# $\frac{d\ln\ln}{d}$

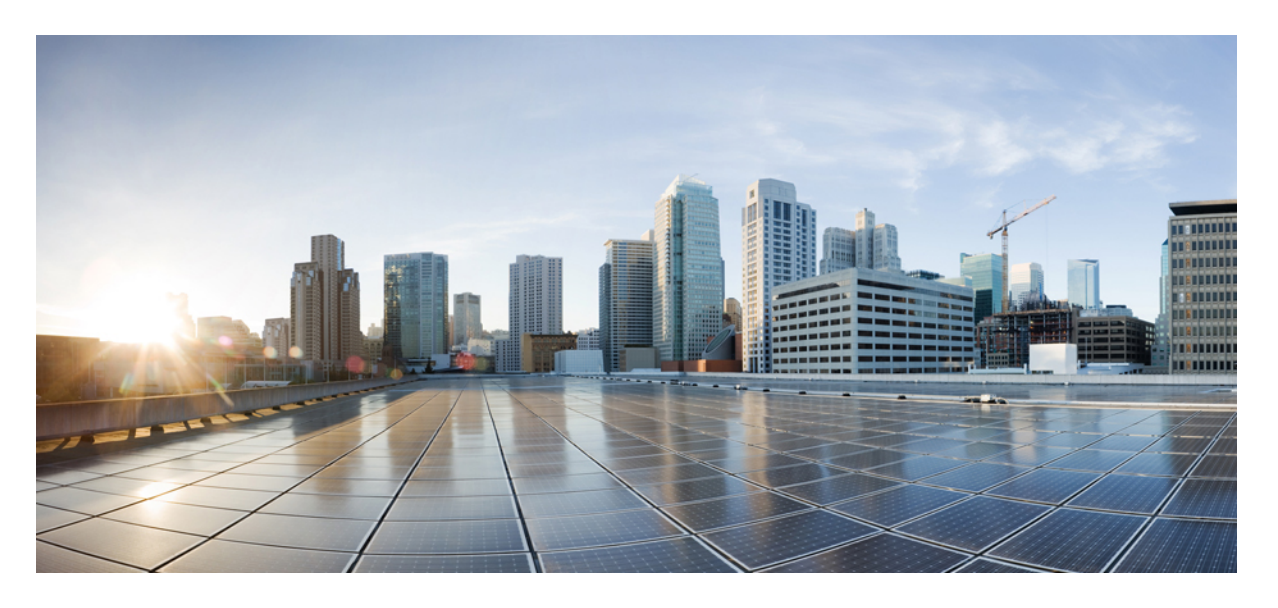

# **Cisco Identity Services Engine** リリース **3.2** 管理者ガイド

初版:2022 年 8 月 16 日

## シスコシステムズ合同会社

〒107-6227 東京都港区赤坂9-7-1 ミッドタウン・タワー http://www.cisco.com/jp お問い合わせ先:シスコ コンタクトセンター 0120-092-255 (フリーコール、携帯・PHS含む) 電話受付時間:平日 10:00~12:00、13:00~17:00 http://www.cisco.com/jp/go/contactcenter/

【注意】シスコ製品をご使用になる前に、安全上の注意( **www.cisco.com/jp/go/safety\_warning/** )をご確認ください。本書は、米国シスコ発行ド キュメントの参考和訳です。リンク情報につきましては、日本語版掲載時点で、英語版にアップデートがあり、リンク先のページが移動**/**変更され ている場合がありますことをご了承ください。あくまでも参考和訳となりますので、正式な内容については米国サイトのドキュメントを参照くだ さい。また、契約等の記述については、弊社販売パートナー、または、弊社担当者にご確認ください。

THE SPECIFICATIONS AND INFORMATION REGARDING THE PRODUCTS IN THIS MANUAL ARE SUBJECT TO CHANGE WITHOUT NOTICE. ALL STATEMENTS, INFORMATION, AND RECOMMENDATIONS IN THIS MANUAL ARE BELIEVED TO BE ACCURATE BUT ARE PRESENTED WITHOUT WARRANTY OF ANY KIND, EXPRESS OR IMPLIED. USERS MUST TAKE FULL RESPONSIBILITY FOR THEIR APPLICATION OF ANY PRODUCTS.

THE SOFTWARE LICENSE AND LIMITED WARRANTY FOR THE ACCOMPANYING PRODUCT ARE SET FORTH IN THE INFORMATION PACKET THAT SHIPPED WITH THE PRODUCT AND ARE INCORPORATED HEREIN BY THIS REFERENCE. IF YOU ARE UNABLE TO LOCATE THE SOFTWARE LICENSE OR LIMITED WARRANTY, CONTACT YOUR CISCO REPRESENTATIVE FOR A COPY.

The Cisco implementation of TCP header compression is an adaptation of a program developed by the University of California, Berkeley (UCB) as part of UCB's public domain version of the UNIX operating system. All rights reserved. Copyright © 1981, Regents of the University of California.

NOTWITHSTANDING ANY OTHER WARRANTY HEREIN, ALL DOCUMENT FILES AND SOFTWARE OF THESE SUPPLIERS ARE PROVIDED "AS IS" WITH ALL FAULTS. CISCO AND THE ABOVE-NAMED SUPPLIERS DISCLAIM ALL WARRANTIES, EXPRESSED OR IMPLIED, INCLUDING, WITHOUT LIMITATION, THOSE OF MERCHANTABILITY, FITNESS FOR A PARTICULAR PURPOSE AND NONINFRINGEMENT OR ARISING FROM A COURSE OF DEALING, USAGE, OR TRADE PRACTICE.

IN NO EVENT SHALL CISCO OR ITS SUPPLIERS BE LIABLE FOR ANY INDIRECT, SPECIAL, CONSEQUENTIAL, OR INCIDENTAL DAMAGES, INCLUDING, WITHOUT LIMITATION, LOST PROFITS OR LOSS OR DAMAGE TO DATA ARISING OUT OF THE USE OR INABILITY TO USE THIS MANUAL, EVEN IF CISCO OR ITS SUPPLIERS HAVE BEEN ADVISED OF THE POSSIBILITY OF SUCH DAMAGES.

Any Internet Protocol (IP) addresses and phone numbers used in this document are not intended to be actual addresses and phone numbers. Any examples, command display output, network topology diagrams, and other figures included in the document are shown for illustrative purposes only. Any use of actual IP addresses or phone numbers in illustrative content is unintentional and coincidental.

All printed copies and duplicate soft copies of this document are considered uncontrolled. See the current online version for the latest version.

Cisco has more than 200 offices worldwide. Addresses and phone numbers are listed on the Cisco website at www.cisco.com/go/offices.

The documentation set for this product strives to use bias-free language. For purposes of this documentation set, bias-free is defined as language that does not imply discrimination based on age, disability, gender, racial identity, ethnic identity, sexual orientation, socioeconomic status, and intersectionality. Exceptions may be present in the documentation due to language that is hardcoded in the user interfaces of the product software, language used based on standards documentation, or language that is used by a referenced third-party product.

Cisco and the Cisco logo are trademarks or registered trademarks of Cisco and/or its affiliates in the U.S. and other countries. To view a list of Cisco trademarks, go to this URL: <https://www.cisco.com/c/en/us/about/legal/trademarks.html>. Third-party trademarks mentioned are the property of their respective owners. The use of the word partner does not imply a partnership relationship between Cisco and any other company. (1721R)

© 2022 Cisco Systems, Inc. All rights reserved.

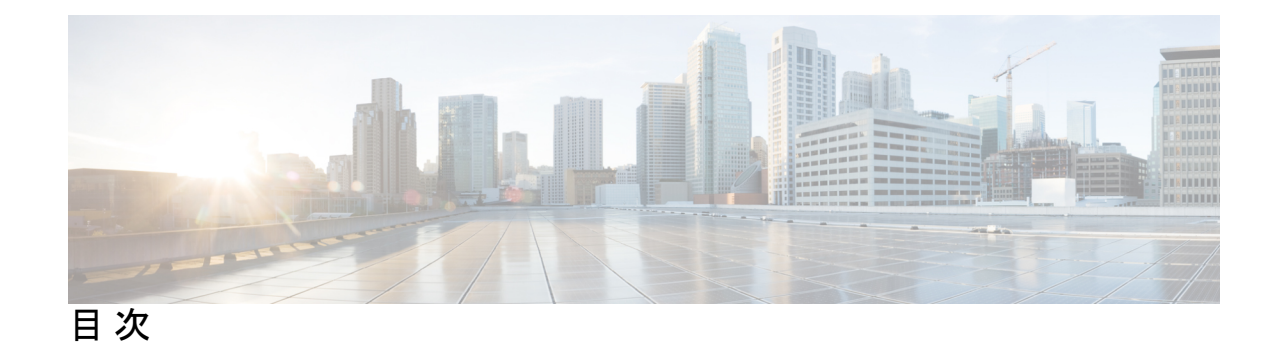

第 **1** 章 新機能および変更された機能に関する情報 **1**

新機能および変更された機能に関する情報 **1**

## 第 2 章 **Cisco ISE の概要 7**

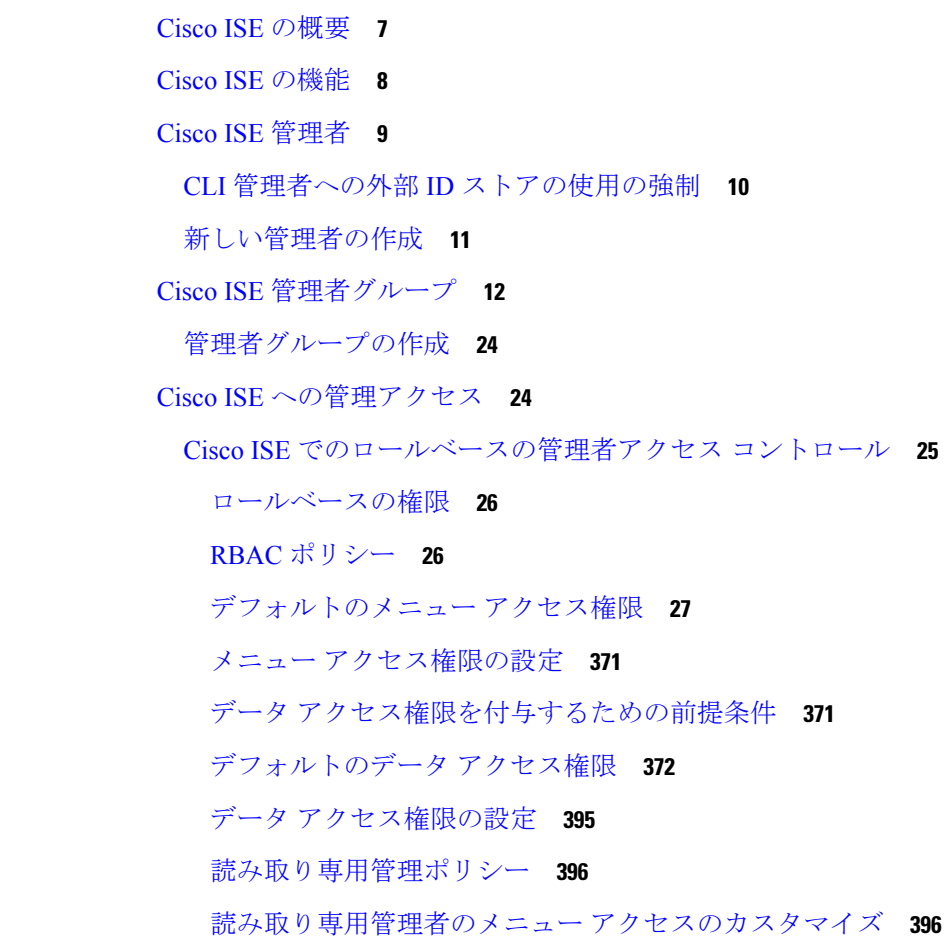

第 **3** 章 ライセンス **399**

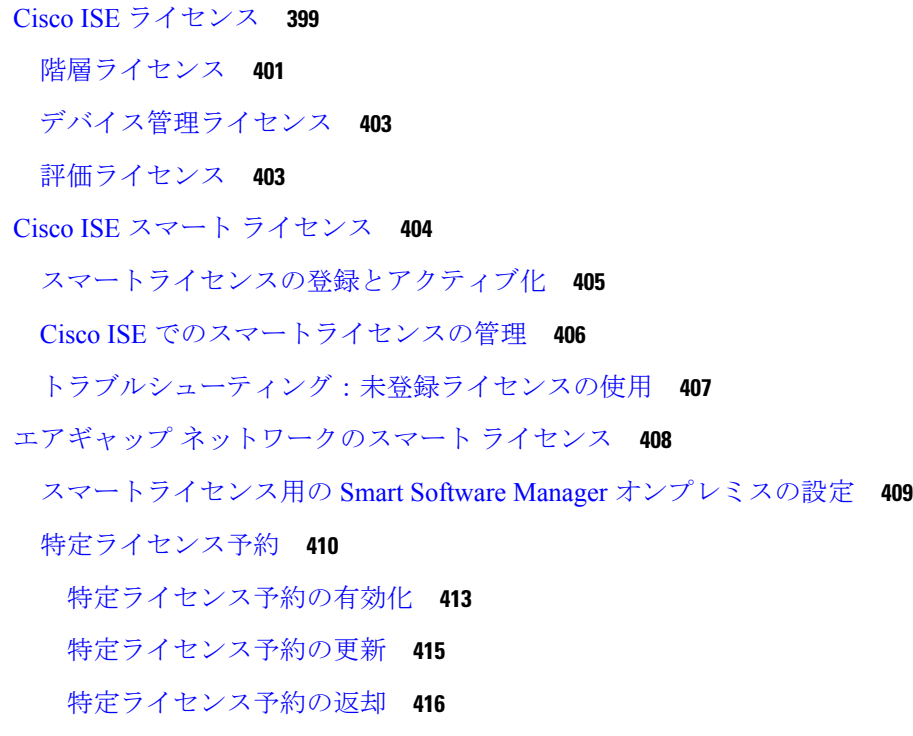

I

第 **4** 章 **Cisco ISE** の展開 **419**

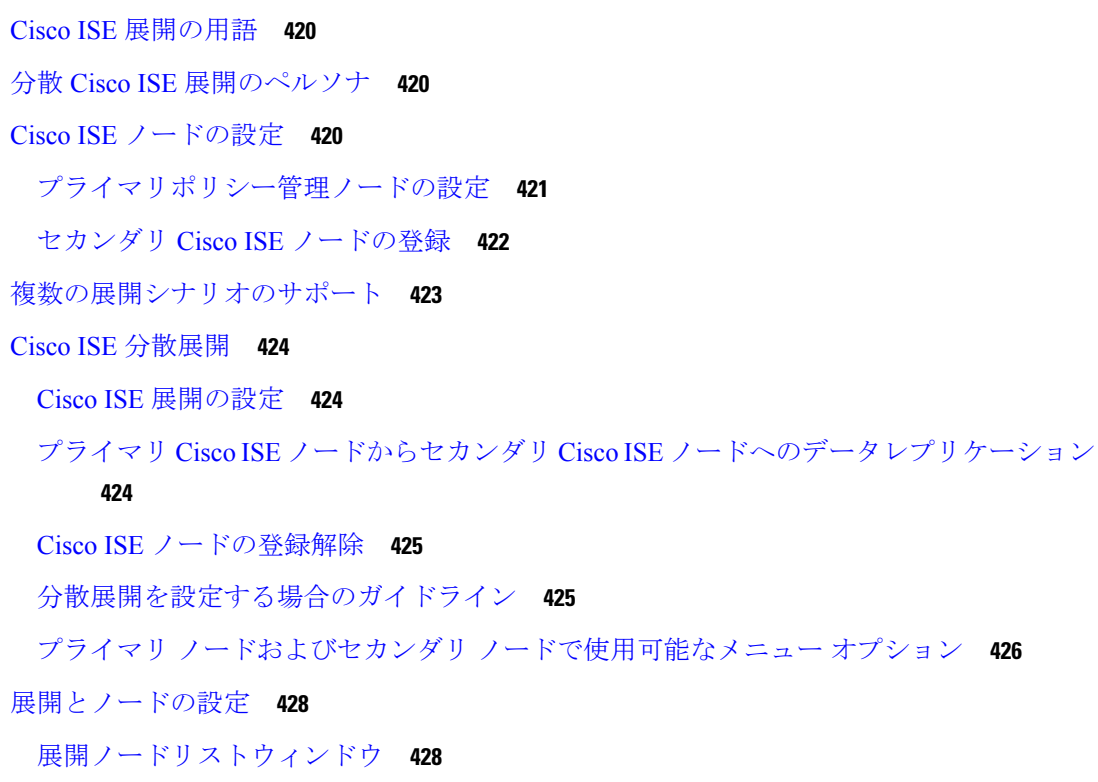

目次

ノードの一般設定 **429**

プロファイリング ノードの設定 **435**

ロギングの設定 **437**

リモート ロギング ターゲットの設定 **437**

ロギングカテゴリの設定 **439**

管理者アクセスの設定 **440**

管理者パスワード ポリシーの設定 **441**

セッション タイムアウトおよびセッション情報の設定 **443**

管理ノード **444**

管理ノードの高可用性 **444**

ハイ アベイラビリティのヘルス チェック ノード **446**

ヘルス チェック ノード **447**

セカンダリ PAN への自動フェールオーバー **448**

自動フェールオーバーが回避された場合のシナリオ例 **449**

PAN 自動フェールオーバー機能の影響を受ける機能 **450**

自動フェールオーバー用のプライマリ PAN の設定 **451**

セカンダリ PAN のプライマリへの手動昇格 **452**

新しい Cisco ISE 展開での既存の Cisco ISE 展開のノードのプライマリ PAN としての再利 用 **453**

プライマリ PAN にサービスを復元する **453**

管理ノードの自動フェールオーバーのサポート **453**

ポリシー サービス ノード **454**

ポリシー サービス ノードのハイ アベイラビリティ **454**

PSN 間で均等に要求を分散するためのロードバランサ **455**

ポリシー サービス ノードでのセッション フェールオーバー **455**

ポリシー サービス ノード グループ内のノード数 **455**

ライト データ ディストリビューション **456**

RADIUS セッションディレクトリ **457**

エンドポイント オーナー ディレクトリ **457**

モニターリング ノード **458**

MnT ロールの手動変更 **459**

```
Cisco ISE メッセージングサービスを介した syslog 459
 MnT ノードでの自動フェールオーバー 461
モニターリング データベース 463
 モニターリングデータベースのバックアップと復元 463
 モニターリング データベースの消去 463
 モニターリング データベースの消去に関するガイドライン 463
 運用データの消去 464
 古い運用データの消去 465
自動フェールオーバー用の MnT ノードの設定 466
Cisco pxGrid \angle \vdash F 467
 Cisco pxGrid ノードの展開 468
 Cisco pxGrid の設定 469
 Cisco pxGrid 証明書の生成 470
 Cisco pxGrid クライアントの権限の制御 472
Cisco pxGrid クラウドの概要 473
 Cisco ISE での pxGrid クラウドサービスの有効化 474
 Cisco ISE の Cisco pxGrid クラウドへの接続 475
 Cisco ISE での pxGrid クラウドサービスの無効化 476
 pxGrid クラウドポリシーの設定 476
 Cisco pxGrid クラウドクライアント 477
 pxGrid ノードの高可用性 478
 pxGrid クラウドサービスに固有のログファイル 479
 pxGrid クラウドサービスのデバッグログレベルの設定 481
展開内のノードの表示 481
MnT ノードからのエンドポイント統計データのダウンロード 482
データベースのクラッシュまたはファイルの破損の問題 482
モニターリングのためのデバイス設定 483
プライマリおよびセカンダリの Cisco ISE ノードの同期 483
ノード ペルソナとサービスの変更 483
Cisco ISE でのノードの変更による影響 484
ポリシー サービス ノード グループの作成 484
```
目次

展開からのノードの削除 **486** Cisco ISE ノードのシャットダウン **487**

ノードを再登録する必要があるシナリオ **487**

スタンドアロン Cisco ISE ノードのホスト名または IP アドレスの変更 **488**

- 第 **5** 章 基本的なセットアップ **491**
	- 管理ポータル **492**
		- インタラクティブヘルプ **498**
		- カスタマー エクスペリエンス アンケート **498**
		- デフォルトモードまたはダークモードの適用 **499**
		- Cisco ISE ホームのダッシュボード **499**
		- ホーム ダッシュボードの設定 **501**
		- [コンテキストの可視性(Context Visibility)] のビュー **502**
			- コンテキストの可視性の属性 **504**
			- アプリケーション ダッシュボード **505**
			- ハードウェア ダッシュボード **507**
		- ダッシュレット **510**
		- ビューに表示するデータのフィルタリング **511**
		- カスタム フィルタの作成 **512**
		- 拡張フィルタを使用した条件によるデータのフィルタリング **512**
		- クイック フィルタを使用したフィールド属性によるデータのフィルタリング **513**
		- ダッシュレットビューでのエンドポイントアクション **513**
		- Cisco ISE ダッシュボード **514**
	- Cisco ISE 国際化およびローカリゼーション **518**
		- サポートされる言語 **518**
		- エンドユーザー Web ポータルのローカリゼーション **519**
		- UTF-8 文字データ エントリのサポート **519**
			- UTF-8 クレデンシャル認証 **519**
			- UTF-8 ポリシーおよびポスチャ アセスメント **520**
			- サプリカントに送信されるメッセージの UTF-8 サポート **520**
			- レポートおよびアラートの UTF-8 サポート **520**

```
ポータルでの UTF-8 文字のサポート 521
```
Cisco ISE ユーザーインターフェイス以外での UTF-8 サポート **524**

UTF-8 の値のインポートおよびエクスポートのサポート **525**

REST での UTF-8 サポート **525**

ID ストアの許可データの UTF-8 サポート **525**

MAC アドレスの正規化 **525**

Cisco ISE 展開のアップグレード **526**

管理者アクセス コンソール **527**

管理者ログイン ブラウザのサポート **527**

ログインの試行による管理者のロックアウト **527**

Cisco ISE でのプロキシの設定 **528**

管理ポータルで使用されるポート **529**

Cisco ISE アプリケーション プログラミング インターフェイス ゲートウェイの設定 **529**

API サービスの有効化 **531**

API サービスの外部 Active Directory アクセスの有効化 **537**

外部 RESTful サービスソフトウェア開発キット **537**

Data Connect **538**

Data Connect ライセンスの要件 **538**

Data Connect に対する展開変更の影響 **538**

Data Connect の有効化 **539**

Data Connect 証明書のエクスポート **541**

Data Connect 証明書の再生成 **541**

Data Connect のモニタリング **543**

システム時刻とネットワーク タイム プロトコル サーバー設定の指定 **543**

システムの時間帯の変更 **545**

通知をサポートするための SMTP サーバーの設定 **545**

セキュアなロック解除クライアントメカニズムの有効化 **547**

連邦情報処理標準モードのサポート **548**

Cisco ISE での連邦情報処理標準モードの有効化 **550**

管理者共通アクセスカード認証用の Cisco ISE の設定 **550**

Diffie-Hellman アルゴリズムを使用したセキュアな SSH キー交換 **553**

セキュア syslog 送信のための Cisco ISE の設定 **554**

セキュア syslog リモート ロギング ターゲットの設定 **554**

リモート ロギング ターゲットの設定 **555**

セキュア syslog ターゲットに監査可能なイベントを送信するためのロギング カテゴリの 有効化 **557**

ロギングカテゴリの設定 **558**

TCP syslog コレクタと UDP syslog コレクタの無効化 **559**

デフォルトのセキュア syslog コレクタ **560**

オフライン メンテナンス **561**

エンドポイント ログイン クレデンシャルの設定 **561**

Cisco ISE でのホスト名の変更 **562**

Cisco ISE での証明書の管理 **563**

セキュアなアクセスを可能にするための Cisco ISE での証明書の設定 **563**

証明書の使用 **564**

Cisco ISE の証明書の一致 **566**

X.509 証明書の有効性 **566**

Cisco ISE での公開キーインフラストラクチャの有効化 **567**

ワイルドカード証明書 **568**

Cisco ISE のワイルドカード証明書のサポート **569**

HTTPS と拡張認証プロトコル通信用のワイルドカード証明書 **569**

URL リダイレクションの完全修飾ドメイン名 **570**

ワイルドカード証明書を使用する利点 **571**

ワイルドカード証明書を使用することの欠点 **572**

ワイルドカード証明書の互換性 **572**

#### 証明書階層 **573**

システム証明書 **573**

システム証明書の表示 **575**

システム証明書のインポート **576**

システム証明書のインポート設定 **577**

自己署名証明書の生成 **579**

自己署名証明書の設定 **580**

システム証明書の編集 **582**

システム証明書の削除 **584**

システム証明書のエクスポート **584**

信頼できる証明書ストア **585**

信頼できる証明書ストアの証明書 **587**

信頼できる証明書のリスト **587**

信頼できる証明書の命名の制約 **588**

信頼できる証明書の表示 **589**

信頼できる証明書ストアの証明書のステータス変更 **590**

信頼できる証明書ストアへの証明書の追加 **590**

信頼できる証明書の編集 **590**

信頼できる証明書の設定 **591**

信頼できる証明書の削除 **594**

信頼できる証明書ストアからの証明書のエクスポート **594**

信頼できる証明書ストアへのルート証明書のインポート **595**

信頼できる証明書のインポート設定 **595**

証明書チェーンのインポート **597**

Cisco ISE ノード間通信の信頼できる証明書のインストール **597**

Cisco ISE でのデフォルトの信頼できる証明書 **598**

古いシステムと信頼できる証明書 **602**

証明書署名要求 **603**

証明書署名要求の作成と認証局への送信 **604**

証明書署名要求への CA 署名付き証明書のバインド **604**

証明書署名要求のエクスポート **606**

証明書署名要求の設定 **606**

ポータルで使用する証明書のセットアップ **612**

CA 署名付き証明書へのデフォルトのポータル証明書グループ タグの再割り当て **613**

ノードの登録前のポータル証明書タグの関連付け **614**

ユーザーおよびエンドポイントの証明書の更新 **615**

ポリシー条件で証明書更新に使用されるディクショナリ属性 **615**

証明書を更新するための CWA リダイレクト **616**

目次

許可されるプロトコルの設定の更新 **616** CWA リダイレクションの許可ポリシー プロファイルの作成 **617** ゲストポータルでの BYOD 設定の有効化 **617** Apple iOS デバイスの証明書更新の失敗 **617** 証明書定期チェックの設定 **618** .pfx ファイルからの証明書と秘密キーの抽出 **619** Cisco ISE CA サービス **620** Cisco ISE 証明書フィンガープリント **620** SHA-256 フィンガープリントを使用したポリシーの作成 **621** SHA-256 フィンガープリントを使用した認証ポリシーの作成とマッピング **622** 認証ポリシーの作成 **622** PRRT ログの確認 **623** 管理ノードとポリシーサービスノードでプロビジョニングされる Cisco ISE CA 証明書 **623** Cisco ISE と相互運用するための CA の要件 **625** Cisco ISE CA チェーンの再生成 **626** 外部 CA による Cisco ISE メッセージング証明書のサポート **627** 楕円曲線暗号化証明書のサポート **627** Cisco ISE 認証局証明書 **629** Cisco ISE CA 証明書の編集 **629** Cisco ISE CA 証明書のエクスポート **630** Cisco ISE CA 証明書のインポート **630** 証明書テンプレート **631** 証明書テンプレート名の拡張子 **631** 許可ポリシー条件での証明書テンプレート名の使用 **632**

ユーザーによる証明書の更新を許可する Cisco ISE の設定 **616**

pxGrid コントローラ用の Cisco ISE CA 証明書の展開 **632**

BYOD の MAC ランダム化 **633**

Simple Certificate Enrollment Protocol プロファイル **634**

発行された証明書 **634**

[エンドポイント証明書の概要(Endpoint Certificate Overview)] ウィンドウ発行および失 効した証明書 **635**

Cisco ISE CA 証明書およびキーのバックアップと復元 **636**

Cisco ISE CA 証明書およびキーのエクスポート **637**

Cisco ISE CA 証明書およびキーのインポート **637**

プライマリ PAN および PSN でのルート CA および下位 CA の生成 **638**

外部 PKI の下位 CA としての Cisco ISE ルート CA の設定 **639**

証明書を使用してパーソナル デバイスを許可するための Cisco ISE の設定 **640**

Employee ユーザーグループへのユーザーの追加 **641**

TLS ベース認証の証明書認証プロファイルの作成 **641**

TLS ベース認証の ID ソース順序の作成 **642**

認証局の設定 **642**

CA テンプレートの作成 **644**

内部 CA の設定 **645**

クライアント プロビジョニング ポリシーで使用されるネイティブ サプリカント プロ ファイルの作成 **646**

CiscoからのWindowsおよびMac OS Xオペレーティングシステムのエージェントリソー スのダウンロード **647**

Apple iOS、Android および MAC OS X デバイスのクライアント プロビジョニング ポリ シー ルールの作成 **648**

TLS ベース認証の Dot1X 認証ポリシー ルールの設定 **648**

中央 Web 認証とサプリカント プロビジョニング フローの許可プロファイルの作成 **649**

許可ポリシー ルールの作成 **650**

CA サービス ポリシーのリファレンス **650**

証明書サービスのクライアント プロビジョニング ポリシー ルール **650**

証明書サービスの許可プロファイル **652**

証明書サービスの許可ポリシー ルール **653**

Cisco ISE CA による ASA VPN ユーザーへの証明書の発行 **654**

VPN 接続の証明書プロビジョニングフロー **655**

ASA VPN ユーザーに証明書を発行する Cisco ISE CA の設定 **655**

エンドポイント証明書の失効 **659**

OCSP サービス **660**

Cisco ISE CA サービスの Online Certificate Status Protocol レスポンダ **660** OCSP 証明書のステータスの値 **661**

目次

OCSPレスポンダ証明書の更新 **661**

OCSP ハイ アベイラビリティ **662**

OCSP の障害 **662**

OCSP クライアント プロファイルの追加 **663**

OCSP クライアント プロファイル設定 **663**

OCSP 統計情報カウンタ **667**

管理者のアクセス ポリシーの設定 **668**

管理者アクセスの設定 **669**

同時管理セッションとログインバナーの最大数の設定 **670** IP アドレスの選択からの Cisco ISE への管理アクセスの許可 **670** Cisco ISE での MnT ノードへのアクセスの許可 **671** 管理者アカウントのパスワード ポリシーの設定 **672** 管理者アカウントのアカウント無効化ポリシーの設定 **673** 管理者アカウントのロック設定または一時停止設定 **674** 管理者のセッション タイムアウトの設定 **674** アクティブな管理セッションの終了 **675** 管理者の名前の変更 **675** 管理者アクセスの設定 **675** 管理者パスワード ポリシーの設定 **676** セッション タイムアウトおよびセッション情報の設定 **678**

#### 第 **6** 章 メンテナンスとモニター **681**

適応型ネットワーク制御 **682** Cisco ISE での適応型ネットワーク制御の有効化 **683** ネットワーク アクセスの設定 **683** ANC によるネットワーク アクセスの許可プロファイルの作成 **684** ANC NAS ポートのシャットダウン フロー **685** エンドポイントの消去の設定 **685** 隔離済みエンドポイントがポリシー変更の後に認証を更新しない **687** ANC 操作は IP アドレスまたは MAC アドレスが見つからない場合に失敗する **687** 外部認証された管理者が ANC 操作を実行できない **688**

バックアップ データのタイプ **688**

バックアップ/復元リポジトリ **689**

リポジトリの作成 **691**

リポジトリの設定 **693**

SFTP リポジトリでの RSA 公開キー認証の有効化 **694**

ローカルディスクからのファイルのダウンロード **694**

ローカルディスクへのファイルのアップロード **695**

オンデマンドおよびスケジュール バックアップ **695**

オンデマンド バックアップの実行 **696**

オンデマンド バックアップの設定 **698**

バックアップのスケジュール **698**

スケジュール バックアップの設定 **700**

CLI を使用したバックアップ **701**

バックアップ履歴 **701**

バックアップの失敗 **702**

#### Cisco ISE 復元操作 **702**

データの復元に関するガイドライン **703**

CLI からの設定またはモニターリング(操作)バックアップの復元 **704**

GUI からの設定バックアップの復元 **706**

モニターリング データベースの復元 **707**

スタンドアロン環境でのモニターリング(運用)バックアップの復元 **707** 管理およびモニタリングペルソナによるモニタリング バックアップの復元 **708**

モニタリング ペルソナによるモニタリング バックアップの復元 **708**

#### 復元履歴 **709**

認証および許可ポリシー設定のエクスポート **709**

ポリシーのエクスポート設定のスケジュール **710**

分散環境でのプライマリ ノードとセカンダリ ノードの同期 **711**

スタンドアロンおよび分散展開での失われたノードの復元 **712**

分散展開での既存 IP アドレスとホスト名を使用しての失われたノードの復元 **712** 分散展開の新 IP アドレスとホスト名を使用しての失われたノードの復元 **713** スタンドアロン展開の既存 IP アドレスとホスト名によるノードの復元 **713**

スタンドアロン展開の新 IP アドレスとホスト名によるノードの復元 **714** コンフィギュレーション ロールバック **714** 分散展開での障害発生時のプライマリ ノードの復元 **715** 分散展開での障害発生時のセカンダリ ノードの復元 **715** Cisco ISE ロギング メカニズム **716** syslog の消去の設定 **717** Cisco ISE システム ログ **717** リモート syslog 収集場所の設定 **718** Cisco ISE メッセージ コード **719** メッセージ コードの重大度レベルの設定 **720** Cisco ISE メッセージ カタログ **720** エンドポイントのデバッグ ログ コレクタ **721** 特定のエンドポイントのデバッグ ログのダウンロード **721** 収集フィルタ **722** 収集フィルタの設定 **722** イベント抑制バイパス フィルタ **723** システム 360 **723** モニタリング **723** Grafana でのクエリの実行 **725** Grafana ダッシュボードの自動更新を構成する **726** Log Analytics **726** Kibana ダッシュボードの作成 **728** モニタリングおよび Log Analytics 設定 **729** Cisco ISE レポート **730** レポート フィルタ **731** クイック フィルタ条件の作成 **732** 拡張フィルタ条件の作成 **732** レポートの実行および表示 **733** レポートのナビゲーション **733** レポートのエクスポート **734** マイレポート **735**

Cisco ISE レポートのスケジュール **735** ユースケース:スケジュール済みレポート **737** Cisco ISE のアクティブな RADIUS セッション **738** RADIUS セッションの許可の変更 **739** 使用可能なレポート **740** RADIUS ライブ ログ **780** 認証遅延 **783** RADIUS ライブ セッション **784** TACACS ライブ ログ **789** エクスポート サマリ **791**

#### 第 **7** 章 デバイス管理 **795**

TACACS+ デバイス管理 **795** デバイス管理ワーク センター **797** デバイス管理の展開設定 **797** デバイス管理ポリシー セット **798** デバイス管理ポリシー セットの作成 **799** TACACS+ 認証設定と共有秘密 **801** デバイス管理:許可ポリシーの結果 **803** TACACS+ デバイス管理を許可された FIPS および非 FIPS モードのプロトコル **803** TACACS+ コマンド セット **803** コマンド セットのワイルドカードと正規表現 **803** コマンドラインおよびコマンドセットのリストの照合 **804** 複数のコマンド セットを持つルールの処理 **805** TACACS+ コマンド セットの作成 **805** TACACS+ プロファイル **806** TACACS+ プロファイルの作成 **807** 共通タスク設定 **808** CLI によるイネーブルパスワードの変更 **810** TACACS+ のグローバル設定 **811** Cisco Secure ACS から Cisco ISE へのデータ移行 **812**

デバイス管理アクティビティのモニター **812**

TACACS ライブ ログ **813**

第 **8** 章 ゲストおよびセキュア **Wi-Fi 817**

Cisco ISE ゲスト サービス **817**

分散環境のエンドユーザーのゲスト ポータルとスポンサー ポータル **818**

- ゲスト アカウントとスポンサー アカウント **818**
- ゲスト タイプおよびユーザー ID グループ **819**
- ゲスト タイプの作成または編集 **820**
- ゲスト タイプの無効化 **826**
- エンドポイント ユーザーの最大同時ログイン数の設定 **826**
- 期限切れのゲスト アカウントを消去するスケジューリング設定 **828**
- ゲスト アカウント作成用のカスタム フィールドの追加 **829**
- 電子メールでの通知用の電子メール アドレスおよび SMTP サーバーの指定 **830**
- ゲストのロケーションおよび SSID の割り当て **831**
- ゲスト パスワード ポリシーのルール **832**
- ゲスト パスワード ポリシーと有効期限の設定 **833**
- ゲスト ユーザー名ポリシーのルール **834**
- ゲスト ユーザー名ポリシーの設定 **834**
- SMS プロバイダーとサービス **835**
	- ゲストに SMS 通知を送信するための SMS ゲートウェイの設定 **836**
- アカウント登録ゲストのソーシャル ログイン **839**

ソーシャル ログインの設定 **842**

#### ゲスト ポータル **844**

ゲスト ポータルのクレデンシャル **845**

ホットスポット ゲスト ポータルを使用したゲスト アクセス **846**

クレデンシャルを持つゲスト ポータルを使用したゲスト アクセス **846**

クレデンシャルを持つゲスト ポータルを使用した従業員アクセス **847**

ゲスト デバイスのコンプライアンス **847**

ゲスト ポータルの設定タスク **848**

ポリシー サービスの有効化 **849**

目次

ゲスト ポータルの証明書の追加 **849**

外部 ID ソースの作成 **850**

ID ソース順序の作成 **851**

エンドポイント ID グループの作成 **852**

ホットスポット ゲスト ポータルの作成 **853**

Sponsored-Guest ポータルの作成 **853**

アカウント登録ゲスト ポータルの作成 **855**

ポータルの許可 **860**

ゲスト ポータルのカスタマイズ **862**

定期的な AUP 受け入れの設定 **862**

- 定期的な AUP の強制 **862**
- ゲスト ユーザー情報を保存 **863**
- スポンサー ポータル **863**
	- スポンサー ポータルでのゲスト アカウントの管理 **864**

スポンサー アカウントの管理 **865**

スポンサー アカウント作成のためのアカウント コンテンツの設定 **871**

- スポンサー ポータル フローの設定 **872**
	- ポリシー サービスの有効化 **873**
	- ゲスト サービスの証明書の追加 **873**
- 外部 ID ソースの作成 **874**
- ID ソース順序の作成 **875**
- スポンサー ポータルの作成 **876**
- スポンサー ポータルのカスタマイズ **876**
- スポンサー アカウント作成のためのアカウント コンテンツの設定 **877**
- スポンサーに対して使用可能な時間設定項目の設定 **877**
- スポンサー ポータルの Kerberos 認証 **878**
- スポンサーがスポンサー ポータルにログインできない **880**
- ゲストとスポンサーのアクティビティのモニター **881**

メトリック ダッシュボード **881**

- AUP 受け入れステータス レポート **881**
- ゲスト アカウンティング レポート **882**

プライマリゲストレポート **882**

スポンサーのログインおよび監査レポート **882**

ゲストおよびスポンサー ポータルの監査ロギング **883**

ゲスト アクセス Web 認証オプション **883**

中央 WebAuth プロセス対応の NAD **884**

ローカル WebAuth プロセス対応のワイヤレス LAN コントローラ **886**

ローカル WebAuth プロセス対応の有線 NAD **887**

Login.html ページに必要な IP アドレスおよびポートの値 **888**

NAD での HTTPS サーバーの有効化 **888**

NAD 上でのカスタマイズされた認証プロキシ Web ページのサポート **888**

NAD の Web 認証の設定 **889**

デバイス登録 WebAuth プロセス **890**

ゲスト ポータル設定 **891**

ポータル ID 設定 **891**

ホットスポット ゲスト ポータルのポータル設定 **893**

ホットスポット ゲスト ポータルの利用規定(AUP)ページ設定 **895**

ホットスポット ポータルのポストアクセス バナー ページ設定 **896**

クレデンシャルを持つゲスト ポータルのポータル設定 **896**

クレデンシャルを持つゲスト ポータルのログイン ページ設定 **899**

アカウント登録ページの設定 **901**

アカウント登録成功ページの設定 **905**

クレデンシャルを持つゲスト ポータルの利用規定(AUP)ページ設定 **906**

クレデンシャルを持つゲスト ポータルのゲストによるパスワード変更の設定 **907**

クレデンシャルを持つゲスト ポータルのゲスト デバイス登録の設定 **908**

クレデンシャルを持つゲスト ポータルの BYOD 設定 **908**

クレデンシャルを持つゲスト ポータルのポストログイン バナー ページ設定 **910**

クレデンシャルを持つゲスト ポータルのゲスト デバイスのコンプライアンス設定 **911**

ゲスト ポータルの VLAN DHCP リリース ページ設定 **911**

ゲスト ポータルの認証成功の設定 **912**

ゲスト ポータルのサポート情報ページの設定 **913**

スポンサー ポータル アプリケーションの設定 **915**

ポータル ID 設定 **915**

- スポンサー ポータルのポータル設定 **916**
- スポンサー ポータルのログイン設定 **919**
- スポンサー ポータルの利用規定(AUP)設定 **920**
- スポンサー ポータルのスポンサーのパスワード変更設定 **921**
- スポンサー ポータルのポストログイン バナー設定 **921**
- スポンサー ポータルのサポート情報ページの設定 **921**
- スポンサー ポータルのゲストへの通知のカスタマイズ **923**
- スポンサー ポータルのカスタマイズの管理と承認 **923**
- ゲストおよびスポンサー ポータルのグローバル設定 **924**
- ゲスト タイプの設定 **925**
- スポンサー グループ設定 **928**
- エンドユーザー ポータル **933**
- エンドユーザー Web ポータルのカスタマイズ **933**
- ポータル コンテンツのタイプ **934**
- ポータルの基本的なカスタマイズ **935**
	- ポータルのテーマ カラーの変更 **936**
	- ポータルの表示言語の変更 **937**
	- ポータルのアイコン、イメージ、およびロゴの変更 **937**
	- ポータルのバナーおよびフッター要素の更新 **938**
	- タイトル、手順、ボタン、およびラベル テキストの変更 **939**
	- テキスト ボックスの内容のフォーマットおよびスタイル **939**
	- ポータル ページのカスタマイズ用の変数 **940**
	- カスタマイズの参照 **945**
	- カスタム ポータル ファイル **945**
- ポータルの高度なカスタマイズ **946**
	- ポータル テーマと構造 CSS ファイル **947**
	- jQuery Mobile によるテーマカラーの変更 **948**
	- jQuery Mobile によるテーマ カラーの変更 **949**
	- ロケーションに基づくカスタマイズ **950**
	- ユーザー デバイス タイプに基づくカスタマイズ **951**
- ポータルのデフォルト テーマ CSS ファイルのエクスポート **951**
- カスタム ポータル テーマ CSS ファイルの作成 **952**
- ポータル コンテンツに組み込まれたリンク **953**
- 動的なテキスト更新の変数の挿入 **954**
- テキストをフォーマットし、リンクを含めるソース コードの使用 **955**
- アドバタイズメントとしてのイメージの追加 **956**
- カルーセル アドバタイジングの設定 **957**
- ゲスト ロケーションに基づいたグリーティングのカスタマイズ **959**
- ユーザー デバイス タイプに基づいたグリーティングのカスタマイズ **960**
- ポータル ページのレイアウトの変更 **961**
- カスタム ポータル テーマ CSS ファイルのインポート **963**
- カスタム ポータル テーマの削除 **964**
- カスタマイズの参照 **964**
- ポータル言語のカスタマイズ **965**
	- 言語ファイルのエクスポート **967**
	- 言語ファイルでの言語の追加または削除 **967**
	- 更新された言語ファイルのインポート **968**
- ゲスト通知、承認、およびエラー メッセージのカスタマイズ **969**
	- 電子メールでの通知のカスタマイズ **969**
	- SMS テキスト メッセージ通知のカスタマイズ **970**
	- 印刷通知のカスタマイズ **971**
	- 承認要求の電子メールでの通知のカスタマイズ **972**
	- エラー メッセージの編集 **973**
- ポータル ページのタイトル、コンテンツおよびラベルの文字数制限 **974** ポータル ページのタイトル、コンテンツおよびラベルの文字数制限 **974** ポータルのカスタマイズ **977**

エンドユーザー ポータルのページ レイアウトの CSS クラスと説明 **978** ポータル言語ファイルの HTML サポート **978**

ブロック済みリストポータル言語ファイルの HTML サポート **979** 個人所有デバイスの持ち込みポータルの言語ファイルの HTML サポート **979** 証明書プロビジョニング ポータルの言語ファイルの HTML サポート **980**

クライアント プロビジョニング ポータルの言語ファイルの HTML サポート **981** クレデンシャル ゲスト ポータルの言語ファイルの HTML サポート **982** ホットスポット ゲスト ポータルの言語ファイルの HTML サポート **985** モバイル デバイス管理ポータルの言語ファイルの HTML サポート **986** デバイス ポータルの言語ファイルの HTML サポート **987** スポンサー ポータルの言語ファイルの HTML サポート **988**

#### 第 **9** 章 アセットの可視性 **991**

外部 ID ストアを使用した Cisco ISE への管理アクセス **993**

外部認証および許可 **993**

外部 ID ストアを使用したパスワード ベースの認証の設定 **994**

外部管理者グループの作成 **994**

内部読み取り専用管理者の作成 **995**

外部グループを読み取り専用管理者グループにマッピング **995**

外部管理者グループのメニューアクセス権限とデータアクセス権限の設定 **995**

外部管理者認証の RBAC ポリシーの作成 **996**

内部許可を伴う認証に対する外部 ID ストアを使用した管理アクセスの設定 **997** 外部認証のプロセス フロー **997**

外部 ID ソース **998**

LDAP ID ソースの設定 **998**

RADIUS トークン ID ソースの設定 **1006**

RSA SecurID ID ソースの設定 **1007**

Cisco ISE ユーザー **1010**

- ユーザー ID **1010**
- ユーザー グループ **1010**
- ユーザー ID グループ **1010**
- ユーザー ロール **1011**
- ユーザー アカウントのカスタム属性 **1011**
- ユーザー認証の設定 **1012**

ユーザーおよび管理者用の自動パスワードの生成 **1015**

内部ユーザー操作 **1015**

ユーザーの追加方法 **1015** Cisco ISE ユーザー データのエクスポート **1017** Cisco ISE 内部ユーザーのインポート **1017** エンドポイント設定 **1018** エンドポイントの LDAP からのインポートの設定 **1020**

ID グループ操作 **1022**

ユーザー ID グループの作成 **1022**

ユーザー ID グループのエクスポート **1022**

ユーザー ID グループのインポート **1022**

エンドポイント ID グループの設定 **1023**

最大同時セッション数の設定 **1023**

グループの最大同時セッション数 **1024**

カウンタの時間制限の設定 **1025**

アカウントの無効化ポリシー **1026**

個別のユーザー アカウントの無効化 **1026**

グローバルにユーザー アカウントを無効にする **1027**

内部 ID ソースと外部 ID ソース **1028**

外部 ID ソースの作成 **1030**

外部 ID ストアパスワードに対する内部ユーザーの認証 **1030**

証明書認証プロファイル **1031**

証明書認証プロファイルの追加 **1031**

外部 ID ソースとしての Active Directory **1032**

Active Directory でサポートされる認証プロトコルおよび機能 **1033**

許可ポリシーで使用する Active Directory 属性およびグループの取得 **1034**

ブール属性のサポート **1036**

証明書ベース認証の Active Directory 証明書の取得 **1036**

Active Directory ユーザー認証プロセス フロー **1037**

Microsoft Entra ID の Cisco ISE への接続 **1037**

Entra ID でユーザーを認証するためのリソース オーナー パスワード クレデンシャル フ ローの設定 **1037**

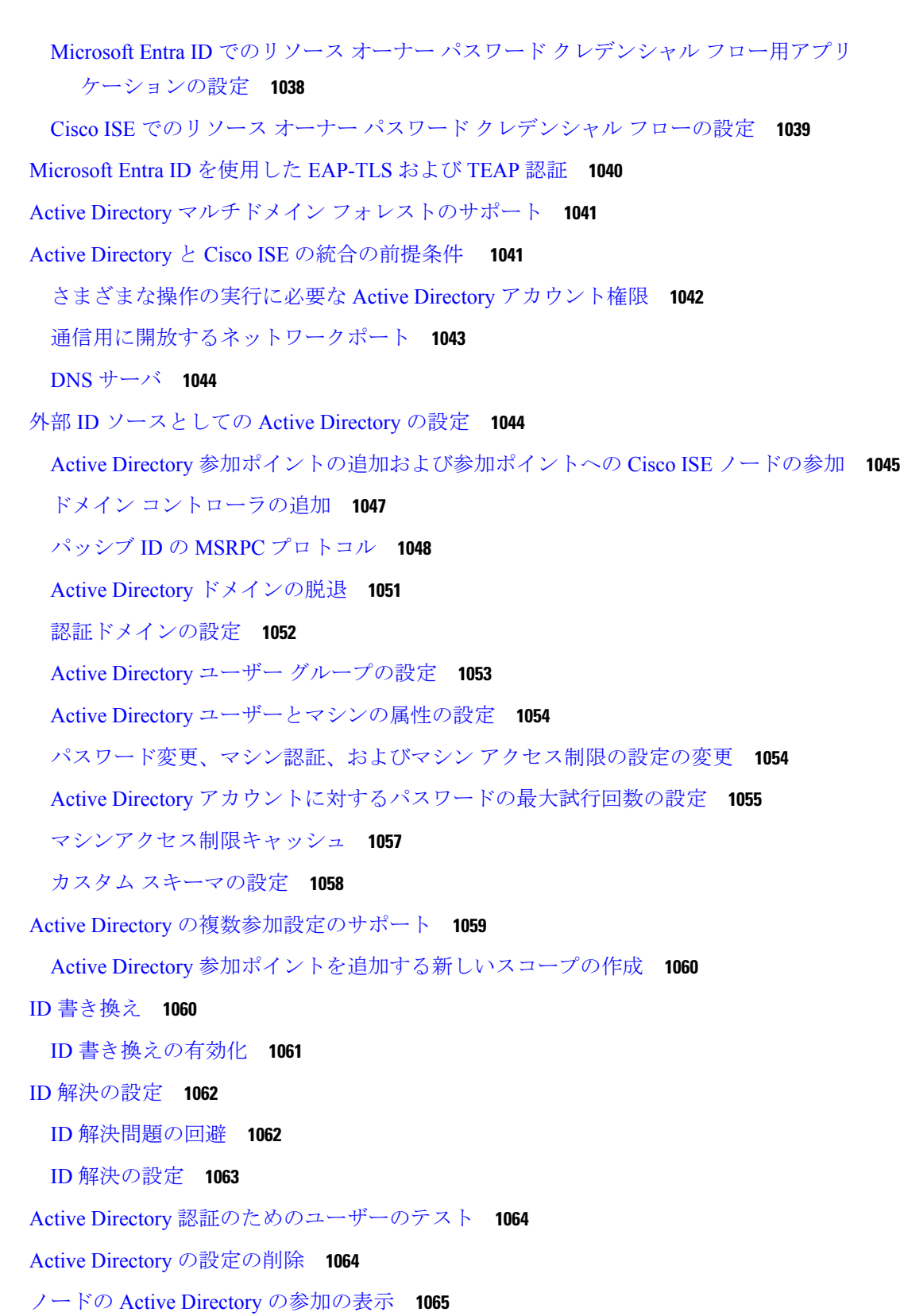

I

目次

Active Directory の問題の診断 **1065**

Active Directory デバッグ ログの有効化 **1066**

トラブルシューティング用の Active Directory ログ ファイルの入手 **1067**

Active Directory のアラームおよびレポート **1067**

Active Directory の高度な調整 **1068**

優先ドメインコントローラの設定 **1068**

Active Directory アイデンティティ検索属性 **1069**

Active Directory が構成された Cisco ISE をセットアップするための補足情報 **1070**

Active Directory のグループ ポリシーの設定 **1070**

Active Directory に対する EAP-TLS マシン認証のための Odyssey 5.X サプリカントの設定 **1071**

マシン認証のためのエージェントの設定 **1071**

Active Directory でEasy Connect および パッシブ ID サービスをサポートするための要件 **1071** パッシブ ID サービス の Active Directory の設定 **1072**

Windows 監査ポリシーの設定 **1075**

Microsoft Active Directoryユーザーがドメイン管理グループに属しているときの権限の設定 **1076**

ドメイン管理グループに属していない Microsoft Active Directory ユーザー の権限 **1077**

ドメイン コントローラで DCOM を使用するための権限 **1078**

Easy Connect **1080**

Easy Connect 適用モードの設定 **1084**

Easy Connect 可視性モードの設定 **1085**

PassiveID ワーク センター **1086**

初期セットアップと設定 **1087**

PassiveID ワーク センター ダッシュボード **1088**

プローブおよびプロバイダーとしての Active Directory **1088**

PassiveID セットアップの使用を開始する **1089**

Active Directory プロバイダの管理 **1091**

Active Directory の設定 **1091**

その他の パッシブ ID サービス プロバイダ **1097**

Active Directory エージェント **1101**

Active Directory エージェントの自動インストールおよび展開 **1102**

```
Active Directory エージェントの手動インストールおよび展開 1103
  エージェントのアンインストール 1105
  Active Directory エージェントの設定 1105
 API プロバイダ 1106
  パッシブ ID サービス の ISE REST サービスへのブリッジの設定 1108
  パッシブ ID REST サービスへの API コールの送信 1108
  API プロバイダーの設定 1109
  API コール 1110
 SPAN 1111
  SPAN の使用 1112
  SPAN 設定 1113
 syslog プロバイダ 1113
  syslog クライアントの設定 1114
  syslog メッセージ構造のカスタマイズ(テンプレート) 1118
  Syslog 事前定義メッセージテンプレートの使用 1125
 パッシブ ID サービスのフィルタリング 1137
 エンドポイント プローブ 1137
  エンドポイント プローブの使用 1139
  エンドポイント プローブ設定 1139
 サブスクライバ 1140
 サブスクライバの pxGrid 証明書の生成 1141
 サブスクライバの有効化 1143
 ライブ ログからのサブスクライバ イベントの表示 1143
 サブスクライバの設定 1143
 PassiveID ワーク センター でのサービスのモニターリングとトラブルシューティング 1144
LDAP 1144
 LDAP ディレクトリ サービス 1144
 複数の LDAP インスタンス 1145
 LDAP フェールオーバー 1145
 LDAP 接続管理 1146
 LDAP ユーザー認証 1146
```
許可ポリシーで使用する LDAP グループおよび属性の取得 **1147**

LDAP サーバーによって返されるエラー **1149**

LDAP ユーザー ルックアップ **1150**

LDAP MAC アドレス ルックアップ **1150**

LDAP ID ソースの追加 **1150**

LDAP ID ソースの設定 **1151**

LDAP スキーマの設定 **1159**

プライマリおよびセカンダリ LDAP サーバーの設定 **1159**

LDAP サーバーからの属性を取得するための Cisco ISE の有効化 **1159**

LDAP サーバーからのグループ メンバーシップ詳細の取得 **1160**

LDAP サーバーからのユーザー属性の取得 **1160**

LDAP ID ソースによるセキュア認証の有効化 **1161**

ODBC ID ソース **1162**

ODBC データベースのクレデンシャルチェック **1163**

ODBC ID ソースの追加 **1167**

RADIUS トークン ID ソース **1171**

RADIUS トークンサーバーでサポートされる認証プロトコル **1171**

RADIUS トークンサーバーで通信に使用されるポート **1172**

RADIUS 共有秘密 **1172**

RADIUS トークン サーバーでのフェールオーバー **1172**

RADIUS トークン サーバーの設定可能なパスワード プロンプト **1172**

RADIUS トークン サーバーのユーザー認証 **1172**

RADIUS トークン サーバーのユーザー属性キャッシュ **1172**

ID 順序での RADIUS ID ソース **1173**

RADIUS サーバーがすべてのエラーに対して同じメッセージを返す **1173**

Safeword サーバーでサポートされる特別なユーザー名の形式 **1174**

RADIUS トークン サーバーでの認証要求と応答 **1174**

RADIUS トークン ID ソースの設定 **1175**

RADIUS トークン サーバーの追加 **1176**

RADIUS トークン サーバーの削除 **1178**

RSA ID ソース **1178**

```
Cisco ISE と RSA SecurID サーバーの統合 1179
  Cisco ISE の RSA 設定 1179
  RSA SecurID サーバーに対する RSA エージェント認証 1179
  分散 Cisco ISE 環境の RSA ID ソース 1180
  Cisco ISE 展開の RSA サーバーの更新 1180
   自動 RSA ルーティングの上書き 1180
  RSA ノード秘密リセット 1180
  RSA の自動可用性のリセット 1181
 RSA SecurID ID ソースの設定 1181
 RSA ID ソースの追加 1183
  RSA コンフィギュレーション ファイルのインポート 1183
  Cisco ISE サーバーのオプション ファイルの設定および SecurID ファイルと sdstatus.12
     ファイルのリセット 1184
  RSA ID ソースの認証制御オプションの設定 1185
  RSA プロンプトの設定 1186
  RSA メッセージの設定 1186
外部 ID ソースとしての SAMLv2 ID プロバイダー 1187
 セッションサービスの有効化 1188
 Cisco ISE での SAML ID プロバイダの設定 1188
  Cisco ISE への SAML ID プロバイダの追加 1189
  ポータルの認証方式としての SAML ID プロバイダの追加 1189
  SAML ID プロバイダの設定 1190
 ID プロバイダの削除 1193
 SAML ベースの管理者ログイン 1193
 認証失敗ログ 1195
Cisco pxGrid Direct 1196
 データ同期の間隔 1198
 オープン API を使用したコネクタの作成 1199
 GUI を使用したコネクタの作成 1200
 コネクタ属性を使用した認証プロファイルの設定 1203
ID ソース順序 1203
```

```
ID ソース順序の作成 1203
 ID ソース順序の削除 1204
レポートでの ID ソースの詳細 1205
 [認証(Authentications)] ダッシュレット 1205
 ID ソース レポート 1205
ネットワークのプロファイリングされたエンドポイント 1205
プロファイラ条件の設定 1205
Cisco ISE プロファイリング サービス 1206
 プロファイラ ワーク センター 1207
 [プロファイラ(Profiler)] ダッシュボード 1207
 プロファイリング サービスを使用したエンドポイント インベントリ 1207
 Cisco ISE プロファイラ キュー制限の設定 1208
 Martian IP アドレス 1209
プロファイラフォワーダ永続キュー 1209
Cisco ISE ノードでのプロファイリング サービスの設定 1209
プロファイリング サービスによって使用されるネットワーク プローブ 1210
 IP アドレスと MAC アドレスのバインディング 1210
 NetFlow プローブ 1211
 DHCP プローブ 1212
  DHCP ブリッジ モードのワイヤレス LAN コントローラ設定 1212
 DHCP SPAN プローブ 1213
 HTTP プローブ 1213
 HTTP SPAN プローブ 1213
  VMware で実行中の Cisco ISE の HTTP 属性の収集の無効化 1214
 pxGrid プローブ 1214
 RADIUS プローブ 1215
 ネットワーク スキャン(NMAP)プローブ 1216
  NMAP の手動サブネット スキャンの SNMP 読み取り専用コミュニティ ストリング 1217
  手動 NMAP スキャンの結果 1217
 DNS プローブ 1218
  DNS FQDN ルックアップ 1218
```
目次

WLC Web インターフェイスでの呼出端末 ID タイプの設定 **1219**

SNMP クエリ プローブ **1219**

SNMP クエリに関する Cisco Discovery Protocol のサポート **1220**

SNMP クエリに関する Link Layer Discovery Protocol のサポート **1220**

SNMP トラップ プローブ **1222**

Active Directory プローブ **1222**

Cisco ISE ノードごとのプローブの設定 **1223**

CoA、SNMP RO コミュニティおよびエンドポイント属性フィルタの設定 **1224** 認証されたエンドポイントに対する許可変更のグローバル設定 **1225** 許可変更の発行の使用例 **1226**

許可変更の発行の免除 **1227**

CoA 設定の各タイプに発行される許可変更 **1228**

ISE データベースの持続性とパフォーマンスの属性フィルタ **1228**

エンドポイント属性をフィルタリングするグローバル設定 **1229**

Cisco IOS センサー組み込みスイッチからの属性の収集 **1231**

Cisco IOS センサー組み込みネットワーク アクセス デバイス **1231**

Cisco IOS センサー組み込みネットワーク アクセス デバイスの設定チェックリスト **1232**

ISE プロファイラによる Cisco IND コントローラのサポート **1233**

MUD の Cisco ISE サポート **1236**

AI 分析 **1238**

Cisco AI Analytics の有効化 **1238**

プロファイラ条件 **1240**

プロファイリング ネットワーク スキャン アクション **1240**

新しいネットワーク スキャン アクションの作成 **1241**

NMAP オペレーティング システム スキャン **1242**

オペレーティング システム ポート **1243**

NMAP SNMP ポート スキャン **1247**

NMAP 一般ポート スキャン **1247**

一般ポート **1247**

NMAP カスタム ポート スキャン **1248**

サービス バージョン情報を含む NMAP スキャン **1248**

NMAP SMB 検出スキャン **1249**

NMAP ホスト検出のスキップ **1249**

NMAP スキャン ワークフロー **1250**

NMAP スキャンからのサブネットの除外 **1252**

手動 NMAP スキャンの設定 **1252**

McAfee ePolicy Orchestrator を使用したプロファイリング ポリシーの設定 **1254**

プロファイラ エンドポイント カスタム属性 **1256**

プロファイラ条件の作成 **1257**

エンドポイント プロファイリング ポリシー ルール **1258**

エンドポイント プロファイリング ポリシーの設定 **1259**

エンドポイント プロファイリング ポリシーの作成 **1264**

エンドポイント プロファイリング ポリシーごとの認可変更の設定 **1265**

エンドポイント プロファイリング ポリシーのインポート **1266**

エンドポイント プロファイリング ポリシーのエクスポート **1267**

事前定義されたエンドポイント プロファイリング ポリシー **1268**

アップグレード中に上書きされる事前定義されたエンドポイント プロファイリング ポリ シー **1269**

エンドポイント プロファイリング ポリシーを削除できない **1269**

Draeger 医療機器用の事前定義済みプロファイリング ポリシー **1269**

不明なエンドポイントのエンドポイント プロファイリング ポリシー **1270**

静的に追加されたエンドポイントのエンドポイント プロファイリング ポリシー **1271**

スタティック IP デバイスのエンドポイント プロファイリング ポリシー **1271**

エンドポイント プロファイリング ポリシーの一致 **1271**

許可に使用するエンドポイント プロファイリング ポリシー **1272**

Cisco Catalyst 9800 ワイヤレス LAN コントローラからの Wi-Fi デバイス分析データ **1272**

エンドポイント プロファイリング ポリシーの論理プロファイルによるグループ化 **1274**

論理プロファイルの作成 **1274**

プロファイリング例外アクション **1275**

例外アクションの作成 **1275**

ポリシーおよび ID グループのスタティック割り当てによるエンドポイントの作成 **1276** CSV ファイルを使用したエンドポイントのインポート **1277**

目次

エンドポイントで使用可能なデフォルトのインポート テンプレート **1278** インポート中の不明なエンドポイントの再プロファイリング **1279**

インポートされない無効な属性を持つエンドポイント **1280**

LDAP サーバーからのエンドポイントのインポート **1280**

CSV ファイルを使用したエンドポイントのエクスポート **1281**

識別されたエンドポイント **1282**

識別されたエンドポイントの、ポリシー サービス ノード データベースへのローカル保存 **1283**

クラスタのポリシー サービス ノード **1284**

エンドポイント ID グループの作成 **1284**

識別されたエンドポイントの、エンドポイント ID グループでのグループ化 **1285**

エンドポイントに対して作成されるデフォルトのエンドポイント ID グループ **1285**

一致するエンドポイント プロファイリング ポリシーに対して作成されるエンドポイント ID グループ **1286**

エンドポイント ID グループでの静的なエンドポイントの追加 **1287**

ダイナミック エンドポイントの、ID グループへの追加または削除後の再プロファイリン

グ **1287**

許可ルールで使用されるエンドポイント ID グループ **1287**

エニーキャストおよびプロファイラサービス **1288**

プロファイラ フィード サービス **1288**

プロファイラ フィード サービスの設定 **1289**

オフラインでのプロファイラ フィード サービスの設定 **1291**

オフライン更新プログラム パッケージのダウンロード **1291**

オフライン フィード更新の適用 **1292**

プロファイルと OUI の更新に関する電子メール通知の設定 **1293**

フィード更新の取り消し **1293**

プロファイラ レポート **1293**

エンドポイントの異常な動作の検出 **1294**

異常な動作が発生しているエンドポイントに関する許可ポリシー ルールの設定 **1295**

異常な動作が発生しているエンドポイントの表示 **1295**

クライアント マシン上のエージェントのダウンロードの問題 **1296**

エンドポイント **1297**

エンドポイント設定 **1297**

- エンドポイントの LDAP からのインポートの設定 **1300**
- エンドポイント プロファイリング ポリシーの設定 **1301**
- UDID 属性を使用するエンドポイント コンテキストの可視性 **1307**
- エンドポイントコンテキストの可視性ウィンドウのGUIDを持つエンドポイントの単一エ ントリ **1307**
- Windows および MacOS エンドポイント用のエンドポイント スクリプト ウィザード **1308** エンドポイントスクリプトのプロビジョニングのサマリーレポート **1310**

IF-MIB **1311**

SNMPv2-MIB **1311**

IP-MIB **1312**

CISCO-CDP-MIB **1312**

CISCO-VTP-MIB **1313**

CISCO-STACK-MIB **1313**

BRIDGE-MIB **1313**

OLD-CISCO-INTERFACE-MIB **1314**

CISCO-LWAPP-AP-MIB **1314**

CISCO-LWAPP-DOT11-CLIENT-MIB **1315**

CISCO-AUTH-FRAMEWORK-MIB **1316**

EEE8021-PAE-MIB: RFC IEEE 802.1X **1316**

HOST-RESOURCES-MIB **1317**

#### LLDP-MIB **1317**

エンドポイントのセッションのトレース **1317**

ディレクトリからのセッションの削除 **1319**

エンドポイントのグローバル検索 **1319**

#### 第 10 章 **個人所有デバイスの持ち込み (BYOD)** 1321

企業ネットワークのパーソナル デバイス(BYOD) **1321** 分散環境のエンドユーザーのデバイス ポータル **1322** デバイス ポータルのグローバル設定 **1322** パーソナル デバイス ポータル **1322** デバイス ポータルへのアクセス **1323**

- ブロック済みリスト ポータル **1323**
- 証明書プロビジョニング ポータル **1324**
- 個人所有デバイスの持ち込みポータル **1324**
- クライアント プロビジョニング ポータル **1325**
- モバイル デバイス管理ポータル **1325**
- デバイス ポータル **1326**
- BYOD の展開オプションとステータス ワークフロー **1327**
- 従業員が登録するパーソナル デバイス数の制限 **1330**
- ネイティブ サプリカントを使用したデバイス登録のサポート **1331**
	- ネイティブ サプリカントがサポートするオペレーティング システム **1331**
	- クレデンシャルを持つゲスト ポータルを使用したパーソナル デバイスの登録を従業員に

許可 **1331**

- BYOD 登録に再接続する URL の提供 **1332**
- デバイス ポータルの設定タスク **1332**
	- ポリシー サービスの有効化 **1334**
	- デバイス ポータルへの証明書の追加 **1334**
	- 外部 ID ソースの作成 **1335**
	- ID ソース順序の作成 **1336**
	- エンドポイント ID グループの作成 **1336**
	- ブロック済みリストポータルの編集 **1337**
	- BYOD ポータルの作成 **1340**
	- クライアント プロビジョニング ポータルの作成 **1342**
	- クライアント プロビジョニング ポータルの作成 **1343**
	- MDM ポータルの作成 **1345**
	- デバイス ポータルの作成 **1347**
	- 許可プロファイルの作成 **1348**
		- 許可プロファイルの作成 **1348**
		- 許可ポリシー ルールの作成 **1349**
	- デバイス ポータルのカスタマイズ **1350**
- 従業員が追加するパーソナル デバイスの管理 **1350**
	- 従業員が追加したデバイスの表示 **1350**

デバイスをデバイス ポータルに追加するときのエラー **1350** デバイス ポータルから削除されたデバイスはエンドポイント データベースに残っている **1351** 従業員が登録するパーソナル デバイス数の制限 **1351** デバイス ポータルおよびエンドポイント アクティビティのモニター **1352** デバイス ログインおよび監査レポート **1352** 登録済みエンドポイント レポート **1352**

第 **1 1** 章 セキュアなアクセス **1355**

Cisco ISE でのネットワークデバイスの定義 **1355** Cisco ISE でのデフォルト ネットワーク デバイスの定義 **1356** ネットワーク デバイス **1357** ネットワーク デバイス定義の設定 **1357** デフォルトのネットワーク デバイス定義の設定 **1370** ネットワーク デバイスのインポート設定 **1373** Cisco ISE でのネットワークデバイスの追加 **1374** Cisco ISE へのネットワーク デバイスのインポート **1375** Cisco ISE からのネットワーク デバイスのエクスポート **1376** ネットワーク デバイス設定の問題のトラブルシューティング **1376** Network Device コマンド診断ツールの実行 **1377** Cisco ISE でのサードパーティ ネットワーク デバイスのサポート **1378** ネットワーク デバイス プロファイル **1381** Cisco ISE でのサードパーティ製ネットワークデバイスの設定 **1383** ネットワーク デバイス プロファイルの作成 **1384** Cisco ISE からのネットワーク デバイス プロファイルのエクスポート **1385** Cisco ISE へのネットワーク デバイス プロファイルのインポート **1386** ネットワーク デバイス グループの管理 **1386** ネットワーク デバイス グループの設定 **1386** ネットワーク デバイス グループのインポート設定 **1387** ネットワーク デバイス グループ **1388** ポリシー評価で Cisco ISE が使用するネットワークデバイスの属性 **1390**

Cisco ISE へのネットワーク デバイス グループのインポート **1390**

Cisco ISE からのネットワーク デバイス グループのエクスポート **1391**

ネットワーク デバイス グループの管理 **1391**

ネットワーク デバイス グループの設定 **1391**

ネットワーク デバイス グループのインポート設定 **1392**

Cisco ISE でのテンプレートのインポート **1393**

ネットワーク デバイスのインポート テンプレート形式 **1393**

ネットワーク デバイス グループのインポート テンプレート形式 **1397**

Cisco ISE と NAD 間の通信を保護する IPSec セキュリティ **1398**

Cisco ISE での RADIUS IPSec の設定 **1399**

ESR-5921 での X.509 証明書の設定とインストール **1403**

例:Cisco Catalyst 3850 シリーズ スイッチでの事前共有キー設定の出力 **1408**

Mobile Device Manager と Cisco ISE との相互運用性 **1409**

サポートされているモバイルデバイス管理の使用例 **1410**

サポートされている統合エンドポイント管理およびモバイルデバイス管理サーバー **1415**

モバイルデバイス管理サーバーで使用されるポート **1416**

モバイルデバイス管理の統合プロセスフロー **1417**

モバイルデバイス管理サーバーを使用した、ランダムで変化する MAC アドレスの処理 **1418**

Cisco ISE によるモバイルデバイス管理サーバーのセットアップ **1420**

Cisco ISE へのモバイルデバイス管理サーバー証明書のインポート **1420**

Cisco ISE でのデバイス管理サーバーの定義 **1421**

Cisco ISE でのモバイルデバイス管理サーバーの設定 **1421**

全般的な MDM 設定または UEM 設定の構成 **1426**

MDM または UEM サーバーのタイムアウトの設定 **1427**

Microsoft Intune と Microsoft SCCM 用の Cisco ISE MDM サポート **1427**

Microsoft System Center Configuration Manager のポリシー設定例 **1429**

Cisco ISE 用の Microsoft System Center Configuration Manager サーバーの設定 **1430**

Microsoft Active Directoryユーザーがドメイン管理グループに属しているときの権限の設 定 **1430**

ドメイン管理グループに属していない Microsoft Active Directory ユーザー の権限 **1431** ドメイン コントローラで DCOM を使用するための権限 **1432**
WMI ルート/CIMv2 名前空間にアクセスするための権限の設定 **1434** WMI アクセス用にファイアウォール ポートを開く **1435** デスクトップ デバイス マネージャ サーバーでのエンドポイント コンプライアンスの設定 基準ポリシーの選択 **1436** 未登録のデバイスのリダイレクトのための許可プロファイルの設定 **1438** MDM 使用例の許可ポリシー ルールの設定 **1439** MDM との相互運用性を確保するためのワイヤレスコントローラでの ACL の設定 **1440** デバイスのワイプまたはロック **1441** モバイルデバイス管理レポートの表示 **1442** モバイルデバイス管理ログの表示 **1442** Cisco Private 5G をサービスとして構成する **1442**

第 **1 2** 章 セグメンテーション **1447**

ポリシー セット **1448** ポリシー セットの構成時の設定 **1449** 認証ポリシー **1451** 認証失敗—ポリシー結果オプション **1453** 認証ポリシーの設定 **1454** 認証ポリシーの構成設定 **1455** パスワード ベースの認証 **1458** 暗号化されたパスワードと暗号化技術を使用したセキュアな認証 **1458** 認証方式と許可特権 **1458** 認証ダッシュレット **1458** 認証結果の表示 **1459** 認証レポートおよびトラブルシューティング ツール **1459** 認可ポリシー **1460** Cisco ISE の許可プロファイル **1460** 許可プロファイルの権限 **1461** ロケーションに基づく認証 **1462** ダウンロード可能 ACL **1464** Active Directory ユーザー許可のためのマシン アクセス制限 **1465**

許可ポリシーおよびプロファイルの設定のガイドライン **1466**

許可ポリシーの設定 **1467**

許可ポリシーの設定 **1470**

許可プロファイルの設定 **1473**

許可ポリシーの例外 **1477**

ローカル例外およびグローバル例外の構成時の設定 **1478**

ポリシー条件 **1478**

ディクショナリおよびディクショナリ属性 **1480**

システム定義のディクショナリとディクショナリ属性 **1485**

システム ディクショナリおよびディクショナリ属性の表示 **1485**

ユーザー定義のディクショナリとディクショナリ属性 **1485**

ユーザー定義のディクショナリの作成 **1486**

ユーザー定義のディクショナリ属性の作成 **1486**

RADIUS ベンダー ディクショナリ **1487**

RADIUS ベンダー ディクショナリの作成 **1487**

RADIUS ベンダー ディクショナリ属性の作成 **1487**

HP RADIUS IETF サービス タイプ属性 **1488**

RADIUS ベンダー ディクショナリ属性の設定 **1488**

条件スタジオの操作 **1490**

ポリシー条件の設定、編集および管理 **1495**

特別なネットワーク アクセス条件 **1501**

デバイス ネットワーク条件の設定 **1502**

デバイス ポート ネットワーク条件の設定 **1502**

エンドステーション ネットワーク条件の設定 **1503**

時刻と日付の条件の作成 **1503**

許可ポリシーで IPv6 条件属性を使用する **1504**

ポリシー セット プロトコルの設定 **1506**

サポートされているネットワーク アクセス ポリシー セット プロトコル **1506** プロトコルとして EAP-FAST を使用するためのガイドライン **1506**

EAP-FAST の設定 **1507**

EAP-FAST の PAC の生成 **1508**

目次

EAP-FAST 設定 **1508** PAC の設定 **1509**

認証プロトコルとしての EAP-TTLS の使用 **1511**

EAP-TLS の設定 **1511**

EAP-TTLS 設定 **1511**

EAP-TLS の設定 **1512**

EAP-TLS 設定 **1513**

PEAP の設定 **1514**

PEAP 設定 **1514**

RADIUS の設定 **1515**

RADIUS 設定 **1515**

セキュリティ設定の構成 **1520**

サポートされる暗号スイート **1525**

Cisco ISE の RADIUS プロトコルのサポート **1529**

許可されるプロトコル **1530**

PAC オプション **1551**

RADIUS プロキシ サーバーとして機能する CIsco ISE **1555**

外部 RADIUS サーバーの設定 **1556**

RADIUS サーバー順序の定義 **1556**

TACACS+ プロキシ クライアントとして機能する CIsco ISE **1557**

外部 TACACS+ サーバーの設定 **1557**

TACACS+ 外部サーバーの設定 **1558**

TACACS+ サーバー順序の定義 **1559**

TACACS+ サーバー順序の設定 **1560**

ネットワーク アクセス サービス **1561**

ネットワーク アクセスの許可されるプロトコルの定義 **1561**

ユーザーのネットワーク アクセス **1562**

シスコ以外のデバイスからの MAB の有効化 **1569**

シスコ デバイスからの MAB の有効化 **1571**

TrustSec アーキテクチャ **1572**

TrustSec のコンポーネント **1573**

```
TrustSec の用語 1574
 TrustSec のサポートされるスイッチと必要なコンポーネント 1576
Cisco Catalyst Center との統合 1576
TrustSec ダッシュボード 1578
 メトリック 1578
 現在のネットワーク ステータス 1579
   アクティブな SGT セッション 1579
  アラーム 1579
   クイック ビュー 1580
 ライブ ログ 1582
TrustSec のグローバル設定 1582
 一般 TrustSec の設定 1583
TrustSec マトリックスの設定 1587
 TrustSec マトリックスの設定 1587
TrustSec デバイスの設定 1590
 OOB TrustSec PAC 1590
  [設定(Settings)] 画面からの TrustSec PAC の生成 1590
  [ネットワーク デバイス(Network Devices)] 画面からの TrustSec PAC の生成 1591
  [ネットワーク デバイス リスト(Network Devices List)] 画面からの TrustSec PAC の生
     成 1591
 [プッシュ(Push)] ボタン 1592
Cisco TrustSec AAA サーバーの設定 1592
TrustSec HTTPS サーバー 1593
 Cisco ISE TrustSec HTTPS サーバーへの外部サーバーの追加 1594
セキュリティ グループの設定 1596
 Cisco ISE でのセキュリティグループの管理 1597
 Cisco ISE へのセキュリティ グループのインポート 1597
 Cisco ISE からのセキュリティ グループのエクスポート 1598
 IP SGT スタティック マッピングの追加 1598
 IP SGT スタティック マッピングの展開 1599
 Cisco ISE への IP SGT スタティック マッピングのインポート 1601
```

```
Cisco ISE からの IP SGT スタティック マッピングのエクスポート 1601
 SGT マッピング グループの追加 1602
 セキュリティ グループ アクセス コントロール リストの追加 1602
出力ポリシー 1604
 送信元ツリー ビュー 1605
 宛先ツリー ビュー 1605
 マトリクス ビュー 1605
  マトリクスの次元 1607
  カスタム ビューの作成 1607
  マトリクス操作 1608
 ワーク プロセスの設定 1608
 [マトリックス登録(Matrices Listing)] ページ 1609
 TrustSec マトリックス ワークフロー プロセス 1611
 出力ポリシー テーブル セルの設定 1624
  出力ポリシー セルのマッピングの追加 1624
  出力ポリシーのエクスポート 1625
  出力ポリシーのインポート 1626
 出力ポリシーの SGT の設定 1627
 モニターモード 1627
  モニター モードの機能 1627
  不明セキュリティ グループ 1628
  デフォルト ポリシー 1628
SGT の割り当て 1628
 NDAC 許可 1629
  NDAC 許可の設定 1629
 エンドユーザーの許可の設定 1630
TrustSec の設定およびポリシー プッシュ 1631
 CoA でサポートされるネットワーク デバイス 1631
 非 CoA サポート デバイスへの設定変更のプッシュ 1632
  SSH キーの検証 1632
 環境 CoA 通知のフロー 1633
```
環境 CoA トリガー **1634**

SGACL コンテンツ更新のフロー **1636**

SGACL 名前付きリストの更新 CoA の開始 **1637**

ポリシーの更新 CoA 通知のフロー **1638**

SGT マトリクスの更新 CoA のフロー **1638**

出力ポリシーからの、SGT マトリックスの更新 CoA の開始 **1639**

TrustSec CoA の概要 **1640**

セキュリティ グループ タグの交換プロトコル **1641**

SXP デバイスの追加 **1643**

SXP ドメイン フィルタの追加 **1644**

SXP の設定 **1645**

シスコ アプリケーション セントリック インフラストラクチャと Cisco ISE の接続 **1646**

ACI の設定 **1647**

仮想ネットワーク認識による Cisco ACI と Cisco SD-Access の統合 **1650**

Cisco ACI と Cisco SD-Access の統合のための Cisco ISE の設定 **1657**

Cisco ACI と Cisco SD-Access の統合の確認 **1659**

ユーザー レポート別上位 N 個の RBACL ドロップの実行 **1662**

Cisco Meraki ダッシュボードと Cisco ISE の接続 **1663**

Cisco ISE での Cisco Meraki 接続の表示と変更 **1666**

### 第 **1 3** 章 コンプライアンス **1669**

ポスチャ タイプ **1670**

エージェントレスポスチャ **1672**

エージェントレスポスチャのトラブルシューティング **1677**

ポスチャ管理の設定 **1678**

クライアントのポスチャ要件 **1678**

クライアントのタイマー設定 **1680**

指定した時間内で修復するためのクライアントの修復タイマーの設定 **1680** クライアントの遷移のためのネットワーク遷移遅延タイマーの設定 **1681** ログイン成功ウィンドウを自動的に閉じる設定 **1681**

非エージェント デバイスへのポスチャ ステータスの設定 **1682**

目次

ポスチャのリース **1682**

定期的再評価 **1683**

定期的再評価の設定 **1684**

ポスチャのトラブルシューティングの設定 **1685**

ポスチャの全般設定 **1686**

Cisco ISE へのポスチャ更新のダウンロード **1688**

Cisco ISE オフライン更新 **1689**

### **1689**

ポスチャ更新の自動ダウンロード **1690**

ポスチャの利用規定の構成設定 **1691**

ポスチャ アセスメントの利用規定の設定 **1692**

ポスチャ条件 **1693**

単純ポスチャ条件 **1693**

単純ポスチャ条件の作成 **1694**

複合ポスチャ条件 **1694**

複合ポスチャ条件の作成 **1695**

ディクショナリ複合条件の設定 **1695**

Windows クライアントでの自動アップデートを有効にするための事前定義の条件 **1696**

事前設定済みアンチウイルスおよびアンチスパイウェア条件 **1697**

アンチウイルスとアンチスパイウェア サポート表 **1697**

コンプライアンス モジュール **1698**

ポスチャ コンプライアンスのチェック **1699**

パッチ管理条件の作成 **1700**

ディスク暗号化条件の作成 **1700**

ポスチャ条件の設定 **1701**

ファイル条件の設定 **1701**

ファイアウォール条件の設定 **1711**

レジストリ条件の設定 **1712**

継続的なエンドポイント属性モニターリング **1713**

アプリケーション条件の設定 **1714**

サービス条件の設定 **1715**

ポスチャ複合条件の設定 **1717**

ウイルス対策条件の設定 **1718**

アンチスパイウェア複合条件の設定 **1721**

マルウェア対策条件の設定 **1722**

ディクショナリ単純条件の設定 **1725**

ディクショナリ複合条件の設定 **1725**

パッチ管理条件の設定 **1726**

ディスク暗号化条件の設定 **1728**

USB 条件の設定 **1730**

ハードウェア属性条件の設定 **1730**

ポスチャ外部データソース条件 **1731**

スクリプト条件の追加 **1731**

スクリプト条件を実行するために信頼を確立する **1733**

スクリプト終了コード **1734**

スクリプトのダウンロード **1735**

ポスチャ ポリシーの設定 **1735**

エージェントのワークフローの設定 **1738**

証明書ベースの条件のための前提条件 **1739**

デフォルトのポスチャ ポリシー **1741**

クライアント ポスチャ評価 **1743**

ポスチャ アセスメントオプション **1743**

ポスチャ修復オプション **1744**

ポスチャのカスタム条件 **1745**

ポスチャ エンドポイント カスタム属性 **1746**

エンドポイント カスタム属性を使用したポスチャ ポリシーの作成 **1746**

カスタム ポスチャ修復アクション **1747**

アンチスパイウェア修復の追加 **1747**

アンチウイルス修復の追加 **1748**

ファイル修復の追加 **1748**

スクリプト修復の追加 **1749**

スクリプト条件を実行するために信頼を確立する **1750**

スクリプトのダウンロード **1751**

プログラム修復起動の追加 **1752**

プログラム修復起動のトラブルシューティング **1752**

リンク修復の追加 **1753**

パッチ管理修復の追加 **1753**

Windows Server Update Services 修復の追加 **1753**

Windows Update 修復の追加 **1754**

ポスチャ アセスメント要件 **1754**

非準拠ステートでスタックしたクライアント システム **1756**

クライアントのポスチャ要件の作成 **1756**

ポスチャ再評価の構成設定 **1758**

ポスチャのカスタム権限 **1759**

標準許可ポリシーの設定 **1760**

ポスチャとネットワーク ドライブ マッピングのベスト プラクティス **1761**

エージェントステルスモードのワークフローの設定 **1761**

エージェントプロファイルの作成 **1762**

エージェントパッケージのエージェント 設定の作成 **1763**

Cisco ISE でのオープン DNS プロファイルのアップロード **1764**

クライアント プロビジョニング ポリシーの作成 **1764**

ポスチャ条件の作成 **1764**

ポスチャ修復の作成 **1765**

ステルス モードでのポスチャ要件の作成 **1765**

ポスチャ ポリシーの作成 **1766**

エージェントステルスモード通知の有効化 **1766**

Cisco Temporal Agent のワークフローの設定 **1767**

ポスチャ条件の作成 **1768**

ポスチャ要件の作成 **1768**

ポスチャ ポリシーの作成 **1768**

クライアント プロビジョニング ポリシーの設定 **1769**

Cisco Temporal Agent のダウンロードと起動 **1769**

ポスチャのトラブルシューティング ツール **1769**

Cisco ISE の Chromebook デバイスのオンボーディングのサポート **1786** 共有環境での Chromebook デバイスの使用のベスト プラクティス **1788** Chromebook オンボーディング プロセス **1788** Google 管理コンソールでのネットワークの設定と拡張機能の強制 **1789** Chromebook オンボーディング用の Cisco ISE の設定 **1791** Chromebook デバイスのワイプ **1792** Google 管理コンソールへの Chromebook の登録 **1792** BYOD オンボーディング用の Cisco ISE ネットワークへの Chromebook の接続 **1793** Google 管理コンソール:Wi-Fi ネットワーク設定 **1794** Cisco ISE での Chromebook デバイス アクティビティのモニター **1799** オンボーディング中の Chromebook デバイスのトラブルシューティング **1799** Cisco Secure クライアント **1800** エージェント設定の作成 **1801** ポスチャ エージェント プロファイルの作成 **1803** クライアント IP アドレスのリフレッシュ設定 **1803** ポスチャ プロトコル設定 **1805** 継続的なエンドポイント属性モニターリング **1807**

エンドポイント ログイン クレデンシャルの設定 **1770**

クライアント プロビジョニン リソース **1772**

ネイティブ サプリカント プロファイルの作成 **1777**

AMP イネーブラ プロファイルの設定 **1781**

ネイティブ サプリカント プロファイルの設定 **1777**

Cisco ISE でのクライアント プロビジョニングの設定 **1771**

シスコからのクライアント プロビジョニング リソースの追加 **1773**

ローカルマシンからのエージェント用の顧客作成リソースの追加 **1776**

ローカル マシンからのシスコ提供のクライアント プロビジョニング リソースの追加 **1775**

各種ネットワークでの URL リダイレクトなしでのクライアント プロビジョニング **1780**

組み込みプロファイル エディタを使用した AMP イネーブラ プロファイルの作成 **1782**

スタンドアロン エディタを使用した AMP イネーブラ プロファイルの作成 **1784** 一般的な AMP イネーブラ インストール エラーのトラブルシューティング **1785**

エンドポイント設定 **1770**

目次

ポスチャ状態の同期 **1807**

ポスチャ状態の同期の設定 **1808**

### Cisco Web Agent **1810**

クライアント プロビジョニング リソース ポリシーの設定 **1810** クライアント プロビジョニング ポリシーの Cisco ISE ポスチャ エージェントの設定 **1812** パーソナル デバイスのネイティブ サプリカントの設定 **1813** クライアント プロビジョニング レポート **1813** クライアント プロビジョニング イベント ログ **1814** クライアント プロビジョニング ポータルのポータル設定 **1814** クライアント プロビジョニング ポータルの言語ファイルの HTML サポート **1818**

### 第 **1 4** 章 脅威の封じ込め **1821**

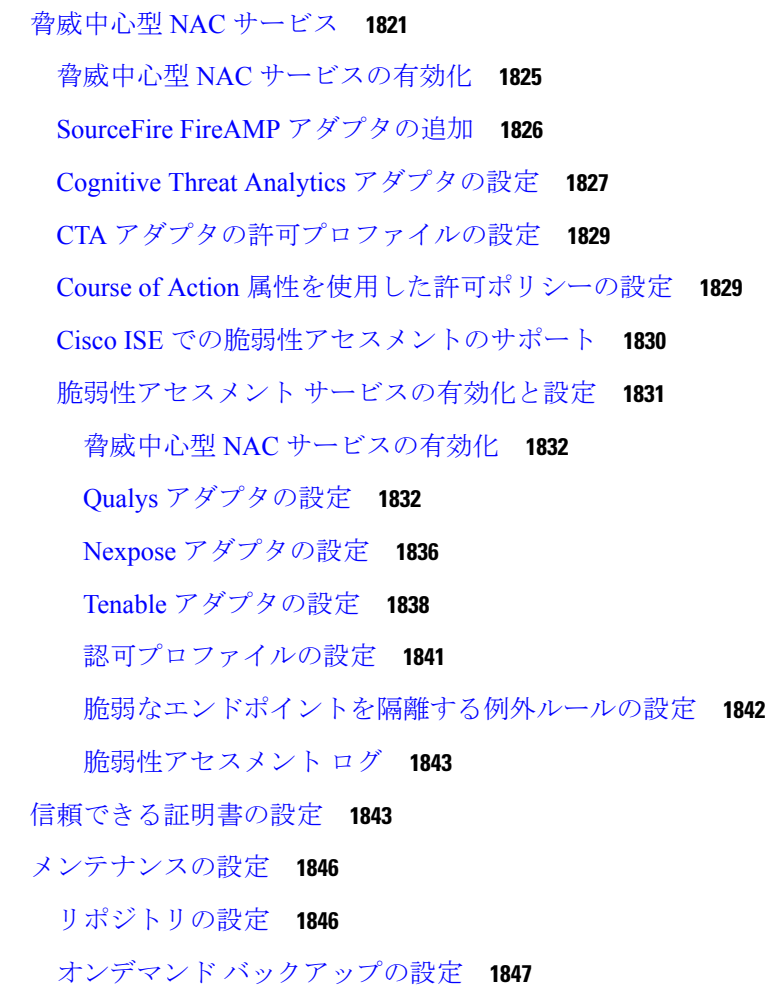

スケジュール バックアップの設定 **1848** ポリシーのエクスポート設定のスケジュール **1849** 一般 TrustSec の設定 **1850** ネットワーク リソース **1854** セッション認識型ネットワーク(SAnet)のサポート **1854** ネットワーク デバイス **1854** ネットワーク デバイス定義の設定 **1855** デフォルトのネットワーク デバイス定義の設定 **1868** デバイス セキュリティ設定 **1871** ネットワーク デバイスのインポート設定 **1871** ネットワーク デバイス グループの管理 **1872** ネットワーク デバイス グループの設定 **1872** ネットワーク デバイス グループのインポート設定 **1873** ネットワーク デバイス プロファイル設定 **1874** 外部 RADIUS サーバーの設定 **1881** RADIUS サーバー順序 **1882** NAC マネージャの設定 **1885** デバイス ポータルの管理 **1885** デバイス ポータルの設定 **1885** デバイス ポータルのポータル ID 設定 **1885** BYOD と MDM ポータルのポータル設定 **1887** BYOD ポータルの BYOD 設定 **1889** 証明書プロビジョニング ポータルのポータル設定 **1891** クライアント プロビジョニング ポータルのポータル設定 **1895** MDM ポータルの従業員のモバイル デバイス管理設定 **1898** デバイス ポータルのポータル設定 **1899** デバイス ポータルのログイン ページ設定 **1902** デバイス ポータルの利用規定ページ設定 **1903** デバイス ポータルのポストログイン バナー ページ設定 **1903** デバイス ポータルの従業員によるパスワード変更の設定 **1904** デバイス ポータルのデバイス管理設定 **1904**

デバイス ポータルのデバイス カスタマイズの追加、編集、および検索 **1906** デバイス ポータルのサポート情報ページの設定 **1906**

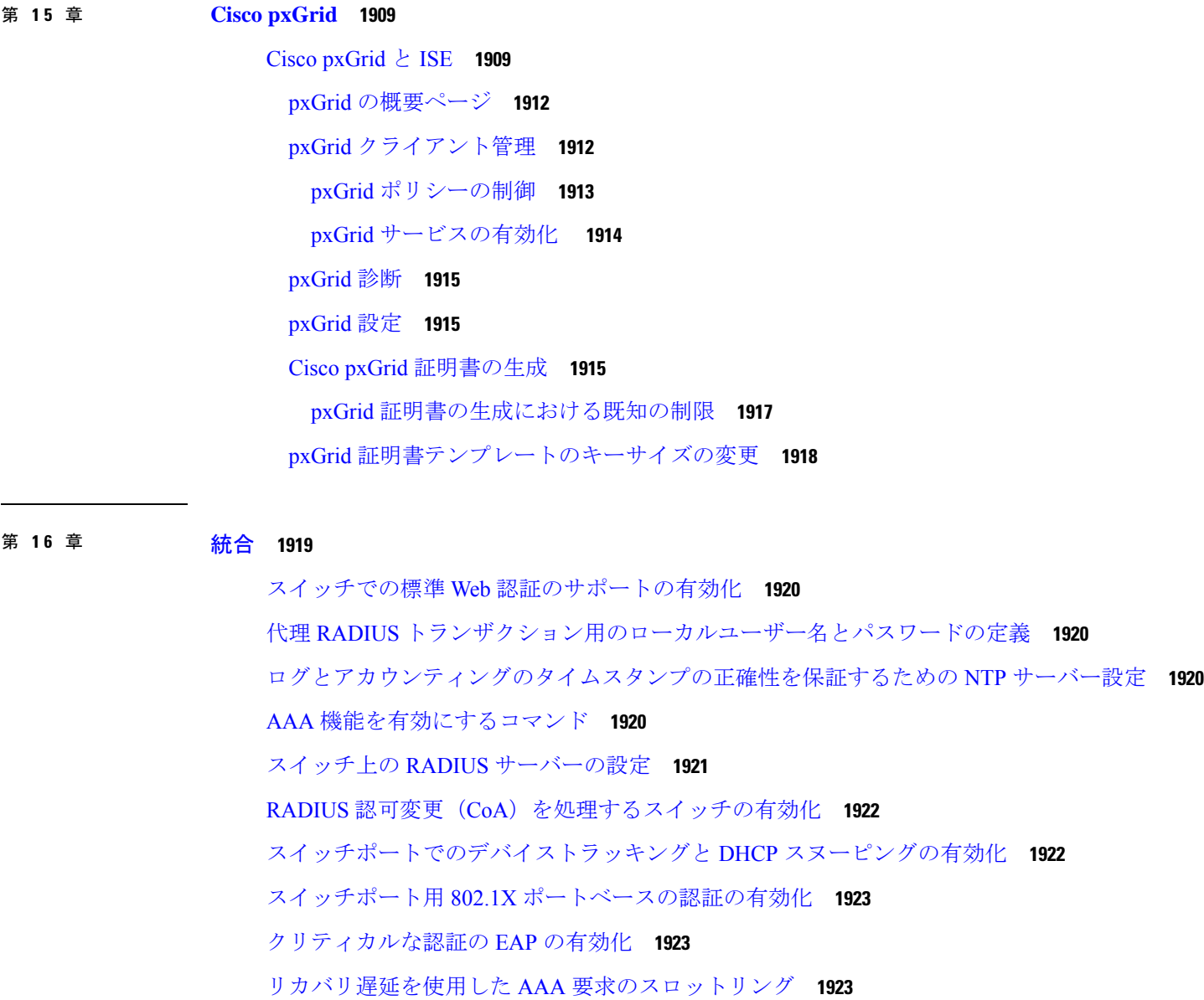

適用状態に基づく VLAN の定義 **1923**

スイッチでのローカル(デフォルト)アクセスリスト(ACL)の定義 **1924**

802.1X および MAB のスイッチ ポートを有効にする **1925**

ID ベースのネットワークサービスに基づいて 802.1X を有効にするコマンド **1927**

EPM ロギングの有効化 **1928**

SNMP トラップを受信するためのスイッチの有効化 **1929** スイッチ上でのプロファイリング用 SNMP v3 クエリの有効化 **1929** プロファイラによる収集を可能にするための MAC 通知トラップの有効化 **1929** スイッチ上での RADIUS アイドルタイムアウトの設定 **1930** iOS サプリカントのプロビジョニング用のワイヤレスコントローラの設定 **1930** MDM との相互運用性を確保するためのワイヤレスコントローラでの ACL の設定 **1931**

### 第 **1 7** 章 トラブルシュート **1933**

Cisco ISE のモニターリングとトラブルシューティング サービス **1933** Cisco ISE での TAC サポートケースのオープン **1934** ヘルス チェック **1937** ヘルスチェックの実行 **1939** Network Privilege Framework のイベントフロープロセス **1940** モニターリングおよびトラブルシューティング機能のユーザー ロールと権限 **1940** モニターリングデータベースに格納されているデータ **1941** Cisco ISE テレメトリ **1941** テレメトリが収集する情報 **1942** Cisco ISE をモニターする SNMP トラップ **1945** Cisco ISE アラーム **1948** アラーム設定 **1971** 認証結果アラームの設定 **1972** カスタム アラームの追加 **1974** Cisco ISE アラーム通知およびしきい値 **1975** アラームの有効化および設定 **1975** モニターリング用の Cisco ISE アラーム **1976** モニターリング アラームの表示 **1976** ログ収集 **1977** アラーム syslog 収集場所 **1977** RADIUS ライブ ログ **1977** TACACS ライブ ログ **1981**

ライブ認証 **1983**

ライブ認証のモニター **1984**

[ライブ認証(Live Authentications)] ページでのデータのフィルタ処理 **1984** RADIUS ライブ セッション **1985**

エクスポート サマリ **1991**

認証概要レポート **1992**

ネットワーク アクセスの問題のトラブルシューティング **1993**

展開およびサポート情報のための Cisco Support Diagnostics **1993**

Cisco Support Diagnostics Connector を使用した設定バックアップの取得 **1995**

診断トラブルシューティング ツール **1995**

RADIUS 認証のトラブルシューティング ツール **1996**

予期せぬ RADIUS 認証結果のトラブルシューティング **1996**

Network Device コマンド診断ツールの実行 **1997**

設定を確認する Cisco IOS show コマンドの実行 **1997**

設定バリデータの評価ツール **1998**

エージェントレスポスチャのトラブルシューティング **1998**

ネットワーク デバイス設定の問題のトラブルシューティング **1999**

エンドポイント ポスチャの障害のトラブルシューティング **1999**

セッション トレース テスト ケース **1999**

セッション トレース テスト ケースの設定 **2000**

着信トラフィックを検証する TCP ダンプユーティリティ **2001**

ネットワーク トラフィックのモニターリングでの TCP ダンプの使用 **2001**

TCP ダンプ ファイルの保存 **2003**

エンドポイントまたはユーザーの予期しない SGACL の比較 **2003**

出力ポリシー診断フロー **2004**

SXP-IP マッピングを持つ TrustSec 対応ネットワークの接続問題のトラブルシューティン グ **2004**

IP-SGT マッピングを持つ TrustSec 対応ネットワークの接続問題のトラブルシューティン グ **2005**

デバイス SGT ツール **2005**

デバイス SGT マッピングの比較による TrustSec 対応ネットワークの接続問題のトラブル シューティング **2005**

その他のトラブルシューティング情報の入手 **2006**

Cisco ISE のサポート バンドル **2006** サポート バンドル **2007** Cisco ISE ログ ファイルのダウンロード **2007** Cisco ISE デバッグ ログ **2008** デバッグ ログの入手 **2009** Cisco ISE コンポーネントおよび対応するデバッグログ **2009** 機能別のデバッグウィザードの設定 **2011** デバッグ ログのダウンロード **2012**

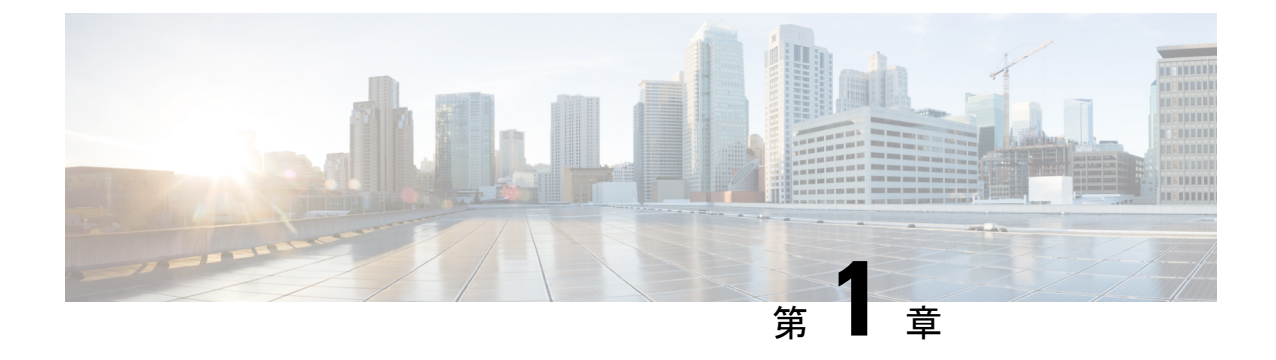

# 新機能および変更された機能に関する情報

• 新機能および変更された機能に関する情報 (1 ページ)

## 新機能および変更された機能に関する情報

次の表に、新機能および変更された機能の要約と参照先を示します。

### 表 **<sup>1</sup> : Cisco ISE** リリース **3.2** の新機能および変更された機能

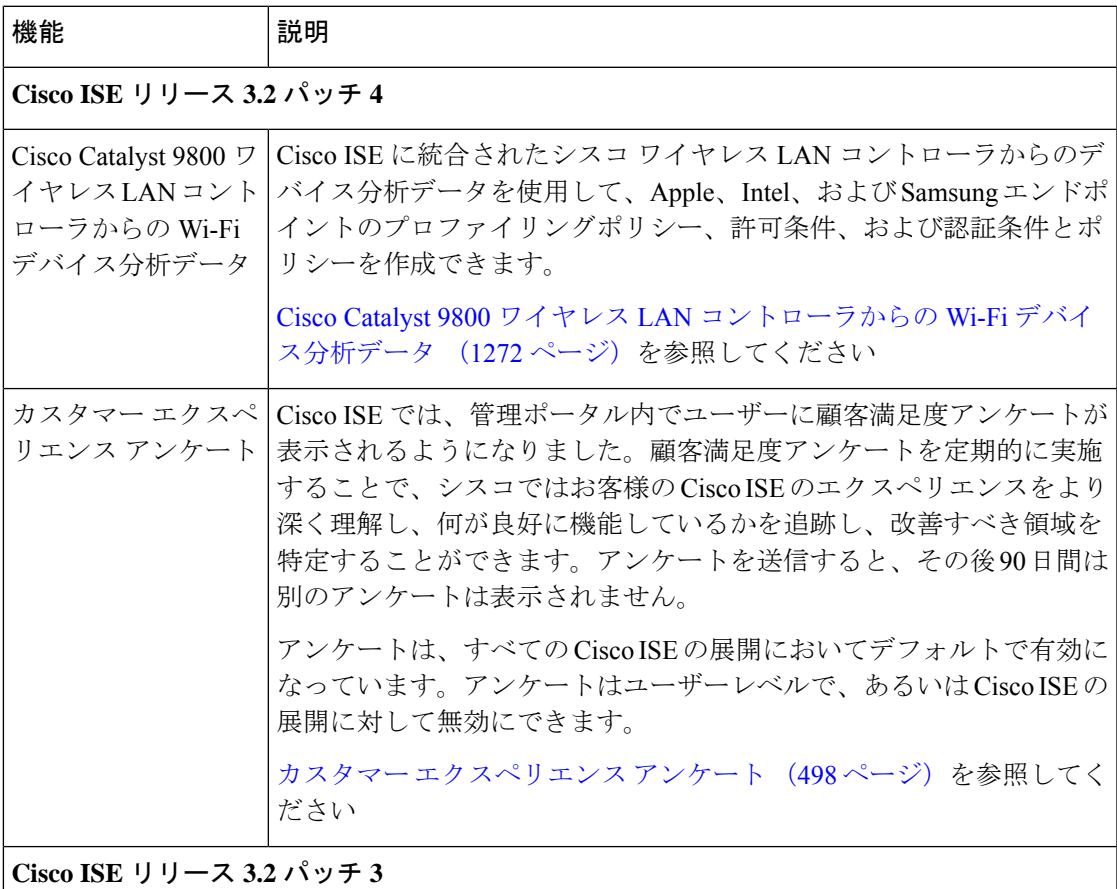

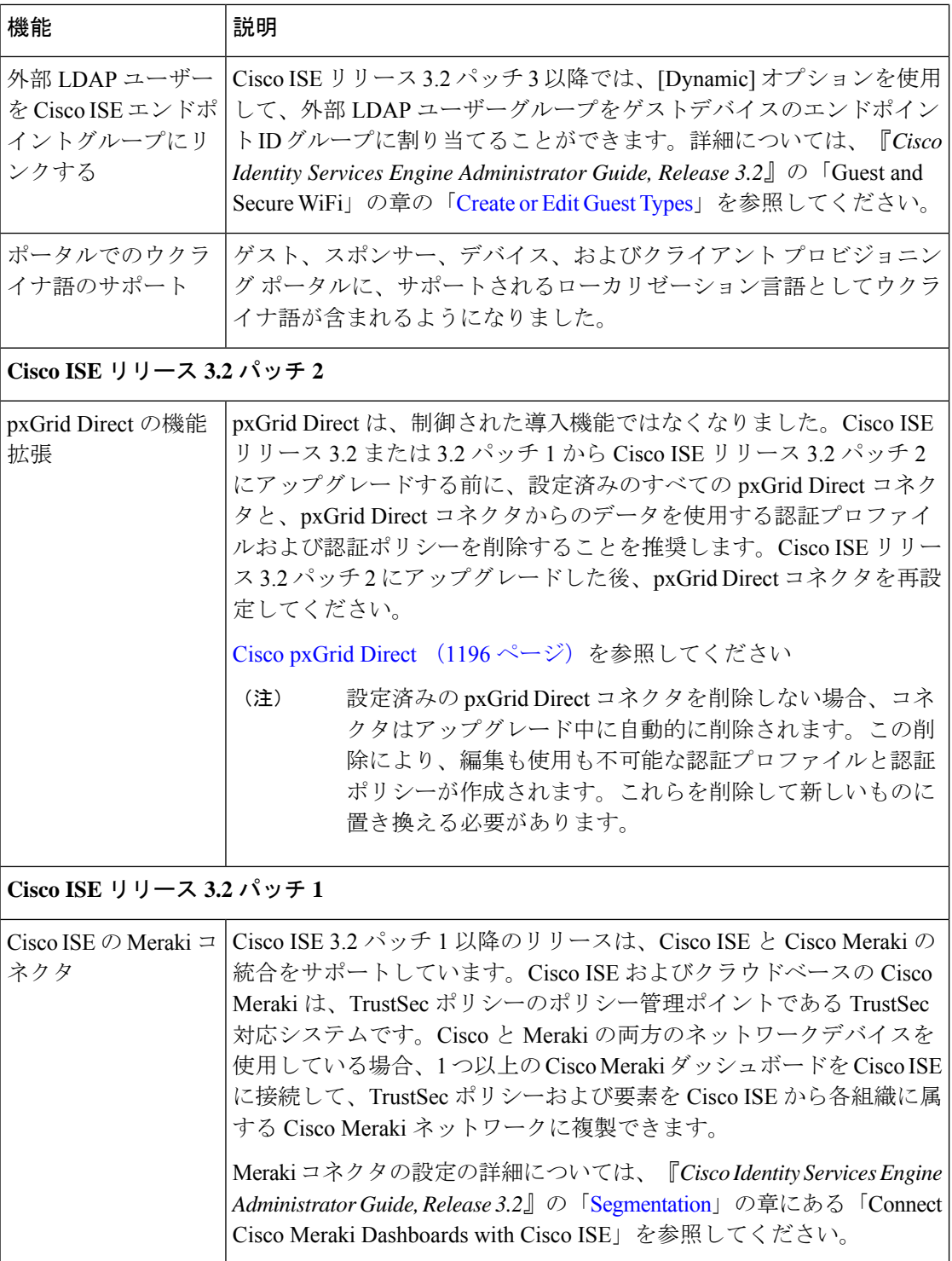

 $\overline{\phantom{a}}$ 

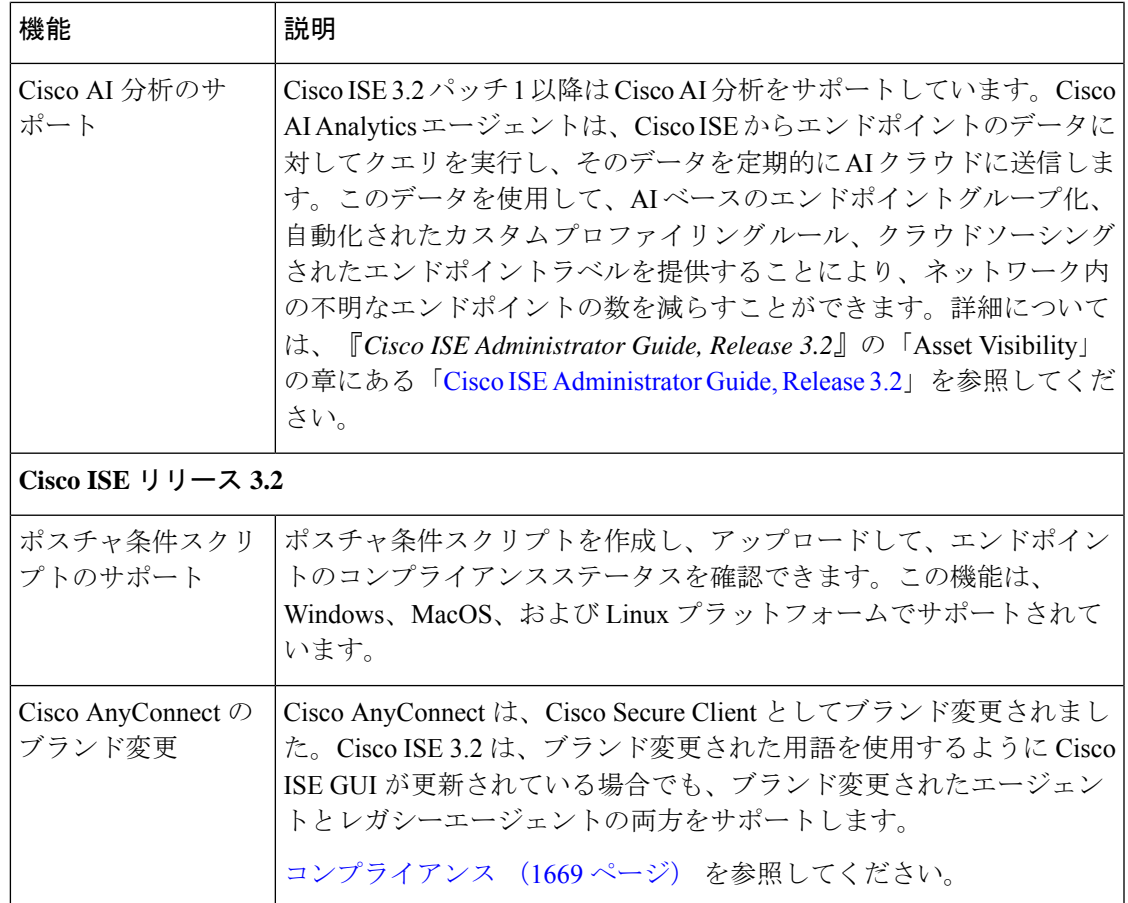

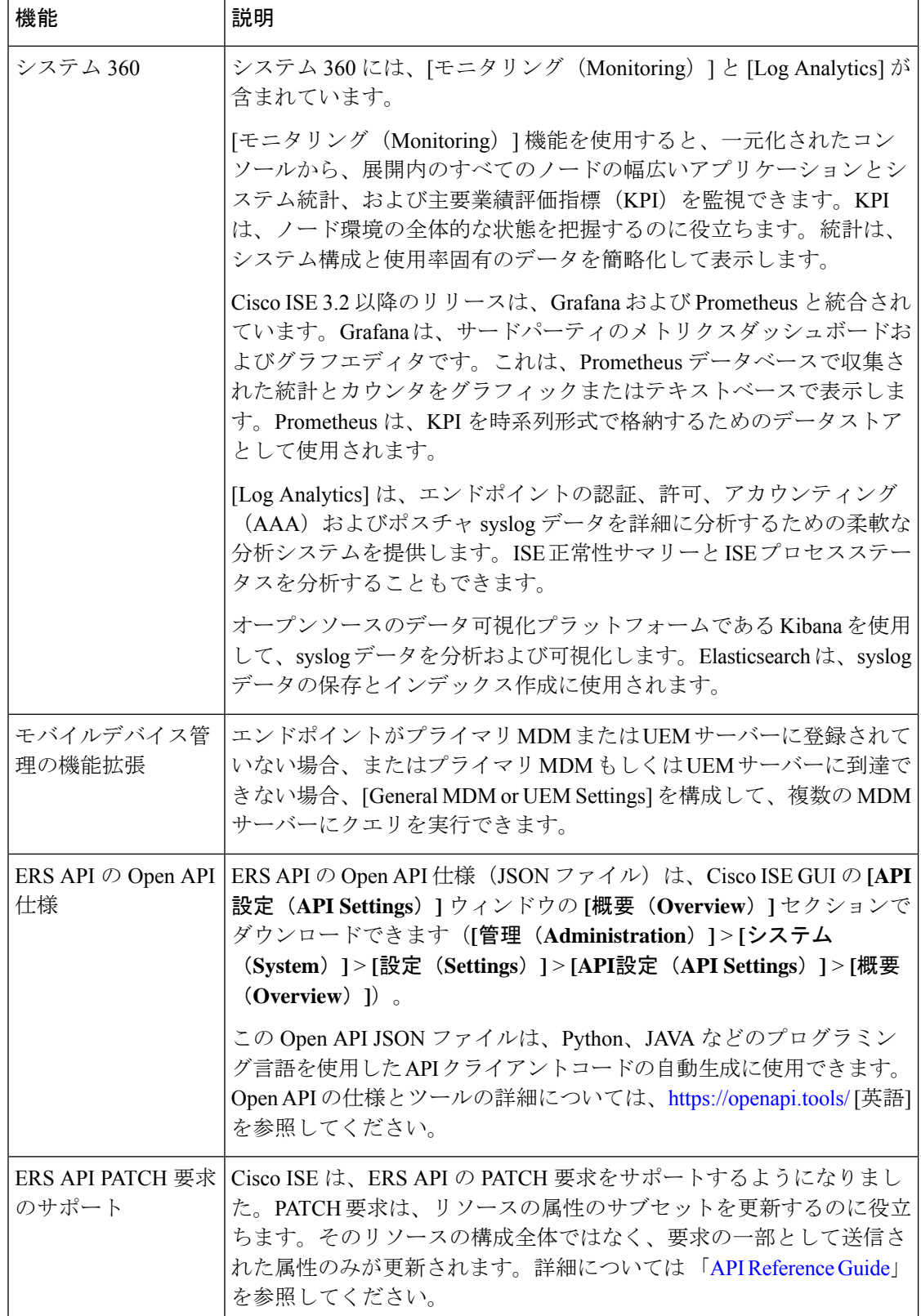

 $\overline{\phantom{a}}$ 

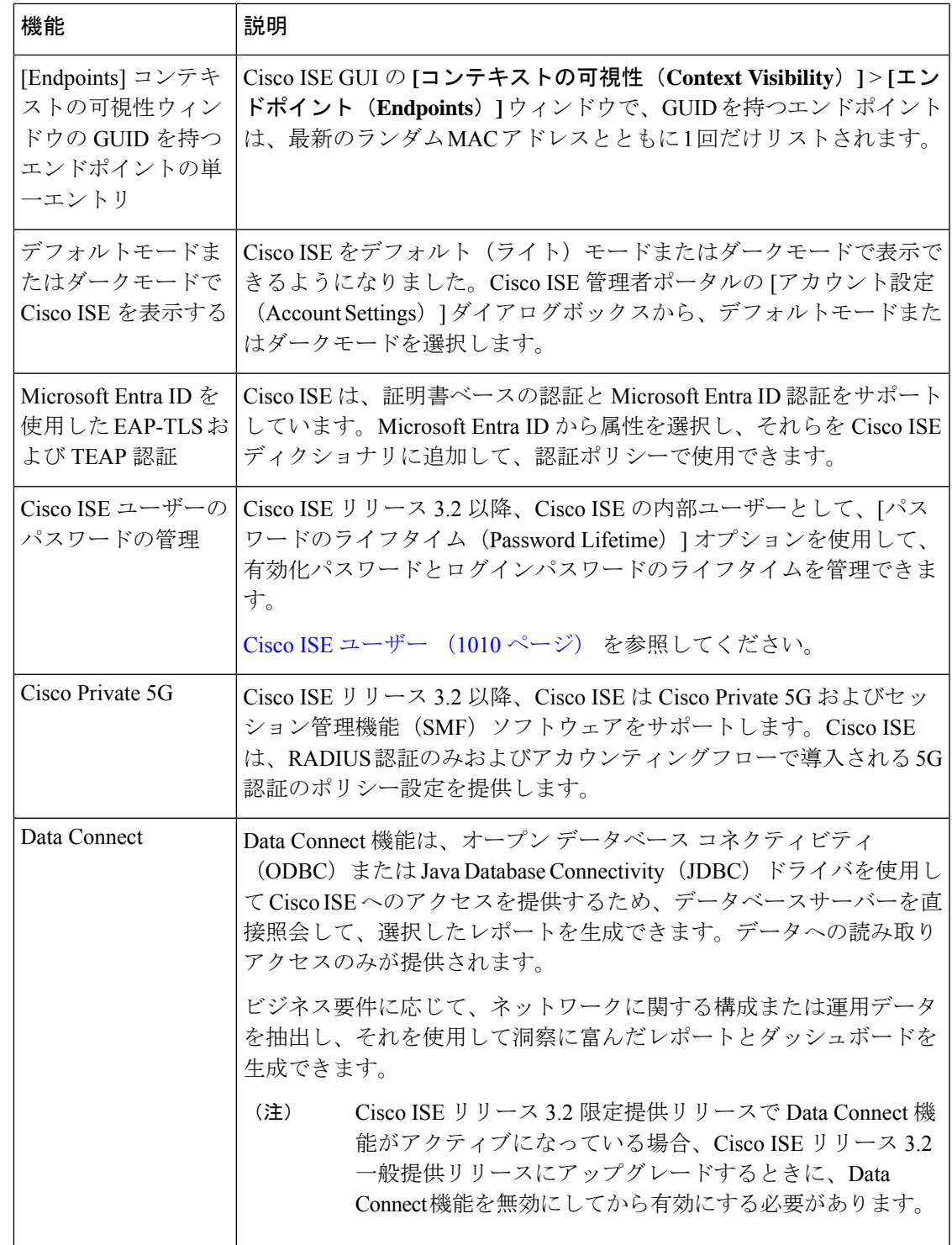

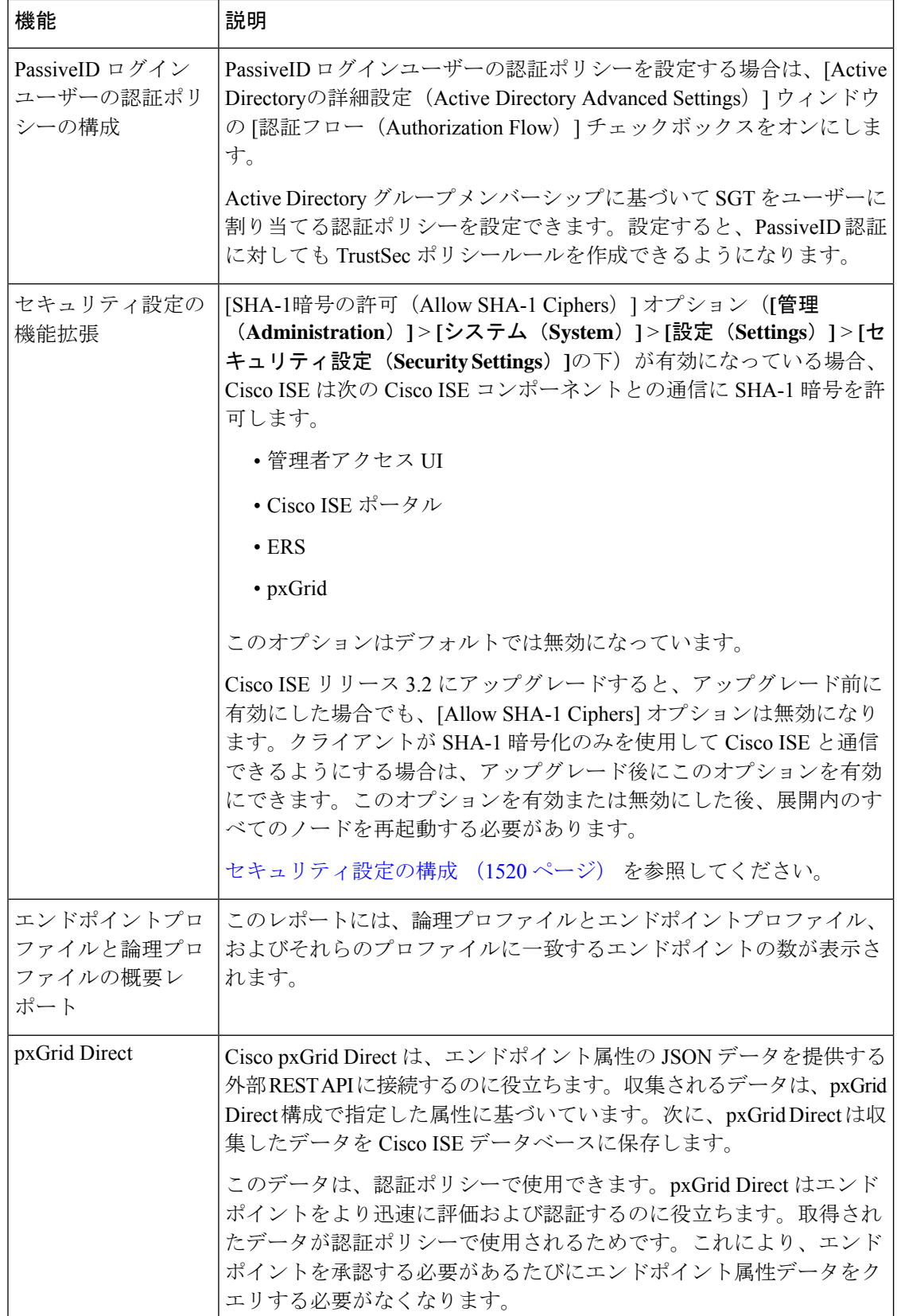

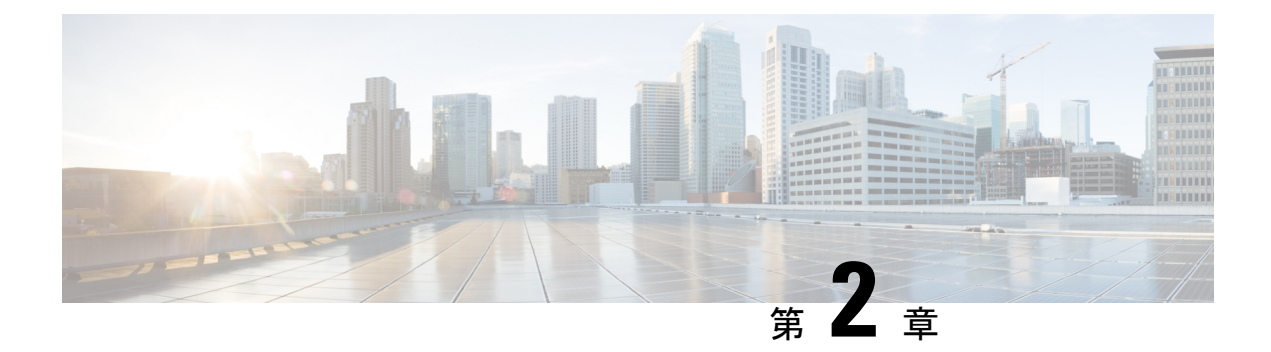

# **Cisco ISE** の概要

- Cisco ISE の概要 (7 ページ)
- Cisco ISE の機能 (8ページ)
- Cisco ISE 管理者 (9 ページ)
- Cisco ISE 管理者グループ (12 ページ)
- Cisco ISE への管理アクセス (24 ページ)

## **Cisco ISE** の概要

### **Cisco ISE**

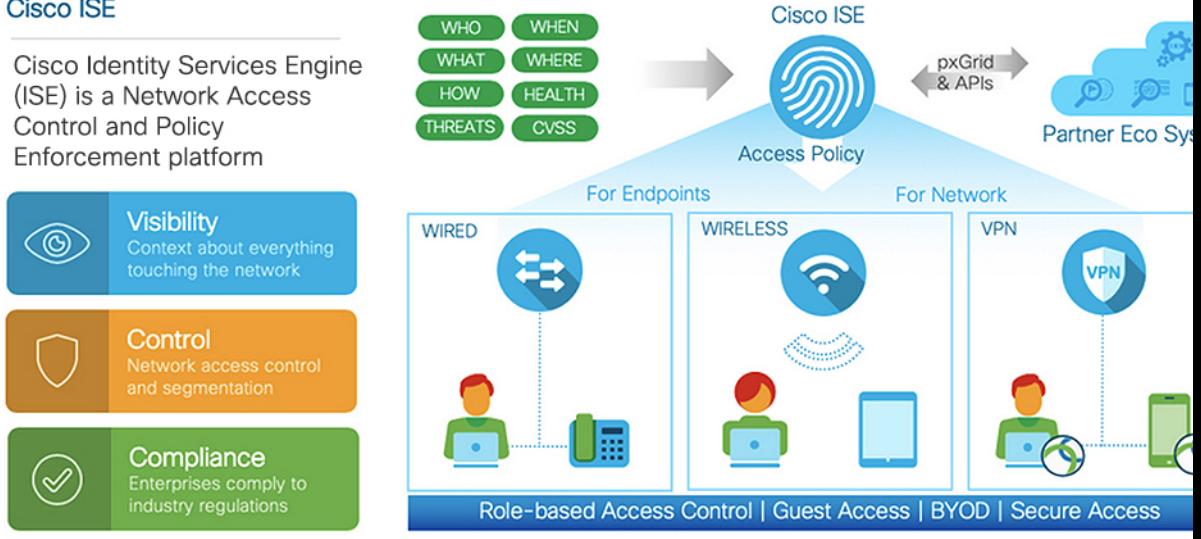

Cisco Identity Services Engine(ISE)は、アイデンティティベースのネットワーク アクセス コ ントロールおよびポリシー適用システムです。企業におけるエンドポイントのアクセスコント ロールとネットワークデバイスの管理を可能にする共通のポリシーエンジンとして機能しま す。

Cisco ISE を活用すると、コンプライアンスを確保し、インフラストラクチャのセキュリティ を強化し、サービス運用を合理化することができます。

Cisco ISE 管理者は、ユーザー/ユーザーグループ(誰が)、デバイスタイプ(何を)、アクセ ス時間(いつ)、アクセスロケーション(どこで)、アクセスタイプ(有線、ワイヤレス、ま たはVPN)(どのように)、ネットワークの脅威と脆弱性といった、ネットワークのリアルタ イムのコンテキストデータを収集できます。

その後、Cisco ISE 管理者は、この情報を使用してネットワークガバナンス上の決定を下すこ とができます。また、アイデンティティデータをさまざまなネットワーク要素に結び付けて、 ネットワークのアクセスと使用率を管理するポリシーを作成することもできます。

### **Cisco ISE** の機能

Cisco ISE ソフトウェアは、そのままインストールする必要があります。基盤となるオペレー ティング システム レベルで他のサードパーティ製アプリケーションをインストールすること はできません。

Cisco ISE は、次の機能を備えています。

- デバイス管理:Cisco ISE は、TACACS+ セキュリティプロトコルを使用して、ネットワー クデバイスの設定を制御および監査します。これによって、どのネットワークデバイスに 誰がアクセスできて関連するネットワーク設定を変更できるかについて、きめ細かい制御 が容易になります。ネットワークデバイスは、デバイス管理者の操作の認証と許可のため に Cisco ISE にクエリを行うように設定できます。また、これらのデバイスは、アカウン ティングメッセージを Cisco ISE に送信して、そのような操作を記録します。
- ゲストおよびセキュアワイヤレス:Cisco ISEを使用すると、ビジター、請負業者、コンサ ルタント、および顧客にセキュアなネットワークアクセスを提供できます。Web ベース ポータルとモバイルポータルを使用して、企業のネットワークと内部リソースに対するゲ ストのオンボーディングを行うことができます。さまざまなタイプのゲストのアクセス権 限を定義し、スポンサーを割り当てて、ゲストアカウントを作成および管理することがで きます。
- 個人所有デバイスの持ち込み(**BYOD**):Cisco ISEを使用すると、従業員とゲストが、企 業ネットワークで個人のデバイスを安全に使用できるようになります。BYOD機能のエン ドユーザーは、設定された手順でデバイスを追加し、事前に定義された認証とネットワー クアクセスのレベルをプロビジョニングできます。
- アセットの可視性: Cisco ISE を使用すると、ワイヤレス、有線、および VPN 接続の全体 にわたって、一貫性のある方法で、ネットワーク上のユーザーとデバイスを可視化し、制 御することができます。Cisco ISEは、プローブとデバイスセンサーを使用して、デバイス がネットワークに接続する方法をリッスンします。その後、広範囲にわたる Cisco ISE プ ロファイルデータベースによって、デバイスが分類されます。これにより、適切なレベル のネットワークアクセスを許可するために必要な可視性とコンテキストが提供されます。
- セキュアアクセス:Cisco ISEは、さまざまな認証プロトコルを使用して、ネットワークデ バイスとエンドポイントにセキュアなネットワークアクセスを提供します。これには、 802.1X、RADIUS、MAB、Web ベース、EasyConnect、および外部エージェント対応の認 証方式が含まれます(これらに限定されない)。
- セグメンテーション:Cisco ISEは、ネットワークデバイスとエンドポイントに関するコン テキストデータを使用して、ネットワークセグメンテーションを容易にします。Cisco ISE がセキュアなネットワークセグメンテーションを実現する方法には、セキュリティグルー プタグ、アクセス制御リスト、ネットワーク アクセス プロトコル、ポリシーセット(認 可、アクセス、認証を定義)などがあります。
- ポスチャまたはコンプライアンス:Cisco ISEを使用すると、エンドポイントにネットワー クへの接続を許可する前に、そのエンドポイントのコンプライアンス(ポスチャとも呼ば れる)を確認できます。エンドポイントがポスチャサービスに適したポスチャエージェン トを確実に受け取るようにすることができます。
- 脅威の封じ込め: Cisco ISE がエンドポイントから脅威または脆弱性の属性を検出すると、 適応型ネットワーク制御ポリシーが送信され、エンドポイントのアクセスレベルが動的に 変更されます。脅威または脆弱性が評価され、対処されると、エンドポイントは元のアク セスポリシーに戻されます。
- セキュリティエコシステム統合:pxGrid機能により、Cisco ISEは、接続されたネットワー クデバイス、サードパーティベンダー、またはシスコパートナーシステムと、コンテキス ト依存情報、ポリシー、設定データなどを安全に共有できます。

## **Cisco ISE** 管理者

管理者は、次の目的で管理者ポータルを使用できます。

- 展開、ヘルプデスク操作、ネットワークデバイス、およびノードのモニタリングとトラブ ルシューティングの管理。
- Cisco ISEのサービス、ポリシー、管理者アカウント、およびシステム設定と操作の管理。
- 管理者パスワードおよびユーザー パスワードを変更します。

CLI 管理者は Cisco ISE アプリケーションの開始と停止、ソフトウェアパッチとアップグレー ドの適用、Cisco ISE アプライアンスのリロードとシャットダウン、およびすべてのシステム ログとアプリケーションログの表示を行うことができます。CLI管理者には特別な権限が付与 されているため、CLI 管理者クレデンシャルを保護し、Cisco ISE 展開を設定および管理する Web ベースの管理者を作成することが推奨されます。

セットアップ時に設定したユーザー名とパスワードは、CLIへの管理アクセスにのみ使用され ます。このロールは、CLI管理ユーザー(CLI管理者)と見なされます。デフォルトでは、CLI 管理ユーザーのユーザー名は admin、パスワードはセットアップで定義したパスワードです。 デフォルトのパスワードはありません。このCLI管理ユーザーはデフォルトのadminユーザー であり、このユーザーアカウントは削除できません。ただし、他の管理者は編集することが可 能で、これには対応するアカウントのパスワードを有効化、無効化、または変更するオプショ ンが含まれています。

管理者を作成するか、または既存のユーザーを管理者ロールに昇格できます。管理者は、対応 する管理者権限を無効にすることで、単純なネットワーク ユーザー ステータスに降格するこ ともできます。

管理者は、Cisco ISE システムを設定および操作するローカル権限を持つユーザーです。

管理者は、1 つ以上の管理者グループに割り当てられます。

Cisco ISE リリース 2.7 以降から、Cisco ISE でユーザーアカウントを作成するときには英数字 の値を使用します。 (注)

#### 関連トピック

Cisco ISE 管理者グループ (12 ページ)

### **CLI** 管理者への外部 **ID** ストアの使用の強制

外部IDソースによる認証は、内部データベースを使用するよりも安全性が高くなります。CLI 管理者のロールベース アクセス コントロール(RBAC)は外部アイデンティティストアをサ ポートします。

管理者ユーザーを定義して管理者グループに追加しておく必要があります。管理者はスーパー 管理者である必要があります。 (注)

#### **Active Directory** ユーザーディレクトリでのユーザーの属性の定義

Active Directory を実行している Windows サーバーを使用して、CLI 管理者として設定する予定 の各ユーザーの属性を変更します。

- **1.** [Server Manager] ウィンドウで、**[Server Manager]** > **[Roles]** > **[Active Directory Domain Services]** > **[Active Directory Users And Computers] > [ ad.adserver ] <***ad\_server***>.local** を選 択します。
- **2.** [表示(View)] メニューで [高度な機能(Advanced Features)] を有効にし、ユーザーの属 性を編集できるようにします。
- **3.** すべての管理者ユーザーのリストが含まれているActive Directoryグループに移動し、ユー ザーを選択します。
- **4.** 対応するユーザー ID をダブルクリックします。

[Properties] ウィンドウが表示されます。

5. [属性エディタ (Attribute Editor) 1をクリックします。

- **6.** 任意の属性をクリックして 「**gid**」と入力し、gidNumber を見つけます。gidNumber 属性が 見つからない場合は、[Filter] ボタンをクリックし、[Show only attributes that have values] チェックボックスをオフにします。
- **7.** 属性名をダブルクリックして各属性を編集します。各ユーザーの設定を無効にする場合:
	- *uidNumber* に 60000 よりも大きな値を割り当て、この値が一意であることを確認しま す。割り当ての後に uidNumber を変更しないでください。
	- *gidNumber* に 110 または 111 を割り当てます。110 は管理者ユーザーを表し、111 は読 み取り専用ユーザーを示します。gidNumber を変更した場合は、SSH 接続を行う前に 5分以上待機してください。

#### **Active Directory** ドメインへの管理者 **CLI** ユーザーの参加

Cisco ISE CLI に接続し、**identity-store** コマンドを実行して管理者ユーザーを ID ストアに割り 当てます。たとえば、CLI管理者ユーザーをadpool1としてISEに定義されているActiveDirectory にマッピングするには、**identity-store active-directory domain-name adpool1 user admincliuser** コマンドを実行します。

参加が完了したら、Cisco ISECLIに接続し、管理者CLIユーザーとしてログインして設定を確 認します。

このコマンドで使用するドメインが以前にISEノードに参加していた場合は、管理者コンソー ルでドメインに再参加する必要があります。

- **1.** [管理(Administration)]Cisco ISE GUI で [メニュー(Menu)] アイコン(<del>□</del>)をクリック して次を選択します。 > [ID 管理 (Identity Management) ] > [外部IDソース (External Identity Sources)]。
- **2.** 左側のペインで、[Active Directory] をクリックし、Active Directory の名前を選択します。

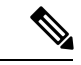

- MS-RPC または Kerberos のいずれかを使用してテストユーザーによる接続をテストする場合 は、Active Directory 接続のステータスに [Operational] と表示されても、エラーメッセージが表 示される場合があります。 (注)
- **3.** 管理者 CLI ユーザーとして Cisco ISE CLI にこの時点でもログインできることを確認しま す。

### 新しい管理者の作成

Cisco ISE 管理者は、特定の管理タスクを実行するために、特定のロールが割り当てられたア カウントが必要です。複数の管理者アカウントを作成して、管理者が実行する必要がある管理 タスクに基づいて 1 つ以上のロールを割り当てることができます。

[管理者ユーザー(Admin Users)] ウィンドウを使用して、Cisco ISE 管理者の属性の表示、作 成、変更、削除、ステータスの変更、複製、または検索を実行します。

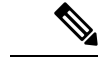

管理者ユーザーのドメインが CLI と GUI の両方で同じである場合は、CLI で Active Directory アクセスを設定してから GUI に参加することをお勧めします。それ以外の場合は、そのドメ インへの認証の失敗を回避するために、GUI からドメインに再参加する必要があります。 (注)

ステップ **1** Cisco ISE GUI で [メニュー(Menu)] アイコン( )をクリックして次を選択します。 **[**管理 (**Administration**)**]** > **[**システム(**System**)**]** > **[**管理者アクセス(**Admin Access**)**]** > **[**管理者 (**Administrators**)**]** > **[**管理者ユーザー(**Admin Users**)**]** > **[**追加(**Add**)**]** を選択します。

ステップ **2** [追加(Add)] ドロップダウンリストから、次のオプションのいずれかを選択します。

### • 管理者ユーザーの作成

[管理者ユーザーの作成 (Create an Admin User) 1を選択した場合は、[新しい管理者 (New Administrator) 1 ウィンドウが表示されます。このウィンドウから新しい管理者ユーザーのアカウント情報を設定でき ます。

### • ネットワーク アクセス ユーザーからの選択(**Select from Network Access Users**)

[ネットワークアクセスユーザーからの選択(Select from Network Access Users)] を選択した場合、現 在のユーザーのリストが表示され、そこからユーザーを選択できます。次に、このユーザーに対応す る [管理者ユーザー(Admin User)] ウィンドウが表示されます。

ステップ **3** フィールドに値を入力します。[名前(Name)] フィールドでサポートされる文字は次のとおりです:# \$ '  $( ) * + - \frac{1}{2}$  /  $\omega$   $_{0}$ 

> 管理者ユーザー名は一意にする必要があります。既存のユーザー名を入力した場合は、次のメッセージが エラー ポップアップ ウィンドウに表示されます。

User can't be created. A User with that name already exists.

ステップ **4** [送信(Submit)] をクリックして、新しい管理者を Cisco ISE 内部データベースに作成します。

関連トピック

読み取り専用管理ポリシー (396 ページ) 読み取り専用管理者のメニュー アクセスのカスタマイズ (396 ページ)

## **Cisco ISE** 管理者グループ

管理者グループは、Cisco ISEのロールベースアクセスコントロール(RBAC)グループです。 同じグループに属するすべての管理者は、共通の ID を共有し、同じ権限を持ちます。特定の 管理者グループのメンバーとしての管理者のIDは、許可ポリシーの条件として使用できます。 管理者は、複数の管理者グループに属することができます。

Cisco ISE では、管理者によるユーザーアクセス管理を強化するために、複数の外部 ID ストア がサポートされています。

どのアクセスレベルの管理者アカウントでも、管理者がアクセスできるすべてのウィンドウ の、権限を持つオブジェクトを変更または削除できます。

Cisco ISE セキュリティモデルでは、管理者が、その管理者が持っている同じ権限セットが含 まれる管理者グループを作成することが制限されます。付与される権限は、Cisco ISE データ ベースで定義されているユーザーの管理ロールに基づいています。このようにして、管理者グ ループは、Cisco ISE システムにアクセスするための権限を定義する基礎を形成します。

次の表に、Cisco ISE で事前定義された管理者グループ、およびこれらのグループのメンバー が実行できるタスクを示します。

| 管理者グループ<br>ロール         | アクセス レベル                                              | 権限                                                                                                  | 制約事項                                                                                                    |
|------------------------|-------------------------------------------------------|----------------------------------------------------------------------------------------------------|----------------------------------------------------------------------------------------------------|
| 者                      | カスタマイズ管理   スポンサー、ゲス<br>ト、およびパーソ<br>ナルデバイスポー<br>タルの管理。 | ・ゲストおよびスポンサー<br>アクセスの設定。<br>• ゲストアクセス設定の管<br>琕.<br>• エンドユーザー Web ポー<br>タルの管理。                       | • Cisco ISE のすべて<br>のポリシー管理、ID<br>管理、またはシステ<br>ムレベルの設定タス<br>クを実行できませ<br>$\mathcal{h}_{\alpha}$<br>• レポートを表示でき<br>ません。 |
| ヘルプデスク管理 クエリのモニタリ<br>者 | ングおよびトラブ<br>ルシューティング<br>操作                            | ・すべてのレポートの実<br>行。<br>• すべてのトラブルシュー<br>ティングフローの実行。<br>• Cisco ISE ダッシュボード<br>とライブログの表示。<br>•アラームの表示。 | レポート、トラブル<br>シューティングフ<br>ロー、ライブ認証、また<br>はアラームの作成、更<br>新、または削除は実行で<br>きません。                                            |

表 **2 : Cisco ISE** 管理者グループ、アクセス レベル、権限、および制約事項

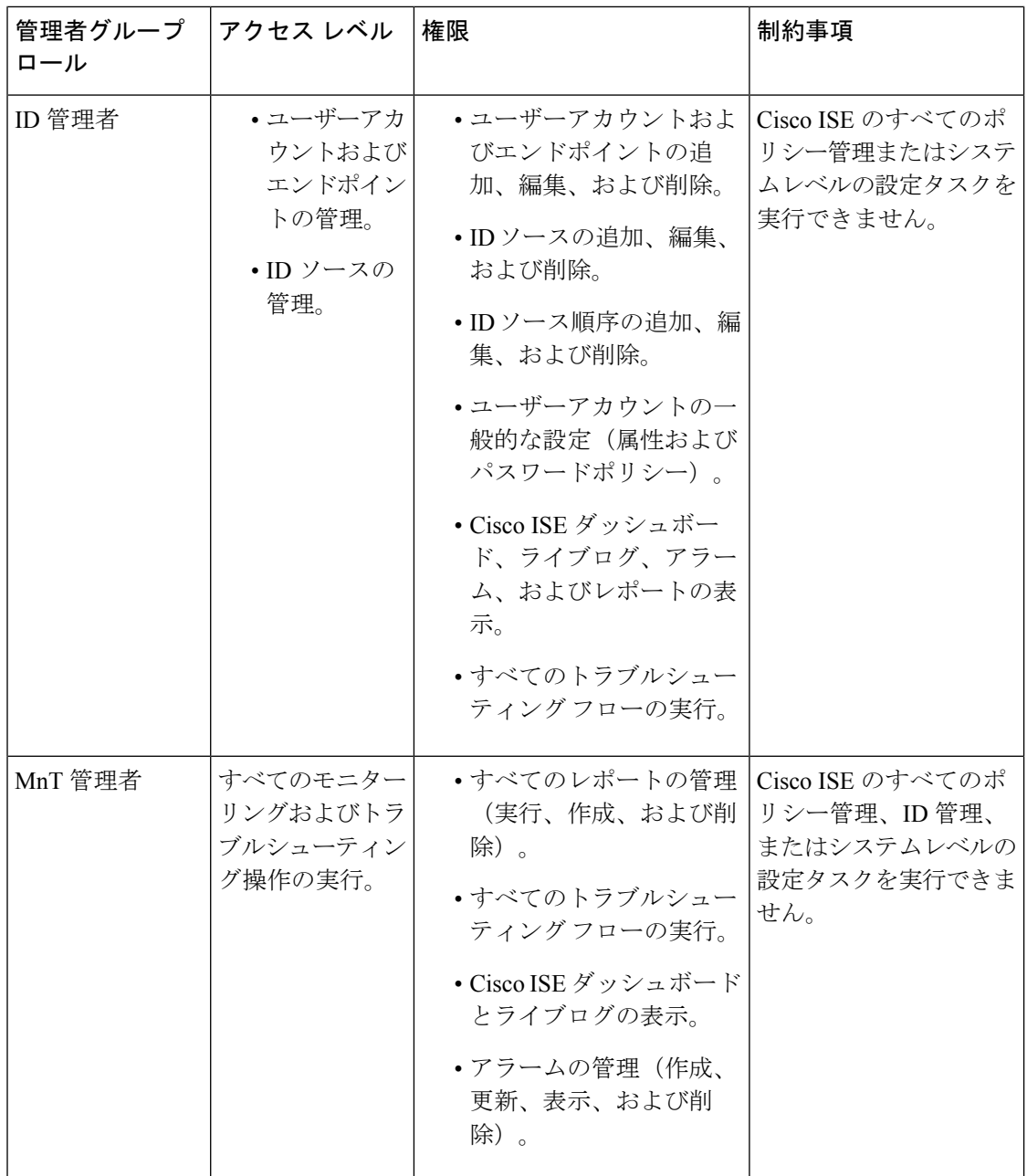

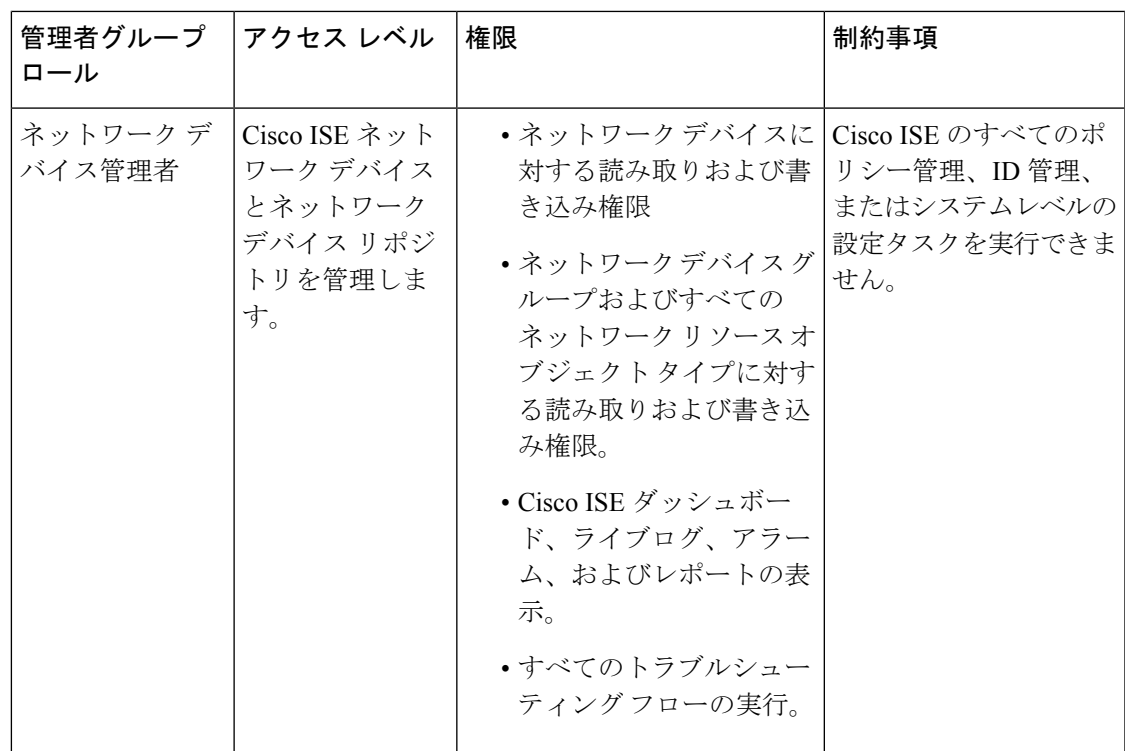

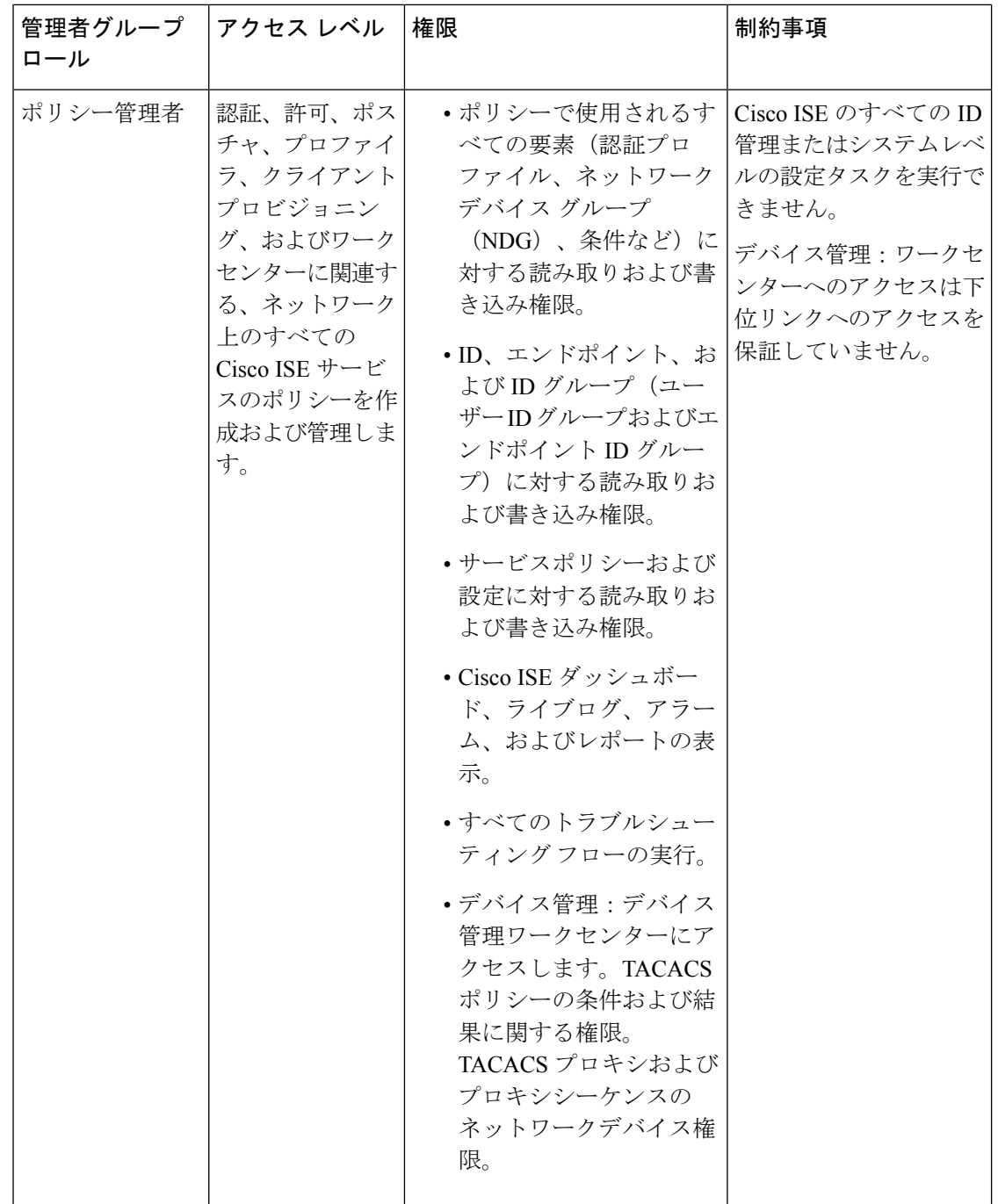

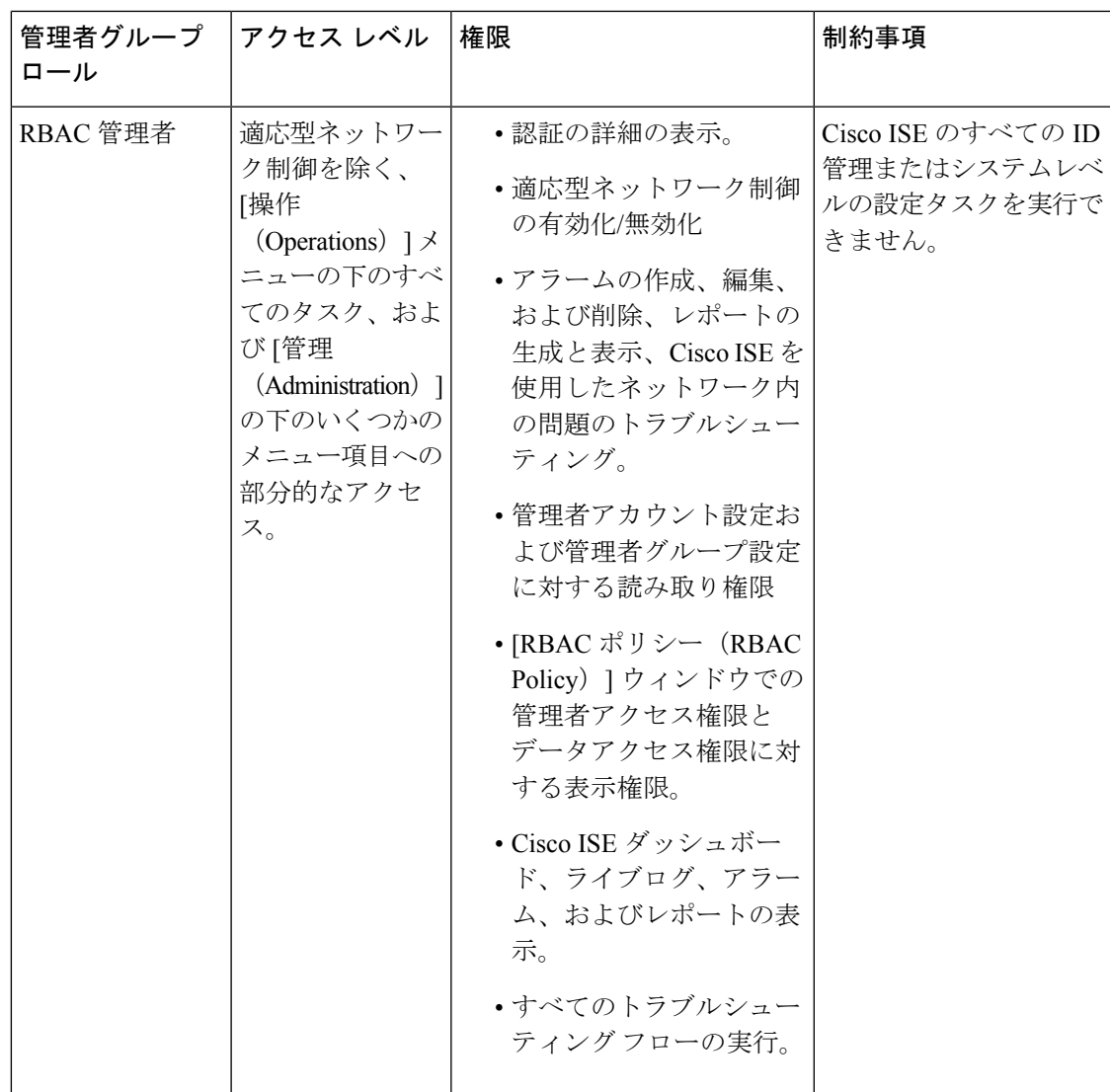

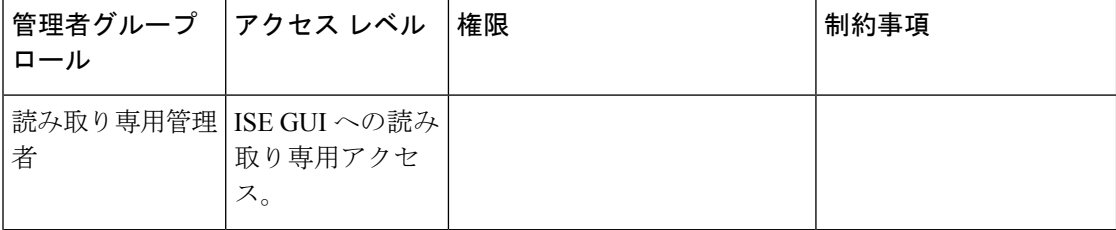

 $\mathbf I$ 

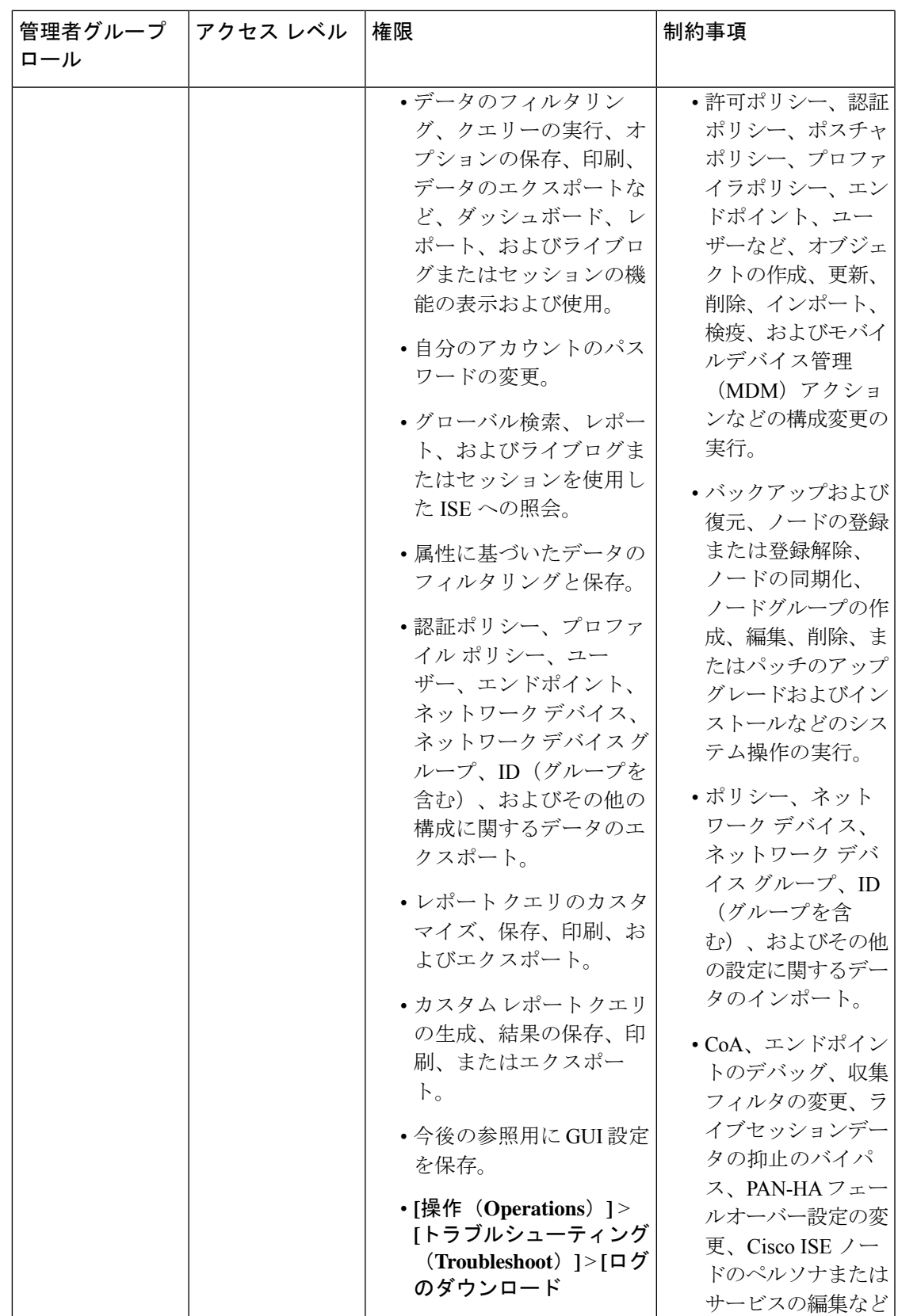

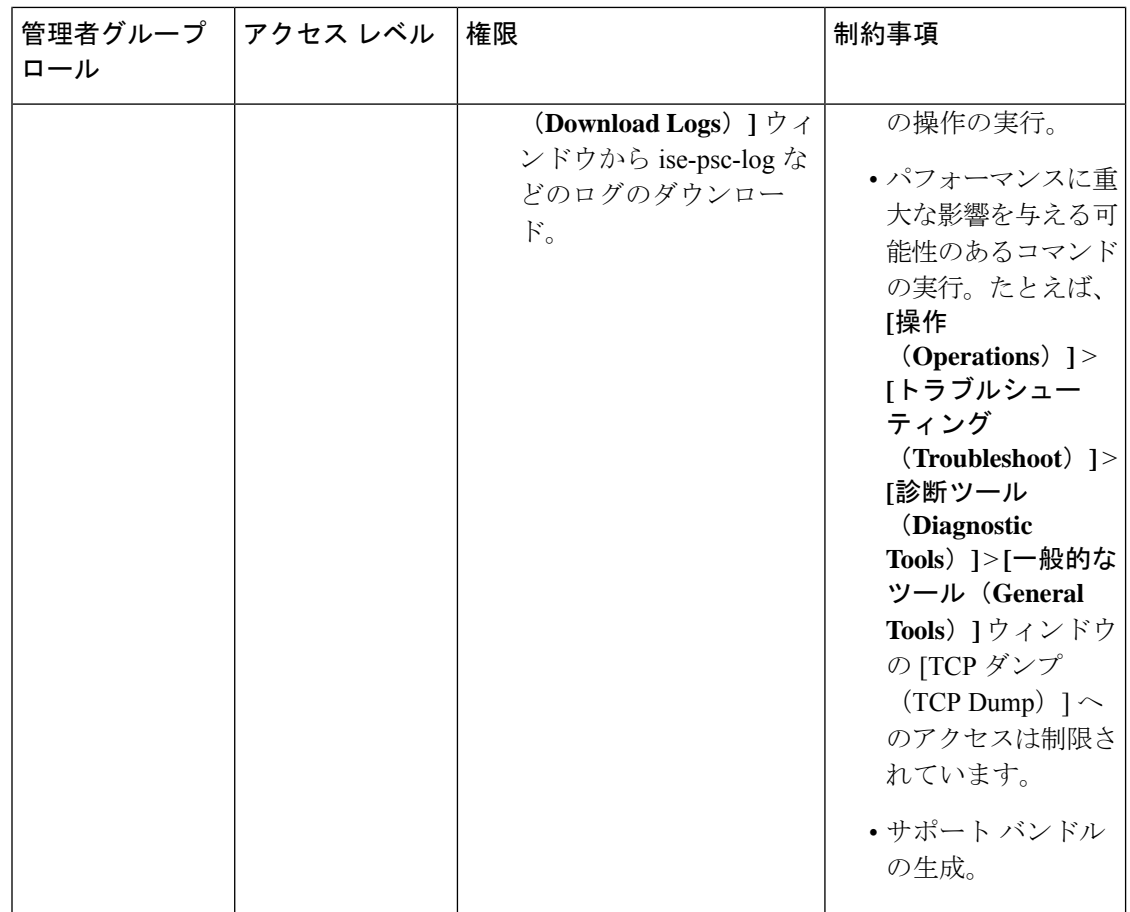
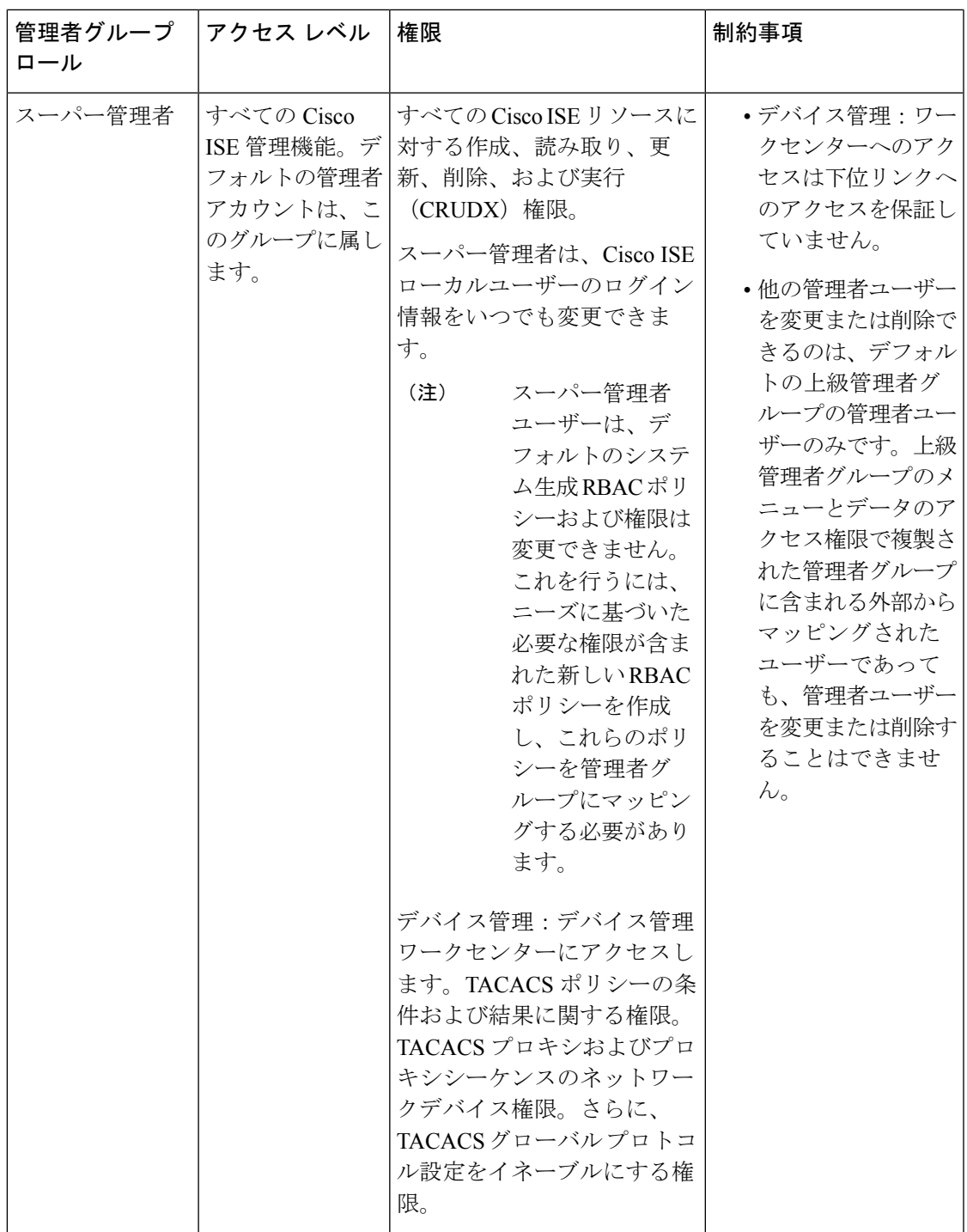

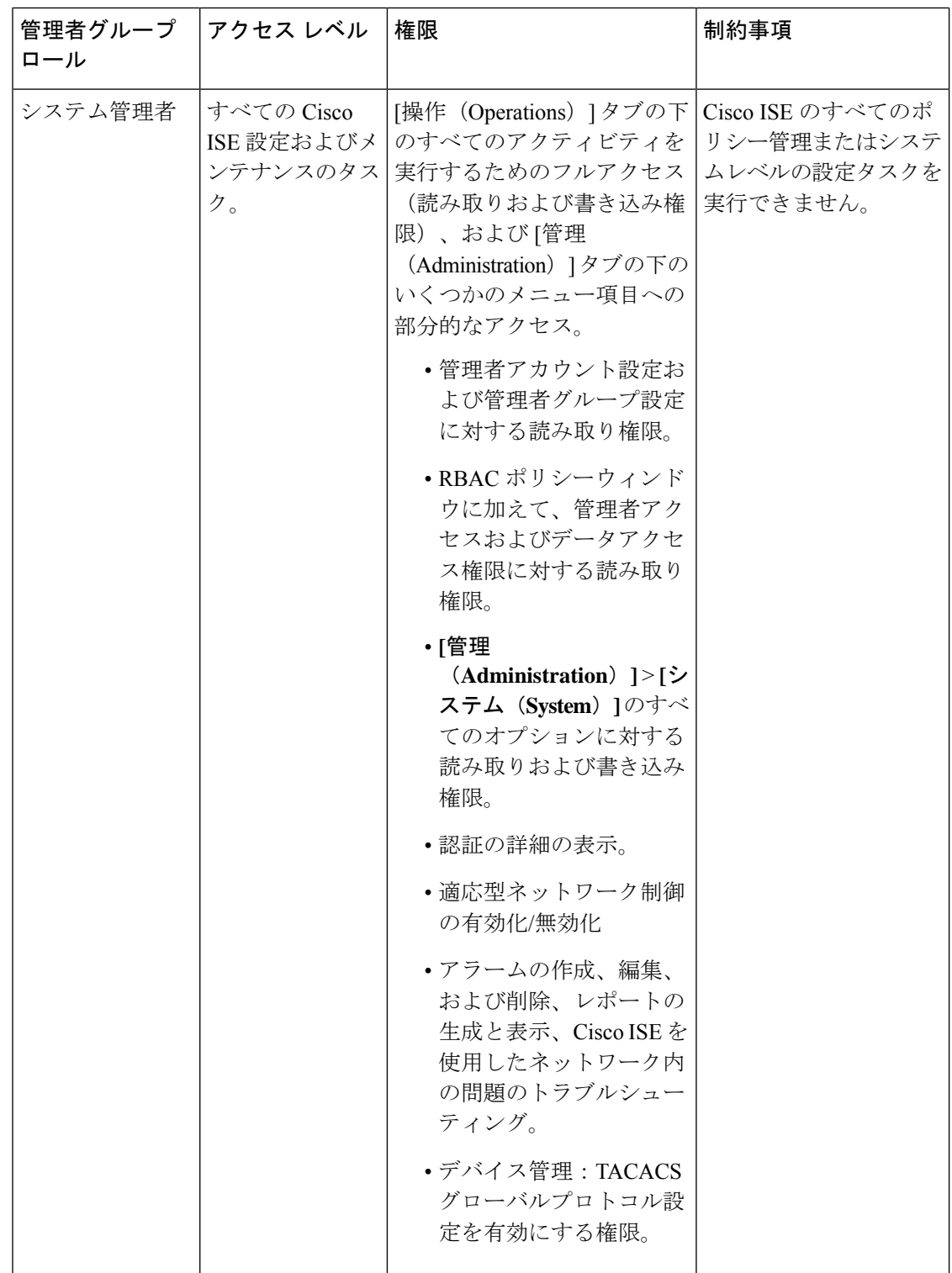

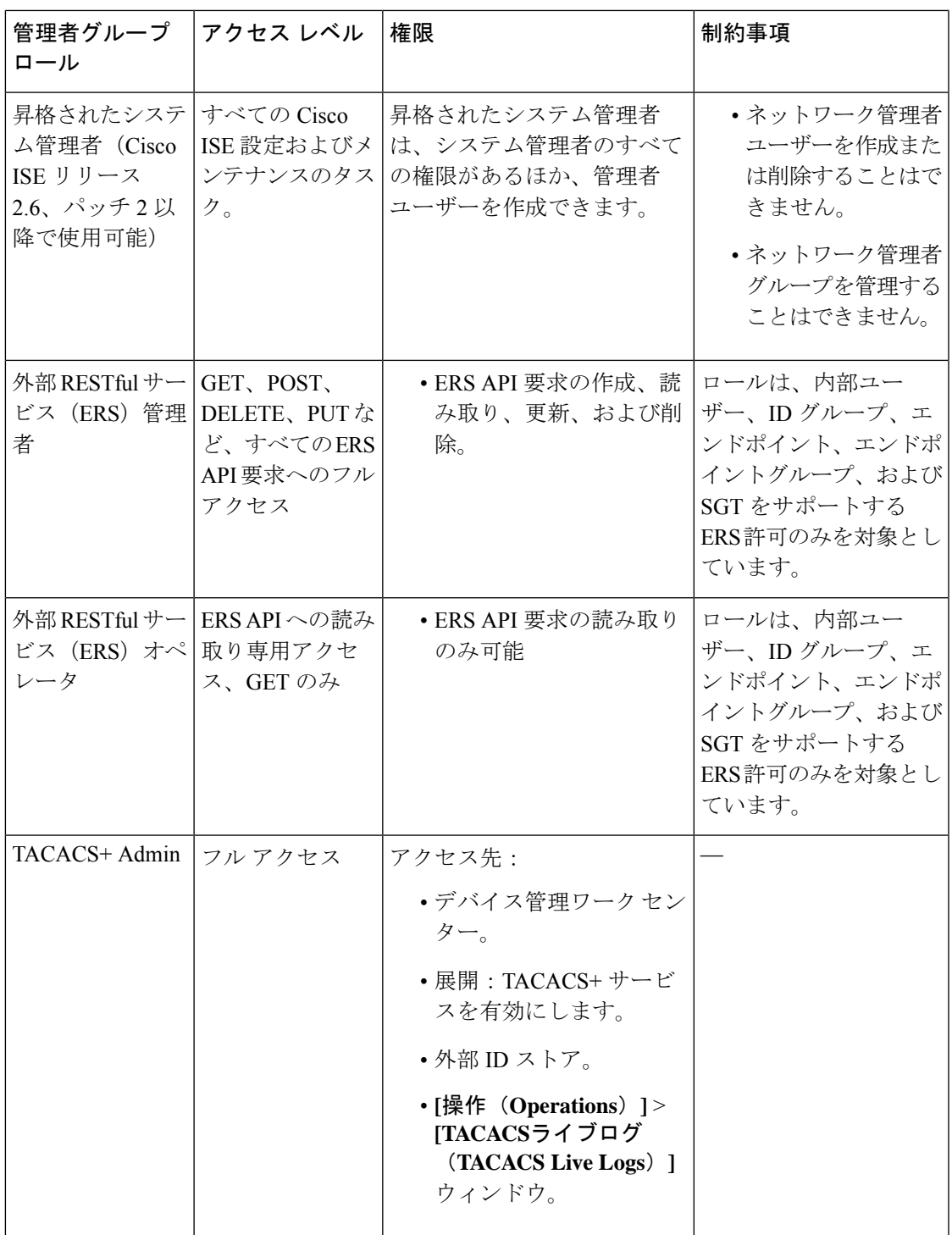

関連トピック

 $\mathbf I$ 

Cisco ISE 管理者 (9 ページ)

## 管理者グループの作成

[Admin Groups]ウィンドウでは、Cisco ISEネットワーク管理者グループを表示、作成、変更、 削除、複製、またはフィルタリングできます。

#### 始める前に

外部管理者グループ タイプを設定するには、1 つ以上の外部 ID ストアが指定されている必要 があります。

ステップ **1** Cisco ISE GUI で [メニュー(Menu)] アイコン( )をクリックして次を選択します。 **[**管理 (**Administration**)**]** > **[**システム(**System**)**]** > **[**管理者アクセス(**Admin Access**)**]** > **[**管理者 (**Administrators**)**]** > **[**管理者グループ(**Admin Groups**)**]**の順に選択します。

ステップ2 [追加 (Add) ] をクリックして名前と説明を入力します。

[名前(Name)] フィールドでサポートされる特殊文字は次のとおりです:スペース、# \$ & ' ( ) \* + -。/ @  $\overline{\phantom{a}}^{\circ}$ 

- ステップ **3** 対応するチェックボックスをオンにして、設定する管理者グループの [タイプ(Type)] を指定します。
	- [内部 (Internal)]:このグループタイプに割り当てられた管理者は、Cisco ISE 内部データベースに保 存されたクレデンシャルに対して認証を行います。
	- [外部(External)]:このグループに割り当てられた管理者は、[管理(Administration)] > [システム (System)] > [管理者アクセス(Admin Access)] > [認証(Authentication)] > [認証方式(Authentication Method)] ウィンドウで選択した外部アイデンティティストアに保存されているクレデンシャルに対 して認証を行います。必要に応じて、外部グループを指定できます。
	- 内部ユーザーに認証用の外部 ID ストアが設定されている場合、内部ユーザーは ISE 管理者用 ポータルにログインするときに、その外部 ID ストアを [IDソース(Identity Source)] として選 択する必要があります。[内部IDソース(InternalIdentitySource)]を選択すると認証が失敗しま す。 (注)
- ステップ **4** [メンバーユーザー(Member Users)] エリアの [追加(Add)] をクリックして、ユーザーをこの管理者グ ループに追加します。ユーザーを管理者グループから削除するには、削除するユーザーに対応するチェッ クボックスをオンにして、[削除(Remove)] をクリックします。
- ステップ **5** [Submit] をクリックします。

# **Cisco ISE** への管理アクセス

Cisco ISE 管理者は、自分が属する管理者グループに基づいてさまざまな管理タスクを実行で きます。これらの管理タスクは重要です。ネットワーク内の Cisco ISE の管理が許可されてい るユーザーにのみ、管理アクセス権を付与します。

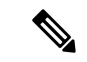

Cisco ISE サーバーがネットワークに追加されると、その Web インターフェイスが起動した後 に実行状態になるとマークされます。ただし、ポスチャサービスなどの一部のアドバンスド サービスが使用可能になるまでに時間がかかる場合があるため、すべてのサービスが完全に動 作するまでに時間がかかることがあります。 (注)

#### 管理アクセスの方法

Cisco ISE サーバーには、いくつかの方法で接続することができます。ポリシー管理ノード (PAN)は、管理者ポータルを実行します。ログインするには管理者パスワードが必要です。 CLIを実行できるSSHまたはコンソールを使用すると、他のISEペルソナサーバーにアクセス できます。ここでは、各接続タイプで利用可能なプロセスとパスワードのオプションについて 説明します。

• [管理者パスワード(Admin password)]:インストール時に作成した Cisco ISE 管理者ユー ザーのタイムアウトは、デフォルトで45日間です。**[**管理(**Administration**)**]** > **[**システム (**System**)**]** > **[**管理者設定(**Admin Settings**)**]** から [パスワードの有効期間(Password Lifetime)]をオフにすると、これを回避できます。[パスワードポリシー(PasswordPolicy)] タブをクリックし、[パスワードライフタイム(Password Lifetime)] で [管理パスワードの 有効期限(Administrative passwords expire)] チェックボックスをオフにします。

この操作を行わないと、パスワードの有効期限が切れます。管理者パスワードは CLI で **application reset-passwd** コマンドを実行してリセットできます。CLI にアクセスするコン ソールに接続するか、またはブートオプションメニューにアクセスするISEイメージファ イルを再起動することにより、管理者パスワードをリセットできます。

- [CLI パスワード(CLI password)]:CLI パスワードはインストール時に指定する必要があ ります。無効なパスワードが原因で CLI へのログインに問題がある場合は、CLI パスワー ドをリセットできます。コンソールに接続し、**password** CLI コマンドを実行して、パス ワードをリセットします。詳細については、『Cisco Identity Services Engine CLI [リファレ](https://www.cisco.com/c/en/us/support/security/identity-services-engine/products-command-reference-list.html) [ンスガイド](https://www.cisco.com/c/en/us/support/security/identity-services-engine/products-command-reference-list.html)』を参照してください。
- CLIへのSSHアクセス (SSH access to the CLI) : インストール中またはインストール後に **service sshd**コマンドを使用して、SSHアクセスを有効にすることができます。また、SSH 接続でキーを使用するように強制することもできます。この場合、ネットワークデバイス すべてへのSSH接続にもそのキーを使用します。詳細については、SSHキーの検証 (1632 ページ)を参照してください。SSH キーで Diffie-Hellman アルゴリズムの使用を強制でき ます。ECDSA キーは、SSH キーではサポートされないことに注意してください。

## **Cisco ISE** でのロールベースの管理者アクセス コントロール

Cisco ISE では、管理権限を制限することでセキュリティを確保するロールベース アクセス コ ントロール(RBAC)ポリシーが提供されます。RBAC ポリシーは、ロールおよび権限を定義 するためにデフォルトの管理者グループに関連付けられています。標準的な権限セット(メ

ニューおよびデータアクセス)が、事前定義された管理者グループそれぞれとペアになってお り、それによって、関連付けられたロールおよび職務機能と整合性がとられています。

ユーザーインターフェイスにある一部の機能には、使用するために特定の権限が必要です。あ る機能が使用できない場合、または特定のタスクの実行が許可されない場合、その機能を利用 するタスクを実行するのに必要な権限が自分の管理者グループにない場合があります。

アクセスレベルに関係なく、すべての管理者アカウントは、管理者がアクセスできるすべての ウィンドウで、権限を持つオブジェクトを変更または削除できます。

ネットワーク管理者または読み取り専用管理者の権限を持つシステム定義の管理者ユーザーの みが、ユーザーグループに含まれていないアイデンティティベースのユーザーを表示できま す。これらの権限なしで作成した管理者は、それぞれのユーザーを表示することはできませ  $h_{\rm o}$ (注)

### ロールベースの権限

Cisco ISE ではメニューおよびデータレベルの権限を設定することができます。これらは、メ ニューアクセス権限とデータアクセス権限と呼ばれます。

メニューアクセス権限により、Cisco ISE管理インターフェイスのメニューおよびサブメニュー 項目を表示または非表示にすることができます。この機能によって、メニューレベルのアクセ スを制限または有効にすることができるように権限を作成することができます。

データアクセス権限により、Cisco ISE インターフェイスの管理者グループ、ユーザー ID グ ループ、エンドポイント ID グループ、ロケーション、およびデバイスタイプのデータへ、読 み取り/書き込みアクセス権、読み取り専用アクセス権、またはアクセス権なしを付与できま す。

## **RBAC** ポリシー

RBAC ポリシーにより、管理者にメニュー項目やその他の ID グループ データ要素への特定の タイプのアクセスを付与できるかどうかが決定されます。RBACポリシーを使用して、管理者 グループに基づく管理者に、メニュー項目または ID グループデータ要素へのアクセスを許可 または拒否できます。管理者は、管理者ポータルにログインすると、関連付けられている管理 者グループに定義されているポリシーおよび権限に基づいて、メニューおよびデータにアクセ スできます。

RBAC ポリシーは、管理者グループをメニュー アクセス権限とデータ アクセス権限にマッピ ングします。たとえば、ネットワーク管理者に[管理者アクセス(AdminAccess)]操作メニュー およびポリシーデータ要素を表示しないようにすることができます。これは、ネットワーク管 理者が関連付けられるカスタムRBACポリシーを管理者グループに作成することで実現できま す。

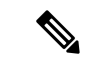

管理者アクセス用にカスタマイズされたRBACポリシーを使用している場合は、特定のデータ アクセスに関連するすべてのメニューアクセスが提供されていることを確認します。たとえ ば、ID またはポリシー管理者のデータ アクセス権を持つエンドポイントを追加または削除す るには、[ワークセンター(Work Center)] > [ネットワークアクセス(Network Access)] と [管 理(Administration)] > [IDの管理(Identity Management)] のメニューアクセスを指定する必要 があります。 (注)

## デフォルトのメニュー アクセス権限

Cisco ISE では、事前定義された一連の管理者グループに関連付けられた、すぐに使用できる 権限セットが用意されています。事前定義済みの管理者グループ権限により、任意の管理者グ ループのメンバーが、管理インターフェイス内のメニュー項目へのフルアクセス権または制限 されたアクセス権(メニューアクセスと呼ばれます)を持つように権限を設定したり、その他 の管理者グループのデータアクセス要素の使用(データアクセスと呼ばれます)を管理者グ ループに委任するように権限を設定したりできます。これらの権限は、さまざまな管理者グ ループ用の RBAC ポリシーの策定にさらに使用できる再利用可能なエンティティです。Cisco ISE では、デフォルトの RBAC ポリシーですでに使用されている一連のシステム定義メニュー アクセス権限が用意されています。定義済みのメニュー アクセス権限とは別に、Cisco ISE で は RBAC ポリシーで使用できるカスタム メニュー アクセス権限を作成することができます。 キーアイコンはメニューとサブメニューのメニューアクセス権限を表し、クロス付きのキーア イコンは異なる RBAC グループのアクセス権限がないことを表します。

(注)

上級管理者ユーザーの場合、すべてのメニュー項目が使用可能です。その他の管理者ユーザー の場合、[Menu Access Privileges] カラムのすべてのメニュー項目はスタンドアロン展開、およ び分散展開におけるプライマリノードで使用可能です。分散展開のセカンダリノードの場合、 [管理 (Administration) ] タブの下のメニュー項目は使用不可です。

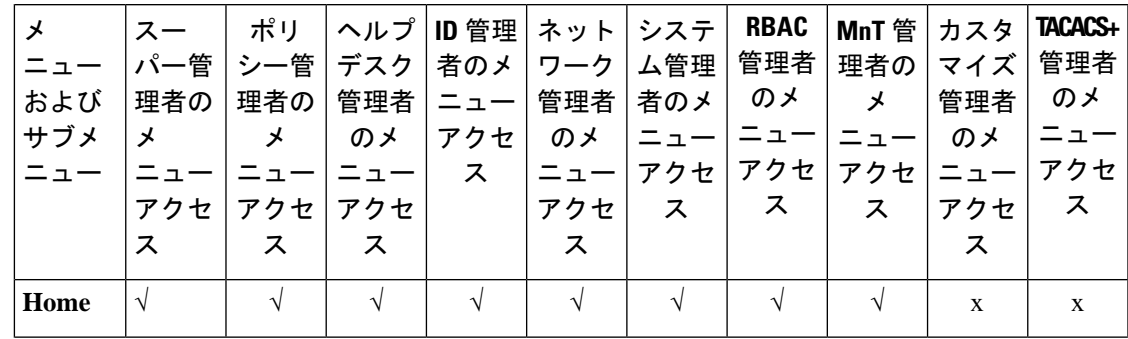

表 **3 :** さまざまな管理者グループのデフォルトメニューアクセス許可

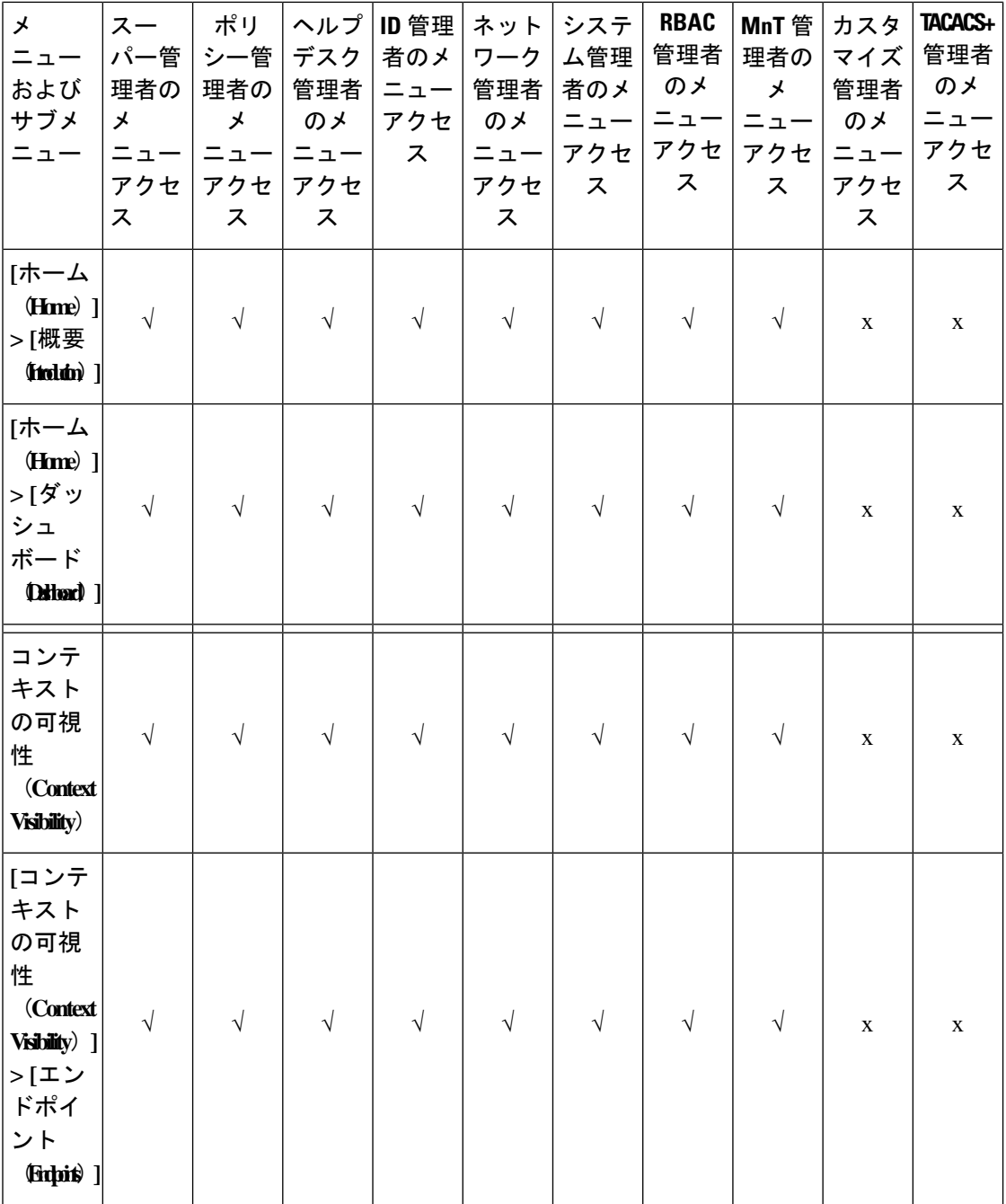

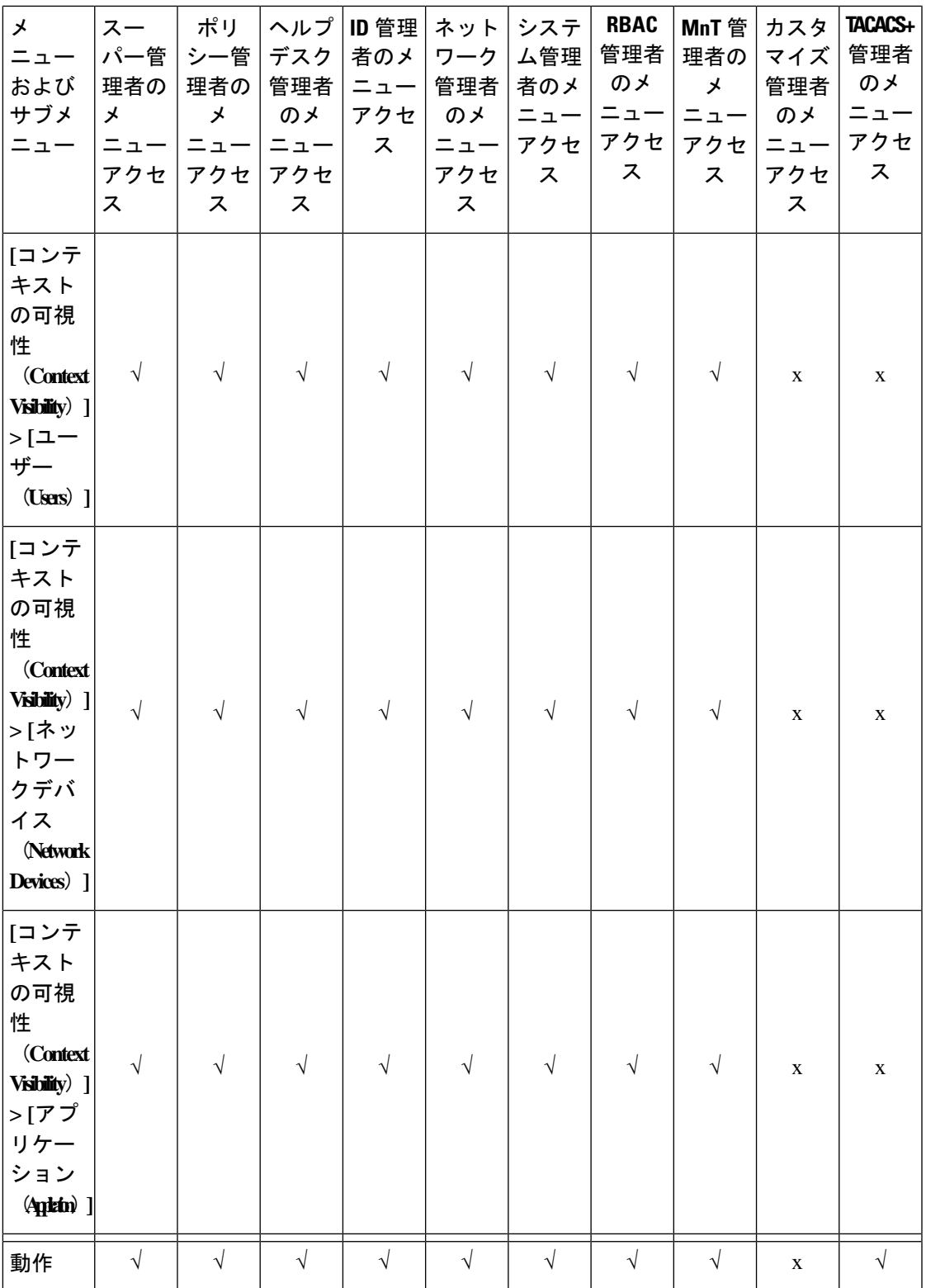

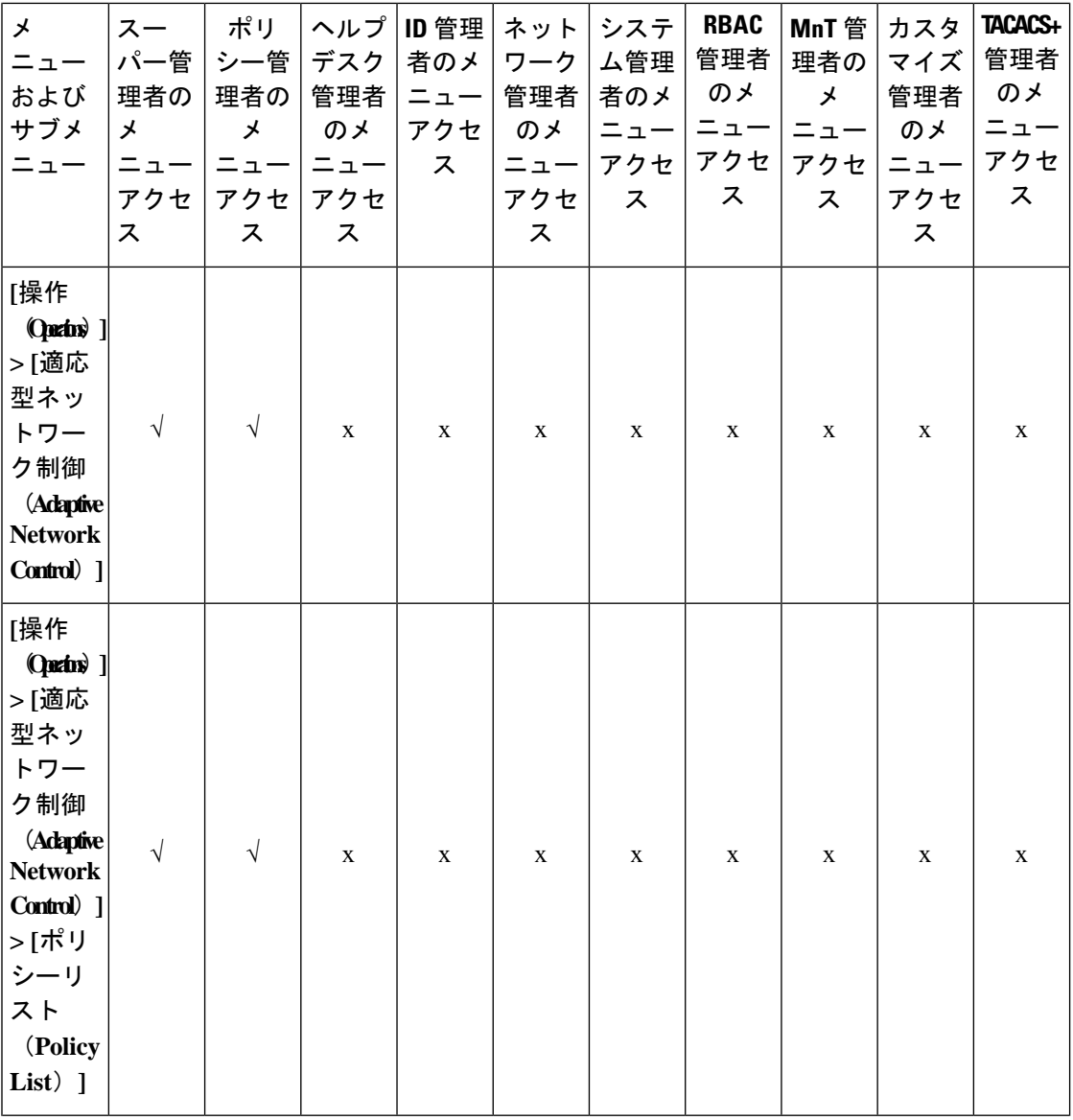

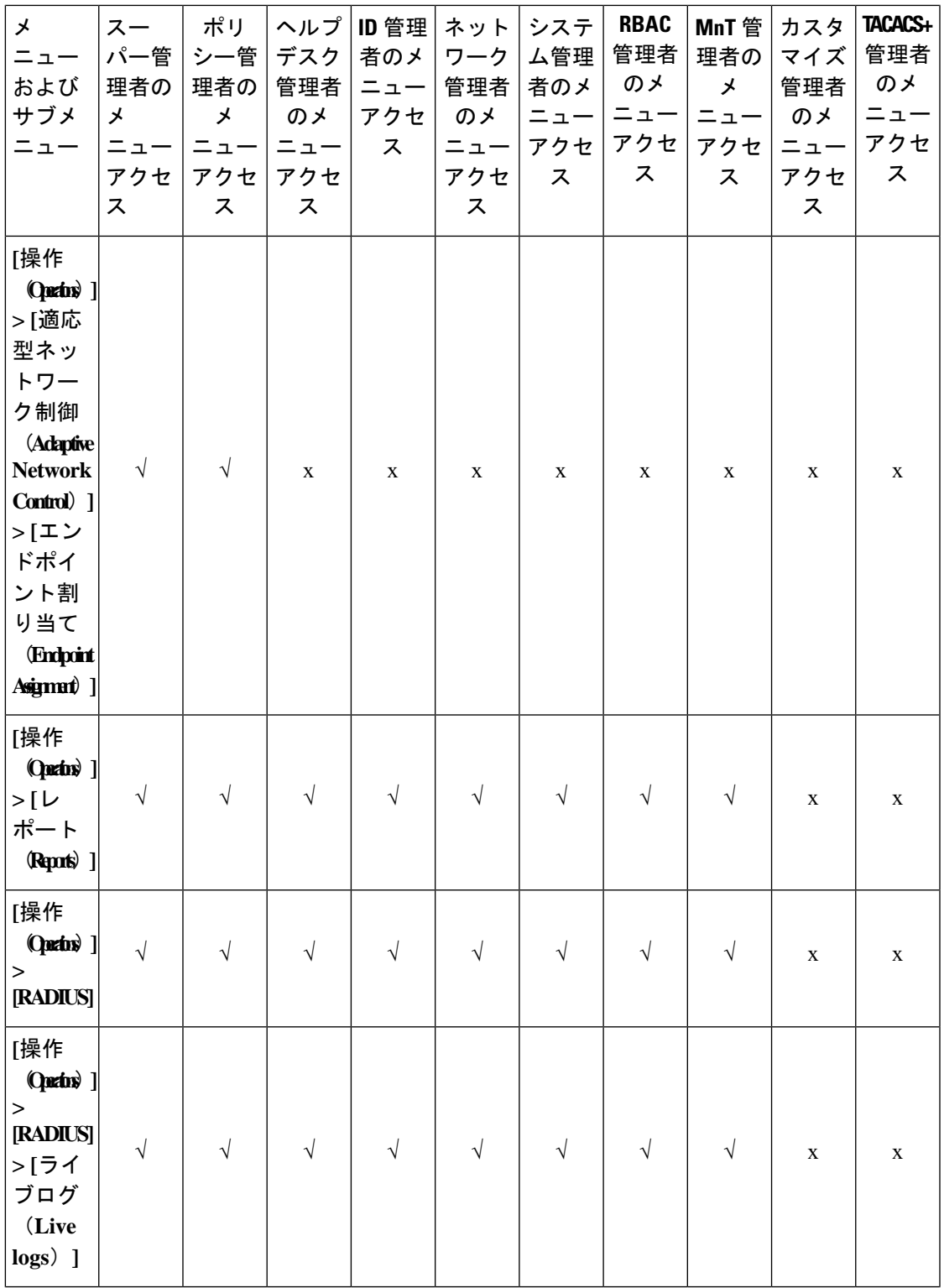

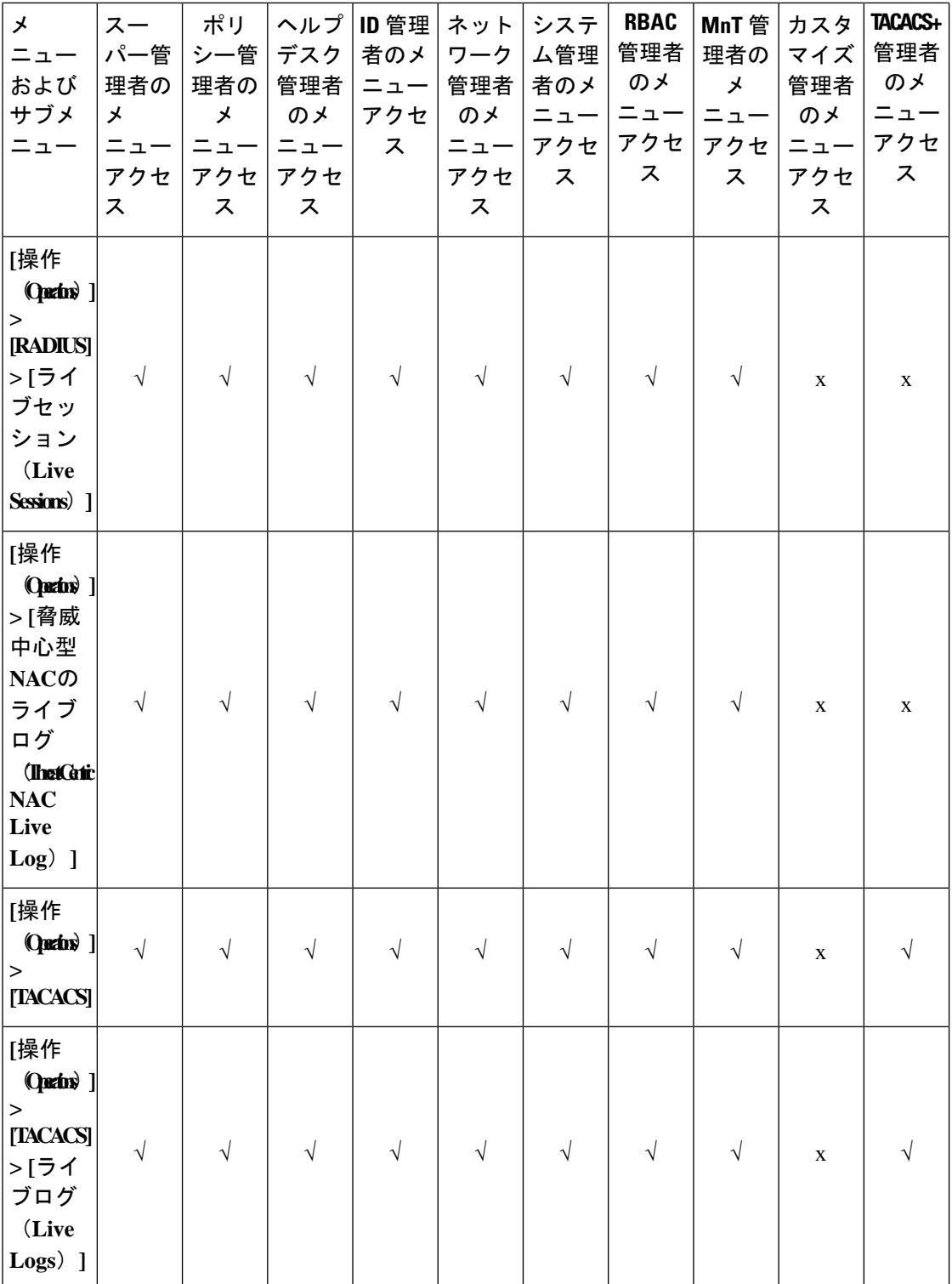

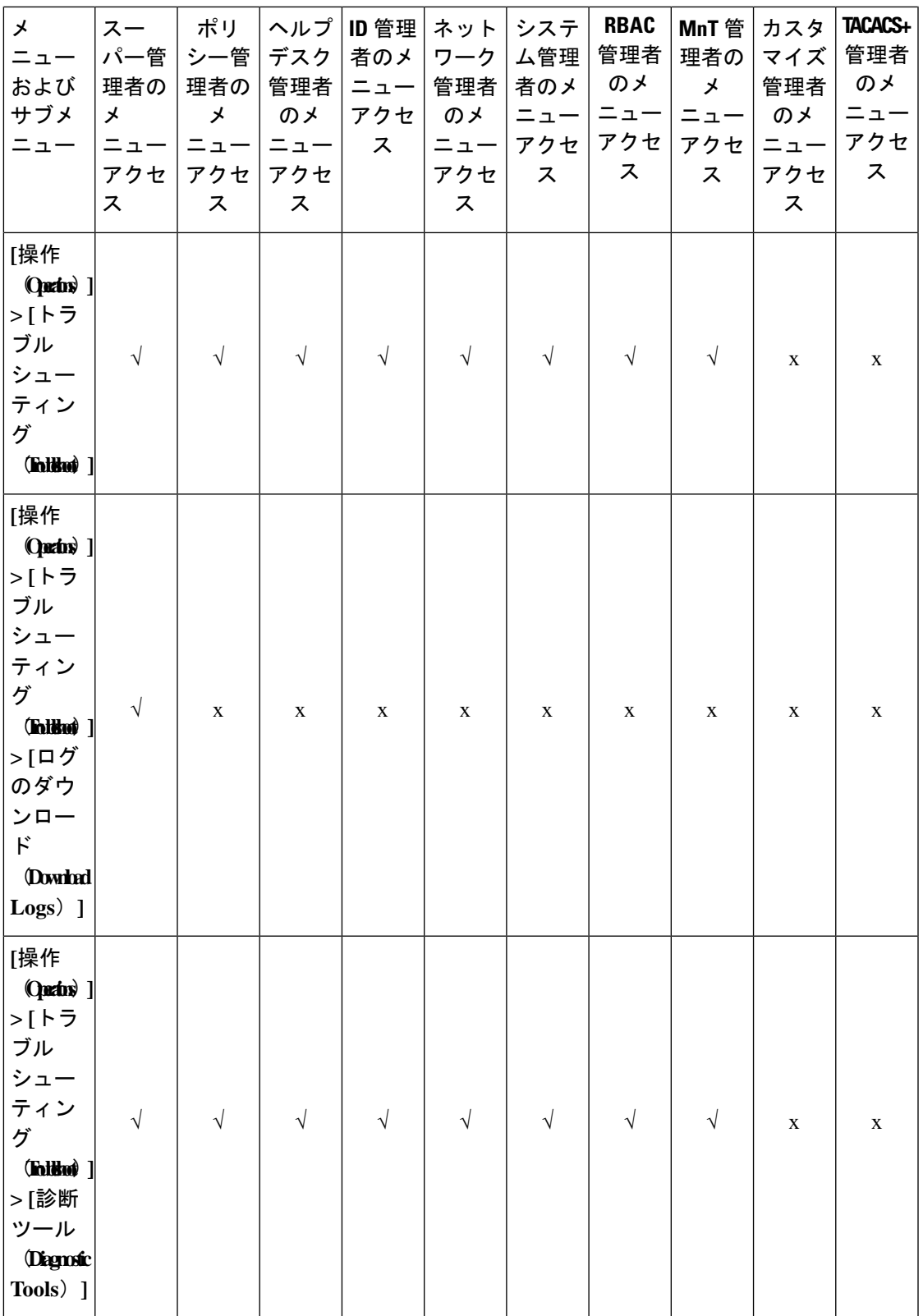

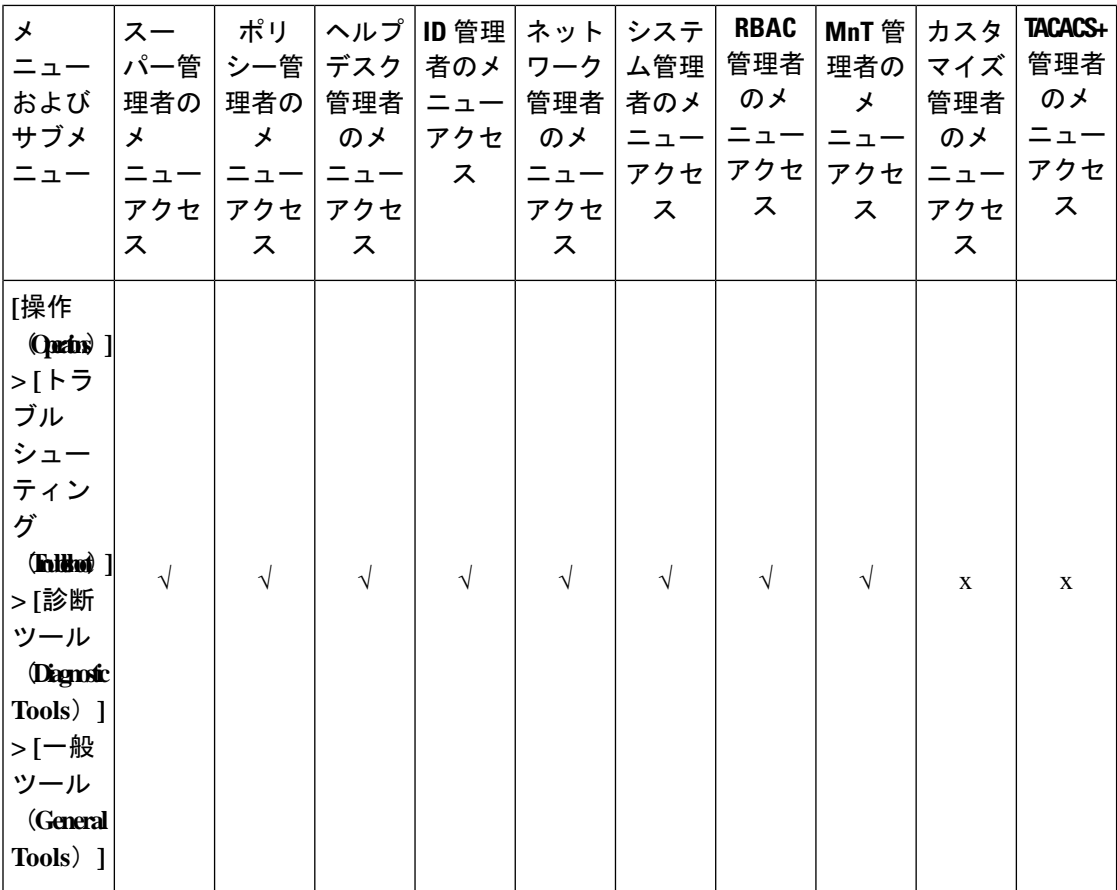

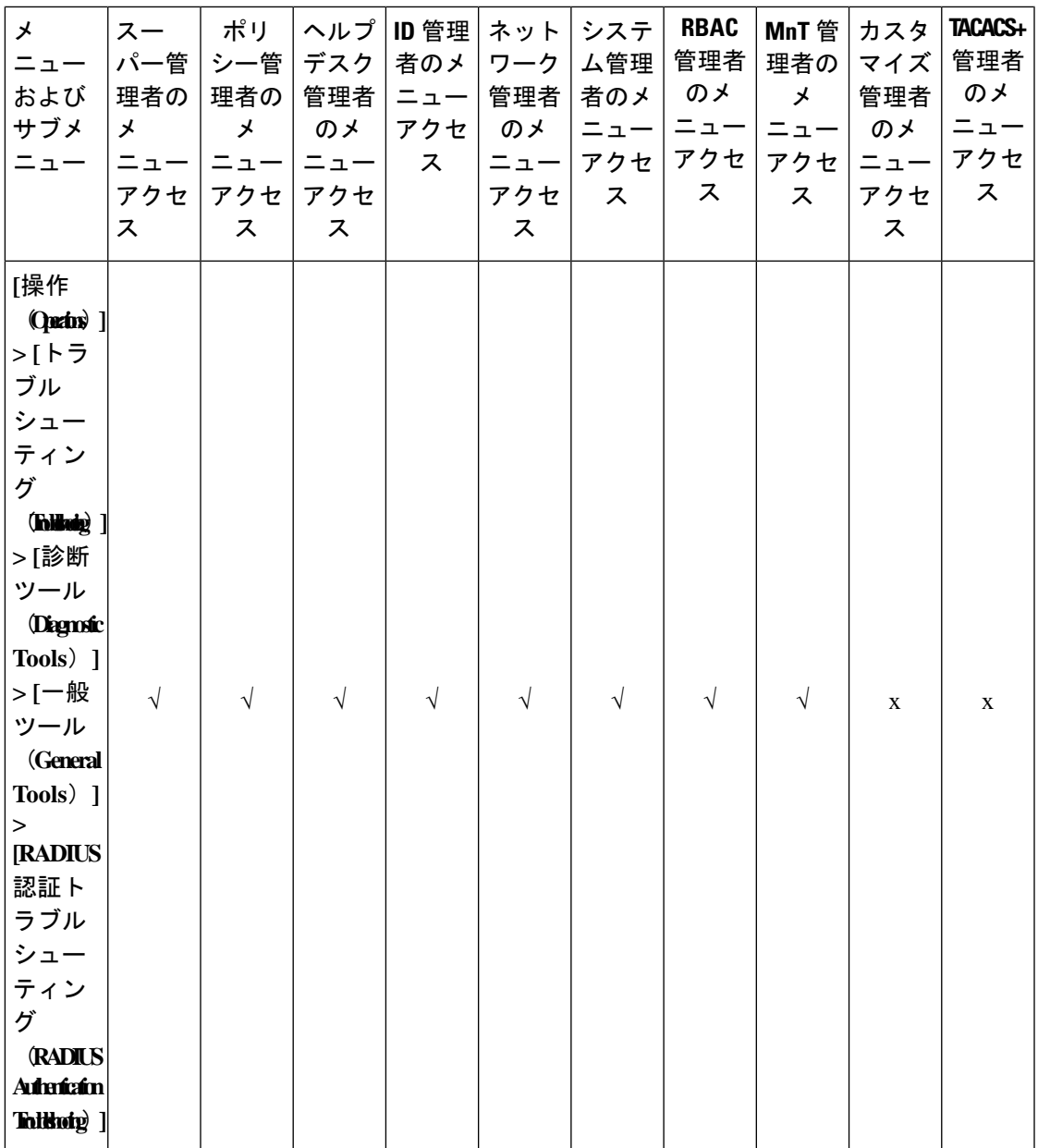

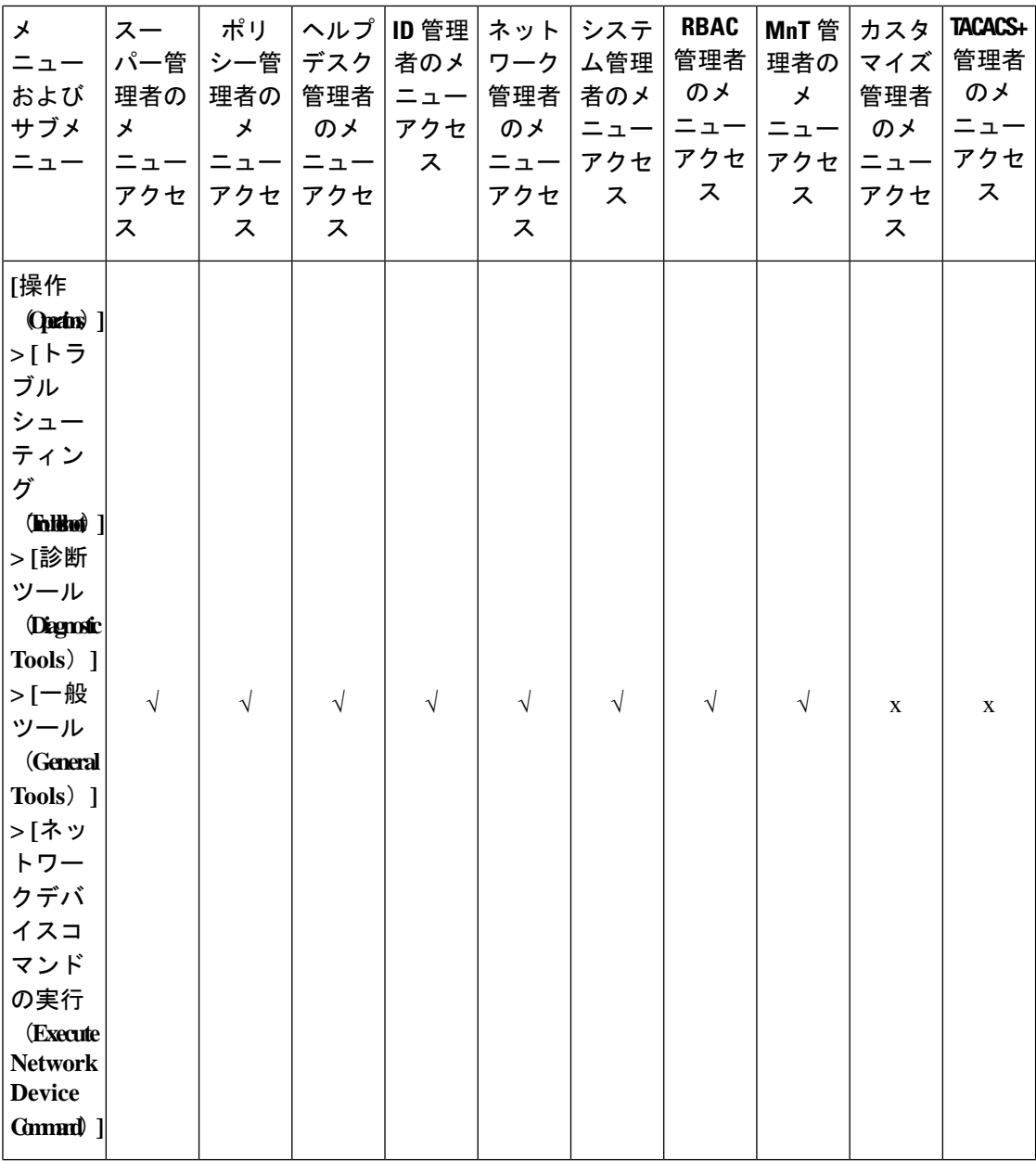

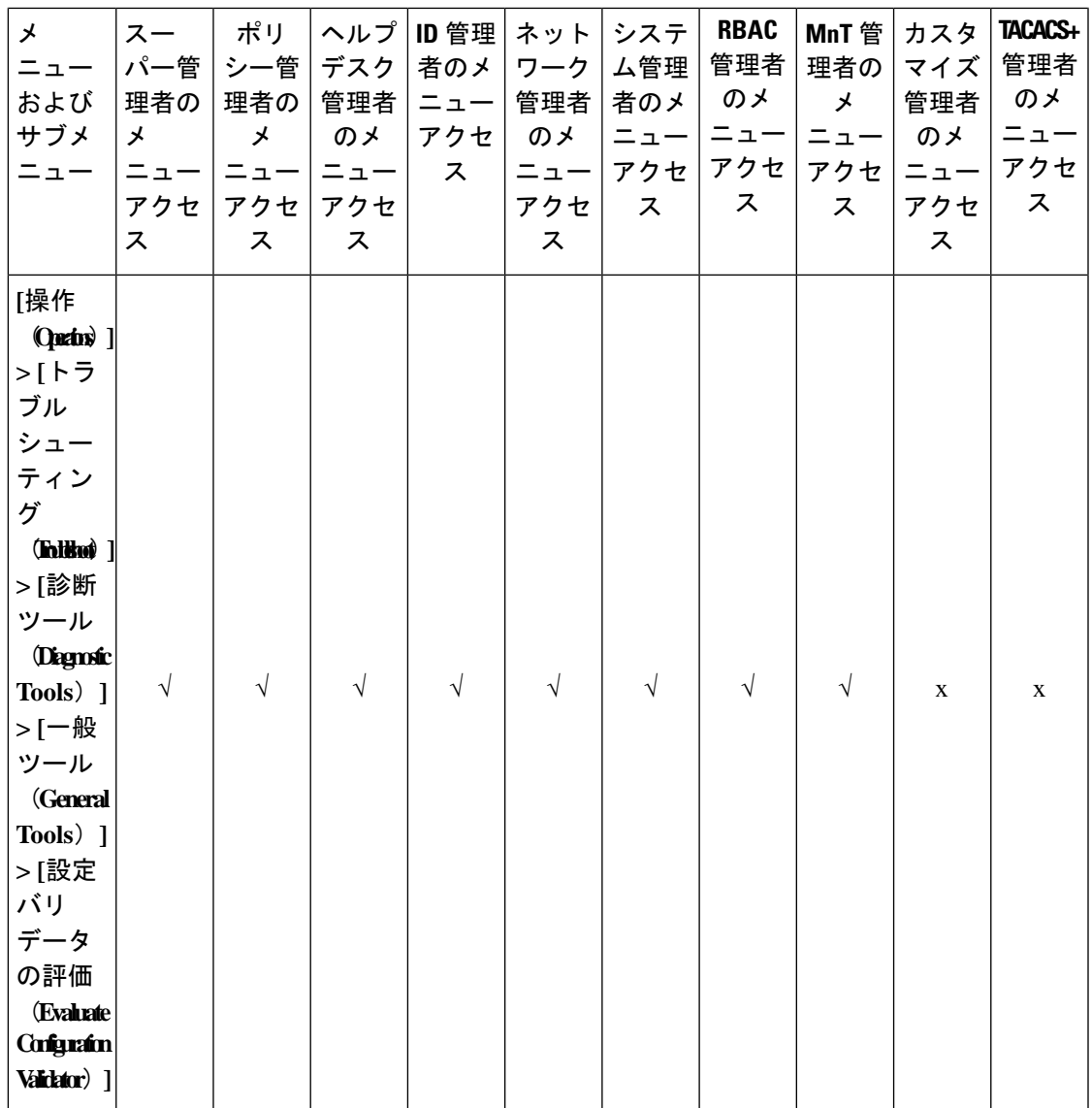

 $\overline{\phantom{a}}$ 

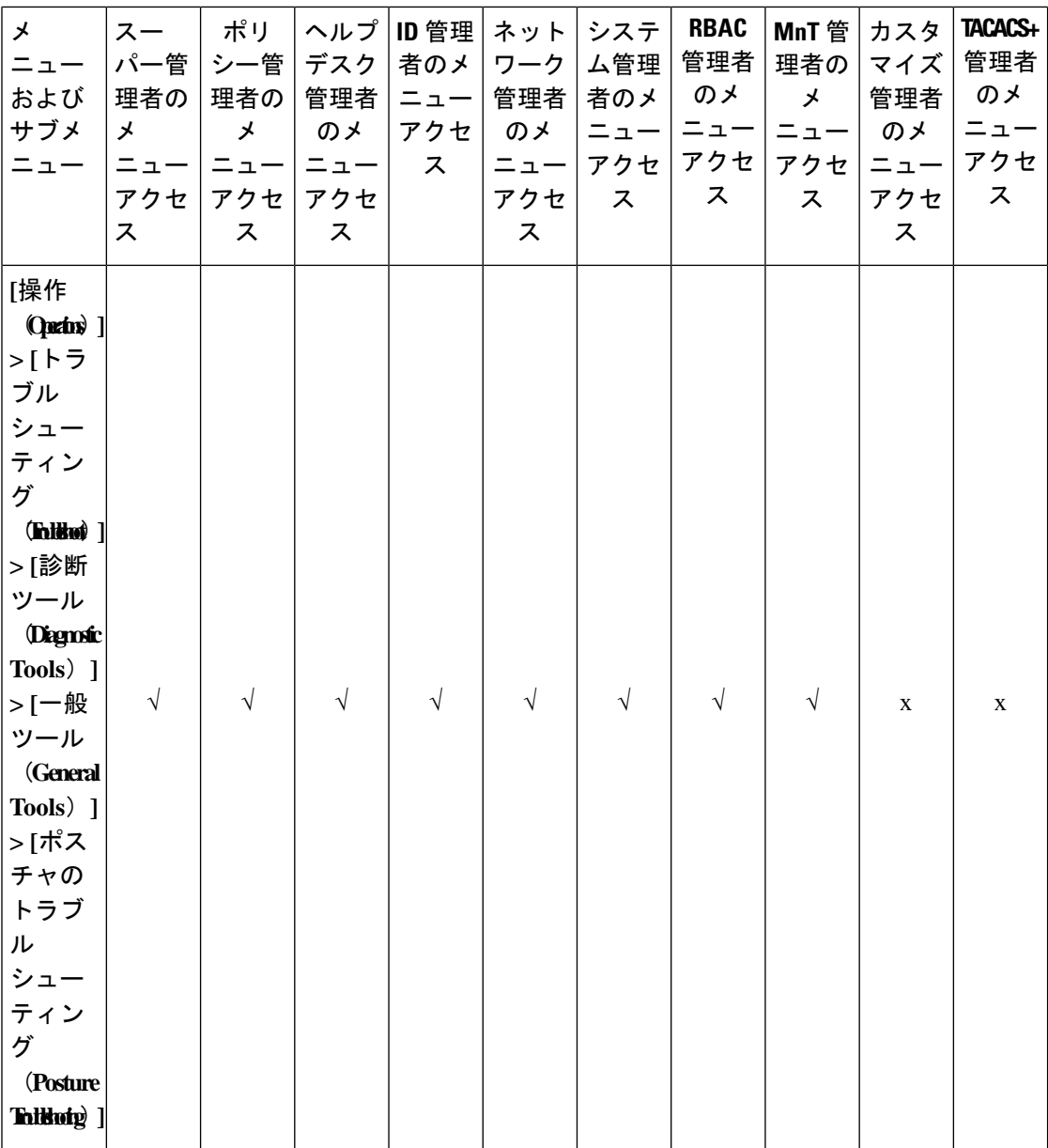

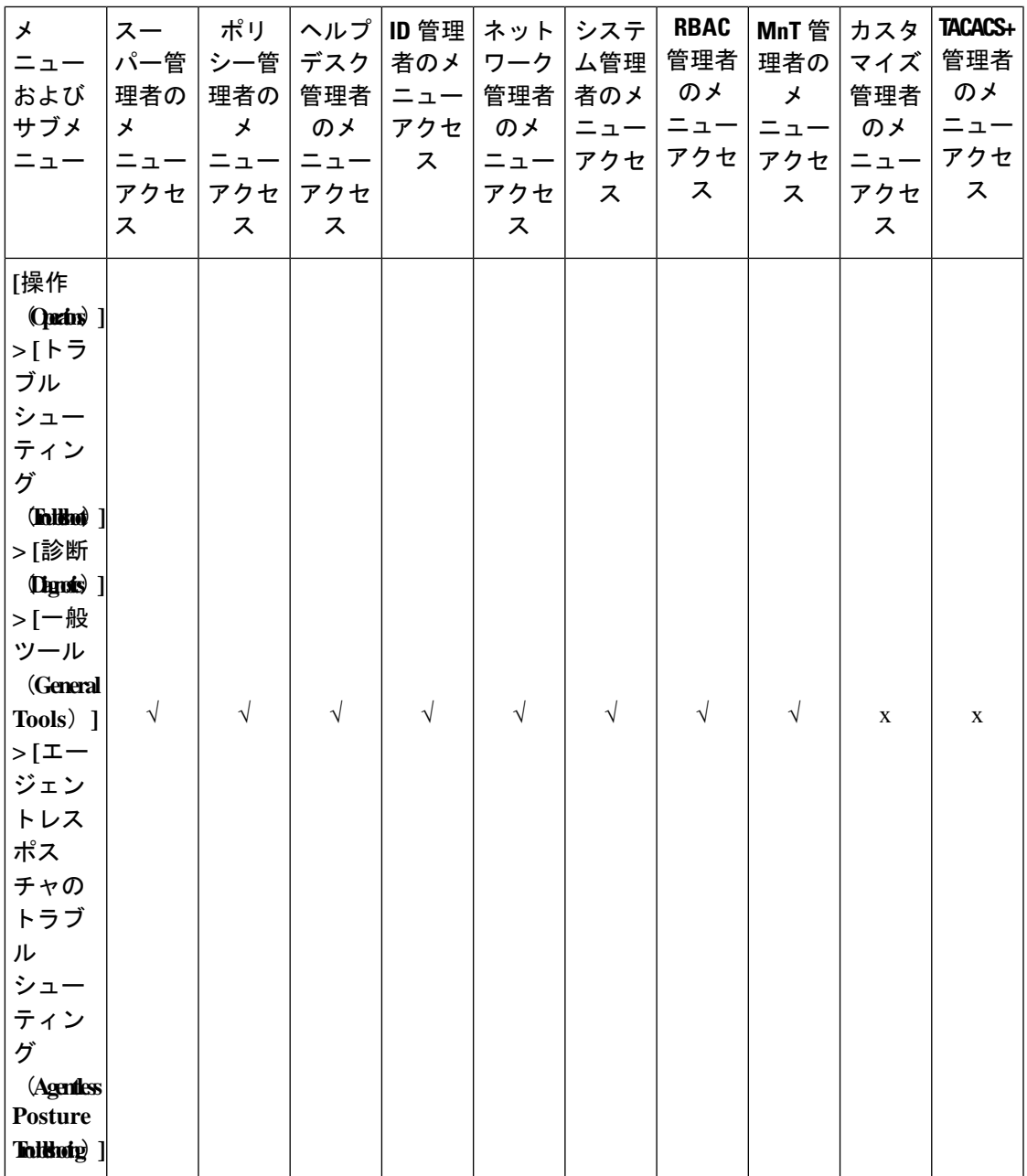

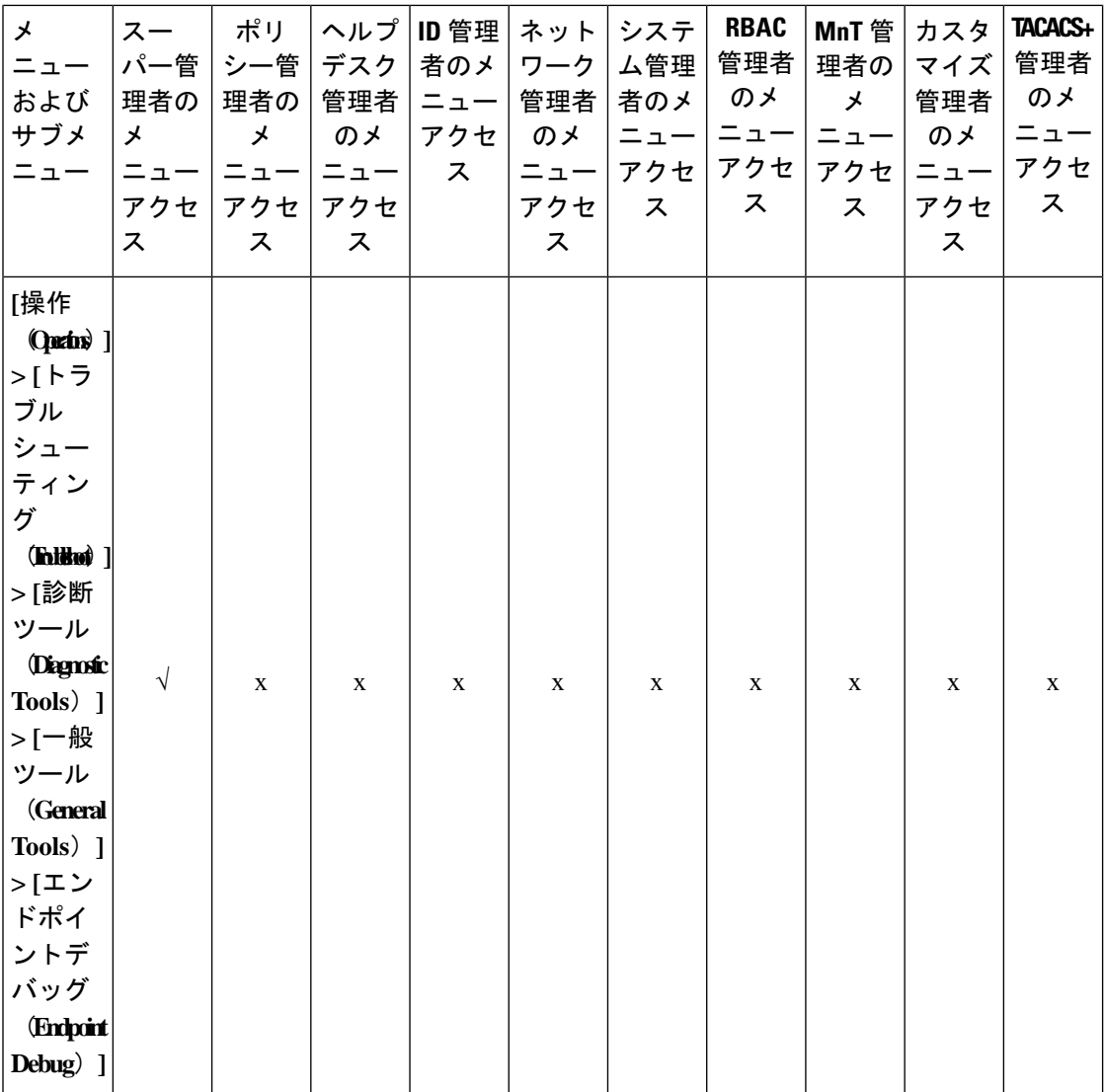

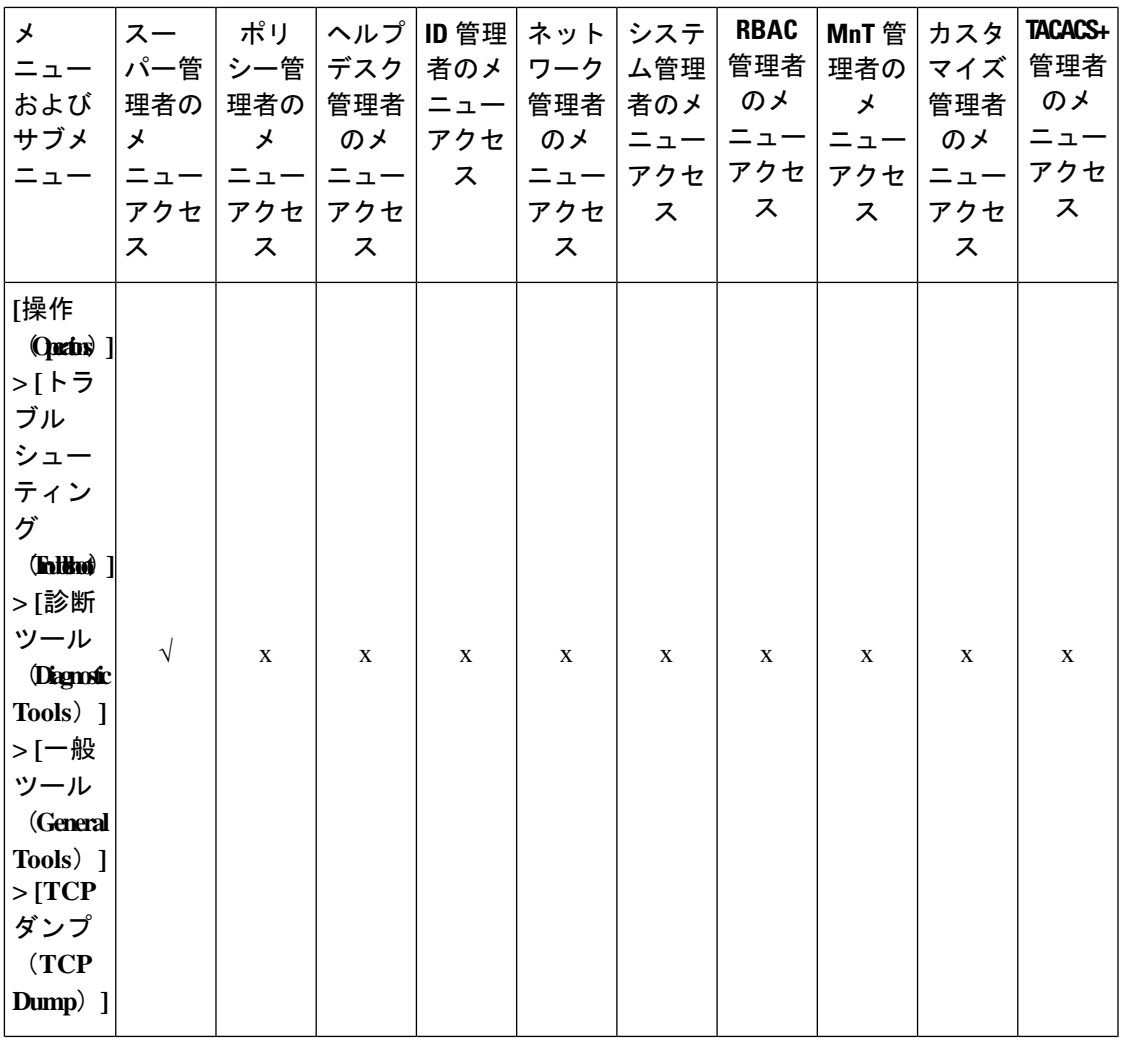

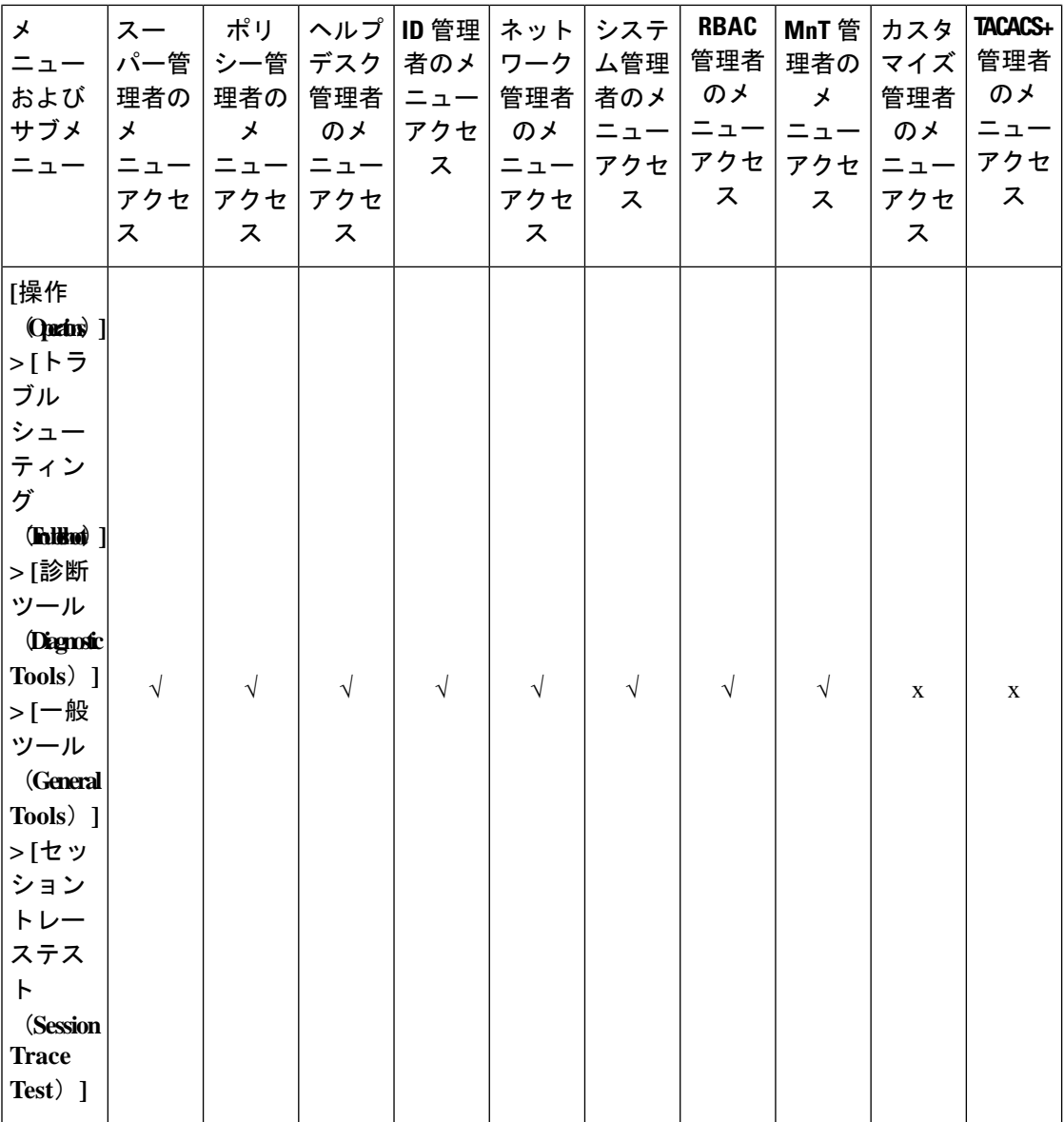

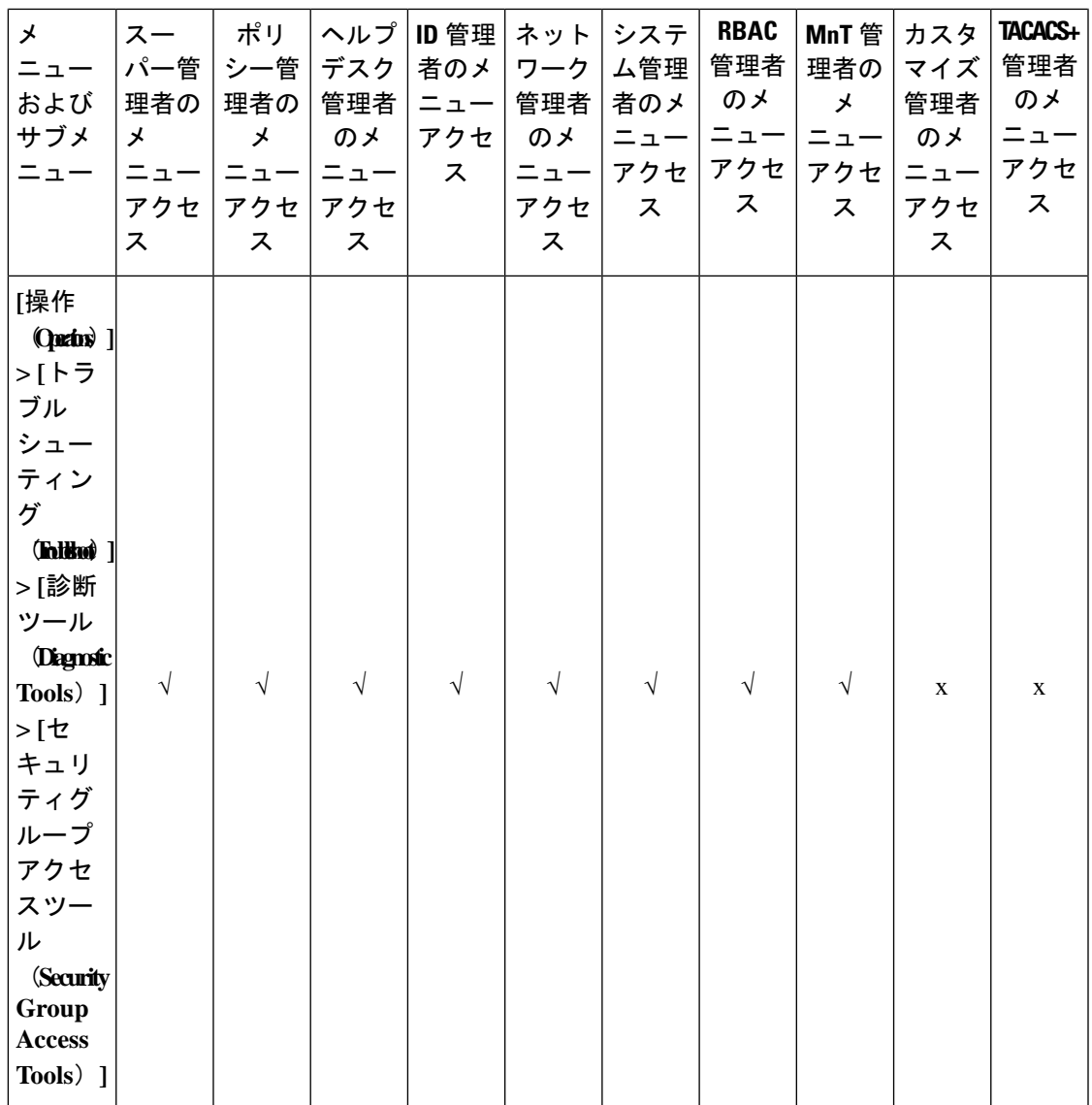

 $\overline{\phantom{a}}$ 

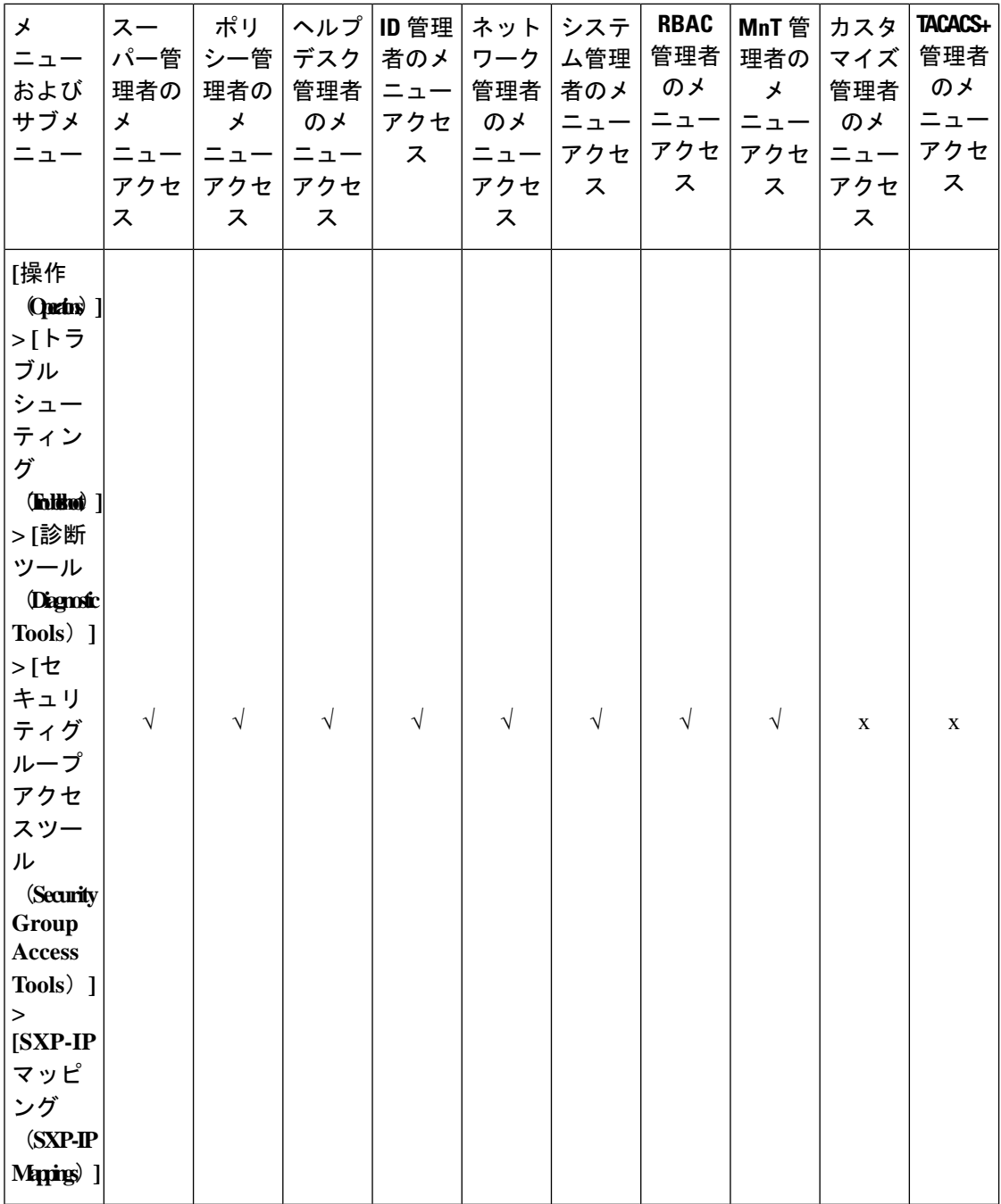

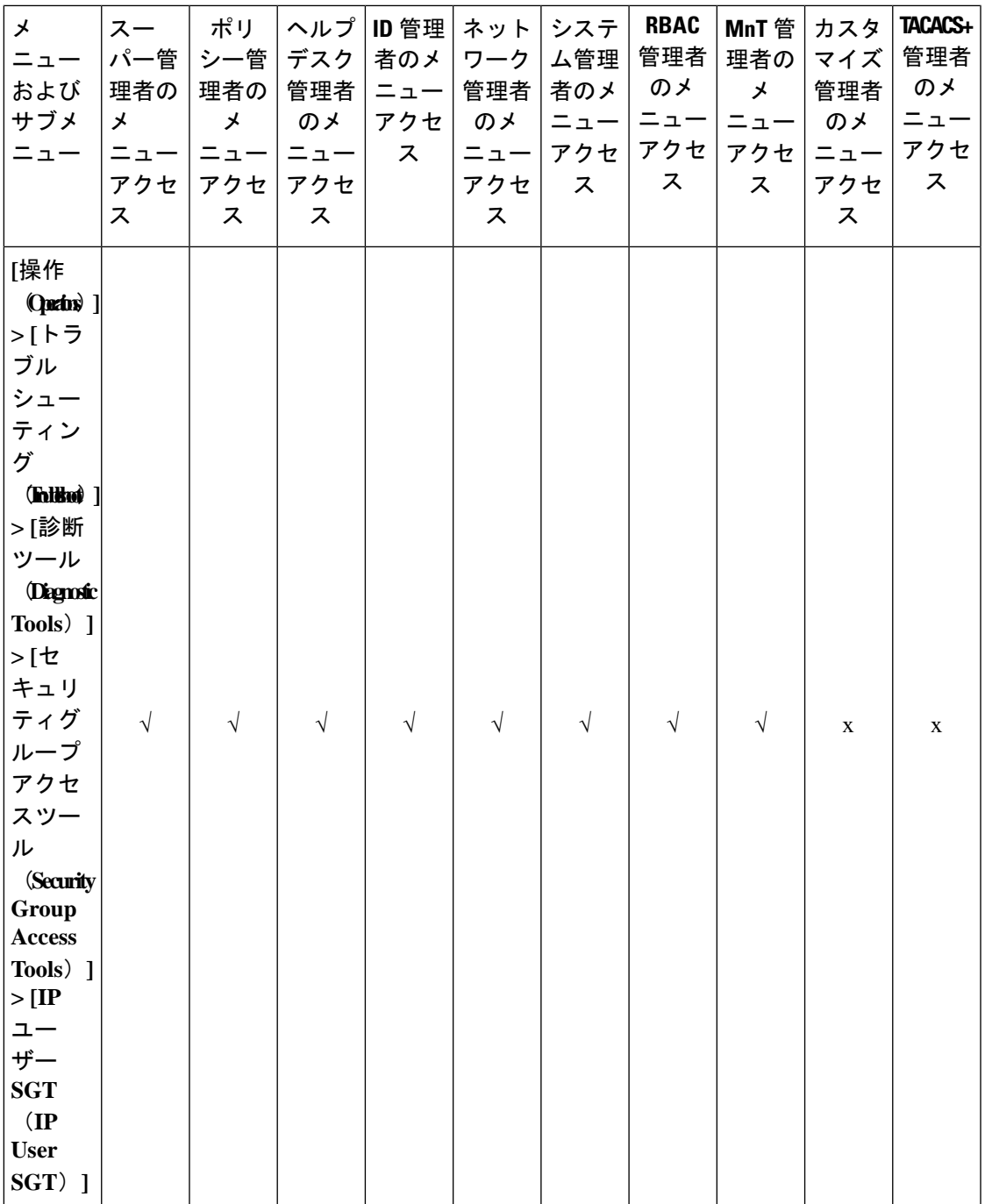

 $\overline{\phantom{a}}$ 

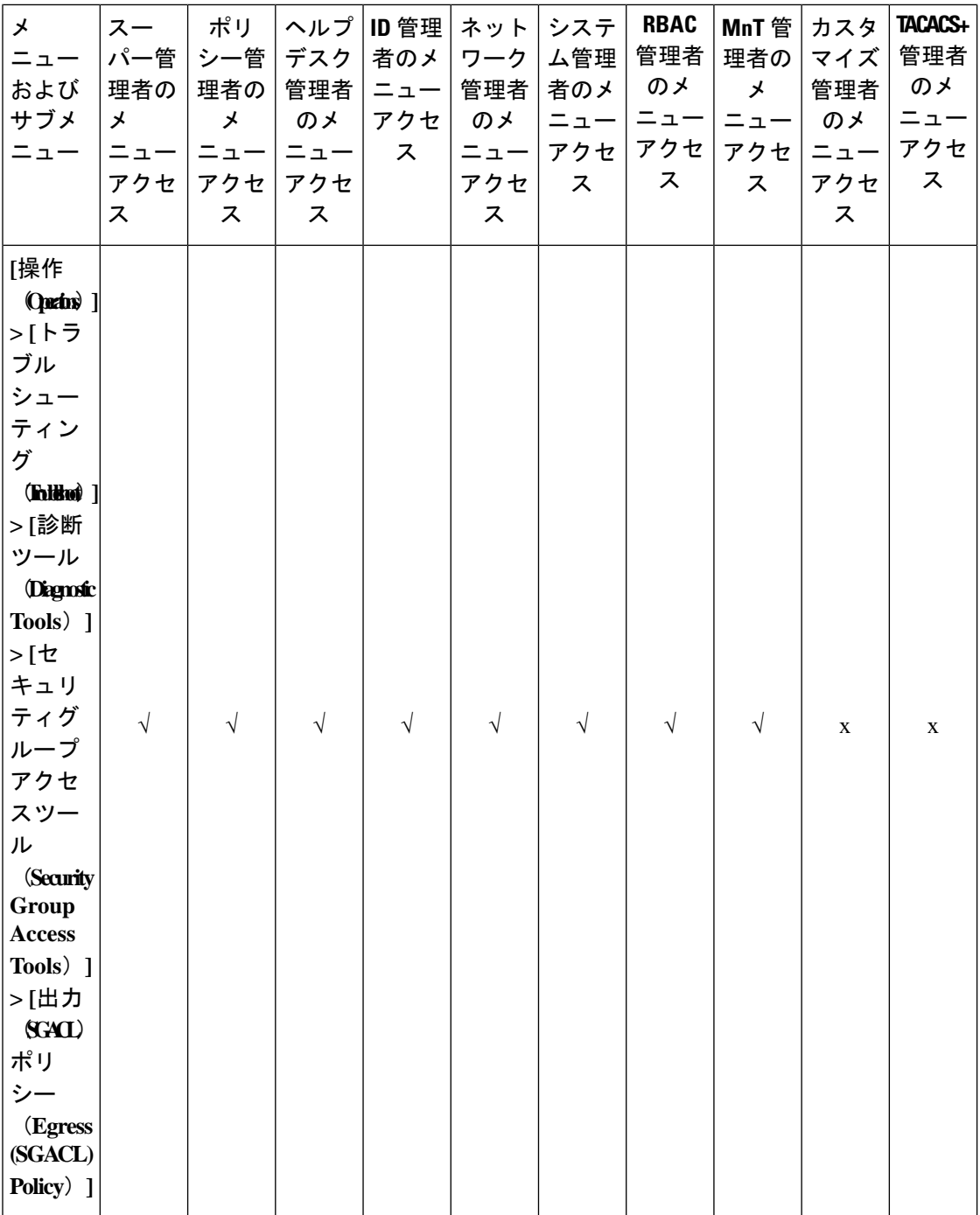

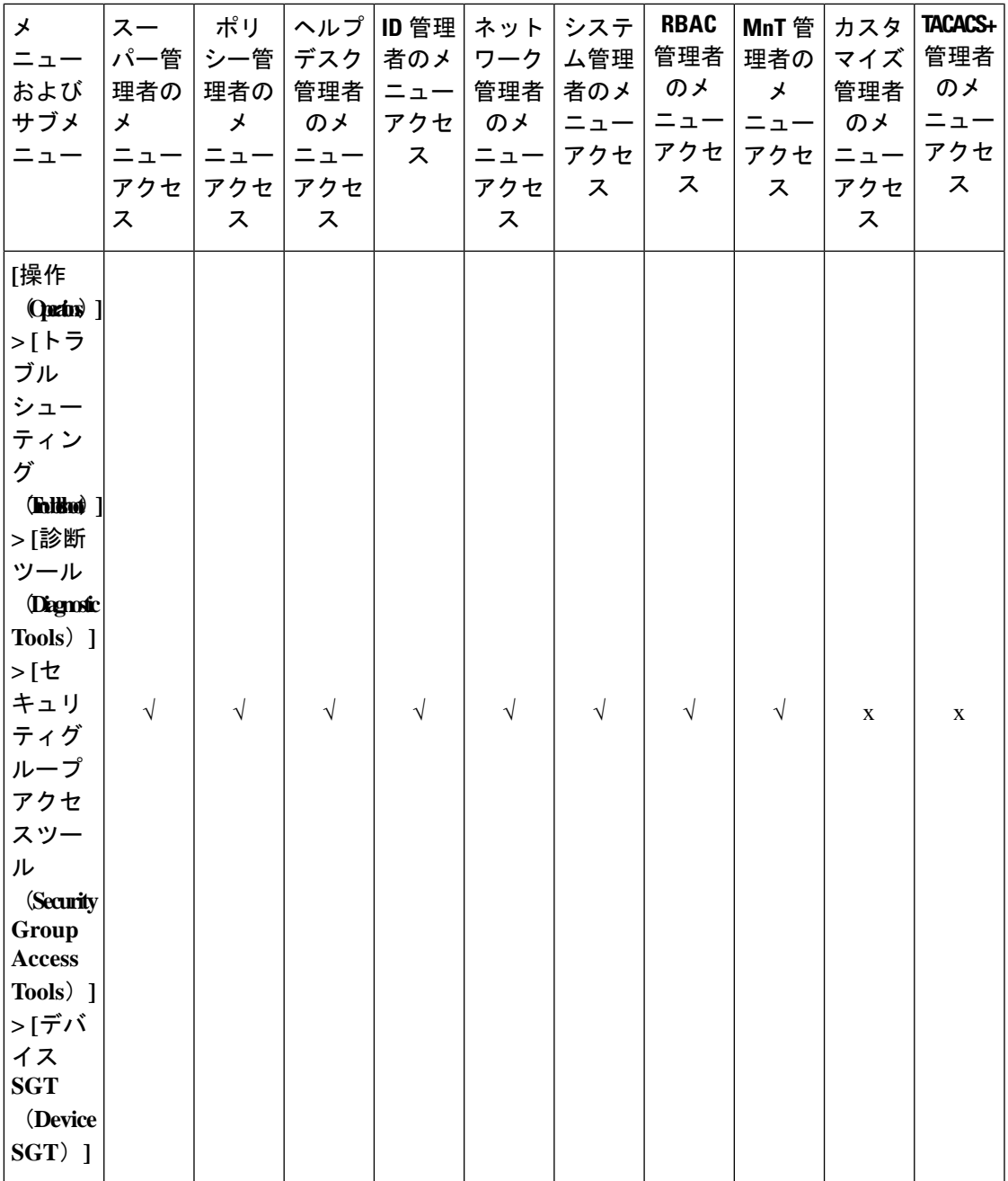

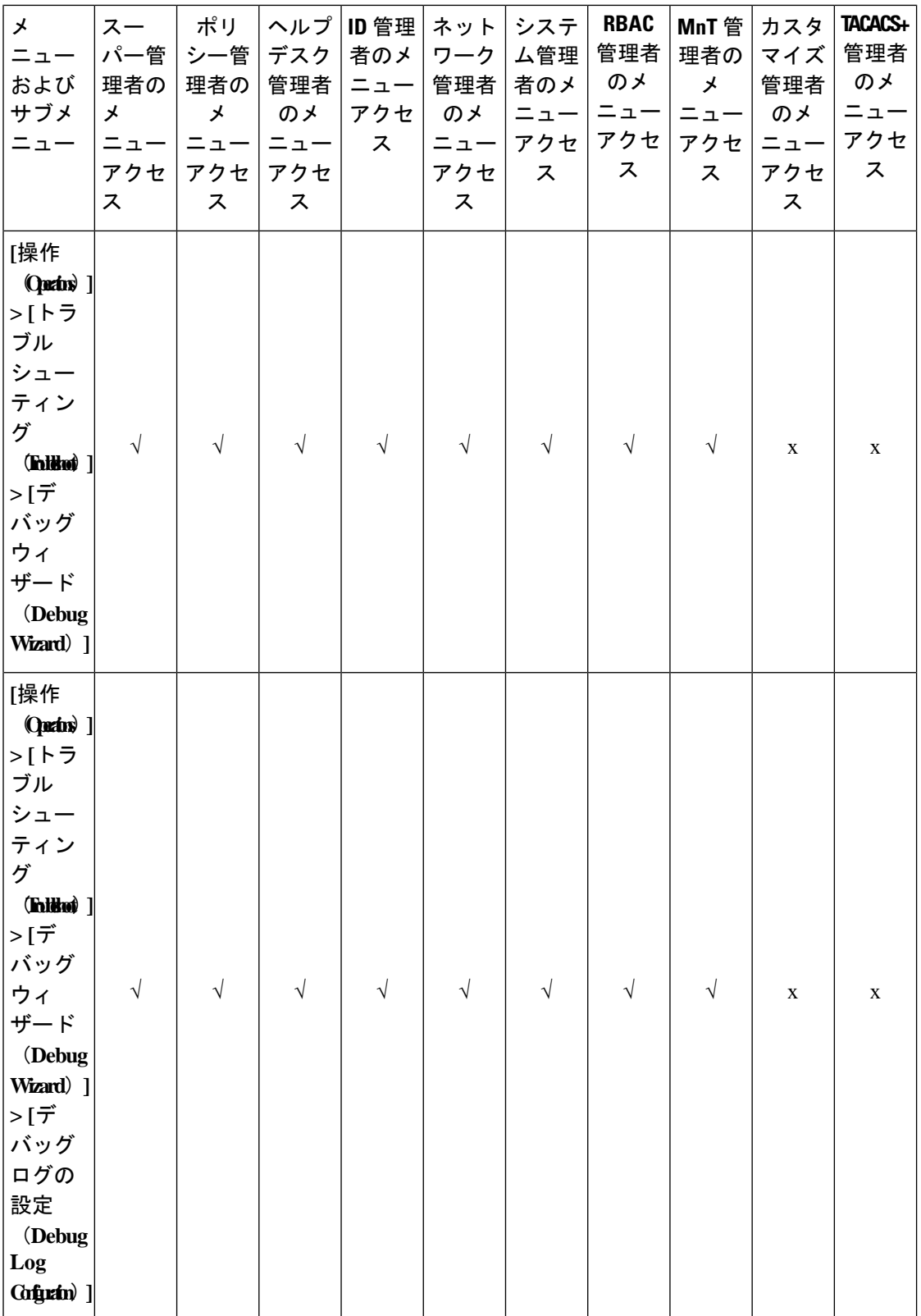

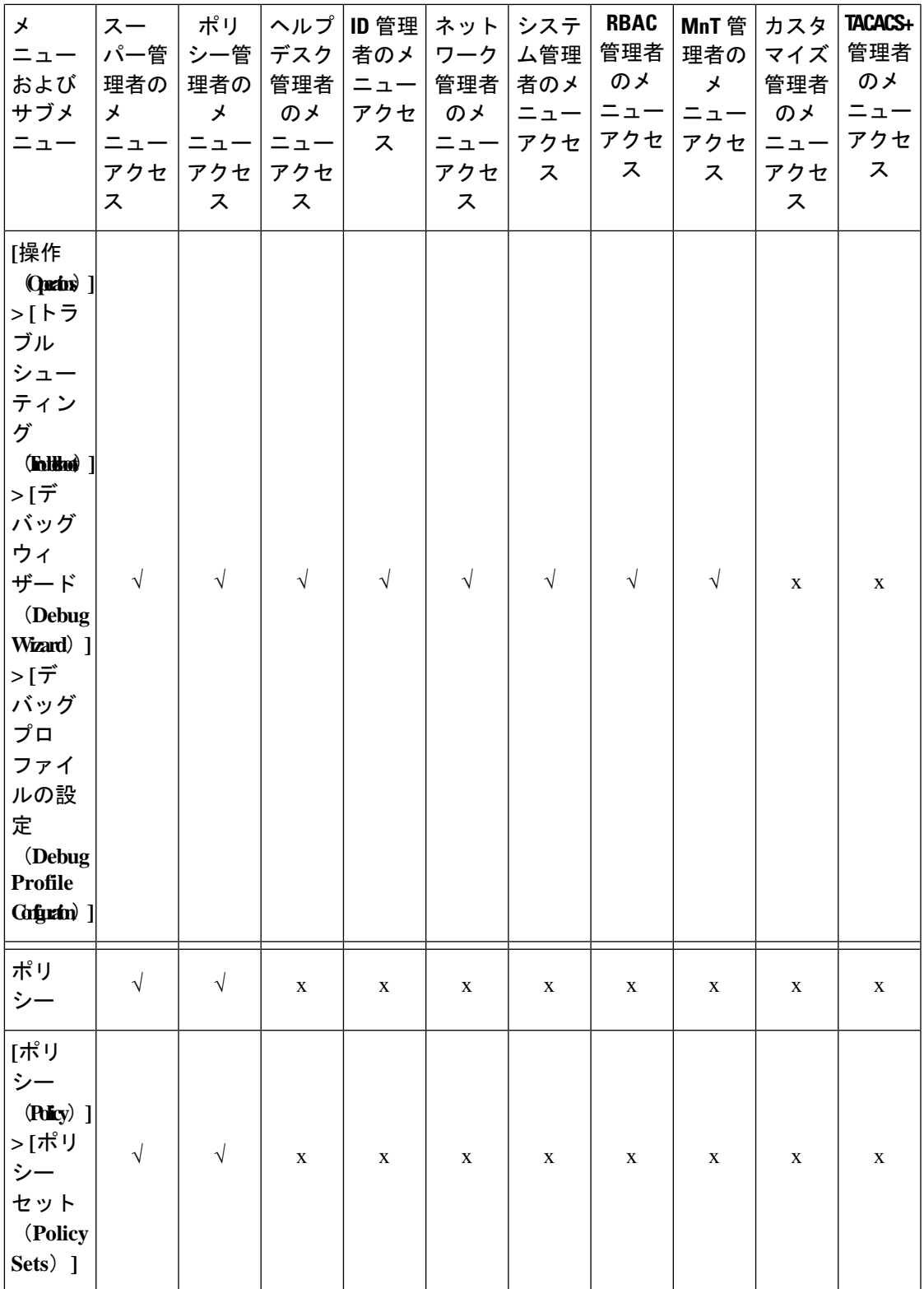

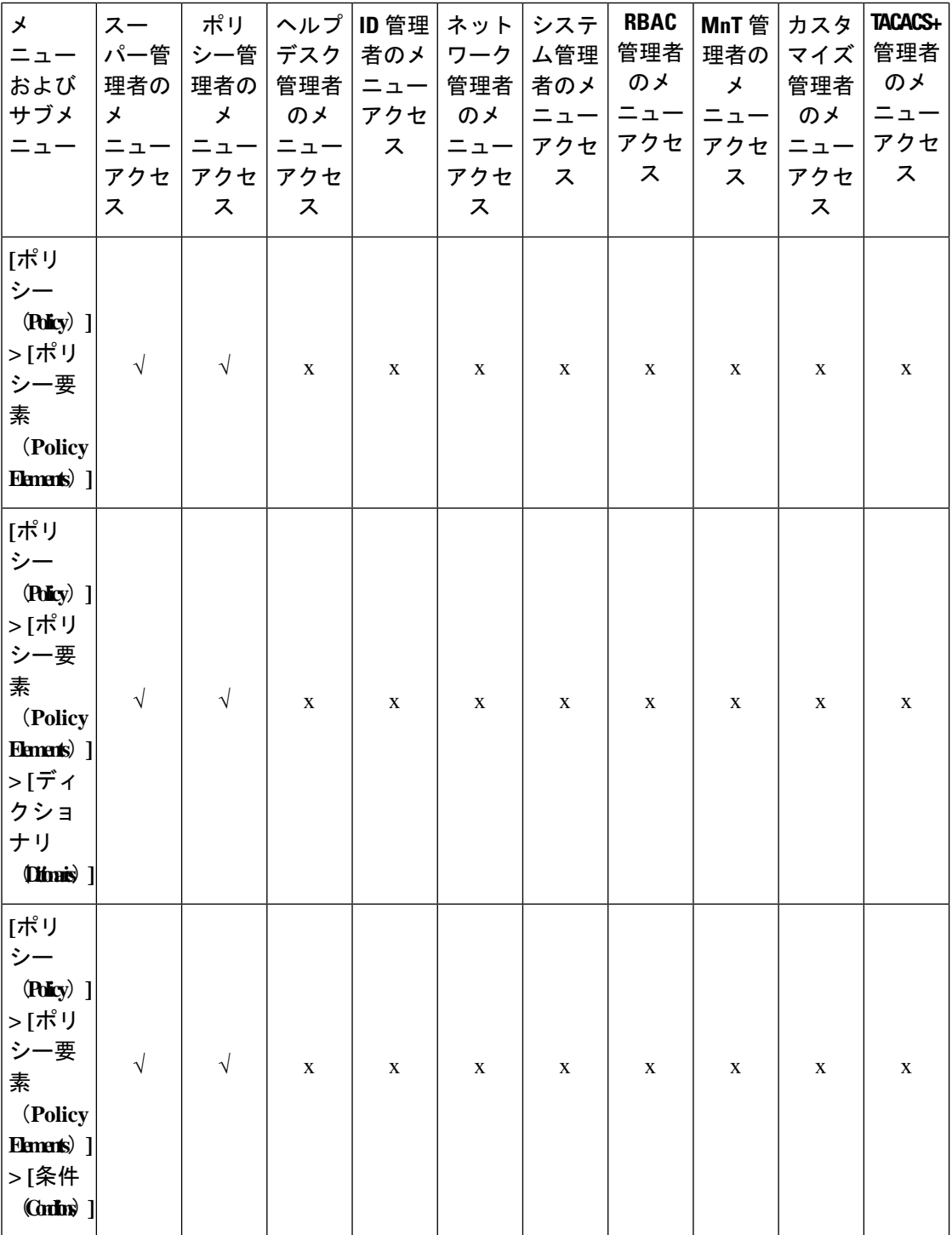

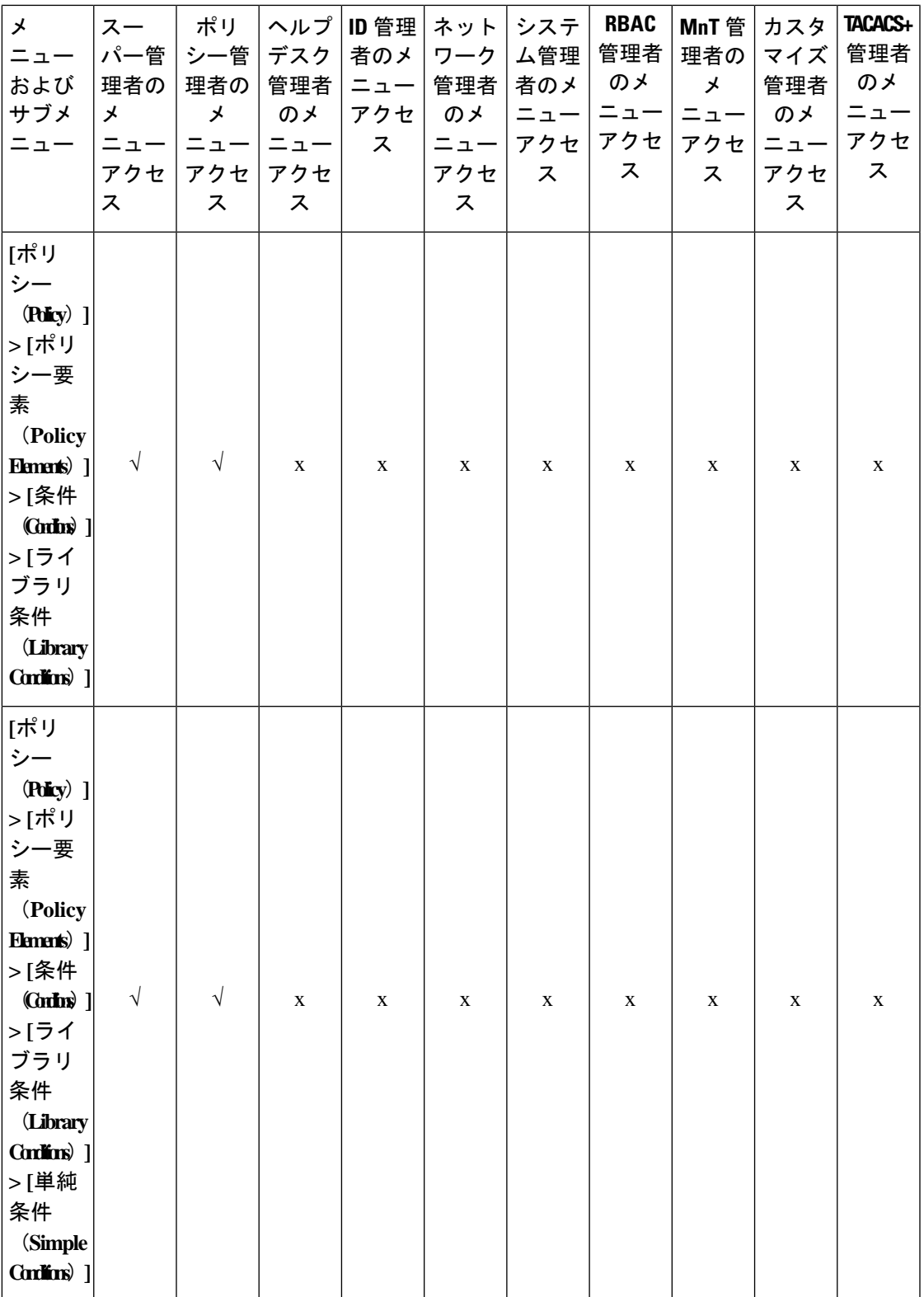

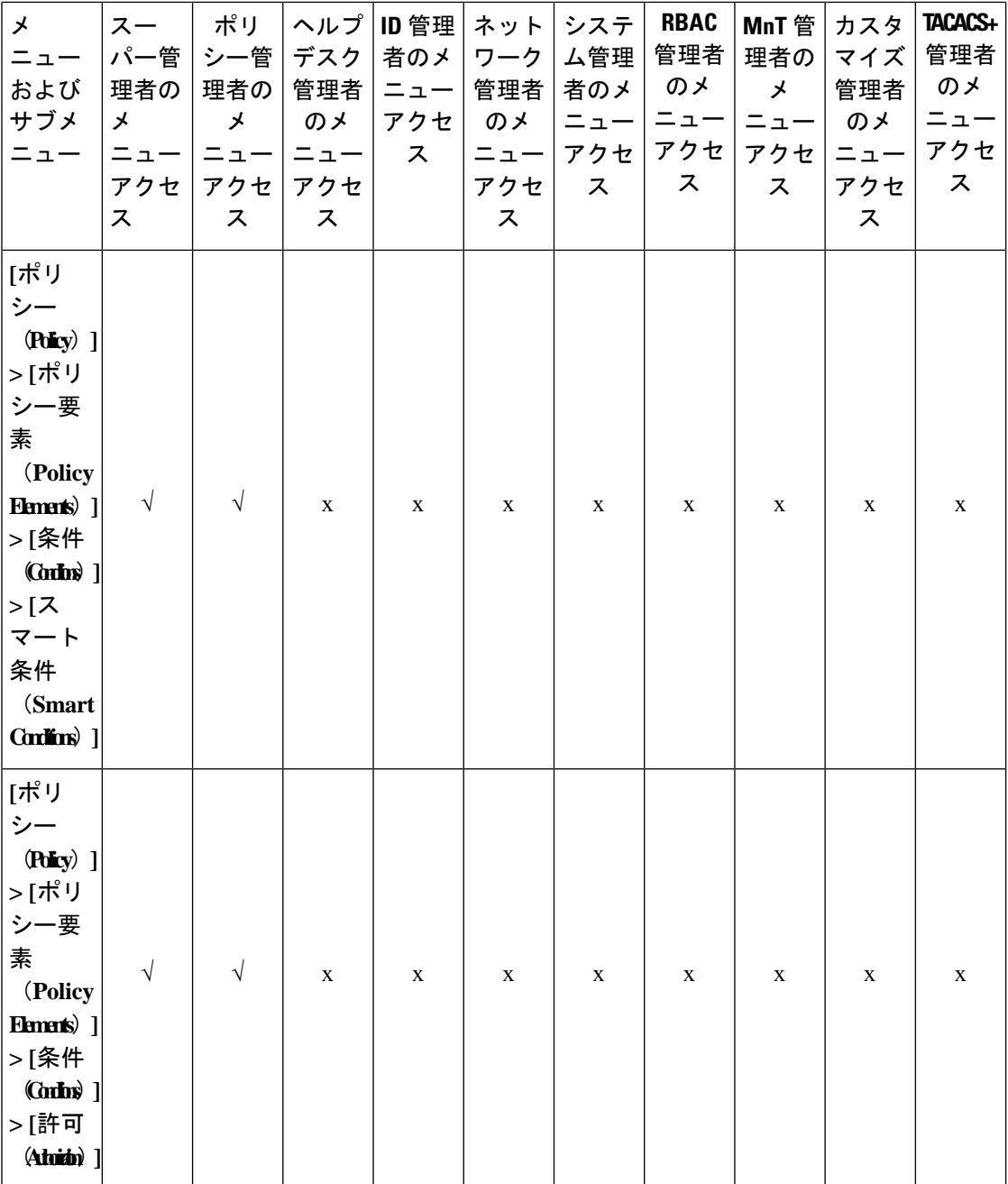

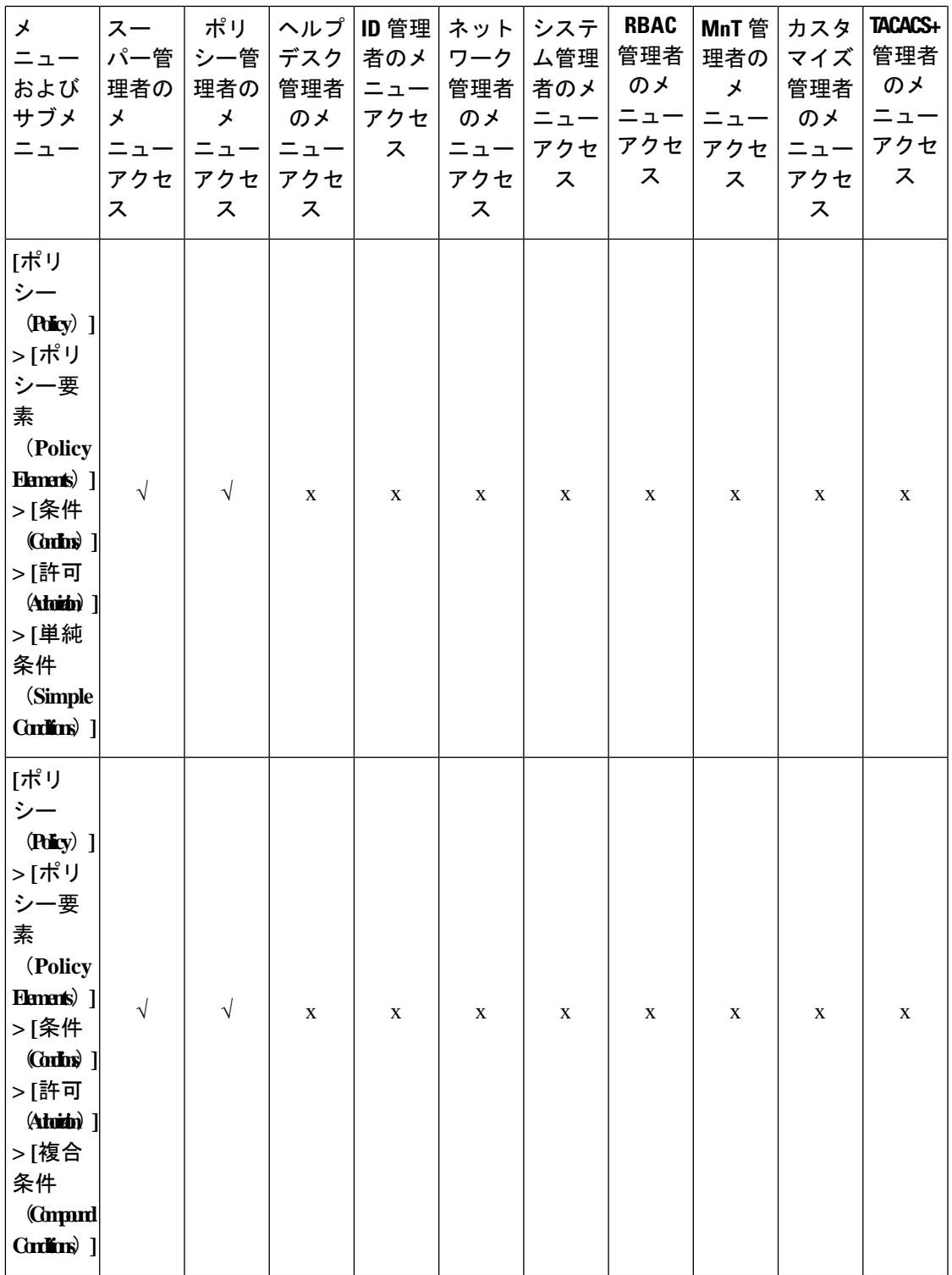

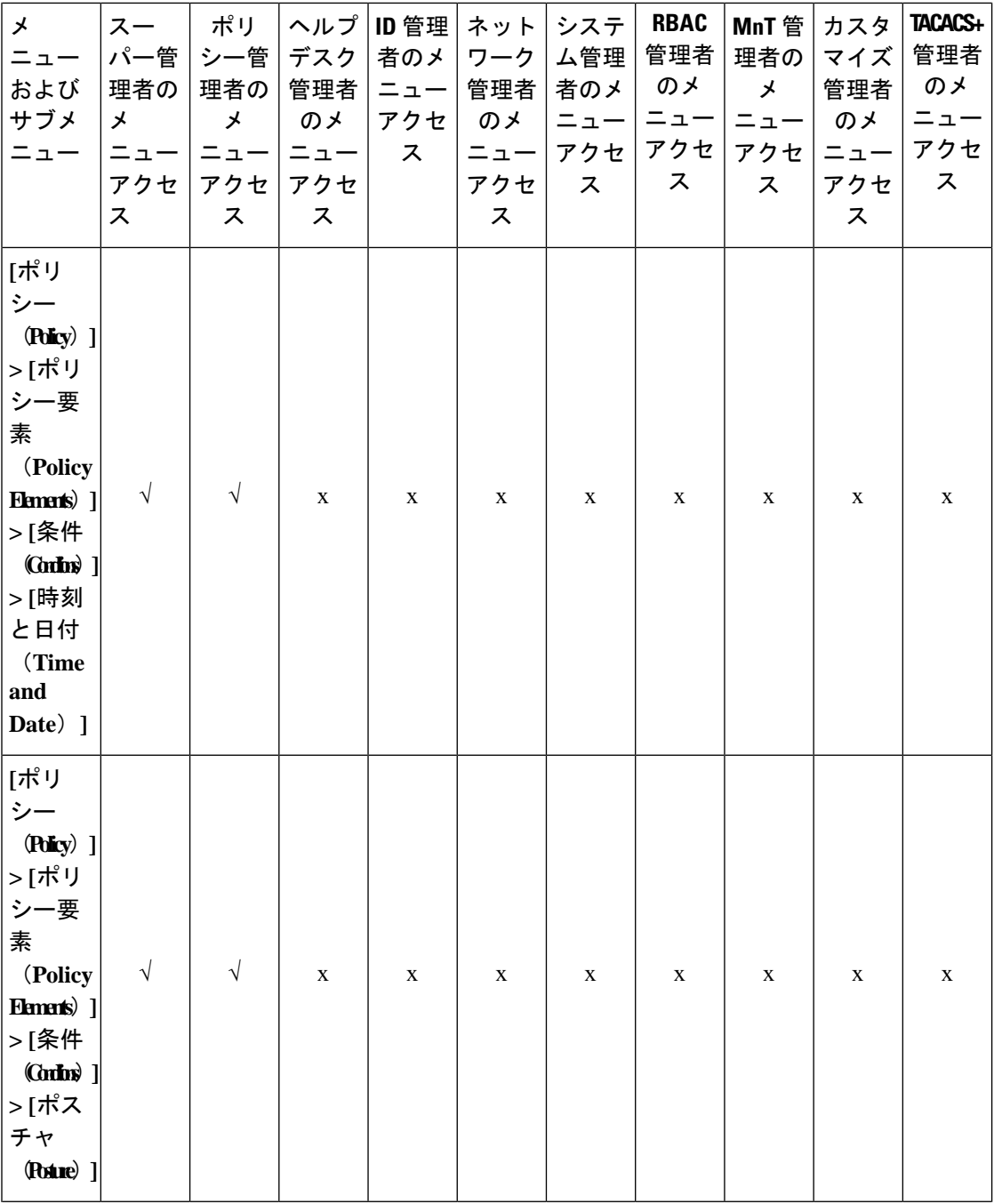

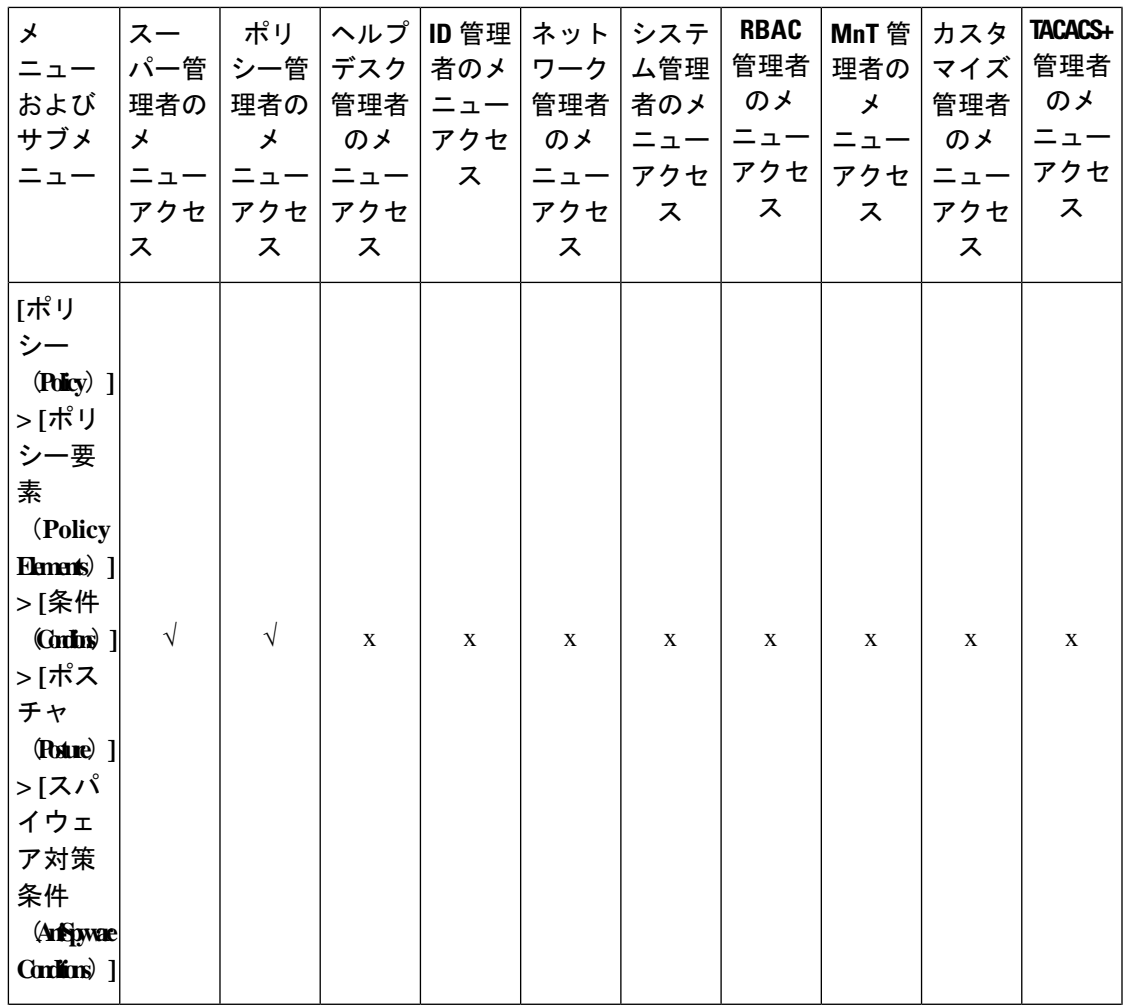

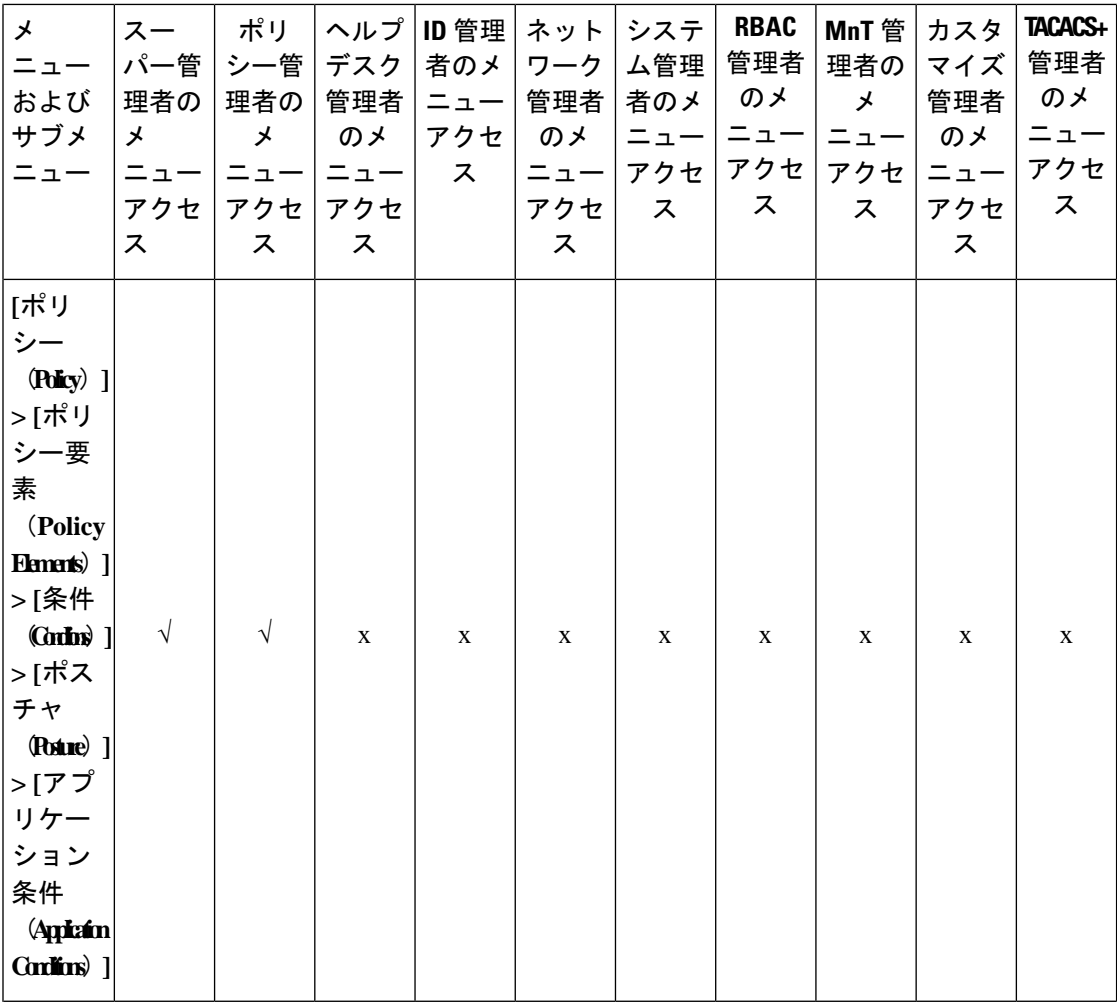
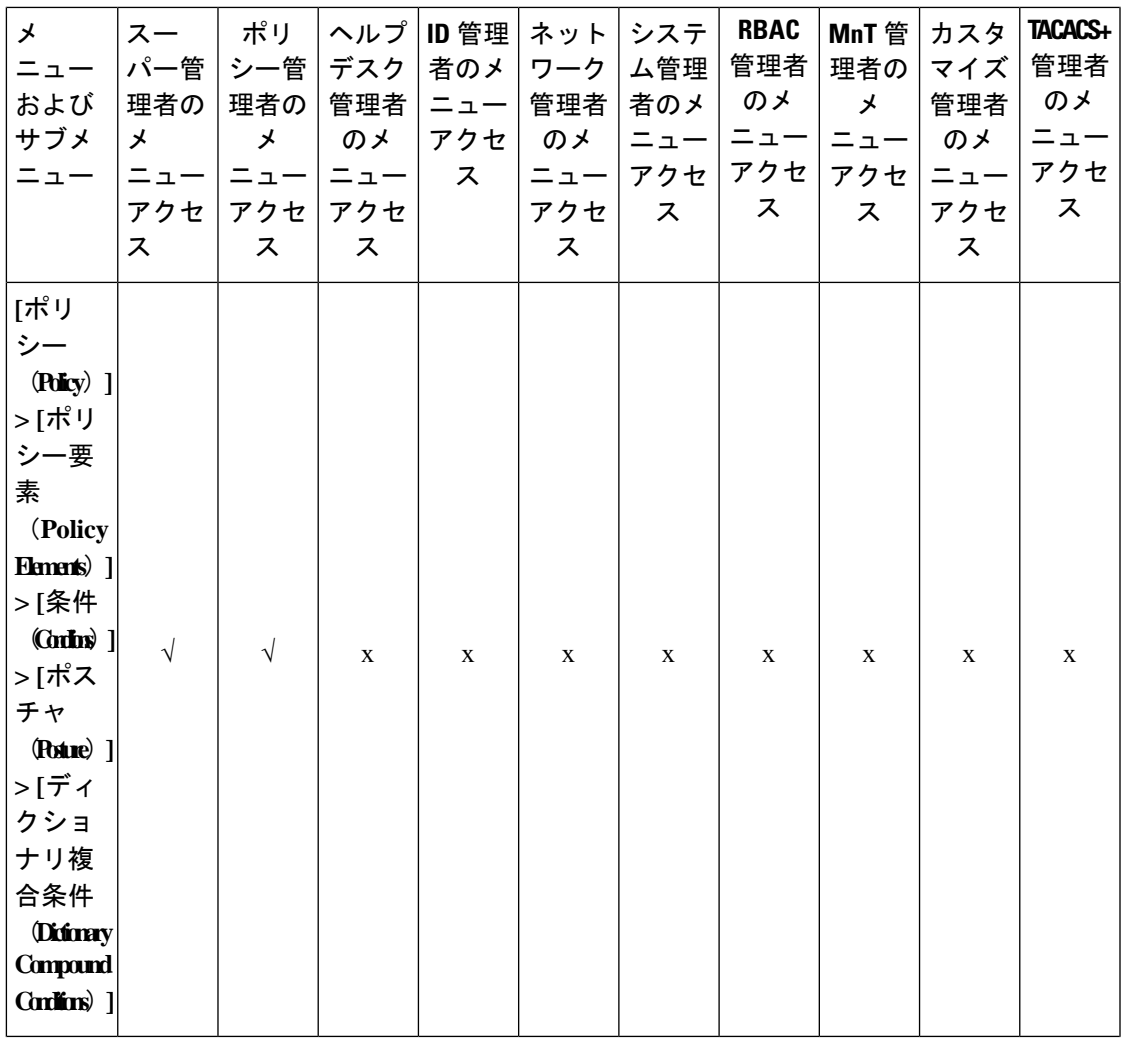

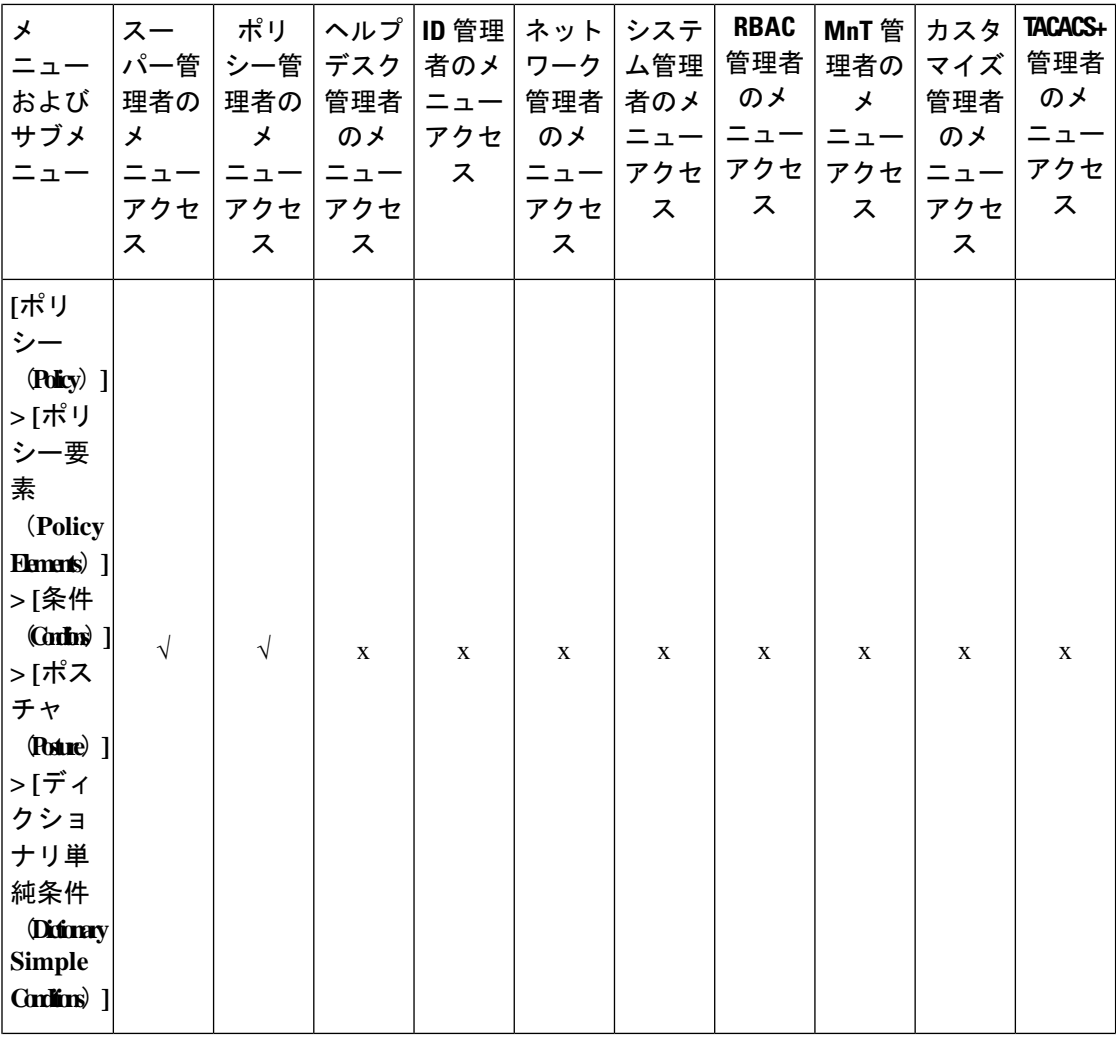

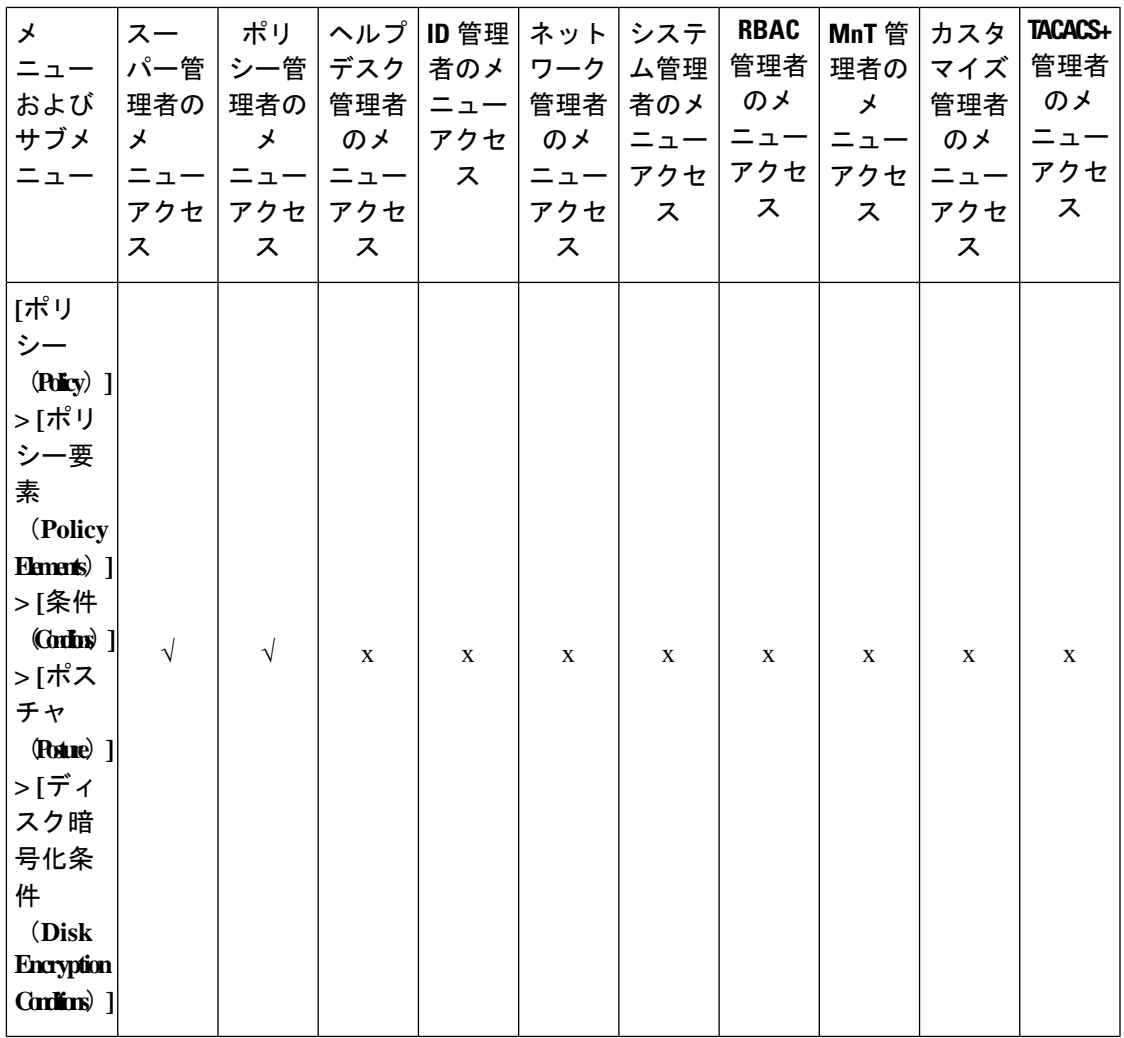

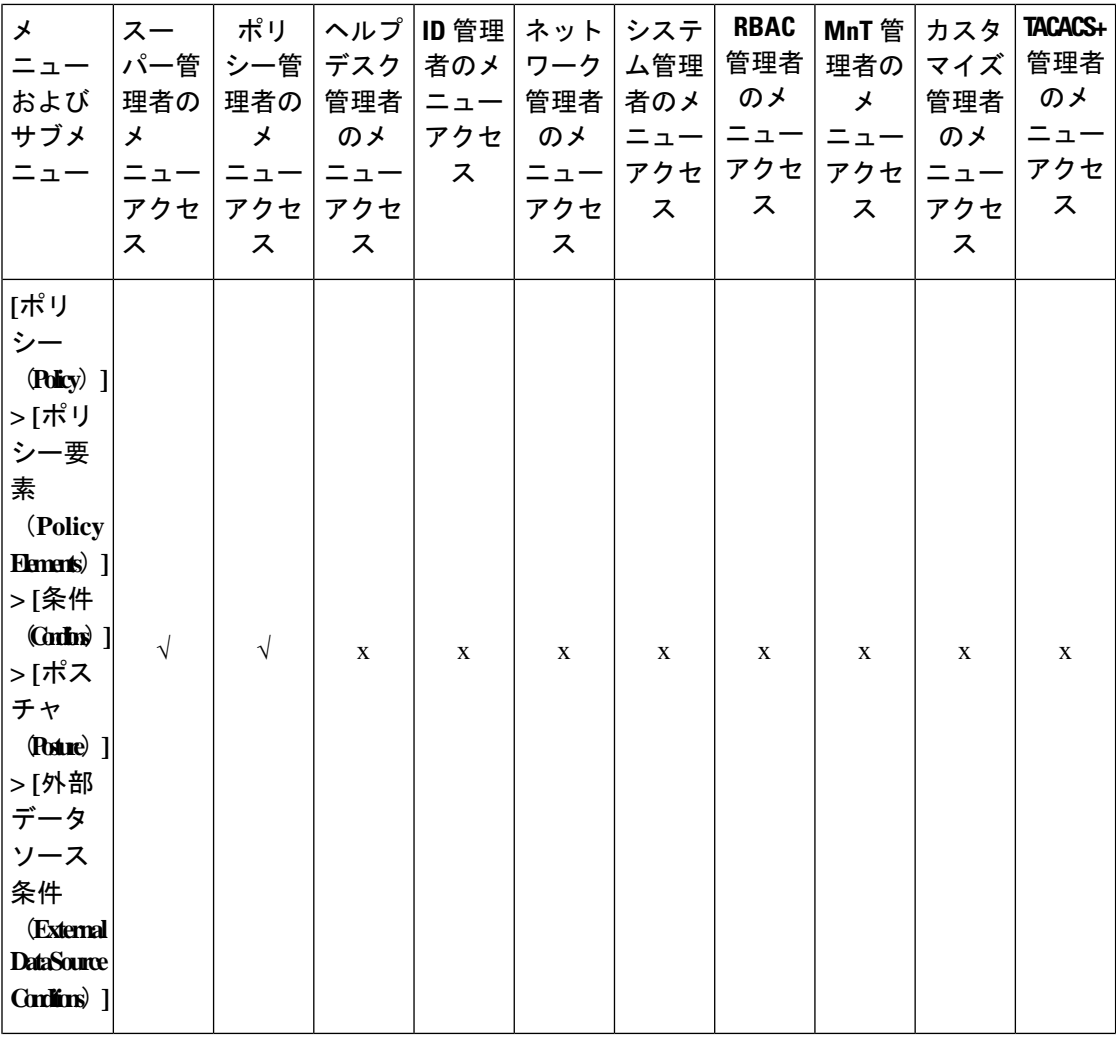

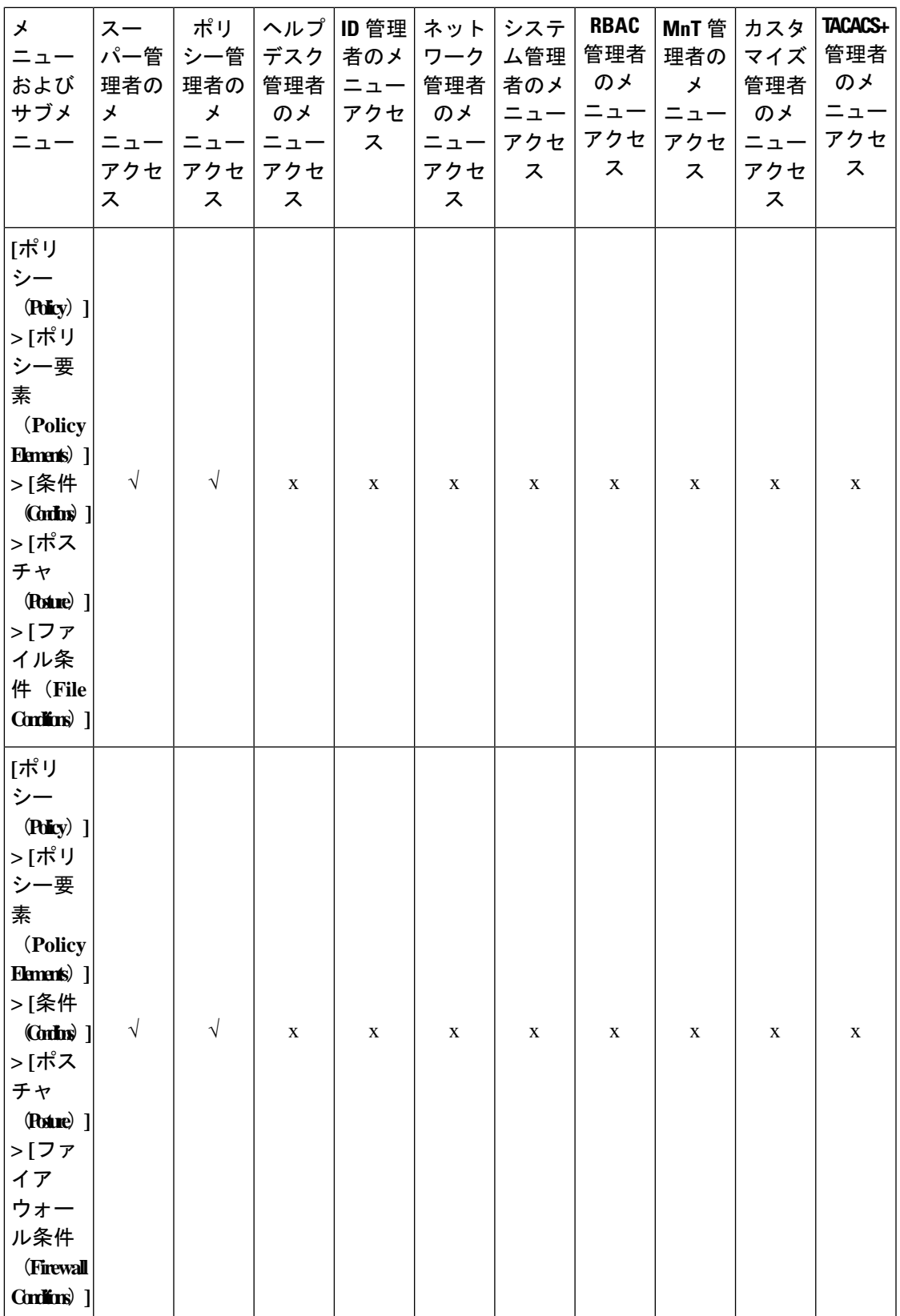

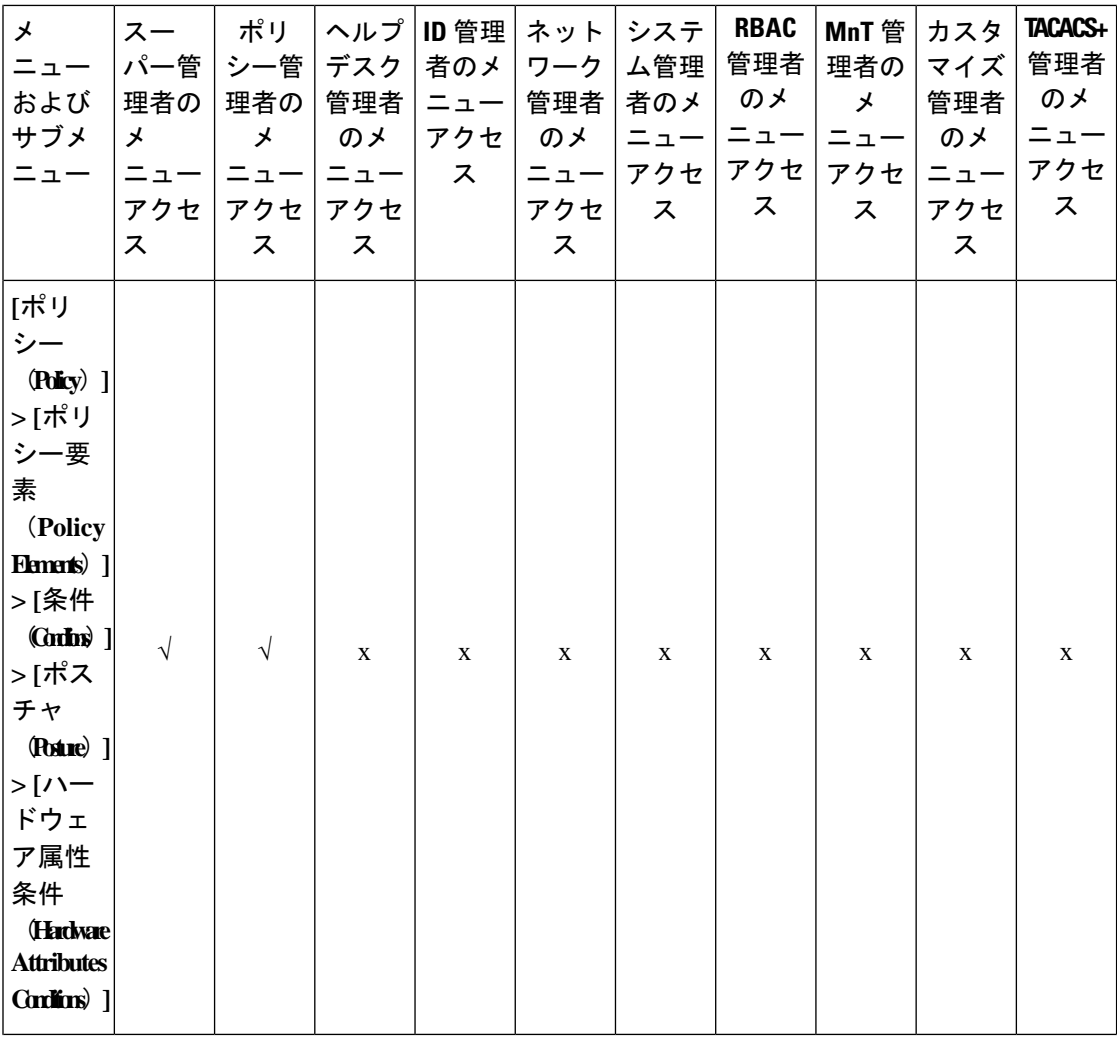

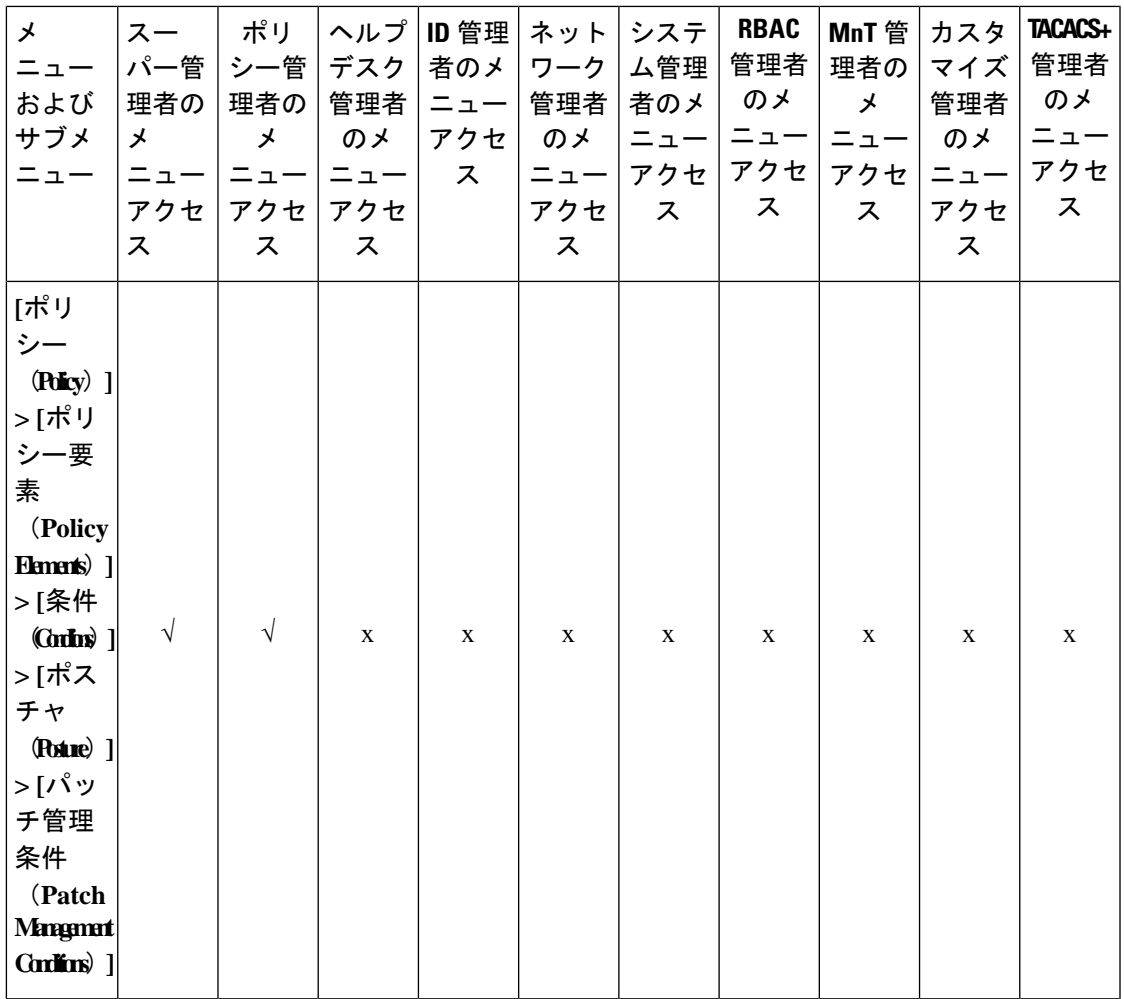

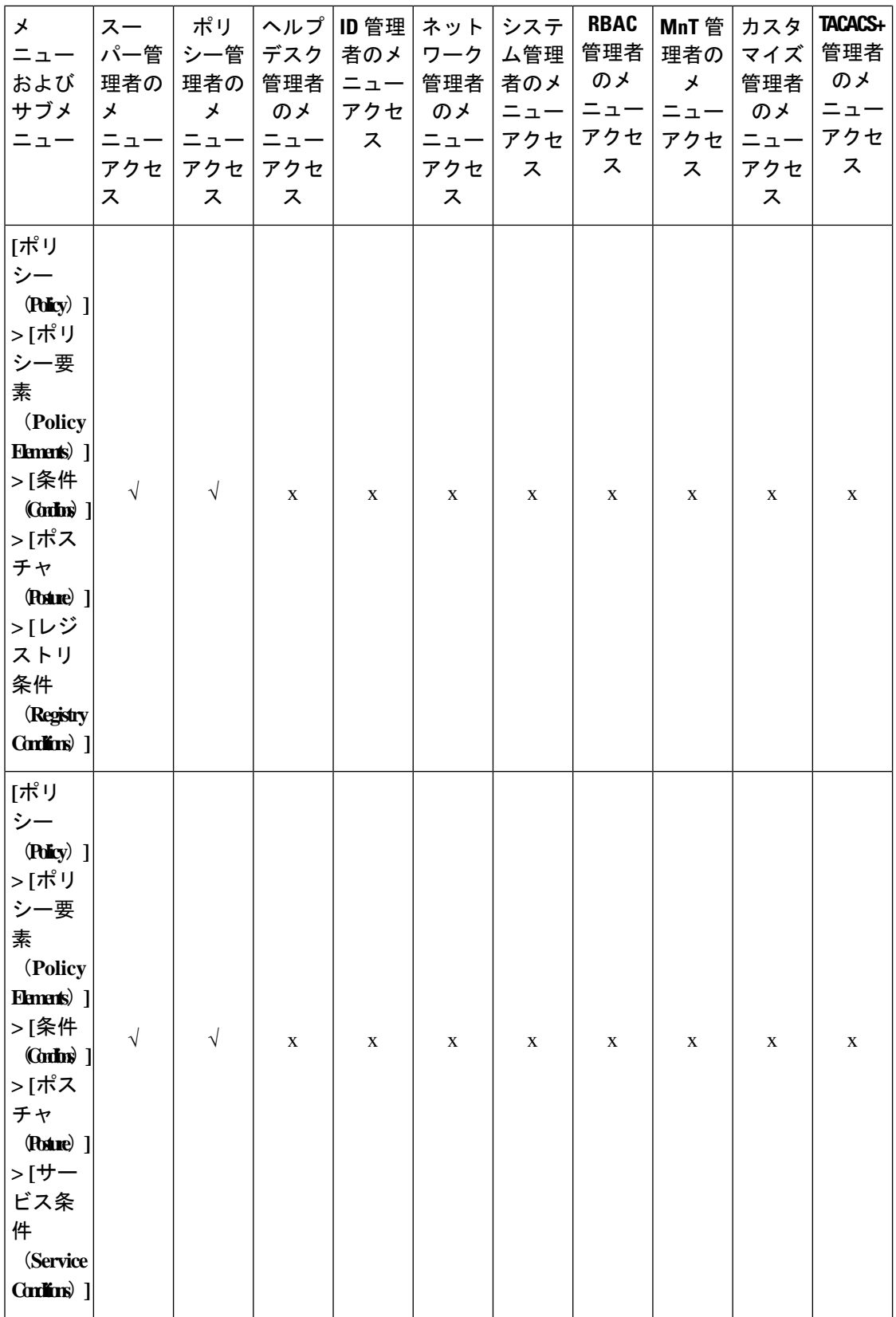

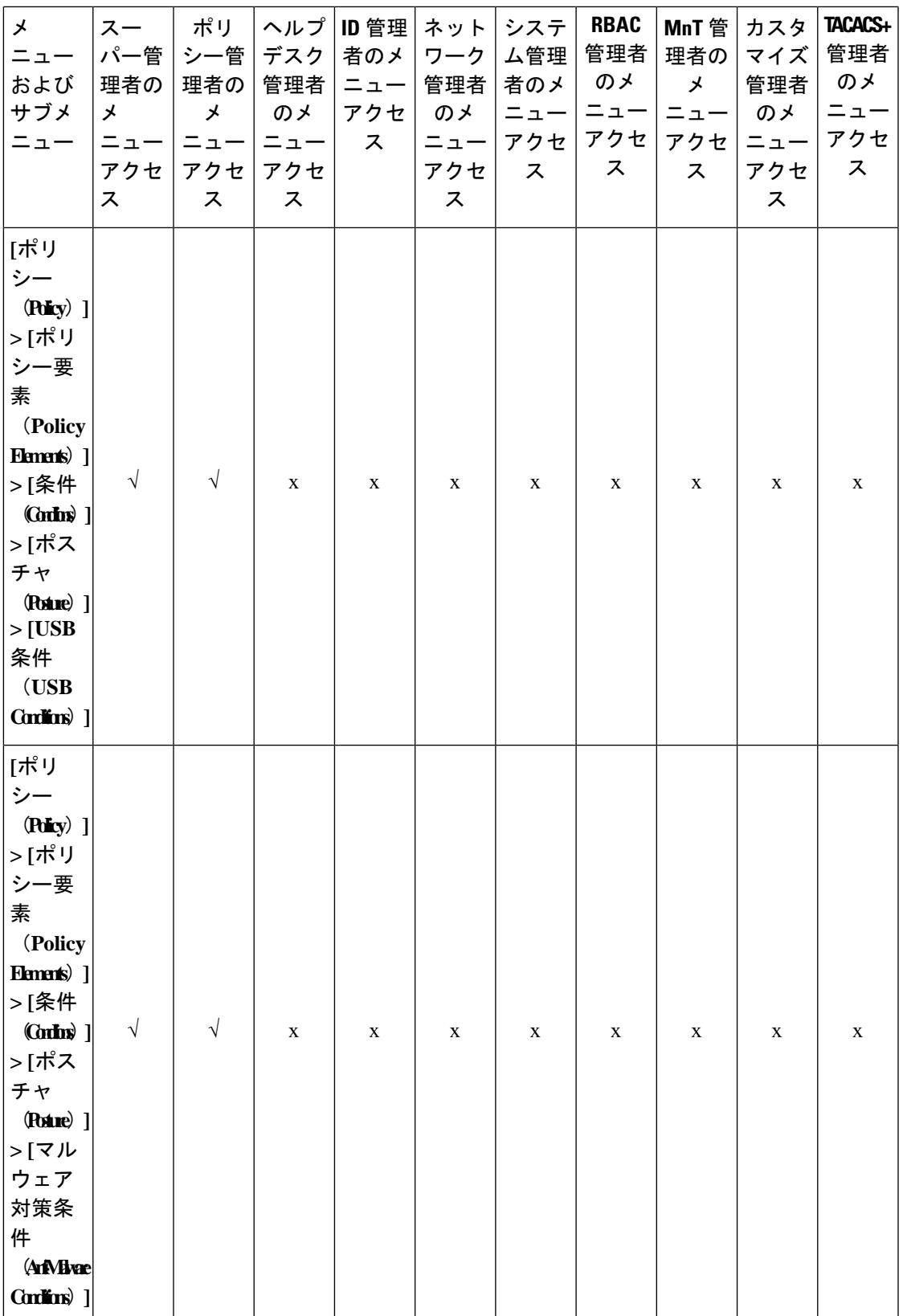

 $\overline{\phantom{a}}$ 

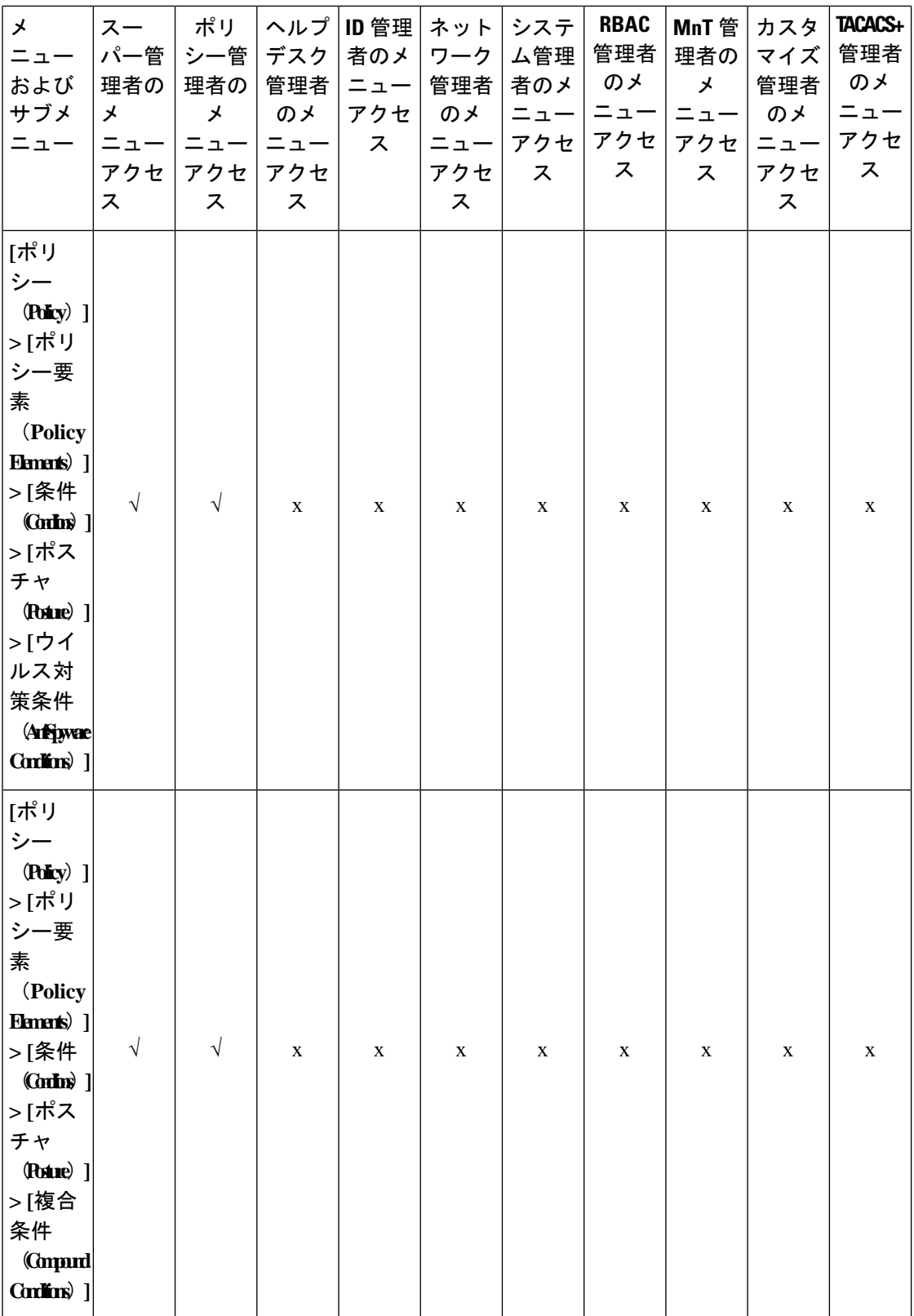

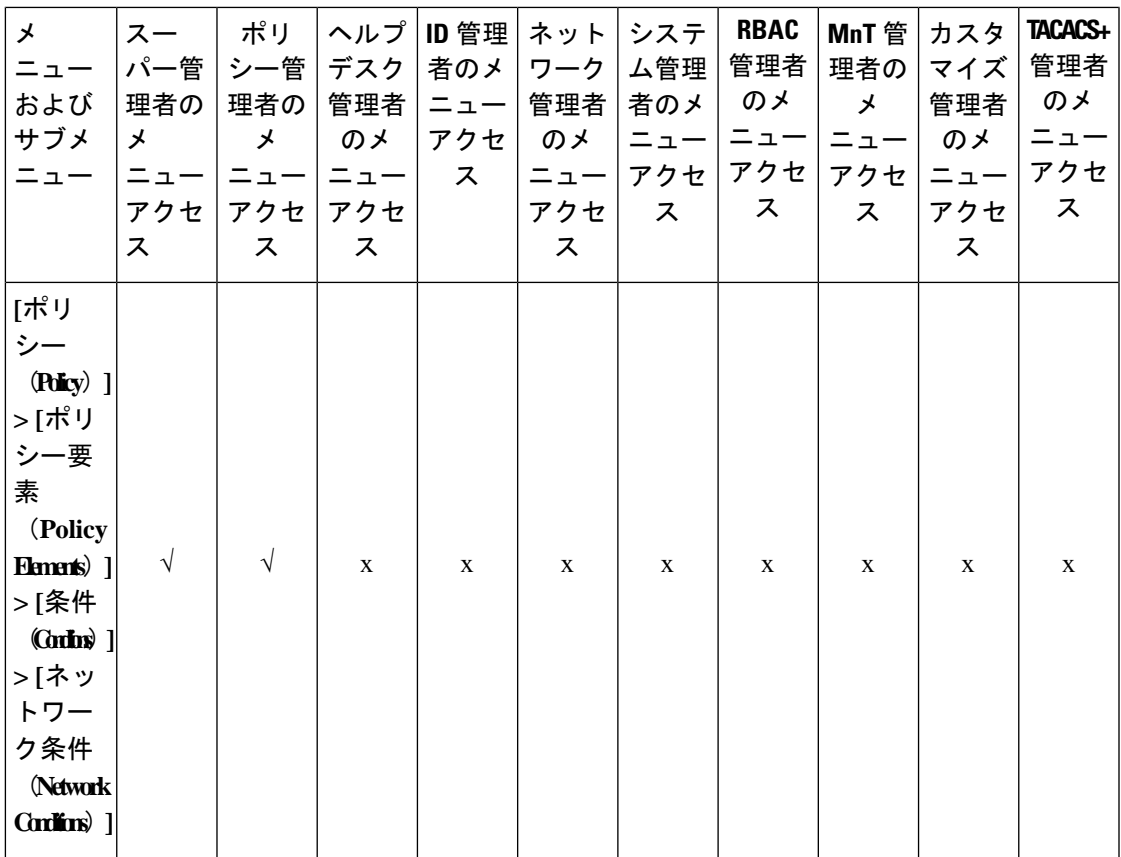

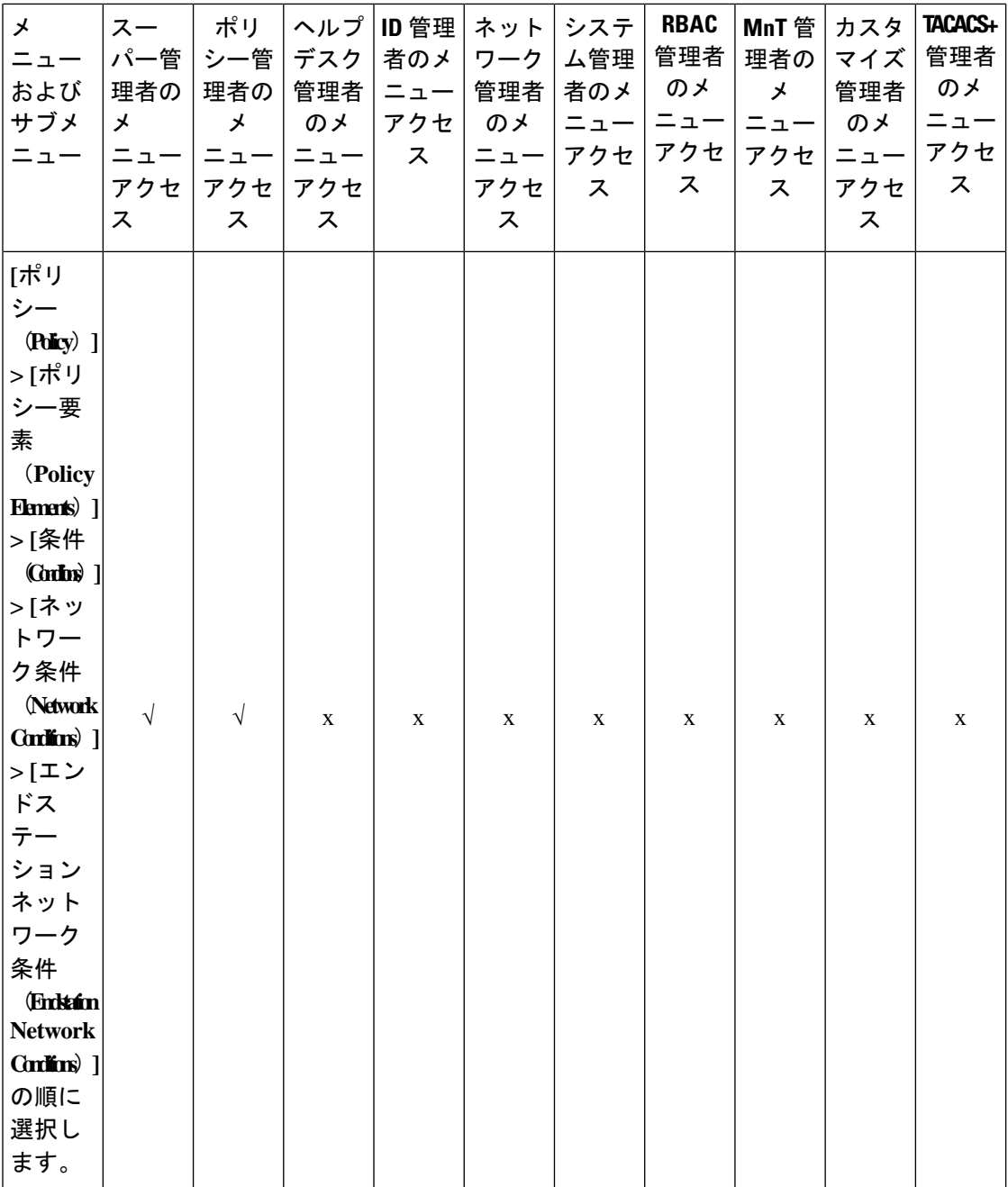

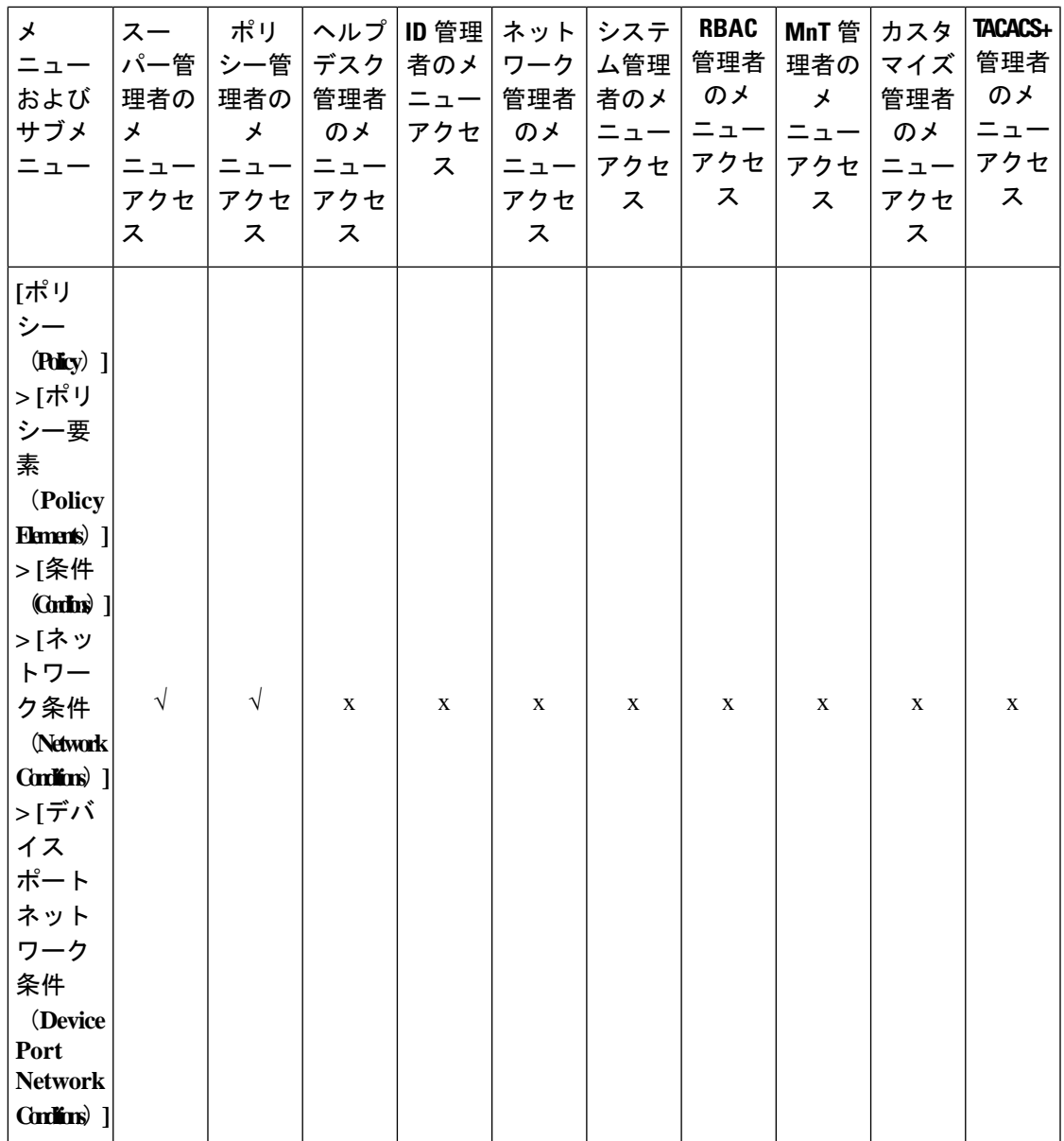

 $\overline{\phantom{a}}$ 

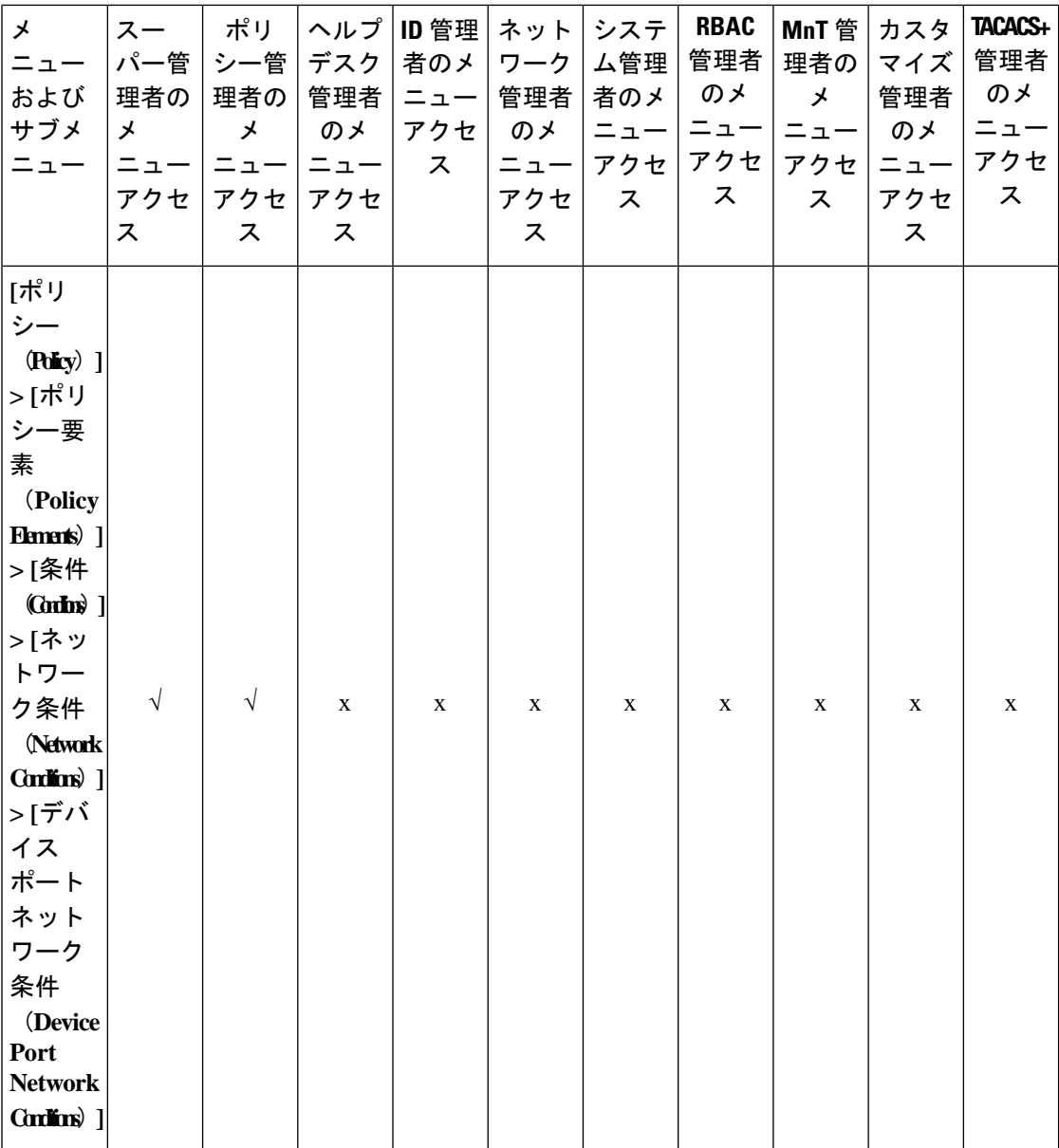

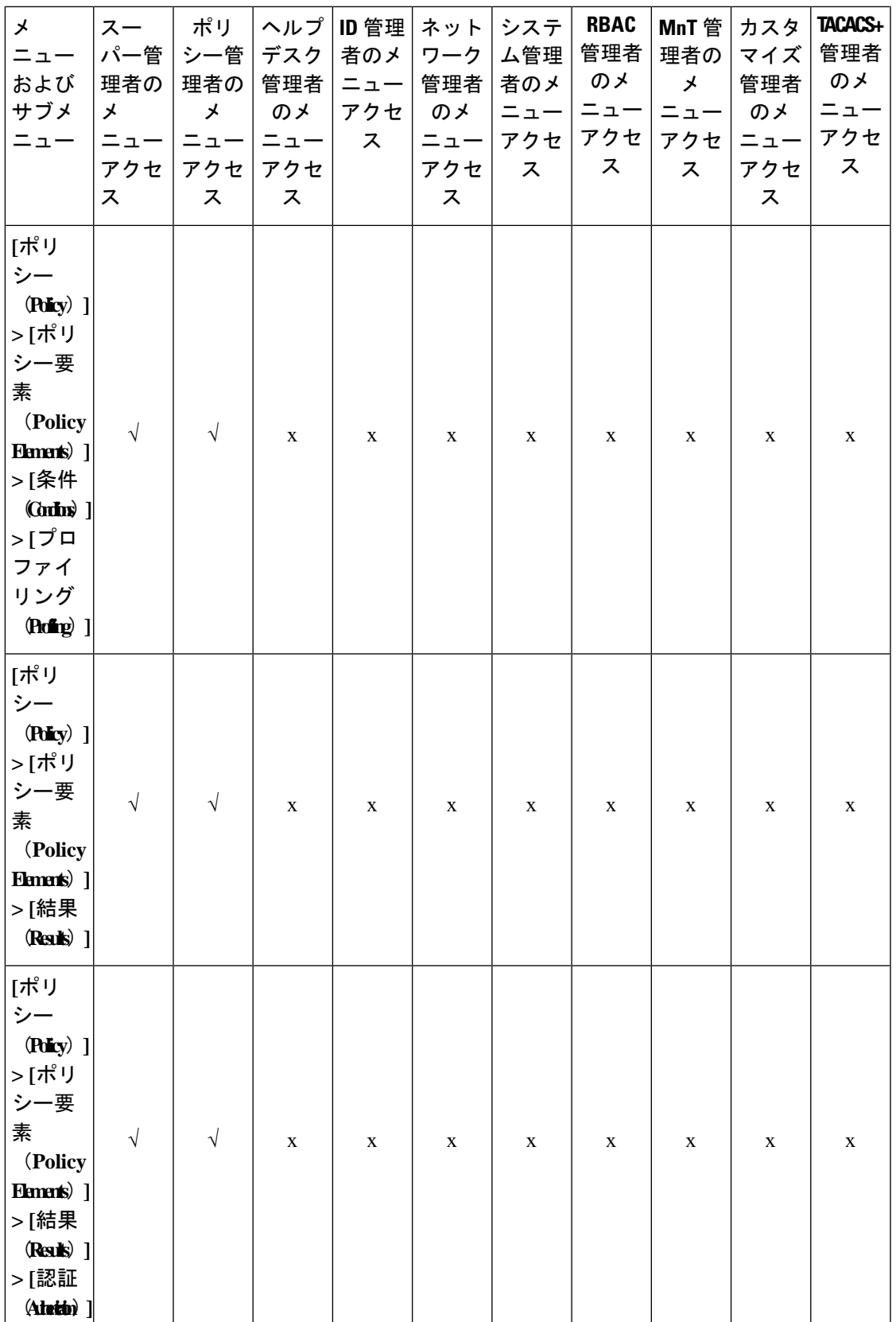

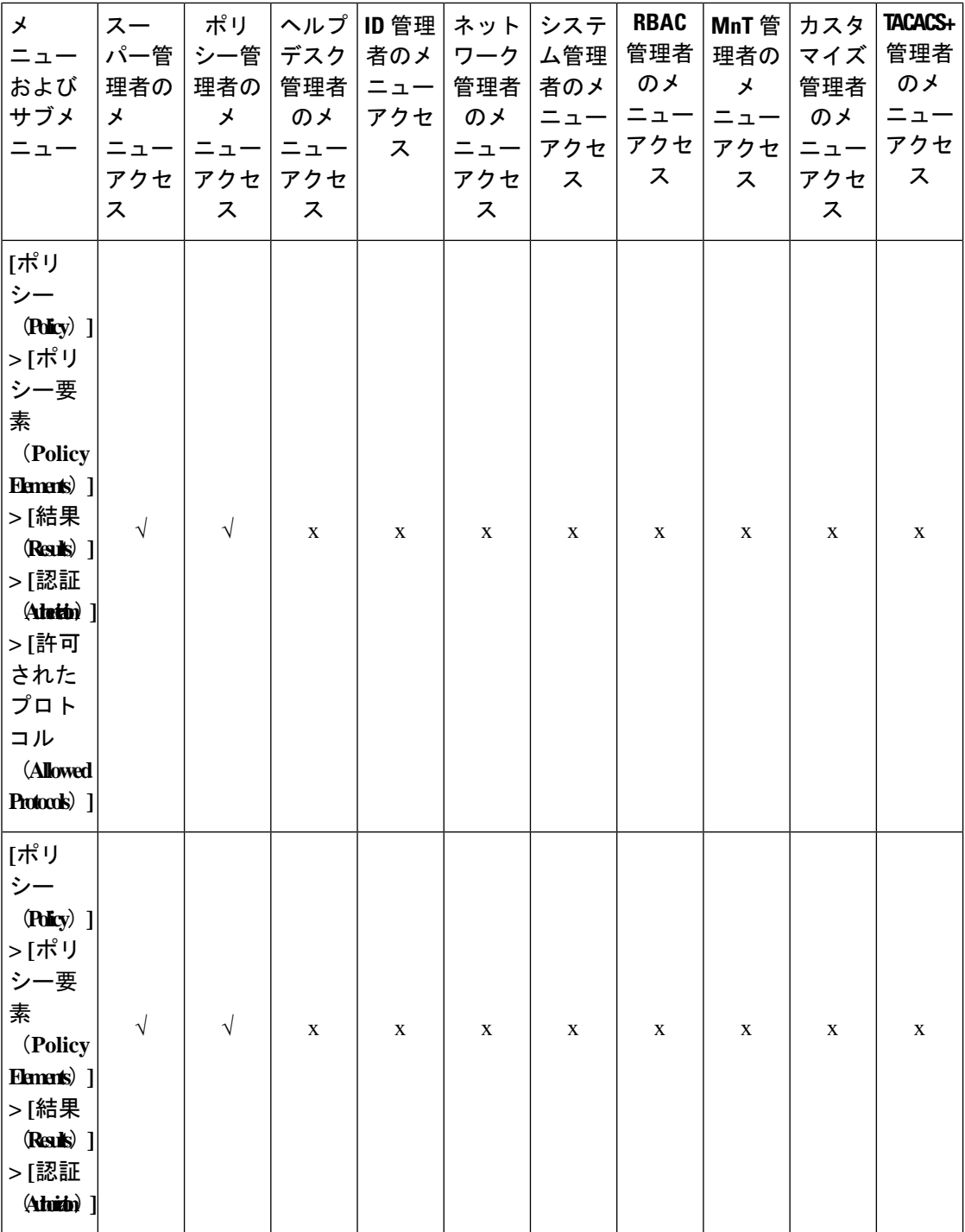

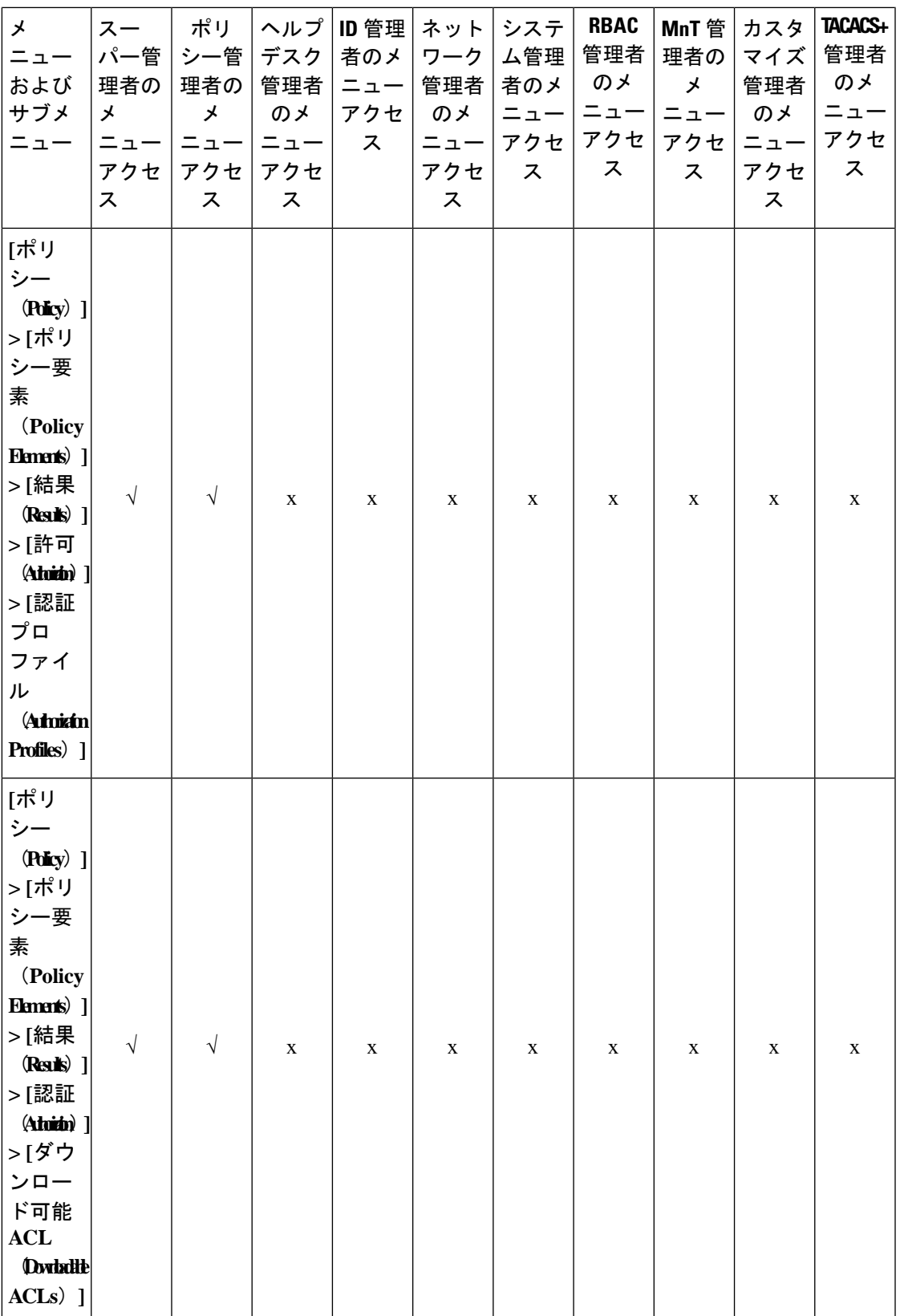

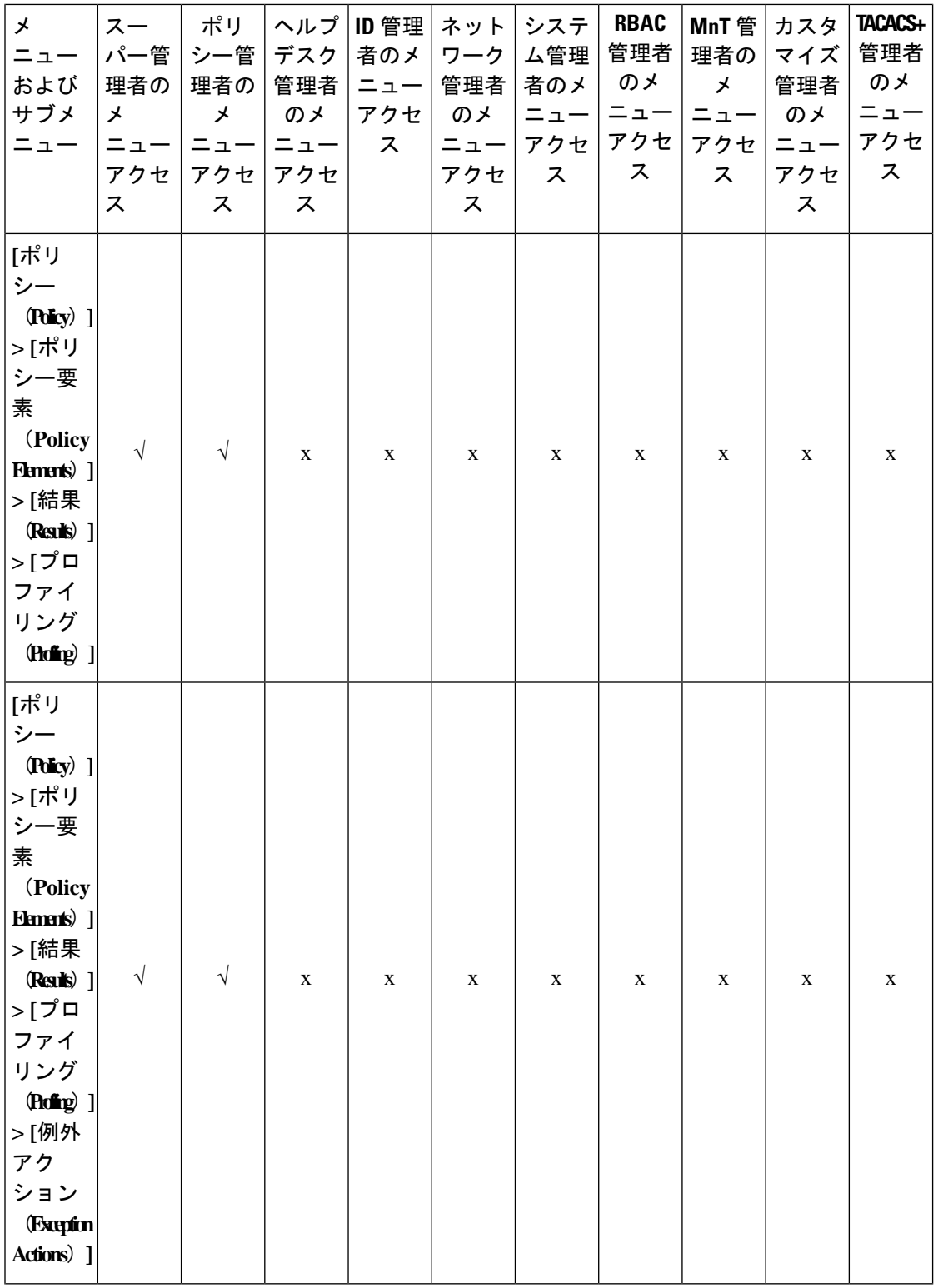

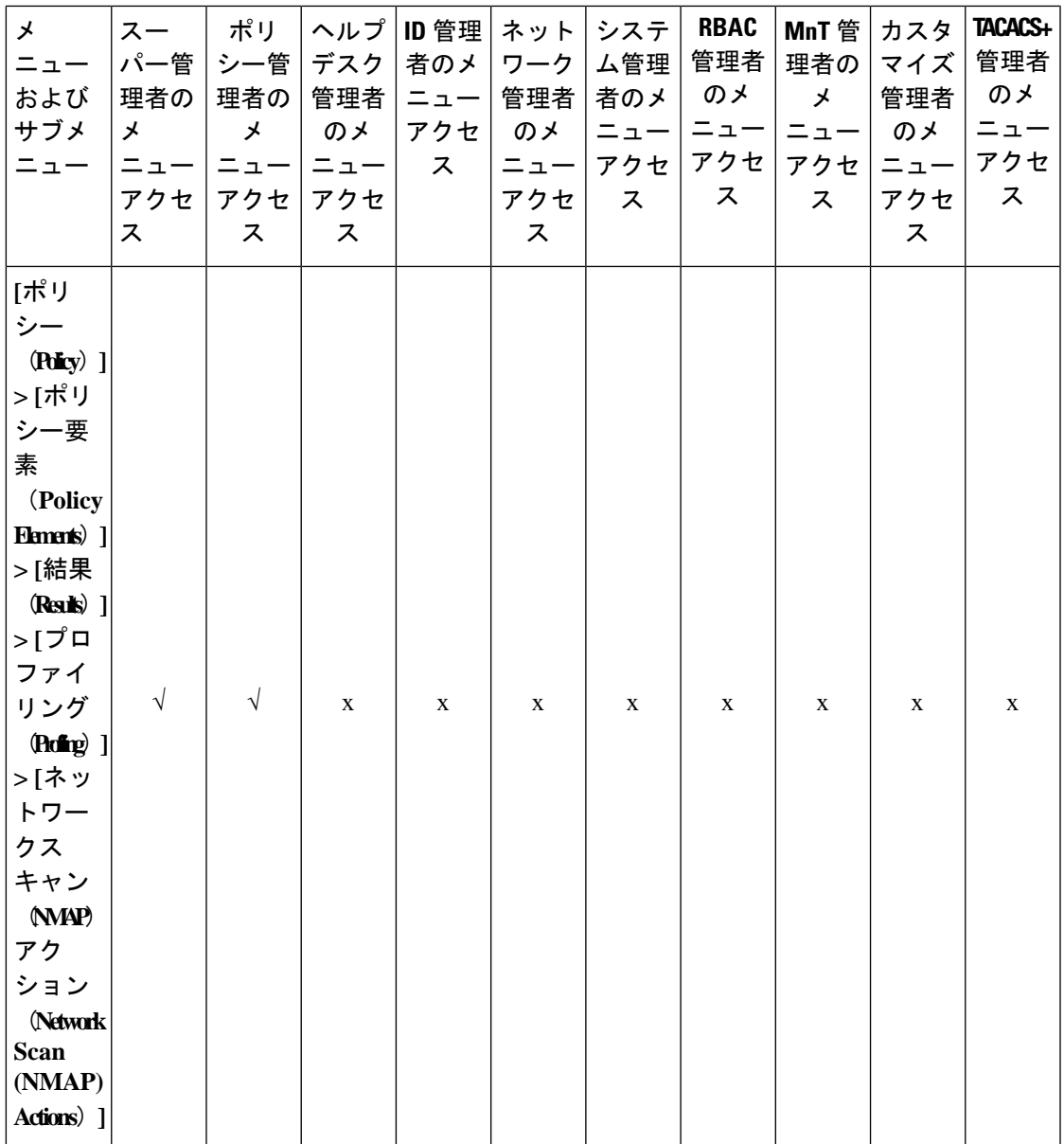

 $\overline{\phantom{a}}$ 

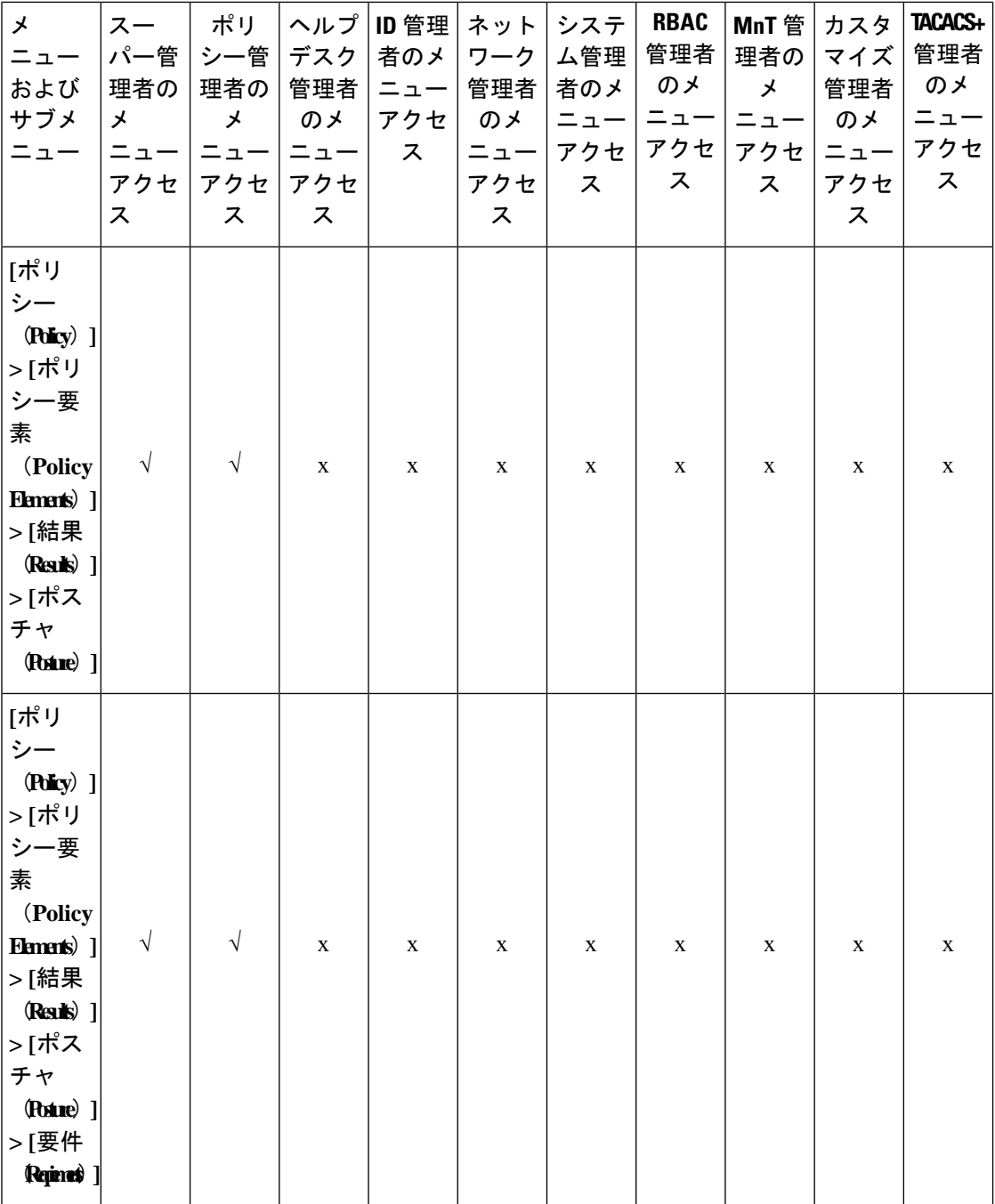

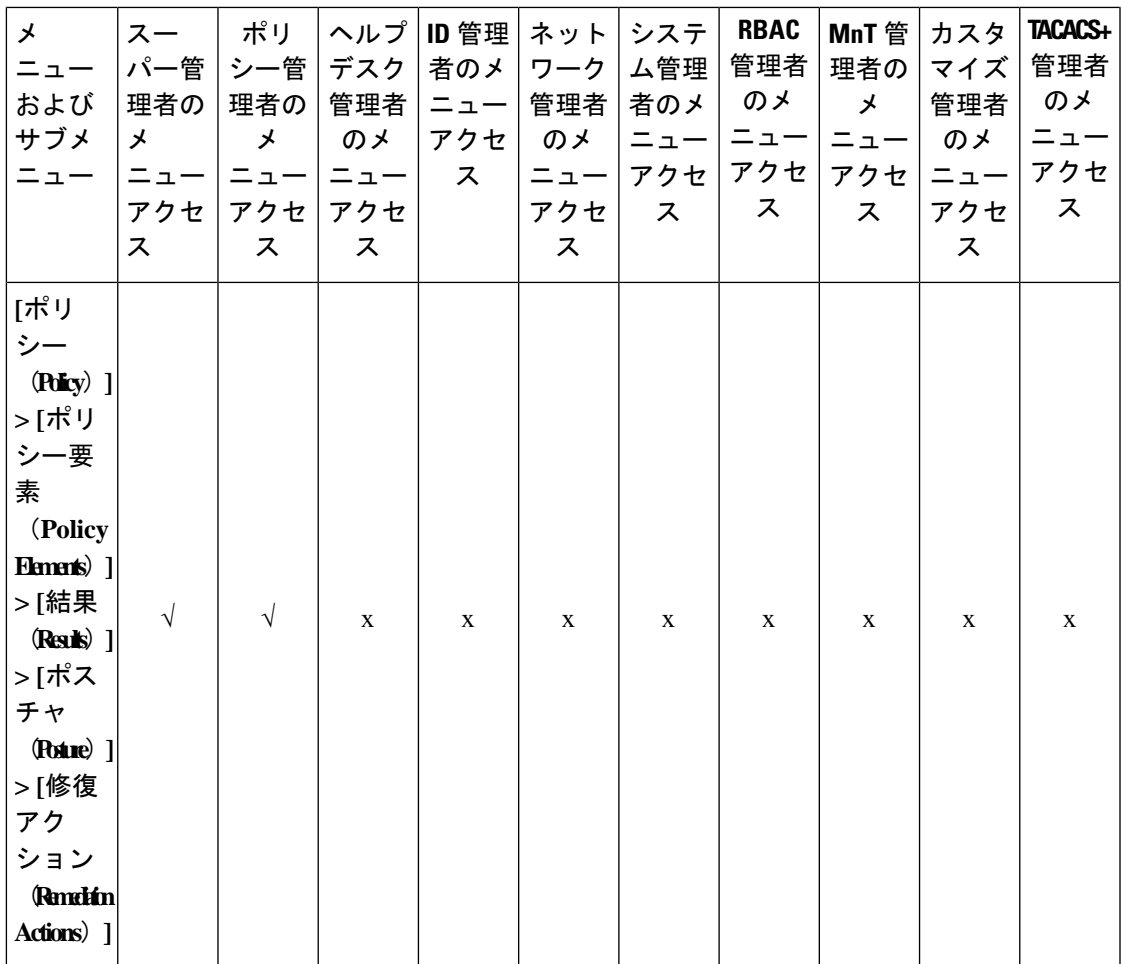

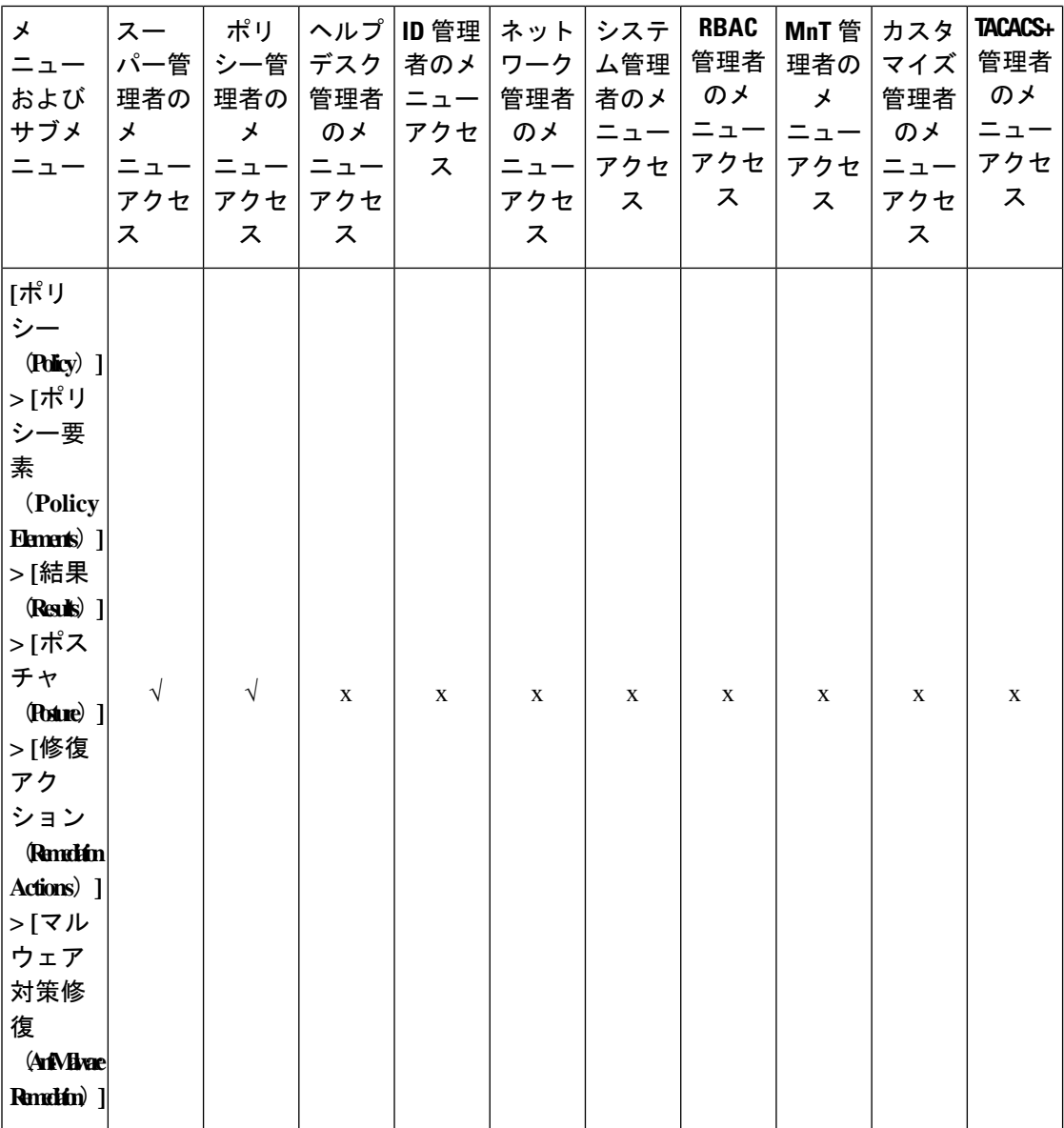

L.

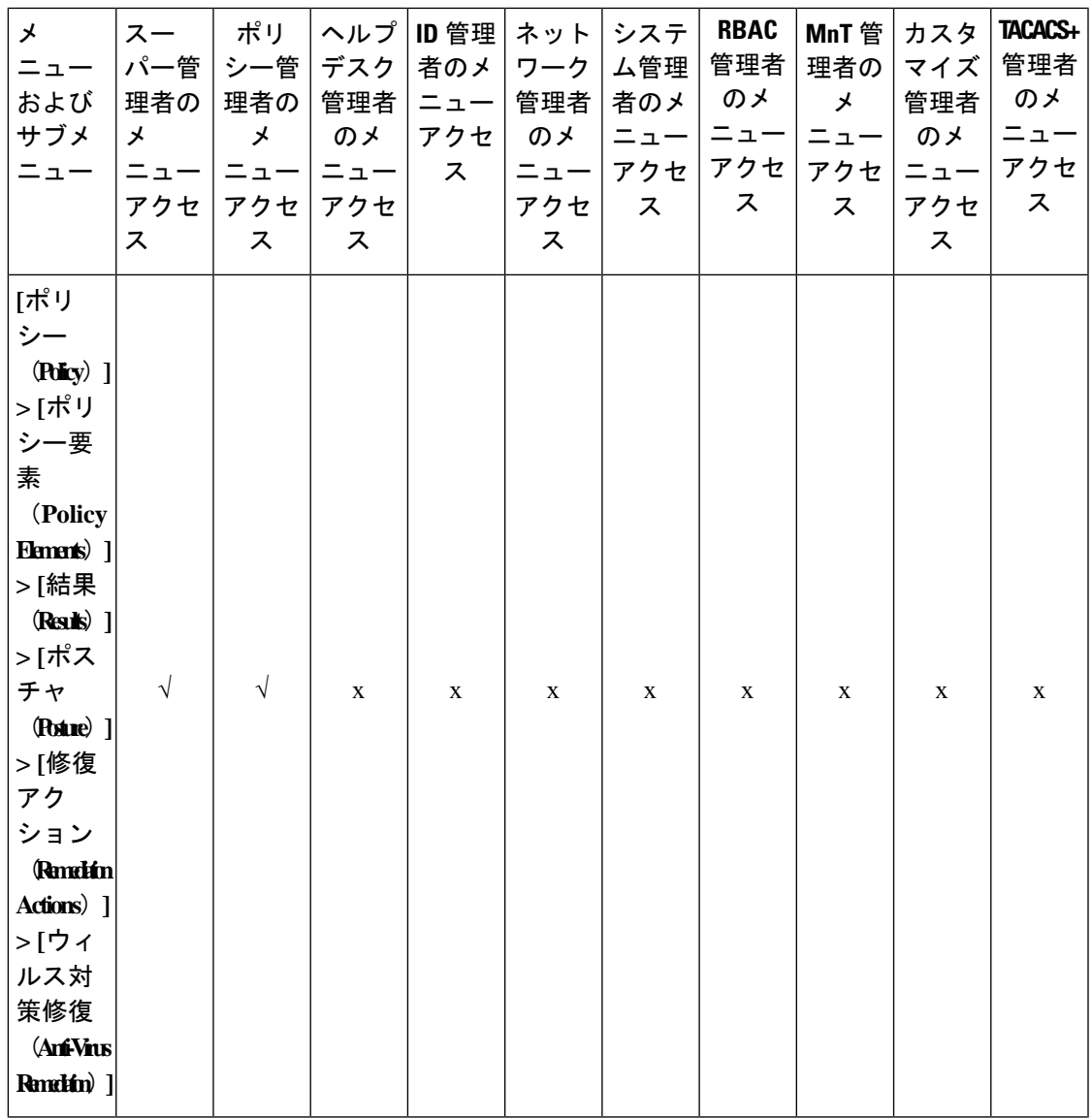

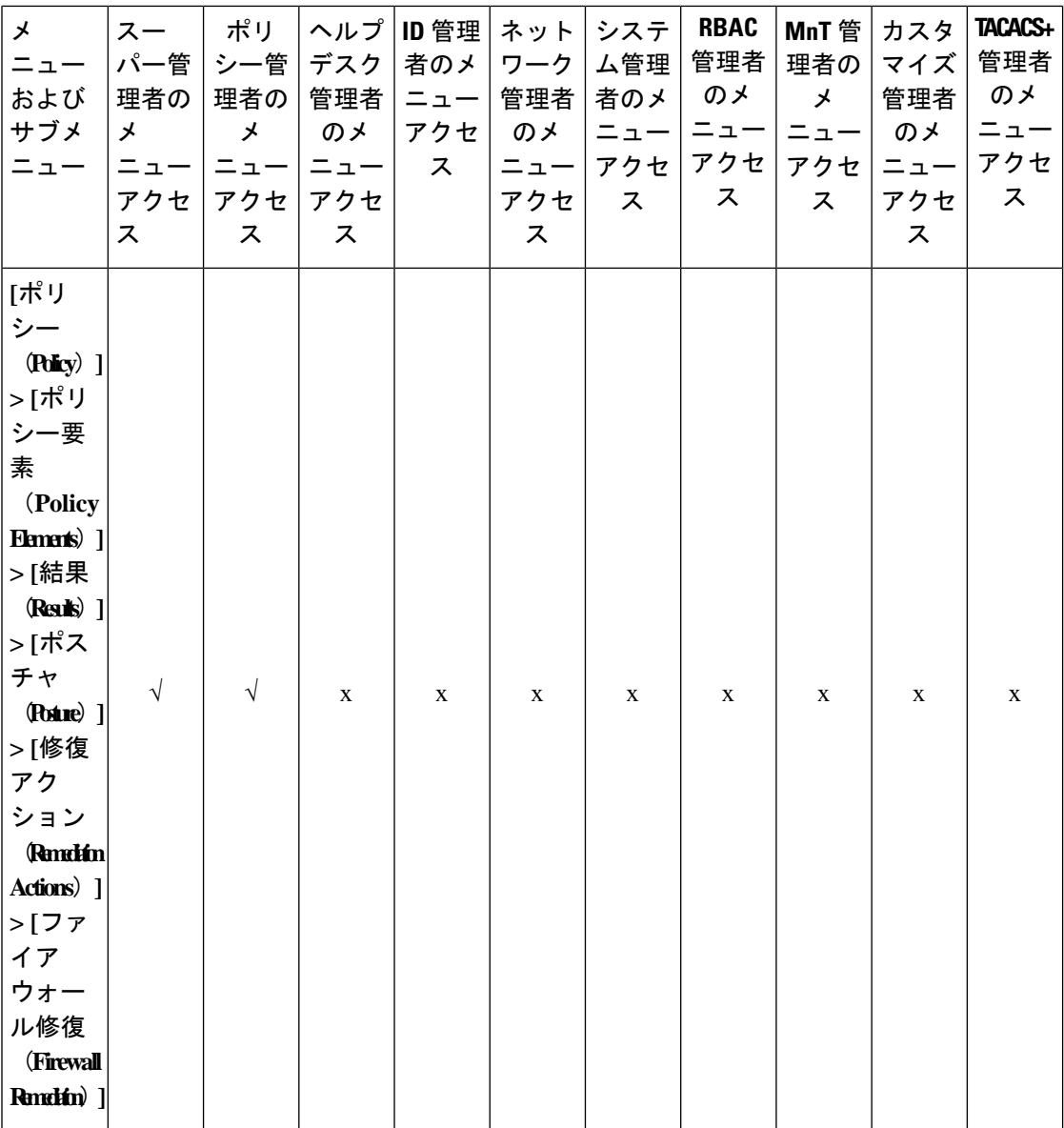

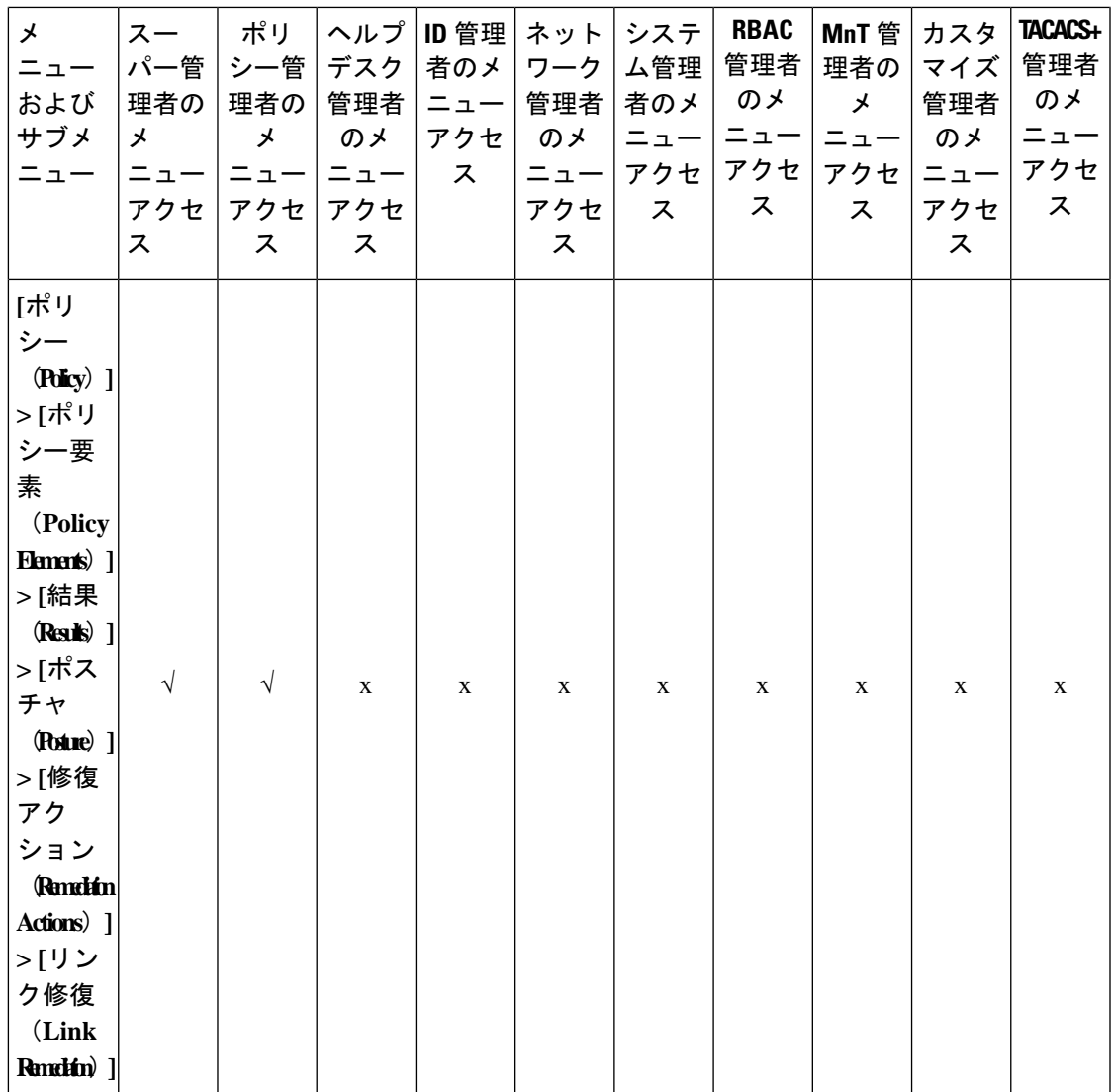

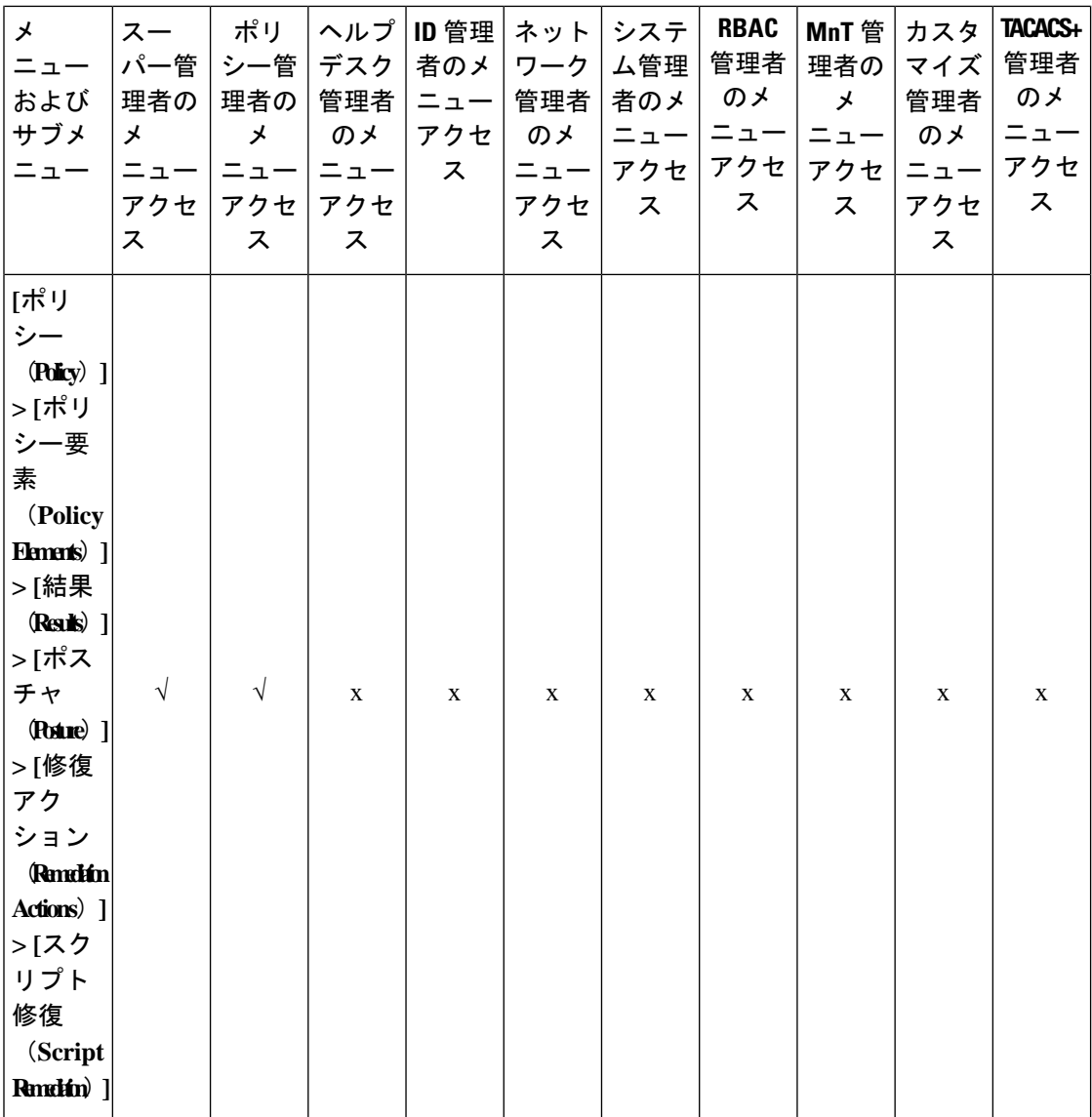

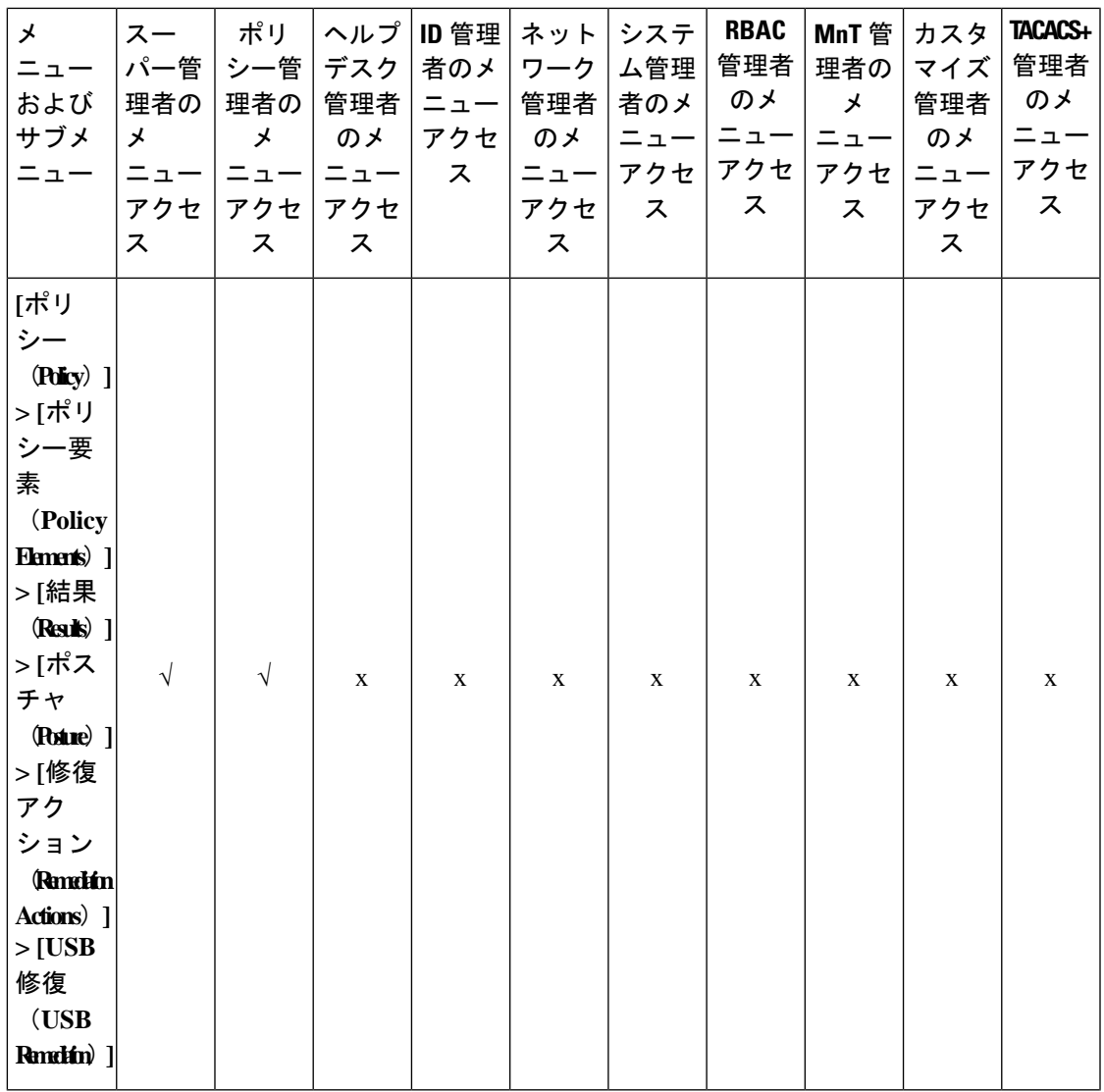

 $\overline{\phantom{a}}$ 

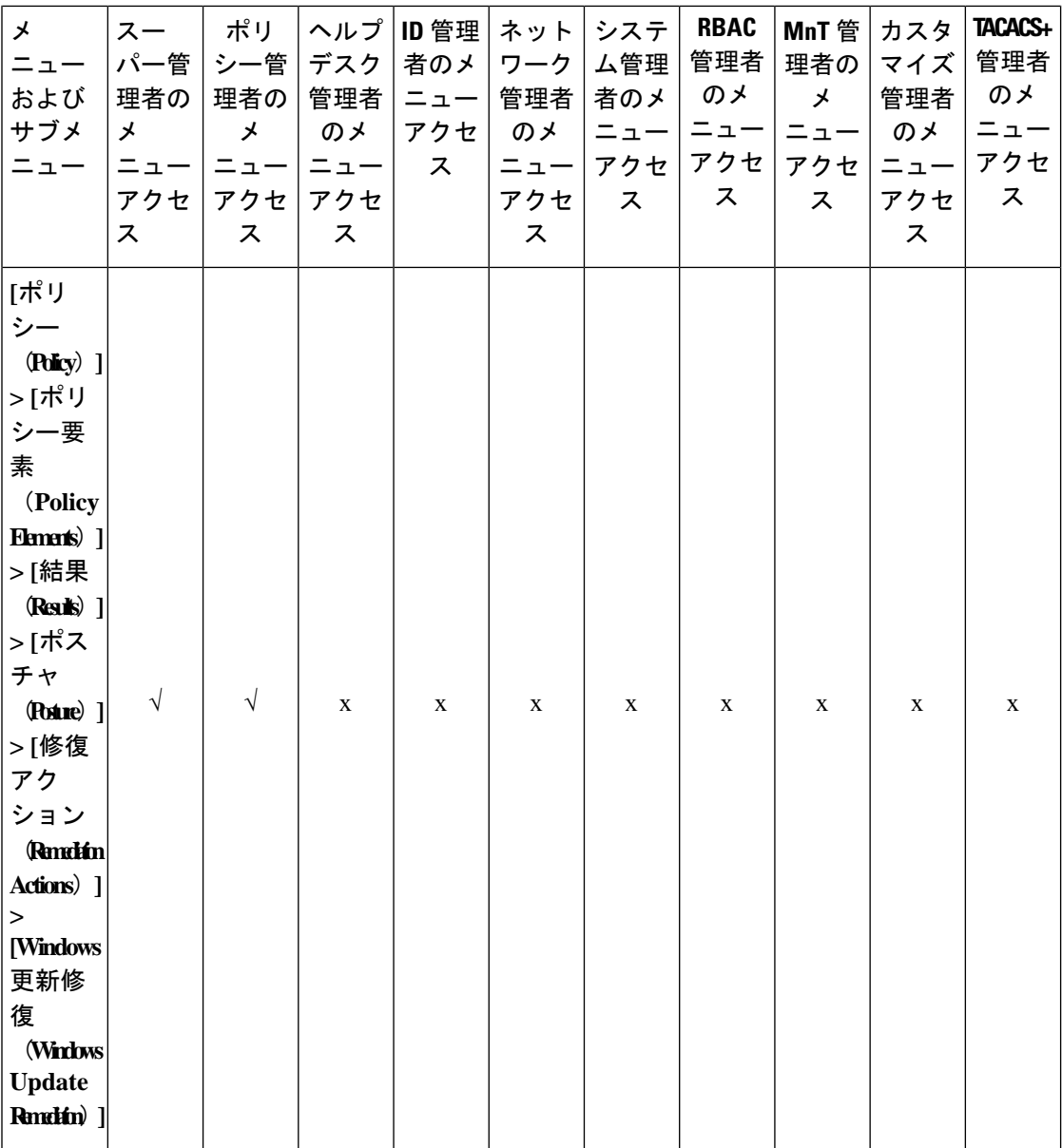

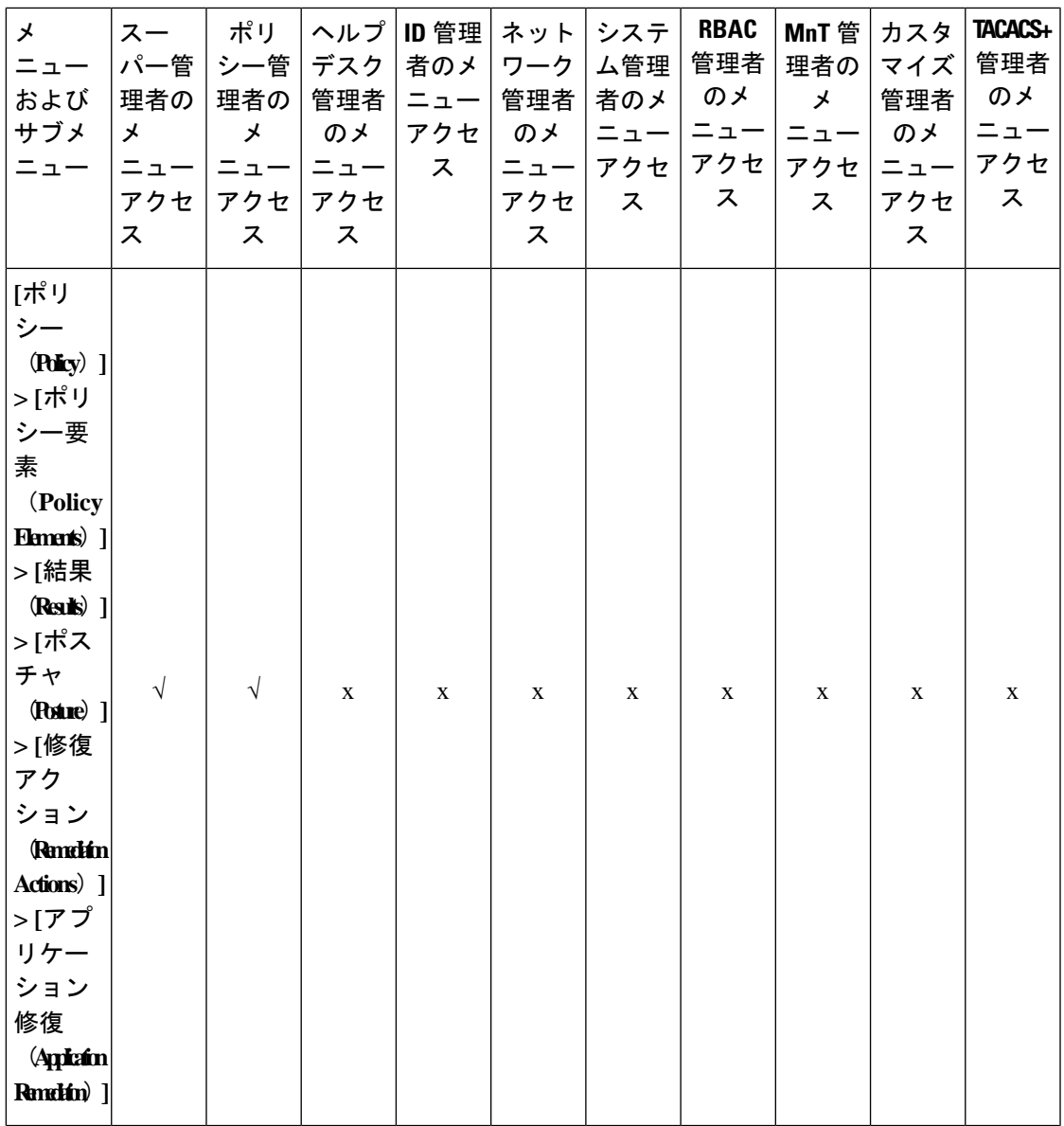

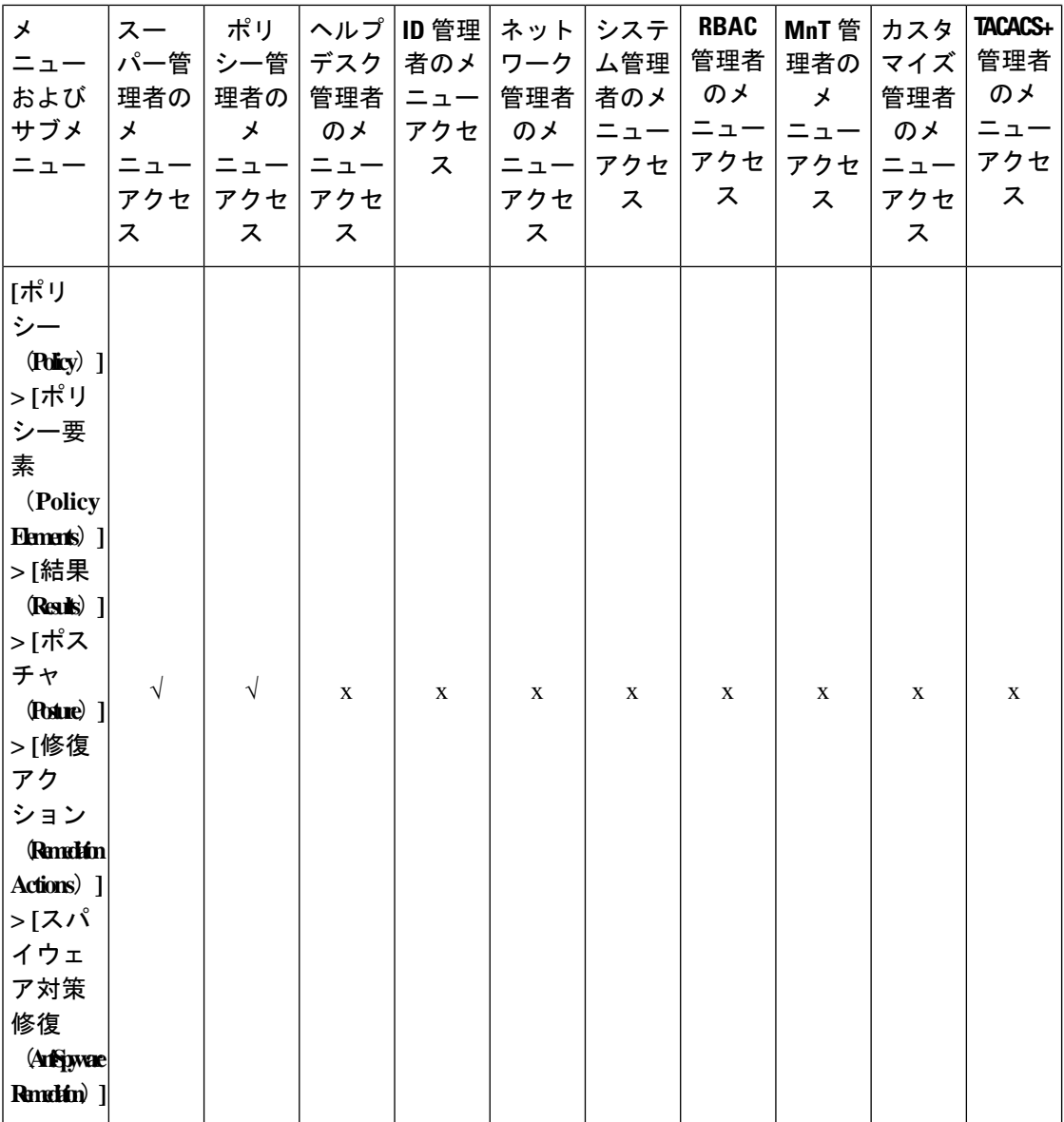

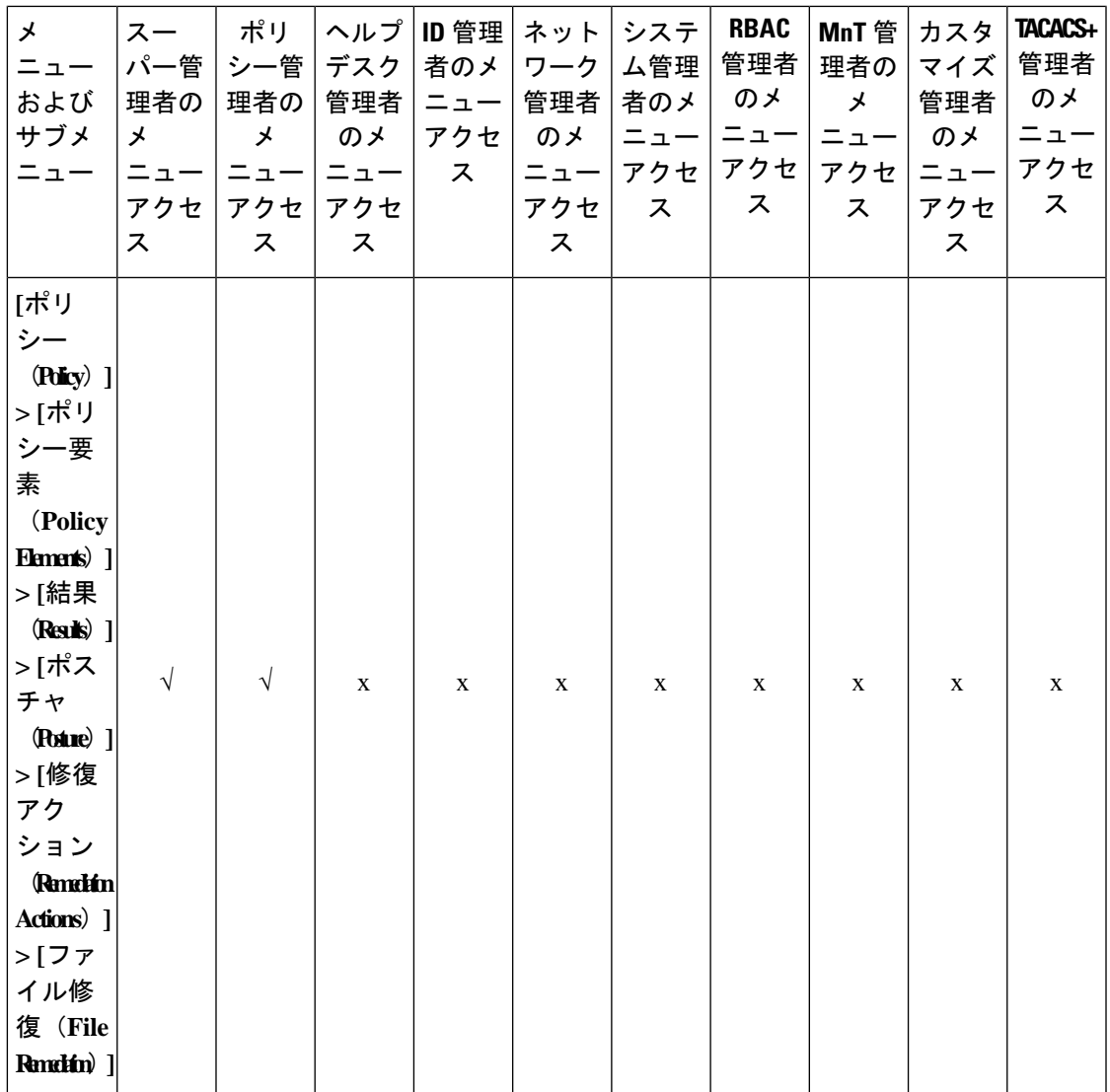

 $\overline{\phantom{a}}$ 

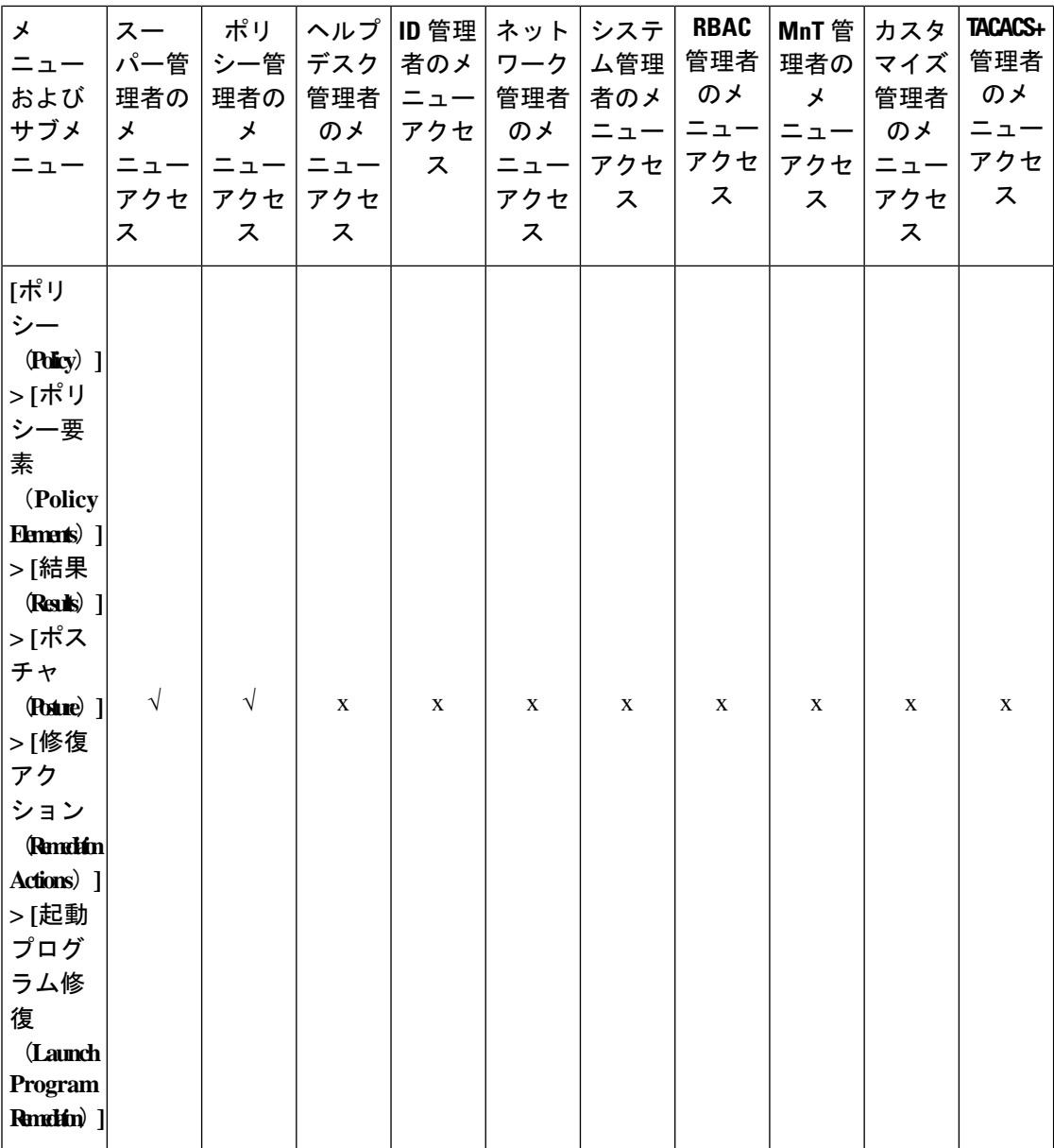

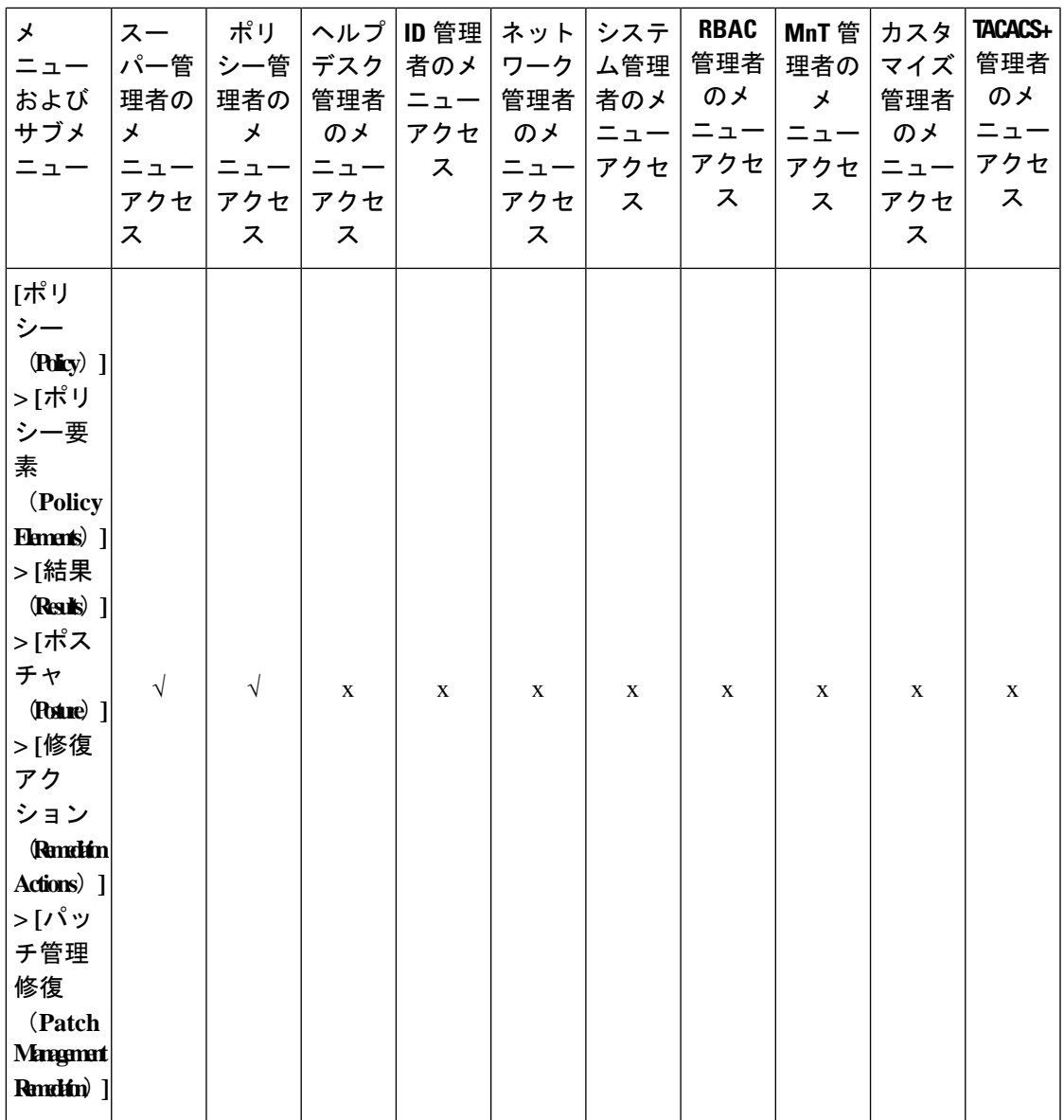

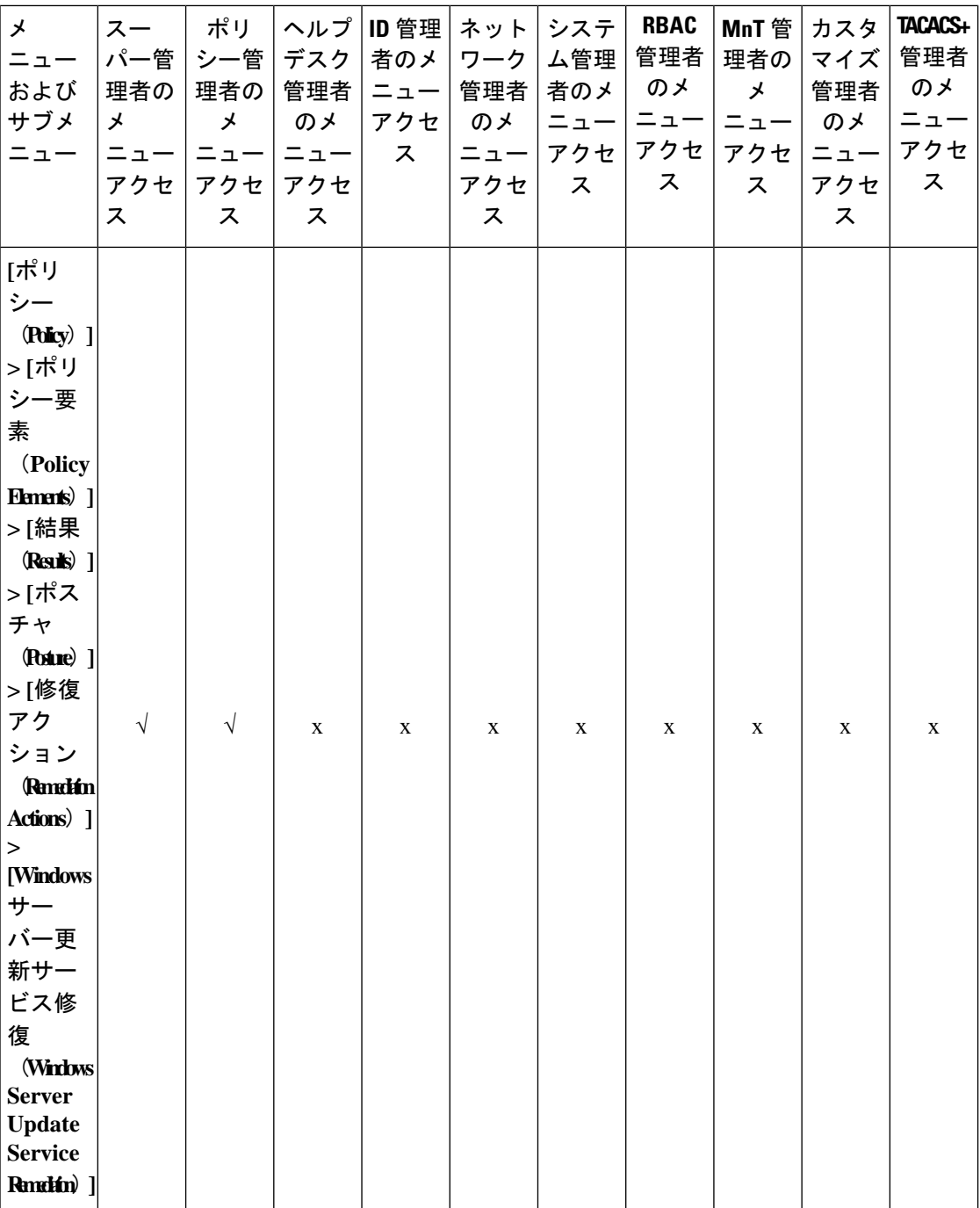

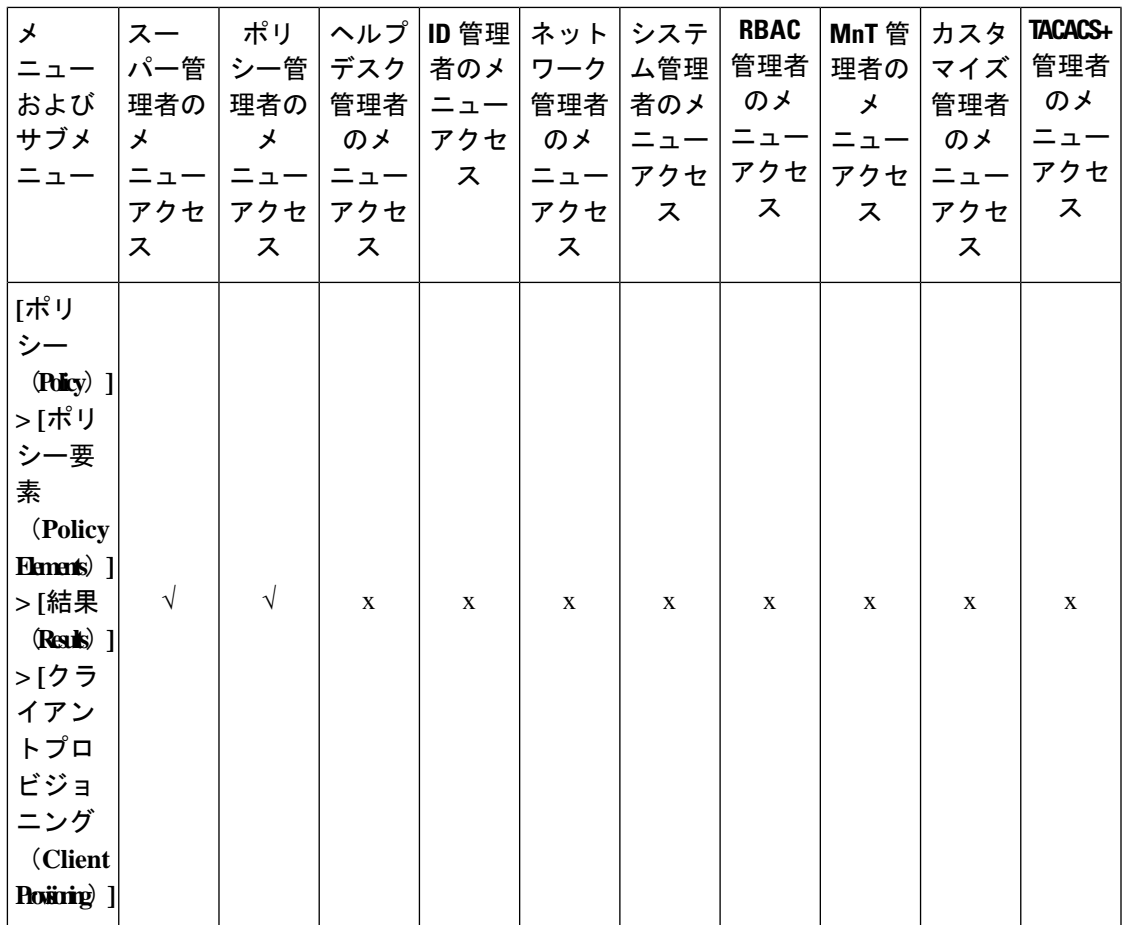

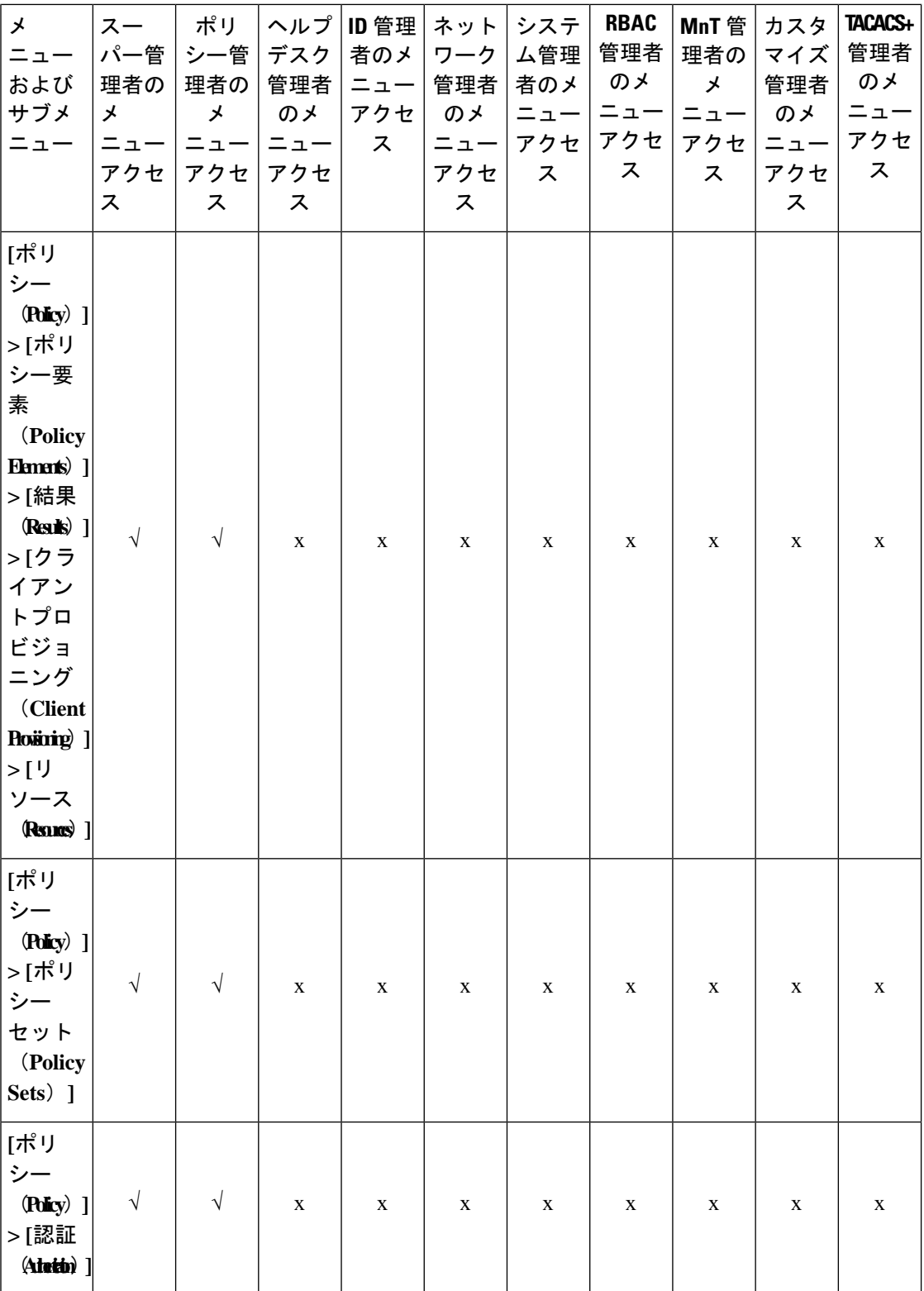

## **Cisco Identity Services Engine** リリース **3.2** 管理者ガイド
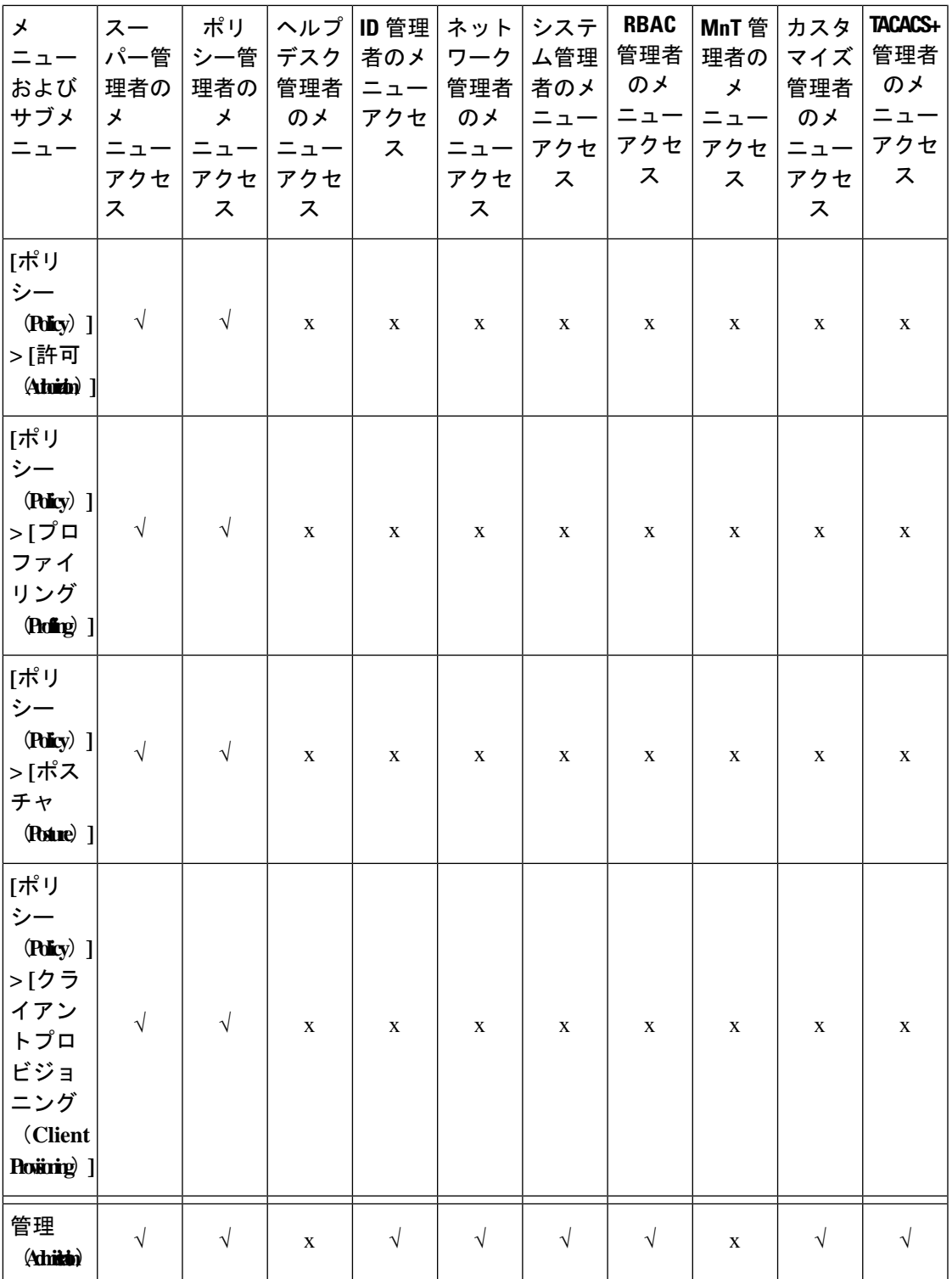

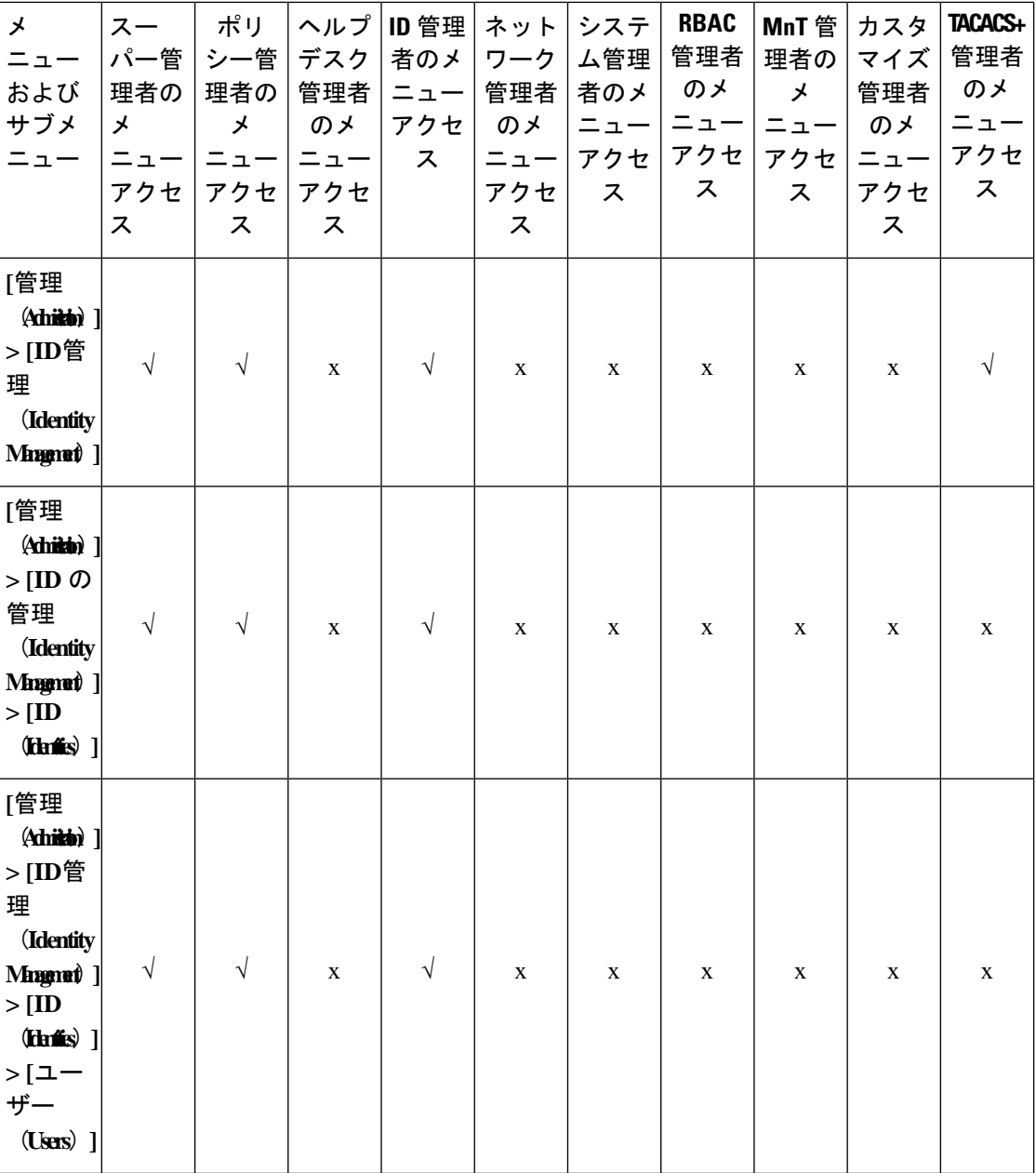

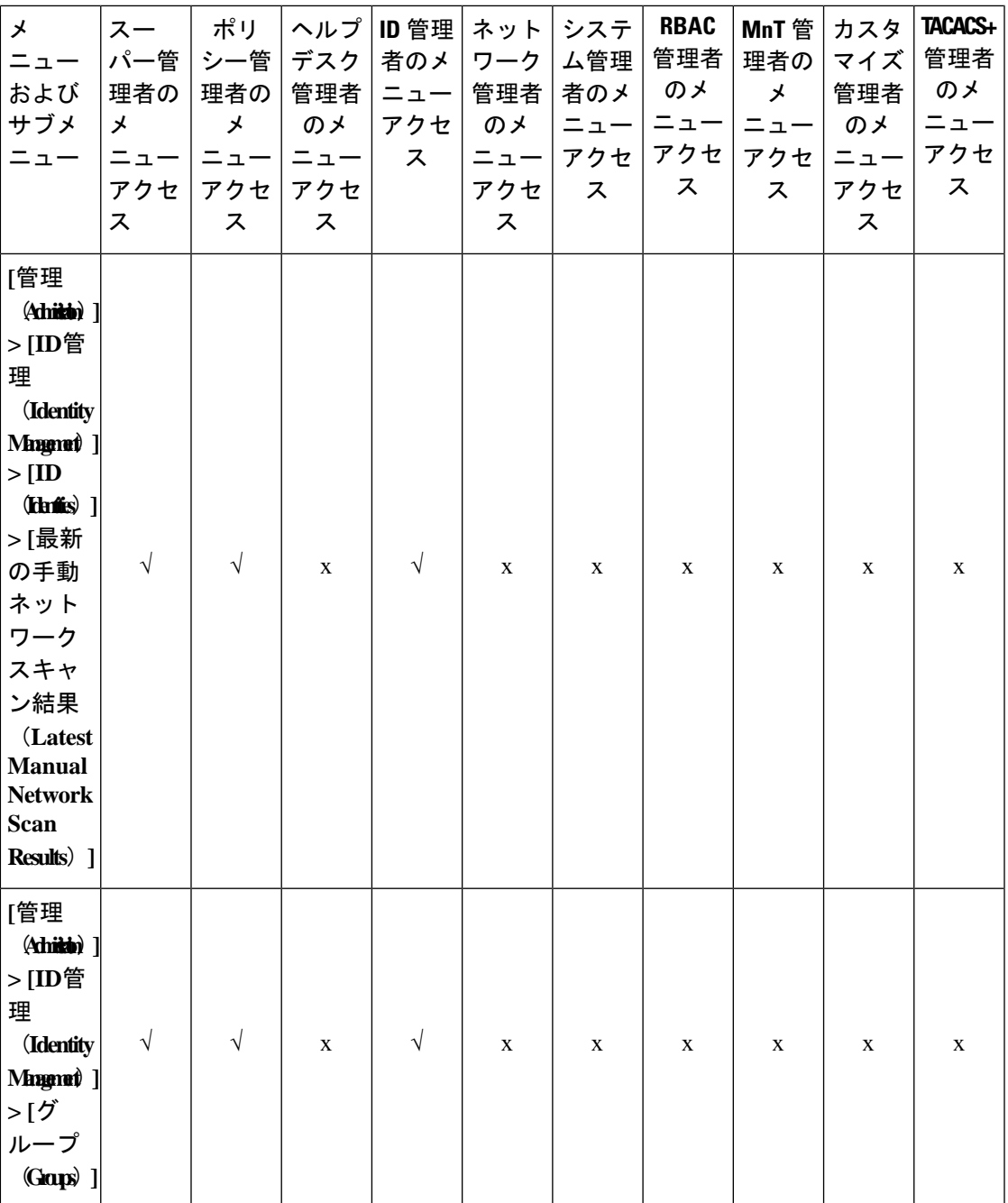

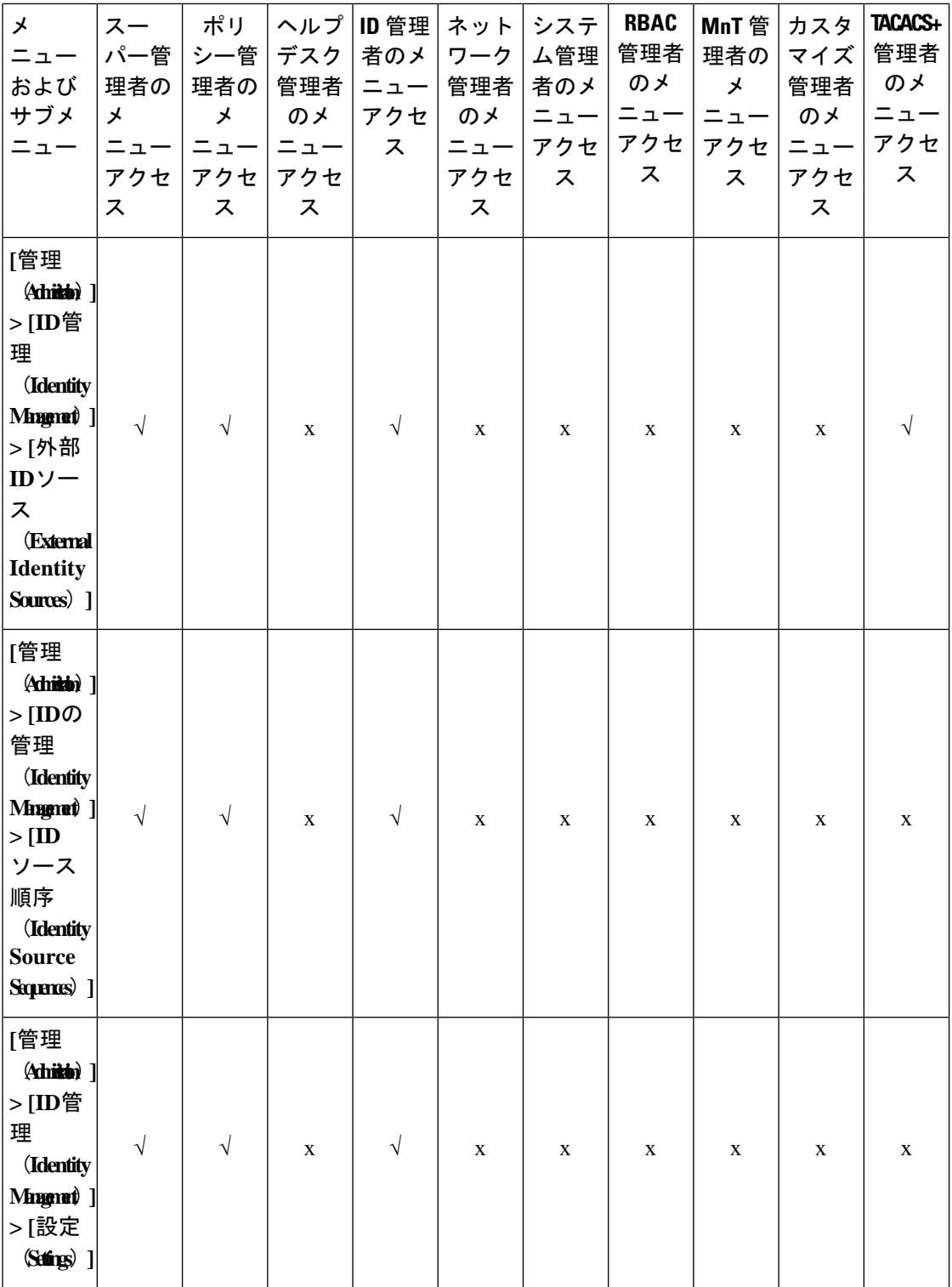

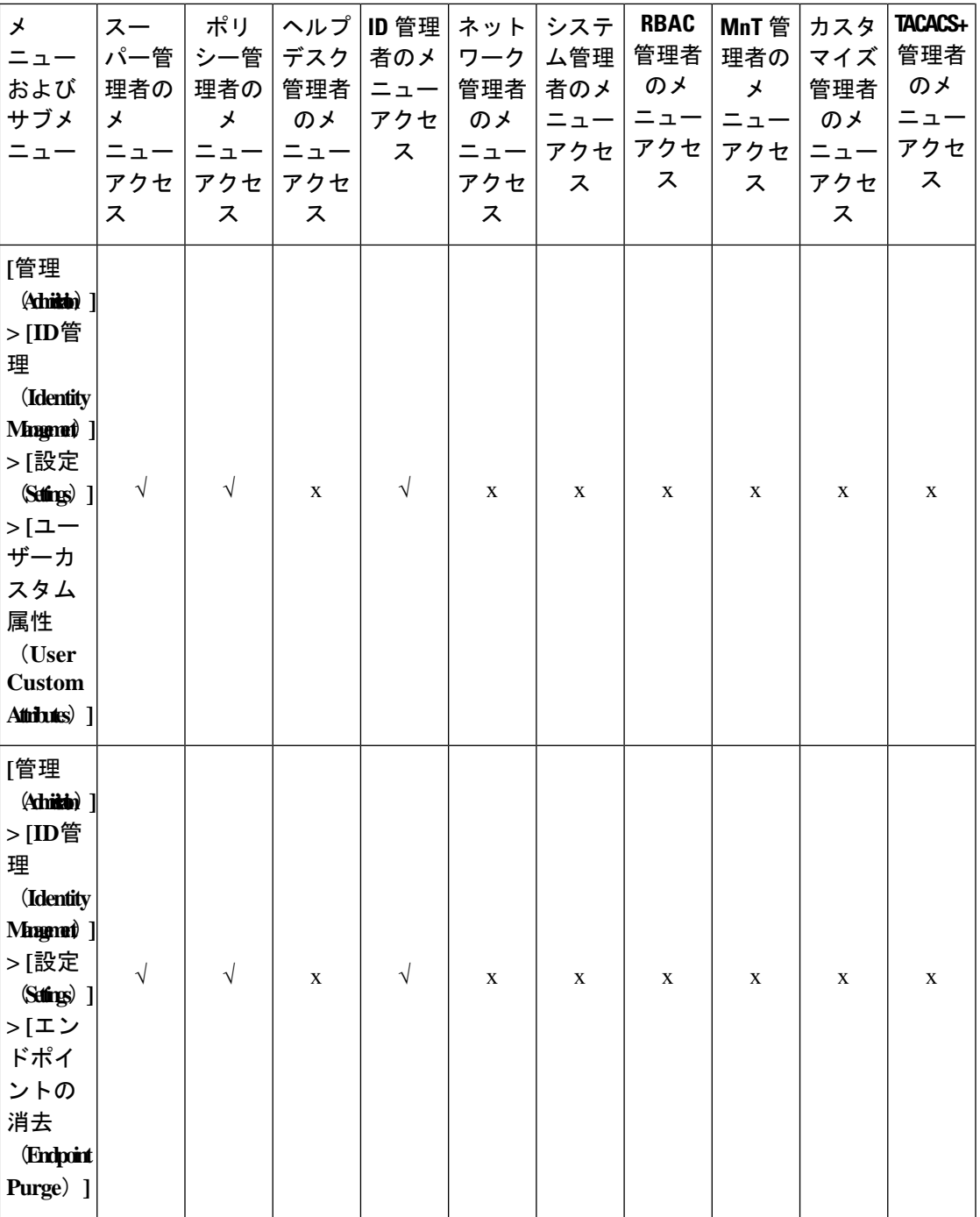

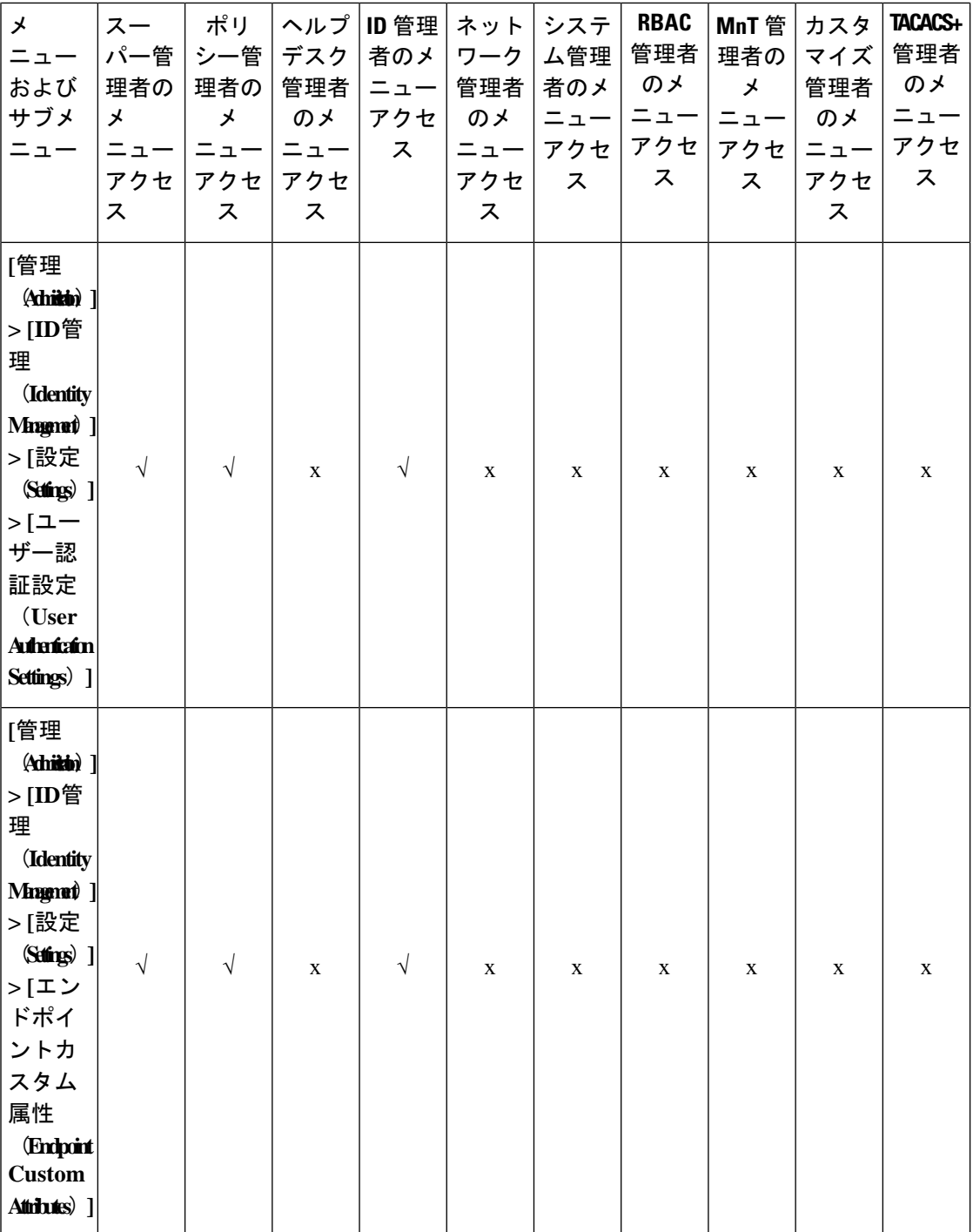

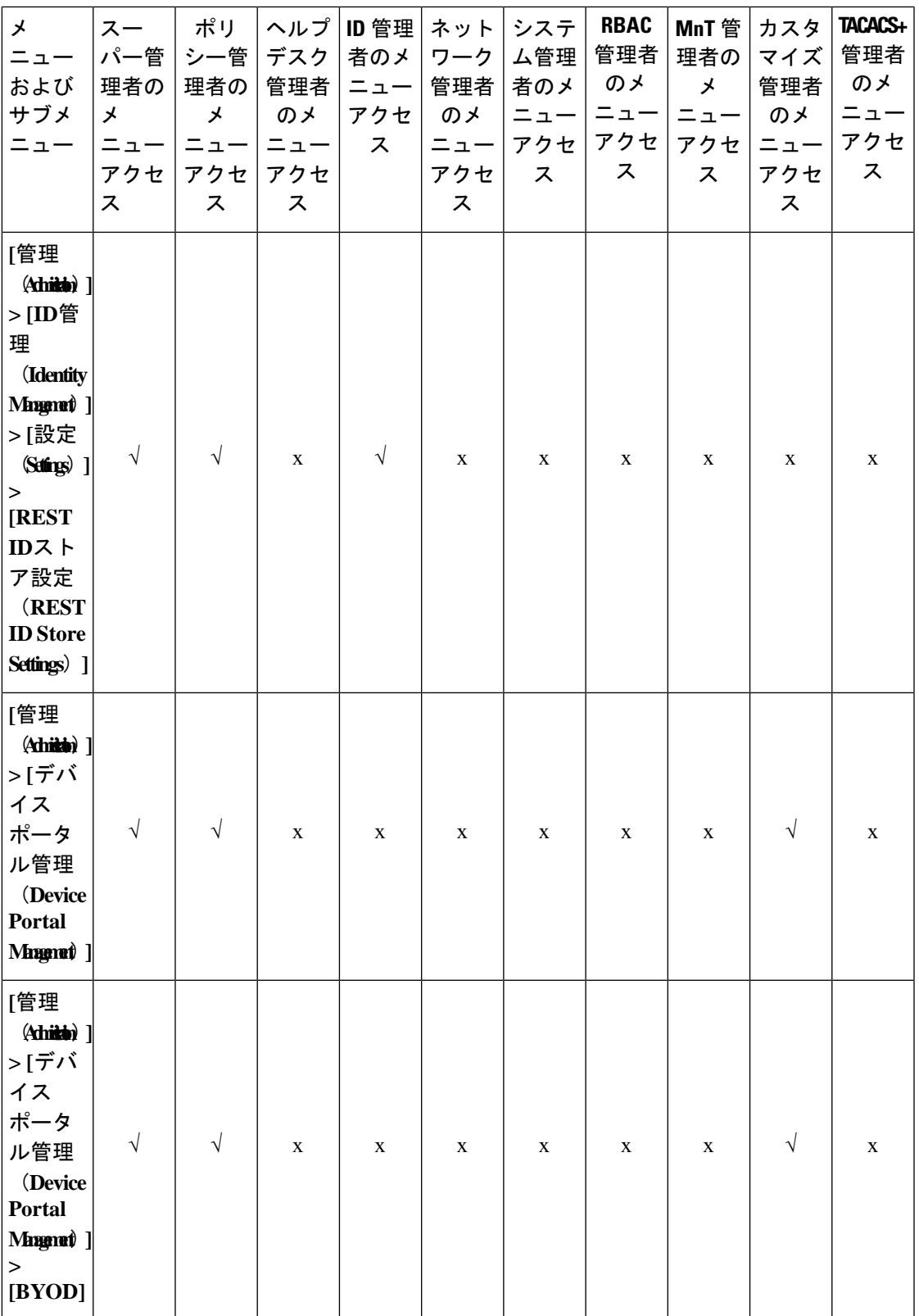

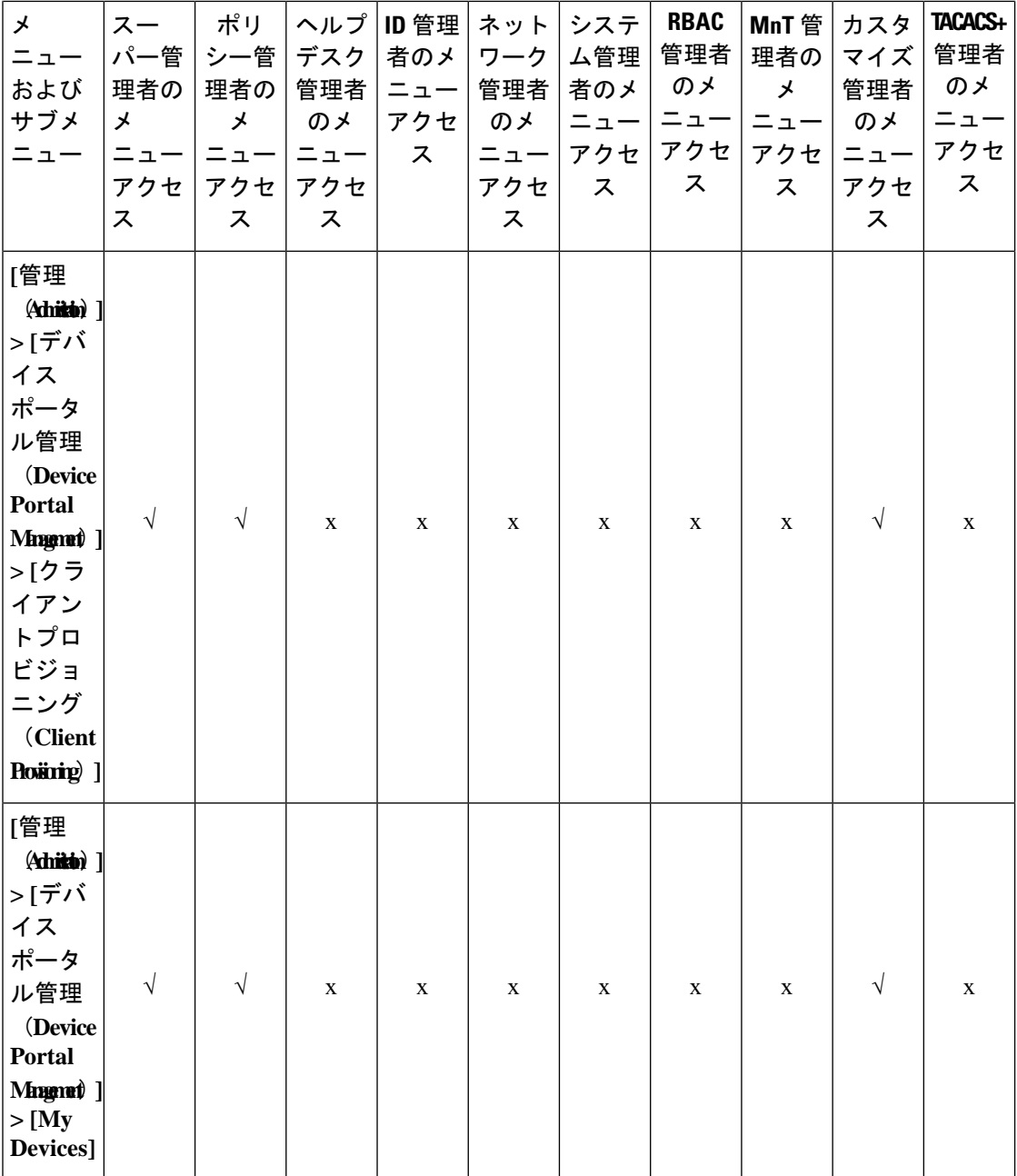

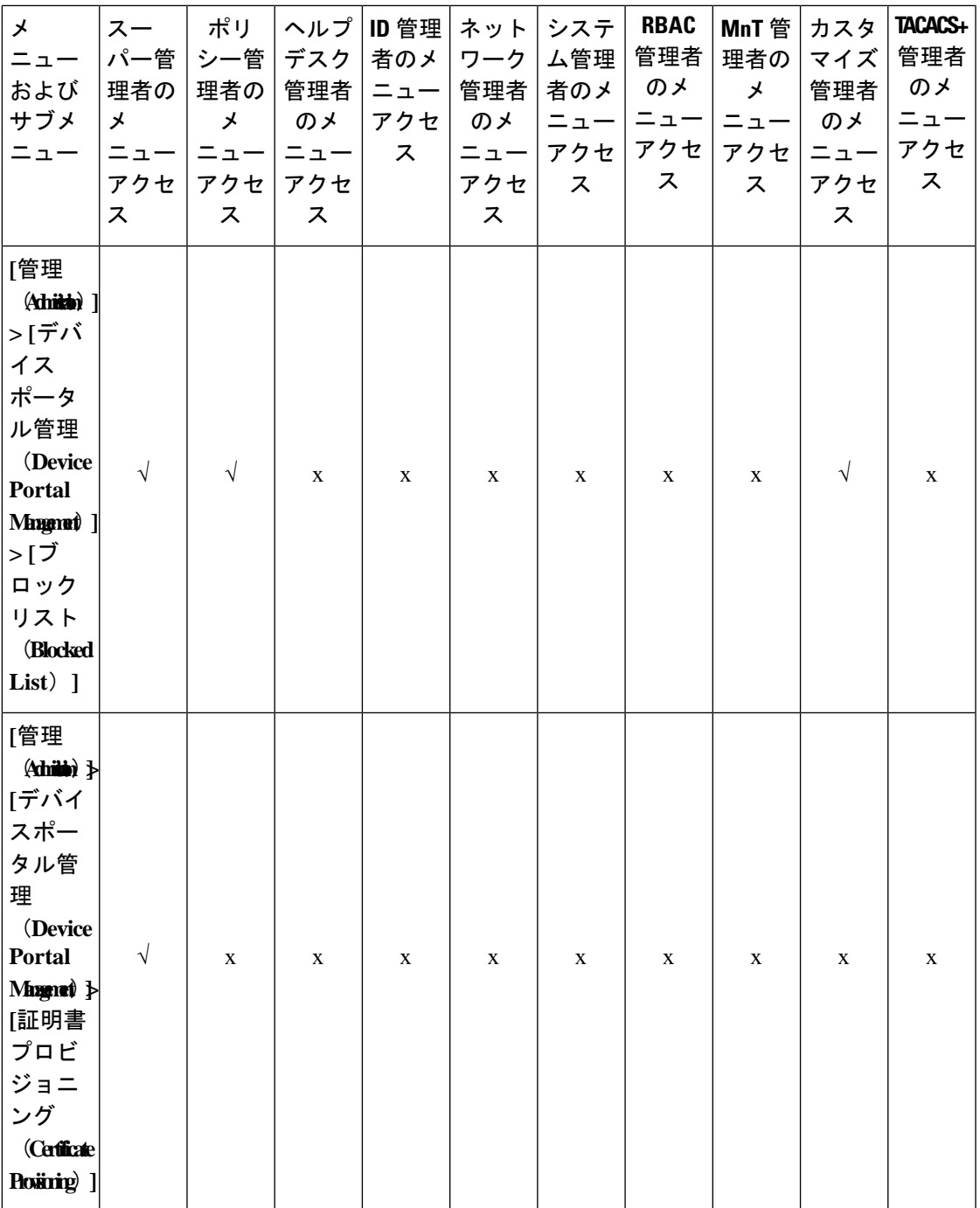

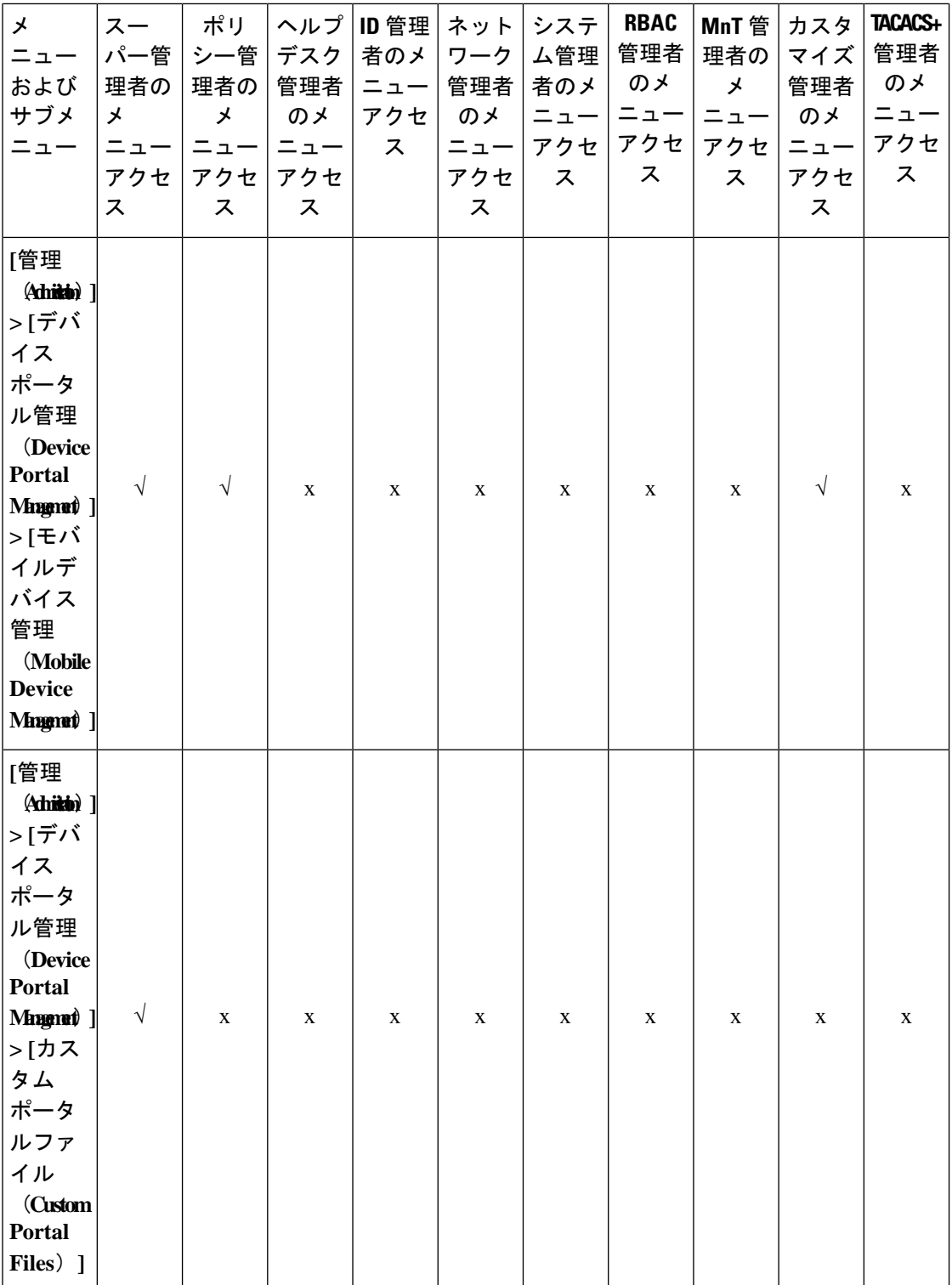

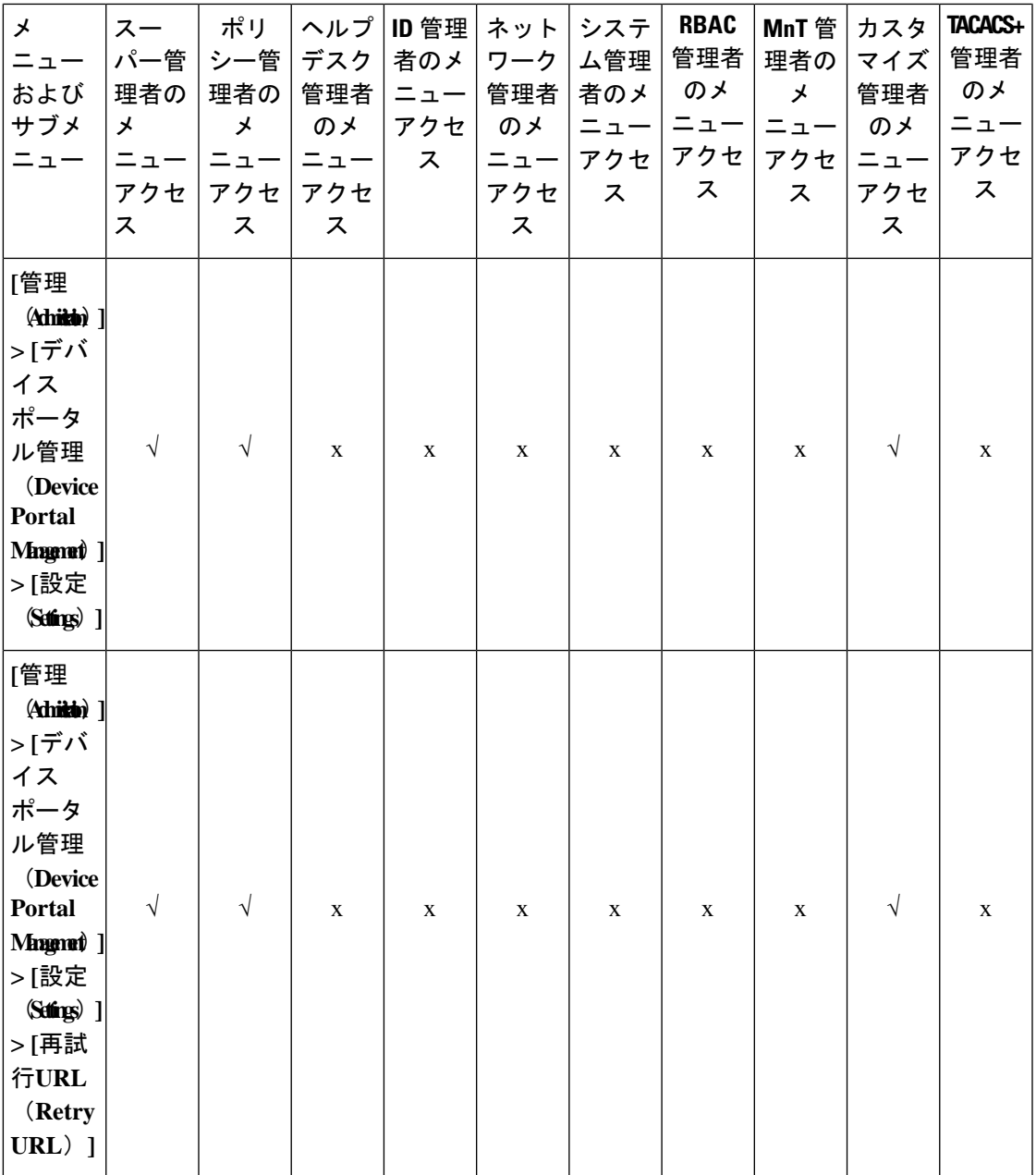

 $\overline{\phantom{a}}$ 

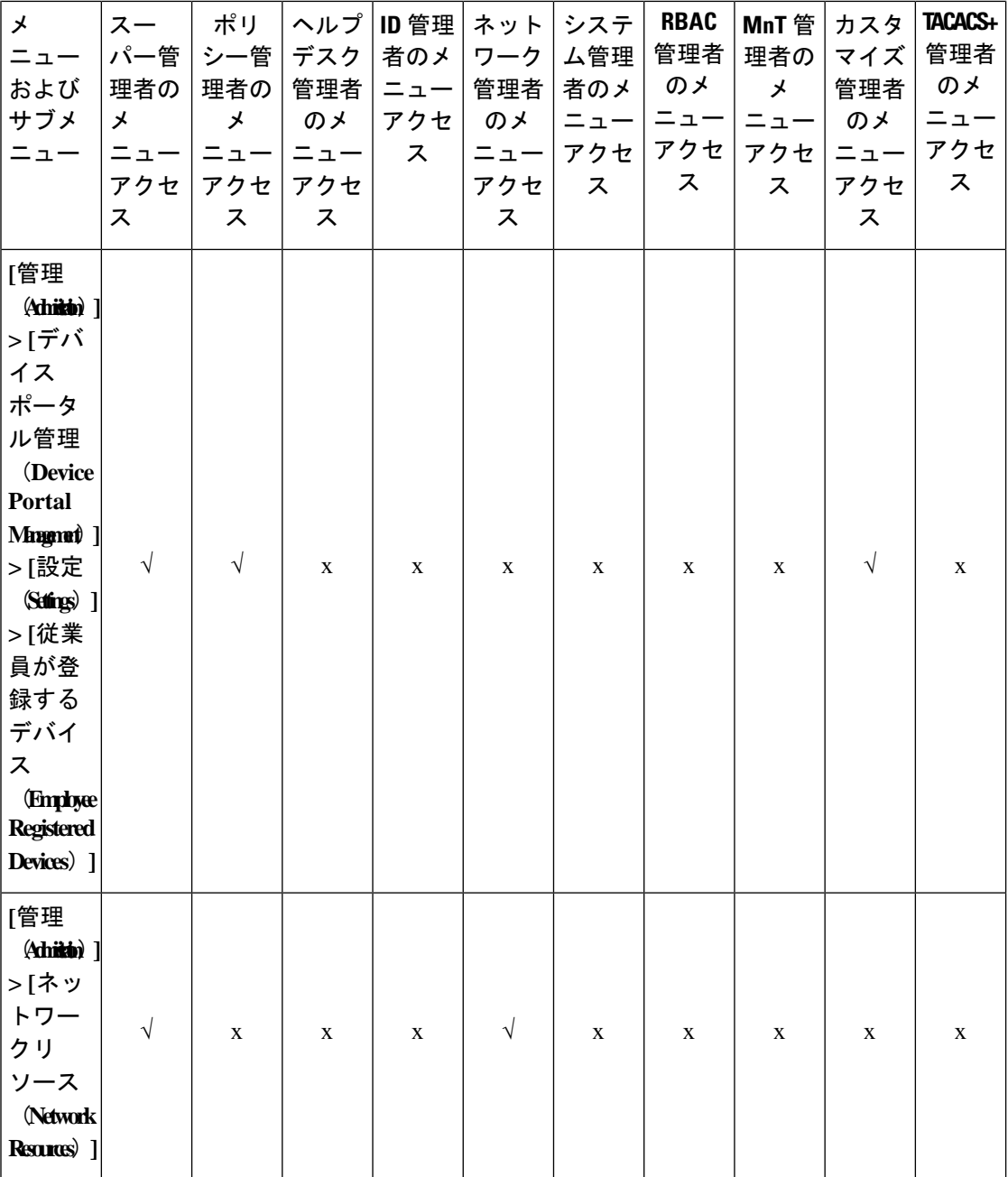

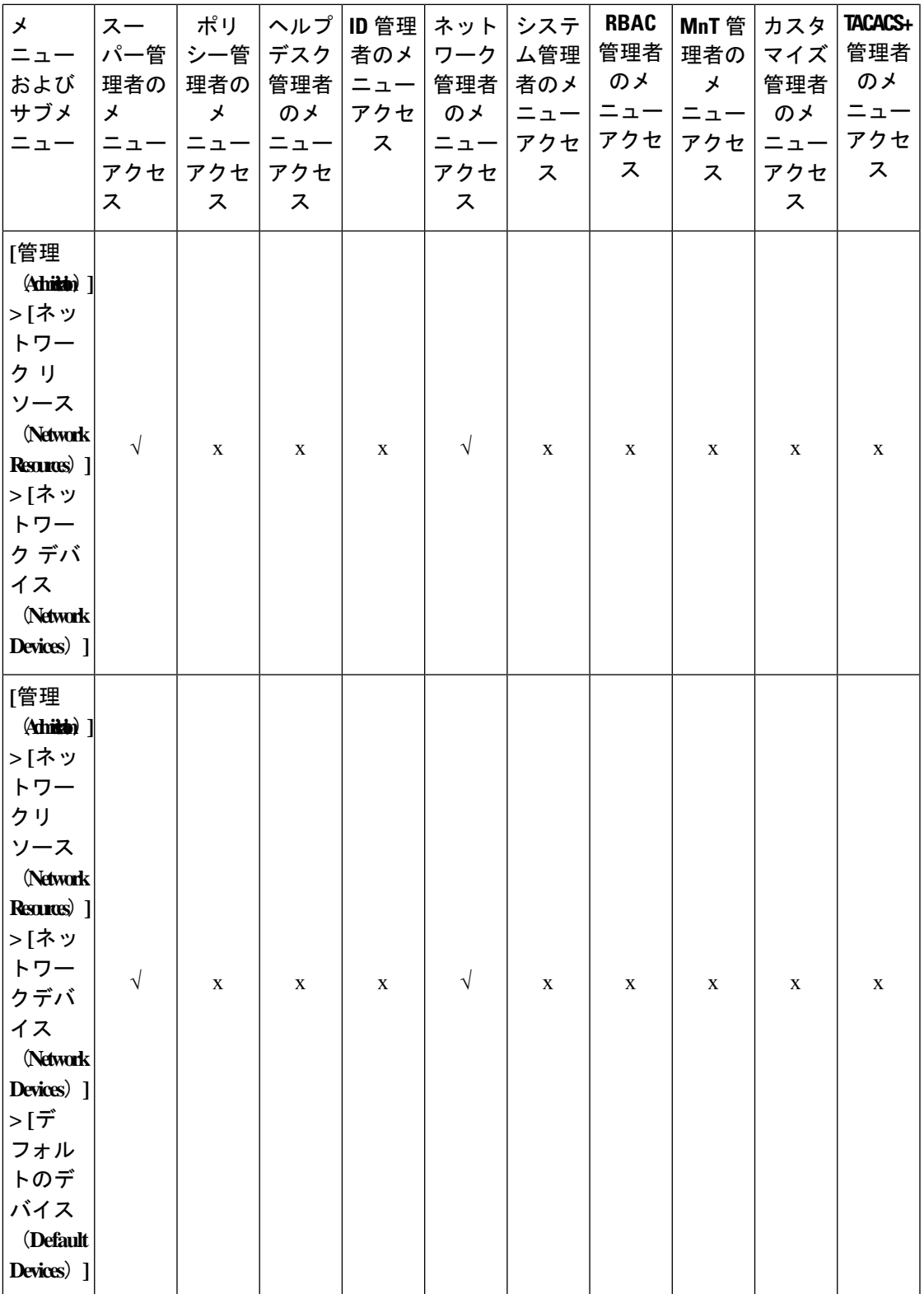

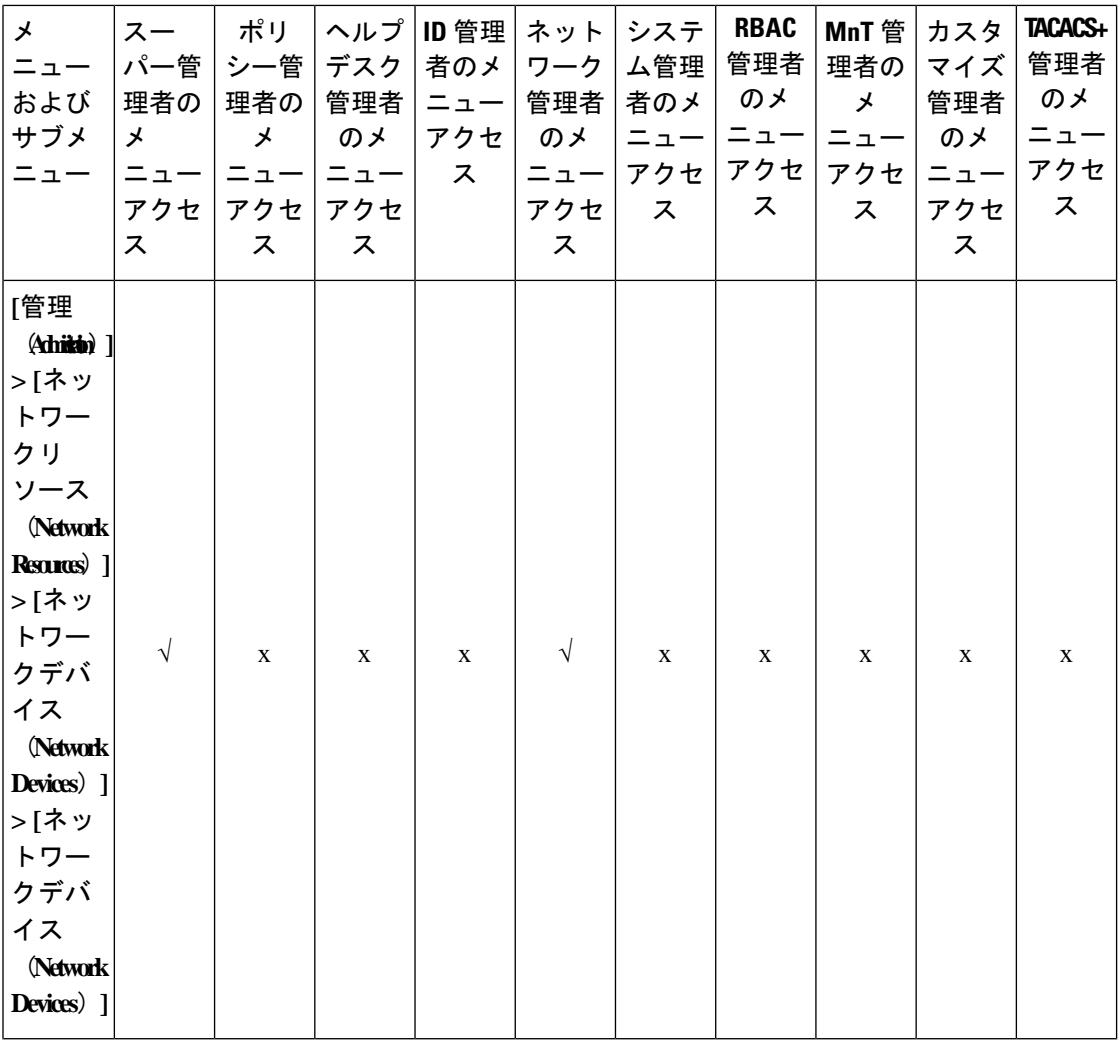

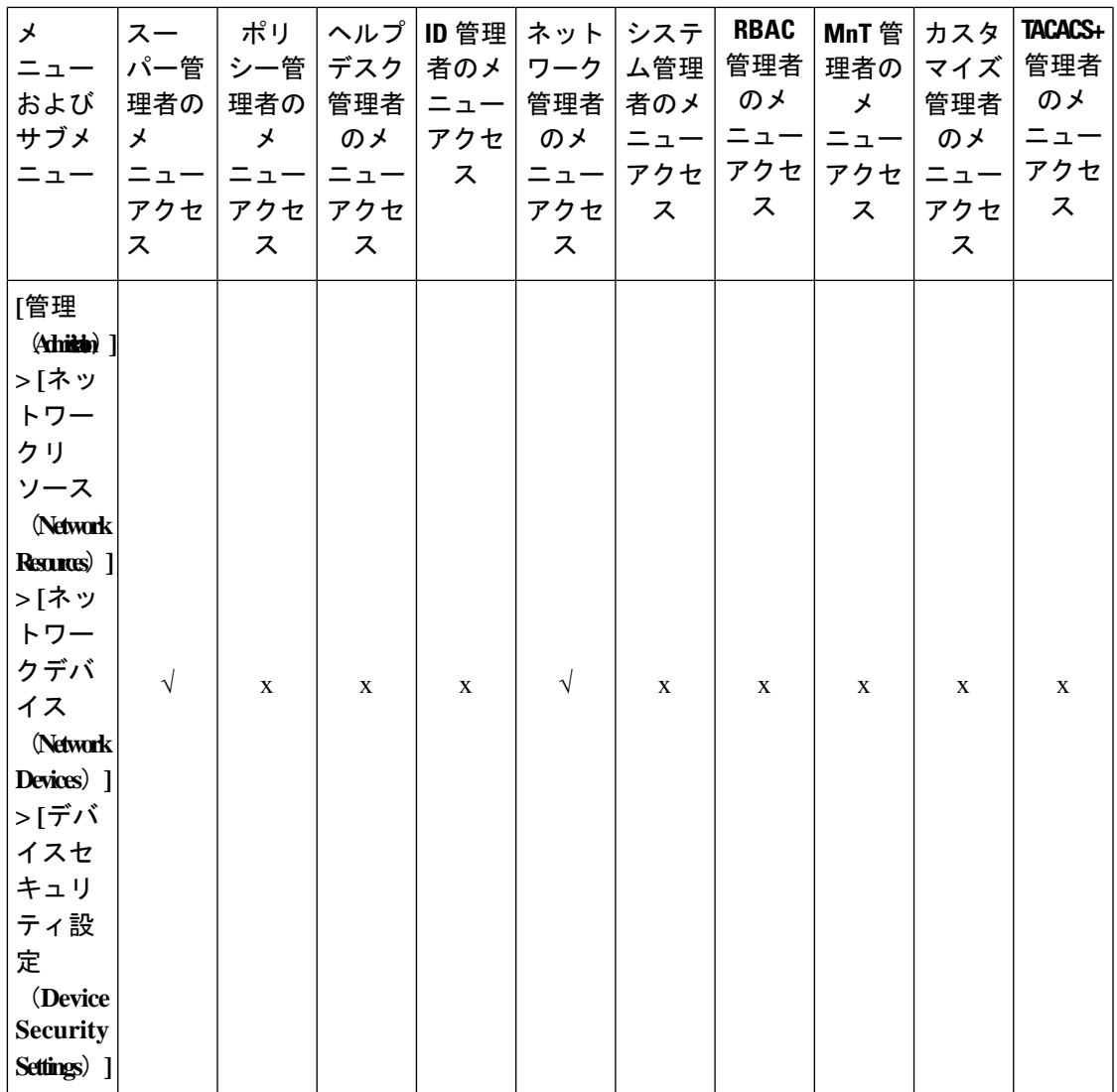

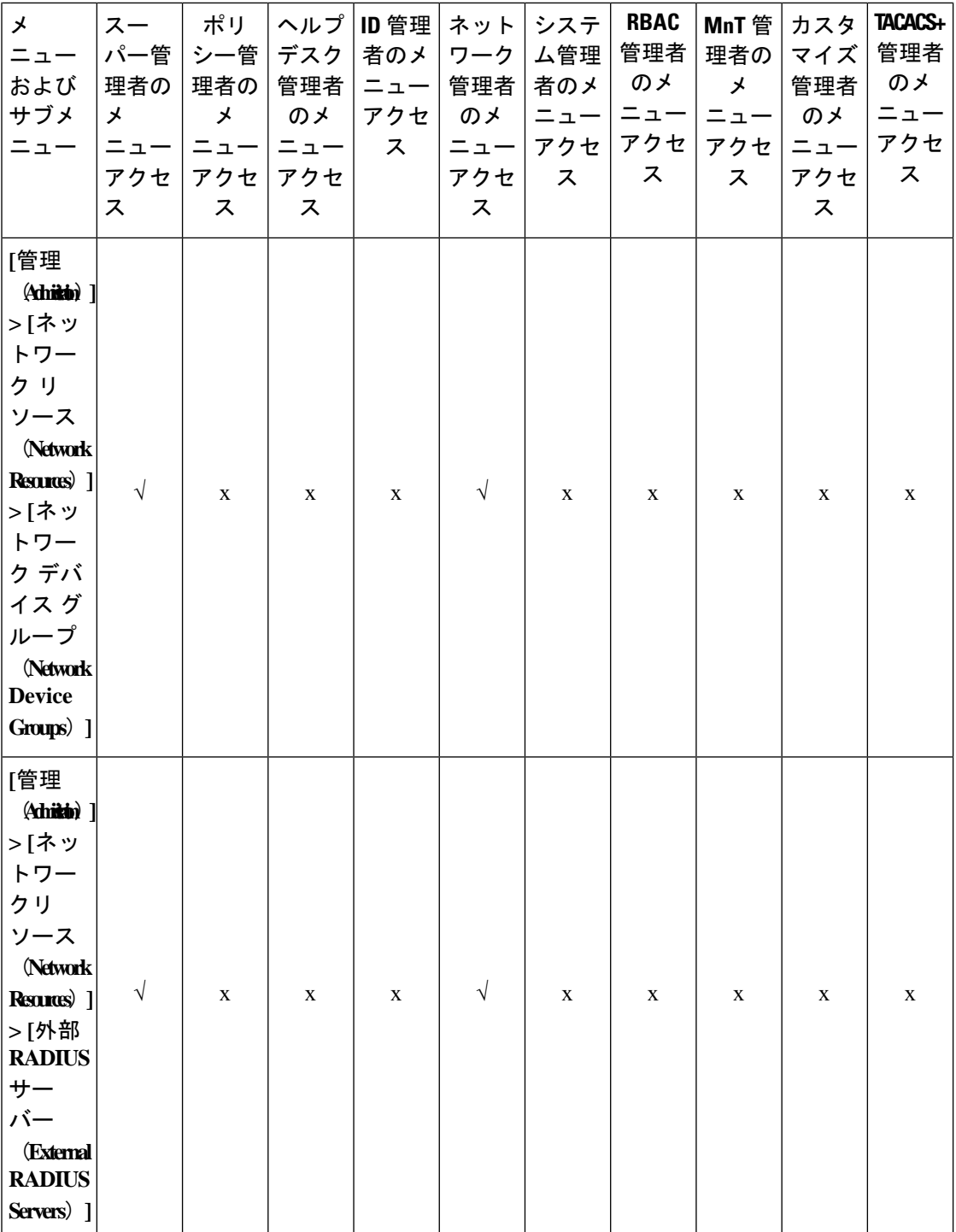

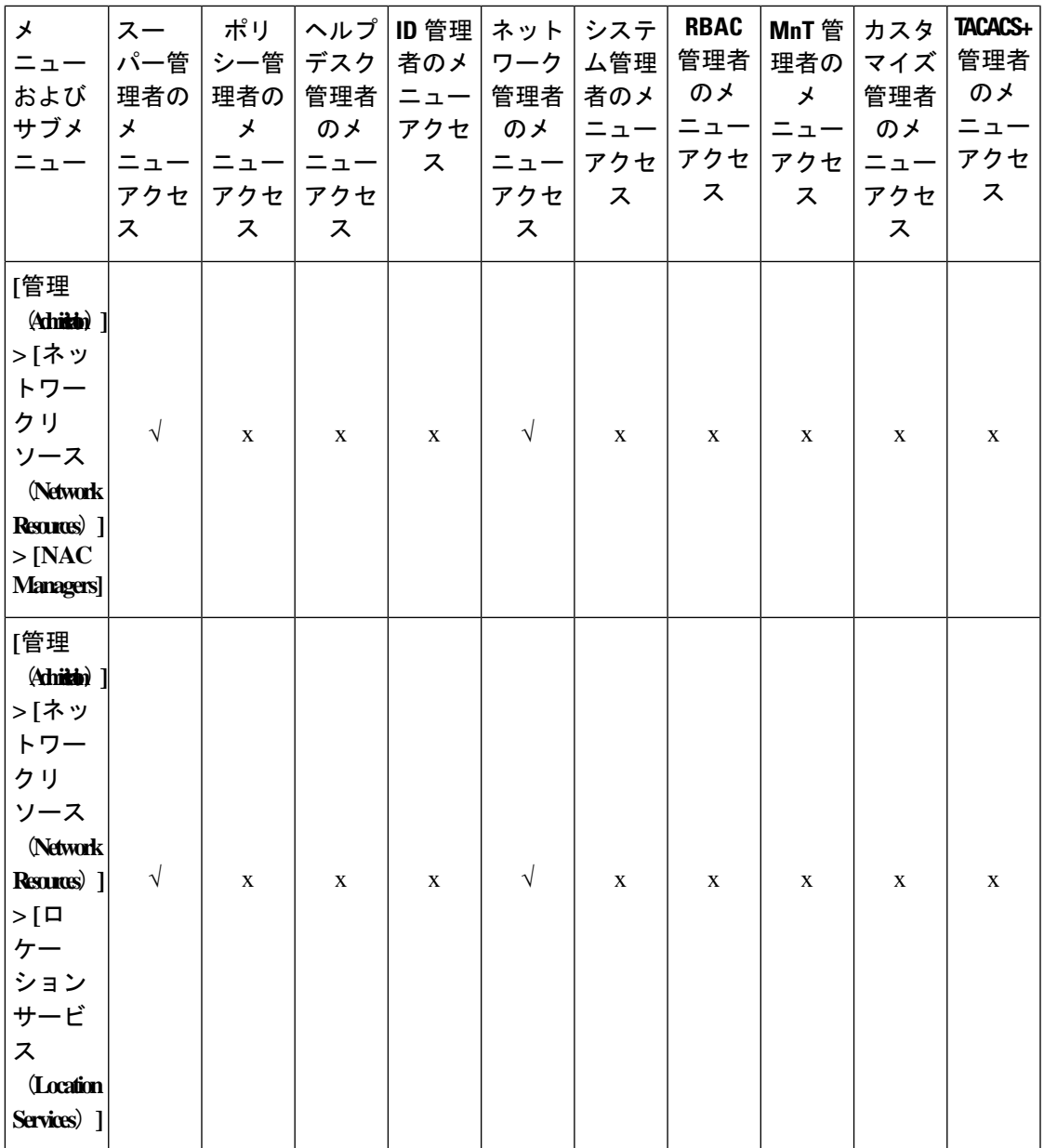

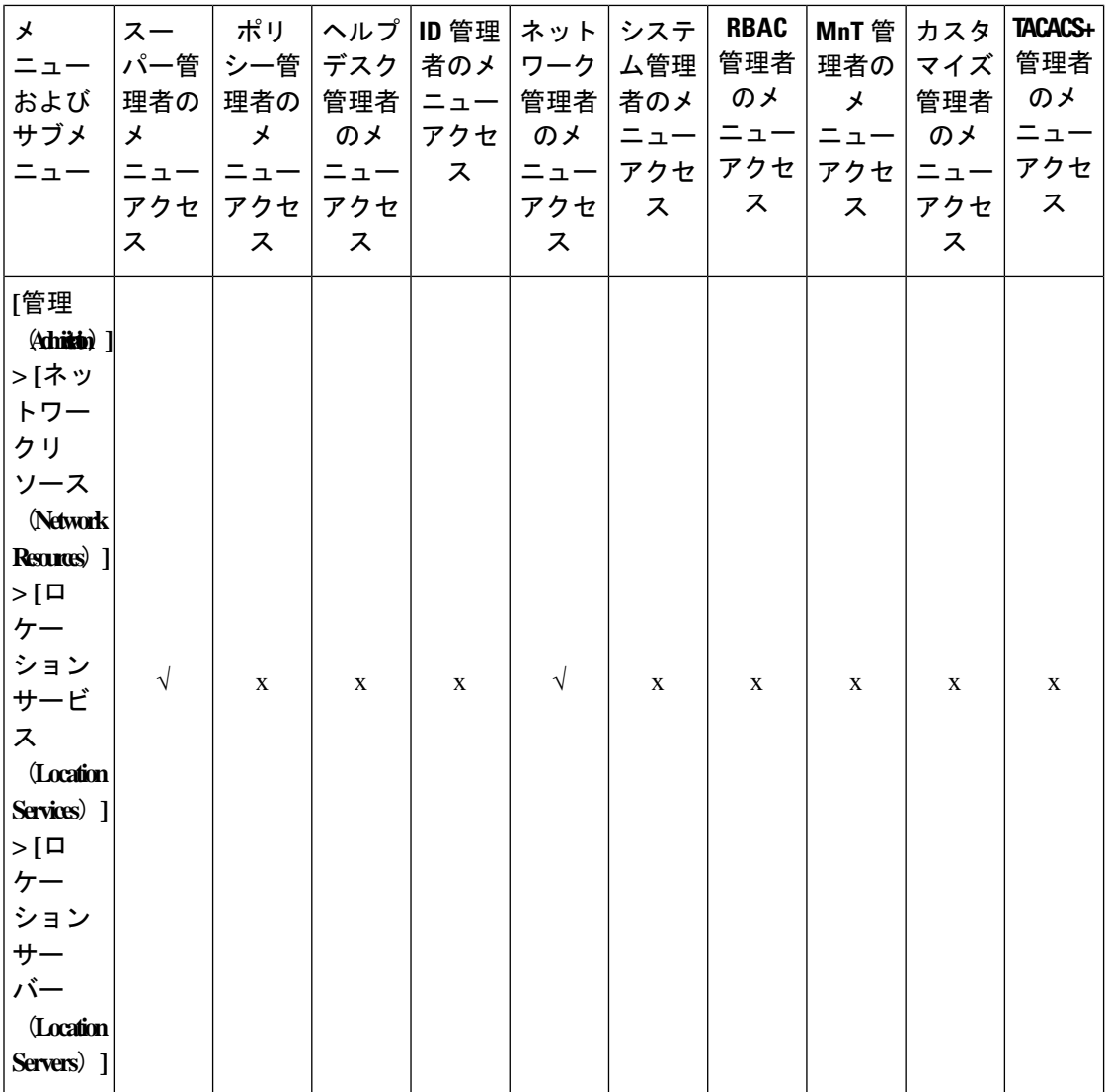

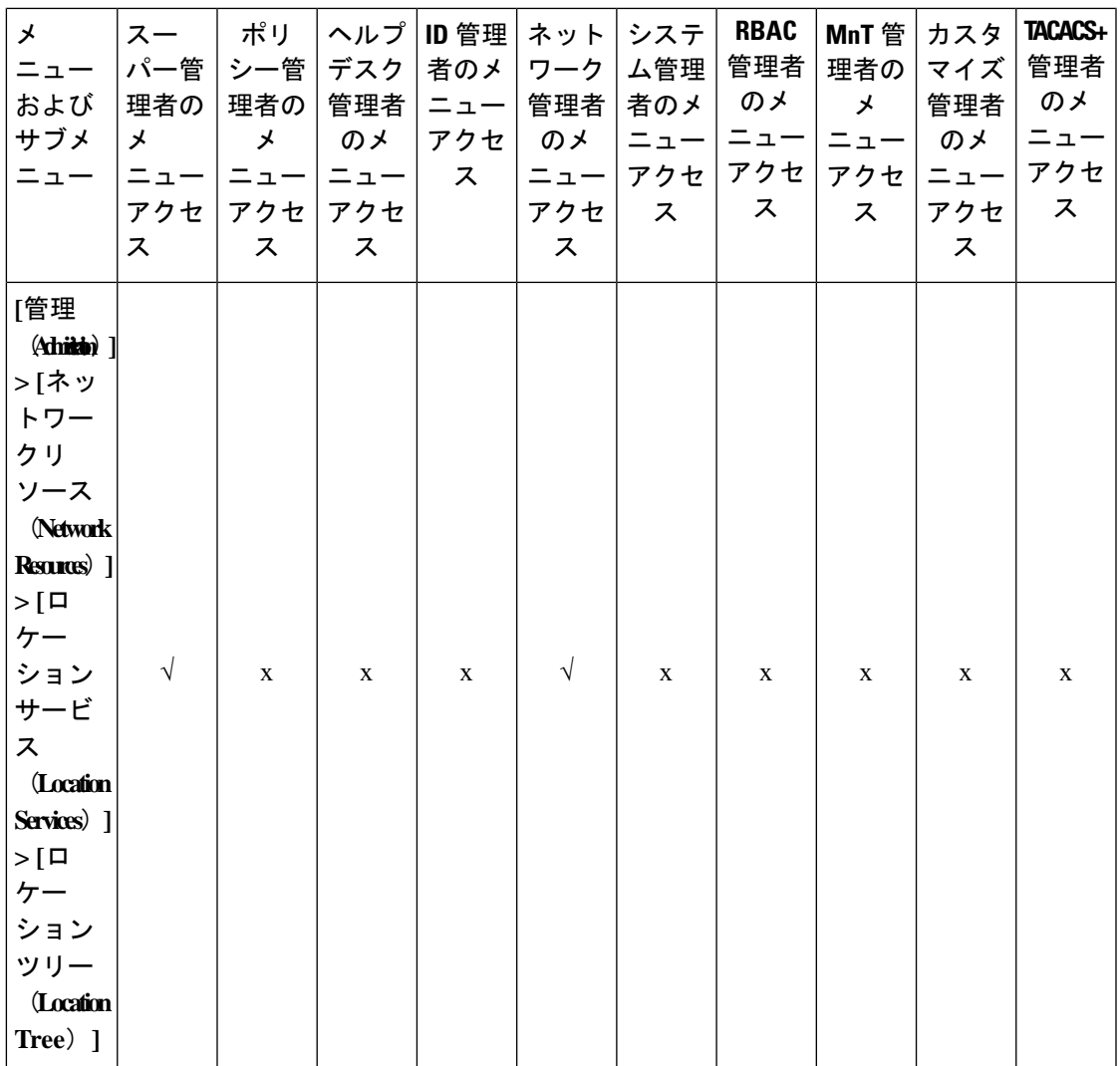

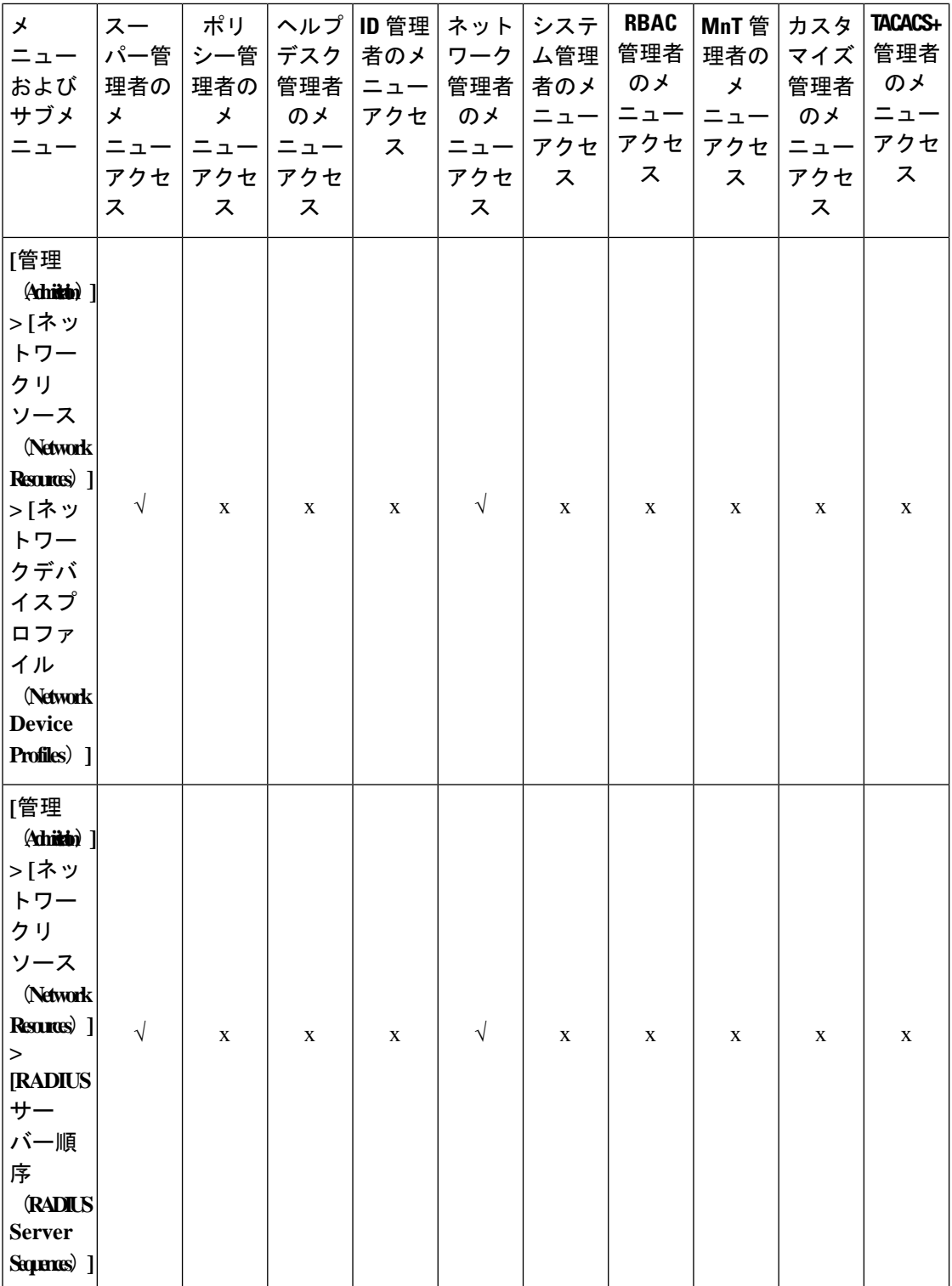

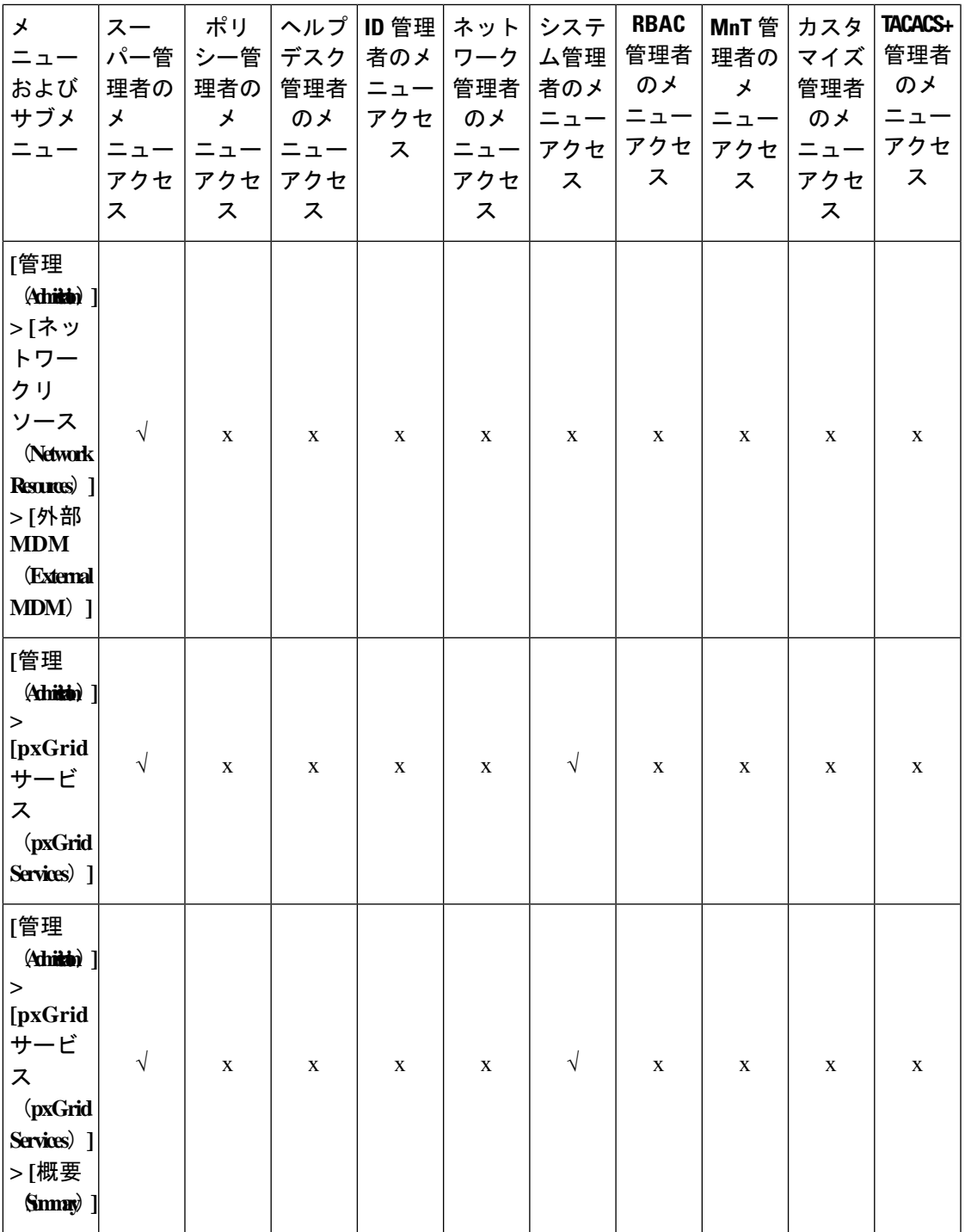

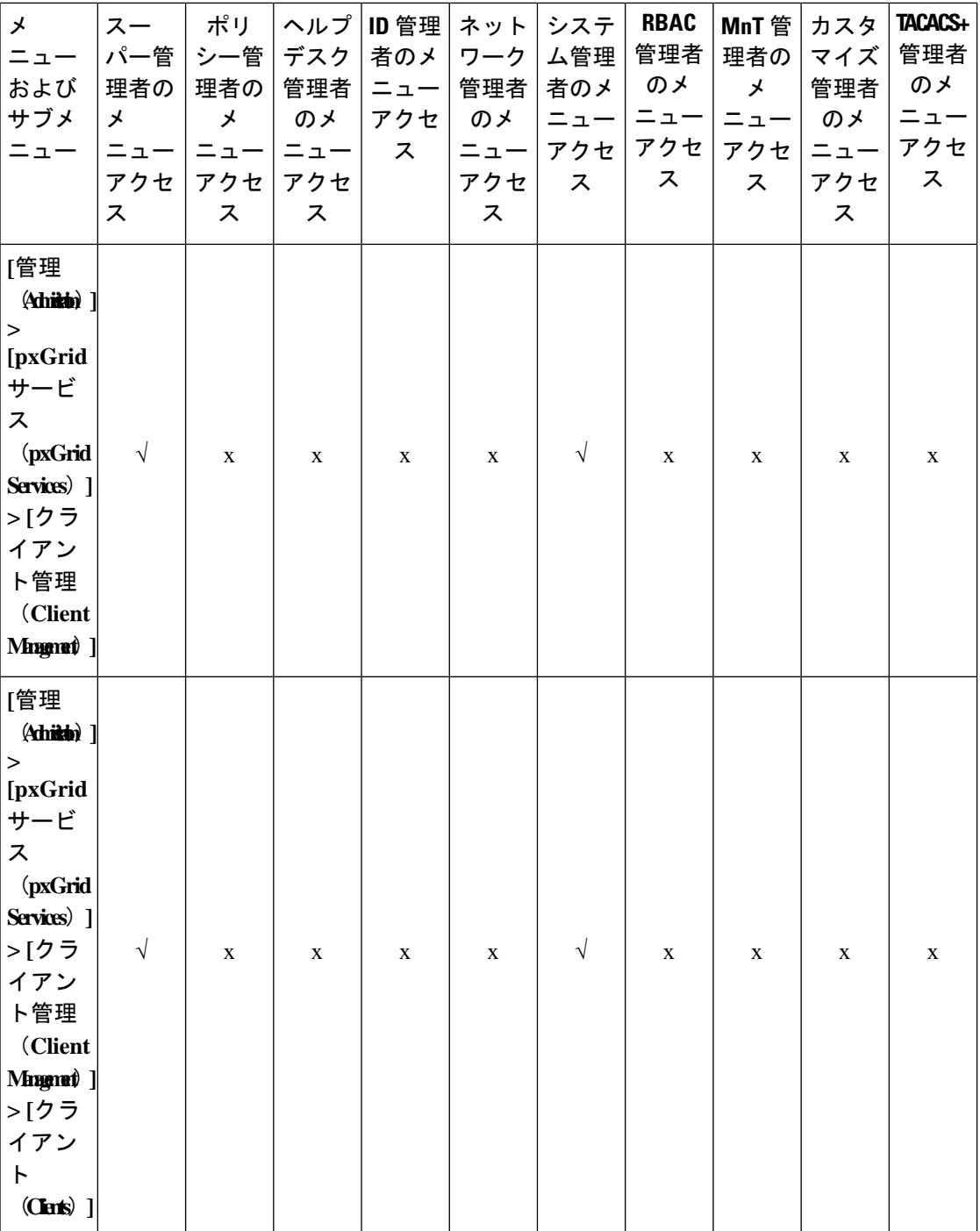

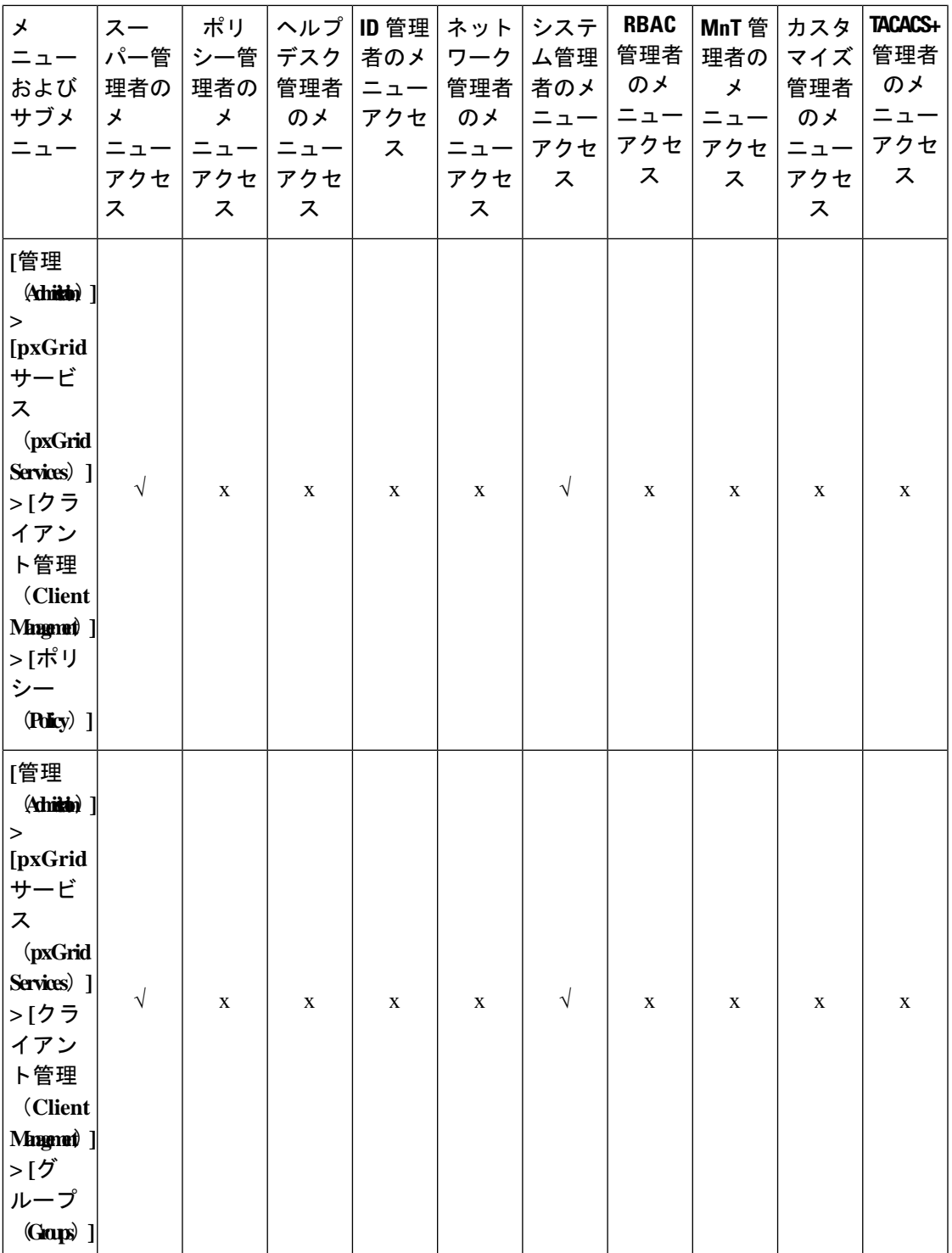

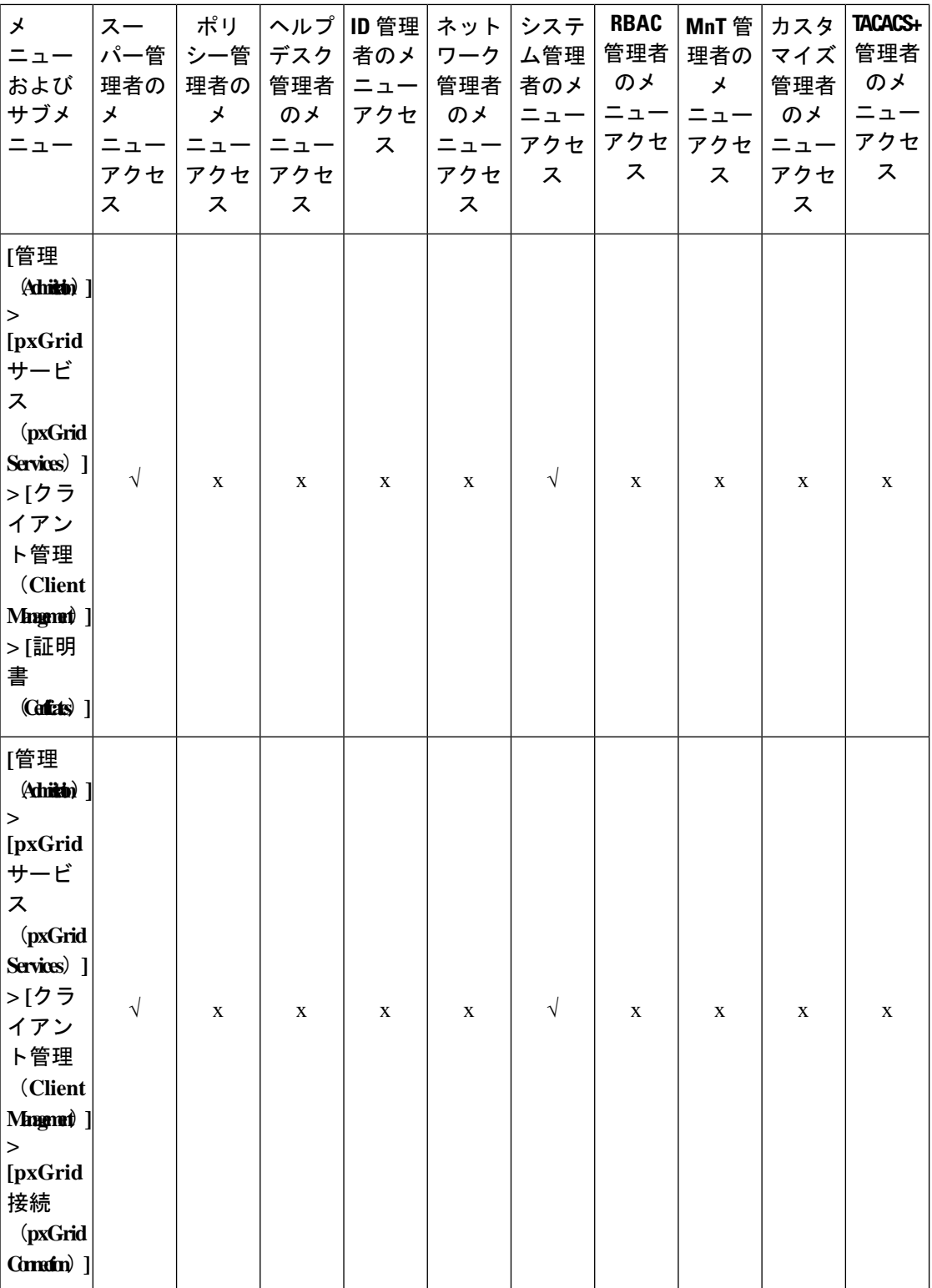

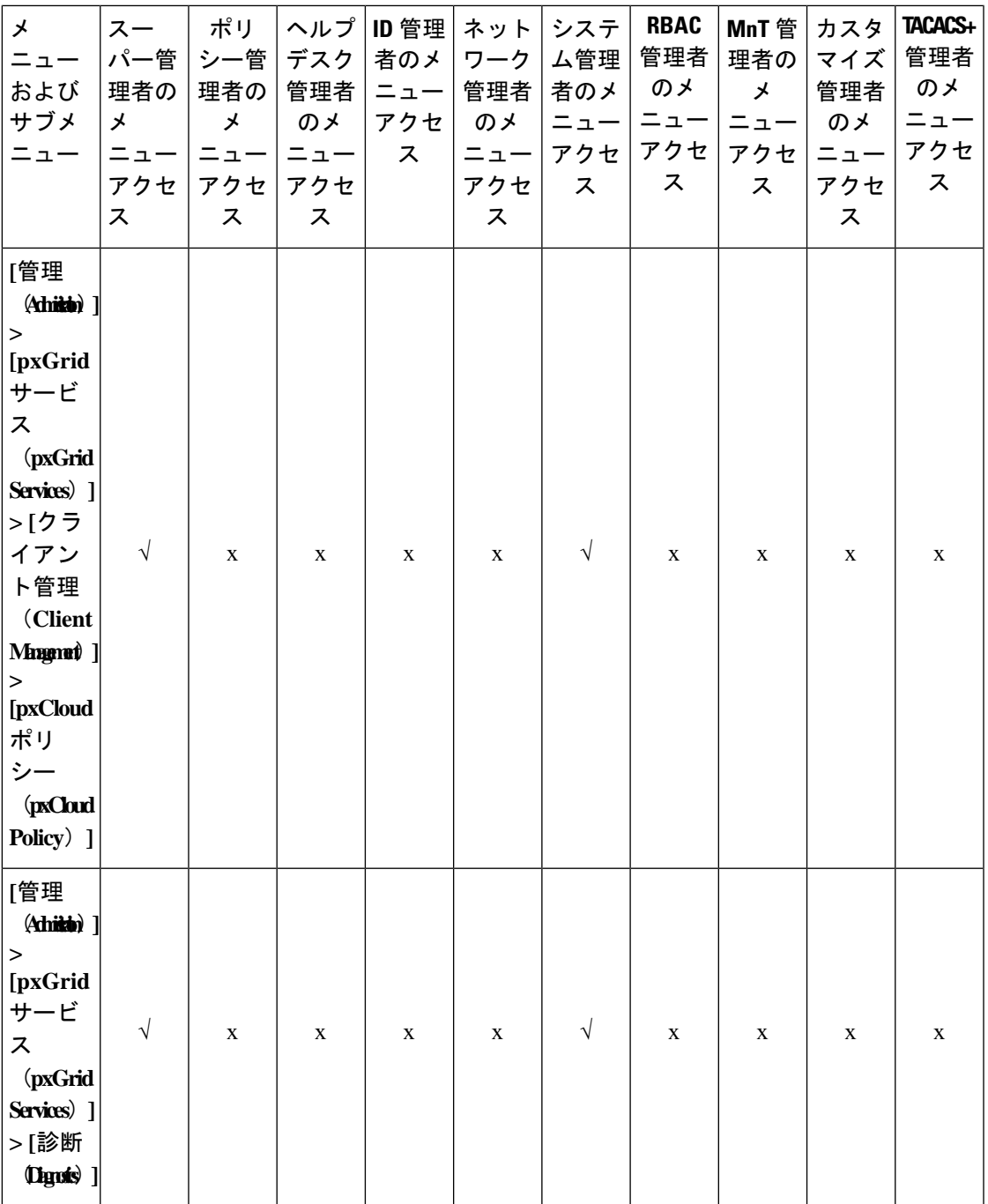

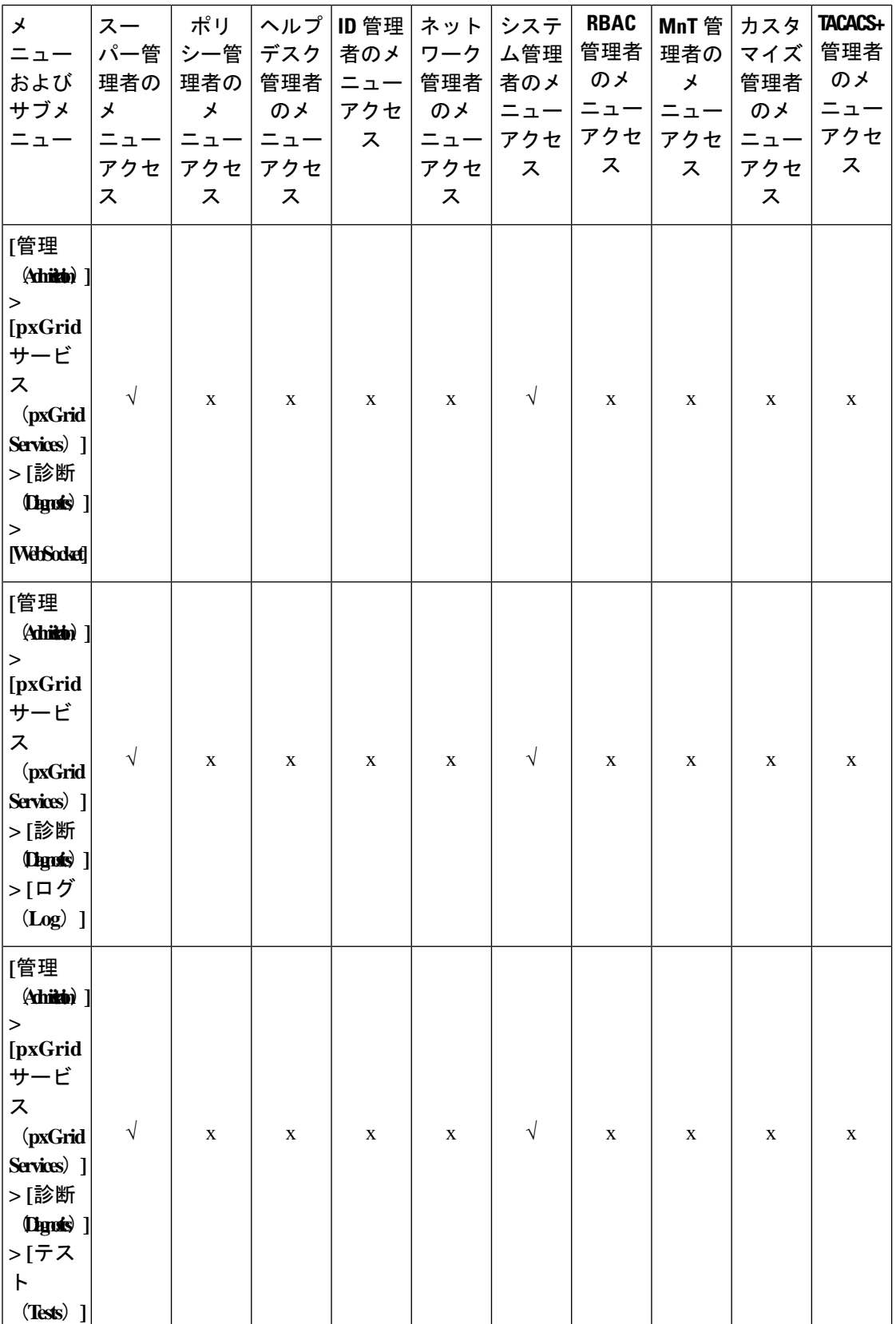

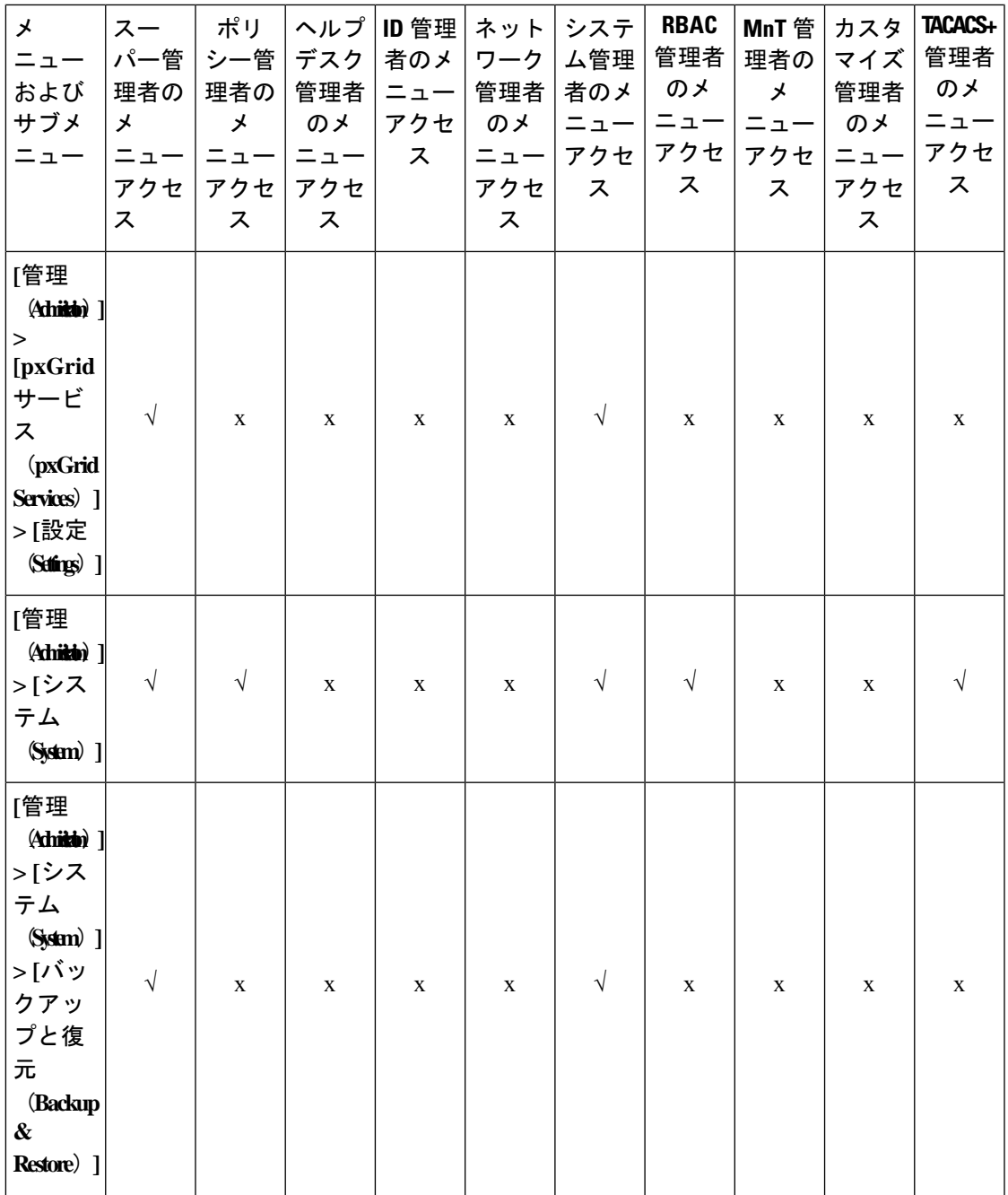

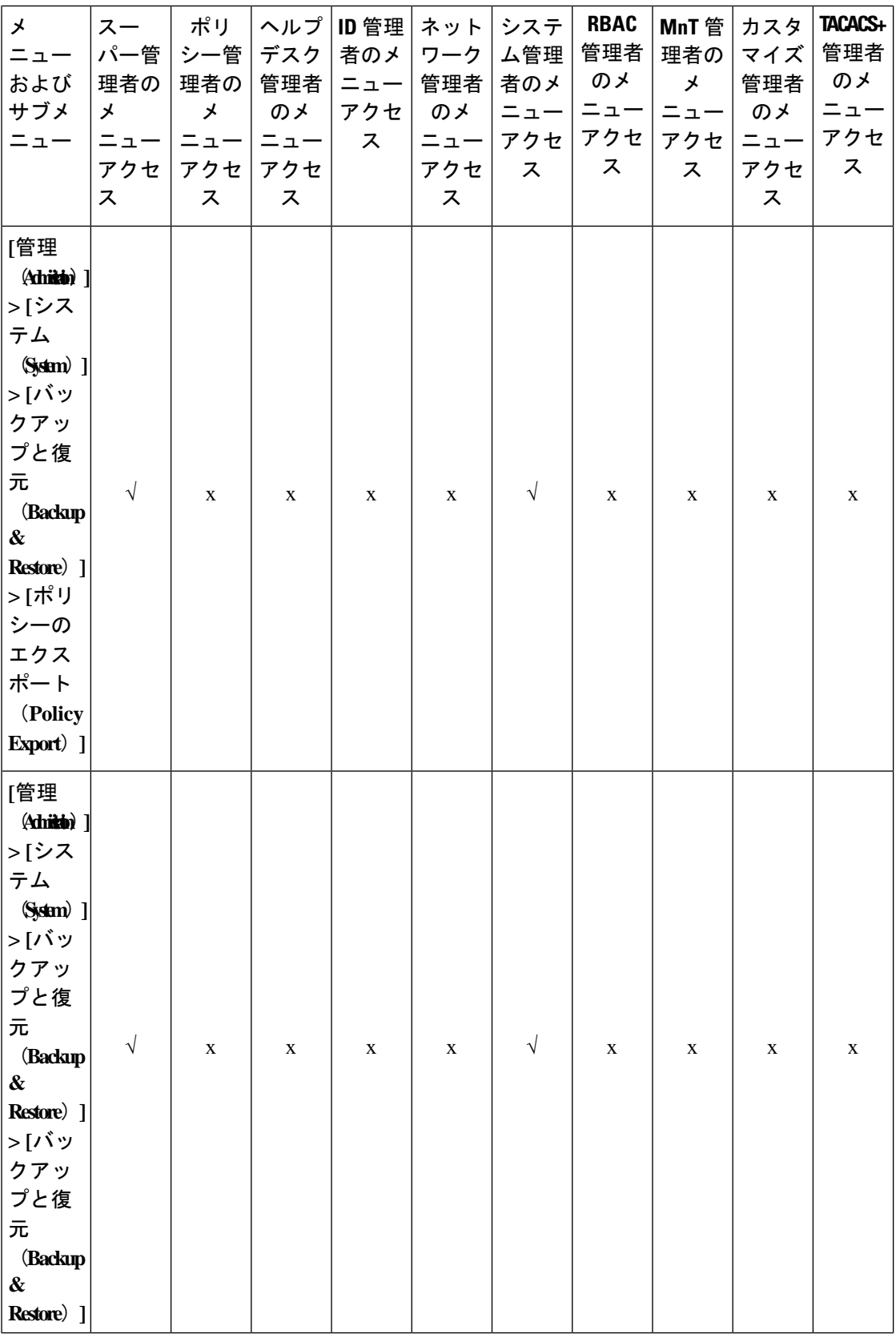

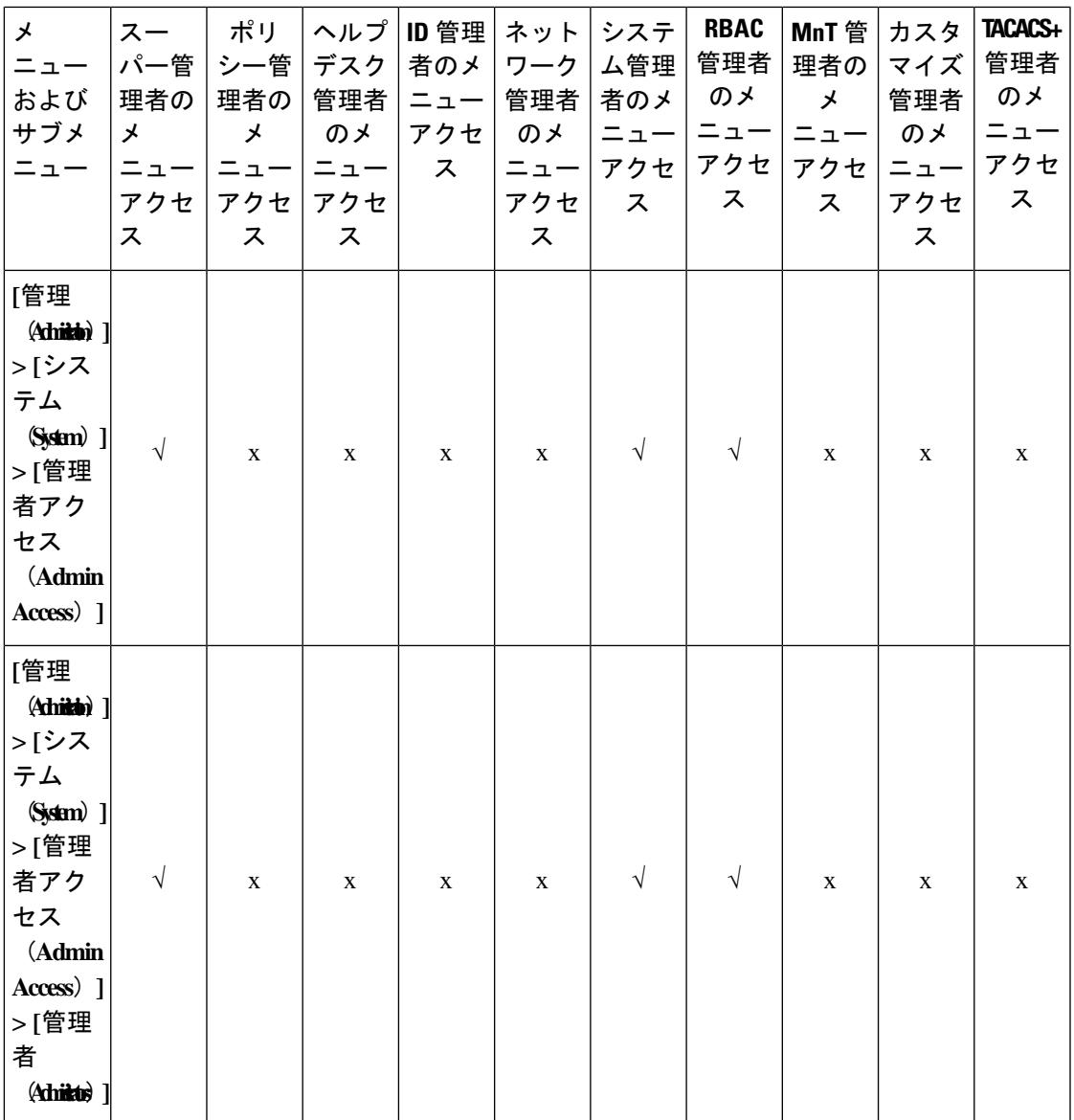

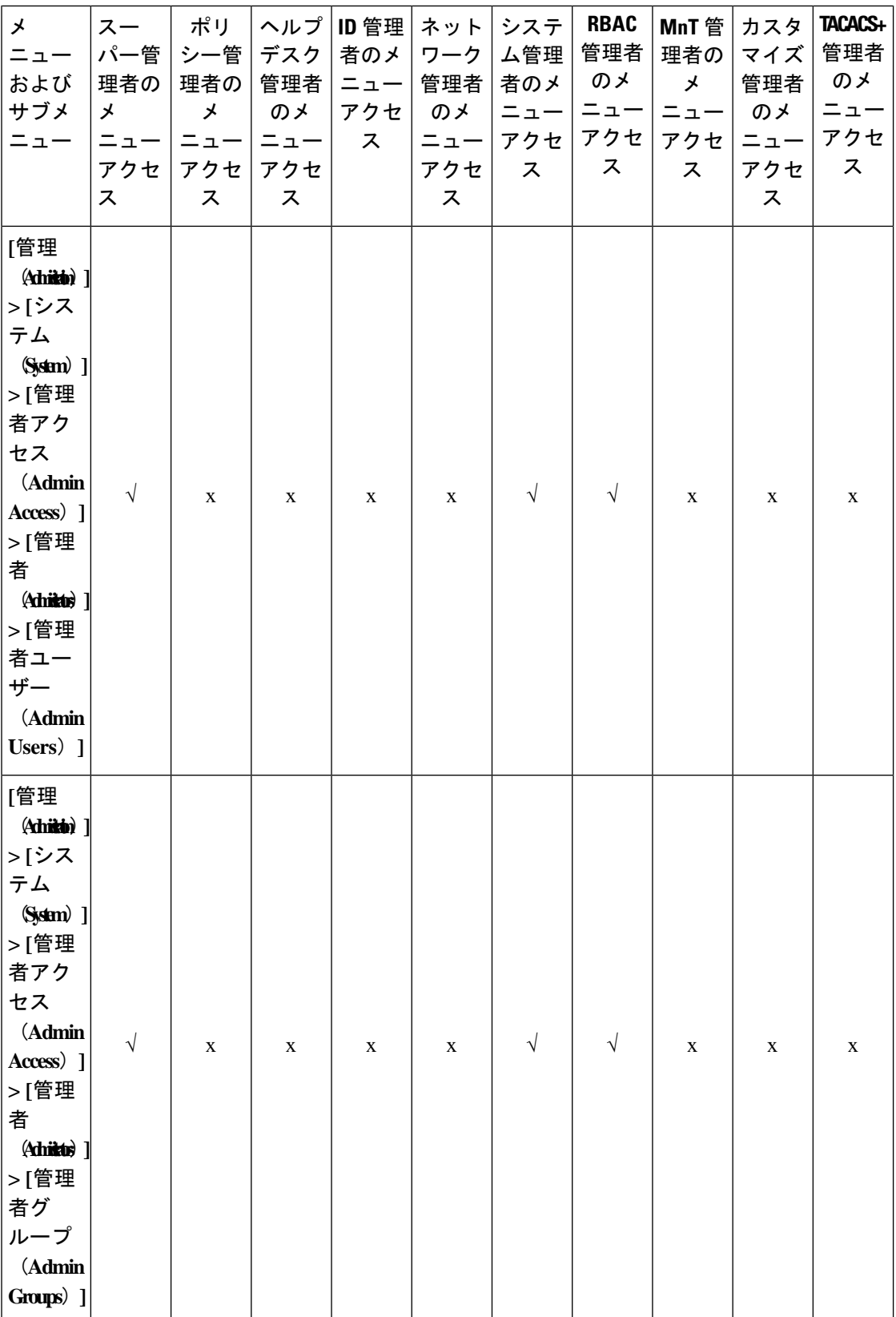

## **Cisco Identity Services Engine** リリース **3.2** 管理者ガイド

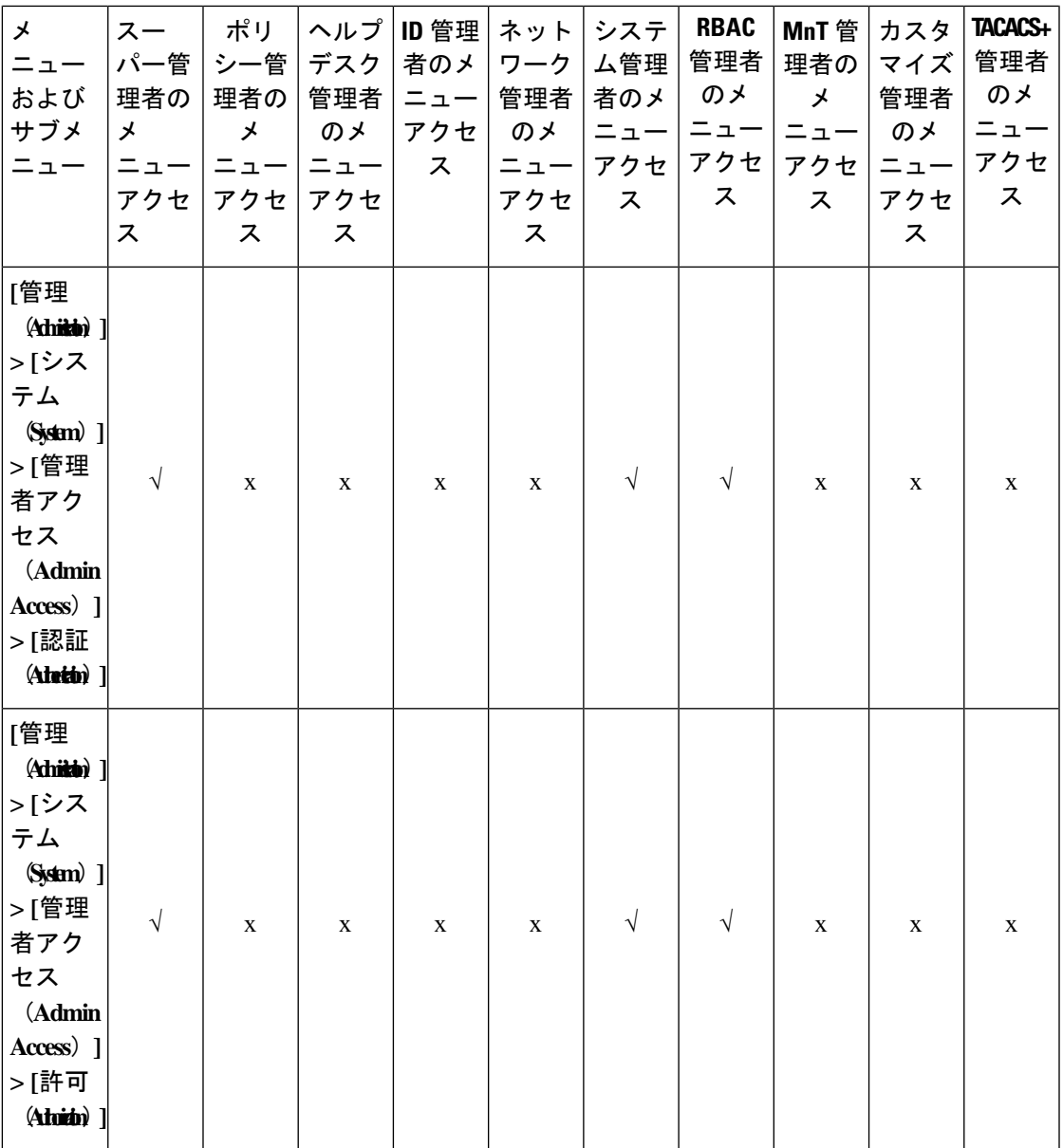

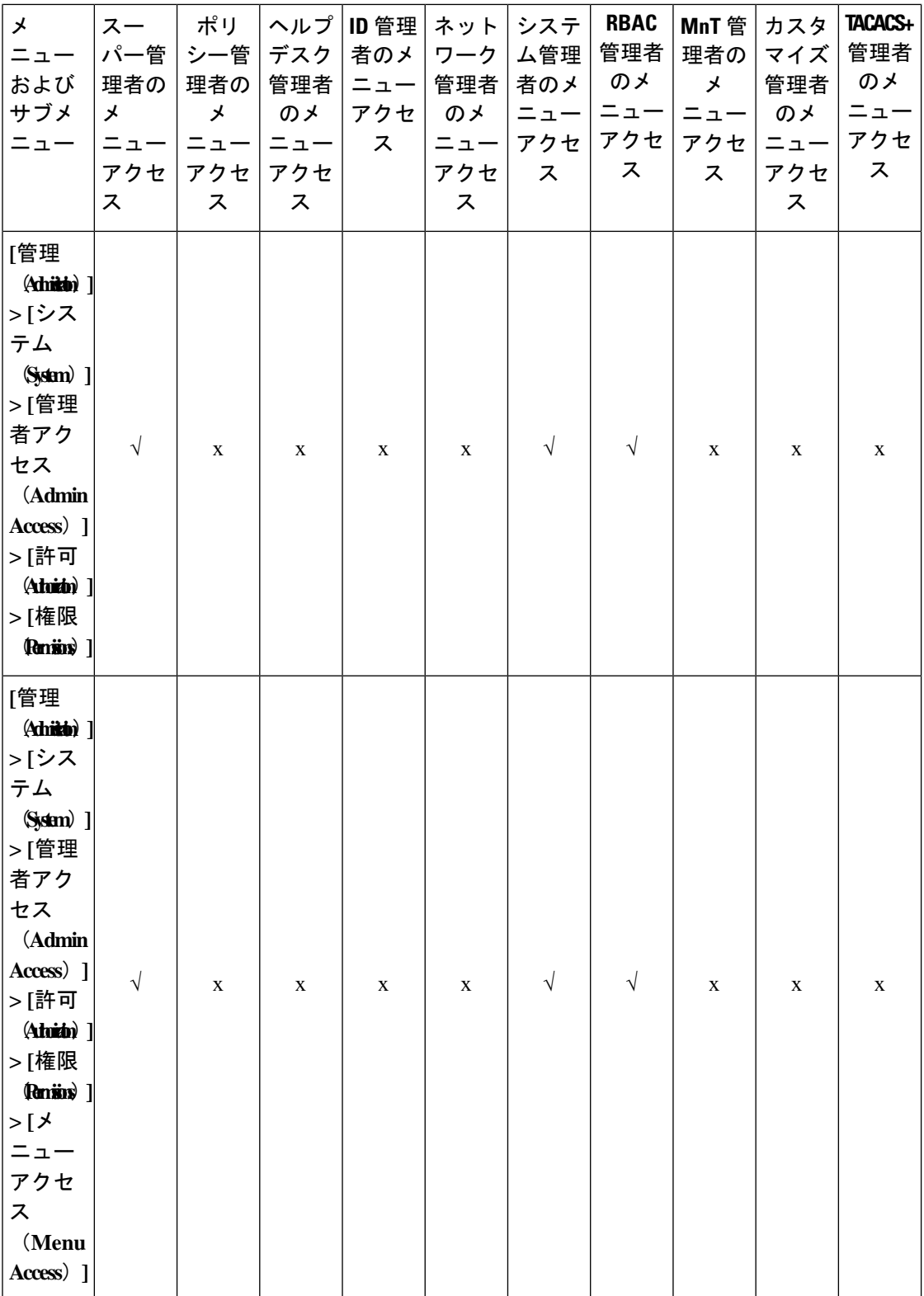

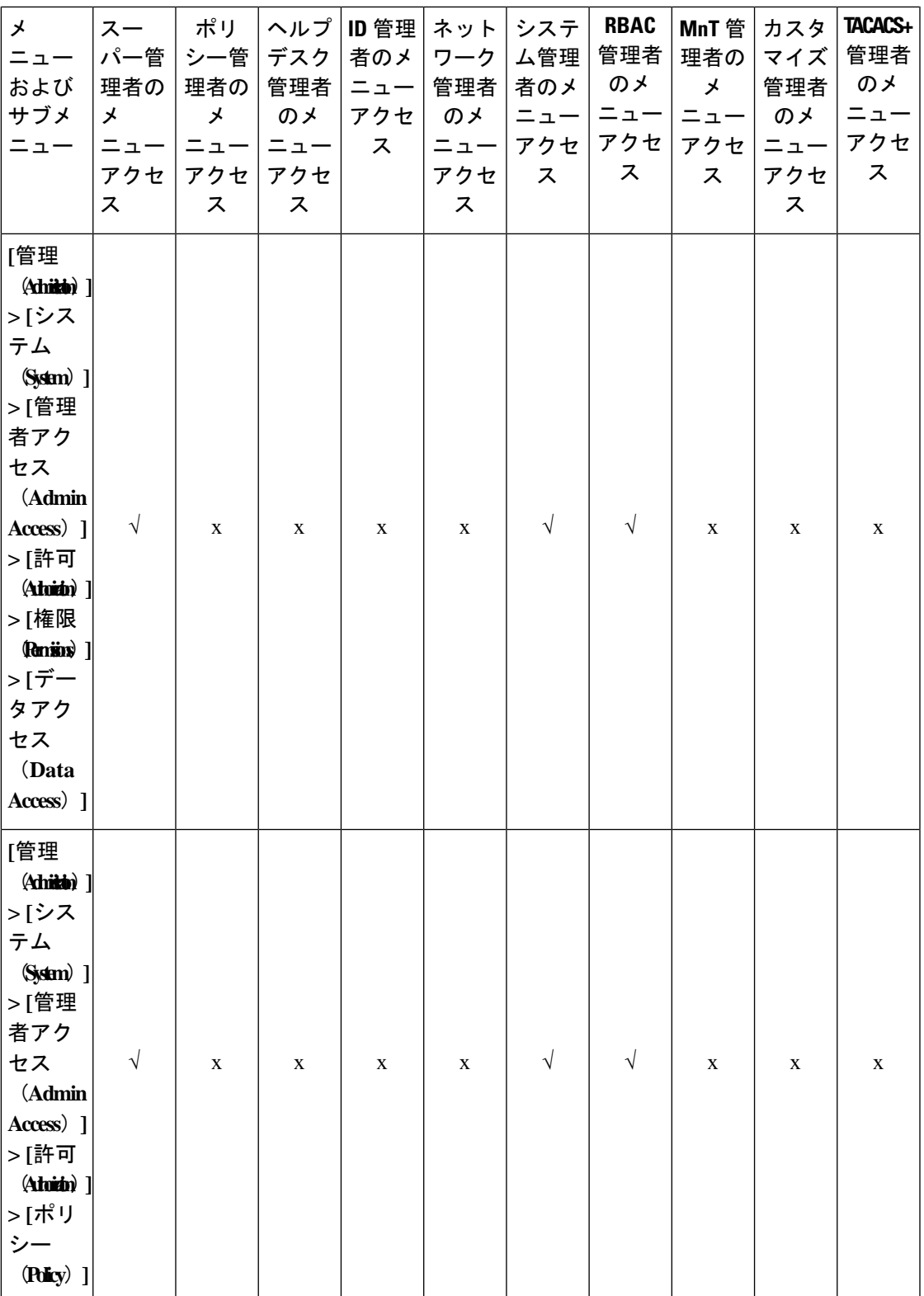

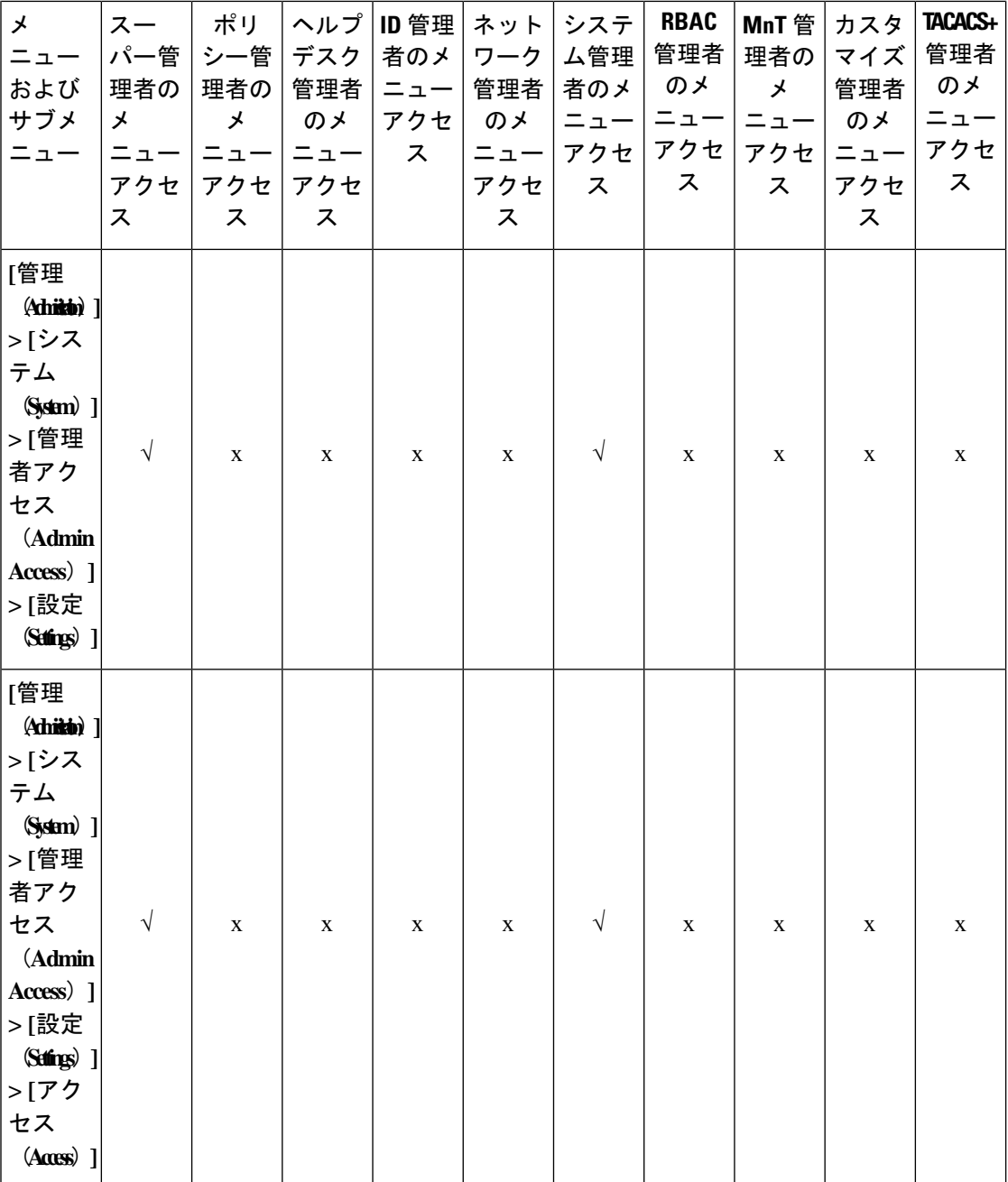

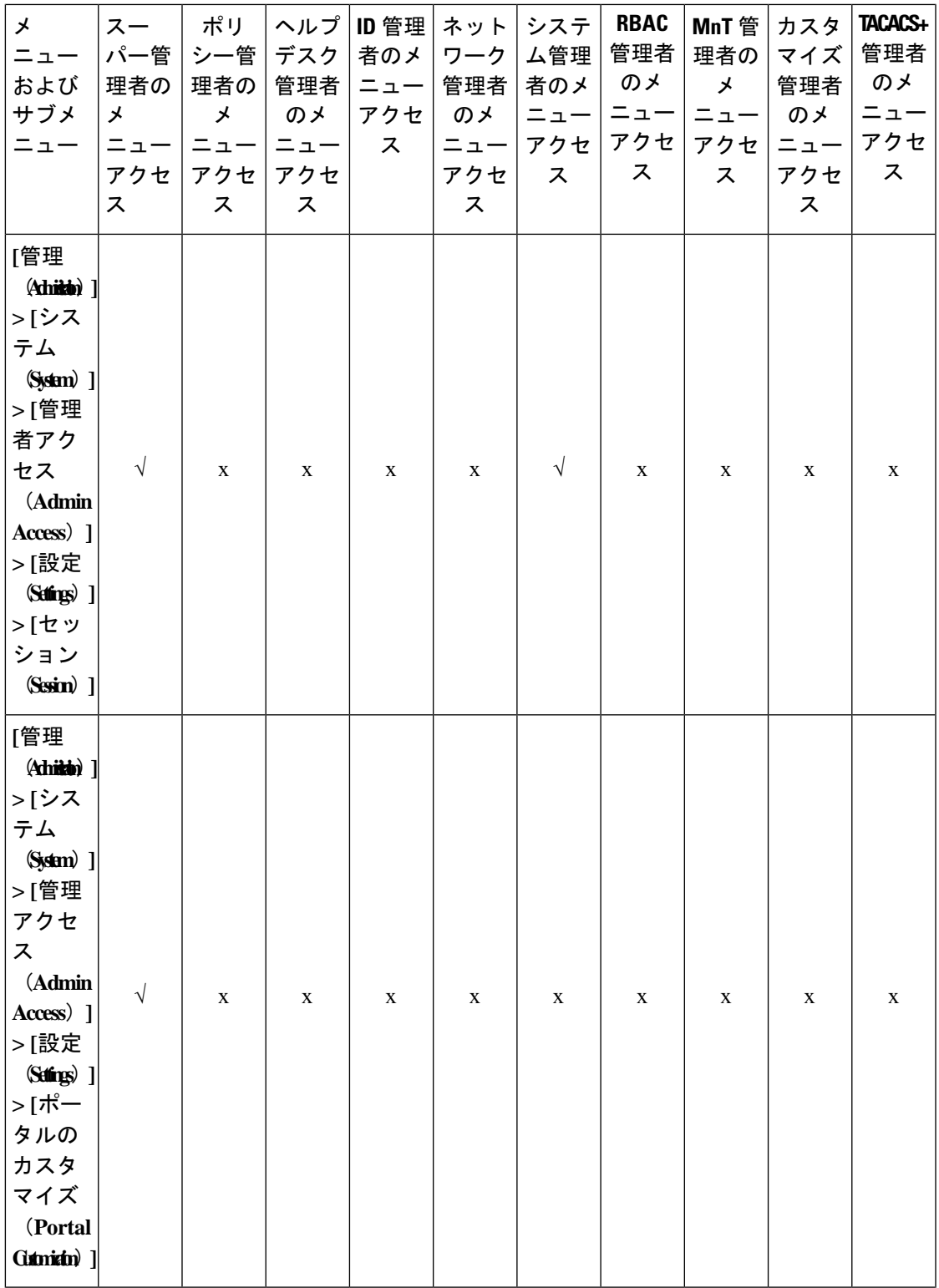

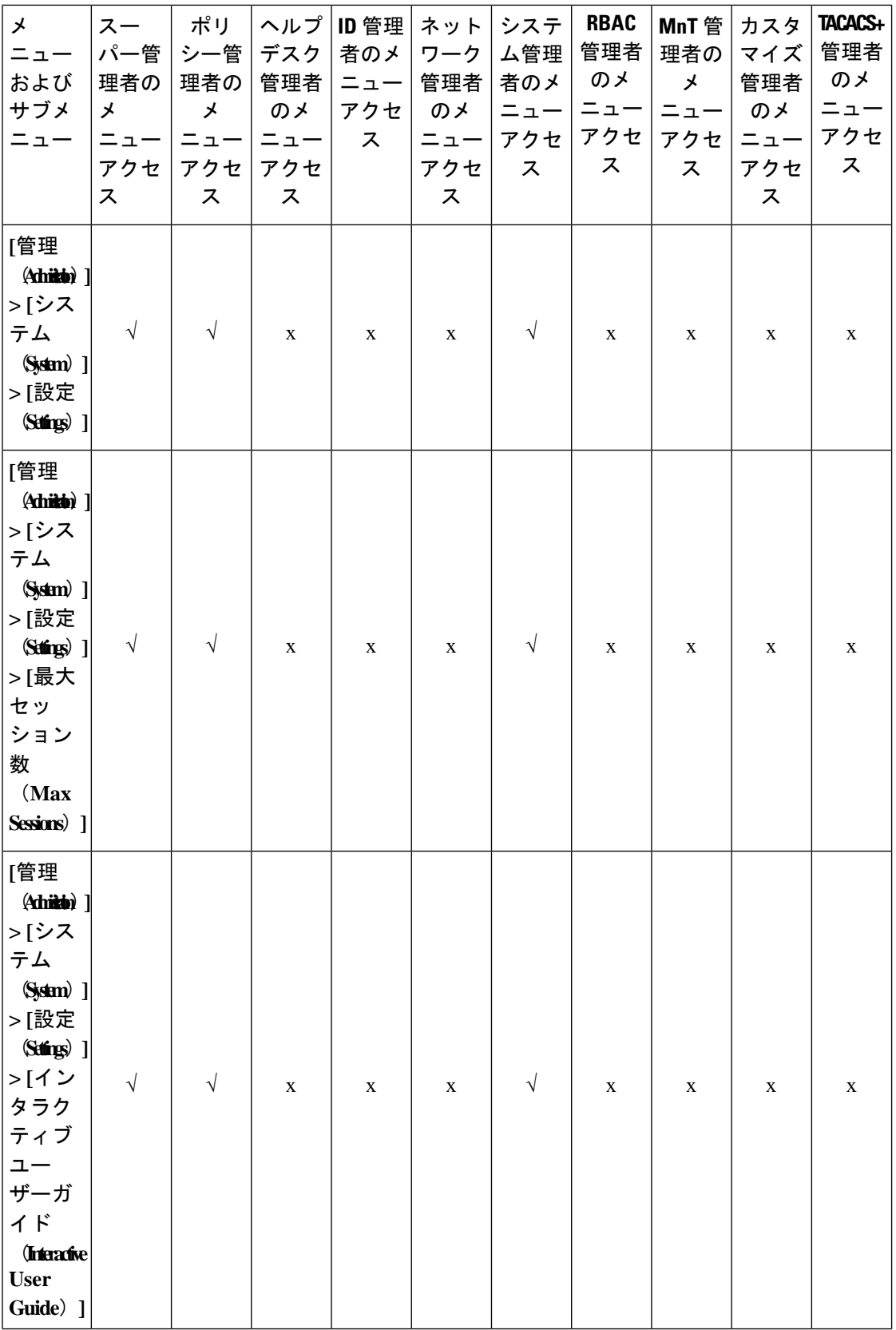
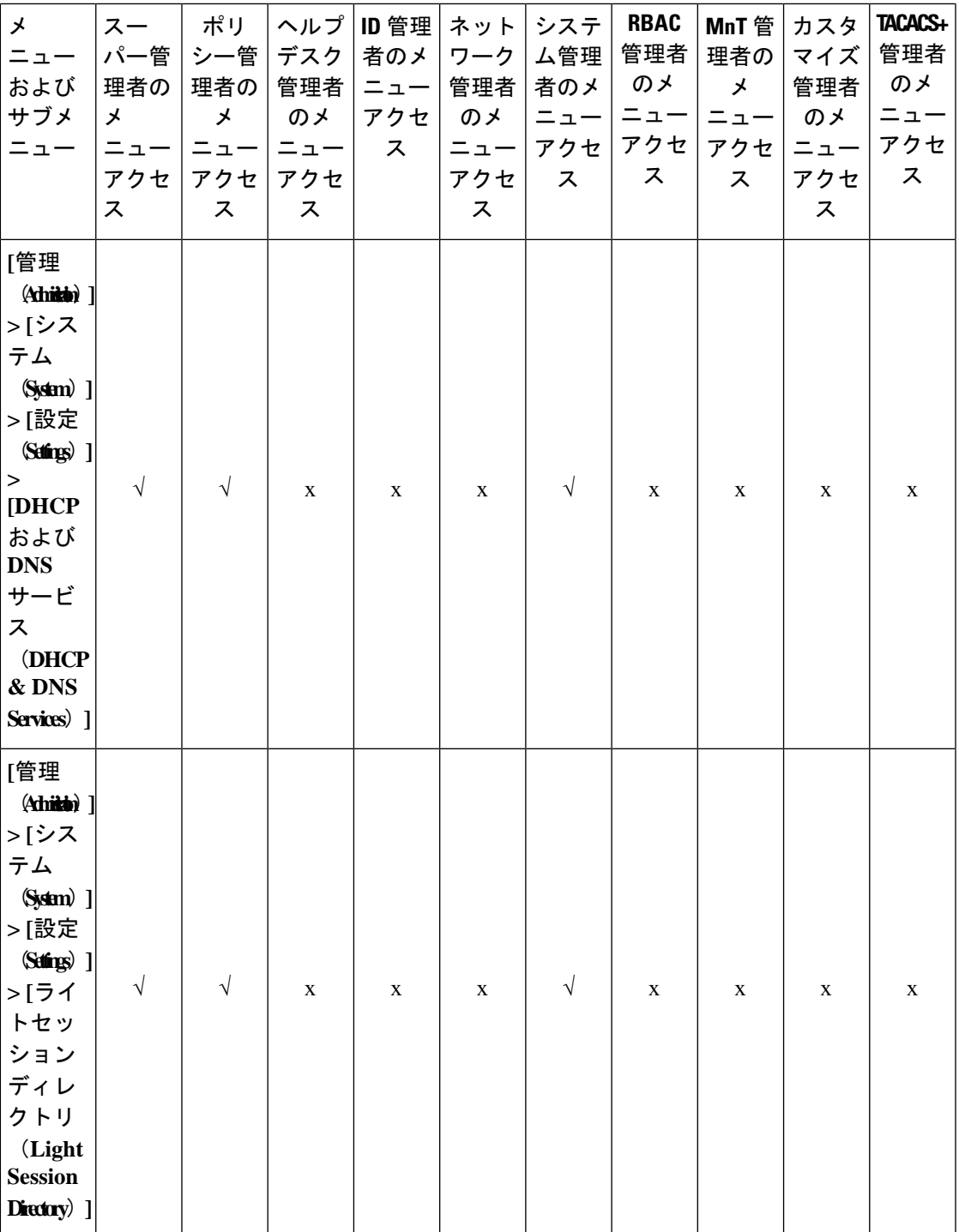

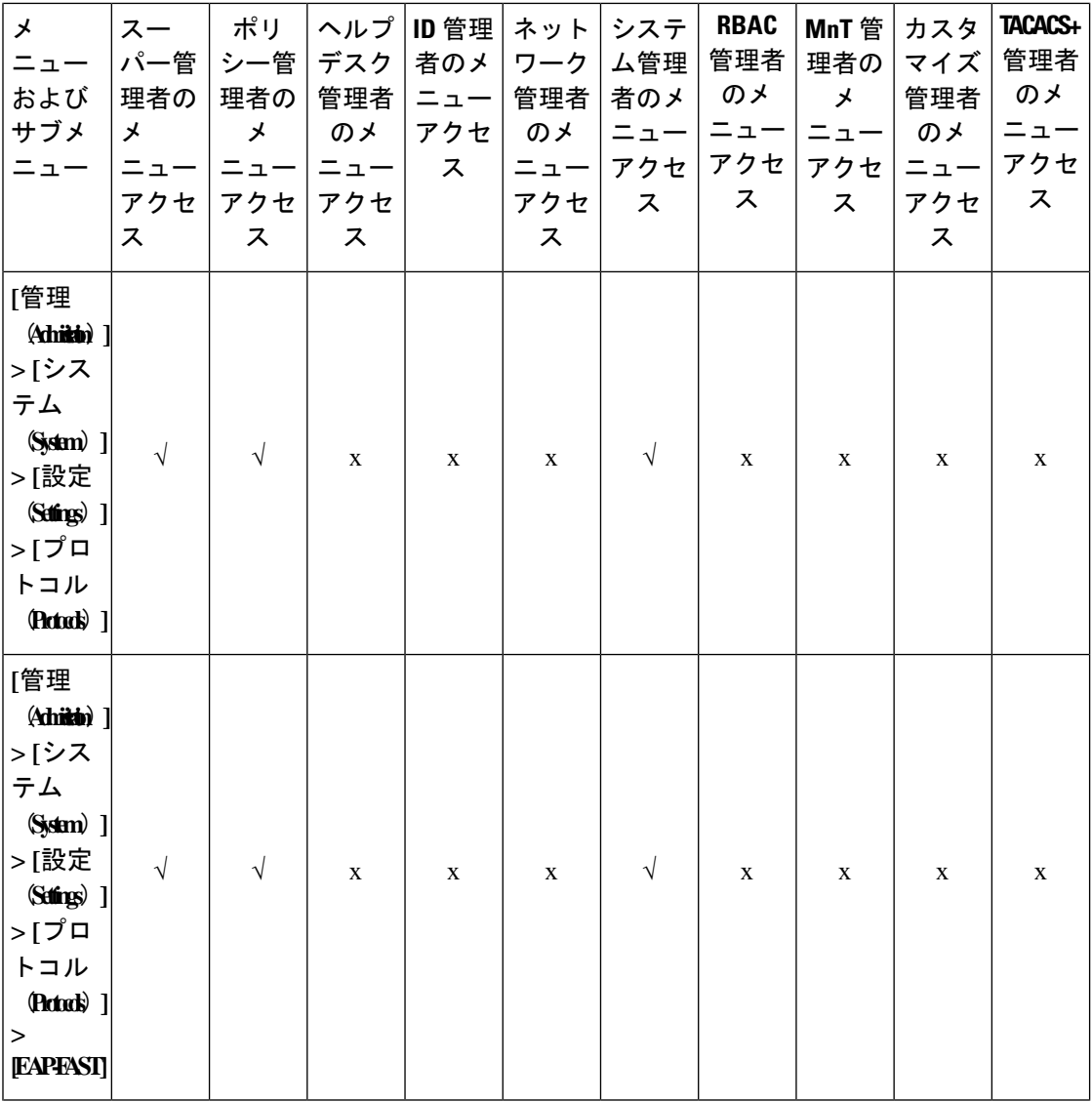

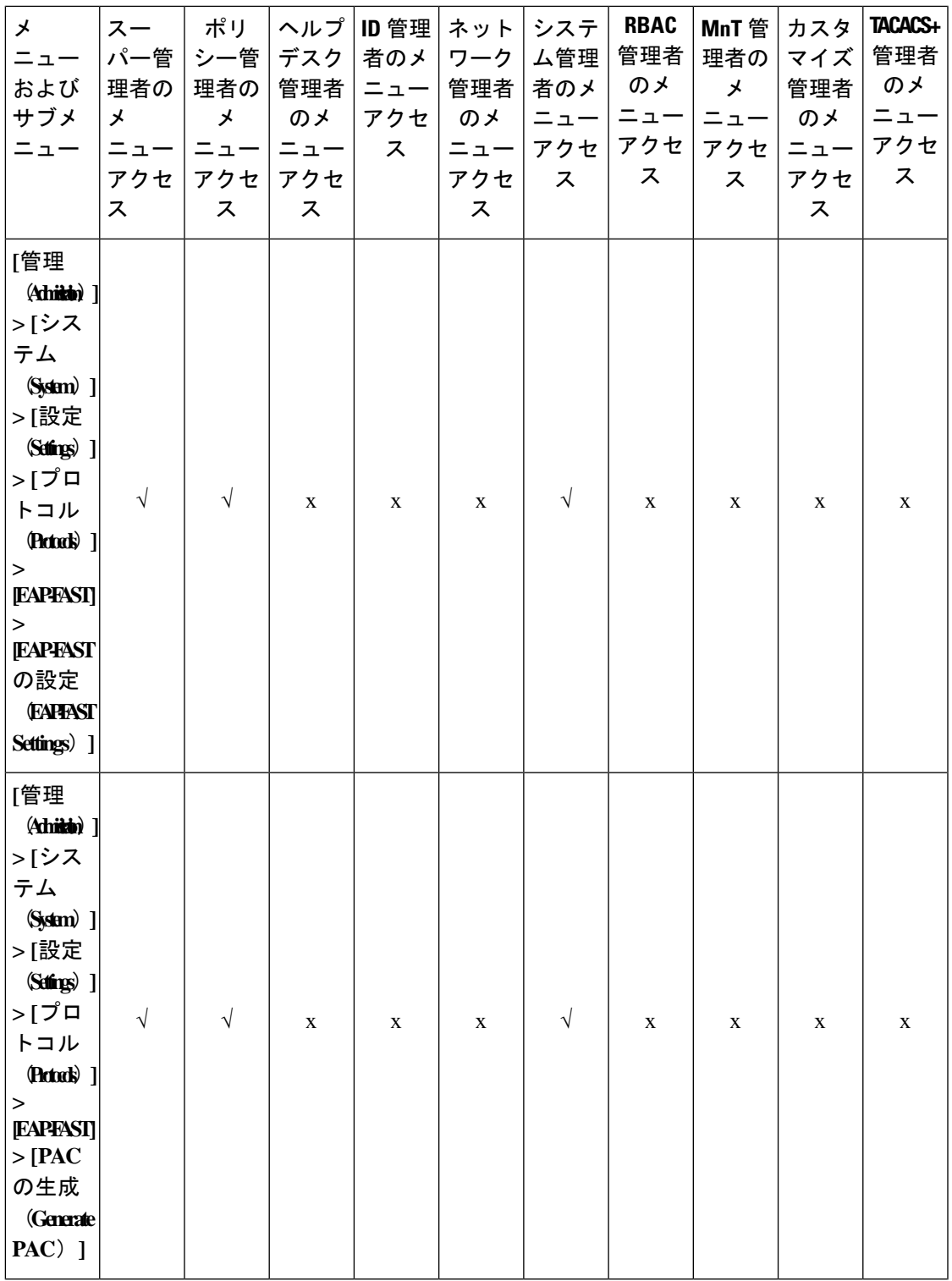

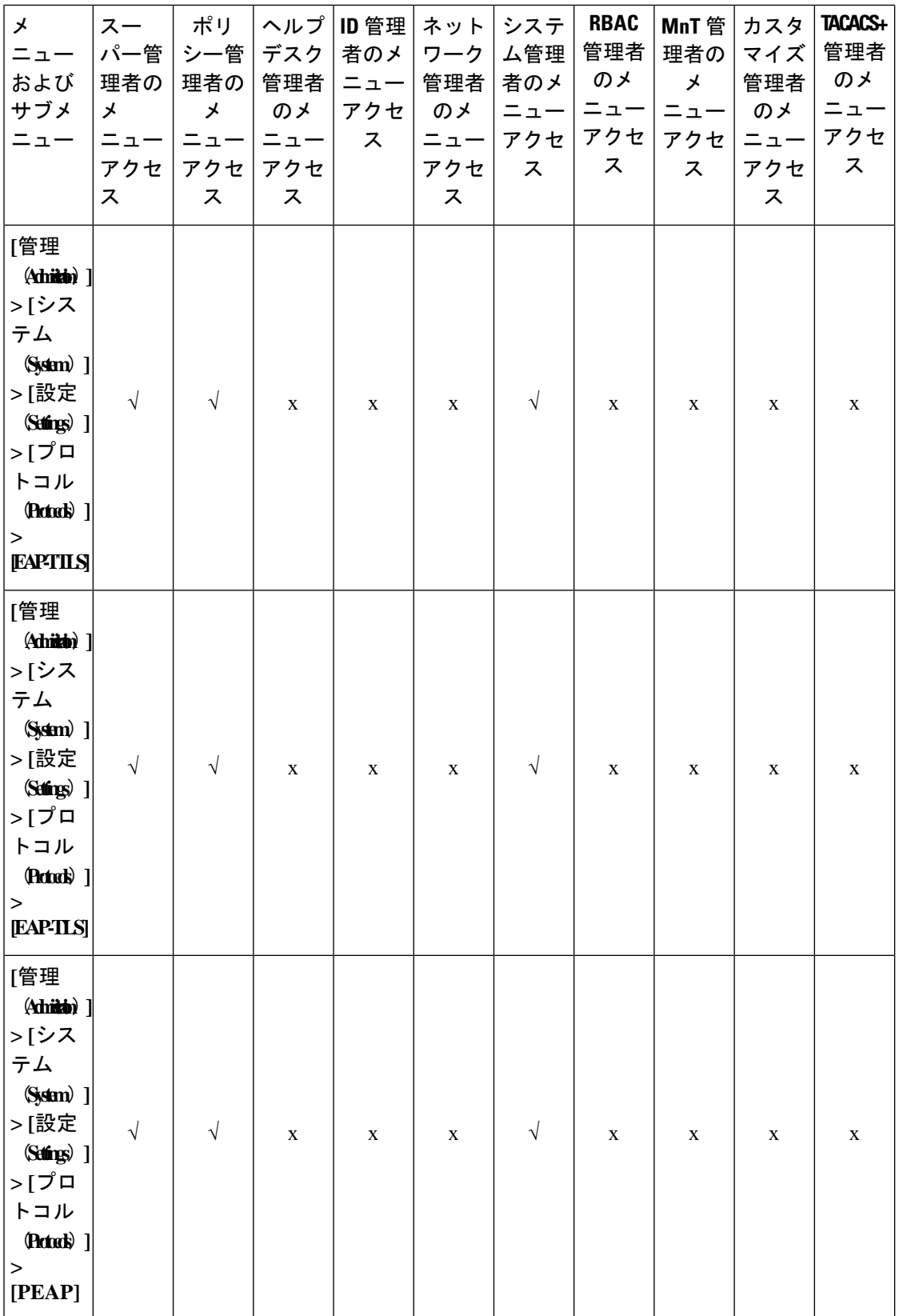

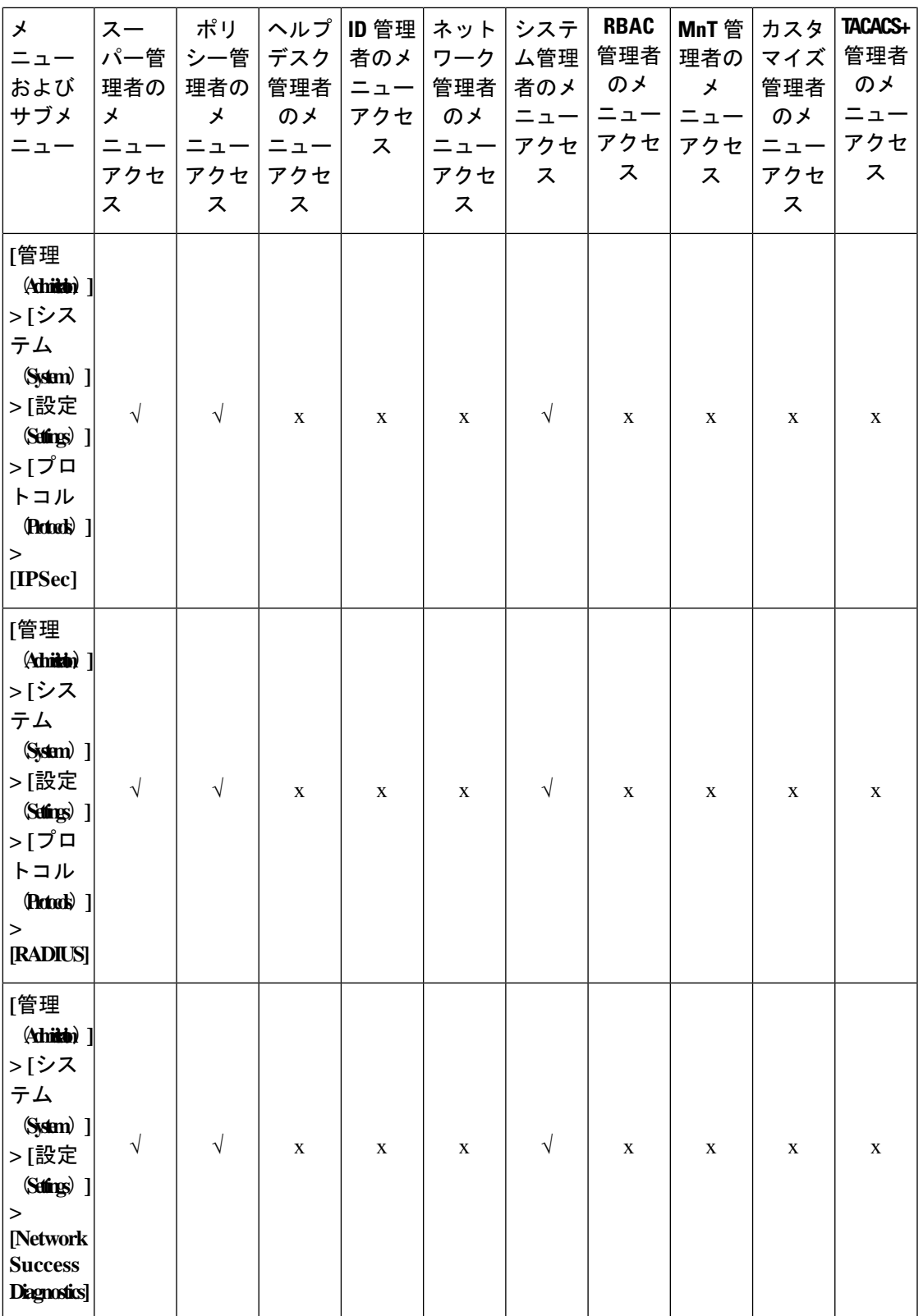

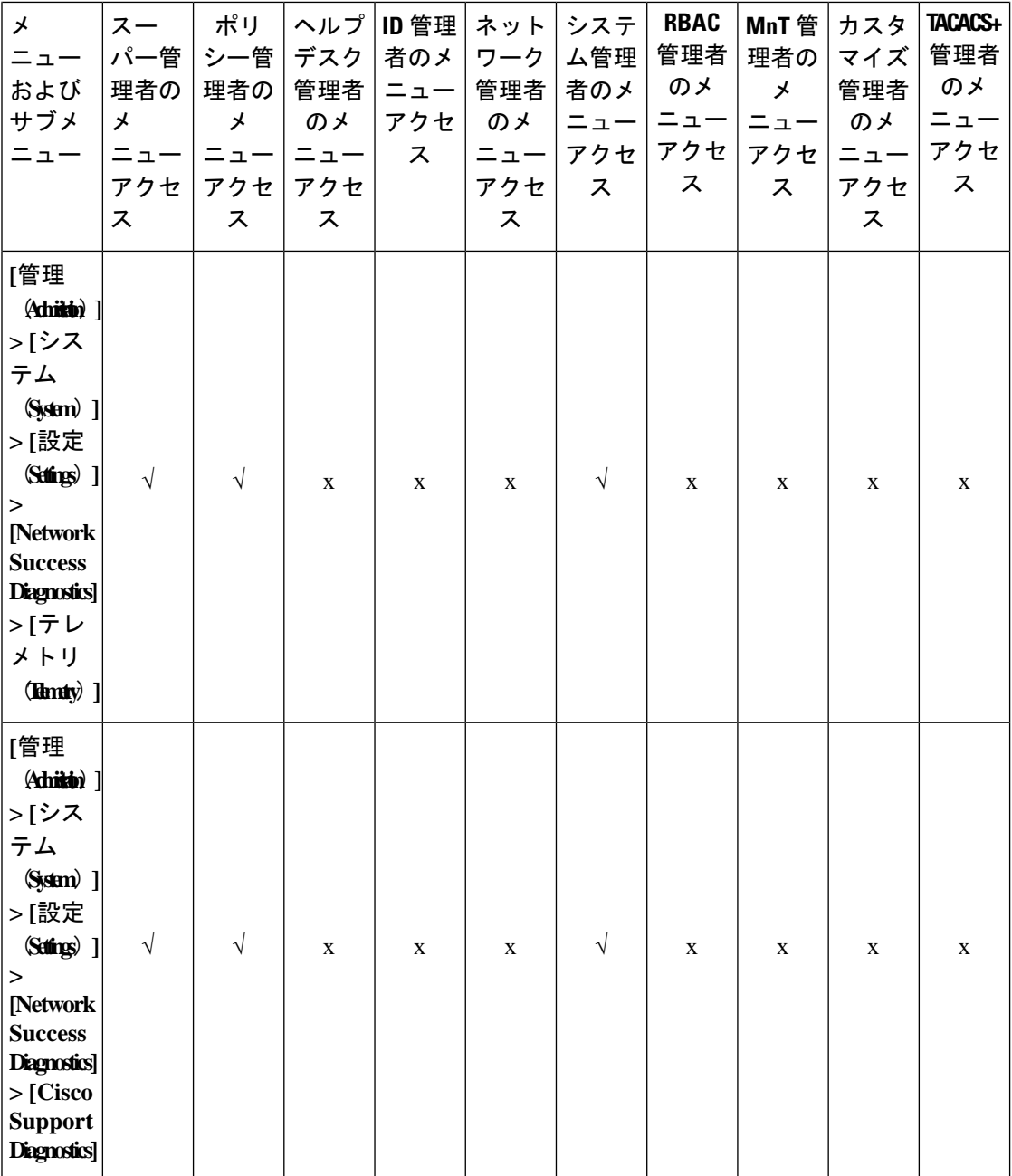

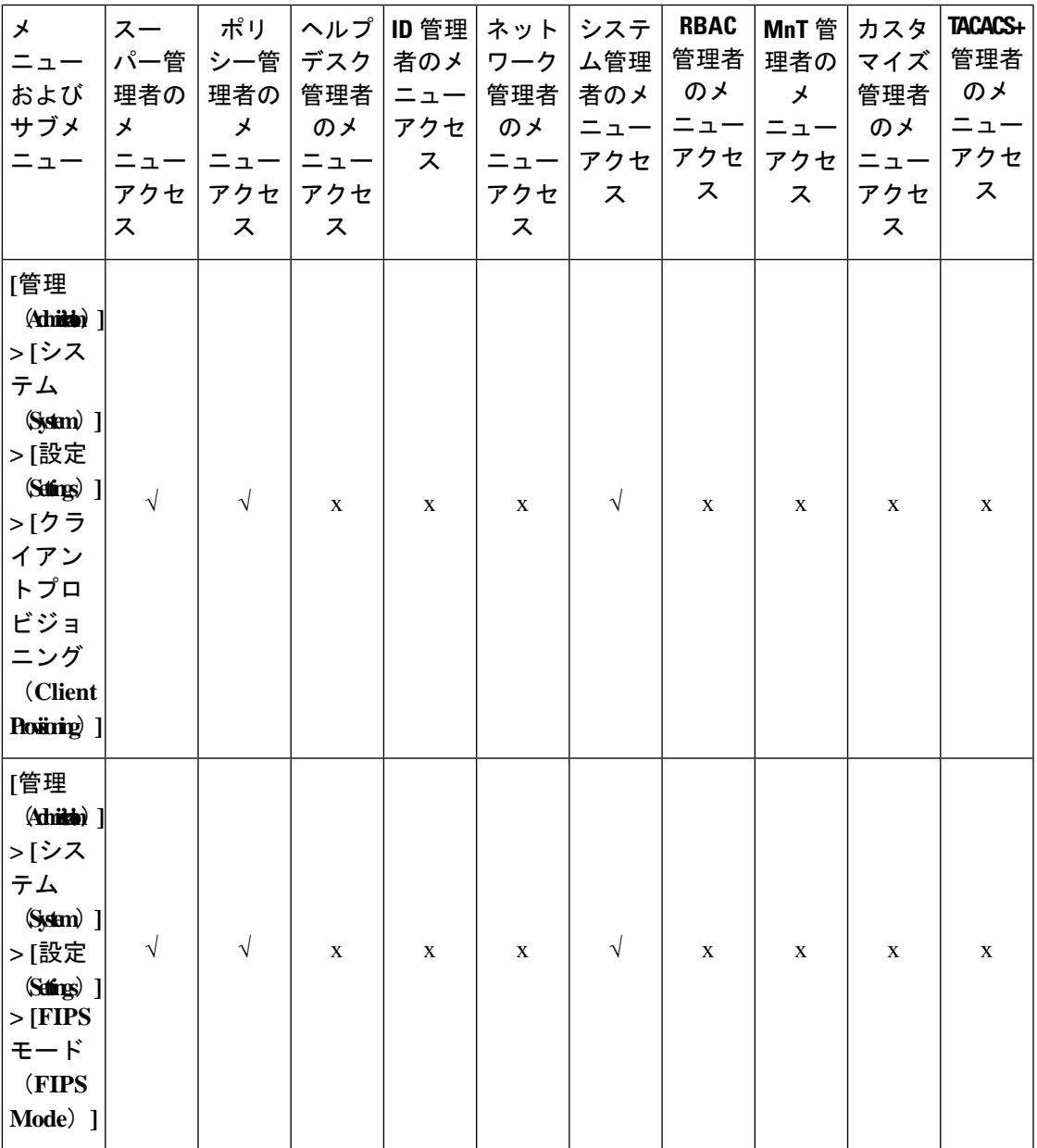

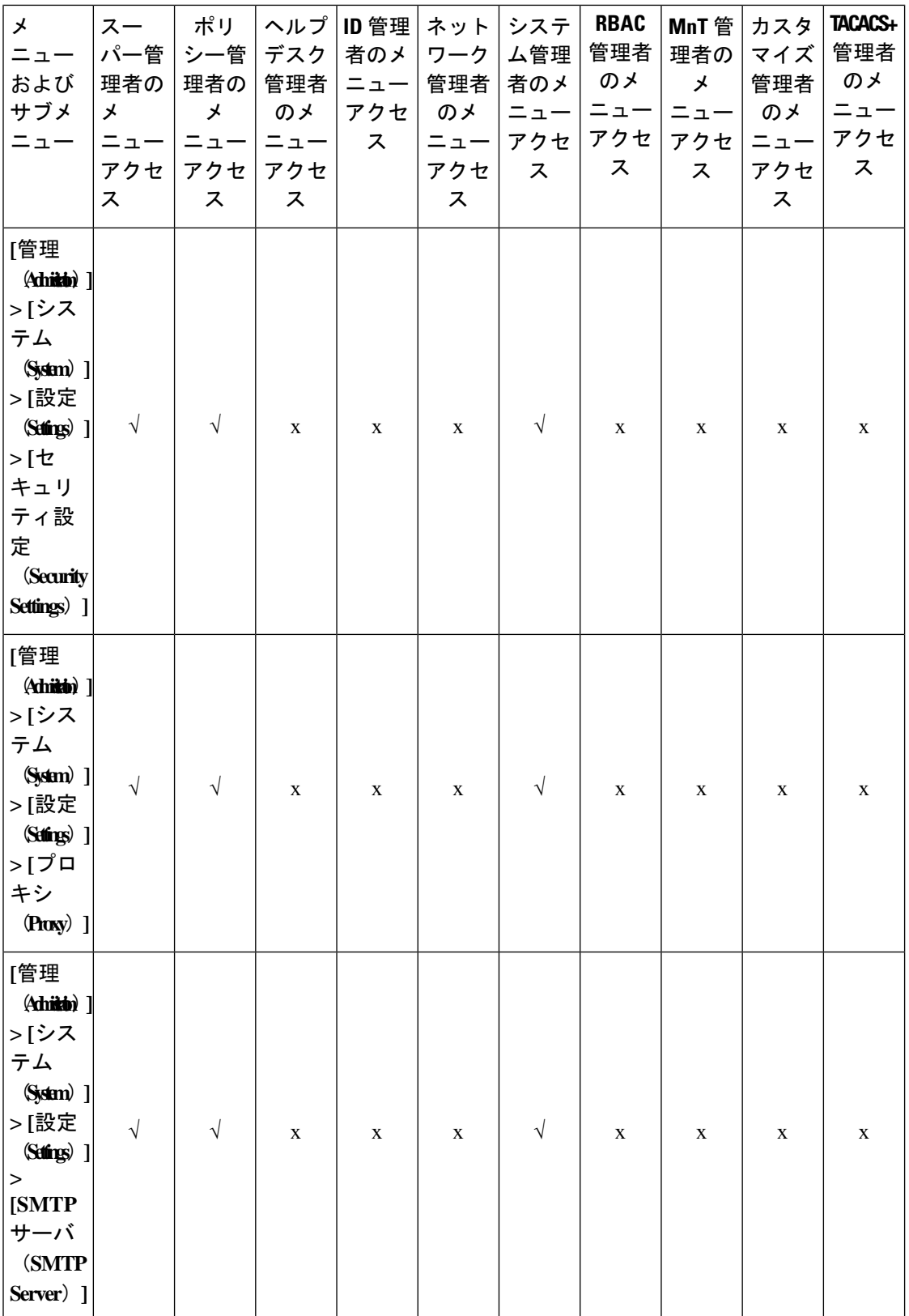

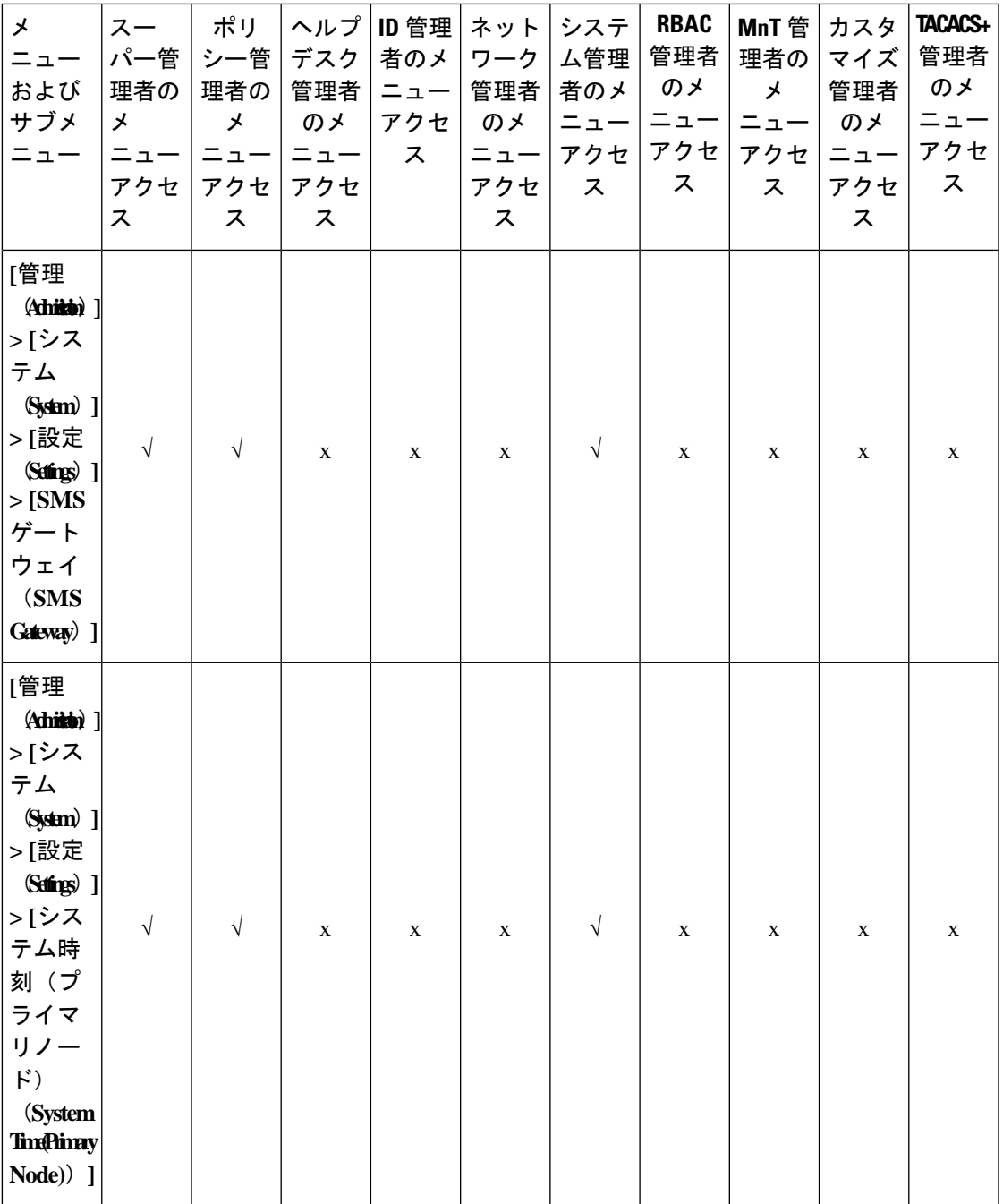

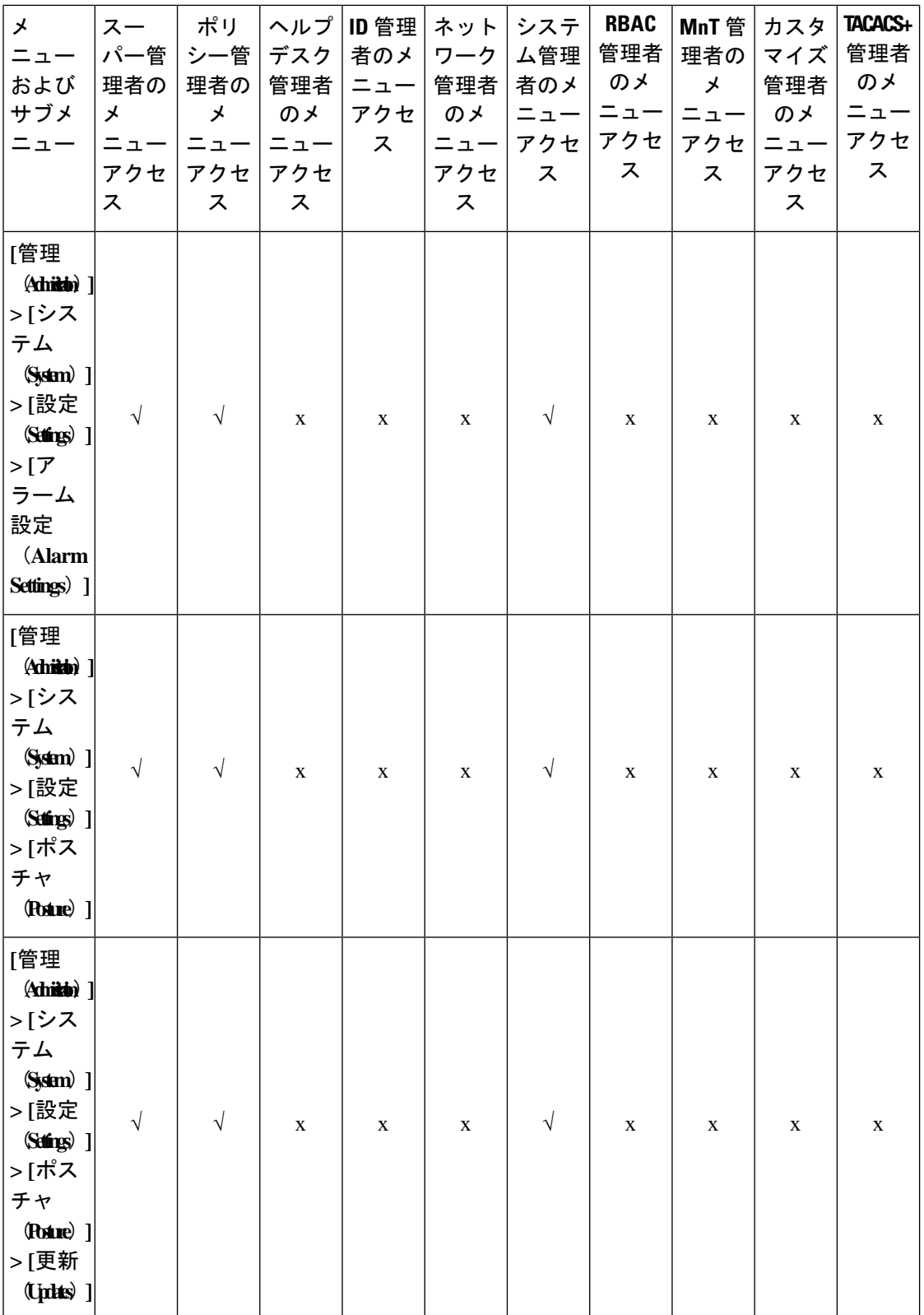

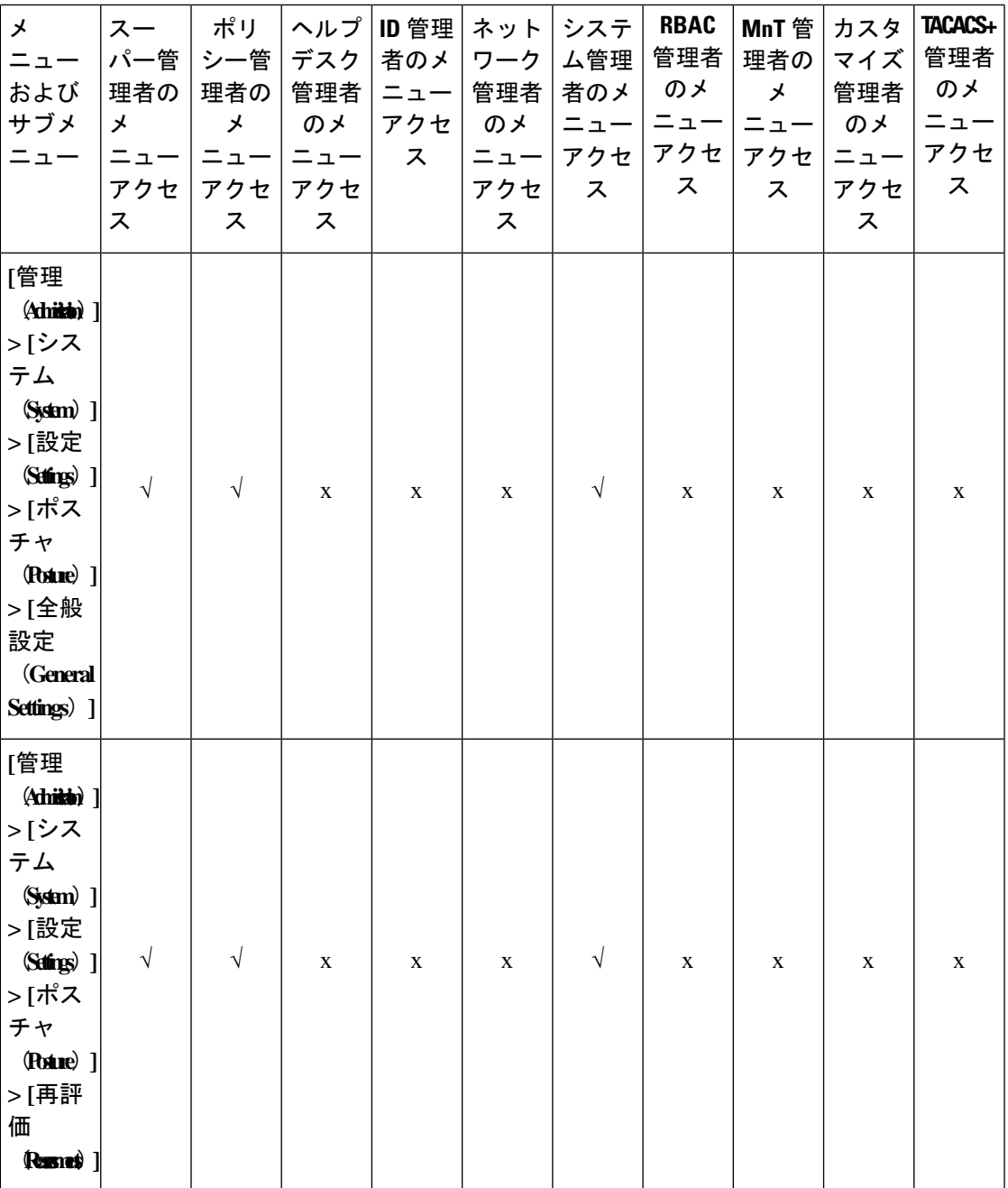

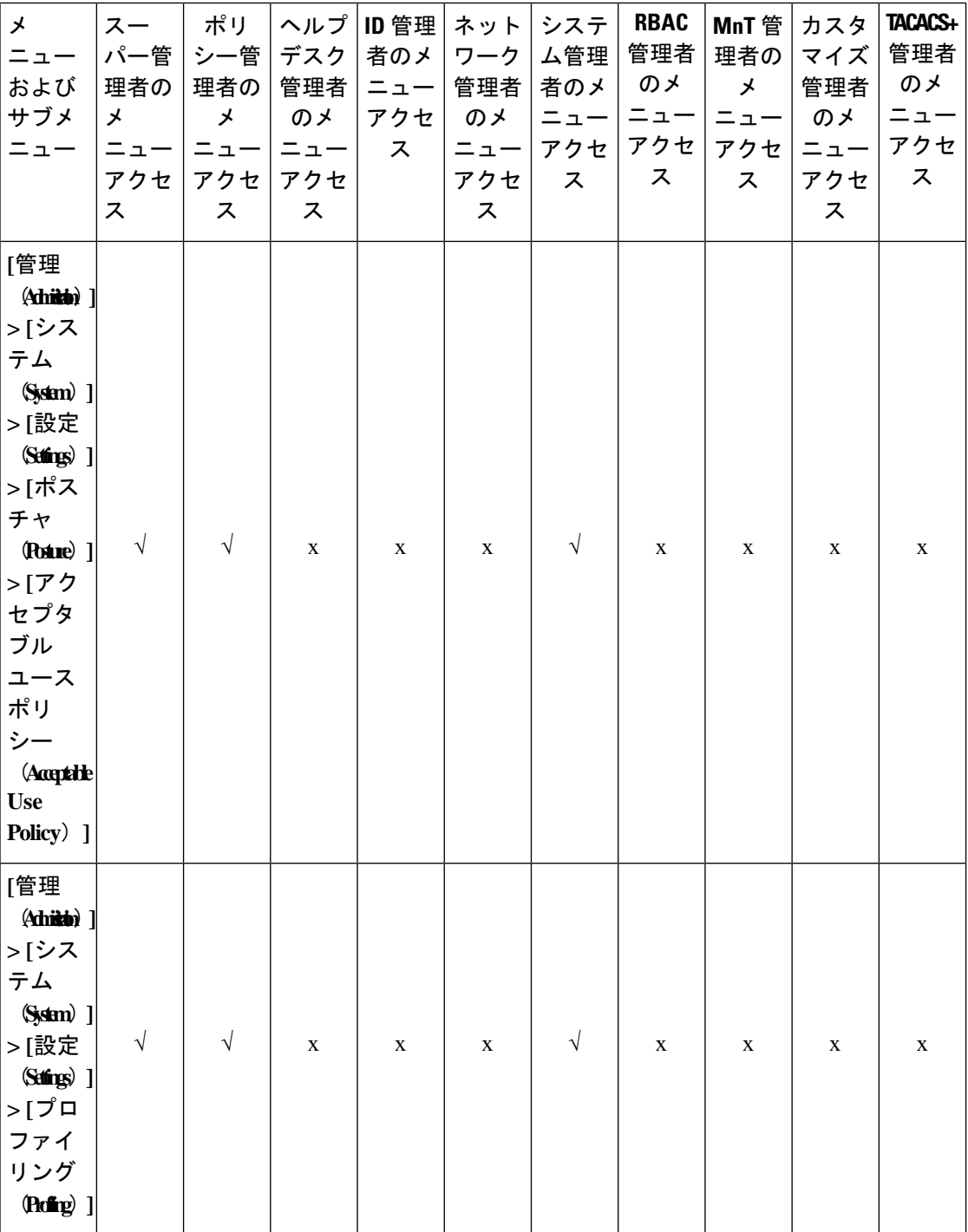

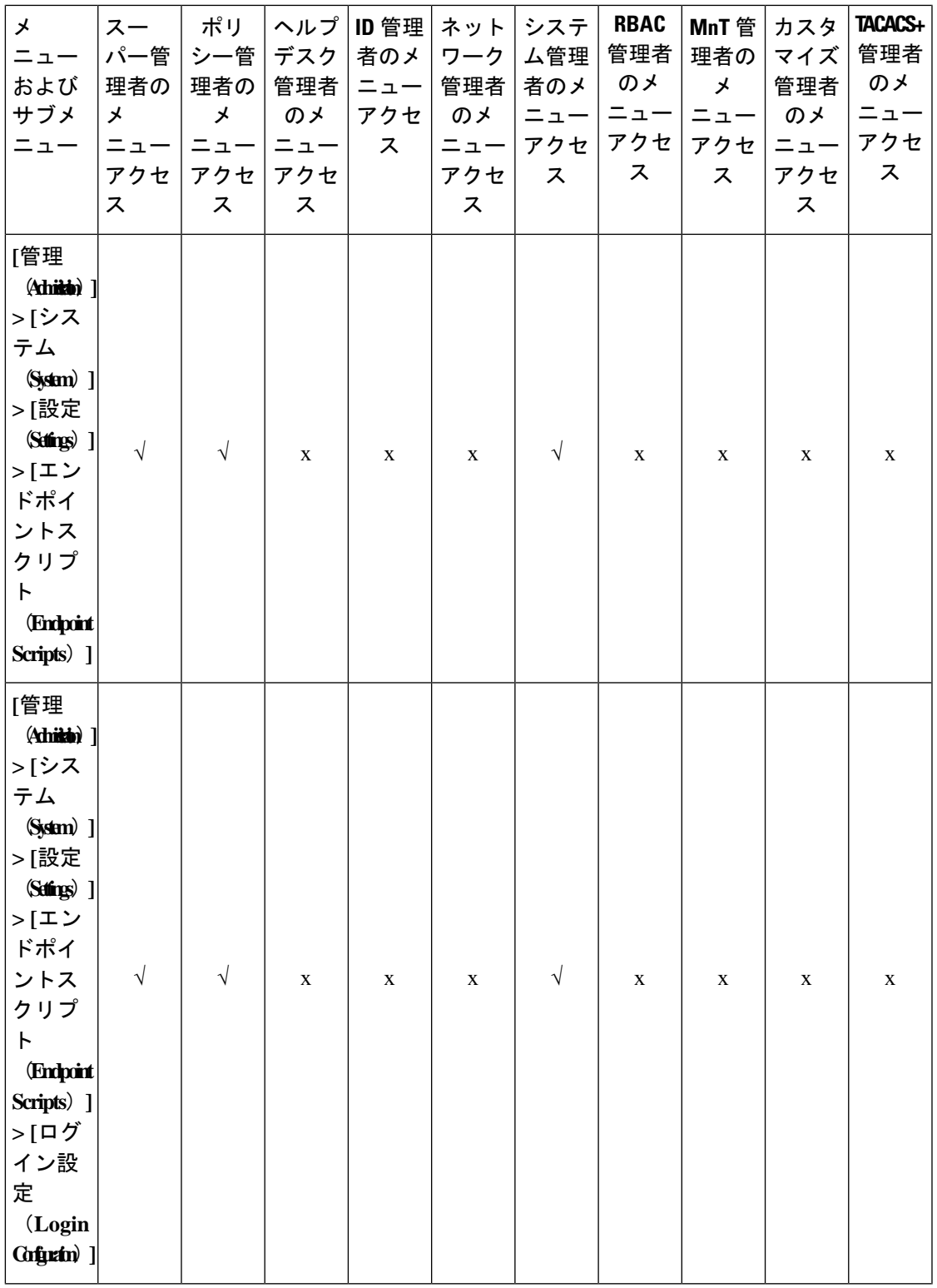

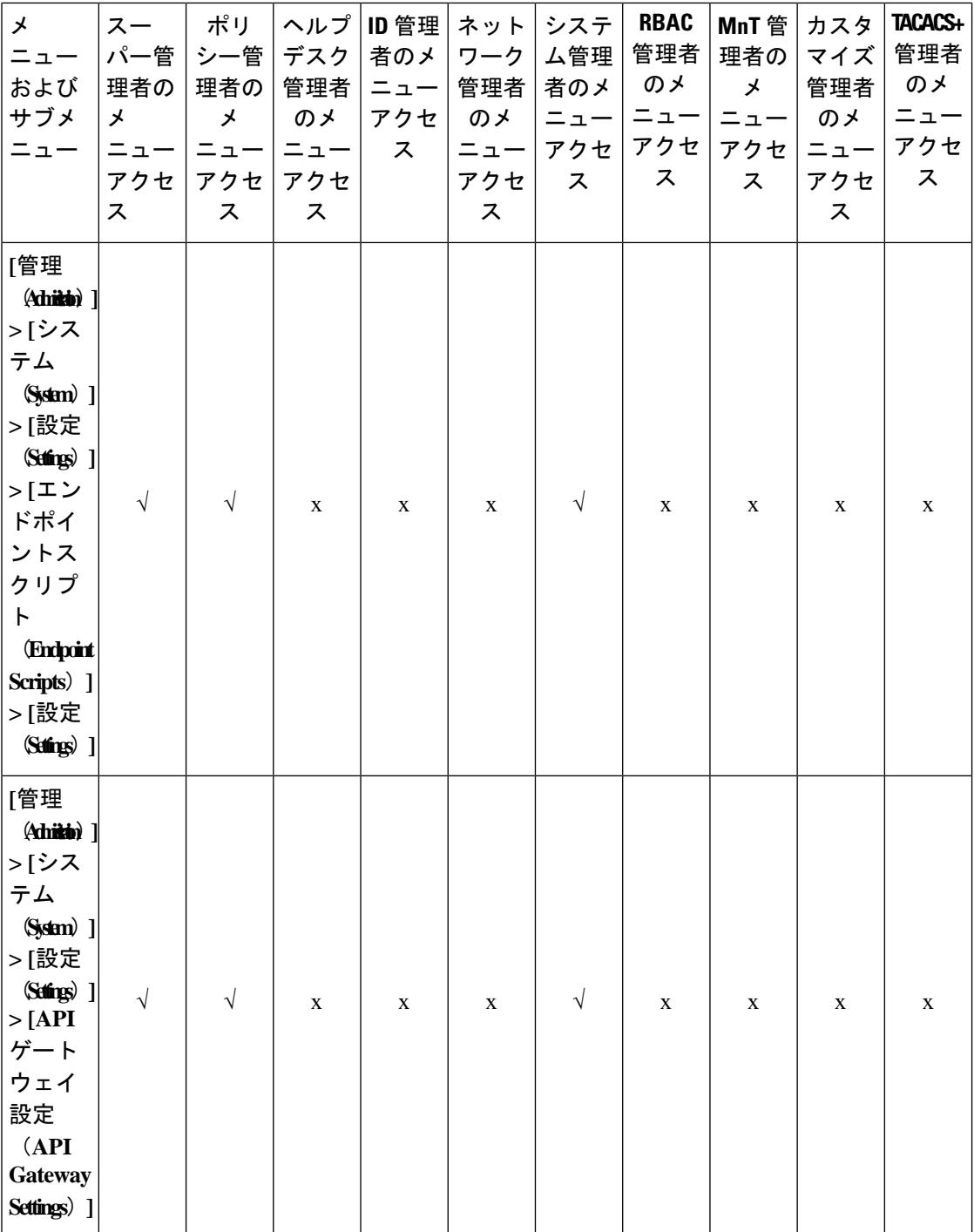

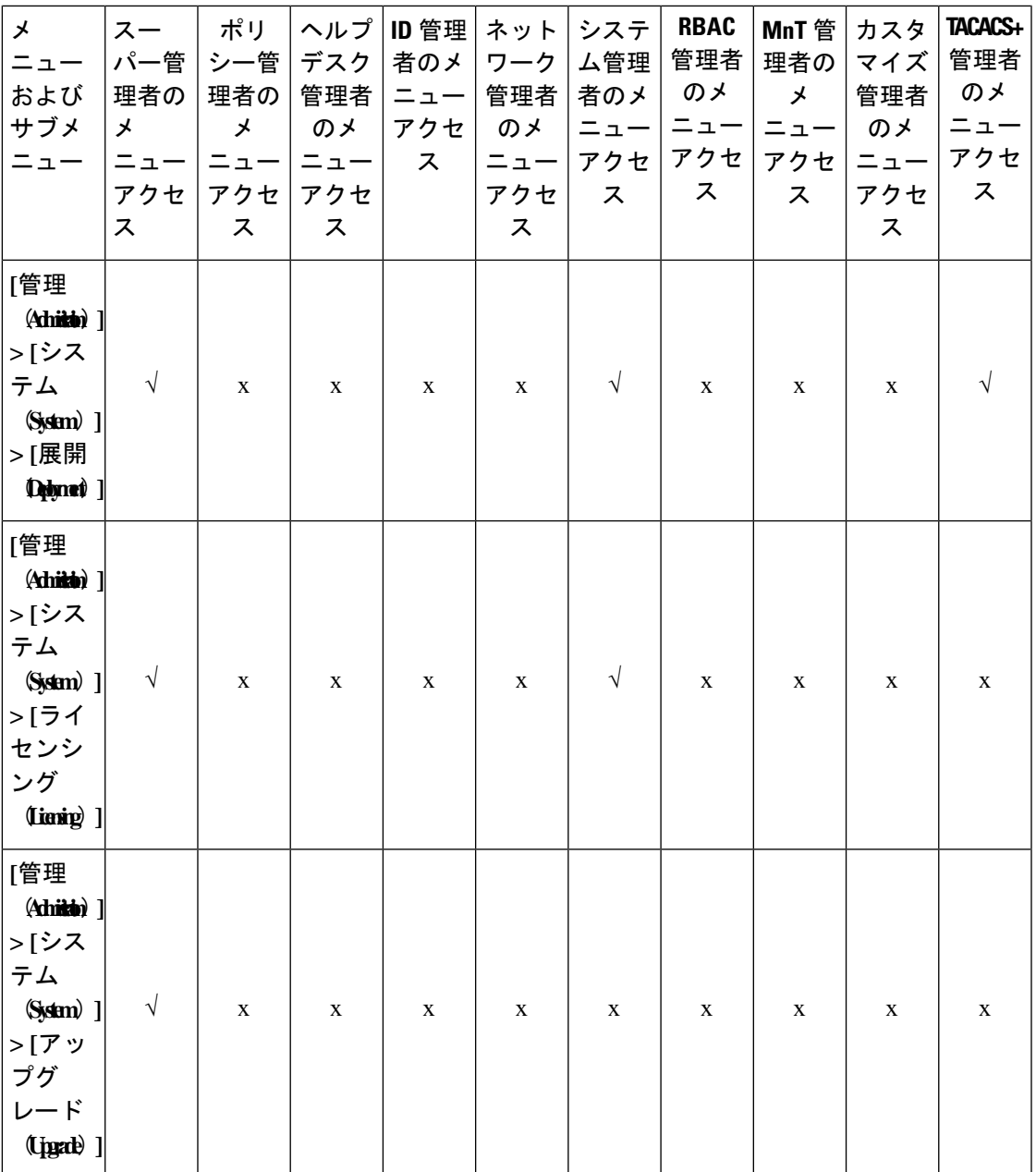

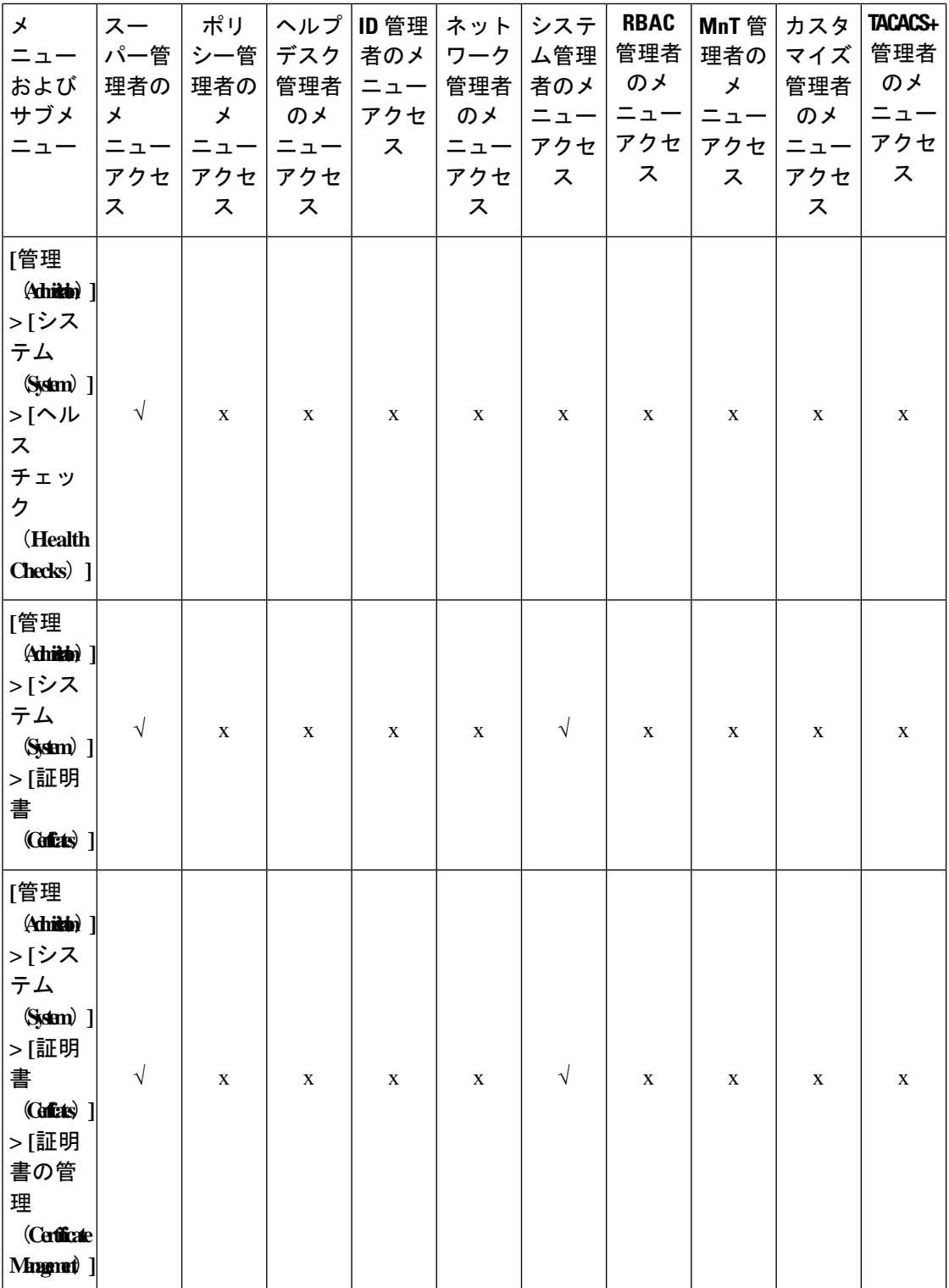

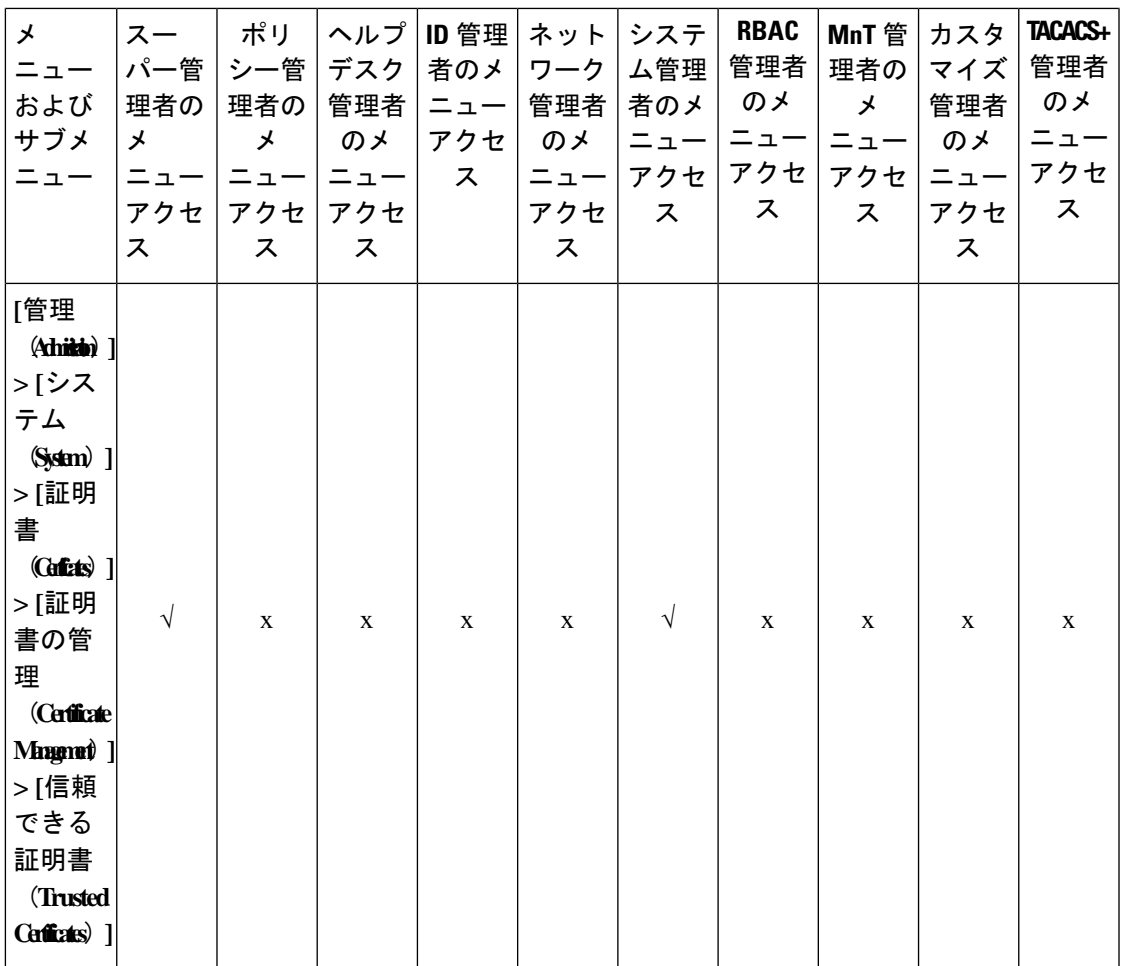

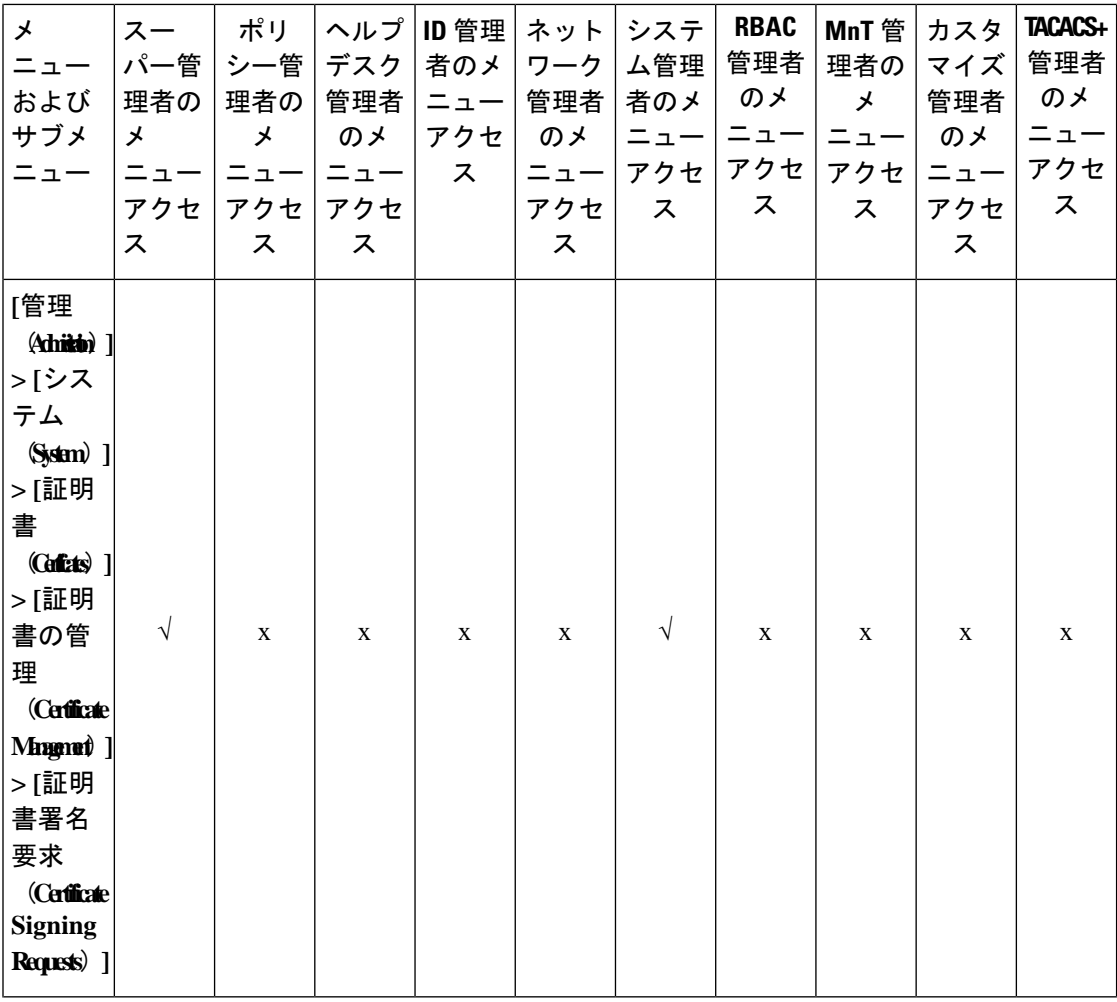

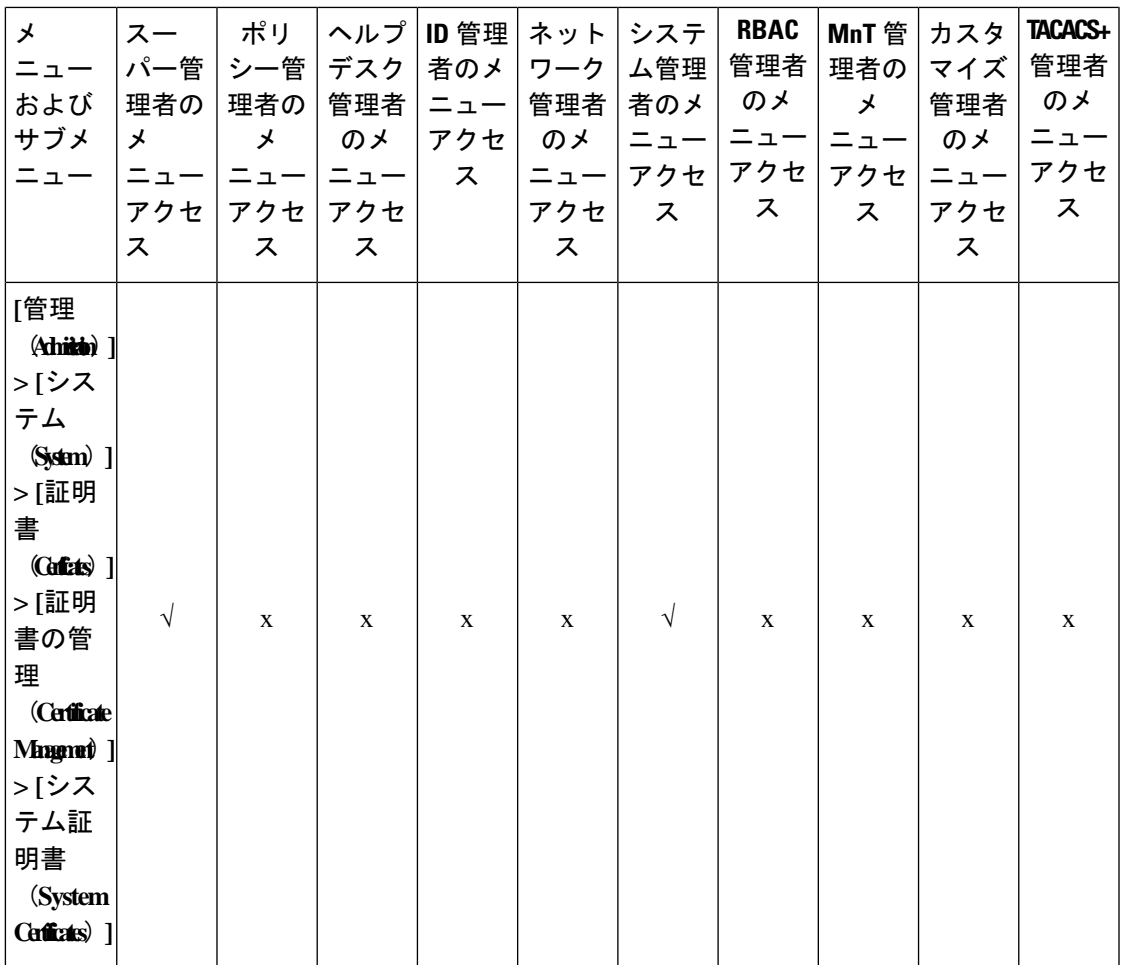

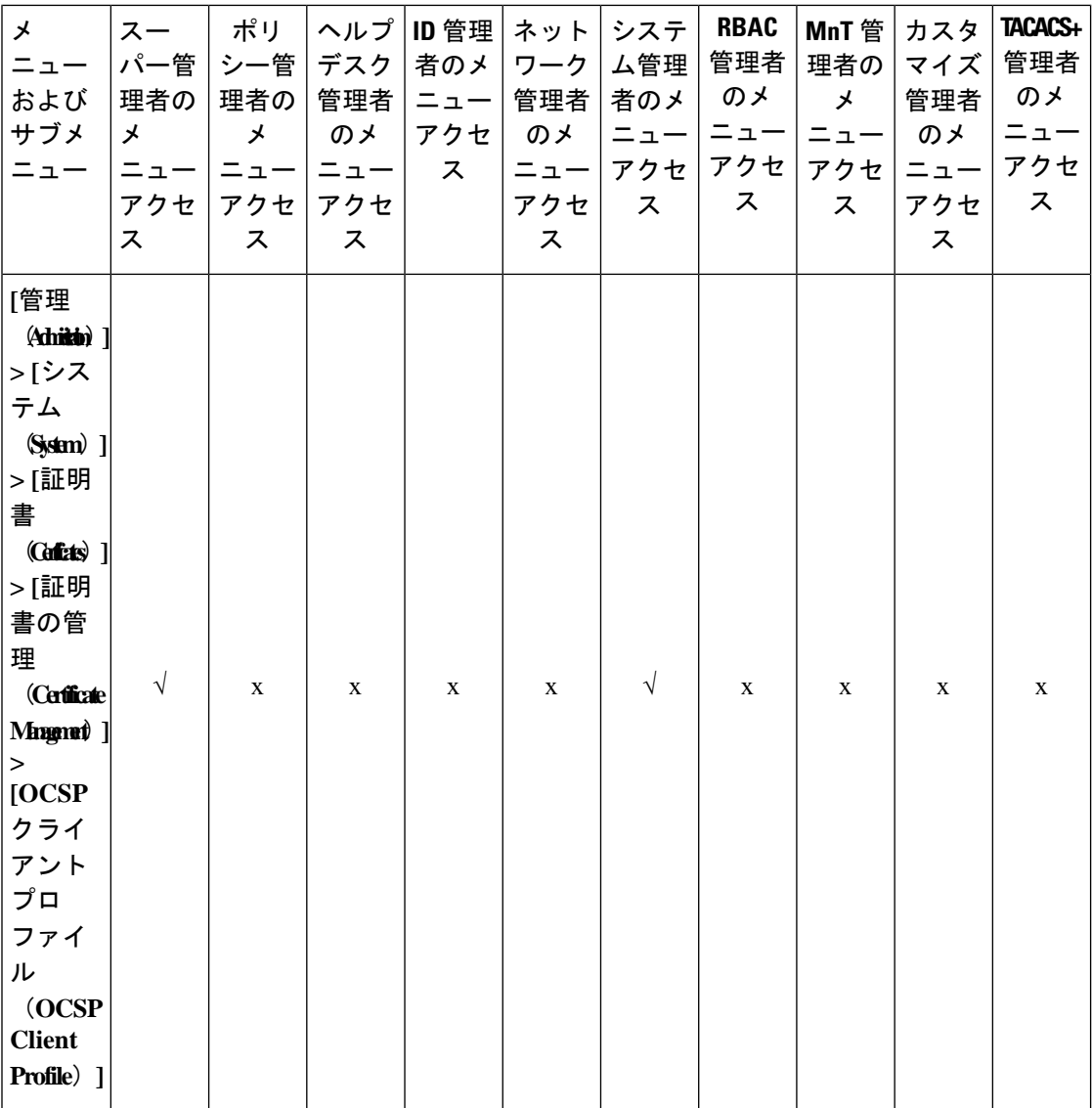

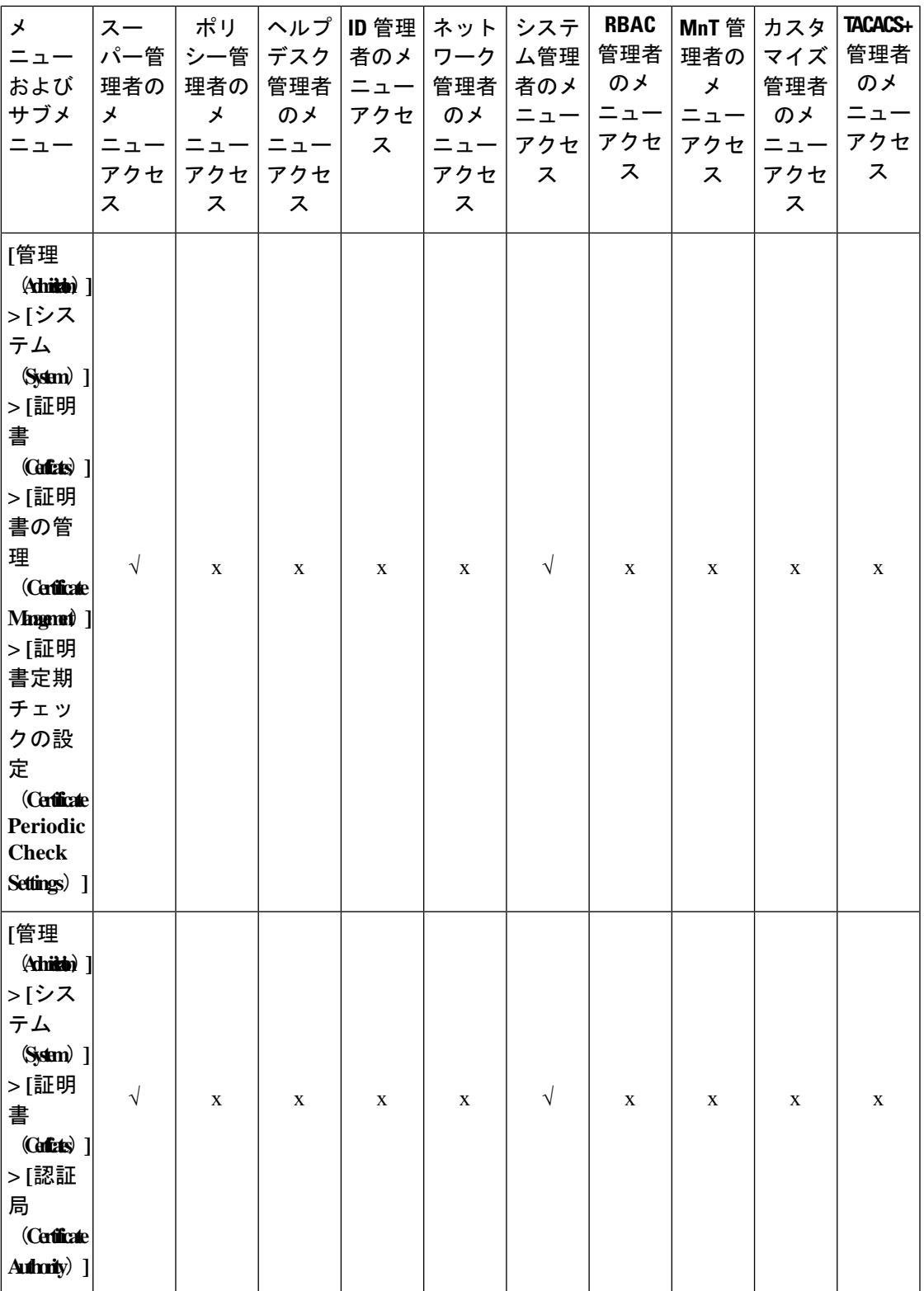

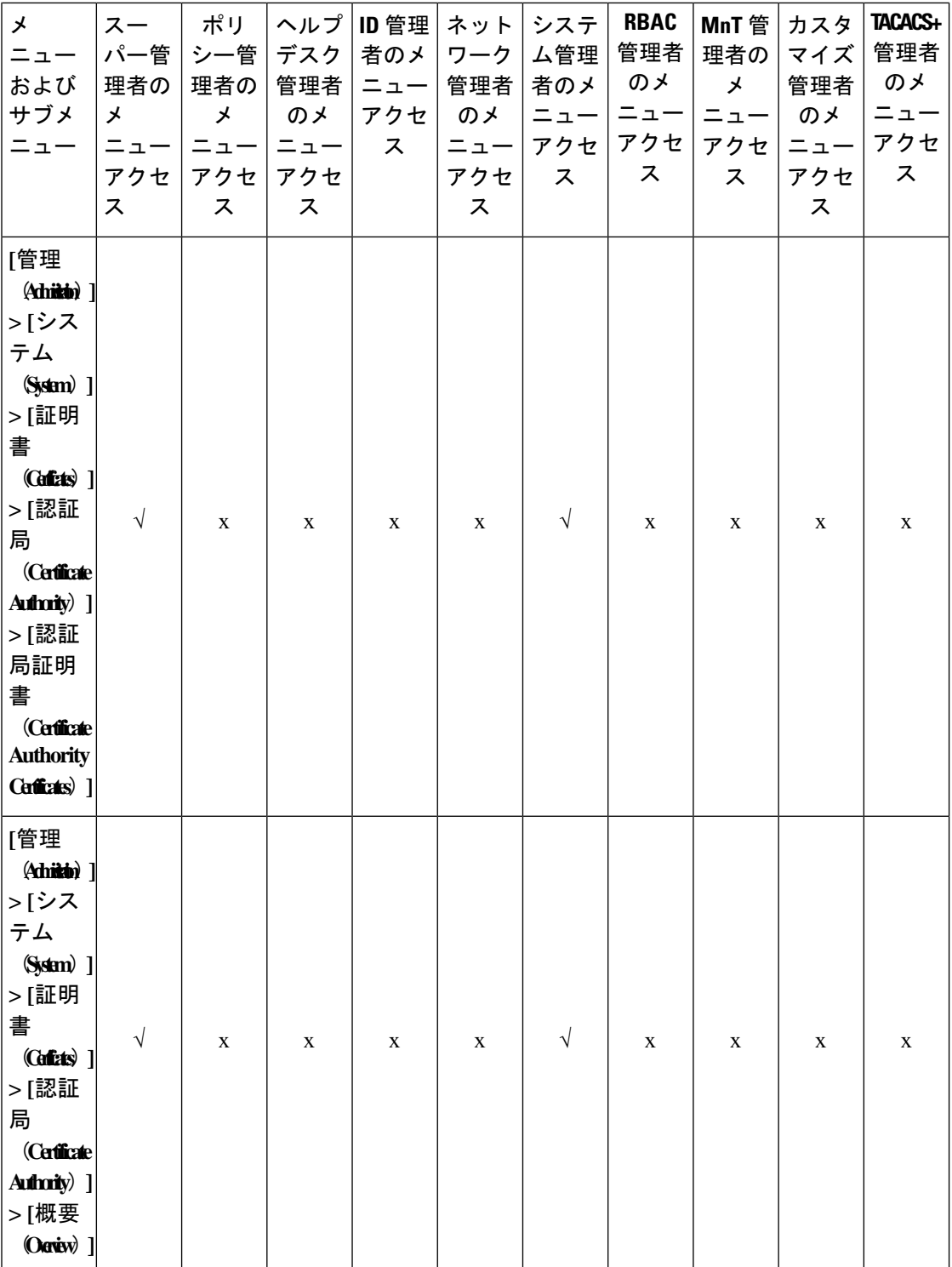

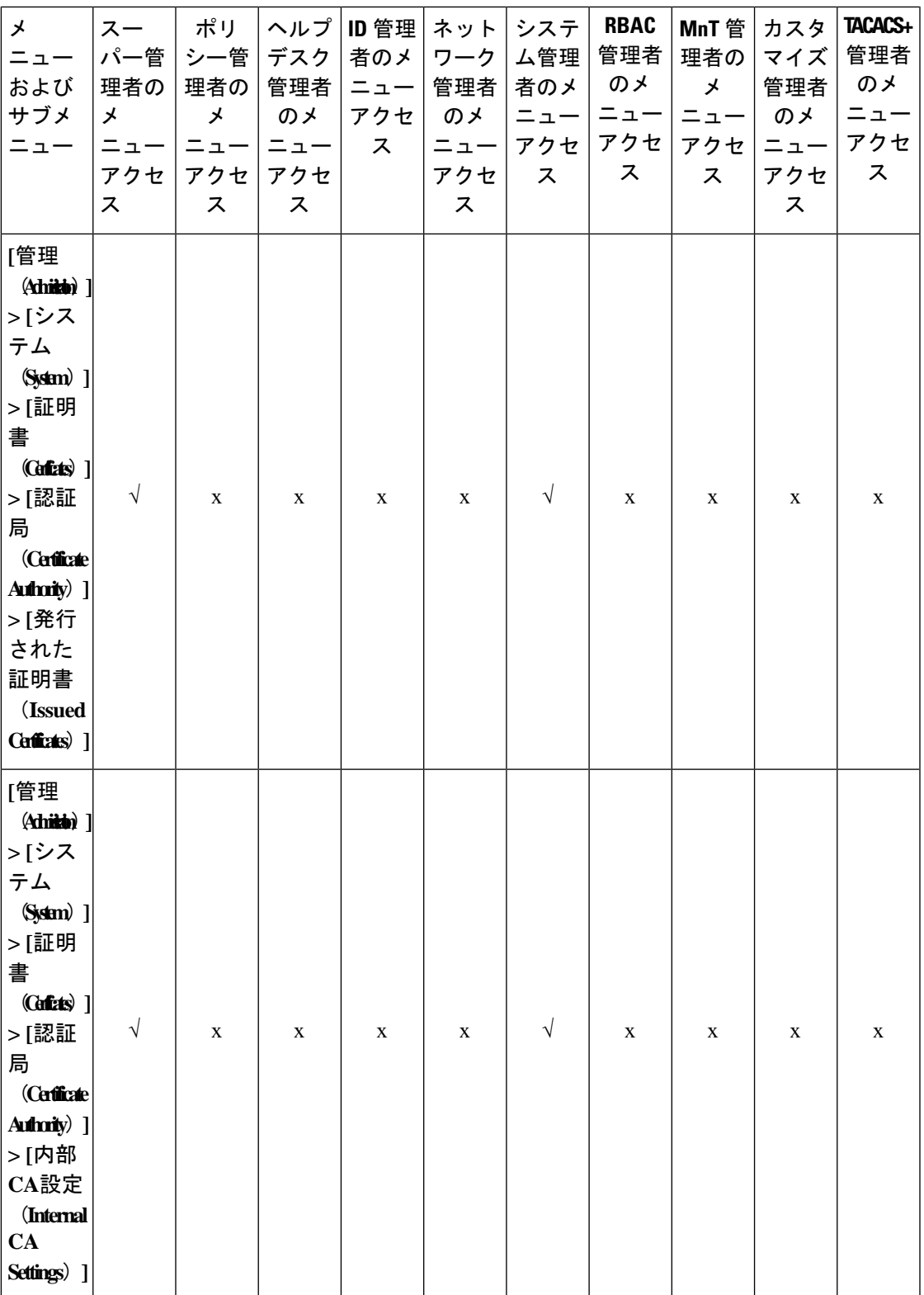

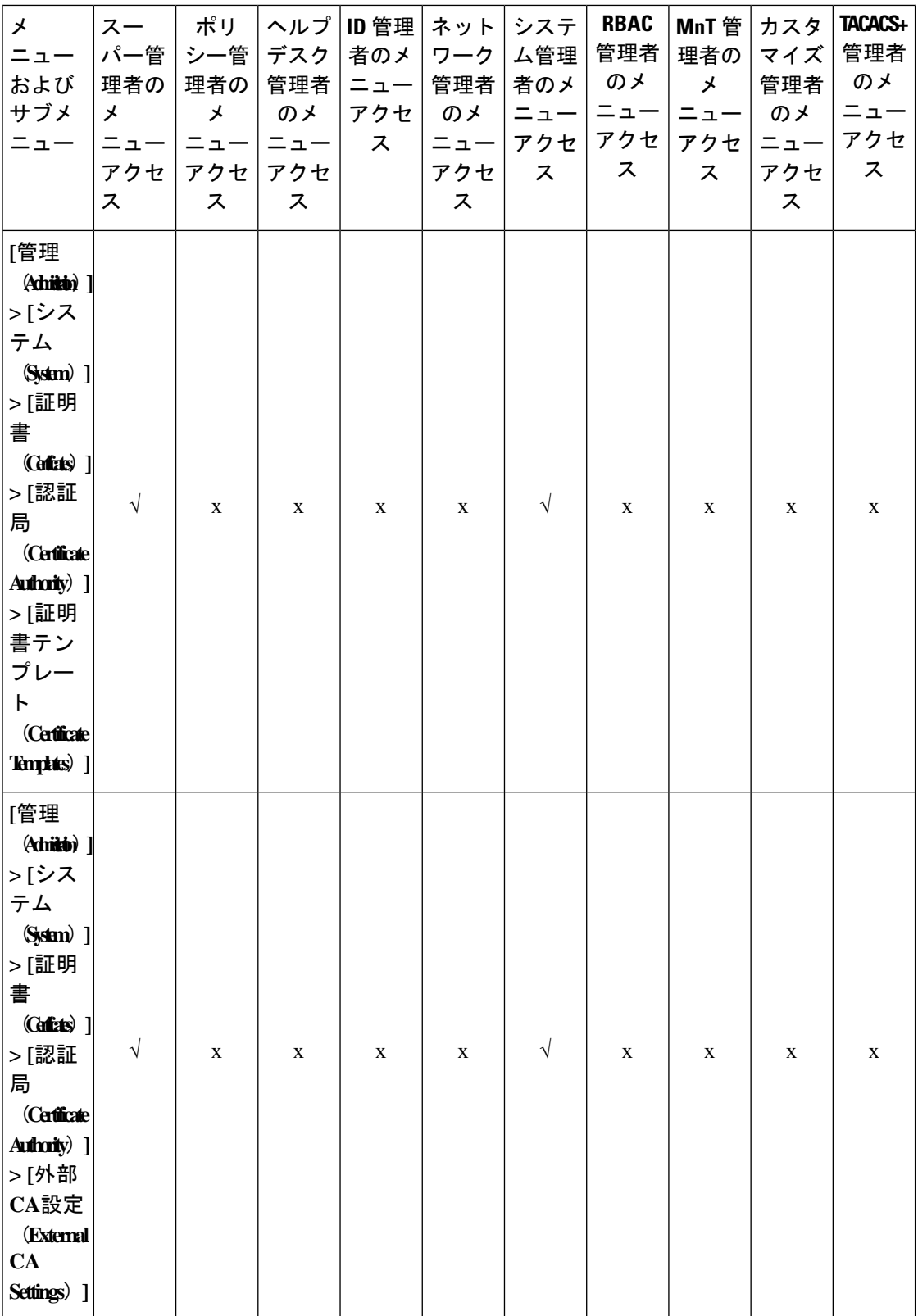

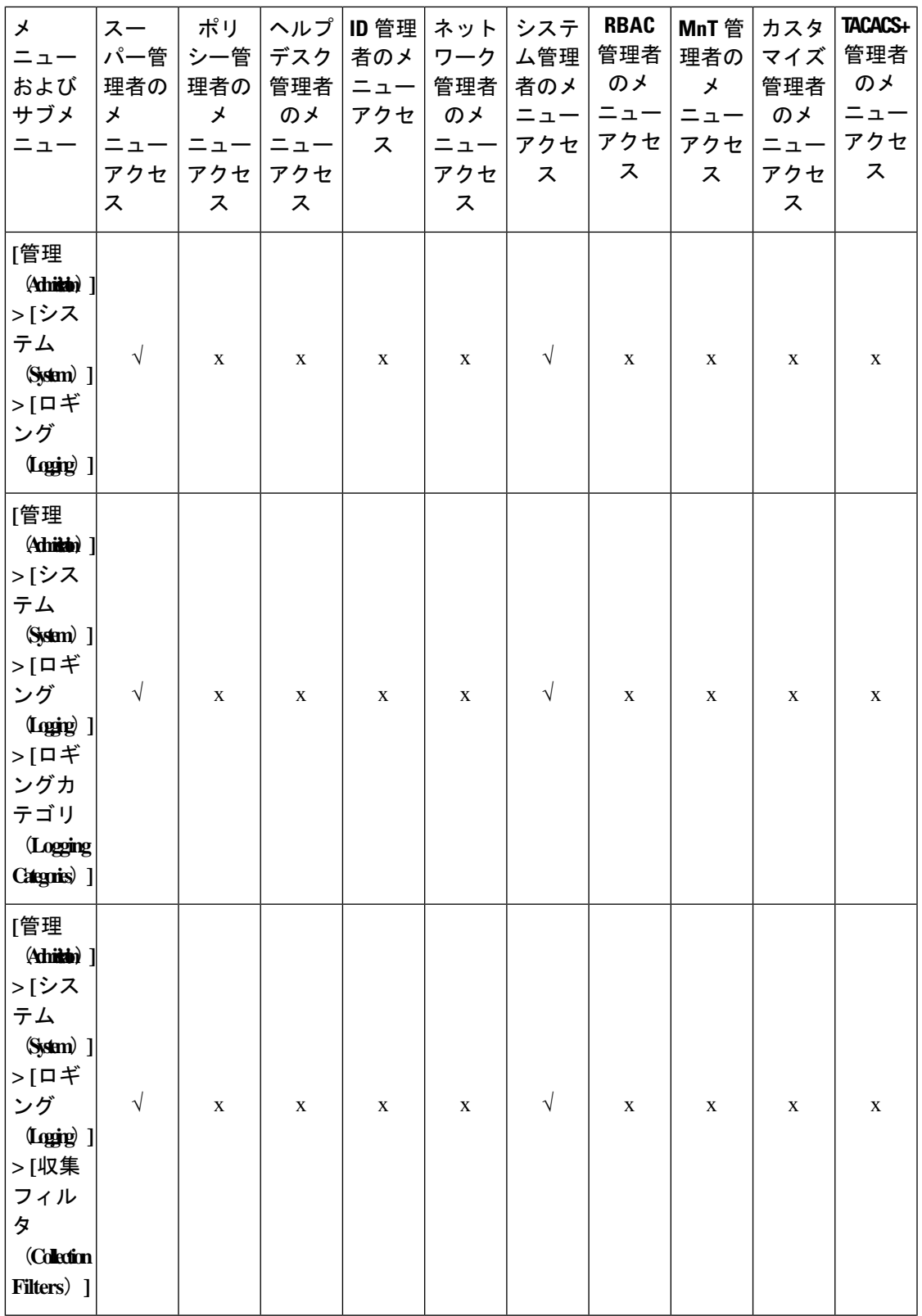

 $\overline{\phantom{a}}$ 

 $\mathbf l$ 

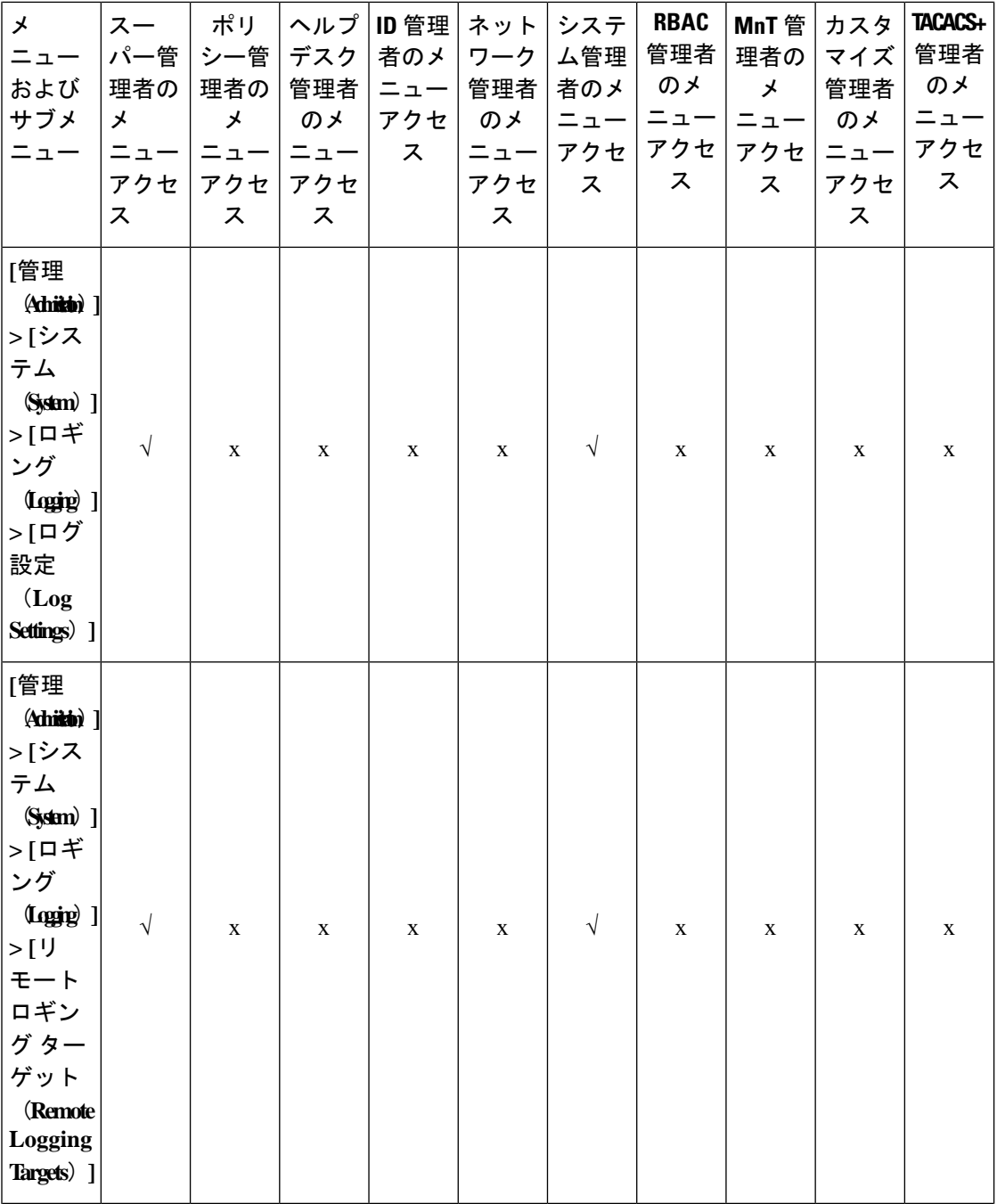

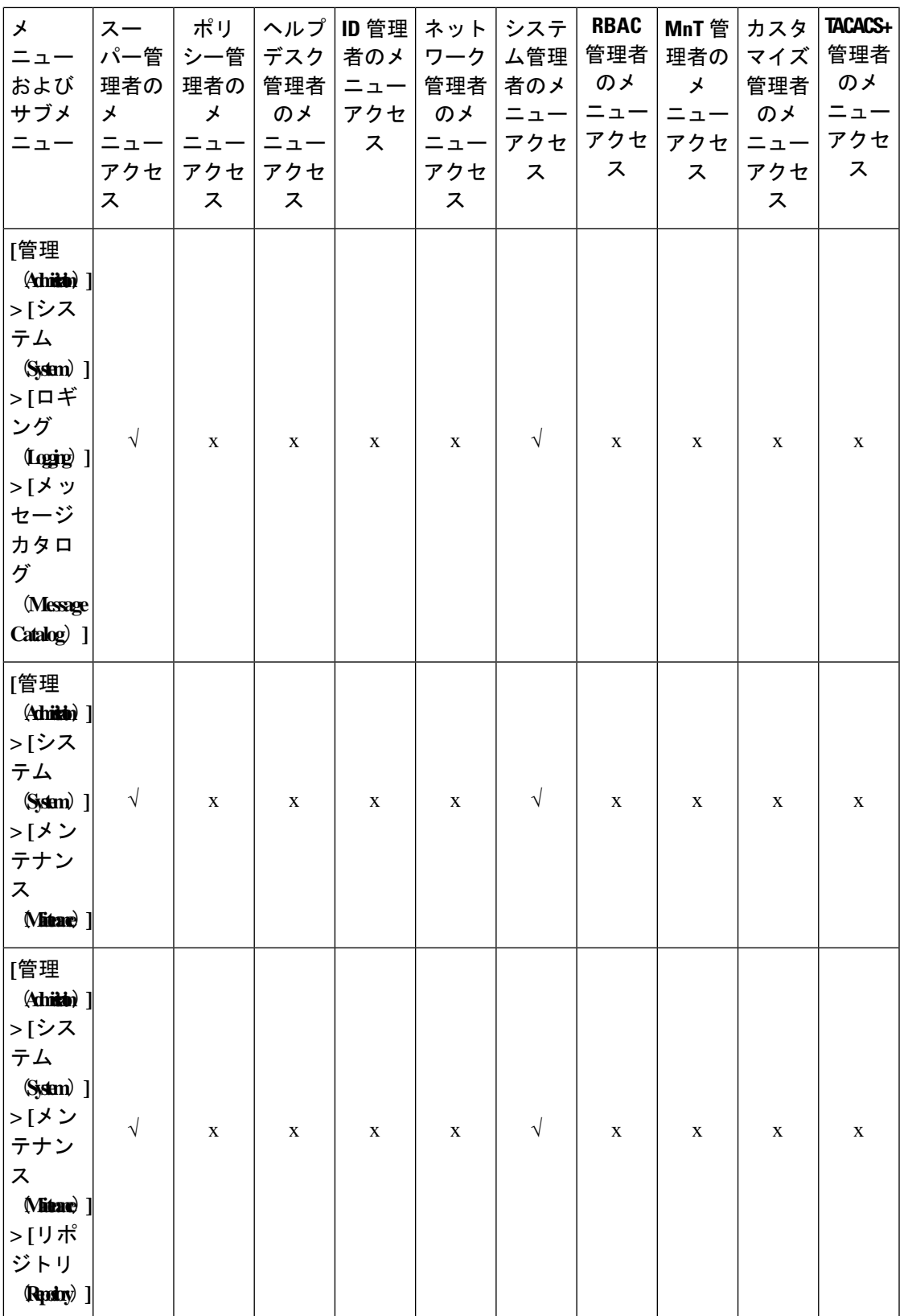

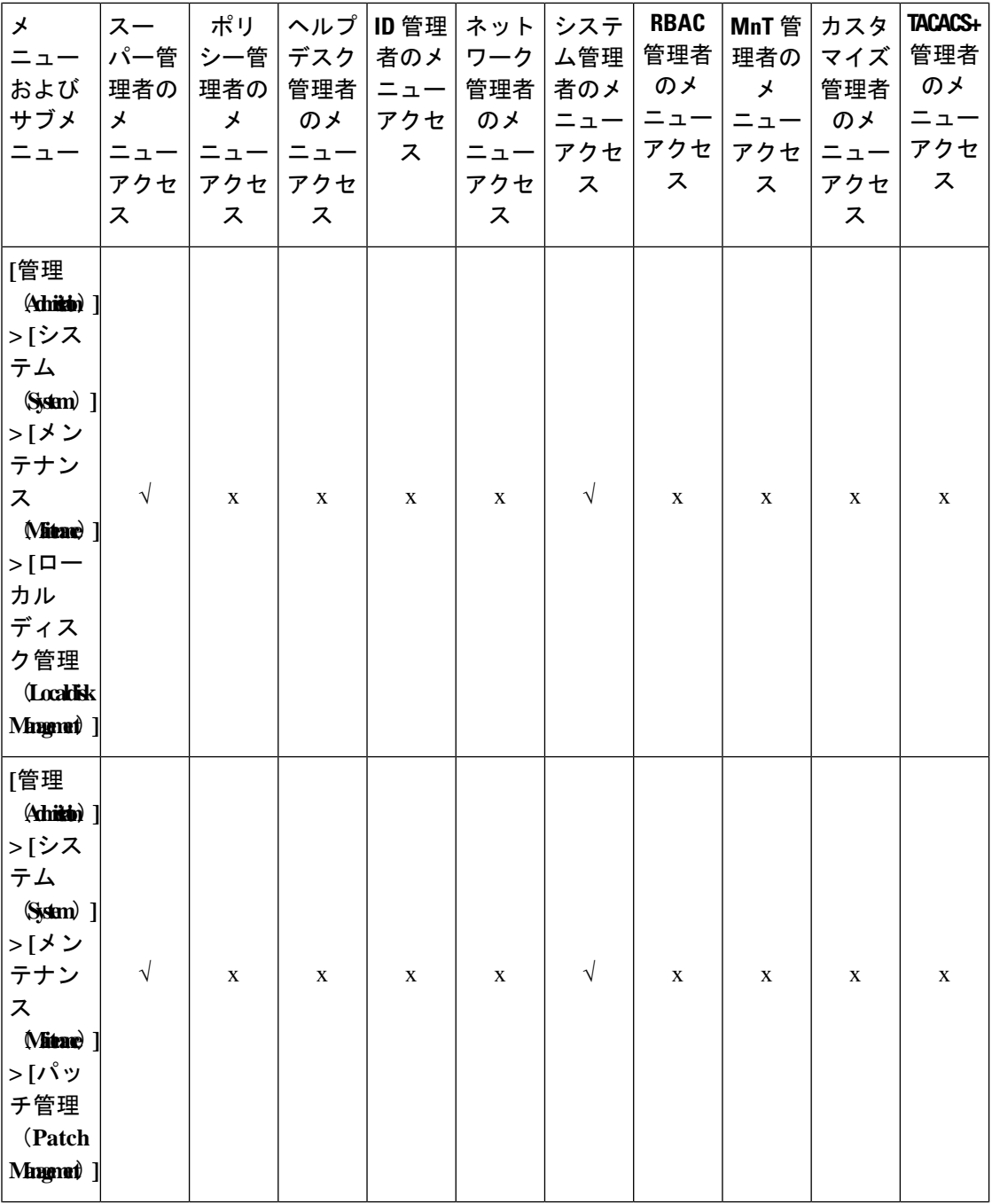

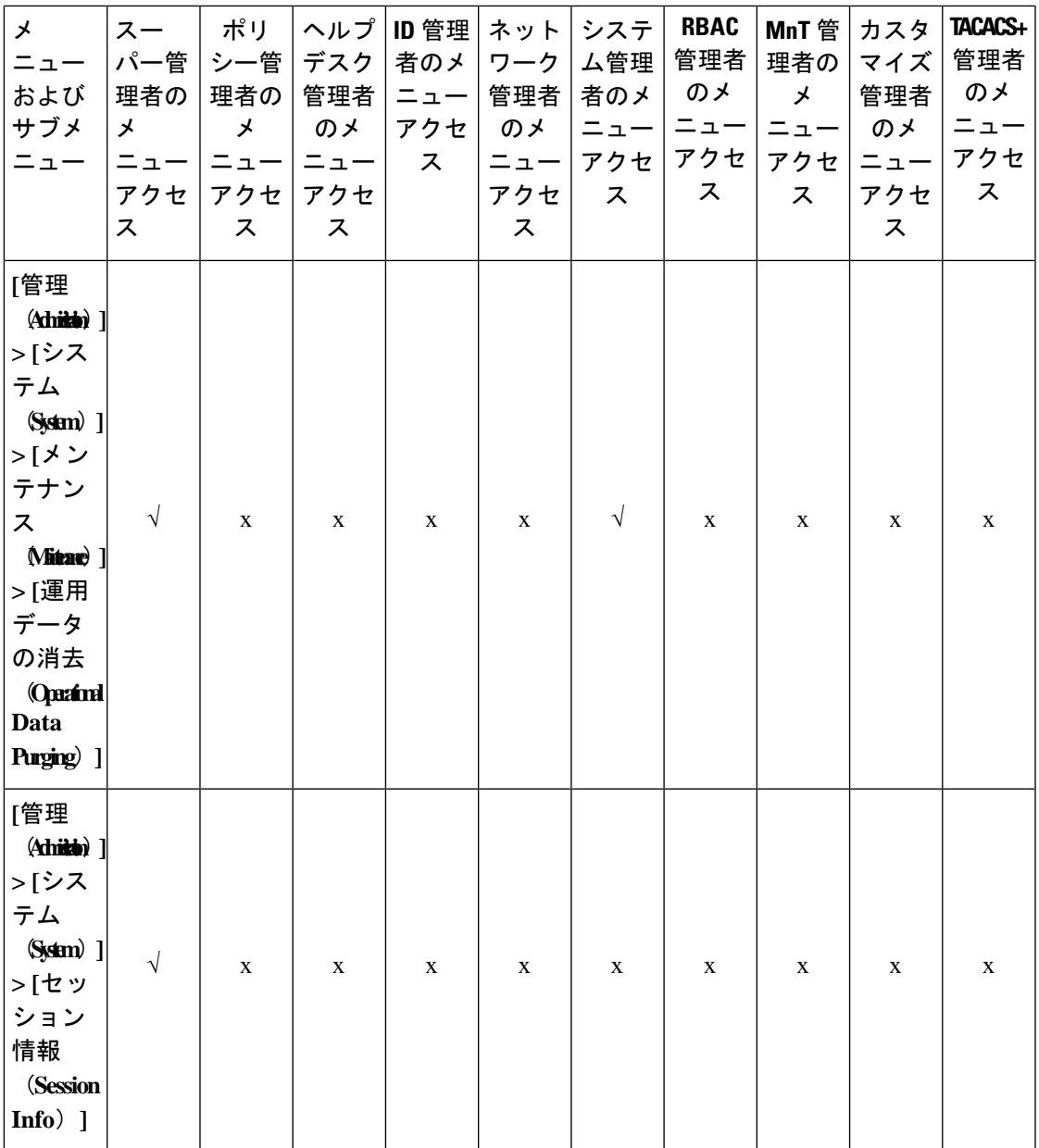

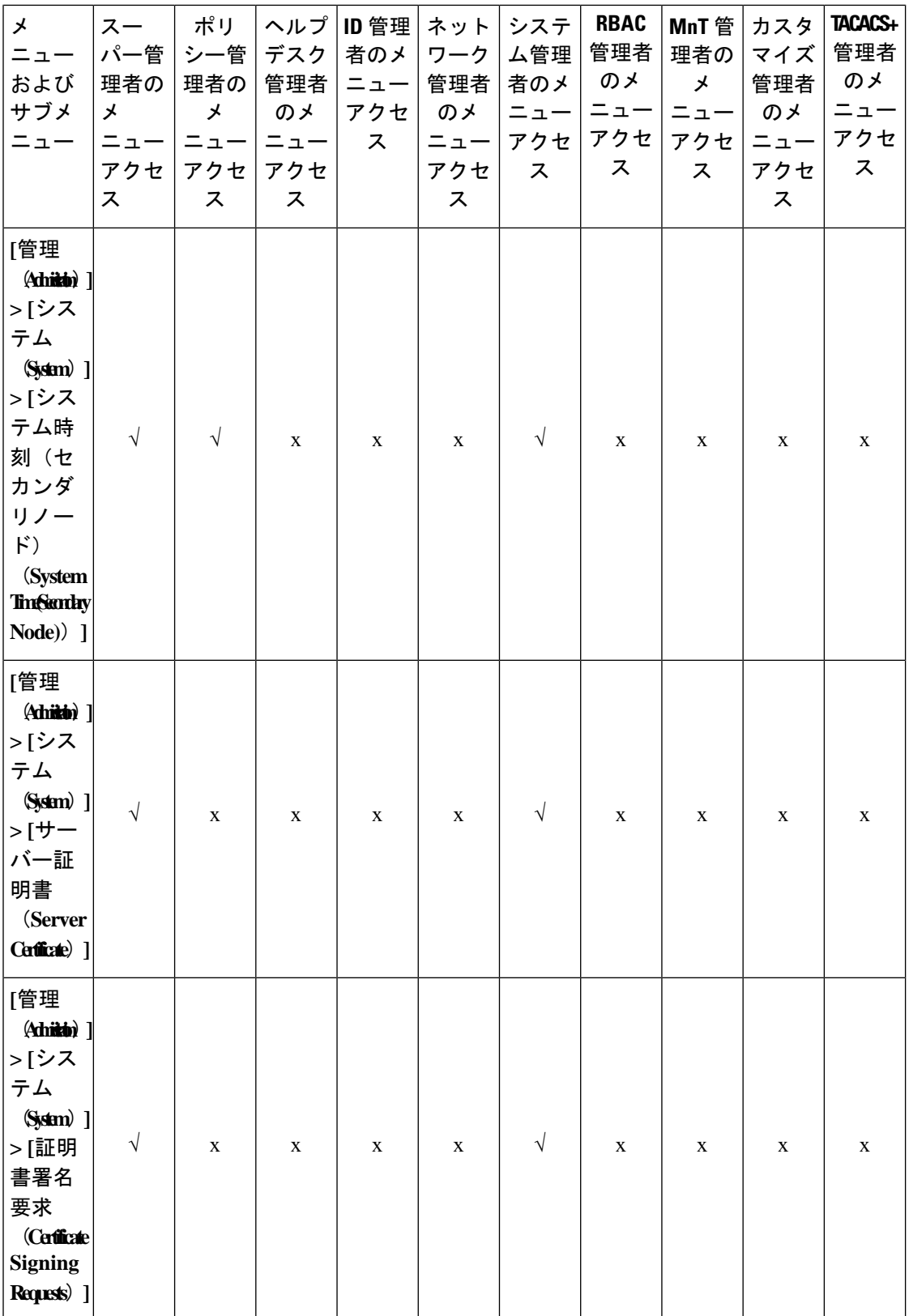

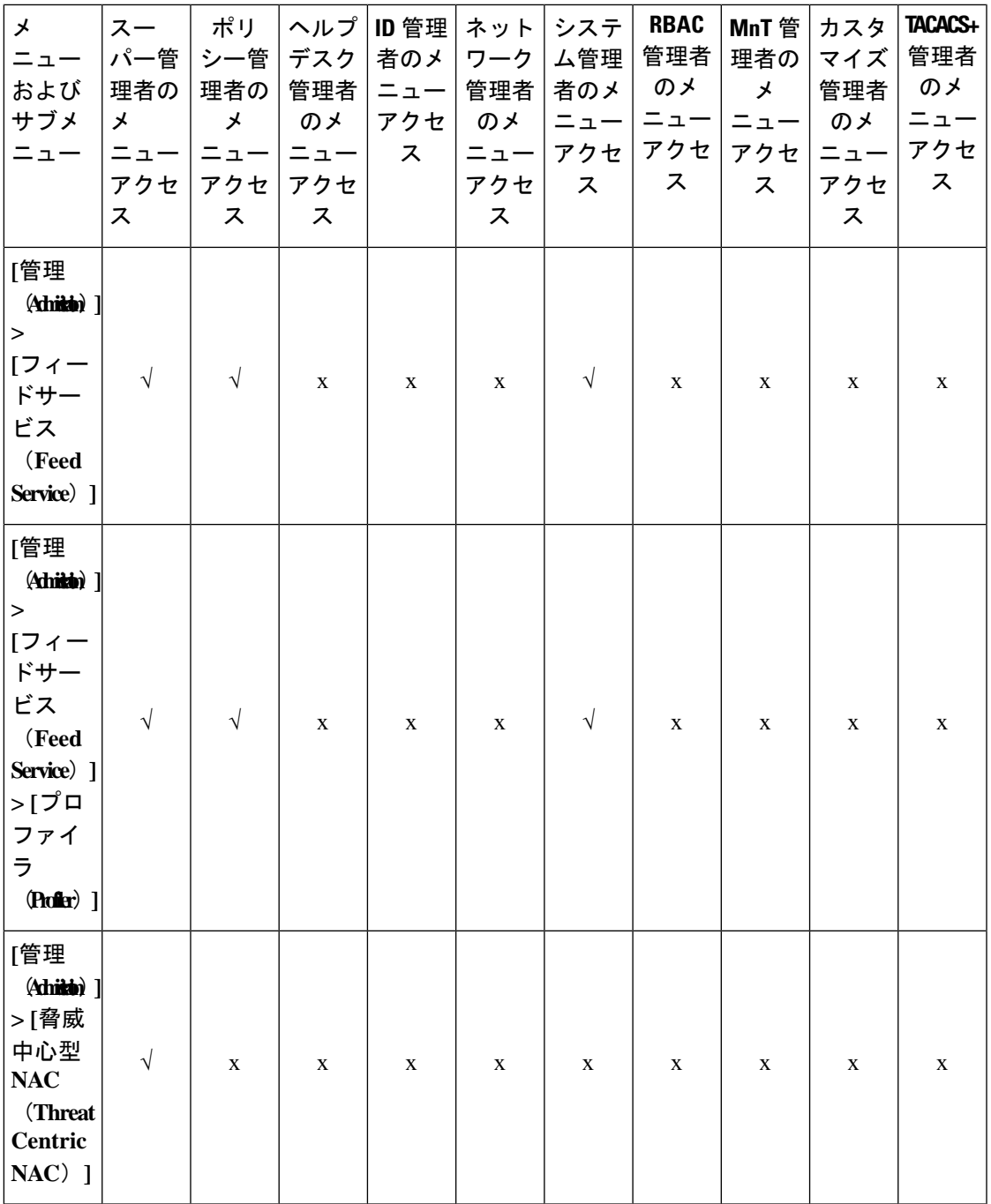

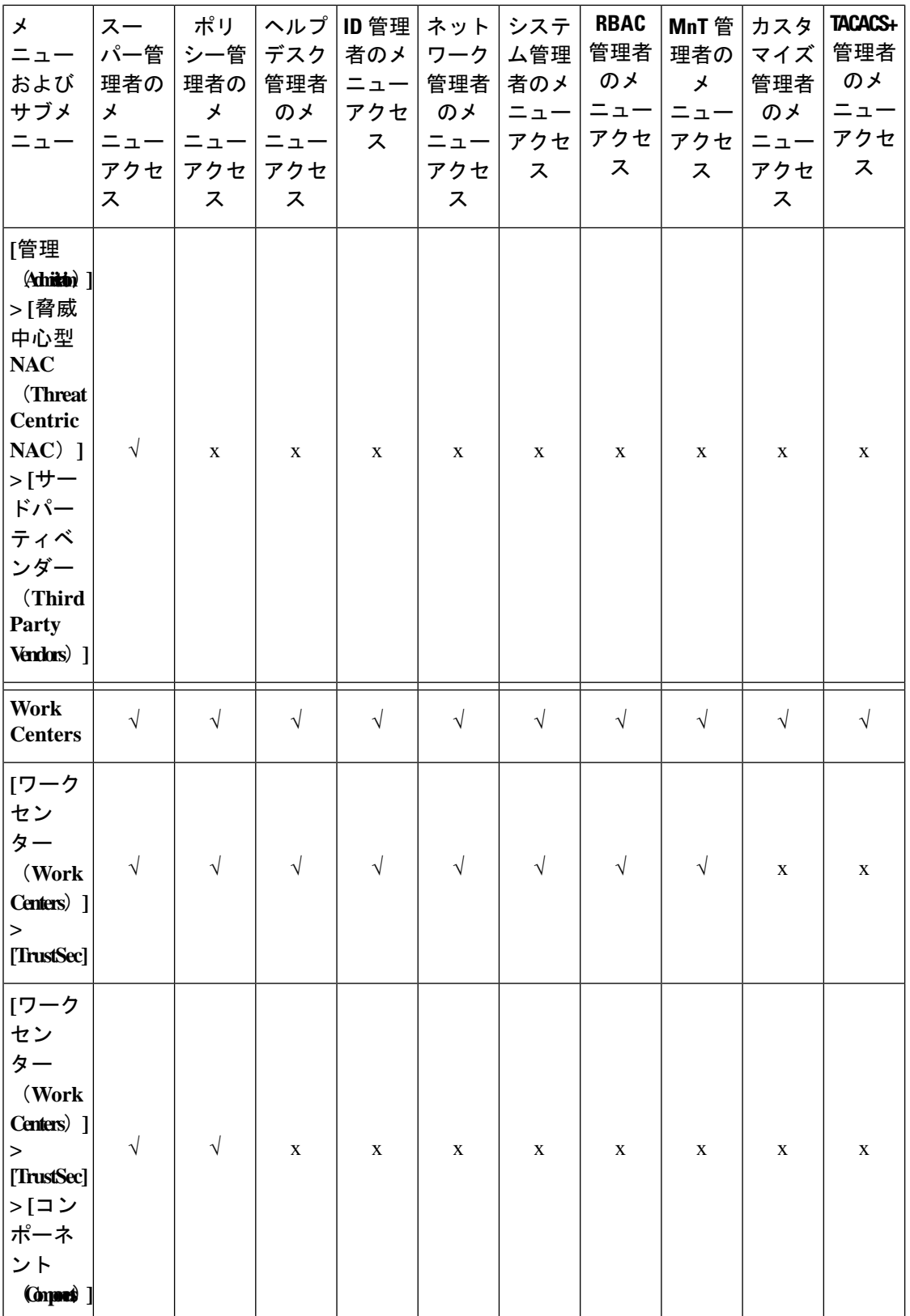

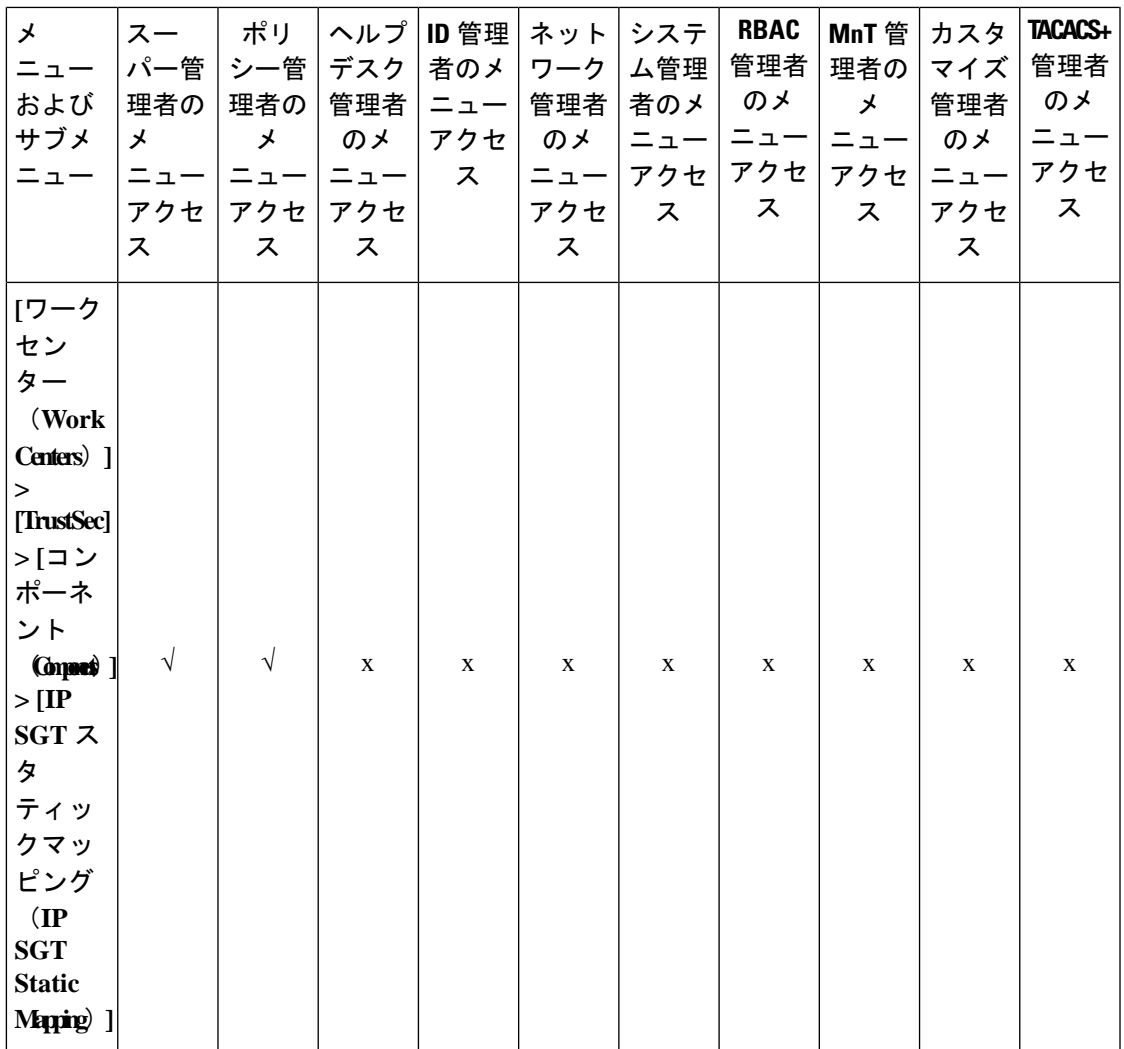

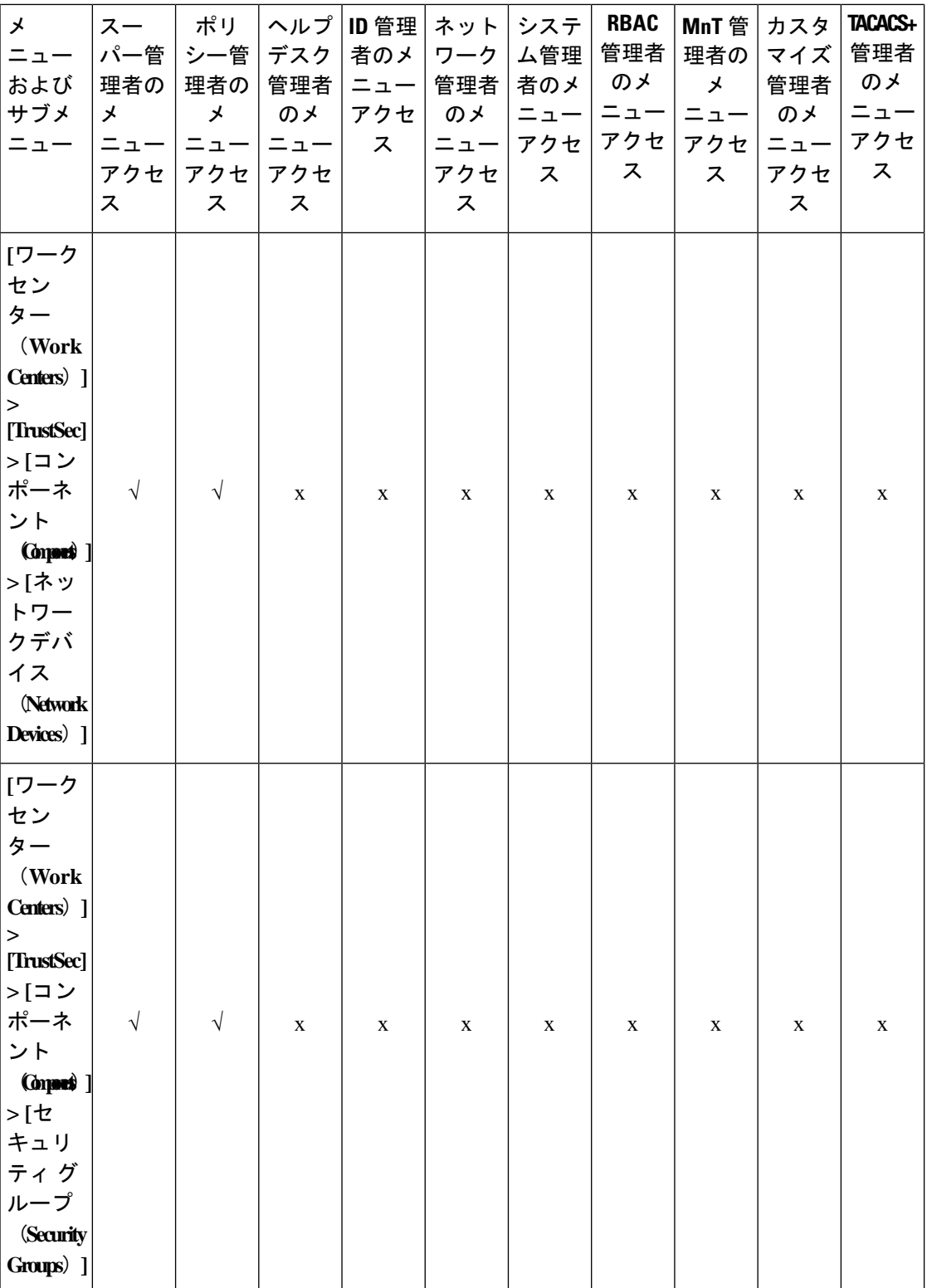

## **Cisco Identity Services Engine** リリース **3.2** 管理者ガイド

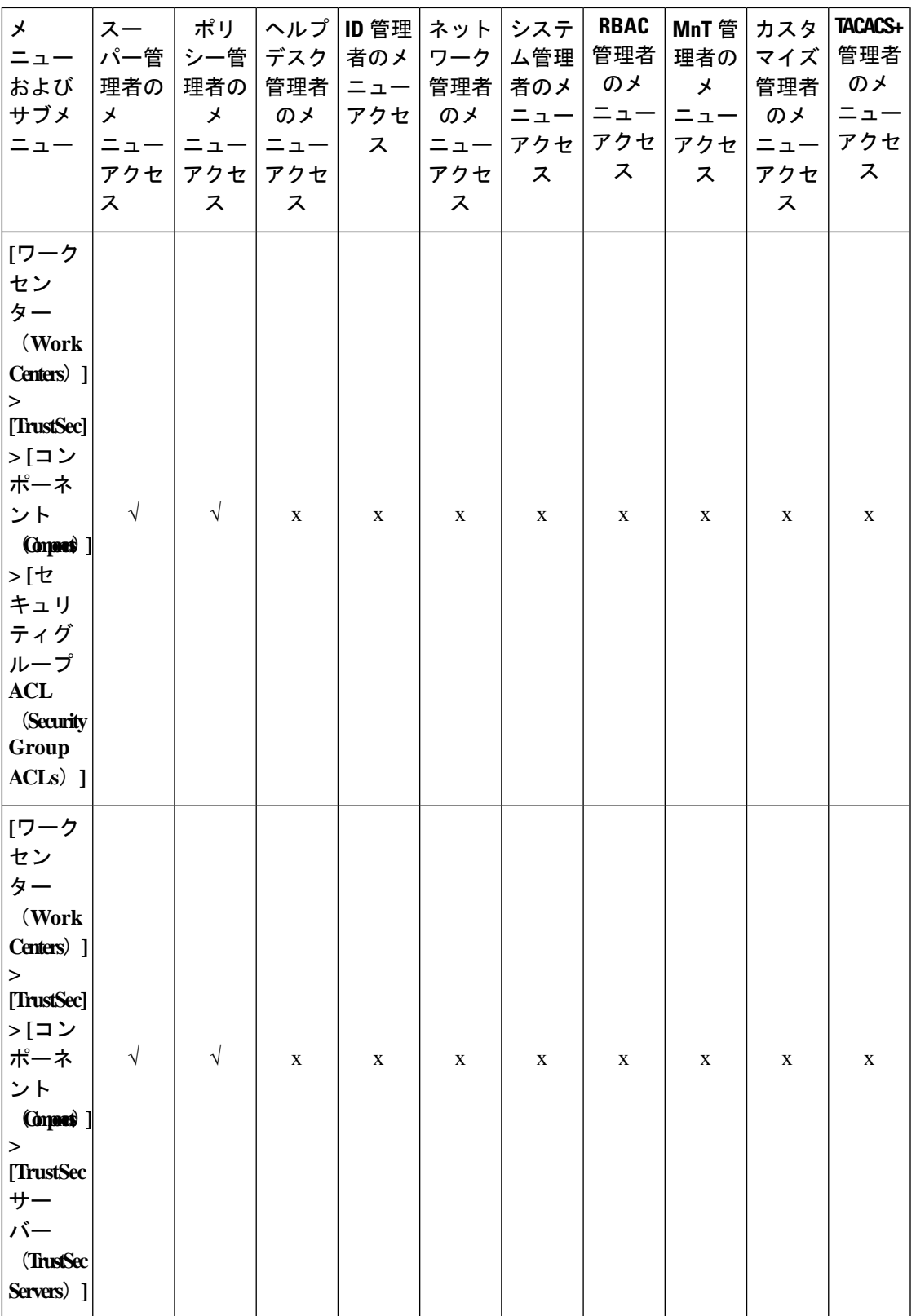

 $\overline{\phantom{a}}$ 

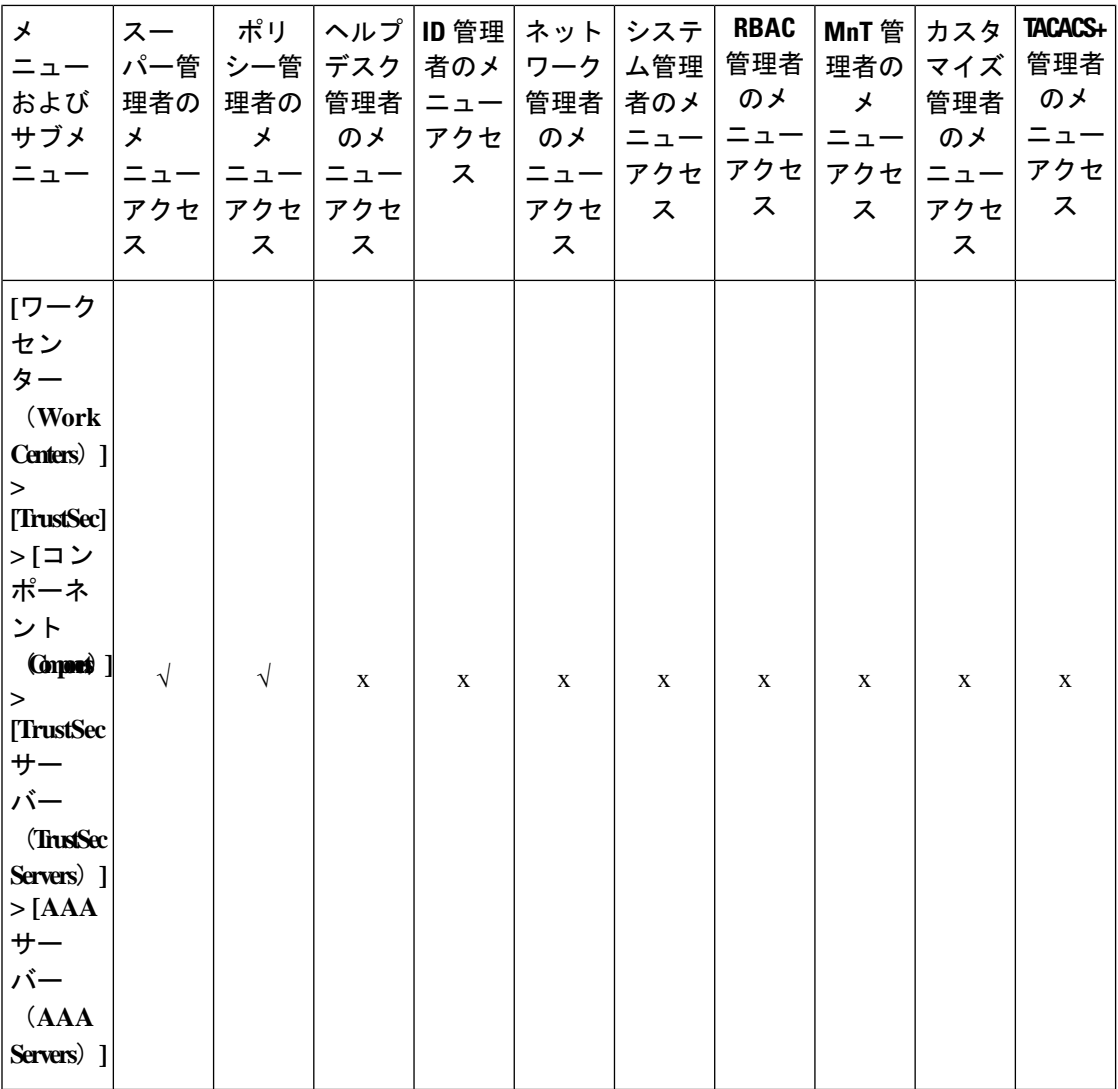
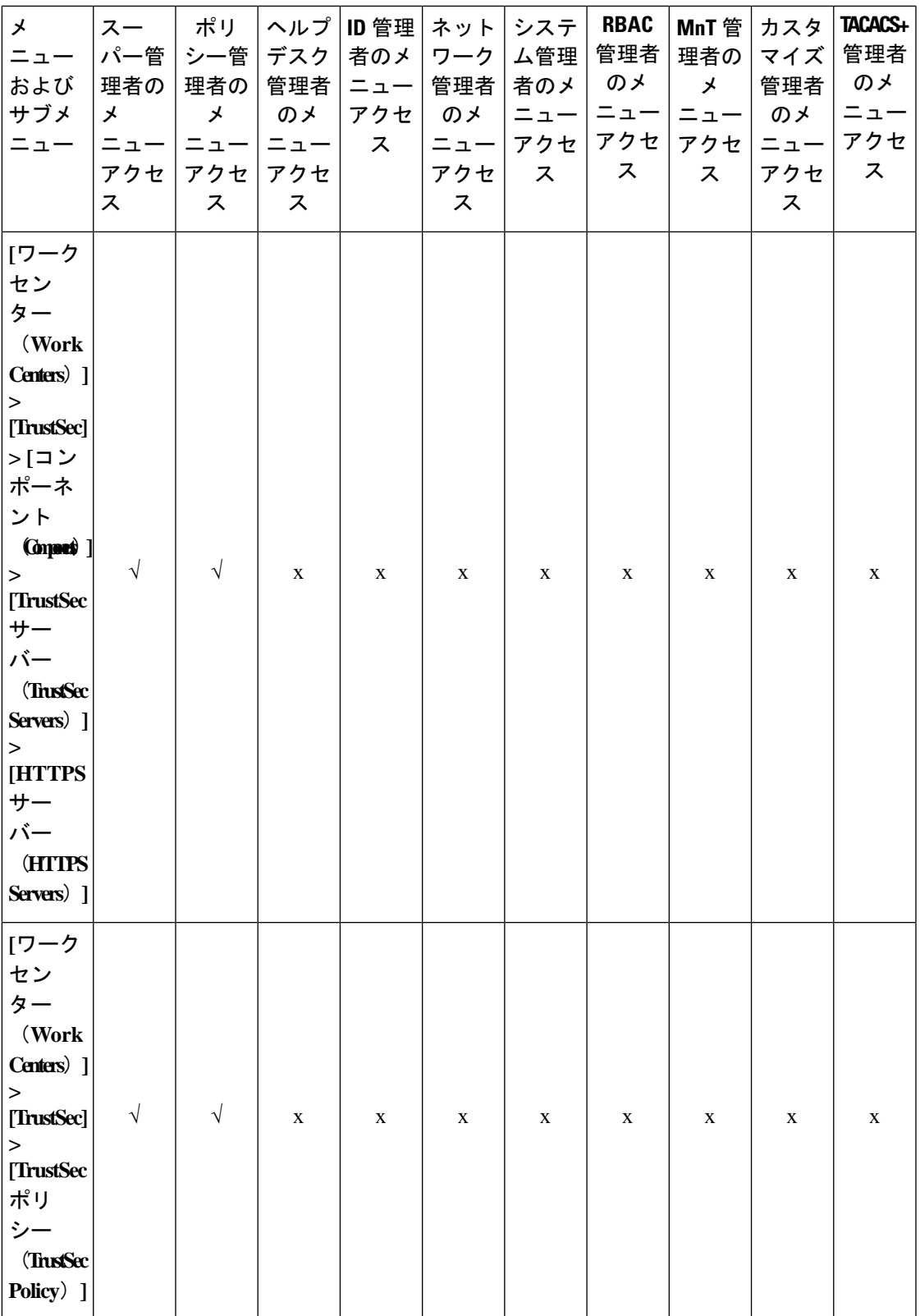

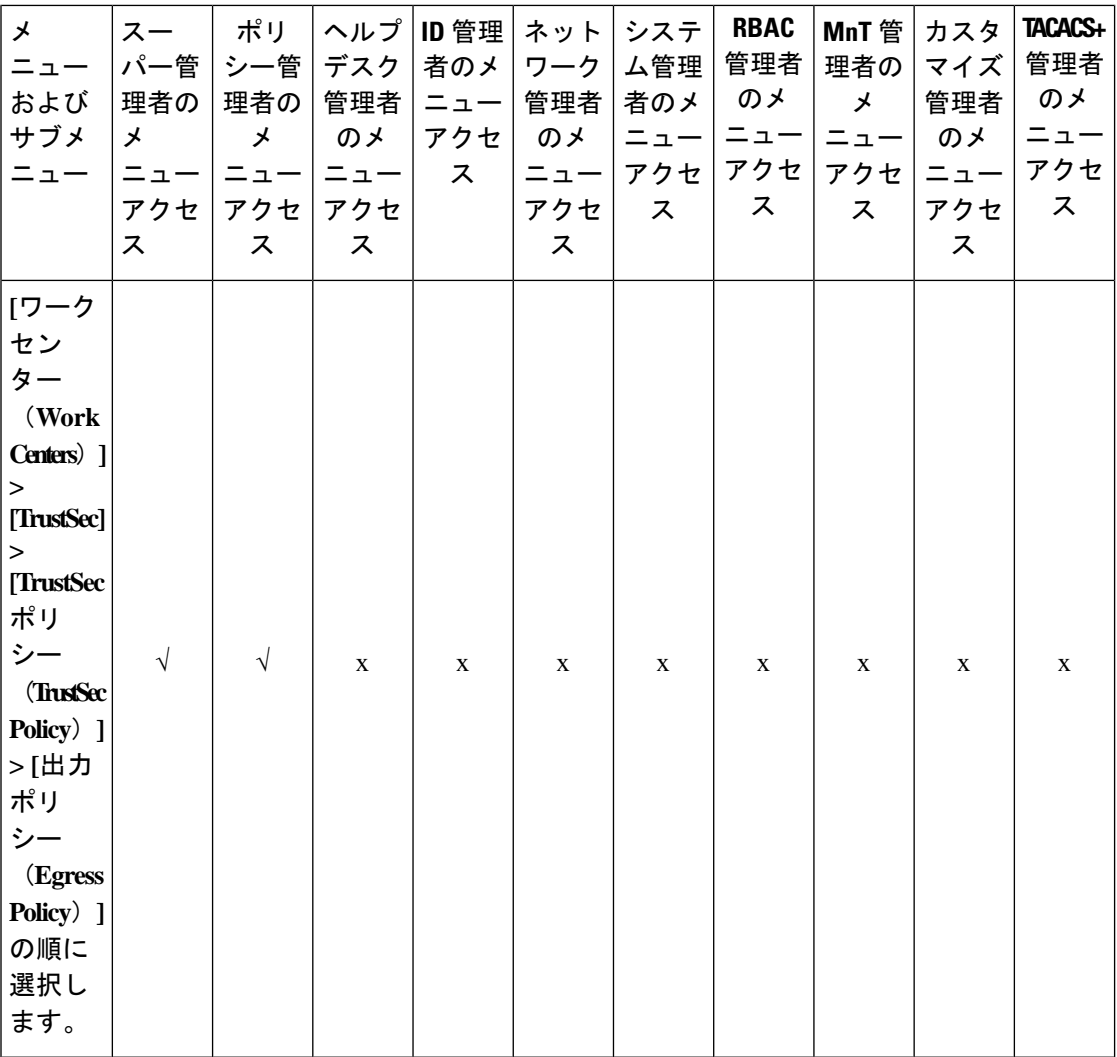

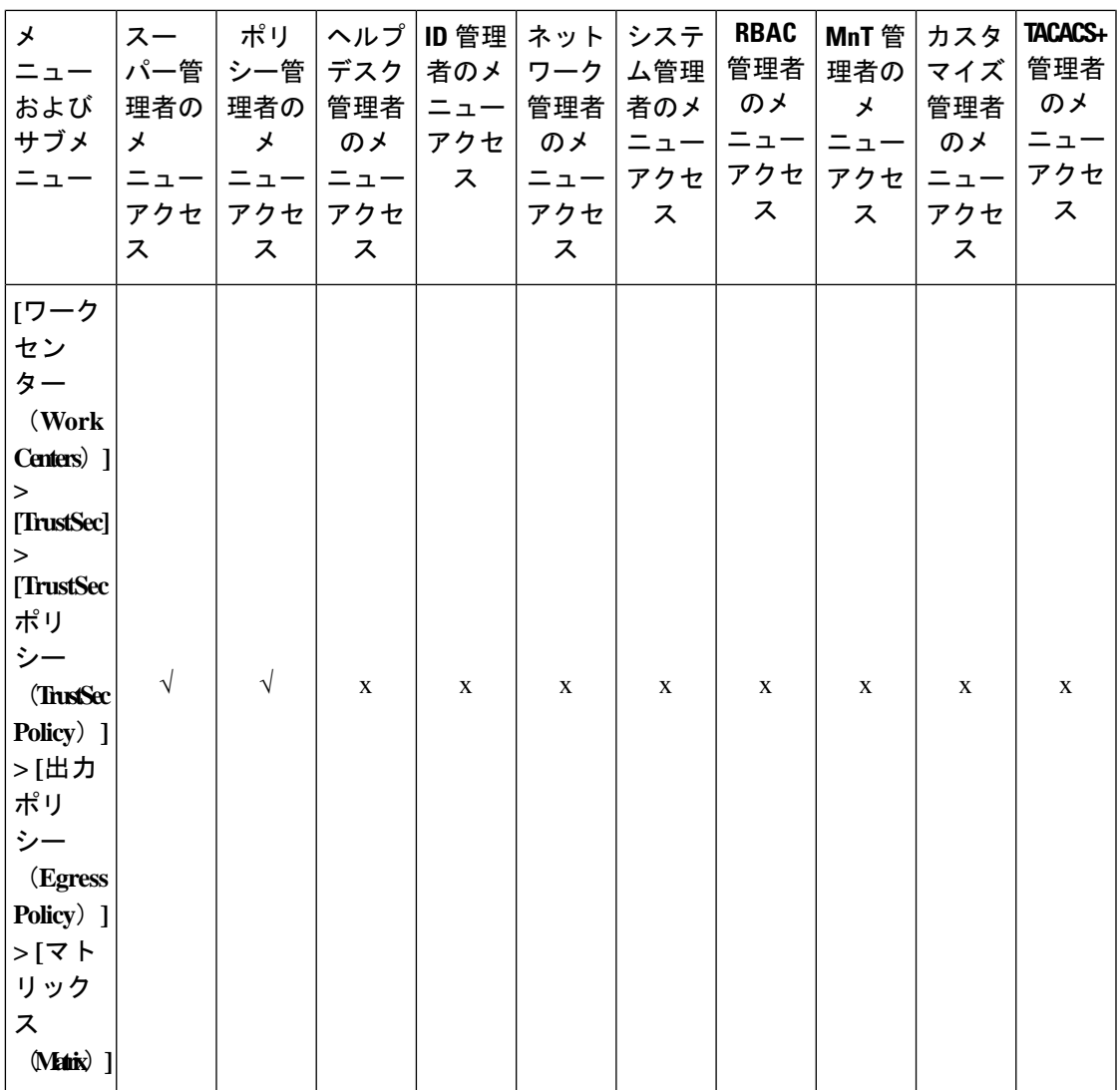

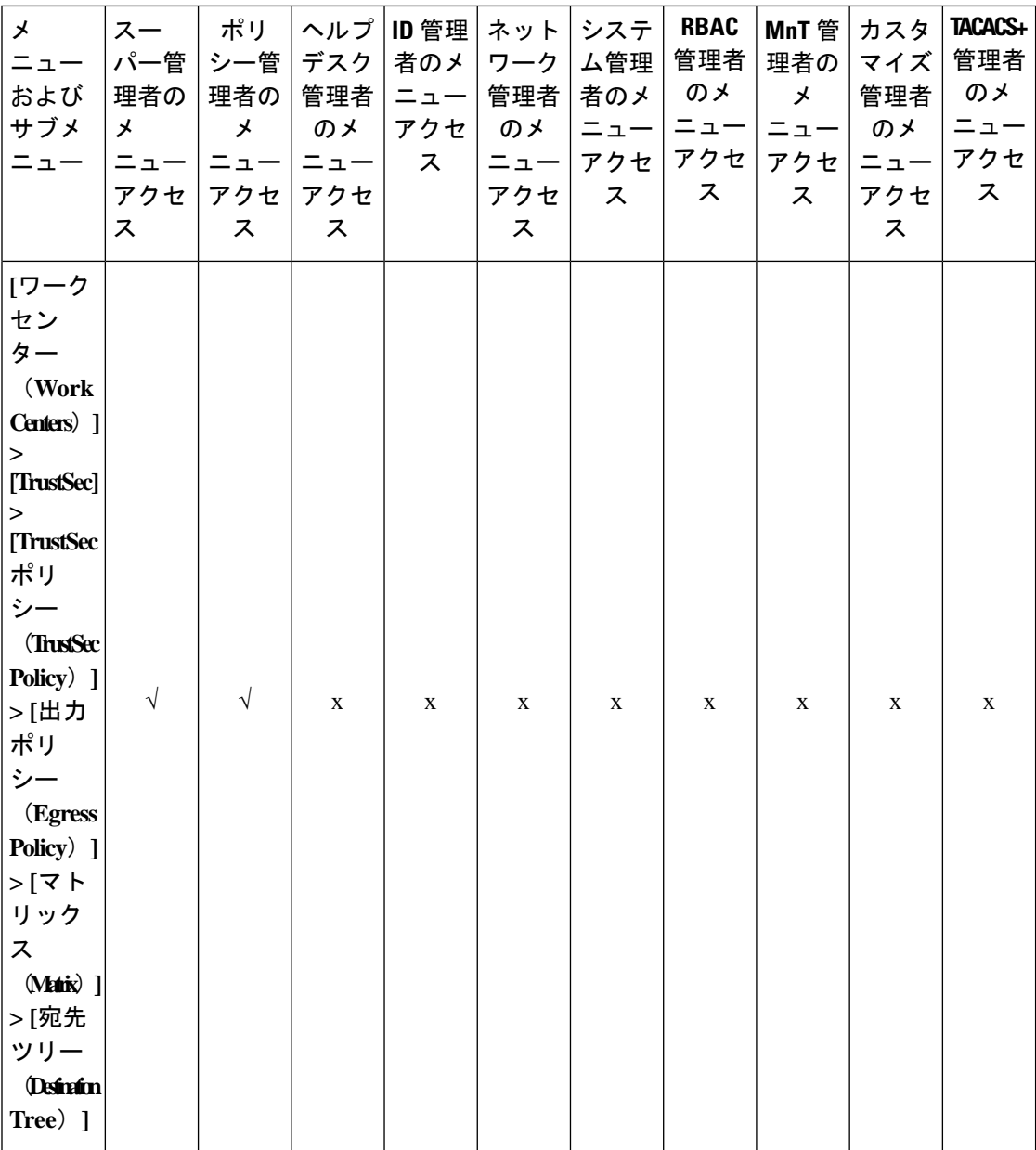

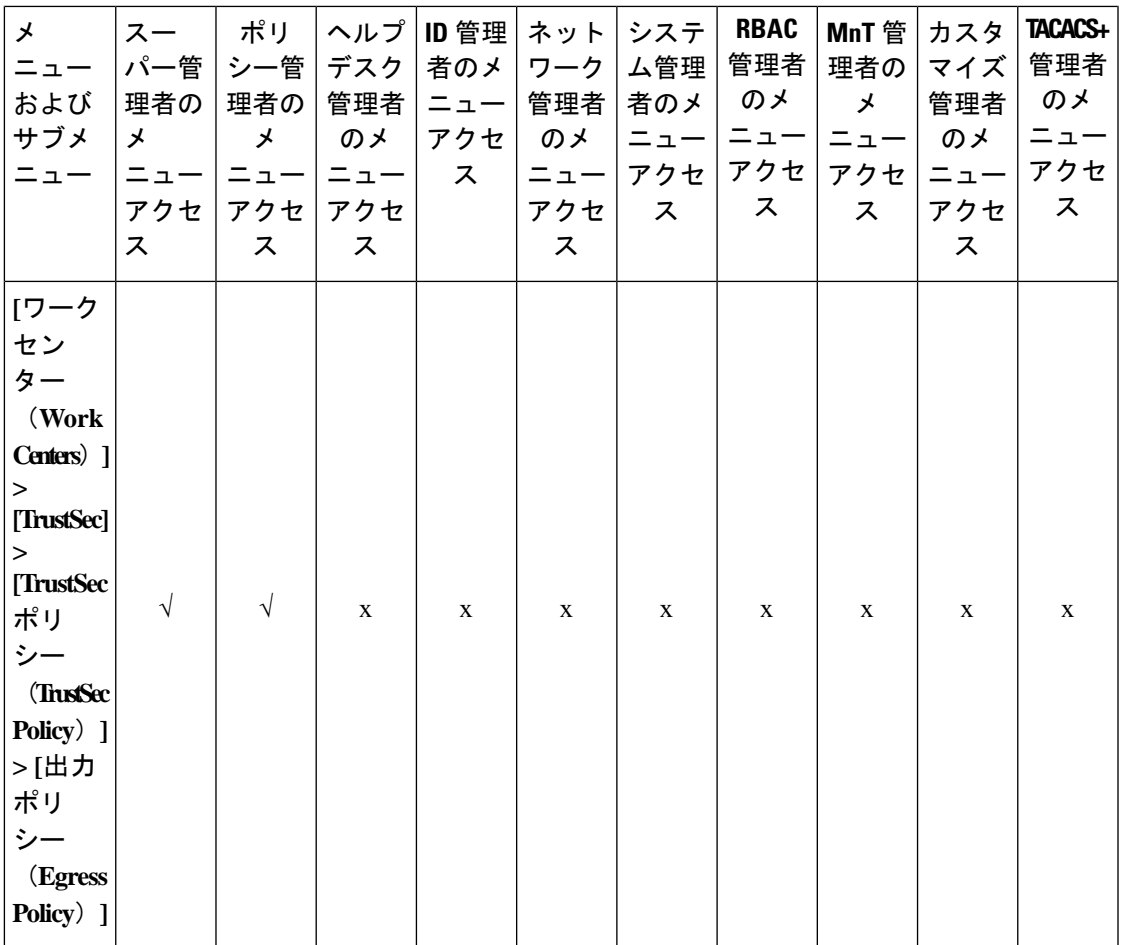

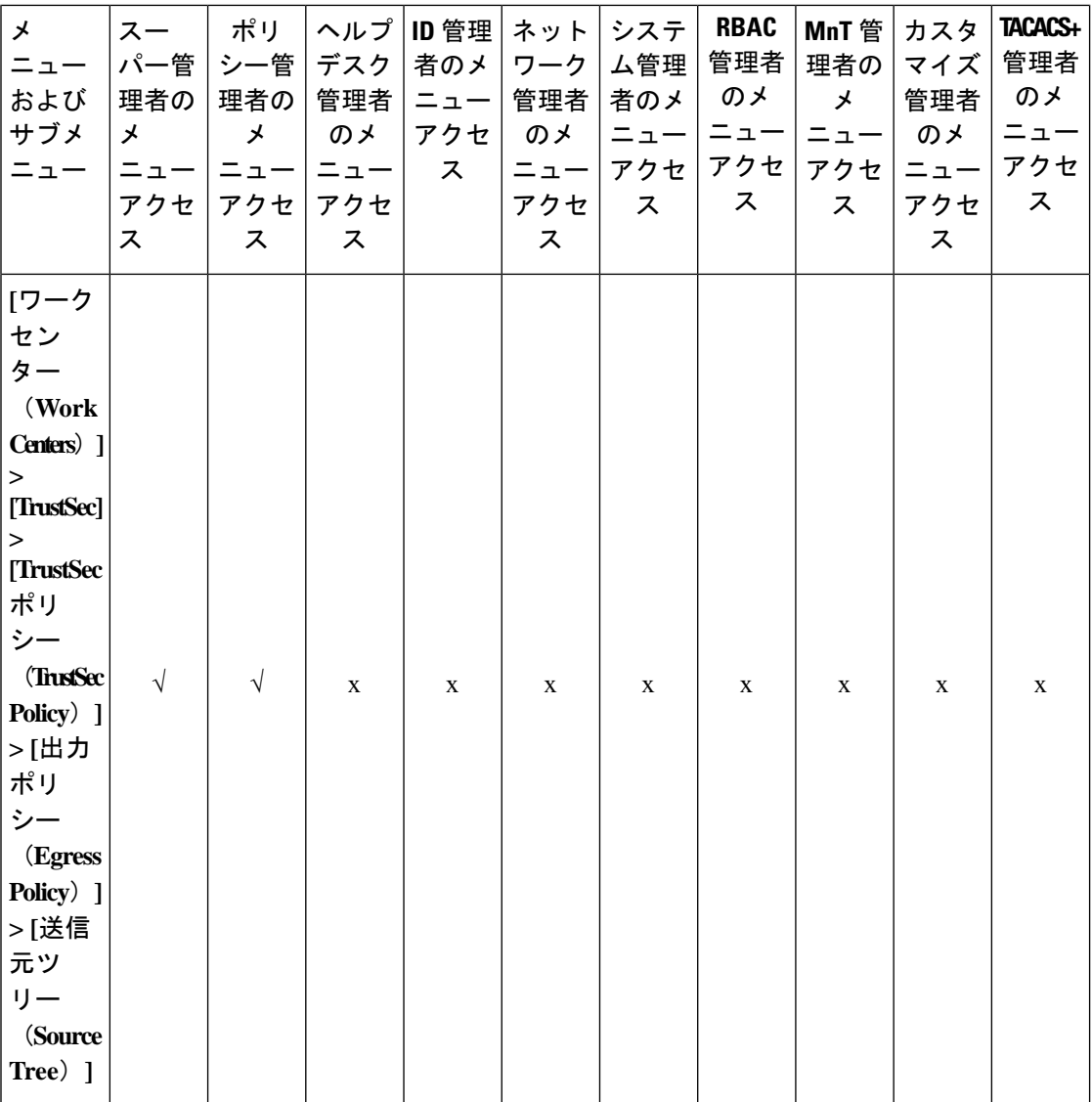

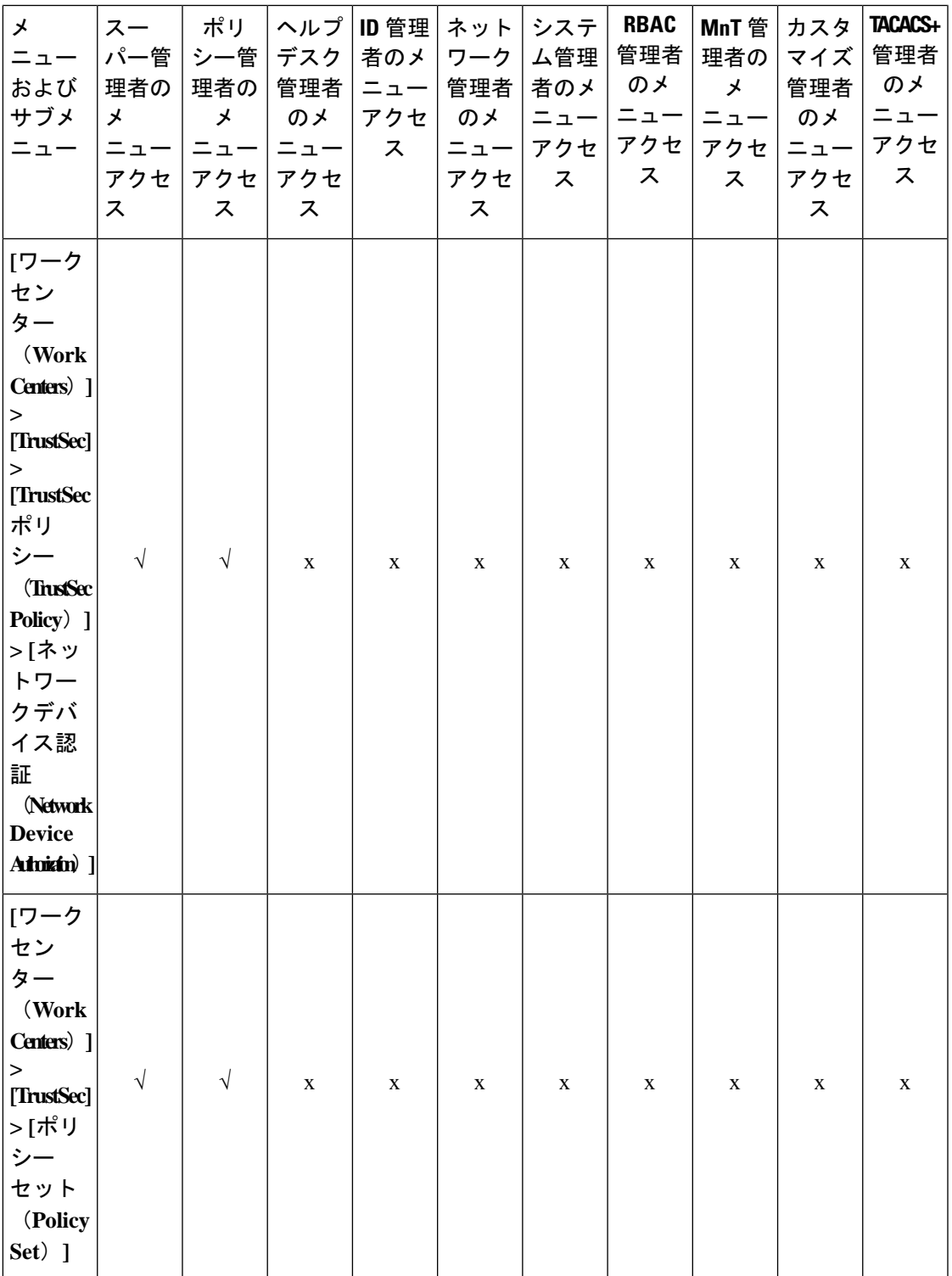

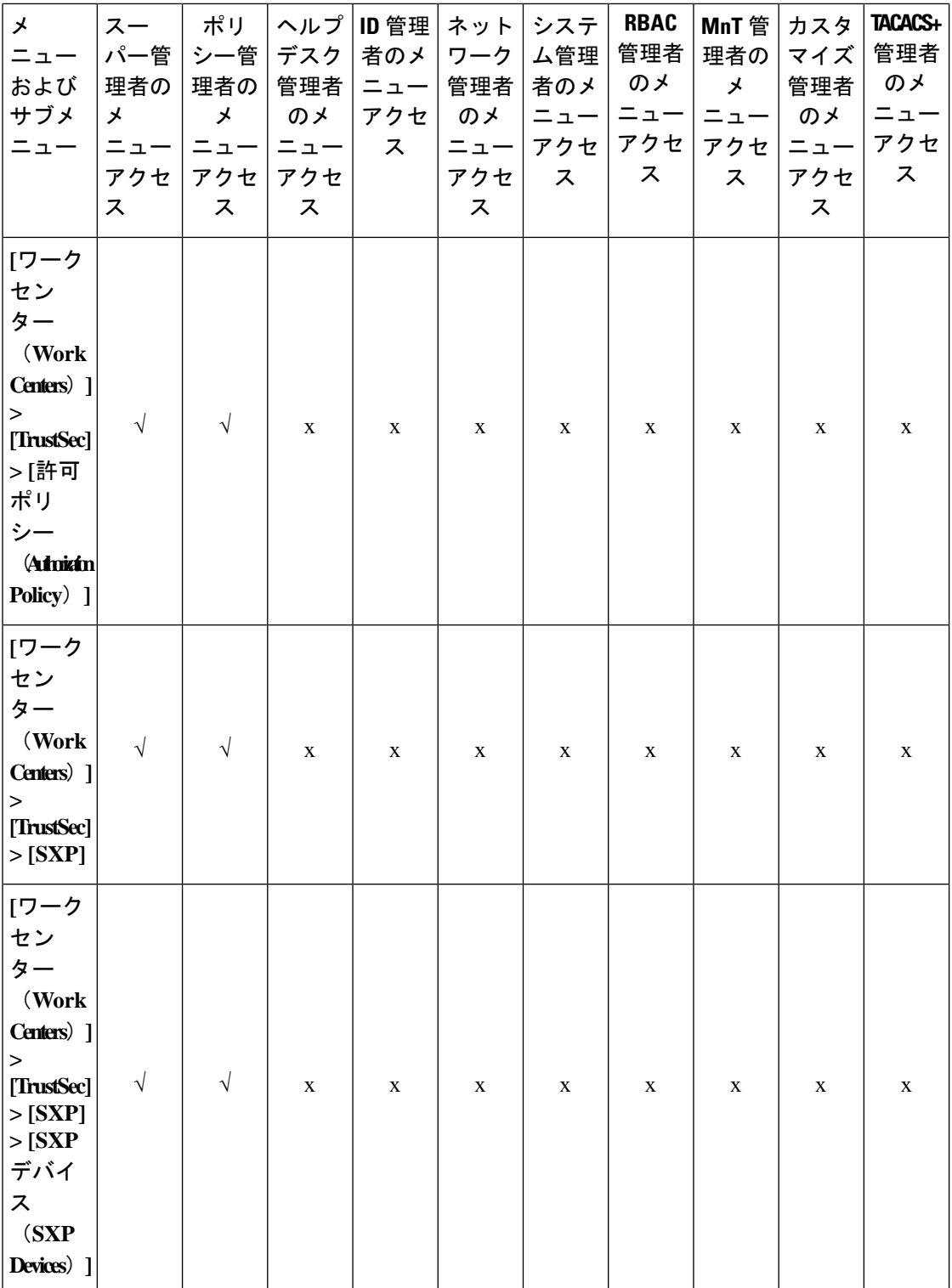

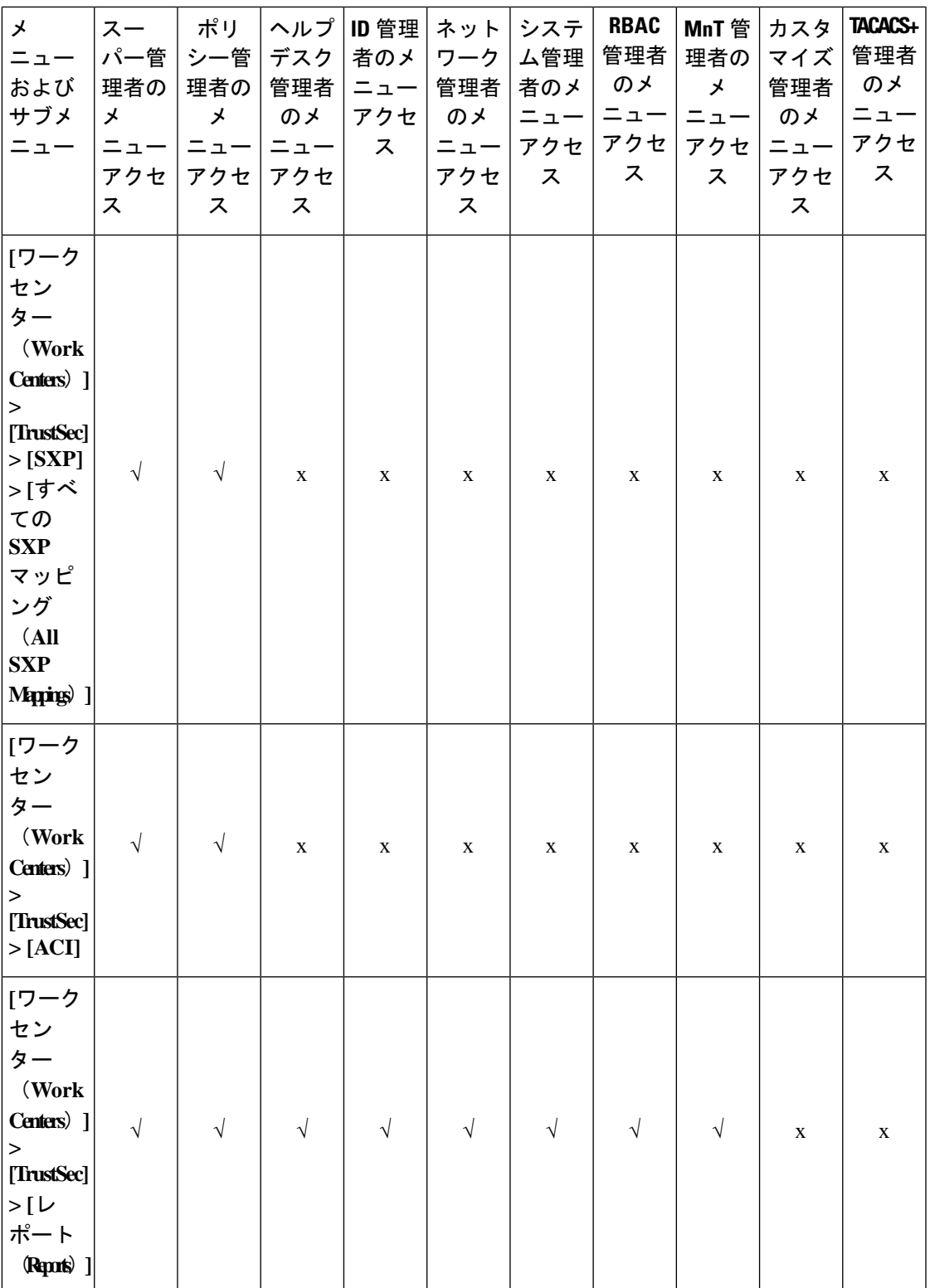

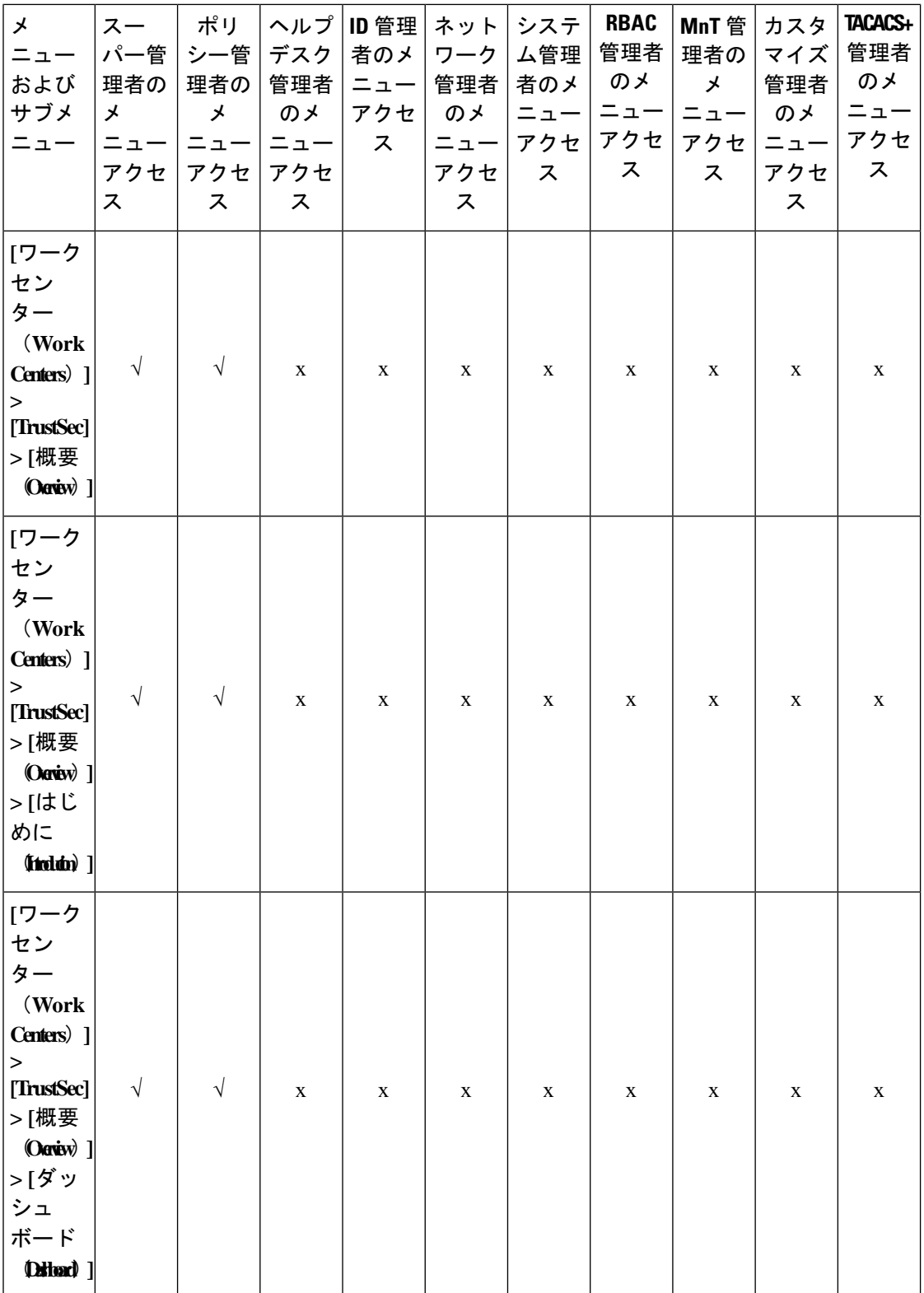

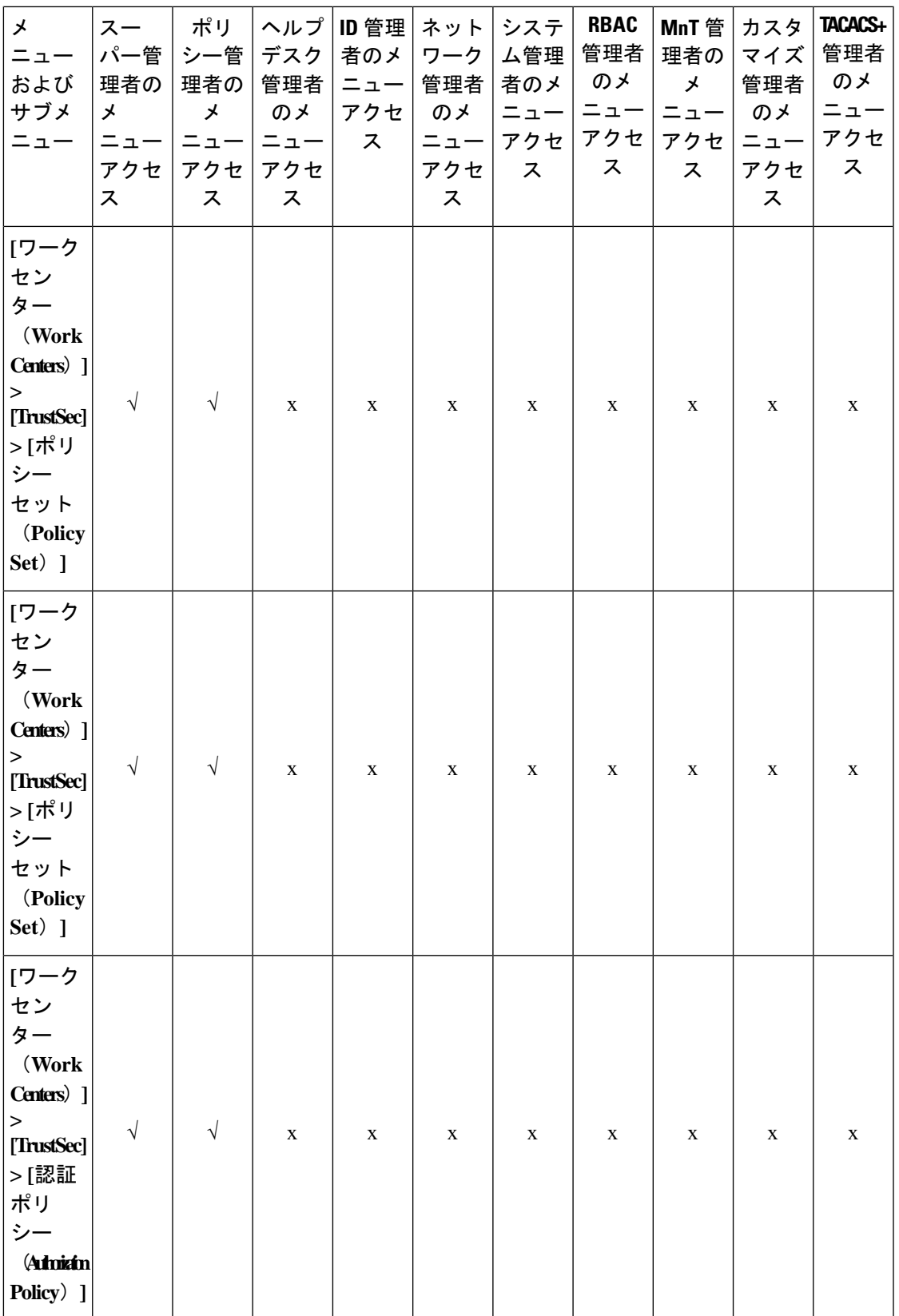

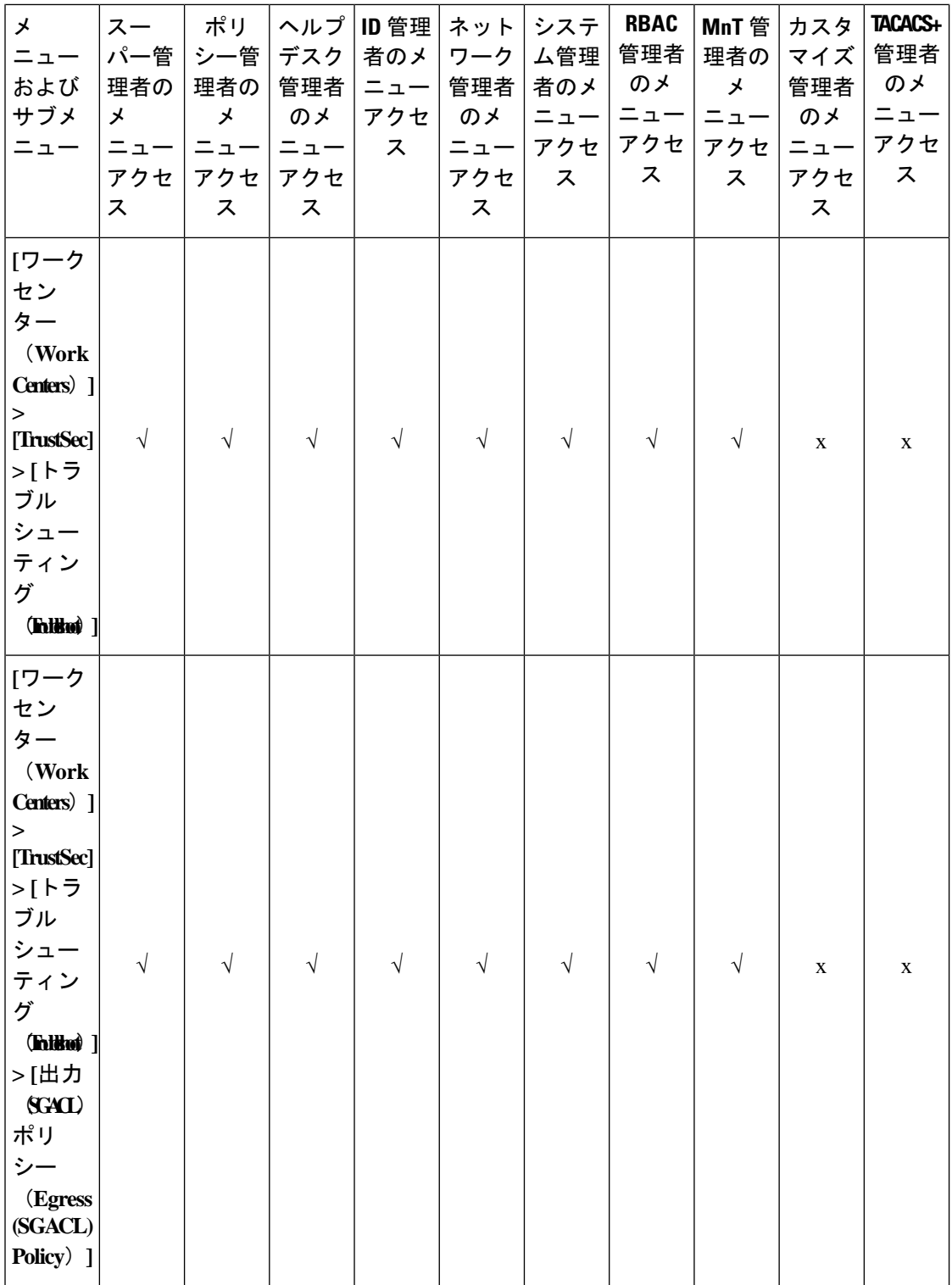

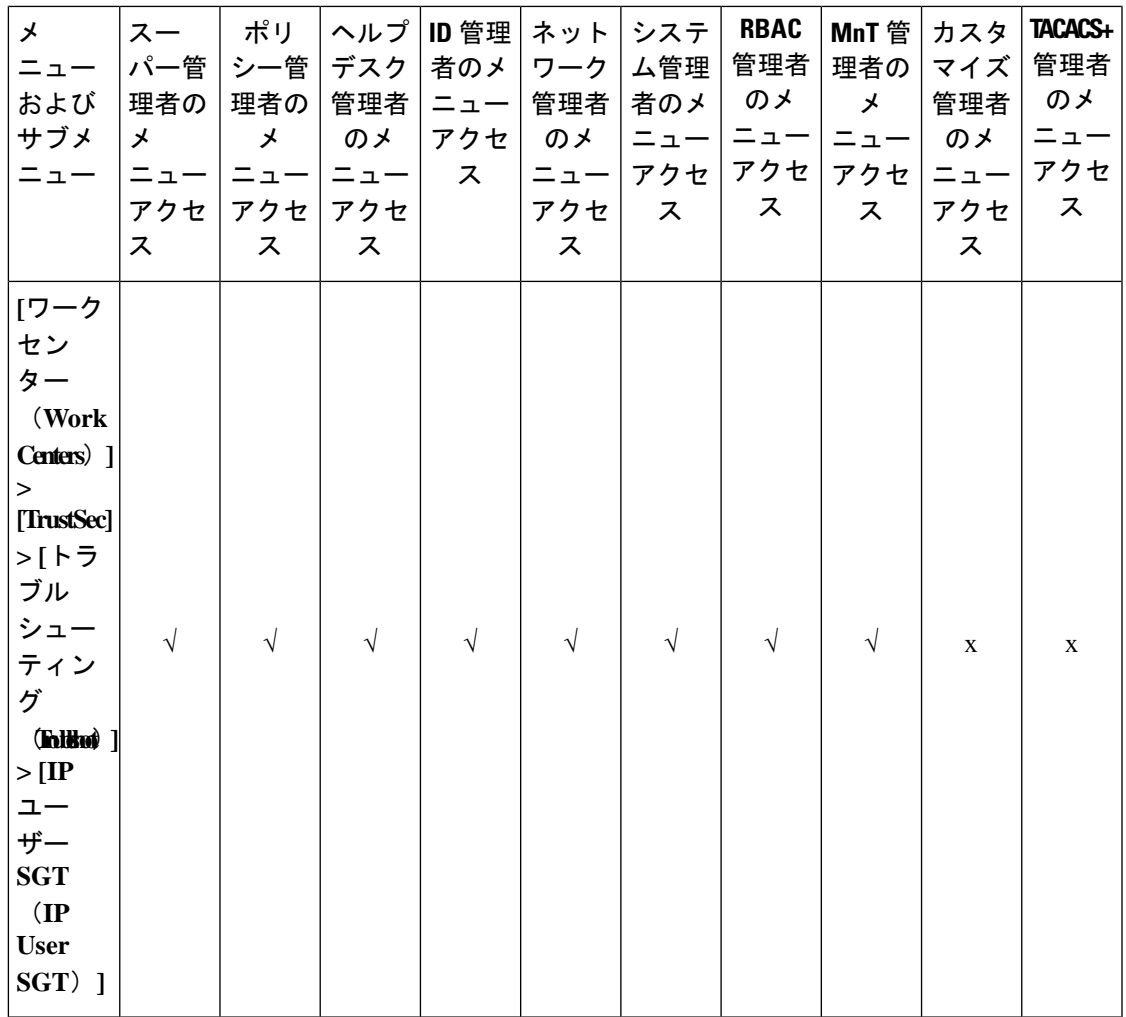

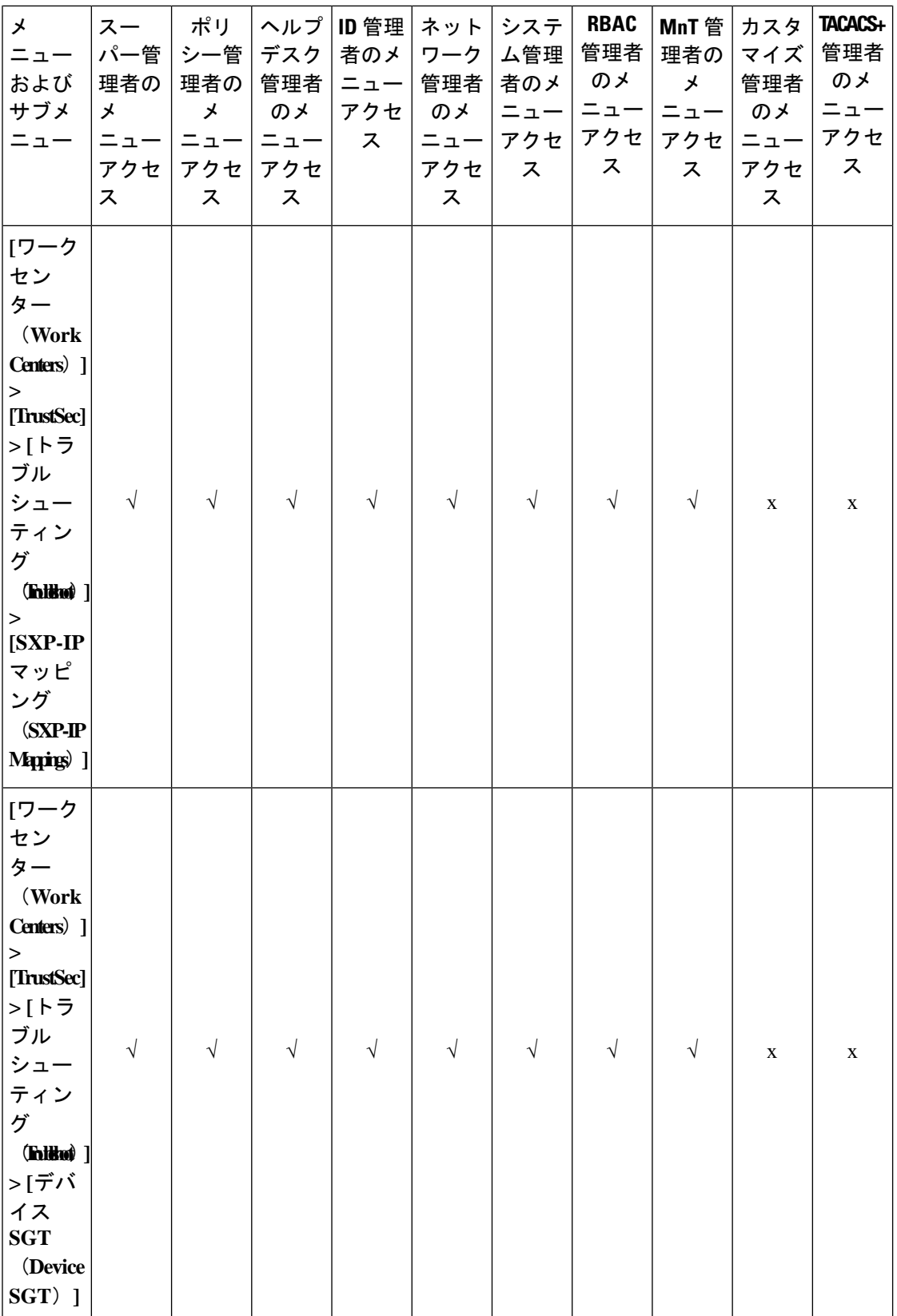

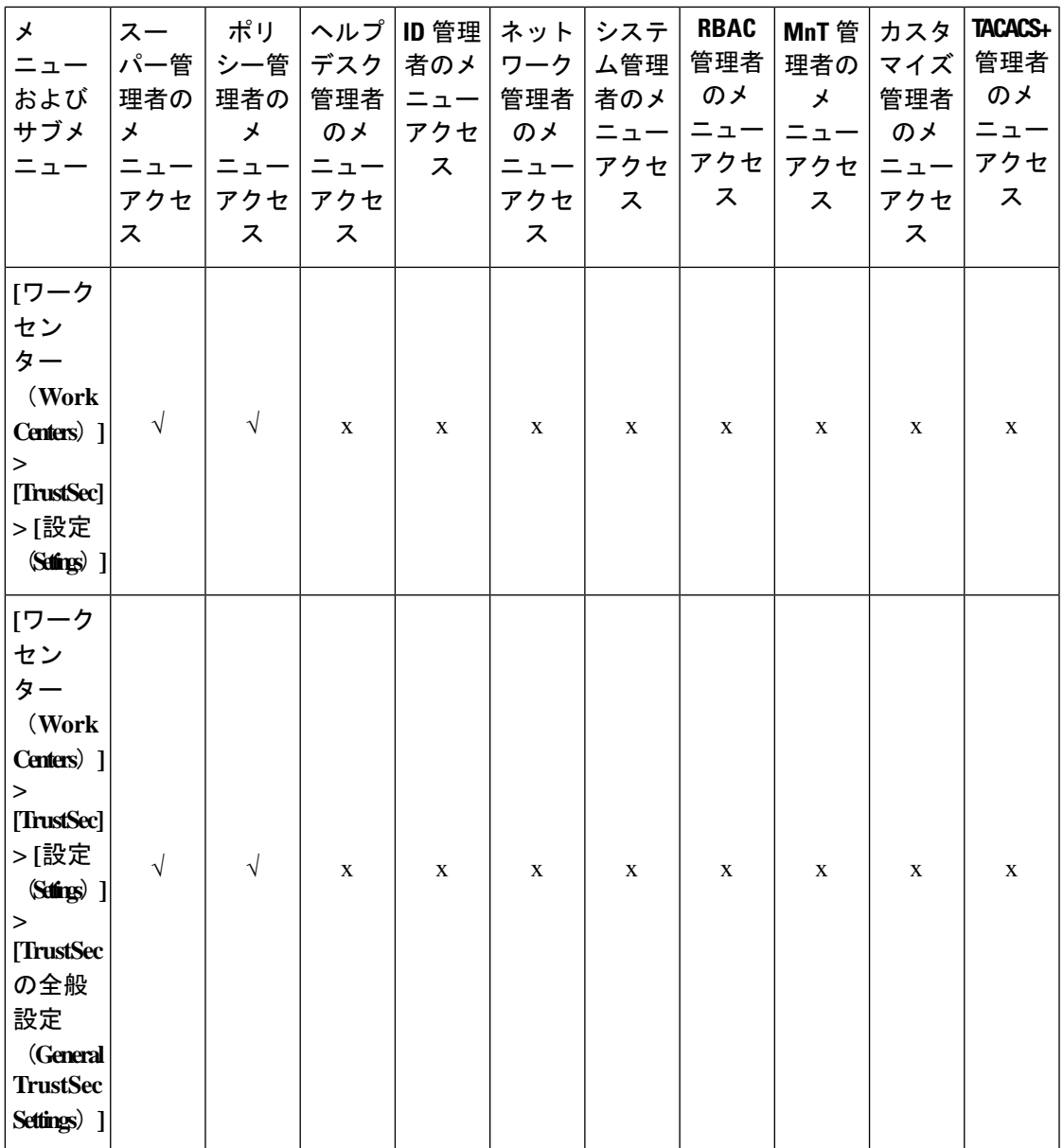

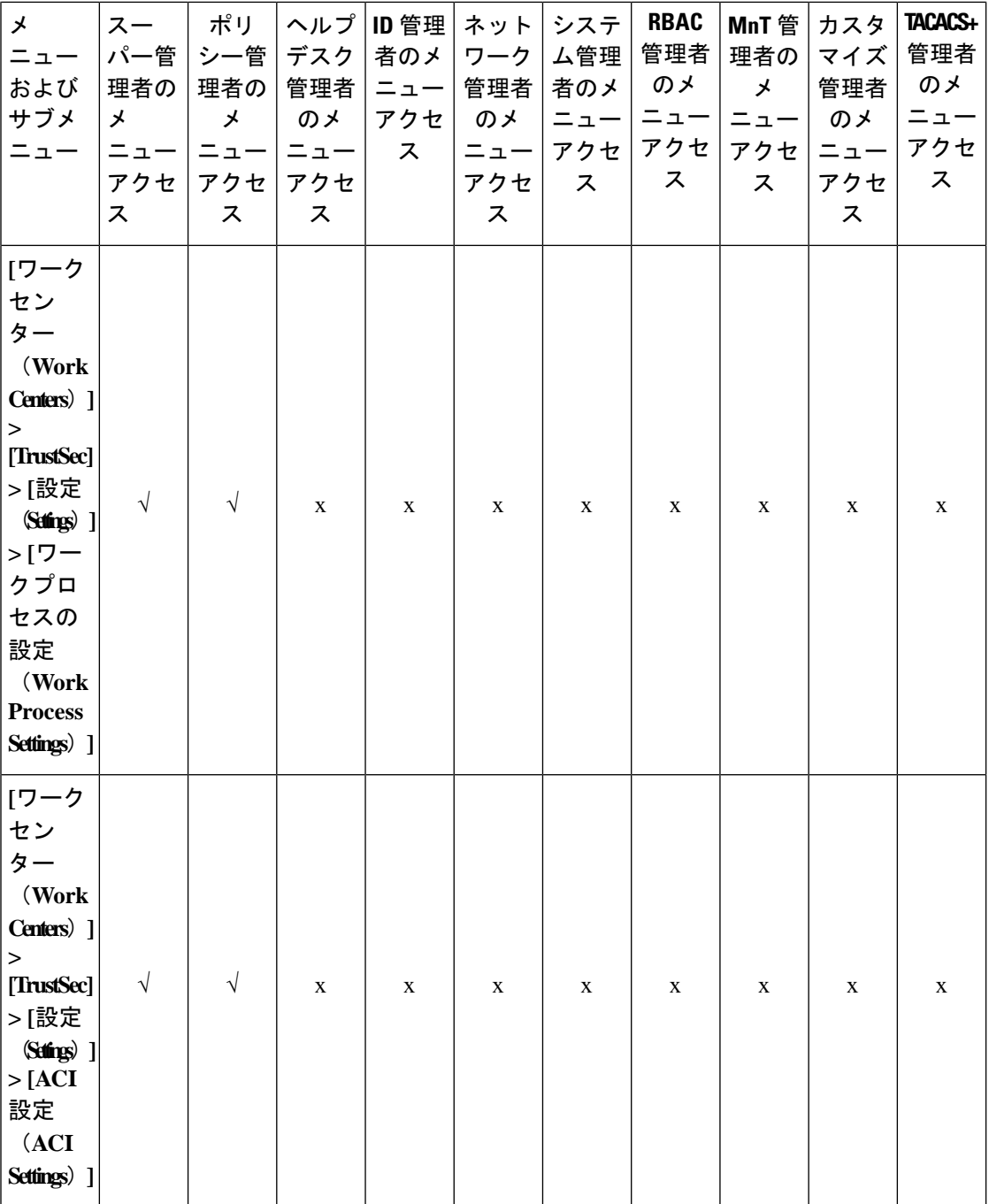

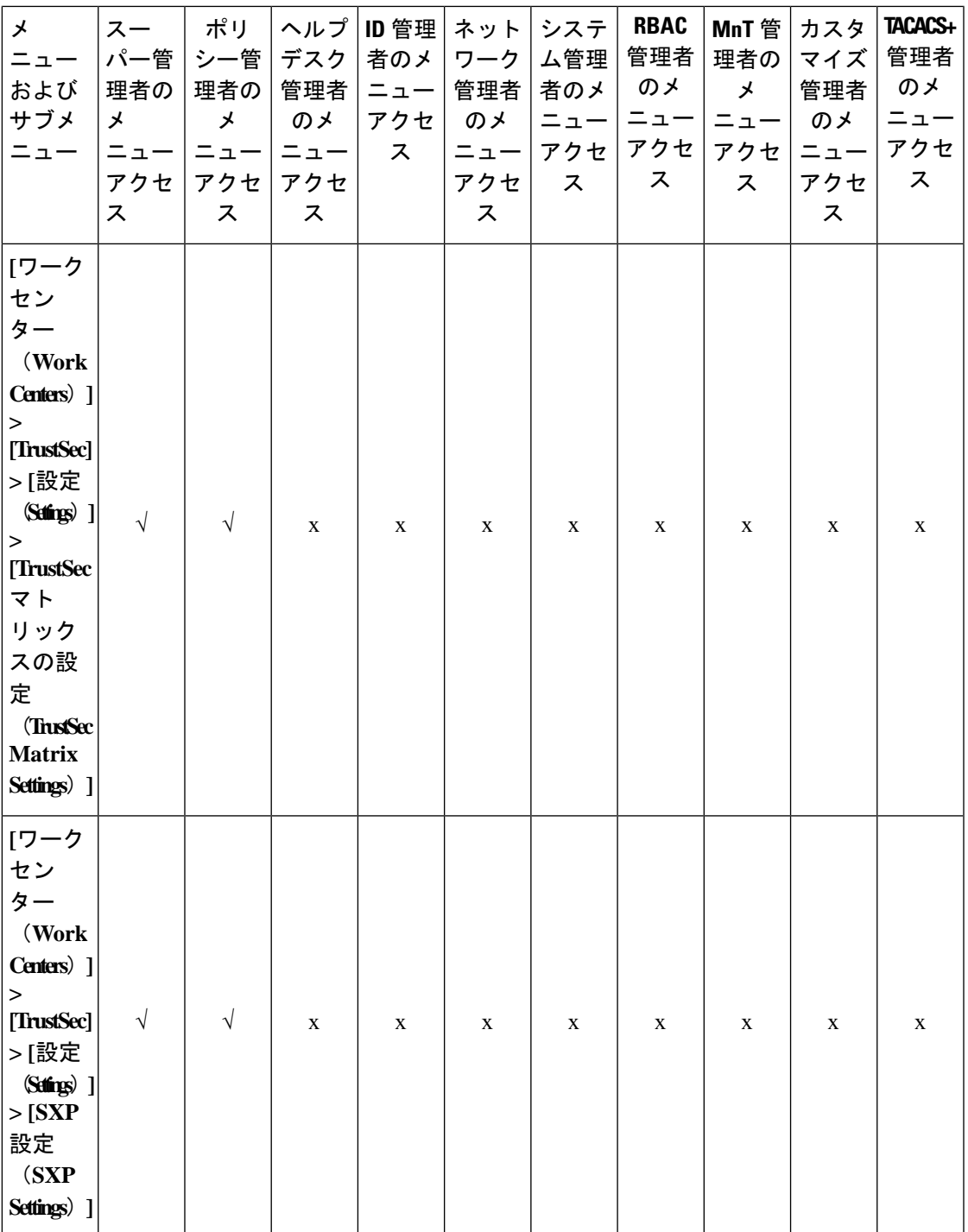

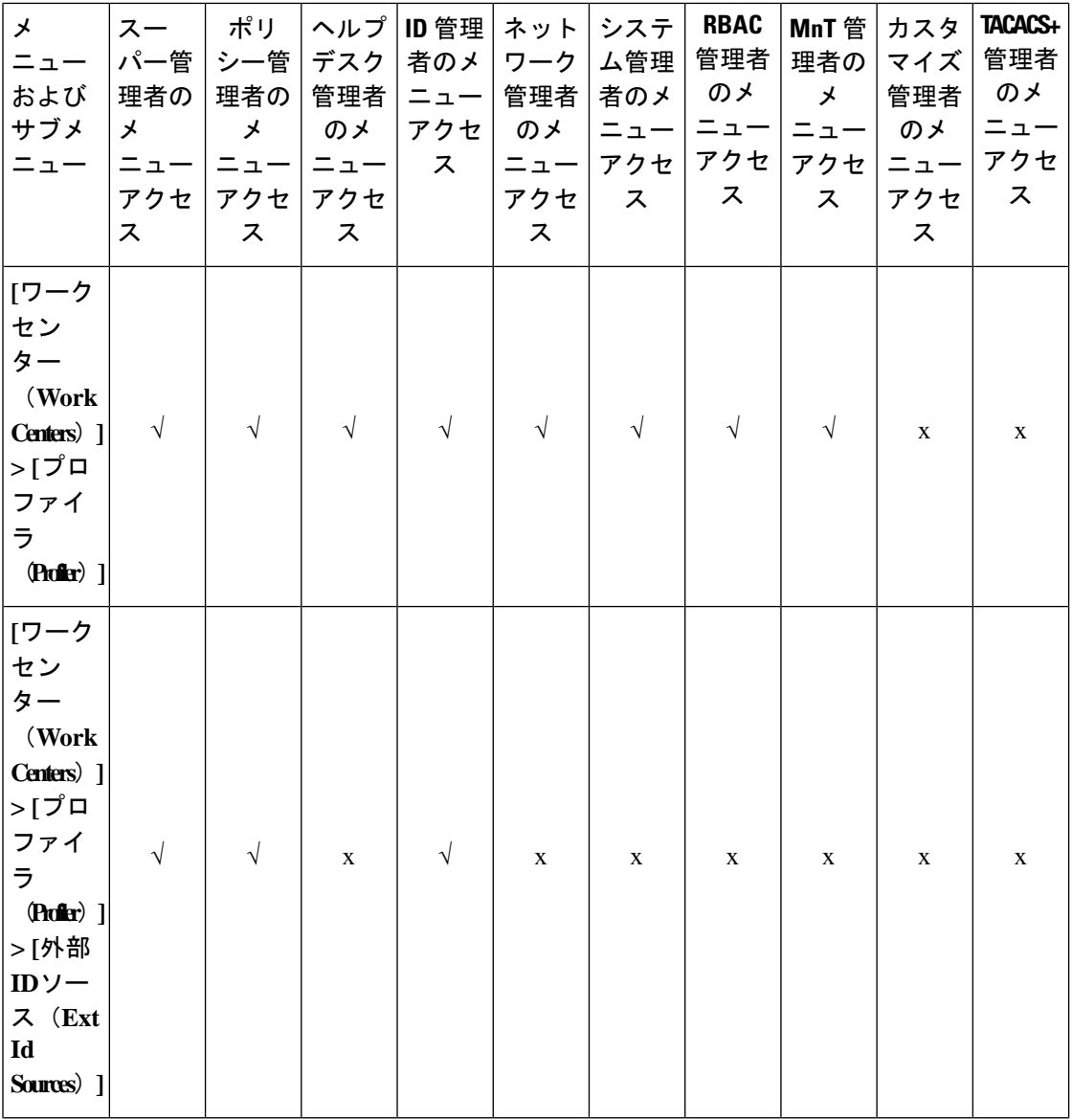

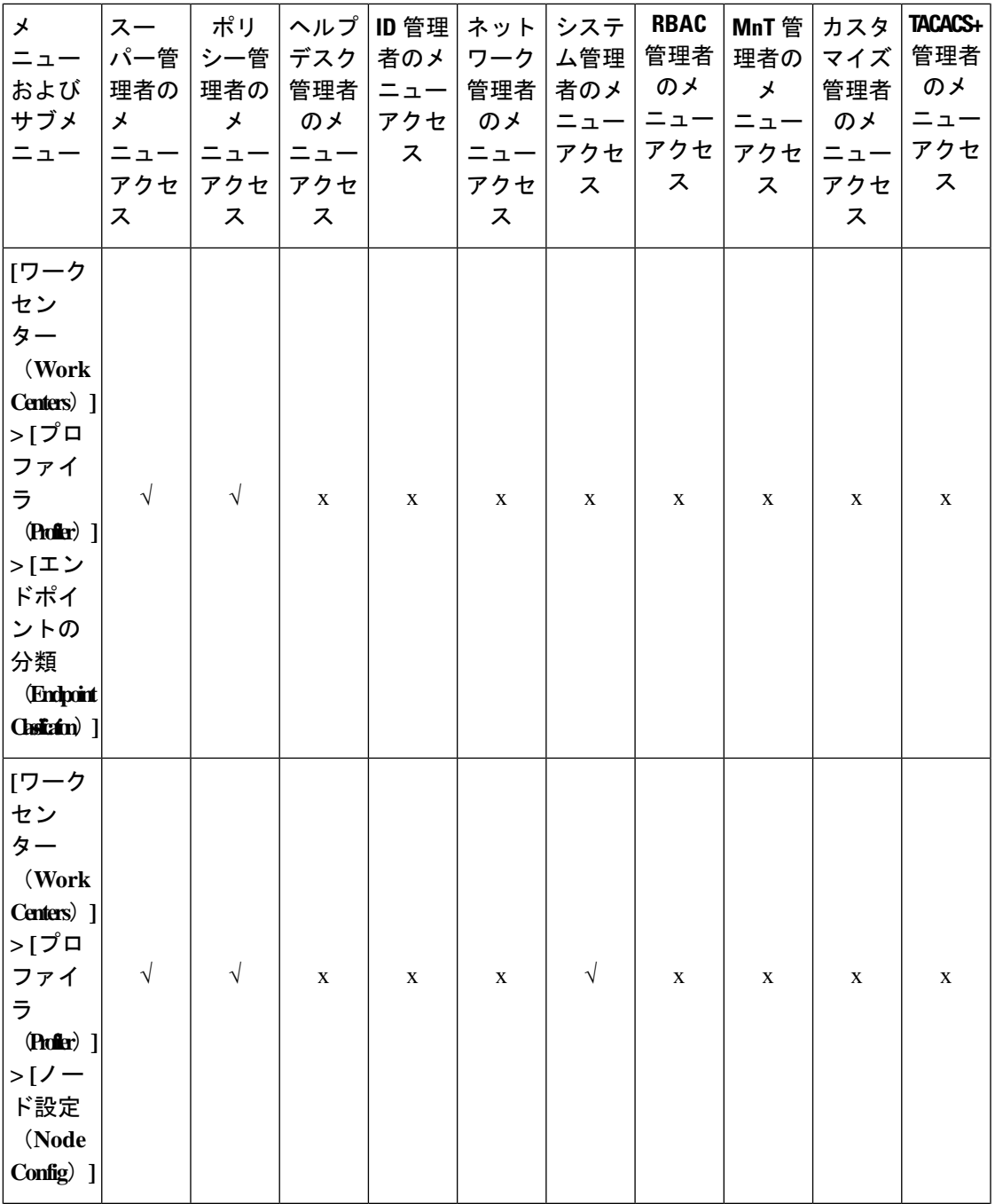

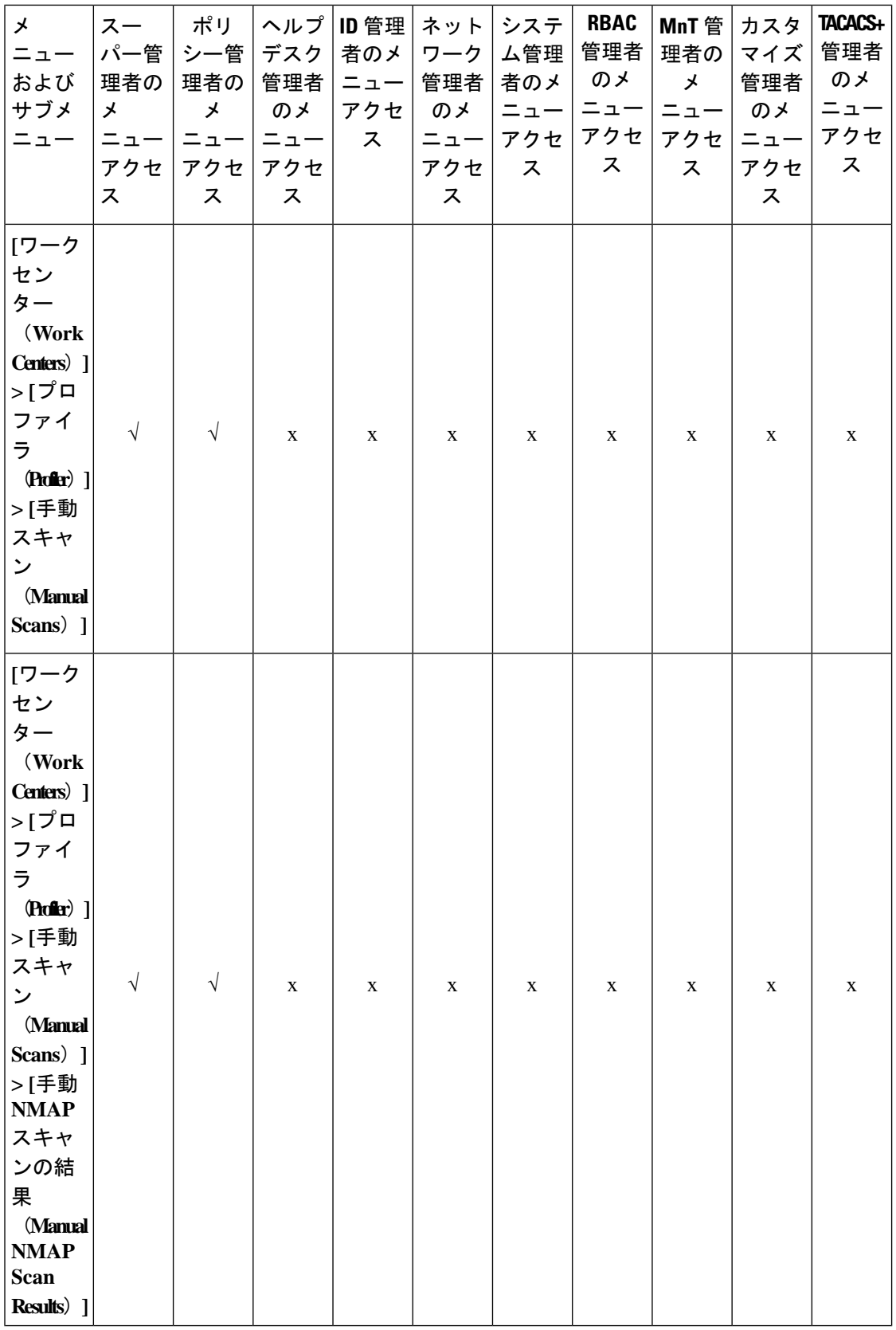

⊥

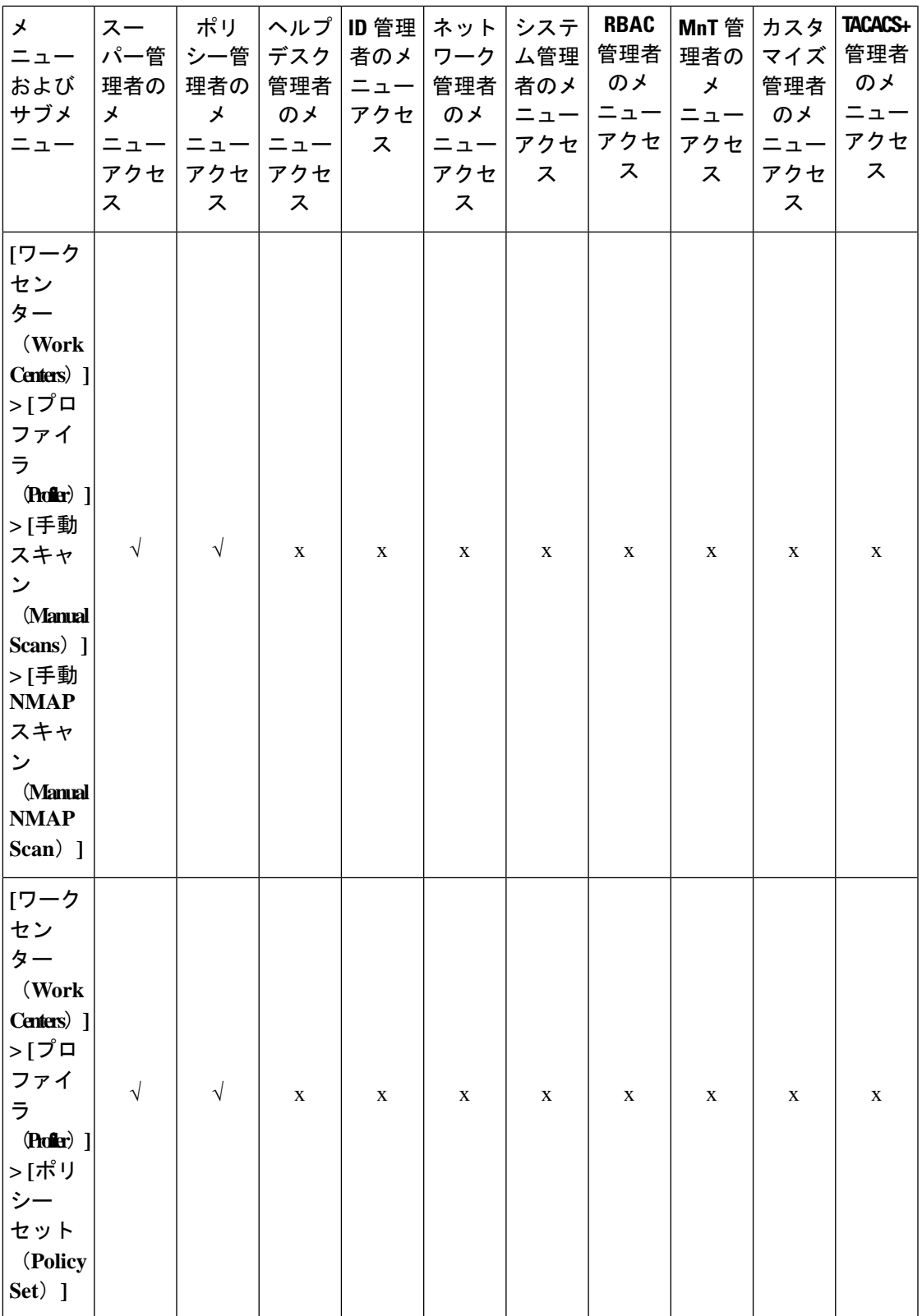

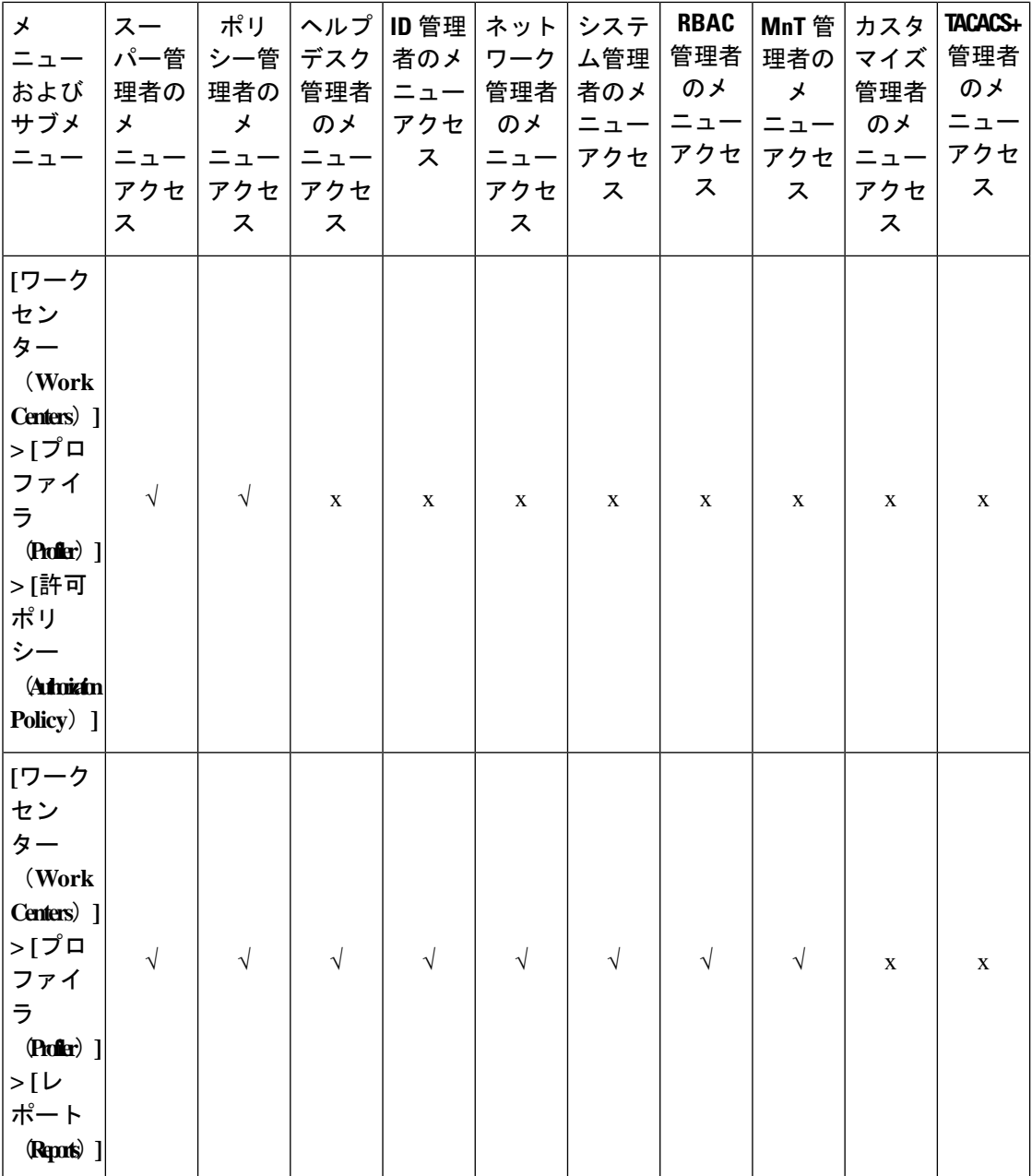

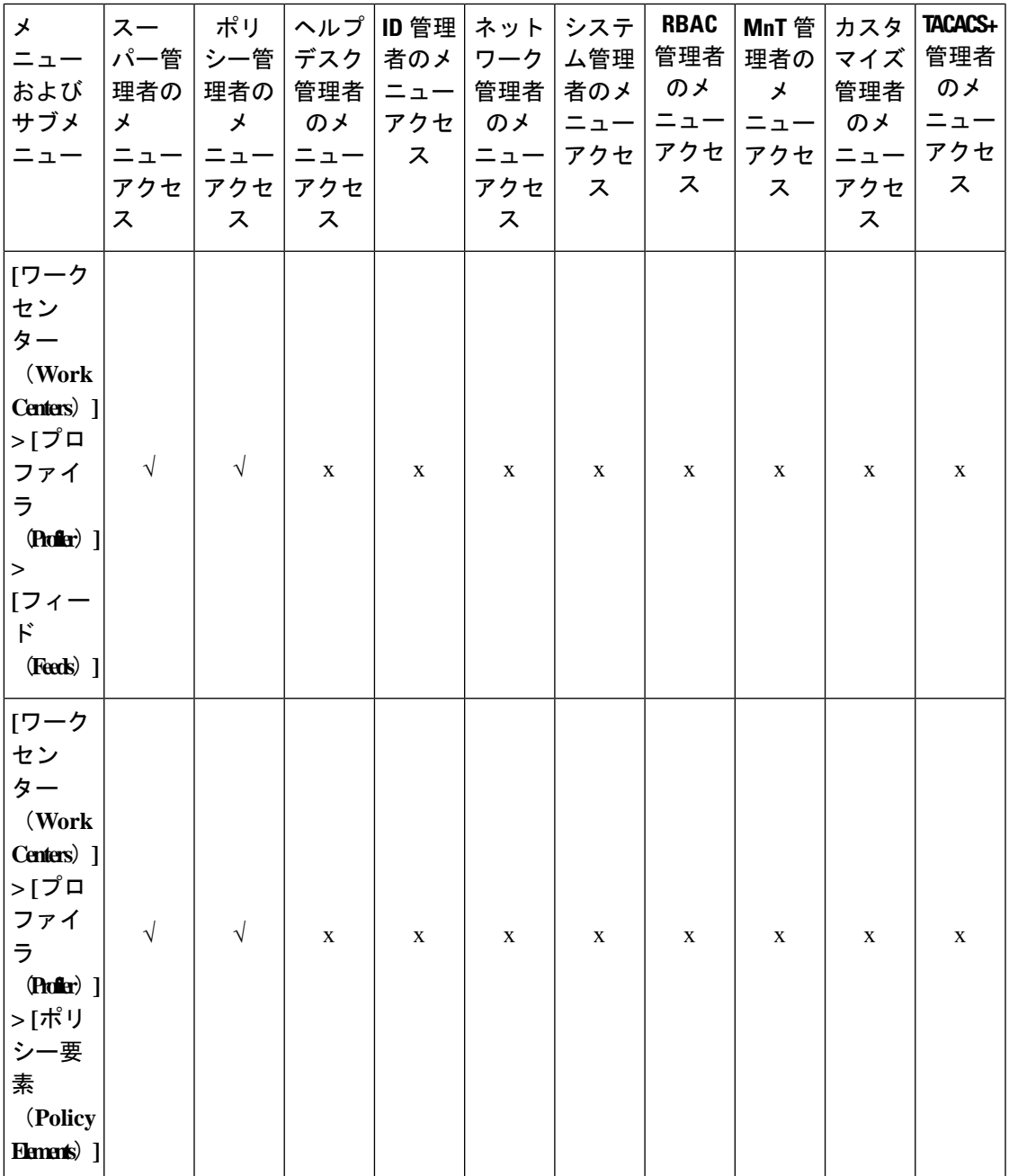

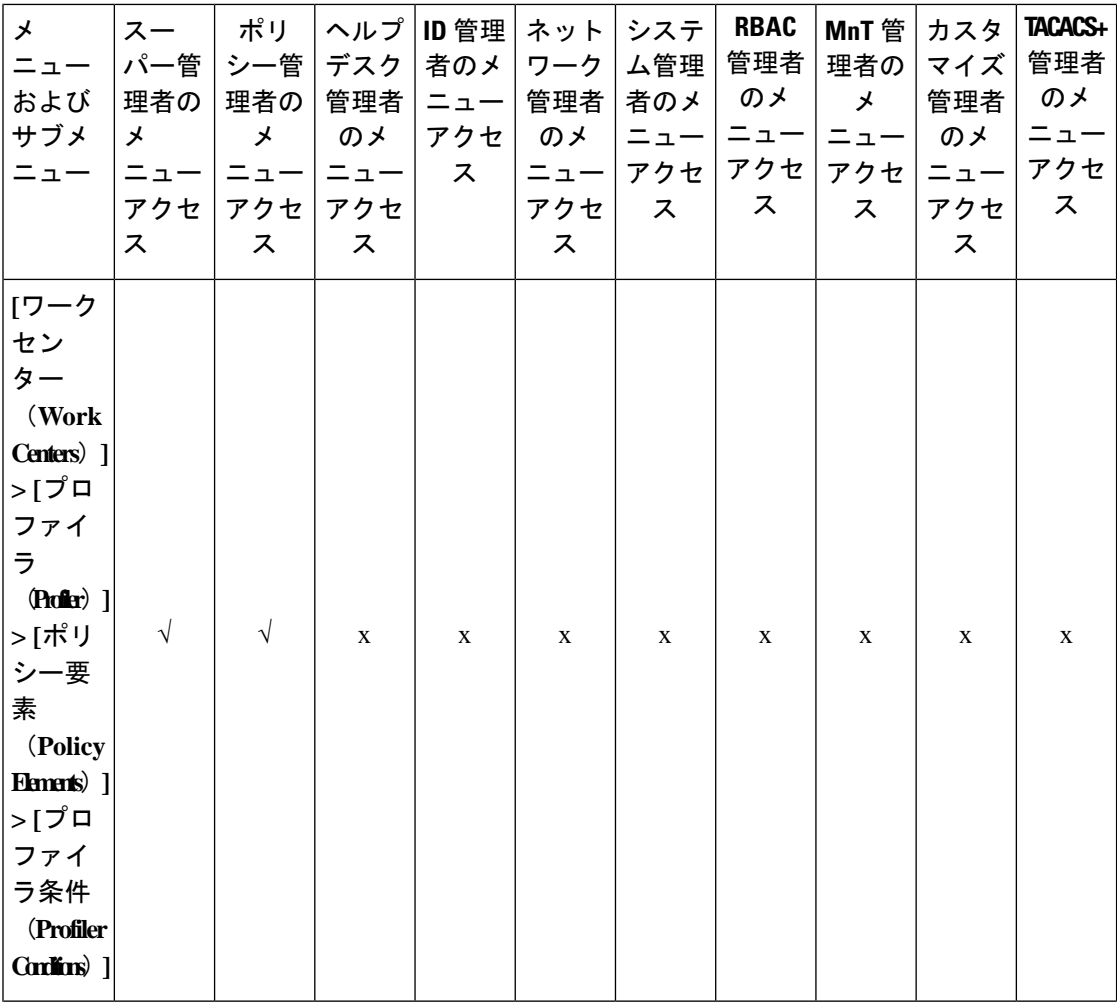

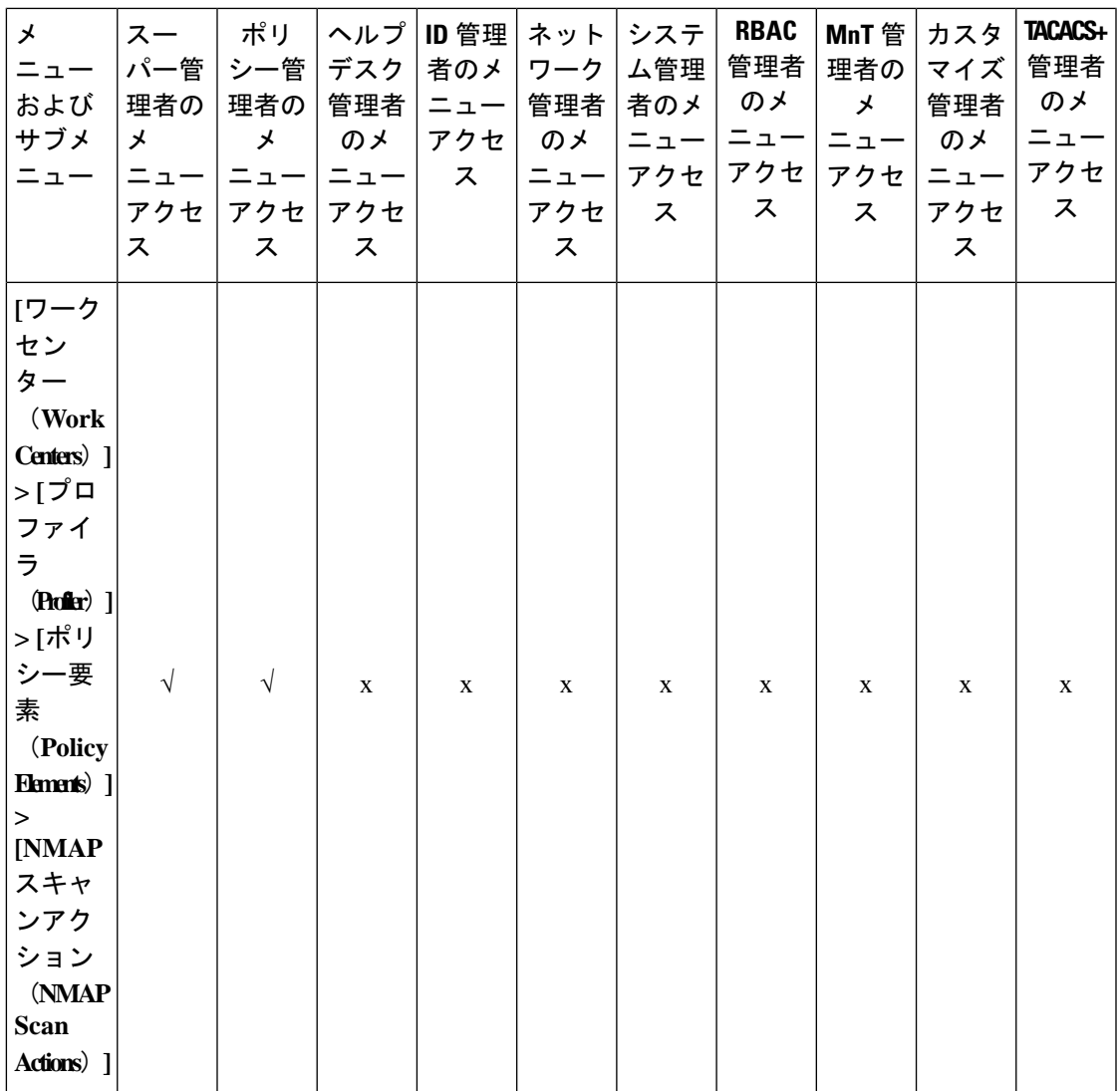

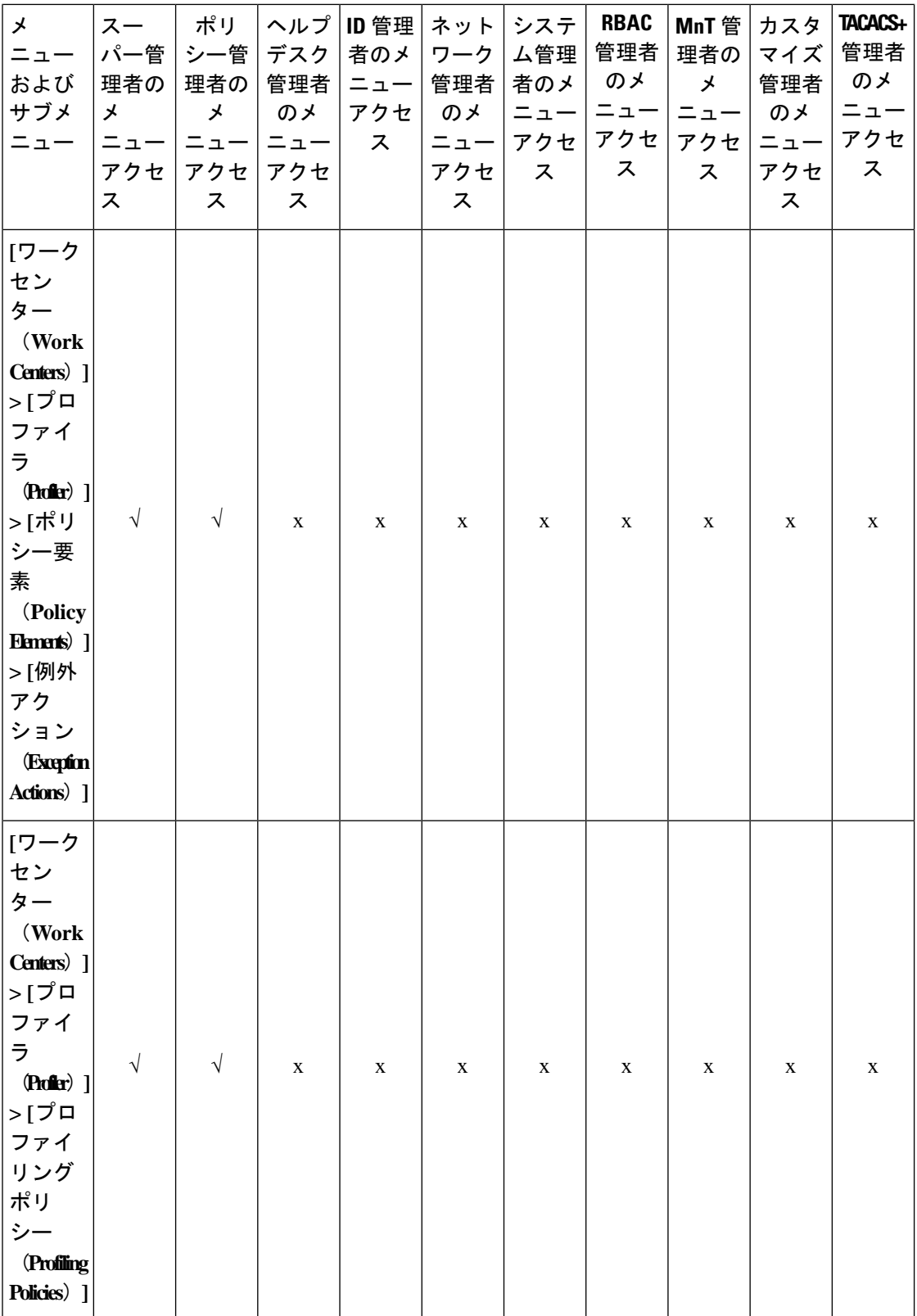

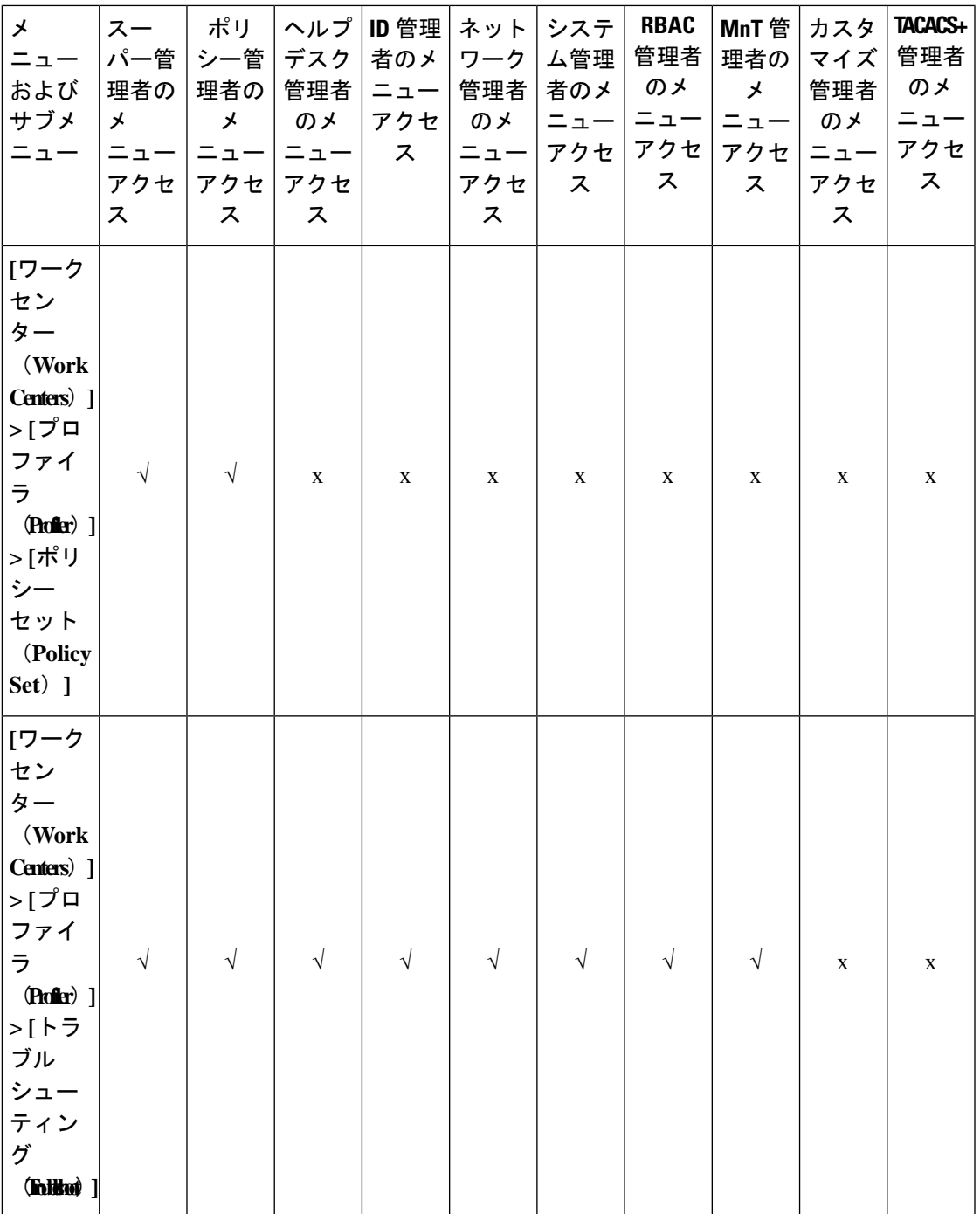

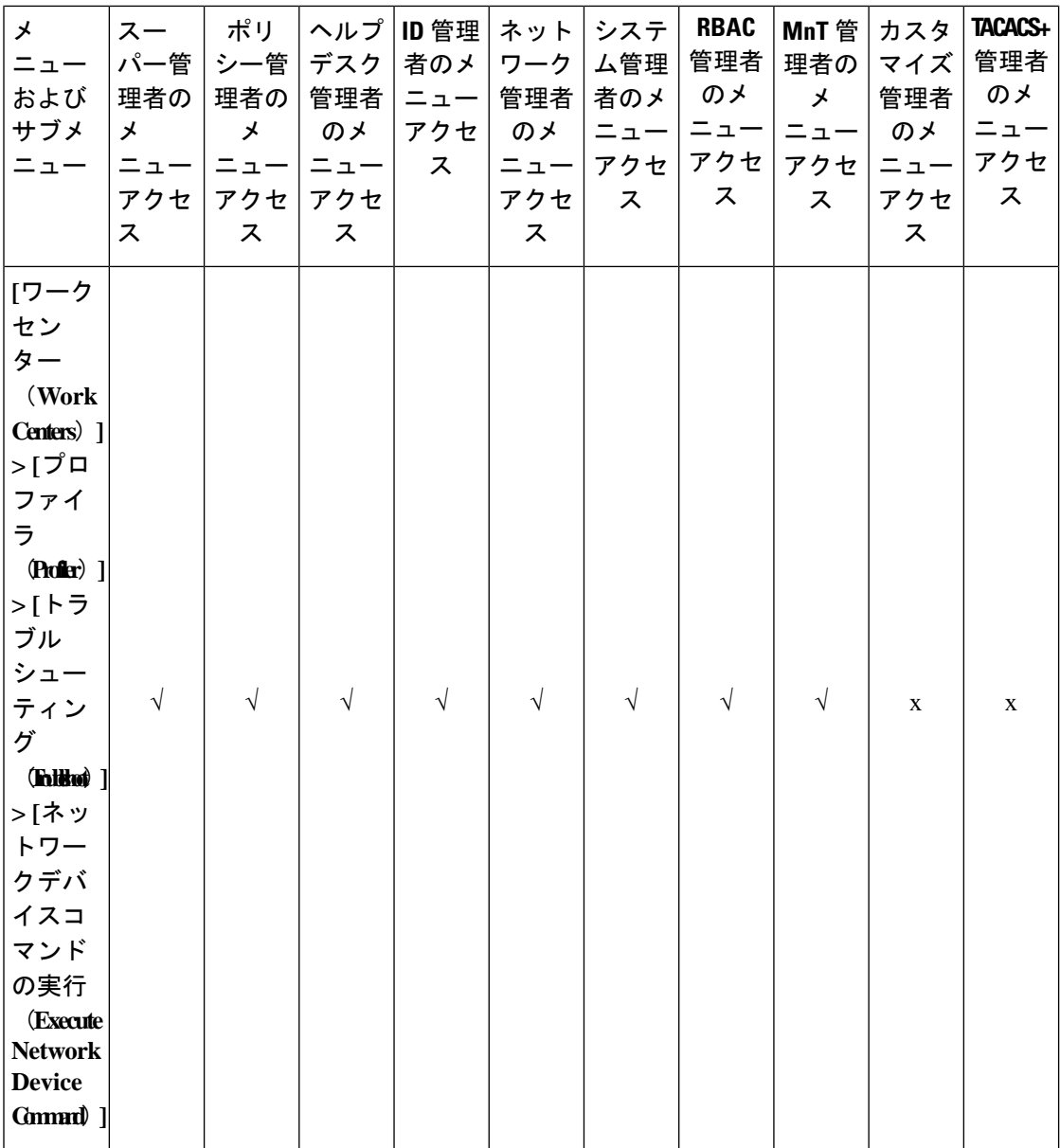

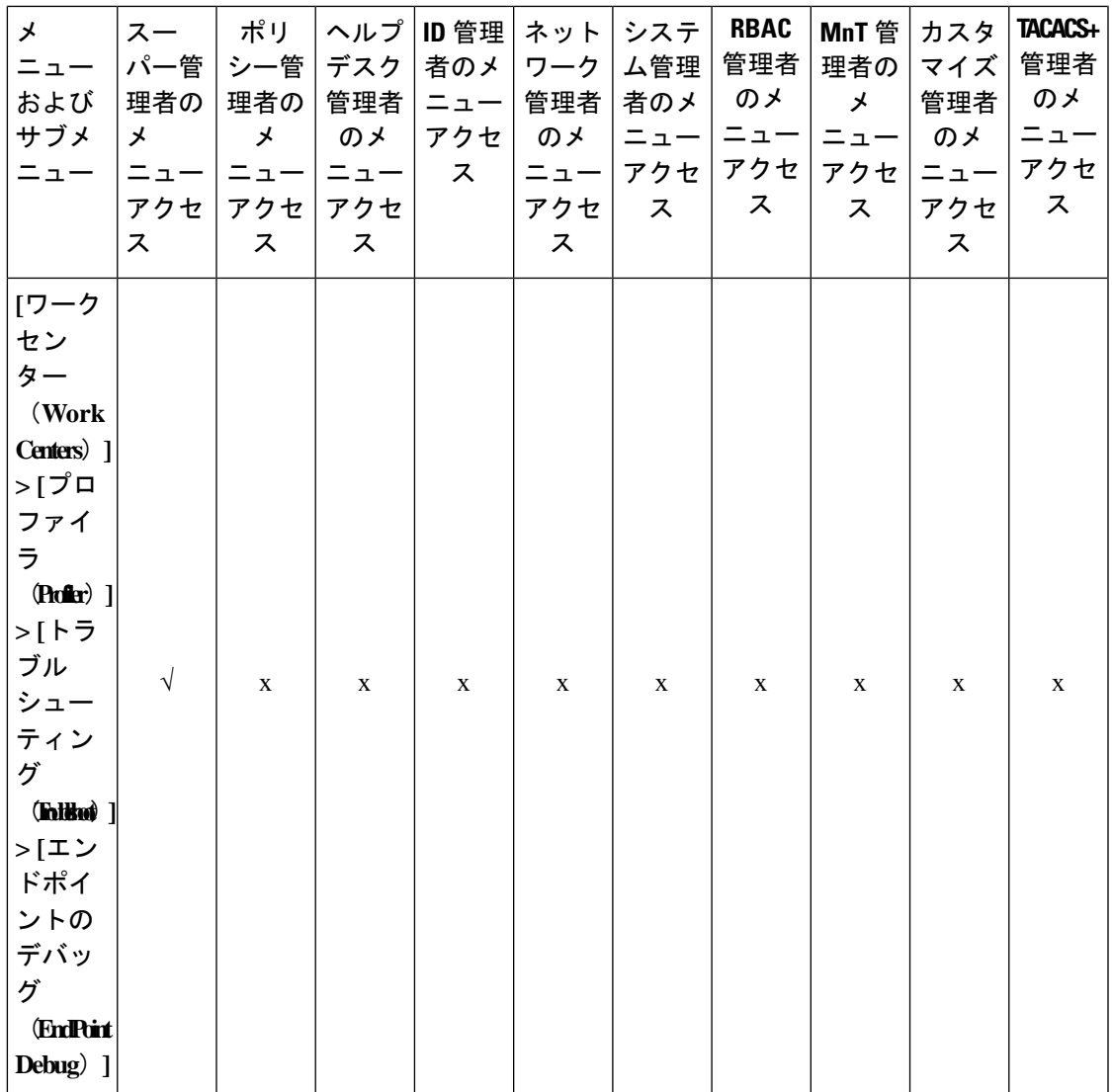

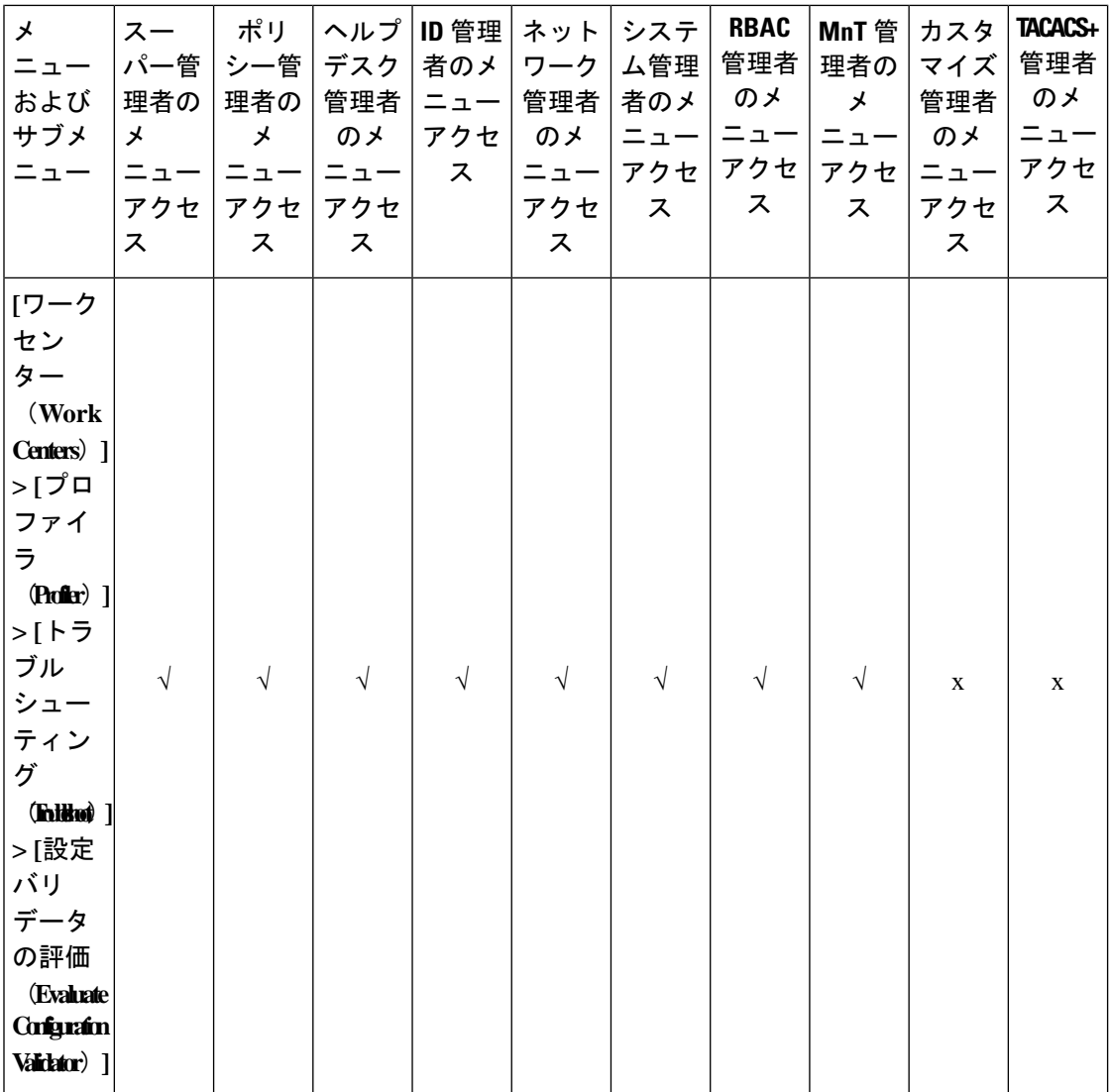

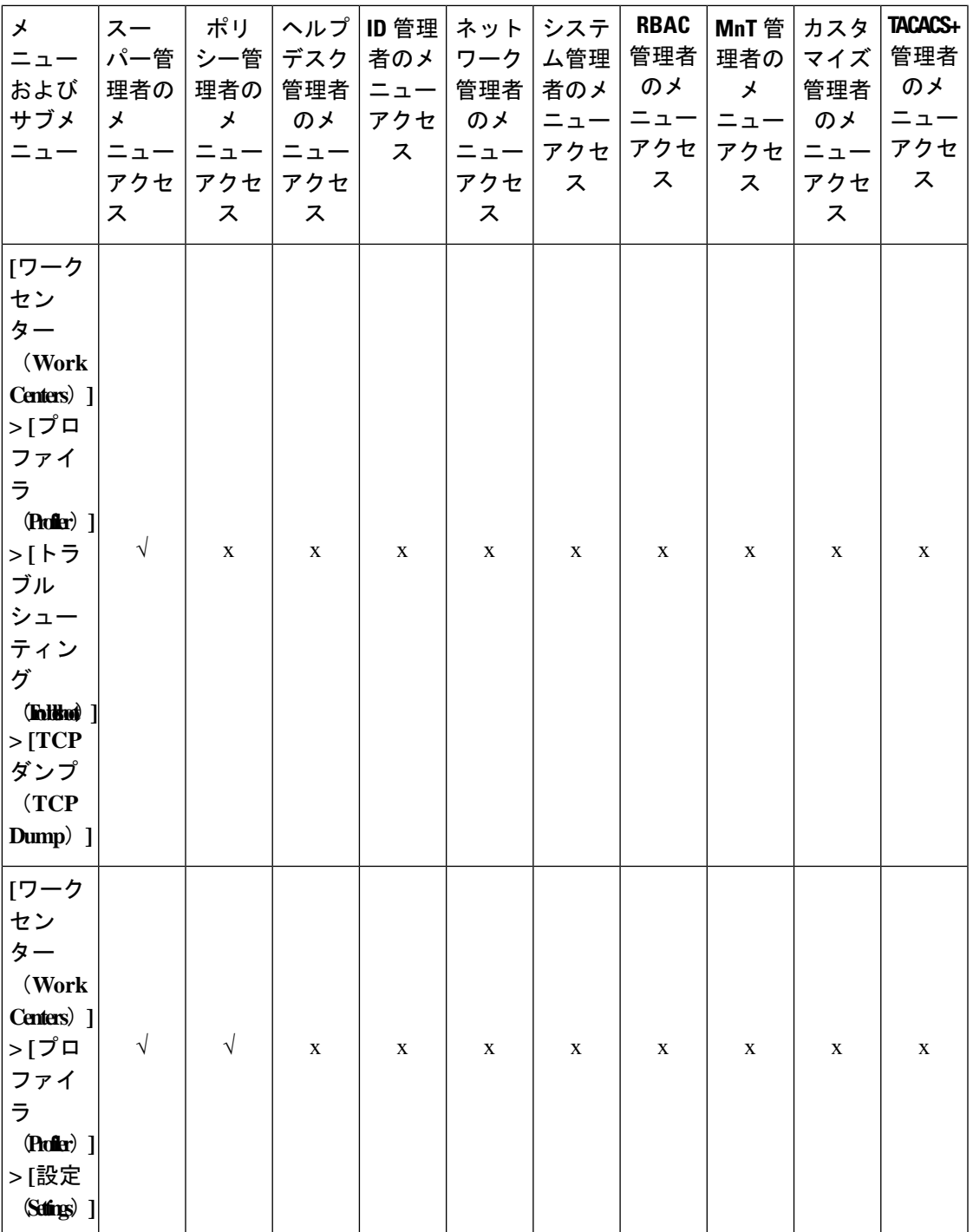

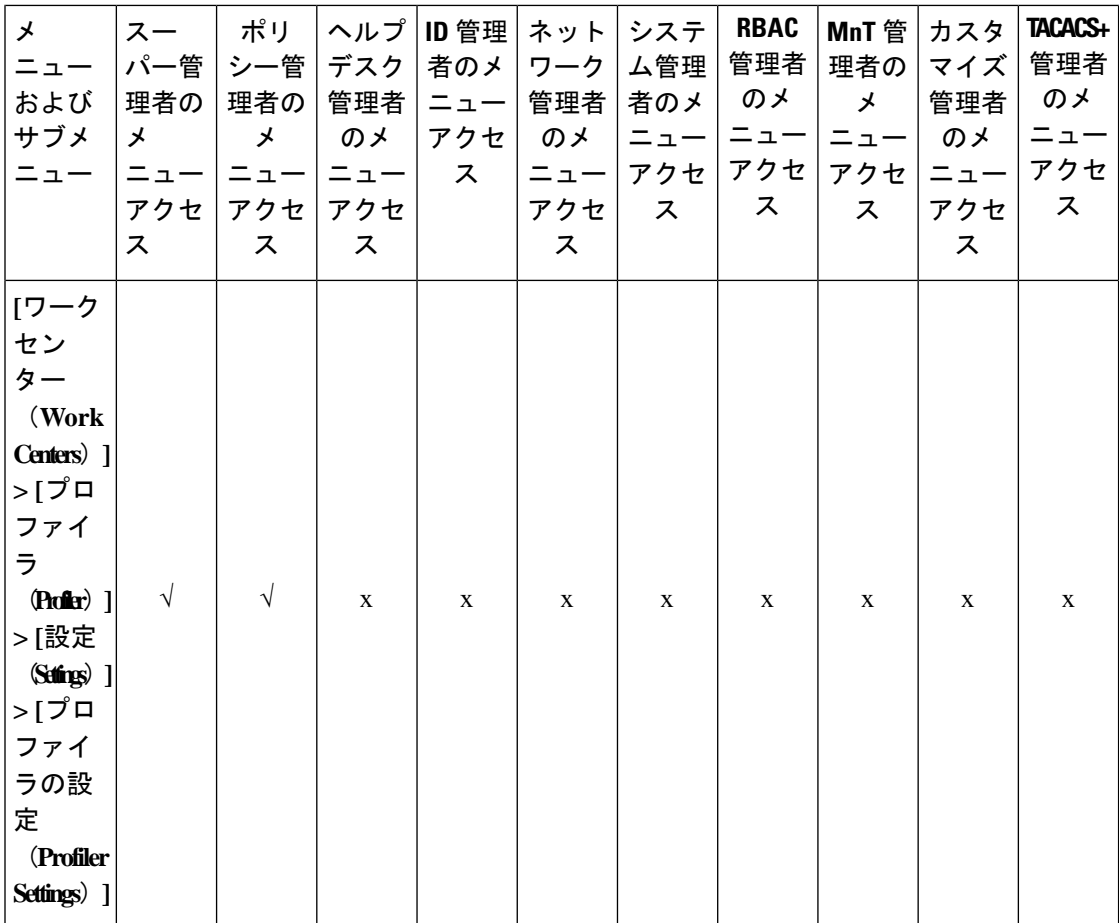

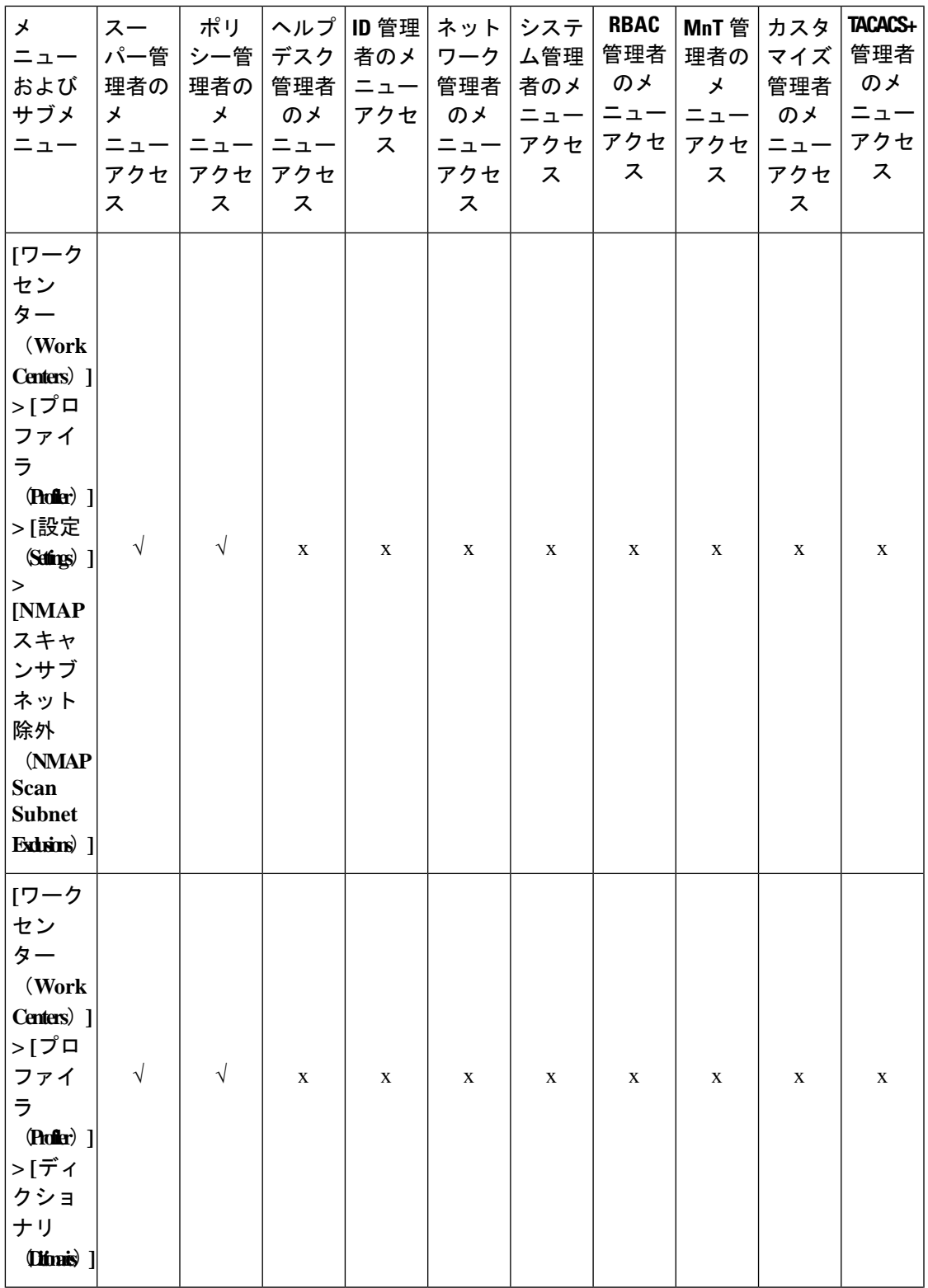

 $\overline{\phantom{a}}$ 

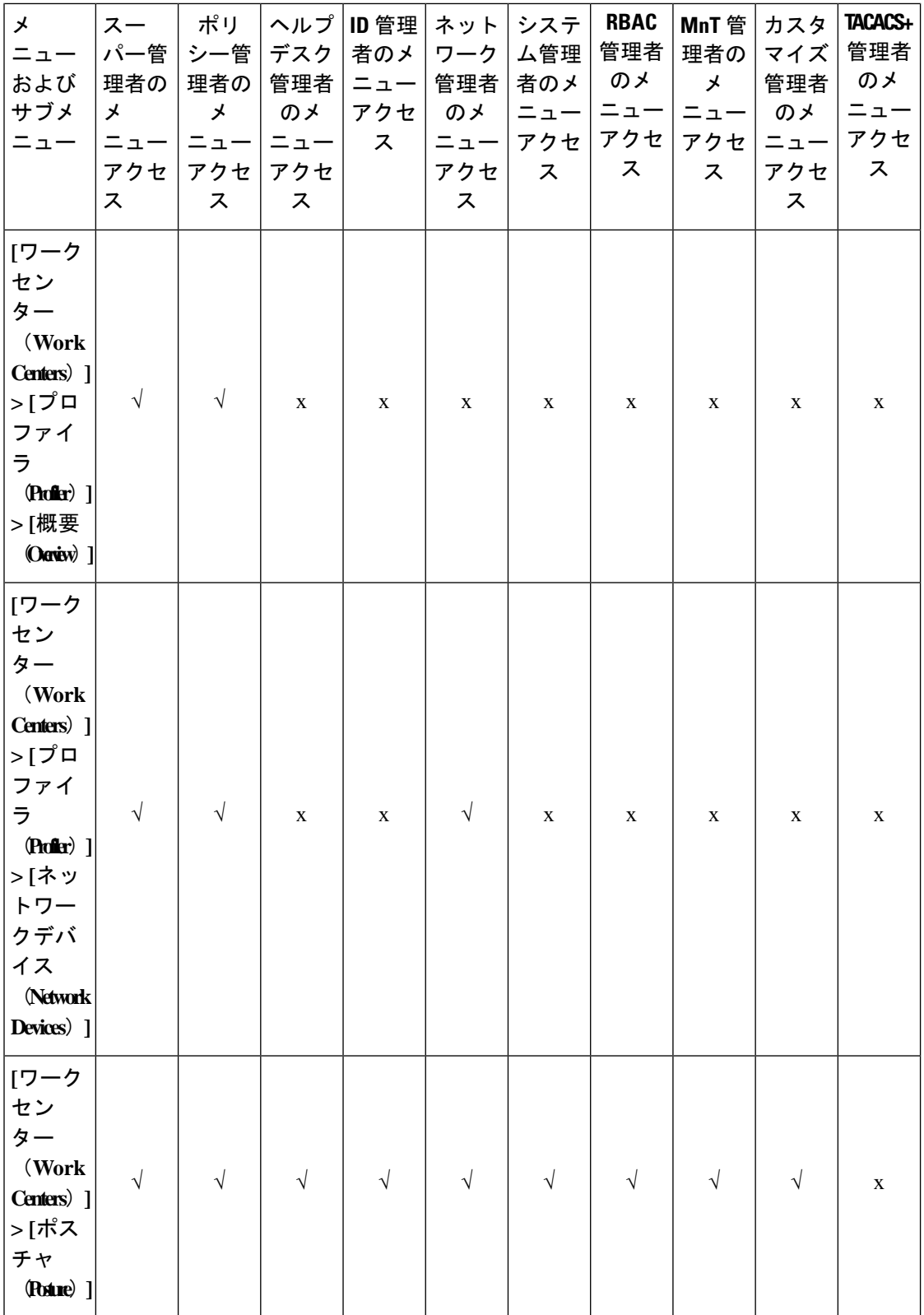

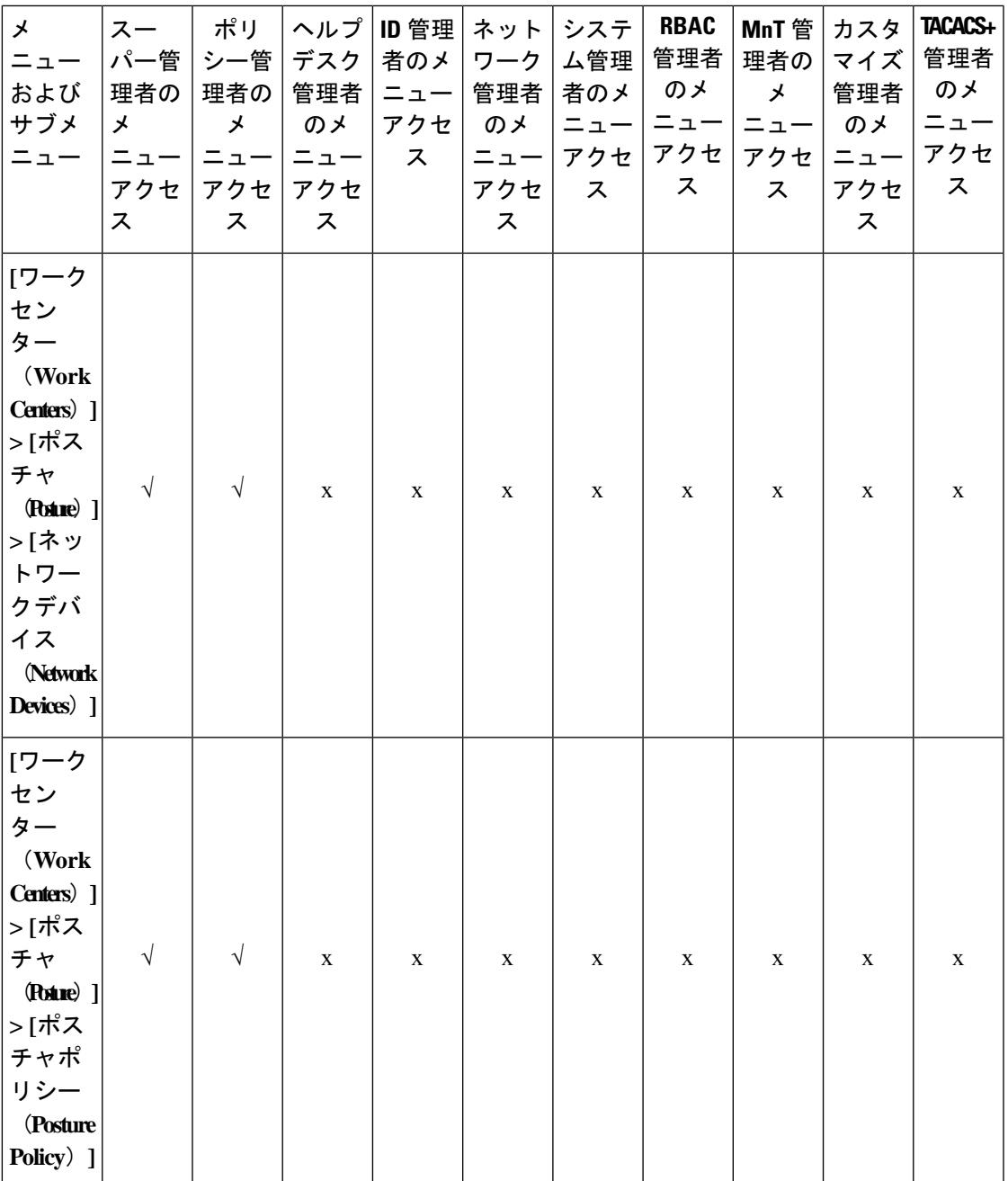

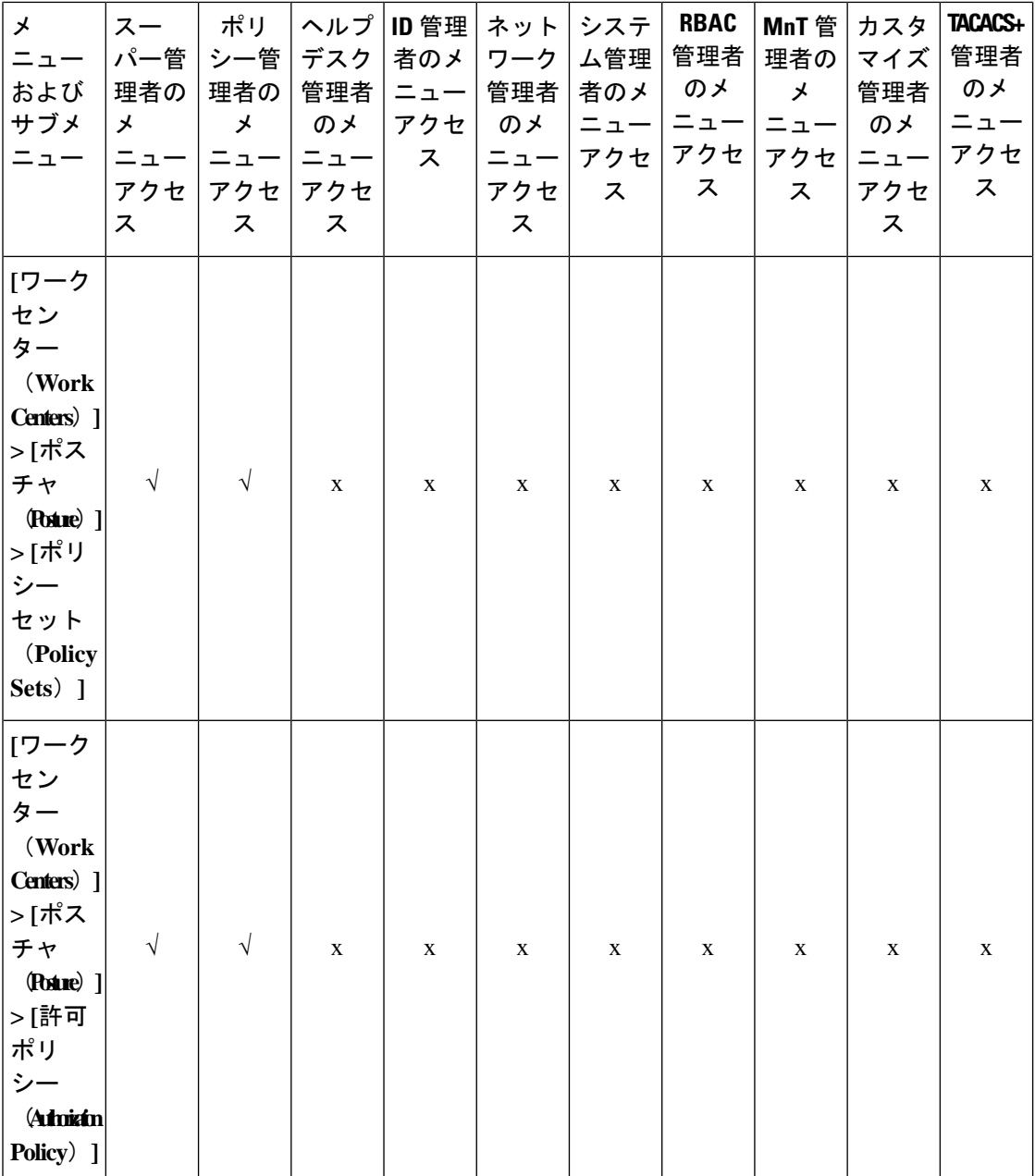
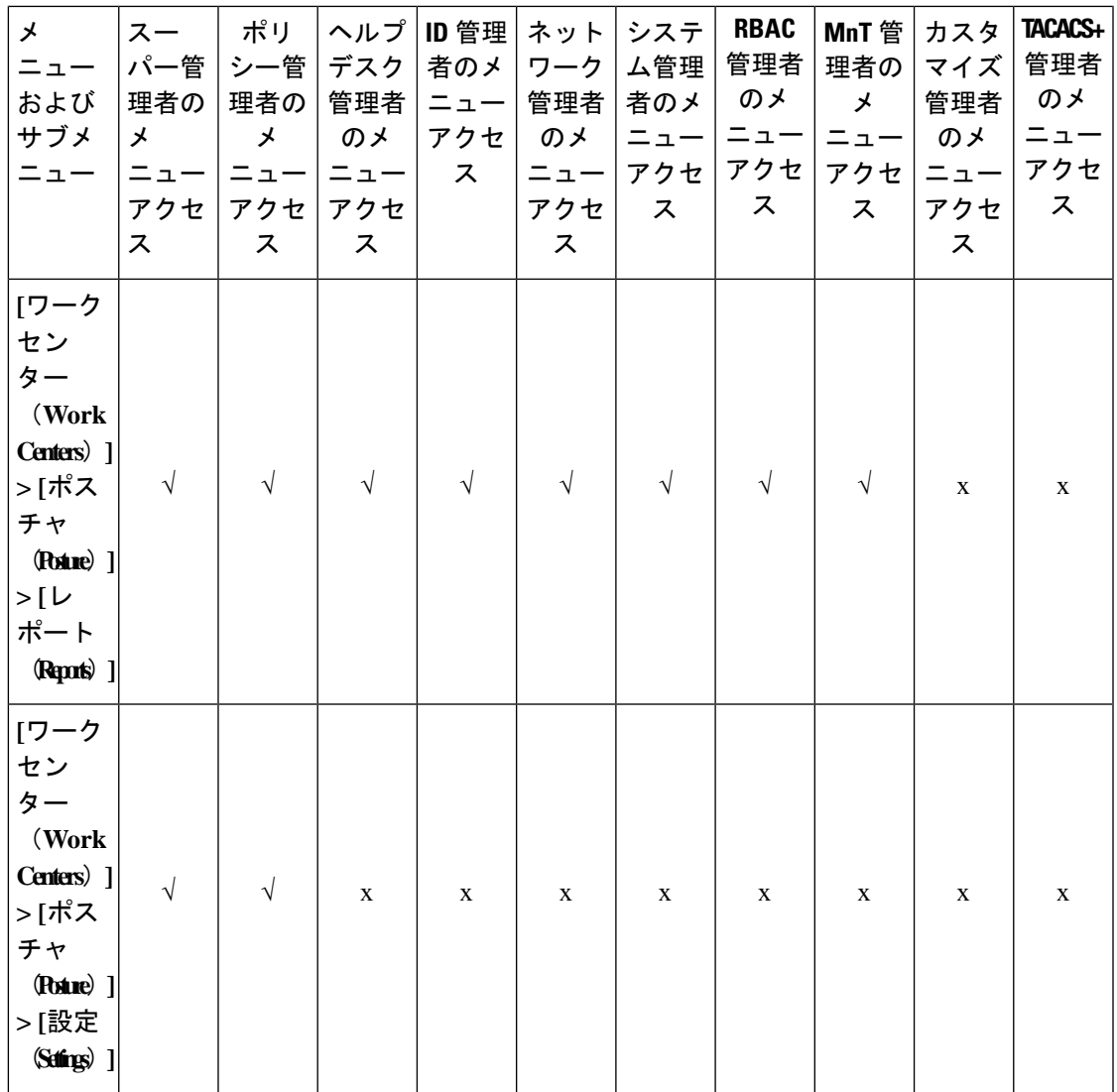

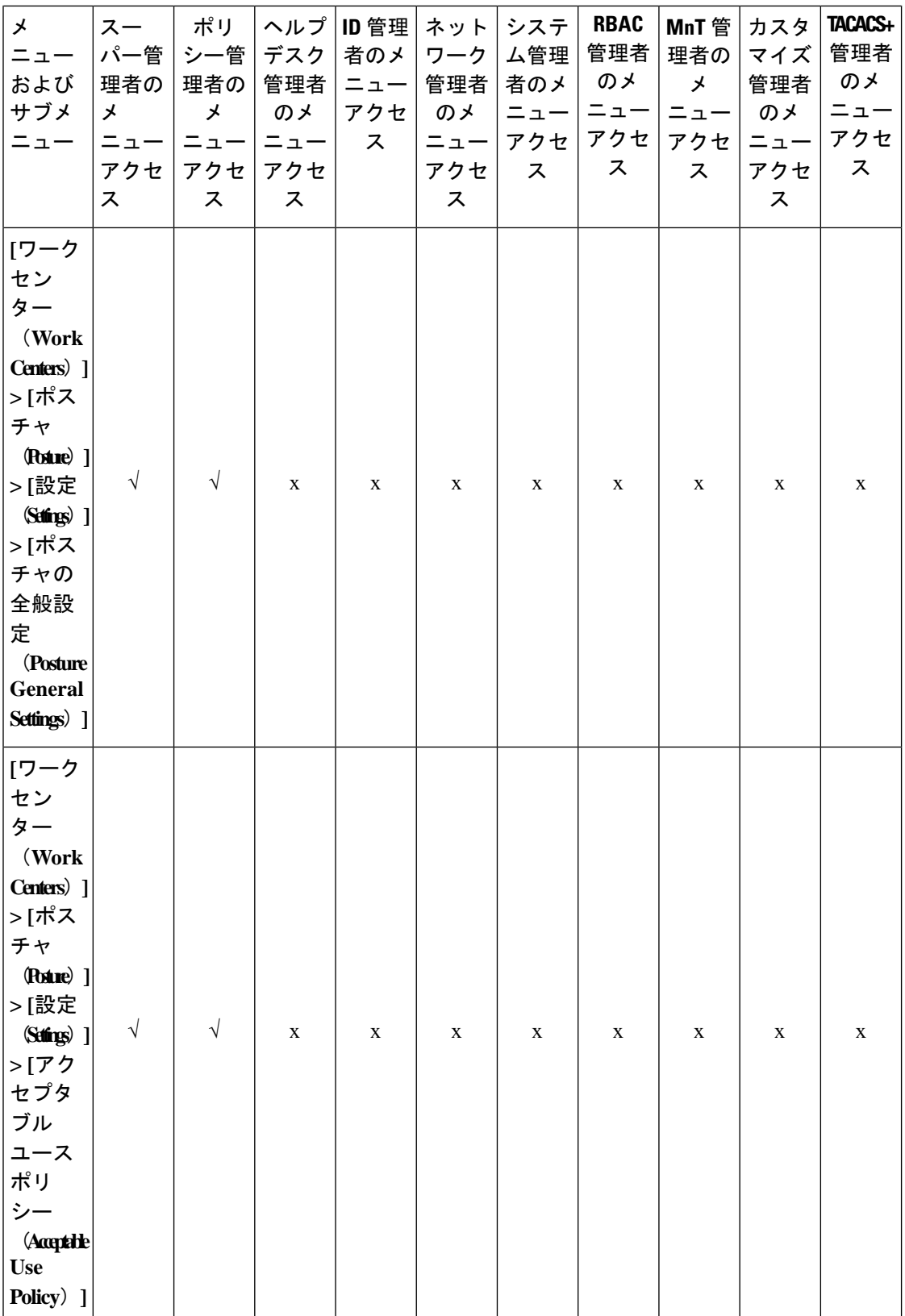

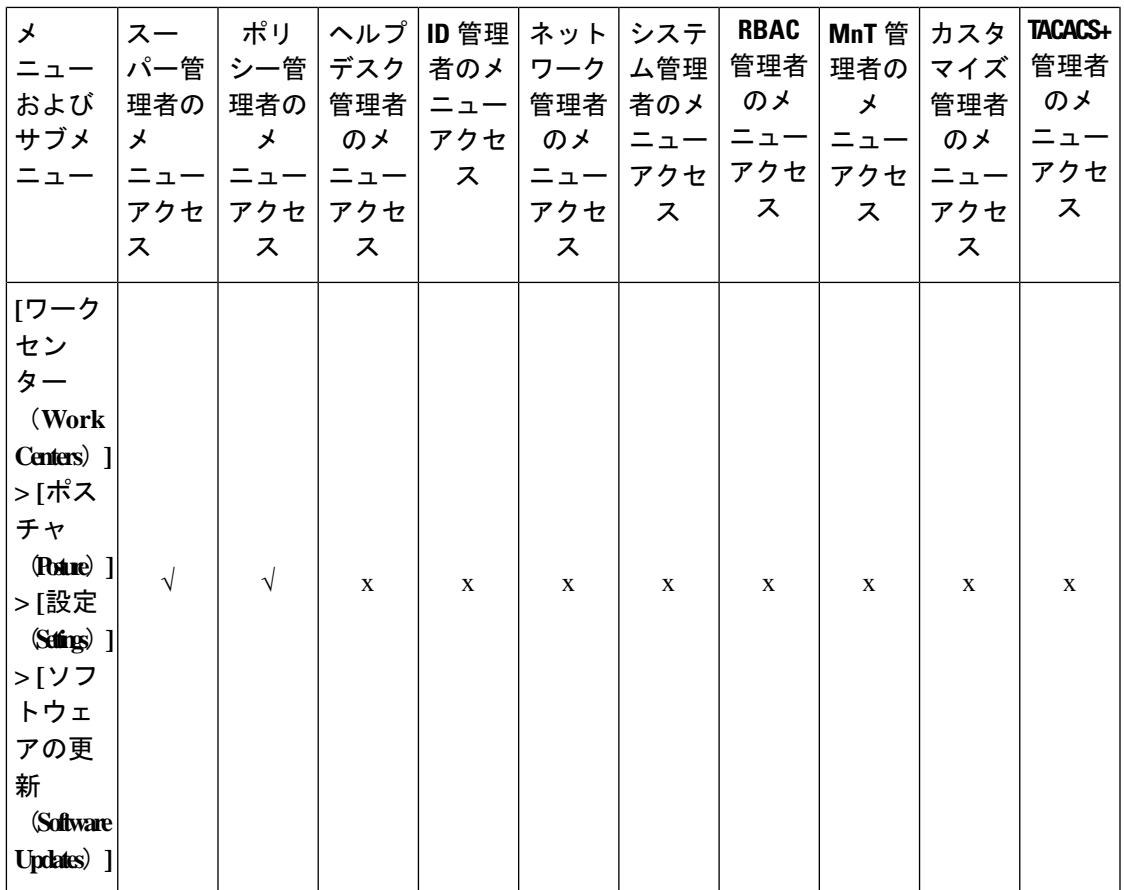

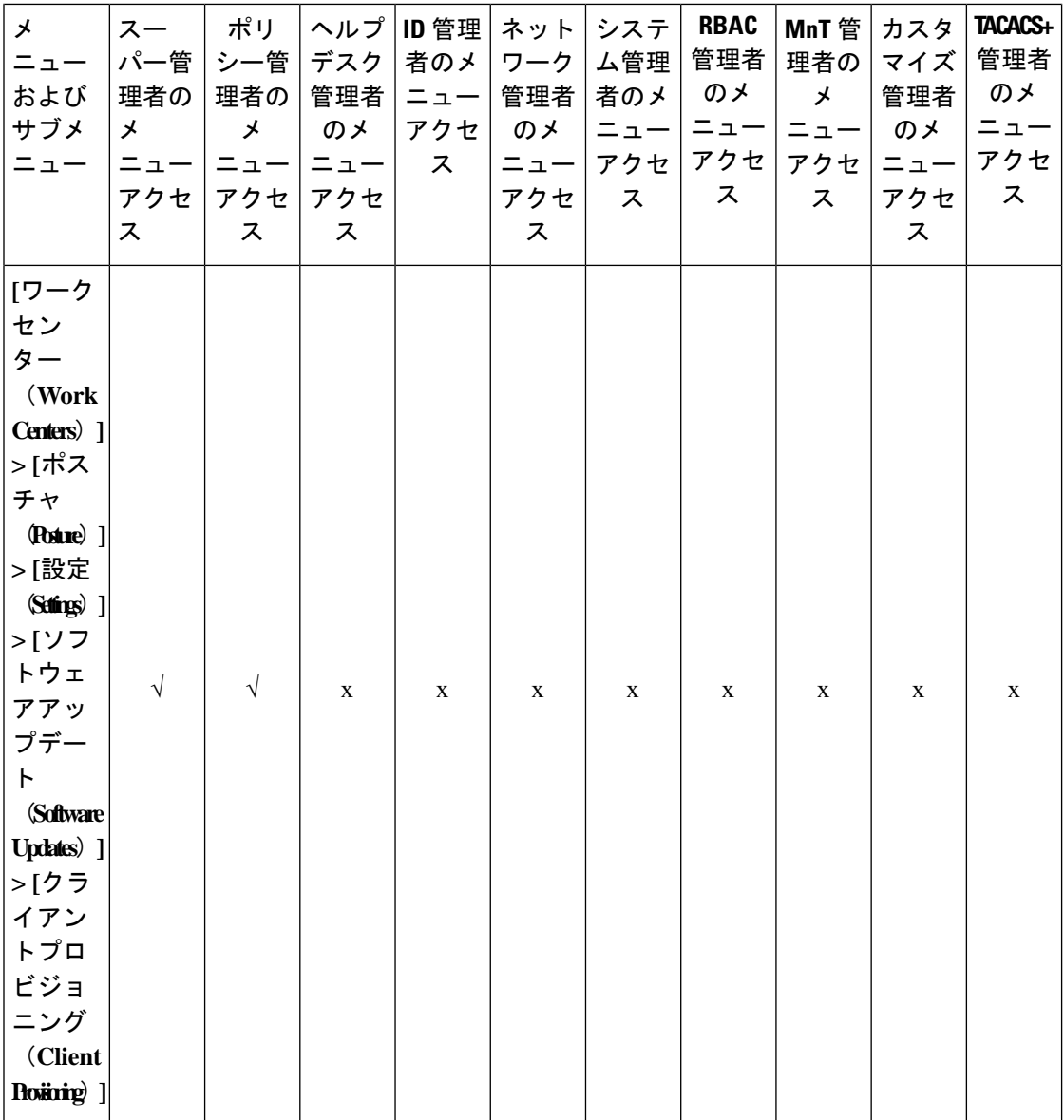

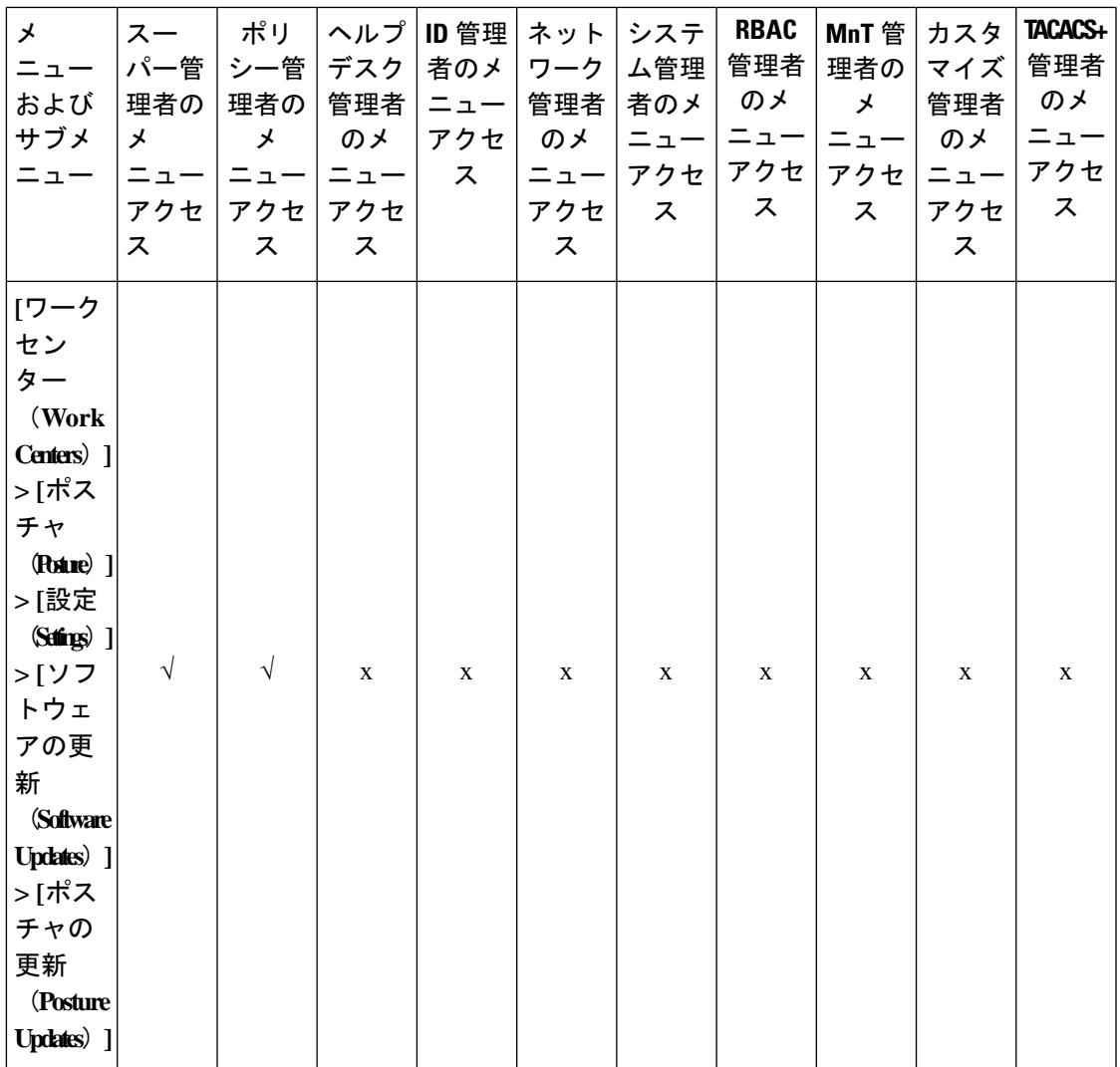

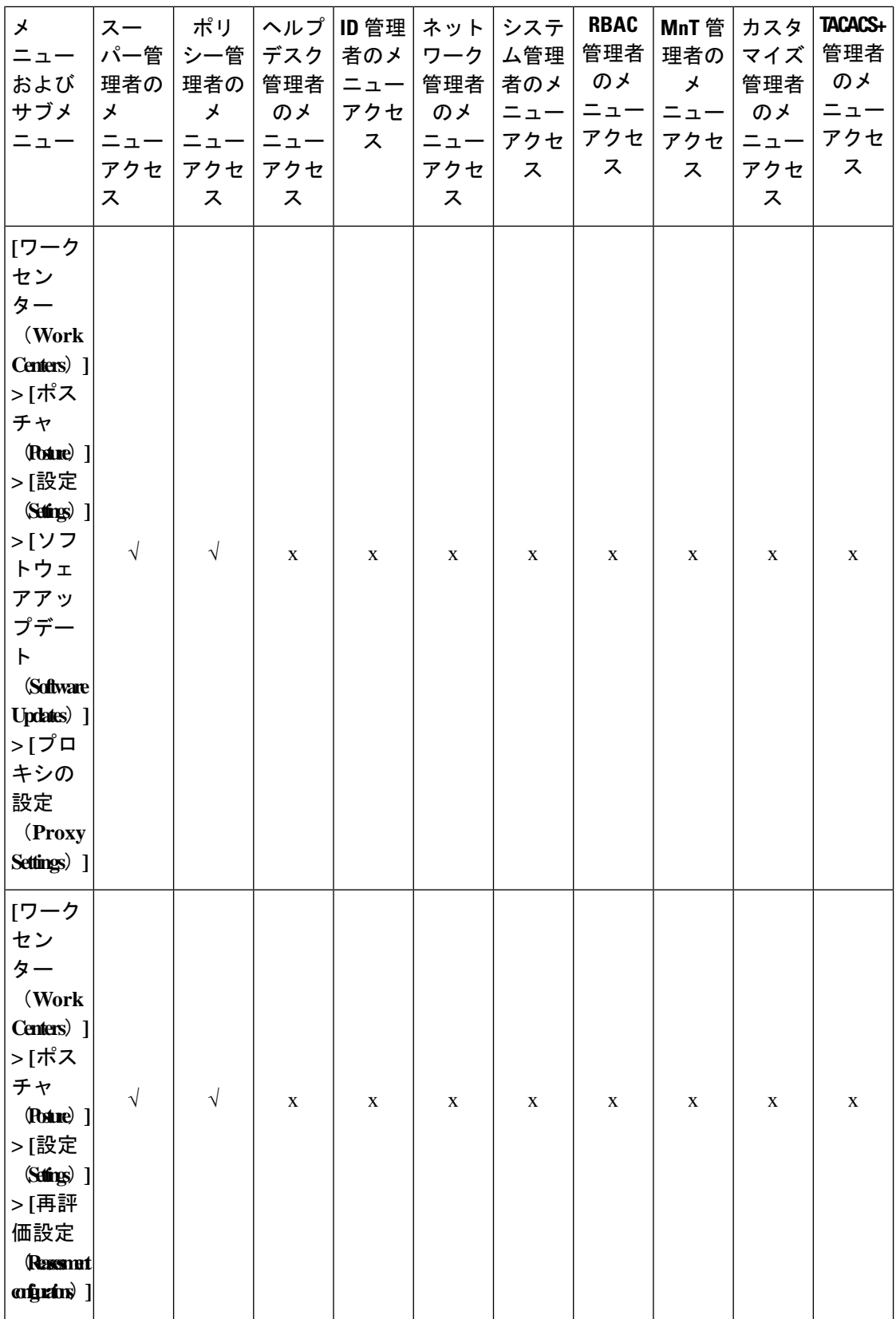

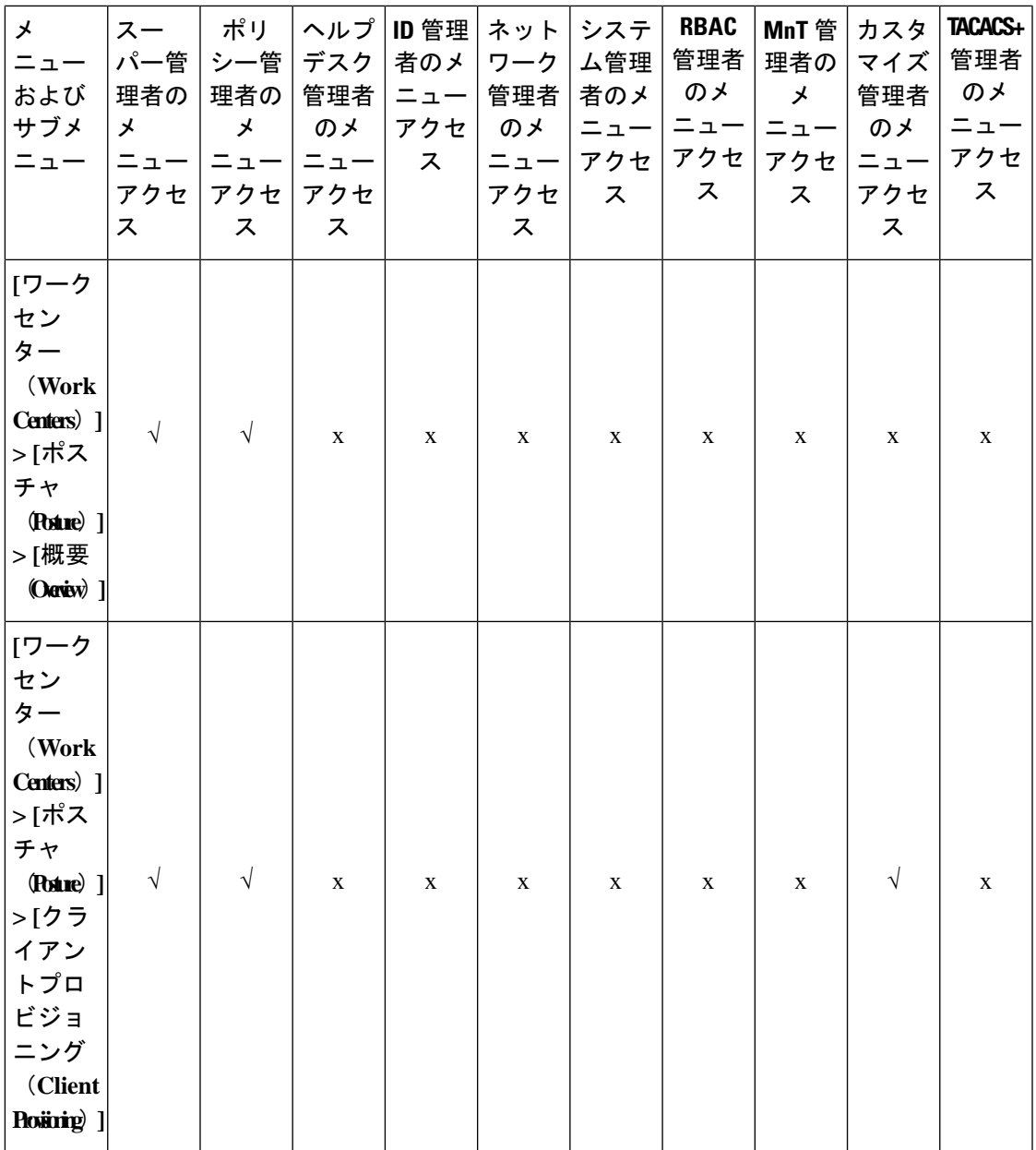

 $\overline{\phantom{a}}$ 

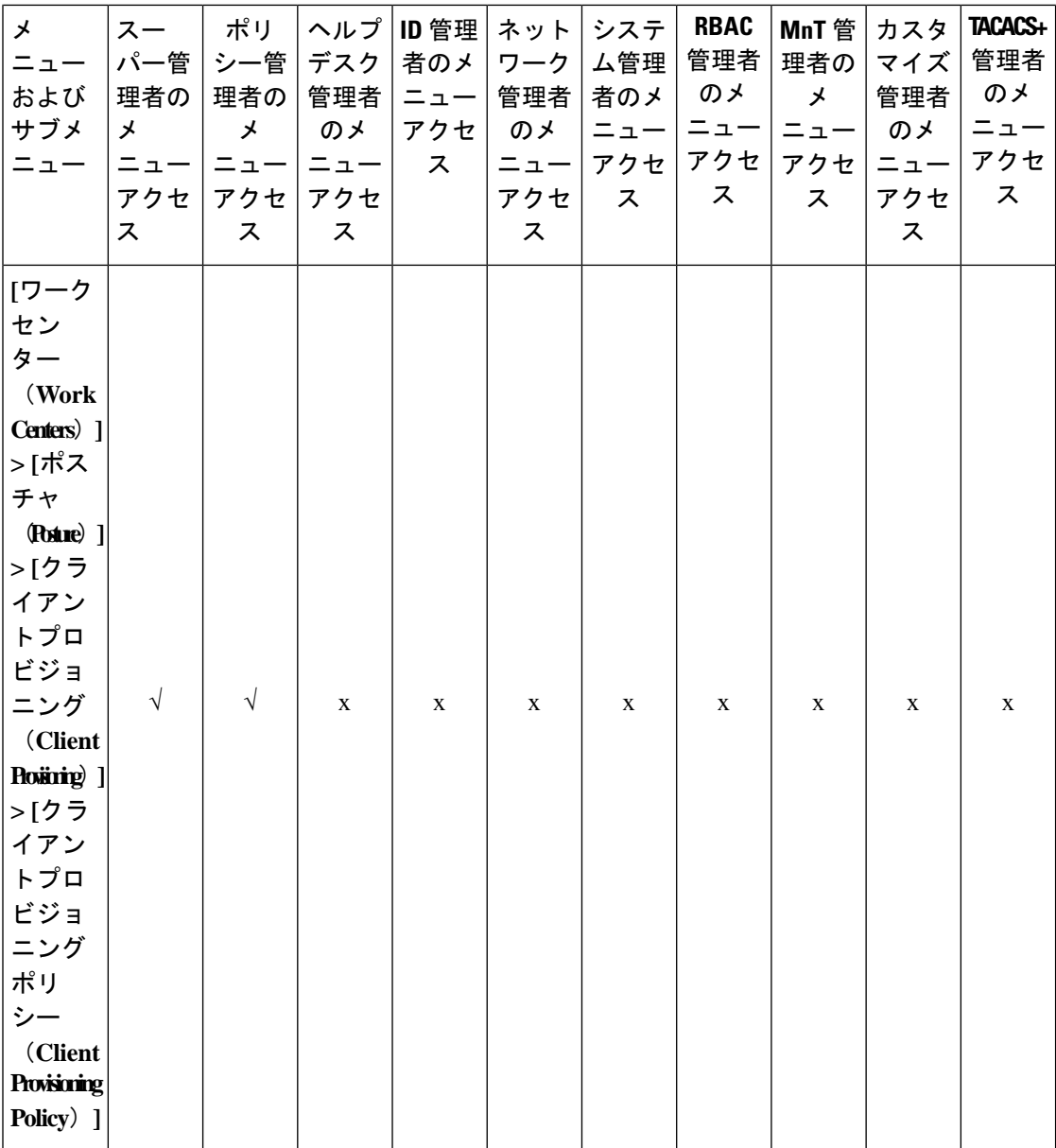

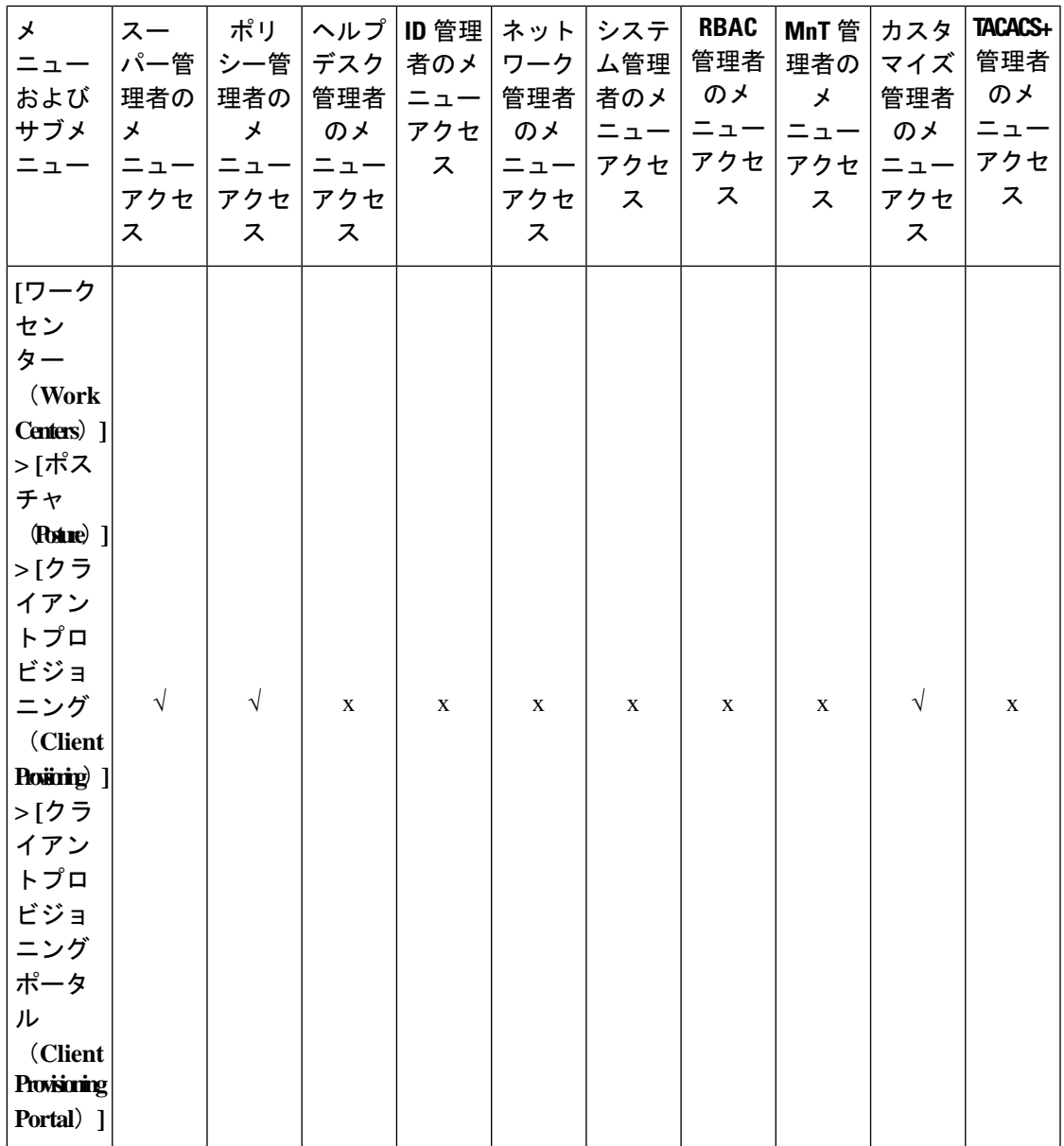

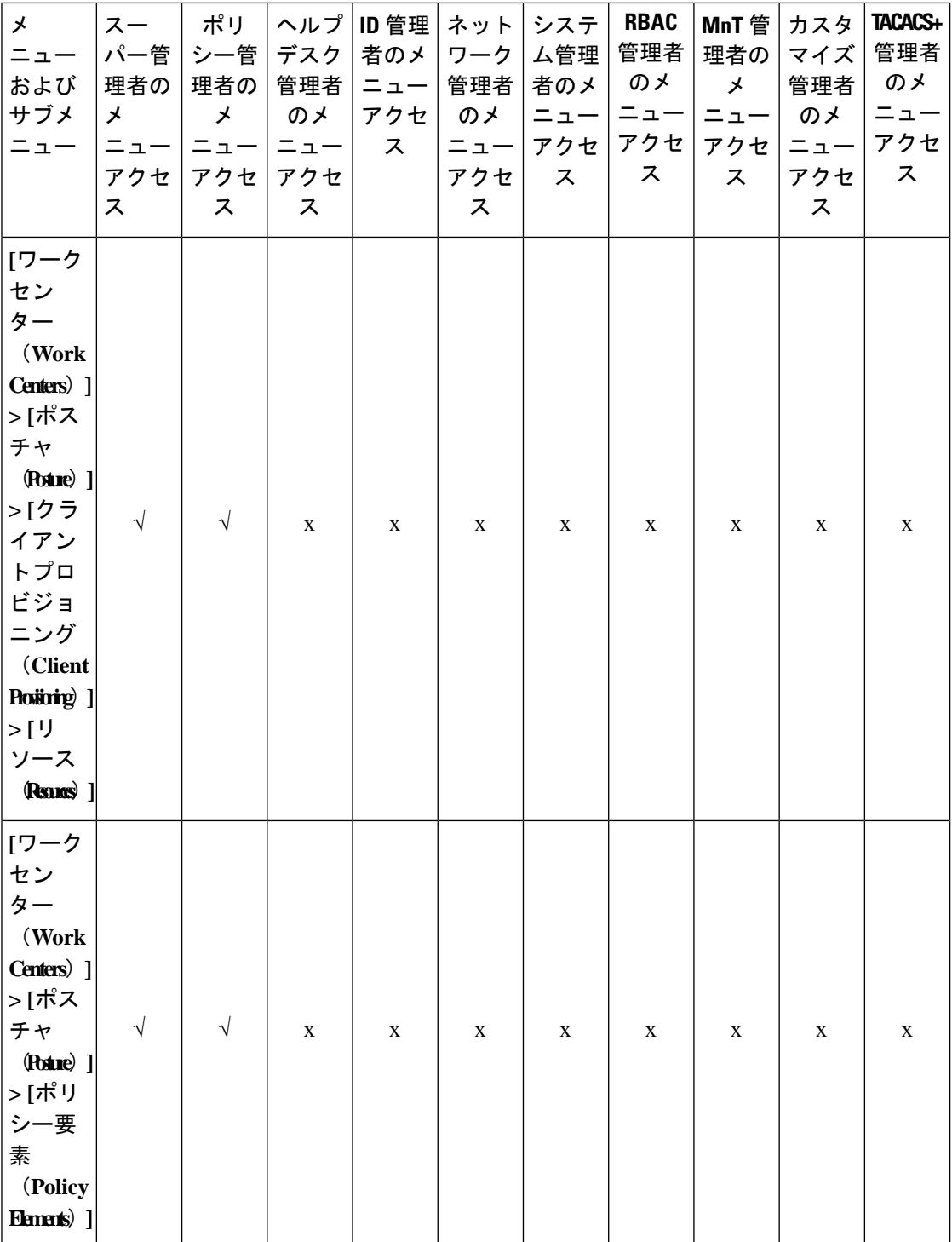

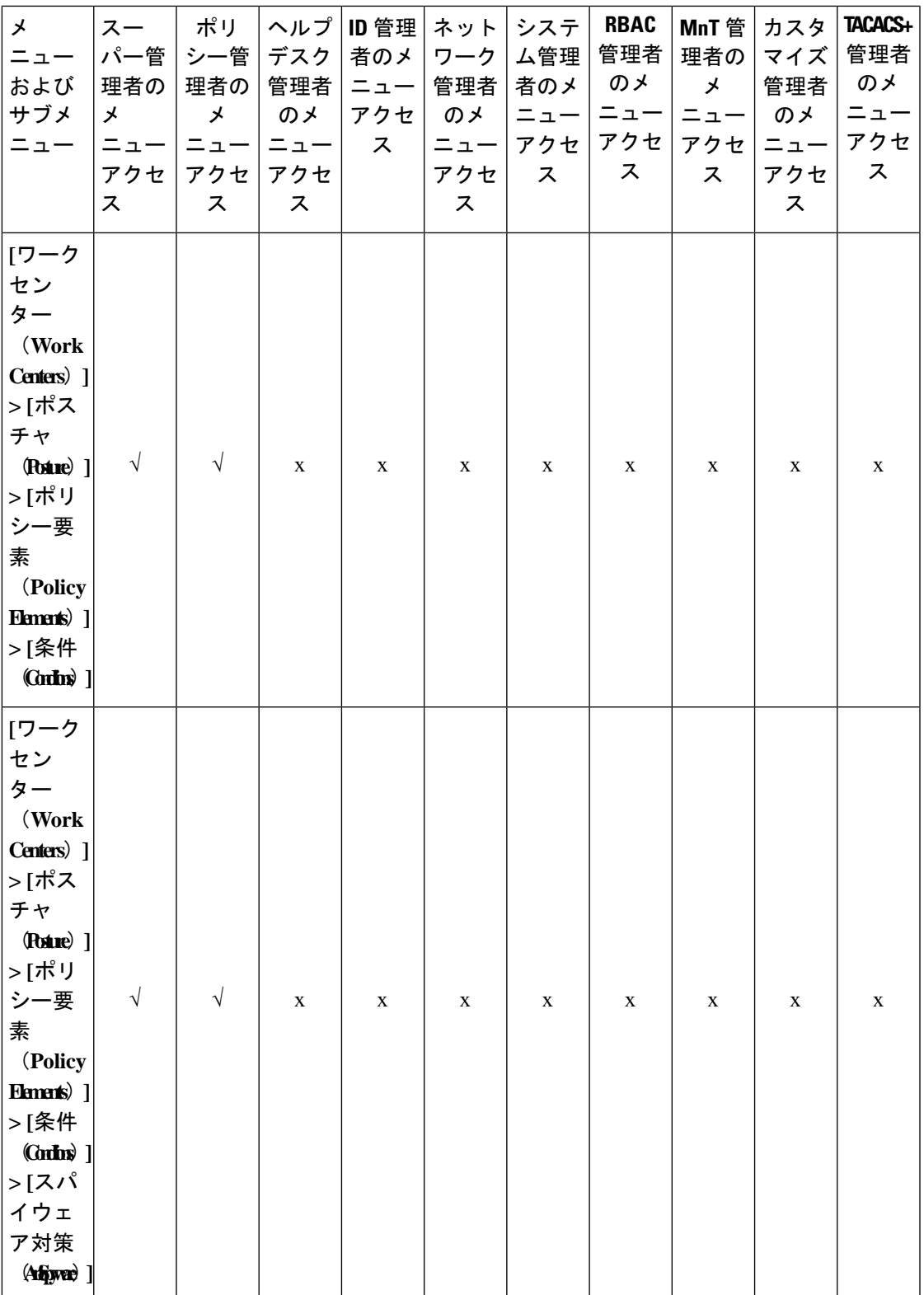

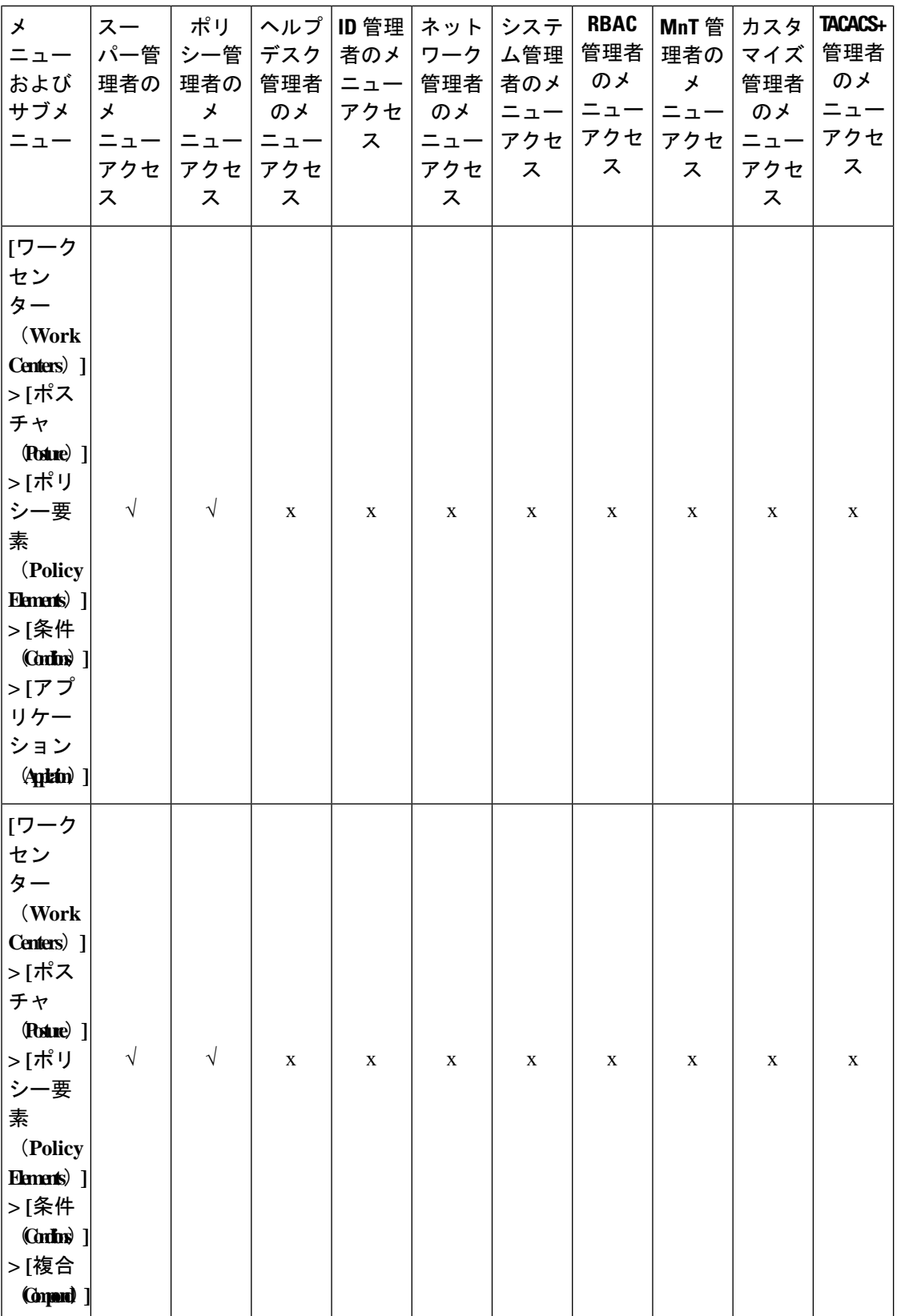

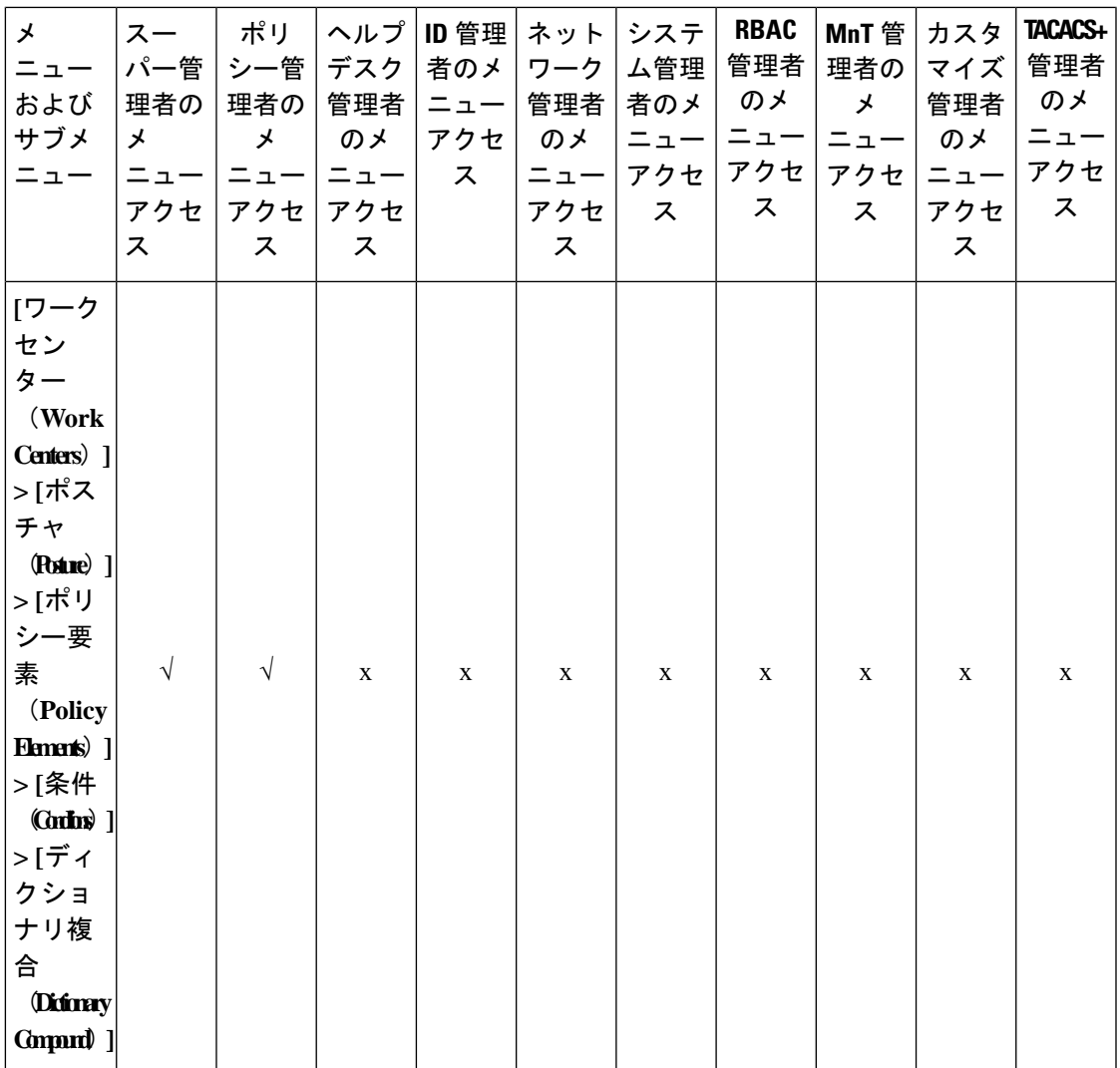

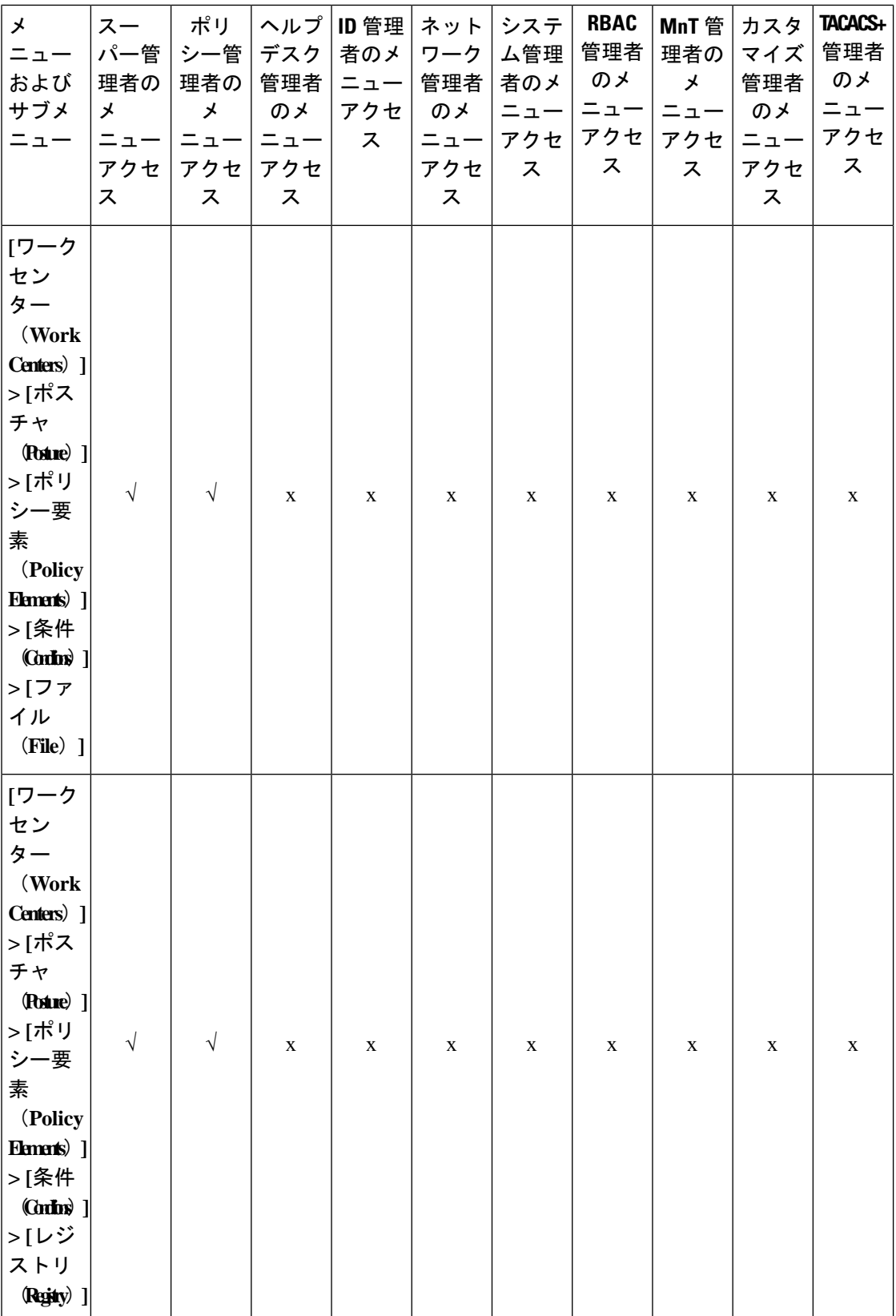

## **Cisco Identity Services Engine** リリース **3.2** 管理者ガイド

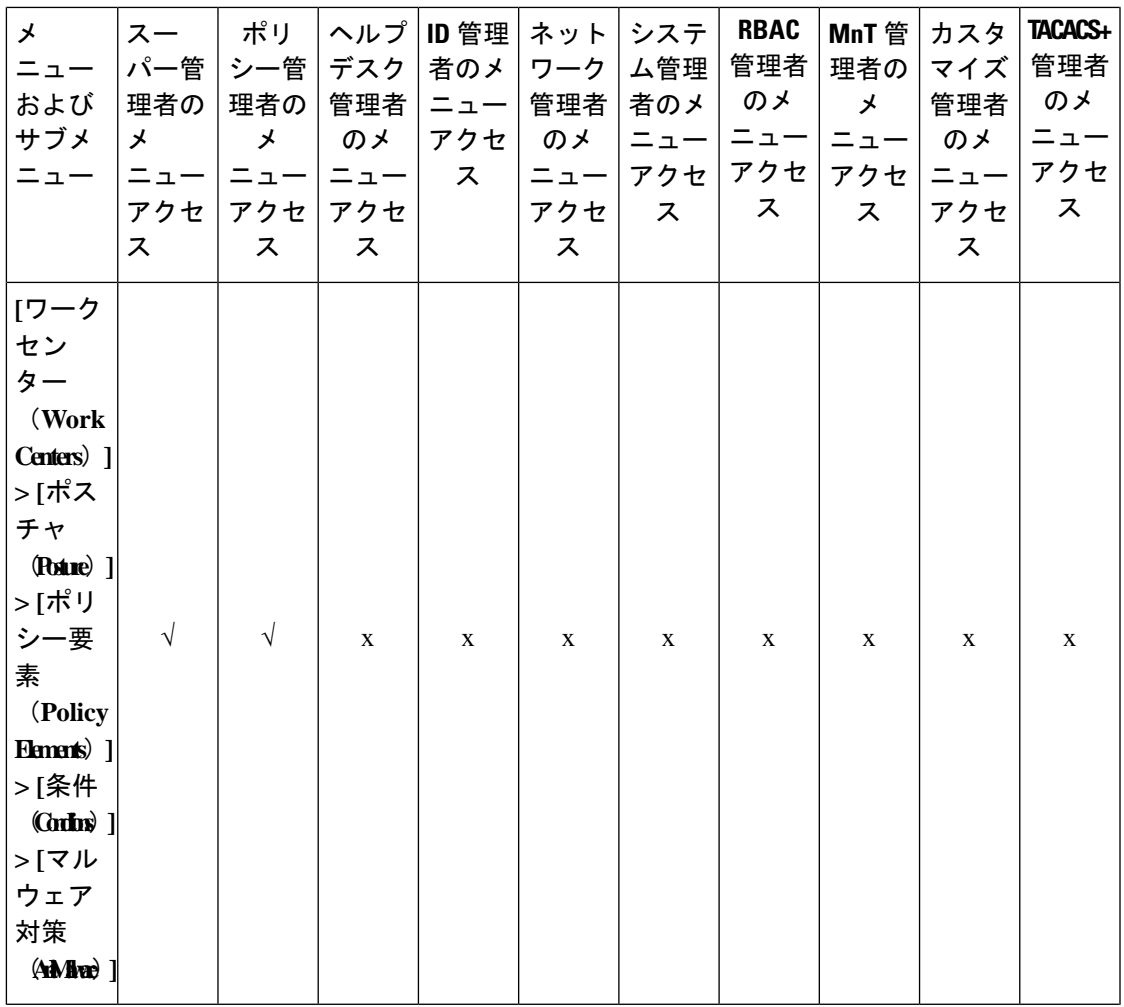

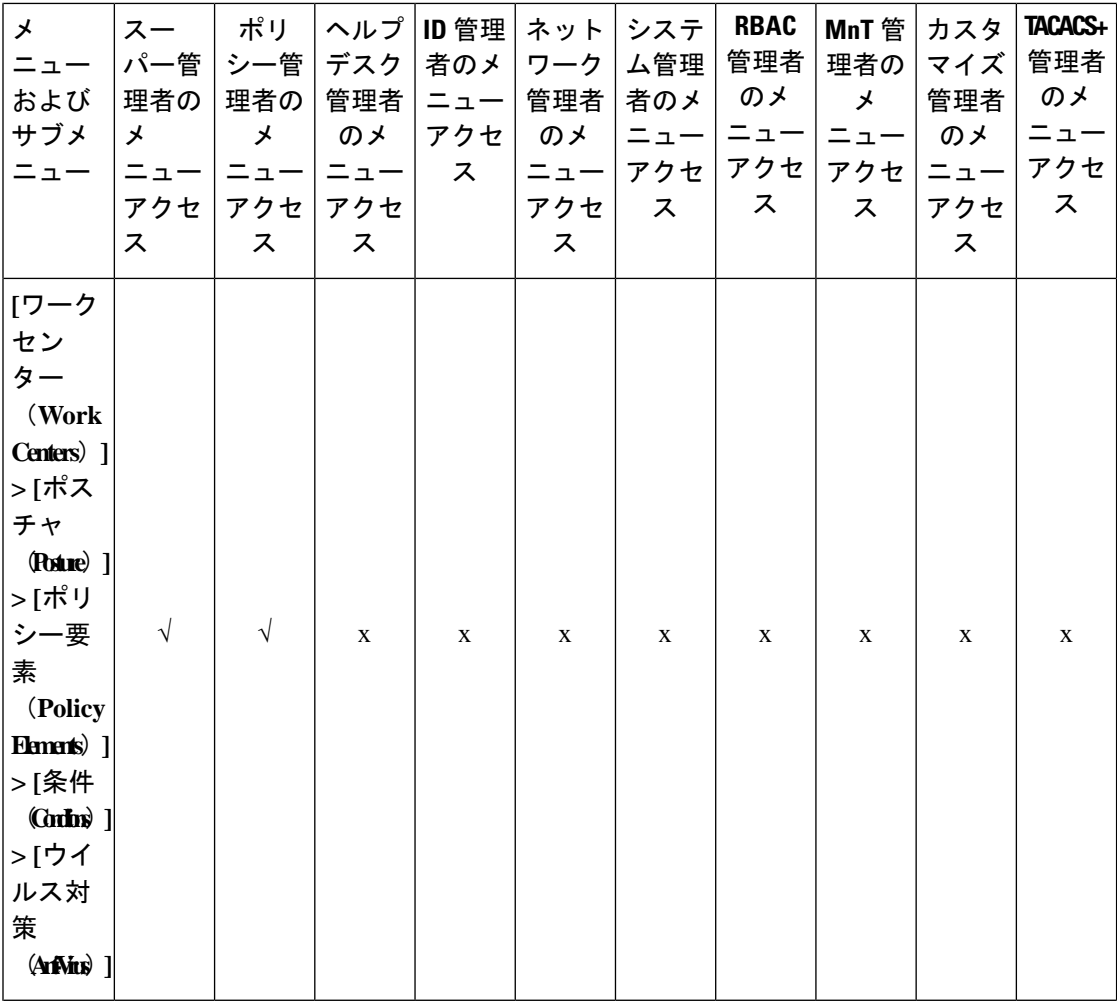

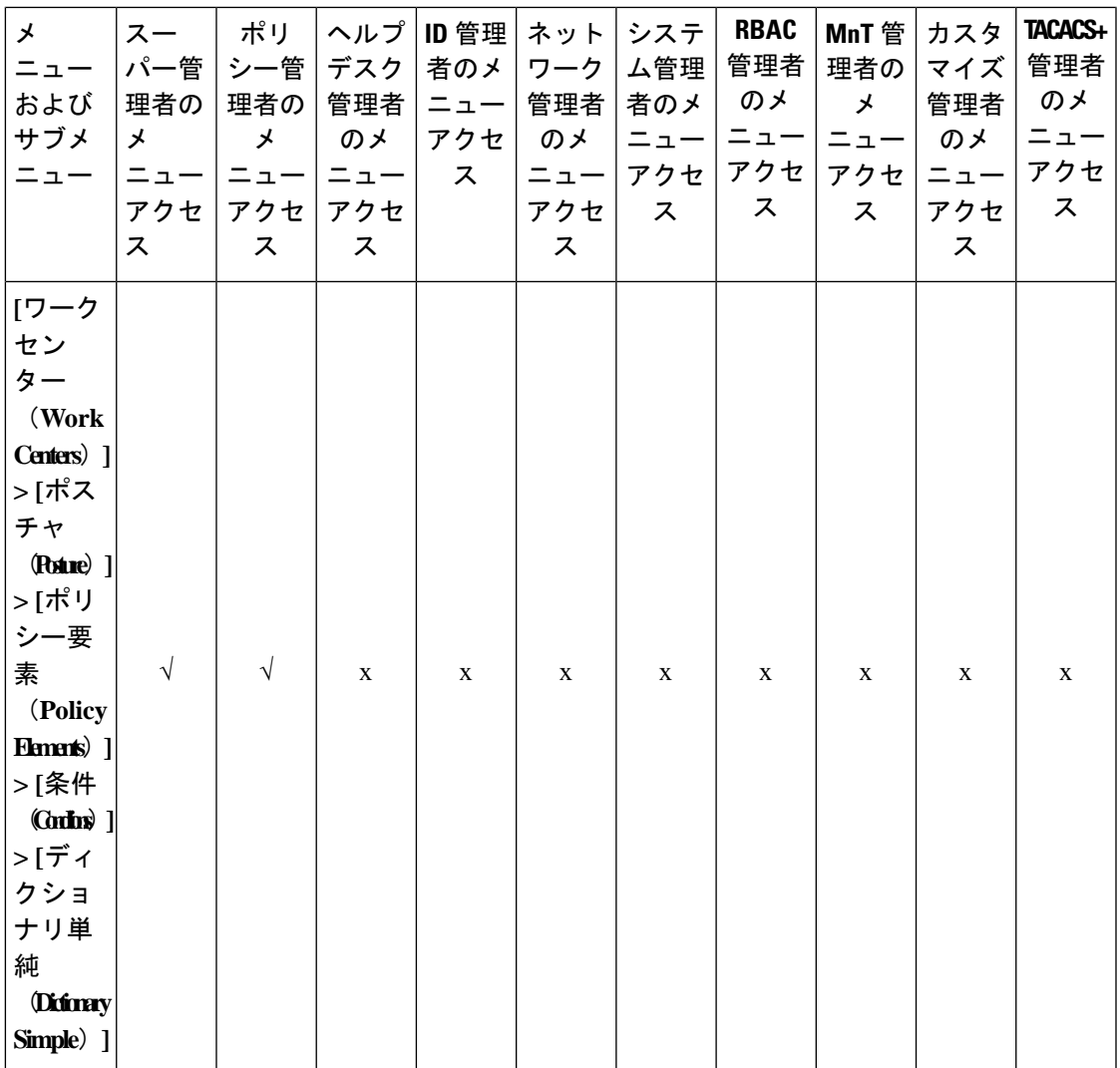

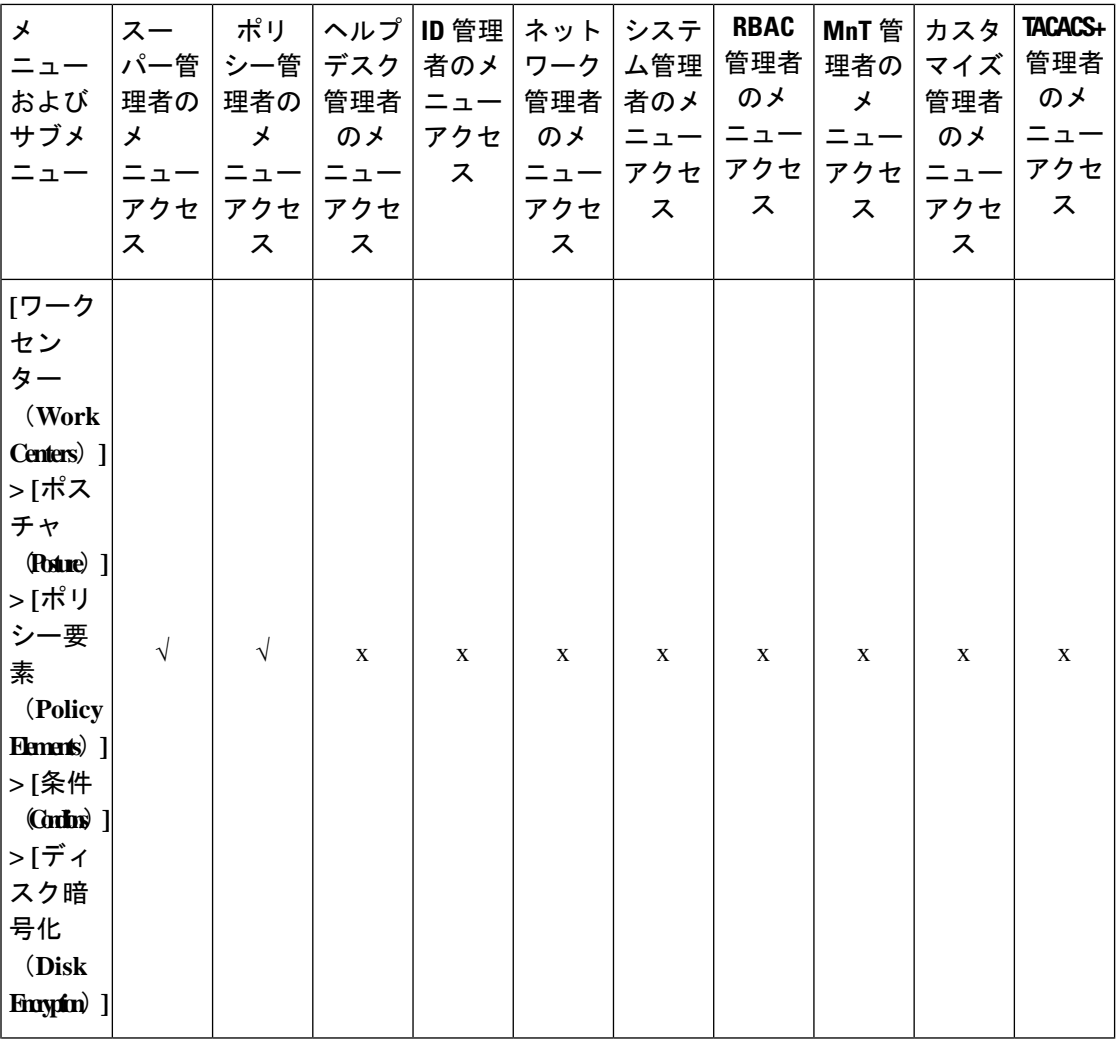

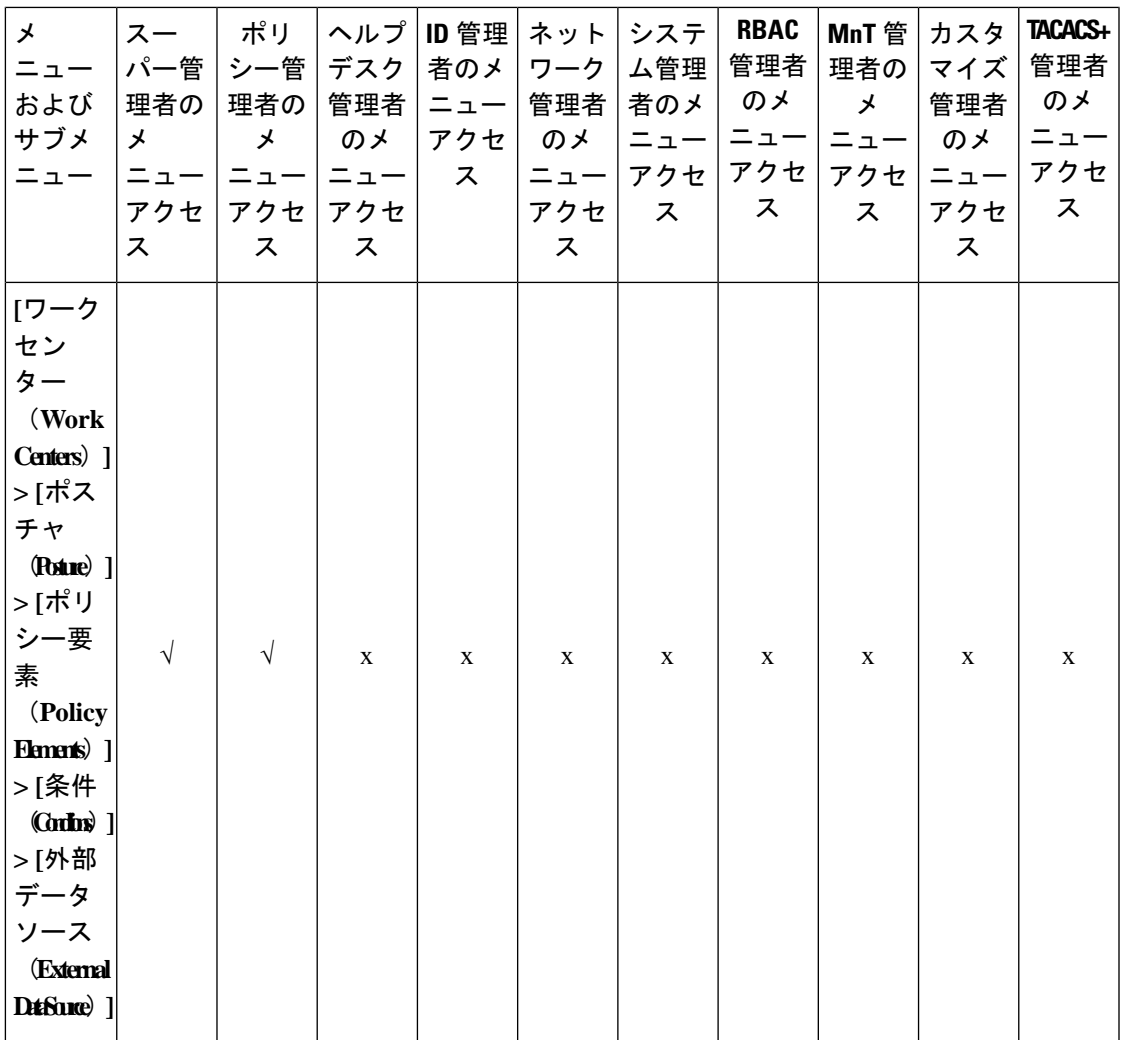

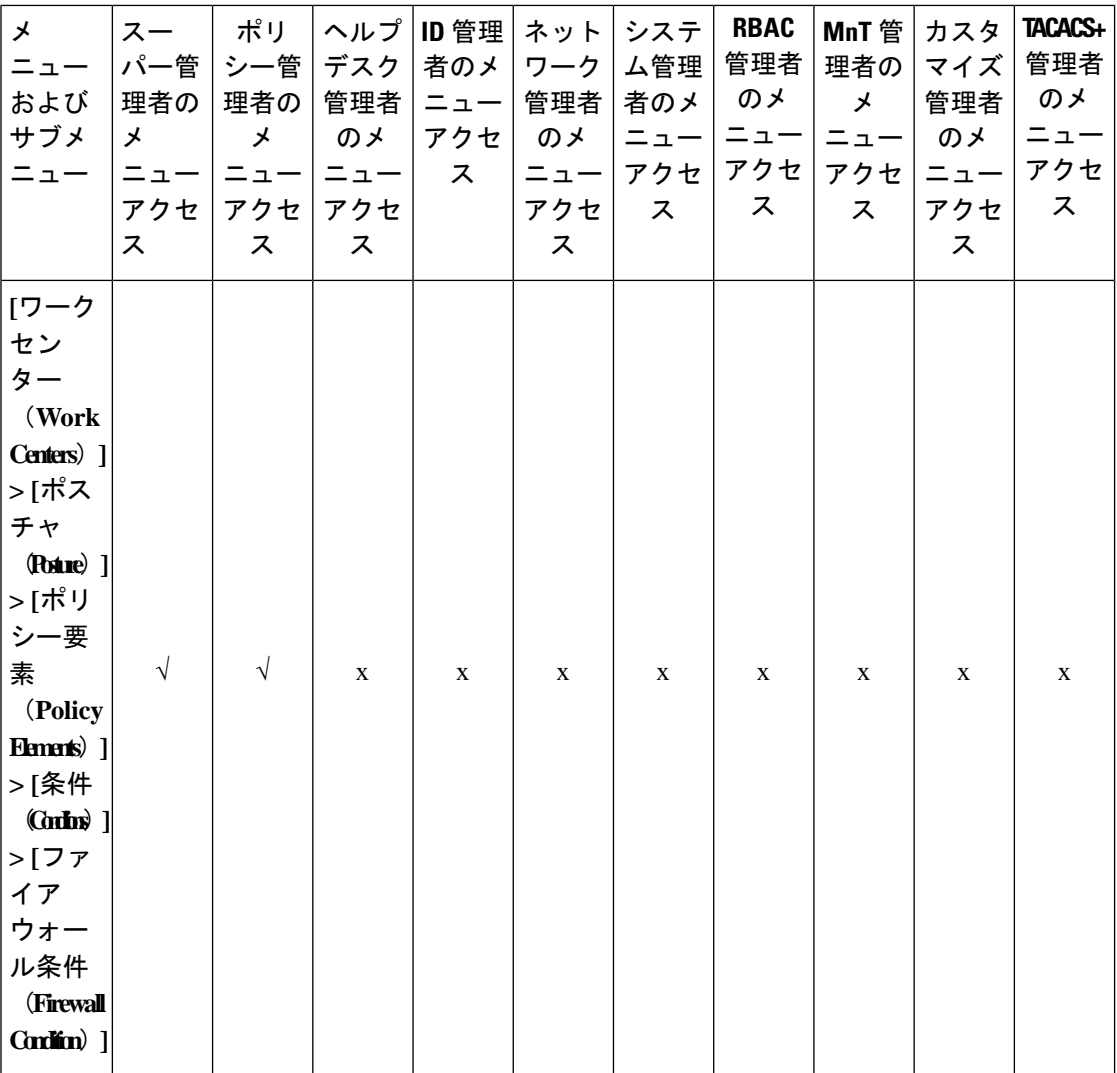

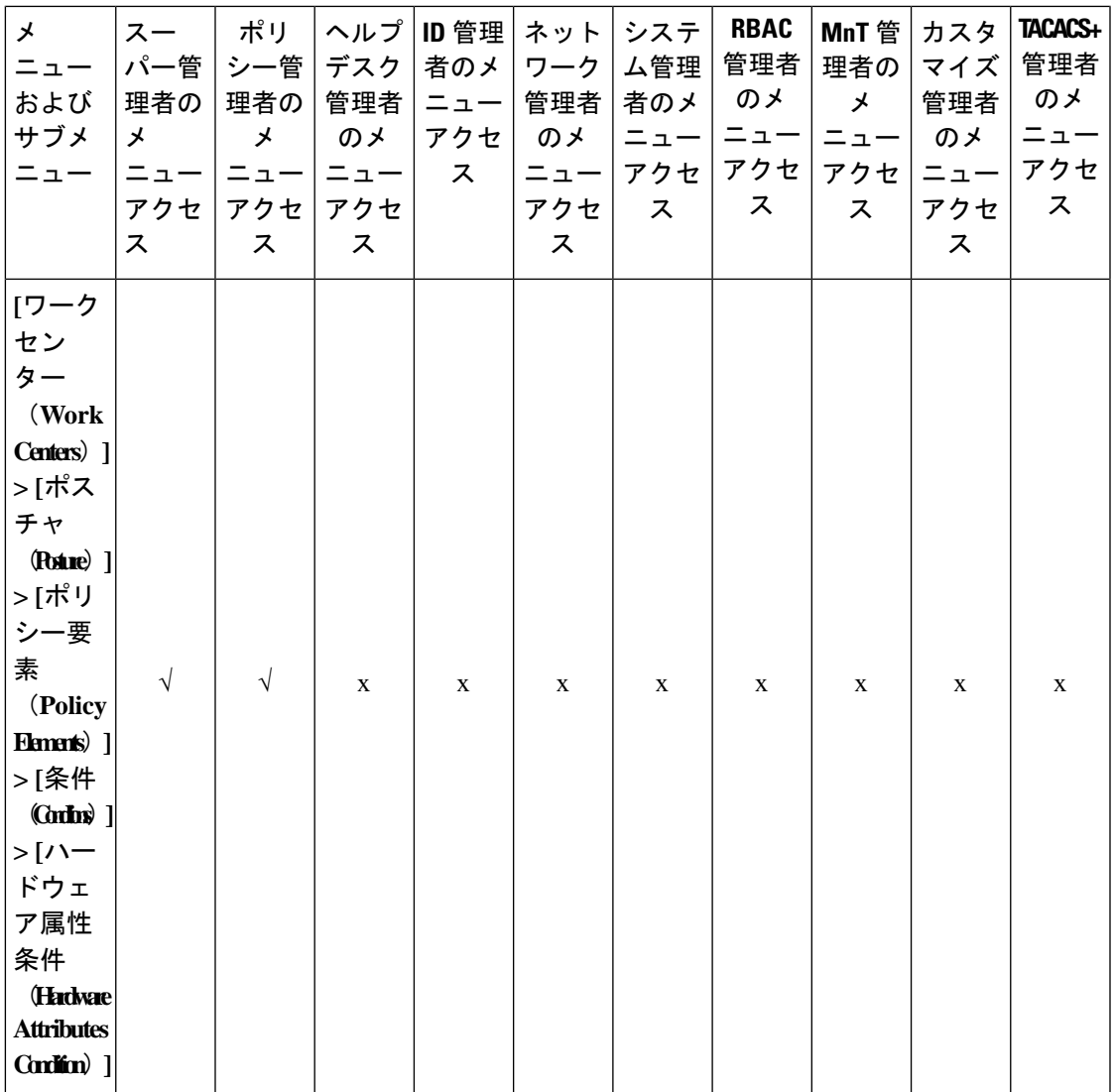

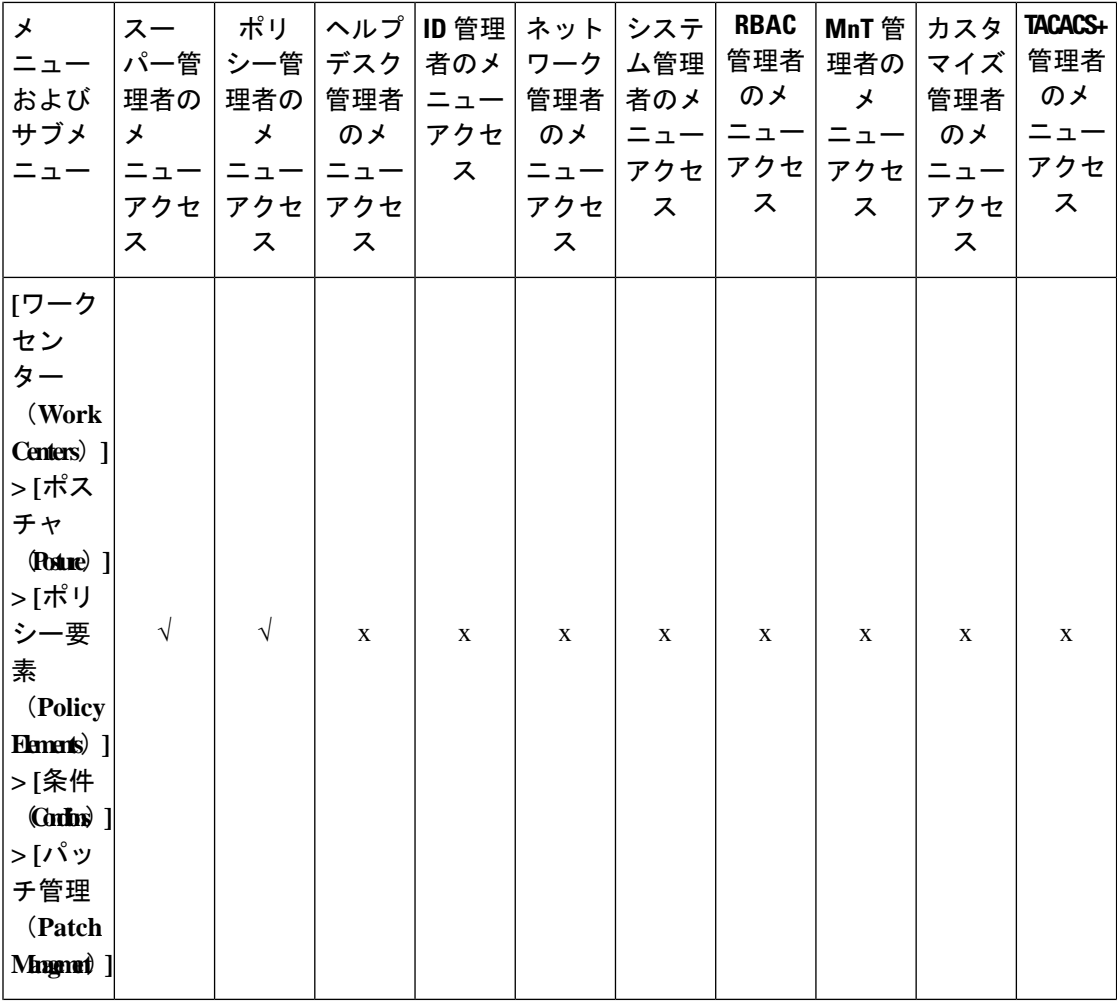

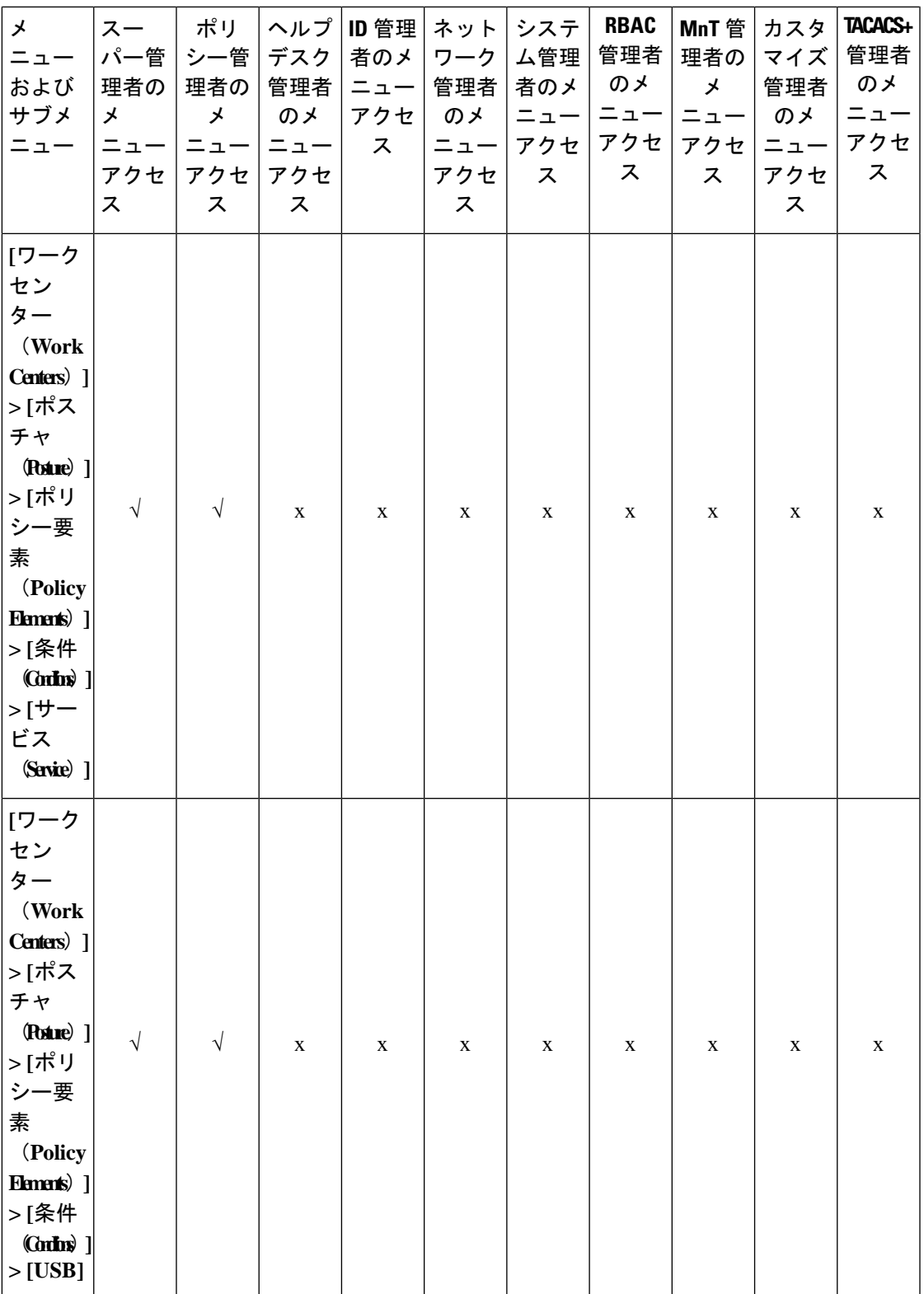

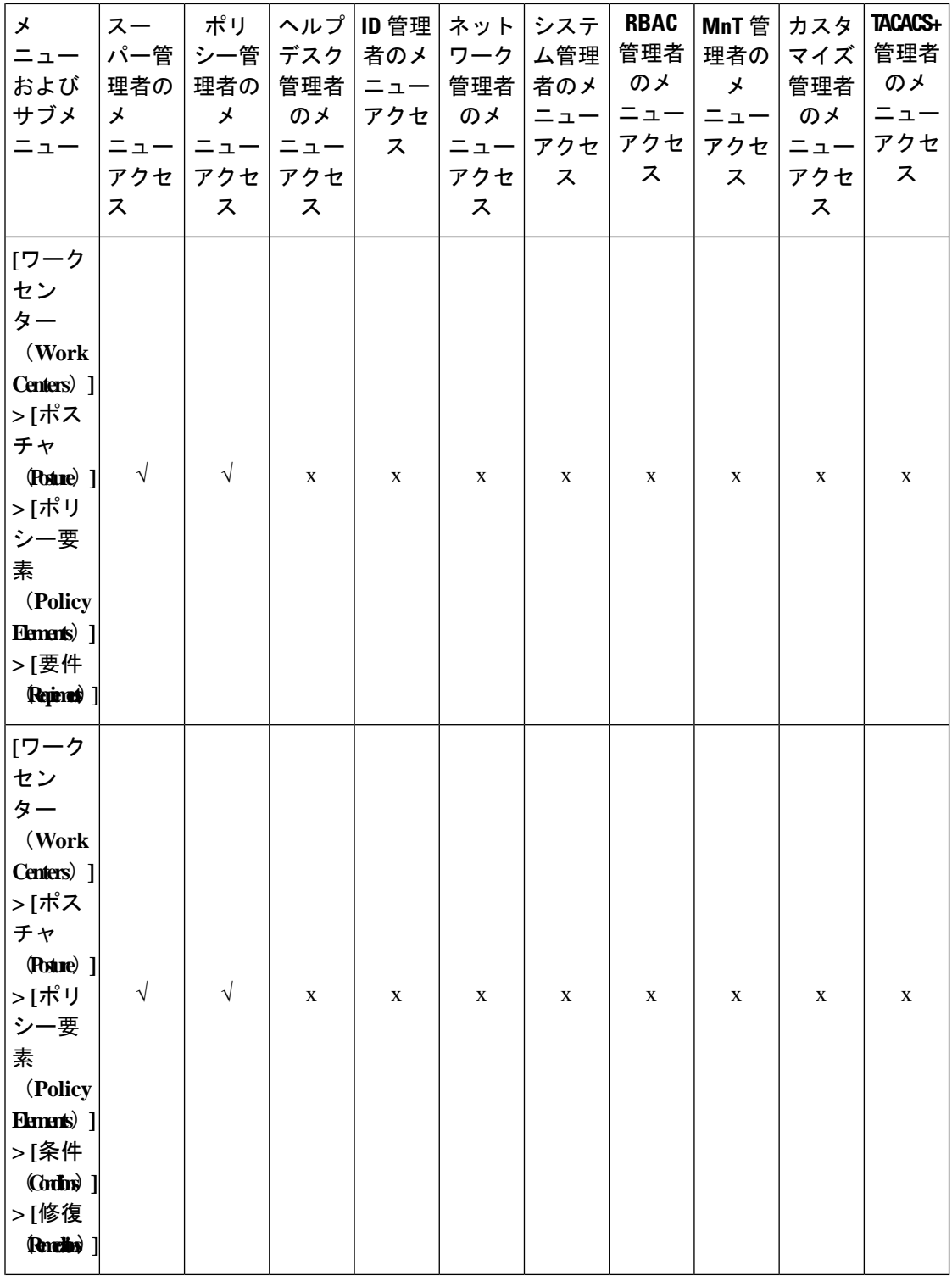

ш

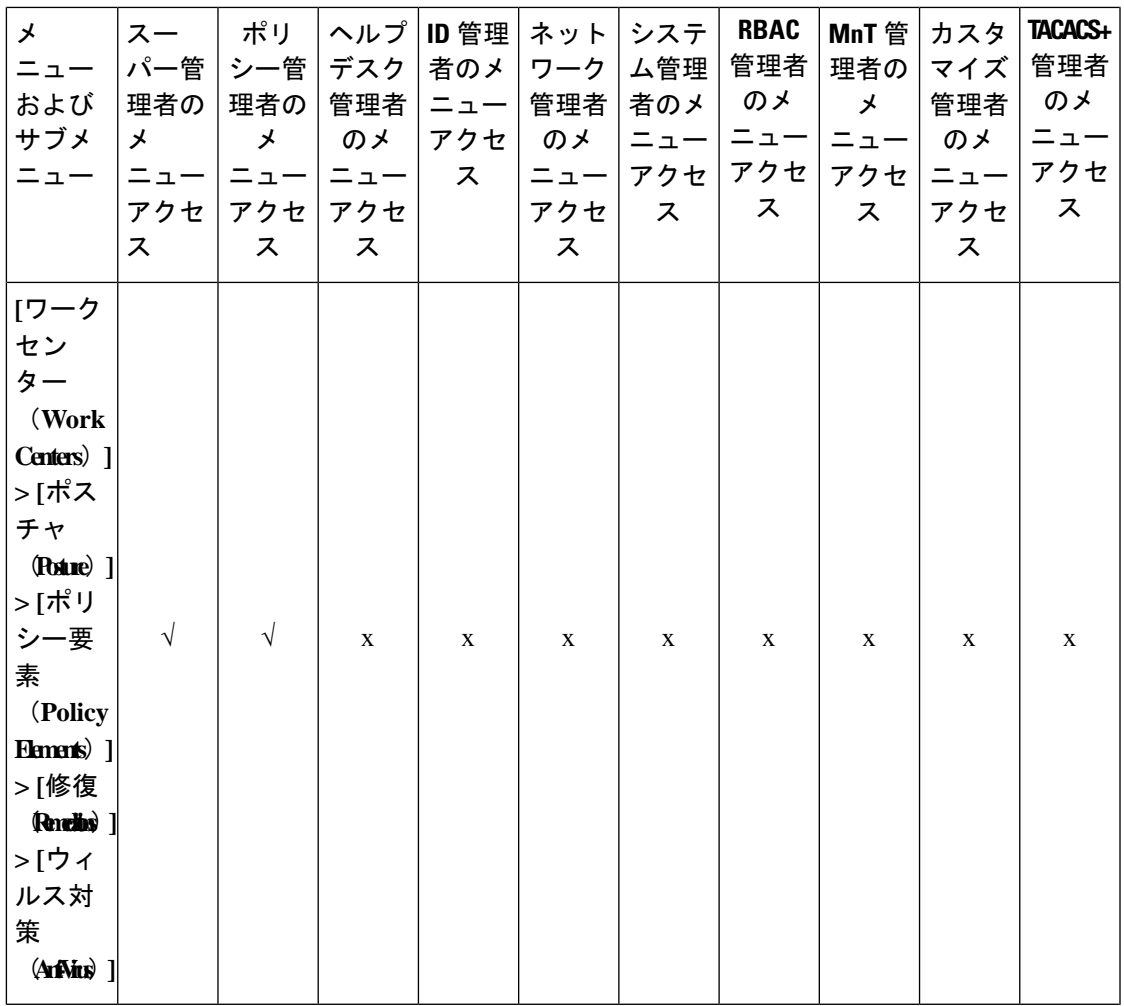

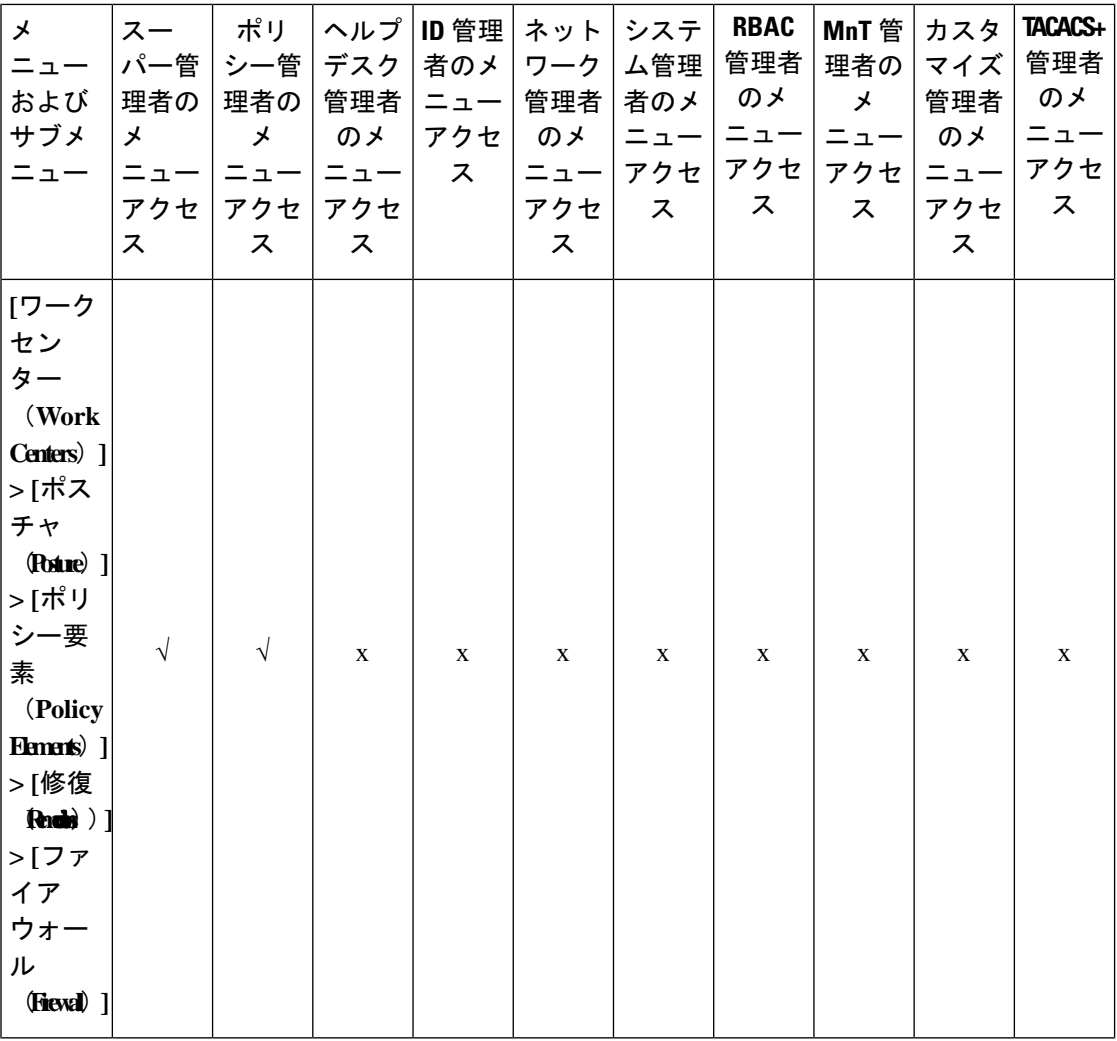

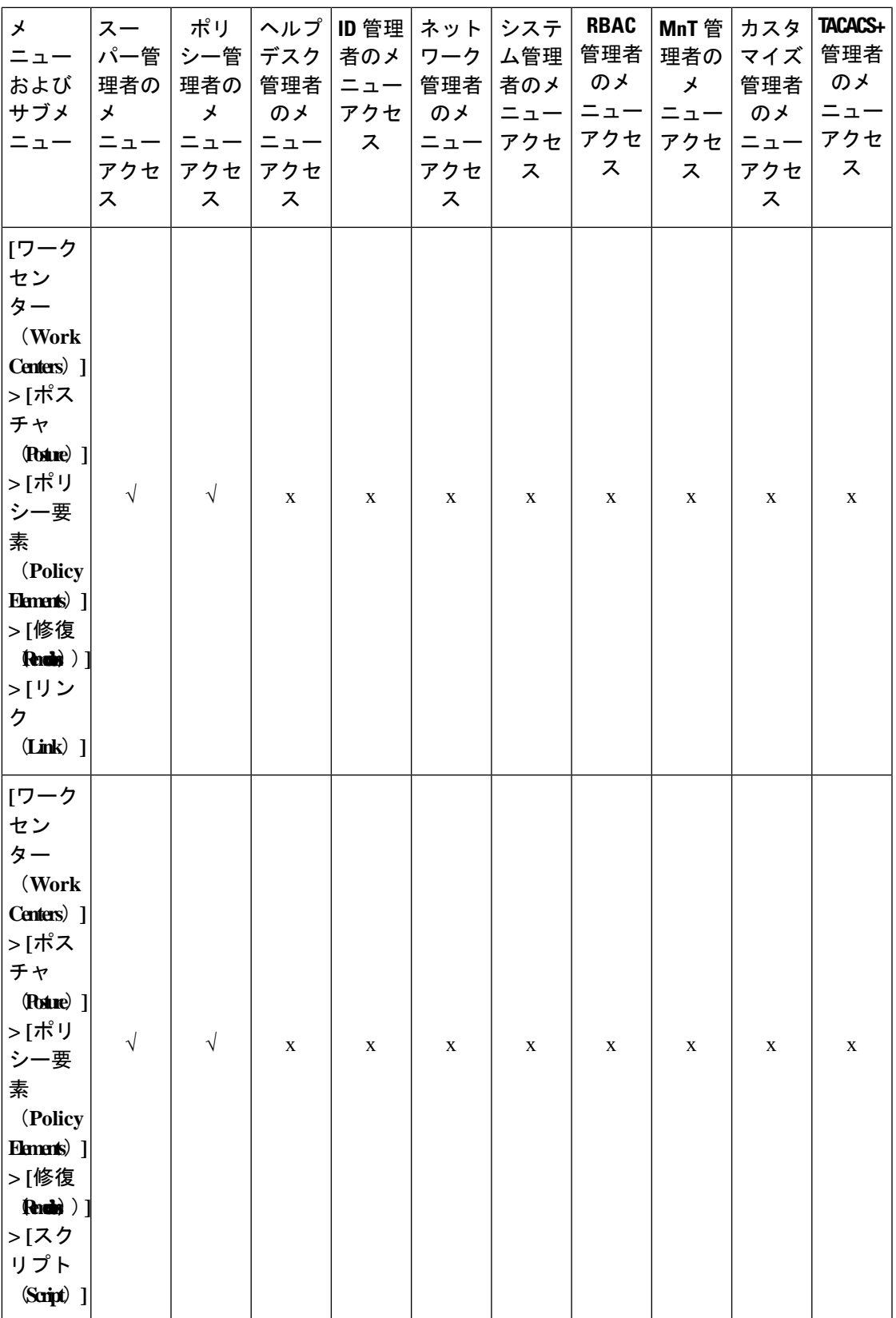

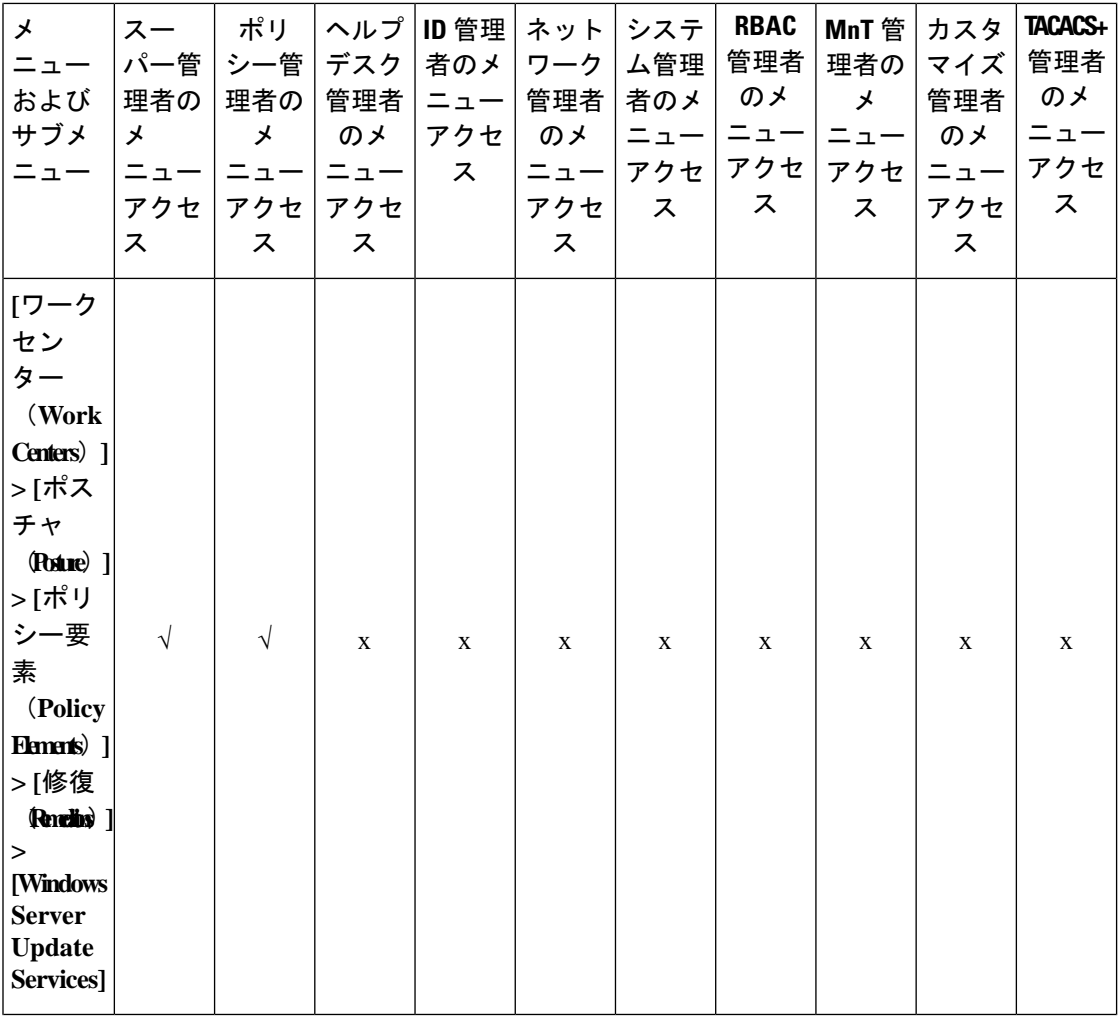

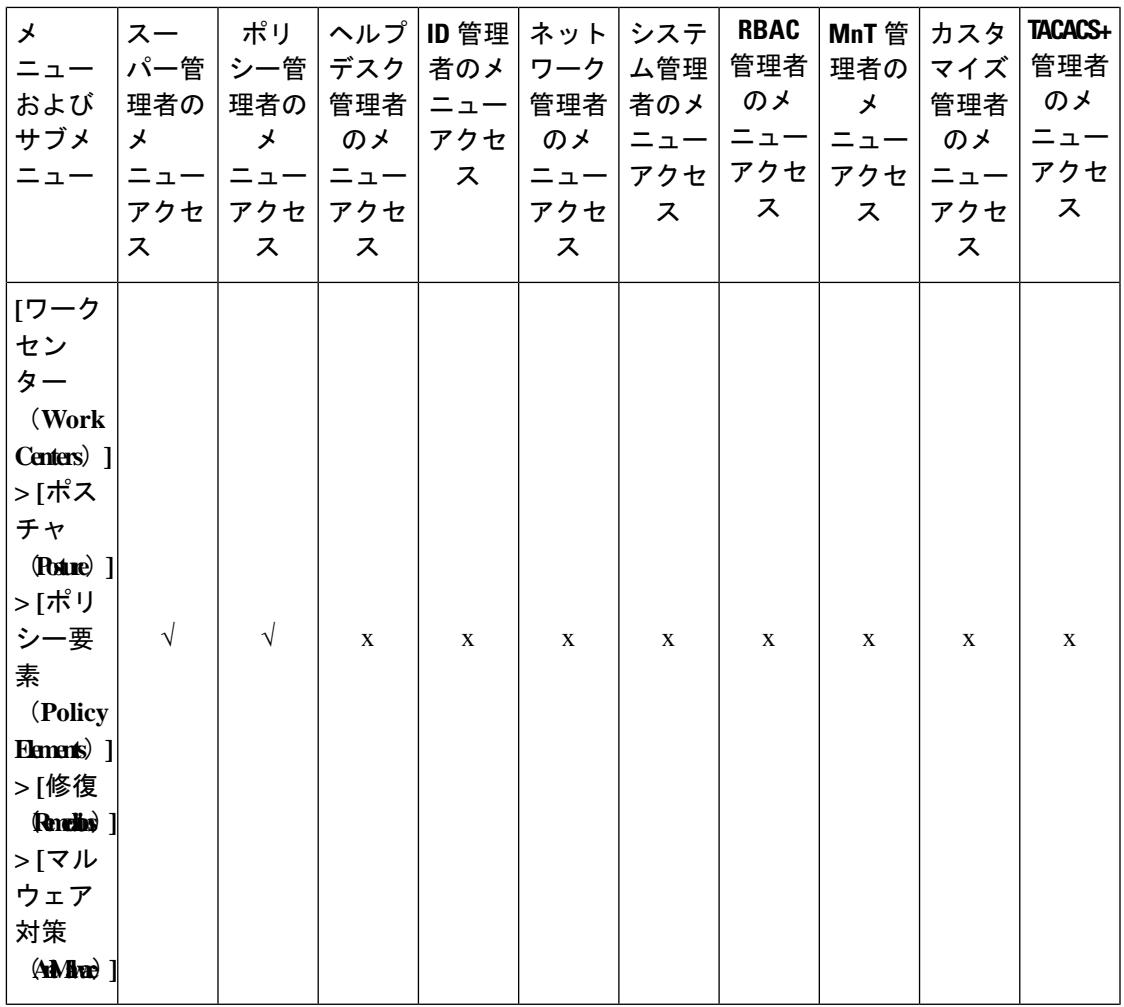

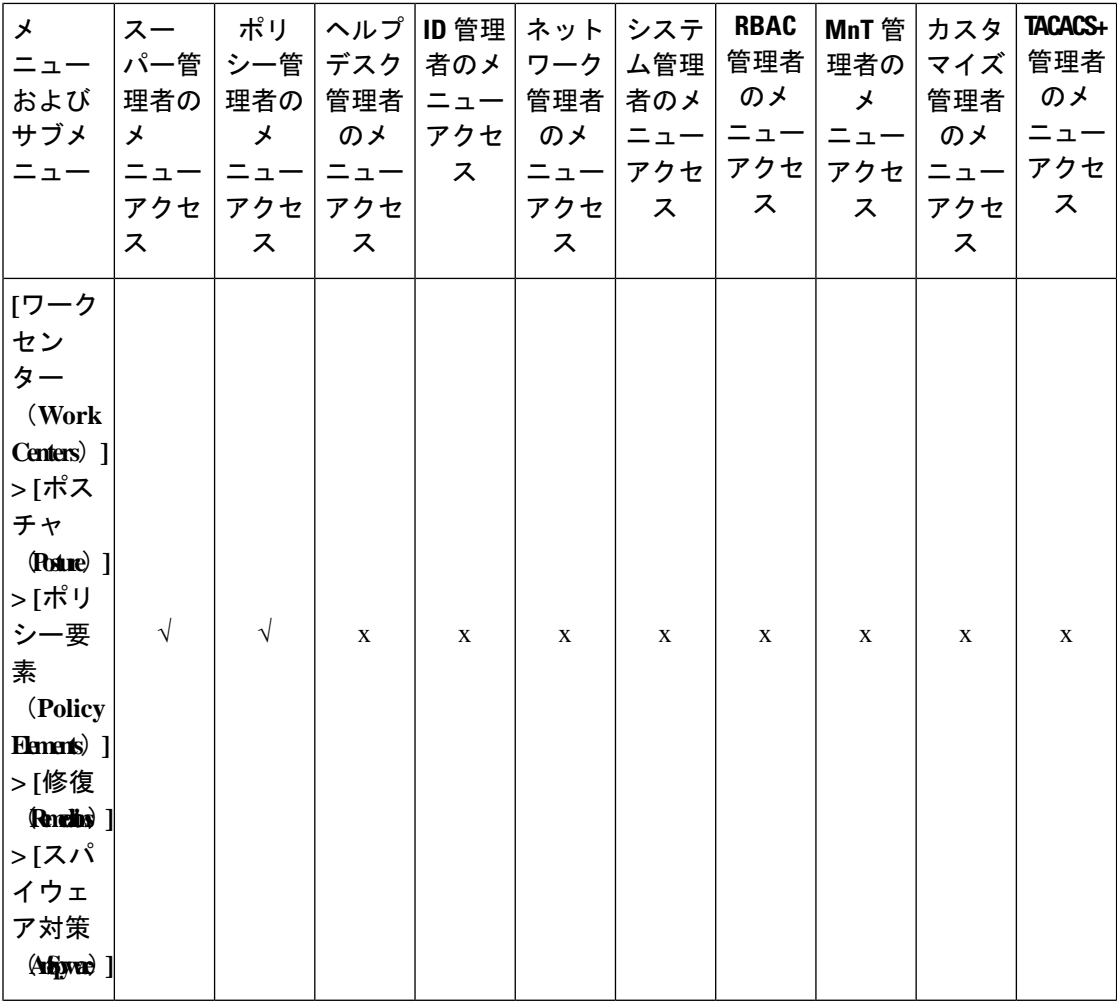

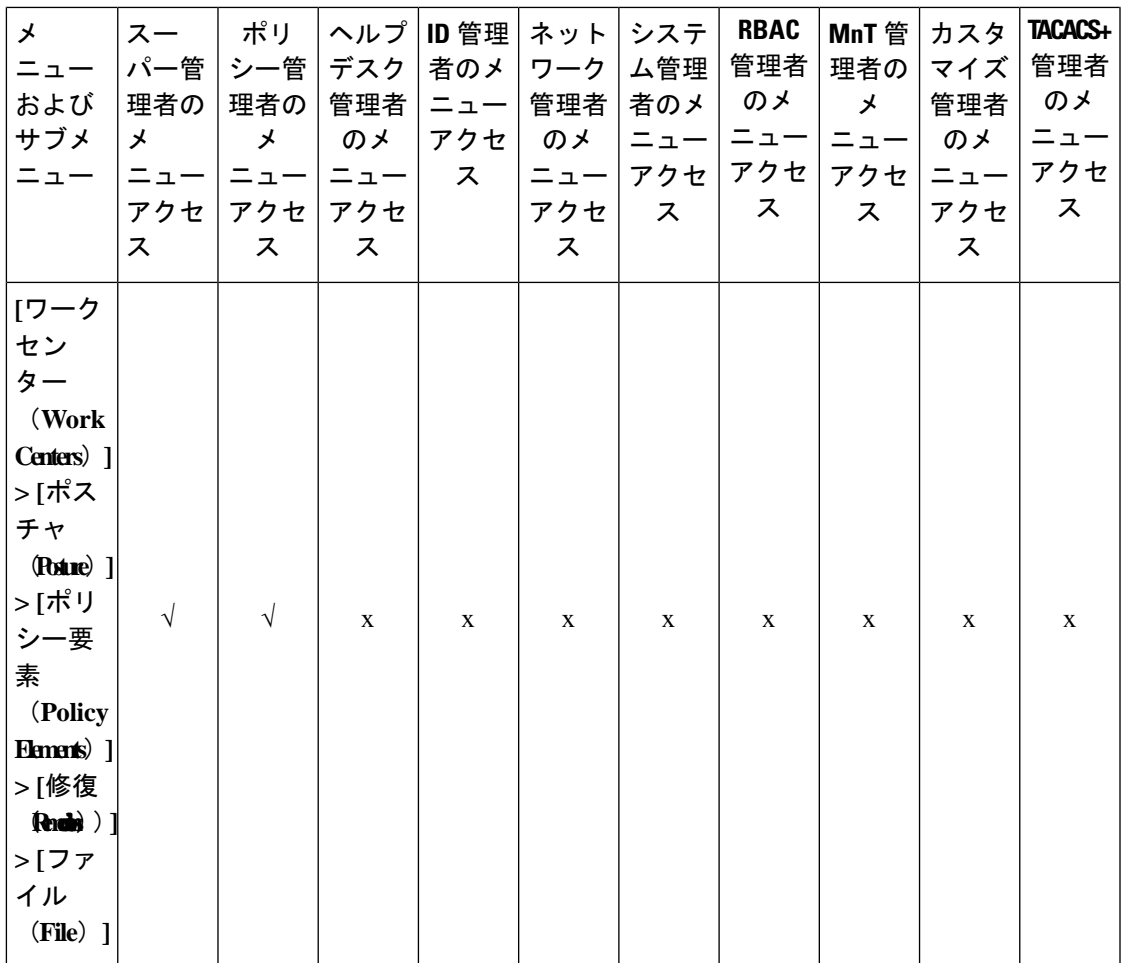

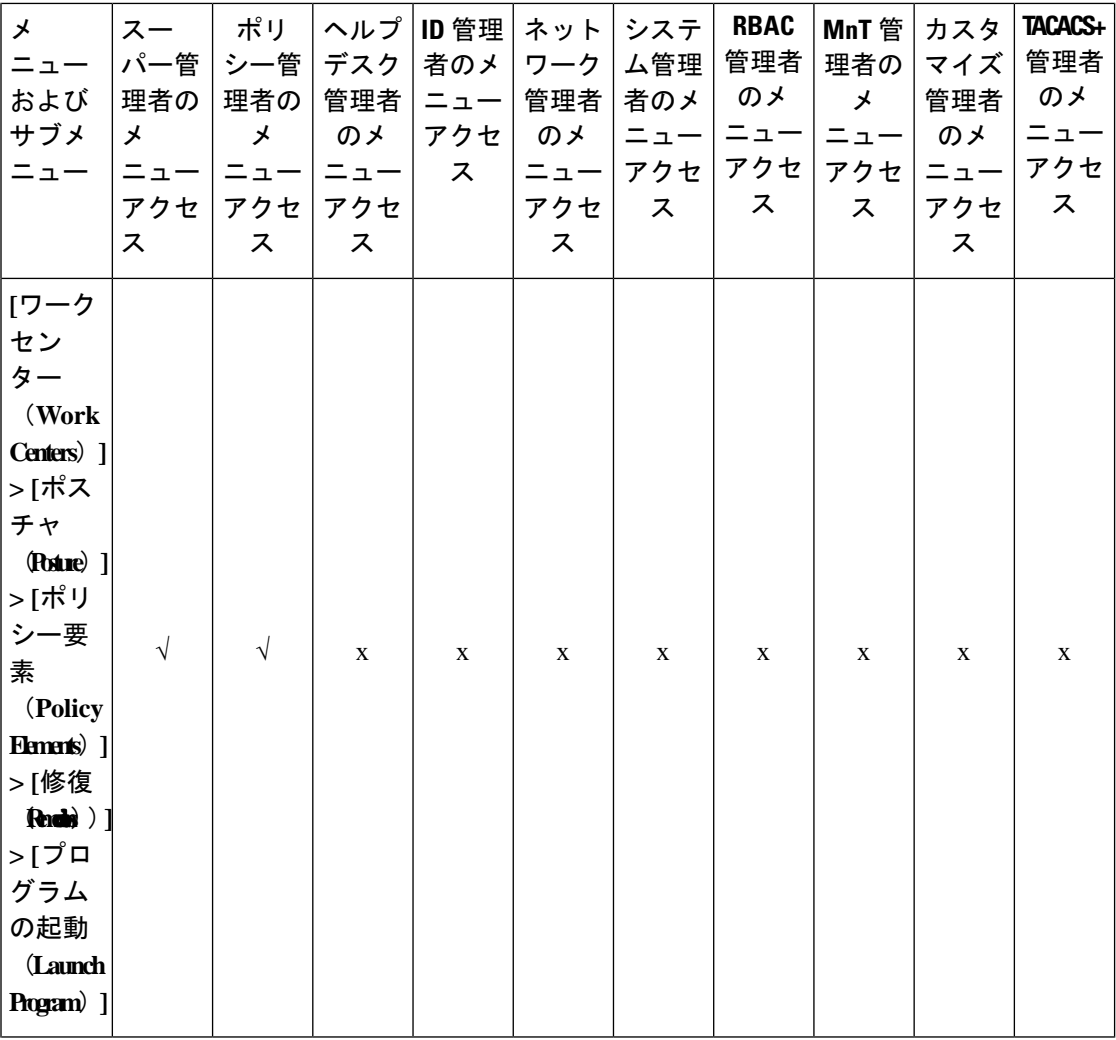

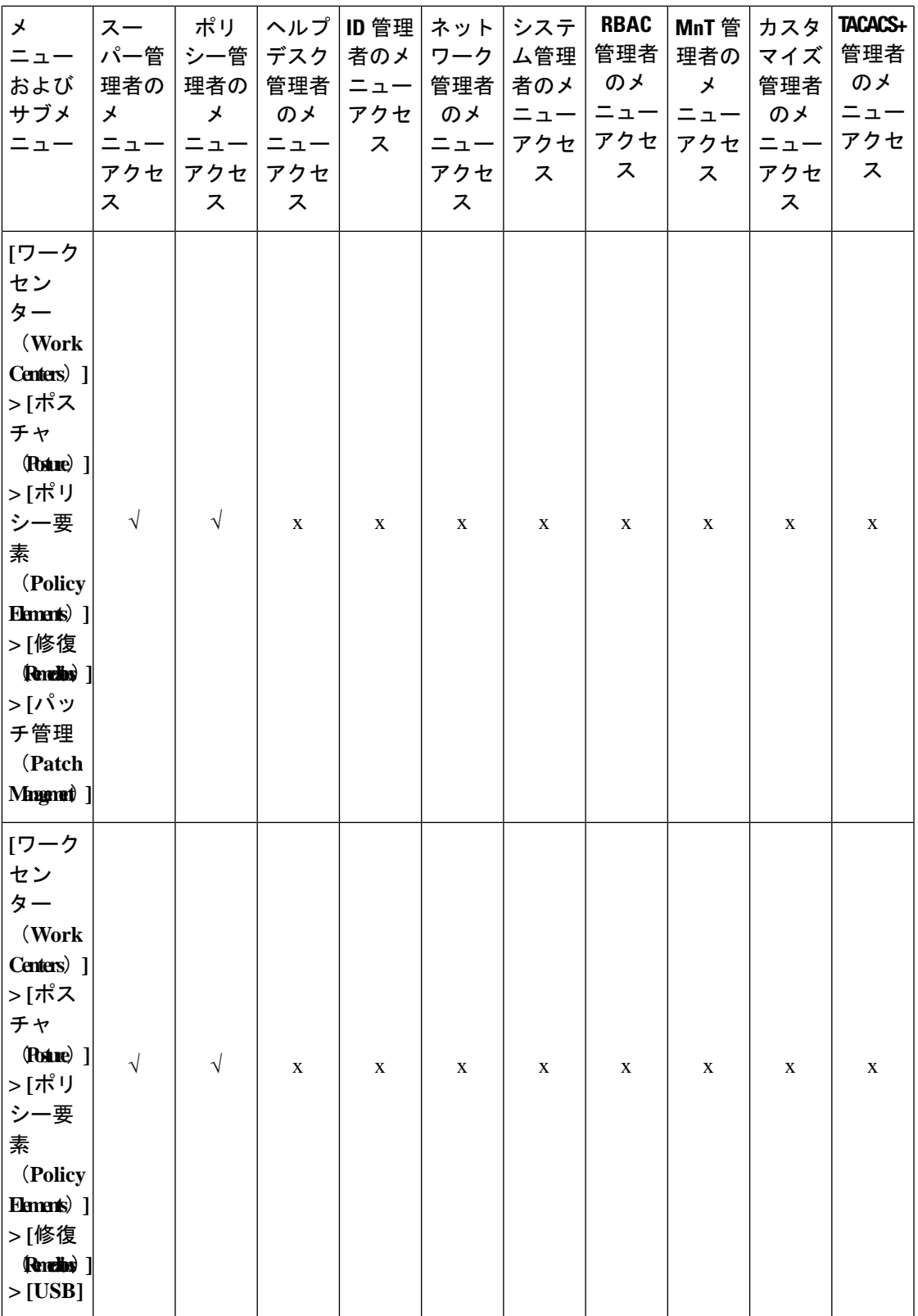

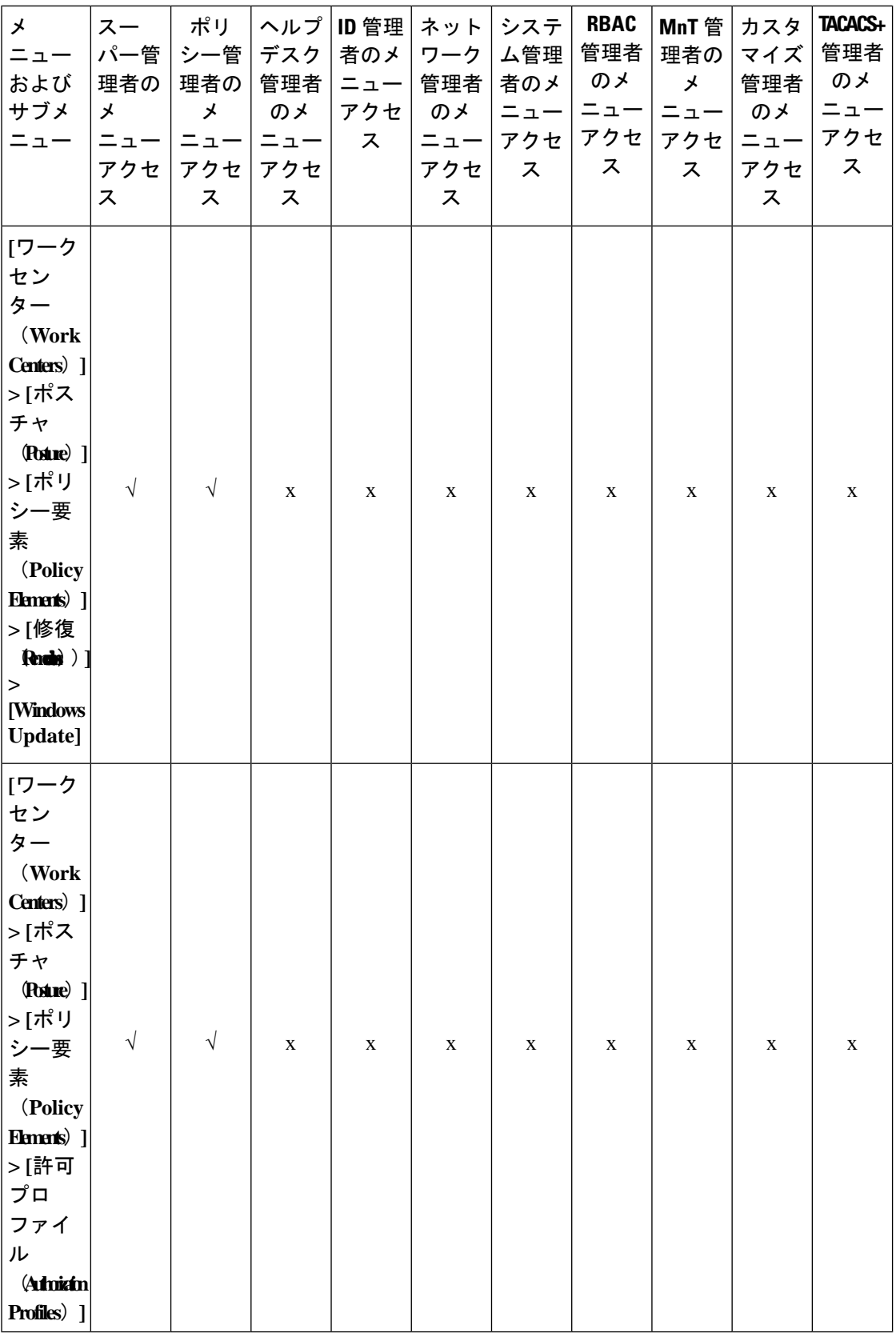

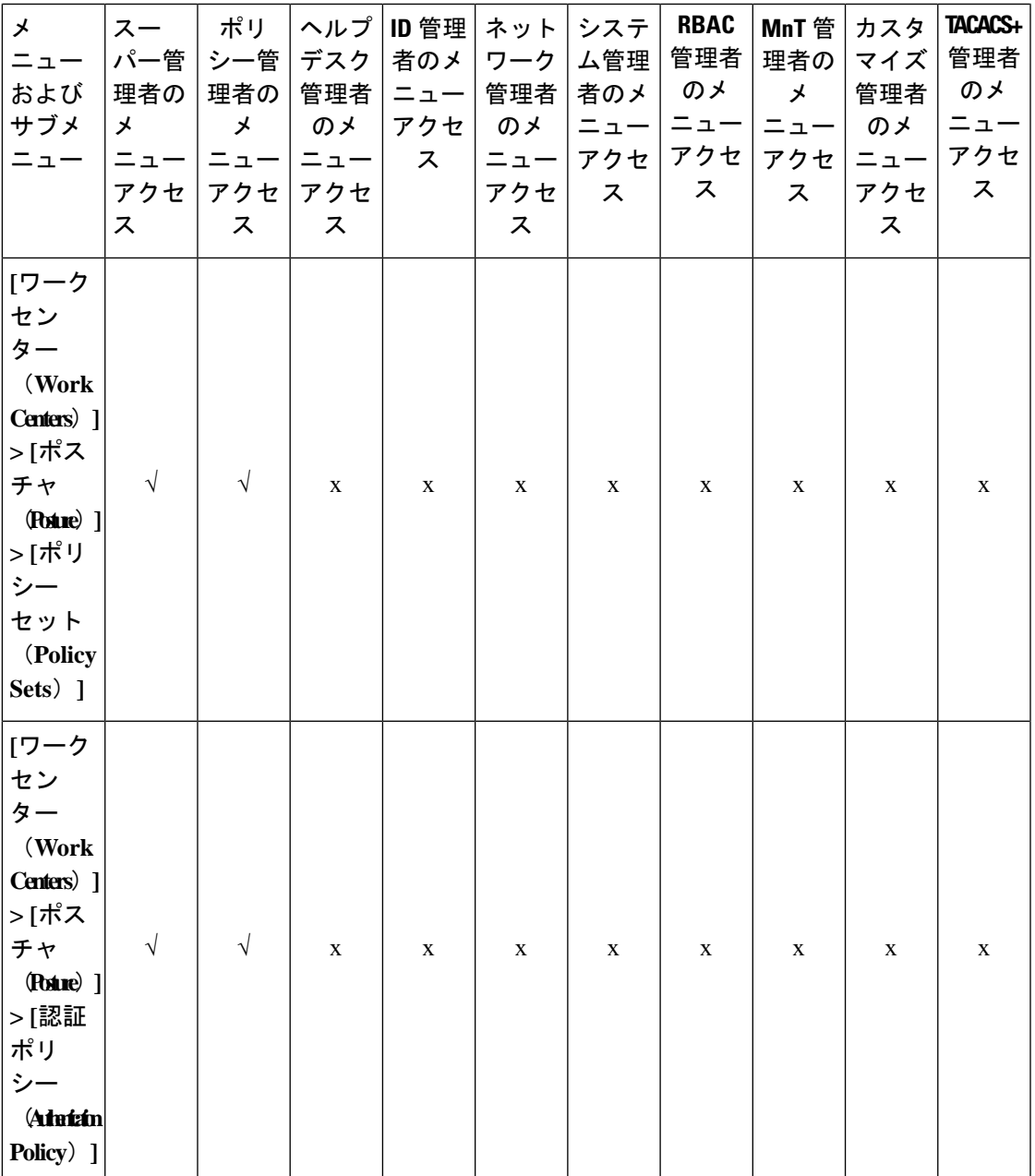

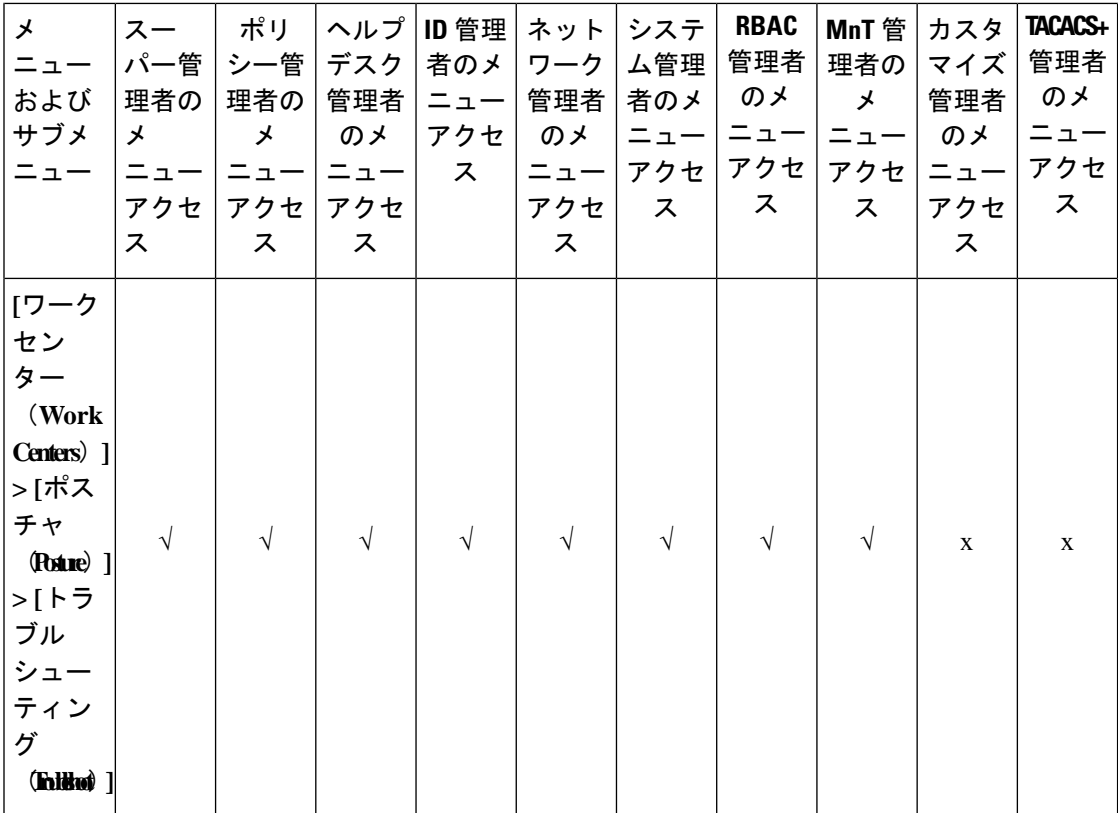
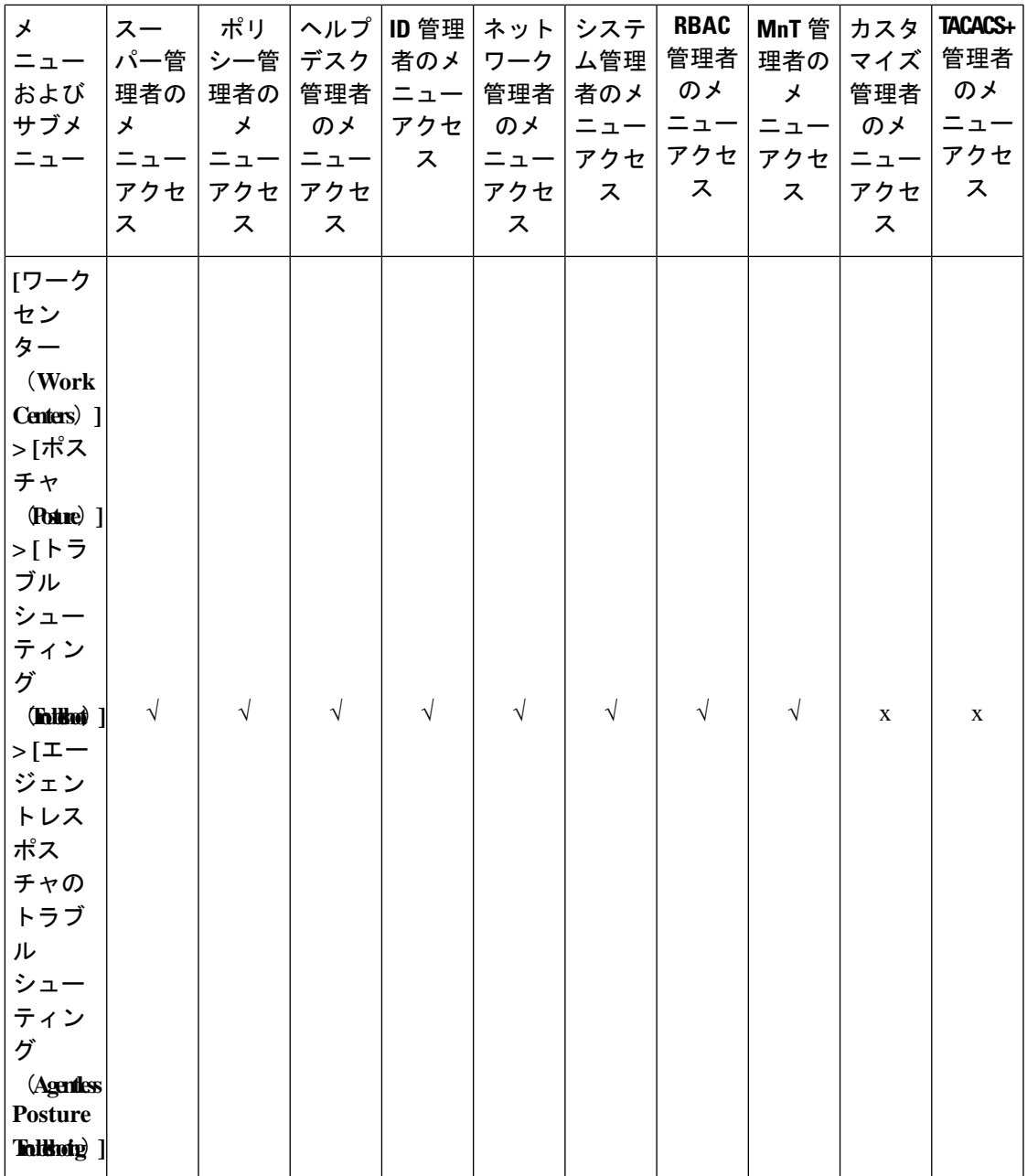

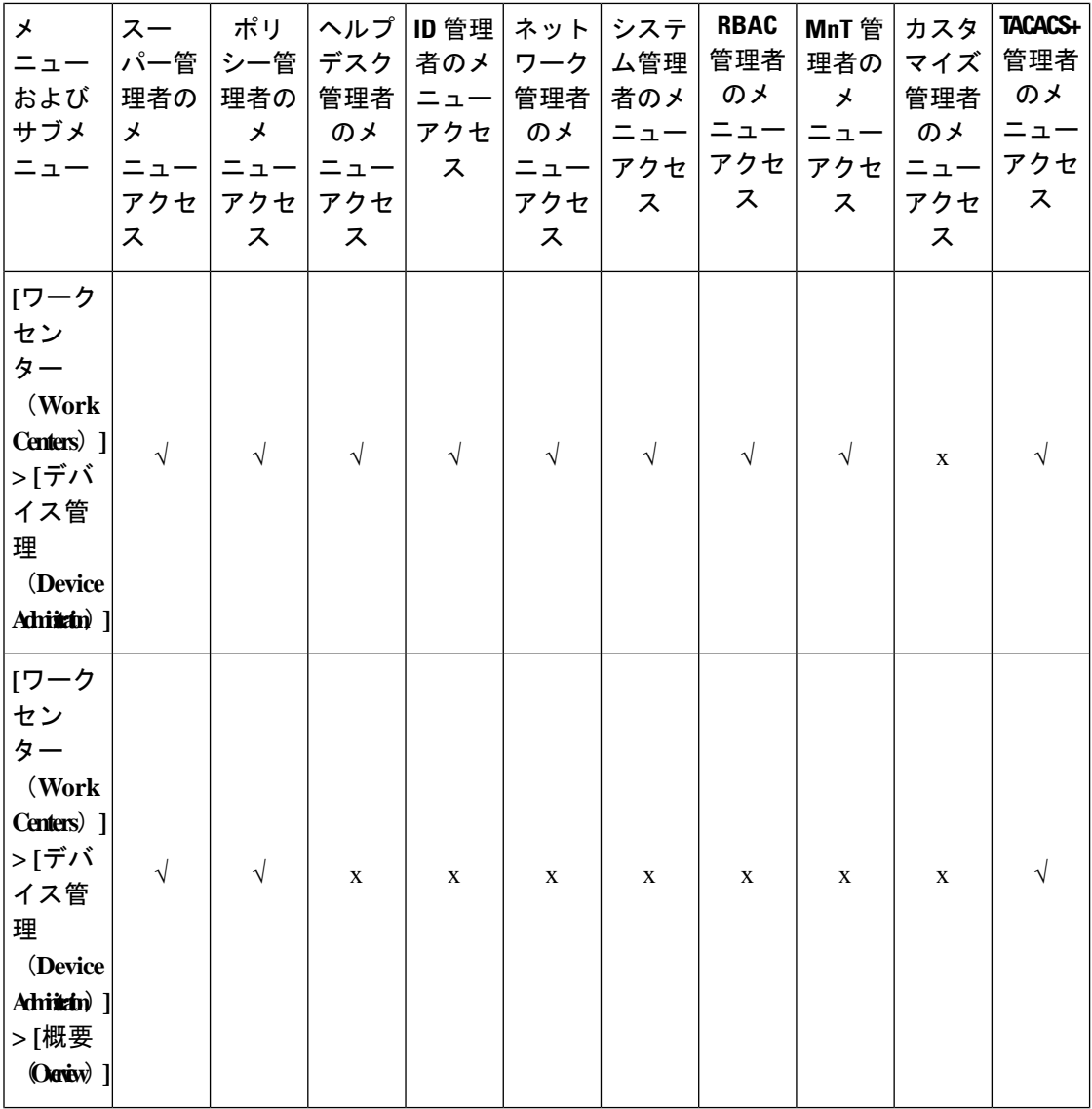

 $\Box$ 

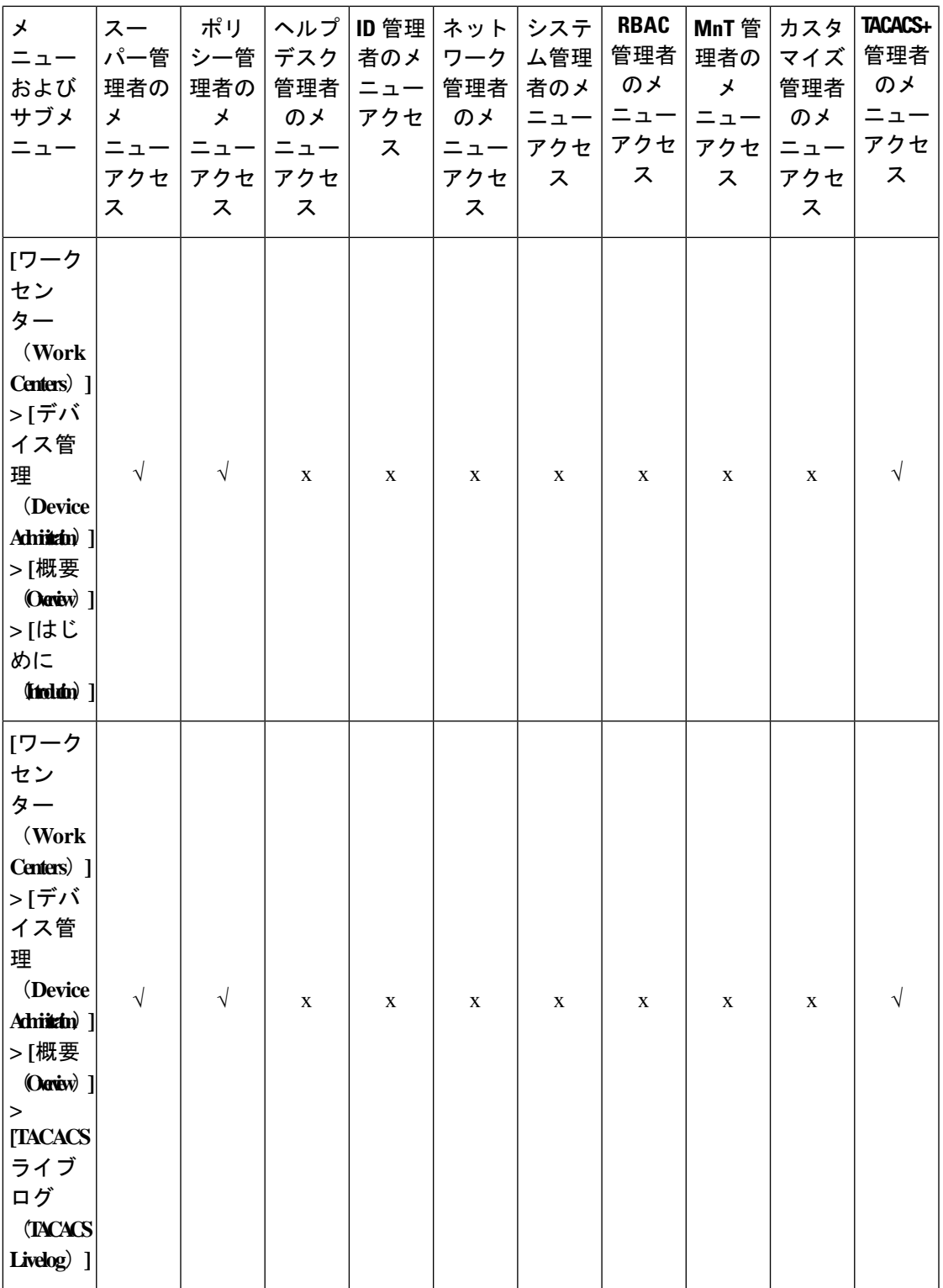

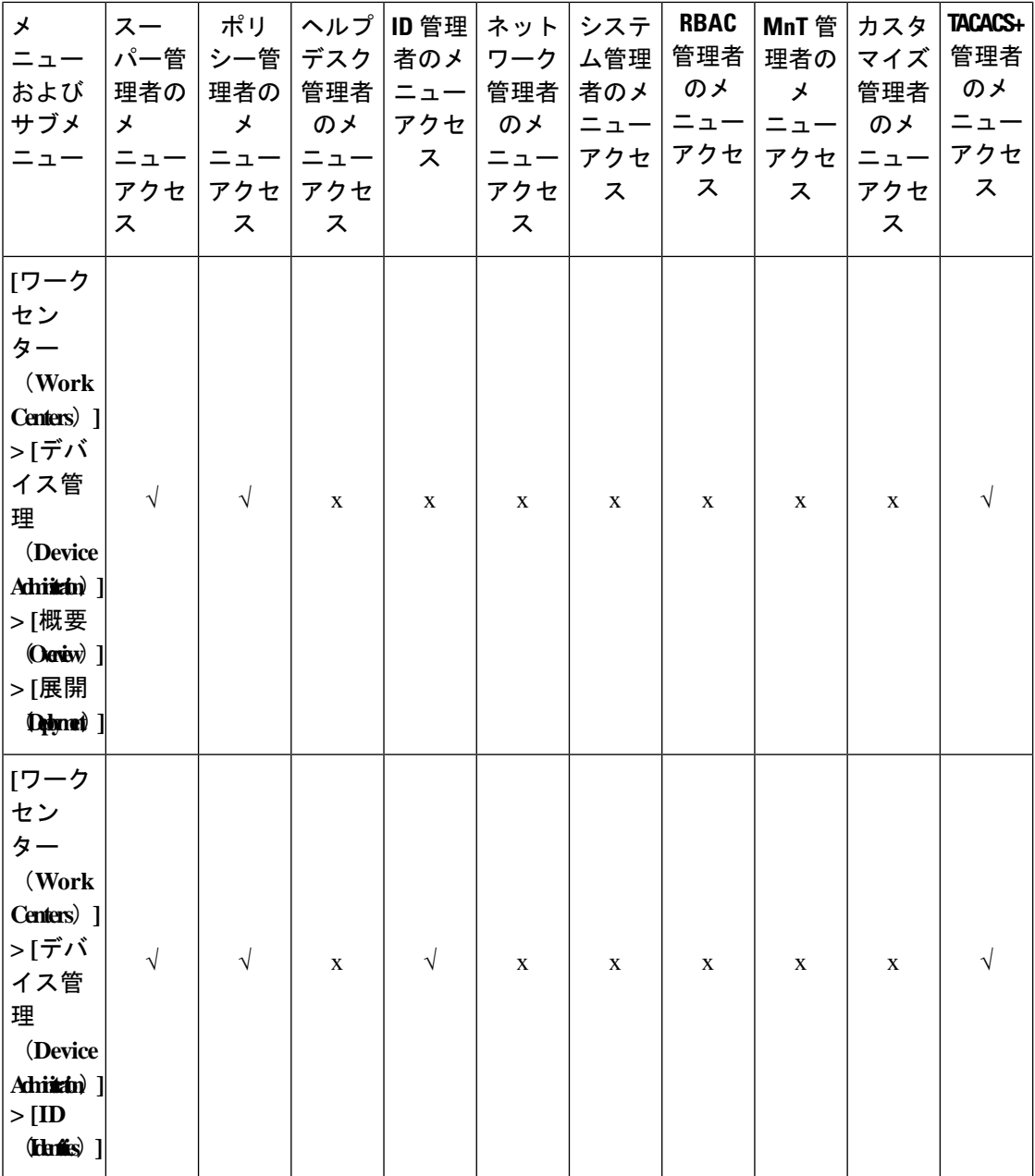

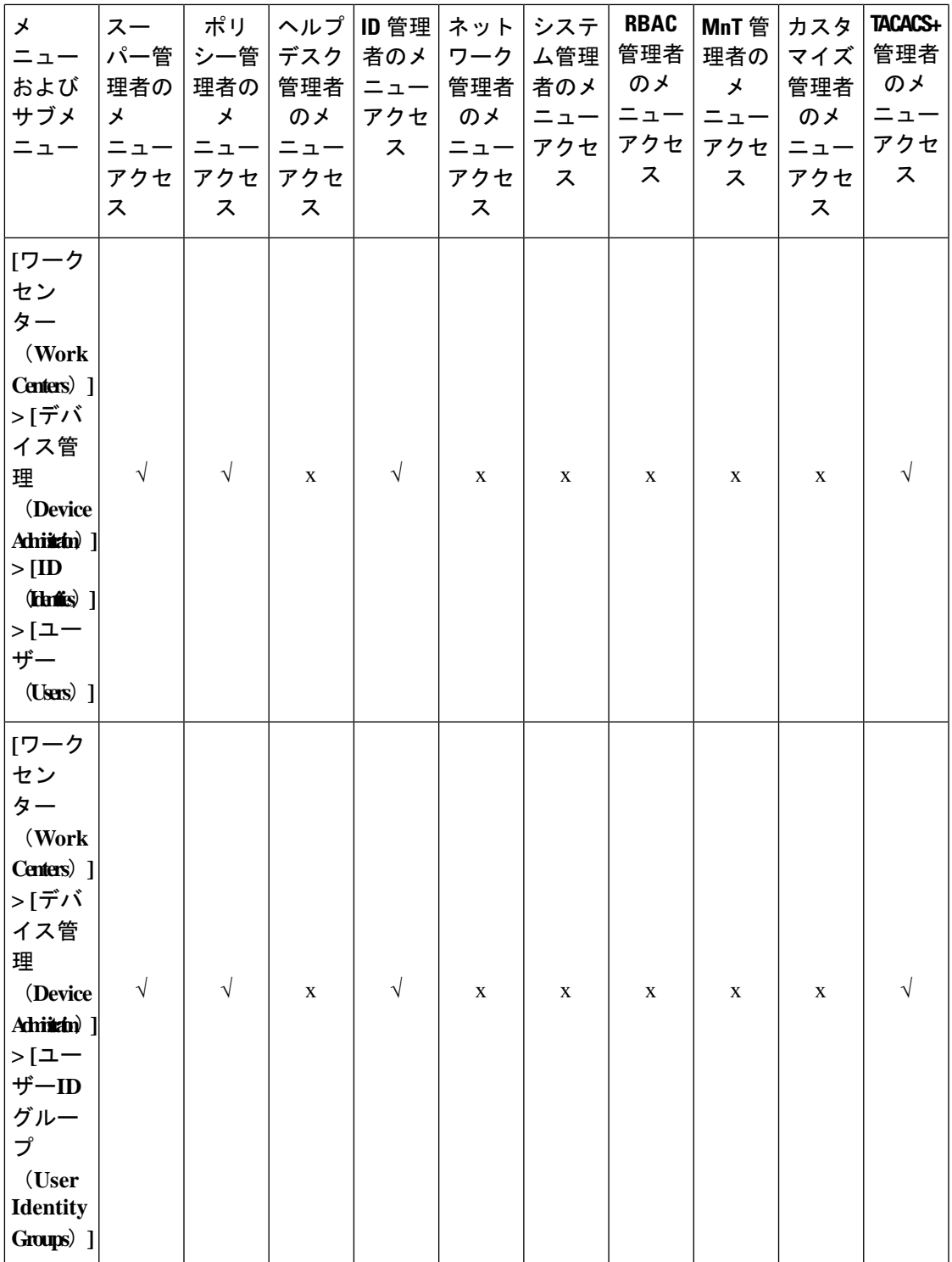

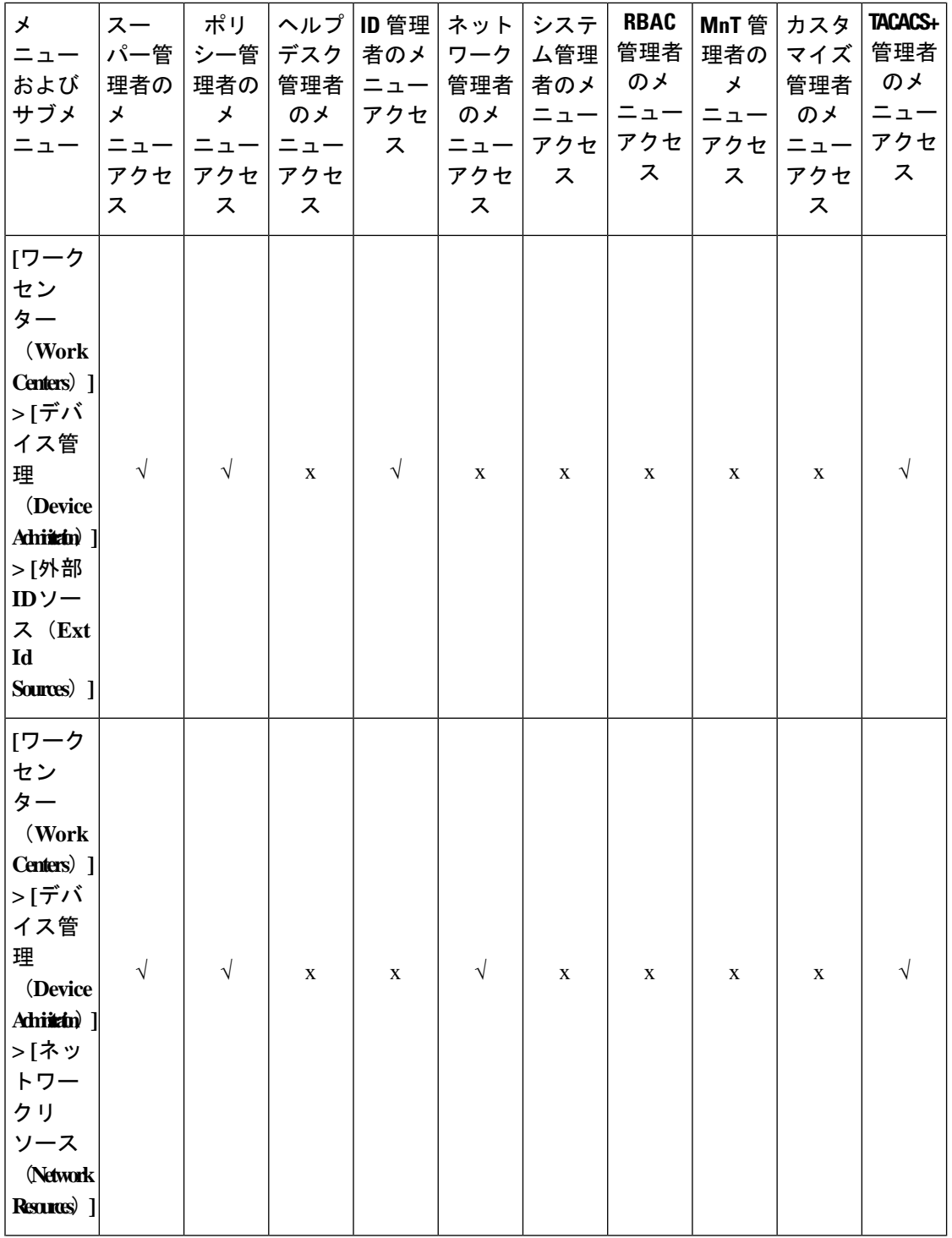

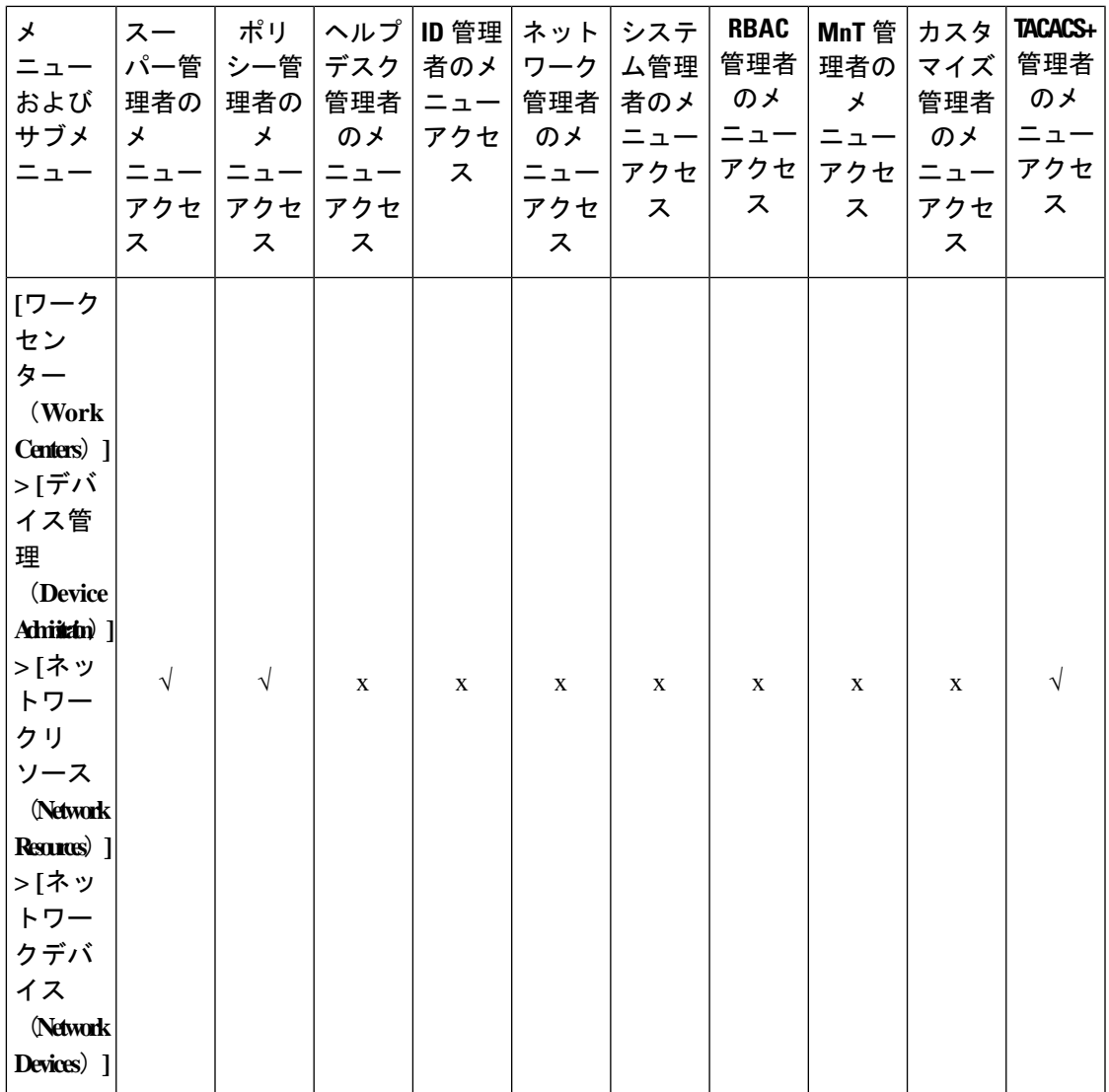

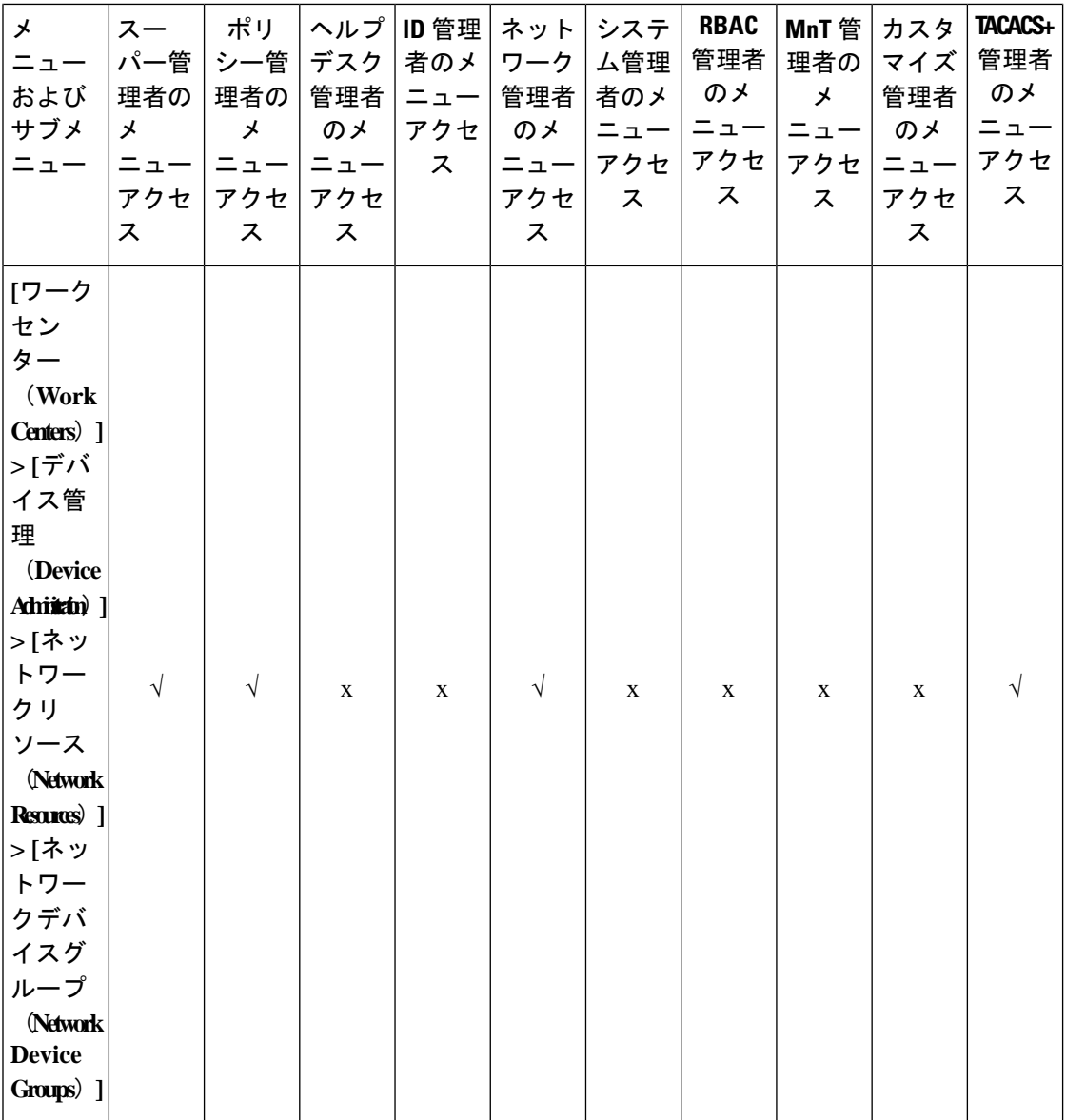

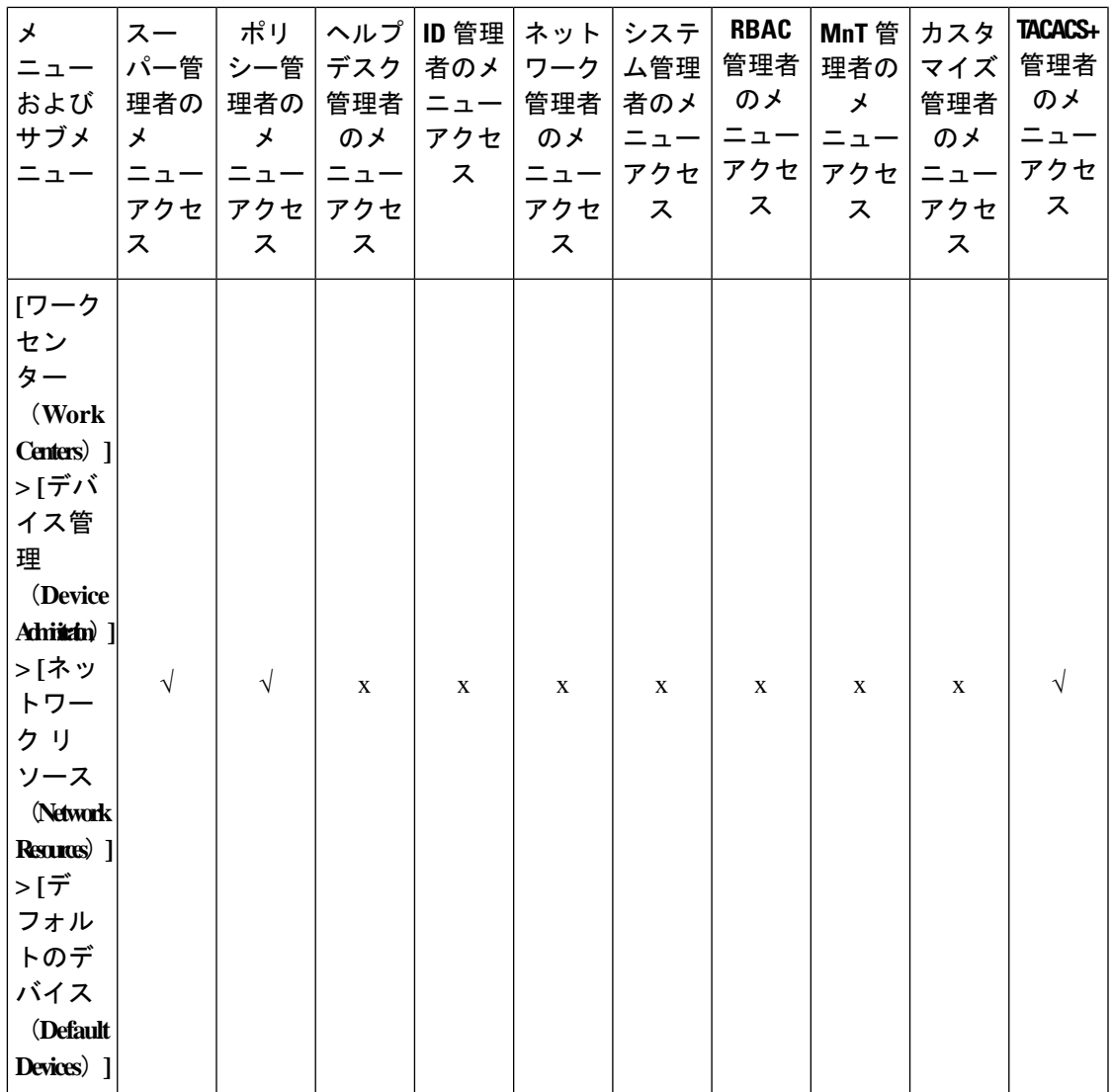

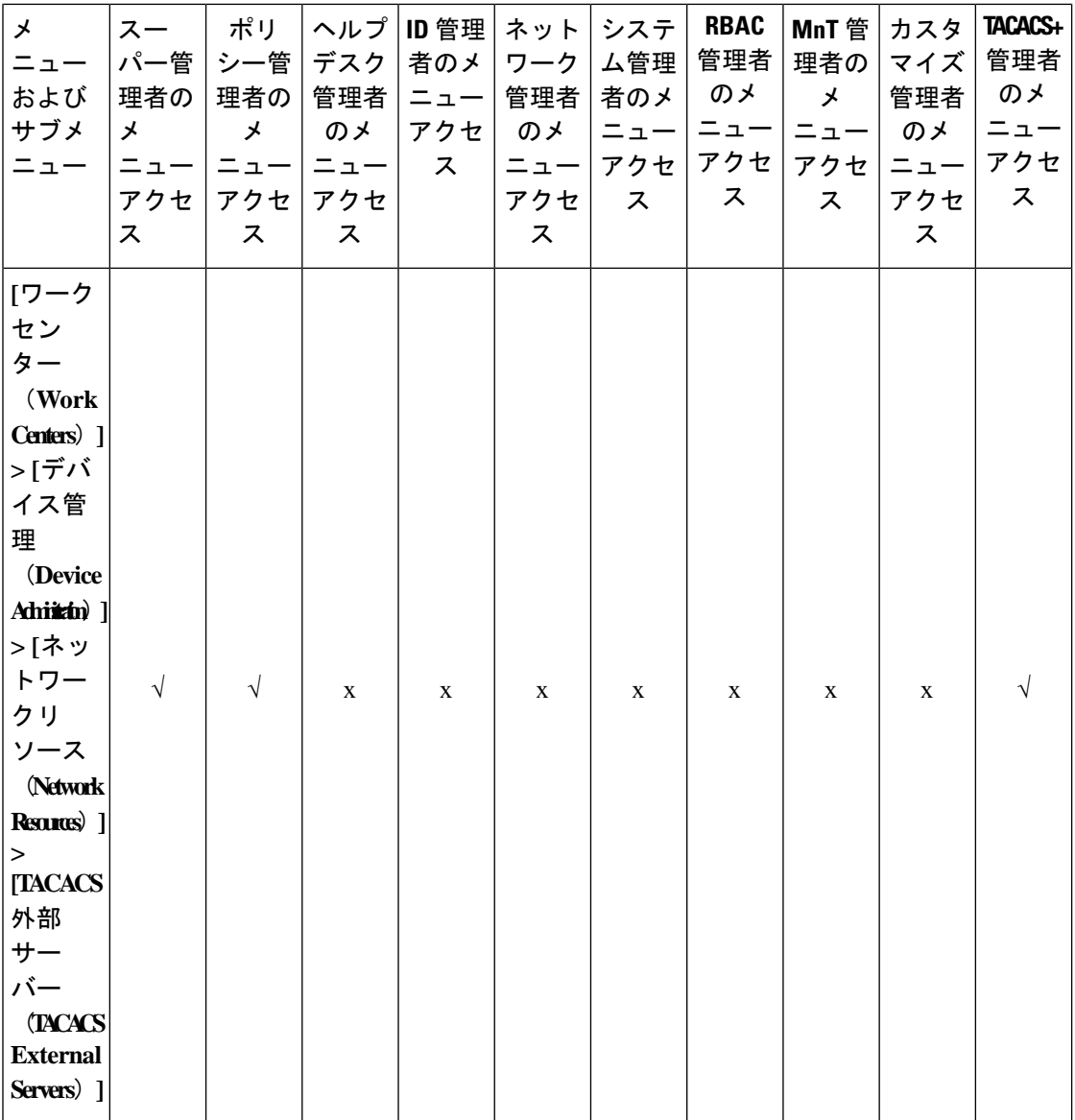

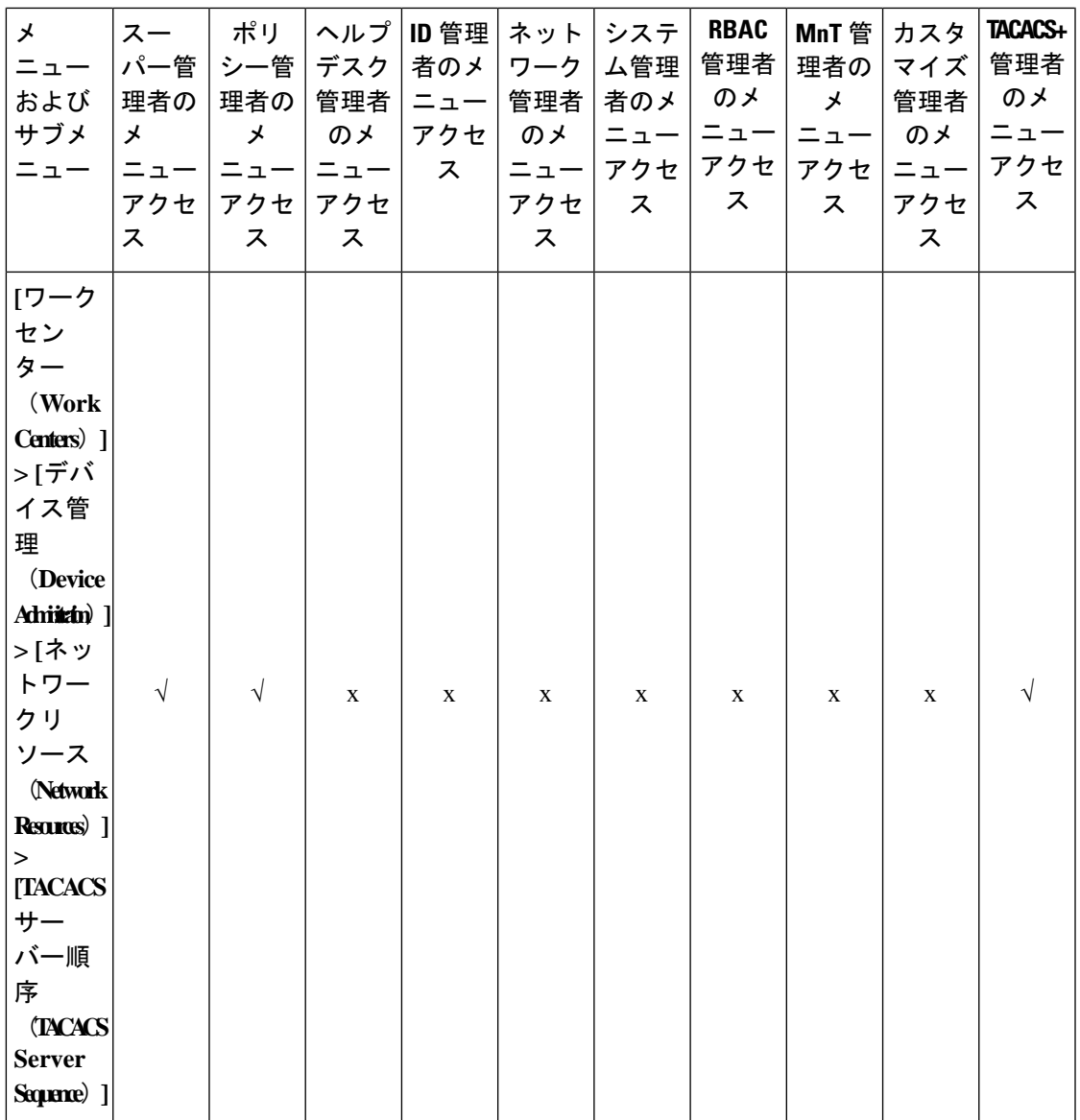

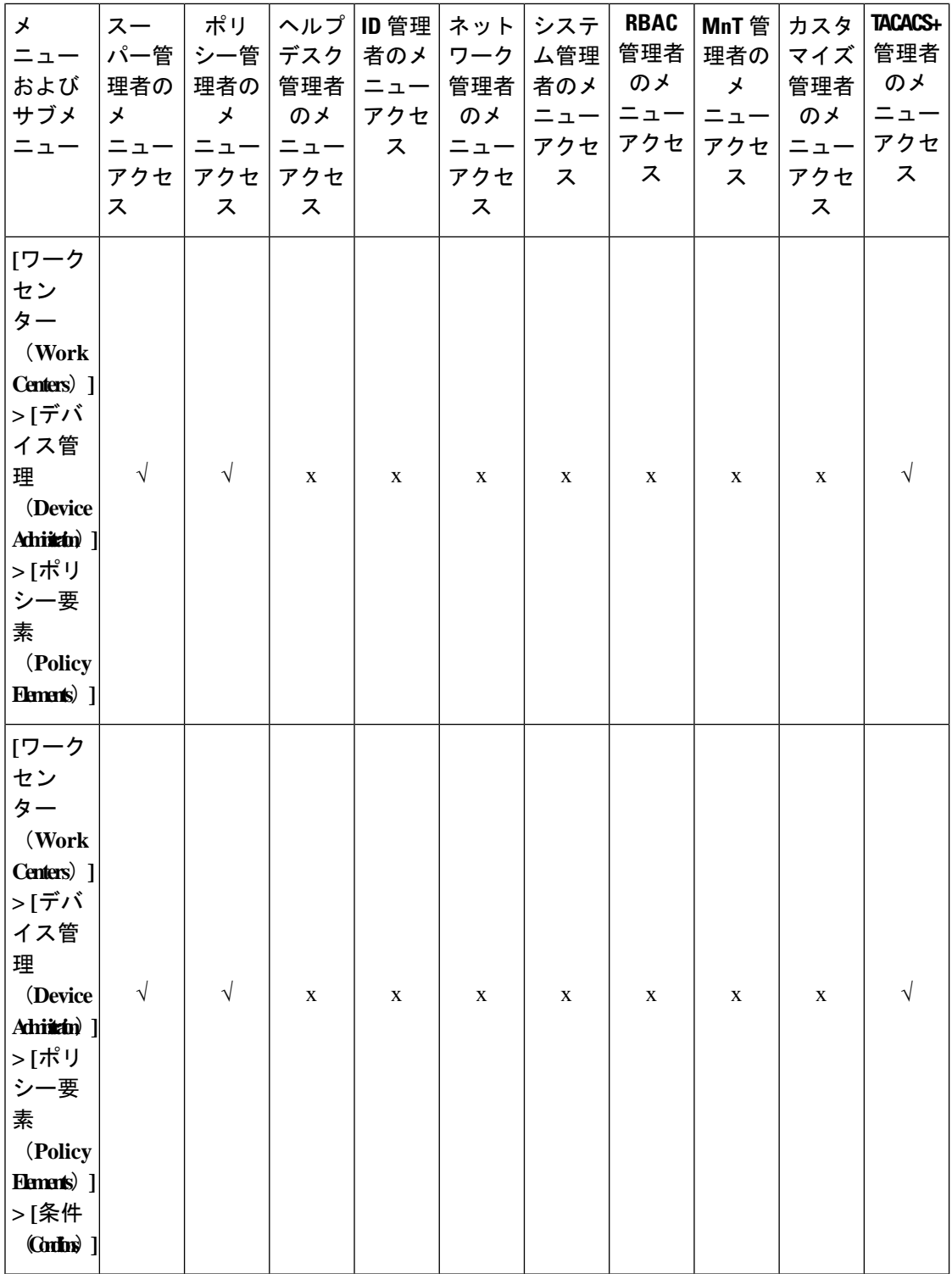

 $\mathbf{I}$ 

 $\mathbf{I}$ 

 $\mathbf{I}$ 

Ш

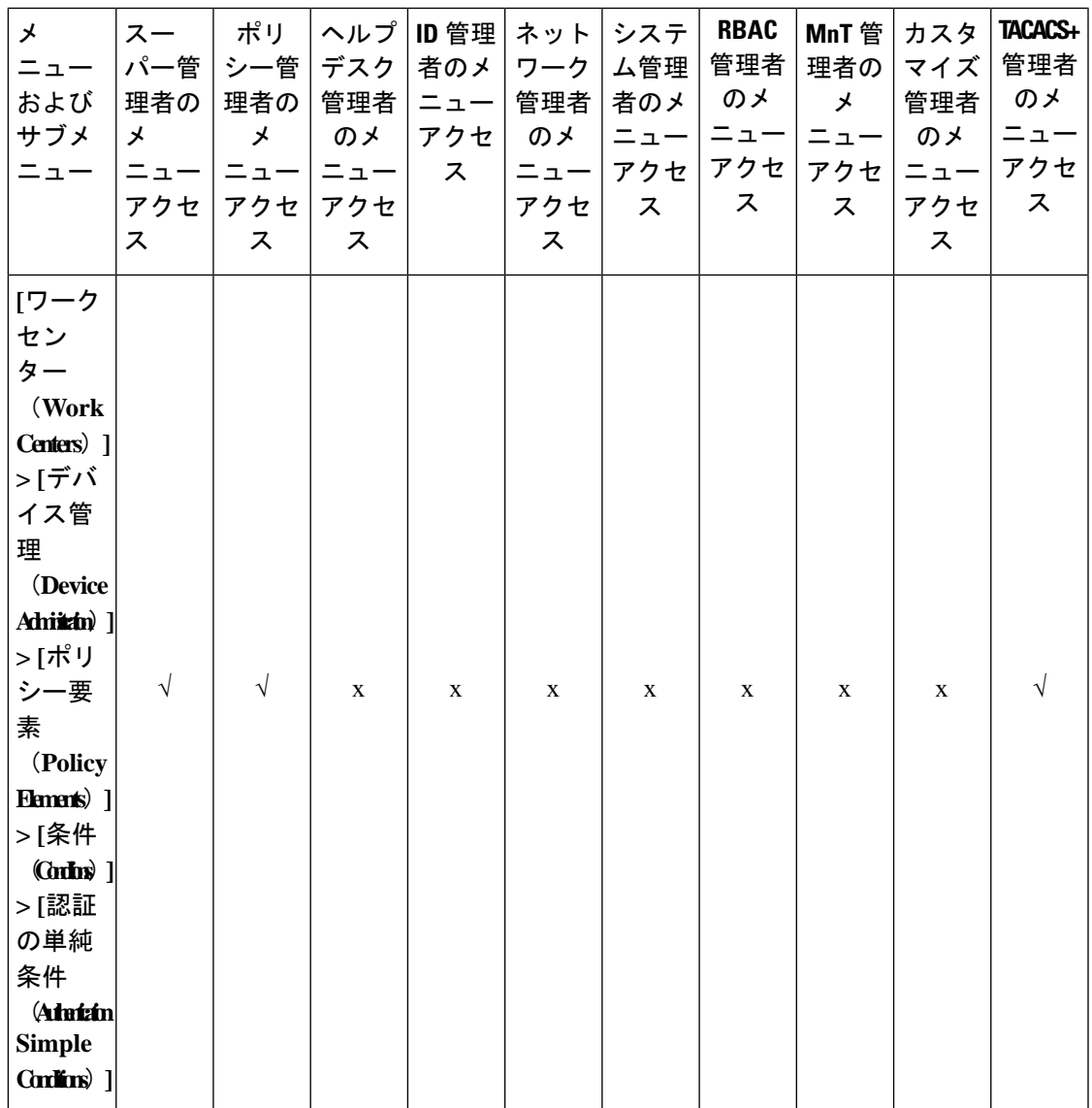

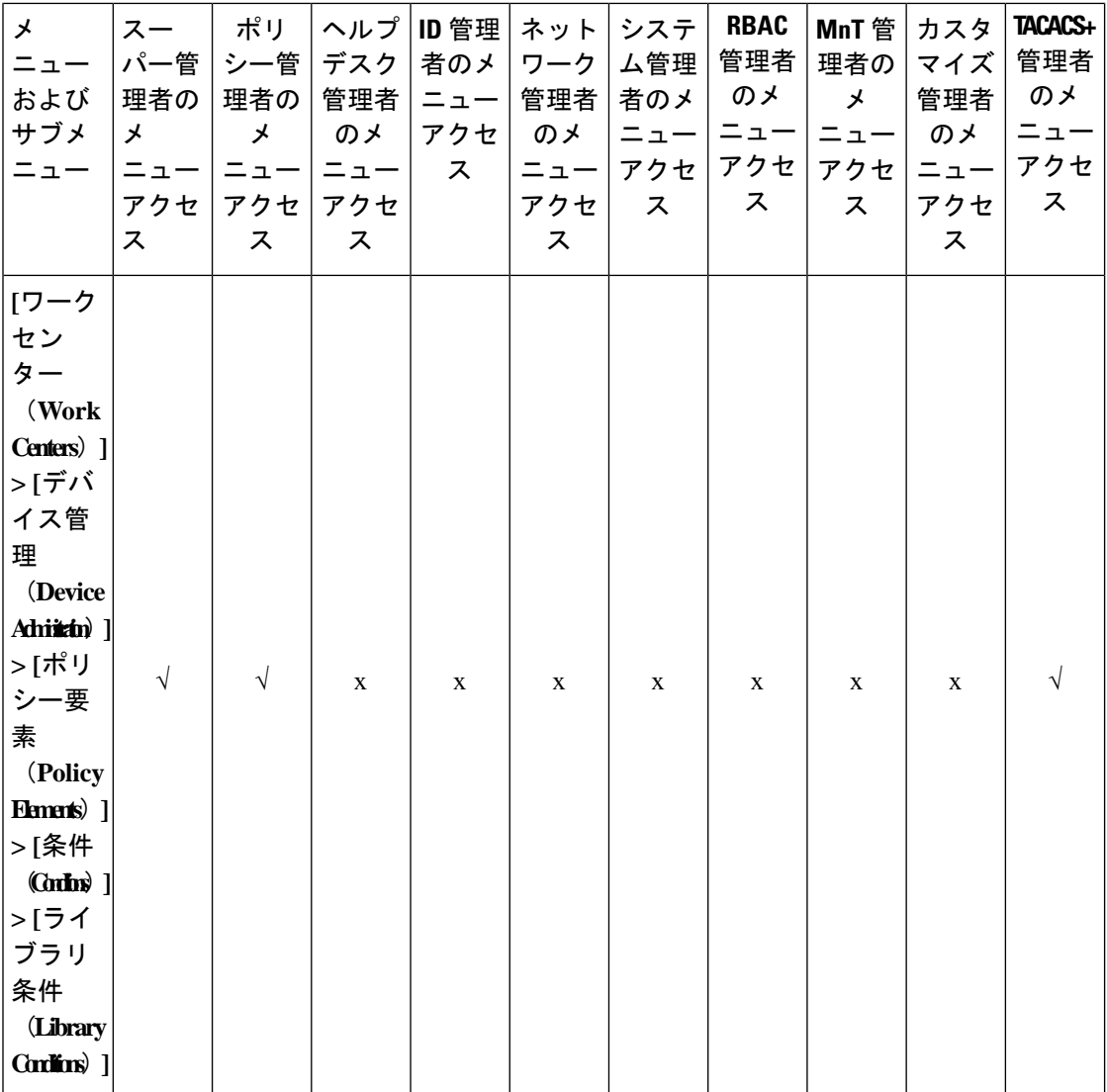

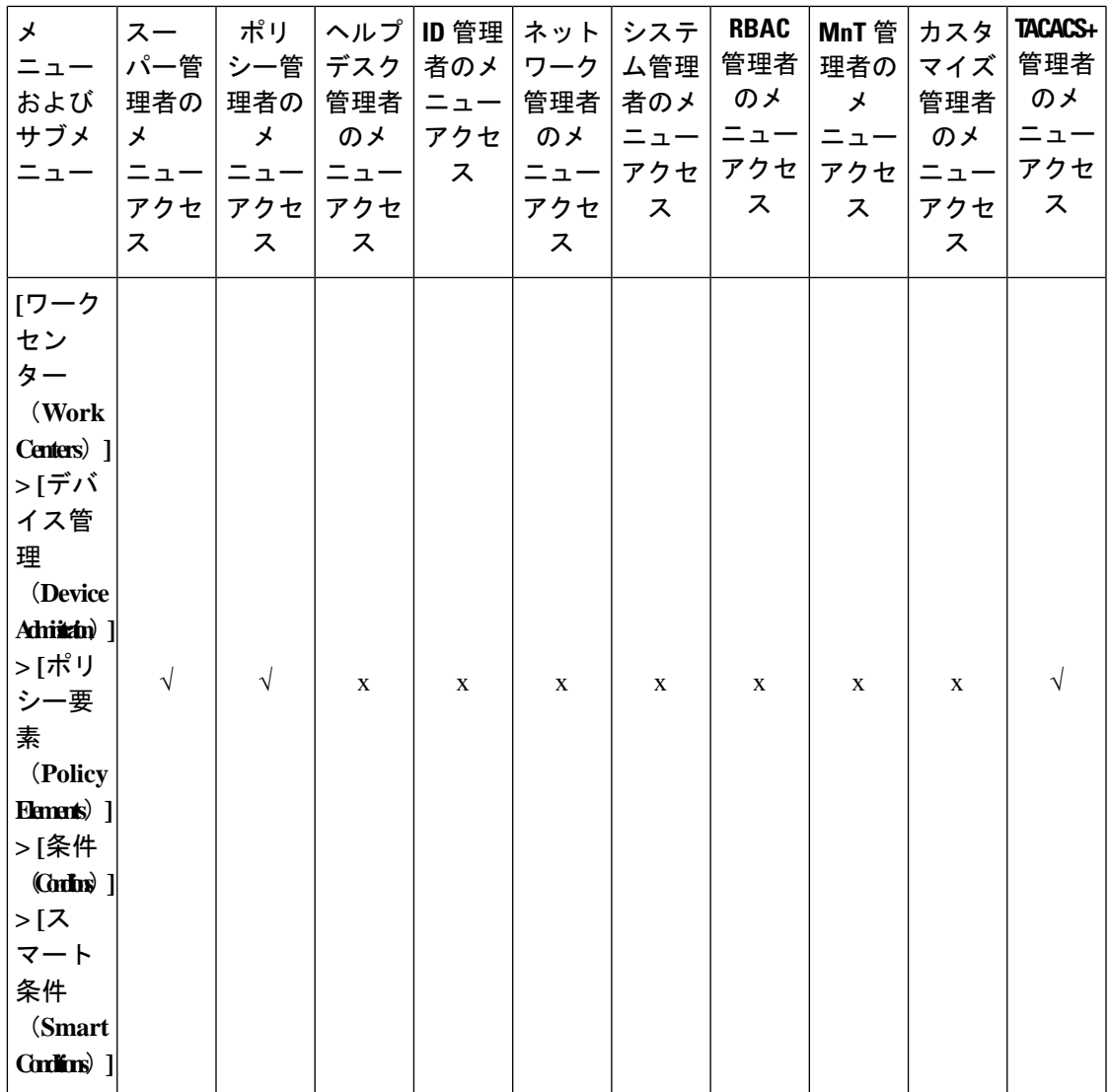

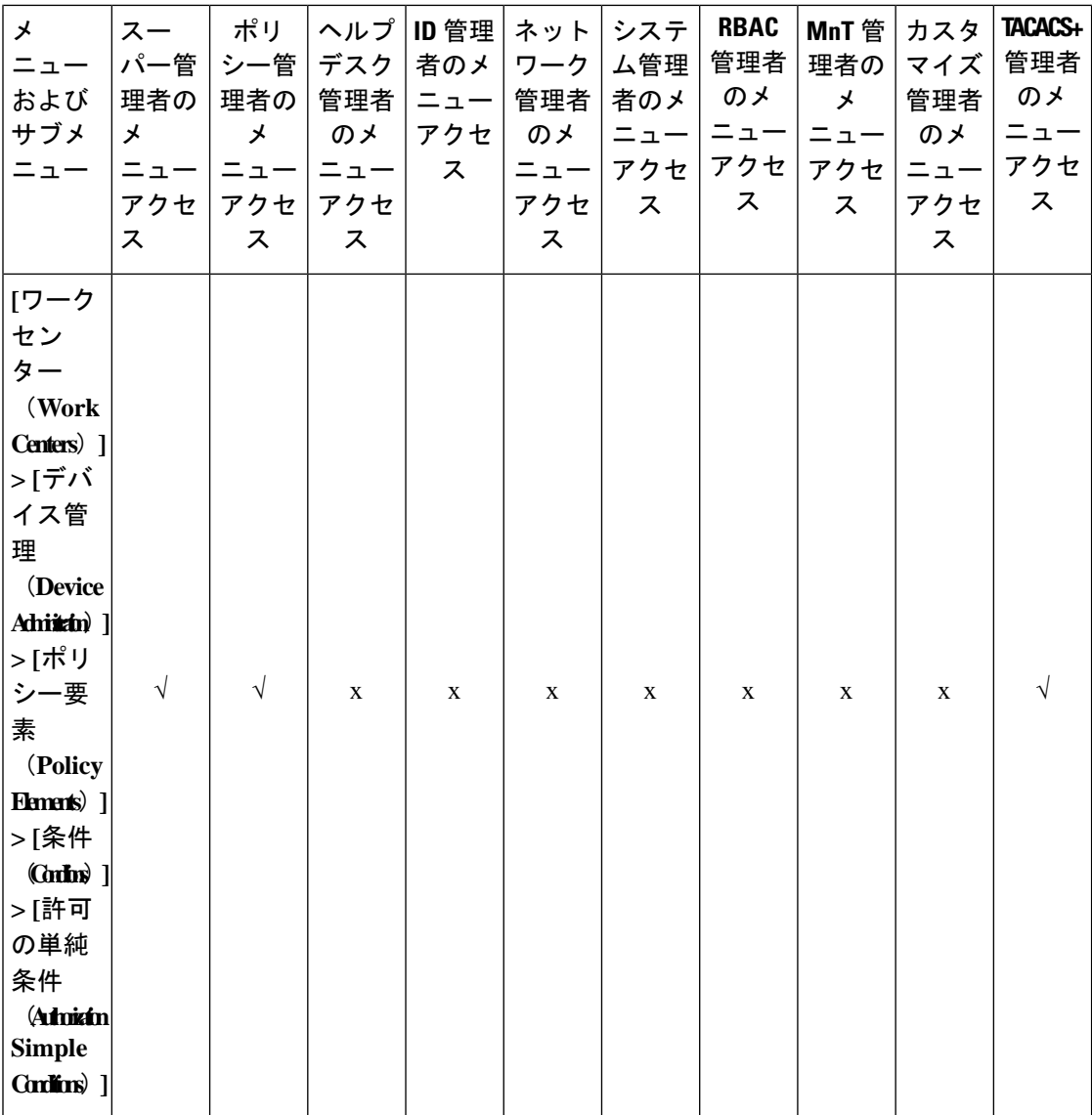

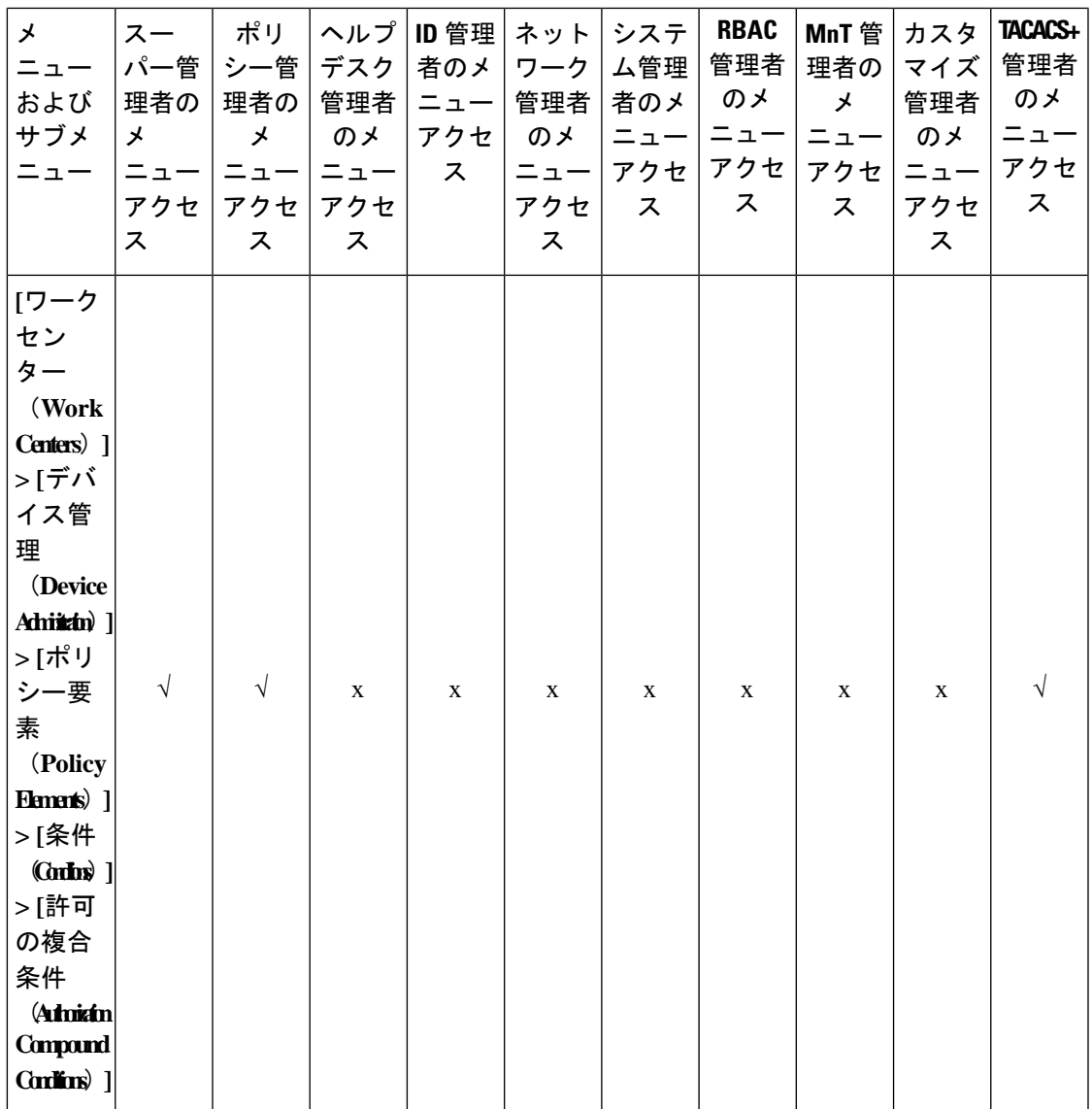

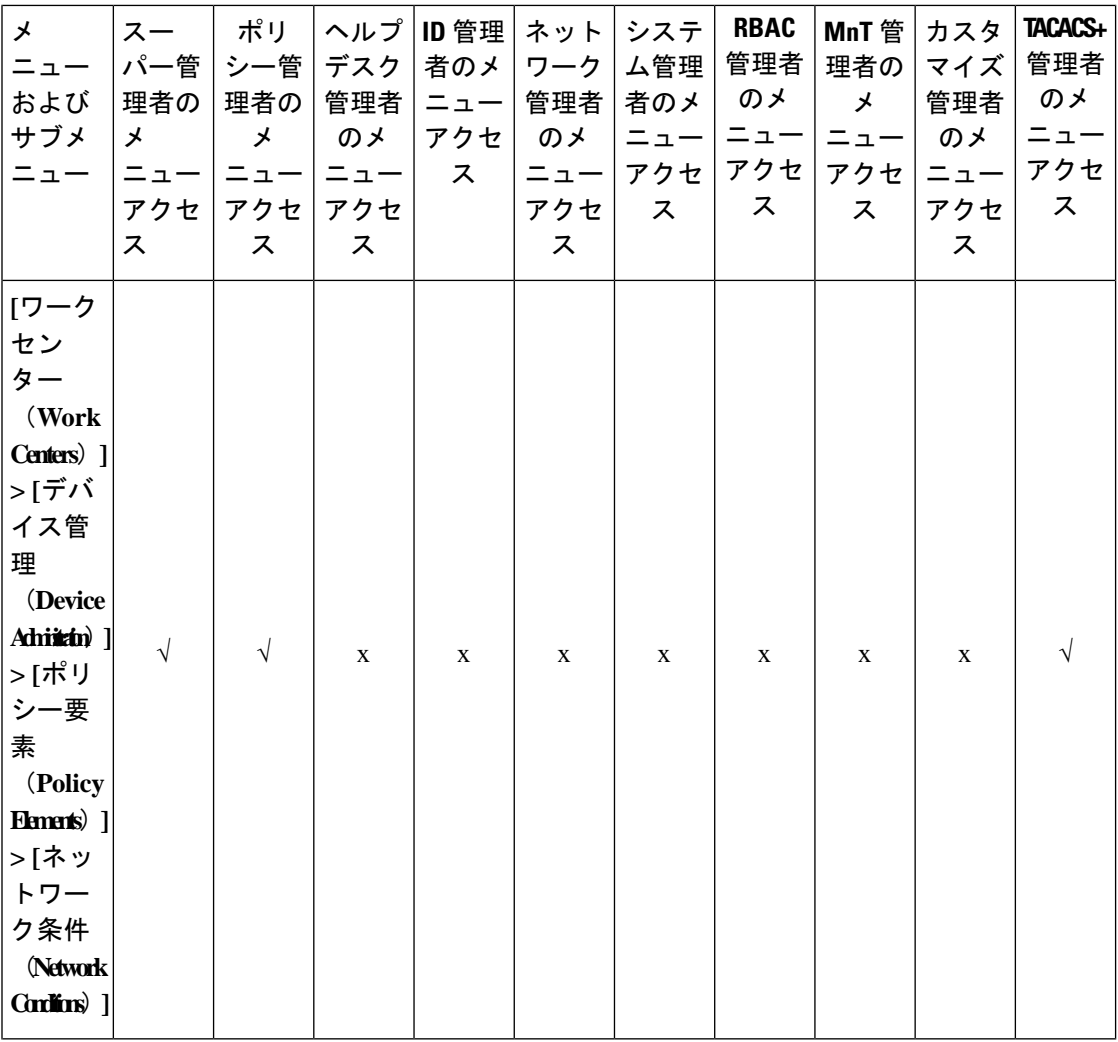

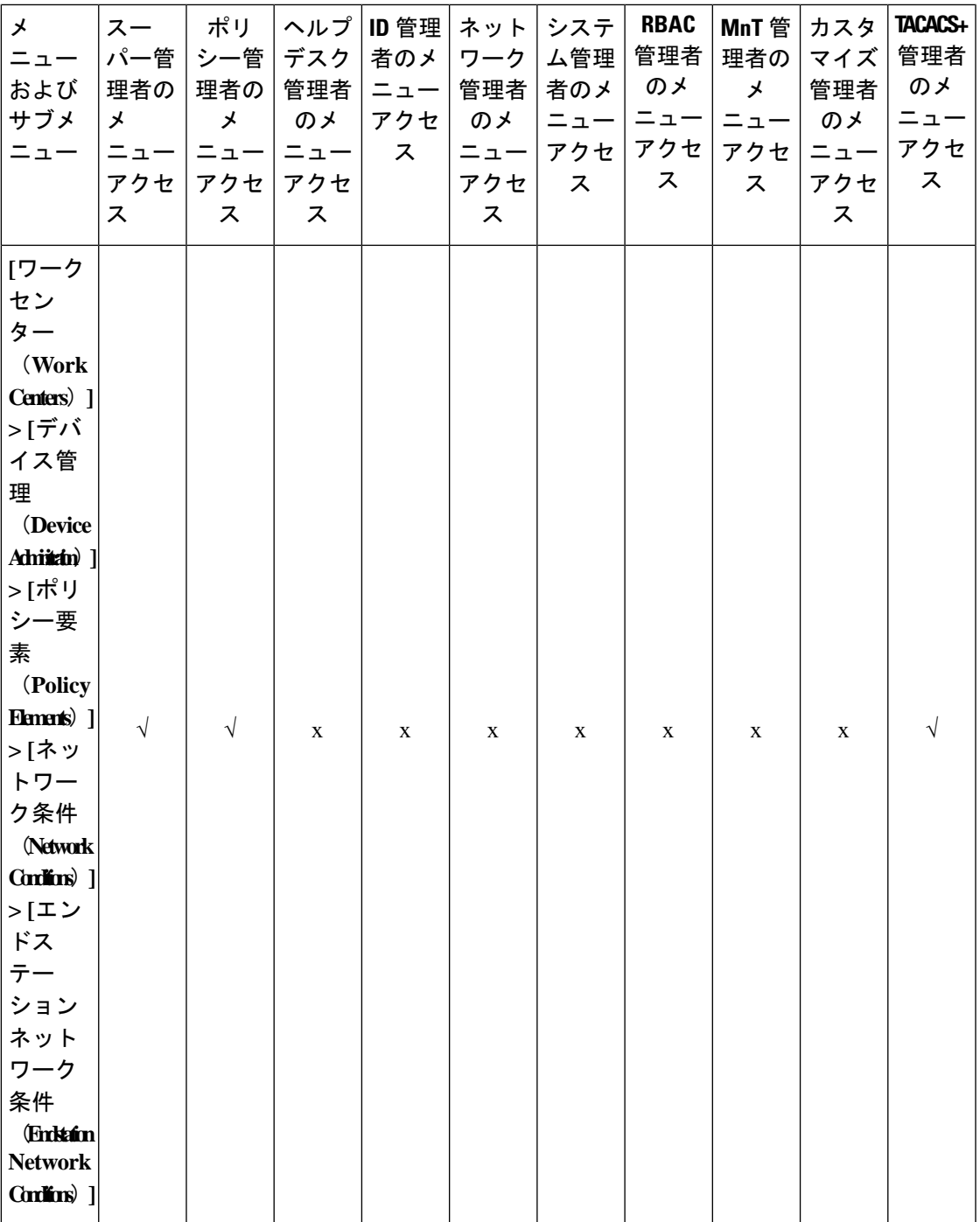

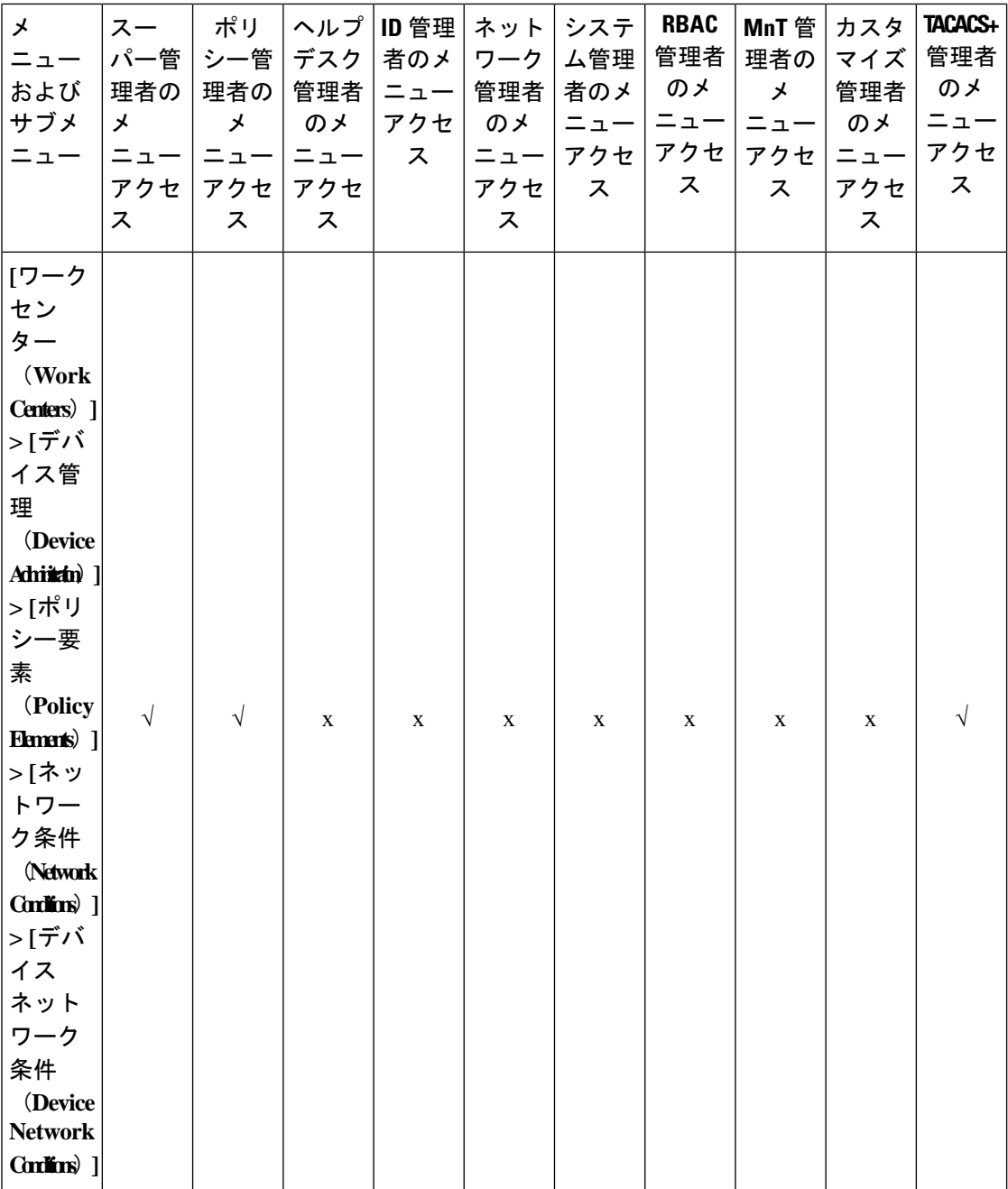

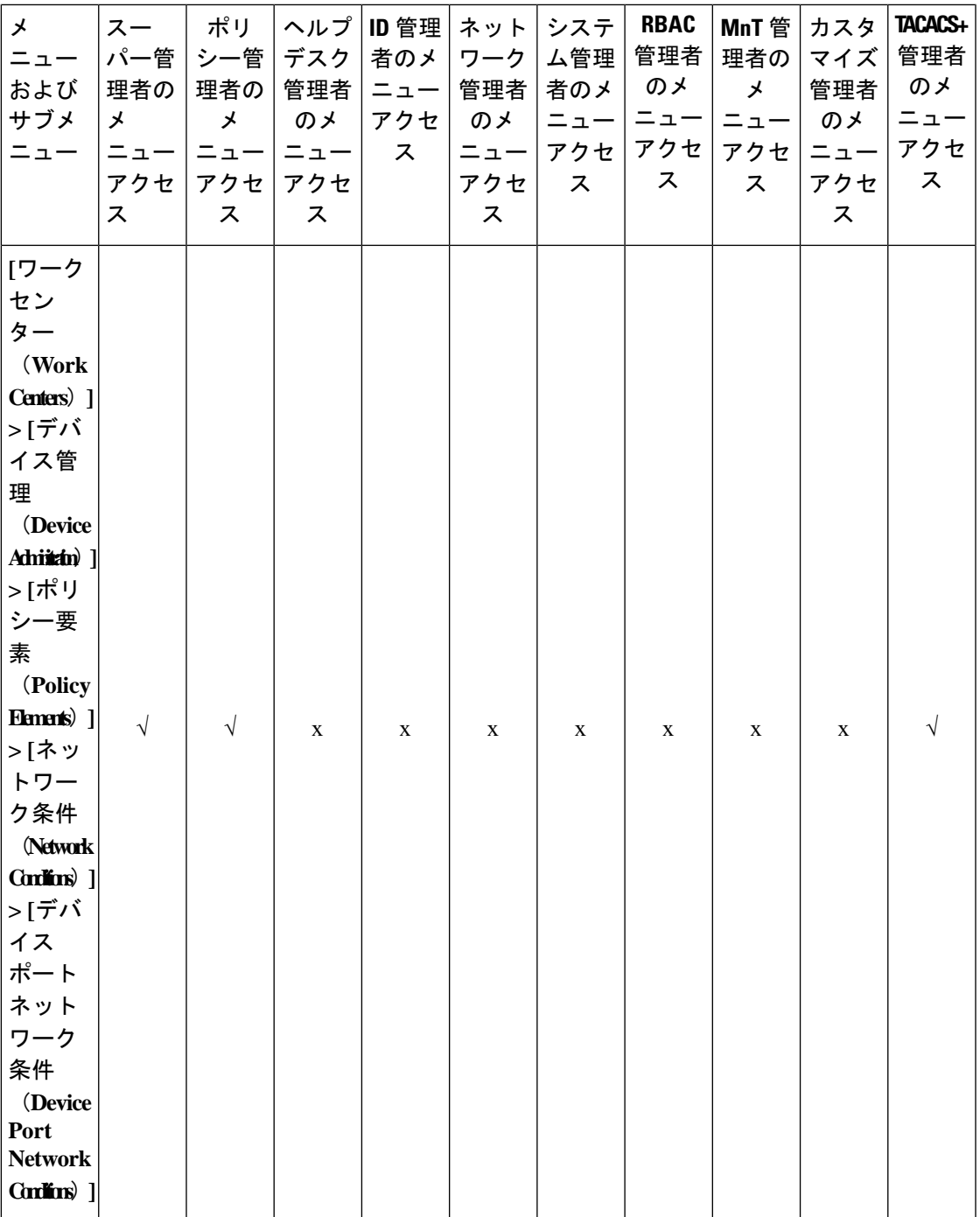

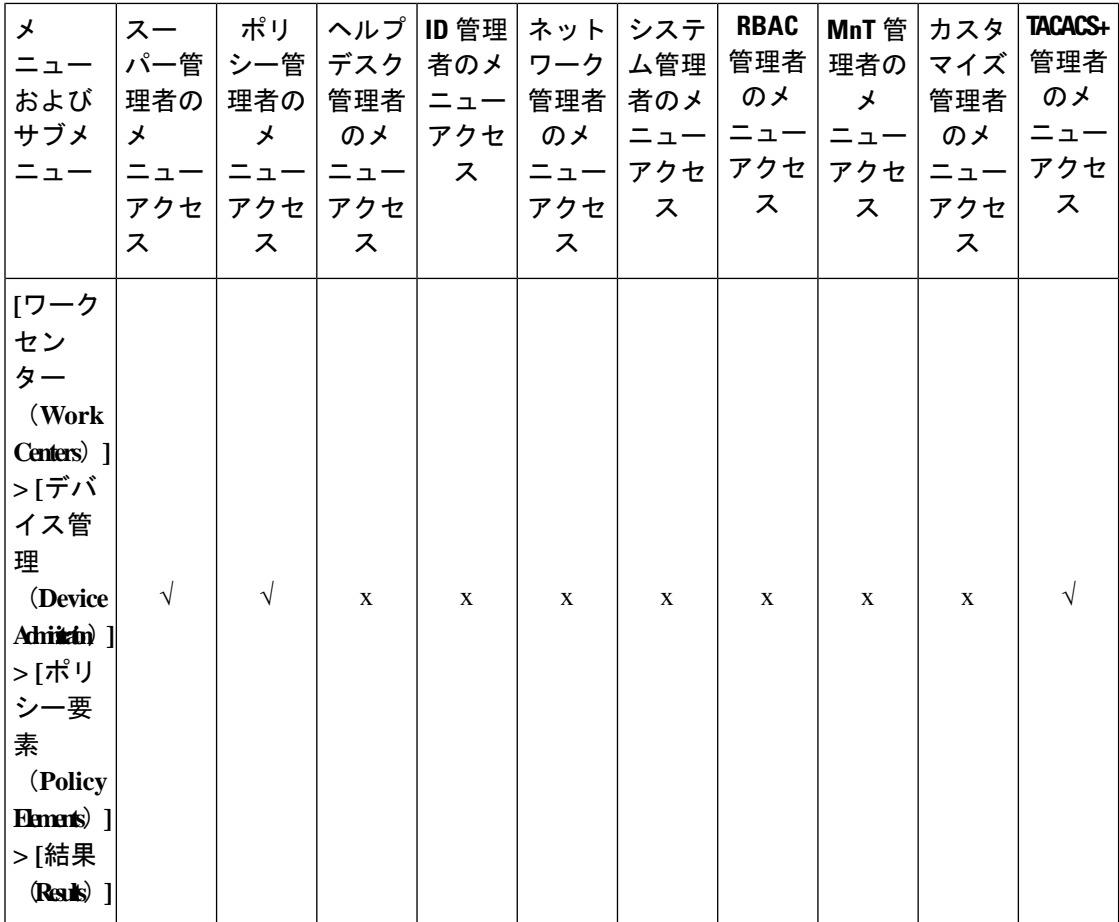

L.

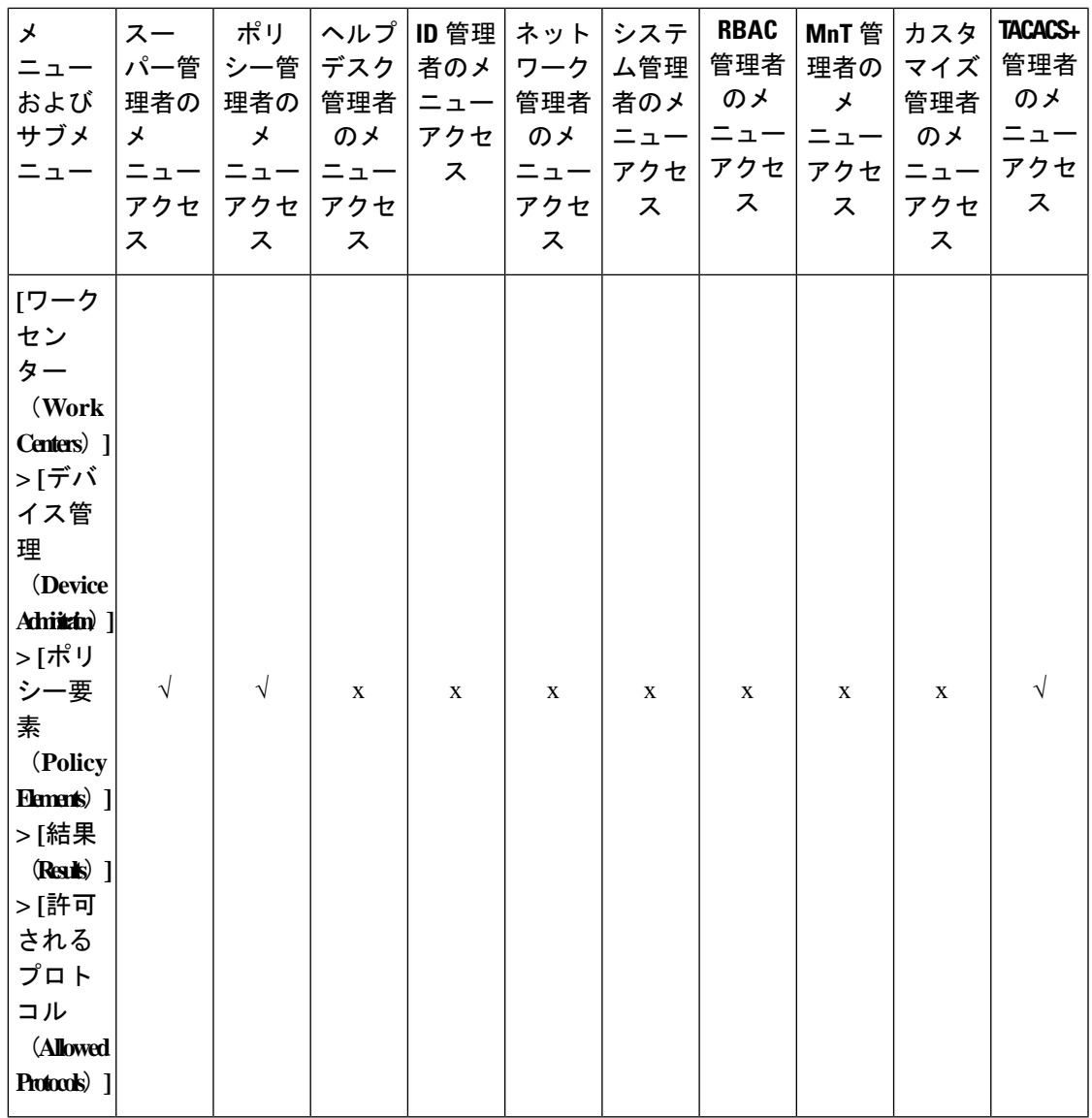

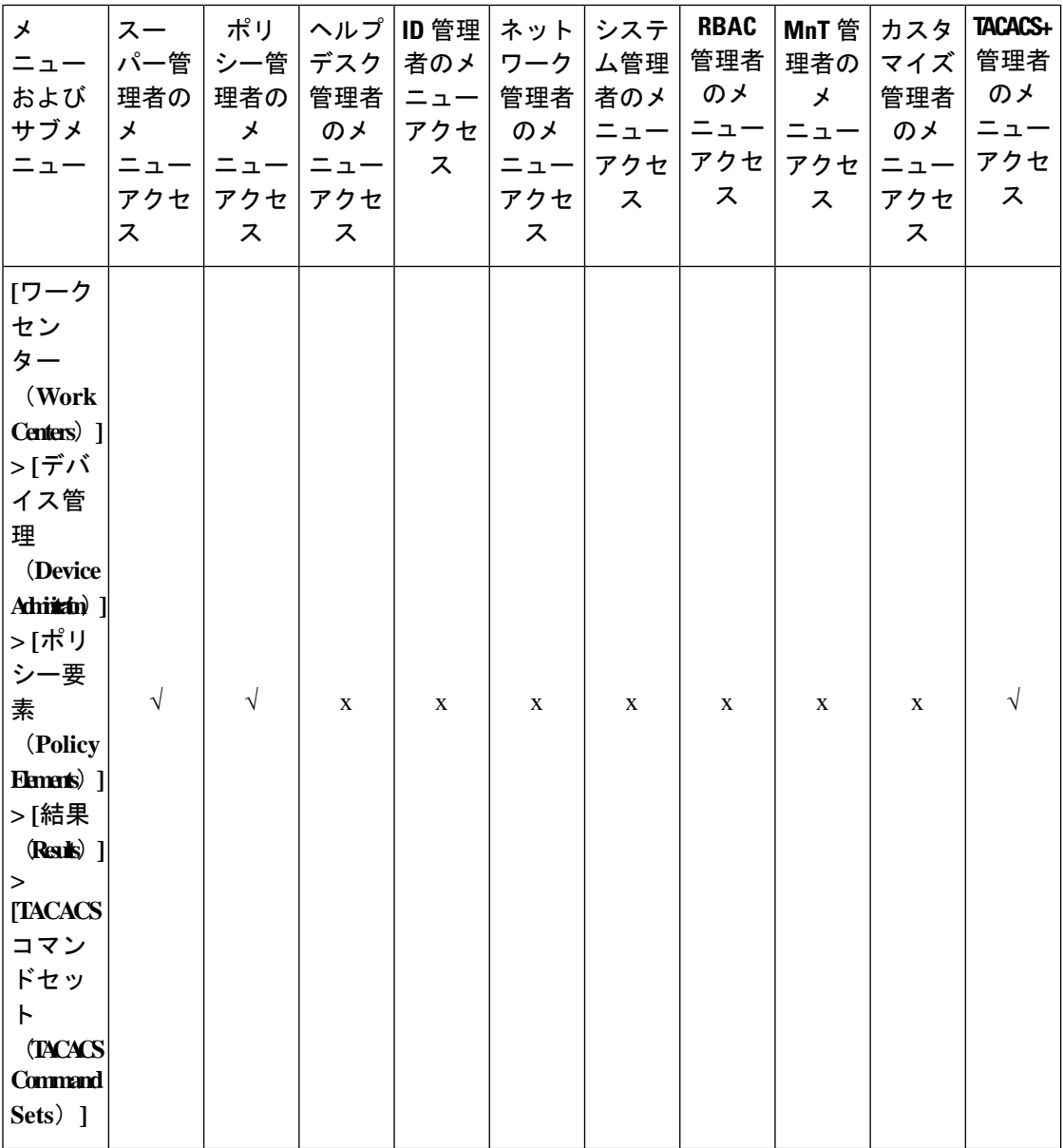

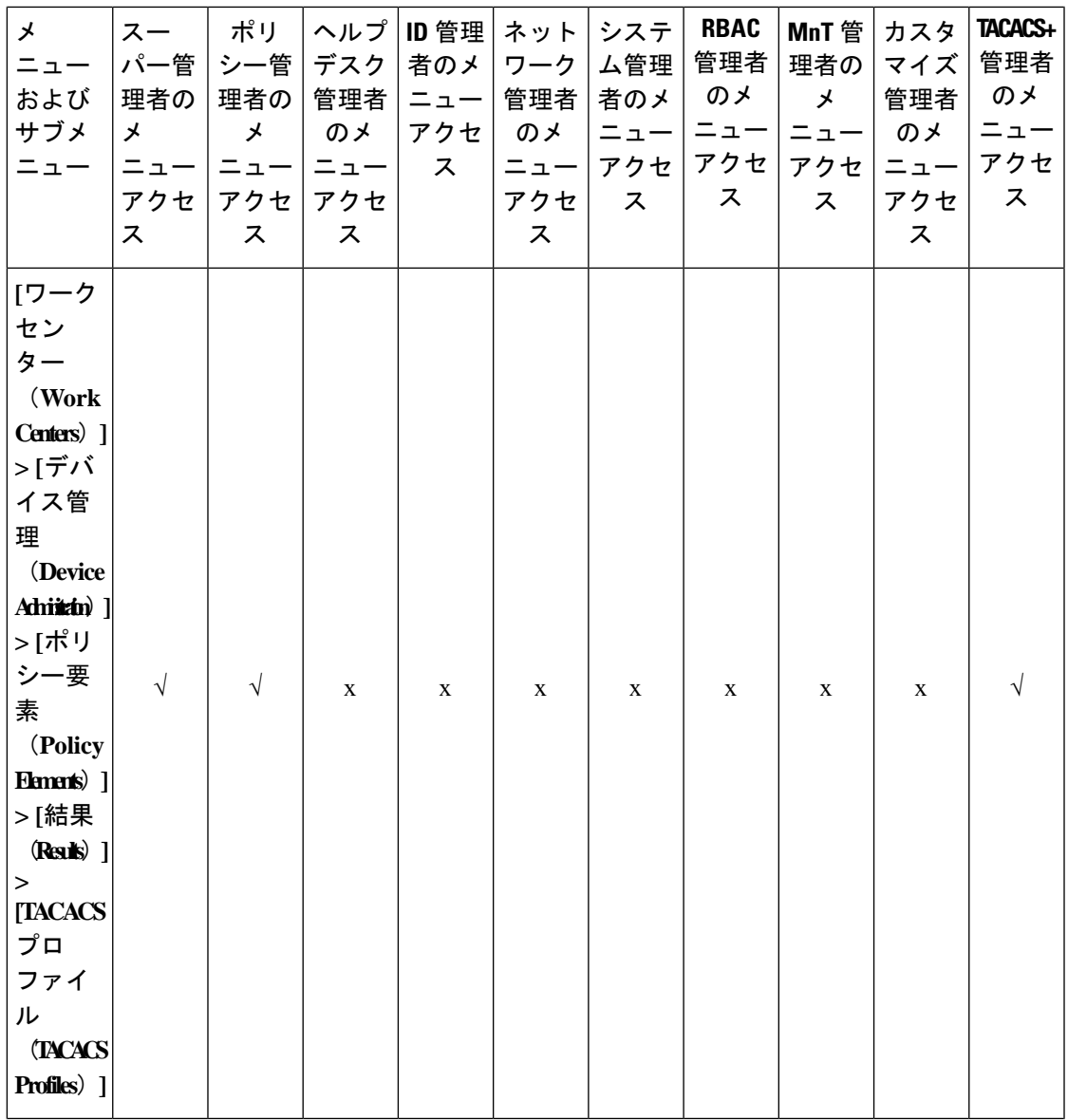

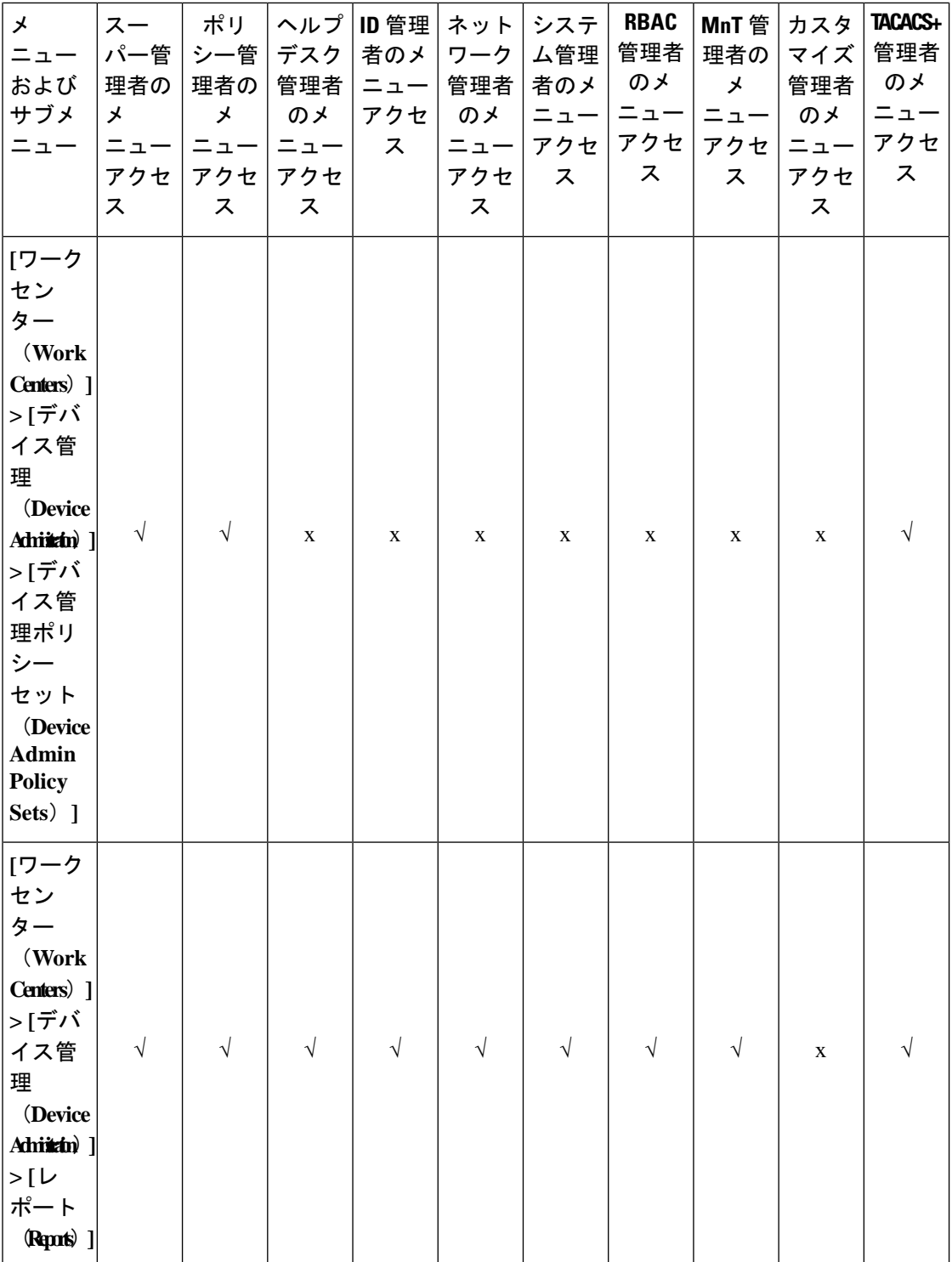

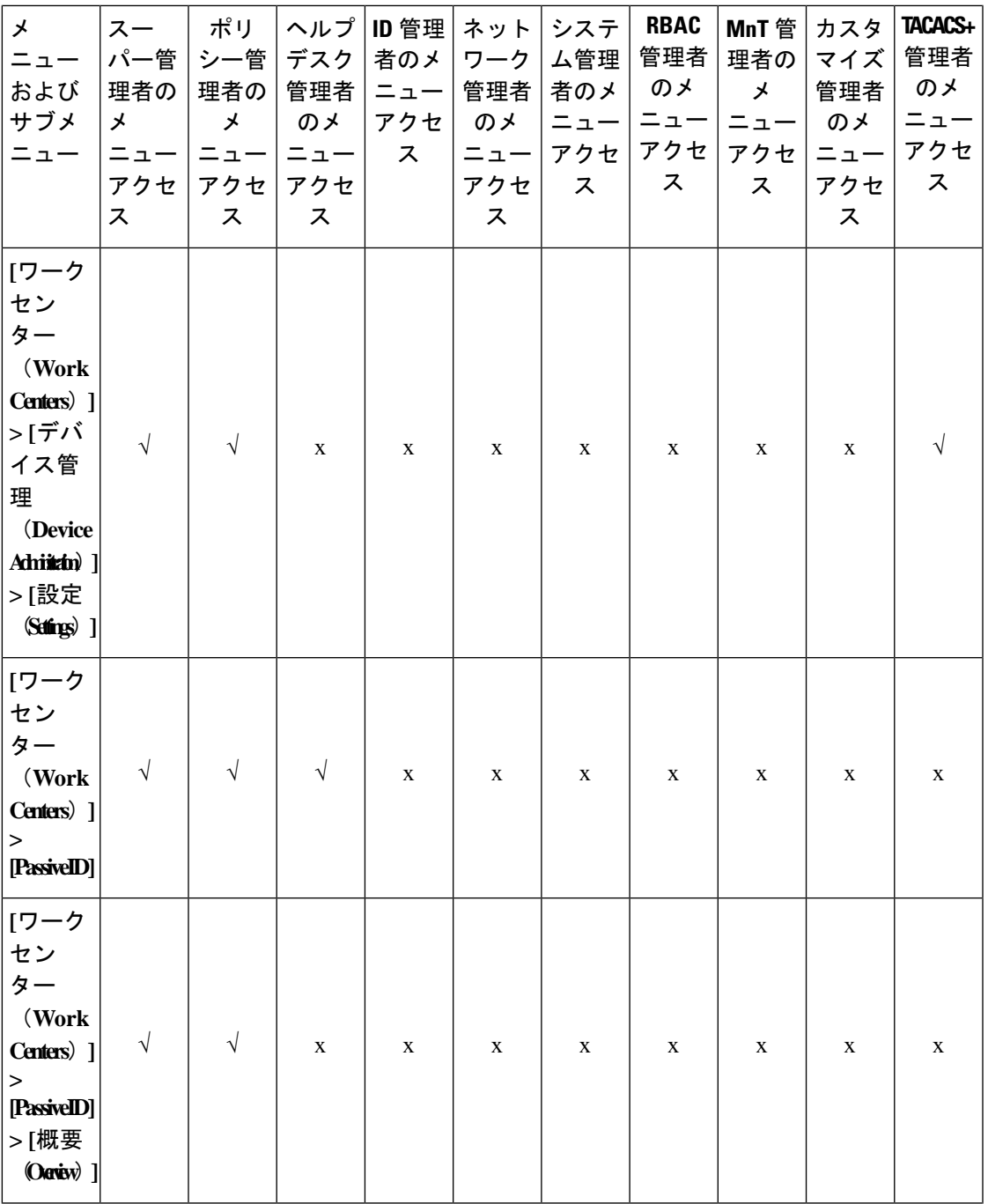

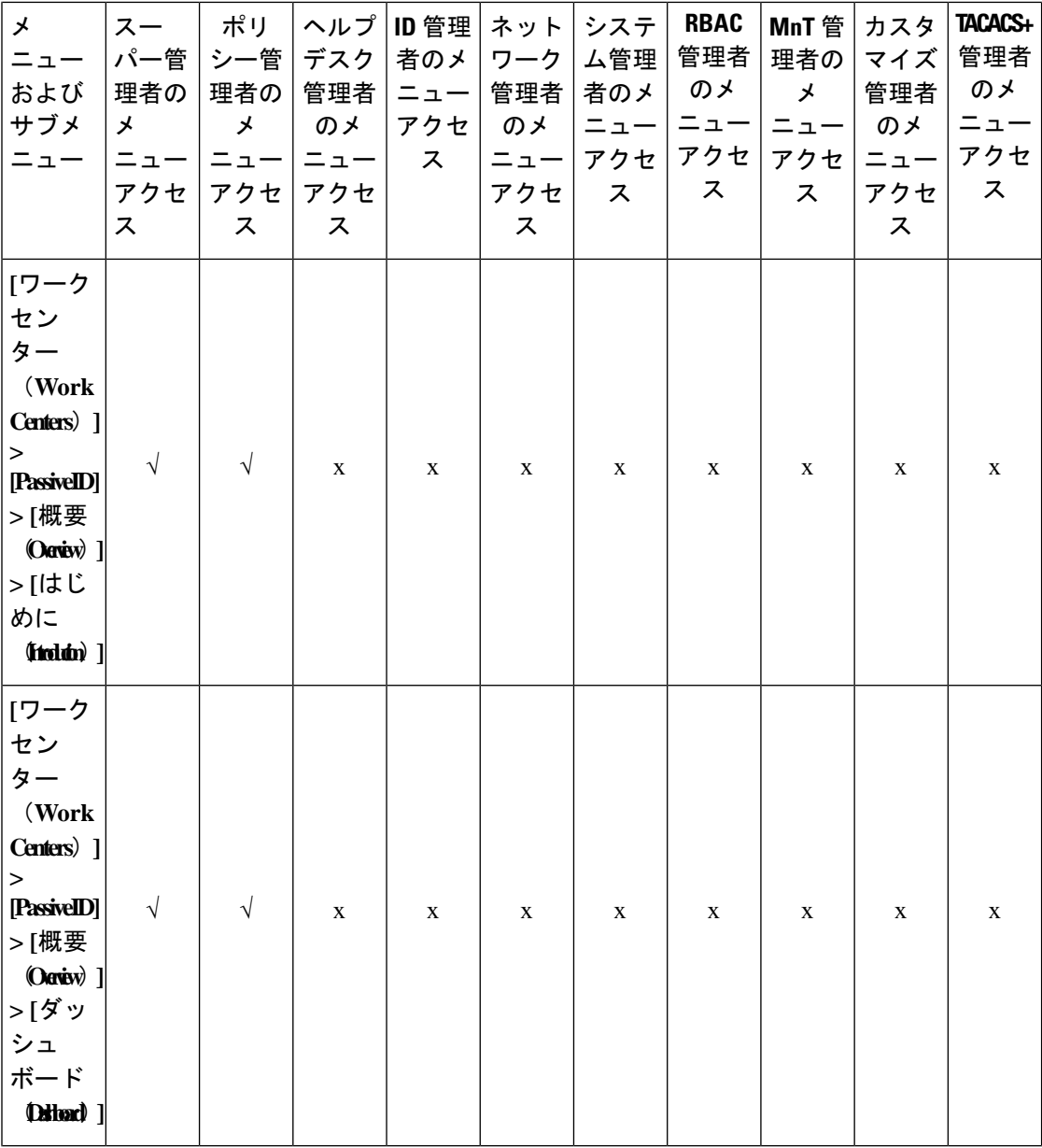

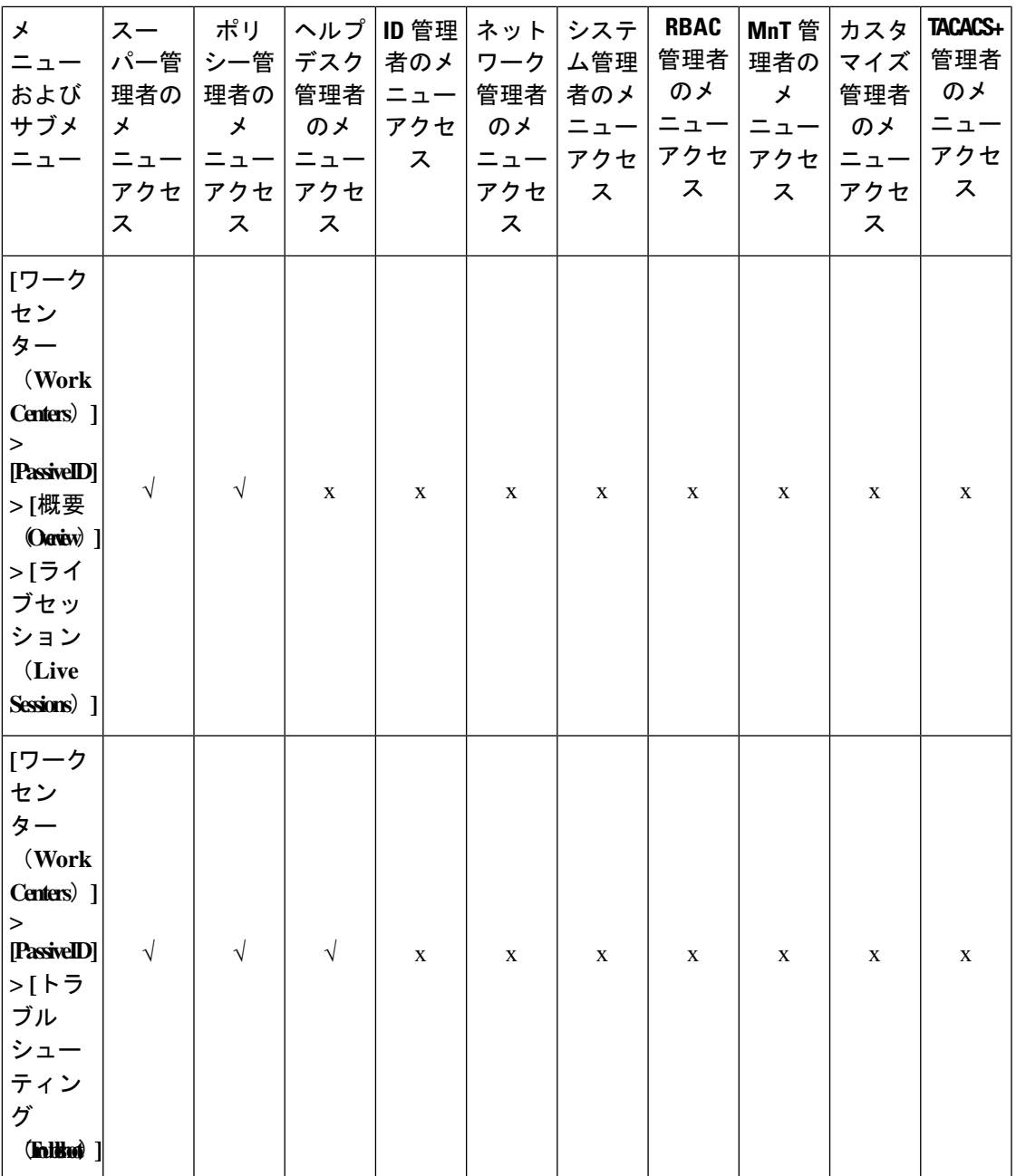

 $\overline{\phantom{a}}$ 

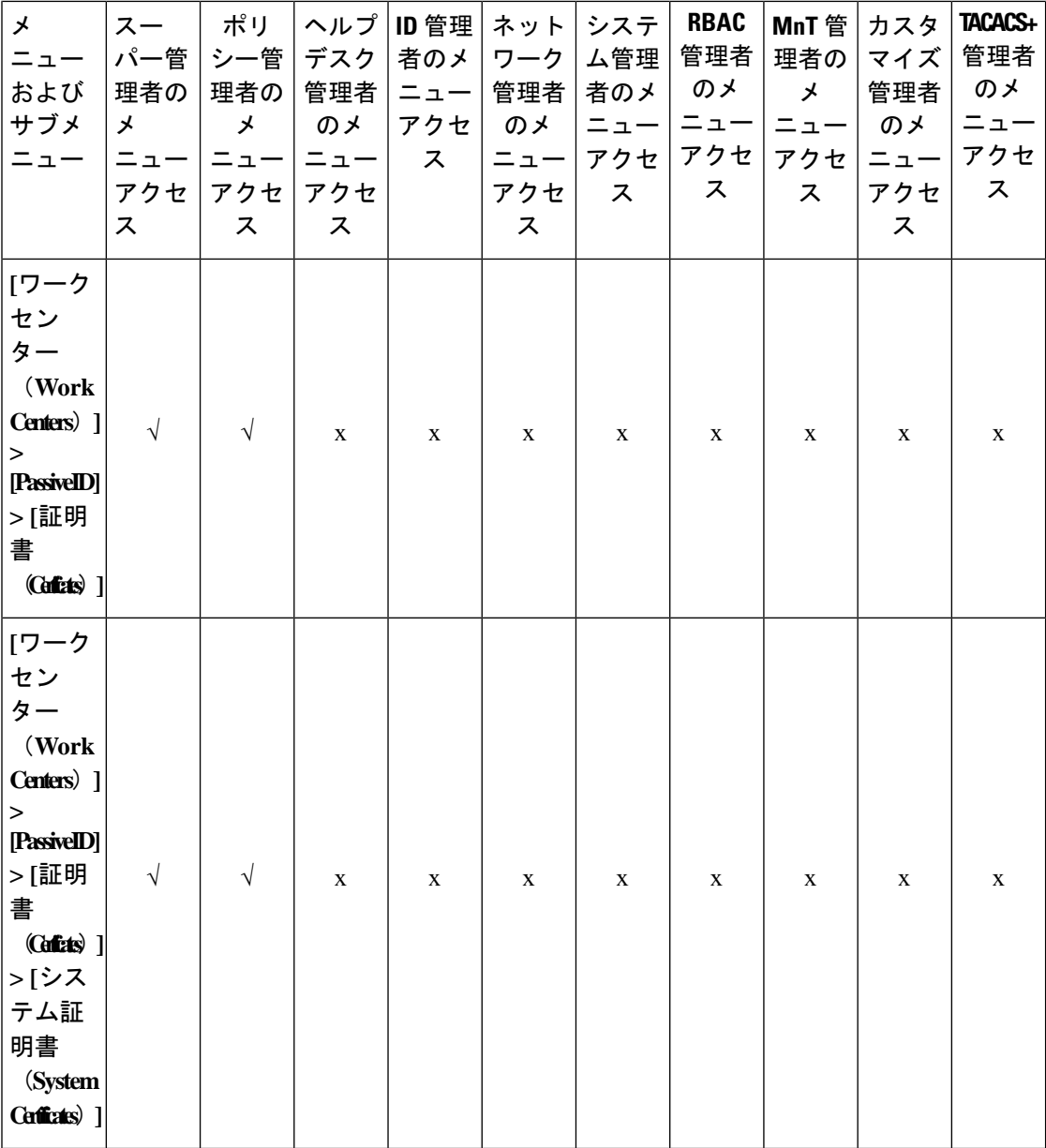

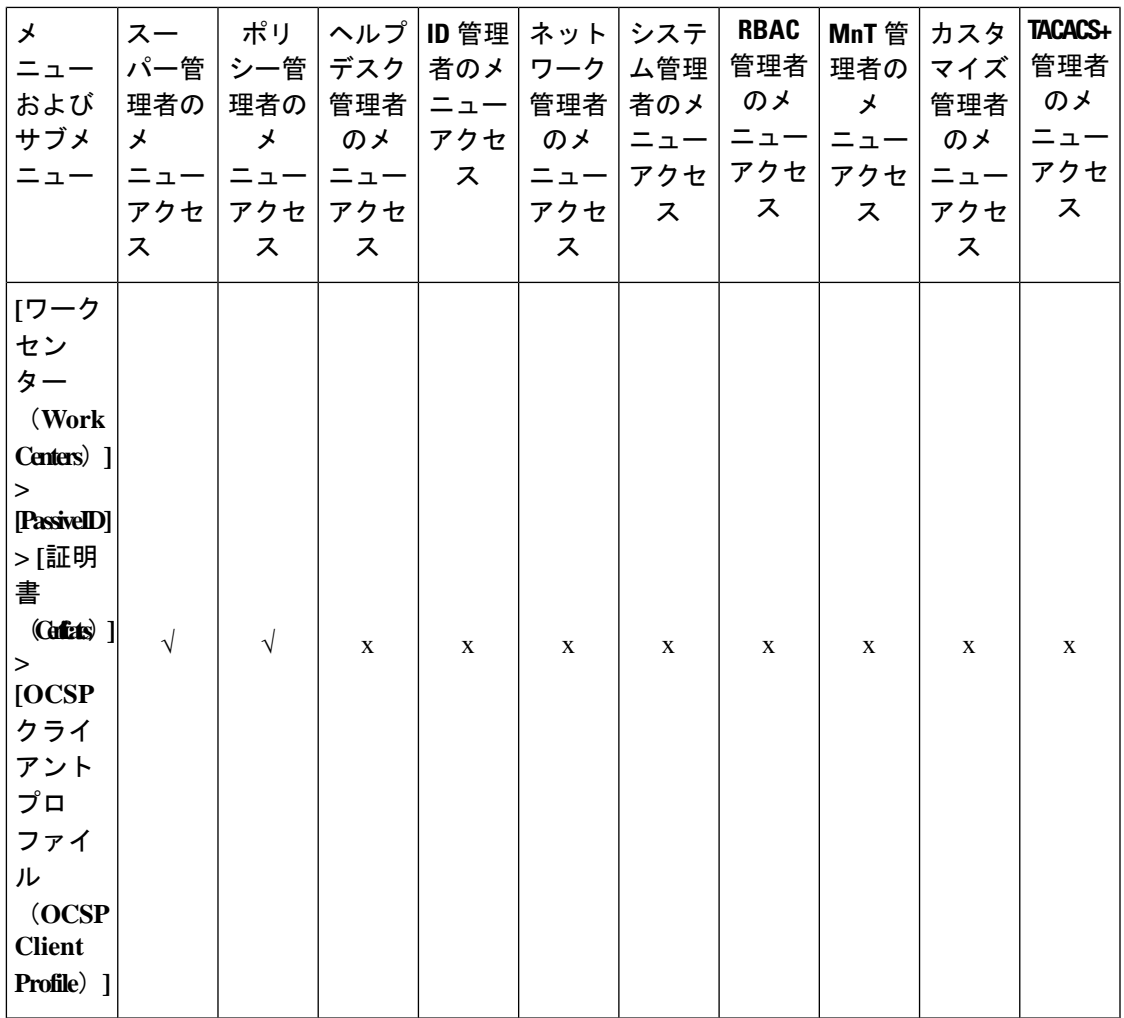

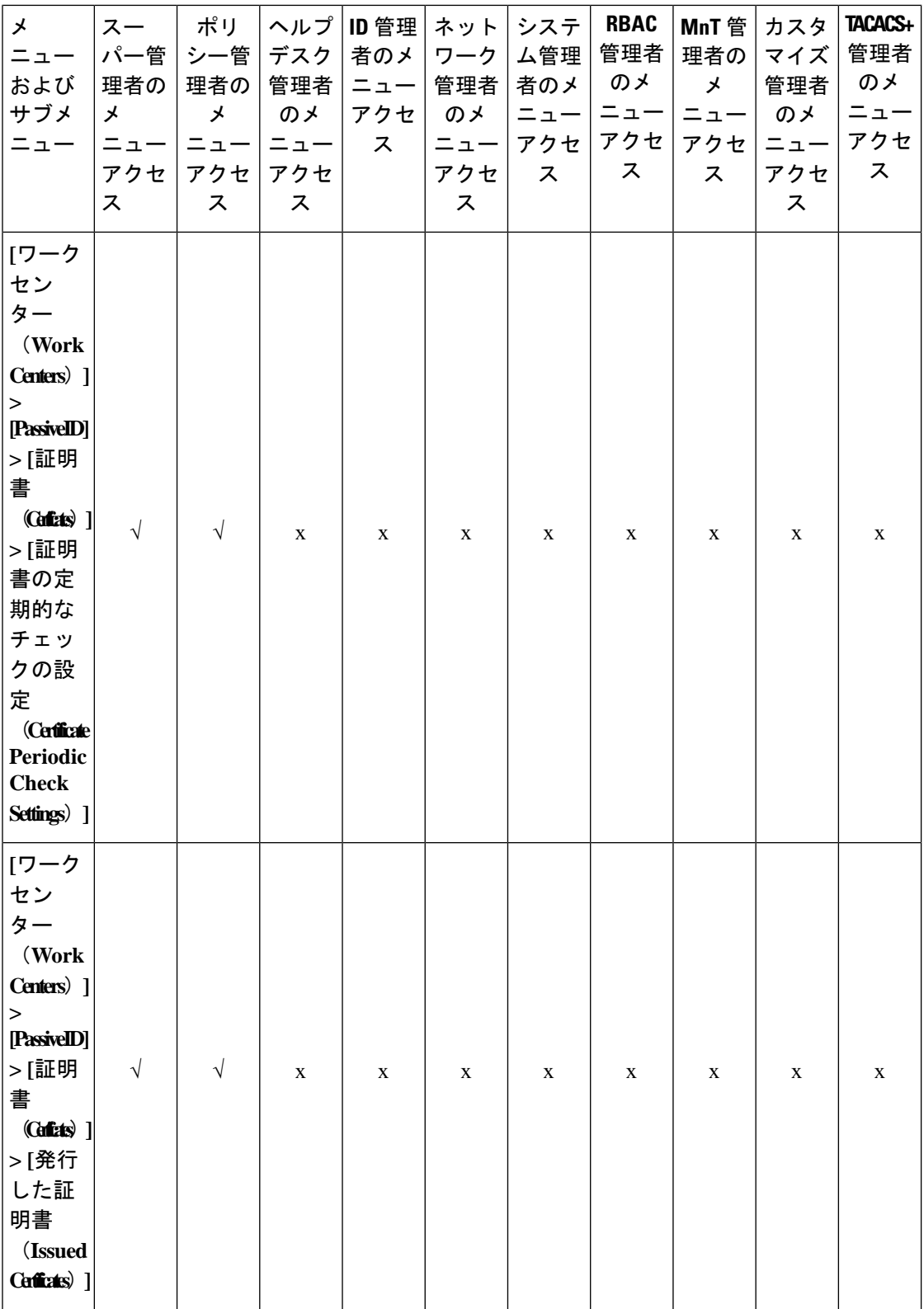

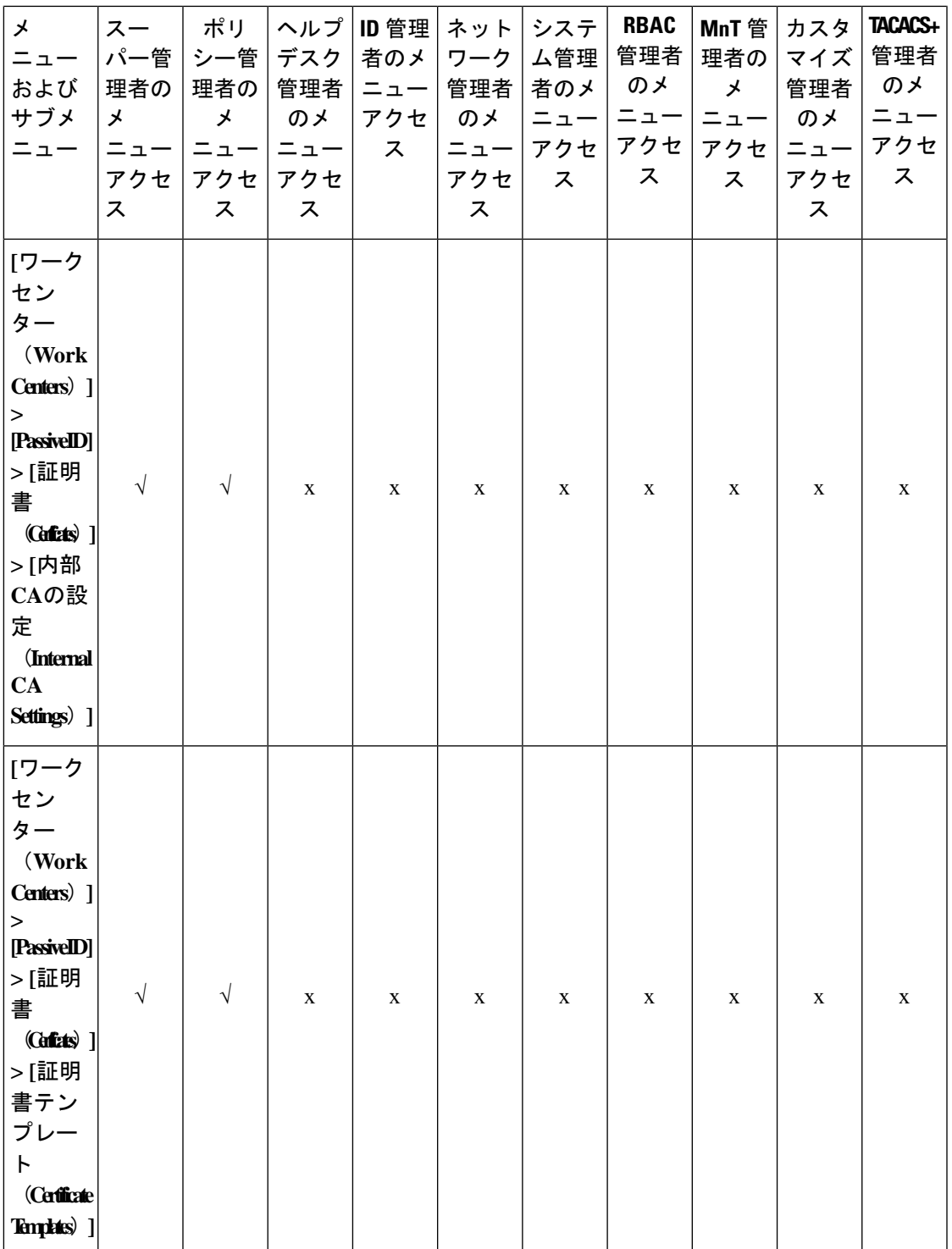

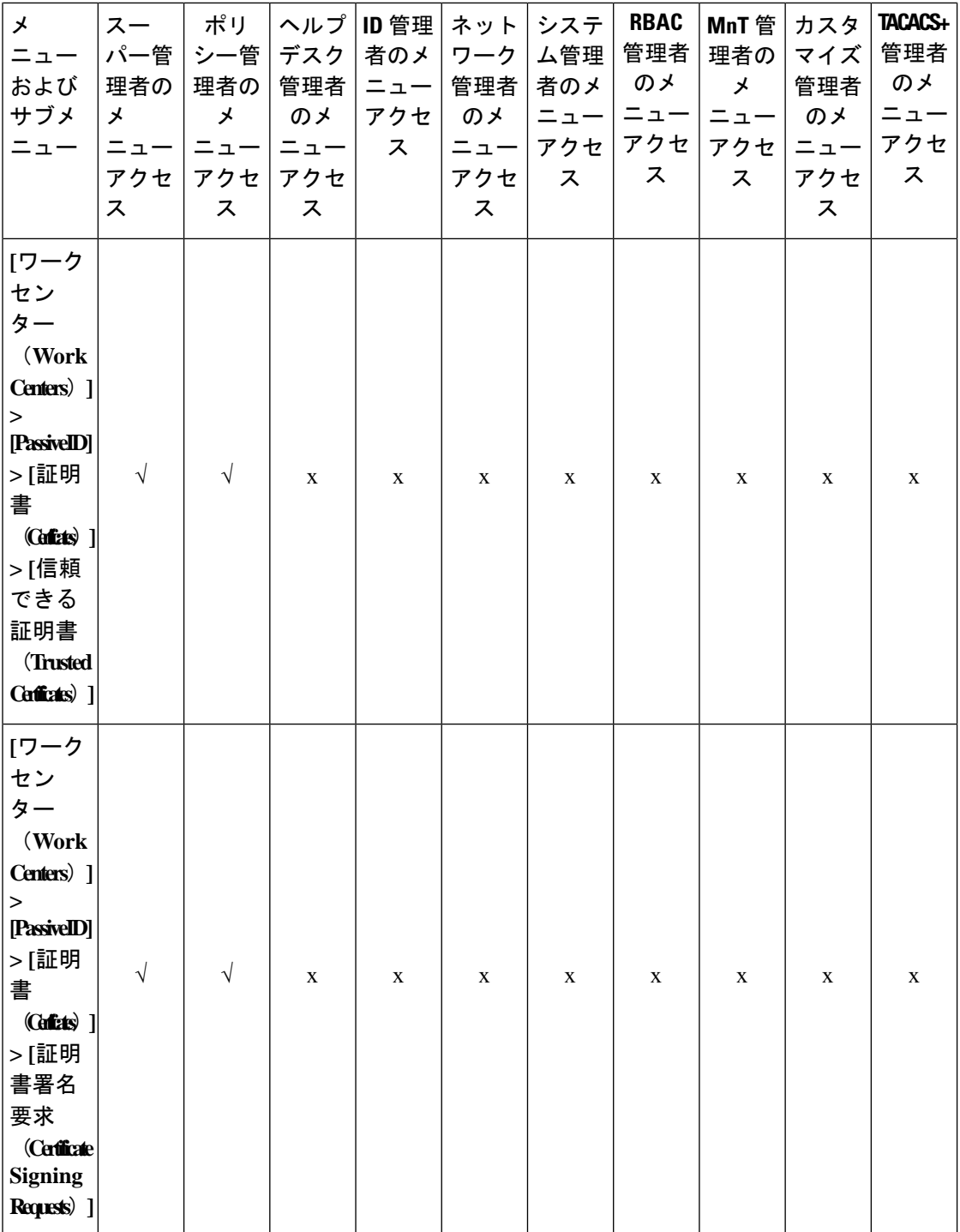

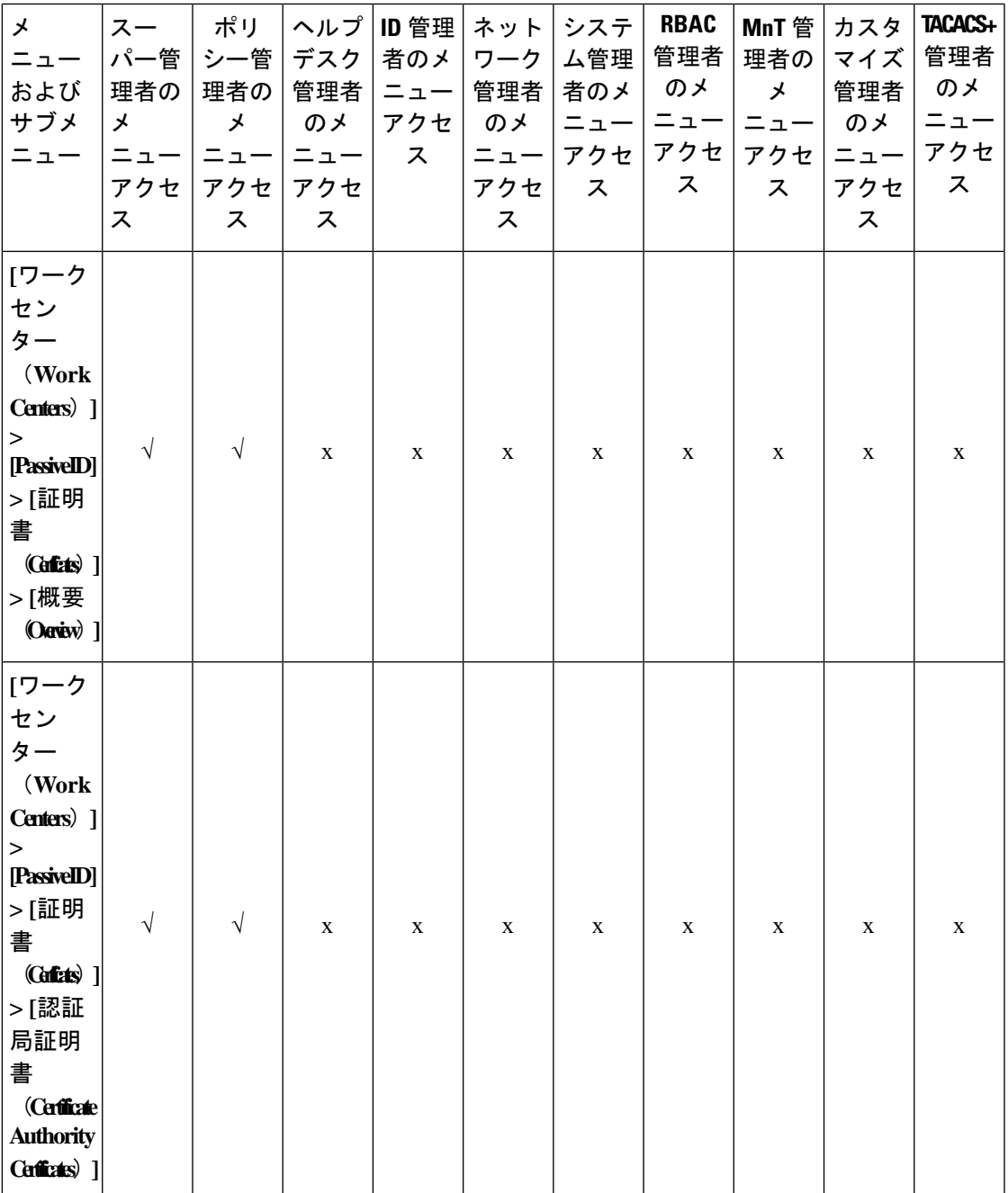

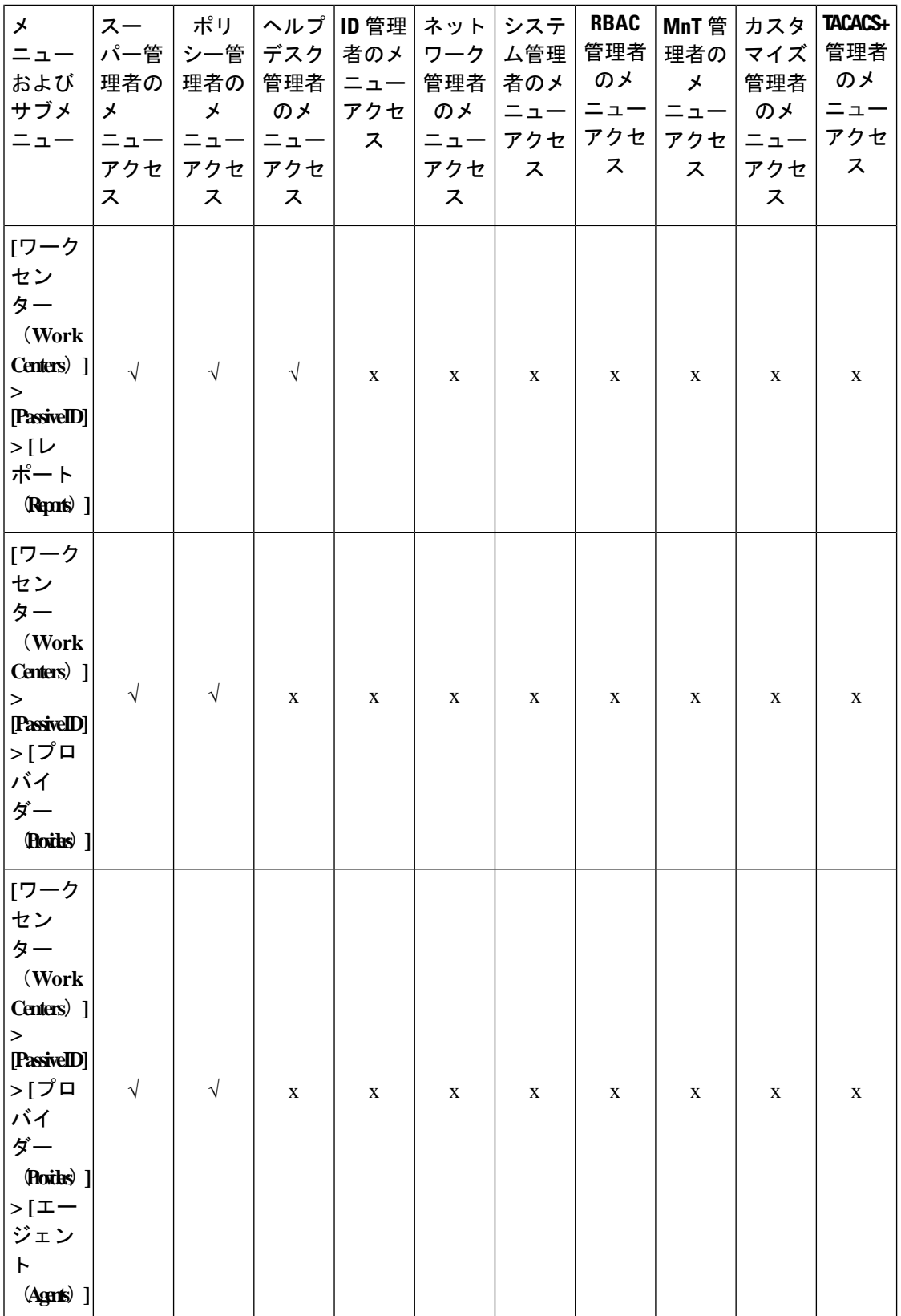
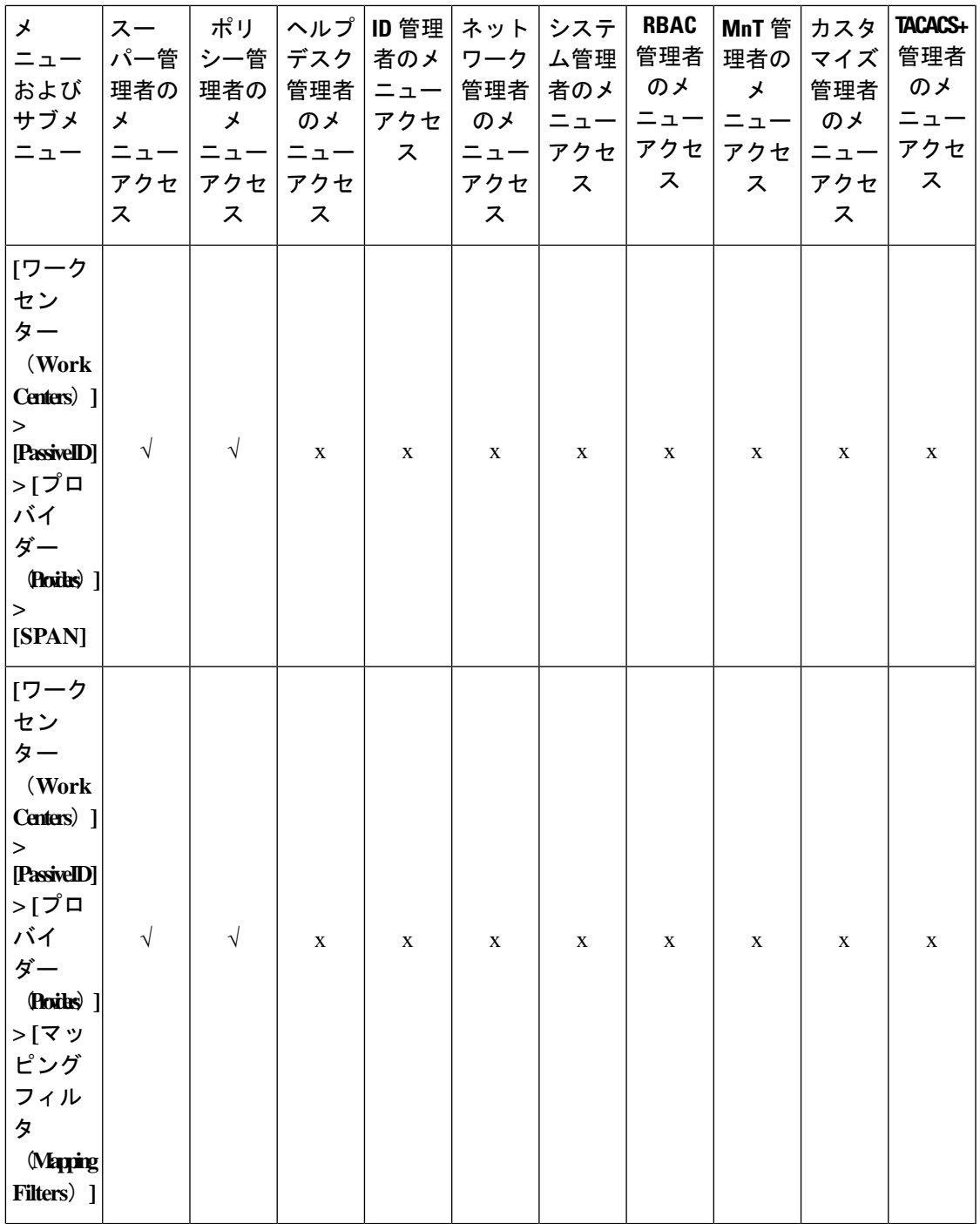

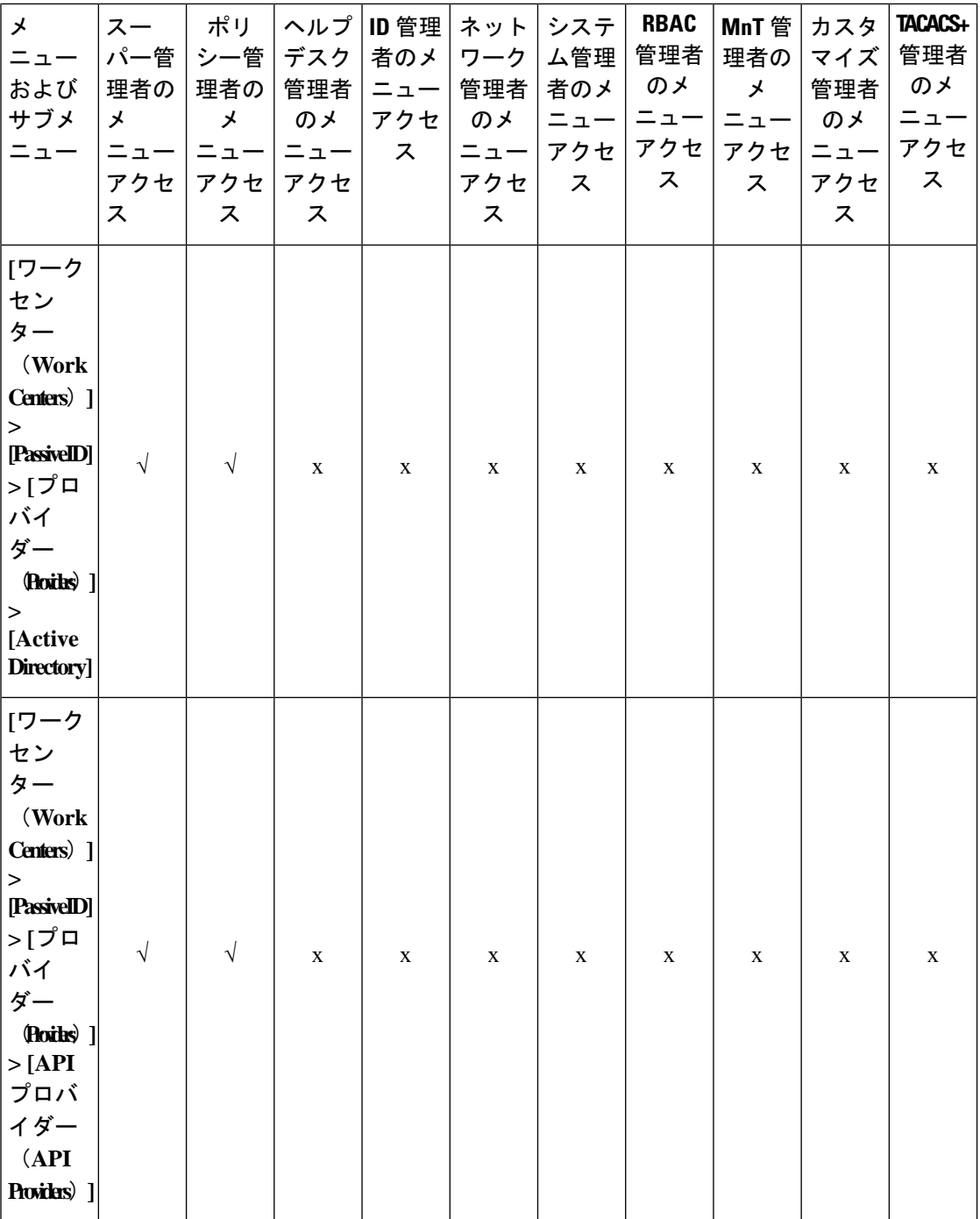

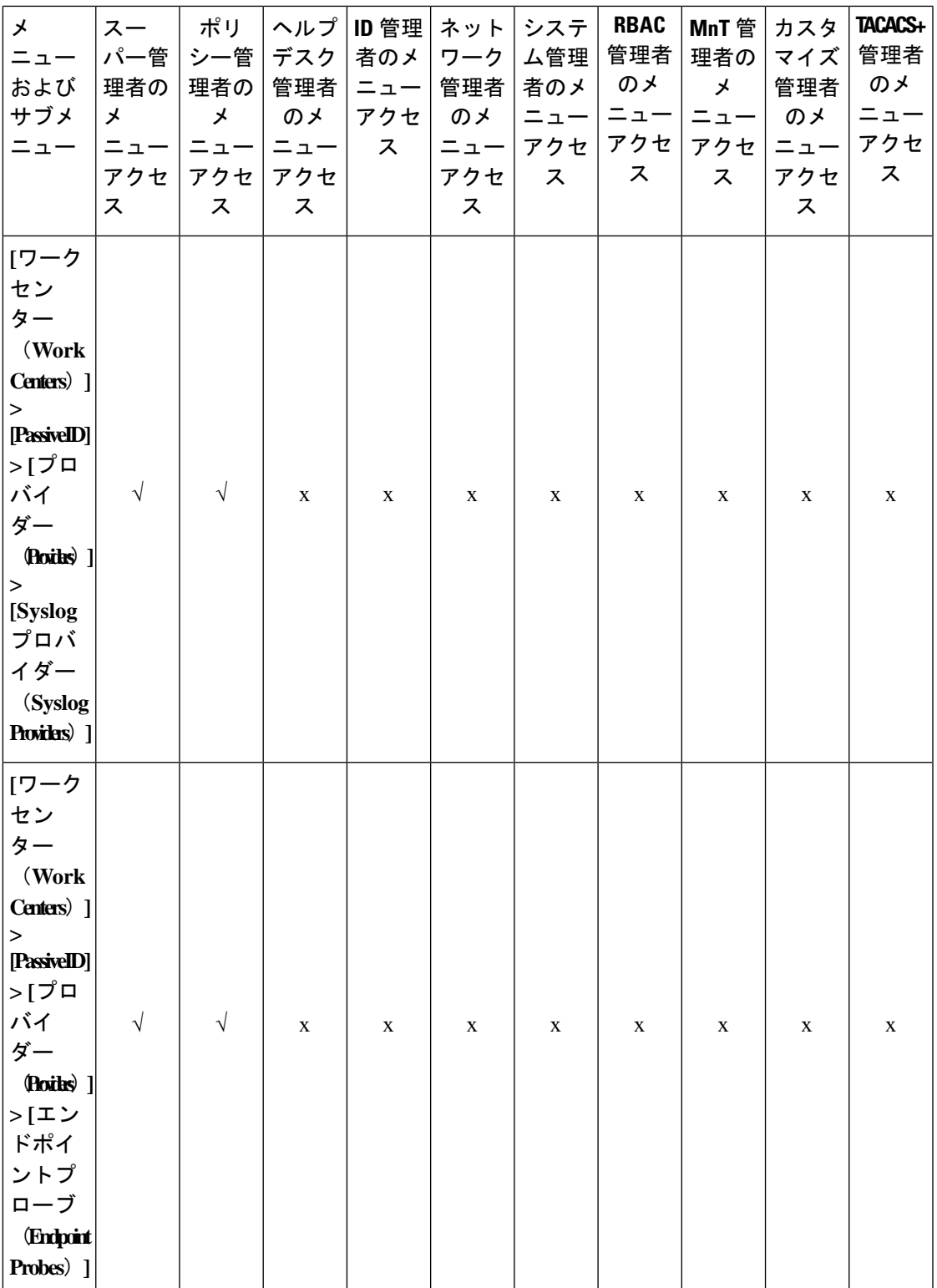

 $\overline{\phantom{a}}$ 

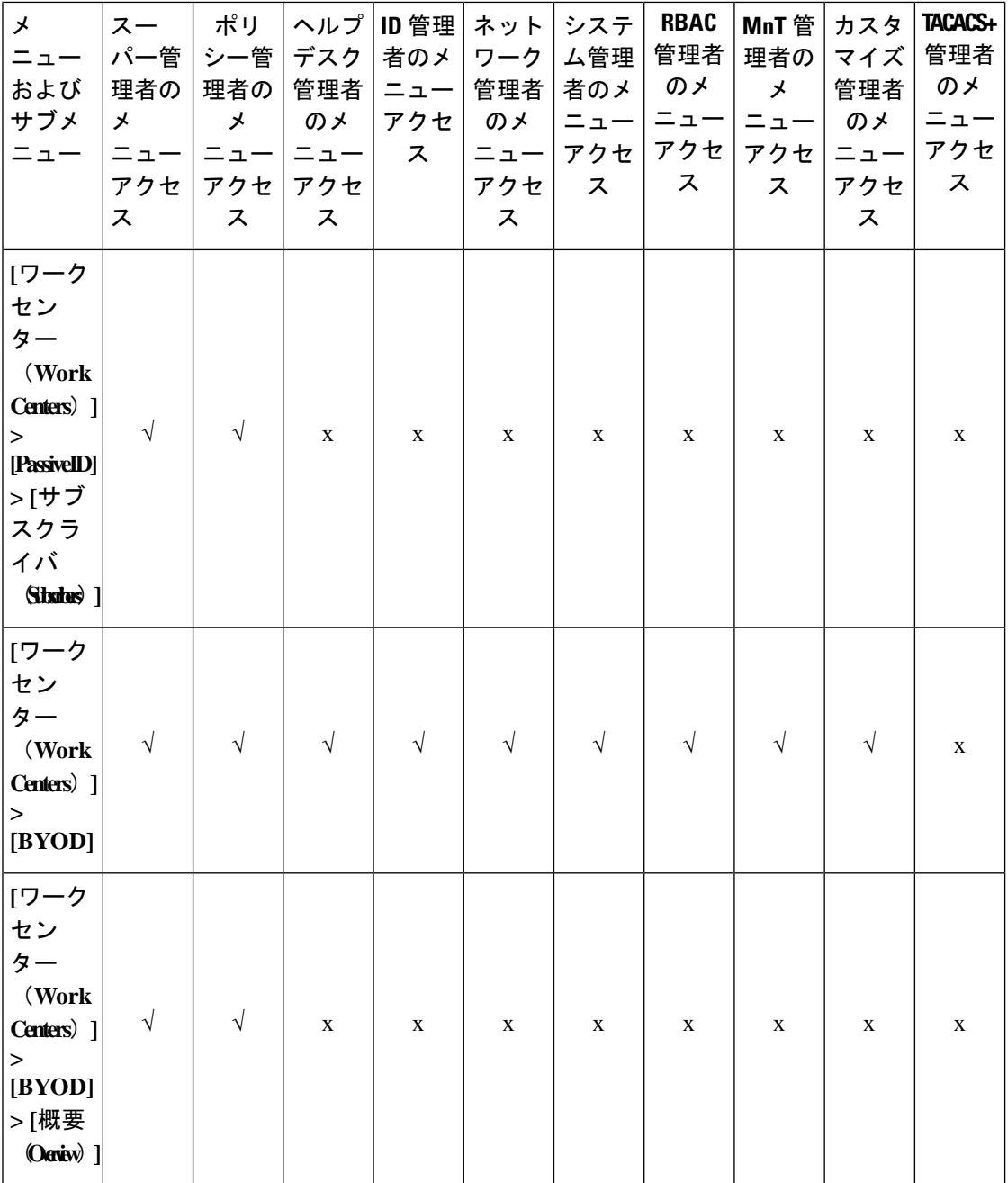

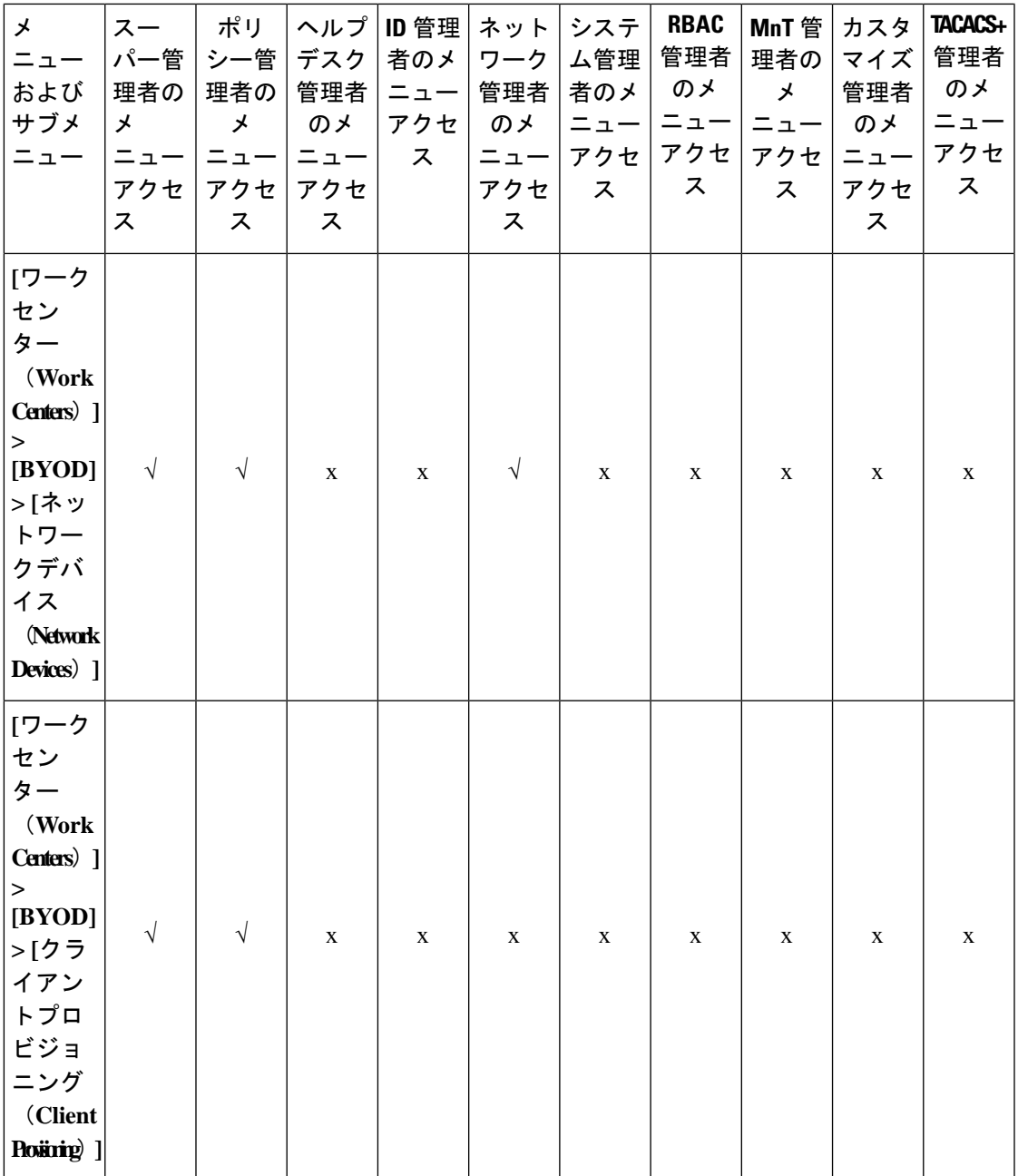

 $\overline{\phantom{a}}$ 

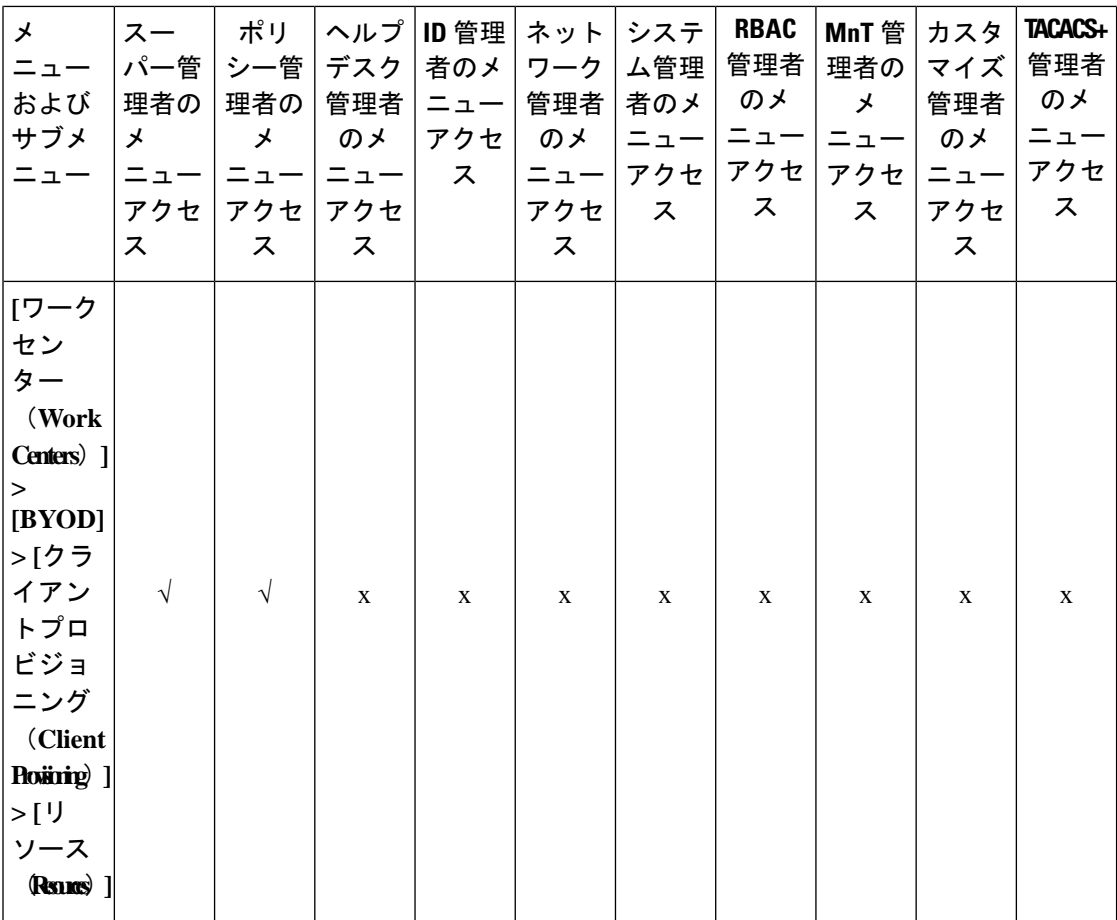

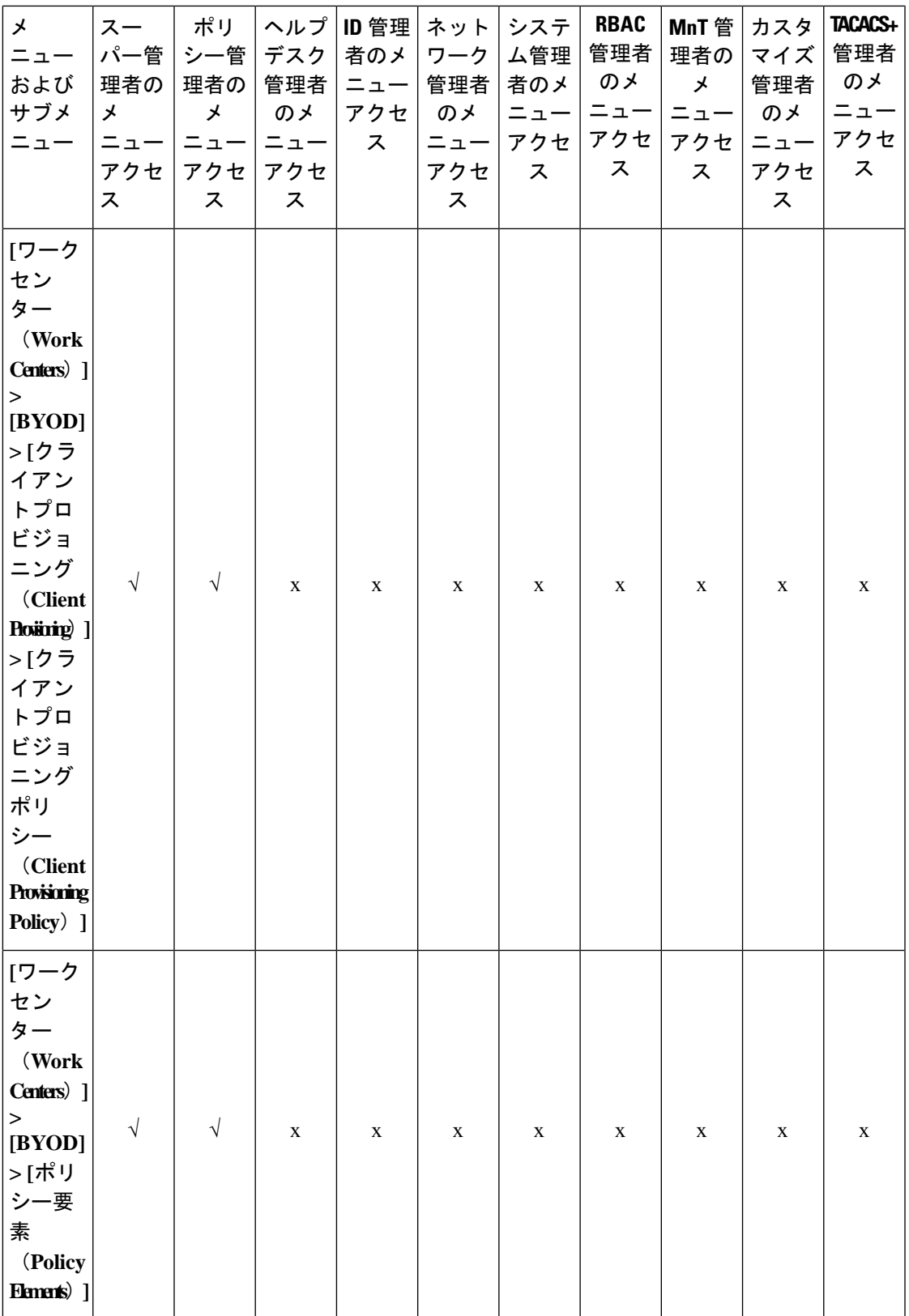

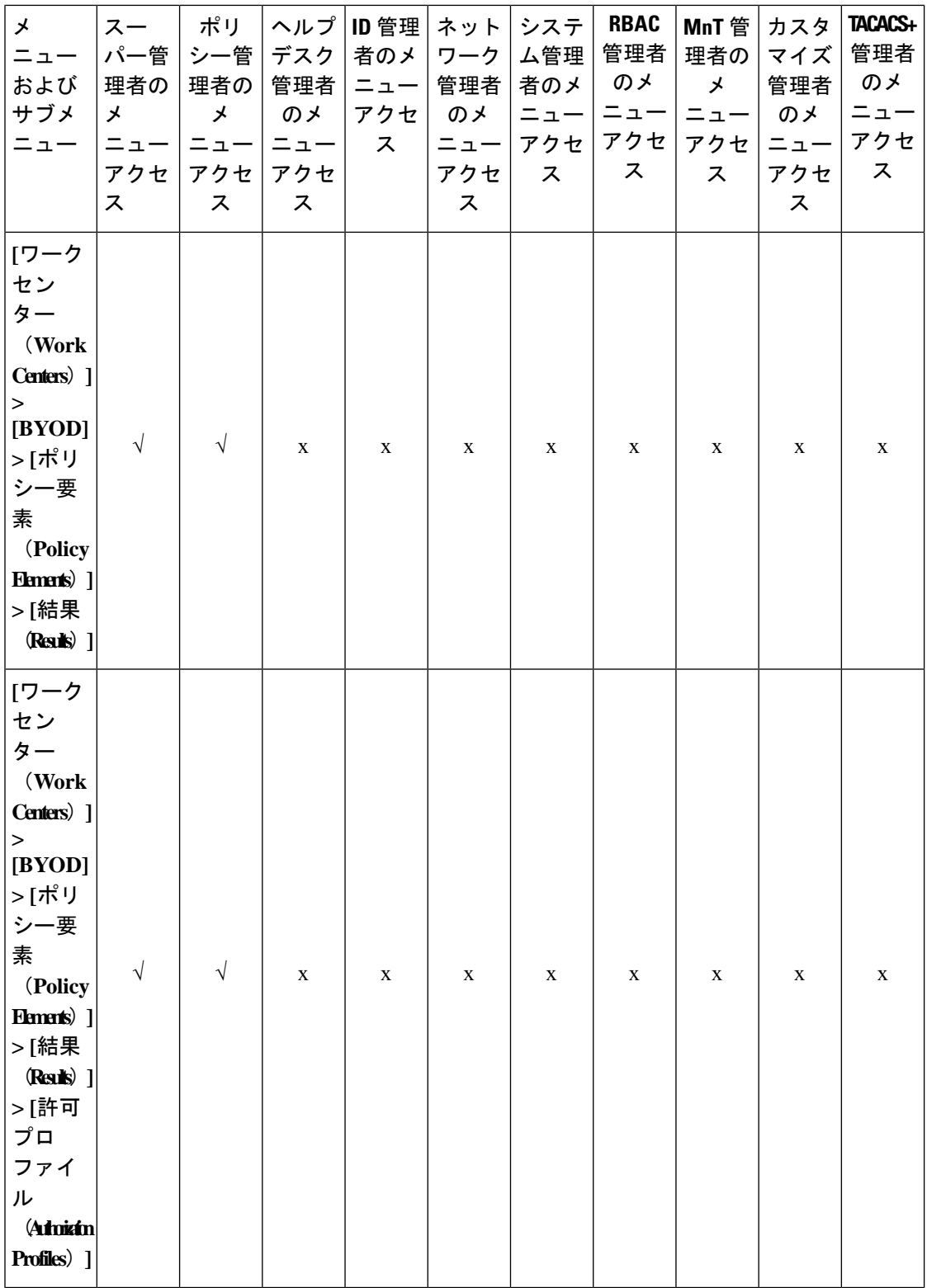

## **Cisco Identity Services Engine** リリース **3.2** 管理者ガイド

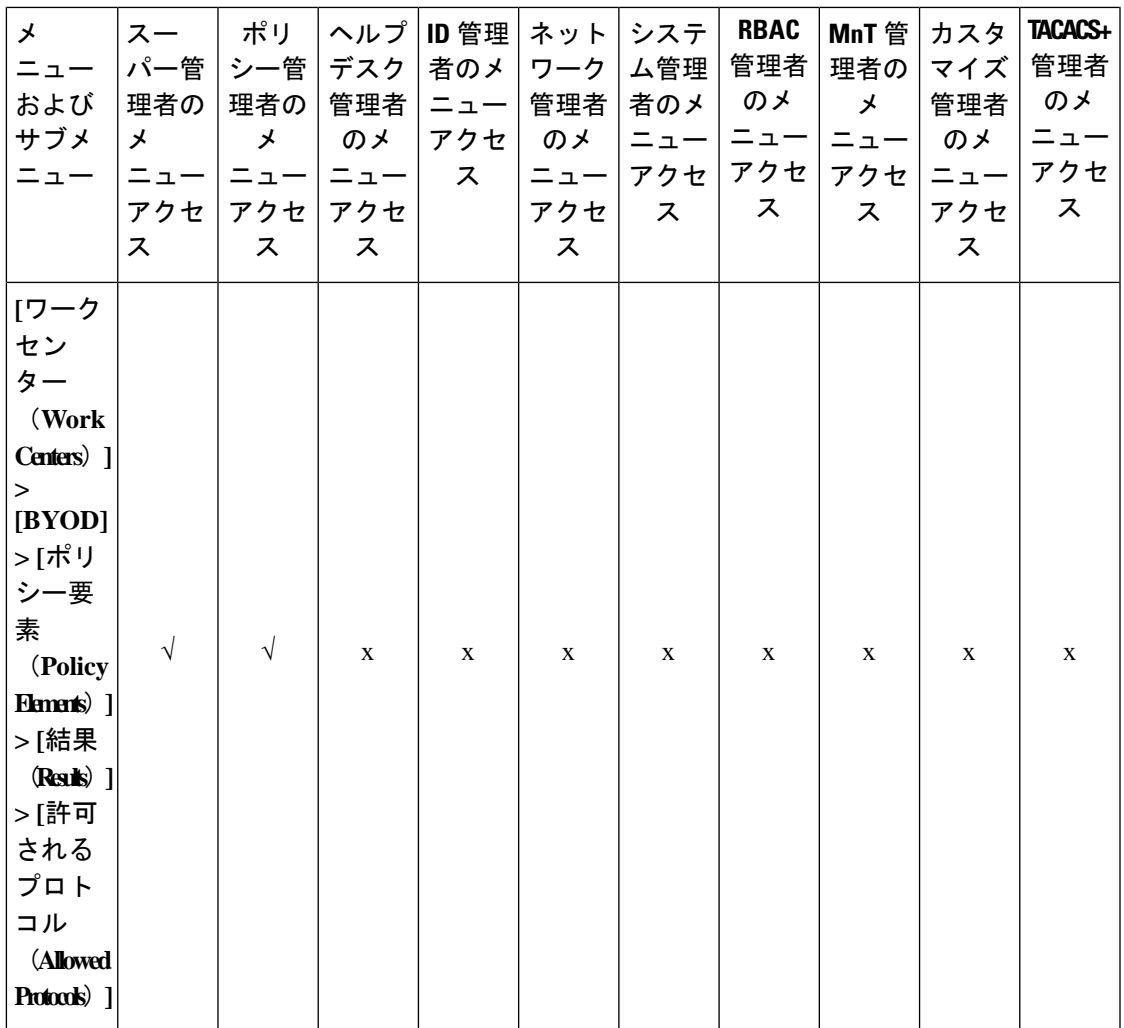

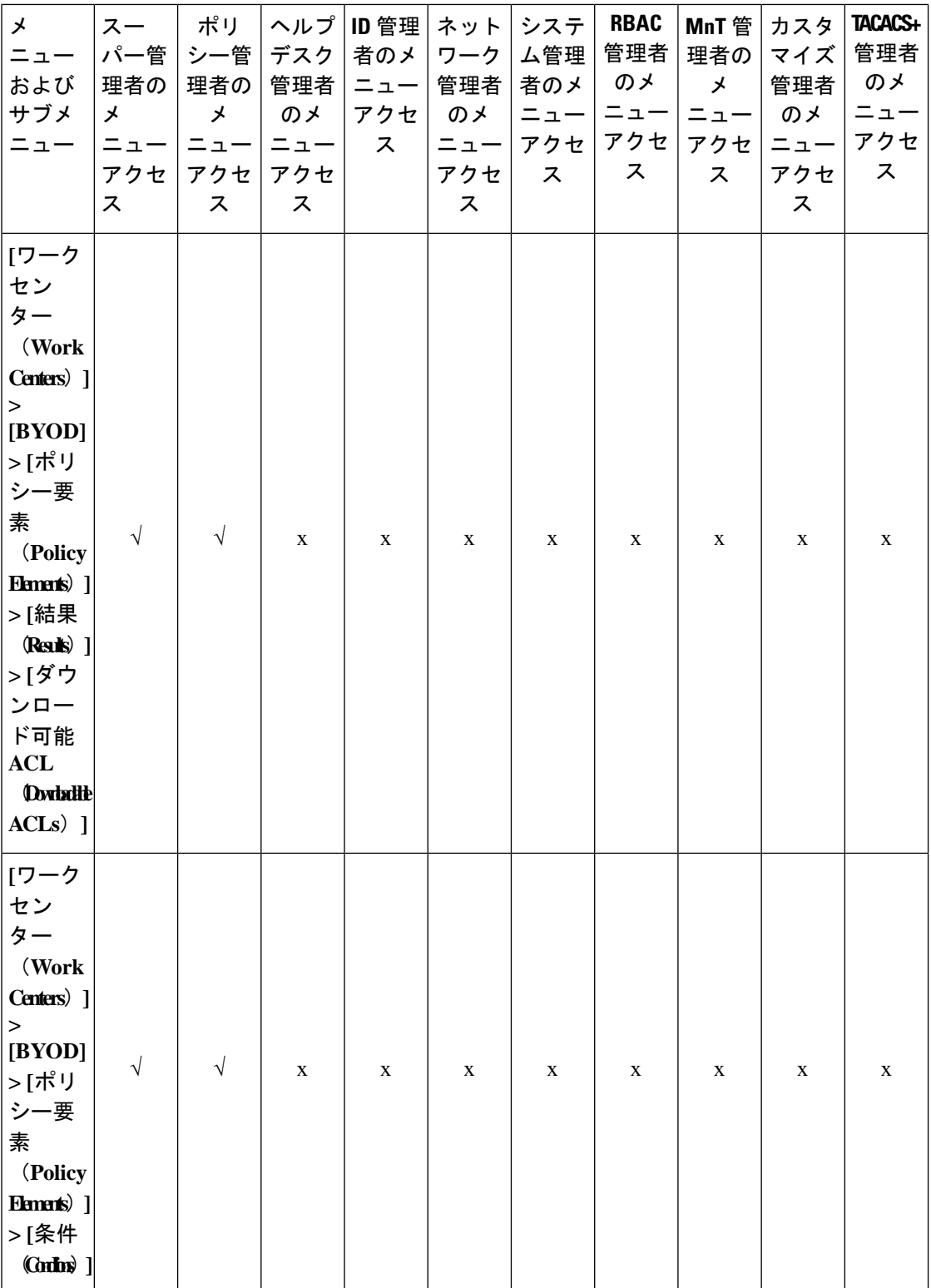

## **Cisco Identity Services Engine** リリース **3.2** 管理者ガイド

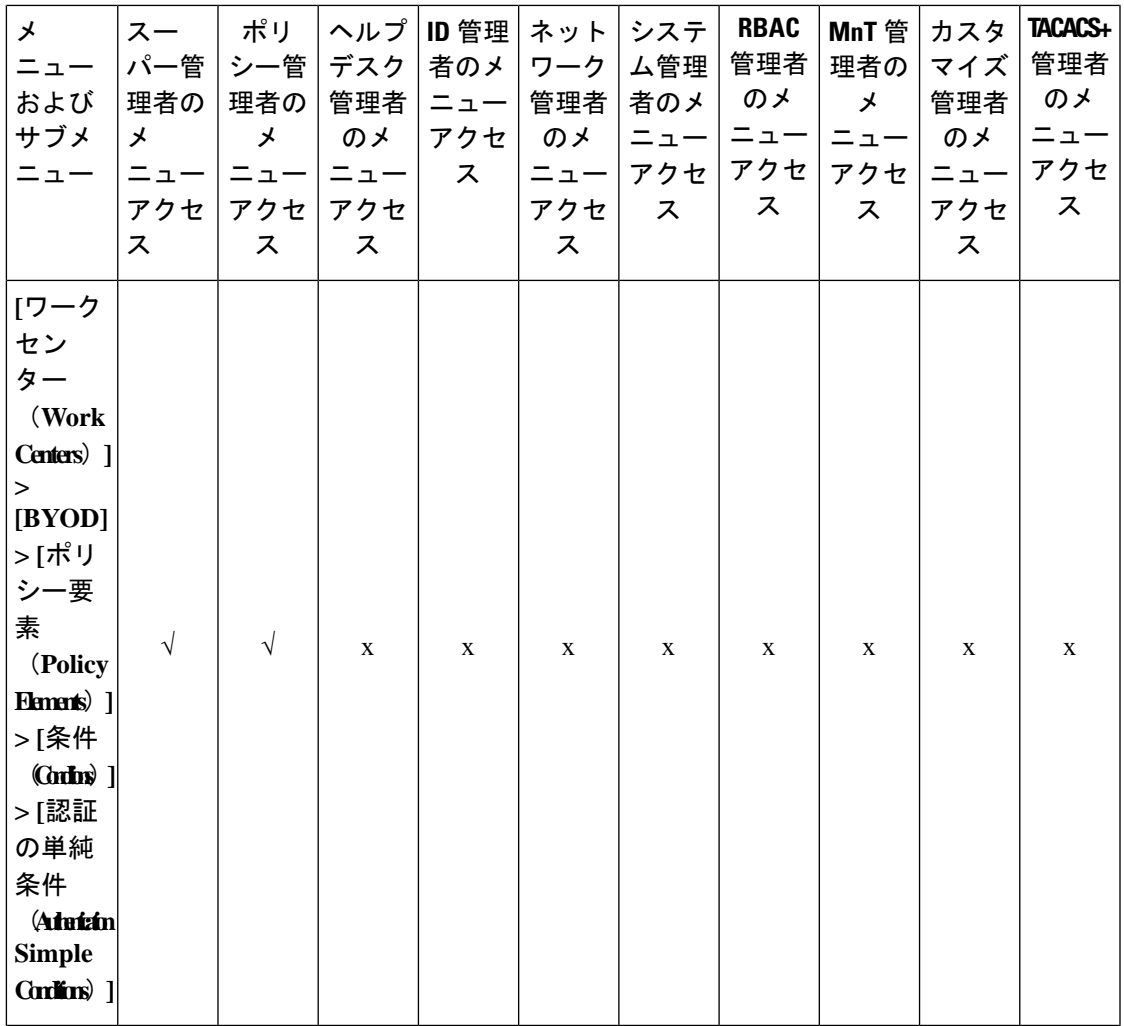

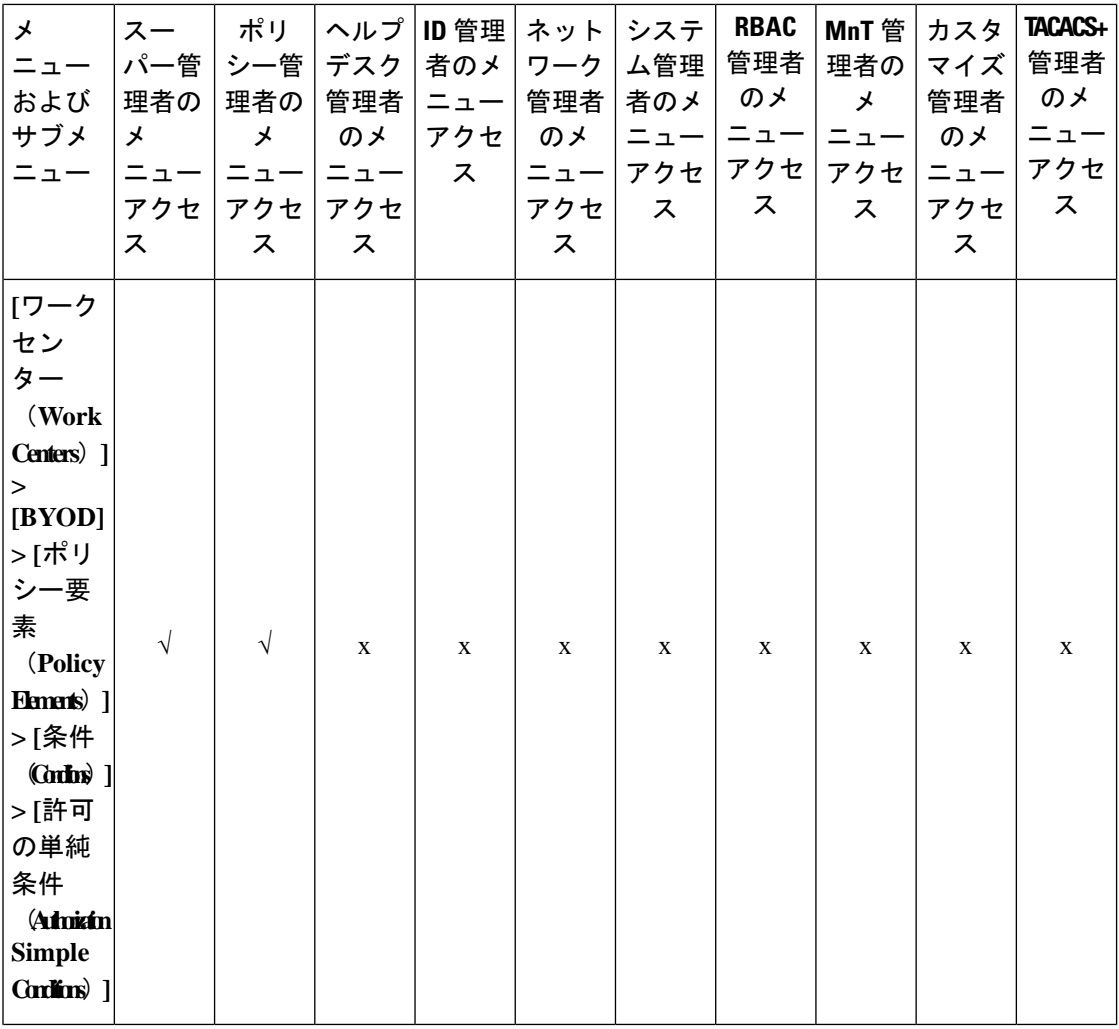

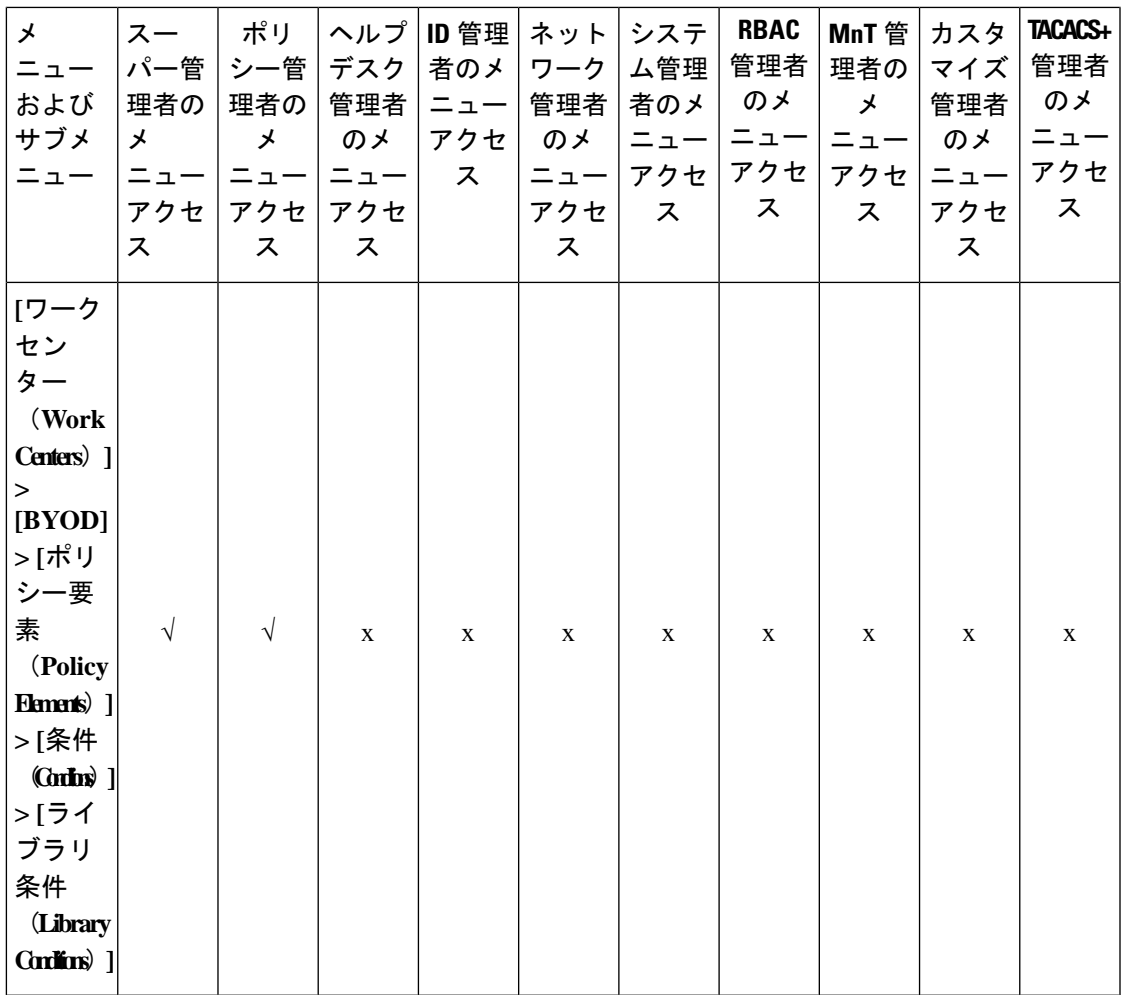

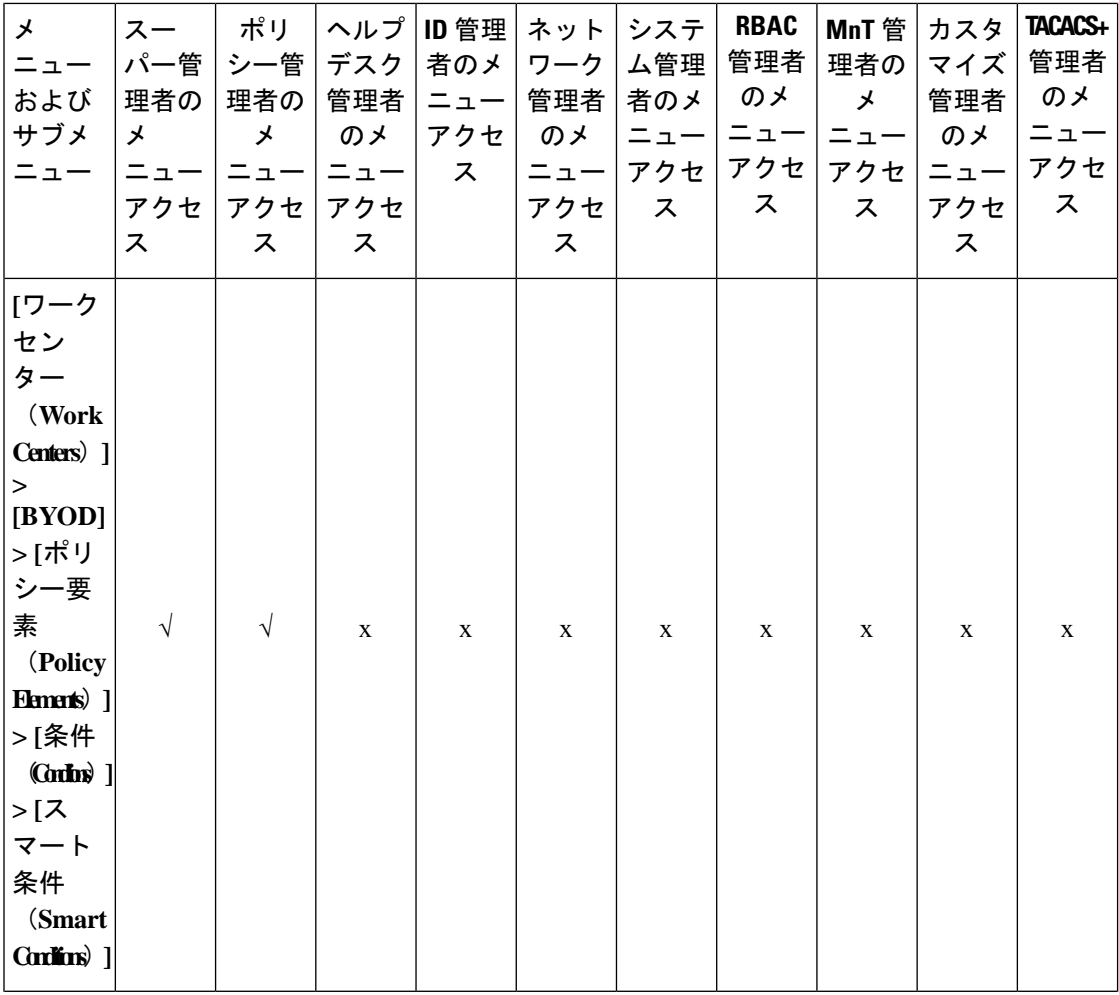

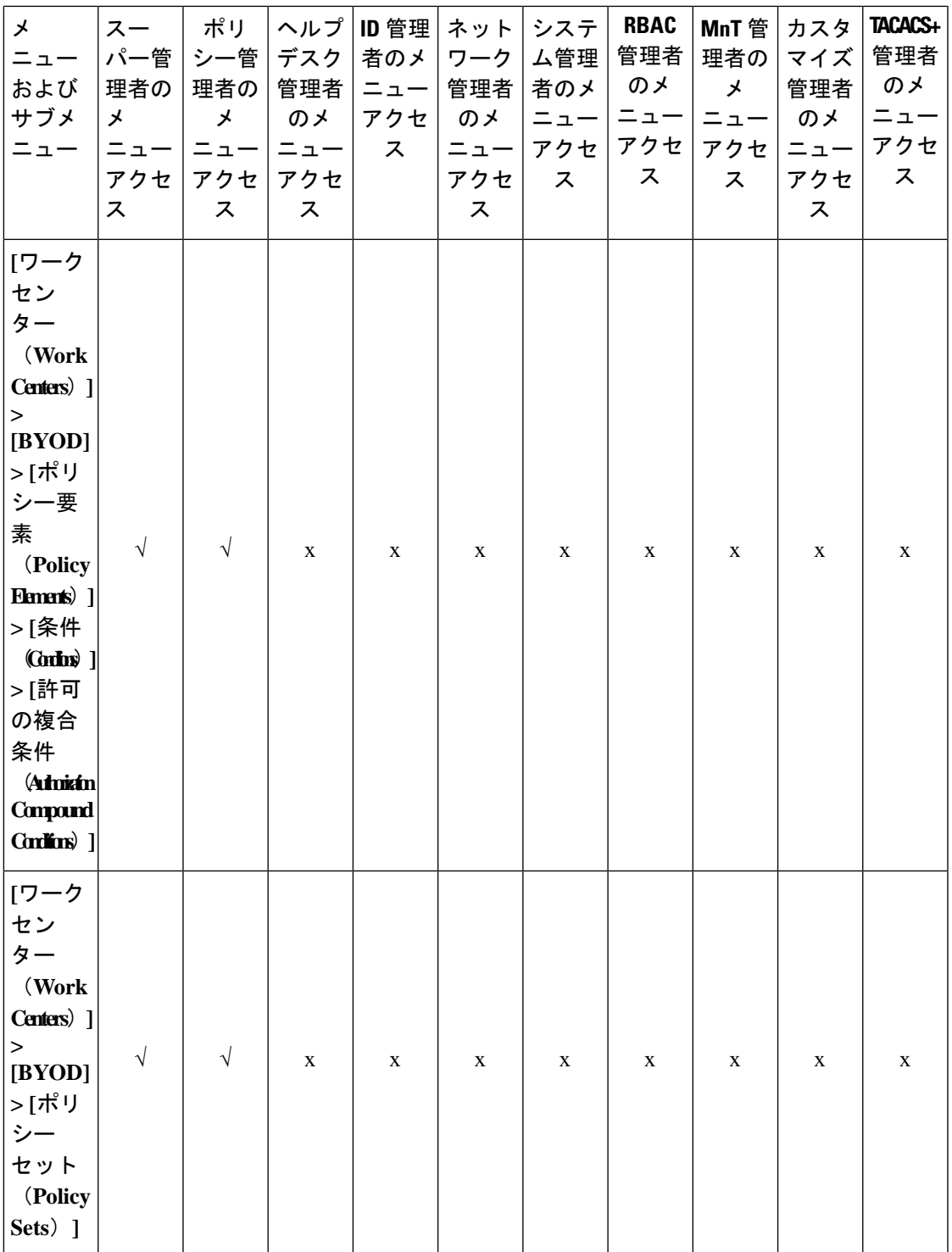

 $\overline{\phantom{a}}$ 

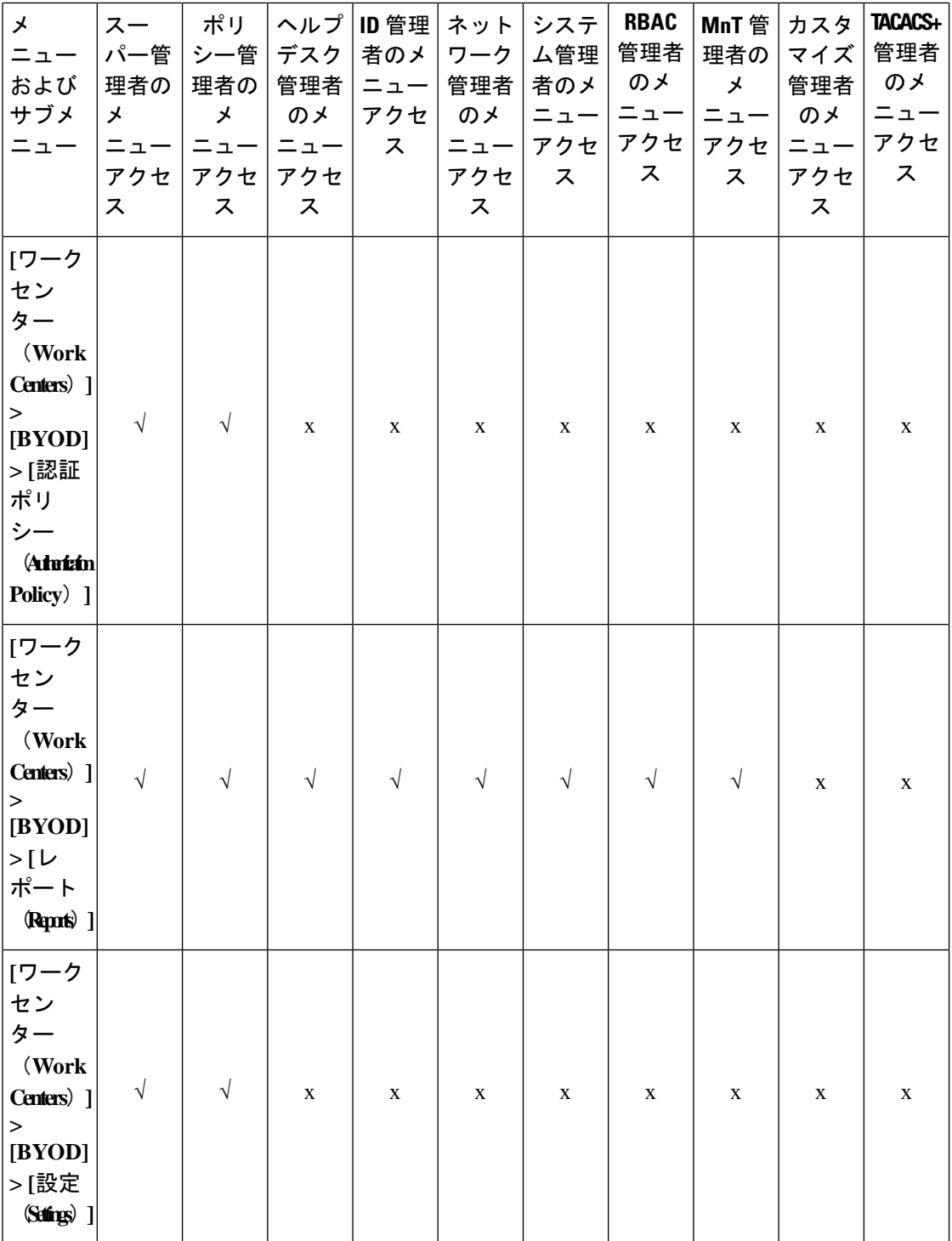

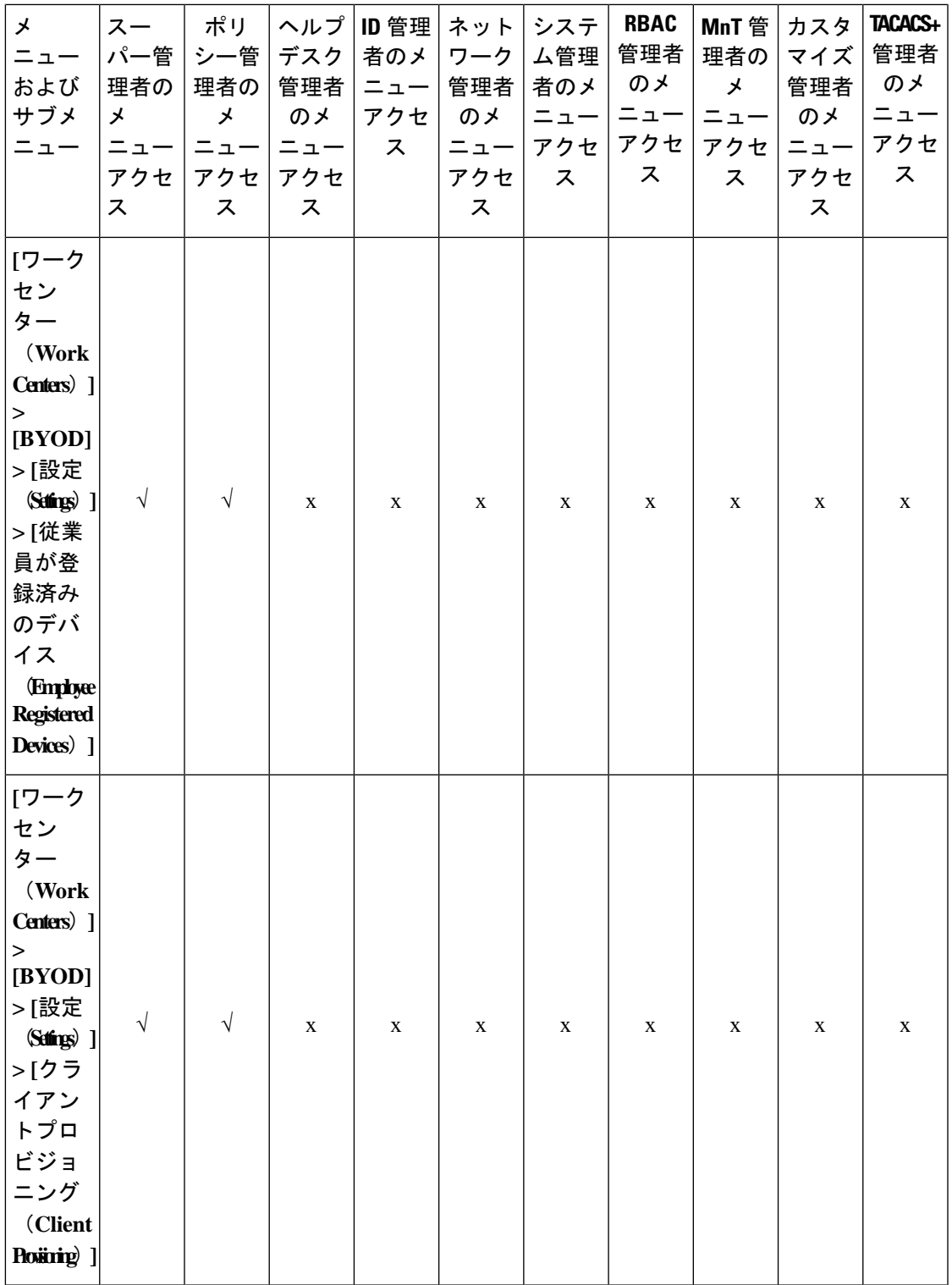

H

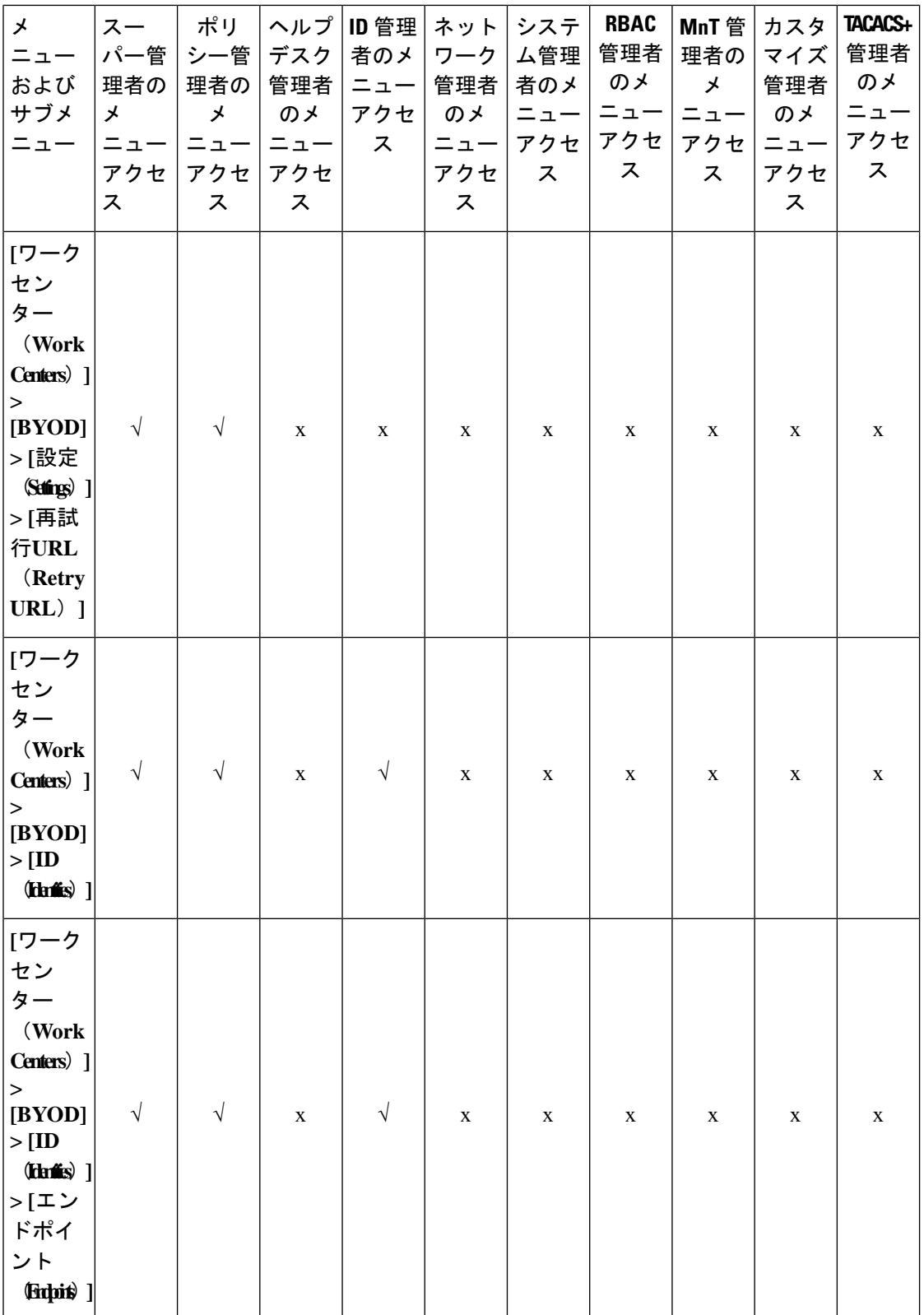

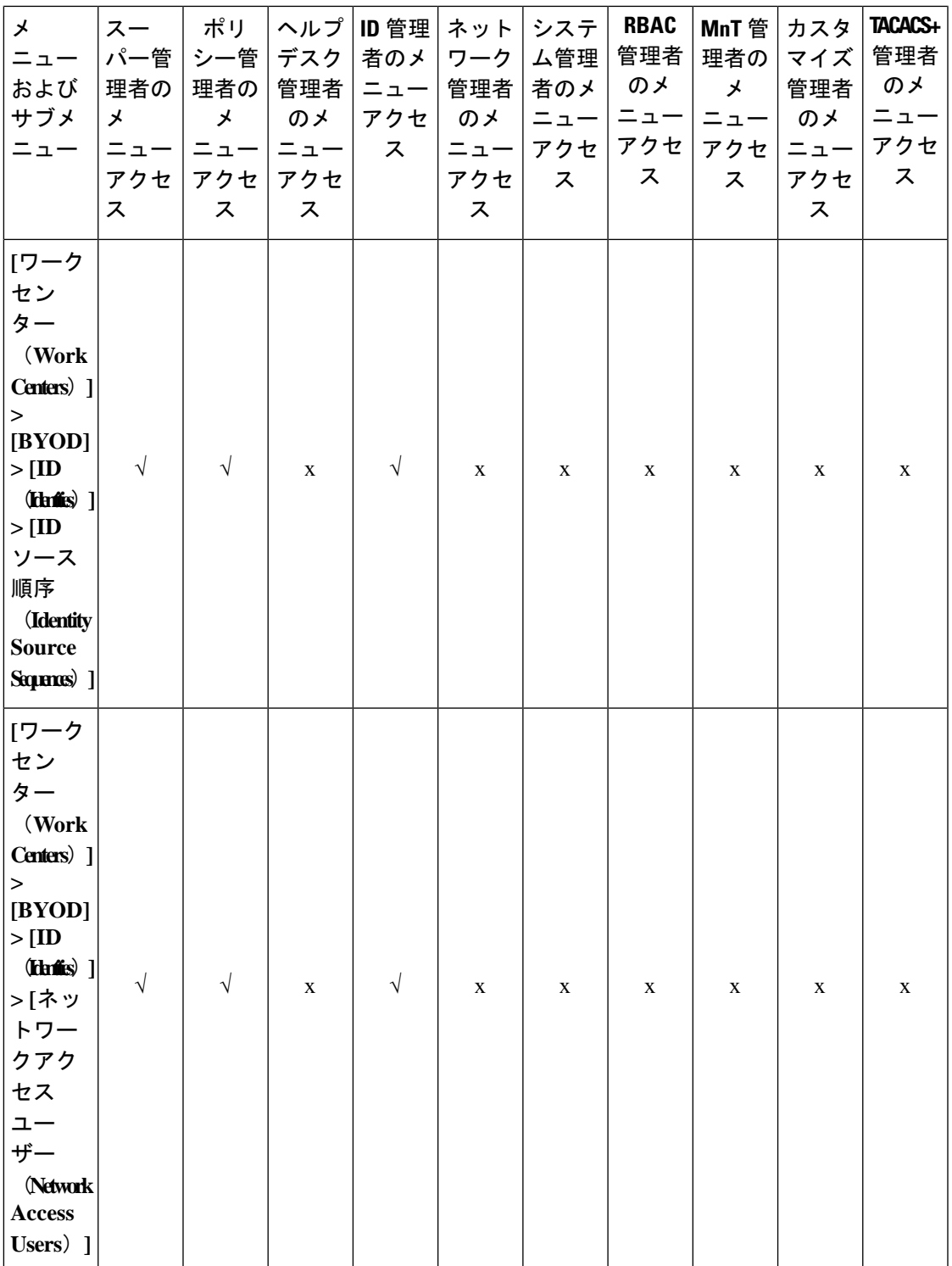

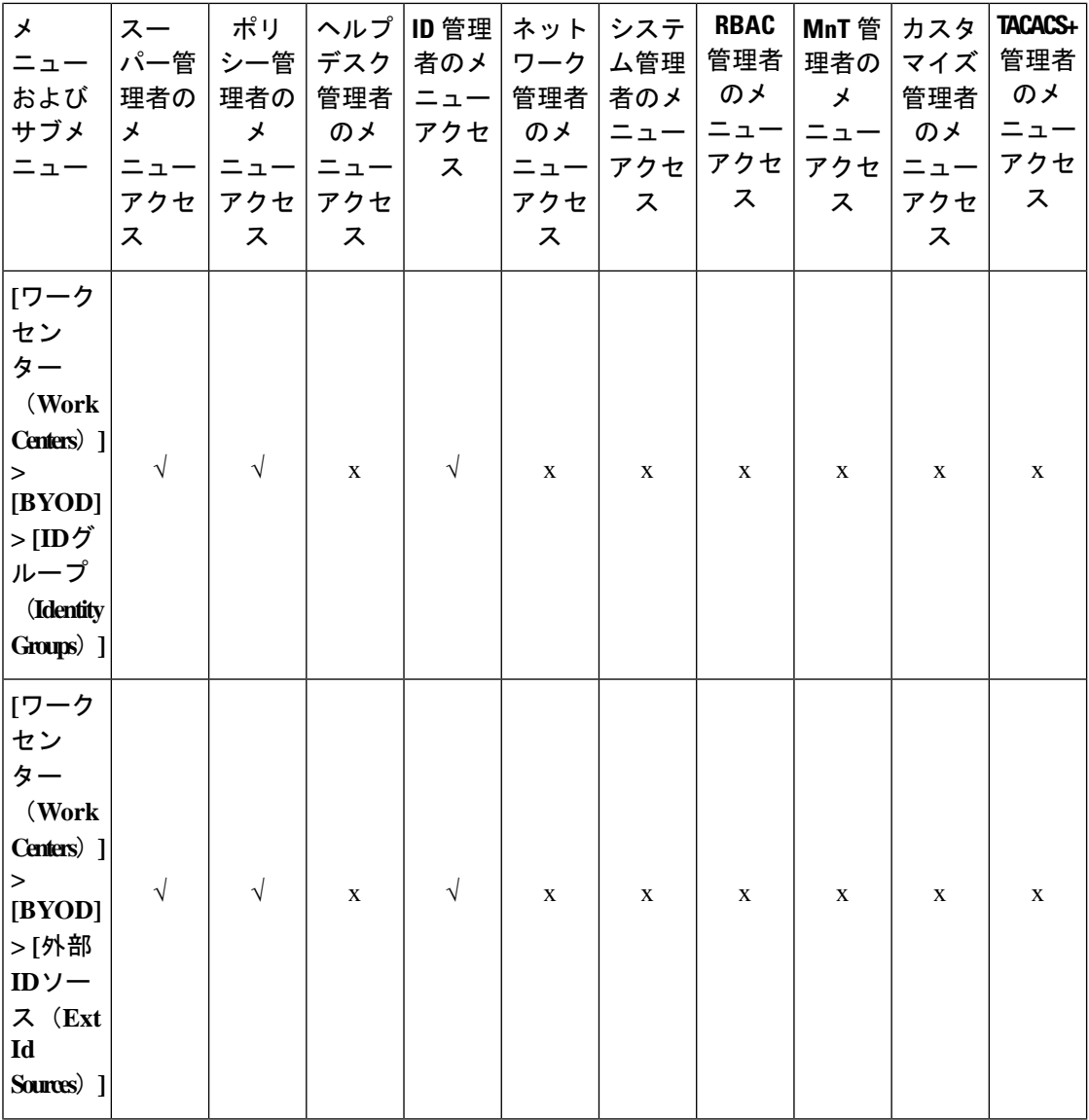

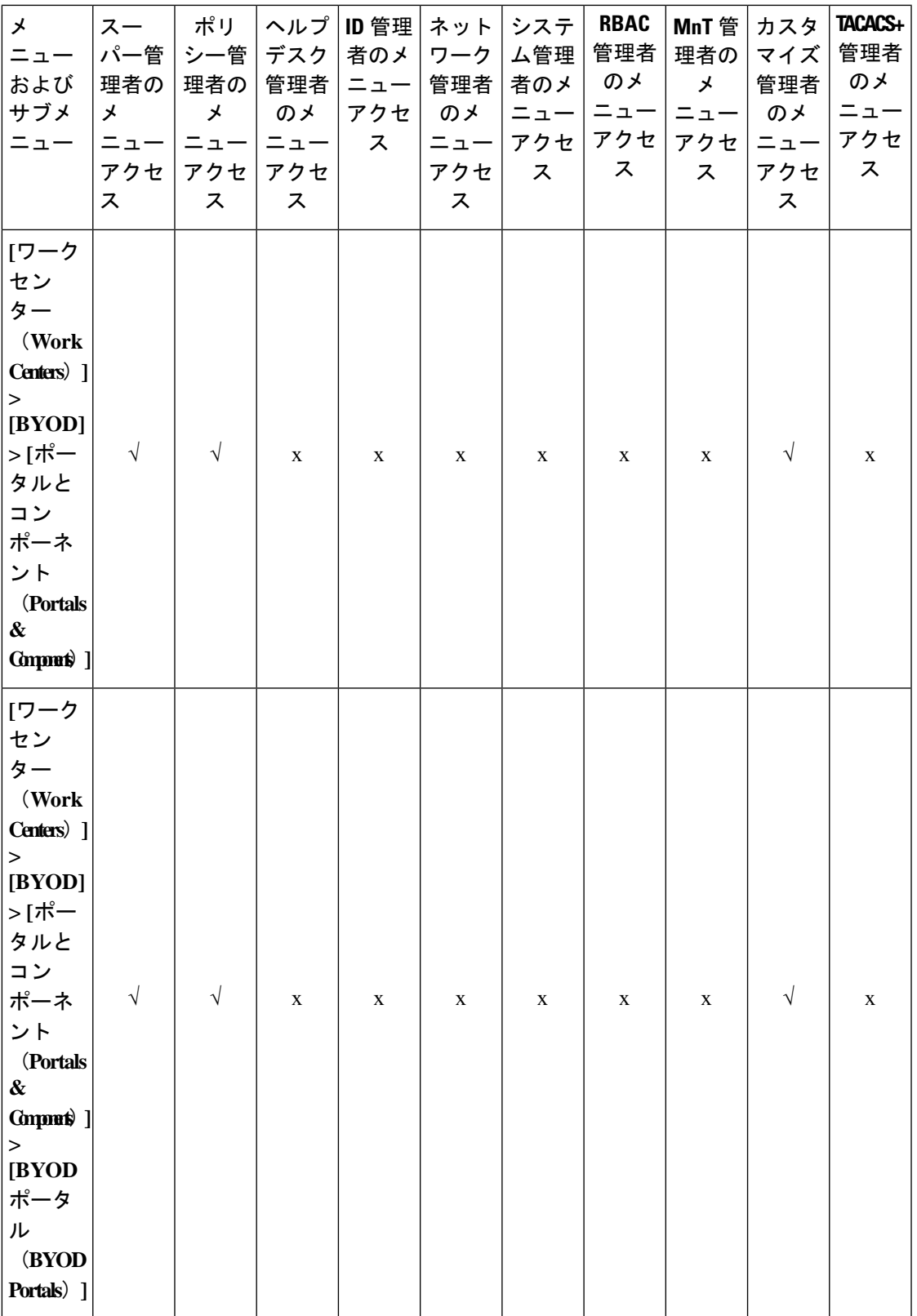

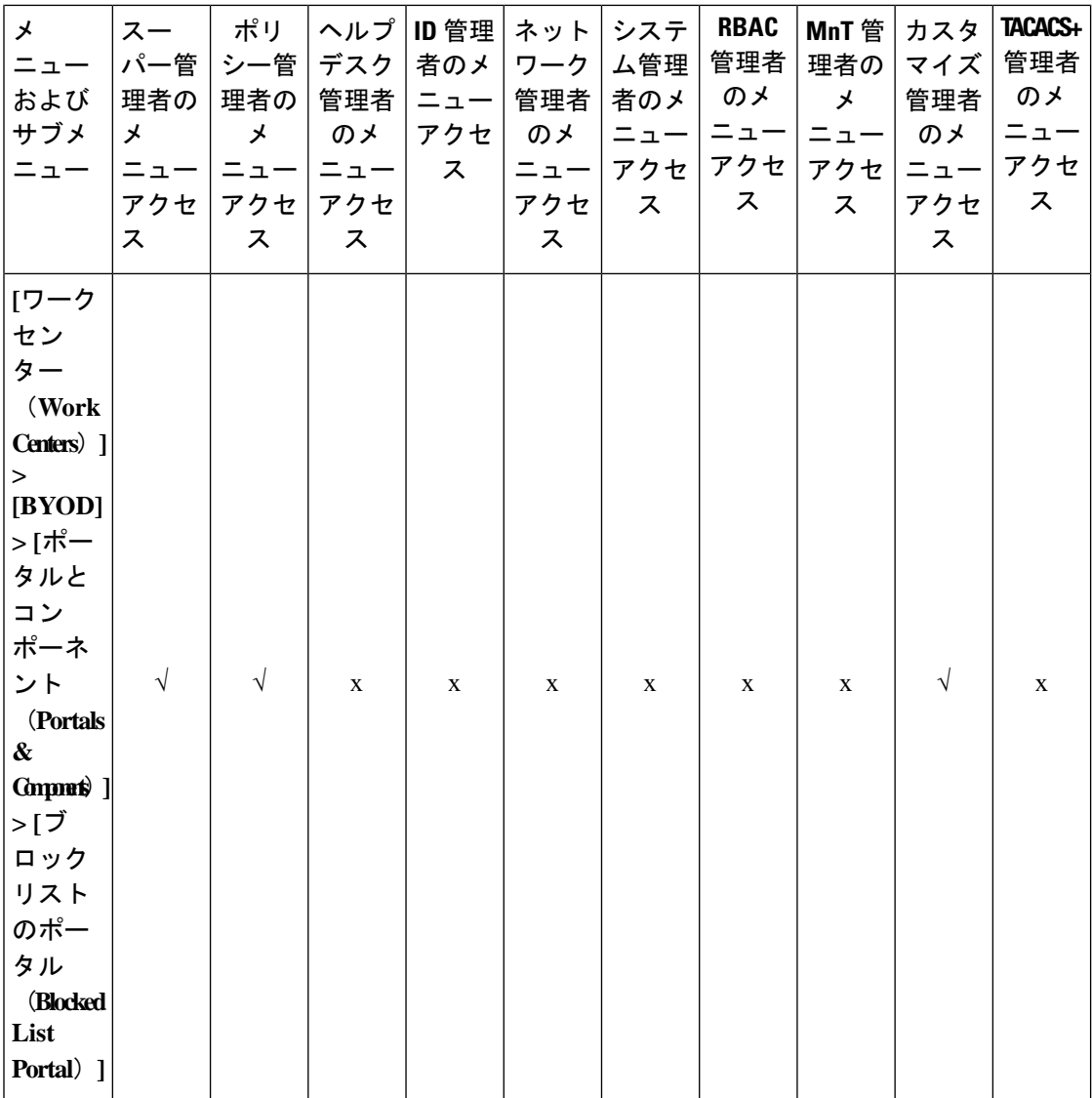

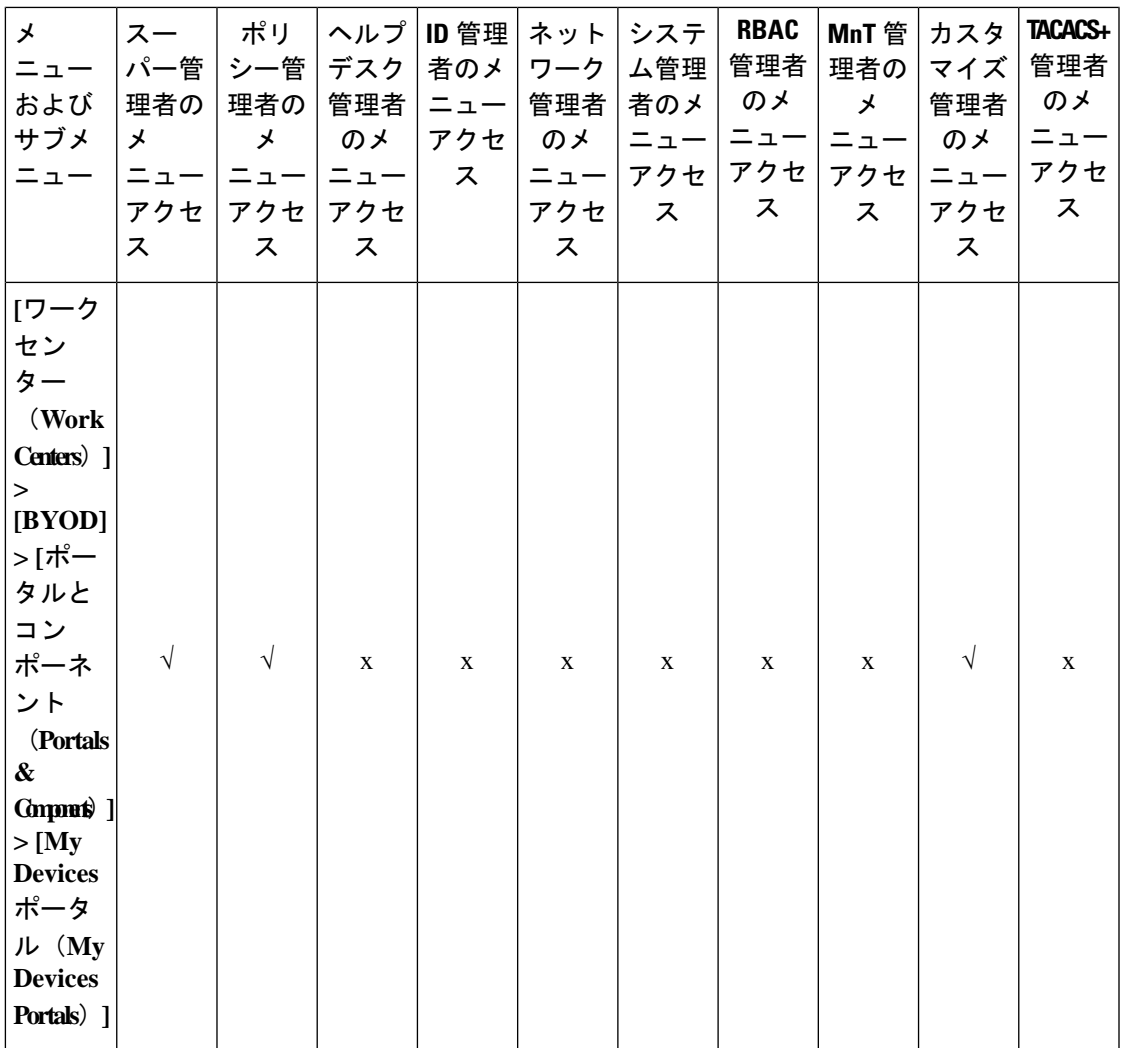

 $\overline{\phantom{a}}$ 

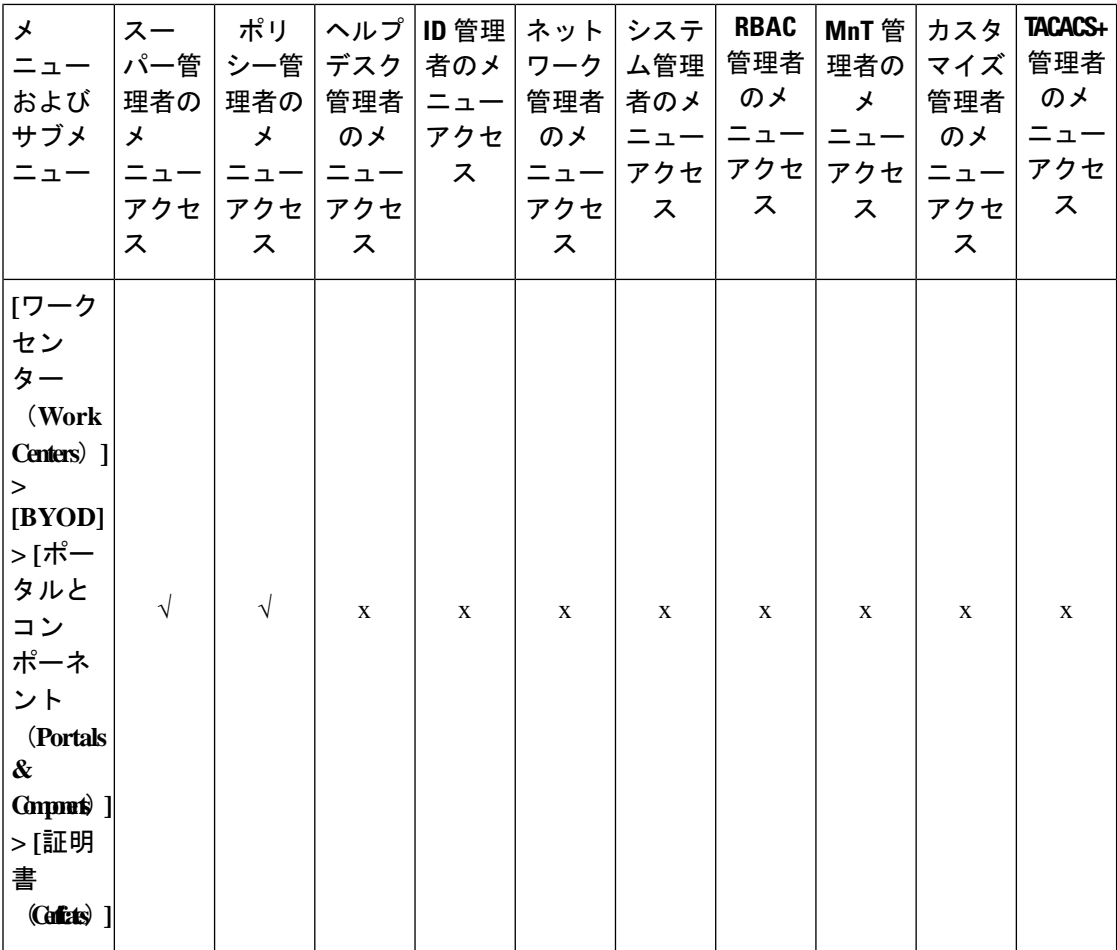

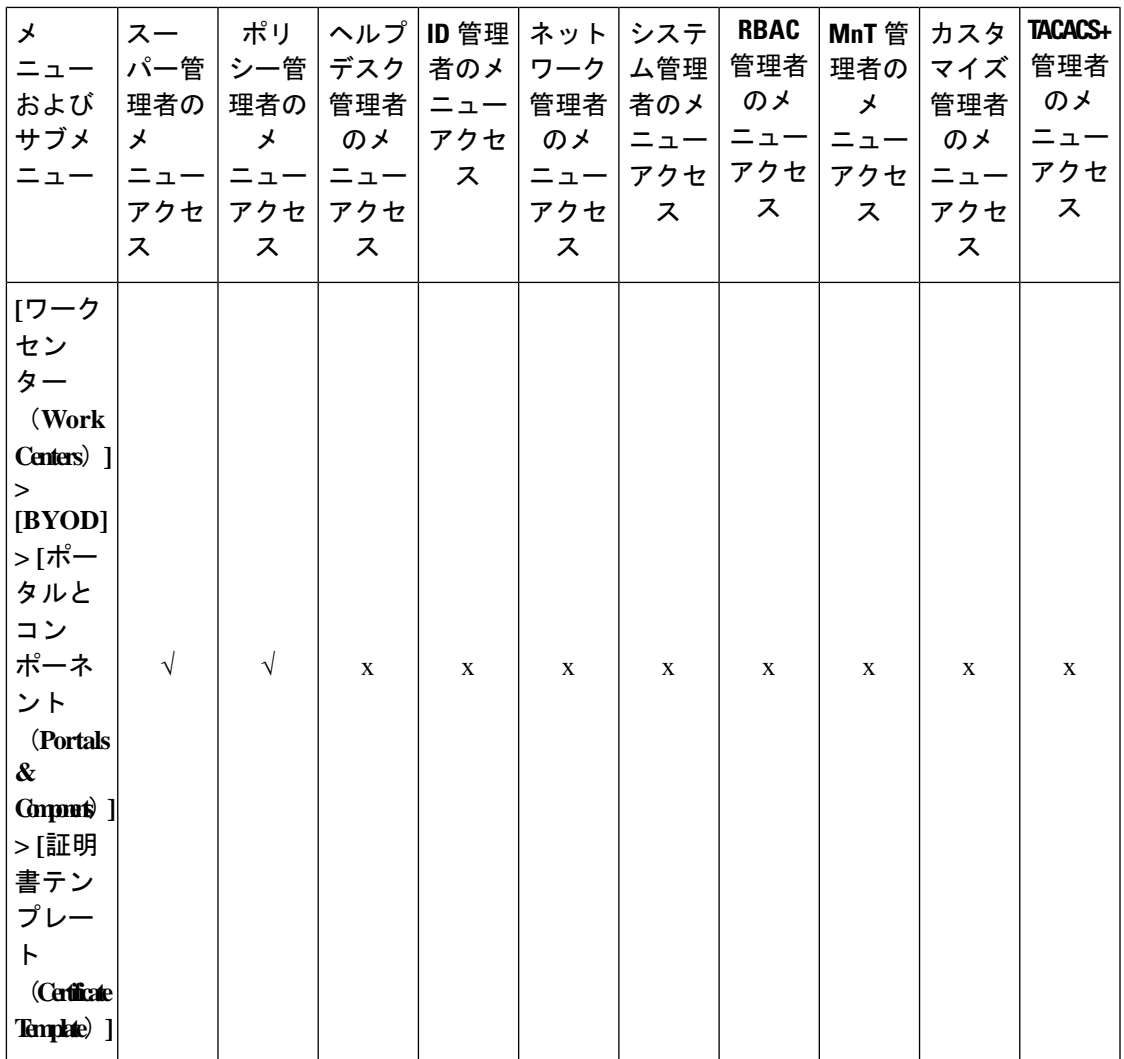

 $\overline{\phantom{a}}$ 

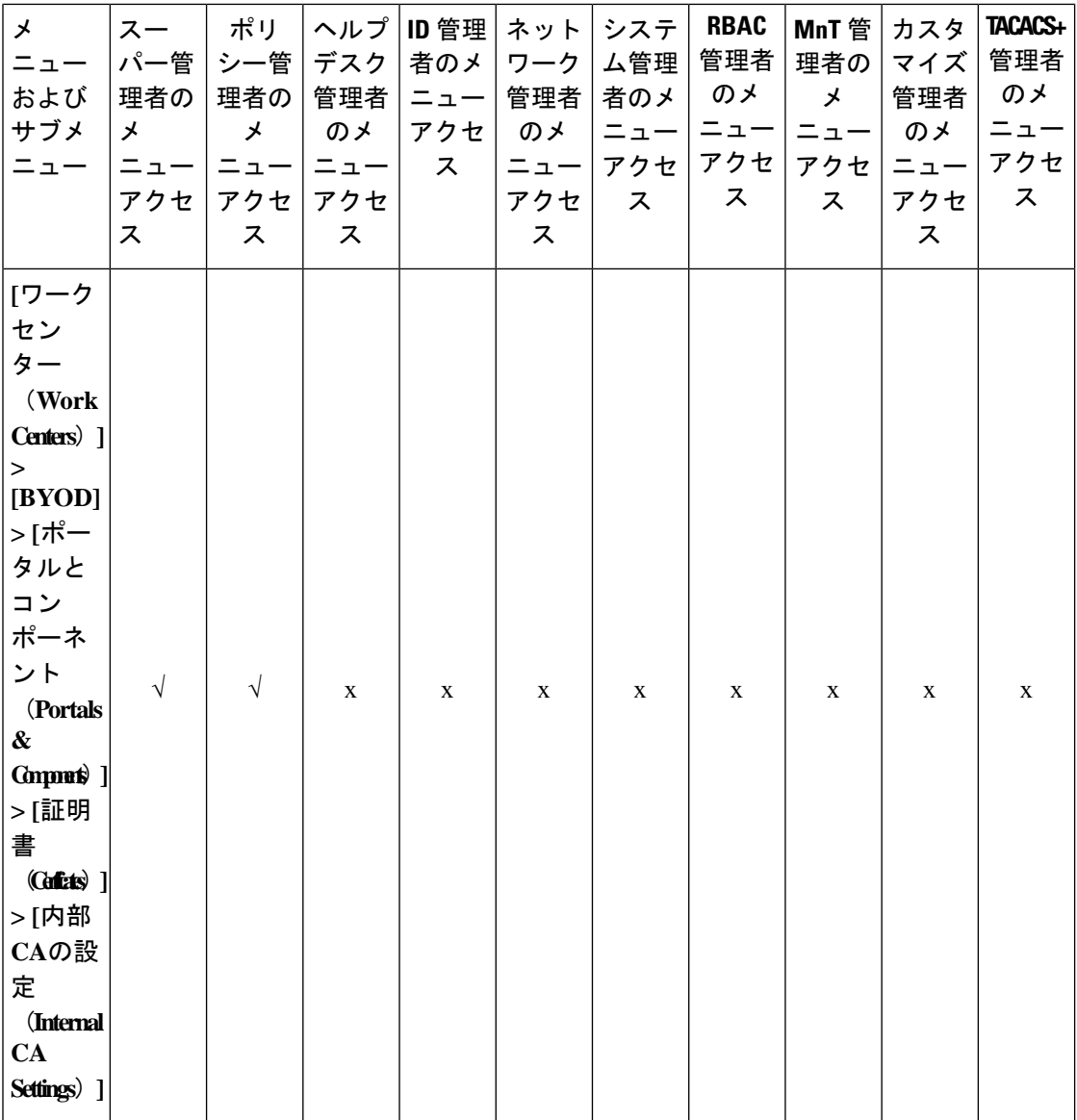

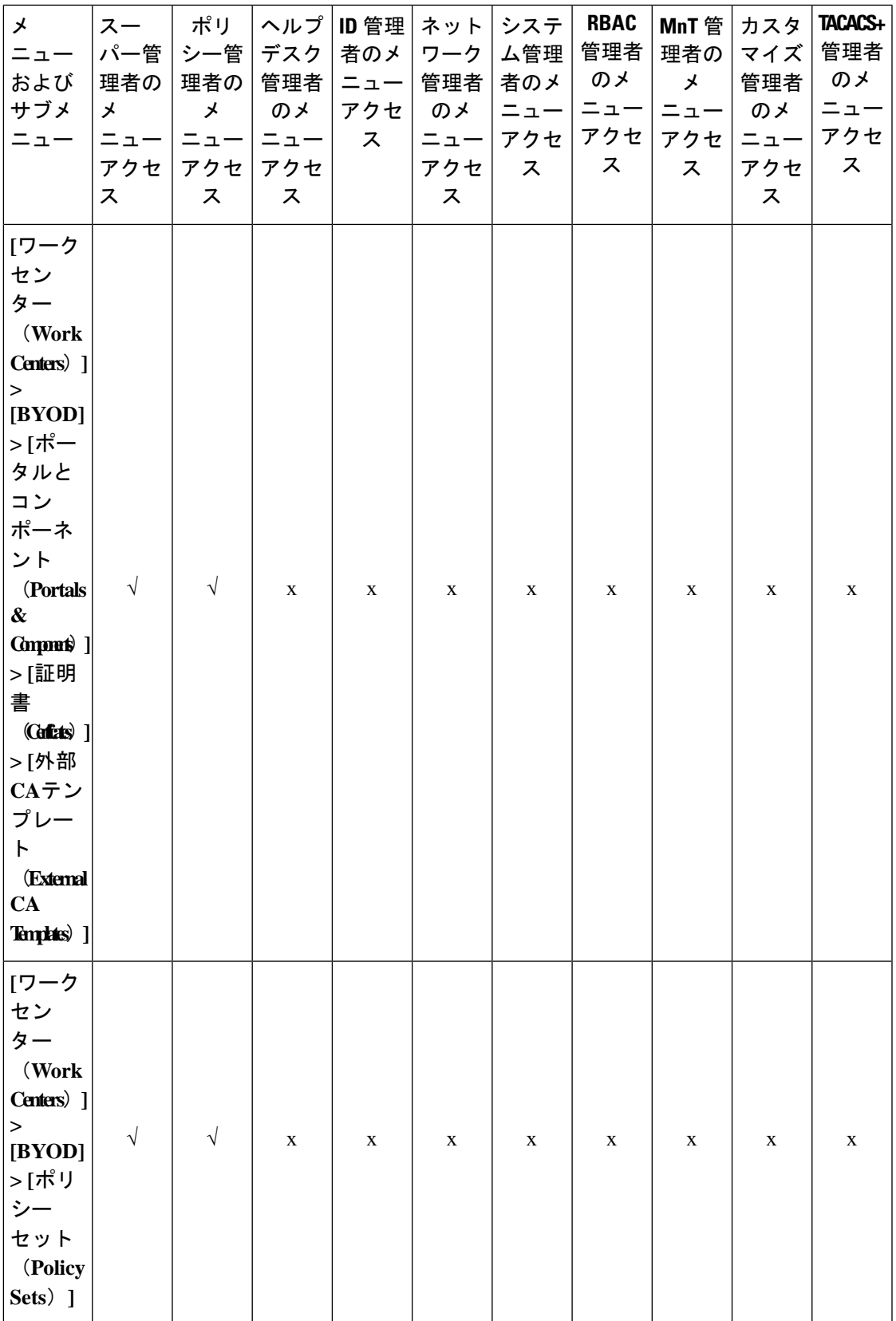

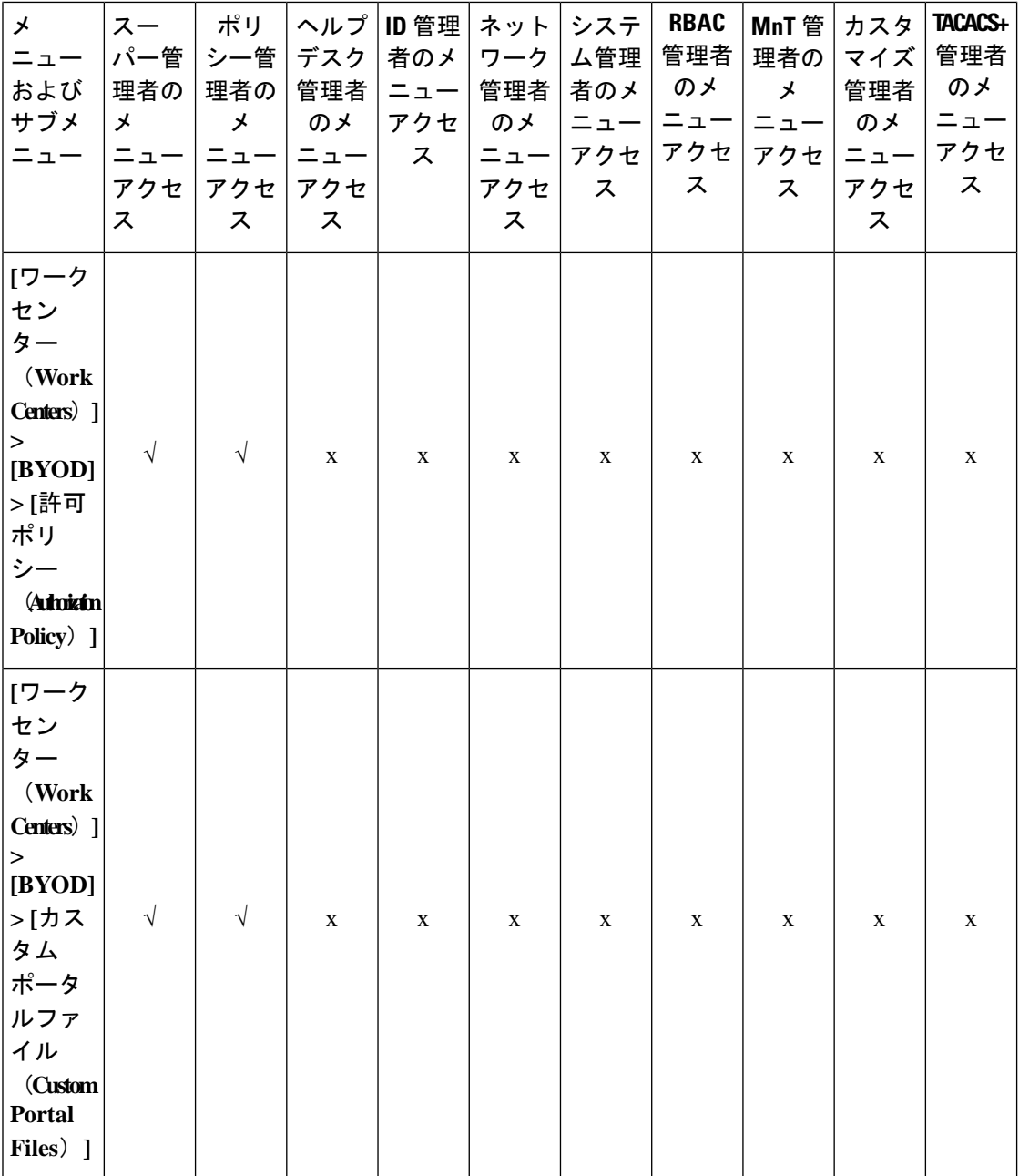

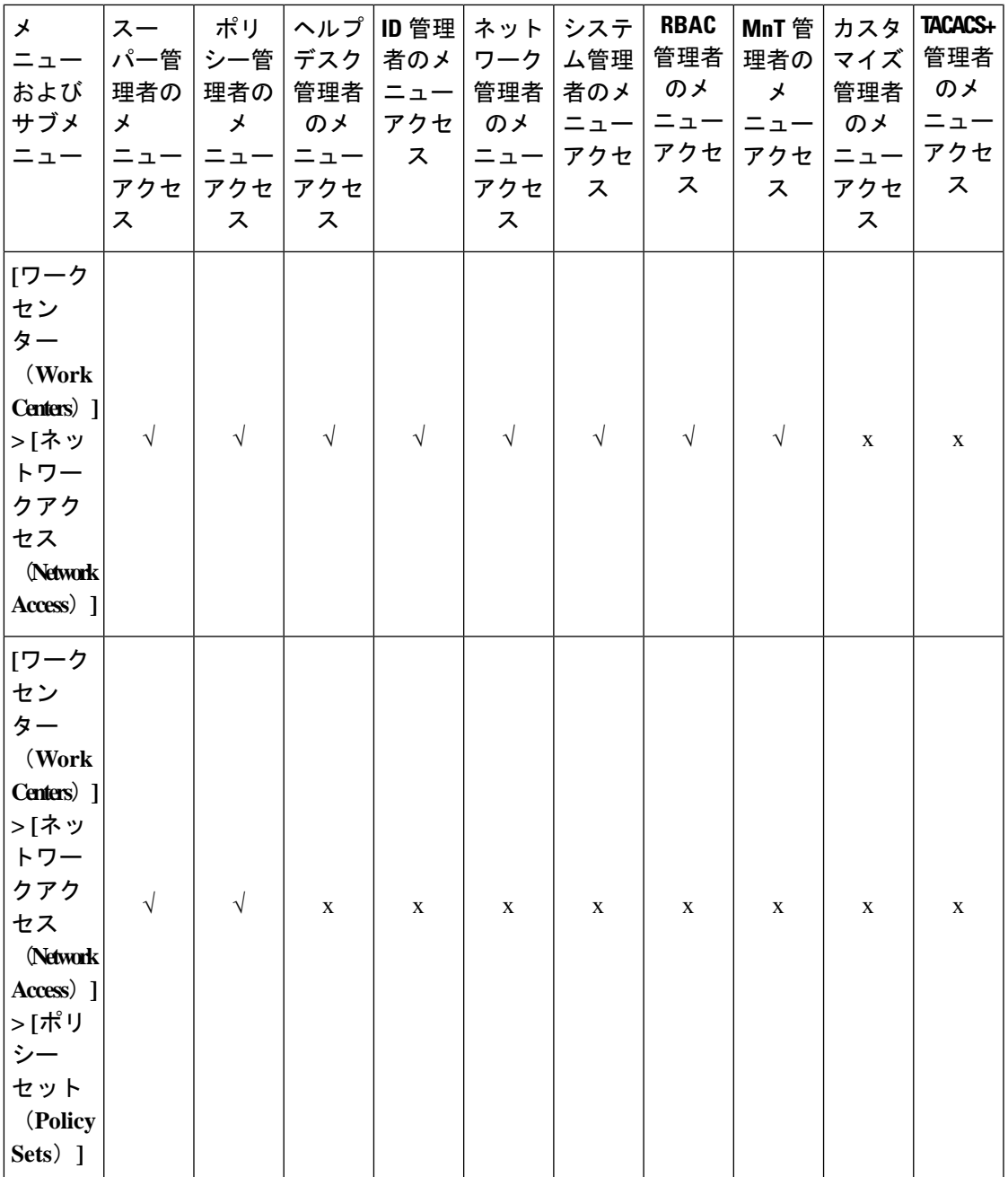

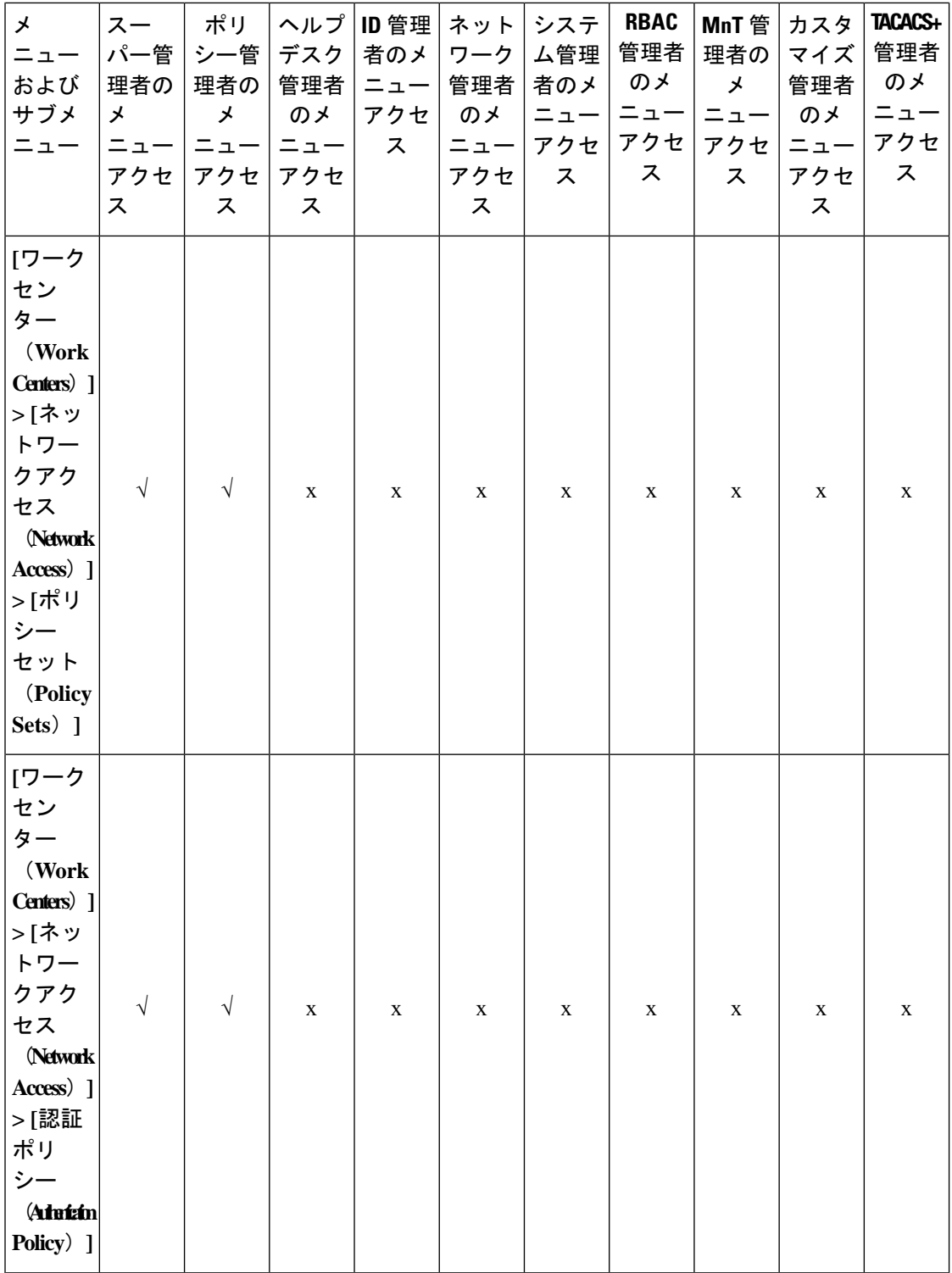

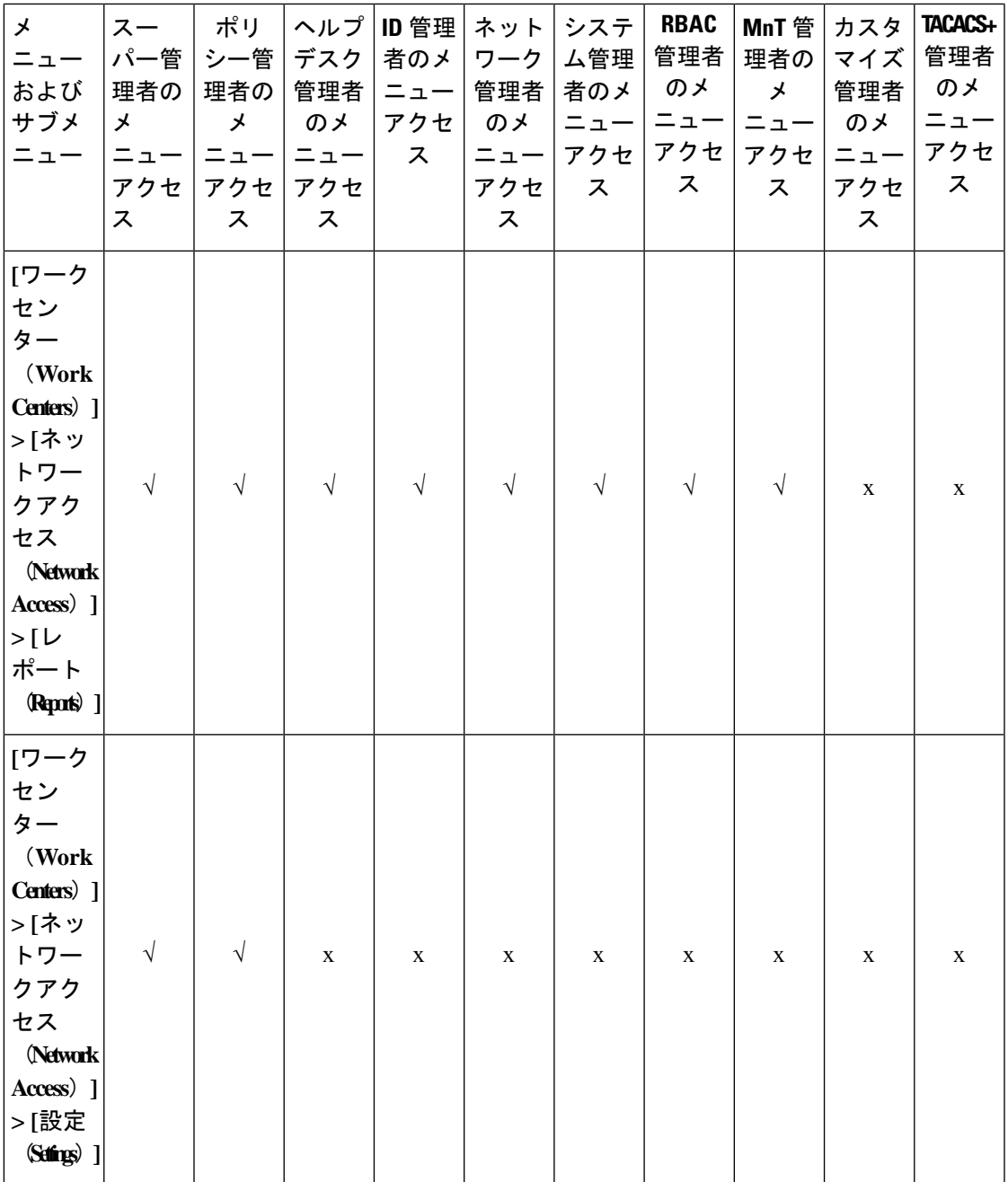

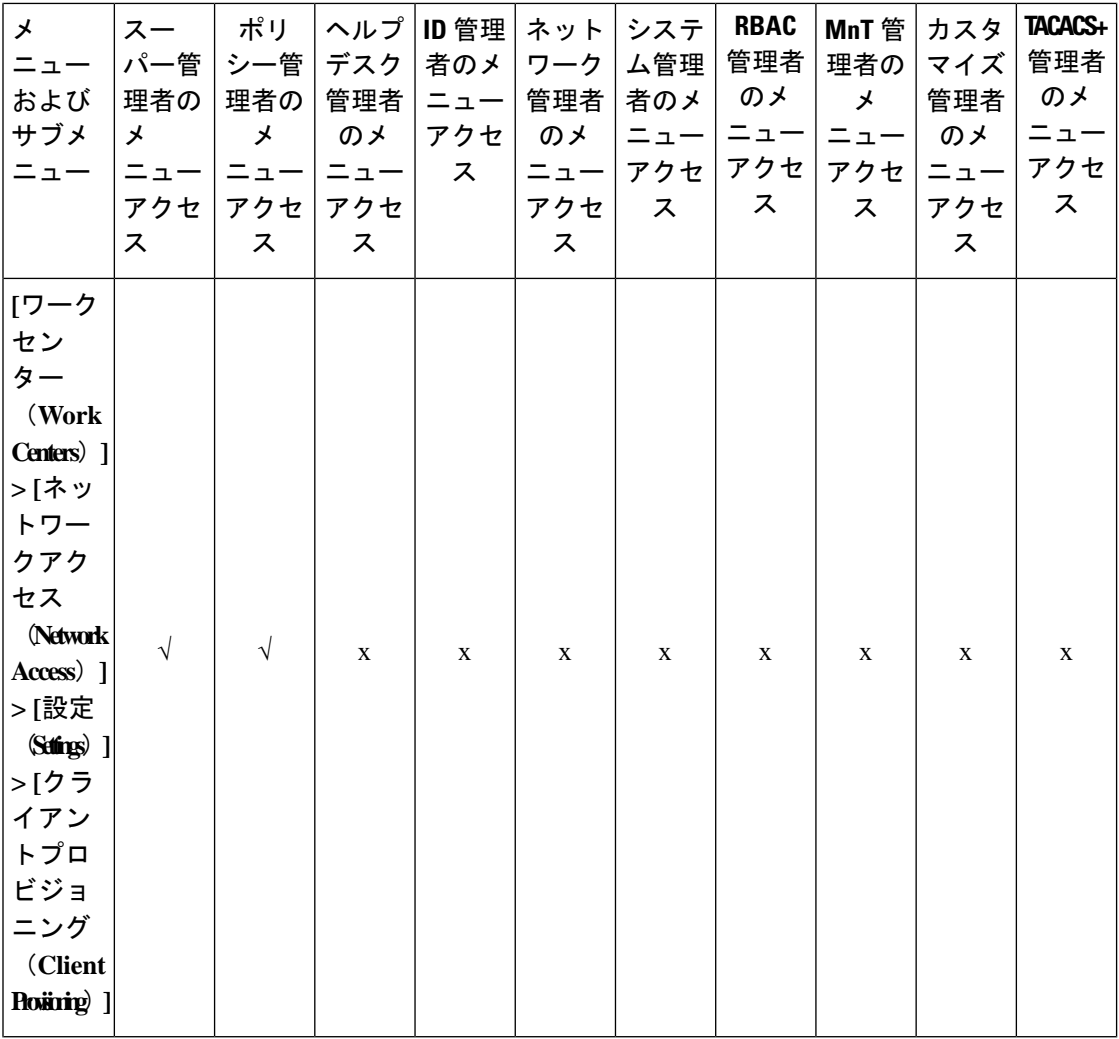

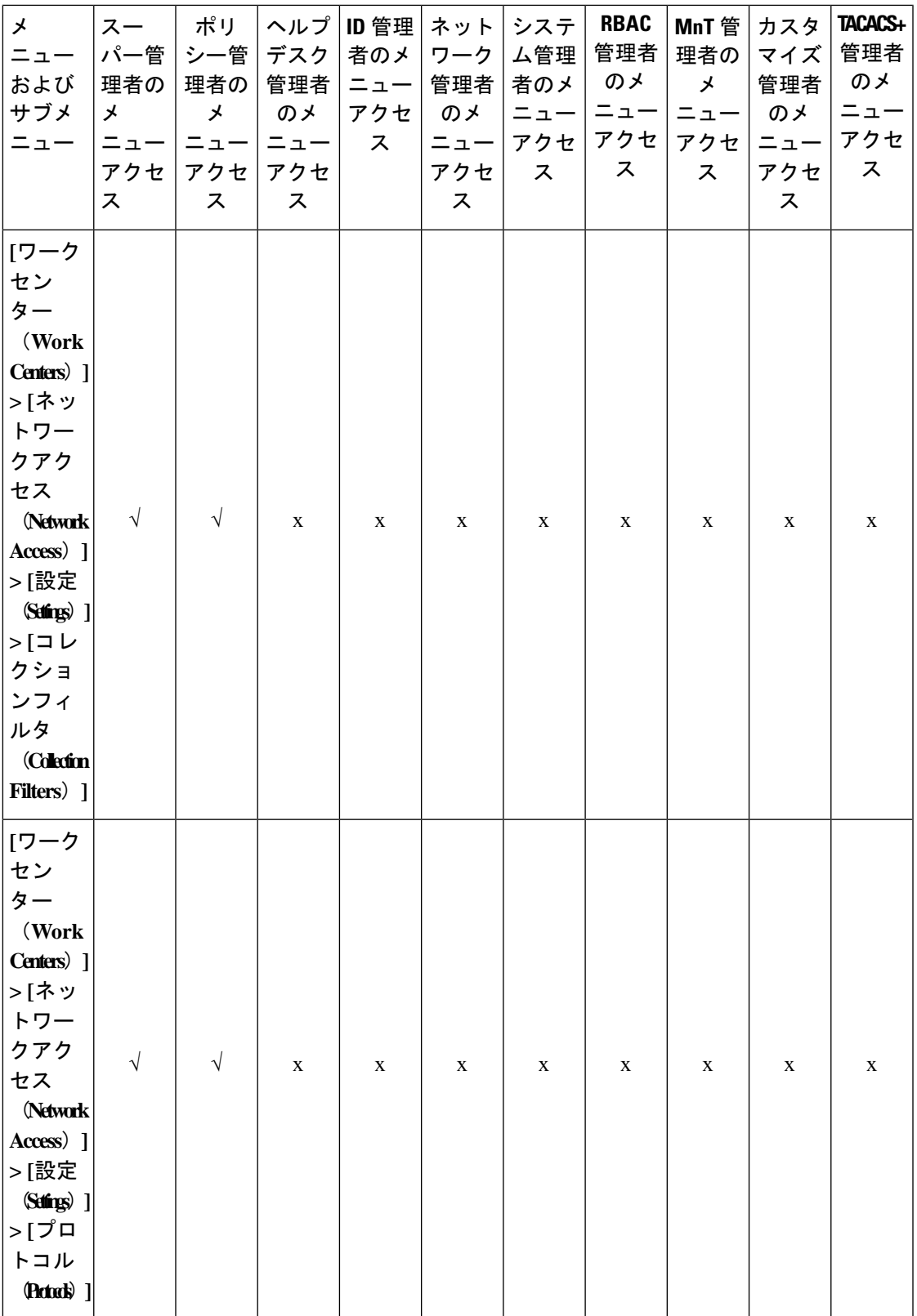

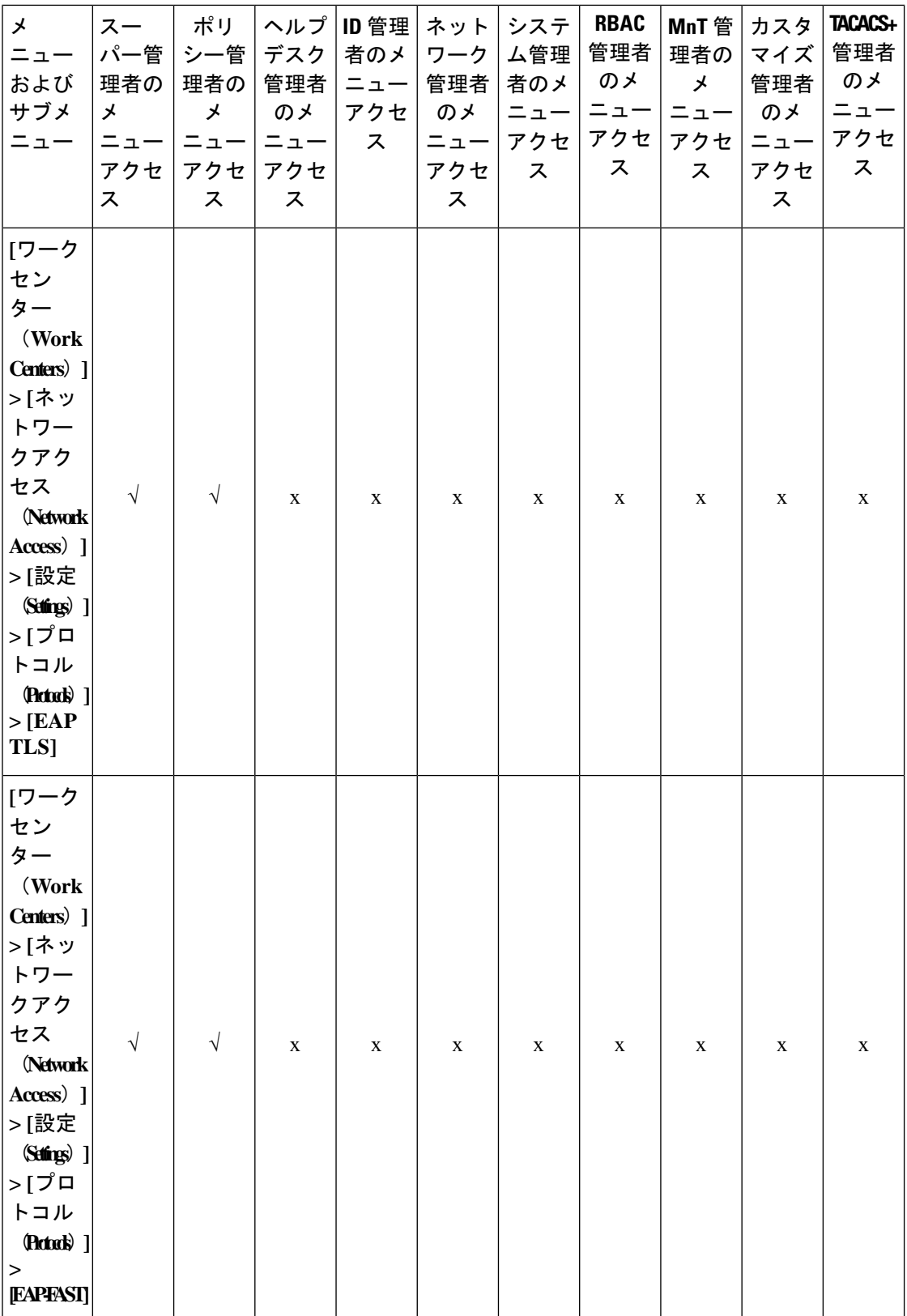

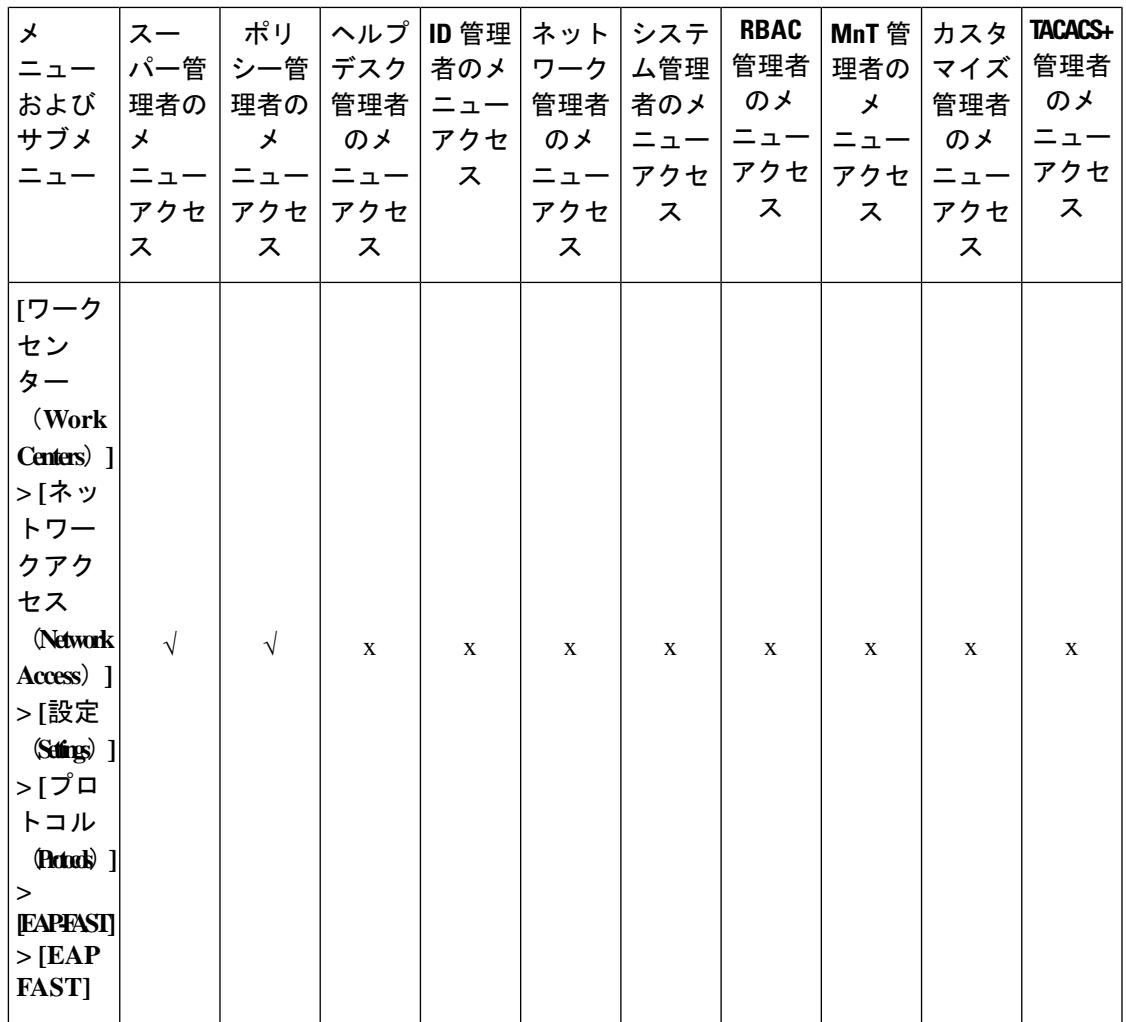

 $\overline{\phantom{a}}$ 

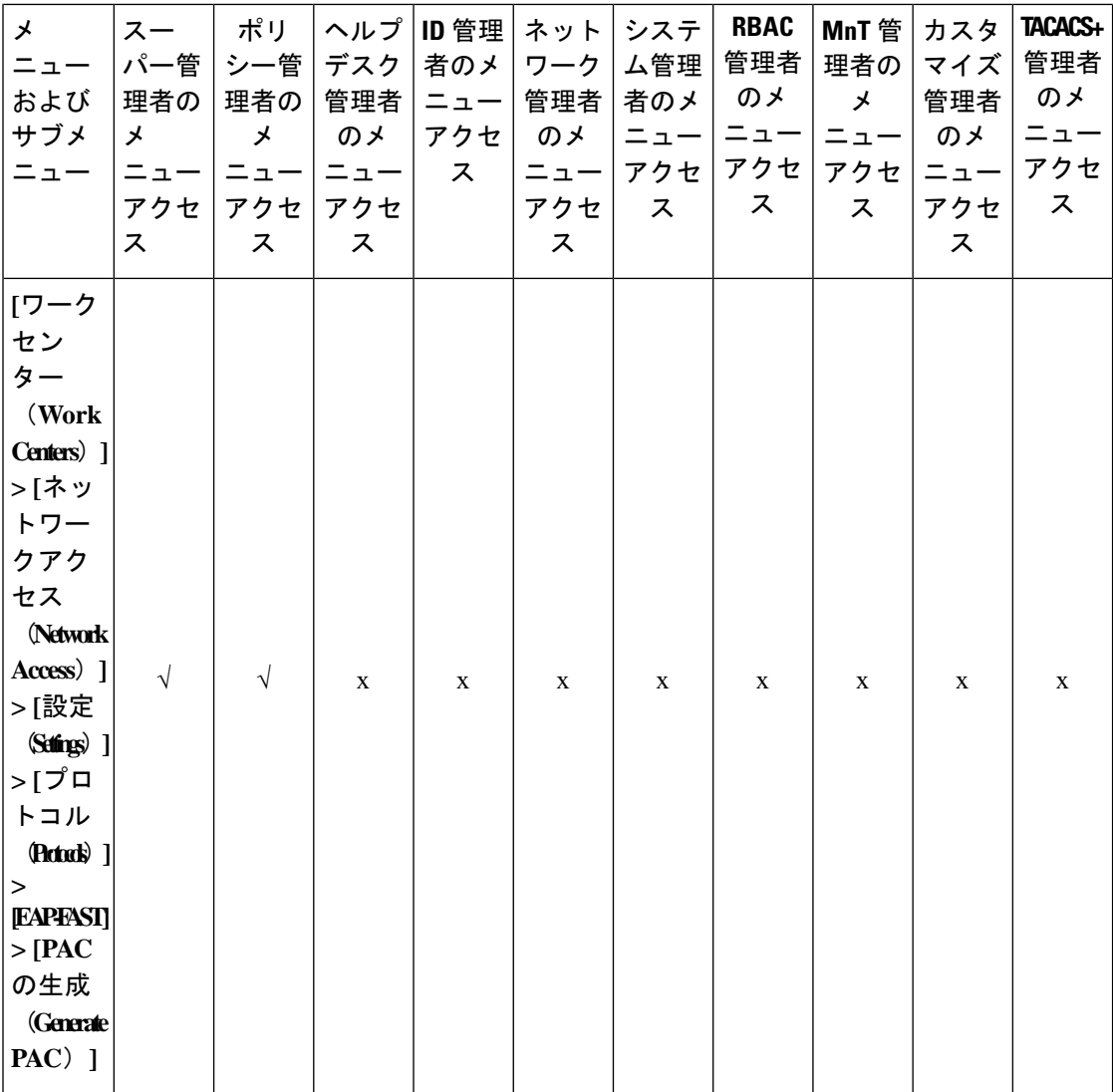
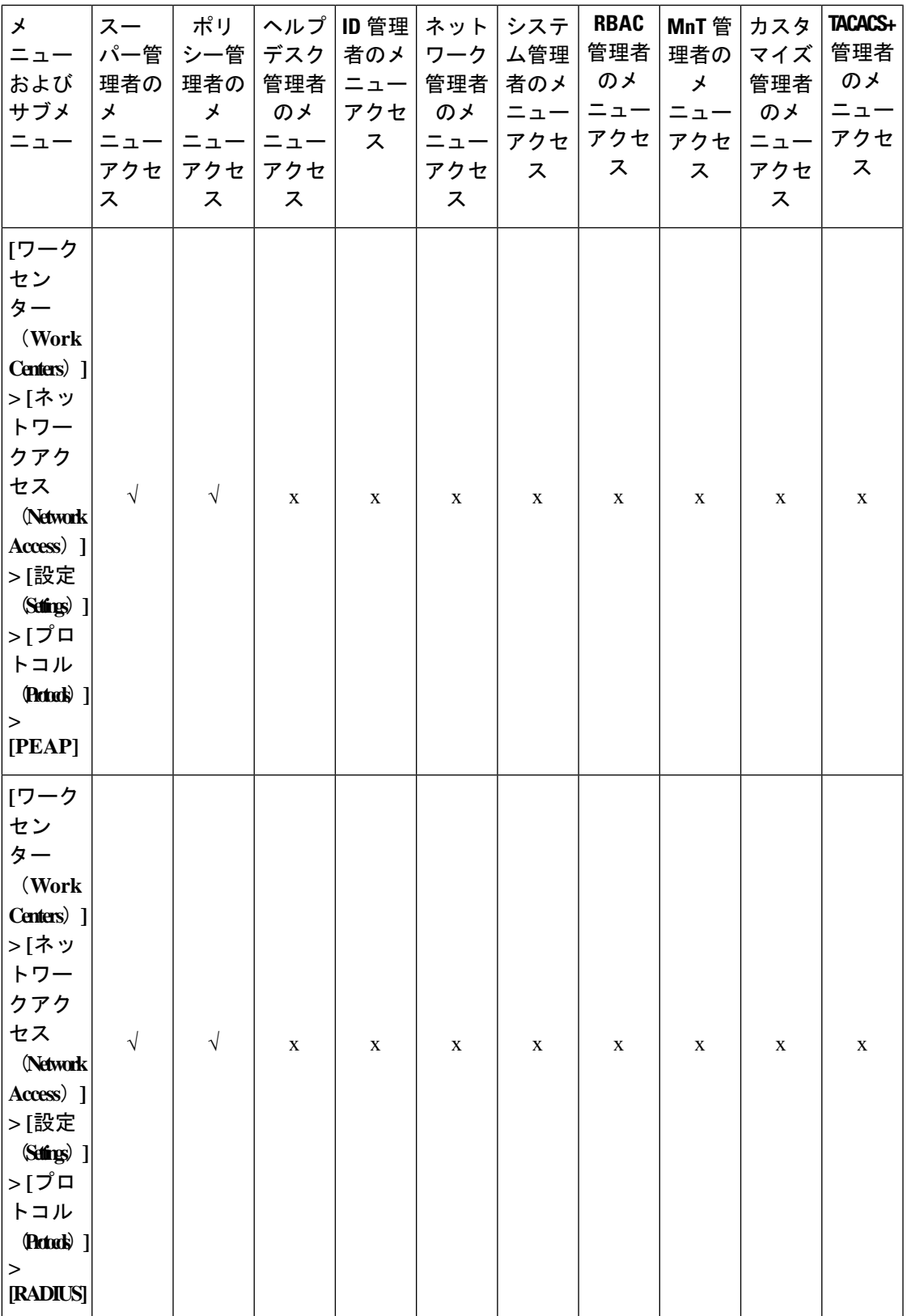

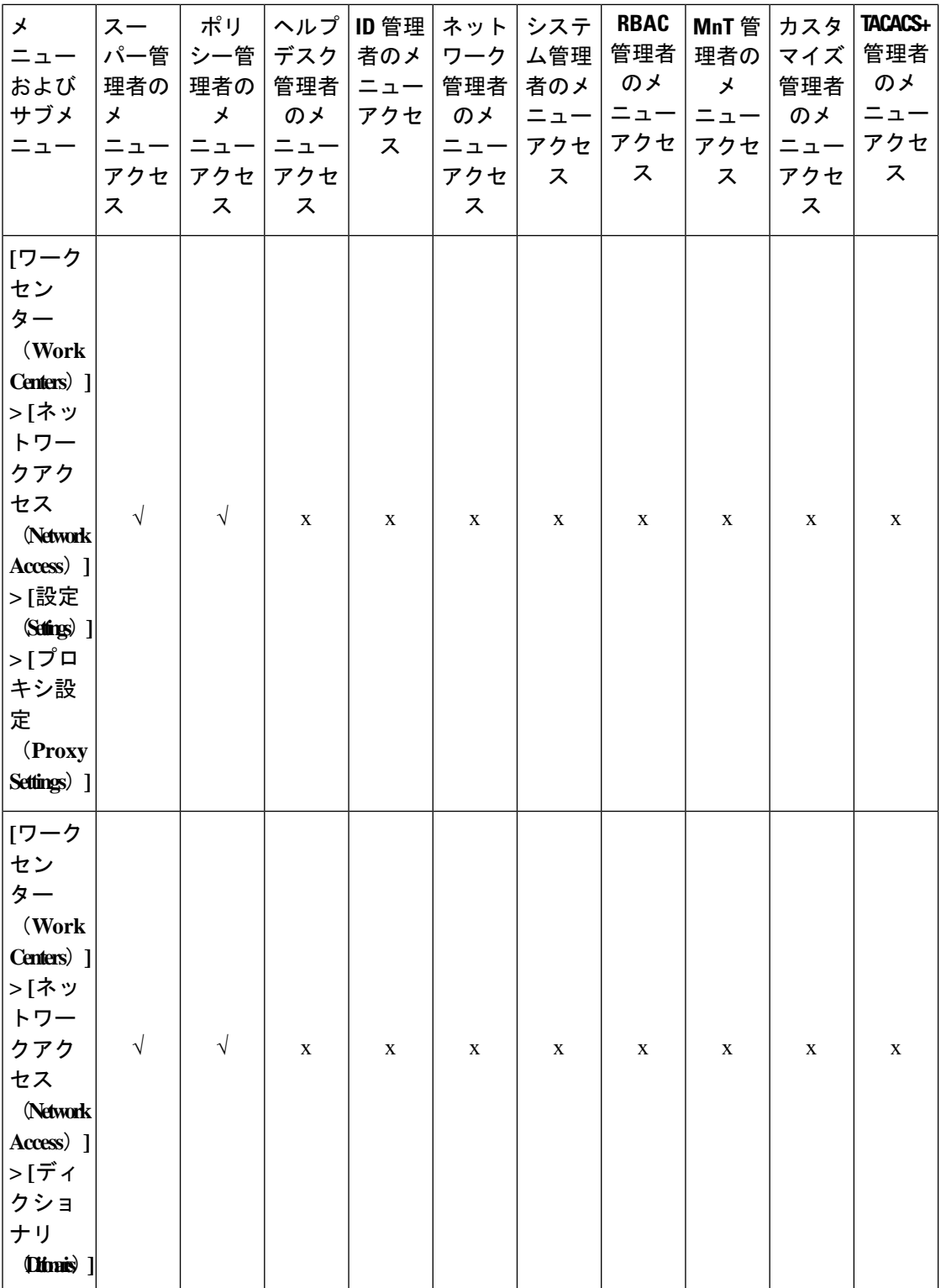

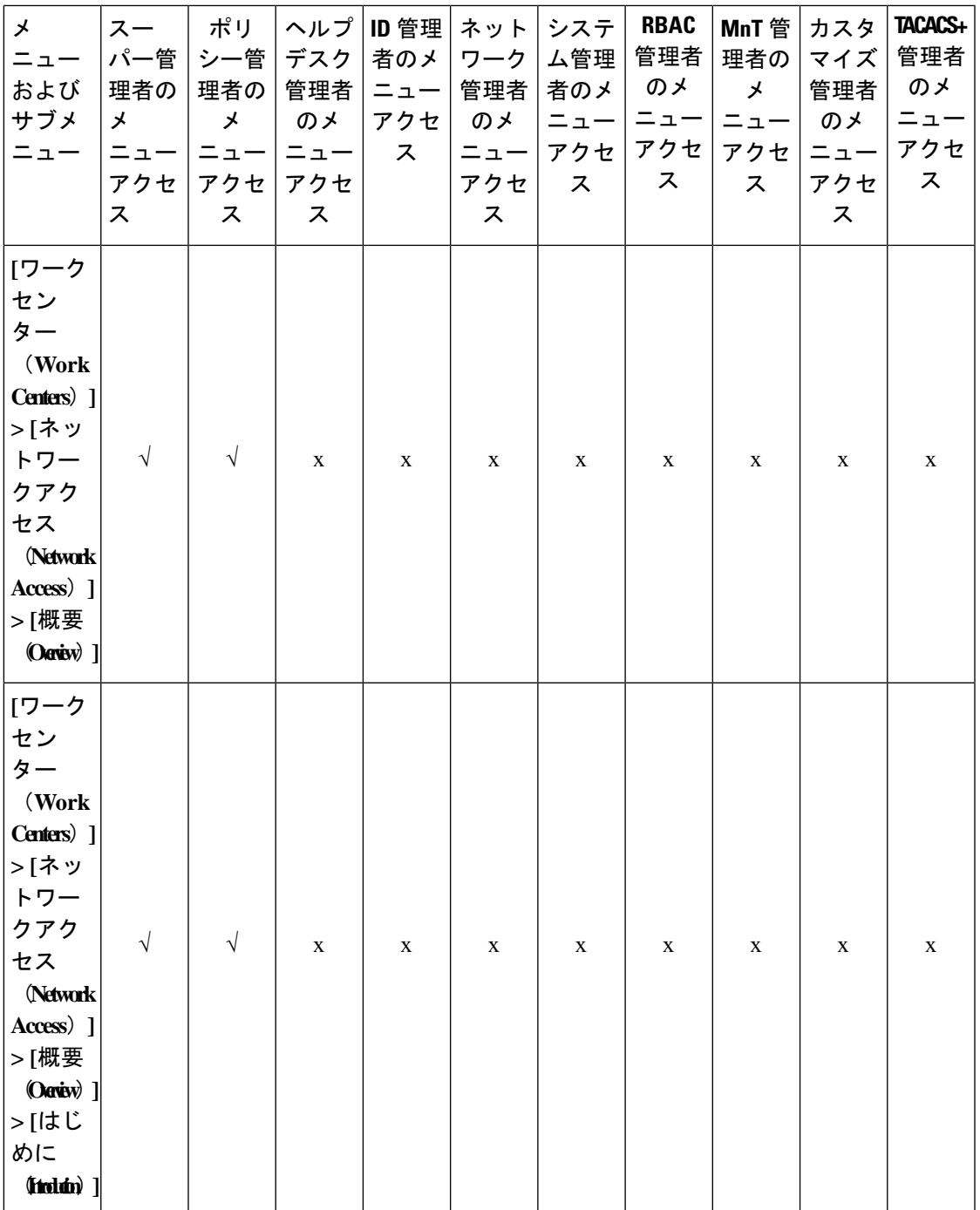

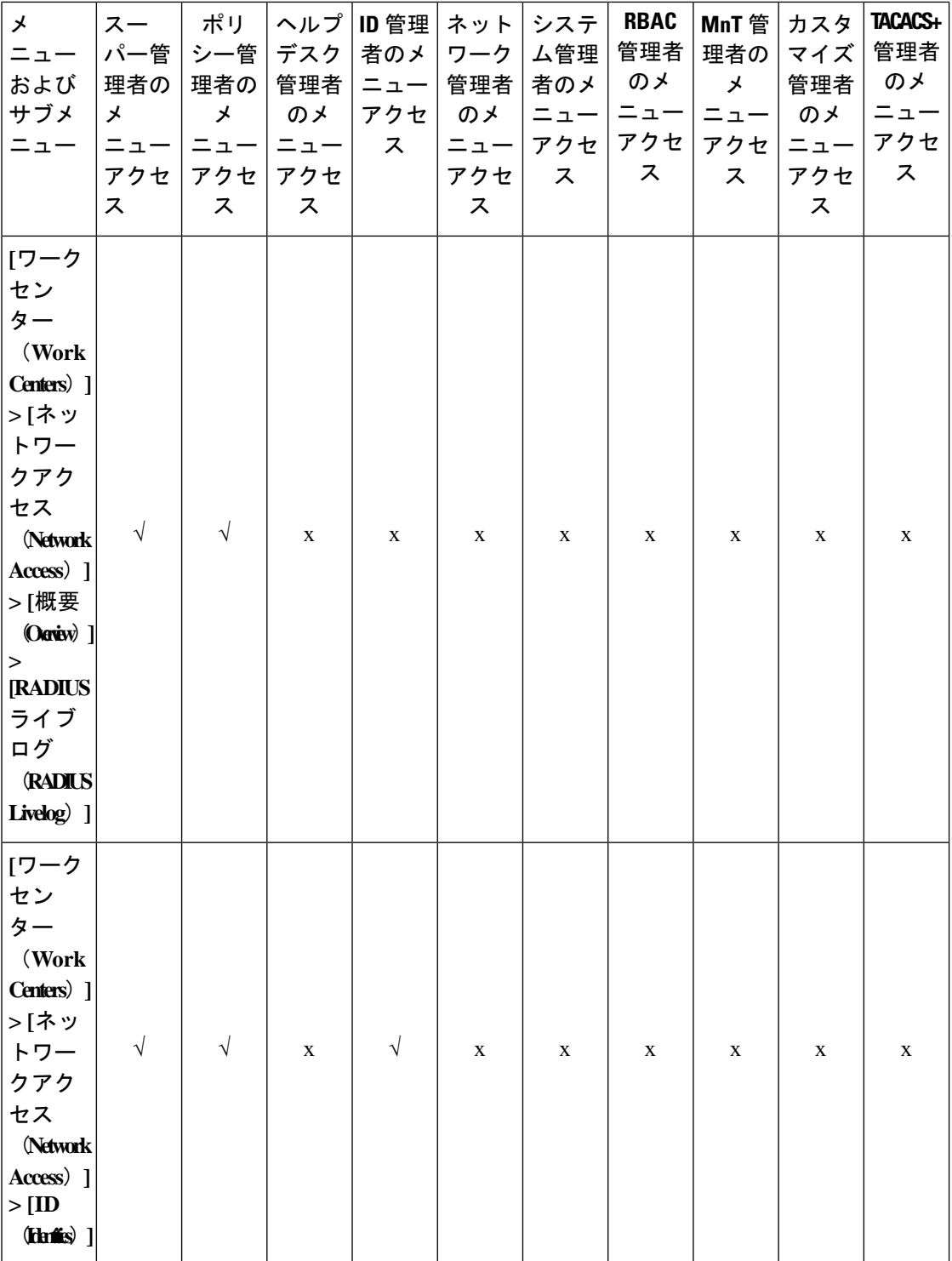

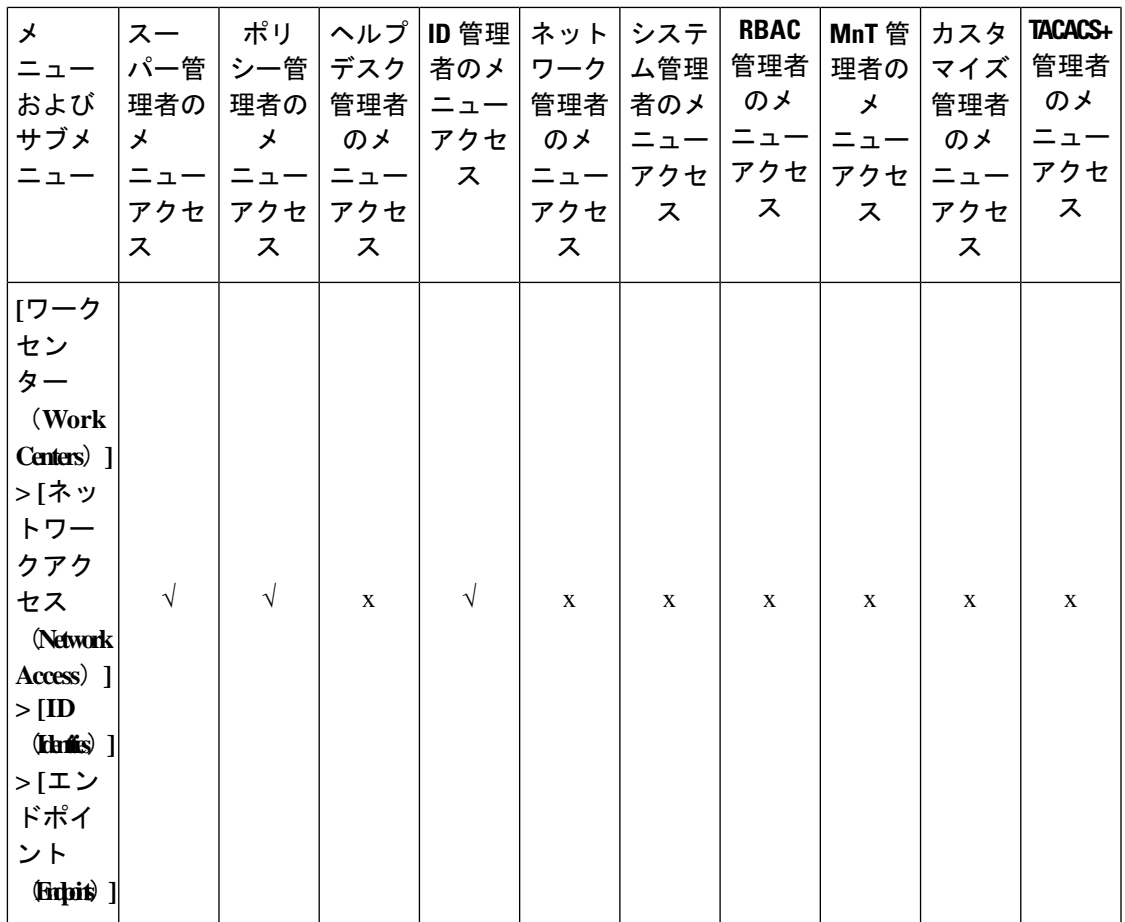

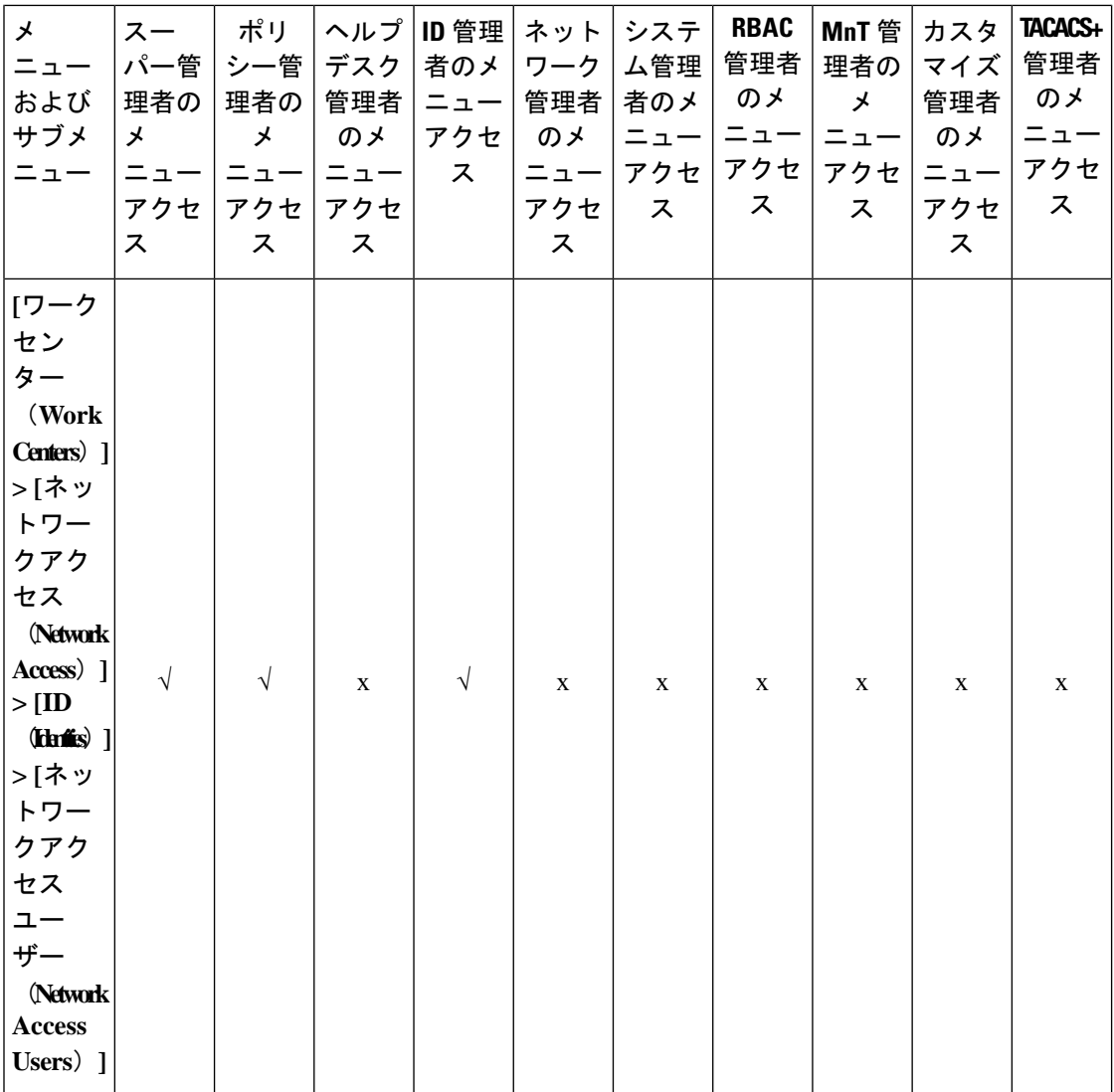

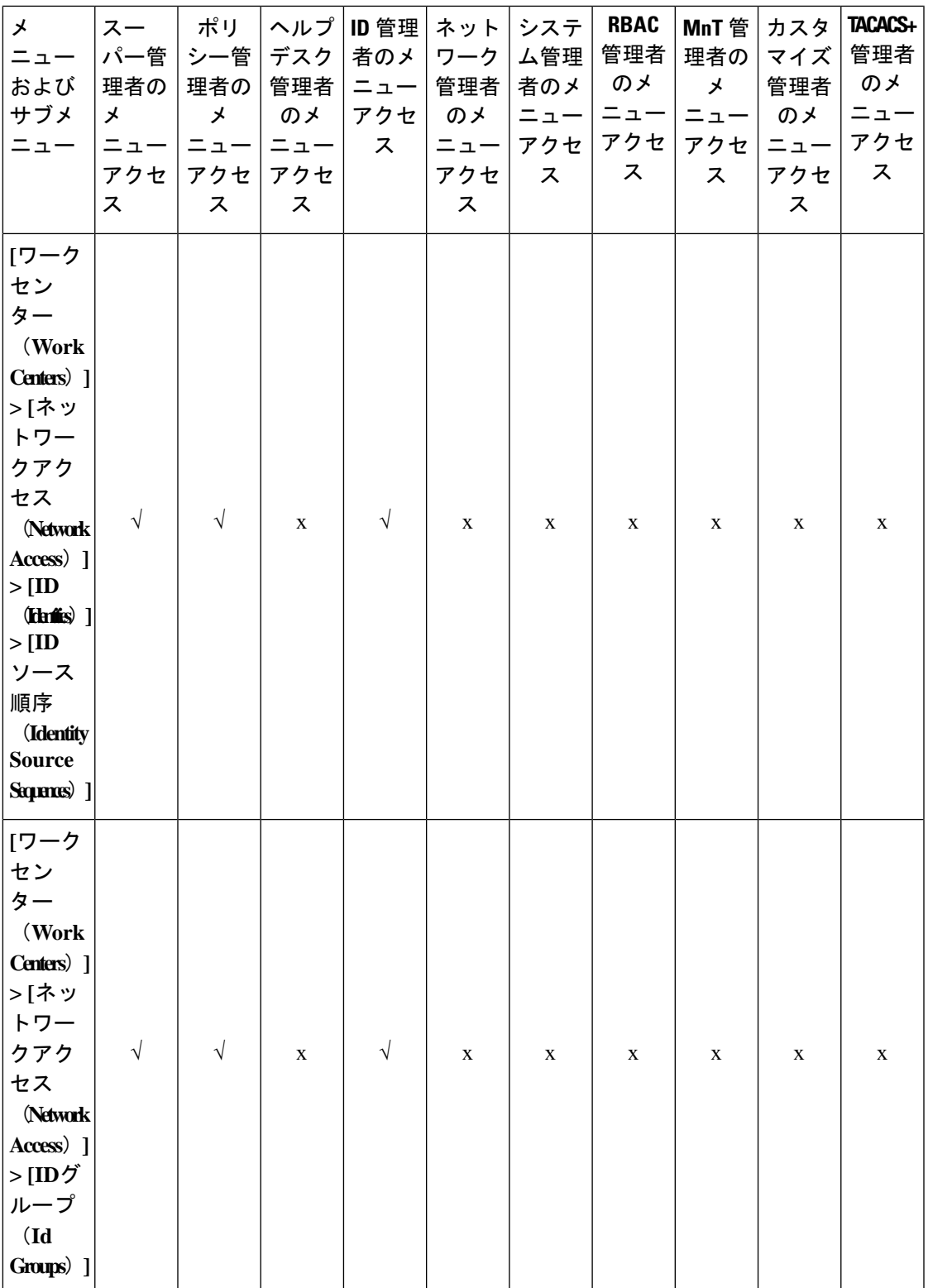

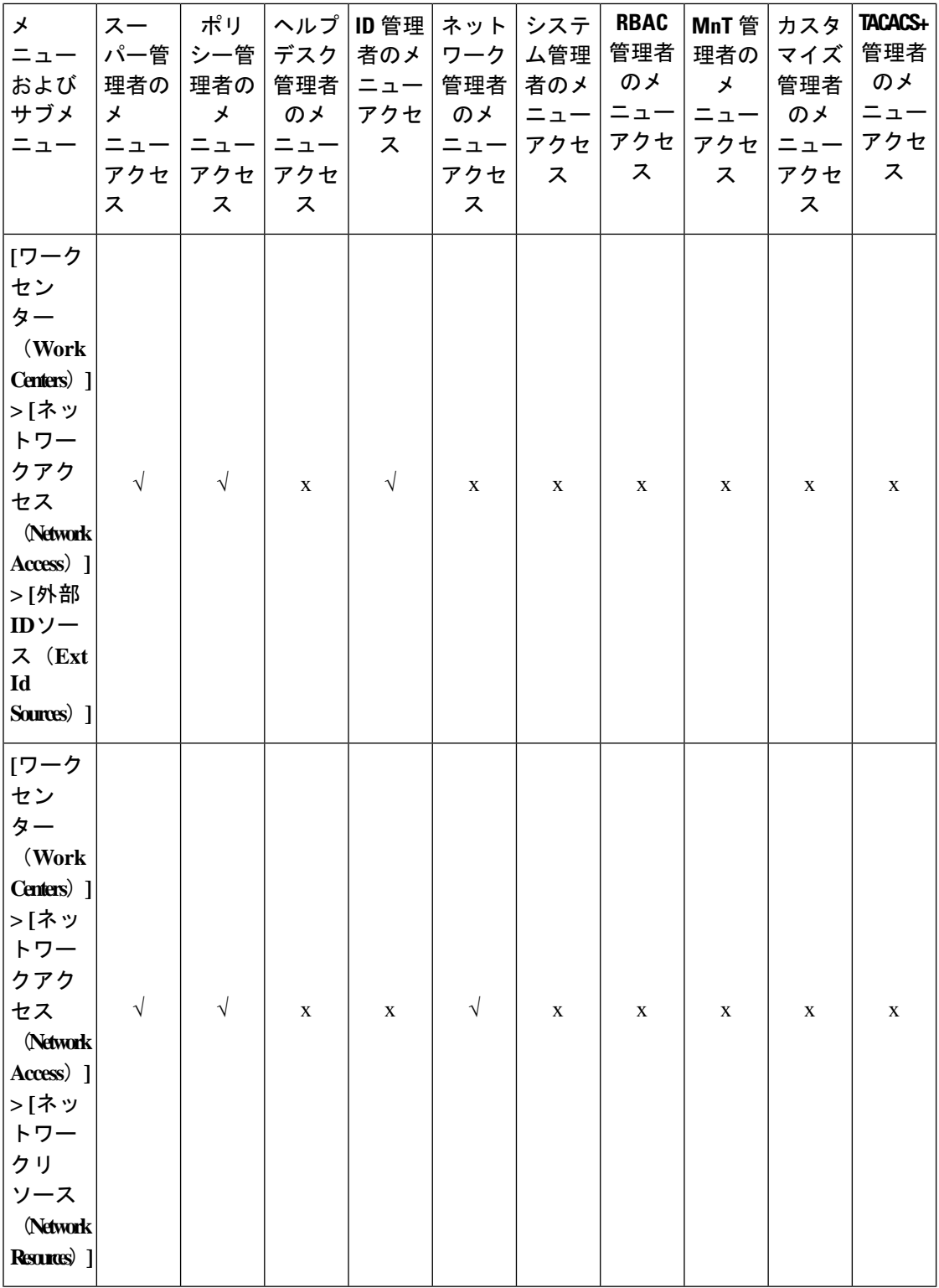

L,

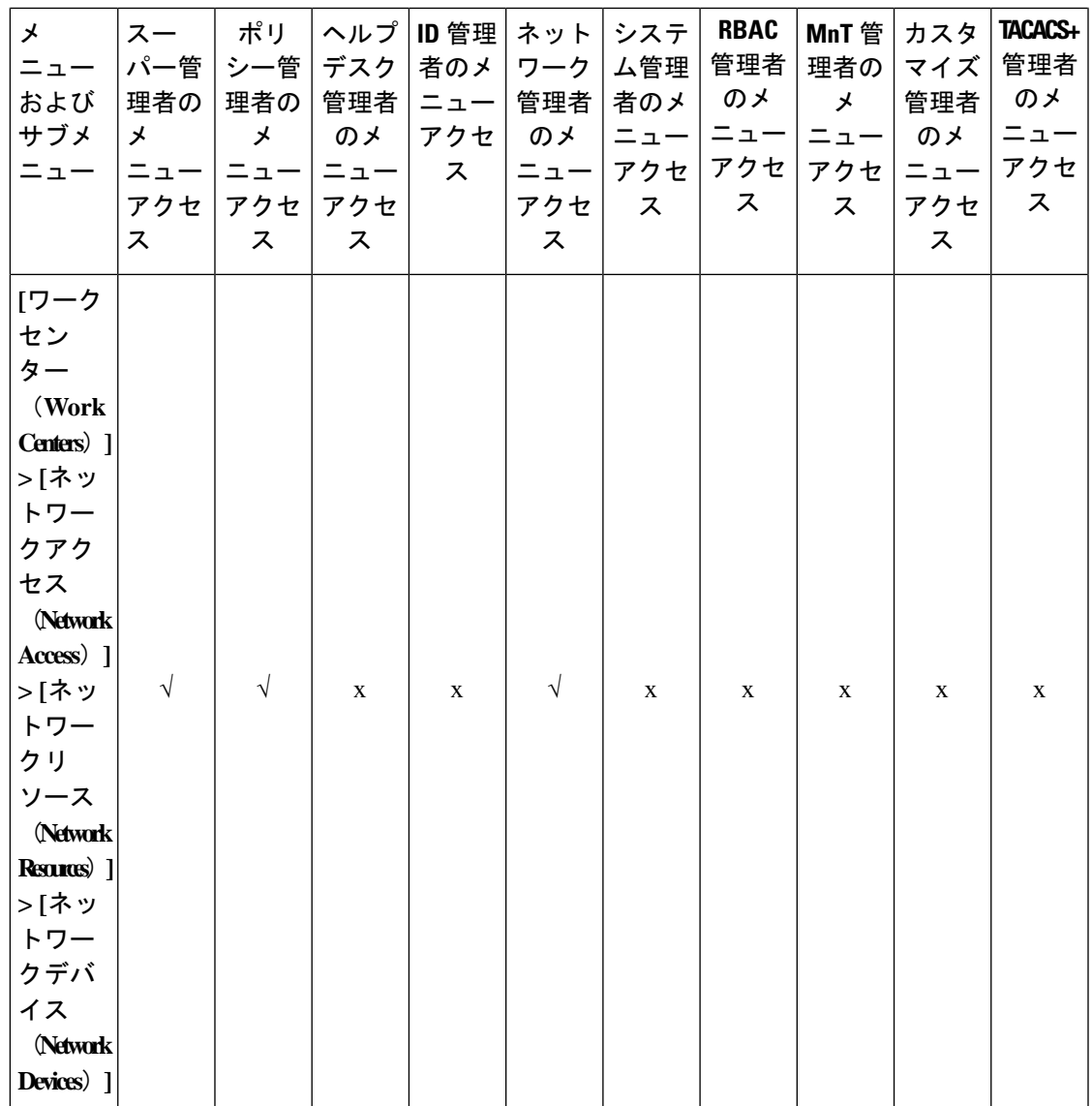

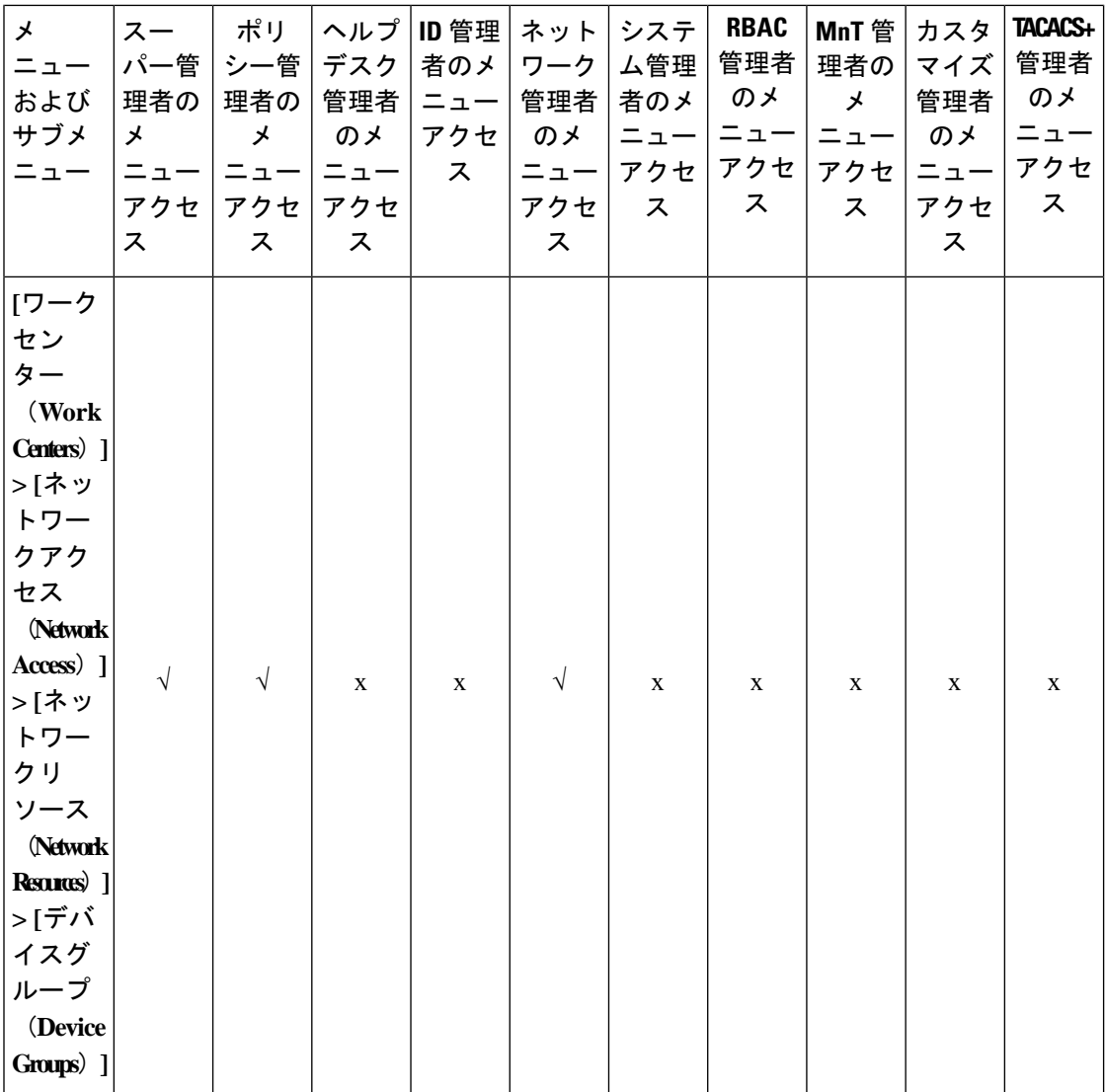

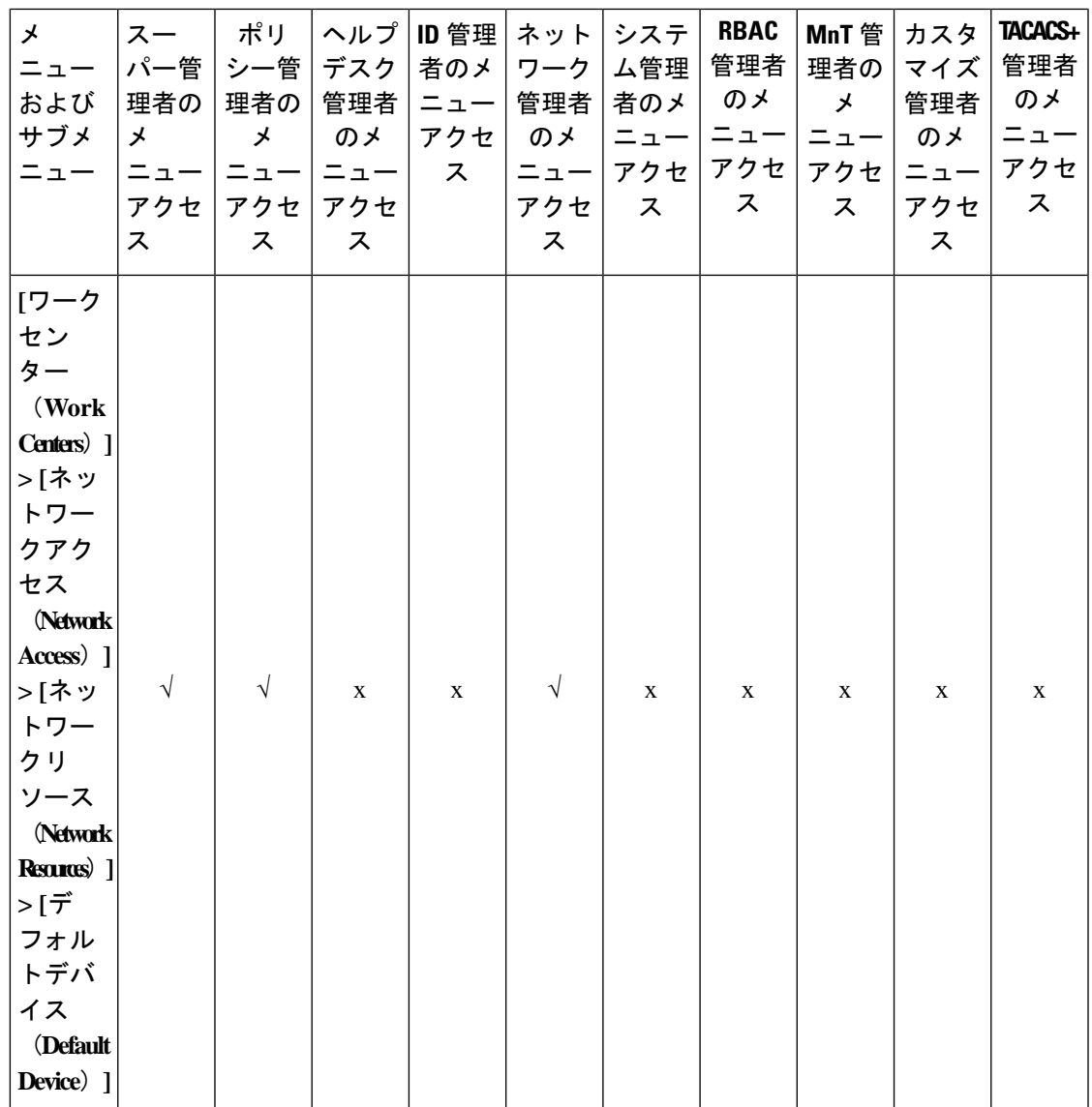

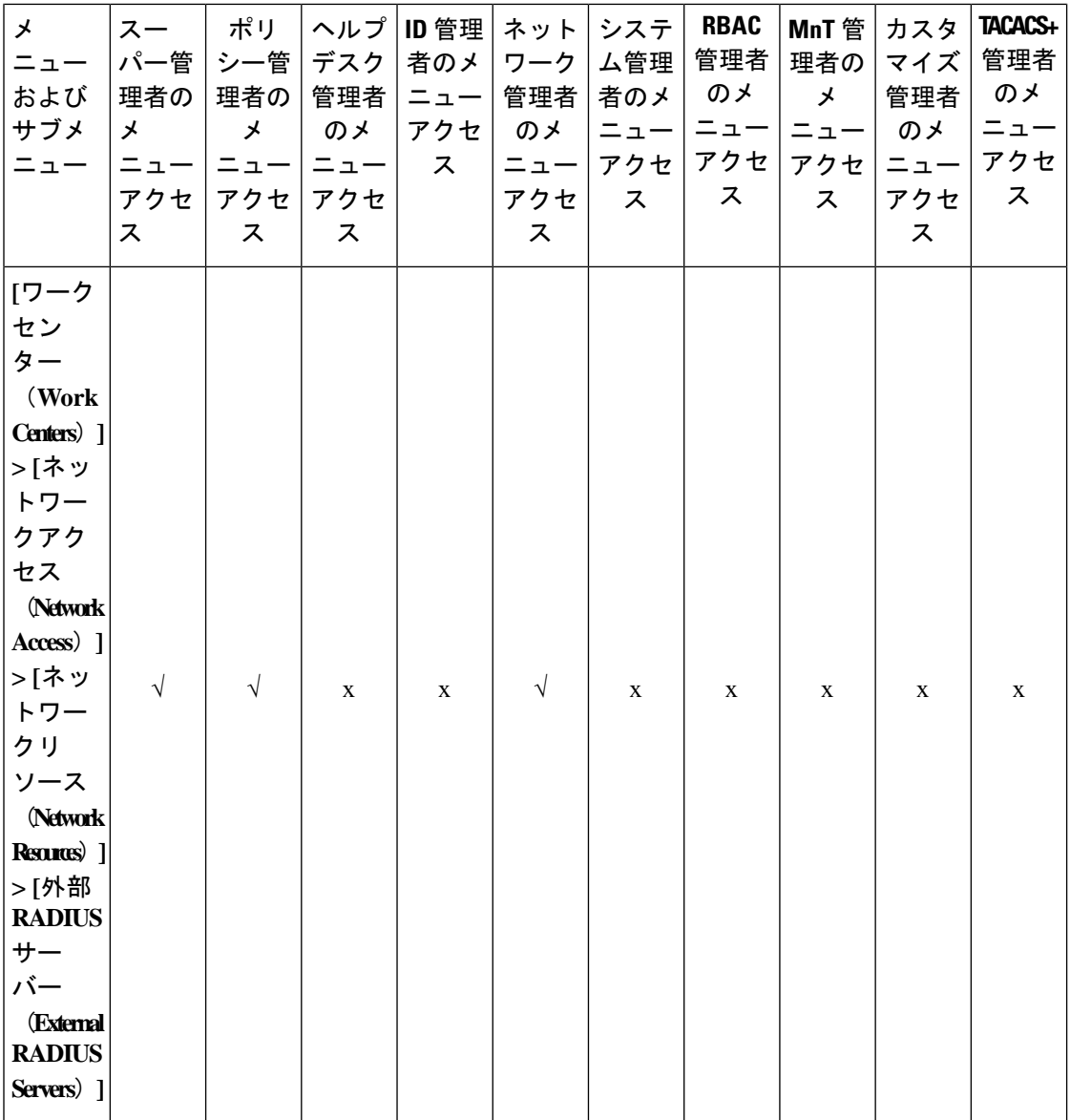

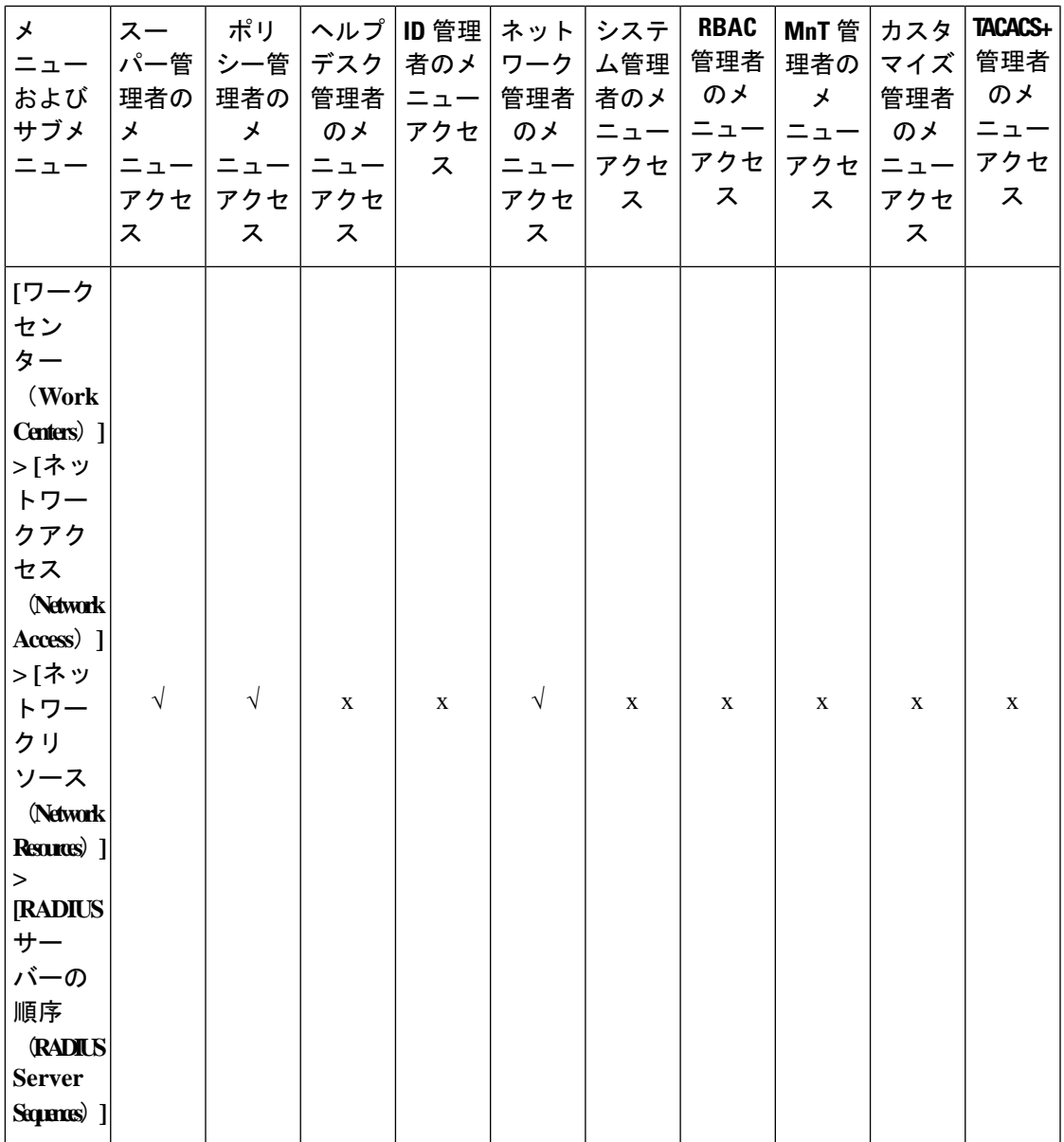

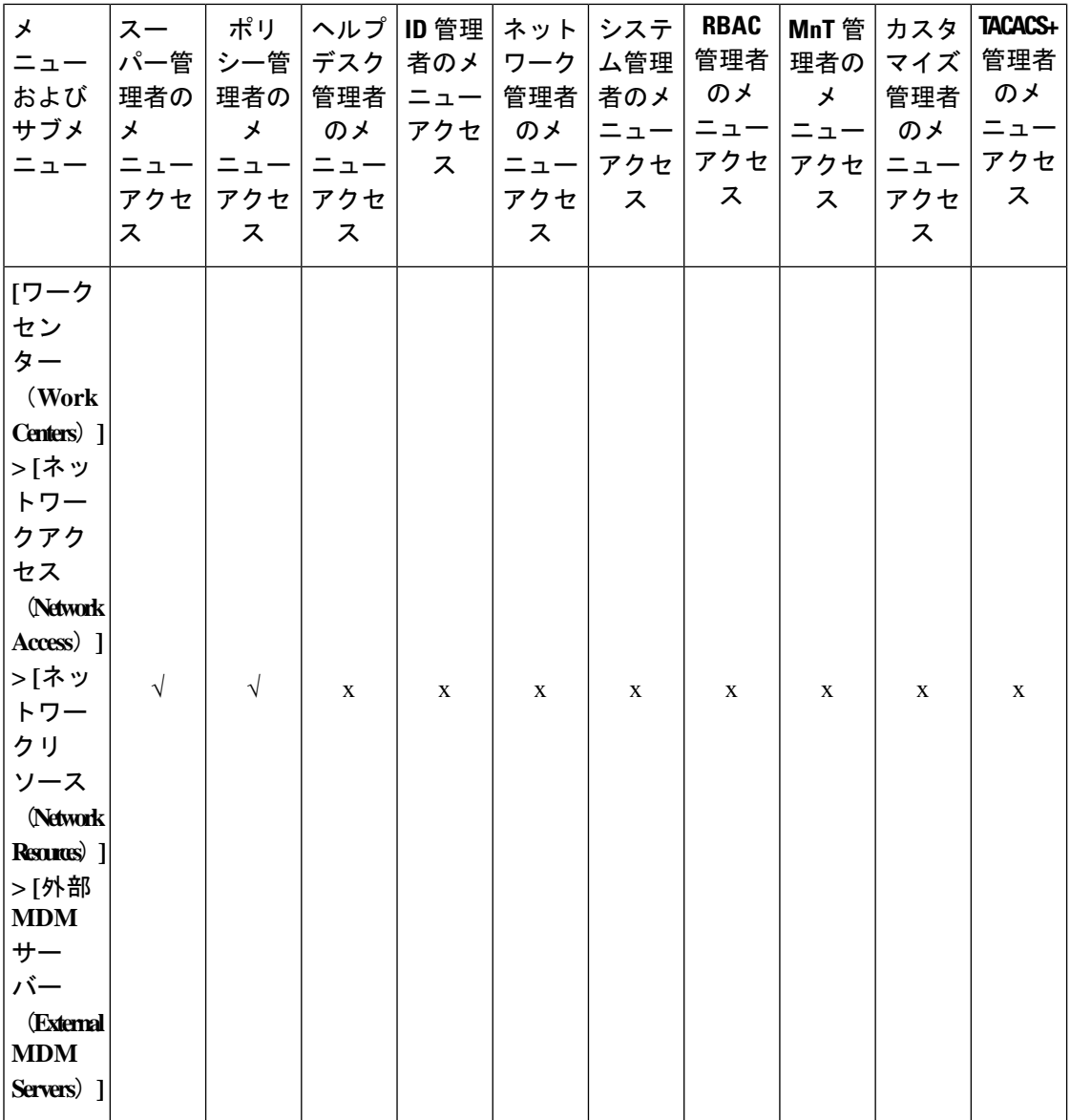

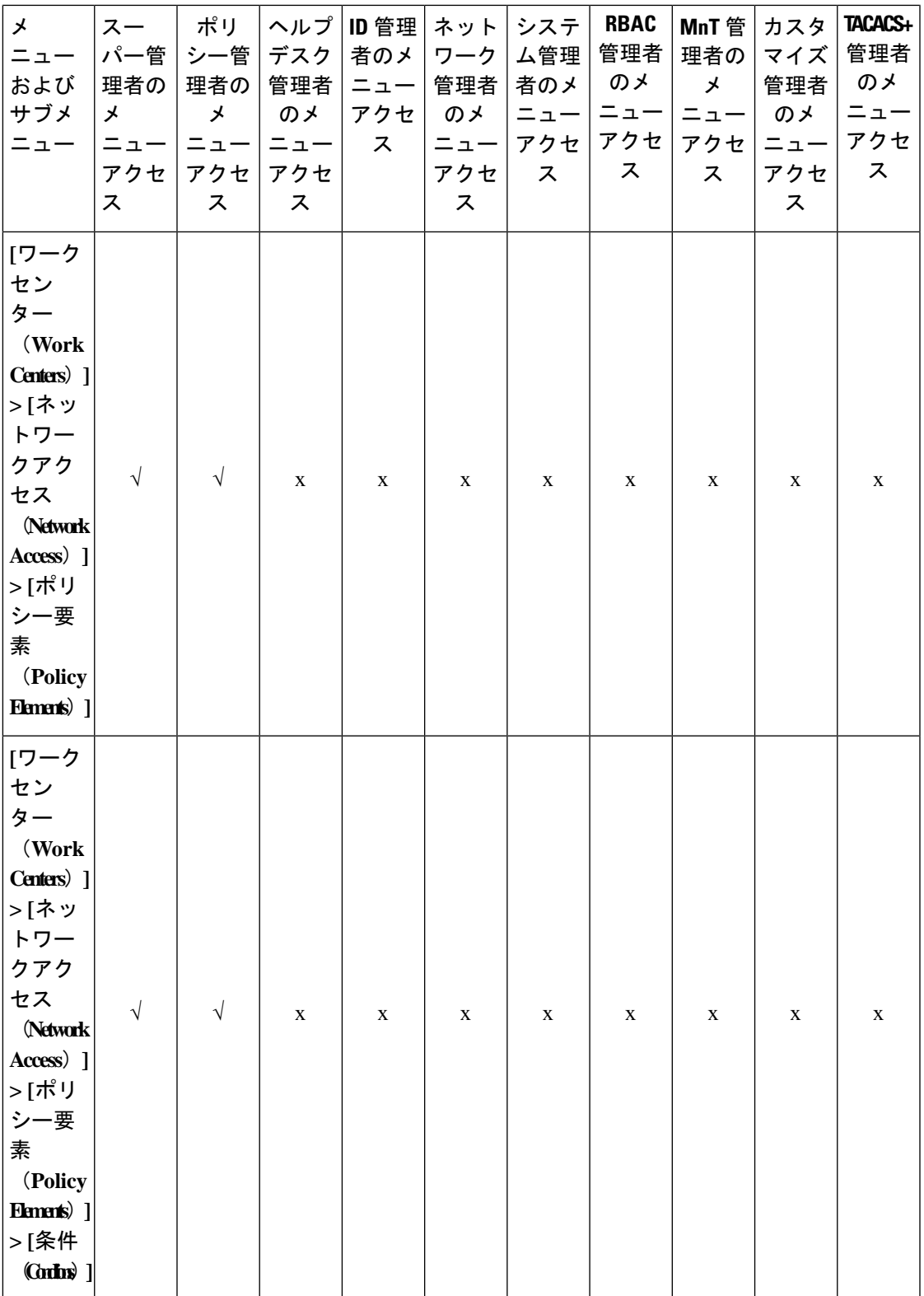

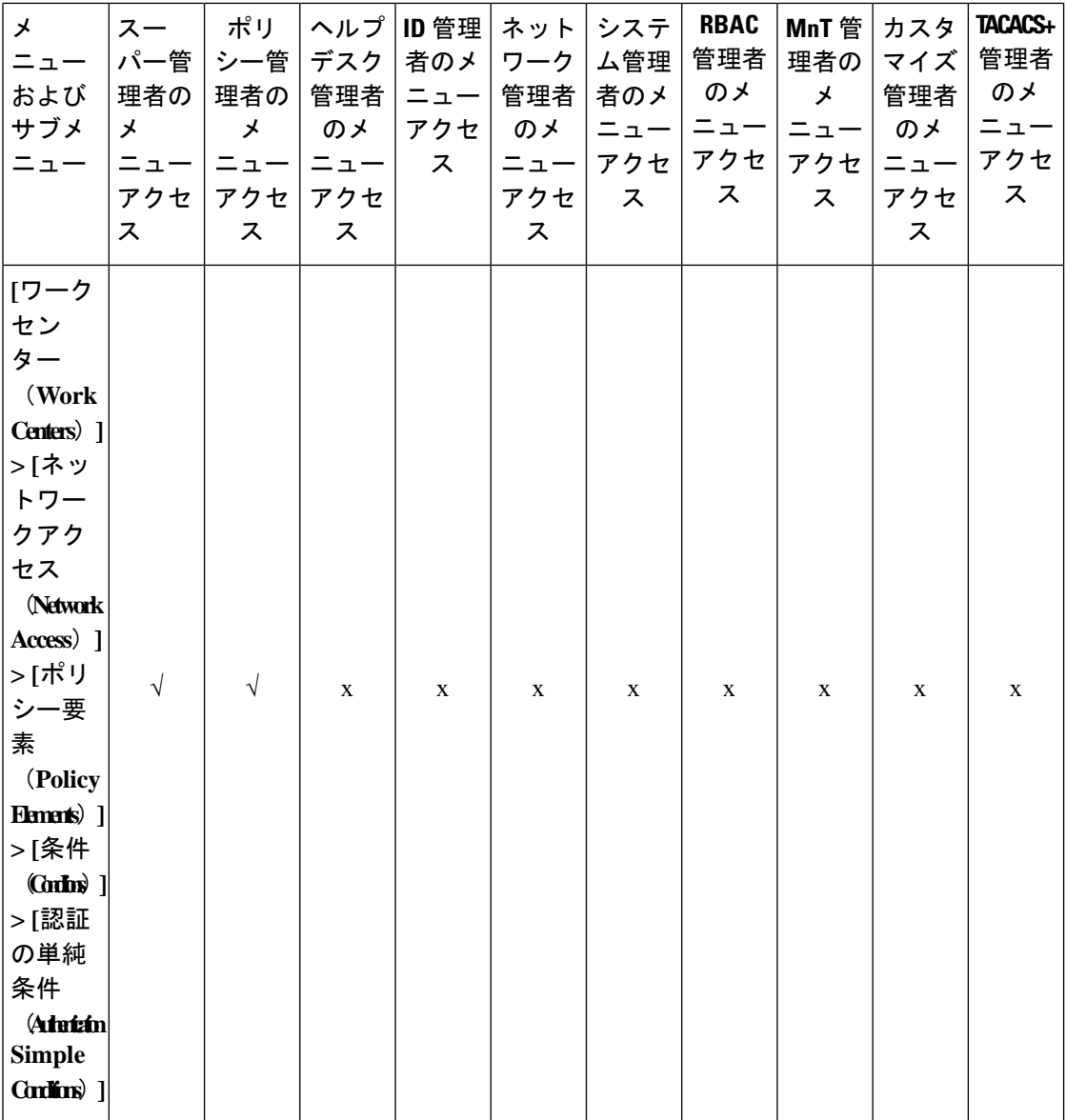

L.

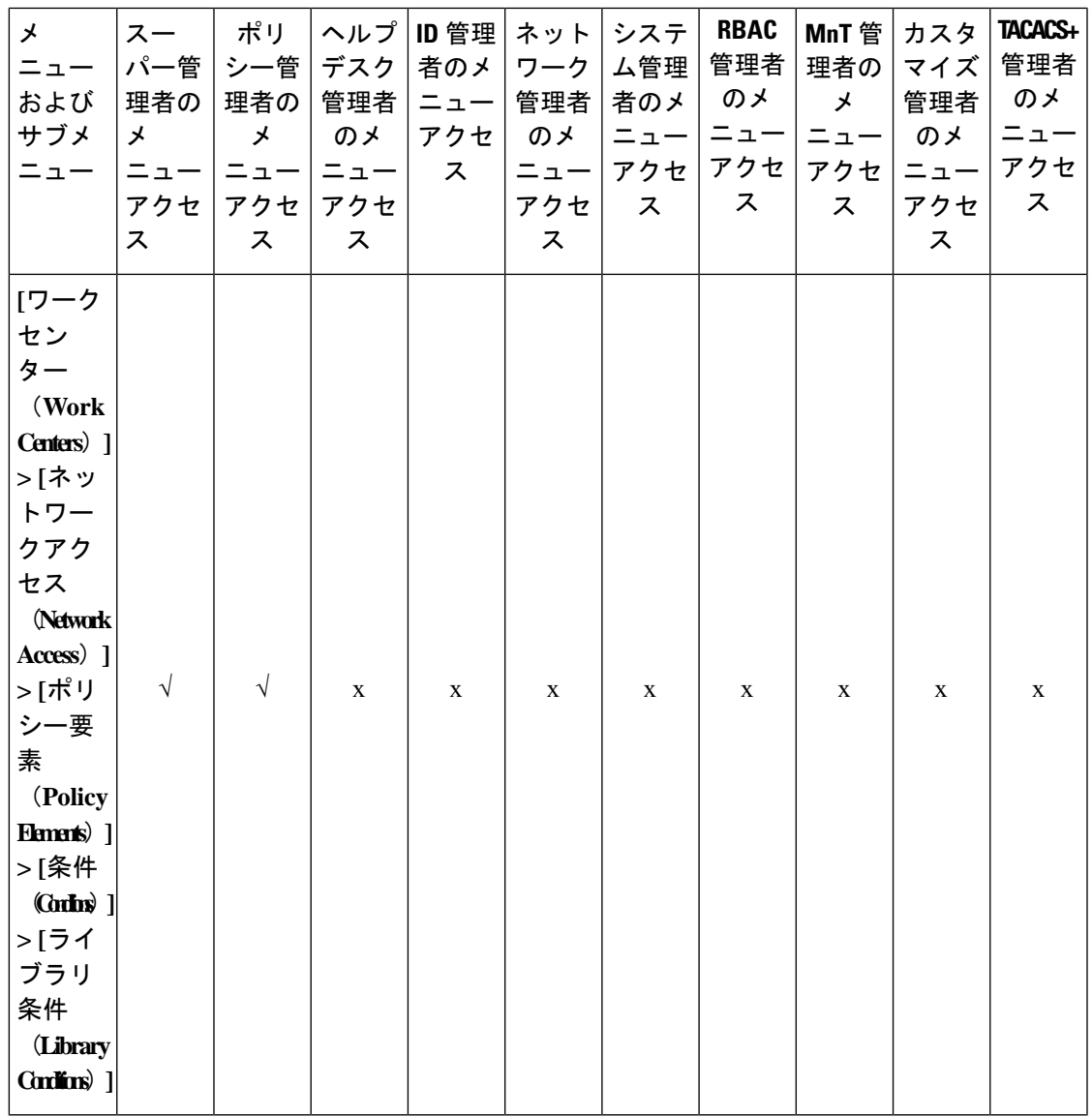

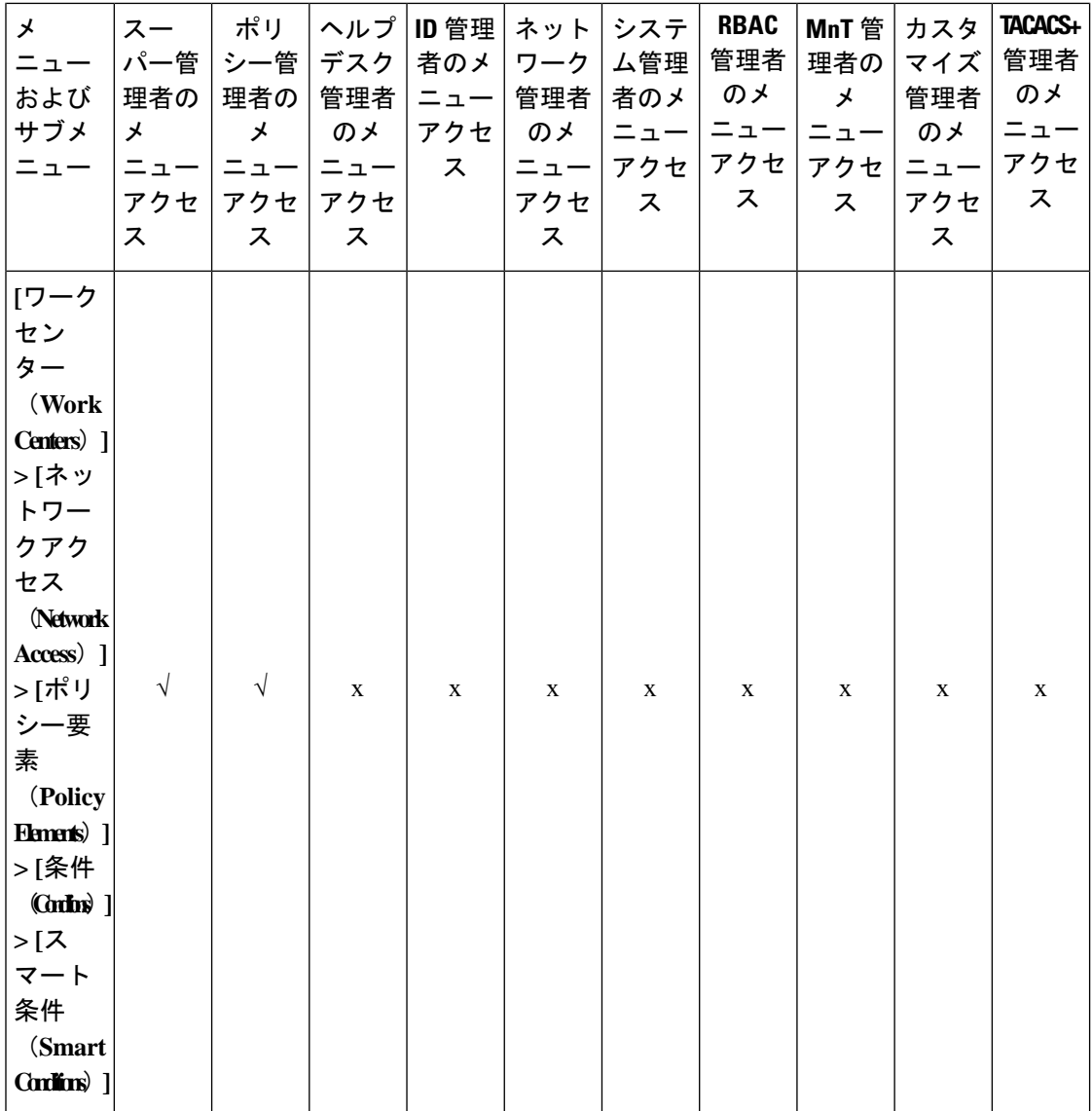

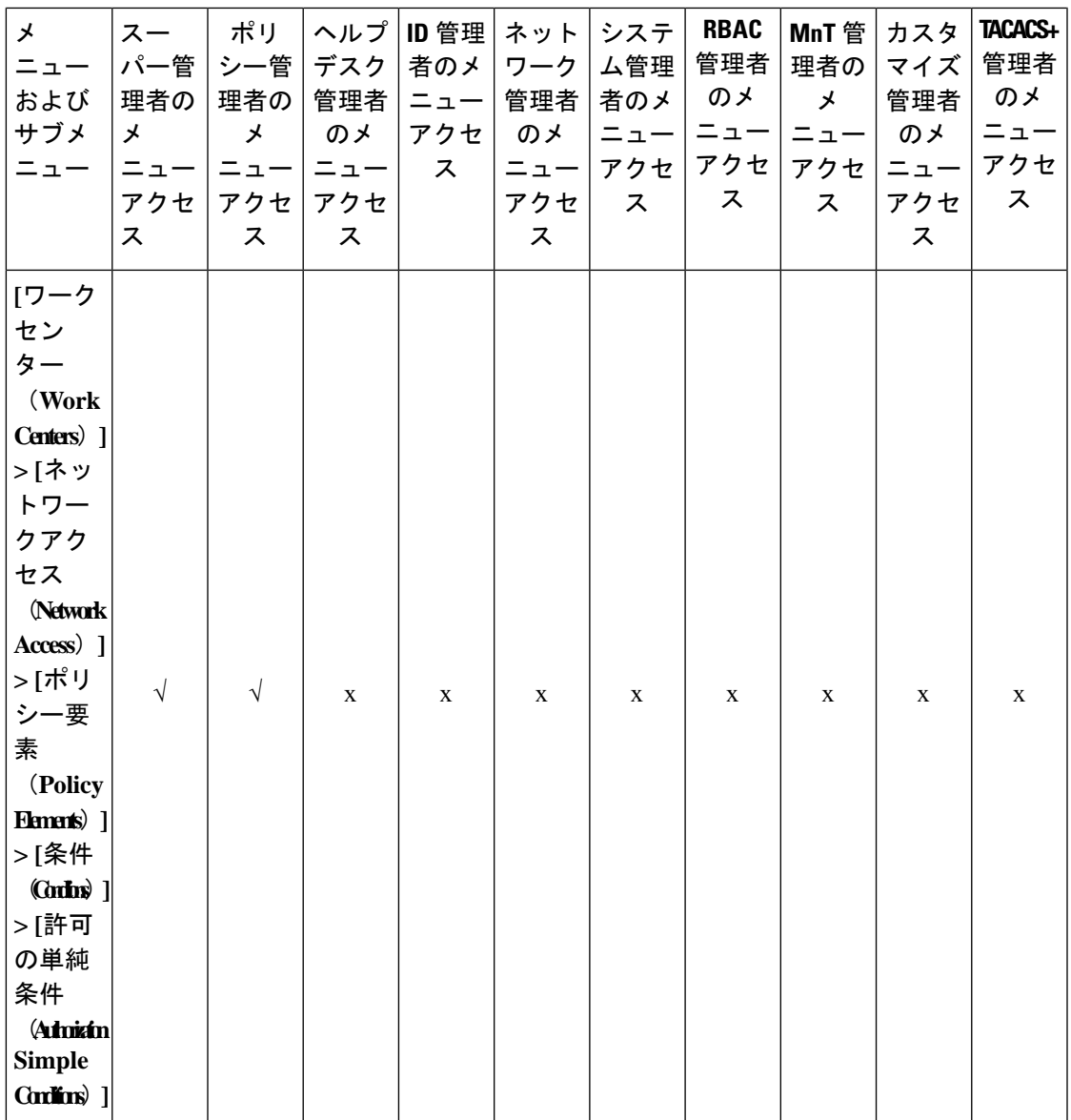

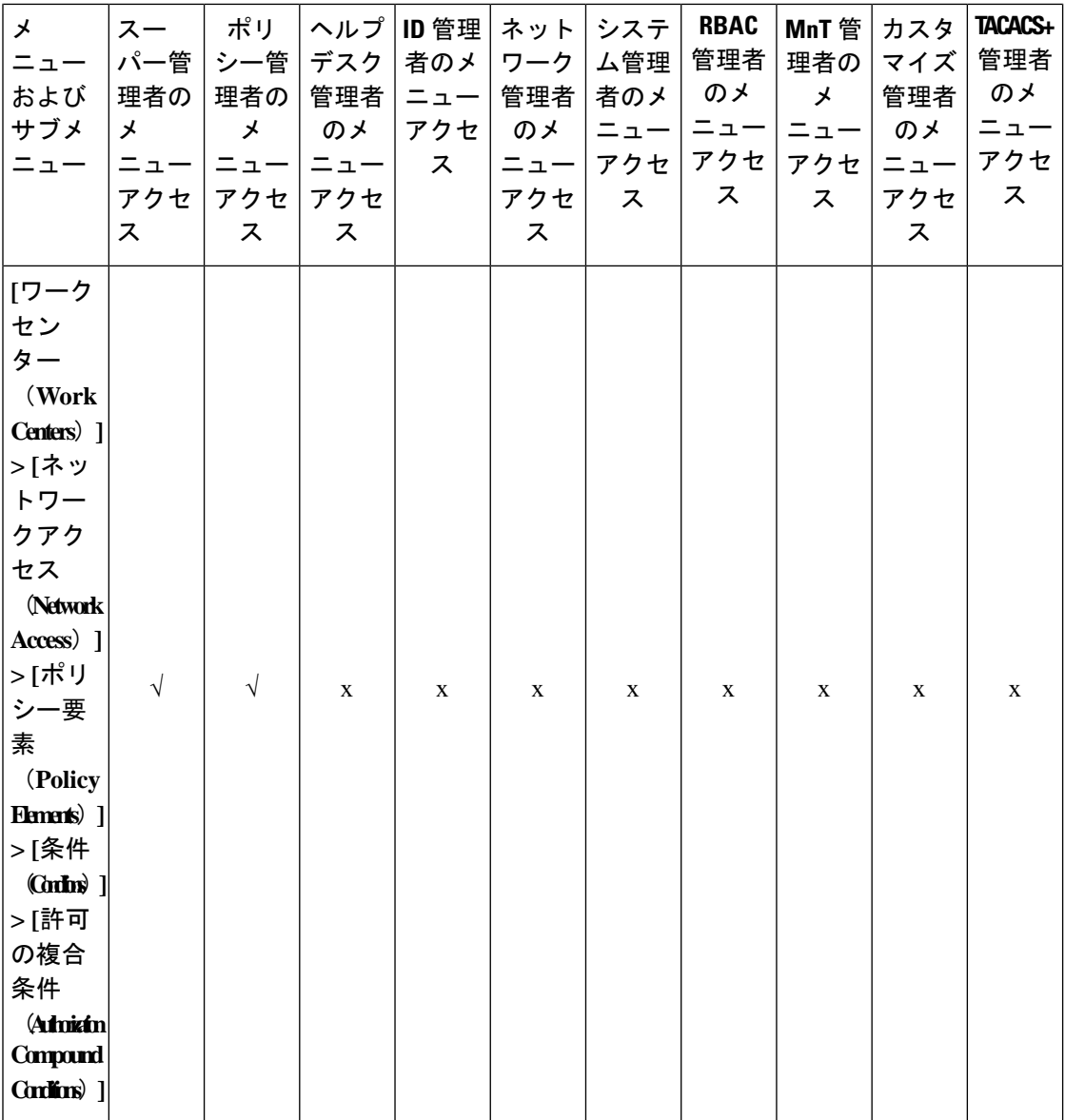

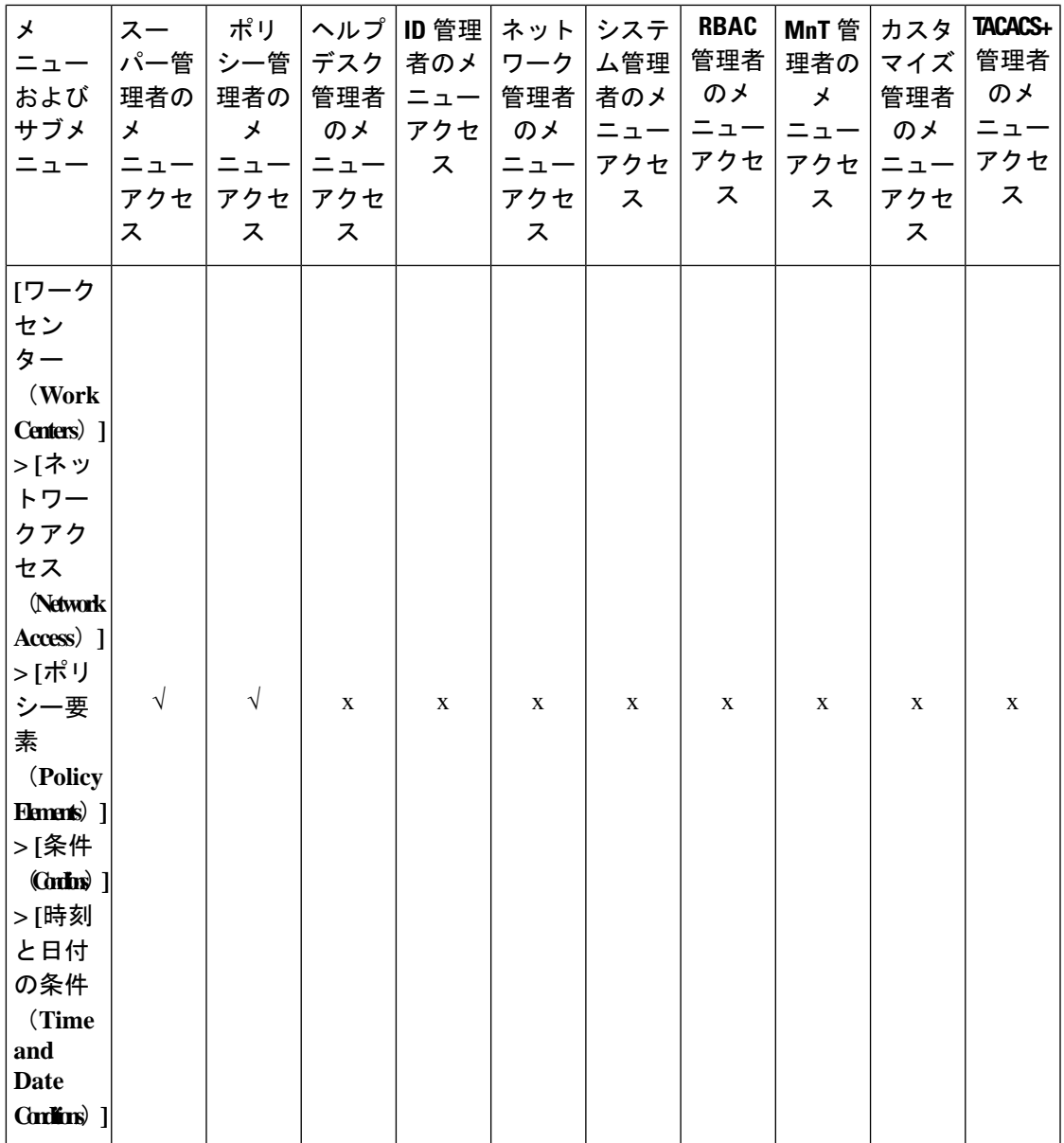

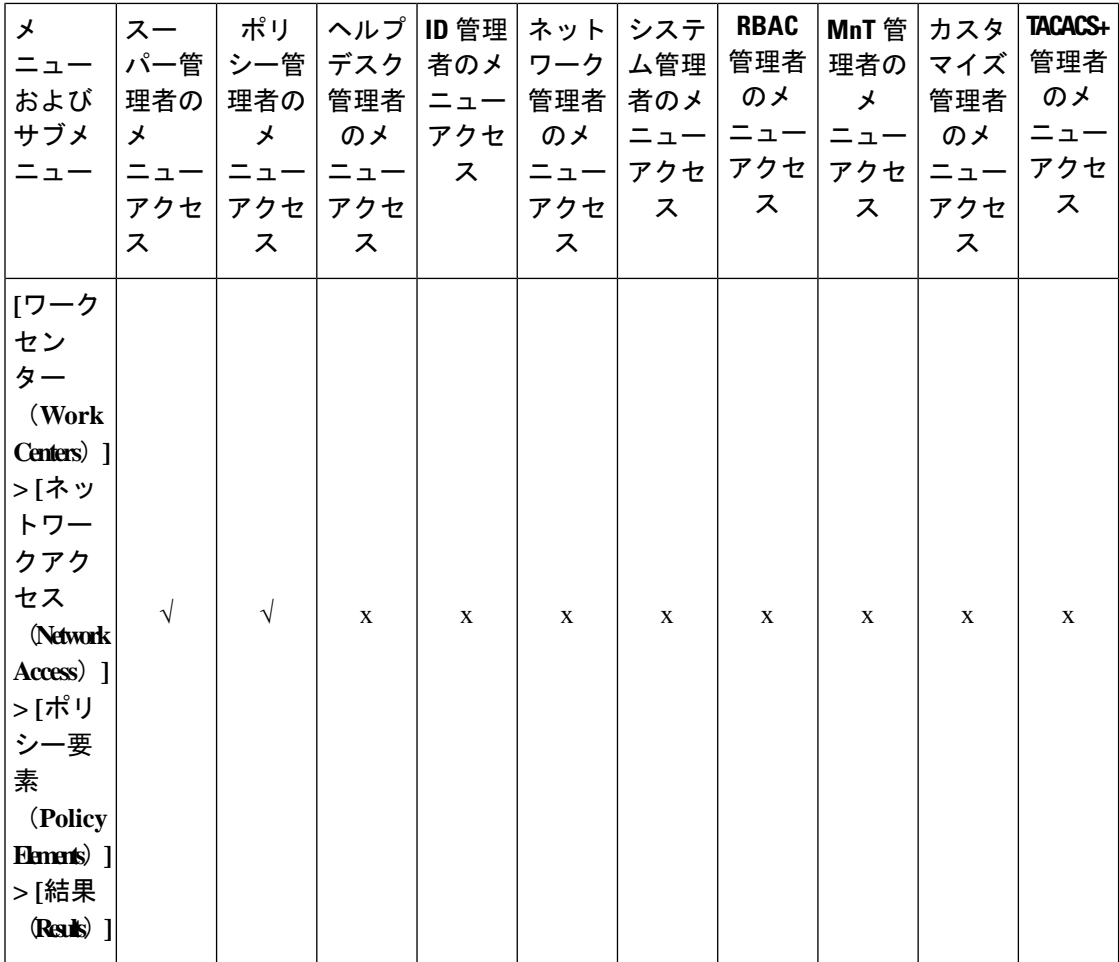

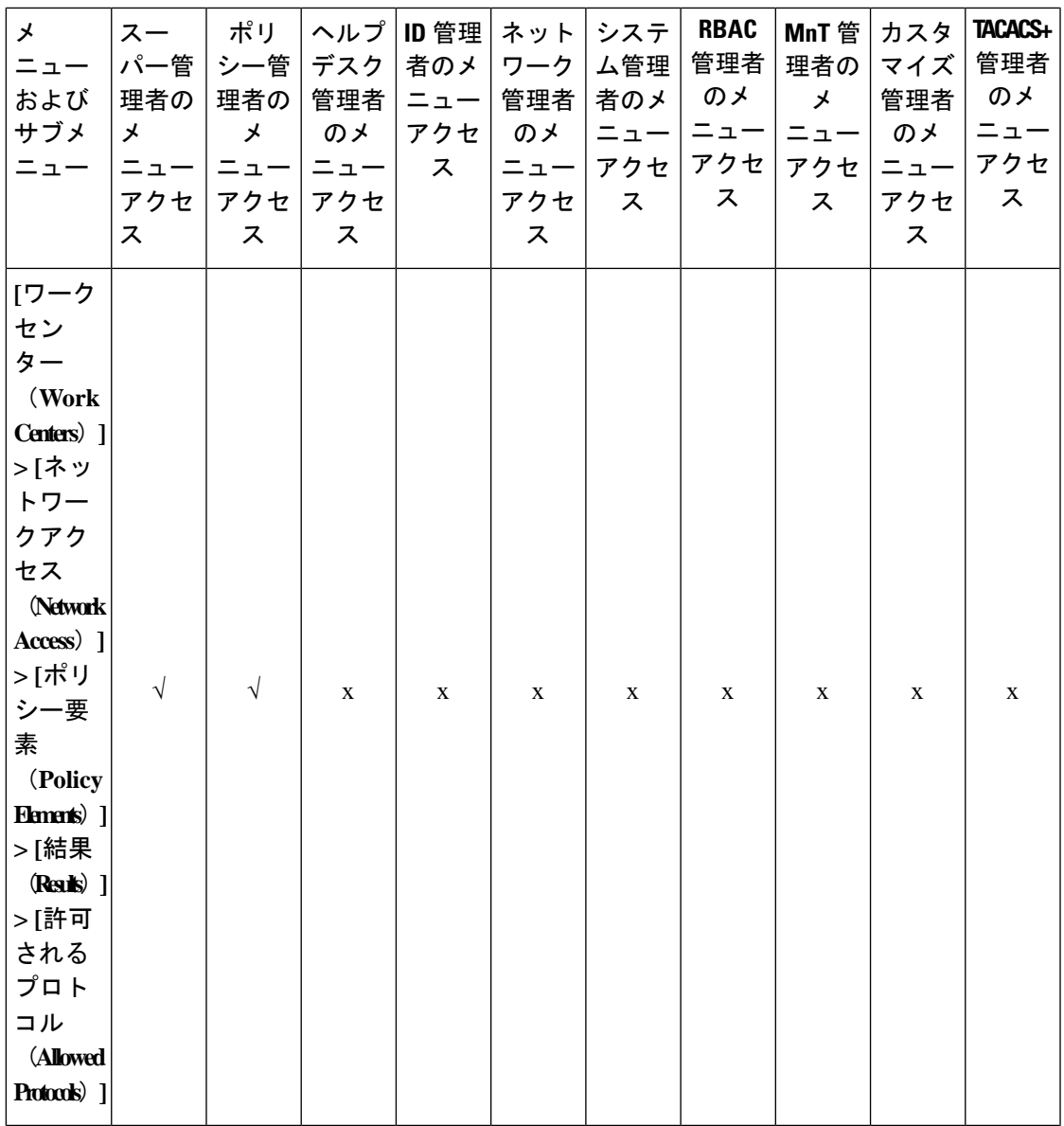

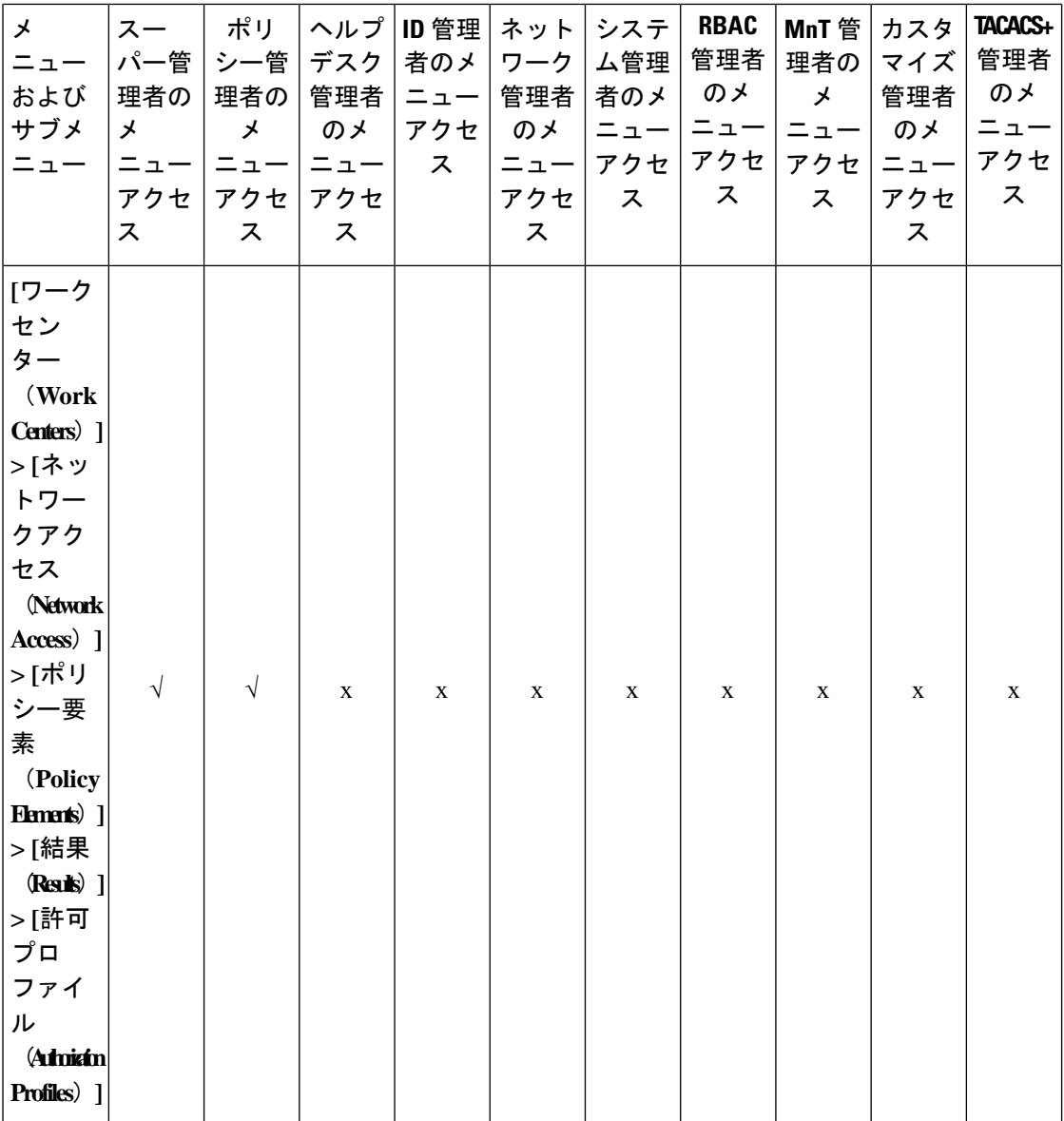

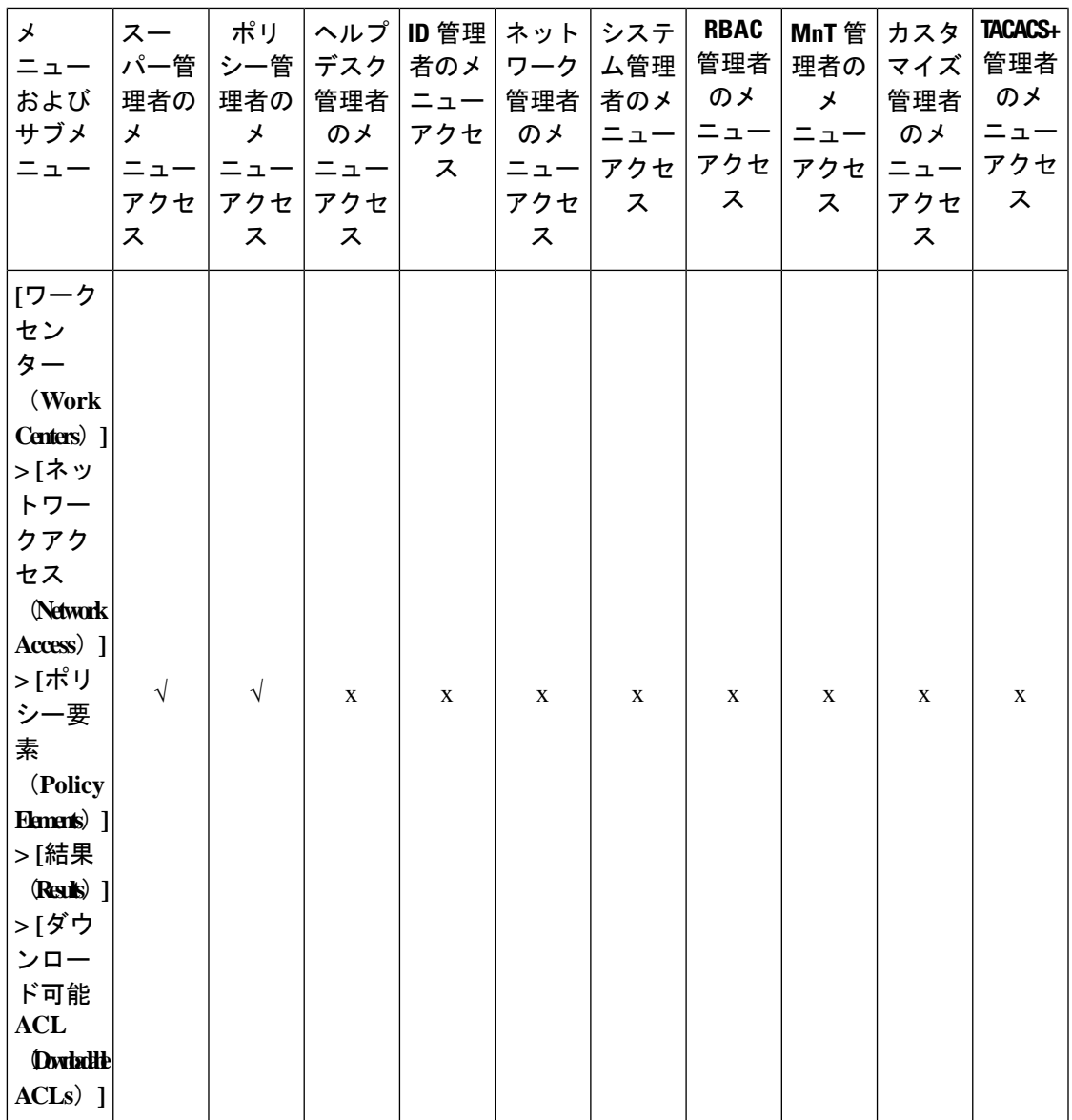

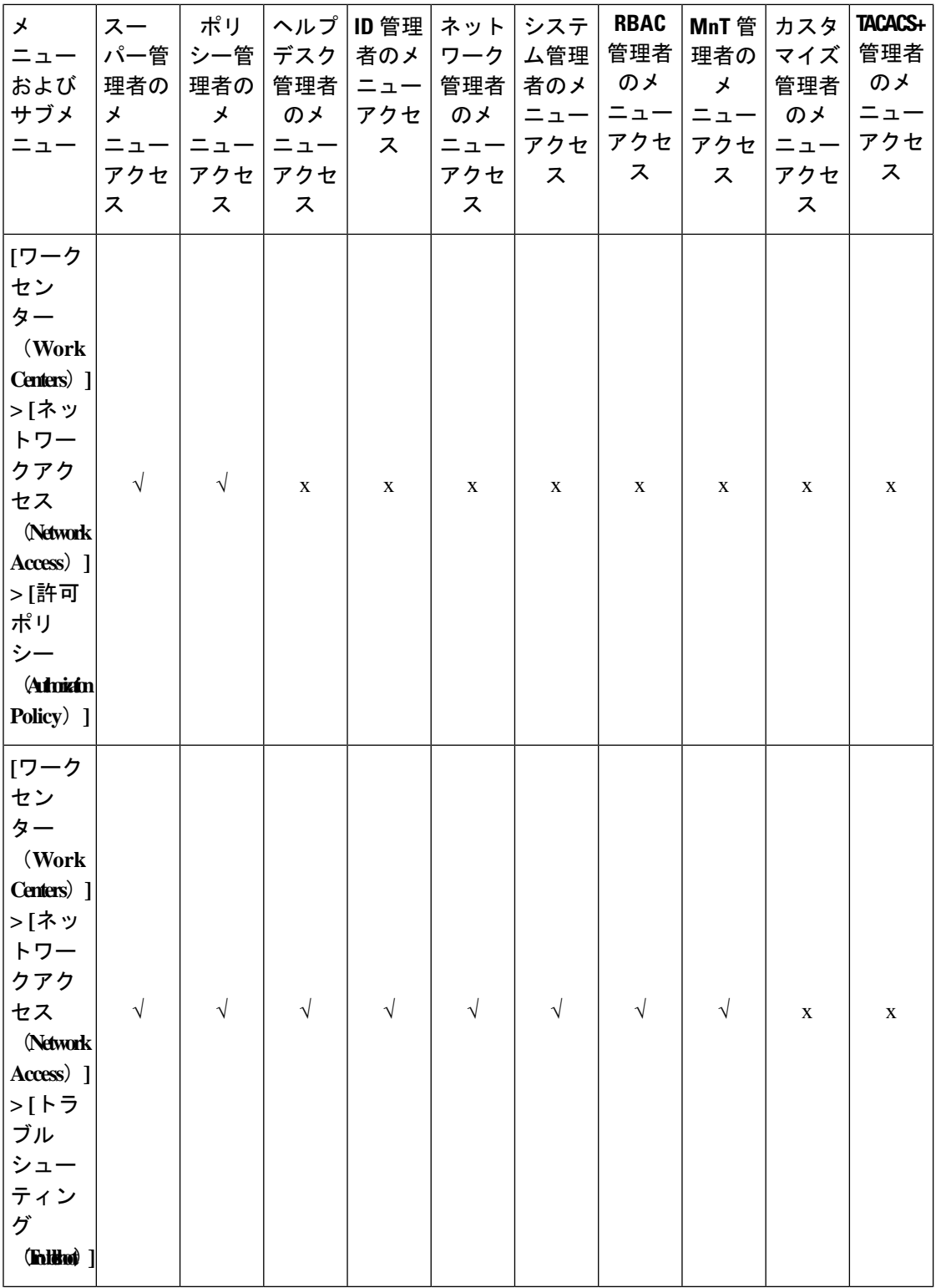

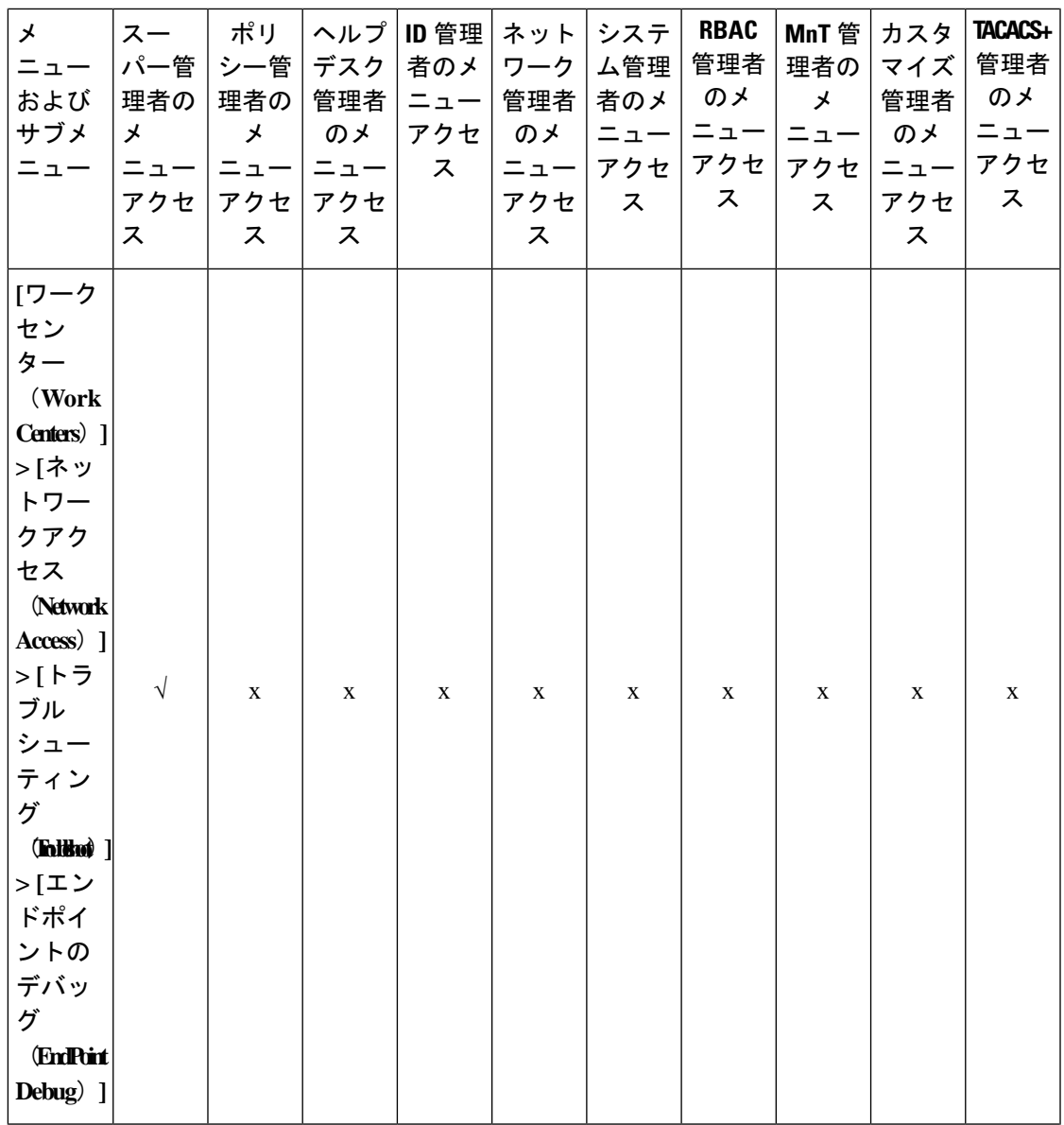

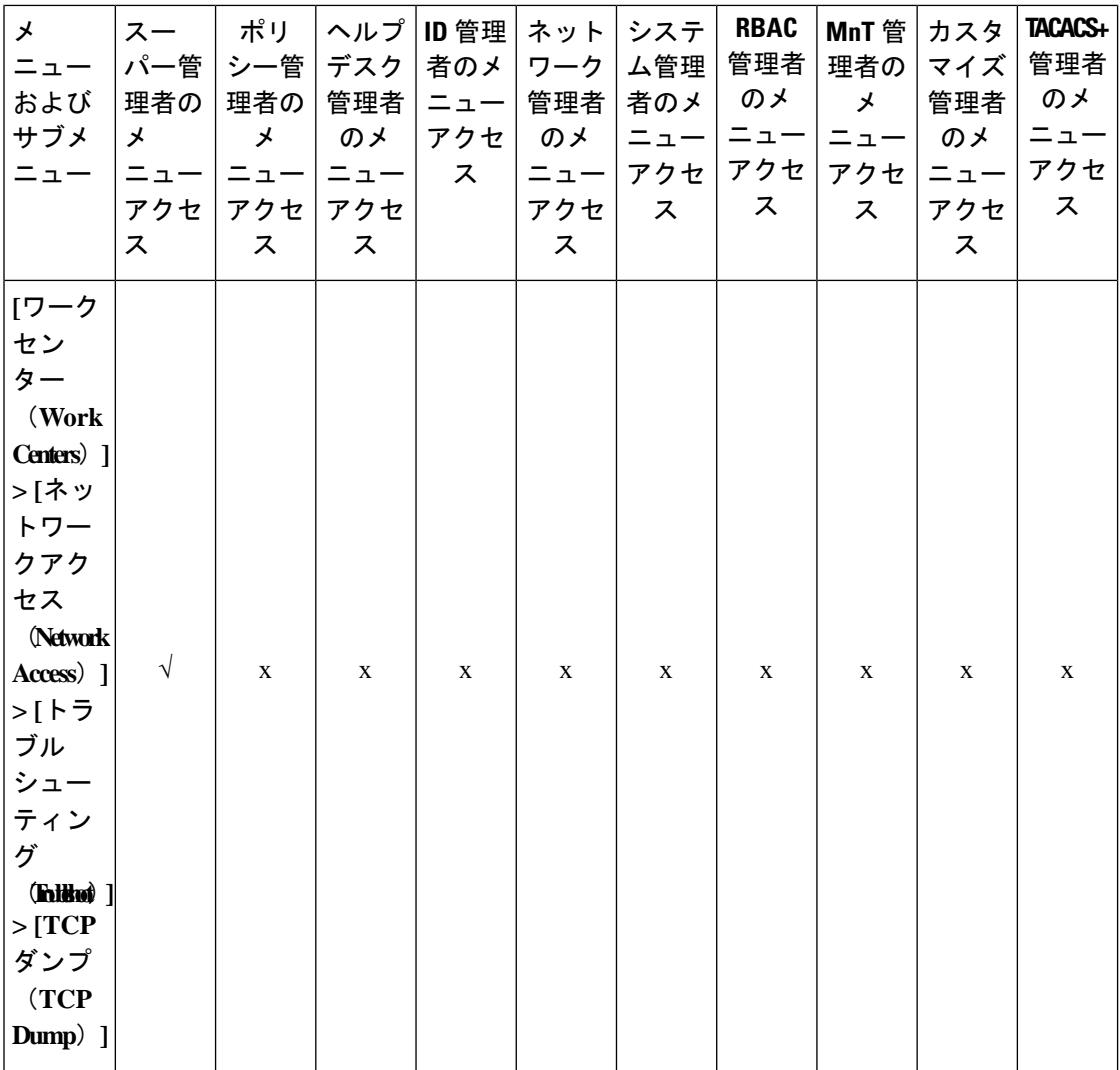

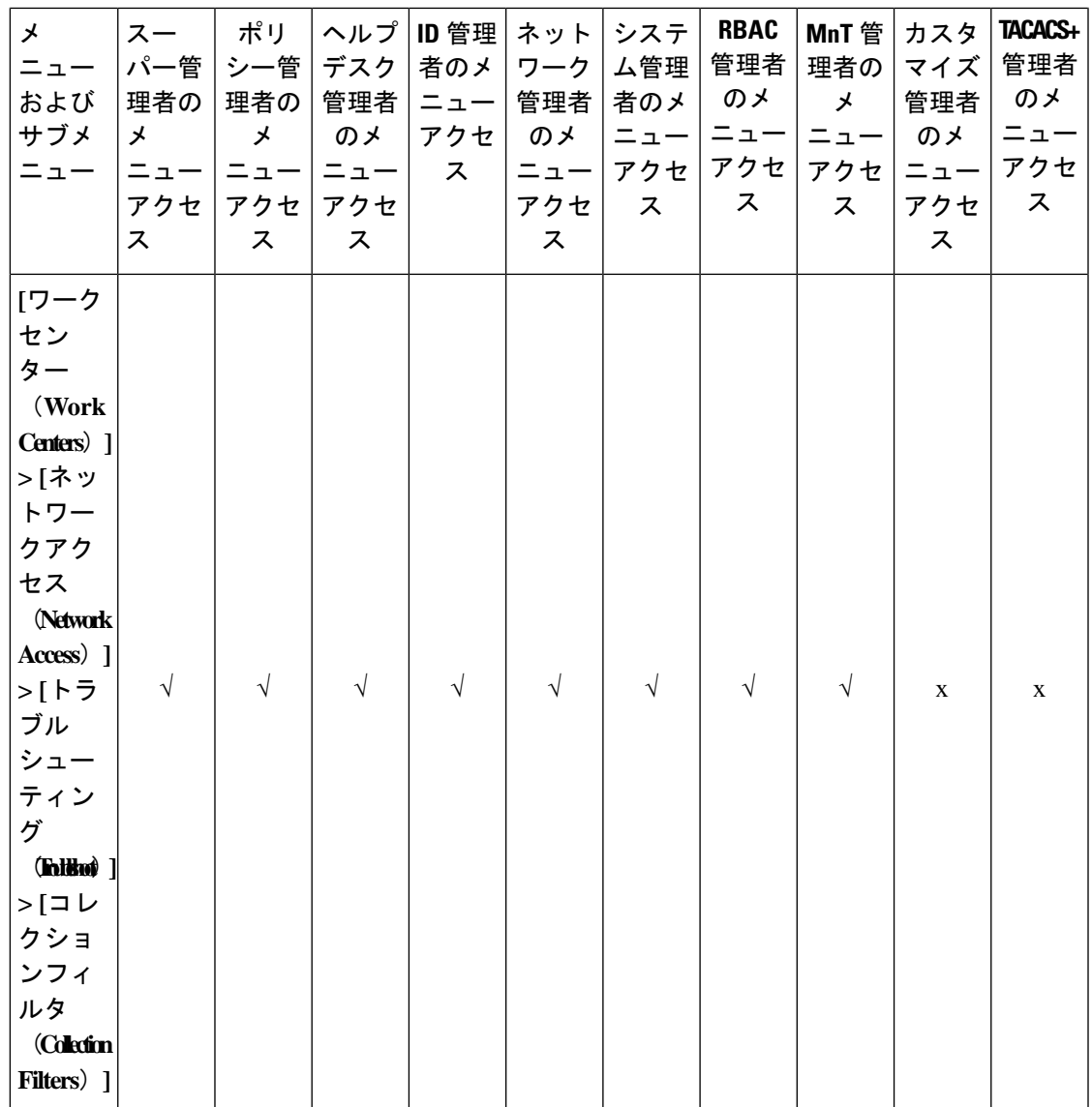

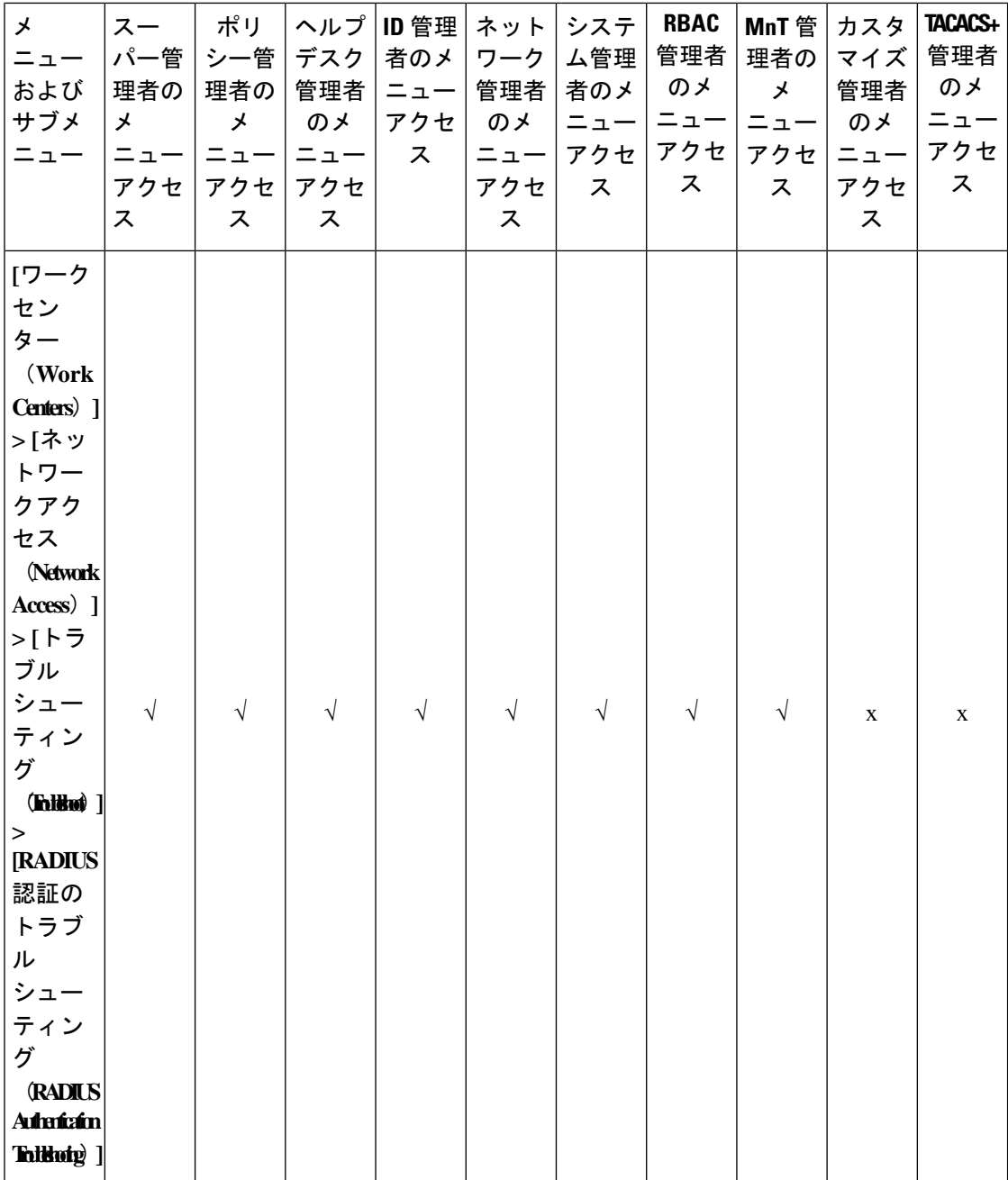

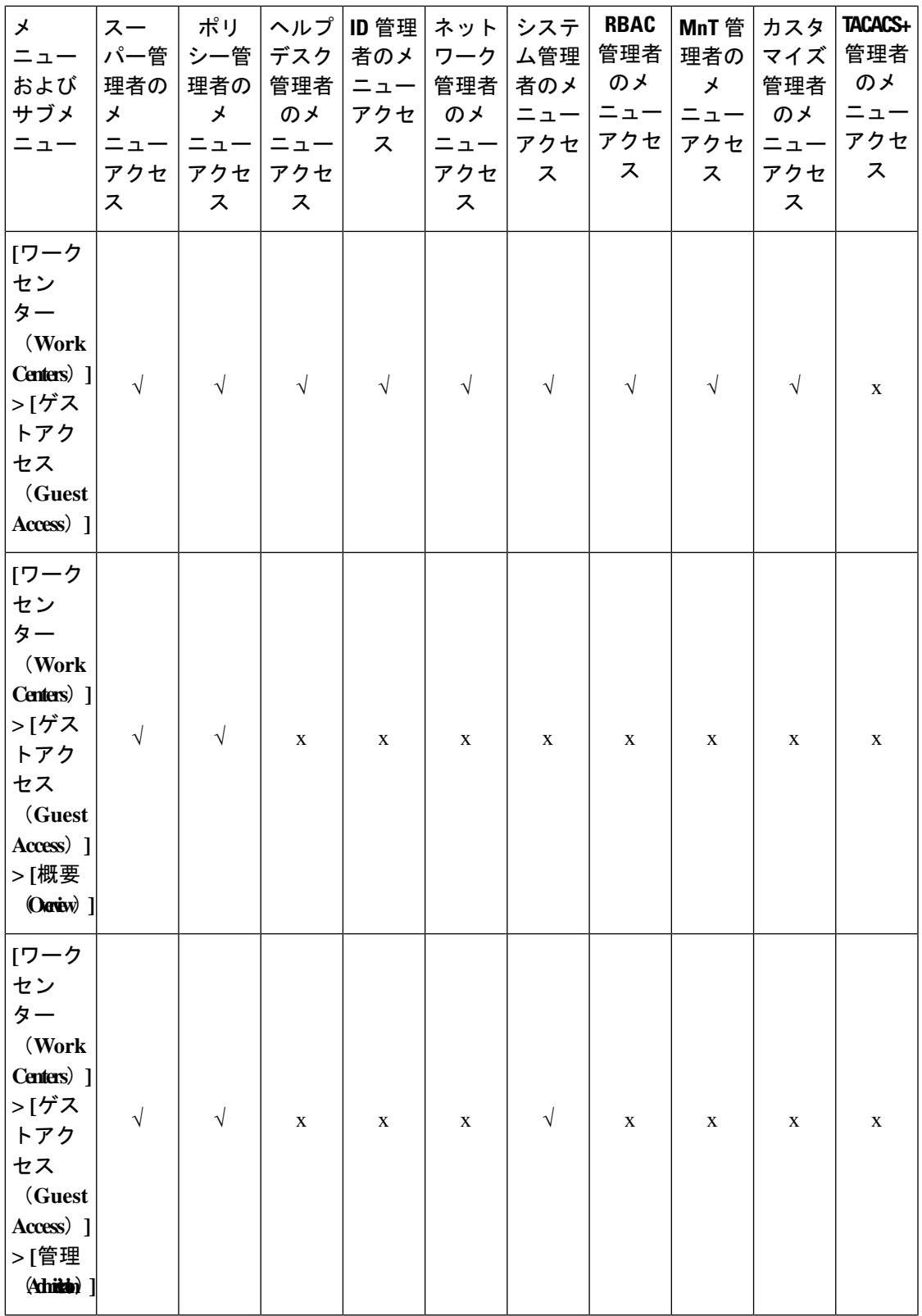

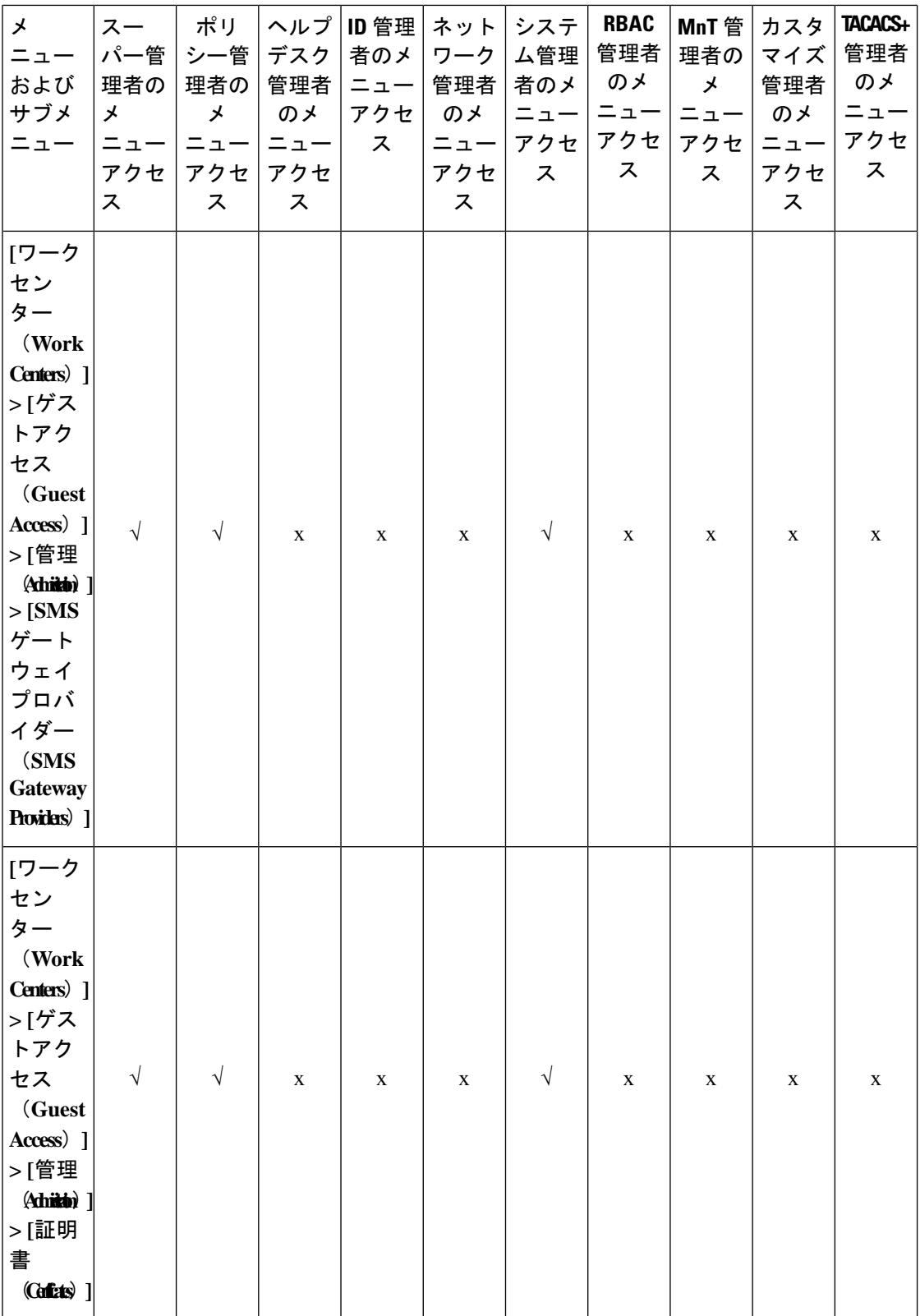

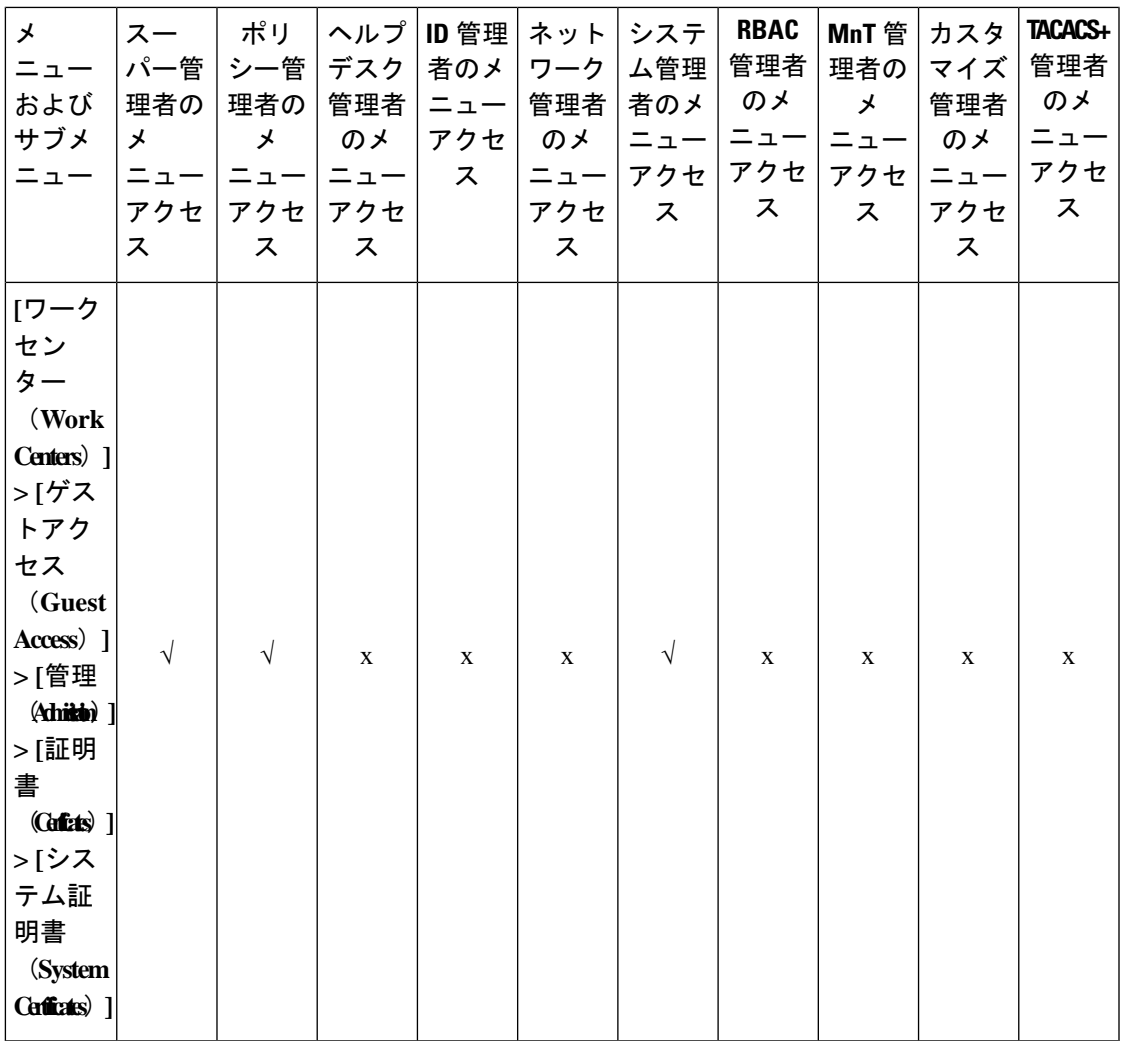

 $\overline{\phantom{a}}$ 

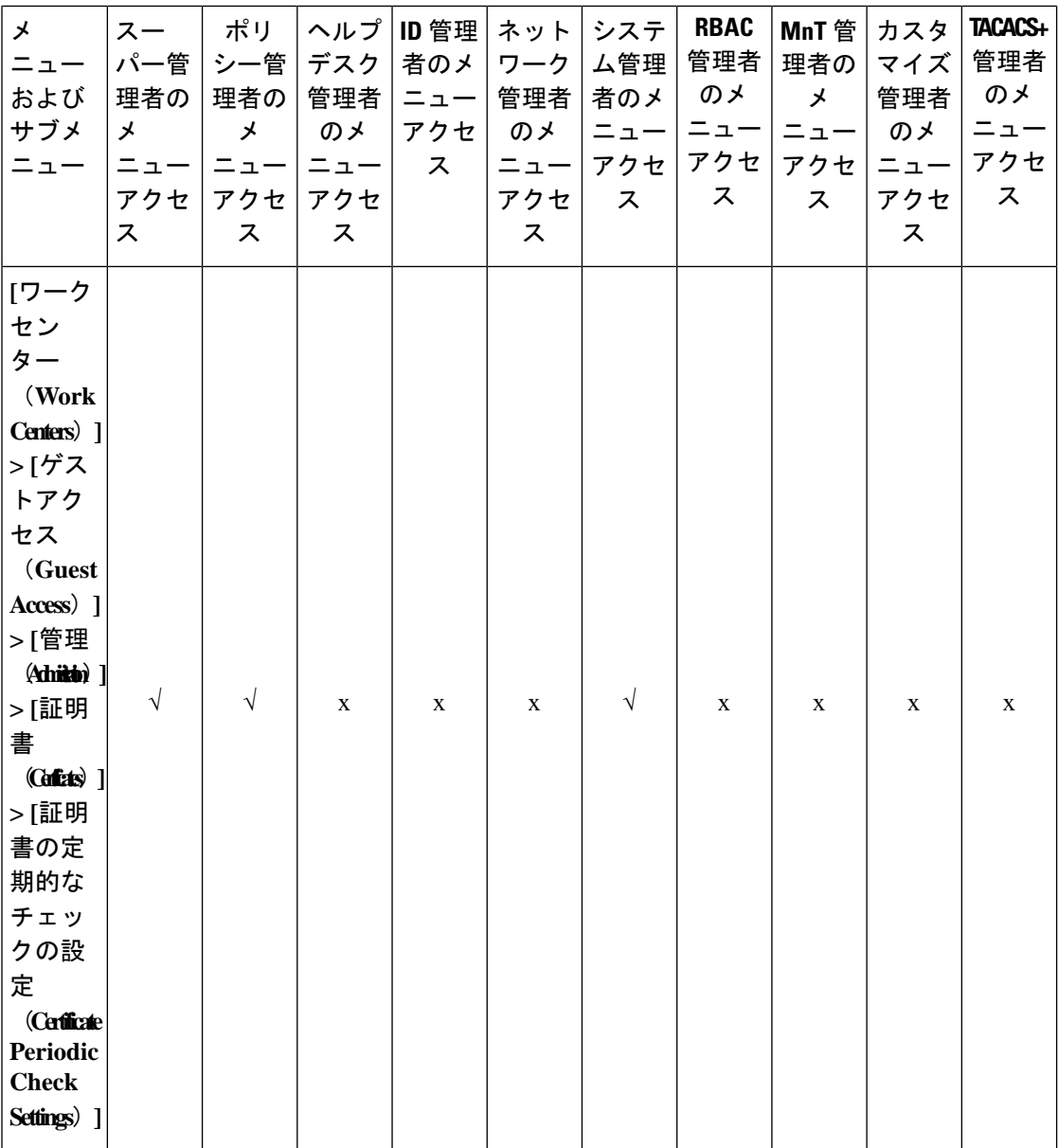

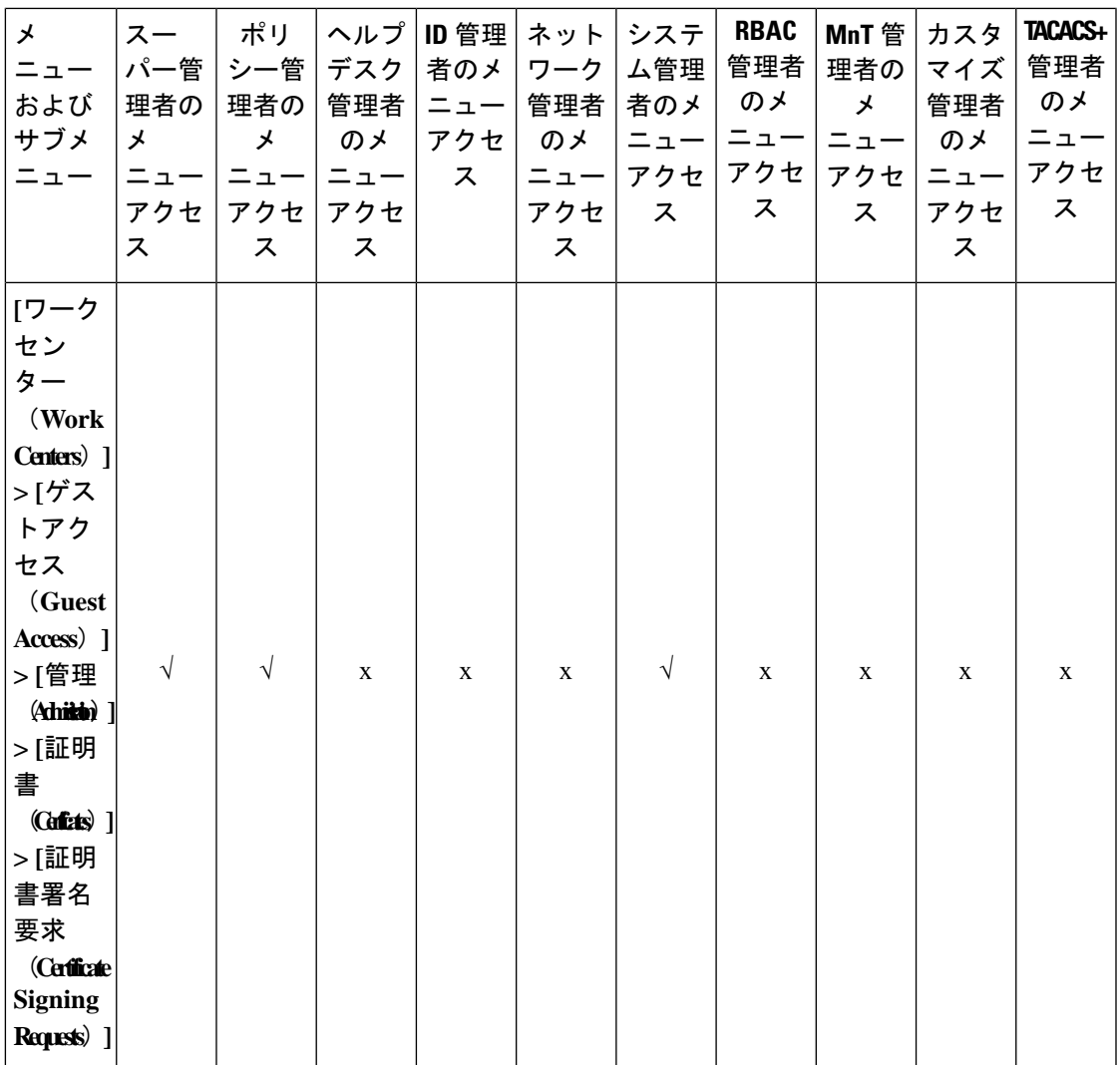

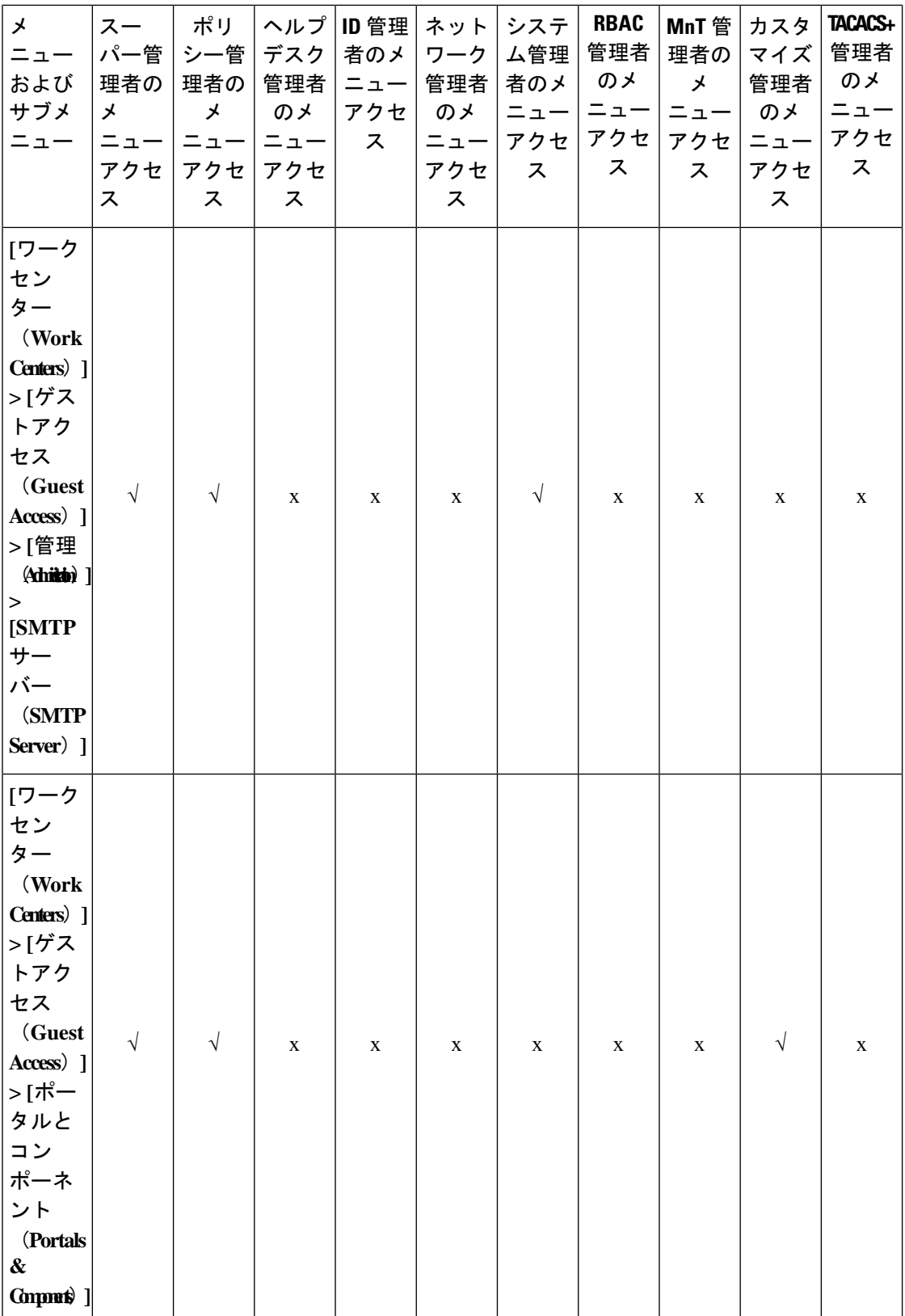
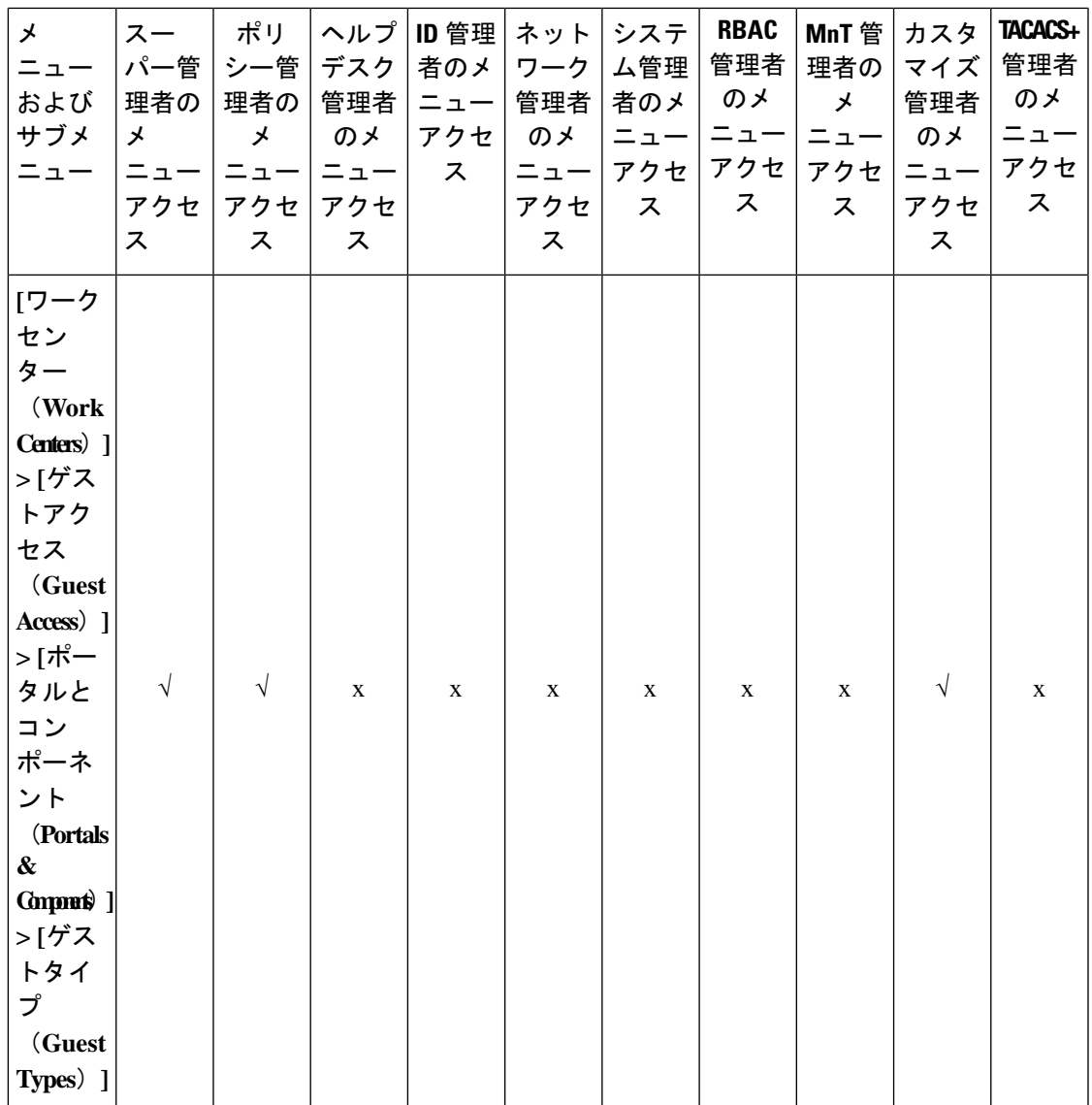

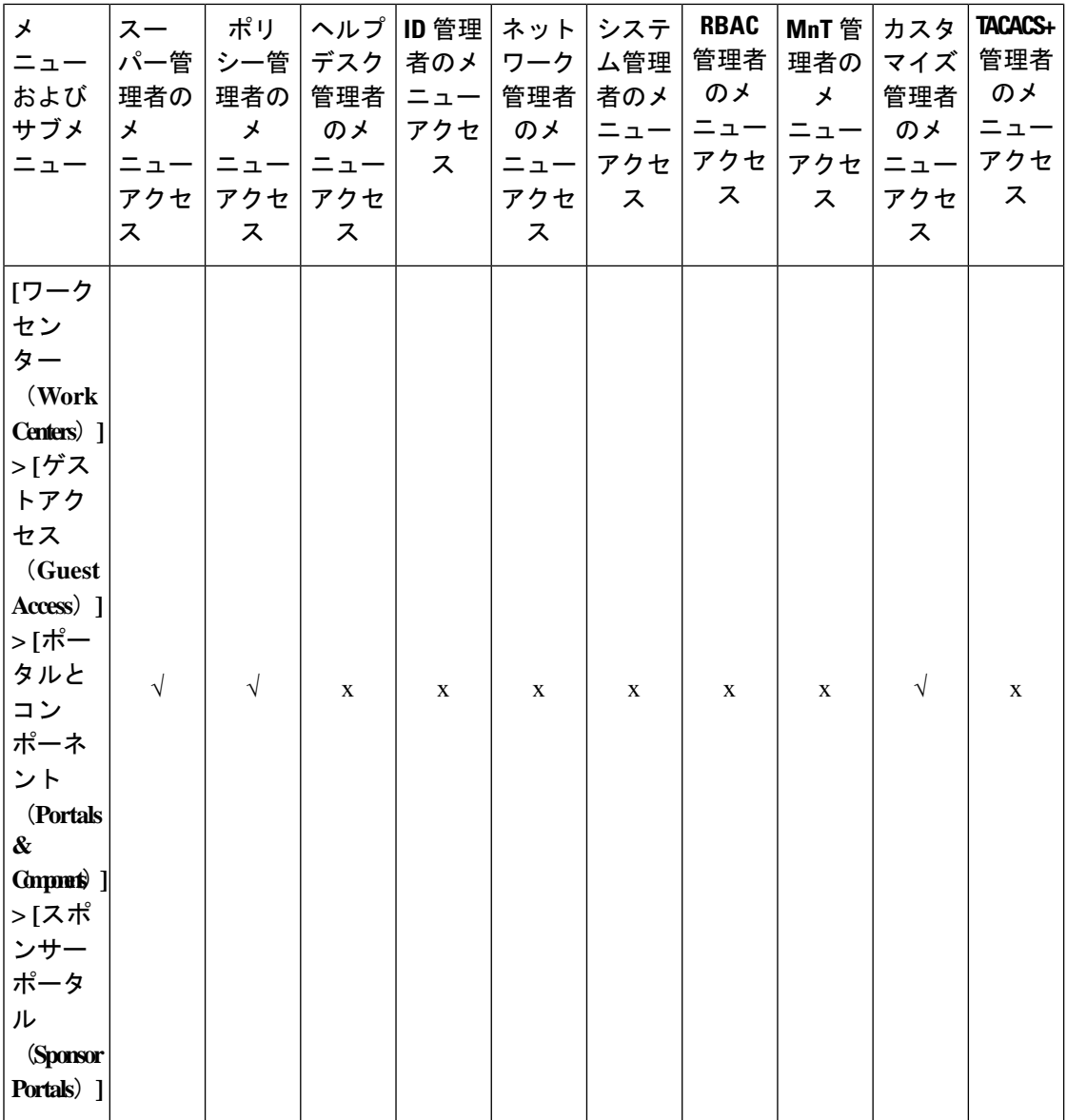

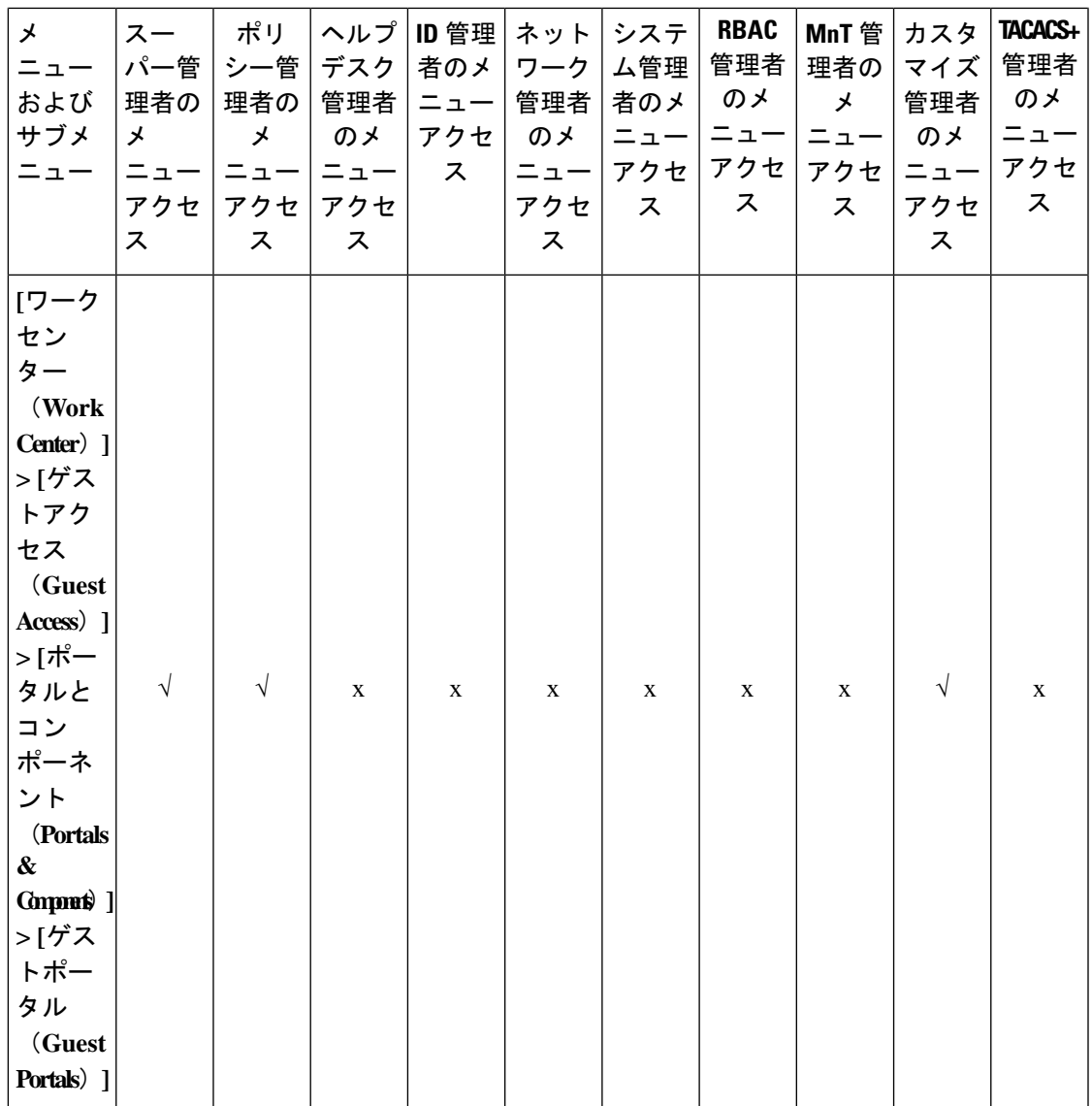

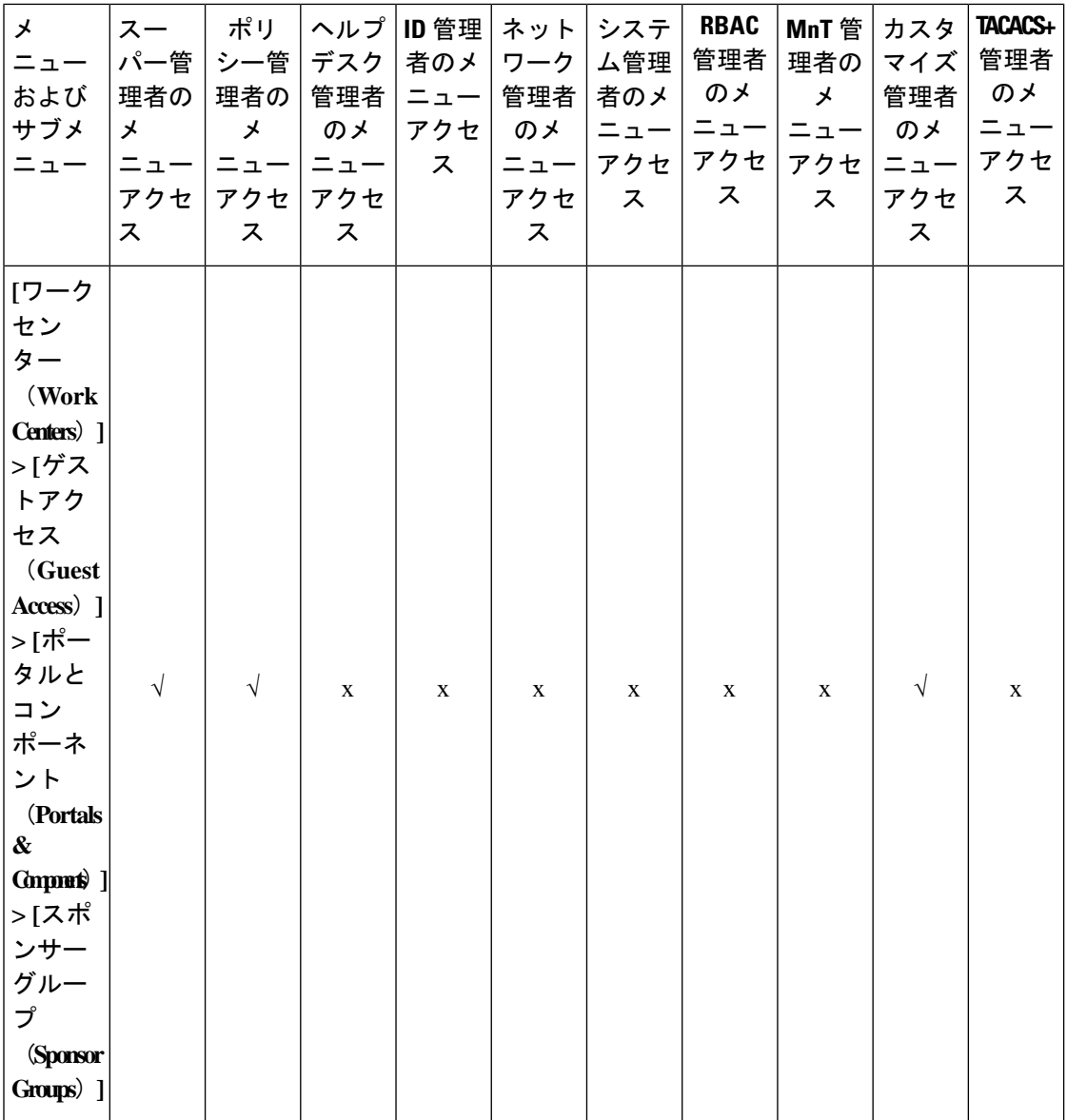

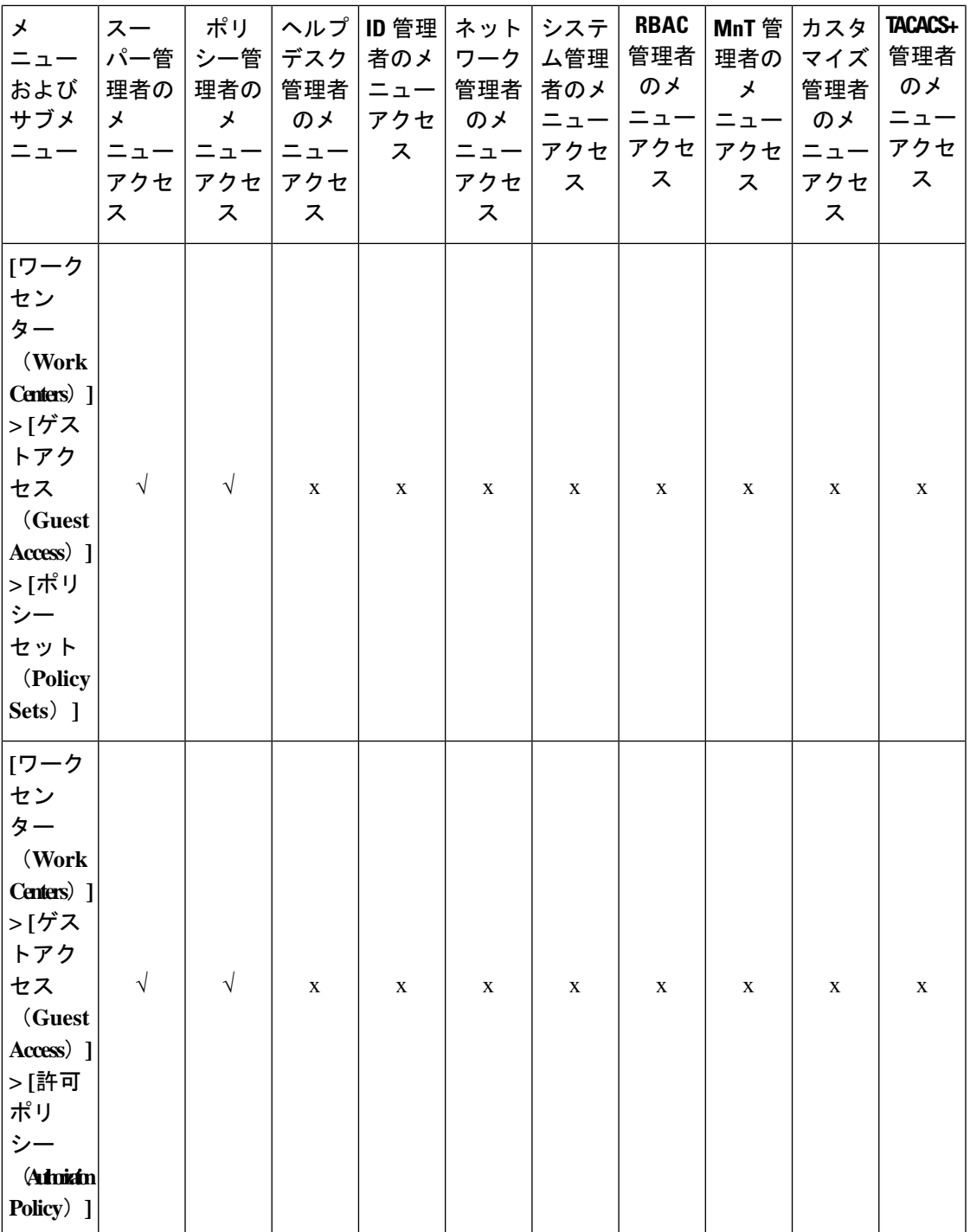

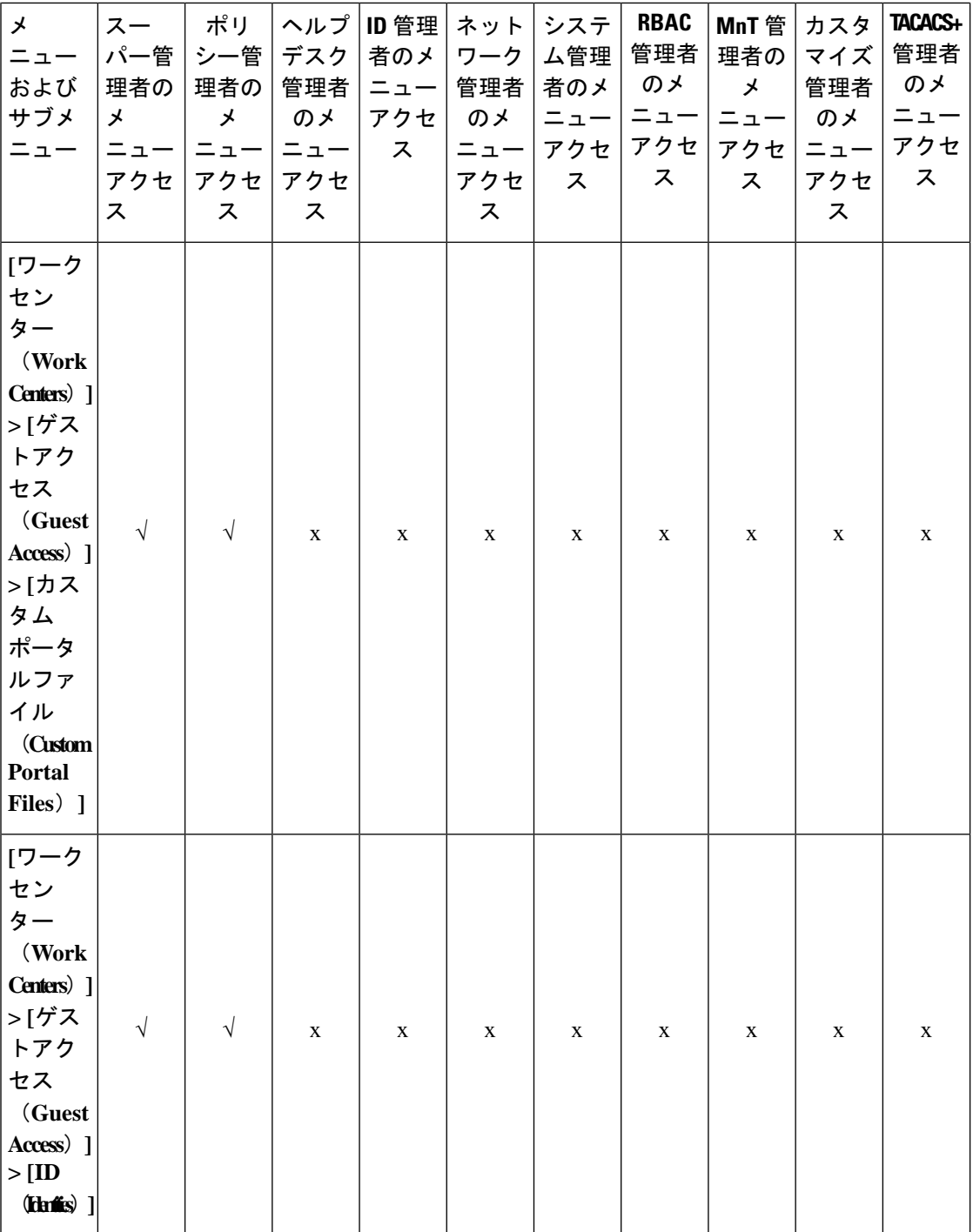

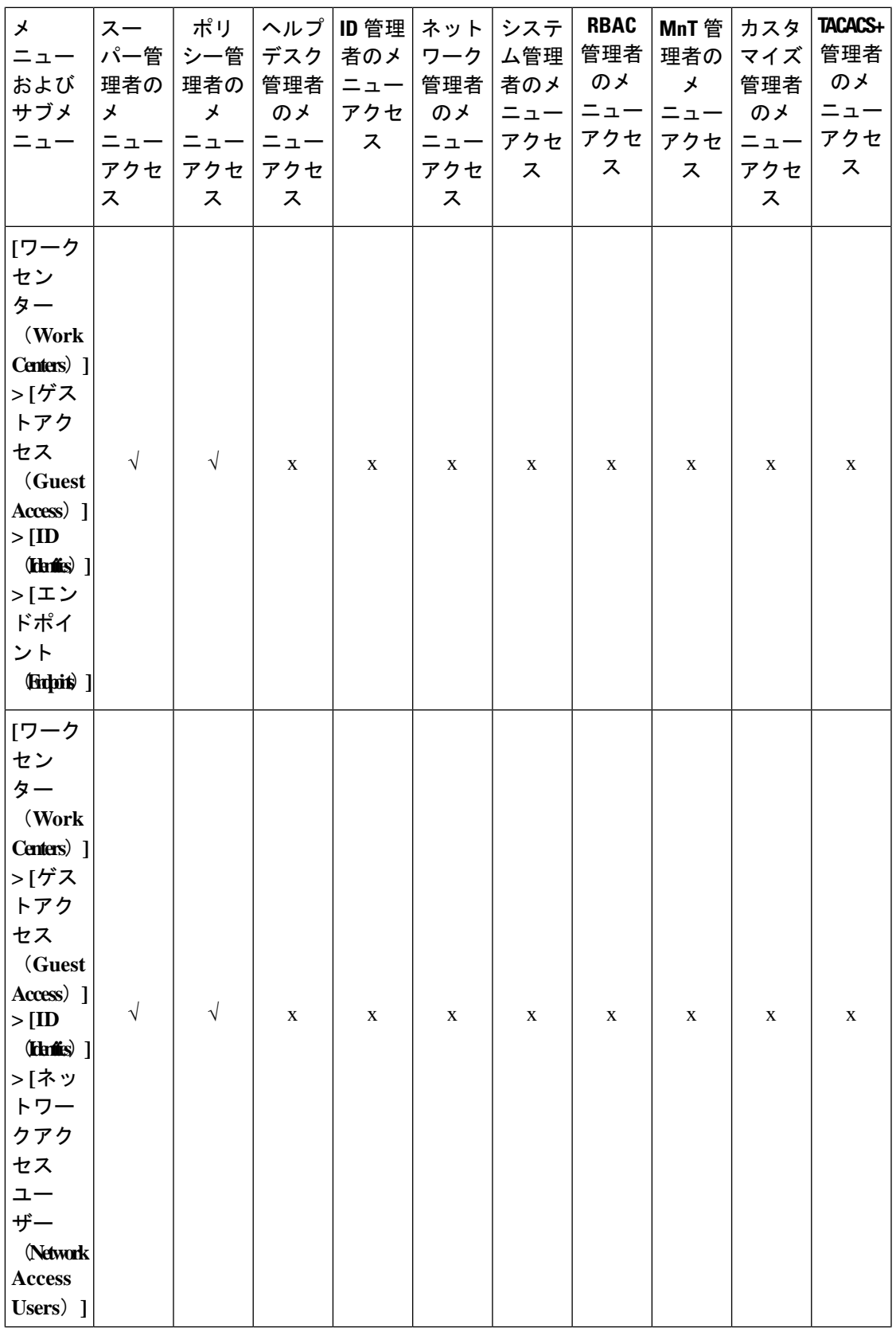

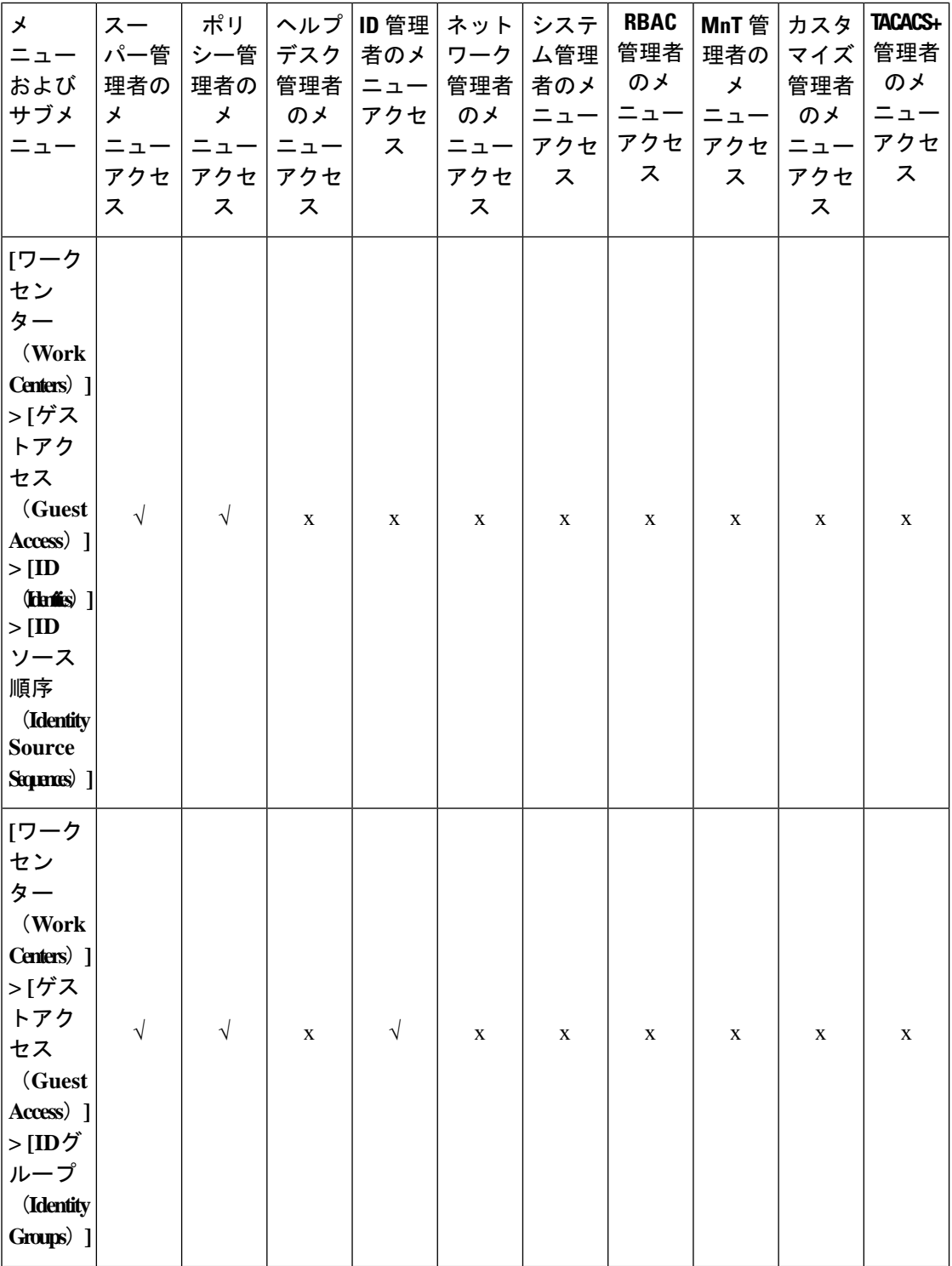

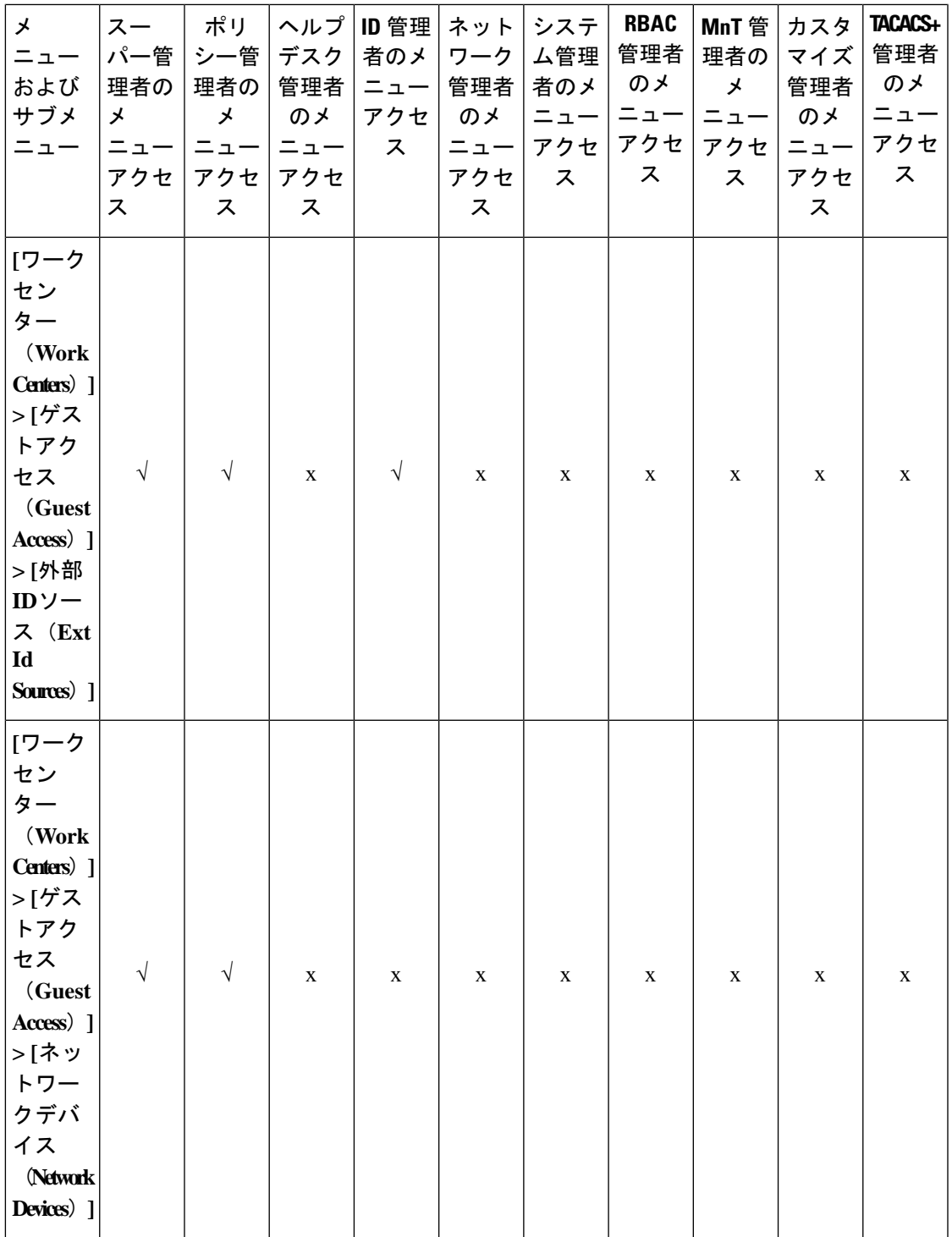

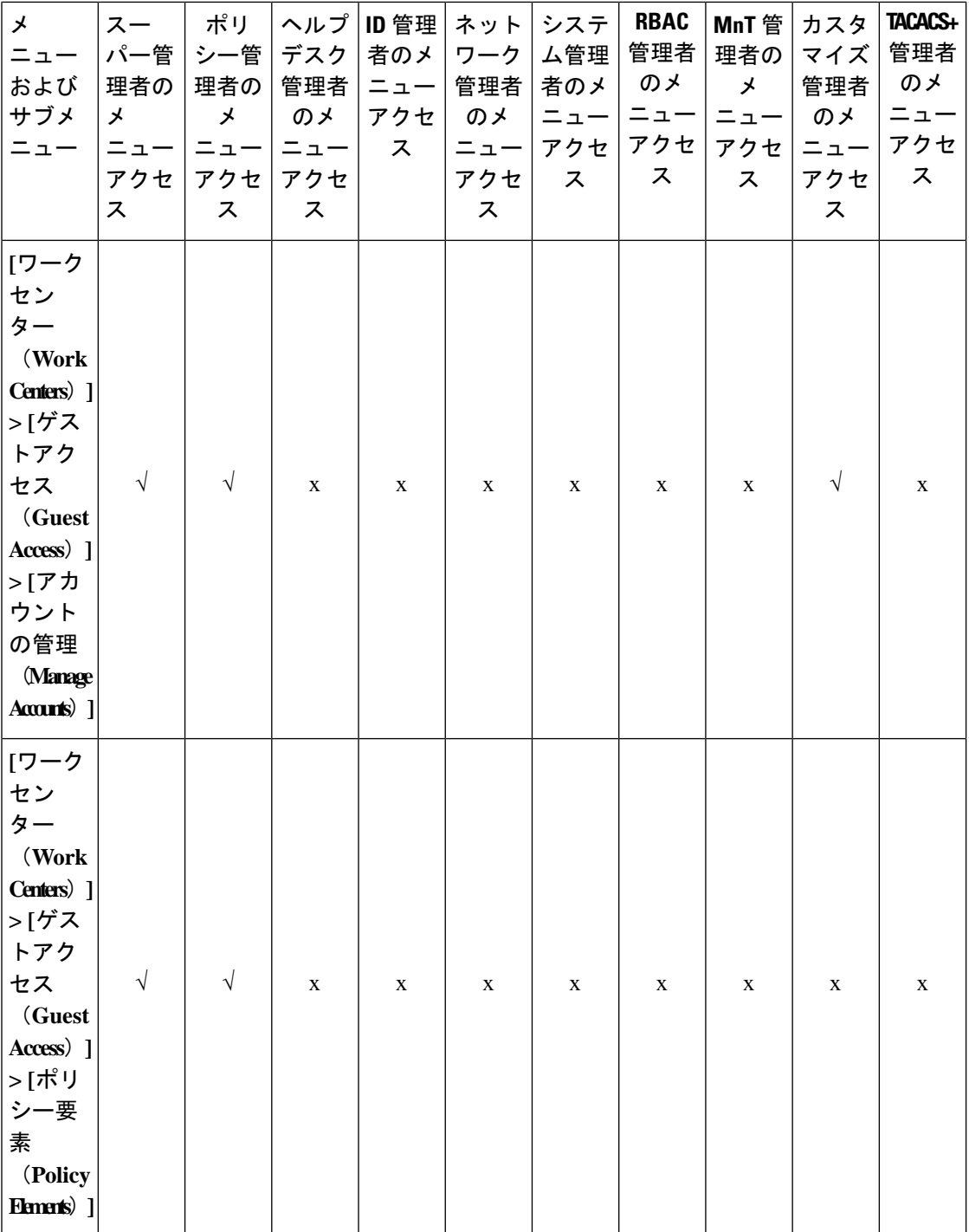

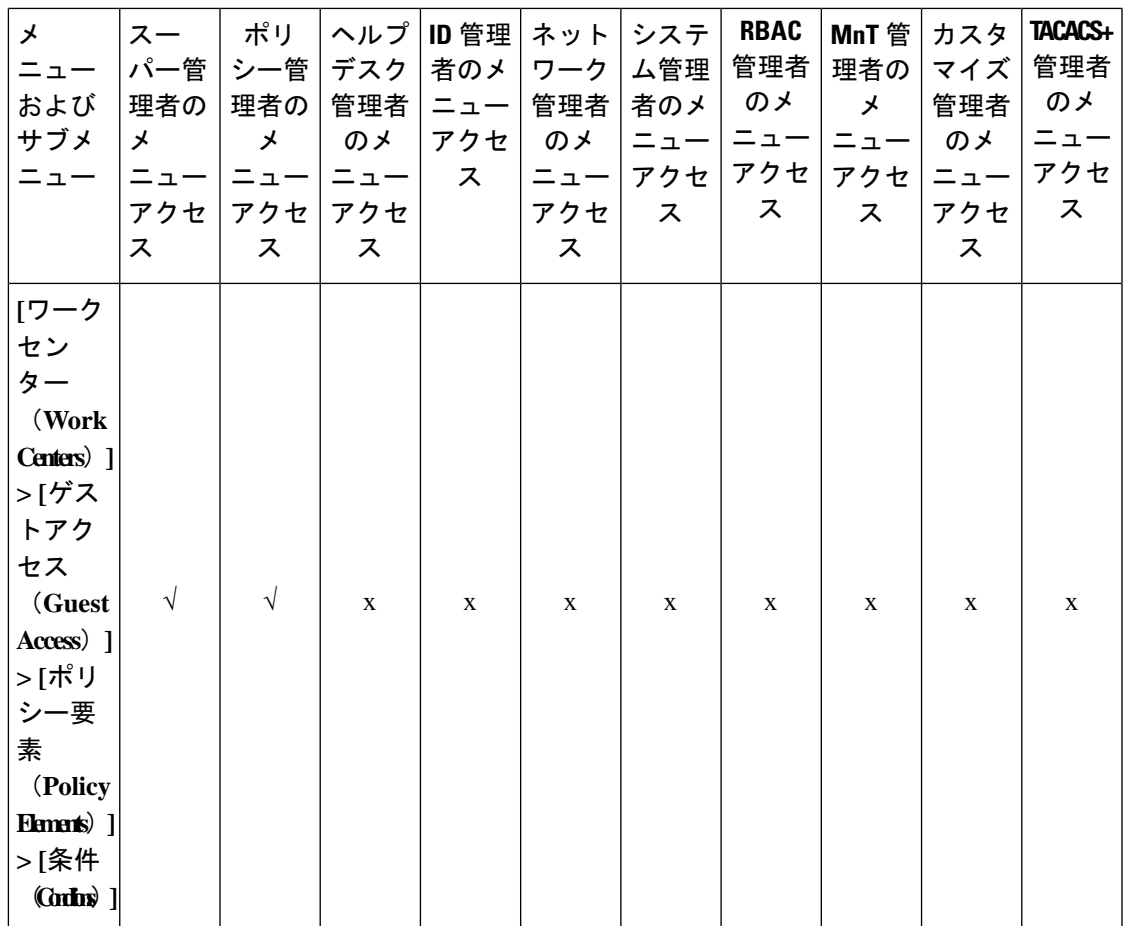

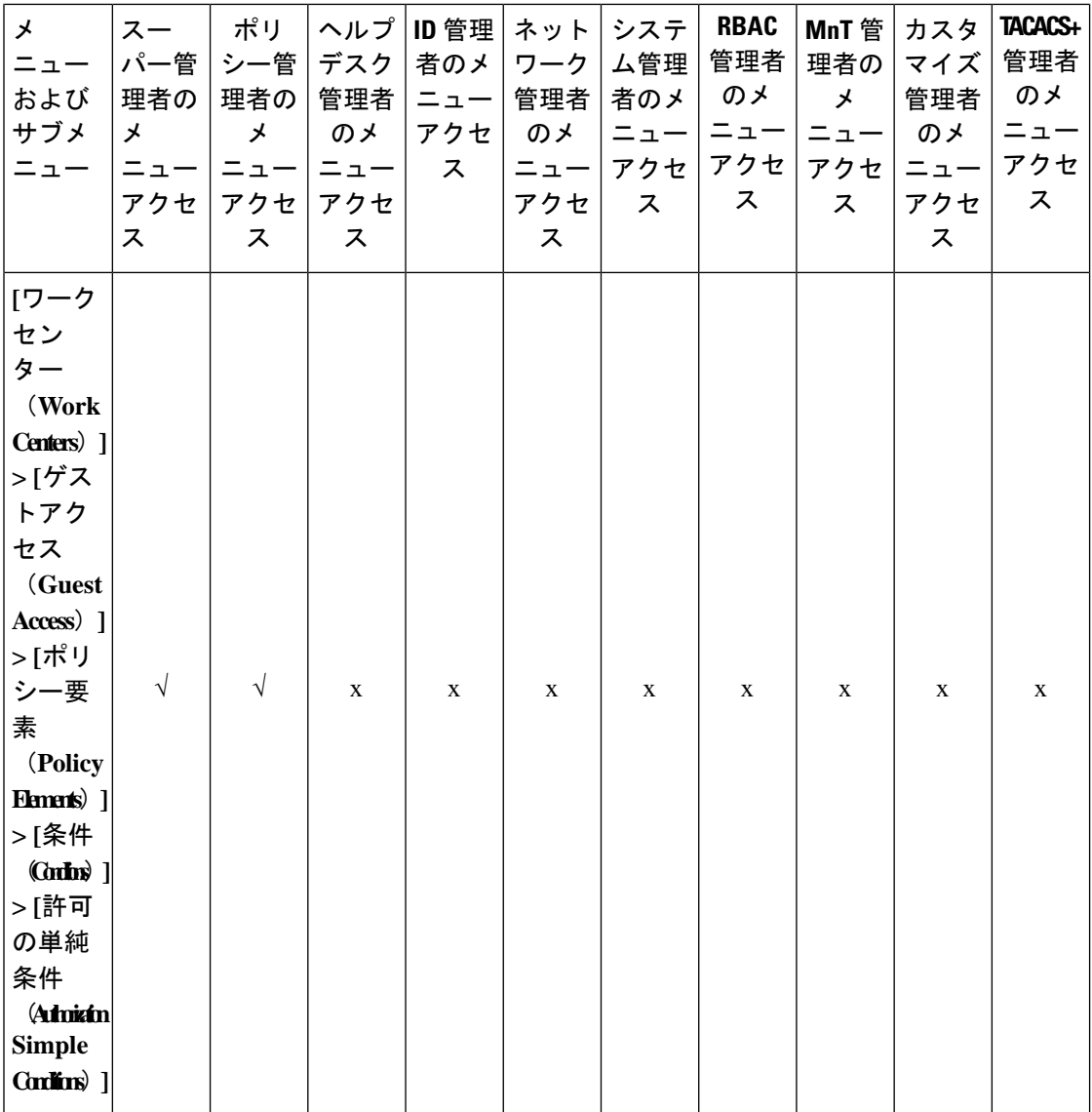

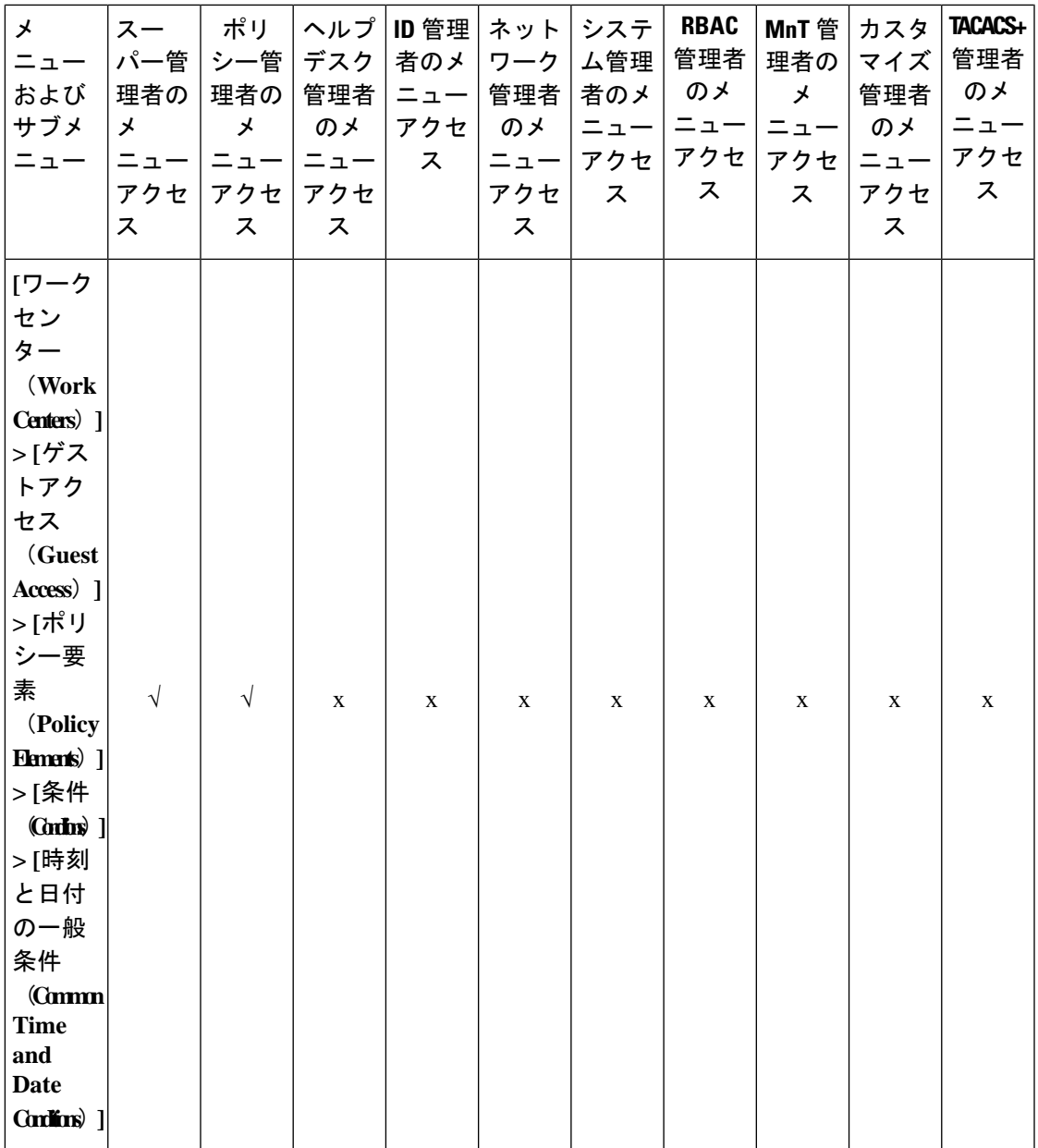

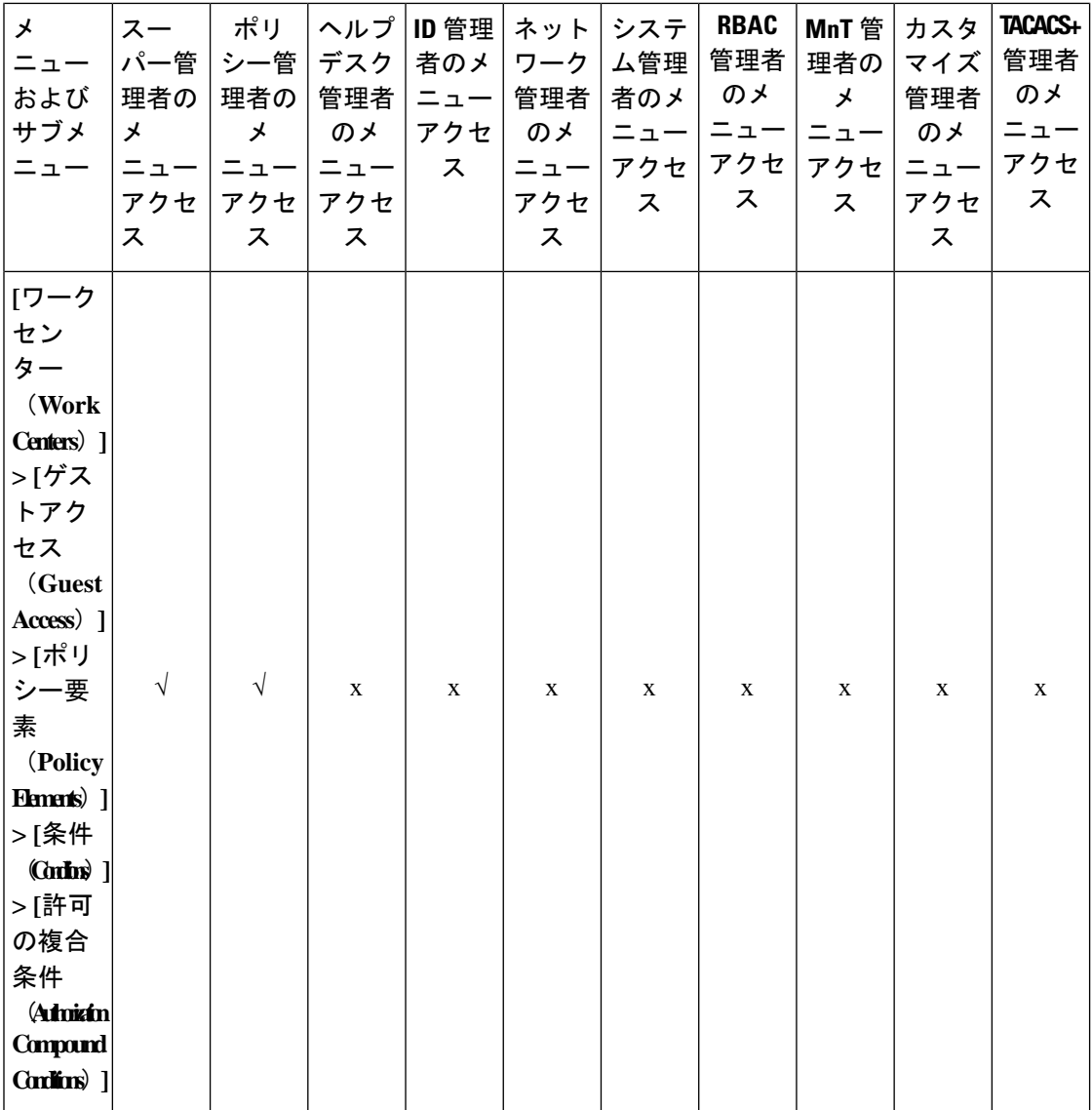

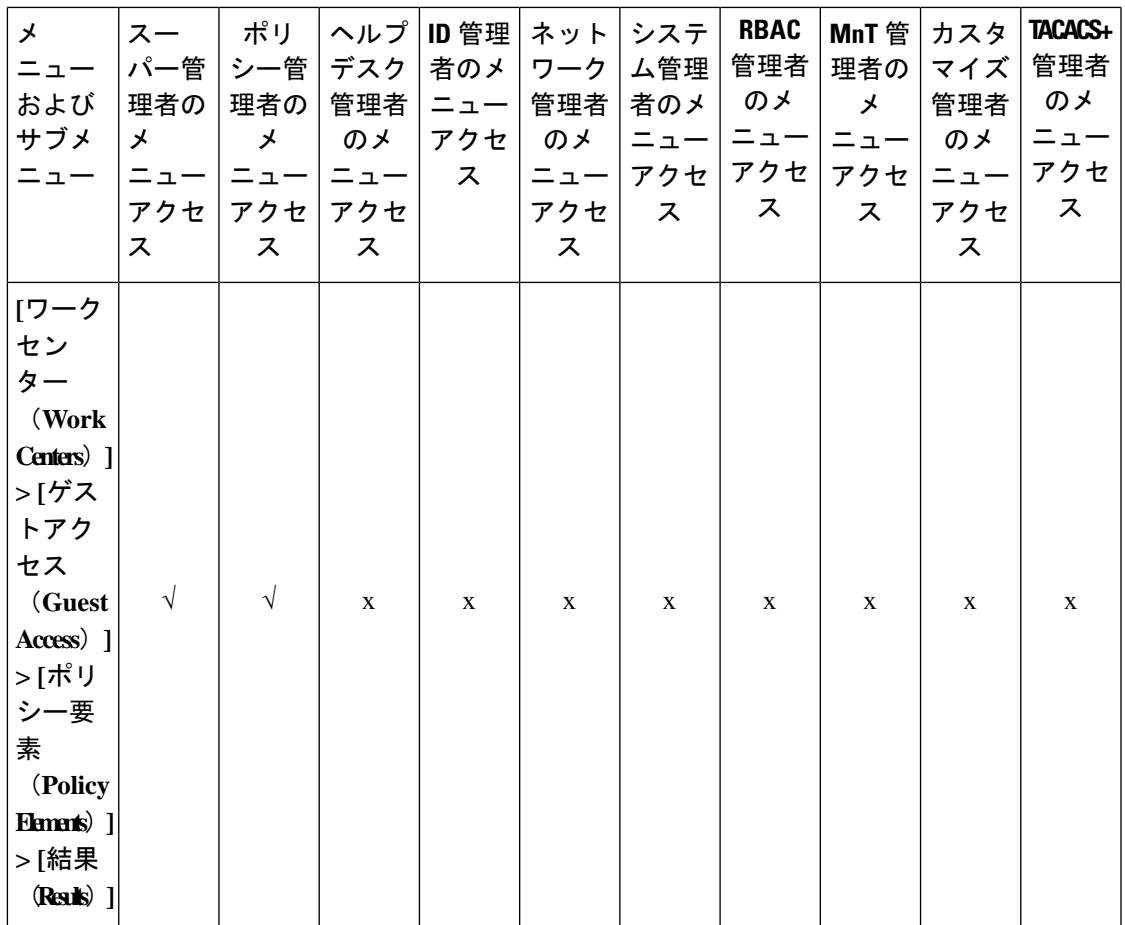

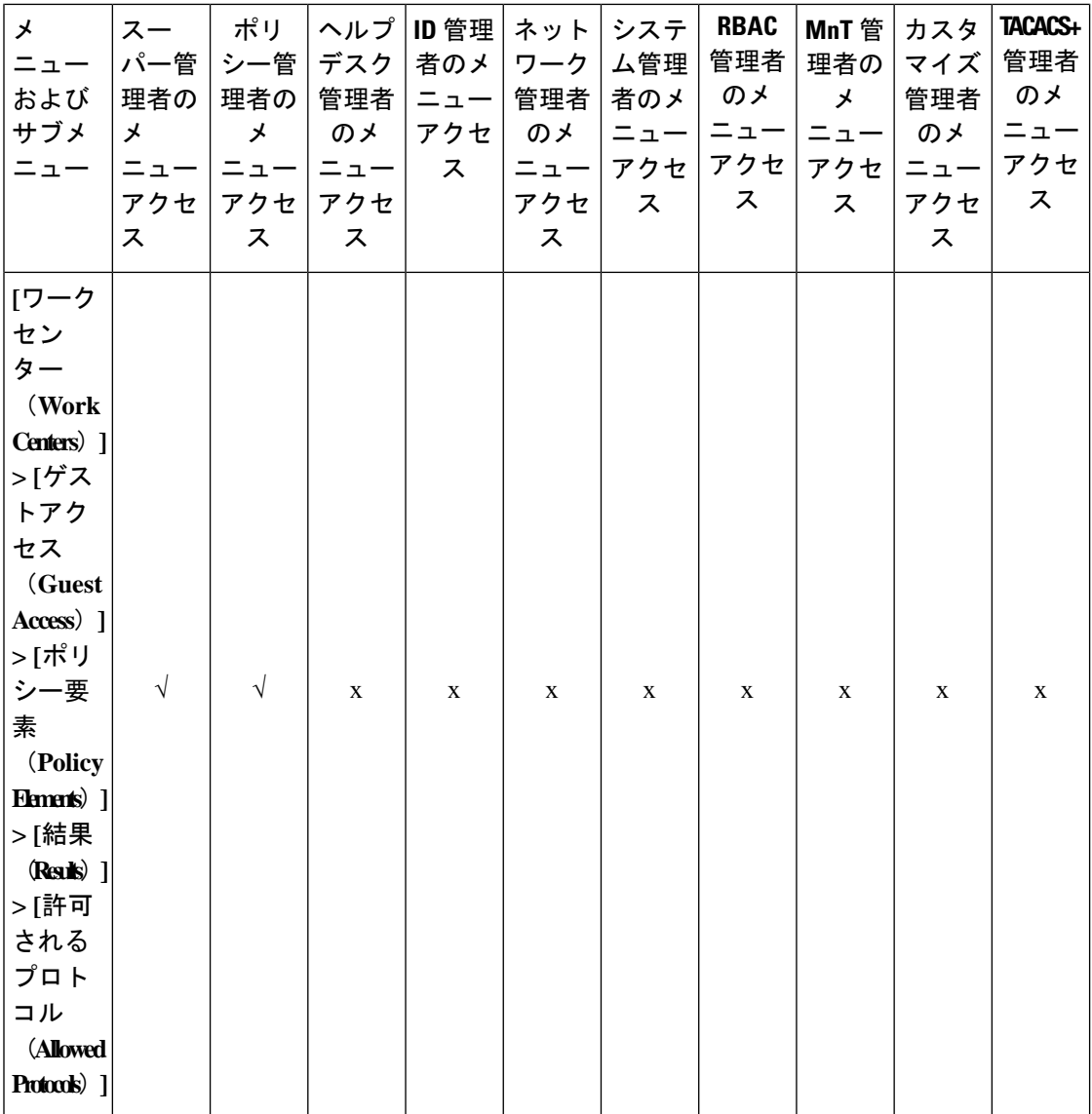

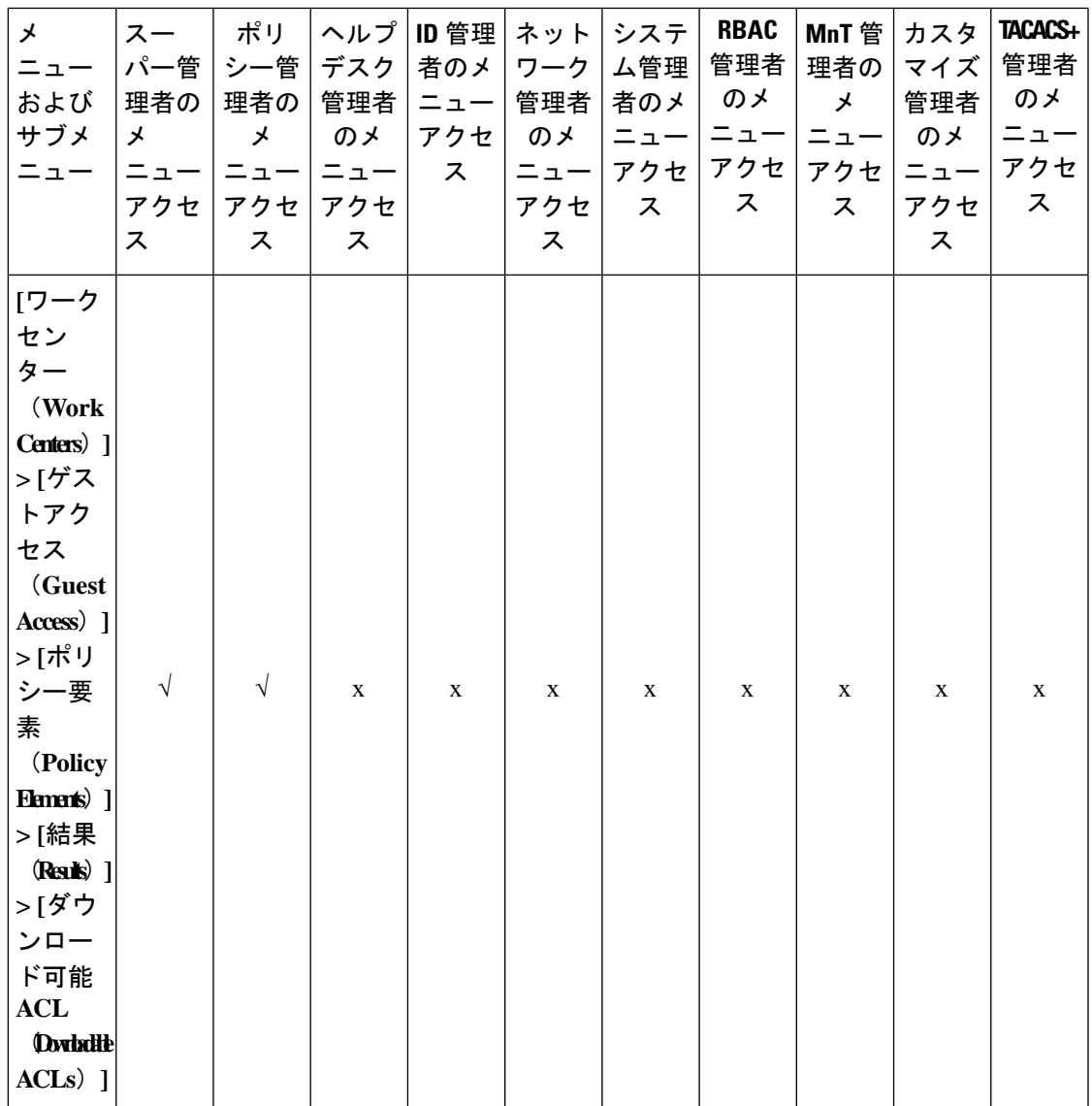

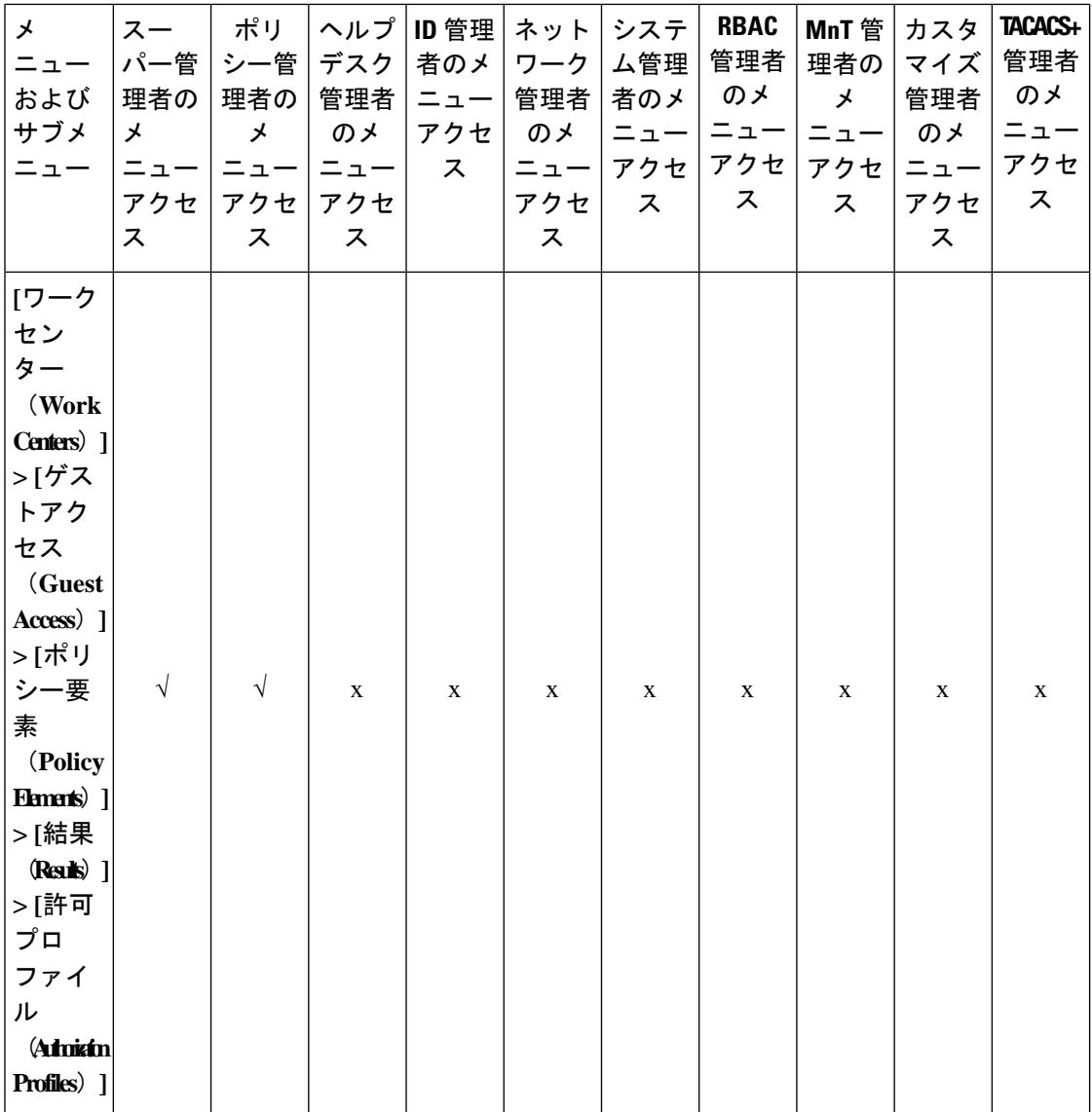

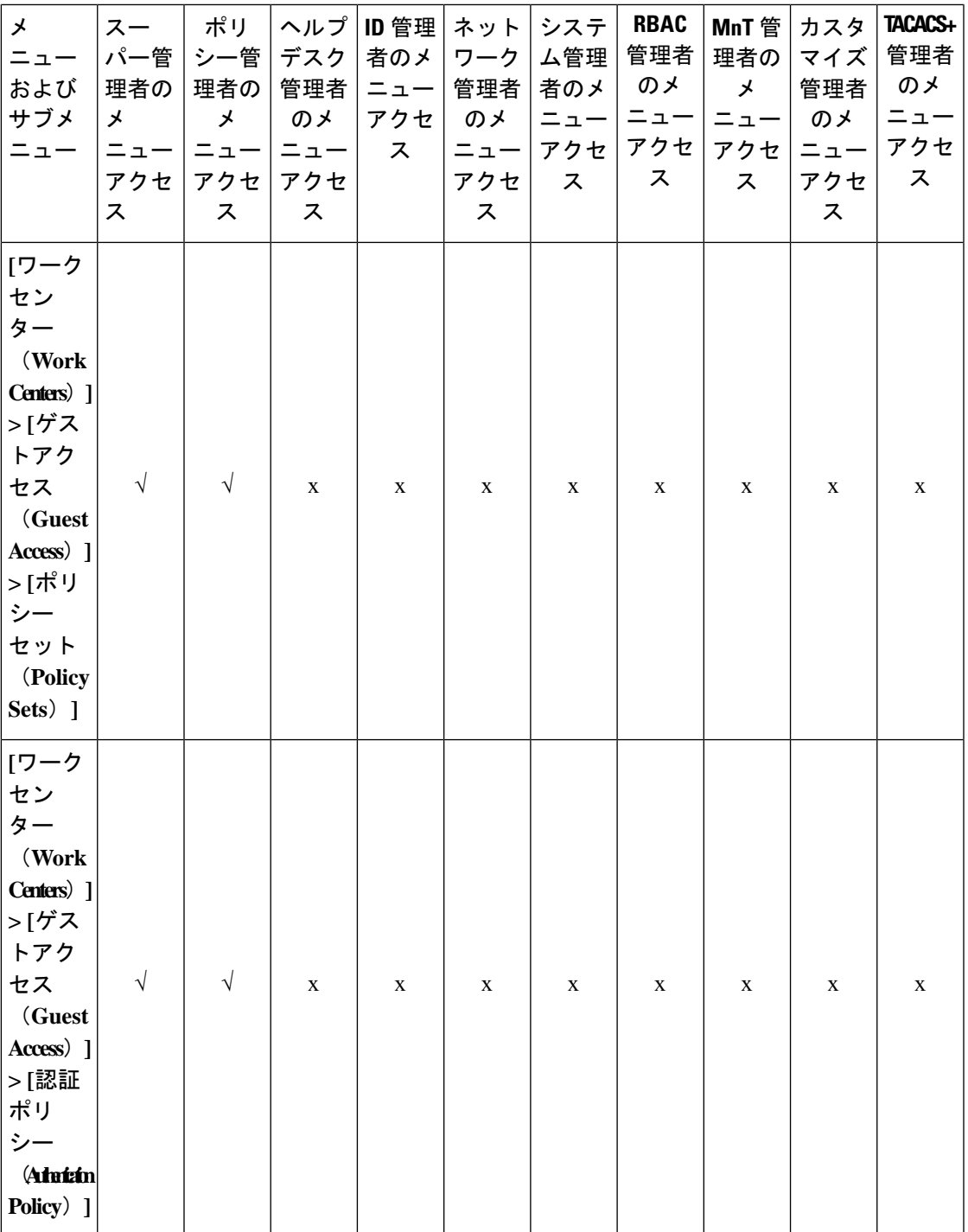

 $\overline{\phantom{a}}$ 

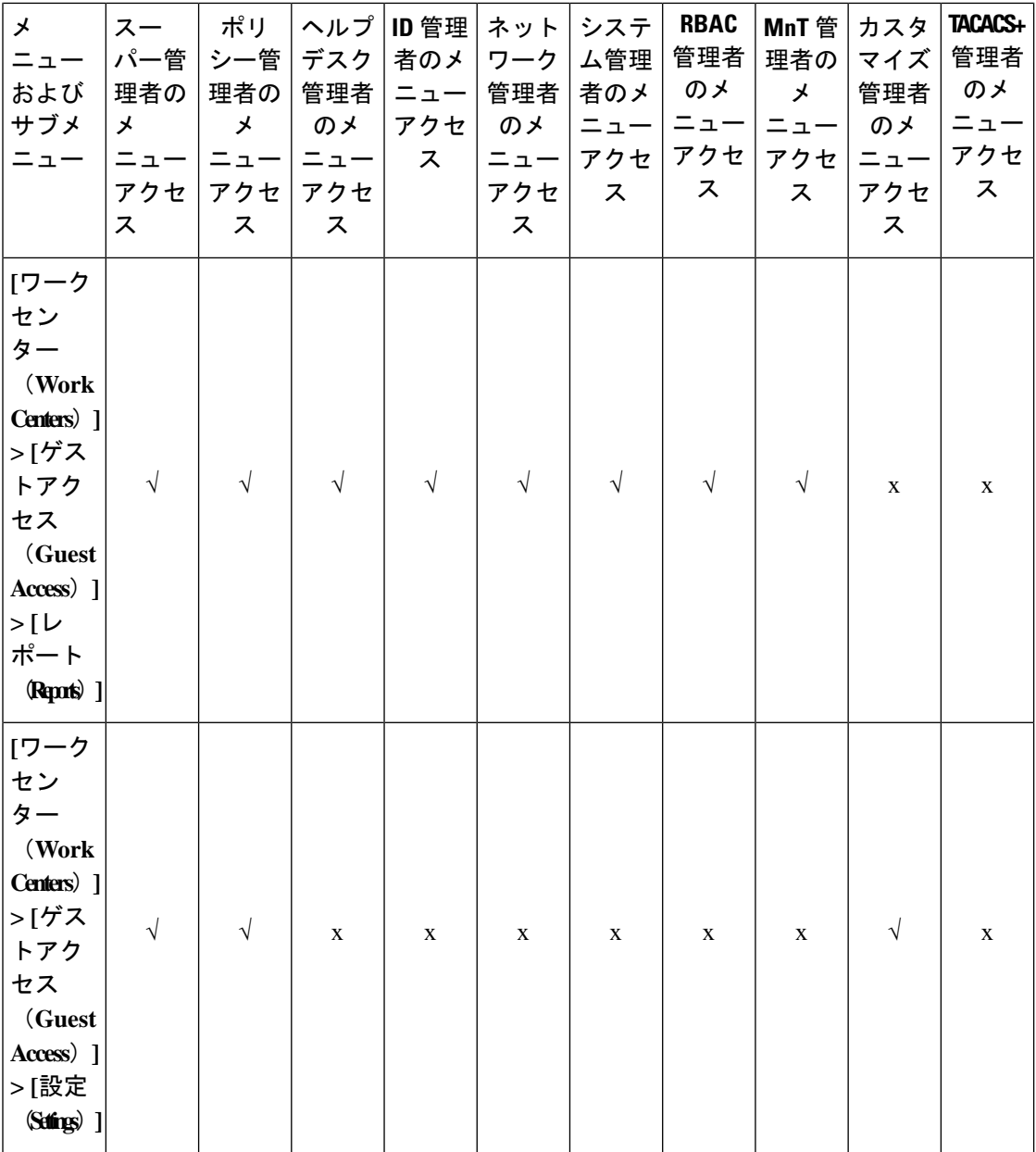

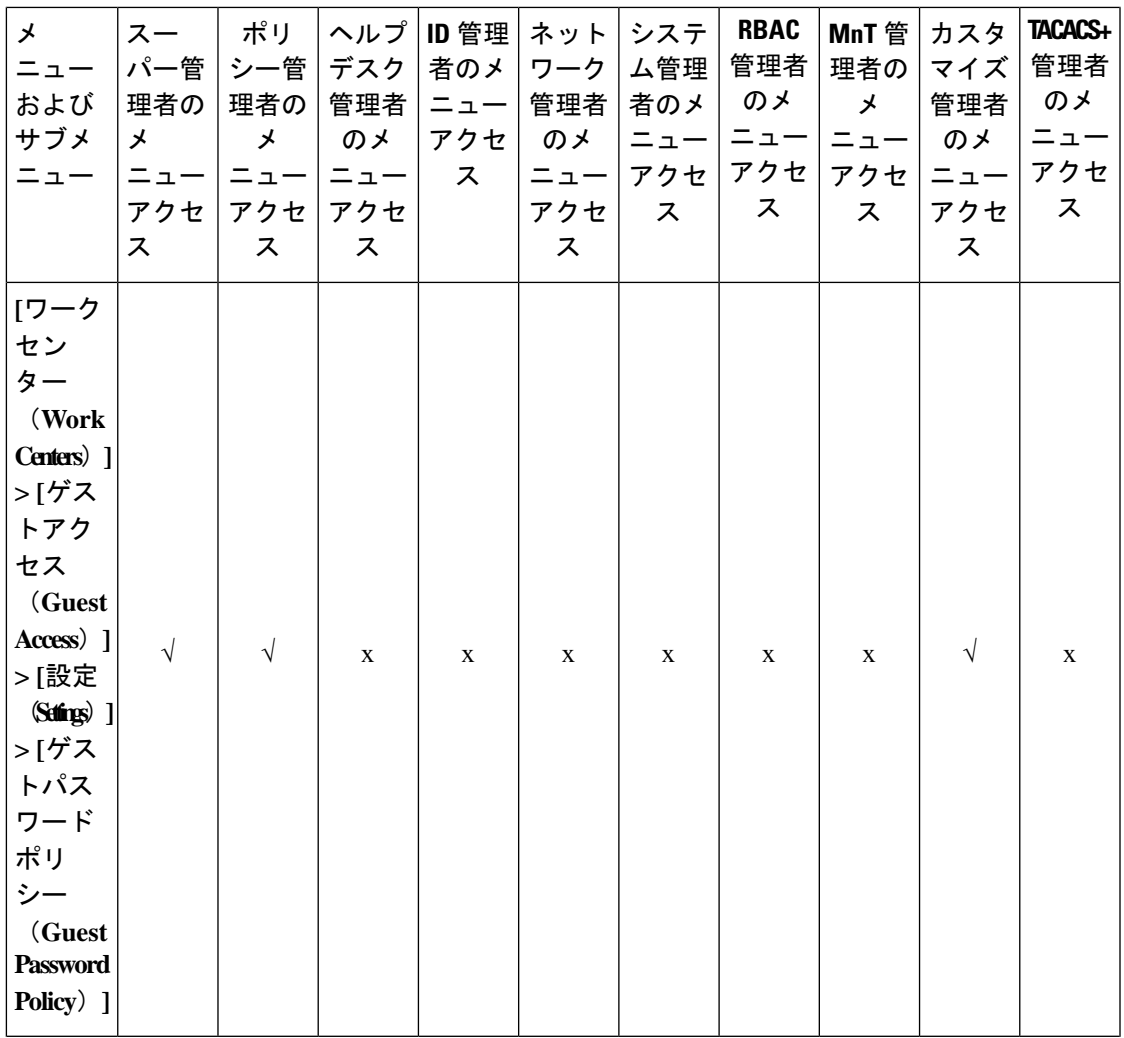

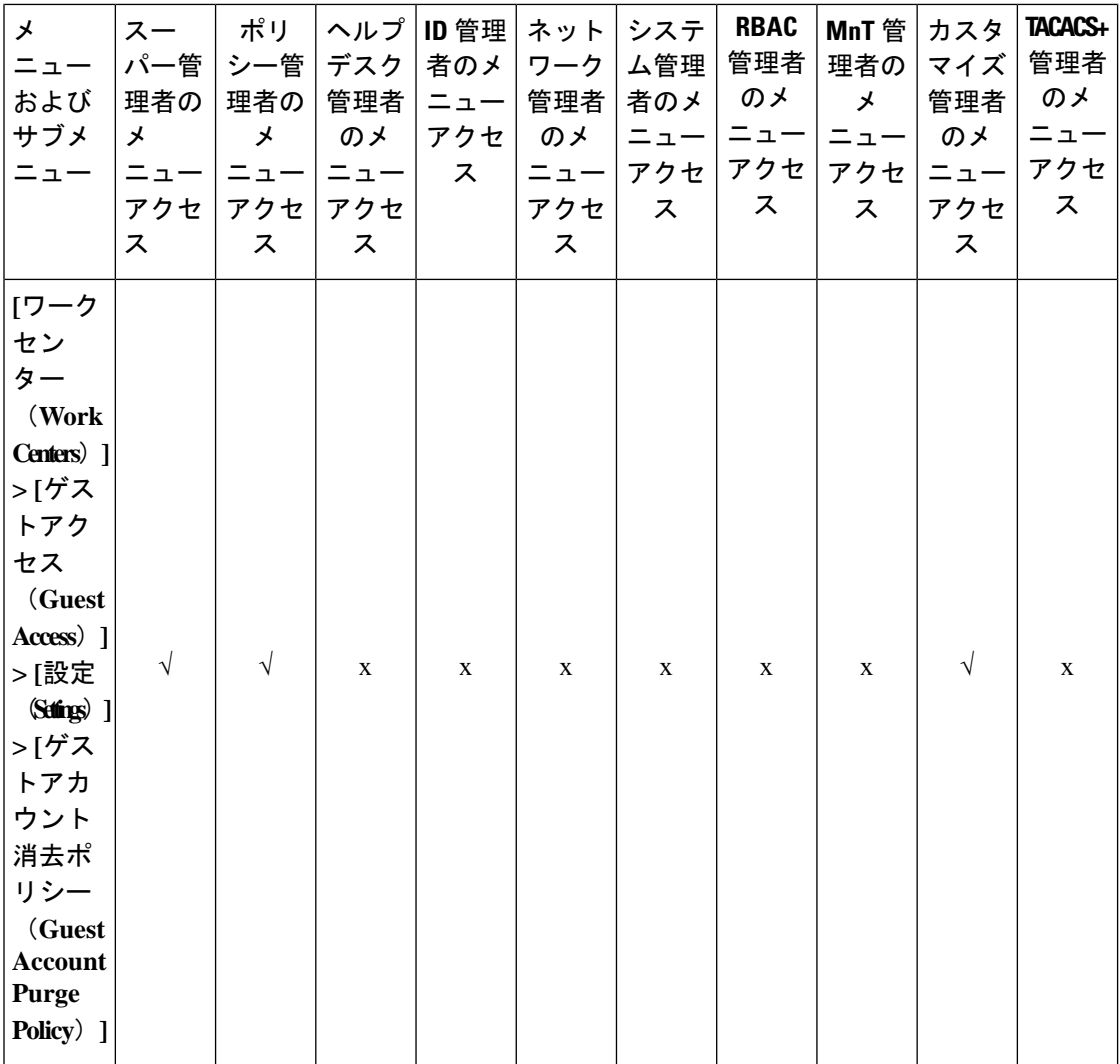

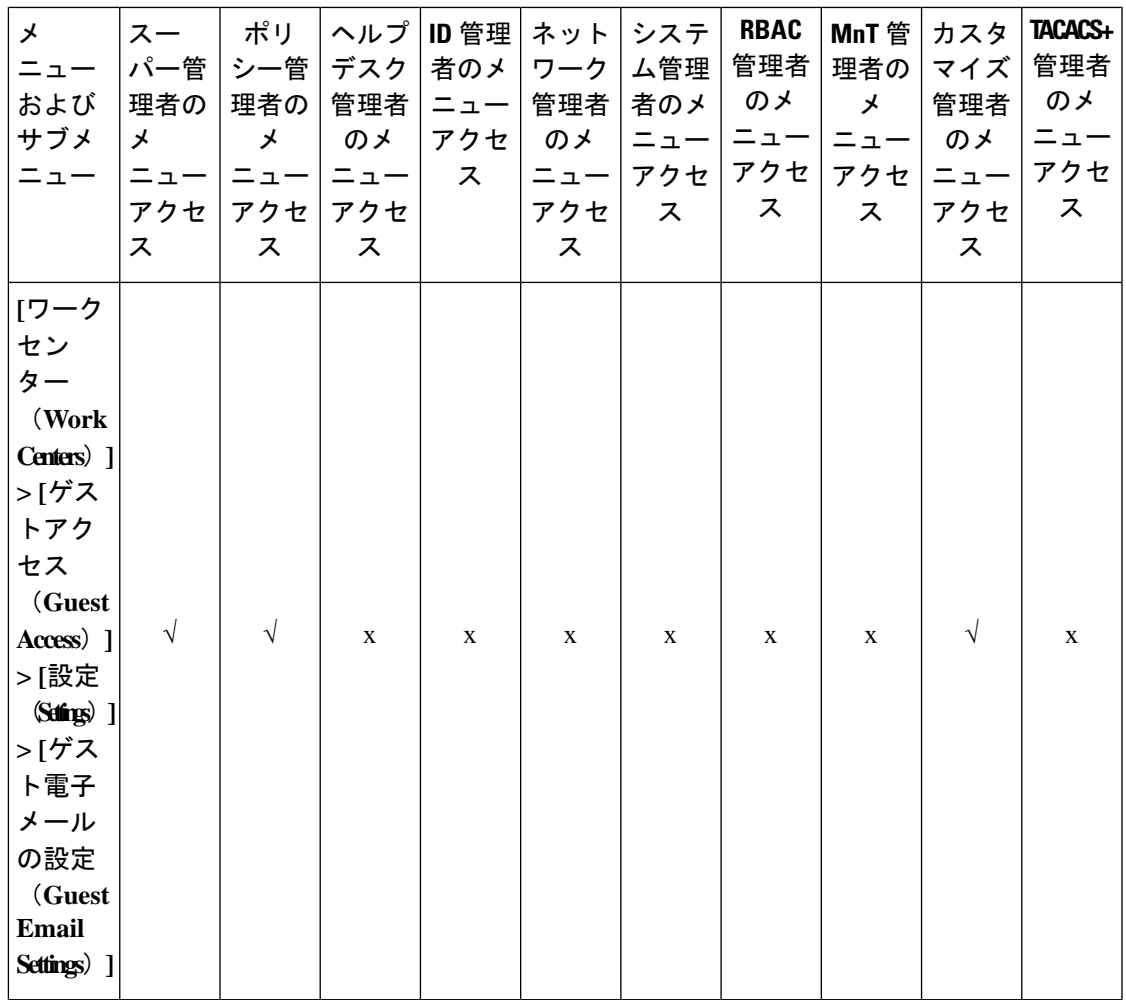

 $\overline{\phantom{a}}$ 

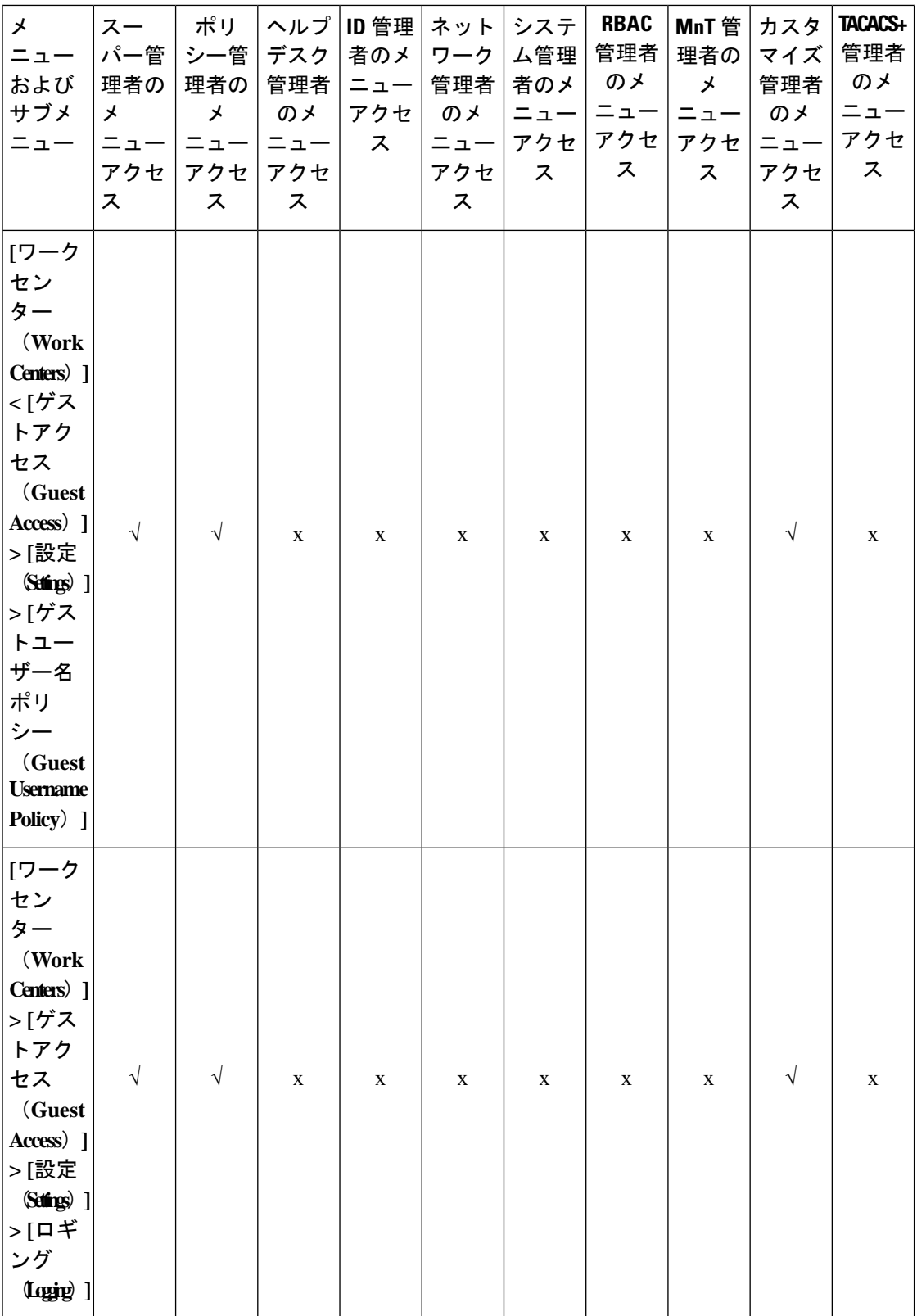

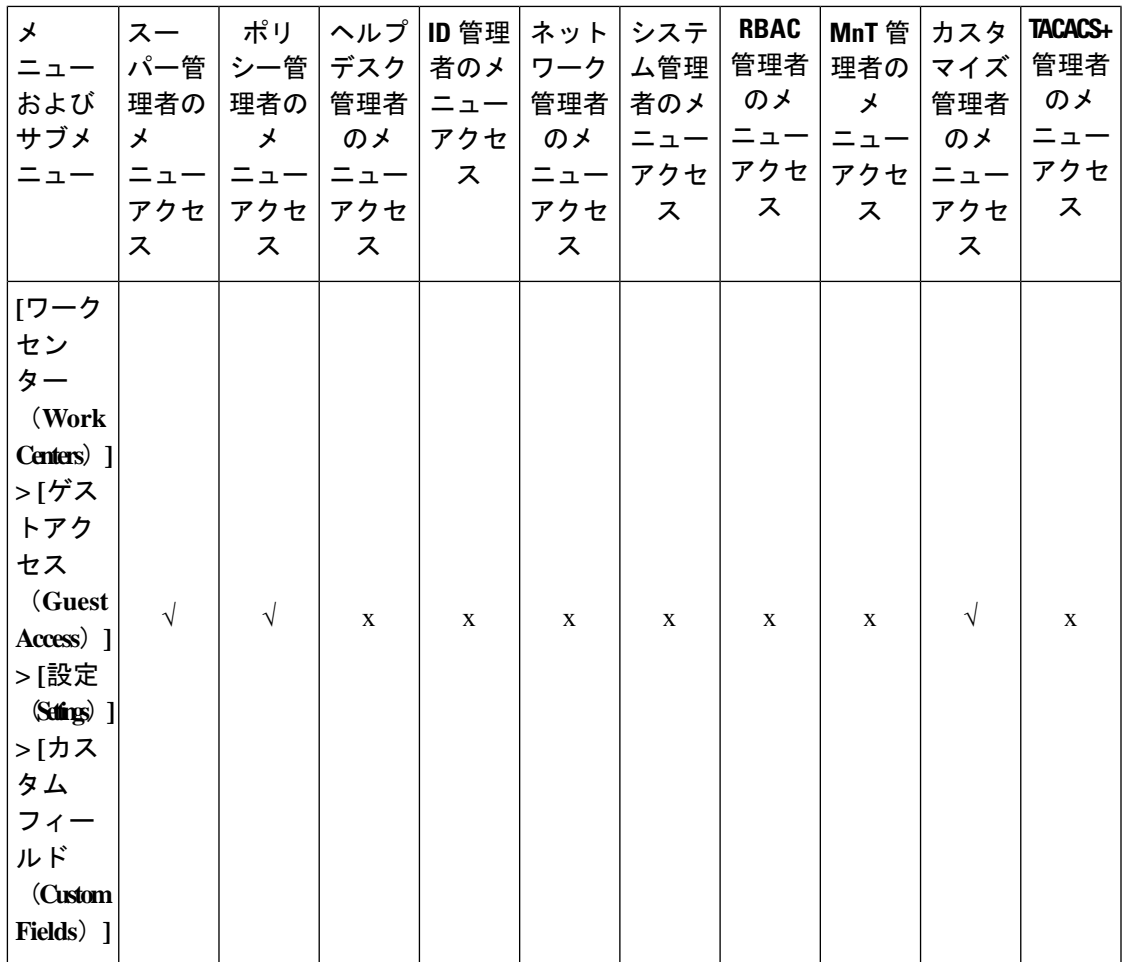

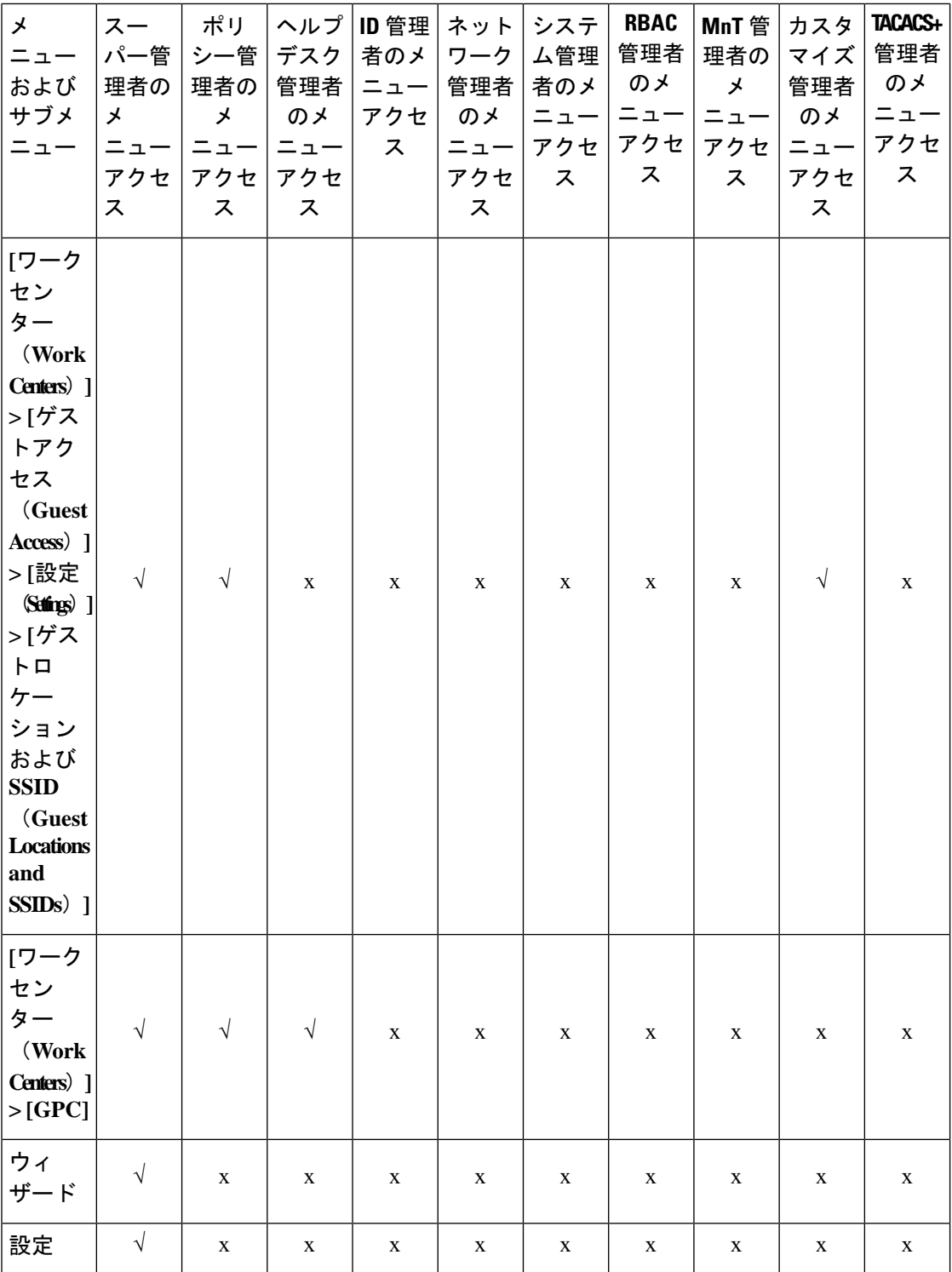

## メニュー アクセス権限の設定

Cisco ISE では、RBAC ポリシーにマッピングできるカスタム メニュー アクセス権限を作成す ることができます。管理者のロールに応じて、管理者の特定のメニューオプションのみへのア クセスを許可できます。

- ステップ **1** Cisco ISE GUI で [メニュー(Menu)] アイコン( )をクリックして次を選択します。 **[**管理 (**Administration**)**]** > **[**システム(**System**)**]** > **[**管理者アクセス(**Admin Access**)**]** > **[**許可(**Authorization**)**]** > **[**権限(**Permissions**)**]** > **[**メニューアクセス(**Menu Access**)**]**。
- ステップ **2** [追加(Add)] をクリックし、[名前(Name)] フィールドおよび [説明(Description)] フィールドに値を 入力します。
	- a) [ISE Navigation Structure] メニューを必要なレベルまで展開し、権限を作成するオプションをクリック します。
	- b) [メニューアクセスの権限 (Permissions for Menu Access) ]ペインで[表示 (Show) ]をクリックします。

ステップ **3** [Submit] をクリックします。

## データ アクセス権限を付与するための前提条件

RBAC 管理者がオブジェクト(たとえば「ユー**ザー ID グループ**」データ型の「従業員」)へ のフルアクセス権限を持っている場合、管理者はそのグループに属するユーザーの表示、追 加、更新、削除を行うことができます。管理者に [ユーザー(Users)] ウィンドウのメニュー のアクセス権限が付与されていることを確認します([管理(Administration)] > [IDの管理 (Identity Management)] > [ID(Identities)] > [ユーザー(Users)])。これは、ネットワーク デバイスとエンドポイントオブジェクトに当てはまります (ネ**ットワーク デバイス グループ** およびエンドポイント アイデンティティ グループのデータ型に付与されたアクセス権限に基 づく)。

デフォルトのネットワーク デバイス グループ オブジェクト(すべてのデバイス タイプおよび すべてのロケーション)に属するネットワーク デバイスのデータ アクセスを有効にしたり、 制限したりすることはできません。これらのデフォルト ネットワーク デバイス グループ オブ ジェクトの下に作成されたオブジェクトに対するフルアクセスデータ権限が付与される場合、 すべてのネットワークデバイスが表示されます。このため、デフォルト ネットワーク デバイ スグループ オブジェクトに依存しない、ネットワークデバイスグループのデータ型の階層を 別個に作成することをお勧めします。制限付きアクセスを作成するには、新たに作成された ネットワーク デバイス グループに、ネットワーク デバイス オブジェクトを割り当てる必要が あります。

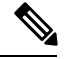

管理者グループに対してではなく、ユーザー アイデンティティ グループ、ネットワーク デバ イス グループ、およびエンドポイント アイデンティティ グループに関してのみ、データアク セス権限を有効にしたり制限したりできます。 (注)

## デフォルトのデータ アクセス権限

Cisco ISE では、事前定義されたデータ アクセス権限のセットが付属しています。これらの権 限により、複数の管理者が、同じユーザー母集団内でデータアクセス権限を持つことができま す。データアクセス権限の使用を1つ以上の管理者グループに対して有効化または制限するこ とができます。このプロセスにより、1 つの管理者グループの管理者に対する自律委任制御が 可能となり、選択的関連付けを介して選択済みの管理者グループのデータアクセス権限を再利 用できます。データアクセス権限の範囲は、フルアクセス権から、選択された管理者グループ またはネットワーク デバイス グループを表示するためのアクセス権なしまでとなります。 RBACポリシーは、管理者(RBAC)グループ、メニューアクセス、データアクセス権限に基 づいて定義されます。最初に、メニューアクセス権限とデータアクセス権限を作成し、次に、 対応するメニューアクセス権限とデータアクセス権限に管理者グループを関連付けるRBACポ リシーを作成する必要があります。RBAC ポリシーには、次の形式を使用します。 admin\_group=Super Adminの場合、スーパー管理者メニューアクセス権限とスーパー管理者デー タアクセス権限を割り当てます。定義済みのデータ アクセス権限とは別に、Cisco ISE では RBAC ポリシーと関連付けることができるカスタム データ アクセス権限を作成することがで きます。

管理者グループに付与することができる、フルアクセス、アクセスなし、読み取り専用という 名前の3つのデータアクセス権限があります。

読み取り専用権限は次の管理者グループに付与できます。

- [Administration] > [Admin Access] > [Administrators] > [Admin Groups]
- **[**管理(**Administration**)**] > [**グループ(**Groups**)**] > [**ユーザー **ID** グループ(**User Identity Group**)**]**
- **[**管理(**Administration**)**] > [**グループ(**Groups**)**] > [**エンドポイント**ID**グループ(**Endpoint Identity Groups**)**]**
- **[**ネットワーク可視性(**Network Visibility**)**] > [**エンドポイント(**Endpoints**)**]**
- **[**管理(**Administration**)**] > [**ネットワーク リソース(**Network Resources**)**] > [**ネットワー ク デバイス グループ(**Network Device Groups**)**]**
- **[**管理(**Administration**)**] > [**ネットワーク リソース(**Network Resources**)**] > [**ネットワー ク デバイス(**Network Devices**)**]**
- **[**管理(**Administration**)**] > [ID** の管理(**Identity Management**)**] > [ID**(**Identities**)**]**
- **[**管理(**Administration**)**] > [ID** の管理(**Identity Management**)**] > [**グループ(**Groups**)**] > [**ユーザー **ID** グループ(**User Identity Groups**)**]**
- **[**管理(**Administration**)**] > [ID** の管理(**Identity Management**)**] > [**グループ(**Groups**)**] > [**エンドポイント **ID** グループ(**Endpoint Identity Groups**)**]**

データタイプ([EndpointIdentity Groups]など)に対して読み取り専用権限を持つ場合には、そ のデータタイプに CRUD 操作を実行することはできません。オブジェクト(GuestEndpoints な ど)に対して読み取り専用権限を持つ場合には、そのオブジェクトに編集または削除操作を実 行することはできません。

以下の図に、異なるRBACグループのための追加のサブメニューまたはオプションを含む2番 目または3番目のレベルのメニューで、データアクセス権限がどのように適用されるかを示し ます。

図 **<sup>1</sup> :** データ アクセス権限(**Data Access Privileges**)

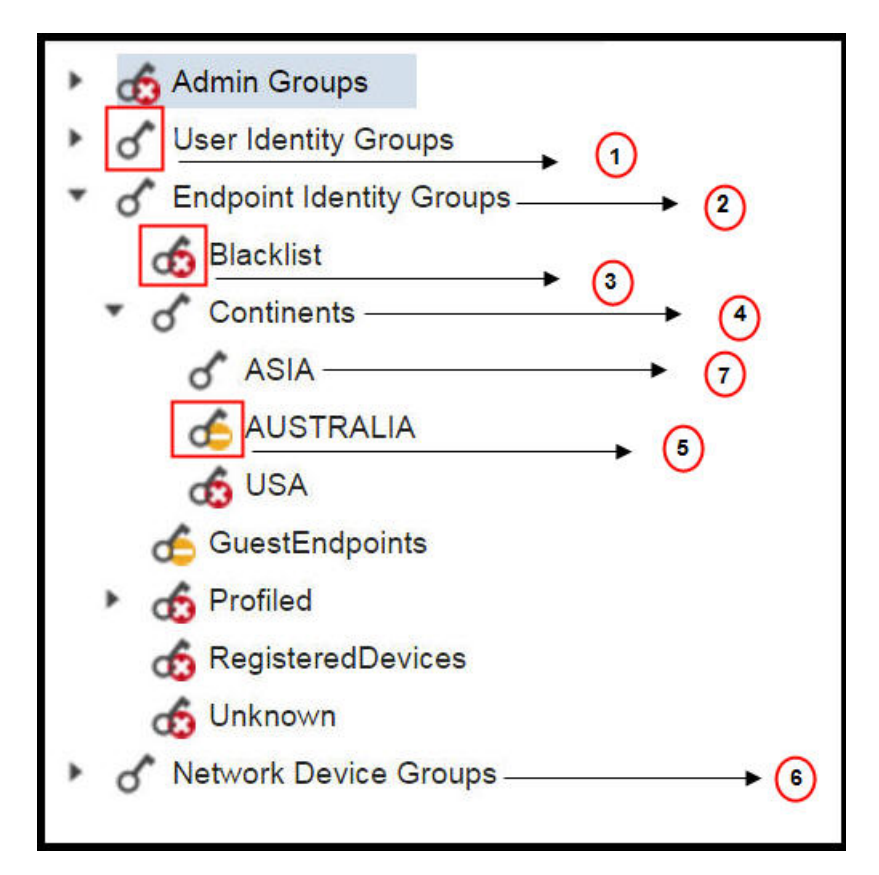

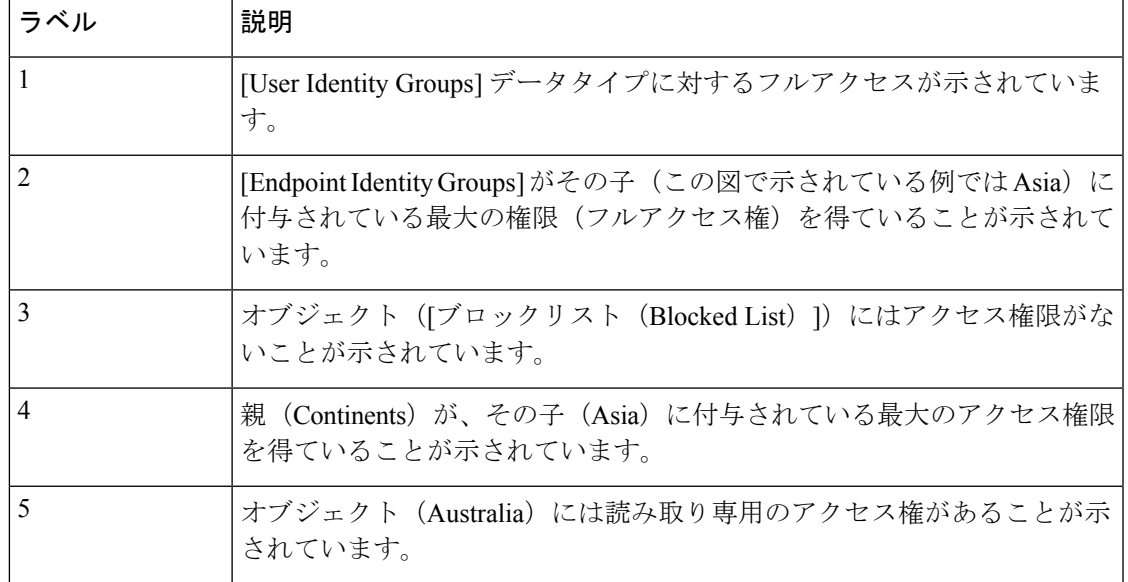

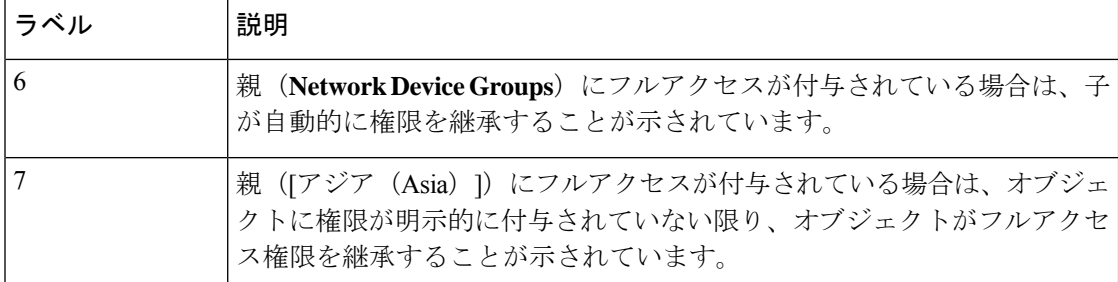

次の表に、さまざまな管理者グループのデフォルトのデータアクセス権限を示します。

√:ユーザーがフルアクセス権を持っていることを示します

x:ユーザーがアクセス権を持っていないことを示します

!: ユーザーが読み取り専用のアクセス権を持っていることを示します

表 **<sup>4</sup> :** データアクセス権限

| メ<br>ニュー<br>および<br>サブメ<br>ニュー                                                              | スー<br>パー管<br>理者の<br> データ<br> アクセ<br>ス | ポリ<br>シー管<br>理の<br> データ<br>アクセ<br>ス | ID 管理<br>者の<br>データ<br>アクセ<br>ス | ネット<br>ワーク<br>管理者<br>のデー<br>タ アク<br>セス | <b> システ</b><br>ム管理<br>者の<br> データ<br>アクセ<br>ス | <b>RBAC</b><br>管理者<br>のデー<br> タアク <br>セス | カスタマイ   TACACS+  <br>ズ管理者の 管理者<br>データアク<br> セス | のデー<br>タアク<br>セス | 読み取<br>り専用<br>管理者<br>のデー<br>タアク<br>セス |
|--------------------------------------------------------------------------------------------|---------------------------------------|-------------------------------------|--------------------------------|----------------------------------------|----------------------------------------------|------------------------------------------|------------------------------------------------|------------------|---------------------------------------|
| 管理グ<br>ループ                                                                                 | $\sqrt{ }$                            | $\mathbf X$                         | $\mathbf X$                    | X                                      | $\sqrt{ }$                                   | $\sqrt{ }$                               | X                                              | X                |                                       |
| [管理者<br>グルー<br>プ<br>(Admin<br>Groups) ]<br>>[ネッ<br>トワー<br>ク管理<br>者<br>(Super<br>$Admin)$ ] | $\sqrt{ }$                            | X                                   | $\mathbf x$                    | X                                      | $\sqrt{ }$                                   | $\sqrt{ }$                               | X                                              | $\mathbf x$      |                                       |

 $\overline{\phantom{a}}$ 

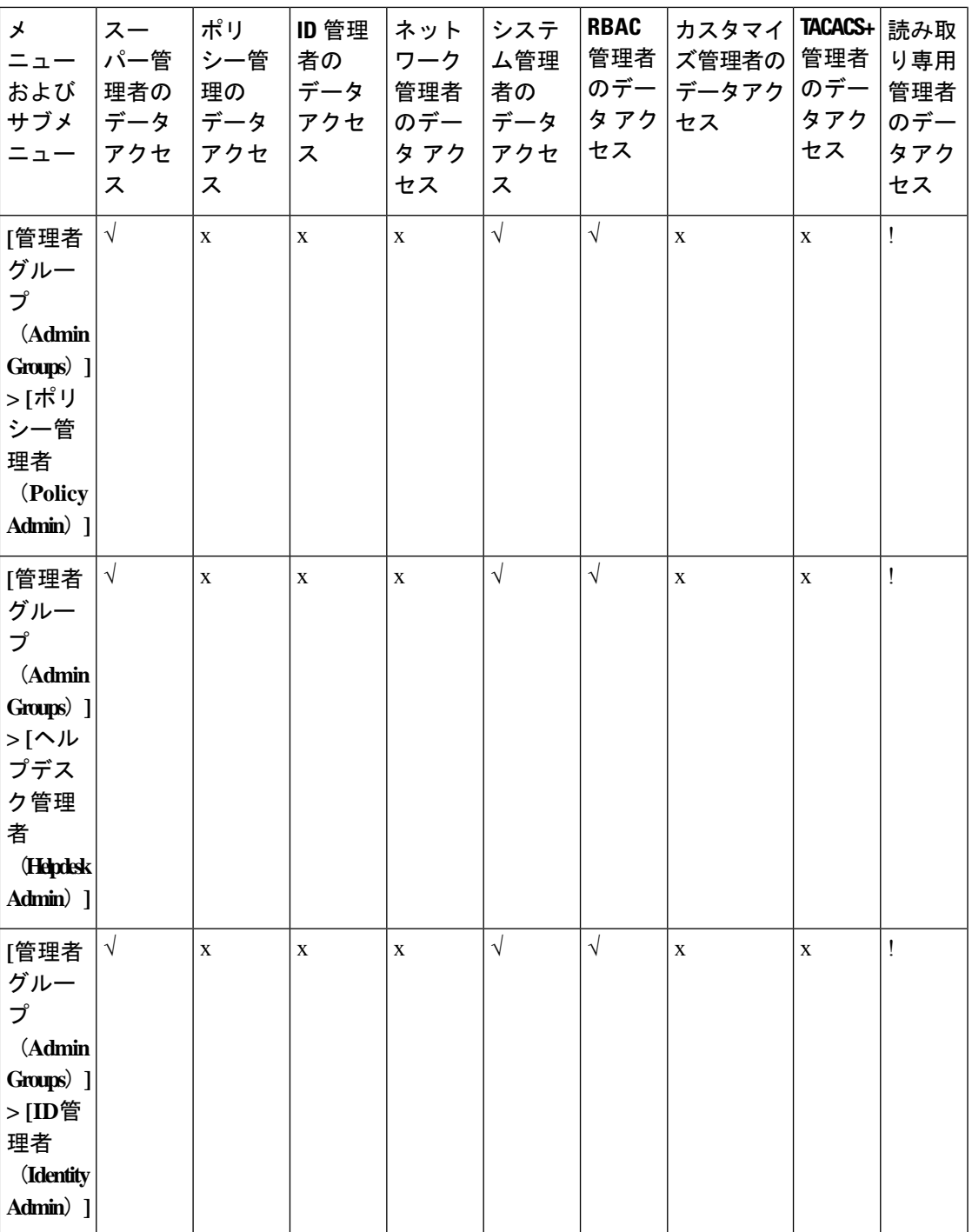

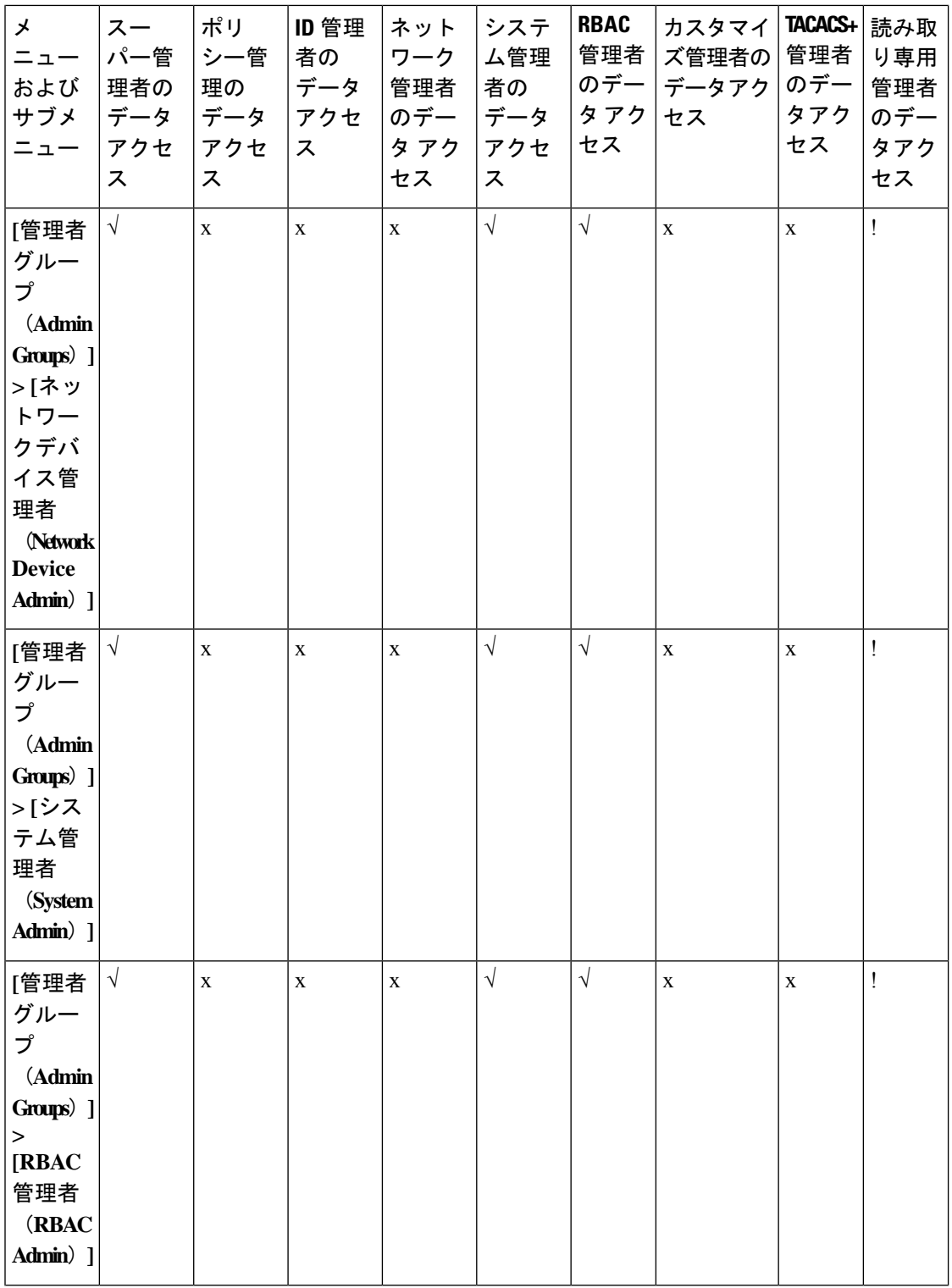

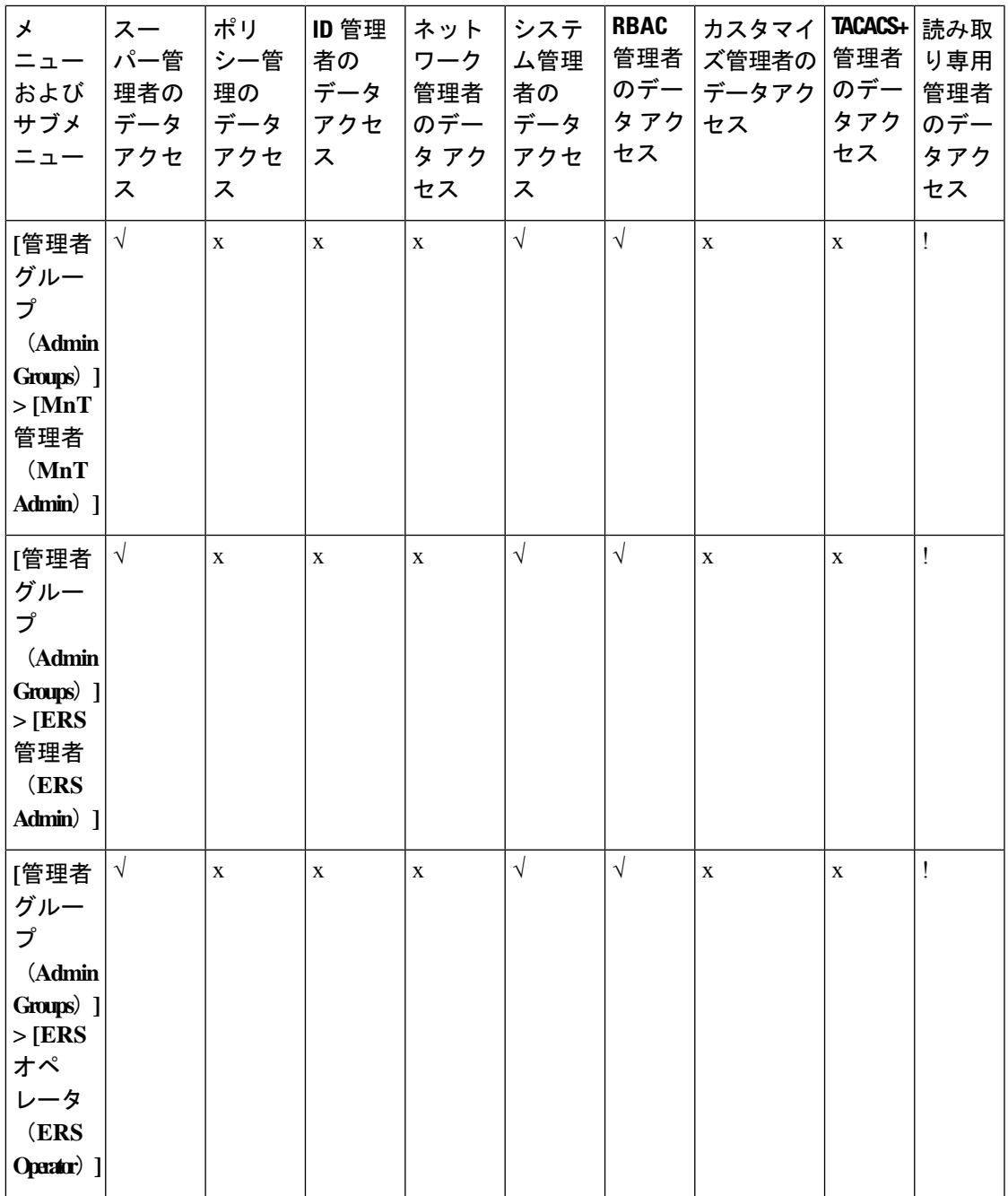

Ι

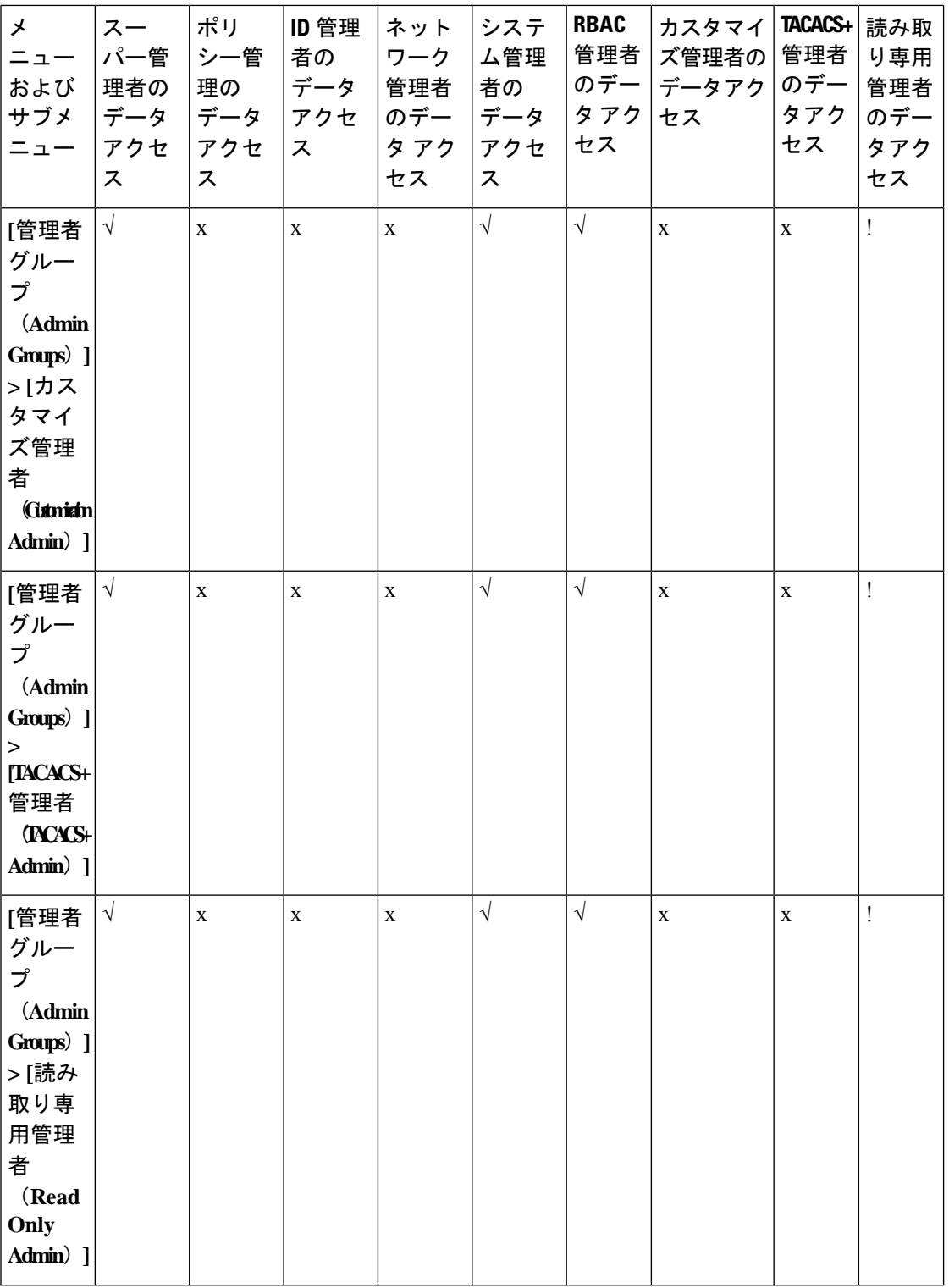

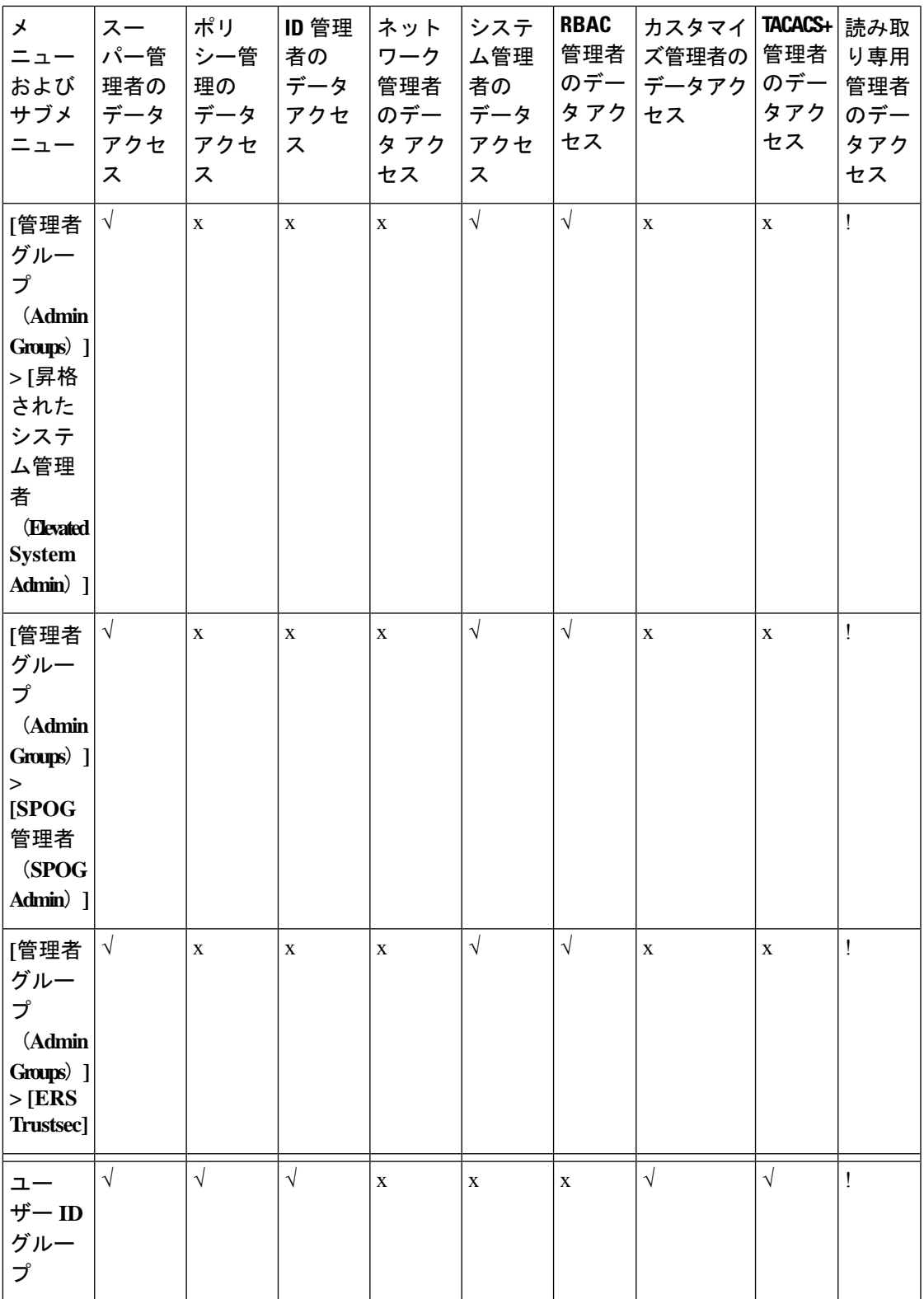

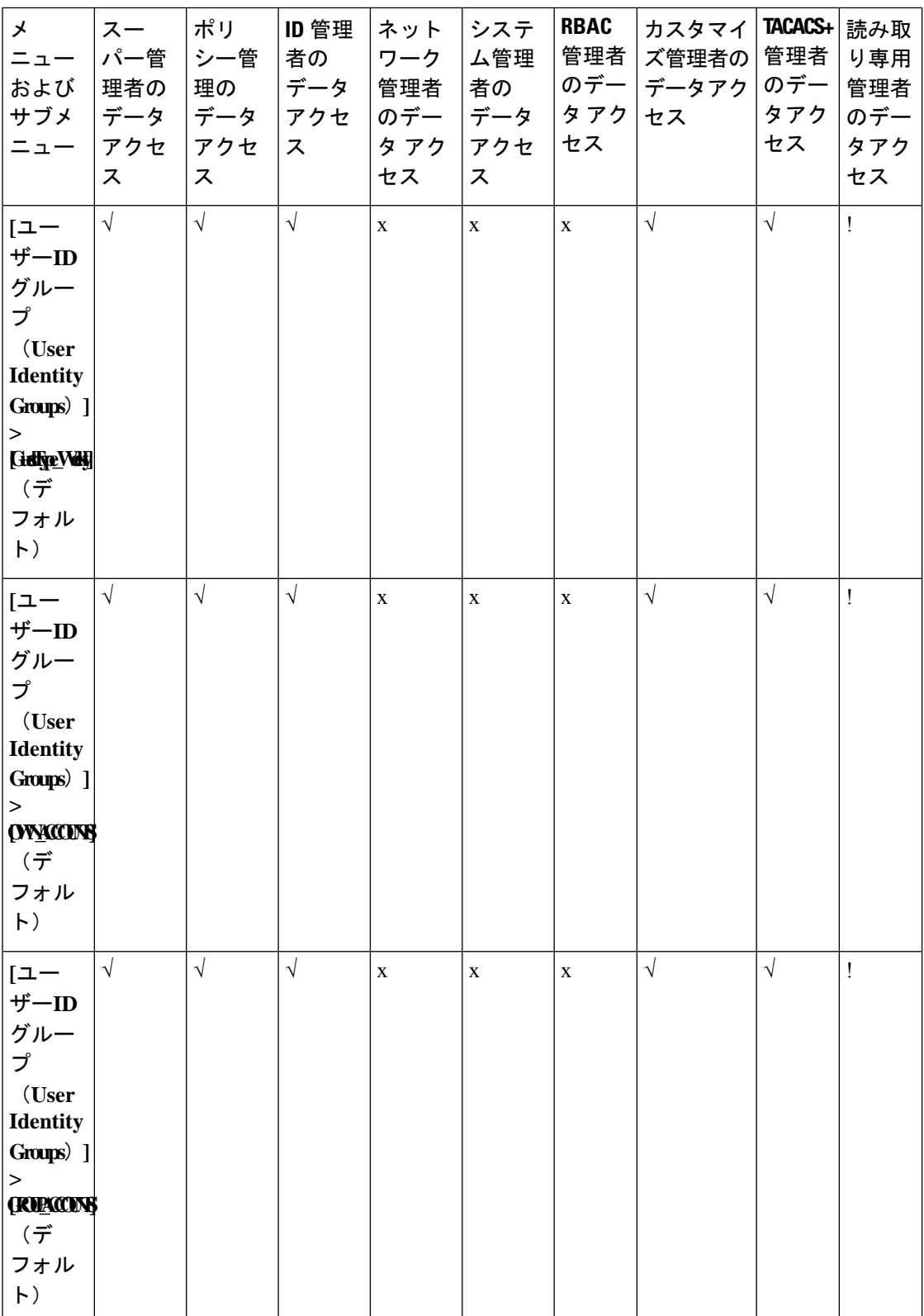

## **Cisco Identity Services Engine** リリース **3.2** 管理者ガイド
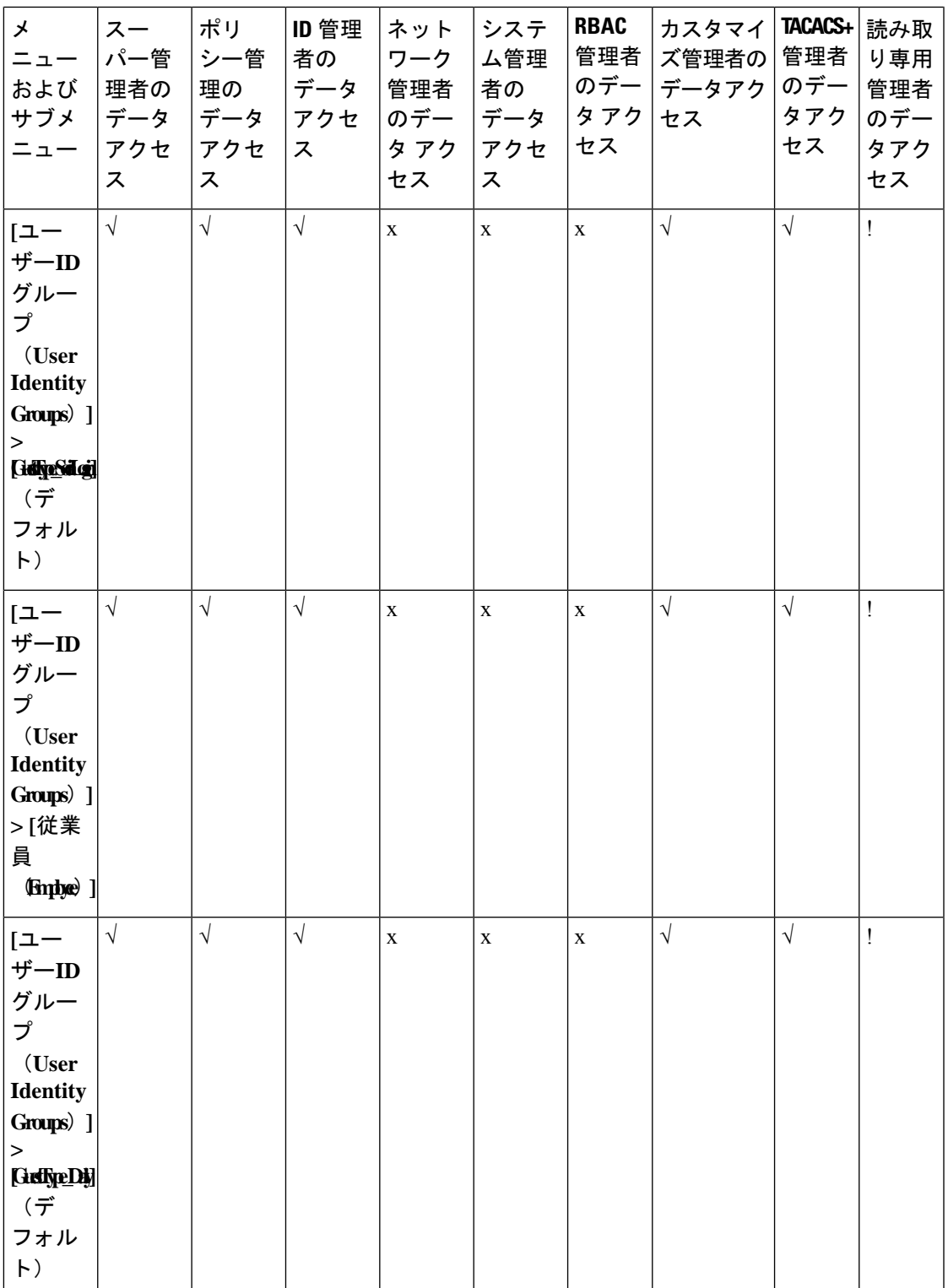

I

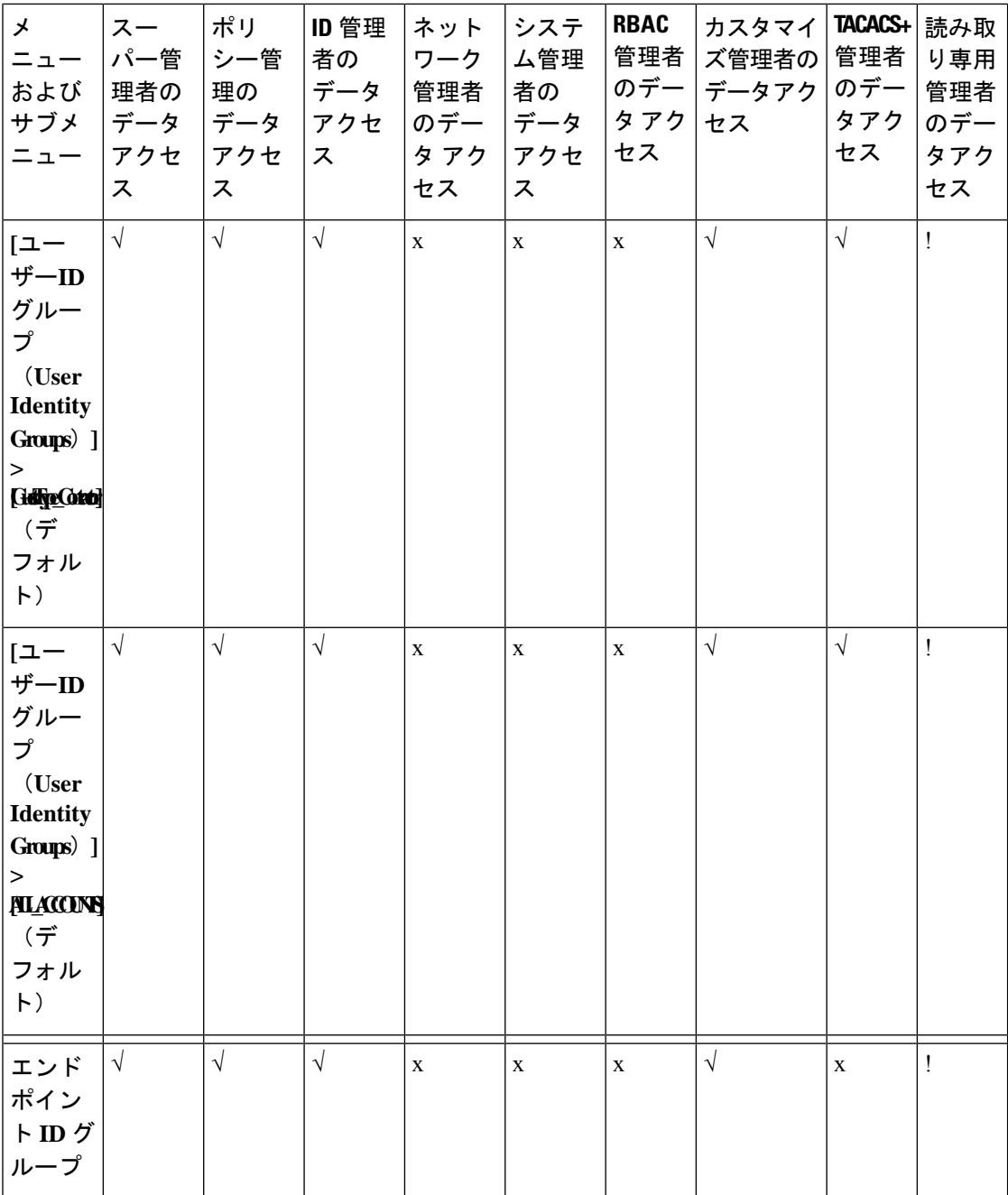

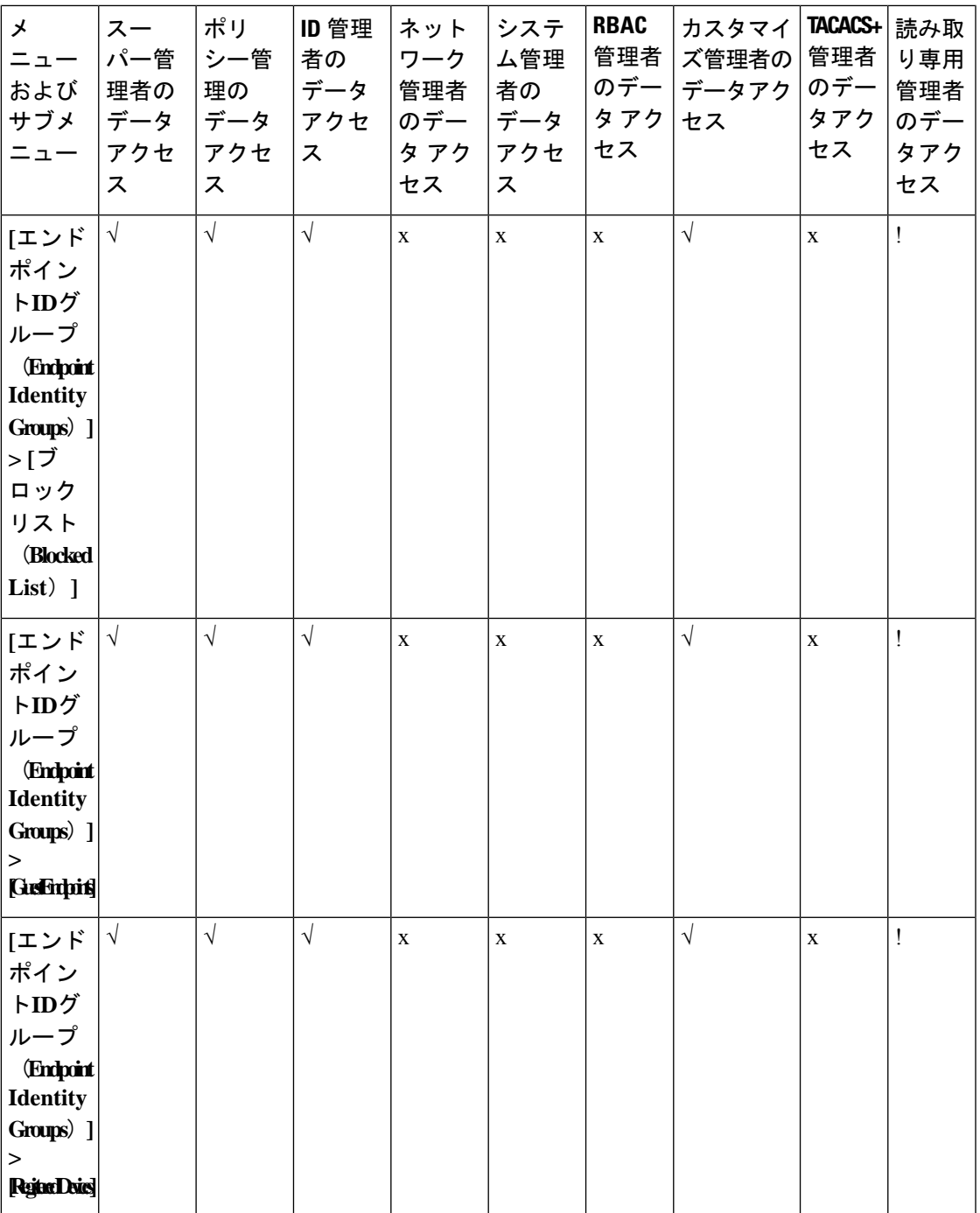

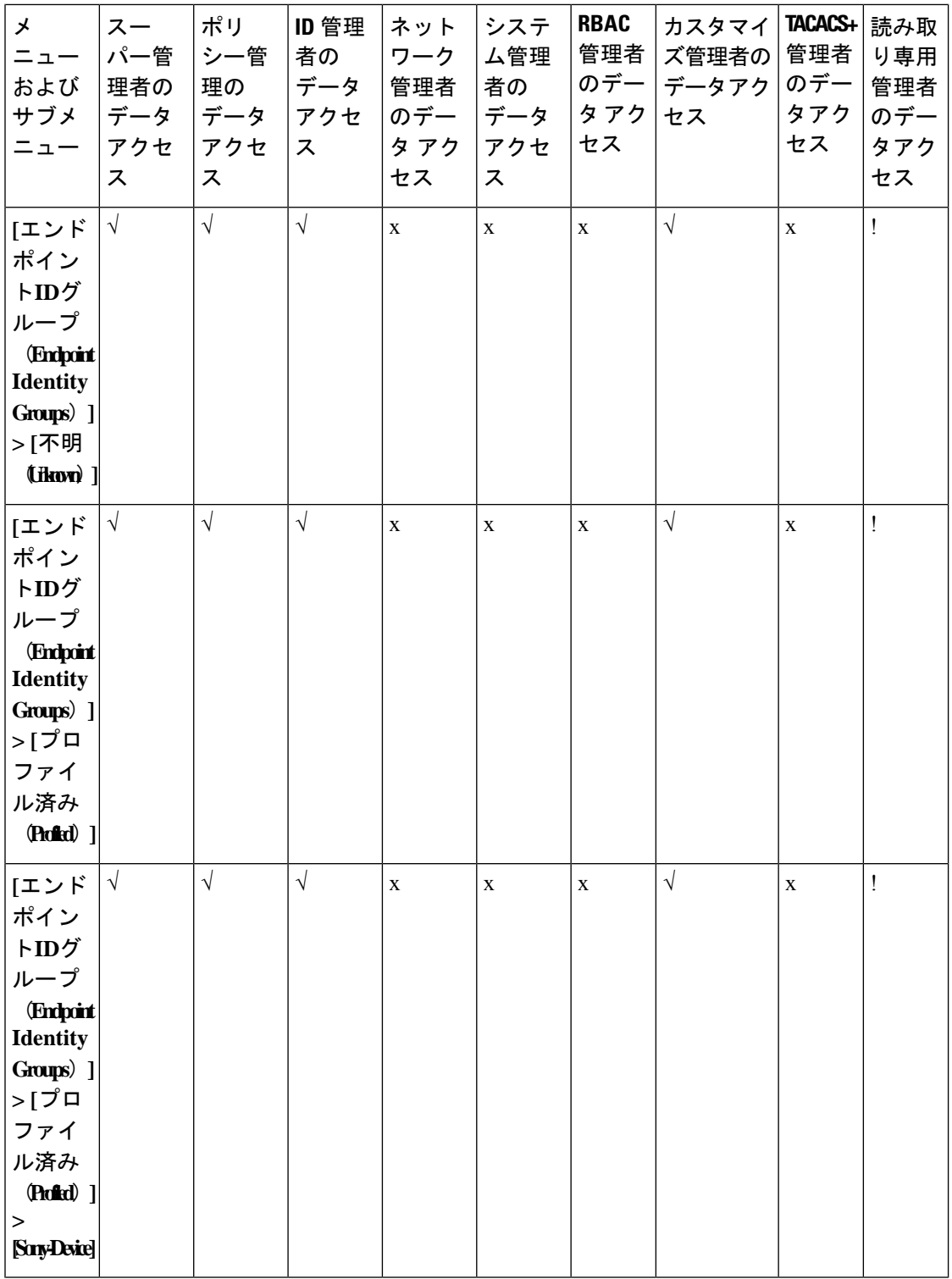

- 1

 $\mathbf{I}$ 

I

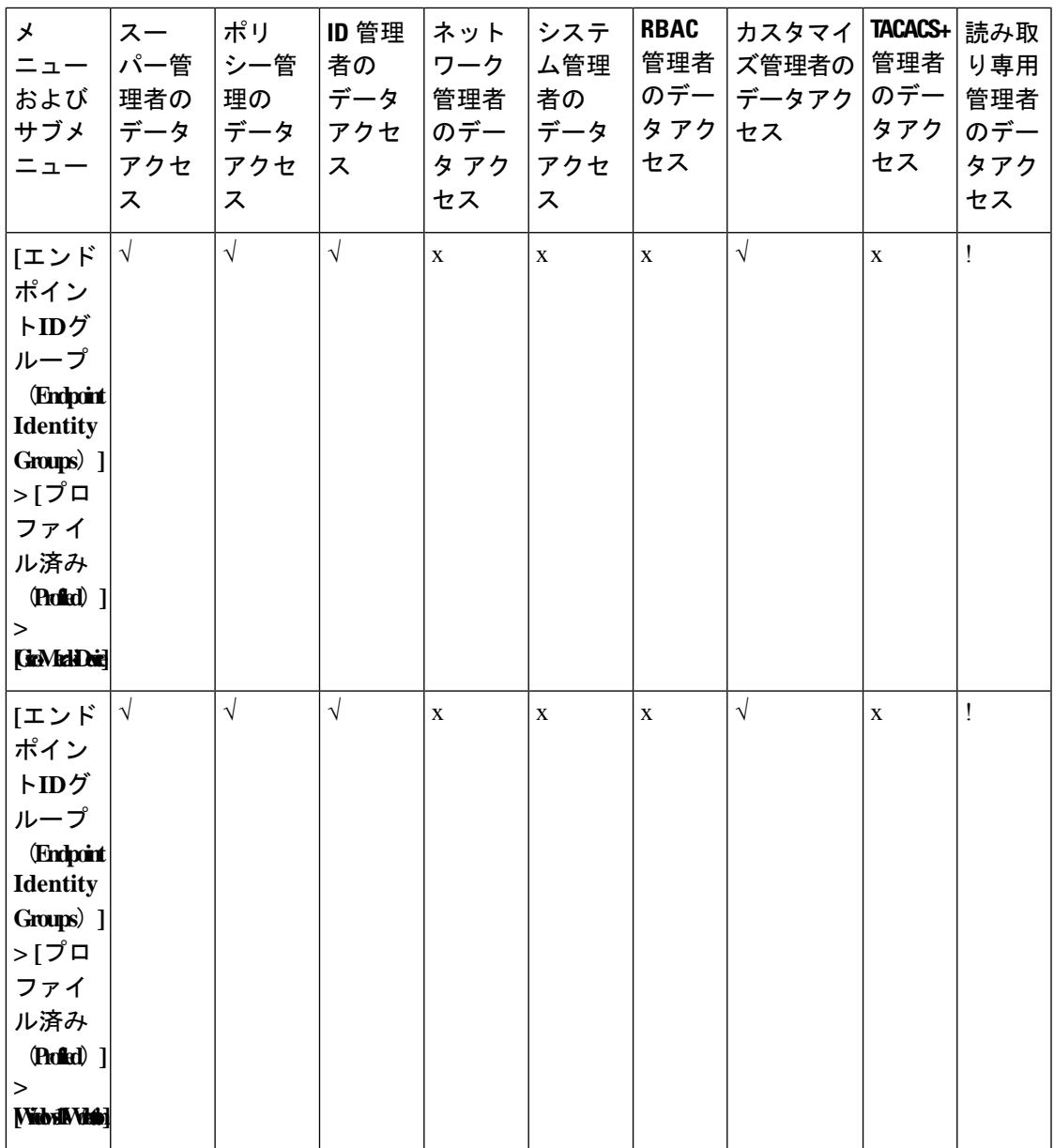

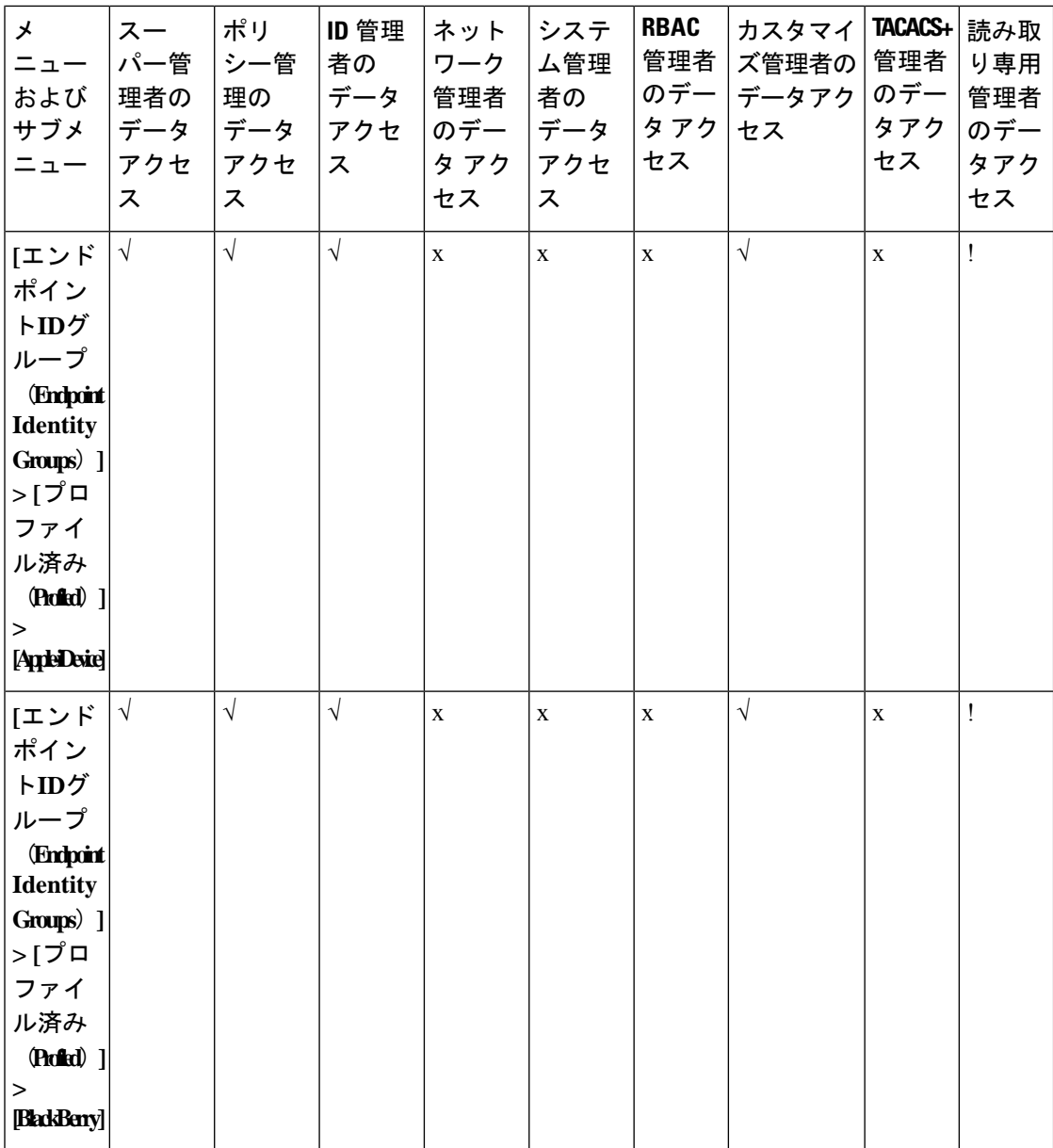

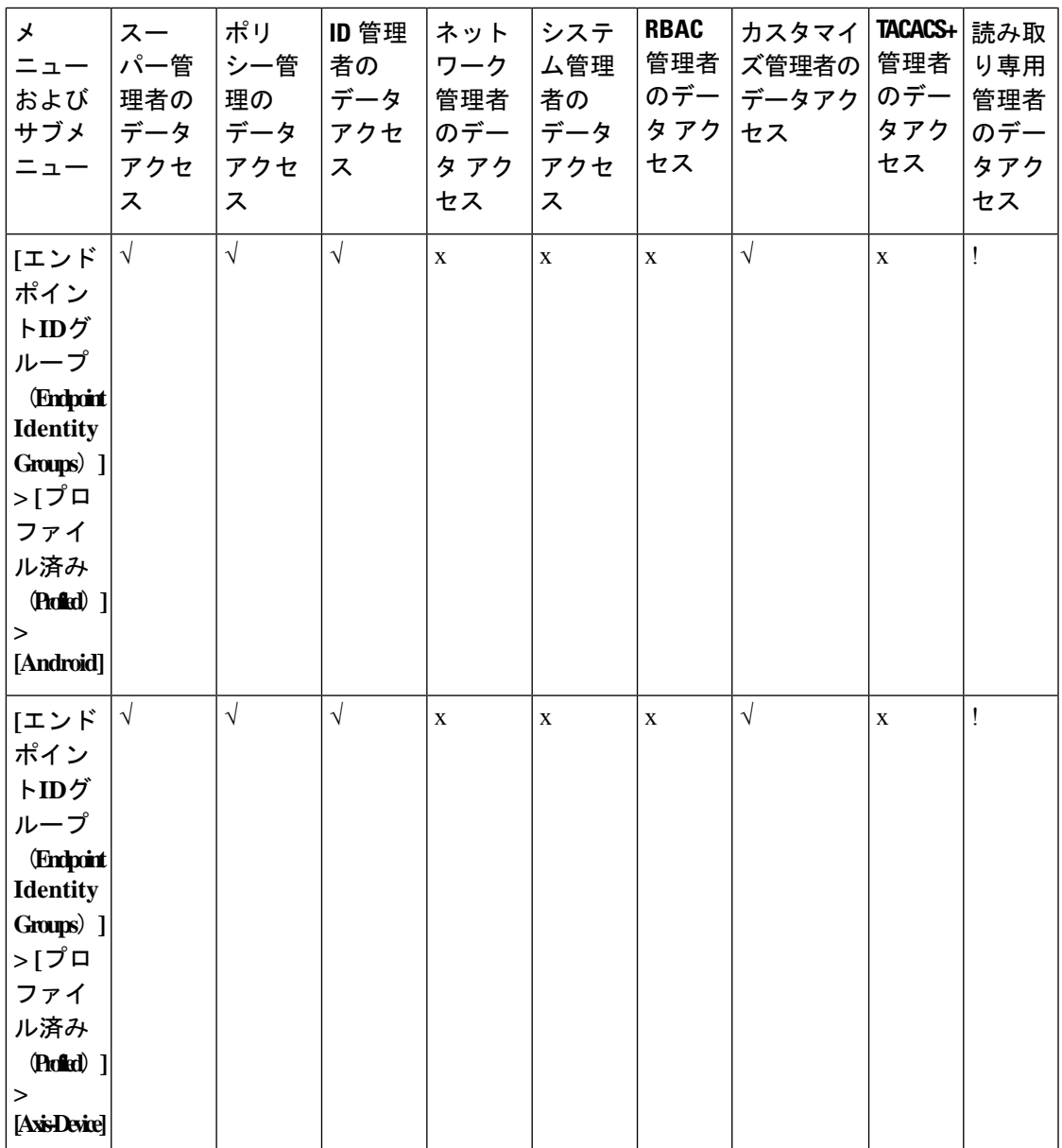

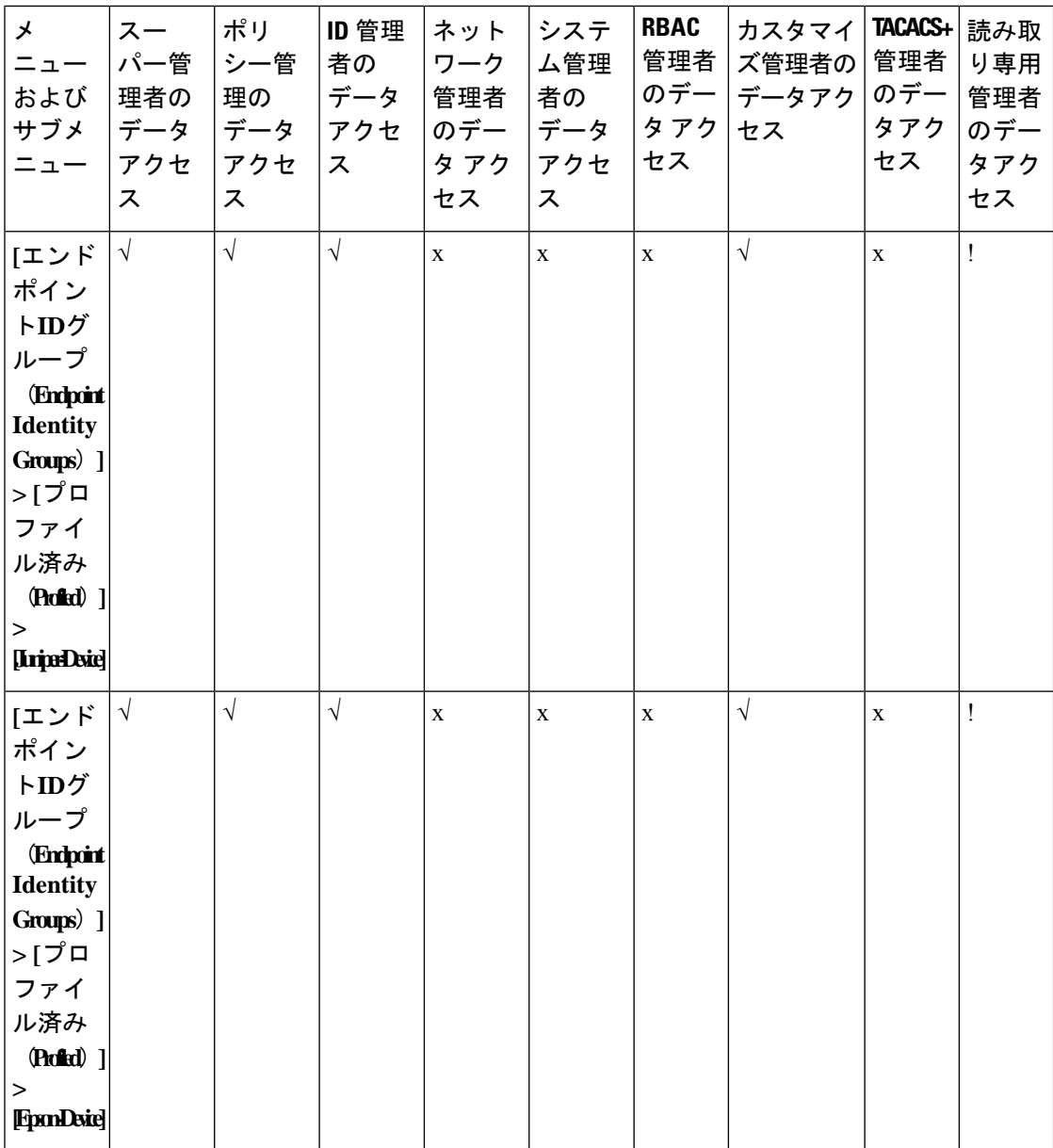

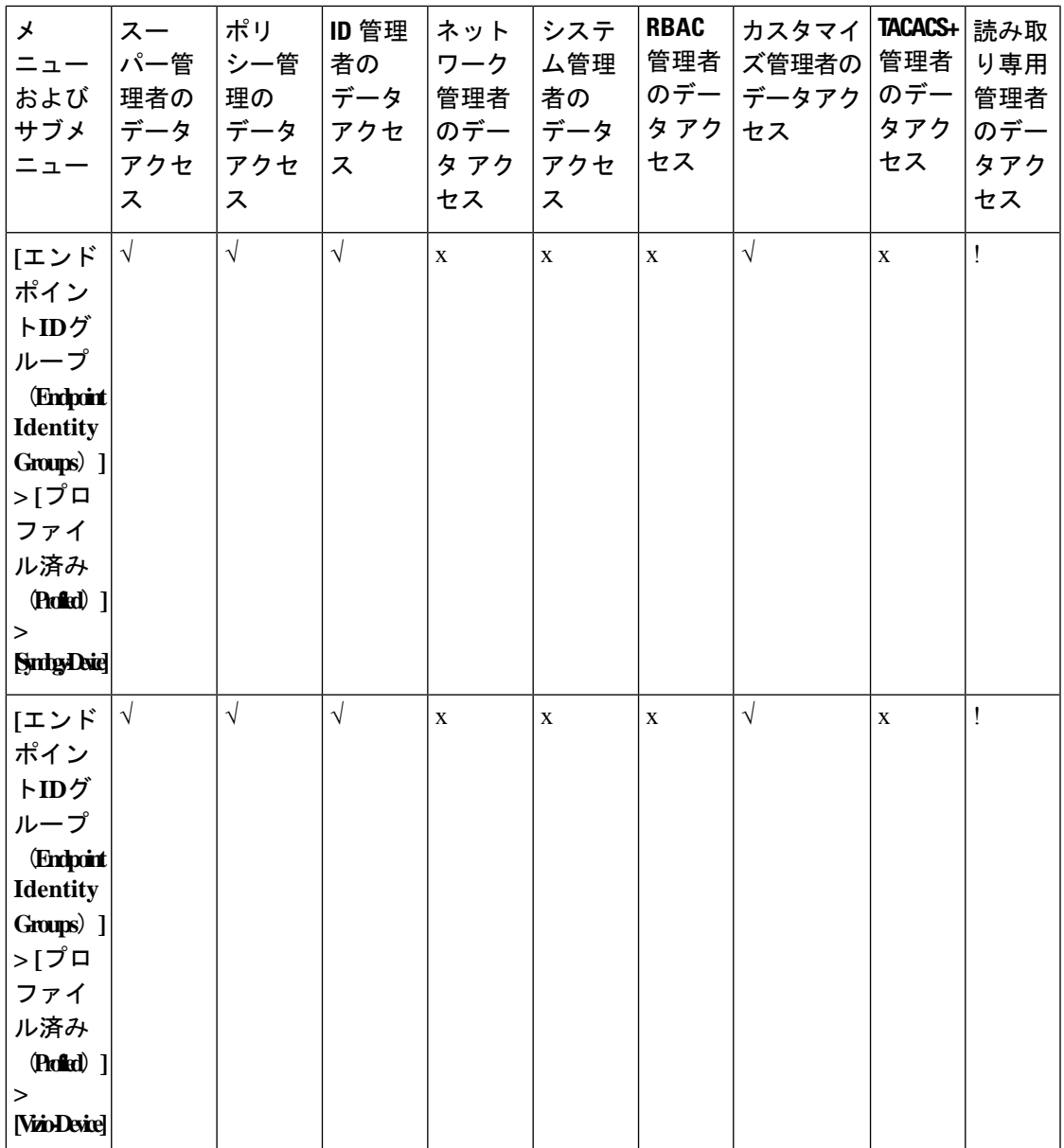

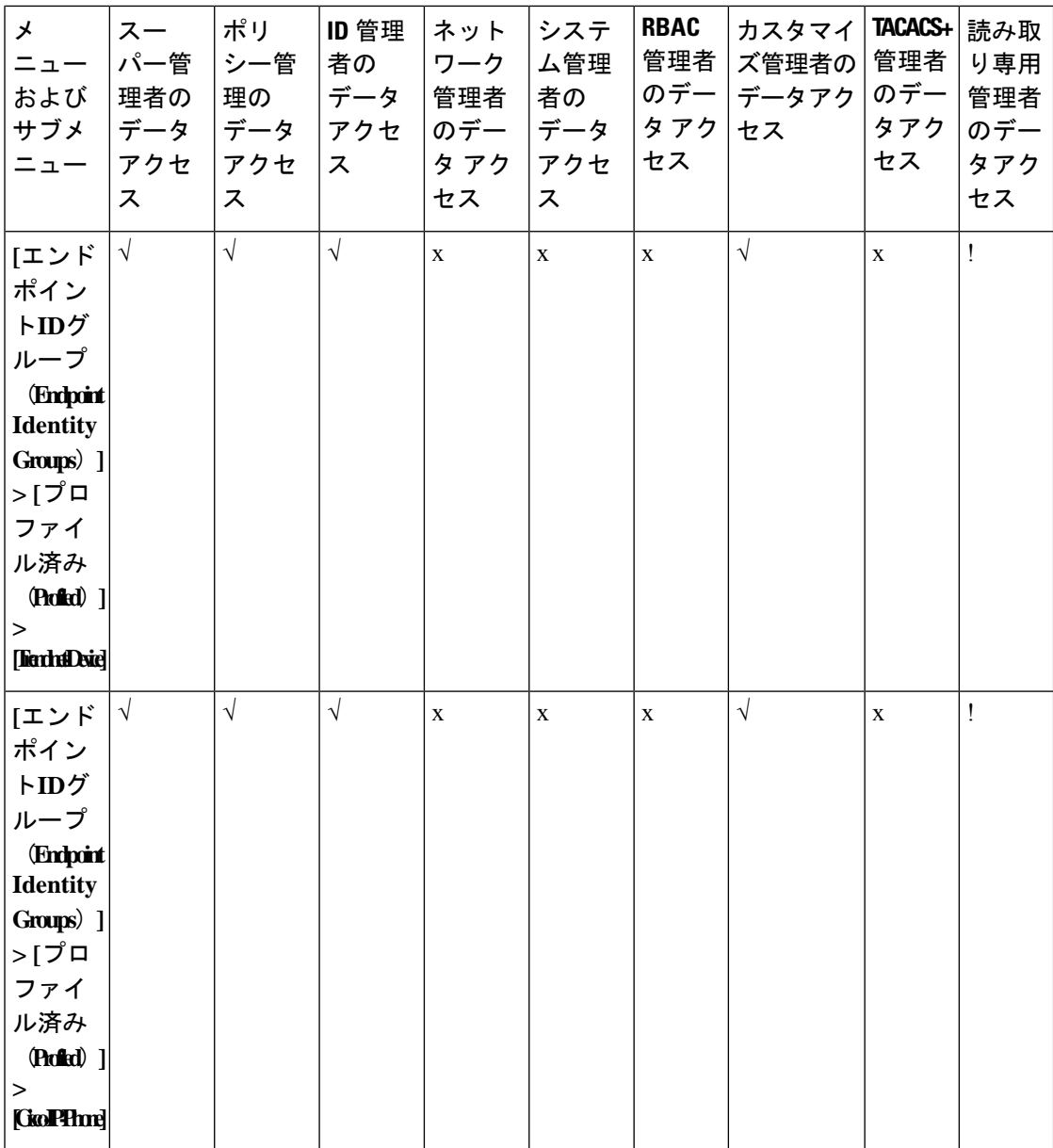

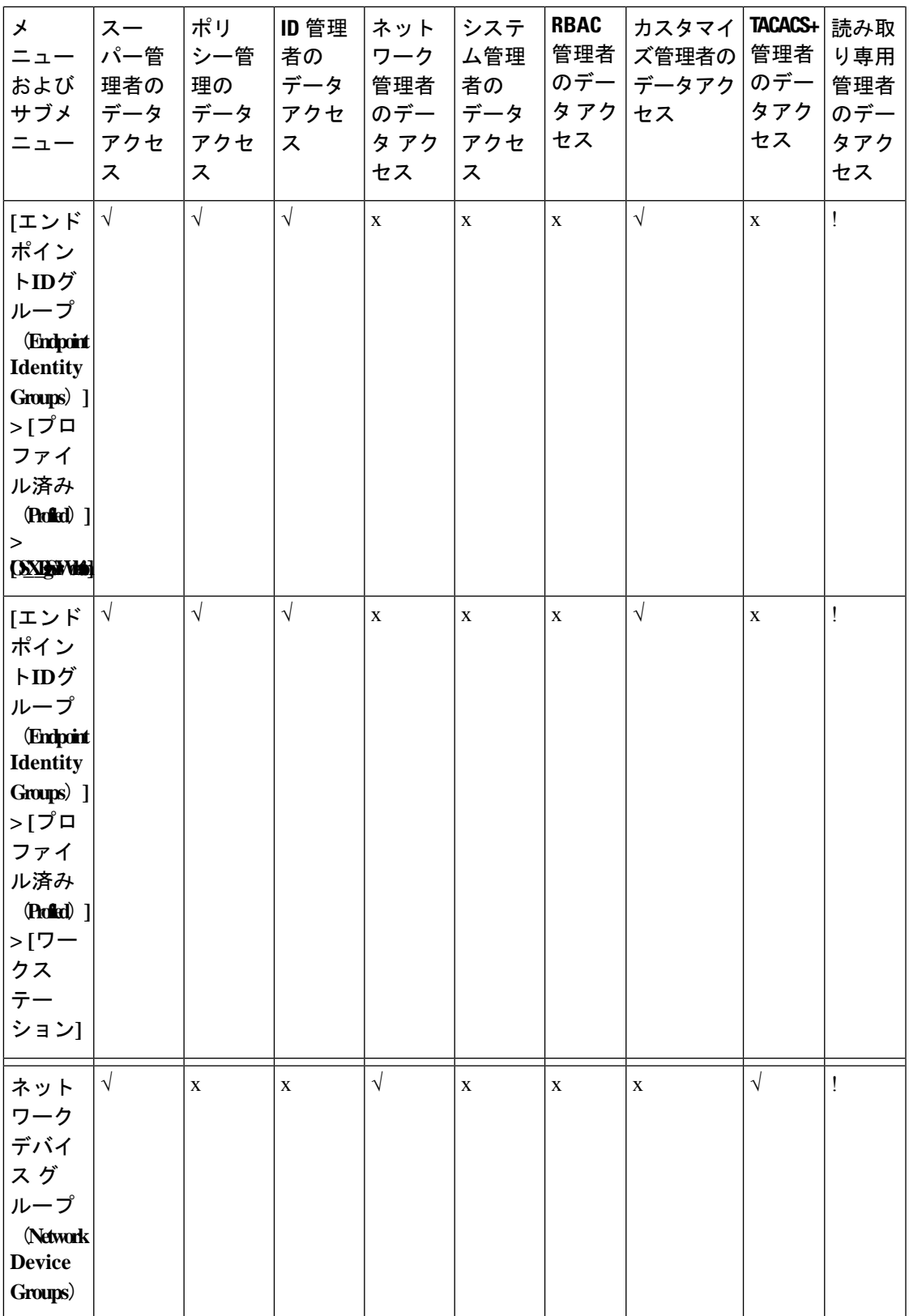

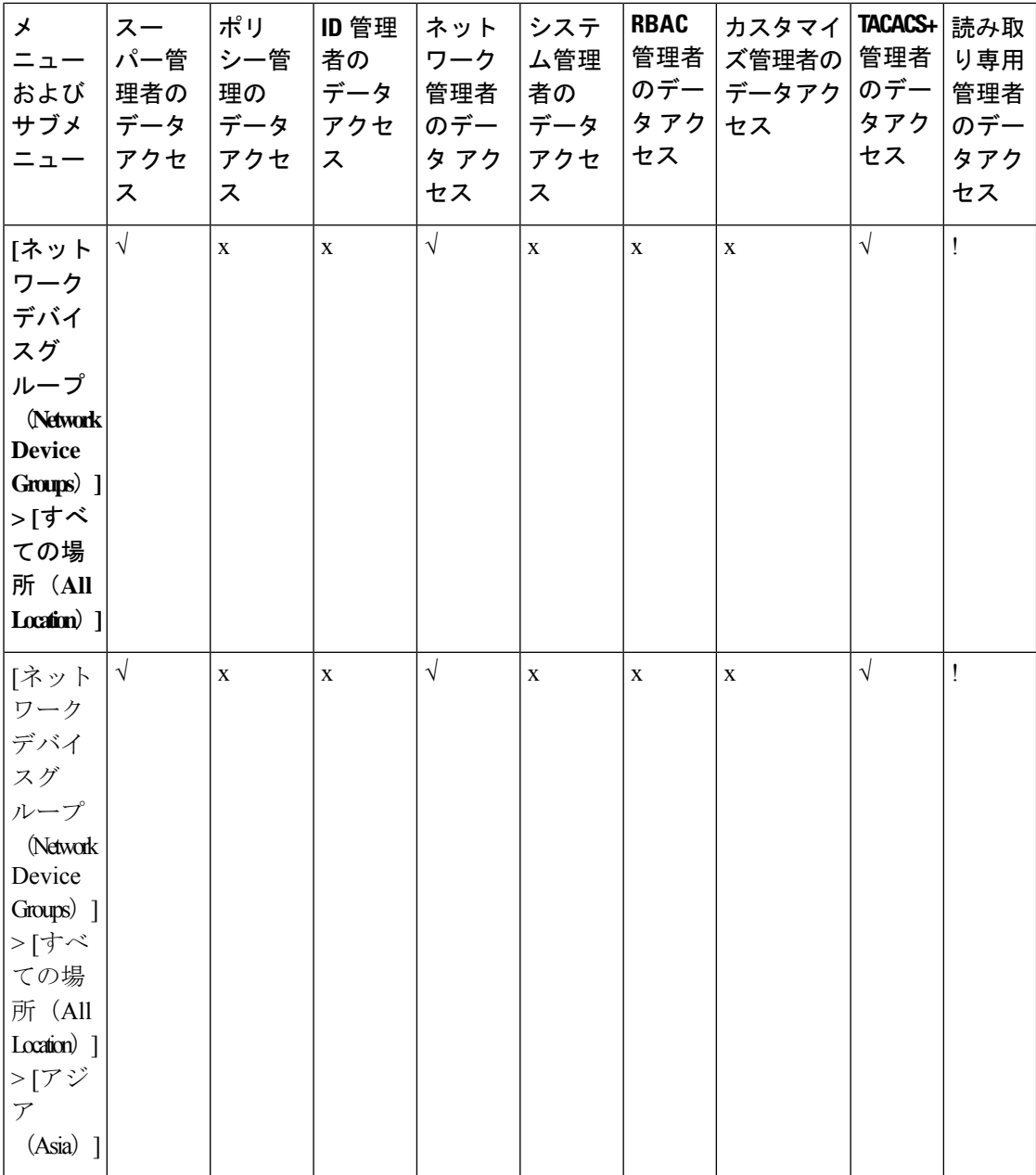

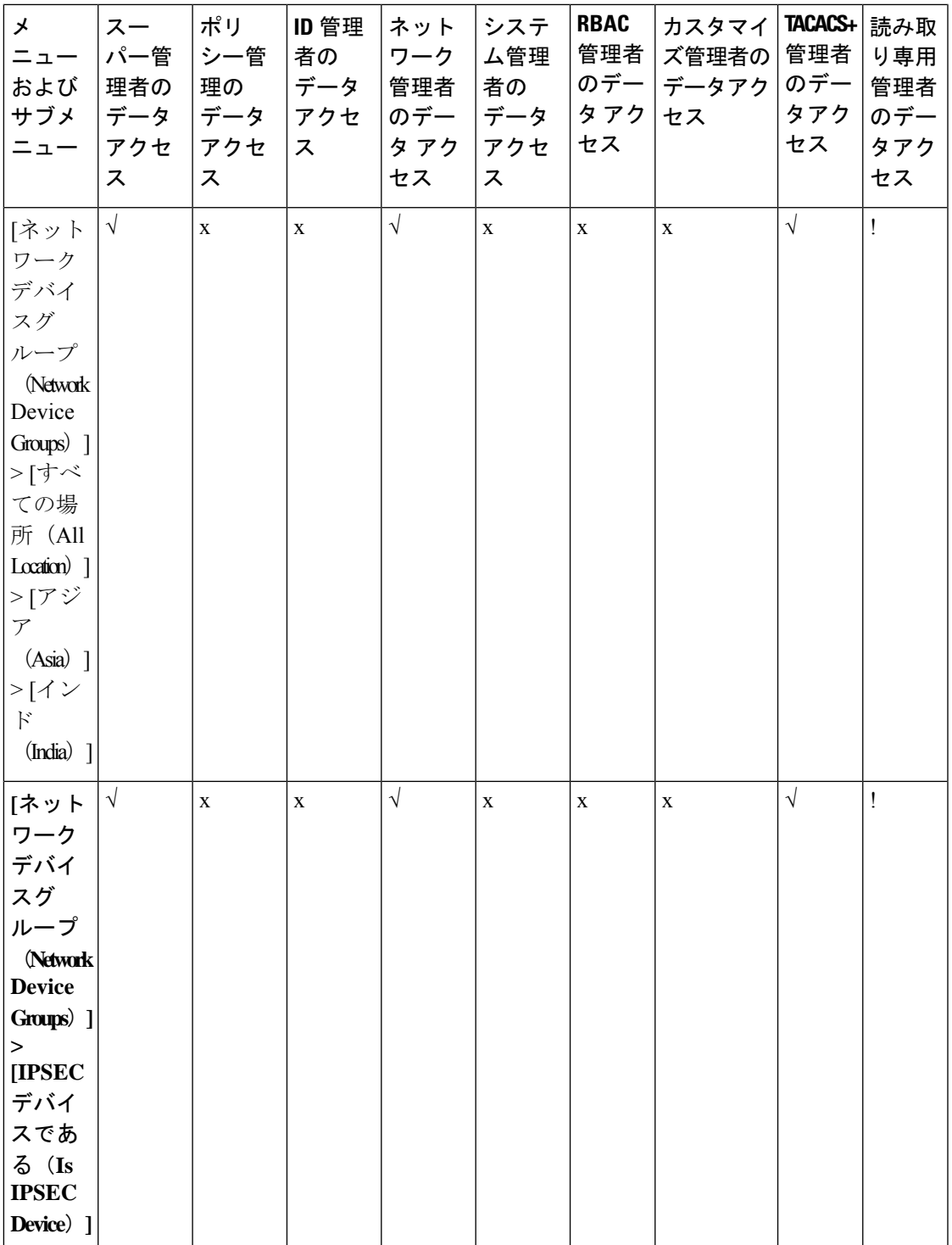

I

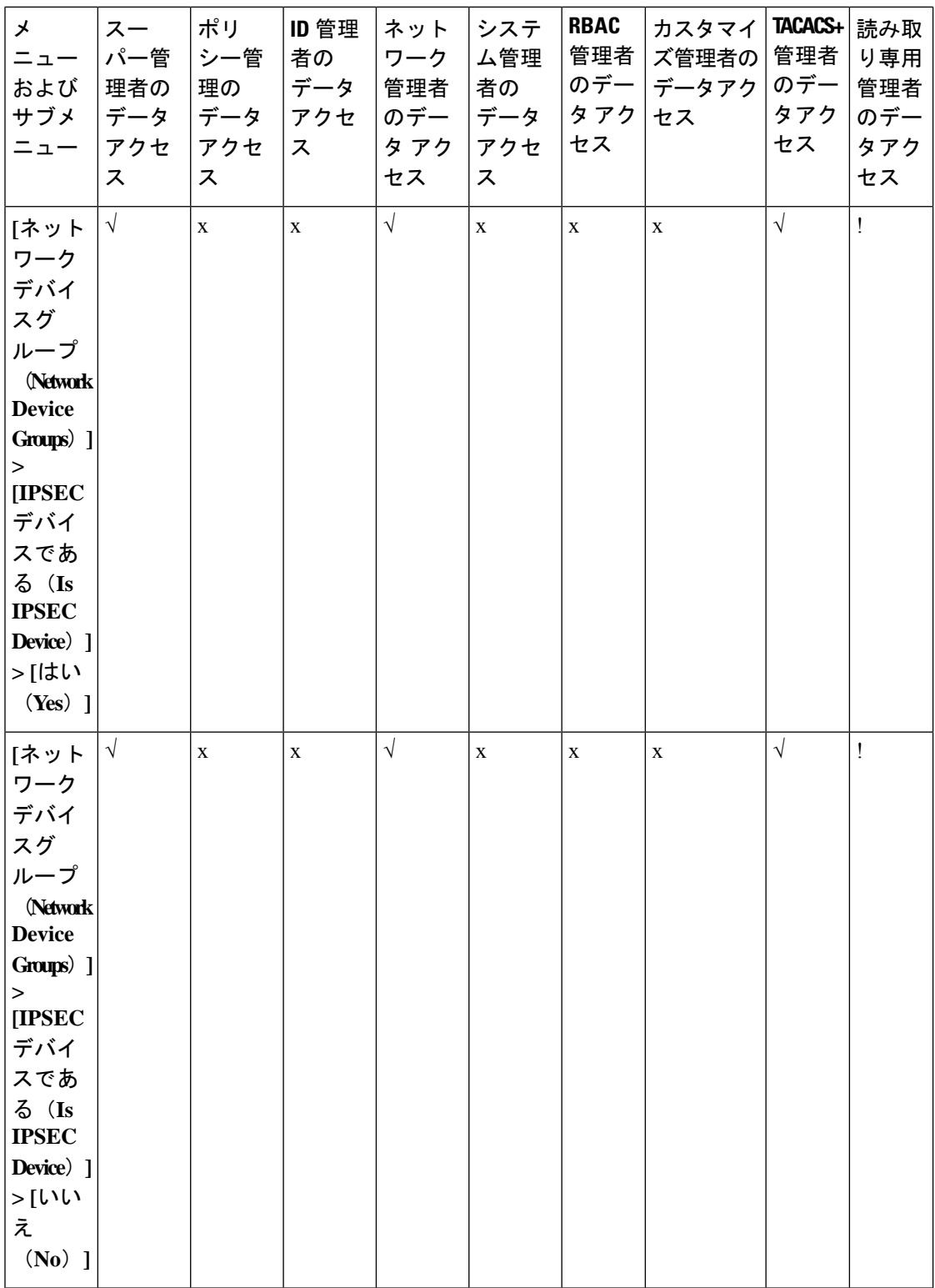

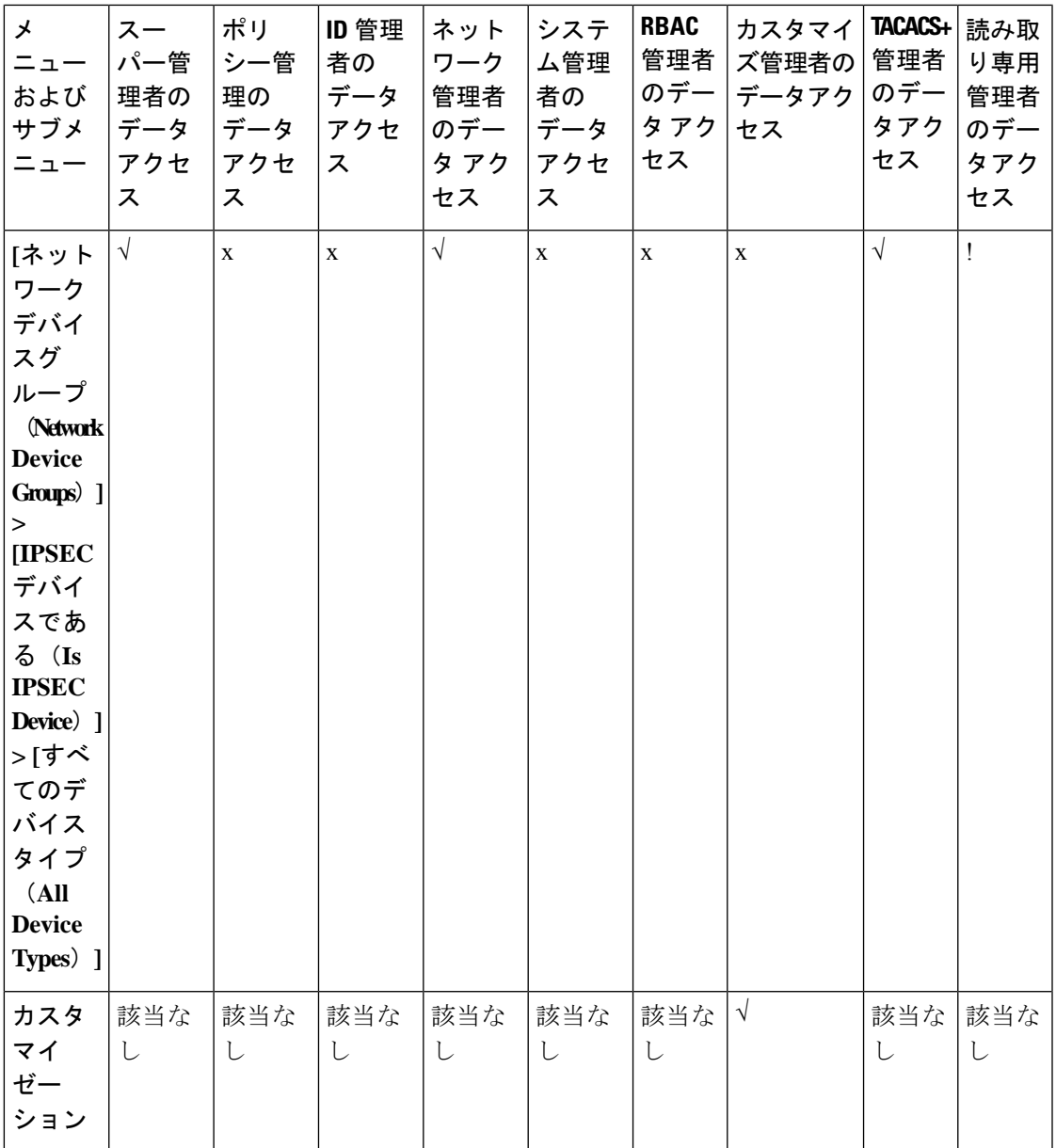

### データ アクセス権限の設定

Cisco ISE では、RBAC ポリシーにマッピングできるカスタム データ アクセス権限を作成する ことができます。管理者のロールに基づいて、限定されたデータのみへのアクセス権の提供を 選択できます。

- ステップ1 Cisco ISE GUI で [メニュー (Menu) ] アイコン ( I をクリックして次を選択します。 [管理 (**Administration**)**]** > **[**システム(**System**)**]** > **[**管理者アクセス(**Admin Access**)**]** > **[**許可(**Authorization**)**]** > **[**権限(**Permissions**)**]** を選択します。
- ステップ **2 [**権限(**Permissions**)**]** > **[**データ アクセス(**Data Access**)**]** を選択します。
- ステップ **3** [追加(Add)] をクリックし、[名前(Name)] フィールドおよび [説明(Description)] フィールドに値を 入力します。
	- a) 管理者グループをクリックして展開し、対応する管理者グループを選択します。
	- b) [フル アクセス(Full Access)]、[読み取り専用アクセス(Read Only Access)]、または [アクセスなし (No Access)] をクリックします。
- ステップ **4** [Save] をクリックします。

### 読み取り専用管理ポリシー

デフォルトの読み取り専用管理者ポリシーは、「管理 (Administration) ]>[システム (System) ] > [管理者アクセス(Admin Access)] > [許可(Authorization)] > [**RBAC** ポリシー(RBAC Policy)]ウィンドウで利用できます。このポリシーは、新規インストールとアップグレードさ れた展開の両方で使用できます。読み取り専用管理ポリシーは、読み取り専用管理者グループ に適用されます。デフォルトでは、ネットワーク管理者メニュー アクセス権と読み取り専用 データアクセス権は、読み取り専用管理者に付与されます。このポリシーは複製できず、関連 するデータアクセス権限は編集できません。

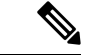

<sup>(</sup>注)

- デフォルトの読み取り専用ポリシーは、読み取り専用管理者グループに割り当てられま す。読み取り専用管理者グループを使用してカスタムRBACポリシーを作成することはで きません。
	- Cisco ISEは、読み取り専用管理者グループの静的チェックのみに基づく読み取り専用機能 をサポートします。

### 読み取り専用管理者のメニュー アクセスのカスタマイズ

デフォルトでは、読み取り専用管理者にはネットワーク管理者メニューアクセス権と読み取り 専用管理者データアクセス権が与えられます。ただし、ネットワーク管理者が読み取り専用管 理者に [ホーム (Home) 1タブと [管理 (Administration) 1タブのみを表示する必要がある場 合、ネットワーク管理者はカスタムメニューアクセス権を作成したり、デフォルトのアクセス 許可を MnT 管理者メニュー アクセス権またはポリシー管理者メニューアクセス権にカスタマ イズすることができます。ネットワーク管理者は、読み取り専用管理ポリシーにマップされた 読み取り専用データ アクセスを変更することはできません。

- ステップ1 管理者用ポータルにネットワーク管理者としてログインします。
- ステップ **2** Cisco ISE GUI で [メニュー(Menu)] アイコン( )をクリックして次を選択します。 **[**管理 (**Administration**)**]** > **[**システム(**System**)**]** > **[**管理者アクセス(**Admin Access**)**]** > **[**許可(**Authorization**)**]** > **[**権限(**Permissions**)**]** > **[**メニューアクセス(**Menu Access**)**]**。
- ステップ **3** [追加(Add)] をクリックして、[名前(Name)](MyMenu など)と [説明(Description)] を入力します。
- **ステップ4** [メニューアクセス権限(Menu Access Privileges)]セクションでは、[表示(Show)]または[非表示(Hide)] オプションを有効にして、読み取り専用管理者に表示する必要があるオプション (Jホーム (Home) 1タブ や [管理(Administration)] タブなど)を選択できます。
- ステップ **5** [Submit] をクリックします。` カスタムメニューアクセス権限は、「管理(Administration)] > [システム (System) ] > [管理者アクセス (Admin Access) ] > [認証 (Authorization) ] > [ポリシー (Policy) ] ウィンドウに表示される、読み取り専 用管理ポリシーに対応する [権限(Permissions)] ドロップダウンリストに表示されます。
- ステップ6 [管理 (Administration) ]>[システム (System) ]> [管理者アクセス (Admin Access) ]> [許可 (Authorization) ] > **[RBAC**ポリシー(**RBAC Policy**)**]**[ポリシー(Policy)] を選択します。
- ステップ **7** [読み取り専用管理者ポリシー(Read-Only Admin Policy)] に対応する [権限(Permissions)] ドロップダウ ンリストをクリックし、デフォルト([MnT管理者メニューアクセス(MnT Admin Menu Access)])か、ま たは**[**管理(**Administration**)**] > [**システム(**System**)**] > [**管理者アクセス(**Admin Access**)**] > [**認証 (**Authorization**)**] > [**権限(**Permissions**)**] > [**メニューアクセス(**Menu Access**)**]**ウィンドウで作成したカ スタムメニューアクセス権限(MyMenu)を選択します。
- ステップ8 [保存 (Save) ] をクリックします。
	- 読み取り専用管理者ポリシーにデータアクセス権限を選択すると、エラーが発生します。 (注)
		- 読み取り専用管理者用ポータルにログインすると、ウィンドウ上部に読み取り専用のアイ コンが表示され、指定したメニューオプションのみを表示できます(データアクセスな し)。

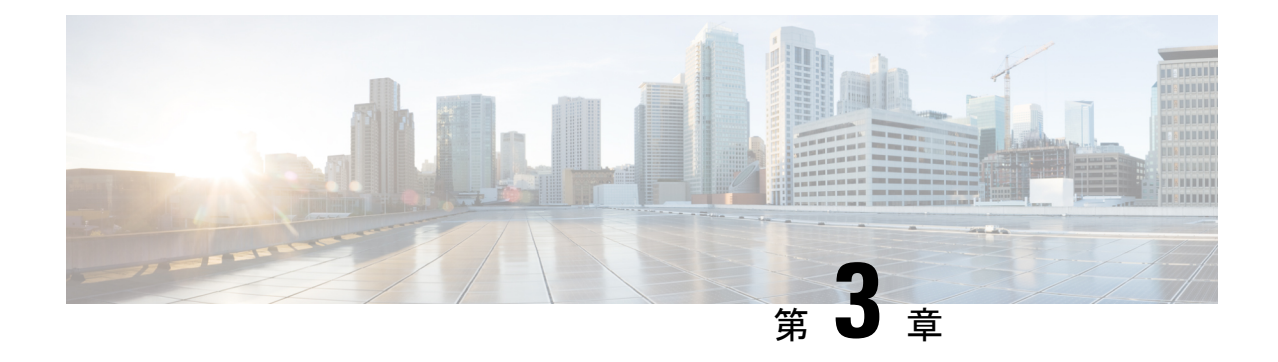

# ライセンス

- Cisco ISE ライセンス (399 ページ)
- Cisco ISE スマート ライセンス (404 ページ)
- エアギャップ ネットワークのスマート ライセンス (408 ページ)

# **Cisco ISE** ライセンス

Cisco ISE サービスは、ネットワーク内の増加するエンドポイントに対する可視性と制御を提 供します。Cisco ISE 機能は特定のライセンスにマッピングされ、組織のニーズを満たすため に必要な Cisco ISE 機能を提供するライセンスを有効にできます。

Cisco ISE は、次の主要な機能を持つライセンスメカニズムにバンドルされています。

• 組み込みライセンス:Cisco ISE には、90 日間有効な組み込みの評価ライセンスが付属し ています。Cisco ISE のインストール直後に Cisco ISE ライセンスをインストールする必要 はありません。Cisco ISE のすべての機能が提供される評価ライセンスを使用できます。

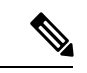

- Cisco AI Analytics は、組み込みの評価ライセンスではサポートさ れていません。詳細については、「Cisco AI [Analytics](https://www.cisco.com/c/en/us/td/docs/security/ise/3-2/admin_guide/b_ise_admin_3_2/b_ISE_admin_32_asset_visibility.html#Cisco_Task.dita_1d03adc1-cd5e-49e0-ac29-5969e8eb364a)」セクショ ンを確認してください。 (注)
	- •ライセンスの集中管理: Cisco ISE プライマリ管理ノード (PAN)は、Cisco ISE ライセン スを集中管理します。プライマリ PAN とセカンダリ PAN がある分散展開では、プライマ リ PAN は自動的にセカンダリ PAN とライセンス情報を共有します。
	- 同時アクティブエンドポイント数:Cisco ISEライセンスには、各階層ライセンスのカウン ト値が含まれます。各階層ライセンスでは、いつでも特定の数のアクティブエンドポイン トがサポートされます。カウント値は、いつでも特定の Cisco ISE サービスを使用してい る展開全体のアクティブエンドポイントの数を指します。Cisco ISEライセンスはRADIUS アカウンティングに依存しているため、ネットワークデバイスでRADIUSサービスを有効 にしておく必要があります。

同時アクティブエンドポイント数は、サポートされるユーザーとデバイスの総数を指しま す。ここで、エンドポイントとは、ユーザー、PC、ラップトップ、IP電話、スマートフォ ン、ゲームコンソール、プリンタ、ファクス機、またはその他のネットワークデバイスを 意味します。

Cisco ISE リリース 3.0 以降のリリースでは、Cisco ISE リリース 2.x で使用されていたレガシー ライセンス(Base、Plus、Apexライセンスなど)はサポートされていません。Cisco ISEリリー ス 3.x ライセンスは、Cisco Smart Software Manager(CSSM)と呼ばれる集中型データベースを 介して完全に管理されます。単一のトークン登録で、すべてのライセンスを簡単かつ効率的に 登録、アクティブ化、および管理できます。

お客様の経済性を最大化するために、Cisco ISE のライセンスは次のパッケージで提供されま す。

#### • 階層ライセンス

Cisco ISE リリース 3.0 以降、階層ライセンスと呼ばれる新しいライセンスのセットが、リ リース 3.0 以前のリリースで使用されていた Base、Apex、および Plus ライセンスに置き 換わります。階層ライセンスには、Essentials、Advantage、Premier の 3 つのライセンスが 用意されています。

現在、Base、Apex、またはPlusライセンスがある場合は、CSSMを使用して新しいライセ ンスタイプに変換します。

### • デバイス管理ライセンス

TACACS+ペルソナが有効になっているポリシーサービスノード (PSN) では、デバイス 管理ライセンスが使用されます。

### • 仮想アプライアンスのライセンス

Cisco ISE リリース 3.1 およびそれ以降のリリースでは、ISE VM ライセンスがされていま す。このライセンスは、3.1 より前のリリースでサポートされていた小規模 VM、中規模 VM、および大規模 VM ライセンスに代わるものです。ISE VM ライセンスは、オンプレ ミス展開とクラウド展開の両方の Cisco ISE VM ノードを対象としています。

仮想アプライアンスが使用されているものの、Cisco ISE にアクティブな VM ライセンス がない場合、VMライセンスを入手してインストールするまで、非準拠のライセンス使用 に関する警告と通知が表示されます。ただし、Cisco ISE サービスは中断されません。

#### • 評価ライセンス

評価ライセンスは、Cisco ISE リリース 3.0 以降を初めてインストールしたときにデフォル トで有効になり、100 エンドポイントまでサポートします。評価ライセンスは、すべての Cisco ISE 機能にアクセスできる 90 日間ライセンスです。評価期間中、CSSM にライセン スの使用は報告されません。

Base、Apex および Plus ライセンスのスマートライセンスを使用して Cisco ISE リリース 3.0 以 降にアップグレードする場合、スマートライセンスは Cisco ISE の新しいライセンスタイプに アップグレードされます。ただし、アップグレード先の Cisco ISE リリースでライセンスをア クティブ化するには、CSSM で新しいライセンスタイプを登録する必要があります。

従来のCisco ISEライセンスを所有している場合は、それらをスマートライセンスに変換して、 Cisco ISE リリース 3.0 以降でのライセンスの使用を有効にする必要があります。Cisco ISE 2.x ライセンスを新しいライセンスタイプに変換するには、<http://cs.co/scmswl>でSupportCaseManager を通じてオンラインでケースを開くか、<http://cs.co/TAC-worldwide> に記載されている連絡先情 報を使用します。

非準拠ライセンスの消費に関する通知も Cisco ISE に表示されます。ライセンスの使用が 60 日 の期間のうち 30 日間にわたってコンプライアンスに違反している場合は、必要なライセンス を購入してアクティブ化するまで、Cisco ISE のすべての管理制御が失われます。

あるライセンスパッケージから別のライセンスパッケージにアップグレードする場合、Cisco ISEはアップグレード以前のパッケージで使用できたすべての機能を提供し続けます。ただし、 設定済みの設定は再設定する必要があります。たとえば、現在、Essentialsライセンスを使用し ていて、その後にAdvantageライセンスを追加した場合、Essentialsライセンスを使用してすで に設定されている機能は変更されません。

次の場合は、ライセンス契約を更新する必要があります。

- 評価期間が終了し、まだライセンスを登録していない。
- ライセンスの有効期限が切れている。
- エンドポイントの使用がライセンス契約を超える。

**Cisco ISE** [コミュニティリソース](https://communities.cisco.com/community/technology/security/pa/ise)

Cisco Identity Services Engine [Ordering](http://www.cisco.com/c/dam/en/us/products/collateral/security/identity-services-engine/guide_c07-656177.pdf) Guide

評価版ライセンスを入手する方法については、How to Get ISE [Evaluation](https://communities.cisco.com/docs/DOC-63866) Licenses を参照して ください。

階層ライセンス

次の表に、新しい階層ライセンスで有効になるものを示します。

I

### 表 **5 : Cisco ISE** 階層ライセンス

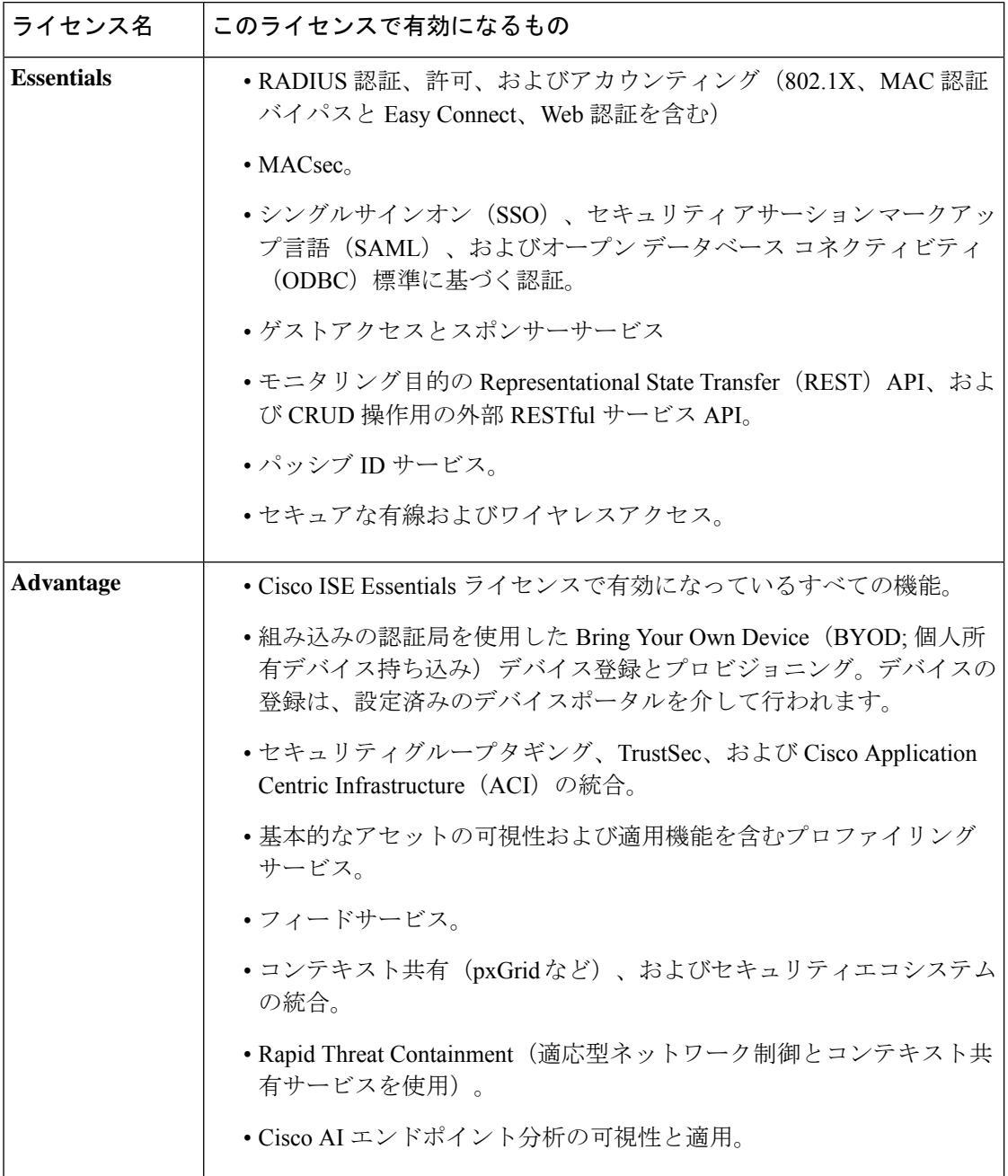

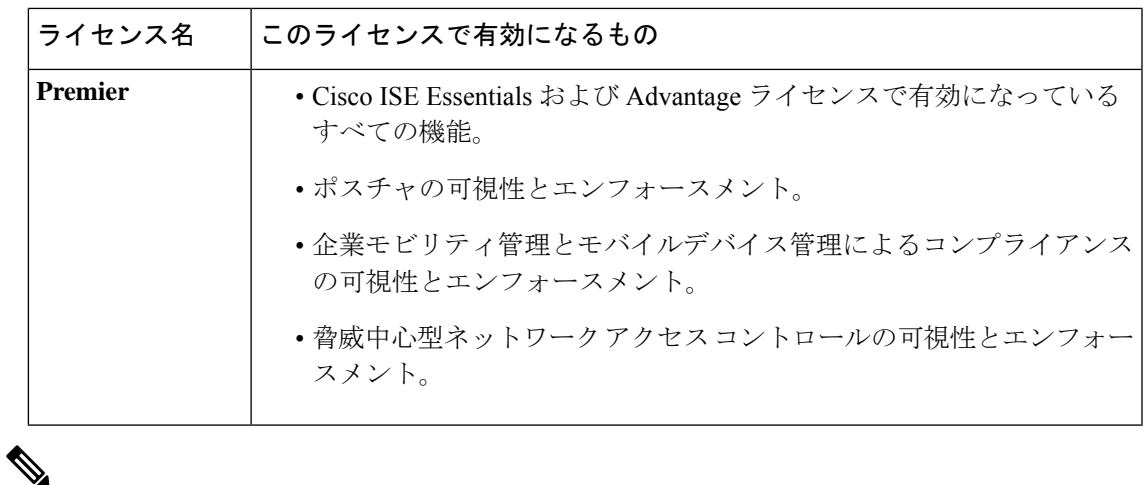

エンドポイントのプライバシー設定で MAC のランダム化または MAC のローテーションと変 更が許可されている場合は、Cisco ISE ライセンスの消費数が増加する可能性があります。エ ンドポイントが新しいランダム MAC アドレスで認証されると、新しい Cisco ISE セッション が作成されます。 (注)

## デバイス管理ライセンス

デバイス管理ライセンスでは、ポリシーサービスノードでTACACSサービスを使用できます。 高可用性(HA)スタンドアロン展開では、デバイス管理ライセンスによって、高可用性ペア の 1 つのポリシーサービスノードで TACACS サービスを使用することが許可されます。

### 評価ライセンス

評価ライセンスは、Cisco ISE リリース 3.0 以降をインストールまたはアップグレードするとデ フォルトでアクティブ化され、100エンドポイントまでサポートします。評価ライセンスは90 日間有効で、この期間中は Cisco ISE のすべての機能にアクセスできます。評価ライセンスが 使用されている場合、Cisco ISE は評価モードであると見なされます。

Cisco ISE GUI に、評価モードの残り日数を示すメッセージが表示されます。メッセージには 次のタイプがあります。

- 情報:評価モードが終了する 90 ~ 60 日前
- 警告:評価モードが終了する 60 ~ 30 日前

重要:評価モードの終了まで 30 日

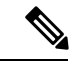

Cisco ISE の必要な機能を引き続き使用するには、評価モードの終了までに Cisco ISE ライセン スを購入し、登録する必要があります。 (注)

# **Cisco ISE** スマート ライセンス

Cisco ISE の管理ポータルでスマートライセンストークンがアクティブになっており、登録さ れている場合は、CSSMが各エンドポイントセッションによってライセンスの消費を製品ライ センスごとにモニターします。スマートライセンスでは、Cisco ISE のシンプルな表レイアウ トでエンドポイントセッションによるライセンスの消費が管理者に通知されます。スマートラ イセンスは、有効な各ライセンスのピーク使用量を集中型データベースに毎日レポートしま す。ライセンスが使用できる状態で消費されていない場合、使用可能なライセンスについて管 理者に通知され、使用量のモニターを継続できます。消費量が使用可能なライセンスの数を超 えると、アラームが起動し、アラームと通知によって管理者に通知されます。

スマートライセンスでは、Essentials、Advantage、Premier、または Device Admin などの、シス コのスマートアカウントを介して含まれているさまざまなライセンス権限を管理することもで きます。Cisco ISE から、ライセンス権限ごとの基本的な消費統計情報をモニターできます。 CSSMアカウントから、追加情報、統計情報、通知を表示したり、アカウントや権限に変更を 加えたりできます。

Cisco ISE はライセンス消費の内部サンプルを 30 分ごとに取得します。ライセンスのコンプラ イアンスと消費がそれに応じて更新されます。Cisco ISE の [ライセンス(Licenses)] テーブル にこの情報を表示するには、メインメニューから **[**管理(**Administration**)**]** > **[**システム (**System**)**]** > **[**ライセンス(**Licensing**)**]** を選択し、[更新(Refresh)] をクリックします。

Cisco ISE プライマリ管理ノード(PAN)を CSSM に登録た時点から、Cisco ISE は 6 時間ごと にライセンス消費のピークカウントをCSSMサーバーに報告します。ピークカウントレポート は、Cisco ISE でのライセンス消費が購入および登録されたライセンスに準拠していることを 確認するのに役立ちます。Cisco ISE は、CSSM 証明書のローカルコピーを保存することで、 CSSMサーバーと通信します。CSSM証明書は、日常の同期中と[ライセンス(Licenses)]テー ブルの更新時に自動的に再認証されます。通常、CSSM 証明書の有効期間は 6 ヵ月です。

Cisco ISE が CSSM サーバーと同期したときにコンプライアンスステータスに変更があった場 合、[ライセンス(Licenses)]テーブルの[最後の認証(Last Authorization)]列がそれに応じて 更新されます。また、権限がコンプライアンスを満たさなくなった場合には、コンプライアン ス外となっている日数が[コンプライアンス外の日数(Days Out of Compliancy)]列に表示され ます。コンプライアンス違反は、「ライセンス (Licensing) ] 領域の上部にある [通知 (Notifications)] と、[ライセンス警告(License Warning)] リンクの横にある Cisco ISE ツール バーにも表示されます。通知に加えて、アラームも確認できます。

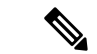

Device Admin ライセンスは Cisco ISE が CSSM サーバーと通信したときに承認されますが、 セッションベースではないため、[ライセンス(Licenses)] テーブルにはライセンスの消費数 は関連付けられません。 (注)

[ライセンス(Licenses)] テーブルのコンプライアンスの列には、次のいずれかの値が表示さ れます。

- [コンプライアンス(In Compliance)]:このライセンスの使用はコンプライアンスに準拠 しています。
- [リリースされた権限(Release Entitlement)]:ライセンスは、購入され、使用するために リリースされましたが、この Cisco ISE 展開ではまだ使用されていません。このようなシ ナリオでは、ライセンスの [消費数(Consumption Count)] は 0 です。
- [評価 (Evaluation) ]:評価ライセンスを使用できます。

### スマートライセンスの登録とアクティブ化

#### 始める前に

- 従来の Cisco ISE ライセンスがある場合は、スマートライセンスに変換する必要がありま す。
- 既存のスマートライセンスを使用してCisco ISEリリース3.0以降にアップグレードする場 合は、CSSM でライセンスを新しいスマートライセンスタイプに変換します。
- 登録トークンを受信するには、新しいスマートライセンスタイプをCSSMに登録します。
- ステップ1 Cisco ISE GUI で、メニューアイコン (=) をクリックして、[Administration] > [System] > [Licensing]を選 択します。
- ステップ2 表示される [ライセンス (Licensing) ] ウィンドウで、[登録の詳細 (Registration Details) ] をクリックしま す。
- ステップ3 表示される [登録の詳細 (Registration Details) 1領域に、CSSM から [登録トークン (Registration Token) 1 フィールドで受信した登録トークンを入力します。
- ステップ **4** [接続方式(Connection Method)] ドロップダウンリストから接続方式を選択します。
	- インターネットへの直接接続を設定している場合には、[Direct HTTPS] を選択します。
	- インターネットへの直接接続がなく、プロキシサーバーを使用する必要がある場合には、[HTTPSProxy] を選択します。(Cisco ISE スマートライセンスの登録後にプロキシサーバーの設定を変更した場合 は、[ライセンス(Licensing)] ウィンドウでスマートライセンスの設定を更新する必要があります。 Cisco ISE は、更新されたプロキシサーバーを使用して CSSM との接続を確立し、Cisco ISE サービス の中断を回避します)。
	- トランスポートゲートウェイは推奨される接続方式です。トランスポートゲートウェイを設定してい る場合、この接続がデフォルトで選択されます。別の接続方法を選択するには、トランスポートゲー トウェイの設定を削除する必要があります。
	- 設定済みの SSM オンプレミスサーバーに接続する **SSM** オンプレミスサーバー。このオプションは、 Cisco ISE リリース 3.0 パッチ 2 以降で使用できます。エアギャップ ネットワークのスマート ライセン ス (408 ページ)を参照してください。
- ステップ **5** [階層(Tier)] 領域と [仮想アプライアンス(Virtual Appliance)] 領域で、有効にする必要があるすべての ライセンスのチェックボックスをオンにします。選択したライセンスがアクティブ化され、その使用量が CSSM によって追跡されます。

**ステップ6** [登録 (Register) ] をクリックします。

### **Cisco ISE** でのスマートライセンスの管理

スマートライセンストークンをアクティブ化して登録すると、Cisco ISE のライセンス権限を 次の方法で管理することができます。

- ライセンス権限資格証明書の有効化、無効化、および更新。
- スマート ライセンスの登録の更新。
- 準拠および非準拠ライセンスの問題の特定。

レガシーの、または新しい Cisco ISE の分割アップグレードプロセスを実行した場合、プロセ ス中にセカンダリ PAN がプライマリ PAN に昇格されます。Cisco ISE の管理者ポータルで、 **[Administration]** > **[Licensing]** を選択します。[Cisco Smart Licensing] エリアで、[Update] をク リックします。

ライセンスを更新するまで、ライセンスアラームが Cisco ISE に表示されます。

#### 始める前に

スマートライセンストークンをアクティブ化して登録していることを確認します。

- ステップ **1** (任意)初めて Cisco ISE リリース 3.0 以降をインストールした場合は、すべてのソフトウェア利用資格が 評価モードの一部として自動的に有効になります。ライセンストークンを登録すると、CSSM アカウント に特定の権限が含まれず、登録時にそれらを無効にしていなかった場合は、非準拠通知がCisco ISEに表示 されます。それらの権限を CSSM アカウントに追加し(サポートが必要な場合は、CSSM アカウント担当 者にお問い合わせください)、[ライセンス(Licenses)] テーブルの [更新(Refresh)] をクリックし、非 準拠通知を削除して、関連機能を使い続けます。承認を更新したらログアウトして、関連する非準拠メッ セージを削除するために Cisco ISE に再度ログインします。
- ステップ **2** (任意)日次の自動承認が何らかの理由で成功しない場合、非準拠メッセージが表示されることがありま す。[更新(Refresh)] をクリックして権限を再承認します。承認を更新したら、ログアウトして、関連す る削除する非準拠メッセージのために Cisco ISE に再度ログインします。
- ステップ **3** (任意)初めて Cisco ISE リリース 3.0 以降をインストールした場合は、すべてのソフトウェア利用資格が 評価期間の一部として自動的に有効になります。トークンを登録すると、CSSM アカウントに特定の権限 が含まれず、登録時にそれらを無効にしていなかった場合は、不必要な非準拠通知を回避するために、ISE のスマートライセンスからそれらの権限を無効のままにすることができます。[ライセンス (Licenses) ] テーブルから、トークンに含まれていないライセンス権限のチェックボックスをオンにし、ツールバーか ら[無効化 (Disable) ] をクリックします。ライセンス権限を無効にした後、ログアウトしてから Cisco ISE にもう一度ログインし、メニューから関連機能を削除したり、非準拠メッセージを削除します。
- ステップ **4** (任意)アカウントに権限を追加したら、追加した権限を有効にします。[ライセンス(Licenses)]テーブ ルから、無効化された必要なライセンスのチェックボックスをオンにし、ツールバーから[有効化 (Enable)] をクリックします。
- ステップ5 (任意)登録証明書は6ヵ月ごとに自動的に更新されます。手動でスマートライセンス証明書の登録を更 新するには、[Licensing] ウィンドウの上部にある [Renew Registration] をクリックします。
- ステップ **6** (任意)Cisco ISE 登録(UDI により示されます)をスマートアカウントから削除する一方で、評価期間の 終了までスマートライセンスを引き続き使用するには、[CiscoSmartLicensing]エリアの上部にある[Deregister] をクリックします。たとえば、登録プロセスの一環として示した UDI を変更する必要がある場合に、これ を行うことができます。まだ評価期間の残り時間が有効な場合は、Cisco ISE にスマートライセンスが引き 続き適用されます。評価期間の終了時点である場合は、ブラウザを更新したときに通知が表示されます。 スマートライセンスの登録を解除したら、同一または別の UDI で登録するために登録プロセスを再度実行 できます。
- ステップ7 (任意) Cisco ISE 登録 (UDI により示されます) をスマートアカウントから完全に削除し、従来のライセ ンスに戻すには、[Cisco Smart Licensing] エリアの上部にある [Disable] をクリックします。たとえば、登録 プロセスの一環として示した UDI を変更する必要がある場合に、これを行うことができます。スマートラ イセンスを無効にしたら、同一または別の UDI でアクティブ化および登録するために登録プロセスを再度 実行できます。

### トラブルシューティング:未登録ライセンスの使用

#### 問題

エンドポイントライセンスの使用は、エンドポイントが一致する認証ポリシー内に使用される 属性に依存します。

90 日間の評価ライセンスを削除したため、システムに Cisco ISE の Essentials ライセンスのみ が登録されているというシナリオを検討します。対応する Cisco ISE の Essentials メニュー項目 と機能を表示および設定できます。

Premier ライセンスを必要とする機能 (Session:PostureStatus 属性を使用している場合など) を 使用するための認証ポリシーを設定し、エンドポイントがこの認証ポリシーに一致した場合 は、次のようになります。

- エンドポイントでは、CiscoPremier ライセンスがシステムに登録されていないにもかかわ らず、Cisco ISE Premier ライセンスが使用されます。
- ログインするたびに、非準拠ライセンスの使用の通知が表示されます。
- Cisco ISEに「許可されたライセンス使用量を超えています(Exceeded license usage than allowed)」 という通知とアラームが表示されます。これは、Cisco ISE の CSSM に登録された Cisco ISEPremierライセンスがないにもかかわらず、エンドポイントがそのライセンスを使用し ているためです。

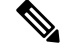

ライセンスアラームは、必要なライセンスを登録してライセンスの問題を修正した場合でも、 非準拠ライセンスが最初に使用されてから約 60 日間表示されます。 (注)

3 階層のすべてのライセンスが使用され、60 日の期間のうち 30 日間にわたってコンプライア ンスに違反する場合は、正しいライセンスを登録するまで、Cisco ISE の管理制御が失われま す。正しいライセンスが登録されるまでは、Cisco ISE の管理ポータルの [ライセンス (Licensing)] ウィンドウにのみアクセスできます。ただし、Cisco ISE では引き続き認証が処 理されます。

### 考えられる原因

認証ポリシーの設定が原因で、[ライセンス(Licensing)]テーブルに、購入していないのに登 録したライセンスを Cisco ISE が使用したことが報告されます。Advantage ライセンスまたは Premier ライセンスを購入するまでは、Cisco ISE 管理ポータルにはそのライセンスが適用され る機能は表示されません。ただし、これらのライセンスを購入すると、ライセンスが期限切れ になったり、ライセンスのエンドポイントの消費が設定された制限を超えたりしても、ライセ ンスによって有効になっている機能が引き続き表示されます。そのため、有効なライセンスが ない場合でも、機能を設定できます。

#### ソリューション

Cisco ISE の管理ポータルで、[Menu] アイコン( )をクリックし、**[Policy]** > **[Policy Sets]** を 選択し、登録済みライセンスがない機能を使用している認証ルールを特定してそのルールを再 設定します。

# エアギャップ ネットワークのスマート ライセンス

エアギャップネットワークでは、セキュリティで保護されたネットワークと外部ネットワーク 間の通信は許可されません。Cisco ISE スマートライセンスでは、Cisco ISE を CSSM と通信さ せる必要があります。ネットワークがエアギャップである場合、Cisco ISE はライセンスの使 用状況をCSSMに報告できず、この報告がないと、Cisco ISEへの管理アクセスが失われ、Cisco ISE 機能が制限されます。

このライセンス方式は、Cisco ISE リリース 3.0 パッチ 2 以降のリリースで使用できます。

エアギャップネットワークでのライセンスの問題を回避し、Cisco ISE の全機能を有効にする には、次のことを行います。

• Smart Software Manager (SSM) オンプレミスサーバーを設定します。このライセンス方式 は、Cisco ISE リリース 3.0 パッチ 2 以降のリリースで使用できます。

SSM オンプレミスサーバーを設定し、Cisco ISE がこのサーバーに到達できるようにしま す。このサーバーは、エアギャップネットワーク内でのCSSMのロールを引き継ぎ、必要 に応じてライセンス権限を解放し、使用状況メトリックを追跡します。SSMオンプレミス サーバーは、ライセンスの消費と有効性に関連する通知、アラーム、および警告メッセー ジも送信します。

SSMオンプレミスサーバー接続を設定する方法の詳細については、スマートライセンス用 の Smart Software Manager オンプレミスの設定 (409 ページ)を参照してください。

• 特定ライセンス予約を有効にします。これは、組織のセキュリティ要件でCiscoISEとSSM 間の永続的な接続が許可されていない場合にスマートライセンスを管理するためのスマー

トライセンス方式です。特定ライセンス予約では、Cisco ISE PAN で特定のソフトウェア 利用資格を予約できます。

詳細については、特定ライセンス予約 (410 ページ)を参照してください。

### スマートライセンス用の **Smart Software Manager** オンプレミスの設定

### 始める前に

SSM オンプレミスサーバーを設定し、Cisco ISE がこのサーバーに到達できることを確認しま す。詳細については、「Smart Software Manager On-Prem [Resources](https://www.cisco.com/c/en/us/buy/smart-accounts/software-manager.html#~on-prem)」を参照してください。

Cisco ISE 3.0 以降でライセンスを正常に登録するには、SSM オンプレミスリリース 8-202108 以降に更新する必要があります。

ライセンスを追加購入するか、購入したライセンスを変更する場合は、SSMオンプレミスサー バーを CSSM に接続し、ローカルサーバーで変更内容を使用できるようにする必要がありま す。

(注) ISE-PIC 2.7 以前ではスマートライセンスはサポートされていません。

- ステップ **1** Cisco ISE GUI で [メニュー(Menu)] アイコン( )をクリックして次を選択します。**[**管理 (**Administration**)**]** > **[**システム(**System**)**]** > **[**ライセンス(**Licensing**)**]** を選択します。
- ステップ2 [登録の詳細 (Registration Details) ] をクリックします
- ステップ **3** 表示される [Registration Details] 領域の [Registration Token] フィールドに、CSSM から受信した登録トーク ンを入力します。
- ステップ **4** [Connection Method] ドロップダウンリストから [SSM On-Prem Server] を選択します。

SSM オンプレミスポータルの [証明書(Certificates)] に、接続されている SSM オンプレミスサーバーの IP アドレスまたはホスト名(あるいは FODN)のいずれかが表示されます。

- **ステップ5 [SSM On-Prem server Host] フィールドに、設定した IP アドレスまたはホスト名(あるいは FQDN)を入力** します。
- ステップ **6** [Tier] 領域と [Virtual Appliance] 領域で、有効にするすべてのライセンスのチェックボックスをオンにしま す。選択したライセンスがアクティブ化され、その使用量が CSSM によって追跡されます。
- ステップ7 [登録 (Register) ] をクリックします。

Cisco ISE を SSM オンプレミスサーバーに登録するときに、ポート 443 と ICMP 通信に使用さ れるポートが開いていることを確認します。Cisco ISE は、MITM(Man In The Middle)デバイ スによってインターセプトされずに、ポート443を介してSSMオンプレミスサーバーと直接通 信できる必要があります。アップグレードとパッチのインストールプロセスを除き、スマート ライセンスの信頼ストアへの変更はサポートされていません。 (注)

### 特定ライセンス予約

特定ライセンス予約は、組織のセキュリティ要件で Cisco ISE と Cisco Smart Software Manager (CSSM) 間の永続的な接続が許可されていない場合にスマートライセンスを管理するための スマートライセンス方式です。特定ライセンス予約では、Cisco ISE PAN で特定のソフトウェ ア利用資格を予約できます。

Cisco ISE スマートライセンスは、上位階層のライセンスに下位階層のすべての機能が含まれ るネストモデルとして機能しますが、特定ライセンス予約はそのようなモデルをサポートして いません。特定ライセンス予約では、Cisco ISE ライセンスタイプごとに必要なライセンス数 を予約してアクティブ化する必要があります。たとえば、AdvantageライセンスとPremierライ センスで有効になっているCisco ISE機能を使用したい場合は、AdvantageライセンスとPremier ライセンスの両方を予約する必要があります。Cisco ISE に Premier ライセンスしか含まれてい ない場合は、エラーまたは不正な動作が通知されます。

予約する必要があるライセンスのタイプと数を定義して特定ライセンス予約を作成し、Cisco ISE ノードで予約をアクティブ化できます。登録して予約を有効にした Cisco ISE ノードは、 ライセンスの使用を追跡し、ライセンス消費のコンプライアンスを適用します。

特定ライセンス予約は、生成された Cisco ISE ノードでのみ有効にできます。分散展開では、 プライマリおよびセカンダリ PAN で特定ライセンス予約を有効にすることをお勧めします。

セカンダリ PAN に Cisco ISE ライセンスが登録されていない場合、プライマリ PAN に障害が 発生すると、Cisco ISE のアクセスとサービスが影響を受けます。Cisco ISE のポリシーまたは 要素を表示または変更することができなくなります。Cisco ISEに中断なくアクセスするため、 プライマリ PAN とセカンダリ PAN の両方で Cisco ISE ライセンスを登録することを強く推奨 します。

Cisco ISE ライセンスがセカンダリ PAN にも登録されている場合、プライマリ PAN のフェー ルオーバーが発生しても、Cisco ISE には新しく昇格したセカンダリ PAN を介して引き続きア クセスできます。その後、プライマリ PAN を元の状態に戻す作業を行うことができます。

階層ライセンス (Essentials、Advantage、Premier) の場合は、必要なライセンスの 100% をプ ライマリ PAN に登録し、追加のライセンス数をセカンダリ PAN に登録することをお勧めしま す。次の表では、100個の階層ライセンスが必要な場合に、Cisco ISEへのアクセスが中断され ないようにするための 2 つのアプローチについて説明します。

### 表 **6 :** 階層ライセンスの推奨ライセンス配分

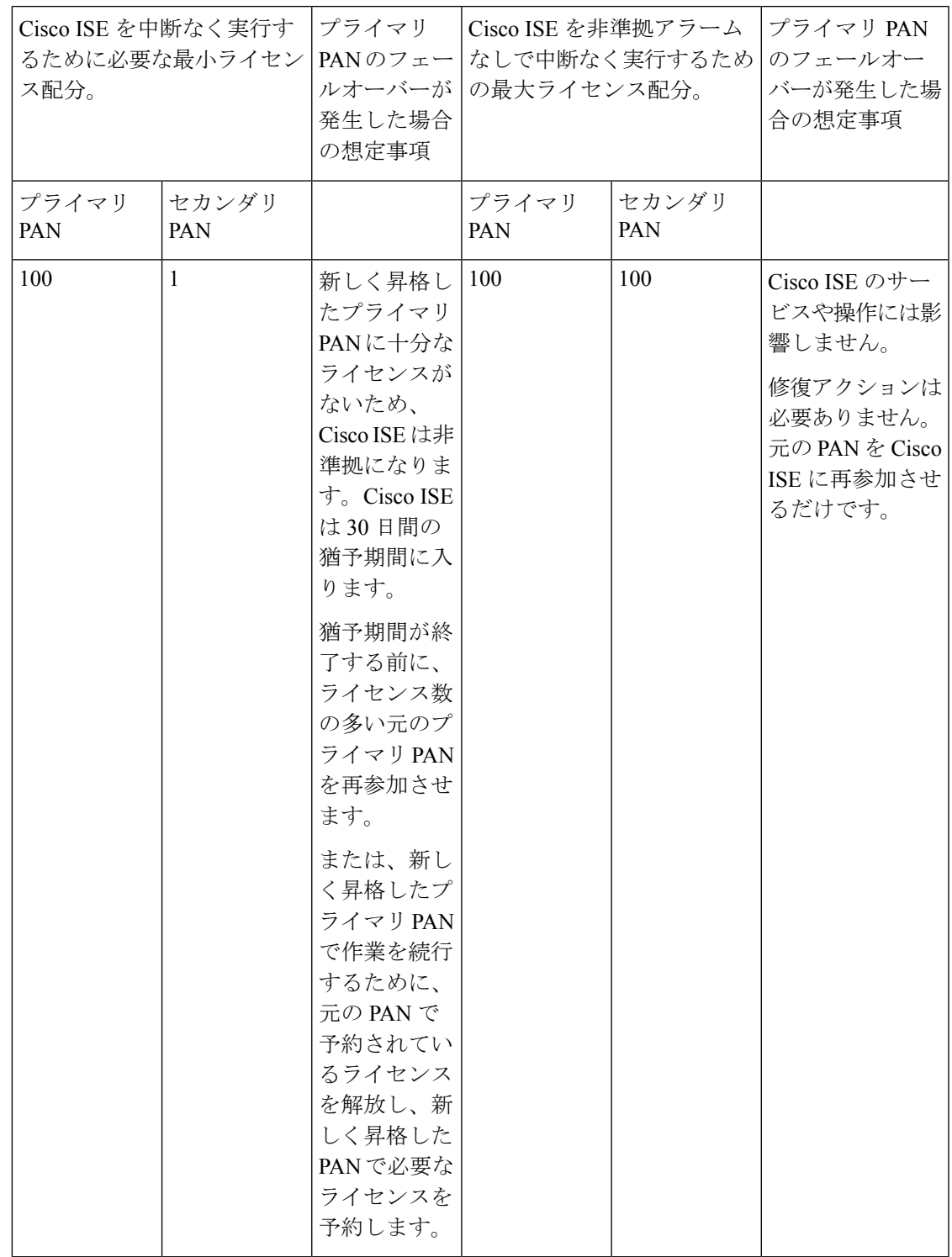

デバイス管理ライセンスと仮想アプライアンスライセンスの場合、Cisco ISE でいずれかのタ イプのライセンスが 10 個必要な場合は、プライマリ PAN に 10 個、セカンダリ PAN に少なく

とも 1 個を登録します。次の表では、10 個の仮想ライセンスまたは 10 個のデバイス管理ライ センスが必要な場合に、Cisco ISE への中断のないアクセスを確保するための 2 つのアプロー チについて説明します。

#### 表 **<sup>7</sup> :** 仮想ライセンスとデバイス管理ライセンスの推奨ライセンス配分

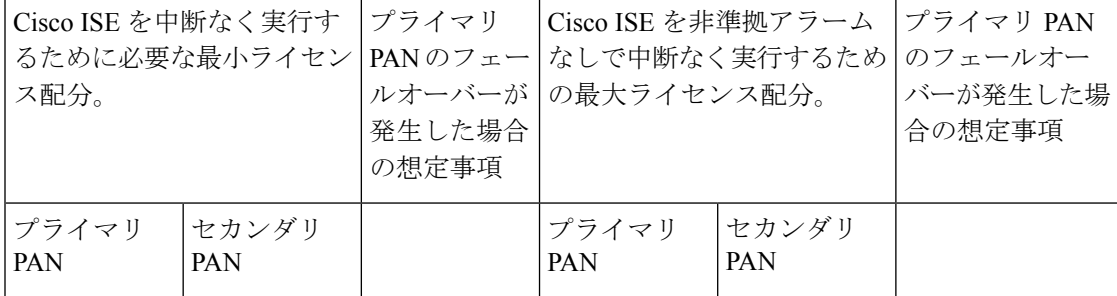

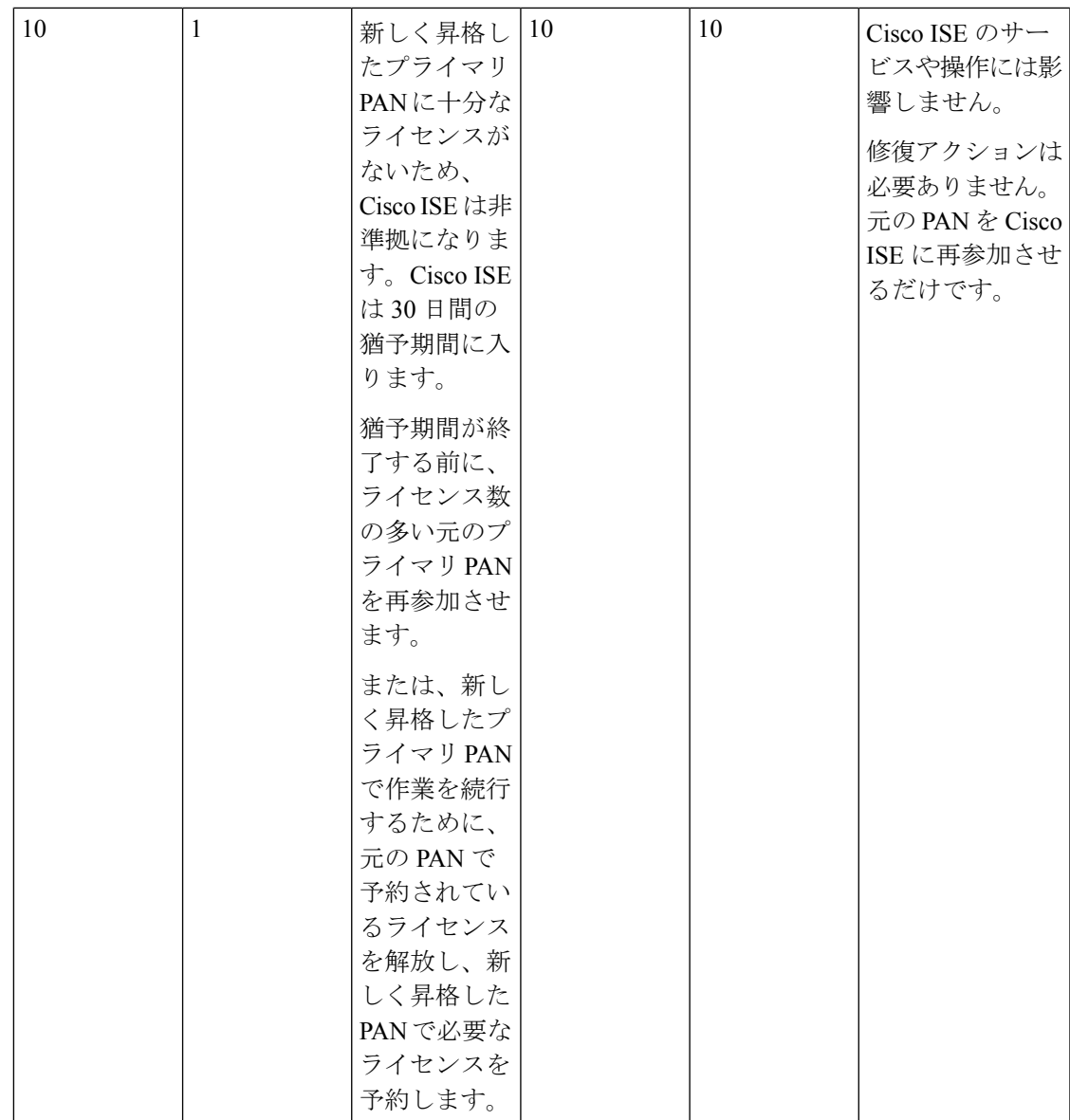

特定ライセンス予約に含まれていないソフトウェア利用資格を使用することはできません。ラ イセンス使用状況がライセンス予約に準拠していない場合、Cisco ISE 管理ポータルにコンプ ライアンス違反アラートが表示されます。

### 特定ライセンス予約の有効化

- ステップ **1** Cisco ISE GUI で、メニューアイコン( )をクリックして、**[Administration]** > **[System]** > **[Licensing]**を 選択します。
- ステップ **2** [ライセンスタイプ(License Type)] 領域で、[特定ライセンス予約(Specific License Reservation)] オプ ションボタンをクリックします。

**ステップ3** [SLR 構成(SLR Configuration)] 領域で、[スタンドアロン/プライマリ PAN(Standalone/Primary PAN)] 領域の [コードの生成(Generate Code)] をクリックします。

コードが横にある [予約コード(Reservation Code)] フィールドに表示されます。

- 予約コードを生成した後で、[Cancel Request] をクリックして予約コードを CSSM サーバーに 返却します。その後、このコードは無効になります。次回、プライマリ PAN で特定ライセン ス予約をインストールして有効にする場合は、新しい予約コードを生成する必要があります。 (注)
- ステップ **4** CSSM ポータルで送信するために(ステップ 8)、予約コードをコピーします。
- ステップ **5** software.cisco.comポータルにログインし、メインメニューから**[**ライセンス(**License**)**]** > **[**スマートソフ トウェア ライセンス(**Smart Software Licensing**)**]** を選択します。
- ステップ **6** 購入したスマートライセンス、使用中のライセンス権限、および使用可能な権限を表示するには、**[**イン ベントリ(**Inventory**)**]** > **[**ライセンス(**Licenses**)**]** を選択します。
- ステップ1 「ライセンスの予約 (License Reservation) 1をクリックします。 [スマートライセンス予約ワークフロー(Smart License Reservation workflow)] ダイアログボックスが表 示されます。
- ステップ **8** [Step 1: EnterRequestCode]タブで、表示されるフィールドに、Cisco ISEから受信した予約コード(ステッ プ 3) を入力します。
- ステップ9 [次へ (Next) ] をクリックします。
- ステップ **10** [ステップ 2:ライセンスを選択する(Step 2: Select Licenses)] タブで、[特定ライセンスの予約(Reserve aspecific license)  $\vert \lambda \tau \rangle$ ションボックスをクリックします。次に、表示されるテーブルの[予約(Reserve) ] 列に、ライセンスタイプごとに、プライマリ PAN で予約するライセンス権限の数を入力します。
- ステップ **11** [次へ(Next)] をクリックします。
- ステップ **12** [Step 3: Review and Confirm] タブで、特定ライセンス予約の詳細を確認し、[Generate Authorization Code] をクリックします。
- ステップ **13** [ステップ 4:承認コード(Step 4: Authorization Code)] タブには、承認コードを XML 形式で表示する フィールドがあります。この XML コンテンツには、SLR が生成されるライセンス予約と Cisco ISE ノー ドに関する情報が含まれます。改ざんされたコードはCisco ISEによって拒否されるため、このコンテン ツは変更しないでください。[ファイルとしてダウンロード(DownloadAsFile)]をクリックし、XMLコ ンテンツを含む .txt ファイルをローカルシステムにダウンロードします。
- ステップ **14** Cisco ISE 管理ポータルの [ライセンス(Licensing)] ウィンドウの [プライマリ PAN(Primary PAN)] 領 域で、[SLR ライセンスキーのアップロード(Upload SLR License Key)] をクリックし、CSSM ポータル からダウンロードした XML ファイルを選択します。

キーがノードにアップロードされ、特定ライセンス予約がアクティブ化されるまでに数分かかります。

- ステップ **15** セカンダリ PAN で特定ライセンス予約を設定するには、[セカンダリ PAN(オプション)(Secondary PAN (optional)) ] 領域で次の手順を実行します。
	- **1. [**コードの生成(**Generate Code**)**]** をクリックします。

コードが横にある [予約コード(Reservation Code)] フィールドに表示されます。

- 予約コードを生成した後で、[CancelRequest]をクリックして予約コードをCSSMサーバー に返却します。その後、このコードは無効になります。次回、セカンダリ PAN で特定ラ イセンス予約をインストールして有効にする場合は、新しい予約コードを生成する必要 があります。 (注)
- **2.** ステップ 5 〜 13 を繰り返して、セカンダリ PAN の特定ライセンス予約を設定します。
- **3.** [セカンダリ PAN (Secondary PAN) ] 領域で、[SLR ライセンスキーのアップロード (Upload SLR License Key)] をクリックし、CSSM ポータルからダウンロードした XML ファイルを選択します。 キーがノードにアップロードされ、特定ライセンス予約がアクティブ化されるまでに数分かかりま す。

### 特定ライセンス予約の更新

必要に応じて、ノードの特定ライセンス予約を変更できます。次のシナリオでは、特定ライセ ンス予約を更新する必要がある場合があります。

- ライセンス予約を変更する必要がある進化するビジネスニーズ。
- プライマリ PAN を回復できないプライマリ PAN フェールオーバー。プライマリ PAN で 障害が発生すると、その PAN で予約されているライセンス権限は Cisco ISE で使用できな くなります。非準拠ライセンスの使用による Cisco ISE への管理アクセス権の喪失を回避 するには、ノードで有効にした特定ライセンス予約を返却し、新しいプライマリPAN(昇 格したセカンダリ PAN)の特定ライセンス予約を適切に更新する必要があります。
- ステップ **1** Cisco ISE GUI で、メニューアイコン( )をクリックして、**[Administration]** > **[System]** > **[Licensing]**を 選択します。
- ステップ **2** [UDI の詳細(UDI Details)] 領域から、特定ライセンス予約を更新するノードのシリアル番号をコピー します。
- ステップ **3** software.cisco.comポータルにログインし、メインメニューから**[**ライセンス(**License**)**]** > **[**スマートソフ トウェア ライセンス(**Smart Software Licensing**)**]** を選択します。
- ステップ4 [製品インベントリ (Product Inventory) 1を選択します。
- ステップ **5** インベントリリストの上に表示される検索バーにCisco ISEからコピーしたシリアル番号を入力して、対 応するエントリを表示します。
- ステップ **6** [Actions] ドロップダウンリストから、[Update Reserved Licenses] を選択します。
- **ステップ7 「特定ライセンスの予約(Reserve a Specific License)]オプションボタンをクリックして、ライセンスのリ** ストを表示します。[予約(Reserve)] 列の対応するフィールドで、ライセンスの予約数を編集します。
- ステップ **8** [次へ(Next)] をクリックします。
- ステップ **9** [Step 3: Review and Confirm] タブで、特定ライセンス予約の詳細を確認し、[Generate Authorization Code] をクリックします。
- ステップ **10** [ステップ 4:承認コード(Step 4: Authorization Code)] タブには、承認コードを XML 形式で表示する フィールドがあります。Cisco ISE は改ざんされたコードを拒否するため、この内容を変更しないでくだ さい。
- ステップ **11** [Download AsFile] をクリックします。XML コンテンツを含む .txt ファイルがローカルシステムにダウン ロードされます。
- ステップ **12** Cisco ISE 管理ポータルの [ライセンス(Licensing)] ウィンドウの必要な [PAN] 領域で、[SLR コードの 更新(UpdateSLR Code)] をクリックし、CSSM ポータルからダウンロードした XML ファイルを選択し ます。

キーがノードにアップロードされ、特定ライセンス予約がアクティブ化されるまでに数分かかります。

- ステップ **13** 更新された特定ライセンス予約コードを送信すると、[予約の更新(UpdateReservation)]ダイアログボッ クスに確認コードが表示されます。この確認コードをコピーして、CSSM ポータルで送信します。
- ステップ **14** ステップ 3 と 4 を繰り返し、表示されるダイアログボックスで [認証コードを入力(Enter Confirmation Code)] をクリックし、Cisco ISE によって生成された確認コードを入力します。

### 特定ライセンス予約の返却

特定ライセンス予約が複数のノードで有効になっている場合は、ノードごとに予約返却プロセ スを実行して、特定ライセンス予約を完全に削除する必要があります。

セカンダリ PAN で特定ライセンス予約がアクティブになっている場合に、プライマリ PAN で アクティブになっている特定ライセンス予約を返却すると、セカンダリ PAN の予約も自動的 に返却されます。

高可用性 PAN 構成では、プライマリ PAN で特定ライセンス予約を返却すると、セカンダリ PAN の特定ライセンス予約も返却されます。

各ノードには固有のリターンコードが生成されます。ノードから特定ライセンス予約を削除す るには、CSSM で各リターンコードを送信する必要があります。

- ステップ **1** Cisco ISE GUI で、メニューアイコン( )をクリックして、**[Administration]** > **[System]** > **[Licensing]**を選 択します。
- ステップ **2** 特定ライセンス予約を返却するノードの [予約の返却(Return Reservation)] をクリックします。

**[**予約の返却(**Return Reservation**)**]** ダイアログボックスにリターンコードが表示されます。

- ステップ **3** 予約返却プロセスを完了するには、このコードをコピーして CSSM で送信します。
- ステップ **4** software.cisco.com ポータルにログインし、メインメニューから **[**ライセンス(**License**)**]** > **[**スマート ソフ トウェア ライセンス(**Smart Software Licensing**)**]** を選択します。
- ステップ **5** [Smart Software Licensing] ウィンドウで、[Product Inventory] をクリックします。
- ステップ **6** インベントリリストの上に表示される検索バーにCisco ISEからコピーしたシリアル番号を入力して、対応 するエントリを表示します。
- ステップ **7** [Actions] ドロップダウンリストから、[Remove] を選択します。
ステップ **8** 表示される [Remove Product Instance] ダイアログボックスで、Cisco ISE から受信した予約返却コードを入 力します。

ステップ9 [製品インスタンスの削除 (Remove Product Instance) ] をクリックします。 ライセンス予約のライセンス権限がリリースされ、CSSM で使用できるようになりました。

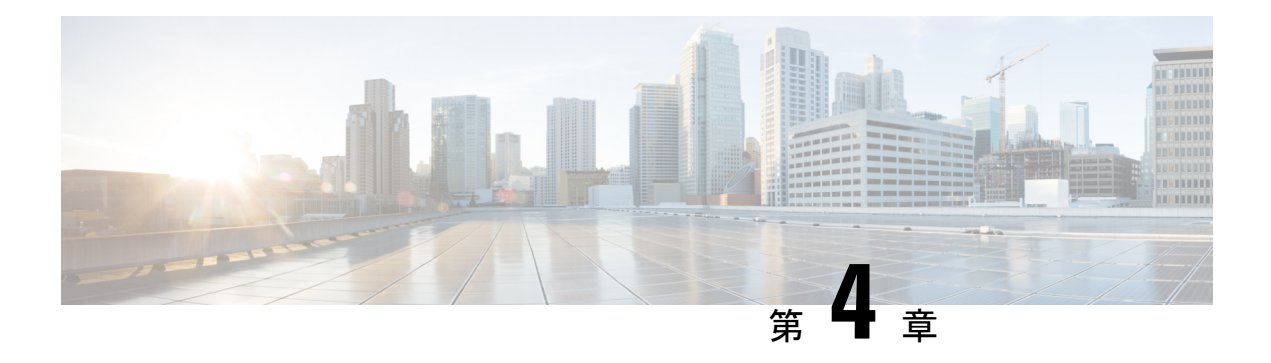

# **Cisco ISE** の展開

- Cisco ISE 展開の用語 (420 ページ)
- 分散 Cisco ISE 展開のペルソナ (420 ページ)
- Cisco ISE ノードの設定 (420 ページ)
- 複数の展開シナリオのサポート (423 ページ)
- Cisco ISE 分散展開 (424 ページ)
- 展開とノードの設定 (428 ページ)
- ロギングの設定 (437 ページ)
- 管理者アクセスの設定 (440 ページ)
- 管理ノード (444 ページ)
- 管理ノードの自動フェールオーバーのサポート (453 ページ)
- ポリシー サービス ノード (454 ページ)
- モニターリング ノード (458 ページ)
- モニターリング データベース (463 ページ)
- 自動フェールオーバー用の MnT ノードの設定 (466 ページ)
- Cisco pxGrid  $\angle -\triangleright$  (467 ページ)
- Cisco pxGrid クラウドの概要 (473 ページ)
- 展開内のノードの表示 (481 ページ)
- MnT ノードからのエンドポイント統計データのダウンロード (482 ページ)
- データベースのクラッシュまたはファイルの破損の問題 (482 ページ)
- モニターリングのためのデバイス設定 (483 ページ)
- プライマリおよびセカンダリの Cisco ISE ノードの同期 (483 ページ)
- ノード ペルソナとサービスの変更 (483 ページ)
- Cisco ISE でのノードの変更による影響 (484 ページ)
- ポリシー サービス ノード グループの作成 (484 ページ)
- 展開からのノードの削除 (486 ページ)
- Cisco ISE ノードのシャットダウン (487 ページ)
- ノードを再登録する必要があるシナリオ (487 ページ)
- スタンドアロン Cisco ISE ノードのホスト名または IP アドレスの変更 (488 ページ)

# **Cisco ISE** 展開の用語

次の用語は Cisco ISE 展開シナリオの説明に一般に使用されるものです。

- サービス:サービスは、ネットワークアクセス、プロファイラ、ポスチャ、セキュリティ グループアクセス、モニターリング、トラブルシューティングなど、ペルソナが提供する 固有の機能です。
- ノード:Cisco ISE ソフトウェアを実行する個別インスタンスです。Cisco ISE はアプライ アンスとして使用でき、VMwareで実行できるソフトウェアとしても使用できます。Cisco ISE ソフトウェアを実行する各インスタンス、アプライアンス、または VMware はノード と呼ばれます。
- ペルソナ:ノードのペルソナによって、そのノードが提供するサービスが決まります。 Cisco ISE ノードは、管理、ポリシー サービス、モニタリング、および pxGrid のペルソナ のいずれかを担うことができます。管理者ポータルで使用できるメニューオプションは、 Cisco ISE ノードが担当するロールおよびペルソナによって異なります。
- 展開モデル:展開が分散か、スタンドアロンか、スタンドアロンのハイアベイラビリティ (基本的な2ノード構成)かを決定します。

## 分散 **Cisco ISE** 展開のペルソナ

Cisco ISE ノードは、管理、ポリシー サービス、またはモニタリングのペルソナを担当できま す。

Cisco ISEノードは担当するペルソナに基づき、各種のサービスを提供できます。展開の各ノー ドは、管理、ポリシーサービス、およびモニターリングのペルソナのいずれかを担当すること ができます。分散展開では、ネットワークで次の組み合わせのノードを使用できます。

- 高可用性を実現するプライマリポリシー管理ノード(プライマリ PAN)およびセカンダリ ポリシー管理ノード(セカンダリ PAN)
- •高可用性を実現するプライマリモニターリングノード(プライマリ MnT ノード)および セカンダリモニターリングノード(セカンダリ MnT ノード)
- プライマリ PAN 自動フェールオーバー用のヘルス チェックノードのペアまたは単一のヘ ルス チェックノード
- セッションフェールオーバー用の 1 つ以上のポリシーサービスノード (PSN)

# **Cisco ISE** ノードの設定

Cisco ISE ノードをインストールすると、管理ペルソナ、ポリシー サービス ペルソナ、および モニタリング ペルソナによって提供されるすべてのデフォルト サービスがそのノードで実行

されます。このノードはスタンドアロン状態となります。Cisco ISE ノードの管理者ポータル にログインして設定する必要があります。スタンドアロン Cisco ISE ノードのペルソナまたは サービスは編集できません。ただし、プライマリおよびセカンダリ Cisco ISE ノードのペルソ ナおよびサービスは編集できます。最初にプライマリISEノードを設定し、その後、セカンダ リ ISE ノードをプライマリ ISE ノードに登録する必要があります。

ノードに初めてログインする場合は、デフォルトの管理パスワードを変更し、有効なライセン スをインストールする必要があります。

実稼働環境のCisco ISEで設定済みのホスト名とドメイン名は、変更しないことを推奨します。 変更が必要な場合は、初期展開時にアプライアンスのイメージを再作成し、変更を加え、詳細 を設定します。

#### 始める前に

Cisco ISE での分散展開の設定方法に関する基礎を理解しておく必要があります。「分散展開 を設定する場合のガイドライン」を参照してください。

ステップ **1** Cisco ISE GUI で [メニュー(Menu)] アイコン( )をクリックして次を選択します。 **[**管理 (**Administration**)**]** > **[**システム(**System**)**]** > **[**展開(**Deployment**)**]**。

**ステップ2 設定する Cisco ISE ノードの隣にあるチェックボックスをオンにし、[編集 (Edit) 1をクリックします。** ステップ **3** 必要に応じて値を入力し、[保存(Save)] をクリックします。

### プライマリポリシー管理ノードの設定

分散展開を設定するには、最初に Cisco ISE ノードをプライマリ PAN として設定する必要があ ります。

ステップ **1** Cisco ISE GUI で [メニュー(Menu)] アイコン( )をクリックして次を選択します。 **[**管理 (**Administration**)**]** > **[**システム(**System**)**]** > **[**展開(**Deployment**)**]**の順に選択します。

> 最初は [登録(Register)] ボタンが無効になっています。このボタンを有効にするには、プライマリ PAN を設定します。

- ステップ **2** 現在のノードの隣にあるチェックボックスをオンにして [編集(Edit)] をクリックします。
- ステップ **3** [プライマリにする(Make Primary)] をクリックして、プライマリ PAN を設定します。
- ステップ **4** [保存(Save)] をクリックしてノード設定を保存します。

### 次のタスク

- **1.** 展開にセカンダリ ノードを追加します。
- **2.** 必要に応じて、プロファイラ サービスを有効にし、プローブを設定します。

### セカンダリ **Cisco ISE** ノードの登録

Cisco ISE ノードを複数ノード展開形式でプライマリ PANに登録できます。展開内のプライマ リ PAN 以外のノードはセカンダリノードと呼ばれます。ノードを登録する際に、ノード上で 有効にする必要があるペルソナとサービスを選択できます。登録されたノードは、プライマリ PANから管理することができます(たとえば、ノードのペルソナ、サービス、証明書、ライセ ンス、パッチの適用などの管理)。

ノードが登録されると、プライマリ PAN は設定データをセカンダリノードにプッシュし、セ カンダリノード上のアプリケーションサーバーが再起動します。データの複製の完了後、プラ イマリ PAN で行われた追加の設定変更がセカンダリノードに複製されます。セカンダリノー ドで変更が複製されるのにかかる時間は、ネットワーク遅延、システムへの負荷などのさまざ まな要因によって決まります。

#### 始める前に

プライマリ PAN と登録されているノードが相互に DNS 解決可能であることを確認します。登 録されているノードが信頼できない自己署名証明書を使用している場合は、証明書の詳細が記 載された証明書の警告がプロンプト表示されます。証明書を受け入れると、プライマリ PAN の信頼できる証明書ストアに追加され、ノードとの TLS 通信が可能になります。

ノードが自己署名されていない証明書(たとえば外部 CA によって署名された証明書)を使用 している場合、そのノードの関連する証明書チェーンをプライマリ PAN の信頼できる証明書 ストアに手動でインポートする必要があります。信頼できる証明書ストアにセカンダリノード の証明書をインポートする場合は、セカンダリノードの証明書を検証するように、[信頼でき る証明書(Trusted Certificates)] ウィンドウで PAN の [ISE 内の認証用に信頼する(Trust for Authentication within ISE)] チェックボックスをオンにします。

セッション サービスが有効になっているノード(ネットワーク アクセス、ゲスト、ポスチャ など)を登録する場合は、それをノードグループに追加できます。詳細については、ポリシー サービス ノード グループの作成 (484 ページ)を参照してください。

- ステップ **1** プライマリ PAN にログインします。
- ステップ **2** Cisco ISE GUI で [メニュー(Menu)] アイコン( )をクリックして次を選択します。 **[**管理 (**Administration**)**]** > **[**システム(**System**)**]** > **[**展開(**Deployment**)**]**。
- ステップ **3** [登録(Register)] をクリックして、セカンダリ ノードの登録を開始します。
- ステップ **4** 登録するスタンドアロン ノードの DNS 解決可能な完全修飾ドメイン名(FQDN)を入力します (hostname.domain-name の形式(たとえば、abc.xyz.com))。プライマリ PAN の FQDN と登録されている ノードは、互いに解決可能でなければなりません。
- ステップ **5** [ユーザー名(Username)]フィールドと[パスワード(Password)]フィールドに、セカンダリノードのGUI ベースの管理者ログイン情報を入力します。
- ステップ **6** [次へ(Next)] をクリックします。

プライマリ PAN はノードの登録後、(最初の)TLS 通信の確立を試みます。

• ノードが信頼できる証明書を使用している場合は、手順 7 に進むことができます。

- ノードが信頼されていない自己署名証明書を使用している場合は、証明書の警告メッセージが表示さ れ、証明書に関する詳細(発行先、発行元、シリアル番号など)が通知されます。この情報を使用し て、ノード上の実際の証明書が正しいことを確認できます。[Import Certificate and Proceed] オプション をクリックして、この証明書を信頼し、登録を続行します。Cisco ISE は、そのノードのデフォルトの 自己署名証明書をプライマリPANの信頼できる証明書ストアにインポートします。デフォルトの自己 署名証明書を使用しない場合は、[登録のキャンセル(Cancel Registration)] をクリックし、そのノー ドの関連する証明書チェーンをプライマリ PAN の信頼できる証明書ストアに手動でインポートしま す。信頼できる証明書ストアにセカンダリノードの証明書をインポートする場合は、セカンダリノー ドの証明書を検証するように、対応するPAN の横にある [Trust for Authentication within ISE] チェック ボックスをオンにします。
- ノードが CA 署名付き証明書を使用する場合は、証明書の信頼が設定されるまで登録を続行できない というエラーメッセージが表示されます。
- ステップ **7** チェックボックスをオンにして、ノード上で有効にするペルソナとサービスを選択し、[Save] をクリック します。

ノードが登録されると、プライマリ PAN でアラーム(ノードが展開に追加されたことを確認するアラー ム) が生成されます。このアラームは、Cisco ISE の GUI ダッシュボードの [アラーム (Alarms) 1ダッシュ レットで確認できます。登録済みノードを同期して再起動したら、プライマリPANで使用されているのと 同じクレデンシャルを使用してセカンダリノードの GUI にログインできます。

#### 次のタスク

- ゲストユーザーのアクセスと許可、ロギングなどの時間依存タスクの場合は、ノード間の システム時刻が同期されていることを確認します。
- セカンダリ PAN を登録し、内部 Cisco ISE CA サービスを使用している場合は、プライマ リ PAN から Cisco ISE CA 証明書とキーをバックアップし、セカンダリ PAN に復元する必 要があります。

# 複数の展開シナリオのサポート

Cisco ISE は企業インフラストラクチャ全体に展開することが可能で、802.1X 有線、無線、お よびバーチャル プライベート ネットワーク (VPN) がサポートされます。

Cisco ISE アーキテクチャでは、1 台のマシンがプライマリロール、もう 1 台のバックアップマ シンがセカンダリロールとなる環境において、スタンドアロン展開と分散(別名高可用性また は冗長)展開の両方がサポートされます。Cisco ISE は、個別の設定可能なペルソナ、サービ ス、およびロールを特徴としており、これらを使用して、Cisco ISE サービスを作成し、ネッ トワーク内の必要な箇所に適用できます。これにより、フル機能を備え統合されたシステムと して動作する包括的な Cisco ISE 展開が実現します。

Cisco ISEノードは、1つ以上の管理、モニタリング、ポリシーサービスペルソナで展開できま す。各ペルソナは、ネットワークポリシー管理トポロジ全体で異なる、しかし重要な部分を実 行します。Cisco ISE を管理ペルソナとしてインストールすると、集中型ポータルからネット ワークを設定および管理することによって、効率と使いやすさを向上させることができます。

# **Cisco ISE** 分散展開

複数の Cisco ISE ノードがある展開は、分散展開と呼ばれます。フェールオーバーをサポート し、パフォーマンスを改善するために、展開に複数のCisco ISEノードを分散方式でセットアッ プできます。Cisco ISE の分散型展開では、管理とモニタリングのアクティビティは一元化さ れており、処理は PSN 間で分配されます。パフォーマンスのニーズに応じて、導入の規模を 変更できます。展開の各 Cisco ISE ノードは、管理、ポリシーサービス、およびモニタリング のペルソナのいずれかを担当することができます。

### **Cisco ISE** 展開の設定

『*Cisco Identity Services Engine Hardware [Installation](https://www.cisco.com/c/en/us/support/security/identity-services-engine/products-installation-guides-list.html) Guide*』で説明されているように Cisco ISE をすべてのノードにインストールした後、ノードはスタンドアロン状態で稼働します。次に、 1つのノードをプライマリPANとして定義する必要があります。プライマリPANの定義時に、 そのノードで管理ペルソナおよびモニタリングペルソナを有効にする必要があります。必要に 応じて、プライマリ PAN でポリシーサービスペルソナを有効にできます。プライマリ PAN の ペルソナ定義のタスクの完了後に、他のセカンダリノードをプライマリ PAN に登録し、セカ ンダリノードのペルソナを定義できます。

すべての Cisco ISE システムと機能に関連する設定は、プライマリ PAN でのみ実行する必要が あります。プライマリ PAN で行った設定の変更は、展開内のすべてのセカンダリノードに複 製されます。

分散展開には 1 つ以上の MnT が必要です。プライマリ PAN の設定時に、モニタリングペルソ ナを有効にする必要があります。展開内のMnTノードを登録した後、必要に応じてプライマリ PAN を編集したり、モニタリングペルソナを無効にしたりできます。

# プライマリ **Cisco ISE** ノードからセカンダリ **Cisco ISE** ノードへのデー タレプリケーション

1 つの Cisco ISE ノードをセカンダリノードとして登録すると、Cisco ISE はプライマリノード からセカンダリノードへのデータ レプリケーション チャネルをすぐに作成し、複製のプロセ スを開始します。複製は、プライマリ ノードからセカンダリ ノードに Cisco ISE 設定データを 共有するプロセスです。複製によって、展開を構成するすべての Cisco ISE ノードで使用可能 な設定データの整合性を確保できます。、対応するオプションボタンをクリックして、Cisco ISE 展開内のすべてのノードで動的に検出されたエンドポイントの複製を有効または無効にし ます。

OpenAPIを使用してエンドポイント複製を有効または無効にするには、『Cisco [ISEAPIReference](https://developer.cisco.com/docs/identity-services-engine/v1/) [Guide](https://developer.cisco.com/docs/identity-services-engine/v1/)』[英語] を参照してください。

通常、最初に Cisco ISE ノードをセカンダリノードとして登録したときに、完全な複製が実行 されます。完全な複製の実行後は差分複製が実行され、PANでの設定データに対する新しい変 更(追加、変更、削除など)がセカンダリノードに反映されます。複製のプロセスでは、展開 内のすべての Cisco ISE ノードが同期されます。Cisco ISE 管理者ポータルの[展開 (Deployment) ] ウィンドウの [ノード テータス(Node Status)] 列で複製のステータスを表示できます。セカ ンダリノードとして Cisco ISE ノードを登録するか、または PAN との手動同期を実行すると、 要求されたアクションが進行中であることを示すオレンジのアイコンがノードステータスに表 示されます。同期が完了すると、ノードステータスは、セカンダリノードが PAN と同期され たことを示す緑に変わります。

### **Cisco ISE** ノードの登録解除

展開からノードを削除するには、ノードの登録を解除する必要があります。プライマリ PAN からセカンダリノードの登録を解除すると、登録解除されたノードのステータスがスタンドア ロンに変わり、プライマリノードとセカンダリノード間の接続が失われます。複製の更新は、 登録解除されたスタンドアロン ノードに送信されなくなります。

PSN の登録が取り消されると、エンドポイント データは失われます。スタンドアロン ノード になった後も PSN にエンドポイント データを残すには、以下のいずれかを実行します。

- プライマリ PAN からバックアップを取得し、PSN がスタンドアロンノードになったとき に、このデータバックアップを復元します。
- PSN のペルソナを管理者(セカンダリ PAN)に変更し、管理者ポータルの [展開 (Deployment)] ウィンドウからデータを同期してから、ノードを登録解除します。この 時点で、このノードに、すべてのデータがあります。この後、既存の展開にセカンダリ PAN を追加できます。

(注) プライマリ PAN は登録解除できません。

### 分散展開を設定する場合のガイドライン

分散環境で Cisco ISE を設定する前に、次の内容をよく読んでください。

- Cisco ISEサーバーのノードタイプを選択します。管理、ポリシー、サービス、およびモニ タリング機能には Cisco ISE ノードを選択する必要があります。
- •すべてのノードで、同じ Network Time Protocol (NTP) サーバーを選択します。ノード間 のタイムゾーンの問題を回避するには、各ノードのセットアップ時に同じ NTP サーバー 名を指定する必要があります。この設定で、展開内にあるさまざまなノードからのレポー トとログが常にタイムスタンプで同期されるようになります。
- Cisco ISE のインストール時に Cisco ISE 管理者パスワードを設定します。以前の Cisco ISE 管理者のデフォルトのログインクレデンシャル(admin/cisco)は無効になっています。初

期セットアップ中に作成したユーザー名とパスワードを使用するか、または後でパスワー ドを変更した場合は現在のパスワードを使用します。

- DNS サーバーを設定します。DNS サーバーに、分散展開に含まれるすべての Cisco ISE ノードの IP アドレスと完全修飾ドメイン名(FODN)を入力します。解決できない場合 は、ノード登録が失敗します。
- DNS サーバーの分散展開のすべての Cisco ISE ノードの正引きおよび逆引き DNS ルック アップを設定します。設定しなかった場合、Cisco ISEノードの登録時および再起動時に、 展開に関する問題が発生することがあります。すべてのノードで逆引き DNS ルックアッ プが設定されていない場合、パフォーマンスが低下する可能性があります。
- (オプション)プライマリ PAN からセカンダリ Cisco ISE ノードを登録解除して、Cisco ISE をアンインストールします。
- プライマリ MnT をバックアップし、新しいセカンダリ MnT にデータを復元します。これ により、新しい変更が複製されるときに、プライマリ MnT の履歴が新しい MnT と同期さ れます。
- プライマリ PAN と、セカンダリノードとして登録しようとしているスタンドアロンノー ドで、同じバージョンの Cisco ISE が実行されていることを確認します。
- 展開に別のノードを追加する前に、Cisco ISE プライマリ PAN で内部 CA 設定を有効にし て、Cisco ISE証明書サービスが期待どおりに機能することを確認します。内部CA設定を 有効にするには、[メニュー(Menu)] アイコン( )をクリックし、**[**管理 (**Administration**)**]** > **[**システム(**System**)**]** > **[**証明書(**Certificates**)**]** > **[**認証局(**Certificate Authority**)**]** > **[**内部 **CA** 設定(**Internal CA Settings**)**]** の順に選択します。
- 新しいノードを展開に追加する際に、ワイルドカード証明書の発行元証明書チェーンが新 しいノードの信頼できる証明書に含まれていることを確認します。新しいノードが展開に 追加されると、ワイルドカード証明書が新しいノードに複製されます。
- Cisco TrustSec をサポートするように Cisco ISE 展開を設定する場合、または Cisco ISE が Cisco Catalyst Center と統合されている場合は、PSN を SXP 専用として設定しないでくだ さい。SXP は、Cisco TrustSec デバイスと Cisco TrustSec 以外のデバイス間のインターフェ イスです。SXP は、Cisco TrustSec 対応ネットワークデバイスと通信しません。

# プライマリ ノードおよびセカンダリ ノードで使用可能なメニュー オ プション

分散展開を構成する Cisco ISE ノードで使用可能なメニューオプションは、ノードで有効なペ ルソナによって異なります。すべての管理およびモニタリングアクティビティは、プライマリ PAN を介して実行する必要があります。その他のタスクについては、セカンダリ ノードを使 用する必要があります。このため、セカンダリノードのユーザーインターフェイスでは、ノー ドで有効なペルソナに基づく限定されたメニューオプションが提供されます。

 $\blacksquare$ 

1 つのノードが、ポリシーサービスペルソナとプライマリロールのモニタリングペルソナを担 当するなど、複数のペルソナを担当する場合、PSN およびプライマリ MnT にリストされてい るメニューオプションがそのノードで使用可能となります。

次の表に、それぞれのペルソナを担当する Cisco ISE ノードで使用可能なメニューオプション を示します。

表 **8 : Cisco ISE** ノードおよび使用可能なメニュー オプション

| Cisco ISE $\vee$ - $\aleph$                   | 使用可能なメニュー オプション                                                                                                    |
|-----------------------------------------------|----------------------------------------------------------------------------------------------------|
| すべてのノード                                       | •システム時刻と NTP サーバー設定の表示および設定。                                                                                                    |
|                                               | • サーバー証明書のインストールと証明書署名要求の管理。すべての<br>サーバー証明書を一元的に管理するプライマリ PAN 経由で、展開内<br>のすべてのノードに対し、サーバー証明書の操作を実行できます。                                                                                                    |
|                                               | 秘密キーは、ローカルデータベースに格納されず、関連<br>(注)<br>ノードからコピーされません。秘密キーは、ローカルファ<br>イルシステムに格納されます。                                                                                                    |
| プライマリポリ<br>シー管理ノード<br>(プライマリ<br>PAN)          | すべてのメニューおよびサブメニュー。                                                                                                    |
| プライマリモニ<br>タリングノード<br>(プライマリ<br>MnT $/ - F$ ) | • モニタリングデータへのアクセスを提供。<br>(注)<br>[操作 (Operations)  メニューはプライマリ PAN からのみ<br>表示できます。[Operations] メニューはモニタリングノー<br>ドには表示されません。                                                                                          |
| PSN(ポリシー<br>サービスノード)                          | Active Directory 接続への参加、脱退、およびテストを行うオプションを使<br>用できます。各 PSN が別個に Active Directory ドメインに参加している必<br>要があります。最初にドメイン情報を定義し、PAN を Active Directory ド<br>メインに参加させる必要があります。次に、他の PSN を Active Directory<br>ドメインに個別に参加させます。 |
| セカンダリポリ<br>シー管理ノード<br>(セカンダリ<br>PAN)          | セカンダリ PAN をプライマリ PAN に昇格させるオプション。<br>プライマリ PAN にセカンダリノードを登録した後は、いずれ<br>(注)<br>のセカンダリノードの管理者ポータルにログインする場合に<br>も、プライマリ PAN のログイン情報を使用する必要がありま<br>す。                                                                  |

# 展開とノードの設定

[展開ノード (Deployment Nodes) | ウィンドウを使用すると、Cisco ISE (PAN、PSN、および MnT)ノードを設定して、展開を設定することができます。

## 展開ノードリストウィンドウ

次の表に、展開内の Cisco ISE ノードを設定するために使用できる [展開のノードリスト (DeploymentNodesList)]ウィンドウのフィールドを示します。このウィンドウを表示するに は、「メニュー (Menu) ] アイコン ( <del>□</del>) をクリックして次を選択します。[管理 (**Administration**)**]** > **[**システム(**System**)**]** > **[**展開(**Deployment**)**]**。

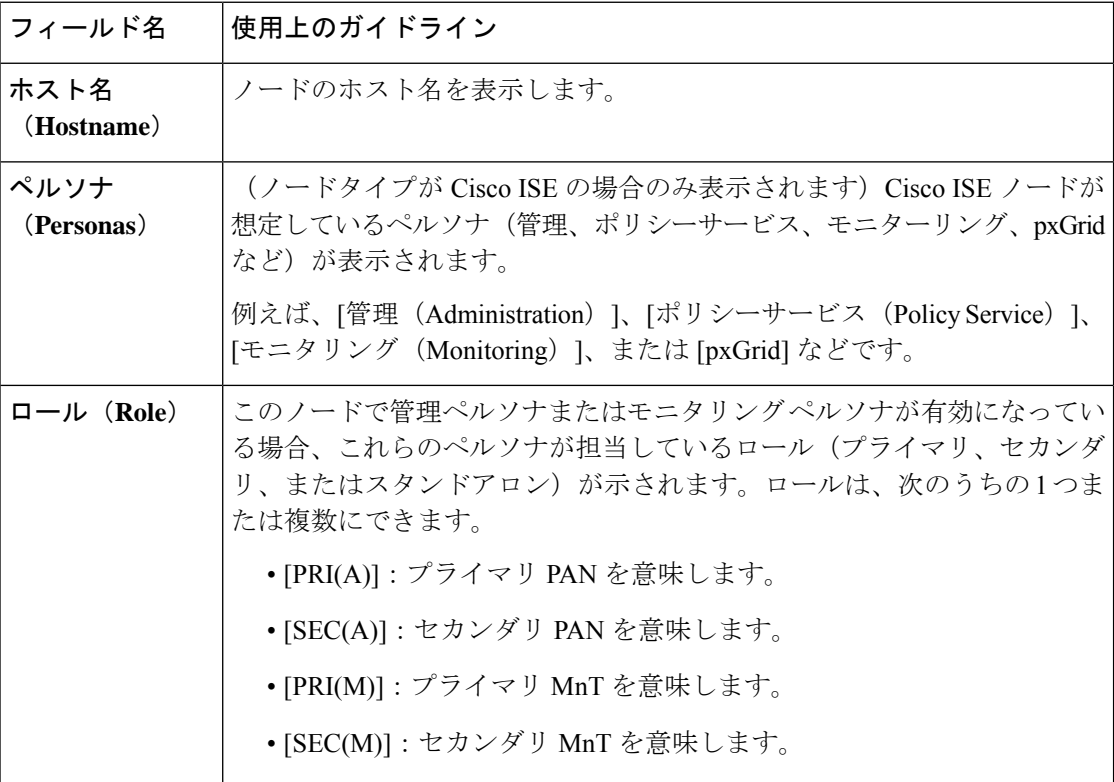

表 **9 :** 展開ノードリスト

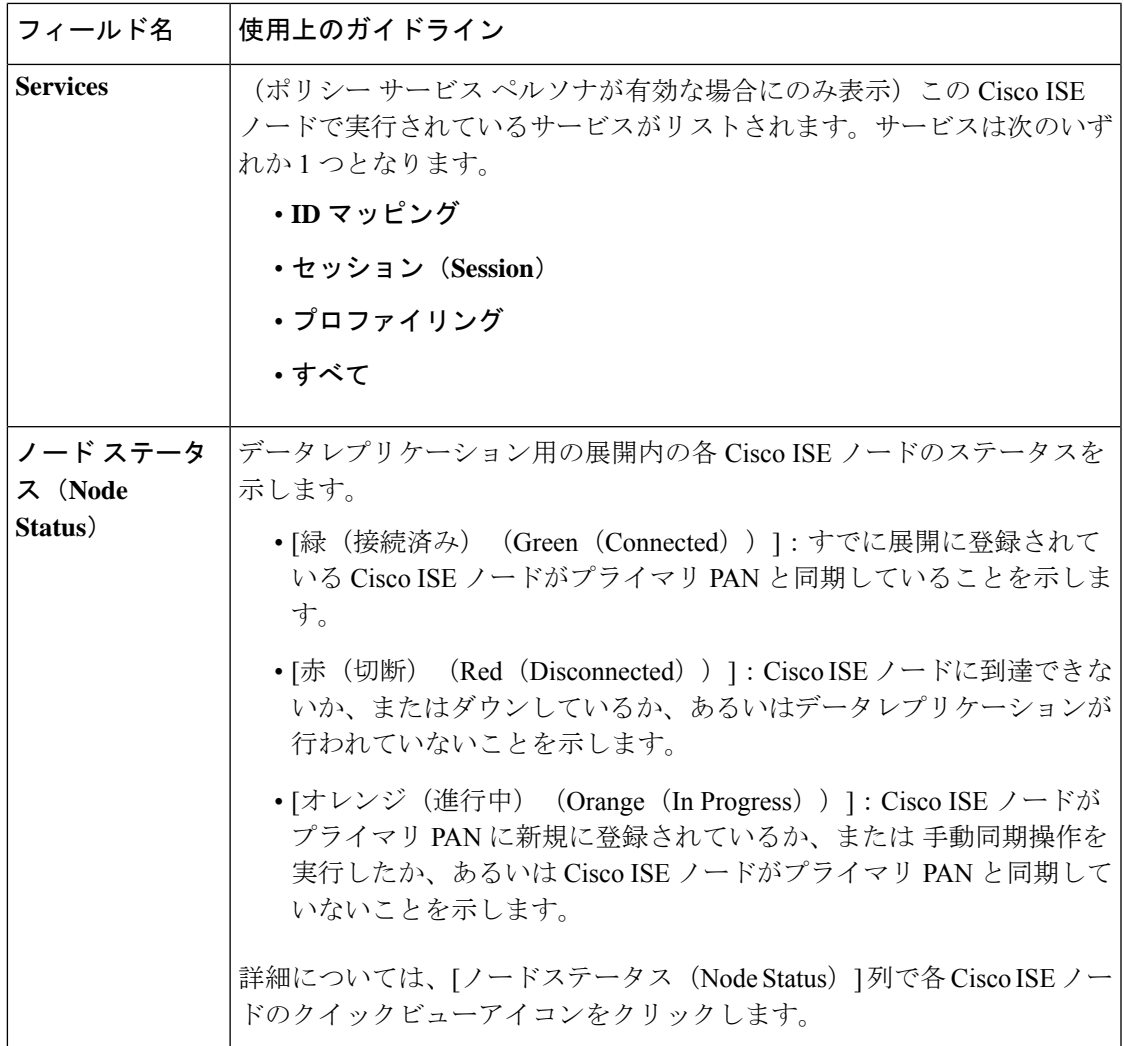

関連トピック

Cisco ISE 分散展開 (424 ページ) Cisco ISE 展開の用語 (420 ページ) Cisco ISE ノードの設定 (420 ページ) セカンダリ Cisco ISE ノードの登録 (422 ページ)

## ノードの一般設定

次の表で、Cisco ISE ノードの [全般設定 (General Settings)] ウィンドウのフィールドについて説 明します。このウィンドウでは、ペルソナをノードに割り当て、そのサービスを実行するよう に設定できます。このウィンドウを表示するには、[メニュー (Menu) ] アイコン (=) をク リックして次を選択します。 **[**管理(**Administration**)**]** > **[**システム(**System**)**]** > **[**展開 (**Deployment**)**]** > **[**展開ノード(**Deployment Node**)**]** > **[**編集(**Edit**)**]** > **[**全般設定(**General Settings**)**]**。

### 表 **10 :** ノードの一般設定

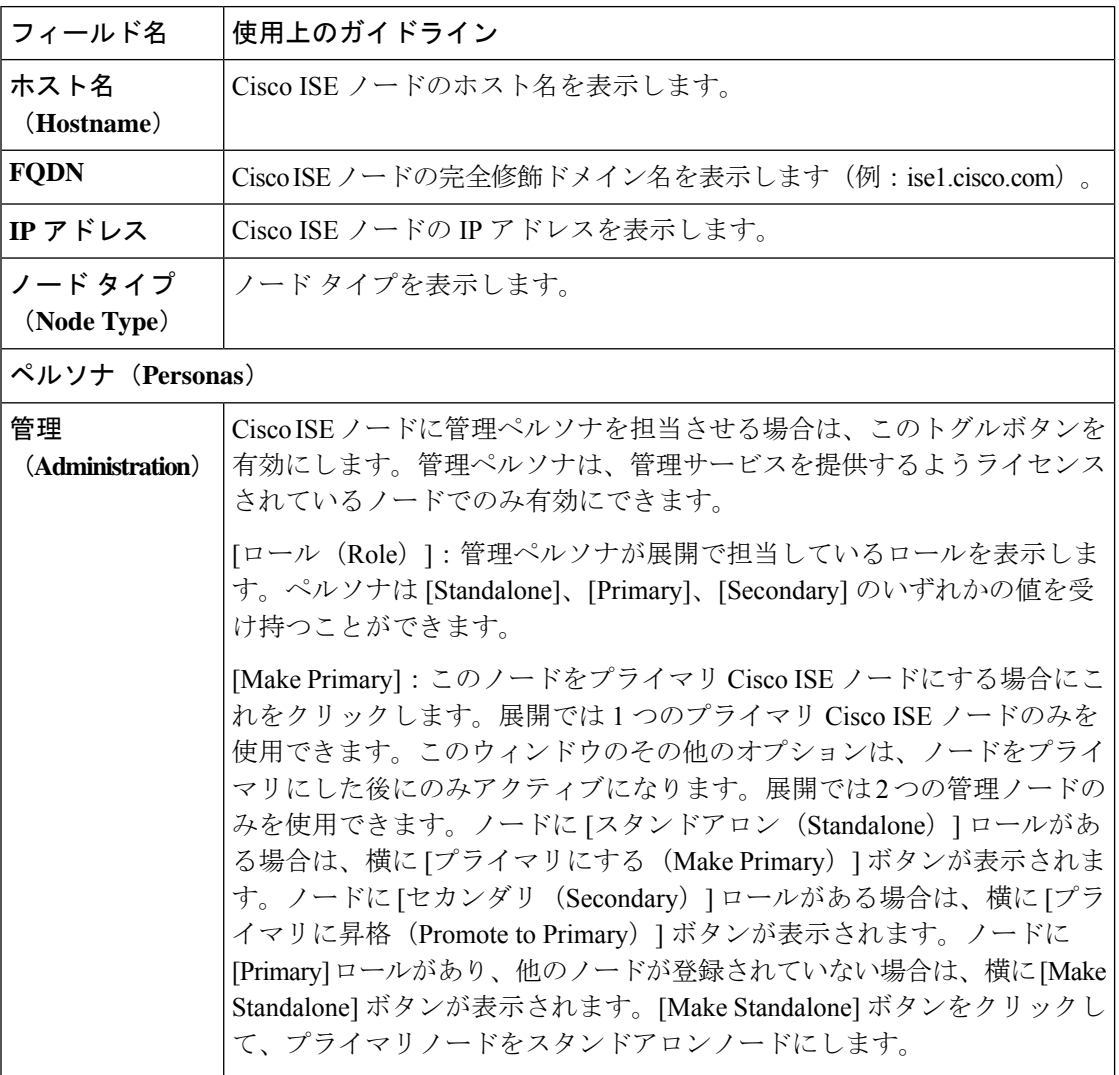

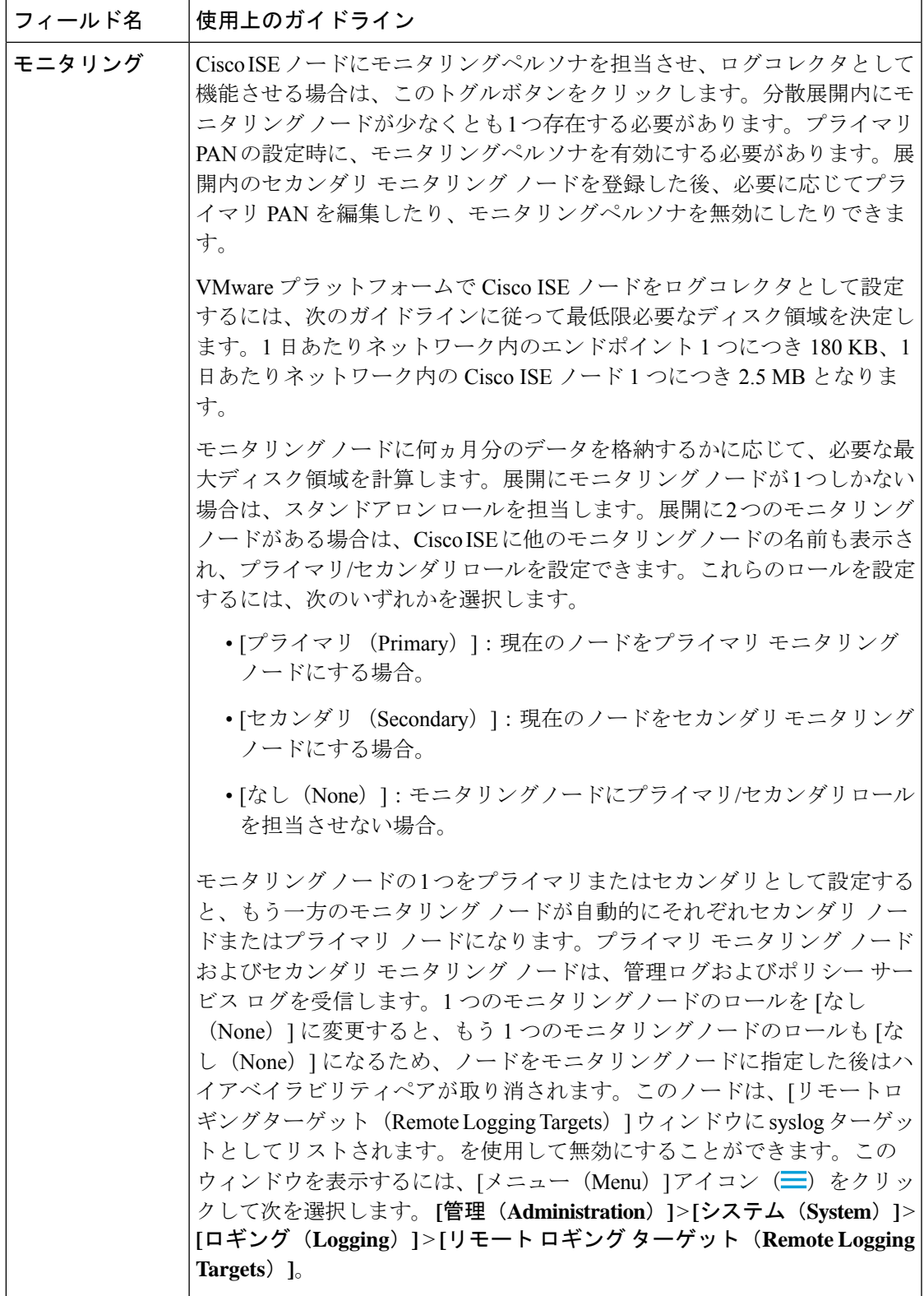

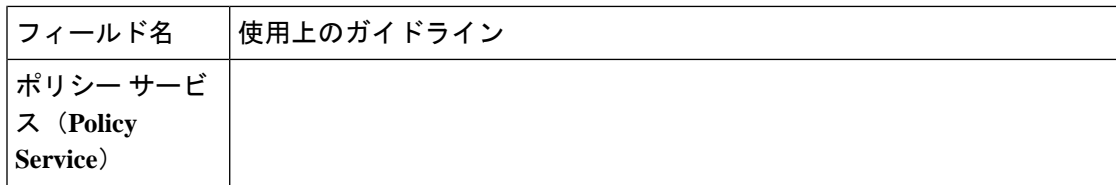

 $\mathbf I$ 

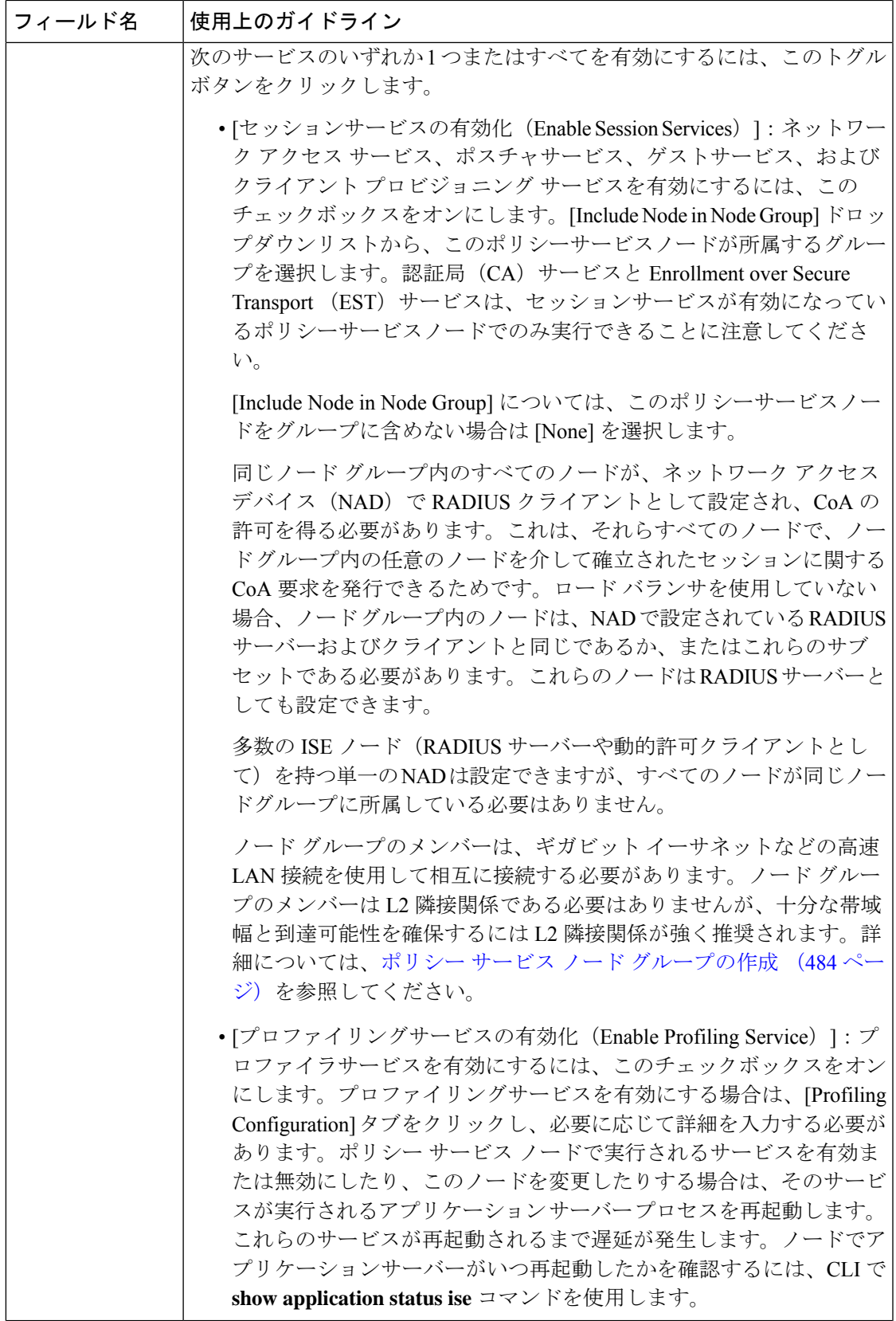

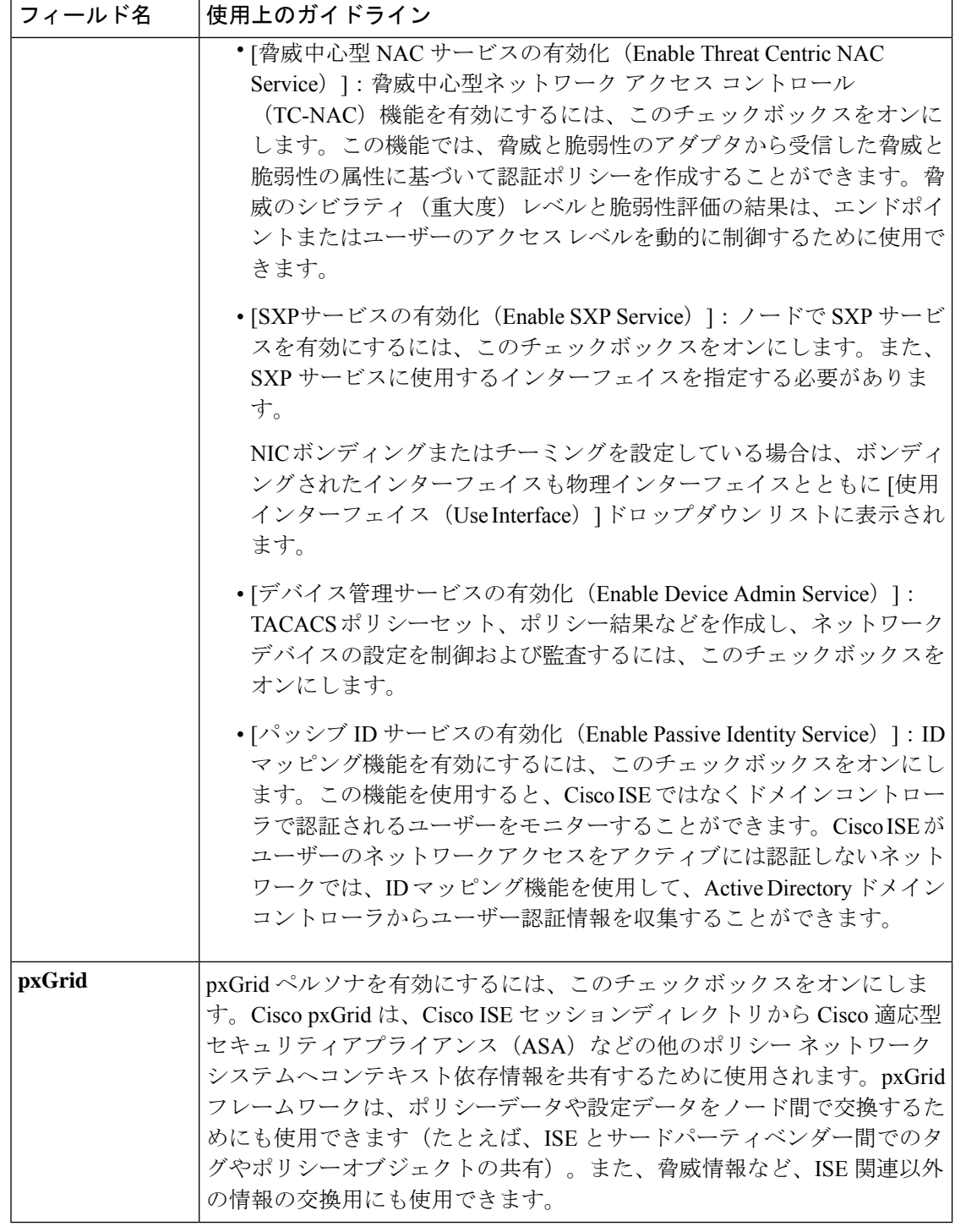

関連トピック

分散 Cisco ISE 展開のペルソナ (420 ページ) 管理ノード (444 ページ) ポリシー サービス ノード (454 ページ)

モニターリング ノード (458 ページ) Cisco pxGrid  $\angle -\cancel{F}$  (467 ページ) プライマリおよびセカンダリの Cisco ISE ノードの同期 (483 ページ) ポリシー サービス ノード グループの作成 (484 ページ) Cisco pxGrid ノードの展開 (468 ページ) ノード ペルソナとサービスの変更 (483 ページ) 自動フェールオーバー用の MnT ノードの設定 (466 ページ)

## プロファイリング ノードの設定

次の表では、プロファイラサービスのプローブの設定に使用できる [プロファイリング設定 (ProfilingConfiguration)]ウィンドウのフィールドについて説明します。このウィンドウにア クセスするには、**[**管理(**Administration**)**]** > **[**システム(**System**)**]** > **[**展開(**Deployment**)**]** > **[ISE**ノード(**ISE Node**)**]** > **[**編集(**Edit**)**]** > **[**プロファイルング設定(**Profiling Configuration**)**]** の順に選択します。

表 **<sup>11</sup> :** プロファイリング ノードの設定

| フィールド名           | 使用上のガイドライン                                                                                                    |
|------------------|----------------------------------------------------------------------------------------------------|
| <b>NetFlow</b>   | ルータから送信された NetFlow パケットを受信するポリシーサービスペル<br>ソナを担当していた各 Cisco ISE ノードで NetFlow を有効にするには、こ<br>のトグルボタンをクリックします。次のオプションに必要な値を入力しま<br>す。 |
|                  | •[インターフェイス (Interface) ]: Cisco ISE ノード上のインターフェ<br>イスを選択します。                                                                      |
|                  | •「ポート (Port) ]: NetFlowエクスポートがルータから受信した NetFlow<br>リスナーポート番号を入力します。デフォルト ポートは 9996 です。                                            |
| <b>DHCP</b>      | IPヘルパーからのDHCPパケットをリッスンするポリシーサービスペルソ<br>ナを担当していた各 Cisco ISE ノードで DHCP を有効にするには、このト<br>グルボタンをクリックします。次のオプションの値を指定します。               |
|                  | •[インターフェイス(Interface)]:Cisco ISE ノード上のインターフェ<br>イスを選択します。                                                                         |
|                  | •[ポート (Port) ] : DHCP サーバーの UDP ポート番号を入力します。<br>デフォルトポートは67です。                                                                    |
| <b>DHCP SPAN</b> | DHCP パケットを収集するポリシーサービスペルソナを担当していた各<br>Cisco ISE ノードでDHCP SPAN を有効にするには、このトグルボタンをク<br>リックします。                                      |
|                  | •[インターフェイス(Interface)]:Cisco ISE ノード上のインターフェ<br>イスを選択します。                                                                         |

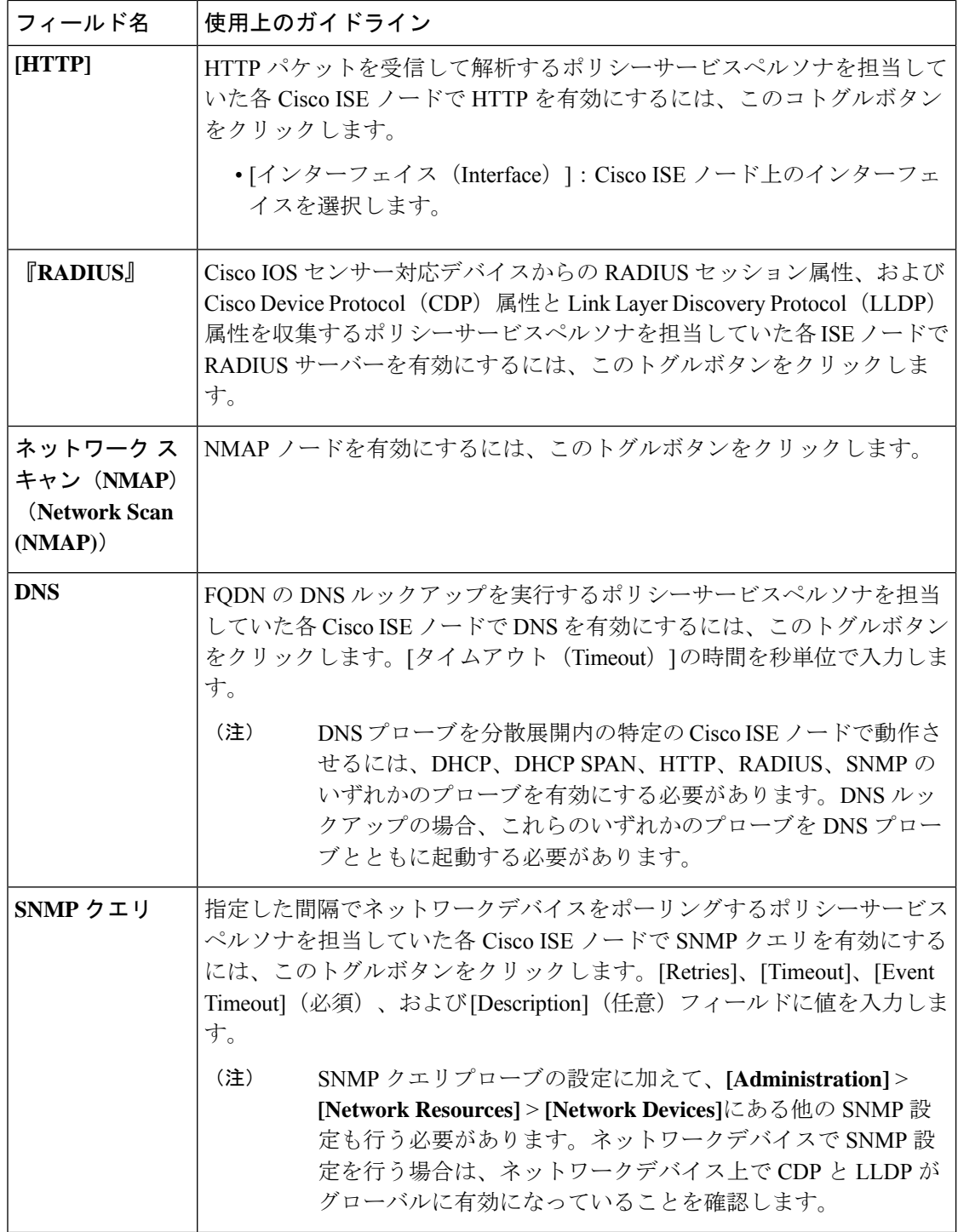

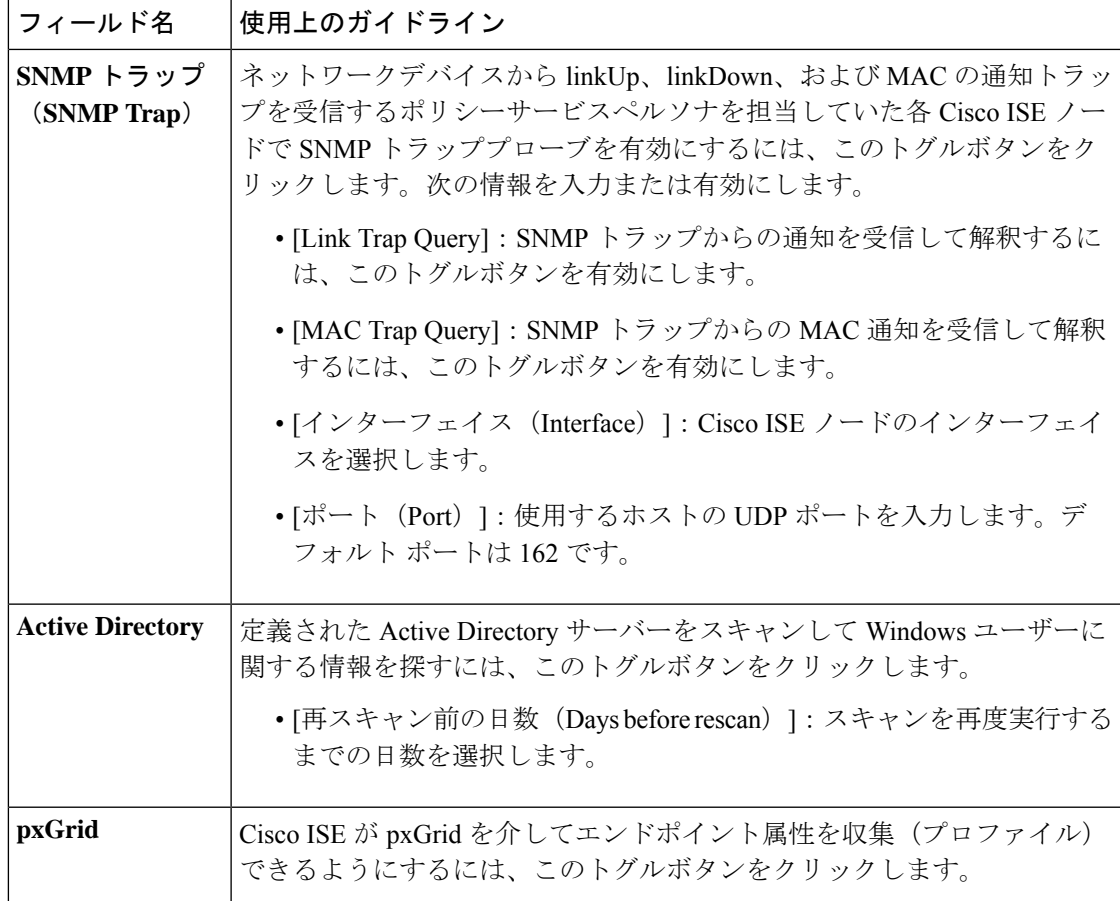

### 関連トピック

Cisco ISE プロファイリング サービス (1206 ページ) プロファイリング サービスによって使用されるネットワーク プローブ (1210 ページ) Cisco ISE ノードでのプロファイリング サービスの設定 (1209 ページ)

# ロギングの設定

以降の項では、デバッグログのシビラティ(重大度)の設定、外部ログターゲットの作成、お よびこれらの外部ログターゲットにログメッセージを送信するための Cisco ISE の有効化の方 法について説明します。

## リモート ロギング ターゲットの設定

次の表では、外部の場所 (syslog サーバー)を作成してロギングメッセージを保存するために 使用する [リモートロギングターゲット(Remote Logging Targets)] ウィンドウのフィールドに ついて説明します。このウィンドウにアクセスするには、**[**管理(**Administration**)**]** > **[**システ ム(**System**)**]** > **[**ロギング (**Logging**)**]** > **[**リモートロギングターゲット(**Remote Logging Targets**)**]** を選択し、[追加(Add)] をクリックします。

### 表 **12 :** リモート ロギング ターゲットの設定

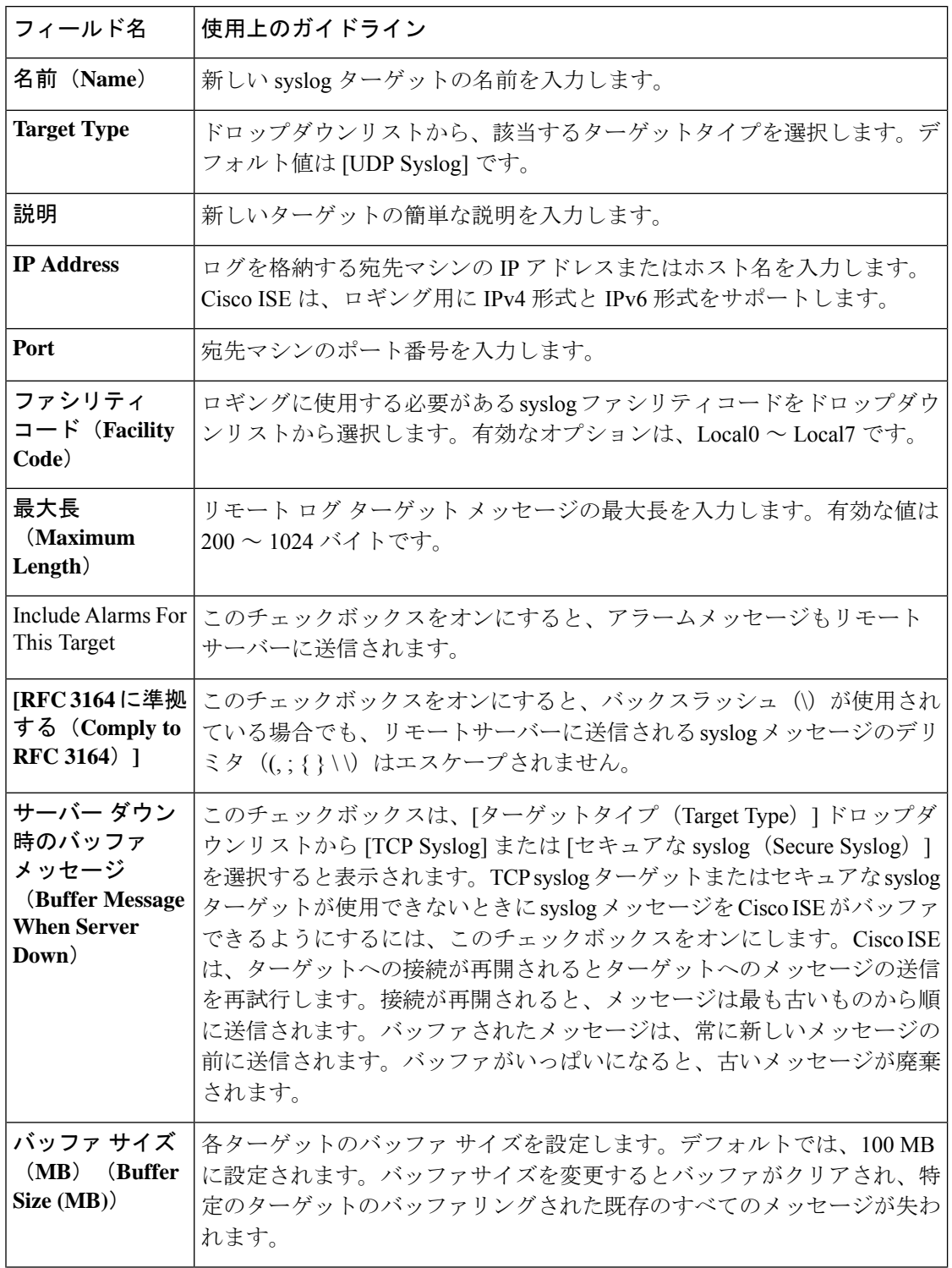

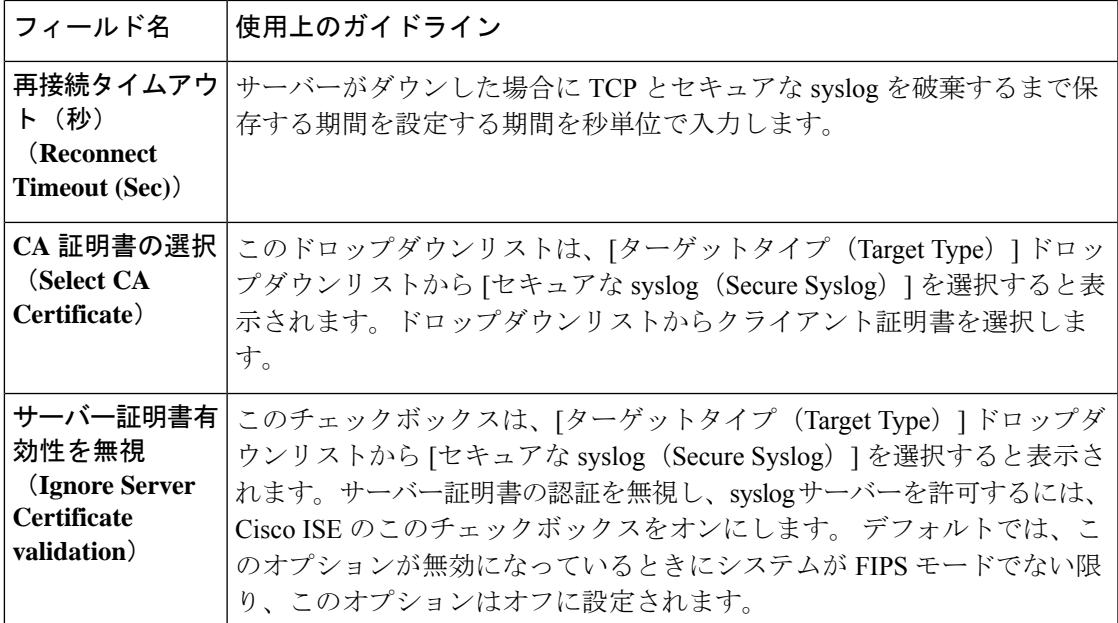

### 関連トピック

```
Cisco ISE ロギング メカニズム (716 ページ)
Cisco ISE システム ログ (717 ページ)
Cisco ISE メッセージ カタログ (720 ページ)
収集フィルタ (722 ページ)
イベント抑制バイパス フィルタ (723 ページ)
リモート syslog 収集場所の設定 (718 ページ)
収集フィルタの設定 (722 ページ)
```
## ロギングカテゴリの設定

次の表では、ロギングカテゴリを設定するために使用可能なフィールドについて説明します。 ログのシビラティ(重大度)レベルを設定し、ロギングカテゴリのログにロギングターゲット を選択します。このウィンドウにアクセスするには、**[Administration]** > **[System]** > **[Logging]** > **[Logging Categories]** の順に選択します。

表示するロギングカテゴリの横のオプションボタンをクリックし、[編集 (Edit) ] をクリック します。次の表では、ロギングカテゴリの編集ウィンドウに表示されるフィールドについて説 明します。

### 表 **13 :** ロギング カテゴリの設定

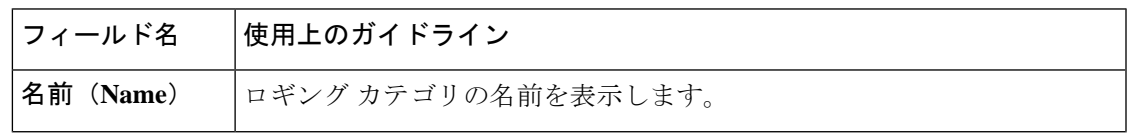

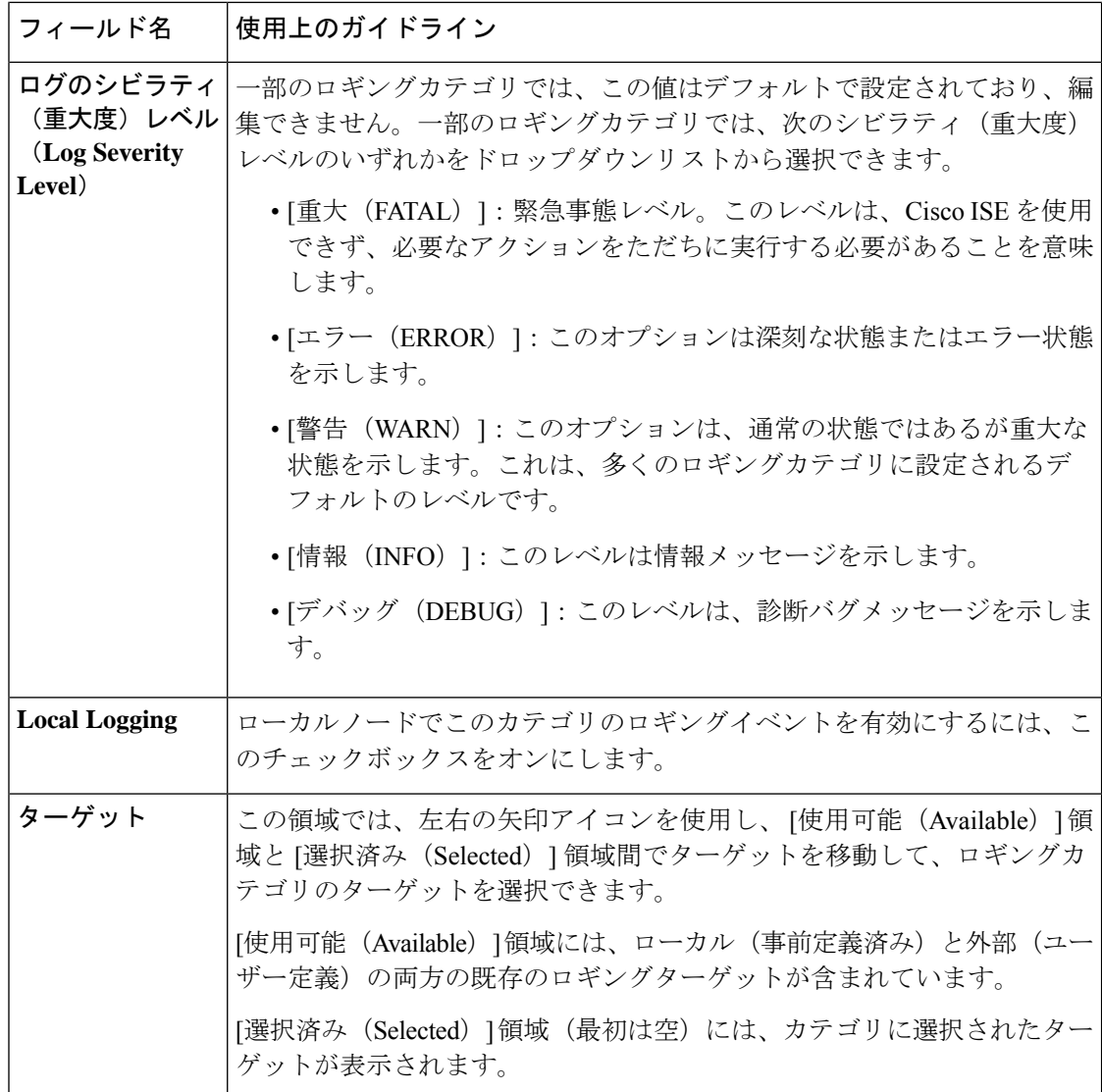

### 関連トピック

Cisco ISE メッセージ コード (719 ページ) リモート syslog 収集場所の設定 (718 ページ) メッセージ コードの重大度レベルの設定 (720 ページ)

# 管理者アクセスの設定

これらのセクションで、管理者のアクセス設定を行うことができます。

## 管理者パスワード ポリシーの設定

次の表では、管理者パスワードが満たす必要のある基準を定義するために使用できる[パスワー ドポリシー (Password Policy) 1ウィンドウのフィールドについて説明します。このウィンドウ を表示するには、[メニュー(Menu)] アイコン( )をクリックして次を選択します。**[**管理 (**Administration**)**]** > **[**システム(**System**)**]** > **[**管理アクセス(**Admin Access**)**]** > **[**認証 (**Authentication**)**]** > **[**パスワードポリシー(**Password Policy**)**]**。

表 **<sup>14</sup> :** 管理者パスワード ポリシーの設定

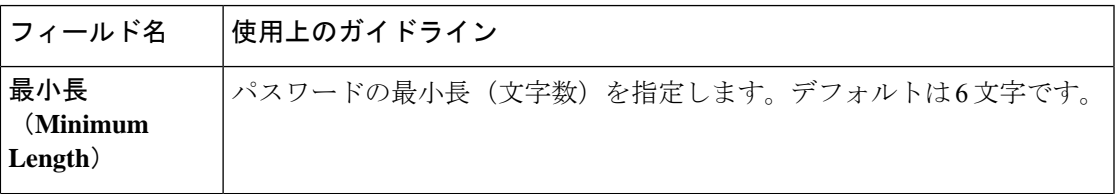

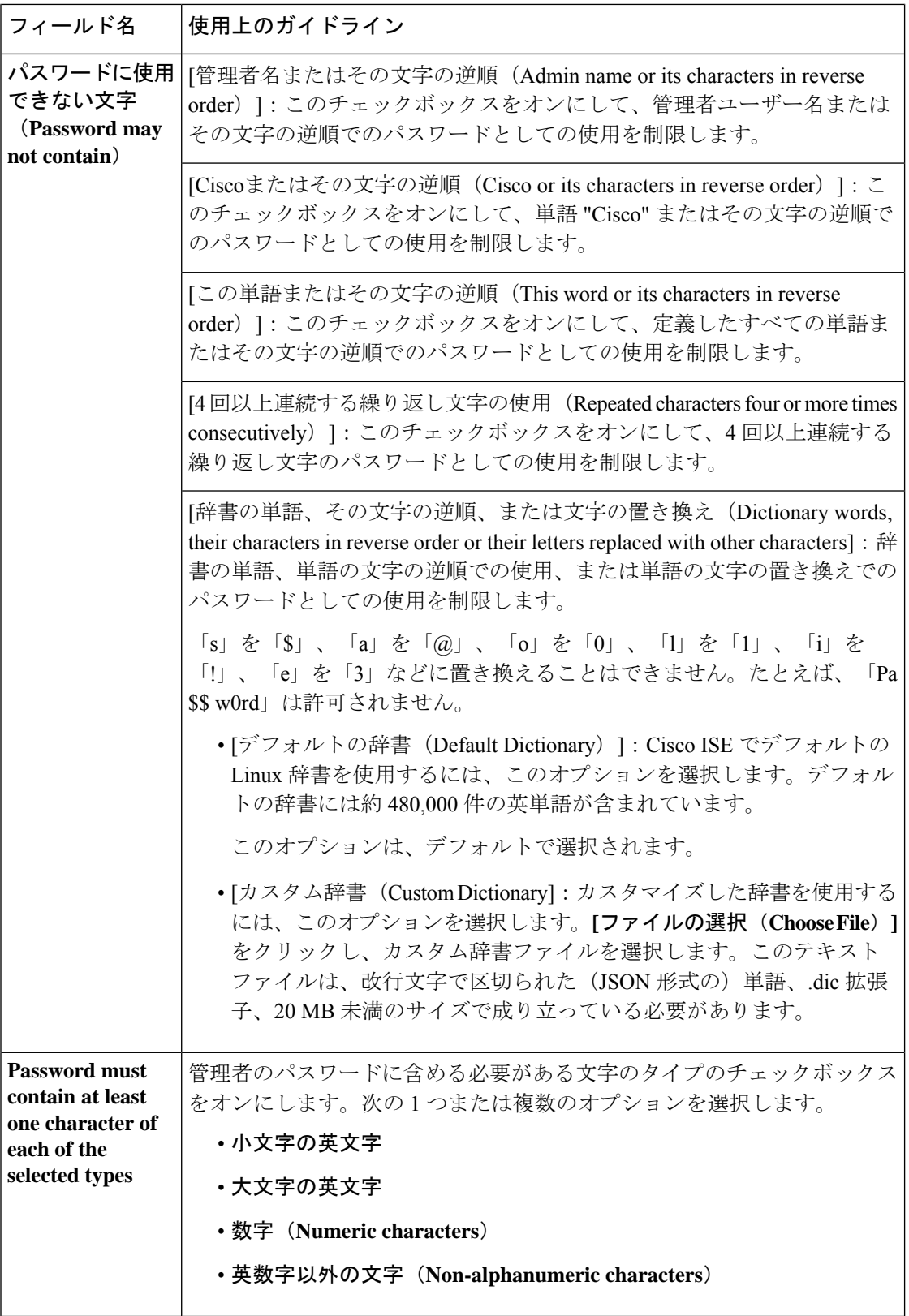

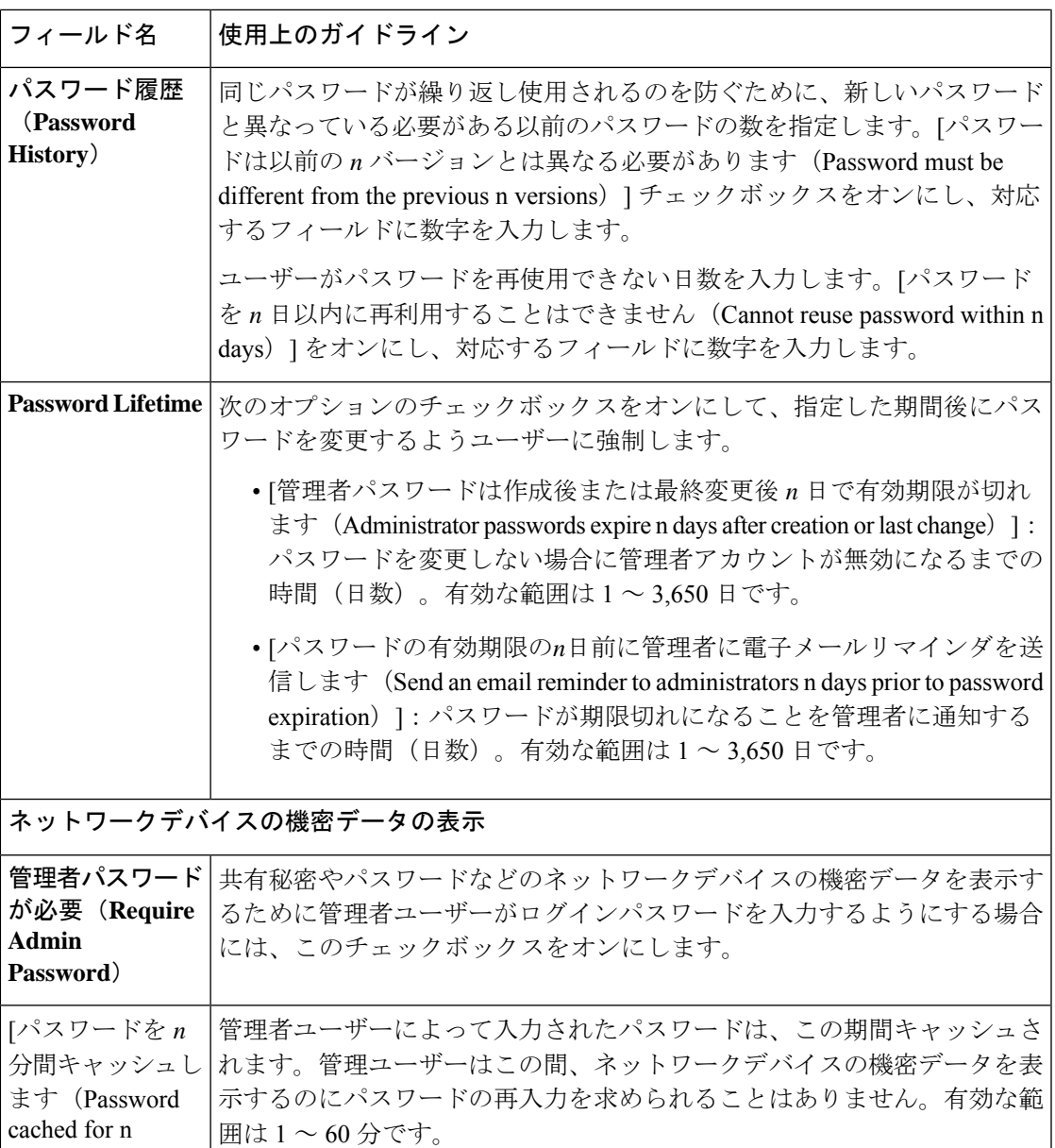

### 関連トピック

Minutes) ]

Cisco ISE 管理者 (9 ページ) 新しい管理者の作成 (11 ページ)

## セッション タイムアウトおよびセッション情報の設定

次の表では、セッションタイムアウトを定義し、アクティブな管理セッションを終了するため に使用できる[セッション (Session) ] ウィンドウのフィールドについて説明します。ウィンド ウにアクセスするには、「メニュー (Menu) | アイコン (=) をクリックし、[管理

(**Administration** )**]** > **[**システム(**System**)**]** > **[**管理者アクセス(**Admin Access**)**]** > **[**設定 (**Settings**)**]** > **[**セッション(**Session**)**]** の順に選択します。

表 **15 :** セッション タイムアウトおよびセッション情報の設定

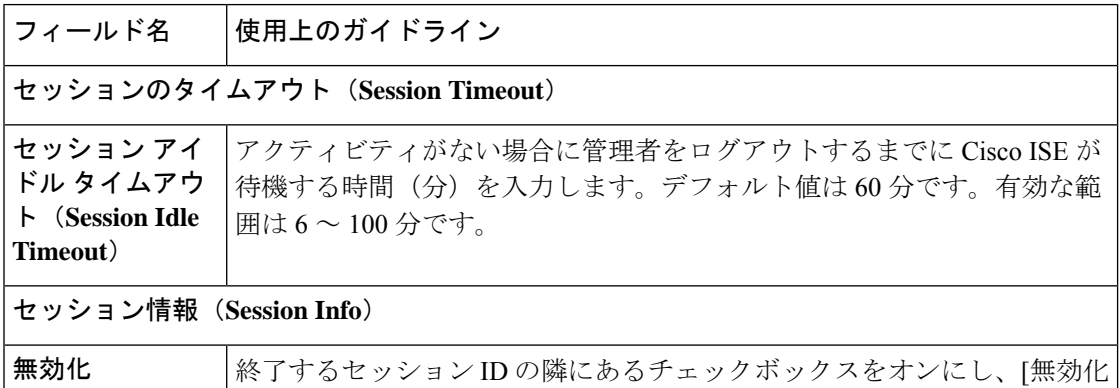

関連トピック

(**Invalidate**)

管理者アクセスの設定 (669 ページ) 管理者のセッション タイムアウトの設定 (674 ページ) アクティブな管理セッションの終了 (675 ページ)

(Invalidate)] をクリックします。

管理ノード

管理ペルソナの Cisco ISE ノードは、Cisco ISE のすべての管理操作を実行することができま す。認証、許可、監査などの機能に関連したすべてのシステム関連設定を処理します。分散環 境では、最大2つの管理ペルソナを実行するノードを実行できます。管理ペルソナは、スタン ドアロン、プライマリ、またはセカンダリのロールのいずれかを担当できます。

### 管理ノードの高可用性

高可用性構成では、プライマリポリシー管理ノード(PAN)がアクティブな状態です。セカン ダリ PAN はスタンバイ状態です。これは、セカンダリ PAN がプライマリ PAN からすべての 設定更新を受信するものの、Cisco ISE ネットワークではアクティブではないことを意味しま す。

Cisco ISE は、手動および自動フェールオーバーをサポートします。自動フェールオーバーで は、プライマリ PAN がダウンした場合にセカンダリ PAN の自動昇格が開始されます。自動 フェールオーバーでは、ヘルスチェックノードと呼ばれる非管理セカンダリノードが必要で す。ヘルス チェックノードは、プライマリ PAN の正常性を確認します。プライマリ PAN がダ ウンするか、または到達不能であることが検出された場合、ヘルスチェックノードがセカンダ リ PAN の昇格を開始して、プライマリロールが引き継がれます。

自動フェールオーバー機能を展開するには、3 つ以上のノードが必要です。このうちの 2 つが 管理ペルソナとなり、1 つはヘルスチェックノードとして機能します。ヘルスチェックノード は非管理ノードで、PSN、MnT、またはpxGridノード、あるいはそれらの組み合わせにできま す。プライマリ PAN とセカンダリ PAN が異なるデータセンターにある場合、それぞれの PAN に正常性チェックノードが必要です。

次の表に、プライマリ PAN がダウンし、セカンダリ PAN がまだ引き継がれていない場合に影 響を受ける機能を示します。

表 **16 :** 機能の可用性

| 機能名                                | プライマリ PAN がダウンしている場合に使用できますか。<br>(あり/なし)                            |
|------------------------------------|---------------------------------------------------------------------|
| 既存の内部ユー<br>ザーの RADIUS<br>認証        | 可                                                                   |
| 既存または新しい <br>AD ユーザーの<br>RADIUS 認証 | 可                                                                   |
| プロファイル変更 <br>がない既存のエン<br>ドポイント     | 可                                                                   |
| プロファイル変更 不可<br>がある既存のエン<br>ドポイント   |                                                                     |
| プロファイリング 不可<br>で学習した新しい<br>エンドポイント |                                                                     |
| 既存のゲスト:<br>ローカル Web 認<br>証 (LWA)   | 可                                                                   |
| 央 Web 認証<br>(CWA)                  | 既存のゲスト:中  可 (自動デバイス登録機能を持つホットスポット、BYOD、CWA などの<br>デバイス登録に有効なフローを除く) |
| ゲストのパスワー 不可<br>ド変更                 |                                                                     |
| $\forall$ スト: AUP                  | 不可                                                                  |
| ゲスト:ログイン 不可<br>失敗の最大回数の<br>適用      |                                                                     |

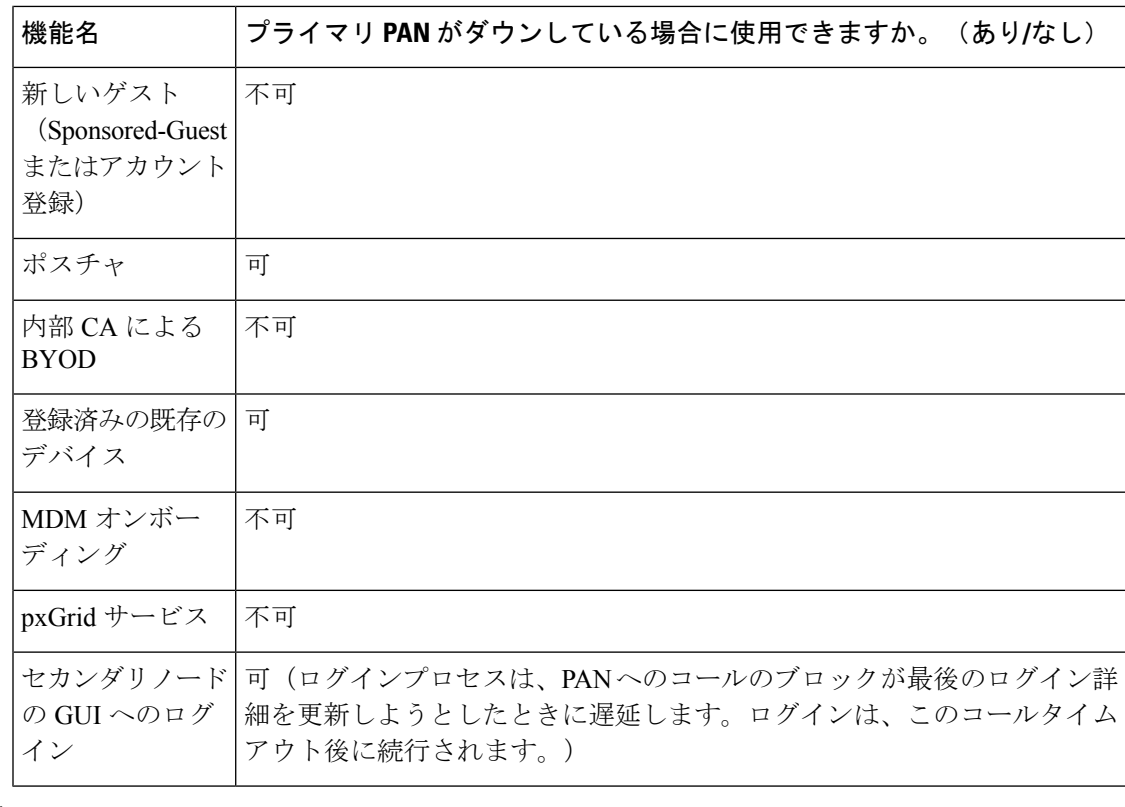

- 
- 内部 CA による証明書のプロビジョニングをサポートするには、昇格後に、元のプライマリ PANのルート証明書とそのキーを新しいプライマリノードにインポートする必要があります。 セカンダリノードからプライマリ PAN への昇格後に追加された PSN ノードでは、自動フェー ルオーバー後に証明書のプロビジョニングが機能しません。 (注)

## ハイ アベイラビリティのヘルス チェック ノード

プライマリ PAN のヘルス チェック ノードをアクティブ ヘルス チェック ノードと呼びます。 セカンダリ PAN のヘルス チェック ノードをパッシブ ヘルス チェック ノードと呼びます。ア クティブヘルスチェックノードは、プライマリ PAN のステータスを検査し、管理ノードの自 動フェールオーバーを管理します。ヘルスチェックノードとして2つの非管理 ISE ノードを使 用することをお勧めします。1 つはプライマリ PAN、もう 1 つはセカンダリ PAN です。1 つだ けヘルスチェックノードを使用する場合、そのノードがダウンすると、自動フェールオーバー は発生しません。

両方の PAN が同じデータセンターにある場合、1 つの非管理 ISE ノードをプライマリ PAN と セカンダリ PAN の両方のヘルスチェックノードとして使用できます。単一のヘルス チェック ノードがプライマリ PAN とセカンダリ PAN の両方の状態を検査する場合、そのノードはアク ティブ/パッシブ両方の役割を担います。

ヘルスチェックノードは非管理ノードです。つまり、ポリシーサービスノード、モニタリング ノード、または pxGrid ノード、あるいはこれらの組み合わせにできます。管理ノードと同じ データセンター内のPSNノードをヘルスチェックノードとして指定することをお勧めします。 ただし、2つの管理ノードが同じ場所(LANまたはデータセンター)にない小規模または一元 化された展開では、管理ペルソナを持っていないノード(PSN/pxGrid/MnT)をヘルスチェック ノードとして使用できます。

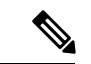

自動フェールオーバーを無効にし、プライマリ PAN の障害発生時に手動でセカンダリノード を昇格させることを選択した場合には、チェックノードは不要です。 (注)

#### セカンダリ **PAN** のヘルス チェック ノード

セカンダリ PAN のヘルス チェック ノードはパッシブ モニターです。セカンダリ PAN がプラ イマリ PAN として昇格するまで、このノードはアクションを実行しません。セカンダリ PAN がプライマリロールを引き継ぐと、関連するヘルスチェックノードは管理ノードの自動フェー ルオーバーを管理するアクティブ ロールを担います。以前のプライマリ PAN のヘルスチェッ クノードはセカンダリ PAN のヘルスチェックノードになり、受動的にモニターリングを行い ます。

#### ヘルス チェックの無効化と再起動

ノードがヘルスチェックロールから削除された場合、または自動フェールオーバー設定が無効 な場合、ヘルスチェックサービスはそのノードで停止します。指定されたハイアベイラビリ ティ ヘルス チェック ノードで自動フェールオーバー設定が有効になると、このノードは管理 ノードの正常性のチェックを再度開始します。ノードのハイアベイラビリティ ヘルス チェッ クロールを指定または削除しても、そのノードのどのアプリケーションも再起動されることは ありません。ヘルス チェック アクティビティのみが開始または停止します。

ハイアベイラビリティのヘルスチェックノードを再起動すると、プライマリ PAN の以前のダ ウンタイムが無視され、再びヘルスステータスのチェックが開始されます。

### ヘルス チェック ノード

アクティブなヘルス チェックノードは、設定したポーリング間隔でプライマリ PAN のヘルス ステータスをチェックします。ヘルスチェックノードはプライマリ PAN に要求を送信し、そ れに対する応答が構成内容に一致する場合は、プライマリ PAN が良好な状態であると見なし ます。プライマリ PAN の状態が設定済みフェールオーバー期間を超えて継続的に不良である 場合、正常性チェックノードはセカンダリ PAN へのフェールオーバーを開始します。

正常性チェックの任意の時点で、フェールオーバー期間中に不良と報告された正常性ステータ スがその後で良好になったことが検出されると、正常性チェックノードはプライマリ PAN の ステータスを良好としてマークし、正常性チェックサイクルをリセットします。

プライマリ PAN ヘルスチェックからの応答は、そのヘルスチェックノードで使用可能な設定 値に照らして検証されます。応答が一致しない場合、アラームが発生します。ただし、プロ モーション要求はセカンダリ PAN に対して行われます。

#### ヘルス ノードの変更

正常性チェックに使用している Cisco ISE ノードを変更できますが、考慮すべき点がいくつか あります。

たとえば、正常性チェックノード(H1)が非同期になり、別のノード(H2)がプライマリPAN の正常性チェックノードになったとします。この場合、プライマリPANがダウンした時点で、 同じプライマリ PAN を検査している別のノード (H2) があることを H1 が認識する方法はあ りません。その後、H2 がダウンしたりネットワークから切断されたりした場合に、実際の フェールオーバーが必要になります。しかし、セカンダリ PAN はプロモーション要求を拒否 する権限を保持します。したがって、セカンダリ PAN がプライマリロールに昇格すると、H2 からのプロモーション要求が拒否されてエラーが発生します。プライマリPANのヘルスチェッ クノードは、非同期になった場合でもプライマリ PAN の状態を引き続き検査します。

### セカンダリ **PAN** への自動フェールオーバー

プライマリ PAN が使用できなくなったときにセカンダリ PAN を自動的に昇格させるように Cisco ISE を設定できます。この設定は、[Deployment] ウィンドウのプライマリ PAN で実行で きます。このウィンドウを表示するには、[メニュー(Menu)] アイコン(〓)をクリックし て次を選択します。**[**管理(**Administration**)**]** > **[**システム(**System**)**]** > **[**展開(**Deployment**)**]** 。フェールオーバー時間は、「フェールオーバーの前に障害が発生したポール数(**Number of Failure Polls before Failover**)」で設定された回数と「ポーリング間隔(**Polling Interval**)」で 設定された秒数をかけて得られる値として定義されます。デフォルト設定では、この時間は10 分です。セカンダリ PAN からプライマリ PAN への昇格には、さらに 10 分かかります。つま りデフォルトでは、プライマリ PAN の障害発生からセカンダリ PAN の動作開始までの時間は 20 分です。

セカンダリ PAN がフェールオーバー コールを受信すると、実際のフェールオーバーに進む前 に、次の検証が行われます。

- ネットワークでプライマリ PAN が使用不能になっている。
- 有効なヘルス チェック ノードからフェールオーバー要求が受信された。
- セカンダリ PAN に関するフェールオーバー要求である。

すべての検証に合格すると、セカンダリ PAN はプライマリ ロールに自身を昇格させます。 次に、セカンダリ PAN の自動フェールオーバーが試行されるシナリオの例を示します(ただ

• ポーリング期間中に、プライマリ PAN の正常性が [Number of failure polls before failover] の 値に対して一貫して良好でない。

しこれに限定されません)。

- プライマリ PAN 上の Cisco ISE サービスが手動で停止され、フェールオーバー時間にわ たって停止状態のままである。
- ソフト停止またはリブートオプションを使ってプライマリ PAN がシャットダウンされ、 設定済みのフェールオーバー時間にわたってシャットダウン状態のままである。
- プライマリ PAN が突然ダウンし(電源オフになり)、フェールオーバー時間にわたって ダウン状態のままである。
- プライマリ PAN のネットワーク インターフェイスがダウンした(ネットワークポートが 閉じた、またはネットワークサービスがダウンした)、あるいは他の理由で正常性チェッ クノードから到達不能になり、設定済みのフェールオーバー時間にわたってダウン状態の ままである。

#### ヘルス チェック ノードの再起動

再起動すると、ハイアベイラビリティの正常性チェックノードでは、プライマリ PAN の以前 のダウンタイムが無視され、再び正常性ステータスが確認されます。

#### セカンダリ **PAN** への自動フェールオーバーの場合の個人所有デバイスの持ち込み

プライマリ PAN がダウンしている場合、プライマリ PAN ルート CA チェーンによってすでに 発行された証明書が存在するエンドポイントに対して認証が中断されることはありません。こ れは、展開内のすべてのノードに、信頼と検証のための証明書チェーン全体が含まれているた めです。

ただし、セカンダリ PAN がプライマリに昇格されるまで、新しい BYOD デバイスはオンボー ドされません。BYOD のオンボードには、アクティブなプライマリ PAN が必要です。

元のプライマリ PAN が復帰するか、セカンダリ PAN が昇格すると、新しい BYOD エンドポ イントは問題なくオンボードされます。

障害が発生したプライマリ PAN をプライマリ PAN として再結合できない場合は、新たに昇格 したプライマリ PAN (元のセカンダリ PAN)でルート CA 証明書を再生成します。

既存の証明書チェーンの場合、新しいルート CA 証明書をトリガーすると、下位 CA 証明書が 自動的に生成されます。新しい下位証明書が生成された場合でも、以前のチェーンによって生 成されたエンドポイント証明書は引き続き有効です。

### 自動フェールオーバーが回避された場合のシナリオ例

次に、ヘルスチェックノードによる自動フェールオーバーが回避される状況、またはセカンダ リノードへのプロモーション要求が拒否される状況を表すシナリオの例を示します。

- 昇格要求を受信するノードがセカンダリノードではない。
- セカンダリ PAN が受信した昇格要求にプライマリ PAN の正しい情報がない。
- 不正な正常性チェックノードから昇格要求を受信した。
- 昇格要求は受信したが、プライマリ PAN は起動していて良好な状態である。

• 昇格要求を受信するノードが同期していない。

## **PAN** 自動フェールオーバー機能の影響を受ける機能

次の表に、PANの自動フェールオーバーの設定が展開で有効になっている場合にブロックされ る機能、または追加の設定変更を必要とする機能を示します。

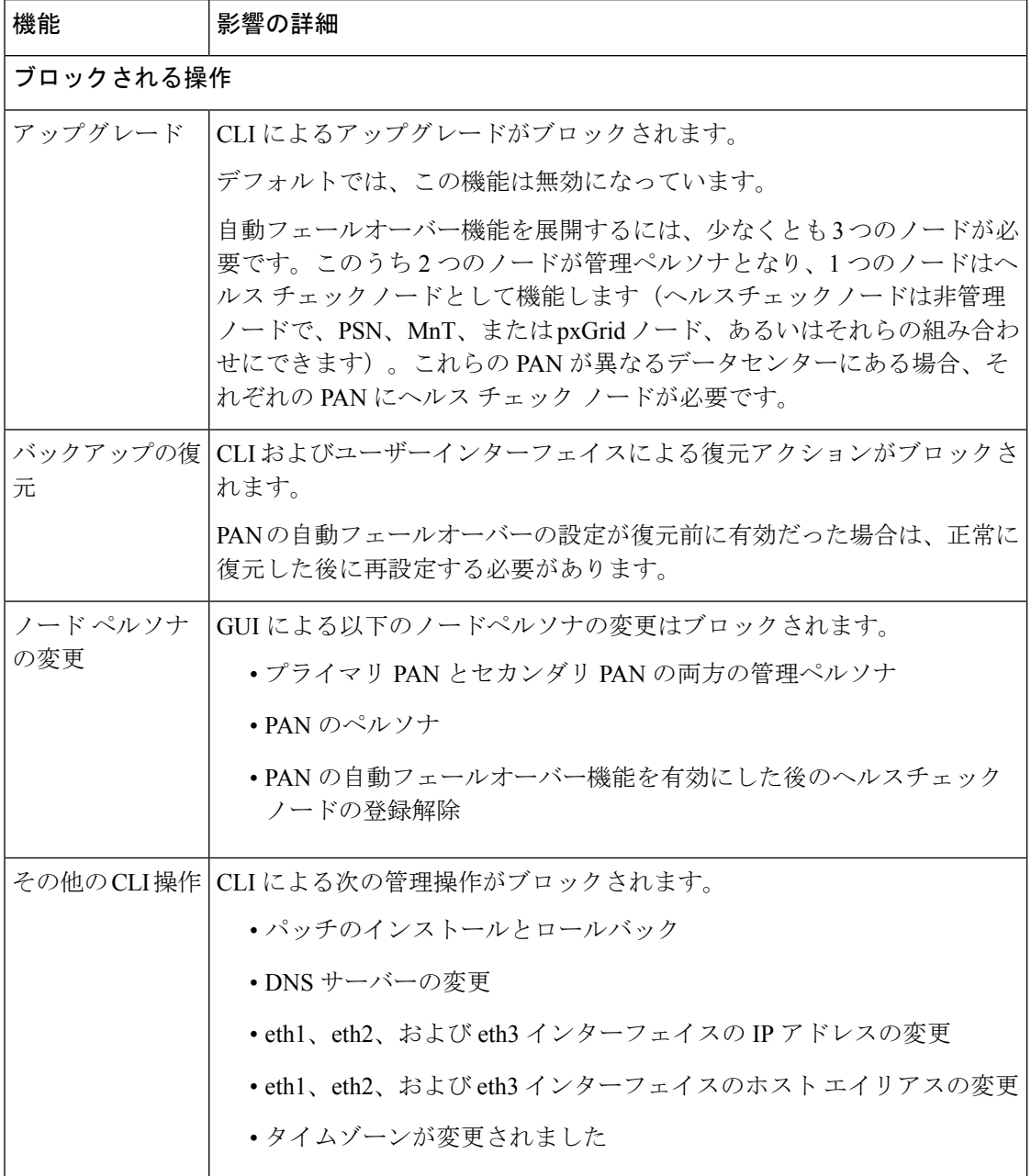

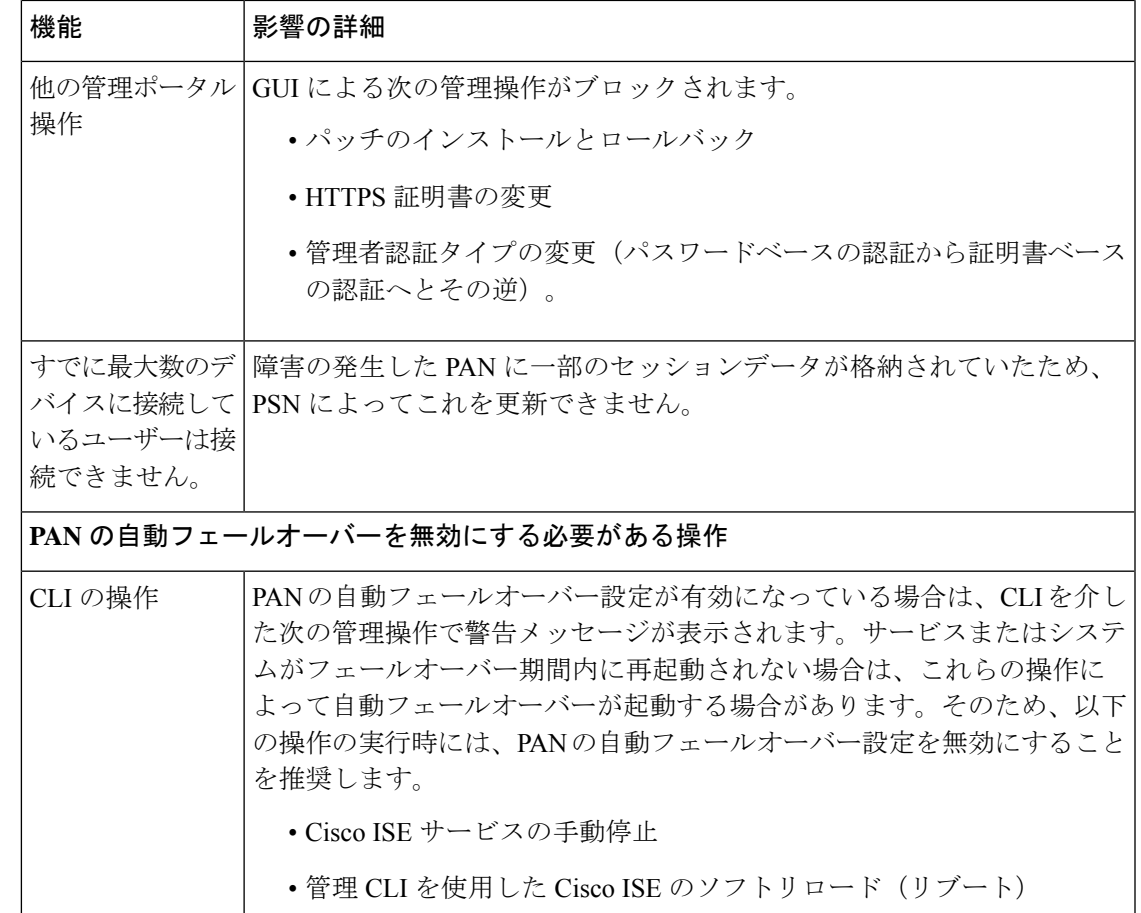

# 自動フェールオーバー用のプライマリ **PAN** の設定

### 始める前に

自動フェールオーバー機能を展開するには、少なくとも 3 つのノードが必要です。このうち 2 つのノードが管理ペルソナとなり、1 つのノードはヘルスチェックノードとして機能します。 ヘルスチェックノードは非管理ノードで、PSN、MnT、またはpxGridノード、あるいはそれら の組み合わせにできます。これらのPANが異なるデータセンターにある場合、それぞれのPAN にヘルス チェック ノードが必要です。

- ステップ **1** プライマリ PAN の GUI にログインします。
- ステップ **2** Cisco ISE GUI で [メニュー(Menu)] アイコン( )をクリックして次を選択します。 **[**管理 (**Administration**)**]** > **[**システム(**System**)**]** > **[**展開(**Deployment**)**]** > **[PAN** のフェールオーバー(**PAN Failover**)**]** の順に選択します。
- ステップ **3** プライマリ PAN の自動フェールオーバーをイネーブルにするには、**[PAN** の自動フェールオーバーを有効 にする(**Enable PAN Auto Failover**)**]** チェックボックスをオンにします。
- セカンダリ PAN をプライマリ PAN に昇格させることしかできません。PSN、MnT、または pxGridノード、あるいはそれらの組み合わせのみを担当するCisco ISEノードはプライマリPAN に昇格できません。 (注)
- ステップ **4** 使用可能なすべてのセカンダリノードを含む **[**プライマリヘルスチェックノード(**Primary Health Check Node**)**]** ドロップダウンリストから、プライマリ PAN のヘルスチェックノードを選択します。

このノードは、プライマリ PAN と同じロケーションまたはデータセンターに置くことを推奨します。

ステップ **5** 使用可能なすべてのセカンダリノードを含む [セカンダリヘルスチェックノード(Secondary Health Check Node)] ドロップダウンリストから、セカンダリ PAN の正常性チェックノードを選択します。

このノードは、セカンダリ PAN と同じロケーションまたはデータセンターに置くことを推奨します。

- ステップ **6** PANのステータスがチェックされるまでの[ポーリング間隔(Polling Interval)]時間を指定します。有効な 値の範囲は 30 ~ 300 秒です。
- ステップ **7** [フェールオーバーの前に障害が発生したポール数(Number of Failure Polls before Failover)] の数を指定し ます。

フェールオーバーは、PAN のステータスに障害が発生したポール数として指定された数に対して良好でな い場合に発生します。有効な範囲は 2 ~ 60 です。

ステップ **8** [保存(Save)] をクリックします。

#### 次のタスク

セカンダリ PAN のプライマリ PAN への昇格後に、次の操作を実行します。

- 手動で古いプライマリ PAN を同期して、展開内に戻します。
- 手動で同期されていない他のセカンダリノードを同期して、展開内に戻します。

### セカンダリ **PAN** のプライマリへの手動昇格

プライマリ PAN が失敗した場合、PAN の自動フェールオーバーを設定していない場合は、セ カンダリ PAN を新しいプライマリ PAN に手動で昇格させる必要があります。

#### 始める前に

プライマリ PAN に昇格するように管理ペルソナで設定された 2 番目の Cisco ISE ノードがある ことを確認します。

ステップ **1** セカンダリ PAN GUI にログインします。

- ステップ **2 [**管理(**Administration**)**]** > **[**システム(**System**)**]** > **[**展開(**Deployment**)**]** Cisco ISE GUI で [メニュー (Menu) 1アイコン (=) をクリックして次を選択します。。
- ステップ **3** [ノードの編集(Edit Node)]ウィンドウで、[プライマリに昇格(Promote toPrimary)]をクリックします。
セカンダリ PAN をプライマリ PAN に昇格させることしかできません。ポリシーサービスペル ソナまたはモニタリングペルソナ、あるいはその両方のみを担当するCisco ISEノードはプライ マリ PAN に昇格できません。 (注)

元はプライマリ PAN であったノードが復帰した場合は、自動的にレベルが下げられ、セカンダリ PAN に なります。このノード(元のプライマリ PAN)で手動で同期を実行し、ノードを展開に戻す必要がありま す。

セカンダリノードの [ノードの編集(Edit Node)] ウィンドウでは、オプションが無効なためペルソナまた はサービスを変更できません。変更を加えるには、管理者ポータルにログインする必要があります。

ステップ **4** [Save] をクリックします。

### 新しい **Cisco ISE** 展開での既存の **Cisco ISE** 展開のノードのプライマリ **PAN** としての再利用

既存のCisco ISE展開のノードを新しいCisco ISE展開のプライマリPANで再利用する場合は、 次の手順を実行する必要があります。

- ステップ1 お使いの Cisco ISE バージョンに応じた『Cisco ISE Installation Guide』の説明のとおりに、Cisco ISE ユー ティリティ「Perform System Erase」を実行します。このドキュメントは[https://www.cisco.com/c/en/us/support/](https://www.cisco.com/c/en/us/support/security/identity-services-engine/products-installation-guides-list.html) [security/identity-services-engine/products-installation-guides-list.html](https://www.cisco.com/c/en/us/support/security/identity-services-engine/products-installation-guides-list.html) で入手できます。
- ステップ **2** *Cisco ISE* インストールガイドの説明のとおりに、Cisco ISE の新規インストールを実行します。
- ステップ **3** プライマリポリシー管理ノードの設定 (421 ページ)を参照して、スタンドアロンノードをプライマリポ リシー管理ノードとして設定します。

#### プライマリ **PAN** にサービスを復元する

Cisco ISE は、元のプライマリ PAN への自動フォールバックをサポートしていません。セカン ダリ PAN への自動フェールオーバーが開始された後、元のプライマリ PAN をネットワークに 戻す場合は、それをセカンダリ PAN として設定する必要があります。

# 管理ノードの自動フェールオーバーのサポート

Cisco ISEは、管理ペルソナの自動フェールオーバーをサポートしています。自動フェールオー バー機能を有効にするには、分散セットアップで少なくとも2つのノードが管理ペルソナを引 き継ぎ、1つのノードが非管理ペルソナを引き継ぐ必要があります。プライマリPANがダウン した場合は、セカンダリ PAN の自動プロモーションが開始されます。この場合、非管理セカ ンダリノードが各管理ノードの正常性チェックノードとして指定されます。ヘルス チェック ノードは、設定された間隔で PAN の正常性を確認します。プライマリ PAN について受信した ヘルス チェック応答がデバイスのダウンや到達不能などで良好でない場合、ヘルス チェック ノードは設定したしきい値まで待機した後にプライマリロールを引き継ぐようにセカンダリ PAN の昇格を開始します。セカンダリ PAN の自動フェールオーバー後、いくつかの機能は使 用できなくなります。Cisco ISE は元のプライマリ PAN へのフォールバックはサポートしてい ません。「管理ノードの高可用性」を参照してください。

## ポリシー サービス ノード

ポリシーサービスモード (PSN) は Cisco ISE ノードであり、ポリシーサービスペルソナを使 用して、ネットワークアクセス、ポスチャ、ゲストアクセス、クライアント プロビジョニン グ、およびプロファイリングの各サービスを提供します。

分散セットアップでは、少なくとも 1 つのノードがポリシー サービス ペルソナを担当する必 要があります。このペルソナはポリシーを評価し、すべての決定を行います。通常、1 つの分 散型の展開に複数の PSN が存在します。

同じ高速ローカルエリアネットワーク (LAN)か、またはロードバランサの背後に存在するす べての PSN をまとめてグループ化し、ノードグループを形成することができます。ノードグ ループのいずれかのノードで障害が発生した場合、その他のノードは障害を検出し、URLにリ ダイレクトされたセッションをリセットします。

### ポリシー サービス ノードのハイ アベイラビリティ

ノード障害を検出し、障害が発生したノードで URL がリダイレクトされたすべてのセッショ ンをリセットするために、2 つ以上の PSN を同じノードグループに配置できます。ノード グ ループに属しているノードがダウンすると、同じノードグループの別のノードが、障害が発生 したノードで URL がリダイレクトされたすべてのセッションに関する許可変更(CoA)を発 行します。

同じノード グループ内のすべてのノードが、ネットワーク アクセス デバイス (NAD)で RADIUSクライアントとして設定され、CoAの許可を得る必要があります。これは、それらす べてのノードで、ノード グループ内の任意のノードを介して確立されたセッションに関する CoA 要求を発行できるためです。ロード バランサを使用していない場合、ノード グループ内 のノードは、NAD で設定されている RADIUS サーバーおよびクライアントと同じであるか、 またはこれらのサブセットである必要があります。これらのノードはRADIUSサーバーとして も設定できます。

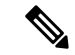

RADIUS サーバーやダイナミック認証クライアントとして多数の Cisco ISE ノードを持つ単一 の NAD は設定できますが、すべてのノードが同じノードグループに所属している必要はあり ません。 (注)

ノード グループのメンバーは、ギガビット イーサネットなどの高速 LAN 接続を使用して相互 に接続する必要があります。ノード グループのメンバーは L2 隣接関係である必要はありませ

んが、十分な帯域幅と到達可能性を確保するには L2 隣接関係が強く推奨されます。詳細につ いては、ポリシー サービス ノード グループの作成 (484 ページ)を参照してください。

#### **PSN** 間で均等に要求を分散するためのロードバランサ

展開内に複数の PSN がある場合は、ロードバランサを使用して要求を均等に分散できます。 ロード バランサは、その背後にある機能ノードに要求を分散します。PSN をロードバランサ の背後に展開する詳細とベストプラクティスについては、『Cisco andF5 [Deployment](https://www.cisco.com/c/dam/en/us/td/docs/security/ise/how_to/HowTo-95-Cisco_and_F5_Deployment_Guide-ISE_Load_Balancing_Using_BIG-IP.pdf) Guide:ISE Load [Balancing](https://www.cisco.com/c/dam/en/us/td/docs/security/ise/how_to/HowTo-95-Cisco_and_F5_Deployment_Guide-ISE_Load_Balancing_Using_BIG-IP.pdf) using BIG-IP』を参照してください。

#### ポリシー サービス ノードでのセッション フェールオーバー

ノードグループ内の PSN はセッション情報を共有します。ノードはハートビートメッセージ を交換して、ノードの障害を検出します。ノードに障害が発生した場合、障害が発生したPSN のセッションをノードグループのピアの1つが認識し、それらのセッションの接続を解除する ための CoA を発行します。ほとんどのクライアントが自動的に再接続し、新しいセッション を確立します。

一部のクライアントは自動的に再接続しません。たとえば、クライアントが VPN 経由で接続 する場合、そのクライアントはCoAを認識しない可能性があります。IPPhone、マルチホスト 802.1X ポート、または仮想マシンであるクライアントも、CoA を認識しないか、または CoA に応答できない場合があります。URL リダイレクトクライアント (Web 認証) も自動的に接 続できません。これらのクライアントは手動で再接続する必要があります。

タイミングの問題も再接続を妨げる可能性があります。たとえば、PSNフェールオーバー時に ポスチャ状態が保留中の場合です。

PSN セッション共有の詳細については、ライトデータディストリビューション (456ページ) を参照してください。

### ポリシー サービス ノード グループ内のノード数

ノード グループに含めることができるノードの数は、展開要件によって異なります。ノード グループを使用すると、確実に、ノードの障害が検出され、許可されたがポスチャされていな いセッションに関する CoA がピアによって発行されます。ノード グループのサイズはあまり 大きくする必要はありません。

ノードグループのサイズが大きくなると、ノード間で交換されるメッセージおよびハートビー トの数が大幅に増加します。その結果、トラフィックも増加します。ノードグループ内のノー ドの数を少なくすることで、トラフィックを削減でき、同時に PSN の障害を検出するのに十 分な冗長性が提供されます。

ノードグループクラスタに含めることができる PSN の数にはハード制限はありません。

### ライト データ ディストリビューション

Light Data Distribution を使用すると、ユーザーセッション情報を保存し、展開の PSN 全体で複 製できるため、ユーザーセッションの詳細に関して PAN または MnT ノードに依存する必要が なくなります。

ライト データ ディストリビューションは、次のディレクトリから構成されています。

- RADIUS セッションディレクトリ
- エンドポイント オーナー ディレクトリ

さらに、[詳細設定(Advanced Settings)] から次のオプションを設定できます。

- [バッチサイズ(BatchSize)]:セッション更新をバッチで送信できます。この値は、ライ ト データ ディストリビューション インスタンスから展開内の他の PSN に各バッチで送信 するレコードの数を指定します。このフィールドを 1 に設定すると、セッション更新は バッチで送信されません。デフォルト値は 10 レコードです。
- [TTL]:この値は、Light Data Distributionの更新が完了するまでバッチのセッションが待機 する最大時間を指定します。デフォルト値は、1000 ミリ秒です。

PSN間の接続不良の場合(PSNがダウンした場合など)は、セッションの詳細をMnTセッショ ンディレクトリから取得して今後使用するために保存されます。

大規模展開では、最大2,000,000セッションレコードを保持できます。小規模展開では、1,000,000 セッション レコードを保存できます。セッションのアカウンティングの停止要求を受信する と、対応するセッション データがすべてのライト データ ディストリビューション インスタン スから削除されます。保存されているレコードの数が上限を超えると、タイムスタンプに基づ いて最も古いセッションが削除されます。

(注)

- セッションの IPv6 プレフィックス長が 128 ビット未満で、インターフェイス ID が指定さ れていない場合、IPv6プレフィックスは拒否されるため、複数のセッションで同じキーが 使用されることはありません。
	- Light Data Distribution は、ノード間通信に Cisco ISE メッセージングサービスを使用しま す。Cisco ISE リリース 3.0 以降では、Cisco ISE メッセージングサービスの証明書署名要 求の生成がサポートされています。したがって、Cisco ISEリリース3.0以降では、ISEメッ セージングサービスの内部と外部の両方の CA がサポートされています。Cisco ISE メッ セージングサービスで問題が発生している場合は、Cisco ISEメッセージングサービス証明 書を再生成する必要があります。
	- 1. Cisco ISE GUI で [メニュー (Menu) ] アイコン ( **三**) をクリックして次を選択しま す。**[**管理(**Administration**)**]** > **[**システム(**System**)**]** > **[**証明書(**Certificates**)**]** > **[**証 明書の管理(**Certificate Management**)**]** > **[**証明書署名要求(**Certificate Signing Requests**)**]** の順に選択します。
	- **2.** [証明書の使用先(Certificate(s) will be used for)] セクションで、[ISEメッセージング サービス(ISE Messaging service)] を選択します。
	- **3.** [Generate ISE messaging service certificate)] をクリックします。

### **RADIUS** セッションディレクトリ

[RADIUS セッションディレクトリ(RADIUSSession Directory)] は、ユーザーセッション情報 を保存し、展開の PSN 全体に複製するために使用されます。このディレクトリには、CoA に 必要なセッション属性のみが保存されます。

この機能は、Cisco ISE リリース 2.7 以降ではデフォルトで有効になっています。この機能は、 [ライトデータ分散化(Light Data Distribution)]の[RADIUSセッションディレクトリ(RADIUS Session Directory) ] チェックボックスをオンまたはオフにして有効または無効にすることがで きます。このウィンドウを表示するには、[メニュー(Menu)] アイコン(━━)をクリックし て次を選択します。 **[**管理(**Administration**)**]** > **[**システム(**System**)**]** > **[**設定(**Settings**)**]** > **[**ライト データ ディストリビューション(**Light Data Distribution**)**]**の順に選択します。

### エンドポイント オーナー ディレクトリ

Cisco ISE リリース 2.6 までは、エンドポイントのプローブがその特定のエンドポイントの要求 を最初に処理したものとは異なるポリシーサービスノード(PSN)で受信されると、エンドポ イントのオーナーが新しい PSN に変更されます。これにより、エンドポイントの所有権のフ ラッピングが発生します。

Cisco ISEリリース2.7では、[エンドポイントオーナーディレクトリ(EndpointOwnerDirectory)] を使用して、Cisco ISE に接続している各 MAC アドレスの PSN FQDN を保存し、このデータ を展開内の PSN 全体に複製します。これにより、すべての PSN がすべてのエンドポイントの

オーナーを認識するため、エンドポイントの所有権のフラッピングが回避されます。エンドポ イントの所有権は、そのエンドポイントの RADIUS 認証が別の PSN で成功した場合にのみ変 更されるようになりました。

さらに、静的なエンドポイントの割り当てが着信プローブで受信された同じエンドポイントの 属性よりも優先されるため、属性のオーバーライドの問題が回避されます。

この機能は、Cisco ISE リリース 2.7 以降ではデフォルトで有効になっています。必要な場合、 これを無効にして、エンドポイント オーナー ディレクトリを使用していない古いメカニズム にフォールバックできます。[Endpoint Owner Directory] は、プロファイリングでも使用されま す。このオプションを無効にすると、レガシープロファイラのオーナーディレクトリが使用さ れます。この機能を有効または無効にするには、[Light Data Distribution ] ウィンドウで [Enable Endpoint Owner Directory] チェックボックスをオンまたはオフにします。このウィンドウを表 **示するには、「メニュー (Menu) 1アイコン ( ■) をクリックして次を選択します。 [管理** (**Administration**)**]** > **[**システム(**System**)**]** > **[**設定(**Settings**)**]** > **[**ライト データ ディストリ ビューション(**Light Data Distribution**)**]**の順に選択します。

# モニターリング ノード

モニタリングペルソナの機能を持つCisco ISEノードがログコレクタとして動作し、ネットワー ク内の PAN と PSN からのログメッセージを保存します。このペルソナは、ネットワークとリ ソースを効果的に管理するために使用できる高度な監視およびトラブルシューティングツール を提供します。このペルソナのノードは、収集するデータを集約して関連付けて、意味のある 情報をレポートの形で提供します。

Cisco ISE では、プライマリ ロールまたはセカンダリ ロールを担うことができるこのペルソナ を持つノードを最大2つ使用してハイアベイラビリティを実現できます。プライマリMnTノー ドとセカンダリ MnT ノードの両方がログメッセージを収集します。プライマリ MnT がダウン した場合、プライマリ PAN がモニターリングデータを収集するセカンダリノードを指定しま す。ただし、セカンダリノードがプライマリに自動的に昇格されることはありません。その場 合は、「MnT ロールの手動変更」で説明されている手順に従って行う必要があります。

分散セットアップでは、少なくとも1つのノードが監視ペルソナを担当する必要があります。 同じ Cisco ISE ノードで、モニタリングペルソナとポリシーサービスペルソナを有効にしない こと、および最適なパフォーマンスが得られるように、ノードは監視専用にすることをお勧め します。

展開内の PANから [モニタリング(Monitoring)] メニューにアクセスできます。

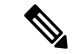

pxGridを有効にした場合は、pxGridノードの新しい証明書を作成する必要があります。デジタ ル署名を使用して証明書テンプレートを作成し、新しい PxGrid 証明書を生成します。 (注)

#### **MnT** ロールの手動変更

プライマリ PAN から MnT ロールを手動で変更できます(プライマリからセカンダリとセカン ダリからプライマリの両方)。

- ステップ **1** プライマリ PAN GUI にログインします。
- ステップ **2** Cisco ISE GUI で [メニュー(Menu)] アイコン( )をクリックして次を選択します。 **[**管理 (**Administration**)**]** > **[**システム(**System**)**]** > **[**展開(**Deployment**)**]**。
- ステップ **3** ノードのリストで、ロールを変更するMnTノードの横にあるチェックボックスをオンにします。
- ステップ **4** [Edit] をクリックします。
- ステップ **5** [モニタリング(Monitoring)] セクションで、[プライマリ(Primary)] または[セカンダリ(Secondary)] にロールを変更します。

そのノードで有効になっている他のすべてのペルソナおよびサービスを無効にする場合は、[専用MnT (Dedicated MnT)] オプションを有効にします。このオプションを有効にすると、設定データ レプリケー ションプロセスがそのノードで停止します。これにより、MnTノードのパフォーマンスが向上します。こ のオプションを無効にすると、手動同期がトリガーされます。

ステップ **6** [Save] をクリックします。

#### **Cisco ISE** メッセージングサービスを介した **syslog**

Cisco ISE リリース 2.6 は、デフォルトで組み込みの UDP syslog 収集ターゲット(LogCollector および LogCollector2)用の MnT WAN 存続可能性を提供します。この存続可能性は、[MnTに UDP Syslogを伝送するために「ISEメッセージングサービス」を使用 (Use "ISE Messaging Service" for UDP Syslogs delivery to MnT)] オプション(Cisco ISE GUI で [メニュー(Menu)] アイコン ( )をクリックして次を選択します。 **[**システム(**System**)**]** > **[**ロギング(**Logging**)**]** > **[**ロ グ設定(**Log Settings**)**]**)によって有効になります。このオプションを有効にすると、UDP syslog が Transport Layer Security(TLS)によって保護されます。

[MnTにUDPSyslogを伝送するために「ISEメッセージングサービス」を使用(Use "ISEMessaging Service" for UDP Syslogs delivery to MnT)  $\vert \bar{z} \vert \bar{z} \vert \geq \vert \bar{z} \vert$ . Cisco ISE  $\vert \bar{z} \vert \vert \to \vert \bar{z} \vert$ . First Customer Ship(FCS)ではデフォルトで無効になっています。このオプションは、Cisco ISE リリース 2.6 累積パッチ 2 以降のリリースではデフォルトで有効になっています。

UDP syslog に Cisco ISE メッセージングサービスを使用すると、MnT ノードにアクセスできな くても、運用データは一定期間保持されます。MnT WAN 存続可能性の期間は約 2 時間 30 分 です。

このサービスは、TCP ポート 8671 を使用します。それに応じてネットワークを設定し、展開 内の他のすべての Cisco ISE ノードから各 Cisco ISE ノードの TCP ポート 8671 への接続を許可 してください。

$$
\Delta
$$

導入環境で Cisco ISE 展開に TCP またはセキュアな syslog を使用する場合、機能は以前のリ リースと同じままになります。 (注)

キューリンクアラーム

Cisco ISEメッセージングサービスは、さまざまな証明書(内部CAのチェーンで署名された証 明書)を使用します。Cisco ISEのGUIダッシュボードの[Alarms]ダッシュレットにqueue-link alarm メッセージが表示されます。アラームを解決するには、次のことを確認します。

- すべてのノードが接続され、同期されている。
- すべてのノードと Cisco ISE メッセージングサービスが機能している。
- Cisco ISE メッセージング サービス ポートは、ファイアウォールなどの外部エンティティ によってブロックされていない。
- 各ノードの Cisco ISE メッセージング証明書チェーンが破損しておらず、証明書の状態が 良好である。

queue-link アラームを解決するには、Cisco ISE ルート CA チェーンを再生成します。

- **1.** Cisco ISE GUI で [メニュー(Menu)] アイコン ( **| | )** をクリックして次を選択します。 **[Administration]** > **[System]** > **[Certificates]** > **[Certificate Management]** > **[CertificateSigning Requests]**。
- **2.** [証明書署名要求の作成(Generate CertificateSigning Request)] をクリックし、[証明書の使 用先 (Certificate(s) will be used for) | ドロップダウンリストから [ISEルートCA (ISE Root CA)] を選択します。
- **3.** [ISE ルート CA 証明書チェーンの置き換え(Replace ISE Root CA Certificate Chain)] をク リックします。

[Queue Link Error] アラームは、次のシナリオで生成されます。

- タイムアウト:Cisco ISE 展開内の 2 つノード間でネットワークの問題がある場合は、[タ イムアウト(Timeout)]が原因で[キューリンクエラー(Queue Link Error)]アラームが発 生します。このエラーをトラブルシューティングするには、ポート 8671 の接続を確認し ます。
- 不明な CA:[システム証明書(System Certificates)] ウィンドウ内(このウィンドウを表 **示するには、[メニュー (Menu) 1アイコン ( □) をクリックして次を選択します。[管理** (**Administration**)**]** > **[**システム(**System**)**]** > **[**証明書(**Certificates**)**]** > **[**システム証明書 (**System Certificates**)**]**)に破損したCisco ISEメッセージング証明書が存在する場合、[不 明なCA(Unknown CA)] が原因で [キューリンクエラー(Queue Link Error)] アラームが 発生します。この問題は、**[Administration]** > **[System]** > **[Certificates]** > **[Certificate Management]** > **[CertificateSigning Requests]** を選択し、Cisco ISE GUI で [Generate Certificate SigningRequest(CSR)]をクリックして、Cisco ISEメッセージング証明書を再生成すること で解決できます。

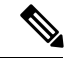

Cisco ISE ルート CA 証明書チェーンをすでに置き換えている場合 は、再生成は必要ありません。 (注)

Cisco ISE ルート CA チェーンを置き換えると、Cisco ISE メッセージングサービス証明書も置 き換えられます。その後、Cisco ISE メッセージングサービスが約 2 分のダウンタイムで再起 動されます。このダウンタイム中にsyslogが失われます。ダウンタイム中にsyslogが失われる のを防ぐために、Cisco ISE メッセージングサービスを短期間無効化できます。

MnT に UDPSyslog を伝送するために Cisco ISE メッセージングサービスを有効または無効にす るには、次の手順を実行します。

- ステップ **1** Cisco ISE GUI で [メニュー(Menu)] アイコン( )をクリックして次を選択します。 **[**システム (**System**)**]** > **[**ロギング(**Logging**)**]** > **[**ログ設定(**Log Settings**)**]** を選択します。
- ステップ **2** [MnTにUDP Syslogを伝送するために「ISEメッセージングサービス」を使用(Use "ISE Messaging Service" for UDP Syslogs delivery to MnT)] チェックボックスをオンまたはオフにして、Cisco ISE メッセージング サービスの使用を有効または無効にします。
- ステップ3 [保存 (Save) ] をクリックします。

Cisco ISE [コミュニティリソース](https://communities.cisco.com/community/technology/security/pa/ise)

キューリンクアラームの詳細については、「[Queue](https://community.cisco.com/t5/security-knowledge-base/ise-queue-link-error/ta-p/4625179) Link Error」[英語] を参照してください。

#### **MnT** ノードでの自動フェールオーバー

MnTノードはハイアベイラビリティを実装しませんが、アクティブスタンバイを提供します。 PSN は、プライマリとセカンダリの両方の MnT ノードに操作監査データをコピーします。

#### 自動フェールオーバー プロセス

プライマリ MnT ノードがダウンした場合は、セカンダリ MnT ノードがすべてのモニターリン グ情報とトラブルシューティング情報を引き継ぎます。

セカンダリノードをプライマリノードに手動で変換するには、「MnTロールの手動変更」を参 照してください。セカンダリノードが昇格された後にプライマリノードが復旧した場合、プラ イマリノードはセカンダリロールを担当します。セカンダリノードが昇格されなかった場合、 プライマリ MnT ノードは復旧後にプライマリロールを再開します。

∕!∖

プライマリノードがフェールオーバー後に復旧すると、セカンダリのバックアップを得てデー タを復元し、プライマリノードを最新の状態にします。 注意

#### **MnT** ノードのアクティブ**/**スタンバイペアを設定するためのガイドライン

Cisco ISE ネットワークでは 2 つの MnT ノードを指定して、アクティブ/スタンバイペアを構成 できます。プライマリ MnT ノードをバックアップし、新しいセカンダリ MnT ノードにデータ を復元することを推奨します。これにより、プライマリが新しいデータを複製するため、プラ イマリ MnR ノードの履歴が新しいセカンダリノードと同期されます。アクティブ/スタンバイ ペアには、次のルールが適用されます。

- すべての変更はプライマリ MnT ノードに記録されます。セカンダリ ノードは読み取り専 用です。
- プライマリノードで行った変更は、セカンダリノードに自動的に複製されます。
- プライマリ ノードとセカンダリ ノードは両方とも、他のノードがログを送信するログ コ レクタとしてリストされます。
- Cisco ISEダッシュボードは、モニタリングおよびトラブルシューティングの主要なエント リ ポイントとなります。PAN からのモニタリング情報は、ダッシュボードに表示されま す。プライマリ ノードがダウンした場合、セカンダリ ノードでモニタリング情報が利用 できます。
- MnT データのバックアップおよび消去は、標準 Cisco ISE ノードのバックアッププロセス では行われません。プライマリとセカンダリの両方の MnT ノードでバックアップとデー タ消去用のリポジトリを設定し、それぞれに同じリポジトリを使用する必要があります。

#### **MnT** ノードのフェールオーバーシナリオ

次のシナリオは、MnT ノード数に応じてアクティブ/スタンバイまたは単一ノード構成に適用 されます。

• MnTノードのアクティブ/スタンバイ構成では、プライマリPANは、常にプライマリMnT ノードに接続してモニタリングデータを収集します。プライマリ MnT ノードに障害が発 生した後に、PAN はスタンバイ MnT ノードに接続します。プライマリノードからスタン バイノードへのフェールオーバーは、プライマリノードのダウンから5分以上経過した後 に行われます。

ただし、プライマリノードに障害が発生した後、セカンダリノードはプライマリノードに なりません。プライマリノードが復旧した場合、PANは再開されたプライマリノードから のモニタリングデータの収集を再び開始します。

- プライマリ MnT ノードがダウンしたときにスタンバイ MnT ノードをアクティブステータ スに昇格する場合は、MnTロールの手動変更ときの手順に従うか、既存のプライマリMnT ノードの登録を解除することで、スタンバイ MnT ノードをプライマリに昇格することが できます。既存のプライマリ MnT ノードの登録を解除すると、スタンバイノードがプラ イマリ MnT ノードになり、PAN は新しく昇格されたプライマリノードに自動的に接続し ます。
- アクティブ/スタンバイペアで、セカンダリ MnT ノードの登録を解除するか、またはセカ ンダリ MnT ノードがダウンした場合は、既存のプライマリ MnT ノードが現在のプライマ リノードを維持します。

• ISE 展開内にMnT ノードが 1 つだけ存在する場合、そのノードはプライマリ MnT ノード として機能し、PAN にモニタリングデータを提供します。ただし、新しい MnT ノードを 登録して展開内でプライマリノードにすると、既存のプライマリ MnT ノードが自動的に スタンバイノードになります。PAN は、新しく登録されたプライマリ MnT ノードに接続 し、モニタリングデータを収集します。

## モニターリング データベース

モニターリング機能によって利用されるデータレートとデータ量には、これらを目的とした専 用のノード上に別のデータベースが必要です。

PSN のように、MnT ノードにはこの項で説明するトピックなどのメンテナンスタスクの実行 に必要な専用のデータベースが備わっています。

#### モニターリングデータベースのバックアップと復元

モニターリングデータベースは、大量のデータを処理します。時間が経つにつれ、MnTノード のパフォーマンスと効率は、そのデータをどう管理するかによって変わってきます。効率を高 めるために、データを定期的にバックアップして、それをリモートのリポジトリに転送するこ とを推奨します。このタスクは、自動バックアップをスケジュールすることによって自動化で きます。

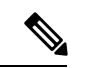

消去操作の実行中には、バックアップを実行しないでください。消去操作の実行中にバック アップが開始されると、消去操作が停止または失敗します。 (注)

セカンダリ MnT ノードを登録する場合は、最初にプライマリ MnT ノードをバックアップして から、新しいセカンダリ MnT ノードにデータを復元することを推奨します。これにより、新 しい変更内容が複製されるため、プライマリ MnT ノードの履歴が新しいセカンダリノードと 同期状態となります。

#### モニターリング データベースの消去

消去プロセスでは、消去時にデータを保持する月数を指定することで、モニタリングデータ ベースのサイズを管理できます。デフォルトは3ヵ月間です。この値は、消去用のディスク容 量使用率しきい値(合計ディスク容量の80%)に達したときに使用されます。このオプション では、各月は 30 日で構成されます。デフォルトの 3 ヵ月は 90 日間です。

### モニターリング データベースの消去に関するガイドライン

次に示すような、最適なモニタリングデータベースのディスク使用に関するこれらのガイドラ インに従います。

• モニタリングデータベースのディスク使用量がしきい値設定の80%(すなわち合計ディス ク容量の60%)を超えた場合、データベースサイズが割り当てられたディスクサイズの最 大値を超過しそうであることを示すクリティカルアラームが生成されます。ディスク使用 量がしきい値設定の90%(すなわち合計ディスク容量の70%)を超えた場合、データベー スサイズが割り当てられたディスクサイズの最大値を超過したことを示す別のアラームが 生成されます。

消去プロセスが実行され、ステータス履歴レポートが作成されます。このレポートは、 [データ消去の監査 (Data Purging Audit) ] ウィンドウで確認できます。このウィンドウを 表示するには、[メニュー(Menu)]アイコン( )をクリックして次を選択します。**[**操 作(**Operations**)**]** > **[**レポート(**Reports**)**]** > **[**レポート(**Reports**)**]** > **[**監査(**Audit**)**]** > **[**データ消去の監査(**Data Purging Audit**)**]**。消去の完了後に情報(INFO)アラームが生 成されます。

• 消去は、データベースの使用済みディスク領域のパーセンテージにも基づきます。モニタ リングデータベースの使用済みディスク容量がしきい値(デフォルトは合計ディスク容量 の80%)以上になると、消去プロセスが開始されます。このプロセスは、管理者ポータル の設定に関係なく、最も古い7日間のモニターリングデータのみを削除します。ディスク 領域が 80% 未満になるまで繰り返しこのプロセスを続行します。消去では、処理の前に モニタリングデータベースのディスク領域制限が常にチェックされます。

#### 運用データの消去

Cisco ISE モニタリング運用データベースには、Cisco ISE レポートとして生成された情報が含 まれています。最近の Cisco ISE のリリース(Cisco ISE リリース 2.4 以降)には、モニタリン グ運用データを消去するオプションと、**application configure ise** コマンドを実行する際にモニ タリングデータベースをリセットするオプションが備わっています。

パージオプションは、データのクリーンアップに使用します。また、保持する日数を尋ねるプ ロンプトを表示します。リセットオプションを使用すると、データベースが工場出荷時の初期 状態にリセットされるため、バックアップされているすべてのデータが完全に削除されます。 ファイルがファイルシステム領域を過度に消費している場合、データベースを指定することが できます。

(注) リセットオプションを使用すると、Cisco ISE サービスが一時的に利用できなくなります。

[運用データの消去 (Operational Data Purging) 1ウィンドウには、「データベース使用率 (Database Utilization)] および [データを今すぐ消去(Purge Data Now)] 領域があります。このウィンド ウを表示するには、[メニュー(Menu)]アイコン( )をクリックして次を選択します。**[**管 理(**Administration**)**]** > **[**システム(**System**)**]** > **[**メンテナンス(**Maintenance**)**]** > **[**運用デー **タの消去 (Operational Data Purging) ]です。[データベースの使用状況 (Database Utilization) ]** 領域には、使用可能なデータベース容量の合計と、保存されている RADIUS および TACACS データが表示されます。ステータスバーをマウスオーバーすると、利用可能なディスク容量 と、データベースに既存データが保存されている日数が表示されます。RADIUS データと TACACS データを保持できる期間を [データ保存期間(Data RetentionPeriod)] 領域に指定しま

す。データは毎朝午前4時に消去されます。また、保存日数を指定して、消去前にデータをリ ポジトリにエクスポートするように設定できます。[リポジトリのエクスポートを有効にする (EnableExportRepository)]チェックボックスをオンにし、リポジトリを選択して作成し、[暗 号キー (Encryption Key) 1を指定します。

[データを今すぐ消去(Purge Data Now)] 領域では、すべての RADIUS および TACACS データ を消去するか、またはデータ消去までに保存できる日数を指定できます。

消去前にリポジトリにエクスポートできるテーブルは、RADIUS 認証およびアカウンティン グ、TACACS認証およびアカウンティング、RADIUSエラー、および設定が誤っているサプリ カントの各テーブルです。 (注)

関連トピック

古い運用データの消去 (465 ページ)

#### 古い運用データの消去

運用データはサーバーに一定期間集められています。すぐに削除することも、定期的に削除す ることもできます。**[**データ消去の監査(**Data Purging Audit**)**]** レポートを表示して、データ 消去が成功したかどうかを確認できます。

始める前に

次のタスクを実行するには、スーパー管理者またはシステム管理者である必要があります。

- ステップ **1 [**管理(**Administration**)**]** > **[**システム(**System**)**]** > **[**メンテナンス(**Maintenance**)**]** > **[**運用データの消去 (**Operational Data Purging**)**]** Cisco ISE GUI で [メニュー(Menu)] アイコン( )をクリックして次を 選択します。。
- ステップ **2** 次のいずれかを実行します。
	- **[**データ保持期間(**Data Retention Period** )**]** エリアで次の操作を行います。
	- **1.** RADIUS または TACACS データを保持する期間を日単位で指定します。指定した期間より前の データはすべてリポジトリにエクスポートされます。
	- **2. [**リポジトリ(**Repository**)**]** エリアで、**[**リポジトリのエクスポートを有効にする(**Enable Export Repository**)**]** チェックボックスをオンにし、データを保存するリポジトリを選択します。
	- **3.** [暗号キー(Encryption Key)] フィールドに必要なパスワードを入力します。
	- **4.** [保存 (Save) ] をクリックします。
		- 設定した保持期間が診断データに対応する既存の保持しきい値未満の場合、設定値は 既存のしきい値を上書きします。たとえば、保持期間を 3 日に設定し、この値が診断 テーブルの既存のしきい値(たとえば、5日のデフォルト)未満の場合、データはこの ウィンドウで設定した値(3日)に従って消去されます。 (注)

• **[**データを今すぐ消去(**Purge Data Now**)**]** エリアで、次の操作を行います。

- **1.** すべてのデータを消去するか、または指定された日数よりも古いデータを消去します。データは リポジトリに保存されません。
- 2. [消去 (Purge) 1をクリックします。

## 自動フェールオーバー用の **MnT** ノードの設定

展開に 2 つの MnT ノードがある場合は、自動フェールオーバーのプライマリ-セカンダリペア を設定して、Cisco ISE モニタリングサービスのダウンタイムを回避します。プライマリ-セカ ンダリペアによって、プライマリノードに障害が発生した場合に、セカンダリ MnT ノードが 確実に自動的にモニタリングを始めるようにします。

#### 始める前に

- 自動フェールオーバー用の MnT ノードを設定するには、MnT ノードが Cisco ISE ノードと して登録されている必要があります。
- 両方のノードでモニタリングロールおよびモニタリングサービスを設定し、必要に応じて これらのノードにプライマリロールおよびセカンダリロールの名前を付けます。
- プライマリ MnT ノードとセカンダリ MnT ノードの両方でバックアップとデータ消去用の リポジトリを設定します。バックアップおよび消去を正しく動作させるには、両方のノー ドに同じリポジトリを使用します。消去は、冗長ペアのプライマリノードおよびセカンダ リ ノードの両方で行われます。たとえば、プライマリ MnT ノードでバックアップおよび 消去に2つのリポジトリが使用されている場合、セカンダリノードに同じリポジトリを指 定する必要があります。

システム CLI の **repository** コマンドを使用して MnT ノードのデータリポジトリを設定し ます。

スケジュールバックアップと消去をモニタリング冗長ペアのノードで正しく動作させるには、 CLI を使用して、プライマリノードとセカンダリノードの両方で同じリポジトリを設定しま す。リポジトリは、2 つのノードの間で自動的に同期されません。 (注)

Cisco ISE ダッシュボードで、MnT ノードの準備ができていることを確認します。**[**システム概 要(**System Summary**)**]**ダッシュレットに、サービスが準備完了の場合は左側に緑色のチェッ クマークが付いた MnT ノードが表示されます。

ステップ **1** Cisco ISE GUI で [メニュー(Menu)] アイコン( )をクリックして次を選択します。 **[**管理 (**Administration**)**]** > **[**システム(**System**)**]** > **[**展開(**Deployment**)**]**。

- ステップ **2 [**展開ノード(**DeploymentNodes**)**]**ウィンドウで、プライマリとして指定するMnTノードの横にあるチェッ クボックスをオンにし、**Edit** をクリックします。
- ステップ3 [全般設定 (General Settings) 1タブをクリックし、[ロール (Role) 1ドロップダウン リストから [プライマ リ (Primary) 1を選択します。

MnT ノードをプライマリとして選択すると、他の MnT ノードが自動的にセカンダリになります。スタン ドアロン展開の場合、プライマリおよびセカンダリのロール設定は無効になります。

ステップ **4 Save** をクリックします。プライマリノードとセカンダリノードの両方が再起動します。

### **Cisco pxGrid**ノード

Cisco pxGrid を使用すると、Cisco ISE セッションディレクトリからの状況依存情報を、Cisco ISEエコシステムのパートナーシステムなどの他のネットワークシステムやシスコの他のプラッ トフォームと共有できます。pxGridフレームワークは、Cisco ISEとサードパーティのベンダー 間でのタグやポリシーオブジェクトの共有のように、ノード間でのポリシーおよび設定データ の交換に使用できます。また、その他の情報交換にも使用できます。また、CiscopxGridでは、 サードパーティ製のシステムが適応型のネットワーク制御アクション(ANC)を呼び出すこと ができるため、ネットワークまたはセキュリティイベントに応じてユーザーまたはデバイス (またはその両方)を隔離できます。タグ定義、値、および説明などのCiscoTrustSec情報は、 Cisco TrustSec のトピックを通して Cisco ISE から他のネットワークに渡すことができます。完 全修飾名(FQN)を持つエンドポイントプロファイルは、エンドポイント プロファイル メタ トピックを通じて Cisco ISE から他のネットワークに渡すことができます。Cisco pxGrid は、タ グおよびエンドポイント プロファイルの一括ダウンロードもサポートしています。

Cisco pxGrid 経由で SXP バインディング(IP-SGT マッピング)を公開および登録できます。 SXP バインディングの詳細については、 セキュリティ グループ タグの交換プロトコル を参 照してください。

Cisco pxGrid ノードでは、次のログを使用できます。

- pxgrid.log:状態変更を通知します。
- pxgrid-cm.log:パブリッシャまたはサブスクライバ、あるいはその両方、およびクライア ントとサーバー間でのデータ交換アクティビティの更新について表示します。
- pxgrid-controller.log:クライアント機能、グループ、およびクライアント許可の詳細を表 示。
- pxgrid-jabberd.log:システムの状態と認証に関連するすべてのログを表示します。
- pxgrid-pubsub.log:パブリッシャとサブスクライバのイベントに関するすべての情報を表 示します。

(注)

- Cisco pxGrid と Cisco pxGrid ペルソナは、Cisco ISE Advantage ライセンスで有効にできま す。
	- パッシブ ID ワークセンターで使用するには Cisco pxGrid を定義する必要があります。詳 細については、 PassiveID ワーク センター (1086 ページ)を参照してください

#### **pxGrid 2.0** の高可用性

pxGrid 2.0 ノードはアクティブ/アクティブ構成で動作します。高可用性を実現するには、導入 環境に少なくとも 2 つの pxGrid ノードが必要です。大規模な導入では、拡張性と冗長性を高 めるために最大4つのノードを使用できます。あるノードがダウンした場合に、そのノードの クライアントが動作中のノードに接続できるように、すべてのノードの IP アドレスを設定す ることを推奨します。PAN がダウンすると、pxGrid サーバーは、アクティブ化処理を停止し ます。pxGrid サーバーをアクティブにするには、PAN を手動で昇格させます。pxGrid 展開に 関する詳細については、『**Performance andScalability Guide for Cisco [IdentityServices](https://www.cisco.com/c/en/us/td/docs/security/ise/performance_and_scalability/b_ise_perf_and_scale.html) Engine**』 を参照してください。

すべての pxGrid サービスプロバイダーのクライアントは、7.5 分以内に pxGrid コントローラに 定期的に再登録します。クライアントが再登録しない場合、PANノードはそのクライアントが 非アクティブであると見なし、削除します。PAN ノードが 7.5 分を超えてダウンした場合、再 度起動すると、タイムスタンプ値が 7.5 分よりも古いすべてのクライアントが削除されます。 これらのクライアントはすべて、pxGrid コントローラに再度登録する必要があります。

pxGrid 2.0 クライアントでは、PubSub やクエリに WebSocket および REST ベースの API を使用 しています。これらの API は、ポート 8910 で ISE アプリケーションサーバーによって提供さ れます。show logging application pxgrid を実行して表示される pxGrid プロセスは、pxGrid 2.0 には適用されません。

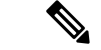

(注) GUI および CLI では、pxGrid 1.0 プロセスへのすべての参照が削除されています。

### **Cisco pxGrid** ノードの展開

スタンドアロン ノードと分散展開ノードの両方で、Cisco pxGrid ペルソナを有効にできます。

#### 始める前に

- Cisco pxGrid ペルソナを有効にするには、Cisco ISE Advantage ライセンスが必要です。ラ イセンス要件については、『ISE [Licensing](http://cs.co/ise-licensing) / Ordering』を参照してください。
- すべてのノードは、Cisco pxGrid サービス用に CA 証明書を使用します。アップグレード 前に Cisco pxGrid サービスにデフォルトの証明書を使用した場合、アップグレードによっ てその証明書が内部 CA 証明書に置き換えられます。
- ステップ **1** Cisco ISE GUI で [メニュー(Menu)] アイコン( )をクリックして次を選択します。 **[**管理 (**Administration**)**]** > **[**システム(**System**)**]** > **[**展開(**Deployment**)**]**。
- ステップ **2 [**展開ノード(**Deployment Nodes**)**]** ウィンドウで、Cisco pxGrid サービスを有効にするノードの横にある チェックボックスをオンにし、**[**編集(**Edit**)**]** をクリックします。
- ステップ **3 [**全般設定(**GeneralSettings**)**]**タブをクリックし、**[pxGrid]**トグルボタンを有効にします。**[pxGrid]**チェッ クボックスをオンにします。
- ステップ4 [保存 (Save) 1をクリックします。
	- 以前のバージョンからアップグレードするとき、**[**保存(**Save**)**]** オプションが無効になる場合 があります。このことは、ブラウザ キャッシュが旧バージョンの Cisco ISE の古いファイルを 参照する場合に発生します。**[**保存(**Save**)**]**オプションを有効にするには、ブラウザキャッシュ を消去します。 (注)

#### **Cisco pxGrid** の設定

始める前に

次のタスクを実行するには、スーパー管理者またはシステム管理者である必要があります。

- ステップ **1** Cisco ISE GUI で [メニュー(Menu)] アイコン( )をクリックして次を選択します。 **[**管理 (**Administration**)**]** > **[pxGrid** サービス(**pxGrid Services**)**]** > **[**設定(**Settings**)**]**。
- ステップ **2** 要件に基づき、次のいずれかのチェックボックスをオンにします。
	- [新しいアカウントの自動承認(Automatically Approve New Accounts)]:このチェックボックスをオン にすると、新しい Cisco pxGrid クライアントからの接続要求が自動的に承認されます。
	- •「パスワードベースのアカウント作成の許可 (Allow password--based account creation)]:このチェック ボックスをオンにすると、Cisco pxGridクライアントのユーザー名またはパスワードベースの認証が有 効になります。このオプションを有効にした場合、Cisco pxGridクライアントを自動的に承認すること はできません。
- ステップ3 [保存 (Save) ] をクリックします。

Cisco pxGrid の [設定(Settings)] ウィンドウで [テスト(Test)] オプションを使用して、Cisco pxGrid ノー ドでヘルスチェックを実行します。pxgrid ファイルまたは pxgrid-test.log ファイルの詳細を表示します。

pxGrid クライアント自動承認 API を使用して、次のことができます。

- 新しい pxGrid クライアントからの証明書ベースの接続要求の自動承認を有効にします。環境内のすべ てのクライアントを信頼している場合にのみ、このオプションを有効にします。
- pxGrid クライアントのユーザー名またはパスワードベースの認証を有効にします。このオプションを 有効にした場合、pxGridクライアントを自動的に承認することはできません。pxGridクライアントは、

REST APIを介してユーザー名を送信することで、pxGridコントローラに自身を登録できます。pxGrid コントローラは、クライアント登録時に pxGrid クライアントのパスワードを生成します。管理者は接 続要求を承認または拒否できます。

pxGrid クライアント自動承認 API の詳細については、ERS SDK の「pxGrid Settings」のセクションを参照 してください。次の URL で ERS SDK にアクセスできます。

https://<ISE-Admin-Node>:9060/ers/sdk

[ERS 管理者 (ERS Admin) ] のロールを持つユーザーのみが、ERS SDK にアクセスできます。

#### **Cisco pxGrid** 証明書の生成

#### 始める前に

- Cisco ISE pxGrid サーバーと pxGrid クライアントに同じ証明書を使用しないでください。 pxGridクライアントにはクライアント証明書を使用する必要があります。クライアント証 明書を生成するには、[Administration] > [System] > [Certificates] を選択します。
- Cisco ISE の一部のバージョンには NetscapeCertType を使用する Cisco pxGrid の証明書があ ります。新しい証明書を生成することを推奨します。
- 次のタスクを実行するには、スーパー管理者またはシステム管理者である必要がありま す。
- pxGrid 証明書はプライマリ PAN から生成する必要があります。
- Cisco pxGrid 証明書がサブジェクト代替名 (SAN) の拡張を使用する場合、DNS 名のエン トリとしてサブジェクト ID の FQDN が含まれるようにします。
- デジタル署名を使用して証明書テンプレートを作成し、新しい Cisco pxGrid 証明書を生成 します。

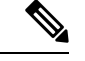

FIPSモードが有効になっている場合、pxGrid証明書テンプレート の RSA 秘密キーのサイズは 2048 ビット以上である必要がありま す。それ以外の場合、pxGrid証明書を生成しようとするとエラー が表示されます。証明書テンプレートの秘密キーサイズを変更す るには、pxGrid証明書テンプレートのキーサイズの変更 (1918ペー ジ) を参照してください。 (注)

ステップ **1** Cisco ISE GUI で [メニュー(Menu)] アイコン( )をクリックして次を選択します。 **[**管理 (**Administration**)**]** > **[pxGrid** サービス**]** > **[**クライアント管理**]** > **[**証明書(**Certificates**)**]**。

ステップ **2** [処理の選択(I want to)] ドロップダウンリストから、次のオプションのいずれかを選択します。

- [単一の証明書の生成(証明書署名要求なし)(Generate a single certificate (without a certificate signing request))]:このオプションを選択した場合は、共通名(CN)を入力する必要があります。
- [単一の証明書の生成(証明書署名要求あり)(Generate a single certificate (with a certificate signing request)) 1:このオプションを選択した場合は、証明書署名要求の詳細を入力する必要があります。
- **ステップ3** (オプション)この証明書の説明を入力します。
- ステップ4 [pxGrig Certificate Template] のリンクをクリックして証明書テンプレートをダウンロードし、必要に応じ て編集します。
- ステップ5 [サブジェクト代替名 (SAN) (Subject Alternative Name (SAN)) ] を指定します。複数の SAN を追加でき ます。次のオプションを使用できます。
	- [IP アドレス (IP address) 1: この証明書に関連付ける Cisco pxGrid クライアントの IP アドレスを入力 します。
	- [FQDN]:pxGrid クライアントの FQDN を入力します。
- ステップ **6** [証明書のダウンロード形式(Certificate Download Format)] ドロップダウンリストから、以下のいずれか のオプションを選択します。
	- [Private Enhanced Electronic Mail(PEM)形式の証明書、PKCS8PEM 形式のキー(証明書チェーンを含 む)(Certificate in Private Enhanced Electronic Mail (PEM) format, key in PKCS8 PEM format (including certificate chain))]:ルート証明書、中間 CA 証明書、およびエンドエンティティ証明書は PEM 形式で 表されます。PEM 形式の証明書は BASE64 エンコード ASCII ファイルです。各証明書は 「-------BEGIN CERTIFICATE-----」タグで始まり、「「-----END CERTIFICATE-----」タ グで終わりますエンド エンティティの秘密キーは PKCS\* PEM を使用して格納されています。 「-----BEGIN ENCRYPTED PRIVATE KEY----」タグで始まり、「-----END ENCRYPTED PRIVATE KEY----」タグで終わります。
	- [PKCS12形式(証明書チェーンを含む。つまり証明書チェーンとキーの両方で1ファイル)(PKCS12 format (including certificate chain; one file for both the certificate chain and key)) 1:1つの暗号化ファイルに ルート CA 証明書、中間 CA 証明書、およびエンドエンティティの証明書と秘密キーを格納するバイ ナリ形式。
- **ステップ1** 証明書のパスワードを入力します。
- **ステップ8** [作成 (Create) ] をクリックします。

作成した証明書は、[発行された証明書(Issued Certificates)] ウィンドウに表示されます。このウィンドウ を表示するには、[メニュー(Menu)] アイコン( )をクリックして次を選択します。 **[**管理 (**Administration**)**]** > **[**システム(**System**)**]** > **[**証明書(**Certificates**)**]** > **[**認証局(**Certificate Authority**)**]** > **[**発行された証明書(**Issued Certificates**)**]**。

Cisco ISE 2.4 パッチ 13 以降、pxGrid サービスの証明書要件がより厳格になりました。pxGrid 証 明書に Cisco ISE のデフォルトの自己署名証明書を使用している場合、Cisco ISE 2.4 パッチ 13 以降の適用後に証明書がCisco ISEによって拒否されることがあります。これは、その証明書の 以前のバージョンに、**SSL**サーバーとして指定された**Netscape CertType**拡張があるためです。 これは現在は失敗するようになっています(現在はクライアント証明書も必要)。 (注)

非準拠の証明書を持つクライアントは、Cisco ISE と統合できません。内部 CA によって発行された証明書 を使用するか、適切な Usage 拡張を指定して新しい証明書を生成します。

- •証明書の [キーの使用方法 (Key Usage) ] の拡張には、[デジタル署名 (Digital Signature) ] フィールド と [キー暗号化(Key Encipherment)] フィールドが含まれている必要があります。
- 証明書の [拡張キーの使用方法(Extended Key Usage)] の拡張には、[クライアント承認(Client Authentication)] フィールドと [サーバー承認(Server Authentication)] フィールドが含まれている必要 があります。
- 証明書に [Netscape 証明書タイプ(Nestscape Certificate Type)] の拡張は必要ありません。その拡張を 含める場合は、**SSL Client** と **SSL Server** の両方を拡張に追加します。
- 自己署名証明書を使用している場合は、**Basic Constraints CA** フィールドを **TRUE** にし、**Key Usage** の 拡張に **Key Cert Sign** フィールドを含める必要があります。

#### **Cisco pxGrid** クライアントの権限の制御

Cisco pxGrid クライアントの権限を制御するために、pxGrid 許可ルールを作成できます。これ らのルールを使用して、Cisco pxGrid クライアントに提供されるサービスを制御します。

さまざまな種類のグループを作成し、Cisco pxGrid クライアントに提供されるサービスをこれ らのグループにマッピングできます。[クライアント管理(Client Management)] ウィンドウの [グループ (Groups) ]オプションを使用して、新しいグループを追加します。[Client Management] > [Policies] ウィンドウで、許可ルールの例を表示できます。事前に定義されたルールで更新で きるのは [カスタム操作(Custom Operations)] フィールドのみであることに注意してくださ い。

pxGrid クライアントの許可ルールを作成するには、以下の手順を実行します。

ステップ **1** Cisco ISE GUI で [メニュー(Menu)] アイコン( )をクリックして次を選択します。 **[**管理 (**Administration**)**]** > **[pxGrid** サービス**]** > **[**クライアント管理**]** > **[**ポリシー(**Policy**)**]**。

ステップ **2** [サービス(Service)] ドロップダウン リストから、次のいずれかのオプションを選択します。

- **com.cisco.ise.pubsub**
- **com.cisco.ise.config.anc**
- **com.cisco.ise.config.profiler**
- **com.cisco.ise.config.trustsec**
- **com.cisco.ise.service**
- **com.cisco.ise.system**
- **com.cisco.ise.radius**
- **com.cisco.ise.sxp**
- **com.cisco.ise.trustsec**
- **com.cisco.ise.mdm**

ステップ **3** [操作(Operations)] ドロップダウン リストから、次のいずれかのオプションを選択します。

- **<ANY>**
- パブリッシュ
- **publish /topic/com.cisco.ise.session**
- **publish /topic/com.cisco.ise.session.group**
- **publish /topic/com.cisco.ise.anc**
- **<CUSTOM>**:このオプションを選択すると、カスタム操作を指定できます。
- 次の追加属性は、Cisco ISE 3.0 パッチ 5 以降のリリースの REST ID ストアの /topic/com.cisco.ise.session に公開されています。 (注)
	- identityProvider:Azure
	- oid
	- tenantID
	- preferredUsername
- ステップ **4** [グループ(Groups)]ドロップダウンリストから、このサービスにマッピングするグループを選択します。 ANC、および手動で追加したグループがこのドロップダウンリストに表示されます。
	- ポリシーに含まれるグループに属するクライアントのみが、そのポリシーで指定されたサービ スに登録できます。たとえば、com.cisco.ise.pubsub サービスの pxGrid ポリシーを定義し、この ポリシーに ANC グループを割り当てた場合、ANC グループに属するクライアントのみが com.cisco.ise.pubsub サービスに登録できます。 (注)

## **Cisco pxGrid** クラウドの概要

Cisco pxGrid クラウドは、pxGrid、ERS および Open API のアクセスをクラウドベースのアプリ ケーションに拡張する新しい Cisco cloud サービスです。Cisco ISE 3.1 パッチ 3 以降は Cisco pxGrid クラウドをサポートしています。

Cisco ISE 展開と Cisco pxGrid クラウド間の接続を許可するには、Cisco ISE 展開内の 1 つ以上 の pxGrid ノードで [pxGridクラウド (pxGrid Cloud) ] オプションを有効にする必要がありま す。pxGrid ノードに高可用性を設定すると、一方のノードがアクティブノードの役割を果た し、もう一方のノードがスタンバイモードになります。アクティブノードがダウンすると、ス タンバイノードが後を引き継ぎます。

アクティブノードのみがCisco pxGridクラウドへの接続を確立し、Cisco ISE展開とCisco pxGrid クラウド間のトラフィックを処理します。他の Cisco ISE ノードは Cisco pxGrid クラウドと対 話しません。

pxGrid クラウドエージェントは Cisco ISE に存在し、Cisco ISE と Cisco pxGrid クラウド間のブ リッジとして機能します。pxGrid クラウドアプリケーションは pxGrid トピックをサブスクラ イブできます。Cisco ISE の pxGrid クラウドエージェントは Cisco pxGrid クラウドからこのサ ブスクリプションについて学習し、Cisco ISE で pxGrid サービスへの実際のサブスクリプショ ンを確立します。エージェントは、pxGridトピックに関する通知を受信すると、pxGridサービ ス専用の論理チャネルを介して Cisco pxGrid クラウドに通知を転送します。pxGrid クラウドア プリケーションは、Cisco ISE 展開で pxGrid、ERS、および Open API を呼び出すことができま す。pxGrid クラウドエージェントは Cisco pxGrid クラウドから Cisco ISE に REST 要求をプロ キシし、応答を Cisco pxGrid クラウドに返します。

シスコとそのパートナー、およびお客様は、pxGridクラウドベースのアプリケーションを開発 し、pxGridクラウドオファーに登録できます。これらのアプリケーションは、pxGrid、ERSお よび Open API を使用して Cisco ISE と情報を交換します。

pxGridクラウドサブスクリプションを持つCisco ISEのお客様は、Cisco ISE展開をCisco pxGrid クラウドに登録し、オファーに記載されているアプリケーションを使用できます。これを行う には、以下を行う必要があります。

- **1.** pxGrid クラウドサブスクリプションを取得してアクティブ化します。
- **2.** Cisco ISE 展開の 1 つまたは 2 つの pxGrid ノードで pxGrid クラウドサービスを有効にしま す。
- **3.** Cisco ISE 展開を Cisco pxGrid クラウドに登録し(サブスクリプションに関連付け)、認証 トークンを受信します。
- **4.** Cisco ISEの[接続の設定(Setup Connection)] ウィンドウ(「管理(Administration)] > [pxGrid サービス (pxGrid Services) | [クライアント管理 (Client Management) | > [pxGrid クラウド 接続(pxGrid Cloud Connection)])で、認証トークンを入力します。

この操作により、アクティブな pxGrid クラウドノードで pxGrid クラウドエージェントが アクティブ化され、Cisco ISE 展開と Cisco pxGrid クラウド間の接続が確立されます。

**5.** オファーからpxGridクラウドアプリケーションを選択し、サブスクリプションに関連付け ます。これで、アプリケーションは Cisco ISE 展開にアクセスできるようになります。

### **Cisco ISE** での **pxGrid** クラウドサービスの有効化

#### 始める前に

- Cisco ISE 導入環境で Advantage ライセンスをインストールしてアクティブ化していること を確認します。
- pxGridクラウドエージェントにより、Cisco pxGridクラウドへのアウトバウンドHTTPS接 続が作成されるため、お客様のネットワークがインターネットに到達するためにプロキシ

を使用している場合は、Cisco ISE プロキシ設定を設定する必要があります。Cisco ISE で プロキシを設定するには、[メニュー (Menu) ] アイコン ( ) をクリックして次を選択 します。 [管理(Administration)] > [システム(System)] > [設定(Settings)] > [プロキシ (Proxy)] を選択します。

- Cisco ISE の信頼できる証明書ストアには、Cisco pxGrid クラウドによって提示されたサー バー証明書の検証に必要なルートCA証明書が含まれている必要があります。[シスコサー ビスの認証用に信頼する(Trust for Authentication of Cisco Services)] オプションが、この ルート CA 証明書に対して有効になっていることを確認します。
- **ステップ1 Cisco ISE GUI で [メニュー(Menu)] アイコン( □ )をクリックして次を選択します。 [管理** (Administration) ]>[システム (System) ]>[展開 (Deployment) ] を選択します。
- ステップ **2** pxGrid クラウドサービスを有効化するノードをクリックします。
- ステップ **3** [General Settings] タブで **pxGrid** サービスを有効化するトグルボタンをクリックします。
- ステップ **4** [pxGrid クラウドを有効にする(Enable pxGrid Cloud)] チェックボックスをオンにします。
	- pxGrid クラウドサービスを 2 つのノードで有効にして、高可用性を有効にできます。
	- pxGridサービスがそのノードで有効になっている場合にのみ、[pxGridクラウド (pxGridCloud) ] オプションを有効にできます。 (注)

### **Cisco ISE** の **Cisco pxGrid** クラウドへの接続

pxGrid クラウドサービスを有効にした後、Cisco ISE 展開を Cisco pxGrid クラウドに接続する必 要があります。Cisco ISE 展開を Cisco pxGrid クラウドに登録し、認証トークンを生成する必要 があります。

- ステップ **1** Cisco ISE GUI で [メニュー(Menu)] アイコン( )をクリックして次を選択します。 [管理 (Administration) ]> [pxGrid サービス (pxGrid Services) ]> [クライアント管理 (Client Management) ]> [pxGrid クラウド接続(pxGrid Cloud Connection)] を選択します。
- ステップ **2** [接続の設定(Setup Connection)] をクリックします。
- ステップ **3** [接続の設定(Setup Connection)] ウィンドウに認証トークンを入力し、[接続(Connect)] をクリックしま す。

接続の設定には、次の手順が含まれます。

- **1. [**登録(**Enrollment**)**]**:認証トークンを使用して Cisco ISE 展開を登録する要求が pxGrid クラウドに送 信されます。この手順が正常に完了すると、Cisco ISE 展開のアクティブノードで pxGrid クラウドエー ジェントが開始されます。
- **2.** pxGrid接続:pxGridクラウドエージェントは、同じCisco ISEノードでローカルに実行されているpxGrid コンポーネントへの永続的な接続を確立します。Cisco ISE からの pxGrid 通知はすべて、この接続を使 用して pxGrid クラウドエージェントに送信されます。

**3. [**クラウド接続(**CloudConnection**)**]**:pxGridクラウドエージェントはpxGridクラウドへの永続的な接 続を確立し、論理チャネルを設定します。これらの論理チャネルは、CiscopxGridクラウドからpxGrid、 ERS および Open API 要求を受信し、Cisco pxGrid クラウドに pxGrid 通知を送信するために使用されま す。

[pxGrid クラウド接続(pxGrid Cloud Connection)] ウィンドウで接続の設定の進行状況を確認できます。す べての手順が完了すると、ステータスが [Connected] として表示され、アクティブな pxGrid ノードの名前 が表示されます。

pxGrid クラウド接続を終了するには、[pxGrid クラウド接続(pxGrid Cloud Connection)] ウィンドウで [切 断(Disconnect)] をクリックします。この操作により、Cisco ISE 展開が Cisco pxGrid クラウドから切断さ れ、アクティブノードの pxGrid クラウドエージェントが終了します。

Cisco ISE 展開が Cisco pxGrid クラウドに接続された後、pxGrid クラウドエージェント(HERMES プロセス と呼ばれる)が **show application status ise** CLI コマンドの出力に表示されます。

### **Cisco ISE** での **pxGrid** クラウドサービスの無効化

- **ステップ1 Cisco ISE GUI で [メニュー(Menu)] アイコン(<del>三</del>)をクリックして次を選択します。 [管理** (Administration)] > [システム(System)] > [展開(Deployment)] を選択します。
- ステップ **2** 対応する pxGrid ノードの隣にあるチェックボックスをオンにして、[Edit] をクリックします。
- ステップ **3** [pxGrid クラウドを有効にする(Enable pxGrid Cloud)] チェックボックスをオフにします。

この操作により、Cisco ISE展開でpxGridクラウドエージェントが停止します。必要に応じて、後でpxGrid クラウドサービスを再度有効にすることができます。

### **pxGrid** クラウドポリシーの設定

デフォルトでは、pxGridクラウドアプリケーションはCisco ISE展開のすべてのpxGrid、ERS、 またはオープン API にアクセスできません。Cisco ISE でポリシーを設定して、アクセスを明 示的に許可する必要があります。

ポリシーを作成し、Cisco ISE 展開と pxGrid クラウドサービス間で許可または拒否する内容を 指定できます。各パートナー環境に固有の認証ポリシーは、クラウドポータルで設定できま す。pxGrid クラウドポリシーを設定するには、Cisco ISE Advantage ライセンスが必要になりま す。

**ステップ1 Cisco ISE GUI で [メニュー (Menu) 1アイコン ( <del>二</del>) をクリックして次を選択します。 [管理** (Administration) ] > [pxGrid サービス (pxGrid Services) ] > [クライアント管理 (Client Management) ] > [pxGrid クラウドポリシー(pxGrid Cloud Policy)] を選択します。

- ステップ2 [pxGridサービス (pxGrid Services) 1領域で、リストから必要なサービスを選択します。サービスの名前を クリックすることで、1 つ以上の pxGrid サービスを有効にできます。
- ステップ **3** [ERS API] エリアで、トグルボタンをクリックして [ERS API] オプションを有効にし、pxGrid クラウドアプ リケーションへの ERS API アクセスを提供します。
	- ERS サービスが Cisco ISE で無効になっている場合、この [ERS API] オプションは無効になって います。 (注)

Cisco ISE でこのサービスを有効にするには、次の手順を実行します。

- **1.** Cisco ISE GUI で [メニュー (Menu) ] アイコン ( □) をクリックして次を選択します。 [管理 (Administration)] > [システム(System)] > [設定(Settings)] > [API設定(API Settings)] > [APIサー ビス設定(API Service Settings)] を選択します。
- **2.** トグルボタンをクリックして、[ERS (Read/Write)] オプションを有効にします。
- ステップ **4** [Open API] エリアで、トグルボタンをクリックして [Open API] オプションを有効にし、pxGrid クラウドア プリケーションへのオープン API アクセスを提供します。
	- [オープンAPI(Open API)] オプションが Cisco ISE で無効になっている場合、この [オープン API (Open API) 1オプションは無効になります。 (注)

Cisco ISE でこのサービスを有効にするには、次の手順を実行します。

- **1.** Cisco ISE GUI で [メニュー (Menu) ] アイコン ( □) をクリックして次を選択します。 [管理 (Administration)] > [システム(System)] > [設定(Settings)] > [API設定(API Settings)] > [APIサー ビス設定(API Service Settings)] を選択します。
- **2.** トグルボタンをクリックして、[Open API (Read/Write)] オプションを有効にします。
- デフォルトでは、ERSオプションとオープンAPIオプションの両方が[pxGridクラウドポリ シー (pxGrid Cloud Policy) 1ウィンドウで無効になっています。 (注)
	- ERS オプションまたはオープン API オプションを有効にすると、デフォルトでは、pxGrid クラウドアプリケーションに読み取り専用アクセス権が付与されます(HTTP GET 操作の み実行可能)。POST、PUT、およびDELETE操作も許可する場合は、[pxGrid Cloud Policy] ウィンドウでトグルボタンをクリックして [Read/Write] オプションを有効にします。

#### **Cisco pxGrid** クラウドクライアント

pxGrid クラウドアプリケーションを表示するには、[管理(Administration)] > [pxGrid サービ ス (pxGrid Services) |>[クライアント管理 (Client Management) |>[クライアント (Clients) | > [pxGrid クラウドクライアント(pxGrid Cloud Clients)] を選択します。

pxGridクラウドサービスは、pxGridクラウドサブスクライバが選択して使用できる登録済みア プリケーションのコレクションを提供します。たとえば、サブスクライバが Cisco ISE 展開を

Cisco pxGrid クラウドに登録し、2 つのアプリケーションを使用する場合、その 2 つのアプリ ケーションは**[pxGrid**クラウドクライアント(**pxGrid Cloud Clients**)**]**タブにリストされます。 このタブでは pxGrid クラウドアプリケーションのみを確認できます。このタブから変更を加 えることはできません。

[Summary] ウィンドウ([Administration] > [pxGrid Services] > [Summary])の [Total Clients] ペイ ンで、この展開で現在実行されている pxGrid クラウドアプリケーションの合計数を確認でき ます。

#### **pxGrid** ノードの高可用性

2つ以上のpxGridノードを設定して、高可用性を有効にできます。Cisco ISE展開がCisco pxGrid クラウドに正常に接続されると、ノードの1つがアクティブノードとして選択され、pxGridク ラウドエージェントがそのノードで開始されます。アクティブノードがダウンした場合、また はアクティブノードへのネットワーク接続が失われた場合、スタンバイノードがアクティブ状 態に移行します。pxGrid クラウドエージェントがスタンバイノードで開始され、Cisco pxGrid クラウドへの接続が再度確立されます。

(注) フェールオーバープロセスには、約 30 秒かかる場合があります。

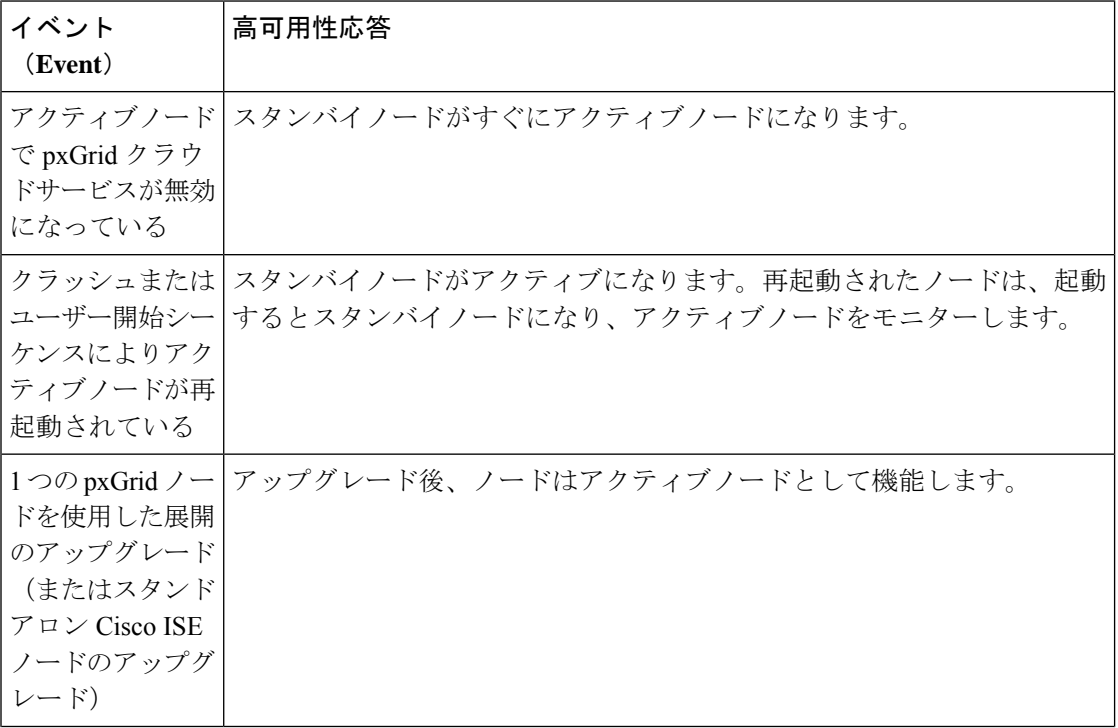

表 **<sup>17</sup> :** 高可用性応答をトリガーするイベント

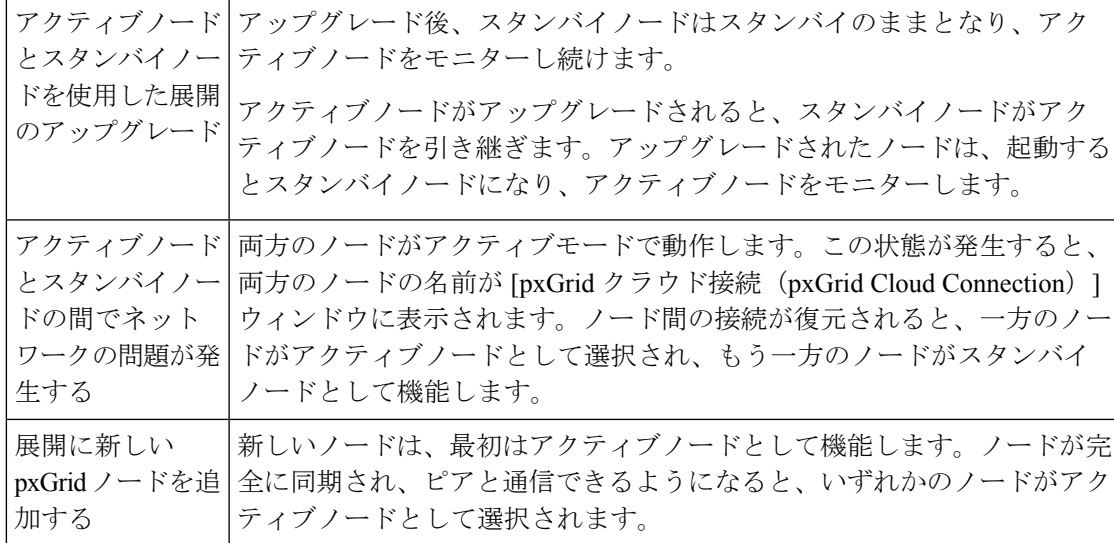

次の設定変更により、pxGrid クラウドエージェントが再起動されます。

- pxGrid システム証明書の交換
- 管理システム証明書の交換
- 信頼証明書の [ISE 内の認証用に信頼する(Trust for authentication within ISE)] または [シ スコ サービスの認証用に信頼する (Trust for authentication of Cisco Services) ] オプション の有効化または無効化
- Cisco ISE プロキシ設定の変更
- Cisco pxGrid クラウドの ERS サービスの有効化または無効化
- [pxGrid クラウドポリシー(pxGrid Cloud Policy)] ウィンドウでの pxGrid サービスの有効 化または無効化

### **pxGrid** クラウドサービスに固有のログファイル

pxGridクラウドサービスに関連する問題がある場合は、アクティブなpxGridノードのログファ イルを確認できます。

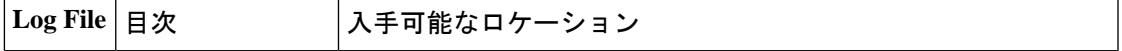

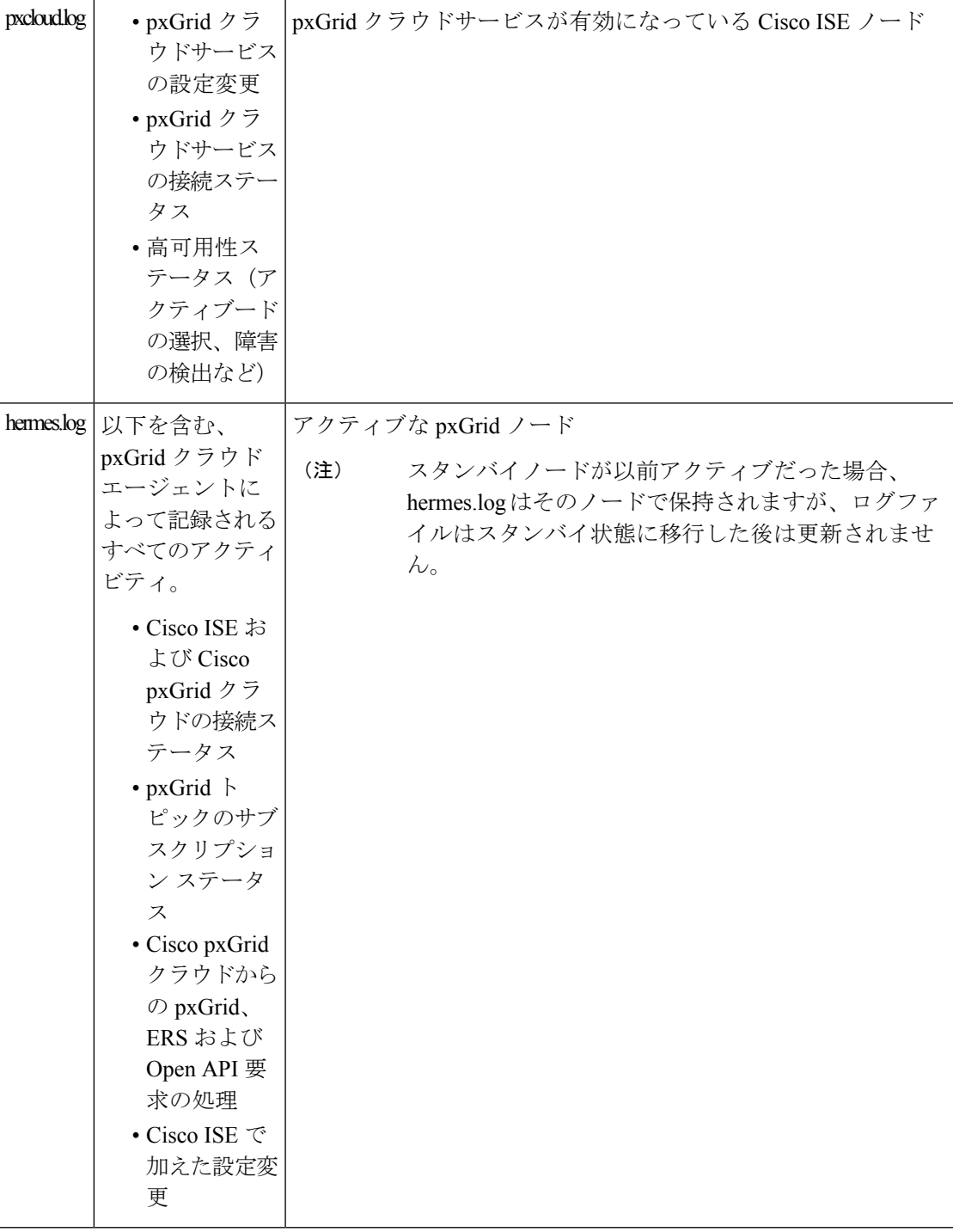

これらのログファイルは、[デバッグログを含める(Include DebugLogs)]オプションを有効に すると、Cisco ISE サポートバンドルに含まれます。これらのログをダウンロードするには、 [操作 (Operations) ] > [トラブルシューティング (Troubleshoot) ] > [ログのダウンロード (Download Logs)] > [デバッグログ(Debug Logs)] > [アプリケーションログ(Application Logs)] を選択します。

### **pxGrid** クラウドサービスのデバッグログレベルの設定

pxcloud.log および hermes.log ファイルに含まれる詳細のレベルを設定するには、次の手順を実 行します。

- **ステップ1 Cisco ISE GUI で[メニュー (Menu) 1アイコン (三) をクリックして次を選択します。[操作 (Operations)]** > [トラブルシューティング(Troubleshoot)] > [デバッグウィザード(Debug Wizard)] > [デバッグログの 設定(Debug Log Configuration) 1を選択します。
- ステップ **2** pxGrid ノードをクリックします。
- ステップ **3** [pxGridクラウド(pxGrid Cloud)] をクリックします。
- ステップ **4** [ログレベル(Log Level)] ドロップダウンリストから、次のオプションのいずれかを選択します。
	- **Trace**
	- デバッグ(**Debug**)
	- 情報(**Info**)
	- [警告 (Warn) ]
	- エラー
	- **Fatal**

選択したログレベルは、pxcloud.log と hermes.log の両方に適用されます。

hermes.log は、[Debug]、[Info]、[Warn]、および [Error] のログレベルのみをサポートします。し たがって、[Trace] を選択すると、hermes.log のログレベルが [Debug] に設定されます。[Fatal] を 選択した場合、hermes.log のログレベルは [Error] に設定されます。 (注)

## 展開内のノードの表示

[展開ノード(Deployment Nodes)] ウィンドウで、展開を構成するプライマリとセカンダリの すべての Cisco ISE ノードを表示できます。

- ステップ **1** プライマリ Cisco ISE 管理者ポータルにログインします。
- ステップ **2 [**管理(**Administration**)**]** > **[**システム(**System**)**]** > **[**展開(**Deployment**)**]** Cisco ISE GUI で [メニュー (Menu) 1アイコン (<del>三</del>) をクリックして次を選択します。。
- ステップ **3** 左側のナビゲーションウィンドウで、[展開(Deployment)] をクリックします。

展開を構成するすべての Cisco ISE ノードが表示されます。

# **MnT** ノードからのエンドポイント統計データのダウン ロード

MnT ノードからネットワークに接続するエンドポイントの統計データをダウンロードできま す。負荷、CPU 使用率、認証トラフィックデータを含む主要評価指標 (KPM) が使用可能で す。このデータをネットワークの問題のモニターおよびトラブルシュートに使用できます。日 次 KPM 統計または過去 8 週間の KPM 統計をダウンロードするには、Cisco ISE の CLI から、 **applicationconfigure ise**コマンドを実行し、オプション12またはオプション13を選択します。

このコマンドの出力では、エンドポイントに関する次のデータが提供されます。

- ネットワーク上のエンドポイントの総数
- 正常な接続を確立したエンドポイントの数
- 認証に失敗したエンドポイントの数。
- 毎日の接続済みの新しいエンドポイントの総数
- 毎日のオンボーディングしたエンドポイントの総数

出力には、タイムスタンプの詳細、展開内の各ポリシーサービスノード (PSN) を介して接続 したエンドポイントの総数、エンドポイントの総数、アクティブエンドポイント、負荷、およ び認証トラフィックの詳細も含まれています。

このコマンドの詳細については、『Cisco Identity Services Engine CLI [リファレンスガイド』](https://www.cisco.com/c/en/us/td/docs/security/ise/3-2/cli_guide/b_ise_CLI_Reference_Guide_32.html)を 参照してください。

## データベースのクラッシュまたはファイルの破損の問題

Cisco ISE は、停電またはその他の理由により Oracle データベースファイルが破損している場 合、クラッシュしてデータ損失を引き起こす可能性があります。インシデントに応じて、デー タ損失から回復するには、次の手順を実行します。

- 展開で PAN が破損した場合は、セカンダリ PAN [をプライマリ](https://www.cisco.com/c/en/us/td/docs/security/ise/2-4/admin_guide/b_ise_admin_guide_24/b_ise_admin_guide_24_new_chapter_011.html#ID590) PAN に昇格する必要があ ります。展開が小規模である、またはその他の理由により、セカンダリ PAN を昇格でき ない場合は、『Cisco Identity Services Engine CLI Reference Guide』「英語] の説明に従って、 利用可能な最新のバックアップを[復元し](https://www.cisco.com/c/en/us/td/docs/security/ise/2-4/admin_guide/b_ise_admin_guide_24/b_ise_admin_guide_24_new_chapter_011.html)ます。
- PSN が破損している場合は、『Cisco Identity Services Engine CLI Reference Guide』[英語] の 説明に従って、登録解除、設定のリセット、および登録を行います
- •スタンドアロンデバイスの場合は、『Cisco Identity Services Engine CLI [Reference](https://www.cisco.com/c/en/us/td/docs/security/ise/1-0/cli_ref_guide/ise10_cli/ise10_cli_app_a.html#pgfId-1718131) Guide』 [英語] の説明に従って、利用可能な最新のバックアップを復元します。

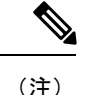

最新の構成変更が失われないようにするために、スタンドアロン デバイスからバックアップを定期的に取得します。

## モニターリングのためのデバイス設定

MnTノードは、ネットワーク上のデバイスからのデータを受信し、使用して、ダッシュボード に表示されます。MnTノードとネットワークデバイス間の通信を有効にするには、スイッチと NAD を正しく設定する必要があります。

## プライマリおよびセカンダリの **Cisco ISE** ノードの同期

Cisco ISE の構成に変更を加えることができるのは、プライマリ PAN からのみです。設定変更 はすべてのセカンダリノードに複製されます。何らかの理由でこの複製が正しく実行されない 場合は、プライマリ PAN に手動でセカンダリ PAN を同期できます。

ステップ **1** プライマリ PAN にログインします。

- ステップ **2 [**管理(**Administration**)**]** > **[**システム(**System**)**]** > **[**展開(**Deployment**)**]** Cisco ISE GUI で [メニュー (Menu) 1アイコン (=) をクリックして次を選択します。。
- ステップ **3** プライマリ PAN と同期させるノードの横にあるチェックボックスをオンにし、[同期を更新(Syncup)] を クリックして完全データベース複製を強制的に実行します。

## ノード ペルソナとサービスの変更

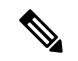

PSN で実行されるサービスを有効または無効にしたり、PSN を変更したりする場合は、その サービスが実行されるアプリケーション サーバー プロセスを再起動します。これらのサービ スが再起動されるまで遅延が発生します。このサービスの再起動の遅延により、展開内で有効 になっている場合、自動フェールオーバーが開始される場合があります。これを回避するに は、自動フェールオーバー構成がオフになっていることを確認します。 (注)

Cisco ISE ノードの設定を編集して、そのノードで実行されているペルソナおよびサービスを 変更できます。

ステップ **1** プライマリ PAN にログインします。

- ステップ **2** Cisco ISE GUI で [メニュー(Menu)] アイコン( )をクリックして次を選択します。 **[**管理 (**Administration**)**]** > **[**システム(**System**)**]** > **[**展開(**Deployment**)**]**。
- ステップ **3** ペルソナまたはサービスを変更するノードの隣にあるチェックボックスをオンにし、[編集(Edit)] をク リックします。
- ステップ **4** 変更するペルソナおよびサービスを選択します。
- ステップ **5** [Save] をクリックします。
- ステップ **6** プライマリPANでアラームの受信を確認して、ペルソナまたはサービスの変更を確認します。ペルソナま たはサービスの変更が正常に保存されなかった場合、アラームは生成されません。

### **Cisco ISE** でのノードの変更による影響

Cisco ISEで次のいずれかの変更を行うと、そのノードが再起動するため、遅延が発生します。

- ノードの登録 (スタンドアロンからセカンダリへ)
- ノードの登録解除(セカンダリからスタンドアロンへ)
- プライマリノードからスタンドアロンへの変更(他のノードが登録されていない場合は、 プライマリからスタンドアロンに変更されます)
- •管理ノードの昇格(セカンダリからプライマリへ)
- ペルソナの変更(ノードからポリシーサービスまたは監視ペルソナを割り当てたり、削除 したりする場合)
- ポリシー サービス ノードでのサービスの変更(セッションとプロファイラ サービスを有 効または無効にします)
- プライマリでのバックアップの復元(同期操作がトリガーされ、プライマリノードからセ カンダリ ノードにデータが複製されます)

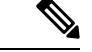

セカンダリ管理ノードをプライマリ PAN の位置に昇格させると、プライマリノードがセカン ダリロールになります。これにより、プライマリノードとセカンダリノードの両方が再起動 し、遅延が発生します。 (注)

# ポリシー サービス ノード グループの作成

2つ以上のポリシーサービスノード(PSN)が同じ高速ローカルエリアネットワーク(LAN) に接続されている場合は、同じノードグループに配置することを推奨します。この設計は、グ ループにローカルの重要度が低い属性を保持し、ネットワークのリモートノードに複製される 情報を減らすことによって、エンドポイント プロファイリング データのレプリケーションを

最適化します。ノード グループ メンバーは、ピア グループ メンバーの可用性もチェックしま す。グループがメンバーに障害が発生したことを検出すると、障害が発生したノードの URL にリダイレクトされたすべてのセッションをリセットし、回復することを試行します。

ノードグループは、URLリダイレクト(ポスチャサービス、ゲストサービス、およびMDM) が適用されるセッションの PSN フェールオーバーに使用されます。

すべての PSN を同じノードグループの一部として同じローカルネットワークに置くことを推 奨します。PSNは、同じノードグループに参加するために負荷分散クラスタの一部である必要 はありません。ただし、負荷分散クラスタの各ローカル PSN は通常同じノード グループに属 している必要があります。 (注)

ノード グループ メンバーは TCP/7800 を使用して通信できます。

ノードグループにメンバーとして PSN を追加する前に、ノードグループを作成する必要があ ります。管理者ポータルの[展開 (Deployment) 1ウィンドウで、PSNグループを作成、編集、 および削除できます。

- ステップ **1 [**管理(**Administration**)**]** > **[**システム(**System**)**]** > **[**展開(**Deployment**)**]** Cisco ISE GUI で [メニュー (Menu) ] アイコン ( ■ ) をクリックして次を選択します。。
- ステップ **2** 左側のナビゲーションウィンドウの上部にある [設定(Settings)] アイコンをクリックします。
- ステップ3 [ノードグループの作成 (Create Node Group)] をクリックします。
- ステップ **4** ノード グループに付ける一意の名前を入力します。
	- ノード登録中に問題が発生する可能性があるため、**None**という名前でノードグループを設定し ないことをお勧めします。 (注)
- ステップ **5** (任意)ノード グループの説明を入力します。
- ステップ **6** (任意)[MAR キャッシュ分散の有効化(Enable MAR Cache Distribution)] チェックボックスをオンにし、 その他のオプションを入力します。このチェックボックスをオンにする前に、[ActiveDirectory]ウィンドウ で MAR が有効になっていることを確認します。
- ステップ7 [送信 (Submit) ] をクリックして、ノード グループを保存します。

ノードグループを保存すると、左側のナビゲーションウィンドウにそのグループが表示されます。左側の ペインにノード グループが表示されていない場合、そのグループは非表示になっている可能性がありま す。非表示オブジェクトを表示するには、ナビゲーションペインで [展開(Expand)] ボタンをクリックし ます。

ノードグループにノードを追加するか、またはノードを編集するには、[ポリシーサービス(PolicyService)] 領域の [ノードをノードグループに含める (Include node in node group) ]ドロップダウンリストからノード グループを選択します。

## 展開からのノードの削除

展開からノードを削除するには、ノードの登録を解除する必要があります。登録解除された ノードは、スタンドアロン Cisco ISE ノードになります。

これはプライマリ PAN から受信した最後の設定を保持し、管理、ポリシーサービス、または モニタリングであるスタンドアロンノードのデフォルトのペルソナを担当します。MnTノード を登録解除した場合、このノードは syslog ターゲットではなくなります。

プライマリ PSN の登録が取り消されると、エンドポイント データは失われます。スタンドア ロンノードになった後も PSN にエンドポイント データを残すには、以下のいずれかを実行し ます。

- プライマリ PAN からバックアップを取得し、PSN がスタンドアロンノードになったとき に、このデータバックアップを復元します。
- PSN のペルソナを管理者(セカンダリ PAN)に変更し、管理者ポータルの [展開 (Deployment)] ウィンドウからデータを同期してから、ノードを登録解除します。この 時点で、このノードに、すべてのデータがあります。この後、既存の展開にセカンダリ PAN を追加できます。

プライマリ PAN の [展開(Deployment)] ウィンドウからこれらの変更を表示できます。ただ し、変更が反映され、[展開 (Deployment) ] ウィンドウに表示されるには5分間の遅延が生じ ます。

#### 始める前に

展開からセカンダリノードを削除する前に、必要に応じて後で復元できるように Cisco ISE 設 定のバックアップを実行します。

- ステップ **1 [**管理(**Administration**)**]** > **[**システム(**System**)**]** > **[**展開(**Deployment**)**]** Cisco ISE GUI で [メニュー (Menu) 1アイコン (<del>三</del>) をクリックして次を選択します。。
- ステップ2 削除するセカンダリノードの隣のチェックボックスをオンにして、「登録解除 (Deregister) 1 をクリックし ます。
- ステップ **3** [OK] をクリックします。
- ステップ **4** プライマリPANのアラームの受信を確認し、セカンダリノードの登録が正常に解除されたことを確認しま す。セカンダリノードのプライマリPANからの登録解除が失敗した場合は、このアラームは生成されない ことになります。

## **Cisco ISE** ノードのシャットダウン

Cisco ISE CLI から **halt** コマンドを実行する前に、Cisco ISE アプリケーションサービスを停止 し、バックアップ、復元、インストール、アップグレード、または削除操作が実行されていな い状態にすることをお勧めします。Cisco ISE でこれらのいずれかの操作が実行されている間 に **halt** コマンドを実行すると、次のいずれかの警告メッセージが表示されます。

WARNING: A backup or restore is currently in progress! Continue with halt?

WARNING: An install/upgrade/remove is currently in progress! Continue with halt?

**halt** コマンドの使用時に他のプロセスが実行されていない場合、または表示される警告メッ セージに応じて Yes と入力した場合は、次の質問に応答する必要があります。

Do you want to save the current configuration?

既存の Cisco ISE 構成を保存するために Yes と入力すると、次のメッセージが表示されます。

Saved the running configuration to startup successfully.

# $\bigotimes$

アプライアンスを再起動する前に、アプリケーションプロセスを停止することをお勧めしま す。 (注)

また、Cisco ISE を再起動する前にも、アプリケーションプロセスを停止することをお勧めし ます。詳細については、『Cisco Identity Services Engine CLI Reference Guide』を参照してくださ い。

### ノードを再登録する必要があるシナリオ

次の表は、ノードが破損した場合にノードを再登録する必要があるシナリオの一部をまとめた ものです。

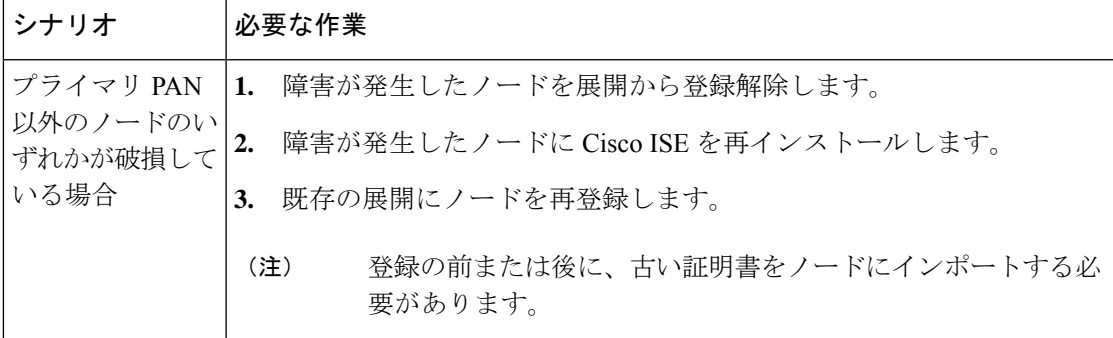

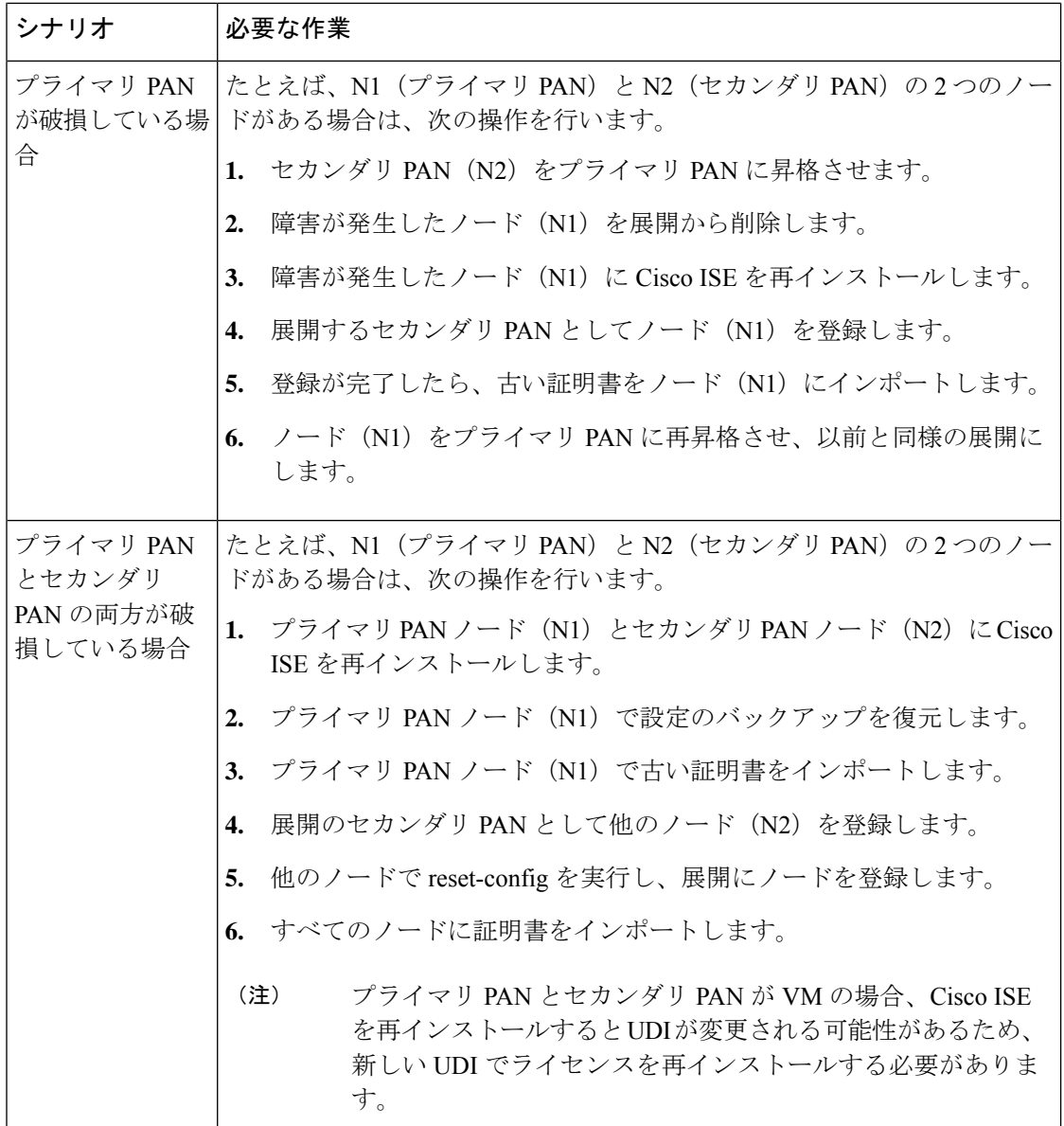

# スタンドアロン **Cisco ISE** ノードのホスト名または **IP** ア ドレスの変更

スタンドアロンCisco ISEノードのホスト名、IPアドレス、またはドメイン名を変更できます。 ただし、ノードのホスト名として **localhost** を使用することはできません。
#### 始める前に

Cisco ISE ノードが分散展開の一部である場合、展開から削除し、スタンドアロンノードであ ることを確認する必要があります。

- ステップ **1** Cisco ISE CLI から **hostname**、**ipaddress**、、または **ipdomain-name** の各コマンドを使用して Cisco ISE ノー ドのホスト名または IP アドレスを変更します。
- ステップ **2** すべてのサービスを再起動するために、Cisco ISE CLI から **application stop ise** コマンドを使用して Cisco ISE アプリケーション設定をリセットします。
- ステップ **3** Cisco ISE ノードは、分散 展開の一部である場合はプライマリ PAN に登録します。
	- Cisco ISE ノードの登録時にホスト名を使用する場合、登録するスタンドアロンノードの完全修 飾ドメイン名(FQDN)(たとえば、*abc.xyz.com*)は、プライマリPANからDNSを使用して解 決できる必要があります。解決できない場合は、ノード登録が失敗します。DNSサーバーに、 分散展開の一部である Cisco ISE ノードの IP アドレスと FQDN を入力する必要があります。 (注)

セカンダリノードとして Cisco ISE ノードを登録した後、プライマリ PAN は IP アドレス、ホスト名、また はドメイン名への変更を展開内の他の Cisco ISE ノードに複製します。

I

 $\overline{\phantom{a}}$ 

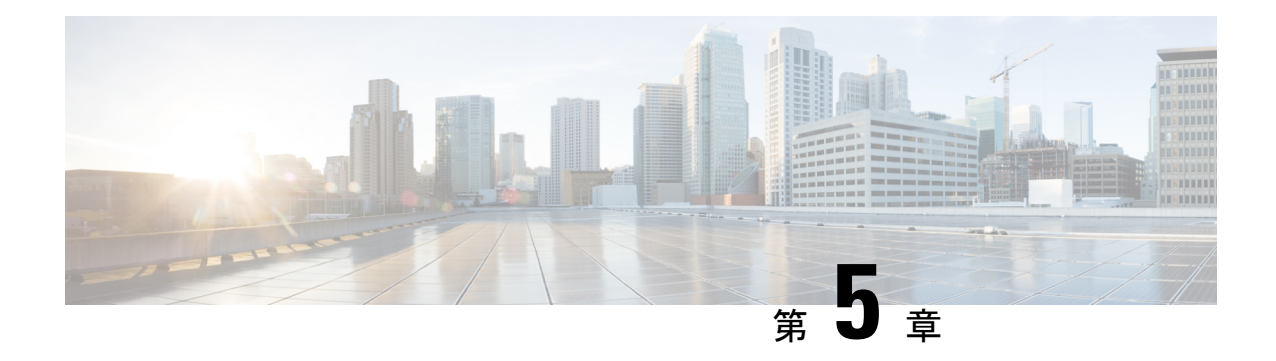

# 基本的なセットアップ

- 管理ポータル (492 ページ)
- Cisco ISE 国際化およびローカリゼーション (518ページ)
- MAC アドレスの正規化 (525 ページ)
- Cisco ISE 展開のアップグレード (526 ページ)
- 管理者アクセス コンソール (527 ページ)
- Cisco ISE でのプロキシの設定 (528 ページ)
- 管理ポータルで使用されるポート (529 ページ)
- Cisco ISE アプリケーション プログラミング インターフェイス ゲートウェイの設定 (529 ページ)
- API サービスの有効化 (531 ページ)
- 外部 RESTful サービスソフトウェア開発キット (537 ページ)
- Data Connect  $(538 \sim -\frac{1}{2})$
- システム時刻とネットワーク タイム プロトコル サーバー設定の指定 (543 ページ)
- システムの時間帯の変更 (545 ページ)
- 通知をサポートするための SMTP サーバーの設定 (545 ページ)
- セキュアなロック解除クライアントメカニズムの有効化 (547 ページ)
- 連邦情報処理標準モードのサポート (548 ページ)
- Diffie-Hellman アルゴリズムを使用したセキュアな SSH キー交換 (553 ページ)
- セキュア syslog 送信のための Cisco ISE の設定 (554 ページ)
- デフォルトのセキュア syslog コレクタ (560 ページ)
- オフライン メンテナンス (561 ページ)
- エンドポイント ログイン クレデンシャルの設定 (561 ページ)
- Cisco ISE でのホスト名の変更 (562 ページ)
- Cisco ISE での証明書の管理 (563 ページ)
- Cisco ISE CA サービス (620 ページ)
- OCSP サービス (660 ページ)
- 管理者のアクセス ポリシーの設定 (668 ページ)
- 管理者アクセスの設定 (669 ページ)

I

# 管理ポータル

図 **2 : Cisco ISE** 管理ポータル

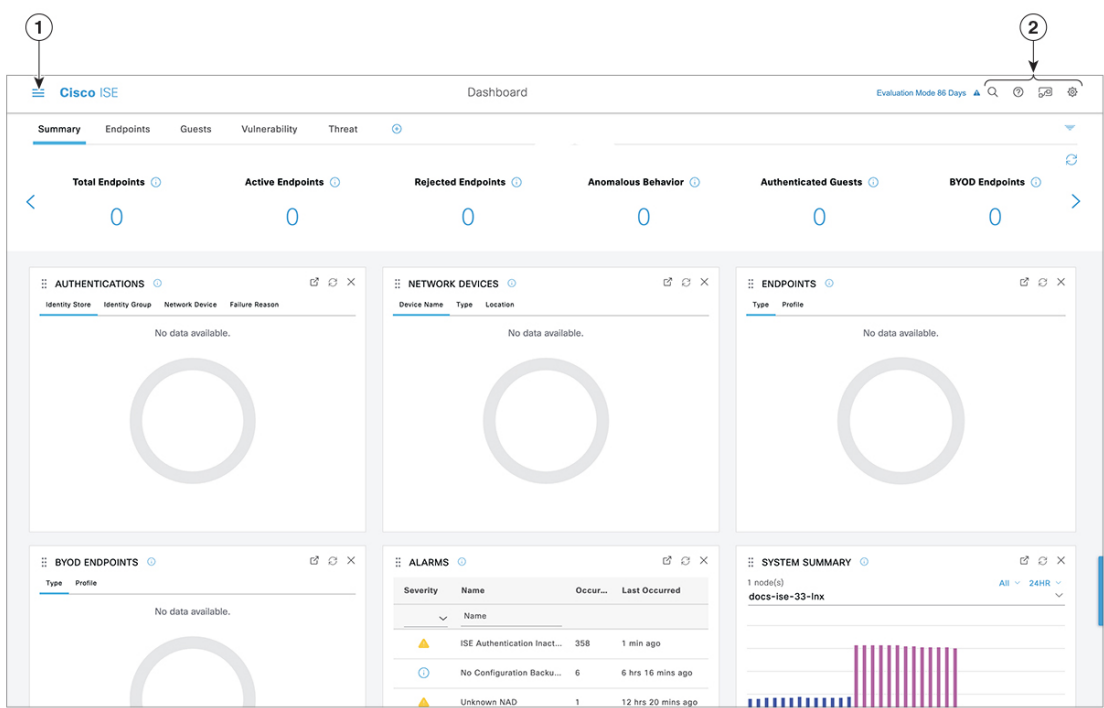

 $\mathbf I$ 

表 **18 : Cisco ISE** 管理ポータルのコンポーネント

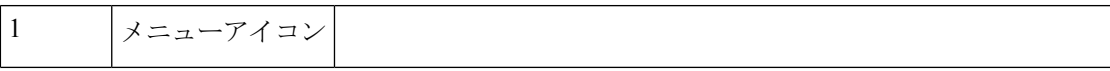

[メニュー (Menu) 1アイコン (三) をクリックすると、次のメ ニューを含むスライドインウィンドウが表示されます。スライド インメニューウィンドウには、必要なウィンドウを見つけるため の検索バーもあります。ホームページで [ダッシュボード (Dashboard)] をクリックします。

図 **3 : Cisco ISE** メインメニュー

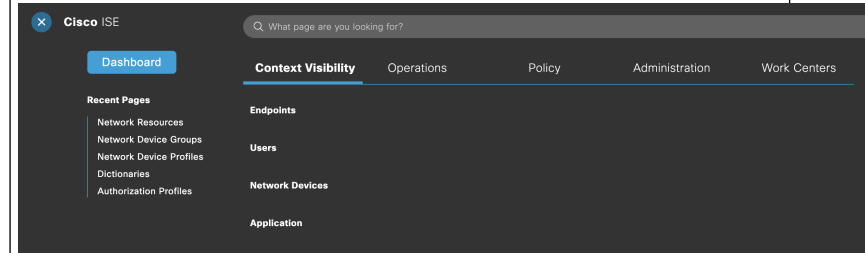

左ペインのメニューオプションは次のとおりです。

• [コンテキストの可視性(Context Visibility)]:コンテキスト の可視性ウィンドウには、エンドポイント、ユーザー、およ びネットワーク アクセス デバイス(NAD)に関する情報が 表示されます。コンテキスト可視性情報は、登録したライセ ンスに応じて、機能、アプリケーション、Bring Your Own Device (BYOD; 個人所有デバイス持ち込み)、およびその 他のカテゴリでグループ化されます。コンテキスト可視性 ウィンドウは、中央データベースを使用し、データベース テーブル、キャッシュ、バッファから情報を収集します。そ の結果、コンテキスト可視性ダッシュレットとリストのコン テンツがすぐに更新されます。コンテキスト可視性ウィンド ウは上部のダッシュレットおよび下部の情報のリストから構 成されます。リストの列属性を変更することによってデータ をフィルタすると、ダッシュレットが更新されて変更された コンテンツが表示されます。 • [Operations]:[Operations] ウィンドウには、RADIUS、 TACACS+、および TC-NAC のライブログ、適応型ネット ワーク制御 (ANC) ポリシーを表示するためのツール、およ び Cisco ISE 展開に関連する問題を診断およびデバッグする ためのトラブルシューティング オプションが含まれていま す。 • [ポリシー(Policy)]:ポリシーウィンドウには、認証、許 可、プロファイリング、ポスチャ、クライアントプロビジョ ニングの領域でネットワークセキュリティを管理するための ツールが含まれています。 •「管理(Administration)]: 管理ウィンドウには、Cisco ISE ノード、ライセンス、証明書、ネットワークデバイス、ユー

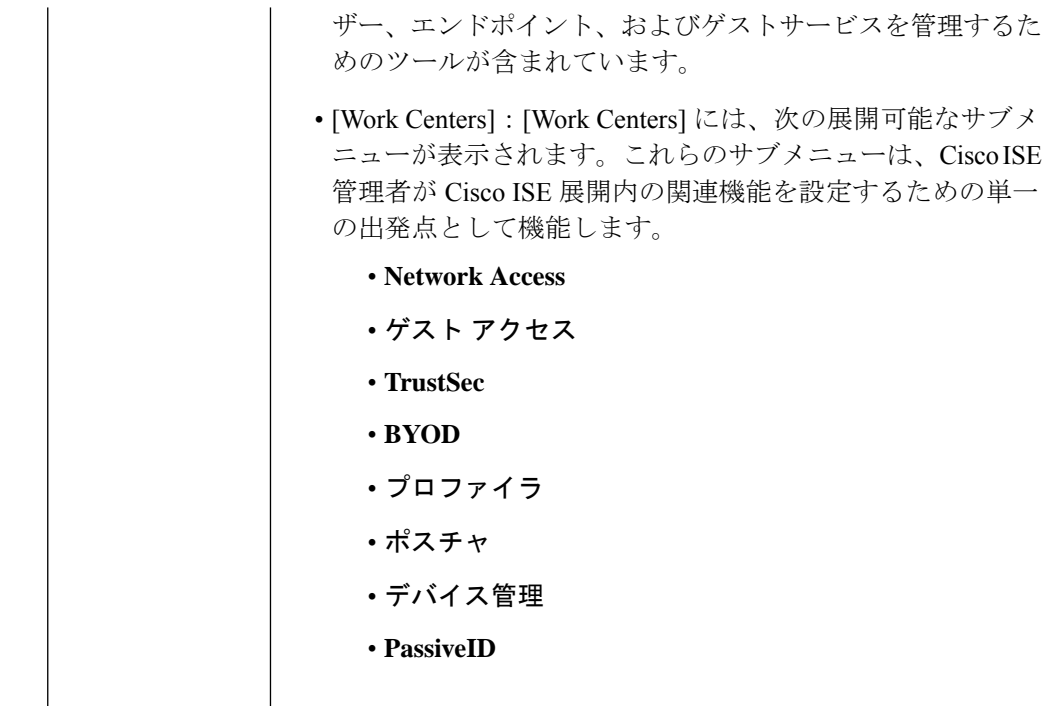

I

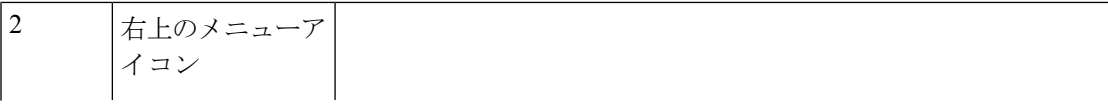

 $\Omega$ 

このアイコンを使用してエンドポイントを検索し、プロファ イル、障害、ID ストア、ロケーション、デバイスタイプ別 にそれらの分布を表示します。

 $\cdot$  ②

アイコンをクリックすると、複数のリソースへのアクセスを 提供する [Interactive Help] メニューが表示されます。

 $-\sqrt{2}$ 

このアイコンをクリックすると、次のオプションにアクセス できます。

- [PassiveIDセットアップ(PassiveID Setup)]:[PassiveID セットアップ(PassiveIDSetup)]オプションでは、Active Directory を使用してパッシブ ID をセットアップする [PassiveIDセットアップ(PassiveID Setup)] ウィザード が起動されます。外部認証サーバーからユーザー ID と IP アドレスを収集し、認証済み IP アドレスを対応する サブスクライバに配信するように、サーバーを設定しま す。
- [可視性セットアップ(Visibility Setup)]:[可視性セッ トアップ(Visibility Setup)] は、アプリケーション、 ハードウェアインベントリ、USB ステータス、ファイ アウォールステータス、Windowsエンドポイントの全般 的なコンプライアンスステータスなどのエンドポイント データを収集する、価値の実証(PoV)サービスです。 収集されたデータは、Cisco ISE に送信されます。[ISE 可視性セットアップ (ISE Visibility Setup) 1ウィザード を起動すると、IP アドレスの範囲を指定して、ネット ワークの特定セグメントまたはエンドポイントグループ に対してエンドポイント検出を実行できます。

PoV サービスは Cisco Stealth Temporal エージェントを使 用して、エンドポイントポスチャデータを収集します。 Cisco ISE は、管理者アカウントタイプで Windows を実 行しているコンピュータに Cisco Stealth Temporal エー ジェントをプッシュし、一時的な実行ファイルを自動実 行してコンテキストを収集します。その後、エージェン トは自動的に削除されます。Cisco Stealth Temporal エー ジェントのオプションデバッグ機能を使用するには、 [エンドポイントロギング(Endpoint Logging)] チェッ クボックス ([メニュー (Menu) ] アイコン (三) をク リックして、**[**可視性セットアップ(**VisibilitySetup**)**]** > **[**ポスチャ(**Posture**)**]**を選択)をチェックして、1つま

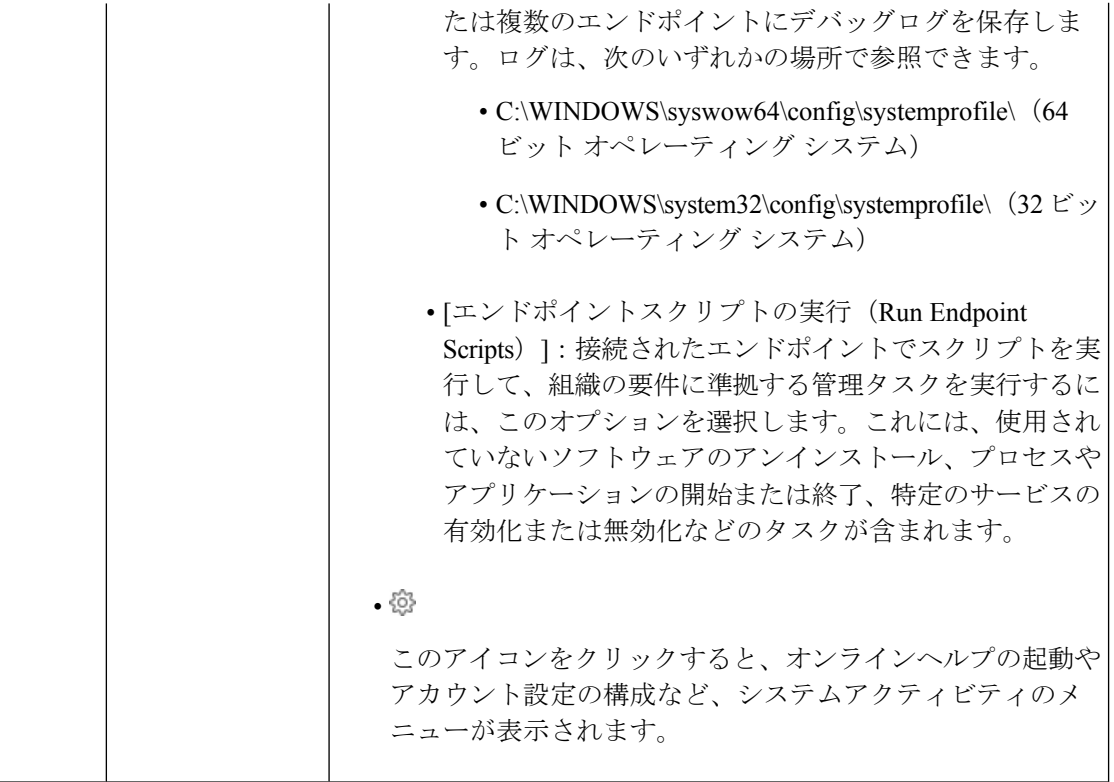

## インタラクティブヘルプ

インタラクティブヘルプを使用すると、簡単にタスクを完了するためのヒントとステップバイ ステップのガイダンスが提供され、ユーザーはCisco ISEで効果的に作業することができます。

この機能はデフォルトでイネーブルになっています。この機能を無効にするには、[Menu]アイ コン( )をクリックし、次を選択します。**[Administration]** > **[System]** > **[Settings]** > **[Interactive Help]**。次に、[Enable Interactive Help] チェックボックスをオフにします。

[表示(Show)]ボタンをクリックして、[インタラクティブヘルプ(InteractiveHelp)]メニュー を表示します。

Google Chrome シークレットウィンドウから Cisco ISE 管理者ポータルにアクセスする場合、 [インタラクティブヘルプ(Interactive Help)] を表示してアクセスするには、サードパーティ の Cookie を有効にする必要があります。「[Third-party](https://blog.google/products/chrome/more-intuitive-privacy-and-security-controls-chrome/) cookie controls in Incognito mode」を参照 してください。

## カスタマー エクスペリエンス アンケート

Cisco ISE リリース 3.2 パッチ 4 以降、Cisco ISE では管理ポータル内でユーザーに顧客満足度 アンケートが提示されます。顧客満足度を定期的に評価することで、シスコではお客様のCisco ISE のエクスペリエンスをより深く理解し、何が良好に機能しているかを追跡し、改善すべき 領域を特定することができます。Cisco ISE 管理ポータルにログインすると、ダイアログボッ

クスにアンケートが表示されます。アンケートを送信すると、その後 90 日間は別のアンケー トは表示されません。

Cisco ISE のアンケート機能は、すべての Cisco ISE 展開およびすべてのユーザーに対してデ フォルトで有効になっています。この機能の設定は、管理ポータルの **[Administration]** > **[System]** > **[Settings]** > **[Interactive Features]** ページの [ISE Surveys] 領域にあります。この機能 を使用するには、\*.qualtrics.com の URL にアクセスする必要があります。

Cisco ISE ユーザーは、次の手順を実行してアンケート機能を無効にすることができます。

- **1.** Cisco ISE 管理ポータルの右上隅にあるプロファイルアイコンをクリックします。
- 2. [アカウント設定 (Account Settings)] をクリックします。
- **3.** [Take customer experience surveys to help improve Cisco ISE] チェックボックスをオフにしま す。

ユーザーまたは Cisco ISE 展開に対して Cisco ISE アンケート機能を無効にすると、この機能は 再度有効にするまで無効のままになります。

### デフォルトモードまたはダークモードの適用

Cisco ISEをデフォルト(ライト)モードまたはダークモードで表示できるようになりました。 Cisco ISE の管理者ポータルにログインした後、次の手順を実行します。

- ステップ1 右上隅にある歯車アイコン ( ) をクリックします。
- ステップ **2** [アカウント設定(Account Settings)] をクリックします。
- ステップ **3** [テーマ(Theme)] エリアで、[デフォルトモード(Default Mode)] または [ダークモード(Dark Mode)] のオプションボタンをクリックします。
- ステップ4 [保存 (Save) 1をクリックします。

Cisco ISE は、選択した表示モードをブラウザストレージにキャッシュします。したがって、表示モードを 保存するブラウザキャッシュが使用できない次のシナリオでは、Cisco ISE GUI が数秒間ライトモードで表 示されます。

- **1.** 別のブラウザから Cisco ISE ノードにログインします。
- **2.** プライマリノードでダークモードが適用された後、初めてセカンダリ Cisco ISE ノードにログインしま す。

## **Cisco ISE** ホームのダッシュボード

Cisco ISE ホームダッシュボードには、効果的なモニタリングおよびトラブルシューティング に必要不可欠な、統合された相関性のあるライブ統計データが表示されます。ダッシュボード 要素には通常、24 時間のアクティビティが表示されます。次の図に、Cisco ISE ダッシュボー

ドで使用できる情報を例示します。Cisco ISE ダッシュボードデータはプライマリポリシー管 理ノード(PAN)のポータルでのみ表示されます。

図 **<sup>4</sup> : Cisco ISE** ホームダッシュボード

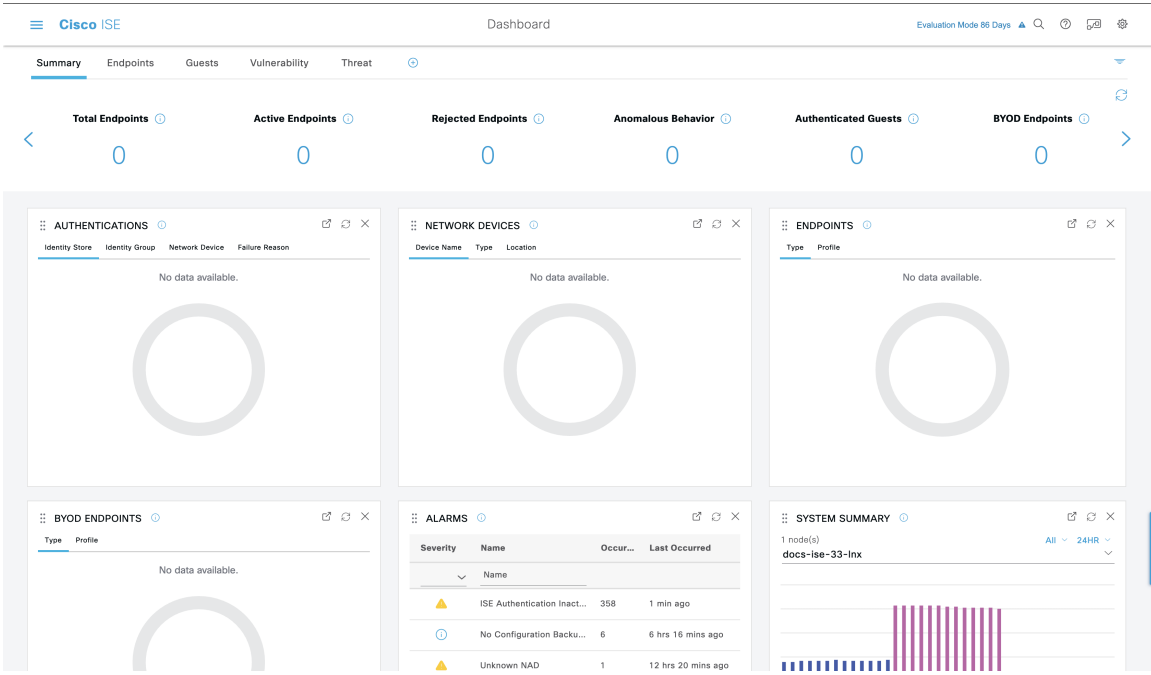

[ホーム(Home)] ページには、Cisco ISE データを表示する 5 つのデフォルトのダッシュボー ドがあります。これらの各ダッシュボードには、複数の事前定義ダッシュレットがあります。

- **[**概要(**Summary**)**]**:このダッシュボードには、線形の[メトリック(Metrics)]ダッシュ レット、円グラフダッシュレット、およびリストダッシュレットがあります。[メトリッ ク(Metrics)] ダッシュレットは設定できません。このダッシュボードにはデフォルトで は、[Status]、[Endpoints]、[Endpoint Categories]、[Network Devices] の各ダッシュレットが あります。
- **[**エンドポイント(**Endpoints**)**]**:このダッシュボードにはデフォルトでは、**[**ステータス (**Status**)**]**、**[**エンドポイント(**Endpoints**)**]**、**[**(エンドポイントカテゴリ(**Endpoint Categories**)**]**、**[**ネットワークデバイス(**Network Devices**)**]** があります。
- **[**ゲスト(**Guests**)**]**:このダッシュボードには、ゲストユーザータイプ、ログイン失敗、 およびアクティビティのロケーションに関する情報を提供するダッシュレットがありま す。
- **[**脆弱性(**Vulnerability**)**]**:このダッシュボードには、脆弱性サーバーが Cisco ISE にレ ポートする情報が表示されます。
- **[**脅威(**Threat**)**]**:このダッシュボードには、Cisco ISE に送信された脅威サーバーのレ ポートの情報が表示されます。

### ホーム ダッシュボードの設定

ホームページダッシュボードをカスタマイズするには、ウィンドウの右上隅にある逆ピラミッ ドアイコンをクリックします。

図 **5 :** ダッシュボードのカスタマイズ

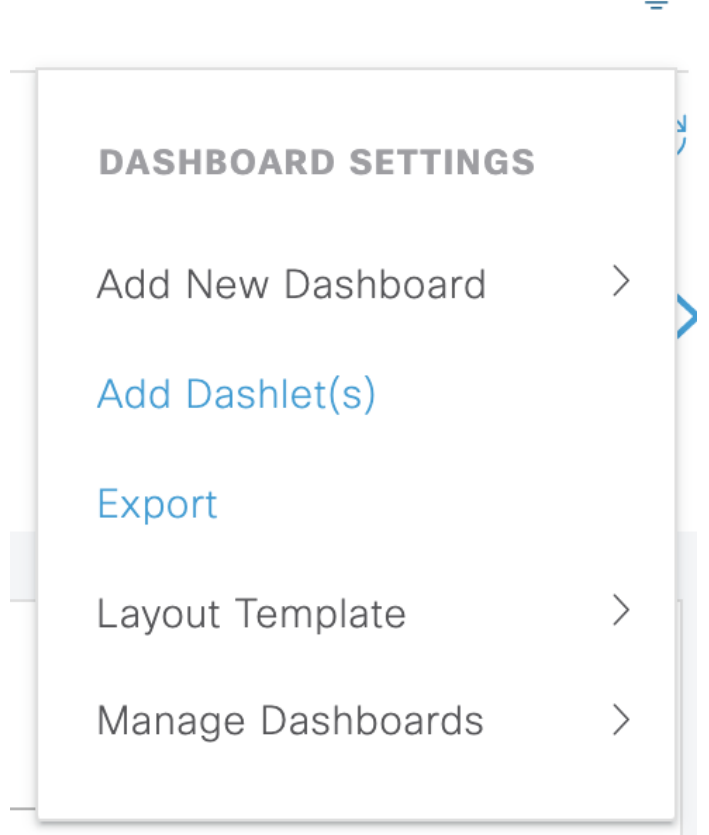

ドロップダウンリストには、次のオプションが表示されます。

- [新しいダッシュボードの追加(Add New Dashboard)] では、新しいダッシュボードを追 加できます。表示されたフィールドに値を入力し、[適用(Apply)] をクリックします。
- [ダッシュレットの追加 (AddDashlet(s)) ]は、使用可能なダッシュレットのリストを含む ダイアログボックスを表示します。ダッシュレットをダッシュボードに追加または削除す るには、ダッシュレット名の横にある [追加(Add)] または [削除(Remove)] をクリッ クします。
- [エクスポート(Export)] を選択すると、選択されているホームビューを PDF に保存しま す。
- [レイアウトテンプレート (Layout Template) ] を選択すると、このビューに表示されるカ ラムの数を設定します。
- [ダッシュボード管理(Manage Dashboards)] には、次の 2 つのオプションがあります。
	- [デフォルトダッシュボードとしてマーク(Mark As Default Dashboard)]:このオプ ションを選択すると、[ホーム(Home)] を選択したときに現在のダッシュボードが デフォルトビューになります。
	- [すべてのダッシュボードをリセット(Reset All Dashboards)]:このオプションを使 用すると、すべてのダッシュボードもリセットし、すべてのホームダッシュボードの 設定を削除します。

### **[**コンテキストの可視性(**Context Visibility**)**]** のビュー

[コンテキストの可視性(Context Visibility)] ウィンドウの構造はホームページに似ています が、[コンテキストの可視性(Context Visibility)] ウィンドウでは次の点が異なります。

- 表示データをフィルタリングするときに、現在のコンテキストを維持する(ブラウザウィ ンドウ)。
- より細かなカスタマイズが可能である
- エンドポイント データを中心としている

プライマリ PAN からのコンテキストの可視性データのみを表示できます。

[コンテキストの可視性(Context Visibility)]ウィンドウのダッシュレットには、エンドポイン トと、エンドポイントから NAD への接続に関する情報が表示されます。現在表示されている 情報は、各ウィンドウのダッシュレットの下にあるデータのリストの内容に基づいています。 各ウィンドウには、タブの名前に基づいてエンドポイントデータが表示されます。データを フィルタリングすると、リストとダッシュレットの両方が更新されます。データをフィルタリ ングするには、1 つ以上の円グラフの特定部分をクリックするか、表で行をフィルタリングす るか、またはこれらの操作を組み合わせて実行します。複数のフィルタを選択した場合、フィ ルタ結果は加算的になります。これはカスケードフィルタと呼ばれます。これにより、ドリル ダウンして特定のデータを見つけることができます。また、リストでエンドポイントをクリッ クして、そのエンドポイントの詳細ビューを表示することもできます。

アカウンティングの開始と更新の情報が Cisco ISE に確実に送信されるように、ネットワーク アクセス デバイス(NAD)でアカウンティングの設定を有効にすることを推奨します。

Cisco ISE では、アカウンティングが有効になっている場合にのみ、最新の IP アドレス、セッ ションのステータス( [接続(Connected)]、 [切断(Disconnected)]、または [拒否 (Rejected)])、エンドポイントの非アクティブな日数などのアカウンティング情報を収集で きます。この情報は、Cisco ISE 管理ポータルの [ライブログ(Live Logs)]、[ライブセッショ ン(LiveSessions)]、および[コンテキストの可視性(Context Visibility)]の各ウィンドウに表 示されます。NAD でアカウンティングが無効になっている場合、[ライブセッション(Live Sessions) 1、「ライブログ(Live Logs)」、および [コンテキストの可視性 (Context Visibility) 1 の各ウィンドウ間でアカウンティング情報が欠落しているか、間違っているか、または一致し ていない可能性があります。

[コンテキストの可視性(Context Visibility)] の下には、4 つのメインメニューオプションがあ ります。

• [エンドポイント(Endpoints)]:デバイスのタイプ、コンプライアンスステータス、認証 タイプ、ハードウェアインベントリなどに基づいて表示するエンドポイントをフィルタ処 理できます。詳細については、ハードウェアダッシュボード (507ページ)を参照してく ださい。

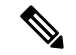

- Cisco ISE 管理ポータルのホームページで使用可能な [可視性の設 定(Visibility Setup)] ワークフローでは、エンドポイント検出用 のIPアドレス範囲のリストを追加できます。このワークフローの 設定後に Cisco ISE はエンドポイントを認証しますが、設定した IPアドレス範囲内に含まれていないエンドポイントは、**[**コンテキ ストの可視性(**Context Visibility**)**]** > **[**エンドポイント (**Endpoints**)**]** ウィンドウと [エンドポイント(Endpoints)] のリ ストページ(**[**ワークセンター(**Work Centers**)**]** > **[**ネットワーク アクセス(**Endpoints**)**]** > **[ID**(**Identities**)**]** > **[**エンドポイント (**Endpoints**)**]**)に表示されません。 (注)
	- [ユーザー (Users) 1: ユーザー ID ソースからのユーザーベースの情報を表示します。

ユーザー名またはパスワード属性が変更されると、認証ステータスが変更された時点で [ユーザー(Users)] ウィンドウに反映されます。

Microsoft Active Directory でユーザー名が変更されると、再認証後すぐに[ユーザー (Users) 1 ウィンドウに更新された変更が表示されます。

Microsoft Active Directoryで電子メール、電話番号、部門など、その他の属性が変更される と、再認証から24時間後に [ユーザー (Users) ] ウィンドウに更新された属性が表示され ます。

 $\mathscr{D}$ 

- AD からのユーザー属性の更新は、Active Directory プローブで設 定されている間隔によって異なります。詳細については、「[Active](https://www-author3.cisco.com/c/en/us/td/docs/security/ise/3-0/admin_guide/b_ISE_admin_3_0/b_ISE_admin_30_asset_visibility.html?bookSearch=true#id_17552) [Directory](https://www-author3.cisco.com/c/en/us/td/docs/security/ise/3-0/admin_guide/b_ISE_admin_3_0/b_ISE_admin_30_asset_visibility.html?bookSearch=true#id_17552) プローブ」を参照してください。 (注)
	- [ネットワークデバイス(Network Devices)]:このウィンドウには、接続しているエンド ポイントがある NAD のリストが表示されます。任意の NAD について、対応する [エンド ポイント数(Number of endpoints)] 列に表示されるエンドポイントの数をクリックしま す。その NAD によってフィルタ処理されたすべてのデバイスをリストしたウィンドウが 表示されます。

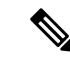

- ネットワークデバイスに SNMPv3 パラメータを設定した場合、 Cisco ISE モニタリングサービス(**[**操作(**Operations**)**]** > **[**レポー ト(**Reports**)**]** > **[**カタログ(**Catalog**)**]** > **[**ネットワークデバイス (**Network Device**)**]** > **[**セッションステータス概要(**SessionStatus Summary**)**]**)によって提供される [ネットワークデバイスセッ ションステータス概要 (Network Device Session Status Summary) ] レポートを生成できません。ネットワークデバイスがSNMPv1ま たは SNMPv2c パラメータを使用して設定されている場合は、こ のレポートを正常に生成できます。 (注)
	- [アプリケーション(Application)]:このウィンドウを使用して、インストールされてい る特定のアプリケーションがあるエンドポイントの数を識別します。結果は、グラフ形式 と表形式で表示されます。グラフ表示は、比較分析に役立ちます。たとえば、Google Chrome ソフトウェアを使用してエンドポイントの数をバージョン、ベンダー、カテゴリ (フィッシング詐欺対策、ブラウザなど)と共に、表や棒グラフで確認することができま す。詳細については、「アプリケーション ダッシュボード」を参照してください。

[コンテキストの可視性(Context Visibility)]ウィンドウの新しいタブを作成し、カスタムリス トを作成して、さらにフィルタリングを行います。カスタムビューではダッシュレットはサ ポートされていません。

ダッシュレット内の円形グラフのセクションをクリックすると、そのダッシュレットからフィ ルタ処理されたデータを含む新しいウィンドウが表示されます。この新しいウィンドウから、 ビューに表示するデータのフィルタリング(511ページ)の説明に従って、表示されたデータ を引き続きフィルタ処理できます。

エンドポイントデータを特定するための [Context Visibility] ウィンドウの使用に関する詳細に ついては、Cisco YouTube ビデオ(<https://www.youtube.com/watch?v=HvonGhrydfg>)を参照して ください。

#### 関連トピック

ハードウェア ダッシュボード (507 ページ)

#### コンテキストの可視性の属性

コンテキストの可視性の属性を提供するシステムとサービスでは、同じ属性名に異なる値を使 用していることがよくあります。次に、いくつかの例を示します。

#### オペレーティング システム

- *OperatingSystem*:ポスチャ オペレーティング システム。
- *operating-system*:NMAP オペレーティングシステム。
- *operating-system-result*:プロファイラ統合オペレーティングシステム。

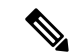

- CiscoISEでエンドポイントに複数のプローブを有効にした場合、[コンテキストの可視性(Context Visibility)] ページに表示されるエンドポイントのオペレーティングシステムのデータにいく つかの不一致が生じることがあります。 (注)
	- ポータル名
		- *Portal.Name*:デバイス登録が有効になっている場合のゲストポータル名。
		- *PortalName*:デバイス登録が無効になっている場合の名。

#### ポータルユーザー

- *User-Name*:RADIUS 認証のユーザー名
- *GuestUserName*:ゲストユーザー名。
- *PortalUser*:ポータルユーザー名。

#### アプリケーション ダッシュボード

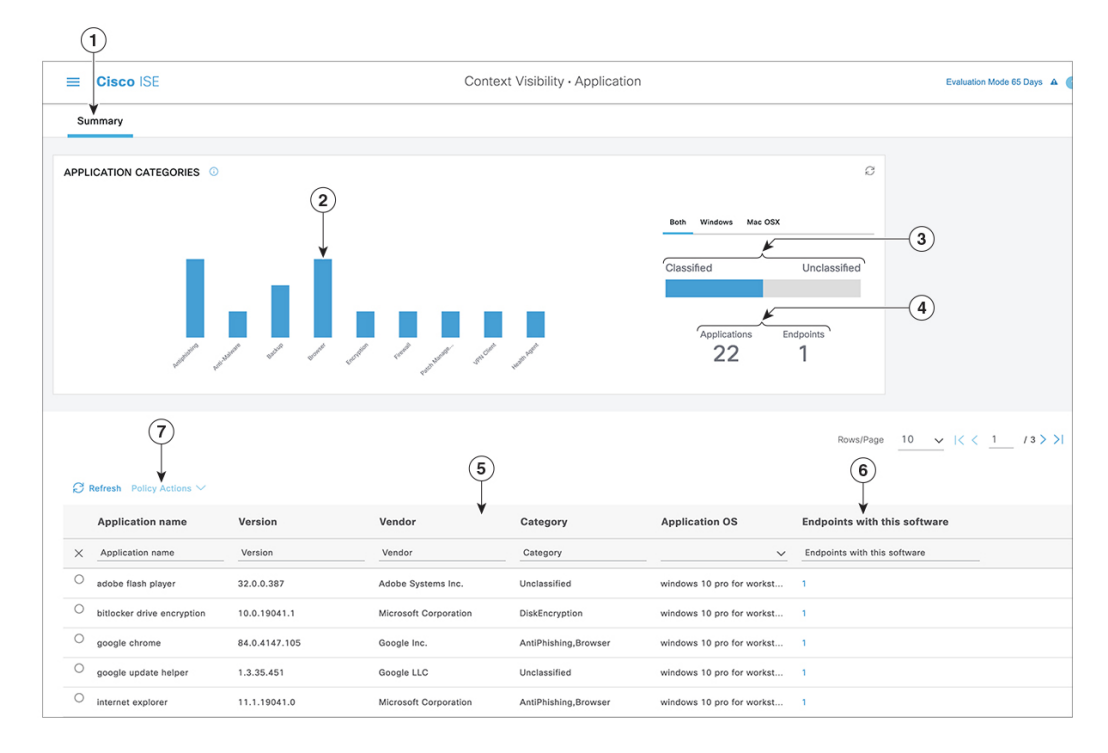

I

#### 表 **19 :** アプリケーション ダッシュボードの説明

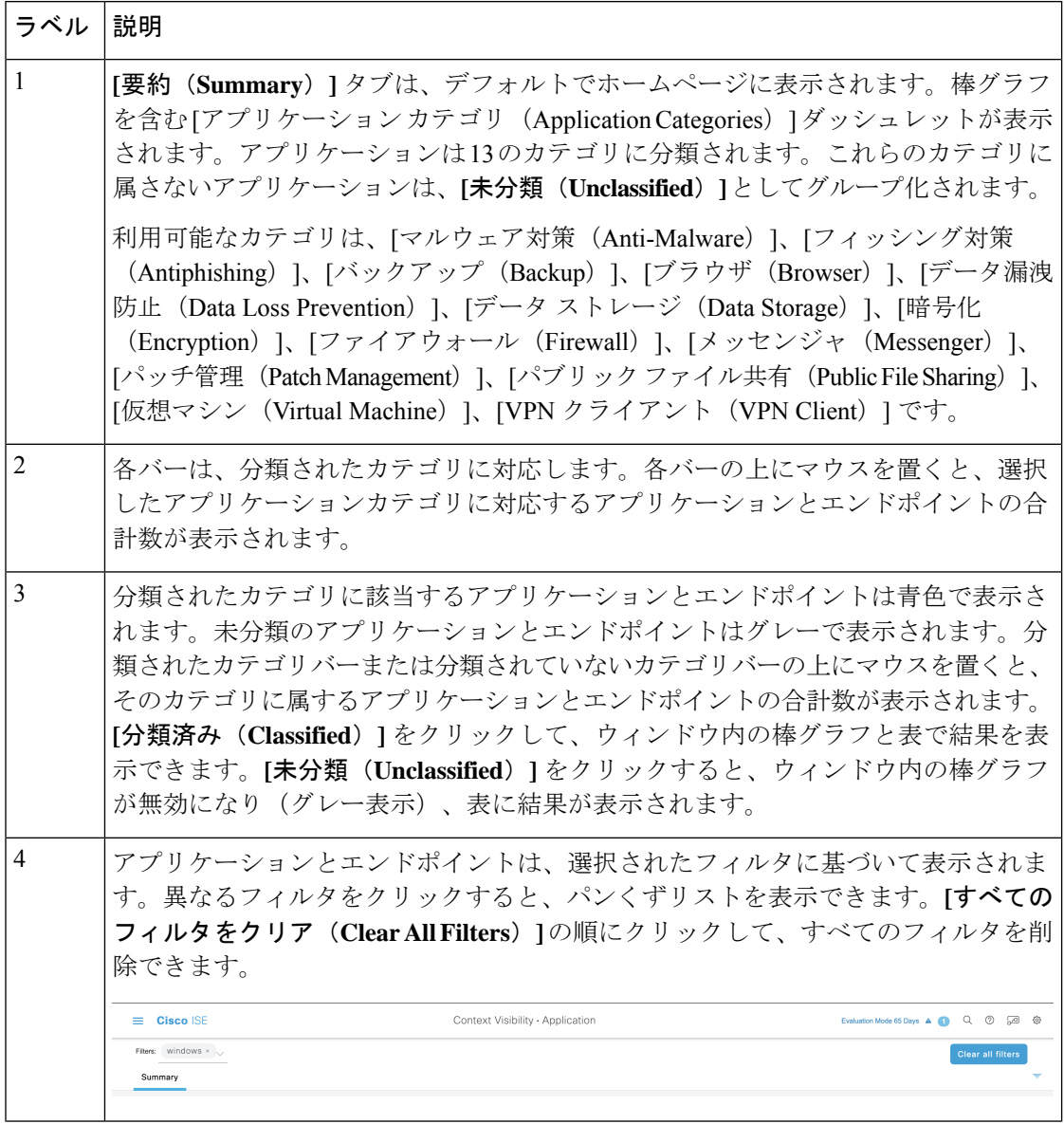

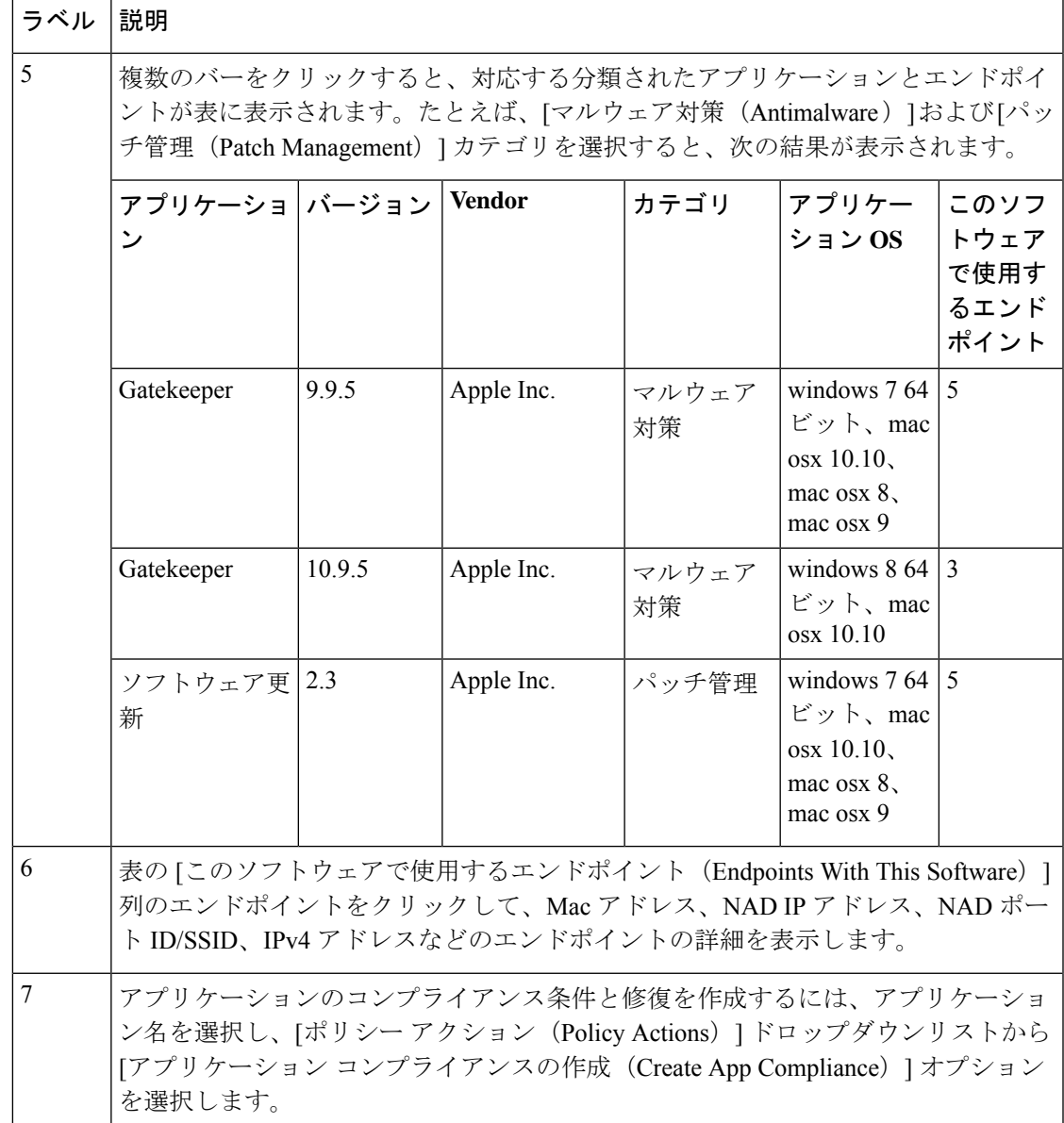

## ハードウェア ダッシュボード

[コンテキストの可視性 (context visibility) ] の下の [エンドポイント ハードウェア (endpoint hardware) | タブは、短期間にエンドポイント ハードウェア インベントリ情報を収集、分析、 およびレポートするのに役立ちます。メモリ容量が小さいエンドポイントの検出や、エンドポ イントのBIOSモデル/バージョンの検出など、情報を収集することができます。これらの結果 に基づいて、メモリ容量を増やしたり、BIOS バージョンをアップグレードすることができま す。アセットの購入を計画する前に、要件を評価することができます。リソースを適時に交換 することができます。モジュールをインストールしたりエンドポイントとやりとりすることな く、この情報を収集できます。要約すると、アセットのライフサイクルを効果的に管理できま す。

ハードウェア インベントリ データは、ISE GUI に表示されるまでに 120 秒かかります。ハー ドウェア インベントリ データは、ポスチャ準拠および非準拠の状態について収集されます。 (注)

**[**コンテキストの可視性(**Context Visibility**)**]** > **[**エンドポイント(**Endpoints**)**]** > **[**ハードウェ ア(**Hardware**)**]** ページには、[製造者(Manufacturers)] および [エンドポイント使用率 (Endpoint Utilizations)]ダッシュレットが表示されます。これらのダッシュレットは、選択さ れたフィルタに基づく変更を反映します。[製造者(Manufacturers)] ダッシュレットには、 Windows および Mac OS が搭載されたエンドポイントのハードウェア インベントリの詳細が表 示されます。[エンドポイント使用率(Endpoint Utilizations)] ダッシュレットには、エンドポ イントのCPU、メモリ、およびディスク使用率が表示されます。3つのオプションのいずれか を選択すると、利用率をパーセンテージで表示できます。

- [CPU 使用率が n% を超えるデバイス (Devices With Over n% CPU Usage) ]
- [メモリ使用率が n% を超えるデバイス(Devices With Over n% Memory Usage)]
- [ディスク使用率が n% を超えるデバイス(Devices With Over n% Disk Usage)]

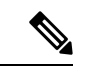

- (注)
- [ハードウェアの可視性 (Hardware Visibility) ] ページのクイック フィルタには、3 文字以 上入力する必要があります。クイックフィルタを効率的に機能させるには、文字の入力後 に他のカラム属性のフィルタをクリックする方法もあります。
	- 次の表はハードウェアに関連した属性に基づいたフィルタリングにのみ使用されるため、 一部のカラム属性はグレー表示されています。
	- オペレーティングシステムのフィルタは、[製造元(Manufacturers)]チャートにのみ適用 されます。これは、次の表には関連しません。

エンドポイントとその接続された外部デバイスのハードウェア属性は表形式で表示されます。 次のハードウェア属性が表示されます。

- MAC アドレス
- BIOS 製造元
- BIOS シリアル番号
- BIOS モデル
- 接続デバイス
- CPU 名
- CPU 速度 (GHz)
- CPU 使用率(%)
- コア数
- プロセッサ数
- メモリ サイズ (GB)
- メモリ使用率(%)
- 内部ディスクの合計サイズ (GB)
- 内部ディスクの合計フリー サイズ (GB)
- 内部ディスクの合計使用率(%)
- 内部ディスク数
- NAD ポート ID
- ステータス
- ネットワークデバイス名
- 参照先
- UDID
- IPv4 アドレス
- ユーザー名
- ホストネーム
- OS タイプ
- 異常な動作
- エンドポイント プロファイル
- 説明
- エンドポイント タイプ
- ID グループ
- 登録日
- ID ストア
- 許可プロファイル

エンドポイントに対応する[接続デバイス (Attached Devices) ]列の番号をクリックすると、現 在エンドポイントに接続されている USB デバイスの名前、カテゴリ、製造元、タイプ、製品 ID、およびベンダー ID を表示できます。

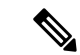

Cisco ISE はクライアントのシステムのハードウェア属性をプロファイリングしますが、Cisco ISE がプロファイリングしないハードウェア属性がいくつか存在することがあります。これら のハードウェア属性は、[ハードウェア コンテキストの可視性 (Hardware Context Visibility) ] ページに表示されないことがあります。 (注)

ハードウェア インベントリ データの収集間隔は、**[**管理(**Administration**)**]** > **[**システム (**System**)**]** > **[**設定(**Settings**)**]** > **[**ポスチャ(**Posture**)**]** > **[**全般設定(**GeneralSettings**)**]** ペー ジで制御できます。デフォルトの間隔は 5 分です。

## ダッシュレット

:: NETWORK DEVICES **O** r a x Device Name Type Location  $\overline{2}$ ● defau...evice: [85.13%] ● tc-nac: [12.59%] nad: [1.99%]  $\bullet$  other:  $[<1%]$  $\bigcirc$ 

次のイメージは、ダッシュレットの例です。

- **1.** つまり、[新しいウィンドウを開く(Open New Window)] アイコンにより、新しいブラウ ザウィンドウでこのダッシュレットを開きます。円グラフが更新されます。このダッシュ レットを削除するには、[X] をクリックします。このオプションは、ホームページでのみ 使用できます。[コンテキストの可視性(Context Visibility)] ウィンドウでダッシュレット を削除するには、画面右上隅にある歯車のシンボルを使用します。
- **2.** 一部のダッシュレットには異なるカテゴリのデータが表示されます。カテゴリをクリック すると、そのデータセットの円グラフが表示されます。
- **3.** 円グラフには、選択したデータが表示されます。円グラフの 1 つのセグメントをクリック すると、新しいタブが開き、その円グラフセグメントに基づいてフィルタリングされた データが表示されます。

ホームページダッシュボードの円グラフのセクションをクリックすると、新しいブラウザウィ ンドウでグラフを開きます。新しいウィンドウには、クリックした円グラフのセクションで フィルタリングされたデータが表示されます。

[コンテキストの可視性(Context Visibility)]ウィンドウで円グラフのセクションをクリックす ると、表示されるデータはフィルタリングされますが、コンテキストは変更されません。フィ ルタリングされたデータは、同じブラウザウィンドウで表示されます。

## ビューに表示するデータのフィルタリング

[コンテキストの可視性 (Context Visibility) ]ウィンドウでダッシュレットをクリックすると、 対応するデータがクリックした項目でフィルタ処理されて表示されます。たとえば、円グラフ のセクションをクリックすると、選択したセクションのデータがフィルタ処理されて表示され ます。

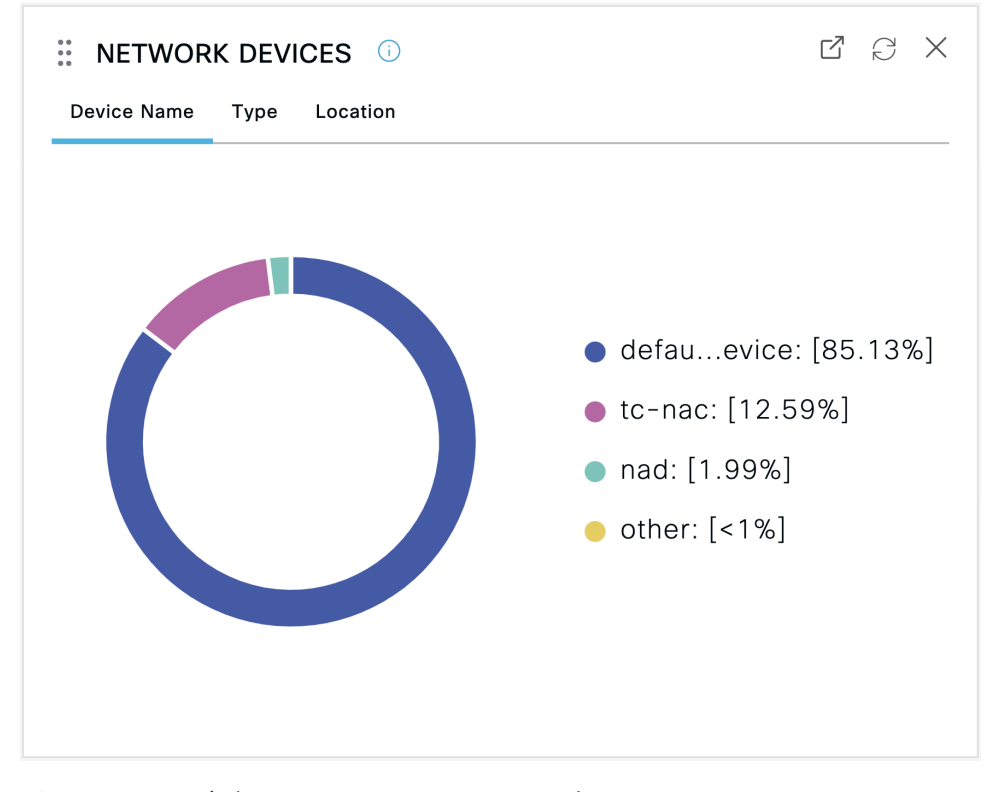

**[**ネットワークデバイス(**Network Devices**)**]** ダッシュレットで **defau...evice** をクリックする と、次のイメージに示すように、新しいウィンドウにデータが表示されます。

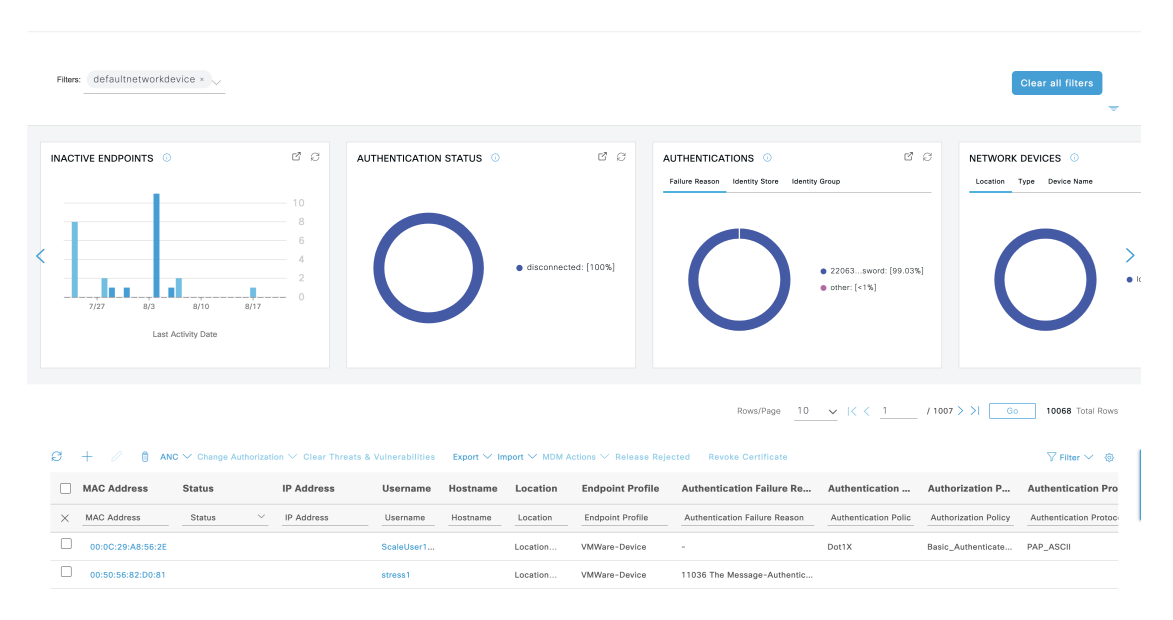

円グラフのその他のセクションをクリックして、データをさらにフィルタ処理します。[フィ ルタ(Filter)] ドロップダウンリストまたはデータのリストの右上隅にある歯車アイコンを使 用して、表示されるデータを管理することもできます。

カスタムフィルタを保存します。

### カスタム フィルタの作成

自分だけがアクセスできるユーザー固有のカスタムフィルタを作成して保存します。Cisco ISE にログインしている他のユーザーは、作成したカスタムフィルタを表示できません。これらの カスタムフィルタは Cisco ISE データベースに保存されます。Cisco ISE にログインしているコ ンピュータやブラウザからアクセスできます。

- ステップ **1 [**フィルタ(**Filter**)**]**をクリックし、ドロップダウンリストから [高度なフィルタ(Advanced Filter)] を選 択します。
- ステップ **2** [フィルタ(Filter)] メニューからフィールド、演算子、値などの検索属性を指定します。
- ステップ **3** [+] をクリックして、その他の条件を追加します。
- ステップ **4** [実行(Go)] をクリックして、指定された属性に一致するエントリを表示します。
- ステップ **5 [**保存 **(Save)]** をクリックしてフィルタを保存します。
- ステップ6 名前を入力し、[Save (保存) ] をクリックします。[フィルタ (Filter) ] ドロップダウンリストにフィルタ が表示されるようになりました。

## 拡張フィルタを使用した条件によるデータのフィルタリング

拡張フィルタを使用して、指定した条件(名=Mike、ユーザーグループ=従業員など)に基 づいて情報をフィルタリングできます。複数の条件を指定できます。

ステップ **1 [**フィルタ(**Filter**)**]**をクリックし、[高度なフィルタ(Advanced Filter)] を選択します。

- ステップ **2** [フィルタ(Filter)] メニューから検索属性(フィールド、演算子、値など)を指定します。
- ステップ **3** [+] をクリックして、その他の条件を追加します。
- ステップ **4** [実行(Go)] をクリックして、指定した属性に一致するエントリを表示します。

## クイックフィルタを使用したフィールド属性によるデータのフィルタ リング

クイックフィルタを使用して、リストページに表示されるフィールド属性の値を入力し、ペー ジをリフレッシュすることで、フィルタ基準に一致するレコードのみを一覧表示できます。

- ステップ **1** [表示(Show)]**[**フィルタ(**Filter**)**]**をクリックし、ドロップダウンリストから [クィックフィルタ(Quick Filter)] を選択します。
- ステップ2 属性フィールドの1つ以上に検索条件を入力すると、指定した属性に一致するエントリが自動的に表示さ れます。

## ダッシュレットビューでのエンドポイントアクション

リストの上部にあるツールバーでは、選択したリスト内のエンドポイント上でアクションを実 行できます。すべてのリストですべてのアクションが有効になっているわけではありません。 使用可能になっている機能によってアクションは異なります。使用する前に Cisco ISE で有効 にする必要がある 2 つのエンドポイントアクションを次のリストに示します。

• 適応型ネットワーク制御アクション

適応型ネットワーク制御を有効にした場合、リストでエンドポイントを選択して、ネット ワークアクセスを割り当てたり、取り消したりできます。また、認可変更も発行できま す。

ホームページダッシュレットで円グラフをクリックすると、表示される新しいウィンドウ に [ANC] オプション と[認可変更(Change Authorization)] オプションが表示されます。 アクションを実行するエンドポイントのチェックボックスをオンにし、[ANC]ドロップダ ウンリストと [認可変更(Change Authorization)] ドロップダウンリストから必要なアク ションを選択します。

A  $+$ D  $\widehat{m}$  ANC  $\vee$  Change Authorization  $\wedge$  Clear Threats & Vulnera **MAC Address** S er **CoA Session Reauth MAC Address**  $\times$ er **CoA Session Terminate**  $\Box$ 00:01:02:B1:03:07 **CoA Port Bounce**  $\blacktriangledown$ **CoA SAnet Session Query** 00:01:02:B1:03:08  $\Box$ CoA Session termination with port bounce 00:01:02:B1:03:0A CoA Session termination with port shutdown  $\begin{array}{c} \square \end{array}$ 00:01:02:B1:03:16

#### 図 **6 :** ダッシュレットビューでのエンドポイントアクション

#### • **MDM** アクション

MDM サーバーを Cisco ISE に接続すると、選択したエンドポイントで MDM アクションを 実行できます。[MDM アクション(MDM Actions)] ドロップダウンリストから必要なア クションを選択します。

### **Cisco ISE** ダッシュボード

Cisco ISE のダッシュボードまたはホームページ ([メニュー (Menu) ]アイコン (三) をクリッ クし「ダッシュボード (Dashboard) 1を選択)は、Cisco ISE 管理ポータルへのログイン後に表 示されるランディングページです。ダッシュボードは、ウィンドウの上部に沿って表示される メトリックメーターと下にあるダッシュレットで構成された、集中化された管理コンソールで す。デフォルトのダッシュボードは、[概要(Summary)]、[エンドポイント(Endpoints)]、 [ゲスト(Guests)]、[脆弱性(Vulnerability)]、[脅威(Threat)] です。Cisco ISE ホームのダッ シュボード (499 ページ)を参照してください。

$$
\mathscr{A}
$$

(注) Cisco ISE プライマリ PAN ポータルでのみ、このダッシュボードを表示できます。

ダッシュボードのリアルタイムデータによって、ネットワークにアクセスしているデバイスと ユーザーを一目で確認できるステータスと、システムの正常性の概要が表示されます。

2 番目のレベルのメニューバーにある歯車アイコンをクリックして、ダッシュボード設定のド ロップダウンリストを表示します。次の表では、ドロップダウンリストで使用可能なダッシュ ボード設定オプションについて説明します。

I

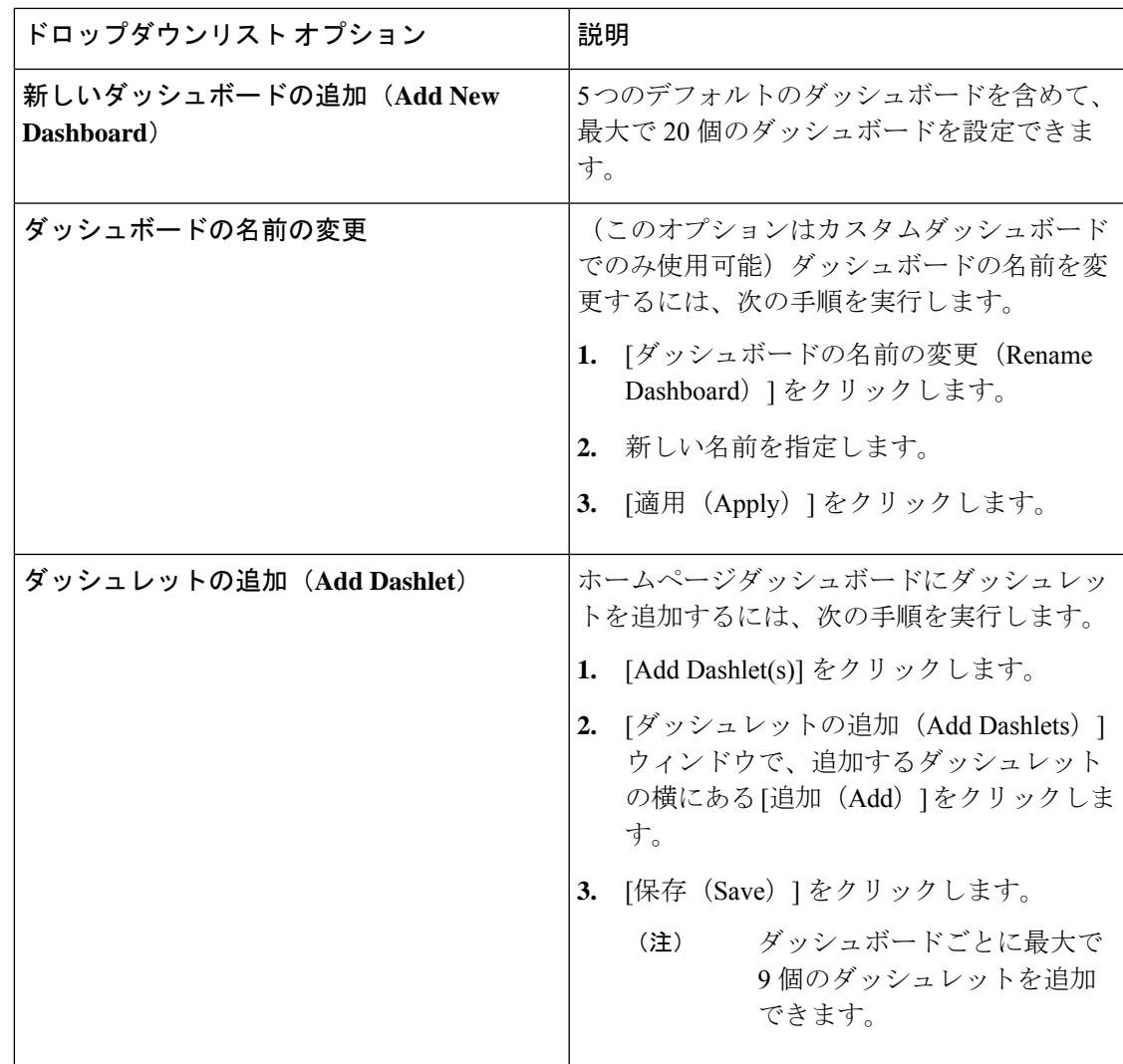

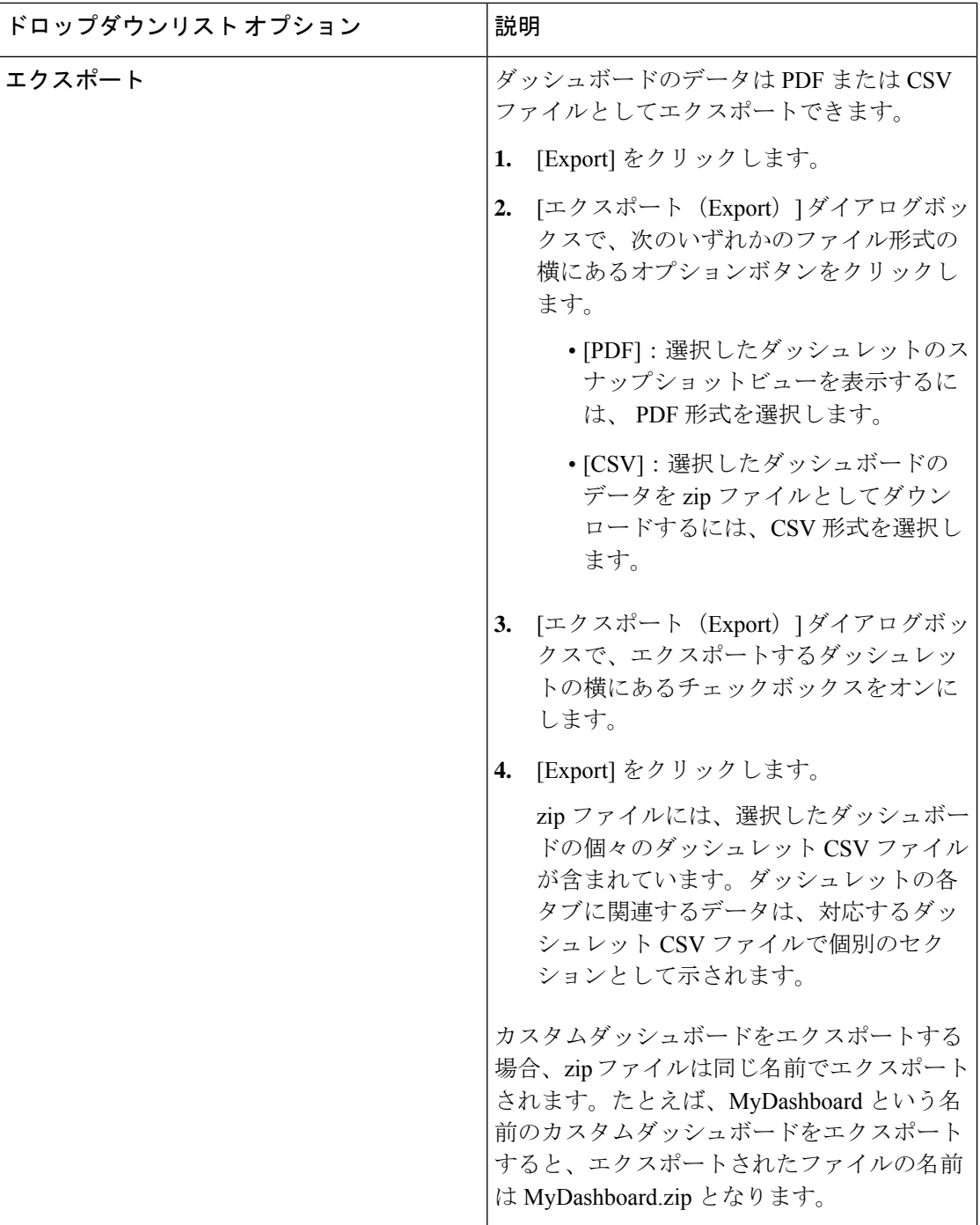

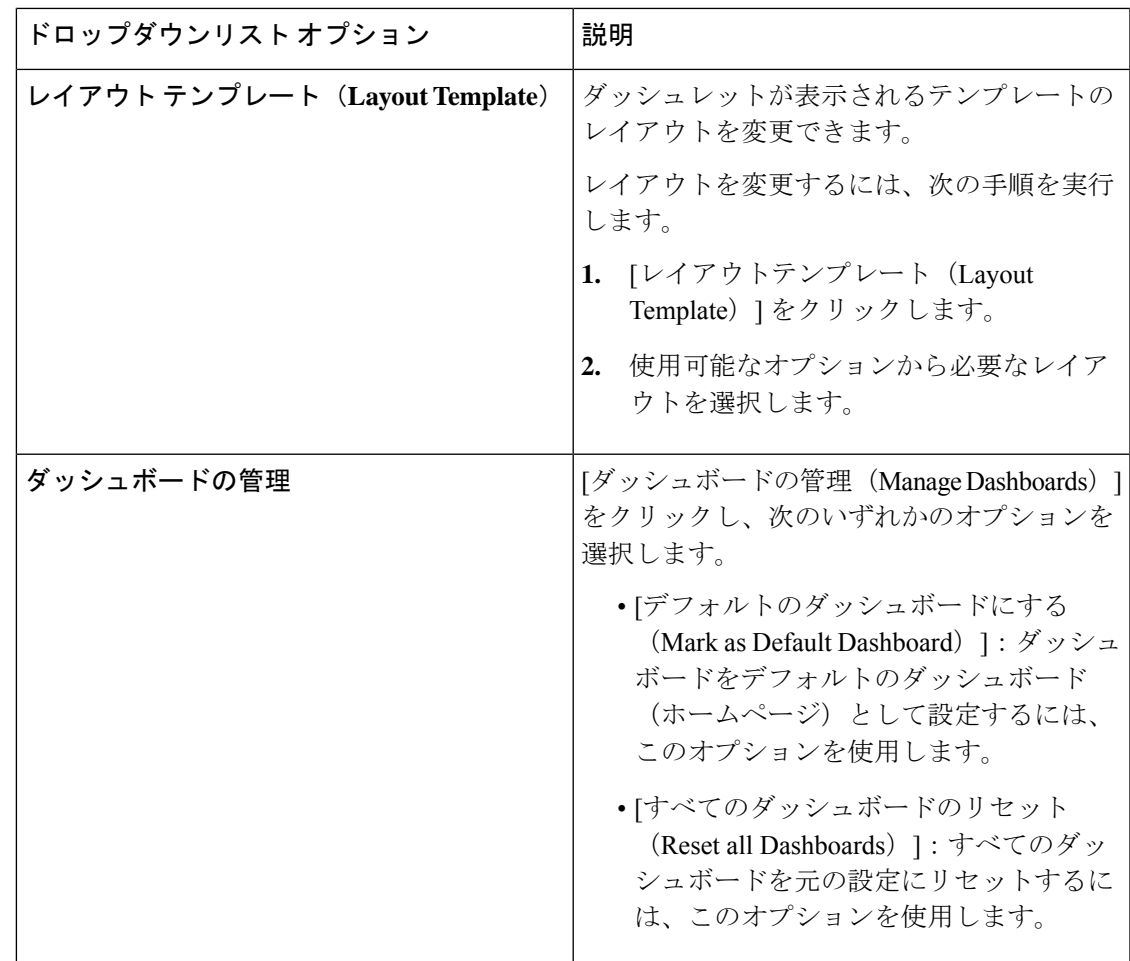

対応するカスタムダッシュボードの横にある閉じる(**x**)アイコンをクリックすることで、作 成したダッシュボードを削除できます。

(注) デフォルト ダッシュボードの名前を変更したり、削除することはできません。

各ダッシュレットの右上隅には、次の操作を実行できるツールバーがあります。

- [分離 (Detach) ]: 別のウィンドウにダッシュレットを表示します。
- [更新(Refresh)]:ダッシュレットを更新します。

• [削除(Remove)]:ダッシュボードからダッシュレットを削除します。

ダッシュレットの左上隅にあるグリッパ アイコンを使用して、ダッシュレットをドラッグ ア ンド ドロップできます。

[アラーム (Alarms) ]ダッシュレットには、[シビラティ(重大度) (Severity)]列のクイック フィルタが含まれています。[シビラティ(重大度) (Severity) ] ドロップダウンリストから

[クリティカル (Critical) ]、[警告 (Warning) ]、または [情報 (Info) ] を選択して、アラーム をシビラティ(重大度)でフィルタ処理できます。

# **Cisco ISE** 国際化およびローカリゼーション

Cisco ISE 国際化では、サポートされている言語にユーザーインターフェイスを合わせます。 ユーザーインターフェイスのローカリゼーションでは、ロケール固有のコンポーネントと翻訳 されたテキストが組み込まれます。Windows、MACOSX、およびAndroidデバイスの場合、ネ イティブ サプリカント プロビジョニング ウィザードは、次のサポートされている言語のいず れかで使用できます。

Cisco ISE の国際化およびローカリゼーションのサポートでは、ポータルに接するエンドユー ザーに対してUTF-8符号化で英語以外のテキストをサポートすることと管理者ポータルの選択 的フィールドに重点を置いています。

## サポートされる言語

Cisco ISE では、次の言語とブラウザ ロケールのローカリゼーションおよび国際化がサポート されています。

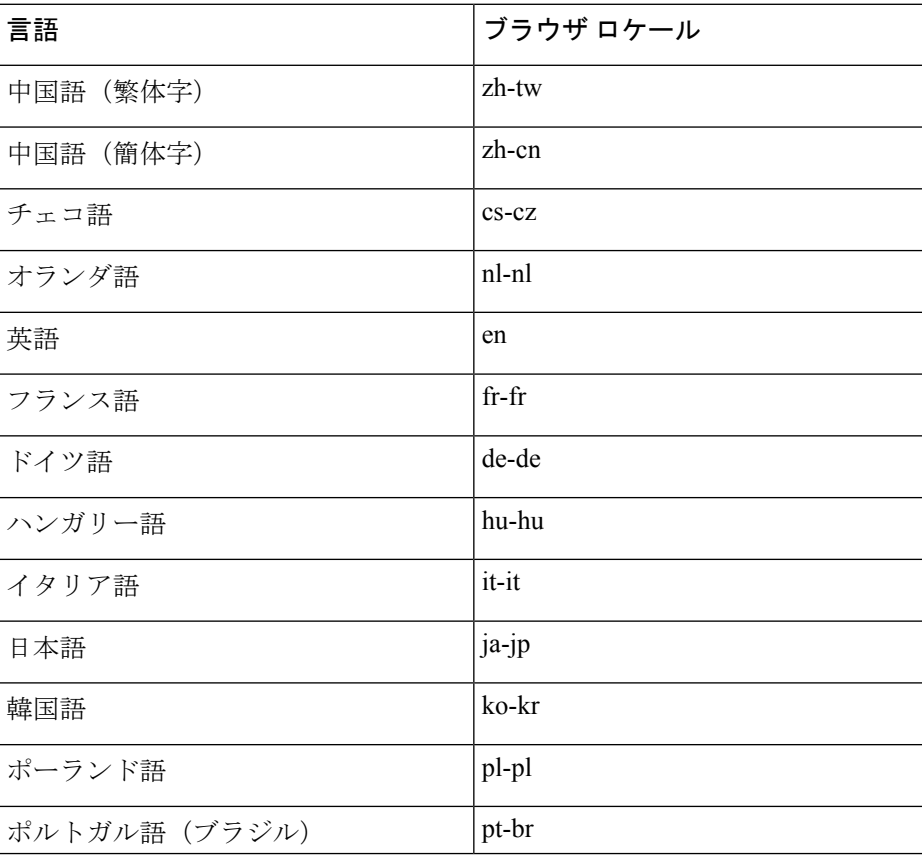

表 **20 :** サポートされる言語とロケール

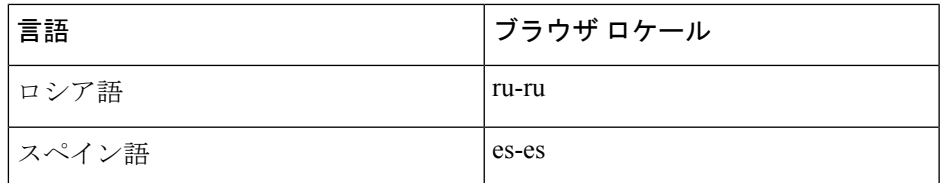

#### エンドユーザー **Web** ポータルのローカリゼーション

ゲスト、スポンサー、デバイスおよびクライアントプロビジョニングの各ポータルは、サポー トされているすべての言語およびロケールにローカライズされています。ローカライズには、 テキスト ラベル、メッセージ、フィールド名およびボタン ラベルが含まれます。クライアン トブラウザがCisco ISEテンプレートにマッピングされていないロケールを要求した場合、ポー タルは英語のテンプレートを使用して内容を表示します。

管理ポータルを使用して、各言語のゲスト、スポンサー、デバイスの各ポータルで使用される フィールドを変更できます。また、言語を追加することも可能です。現在、クライアントプロ ビジョニング ポータルについては、これらのフィールドはカスタマイズできません。

HTML ページを Cisco ISE にアップロードすることによって、ゲスト ポータルを詳細にカスタ マイズできます。カスタマイズしたページをアップロードする場合は、展開に対する適切な ローカリゼーション サポートに責任を負います。Cisco ISE では、サンプル HTML ページを含 むローカリゼーションサポート例が提供されており、これをガイドとして使用できます。Cisco ISEでは、国際化されたカスタムHTMLページをアップロード、格納、および表示することが できます。

(注)

NAC および MAC エージェントのインストーラおよび WebAgent ページはローカライズされて いません。

## **UTF-8** 文字データ エントリのサポート

エンドユーザーに(Cisco クライアントエージェントまたはサプリカント、あるいはスポン サー、ゲスト、デバイス、クライアントプロビジョニングの各ポータルを介して)公開される Cisco ISE フィールドは、すべての言語の UTF-8 文字セットをサポートします。UTF-8 は、 Unicode文字セット用のマルチバイト文字エンコーディングであり、ヘブライ語、サンスクリッ ト語、アラビア語を含む、多数の異なる言語文字セットがあります。

文字の値は、管理設定データベースに UTF-8 で格納され、UTF-8 文字はレポートおよびユー ザー インターフェイス コンポーネントで正しく表示されます。

#### **UTF-8** クレデンシャル認証

ネットワーク アクセス認証では、UTF-8 ユーザー名およびパスワードのクレデンシャルがサ ポートされます。これには、RADIUS、Extensible Authentication Protocol(EAP)、RADIUS プ ロキシ、RADIUS トークン、ゲストおよび管理ポータルのログイン認証からの Web 認証が含

まれます。ユーザー名とパスワードの UTF-8 サポートは、ローカル ID ストアと外部 ID スト アを照合する認証に適用されます。

UTF-8認証は、ネットワークログインに使用されるクライアントサプリカントに依存します。 一部のWindowsネイティブサプリカントでは、UTF-8クレデンシャルはサポートされません。

RSA は UTF-8 ユーザーをサポートしていないため、RSA での UTF-8 認証はサポートされてい ません。Cisco ISE と互換性がある RSA サーバーも UTF-8 をサポートしていません。 (注)

#### **UTF-8** ポリシーおよびポスチャ アセスメント

属性値に基づいて決定される Cisco ISE のポリシー ルールに、UTF-8 テキストが含まれている 場合があります。UTF-8属性値はルール評価でサポートされます。また、管理ポータルでUTF-8 の値を使用して条件を設定できます。

ポスチャ要件を、UTF-8文字セットに基づくファイル、アプリケーション、およびサービス条 件として変更します。

#### サプリカントに送信されるメッセージの **UTF-8** サポート

RSA プロンプトおよびメッセージは、RADIUS 属性 REPLY-MESSAGE を使用して、または EAP データ内で、サプリカントに転送されます。テキストに UTF-8 データが含まれている場 合は、サプリカントによって、クライアントのローカル オペレーティング システムの言語サ ポートに基づいて表示されます。一部の Windows ネイティブ サプリカントでは、UTF-8 クレ デンシャルはサポートされません。

Cisco ISEプロンプトとメッセージは、サプリカントが実行されているクライアントのオペレー ティングシステムのロケールと同期していない場合があります。エンドユーザーのサプリカン トのロケールを Cisco ISE によってサポートされている言語に合わせる必要があります。

#### レポートおよびアラートの **UTF-8** サポート

モニタリングとトラブルシューティングのレポートおよびアラートでは、Cisco ISE でサポー トされている言語について、次のように関連属性のUTF-8の値がサポートされています。次の アクティビティがサポートされています。

- ライブ認証の表示。
- レポート レコードの詳細ページの表示。
- レポートのエクスポートと保存。
- Cisco ISE ダッシュボードの表示。
- アラート情報の表示。
- tcpdump データの表示。

#### ポータルでの **UTF-8** 文字のサポート

Cisco ISE フィールド(UTF-8)では、ポータルとエンドユーザーメッセージでローカリゼー ション用に現在サポートされているよりも多くの文字セットがサポートされています。たとえ ば、Cisco ISE では、ヘブライ語やアラビア語などの右から左へ記述する言語はサポートされ ていません(文字セット自体はサポートされています)。

次の表に、データの入力および表示にUTF-8文字をサポートする管理者ポータルおよびエンド ユーザー ポータルのフィールドを示します。次の制限があります。

- Cisco ISEでは、UTF-8文字を使用したゲストのユーザー名とパスワードはサポートされま せん。
- Cisco ISE では、証明書で UTF-8 文字を使用することはできません。

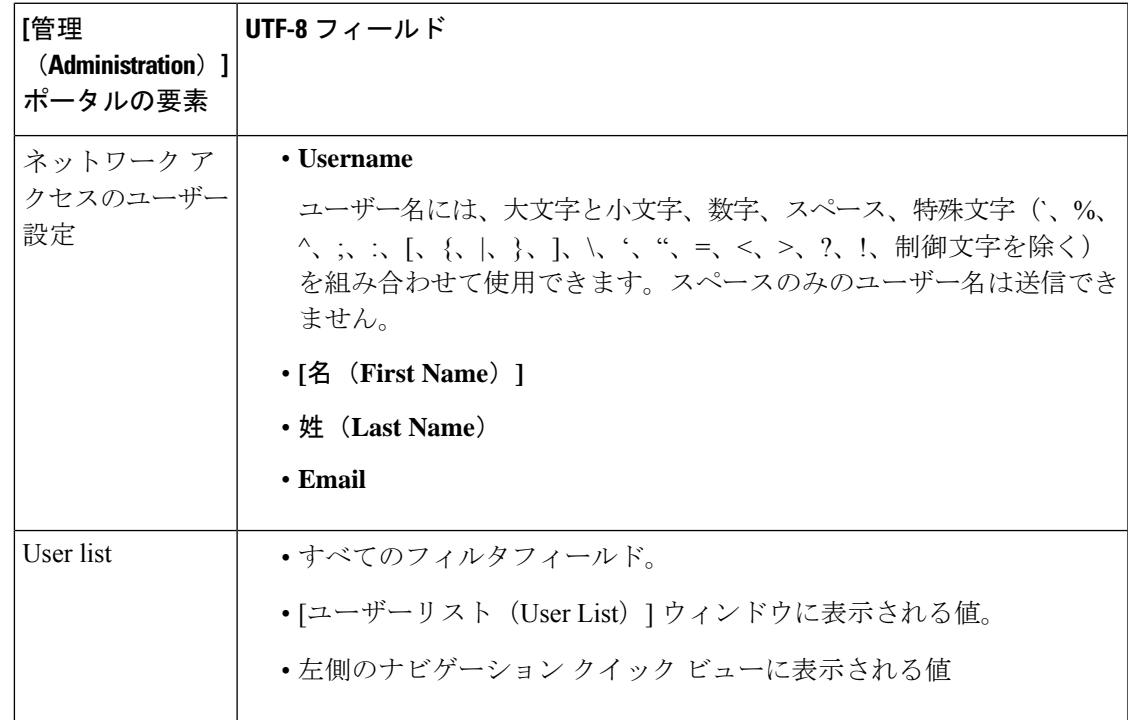

表 **21 : [**管理(**Administration**)**]** ポータルの **UTF-8** 文字フィールド

I

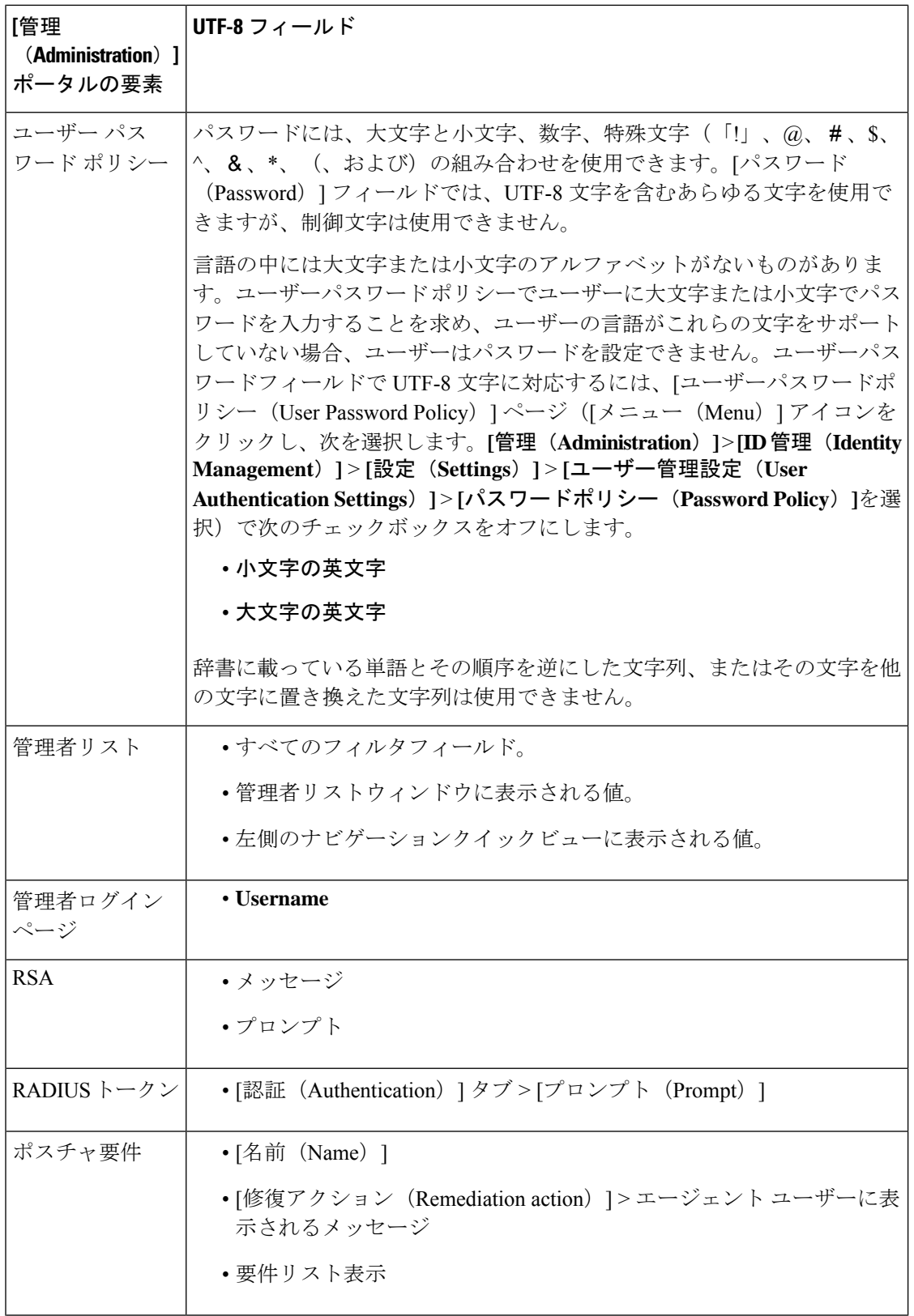

 $\mathbf I$ 

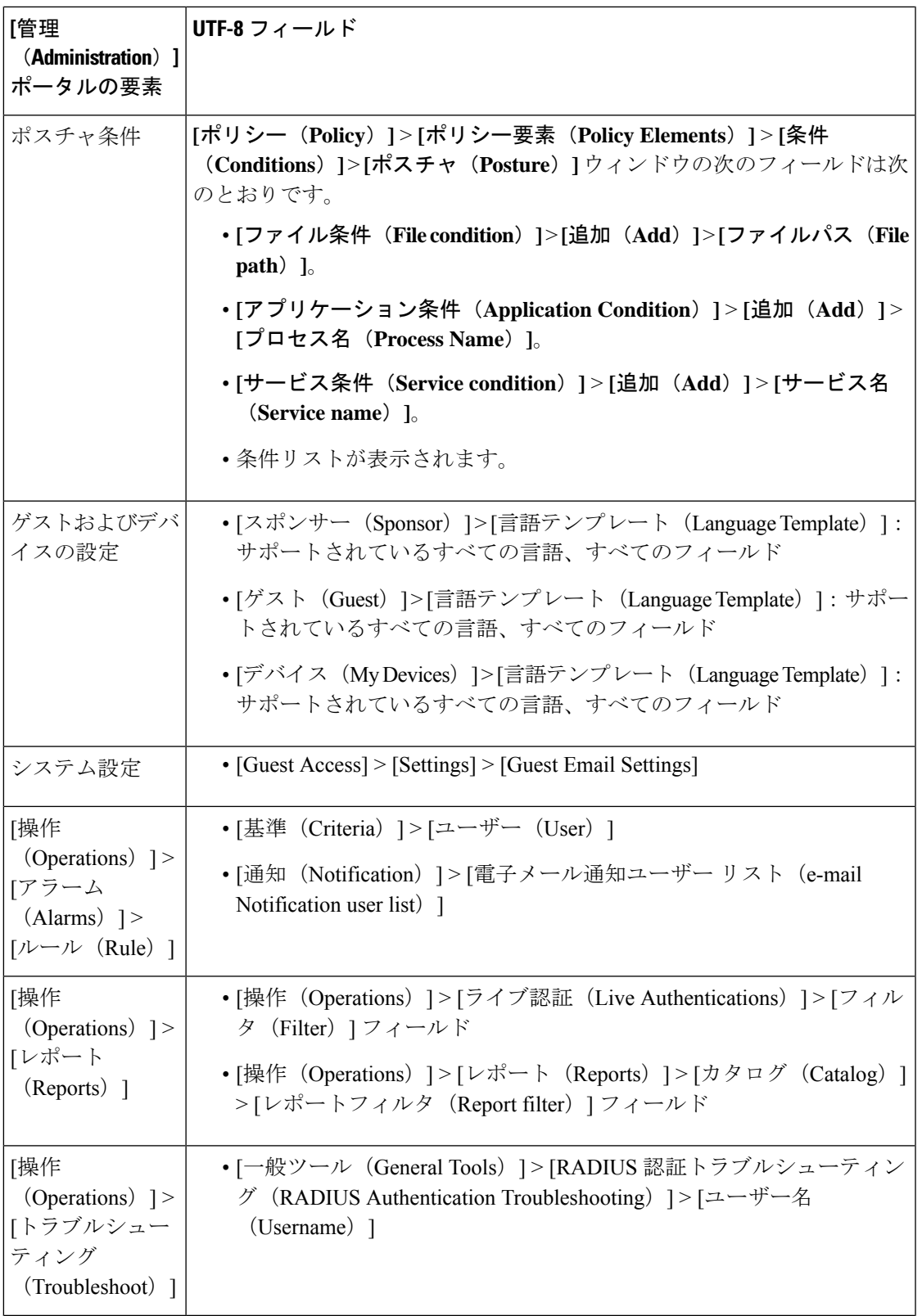

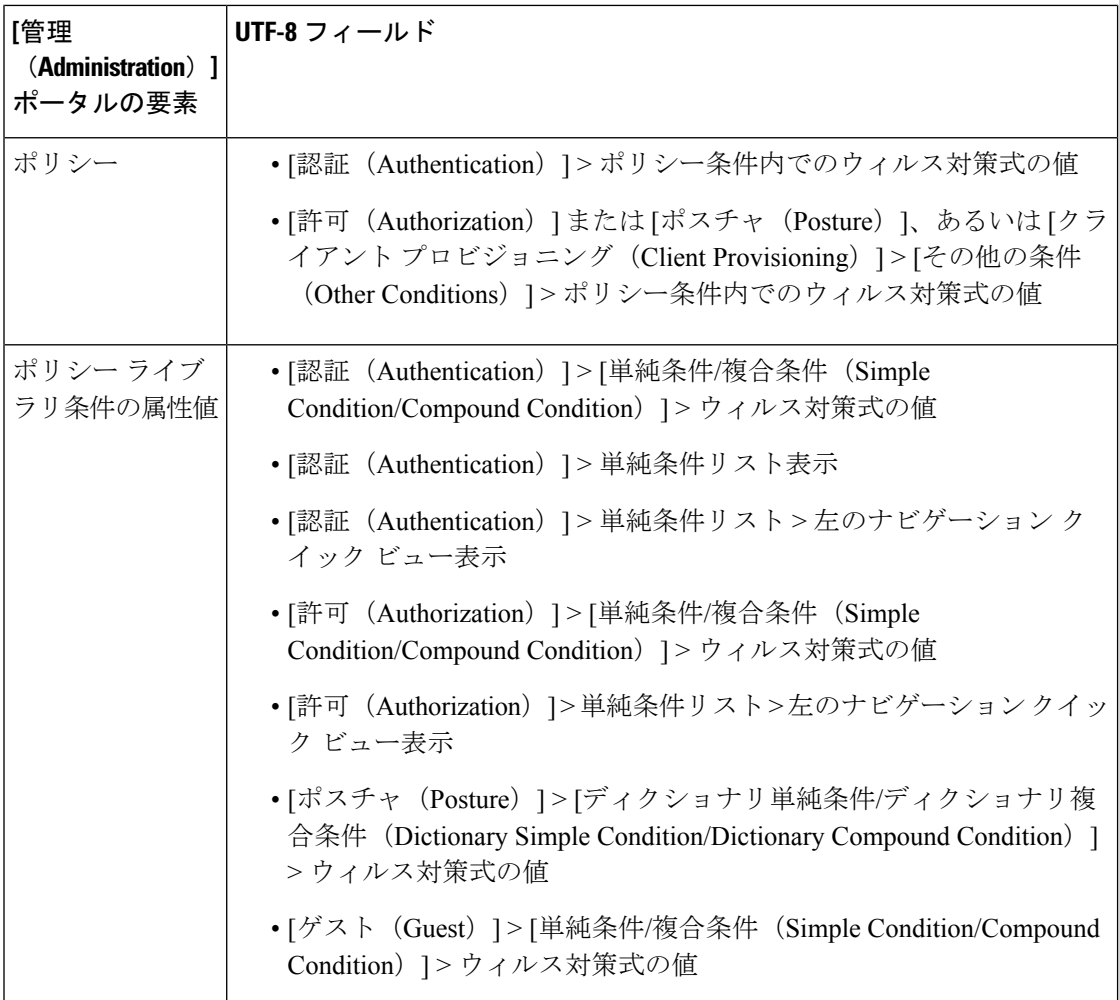

#### **Cisco ISE** ユーザーインターフェイス以外での **UTF-8** サポート

この項では、Cisco ISE ユーザー インターフェイス外で UTF-8 がサポートされる領域について 説明します。

#### デバッグ ログおよび **CLI** 関連の **UTF-8** サポート

一部のデバッグログには、属性値とポスチャ条件の詳細が表示されます。すべてのデバッグロ グが UTF-8 値を受け入れます。raw UTF-8 データを含むデバッグログをダウンロードして、 UTF-8 対応ビューアで表示できます。

#### **Cisco Secure ACS** 移行での **UTF-8** サポート

Cisco ISE では、Cisco Secure Access Control Server (ACS)の UTF-8 設定のオブジェクトと値を 移行できます。一部の UTF-8 オブジェクトの移行は、Cisco ISE UTF-8 言語でサポートされな い場合があります。そのため、移行中に提供されるUTF-8データの一部は、管理ポータルまた はレポート方式を使用して読み取れない表示になる場合があります。(Cisco Secure ACS から 移行された)読み取り不能な UTF-8 値を ASCII テキストに変換します。Cisco Secure ACS から
Cisco ISE への移行の詳細については、お使いの ISE バージョンの『Cisco [Secure](https://www.cisco.com/c/en/us/support/security/identity-services-engine/products-installation-guides-list.html) ACS to Cisco ISE [Migration](https://www.cisco.com/c/en/us/support/security/identity-services-engine/products-installation-guides-list.html) Tool』を参照してください。

### **UTF-8** の値のインポートおよびエクスポートのサポート

管理ポータルとスポンサー ポータルは、ユーザー アカウントの詳細をインポートするときに 使用される UTF-8 値のプレーンテキストファイルと CSV ファイルをサポートしています。エ クスポートされたファイルは CSV ファイルとして提供されます。

### **REST** での **UTF-8** サポート

External Representational State Transfer(REST)通信は、UTF-8 値をサポートします。これは、 管理者認証を除き、Cisco ISE ユーザーインターフェイスの UTF-8 がサポートされる設定可能 項目に適用されます。REST での管理者認証には、ログインのために ASCII テキストクレデン シャルが必要です。

### **ID** ストアの許可データの **UTF-8** サポート

Cisco ISE では、Microsoft Active Directory および Lightweight Directory Access Protocol(LDAP) がポリシー処理のために許可ポリシーで UTF- 8 データを使用できます。

# **MAC** アドレスの正規化

Cisco ISE は次のいずれかの形式で入力した MAC アドレスの正規化をサポートしています。

- 00-11-22-33-44-55
- $0011.2233.4455$
- $\cdot$  00:11:22:33:44:55
- 001122334455
- $001122 334455$

Cisco ISE の次のウィンドウには、MAC アドレスが完全な状態で、または部分的に表示されま す。

- **[**ポリシー(**Policy**)**]** > **[**ポリシーセット(**Policy Sets**)**]**。
- **[**ポリシー(**Policy**)**]** > **[**ポリシー要素(**Policy Elements**)**]** > **[**条件(**Conditions**)**]** > [許可 (Authorization) ]
- [認証(Authentications)] > [フィルタ(Filters)](エンドポイント カラムおよび ID カラ ム)
- グローバル検索
- **[**操作(**Operations**)**]** > **[**レポート(**Reports**)**]** > [レポートフィルタ(Reports Filters)]

• **[**操作(**Operations**)**]** > **[**トラブルシューティング(**Troubleshoot**)**]** > **[**診断ツール (**DiagnosticTools**)**]** > **[**一般ツール(**GeneralTools**)**]** > **[**エンドポイントデバッグ(**Endpoint Debug**)**]**

次の Cisco ISE API ウィンドウには、完全な MAC アドレス(「:」または「-」、あるいは「.」 で区切られた6オクテット)が表示されます。

- [操作 (Operations) ] > [適応型ネットワーク制御 (Adaptive Network Control)]
- **[**操作(**Operations**)**]** > **[**トラブルシューティング(**Troubleshooting**)**]** > **[**診断ツール (**DiagnosticTools**)**]** > **[**一般ツール(**GeneralTools**)**]** > **[RADIUS**認証トラブルシューティ ング(**RADIUS Authentication Troubleshooting**)**]**
- **[**操作(**Operations**)**]** > **[**トラブルシューティング(**Troubleshooting**)**]** > **[**診断ツール (**Diagnostic Tools**)**]** > **[**一般ツール(**General Tools**)**]** > **[**ポスチャのトラブルシューティ ング(**Posture Troubleshooting**)**]**
- [管理(Administration)] > [ID(Identities)] > [エンドポイント(Endpoints)]
- **[**管理(**Administration**)**]** > **[**システム(**System**)**]** > **[**展開(**Deployment**)**]**
- **[**管理(**Administration**)**]** > **[**ロギング(**Logging**)**]** > **[**収集フィルタ(**Collection Filter**)**]**

REST API でも、完全な MAC アドレスの正規化がサポートされます。

オクテットの有効な範囲は、0 〜 9、a 〜 f、または A 〜 Fです。

# **Cisco ISE** 展開のアップグレード

Cisco ISEでは、管理ポータルからGUIベースの一元化されたアップグレードが提供されます。 アップグレードの進行状況とノードのステータスが Cisco ISE の GUI に表示されます。実行す る必要があるアップグレード前およびアップグレード後のタスクについては、アップグレード 先の Cisco ISE リリースの 『*Cisco Identity Services Engine Upgrade Guide*』を参照してください。

アップグレードの [概要(Overview)] ウィンドウ(**[**管理(**Administration**)**]** > **[**システム (**System**)**]** > **[**アップグレード(**Upgrade**)**]** > **[**概要(**Overview**)**]**)には展開内のすべてのノー ド、それらのノードで有効になっているペルソナ、現在使用されている Cisco ISE のバージョ ン、および各ノードのステータス(そのノードがアクティブか非アクティブか)がリストされ ます。ノードが [アクティブ (Active) 1な状態である場合にのみアップグレードを開始できま す。

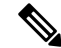

Cisco ISE リリース 3.2 以降にアップグレードすると、ルート CA の再生成がアップグレードフ ローで自動的に行われます。したがって、アップグレード後のルート CA の再生成は必要あり ません。 (注)

# 管理者アクセス コンソール

次の手順では、管理ポータルにログインする方法について説明します。

- ステップ **1** Cisco ISE URL をブラウザのアドレス バーに入力します(たとえば https://<ise hostname or ip address>/admin/)。
- ステップ2 ユーザー名と、Cisco ISE の初期セットアップで指定して設定した大文字と小文字が区別されるパスワード を入力します。
- ステップ **3** [Login] をクリックするか、Enter を押します。

ログインに失敗した場合は、[ログイン (Login) ] ウィンドウの [ログインで問題が発生する場合 (Problem logging in?)] リンクをクリックして、表示される手順に従ってください。

## 管理者ログイン ブラウザのサポート

Cisco ISE 管理ポータルは次の HTTPS 対応ブラウザをサポートしています。

- Mozilla Firefox 107 以前のバージョン(バージョン 82 以降)
- Mozilla Firefox ESR 102.4 以前のバージョン
- Google Chrome 107 以前のバージョン(バージョン 86 以降)
- Microsoft Edge の最新バージョンと最新バージョンより 1 つ前のバージョン

**ISE** [コミュニティ](https://communities.cisco.com/community/technology/security/pa/ise) リソース

ISE Pages Fail to Fully Load When [Adblock](http://www.cisco.com/c/en/us/support/docs/security/identity-services-engine-software/118681-technote-ise-00.html) Plus is Used

## ログインの試行による管理者のロックアウト

管理者ユーザー ID に対して誤ったパスワードを何度も入力すると、アカウントは指定された 時間一時停止されるか、またはロックアウトされます(設定による)。ユーザーをロックアウ トするように Cisco ISE が設定されている場合、管理ポータルによってシステムからロックア ウトされます。Cisco ISE は、サーバー管理者ログインレポートにログエントリを追加し、そ の管理者IDのログイン情報を一時停止します。その管理者IDのパスワードをリセットするに は、『Cisco Identity Services Engine [Installation](https://www.cisco.com/c/en/us/support/security/identity-services-engine/products-installation-guides-list.html) Guide』の「Reset a Disabled Password Due to AdministratorLockout」のセクションでの説明に従います。管理者アカウントが無効になるまで に失敗できるログイン試行の回数は、『*Cisco Identity Services Engine Administrator Guide*』の「 」のセクションに記載されているとおりに設定されます。管理者ユーザーアカウントがロック アウトされると、関連付けられたユーザーに Cisco ISE から電子メールが送信されます(この 情報が設定されている場合)。

ネットワーク管理者の役割を持つ管理者 (Microsoft Active Directory ユーザーを含む)のみが、 管理者アクセスを無効にするオプションを設定できます。

# **Cisco ISE** でのプロキシの設定

既存のネットワークトポロジで、Cisco ISE が外部リソース(クライアント プロビジョニング やポスチャ関連のリソースがあるリモートのダウンロードサイトなど)にアクセスできるよう にするためにプロキシサーバーを使用する必要がある場合は、管理ポータルを使用してプロキ シ設定を行います。

プロキシ設定は次の Cisco ISE 機能に影響します。

- パートナー モバイル管理
- エンドポイント プロファイラ フィード サービスの更新
- エンドポイント ポスチャの更新
- エンドポイント ポスチャ エージェント リソースのダウンロード
- 証明書失効リスト(CRL)のダウンロード
- ゲスト通知
- SMS メッセージの送信
- [Social Login]
- Microsoft Entra ID
- pxGrid クラウド
- pxGrid Direct
- Cisco ISE プロキシ設定はプロキシ サーバーの基本認証をサポートします。NT LAN Manager (NTLM)認証はサポートされていません。

- MDM の設定と統合の [OAuth Authentication Type] を選択すると、Cisco ISE はプロキシサーバー に NTLM 認証を使用します。 (注)
- ステップ **1** Cisco ISE の GUI で、[Menu] アイコン( )をクリックし、次を選択します。**[Administration]** > **[System]** > **[Settings]** > **[Proxy]**。
- ステップ **2** プロキシの IP アドレスまたは DNS 解決可能ホスト名を入力し、Cisco ISE との間のプロキシトラフィック を通過させるポートを [プロキシホストサーバー:ポート(Proxy hostserver : port)] フィールドに指定しま す。
- ステップ **3** 必要に応じて、[パスワード必須(Password required)] チェックボックスをオンにします。
- ステップ **4** [ユーザー名(User Name)] フィールドと [パスワード(Password)] フィールドにプロキシサーバーへの認 証に使用するユーザー名とパスワードを入力します。[ConfirmPassword]フィールドにパスワードを再入力 します。
- ステップ **5** [次のホストとドメインに対するプロキシをバイパス(Bypass proxy for these hosts and domain)] テキスト ボックスに、バイパスする必要があるホストまたはドメインのIPアドレスまたはアドレス範囲を入力しま す。
- ステップ **6** [Save] をクリックします。

# 管理ポータルで使用されるポート

管理ポータルは、HTTP ポート 80 と HTTPS ポート 443 を使用します。ユーザーはこれらの設 定を変更できません。管理ポータルのリスクを軽減するために、これらのポートを使用するよ うにエンドユーザーポータルを設定することはできません。

# **CiscoISE**アプリケーションプログラミングインターフェ イス ゲートウェイの設定

Cisco ISE の API ゲートウェイは、複数の Cisco ISE サービス API への単一のエントリポイント として機能するAPI管理ソリューションであり、セキュリティとトラフィック管理を向上させ ます。外部クライアントからの API 要求は、Cisco ISE の API ゲートウェイにルーティングさ れます。内部アルゴリズムに基づいて、サービス API が実行されている Cisco ISE ノードに要 求が転送されます。

Cisco ISE リリース 3.1 以降、MnT(モニタリング)API、ERS API、およびオープン API はす べて API ゲートウェイを介してルーティングされます。API ゲートウェイノードと、それぞれ の API の展開内の他のすべてのノード間で、次のポートを開く必要があります。

- MnT API: 9443
- •オープン API: 9070
- ERS API:9060

API ゲートウェイを有効にする Cisco ISE ノードを選択できます。Cisco ISE 展開では、2 つ以 上のノードで API ゲートウェイを実行することを推奨します。

ERS およびオープン API サービスが該当ノードで無効になっている場合でも、API ゲートウェ イは常にスタンドアロンノードで有効になります。分散展開の場合、APIゲートウェイが展開 内の他のノードで有効になっていない場合にAPIゲートウェイはデフォルトでプライマリPAN で有効になります。

ステップ **1** プライマリ PAN にログインします。

- **ステップ2 Cisco ISE GUI で [メニュー (Menu) 1アイコン ( <del>二)</del> をクリックして次を選択します。 [管理** (**Administration**)**]** > **[**システム(**System**)**]** > **[**設定(**Settings**)**]** > **[API** 設定(**API Settings**)**]** > **[AIP** ゲー トウェイ設定(**API Gateway Settings**)**]**。
- ステップ **3** [ISE API ゲートウェイノードリスト(ISE API Gateway Nodes List)] 領域で、API ゲートウェイを有効にす るノードの横にあるチェックボックスをオンにします。
- ステップ **4** [Enable] をクリックします。

#### トラブルシューティング

APIゲートウェイ関連の問題をトラブルシューティングするには、[デバッグログの設定(Debug Log Configuration)] ウィンドウで、次のコンポーネントの [ログレベル(Log Level)] を [デ バッグ(DEBUG)] に設定します。(このウィンドウを表示するには、[メニュー(Menu)] アイコン( )をクリックして次を選択します。**[**操作(**Operations**)**]**>**[**トラブルシューティ ング(**Troubleshoot**)**]**>**[**デバッグウィザード(**DebugWizard**)**]**>**[**デバッグログの設定(**Debug Log Configuration**)**]**)。

- **ise-kong**
- **kong**

ログは、[ログのダウンロード(Download Logs)] ウィンドウからダウンロードできます(こ のウィンドウを表示するには、[メニュー (Menu) 1アイコン ( □) をクリックして次を選択 します。 **[**操作(**Operations**)**]** > **[**トラブルシューティング(**Troubleshoot**)**]** > **[Download Logs]**)。[サポートバンドル(SupportBundle)]タブからサポートバンドルをダウンロード(タ ブの [ダウンロード(Download)] ボタンをクリック)するか、または [デバッグログ(Debug Logs)] タブから kong デバッグログをダウンロードします(**kong** デバッグログの [ログファイ ル(Log File)] の値をクリック)。

#### 確認

Cisco ISE プライマリ PAN に毎回正常にログインできる場合は、API ゲートウェイの設定は想 定どおりに機能しています。

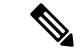

GUI にログインしている同じ Web ブラウザの別のタブにある API ゲートウェイを介して REST API にアクセスすると、GUI からログアウトします。 (注)

これは、API が API ゲートウェイノード以外のリモートノードによって提供されている場合に のみ発生します。

Cisco ISE 3.0 以降、ポート 443 の UI サービスは Docker サービスを介して提供されるため、複 数のネットワークインターフェイスコントローラ(NIC)シナリオを含む場合に動作が変更さ れる可能性があります。管理シェルから **ip route** コマンドを使用して、特定のニーズに基づい て目的のインターフェイスまたはゲートウェイを介してパケットがルーティングされるよう に、ルートを調整する必要がある場合があります。**iproute**コマンドの詳細については、『Cisco ISE CLI Reference Guide』の「*Cisco ISE CLI Commands in Configuration Mode*」の章を参照して ください。

# **API** サービスの有効化

Cisco ISE API サービスは、Cisco ISE 環境で Web アプリケーションを開発および展開するため のフレームワークを提供します。この機能は REST API をドキュメント化します。REST API を使用すると、さまざまな言語でコードを生成したり、API を理解するためにユーザー間で コードを共有したりできます。Cisco ISE API サービスは、REST API を記述するために業界で 広く受け入れられている OpenAPI 仕様に基づいています。

API サービスにアクセスするには、API ゲートウェイを有効にする必要があります。すべての APIサービス要求は、Cisco ISEのスタンドアロンと分散型の両方の展開でAPIゲートウェイを 介して Cisco ISE に入ります。API ゲートウェイは、ポート 443 を介して API サービス要求を 受信します。

スタンドアロンのCisco ISEノードでは、API要求を受信した後、APIゲートウェイはAPIサー ビスに要求を転送します。

分散環境では、読み取り要求は PSN またはプライマリ PAN のいずれかに転送されますが、書 き込み要求はプライマリ PAN にのみ転送されます。プライマリ PAN は、展開環境で書き込み 権限を持つ唯一のノードです。

Cisco ISE では、次の 2 種類の API 形式を使用して Cisco ISE ノードを管理するための API アク セスが可能です。

#### • 外部 **RESTful** サービス **API**

外部 RESTful サービス (ERS) API は、標準 HTTPS ポート 443 (ポート 9060 も使用でき ます)で動作する HTTPS プロトコルに基づく REST API です。ERS API は基本認証をサ ポートしています。認証クレデンシャルは、暗号化され、要求ヘッダーの一部となってい ます。JAVA、cURL Linux コマンド、Python などの REST クライアントやその他のクライ アントを使用して、外部 RESTful サービス API コールを呼び出すことができます。

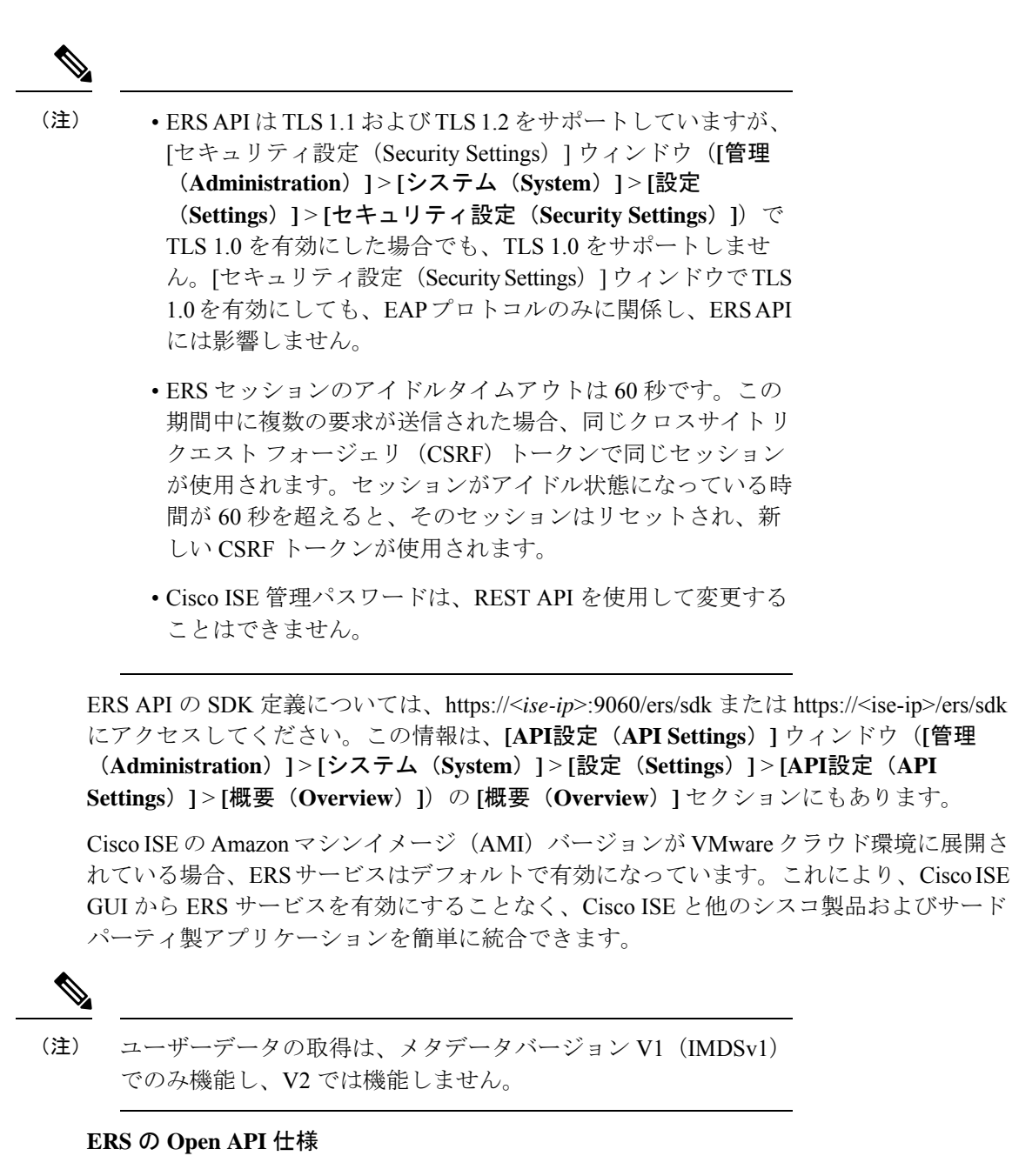

ERS API の Open API 仕様 (JSON ファイル) は、Cisco ISE の [API設定 (API Settings) ] ウィンドウの **[**概要(**Overview**)**]** セクションでダウンロードできます(**[**管理 (**Administration**)**]** > **[**システム(**System**)**]** > **[**設定(**Settings**)**]** > **[API**設定(**API Settings**)**]** > **[**概要(**Overview**)**]**)。この Open API JSON ファイルは、Python、JAVA な どのプログラミング言語を使用したAPIクライアントコードの自動生成に使用できます。 Open API の仕様とツールの詳細については、<https://openapi.tools/> を参照してください。

• オープン **API**

オープンAPIは、ポート443で動作するHTTPSに基づくREST APIです。Cisco ISEリリー ス 3.1 では、新しい API をオープン API 形式で使用できます。Cisco ISE オープン API の 詳細については、https://<*ise-ip*>/api/swagger-ui/index.html または [Cisco](https://developer.cisco.com/docs/identity-services-engine/v1/) ISE Open API にアク セスしてください。

(注)

Cisco ISE クラウドの設定で、AWS クラウド内の API ドキュメン トページにアクセスするには、iptablesを使用してファイアウォー ルルールを開く必要があります。

Cisco ISE リリース 3.1 では、次の Open API が導入されています。

- リポジトリ:これらのAPIは、リポジトリを管理する機能を提供します。リポジトリ 設定を作成、取得、更新、および削除し、設定されたリポジトリからファイルを一覧 表示できます。
- バックアップと復元:これらのAPIは、バックアップと復元の操作を管理する機能を 提供します。設定のバックアップを作成、キャンセル、更新、および復元できます。 また最後のバックアップのステータスを一覧表示できます。ユーザーはバックアップ スケジュールを作成および編集することもできます。
- 証明書:これらのAPIは、証明書を管理する機能を提供します。システム証明書と信 頼できる証明書の作成、取得、更新、削除、証明書署名要求(CSR)の作成、および 証明書のエクスポートとインポートが可能です。自己署名証明書APIの生成は、Cisco ISE リリース 3.1 パッチ 1 以降で使用できます。
- ポリシー:これらの API は、ポリシーを管理する機能を提供します。次の 2 つのタイ プがあります。
	- RADIUS ポリシー:これらの API は、RADIUS ポリシーを管理する機能を提供し ます。必要なすべての境界(認証プロファイル、SecurityGroup、IdentityStore、プ ロファイル)とディスカバリ ディクショナリ フィルタ ヘルパーのリストを取得 できます。これらのAPIにより、ディクショナリと属性の管理、条件管理(ライ ブラリ、ネットワーク、時刻と日付の条件)、および AuthN ルール、Authz ルー ル、例外ルール、グローバル例外ルールを含むポリシーセットの管理が可能で す。
	- **TACACS+** ポリシー:これらの API は、TACACS+ ポリシーを管理する機能を提 供します。必要なすべての境界(コマンドセット、TACACS プロファイル、 IdentityStore、ServiceName)のリストと、TACACSヘルパーに関連するディクショ ナリのディスカバリを取得できます。これらのAPIにより、条件管理(ライブラ リ、ネットワーク、時刻と日付の条件)、および AuthN ルール、Authz ルール、 例外ルール、グローバル例外ルールを含むポリシーセットの管理が可能です。
- TrustSec:これらの API は、仮想ネットワーク(VN)、セキュリティグループ 仮想 ネットワークマッピング(SG-VNマッピング)、VN-VLANマッピングなどのTrustSec 関連の操作を管理します。
- タスクサービス:これらのAPIは、Cisco ISEで実行されるさまざまなタスクのステー タスをモニターする機能を提供します。
- 展開:これらの API は、Cisco ISEノードを設定し、展開を設定する機能を提供しま す。
- パッチおよびホットパッチ:これらの API は、パッチのインストール、パッチの削 除、インストールされているすべてのパッチの一覧表示など、パッチ関連の操作を実 行する機能を提供します。

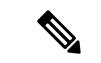

- この API は、プライマリ PAN サービスが稼働している場合にの み機能します。プライマリPANサービスがダウンしている場合、 セカンダリ PAN の API コールは失敗します。 (注)
	- ライセンス:これらのAPIは、スマートライセンスを登録、有効化、および管理する 機能を提供します。
	- システム設定:これらの API は、Cisco ISE でプロキシ設定とトランスポートゲート ウェイ設定を構成および更新する機能を提供します。

Cisco ISE リリース 3.2 では、次の Open API が導入されています。

• pxGrid Direct:これらのAPIは、pxGrid Directコネクタを作成する機能を提供します。

- (注)
- サブネットからの OpenAPI 要求に存在する IP アドレスは、そのネットワークからのリモート IP アドレスとして表示されることが予想されます。

APIサービスで操作するユーザーに特別な権限を割り当てる必要があります。APIサービスユー ザーは、内部ユーザーか、または外部の Microsoft Active Directory グループに所属することが できます。内部ユーザーまたは外部ユーザーが所属する Active Directory グループは [ERS 管理 者(ERS Admin)] または [ERS オペレータ(ERS Operator)] のグループのいずれかにマッピ ングする必要があります。

- [ERS管理者(ERS Admin)]:これらのユーザーは外部RESTfulサービスAPI要求を作成、 読み取り、および削除できます。すべての外部 RESTful サービス API(GET、POST、 DELETE、および PUT)へのフルアクセスを備えています。
- [ERS オペレータ(ERS Operator)] : これらのユーザーには読み取り専用アクセス(GET 要求のみ)があります。
- [MnT Admin]:これらのユーザーは、モニタリング REST API の作成、読み取り、更新、 および削除ができます。

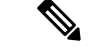

(注) スーパー管理者ロールを持つユーザーは、すべての API サービスにアクセスできます。

[Authentication Method] ウィンドウで、[Identity Source] ドロップダウンリストから、選択した API 認証設定に適用するオプションを選択します。ただし、証明書ベースの API 認証では、内 部 アイデンティティソースのみがサポートされます。

デフォルトでは、APIサービスは無効になっています。Cisco ISEでAPIサービスを有効にする 前に API コールを呼び出すと、エラーメッセージが表示されます。Cisco ISE REST API 用に開 発されたアプリケーションを Cisco ISE にアクセスできるようにするには、Cisco ISE REST API 機能を有効にします。ERS API は標準 HTTPS ポート 443 (ポート 9060 も使用できます)を使 用し、Open API は HTTPS ポート 9070 を使用します。これらのポートはどちらも、デフォル トで無効になっています。Cisco ISE管理サーバーでAPIサービスが有効になっていない場合、 クライアント アプリケーションはゲスト REST API 要求に対してサーバーからタイムアウトエ ラーを受信します。

- ステップ **1** Cisco ISE の GUI で、[Menu] アイコン( )をクリックし、**[Administration]** > **[System]** > **[Settings]** > **[API Settings]** > **[API Service Settings]** を選択します。
- ステップ **2** [プライマリ管理ノードのAPIサービス設定(APIServiceSettingsforPrimary Administration Node)]領域で、 [ERS(読み取り/書き込み)(ERS (Read/Write))] トグルボタンをクリックしてプライマリ管理ノード (PAN) の外部 RESTful サービスを有効にします。あるいは、[オープン API (Open API) ] トグルボタン をクリックして PAN でオープン API サービスを有効にします。
- ステップ3 [他のすべてのノードの API サービス設定 (API Service Settings for All Other Nodes)]領域で、[ERS(読み 取り) (ERS(Read)) 1トグルボタンをクリックして他のすべてのノードで外部 RESTful サービスを有効し ます。あるいは、[OpenAPI(読み取り/書き込み)(OpenAPI(Read/Write))] トグルボタンをクリックして 他のすべてのノードでオープン API サービスを有効にします。
- ステップ **4** [CSRFチェック(CSRFCheck)]領域で次のオプションのいずれかのオプションボタンをクリックします。
	- [セキュリティの強化に CSRF チェックを使用する(Use CSRF Check for Enhanced Security)]:このオ プションを有効にした場合、外部 RESTful サービスクライアントは GET 要求を送信して Cisco ISE か ら CSRF トークンを取得し、Cisco ISE に送信する要求内にその CSRF トークンを含める必要がありま す。その後、Cisco ISE は、外部 RESTful サービスクライアントから要求を受信したときに CSRF トー クンを検証します。Cisco ISE は、トークンが有効な場合にのみ要求を処理します。このオプション は、Cisco ISE リリース 2.3 より前のリリースの外部 RESTful サービスクライアントには適用されませ  $h_{\rm o}$
	- [ERS 要求に対して CSRF を無効にする(Disable CSRF for ERS Request)]:このオプションを有効にす ると、CSRF 検証は実行されません。このオプションは、Cisco ISE リリース 2.3 より前のリリースの 外部 RESTful サービスクライアントに使用できます。

ステップ5 [保存 (Save) ] をクリックします。

Cisco ISE ノードが PAN に登録されると、OpenAPI はデフォルトで以前の有効な状態から無効 になります。上記の手順に従って、Cisco ISE GUI で OpenAPI を再度有効にして、ゼロタッチ OpenAPI 展開を維持します。 (注)

Cisco ISE は、GET 操作と UPDATE 操作に異なる API を提供します。

#### **[GET]**:

- URL: https://<ise-node>/admin/API/apiService/get
- •応答: {"id": "1234","papIsEnabled":false,"psnsIsEnabled":true}

#### **UPDATE**:

- URL: https://<ise-node>/admin/API/apiService/update
- 要求の本文:{"papIsEnabled":false,"psnsIsEnabled":false}
- •応答: {"id": "1234","papIsEnabled":false,"psnsIsEnabled":false}

#### トラブルシューティング

すべての REST 操作が監査され、ログがシステム ログに記録されます。オープン API に関連 する問題をトラブルシューティングするには、[デバッグログの設定(DebugLogConfiguration)] ウィンドウで **apiservice** コンポーネントの [ログレベル(Log Level)] を [デバッグ(DEBUG )] に設定します。ERS API 関連の問題をトラブルシューティングするには、[デバッグログの 設定 (Debug Log Configuration) 1ウィンドウ (このウィンドウを表示するには、「メニュー

(Menu)] アイコン( )をクリックして次を選択します。**[**操作(**Operations**)**]** > **[**トラブル シューティング(**Troubleshoot**)**]** > **[**デバッグウィザード(**Debug Wizard**)**]** > **[**デバッグログ の設定(**Debug Log Configuration**)**]**)で ers コンポーネントの [ログレベル(Log Level)] を [デバッグ (DEBUG) ]に設定します。

[ログのダウンロード(Download Logs)] ウィンドウ(このウィンドウを表示するには、[メ ニュー(Menu)] アイコン( )をクリックして次を選択します。**[**操作(**Operations**)**]** > **[**ト ラブルシューティング(**Troubleshoot**)**]** > **[**ログのダウンロード(**Download Logs**)**]**)からロ グをダウンロードできます。[サポートバンドル(SupportBundle)]タブからサポートバンドル をダウンロード (タブの [ダウンロード (Download) ] ボタンをクリック) するか、または [デ バッグログ(Debug Logs)]タブから**API**サービスのデバッグログをダウンロード(api-service デバッグログの [ログファイル(Log File)] の値をクリック)します。

#### 確認

API サービス GUI ページ(https://*<iseip>:<port>*/api/swagger-ui/index.html または https://*<iseip>*/ers/sdkなど)にアクセスできる場合、APIサービスは期待どおりに動作していま す。

#### 関連トピック

外部 RESTful サービスソフトウェア開発キット (537 ページ)

## **API** サービスの外部 **Active Directory** アクセスの有効化

- ステップ **1** Cisco ISE の GUI で、[Menu] アイコン( )をクリックし、**[Administration]** > **[Identity Management]** > **[External Identity Sources]** > **[Active Directory]** を選択します。
- ステップ **2** 外部ユーザーが所属する Active Directory グループを外部 ID ソースとして追加します。
- ステップ **3** Active Directory からユーザーグループを追加します。
- ステップ **4** Cisco ISE の GUI で、[Menu] アイコン( )をクリックし、**[Administration]** > **[Admin Access]** > **[Authentication]** > **[Authentication Method]** を選択します。
- ステップ5 [IDソース (Identity Source) ]ドロップダウンリストから[AD:<参加ポイント名> (AD:<Join Point Name>)] を選択します。
- ステップ **6** [パスワードベース(Password Based)] または [クライアント証明書ベース(Client Certificate Based)] の いずれかの認証を対応するオプションボタンをクリックして選択します。
- ステップ **7 [**管理(**Administration**)**]** > **[**システム(**System**)**]** > **[**管理者アクセス(**Admin Access**)**]** > **[**管理者 (**Administrators**)**]** > **[**管理者グループ(**Admin Groups**)**]** を選択します。
- ステップ **8** 管理グループのリストから[ERS管理者(ERSAdmin)]グループまたは[ERSオペレータ(ERSOperator)] をクリックします。
- ステップ **9** [追加(Add)] をクリックして外部グループをメンバーユーザーとして管理者グループに追加します。
- **ステップ10** [保存(Save)] をクリックします。
	- Cisco ISE リリース 3.1 では、Cisco ISE GUI([管理(Administration)] > [システム(System)] > [管理者アクセス(Admin Access)] > [認証(Authentication)])で管理者アクセス用に外部 IDストアが設定されている場合、内部管理者ユーザーにERS管理者ロールを割り当てること はできません。外部管理者ユーザーのみに ERS 管理者ロールを割り当てることができます。 (注)

# 外部 **RESTful** サービスソフトウェア開発キット

独自のツールを作成するには、外部 RESTful サービス(ERS)のソフトウェア開発キット (SDK)ページを使用できます。URLhttps://<ISE-ADMIN-NODE>:9060/ers/sdkで、外部RESTful サービス SDK にアクセスできます。**[ERS**管理者(**ERS Admin**)**]** のロールを持つユーザーの みが、外部 RESTful サービス SDK にアクセスできます。

SDK は、次のコンポーネントで構成されています。

- クイックリファレンス API マニュアル
- すべての利用可能な API 操作の完全なリスト
- ダウンロード可能なスキーマファイル
- ダウンロード可能な Java のサンプルアプリケーション
- cURL スクリプト形式の使用例
- Python スクリプト形式の使用例
- Chrome POSTMAN の使用方法

## **Data Connect**

Data Connect 機能は Cisco ISE へのデータベースアクセスを提供するため、データベースサー バーを直接照会して、選択したレポートを生成できます。データへの読み取りアクセスのみが 提供されます。

ビジネス要件に応じて、ネットワークに関する構成または運用データを抽出し、それを使用し て洞察に富んだレポートとダッシュボードを生成できます。

以降のセクションでは、Cisco ISE で Data Connect 機能を有効にし、クライアントから Cisco ISE へのデータベース接続を正常に確立する方法と、この機能を展開する際に留意すべきさま ざまな考慮事項について説明します。

Data Connect を正常に設定し、Cisco ISE へのデータベース接続を確立したら、[DevNet](https://developer.cisco.com/docs/dataconnect/#!introduction) の Data Connect [に関する記事](https://developer.cisco.com/docs/dataconnect/#!introduction) [英語] を参照して、使用可能なビューと使用例の詳細を確認してくださ い。

## **Data Connect** ライセンスの要件

Data Connect 機能には、Essentials Cisco ISE ライセンスが必要です。

アクセスライセンスが期限切れになるか、非準拠になった場合、この機能は無効になり、現在 のデータベースセッションは終了し、ライセンスが更新されるまで新しいセッションは許可さ れません。有効な Essentials Cisco ISE ライセンスなしにこの機能の API 要求を実行しようとす ると、その API 要求は失敗します。

### **Data Connect** に対する展開変更の影響

プライマリ モニタリング ペルソナとセカンダリ モニタリング ペルソナの両方で構成される分 散型の展開の場合、Data Connect 機能が有効になっていると、デフォルトではセカンダリモニ タリング(MnT)ノードで Data Connect 機能がアクティブになります。これは、プライマリ MnTノードが展開全体のログの収集、有用なレポートへの変換、および他の機能に使用される 一方、セカンダリ MnT ノードの負担は比較的少ないためです。

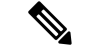

セカンダリ MnT ノードのアイドル状態のリソースを利用して負荷を分散するため、セカンダ リ MnT ノードでこの機能を有効にすることを推奨します。 (注)

次のシナリオでは、環境での展開またはペルソナの変更によって Data Connect 機能がどのよう に影響を受けるかについて説明します。

- セカンダリ MnT ノードを展開に追加すると、Data Connect がプライマリ MnT ノードです でに有効になっている場合、変更は生じず、この機能はプライマリ MnT ノードで有効の ままになります。セカンダリ MnT ノードを追加した後に、この機能を無効にしてから有 効にすると、Data Connect 機能はセカンダリ MnT ノードで有効になります。
- プライマリ MnT ペルソナを無効にすると、Data Connect が有効になっているセカンダリ MnT ノードがプライマリ MnT ノードに昇格され、Data Connect は同じノードで有効のま まになります。
- セカンダリMnTノードが展開から手動で削除された場合、DataConnect機能は自動的にプ ライマリ MnT ノードで有効になります。[Data Connect] ウィンドウの [Hostname] フィール ドは、プライマリMnTノードを指すようになりました。DataConnect機能が有効になって いるホスト名に注意してください。

#### 専用 **MnT**

DataConnectが有効になっている専用MnTノードを使用した展開の場合、エンドポイントデー タベースのクエリと構成データは、プライマリポリシー管理ノード (PAN)に内部的にルー ティングされます。

#### **PAN** フェールオーバー

PAN フェールオーバーは、専用 MnT ノードがない場合、または Data Connect が無効になって いる専用の MnT ノードがある場合、Data Connect 機能に影響しません。Data Connect が有効に なっている専用 MnT ノードがある場合、古いプライマリ PAN のデータベースビューが削除さ れ、新しいデータベースビューが新しいプライマリ PAN に作成されます。

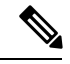

(注)

Data Connect 機能がノードで無効になり、別のノードで有効になるたびに、Data Connect の自 己署名証明書がインポートされます。新しい証明書を再度ダウンロードし、エンドクライアン トにアップロードして、セッションを再確立する必要があります。ノードの変更が発生するた びに、アラームと監査ログが生成されて通知します。

## **Data Connect** の有効化

#### 始める前に

リソースを最適に使用するためのレポートを生成する場合にのみ、Data Connect 機能を有効に することをお勧めします。

- ステップ **1** Cisco ISE の GUI で、[Menu] アイコン( )をクリックし、**[Administration]** > **[System]** > **[Settings]** > **[Data Connect]** を選択します。
- ステップ **2** [Data Connect] トグルボタンをクリックして、Data Connect 機能を有効にします。
- ステップ **3** パスワードを入力します。

パスワード長は 12 ~ 30 文字で、1 つ以上の大文字(A ~ Z)、1 つ以上の小文字(a ~ z)、1 つ以上の数 字(0~9)、および1つ以上の特殊文字(#\$%&\*+,-.::=?^~)を含める必要があります。

- このパスワードはいつでもリセットできます。パスワードをリセットする場合は、それまでの 5 つのパスワードと同じものにならないようにします。パスワードは頻繁に変更することをお 勧めします。 (注)
- ステップ **4** パスワードを確認します。
- ステップ **5** [パスワードの有効期限(Password Expiry)] フィールドに、パスワードをリセットするまでの日数を入力 します。

有効な範囲は、1 ~ 3650 日です。デフォルト値は 90 日です。

ステップ6 [保存 (Save) ] をクリックします。

パスワードを設定すると、[DataConnect]ウィンドウに以下の詳細情報が表示されます。これらの詳細情報 は、スクリプトや SQL クライアントツールを使用して Cisco ISE モニタリングデータベースに接続しよう とするときに必要です。

- [ユーザー名(Username)]:ユーザー名は**dataconnect**に設定されます。これはデフォルトで設定され ており、変更できません。
- •[ホスト名/IP(Hostname / IP)] : Data Connect 機能が有効になっているモニタリングノードのホスト名 を表示します。
- [Port]:TCP ポート 2484 は、Oracle TCPS(SSL を使用した TCP)プロトコルを介した Cisco ISE への データベース接続の確立に使用されます。
- [サービス名(Service Name)]:サービス名は**cpm10**に設定されます。これはデフォルトで設定されて おり、変更できません。
- [Password Expires on]:パスワードの有効期限が切れる日付と時刻を表示します。

#### 次のタスク

- **1.** Data Connect 証明書のエクスポート。
- **2.** JAVA や Python などのプログラミング言語、または Oracle SQL Developer、JDBC クライア ントなどの SQL クライアントツールを使用して、Cisco ISE へのデータベース接続を確立 します。詳細については、クライアントから Cisco ISE [データベースへの接続](https://developer.cisco.com/docs/dataconnect/#!getting-started/connect-to-the-ise-database-using-the-java-client)を参照して ください。

間違ったパスワードを使用して Cisco ISE データベースに 6 回以上接続しようとすると、アカ ウントが 24 時間ロックされ、ODBC SQL クライアントツールに次のエラーメッセージが表示 されます。 (注)

**ORA-28000**:アカウントはロックされています。(**ORA-28000: The account is locked.**)

回避するには、Cisco ISE GUI から(上記の手順のステップ 1 の後、3 ~ 6 を実行する)、また は OpenAPI を使用して、Data Connect パスワードをリセットします。その後、新しいパスワー ドを使用してデータベースに接続できるようになります。あるいは、ロックが解除されるまで 24 時間待つことも可能です。その後は再び古いパスワードを使用してログインできます。

## **Data Connect** 証明書のエクスポート

Data Connect 機能を有効にすると、**Data Connect Certificate** という既存の自己署名証明書がイ ンポートされ、Cisco ISE の信頼できる証明書ストアに配置されます。クライアントから Cisco ISEデータベースへの接続を確立する前に、この証明書をCisco ISEからエクスポートし、SQL クライアントの信頼できる証明書ストアにインポートする必要があります。

- 1. Cisco ISE の管理者ポータルで、[Menu] アイコン(=) をクリックし、[Administration] > **[System]** > **[Certificates]** > **[Certificate Management]** > **[Trusted Certificates]** を選択します。
- **2.** 証明書のリストで、**Data Connect Certificate** という名前の証明書の横にあるチェックボッ クスをオンにします。
- **3.** [エクスポート(Export)] をクリックします。

#### 次のタスク

JAVA や Python などのプログラミング言語、または Oracle SQL Developer、JDBC クライアン トなどのSQLクライアントツールを使用して、Cisco ISEへのデータベース接続を確立します。 詳細については、クライアントから Cisco ISE [データベースへの接続を](https://developer.cisco.com/docs/dataconnect/#!getting-started/connect-to-the-ise-database-using-the-java-client)参照してください。

使用可能なデータベースビューとその用途については[、データベースビュー](https://developer.cisco.com/docs/dataconnect/#!database-views)を参照してくださ い。

### **Data Connect** 証明書の再生成

DataConnect機能を有効にすると、既存の自己署名証明書がCisco ISEの信頼できる証明書スト アに配置されます(**[**管理(**Administration**)**]**>**[**システム(**System**)**]**>**[**証明書(**Certificates**)**]**> **[**証明書管理(**Certificate Management**)**]** > **[**信頼できる証明書(**Trusted Certificates**)**]**)。こ の証明書は、Cisco ISE であるサーバーを信頼し、Oracle TCPS プロトコルを介して接続を保護 するためにクライアントによって使用されます。次の場合にのみ、証明書を再生成する必要が あります。

• 証明書の有効期限が切れている:証明書は365日ごとに期限切れになります。証明書の有 効期限が切れると、有効期限が切れたことを通知するアラームが生成されます。クライア

ントは期限切れの証明書を使用して接続できないため、証明書が再生成されるまで、クラ イアントから Cisco ISE への接続は失敗します。

• 証明書が改ざんされている。

#### 始める前に

Data Connect 機能を有効にして、Data Connect パスワードを設定する必要があります。

(注) このタスクは、計画的なダウンタイム中に実行する必要があります。

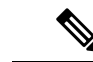

- ユーザーが証明書を再生成すると、Data Connect が有効になっているノードでのみ再生成され ます。他のノードの証明書は同じままです。Data Connect が別のノードで有効になっている場 合、そのノードの古い証明書がインポートされます。 (注)
- ステップ **1** Cisco ISE管理者ポータルで、[メニュー(Menu)]アイコン( )をクリックし、**[**管理(**Administration**)**]**> **[**システム(**System**)**]** > **[**証明書(**Certificates**)**]** > **[**証明書管理(**Certificate Management**)**]** > **[**証明書署名 要求(**Certificate Signing Requests**)**]** > **[**証明書署名要求(**CSR**)の生成(**Generate Certificate Signing Requests (CSR)]**を選択します。
- ステップ **2** [使用状況(Usage)] セクションの [証明書の使用対象(Certificate(s) will be used for)] ドロップダウンリス トから、[Data Connect] を選択します。
- ステップ **3 [Regenerate]** をクリックします。

次のアラートが表示されます。

計画的なダウンタイム中に Data Connect 証明書を再生成することをお勧めします。(**We recommend that you regenerate the Data Connect certificate during planned downtimes.**)

**Data Connect** 証明書を再生成すると、**Data Connect** が有効になっている **MnT** ノードで **Oracle** リスナーが 再起動されます。(**Regenerating the Data Connect certificate restarts the Oracle Listener on the MnT node on which Data Connect is enabled.**)その結果、リスナーが再度実行されるまで(通常は **1** 分かかります)、 新しい接続の要求は拒否されます 。(**As a result, requests for new connections are rejected until the Listener runs again (typically takes one minute).**)継続しますか(**Do you want to continue?**)

ステップ **4** 計画的なダウンタイム中にこのタスクを実行する場合は、[はい(Yes)] をクリックします。

新しい有効期限を反映して生成された新しい証明書が信頼できる証明書ストアに表示されます。

#### 次のタスク

[新しい証明書を使用してクライアントウォレットをプロビジョニング](https://developer.cisco.com/docs/dataconnect/#!getting-started/connect-to-the-ise-database-using-the-java-client)してから、Cisco ISE と のデータベース接続の確立に進みます。

## **Data Connect** のモニタリング

Data Connect のアラートとアラームは、次のシナリオで生成されます。

- ライセンスの有効期限:Essentials ライセンスの有効期限が切れた場合、Cisco ISE GUI と Data Connect 機能が無効になります。
- パスワードの有効期限:Data Connect パスワードの有効期限が切れた場合、Cisco ISE への データベース接続を正常に確立するためにパスワードをリセットする必要があります。
- 証明書の有効期限:Data Connect 証明書の有効期限が切れた場合は、証明書を再生成し、 クライアントで更新して、Cisco ISEへのデータベース接続を正常に確立する必要がありま す。

[Change Configuration Audit] ログ(**[Operations]** > **[Reports]** > **[Reports]** > **[Audits]** > **[Change Configuration Audit]**)は、Data Connect 機能が管理者によって有効または無効にされたとき に、またはペルソナの変更が行われた場合に生成されます。このログには、機能がいつ有効ま たは無効にされたか、どのノードで変更が行われたか、および変更が Cisco ISE GUI から行わ れたか、OpenAPI を使用して行われたかに関する情報が提供されます。このレポートには、 サードパーティ製ツールを使用して作成されたログインに関する情報は含まれません。

#### **Data Connect** のロギング

Data Connect に関連する GUI および Open API の変更に関する追加のログは、**ise-psc.log** で入手 できます。

データベース接続と実行されたクエリは、Cisco ISEログから追跡またはデバッグできません。 管理者が Cisco ISE からの上位クエリを追跡する場合、管理者は AWR レポートを含むサービ スバンドルを生成できます。AWR レポートには、最大の時間とリソースを消費した上位 5 つ のクエリが含まれます。

# システム時刻とネットワークタイムプロトコルサーバー 設定の指定

Cisco ISE では、NTP サーバーを 3 台まで設定することができます。正確な時刻を維持し、異 なるタイムゾーンの間で時刻を同期するために NTP サーバーを使用します。また、Cisco ISE が認証済みの NTP サーバーのみを使用する必要があるかどうかを指定したり、そのために 1 つまたは複数の認証キーを入力することもできます。

すべての Cisco ISE ノードを協定世界時 (UTC)のタイムゾーンに設定することを推奨します (特に Cisco ISE ノードが分散展開されてインストールされている場合)。この手順では、展 開内のさまざまなノードからのレポートとログのタイムスタンプが常に同期されるようにしま す。

Cisco ISE は、NTP サーバーの公開キー認証をサポートしています。NTP バージョン 4 は対称 キー暗号化を使用します。また、公開キー暗号化に基づく新しいAutokeyセキュリティモデル

も提供します。公開キー暗号化は、対称キー暗号化よりも安全であると見なされています。こ れは、セキュリティが各サーバーによって生成され、公開されないプライベート値に基づいて いるためです。Autokey セキュリティモデルでは、すべてのキー配布および管理機能には公開 値のみが含まれているため、キーの配布と保管が大幅に簡素化されます。

コンフィギュレーション モードで Cisco ISE の CLI から NTP サーバーに Autokey セキュリティ モデルを設定できます。敵味方識別(IFF)システムは最も広く採用されているシステムであ るため、このシステムを使用することを推奨します。

始める前に

スーパー管理者またはシステム管理者の管理者ロールが割り当てられている必要があります。

展開内にプライマリとセカンダリの両方のCisco ISEノードがある場合は、各ノードのユーザー インターフェイスにログインし、システム時刻と Network Time Protocol (NTP) サーバーの設 定を行います。

- ステップ **1** Cisco ISE の GUI で [メニュー(Menu)] アイコン( )をクリックし、**[**管理(**Administration**)**]** > **[**システ ム(**System**)**]** > **[**設定(**Settings**)**]** > **[**システム時刻(**System Time**)**]** を選択します。
- ステップ2 [NTPサーバーの設定 (NTP Server Configuration) ] 領域で、NTP サーバーの一意の IP アドレス (IPv4 また は IPv6 または完全修飾ドメイン名 (FQDN)) を入力します。
- ステップ3 (オプション)秘密キーを使用してNTPサーバーを認証する場合に、指定したサーバーのいずれかが認証 キーによる認証を必要としている場合は、[NTP認証キー(NTP Authentication Keys)] タブをクリックし、 1 つ以上の認証キーを指定します。次の手順を実行します。
	- a) [Add] をクリックします。
	- b) [キーID(Key ID)]フィールドと[キー値(Key Value)]フィールドに必要な値を入力します。[HMAC] ドロップダウンリストから、必要なハッシュメッセージ認証コード(HMAC)値を選択します。[キー ID(Key ID)] フィールドは 1 ~ 65535 の数値をサポートし、[キー値(Key Value)] フィールドは最大 15 文字の英数字をサポートします。
	- c) [OK] をクリックします。
	- d) [NTP サーバーの設定(NTP Server Configuration)] タブに戻ります。
- ステップ **4** (オプション)公開キー認証を使用して NTP サーバーを認証するには、CLI から Cisco ISE に Autokey セ キュリティモデルを設定します。Cisco ISE のリリースについては、『Cisco Identity [Services](https://www.cisco.com/c/en/us/support/security/identity-services-engine/products-command-reference-list.html) Engine CLI [Reference](https://www.cisco.com/c/en/us/support/security/identity-services-engine/products-command-reference-list.html) Guide』の **ntp server** コマンドと **crypto** コマンドを参照してください。
- ステップ5 [保存 (Save) 1をクリックします。

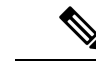

3 つ以上の NTP サーバーを使用すると、サーバーの 1 つに障害が発生した、または 2 つのサー バーが同期しない場合でも、ネットワーク全体での正確な時刻の同期を保証します。 <https://insights.sei.cmu.edu/blog/best-practices-for-ntp-services>を参照してください。 (注)

# システムの時間帯の変更

一度設定すると、管理ポータルからのタイムゾーンの編集はできません。タイムゾーン設定を 変更するには、Cisco ISE CLI で次のコマンドを入力します。

**clock timezone** タイムゾーン

clock timezone コマンドの詳細については、『Cisco Identity Services Engine CLI Reference Guide』 を参照してください。

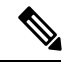

Cisco ISE は、タイムゾーン名と出力の省略形に Portable Operating System Interface (POSIX) ス タイルの記号を使用します。そのため、グリニッジの西にあるゾーンはプラス記号を持ち、グ リニッジの東にあるゾーンはマイナス記号を持ちます。たとえば、TZ='Etc/GMT+4'はグリニッ ジ標準時(UT)の4時間遅れに対応します。 (注)

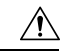

インストール後に Cisco ISE アプライアンスでタイムゾーンを変更すると、その特定のノード で Cisco ISE サービスが再起動します。メンテナンスウィンドウ内でこのような変更を行うこ とを推奨します。また、単一 CIsco ISE 展開内のすべてのノードが同じタイムゾーンに設定さ れていることが重要です。複数の Cisco ISE ノードが異なる地理的な場所やタイムゾーンにあ る場合は、すべての Cisco ISE ノードで UTC などのグローバルなタイムゾーンを使用する必要 があります。 注意

# 通知をサポートするための **SMTP** サーバーの設定

次の目的で電子メール通知を送信できるように、Cisco ISE の SMTP サーバーを設定します。

- アラーム。
- スポンサーがログインクレデンシャルとパスワードのリセット手順に関する電子メール通 知をゲストに送信する場合。
- ゲストが自身を正常に登録した後でログインクレデンシャルを自動的に受け取る場合と、 ゲストアカウントが期限切れになる前にゲストに求められるアクション。

アラーム通知の受信者は、[電子メールにシステムアラームを含む(Include system alarms in emails) ]オプションが有効になっている内部管理者ユーザーです。アラーム通知を送信する送 信者の電子メールアドレスは、デフォルトで ise@<hostname> として設定されていますが、必 要に応じて設定することもできます。送信者の電子メールアドレスを設定するには、 [Administration] > [System] > [Settings] > [Alarm Settings] > [Alarm Notification] の順にクリックし、 [Enter sender e-mail:] フィールドに入力します。

次の表に、電子メールを送信する分散 Cisco ISE 環境内のノードを示します。

表 **22 :** 電子メールを送信する **Cisco ISE** ノード

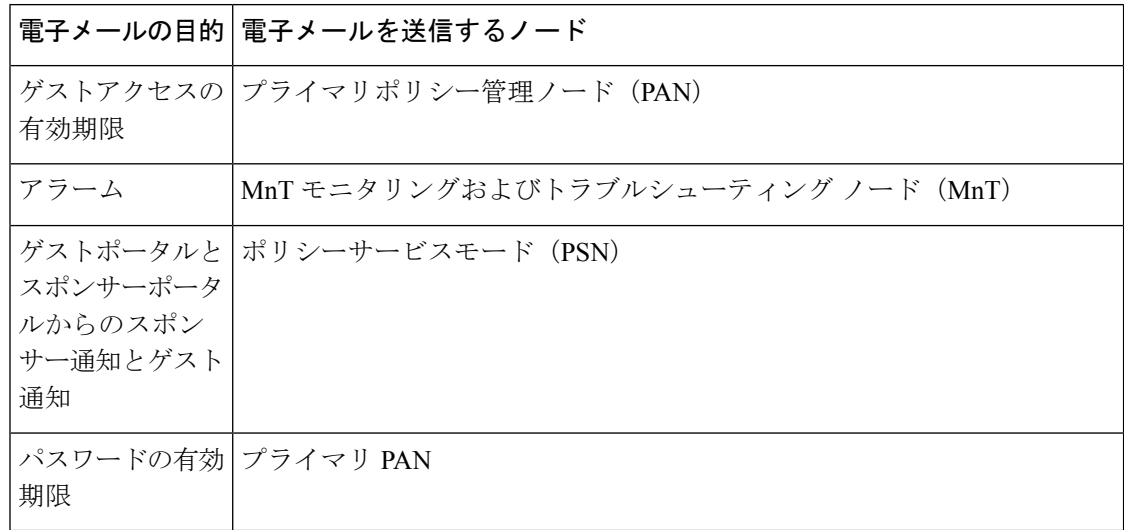

Simple Mail TransferProtocol(SMTP)サーバーを設定するには、[メニュー(Menu)] アイコン ( )をクリックし、次を選択します。**[**管理(**Administration**)**]** > **[**システム(**System**)**]** > **[**設 定(**Settings**)**]** > **[SMTP** サーバー(**SMTP Server**)**]**次のフィールドを設定します。

- [SMTP サーバーの設定(SMTP Server Settings)] 領域で、次の手順を実行します。
	- [SMTP サーバー(SMTPServer)]:アウトバウンド SMTP サーバーのホスト名を入力 します。
	- [SMTPポート(SMTP Port)]:SMTP ポート番号を入力します。SMTP サーバーに接 続するには、このポートが開かれている必要があります。
	- [接続タイムアウト(Connection Timeout)]:Cisco ISE が新しい接続を開始する前に SMTP サーバーへの接続を待機する最大時間を入力します。タイムアウト値は秒単位 で設定します。
- セキュアな SMTP サーバーと通信するには、[暗号化設定 (Encryption Settings) ]で[TLS/SSL 暗号化を使用 (UseTLS/SSLEncryption) ]をオンにします。セキュアソケットレイヤ (SSL) を使用する場合は、SMTP サーバーのルート証明書を Cisco ISE の信頼できる証明書に追 加します。
- [認証設定(Authentication Settings)] 領域で、[パスワード認証を使用する(Use Password Authentication)] チェックボックスをオンにして、SSL の代わりに認証にユーザー名とパ スワードを使用します。

# セキュアなロック解除クライアントメカニズムの有効化

セキュアなロック解除クライアントメカニズムは、Cisco ISE の CLI でルートシェルへのアク セスを一定期間にわたって提供します。セッションを終了するか、または閉じた場合、ルート アクセスも無効になります。

セキュアなロック解除機能は、同意トークンツールを使用して実装されます。同意トークン は、お客様とシスコの両方からの相互の同意が得られた後でのみ、信頼できる方法でシスコ製 品の特権アクセスを安全に付与するための統一された多要素認証方式です。

Cisco ISE CLI でルートシェルを有効にするには、次の手順を実行します。

#### ステップ **1** Cisco ISE CLI で、**permit rootaccess** と入力します。

ise/admin# permit rootaccess 1. Generate Challenge Token Request 2. Enter Challenge Response for Root Access 3. Show History 4. Exit Enter CLI Option:

ステップ **2** オプション **1** を選択して、同意トークンチャレンジを生成します。

```
1. Generate Challenge Token Request
2. Enter Challenge Response for Root Access
3. Show History
4. Exit
Enter CLI Option:
1
Generating Challenge.....................................
Challenge String (Please copy everything between the asterisk lines exclusively):
*****************************************************************************************
GCXCpPAQEPAQPAPERPPPPPAPAACImJzqiclhitEPAQiUw+XeD3n74HnJx30QUFPPADACAFAAUUUFQ1QIPANUUUFCaJIDLAGQB1qwIIFm2mEOWIO2S0wZjY1TrdlZDlMQ1MQ1M2
*****************************************************************************************
Starting background timer of 15mins
1. Generate Challenge Token Request
2. Enter Challenge Response for Root Access
3. Show History
4. Exit
Enter CLI Option:
```
ステップ **3** 同意トークンチャレンジを Cisco テクニカル [アシスタンス](https://mycase.cloudapps.cisco.com/case) センター(TAC)に送信します。

Cisco TAC は、送信される同意トークンチャレンジを使用して同意トークン応答を生成します。

ステップ **4** オプション **2** を選択してから、Cisco TAC により提供された同意トークン応答を入力します。

```
Enter CLI Option:
\mathcal{L}Please input the response when you are ready .....................
TERMANI TEHNOMIA LIMPITTEMI MIRRANIVA JATIKAN MALLA PIA LAIKAT VA TARIKIN MOLDARI RAATI LIMPITTI MARKA TARIKIN
Response Signature Verified successfully !
Granting shell access
sh-4.2# ls
```
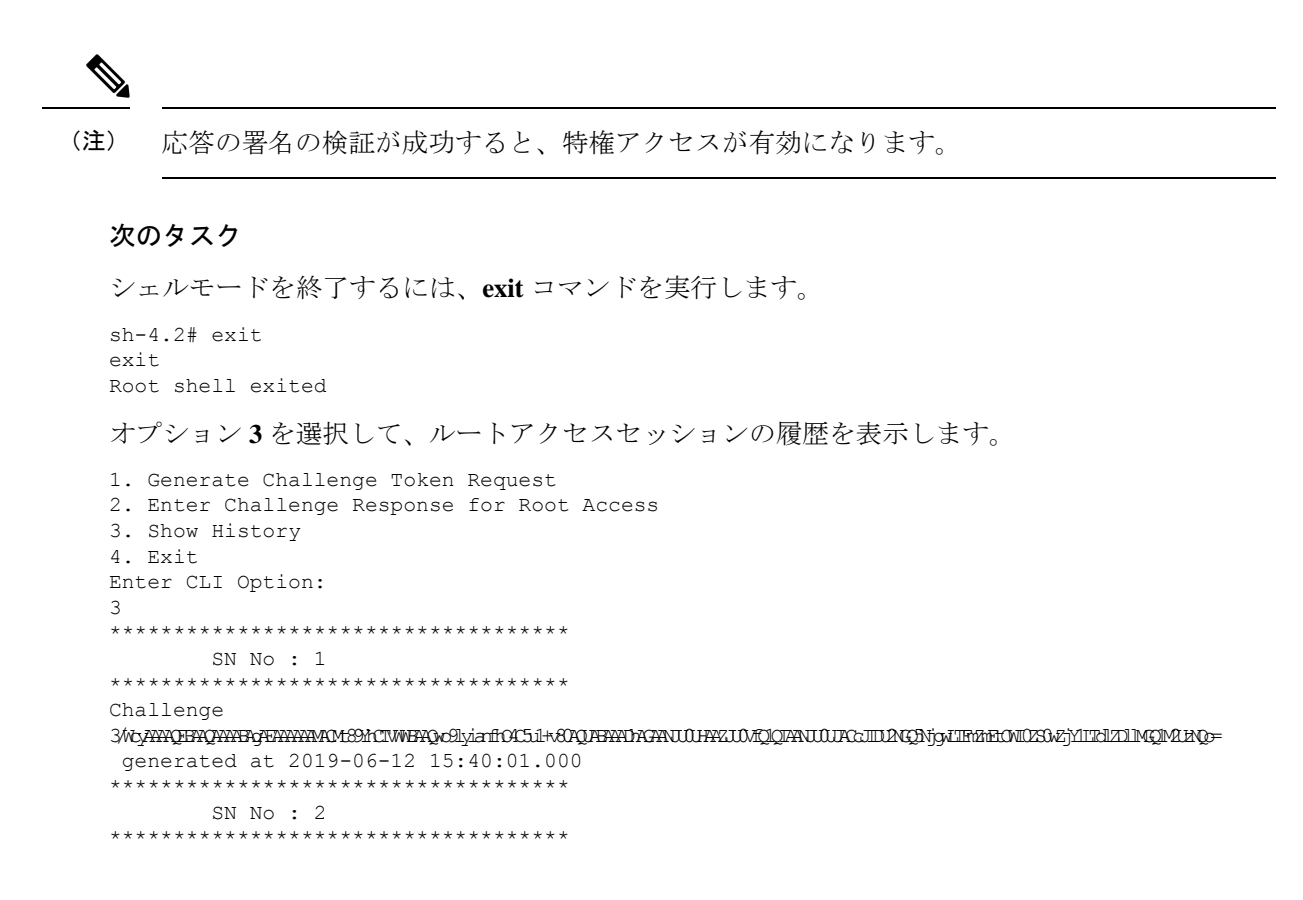

## 連邦情報処理標準モードのサポート

Cisco ISE は、組み込みの連邦情報処理標準(FIPS)140-2 検証済み暗号化モジュール、Cisco Common Cryptographic Module(証明書 #1643 および証明書 #2100)を使用します。FIPS 準拠要 求の詳細については、『FIPS [Compliance](http://www.cisco.com/web/strategy/government/security_certification/net_business_benefit_seccert_fips140.html) Letter』を参照してください。

FIPS モードを有効にすると、Cisco ISE 管理者インターフェイスのウィンドウの右上隅のノー ド名の左側に FIPS モード アイコンが表示されます。

Cisco ISE は、FIPS 140-2 標準でサポートされないプロトコルまたは証明書の使用を検出する と、準拠していないプロトコルまたは証明書の名前とともに警告を表示し、FIPSモードは有効 になりません。必ず FIPS に準拠したプロトコルのみを選択し、FIPS モードを有効にする前に FIPS に非準拠の証明書を交換してください。

Cisco ISE にインストールされている証明書で使用されている暗号アルゴリズムまたはそのパ ラメータが FIPS でサポートされていない場合には、証明書を再発行する必要があります。

FIPS モードを有効にすると、次の機能が影響を受けます。

• SSL を介した Lightweight Directory Access Protocol (LDAP)

Cisco ISE による FIPS 140-2 準拠の有効化の手段として、RADIUS の共有秘密とキー管理が使 用されます。FIPS モードが有効になると、FIPS 非準拠アルゴリズムを使用するすべての機能 は失敗します。

FIPS モードを有効にする場合:

- EAP-TLS、PEAP、TEAP、EAP-TTLSおよびEAP-FASTですべてのFIPS非準拠暗号スイー トは無効になります。
- 証明書と秘密キーには、FIPS準拠ハッシュと暗号化アルゴリズムのみを使用する必要があ ります。
- RSA 秘密キーには、2048 ビット以上を指定する必要があります。
- ECDSA 秘密キーには、224 ビット以上を指定する必要があります。
- DHE 暗号は、すべての Cisco ISE TLS クライアントの DH パラメータが 2048 ビット以上 の場合に機能します。
- SHA-1 は、Cisco ISE ローカルサーバー証明書の生成に使用できません。
- pxGrid 証明書テンプレートの RSA キー サイズは、2048 ビット以上である必要がありま す。
- FIPSモードを有効にするには、pxGrid証明書テンプレートのRSA 秘密キーのサイズが2048ビット以上である必要があります。キー サイズが不十分な場合、FIPS モードを有効にしようとするとエ ラーメッセージが表示されます。 (注)
	- EAP-FAST の匿名 PAC プロビジョニングオプションは無効です。
	- ローカル SSH サーバーは FIPS モードで動作します。
	- RADIUS は次のプロトコルをサポートしていません。
		- EAP-MD5
		- PAP
		- CHAP
		- MS-CHAPv1
		- MS-CHAP<sub>v2</sub>
		- LEAP

FIPS モードを有効にすると、展開内のすべてのノードが自動的に再起動されます。Cisco ISE はローリング再起動を実行します。具体的には、最初にプライマリ PAN を再起動し、その後 でセカンダリノードを1つずつ再起動します。そのため、設定を変更する前にダウンタイムを 計画することをお勧めします。

### $\boldsymbol{\varOmega}$

データベース移行プロセスを行う場合は、移行が完了してから FIPS モードを有効にすること を推奨します。 ヒント

### **Cisco ISE** での連邦情報処理標準モードの有効化

Cisco ISE で FIPS モードを有効化するには、次の手順に従います。

- **ステップ1 Cisco ISE GUI で、「メニュー(Menu)1アイコン(≡)をクリックし、「選択(Choose)Ⅱ管理** (**Administration**)**]** > **[**システム(**System**)**]** > **[**設定(**Settings**)**]** > **[FIPS**モード(**FIPS Mode]** を選択しま す。
- ステップ2 [FIPSモード (FIPS Mode) | ドロップダウンリストから [有効 (Enabled) | を選択します。
- **ステップ3** [保存 (Save) 1をクリックして、マシンを再起動します。

#### 次のタスク

FIPS モードを有効にしたら、次の FIPS 140 準拠機能を有効にして設定します。

- 自己署名証明書の生成 (579 ページ)。
- 証明書署名要求の作成と認証局への送信 (604 ページ)。
- •ネットワークデバイス定義の設定 (1357ページ)に記載されているとおり、RADIUS認証 を設定します。

共通アクセスカード機能を使用して管理者アカウントの許可を有効にすることができます。許 可のために共通アクセスカード機能を使用することは、厳密にはFIPS140の要件ではありませ んが、セキュアアクセスの手法としてよく知られており、複数の環境でFIPS140準拠を強化す るために使用されています。

#### 管理者共通アクセスカード認証用の **Cisco ISE** の設定

#### 始める前に

- (オプション) Cisco ISE で FIPS モードを有効にします。FIPS モードは証明書ベースの認 証には必要ありませんが、この2つのセキュリティ手段は多くの場合、組み合わせて使用 されます。Cisco ISE を FIPS 140 準拠の環境に展開し、共通アクセスカード証明書ベース の認証を使用する予定の場合は、FIPS モードを有効にし、適切な秘密キーと暗号化/復号 化設定を最初に指定します。
- Cisco ISE のドメインネームサーバー (DNS) が Active Directory に設定されていることを 確認します。
- Active Directory のユーザーとユーザー グループ メンバーシップが、管理者証明書ごとに 定義されていることを確認します。

Cisco ISE による管理者の認証と許可を、ブラウザから送信された共通アクセスカードベース のクライアント証明書に基づいてできるようにします。これには、次を設定します。

• 外部 ID ソース (次の例では Active Directory)

- 管理者が所属する Active Directory のユーザーグループ
- ユーザーの ID を証明書の中で見つける方法
- Active Directory ユーザーグループから Cisco ISE RBAC 権限へのマッピング
- •クライアント証明書に署名する認証局(信頼)証明書
- クライアント証明書が CA によって失効させられたかどうかを判断する方法

Cisco ISE にログインする場合、クレデンシャルを認証するために 共通アクセスカードを使用 できます。

- ステップ **1** FIPSモードを有効にすると、システムの再起動が求められます。認証局証明書もインポートする場合は、 再起動を遅らせることができます。
- ステップ **2** Cisco ISE の Active Directory ID ソースを設定し、Active Directory にすべての Cisco ISE ノードを追加しま す。
- ステップ **3** ガイドラインに従って証明書認証プロファイルを設定します。

[プリンシパル名X.509属性 (Principal Name X.509 Attribute) ]フィールドでは、証明書内で管理者ユーザー 名が格納されている属性を選択します。共通アクセスカードの場合は、カード上の署名証明書が通常は Active Directoryでのユーザーの検索に使用されます。プリンシパル名は、この証明書の[サブジェクトの代 替名 (Subiect Alternative Name) 1拡張情報(具体的には、この拡張情報の[別の名前 (Other Name) ]フィー ルド)にあります。したがって、ここでは、属性として[サブジェクト代替名:別の名前(Subject Alternative Name - Other Name) 1を選択します。

ユーザーの Active Directory レコードにユーザーの証明書が格納されている場合に、ブラウザから受信した 証明書をActive Directoryの証明書と比較するには、[証明書のバイナリ比較 (Binary Certificate Comparison) ] チェックボックスをオンにして、以前に指定した Active Directory インスタンス名を選択します。

- ステップ **4** パスワードベースの管理者認証に Active Directory を有効にします。Cisco ISE に接続し結合された Active Directory インスタンス名を選択します。
	- その他の設定が完了するまでは、パスワードベースの認証を使用します。この手順の最後に、 認証タイプをクライアント証明書ベースに変更できます。 (注)
- ステップ **5** 外部管理者グループを作成して、Active Directory グループにマッピングします。Cisco ISE の GUI で、[メ ニュー (Menu) |アイコン (=) をクリックし、次のように選択します。[管理 (Administration) ]>[シス テム(**System**)**]** > **[**管理者アクセス(**Admin Access**)**]** > **[**管理者(**Administrators**)**]** > **[**管理者グループ (**Admin Groups**)**]**。外部システム管理者グループを作成します。
- ステップ **6** 外部管理者グループに RBAC 権限を割り当てる管理者認証ポリシーを設定します。
- 外部ネットワーク管理者グループを作成して Active Directory グループにマッピングし、ネット ワーク管理者権限を持つ管理者認証ポリシー(メニューアクセスおよびデータアクセス)を設 定して、Active Directory グループに少なくとも 1 人のユーザーを作成することを強く推奨しま す。このマッピングにより、[クライアント証明書ベースの認証(Client Certificate-Based Authentication)]が有効になると、少なくとも1人の外部管理者がスーパー管理者権限を持つこ とが保証されます。これができないと、Cisco ISE 管理者が管理ポータルの重要な機能から締め 出される状況になる可能性があります。 注意
- ステップ **7** 認証局証明書を Cisco ISE の信頼できる証明書ストアにインポートするには、**[**管理(**Administration**)**]** > **[**システム(**System**)**]** > **[**証明書(**Certificates**)**]** > **[**証明書ストア(**CertificateStore**)**]** > **[**信頼できる証明書 (**Trusted Certificates**)**]**

Cisco ISE がクライアント証明書を受け入れるには、そのクライアント証明書の信頼チェーン内の認証局証 明書が Cisco ISE 証明書ストアの中にあることが条件となります。Cisco ISE 証明書ストアには適切な認証 局証明書をインポートする必要があります。

- a) [インポート(Import)] をクリックし、[証明書ファイル(Certificate File)] 領域で [ファイルの選択 (Choose File)] をクリックします。
- b) [クライアント認証を信頼(Trust for client authentication)] と **[Syslog**(**syslog**)**]** チェックボックスをオ ンにします。
- c) [送信 (Submit) ] をクリックします。

Cisco ISE は、証明書をインポートしたら展開内のすべてのノードを再起動することを促します。すべ ての証明書をインポートするまで、再起動を遅らせることができます。ただし、すべての証明書をイ ンポートしたら、次に進む前に Cisco ISE を再起動する必要があります。

- ステップ **8** 失効ステータス確認のための認証局証明書を設定します。
	- a) **[**管理(**Administration**)**]** > **[**システム(**System** )**]** > **[**証明書(**Certificates**)**]** > **[OSCP** クライアントプ ロファイル(**OSCP Client Profile**)**]**。
	- b) [Add] をクリックします。
	- c) 対応するフィールドに OSCP サーバーの名前、説明(任意)、サーバーの URL を入力します。
	- d) **[**管理(**Administration**)**]** > **[**システム(**System**)**]** > **[**証明書(**Certificates**)**]** > **[**証明書ストア(**Certificate Store**)**]**。
	- e) クライアント証明書に署名できる認証局証明書のそれぞれについて、その認証局の失効ステータス チェックを行う方法を指定します。リストから認証局証明書を選択して[編集(Edit)]をクリックしま す。[編集(Edit)] ページで、OCSP または証明書失効リスト(CRL)検証、あるいはその両方を選択 します。OCSP を選択した場合は、認証局に使用する OCSP サービスを選択します。CRL を選択した 場合は、CRL Distribution URL などの設定パラメータを指定します。
- ステップ **9** クライアント証明書ベースの認証を有効にします。**[**管理(**Administration**)**]** > **[**システム(**System**)**]** > **[**管 理者アクセス(**Admin Access**)**]** > **[**認証(**Authentication**)**]** を選択します。
	- a) [認証方式(Authentication Method)] タブで、[クライアント証明書ベース(Client Certificate Based)] オ プションボタンを選択します。
	- b) [証明書認証プロファイル(Certificate Authentication Profile)] ドロップダウンリストから、以前に設定 した証明書認証プロファイルを選択します。
	- c) [ID ソース(Identity Source)] から Active Directory インスタンス名を選択します。

d) [保存 (Save) ] をクリックします。

ここで、パスワード ベースの認証からクライアント証明書ベースの認証に切り替えます。設定済みの 証明書認証プロファイルにより、管理者による証明書の認証方法を指定します。管理者は外部IDソー スを使用して許可されます。この例では、Active Directory です。

Active Directory での管理者の検索には、証明書認証プロファイルからのプリンシパル名属性が使用さ れます。

#### サポートされる共通アクセス カード標準

Cisco ISE は、共通アクセスカード認証デバイスを使用して自身を認証する米国政府ユーザー をサポートします。共通アクセスカードは特定の従業員を識別する一連のX.509クライアント 証明書を含む電子チップの認識票です。共通アクセスカードによるアクセスには、カードを挿 入し PIN を入力するカードリーダーが必要です。カードからの証明書が Windows の証明書ス トアに転送されます。Windows の証明書ストアは、Cisco ISE などのローカル ブラウザで実行 されているアプリケーションで使用可能です。

#### **Cisco ISE** での共通アクセス カードの動作

Cisco ISE 認証がクライアント証明書を介してのみ行われるように、管理ポータルを設定でき ます。ユーザー ID またはパスワードを必要とするクレデンシャルベースの認証は許可されま せん。クライアント証明書ベースの認証では、共通アクセスカードを挿入してPINを入力して から、ブラウザのアドレスフィールドに Cisco ISE 管理ポータルの URL を入力します。ブラウ ザによって証明書が Cisco ISE に転送され、Cisco ISE はログイン セッションを証明書の内容に 基づいて認証および許可します。このプロセスが完了すると、[Cisco ISEモニタリングおよび トラブルシューティング (Cisco ISE Monitoring and Troubleshooting) 1ホームページに表示さ れ、ユーザーには適切な RBAC 権限が与えられます。

# **Diffie-Hellman** アルゴリズムを使用したセキュアな **SSH** キー交換

Diffie-Hellman-Group14-SHA1 Secure Shell(SSH) キー交換のみを許可するように Cisco ISE を 設定すします。Cisco ISE の CLI コンフィギュレーション モード から次のコマンドを入力しま す。

#### **service sshd key-exchange-algorithm diffie-hellman-group14-sha1**

次に例を示します。

ise/admin#**conf t**

ise/admin (config)#**service sshd key-exchange-algorithm diffie-hellman-group14-sha1**

# セキュア **syslog** 送信のための **Cisco ISE** の設定

#### 始める前に

Cisco ISE ノード間で、およびモニタリングノードに対して、TLS 保護されたセキュア syslog のみを送信するように Cisco ISE を設定するには、次の手順を実行します。

- 展開内のすべての Cisco ISE ノードに適切なサーバー証明書が設定されていることを確認 します。FIPS 140 に準拠するように設定するには、証明書キーのキーサイズは 2048 ビッ ト以上にする必要があります。
- 管理ポータルの FIPS モードを有効にします。
- デフォルト ネットワーク アクセス認証ポリシーが、あらゆるバージョンの SSL プロトコ ルを許可しないことを確認します。FIPS 認定アルゴリズムとともに、FIPS モードで TLS プロトコルを使用します。
- 展開内のすべてのノードがプライマリ PAN に登録されていることを確認します。また、 展開の少なくとも1つのノードに、セキュア syslog レシーバ (TLS サーバー)としての動 作が有効になっているモニタリングペルソナが含まれることも確認します。
- syslogでサポートされているRFC標準規格を確認します。お使いのバージョンのCisco ISE リリースの『Cisco Identity Services Engine Network Component [Compatibility](https://www.cisco.com/c/en/us/support/security/identity-services-engine/products-device-support-tables-list.html)』ガイドを参照 してください。
- ステップ **1** セキュア syslog リモートロギングターゲットを設定します。
- ステップ **2** セキュア syslog リモートロギングターゲットに監査可能なイベントを送信するロギングカテゴリを有効に します。
- ステップ **3** TCP syslog および UDP syslog コレクタを無効にします。TLS 保護された syslog コレクタのみを有効にしま す。
	- UDP syslog を MnT ノードに配信するために Cisco ISE メッセージングサービスの使用を有効に した場合、Cisco ISE リリース 2.6 以降のリリースには、TLS 保護された UDP syslog が含まれま す。 (注)

## セキュア **syslog** リモート ロギング ターゲットの設定

Cisco ISE システム ログは、さまざまな目的のために、ログ コレクタによって収集され保存さ れます。セキュアなsyslogターゲットを設定するには、モニタリングペルソナが有効になって いる Cisco ISE ノードをログコレクタとして選択します。

ステップ **1** Cisco ISE 管理ポータルにログインします。

- ステップ **2** Cisco ISE の GUI で、[メニュー(Menu)] アイコン( )をクリックして、**[**管理(**Administration**)**]** > **[**システム(**System**)**]** > **[**ロギング(**Logging**)**]** > **[**リモート ロギング ターゲット(**Remote Logging Targets**)**]** を選択します。
- ステップ **3** [追加(Add)] をクリックします。
- ステップ **4** セキュア syslog サーバーの名前を入力します。
- ステップ5 [ターゲットタイプ (Target Type) ] ドロップダウンリストから [セキュアな syslog (Secure Syslog) ] を選 択します。
- ステップ **6** [ステータス(Status)] ドロップダウンリストで [有効化(Enabled)] を選択します。
- ステップ7 展開内のCisco ISEモニタリングノードのホスト名とIPアドレスを「ホスト/IPアドレス (Host/IP Address) 1 フィールドに入力します。
- ステップ **8** [ポート(Port)] フィールドに、ポート番号として *6514* を入力します。セキュア syslog レシーバは TCP ポート 6514 をリッスンします。
- ステップ **9** [ファシリティコード(Facility Code)] ドロップダウンリストから syslog ファシリティコードを選択しま す。デフォルト値は [LOCAL6] です。
- ステップ **10** 対応する設定を有効にするには、次のチェックボックスをオンにします。
	- a) **[**このターゲットのアラームを含める(**Include Alarms For This Target**)**]**
	- b) **[RFC 3164** に準拠する(**Comply to RFC 3164**)**]**
	- c) **[**サーバー **ID** チェックを有効にする(**Enable Server Identity Check**)**]**
- ステップ **11** [サーバーダウンの場合はメッセージをバッファする(Buffer Messages When Server is Down)] チェック ボックスをオンにします。このオプションがオンの場合、Cisco ISE は、セキュアな syslog レシーバが到 達不能な場合にはログを格納し、セキュアな syslog レシーバを定期的に検査し、セキュア syslog レシー バが起動するとログを転送します。
	- a) [バッファサイズ (MB) (Buffer Size (MB))] フィールドにバッファサイズを入力します。
	- b) Cisco ISE がセキュアな syslog レシーバを定期的に確認するように、「再接続時間(秒) (Reconnect Time (Sec))] フィールドに再接続タイムアウト値を入力します。タイムアウト値は秒単位で設定し ます。
- ステップ **12** [CA 証明書の選択(Select CA Certificate)] ドロップダウンリストから、Cisco ISE がセキュアな syslog サーバーに提示する必要がある CA 証明書を選択します。
- ステップ13 セキュアなsyslogを設定するときに、[サーバー証明書の検証を無視 (Ignore Server Certificate validation) ] チェックボックスがオフになっていることを確認します。
- ステップ **14** [Submit] をクリックします。

### リモート ロギング ターゲットの設定

次の表では、外部の場所 (syslog サーバー)を作成してロギングメッセージを保存するために 使用する [リモートロギングターゲット(Remote Logging Targets)] ウィンドウのフィールドに ついて説明します。このウィンドウにアクセスするには、**[**管理(**Administration**)**]** > **[**システ ム(**System**)**]** > **[**ロギング (**Logging**)**]** > **[**リモートロギングターゲット(**Remote Logging Targets**)**]** を選択し、[追加(Add)] をクリックします。

I

#### 表 **23 :** リモート ロギング ターゲットの設定

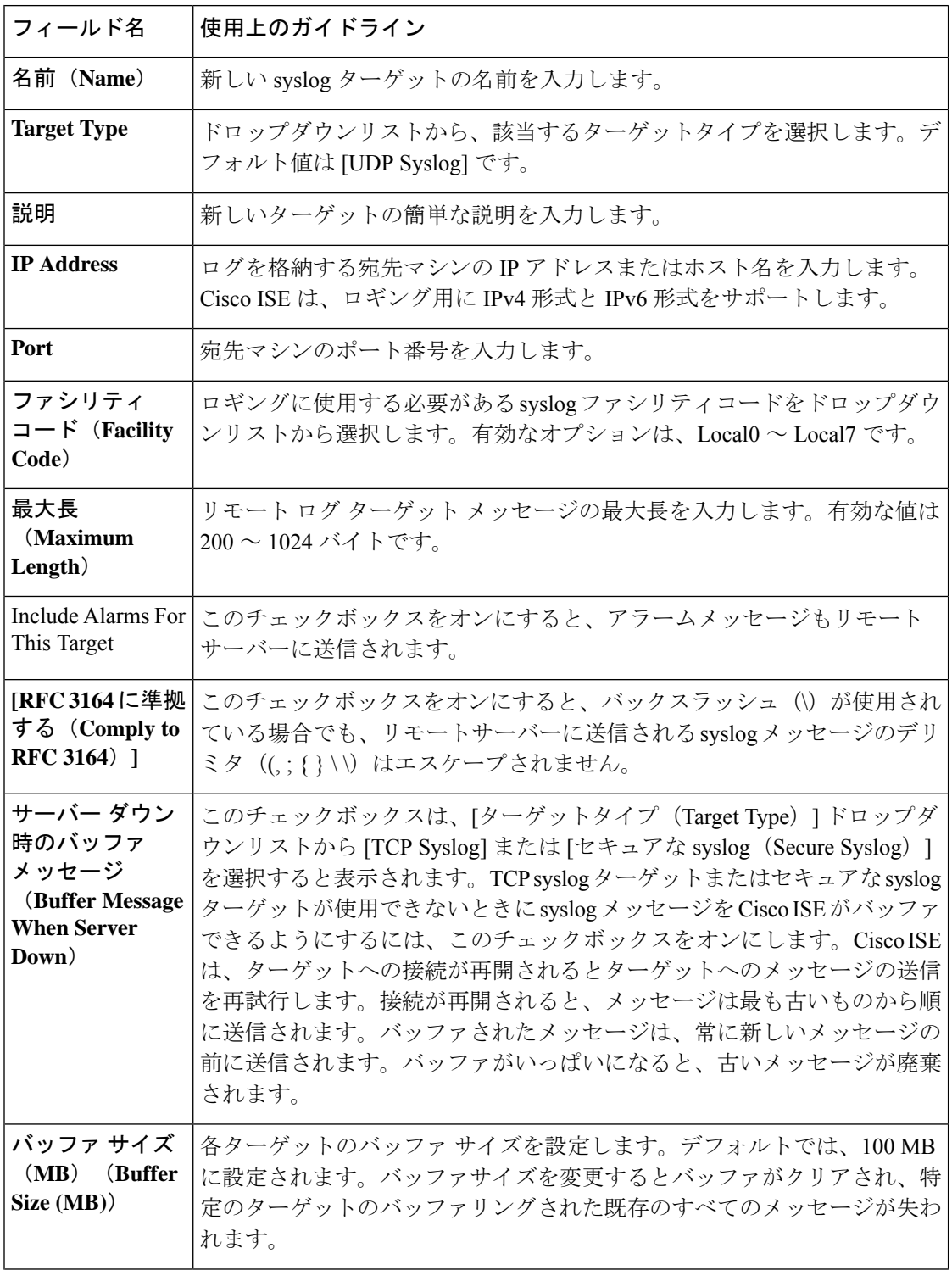

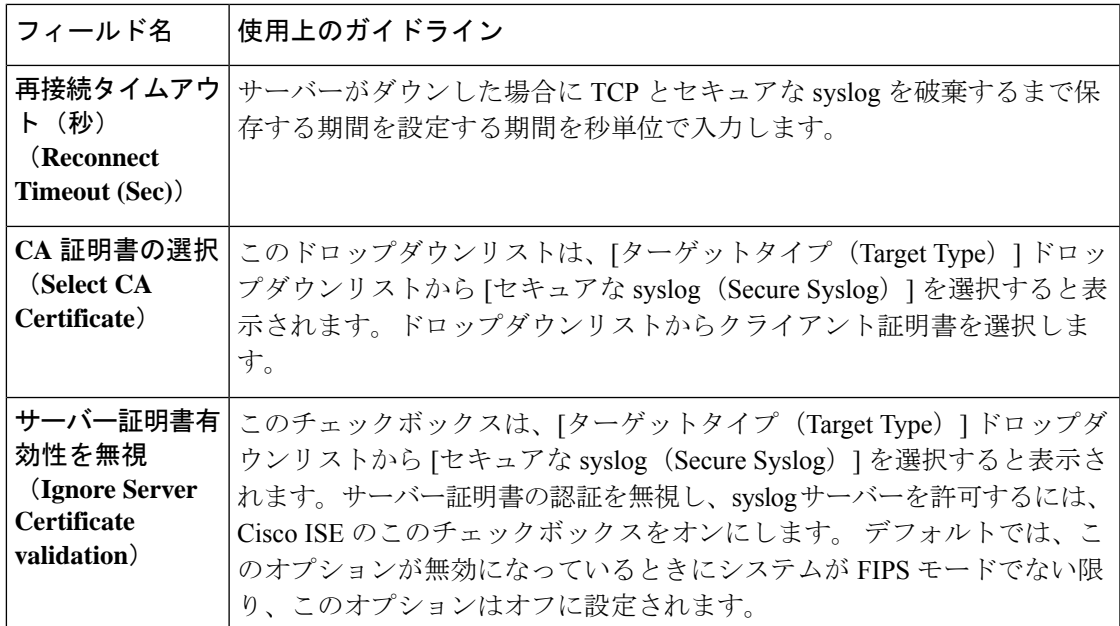

#### 関連トピック

Cisco ISE ロギング メカニズム (716 ページ) Cisco ISE システム ログ (717 ページ) Cisco ISE メッセージ カタログ (720 ページ) 収集フィルタ (722 ページ) イベント抑制バイパス フィルタ (723 ページ) リモート syslog 収集場所の設定 (718 ページ) 収集フィルタの設定 (722 ページ)

## セキュア**syslog**ターゲットに監査可能なイベントを送信するためのロ ギング カテゴリの有効化

Cisco ISE によってセキュア syslog ターゲットに監査可能なイベントが送信されるようにする には、ロギングカテゴリを有効にします。

- ステップ **1** Cisco ISE 管理ポータルで、[メニュー(Menu)] アイコン( )をクリックし、**[**管理(**Administration**)**]** > **[**システム(**System**)**]** > **[**ロギング(**Logging**)> **[**ロギングカテゴリ(**Logging Categories**)**]**を選択します。
- ステップ2 [管理および運用の監査 (Administrative and Operational Audit)] ロギングカテゴリの横にあるオプション ボ タンをクリックし、次に [編集(Edit)] をクリックします。
- ステップ3 [ログシビラティ (重大度) レベル (Log Severity Level) ]ドロップダウンリストから [警告 (WARN) ] を 選択します。
- ステップ **4** [ターゲット(Targets)] エリアで、以前に作成したセキュアな syslog リモートロギングターゲットを、[選 択済み (Selected) 1エリアに移動します。
- ステップ **5** [Save] をクリックします。
- ステップ **6** 次のロギングカテゴリを有効にする場合は、このタスクを繰り返し行います。これらのロギングカテゴリ は両方とも、デフォルトログのシビラティ(重大度)レベルとして[情報 (INFO) ]を持ち、編集できませ  $h_{\rm o}$ 
	- [AAA 監査(AAA Audit)]

• [ポスチャおよびクライアント プロビジョニングの監査(Posture and Client Provisioning Audit)]

### ロギングカテゴリの設定

次の表では、ロギングカテゴリを設定するために使用可能なフィールドについて説明します。 ログのシビラティ(重大度)レベルを設定し、ロギングカテゴリのログにロギングターゲット を選択します。このウィンドウにアクセスするには、**[Administration]** > **[System]** > **[Logging]** > **[Logging Categories]** の順に選択します。

表示するロギングカテゴリの横のオプションボタンをクリックし、[編集 (Edit) 1をクリック します。次の表では、ロギングカテゴリの編集ウィンドウに表示されるフィールドについて説 明します。

#### 表 **24 :** ロギング カテゴリの設定

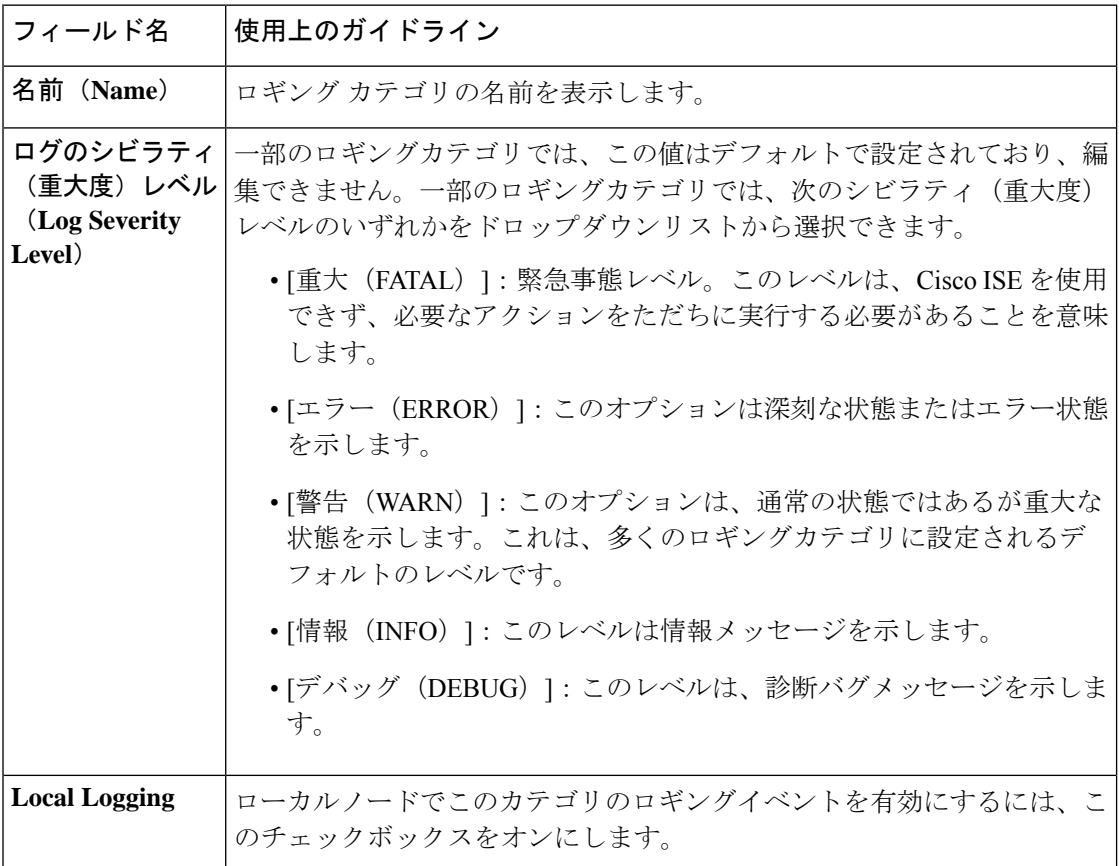

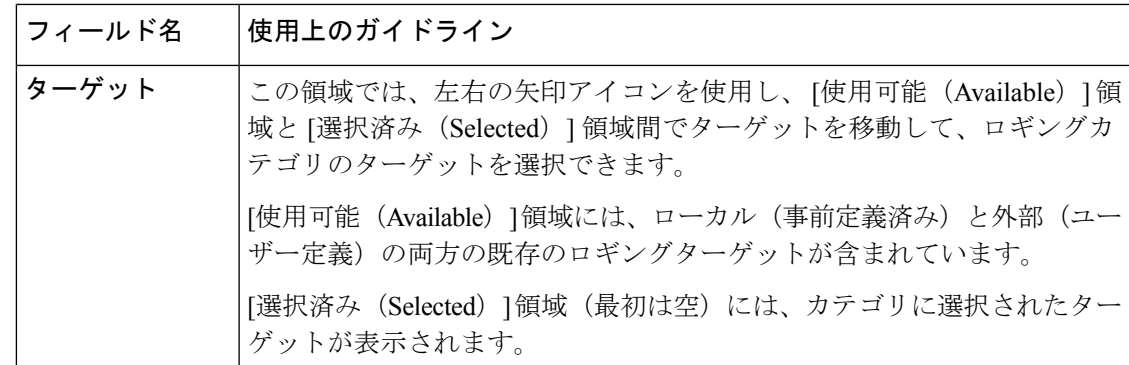

関連トピック

```
Cisco ISE メッセージ コード (719 ページ)
リモート syslog 収集場所の設定 (718 ページ)
メッセージ コードの重大度レベルの設定 (720 ページ)
```
## **TCP syslog** コレクタと **UDP syslog** コレクタの無効化

Cisco ISE が ISE ノード間でセキュアな syslog のみを送信するには、TCP と UDP syslog コレク タを無効にして、セキュアな syslog コレクタのみを有効にする必要があります。

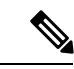

- UDPsyslog を MnT ノードに配信するために Cisco ISE メッセージングサービスの使用を有効に した場合、Cisco ISE リリース 2.6 以降のリリースには、TLS 保護された UDP syslog が含まれ ます。 (注)
- ステップ **1** Cisco ISE の GUI で、[メニュー(Menu)] アイコン( )をクリックして、**[**管理(**Administration**)**]** > **[**シ ステム(**System**)**]** > **[**ロギング(**Logging**)**]** > **[**リモート ロギング ターゲット(**Remote Logging Targets**)**]** を選択します。
- ステップ **2** TCP または UDP syslog コレクタの横にあるオプションボタンをクリックします。
- **ステップ3** [編集 (Edit)]をクリックします。
- ステップ **4** [ステータス(Status)] ドロップダウン リストから [無効化(Disabled)] を選択します。
- ステップ5 [保存 (Save) ] をクリックします。
- ステップ **6** すべての TCP または UDP syslog コレクタが無効になるまで、このプロセスを繰り返します。

# デフォルトのセキュア **syslog** コレクタ

Cisco ISE には、MnT ノード用のデフォルトのセキュア syslog コレクタがあります。デフォル トでは、これらのデフォルト セキュア syslog コレクタにはロギング カテゴリはマッピングさ れません。デフォルト セキュア syslog コレクタの名前は次のとおりです。

- プライマリ MnT ノード:SecureSyslogCollector
- セカンダリ MnT ノード:SecureSyslogCollector2

[リモMyDevicesートロギングターゲット(RemoteLoggingTargets)](**[**管理(**Administration**)**]**> **[**システム(**System**)**]**>**[**ロギング(**Logging**)**]**>**[**リモートロギングターゲット(**RemoteLogging Targets**)**]**)ウィンドウにこの情報を表示できます。デフォルトの syslog コレクタは削除でき ません。また、デフォルトの syslog コレクタの次のフィールドは更新できません。

- **[Name]**
- **Target Type**
- **[IP/**ホストアドレス(**IP/Host address**)**]**
- **Port**

Cisco ISE の新規インストール時に、**Default Self-signed Server Certificate** という名前の証明書 が信頼できる証明書ストアに追加されます。この証明書は、[クライアント認証と syslog 用に 信頼する (Trust for Client authentication and Syslog) 1の使用方法の場合にマークされ、セキュ アなsyslogの使用方法で利用できるようになります。展開を設定する場合または証明書を更新 する場合には、関連する証明書をセキュア syslog ターゲットに割り当てる必要があります。

Cisco ISE のアップグレード時に、ポート 6514で MnT ノードを指す既存のセキュアな syslog ターゲットがある場合、ターゲットの名前と設定は保持されます。アップグレード後は、これ らのsyslogターゲットを削除することはできません。また、次のフィールドを編集することも できません。

- **[Name]**
- **Target Type**
- **[IP/**ホストアドレス(**IP/Host address**)**]**
- **Port**

アップグレードの時点でこのようなターゲットが存在しない場合、新規インストールの場合と 同様にデフォルトのセキュアなsyslogターゲットが作成されますが、証明書のマッピングは行 われません。これらのsyslogターゲットに関連証明書を割り当てることができます。どの証明 書にもマッピングされていないセキュアなsyslogターゲットをロギングカテゴリにマッピング しようとすると、Cisco ISE は次のメッセージを表示します。

*log\_target\_name* の証明書を設定してください(Please configure the certificate for log target name)
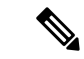

既存のターゲットのホスト名またはIPアドレスとポートを使用して、新しいロギングターゲッ トを作成することはできません。各ロギングターゲットには、一意のホスト名または IP アド レスとポートが必要です。 (注)

## オフライン メンテナンス

メンテナンス時間が 1 時間未満の場合、Cisco ISE ノードをオフラインにしてメンテナンス作 業を行います。ノードをオンラインに戻すと、メンテナンス時間中に行われたすべての変更が PAN ノードにより自動的に同期されます。変更が自動的に同期されない場合は、PAN を使用 して手動で同期できます。

メンテナンス時間が1時間を超える場合は、メンテナンスの時点でノードを登録解除し、ノー ドを展開に再び追加するときにノードを再登録します。

処理があまり行われていない時間帯にメンテナンスをスケジュールすることが推奨されます。

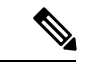

- **1.** キューに格納されているメッセージの数が 1,000,000 を超えるか、または Cisco ISE ノード が 6 時間を超えてオフラインになっている場合には、データの複製の問題が発生している 可能性があります。 (注)
	- **2.** プライマリ MnT ノードでメンテナンスを行う場合は、メンテナンスアクティビティを実 行する前に、MnT ノードの操作バックアップを作成しておくことを推奨します。

# エンドポイント ログイン クレデンシャルの設定

[エンドポイントログイン設定(Endpoint Login Configuration)] ウィンドウでは、Cisco ISE が クライアントにログインできるようにログインクレデンシャルを設定します。このウィンドウ で設定されたログインクレデンシャルは、次の Cisco ISE 機能で使用されます。

Cisco ISE の GUIで、[メニュー(Menu)] アイコン( )をクリックし、**[**管理 (**Administration**)**]** > **[**システム(**System**)**]** > **[**設定(**Settings**)**]** > **[**エンドポイントスクリプト (**Endpoint Scripts**)**]** > **[**設定(**Settings**)**]** を選択します。

次のタブが表示されます。

• [Windows ドメインユーザー(Windows Domain User)]:Cisco ISE が SSH 経由でクライア ントにログインするために使用する必要があるドメインクレデンシャルを設定します。[+ (Plus)] アイコンをクリックして、必要な数の Windows ログインを入力します。ドメイ ンごとに、[ドメイン(Domain)]、[ユーザー名(Username)]、および [パスワード (Password)] の各フィールドに必要な値を入力します。ドメインクレデンシャルを設定

すると、[Windows ローカルユーザー(Windows Local User)] タブで設定されたローカル ユーザー クレデンシャルは無視されます。

- [Windows ローカルユーザー(Windows Local User)]:Cisco ISE が SSH 経由でクライアン トにアクセスするために使用するローカルアカウントを設定します。このローカルアカウ ントで、PowerShell と PowerShell をリモートで実行できる必要があります。
- [MAC ローカルユーザー(MAC Local User)]:Cisco ISE が SSH 経由でクライアントにア クセスするために使用するローカルアカウントを設定します。このローカルアカウント で、PowerShell と PowerShell をリモートで実行できる必要があります。[ユーザー名 (Username)] フィールドに、ローカルアカウントのアカウント名を入力します。Mac OS アカウント名を表示するには、端末で次のコマンドを実行します。

whoami

## **Cisco ISE** でのホスト名の変更

Cisco ISE では、CLI を介してのみホスト名を変更できます。詳細については、お使いのバー ジョンの『Cisco Identity Services Engine CLI Reference Guide』を参照してください。

ホスト名を変更する前の考慮事項:

- ホスト名が変更されると、すべての Cisco ISE サービスがスタンドアロンノードレベルで 自動的に再起動されます。
- このノードで CA 署名付き証明書が使用されていた場合は、正しいホスト名を使用してこ の証明書を再度インポートする必要があります。
- このノードが新しいActive Directoryドメインに参加する場合は、ホスト名を変更する前に 現在のActive Directoryドメインから脱退する必要があります。このノードが既存のActive Directoryドメインにすでに参加している場合は、現在参加しているすべての参加ポイント に再参加して、現在と以前のホスト名と参加マシンアカウント名の不一致を避けることを 強く推奨します。
- 内部 CA 署名付き証明書が使用されている場合は、ISE ルート CA 証明書を再生成する必 要があります。
- ホスト名を変更すると、古いホスト名を使用している証明書が無効になります。そのた め、新しいホスト名を使用する新しい自己署名証明書が、HTTPS または EAP で使用する ために生成されます。

(注) 上記のすべての考慮事項は、ドメイン名の変更にも適用されます。

## **Cisco ISE** での証明書の管理

証明書は、個人、サーバー、会社、または別のエンティティを識別し、そのエンティティを公 開キーに関連付ける電子文書です。自己署名証明書は、作成者によって署名されます。証明書 は、自己署名したり、外部の CA がデジタルで署名したりできます。CA 署名付きデジタル証 明書は、業界標準であり、自己署名証明書よりセキュアです。

証明書は、ネットワークに対するセキュアなアクセスを提供するために使用されます。証明書 は、エンドポイントに対して Cisco ISE ノードを識別し、そのエンドポイントと Cisco ISE ノー ド間の通信を保護します。

Cisco ISE は、次の目的で証明書を使用します。

- Cisco ISE ノード間の通信。
- Cisco ISE と syslog やフィードサーバーなどの外部サーバー間の通信。
- Cisco ISE と、ゲスト、スポンサー、BYOD ポータルなどのエンドユーザーポータル間の 通信。

Cisco ISE 管理ポータルを通じて、展開内のすべてのノードの証明書を管理します。

## セキュアなアクセスを可能にするための **Cisco ISE** での証明書の設定

Cisco ISE は、公開キーインフラストラクチャ(PKI)に依存し、エンドポイントおよび管理者 の両方とのセキュアな通信とマルチノード展開内の複数の Cisco ISE ノード間のセキュアな通 信を実現しています。PKI は X.509 デジタル証明書に依存して、メッセージの暗号化と復号化 のための公開キーの転送、およびユーザーとデバイスを表す他の証明書の信頼性の検証を行い ます。Cisco ISE の管理ポータルでは、次の 2 つのカテゴリの X.509 証明書を管理できます。

• システム証明書:これらはクライアント アプリケーションに対して Cisco ISE ノードを識 別するサーバー証明書です。各 Cisco ISE ノードには独自のシステム証明書があり、対応 する秘密キーとともにノードに格納されています。

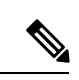

Cisco ISEは、同じ秘密キーを持つ複数の証明書をインポートでき ません。証明書が更新され、秘密鍵を変更せずにインポートされ た場合、既存の証明書はインポートされた証明書に置き換えられ ます。 (注)

• 信頼できる証明書:これらの証明書は、ユーザーやデバイスから受信した公開キーの信頼 を確立するために使用される CA 証明書です。信頼できる証明書ストアには、Simple CertificateEnrollmentProtocol(SCEP)から配信された証明書も含まれます。これにより、 モバイルデバイスを企業ネットワークに登録できるようになります。信頼できる証明書は プライマリ PAN で管理され、Cisco ISE 展開内の他のすべてのノードに自動的に複製され ます。

分散展開では、証明書を PAN の証明書信頼リスト(CTL)のみにインポートする必要があり ます。この証明書はセカンダリ ノードに複製されます。

Cisco ISE で証明書認証が証明書による確認機能のわずかな違いの影響を受けないようにする ために、ネットワークに展開されているすべての Cisco ISE ノードには小文字のホスト名を使 用してください。

## 証明書の使用

Cisco ISEに証明書をインポートする場合は、証明書の使用目的を指定します。Cisco ISEのGUI で、[メニュー(Menu)] アイコン( )をクリックし、**[**管理(**Administration**)**]** > **[**システム (**System**)**]** > **[**証明書(**Certificates**)**]** > **[**システム証明書(**System Certificates][**インポート (**Import**)**]** をクリックします。

次の使用方法の 1 つ以上を選択します。

- [管理者(Admin)]:ノード間通信と管理者ポータルの認証。
- [EAP 認証(EAP Authentication)]: TLS ベースの EAP 認証。
- [RADIUS DTLS]: RADIUS DTLS サーバー認証。
- •「ポータル (Portal) 1: すべての Cisco ISE エンドユーザーポータルとの通信。
- [SAML]:SAML 応答が正しい ID プロバイダーから受信されていることを確認。
- [pxGrid]:pxGrid コントローラとの通信。

管理ポータル(使用方法は管理)、pxGridコントローラ(使用方法はpxGrid)との通信、およ び TLS ベースの EPA 認証(使用方法は EAP 認証)のための各ノードからさまざまな証明書を 関連付けます。ただし、これらの各目的に各ノードから関連付けることができる証明書は1つ のみです。

Cisco ISE に証明書をインポートするごとに、その証明書に対して常に新しい秘密キーを使用 する必要があります。複数の証明書にわたって秘密キーを再利用すると、Red Hat NSS データ ベースの制限により、アプリケーションの初期化エラーが発生する可能性があります。

新しい証明書が Red Hat NSS データベースにインポートされると、同じ秘密キーを持つ既存の 証明書は上書きされます。管理者証明書の秘密キーが上書きされると、Cisco ISE アプリケー ションの初期化が影響を受けます。

Web ポータル要求を処理できる展開に複数の PSN がある場合、Cisco ISE には一意の ID が必 要です。この ID で、ポータルの通信に使用する必要がある証明書を識別します。ポータルで の使用に指定された証明書を追加またはインポートする場合、証明書グループタグを定義し て、それを展開内の各ノードの対応する証明書に関連付けます。この証明書グループタグを対 応するエンドユーザーポータル(ゲスト、スポンサー、およびパーソナルデバイスポータル) に関連付けます。この証明書グループタグは一意の ID で、Cisco ISE が各ポータルと通信する 際に使用する必要がある証明書を識別する場合に役立ちます。ポータルごとに各ノードから指 定できる証明書は 1 つのみです。

- EAP-TLS クライアント証明書では、以下の暗号に KeyUsage=Key Agreement と ExtendedKeyUsage=Client Authentication が必要です。 (注)
	- ECDHE-ECDSA-AES128-GCM-SHA256
	- ECDHE-ECDSA-AES256-GCM-SHA384
	- ECDHE-ECDSA-AES128-SHA256
	- ECDHE-ECDSA-AES256-SHA384

EAP-TLS クライアント証明書では、以下の暗号に KeyUsage=Key Encipherment と ExtendedKeyUsage=Client Authentication が必要です。

- AES256-SHA256
- AES128-SHA256
- AES256-SHA
- AES128-SHA
- DHE-RSA-AES128-SHA
- DHE-RSA-AES256-SHA
- DHE-RSA-AES128-SHA256
- DHE-RSA-AES256-SHA256
- ECDHE-RSA-AES256-GCM-SHA384
- ECDHE-RSA-AES128-GCM-SHA256
- ECDHE-RSA-AES256-SHA384
- ECDHE-RSA-AES128-SHA256
- ECDHE-RSA-AES256-SHA
- ECDHE-RSA-AES128-SHA
- EDH-RSA-DES-CBC3-SHA
- DES-CBC3-SHA
- RC4-SHA
- RC4-MD5

この要件をバイパスするには、[管理(Administration)] > [システム(System)] > [設定 (Settings) ] > [セキュリティ設定 (Security Settings) ] の順に選択し、[目的の検証なしで証明 書を受け入れる (Accept Certificates without Validating Purpose) 1チェックボックスをオンにし ます。

## **Cisco ISE** の証明書の一致

展開内で Cisco ISE ノードをセットアップすると、ノードが相互に通信します。システムは各 ISE ノードの FQDN を調べ、FQDN が一致することを確認します(たとえば ise1.cisco.com と ise2.cisco.com、またはワイルドカード証明書を使用している場合は\*.cisco.com)。また、外部 マシンから Cisco ISE サーバーに証明書が提示される場合、認証のために提示される外部証明 書が、Cisco ISEサーバーの証明書と照合されます。2つの証明書が一致すると、認証は成功し ます。

Cisco では、Cisco ノード間(2 ノードの場合)、または Cisco と pxGrid の間で照合が実行され ます。

Cisco ISE は、サブジェクト名の一致を次のようにして確認します。

- **1.** Cisco ISEにより証明書のサブジェクト代替名の拡張が確認されます。サブジェクト代替名 に 1 つ以上の DNS 名が含まれている場合は、それらの DNS 名の 1 つが Cisco ISE ノード のFQDNに一致している必要があります。ワイルドカード証明書が使用されている場合、 ワイルドカード ドメイン名は Cisco ISE ノードの FQDN ドメインに一致している必要があ ります。
- **2.** サブジェクト代替名に DNS 名が存在しない場合、またはサブジェクト代替名全体が欠落 している場合は、証明書の**[**サブジェクト(**Subject**)**]**フィールドの一般名または証明書の **[**サブジェクト(**Subject**)**]**フィールドのワイルドカードドメインが、ノードのFQDNに一 致している必要があります。
- **3.** 一致しない場合、証明書は拒否されます。

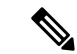

Cisco ISE にインポートされる X.509 証明書は、プライバシー強化メール(PEM)または識別 符号化規則(DER)形式である必要があります。証明書チェーン(システム証明書、およびそ の証明書に署名する一連の信頼された証明書)が含まれたファイルはインポートすることがで きますが、特定の制限の対象となります。 (注)

## **X.509** 証明書の有効性

X.509証明書が有効なのは、指定された特定の日付までです。システム証明書が期限切れになっ た場合、その証明書に依存する Cisco ISE 機能が影響を受けます。Cisco ISE は、有効期限が 90 日以内になると、システム証明書の有効期間の残りについて通知します。この通知は、いくつ かの方法で表示されます。

- 配色された有効期限の状態アイコンが、**[**システム証明書(**System Certificates**)**]**ウィンド ウに表示されます。このウィンドウを表示するには、**[Menu**(メニュー)**]**アイコン( ) をクリックし、**[**管理(**Administration**)**]** > **[**システム(**System**)**]** > **[**証明書の管理 (**Certificate Management**)**]** > **[**システム証明書(**System Certificates**) を選択します。
- 期限切れメッセージが Cisco ISE システム診断レポートに表示されます。このウィンドウ を表示するには、**[**メニュー(**Menu**)**]**アイコン( )をクリックし、**[**操作(**Operations**)**]**>

**[**レポート(**Reports**)**]** > **[**レポート(**Reports**)**]** > **[**診断(**Diagnostics**)**]** > **[**システム診断 (**System Diagnostic**)**]** を選択します。

• 有効期限のアラームは、有効期限の 90 日前、60 日前、30 日間に生成されます。有効期限 のアラームは、有効期限前の最後の 30 日間には毎日生成されます。

失効した証明書が自己署名証明書の場合は、この証明書を編集して有効期限を延長できます。 認証局署名付き証明書の場合は、認証局から新しい証明書を取得するのに十分な期間を確保す る必要があります。

## **Cisco ISE** での公開キーインフラストラクチャの有効化

PKI は、セキュアな通信を可能にし、デジタル署名を使用してユーザーの ID を確認する暗号 化技術です。

- ステップ1 展開内の各ノードで次のシステム証明書を設定します。
	- EAP-TLS などの TLS 対応認証プロトコル。
	- 管理ポータルの認証。
	- ブラウザと REST クライアントを使用した Cisco ISE Web ポータルへのアクセスの許可。
	- pxGrid コントローラへのアクセスの許可。

デフォルトで、Cisco ISEノードにはEAP認証と、管理ポータル、エンドユーザーポータル、およびpxGrid コントローラへのアクセスに使用される自己署名証明書があらかじめインストールされています。一般的 な企業環境では、この自己署名証明書は、信頼できる CA によって署名されたサーバー証明書に置き換え られます。

ステップ **2** 信頼できる証明書ストアに、ユーザーとの信頼を確立するために使用される CA 署名証明書と、Cisco ISE に提示されるデバイス証明書を配置します。

> ルート CA 証明書と 1 つ以上の中間 CA 証明書で構成されている証明書チェーンでユーザーまたはデバイ ス証明書の信頼性を確認するには、次の手順を実行します。

• ルート CA に関連する信頼オプションを有効にします。

Cisco ISE の GUI で、「メニュー (Menu) ] アイコン (=) をクリックし、[管理 (Administration) ] > **[**システム(**System**)**]** > [証明書(Certificates)] > [証明書の管理(Certificate Management)] > [信頼で きる証明書(Trusted Certificates)] を選択します。このウィンドウで、ルート CA 証明書のチェック ボックスをオンにし、[編集(Edit)]をクリックします。[使用状況(Usage)]領域で、[信頼先(Trusted For)] 領域内の必要なチェックボックスをオンにします。

ノード間の通信では、Cisco ISE 展開内の各ノードに所属する管理者システム証明書を検証する信頼証明書 を、信頼できる証明書ストアに配置する必要があります。デフォルトの自己署名証明書をノード間通信に 使用するには、この証明書を Cisco ISE の各ノードの [システム証明書(System Certificates)] ウィンドウか らエクスポートし、信頼できる証明書ストアにインポートします。自己署名証明書を CA 署名証明書で置

き換える場合に必要なのは、適切なルート CA 証明書と中間 CA 証明書を信頼できる証明書ストアに配置 することだけです。この手順を完了するまでは、ノードを Cisco ISE 展開に登録できません。

展開内でクライアントとPSNの間のセキュアな通信に自己署名証明書を使用する場合、BYODユーザーが ある場所から別の場所に移動すると、EAP-TLSユーザー認証は失敗します。一部のPSN間で提供される必 要があるこのような認証要求の場合、外部で署名された CA 証明書を使用してクライアントと PSN の間の 通信を保護するか、または外部の CA によって署名されたワイルドカード証明書を使用する必要がありま す。

公開署名証明書を取得する場合、または Cisco ISE 展開が FIPS モードで動作する場合は、すべてのシステ ム証明書および信頼できる証明書がFIPS準拠であることを確認する必要があります。つまり、各証明書の キー サイズが 2048 バイト以上であり、SHA-1 または SHA-256 暗号化を使用する必要があります。

スタンドアロンの Cisco ISE または PAN からバックアップを取得した後に、展開内の 1 つ以上 のノードの証明書設定を変更する場合は、データを復元するために別のバックアップを取得す る必要があります。そうしないで古いバックアップを使用してデータを復元すると、ノード間 の通信が失敗する可能性があります。 (注)

## ワイルドカード証明書

ワイルドカード証明書はワイルドカード表記(ドメイン名の前にアスタリスクとピリオドの形 式)を使用しており、組織内の複数のホスト間で証明書を共有できます。たとえば、証明書サ ブジェクトの[CN]値はaaa.ise.localなどの汎用ホスト名であり、SANフィールドには、同じ汎 用ホスト名とDNS.1=aaa.ise.localやDNS.2=\*.ise.localなどのワイルドカード表記が含まれます。

のように \*.ise.local を使用してワイルドカード証明書を設定すると、その同じ証明書を使用し て、次のようなDNS名が「.ise.local」で終了する他のすべてのホストを保護することができま す。:

- aaa.ise.local
- psn.ise.local
- mydevices.ise.local
- sponsor.ise.local

ワイルドカード証明書は通常の証明書と同じ方法で通信を保護し、要求は同じ検証方式を使用 して処理されます。

次の図に、Web サイトの保護に使用されるワイルドカード証明書の例を示します。

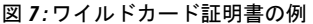

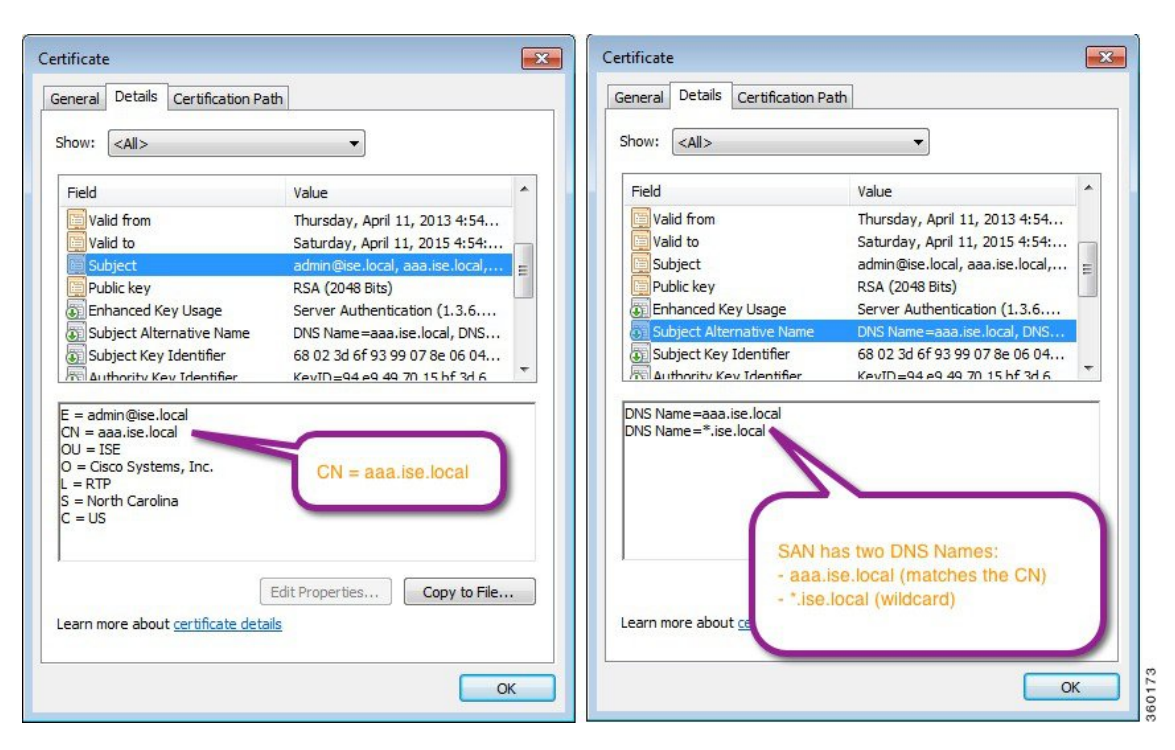

## **Cisco ISE** のワイルドカード証明書のサポート

Cisco ISE はワイルドカード証明書をサポートしています。以前のリリースの Cisco ISE では、 HTTPS に対して有効になったすべての証明書を検証し、[共通名(Common Name)] フィール ドがホストの FQDN と正確に一致することを確認していました。フィールドが一致しない場 合、その証明書は HTTPS 通信に使用できませんでした。

以前のリリースの Cisco ISE では、[共通名(Common Name)] 値を使用して、url-redirect A-V ペア文字列の変数を置き換えていました。この共通名の値は、すべての Centralized Web Authentication(CWA)、オンボーディング、ポスチャ リダイレクションなどに使用されまし た。

Cisco ISE は共通名として ISE ノードのホスト名を使用します。

## **HTTPS** と拡張認証プロトコル通信用のワイルドカード証明書

SSL/TLS トンネリングを使用する 管理 (Web ベースのサービス)と EAP プロトコルに対し て、Cisco ISE でワイルドカードサーバー証明書を使用できます。ワイルドカード証明書を使 用する場合は、Cisco ISE の各ノードに固有の証明書を生成する必要はありません。また、証 明書の警告を防ぐために、SANフィールドに複数のFQDN値のを入力する必要もありません。 SAN フィールドでアスタリスク(\*)を使用して展開内の複数のノードで単一の証明書を共有 することができ、証明書名の不一致による警告を防止することができます。ただし、ワイルド カード証明書の使用は、各 Cisco ISE ノードに固有のサーバー証明書を割り当てる場合よりも 安全性が低いと見なされます。

ゲストポータルに公開ワイルドカード証明書を割り当て、ルート CA 証明書を使用してサブ CA をインポートする場合、Cisco ISE サービスが再起動されるまで証明書チェーンは送信され ません。

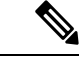

ワイルドカード証明書を使用する場合は、セキュリティを強化するためにドメイン領域を分割 することを推奨します。たとえば、\*.example.comの代わりに\*.amer.example.comを使用して領 域を分割することができます。ドメインを分割しないと、重大なセキュリティ問題が発生する 可能性があります。 (注)

ワイルドカード証明書では、ドメイン名の前にアスタリスク(\*)とピリオドが使用されます。 たとえば、証明書のサブジェクト名の共通名の値は aaa.ise.local などの汎用ホスト名になり、 SAN フィールドには \*.ise.local のようなワイルドカード文字が入力されます。Cisco ISE は、ワ イルドカード証明書(提示される識別子の一番左の文字がワイルドカード文字(\*))をサポー トします。たとえば、\*.example.com または \*.ind.example.com です。提示される識別子に他の 文字とワイルドカード文字が含まれた証明書はサポートされません。たとえば、 abc\*.example.com、a\*b.example.com、または \*abc.example.com です。

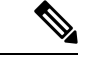

CN または SAN でワイルドカード文字(\*)を使用してノードに CSR を生成する場合、証明書 はワイルドカードと見なされます。Cisco ISE はそれを PAN に追加し、他のすべてのノードに 複製します。 (注)

### **URL** リダイレクションの完全修飾ドメイン名

認証プロファイルのリダイレクトは、中央 Web 認証、デバイス登録 Web 認証、ネイティブサ プリカントのプロビジョニング、モバイルデバイスの管理、クライアントのプロビジョニン グ、およびポスチャサービスのために実行されます。Cisco ISE が認証プロファイルのリダイ レクトを作成すると、結果の cisco-av-pair には次のような文字列が含まれます。

url-redirect=https://ip:port/guestportal/gateway?sessionId=SessionIdValue&action=cwa

この要求を処理するときに、Cisco ISE は文字列の一部のキーワードを実際の値で置き換えま す。たとえば、SessionIdValue は、要求の実際のセッション ID に置き換えられます。eth0 イン ターフェイスの場合、Cisco ISE は URL 内の IP を Cisco ISE ノードの FQDN で置き換えます。 eth0 以外のインターフェイスの場合、Cisco ISE は URL 内の IP アドレスを使用します。イン ターフェイス eth1 から eth3 にはホストのエイリアス(名前)を割り当てることができます。 このエイリアスは Cisco ISE が URL リダイレクション中に IP アドレスの代わりに置き換える ことができます。

これを行うために、次のように、Cisco ISE CLI の ISE /admin(config)# プロンプトからコンフィ ギュレーション モードで **ip host** コマンドを使用します。

**ip host** *IP\_address host-alias FQDN-string*

ここで、*IP\_address* はネットワーク インターフェイス (eth1 または eth2 または eth3) の IP ア ドレスで、*host-alias* はネットワーク インターフェイスに割り当てる名前です。*FQDN-string*

は、ネットワーク インターフェイスの完全修飾ドメイン名です。このコマンドを使用して、 ネットワーク インターフェイスに *host-alias* または *FQDN-string* あるいはその両方を割り当て ることができます。

**ip host** コマンドの使用例:ip host a.b.c.d sales sales.amerxyz.com

eth0 以外のインターフェイスにホストエイリアスを割り当てたら、**application start ise** コマン ドを使用して Cisco ISE でアプリケーション サービスを再起動します。

このホストエイリアスのネットワークインターフェイスとの関連付けを削除するには、次のよ うにこのコマンドの **no** 形式を使用します。

#### **no ip host** *IP\_address host-alias FQDN-string*

ホストのエイリアスの定義を表示するには、**show running-config** コマンドを使用します。

*FQDN-string*を指定している場合は、そのFQDNでURL内のIPアドレスが置き換えられます。 ホストエイリアスのみを指定した場合は、Cisco ISE はそのホストエイリアスと設定された IP ドメイン名を結合して完全な FQDN を形成し、URL 内の IP アドレスをその FQDN で置き換え ます。ネットワークインターフェイスをホストのエイリアスにマッピングしない場合は、URL 内のネットワーク インターフェイスの IP アドレスが使用されます。

クライアントのプロビジョニング、ネイティブサプリカント、またはゲストフローに対して eth0 以外のインターフェイスを使用する場合は、eth0 以外のインターフェイスの IP アドレス またはホストエイリアスが PSN 証明書の SAN フィールドに適切に設定されていることを確認 します。

## ワイルドカード証明書を使用する利点

- コスト削減:サードパーティ CA によって署名された証明書は、特にサーバーの数が増え ると高額になります。ワイルドカード証明書は、Cisco ISE展開内の複数ノードで使用でき ます。
- 運用効率:ワイルドカード証明書により、すべての PSN が EAP と Web サービス用に同じ 証明書を共有できます。証明書を 1 回作成して、すべての PSN に適用することにより、 コストを大幅に削減できるだけでなく、証明書の管理も簡素化されます。
- 認証エラーの削減:ワイルドカード証明書は、クライアントがプロファイル内に信頼でき る証明書を保存しており、そのクライアントがiOSのキーチェーン(署名ルートが信頼さ れている)に従っていない Apple iOS デバイスで発生する問題に対処します。iOS クライ アントが最初に PSN と通信する際、このクライアントはその PSN の証明書を(信頼でき る CA が署名している場合でも)明示的に信頼しません。ワイルドカード証明書を使用す ると、この証明書がすべての PSN で同一になるため、ユーザーは証明書の受け入れを 1 回行えばよく、その後の異なる PSN に対する認証はエラーやプロンプトが表示されるこ となく進行します。
- 簡略化されたサプリカントの設定:たとえば、PEAP-MSCHAPv2と信頼できるサーバー証 明書がある Microsoft Windows サプリカントでは、各サーバー証明書を信頼するように指 定することが必要とされており、そのように指定さしない場合は、そのクライアントが別 の PSN を使用して接続を行うと、各 PSN 証明書を信用するように、ユーザーにプロンプ

トが出される可能性があります。ワイルドカード証明書を使用すると、各 PSN の個別の 証明書ではなく、単一のサーバー証明書を信頼するだけで済みます。

• ワイルドカード証明書を使用すると、プロンプトの提示が減り、よりシームレスな接続が 実現されることにより、ユーザー エクスペリエンスが改善されます。

### ワイルドカード証明書を使用することの欠点

次に、ワイルドカード証明書の使用に関連するセキュリティ上の考慮事項の一部を説明しま す。

- 監査性と否認防止性の低下
- 秘密キーの露出の増加
- 一般的ではなく、管理者により理解されていない

ワイルドカード証明書は各 Cisco ISE ノードで固有のサーバー証明書を使用するよりも安全性 が低いと見なされています。ただし、コスト、およびその他の運用関連の要因がセキュリティ リスクに勝っています。

Cisco 適応型セキュリティアプライアンスなどのセキュリティデバイスも、ワイルドカード証 明書をサポートしています。

ワイルドカード証明書を展開する場合には注意が必要です。たとえば、\*.company.local を使用 して証明書を作成したとします。該当の秘密キーを攻撃者が回復できた場合、攻撃者は company.localドメイン内のすべてのサーバーをスプーフィングすることができます。したがっ

て、このタイプの危険を回避するために、ドメイン領域を分割することがベストプラクティス と見なされています。

この想定される問題に対処し、利用範囲を制限するために、ワイルドカード証明書を使用して 組織の特定のサブドメインを保護することもできます。ワイルドカードを指定する一般名のサ ブドメイン領域に、アスタリスク(\*)を追加します。

たとえば、\*.ise.company.localに対してワイルドカード証明書を設定すると、その証明書は次の ような、DNS 名が「.ise.company.local」で終わるすべてのホストを保護するために使用できま す。

- psn.ise.company.local
- mydevices.ise.company.local
- sponsor.ise.company.local

## ワイルドカード証明書の互換性

ワイルドカード証明書は通常、証明書サブジェクトの共通名としてリストされているワイルド カードを使用して作成されます。Cisco ISEは、このタイプの作成をサポートします。ただし、 すべてのエンドポイントサプリカントが証明書サブジェクトのワイルドカード文字をサポート しているわけではありません。

テスト済みのすべてのMicrosoftネイティブサプリカント(販売が終了しているWindowsMobile を含む)の一部は、証明書サブジェクトのワイルドカード文字をサポートしていません。

Network Access Manager など、[サブジェクト(Subject)] フィールドでのワイルドカード文字 の使用をサポートできる他のサプリカントを使用できます。

また、DigiCert の Wildcard Plus など、証明書のサブジェクト代替名に特定のサブドメインを含 めることで、互換性のないデバイスを使用するように設計された、特別なワイルドカード証明 書を使用することもできます。

Microsoftサプリカントの制限はワイルドカード証明書の使用にとって妨げになるように見えま すが、Microsoftのネイティブサプリカントを含む、セキュアなアクセスについてテスト済みの すべてのデバイスを使用できるようにする代替の方法があります。

これを行うには、サブジェクトにワイルドカード文字を使用する代わりに、[サブジェクト代 替名(SubjectAlterativeName)]フィールドでワイルドカード文字を使用する必要があります。 [サブジェクト代替名 (Subject Alternative Name) ] フィールドには、ドメイン名 (DNS 名)を 確認するように指定された拡張子が保持されます。詳細については、RFC 6125 と RFC 2128 を 参照してください。

## 証明書階層

[管理(Administration)]ポータルには、すべてのエンドポイント、システム、および信頼でき る証明書の証明書階層または信頼書信頼チェーンが表示されます。証明書階層には、証明書、 すべての中間 CA 証明書、およびルート証明書が含まれています。たとえば、[管理

(Administration)] ポータルからシステム証明書を表示すると、デフォルトの対応するシステ ム証明書の詳細が表示されます。証明書階層は、証明書の上部に表示されます。詳細を表示す るには、その階層で証明書をクリックします。自己署名証明書には階層または信頼チェーンが ありません。

証明書のリストウィンドウで、[ステータス(Status)] 列に次のアイコンのいずれかが表示さ れます。

- •緑色のアイコン:有効な証明書(有効な信頼チェーン)を示します。
- 赤色のアイコン:エラーを示します(たとえば、信頼証明書の欠落または期限切れ)。
- 黄色のアイコン:証明書が期限切れ間近であることを警告し、更新処理を求めます。

## システム証明書

Cisco ISE システム証明書は、展開内のその他のノードおよびクライアント アプリケーション に対して Cisco ISE ノードを識別するサーバー証明書です。システム証明書の用途は次のとお りです。

• Cisco ISE 展開でノード間通信に使用されます。これらの証明書の[Usage]領域で[Admin] チェックボックスをオンにします。

- Cisco ISE Web ポータルにブラウザおよび REST クライアントで使用されます。これらの 証明書の[使用方法(Usage)]領域の[ポータル(Portal)]チェックボックスをオンにしま す。
- PEAP および EAP-FAST を使用する外部 TLS トンネルを形成するために使用される。 EAP-TLS、PEAP、および EAP-FAST による相互認証の場合、[使用方法(Usage)] 領域の [EAP 認証(EAP Authentication)] チェックボックスをオンにします。
- RADIUS DTLS サーバー認証に使用されます。
- SAML ID プロバイダーとの通信に使用されます。この証明書の「使用方法(Usage) ] 領域 の [SAML] チェックボックスをオンにします。[SAML] オプションを選択すると、その他 のサービスにこの証明書を使用することはできません。

SAML 証明書は、ポスチャサービスや Cisco ISE と Cisco Smart Software Manager 間のライ センス通信など、複数の Cisco ISE サービスで使用されます。Cisco ISE から SAML 証明書 を削除すると、関連するサービスが中断されます。

• pxGrid コントローラとの通信に使用されます。これらの証明書の [使用方法 (Usage) 1領 域の [pxGrid] チェックボックスをオンにします。

Cisco ISE 展開の各ノードに有効なシステム証明書をインストールします。デフォルトでは、 インストール時に Cisco ISE ノードに 2 つの自己署名証明書と、内部 Cisco ISE CA により署名 された 1 つの証明書が作成されます。

- [EAP]、[管理(Admin)]、[ポータル(Portal)]、および [RADIUS DTLS] のための自己署 名サーバー証明書(キー サイズは 2048 で 1 年間有効です)。
- SAMLIDプロバイダーとの安全な通信に使用できる自己署名SAMLサーバー証明書(キー サイズは 2048 で 1 年間有効です)。
- pxGridクライアントとの安全な通信に使用できる内部Cisco ISECA署名付きサーバー証明 書(キー サイズは 4096 で 1 年間有効です)。

展開をセットアップし、セカンダリノードを登録すると、pxGridコントローラ用の証明書が自 動的にプライマリノードの CA 署名付き証明書に置き換わります。したがってすべての pxGrid 証明書が同一 PKI トラスト階層の一部となります。

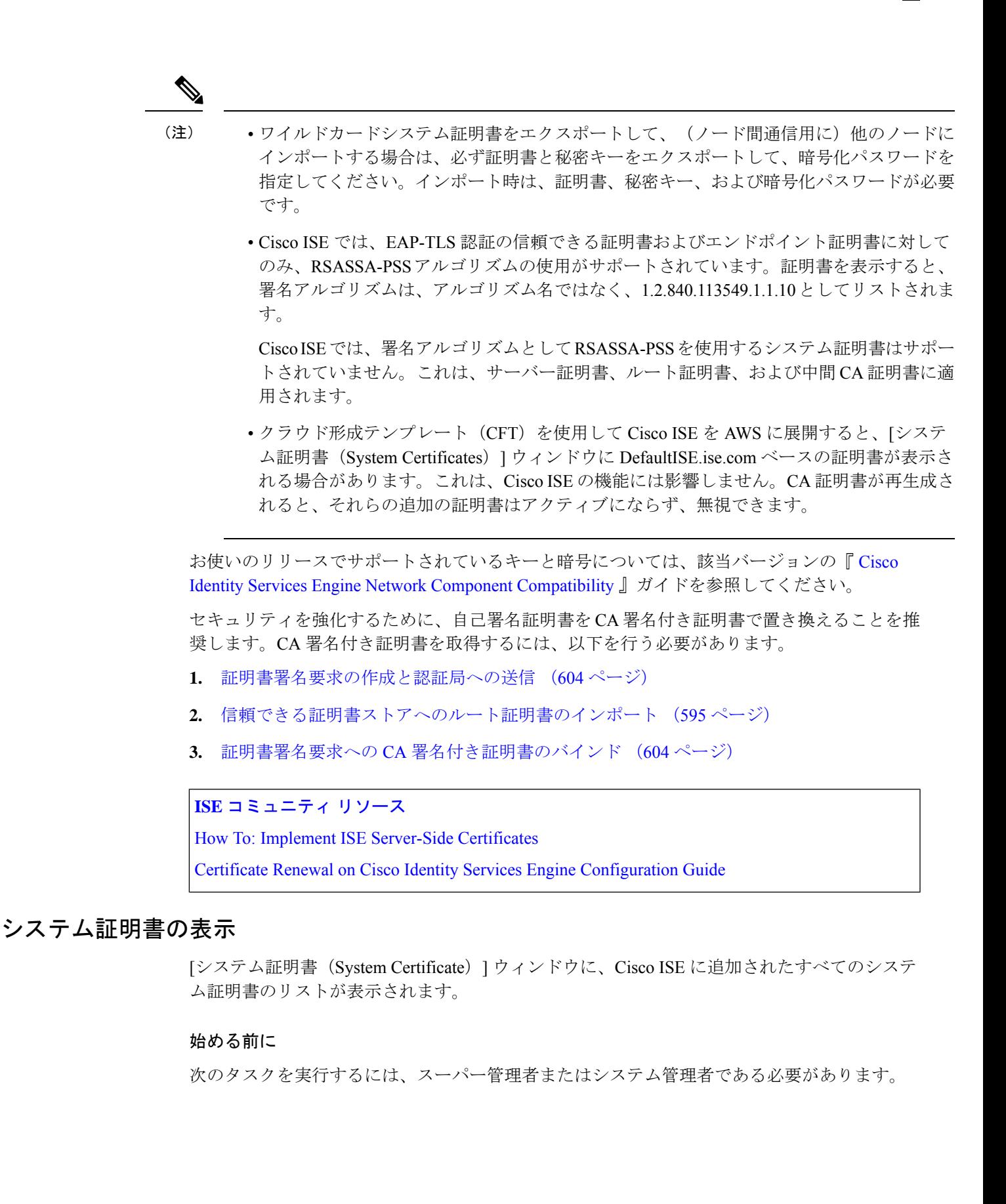

- ステップ **1 [**管理(**Administration**)**]** > **[**システム(**System**)**]** > **[**証明書(**Certificates**)**]** > **[**システム証明書(**System Certificates**)**]** を選択します。
- ステップ **2** [システム証明書(System Certificates)] ウィンドウには、次の列が表示されます。
	- [フレンドリ名 (Friendly Name) ]: 証明書の名前。
	- [使用方法(Usage) ]:この証明書が使用されるサービス。
	- [ポータルグループタグ(Portal group tag)]:ポータルを使用するように指定された証明書に対しての み適用できます。このフィールドはポータルに使用する必要がある証明書を指定します。
	- [発行先 (Issued To)]: 証明書のサブジェクトの共通名。
	- [発行元 (Issued By) ]: 証明書発行者の共通名
	- [有効期限の開始(Valid From)]:証明書の作成日付(「Not Before」証明書属性)。
	- [期限日(Expiration Date)]:証明書の有効期限(「Not After」証明書属性)。有効期限の横に次のア イコンが表示されます。
		- 緑色のアイコン:期限切れまで 91 日以上。
		- 青色のアイコン:期限切れまで 90 日以内。
		- 黄色のアイコン:期限切れまで 60 日以内。
		- オレンジ色のアイコン:期限切れまで 30 日以内。
		- 赤色のアイコン: 期限切れ。

### システム証明書のインポート

管理者ポータルから、任意の Cisco ISE ノードのシステム証明書をインポートできます。

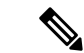

プライマリPAN上の管理者ロール証明書の証明書を変更すると、他のすべてのノード上のサー ビスが再起動されます。プライマリ PAN の再起動が完了すると、システムによって一度に 1 つのノードが再起動されます。 (注)

### 始める前に

- クライアントブラウザで実行しているシステムに、システム証明書と秘密キーファイルが あることを確認します。
- インポートするシステム証明書が外部 CA によって署名されている場合は、関連するルー ト CA および中間 CA の証明書を信頼できる証明書ストアにインポートします(**[**管理

(**Administration**)**]** > **[**システム(**System**)**]** > **[**証明書(**Certificates**)**]** > **[**信頼できる証明 書(**Trusted Certificates**)**]**)。

- インポートするシステム証明書に、CA フラグが true に設定された基本制約拡張が含まれ ている場合は、キー使用拡張が存在すること、およびkeyEnciphermentビットとkeyAgreement ビットのいずれかまたは両方が設定されていることを確認します。
- 次のタスクを実行するには、スーパー管理者またはシステム管理者である必要がありま す。
- ステップ **1 [**管理(**Administration**)**]** > **[**システム(**System**)**]** > **[**証明書(**Certificates**)**]** > **[**システム証明書(**System Certificates**)**]** を選択します。
- ステップ **2** [インポート(Import)] をクリックします。 [証明書インポートウィザード(Certificate Import Wizard)] ウィンドウが表示されます。
- ステップ **3** インポートする証明書の値を入力します。
- ステップ **4** [Submit] をクリックします。

## システム証明書のインポート設定

次の表では、サーバー証明書をインポートするために使用できる **[**システム証明書のインポー ト(**Import System Certificate**)**]** ウィンドウのフィールドについて説明します。このウィンド ウを表示するには、[メニュー(Menu)] アイコン( )をクリックして次を選択します。**[**管 理(**Administration**)**]** > **[**システム(**System**)**]** > **[**証明書(**Certificates**)**]** > **[**システム証明書 (**System Certificates**)**]** です。[Import] をクリックします。

表 **25 :** システム証明書のインポート設定

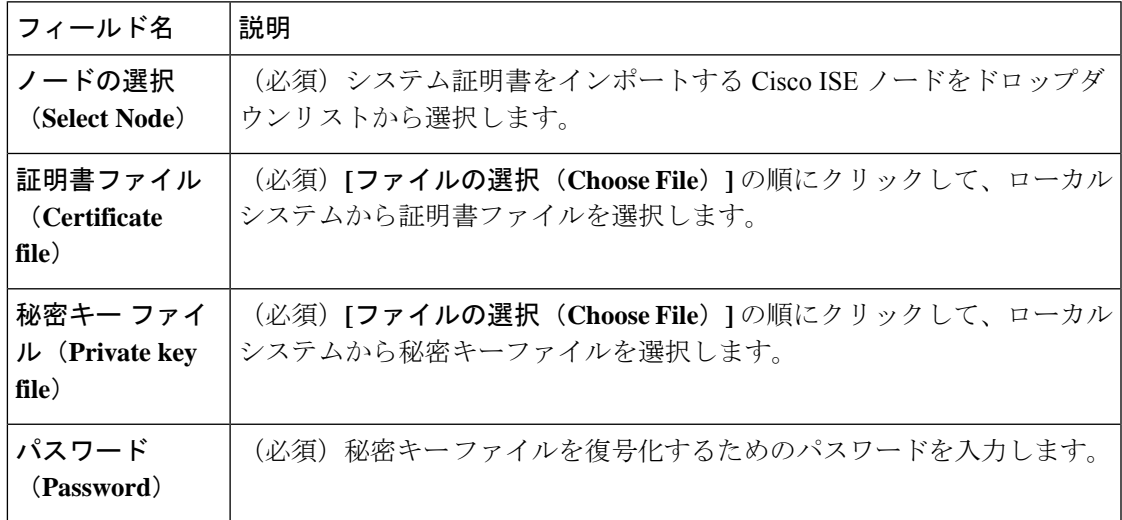

I

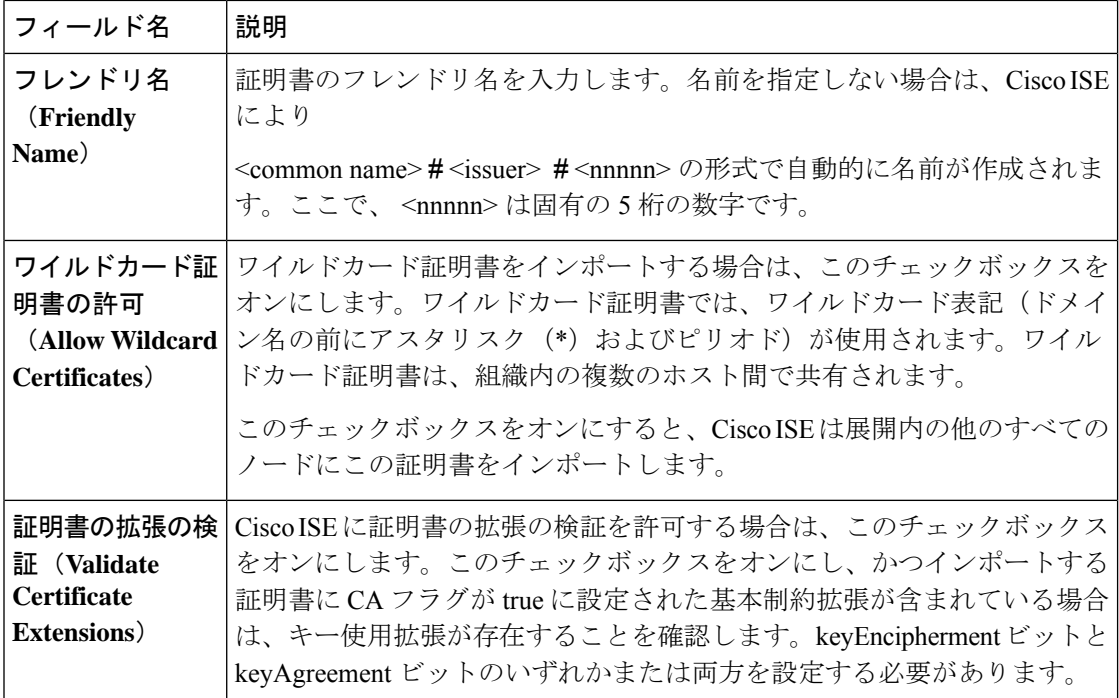

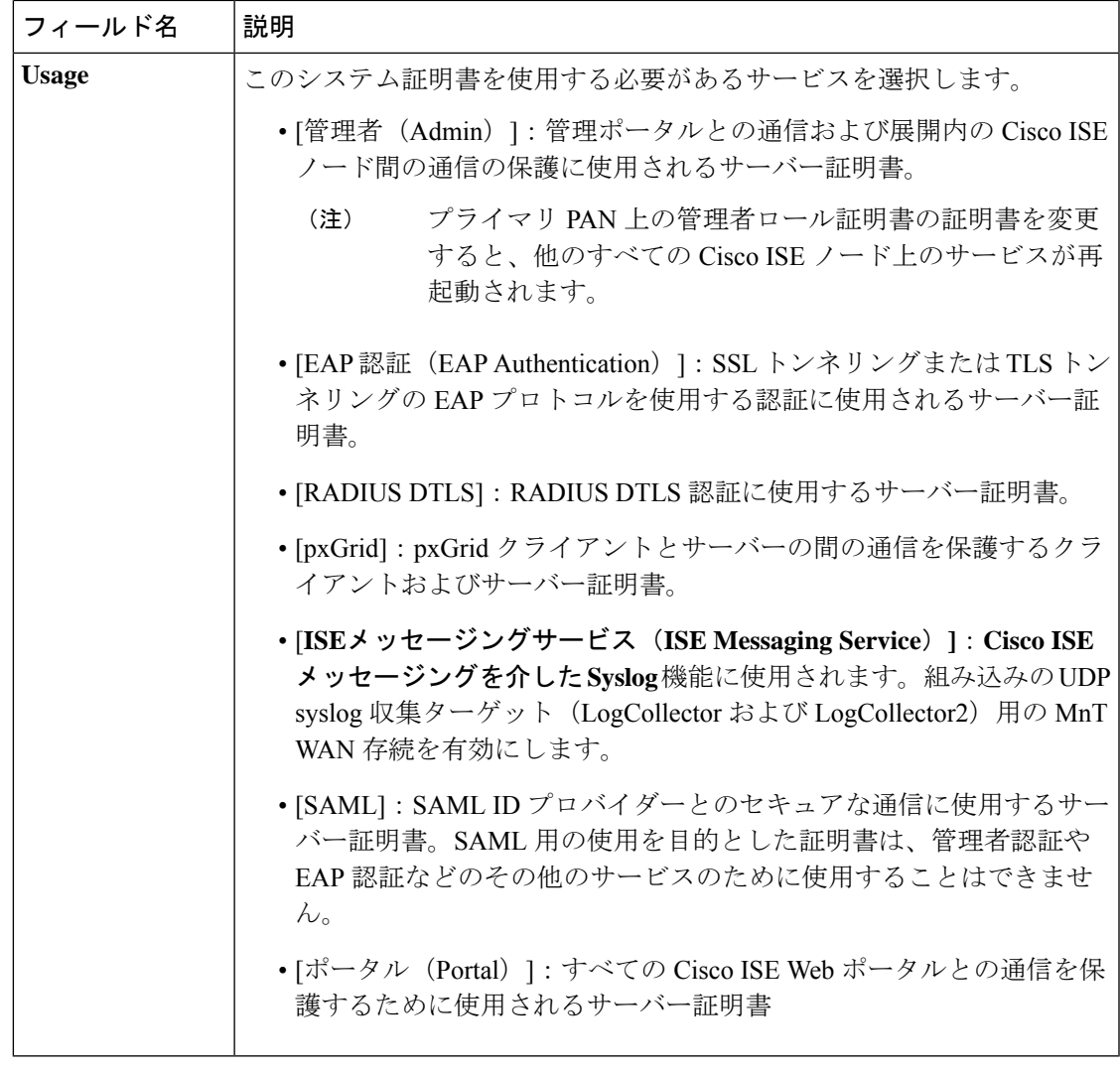

証明書が Cisco ISE ではなく他のサードパーティ製ツールによって生成された場合、証明書ま たはその秘密キーを Cisco ISE にインポートすることはできません。 (注)

#### 関連トピック

システム証明書 (573 ページ) システム証明書の表示 (575 ページ) システム証明書のインポート (576 ページ)

## 自己署名証明書の生成

自己署名証明書を生成することで、新しいローカル証明書を追加します。自己署名証明書は、 内部テストと評価のニーズに対してのみ使用することを推奨します。実稼働環境に Cisco ISE を展開することを計画している場合は、可能な限り CA 署名付き証明書を使用して、実稼働 ネットワーク全体でより均一な受け入れが行われるようにします。

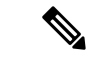

自己署名証明書を使用しており、Cisco ISE ノードのホスト名を変更する場合は、 Cisco ISE ノードの管理ポータルにログインし、古いホスト名が使用されている自己署名証明書を削除し てから、新しい自己署名証明書を生成します。そうしないと、Cisco ISE は古いホスト名が使 用された自己署名証明書を引き続き使用します。 (注)

#### 始める前に

次のタスクを実行するには、スーパー管理者またはシステム管理者である必要があります。

### 自己署名証明書の設定

次の表では、[自己署名証明書の生成(Generate Self Signed Certificate)] ウィンドウのフィール ドについて説明します。このウィンドウでは、ノード間通信、EAP-TLS 認証、Cisco ISE Web ポータル、およびpxGridコントローラとの通信用のシステム証明書を作成できます。このウィ ンドウを表示するには、[メニュー(Menu)]アイコン(〓)をクリックして次を選択します。 **[**管理(**Administration**)**]** > **[**システム(**System**)**]** > **[**証明書(**Certificates**)**]** > **[**システム証明書 (**System Certificates**)**]**。[自己署名証明書の生成(Generate Self Signed Certificate)] をクリッ クします。

#### 表 **26 :** 自己署名証明書の設定

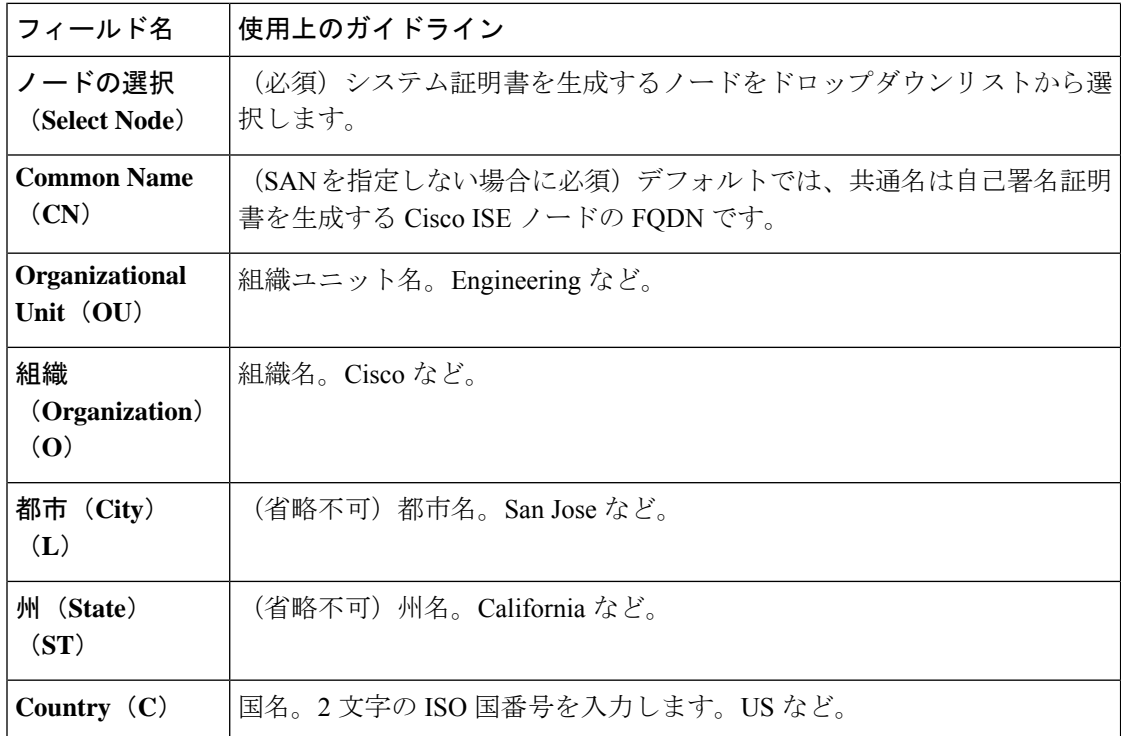

I

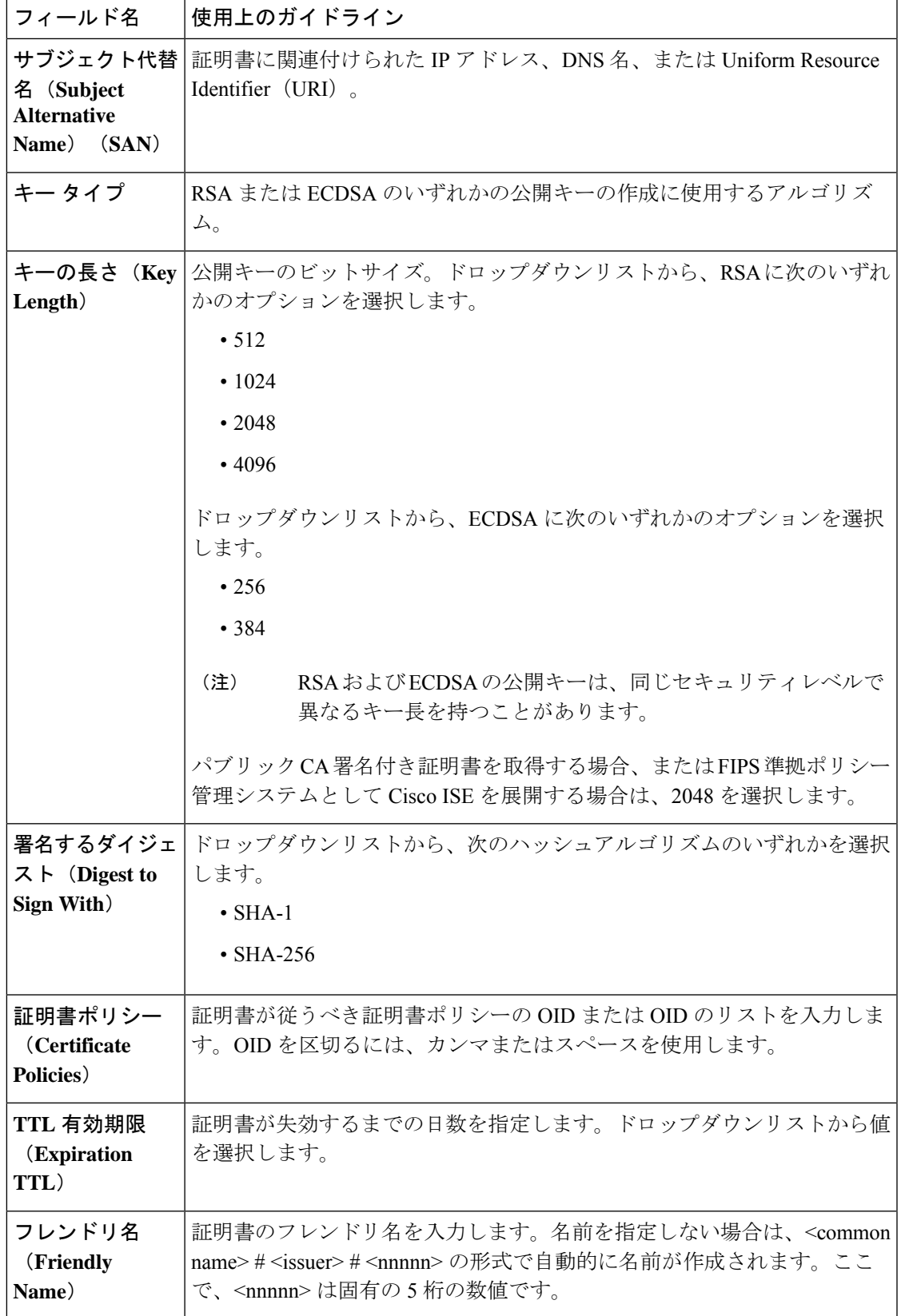

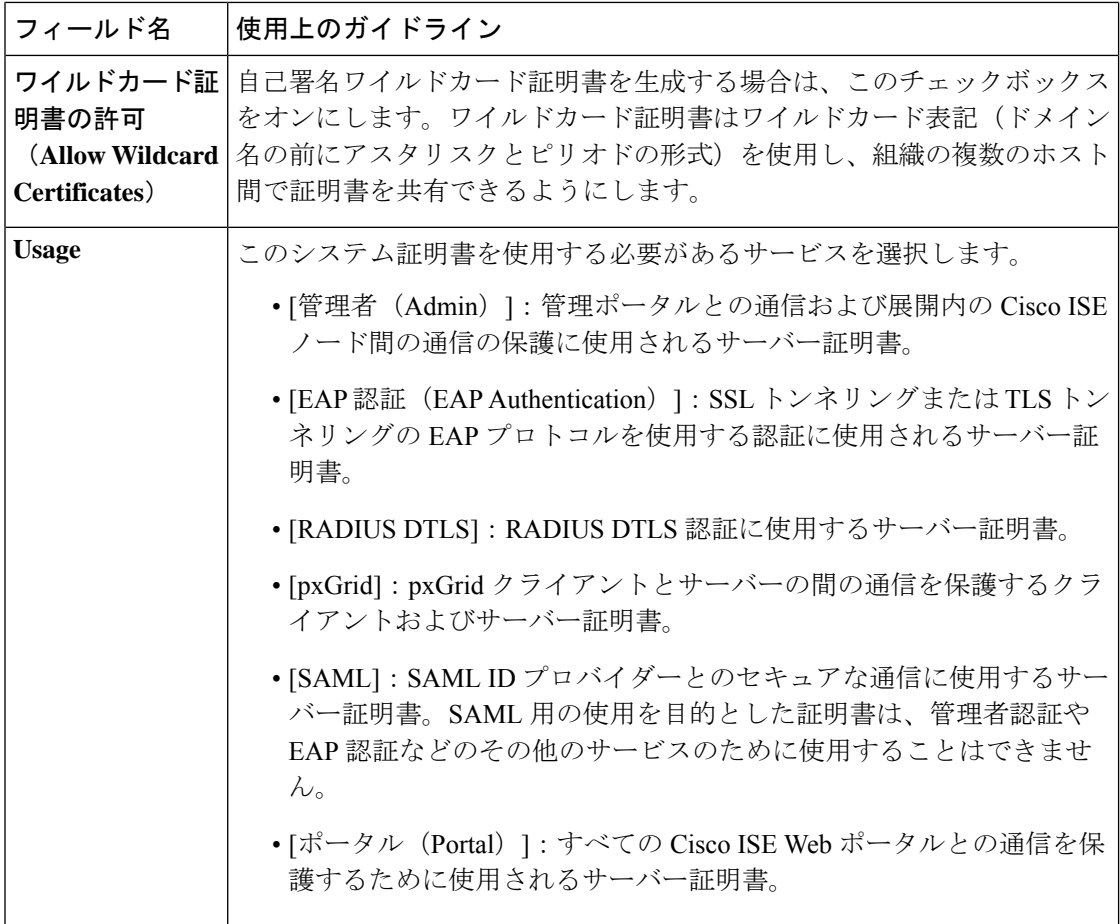

#### 関連トピック

システム証明書 (573 ページ) システム証明書の表示 (575 ページ) 自己署名証明書の生成 (579 ページ)

## システム証明書の編集

このウィンドウを使用して、システム証明書を編集し、自己署名証明書を更新します。ワイル ドカード証明書を編集すると、変更が展開内のすべてのノードに複製されます。ワイルドカー ド証明書を削除した場合、そのワイルドカード証明書は展開内のすべてのノードから削除され ます。

### 始める前に

次のタスクを実行するには、スーパー管理者またはシステム管理者である必要があります。

- ステップ **1 [**管理(**Administration**) > **[**システム(**System**)**]** > **[**証明書(**Certificates**)**]** > **[**システム証明書(**System Certificates**)**]** を選択します。
- ステップ **2** 編集する証明書の横にあるチェックボックスをオンにして、[Edit] をクリックします。
- ステップ **3** 自己署名証明書を更新するには、**[**更新期間(**Renewal Period**)**]** チェックボックスをオンにして、有効期 限 TTL (存続可能時間)を日、週、月、または年単位で入力します。ドロップダウンリストから必要な値 を選択します。
- ステップ **4** [Save] をクリックします。

**[**管理者(**Admin**)**]** チェックボックスがオンになっている場合、Cisco ISE ノードのアプリケーションサー バーが再起動します。また、その Cisco ISE ノードが展開の PAN である場合は、展開内のその他すべての ノードでもアプリケーションサーバーが再起動します。プライマリPANの再起動が完了すると、システム によって一度に 1 つのノードが再起動されます。

トラブルシューティングの詳細については、Google Chrome 65を使用したBYODポータルの起動 (583ペー ジ)Mozilla Firefox 64 を使用したワイヤレス BYOD セットアップの設定 (583 ページ)を参照してくださ い。

#### **Google Chrome 65** を使用した **BYOD** ポータルの起動

Chrome 65 以上を使用して Cisco ISE を起動すると、URL が正しくリダイレクトされたにもか かわらず、BYOD ポータルまたはゲストポータルがブラウザで起動に失敗することがありま す。これは、すべての証明書に **Subject Alternative Name** フィールドを必要とする、Google で 導入された新しいセキュリティ機能が原因です。Cisco ISE リリース 2.4 以降の場合、**Subject Alternative Name** フィールドに値が必要となります。

Chrome 65 以上で BYOD ポータルを起動するには、次の手順に従います。

- ステップ **1** [サブジェクトの別名(Subject Alternative Name)] フィールドに入力することで、Cisco ISE GUI から新しい 自己署名証明書を生成します。DNS と IP アドレスの両方を入力する必要があります。
- ステップ **2** Cisco ISE サービスが再起動します。
- ステップ **3** Chrome ブラウザでポータルにリダイレクトされます。
- ステップ **4** ブラウザで次のように操作します。 **[View Certificate]** > **[Details]** > **base-64** エンコードを選択して証明書を コピー。
- ステップ5 高信頼パスで証明書をインストールします。
- ステップ **6** Chrome ブラウザを終了し、ポータルのリダイレクトを試みます。

#### **Mozilla Firefox 64** を使用したワイヤレス **BYOD** セットアップの設定

Win RS4 または RS5 のオペレーティングシステムでブラウザ Firefox 64 以降のリリースのワイ ヤレス BYOD セットアップを設定する場合は、証明書の例外を追加することができない場合 があります。この現象は Firefox 64 以降のリリースの新規インストール時に発生することがあ ります。以前のバージョンから Firefox 64 以降にアップグレードした場合は発生しません。次 の手順では、このような場合でも証明書の例外を追加することができます。

ステップ **1** BYOD フローのシングル PEAP またはデュアル PEAP または TLS を設定します。

- ステップ **2** Windows のすべてのオプションで CP ポリシーを設定します。
- ステップ **3** エンドクライアント Windows RS4 または Windows RS5 で、Dot1.x または MAB SSID に接続します。
- ステップ **4** ゲストポータルまたは BYOD ポータルにリダイレクトするには、FF64 ブラウザに 何らか URL を入力しま す。
- ステップ **5 [**例外を追加(**Add Exception**)**]** > **[**証明書を追加できない(**Unable to add certificate**)**]** をクリックし、フ ローを続行します。

回避策として、Firefox 64の証明書を手動で追加します。Firefox 64のブラウザで、**[**オプション(**Options**)**]**> **[**プライバシー**&**設定(**Privacy & Settings**)**]** > **[**証明書の表示(**View Certificates**)**]** > **[**サーバー(**Servers**)**]** > **[**例外の追加(**Add Exception**)**]** を選択します。

### システム証明書の削除

**[Administration]** > **[System]** > **[Certificates]** > **[System Certificates]** で [*Not in use*] とタグ付けされ たシステム証明書を削除しても安全です。

システム証明書ストアから複数の証明書を一度に削除できますが、管理および EAP 認証に使 用する証明書を少なくとも1つ所有する必要があります。また、管理、EAP認証、ポータル、 または pxGrid コントローラに使用される証明書は削除できません。ただし、サービスがディ セーブルの場合は、pxGrid 証明書を削除できます。

ワイルドカード証明書を削除することを選択した場合、証明書は展開内のすべての Cisco ISE ノードから削除されます。

- ステップ **1** Cisco ISE GUI で、**[**メニュー(**Menu**)**]** アイコン( )をクリックし、**[**管理(**Administration**)**]** > **[**システ ム(**System**)**]** > **[**証明書(**Certificates**)**]** > **[**システム証明書(**System Certificates**)**]**を選択します。
- ステップ **2** 削除する証明書の隣にあるチェックボックスをオンにし、[削除(Delete)] をクリックします。 警告メッセージが表示されます。
- ステップ **3** [はい(Yes)] をクリックして、証明書を削除します。

## システム証明書のエクスポート

システム証明書とその証明書に関連付けられている秘密キーをエクスポートできます。証明書 とその秘密キーをバックアップ用にエクスポートする場合は、それらを必要に応じて後で再イ ンポートできます。

#### 始める前に

次のタスクを実行するには、スーパー管理者またはシステム管理者である必要があります。

- ステップ **1** Cisco ISE GUI で、**[**メニュー(**Menu**)**]** アイコン( )をクリックし、**[**管理(**Administration**)**]** > **[**システ ム(**System**)**]** > **[**証明書(**Certificates**)**]** > **[**システム証明書(**System Certificates**)**]**。
- ステップ **2** エクスポートする証明書の横にあるチェックボックスをオンにし、**[**エクスポート(**Export**)**]** をクリック します。
- ステップ **3** 証明書のみをエクスポートするか、証明書と証明書に関連付けられている秘密キーをエクスポートするか を選択します。
	- 値が公開される可能性があるため、証明書に関連付けられている秘密キーのエクスポートは推 奨しません。秘密キーをエクスポートする必要がある場合(たとえば、ワイルドカードシステ ム証明書をエクスポートしてノード間通信用に他の Cisco ISE ノードにインポートする場合) は、その秘密キーの暗号化パスワードを指定します。このパスワードは、証明書を別の Cisco ISE ノードにインポートするときに指定して、秘密キーを復号化する必要があります。 ヒント
- ステップ **4** 秘密キーをエクスポートすることを選択した場合は、パスワードを入力します。パスワードは、8 文字以 上にする必要があります。
- ステップ **5** [エクスポート(Export)] をクリックして、クライアント ブラウザを実行しているファイル システムに証 明書を保存します。

証明書のみをエクスポートする場合、証明書はPEM形式で保存されます。証明書と秘密キーの両方をエク スポートする場合、証明書はPEM形式の証明書と暗号化された秘密キーファイルを含む.zipファイルとし てエクスポートされます。

## 信頼できる証明書ストア

信頼できる証明書ストアには、信頼に使用される、SimpleCertificateEnrollmentProtocol(SCEP) 用の X.509 証明書が含まれています。

Cisco ISE にインポートされる X.509 証明書は、PEM 形式か、または識別符号化規則形式であ る必要があります。証明書チェーン(システム証明書およびその証明書に署名する一連の信頼 された証明書)が含まれたファイルはインポートすることができますが、特定の制限の対象と なります。

ゲストポータルに公開ワイルドカード証明書を割り当て、ルート CA 証明書を使用してサブ CA をインポートする場合、Cisco ISE サービスが再起動されるまで証明書チェーンは送信され ません。

信頼できる証明書ストア内の証明書はプライマリ PAN で管理され、Cisco ISE 展開内の他のす べてのノードに複製されます。Cisco ISE はワイルドカード証明書をサポートしています。

Cisco ISE は、次の目的で信頼できる証明書を使用します。

• エンドポイントによる認証と、証明書ベースの管理者認証を使用してISE-PIC管理ポータ ルにアクセスする Cisco ISE 管理者による認証に使用するクライアント証明書を確認する ため。

- 展開内の Cisco ISE ノード間のセキュアな通信を可能にするため。信頼できる証明書スト アには、展開内の各ノードのシステム証明書との信頼を確立するために必要な CA 証明書 のチェーンが含まれている必要があります。
	- 自己署名証明書をシステム証明書に使用する場合は、各ノードの自己署名証明書を PAN の信頼できる証明書ストアに配置する必要があります。
	- CA署名付き証明書をシステム証明書に使用する場合は、CAルート証明書と信頼チェー ン内のすべての中間証明書も PAN の信頼できる証明書ストアに配置する必要があり ます。
- セキュアな LDAP 認証を有効にするには、SSL を経由してアクセスされる LDAP ID ソー スを定義するときに、証明書ストアから証明書を選択する必要があります。
- パーソナル デバイス ポータルを使用してネットワークへの登録を準備しているパーソナ ル デバイスに配信するため。Cisco ISE は、パーソナルデバイスの登録をサポートするた めに、PSN に SCEP を実装しています。登録するデバイスは、SCEP プロトコルを使用し て、PSN にクライアント証明書を要求します。PSN には、仲介として機能する登録局 (RA)が含まれています。RAは、登録するデバイスからの要求を受信して検証した後、 クライアント証明書を発行する外部 CA または内部 Cisco ISE CA にその要求を転送しま す。CA は RA に証明書を返し、RA が証明書をデバイスに返します。

Cisco ISE によって使用される各 SCEP CA は、SCEP RA プロファイルによって定義されま す。SCEP RA のプロファイルが作成されると、次の 2 つの証明書が信頼できる証明書ス トアに自動的に追加されます。

• CA 証明書(自己署名証明書)

• CA によって署名された RA 証明書(証明書要求のエージェントの証明書)。

SCEP プロトコルでは、これらの 2 つの証明書が RA によって登録デバイスに提供されて いる必要があります。信頼できる証明書ストアにこの2つの証明書を配置すると、これら のノードの RA が使用するために、証明書がすべての PSN ノードに複製されます。

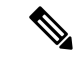

SCEP RA プロファイルが削除されると、関連付けられている CA チェーンが信頼できる証明書ストアからも削除されます。ただ し、セキュアな syslog、LDAP、システム、または信頼証明書に よって同じ証明書が参照されている場合は、SCEP プロファイル だけが削除されます。 (注)

**ISE** [コミュニティ](https://communities.cisco.com/community/technology/security/pa/ise) リソース ISE へのサードパーティ CA [証明書のインストール](http://www.cisco.com/c/en/us/support/docs/security/identity-services-engine-software/200295-Install-a-3rd-party-CA-certificate-in-IS.html)

## 信頼できる証明書ストアの証明書

信頼できる証明書ストアは、次の信頼できる証明書で事前設定されています。製造業者証明 書、ルート証明書、その他の信頼できる証明書。ルート証明書(Cisco Root CA)は、製造業者 (Cisco CA Manufacturing)証明書に署名します。これらの証明書は、デフォルトでは無効に なっています。展開でエンドポイントとして Cisco IP Phone を使用している場合は、ルート証 明書と製造業者証明書を有効にすると電話機用にシスコが署名したクライアント証明が認証さ れます。

## 信頼できる証明書のリスト

次の表に、管理ノードに追加された信頼できる証明書のリストが表示される **[**信頼できる証明 書(**Trusted Certificates**)**]** ウィンドウの列を示します。このウィンドウを表示するには、[メ ニュー(Menu)]アイコン( )をクリックして次を選択します。**[**管理(**Administration**)**]** > **[**システム(**System**)**]** > **[**証明書(**Certificates**)**]** > **[**信頼できる証明書(**Trusted Certificates**)**]** です。

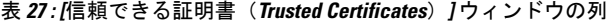

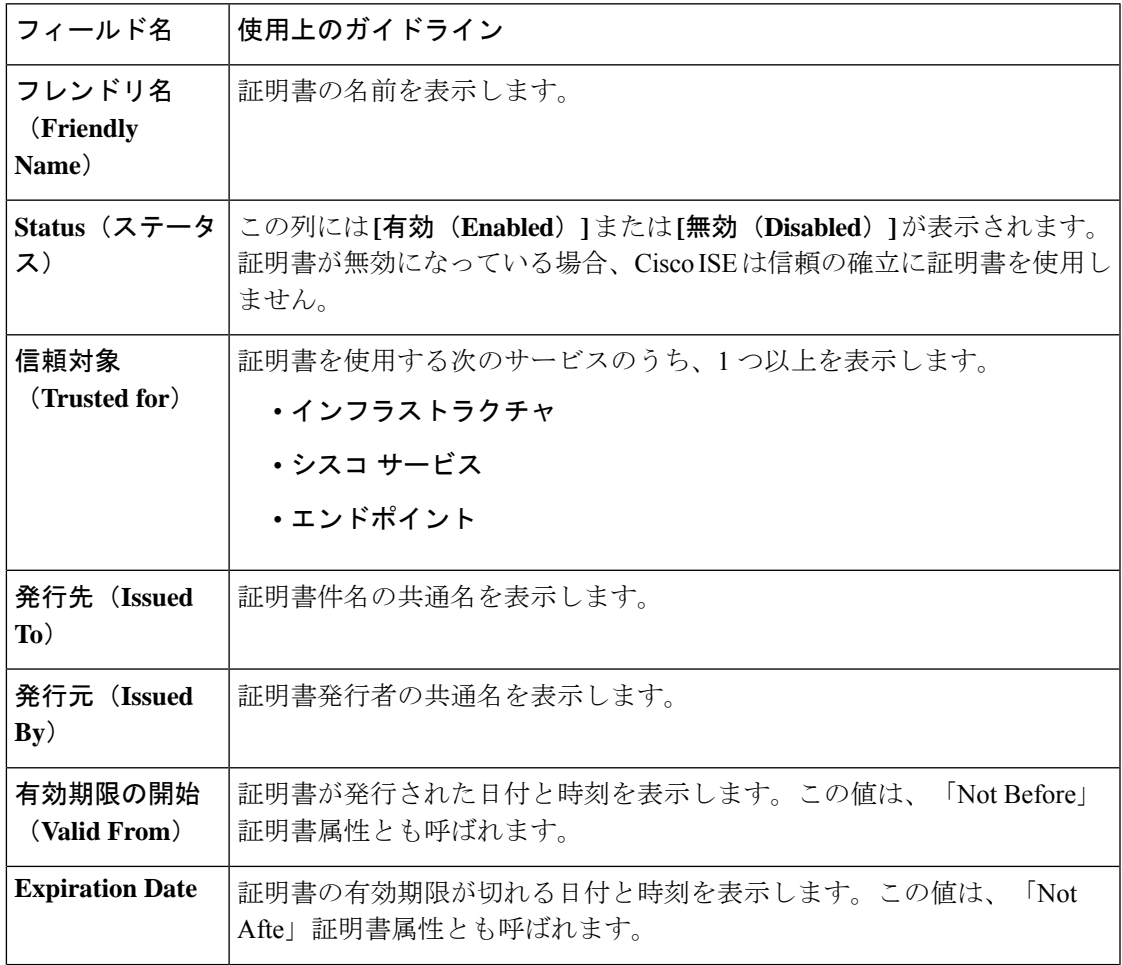

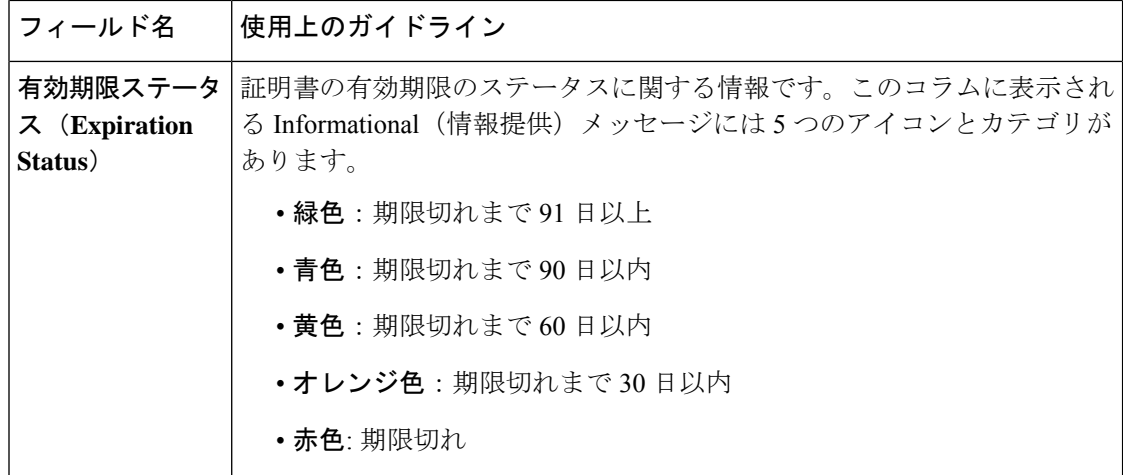

関連トピック

```
信頼できる証明書ストア (585 ページ)
信頼できる証明書の表示 (589 ページ)
信頼できる証明書ストアの証明書のステータス変更 (590 ページ)
信頼できる証明書ストアへの証明書の追加 (590 ページ)
```
## 信頼できる証明書の命名の制約

CTLの信頼できる証明書には名前の制約の拡張が含まれている場合があります。この拡張は、 証明書チェーンの後続のすべての証明書のサブジェクト名とサブジェクト代替名フィールドの 値の名前空間を定義します。Cisco ISE は、ルート証明書で指定された制約を検査しません。

Cisco ISE は、次の名前の制約をサポートしています。

• ディレクトリ名

ディレクトリ名の制約は、サブジェクトのディレクトリ名またはサブジェクトの別名フィー ルドのプレフィクスです。次に例を示します。

• 正しいサブジェクト プレフィクス:

CA 証明書の名前の制約:Permitted: O=Cisco

クライアント証明書のサブジェクト:O=Cisco,CN=Salomon

• 不正なサブジェクト プレフィクス:

CA 証明書の名前の制約:Permitted: O=Cisco

クライアント証明書のサブジェクト:CN=Salomon,O=Cisco

- DNS
- Email
- URI(URI の制約は、http://、https://、ftp:// または ldap:// のような URI プレフィクスで開 始する必要があります)。

Cisco ISE は、次の名前の制約をサポートしていません。

- IP アドレス
- OtherName

信頼できる証明書にサポートされていない制約が含まれており、検証中の証明書に該当のフィー ルドが含まれていない場合は、Cisco ISE がサポートされない制約を検証できないため、その 証明書は拒否されます。

信頼できる証明書内の名前の制約の定義例を次に示します。

```
X509v3 Name Constraints: critical
                Permitted:
                  othername:<unsupported>
                  email:.abcde.at
                  email:.abcde.be
                  email:.abcde.bg
                  email:.abcde.by
                  DNS:.dir
                  DirName: DC = dir, DC = emea
                  DirName: C = AT, ST = EMEA, L = AT, O = ABCDE Group, OU = DomesticDirName: C = BG, ST = EMEA, L = BG, O = ABCDE Group, OU = DomesticDirName: C = BE, ST = EMEA, L = BN, O = ABCDE Group, OU = DomesticDirName: C = CH, ST = EMEA, L = CH, O = ABCDE Group, OU = Service Z100
                  URI:.dir
                  IP:172.23.0.171/255.255.255.255
                Excluded:
                  DNS:.dir
                  URI:.dir
```
受け入れ可能なクライアント証明書のサブジェクトは、次のように上記の定義に一致します。

Subject: DC=dir, DC=emea, OU=+DE, OU=OU-Administration, OU=Users, OU=X1, CN=cwinwell

### 信頼できる証明書の表示

[信頼できる証明書(Trusted Certificates)] ウィンドウに、Cisco ISE で使用可能なすべての信頼 できる証明書が一覧表示されます。信頼できる証明書を表示するには、スーパー管理者または システム管理者である必要があります。

#### 始める前に

次のタスクを実行するには、スーパー管理者またはシステム管理者である必要があります。

ステップ1 すべての証明書を表示するには、[メニュー (Menu) ]アイコン (=) をクリックし、[管理 (Administration) ] > **[**システム(**System**)**]** > **[**証明書(**Certificates**)**]** > **[**信頼できる証明書(**Trusted Certificates**)**]**を選択し ます。表示される [信頼できる証明書(Trusted Certificates)] ウィンドウにはすべての信頼できる証明書の リストが表示されます。

ステップ2 [信頼できる証明書 (Trusted Certificate) 1のチェックボックスをオンにし、[編集 (Edit) ]、[表示 (View) ]、 [エクスポート (Export) ]、または [削除 (Delete) ] をクリックして必要なタスクを実行します。

### 信頼できる証明書ストアの証明書のステータス変更

証明書のステータスが有効になっている必要があります。これにより、Cisco ISE が信頼の確 立にこの証明書を使用できるようになります。証明書が信頼できる証明書ストアにインポート されると、この証明書は自動的に有効になります。

- ステップ **1** Cisco ISE の GUI で、[メニュー(Menu)] アイコン( )をクリックし、**[**管理(**Administration**)**]** > **[**シス テム(**System**)**]** > **[**証明書(**Certificates**)**]** > **[**信頼できる証明書(**Trusted Certificates**)**]**。
- ステップ **2** ISE-PIC GUI で [Menu] アイコン( )をクリックして、次の順に選択します。 **[**証明書(**Certificates**)**]** > **[**信頼できる証明書(**Trusted Certificates**)**]**。
- ステップ **3** 有効または無効にする証明書の隣にあるチェックボックスをオンにし、[編集(Edit)]をクリックします。
- ステップ **4** [ステータス(Status)] ドロップダウン リストからステータス条件を選択します。
- ステップ **5** [Save] をクリックします。

### 信頼できる証明書ストアへの証明書の追加

[信頼できる証明書ストア(Trusted Certificate Store)] ウィンドウでは、Cisco ISE に CA 証明書 を追加できます。

#### 始める前に

- 次のタスクを実行するには、スーパー管理者またはシステム管理者である必要がありま す。
- 追加する証明書は、ブラウザを実行しているコンピュータのファイルシステムにある必要 があります。証明書は PEM または DER 形式である必要があります。
- 管理者認証またはEAP認証に証明書を使用するには、基本的な制約を証明書内に定義し、 CA フラグを true に設定します。

### 信頼できる証明書の編集

証明書を信頼できる証明書ストアに追加したら、[編集(Edit)] のオプションを使用して、そ の証明書をさらに編集できます。

#### 始める前に

次のタスクを実行するには、スーパー管理者またはシステム管理者である必要があります。

- ステップ **1** Cisco ISE GUI で、**[**メニュー(**Menu**)**]** アイコン( )をクリックし、**[**管理(**Administration**)**]** > **[**システ ム(**System**)**]** > **[**証明書(**Certificates**)**]** > **[**信頼できる証明書(**Trusted Certificates**)**]**。
- ステップ2 編集する証明書の横にあるチェックボックスをオンにして、[編集 (Edit) ] をクリックします。
- ステップ **3** (オプション)[フレンドリ名(Friendly Name)] フィールドに証明書の名前を入力します。フレンドリ名 を指定しない場合、デフォルト名は次の形式で生成されます。

#### *common-name#issuer#nnnnn*

- ステップ **4** [信頼先(Trusted For)] 領域で必要なチェックボックスをオンにして、証明書の用途を定義します。
- ステップ **5** (オプション)[説明(Description)] フィールドに、証明書の説明を入力します。
- ステップ **6** [Save] をクリックします。

## 信頼できる証明書の設定

次の表では、信頼できる証明書の [編集(Edit)] ウィンドウのフィールドについて説明しま す。このウィンドウで CA 証明書の属性を編集します。このウィンドウを表示するには、[メ ニュー(Menu)]アイコン( )をクリックして次を選択します。**[**管理(**Administration**)**]** > **[**システム(**System**)**]** > **[**証明書(**Certificates**)**]** > **[**信頼できる証明書(**Trusted Certificates**)**]** です。編集する信頼できる証明書の横にあるチェックボックスをオンにして、[編集 (Edit) ] をクリックします。

表 **28 :** 信頼できる証明書の編集設定

| フィールド名                                                       | 使用上のガイドライン                                                                                                   |
|--------------------------------------------------------------|----------------------------------------------------------------------------------------------------|
| 証明書発行元 (Certificate Issuer)                                  |                                                                                                    |
| フレンドリ名<br>(Friendly)<br>Name)                                | 証明書のフレンドリ名を入力します。これはオプションのフィールドで<br>す。フレンドリ名を入力しない場合は、次の形式でデフォルト名が生成さ<br>れます。<br>$common$ -name#issuer#nnnnn |
|                                                              |                                                                                                    |
| Status(ステータ<br>ス)                                            | ドロップダウンリストから[有効(Enabled)]または[無効(Disabled)]を<br>選択します。証明書が無効になっている場合、CiscoISEは信頼の確立に証<br>明書を使用しません。           |
| 説明                                                           | (任意)説明を入力します。                                                                                                |
| 使用方法                                                         |                                                                                                    |
| ISE内の認証用に<br>信頼する(Trust<br>for authentication<br>within ISE) | この証明書で(他の Cisco ISE ノードまたは LDAP サーバーからの)サー<br>バー証明書を確認する場合は、このチェックボックスをオンにします。                               |

I

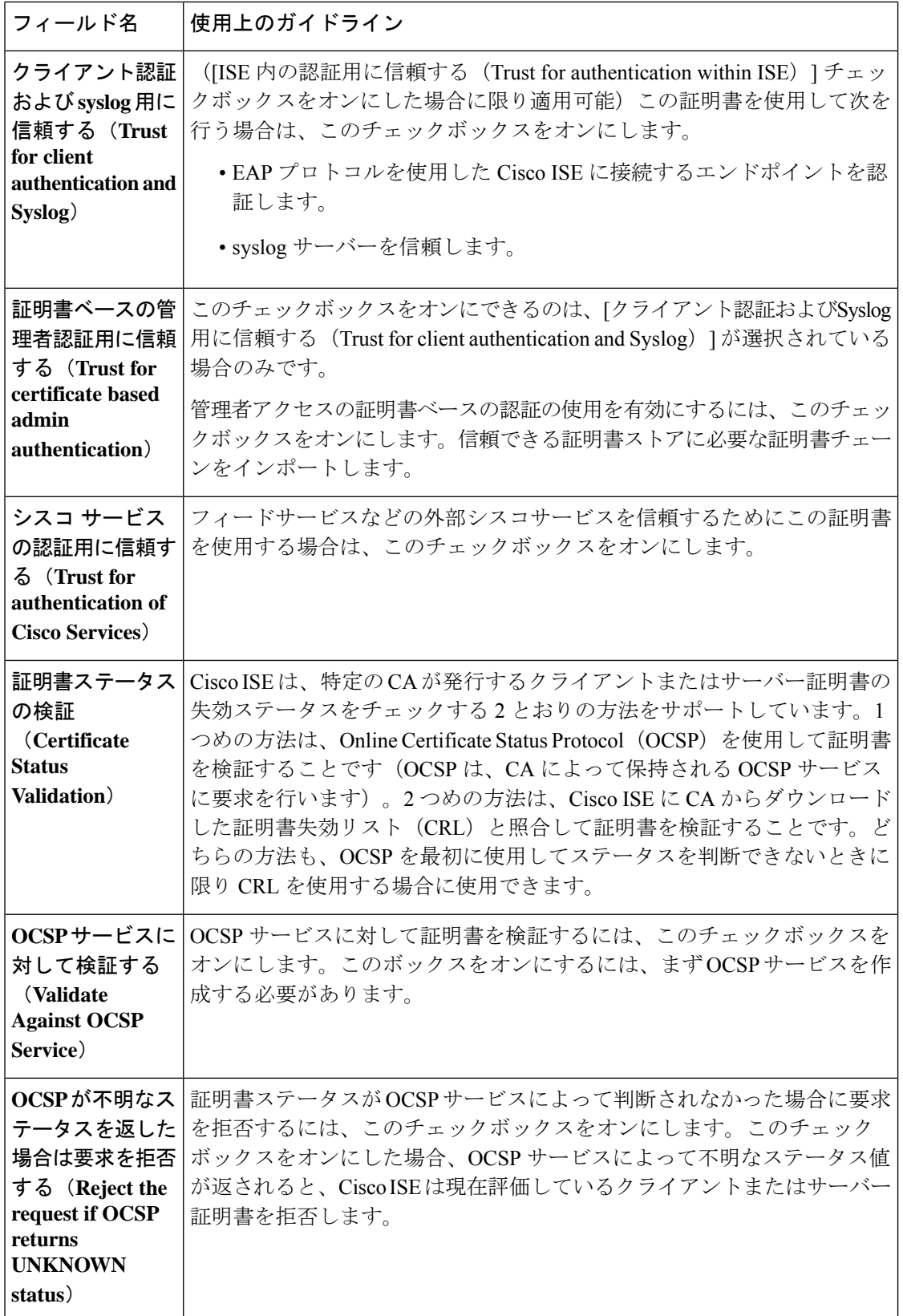

 $\mathbf I$ 

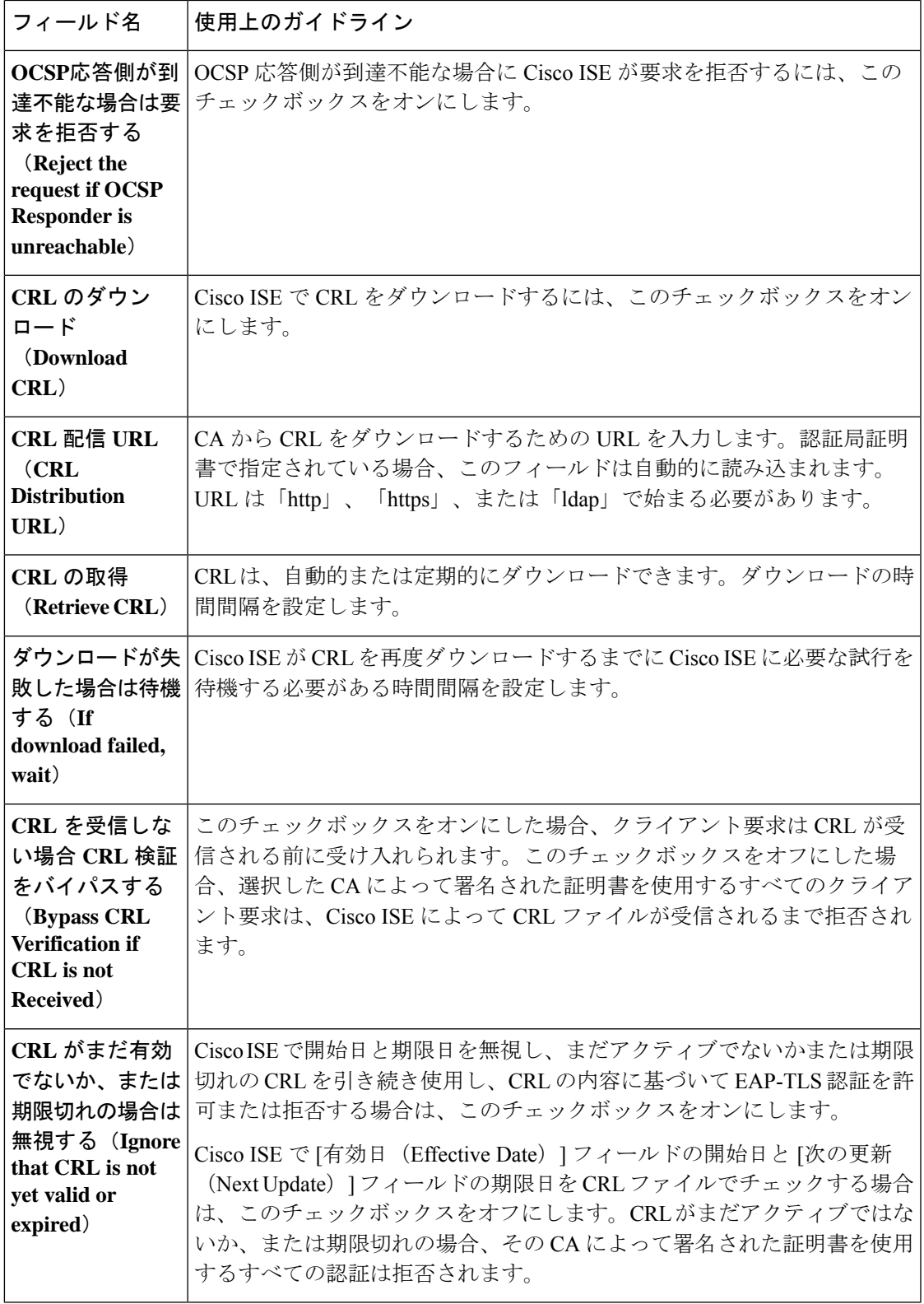

関連トピック

信頼できる証明書ストア (585 ページ) 信頼できる証明書の編集 (590 ページ)

### 信頼できる証明書の削除

今後使用しない信頼できる証明書を削除できます。ただし、Cisco ISE内部CA証明書は削除し ないでください。Cisco ISE 内部 CA 証明書を削除できるのは、展開全体の Cisco ISE ルート証 明書チェーンを置き換える場合のみです。

- ステップ **1 [**管理(**Administration**)**]** > **[**システム(**System**)**]** > **[**証明書(**Certificates**)**]** > **[**信頼できる証明書(**Trusted Certificates**)**]** を選択します。
- ステップ **2** 削除する証明書の隣にあるチェックボックスをオンにし、[削除(Delete)] をクリックします。

警告メッセージが表示されます。Cisco ISE 内部 CA 証明書を削除するには、次のいずれかのオプションを クリックします。

- [削除(Delete)]:Cisco ISE 内部 CA 証明書を削除する場合。Cisco ISE 内部 CA によって署名されたす べてのエンドポイント証明書は無効になり、エンドポイントはネットワークに参加できません。エン ドポイントをネットワークで再度有効にするには、信頼できる証明書ストアに同じ Cisco ISE 内部 CA 証明書をインポートします。
- [削除および取消 (Delete & Revoke) ]: Cisco ISE 内部 CA 証明書を削除して取り消します。Cisco ISE 内部 CA によって署名されたすべてのエンドポイント証明書は無効になり、エンドポイントはネット ワークにアクセスできません。この操作は取り消すことができません。展開全体のCisco ISEルート証 明書チェーンを置き換える必要があります。
- ステップ **3** [はい(Yes)] をクリックして、証明書を削除します。

## 信頼できる証明書ストアからの証明書のエクスポート

#### 始める前に

次のタスクを実行するには、スーパー管理者またはシステム管理者である必要があります。

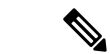

内部 CA から証明書をエクスポートし、そのエクスポートされた証明書を使用してバックアッ プから復元する場合は、CLI コマンド **application configure ise** を使用する必要があります。 Cisco ISE CA 証明書およびキーのエクスポート (637 ページ)を参照してください。 (注)

- ステップ **1** Cisco ISE の GUI で、[メニュー(Menu)] アイコン( )をクリックし、**[**管理(**Administration**)**]** > **[**シス テム(**System**)**]** > **[**証明書(**Certificates**)**]** > **[**信頼できる証明書(**Trusted Certificates**)**]** 。
- ステップ **2** エクスポートする証明書の隣にあるチェックボックスをオンにし、[エクスポート(Export)]をクリックし ます。一度に 1 つの証明書のみをエクスポートできます。

ステップ **3** 選択した証明書は、クライアントブラウザを実行しているファイルシステムにPEM形式でダウンロードさ れます。

### 信頼できる証明書ストアへのルート証明書のインポート

ルート CA 証明書および中間 CA 証明書をインポートするとき、信頼できる CA 証明書を使用 する対象のサービスを指定できます。

外部ルートCA証明書をインポートするときに、次のタスクのステップ5で、[管理者認証に基 づく証明書への信頼(Trust for certificate based admin authentication)] オプションを有効にしま す。

#### 始める前に

証明書署名要求に署名し、デジタルで署名された CA 証明書を返した CA のルート証明書と他 の中間証明書が必要です。

- ステップ **1** Cisco ISE の GUI で、[メニュー(Menu)] アイコン( )をクリックし、**[**管理(**Administration**)**]** > **[**シス テム(**System**)**]** > **[**証明書(**Certificates**)**]** > **[**信頼できる証明書(**Trusted Certificates**)**]** を選択します。
- ステップ **2** [インポート(Import)] をクリックします。
- ステップ **3** [証明書ストアへの新しい証明書のインポート(Import a new Certificate into the Certificate Store)] ウィンド ウで、[ファイルの選択 (Choose File)] をクリックし、CA によって署名され、返されたルート CA 証明書 を選択します。
- ステップ **4** わかりやすい名前を入力します。

わかりやすい名前を入力しないと、Cisco ISE により、このフィールドには、*common-name*#*issuer*#*nnnnn* 形 式(、nnnnn は一意の番号)で名前が自動的に入力されます。後で証明書を編集して、[フレンドリ名 (Friendly Name)] を変更できます。

- ステップ **5** この信頼できる証明書を使用するサービスの横にあるチェックボックスをオンにします。
- ステップ **6** (任意)[説明(Description)] フィールドに証明書の説明を入力します。
- **ステップ7** [送信 (Submit) ] をクリックします。

#### 次のタスク

信頼できる証明書ストアに中間 CA 証明書をインポートします (該当する場合)。

### 信頼できる証明書のインポート設定

次の表では、CA証明書をCisco ISEに追加するために使用できる[信頼できる証明書のインポー ト(TrustedCertificate Import)]ウィンドウのフィールドについて説明します。このウィンドウ を表示するには、[メニュー(Menu)]アイコン( )をクリックして次を選択します。**[**管理 (**Administration**)**]** > **[**システム(**System**)**]** > **[**証明書(**Certificates**)**]** > **[**信頼できる証明書 (**Trusted Certificates**)**]** > **[**インポート(**Import**)**]**。

#### 表 **29 :** 信頼できる証明書のインポート設定

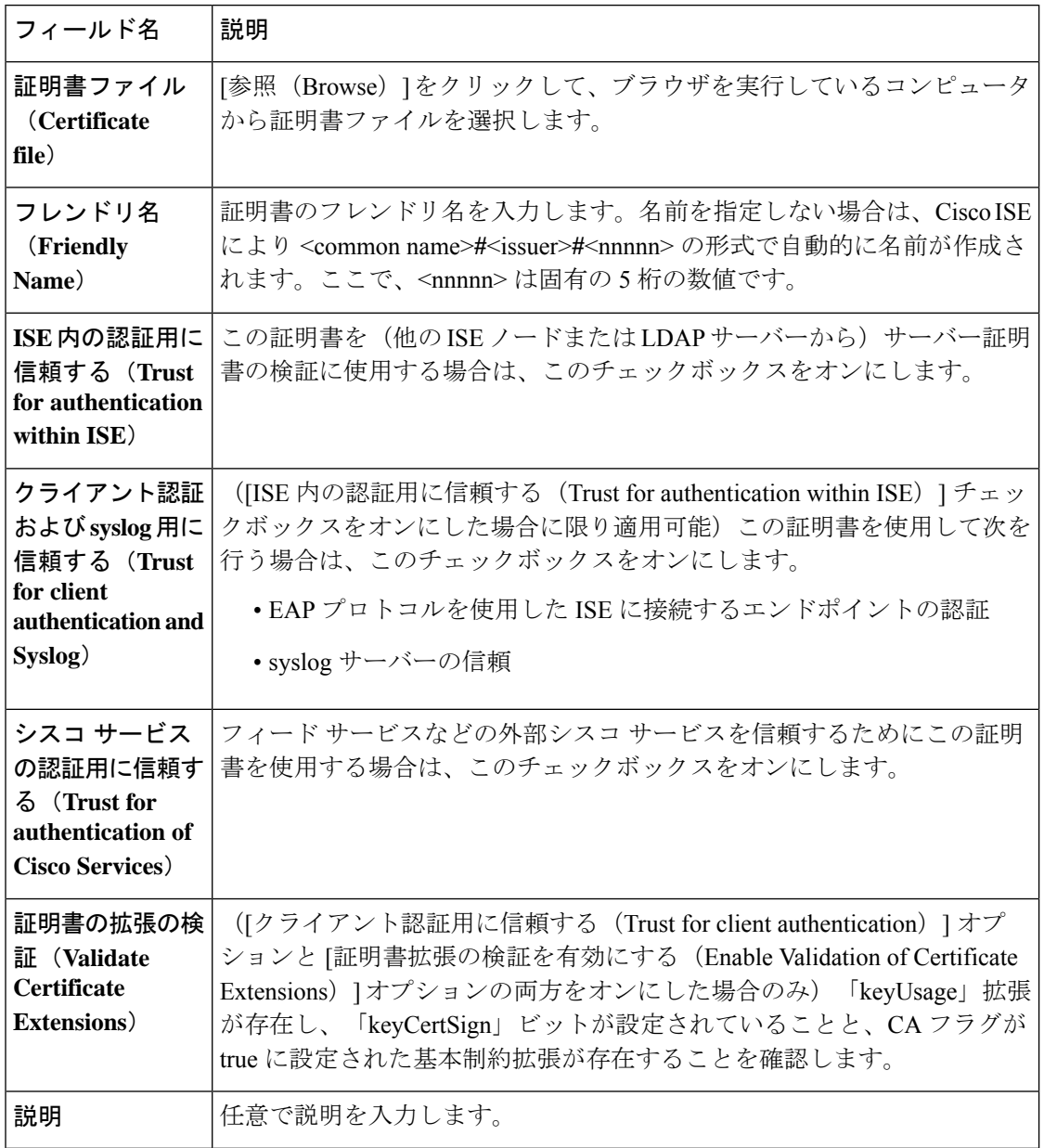

関連トピック

信頼できる証明書ストア (585 ページ) 証明書チェーンのインポート (597 ページ) 信頼できる証明書ストアへのルート証明書のインポート (595 ページ)
### 証明書チェーンのインポート

証明書ストアから受信した証明書チェーンを含む単一のファイルから、複数の証明書をイン ポートすることができます。ファイル内のすべての証明書は PEM の形式であり、証明書は次 の順序に並べられている必要があります。

- ファイル内の最後の証明書は、CAによって発行されたクライアント証明書またはサーバー 証明書である必要があります。
- 前にあるすべての証明書は、ルート CA 証明書と、発行された証明書の署名のチェーンに あるすべて中間 CA 証明書である必要があります。

証明書チェーンのインポートは、次の 2 ステップのプロセスです。

- **1.** Cisco ISE管理ポータルで信頼できる証明書ストアに証明書チェーンファイルをインポート します。この操作により、最後の 1 つを除き、すべての証明書がファイルから信頼できる 証明書ストアにインポートされます。
- **2.** CA 署名付き証明書のバインド操作を使用して証明書チェーン ファイルをインポートしま す。この操作により、最後の証明書がローカル証明書としてファイルからインポートされ ます。

### **Cisco ISE** ノード間通信の信頼できる証明書のインストール

展開をセットアップする場合、セカンダリノードを登録する前に、セカンダリノードの管理者 証明書の検証に使用される適切な CA 証明書を PAN の CTL に配置する必要があります。PAN の CTL に入力する手順は、シナリオに応じて異なります。

- セカンダリノードが Cisco ISE 管理ポータルとの通信に CA 署名付き証明書を使用する場 合は、セカンダリノードの CA 署名付き証明書、関連する中間証明書(ある場合)、およ び(セカンダリノードの証明書に署名した CA の)ルート CA 証明書を PAN の CTL にイ ンポートする必要があります。
- セカンダリノードがCisco ISE管理ポータルとの通信に自己署名証明書を使用する場合は、 PAN の CTL にセカンダリノードの自己署名証明書をインポートできます。

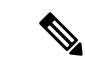

(注)

- 登録されたセカンダリノードの管理者証明書を変更する場合 は、セカンダリノードの管理者証明書の検証に使用できる適 切な CA 証明書を取得し、PAN の CTL にインポートする必 要があります。
	- 展開内でクライアントとPSNの間のセキュアな通信に自己署 名証明書を使用する場合、BYODユーザーがある場所から別 の場所に移動すると、EAP-TLSユーザー認証は失敗します。 一部のPSN間で提供される必要があるこのような認証要求の 場合、外部で署名された CA 証明書を使用してクライアント と PSN の間の通信を保護するか、または外部の CA によって 署名されたワイルドカード証明書を使用する必要がありま す。

外部 CA から発行された証明書に基本制約が定義されており、CA フラグが true に設定されて いることを確認します。ノード間通信用の CA 署名付き証明書のインストール:

- ステップ **1** 証明書署名要求の作成と認証局への送信 (604 ページ)
- ステップ **2** 信頼できる証明書ストアへのルート証明書のインポート (595 ページ)
- ステップ **3** 証明書署名要求への CA 署名付き証明書のバインド (604 ページ)

# **Cisco ISE** でのデフォルトの信頼できる証明書

Cisco ISE の信頼できる証明書ストア ([メニュー (Menu) ] ( = ) アイコンをクリックし、次 を選択します。**[**管理(**Administration**)**]** > **[**システム(**System**)**]** > **[**証明書(**Certificates**)**]** > **[**信頼できる証明書(**Trusted Certificates**)**]**)には、デフォルトで使用可能な証明書がいくつか 含まれています。これらの証明書は、セキュリティ要件を満たすためにストアに自動的にイン ポートされます。ただし、これらすべてを使用する必要はありません。次の表に記載されてい る場合を除き、すでに使用可能になっている証明書ではなく、自分で選択した証明書を使用で きます。

I

#### 表 **30 :** デフォルトの信頼できる証明書

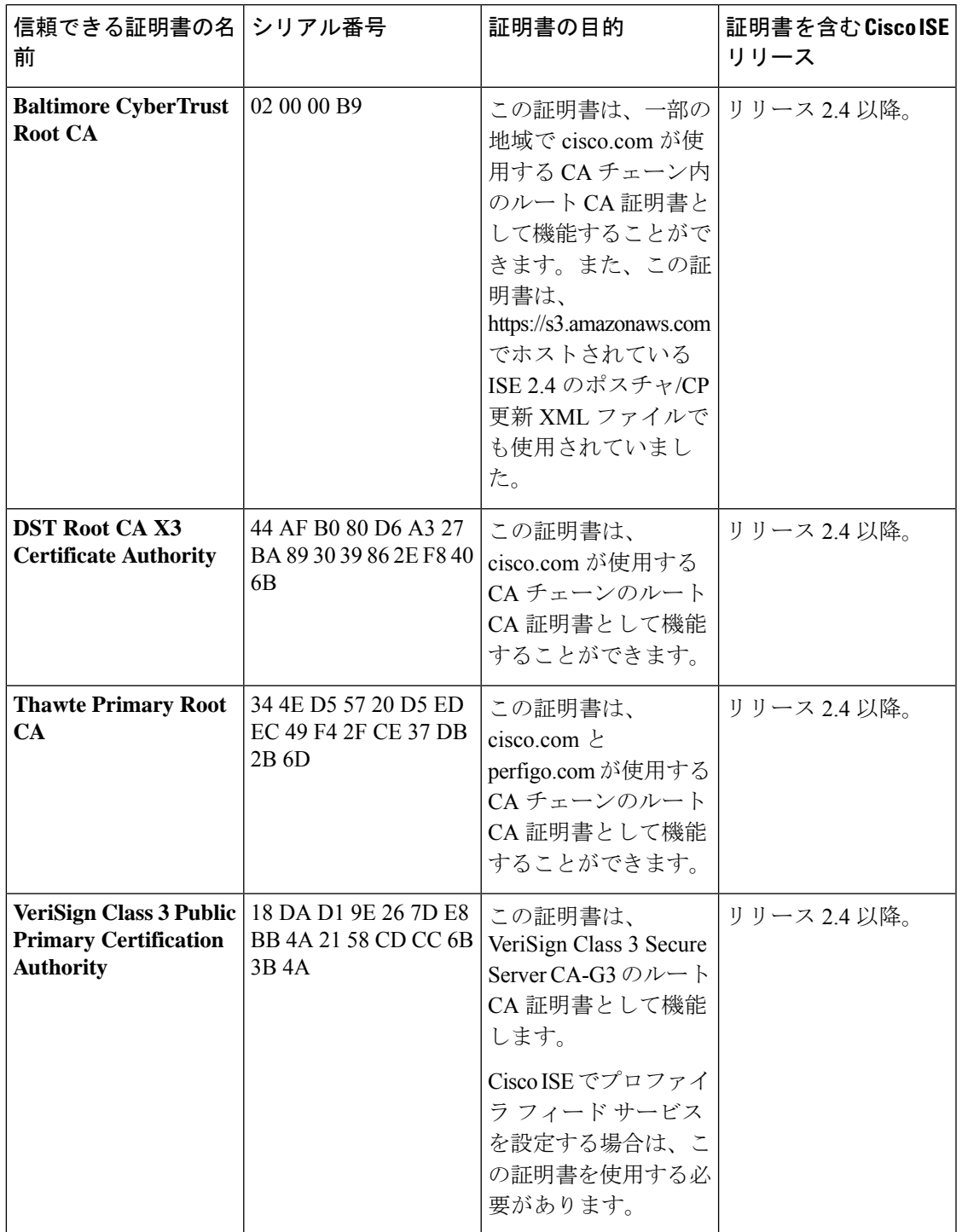

I

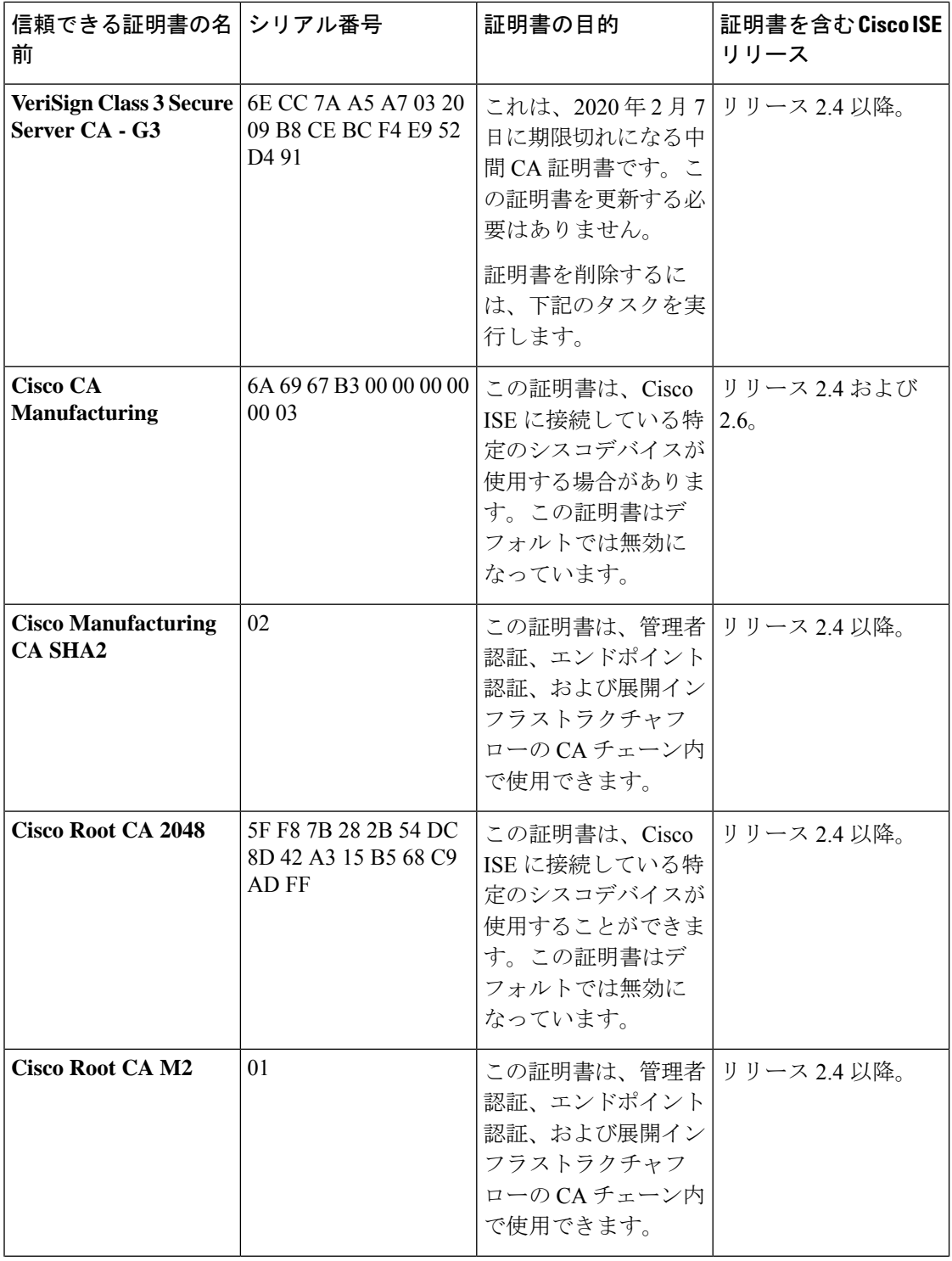

 $\mathbf I$ 

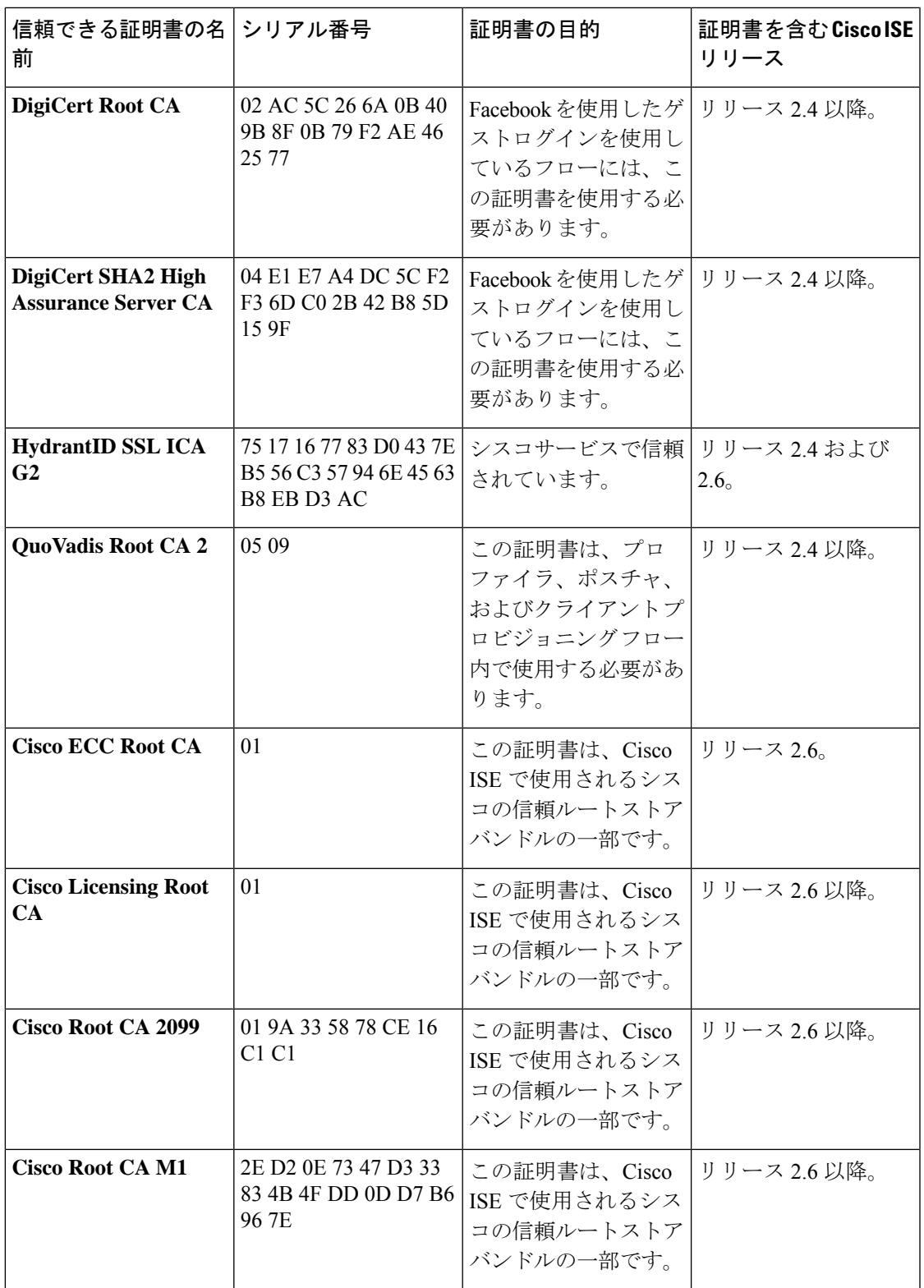

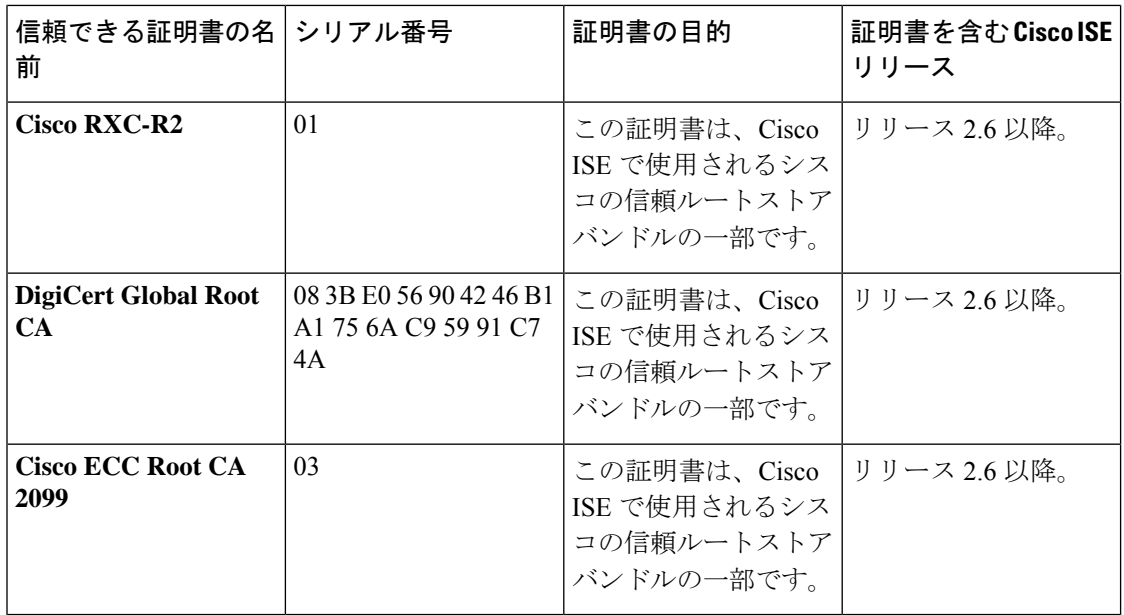

**Cisco ISE** からのデフォルトの信頼できる証明書の削除

- 信頼できるすべての証明書を表示するには、Cisco ISE の GUI で、[メニュー(Menu)] ア イコン( )をクリックし、次を選択します。**[**管理(**Administration**)**]** > **[**システム (**System**) > **][**証明書(**Certificates**)**]** > **[**信頼できる証明書(**Trusted Certificates**)**]**
- 削除する証明書をエクスポートして保存します。これにより、必要に応じて再度インポー トできるようになります。

エクスポートする証明書のチェックボックスをクリックし、上にあるメニューバーの [エ クスポート(Export)] をオンにします。キーチェーンがシステムにダウンロードされま す。

- 証明書を削除します。削除する証明書のチェックボックスをオンにし、上部のメニュー バーの [削除(Delete)] をクリックします。CA チェーン、セキュアな syslog、またはセ キュアな LDAP によって使用されている場合は、その証明書を削除することはできませ  $h_{\alpha}$
- CA チェーン、セキュアな syslog、および それが含まれている syslog から証明書を削除す るために必要な設定変更を行います。その後で、証明書を削除します。
- 証明書を削除したら、関連するサービス(証明書の目的を参照)が想定どおりに動作して いることを確認します。

# 古いシステムと信頼できる証明書

古い証明書は、展開内のどのノードにも属していない証明書です。これらの冗長な証明書は、 システムおよび信頼できる証明書ストアに大量に蓄積される可能性があり、メモリ不足と遅延 の問題につながります。Cisco ISE リリース 3.1 以降、そのような冗長な証明書は **[**古い証明書 (**Stale Certificate**)**]** ステータスを持ち、それらを確認して削除できるようになりました。

#### 古いシステム証明書と信頼できる証明書の確認

古いシステム証明書と信頼できる証明書を識別するために、次のチェックが実行されます。

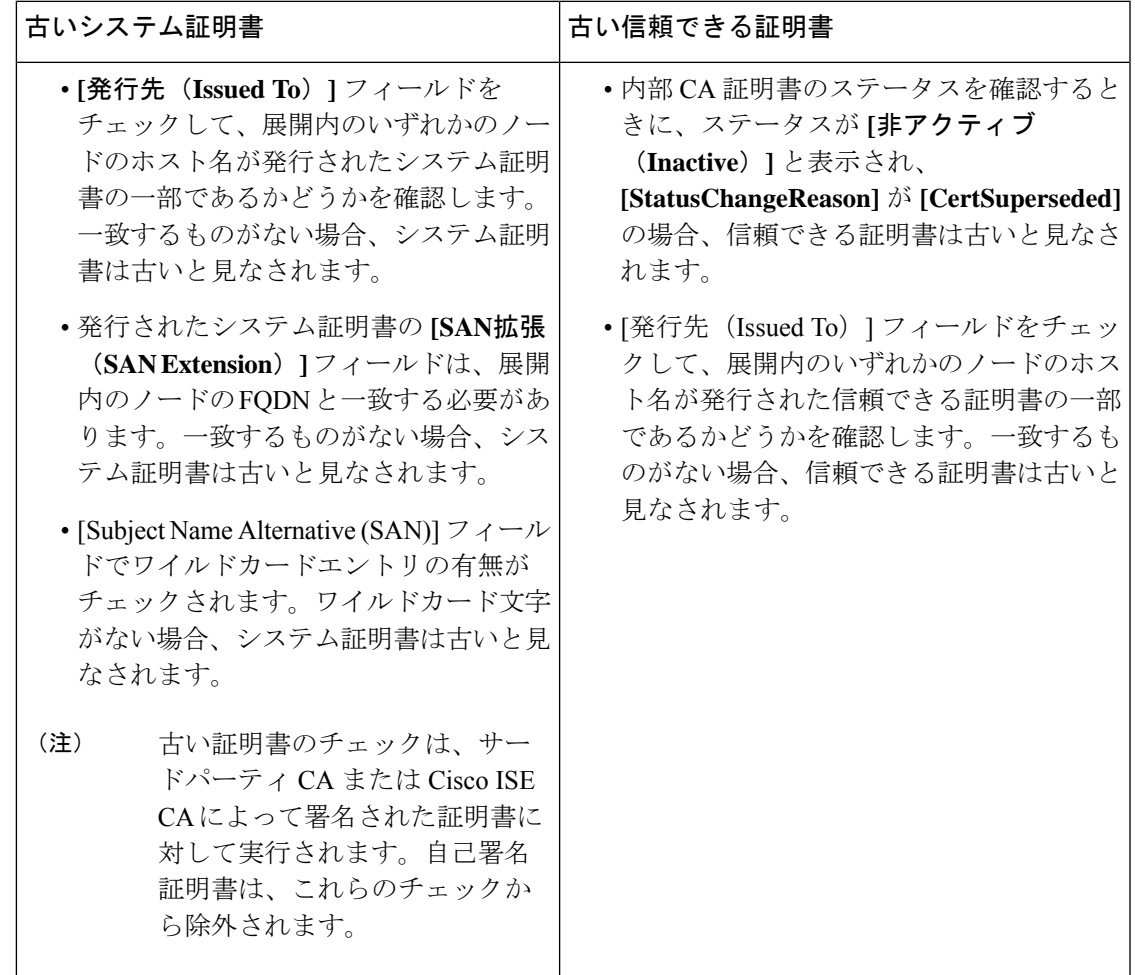

# 証明書署名要求

CA が署名付き証明書を発行するには、証明書署名要求を作成して CA に送信する必要があり ます。

作成した証明書署名要求のリストは、**[**証明書署名要求(**Certificate-Signing Requests**)**]**ウィン ドウに表示されます。このウィンドウを表示するには、**[**メニュー(**Menu**)**]** アイコン( ) をクリックし、**[**管理(**Administration**)**]** > **[**システム(**System**)**]** > **[**証明書(**Certificates**)**]** > **[**証明書署名要求(**Certificate-Signing Requests**)**]** 。CA から署名を取得するには、証明書署名 要求をエクスポートし、その証明書を CA に送信する必要があります。証明書は CA によって 署名され、返されます。

Cisco ISE の管理ポータルから証明書を一元的に管理できます。展開内のすべてのノードの証 明書署名要求を作成し、それらをエクスポートできます。その後、証明書署名要求を CA に送 信し、CAから署名付き証明書を取得し、CAによって返されたルートおよび中間CA証明書を 信頼できる証明書ストアにインポートし、証明書署名要求に CA 署名付き証明書をバインドす る必要があります。

### 証明書署名要求の作成と認証局への送信

証明書署名要求(CSR)を生成して、展開内のノードの CA 署名付き証明書を取得できます。 展開内の特定のノードまたは展開内のすべてのノード用の証明書署名要求 (CSR) を生成でき ます。

- ステップ **1 [**管理(**Administration**)**]** > **[**システム(**System**)**]** > **[**証明書(**Certificates**)**]** > **[**証明書署名要求(**Certificate Signing Requests**)**]** を選択します。
- ステップ2 [証明書署名要求 (CSR) の生成 (Generate Certificate-Signing Requests (CSR)) ] をクリックして、証明書 署名要求を生成します。
- ステップ **3** 証明書署名要求を生成するための値を入力します。表示されるウィンドウの各フィールドについては、信 頼できる証明書の設定 (591 ページ)を参照してください。
- ステップ **4** (オプション)ダウンロードする署名要求のチェックボックスをオンにし、**[**エクスポート(**Export**)**]** を クリックして要求をダウンロードします。
- ステップ **5** 「 **-----BEGIN CERTIFICATE REQUEST-----** 」から「 **-----END CERTIFICATE REQUEST-----** 」までのす べてのテキストをコピーし、選択した CA の証明書要求に要求の内容を貼り付けます。
- ステップ **6** 署名済みの証明書をダウンロードする。

CA によっては、署名付き証明書が電子メールで送信される場合があります。署名付き証明書は、zip ファ イルの形式で、Cisco ISE の信頼できる証明書ストアに追加する必要がある、新規発行の証明書と CA のパ ブリック署名証明書が含まれています。デジタル署名された CA 証明書、ルート CA 証明書、および他の 中間 CA 証明書(該当する場合) をクライアントブラウザを実行するローカルシステムにダウンロードで きます。

### 証明書署名要求への **CA** 署名付き証明書のバインド

CA がデジタル署名付き証明書を返してから、その証明書を証明書署名要求にバインドする必 要があります。Cisco ISE 管理者ポータルから展開内のすべてのノードに対してバインド操作 を実行できます。

#### 始める前に

- デジタル署名付き証明書、および関連するルート中間 CA 証明書を CA から受け取る必要 があります。
- 信頼できる証明書ストアに関連するルート CA 証明書と中間 CA 証明書をインポートしま す(**[**メニュー(**Menu**)**]** アイコン( )をクリックし、**[**管理(**Administration**)**]** > **[**シス

テム(**System**)**]** > **[**証明書(**Certificates**)**]** > **[**信頼できる証明書(**Trusted Certificates**)**]** を選択します)。

- ステップ **1 [**管理(**Administration**)**]** > **[**システム(**System**)**]** > **[**証明書(**Certificates**)**]** > **[**証明書署名要求(**Certificate Signing Requests**)**]** を選択します。
- ステップ **2** CA 署名付き証明書とバインドする必要がある証明書署名要求の横にあるチェックボックスをオンにしま す。
- ステップ **3 [**証明書のバインド(**Bind Certificate**)**]** をクリックします。
- ステップ **4** 表示される [CA 署名付き証明書(Bind CA Signed Certificate)] ウィンドウで、**[**ファイルの選択(**Choose File**)**]** をクリックし、CA 署名付き証明書を選択します。
- ステップ **5** [フレンドリ名(Friendly Name)] フィールドに値を入力します。
- ステップ **6** Cisco ISE に証明書の拡張の検証を許可する場合は、[証明書の拡張の検証(Validate Certificate Extensions)] チェックボックスをオンにします。

**[**証明書の拡張の検証(**Validate Certificate Extensions**)**]** オプションが有効になっており、インポートする 証明書に CA フラグが True に設定された基本制約拡張が含まれている場合は、キー使用拡張が存在するこ と、および keyEncipherment ビットと keyAgreement ビットのいずれかまたは両方が設定されていることを 確認します。

- Cisco ISEでは、EAP-TLSクライアント証明書にデジタル署名のキー使用拡張を使用する必要が あります。 (注)
- ステップ **7** (オプション)[使用方法(Usage)] 領域で、この証明書が使用されるサービスをオンにします。 この情報は、証明書署名要求の生成時に「使用方法 (Usage) 1オプションを有効にした場合は自動入力さ れます。また、後で証明書を編集して使用方法を指定することもできます。

プライマリPANで使用方法が**[**管理者(**Admin**)**]**の証明書を変更すると、他のすべてのノードでサービス が再起動します。プライマリ PAN 再起動後にシステムは一度に 1 つのノードを再起動します。

ステップ **8 [**送信(**Submit**)**]** をクリックして証明書署名要求を CA 署名付き証明書とバインドします。

この証明書の使用方法が Cisco ISE ノード間通信用としてマークされている場合は、Cisco ISE ノードのア プリケーションサーバーが再起動します。

このプロセスを繰り返して、証明書署名要求と展開内の他のノード上の CA 署名付き証明書をバインドし ます。

次のタスク

信頼できる証明書ストアへのルート証明書のインポート (595 ページ)

### 証明書署名要求のエクスポート

#### 始める前に

次のタスクを実行するには、スーパー管理者またはシステム管理者である必要があります。

- ステップ **1 [**管理(**Administration**)**]** > **[**システム(**System**)**]** > **[**証明書(**Certificates**)**]** > **[**証明書署名要求(**Certificate Signing Requests**)**]** を選択します。
- ステップ2 エクスポートする証明書の隣にあるチェックボックスをオンにし、[エクスポート (Export) ]をクリックし ます。
- ステップ **3** 証明書署名要求がローカルファイルシステムにダウンロードされます。

### 証明書署名要求の設定

Cisco ISEでは、1つの要求で、管理者ポータルから展開内のすべてのノードの証明書署名要求 を生成することができます。また、展開内の単一ノードか、または複数両方のノードのどちら の証明書署名要求を生成するのかを選択することもできます。単一ノードの証明書署名要求を 生成する場合、ISE は証明書サブジェクトの [CN] フィールドを、その特定ノードの完全修飾 ドメイン名(FQDN)に自動的に置き換えます。[CN]フィールドにそのノードのFQDN以外の ドメイン名を入力すると、Cisco ISE はその証明書による認証を拒否します。証明書の [サブ ジェクト代替名(Subject Alternative Name (SAN))] フィールドにエントリを含めることを選択 した場合、他の SAN 属性に加えて ISE ノードの FQDN を入力する必要があります。必要に応 じて、[SAN]フィールドにFQDNを追加することもできます。展開内のすべてのノードの証明 書署名要求を生成することを選択した場合は、[ワイルドカード証明書の許可(Allow Wildcard Certificates) 1チェックボックスをオンにして、[SAN] フィールド(DNS 名)にワイルドカー ド表記で FQDN を入力します(\*.amer.example.com など)。EAP 認証に証明書を使用する場合 は、[CN=] フィールドにワイルドカード値を入力しないでください。

ワイルドカード証明書を使用することにより、各 Cisco ISE ノードに固有の証明書を生成する 必要がなくなります。また、証明書の警告を防ぐために、SAN フィールドに複数の FQDN 値 を入力する必要もありません。SAN フィールドでアスタリスク(\*)を使用すると、展開内の 複数の両方のノードで単一の証明書を共有できるようになり、証明書名の不一致による警告を 防止することができます。ただし、ワイルドカード証明書は、各Cisco ISEノードに固有のサー バー証明書を割り当てる場合よりも安全性が低いと見なされます。

次の表では、認証局(CA)が署名可能な証明書署名要求の生成に使用できる[証明書署名要求 (Certificate Signing Request)] ページのフィールドについて説明します。このウィンドウを表 **示するには、「メニュー (Menu) 1アイコン ( ■) をクリックして次を選択します。「管理** 

(**Administration**)**]** > **[**システム(**System**)**]** > **[**証明書(**Certificates**)**]** > **[**証明書管理(**Certificate Management**)**]** > **[**証明書署名要求(**Certificate Signing Request**)**]** の順に選択します。

 $\overline{\phantom{a}}$ 

#### 表 **31 :** 証明書署名要求の設定

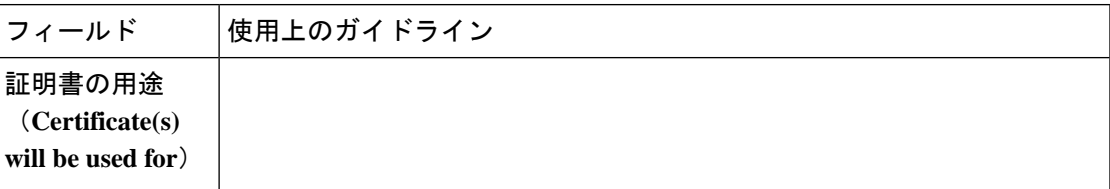

I

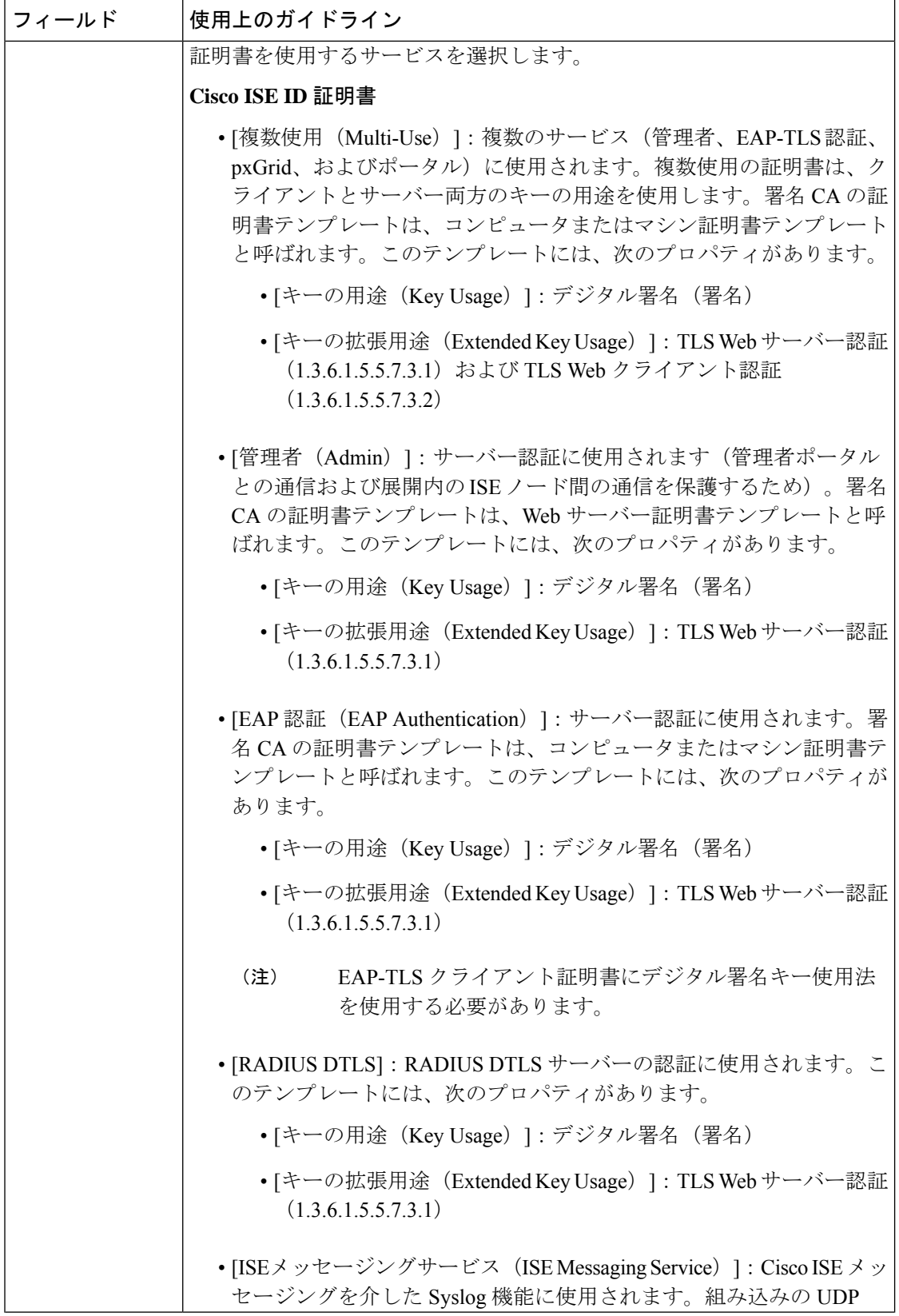

 $\mathbf I$ 

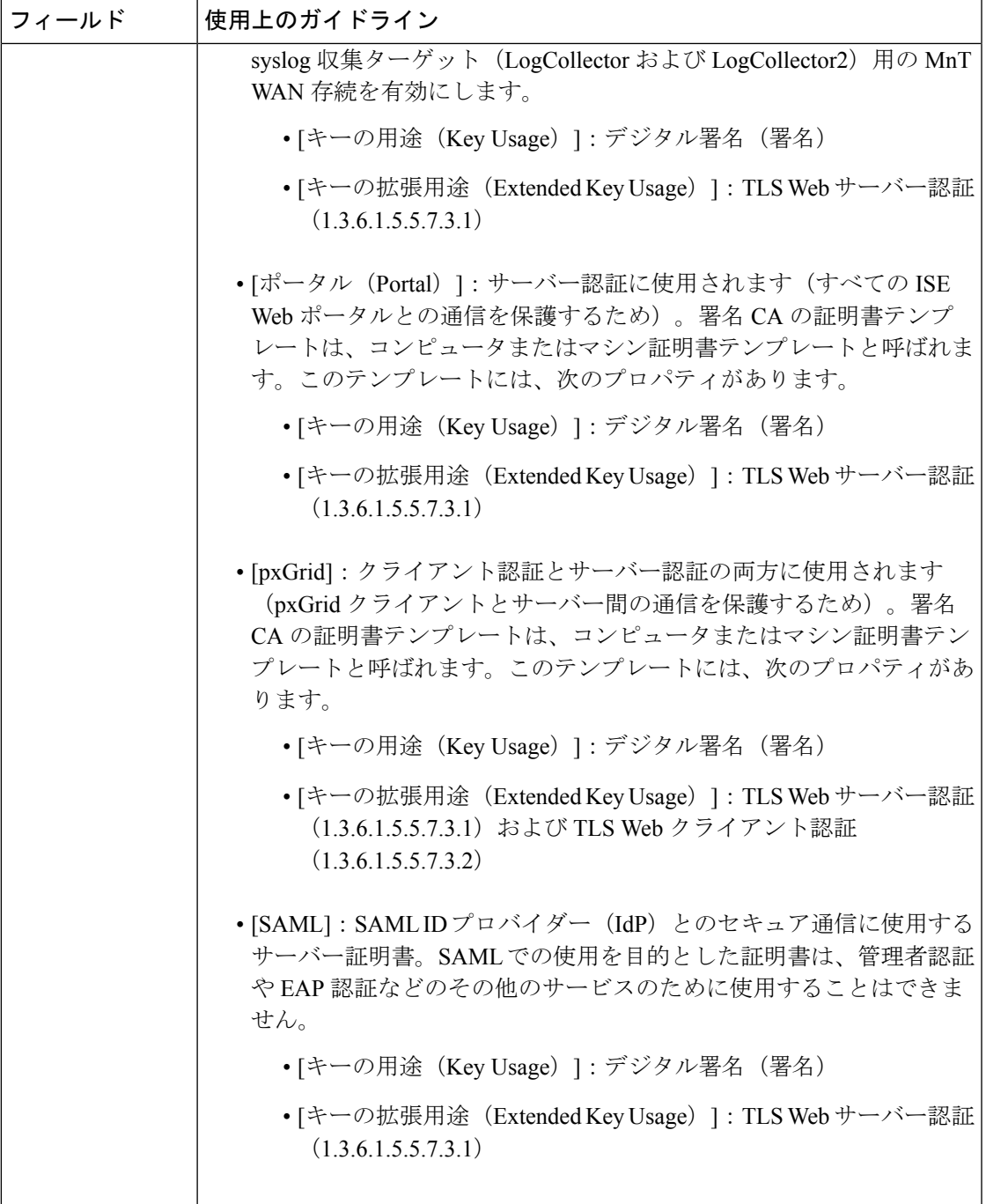

I

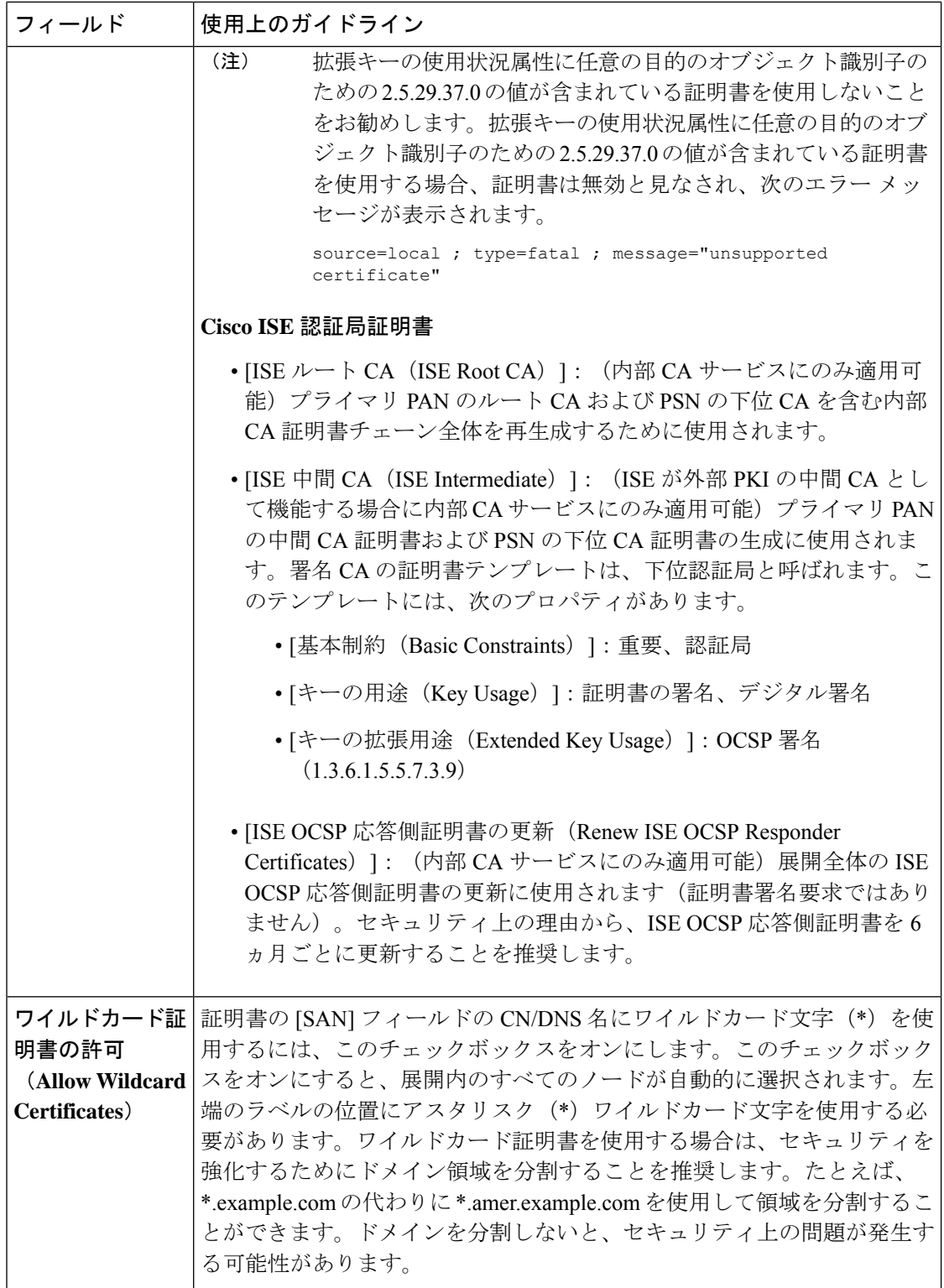

 $\mathbf I$ 

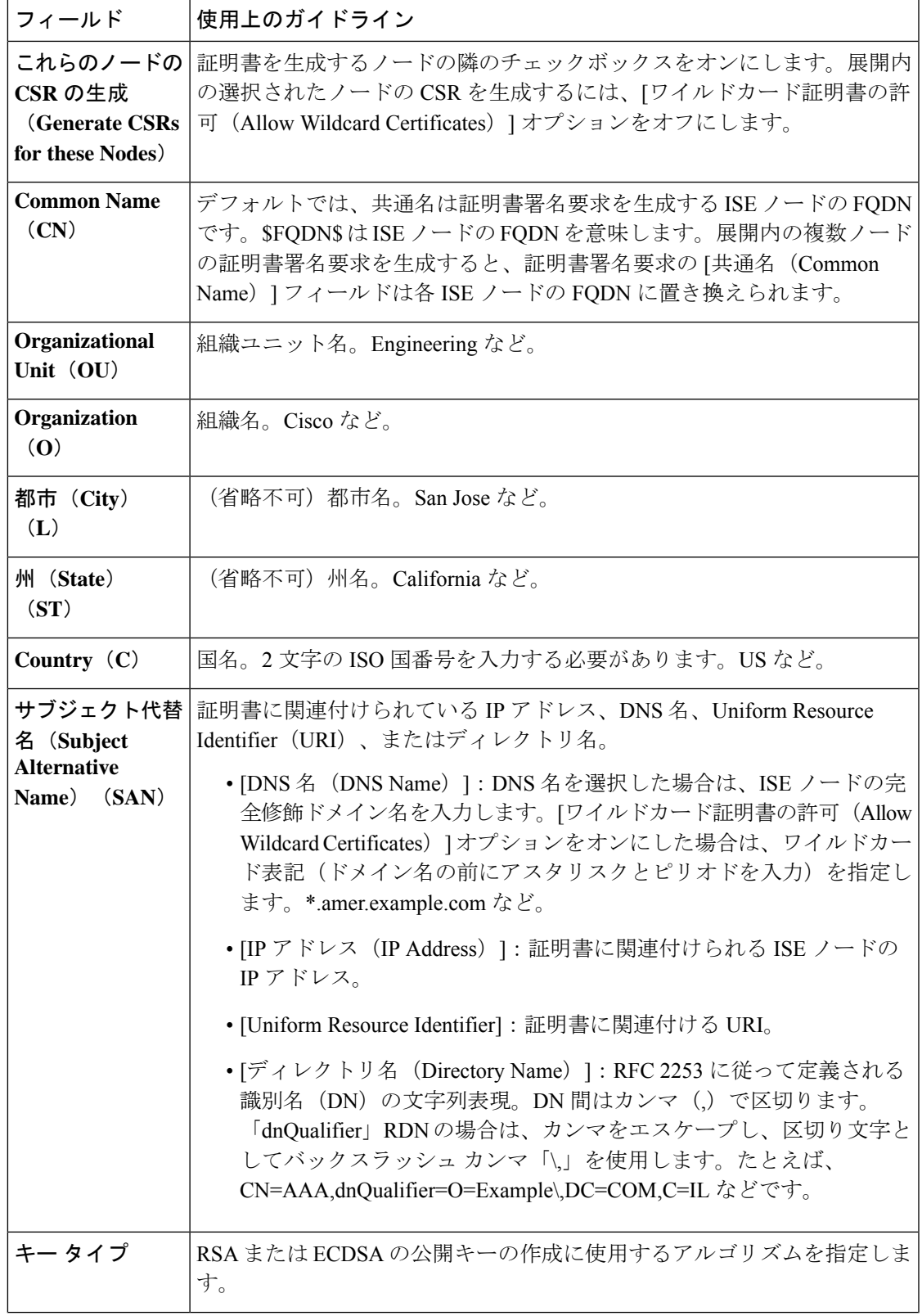

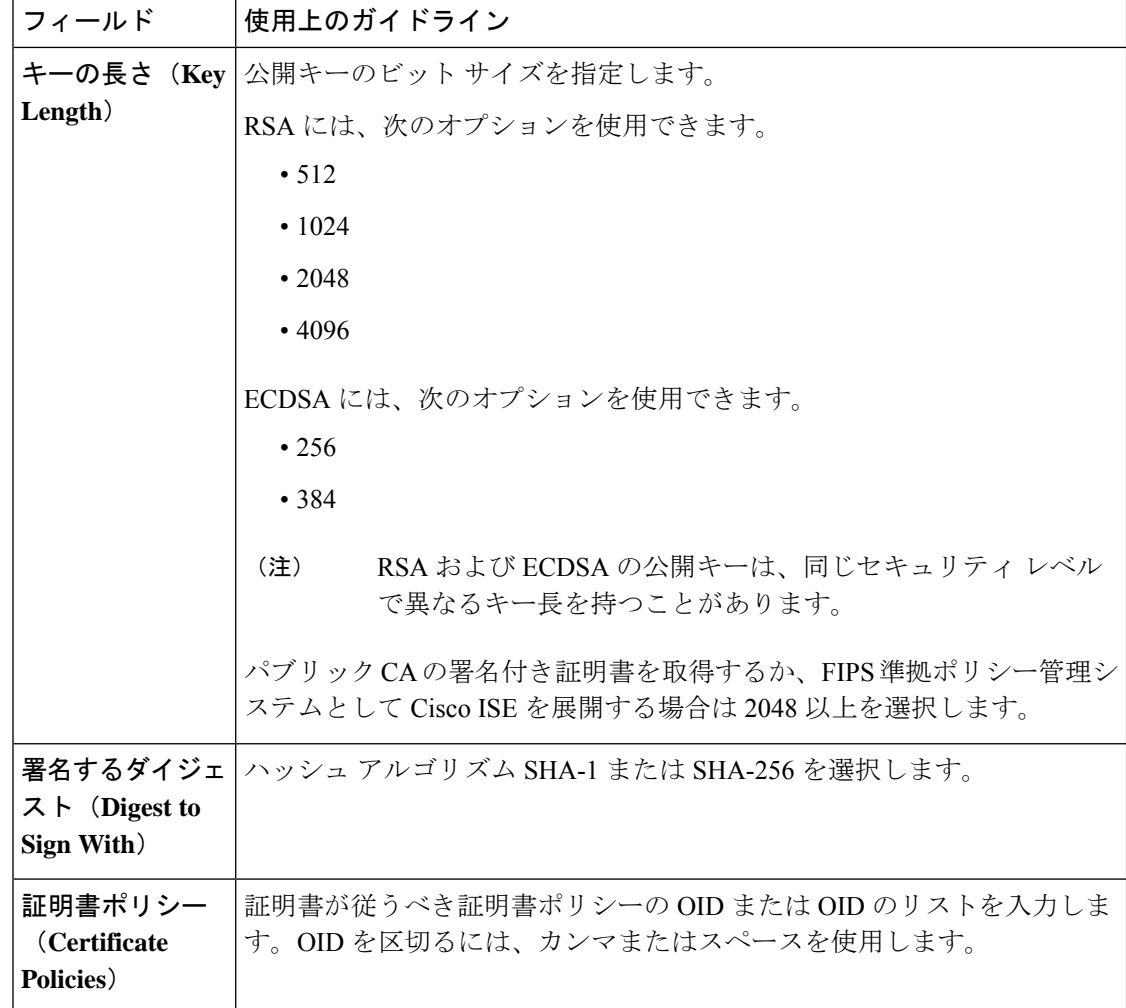

関連トピック

証明書署名要求 (603 ページ) 証明書署名要求の作成と認証局への送信 (604 ページ) 証明書署名要求への CA 署名付き証明書のバインド (604 ページ)

# ポータルで使用する証明書のセットアップ

Web ポータル要求を処理できる展開に複数の PSN がある場合、Cisco ISE には一意の ID が必 要です。この ID で、ポータルの通信に使用する必要がある証明書を識別します。ポータルで の使用に指定された証明書を追加またはインポートする場合、証明書グループタグを定義し て、それを展開内の各ノードの対応する証明書に関連付けます。この証明書グループタグを対 応するエンドユーザーポータル(ゲスト、スポンサー、およびパーソナルデバイスポータル) に関連付けます。この証明書グループタグは一意の ID で、Cisco ISE が各ポータルと通信する 際に使用する必要がある証明書を識別する場合に役立ちます。ポータルごとに各ノードから指 定できる証明書は 1 つのみです。

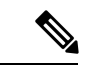

- Cisco ISE は TCP ポート 8443(またはポータルが使用するように設定したポート)でポータル 証明書を提示します。 (注)
- ステップ **1** 証明書署名要求の作成と認証局への送信 (604 ページ)。

すでに定義済みの証明書グループタグを選択するか、ポータル用に新しく作成する必要があります。たと えば、mydevicesportal などです。

- ステップ **2** 信頼できる証明書ストアへのルート証明書のインポート (595 ページ)。
- ステップ **3** 証明書署名要求への CA 署名付き証明書のバインド (604 ページ)。

### **CA** 署名付き証明書へのデフォルトのポータル証明書グループ タグの再割り当て

デフォルトでは、すべてのCisco ISEポータルは自己署名証明書を使用します。ポータルにCA 署名付き証明書を使用する場合は、デフォルトのポータル証明書グループタグをCA署名付き 証明書に割り当てることができます。既存の CA 署名付き証明書を使用するか、または CSR を生成して、ポータルに使用する新しい CA 署名付き証明書を取得できます。1 つの証明書か ら別の証明書にポータル グループ タグを再割り当てすることができます。

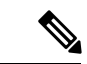

新しい証明書を追加するときに、ポータルグループタグをデフォルトのポータル証明書グルー プタグから別のポータルグループタグに再割り当てできます。これにより、デフォルトで証明 書に関連付けられているすべてのポータルが、そのポータルグループタグのみにマッピングさ れているポータルに変更されます。これらのポータルのリストが表示されます。既存の証明書 を編集する場合、証明書に関連付けられているポータルタグがいずれかのポータルですでに使 用されている場合は、デフォルトのポータル証明書グループタグまたは他のポータルグループ タグをこの証明書に再割り当てすることはできません。 (注)

次に、CA 署名付き証明書にデフォルトのポータル証明書グループ タグを再割り当てする手順 について説明します。

### ステップ **1 [**管理(**Administration**)**]** > **[**システム(**System**)**]** > **[**証明書(**Certificates**)**]** > **[**システム証明書(**System Certificates**)**]** を選択します。

このタグを使用するポータルのリストを表示するには、デフォルトのポータル証明書グループタグの横に ある i アイコンにマウス ポインタを合わせます。このタグが割り当てられているポータル証明書がある展 開内の ISE ノードを表示することもできます。

ステップ2 ポータルに使用する CA 署名付き証明書の横にあるチェックボックスをオンにして、[編集 (Edit)] をク リックします。

いずれのポータルでも使用されていない CA 署名付き証明書を選択してください。

- ステップ **3** [使用方法(Usage)] 領域で、[ポータル(Portal)] チェックボックスをオンにして、デフォルトのポータ ル証明書グループ タグを選択します。
- ステップ4 [保存 (Save) 1をクリックします。 警告メッセージが表示されます。
- ステップ **5** [はい(Yes)] をクリックして、CA 署名付き証明書にデフォルトのポータル証明書グループ タグを再割り 当てします。

### ノードの登録前のポータル証明書タグの関連付け

展開内のすべてのポータルに「デフォルトポータル証明書グループ」タグを使用する場合は、 新しい ISE ノードを登録する前に、関連する CA 署名付き証明書をインポートし、サービスと して「ポータル」を選択し、この証明書に「デフォルトポータル証明書グループ」タグを関連 付けます。

展開に新しいノードを追加すると、デフォルトの自己署名証明書が「デフォルトポータル証明 書グループ」タグに関連付けられ、このタグを使用するようにポータルが設定されます。

新しいノードの登録後、証明書グループタグの関連付けは変更できません。したがって、展開 にノードを登録する前に、次を実行してください。

- ステップ **1** 自己署名証明書を作成し、サービスとして「ポータル」を選択し、別の証明書グループタグ(たとえば、 tempportaltag)を割り当てます。
- ステップ **2** 新しく作成した証明書グループ タグ(tempportaltag)を使用するようにポータル設定を変更します。
- ステップ **3** デフォルト自己署名証明書を編集し、ポータル ロールを削除します。

このオプションは、デフォルトポータル証明書グループタグとデフォルト自己署名証明書との関連付けを 削除します。

ステップ **4** 次のいずれかを実行します。

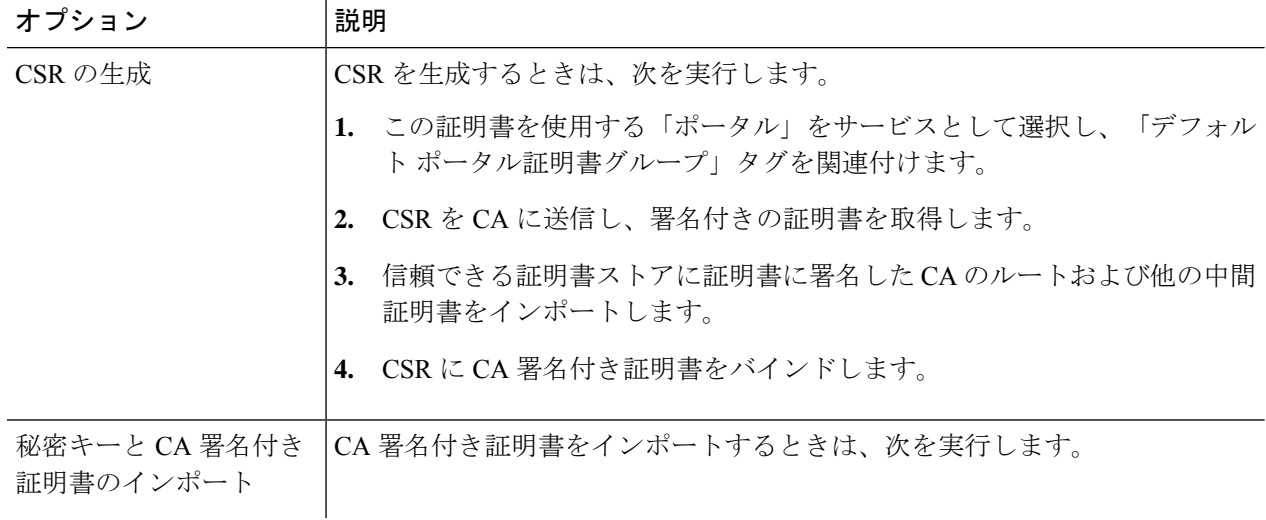

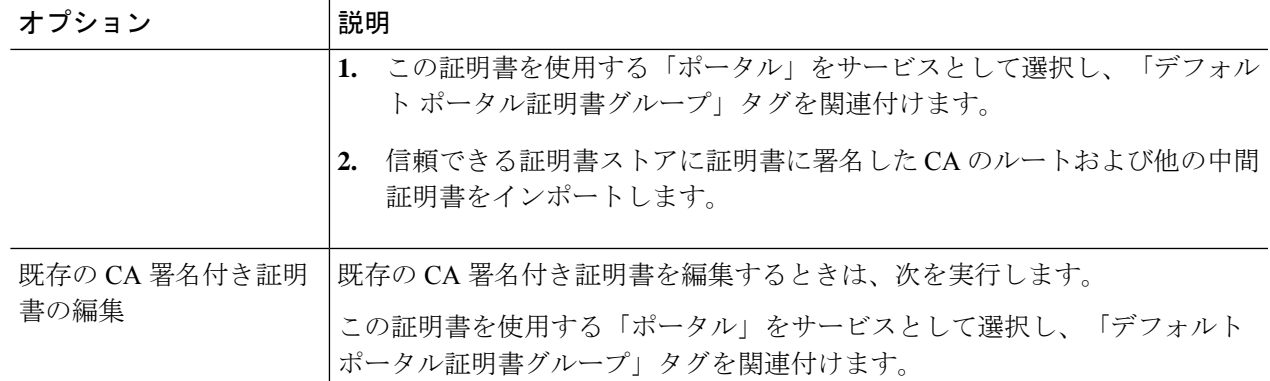

ステップ **5** 展開に ISE ノードを登録します。

展開内のポータル構成は「デフォルトポータル証明書グループ」タグに設定され、ポータルは新しいノー ドの「デフォルト ポータル証明書グループ」タグに関連付けられた CA 署名付き証明書を使用するように 設定されます。

# ユーザーおよびエンドポイントの証明書の更新

デフォルトでは、Cisco ISE は証明書が期限切れになったデバイスからの要求を拒否します。 ただし、このデフォルト動作を変更し、このような要求を処理し、ユーザーに証明書の更新を 求めるように ISE を設定できます。

ユーザーが証明書を更新することを許可する場合は、要求をさらに処理する前に証明書が更新 されたかどうかを判断する許可ポリシールールを設定することを推奨します。証明書が期限切 れになったデバイスからの要求を処理することで、潜在的なセキュリティ脅威が発生する可能 性があります。組織のセキュリティが侵害されていないことを保証するには、適切な許可プロ ファイルおよびルールを設定する必要があります。

あるデバイスは有効期限の前後に証明書を更新できます。ただし、Windowsデバイスでは、期 限切れになる前にだけ証明書を更新できます。Apple iOS、Mac OSX、およびAndroidデバイス では、有効期限の前または後に証明書を更新できます。

### ポリシー条件で証明書更新に使用されるディクショナリ属性

Cisco ISE 証明書ディクショナリには、ユーザーに証明書更新を許可するポリシー条件で使用 される次の属性が含まれます。

- [有効期限までの日数 (Daysto Expiry) 1:この属性は、証明書が有効な日数を指定します。 この属性を使用して、許可ポリシーで使用できる条件を作成できます。この属性には、0 ~15の値を指定できます。0の値は、証明書の有効期限がすでに切れていることを示しま す。1 の値は、証明書の有効期限が切れるまで 1 日未満であることを示します。
- [有効期限切れ(Is Expired)]:このブール属性は、証明書が有効期限切れかどうかを示し ます。証明書の有効期限が近く、有効期限切れではない場合にのみ証明書更新を許可する 場合は、許可ポリシー条件でこの属性を使用します。

### 証明書を更新するための **CWA** リダイレクト

ユーザー証明書が期限切れになる前に失効している場合、Cisco ISE は、CA がパブリッシュし た CRL をチェックして認証要求を拒否します。失効した証明書の期限が切れている場合は、 CAがCRLでこの証明書をパブリッシュしない可能性があります。このシナリオでは、失効し た証明書が Cisco ISE によって更新される可能性があります。このことを避けるために、証明 書を更新する前に、要求が中央 Web 認証 (CWA)にリダイレクトされ、完全認証が実行され るようにします。CWA のユーザーをリダイレクトするには、許可プロファイルを作成する必 要があります。

### ユーザーによる証明書の更新を許可する **Cisco ISE** の設定

ユーザーが証明書を更新できるように Cisco ISE を設定するには、この手順で示すタスクを実 行する必要があります。

#### 始める前に

WLC で制限されたアクセス ACL を設定して、CWA 要求をリダイレクトします。

- ステップ **1** 許可されるプロトコルの設定の更新 (616 ページ)
- ステップ **2** CWA リダイレクションの許可ポリシー プロファイルの作成 (617 ページ)
- ステップ **3** 証明書を更新する認証ポリシールールを作成します。
- ステップ **4** ゲストポータルでの BYOD 設定の有効化 (617 ページ)

### 許可されるプロトコルの設定の更新

- ステップ **1 [**ポリシー(**Policy**)**]** > **[**ポリシー要素(**Policy Elements**)**]** > **[**結果(**Results**)**]** > **[**認証(**Authentication**)**]** > **[**許可されるプロトコル(**Allowed Protocols**)**]** > **[**デフォルト ネットワーク アクセス(**Default Network Access**)**]** を選択します。
- ステップ **2** PEAP および EAP-FAST プロトコルの EAP-TLS プロトコルおよび EAP-TLS 内部方式の下の [許可ポリシー の証明書更新を可能にするために失効した証明書の認証を許可(Allow Authentication of expired certificates to allow certificate renewal in Authorization Policy)] チェックボックスをオンにします。

EAP-TLS プロトコルを使用する要求が NSP フローを通過します。

PEAP および EAP-FAST プロトコルの場合、Cisco ISE が要求を処理するには を手動でインストールして設 定する必要があります。

ステップ **3** [Submit] をクリックします。

次のタスク

CWA リダイレクションの許可ポリシー プロファイルの作成 (617 ページ)

# **CWA** リダイレクションの許可ポリシー プロファイルの作成

#### 始める前に

WLC で制限されたアクセス ACL が設定されていることを確認します。

- ステップ **1 [**ポリシー(**Policy**)**]** > **[**ポリシー要素(**Policy Elements**)**]** > **[**結果(**Results**)**]** > **[**許可(**Authorization**)**]** > **[**許可プロファイル(**Authorization Profiles**)**]** を選択します。
- ステップ2 [追加 (Add) ] をクリックします。
- ステップ **3** 許可プロファイルの名前を入力します。たとえば、CertRenewal\_CWA です。
- ステップ **4** [共通タスク(Common Tasks)] 領域の [Web リダイレクション(CWA、DRW、MDM、NSP、CPP)(Web Redirection (CWA, DRW, MDM, NSP, CPP))] チェックボックスをオンにします。
- ステップ **5** ドロップダウン リストの [中央集中 Web 認証(Centralized Web Auth)] および制限されたアクセス ACL を 選択します。
- ステップ **6** [証明書更新メッセージの表示(Display Certificates Renewal Message)] チェックボックスをオンにします。 url-redirect 属性値が変更され、この値に証明書が有効である日数が含まれます。
- ステップ **7** [Submit] をクリックします。

### ゲストポータルでの **BYOD** 設定の有効化

ユーザーがパーソナル デバイス証明書を更新できるようにするには、選択したゲスト ポータ ルで BYOD 設定を有効にする必要があります。

ステップ **1 [**ワークセンター(**WorkCenter**)**]**>**[**ゲストアクセス(**GuestAccess**)**]**>**[**ポータルとコンポーネント(**Portals & Components**)**]** > **[**ゲストポータル(**Guest Portals**)**]** を選択します。

a) 目的の CWA ポータルを選択して、[編集 (Edit)] をクリックします。

- ステップ **2** [BYOD 設定(BYOD Settings)] から [従業員にネットワークでのパーソナルデバイスの使用を許可する (Allow employees to use personal devices on the network)  $\exists \forall x \forall y \forall x \forall z \forall z \forall z \forall z \forall z.$
- ステップ **3** [Save] をクリックします。

### **Apple iOS** デバイスの証明書更新の失敗

ISE を使用して Apple iOS デバイスのエンドポイント証明書を更新する場合、「プロファイル 済みでインストールできませんでした(Profiled Failed to Install)」エラー メッセージが表示さ れる場合があります。このエラー メッセージは、同じポリシー サービス ノード (PSN) また は別の PSN で、期限切れ間近または期限切れのネットワーク プロファイルが更新のプロセス 時に使用されるものとは異なる管理者 HTTPS 証明書によって署名されている場合に表示され ます。

回避策としては、展開内のすべての PSN で管理者 HTTPS 用にマルチドメイン SSL 証明書(通 称 Unified Communications Certificates(UCC))またはワイルドカード証明書を使用します。

### 証明書定期チェックの設定

Cisco ISEは、証明書失効リスト(CRL)を定期的にチェックします。このウィンドウを使用し て、自動的にダウンロードされた CRL に対して進行中のセッションを確認するように Cisco ISE を設定できます。OCSP または CRL のチェックを毎日開始する時刻と、OCSP サーバーま たは CRL を再度チェックする前に Cisco ISE が待機する時間間隔を時間単位で指定できます。

次の表では、[証明書定期チェックの設定(Certificate Periodic Check Settings)] ウィンドウの フィールドについて説明します。このページを使用して、証明書 (OCSP または CRL)のス テータスを確認する時間間隔を指定できます。このウィンドウを表示するには、[メニュー (Menu)] アイコン( )をクリックして次を選択します。**[**管理(**Administration**)**]** > **[**シス テム(**System**)**]** > **[**証明書(**Certificates**)**]** > **[**証明書管理(**Certificate Management**)**]** > **[**証明 書定期チェックの設定(**Certificate Periodic Check Settings**)**]**。

表 **32 :** 証明書定期チェックの設定

| フィールド名                                                                                         | 使用上のガイドライン                                                                                                  |
|------------------------------------------------------------------------------------------------|----------------------------------------------------------------------------------------------------|
| 証明書チェックの設定                                                                                     |                                                                                                    |
| 行中のセッション す。<br>のチェック<br>(Check ongoing)<br>sessions against<br>automatically<br>retrieved CRL) | <b>自動的に取得され   Cisco ISE が自動的にダウンロードされた CRL に対する進行中のセッショ</b><br>たCRLに対する進   ンをチェックするようにするには、このチェックボックスをオンにしま |
| CRL/OCSP の定期的な証明書チェック                                                                          |                                                                                                    |
| (First check)<br>刻<br>at)                                                                      | <b>最初のチェック時   CRL または OCSP のチェックを毎日開始する時刻を指定します。00:00 ~</b><br>23:59 の時間範囲の値を入力します。                         |
| チェック間隔<br>(Check every)                                                                        | CRL または OCSP サーバーを再度チェックする前に Cisco ISE が待機する<br>時間間隔を時間単位で指定します。                                            |

Cisco ISE は、CRL 取得設定で LDAP バインディングタイプの指定を許可せず、証明書配布ポ イントで匿名バインドを使用して LDAP URL に接続します。Cisco ISE では、LDAP サーバー への認証用に LDAP バインディングのみがサポートされます。

Cisco ISE は、デフォルトで HTTP(ポート 80)、HTTPS(ポート 443)、および LDAP(ポー ト 389)プロトコルを CRL プロセスに使用します。Windows Vista SP1 および Windows Server 2008 エンドポイントの場合、Microsoft は CRL に対して次のプロトコルのみをサポートしま す。

- HTTP: PKI クライアントは、ローカルで設定されたプロキシに対してのみ認証を実行し ます。デフォルトでは、プロキシサーバーがプロキシ認証が必要であるというエラーメッ セージを返した場合にのみ、認証が実行されます。
- LDAP:PKI クライアントは、PKI オブジェクトのすべての LDAP トラフィックに署名し て暗号化し、ネットワークの取得に認証が必要な場合にのみKerberos認証を使用します。

詳細については、「 What's New in Certificate [Revocation](https://learn.microsoft.com/en-us/previous-versions/windows/it-pro/windows-server-2008-r2-and-2008/ee619736(v=ws.10)) in Windows Vista and Windows Server [2008](https://learn.microsoft.com/en-us/previous-versions/windows/it-pro/windows-server-2008-r2-and-2008/ee619736(v=ws.10))」[英語] を参照してください。

関連トピック

OCSP サービス (660 ページ) OCSP クライアント プロファイルの追加 (663 ページ)

# **.pfx** ファイルからの証明書と秘密キーの抽出

Cisco ISEでは、.pfx形式の証明書のインポートは許可されません。したがって、インポートす る証明書が .pfx 形式の場合は、インポートする前に .pem または .key ファイル形式に変換する 必要があります。

#### 始める前に

SSL 証明書を含むサーバーに OpenSSL がインストールされていることを確認します。

- ステップ **1** OpenSSL\bin フォルダから OpenSSL を起動します。
- ステップ **2** コマンドプロンプトを開き、.pfx ファイルを含むフォルダに移動します。
- ステップ **3** 次のコマンドを実行して、秘密キーを.pem形式で抽出します。**opensslpkcs12 -incertname.pfx -nocerts-out key.pem -nodes**

インポートパスワードを入力するように求められます。.pfx ファイルを作成したときにキーペアを保護す るために使用したパスワードを入力します。作成する.pemファイルを保護するために、新しいパスワード を入力するように再度求められます。誤用を防ぐために、パスワードを安全な場所のキーファイルに保存 します。

- ステップ **4** 次のコマンドを実行して、証明書を .pem 形式で抽出します。**openssl pkcs12 -in certname.pfx -nokeys -out cert.pem**
- ステップ **5** 次のコマンドを実行して、秘密キーを復号します。**openssl rsa -in key.pem -out server.key** 前の手順で秘密キーファイルを保護するために作成したパスワードを入力します。 .pem ファイルと復号化および暗号化された .key ファイルは、OpenSSL を起動したパスで使用できます。

# **Cisco ISE CA** サービス

証明書は、自己署名したり、外部の認証局(CA)がデジタルで署名したりできます。CiscoISE 内部認証局(ISE CA)は、従業員が企業ネットワークでパーソナルデバイスを使用できるよ うに、一元的なコンソールからエンドポイントのデジタル証明書を発行し、管理します。CA 署名付きデジタル証明書は、業界標準であり、よりセキュアです。プライマリ PAN は、ルー ト CA です。ポリシー サービス ノード(PSN)は、プライマリ PAN の下位 CA です(SCEP RA)。ISE CA には次の機能があります。

- 証明書の発行:ネットワークに接続するエンドポイントの証明書署名要求(CSR)を検証 し、署名します。
- キー管理:PAN ノードと PSN ノードの両方でキーと証明書を生成し、セキュアに保存し ます。
- 証明書ストレージ:ユーザーやデバイスに発行された証明書を保存します。
- Online Certificate Status Protocol(OCSP)サポート:OCSP 応答側に証明書の有効性を確認 する手段を提供します。

CA サービスがプライマリ管理ノードで無効になっている場合でも、CA サービスはセカンダ リ管理ノードの CLI で実行中として表示されます。理想的には、CA サービスは無効として表 示される必要があります。これは、Cisco ISE の既知の問題です。

# **Cisco ISE** 証明書フィンガープリント

証明書フィンガープリントプロセスは、証明書の即時発行者のフィンガープリントSHA256を 評価し、信頼できる証明書と照合するために使用されます。これにより、複数の CA が異なる ドメインをサポートするためのセキュアなメカニズムが適用され、802.1xプロトコルに対して 信頼できる CA をロックすることもできます。

ポリシー条件で証明書を更新する前に、発行者:フィンガープリント SHA-256 証明書が Cisco ISE 展開に追加されていることを確認します。

信頼できる証明書をポリシーで設定した後は、その証明書を削除できません。**[**信頼できる証 明書(**Trusted Certificates**)**]** ウィンドウの、**[**この信頼できる証明書はポリシーセットで参照 される(**This Trusted Certificate Refered by Policy Sets**)**]** セクションに、次のメッセージが表 示されます。このウィンドウを表示するには、[メニュー (Menu) ] アイコン ( =) をクリッ クして次を選択します。 **[**管理(**Administration**)**]** > **[**システム(**System**)**]** > **[**証明書 (**Certificates**)**]** > **[**信頼できる証明書(**Trusted Certificates**)**]** を選択します。 (注)

証明書はポリシーで使用されているため、削除できません(Certificate cannot be deleted because it is used in a policy)。証明書を削除するには、最初にポリ シー条件を変更してください(To delete the certificate, please modify policy condition first)。

Cisco ISEの証明書フィンガープリントを設定するには、次の順序に従って手順を実行します。

- **1.** 内部ユーザーを作成します。詳細については、『*Cisco Identity Services Engine Administrator Guide, Release 3.0*』の「Asset Visibility」の章にある「Add Users」のセクションを参照して ください。
- **2.** ネットワークデバイスを追加します。詳細については、『*Cisco Identity Services Engine Administrator Guide, Release 3.0*』の「BasicSetup」の章にある「Add a Network Device in Cisco ISE」のセクションを参照してください。
- **3.** 外部証明書に外部CAをインポートします。詳細については、『*Cisco Identity ServicesEngine Administrator Guide, Release 3.0*』の「Basic Setup」の章にある「Import a System Certificate」 のセクションを参照してください。

SCEPプロトコルを使用してIssuer-FingerprintSHA-256証明書をインポートすることもでき ます。Cisco ISE GUI で [メニュー(Menu)] アイコン(〓)をクリックして次を選択しま す。 **[**管理(**Administration**)**]** > **[**システム(**System**)**]** > **[**証明書(**Certificates**)**]** > **[**認証局 (**Certificate Authority**)**]** > **[**外部 **CA** 設定(**External CA Settings**)**]** を選択します。表示さ れる**[SCEPRA**プロファイルの追加(**AddSCEPRAProfile**)**]**ウィンドウで、[追加(Add)] をクリックします。**[**名前(**Name**)**]**フィールドに、証明書名を入力します。**[URL]**フィー ルドに、CA サーバーの URL を入力します。[Test Connection] をクリックします。

- **4.** SHA-256 フィンガープリントを使用したポリシーの作成。
- **5.** SHA-256 フィンガープリントを使用した認証ポリシーの作成とマッピング
- **6.** 認証ポリシーの作成。
- **7.** PRRT ログの確認。

### **SHA-256** フィンガープリントを使用したポリシーの作成

- ステップ **1** Cisco ISE GUI で [メニュー(Menu)] アイコン( )をクリックして次を選択します。 **[**ポリシー (**Policy**)**]** > **[**ポリシーセット(**Policy Set**)**]**。
- ステップ2 表示される [ポリシーセット (Policy Set) ] ウィンドウで [設定 (Settings) ] をクリックし、ドロップダウ ンリストから [新しい行の挿入 (insert a new row) ] を選択します。
- ステップ **3** [新しいポリシー名(New Policy Name)] フィールドに名前を入力します。
- ステップ4 ポリシーの「説明 (Description) 1を入力します。
- ステップ5 [条件 (Conditions) ]列の下にある新しい[ポリシーセット名 (Policy Set Name) ]の横にある[追加 (Add) ] (**+**)アイコンをクリックします。
- ステップ **6** 表示される [条件スタジオ(Condition Studio)] ウィンドウで、[クリックして属性を追加(Click to Add Attribute)] フィールドをクリックします。
- ステップ **7** [すべてのディクショナリ(All Dictionary)] ドロップダウンリストから、[ネットワークアクセスとプロ トコル(Network Access-Protocol)]([ディクショナリと属性(Dictionary-Attribute)])の組み合わせを選 択します。
- ステップ **8** 論理条件を作成するには、[等号(Equals)] 演算子を選択します。
- ステップ **9** [リストから選択するか入力する(Choose from List or Type)] ドロップダウンリストから [RADIUS] を選 択します。
- ステップ **10** [使用(Use)] をクリックします。
- ステップ **11** 表示される[ポリシーセット(PolicySet)]ウィンドウの[許可されるプロトコル/サーバーの順序(Allowed Protocols/ Server Sequence)] ドロップダウンリストから、[デフォルトのネットワークアクセス(Default Network Access) 1を選択します。
- ステップ **12** [Save] をクリックします。

## **SHA-256** フィンガープリントを使用した認証ポリシーの作成とマッピング

- ステップ1 Cisco ISE GUI で [メニュー (Menu) ] アイコン ( <del>三</del>) をクリックして次を選択します。 [ポリシー (**Policy**)**]** > **[**ポリシーセット(**Policy Sets**)**]** > **[**デフォルト(**Default**)**]**。
- ステップ2 [認証ポリシー (Authentication Policy) 1をクリックします。
- ステップ **3** 設定アイコンをクリックし、[新しい行の挿入(insert a new row)] を選択します。
- ステップ **4** [認証ルール名(Authentication Rule Name)] ウィンドウに名前を入力します。
- ステップ **5** ルール名の横にある [追加(Add)] アイコン([+])をクリックします。
- ステップ **6** 表示される [条件スタジオ(Condition Studio)] ウィンドウで、[クリックして属性を追加(Click to add Attributes)] フィールドをクリックします。
- ステップ **7** [すべてのディクショナリ(AllDictionary)]ドロップダウンリストから、**CERTIFICATE-Issuer-Fingerprint SHA-256**([ディクショナリと属性(Dictionary-Attribute)])の組み合わせを選択します。
- ステップ **8** 論理条件を作成するには、[等号(Equals)] 演算子を選択します。
- ステップ **9** [リストまたはタイプから選択(Choose from List or Type)]ドロップダウンリストから[Cisco Manufacturing CA SHA2 fingerprint sha256] を選択します。
- ステップ **10** [使用(Use)] をクリックします。
- ステップ **11** 表示される[ポリシーセット(PolicySet)]ウィンドウの[許可されるプロトコル/サーバーの順序(Allowed Protocols/ Server Sequence)] ドロップダウンリストから、[Preloaded\_Certificate\_Profile] を選択します。
- ステップ **12** [Save] をクリックします。

### 認証ポリシーの作成

- **ステップ1 Cisco ISE GUI で [メニュー (Menu) 1アイコン ( <del>三</del>) をクリックして次を選択します。 [ポリシー** (**Policy**)**]** > **[**ポリシーセット(**Policy Sets**)**]** > **[**デフォルト(**Default**)**]** を選択します。
- ステップ2 [認証ポリシー (Authorization Policy) 1をクリックします。
- ステップ **3** 設定アイコンをクリックし、ドロップダウンリストから [新しい行の挿入(insert a new row)] を選択し ます。
- ステップ **4** [認証ルール名(Authentication Rule Name)] ウィンドウで、名前を入力します。
- ステップ **5** ルール名の横にある [追加(Add)] アイコン([+])をクリックします。
- ステップ **6** 表示される [条件スタジオ(Condition Studio)] ウィンドウで、[クリックして属性を追加(Click to add Attributes)] フィールドをクリックします。
- ステップ **7** [すべてのディクショナリ(AllDictionary)]ドロップダウンリストから、**CERTIFICATE-Issuer-Fingerprint SHA-256** ([ディクショナリと属性 (Dictionary-Attribute) ]) の組み合わせを選択します。
- ステップ **8** 論理条件を作成するには、[等号(Equals)] 演算子を選択します。
- ステップ **9** [リストまたはタイプから選択(Choose from List or Type)] ドロップダウンリストから、[Cisco Root CA 2099 フィンガープリント SHA (Cisco Root CA 2099 fingerprint sha) 1を選択します。
- ステップ **10** [使用(Use)] をクリックします。
- ステップ **11** 表示された[ポリシーセット(PolicySet)]ウィンドウの[許可されるプロトコル/サーバーの順序(Allowed Protocols/ Server Sequence)] ドロップダウンリストから、[PermitAccess] を選択します。
- ステップ **12 [**保存 **(Save)]** をクリックします。

### **PRRT** ログの確認

- ステップ **1** CiscoISEGUIで[メニュー(Menu)]アイコン( )をクリックして次を選択します。**[**操作(**Operations**)**]**> **[RADIUS]** > **[**ライブログ(**Live Logs**)**]**。
- **ステップ2** 表示される[ライブログ (Live Logs) ] ウィンドウで、最新のログの詳細をクリックします。
- ステップ **3** 表示される [認証の詳細(Authentication Details)] ウィンドウで、[発行者:フィンガープリント SHA-256 (Issuer-Fingerprint SHA-256)] 列の SHA-256 値を確認し、[発行者:フィンガープリント SHA-256(Issuer-Fingerprint SHA-256) 1証明書が正常に追加され、検証されていることを確認します。

# 管理ノードとポリシーサービスノードでプロビジョニングされる**Cisco ISE CA** 証明書

インストール後に、Cisco ISE ノードはルート CA 証明書およびノード CA 証明書でプロビジョ ニングされ、エンドポイントの証明書が管理されます。

**Standalone Node** ROOT CA NODE CA ī EP CA ocsp

図 **8 :** スタンドアロンノードでプロビジョニングされる **Cisco ISE CA** 証明書

展開をセットアップすると、プライマリ管理ノード (PAN) として指定したノードがルート CA になります。PAN には、ルート CA 証明書と、ルート CA によって署名されたノード CA 証明書があります。

PAN にセカンダリ管理ノードを登録すると、ノード CA 証明書が生成され、プライマリ管理 ノードでルート CA によって署名されます。

PAN に登録したポリシー サービス ノード (PSN) には、エンドポイント CA と、PAN のノー ドCAによって署名されたOCSP証明書がプロビジョニングされます。ポリシーサービスノー ド(PSN)は、PAN の下位 CA です。ISE CA を使用すると、PSN のエンドポイント CA によっ てネットワークにアクセスするエンドポイントに証明書が発行されます。

図 **9 :** 展開内の管理ノードおよびポリシーサービスノードでプロビジョニングされる **Cisco ISE CA** 証明書

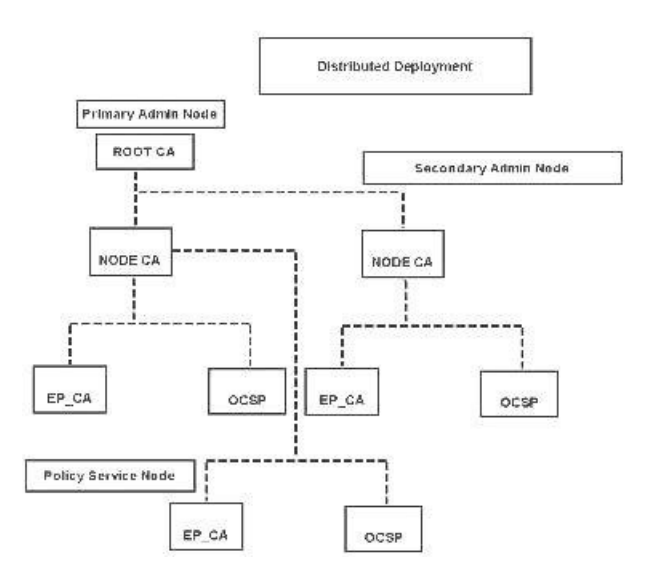

# **Cisco ISE** と相互運用するための **CA** の要件

Cisco ISE で CA サーバーを使用しているときは、次の要件を満たしている必要があります。

- キー サイズは 1024、2048、またはそれ以上にする必要があります。CA サーバーでは、 キー サイズは証明書テンプレートを使用して定義されます。サプリカント プロファイル を使用して Cisco ISE でキー サイズを定義できます。
- キーの使用法では、拡張された署名と暗号化を許可する必要があります。
- SCEP プロトコルを介して GetCACapabilities を使用する場合は、暗号化アルゴリズムと要 求ハッシュがサポートされている必要があります。RSAとSHA1を使用することをお勧め します。
- Online Certificate Status Protocol(OCSP)がサポートされます。これは BYOD では直接使 用されませんが、OCSP サーバーとして機能できる CA は証明書失効に使用できます。

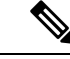

- Cisco ISEは、PEAP、EAP-TLSなどの標準EAP認証用のEnterprise Java Beans 認証局(EJBCA)をサポートします。プロキシ SCEP のEJBCAサポートを有効にするには、EJBCAで[エンドエンティ ティ プロファイル制限の有効化(Enable End Entity Profile Limitations)  $\vert \lambda \rangle$ ション ([システム (System) ]>[基本設定 (Basic Configurations)] の下)を無効にする必要があります。 (注)
	- エンタープライズ PKI を使用して Apple iOS デバイスの証明書を発行する場合は、SCEP テンプレートでキーの使用法を設定し、[キーの暗号化(Key Encipherment)] オプション を有効にする必要があります。

Microsoft CA を使用する場合は、証明書テンプレートのキー使用法拡張機能を編集しま す。[暗号化(Encryption)] 領域で、[キーの暗号化でのみキーの交換を許可する(Allow key exchange only with key encryption (key encipherment))] オプションボタンをクリックし、 [ユーザーデータの暗号化を許可する(Allow encryption of user data) ] チェックボックスも オンにします。

• Cisco ISE は、EAP-TLS 認証の信頼できる証明書およびエンドポイント証明書に対して、 RSASSA-PSSアルゴリズムの使用をサポートしています。証明書を表示すると、署名アル ゴリズムは、アルゴリズム名ではなく、1.2.840.113549.1.1.10 としてリストされます。

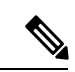

BYODフローに Cisco ISE 内部の CA を使用する場合、管理証明書は(外部 CA で)RSASSA-PSS アルゴリズムを使用して署名できません。Cisco ISE内部のCAは、このアルゴリズムを使用し て署名された管理証明書を検証できず、要求が失敗します。 (注)

#### 証明書ベースの認証のためのクライアント証明書の要件

Cisco ISE による証明書ベースの認証では、クライアント証明書が次の要件を満たしている必 要があります。

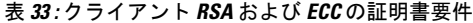

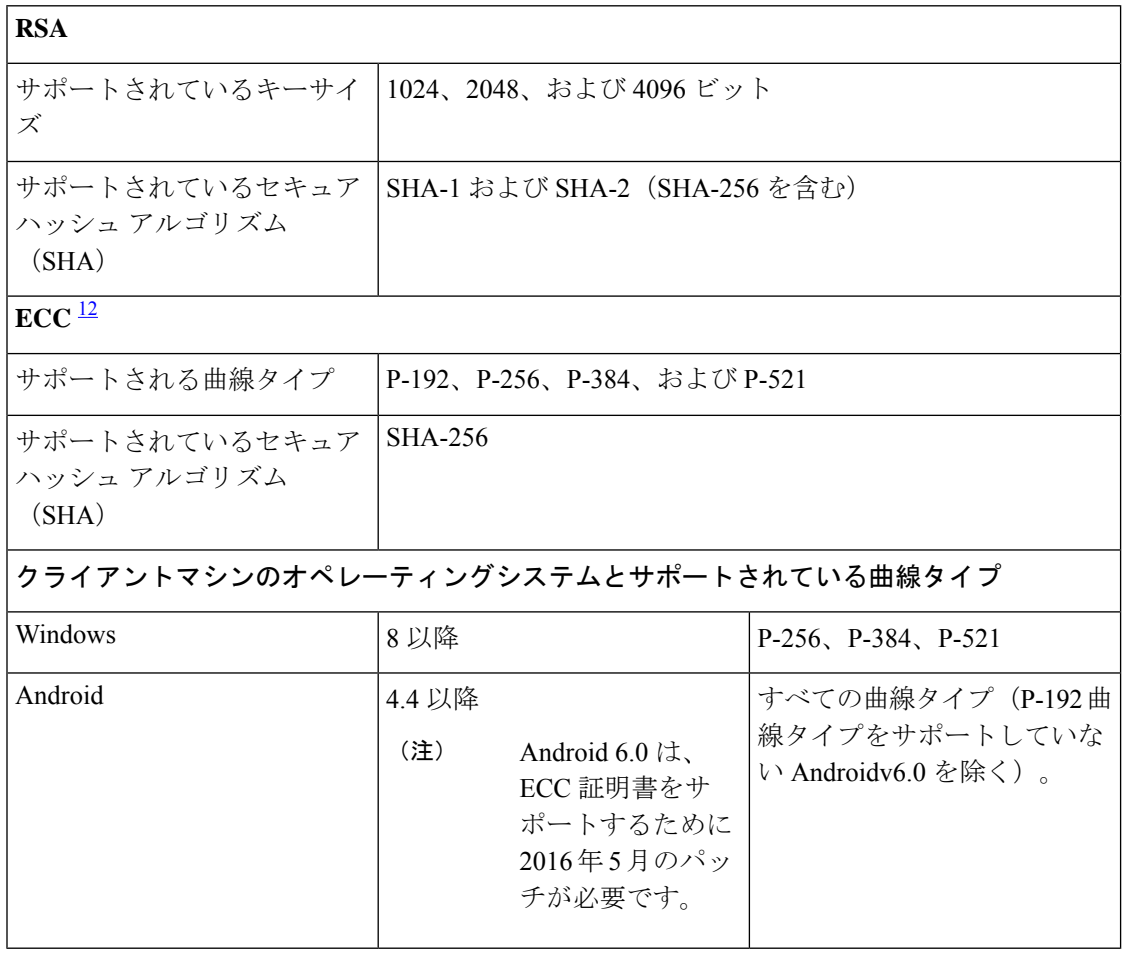

<sup>1</sup> Windows 7 と Apple iOS は、EAP-TLS 認証用の ECC をネイティブでサポートしていませ

ん。 2 Cisco ISE のこのリリースでは、Mac OS X デバイスでの ECC 証明書の使用はサポートさ れていません。

# **Cisco ISE CA** チェーンの再生成

Cisco ISE CA チェーンを再生成すると、ルート CA、ノード CA、およびエンドポイント CA 証 明書を含むすべての証明書が再生成されます。PAN または PSN のドメイン名またはホスト名 を変更すると、ISE CA チェーンを再生する必要があります。

システム証明書を再生成すると、ルートCAまたは中間CA証明書のいずれでも、ISEメッセー ジングサービスが再起動して新しい証明書チェーンがロードされます。監査ログは、ISE メッ セージングサービスが再び利用可能になるまで失われます。

展開で Cisco ISE の内部 CA を置き換えるたびに、完全な証明書チェーンを取得するように ISE メッセージングサービスも更新する必要があります。 (注)

Cisco ISE 内部 CA チェーンを再生成すると、チェーン内のすべての証明書の [有効期限の開始 (Valid From)] フィールドに、再生成の 1 日前の日付が表示されます。

ドメインまたはホスト名に変更があり、ルート CA チェーンが再生成されると、システム証明 書を含むすべての証明書(SAML証明書を除く)が新しいドメインまたはホスト名で更新され ます。SAML 証明書は個別に再生成する必要があります。

# 外部 **CA** による **Cisco ISE** メッセージング証明書のサポート

外部CAによって署名されたCisco ISEメッセージング証明書は、EKUクライアントおよびサー バー認証(pxGrid など)で設定する必要があります。pxgrid テンプレートを設定するには、 [https://community.cisco.com/t5/security-documents/](https://community.cisco.com/t5/security-documents/deploying-certificates-with-cisco-pxgrid-using-an-external/ta-p/3639677) [deploying-certificates-with-cisco-pxgrid-using-an-external/ta-p/3639677](https://community.cisco.com/t5/security-documents/deploying-certificates-with-cisco-pxgrid-using-an-external/ta-p/3639677) を参照してください。

ワイルドカード証明書はサポートされていません。

# 楕円曲線暗号化証明書のサポート

Cisco ISE CA サービスが、楕円曲線暗号化(ECC)アルゴリズムに基づく証明書をサポートす るようになりました。ECC は、より小さいキー サイズを使用している場合でも、他の暗号化 アルゴリズムよりも高いセキュリティとパフォーマンスを提供します。

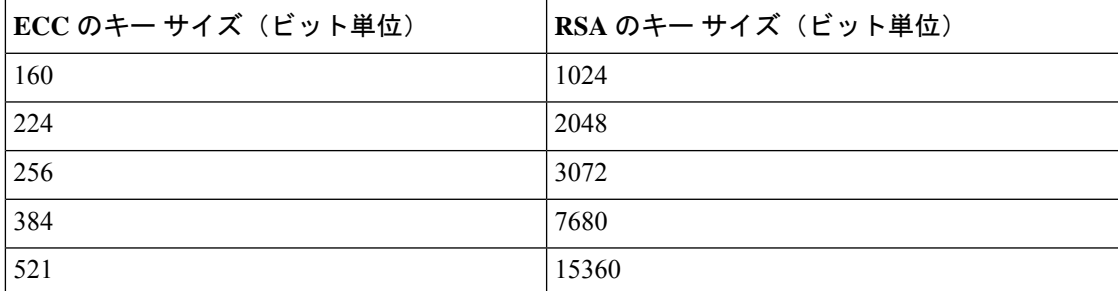

次の表では、ECC および RSA のキー サイズとセキュリティ強度を比較しています。

キー サイズが小さいため、暗号化が迅速になります。

Cisco ISE では、次の ECC 曲線タイプがサポートされています。曲線タイプまたはキー サイズ が大きくなると、セキュリティが強化されます。

• P-192

- P-256
- P-384
- P-521

ISE は、証明書の EC 部分の明示的なパラメータをサポートしていません。明示的なパラメー タで証明書をインポートしようとすると、「証明書の検証に失敗しました」というエラーが表 示されます。名前付き ECParameters のみがサポートされています。

Cisco ISE CA サービスは、BYOD フローを介して接続するデバイスの ECC 証明書をサポート します。また、証明書プロビジョニングポータルからECC証明書を生成することもできます。

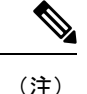

次の表に、ECC をサポートしているオペレーティング システムおよびバージョンと、サポー トされている曲線タイプを示します。デバイスがサポートされているオペレーティングシステ ムを実行していない場合、またはサポートされているバージョンでない場合には、代わりに RSA ベースの証明書を使用することもできます。

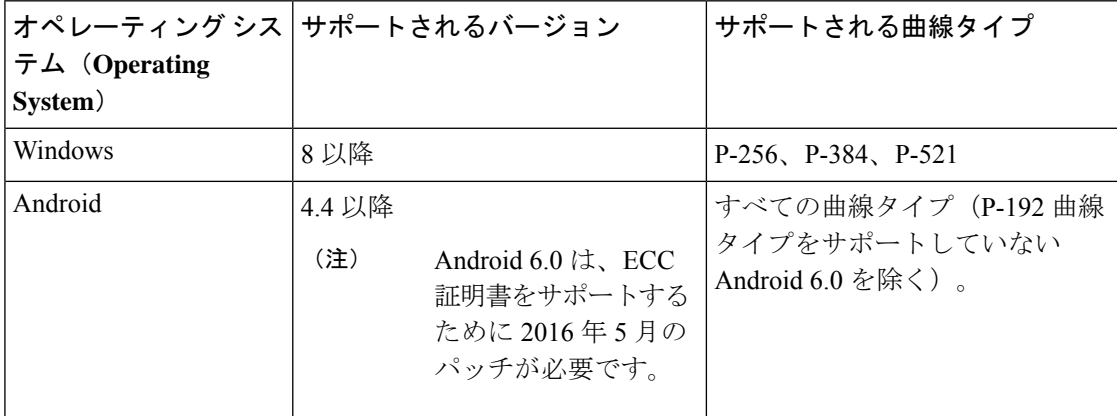

Windows 7 と Apple iOS は、EAP-TLS を介した認証用の ECC をネイティブでサポートしてい ません。Cisco ISE のこのリリースでは、Mac OS X デバイスでの ECC 証明書の使用はサポート されていません。

Enrollment over Secure Transport(EST)プロトコルを備えた BYOD フローが適切に機能しない 場合は、次のことを確認します。

- 証明書サービスエンドポイントサブCA証明書チェーンが完全であること。証明書チェー ンが完全かどうかを確認するには:
- **1.** [管理(Administration)] > [システム(System)] > [証明書(Certificates)] > [認証局 (Certificate Authority) ] > [認証局証明書 (Certificate Authority Certificates) ] の順に選 択します。
- **2.** 確認する証明書の横にあるチェックボックスをオンにして、[表示(View)]をクリッ クします。

• CA および EST サービスが起動し、実行されていることを確認します。サービスが実行さ れていない場合は、[管理 (Administration) ]>[システム (System) ]>[証明書 (Certificates) ] > [認証局(Certificate Authority)] > [内部CAの設定(Internal CA Settings)] に移動して CA サービスを有効にします。

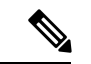

(注)

- Cisco ISE のこのリリースでは、EST クライアントが Cisco ISE に存在する EST サーバーに 対して直接認証を行うことはサポートされていません。Android または Windows エンドポ イントでのオンボーディング時に、要求がECCベースの証明書用である場合には、ISEが EST フローをトリガーします。
	- 認証プロファイルで静的 IP アドレス、FQDN、またはホスト名とともに EST プロトコル を使用すると、Android クライアントでの BYOD フローが失敗することがあります。回避 策は、EST の代わりに SCEP を使用することです。ネイティブ サプリカント プロファイ ルで SCEP を設定できます。詳細については、「ネイティブ サプリカント プロファイル の作成」を参照してください。

# **Cisco ISE** 認証局証明書

[認証局(CA)証明書(Certificate Authority (CA) Certificates)] ページには、内部 Cisco ISE CA に関連するすべての証明書が表示されます。以前のリリースでは、これらの CA 証明書は信頼 できる証明書ストアにありましたが、現在は [CA 証明書(CA Certificates)] ページに移動して います。これらの証明書は、このページにノード方式で表示されます。ノードを展開して、そ の特定のノードの ISE CA 証明書をすべて表示することができます。プライマリおよびセカン ダリ管理ノードには、ルートCA、ノードCA、下位CA、OCSPレスポンダ証明書があります。 展開内の他のノードには、エンドポイント下位 CA および OCSP 証明書があります。

Cisco ISE CA サービスを有効にすると、すべてのノードでこれらの証明書が自動的に生成さ れ、インストールされます。また、ISEルートCAチェーン全体を置き換えると、すべてのノー ドでこれらの証明書が自動的に再生成され、インストールされます。手動による介入は必要あ りません。

Cisco ISECA証明書は**CertificateServices** <エンドポイントサブ*CA/*ノード*CA/*ルート*CA/OCSP* レスポンダ>**-**<ノードのホスト名>**#**証明書番号という命名規則に従います。

[CA 証明書(CA Certificates)] ページで Cisco ISE CA 証明書を編集、インポート、エクスポー ト、削除、表示できます。

### **Cisco ISE CA** 証明書の編集

証明書をCisco ISECA証明書ストアに追加したら、編集の設定を使用して、その証明書をさら に編集できます。

#### 始める前に

次のタスクを実行するには、スーパー管理者またはシステム管理者である必要があります。

- ステップ **1 [**管理(**Administration**)**]** > **[**システム(**System**)**]** > **[**証明書(**Certificates**)**]** > **[**認証局(**Certificate Authority**)**]** > **[**認証局証明書(**Certificate Authority Certificates**)**]** の順に選択します。。
- ステップ2 ISE-PIC GUI で [Menu] アイコン ( **= )** をクリックして、次の順に選択します。 。
- ステップ **3** 編集する証明書の横にあるチェックボックスをオンにして、[編集(Edit)] をクリックします。
- ステップ **4** 必要に応じて編集可能なフィールドを変更します。フィールドの説明については、信頼できる証明書の設 定 (591 ページ)を参照してください。
- ステップ **5** [保存(Save)] をクリックして、証明書ストアに対して行った変更を保存します。

### **Cisco ISE CA** 証明書のエクスポート

Cisco ISE ルート CA およびノード CA 証明書をエクスポートするには、次の手順を実行しま す。

### 始める前に

次のタスクを実行するには、スーパー管理者またはシステム管理者である必要があります。

- ステップ **1 [**管理(**Administration**)**]** > **[**システム(**System**)**]** > **[**証明書(**Certificates**)**]** > **[**認証局(**Certificate Authority**)**]** > **[**認証局証明書(**Certificate Authority Certificates**)**]** の順に選択します。
- ステップ2 ISE-PIC GUI で [Menu] アイコン (≡) をクリックして、次の順に選択します。 。
- ステップ **3** エクスポートする証明書の隣にあるチェックボックスをオンにし、[エクスポート(Export)]をクリックし ます。一度に 1 つの証明書のみをエクスポートできます。
- ステップ **4** クライアント ブラウザを実行しているファイル システムに Privacy Enhanced Mail ファイルを保存します。

### **Cisco ISE CA** 証明書のインポート

エンドポイントが別の展開のCisco ISECAによって発行された証明書を使用してネットワーク への認証を試みる場合、Cisco ISE ルート CA、ノード CA、エンドポイント サブ CA 証明書を その展開から Cisco ISE の信頼できる証明書ストアにインポートする必要があります。

#### 始める前に

- 次のタスクを実行するには、スーパー管理者またはシステム管理者である必要がありま す。
- ISE ルート CA、ノード CA、エンドポイント サブ CA 証明書を、エンドポイント証明書が 署名されている展開からエクスポートし、ブラウザが実行されているコンピュータのファ イル システムに保存します。

ステップ **1** エンドポイントが認証されている展開の管理者用ポータルにログインします。

- ステップ **2 [**管理(**Administration**)**]** > **[**システム(**System**)**]** > **[**証明書(**Certificates**)**]** > **[**信頼できる証明書(**Trusted Certificates**)**]** を選択します。
- ステップ **3** [インポート(Import)] をクリックします。
- ステップ **4** 必要に応じてフィールドの値を設定します。詳細については、信頼できる証明書のインポート設定 (595 ページ)を参照してください。

クライアント証明書ベースの認証が有効である場合は、Cisco ISE により展開内の各ノードのアプリケー ション サーバーが再起動されます(最初に PAN のアプリケーション サーバーが再起動され、続いて追加 のノードのアプリケーション サーバーが 1 つずつ再起動されます)。

# 証明書テンプレート

証明書テンプレートには、そのテンプレートに基づいて認証局(CA)によって発行されたす べての証明書に共通のプロパティが含まれています。証明書テンプレートは、件名、サブジェ クト代替名(SAN)、キー タイプ、キー サイズ、使用する必要がある SCEP RA プロファイ ル、証明書の有効期間、証明書がクライアントまたはサーバーの認証またはその両方に使用さ れる必要があるかどうかを指定した拡張キーの使用状況 (EKU) を定義します。内部 Cisco ISE CA (ISE CA) は、証明書テンプレートを使用し、そのテンプレートに基づいて証明書を発行 します。

Cisco ISE には、次の ISE CA のデフォルトの証明書テンプレートが付属しています。必要に応 じて、追加の証明書テンプレートを作成できます。デフォルトの証明書テンプレートは次のと おりです。

- CA\_SERVICE\_Certificate\_Template—Cisco ISEを認証局として使用するその他のネットワー ク サービス用。たとえば、ASA VPN ユーザーに対し証明書を発行するには、ISE の設定 時にこの証明書テンプレートを使用します。この証明書テンプレートでは、有効期間のみ を変更できます。
- EAP Authentication Certificate Template—EAP 認証用。
- pxGrid Certificate Template—証明書プロビジョニングポータルから証明書を生成するとき の pxGrid コントローラ用。

### 証明書テンプレート名の拡張子

Cisco ISE の内部 CA には、エンドポイント証明書を作成するために使用された証明書テンプ レートを表す拡張子が含まれています。内部 CA によって発行されたすべてのエンドポイント 証明書には、証明書テンプレート名の拡張子が含まれています。この拡張子は、そのエンドポ イント証明書を作成するために使用された証明書テンプレートを表します。拡張子の ID は 1.3.6.1.4.1.9.21.2.5 です。CERTIFICATE: テンプレート名属性を許可ポリシーの条件に使用し て、評価の結果に基づいて適切なアクセス権限を割り当てることができます。

### 許可ポリシー条件での証明書テンプレート名の使用

許可ポリシー ルールで証明書テンプレート名の拡張子を使用できます。

- ステップ **1 [**ポリシー(**Policy**)**]** > **[**ポリシー セット(**Policy Sets**)**]** を選択し、許可ポリシー ルールを表示するデフォ ルトのポリシー セットを展開します。
- ステップ2 新しいルールを追加するか、既存のルールを編集します。次に、Compliant Device Access ルールを編集す る例を示します。
	- a) Compliant Device Access ルールを編集します。
	- b) [属性/値の追加(Add Attribute/Value)] を選択します。
	- c) ディクショナリから、**CERTIFICATE: Template Name** 属性と **Equals** 演算子を選択します。
	- d) 証明書テンプレート名の値を入力します。たとえば、EAP\_Authentication\_Certificate\_Template などで す。
- ステップ **3** [Save] をクリックします。

### **pxGrid** コントローラ用の **Cisco ISE CA** 証明書の展開

Cisco ISE CA は、証明書プロビジョニング ポータルから証明書を生成するための pxGrid コン トローラの証明書テンプレートを提供します。

#### 始める前に

pxGrid クライアントの証明書署名要求(CSR)を生成し、CSR の内容をクリップボードにコ ピーします。

- ステップ1 ネットワークアクセス ユーザー アカウントを作成します (「管理 (Administration) ]>[ID の管理 (Identity Management) ]>[ID (Identities) ]>[ユーザー (Users) ]>[追加 (Add) ])。 ユーザーが割り当てられているユーザー グループをメモします。
- ステップ **2** 証明書プロビジョニングポータルの設定を編集します([管理(Administration)]>[デバイスポータル管理 (Device Portal Management) ] > [証明書プロビジョニング (Certificate Provisioning) ])。
	- a) 証明書プロビジョニング ポータルを選択して、[編集(Edit)] をクリックします。
	- b) [ポータル設定(Portal Settings)] ドロップダウン リストをクリックします。[承認済みグループの設定 (Configure authorized groups)] の選択可能なリストから、ネットワーク アクセス ユーザーが属すユー ザー グループを選択して、選択済みリストに移動します。
	- c) [証明書プロビジョニング ポータル設定(Certificate Provisioning Portal Settings)] ドロップダウン リス トをクリックします。[pxGrid\_Certificate\_Template]を選択します。詳細については、証明書プロビジョ ニング ポータルのポータル設定 (1891 ページ)を参照してください。
	- d) ポータル設定を保存します。
- ステップ **3** 証明書プロビジョニングポータルを起動します。[ポータルテストURL(Portal test URL)]リンクをクリッ クします。
- a) 手順 1 で作成したユーザー アカウントを使用して証明書プロビジョニング ポータルにログインしま す。
- b) AUPを受け入れ、[続行(Continue)] をクリックします。
- c) [処理の選択(I want to)] ドロップダウン リストから、[単一の証明書の生成(証明書署名要求あり) (Generate a single certificate (with certificate signing request)) ] を選択します。
- d) [証明書署名要求の詳細(Certificate Signing Request Details)] フィールドに、クリップボードから CSR の内容を貼り付けます。
- e) [証明書のダウンロード形式(Certificate Download Format)] ドロップダウン リストから、[PKCS8 形式 (PKCS8 format)] を選択します。
	- [PKCS12形式(PKCS12 format)]を選択する場合は、1つの証明書ファイルを証明書ファイ ルとキー ファイルに分けて変換する必要があります。Cisco ISE にインポートする前に、証 明書とキー ファイルはバイナリ DER エンコードまたは PEM 形式にする必要があります。 (注)
- f) [証明書テンプレートの選択(Choose Certificate Template)] ドロップダウン リストから、 [pxGrid\_Certificate\_Template] を選択します。
- g) 証明書のパスワードを入力します。
- h) [生成 (Generate) ] をクリックします。 証明書が生成されます。
- i) 証明書をエクスポートします。 証明書チェーンとともに証明書がエクスポートされます。
- ステップ **4** pxGrid クライアントの信頼できる証明書ストアに Cisco ISE CA チェーンをインポートします。

## **BYOD** の **MAC** ランダム化

Android および iOS デバイスは、デフォルトでランダム MAC アドレスプロパティを使用する ようになっています。ランダム MAC アドレス機能が有効になっているデバイスは、接続する すべての SSID にランダム MAC アドレスを使用します。Cisco ISE およびモバイルデバイス管 理(MDM)システムは、サービスのために接続しているSSIDに応じて、同じデバイスの異な る MAC アドレスを受信します。したがって、GUID と呼ばれる一意の識別子が Cisco ISE プロ ビジョニングサービスによって生成され、両方のシステムで同じ値を使用してエンドポイント が識別されます。

EAP-TLS プロトコルを介した MAC アドレスと GUID によるエンドポイントの再認証の場合、 コンテキスト可視性サービスを更新するための1秒あたりのトランザクション (TPS) は、1 秒あたり 12 ~ 15 エンドポイントです。

ステップ **1** Cisco ISE GUI で [メニュー(Menu)] アイコン( )をクリックして次を選択します。 **[**管理 (**Administration**)**]** > **[**システム(**System**)**]** > **[**証明書(**Certificates**)**]** > **[**認証局(**Certificate Authority**)**]** > **[**証明書テンプレート(**Certificate Templates**)**]** を選択します。

ステップ **2** [EAP 証明書テンプレート(EAP Certificate Template)] の横にあるチェックボックスをオンにします。

#### **ステップ3** [編集 (Edit)]をクリックします。

**ステップ4** [サブジェクト代替名(SAN)(Subject Alternative Name (SAN))] ドロップダウンリストで、[MAC アドレ スと GUID (MAC Address and GUID) 1を選択します。

> BYOD フローでランダムおよび変更 MAC アドレスを処理するために、Cisco ISE プロビジョニングサービ スは Windows、iOS、および Android エンドポイントの GUID 値を生成します。BYOD フローでランダム MAC アドレスを処理するために、GUID 値を証明書のサブジェクト代替名 (SAN)に含めるように設定し ている場合は、AD ユーザーを認証する [証明書認証プロファイル(Certificate Authentication Profile)] を設 定するときに、ID 検証の証明書属性として [サブジェクト - 一般名(Subject - Common Name)] を選択しま す。TLS ベース認証の証明書認証プロファイルの作成 (641 ページ)

ステップ **5** [Save] をクリックします。

## **Simple Certificate Enrollment Protocol** プロファイル

ユーザーがネットワークで登録できるさまざまなモバイルデバイスの証明書のプロビジョニン グ機能を有効にするために、1 つ以上の Simple Certificate Enrollment Protocol(SCEP)認証局 (CA)プロファイル(Cisco ISE 外部 CA 設定と呼ばれます)を設定して、Cisco ISE に複数の CA の場所を指定できます。複数のプロファイルを使用できる利点は、ハイ アベイラビリティ を実現し、指定したCAの場所の間でロードバランシングを実行できることです。特定のSCEP CA への要求に 3 回連続して応答がなかった場合、Cisco ISE は特定のサーバーが使用不能であ ると宣言し、次に負荷が小さく応答時間が短い既知の CA に自動的に移動し、サーバーがオン ラインに復帰するまで、定期的なポーリングを開始します。

Microsoft SCEP サーバーを Cisco ISE と相互運用するように設定する方法については、次を参 照してください。

[http://www.cisco.com/en/US/solutions/collateral/ns340/ns414/ns742/ns744/docs/howto\\_60\\_byod\\_certificates.pdf](http://www.cisco.com/en/US/solutions/collateral/ns340/ns414/ns742/ns744/docs/howto_60_byod_certificates.pdf)

## 発行された証明書

管理者ポータルには、内部 ISE CA によってエンドポイントに対して発行されたすべての証明 書のリストが示されます (「管理 (Administration) 1> [システム (System) 1> [証明書

(Certificates)] > [エンドポイント証明書(EndpointCertificates)])。[発行された証明書(Issued Certificates)]ページでは、証明書ステータスを一目で確認できます。証明書が失効している場 合は、[ステータス(Status)] 列の上にマウス カーソルを移動すると、失効の理由を確認でき ます。[証明書テンプレート(Certificate Template)] 列の上にマウス カーソルを移動すると、 キー タイプ、キー サイズ、曲線タイプ、サブジェクト、サブジェクト代替名 (SAN)、証明 書の有効性などの詳細情報を表示できます。エンドポイント証明書クリックして、証明書を表 示できます。

ISE CA によって発行されたすべての証明書(BYOD フローを介して自動的にプロビジョニン グされた証明書と証明書プロビジョニング ポータルから取得された証明書)は、[エンドポイ ント証明書(EndpointCertificates)]ページにリストされます。このページからこれらの証明書 を管理できます。

たとえばuser7に発行された証明書を確認する場合は、[フレンドリ名(FriendlyName)]フィー ルドの下に表示されるテキストボックスに「user7」と入力します。このユーザーにCisco ISE によって発行されたすべての証明書が表示されます。フィルタをキャンセルするには、テキス ト ボックスから検索語を削除します。また、[拡張フィルタ(Advanced Filter)] オプションを 使用して、さまざまな検索基準に基づいてレコードを表示することもできます。

この [エンドポイント証明書 (Endpoint Certificates) ] ページには、必要に応じてエンドポイン ト証明書を取り消すためのオプションもあります。

[証明書管理概要(Certificate Management Overview)] ページには、展開内の各 PSN ノードに よって発行されたエンドポイント証明書の合計数が表示されます。また、失効した証明書の合 計数と失敗した証明書の合計数をノードごとに確認することもできます。このページのデータ は任意の属性に基づいてフィルタリングできます。

# **[**エンドポイント証明書の概要(**Endpoint Certificate Overview**)**]** ウィン ドウ発行および失効した証明書

次の表で、[証明書管理の概要(Certificate Management Overview)][発行および失効した証明書 の概要(Overview of Issued and Revoked Certificates)] ウィンドウのフィールドについて説明し ます。展開内の PSN ノードがエンドポイントに証明書を発行します。このウィンドウでは、 展開内の各 PSN ノードが発行するエンドポイント証明書に関する情報を示します。このウィ ンドウを表示するには、[メニュー (Menu) 1アイコン ( I ) をクリックして次を選択します。 **[**管理(**Administration**)**]** > **[**システム(**System**)**]** > **[**証明書(**Certificates**)**]** > **[**概要(**Overview**)**]** です。

(注) 期限切れまたは失効した発行済み証明書は、30 日後に自動的に削除されます。

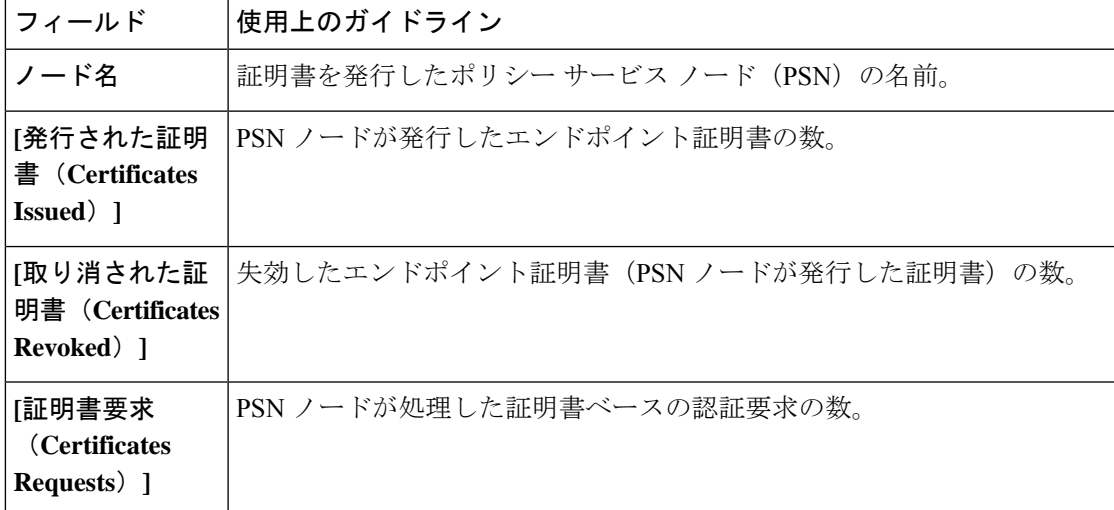

表 **34 :** 発行された証明書と失効した証明書

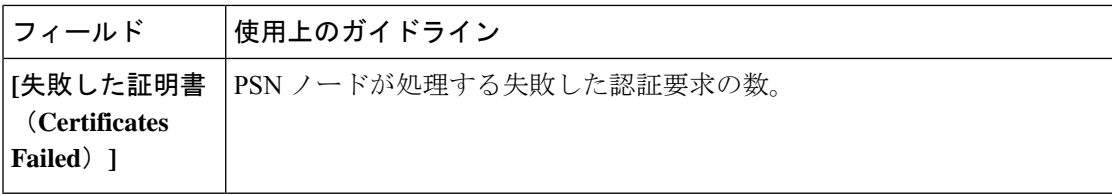

関連トピック

発行された証明書 (634 ページ) ユーザーおよびエンドポイントの証明書の更新 (615 ページ) 証明書を使用してパーソナル デバイスを許可するための Cisco ISE の設定 (640 ページ) ユーザーによる証明書の更新を許可する Cisco ISE の設定 (616 ページ) エンドポイント証明書の失効 (659 ページ)

## **Cisco ISE CA** 証明書およびキーのバックアップと復元

PPAN に障害が発生し、セカンダリ管理ノードを外部 PKI のルート CA または中間 CA として 機能させるために昇格する場合に備え、Cisco ISE CA 証明書およびキーをセキュアにバック アップして、セカンダリ管理ノードにこれらを復元できるようにする必要があります。Cisco ISE設定のバックアップには、CA証明書とキーは含まれていません。CA証明書およびキーを リポジトリにエクスポートおよびインポートするには、代わりにコマンドラインインターフェ イス(CLI)を使用する必要があります。**application configure ise** コマンドには、CA 証明書お よびキーのバックアップと復元のためのエクスポートおよびインポートのオプションが含まれ ています。

信頼できる証明書ストアからの次の証明書が、セカンダリ管理ノードで復元されます。

- Cisco ISE ルート CA 証明書
- Cisco ISE サブ CA 証明書
- Cisco ISE エンドポイント RA 証明書
- Cisco ISE OCSP 応答側証明書

次の場合、Cisco ISE CA 証明書およびキーのバックアップおよび復元が必要となります。

- 展開内にセカンダリ管理ノードが存在する
- Cisco ISE CA ルート チェーン全体を置き換える
- 外部 PKI の下位 CA として機能するように Cisco ISE ルート CA を設定する
- 設定のバックアップからデータを復元する。この場合、最初にCiscoISECAルートチェー ンを再生成し、次に ISE CA 証明書およびキーのバックアップと復元を行う必要がありま す。

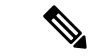

展開で Cisco ISE の内部 CA を置き換えるたびに、完全な証明書チェーンを取得するように ISE メッセージング サービスも更新する必要があります。 (注)

## **Cisco ISE CA** 証明書およびキーのエクスポート

CA証明書およびキーをPANからエクスポートし、セカンダリ管理ノードでインポートする必 要があります。このオプションでは、PANがダウンした場合にセカンダリ管理ノードでエンド ポイントの証明書を発行および管理し、セカンダリ管理ノードを PAN に昇格させることがで きます。

### 始める前に

CA 証明書およびキーを格納するためのリポジトリを作成したことを確認します。

- ステップ **1** Cisco ISE CLI から、**application configure ise** コマンドを入力します。
- ステップ **2** 7 を入力して、証明書およびキーをエクスポートします。
- ステップ **3** リポジトリの名前を入力します。
- ステップ **4** 暗号キーを入力します。

エクスポートされた証明書のリスト、件名、発行者、およびシリアル番号とともに成功メッセージが表示 されます。

例:

The following 4 CA key pairs were exported to repository 'sftp' at 'ise\_ca\_key\_pairs\_of\_ise-vm1': Subject:CN=Cisco ISE Self-Signed CA of ise-vm1 Issuer:CN=Cisco ISE Self-Signed CA of ise-vm1 Serial#:0x621867df-568341cd-944cc77f-c9820765

Subject:CN=Cisco ISE Endpoint CA of ise-vm1 Issuer:CN=Cisco ISE Self-Signed CA of ise-vm1 Serial#:0x7027269d-d80a406d-831d5c26-f5e105fa

Subject:CN=Cisco ISE Endpoint RA of ise-vm1 Issuer:CN=Cisco ISE Endpoint CA of ise-vm1 Serial#:0x1a65ec14-4f284da7-9532f0a0-8ae0e5c2

Subject:CN=Cisco ISE OCSP Responder Certificate of ise-vm1 Issuer:CN=Cisco ISE Self-Signed CA of ise-vm1 Serial#:0x6f6d4097-21f74c4d-8832ba95-4c320fb1 ISE CA keys export completed successfully

## **Cisco ISE CA** 証明書およびキーのインポート

セカンダリ管理ノードを登録したら、PANからCA証明書およびキーをエクスポートし、セカ ンダリ管理ノードにインポートします。

- ステップ **1** Cisco ISE CLI から、**application configure ise** コマンドを入力します。
- ステップ **2** 8 を入力して、CA 証明書およびキーをインポートします。
- ステップ **3** リポジトリの名前を入力します。
- ステップ **4** インポートするファイルの名前を入力します。ファイル名は **ise\_ca\_key\_pairs\_of\_<vm hostname>** 形式である必要があります。
- ステップ **5** ファイルを復号化するための暗号キーを入力します。

処理が正常に完了したことを知らせるメッセージが表示されます。

### 例:

The following 4 CA key pairs were imported: Subject:CN=Cisco ISE Self-Signed CA of ise-vm1 Issuer:CN=Cisco ISE Self-Signed CA of ise-vm1 Serial#:0x21ce1000-8008472c-a6bc4fd9-272c8da4

> Subject:CN=Cisco ISE Endpoint CA of ise-vm1 Issuer:CN=Cisco ISE Self-Signed CA of ise-vm1 Serial#:0x05fa86d0-092542b4-8ff68ed4-f1964a56

Subject:CN=Cisco ISE Endpoint RA of ise-vm1 Issuer:CN=Cisco ISE Endpoint CA of ise-vm1 Serial#:0x77932e02-e8c84b3d-b27e2f1c-e9f246ca

Subject:CN=Cisco ISE OCSP Responder Certificate of ise-vm1 Issuer:CN=Cisco ISE Self-Signed CA of ise-vm1 Serial#:0x5082017f-330e412f-8d63305d-e13fd2a5

Stopping ISE Certificate Authority Service... Starting ISE Certificate Authority Service... ISE CA keys import completed successfully

エクスポートされたキーファイルの暗号化は、Cisco ISE リリース 2.6 で導入されました。Cisco ISE リリース 2.4 以前のバージョンからのキーのエクスポート、および Cisco ISE リリース 2.6 以降のバージョンでのキーのインポートは成功しません。 (注)

# プライマリ **PAN** および **PSN** でのルート **CA** および下位 **CA** の生成

展開をセットアップする場合、Cisco ISE は、Cisco ISE CA サービスの PSN のプライマリ PAN と下位の CA 証明書でルート CA を生成します。ただし、プライマリ PAN または PSN のドメ イン名またはホスト名を変更する場合は、プライマリ PAN でルート CA、PSN で下位 CA をそ れぞれ再生成する必要があります。

PSN のホスト名を変更する場合は、プライマリ PAN および PSN でそれぞれルート CA と下位 CA を再生成する代わりに、ホスト名を変更する前に PSN を登録解除し、再登録できます。新 しい下位証明書は PSN 上で自動的にプロビジョニングされます。

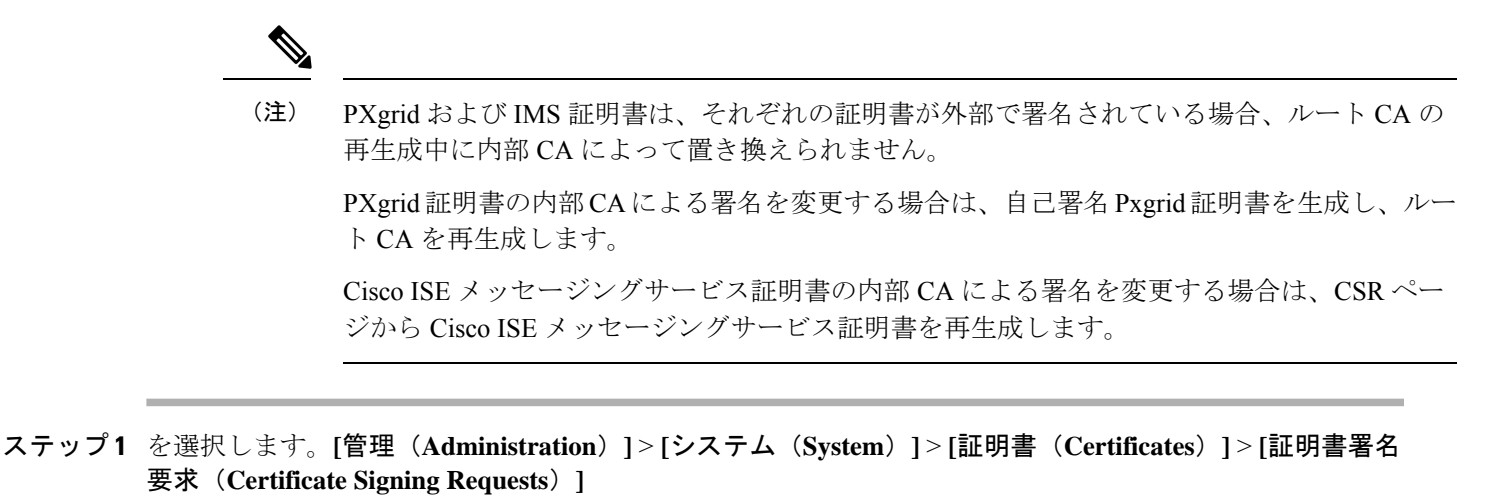

- ステップ2 [証明書署名要求 (CSR) の生成 (Generate Certificate Signing Requests (CSR)) ] をクリックします。
- ステップ **3** [証明書の使用先(Certificate(s) will be used for)] ドロップダウン リストから ISE ルート CA を選択します。
- ステップ **4** [ISE ルート CA 証明書チェーンの置き換え(Replace ISE Root CA Certificate chain)] をクリックします。

ルート CA と下位 CA 証明書が、展開内のすべてのノードに対して生成されます。

## 外部 **PKI** の下位 **CA** としての **Cisco ISE** ルート **CA** の設定

外部 PKI の下位 CA として機能する PAN のルート CA が必要な場合は、ISE 中間 CA 証明書署 名要求を生成して、外部 CA に送信し、ルートおよび CA 署名付き証明書を入手して、ルート CA 証明書を信頼できる証明書ストアにインポートし、CA 署名付き証明書を CSR にバインド します。この場合、外部 CA はルート CA、プライマリ PAN は外部 CA の下位 CA、PSN はプ ライマリ PAN の下位 CA です。

- ステップ **1 [**管理(**Administration**)**]** > **[**システム(**System**)**]** > **[**証明書(**Certificates**)**]** > **[**証明書署名要求(**Certificate Signing Requests**)**]** を選択します。
- **ステップ2** [証明書署名要求 (CSR) の生成 (Generate Certificate Signing Requests (CSR)) 1をクリックします。
- ステップ **3** [証明書の使用目的(Certificate(s) will be used for)]ドロップダウンリストから[ISE中間CA(ISE Intermediate CA)] を選択します。
- ステップ4 [生成 (Generate) ] をクリックします。
- ステップ **5** CSR をエクスポートし、外部 CA に送信して、CA 署名付き証明書を取得します。
- ステップ **6** 信頼できる証明書ストアに外部 CA のルート CA 証明書をインポートします。
- ステップ **7** CSR に CA 署名付き証明書をバインドします。

#### 次のタスク

展開にセカンダリ PAN がある場合は、プライマリ PAN から Cisco ISE CA 証明書およびキーの バックアップを取得し、セカンダリ PAN で復元します。サーバー証明書とルート証明書は、 セカンダリ PAN に自動的に複製されます。この複製によって、管理ノードに障害が発生した 場合に、セカンダリ PAN が外部 PKI の下位 CA として機能するようになります。

# 証明書を使用してパーソナル デバイスを許可するための **Cisco ISE** の 設定

ネットワークに接続するエンドポイント(パーソナルデバイス)の証明書を発行し、管理する ように Cisco ISE を設定できます。内部 Cisco ISE CA サービスを使用して、エンドポイントか ら証明書署名要求に署名したり、外部 CA に CSR を転送したりすることができます。

#### 始める前に

- プライマリ PAN から Cisco ISE CA 証明書およびキーのバックアップを取得し、ディザス タリカバリのため、安全な場所に保管してください。
- **ステップ1 Employee ユーザーグループへのユーザーの追加 (641 ページ)。**

内部 ID ストアまたは Microsoft Active Directory などの外部 ID ストアにユーザーを追加できます。

- ステップ **2** TLS ベース認証の証明書認証プロファイルの作成 (641 ページ) を
- ステップ **3** TLS ベース認証の ID ソース順序の作成 (642 ページ)。
- ステップ **4** クライアント プロビジョニング ポリシーの作成:
	- a) 認証局の設定 (642 ページ)
	- b) CA テンプレートの作成 (644 ページ)
	- c) クライアント プロビジョニング ポリシーで使用されるネイティブ サプリカント プロファイルの作成  $(646 \sim -\frac{1}{2})$
	- d) Cisco からの Windows および Mac OS X オペレーティングシステムのエージェントリソースのダウン ロード (647 ページ)
	- e) Apple iOS、Android および MAC OS X デバイスのクライアント プロビジョニング ポリシー ルールの作 成 (648 ページ)
- ステップ **5** TLS ベース認証の Dot1X 認証ポリシー ルールの設定 (648 ページ)
- ステップ **6** TLS ベース認証用の許可ポリシー ルールを設定します。
	- a) 中央 Web 認証とサプリカント プロビジョニング フローの許可プロファイルの作成 (649 ページ)
	- b) 許可ポリシー ルールの作成 (650 ページ)

パーソナル デバイスからワイヤレス SSID に接続するときに ECC RSA ベースの証明書を使用すると、2 回 目のパスワード入力を行うよう求められます。

## **Employee** ユーザーグループへのユーザーの追加

次の手順では、Cisco ISE ID ストアの Employee ユーザー グループにユーザーを追加する方法 について説明します。外部 ID ストアを使用した場合でも、ユーザーを追加できる Employee ユーザー グループがあることを確認します。

- ステップ **1 [**管理(**Administration**)**]** > **[ID** の管理(**Identity Management**)**]** > **[ID**(**Identities**)**]** > **[**ユーザー(**Users**)**]** を選択します。
- **ステップ2** [追加 (Add) ] をクリックします。
- ステップ **3** ユーザーの詳細情報を入力します。
- ステップ **4** [パスワード(Passwords)]セクションで、[ログインパスワード(LoginPassword)]と[TACACS+イネーブ ルパスワード(TACACS+ Enable Password)] を選択し、ネットワーク デバイスにアクセス レベルを設定 します。
- ステップ5 [ユーザー グループ (User Group) ] ドロップダウン リストから [従業員 (Employee) ] を選択します。 Employee ユーザー グループに属するすべてのユーザーが同じ権限セットを共有します。
- ステップ **6** [Submit] をクリックします。

### 次のタスク

TLS ベース認証の証明書認証プロファイルの作成 (641 ページ)

## **TLS** ベース認証の証明書認証プロファイルの作成

ネットワークに接続するエンドポイントの認証に証明書を使用するには、Cisco ISE で証明書 認証プロファイルを定義するか、またはデフォルトの Preloaded Certificate Profile を編集する 必要があります。証明書認証プロファイルには、プリンシパルユーザー名として使用する必要 がある証明書フィールドが含まれています。たとえば、ユーザー名が[一般名 (CommonName) ] フィールドにある場合は、証明書認証プロファイルを [プリンシパル ユーザー名(Principal Username) ] が [サブジェクト - 一般名 (Subject - Common Name) ] であるとして定義できま す。これは ID ストアに照らして確認できます。

- ステップ **1 [**管理(**Administration**)**]** > **[ID** の管理(**Identity Management**)**]** > **[**外部 **ID** ソース(**External Identity Sources**)**]** > **[**証明書認証プロファイル(**Certificate Authentication Profile**)**]** を選択します。
- ステップ2 証明書認証プロファイルの名前を入力します。たとえば、CAP となります。
- ステップ3 [サブジェクト 一般名 (Subject Common Name) ] に [プリンシパル ユーザー名 X509 属性 (Principal Username X509 Attribute) | を選択します。
- ステップ **4** [Save] をクリックします。

#### 次のタスク

TLS ベース認証の ID ソース順序の作成 (642 ページ)

### **TLS** ベース認証の **ID** ソース順序の作成

証明書認証プロファイルを作成したら、Cisco ISE が証明書の属性を取得し、定義した ID ソー スをIDソース順序で照合できるように、証明書認証プロファイルをIDソース順序に追加しま す。

#### 始める前に

次のタスクが完了していることを確認します。

- Employee ユーザー グループへのユーザーの追加。
- 証明書ベースの認証の証明書認証プロファイルの作成。
- ステップ **1 [**管理(**Administration**)**]** > **[ID** の管理(**Identity Management**)**]** > **[ID** ソース順序(**Identity Source Sequences**)**]** を選択します。
- ステップ2 [追加 (Add) ] をクリックします。
- ステップ **3** ID ソース順序の名前を入力します。たとえば、Dot1X となります。
- ステップ **4** [証明書認証プロファイルの選択(Select Certificate Authentication Profile)] チェックボックスをオンにし、 作成した証明書認証プロファイル、つまり CAP を選択します。
- ステップ **5** ユーザー情報を含むIDソースを[認証検索リスト(AuthenticationSearchList)]領域の[選択済み(Selected)] リスト ボックスに移動します。 追加の ID ソースを追加すると、一致が見つかるまで Cisco ISE は、これらのデータ ストアを順に検索しま す。
- ステップ **6** [ユーザーが見つからなかったとして処理し、順序内の次のストアに進む(Treat as if the user was not found and proceed to the next store in the sequence)] オプション ボタンをクリックします。
- ステップ **7** [Submit] をクリックします。

### 次のタスク

認証局の設定 (642 ページ)

## 認証局の設定

CSR への署名に外部 CA を使用する場合、外部 CA を設定する必要があります。外部 CA 設定 は Cisco ISE の以前のリリースでは、SCEP RA プロファイルと呼ばれていました。Cisco ISE CAを使用する場合、CA設定を明示的に設定する必要はありません。[管理(Administration)] > [システム(System)] > [証明書(Certificates)] > [内部 CA 設定(Internal CA Settings)] で、 内部 CA 設定を確認できます。

ユーザーのデバイスが検証済みの証明書を受信すると、証明書はデバイス上の次の表の場所に 置かれます。

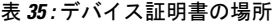

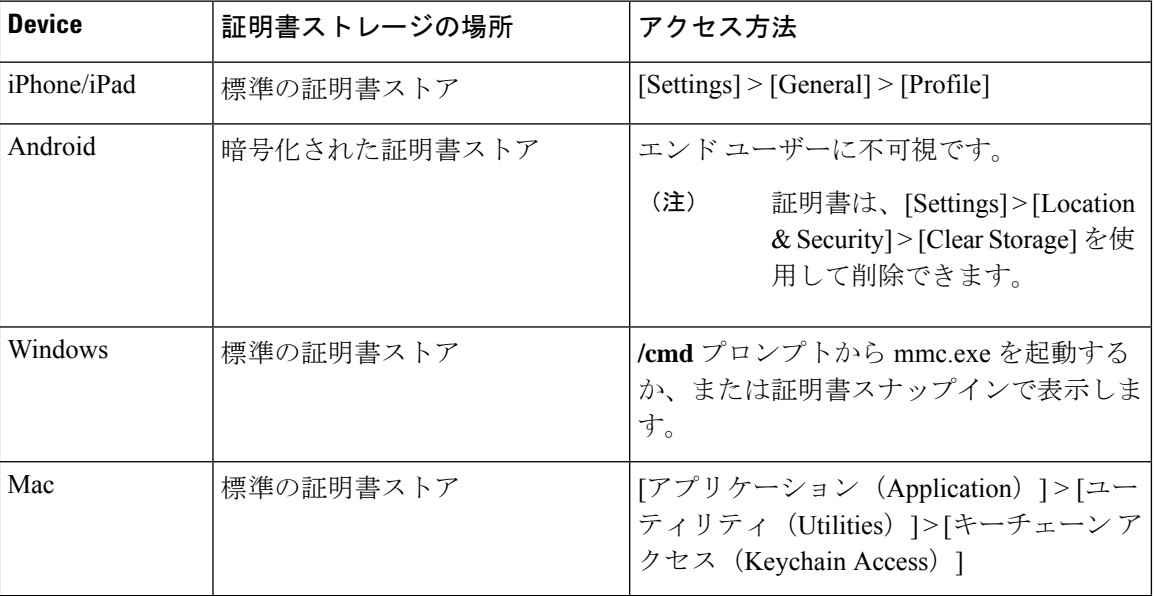

### 始める前に

証明書署名要求(CSR)への署名に外部認証局(CA)を使用する場合は、外部 CA の URL が 必要となります。

- ステップ **1 [**管理(**Administration**)**]** > **[**システム(**System**)**]** > **[**証明書(**Certificates**)**]** > **[**外部 **CA** 設定(**External CA Settings**)**]** を選択します。
- ステップ2 [追加 (Add)] をクリックします。
- ステップ **3** 外部 CA 設定の名前を入力します。たとえば、EXTERNAL\_SCEP などです。
- ステップ **4** [URL] テキスト ボックスに、外部 CA サーバーの URL を入力します。 外部 CA が到達可能かどうかを確認するには、[テスト接続 (Test Connection) ] をクリックします。追加 CA サーバーの URL を入力するには、[+] ボタンをクリックします。
- ステップ **5** [Submit] をクリックします。

次のタスク

CA テンプレートの作成 (644 ページ)

## **CA** テンプレートの作成

証明書テンプレートは、(内部または外部 CA のために)使用する必要がある SCEP RA プロ ファイル、キー タイプ、キー サイズ、曲線タイプ、サブジェクト、サブジェクト代替名 (SAN)、証明書の有効期間、拡張キーの使用状況を定義します。この例では、内部Cisco ISE CA を使用すると想定します。外部 CA テンプレートの場合、有効期間は外部 CA によって決 定され、指定することはできません。

新しい CA テンプレートを作成するか、デフォルトの証明書テンプレート EAP\_Authentication\_Certificate\_Template を編集できます。

デフォルトでは、次の CA テンプレートが Cisco ISE で使用できます。

- CA\_SERVICE\_Certificate\_Template—ISE CA を使用する他のネットワーク サービス用。た とえば、ASAVPNユーザーに対し証明書を発行するには、ISEの設定時にこの証明書テン プレートを使用します。
- EAP Authentication Certificate Template—EAP 認証用。
- pxGrid Certificate Template—証明書プロビジョニングポータルから証明書を生成する際の pxGrid コントローラ用。

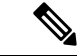

ECC キー タイプを使用する証明書テンプレートは、内部 Cisco ISE CA とのみ使用することが できます。 (注)

### 始める前に

CA が設定されていることを確認します。

- ステップ **1 [**管理(**Administration**)**]** > **[**システム(**System**)**]** > **[CA** サービス(**CA Service**)**]** > **[**内部 **CA** 証明書テン プレート(**Internal CA Certificate Template**)**]** を選択します。
- ステップ **2** 内部 CA テンプレートの名前を入力します。たとえば、Internal\_CA\_Template とします。
- ステップ **3** (オプション)[組織単位(Organizational Unit)]、[組織(Organization)]、[市(City)]、[州/都道府県 (State) ]、[国 (Country) ] フィールドに値を入力します。

証明書テンプレート フィールド([組織ユニット(Organizational Unit)]、[組織(Organization)]、[都市 (City)]、[州(State)]、および [国(Country)])の UTF-8 文字はサポートしていません。UTF-8 文字 を証明書テンプレートで使用すると、証明書プロビジョニングが失敗します。

証明書を生成する内部ユーザーのユーザー名が、証明書の共通名として使用されます。Cisco ISE内部CA は、「+」または「\*」の文字を [共通名(Common Name)] フィールドでサポートしていません。ユー ザー名に「+」または「\*」の特殊文字が含まれていないことを確認してください。

- ステップ **4** サブジェクト代替名(SAN)および証明書の有効期間を指定します。
- ステップ **5** キー タイプを指定します。RSA または ECC を選択します。

次の表に、ECCをサポートしているオペレーティングシステムおよびバージョンと、サポートされてい る曲線タイプを示します。デバイスがサポートされているオペレーティング システムを実行していない 場合、またはサポートされているバージョンでない場合には、代わりにRSAベースの証明書を使用する こともできます。

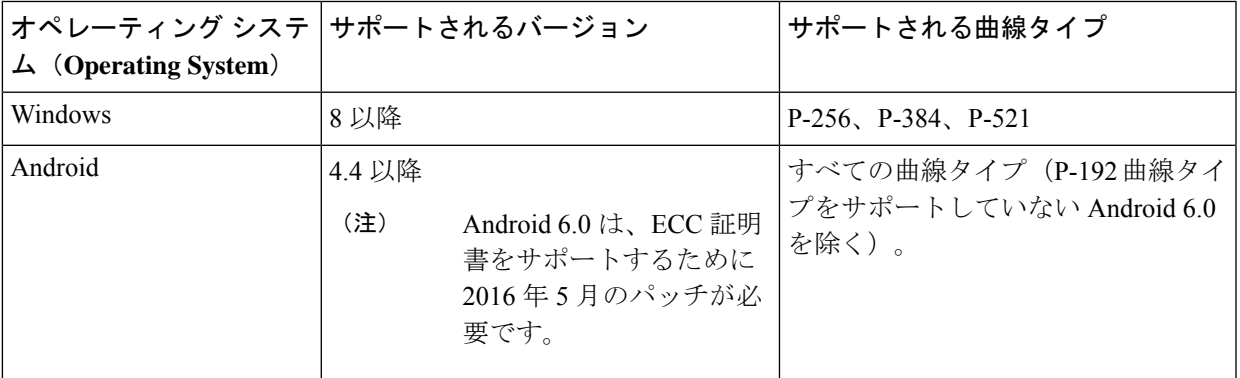

Windows 7 と Apple iOS は、EAP-TLS 認証用の ECC をネイティブでサポートしていません。Cisco ISE の このリリースでは、Mac OS X デバイスでの ECC 証明書の使用はサポートされていません。

ネットワークのデバイスがサポートされていないオペレーティング システム(Windows 7、MAC OS X、 Apple iOS)を実行する場合は、キー タイプとして RSA を選択することを推奨します。

- ステップ **6** (RSA キー タイプを選択する場合に適用)キー サイズを指定します。1024 以上のキー サイズを選択す る必要があります。
- ステップ **7** (ECC キー タイプを選択する場合にのみ適用)曲線タイプを指定します。デフォルトは P-384 です。
- ステップ **8** ISE 内部 CA を SCEP RA プロファイルとして選択します。
- ステップ **9** 有効期間を日数単位で入力します。デフォルトは 730 日です。有効な範囲は 1 ~ 730 です。
- ステップ **10** 拡張キーの使用状況を指定します。証明書をクライアント認証に使用する場合は、[クライアント認証 (Client Authentication)] チェック ボックスにマークを付けます。証明書をサーバー認証に使用する場合 は、[サーバー認証(Server Authentication)] チェック ボックスにマークを付けます。
- ステップ **11** [送信(Submit)] をクリックします。

内部 CA 証明書テンプレートが作成され、クライアント プロビジョニング ポリシーによって 使用されます。

#### 次のタスク

クライアント プロビジョニング ポリシーで使用されるネイティブ サプリカント プロファイル の作成 (646 ページ)

## 内部 **CA** の設定

次の表では、「内部 CA の設定 (Internal CA Settings)  $\exists$  ウィンドウのフィールドについて説明し ます。内部 CA の設定を表示し、このウィンドウから内部 CA サービスを無効にできます。こ のウィンドウを表示するには、[メニュー (Menu) ] アイコン ( 三) をクリックして次を選択

します。**[**管理(**Administration**)**]** > **[**システム(**System**)**]** > **[**証明書(**Certificates**)**]** > **[**認証局 (**Certificate Authority**)**]** > **[**内部 **CA** 設定(**Internal CA Settings**)**]**。

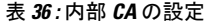

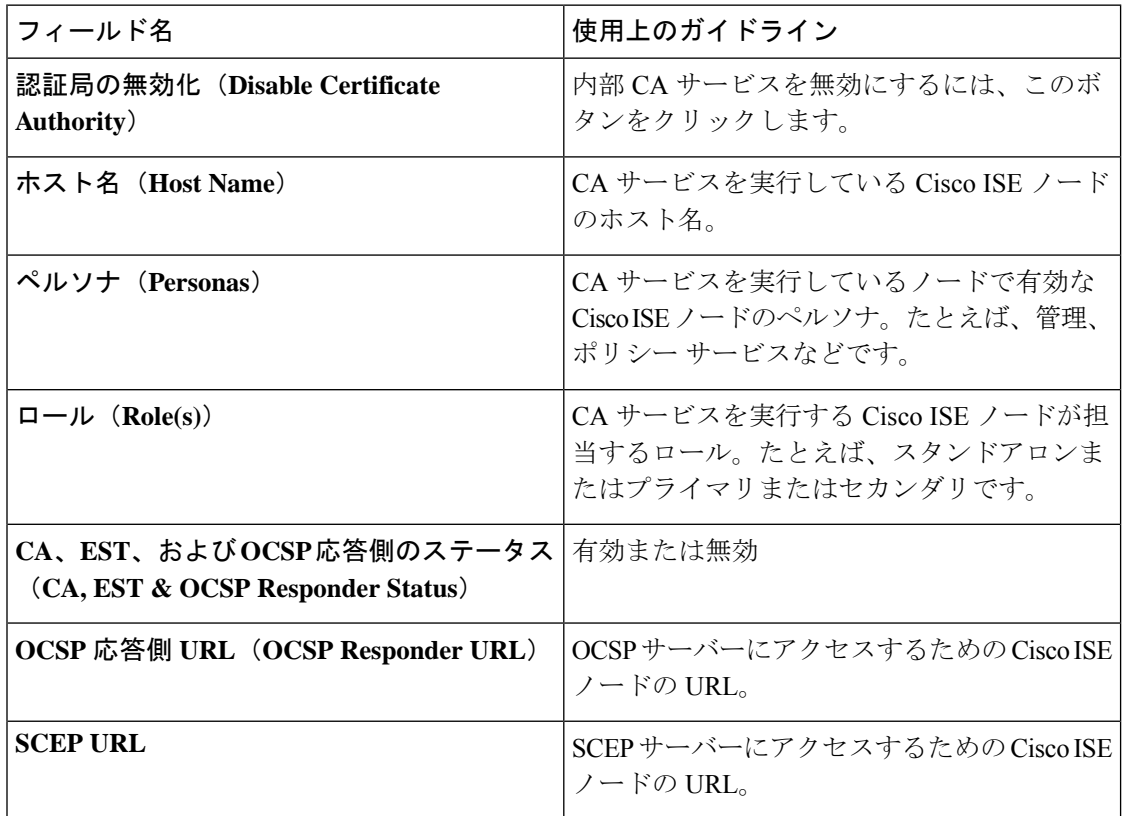

関連トピック

Cisco ISE CA サービス  $(620 \sim$ ージ) 証明書を使用してパーソナル デバイスを許可するための Cisco ISE の設定 (640 ページ)

## クライアントプロビジョニングポリシーで使用されるネイティブサプリカントプロファ イルの作成

ネイティブサプリカントプロファイルを作成して、ユーザーがパーソナルデバイスを企業ネッ トワークに含めることができます。Cisco ISE では、異なるオペレーティング システムごとに 異なるポリシー ルールを使用します。各クライアント プロビジョニング ポリシー ルールに は、どのオペレーティング システムにどのプロビジョニング ウィザードを使用するかを指定 するネイティブ サプリカント プロファイルが含まれています。

### 始める前に

- Cisco ISE で CA 証明書テンプレートを設定します。
- TCP ポート 8905 および UDP ポート 8905 を開き、クライアントエージェントとサプリカ ントのプロビジョニングウィザードのインストールを有効にします。ポートの使用法の詳

細については、『*Cisco Identity Services Engine Hardware Installation Guide*』の付録「Cisco ISE Appliance Ports Reference」を参照してください。

- ステップ **1 [**ポリシー(**Policy**)**]** > **[**ポリシー要素(**Policy Elements**)**]** > **[**結果(**Results**)**]** > **[**クライアント プロビジョ ニング(**Client Provisioning**)**]** > **[**リソース(**Resources**)**]** を選択します。
- ステップ **2 [**追加(**Add**)**]** > **[**ネイティブ サプリカント プロファイル(**Native Supplicant Profile**)**]** を選択します。
- ステップ **3** ネイティブ サプリカント プロファイルの名前を入力します。たとえば、EAP\_TLS\_INTERNAL となりま す。
- ステップ **4** [オペレーティング システム(Operating System)] ドロップダウン リストから [すべて(ALL)] を選択し ます。
	- MAC OS バージョン 10.10 のユーザーは、デュアル SSID PEAP フローに対してプロビジョニン グされた SSID に手動で接続する必要があります。 (注)
- ステップ **5** [有線(Wired)] または [無線(Wireless)] チェックボックスをオンにします。
- ステップ **6** [許可されるプロトコル(Allowed Protocol)] ドロップダウン リストから [TLS] を選択します。
- ステップ1 以前に作成した CA 証明書テンプレートを選択します。
- ステップ **8** [Submit] をクリックします。

### 次のタスク

Cisco からの Windows および Mac OS X オペレーティングシステムのエージェントリソースの ダウンロード (647 ページ)

## **Cisco** からの **Windows** および **Mac OS X** オペレーティングシステムのエージェントリソー スのダウンロード

Windows および Mac OS X オペレーティング システムでは、Cisco サイトからリモート リソー スをダウンロードする必要があります。

### 始める前に

ネットワークのプロキシ設定が正しく設定されていることを確認し、適切なリモート ロケー ションにアクセスして、クライアント プロビジョニング リソースを Cisco ISE にダウンロード できることを確認します。

- ステップ **1 [**ポリシー(**Policy**)**]** > **[**ポリシー要素(**Policy Elements**)**]** > **[**リソース(**Resources**)**]** > **[**クライアント プロ ビジョニング(**Client Provisioning**)**]** > **[**リソース(**Resources**)**]** を選択します。
- ステップ **2 [**追加(**Add**)**]** > **[Cisco** サイトのエージェント リソース(**Agent resourcesfrom Cisco site**)**]** を選択します。
- ステップ **3** [Windows]および[MAC OS X]パッケージの隣にあるチェックボックスをオンにします。必ず最新バージョ ンを含めます。

ステップ **4** [Save] をクリックします。

### 次のタスク

Apple iOS、Android および MAC OS X デバイスのクライアント プロビジョニング ポリシー ルールの作成 (648 ページ)

## **Apple iOS**、**Android**および**MACOS X**デバイスのクライアントプロビジョニングポリシー ルールの作成

クライアント プロビジョニング リソース ポリシーは、どのユーザーがリソース(エージェン ト、エージェント コンプライアンス モジュール、エージェント カスタマイズ パッケージ/プ ロファイル)のどのバージョン(または複数のバージョン)をログイン時およびユーザーセッ ション開始時に Cisco ISE から受信するかを決定します。

エージェント コンプライアンス モジュールをダウンロードすると、システムで使用している 既存のモジュールがあれば常にそれが上書きされます。

従業員がiOS、Android、およびMACOSXデバイスを持ち込むことができるようにするには、 [クライアントプロビジョニングポリシー(Client Provisioning Policy)] ページでこれらの各デ バイスのポリシールールを作成する必要があります。

#### 始める前に

必要なネイティブ サプリカント プロファイルを設定し、[クライアント プロビジョニング ポ リシー(Client Provisioning Policy)]ページから必要なエージェントをダウンロードしておく必 要があります。

ステップ **1 [**ポリシー(**Policy**)**]** > **[**クライアント プロビジョニング(**Client Provisioning**)**]** を選択します。

ステップ **2** Apple iOS、Android および MAC OS X デバイスのクライアント プロビジョニング ポリシー ルールの作成 ステップ **3** [Save] をクリックします。

#### 次のタスク

TLS ベース認証の Dot1X 認証ポリシー ルールの設定 (648 ページ)

## **TLS** ベース認証の **Dot1X** 認証ポリシー ルールの設定

このタスクは、TLS ベース認証の Dot1X 認証ポリシー ルールを更新する方法を示します。

### 始める前に

TLS ベース認証用に作成された証明書認証プロファイルが存在することを確認します。

- ステップ **1 [**ポリシー(**Policy**)**]** > **[**ポリシー セット(**Policy Sets**)**]** を選択します。
- ステップ2 「表示 (View) 1列から矢印アイコン ▶ をクリックすると、[設定 (Set) 1ビュー画面が開き、認証ポリ シーを表示、管理、および更新できます。 デフォルトのルールベースの認証ポリシーには、Dot1X 認証用のルールが含まれます。

- ステップ **3** Dot1X認証ポリシールールの条件を編集するには、[条件(Conditions)]列のセルにカーソルを合わせ、 ■をクリックします。[条件スタジオ (Conditions Studio)] が開きます。
- ステップ **4** Dot1X ポリシー ルールの [アクション(Actions)] 列で、歯車アイコンをクリックし、必要に応じてド ロップダウンメニューから、挿入または複製オプションのいずれかを選択して新しいポリシー セットを 挿入します。 [ポリシー セット (Policy Sets) ] テーブルに新しい行が表示されます。
- ステップ **5** ルールの名前を入力します。たとえば、eap-tls と入力します。
- **ステップ6** [条件 (Conditions) 1列から、 (+) 記号をクリックします。
- ステップ7 [条件スタジオ (Conditions Studio) ]ページで必要な条件を作成します。[エディタ (Editor) ]セクション で、[クリックして属性を追加する(Click To Add an Attribute)] テキスト ボックスをクリックし、必要な ディクショナリと属性(たとえば、Network Access:UserName Equals User1)を選択します。

ライブラリ条件を[クリックして属性を追加する(ClickTo Add An Attribute)]テキストボックスにドラッ グ アンド ドロップできます。

- ステップ **8** [使用(Use)] をクリックします。
- ステップ **9** デフォルト ルールは、そのままにします。
- ステップ **10** [Save] をクリックします。

次のタスク

中央 Web 認証とサプリカント プロビジョニング フローの許可プロファイルの作成 (649 ペー ジ)

## 中央 **Web** 認証とサプリカント プロビジョニング フローの許可プロファイルの作成

許可プロファイルを定義して、証明書ベースの認証の成功後にユーザーに付与するアクセスを 決定します。

### 始める前に

ワイヤレス LAN コントローラ (WLC) に必要なアクセス コントロール リスト (ACL) が設 定されていることを確認します。WLC での ACL の作成方法については、『*TrustSec How-To Guide: Using Certificates for Differentiated Access*』を参照してください。

この例では、WLC で次の ACL が作成されていると仮定します。

• NSP-ACL:ネイティブ サプリカント プロビジョニング用

• BLACKHOLE:ブロックリストに登録されているデバイスへのアクセスの制限

• NSP-ACL-Google:Android デバイスのプロビジョニング

- ステップ **1 [**ポリシー(**Policy**)**]** > **[**ポリシー要素(**Policy Elements**)**]** > **[**結果(**Results**)**]** > **[**許可(**Authorization**)**]** > **[**許可プロファイル(**Authorization Profiles**)**]** を選択します。
- ステップ **2** 新しい許可プロファイルを作成するには、[追加(Add)] をクリックします。
- ステップ **3** 許可プロファイルの名前を入力します。
- ステップ4 [アクセスタイプ (Access Type) ] ドロップダウン リストから、[ACCESS\_ACCEPT] を選択します。
- ステップ **5** 中央 Web 認証、Google Play の中央 Web 認証、ネイティブ サプリカント プロビジョニング、および Google のネイティブサプリカントプロビジョニングの許可プロファイルを追加するには、[追加(Add)]をクリッ クします。
- ステップ **6** [Save] をクリックします。

#### 次のタスク

許可ポリシー ルールの作成 (650 ページ)

### 許可ポリシー ルールの作成

Cisco ISE は、許可ポリシー ルールを評価し、ポリシー ルールで指定された許可プロファイル に基づいてネットワーク リソースへのアクセス権をユーザーに付与します。

#### 始める前に

必要な許可プロファイルを作成済みであることを確認します。

- ステップ **1 [**ポリシー(**Policy**)**]** > **[**ポリシー セット(**Policy Sets**)**]** を選択し、許可ポリシー ルールを表示するポリ シー セットを展開します。
- ステップ **2** デフォルトのルールの上に追加のポリシー ルールを挿入します。
- ステップ **3** [Save] をクリックします。

## **CA** サービス ポリシーのリファレンス

ここでは、Cisco ISECAサービスを有効にする前に作成する必要がある許可ポリシールールお よびクライアント プロビジョニング ポリシー ルールの詳細情報について説明します。

## 証明書サービスのクライアント プロビジョニング ポリシー ルール

ここでは、Cisco ISE 証明書サービスを使用している場合に作成する必要があるクライアント プロビジョニング ポリシー ルールについて説明します。次の表に詳細を示します。

 $\mathbf I$ 

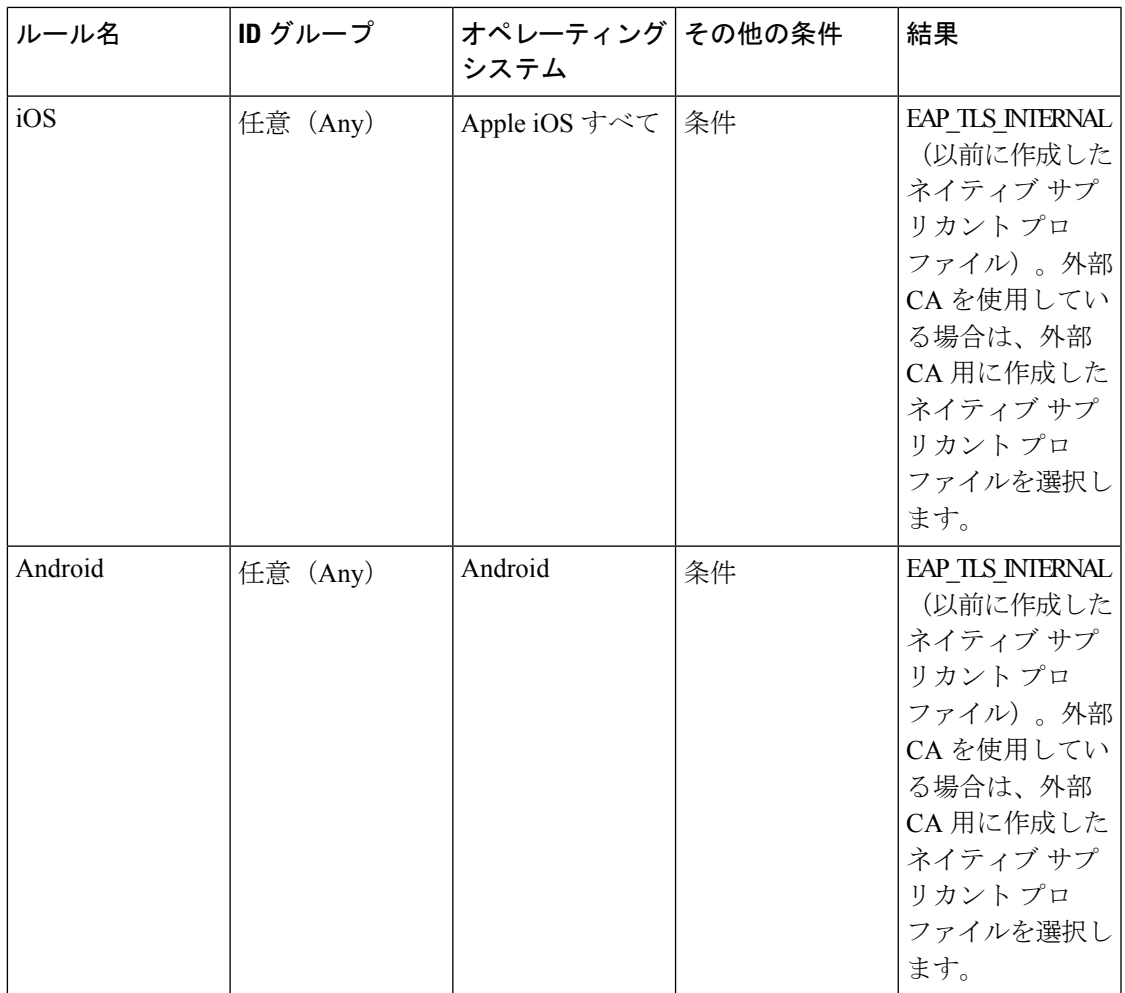

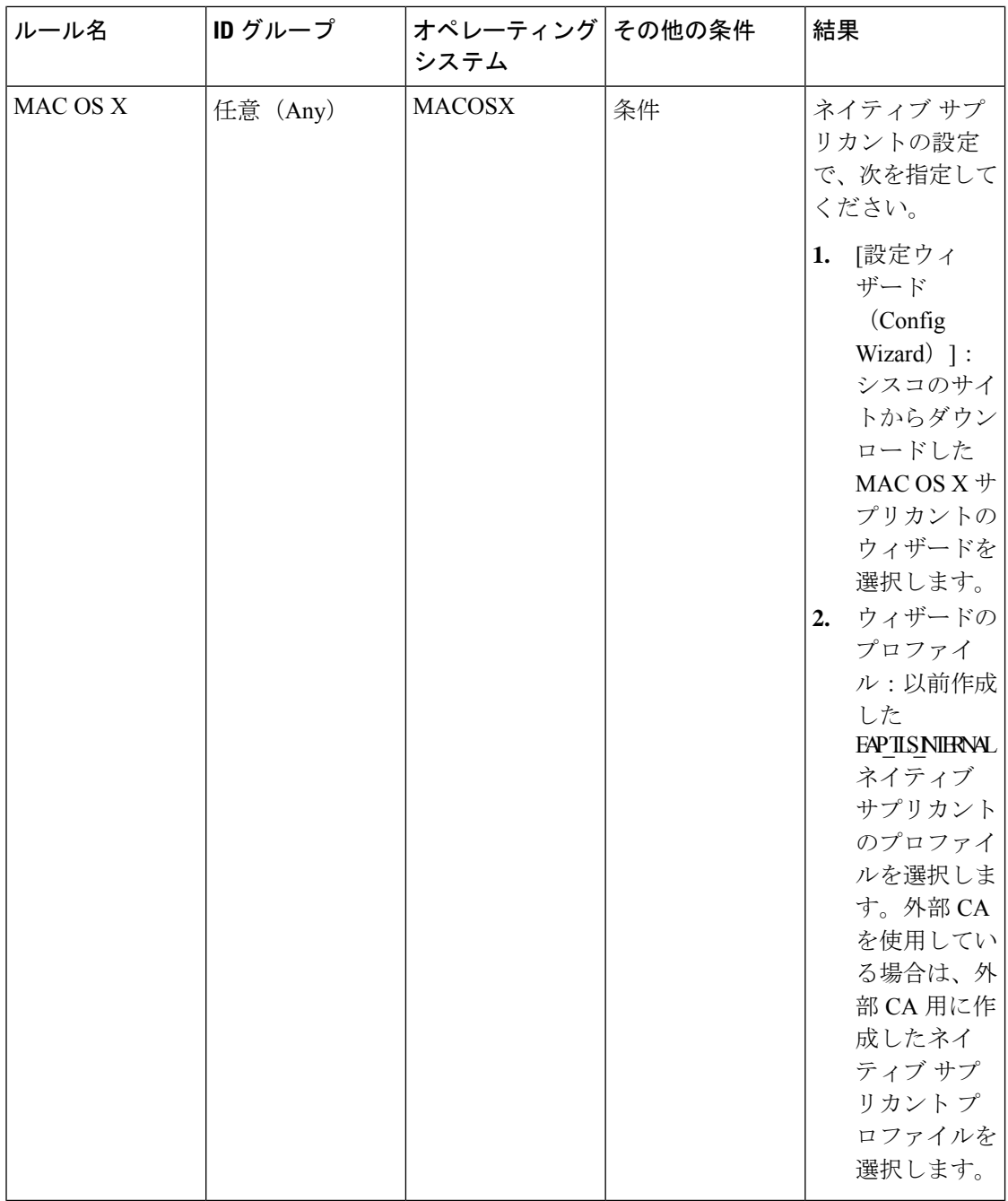

## 証明書サービスの許可プロファイル

ここでは、Cisco ISE で証明書ベースの認証を有効にするために作成する必要がある許可プロ ファイルについて説明します。ワイヤレス LAN コントローラ (WLC)の ACL (NSP-ACL お よび NSP-ACL-Google)がすでに作成されている必要があります。

- CWA:このプロファイルは、中央 Web 認証フローを使用するデバイス用です。[Web 認証 (Web Authentication)] チェックボックスをオンにして、ドロップダウン リストから [中 央集中(Centralized)] を選択し、ACL テキスト ボックスに NSP-ACL を入力します。
- CWA\_GooglePlay:このプロファイルは、中央 Web 認証フローを使用する Android デバイ ス用です。このプロファイルによって、Android デバイスは GooglePlay ストアにアクセス し、Cisco Network Setup Assistant をダウンロードできます。[Web 認証(Web Authentication)] チェックボックスをオンにして、ドロップダウン リストから [中央集中(Centralized)] を 選択し、ACL テキスト ボックスに NSP-ACL-Google を入力します。
- NSP:このプロファイルは、サプリカント プロビジョニング フローを使用する非 Android デバイス用です。[Web 認証(Web Authentication)] チェックボックスをオンにして、ド ロップダウン リストから [サプリカント プロビジョニング(Supplicant Provisioning)] を 選択し、ACL テキスト ボックスに NSP-ACL を入力します。
- NSP-Google:このプロファイルは、サプリカント プロビジョニング フローを使用する Android デバイス用です。[Web 認証(Web Authentication)] チェックボックスをオンにし て、ドロップダウンリストから[サプリカントプロビジョニング(SupplicantProvisioning)] を選択し、ACL テキスト ボックスに NSP-ACL-Google を入力します。

デフォルトのBlock Wireless Access認証プロファイル(ワイヤレスブロックリストのデフォル ト認証ポリシーで使用)を確認します。高度な属性設定を次のように設定する必要がありま す。

- Cisco:cisco-av-pair = url-redirect=https://*ip:port*/blockedportal/gateway?portal=*PortalID*
- Cisco:cisco-av-pair = url-redirect-acl=BLACKHOLE

## 証明書サービスの許可ポリシー ルール

ここでは、Cisco ISECAサービスを有効にするときに作成する必要がある許可ポリシールール について説明します。

- 企業資産:このルールは、802.1XおよびMSCHAPV2プロトコルを使用して企業のワイヤ レス SSID に接続する企業のデバイス用です。
- Android SingleSSID: このルールは、Google Play ストアにアクセスして、プロビジョニン グのために Cisco Network Setup Assistant をダウンロードする Android デバイス用です。こ のルールは、シングル SSID 設定に固有です。
- Android DualSSID: このルールは、Google Play ストアにアクセスして、プロビジョニング のために Cisco Network Setup Assistant をダウンロードする Android デバイス用です。この ルールは、デュアル SSID 設定に固有です。
- CWA:このルールは、中央 Web 認証フローを使用するデバイス用です。
- NSP:このルールは、EAP-TLS 認証の証明書を使用するネイティブ サプリカント プロビ ジョニング フローを使用するデバイス用です。
- EAP-TLS:このルールは、サプリカント プロビジョニング フローを完了したデバイスお よび証明書でプロビジョニングされるデバイス用です。デバイスには、ネットワークへの アクセス権限が付与されます。

次の表に、Cisco ISECAサービスの許可ポリシールールを設定するときに選択する必要がある 属性および値を示します。この例では、Cisco ISE で対応する許可プロファイルも設定してい るものと想定します。

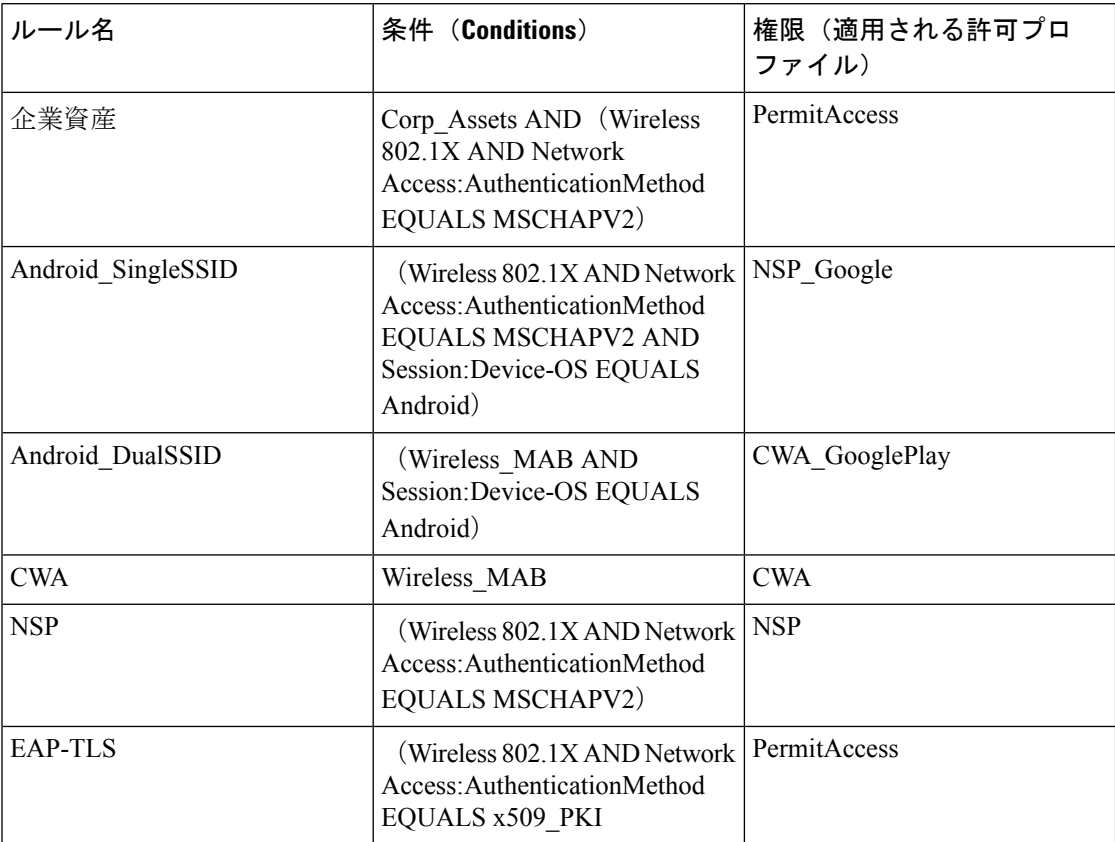

## **Cisco ISE CA** による **ASA VPN** ユーザーへの証明書の発行

ISE CA は、ASA VPN 経由で接続しているクライアント マシンに証明書を発行します。この機 能を使用して、ASA VPN 経由で接続しているエンド デバイスに証明書を自動的にプロビジョ ニングできます。

Cisco ISE は、Simple Certificate Enrollment Protocol(SCEP)を使用して登録を行い、証明書を クライアントマシンにプロビジョニングします。エージェントは、HTTPS接続でASAにSCEP 要求を送信します。ASA は、Cisco ISE と ASA の間に確立された HTTP 接続を介して Cisco ISE に要求を中継する前に、要求を評価し、ポリシーを適用します。Cisco ISE CA からの応答はク ライアントに中継されます。ASAは、SCEPメッセージの内容を読み取ることはできず、Cisco ISE CA のプロキシとして機能します。Cisco ISE CA は、クライアントからの SCEP メッセージ を復号化し、暗号化された形式で応答を送信します。

ISE CA SCEP URL は http://*<IP Address or FQDN of ISE CA server>*:9090/auth/caservice/pkiclient.exe です。ISE ノードの FQDN を使用する場合は、ASA に接続されている DNS サーバーが FQDN を解決できる必要があります。

エージェントのプロファイルの期限が切れる前に、証明書の更新を設定できます。証明書がす でに期限切れの場合、更新フローは新規登録と同様です。

サポートされているバージョンは次のとおりです。

- ソフトウェア バージョン 8.x を実行する Cisco ASA 5500 シリーズ適応型セキュリティ ア プライアンス
- Cisco AnyConnect VPN バージョン 2.4 以降

### **VPN** 接続の証明書プロビジョニングフロー

- **1.** ユーザーが VPN 接続を開始します。
- **2.** エージェントは、クライアントマシンをスキャンし、固有デバイス識別子(たとえば IMEI) などの属性を ASA に送信します。
- **3.** ASAはクライアントからの証明書ベースの認証を要求します。証明書がないため、認証 は失敗します。
- **4.** ASA は、ユーザー名/パスワードを使用してプライマリ ユーザー認証(AAA)に進み、 情報を認証サーバー (ISE)に渡します。
	- **1.** 認証が失敗すると、接続はただちに終了します。
	- **2.** 認証が成功すると、制限付きアクセスが許可されます。aaa.cisco.sceprequired 属性を 使用して証明書を要求するクライアント マシンでダイナミック アクセス ポリシー (DAP)を設定できます。この属性の値を「true」に設定し、ACL および Web ACL を適用できます。
- **5.** VPN 接続は、関連するポリシーと ACL が適用された後に確立されます。クライアント は、AAA 認証が成功し、VPN 接続が確立された後にのみ、SCEP のキー生成を開始しま す。
- **6.** クライアントは、SCEP登録を開始し、HTTPを介してASAにSCEP要求を送信します。
- **7.** ASAは、要求のセッション情報を検索し、セッションが登録を許可されている場合は、 ISE CA に要求をリレーします。
- **8.** ASA は ISE CA からの応答をクライアントにリレー バックします。
- **9.** 登録が成功すると、クライアントにユーザーに対する設定可能メッセージが表示され、 VPN セッションが接続解除されます。
- **10.** ユーザーは証明書を使用して再度認証を行うことができ、正常なVPN接続が確立されま す。

## **ASA VPN** ユーザーに証明書を発行する **Cisco ISE CA** の設定

ASA VPN ユーザーに証明書をプロビジョニングするには、Cisco ISE および ASA で次の設定 を行う必要があります。

始める前に

- VPN ユーザー アカウントが Cisco ISE の内部または外部の ID ソースに存在することを確 認します。
- ASA および Cisco ISE のポリシー サービス ノードが同じ NTP サーバーを使用して同期さ れていることを確認します。
- ステップ **1** Cisco ISE で ASA をネットワーク アクセス デバイスとして定義します。ネットワーク デバイスとして ASA を追加する方法については、Cisco ISE でのネットワークデバイスの追加 (656 ページ) を参照してくださ い。
- ステップ **2** ASA でのグループ ポリシーの設定 (657 ページ)。
- ステップ **3** SCEP 登録用の エージェント接続プロファイルの設定 (657 ページ)。
- ステップ **4** ASDM での VPN クライアント プロファイルの設定 (658 ページ)。
- ステップ **5** ASA への Cisco ISE CA 証明書のインポート。

**Cisco ISE** でのネットワークデバイスの追加

Cisco ISE でネットワークデバイスを追加したり、デフォルトのネットワークデバイスを使用 したりできます。

[ネットワークデバイス(Network Devices)](**[**ワークセンター(**Work Centers**)**]** > **[**デバイス 管理(**Device Administration**)**]** > **[**ネットワークリソース(**Network Resources**)**]** > **[**ネットワー クデバイス(**Network Devices**)**]**)ウィンドウでもネットワークデバイスを追加できます。

始める前に

追加するネットワークデバイスでAAA機能を有効にする必要があります。AAA機能を有効に するコマンド (1920 ページ)を参照してください。

- ステップ **1** Cisco ISE の GUI で、[メニュー(Menu)] アイコン( )をクリックし、次を選択します。**[**管理 (**Administration**)**]** > **[**ネットワークリソース(**Network Resources**)**]** > **[**ネットワークデバイス(**Network Device**)**]**
- ステップ **2** [Add] をクリックします。
- ステップ **3** [名前(Name)]、[説明(Description)]、および [IP アドレス(IP Address)] の各フィールドに対応する値 を入力します。
- ステップ **4** [デバイスプロファイル(DeviceProfile)]、[モデル名(ModelName)]、[ソフトウェアバージョン(Software Version)]、および [ネットワーク デバイス グループ(Network Device Group)] ドロップダウンリストから 必要な値を選択します。
- ステップ **5** (任意)[RADIUS 認証設定(RADIUS Authentication Settings)] チェックボックスをオンにして、RADIUS プロトコル認証を設定します。
- ステップ6 (任意) [TACACS 認証設定 (TACACS Authentication Settings) ] チェックボックスをオンにして、TACACS プロトコル認証を設定します。
- ステップ **7** (オプション)[SNMP の設定(SNMP Settings)] チェックボックスをオンにして、ネットワークデバイス から情報を収集するように Cisco ISE プロファイリングサービスに SNMP を設定します。
- ステップ **8** (オプション)TrustSec 対応デバイスを設定するには [高度なTrustSec 設定(Advanced Trustsec Settings)] チェックボックスをオンにします。
- ステップ **9** [Submit] をクリックします。

**ASA** でのグループ ポリシーの設定

ASA でグループポリシーを設定し、SCEP 登録要求を転送するための エージェント用の ISE CA URL を定義します。

- ステップ **1** Cisco ASA ASDM にログインします。
- **ステップ2 左側の「リモートアクセスVPN (Remote Access VPN) 1ナビゲーション ペインから、「グループポリシー** (Group Policies)] をクリックします。
- ステップ **3** [追加(Add)] をクリックして、グループ ポリシーを作成します。
- ステップ **4** グループ ポリシーの名前を入力します。たとえば、ISE\_CA\_SCEP のようになります。
- ステップ5 [SCEP転送URL (SCEP forwarding URL) ] フィールドで、[継承 (Inherit) ] チェックボックスをオフにし て、ポート番号を含む ISE SCEP URL を入力します。

ISE ノードの FQDN を使用する場合は、ASA に接続されている DNS サーバーが ISE ノードの FQDN を解 決できる必要があります。

### 例:

http://ise01.cisco.com:9090/auth/caservice/pkiclient.exe.

ステップ **6** [OK] をクリックして、グループ ポリシーを保存します。

#### **SCEP** 登録用の エージェント接続プロファイルの設定

ISE CA サーバー、認証方式、および ISE CA SCEP URL を指定するには、ASA で エージェン ト接続プロファイルを設定します。

- ステップ **1** Cisco ASA ASDM にログインします。
- ステップ **2** 左側の [Remote Access VPN] ナビゲーションウィンドウで、**[Agent Connection Profiles]** をクリックしま す。
- ステップ **3** [追加(Add)] をクリックして、接続プロファイルを作成します。
- ステップ **4** 接続プロファイルの名前を入力します。たとえば、Cert-Group と入力します。
- ステップ **5** (オプション)[エイリアス(Aliases)]フィールドに接続プロファイルの説明を入力します。たとえば、 SCEP-Call-ASA とします。
- ステップ **6** [認証(Authentication)] 領域で、次の情報を指定します。

• [方式(Method)]—[両方(Both)] オプション ボタンをクリックします

• [AAAサーバーグループ (AAA Server Group) ]—[管理 (Manage) ] をクリックして ISE サーバーを 選択します

- ステップ **7** [クライアントアドレスの割り当て(Client Address Assignment)] 領域で、使用する DHCP サーバーおよ びクライアント アドレス プールを選択します。
- ステップ **8** [デフォルトグループポリシー(Default Group Policy)] 領域で、[管理(Manage)] をクリックし、ISE SCEP URL とポート番号で作成したグループ ポリシーを選択します。

例:

たとえば、ISE\_CA\_SCEP のようになります。

- ステップ **9 [**詳細設定(**Advanced**)**]** > **[**一般(**General**)**]**を選択し、この接続プロファイルに対して[SimpleCertificate Enrollment Protocolを有効にする(Enable Simple Certificate Enrollment Protocol)] チェックボックスをオン にします。
- ステップ **10** [OK] をクリックします。 エージェント接続プロファイルが作成されます。

### 次のタスク

#### **ASDM** での **VPN** クライアント プロファイルの設定

エージェントでの SCEP 登録用の VPN クライアントプロファイルの設定

- ステップ **1** Cisco ASA ASDM にログインします。
- ステップ2 左側の「リモートアクセスVPN (Remote Access VPN) 1ナビゲーション ペインから、[AnyConnectクライア ントプロファイル(AnyConnect Client Profile)] をクリックします。
- ステップ **3** 使用するクライアント プロファイルを選択して [編集(Edit)] をクリックします。
- ステップ **4** 左側の [プロファイル(Profile)] ナビゲーション ペインで、[証明書の登録(Certificate Enrollment)] をク リックします。
- ステップ **5** [証明書の登録(Certificate Enrollment)] チェックボックスをオンにします。
- ステップ **6** 次のフィールドに値を入力します。
	- [Certificate Expiration Threshold]—エージェントがユーザーに対して証明書の失効が近づいていることを 証明書の有効期限の何日前に警告するか(SCEPが有効な場合はサポートされません)。デフォルトは 0(警告は表示しない)です。値の範囲は 0 ~ 180 日です。
	- [自動SCEPホスト(Automatic SCEP Host)]—SCEP 証明書取得が設定されている ASA のホスト名およ び接続プロファイル (トンネル グループ) を入力します。ASA の完全修飾ドメイン名 (FQDN) また は接続プロファイル名を入力してください。たとえば、ホスト名 asa.cisco.com、接続プロファイル名 Cert\_Group などです。
	- [CA URL]—SCEPCAサーバーを識別します。ISEサーバーのFQDNまたはIPアドレスを入力します。 たとえば、http://ise01.cisco.com:9090/auth/caservice/pkiclient.exe などです。
- ステップ **7** 証明書の内容をクライアントが要求する方法を定義する値を [証明書の内容(Certificate Contents)] に入力 します。

ステップ **8** [OK] をクリックします。

エージェントクライアントプロファイルが作成されました。詳細については、お使いのエージェントバー ジョンの『Cisco [AnyConnect](https://www.cisco.com/c/en/us/support/security/anyconnect-secure-mobility-client/products-installation-and-configuration-guides-list.html) Secure Mobility Client』[英語] を参照してください。

**ASA** への **Cisco ISE CA** 証明書のインポート

Cisco ISE 内部 CA 証明書を ASA にインポートします。

始める前に

Cisco ISE 内部 CA 証明書をエクスポートします。**[**管理(**Administration**)**]** > **[**システム (**System**)**]** > **[**証明書(**Certificates**)**]** > **[**認証局(**Certificate Authority**)**]** > **[**認証局証明書 (**Certificate Authority Certificates**)**]** に移動します。[証明書サービスノードCA(Certificate Services Node CA) 1および [証明書サービスルートCA (Certificate Services Root CA) 1証明書の 横にあるチェックボックスをオンにして、これらの証明書を一度に1つずつエクスポートしま す。

ステップ **1** Cisco ASA ASDM にログインします。

- ステップ **2** 左側の[リモートアクセスVPN(RemoteAccessVPN)]ナビゲーションペインから、**[**証明書管理(**Certificate Management**)**]** > **[CA** 証明書(**CA Certificates**)**]** を選択します。
- ステップ **3** [追加(Add)] をクリックして Cisco ISE 内部 CA 証明書を選択し、ASA にインポートします。

## エンドポイント証明書の失効

従業員のパーソナル デバイスに対して発行された証明書を取り消す必要がある場合は、[エン ドポイント証明書(EndpointCertificates)]ページから取り消すことができます。たとえば、従 業員のデバイスが盗難されたり、紛失したりした場合には、Cisco ISE 管理者ポータルにログ インし、そのデバイスに発行された証明書を [エンドポイント証明書(Endpoint Certificates)] ページから取り消すことができます。フレンドリ名、デバイスの一意の ID、シリアル番号に 基づいて、このページのデータをフィルタリングできます。

PSN (サブ CA) が侵害された場合は、[エンドポイント証明書 (Endpoint Certificates) 1ページ の[発行元 (Issued By) ] フィールドでフィルタリングすることによって、その PSN によって 発行されたすべての証明書を取り消すことができます。

従業員に対して発行された証明書を取り消すときに、アクティブなセッション(その証明書を 使用して認証された)がある場合、セッションは即座に終了します。証明書を取り消すと、そ の直後に、許可されていないユーザーはリソースにアクセスできなくなります。

ステップ **1 [**管理(**Administration**)**]** > **[**システム(**System**)**]** > **[**証明書(**Certificates**)**]** > **[**認証局(**Certificate Authority**)**]** > **[**発行された証明書(**Issued Certificates**)**]** を選択します。

**ステップ2** 取り消すエンドポイント証明書の隣にあるチェックボックスをオンにし、[失効(Revoke)] をクリックし ます。

フレンドリ名とデバイス タイプに基づいて証明書を検索できます。

- ステップ **3** 証明書を取り消す理由を入力します。
- ステップ **4 [**はい(**Yes**)**]** をクリックします。

# **OCSP** サービス

Online Certificate Status Protocol (OCSP)は、x.509 デジタル証明書のステータスのチェックに 使用されるプロトコルです。このプロトコルは証明書失効リスト (CRL)に代わるものであ り、CRL の処理が必要となる問題に対処します。

Cisco ISE には HTTP を介して OCSP サーバーと通信し、認証で証明書のステータスを検証す る機能があります。OCSPのコンフィギュレーションは、Cisco ISEで設定されるいずれかの認 証局(CA)証明書から参照できる再利用可能な設定オブジェクトで設定されます。

CRL検証とOCSP検証の両方または一方をCAごとに設定できます。両方を選択すると、Cisco ISEは最初にOCSPを介した検証を実行します。プライマリOCSPサーバーとセカンダリOCSP サーバーの両方で通信の問題が検出された場合、または特定の証明書に対して不明のステータ スが返された場合、Cisco ISE は CRL チェックの実行に切り替えます。

## **Cisco ISE CA** サービスの **Online Certificate Status Protocol** レスポンダ

Cisco ISE CA OCSP 応答側は、OCSP クライアントと通信するサーバーです。Cisco ISE CA の OCSP クライアントには、Cisco ISE の内部 OCSP クライアントと適応型セキュリティ アプラ イアンス(ASA)の OCSP クライアントがあります。OCSP クライアントは、RFC 2560、5019 で定義されているOCSP要求/応答構造を使用して、OCSP応答側と通信する必要があります。

Cisco ISECAは、OCSP応答側に証明書を発行します。OCSP応答側は、着信要求をポート2560 でリッスンします。このポートは、OCSP トラフィックのみを許可するように設定されていま す。

OCSP 応答側は RFC 2560、5019 で規定された構造に従って要求を受け入れます。OCSP 要求で はナンス拡張がサポートされます。OCSP 応答側は証明書のステータスを取得し、OCSP 応答 を作成して署名します。OCSP 応答は、OCSP 応答側ではキャッシュされませんが、クライア ントでは最大24時間OCSP応答をキャッシュすることができます。OCSPクライアントでは、 OCSP 応答の署名を検証する必要があります。

PAN 上の自己署名 CA 証明書(ISE が外部 CA の中間 CA として機能する場合は、中間 CA 証 明書)によって、OCSP 応答側証明書が発行されます。PAN 上のこの CA 証明書によって、 PAN および PSN の OCSP 証明書が発行されます。この自己署名 CA 証明書は、展開全体に対 するルート証明書でもあります。展開全体のすべてのOCSP証明書が、これらの証明書を使用 して署名された応答を ISE で検証するために、信頼できる証明書ストアに格納されます。

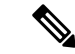

Cisco ISE は OCSP レスポンダサーバーから thisUpdate 値を受信します。この値は、最後の証明 書失効からの時間を示します。thisUpdate 値が 7 日より大きい場合、Cisco ISE で OCSP 証明書 の検証が失敗します。 (注)

## **OCSP** 証明書のステータスの値

OCSP サービスでは、所定の証明書要求に対して次の値が返されます。

- [Good]—ステータスの問い合わせに対する肯定的な応答を示します。証明書が失効してい ないこと、および状態が次の時間間隔(存続可能時間)値までは良好であることを示しま す。
- [Revoked]—証明書は失効しています。
- [不明(Unknown)]—証明書のステータスは不明です。この OCSP 応答側の CA で証明書 が発行されなかった場合、OCSP サービスはこの値を返します。
- [エラー(ERROR)]—OCSP 要求に対する応答を受信しませんでした。

## **OCSP**レスポンダ証明書の更新

Cisco ISE リリース 3.1 累積パッチ 3 以降では、Cisco ISE の内部 CA の階層が変更されていま す。これにより、Cisco ISE の OCSP レスポンダ証明書の 1 回限りの更新が必要です。

Cisco ISE リリース 3.1 累積パッチ 3 以降では、OCSP レスポンダ証明書の更新に次のルールが 適用されます。

- Cisco ISE リリース 3.1 累積パッチ 2 以前のパッチから Cisco ISE リリース 3.1 累積パッチ 3 以降のパッチに更新する場合:
	- マルチノード Cisco ISE 展開の場合、Cisco ISE GUI を介してパッチをインストールす ると、OCSP 証明書が自動的に更新されます。Cisco ISE CLI を介してパッチをインス トールする場合は、OCSP 証明書を手動で更新することをお勧めします。
	- スタンドアロン Cisco ISE 展開の場合、Cisco ISE GUI、または Cisco ISE CLI のどちら を介してパッチをインストールしたかに関わらず、OCSP 証明書が自動的に更新され ます。
	- パッチ 3 以降のパッチをアンインストールする場合は、OCSP 証明書を手動で更新す る必要があります。
- 以前のCisco ISEリリースからCisco ISE3.2以降のリリースにフルアップグレードすると、 OCSP レスポンダ証明書が更新されます。
- 分割アップグレード(レガシーアップグレードと新しいアップグレードの両方)では、 Cisco ISE の内部ルート CA が再生成されます。

• バックアップを復元すると、Cisco ISE の内部ルート CA が再生成されます。

Cisco ISE リリース 3.1 累積パッチ 3 以降のパッチで Cisco ISE の内部ルート CA を再生成する と、新しい内部 CA 階層を持つ OCSP レスポンダ証明書が作成されます。 (注)

# **OCSP** ハイ アベイラビリティ

Cisco ISE では CA ごとに最大 2 つの OCSP サーバーを設定でき、それらのサーバーはプライマ リおよびセカンダリ OCSP サーバーと呼ばれます。各 OCSP サーバー設定には、次のパラメー タが含まれます。

- [URL]—OCSP サーバーの URL。
- [ナンス (Nonce) ]—要求で送信される乱数。このオプションにより、リプレイ アタック で古い通信を再利用できないことが保証されます。
- [応答の検証(Validate Response)]—Cisco ISE は OCSP サーバーから受信した応答の署名 を検証します。

Cisco ISE がプライマリ OCSP サーバーと通信しているときに、タイムアウト(5 秒)が発生し た場合、Cisco ISE はセカンダリ OCSP サーバーに切り替えます。

Cisco ISE はプライマリ サーバーの再使用を試行する前に、設定可能な期間セカンダリ OCSP サーバーを使用します。

## **OCSP** の障害

3 つの一般的な OCSP 障害のシナリオは次のとおりです。

- 失敗した OCSP キャッシュまたは OCSP クライアント側(Cisco ISE)の障害
- 失敗した OCSP 応答側のシナリオ。例:

最初のプライマリ OCSP 応答側が応答せず、セカンダリ OCSP 応答側が Cisco ISE OCSP 要 求に応答する。

Cisco ISE OCSP 要求からエラーまたは応答が受信されない。

OCSP レスポンダが、Cisco ISE OCSP 要求への応答を提供しないか、失敗の OCSP 応答の ステータスを返している可能性があります。OCSP 応答のステータス値は次のようになり ます。

- tryLater
- signRequired
- unauthorized
- internalError

**Cisco Identity Services Engine** リリース **3.2** 管理者ガイド

• malformedRequest

OCSP 要求には、多数の日時チェック、署名の有効性チェックなどがあります。詳細 については、エラー状態を含むすべての可能性のある状態について説明している『*RFC 2560 X.509 Internet Public Key Infrastructure Online Certificate Status Protocol - OCSP*』を 参照してください。

• 失敗した OCSP レポート

# **OCSP** クライアント プロファイルの追加

[OCSP クライアント プロファイル(OCSP Client Profile)] ページを使用して、Cisco ISE に新 しい OCSP クライアント プロファイルを追加できます。

#### 始める前に

認証局(CA)が非標準ポート (80または443以外)でOCSPサービスを実行している場合は、 そのポートで Cisco ISE と CA 間の通信を可能にするためにスイッチで ACL を設定する必要が あります。次に例を示します。

**permit tcp** *<source ip> <destination ip>* **eq** *<OCSP port number>*

- ステップ **1 [**管理(**Administration**)**]** > **[**システム(**System**)**]** > **[**証明書(**Certificates**)**]** > **[**証明書管理(**Certificate Management**)**]** > **[OCSP** クライアントプロファイル(**OCSP Client Profile**)**]** を選択します 。
- ステップ **2** OCSP クライアント プロファイルを追加するための値を入力します。
- ステップ **3** [Submit] をクリックします。

# **OCSP** クライアント プロファイル設定

次の表では、OCSPクライアントプロファイル設定を行うために使用できる[OCSPクライアン トプロファイル(OCSP Client Profile)] ウィンドウのフィールドについて説明します。この ウィンドウを表示するには、[メニュー (Menu) ] アイコン ( 三) をクリックして次を選択し ます。**[**管理(**Administration**)**]** > **[**証明書(**Certificates**)**]** > **[**証明書管理(**Certificate Management**)**]** > **[OCSP** クライアント プロファイル(**OCSP Client Profile**)**]** です。

表 **37 : OCSP** クライアント プロファイル設定

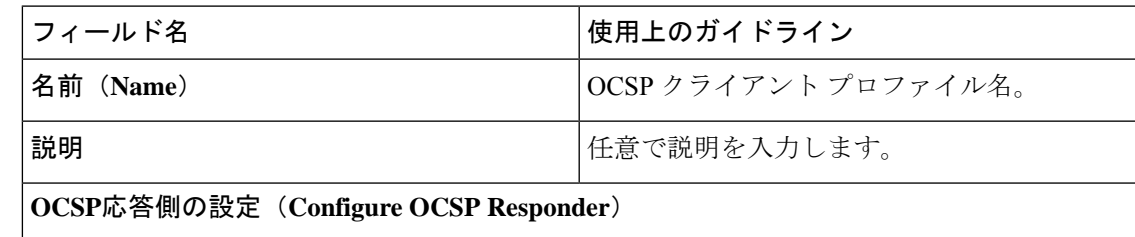

I

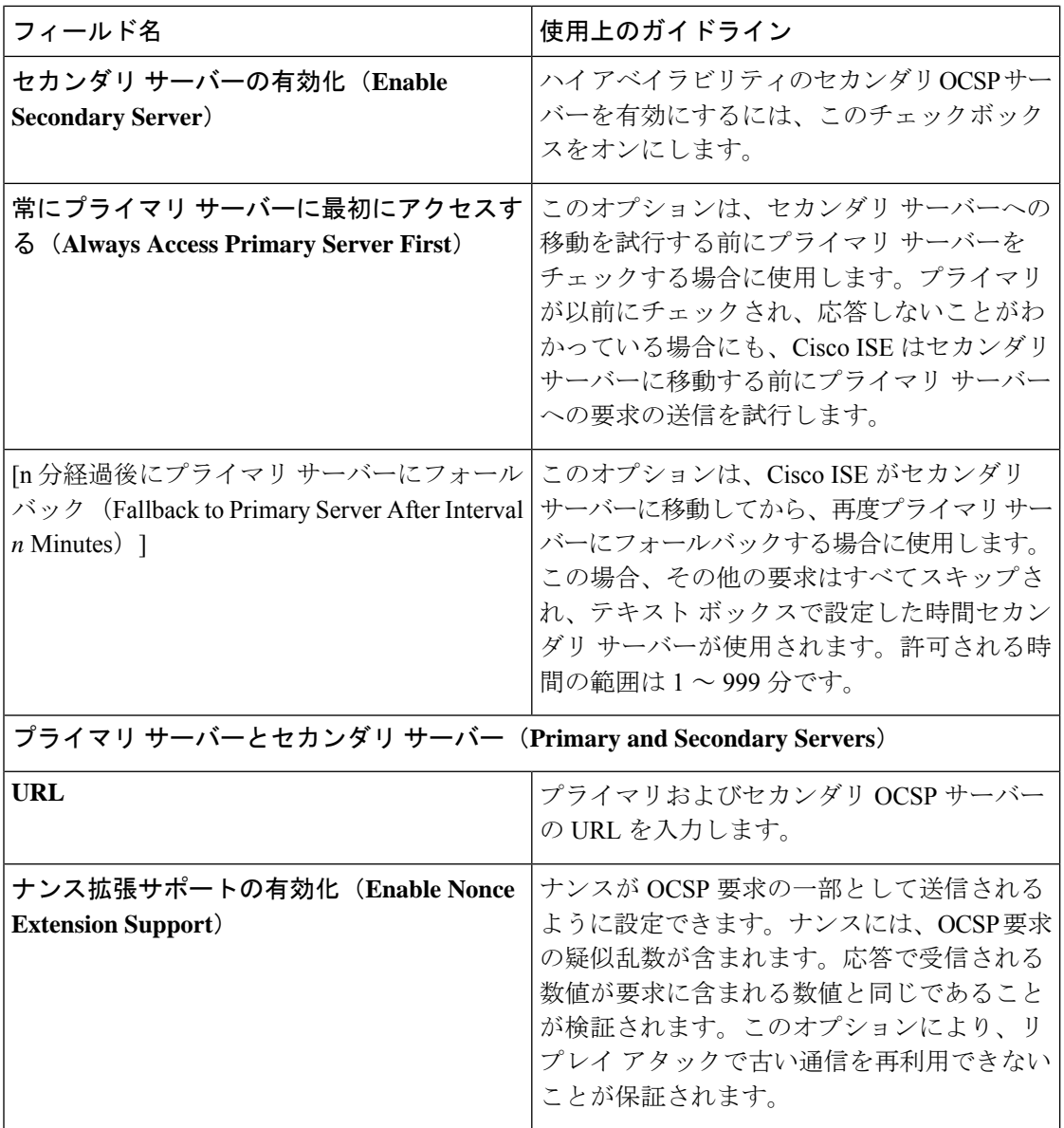

I

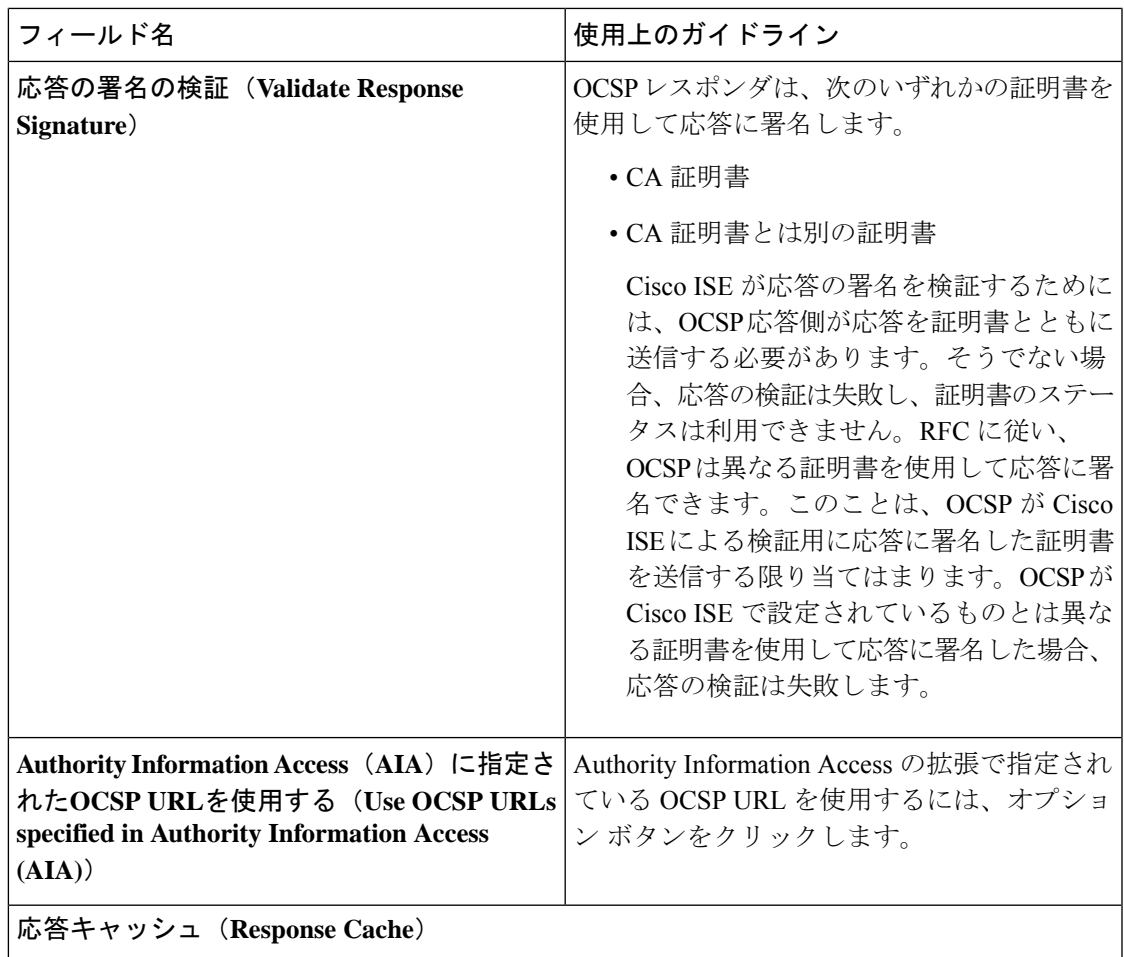

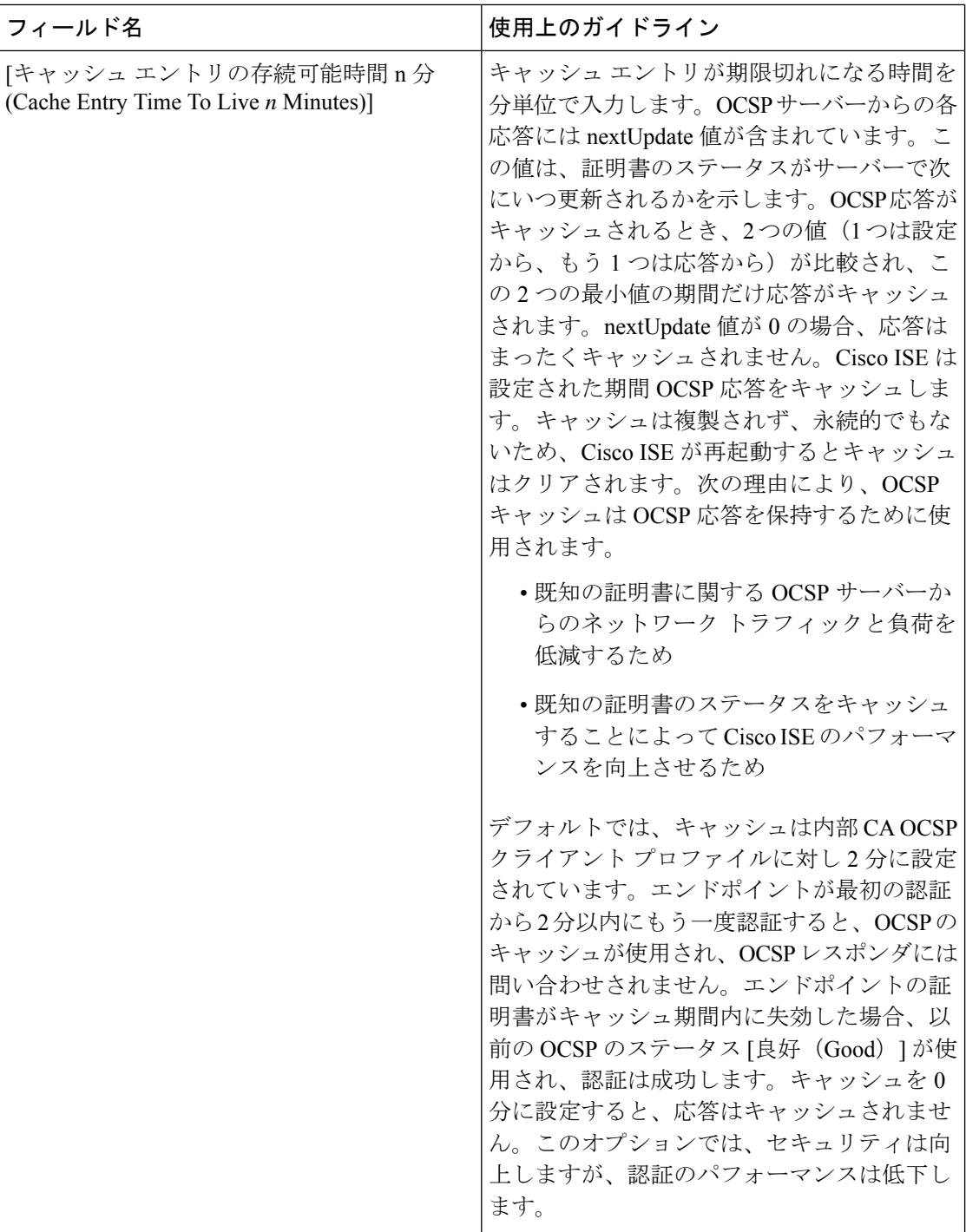

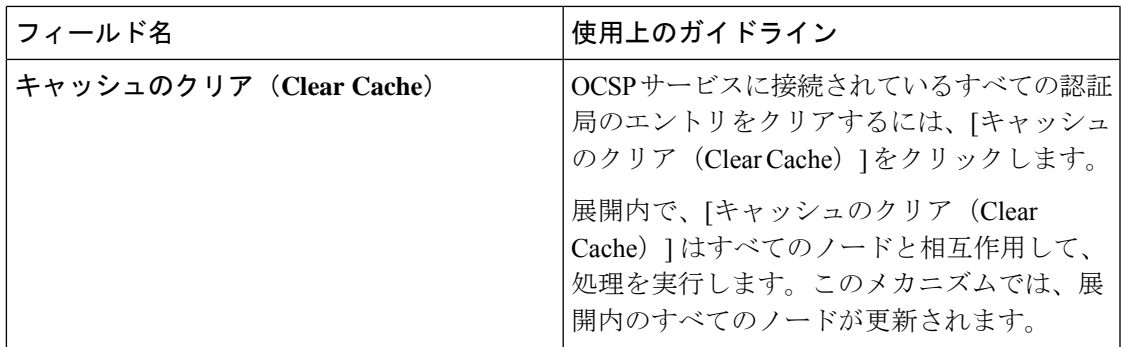

### 関連トピック

OCSP サービス (660 ページ) Cisco ISE CA サービスの Online Certificate Status Protocol レスポンダ (660 ページ) OCSP 証明書のステータスの値 (661 ページ) OCSP ハイ アベイラビリティ (662 ページ) OCSP の障害 (662 ページ) OCSP 統計情報カウンタ (667 ページ) OCSP クライアント プロファイルの追加 (663 ページ)

## **OCSP** 統計情報カウンタ

Cisco ISE では、OCSP カウンタを使用して、OCSP サーバーのデータと健全性をロギングおよ びモニタリングします。ロギングは 5 分ごとに実行されます。Cisco ISE はモニタリング ノー ドに syslog メッセージを送信し、それはローカル ストアに保持されます。ローカル ストアに は過去 5 分のデータが含まれています。Cisco ISE が syslog メッセージを送信した後、カウン タは次の間隔について再計算されます。つまり、5 分後に、新しい 5 分間の間隔が再度開始さ れます。

次の表に、OCSP syslog メッセージとその説明を示します。

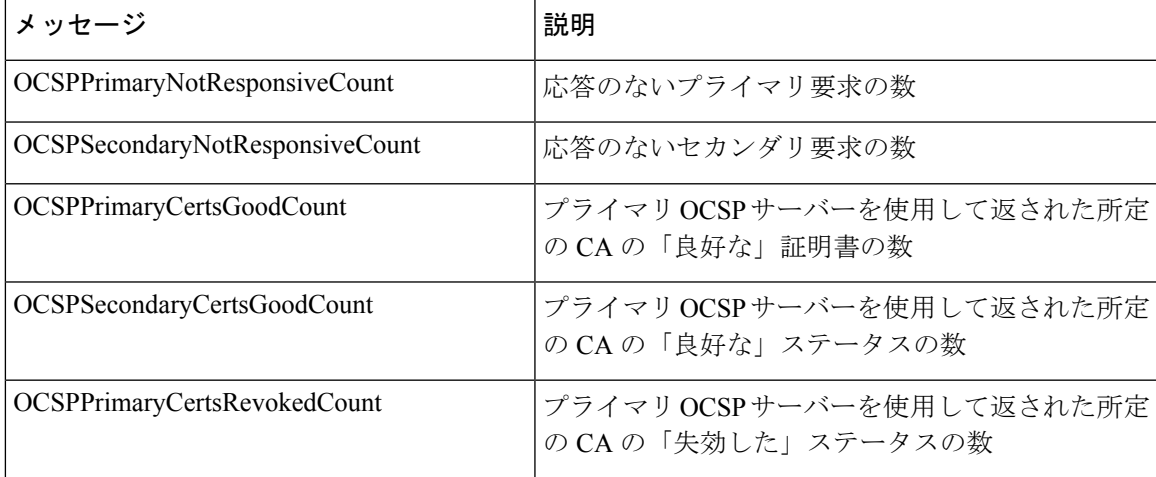

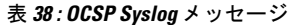

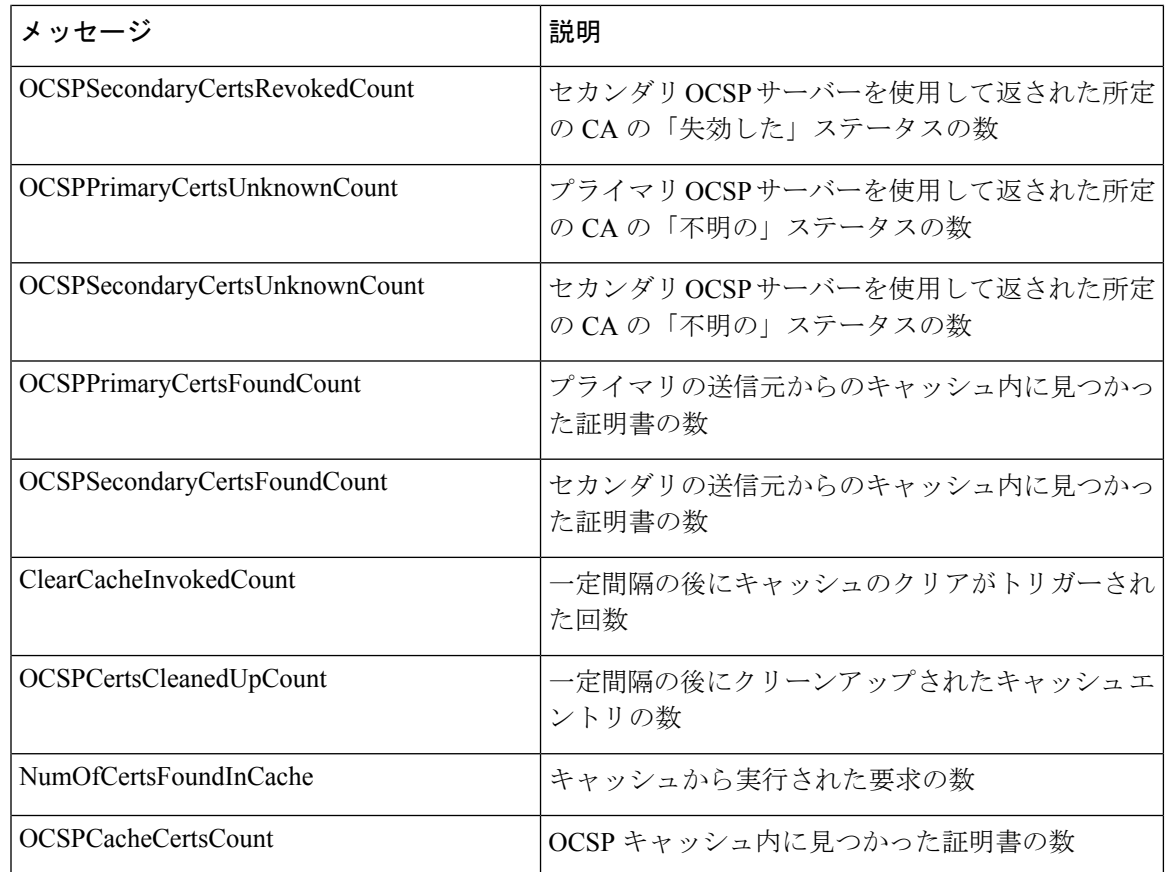

# 管理者のアクセス ポリシーの設定

RBACポリシーはif-then形式で表され、ここでifはRBAC管理者グループの値、および「then」 は RBAC 権限の値になります。

[RBACポリシー(RBAC policies) 1ウィンドウ([メニュー(Menu)] アイコン (≡) をクリッ クして、**[**管理(**Administration**)**]**>**[**システム(**System**)**]**>**[**管理者アクセス(**AdminAccess**)**]**> **[**許可(**Authorization**)**]** > **[RBAC**ポリシー(**RBAC Policy**)**]** を選択)には、デフォルトポリ シーのリストが含まれています。これらのデフォルトポリシーは編集または削除できません。 ただし、読み取り専用管理ポリシーのデータ アクセス許可は編集できます。[RBAC ポリシー (RBAC policies)] ページでは、特に職場の管理者グループ用にカスタム RBAC ポリシーを作 成し、パーソナライズされた管理者グループに適用できます。

制限付きメニュー アクセスを割り当てるときには、データ アクセス権限により、指定されて いるメニューを使用するために必要なデータに管理者がアクセスできることを確認してくださ い。たとえばデバイス ポータルへのメニュー アクセスを付与するが、エンドポイント ID グ ループへのデータ アクセスを許可しないと、管理者はポータルを変更できません。
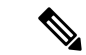

管理者ユーザーは、エンドポイントの MAC アドレスを、読み取り専用アクセス権を持つエン ドポイントIDグループから、フルアクセス権を持つエンドポイントIDグループに移動できま す。その逆はできません。 (注)

#### 始める前に

- ロールベースアクセスコントロール(RBAC)ポリシーを定義するすべての管理者グルー プを作成します。
- これらの管理者グループが、個々の管理者ユーザーにマッピングされていることを確認し ます。
- メニューアクセス権限やデータアクセス権限など、RBAC権限を設定していることを確認 します。

### ステップ **1 [**管理(**Administration**)**]** > **[**システム(**System**)**]** > **[**管理者アクセス(**Admin Access**)**]** > **[**許可 (**Authorization**)**]** > **[RBAC**ポリシー(**RBAC Policy**)**]** を選択します。

[RBAC ポリシー(RBAC Policies)] ページには、デフォルトの管理者グループ用にすぐに使用できる定義 済みの一連のポリシーが含まれています。これらのデフォルトポリシーは編集または削除できません。た だし、デフォルトの読み取り専用管理ポリシーのデータ アクセス許可は編集できます。

ステップ **2** デフォルト RBAC ポリシー ルールのいずれかの隣にある [操作(Action)] をクリックします。

ここでは、新しい RBAC ポリシーを挿入し、既存の RBAC ポリシーを複製し、既存の RBAC ポリシーを 削除できます。

- ステップ3 [新しいポリシーの挿入 (Insert New Policy) ] をクリックします。
- **ステップ4** [ルール名 (Rule Name)]、[RBAC グループ (RBAC Group(s))]、および [権限(Permissions)] フィールド に値を入力します。 RBACポリシーの作成時に、複数のメニューアクセス権限とデータアクセス権限を選択することはできま せん。

ステップ **5** [Save] をクリックします。

# 管理者アクセスの設定

Cisco ISE では、セキュリティ強化のために管理者アカウントにルールを定義できます。管理 インターフェイスへのアクセスを制限したり、強力なパスワードの使用やパスワードの定期的 な変更を管理者に強制することができます。CiscoISEの[管理者アカウントの設定(Administrator Account Settings)] で定義するパスワードポリシーは、すべての管理者アカウントに適用され ます。

Cisco ISE では、管理者パスワードに UTF-8 文字は使用できません。

## 同時管理セッションとログインバナーの最大数の設定

同時管理 GUI または CLI(SSH)セッションの最大数、および管理 Web または CLI インター フェイスにアクセスする管理者を手助け、ガイドするログインバナーを設定できます。管理者 のログイン前後に表示されるログインバナーを設定できます。デフォルトでは、これらのログ インバナーは無効になっています。ただし、個々の管理者アカウントの同時セッションの最大 数を設定することはできません。

#### 始める前に

次のタスクを実行するには、スーパー管理者またはシステム管理者である必要があります。

- ステップ **1 [**管理(**Administration**)**]** > **[**システム(**System**)**]** > **[**管理者アクセス(**Admin Access**)**]** > **[**設定(**Settings**)**]** > **[**アクセス(**Access**)**]** > **[**セッション(**Session**)**]** を選択します。
- ステップ **2** GUI および CLI インターフェイスを介した同時管理セッションの、許可する最大数を入力します。同時管 理 GUI セッションの有効範囲は 1 ~ 20 です。同時管理 CLI セッションの有効範囲は 1 ~ 10 です。
- ステップ **3** Cisco ISE で管理者がログインする前にメッセージを表示する場合は、 [プリログイン バナー(Pre-login banner)] チェックボックスをオンにして、テキスト ボックスにメッセージを入力します。
- ステップ **4** Cisco ISE で管理者がログインした後にメッセージを表示する場合は、[ポストログイン バナー(Post-login banner)] チェックボックスをオンにして、テキスト ボックスにメッセージを入力します。
- ステップ **5 [**保存 **(Save)]** をクリックします。
	- 文字制限は、ログイン前バナーでは 1500 字、ログイン後バナーでは 3000 字に設定されていま す。**%** と **<** を除くすべての文字がサポートされています。CLI を通じたログインバナーのイン ストールでは、使用するファイル名の長さは最大で 256 文字です。 (注)

#### 関連トピック

IP アドレスの選択からの Cisco ISE への管理アクセスの許可 (670 ページ)

### **IP** アドレスの選択からの **Cisco ISE** への管理アクセスの許可

Cisco ISE では、管理者が Cisco ISE 管理インターフェイスにアクセスできる IP アドレスのリス トを設定することができます。

管理者アクセスコントロール設定は、管理ペルソナ、ポリシーサービスペルソナ、またはモニ タリングペルソナを担う Cisco ISE ノードに対してのみ適用できます。これらの制限は、プラ イマリ ノードからセカンダリ ノードに複製されます。

#### 始める前に

次のタスクを実行するには、スーパー管理者またはシステム管理者である必要があります。

- ステップ **1** Cisco ISE の GUI で、[Menu] アイコン( )をクリックし、**[Administration]** > **[System]** > **[Admin Access]** > **[Settings]** > **[Access]** > **[IP Access]** を選択します。
- ステップ **2** [リストされている IP アドレスのみに接続を許可する(Allow only listed IP addresses to connect)] オプショ ンボタンをクリックします。
	- 管理アクセスにはポート161(SNMP)の接続を使用します。ただし、IPアクセス制限が設定さ れている場合は、実行元のノードで管理アクセスが設定されていないと snmpwalk が失敗しま す。 (注)
- ステップ **3 [Configure IP List for Access Restriction]** 領域で、[Add] をクリックします。
- ステップ **4** [IP CIDR の追加(Add IP CIDR)] ダイアログボックスで、[IP アドレス(IP Address)] フィールドに IP ア ドレスをクラスレスドメイン間ルーティング (CIDR) 形式で入力します。
	- このIPアドレスは、IPv4またはIPv6アドレスにすることができます。ISEノードに複数のIPv6 アドレスを設定できます。 (注)
- ステップ **5** [CIDR 形式のネットマスク(Netmask in CIDR format)] フィールドにサブネットマスクを入力します。
- ステップ **6** [OK] をクリックします。

ステップ 4 ~ 7 を繰り返して、他の IP アドレス範囲をこのリストに追加します。

- ステップ **7 [**保存 **(Save)]**をクリックして、変更内容を保存します。
- ステップ **8** [IP アクセス(IP Access)] ウィンドウを更新するには、[リセット(Reset)] をクリックします。

## **Cisco ISE** での **MnT** ノードへのアクセスの許可

Cisco ISE では、展開内のノードのみが MnT ノードにログとアラームを送信できるようにする か、制限を設定しないかを選択できます。

### 始める前に

次のタスクを実行するには、スーパー管理者またはシステム管理者である必要があります。

- ステップ **1** Cisco ISE ホームページから、**[**管理(**Administration**)**]** > **[**システム(**System**)**]** > **[**管理者アクセス(**Admin Access**)**]** > **[**設定(**Settings**)**]** > **[**アクセス(**Access**)**]** を選択します。
- ステップ **2** [MnTアクセス(MnT Access)] タブをクリックします。
- ステップ **3** 展開内または展開外のいずれかのノードまたはエンティティが MnT に syslog を送信できるようにするに は、[MnTへの接続を任意のIPアドレスに許可します(Allow any IP address to connect to MnT)] ラジオボタ ンをクリックします。展開内のノードまたはエンティティのみがsyslogをMnTに送信できるようにするに は、[MnTへの接続を展開内のノードのみに許可します(Allow only the nodes in the deployment to connect to MnT)] ラジオボタンをクリックします。

ISE 2.6 P2 以降では、[Use ISE Messaging Service for UDP Syslogs delivery to MnT]Cisco ISE メッ セージングサービスを介した syslog (459 ページ) がデフォルトでオンになっています。これ により、アラーム、設定変更、セッション情報などのsyslogイベントを、展開外の他のエンティ ティから受信できます。 (注)

# 管理者アカウントのパスワード ポリシーの設定

Cisco ISE では、セキュリティ向上のために管理者アカウントにパスワード ポリシーを作成す ることもできます。パスワードベースまたはクライアント証明書ベースの管理者認証のいずれ が必要かを定義できます。ここで定義したパスワードポリシーは、Cisco ISE 内のすべての管 理者アカウントに適用されます。

(注)

• 内部管理者ユーザーの電子メール通知は root@host に送信されます。電子メール アドレス は設定できません。多くの SMTP サーバーがこの電子メールを拒否します。

未解決の不具合CSCui5583を確認できます。これは、電子メールアドレスの変更を許可す る拡張機能です。

• Cisco ISE では、管理者パスワードに UTF-8 文字は使用できません。

### 始める前に

- 次のタスクを実行するには、スーパー管理者またはシステム管理者である必要がありま す。
- 展開内で自動フェールオーバー設定が有効になっている場合は、オフにします。管理ノー ドの自動フェールオーバーのサポート (453 ページ)を参照してください。

認証方式を変更すると、アプリケーション サーバー プロセスが再起動されます。これら のサービスが再起動されるまで遅延が発生する場合があります。このサービスの再起動の 遅延により、セカンダリ管理ノードの自動フェールオーバーが開始される場合がありま す。

- ステップ **1** Cisco ISE の GUI で、[メニュー(Menu)] アイコン( )をクリックし、**[**管理(**Administration**)**]** > **[**シス テム(**System**)**]** > **[**管理者アクセス(**Admin Access**)**]** > **[**認証(**Authentication**)**]**選択します。
- ステップ **2** 次のいずれかの認証方式のオプションボタンをクリックします。
	- [パスワードベース(PasswordBased)]:管理者ログインに標準ユーザーIDとパスワードクレデンシャ ルを使用します。[ID ソース (Identity Source) ] ドロップダウンリストから [内部 (Internal)] または [外部 (External) ] を選択します。
- LDAP などの外部 ID ストアを設定しており、それを認証ソースとして使用して管理者ユー ザーにアクセス権を付与する場合は、その ID ソースを [ID ソース(Identity Source)] リス ト ボックスから選択する必要があります。 (注)
- [クライアント証明書ベース(Client Certificate Based)]:証明書ベースのポリシーを指定するには、こ のオプションを選択します。[証明書認証プロファイル(Certificate Authentication Profile)] ドロップダ ウンリストから、既存の認証プロファイルを選択します。[ID ソース (Identity Source) 1ドロップダウ ンリストから必要な値を選択します。
- ステップ **3** [パスワードポリシー(Password Policy)] タブをクリックし、Cisco ISE の GUI と CLI のパスワード要件を 設定するために必要な値を入力します。
- ステップ **4** [保存(Save)] をクリックして、管理者パスワード ポリシーを保存します。
	- 外部IDストアを使用してログイン時に管理者を認証する場合は、管理者プロファイルに適用さ れるパスワードポリシーにこの設定値が設定されている場合でも、外部IDストアが依然として 管理者のユーザー名とパスワードを認証することに注意してください。 (注)

### 関連トピック

管理者パスワード ポリシーの設定 (441 ページ) 管理者アカウントのアカウント無効化ポリシーの設定 (673 ページ) 管理者アカウントのロック設定または一時停止設定 (674 ページ)

## 管理者アカウントのアカウント無効化ポリシーの設定

Cisco ISE では、設定した連続日数の間に管理者アカウントが認証されなかった場合は、管理 者アカウントを無効にすることができます。

- ステップ **1** Cisco ISE の GUI で、[メニュー(Menu)] アイコン( )をクリックし、**[**管理(**Administration**)**]** > **[**シス テム(**System**)**]** > **[**管理者アクセス(**Admin Access**)**]** > **[**認証(**Authentication**)**]** > **[**アカウント無効化ポリ シー(**Account Disable Policy**)**]**)) を選択します。
- ステップ **2** [非アクティブになってから *n* 日後にアカウントを無効にする(Disable account after n days of inactivity)] チェックボックスをオンにして、対応するフィールドに日数を入力します。

このオプションでは、管理者アカウントが指定した日数の間非アクティブだった場合に管理者アカウント を無効にすることができます。ただし、**[**管理(**Administration**)**]** > **[**システム(**System**)**]** > **[**管理者アクセ ス(**Admin Access**)**]** > **[**管理者(**Administrators**)**]** > **[**管理ユーザー(**Admin Users**)**]** ウィンドウの [非ア クティブアカウントを無効化しない(Inactive Account Never Disabled)] オプションを使用して、このアカ ウント無効化ポリシーから個々の管理者アカウントを除外することができます。

管理者アカウントを無効にして後で有効にすると、24時間以上アクティブのままになりません。管理者ア カウントを無効にしてもアクティブなままにしたい場合は、[*n*日間の非アクティブ後にアカウントを無効 にする(Disable account after n days of inactivity)] チェックボックスをオフのままにします。

ステップ **3** [保存(Save)] をクリックして、管理者のグローバル アカウント無効化ポリシーを設定します。

### 管理者アカウントのロック設定または一時停止設定

Cisco ISEでは、指定されたログイン試行失敗回数を超えた管理者アカウント(パスワードベー スの内部管理者アカウントを証明書ベースの管理者アカウントを含む)をロックまたは一時停 止できます。

- ステップ **1** Cisco ISE の GUI で、[メニュー(Menu)] アイコン( )をクリックし、**[**管理(**Administration**)**]** > **[**シス テム(**System**)**]** > **[**管理者アクセス(**Admin Access**)**]** > **[**認証(**Authentication**)**]** > **[**設定のロック**/**一時停 止(**Lock/Suspend Settings**)**]** を選択します。
- ステップ2 「ログイン試行が間違っているアカウントを一時停止またはロックする (Suspend or Lock Account With Incorrect Login Attempts)] チェックボックスをオンにして、アクションを実行するまでの試行失敗の回数を入力し ます。有効な範囲は、3 ~ 20 です。次のオプションのいずれかのオプションボタンをクリックします。
	- [*n* 分間アカウントを一時停止(Suspend Account For n Minutes)]:指定した間違ったログイン試行回数 を超えるアカウントを一時停止するには、このオプションを選択します。有効な範囲は、15 ~ 1440 です。
	- [アカウントのロック(Lock Account)]:指定した間違ったログイン試行回数を超えるアカウントを ロックするには、このオプションを選択します。

エンドユーザーにヘルプデスクに連絡してアカウントのロックを解除するよう要求するなどの、修復を依 頼するカスタムの電子メール メッセージを入力することができます。

### 管理者のセッション タイムアウトの設定

Cisco ISE を使用すると、管理 GUI セッションが非アクティブであっても依然として接続状態 である時間を決定できます。分単位の時間を指定することができ、その時間が経過するとCisco ISEは管理者をログアウトします。セッションのタイムアウト後、管理者は、Cisco ISE管理者 ポータルにアクセスするには再びログインする必要があります。

### 始める前に

次のタスクを実行するには、スーパー管理者またはシステム管理者である必要があります。

- ステップ **1 [**管理(**Administration**)**]** > **[**システム(**System**)**]** > **[**管理者アクセス(**Admin Access**)**]** > **[**設定(**Settings**)**]** > **[**セッション(**Session**)**]** > **[**セッションのタイムアウト(**Session Timeout**)**]** を選択します。
- ステップ2 アクティビティがない場合に管理者をログアウトするまでに Cisco ISE が待機する時間(分)を入力しま す。デフォルト値は 60 分です。有効な範囲は 6 ~ 100 分です。

ステップ **3** [Save] をクリックします。

# アクティブな管理セッションの終了

Cisco ISE では、すべてのアクティブな管理セッションが表示され、そこからセッションを選 択し、必要が生じた場合はいつでも終了できます。同時管理 GUI セッションの最大数は 20 で す。GUIセッションの最大数に達した場合、スーパー管理者グループに属する管理者がログイ ンして一部のセッションを終了できます。

始める前に

次のタスクを実行するには、スーパー管理者である必要があります。

- ステップ **1 [**管理(**Administration**)**]** > **[**システム(**System**)**]** > **[**管理者アクセス(**Admin Access**)**]** > **[**設定(**Settings**)**]** > **[**セッション(**Session**)**]** > **[**セッション情報(**Session Info**)**]** を選択します。
- ステップ2 終了するセッション ID の隣にあるチェックボックスをオンにし、[無効化 (Invalidate) 1 をクリックしま す。

### 管理者の名前の変更

Cisco ISE では、Cisco ISE GUI からユーザー名を変更できます。

### 始める前に

次のタスクを実行するには、スーパー管理者またはシステム管理者である必要があります。

- ステップ **1** Cisco ISE 管理ポータルにログインします。
- **ステップ2 Cisco ISE GUI の右上隅にある[歯車(gear)]アイコン( <sup>(</sup>
。)** をクリックし、ドロップダウンリストから[ア カウント設定(Account Settings)] を選択します。
- ステップ **3** 表示される [管理者ユーザー(Admin User)] ダイアログボックスに新しいユーザー名を入力します。
- ステップ **4** 変更するアカウントに関するその他の詳細を編集します。
- ステップ **5** [Save] をクリックします。

## 管理者アクセスの設定

これらのセクションで、管理者のアクセス設定を行うことができます。

### 管理者パスワード ポリシーの設定

次の表では、管理者パスワードが満たす必要のある基準を定義するために使用できる[パスワー ドポリシー (Password Policy) 1ウィンドウのフィールドについて説明します。このウィンドウ を表示するには、[メニュー(Menu)] アイコン( )をクリックして次を選択します。**[**管理 (**Administration**)**]** > **[**システム(**System**)**]** > **[**管理アクセス(**Admin Access**)**]** > **[**認証 (**Authentication**)**]** > **[**パスワードポリシー(**Password Policy**)**]**。

表 **39 :** 管理者パスワード ポリシーの設定

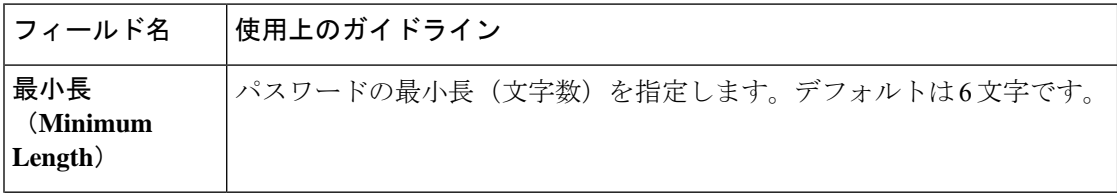

 $\mathbf I$ 

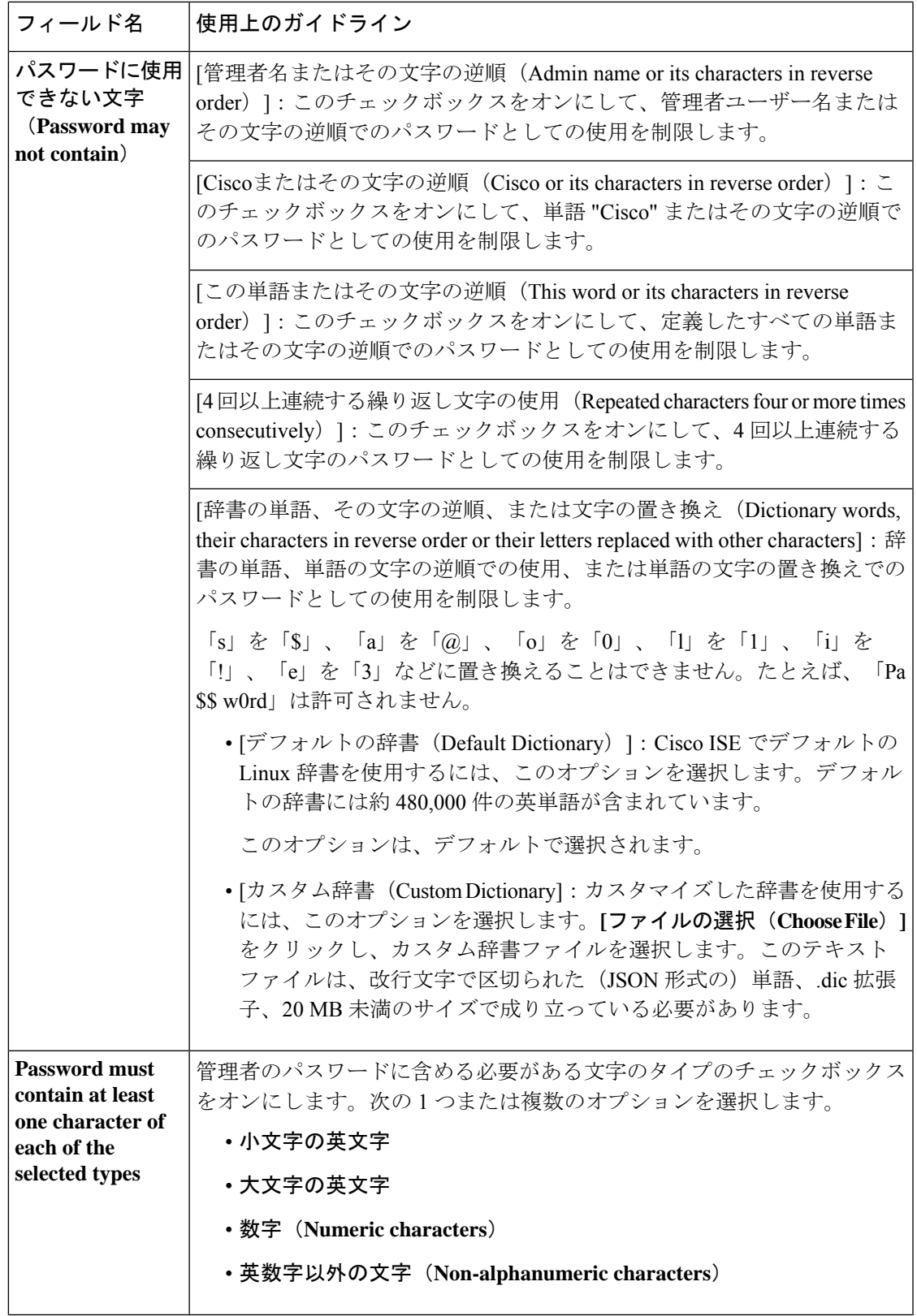

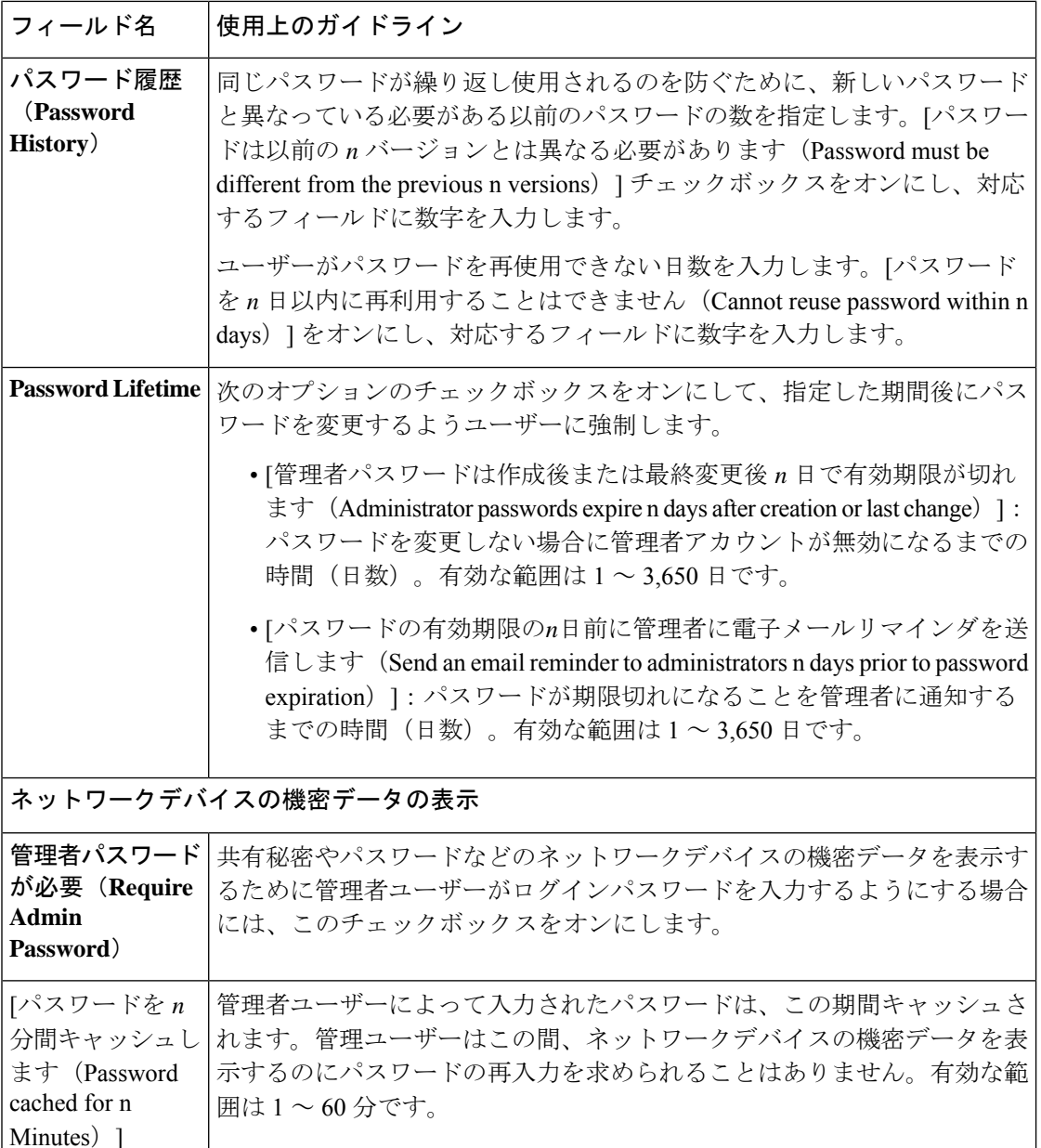

### 関連トピック

Cisco ISE 管理者 (9 ページ) 新しい管理者の作成 (11 ページ)

### セッション タイムアウトおよびセッション情報の設定

次の表では、セッションタイムアウトを定義し、アクティブな管理セッションを終了するため に使用できる[セッション (Session) ]ウィンドウのフィールドについて説明します。ウィンド ウにアクセスするには、[メニュー(Menu)] アイコン( )をクリックし、**[**管理

(**Administration** )**]** > **[**システム(**System**)**]** > **[**管理者アクセス(**Admin Access**)**]** > **[**設定 (**Settings**)**]** > **[**セッション(**Session**)**]** の順に選択します。

表 **40 :** セッション タイムアウトおよびセッション情報の設定

| フィールド名                                                     | 使用上のガイドライン                                                                                  |
|------------------------------------------------------------|---------------------------------------------------------------------------------------------|
| セッションのタイムアウト(Session Timeout)                              |                                                                                             |
| セッション アイ<br>ドル タイムアウ<br>$\vdash$ (Session Idle<br>Timeout) | アクティビティがない場合に管理者をログアウトするまでに Cisco ISE が<br>待機する時間(分)を入力します。デフォルト値は60分です。有効な範<br>囲は6~100分です。 |
| セッション情報 (Session Info)                                     |                                                                                             |
| 無効化<br>(Invalidate)                                        | 終了するセッション ID の隣にあるチェックボックスをオンにし、[無効化]<br>(Invalidate) 1をクリックします。                            |

関連トピック

管理者アクセスの設定 (669 ページ) 管理者のセッション タイムアウトの設定 (674 ページ) アクティブな管理セッションの終了 (675 ページ)

I

セッション タイムアウトおよびセッション情報の設定

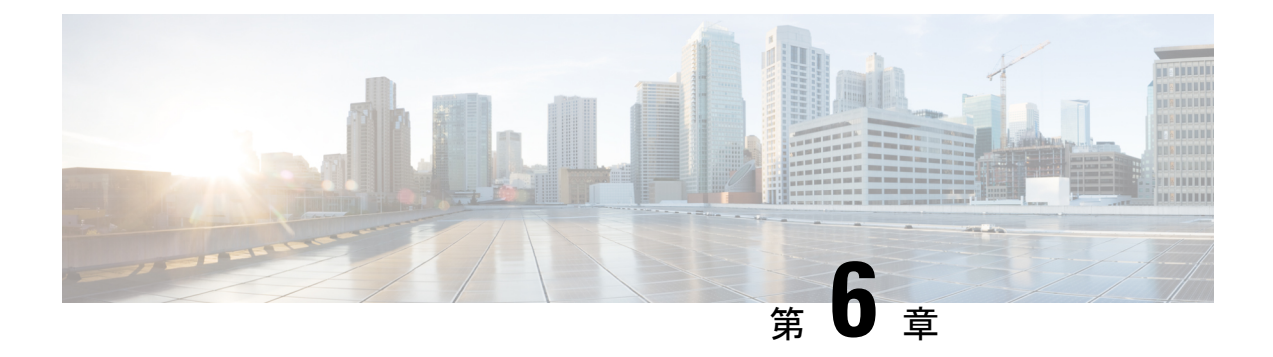

# メンテナンスとモニター

- 適応型ネットワーク制御 (682 ページ)
- Cisco ISE での適応型ネットワーク制御の有効化 (683 ページ)
- ネットワーク アクセスの設定 (683 ページ)
- ANC NAS ポートのシャットダウン フロー (685 ページ)
- エンドポイントの消去の設定 (685 ページ)
- 隔離済みエンドポイントがポリシー変更の後に認証を更新しない (687 ページ)
- ANC 操作は IP アドレスまたは MAC アドレスが見つからない場合に失敗する (687 ペー ジ)
- 外部認証された管理者が ANC 操作を実行できない (688 ページ)
- バックアップ データのタイプ (688 ページ)
- バックアップ/復元リポジトリ (689 ページ)
- オンデマンドおよびスケジュール バックアップ (695 ページ)
- Cisco ISE 復元操作 (702 ページ)
- 認証および許可ポリシー設定のエクスポート (709 ページ)
- ポリシーのエクスポート設定のスケジュール (710 ページ)
- 分散環境でのプライマリ ノードとセカンダリ ノードの同期 (711 ページ)
- スタンドアロンおよび分散展開での失われたノードの復元 (712 ページ)
- Cisco ISE ロギング メカニズム (716 ページ)
- Cisco ISE システム ログ (717 ページ)
- リモート syslog 収集場所の設定 (718 ページ)
- Cisco ISE メッセージ コード (719 ページ)
- Cisco ISE メッセージ カタログ (720 ページ)
- エンドポイントのデバッグ ログ コレクタ (721 ページ)
- 収集フィルタ (722 ページ)
- システム 360 (723 ページ)
- Cisco ISE レポート (730 ページ)
- レポート フィルタ (731 ページ)
- クイック フィルタ条件の作成 (732 ページ)
- 拡張フィルタ条件の作成 (732 ページ)
- レポートの実行および表示 (733 ページ)
- レポートのナビゲーション (733 ページ)
- レポートのエクスポート (734 ページ)
- マイレポート (735 ページ)
- Cisco ISE レポートのスケジュール (735 ページ)
- Cisco ISE のアクティブな RADIUS セッション (738 ページ)
- 使用可能なレポート (740 ページ)
- RADIUS ライブ ログ (780 ページ)
- RADIUS ライブ セッション (784 ページ)
- TACACS ライブ ログ (789 ページ)
- エクスポート サマリ (791 ページ)

# 適応型ネットワーク制御

適応型ネットワーク制御(ANC)は、管理ノードで実行されるサービスです。このサービス は、エンドポイントのネットワークアクセスをモニターおよび制御します。ANCは、ISE管理 者が管理 GUI で呼び出すことも、サードパーティ製システムから pxGrid を介して呼び出すこ ともできます。ANCは有線展開とワイヤレス展開をサポートしており、ライセンスとAdvantage ライセンスが必要です。

ANC を使用すると、システムの許可ポリシー全体を変更することなく許可状態を変更できま す。ANC を使用すると、エンドポイントを隔離するときに認証状態を設定できます。その結 果、ANCPolicyを確認してネットワークアクセスを制限または拒否するように認証ポリシーが 定義されている認証ポリシーが確立されます。エンドポイントを隔離解除して、フル ネット ワークアクセスを可能にできます。ネットワークからエンドポイントを接続解除するNetwork Attached System (NAS) 上のポートをシャットダウンすることもできます。

一度に隔離できるユーザーの数に制限はありません。また、隔離期間の長さに時間的な制約は ありません。

ANC によってネットワーク アクセスをモニターおよび制御するには、次の操作を実行できま す。

- [隔離(Quarantine)]:例外ポリシー(認証ポリシー)を使用して、ネットワークへのエン ドポイントアクセスを制限または拒否することができます。ANCPolicyに応じて異なる許 可プロファイル(権限)を割り当てるために、例外ポリシーを作成する必要があります。 隔離状態に設定すると、基本的に、デフォルトの VLAN から指定した隔離 VLAN にエン ドポイントが移動します。エンドポイントと同じ NAS でサポートされる隔離 VLAN を事 前に定義する必要があります。
- [隔離解除(Unquarantine)]:隔離ステータスを元に戻し、エンドポイントのネットワーク へのフルアクセスを許可します。これは、エンドポイントを元の VLAN に戻すことで発 生します。
- [シャットダウン(Shutdown)]:NAS上のポートを非アクティブ化して、ネットワークか らエンドポイントの接続を解除できます。エンドポイントが接続されている NAS でポー

トがシャットダウンされたら、NASのポートを再度手動でリセットします。これにより、 エンドポイントがネットワークに接続できるようになります。これはワイヤレス展開には 使用できません。

アクティブ エンドポイントに対する隔離および隔離解除操作は、セッション ディレクトリ レ ポートからトリガーできます。

隔離されていたセッションが隔離解除された場合、新たに隔離解除されたセッションの開始方 法は、スイッチ設定で指定されている認証方法によって決まります。 (注)

# **Cisco ISE** での適応型ネットワーク制御の有効化

ANC は、デフォルトで無効になっています。ANC は pxGrid が有効にされた場合にのみ有効に なり、管理者ポータルでサービスを手動で無効にするまで有効のままになります。

# ネットワーク アクセスの設定

ANC によってエンドポイントのネットワークアクセスのステータスをポートの隔離、隔離解 除、またはシャットダウンにリセットできます。これらは、ネットワーク内のエンドポイント の許可の程度を定義します。

エンドポイントの隔離や隔離解除、またはエンドポイントが接続されているネットワークアク セス サーバー (NAS) ポートのシャットダウンを行うには、エンドポイントの IP アドレスま たは MAC アドレスを使用します。同時に実行しない限り、同じエンドポイントに複数回、隔 離操作および隔離解除操作を実行できます。ネットワーク上に悪意のあるエンドポイントを見 つけた場合は、 ANC を使用してそのエンドポイントのアクセスをシャットダウンし、NAS ポートを閉じることができます。

ANC ポリシーをエンドポイントに割り当てるには、次の手順を実行します。

#### 始める前に

- ANC を有効にします。
- ANC の認証プロファイルと例外タイプの認証ポリシーを作成します。

ステップ **1** CiscoISEGUIで[メニュー(Menu)]アイコン( )をクリックして次を選択します。**[**操作(**Operations**)**]**> **[**適応型ネットワーク制御(**Adaptive Network Control**)**]** > **[**ポリシーリスト(**Policy List**)**]**。

ステップ2 [追加 (Add) ] をクリックします。

ステップ **3** ANC ポリシーの名前を入力し、ANC アクションを指定します。次のオプションを使用できます。

• 検疫 (Ouarantine)

- シャットダウン(Shut\_Down)
- ポートバウンス(Port\_Bounce)
- Re\_Authenticate

[Quarantine] と [Re\_Authenticate] は、組み合わせることができる唯一の 2 つのアクションです。

[Quarantine]、[Port\_Bounce]、または [Re\_Authenticate] を含む ANC ポリシーがアクティブなエンドポイント に割り当てられるか、割り当て解除されると、そのエンドポイントに対して CoA がトリガーされます。

[Shut\_Down] アクションを含む ANC ポリシーがアクティブなエンドポイントに割り当てられると、CoA が トリガーされてスイッチインターフェイスがシャットダウンされます。ただし、[Shut\_Down] アクション を含む ANC ポリシーが割り当て解除されるときは、CoA はトリガーされません。

- ステップ **4** [ポリシー(Policy)] > [ポリシー セット(Policy Sets)] を選択して、ポリシー セットを展開します。
- ステップ **5** ANCPolicy 属性を使用して ANC ポリシーを対応する許可ポリシーに関連付けます。
- ステップ **6** [操作(Operations)] > [適応型ネットワーク制御(Adaptive Network Control)] > [エンドポイント割り当て (Endpoint Assignment) ]の順に選択します。
- ステップ7 [追加 (Add) ] をクリックします。
- ステップ **8** エンドポイントの IP アドレスまたは MAC アドレスを入力し、[ポリシー割り当て(Policy Assignment)] ド ロップダウン リストからポリシーを選択します。
- ステップ **9** [Submit] をクリックします。

## **ANC** によるネットワーク アクセスの許可プロファイルの作成

ANC と使用する認証プロファイルを作成する必要があります。認証プロファイルは、標準認 証プロファイルのリストに表示できます。エンドポイントはネットワークで認証および許可さ れますが、ネットワークへのアクセスが制限されています。

- ステップ **1** CiscoISEGUIで[メニュー(Menu)]アイコン( )をクリックして次を選択します。**[**ポリシー(**Policy**)**]**> **[**ポリシー要素(**PolicyElements**)**]** > **[**許可(**Authorization**)**]** > **[**認証プロファイル(**Authorization Profiles**)**]** を選択します。
- ステップ **2** [Add] をクリックします。
- ステップ **3** 認証プロファイルの一意の名前と説明を入力し、**[**アクセスタイプ(**AccessType**)**]**は**[ACCESS\_ACCEPT]** に更新します。
- ステップ4 [DACL名 (DACLName) 1チェックボックスをオンにし、ドロップダウンリストから[DENY ALL TRAFFIC] を選択します。
- ステップ5 [送信 (Submit) ] をクリックします。

例外許可ポリシーは、特別な条件や権限、または緊急の要件を満たすために制限付きアクセス を許可することを目的としています。ANC 許可用に、すべての標準認証ポリシーの前に処理

される隔離例外ポリシーを作成する必要があります。次の条件で例外ルールを作成する必要が あります。

セッション:ANCPolicy EQUALS Quarantine。

# **ANC NAS** ポートのシャットダウン フロー

エンドポイントのIPアドレスまたはMACアドレスを使用して、エンドポイントの接続先NAS ポートをシャット ダウンできます。

シャットダウンを使用すると、MAC アドレスに指定された IP アドレスに基づいて NAS ポー トを閉じることができます。手動でポートを復元して、エンドポイントをネットワークに戻す 必要があります。これは、有線メディアで接続されたエンドポイントのみに有効です。

シャットダウンはすべてのデバイスでサポートされているわけではありません。ただし、大部 分のスイッチでシャットダウンコマンドがサポートされています。getResult()コマンドを使用 すると、シャットダウンが正常に実行されたかどうかを確認できます。

この図は、 ANC のシャットダウンのフローを示しています。クライアントデバイスでは、こ のクライアントデバイスがネットワークにアクセスするために使用する NAS でシャットダウ ン操作が実行されます。

図 **10 : ANC** のシャットダウン フロー

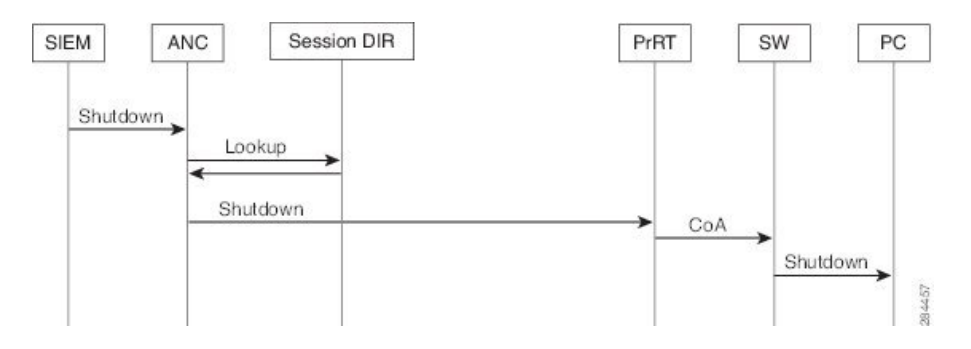

# エンドポイントの消去の設定

ID グループとその他の条件に基づいた設定ルールで、エンドポイントの消去ポリシーを定義 できます。Cisco ISE GUI で [メニュー (Menu) 1アイコン ( ) をクリックして次を選択しま す。 **[**管理(**Administration**)**]** > **[ID** の管理(**Identity Management**)**]** > **[**設定(**Settings**)**]** > **[**エ ンドポイントの消去(**Endpoint Purge**)**]** の順に選択します。指定したエンドポイントを消去 しないことや、選択したプロファイリング条件に基づいてエンドポイントを消去することを選 択できます。

エンドポイント消去ジョブをスケジュールできます。このエンドポイント消去スケジュールは デフォルトで有効です。Cisco ISE はデフォルトで、30 日よりも古い登録デバイスとエンドポ イントを削除します。消去ジョブは、プライマリ管理ノード(PAN)で設定されたタイムゾー ンに基づいて毎日午前 1 時(深夜)に実行されます。

エンドポイントの消去では、3 分ごとに 5000 以上のエンドポイントが削除されます。

次に、エンドポイントの消去に使用できる条件と例の一部を示します。

- InactivityDays—エンドポイントでの最後のプロファイリングアクティビティまたは更新か らの日数。
	- この条件によって、時間の経過に伴って蓄積した古いデバイス(一般的には一時的な ゲストやパーソナルデバイス)、または廃止されたデバイスが消去されます。これら のエンドポイントは、ネットワーク上でアクティブでないか、近い将来に使用される 可能性が低いため、展開でノイズとなる傾向があります。それらが再度接続した場合 は、必要に応じて再検出、プロファイリング、登録などが行われます。
	- エンドポイントから更新が発生すると、InactivityDaysはプロファイリングが有効であ る場合にのみ 0 にリセットされます。
- ElapsedDays—オブジェクトが作成されてからの日数。
	- この条件は、ゲストまたは請負業者のエンドポイント、ネットワーク アクセスに WebAuthを利用する従業員などの、未認証アクセスまたは条件付きアクセスが一定期 間認められたエンドポイントに使用できます。許可された接続猶予期間が経過した 後、それらは完全に再認証および登録される必要があります。
- PurgeDate—エンドポイントを消去する日付。
	- このオプションは、作成または開始時間に関係なく一定期間のアクセスを許可する、 特別なイベントやグループに使用できます。このオプションでは、すべてのエンドポ イントを同時に消去できます。たとえば、展示会、会議、または毎週メンバーが入れ 替わる週ごとのトレーニングクラスでは、絶対的な日や週や月ではなく、特定の週や 月にアクセスを許可する場合に使用します。

エンドポイント消去ポリシーの条件としてカスタム属性を使用することはできません。

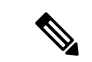

消去するエンドポイント数が 10,000 を超える場合、初回の消去時に最初の 10,000 エンドポイ ントのみが消去されます。1 時間後に、次の 10,000 エンドポイントのセットを削除するために 別のパージが開始されます。この消去サイクルは、一致する消去条件に基づいてすべてのエン ドポイントが消去されるまで続きます。この動作により、システムパフォーマンスが最適化さ れます。 (注)

# 隔離済みエンドポイントがポリシー変更の後に認証を更 新しない

### 問題

ポリシー変更またはIDの追加後に認証が失敗し、再認証が行われません。認証が失敗するか、 問題のエンドポイントがネットワークに接続できなくなります。この問題は、ユーザーロール に割り当てられるポスチャポリシーごとのポスチャ評価に失敗するクライアントマシンで頻繁 に発生します。

### 考えられる原因

クライアントマシンで認証タイマーが正しく設定されていないか、またはスイッチ上で認証間 隔が正しく設定されていません。

### ソリューション

この問題には、解決策がいくつか考えられます。

- **1.** Cisco ISE で、指定された NAD またはスイッチの **[**セッションステータス概要(**Session Status Summary**)**]** レポートを検査し、インターフェイスに適切な認証間隔が設定されて いることを確認します。
- **2.** NAD/スイッチ上で"show running configuration"と入力し、適切な「authentication timerrestart」 設定でインターフェイスが設定されていることを確認します(たとえば、「authentication timer restart 15 | および「authentication timer reauthenticate 15 | )。
- **3.** NAD/スイッチ上で「interface shutdown」および「no shutdown」と入力してポートをバウン スし、Cisco ISE で構成変更があったと考えられる場合には再認証を適用します。

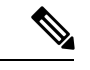

CoA は MAC アドレスまたはセッション ID を必要とするので、Network Device SNMP レポー トに表示されるポートをバウンスしないように推奨しています。 (注)

# **ANC** 操作は **IP** アドレスまたは **MAC** アドレスが見つから ない場合に失敗する

エンドポイントで実行する ANC 操作は、そのエンドポイントのアクティブなセッションに IP アドレスに関する情報が含まれていない場合に失敗します。このことは、そのエンドポイント の MAC アドレスおよびセッション ID にも適用されます。

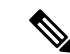

.

ANC を介してエンドポイントの許可状態を変更する場合は、エンドポイントの IP アドレスま たは MAC アドレスを指定する必要があります。エンドポイントのアクティブなセッションで IP アドレスまたは MAC アドレスが見つからない場合は、次のエラーメッセージが表示されま す。 (注)

この MAC アドレス、IP アドレス、またはセッション ID のアクティブなセッションが見つかりませ  $h$  (No active session found for this MAC address, IP Address or Session ID)

# 外部認証された管理者が **ANC** 操作を実行できない

外部認証された管理者がライブ セッションから CoA 隔離を発行しようとすると、Cisco ISE は 次のエラー メッセージを返します。

「xx: xx: xx: xx: xx: xx に対する隔離の CoA アクションを開始できません。(CoA Action of Quarantine for xx:xx:xx:xx:xx:xx can not be initiated.)原因:内部でユーザーが 見つかりません。(Cause:User not found internally.)サポートされていない外部認証された ユーザーを使用している可能性があります(Possible use of unsupported externally authenticated user)」

外部認証された管理者が、エンドポイントの IP アドレスまたは MAC アドレスを使用して、 Cisco ISE の **[**操作(**Operations**)**]** から ANC 操作を実行すると、Cisco ISE は次のエラーメッ セージを返します。

「サーバー障害:内部でユーザーが見つかりません。(Server failure: User not found internally.)サポートされていない外部認証されたユーザーを使用している可能性があります (Possible use of unsupported externally authenticated user)」

# バックアップ データのタイプ

Cisco ISE では、プライマリ PAN とモニタリングノードからデータをバックアップできます。 バックアップは CLI またはユーザー インターフェイスから実行できます。

Cisco ISE では次のタイプのデータのバックアップが可能です。

• 設定データ—アプリケーション固有および Cisco ADE オペレーティング システム両方の 設定データが含まれます。バックアップは、GUI または CLI を使用してプライマリ PAN を介して実行できます。

• 運用データ—モニタリングおよびトラブルシューティング データが含まれます。バック アップは、プライマリ PAN GUI を介して、またはモニタリングノードの場合は CLI を使 用して実行できます。

Cisco ISE が VMware で実行されている場合、ISE データをバックアップするのに、VMware ス ナップショットはサポートされていません。

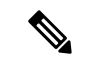

Cisco ISE は、ISE データのバックアップ用の VMware スナップショットをサポートしていませ ん。これは、VMware スナップショットが特定の時点で VM のステータスを保存するためで す。マルチノード Cisco ISE 環境では、すべてのノードのデータが現在のデータベース情報と 継続的に同期されます。スナップショットを復元すると、データベースのレプリケーションと 同期の問題を引き起こす可能性があります。シスコは、データのバックアップおよび復元用 に、Cisco ISE に含まれるバックアップ機能を使用することを推奨します。 (注)

VMwareスナップショットまたはサードパーティのバックアップサービスを使用してCisco ISE データをバックアップすると、Cisco ISEサービスが割り込まれることがあります。バックアッ プが VMware または CommVault SAN レベルのバックアップのようなサードパーティのバック アップサービスによって開始された場合、ファイルシステムを休止してクラッシュ整合を維持 するために、Cisco ISE 機能がフリーズする可能性があります。Cisco ISE 展開でサービスを再 開するには再起動が必要です。

復元操作は、以前のバージョンの Cisco ISE のバックアップファイルを使用して実行でき、以 前のバージョンが以降のバージョンでサポートされている直接アップグレードパスにある場 合、以降のバージョンで復元できます。。

Cisco ISE リリース 3.2 は、リリース 2.7 以降から取得したバックアップからの復元をサポート しています。

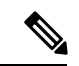

データをバックアップおよび復元した後に展開を再作成するときに、両方のノードのデータが 同期されるようにするには、プライマリ PAN とセカンダリ PAN の両方の **[**コンテキストの可 視性リセット(**Context Visibility Reset**)**]** が必要です。 (注)

# バックアップ**/**復元リポジトリ

Cisco ISE では管理者ポータルを使用してリポジトリを作成および削除できます。次のタイプ のリポジトリを作成できます。

- ディスク(DISK)
- FTP
- SFTP
- NFS
- CD-ROM
- HTTP
- HTTPS

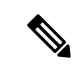

(注) リポジトリは、各デバイスに対してローカルです。

どのタイプの展開(小規模、中規模、大規模)であっても、最低でも 100 GB のリポジトリ サ イズを用意することを推奨します。

次の表に、Cisco ISE の操作と外部リポジトリのタイプ間でのサポート情報を示します。

表 **<sup>41</sup> :** 外部リポジトリのサポート マトリックス

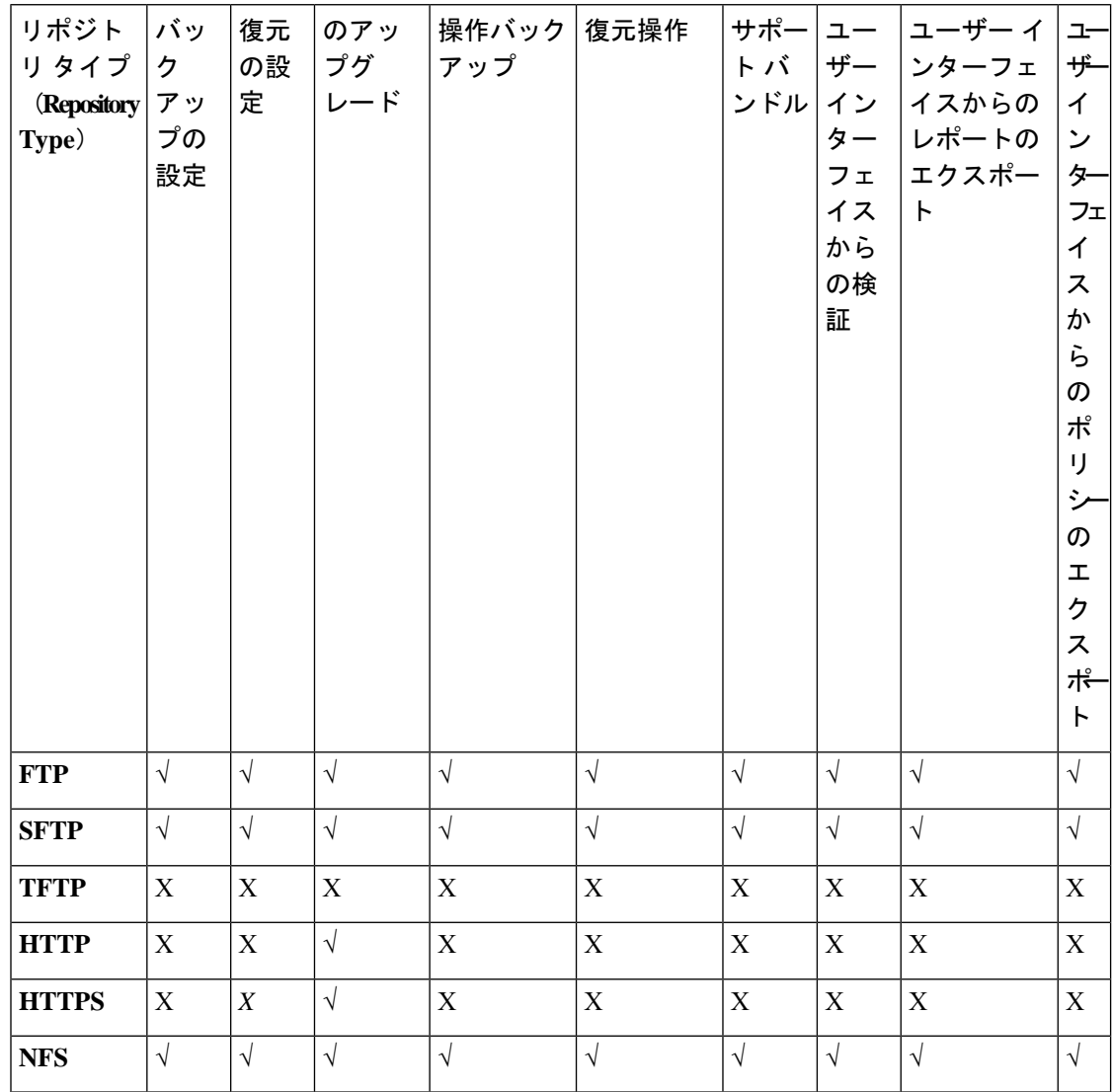

## リポジトリの作成

リポジトリを作成するには、CLIとGUIを使用できます。次の理由により、GUIを使用するこ とを推奨します。

- CLI で作成されたリポジトリはローカルに保存され、他の展開ノードに複製されません。 これらのリポジトリは、GUI のリポジトリ ページに表示されません。
- プライマリ PAN で作成されたリポジトリが他の展開ノードに複製されます。

キーはプライマリ PAN でのみ GUI で生成されます。このため、アップグレード時に新しいプ ライマリ管理ノードの GUI でキーを再生成して、SFTP サーバーにエクスポートする必要があ ります。展開からノードを除去する場合、管理対象以外のノードのGUIでキーを生成し、SFTP サーバーにエクスポートする必要があります。

RSA 公開キー認証を使用する Cisco ISE の SFTP リポジトリを設定できます。データベースと ログを暗号化するために管理者が作成したパスワードを使用する代わりに、セキュアキーを使 用する RSA 公開キー認証を選択できます。RSA 公開キーを使用して作成された SFTP リポジ トリの場合、GUI から作成されたリポジトリは CLI では複製されず、CLI から作成されたリポ ジトリは GUI では複製されません。CLI と GUI で同じリポジトリを設定するには、CLI と GUI の両方で RSA 公開キーを生成し、この両方のキーを SFTP サーバーにエクスポートします。

- 
- Cisco ISE は、FIPS モードが ISE で有効になっていない場合でも、FIPS モードで発信 SSH また は SFTP 接続を開始します。ISE と通信するリモート SSH または SFTP サーバーが FIPS 140 承 認暗号化アルゴリズムを許可していることを確認します。 (注)

Cisco ISE では、組み込みの FIPS 140 の検証済み暗号化モジュールが使用されています。FIPS コンプライアンスの要求の詳細については、『FIPS [Compliance](http://www.cisco.com/web/strategy/government/security_certification/net_business_benefit_seccert_fips140.html) Letter』を参照してください。

### 始める前に

- 次のタスクを実行するには、スーパー管理者またはシステム管理者の権限が必要です。
- RSA 公開キー認証を使用して SFTP リポジトリを作成する場合は、次の手順を実行しま す。
	- SFTP リポジトリの RSA 公開キー認証を有効にします。
	- 管理 CLI ユーザーとしてログインする必要があります。**cryptohost\_key add** コマンド を使用してCisco ISECLIからSFTPサーバーのホストキーを入力します。ホストキー 文字列は、リポジトリの設定ページで、[パス (Path) 1フィールドに入力したホスト 名と一致する必要があります。
	- GUIでキーペアを生成し、ローカルシステムに公開キーをエクスポートします。Cisco ISE CLI から **cryptokey generate rsapassphrase** *test123* コマンドを使用してキーペアを 生成し(この場合パスフレーズは 14 文字以上でなければなりません)、キーを任意 のリポジトリ(ローカルディスクまたは設定されているその他のリポジトリ)にエク スポートします。

• エクスポートした RSA 公開キーを PKI 対応の SFTP サーバーにコピーし、 「authorized keys」ファイルに追加します。

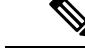

- プライマリ PAN とプライマリ MnTが別々のノードである場合、[リポジトリリスト (Repository List)] ウィンドウの [キーペアの生成(Generate KeyPairs)] オプションを使用して、プライマ リ PAN とプライマリ MnT ノードの両方の RSA キーを生成できます。[リポジトリリスト (Repository List)] ウィンドウの [公開キーのエクスポート(Export Public Key)] オプション を使用して、プライマリPANノードとプライマリMnTノードの両方から生成されたRSAキー をエクスポートできます。 (注)
- **ステップ1 Cisco ISE GUI で [メニュー (Menu) 1アイコン ( <del>三</del>) をクリックして次を選択します。 [管理** (Administration)] > [システム(System)] > [メンテナンス(Maintenance)] > [リポジトリ(Repository)] を選択します。
- ステップ **2** [追加(Add)] をクリックして、新しいリポジトリを追加します。
- ステップ **3** 新しいリポジトリのセットアップの必要に応じて値を入力します。フィールドの説明については、リポジ トリの設定 (693 ページ)を参照してください。
- **ステップ4** [送信 (Submit) ] をクリックしてリポジトリを作成します。
- ステップ **5** 左側の [操作(Operations)] ナビゲーションペインで [リポジトリ(Repository)] をクリックするか、また は [リポジトリ(Repository)] ウィンドウ上部の [リポジトリリスト(Repository List)] リンクをクリック して、リポジトリのリスト ページに移動して、リポジトリが正常に作成されていることを確認します。

### 次のタスク

• 作成したリポジトリが有効であることを確認します。これは、[リポジトリのリスト (Repository Listing)] ウィンドウから行います。対応するリポジトリを選択し、[検証 (Validate)] をクリックします。また、Cisco ISE コマンドライン インターフェイスから 次のコマンドを実行することもできます。

#### **show repository** *repository\_name*

ここで、*repository\_name* は作成したリポジトリの名前です。

リポジトリの作成時に指定したパスが存在しない場合、次のエ ラーが表示されます。 (注)

%Invalid Directory

• オンデマンド バックアップを実行するかバックアップのスケジュールを設定します。

## リポジトリの設定

次の表では、リポジトリを作成してバックアップ ファイルを保存するために使用できる [リポ ジトリリスト (Repository List) ) ウィンドウのフィールドについて説明します。このウィンド ウを表示するには、[メニュー(Menu)] アイコン( )をクリックして次を選択します。**[**管 理(**Administration**)**]** > **[**システム(**System**)**]** > **[**メンテナンス(**Maintenance**)**]** > **[**リポジト リ(**Repository**)**]**。

表 **42 :** リポジトリの設定

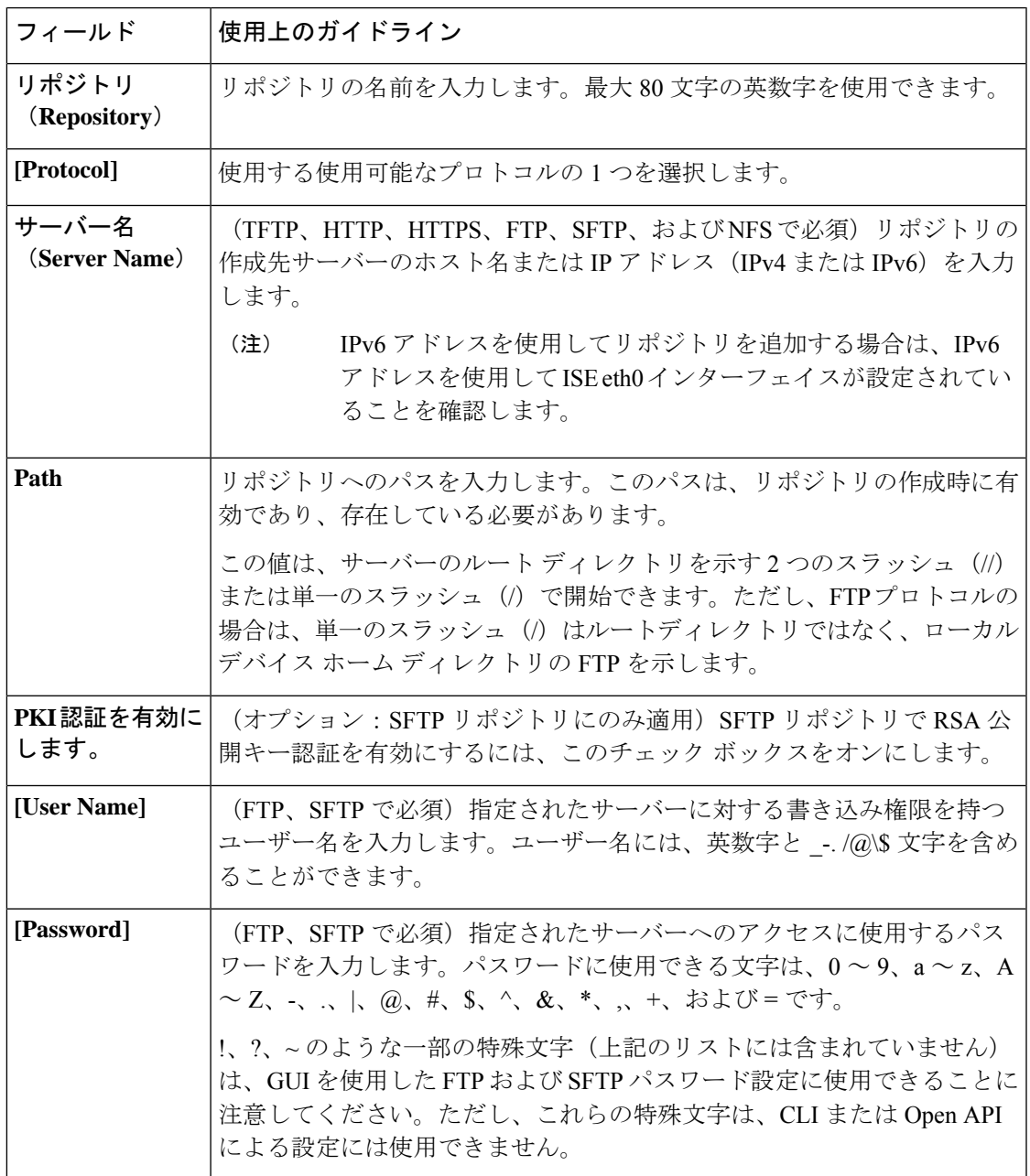

### 関連トピック

バックアップ/復元リポジトリ (689 ページ) リポジトリの作成 (691 ページ)

## **SFTP** リポジトリでの **RSA** 公開キー認証の有効化

SFTP サーバーでは、各ノードに 2 つの RSA 公開キー(CLI 用と GUI 用にそれぞれ 1 つずつ) が必要です。SFTP リポジトリで RSA 公開キー認証を有効にするには、次の手順を実行しま す。

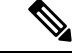

SFTP リポジトリで RSA 公開キー認証を有効にすると、SFTP ログイン情報を使用してログイ ンできなくなります。PKIベースの認証またはログイン情報ベースの認証を使用できます。ロ グイン情報ベースの認証を再度使用する場合は、SFTP サーバーから公開キーペアを削除する 必要があります。 (注)

ステップ **1** */Etc/ssh/sshd\_config.file* を編集する権限を持つアカウントで SFTP サーバーにログインします。

- *sshd\_config* ファイルのロケーションは、インストールされているオペレーティング システムに よって異なる可能性があります。 (注)
- ステップ **2 vi etc/ssh/sshd\_config** コマンドを入力します。

Sshd\_config ファイルの内容がリストされます。

ステップ **3** RSA 公開キー認証を有効にするには、以下の行の「#」記号を削除します。

- RSAAuthentication yes
- PubkeyAuthentication yes
	- (注) Public Auth Key が no の場合は yes に変更してください。
- AuthorizedKeysFile ~/.ssh/authorized keys

# ローカルディスクからのファイルのダウンロード

ローカルディスク管理に使用されるファイルは、簡単に追加、ダウンロード、または削除でき ます。

**ステップ1 Cisco ISE GUI で [メニュー (Menu) 1アイコン ( <del>□</del>) をクリックして次を選択します。 [システム** (**System**)**]** > **[**メンテナンス(**Maintenance**)**]** > **[**ローカルディスク管理(**Localdisk Management**)**]** を選 択します。

ステップ **2** ダウンロードするファイルの横にあるチェックボックスをオンにします。

- ステップ **3** [ダウンロード(Download)] をクリックします。
- ステップ **4** (任意)Cisco ISE CLI から次のコマンドを実行して、ローカルディスクからファイルをダウンロードしま す。#copy disk:/ filename repository repository\_name

### ローカルディスクへのファイルのアップロード

- **ステップ1 Cisco ISE GUI で [メニュー (Menu) ] アイコン ( □) をクリックして次を選択します。 [システム** (**System**)**]** > **[**メンテナンス(**Maintenance**)**]** > **[**ローカルディスク管理(**Localdisk Management**)**]** を選 択します。
- ステップ **2** ファイルをアップロードするには、[アップロード(Upload )] をクリックします。
- ステップ **3** [ファイルの選択(Select File)] をクリックして、アップロードするファイルを参照して選択します。ファ イルをドラッグアンドドロップすることもできます。
- ステップ **4** [アップロードの開始(Start Upload)] をクリックします。

# オンデマンドおよびスケジュール バックアップ

プライマリ PAN とプライマリ モニタリング ノードのオンデマンドバックアップを設定できま す。バックアップデータがすぐに必要な場合にオンデマンドバックアップを実行します。

システムレベルのバックアップは、1 回のみ、毎日、毎週、または毎月実行するようにスケ ジュールできます。バックアップ操作は長時間かかる場合がありますが、スケジュールできる ため中断が発生することはありません。管理者ポータルからバックアップをスケジュールでき ます。

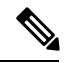

内部 CA を使用している場合は、CLI を使用して証明書とキーをエクスポートする必要があり ます。管理ポータルでのバックアップでは、CA チェーンはバックアップされません。 (注)

詳細については、『*Cisco Identity Services Engine Administrator Guide*』の「Basic Setup」の章に ある「Export Cisco ISE CA Certificates and Keys」の項を参照してください。

Cisco ISE の設定バックアップおよび運用バックアップは、短時間でシステムがオーバーロー ドになる可能性があります。この一時的なシステムオーバーロードで予想される動作は、シス テムの設定とモニタリングデータベースのサイズによって異なります。

### 関連トピック

メンテナンスの設定 (1846 ページ)

## オンデマンド バックアップの実行

オンデマンドバックアップを実行して、設定データまたはモニタリング(運用)データを即座 にバックアップすることができます。復元操作では、バックアップ取得時の設定状態に Cisco ISE が復元されます。

### Ú

バックアップと復元を行う場合、復元によってターゲットシステム上の信頼できる証明書のリ 重要 ストがソースシステムの証明書のリストによって上書きされます。バックアップおよび復元機 能に内部認証局(CA)の証明書に関連付けられた秘密キーが含まれないことに注意すること が非常に重要です。

1 つのシステムから別のシステムにバックアップと復元を行う場合は、エラーを回避するため に、次のオプションのいずれかを選択する必要があります。

• オプション **1**:

CA 証明書をソース ISE ノードから CLI を使用してエクスポートし、ターゲット システム に CLI を使用してインポートします。

長所:ソースシステムからエンドポイントに発行されたすべての証明書が引き続き信頼さ れます。ターゲットシステムによって発行された新しい証明書は、同じキーによって署名 されます。

短所:復元機能を使用する前にターゲットシステムによって発行された証明書は信頼され ないため、再発行する必要があります。

• オプション **2**:

復元処理の後、内部 CA のすべての新しい証明書を生成します。

長所:このオプションは推奨される適切な方法です。元のソースの証明書も元のターゲッ トの証明書も使用されません。元のソースシステムによって発行された証明書は引き続き 信頼されます。

短所:復元機能を使用する前にターゲットシステムによって発行された証明書は信頼され ないため、再発行する必要があります。

### 始める前に

- オンデマンドバックアップを実行する前に、Cisco ISE内のバックアップデータタイプの基 本を理解しておく必要があります。
- バックアップファイルを保存するためのリポジトリが作成されていることを確認します。
- ローカルリポジトリを使用してバックアップしないでください。リモート モニタリング ノードのローカル リポジトリで、モニタリング データをバックアップすることはできま せん。
- バックアップを取得する前に、すべての証明書関連の変更を実行します。
- 次のタスクを実行するには、スーパー管理者またはシステム管理者である必要がありま す。
- バックアップ/復元操作では、次のリポジトリ タイプはサポート されていません。CD-ROM、HTTP、HTTPS、またはTFTP。これ は、これらのリポジトリタイプが読み取り専用であるか、または プロトコルでファイルのリストがサポートされないためです。 バックアップを復元するには、リポジトリを選択し、[復元 (Restore)] をクリックします。 (注)
- ステップ **1 [**管理(**Administration**)**]** > **[**システム(**System**)**]** > **[**バックアップと復元(**Backupand Restore**)**]** を選択し ます。
- ステップ **2** Cisco ISE GUI で [メニュー(Menu)] アイコン( )をクリックして次を選択します。 **[**管理 (**Administration**)**]** > **[**システム(**System**)**]** > **[**バックアップと復元(**Backup and Restore**)**]**。
- ステップ **3** バックアップのタイプ [設定(Configuration)] または [動作中(Operational)] を選択します。
- ステップ **4** [すぐにバックアップ(Backup Now)] をクリックします。
- ステップ **5** バックアップを実行するために必要な値を入力します。
- ステップ **6** [OK][バックアップ(Backup)]をクリックします。
- ステップ7 バックアップが正常に完了したことを確認します。

Cisco ISEはタイムスタンプを持つバックアップファイル名を付け、指定されたリポジトリにファイルを保 存します。タイムスタンプに加えて、Cisco ISE は設定バックアップには CFG タグ、操作バックアップに は OPS タグを追加します。バックアップファイルが指定リポジトリにあることを確認します。

分散展開では、バックアップの実行中にノードのロールを変更したり、ノードの設定を行ったりすること はできません。バックアップの実行中にノードのロールを変更すると、すべてのプロセスがシャットダウ ンし、データに不一致が生じる場合があります。ノードのロールを変更する際は、バックアップが完了す るまで待機してください。

バックアップの実行中はノードを昇格しないでください。これによりすべてのプロセスがシャットダウン し、バックアップを同時に実行中の場合はデータに不一致が生じる場合があります。ノードを変更する際 は、バックアップが完了するまで待ってください。

バックアップが実行されているときに、高い CPU 使用率が観察されたり、[負荷平均が高い (High Load Average)]アラームが表示されたりする可能性があります。バックアップが完了す ると、CPU 使用率は通常に戻ります。 (注)

> 関連トピック Cisco ISE 復元操作 (702 ページ) 認証および許可ポリシー設定のエクスポート (709 ページ)

## オンデマンド バックアップの設定

次の表では、バックアップを任意の時点で取得するために使用できる**[**オンデマンドバックアッ プ(**On-Demand Backup**)**]** ウィンドウのフィールドについて説明します。このウィンドウを 表示するには、[メニュー(Menu)] アイコン( )をクリックして次を選択します。**[**管理 (**Administration**)**]** > **[**システム(**System**)**]** > **[**バックアップ**/**復元(**Backup & Restore**)**]** で す。

表 **43 :** オンデマンド バックアップの設定

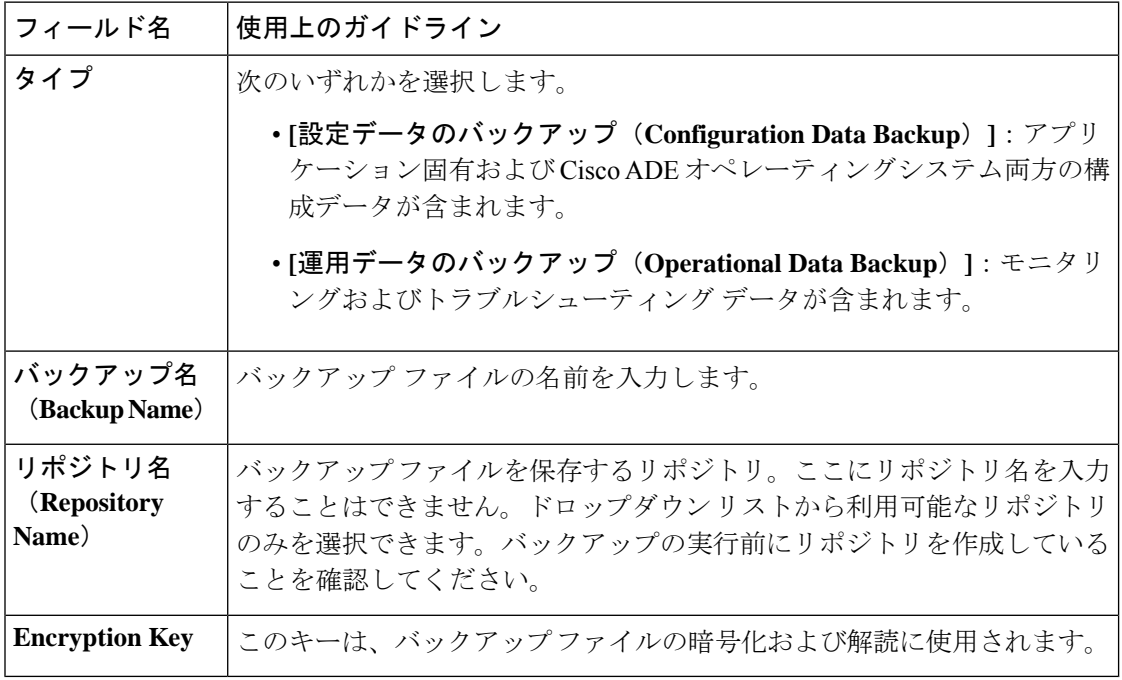

関連トピック

```
バックアップ データのタイプ (688 ページ)
オンデマンドおよびスケジュール バックアップ (695 ページ)
バックアップ履歴 (701 ページ)
バックアップの失敗 (702 ページ)
Cisco ISE 復元操作 (702 ページ)
認証および許可ポリシー設定のエクスポート (709 ページ)
分散環境でのプライマリ ノードとセカンダリ ノードの同期 (711 ページ)
オンデマンド バックアップの実行 (696 ページ)
```
# バックアップのスケジュール

オンデマンドバックアップを実行して、設定データまたはモニタリング(運用)データを即座 にバックアップすることができます。復元操作では、バックアップ取得時の設定状態に Cisco ISE が復元されます。

### Ú

バックアップと復元を行う場合、復元によってターゲットシステム上の信頼できる証明書のリ 重要 ストがソースシステムの証明書のリストによって上書きされます。バックアップおよび復元機 能に内部認証局(CA)の証明書に関連付けられた秘密キーが含まれないことに注意すること が非常に重要です。

1 つのシステムから別のシステムにバックアップと復元を行う場合は、エラーを回避するため に、次のオプションのいずれかを選択する必要があります。

• オプション **1**:

CA 証明書をソース ISE ノードから CLI を使用してエクスポートし、ターゲット システム に CLI を使用してインポートします。

長所:ソースシステムからエンドポイントに発行されたすべての証明書が引き続き信頼さ れます。ターゲットシステムによって発行された新しい証明書は、同じキーによって署名 されます。

短所:復元機能を使用する前にターゲットシステムによって発行された証明書は信頼され ないため、再発行する必要があります。

• オプション **2**:

復元処理の後、内部 CA のすべての新しい証明書を生成します。

長所:このオプションは推奨される適切な方法です。元のソースの証明書または元のター ゲットの証明書が使用されます。元のソースシステムによって発行された証明書は引き続 き信頼されます。

短所:復元機能を使用する前にターゲットシステムによって発行された証明書は信頼され ないため、再発行する必要があります。

#### 始める前に

- バックアップをスケジュールする前に、Cisco ISE内のバックアップデータタイプの基本を 理解しておく必要があります。
- リポジトリを設定していることを確認します。
- ローカルリポジトリを使用してバックアップしないでください。リモート モニタリング ノードのローカル リポジトリで、モニタリング データをバックアップすることはできま せん。
- 次のタスクを実行するには、スーパー管理者またはシステム管理者である必要がありま す。

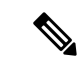

バックアップ/復元操作では、次のリポジトリ タイプはサポートされていません。CD-ROM、 HTTP、HTTPS、またはTFTP。これは、これらのリポジトリタイプが読み取り専用であるか、 またはプロトコルでファイルのリストがサポートされないためです。 (注)

# スケジュール バックアップの設定

次の表では、フルバックアップまたは増分バックアップの復元に使用できる[スケジュールバッ クアップ (Scheduled Backup) 1ウィンドウのフィールドについて説明します。このウィンドウ を表示するには、[メニュー(Menu)] アイコン( )をクリックして次を選択します。**[**管理 (**Administration**)**]** > **[**システム(**System**)**]** > **[**バックアップ**/**復元(**Backup and Restore**)**]** で す。

表 **<sup>44</sup> :** スケジュール バックアップの設定

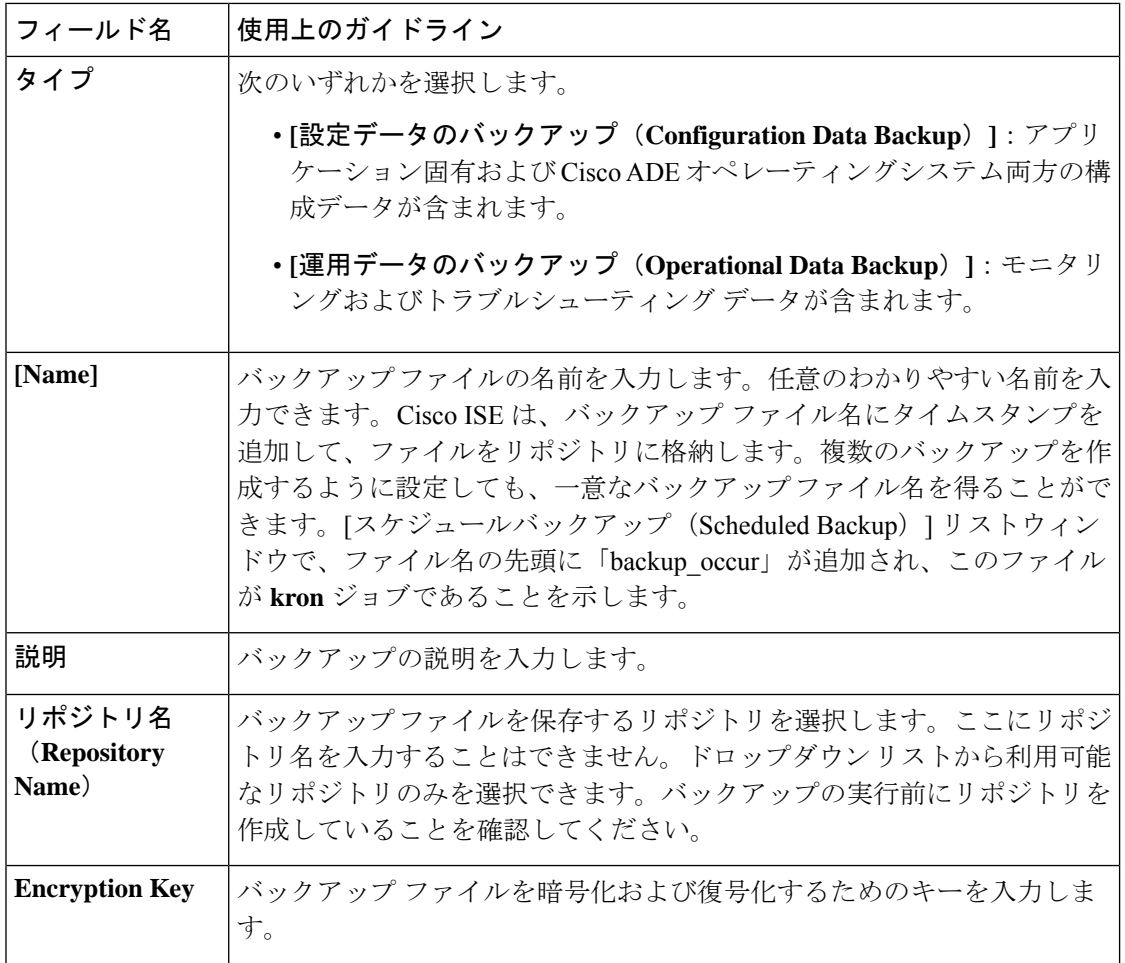

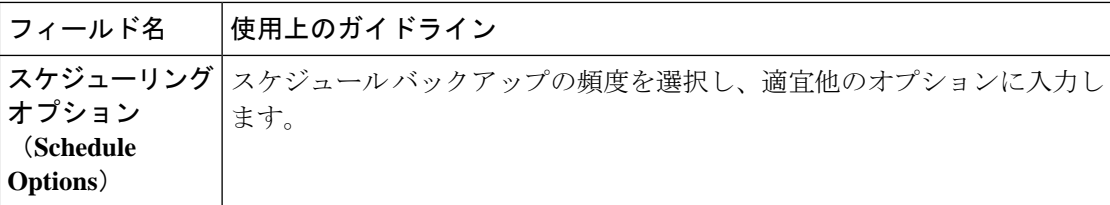

#### 関連トピック

バックアップ データのタイプ (688 ページ) オンデマンドおよびスケジュール バックアップ (695 ページ) バックアップ履歴 (701 ページ) バックアップの失敗 (702 ページ) Cisco ISE 復元操作 (702 ページ) 認証および許可ポリシー設定のエクスポート (709 ページ) 分散環境でのプライマリ ノードとセカンダリ ノードの同期 (711 ページ) CLI を使用したバックアップ (701 ページ) バックアップのスケジュール (698 ページ)

## **CLI** を使用したバックアップ

CLIとGUIの両方からバックアップのスケジュールを設定できますが、GUIの使用を推奨しま す。ただし、セカンダリ モニタリング ノードの操作バックアップは、CLI からのみ実行でき ます。

## バックアップ履歴

バックアップ履歴は、スケジュールまたはオンデマンドバックアップに関する基本情報です。 バックアップ履歴には、バックアップ名、バックアップファイルのサイズ、バックアップが保 存されているリポジトリ、バックアップが取られたタイム スタンプを表示します。この情報 は、操作監査レポートまたは、履歴テーブルの「バックアップ/復元 (Backup and Restore) |ペー ジから入手できます。

バックアップが失敗すると、Cisco ISE がアラームをトリガーします。バックアップ履歴ペー ジに失敗の原因が表示されます。障害の原因は操作監査レポートにも記載されます。障害の原 因が欠落しているか明確でない場合は、Cisco ISE CLI から **backup-logs** コマンドを実行し、 ADE.log でより詳細な情報を確認できます。

バックアップ操作の実行中は、**show backup status** CLI コマンドを使用して、バックアップ操 作の進行状況を確認することができます。

バックアップ履歴は、CiscoADEオペレーティングシステムの設定データとともに保存されて います。つまり、アプリケーションのアップグレード後もそこに残っており、PANのイメージ を再作成した場合にのみ削除されます。

## バックアップの失敗

バックアップが失敗した場合は、次を確認してください。

- NTP 同期またはサービス障害の問題があるかどうかを確認します。Cisco ISE の NTP サー ビスが動作していない場合、Cisco ISE では、[NTPサービスの障害 (NTP Service Failure) ] のアラームが発生します。Cisco ISE が、設定されているすべての NTP サーバーと同期で きない場合、Cisco ISE では、[NTP同期に失敗(NTP Sync Failure)] のアラームが発生し ます。NTP サービスがダウンしている場合、または同期の問題がある場合は、Cisco ISE のバックアップが失敗する可能性があります。バックアップ操作を再試行する前に、[ア ラーム(Alarm)]ダッシュレットを確認し、NTP同期またはサービスの問題を修正してく ださい。
- 他のバックアップが同時に実行されていないことを確認します。
- 設定したリポジトリの使用可能なディスク領域を確認します。
	- (操作) バックアップのモニタリングは、モニタリング データがモニタリング デー タベースに割り当てられたサイズの 75% を超えると失敗します。たとえばモニタリ ング ノードに 600 GB 割り当てられており、モニタリング データがストレージの 450 GB を超える領域を消費すると、モニタリングのバックアップは失敗します。
	- データベースのディスク使用量が 90% を超える場合、消去が発生してデータベース を割り当てられたサイズの 75% 以下のサイズにします。
- 消去が進行中かどうかを確認します。消去の進行中はバックアップ/復元操作は動作しま せん。
- リポジトリが正しく設定されていることを確認します。

# **Cisco ISE** 復元操作

プライマリまたはスタンドアロン 管理ノードで設定データを復元できます。プライマリ PAN にデータを復元したら、手動でセカンダリ ノードをプライマリ PAN と同期する必要がありま す。

運用データを復元するプロセスは、展開のタイプによって異なります。

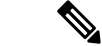

Cisco ISE の新しいバックアップ/復元ユーザー インターフェイスでは、バックアップ ファイル 名にメタデータが使用されます。したがって、バックアップが完了後に、バックアップファイ ル名を手動で変更しないでください。バックアップファイルの名前を手動で変更すると、Cisco ISE バックアップ/復元ユーザー インターフェイスがそのバックアップ ファイルを認識できな くなります。バックアップファイル名を変更しなければならない場合は、バックアップの復元 に Cisco ISE CLI を使用する必要があります。 (注)

## データの復元に関するガイドライン

 $\mathscr{P}$ 

• Cisco ISE リリース 3.2 以降では、ルート CA の再生成は復元フローで自動的に行われま す。したがって、構成バックアップ後のルート CA の再生成は必要ありません。 (注)

次は、Cisco ISE バックアップ データを復元する場合に従うべきガイドラインです。

- Cisco ISE では、ある ISE ノード(A)からバックアップを取得して、別の ISE ノード(B) に復元することができます。両方のノードは同じホスト名(IPアドレスは異なる)です。 ただし、ノード B 上のバックアップを復元した後は、証明書とポータル グループ タグの 問題が生じる可能性があるため、ノード B のホスト名を変更することはできません。
- あるタイムゾーン内のプライマリ PAN からバックアップを取得して、別のタイムゾーン 内の別の Cisco ISE ノードに復元する場合、復元プロセスが失敗することがあります。こ の問題は、バックアップ ファイルのタイムスタンプが、バックアップが復元される Cisco ISE ノードのシステム時刻より新しい場合に発生します。同じバックアップを、取得後 1 日経過してから復元すると、バックアップ ファイルのタイムスタンプが過去のものにな り、復元プロセスは成功します。
- バックアップを取得したホスト名と別のホスト名を持つプライマリ PAN にバックアップ を復元すると、プライマリ PAN はスタンドアロン ノードになります。展開が切断し、セ カンダリノードは機能しなくなります。スタンドアロンノードをプライマリノードにし、 セカンダリノードの設定をリセットしてプライマリノードに再登録する必要があります。 Cisco ISE ノードの設定をリセットするには、Cisco ISE CLI から次のコマンドを入力して ください。

#### • **application reset-config ise**

- システムのタイムゾーンは、最初の Cisco ISE インストールおよびセットアップ後に変更 しないことを推奨します。
- 展開の 1 つ以上のノードの証明書設定を変更した場合は、データを復元するための別の バックアップをスタンドアロン Cisco ISE ノードまたはプライマリ PAN から取得する必要 があります。そうしないで古いバックアップを使用してデータを復元すると、ノード間の 通信が失敗する可能性があります。
- プライマリ PAN 上で設定バックアップを復元した後に、以前にエクスポートした Cisco ISE CA 証明書およびキーをインポートできます。

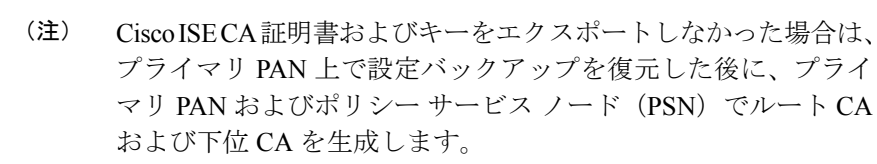

- •適切な FQDN(プラチナ データベースの FQDN)を使用せずにプラチナ データベースを 復元する場合は、CA 証明書を再生成する必要があります。(このウィンドウを表示する には、[メニュー(Menu)] アイコン( )をクリックして次を選択します。 **[**管理 (**Administration**)**]** > **[**証明書(**Certificates**)**]** > **[**証明書署名要求(**Certificate Signing Requests**)**]** > **[ISE** ルート **CA** 証明書チェーンの置き換え(**Replace ISE Root CA certificate chain**)**]**)。ただし、適切な FQDN でプラチナ データベースを復元する場合は、CA 証明 書が自動的に再生成されます。
- Cisco ISE がバックアップ ファイルを格納するデータ リポジトリが必要です。オンデマン ドまたはスケジュール設定されたバックアップを実行する前に、リポジトリを作成する必 要があります。
- スタンドアロン管理ノードに障害が発生した場合、設定バックアップを実行して復元する 必要があります。プライマリ PAN で障害が発生した場合、分散セットアップを使用して セカンダリ管理ノードをプライマリに昇格できます。その後、新しいプライマリ PAN に データを復元できます。

Cisco ISE では、**backup-logs** CLI コマンドも使用できます。この コマンドを使用して、ログやコンフィギュレーションファイルの 収集を行い、これらをトラブルシューティングに利用できます。 (注)

## CLIからの設定またはモニターリング(操作)バックアップの復元

Cisco ISECLIから設定データを復元するには、EXECモードで**restore**コマンドを使用します。 設定または操作バックアップからデータを復元するには、次のコマンドを使用します。

**restore** *filename* **repository** *repository-name* **encryption-key hash|plain** *encryption-key name* **include-adeos**

構文の説明

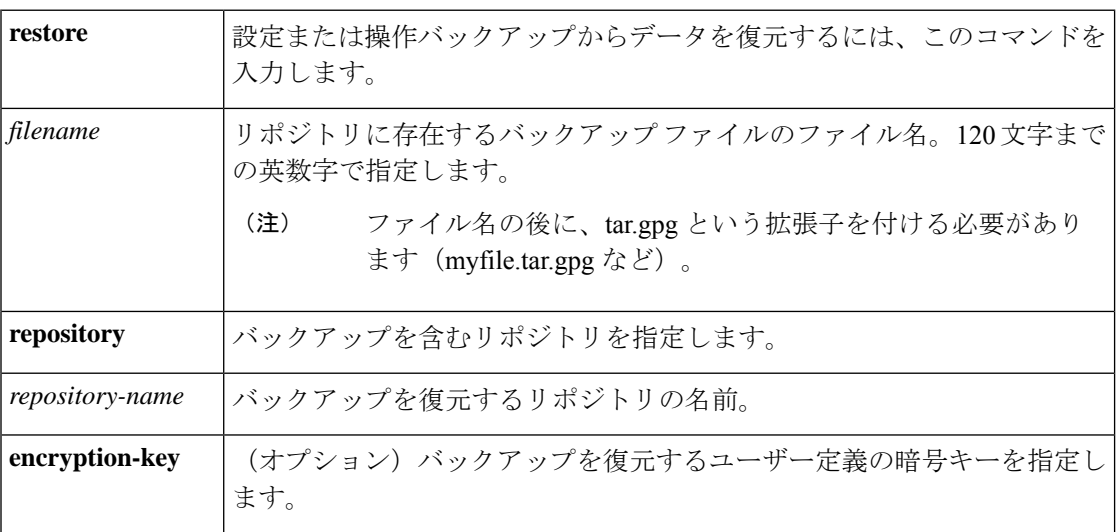
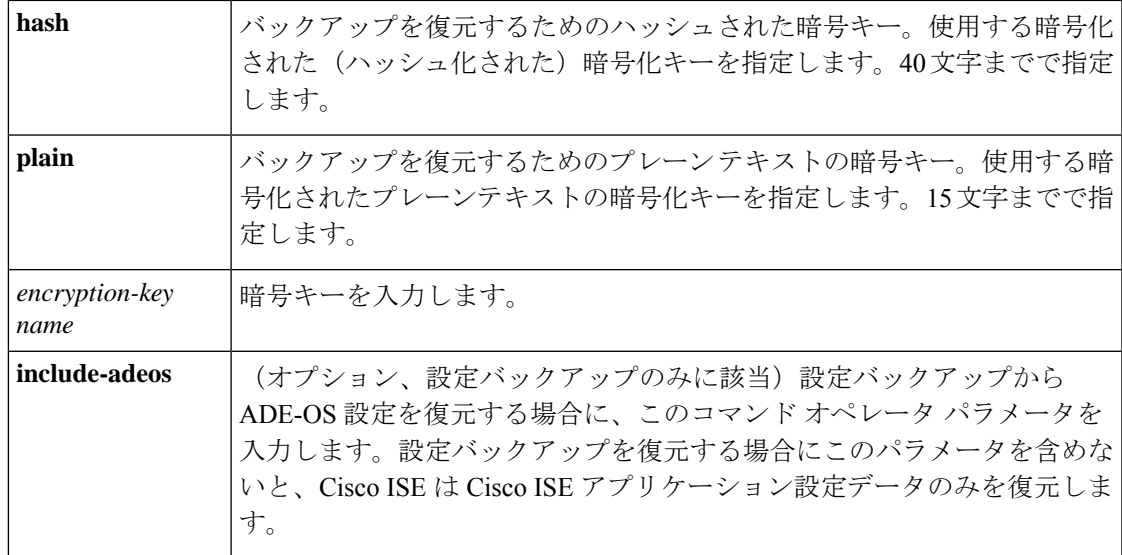

#### デフォルト

デフォルトの動作や値はありません。

#### コマンドモード

EXEC

#### 使用上のガイドライン

Cisco ISE で restore コマンドを使用すると、Cisco ISE サーバーが自動的に再起動します。

データの復元処理で、暗号キーはオプションです。暗号キーを指定しなかった以前のバック アップの復元をサポートするために、暗号キーなしで **restore** コマンドを使用できます。

#### 例

#### ise/admin# **restore mybackup-100818-1502.tar.gpg repository myrepository encryption-key plain Lab12345**

Restore may require a restart of application services. Continue? (yes/no) [yes] ? yes Initiating restore. Please wait... ISE application restore is in progress. This process could take several minutes. Please wait... Stopping ISE Application Server... Stopping ISE Monitoring & Troubleshooting Log Processor... Stopping ISE Monitoring & Troubleshooting Log Collector... Stopping ISE Monitoring & Troubleshooting Alert Process... Stopping ISE Monitoring & Troubleshooting Session Database... Stopping ISE Database processes... Starting ISE Database processes... Starting ISE Monitoring & Troubleshooting Session Database... Starting ISE Application Server... Starting ISE Monitoring & Troubleshooting Alert Process... Starting ISE Monitoring & Troubleshooting Log Collector... Starting ISE Monitoring & Troubleshooting Log Processor... Note: ISE Processes are initializing. Use 'show application status ise'

CLI to verify all processes are in running state. ise/admin#

#### 関連コマンド

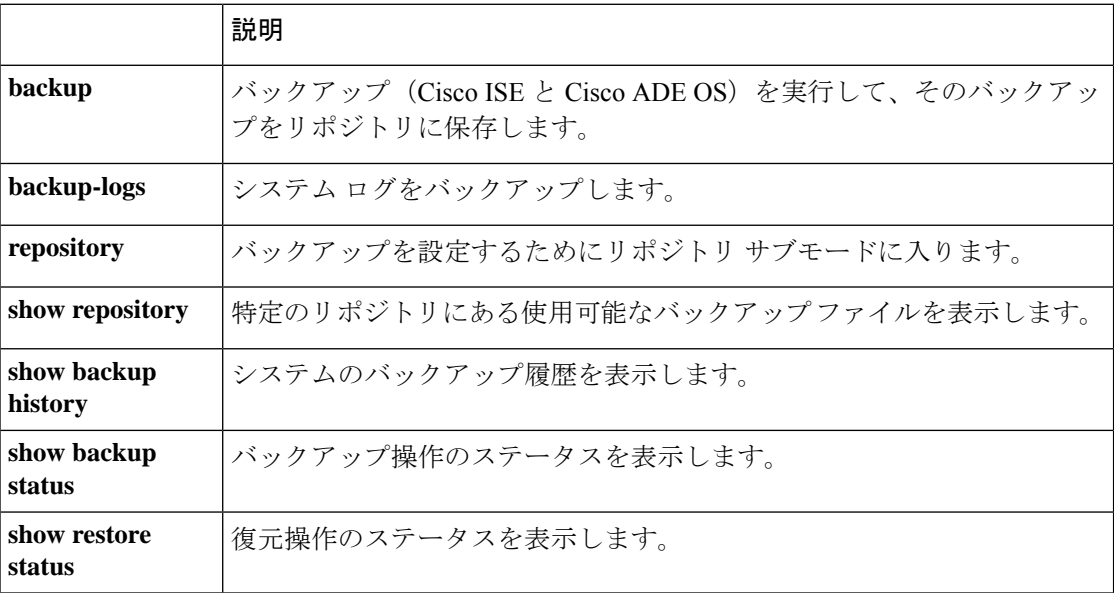

いずれかのセカンダリノードでアプリケーション復元後の同期ステータスおよび複製ステータ スが[非同期(Out ofSync)]になっている場合、該当セカンダリノードの証明書をプライマリ PAN に再インポートして、手動同期を実行する必要があります。

## **GUI** からの設定バックアップの復元

管理者ポータルで設定バックアップを復元できます。

#### 始める前に

プライマリPANの自動フェールオーバー構成が展開で有効になっている場合はオフにします。 設定バックアップを復元すると、アプリケーション サーバー プロセスが再起動されます。こ れらのサービスが再起動されるまで遅延が発生する場合があります。このサービスの再起動の 遅延により、セカンダリ PAN の自動フェールオーバーが開始される場合があります。

構成のバックアップ時に展開がデュアルノード展開の場合は、次のことを確認します。

- 復元のソースノードとターゲットノードは、構成のバックアップに使用されたものと同じ で、ターゲットノードはスタンドアロンまたはプライマリのいずれかです。
- 復元のソースノードとターゲットノードは、構成のバックアップで使用されたものとは異 なり、ターゲットノードはスタンドアロンである必要があります。

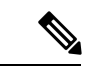

- 構成データベースのバックアップを復元し、プライマリ PAN でのみルート CA を再生成する ことができます。ただし、登録済みの PAN でコンフィギュレーション データベースのバック アップは復元できません。 (注)
- ステップ **1** Cisco ISE GUI で [メニュー(Menu)] アイコン( )をクリックして次を選択します。 **[**管理 (**Administration**)**]** > **[**システム(**System**)**]** > **[**バックアップ**/**復元(**Backupand Restore**)**]** を選択します。
- ステップ **2** バックアップの名前を設定バックアップのリストから選択し、[復元(Restore)] をクリックします。
- ステップ **3** バックアップ時に使用した暗号キーを入力します。
- ステップ4 [復元 (Restore) 1をクリックします。

#### 次のタスク

Cisco ISE CA サービスを使用する場合は、次のことを実行する必要があります。

- **1.** Cisco ISE CA ルート チェーン全体を再生成します。
- **2.** Cisco ISE CA 証明書およびキーのバックアップをプライマリ PAN から取得し、セカンダリ PAN で復元します。これにより、プライマリ PAN の障害が発生した場合に、セカンダリ PAN が外部 PKI のルート CA または下位 CA として機能するようになり、セカンダリ PAN をプライマリ PAN に昇格させることができます。

## モニターリング データベースの復元

モニタリングデータベースを復元するプロセスは、展開のタイプによって異なります。次の項 では、スタンドアロンおよび分散展開でモニタリングデータベースを復元する方法について説 明します。

Cisco ISE の以前のリリースからのオンデマンド モニタリング データベースのバックアップを 復元するには、CLI を使用する必要があります。Cisco ISE リリース間でのスケジュール バッ クアップの復元はサポートされていません。

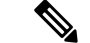

データが取得されたノードとは別のノードにデータを復元しようとする場合、新しいノードを 指すロギング ターゲット設定を設定する必要があります。これにより、モニタリング syslog が正しいノードに送信されるようになります。 (注)

#### スタンドアロン環境でのモニターリング(運用)バックアップの復元

GUIには現在のリリースから取得されたバックアップのみが表示されます。前のリリースから 取得されたバックアップを復元するには、CLI から restore コマンドを使用します。

#### 始める前に

- 古いモニタリング データを消去します。
- バックアップをスケジュールするか、オンデマンド バックアップを実行します。
- ステップ **1 [**管理(**Administration**)**]** > **[**システム(**System**)**]** > **[**バックアップと復元(**Backupand Restore**)**]** を選択し ます。
- ステップ **2** Cisco ISE GUI で [メニュー(Menu)] アイコン( )をクリックして次を選択します。 **[**管理 (**Administration**)**]** > **[**システム(**System**)**]** > **[**バックアップと復元(**Backup and Restore**)**]**。
- ステップ **3** バックアップの名前を操作バックアップのリストから選択し、[復元(Restore)] をクリックします。
- ステップ **4** バックアップ時に使用した暗号キーを入力します。
- ステップ5 [復元 (Restore) ] をクリックします。

#### 管理およびモニタリングペルソナによるモニタリング バックアップの復元

管理およびモニタリングペルソナを使用して、分散環境でのモニタリングバックアップを復元 することができます。

#### 始める前に

- 古いモニタリング データを消去します。
- バックアップをスケジュールするか、オンデマンド バックアップを実行します。
- ステップ **1** プライマリとセカンダリ PAN を使用している場合は、PAN と同期します。

PAN と同期する場合、PAN を選択し、それをアクティブなプライマリに昇格させる必要があります。

- ステップ **2** モニタリングノードを登録解除する前に、モニタリングペルソナを展開内の別のノードに割り当てます。 展開ごとに、機能中のモニタリング ノードが少なくとも 1 つ必要です。
- ステップ **3** バックアップするモニタリングノードを登録解除します。
- ステップ **4** 新しく登録解除されたノードにモニタリング バックアップを復元します。
- ステップ **5** 現在の管理ノードにより新たに復元されたノードを登録します。
- ステップ **6** 新たに復元されて登録されたノードをアクティブなモニタリング ノードに昇格します。

### モニタリング ペルソナによるモニタリング バックアップの復元

分散環境のモニタリングバックアップは、モニタリングペルソナによってのみ復元できます。

#### 始める前に

- 古いモニタリング データを消去します。
- バックアップをスケジュールするか、オンデマンド バックアップを実行します。
- ステップ1 復元されるノードの登録を解除する準備をします。これを行うには、モニタリングペルソナを展開内の別 のノードに割り当てます。

展開内に、機能中のモニタリング ノードが少なくとも 1 つ必要です。

- ステップ2 復元されるノードを登録解除します。
	- 登録解除が完了するのを待機してから、復元に進みます。復元を続行する前に、ノードがスタ ンドアロン状態になっている必要があります。 (注)
- ステップ **3** 新しく登録解除されたノードにモニタリング バックアップを復元します。
- ステップ **4** 現在の管理ノードにより新たに復元されたノードを登録します。
- ステップ **5** 新たに復元されて登録されたノードをアクティブなモニタリング ノードに昇格します。

### 復元履歴

[操作監査レポート(Operations Audit Report)] ウィンドウから、すべての復元操作、ログイベ ント、ステータスに関する情報を取得できます。

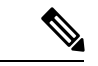

ただし [操作監査レポート(Operations Audit Report)] には、前回の復元操作に対応する開始時 間に関する情報はありません。 (注)

トラブルシューティング情報を入手するには、Cisco ISE CLI から **backup-logs** コマンドを実行 して、ADE.log ファイルを調べる必要があります。

復元操作の進行中は、すべての Cisco ISE サービスは停止します。**show restore status** CLI コマ ンドを使用して、復元操作の進行状況を確認できます。

## 認証および許可ポリシー設定のエクスポート

認証および許可ポリシー設定を XML ファイルの形式でエクスポートし、これをオフラインで 読み取って設定エラーを特定し、トラブルシューティングのために使用できます。この XML ファイルには認証および認可ポリシールール、単純および複合ポリシー条件、任意アクセス制 御リスト(DACL)、および認証プロファイルが含まれます。XMLファイルを電子メールで送 信するか、ローカル システムに保存することを選択できます。

- ステップ **1** Cisco ISE GUI で [メニュー(Menu)] アイコン( )をクリックして次を選択します。 **[**管理 (**Administration**)**]** > **[**システム(**System**)**]** > **[**バックアップと復元(**Backup & Restore**)**]**。
- ステップ **2** [ポリシーのエクスポート(Policy Export)] をクリックします。
- ステップ **3** 必要に応じて値を入力します。
- ステップ **4** [エクスポート(Export)] をクリックします。

XML ファイルの内容を表示するには、ワードパッドなどのテキスト エディタを使用します。

# ポリシーのエクスポート設定のスケジュール

次の表では、[ポリシーのエクスポートのスケジュール(Schedule Policy Export)] ウィンドウ のフィールドについて説明します。このウィンドウを表示するには、[メニュー(Menu)]アイ コン( )をクリックして次を選択します。**[**管理(**Administration**)**]**>**[**システム(**System**)**]**> **[**バックアップ**/**復元(**Backup and Restore**)**]** > **[**ポリシーのエクスポート(**Policy Export**)**]** で す。

表 **45 :** ポリシーのエクスポート設定のスケジュール

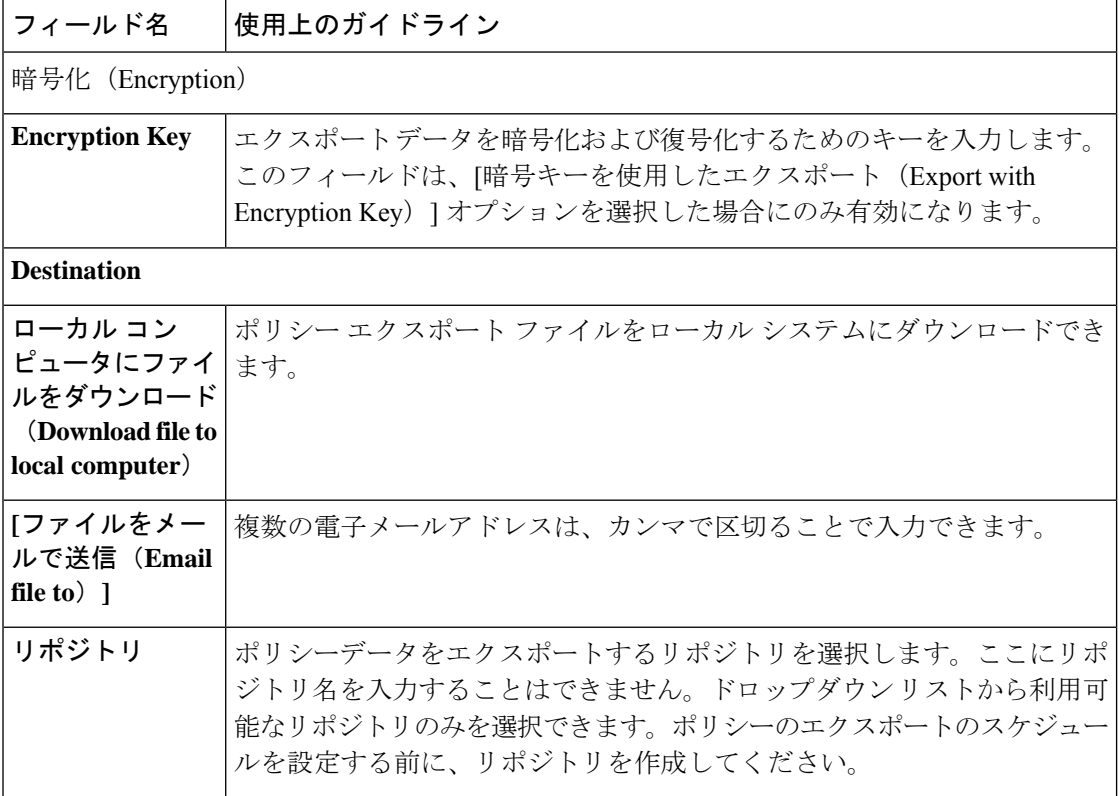

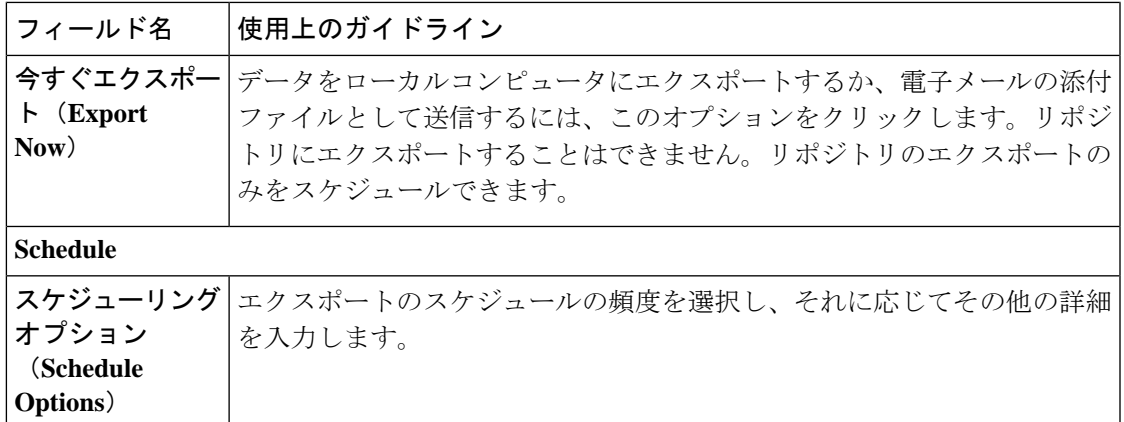

# 分散環境でのプライマリノードとセカンダリノードの同 期

分散環境では、PANのバックアップファイルの復元後に、プライマリおよびセカンダリノード の Cisco ISE データベースが自動的に同期されないことがあります。この場合には、PAN から セカンダリISEノードへの完全複製を手動で強制実行できます。強制同期は、PANからセカン ダリ ノードにのみ可能です。同期操作中は、設定を変更することはできません。Cisco ISE で は、同期が完全に完了した後にのみ、他の Cisco ISE 管理者ポータル ページに移動して設定変 更を行うことができます。

#### 始める前に

次のタスクを実行するには、スーパー管理者またはシステム管理者である必要があります。

- **ステップ1 Cisco ISE GUI で [メニュー(Menu)] アイコン ( <del>| │</del>)** をクリックして次を選択します。 [管理 (**Administration**)**]** > **[**システム(**System**)**]** > **[**展開(**Deployment**)**]** を選択します。
- ステップ **2** 非同期レプリケーション ステータスのセカンダリ ISE ノードの横にあるチェックボックスをオンにしま す。
- ステップ **3** [同期を更新(Syncup)] をクリックし、ノードが PAN と同期されるまで待ちます。Cisco ISE 管理者ポー タルへのアクセスは、このプロセスが完了するのを待たなければなりません。

# スタンドアロンおよび分散展開での失われたノードの復 元

この項では、スタンドアロンおよび分散展開での失われたノードの復元に使用できるトラブル シューティング情報を提供します。次の使用例の一部では、失われたデータの復旧にバック アップと復元機能を使用し、その他の使用例では、複製機能を使用しています。

## 分散展開での既存**IP**アドレスとホスト名を使用しての失われたノード の復元

#### シナリオ

分散展開では、自然災害が全ノードの損失につながります。復元後に、既存 IP アドレスとホ ストネームを使用します。

たとえば、2つのノード、N1(プライマリ ポリシー管理ノードすなわちプライマリ PAN)と N2 (セカンダリ ポリシー管理ノードすなわちセカンダリ PAN) があります。時刻 T1 に取得 された N1 ノードのバックアップが利用可能です。自然災害のために、N1 と N2 両方のノード に障害が発生しました。

#### 前提

展開内のすべての Cisco ISE ノードが破壊されました同じホスト名と IP アドレスを使用して、 新しいハードウェアのイメージが作成されました。

#### 解決手順(**Resolution Steps**)

- **1.** N1 および N2 ノードの両方を置き換える必要があります。N1 および N2 ノードはスタンド アロン構成になりました。
- **2.** N1 と N2 のノードの UDI を使用してライセンスを取得し、N1 ノードにインストールしま す。
- **3.** 置き換えたN1ノードでバックアップを復元する必要があります。復元スクリプトはN2に データを同期しようとしますが、N2 はスタンドアロン ノードであるため同期は失敗しま す。N1 のデータは時刻 T1 にリセットされます。
- **4.** N1 の管理者ポータルにログインして、N2 ノードを削除して再登録する必要があります。 これで、N1 および N2 ノードのデータが時刻 T1 にリセットされます。

## 分散展開の新**IP**アドレスとホスト名を使用しての失われたノードの復 元

#### シナリオ

分散展開では、自然災害が全ノードの損失につながります。新しいハードウェアのイメージが 新しい場所で再作成され、新しい IP アドレスとホスト名が必要です。

たとえば、2つの ISE、ノード N1(プライマリポリシー管理ノード(プライマリ PAN))と N2 (セカンダリ ポリシー サービス ノード) があるとします。時刻 T1 に取得された N1 ノー ドのバックアップが利用可能です。自然災害のために、N1とN2両方のノードに障害が発生し ました。Cisco ISE ノードが新しいロケーションで置き換えられ、新しいホスト名は N1A(プ ライマリ PAN) および N2A (セカンダリ ポリシー サービス ノード) です。N1A および N2A はこの時点ではスタンドアロン ノードです。

#### 前提条件

展開内のすべての Cisco ISE ノードが破壊されました新しいハードウェアのイメージが、異な るホスト名と IP アドレスを使用して異なる場所で作成されました。

#### 解決手順(**Resolution Steps**)

- **1.** N1 のバックアップを入手し、これを N1A 上で復元します。復元スクリプトは、ホスト名 とドメイン名の変更を認識し、現在のホスト名に基づいて展開設定内のホスト名とドメイ ン名を更新します。
- **2.** 新しい自己署名証明書を生成する必要があります。
- **3.** N1A の Cisco ISE 管理者ポータルにログインする必要があります。Cisco ISE GUI で [メ ニュー (Menu) ] アイコン (=) をクリックして次を選択します。 [管理 (**Administration**)**]** > **[**システム(**System**)**]** > **[**展開(**Deployment**)**]** を選択して、次の操 作を行う必要があります。

古い N2 ノードを削除します。

新しい N2A ノードをセカンダリ ノードとして登録します。N1A ノードのデータが N2A ノードに複製されます。

### スタンドアロン展開の既存**IP**アドレスとホスト名によるノードの復元

#### シナリオ

スタンドアロン管理ノードがダウンします。

たとえば、スタンドアロン管理ノードN1があったとします。N1データベースのバックアップ は、時刻 T1 に取得されました。物理的な障害により N1 ノードがダウンし、イメージの再作

成または新しいハードウェアが必要です。N1 ノードを、同じ IP アドレスとホスト名を使用し て回復させる必要があります。

#### 前提条件

この展開はスタンドアロン展開であり、新規またはイメージを再作成したハードウェアは、同 じ IP アドレスとホスト名を持ちます。

#### 解決手順(**Resolution Steps**)

イメージの再作成後、または同一 IP アドレスとホスト名で新しい Cisco ISE ノードを導入した 後に N1 ノードが起動したら、古い N1 ノードから取得したバックアップを復元する必要があ ります。ロールを変更する必要はありません。

### スタンドアロン展開の新 **IP** アドレスとホスト名によるノードの復元

#### シナリオ

スタンドアロン管理ノードがダウンします。

たとえば、スタンドアロン管理ノード N1 があったとします。時刻 T1 に取得された N1 データ ベースのバックアップが利用可能です。物理的な障害により N1 ノードがダウンし、異なる IP アドレスとホスト名を使用した新しいハードウェアに別のロケーションで置き換えられます。

#### 前提条件

これはスタンドアロン展開であり、置き換えられたハードウェアは、異なる IP アドレスとホ スト名を持ちます。

#### 解決手順(**Resolution Steps**)

- **1.** 新しいハードウェアで N1 ノードを置き換えます。このノードはスタンドアロン状態とな り、ホスト名は N1B です。
- **2.** バックアップを N1B ノード上で復元できます。ロールを変更する必要はありません。

### コンフィギュレーション ロールバック

#### 問題

意図せずに設定を変更してしまい、後でそれが正しくないことがわかる場合があります。たと えば、いくつかの NAD を削除したり、一部の RADIUS 属性を誤って修正したりして、数時間 後にこの問題に気付く場合があります。この場合、変更を行う前に取得したバックアップを復 元することにより、元の構成に戻すことができます。

#### 考えられる原因

N1(プライマリポリシー管理ノードすなわちプライマリ PAN)と N2(セカンダリポリシー管 理ノードすなわちセカンダリ PAN)の2つのノードがあり、N1 ノードのバックアップを使用 できます。N1 上で誤った変更をいくつか行い、変更を元に戻す必要があります。

#### ソリューション

誤った設定変更を行う前に取得したN1ノードのバックアップを入手します。N1ノード上でこ のバックアップを復元します。復元スクリプトにより、N1 のデータで N2 が同期されます。

## 分散展開での障害発生時のプライマリ ノードの復元

#### シナリオ

マルチノード展開内で、PAN に障害が発生しました。

たとえば、2 つの Cisco ISE ノード、N1(PAN)と N2(セカンダリ管理ノード)があります。 ハードウェアの問題で N1 に障害が発生します。

#### 前提条件

分散展開内のプライマリ ノードのみに障害が発生します。

#### 解決手順(**Resolution Steps**)

1. N2管理者ポータルにログインします。Cisco ISE GUI で[メニュー (Menu) ]アイコン ( =) をクリックして次を選択します。 **[**管理(**Administration**)**]** > **[**システム(**System**)**]** > **[**展 開(**Deployment**)**]**N2 をプライマリノードとして設定します。

N1 ノードが新しいハードウェアで置き換えられ、イメージが再作成され、スタンドアロ ン状態となります。

**2.** N2 管理者ポータルで、セカンダリノードとして新しい N1 ノードを登録します。

これで、N2 ノードがプライマリ ノードになり、N1 ノードがセカンダリ ノードになりま す。

N1 ノードを再びプライマリノードにするには、N1 の管理者ポータルにログインして、この ノードをプライマリノードに設定します。N2 は、自動的にセカンダリ サーバーとなります。 データが失われることはありません。

### 分散展開での障害発生時のセカンダリ ノードの復元

#### シナリオ

マルチノード展開で、1台のセカンダリノードに障害が発生しました。復元の必要はありませ  $h_{\rm o}$ 

たとえば、N1(プライマリ PAN)、N2(セカンダリ PAN)、N3(セカンダリ ポリシー サー ビスノード)、N4(セカンダリポリシーサービスノード)の複数のノードが存在します。セ カンダリノードの 1 つである N3 に障害が発生しました。

#### 解決手順(**Resolution Steps**)

- **1.** 新しいN3Aノードのイメージを再作成して、デフォルトのスタンドアロン状態にします。
- **2.** N1 の管理者ポータルにログインし、N3 ノードを削除します。
- **3.** N3A ノードを登録します。

N1 から N3A へ、データが複製されます。復元の必要はありません。

# **Cisco ISE** ロギング メカニズム

Cisco ISE には、監査、障害管理、およびトラブルシューティングに使用されるロギング メカ ニズムが備わっています。このロギングメカニズムは、展開されたサービスの障害状態を識別 したり、問題のトラブルシューティングを効率的に行う場合に役立ちます。また、プライマリ ノードのモニタリングおよびトラブルシューティングのロギング出力が一貫した形式で生成さ れます。

仮想ループバック アドレスを使用してローカル システムにログを収集するように Cisco ISE ノードを設定できます。ログを外部に収集するには、ターゲットと呼ばれる外部 syslog サー バーを設定します。ログは事前定義された各種のカテゴリに分類されます。ターゲット、シビ ラティ(重大度)レベルなどに応じてカテゴリを編集することにより、ロギング出力をカスタ マイズできます。

ベストプラクティスとして、Cisco ISEのモニタリングおよびトラブルシューティング(MnT) ノードに syslog を送信するようにネットワーク デバイスを設定しないでください。これは、 一部のネットワークアクセスデバイス (NAD)の syslog が失われる可能性があるほか、MnT サーバーが過負荷になりロードの問題が発生するためです。NAD syslog が MnT に直接送信さ れるように設定されている場合、セッション管理機能が停止します。NADsyslogは、トラブル シューティングのために外部 syslog サーバーに送信できますが、MnT には送信できません。

ノードで ISE メッセージング サービスに障害が発生した場合、プロセス ダウン アラームがト リガーされなくなりました。ノードでISEメッセージングサービスに障害が発生すると、その ノードでメッセージング サービスが再開されるまで、すべての syslog およびプロセス ダウン アラームが失われます。

この場合、管理者は、Cisco ISEのホームウィンドウの[アラーム(Alarm)]ダッシュレットに リストされるキュー リンク エラー アラームを検索する必要があります。アラームをクリック すると、[推奨されるアクション(Suggested Actions)] セクションが含まれた新しいウィンド ウが開きます。問題を解決するには、次の手順に従ってください。

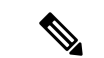

モニタリング ノードがネットワーク デバイスの syslog サーバーとして設定されている場合、 ロギング ソースが次の形式で正しいネットワーク アクセス サーバー (NAS) の IP アドレスを 送信することを確認してください。 (注)

*<message\_number>sequence\_number: NAS\_IP\_address: timestamp: syslog\_type: <message\_text>*

そうしないと、これは NAS の IP アドレスに依存する機能に影響を及ぼすことがあります。

### **syslog** の消去の設定

このプロセスを使用して、ローカル ログ格納期間を設定し、特定の期間後にローカル ログを 削除します。

- **ステップ1 Cisco ISE GUI で [メニュー(Menu)] アイコン ( II) をクリックして次を選択します。 [管理** (**Administration**)**]** > **[**システム(**System**)**]** > **[**ロギング(**Logging**)**]** > **[**ローカルログ設定(**Local Log Settings**)**]** を選択します。
- ステップ **2** [ローカル ログ格納期間(Local Log Storage Period)] フィールドに、設定ソースでログ エントリを保持す る最大日数を入力します。

localStore フォルダのサイズが 97 GB に達した場合、ログは設定された [ローカルログの保存期間(Local Log Storage Period)] よりも前に削除されることがあります。

ステップ **3** 格納期間が経過する前に既存のログ ファイルを削除するには、[今すぐログを削除(Delete Logs Now)] を クリックします。

ステップ **4** [Save] をクリックします。

# **Cisco ISE** システム ログ

Cisco ISE では、システム ログはロギング ターゲットと呼ばれる場所で収集されます。ター ゲットは、ログを収集して格納するサーバーの IP アドレスを参照します。ログをローカルで 生成して格納することも、FTPファシリティを使用して外部サーバーに転送することもできま す。Cisco ISE には、次のデフォルト ターゲットがあり、これらはローカル システムのループ バック アドレスに動的に設定されます。

- LogCollector—ログ コレクタのデフォルトの syslog ターゲット。
- ProfilerRadiusProbe—プロファイラ Radius プローブのデフォルトの syslog ターゲット。

デフォルトでは、AAA 診断サブカテゴリとシステム診断サブカテゴリのロギング ターゲット は、ディスク領域を減らすために、新規 Cisco ISE インストールまたはアップグレード時に無 効になります。これらのサブカテゴリのロギングターゲットを手動で設定できますが、これら のサブカテゴリのローカル ロギングは常に有効です。

Cisco ISE インストールの最後にローカルに設定されるデフォルトのロギング ターゲットを使 用するか、またはログを保存する外部ターゲットを作成することができます。

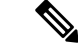

syslogサーバーが分散展開で設定されている場合、syslogメッセージはMnTノードではなく認 証 PSN から syslog サーバーへ直接送信されます。 (注)

#### 関連トピック

Cisco ISE メッセージ コード (719 ページ)

## リモート **syslog** 収集場所の設定

Web インターフェイスを使用して、システム ログ メッセージの送信先になるリモート syslog サーバー ターゲットを作成できます。ログ メッセージは、syslog プロトコル標準(RFC-3164 を参照)に従ってリモートsyslogサーバーターゲットに送信されます。syslogプロトコルはセ キュアでない UDP です。

メッセージは、イベントが発生したときに生成されます。イベントは、プログラムの終了時に 表示されるメッセージやアラームなどのステータスを表示するものである場合があります。 カーネル、メール、ユーザーレベルなど、異なるファシリティから生成されたさまざまなタイ プのイベントメッセージがあります。イベントメッセージはシビラティ(重大度)レベルに関 連付けられており、管理者はメッセージをフィルタリングし、優先度付けできます。数値コー ドはファシリティおよびシビラティ(重大度)レベルに割り当てられます。syslog サーバーは イベント メッセージ コレクタで、これらのファシリティからイベント メッセージを収集しま す。管理者は、シビラティ(重大度)レベルに基づいてメッセージを転送するイベントメッ セージコレクタを選択できます。

UDP syslog(ログ コレクタ)はデフォルトのリモート ロギング ターゲットです。このロギン グターゲットを無効にした場合、ログコレクタとして動作しなくなり、[ロギングカテゴリ (Logging Categories)] ウィンドウから削除されます。このロギングターゲットを有効にした 場合は、[ロギングカテゴリ(Logging Categories)] ウィンドウのログコレクタになります。

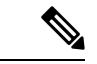

デフォルトのリモートロギングターゲット **SecureSyslogCollector** を変更すると、Cisco ISE モ ニタリングおよびトラブルシューティング ログ プロセッサ サービスが再起動されます。 (注)

ステップ **1** Cisco ISE GUI で [メニュー(Menu)] アイコン( )をクリックして次を選択します。 **[**管理 (**Administration**)**]** > **[**システム(**System**)**]** > **[**ロギング(**Logging**)**]** > **[**リモート ロギング ターゲット (**Remote Logging Targets**)**]**。

- ステップ **2** [Add] をクリックします。
- ステップ **3** 次の必須詳細情報を入力します。
- **ステップ4** [保存(Save)] をクリックします。

ステップ **5** [リモート ロギング ターゲット(Remote Logging Targets)] ページに移動し、新しいターゲットが作成され たことを確認します。

> その後、ロギングターゲットを、以下のそれぞれのロギングカテゴリにマッピングできます。PSNノード は、それらのノードで有効になっているサービスに応じて、該当するログをリモートロギングターゲット に送信します。

- AAA 監査
- AAA の診断
- アカウンティング(Accounting)
- 外部 MDM
- パッシブ ID
- ポスチャおよびクライアント プロビジョニングの監査(Posture and Client Provisioning Audit)
- ポスチャおよびクライアント プロビジョニングの診断(Posture and Client Provisioning Diagnostics)
- プロファイラ

展開内のすべてのノードによって、次のカテゴリのログがロギング ターゲットに送信されます。

- 管理および操作の監査(Administrative and Operational Audit)
- システム診断
- システム統計

# **Cisco ISE** メッセージ コード

ロギング カテゴリは、ACS の機能、フロー、または使用例を説明するメッセージ コードのバ ンドルです。Cisco ISE では、各ログにはログ メッセージの内容に従ってロギング カテゴリに バンドルされているメッセージ コードが関連付けられています。ロギング カテゴリは、含ま れているメッセージの内容を説明する場合に役立ちます。

ロギングカテゴリはロギング設定で役立ちます。各カテゴリには、アプリケーションの要件に 応じて設定可能な名前、ターゲット、およびシビラティ(重大度)レベルがあります。

Cisco ISEでは、サービスに対して事前定義されたロギングカテゴリ([ポスチャ(Posture)]、 [プロファイラ(Profiler)]、[ゲスト(Guest)]、[AAA(認証、許可、アカウンティング) (AAA (authentication, authorization, and accounting))] など)が提供されており、これらにログ ターゲットを割り当てることができます。

ロギングカテゴリが [成功した認証(Passed Authentications)] の場合、ローカルロギングを許 可するオプションは、デフォルトでは無効になっています。このカテゴリのローカルロギング を有効にすると、運用スペースの使用率が高くなり、iseLocalStore.log とともに prrt-server.log がいっぱいになります。

[成功した認証(Passed Authentications)] のローカルロギングを有効にする場合は、**[**管理 (**Administration**)**]** > **[**システム(**System**)**]** > **[**ロギング(**logging**)**]** > **[**ロギングカテゴリ (**loggingCategories**)**]**に移動し、[カテゴリ(category)]セクションから[成功した認証(Passed Authentications)] をクリックして、[ローカルロギング(Local Logging)] のチェックボックス をオンにします。

メッセージ コードの重大度レベルの設定 (720 ページ)

## メッセージ コードの重大度レベルの設定

ログのシビラティ(重大度)レベルを設定し、選択したカテゴリのログが格納されるロギング ターゲットを選択できます。

- ステップ **1** Cisco ISE GUI で [メニュー(Menu)] アイコン( )をクリックして次を選択します。 **[**管理 (**Administration**)**]** > **[**システム(**System**)**]** > **[**ロギング(**Logging**)**]** > **[**ロギングカテゴリ(**Logging Categories**)**]**。
- ステップ2 編集するカテゴリの隣のオプション ボタンをクリックにして、[編集 (Edit)] をクリックします。
- ステップ **3** 必須フィールドの値を変更します。
- ステップ4 [保存 (Save) ] をクリックします。
- ステップ **5** [ロギング カテゴリ(Logging Categories)] ページに移動し、特定のカテゴリに対して行われた設定の変更 内容を確認します。

## **Cisco ISE** メッセージ カタログ

可能性があるすべてのログメッセージと説明を表示するために、[メッセージカタログ(Message Catalog)] ページを使用できます。**[**管理(**Administration**)**]** > **[**システム(**System**)**]** > **[**ロギン グ(**Logging**)**]** > **[**メッセージカタログ(**Message Catalog**)**]** を選択します。Cisco ISE GUI で [メニュー(Menu)]アイコン( )をクリックして次を選択します。**[**管理(**Administration**)**]**> **[**システム(**System**)**]** > **[**ロギング(**Logging**)**]** > **[**メッセージカタログ(**Message Catalog**)**]** を 選択します。

[ログ メッセージ カタログ(Log Message Catalog)] ページが表示されます。このページでは、 ログ ファイルに記録される可能性があるすべてのログ メッセージを表示できます。すべての Syslog メッセージを CSV ファイル形式でエクスポートするには、[エクスポート(Export)] を 選択します。

Cisco ISE から送信される syslog メッセージの包括的なリスト、syslog メッセージの意味、ロー カルおよびリモートターゲットでの syslog メッセージの記録方法については、『[Cisco](https://www.cisco.com/c/en/us/td/docs/security/ise/syslog/Cisco_ISE_Syslogs.html) ISE [Syslogs](https://www.cisco.com/c/en/us/td/docs/security/ise/syslog/Cisco_ISE_Syslogs.html)』ドキュメントを参照してください。

関連トピック

# エンドポイントのデバッグ ログ コレクタ

特定のエンドポイントの問題をトラブルシューティングするために、IP アドレスまたは MAC アドレスに基づいて、特定のエンドポイントのデバッグログをダウンロードできます。その特 定のエンドポイント固有のログが、展開内のさまざまなノードから1つのファイルに収集され るため、迅速かつ効率的に問題をトラブルシューティングできます。このトラブルシューティ ングツールは、一度に1つのエンドポイントに対してのみ実行できます。ログファイルがGUI に表示されます。1 つのノードまたは展開内のすべてのノードからエンドポイントのログをダ ウンロードできます。

## 特定のエンドポイントのデバッグ ログのダウンロード

ネットワーク内の特定のエンドポイントの問題をトラブルシューティングするには、管理者 ポータルからデバッグ エンドポイント ツールを使用できます。または、このツールを [認証 (Authentications)] ページから実行できます。[認証(Authentications)] ページの [エンドポイ ント ID (Endpoint ID) 1を右クリックして、[エンドポイント デバッグ (Endpoint Debug) 1を クリックします。このツールでは、単一ファイルの特定のエンドポイントに関連するすべての サービスに関するすべてのデバッグ情報が提供されます。

#### 始める前に

デバッグ ログを収集するエンドポイントの IP アドレスまたは MAC アドレスが必要です。

- ステップ **1** CiscoISEGUIで[メニュー(Menu)]アイコン( )をクリックして次を選択します。**[**操作(**Operations**)**]**> **[**トラブルシューティング(**Troubleshoot**)**]** > **[**診断ツール(**Diagnostic Tools**)**]** > **[**一般ツール(**General Tools**)**]** > **[**エンドポイントデバッグ(**Endpoint Debug**)**]**。
- ステップ **2** [MAC アドレス(MAC Address)] または [IP] オプション ボタンをクリックし、エンドポイントの MAC ま たは IP アドレスを入力します。
- ステップ **3** 一定の時間が経過した後にログ収集を停止する場合は、[*n* 分後に自動的に無効化(Automatic disable after n Minutes)] チェックボックスをオンにします。このチェックボックスをオンにする場合は、1 ~ 60 分の時 間を入力する必要があります。

次のメッセージが表示されます。「エンドポイントデバッグによって、展開のパフォーマンスが低下しま す。続行しますか? (Endpoint Debug degrades the deployment performance. Would you like to continue?)」

- ステップ **4** ログを収集するには、[続行(Continue)] をクリックします。
- ステップ **5** 手動でログの収集を中止する場合は、[停止(Stop)] をクリックします。

関連トピック

エンドポイントのデバッグ ログ コレクタ (721 ページ)

## 収集フィルタ

収集フィルタを設定して、モニタリングサーバーおよび外部サーバーに送信されるsyslogメッ セージを抑制できます。抑制は、異なる属性タイプに基づいてポリシー サービス ノード レベ ルで実行できます。特定の属性タイプおよび対応する値を使用して複数のフィルタを定義でき ます。

モニタリング ノードまたは外部サーバーに syslog メッセージを送信する前に、Cisco ISE は送 信するsyslogメッセージのフィールドとそれらの値を比較します。一致が見つかった場合、対 応するメッセージは送信されません。

### 収集フィルタの設定

。

さまざまな属性のタイプに基づいて複数の収集フィルタを設定できます。フィルタ数を 20 に 制限することを推奨します。収集フィルタを追加、編集、または削除できます。

- ステップ **1** Cisco ISE GUI で [メニュー(Menu)] アイコン( )をクリックして次を選択します。 **[**管理 (**Administration**)**]** > **[**システム(**System**)**]** > **[**ロギング(**Logging**)**]** > **[**収集フィルタ(**Collection Filters**)**]**
- ステップ2 [追加 (Add) ] をクリックします。
- ステップ **3** 次のリストからフィルタ タイプを選択します。
	- •ユーザー名 (User Name)
	- MAC アドレス(MAC Address)
	- ポリシー セット名
	- NAS IP アドレス
	- Device IP Address (デバイス IP アドレス)
- ステップ **4** 選択したフィルタ タイプの対応する値を入力します。
- ステップ **5** ドロップダウン リストから結果を選択します。結果は、[すべて(All)]、[成功(Passed)]、または [失敗 (Failed)] になります。
- ステップ6 [送信 (Submit) ] をクリックします。

関連トピック

収集フィルタ (722 ページ) イベント抑制バイパス フィルタ (723 ページ)

## イベント抑制バイパス フィルタ

Cisco ISE では、フィルタを設定し、収集フィルタを使用して、一部の syslog メッセージがモ ニタリング ノードおよび他の外部サーバーに送信されることを抑制できます。場合によって は、これらの抑制されたログメッセージにアクセスすることが必要になります。Cisco ISEは、 設定可能な時間について、ユーザー名などの属性に基づいてイベント抑制をバイパスするオプ ションを提供します。デフォルトは50分ですが、5分から480分(8時間)の期間を設定でき ます。イベント抑制バイパスは、設定した後すぐに有効になります。設定した期間が経過する と、バイパス抑制フィルタは失効します。

抑制バイパス フィルタは、Cisco ISE ユーザー インターフェイスの [収集フィルタ(Collection Filters) | ページから設定できます。この機能を使用して、特定の ID (ユーザー) のすべての ログを表示し、その ID の問題をリアルタイムでトラブルシューティングできます。

フィルタは有効または無効にできます。バイパス イベント フィルタで設定した期間が経過す ると、フィルタは再度有効にするまで自動的に無効になります。Cisco ISE は設定変更監査レ ポートでこれらの設定変更を取得します。このレポートは、イベント抑制またはバイパス抑制 を設定したユーザー、およびイベントが抑制された期間または抑制がバイパスされた期間に関 する情報を提供します。

## システム **360**

システム 360 には、[モニタリング(Monitoring)] と [Log Analytics] が含まれています。

[モニタリング(Monitoring)] 機能を使用すると、一元化されたコンソールから、展開内のす べてのノードの幅広いアプリケーションとシステム統計、および主要業績評価指標(KPI)を 監視できます。KPIは、ノード環境の全体的な状態を把握するのに役立ちます。統計は、シス テム構成と使用率固有のデータを簡略化して表示します。詳細については、モニタリング(723 ページ)を参照してください。

Log Analytics は、エンドポイントの認証、許可、およびアカウンティング (AAA) とプロファ イリング syslog データを詳細に分析するための柔軟な分析システムを提供します。Cisco ISE の正常性サマリーとプロセスステータスを分析することもできます。Cisco ISE カウンタおよ び正常性サマリーレポートと同様のレポートを生成できます。詳細については、Log Analytics (726 ページ)を参照してください。

## モニタリング

Cisco ISE 3.2 以降のリリースは、Grafana および Prometheus と統合されています。Grafana は、 サードパーティのメトリクスダッシュボードおよびグラフエディタです。これは、Prometheus データベースで収集された統計とカウンタをグラフィックまたはテキストベースで表示しま す。Prometheus は、KPI を時系列形式で格納するためのデータストアとして使用されます。 Grafana の詳細については、Grafana のドキュメントを参照してください。

Grafana ダッシュボードは、システムメトリックを分析し、情報に基づいた意思決定を行うの に役立つ、量的および質的データの包括的なセットを表示します。カスタマイズされたGrafana

ダッシュボードを作成して、必要なシステムメトリックを分析および監視できます。Cisco ISE でカスタマイズされた Grafana ダッシュボードを作成するには、[Operations] > [System 360] > [Monitoring] を選択します。

Prometheusデータソースから必要なデータを取得するため、組み込みクエリまたはカスタムク エリを使用できます。Grafana ダッシュボードを作成しながら、新しいダッシュボードパネル を追加し、Prometheusデータの取得に使用するクエリを[クエリ(Queries)]タブで指定できま す。Prometheus クエリ形式については、Prometheus のドキュメントを参照してください。

Grafana と Prometheus は、PAN ノードにのみインストールされます。ただし、ノードエクス ポータはすべてのノード(PAN、PSN、およびMnT)で実行され、システムメトリックを収集 します。Prometheus は、このデータを定期的に取得して、必要な KPI を取得します。KPI は 5 秒ごとに収集され、Prometheusデータベースに保存されます。このデータは、ダッシュボード に入力するために Grafana によってアクセスされます。

ノードエクスポータは、次の KPI を収集します。

- CPU:全体の CPU 使用率
- Diskstats:HDD および SSD ディスクの統計
- Loadavg:定義された期間のノードのシステム負荷
- Filefd: 使用中のファイル記述子の数(ファイル記述子の統計は/proc/sys/fs/file-nrから取得 されます)
- Filesystem:ノードストレージに保存されているファイルのコレクション
- Meminfo:RAM 使用状況の統計
- Netclass:インターフェイスクラス
- Netstat:ネットワークレベルのノード統計
- Netdev:ネットワークデバイス数
- Uname:システム名、リリース、バージョン、マシン、ノード、およびドメイン名の組み 合わせ
- Stat:システムカーネル統計
- Time:システム時刻

KPI の詳細については、Prometheus のドキュメントを参照してください。

このデータは、Prometheus データベースに 7 日間保持されます。

モニタリングサービスはデフォルトで有効になっています。このサービスは、[Operations] > [System 360] > [Settings] ウィンドウから無効にできます。

サポートバンドルのモニタリング関連のログを表示するには、サポートバンドルの生成中に [デバッグログを含める(Include Debug Logs)] チェックボックスをオンにします。Grafana、 Prometheus、およびノードエクスポータのログを表示するには、[操作(Operations)] > [トラブ ルシューティング (Troubleshoot) ]>[ログのダウンロード (Download Logs) ] を選択します。

[アプライアンスノードリスト(Appliance Node List)] からノードを選択し、[デバッグログ (Debug Logs)] をクリックします。

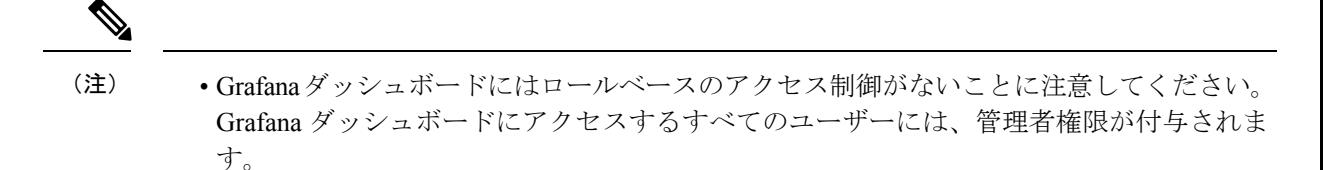

• Grafana ダッシュボードに表示される [Sign in] オプションを使用して Grafana にサインイン することはできません。[Sign in] オプションをクリックしてから [Monitoring] ウィンドウ に戻るには、[Operations] > [System 360] > [Monitoring] を選択します。

#### **Grafana** でのクエリの実行

Grafanaは、1つ以上のクエリで取得されたデータを視覚化するパネルを表示します。ダッシュ ボードから定型クエリとカスタムクエリを実行できます。定型クエリは、構文が定義された状 態でダッシュボードに事前に存在します。カスタムクエリを使用すると、特定の情報を返すク エリを作成できます。

ステップ **1** [操作(Operations)] > [システム360(System 360)] > [モニタリング(Monitoring)] を選択します。

ステップ **2** 左側のペインで、**[**エクスプローラ(**Explore**)**]** アイコンをクリックします。

ステップ **3 [**エクスプローラ(**Explore**)**]** ペインで、データソースとして **[Prometheus]** を選択します。

ステップ **4** 次のいずれかを実行します。

• 組み込みのクエリを実行するには、[メトリックブラウザ(Metrics Browser)] ドロップダウンリスト で、実行するクエリを選択します。

• カスタムクエリを実行するには、[Metrics Browser] の隣のフィールドにクエリを入力します。

ノードエクスポータによって収集されたデータを取得するには、文字列「node\_」で始まる定義済みク エリを使用できます。たとえば、ネットワークの詳細を表示する場合は、[MetricsBrowser]ドロップダ ウンリストから node network info を選択できます。

ステップ **5** [Run Query] をクリックします。

このクエリは、Prometheus データベースから情報を取得し、それをグラフィック表現で表示します。

ダッシュボードを表示しているときに、[Host] ドロップダウンリストからメトリックを表示す るノードを選択できます。日付と時刻のセレクタから必要な時間範囲を選択することもできま す。

Grafana ダッシュボードの設定の詳細については、Grafana のドキュメントを参照してくださ い。

#### **Grafana** ダッシュボードの自動更新を構成する

自動更新を構成して、Grafana ダッシュボードに最新の情報が表示できるようにすることがで きます。

- ステップ **1** [操作(Operations)] > [システム360(System 360)] > [モニタリング(Monitoring)] を選択します。
- ステップ **2** 右上隅にある **[**ダッシュボード設定(**Dashboard Settings**)**]** アイコンをクリックして、**[**設定(**Settings**)**]** ウィンドウを開きます。
- ステップ **3 [**全般(**General**)**]** ペインで、**[**時間オプション(**Time Options**)**]** セクションに移動し、**[**自動更新(**Auto Refresh**)**]** フィールドに時間範囲を入力します。範囲は、秒、分、時、日の形式で指定できます。

範囲を指定しない場合、ダッシュボードはデフォルトの間隔(30秒)で更新されます。

ダッシュボードに表示されるディスク領域の使用率は、Cisco ISE CLI コマンド showdisks で 表示される出力とは異なる場合があります。 (注)

これは、LinuxOSがルートユーザー用に5%のディスク領域を予約しているためです。Grafana はルートユーザーとして実行されませんが、管理CLIユーザーはルートユーザーとして動作し ます。したがって、モニタリングダッシュボードに表示されるディスク領域の使用率は、CLI 出力に表示される使用率よりも 4 ~ 5% 高くなります。

### **Log Analytics**

オープンソースのデータ可視化プラットフォームであるKibanaを使用して、syslogデータを分 析および可視化し、Elasticsearch を使用して、syslog データを保存およびインデックス化しま す。

Log Analyticsを有効にするには、Cisco ISE GUIで、[操作(Operations)] > [システム360(System 360)] > [設定(Settings)] の順に選択し、[Log Analytics] サービスを有効にします。

Log Analytics サービスを有効にする際には、次の点に注意してください。

- このサービスは、MnT ノードでのみ実行されます。
- このサービスは、少なくとも 8 つの CPU コアと 16 GB の RAM を備えた MnT ノードでの み有効にできます。したがって、Cisco ISE 評価インスタンスで Log Analytics を有効にす ることはできません。
- プライマリおよびセカンダリ MnT ノードを構成している場合は、これらのハードウェア 要件を満たす MnT ノードで Log Analytics を有効にすることができます。プライマリノー ドとセカンダリノードの両方がこれらの要件を満たしている場合、両方のノードで Log Analytics サービスを有効にすることができますが、Kibana ダッシュボードはセカンダリ MnTノードからのみ起動されます。要件を満たすノードがない場合、Log Analyticsサービ スを有効にすることはできません。

[Elasticsearch] パネルで、[メニュー(Menu)] アイコンをクリックし、[分析(Analytics)] > [ダッシュボード(Dashboard)] を選択して、事前設定された Kibana ダッシュボードを表示し ます。

- [ISE可観測性ダッシュボード(ISE Observability Dashboard)]:認証および承認トラフィッ クを表示します。
- [ISE概要ダッシュボード(ISE Overview Dashboard)]:ISEシステム全体の概要を提供しま す。
- [ISEトラブルシューティングダッシュボード(ISE Troubleshooting Dashboard)]:RADIUS 認証を監視し、問題があればトラブルシューティングするのに役立ちます。
- [ISEプロセスサマリー(ISE Process Summary)]:さまざまなプロセスステータスのサマ リーを提供します。
- [ProfilerPerformance]:選択した期間のプロファイラパフォーマンス関連情報(プロファイ ラの平均TPS、プロファイリングされたイベントの合計、プロファイラの最大イベント、 一意のプロファイリングされたエンドポイント、一意のネットワークデバイスからのプロ ファイライベントなど)を表示します。
- [ProfilerSummary]:エンドポイントソース(プローブ)、アイデンティティグループなど でグループ化された、さまざまなタイプのプロファイリングされたエンドポイントのサマ リーを提供します。
- [RADIUSアカウンティングサマリー(RADIUS AccountingSummary)]:受信したすべての RADIUS アカウンティングイベントのサマリーを提供します。
- [RADIUS認証サマリー(RADIUS Authentication Summary)]:さまざまなエンドポイント からのすべての RADIUS 認証のサマリーを提供します。
- [TACACSアカウンティングサマリー(TACACS Accounting Summary)]:受信したすべて の TACACS アカウンティングイベントのサマリーを提供します。
- [TACACS認証サマリー(TACACS Authentication Summary)]:さまざまなエンドポイント からのすべての TACACS 認証のサマリーを提供します。

これらのダッシュボードを複製するか、要件に基づいて新しいダッシュボードを最初から作成 することができます。

[検索(Search)]フィールドにLucene構文形式でクエリを入力して、特定のフィールドでログ をフィルタリングできます。

Kibana の使用に関する詳細については、Kibana のドキュメントを参照してください。

特定の間隔で自動更新するように Kibana ダッシュボードを設定できます。自動更新を有効に するには、ダッシュボードの右上隅にある日付をクリックし、[自動更新 (Auto-Refresh)]を クリックして、値を設定します。

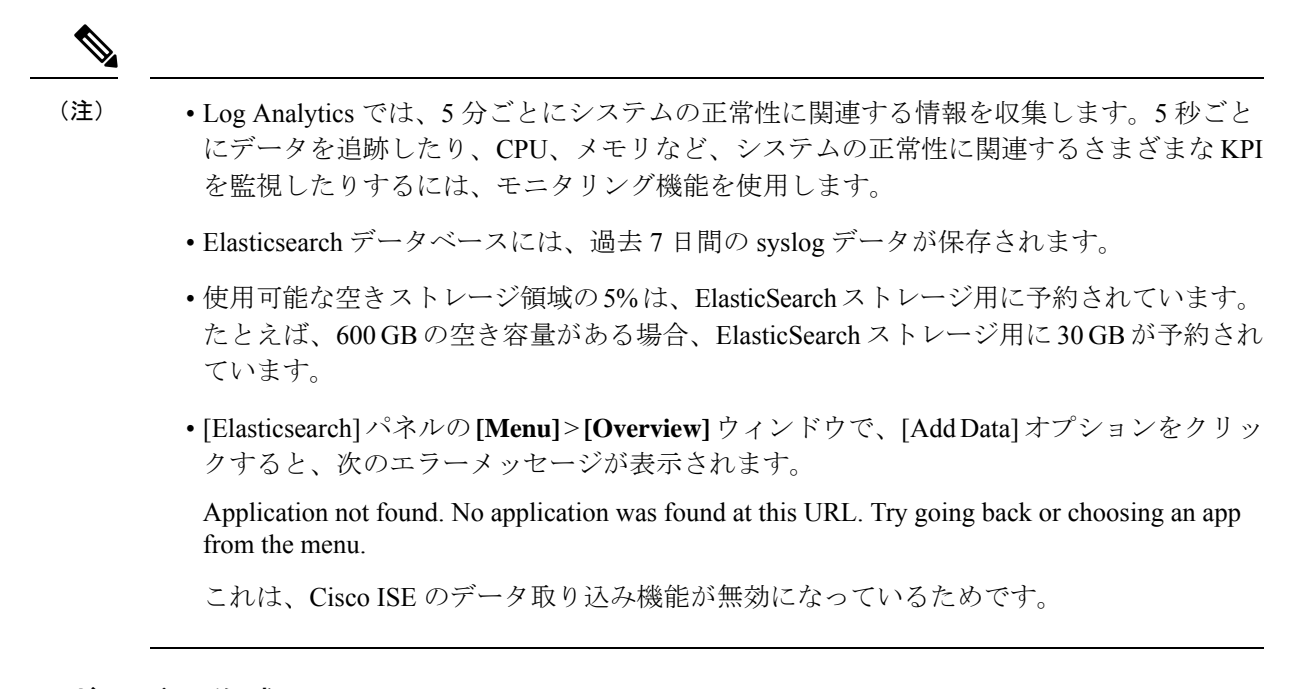

### **Kibana** ダッシュボードの作成

ステップ **1** [操作(Operatons)] > [システム360(System 360)] > [Log Analytics] を選択します。

ステップ **2** インデックスパターンを作成します。

- a) [管理 (Management) ]>[スタック管理 (Stack Management) ]>[Kibana]>[インデックスパターン (Index Patterns) 1を選択します。
- b) [インデックスパターンの作成 (Create Index Pattern)] をクリックします。

インデックスのリストを表示するには、[管理(Management)] > [スタック管理(Stack Management)] > [データ(Data)] > [インデックス管理(Index Management)] を選択します。展開時に次のインデッ クスが作成されます。

- [mnt\_analytics\_radius\_authentication]: RADIUS 認証の失敗および成功の履歴を確認するために使用 します。
- [mnt analytics radius accounting]: ユーザーがネットワーク上にいる時間を確認するために使用し ます。
- [mnt\_analytics\_radius]: RADIUS 認証とアカウンティングデータの両方を取得するために使用しま す。
- [mnt\_analytics\_tacacs\_authentication]: 最も一般的な認証の詳細および認証失敗の理由(ある場合) を表示するために使用します。
- [mnt\_analytics\_tacacs\_accounting]: デバイスセッションの TACACS アカウンティングの詳細を表示 するために使用します。
- [mnt\_analytics\_tacacs]:TACACS 認証とアカウンティングデータの両方を取得するために使用しま す。
- [mnt\_analytics\_process\_status]:ISE プロセスのステータスを表示するために使用します。
- [mnt\_analytics\_system\_status]: CPU使用率、ディスク容量、負荷平均、メモリ使用率、ネットワー ク使用率、RADIUS 要求遅延、TACACS 要求遅延などのシステム統計を表示するために使用しま す。このデータを使用して、システム正常性サマリーレポートを作成できます。
- [mnt\_analytics\_ise\_counters]:さまざまな属性のしきい値をリスト表示します。このデータを評価し てトレンドを確認し、しきい値よりも高い値を検出した場合には、展開内で発生している問題に この情報を関連付け、考えられる原因を特定できます。
- c) インデックスパターンの名前とタイムスタンプを入力します。複数の文字と一致するアスタリスク(\*) を使用します。
- ステップ **3** インデックスパターンの可視化の作成
	- a) [分析(Analytics)] > [ライブラリの可視化(Visualize Library)] を選択します。
	- b) [可視化の作成(Create Visualization)] をクリックし、可視化タイプを選択します。
	- c) 複数の行を追加するには、[バケット (Buckets) ] > [追加 (Add) ] > [行を分割 (Split Rows) ] を選択 し、必要な詳細を入力します。
	- d) [更新(Update)]をクリックします。
	- e) [保存 (Save) ] をクリックします。

[可視化の保存 (Save Visualization) 1ウィンドウが表示されます。

ステップ **4** 可視化をダッシュボードに追加します。

- a) [可視化の保存 (Save Visualization) ] ウィンドウで、可視化の名前を入力します。
- b) [ダッシュボードに追加(Add to Dashboard)] セクションで、[新規(New)] をクリックし、[ライブラ リに追加 (Add to Library) ] チェックボックスをオンにします。
- c) [保存してダッシュボードに移動 (Save and go to Dashboard) ] をクリックします。
- d) [保存 (Save) ] をクリックします。
- e) ダッシュボードの名前と説明を入力します。

同様に、要件に基づいて、作成したダッシュボードに複数の可視化を追加できます。

ダッシュボードの複製、ダッシュボードのエクスポート、フィルタの追加、視覚化のエクスポートな ど、Kibana 固有のタスクについては、Kibana のドキュメントを参照してください。

## モニタリングおよび **Log Analytics** 設定

[モニタリング(Monitoring)] 機能を使用すると、一元化されたコンソールから、展開内のす べてのノードの幅広いアプリケーションとシステム統計、および主要業績評価指標(KPI)を 監視できます。モニタリングサービスはデフォルトで有効になっています。このサービスは、 [操作(Operations)] > [システム360(System 360)] > [設定(Settings)] から無効または再度有 効にすることができます。

Log Analytics は、さまざまなエンドポイントから生成された syslog データを詳細に分析するた めの柔軟な分析システムを提供します。デフォルトでは、Log Analytics サービスは MnT ノー ドで無効になっています。Log Analytics を有効にするには、[操作(Operations)] > [システム 360(System 360)] > [設定(Settings)] の順に選択し、[Log Analytics] トグルボタンをクリッ クします。

 $\bigwedge$ 

MnT システムのパフォーマンスへの影響を避けるため、必要な場合にのみ Log Analytics サー ビスを有効にすることをお勧めします。 注意

モニタリングと Log Analytics サービスの状態を表示するには、**show application status ise** コマ ンドを使用します。

モニタリングが有効になっている場合、次のサービスがコマンド出力に一覧表示されます。

- 30774 を実行している ISE ノードエクスポータ
- 32862 を実行している ISE Prometheus サービス
- 36380 を実行している ISE Grafana サービス

Log Analytics が有効になっている場合、次のサービスがコマンド出力に一覧表示されます。

- 63388 を実行している ISE MNT LogAnalytics Elasticsearch
- 68472 を実行している ISE Logstash サービス
- 71007 を実行している ISE Kibana サービス

(注)

モニタリングおよびLogAnalyticsのデータは、それぞれのサービスが有効になっている場合に のみ収集されます。サービスが無効になっている期間はデータが収集されません。

# **Cisco ISE** レポート

モニターリング機能およびトラブルシューティング機能とともに Cisco Identity Services Engine (ISE)レポートを使用して、集中管理する場所からのトレンドの分析、システム パフォーマ ンスおよびネットワーク アクティビティのモニターリングを行います。

Cisco ISE はネットワークからログおよび設定データを収集します。その後、表示と分析のた めに、データがレポートに集約されます。Cisco ISE には、使用可能な事前定義されたレポー トが用意されており、必要に応じてカスタマイズできます。

Cisco ISE レポートは事前設定されており、認証、セッショントラフィック、デバイス管理、 設定、管理、およびトラブルシューティングに関する情報のカテゴリにグループ化されます。

#### 関連トピック

レポートの実行および表示 (733 ページ)

レポートのエクスポート (734 ページ) 使用可能なレポート (740 ページ)

# レポート フィルタ

レポートには、シングルセクション レポートとマルチセクション レポートの 2 種類がありま す。シングルセクション レポートには 1 つのグリッドが含まれており(RADIUS 認証レポー ト)、マルチセクションレポートには複数のグリッドが含まれており(認証概要レポート)、 データがグラフと表の形式で示されます。シングルセクションレポートの[フィルタ(Filter)] ドロップダウンメニューには、[クイックフィルタ(QuickFilter)]と[拡張フィルタ(Advanced Filter)] があります。マルチセクション レポートでは、拡張フィルタだけを指定できます。

マルチセクションレポートには、入力が必要な必須拡張フィルタが1つ以上含まれていること があります。たとえば、健全性の概要レポート([操作(Operations)] > [レポート(Reports)] > [診断(Diagnostics)] ページ)をクリックすると、2 つの必須拡張フィルタ([サーバー (Server)] と [時間範囲(Time Range)])が表示されます。レポートを生成するには、この両 方のフィルタで演算子コマンド、サーバー名、必要な値を指定し、[実行 (Go) ]をクリックす る必要があります。プラス記号(+)をクリックして新しい拡張フィルタを追加できます。マ ルチセクション レポートは PDF 形式でのみエクスポートできます。特定の時刻または時間間 隔で Cisco ISE マルチセクション レポートを実行または再実行するようにスケジュールするこ とはできません。

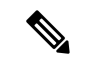

レポートをクリックすると、デフォルトでは最新のデータが生成されます。ただし一部のマル チセクション レポートでは、時間範囲以外にもユーザーが入力する必要のある項目がありま す。 (注)

シングルセクション レポートでは、デフォルトでクイック フィルタが 1 番目の行として表示 されます。フィールドには、検索基準を選択できるドロップダウンリストまたはテキストボッ クスが含まれています。

拡張フィルタには、1 つ以上の内部条件を含む外部条件が含まれています。外部条件では、検 索で指定された内部条件すべてに一致する必要があるか、またはいずれかに一致する必要があ るかを指定します。内部条件には、カテゴリ([エンドポイントID(EndpointID)]、[IDグルー プ(Identity Group)])、メソッド(Contains、Does Not Contain などの演算子コマンド)、お よび時間範囲を条件として指定するために使用される 1 つ以上の条件が含まれています。

[クイックフィルタ(QuickFilter)]を使用すると、[記録日時(Logged At)]ドロップダウンリ ストから日付または時刻を選択し、過去 30 日以内にログインしたデータ セットのレポートを 生成できます。30 日より前の日付または時刻のレポートを生成する場合は、[高度なフィルタ (Advanced Filters)] を使用して、ドロップダウン リストの [カスタム(Custom)] オプション の [開始日 (From) ] と [終了日 (To)] のフィールドに必要な時間枠を設定します。

# クイック フィルタ条件の作成

ここでは、クイック フィルタ条件の作成方法を説明します。クイック フィルタ条件はシング ルセクション レポートでのみ作成できます。

- ステップ **1** CiscoISEGUIで[メニュー(Menu)]アイコン( )をクリックして次を選択します。**[**操作(**Operations**)**]**> **[**レポート(**Reports**)**]** で、必要なレポートをクリックします。
- ステップ2 [設定 (Settings) ] ドロップダウンリストから必須フィールドを選択します。
- ステップ **3** データをフィルタリングするため、必須フィールドでドロップダウンリストから選択するか、または特定 の文字を入力できます。検索では Contains 演算子コマンドが使用されます。たとえば、「K」で始まるテ キストをフィルタリングするには K と入力し、テキスト内の任意の位置に「geo」が含まれているテキス トをフィルタリングするにはgeoと入力します。また、アスタリスク(\*)を使用することもできます。た とえば、\*abc で始まり \*def で終わる正規表現などです。

クイック フィルタで使用される条件には、contains、starts with、ends with、starts with or ends with、および OR 演算子で結合する複数の値があります。

ステップ **4 Enter** を押します。

# 拡張フィルタ条件の作成

ここでは、拡張フィルタ条件の作成方法を説明します。拡張フィルタは、シングルセクション レポートとマルチセクションレポートで作成できます。シングルセクションレポートの[フィ ルタ(Filter)]ドロップダウンメニューには、[クイックフィルタ(QuickFilter)]と[拡張フィ ルタ(Advanced Filter)] があります。マルチセクション レポートでは、拡張フィルタだけを 指定できます。

- ステップ **1** CiscoISEGUIで[メニュー(Menu)]アイコン( )をクリックして次を選択します。**[**操作(**Operations**)**]**> **[**レポート(**Reports**)**]** で、必要なレポートをクリックします。
- **ステップ2** [フィルタ(Filters)] セクションで [一致(Match)] ドロップダウン リストから次のいずれかのオプション を選択します。
	- a) 指定したすべての条件に一致する必要がある場合は、[すべて(All)] を選択します。
	- b) 指定したいずれか 1 つの条件に一致すればよい場合は、[いずれか(Any)] を選択します。
- ステップ **3** [時間範囲(Time Range)] ドロップダウンリストから必要なカテゴリを選択します。
- ステップ **4** [演算子コマンド(Operator Commands)] ドロップダウンリストから、必要なコマンドを選択します。たと えば、特定の文字で始まるテキストや([次の文字で始まる(BeginWith)]を使用)、テキスト内の任意の 位置に特定の文字が含まれているテキスト ([次の文字を含む (Contains) ]を使用) をフィルタリングでき ます。あるいは、[ログに記録された時刻 (Logged Time) 1と対応する[カスタム (Custom) 1オプションを 選択し、カレンダーからデータをフィルタリングする期間の開始日時と終了日時を指定します。

ステップ **5** [時間範囲(Time Range)] ドロップダウンリストから必要なオプションを選択します。 ステップ **6** [移動(Go)] をクリックします。

> 今後の参照のために、フィルタリングされたレポートを保存し、[フィルタ(Filter)]ドロップ ダウンリストから取得することができます。

# レポートの実行および表示

ここでは、Reports View を使用してレポートを実行、表示、およびナビゲートする方法につい て説明します。デフォルトでは、レポートをクリックすると過去7日間のデータが生成されま す。各レポートでは、ページごとに500行のデータが表示されます。レポートにデータを表示 する時間の増分を指定できます。

ステップ **1** CiscoISEGUIで[メニュー(Menu)]アイコン( )をクリックして次を選択します。**[**操作(**Operations**)**]**> **[**レポート(**Reports**)**]** > **[ISE** レポート(**ISE Reports**)**]** を選択します。

> また、各ワークセンターの[レポート (Reports) ]リンクに移動して、ワークセンター固有の一連のレポー トを確認することもできます。

- ステップ **2** 使用可能なレポート カテゴリからレポートをクリックします。
- ステップ **3** レポートを実行する 1 つ以上のフィルタを選択します。各レポートに、異なるフィルタを使用できます。 フィルタの一部は必須で一部は任意選択です。
- ステップ **4** フィルタに適切な値を入力します。
- **ステップ5** [移動 (Go)] をクリックします。

#### 関連トピック

レポートのエクスポート (734 ページ) 使用可能なレポート (740 ページ)

# レポートのナビゲーション

レポート出力から詳細情報を取得できます。たとえば、5 ヵ月間のレポートを生成した場合、 5 ヵ月分の集約データがグラフと表で表示されます。

表の特定の値をクリックすると、その特定のフィールドに関連する別のレポートが表示できま す。たとえば、[authentication summary] レポートでは、該当するユーザーやユーザー グループ の失敗回数が表示されます。失敗したカウントをクリックすると、その特定の失敗したカウン トについての認証概要レポートが開きます。

# レポートのエクスポート

次のレポートは PDF ファイル形式でののみエクスポートできます。

- •認証概要 (Authentication Summary)
- 健全性の概要
- RBACL ドロップ概要

 $\label{eq:1} \mathscr{D}_{\mathbb{Z}}$ 

RBACL 廃棄パケットのフローは、Cisco Catalyst 6500 シリーズ ス イッチでのみ使用できます。 (注)

- ゲスト スポンサー概要
- エンドポイント プロファイルの変更
- ネットワーク デバイスのセッション ステータス

ステップ **1** 「レポートの実行と表示」の項の説明に従ってレポートを実行します。

- ステップ **2** レポートの要約ページの右上隅にある **[**エクスポート先(**Export To**)**]** をクリックします。
- ステップ **3** 次のいずれかのオプションを選択します。
	- [リポジトリ (CSV) (Repository (CSV))]: レポートを CSV ファイル形式でリポジトリにエクスポー トします。
	- [ローカル (CSV) (Local (CSV))]: レポートを CSV ファイル形式でローカルディスクにエクスポー トします。
	- [ローカル (PDF) (Local (PDF))]:レポートを PDF ファイル形式でローカルディスクにエクスポー トします。
	- ローカル CSV または PDF オプションを選択すると、最初の 500 個のレコードのみがエク スポートされます。[リポジトリ (CSV) (Repository CSV) 1オプションを使用すると、す べてのレコードをエクスポートできます。 (注)
		- ローカル PDF オプションを使用してマルチセクションレポートをエクスポートすると、各 セクションの最初の 100 行のみがエクスポートされます。

# マイレポート

事前設定されたシステムレポートと個人的にフィルタリングされたレポートを [マイレポート (My Reports)] セクションに追加できます。[マイレポート(My Reports)] セクションに保存 されたレポートには、適用されたフィルタが保持されます。

- ステップ **1** [レポート(Reports)]ウィンドウ(**[**操作(**Operations**)**]** > **[**レポート(**Reports**)**]**)で、左側に表示される [レポート(Reports)] ドロップダウンメニューから必要なレポートをクリックします。
- ステップ **2** (オプション)選択したレポートが開いたら、必要なフィルタを追加してレポートをカスタマイズします。
- ステップ **3** ウィンドウの右上隅にある [マイレポートに追加(Add to My Reports)] ボタンをクリックします。
- ステップ **4** [マイレポートに保存(Save to My Reports)] ダイアログボックスが開きます。レポートの名前と説明は自 動的に入力されます。必要に応じて、これらのフィールドを編集できます。
- ステップ **5** (オプション)選択したレポートは、適用可能なフィルタとともに保存されるため、カスタマイズが保持 されます。
- ステップ **6** [保存(Save)] をクリックして、レポートを保存します。レポートが正常に保存されたことを示すダイア ログボックスが表示されます。
- ステップ7 選択したレポートは、簡単にアクセスできるように [マイレポート (My Reports) ] ドロップダウンリスト に表示されます。

[マイレポート(My Reports)] セクションに追加されたレポートを削除するには、ウィンドウ の右上隅にある [マイレポートから削除(Remove From My Reports)] ボタンをクリックしま す。表示される [アラート(Alert)] ダイアログボックスで [OK] をクリックすると、レポート が [マイレポート(My Reports)] セクションから削除されます。

# **Cisco ISE** レポートのスケジュール

Cisco ISE レポートをスケジュールして、特定の時間または時間間隔で実行および再実行する ことができます。選択したレポートに適切なフィルタを適用することもできます。毎時、日 次、週次、月次、年次の頻度でCisco ISEで実行するようにレポートをスケジュールできます。 1回限りのレポートスケジューリングジョブにすることもできます。レポートの開始日と終了 日を選択し、レポートをスケジュールする曜日を選択できます。スケジュールされたレポート を実行する時間を決定できます。

生成されたレポートに関する電子メール通知を送受信することもできます。これらの電子メー ル通知により、スケジュールされたレポートが正常に実行されたかどうかが通知され、リポジ トリの詳細、スケジュールされたレポートの時刻なども含まれます。

時間単位の頻度でレポートをスケジュールする場合は、レポートを複数の日にわたって実行す ることはできますが、日をまたぐ時間枠を設定することはできません。

たとえば、時間単位のレポートを 2019 年 5 月 4 日から 5 月 8 日までスケジューリングする場 合は、時間間隔を各日の午前 6 時から午後 11 時までに設定することはできますが、ある日の 午後 6 時から翌日の午前 11 時までに設定することはできません。後者の場合、Cisco ISE は、 時間範囲が無効であることを示すエラー メッセージを表示します。

次のレポートはスケジュールできません。

- •認証概要 (Authentication Summary)
- 健全性の概要
- RBACL ドロップ概要

- RBACL 廃棄パケットのフローは、Cisco Catalyst 6500 シリーズ ス イッチでのみ使用できます。 (注)
	- ゲスト スポンサー概要
	- エンドポイント プロファイルの変更
	- ネットワーク デバイスのセッション ステータス
- ステップ **1** [レポート(Reports)]ウィンドウ(**[**操作(**Operations**)**]** > **[**レポート(**Reports**)**]**)で、左側に表示され る [レポート(Reports)] ドロップダウンメニューから、スケジュールするレポートを選択します。
- ステップ **2** (オプション)選択したレポートが開いたら、レポートに適用するフィルタを適用します。
- ステップ **3** ウィンドウの右上隅にある [スケジュール(Schedule)] ボタンをクリックします。
- ステップ **4** [スケジュールとして保存(Save as Schedule)] ダイアログボックスが開きます。
- ステップ **5** スケジュールジョブの名前、説明、電子メール、日付、時刻などの詳細を入力します。
- ステップ **6** [リポジトリ(Repository)] ドロップダウンリストから、スケジュールされたレポートを保存する外部リ ポジトリを選択します。詳細については、『Cisco ISE [Administrator](https://www.cisco.com/c/en/us/td/docs/security/ise/3-2/admin_guide/b_ise_admin_3_2/b_ISE_admin_32_maintain_monitor.html) Guide』の「Backup and Restore Repositories」セクションにある「Table 1. Supportability Matrix for External Repositories」を参照してくださ い。
- ステップ7 [頻度 (Frequency)]ドロップダウンリストから、必要に応じてスケジュールの頻度を選択します。たと えば、過去 12 時間のデータのみが必要な場合は、レポートのスケジュール時に [過去12時間 (Last 12 hours)] データフィールドを選択します。
- ステップ **8** 必要に応じて [開始日(Start Date)] と [終了日(End Date)] を選択し、[保存(Save)] をクリックしま す。
- ステップ **9** 選択したすべてのフィルタは、スケジュール時にレポートに自動的に適用されます。
- ステップ **10** ウィンドウの下部にある[スケジュールされたレポート(ScheduledReports)]セクションで、作成された スケジュールと適用されたフィルタを確認できます。

必要に応じて、スケジュールされたレポートを編集および削除することもできます。[スケ ジュールされたレポート(ScheduledReports)]ドロップダウンリスト(**[**操作(**Operations**)**]** > **[**レポート(**Reports**)**]** > **[**スケジュールされたレポート(**Scheduled Reports**)**]**)から、スケ ジュールされたレポートを選択します。[スケジュールの編集(Edit Schedule)] をクリックし て、スケジュールされたレポートを変更し、[保存(Save)]をクリックします。スケジュール 設定されたレポートを削除するには、[スケジュールの削除 (Delete Schedule) ] をクリックし ます。

## ユースケース:スケジュール済みレポート

当日の午前 12 時に前日のデータを取得するには、次の手順に従ってレポートをスケジュール します。

- ステップ **1** [レポート(Reports)]ウィンドウ(**[**操作(**Operations**)**]** > **[**レポート(**Reports**)**]**)で、左側に表示され る [レポート(Reports)] ドロップダウンメニューから、スケジュールするレポートを選択します。
- ステップ **2** (オプション)選択したレポートが開いたら、レポートに適用するフィルタを適用します。
- ステップ **3** このシナリオで、前日のデータを取得するには、[ログ取得時(Logged at)] フィールドを選択し、[昨日 (Yesterday)]フィルタを適用します。これにより、スケジュールされたレポートが実行されるたびに前 日のデータが返されます。過去 12 時間のデータのみが必要な場合は、レポートのスケジュール時に [ス ケジュールとして保存(Save as Schedule)] ダイアログボックスの [過去12時間のデータ(Last 12 hours data) ] フィールドを選択します。
- ステップ **4** ウィンドウの右上隅にある [スケジュール(Schedule)] ボタンをクリックします。
- ステップ **5** [スケジュールとして保存(Save as Schedule)] ダイアログボックスが開きます。
- ステップ **6** スケジュールジョブの名前、説明、電子メール、日付、時刻などの詳細を入力します。
- ステップ **7** [リポジトリ(Repository)] ドロップダウンリストから、スケジュールされたレポートを保存する外部リ ポジトリを選択します。詳細については、『Cisco ISE [Administrator](https://www.cisco.com/c/en/us/td/docs/security/ise/3-2/admin_guide/b_ise_admin_3_2/b_ISE_admin_32_maintain_monitor.html) Guide』の「Backup and Restore Repositories」セクションにある「Table 1. Supportability Matrix for External Repositories」を参照してくださ い。
- ステップ **8** [頻度(Frequency)] ドロップダウンリストから、必要に応じてスケジュールの頻度を選択します。たと えば、過去12時間のデータのみが必要な場合は、レポートのスケジュール時に「過去12時間 (Last 12 hours)] データフィールドを選択します。
- ステップ **9** 必要に応じて [開始日(Start Date)] と [終了日(End Date)] を選択し、[保存(Save)] をクリックしま す。
- ステップ **10** 選択したすべてのフィルタは、スケジュール時にレポートに自動的に適用されます。
- ステップ **11** ウィンドウの下部にある[スケジュールされたレポート(ScheduledReports)]セクションで、作成された スケジュールと適用されたフィルタを確認できます。

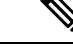

(注)

- スケジュールされたレポートのほとんどは、.csv 形式でエクスポートされます。ただし、 Radius 認証、Radius アカウンティング、TACACS 認証、TACACS アカウンティング、お よび操作監査のスケジュールされたレポートは、.csv ファイルを含む .zip フォルダにエク スポートされます。
	- •外部の管理者(Active Directory の管理者など)が電子メール ID フィールドを指定せずに スケジュール設定されたレポートを作成すると、電子メール通知は送信されません。
	- 内部または外部の Cisco ISE ユーザーの削除は、その特定のユーザーによって作成された スケジュールされたレポートを削除した後にのみ行い、ユーザーの削除後にアクティブな スケジュールが実行されないようにする必要があります。
	- Cisco ISE レポートの保存またはスケジューリング (フィルタの適用)は、PAN からのみ 実行できます。
	- スケジュールされたレポートジョブは、プライマリ MnT とセカンダリ MnT ノードの両方 で実行されます。プライマリ MnT がダウンしている場合、セカンダリ MnT がスケジュー ルを実行します。このようなシナリオでは、セカンダリ MnT が最初にプライマリ MnT に ping を送信します。ping が失敗した場合にのみ、セカンダリ MnT はスケジュールされた エクスポートジョブを実行します。
	- Cisco ISE 3.1 パッチ 1 以降、エクスポートされたレポートの日付のフォーマットが YYYY-MM-DD から DD-MM-YY に変更されました。時間のフォーマットが hh:mm:ss.sss から hh:mm:ss.sss AM/PM (24 時間形式から 12 時間形式)に変更されました。

# **Cisco ISE** のアクティブな **RADIUS** セッション

Cisco ISE では、ライブ セッション用の動的な許可変更(CoA)機能が提供されます。この機 能を使用すると、アクティブなRADIUSセッションを動的に制御できます。次のタスクを実行 するために再認証または接続解除要求をネットワーク アクセス デバイス(NAD)に送信でき ます。

- 認証に関連する問題のトラブルシューティング—[セッション再認証(Session reauthentication)]オプションを使用して、再認証を試みることができます。ただし、アク セスを制限するためにこのオプションを使用しないでください。アクセスを制限するに は、シャットダウン オプションを使用します。
- •問題のあるホストのブロック—[ポート シャットダウンによるセッション終了(Session terminationwith portshutdown)]オプションを使用して、ネットワークに大量のトラフィッ クを送信する、ウイルスなどに感染したホストをブロックできます。ただし、RADIUSプ ロトコルでは、シャットダウンされたポートを再度有効にするための方法は現在サポート されていません。
- エンドポイントでの IP アドレス再取得の強制—サプリカントまたはクライアントを持た ないエンドポイントに対して [ポート バウンスでのセッション終了(Session termination with port bounce)] オプションを使用し、VLAN 変更後に DHCP 要求を生成できます。
- エンドポイントへの更新された許可ポリシーのプッシュ—[セッション再認証(Session reauthentication)]オプションを使用して、管理者の裁量に基づいた既存のセッションの許 可ポリシーの変更などの、更新されたポリシー設定を適用できます。たとえば、ポスチャ 確認が有効である場合にエンドポイントが最初にアクセスを許可されると、通常、エンド ポイントは隔離されます。エンドポイントのアイデンティティおよびポスチャが確認され た後、Session reauthenticationコマンドをエンドポイントに送信して、エンドポイントがそ のポスチャに基づいて実際の許可ポリシーを取得できるようにすることが可能です。

デバイスによって CoA コマンドが認識されるためには、適切にオプションを設定することが 重要です。

CoAが適切に動作するには、動的な許可変更を必要とする各デバイスの共有秘密情報を設定す る必要があります。Cisco ISE では、デバイスからのアクセス要求、およびデバイスへの CoA コマンドの発行において、共有秘密情報設定が使用されます。

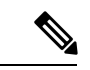

このリリースの Cisco ISE では、表示可能な認証されたエンドポイント セッションの最大数が 100,000 に制限されています。 (注)

関連トピック

RADIUS セッションの許可の変更 (739 ページ)

## **RADIUS** セッションの許可の変更

ネットワークの一部のネットワーク アクセス デバイスでは、リロード後にアカウンティング 停止パケットまたはアカウンティング オフ パケットが送信されないことがあります。このた め、[セッションディレクトリ (Session Directory) ] の下のレポートでは、有効なセッション と期限切れのセッションの 2 つのセッションが表示される場合があります。

アクティブなRADIUSセッションの許可を動的に変更する場合や、アクティブなRADIUSセッ ションの接続を解除する場合には、最新のセッションを選択する必要があります。

- ステップ **1** CiscoISEGUIで[メニュー(Menu)]アイコン( )をクリックして次を選択します。**[**操作(**Operations**)**]**> **[RADIUS**ライブログ(**RADIUS Livelog**)**]** 。
- ステップ **2** [ライブ セッションの表示(Show Live Session)] にビューを切り替えてください。
- ステップ **3** CoA を発行する RADIUS セッションの CoA リンクをクリックし、次のいずれかのオプションを選択しま す。
	- [SAnet セッション クエリー(SAnet Session Query]—SAnet でサポートされるデバイスからのセッショ ンに関する情報をクエリーするために使用します。
- [セッション再認証(Session reauthentication)]—セッションを再認証します。CoAをサポートするASA デバイスに確立されるセッションにこのオプションを選択すると、セッションポリシープッシュCoA が呼び出されます。
- [最後の方式でのセッション再認証(Session reauthentication with last)]—そのセッションに対して、最 後に成功した認証方式を使用します。
- [再実行によるセッション再認証(Session reauthentication with rerun)]—設定されている認証方式を最 初から実行します。
	- [最後の方式でのセッション再認証 (Session reauthentication with last) 1オプションおよび [再実行によるセッション再認証(Session reauthentication with rerun)] オプションは、Cisco IOS ソフトウェアで現在サポートされていません。 (注)
- [セッション終了(Session termination)]—単にセッションを終了します。スイッチは、異なるセッショ ンでクライアントを再認証します。
- •「ポートバウンスでのセッション終了 (Session termination with port bounce) ]—セッションを終了し、 ポートを再起動します。
- •「ポート シャットダウンによるセッション終了 (Session termination with port shut down) ]—セッション を終了し、ポートをシャットダウンします。
- ステップ **4** [実行(Run)] をクリックして、選択した再認証または終了オプションとともに CoA を発行します。 CoA に失敗した場合は、次の理由が考えられます。
	- デバイスで CoA がサポートされていない。
	- アイデンティティまたは許可ポリシーに変更があった。
	- 共有秘密が一致しない。

# 使用可能なレポート

次の表に、事前設定済みレポートをカテゴリ別に分類して示します。また、レポートの機能お よびロギング カテゴリについても説明します。

ロギングカテゴリのsyslogを生成するには、「ログのシビラティ(重大度)レベル(Log Severity Level) | を [情報 (Info) | に設定します。

- [管理(Administration)] > [システム(System)] > [ロギング(Logging)] > [ロギングカテ ゴリ(Logging Categories)]Cisco ISE GUI で [メニュー(Menu)] アイコン( )をクリッ クして次を選択します。 を選択します。
- syslog を生成する必要があるロギングカテゴリをクリックします。
- [ログ重大度レベル (Log Severity Level) ]ドロップダウンリストから、[情報 (Info)]を選 択します。
- [保存 (Save) ] をクリックします。
- $\label{eq:1}$
- (注)
	- Cisco ISE リリース 2.6 以降では、IPv6 アドレスを使用するユーザーには次のイベントが監査レ ポートに記録されます。ログイン/ログアウト、パスワードの変更、および運用変更など。管 理者ログイン、ユーザーの変更パスワードの監査、および運用監査レポートでは、IPv4とIPv6 のレコード別にログをフィルタリングできます。

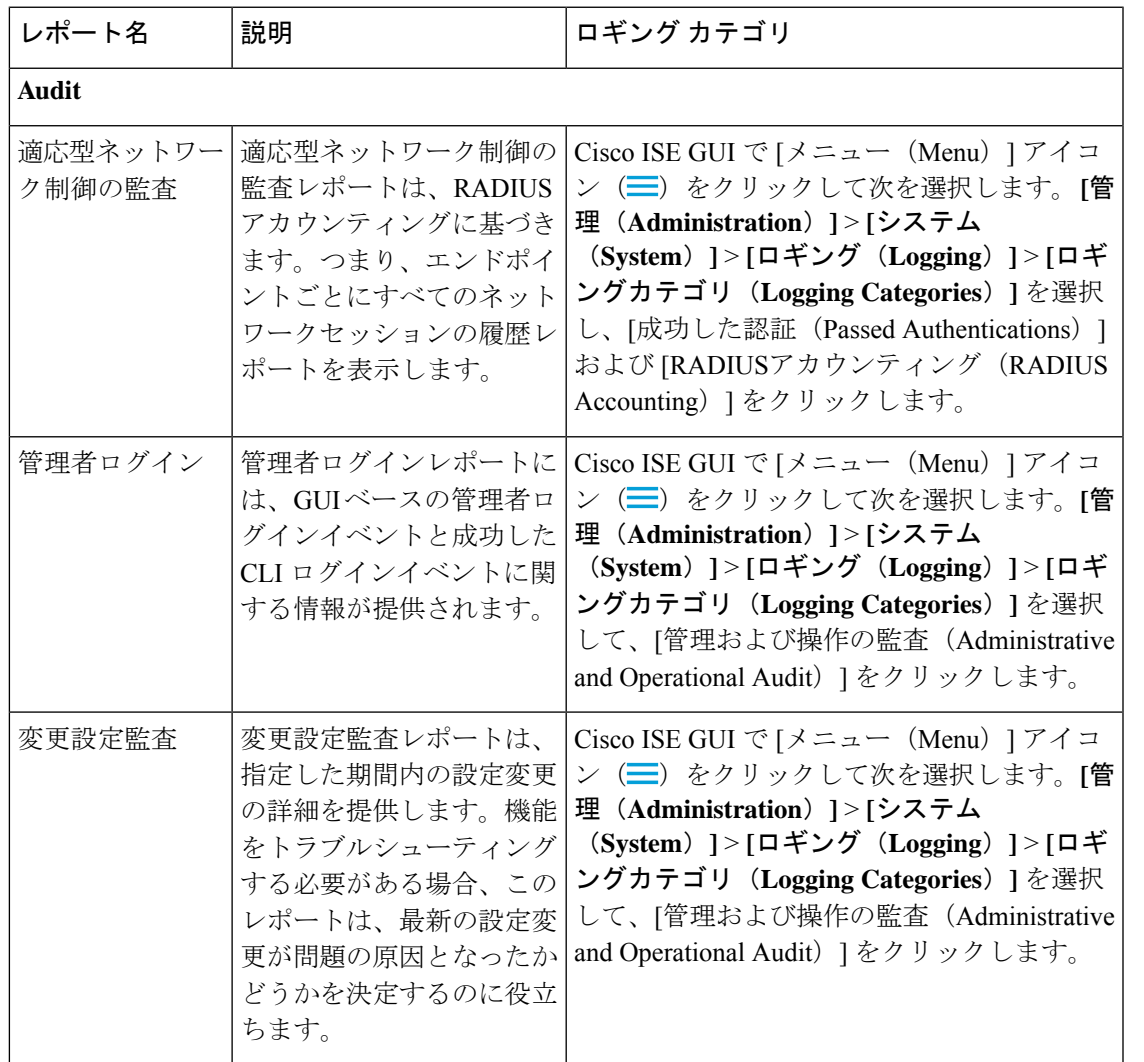

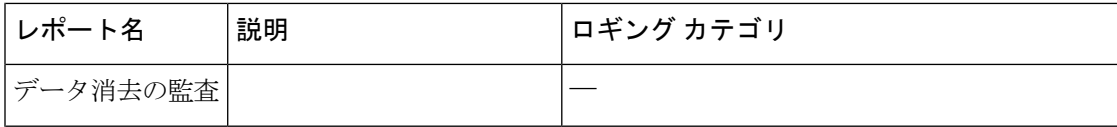

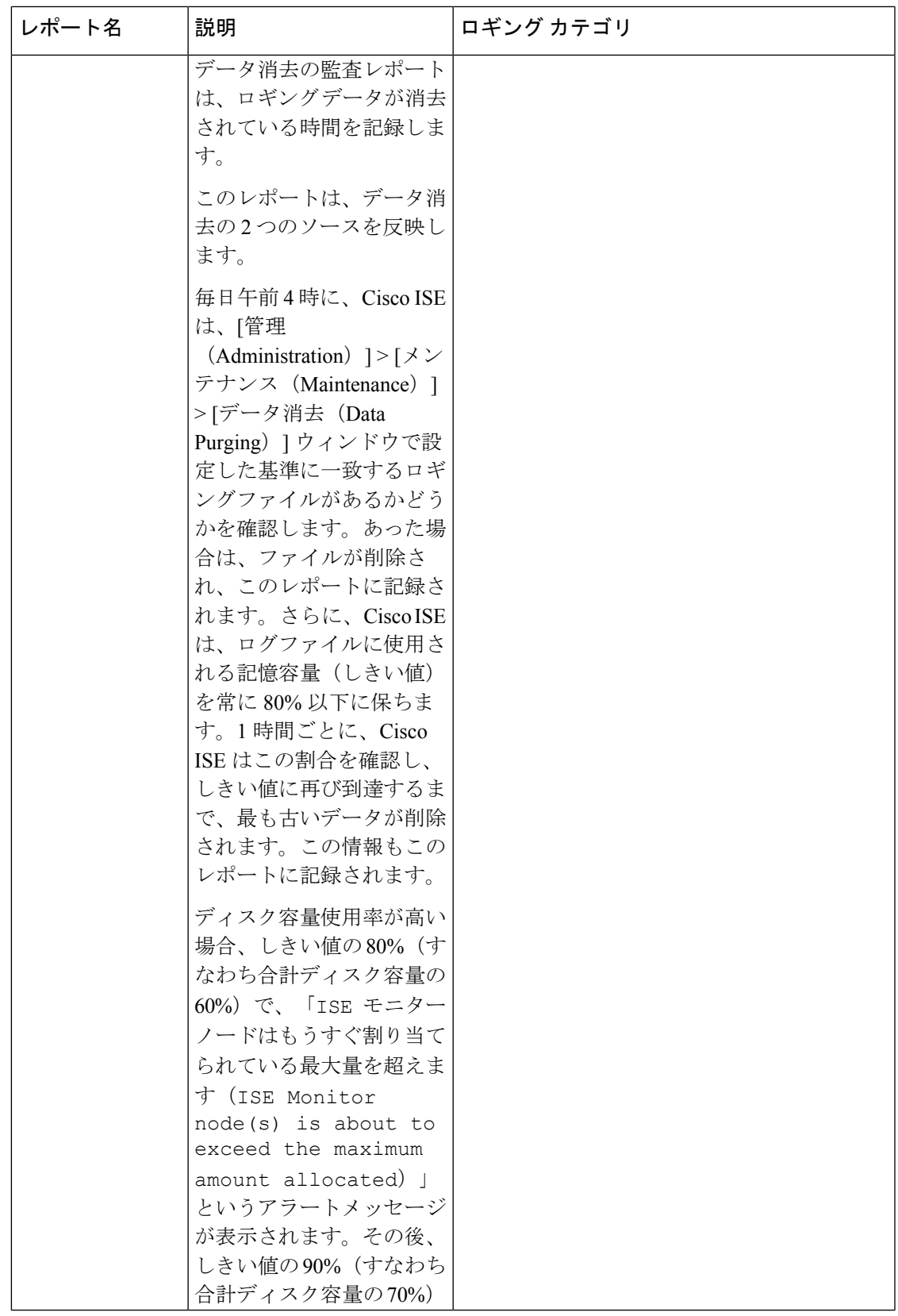

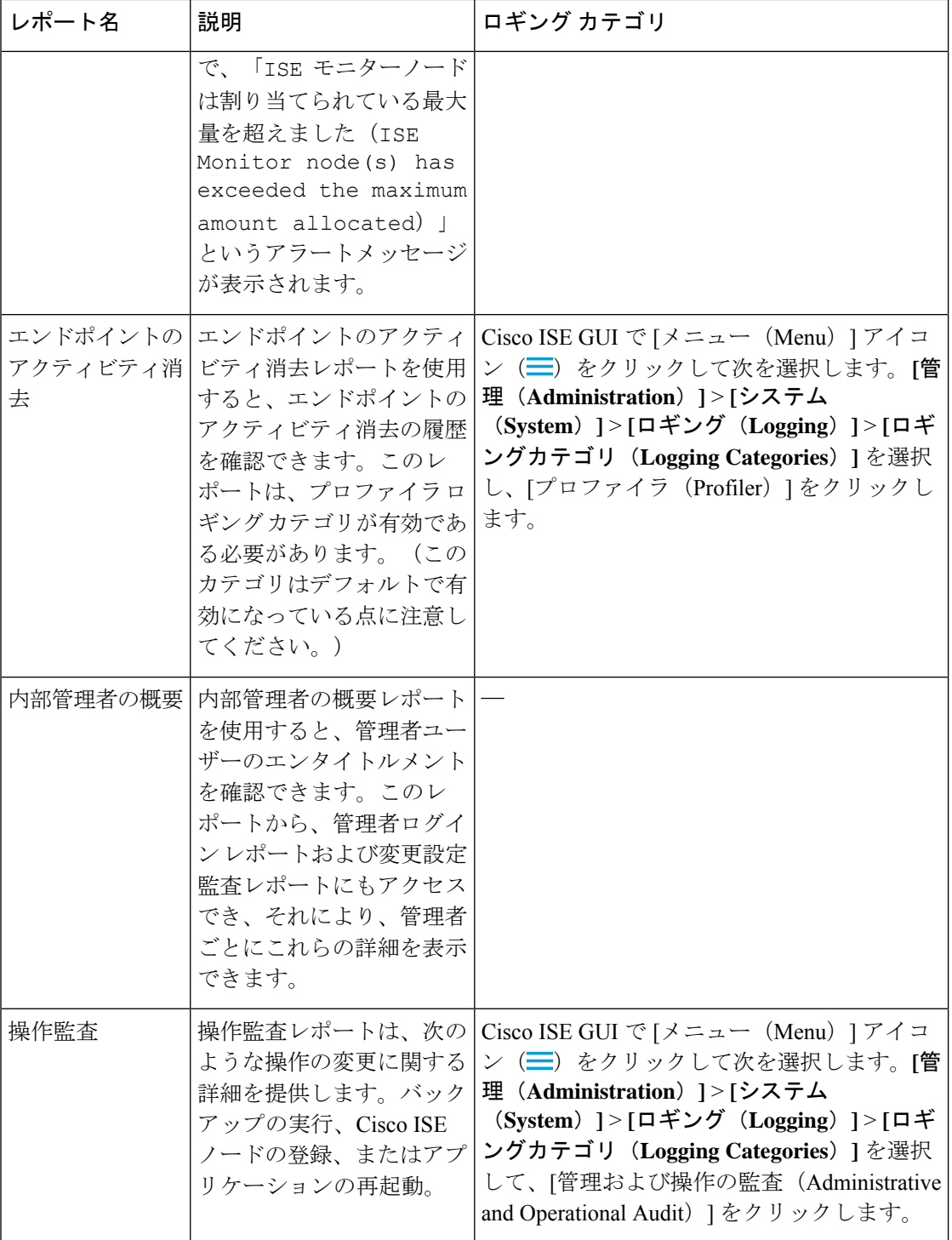

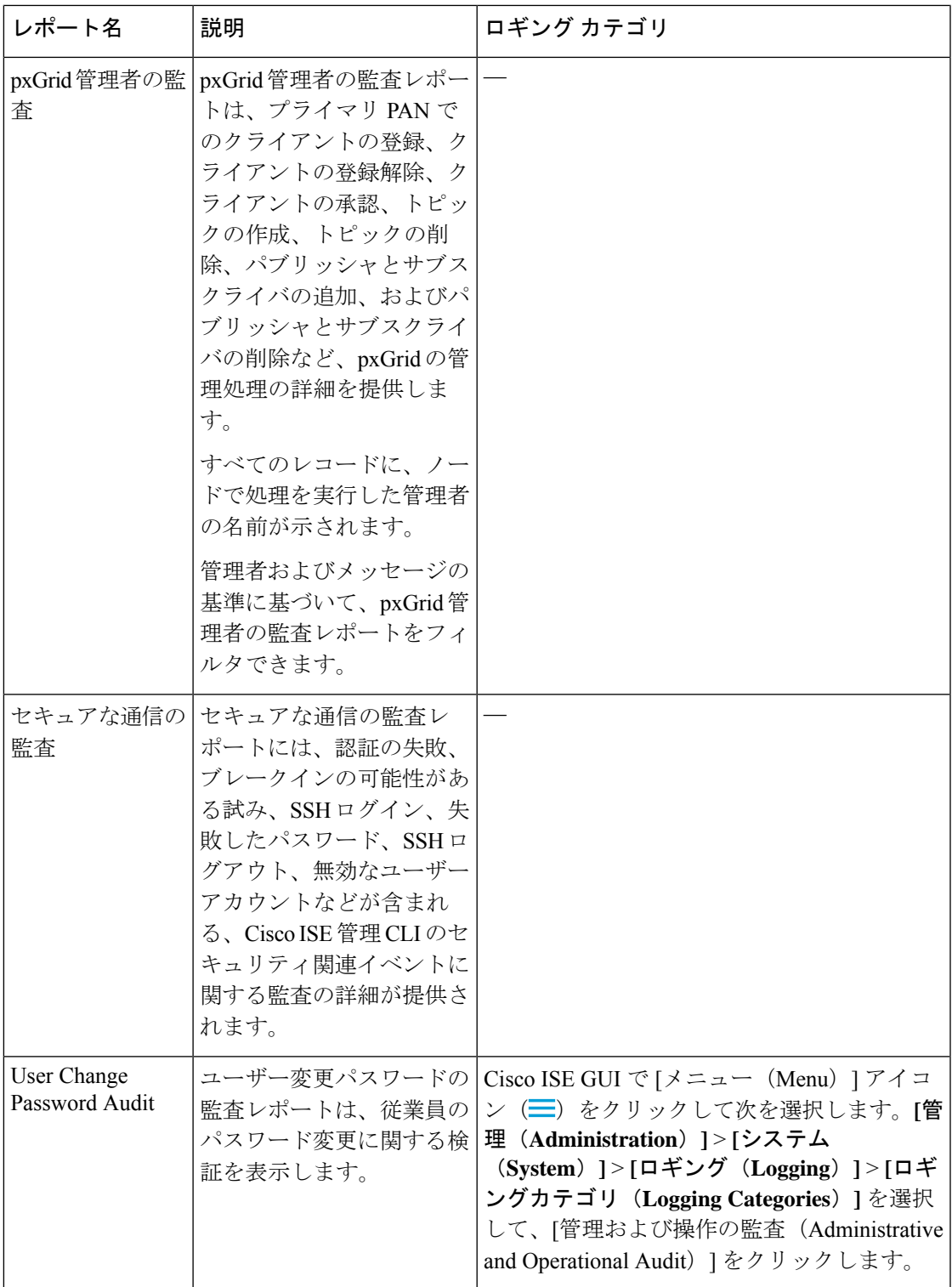

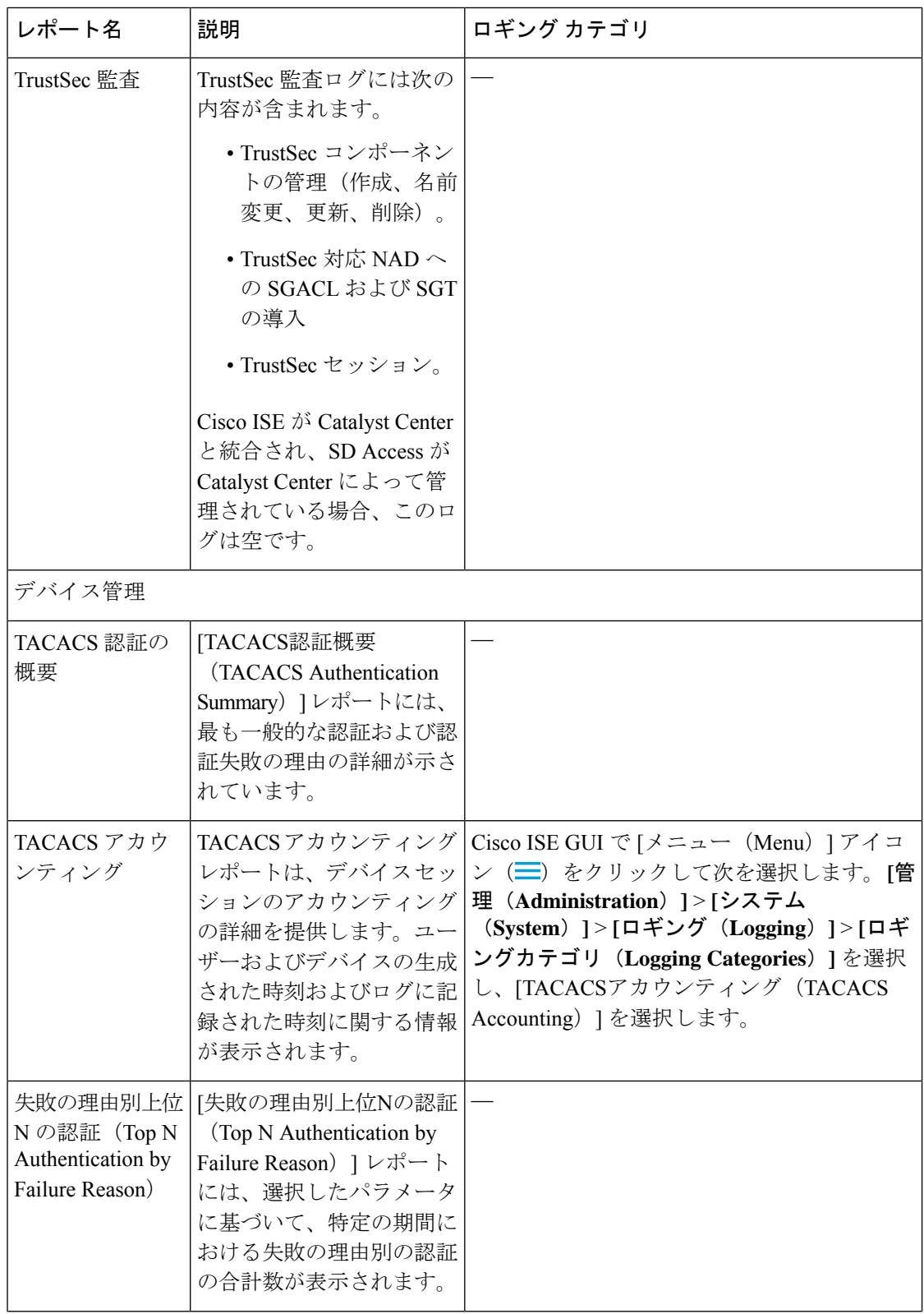

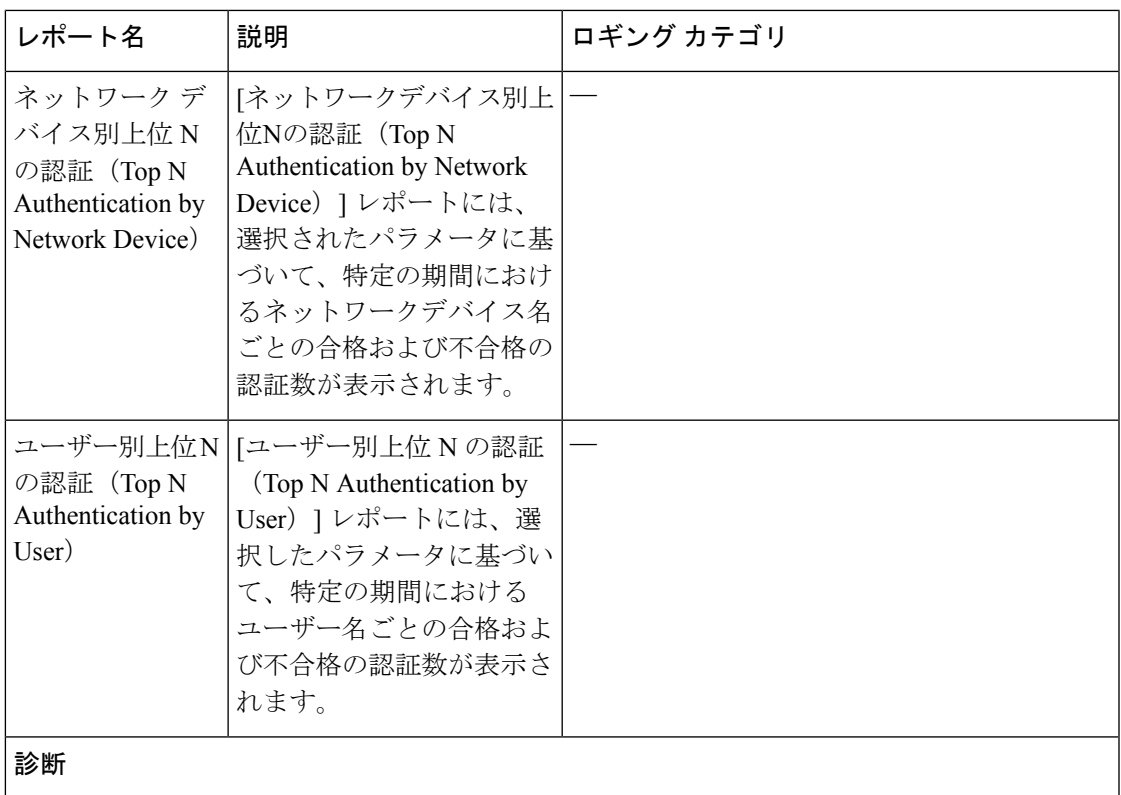

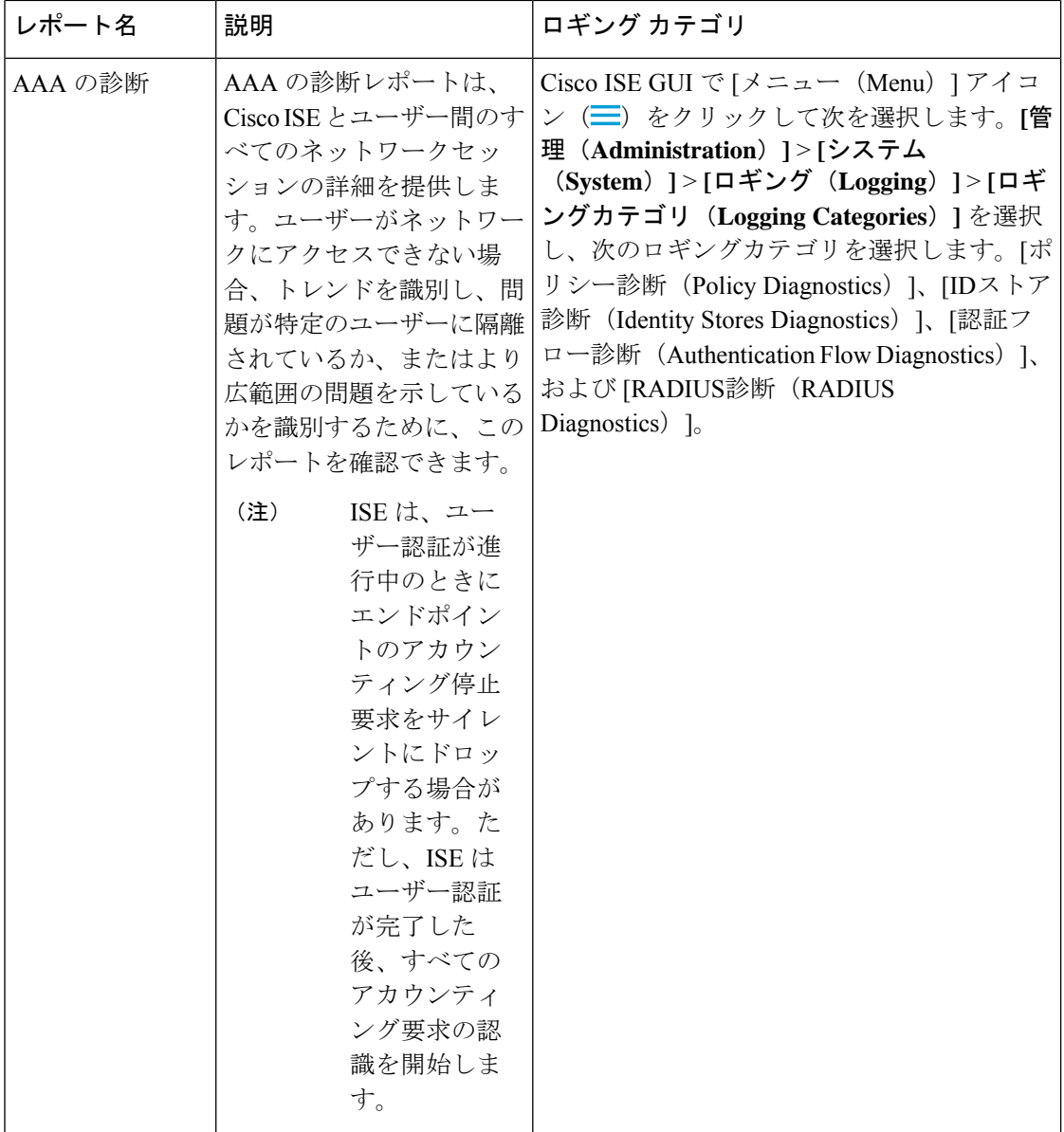

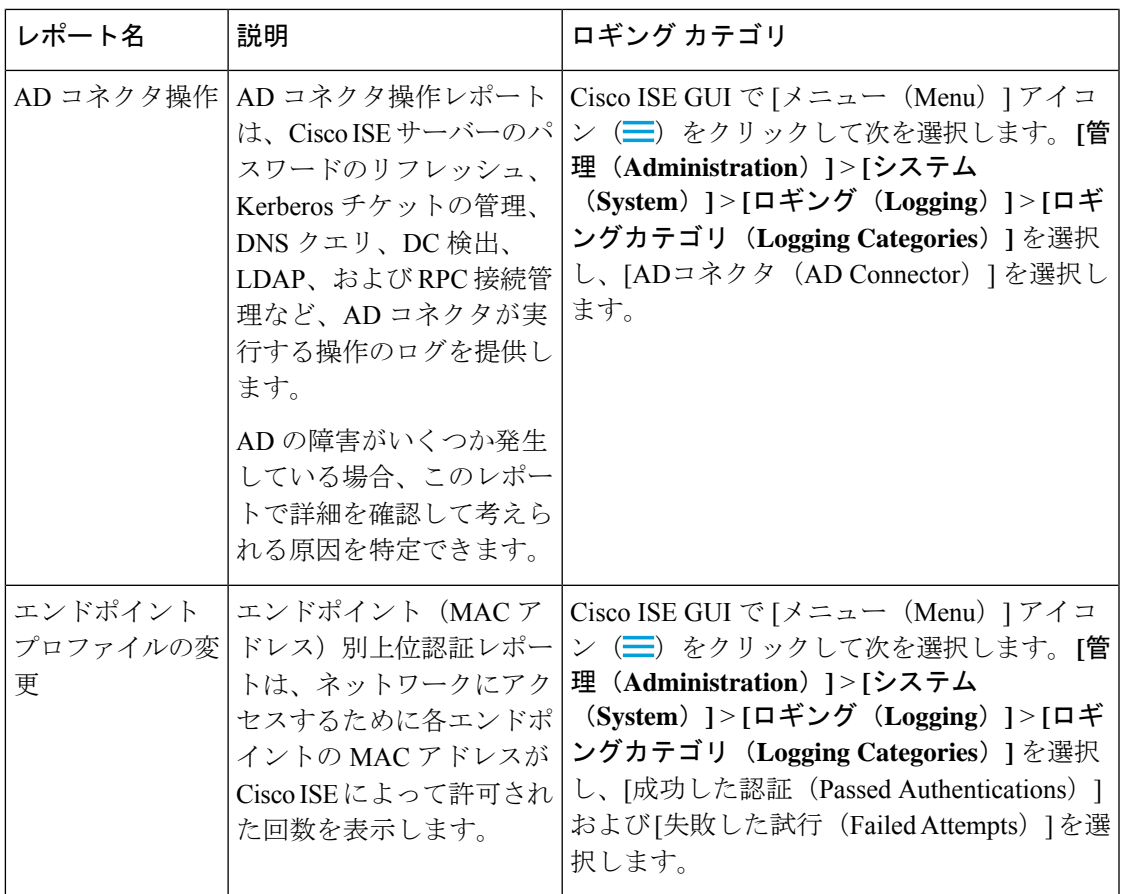

ı

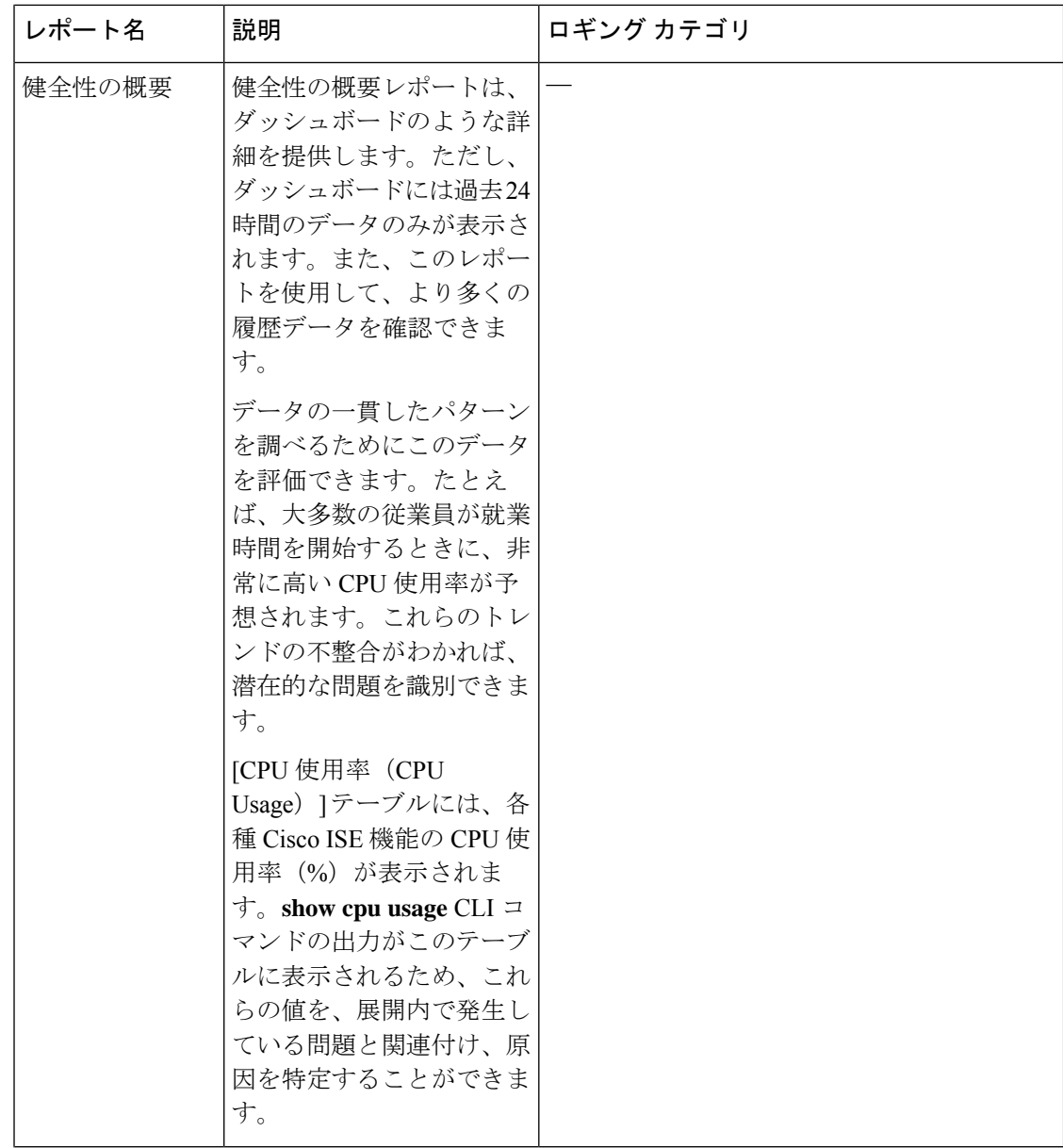

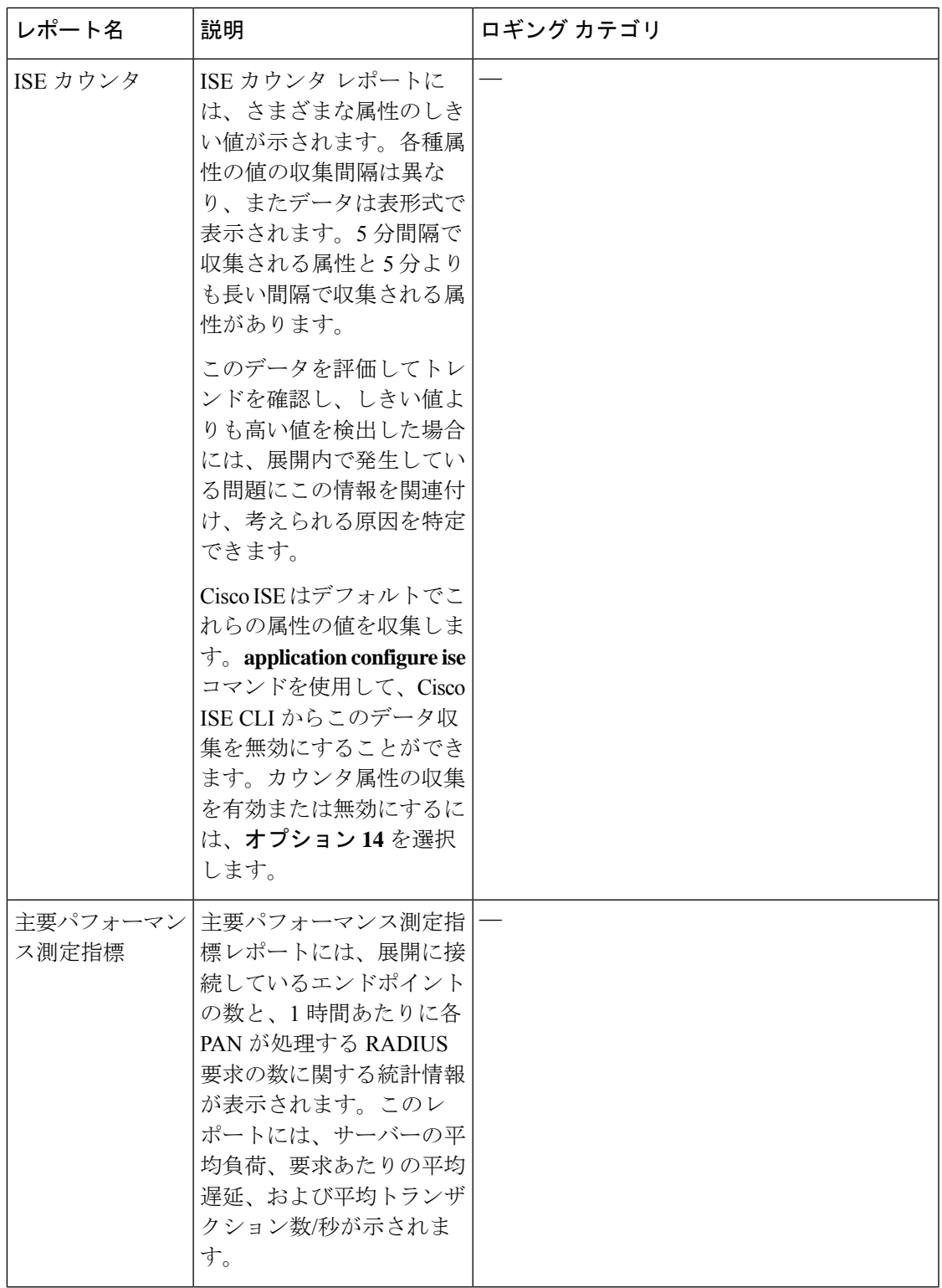

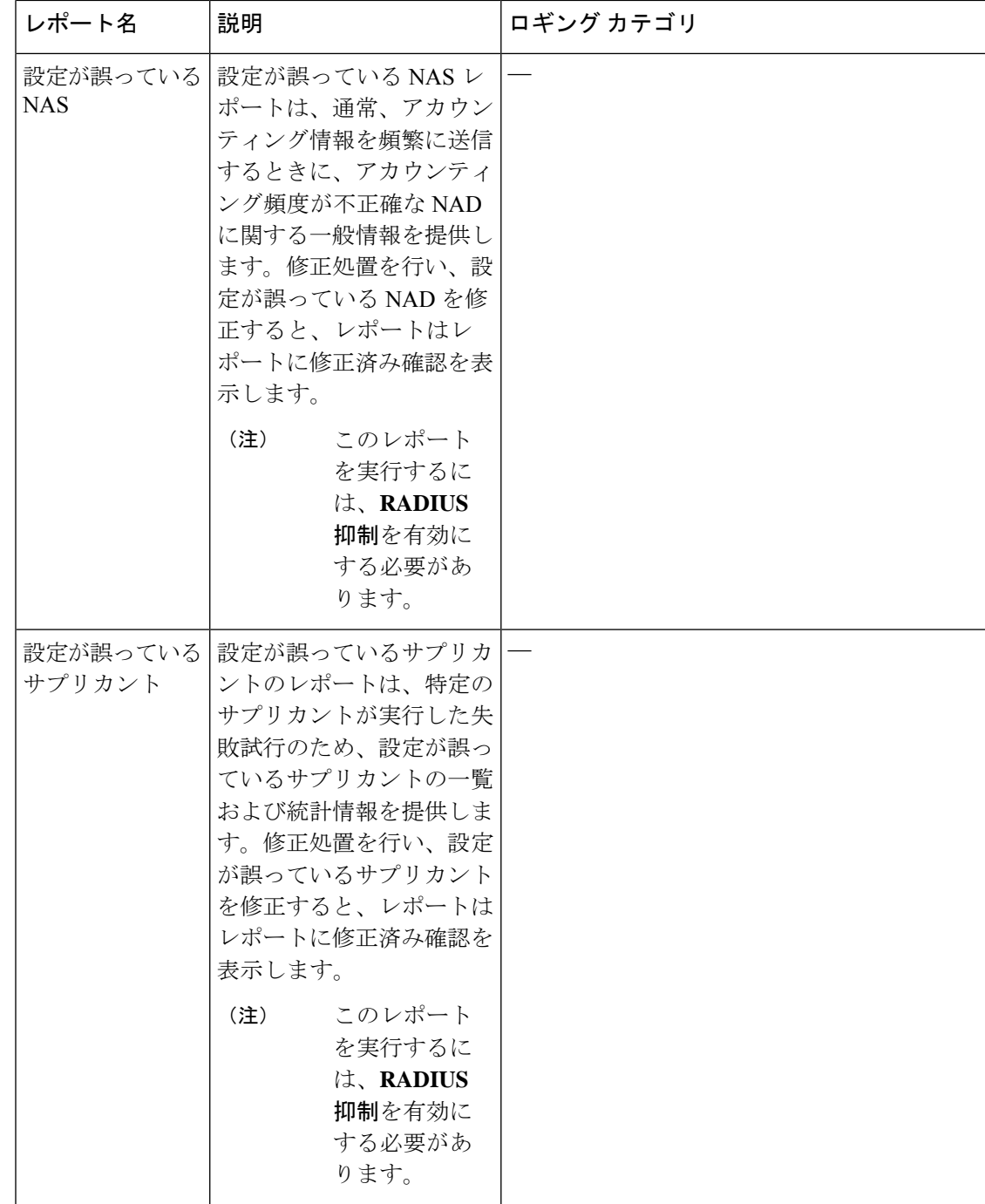

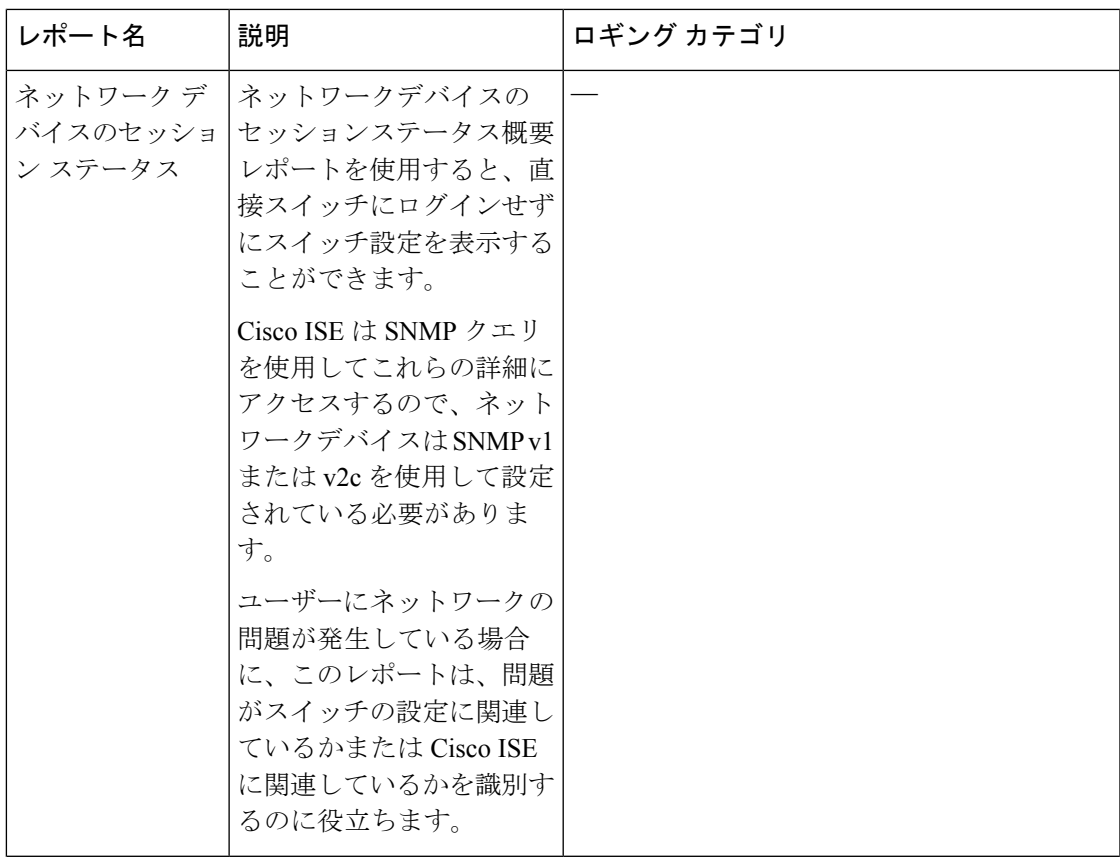

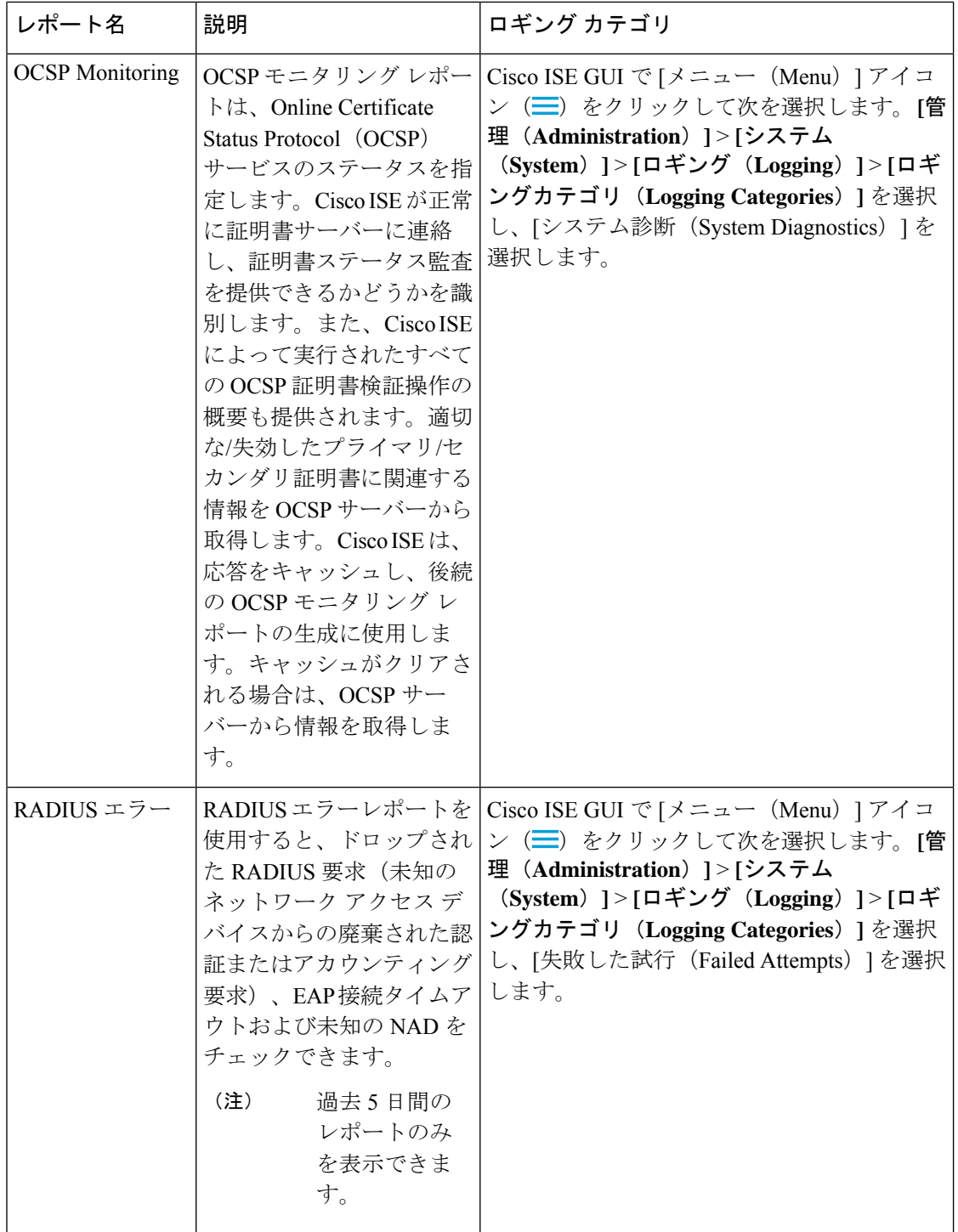

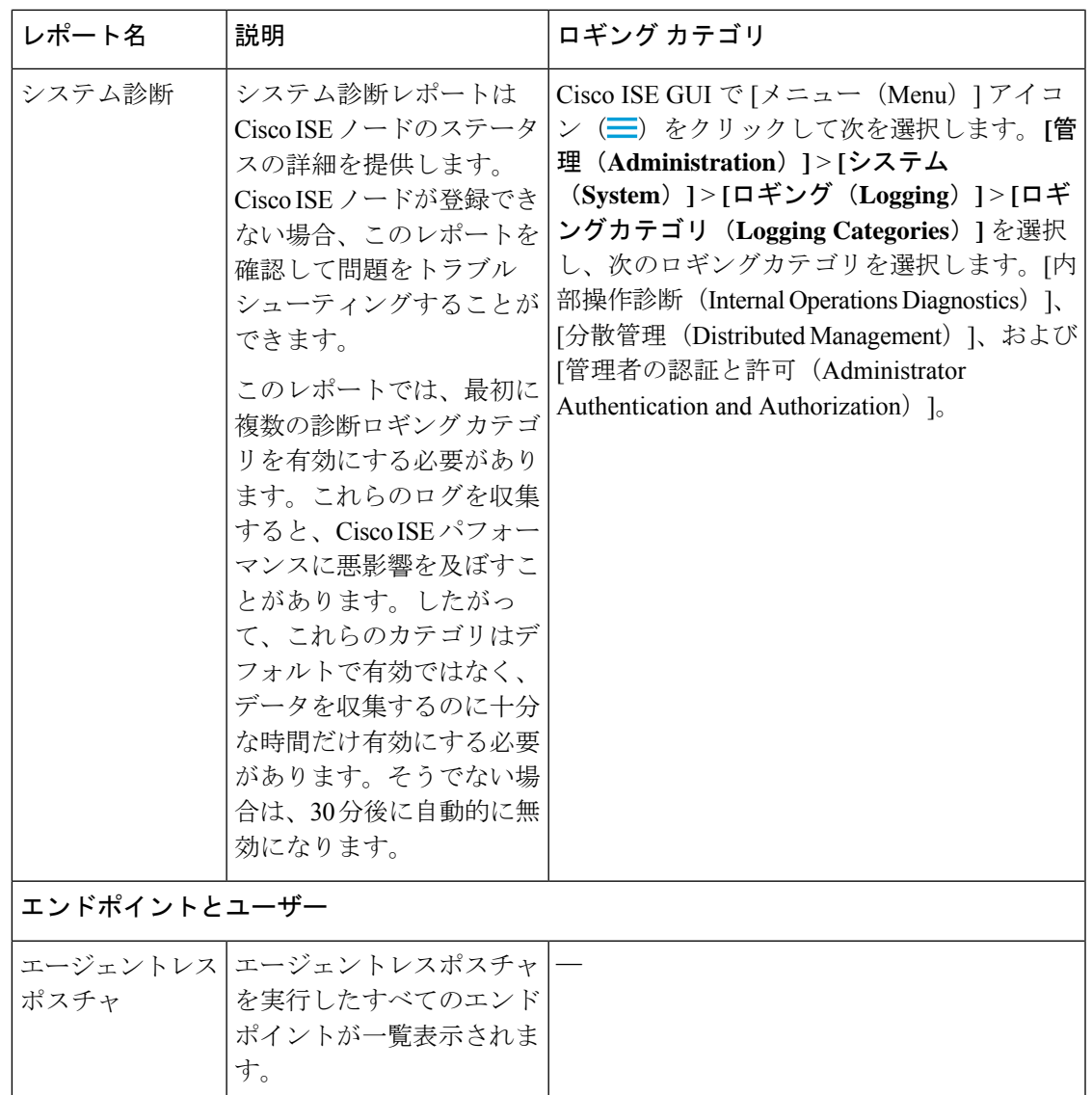

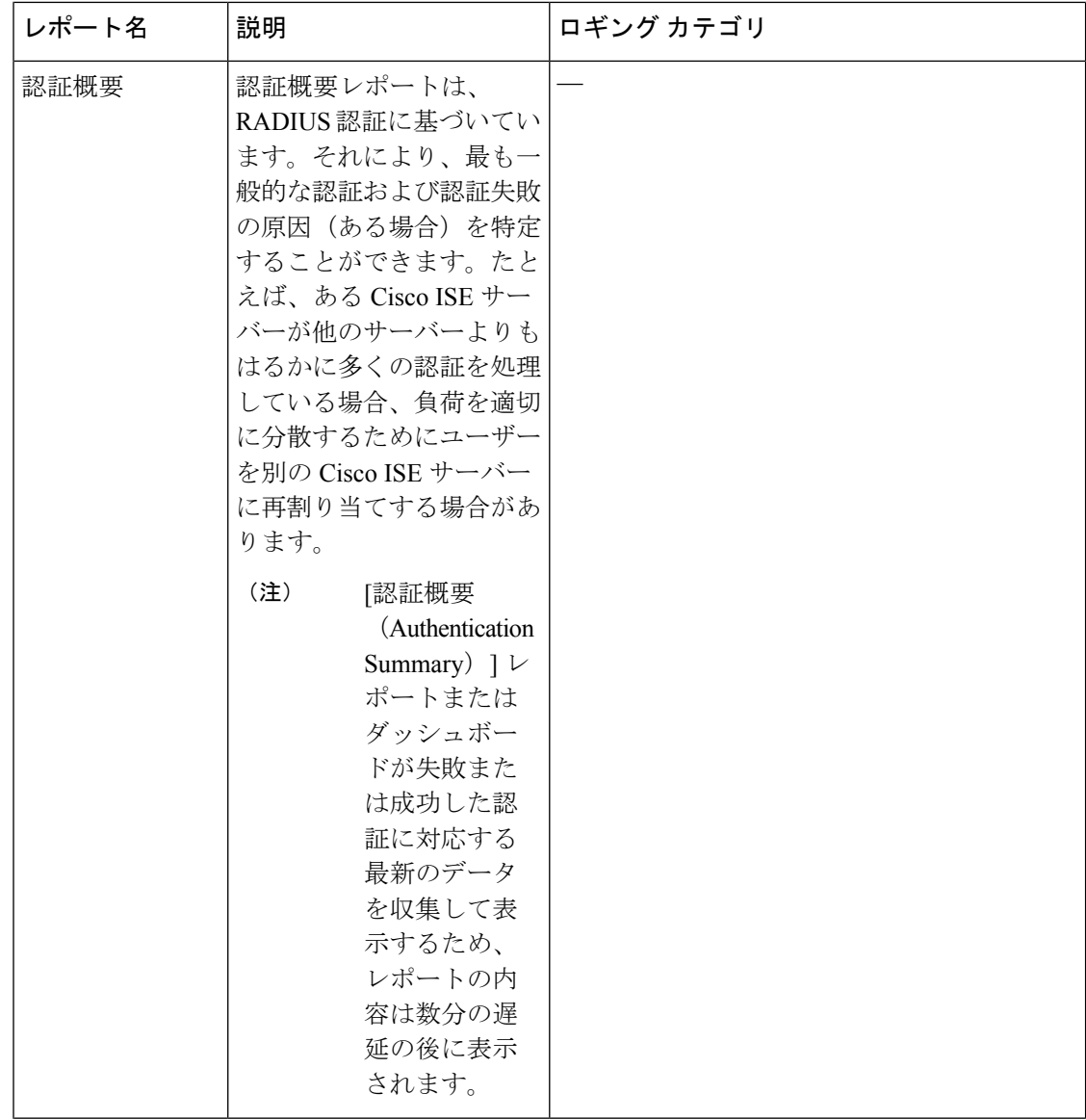

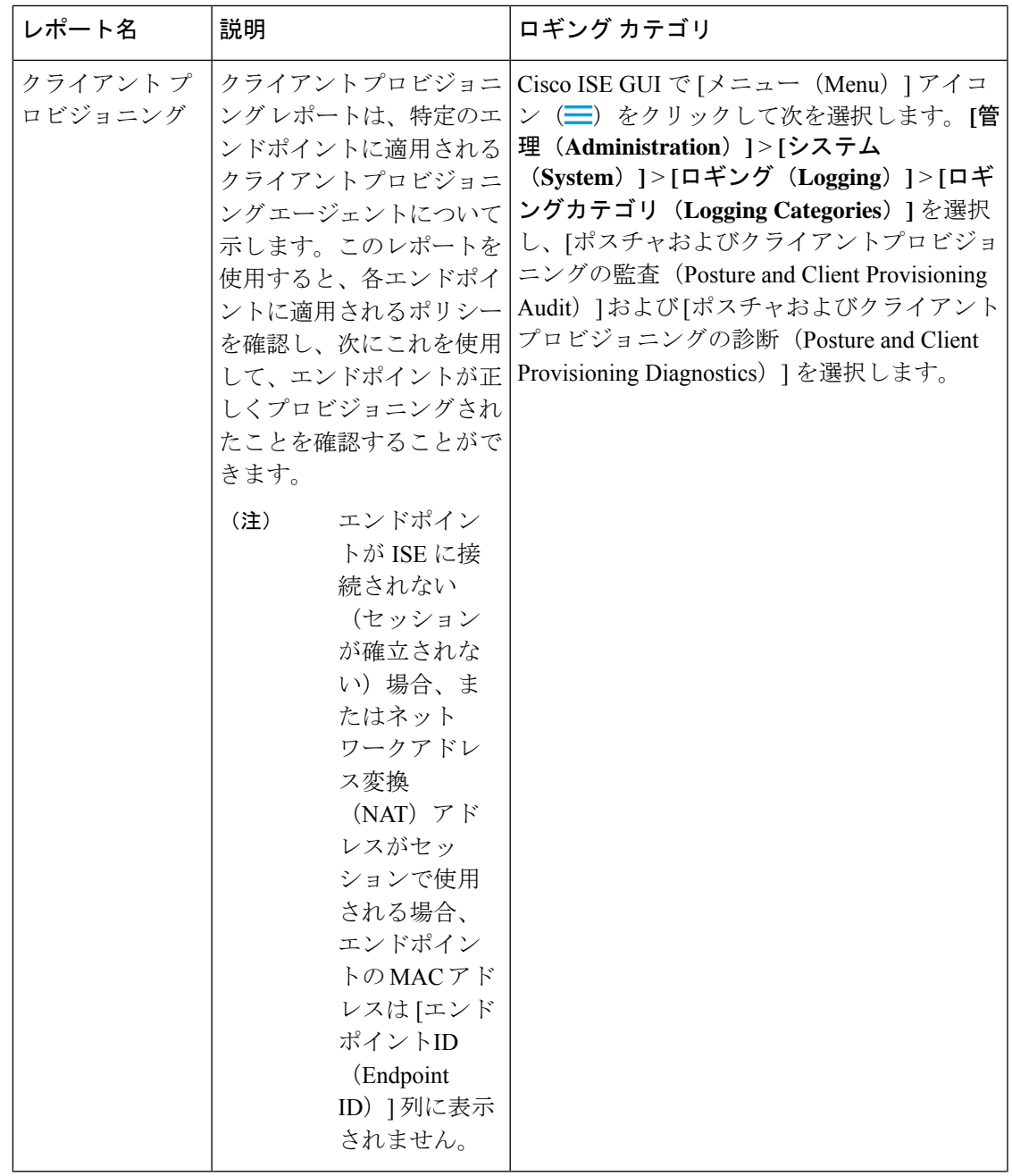

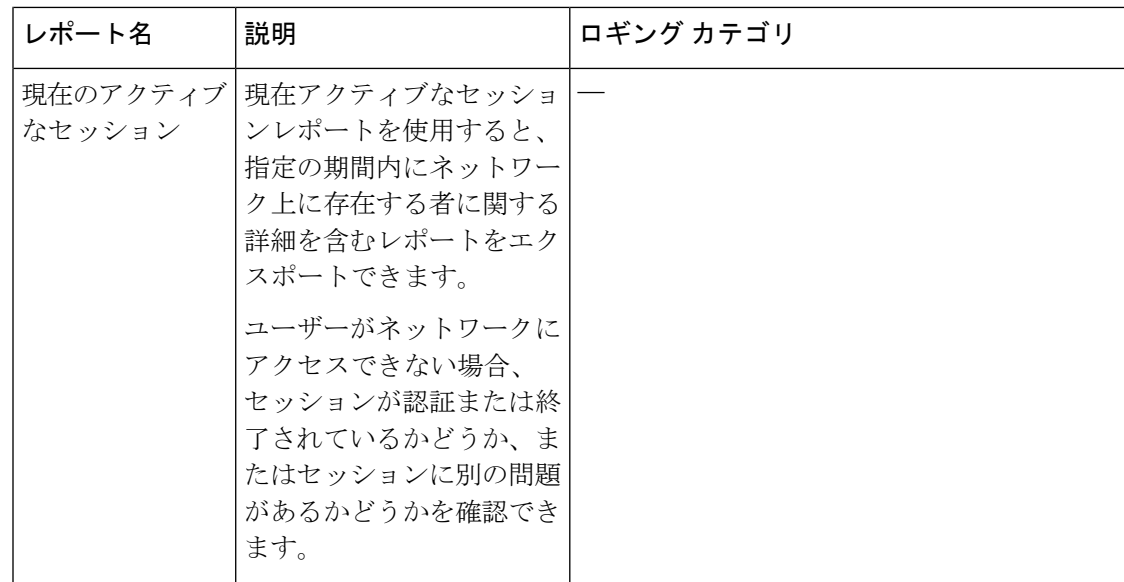

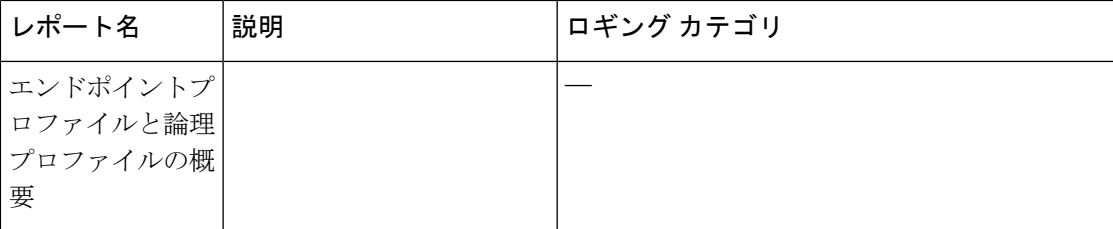

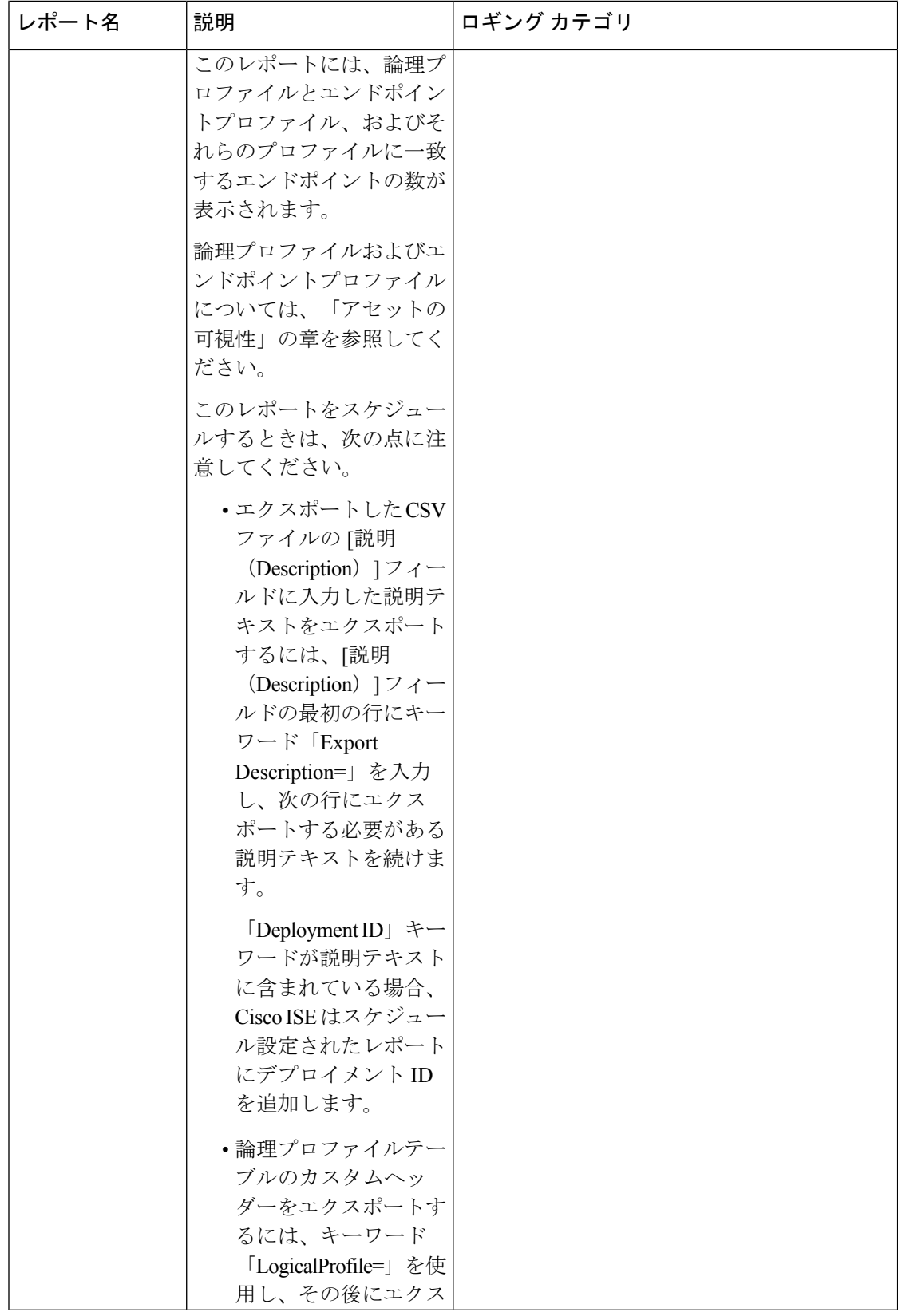

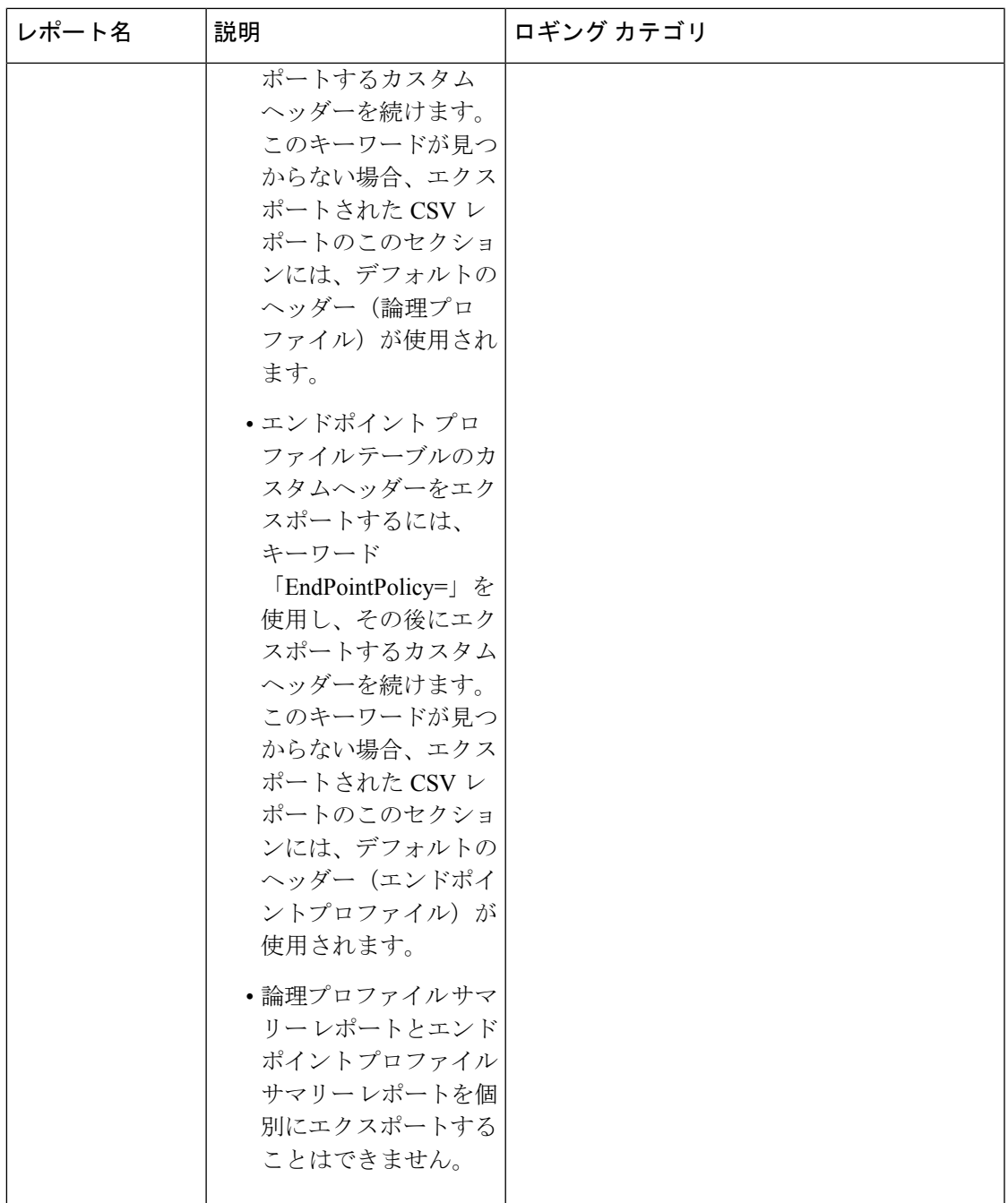

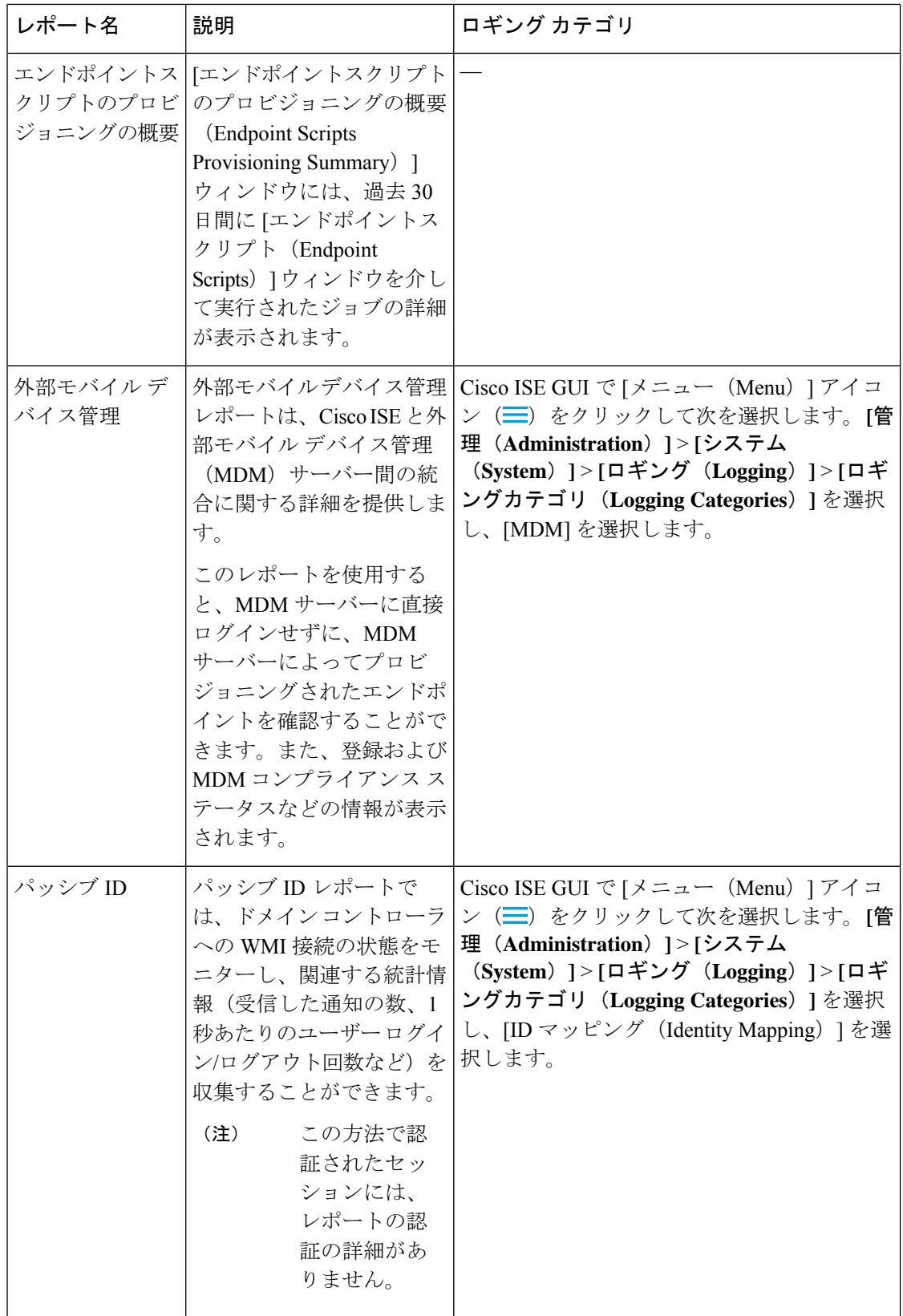

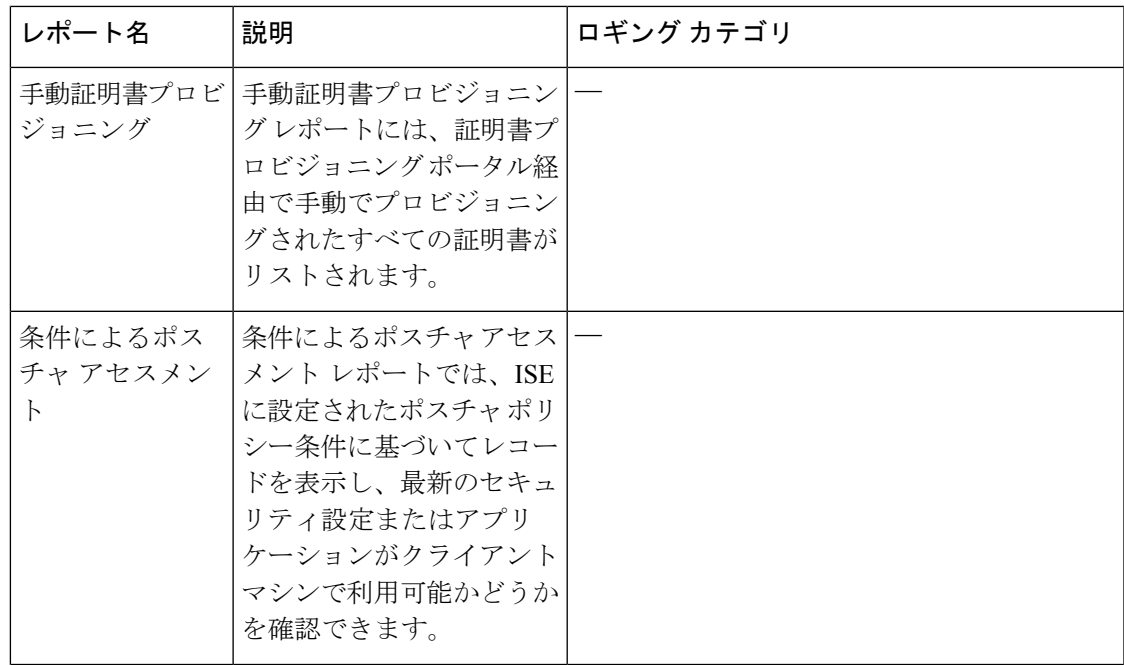

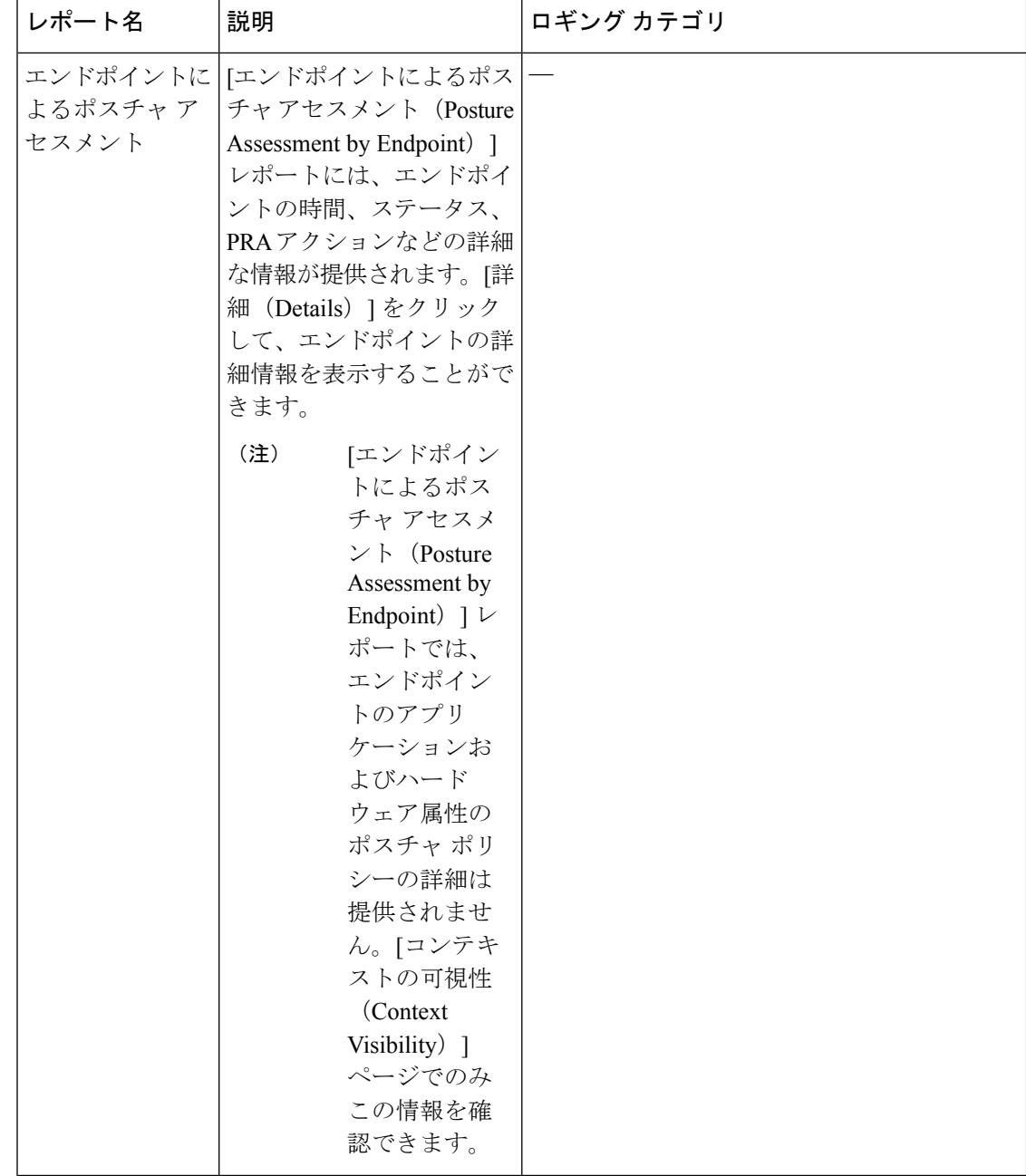

Ι

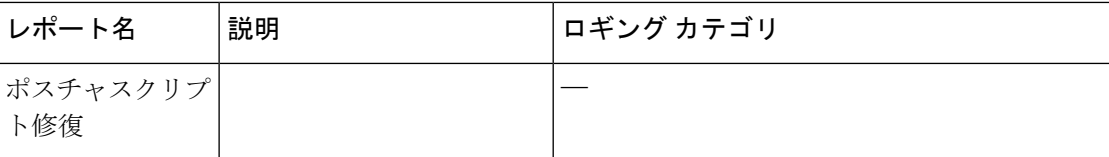

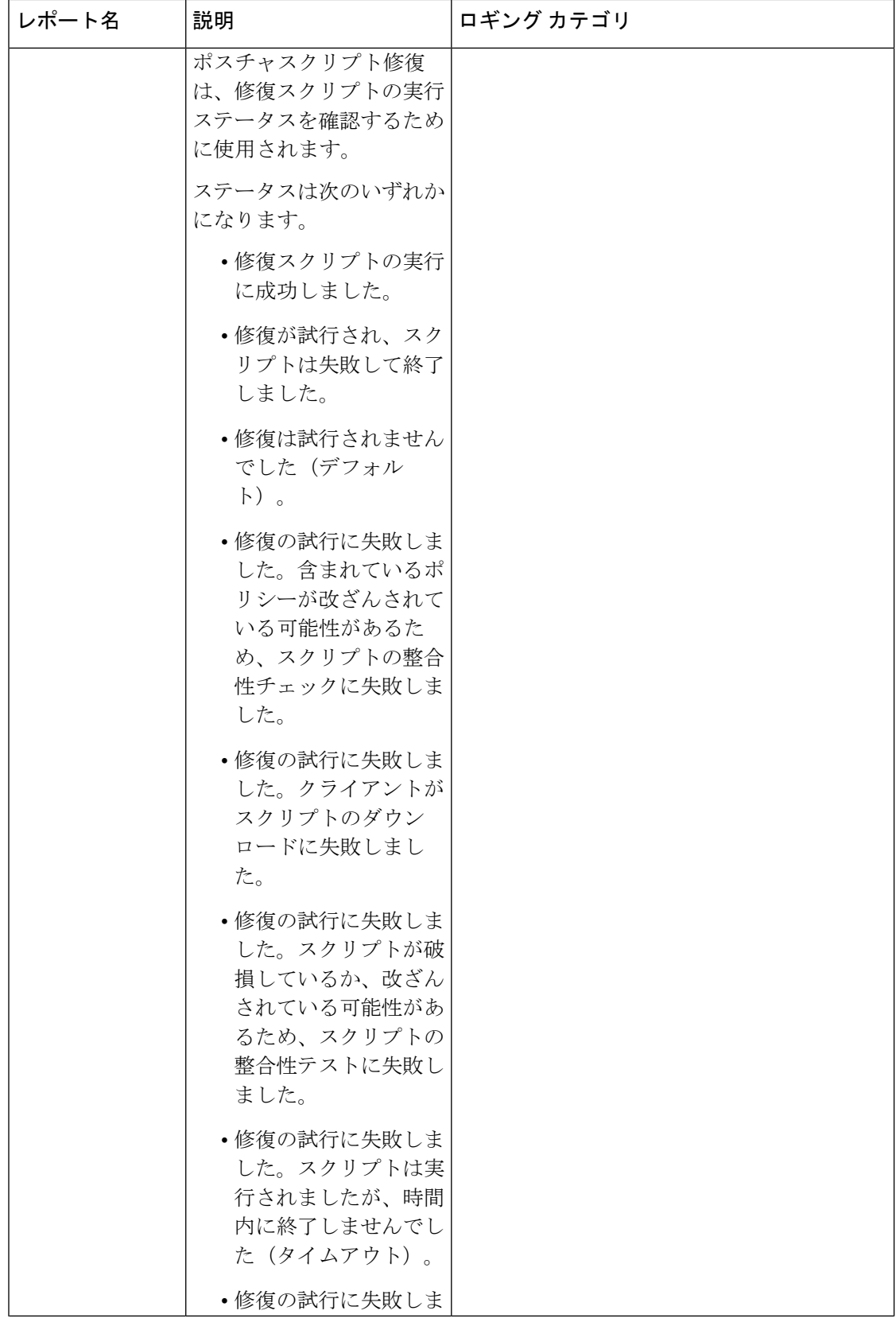

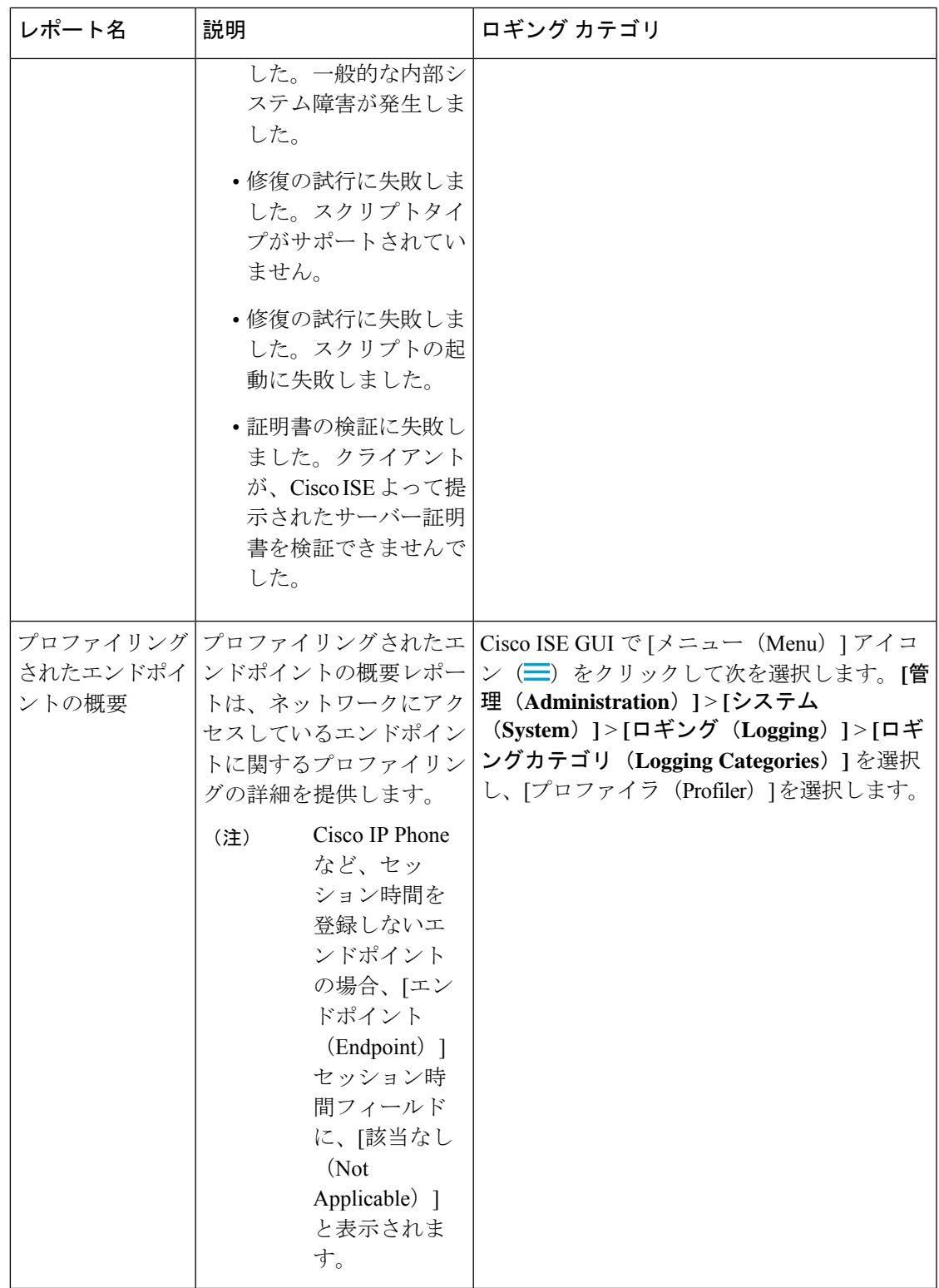

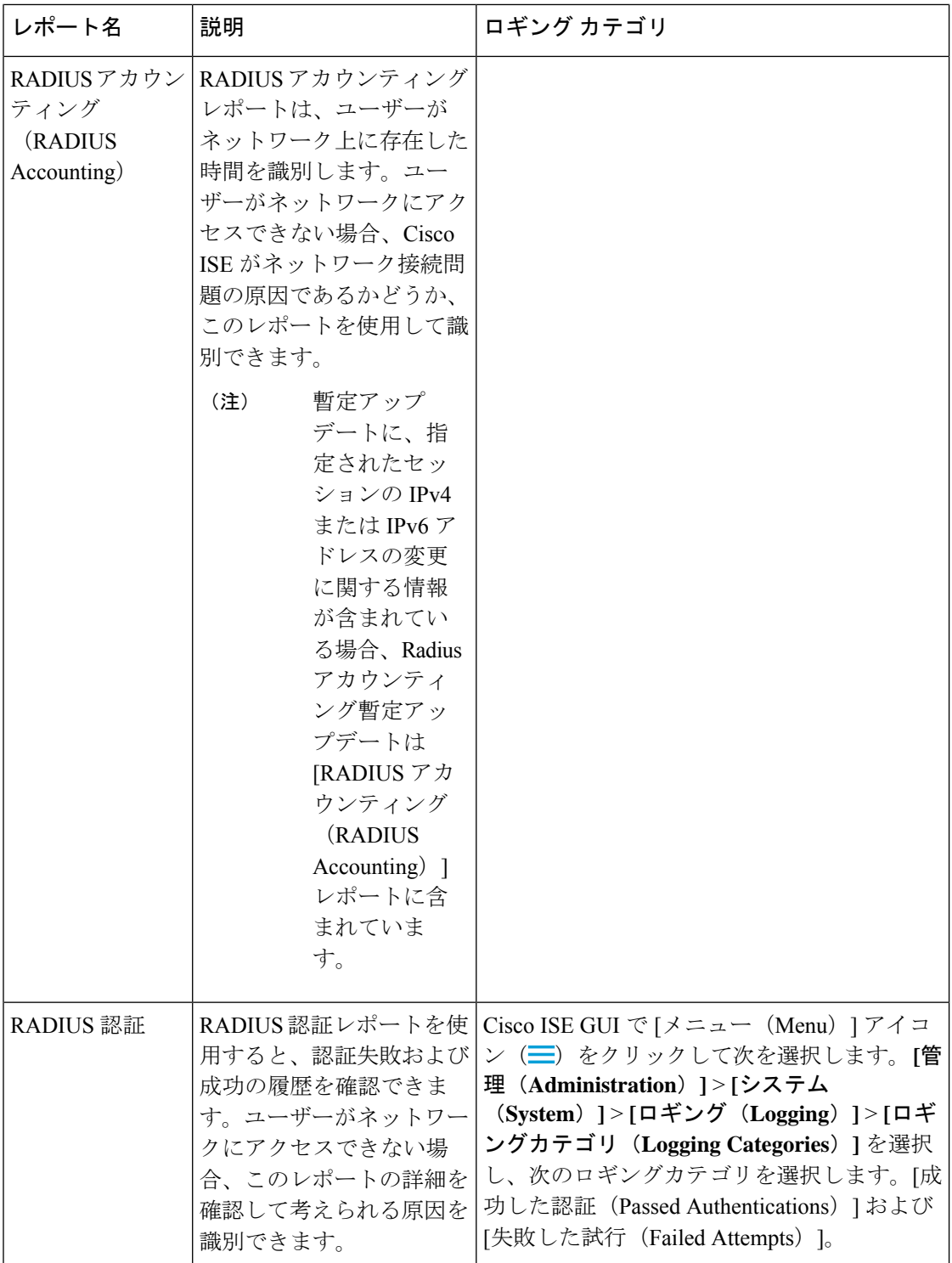

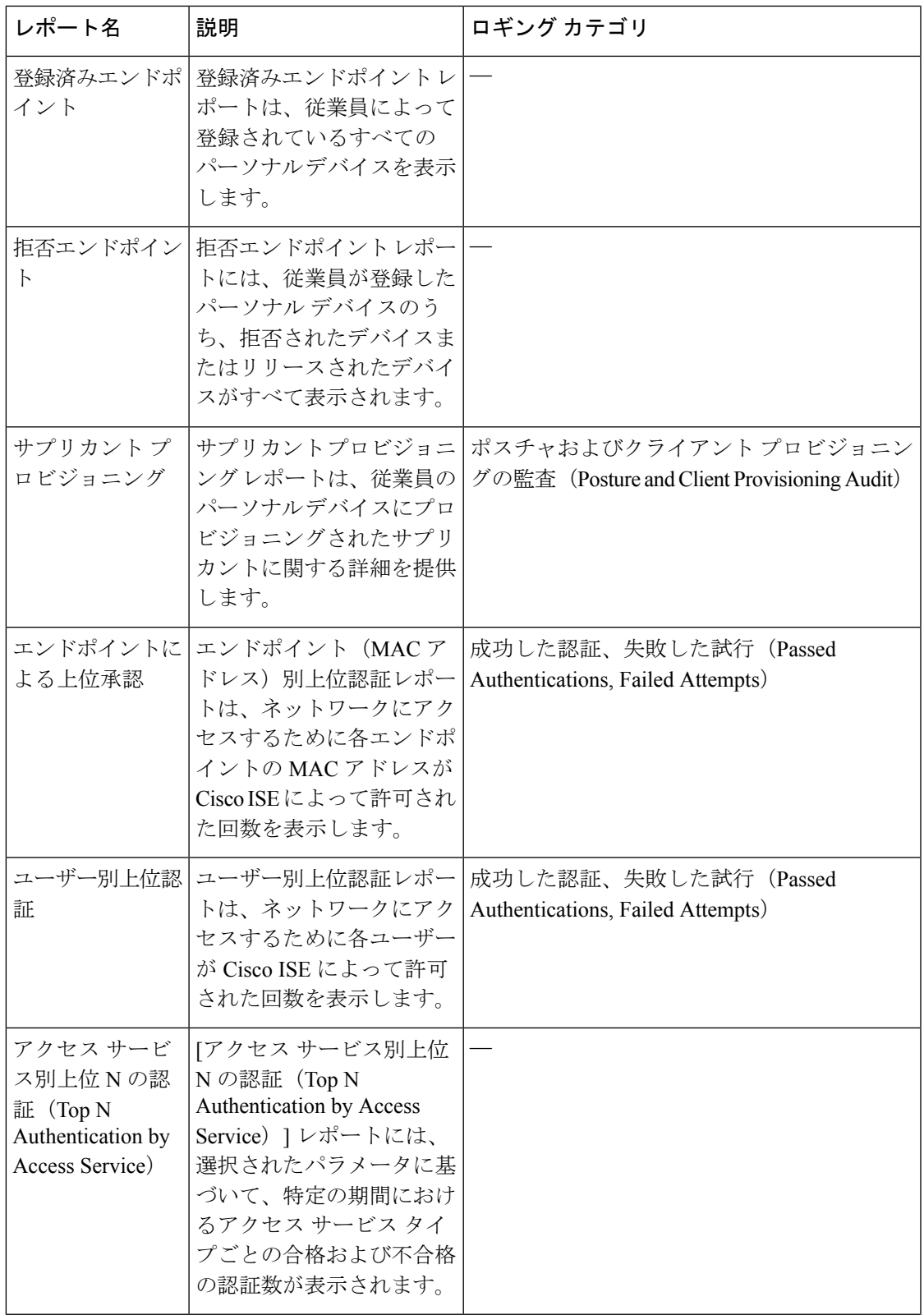

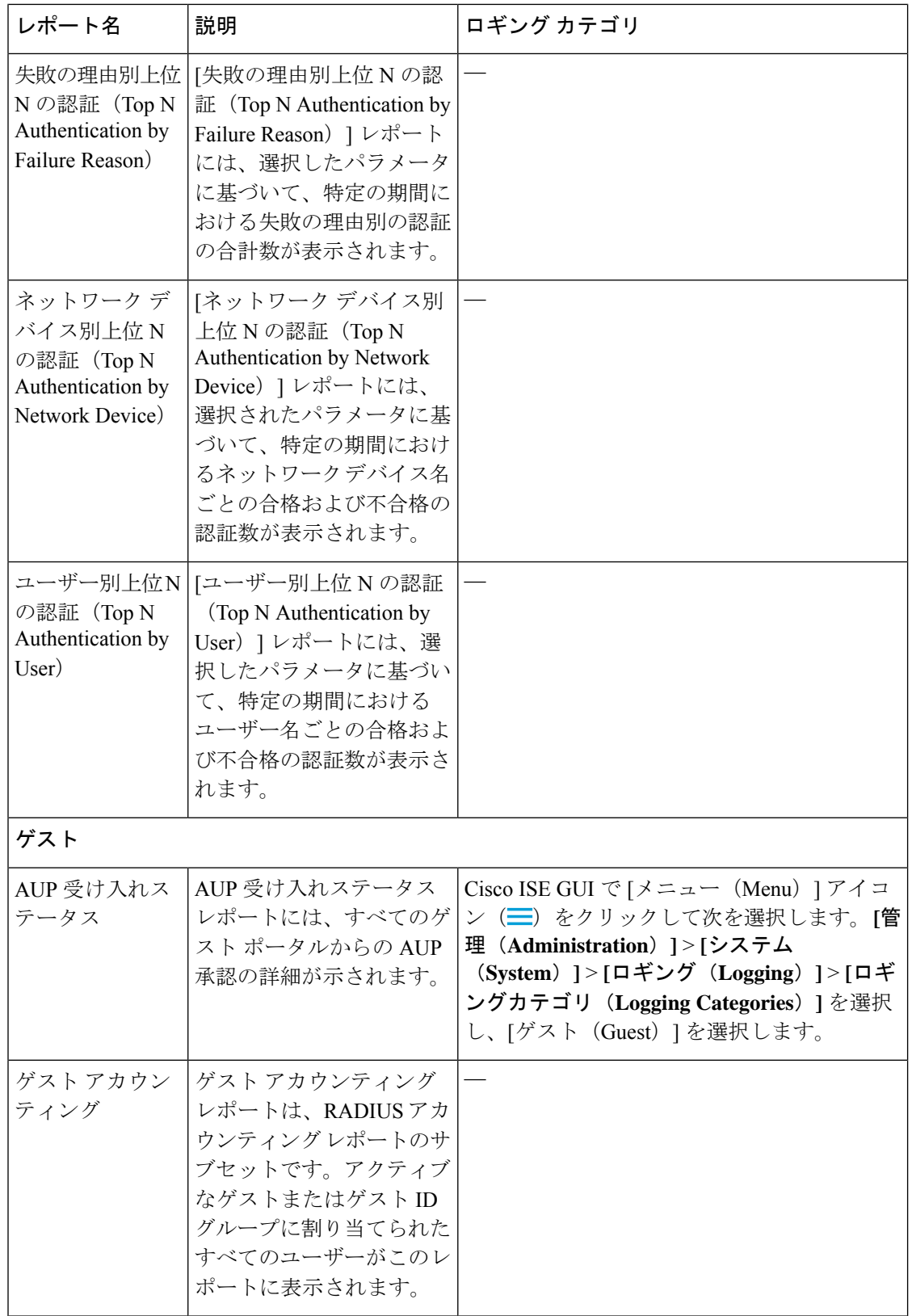

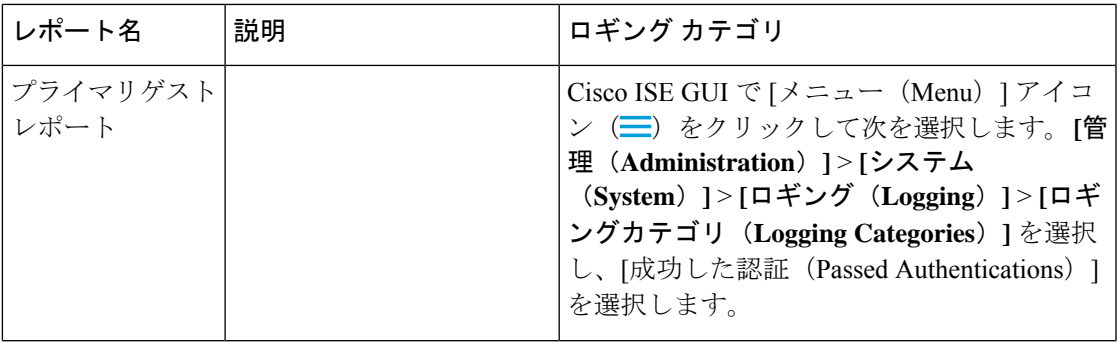

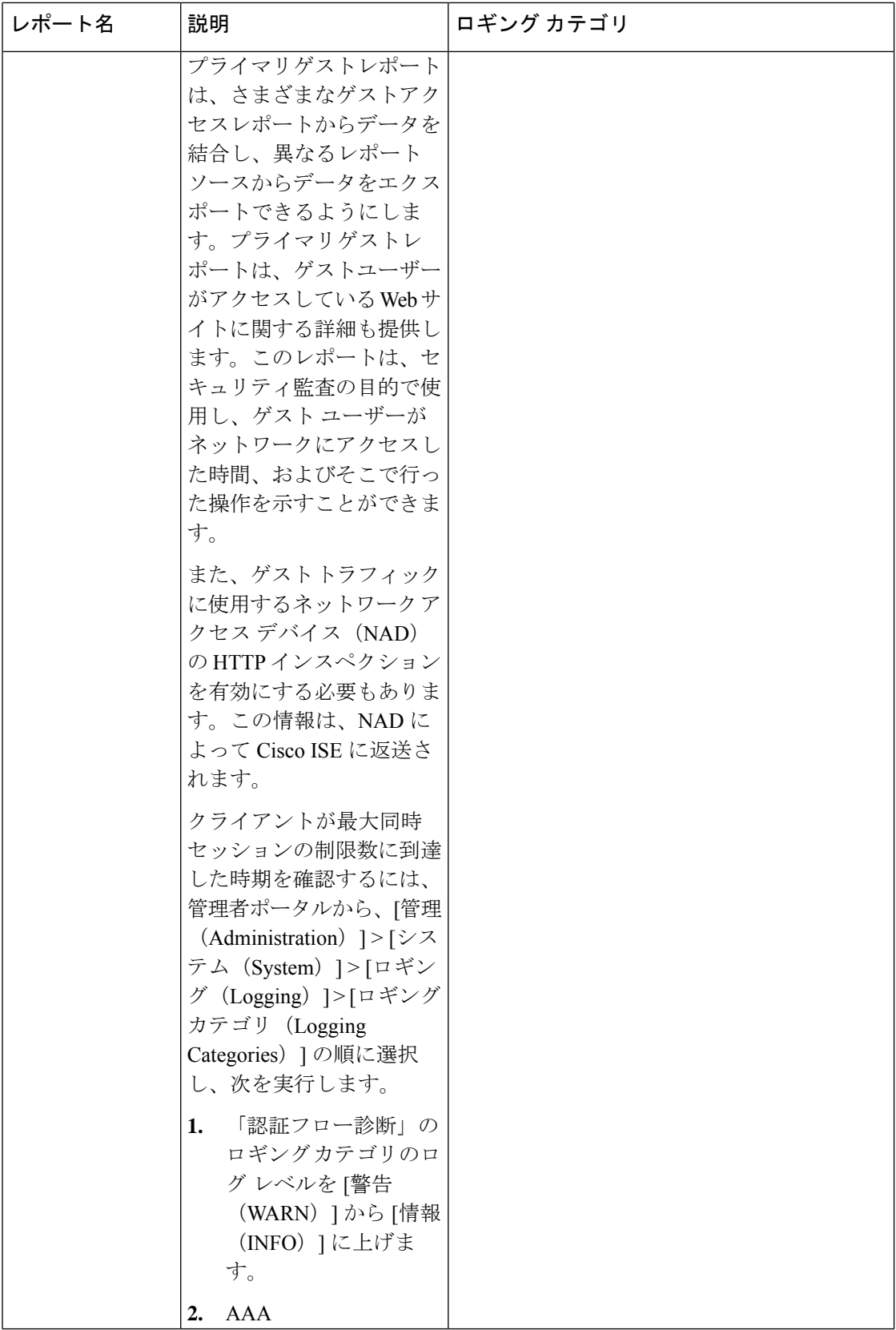

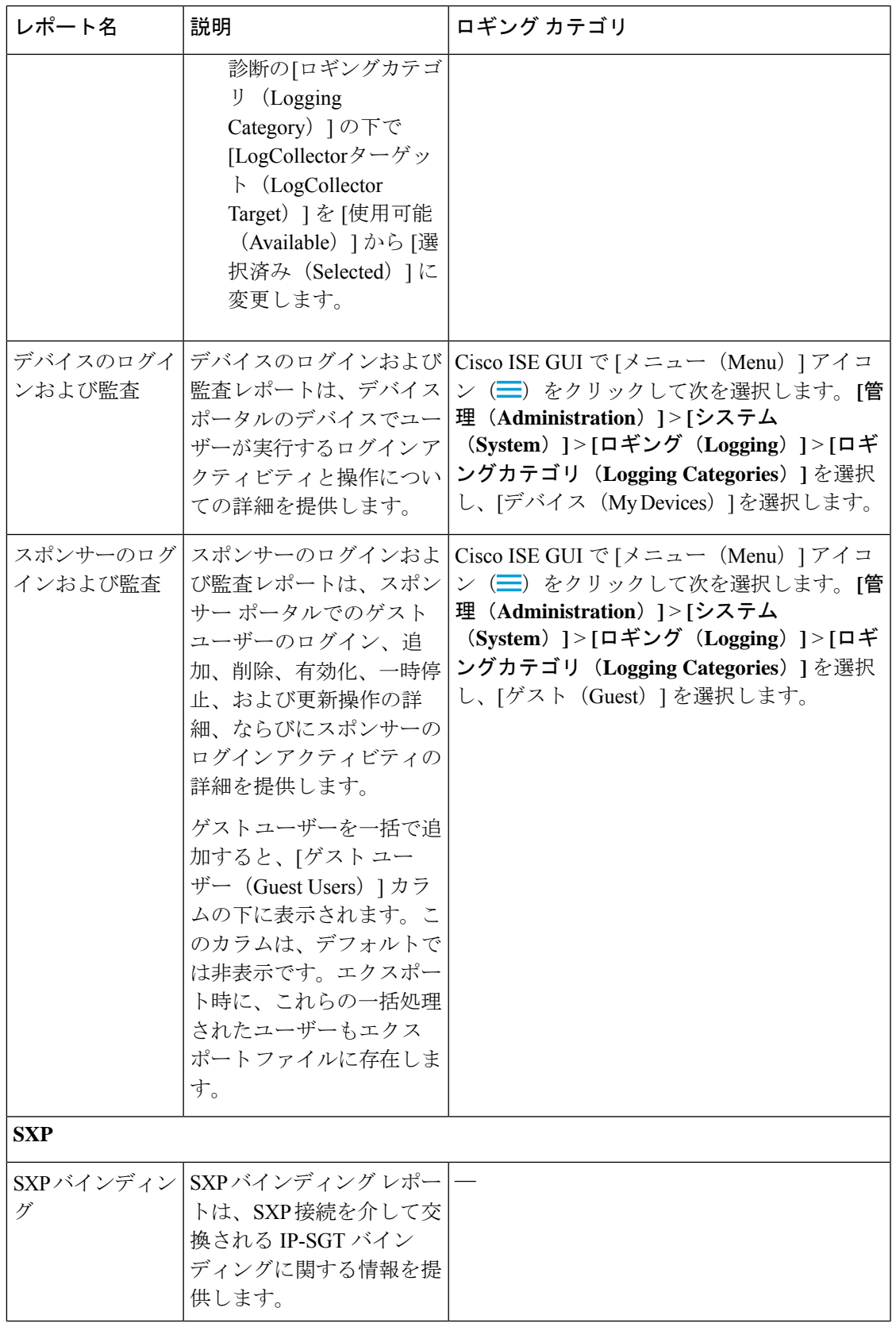

ı

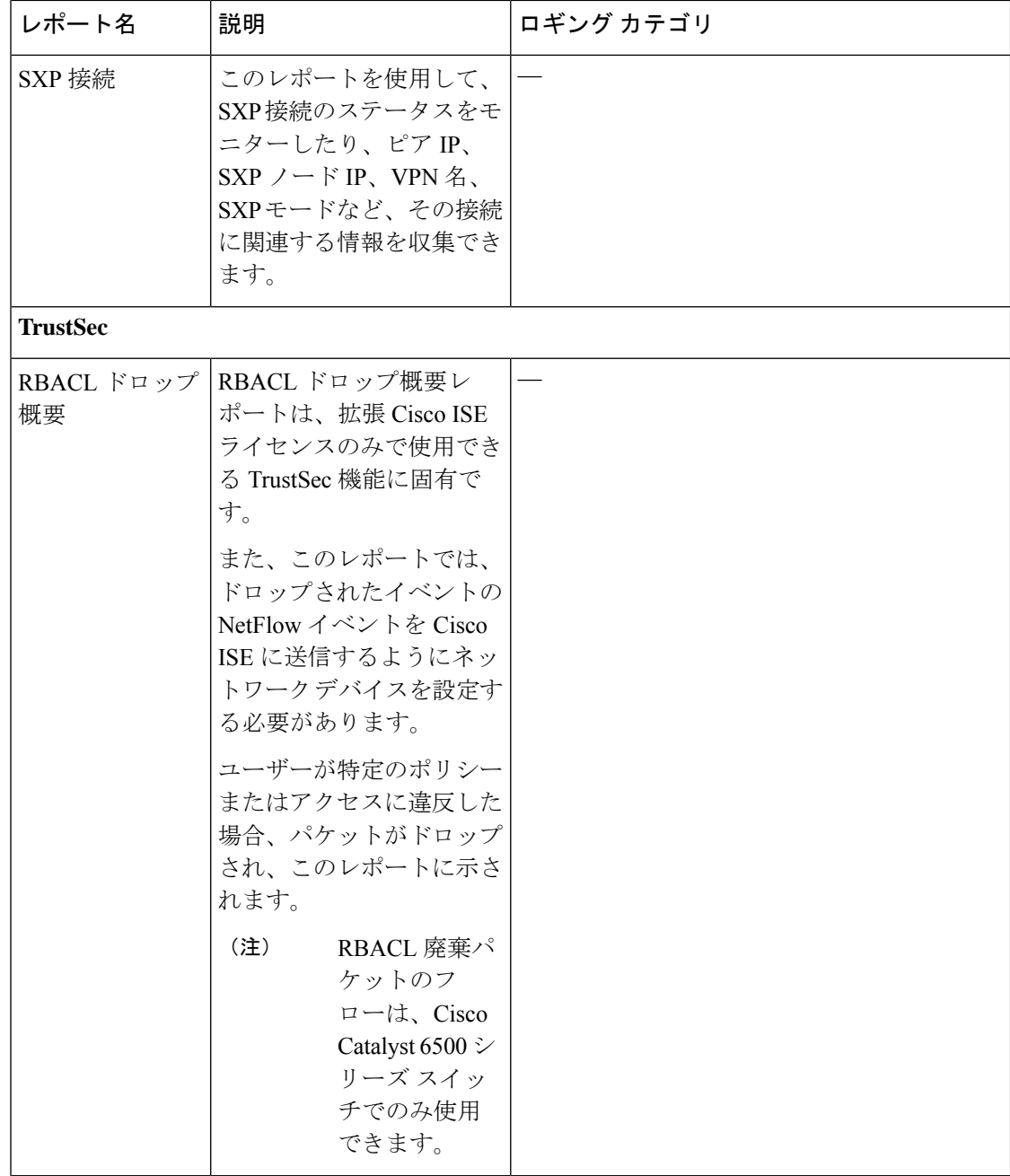

ш

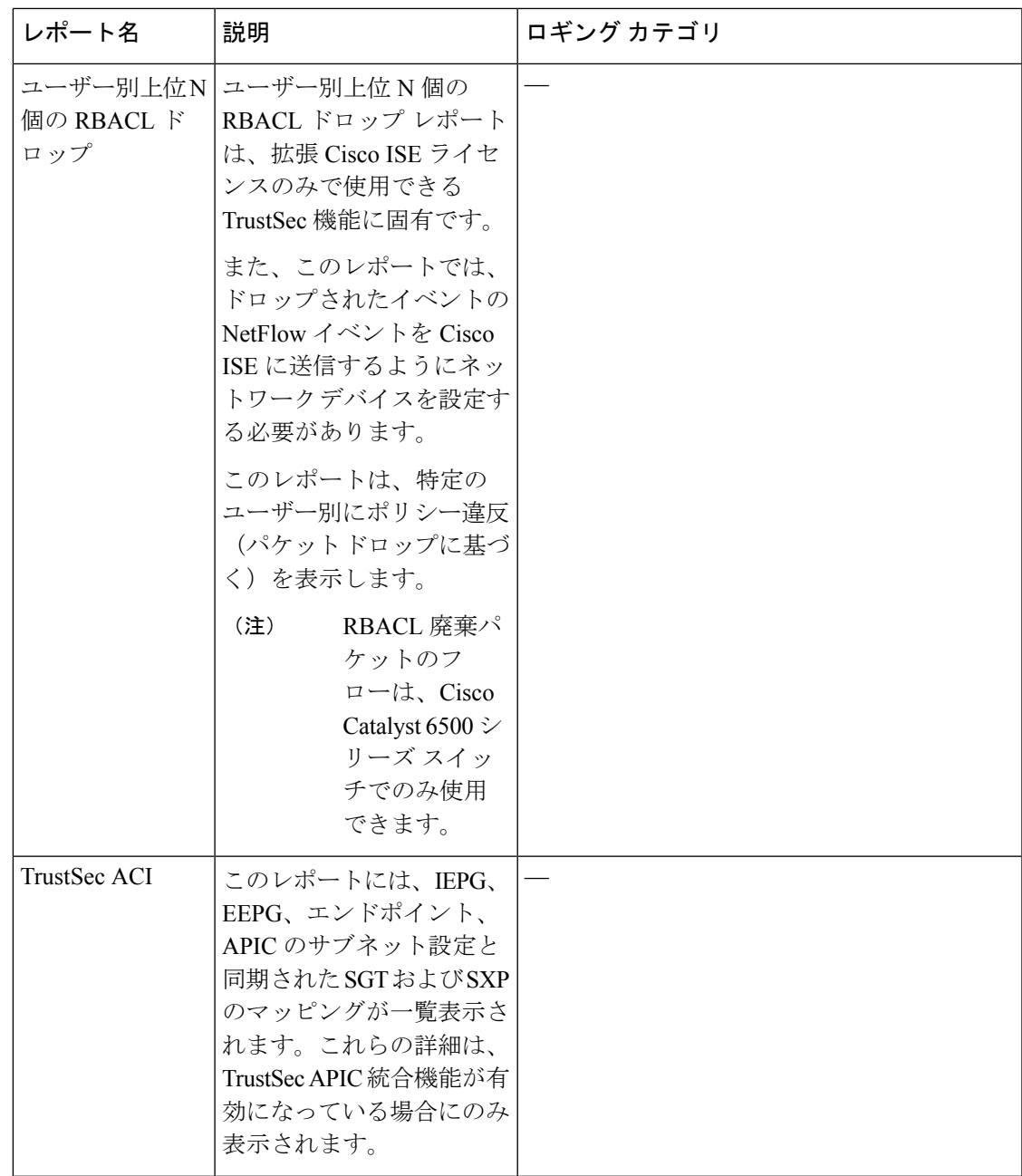

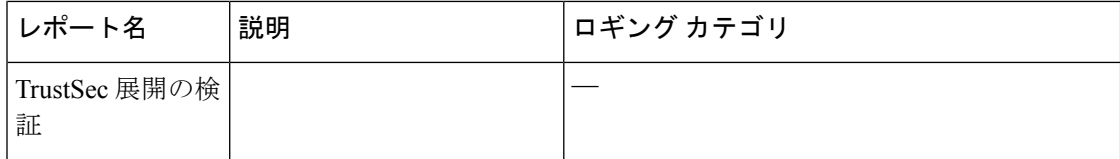
$\mathbf I$ 

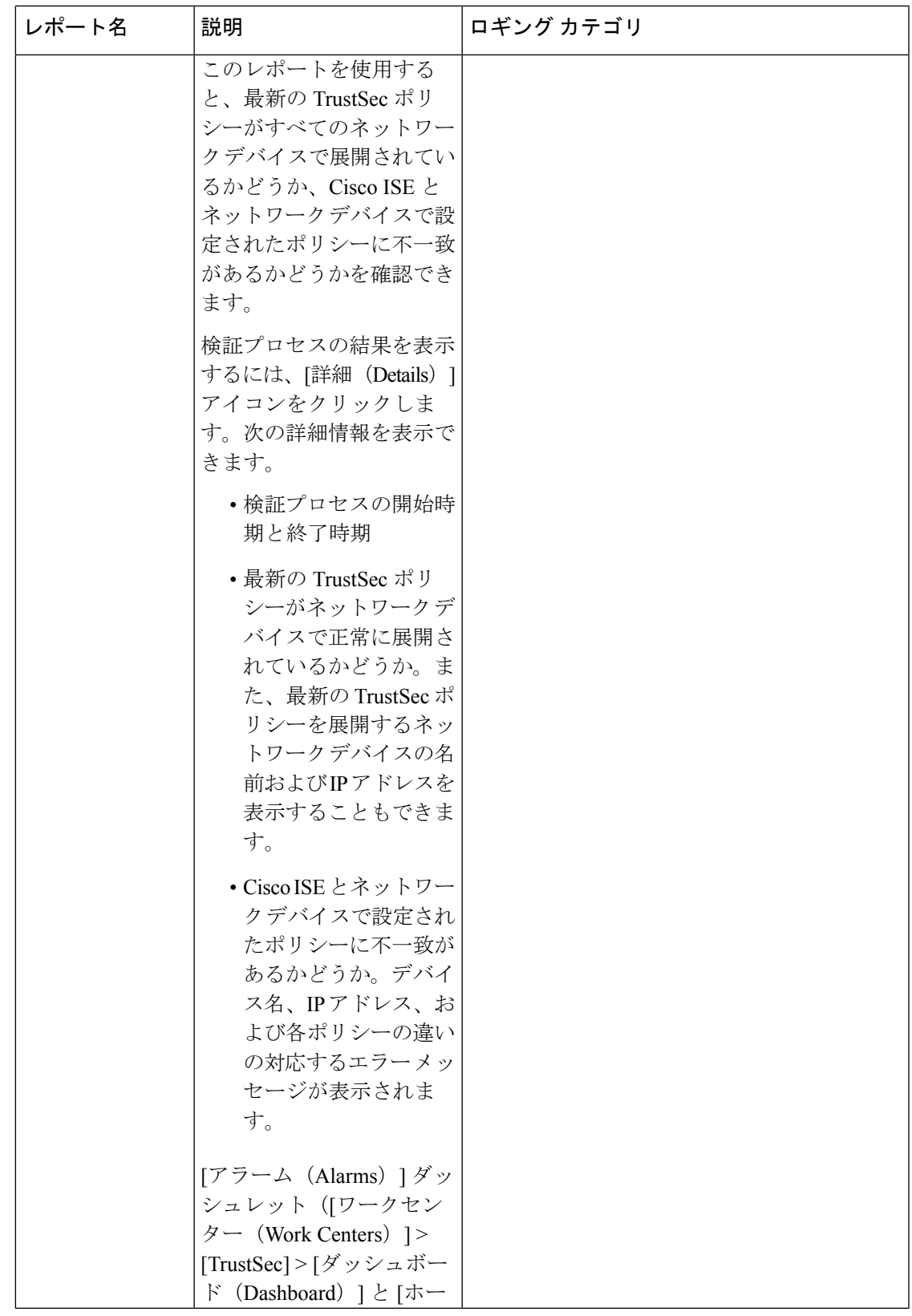

I

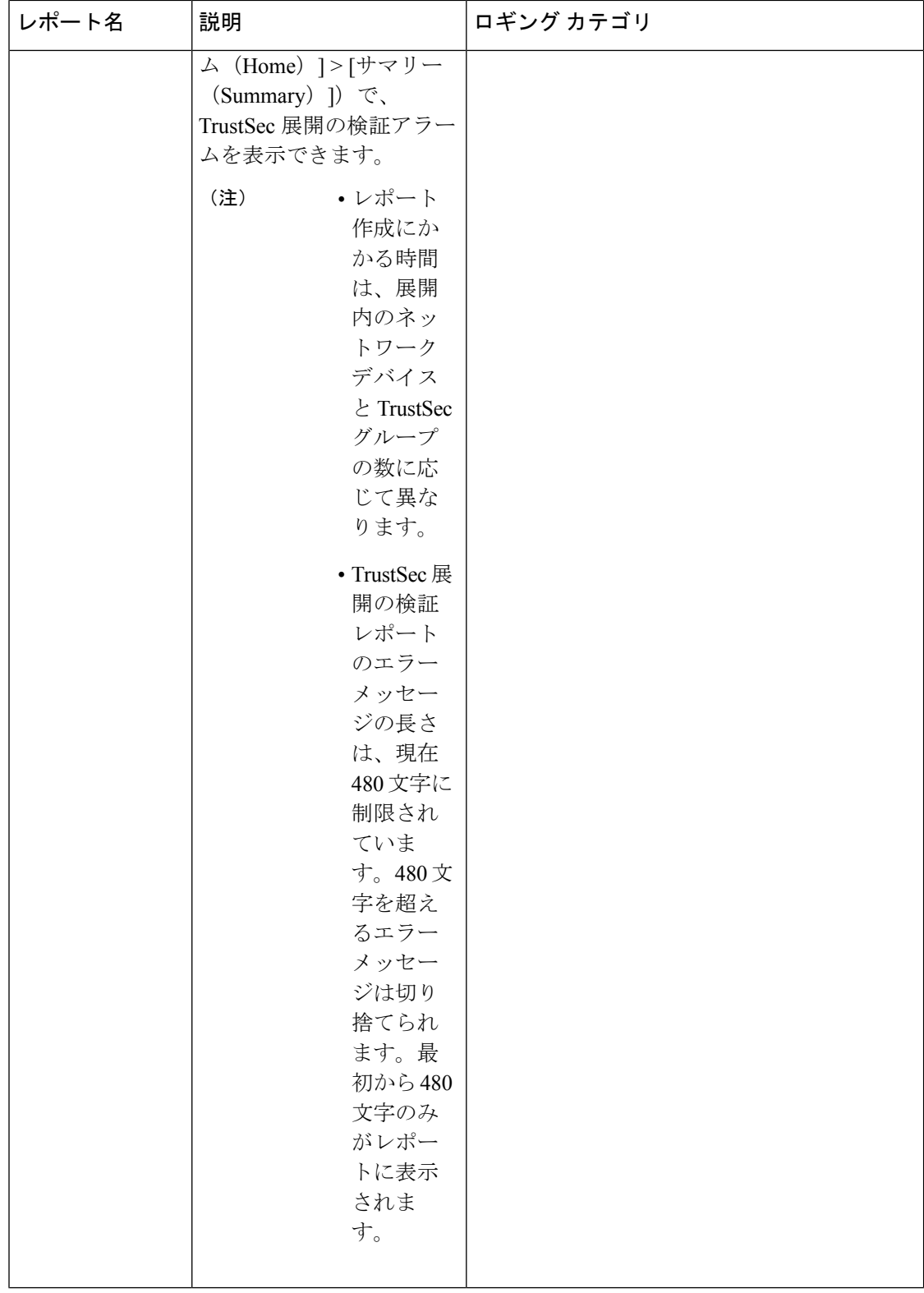

 $\mathbf I$ 

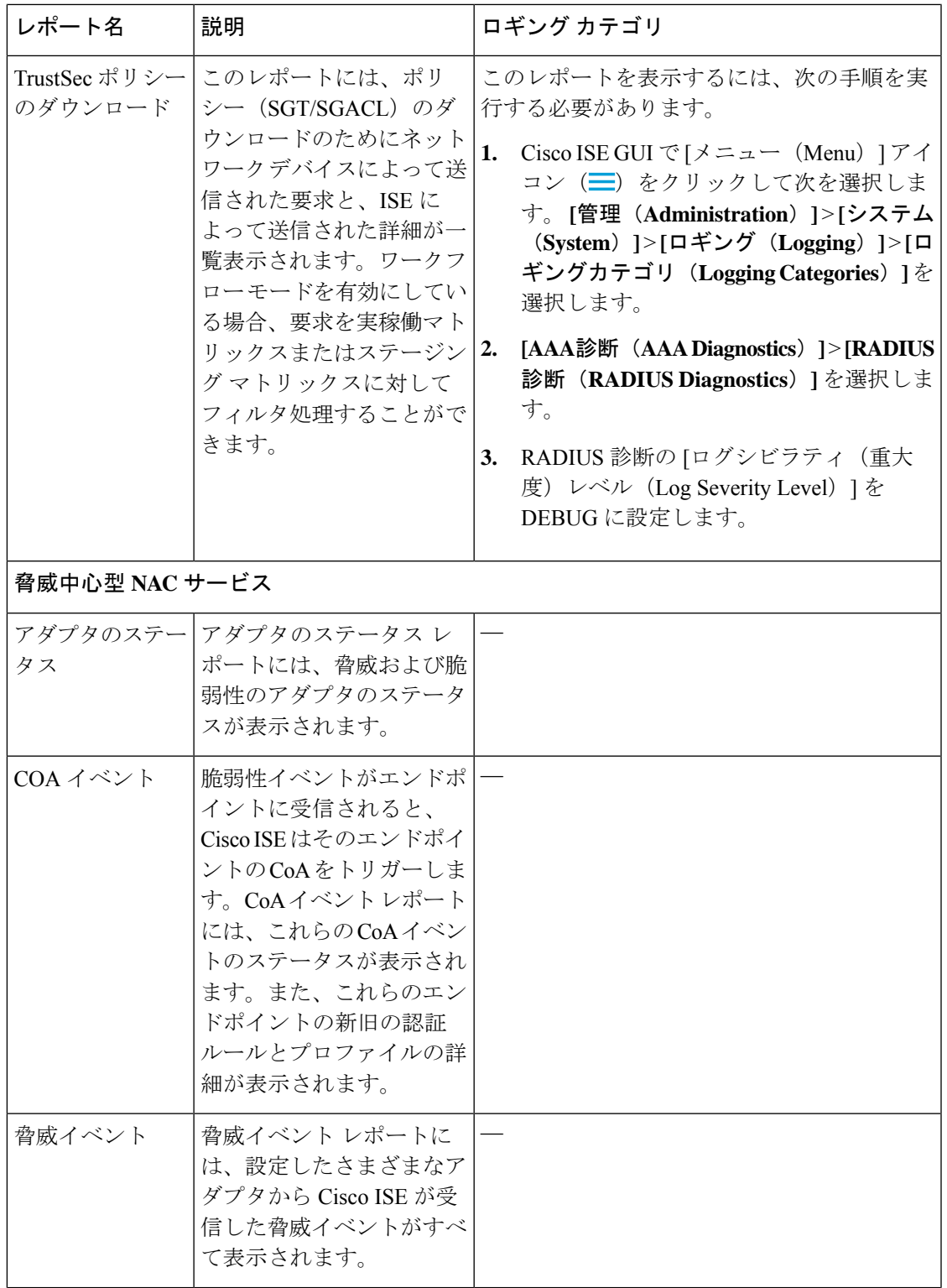

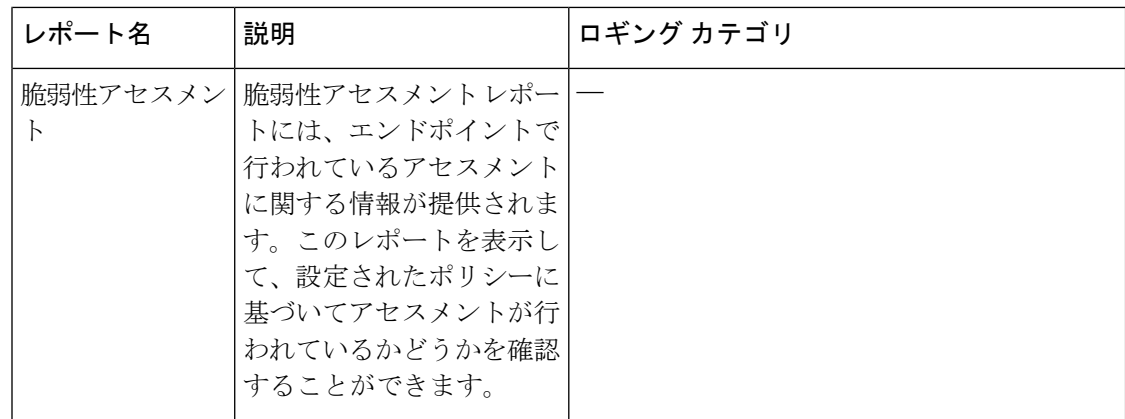

## **RADIUS** ライブ ログ

次の表では、最近の RADIUS 認証を表示する [ライブログ (Live Logs) ] ウィンドウのフィー ルドについて説明します。Cisco ISE GUI で [メニュー (Menu) ] アイコン (=) をクリックし て次を選択します。 **[**操作(**Operations**)**]** > **[RADIUS]** > **[**ライブログ(**Live Logs**)**]**を選択しま す。RADIUS ライブログはプライマリ PAN でのみ確認できます。

表 **46 : RADIUS** ライブ ログ

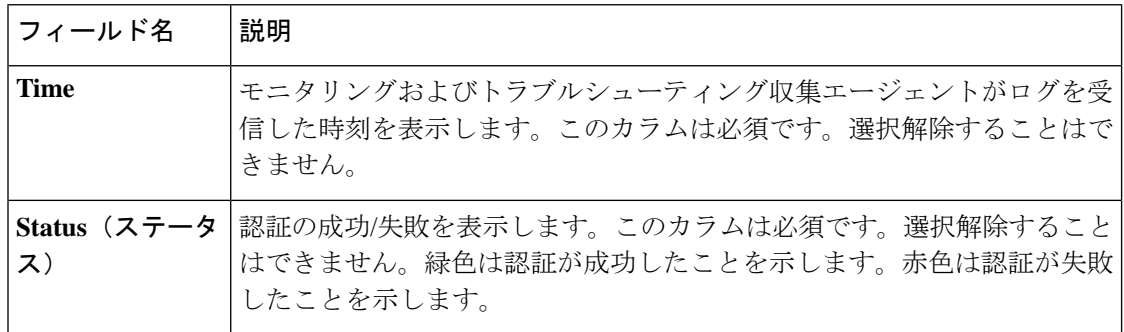

 $\mathbf I$ 

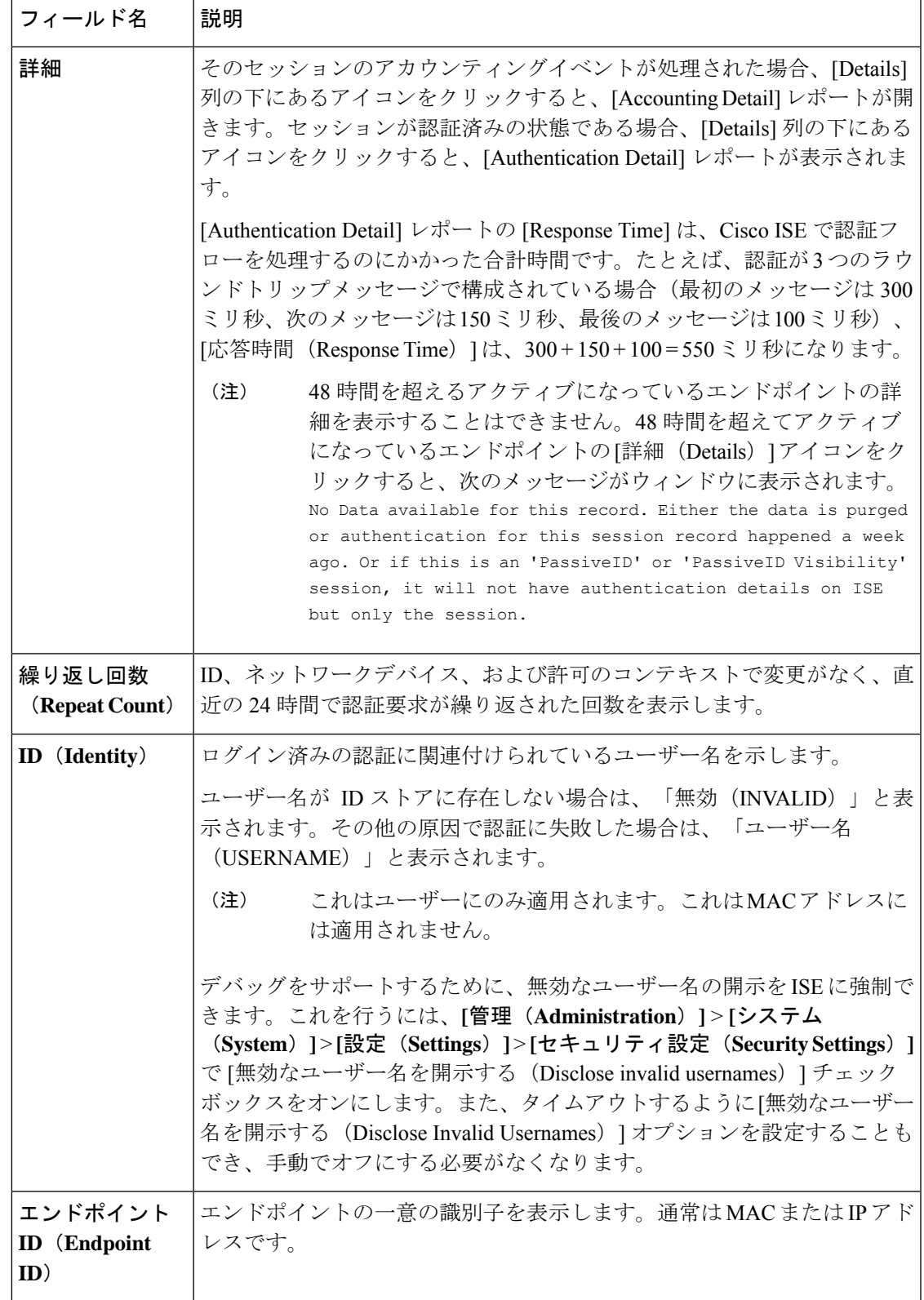

I

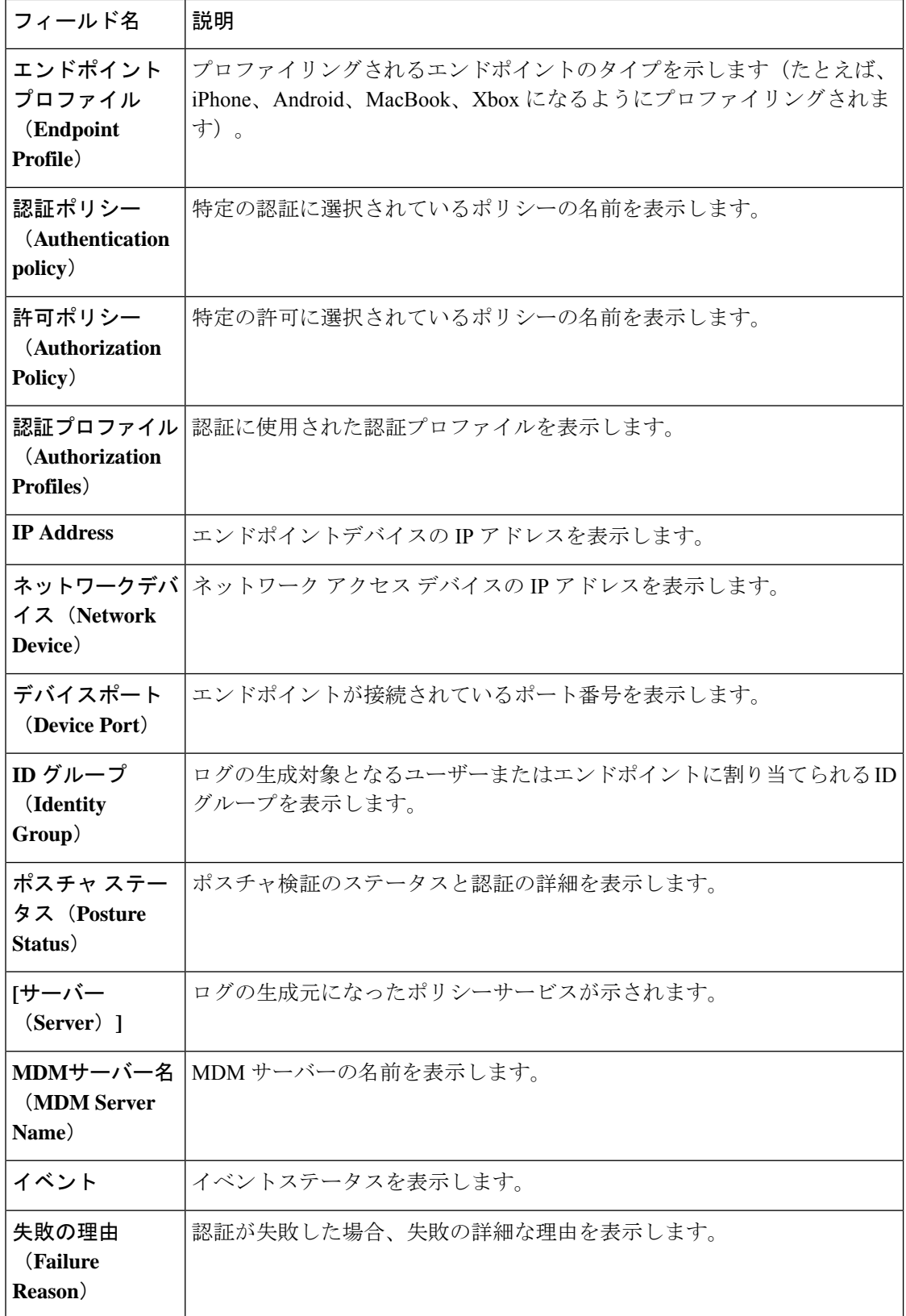

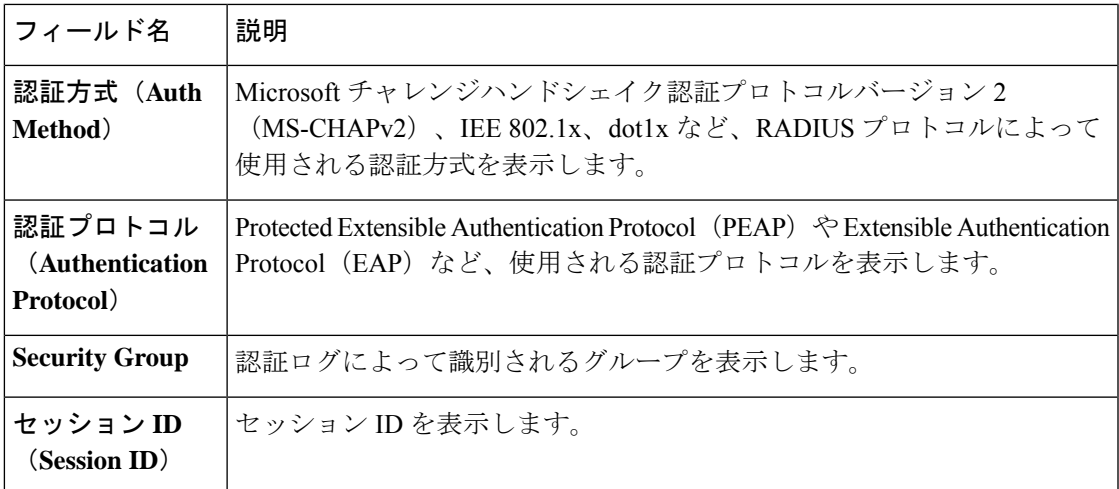

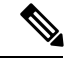

(注)

[RADIUS ライブログ(RADIUS Live Logs)] と [TACACS+ ライブログ(TACACS+ Live Logs)] ウィンドウでは、各ポリシーの認証ルールに対する最初の属性として[クエリ済みPIP (Queried PIP)]エントリが表示されます。認証ルール内のすべての属性が、以前のルールについてすで にクエリされているディクショナリに関連している場合、追加の [クエリ済み PIP (Queried PIP) 1エントリは表示されません。

[RADIUS ライブログ(RADIUS Live Logs)] ウィンドウでは、次の操作を実行できます。

- データを CSV または PDF ファイル形式でエクスポートします。
- 要件に基づいて列を表示または非表示にします。
- 簡易またはカスタムフィルタを使用してデータをフィルタ処理します。後で使用するため にフィルタを保存することもできます。
- 列の順序を変更したり、列の幅を調整します。
- 列の値をソートします。

(注) ユーザーのカスタマイズはすべて、ユーザー設定として保存されます。

### 認証遅延

認証遅延は、認証プロセスが開始された時点からの RADIUS 認証プロセスの平均応答時間で す。**[**ダッシュボード(**Dashboard**)**]** > **[**システム概要(**System Summary**)**]** ダッシュレットを 選択します。Cisco ISE GUI で [メニュー (Menu) ] アイコン ( 三) をクリックして次を選択し ます。Cisco ISE 認証遅延は、**[**ダッシュボード(**Dashboard**)**]** > **[**システム概要(**System Summary**)**]** ダッシュレットから確認できます。

ドロップダウンリストから次の認証遅延タイムフレームを選択できます。

- [60 分(60 mins)]:このオプションでは、過去 60 分間に開始された認証の認証遅延が指 定されます。
- •[12 時間 (12 hrs) ]:このオプションでは、過去 24 時間に開始された認証プロセスの認証 遅延が指定されます。

表示される応答時間はミリ秒(ms)単位です。認証遅延の詳細レポートを表示するには、[ラ イブログ(Live Logs)] ウィンドウで最新のログをクリックします。このウィンドウを表示す るには、[メニュー(Menu)] アイコン( )をクリックして次を選択します。 **[**操作 (**Operations**)**]** > **[RADIUS]** を選択します。

## **RADIUS** ライブ セッション

次の表では、RADIUS の [ライブセッション (Live Sessions) ] ウィンドウのフィールドについ て説明します。このウィンドウにはライブ認証が表示されます。このウィンドウを表示するに は、[メニュー(Menu)]アイコン(==)をクリックして次を選択します。RADIUSライブセッ ションはプライマリ PAN だけで表示されます。

#### 表 **<sup>47</sup> : RADIUS** ライブ セッション

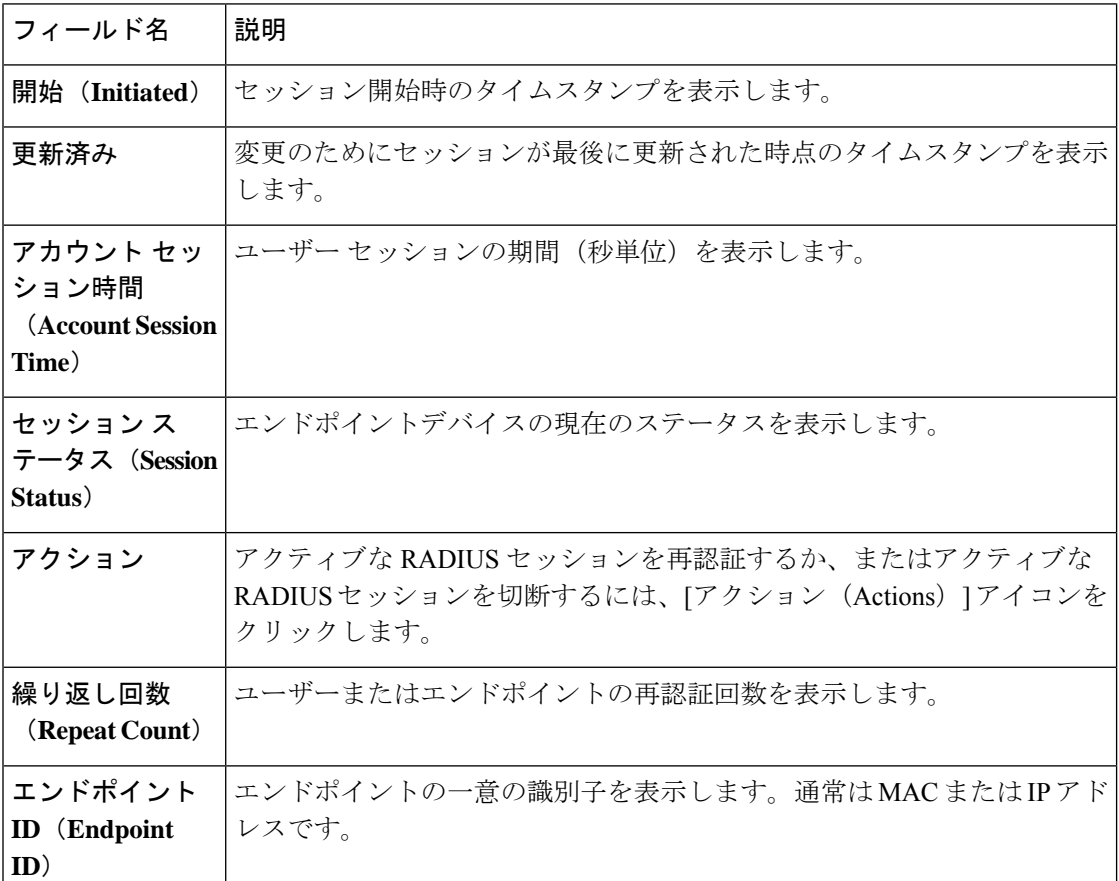

 $\mathbf I$ 

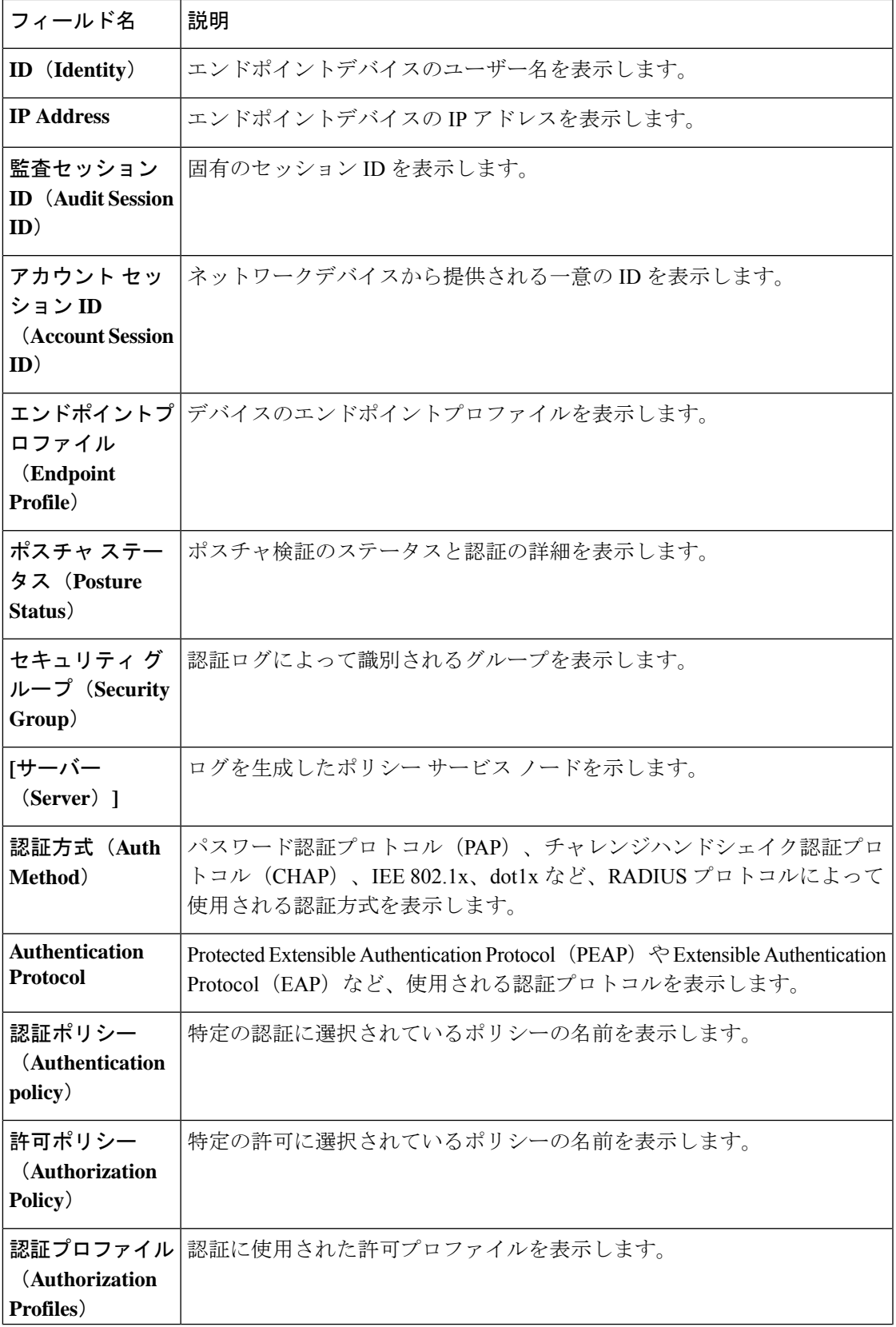

I

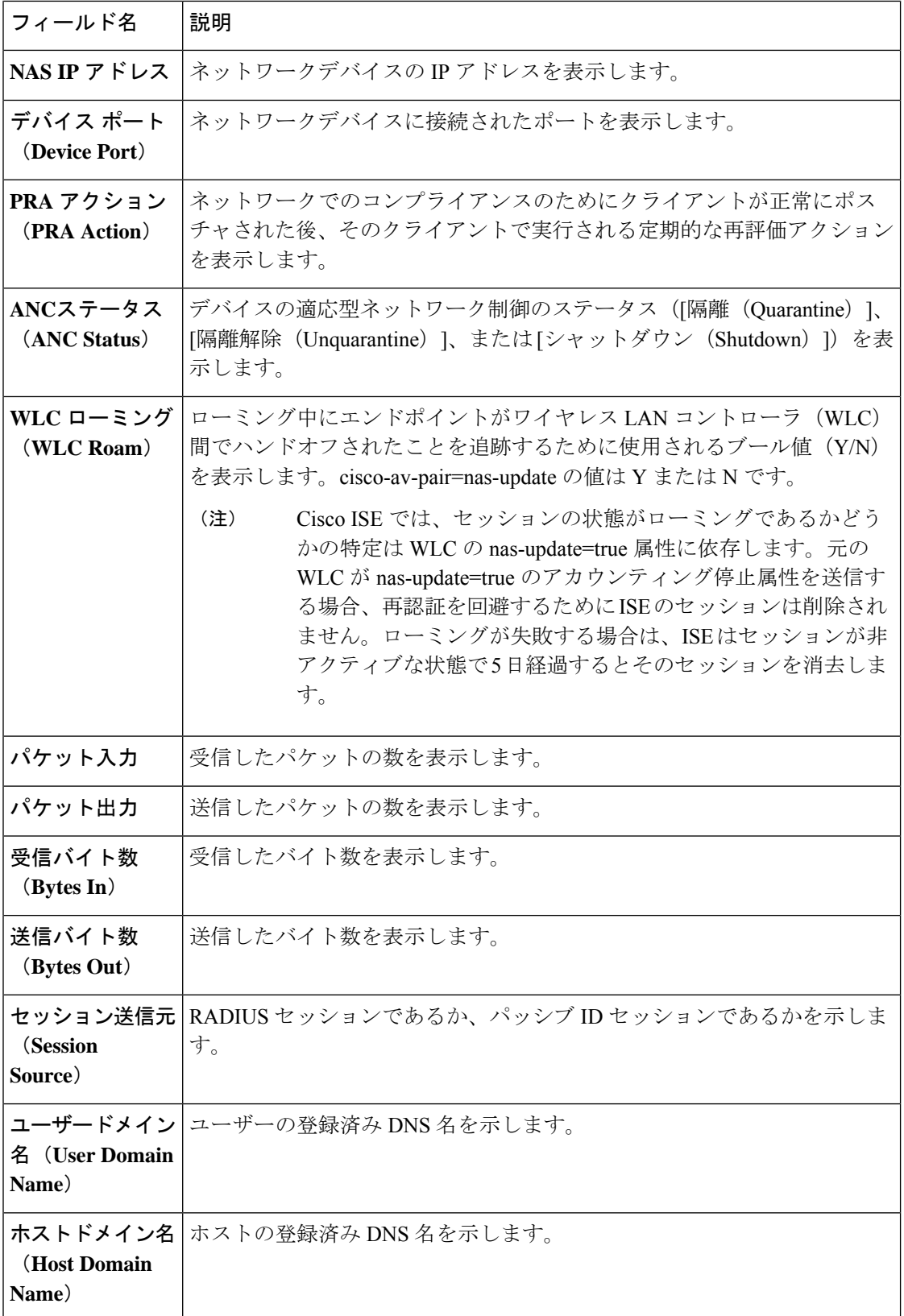

 $\mathbf I$ 

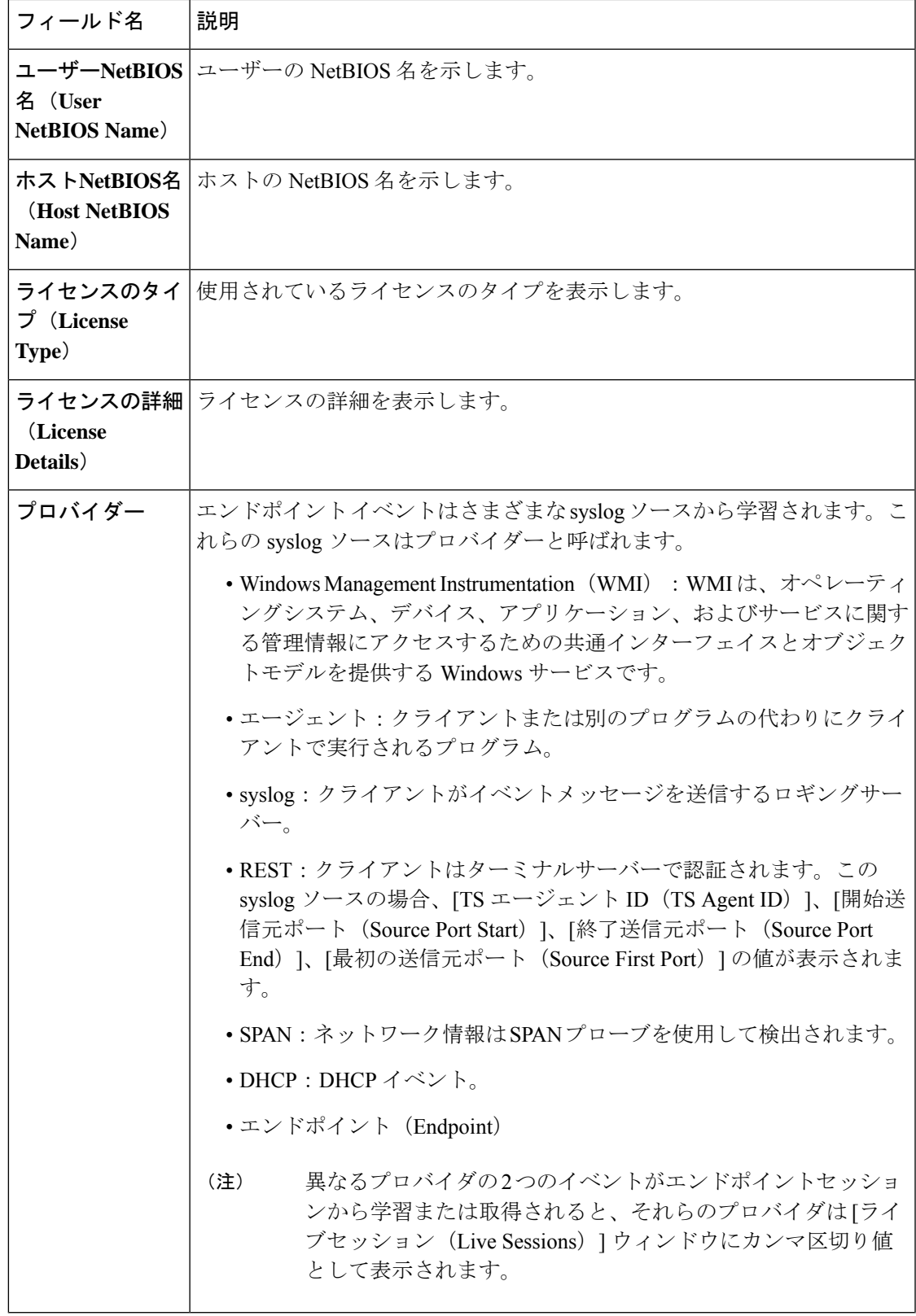

I

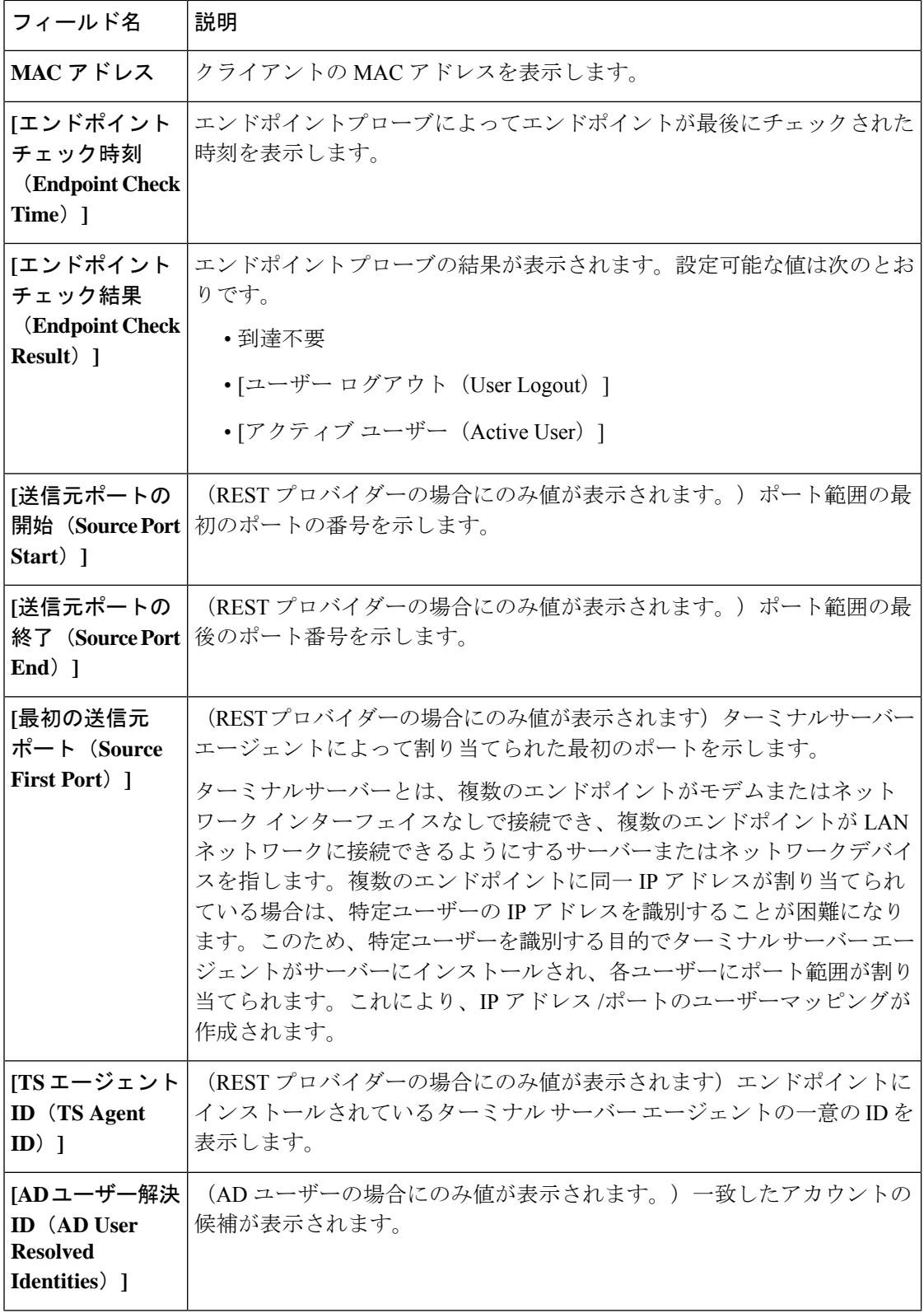

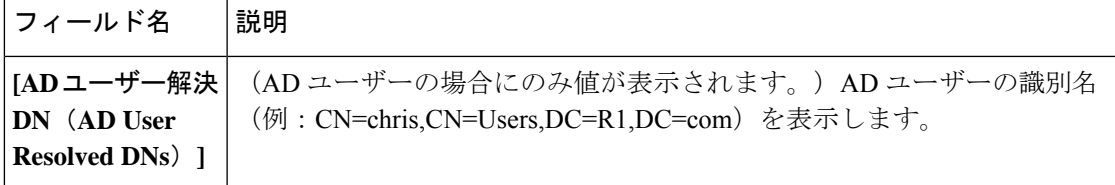

# **TACACS** ライブ ログ

次の表では、TACACS+ AAA の詳細を表示する [TACACS ライブログ (TACACS Live Logs)] ウィンドウのフィールドについて説明します。**[**操作(**Operations**)**]** > **[TACACS]** > **[**ライブロ **グ (Live Logs) ]Cisco ISE GUI で [メニュー (Menu) ] アイコン ( ■) をクリックして次を選** 択します。 **[**操作(**Operations**)**]** > **[TACACS]** > **[**ライブログ(**Live Logs**)**]**。TACACS ライブ ログはプライマリ PAN だけで表示されます。

表 **48 : TACACS** ライブ ログ

| フィールド名                         | 使用上のガイドライン                                                                                                    |
|--------------------------------|----------------------------------------------------------------------------------------------------|
| 生成日時<br>(Generated<br>Time)    | 特定のイベントがトリガーされた時点に基づいて、syslog の生成日時を示<br>します。                                                                                   |
| ログに記録された<br>時刻(Logged<br>Time) | syslogがモニタリングノードによって処理され、保存された時刻を示しま<br>す。このカラムは必須です。選択解除することはできません。                                                            |
| ステータス                          | 認証の成功/失敗を表示します。このカラムは必須です。選択解除すること<br>はできません。緑色は認証が成功したことを示します。赤色は認証が失敗<br>したことを示します。                                           |
| 詳細                             | 虫眼鏡アイコンをクリックすると、選択した認証シナリオをドリルダウン<br>し、詳細情報を確認できるレポートが表示されます。このカラムは必須で<br>す。選択解除することはできません。                                     |
| セッションキー<br>(Session Key)       | ISEによってネットワークデバイスに返される (EAPの成功メッセージま<br>たはEAPの失敗メッセージにある) セッション キーを示します。                                                        |
| <b>Username</b>                | デバイス管理者のユーザー名を示します。このカラムは必須です。選択解<br>除することはできません。                                                                               |
| タイプ                            | [認証(Authentication)] および [承認(Authorization)] の2つのタイプで<br>構成されます。認証、承認、または両方を通過または失敗したユーザー名<br>を表示します。このカラムは必須です。選択解除することはできません。 |

I

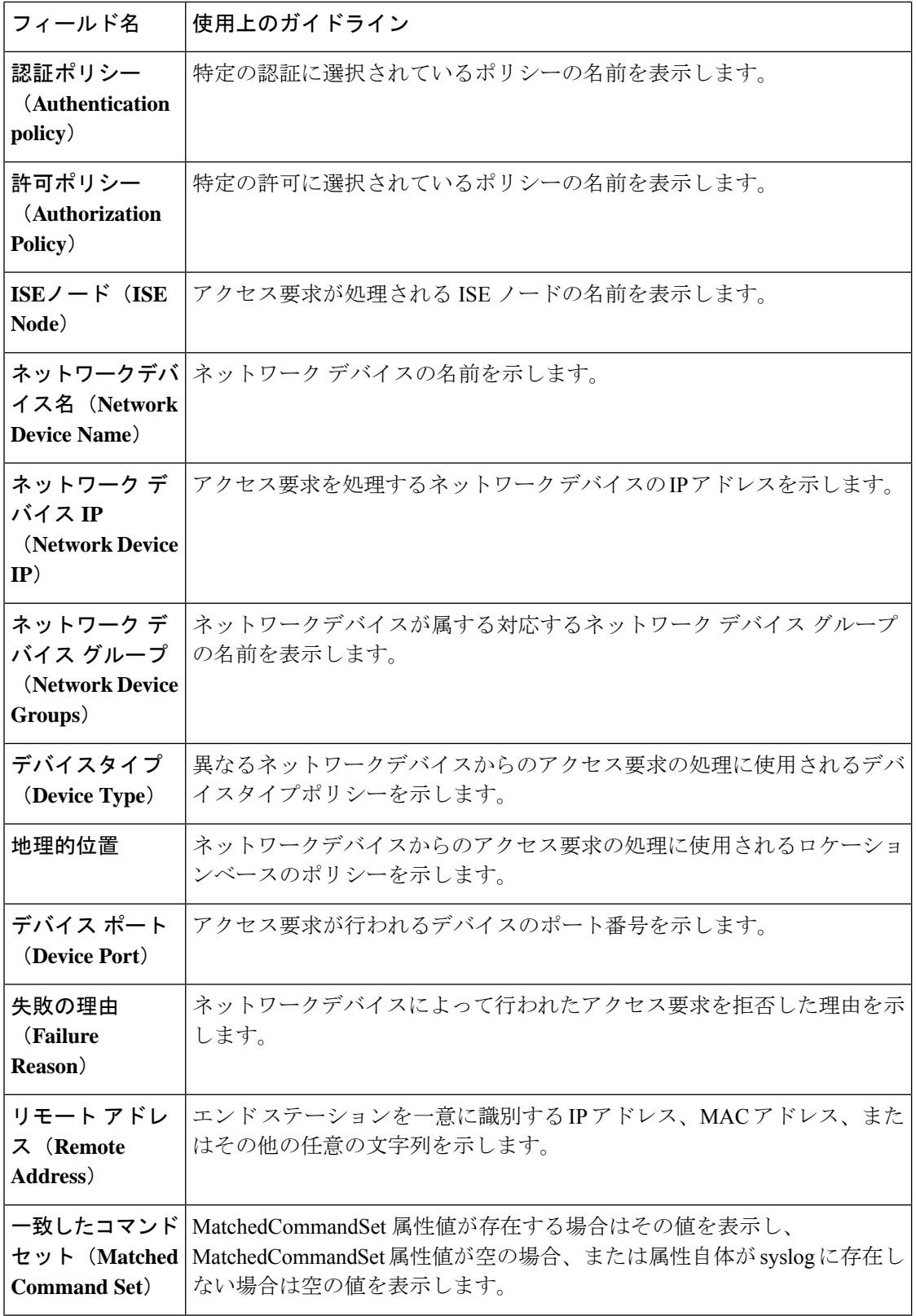

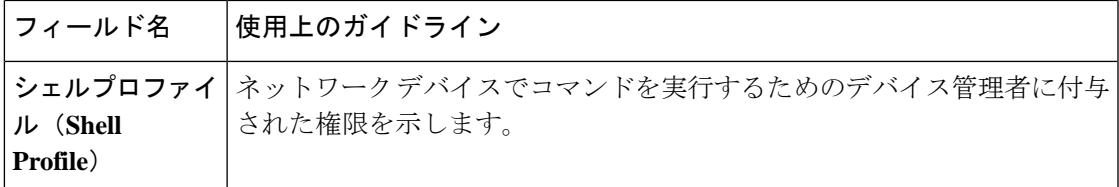

[TACACS Live Logs] ウィンドウで、次の手順を実行できます。

- データを CSV または PDF ファイル形式でエクスポートします。
- 要件に基づいて列を表示または非表示にします。
- 簡易またはカスタムフィルタを使用してデータをフィルタ処理します。後で使用するため にフィルタを保存することもできます。
- 列の順序を変更したり、列の幅を調整します。
- 列の値をソートします。

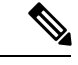

(注) ユーザーのカスタマイズはすべて、ユーザー設定として保存されます。

### エクスポート サマリ

過去7日間にすべてのユーザーによってエクスポートされたレポートの詳細をステータスとと もに表示できます。エクスポートサマリには、手動レポートとスケジュールされたレポートの 両方が含まれます。[エクスポートの概要(Export Summary)] ウィンドウは、2 分ごとに自動 的に更新されます。[更新 (Refresh) ]アイコンをクリックすると、[エクスポートの概要 (Export Summary)] ウィンドウが手動で更新されます。

ネットワーク管理者は、[進行中 (In-Progess) ] または [キュー登録済み (Queued)] 状態のエ クスポートを取り消すことができます。他のユーザーは、自分が開始したエクスポートプロセ スをキャンセルすることのみが許可されています。

デフォルトでは、任意の時点で3つのレポートの手動エクスポートのみを実行でき、残りのト リガーされたレポートの手動エクスポートはキューに入れられます。スケジュールされたレ ポートのエクスポートには、このような制限はありません。

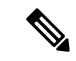

キューに入れられた状態のすべてのレポートが再度スケジューリングされ、Cisco ISEサーバー の再起動時に [進行中 (In-progress) 1または [キャンセル処理中 (Cancellation-in-progress) 1状 態のレポートには [失敗しました(failed)] とマークがつきます。プライマリ MnT ノードがダ ウンしている場合、スケジュールされたレポートエクスポートジョブはセカンダリ MnT ノー ドで実行されます。 (注)

次の表では、[エクスポートの概要 (Export Summary) ] ウィンドウのフィールドについて説明 します。Cisco ISE GUI で [メニュー (Menu) ] アイコン ( ■) をクリックして次を選択しま す。 **[**操作(**Operations**)**]** > **[**レポート(**Reports**)**]** > **[**エクスポートの概要(**Export Summary**)**]**。

表 **49 :** エクスポート サマリ

| フィールド名                                   | 説明                                      |
|------------------------------------------|-----------------------------------------|
| エクスポートされ<br>たレポート<br>(Report<br>Exported | レポートの名前を表示します。                          |
| ユーザー<br>(Exported By)                    | エクスポート実行 エクスポート プロセスを開始したユーザーのロールを示します。 |
| <b>Scheduled</b>                         | レポートのエクスポートが予定されているものであるかどうかを示しま<br>す。  |
| トリガー時刻<br>(Triggered On)                 | システムでエクスポートプロセスがトリガーされた時刻を示します。         |
| リポジトリ<br>(Repository)                    | エクスポートされたデータを格納するリポジトリの名前を表示します。        |
| フィルタ パラ<br>メータ(Filter<br>Parameters      | レポートのエクスポート中に選択されたフィルタパラメータを示します。       |

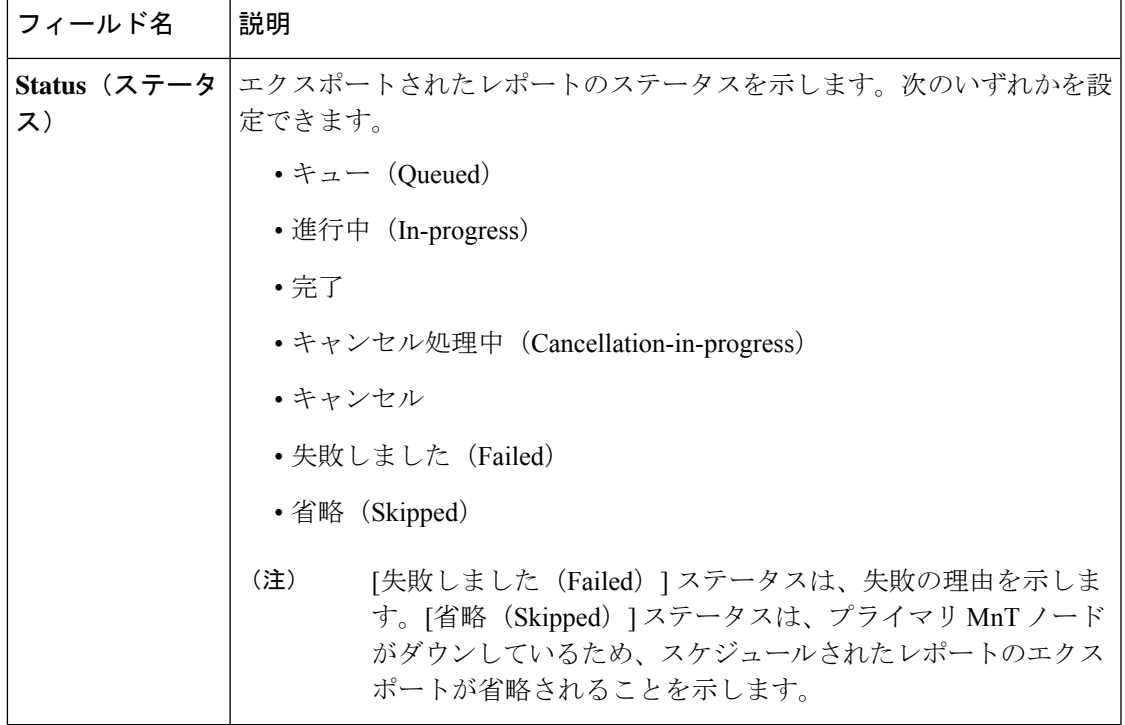

[エクスポートの概要(Export Summary)] ウィンドウで次の操作を実行できます。

- 要件に基づいて列を表示または非表示にします。
- 簡易またはカスタムフィルタを使用してデータをフィルタリングします。後で使用するた めにフィルタを保存することもできます。
- 列の順序を変更したり、列の幅を調整します。

I

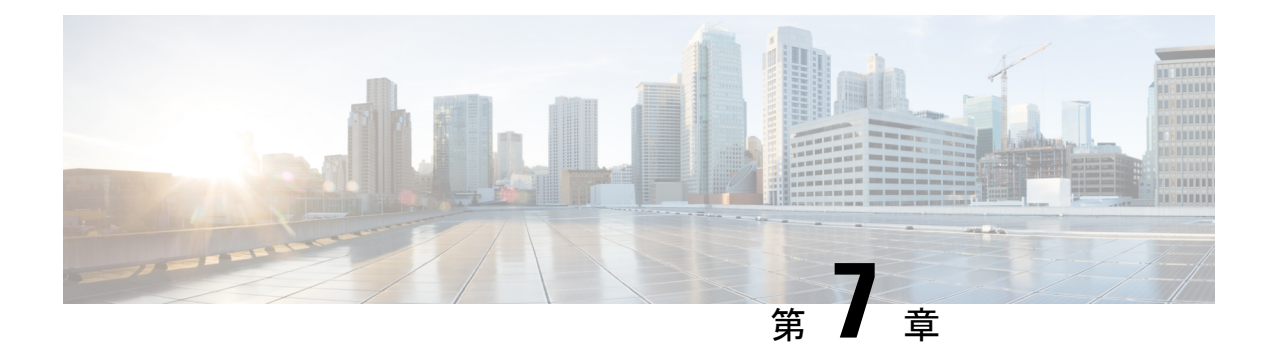

## デバイス管理

- TACACS+ デバイス管理 (795 ページ)
- デバイス管理ワーク センター (797 ページ)
- デバイス管理の展開設定 (797 ページ)
- デバイス管理ポリシー セット (798 ページ)
- デバイス管理ポリシー セットの作成 (799 ページ)
- TACACS+ 認証設定と共有秘密 (801 ページ)
- デバイス管理:許可ポリシーの結果 (803 ページ)
- CLI によるイネーブルパスワードの変更 (810 ページ)
- TACACS+ のグローバル設定 (811 ページ)
- Cisco Secure ACS から Cisco ISE へのデータ移行 (812 ページ)
- デバイス管理アクティビティのモニター (812 ページ)

### **TACACS+** デバイス管理

Cisco ISE は、ネットワークデバイスの設定の制御と監査を行うため、TACACS セキュリティ プロトコルを使用したデバイス管理をサポートしています。ネットワークデバイスは、デバイ ス管理者の操作の認証および許可のために Cisco ISE にクエリを行うために設定され、Cisco ISE のアカウンティングメッセージを送信して操作をログに記録します。これによって、どの ネットワークデバイスに誰がアクセスできて関連するネットワーク設定を変更できるかについ て、きめ細かい制御が容易になります。Cisco ISE管理者は、コマンドセットやシェルプロファ イルなどの TACACS 結果をデバイス管理アクセスサービスの認証ポリシールールで選択でき るようにするポリシーセットを作成できます。Cisco ISE モニタリングノードでは、デバイス 管理に関する高度なレポートが提供されます。[ワークセンター(Work Center)] メニューに は、すべてのデバイス管理ページが含まれており、ISE管理者の単一の始点として機能します。

Cisco ISE には、TACACS+ を使用するためのデバイス管理ライセンスが必要です。

デバイス管理については 2 つのタイプの管理者がいます。

- デバイス管理者
- Cisco ISE 管理者

デバイス管理者は、管理対象デバイスの設定と保守を実行するために、(通常は SSH を介し て)スイッチ、ワイヤレスアクセスポイント、ルータ、ゲートウェイなどのネットワークデバ イスにログインするユーザーです。Cisco ISE 管理者は、デバイス管理者がログインするデバ イスの設定と調整のために Cisco ISE にログインします。

Cisco ISE にログインしてデバイス管理者の操作を制御する設定を行う Cisco ISE 管理者がこの ドキュメントの対象読者です。CiscoISE管理者は、デバイス管理機能(Jワークセンター(Work centers)] > [デバイス管理(Device Administration)]Cisco ISE GUI で [メニュー(Menu)] アイ コン(三)をクリックして次を選択します。)を使用して、ネットワークデバイスの構成を制 御および監査します。デバイスは、TACACS のセキュリティプロトコルを使用して Cisco ISE サーバーにクエリを行うように設定できます。Cisco ISE モニタリングノードでは、デバイス 管理に関する高度なレポートが提供されます。Cisco ISE 管理者は、次のタスクを実行できま す。

- TACACS+の詳細(共有秘密)によるネットワークデバイスの設定。
- 内部ユーザーとしてのデバイス管理者の追加、および必要に応じてイネーブルパスワード の設定。
- コマンド セットやシェル プロファイルなどの TACACS 結果をデバイス管理アクセス サー ビスの許可ポリシー ルールで選択できるようにするポリシー セットの作成。
- デバイス管理者がポリシーセットに基づいてデバイスにアクセスできるようにするための Cisco ISE での TACACS サーバーの設定。

デバイス管理者は、Cisco ISEサーバーと通信するためのデバイスの設定タスクを実行します。 デバイス管理者がデバイスにログインすると、デバイスはCisco ISEサーバーにクエリを行い、 次に内部または外部の ID ストアにクエリを行い、デバイス管理者の詳細を検証します。検証 が Cisco ISE サーバーによって行われると、デバイスは、アカウンティングと監査の目的で、 各セッションまたはコマンド許可操作の最終結果を Cisco ISE サーバーに通知します。

ISE 管理者は、TACACS および TACACS+ を使用してデバイスを管理できます。

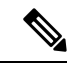

TACACS+ の操作をイネーブルにするには、[管理(Administration)] > [システム(System)] > [展開(Deployment)] > [全般設定(General Settings)] ページの [デバイス管理サービスの有効 化(Enable Device Admin Service)] チェックボックスをオンにする必要があります。このオプ ションは展開内の各 PSN で必ず有効にしてください。 (注)

TACACS+ プロトコルの既知の制限により、スイッチまたはルータと Cisco ISE 間のセキュア な接続を確立する際は、IP Security プロトコルが二者間に展開されていることを確認してくだ さい。

ISE [コミュニティ](https://communities.cisco.com/community/technology/security/pa/ise) リソース

デバイス管理属性については、「ISE Device [Administration](https://communities.cisco.com/docs/DOC-68547) Attributes」を参照してください。 ワイヤレス LAN コントローラ、Cisco IOS ネットワークデバイス、Cisco NX-OS ネットワー クデバイス、およびネットワークデバイスの TACACS+ 設定については、「ISE [Device](https://communities.cisco.com/docs/DOC-64031) [Administration](https://communities.cisco.com/docs/DOC-64031) (TACACS+)」を参照してください。

### デバイス管理ワーク センター

[ワークセンター(Work Center)] メニューには、すべてのデバイス管理ページが含まれてお り、Cisco ISE 管理者の単一の始点として機能します。ただし、ユーザー、ユーザー ID グルー プ、ネットワーク デバイス、デフォルト ネットワーク デバイス、ネットワーク デバイス グ ループ、認証および許可条件などのデバイス管理に固有ではないページは、[管理

(Administration)]などの元のメニューオプションから、アクセスすることができます。[ワー クセンター (Work Centers) ] オプションは、正しい TACACS+ ライセンスが取得され、インス トールされている場合にのみ使用できます。

[デバイス管理(Device Administration)] メニューには、次のメニュー オプションが含まれて います。[概要 (Overview) ]、[ID (Identities) ]、[ユーザーIDグループ (User Identity Groups) ]、 [外部 ID ストア(Ext ID Stores)]、[ネットワーク リソース(Network Resources)]、[ネット ワーク デバイス グループ(Network Device Groups)]、[ポリシー要素(Policy Elements)]、[デ バイス管理ポリシーセット(Device Admin Policy Sets)]、[レポート(Reports)] および [設定 (Settings)]。

## デバイス管理の展開設定

[Device Administration Deployment]ページ (Cisco ISE GUI で[メニュー (Menu)]アイコン(=) をクリックして次を選択します。 **[Work Center]** > **[Device Administration]** > **[Overview]** > **[Deployment]**)では、Cisco ISE管理者は[Deployment]セクションで各ノードを確認することな く、デバイス管理システムを一元的に表示できます。

[デバイス管理の展開(Device Administration Deployment)] ページには、展開内の PSN が一覧 表示されます。これにより、展開内の各 PSN でデバイス管理サービスを個別に有効にする作 業が簡単になります。次のオプションを選択することで、多くの PSN に対するデバイス管理 サービスを集合的にイネーブルにできます。

表 **<sup>50</sup> : [Device Administration Deployment]** ウィンドウのオプションリスト

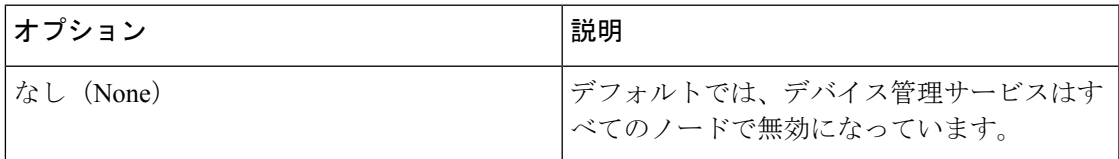

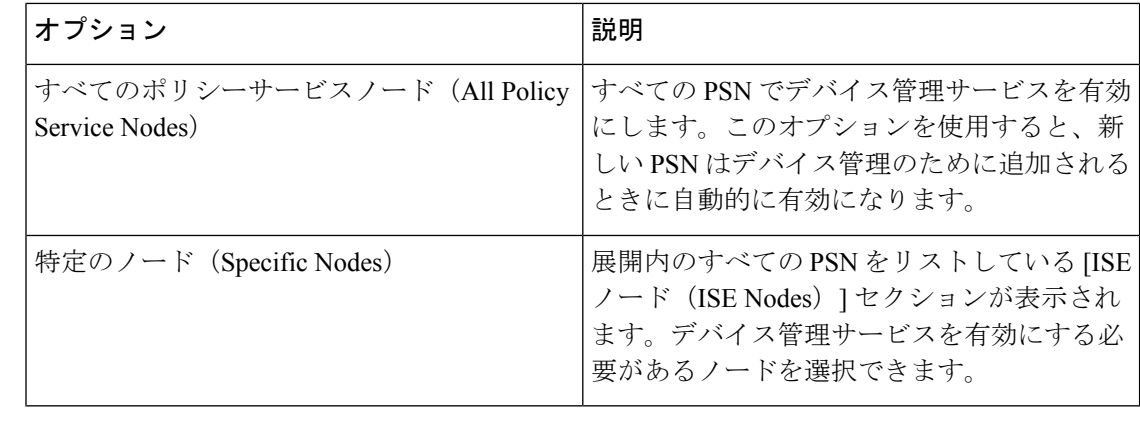

(注) 展開に TACACS+ のライセンスがない場合、上記のオプションはディセーブルになります。

[TACACSPorts]フィールドでは、最大4つのTCPポートをカンマ区切りで入力できます。ポー ト値の範囲は1~65535です。Cisco ISEノードおよびそのインターフェイスは指定されたポー トで TACACS+ 要求をリッスンします。指定されたポートが他のサービスで使用されないよう にする必要があります。デフォルトの TACACS+ ポート値は 49 です。

[Save] をクリックすると、変更が **[Administration]** > **[System]** > **[Deployment Listing]** ウィンド ウで指定されたノードと同期されます。

### デバイス管理ポリシー セット

[デバイス管理ポリシーセット(Device Admin Policy Sets)] ウィンドウ(Cisco ISE GUI で [メ ニュー(Menu)] アイコン( )をクリックして次を選択します。 **[**ワークセンター(**Work Centers**)**] > [**デバイス管理(**Device Administration**)**] > [**デバイス管理ポリシーセット(**Device Admin Policy Sets**)**]**)には、Cisco ISE 管理者が TACACS+ デバイス管理者の認証と許可を制 御するために管理するポリシーセットのリストが含まれています。各ポリシーでは、[通常 (Regular)] および [プロキシシーケンス(Proxy Sequence)] の 2 つのモードのいずれかを使 用できます。

通常のポリシー セットは認証ルール テーブルおよび許可ルール テーブルから成ります。認証 ルールテーブルには、ネットワークデバイスの認証に必要なアクションを選択する一連のルー ルが含まれています。

許可ルール テーブルは、承認ビジネス モデルを実装するために必要な特定の承認結果を選択 するための一連のルールが含まれています。各許可ルールは、連動するようにルールに一致す る必要がある 1 つ以上の条件と、許可プロセスを制御するために選択される一連のコマンド セット、および/またはシェル プロファイルで構成されます。各ルール テーブルには、特定の 状況のルールを上書きするために使用できる例外ポリシーがあり、多くの場合、例外テーブル は一時的な状況に使用されます。

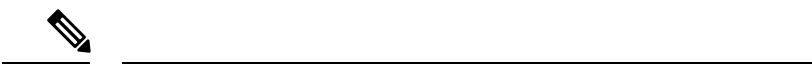

(注) TACACS + CHAP アウトバウンド認証はサポートされていません。

プロキシ シーケンス ポリシー セットには、単一の選択されたプロキシ シーケンスが含まれて います。ポリシーセットがこのモードである場合、1 台以上のリモートプロキシサーバーが要 求の処理に使用されます(ただし、ローカルアカウンティングがプロキシシーケンスで設定さ れている場合があります)。

## デバイス管理ポリシー セットの作成

デバイス管理ポリシー セットを作成するには、次の手順を実行します。

### 始める前に

- [ワークセンター(Work Centers)] > [デバイス管理(Device Administration)] > [概要 (Overview)] > [展開(Deployment)] ウィンドウで、デバイス管理が TACACS+ 操作に対 して有効になっていることを確認します。
- ポリシーに必要なユーザー ID グループ (たとえば、System\_Admin、Helpdesk) が作成さ れていることを確認します。([ワークセンター(WorkCenters)]Cisco ISEGUIで[メニュー (Menu) | アイコン ( = ) をクリックして次を選択します。 > [デバイス管理 (Device Administration)] > [ユーザー ID グループ(User Identity Groups)] > ページ)メンバー ユー ザー(たとえば、ABC、XYZ)が対応するグループに割り当てられていることを確認しま す。(Cisco ISE GUI で [メニュー (Menu) ] アイコン ( =) をクリックして次を選択しま す。 **[**ワークセンター(**Work Centers**)**]** > [デバイス管理(Device Administration)] > [ID (Identities)] > [ユーザー(Users)] ウィンドウ)
- 管理しなければならないデバイスで TACACS 設定を行います。(デバイスが Cisco ISE に クエリを行いやすいようにするために、Cisco ISE GUI で [メニュー(Menu)] アイコン ( )をクリックして次を選択します。 **[**ワークセンター(**Work Centers**)**]** > [デバイス 管理 (Device Administration) ] > [ネットワークリソース (Network Resources) ] > [ネット ワークデバイス(Network Devices)] > [追加(Add)] > [TACACS 認証設定(TACACS AuthenticationSettings)]チェックボックスがイネーブルで、TACACSおよびデバイスの共 有秘密が同一になっています)
- デバイス タイプとロケーションに基づいたネットワーク デバイス グループが作成されて いることを確認します。 (Cisco ISE GUI で [メニュー (Menu) ] アイコン ( =) をクリッ クして次を選択します。[ワークセンター(Work Centers)] > [デバイス管理(Device Administration)] > [ネットワークリソース(Network Resources)] > [ネットワークデバイ スグループ(Network Device Groups)] ウィンドウ)

ステップ1 Cisco ISE GUI で [メニュー (Menu) ] アイコン ( <del>ニ</del>) をクリックして次を選択します。 [ワークセンター (**Work Centers**)**]** > **[**デバイス管理(**Device Administration**)**]** > **[**デバイス管理ポリシーセット(**Device Admin Policy Sets**)**]**。

- ステップ2 いずれかの行の [Actions] 列から、歯車アイコンをクリックし、ドロップダウンリストから、必要に応じ て挿入オプションまたは複製オプションのいずれかを選択して新しいポリシー セットを挿入します。 [ポリシー セット(Policy Sets)] テーブルに新しい行が表示されます。
- ステップ **3** ポリシー セットの名前と説明を入力します。
- ステップ **4** 必要であれば、[Allowed Protocols/Server Sequence] 列から、(+)記号をクリックし、次のいずれかを選 択します。
	- a) 新しい許可されているプロトコルを作成(Create a New Allowed Protocol)
	- b) TACACS サーバー順序を作成(Create a TACACS Server Sequence)
- **ステップ5** [条件 (Conditions) 1列から、(+) 記号をクリックします。
- ステップ **6** [条件スタジオ(ConditionsStudio)]ページで必要な条件を作成します。[エディタ(Editor)]セクション で、[クリックして属性を追加する(Click To Add an Attribute)] テキスト ボックスをクリックし、必要な ディクショナリと属性(たとえば、Device-Location Equals Europe)を選択します。

ライブラリ条件を[クリックして属性を追加する(ClickTo Add An Attribute)]テキストボックスにドラッ グ アンド ドロップできます。

- **ステップ1** [使用 (Use) ] をクリックします。
- ステップ8 [View]列から、<sup>▶</sup>をクリックしてすべてのポリシーセットの詳細にアクセスし、認証および許可ポリシー とポリシー例外を作成します。
- ステップ9 必要な認証ポリシーを作成します(たとえば、RuleName: ATN Internal Users、Conditions: DEVICE:Location EQUALS Location #All Locations#Europe。このポリシーは、ヨーロッパ内にあるデバイスにのみ一致しま す)。
- ステップ **10** [保存(Save)] をクリックします。
- ステップ **11** 必要な許可ポリシーを作成します。

例 1: ルール名: Sys\_Admin\_rule、条件: if SysAdmin and TACACS User Equals ABC then cmd\_Sys\_Admin AND Profile\_priv\_8。この例で、ポリシーはユーザー名 ABC のシステム管理者を照合し、指定されたコ マンドの実行を許可し、特権レベル 8 を割り当てます。

例 2: ルール名: HelpDesk AND TACACS User EQUALS XYZ then cmd HDesk\_show AND cmd HDesk\_ping AND Profile priv 1。この例で、ポリシーはユーザー名 XYZ のシステム管理者を照合し、指定されたコ マンドの実行を許可し、特権レベル 1 を割り当てます。

上記の例で、

- コマンドセット cmd Sys Admin と cmd HDesk は、[ワークセンター(Work Centers)] > [デバイス管 理 (Device Administration) 1> [ポリシー要素 (Policy Elements) 1> [結果 (Results) 1> [TACACS コ マンドセット(TACACS Command Sets)] > [追加(Add)] ウィンドウで作成されます。
- TACACS プロファイル Profile\_Priv\_1 と Profile\_priv\_8 は、[ワークセンター(Work Centers)] > [デバ イス管理(Device Administration)] > [ポリシー要素(Policy Elements)] > [結果(Results)] > [TACACS プロファイル(TACACS Profiles)] > [追加(Add)] ウィンドウで作成されます。
- 認証および許可ポリシーで使用される条件で、デバイス IP アドレス属性に IPv4 または IPv6 の単一アドレスを追加できます。 (注)

ステップ **12** [Save] をクリックします。

## **TACACS+** 認証設定と共有秘密

次の表では、ネットワークデバイスの TACACS+ 認証を設定するために使用できる [Network Devices] ウィンドウのフィールドについて説明します。ナビゲーション パスは次のとおりで す。

- (ネットワークデバイスの場合)Cisco ISE GUI で [メニュー(Menu)] アイコン (=) を クリックして次を選択します。**[**ワークセンター(**WorkCenters**)**]**>**[**デバイス管理(**Device Administration**)**]** > **[**ネットワークリソース(**Network Resources**)**]** > **[**ネットワークデバ イス(**Network Devices**)**]** > **[**追加(**Add**)**]** > **[TACACS**認証設定(**TACACS Authentication Settings**)**]**。
- (デフォルトのデバイスの場合)Cisco ISE GUI で [メニュー(Menu)] アイコン(━)を クリックして次を選択します。**[**ワークセンター(**WorkCenters**)**]**>**[**デバイス管理(**Device Administration**)**]** > **[**ネットワークリソース(**Network Resources**)**]** > **[**デフォルトのデバ イス(**Default Devices**)**]** > **[TACACS**認証設定(**TACACS Authentication Settings**)**]**。詳細 については、「Cisco ISE でのデフォルト ネットワーク デバイスの定義」を参照してくだ さい。

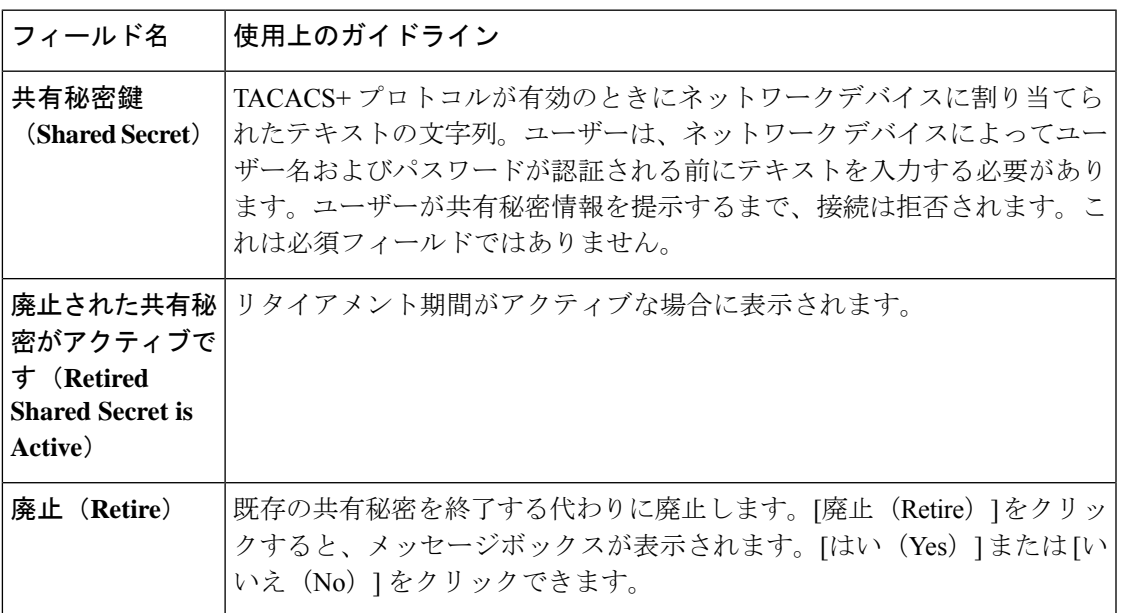

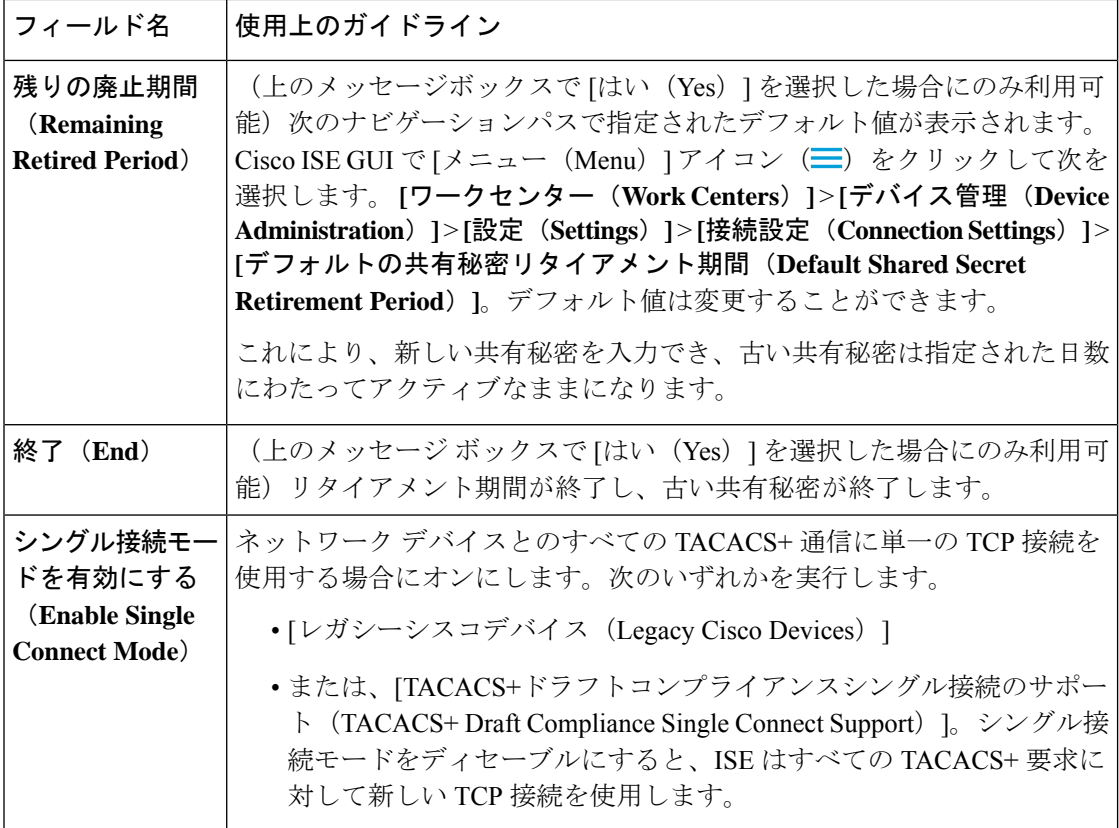

要約すると、次のことができます。

- 廃止期間を日数として指定することで(範囲は1~99)、古い共有秘密を廃止し、同時に 新しい共有秘密を設定することができます。
- 廃止期間中は新旧の共有秘密を使用できます。
- 期限切れになる前に廃止期間を延長できます。
- 廃止期間の終了までは、古い共有秘密のみを使用できます。
- 期限切れになる前に廃止期間を終了できます([終了(End)] をクリックしてから [送信 (Submit)] をクリックします)。

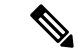

[TACACS+ 認証設定(TACACS+ AuthenticationSettings)] オプションにアクセスするには、**[**管 理(**Administration**)**]** > **[**ネットワークリソース(**Network Resources**)**]** > **[**ネットワークデバ イス(**Network Devices**)**]** > **[**追加(**Add**)**]** ウィンドウCisco ISE GUI で [メニュー(Menu)] ア イコン ( ) をクリックして次を選択します。。 (注)

## デバイス管理:許可ポリシーの結果

Cisco ISE 管理者は、TACACS+ コマンドセットおよび TACACS+ プロファイル(ポリシー結 果)を使用して、デバイス管理者に付与される権限およびコマンドを制御することができま す。ポリシーはネットワークデバイスとともに動作するので、行われる可能性がある偶発的ま たは悪意のある設定変更が回避されます。そのような変更が発生した場合は、デバイス管理の 監査レポートを使用して、特定のコマンドを実行したデバイス管理者を追跡することができま す。

### **TACACS+** デバイス管理を許可された **FIPS** および非 **FIPS** モードのプロ トコル

ポリシーの結果を作成するための Cisco ISE が提供する多数の許可された認証プロトコル サー ビスがあります。ただし、TACACS+ プロトコルに適用される PAP/ASCII、CHAP および MS-CHAPv1 などの認証プロトコルサービスは、RADIUS の FIPS 対応 Cisco ISE アプライアン スで無効になります。その結果、FIPS対応(**[Administration]** > **[System Settings]** > **[FIPSMode]**) Cisco ISEアプライアンスを使用している場合は、デバイスの管理のために **[Policy]** > **[Policy Elements]** > **[Results]** > **[]** ウィンドウでこれらのプロトコルを有効にすることはできません。

デバイス管理ポリシーの結果で PAP/ASCII、CHAP および MS-CHAPv1 プロトコルを設定する には、FIPSモードと非FIPSモードのどちらの場合も、**[WorkCenters]** > **[DeviceAdministration]** > **[Policy Elements]** > **[Results]** > **[Allowed Protocols]** ウィンドウに移動する必要があります。FIPS モードを有効にすると、デフォルトデバイス管理で許可されたプロトコル設定のみが使用でき ます。このオプションは、RADIUS では使用できません。

### **TACACS+** コマンド セット

コマンドセットは、デバイス管理者が実行できるコマンドの指定されたリストを適用します。 デバイス管理者がネットワークデバイスに対して操作コマンドを発行すると、その管理者がこ れらのコマンドの発行を認可されているかどうかを判定する問い合わせが Cisco ISE に行われ ます。これは、コマンド認可とも呼ばれます。

### コマンド セットのワイルドカードと正規表現

コマンド ラインは、コマンドと 0 個以上の引数から成ります。Cisco ISE は、コマンド ライン (要求)を受信すると、次のさまざまな方法でコマンドおよび引数を処理します。

• ワイルドカード照合パラダイムを使用して、要求内のコマンドをコマンドセットのリスト に指定されたコマンドと照合します。

例:Sh?? または S\*

• 正規表現(regex)照合パラダイムを使用して、要求内の引数をコマンドセットのリストに 指定された引数と照合します。

 $\varnothing$ : Show interface[1-4] port[1-9]:tty\*

### コマンドラインおよびコマンドセットのリストの照合

要求されたコマンドラインをワイルドカードおよび正規表現を含むコマンドセットリストと照 合するには、次の手順を実行します。

**1.** コマンド セットのリストを反復し、一致するコマンドを検出します。

ワイルドカード照合では以下が許可されています。

- 大文字小文字の区別なし。
- コマンドセット内のコマンドの任意の文字を「?」にでき、要求されたコマンドに存在 する必要がある個別の文字に一致させることができます。
- コマンドセット内のコマンドの任意の文字を「\*」にでき、要求されたコマンド内の 0 個以上の文字に一致させることができます。

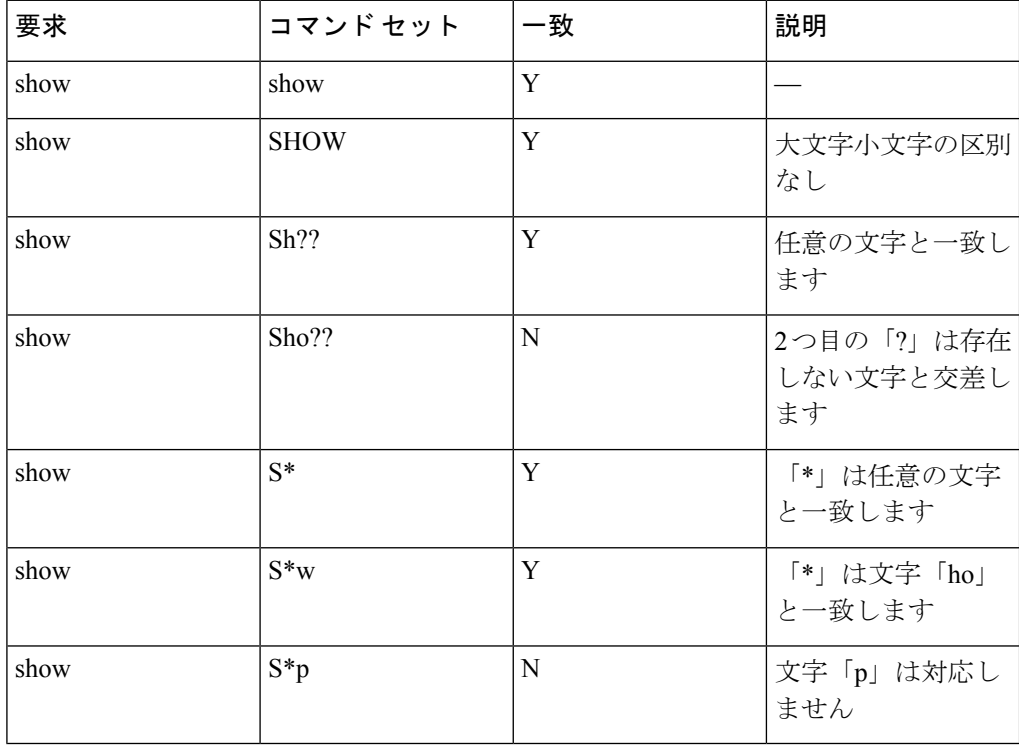

次に、例を示します。

**2.** 一致する各コマンドに対し、Cisco ISE は引数を検証します。

コマンドセットリストには、各コマンドのスペースで区切られた一連の引数が含まれてい ます。

 $\varnothing$ : Show interface[1-4] port[1-9]:tty.\*

このコマンドには、2 つの引数があります。

1. 引数 1: interface[1-4]

2. 引数 2: port[1-9]:tty.\*

要求内のコマンド引数は、その位置に意味がある順序で取得されます。引数は、その順序 でパケットに出現します。コマンド定義内のすべての引数が要求内の引数に一致すると、 このコマンドまたは引数は一致していると見なされます。要求内の無関係な引数はすべて 無視されます。

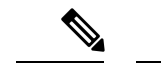

(注) 引数には標準の Unix 正規表現を使用します。

### 複数のコマンド セットを持つルールの処理

- **1.** コマンドセットにコマンドとその引数との一致が含まれる場合、その一致が Deny Always であると、Cisco ISE によってそのコマンドセットは Commandset-DenyAlways として指定 されます。
- **2.** コマンドセット内のコマンド一致に Deny Always が含まれていない場合は、Cisco ISE に よって最初の一致が見つかるまで、コマンドセット内のすべてのコマンドが順番にチェッ クされます。
	- **1.** 最初の一致がPermitである場合、Cisco ISEはそのコマンドセットをCommandset-Permit として指定します。
	- **2.** 最初の一致が Deny である場合、Cisco ISE はそのコマンド セットを Commandset-Deny として指定します。
- **3.** Cisco ISE は、すべてのコマンドセットを分析したあと、コマンドを次のように認可しま す。
	- **1.** Cisco ISE がコマンドセットを Commandset-DenyAlways として指定した場合は、Cisco ISE はそのコマンドを拒否します。
	- **2.** Commandset-DenyAlwaysがない場合、Cisco ISE はコマンドセットが Commandset-Permit であれば、そのコマンドを許可します。そうでない場合、そのコマンドを拒否します。 唯一の例外は、[不一致 (Unmatched) ] チェックボックスがオンになっている場合で す。

### **TACACS+** コマンド セットの作成

TACACS+コマンドセットのポリシー結果を使用してポリシーセットを作成するには、次の手 順を実行します。

ステップ **1** Cisco ISE GUI で [メニュー(Menu)] アイコン( )をクリックして次を選択します。 **[**ワークセンター (**Work Centers**)**]** > **[**デバイス管理(**Device Administration**)**]** > **[**ポリシー要素(**Policy Elements**)**]** > **[**結 果(**Results**)**]** > **[TACACS** コマンドセット(**TACACS Command Sets**)**]**。

> **[**ワークセンター(**Work Centers**)**]** > **[**デバイス管理(**Device Administration**)**]** > **[**デバイス管理ポリシー セット(**Device Admin Policy Sets**)**]** ページで TACACS コマンドセットを設定することもできます。

- ステップ2 [追加 (Add) ] をクリックします。
- ステップ **3** 名前と説明を入力します。
- ステップ **4** [追加(Add)] をクリックして、権限の付与、コマンドおよび引数を指定します。
- ステップ **5** [付与(Grant)] ドロップダウンで、以下のいずれかを選択できます。
	- [許可(Permit)]:指定したコマンドを許可する場合(たとえば、permit show、permit con\* Argument terminal など)。
	- [拒否(Deny)]:指定したコマンドを拒否する場合(たとえば、deny mtrace)。
	- [常に拒否(Deny Always)]:他のコマンドセットで許可されているコマンドをオーバーライドする場 合(たとえば、clear auditlogs)。
	- [付与(Grant)]、[コマンド(Command)] および [引数(Argument)] フィールドの列幅を増や したり減らしたりするには、アクション アイコンをクリックします。 (注)
- ステップ **6** [下にリストされていないコマンドを許可(Permit any command that is not listed below)] チェックボックス をオンにして、[付与 (Grant) ] 列で [許可 (Permit) ]、[拒否 (Deny) ] または [常に拒否 (Deny Always) ] として指定されていないコマンドおよび引数を許可します。

### **TACACS+** プロファイル

TACACS+ プロファイルは、デバイス管理者の最初のログイン セッションを制御します。セッ ションは、個々の認証、許可、またはアカウンティングの要求を参照します。ネットワークデ バイスへのセッション認可要求により、Cisco ISE 応答が発生します。この応答には、ネット ワークデバイスにより解釈されるトークンが含まれています。このトークンにより、セッショ ン期間中に実行できるコマンドが制限されます。デバイス管理アクセスサービス用の許可ポリ シーでは、単一のシェルプロファイルおよび複数のコマンドセットを含めることができます。 TACACS+ プロファイル定義は、次の 2 つのコンポーネントに分けられています。

- 共通タスク
- カスタム属性

[TACACS+ プロファイル(TACACS+ Profiles)] ウィンドウ(Cisco ISE GUI で [メニュー **(Menu) |アイコン ( 一) をクリックして次を選択します。 [ワークセンター (Work Centers**)**]** > **[**デバイス管理(**Device Administration**)**]** > **[**ポリシー要素(**Policy Elements**)**]** > **[**結果(**Results**)**]** > **[TACACS** プロファイル(**TACACS Profiles**)**]**)には、**[**タスク属性(**Task** **Attribute**)**]** ビューと **[**未処理(**Raw**)**]** ビューの 2 つのビューがあります。共通タスクは [Task Attribute View] を使用して入力でき、カスタム属性は [Task Attribute View] および [Raw View] で作成できます。

**[**共通タスク(**Common Tasks**)**]** セクションを使用すると、頻繁に使用されるプロファイル属 性を選択および設定できます。ここに含まれる属性は、TACACS+ プロトコル ドラフト仕様で 定義された属性です。ただし、これらの値は、他のサービスからの要求の許可に使用される場 合があります。[タスク属性(Task Attribute)] ビューでは、Cisco ISE 管理者はデバイス管理者 に割り当てられる権限を設定できます。一般的なタスクのタイプは次のとおりです。

- Shell
- Cisco WLC
- Cisco Nexus
- 汎用

[CustomAttributes]セクションでは、追加の属性を設定できます。**[**共通タスク(**CommonTasks**)**]** セクションで認識されていない属性のリストも提供されます。各定義は、属性名、属性が必須 であるか任意であるかの指定、および属性の値で構成されています。

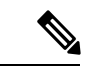

TACACS 対応ネットワークデバイスには、合計 24 個のタスク属性を定義できます。24 を超え るタスク属性を定義した場合、いずれの属性も TACACS 対応ネットワークデバイスに送信さ れません。 (注)

[Raw View] では、属性名とその値の間に等号(=)を使用して必須属性を入力でき、属性名と その値の間にアスタリスク(\*)を使用して任意の属性を入力できます。[Raw View] セクショ ンで入力した属性は、[Task Attribute View] の [Custom Attributes] セクションに反映され、その 逆も同様です。**[**未処理(**Raw**)**]**ビューセクションは、クリップボードから属性リスト(たと えば、別の製品の属性リスト)を Cisco ISE にコピーアンドペーストするためにも使用されま す。カスタム属性は、非シェル サービスに対して定義できます。

### **TACACS+** プロファイルの作成

TACACS+ プロファイルを作成するには、次の手順を実行します。

**ステップ1 Cisco ISE GUI で [メニュー(Menu)] アイコン(≡)をクリックして次を選択します。 [ワークセンター** (**Work Centers**)**]** > **[**デバイス管理(**Device Administration**)**]** > **[**ポリシー要素(**Policy Elements**)**]** > **[**結 果(**Results**)**]** > **[TACACS**プロファイル(**TACACS Profiles**)**]** を選択します。

> **[**ワークセンター(**Work Centers**)**]** > **[**デバイス管理(**Device Administration**)**]** > **[**デバイス管理ポリシー セット(**Device Admin Policy Sets**)**]** ページで TACACS コマンドセットを設定することもできます。

ステップ2 [追加 (Add) ] をクリックします。

ステップ3 [TACACSプロファイル (TACACS Profile) 1セクションで、名前と説明を入力します。

- ステップ **4** [タスク属性ビュー(Task Attribute View)]タブで、必要な共通タスクを確認します。共通タスク設定(808 ページ) ページを参照してください。
- ステップ **5** [タスク属性ビュー(Task Attribute View)] タブの [カスタム属性(Custom Attributes)] セクションで、[追 加(Add)] をクリックして必須属性を入力します。

### 共通タスク設定

共通タスクの設定ウィンドウを表示するには、**[**ワークセンター(**Work Centers**)**]** > **[**デバイス 管理(**Device Administration**)**]** > **[**ポリシー要素(**Policy Elements**)**]** > **[**結果(**Results**)**]** > **[TACACS** プロファイル(**TACACS Profiles**)**]** > **[**追加(**Add**)**]**Cisco ISE GUI で [メニュー (Menu)]アイコン( )をクリックして次を選択します。。一般的なタスクタイプは、Shell、 Cisco WLC、Cisco Nexus および Generic です。

### **Shell**

次のオプションは、Cisco ISE の管理者がデバイスの管理者権限を設定するために使用できま す。

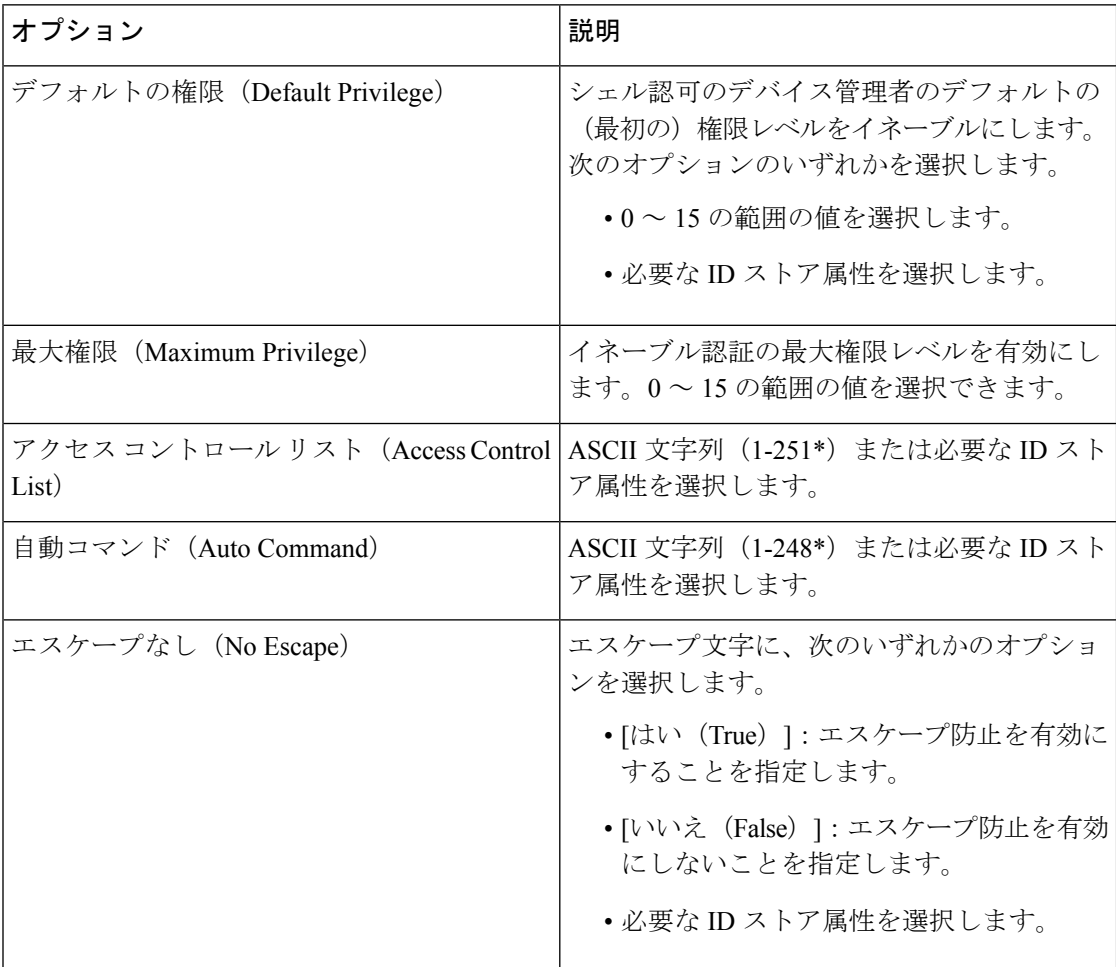

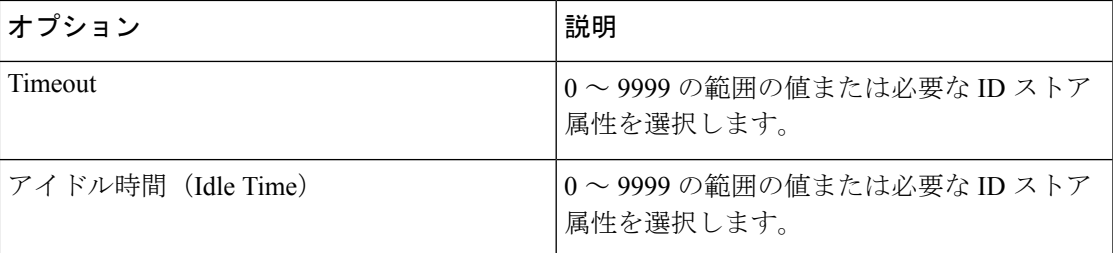

### **Cisco WLC**

次のオプションは、Cisco ISE の管理者がデバイス管理者による Cisco WLC アプリケーション のタブへのアクセスを制御するために使用できます。Cisco WLC アプリケーションには、 [WLAN]、[Controller]、[Wireless]、[Security]、[Management] および [Commands] の各タブが含 まれます。

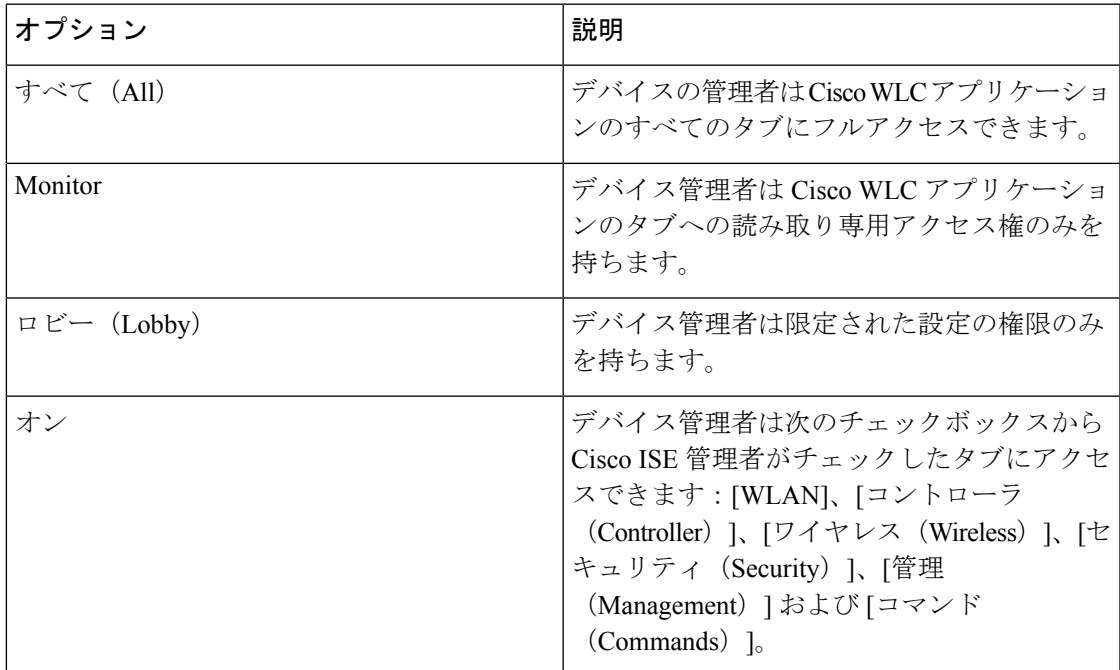

#### **Nexus**

次のオプションは、Cisco ISE の管理者がデバイス管理者による Cisco Nexus スイッチへのアク セスを制御するために使用できます。

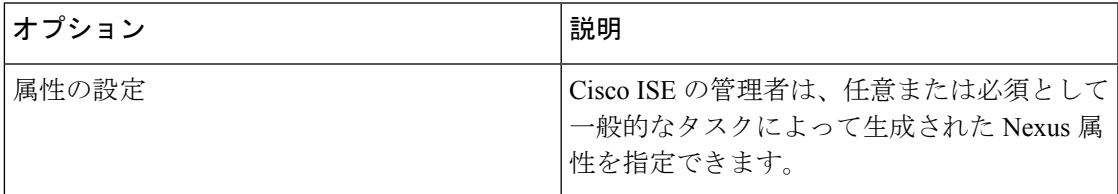

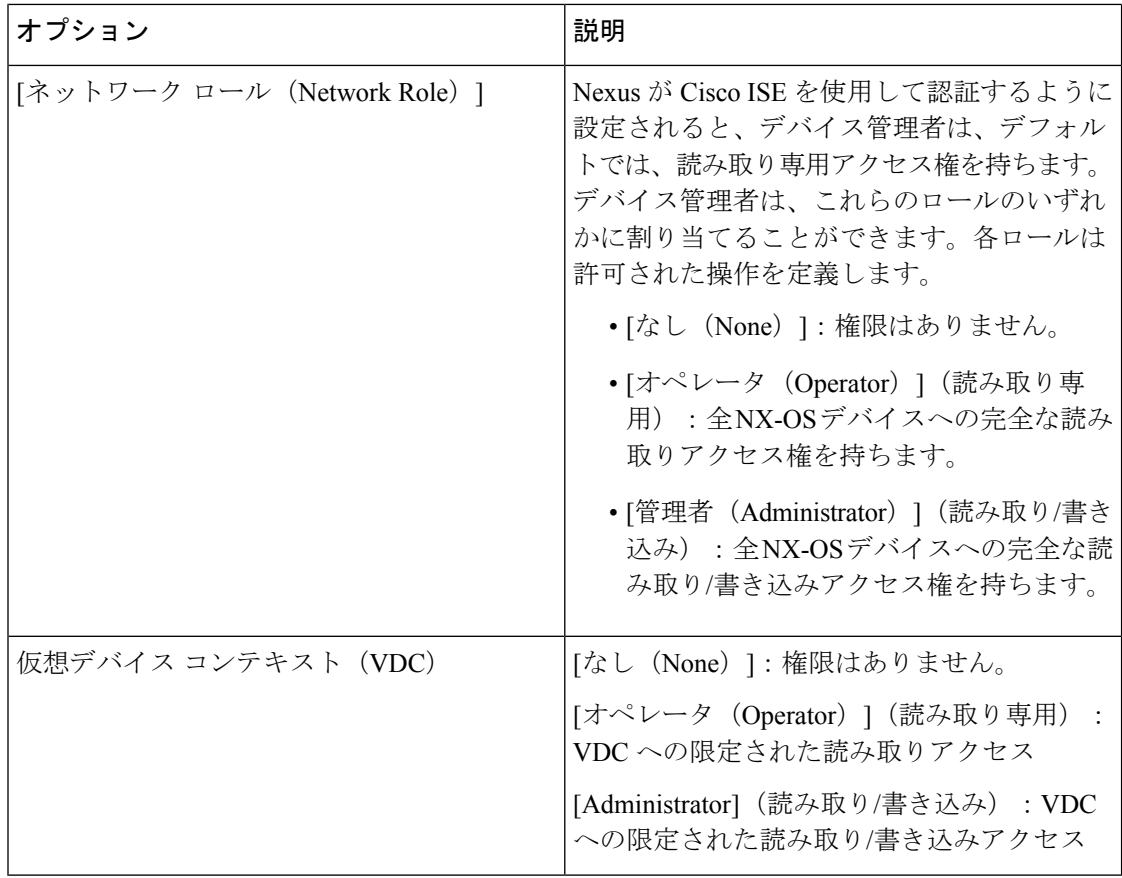

### 汎用

Cisco ISE 管理者は、一般的なタスクでは使用できないカスタム属性を指定するオプションを 使用します。

## **CLI** によるイネーブルパスワードの変更

イネーブル パスワードを変更するには、次の手順を実行します。

### 始める前に

一部のコマンドは特権モードに割り当てられます。したがって、デバイスの管理者がこのモー ドに認証されているときしか実行できません。

そのデバイスの管理者が特権モードに入ろうとする際に、デバイスは特別なイネーブル認証タ イプを送信します。Cisco ISE は、この特別なイネーブル認証タイプを検証するために別のイ ネーブル パスワードをサポートします。別のイネーブル パスワードはデバイスの管理者が内 部 ID ストアに認証されているときに使用されます。外部 ID ストアとの認証では、同じパス ワードが通常のログインに対して使用されます。

ステップ **1** スイッチにログインします。

ステップ **2** Enter を押して次のプロンプトを表示します。

Switch>

ステップ **3** 次のコマンドを実行して、イネーブル パスワードを設定します。

```
Switch> enable
Password: (Press Enter to leave the password blank.)
Enter Old Password: (Enter the old password.)
Enter New Password: (Enter the new password.)
Enter New Password Confirmation: (Confirm the new password.)
```
パスワードの有効期間がログインパスワードおよびイネーブルパスワードに設定されている場 合、パスワードが指定された時間期間内に変更されないと、ユーザーアカウントは無効になり ます。Cisco ISE が TACACS+ サーバーとして構成され、ネットワーク デバイスで [バイパスを 有効にする (Enable Bypass) ] オプションが設定されている場合、CLI から (telnet 経由で) イ ネーブルパスワードを変更できません。内部ユーザーのenableパスワードを変更するには、[管 理 (Administration) ] > [ID 管理 (Identity Management) ] > [ID (Identities) ] > [ユーザー (Users) ]Cisco ISE GUI で [メニュー (Menu) ] アイコン (<del>三</del>) をクリックして次を選択しま す。。 (注)

## **TACACS+** のグローバル設定

TACACS+ のグローバル設定を行うには、次の手順を実行します。

ステップ **1** Cisco ISE GUI で [メニュー(Menu)] アイコン( )をクリックして次を選択します。 **[**ワークセンター (**Work Centers**)**]** > **[**デバイス管理(**Device Administration**)**]** > **[**設定(**Settings**)**]**。

[接続設定 (Connection Settings) ] タブで、必須フィールドのデフォルト値を変更できます。

- [認証キャッシュタイムアウト(Authorization cache timeout)] フィールドで、内部ユーザーの特定の属 性を最初の認証要求時にキャッシュ化するために存続可能時間(TTL)の値を設定できます。キャッ シュ化された属性には、ユーザー名と、UserGroupなどのユーザー固有の属性が含まれます。Cisco ISE GUI で [メニュー(Menu)] アイコン( )をクリックして次を選択します。 **[**システム管理(**System Administration**)**] > [**設定(**Configuration**)**] > [**ディクショナリ(**Dictionaries**)**] > [ID**(**Identity**)**] > [**内部ユーザー(**Internal Users**)**]** で属性を作成します。デフォルト値は 0 です。つまり、認証キャッ シュが無効になっています。
- •単一接続のサポート (Single Connect Support):シングル接続モードを無効にすると、ISE はすべての TACACS+ 要求に対して新しい TCP 接続を使用します。
- ステップ **2** [パスワード変更制御(Password Change Control)] タブで、パスワードの更新を TACACS+ を介して許可す るかどうかを制御するのに必要なフィールドを定義します。

[Telnetパスワード変更を有効にする(Enable Telnet Change Password)] セクションのプロンプトは、このオ プションが選択されている場合にのみ有効です。選択されていない場合は、[Telnetパスワード変更を無効 にする(Disable Telnet Change Password) 1のプロンプトが有効になります。パスワード プロンプトはすべ てカスタマイズ可能で、必要に応じて変更できます。

[パスワード ポリシー違反メッセージ(PasswordPolicy Violation Message)] フィールドに、新しいパスワー ドが指定された条件と一致しない場合に、内部ユーザーが設定したパスワードに適したエラーメッセージ を表示できます。

ステップ **3** [セッションキーの割り当て(Session Key Assignment)] タブで、セッションに TACACS+ 要求をリンクす るために必要なフィールドを選択します。

> セッション キーは、クライアントからの AAA 要求をリンクするためにモニタリング ノードによって使用 されます。デフォルト設定では、[NASアドレス(NAS-Address)]、[ポート(Port)]、[リモートアドレス (Remote-Address)]、および [ユーザー(User)] フィールドが有効になっています。

ステップ **4** [Save] をクリックします。

### 関連トピック

TACACS+ 認証設定と共有秘密 (801 ページ)

## **Cisco Secure ACS** から **Cisco ISE** へのデータ移行

移行ツールを使用して、CiscoSecureACS5.5以降からデータをインポートし、すべてのネット ワークデバイスにデフォルトの TACACS+ シークレットを設定できます。**[**ワークセンター (**Work Centers**)**]** > **[**デバイス管理(**Device Administration**)**]** > **[**概要(**Overview**)**]**Cisco ISE GUIで[メニュー(Menu)]アイコン( )をクリックして次を選択します。[準備(Prepare)] セクションで、[ソフトウェアのダウンロード Web ページ(Download Software Webpage)] を クリックして移行ツールをダウンロードします。ツールを PC に保存し、[migTool] フォルダか ら migration.bat ファイルを実行し、移行プロセスを開始します。移行に関する詳細について は、お使いのバージョンの Cisco ISE の『[Migration](https://www.cisco.com/c/en/us/support/security/identity-services-engine/products-installation-guides-list.html) Guide』を参照してください。

## デバイス管理アクティビティのモニター

Cisco ISE では、TACACS+ が設定されたデバイスのアカウンティング、認証、承認、およびコ マンドアカウンティングに関する情報を参照できる、さまざまなレポートおよびログが提供さ れます。オン デマンドまたはスケジュール ベースでこれらのレポートを実行できます。

ステップ1 Cisco ISE GUI で [メニュー (Menu) ] アイコン (=) をクリックして次を選択します。 [ワークセンター (**Work Centers**)**]** > **[**デバイス管理(**Device Administration**)**]** > **[**レポート(**Reports**)**]** > **[**レポート (**Reports**)**]** を選択します。.
別の場所でレポートを表示することもできます。Cisco ISE GUI で [メニュー (Menu) ] アイコン( =) を クリックして次を選択します。 **[**操作(**Operations**)**]** > **[**レポート(**Reports**)**]** > **[**レポート(**Reports**)**]** ページを選択します。

- ステップ **2** [レポート セレクタ(Report Selector)] で、[デバイス管理(Device Administration)] を展開し、[認証概要 (Authentication Summary)]、[TACACS アカウンティング(TACACS Accounting)]、[TACACS 認証 (TACACS Authentication)]、[TACACS 許可(TACACS Authorization)] 、[TACACS コマンド アカウンティ ング (TACACS Command Accounting) ]、[失敗の理由別上位 N の認証 (Top N Authentication by Failure Reason)]、[ネットワーク デバイス別上位 N の認証(Top N Authentication by Network Device)]、[ユーザー 別上位 N の認証(Top N Authentication by User)] レポートを表示します。
- ステップ **3** レポートを選択し、[フィルタ(Filters)] ドロップダウン リストを使用して、検索するデータを選択しま す。
- ステップ **4** データを表示する [時間範囲(Time Range)] を選択します。
- **ステップ5** [実行 (Run) ] をクリックします。

#### **TACACS** ライブ ログ

次の表では、TACACS+ AAA の詳細を表示する [TACACS ライブログ(TACACS Live Logs)] ウィンドウのフィールドについて説明します。**[**操作(**Operations**)**]** > **[TACACS]** > **[**ライブロ **グ (Live Logs) ]Cisco ISE GUI で [メニュー (Menu) ] アイコン (<del>三</del>) をクリックして次を選** 択します。 **[**操作(**Operations**)**]** > **[TACACS]** > **[**ライブログ(**Live Logs**)**]**。TACACS ライブ ログはプライマリ PAN だけで表示されます。

表 **51 : TACACS** ライブ ログ

| フィールド名                              | 使用上のガイドライン                                                                                  |
|-------------------------------------|---------------------------------------------------------------------------------------------|
| 生成日時<br><b>(Generated)</b><br>Time) | 特定のイベントがトリガーされた時点に基づいて、syslog の生成日時を示<br>します。                                               |
| ログに記録された<br>時刻(Logged<br>Time)      | syslogがモニタリングノードによって処理され、保存された時刻を示しま<br>す。このカラムは必須です。選択解除することはできません。                        |
| ステータス                               | 認証の成功/失敗を表示します。このカラムは必須です。選択解除すること<br>はできません。緑色は認証が成功したことを示します。赤色は認証が失敗<br>したことを示します。       |
| 詳細                                  | 虫眼鏡アイコンをクリックすると、選択した認証シナリオをドリルダウン<br>し、詳細情報を確認できるレポートが表示されます。このカラムは必須で<br>す。選択解除することはできません。 |
| セッションキー<br>(Session Key)            | ISEによってネットワークデバイスに返される (EAPの成功メッセージま<br>たはEAPの失敗メッセージにある) セッション キーを示します。                    |

I

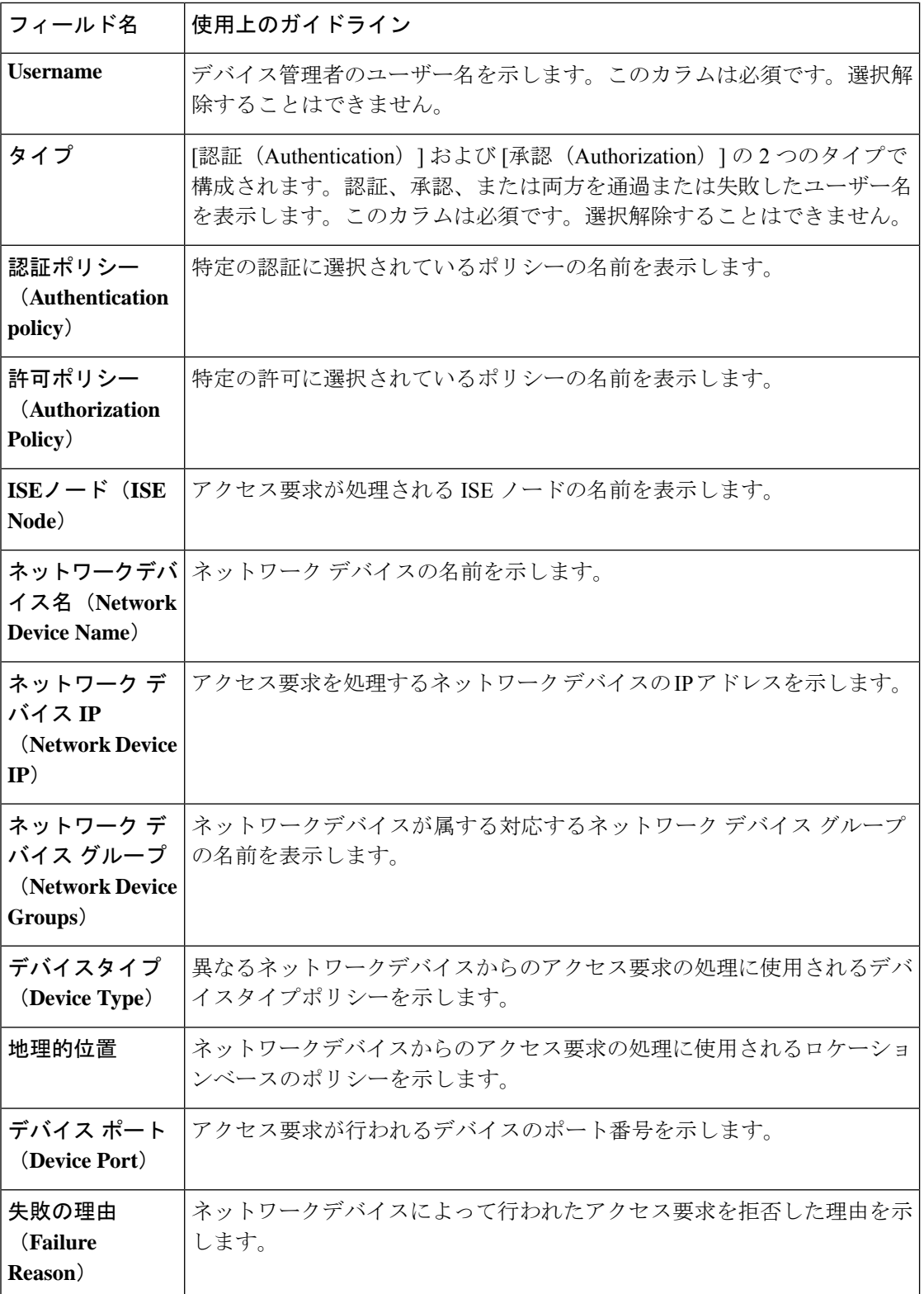

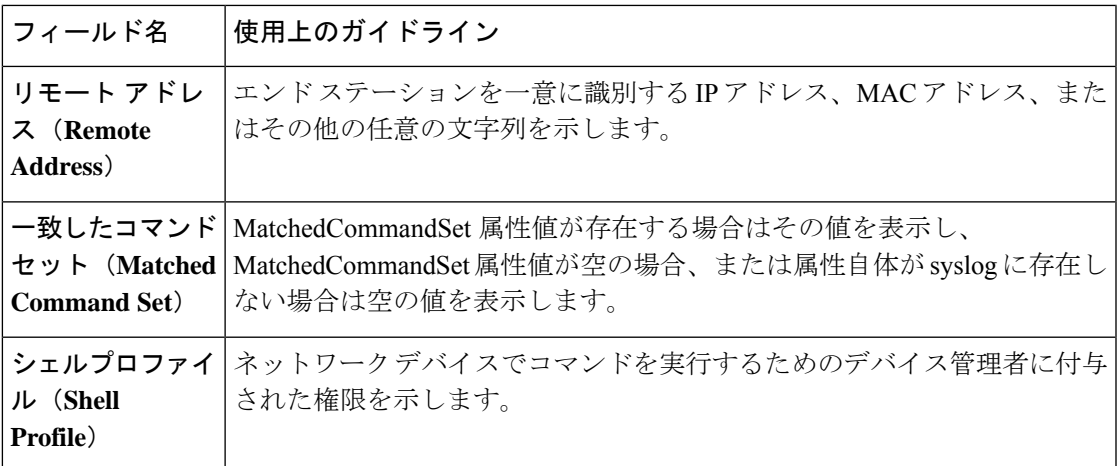

[TACACS Live Logs] ウィンドウで、次の手順を実行できます。

- データを CSV または PDF ファイル形式でエクスポートします。
- 要件に基づいて列を表示または非表示にします。
- 簡易またはカスタムフィルタを使用してデータをフィルタ処理します。後で使用するため にフィルタを保存することもできます。
- 列の順序を変更したり、列の幅を調整します。
- 列の値をソートします。

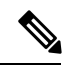

(注) ユーザーのカスタマイズはすべて、ユーザー設定として保存されます。

**TACACS** ライブ ログ

I

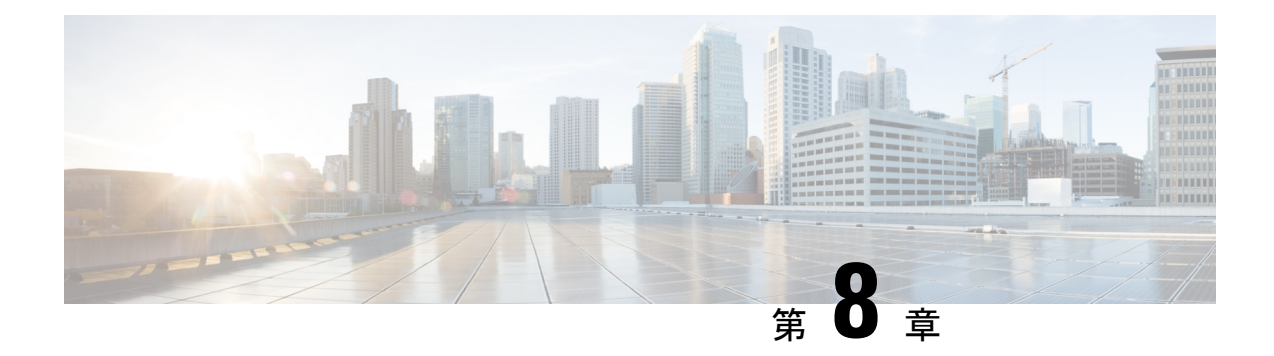

# ゲストおよびセキュア **Wi-Fi**

- Cisco ISE ゲスト サービス (817 ページ)
- ゲスト アカウントとスポンサー アカウント (818 ページ)
- ゲスト ポータル (844 ページ)
- スポンサー ポータル (863 ページ)
- ゲストとスポンサーのアクティビティのモニター (881 ページ)
- ゲスト アクセス Web 認証オプション (883 ページ)
- ゲスト ポータル設定 (891 ページ)
- スポンサー ポータル アプリケーションの設定 (915 ページ)
- ゲストおよびスポンサー ポータルのグローバル設定 (924 ページ)
- ゲスト タイプの設定 (925 ページ)
- スポンサー グループ設定 (928 ページ)
- エンドユーザー ポータル (933 ページ)
- エンドユーザー Web ポータルのカスタマイズ (933 ページ)
- ポータル コンテンツのタイプ (934 ページ)
- ポータルの基本的なカスタマイズ (935 ページ)
- ポータルの高度なカスタマイズ (946 ページ)
- ポータル言語のカスタマイズ (965 ページ)
- ゲスト通知、承認、およびエラー メッセージのカスタマイズ (969 ページ)
- ポータル ページのタイトル、コンテンツおよびラベルの文字数制限 (974 ページ)
- ポータルのカスタマイズ (977 ページ)
- ポータル言語ファイルの HTML サポート (978 ページ)

# **Cisco ISE** ゲスト サービス

Cisco Identity Services Engine(Cisco ISE)のゲストサービスを使用すると、ビジター、請負業 者、コンサルタント、顧客などのゲストにセキュアなネットワークアクセスを提供することが できます。Cisco ISE の基本ライセンスを持つゲストをサポートでき、会社のインフラストラ クチャと機能の要件に応じて複数の展開オプションから選択できます。

Cisco ISE は、企業のネットワークおよび内部リソースとサービスへのゲストおよび従業員の オンボーディングを行う Web ベースのモバイル ポータルを提供します。

管理者ポータルで、ゲスト ポータルおよびスポンサー ポータルの作成と編集、ゲスト タイプ の定義によるゲストアクセス権限の設定、ゲストアカウントの作成と管理のためのスポンサー 権限の割り当てを行うことができます。

- ゲスト ポータル (844 ページ)
- ゲスト タイプおよびユーザー ID グループ (819 ページ)
- スポンサー ポータル (863 ページ)
- スポンサー グループ (865 ページ)

**ISE** [コミュニティ](https://communities.cisco.com/community/technology/security/pa/ise) リソース

ISE ゲストと Web 認証に関する ISE コミュニティリソースのリストについては、「ISE [Guest](https://communities.cisco.com/docs/DOC-64018) Access - ISE Guest and Web [Authentication.](https://communities.cisco.com/docs/DOC-64018)」を参照してください。

# 分散環境のエンドユーザーのゲスト ポータルとスポンサー ポータル

Cisco ISE のエンドユーザー Web ポータルは、管理ペルソナ、ポリシー サービス ペルソナ、お よびモニタリング ペルソナに基づき、設定、セッション サポート、およびレポート作成を提 供します。

- [ポリシー管理ノード(PAN)]:ユーザー、デバイス、およびエンドユーザーポータルが PAN に書き込まれる構成の変更。
- [ポリシーサービスノード(PSN)]:エンドユーザーポータルは PSN で実行する必要があ ります。ここでは、ネットワークアクセス、クライアントプロビジョニング、ゲストサー ビス、ポスチャ、およびプロファイリングを含むすべてのセッショントラフィックが処理 されます。PSN がノードグループに含まれる場合、1 つのノードで障害が発生すると、他 のノードが障害を検出し、保留中のセッションをリセットします。
- [モニタリングノード(MnT ノード)(Monitoring node (MnT node))]:MnT ノードは、デ バイスポータル、スポンサーポータル、およびゲストポータルでのエンドユーザーおよび デバイスのアクティビティについて、データを収集、集約、およびレポートします。プラ イマリ MnT ノードに障害が発生すると、セカンダリ MnT ノードが自動的にプライマリ MonT ノードになります。

# ゲスト アカウントとスポンサー アカウント

·ゲストアカウント:ゲストとは、通常、ネットワークへの一時アクセスを必要とする承認 ユーザー、担当者、顧客、その他のユーザーを表します。いずれかのゲスト展開シナリオ を使用して、従業員のネットワーク アクセスを許可する場合は、従業員用のゲスト アカ

ウントを使用することもできます。スポンサーポータルにアクセスして、スポンサーおよ びアカウント登録ゲストによって作成されたゲスト アカウントを表示できます。

•スポンサーアカウント:[スポンサー(Sponsor)]ポータルを使用して、承認ユーザー用の 一時アカウントを作成し、企業ネットワークまたはインターネットにセキュアにアクセス できるようにします。ゲスト アカウントを作成した後、スポンサー ポータルを使用して それらのアカウントを管理し、ゲストにアカウントの詳細を提供できます。

次のユーザーがゲスト アカウントを作成できます。

- スポンサー:管理者ポータルで、ゲストアカウントを作成し管理する[スポンサー (Sponsor)]ポータルにアクセスできる、スポンサーのアクセス権限と機能のサポートを 定義できます。
- ゲスト:ゲストは、アカウント登録ゲストポータルに自分自身を登録することによって、 独自のアカウントを作成することもできます。これらのアカウント登録ゲストは、ポータ ル設定に基づいて、ログインクレデンシャルを受け取る前にスポンサーの承認が必要にな る場合があります。

ゲストは、ホットスポット ゲスト ポータルを使用してネットワークにアクセスすること もできます。このポータルでは、ゲストアカウントやユーザー名およびパスワードなどの ログイン クレデンシャルを作成する必要はありません。

•従業員:ID ストア(Active Directory、LDAP、内部ユーザーなど)に含まれている従業員 は、クレデンシャルを持つゲストポータル(Sponsored-Guestポータルおよびアカウント登 録ゲストポータル)が設定されている場合には、これを使用してアクセスすることもでき ます。

Bring Your Own Device (BYOD; 個人所有デバイス持ち込み) ワークフローを通じてオンボー ディングされたデバイスは、ゲストデバイスとして扱われず、設定されているエンドポイント ID グループは変更されません。Bring Your Own Device (BYOD; 個人所有デバイス持ち込み) の詳細については、「Bring Your Own Device (BYOD;[個人所有デバイス持ち込み\)](https://www.cisco.com/c/en/us/td/docs/security/ise/3-2/admin_guide/b_ise_admin_3_2/b_ISE_admin_32_byod.html)」を参照し てください。

ゲスト アカウントが作成されると、ゲストは Sponsored-Guest ポータルを使用してネットワー クにログインおよびアクセスできます。

正常なゲストフロー時、*Access-Accept* 内で、Cisco ISE はゲストアカウント有効期間の残り時 間(秒単位)に設定された値を含むRADIUSSession-Timeout属性を送信します。ただし、適切 な許可プロファイルのカスタム Session-Timeout 属性は、RADIUS Session-Timeout 属性の動作 よりも優先されます。 (注)

# ゲスト タイプおよびユーザー **ID** グループ

各ゲストアカウントをゲストタイプに関連付ける必要があります。ゲストタイプを使用して、 スポンサーは、ゲスト アカウントに対して、さまざまなレベルのアクセス権や、さまざまな ネットワーク接続時間を割り当てることができます。これらのゲストタイプは、特定のネット ワーク アクセス ポリシーに関連付けられます。Cisco ISE には、次のデフォルト ゲスト タイ プが含まれます。

- [担当者(Contractor)]:長期間(最大 1 年)にわたってネットワークへのアクセスを必要 とするユーザー。
- [毎日(Daily)]:1 ~ 5 日間の短期間に、ネットワーク上のリソースへのアクセスを必要 とするゲスト。
- [毎週(Weekly)]:2 ~ 3 週間の間、ネットワークへのアクセスを必要とするユーザー。

ゲスト アカウントを作成する場合、特定のスポンサー グループを特定のゲスト タイプを使用 するように制限することができます。このようなグループのメンバーは、そのゲストタイプに 指定された機能のみを持つゲストを作成できます。たとえば、スポンサー グループ ALL\_ACCOUNTS は担当者ゲスト タイプのみを使用するように設定でき、スポンサー グルー プ OWN\_ACCOUNTS および GROUP\_ACCOUNTS は日次または週次ゲスト タイプを使用する に設定できます。通常、アカウント登録ゲストポータルを使用するアカウント登録ゲストは、 1日のみのアクセスを必要とするため、これらのゲストには[毎日 (Daily) ]のゲストタイプを 割り当てることができます。

ゲスト タイプは、ゲストのユーザー ID グループを定義します。

詳細については、以下を参照してください。

- ユーザー ID グループ (1010 ページ)
- ユーザー ID グループの作成 (1022 ページ)

# ゲスト タイプの作成または編集

デフォルトのゲストタイプとデフォルトのアクセス権限や設定を編集できます。または、新し いゲストタイプを作成できます。ユーザーが行う変更は、この特定のゲストタイプを使用して 作成された既存のゲストアカウントに適用されます。ログインしているゲストユーザーには、 ログアウトして再度ログインするまで、これらの変更はわかりません。また、ゲストタイプを 複製して、同じアクセス権限を持つゲストタイプを追加で作成することもできます。

各ゲストタイプに名前、説明、およびこのゲストタイプでゲストアカウントを作成できるスポ ンサーグループのリストがあります。ゲストタイプに対して、アカウント登録ゲストにのみ使 用すること、(任意のスポンサーグループによる)ゲストアカウントの作成には使用しないこ と、などを指定できます。

Cisco ISE GUI で [メニュー(Menu)] アイコン( )をクリックして次を選択します。 **[Guest Access]** > **[Configure]** > **[Guest Types]** の順に選択し、必要な詳細を入力します。

**[**ゲストアクセス(**Guest Access**)**]** > **[**設定(**Configure**)**]** > **[**ゲストタイプ(**Guest Types**)**]** です。これらの 設定を使用して、ネットワークにアクセスできるゲストのタイプおよびそのアクセス権限を作成します。 また、ゲストタイプを作成できるスポンサーグループを指定できます。

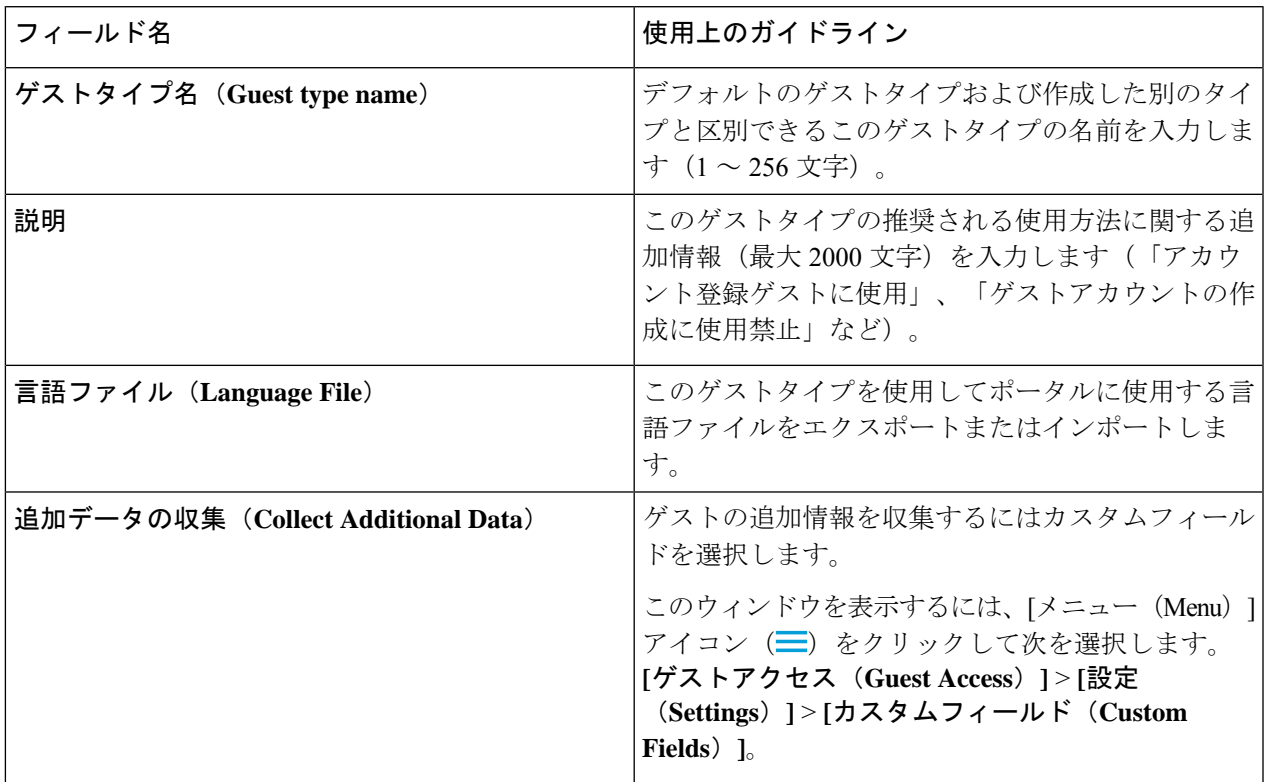

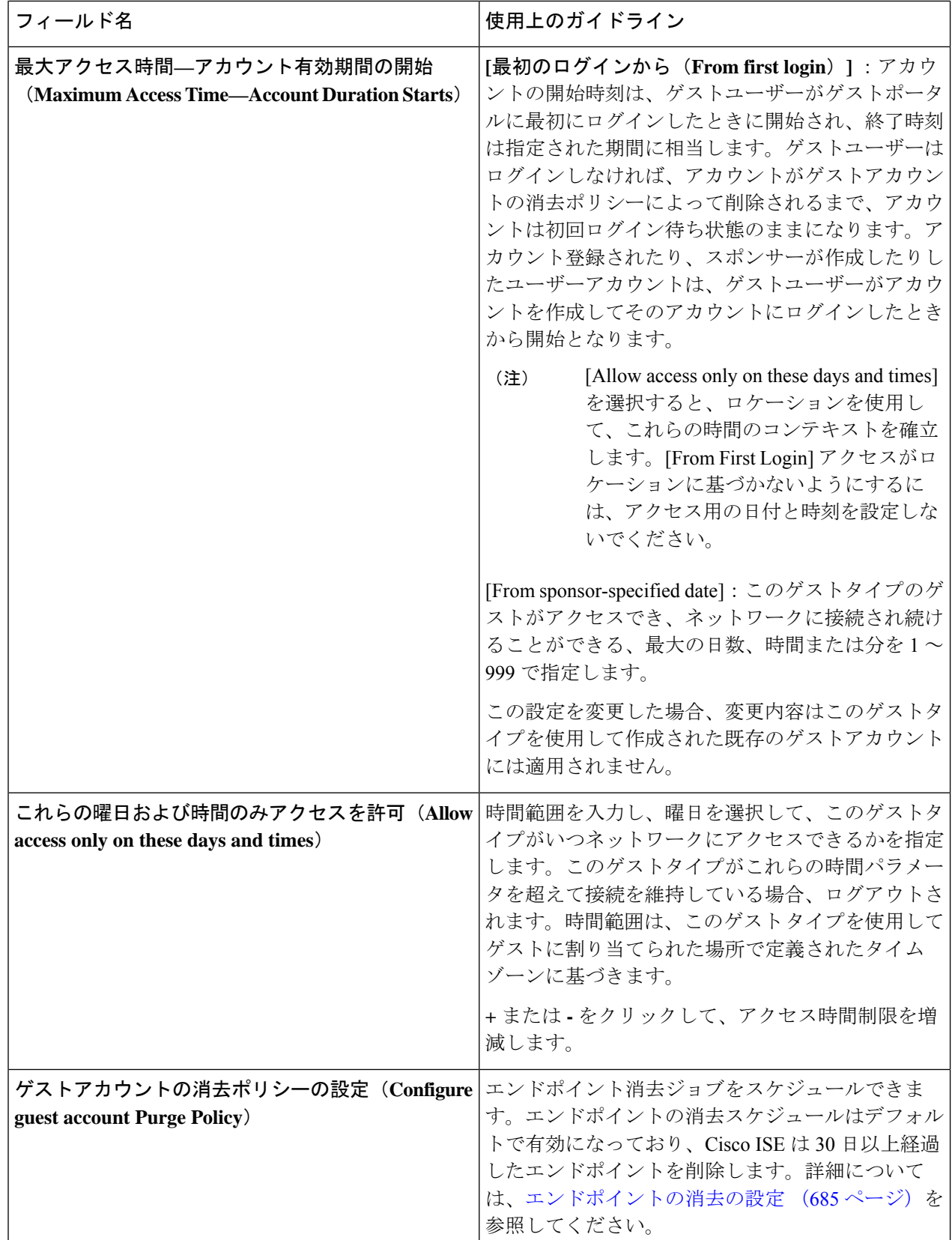

 $\mathbf I$ 

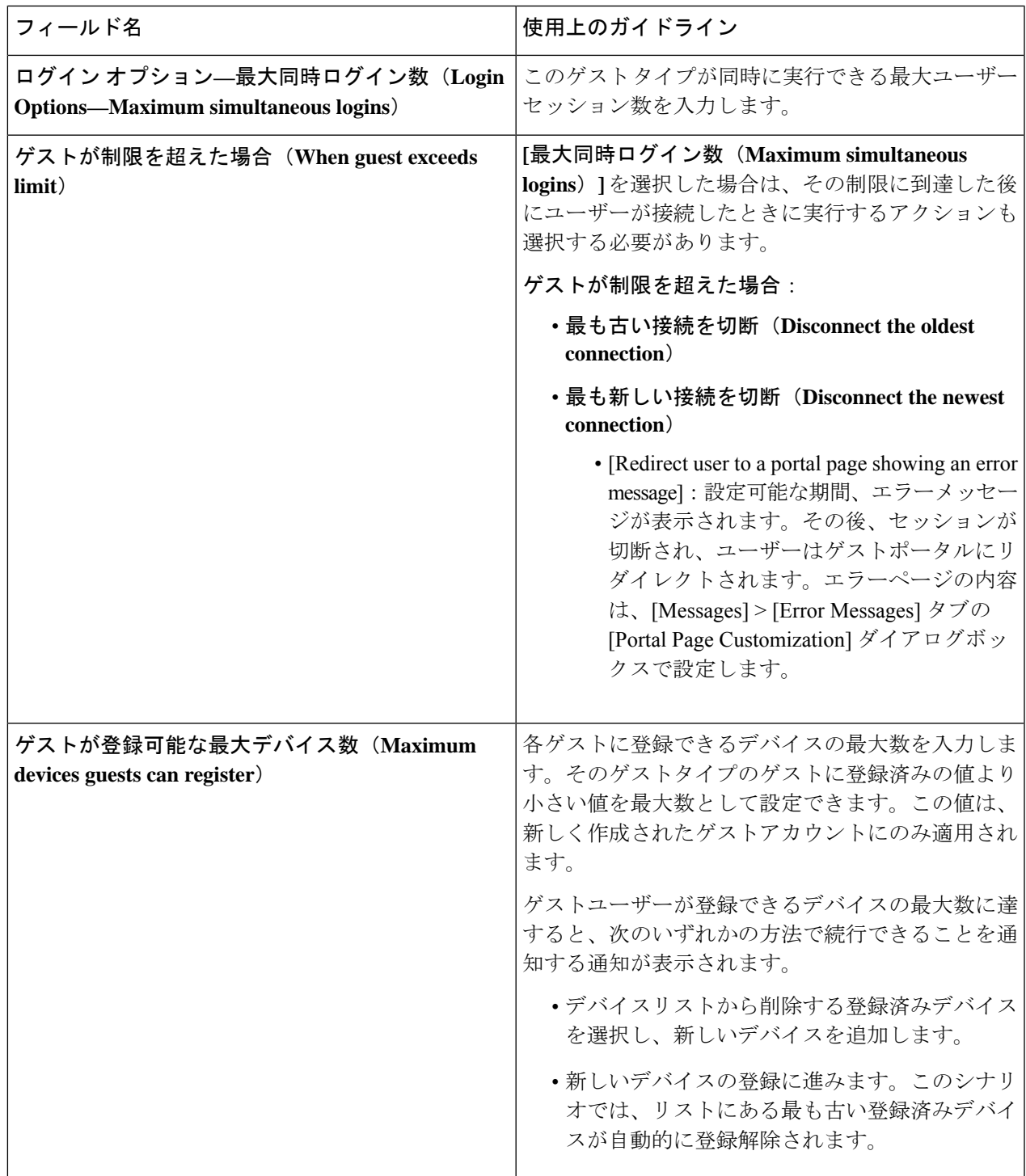

ı

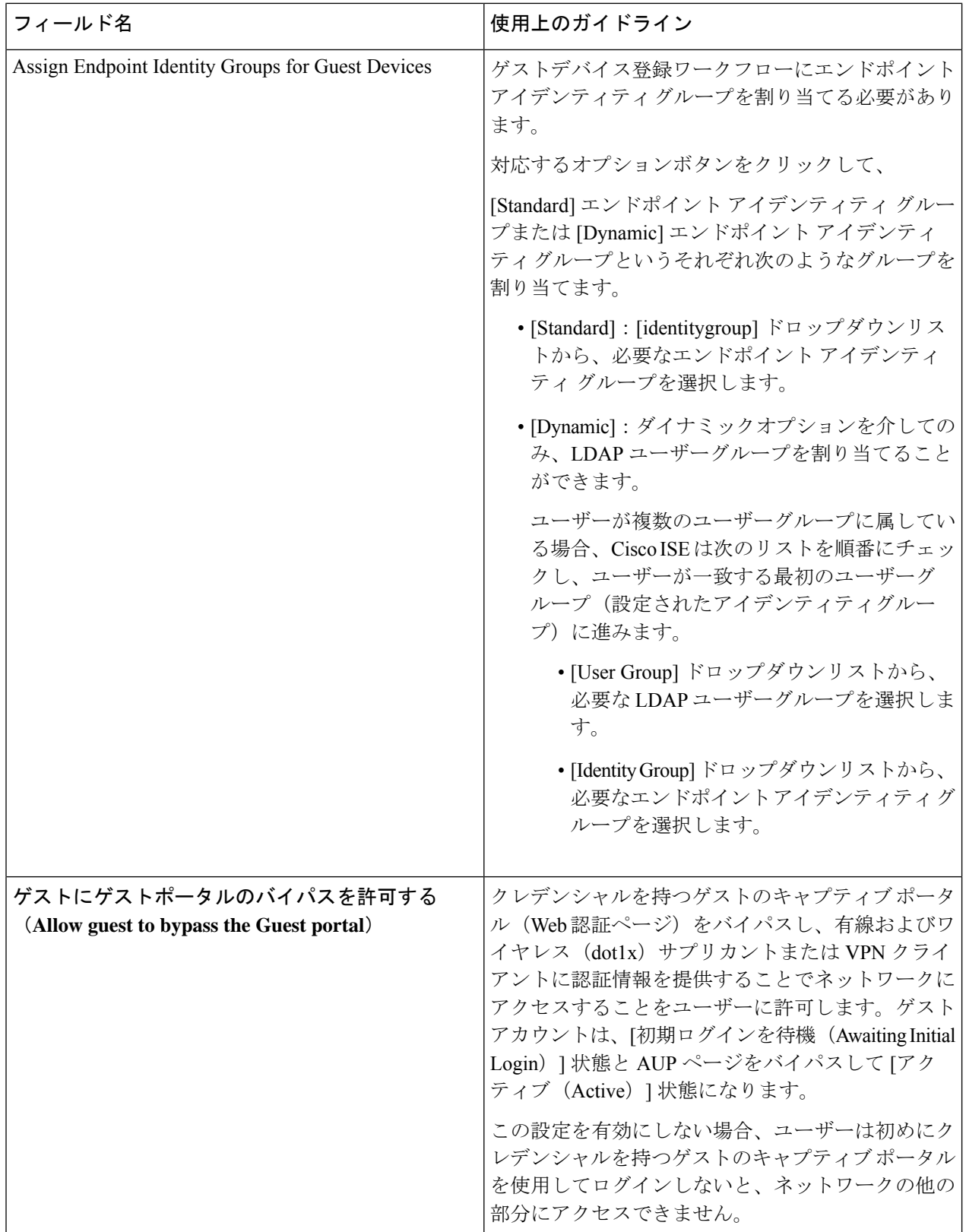

 $\mathbf I$ 

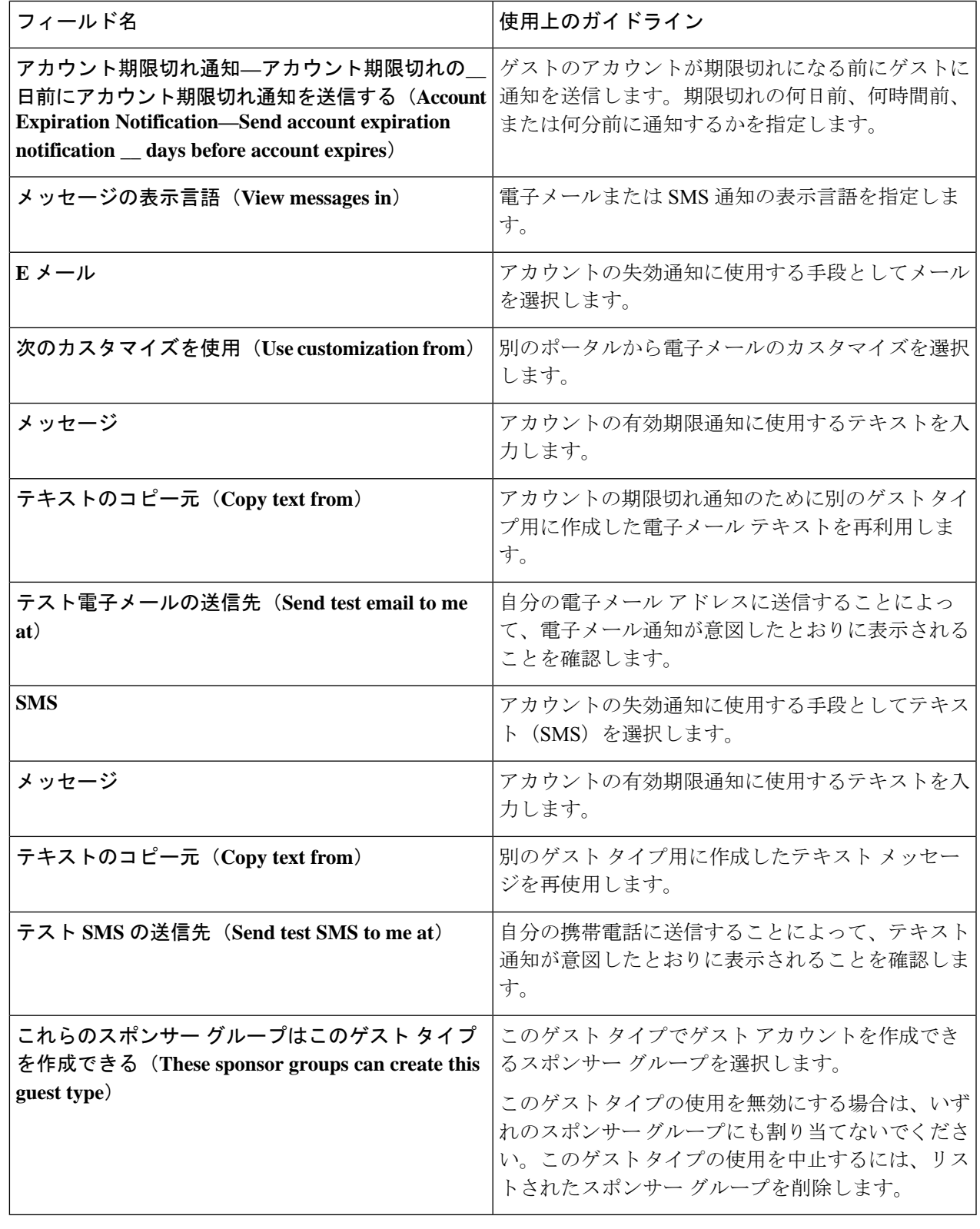

次のタスク

- このゲスト タイプを使用するスポンサー グループを作成または変更します。
- 該当する場合は、アカウント登録ゲスト ポータルで、このゲスト タイプをアカウント登 録ゲストに割り当てます。

# ゲスト タイプの無効化

ゲスト アカウントで使用されているゲスト タイプのうち、最後に残ったゲスト タイプは削除 できません。使用されているゲスト タイプを削除するには、最初にそのゲスト タイプが使用 できなくなることを確認します。ゲスト タイプをディセーブルにしても、そのゲスト タイプ で作成したゲスト アカウントには影響しません。

次の手順で、ターゲット ゲスト タイプを準備および無効にする方法を説明します。

- ステップ **1** ターゲットゲストタイプを使用して、スポンサーがゲストを作成するのを許可しているスポンサーグルー プを識別します。Cisco ISE GUI で [メニュー(Menu)] アイコン(〓)をクリックして次を選択します。 **[**ワークセンター(**Work Centers**)**]** > **[**ゲストアクセス(**Guest Access**)**]** > **[**設定(**Configure**)**]** > **[**ポータル とコンポーネント(**Portals & Components**)**]** > **[**スポンサーグループ(**Sponsor Groups**)**]**。各スポンサー グループを開いて、[このスポンサーグループはこれらのゲストタイプを使用してアカウントを作成できま す (This sponsor group can create accounts using these guest types) ] リストを調べます。
- ステップ **2** ターゲット ゲスト タイプを割り当てるアカウント登録ポータルを識別します。**[**ワークセンター(**Work Center**)**]** > **[**ゲストアクセス(**Guest Access**)**]** > **[**ポータルとコンポーネント(**Portals & Components**)**]** > **[**ゲストポータル(**Guest Portals**)**]**Cisco ISE GUI で [メニュー(Menu)] アイコン( )をクリックして次 を選択します。**[**ワークセンター(**Work Center**)**]** > **[**ゲストアクセス(**Guest Access**)**]** > **[**設定 (**Configure**)**]** > **[**ポータルとコンポーネント(**Portals & Components**)**]** > **[**ゲストポータル(**Guest Portals**)**]**。各アカウント登録ゲストポータルを開きます。ポータルが特定のゲストタイプを使用している 場合、[Portal Settings] を展開し、**[Employees using this portal as guests inherit login options and dynamic endpoint group assignment from:]** フィールドに割り当てられたゲストタイプを変更します。
- ステップ **3** 削除するゲストタイプを開き、前の手順で識別したすべてのスポンサーグループを削除します。この操作 により、効果的に、すべてのスポンサーがこのゲストタイプの新しいゲストアカウントの作成を使用でき なくします。Cisco ISE GUI で [メニュー(Menu)] アイコン( )をクリックして次を選択します。**[**ワー クセンター(**Work Center**)**]** > **[**ゲストアクセス(**Guest Access**)**]** > **[**設定(**Configure**)**]** > **[**ポータルとコ ンポーネント(**Portals & Components**)**]** > **[**ゲストタイプ(**Guest Type**)**]**。

# エンドポイント ユーザーの最大同時ログイン数の設定

ゲストに許可される同時ログインの最大数を設定できます。

ユーザーがゲストポータルにログインし、正常に認証されると、ユーザーがすでにログインの 最大数に達しているかどうかを確認するために、ユーザーの既存のログイン数がチェックされ ます。その場合、ゲストユーザーはエラーページにリダイレクトされます。エラーページが表

示され、セッションが停止します。そのユーザーがインターネットに再度アクセスしようとす ると、ユーザーの接続はゲスト ポータルのログイン ページにリダイレクトされます。

#### 始める前に

このポータルの許可ポリシーで使用している許可プロファイルで「アクセスタイプ (Access Type)]が*Access\_Accept*に設定されていることを確認します。[アクセスタイプ(AccessType)] が *Access\_Reject* に設定されている場合は、最大同時ログイン数は機能しません。

ステップ **1** Cisco ISE GUI で [メニュー(Menu)] アイコン( )をクリックして次を選択します。**[**ワークセンター (**Work Centers**)**]** > **[**ゲストアクセス(**Guest Access**)**]** > **[**ポータルとコンポーネント(**Portals & Components**)**]** > **[**ゲストタイプ(**Guest Type**)**]**。[ログインオプション(Login Options)] の下で、次の手 順を実行します。

- a) [最大同時ログイン数(Maximum simultaneous logins)] チェックボックスをオンにして、許可される同 時ログインの最大数を入力します。
- b) [ゲストが制限を超えた場合(When guest exceeds limit)] の下で、[最も新しい接続を切断(Disconnect the newest connection)] オプションをクリックします。
- c) [エラーメッセージを表示するポータルページにユーザーをリダイレクトする(Redirect user to a portal page showing an error message)] チェックボックスをオンにします
- ステップ **2 [**ポリシー(**Policy**)**]** > **[**ポリシー要素(**Policy Elements**)**]** > **[**結果(**Results**)**]** を選択して認証プロファイ ルを作成します。
	- a) [共通タスク(Common Tasks)] で、[Web リダイレクション(Web Redirection)] をオンにし、次の手 順を実行します。
		- 最初のドロップダウンで、[中央集中Web認証(Centralized Web Auth)] を選択します。
		- 前提条件の一部として作成した **ACL** を入力します。
		- [値(Value)] の場合、リダイレクト先のゲスト ポータルを選択します。
	- b) [共通タスク(Common Tasks)] で下にスクロールし、[再認証(Reauthentication)] チェックボックス をオンにして、次の手順を実行します。
		- [タイマー(Timer)]に、ユーザーがゲストポータルにリダイレクトされる前にエラーページが表 示される時間を入力します。
		- [再認証中に接続を維持(MaintainConnectivity DuringReauthentication)]で、[デフォルト(Default)] を選択します。

ステップ **3** CiscoISEGUIで[メニュー(Menu)]アイコン( )をクリックして次を選択します。**[**ポリシー(**Policy**)**]**> **[**ポリシーセット(**PolicySets**)**]**。属性 NetworkAccess.SessionLimitExceeded が true の場合にユーザーがポー タルにリダイレクトされるように、認証ポリシーを作成します。

#### 次のタスク

[ポータルページのカスタマイズ(Portal Page Customization)]タブでエラーページのテキスト をカスタマイズできます。[メッセージ(Messages)] > [エラーメッセージ(Error Messages)] を選択し、エラーメッセージキー *ui\_max\_login\_sessions\_exceeded\_error* のテキストを変更しま す。

# 期限切れのゲスト アカウントを消去するスケジューリング設定

アクティブなまたは一時停止されたゲストアカウントがアカウント有効期間(スポンサーがア カウントを作成するときに定義)の終了に達すると、そのアカウントは失効します。ゲストア カウントが期限切れになった場合、影響を受けるゲストはネットワークにアクセスできませ ん。スポンサーは、期限切れになったアカウントを、消去される前に延長することができま す。ただし、アカウントが消去された場合、スポンサーは、新しいアカウントを作成する必要 があります。

期限切れになったゲストアカウントが消去された場合、関連するエンドポイントおよびレポー ト情報とロギング情報は保持されます。

Cisco ISE は、デフォルトで 15 日ごとに期限切れになったゲスト アカウントを自動的に消去し ます。[次回消去日 (Date of next purge) 1は、次の消去の発生時期を示します。次のことも実 行できます。

- X日ごとに消去が行われるようにスケジュール設定します。最初の消去はX日後の消去の 時刻に行われ、その後消去は X 日ごとに行われます。
- X週間ごとに特定の曜日に消去が行われるようにスケジュール設定します。最初の消去は 次のその曜日の消去の時刻に行われ、その後消去は設定された週数おきにその曜日と時刻 に行われます。たとえば、月曜日に、5 週間おきに木曜日に消去が行われるように設定し たとします。次の消去は、今から5週間後の木曜日ではなく、その週の木曜日に行われま す。
- [今すぐ消去 (Purge Now) ] をクリックして、ただちに消去を行います。

消去が実行されるようにスケジュールされているときに Cisco ISE サーバーがダウンした場合 は、消去は行われません。消去プロセスは、サーバーがその時点で動作していれば、次にスケ ジュールされている消去時刻に再度実行されます。

- ステップ **1** Cisco ISE GUI で [メニュー(Menu)] アイコン( )をクリックして次を選択します。 **[**ワークセンター (**Work Centers**)**]** > **[**ゲストアクセス(**Guest Access**)**]** > **[**設定(**Settings**)**]** > **[**ゲストアカウント消去ポリ シー(**Guest Account Purge Policy**)**]**。
- ステップ **2** 次のオプションのいずれかを選択します。
	- 期限切れのゲスト アカウント レコードを即時に消去するには、[今すぐ消去(Purge Now)] をクリッ クします。
	- 消去をスケジュールするには、[期限切れのゲスト アカウントの消去のスケジュール(Schedule purge of expired guest accounts)] をオンにします。
- 各消去の完了後に、[次回消去日(Date of next purge)] が次にスケジュールされている消去 に合わせてリセットされます。 (注)
- ステップ **3** [経過後にポータル ユーザー情報を期限切れにする(Expire portal-user information after)] で、ユーザーを期 限切れにするための非アクティブ日数を指定します。この設定により、使用されていない LDAP および Active Directory アカウントが ISE データベースに無期限に残ることを防ぎます。

最初のログインが行われない場合、指定された期間の終了時にゲストアカウントが期限切れ状態になり、 設定された消去ポリシーに基づいて消去されます。

また、期限切れになったゲストアカウントを消去する必要がある頻度(日数または週数)を指定すること もできます。[ 週ごとに消去 (Purge occurs every \_ weeks) ] オプションを選択した場合は、期限切れのア カウントを消去する日時も指定できます。

ステップ **4** [保存(Save)]をクリックします。設定の更新を保存しない場合は、[リセット(Reset)]をクリックして、 最後に保存した値に戻します。

#### ゲスト アカウント作成用のカスタム フィールドの追加

ゲスト アクセスを提供する場合、名前、電子メール アドレス、電話番号以外の情報をゲスト から収集する必要がある場合があります。Cisco ISE には、会社のニーズに固有の、ゲストに 関する追加情報の収集に使用できるカスタム フィールドが用意されています。ゲスト タイプ およびアカウント登録ゲスト ポータルとスポンサー ポータルにカスタム フィールドを関連付 けることができます。Cisco ISE はデフォルトのカスタム フィールドを提供しません。

- ステップ **1** Cisco ISE GUI で [メニュー(Menu)] アイコン( )をクリックして次を選択します。 **[**ゲストアクセス (**Guest Access**)**]** > **[**設定(**Settings**)**]** > **[**カスタムフィールド(**Custom Fields**)**]**。
- ステップ2 [カスタム フィールド名 (Custom Field Name) ] に入力し、ドロップダウン リストからデータ タイプを選 択し、カスタムフィールドに関する追加情報を提供するのに役立つヒントテキストを入力します。たとえ ば、Date of Birth と入力し、[Date-MDY] を選択して、日付形式に関するヒントとして MM/DD/YYYY を入 力します。
- ステップ **3** [追加(Add)] をクリックします。

カスタム フィールドがリストにアルファベット順またはソート順序のコンテキストで表示されます。

- ステップ **4** [保存(Save)]をクリックします。設定の更新を保存しない場合は、[リセット(Reset)]をクリックして、 最後に保存した値に戻します。
	- カスタム フィールドを削除すると、ゲスト タイプの [カスタム フィールド (Custom Fields) ] リスト、およびアカウント登録ゲストポータルとスポンサーポータルの設定で選択できなくな ります。フィールドが使用されている場合、[削除(Delete)] は無効になります。 (注)

#### 次のタスク

目的のカスタム フィールドを含めることが可能です。

- そのゲスト タイプで作成されたアカウントにこの情報が含まれるようにゲスト タイプを 定義する場合。「ゲスト タイプの作成または編集」を参照してください。
- ゲストアカウントの作成時にスポンサーが使用するスポンサーポータルを設定する場合。 スポンサー ポータルのカスタマイズ (876ページ)を参照してください。
- アカウント登録ゲストポータルを使用してアカウント登録ゲストからの情報を要求する場 合。アカウント登録ゲスト ポータルの作成 (855 ページ)を参照してください。

# 電子メールでの通知用の電子メールアドレスおよび**SMTP**サーバーの 指定

Cisco ISE では、スポンサーおよびゲストに、情報と手順を通知する電子メールを送信できま す。これらの電子メールでの通知を配信するようにSMTPサーバーを設定できます。また、ゲ ストに通知を送信する電子メール アドレスを指定できます。

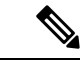

ゲスト通知には、UTF-8 に互換性がある電子メール クライアントが必要です。 (注)

シングル クリック スポンサーの承認機能を使用するには、HTML 対応の電子メール クライア ント(機能を有効にする)が必要です。

- ステップ **1** Cisco ISE GUI で [メニュー(Menu)] アイコン( )をクリックして次を選択します。 **[**ワークセンター (**Work Centers**)**]** > **[**ゲストアクセス(**Guest Access**)**]** > **[**設定(**Settings**)**]** > **[**ゲスト電子メールの設定 (**Guest Email Settings**)**]** を選択します。
- ステップ2 [ゲストへの電子メール通知を有効にする (Enable email notifications to guests) ] はデフォルトでオンになっ ています。この設定を無効にした場合、ゲストは、ゲストポータルとスポンサーポータルの設定中に有効 にした他の設定に関係なく、電子メールでの通知を受信しません。
- ステップ **3** ゲストに電子メールでの通知を送信するために指定されている[デフォルトの送信元メールアドレス(Default "From" email address)] を入力します。たとえば、donotreply@*yourcompany*.com と入力します。
- ステップ **4** 次のいずれかを実行します。
	- ゲストのアカウントを作成したスポンサーからの通知をゲストが受信するようにする場合は、[スポン サーの電子メールアドレスから通知を送信する (スポンサードの場合) (Send notifications from sponsor's email address (if sponsored))] をオンにします。アカウント登録ゲストは、デフォルトの電子メール ア ドレスから通知を受信します。
	- ゲストがスポンサードかアカウント登録かに関係なく通知を受信するようにする場合は、[常にデフォ ルトの電子メールアドレスから通知を送信する (Always send notifications from the default email address) 1 をオンにします。

ステップ **5** [保存(Save)]をクリックします。設定の更新を保存しない場合は、[リセット(Reset)]をクリックして、 最後に保存した値に戻します。

#### ゲストのロケーションおよび **SSID** の割り当て

ゲスト ロケーションはタイム ゾーンの名前を定義し、ゲストにログインした時間関連設定を 適用するために ISE によって使用されます。ゲスト ロケーションは、ゲスト アカウントを作 成するスポンサー、およびアカウント登録ゲストによってゲストアカウントに割り当てられま す。デフォルトのゲスト ロケーションは San Jose です。他のゲスト ロケーションが追加され ていない場合、すべてのアカウントにこのゲストロケーションが割り当てられます。1つ以上 の新しいロケーションを作成しないと、San Jose のゲスト ロケーションは削除できません。す べてのゲストが San Jose と同じタイムゾーンにいる場合を除き、必要なタイムゾーンで少なく とも 1 つのゲスト ロケーションを作成します。

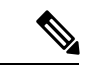

ゲスト アクセスの時間は、ゲスト ロケーションのタイム ゾーンに基づきます。ゲスト ロケー ションのタイム ゾーンがシステムのタイム ゾーンと一致しないと、ゲスト ユーザーはログイ ンできなくなることがあります。この場合、ゲスト ユーザーには「認証に失敗しました (AuthenticationFailed)」エラーが表示されることがあります。デバッグレポートに「ゲスト のアクティブ時間はまだ開始していません (Guest active time period not yet started) 」というエ ラー メッセージが表示されることがあります。回避策として、[アカウントの管理(Manage Accounts)]オプションを使用して、ゲストユーザーのローカルタイムゾーンに一致するよう にゲストのアクセス開始時刻を調整できます。 (注)

ここで追加する SSID はスポンサー ポータルで使用できるため、スポンサーは接続する SSID をゲストに伝えることができます。

ゲストロケーションまたはSSIDがスポンサーポータルで設定されている場合、またはゲスト アカウントに割り当てられている場合は、削除できません。

- ステップ **1** Cisco ISE GUI で [メニュー(Menu)] アイコン( )をクリックして次を選択します。 **[**ワークセンター (**Work Centers**)**]** > **[**ポータルとコンポーネント(**Portals & Components**)**]** > **[**設定(**Settings**)**]** > **[**ゲスト ロケーションおよび **SSID**(**Guest Locations and SSIDs**)**]** を選択します。
- ステップ **2** [ゲスト ロケーション(Guest Locations)]:
	- a) サポートが必要な各タイムゾーンに対し、[ロケーション名(Location name)] に入力し、ドロップダ ウン リストから [タイムゾーン(Time zone)] を選択します。
	- b) [追加(Add)] をクリックします。
		- ゲスト ロケーションでは、場所の名前、タイム ゾーンの名前、および GMT オフセットは スタティックであり、これらを変更できません。GMTオフセットは夏時間の変更によって 変更されません。GMTオフセットは、リストに表示されているオフセットとは逆です。た とえば、*Etc/GMT+3* は実際には GMT-3 です。 (注)

初回ログインのゲスト タイプの場合、**[**ワーク センター(**Work Centers**)**]** > **[**ゲスト アク セス(**Guest Access**)**]** > **[**ポータルとコンポーネント(**Portals & Components**)**]** > **[**ゲスト タイプ(**Guest Types**)**]** ページでアクセス時間制限を設定する場合にのみ、ゲスト ロケー ション(タイムゾーン)を設定することを確認してください。 (注)

ステップ **3** [ゲスト SSID(Guest SSIDs)]:

- a) ゲスト ロケーションでゲストが使用できるネットワークの **SSID** 名を入力します。
- b) [Add] をクリックします。

ステップ **4** [Save] をクリックします。 最後に保存した値に戻すには、[リセット(Reset)] をクリックします。

#### 次のタスク

新しいゲスト ロケーションまたは SSID を追加すると、次のことが可能になります。

- スポンサーがゲスト アカウントを作成するときに使用できる SSID を提供します。スポン サー ポータルのポータル設定 (916 ページ)を参照してください。
- スポンサーグループにゲストロケーションを追加して、ゲストアカウントの作成時にその グループに割り当てられたスポンサーが使用できるようにします。スポンサーグループの 設定 (867ページ)を参照してください。
- アカウント登録ゲスト ポータルを使用してアカウント登録ゲストに使用可能なゲスト ロ ケーションを割り当てます。アカウント登録ゲストポータルの作成 (855ページ) を参照 してください。
- 既存のゲスト アカウントの場合は、アカウントを手動で編集して SSID またはロケーショ ンを追加します。

# ゲスト パスワード ポリシーのルール

Cisco ISE には、ゲスト ユーザー パスワードについて次の組み込みルールがあります。

- ゲスト パスワード ポリシーは、スポンサー ポータル、アカウント登録ポータル、CSV ファイルでアップロードされたアカウント、ERS APIを使用して作成されたパスワード、 およびユーザーが作成したパスワードに適用されます。
- ゲスト パスワード ポリシーに対する変更は、ゲスト パスワードの期限が切れて変更が必 要になるまで、既存のアカウントに影響しません。
- パスワードは大文字・小文字の区別をします。(Unable to authenticate using the domain name, user name, and password that you specified. Please check the values that you entered and try again. Passwords are case sensitive.) |
- 特殊文字(<、>、/、スペース、カンマ、%)を使用することはできません。
- 最小長および最小必須文字数は、すべてのパスワードに適用されます。
- パスワードとユーザー名を同じにすることはできません。
- 新規パスワードと既存パスワードを同じにすることはできません。
- ゲストアカウントの期限切れとは異なり、ゲストはパスワードが期限切れになる前に通知 を受信しません。ゲストパスワードが期限切れになった場合は、スポンサーがパスワード をランダム パスワードにリセットするか、ゲストが現在のログイン クレデンシャルを使 用してログインしてからパスワードを変更することができます。

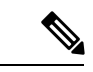

ゲストのデフォルトユーザー名は4文字の英字からなり、パスワードは4文字の数字からなり ます。短期間のゲストには、短く覚えやすいユーザー名とパスワードが適切です。必要に応じ て ISE でユーザー名とパスワードの長さを変更できます。 (注)

## ゲスト パスワード ポリシーと有効期限の設定

すべてのゲスト ポータルのパスワード ポリシーを定義できます。ゲスト パスワード ポリシー は、すべてのゲストアカウントのパスワードの生成方法を決定します。パスワードはアルファ ベット、数字、特殊文字を組み合わせて作成することができます。また、ゲストパスワードが 期限切れになるまでの日数を設定し、ゲストにパスワードのリセットを要求することができま す。

ゲスト パスワード ポリシーは、スポンサー ポータル、アカウント登録ポータル、CSV ファイ ルでアップロードされたアカウント、ERS APIを使用して作成されたパスワード、およびユー ザーが作成したパスワードに適用されます。

- ステップ **1** Cisco ISE GUI で [メニュー(Menu)] アイコン( )をクリックして次を選択します。 **[**ゲストアクセス (**Guest Access**)**]** > **[**設定(**Settings**)**]** > **[**ゲスト パスワード ポリシー(**Guest Password Policy**)**]**。
- ステップ2 ゲスト パスワードの [最小パスワード長 (Minimum password length) ](文字数) を入力します。
- ステップ **3** パスワードの作成にゲストが使用できる各文字セットの文字を指定します。

[許可される文字数と最小値(Allowed Characters and Minimums)] で次のいずれか 1 つのオプションを選択 して、ゲスト用のパスワード ポリシーを指定します。

- 各文字セットのすべての文字を使用します。
- 特定の文字の使用を防止するには、ドロップダウンメニューから[カスタム(Custom)]を選択し、そ の文字を事前定義済みの完全なセットから削除します。
- ステップ **4** 各セットから、使用する最小文字数を入力します。 4つの文字セットの必須文字数の合計が、全体の最小パスワード長を超えないようにする必要があります。
- ステップ **5** [パスワードの有効期限(Password Expiration)] で、次のオプションのいずれかを選択します。
	- •最初にログインしてからゲストがパスワードを変更する必要がある頻度 (日数) を指定します。期限 切れになる前にゲストがパスワードをリセットしないと、次回に元のログイン クレデンシャルを使用 してネットワークにログインするときに、パスワードを変更するように促されます。
	- パスワードを無期限に設定します。

ステップ **6** [保存(Save)]をクリックします。設定の更新を保存しない場合は、[リセット(Reset)]をクリックして、 最後に保存した値に戻します。

#### 次のタスク

パスワード要件を提示するためのパスワード ポリシーに関連したエラー メッセージをカスタ マイズする必要があります。

- **1. [**ゲストアクセス(**GuestAccess**)**]**>**[**ポータルとコンポーネント(**Portals&Components**)**]**> **[Sponsored-Guest**ポータル(**Sponsored-Guest Portals**)**]**または**[**アカウント登録ゲストポー タル(**Self-Registered Guest Portals**)**]** > **[**編集(**Edit**)**]** > **[**ポータルページのカスタマイズ (**Portal Page Customization**)**]** > **[**エラーメッセージ(**Error Messages**)**]** を選択します。
- **2.** キーワード policy を検索します。

# ゲスト ユーザー名ポリシーのルール

Cisco ISE には、ゲスト ユーザー名ポリシーについて次の組み込みルールがあります。

- ゲスト ユーザー名ポリシーに対する変更は、ゲスト アカウントの期限が切れて変更が必 要になるまで、既存のアカウントに影響しません。
- 特殊文字(<、>、/、スペース、カンマ、%)を使用することはできません。
- 最小長および最小必須文字数は、電子メールアドレスに基づいたユーザー名を含め、すべ てのシステム生成ユーザー名に適用されます。
- パスワードとユーザー名を同じにすることはできません。

# ゲスト ユーザー名ポリシーの設定

ゲストユーザー名の作成方法に関するルールを設定できます。生成されるユーザー名は、電子 メールアドレスに基づいて、またはゲストの姓と名に基づいて作成できます。またスポンサー は、ランダムな数のゲストアカウントを作成し、複数のゲストを作成する場合、またはゲスト の名前と電子メールアドレスが利用できない場合に時間を短縮することもできます。ランダム に生成されたゲストユーザー名は、アルファベット、数字、および特殊文字の組み合わせから 成ります。これらの設定は、すべてのゲストに影響します。

- ステップ1 Cisco ISE GUI で [メニュー (Menu) ] アイコン (=) をクリックして次を選択します。 [ワークセンター (**Work Centers**)**]** > **[**ゲストアクセス(**Guest Access**)**]** > **[**設定(**Settings**)**]** > **[**ゲストユーザー名ポリシー (**Guest Username Policy**)**]**。
- ステップ2 ゲスト ユーザー名の「ユーザー名の最小長 (Minimum username length) | (文字数) を入力します。
- ステップ **3** [既知のゲストのユーザー名基準(Username Criteria for Known Guests)] で次のいずれか 1 つのオプション を選択して、既知のゲストのユーザー名を作成するためのポリシーを指定します。
- ステップ4 [ランダムに生成されるユーザー名で使用できる文字 (Characters Allowed in Randomly-Generated Usernames) ] で次のいずれか 1 つのオプションを選択して、ゲストのランダム ユーザー名を作成するためのポリシーを 指定します。
	- 各文字セットのすべての文字を使用します。
	- 特定の文字の使用を防止するには、ドロップダウンメニューから[カスタム(Custom)]を選択し、そ の文字を事前定義済みの完全なセットから削除します。
- ステップ **5** 各セットから、使用する最小文字数を入力します。 3つの文字セットからの合計文字数は、[ユーザー名の最小長 (Minimum username length) ] に指定されてい る数を超えないようにする必要があります。
- ステップ **6** [保存(Save)]をクリックします。設定の更新を保存しない場合は、[リセット(Reset)]をクリックして、 最後に保存した値に戻します。

#### 次のタスク

ユーザー名要件を提示するためのユーザー名ポリシーに関連したエラーメッセージをカスタマ イズする必要があります。

- **1. [**ワーク センター(**Work Centers**)**]** > **[**ゲスト アクセス(**Guest Access**)**]** > **[**ポータルとコ ンポーネント(**Portals & Components**)**]** > **[Sponsored-Guest** ポータル(**Sponsored-Guest Portal**)**]**、**[**アカウント登録ゲストポータル(**Self-RegisteredGuest Portals**)**]**、**[**スポンサー ポータル(**Sponsor Portals**)**]**、または **[**デバイス ポータル(**My Devices Portals**)**]** > **[**編集 (**Edit**)**]** > **[**ポータル ページのカスタマイズ(**Portal Page Customization**)**]** > **[**エラー メッ セージ(**Error Messages**)**]** の順に選択します。
- **2.** キーワード policy を検索します。

# **SMS** プロバイダーとサービス

SMS サービスは、クレデンシャルを持つゲスト ポータルを使用しているゲストに SMS 通知を 送信します。SMSメッセージを送信する予定がある場合は、このサービスを有効にします。可 能な限り、会社の経費を削減するために、無料の SMS サービス プロバイダーを設定および提 供します。

Cisco ISE は、加入者に無料の SMS サービスを提供するさまざまなセルラー サービス プロバ イダーをサポートします。Cisco ISE でサービス契約とアカウント クレデンシャルを設定せず に、これらのプロバイダーを使用できます。セルラー サービス プロバイダーには、ATT、 Orange、Sprint、T-Mobile、Verizon などがあります。

また、無料の SMS サービスを提供するその他のセルラー サービス プロバイダー、または Click-A-Tell などのグローバル SMS サービス プロバイダーも追加できます。デフォルトのグ ローバル SMS サービス プロバイダーには、サービス契約が必要です。また、Cisco ISE のアカ ウント クレデンシャルを設定する必要があります。

• アカウント登録ゲストがアカウント登録フォームで無料 SMS サービス プロバイダーを選 択すると、SMS 通知がログイン クレデンシャルとともに無料で送信されます。SMS サー ビスプロバイダーを選択しない場合は、会社が契約したデフォルトのグローバルSMSサー ビス プロバイダーが SMS 通知を送信します。

• 自分が作成したゲスト アカウントに対してスポンサーが SMS 通知を送信できるようにす る場合は、スポンサー ポータルをカスタマイズして、使用できる適切な SMS サービス プ ロバイダーをすべて選択します。スポンサー ポータル用の SMS サービス プロバイダーを 選択しない場合は、会社が契約したデフォルトのグローバル SMS サービス プロバイダー が SMS サービスを提供します。

SMS プロバイダーは、Cisco ISE の SMS ゲートウェイとして設定されます。Cisco ISE からの 電子メールは SMS ゲートウェイにより SMS に変換されます。SMS ゲートウェイはプロキシ サーバーの背後に配置できます。

#### ゲストに **SMS** 通知を送信するための **SMS** ゲートウェイの設定

次のことができるようにするには、Cisco ISE で SMS ゲートウェイを設定する必要がありま す。

- ログイン クレデンシャルおよびパスワード リセット手順に関する SMS 通知をスポンサー がゲストに手動で送信します。
- ゲストが、自分自身の登録に成功した後、自分のログイン資格情報が含まれた SMS 通知 を自動的に受信します。
- ゲスト アカウントの期限が切れる前に実行するアクションに関する SMS 通知をゲストが 自動的に受信します。

情報をフィールドに入力するときは、[USERNAME]、[PASSWORD]、[PROVIDER\_ID] など、 [ ] 内のすべてのテキストを、SMS プロバイダーのアカウントに固有の情報で更新する必要が あります。

#### 始める前に

[SMS 電子メールゲートウェイ (SMS Email Gateway) ]オプションに使用するデフォルトSMTP サーバーを設定します。

- **ステップ1 Cisco ISE GUI で [メニュー(Menu)] アイコン( <del>□</del>)をクリックして次を選択します。 [管理** (**Administration**)**]** > **[**システム(**System**)**]** > **[**設定(**Settings**)**]** > **[SMS** ゲートウェイ(**SMS Gateway**)**]** > **[SMS** ゲートウェイプロバイダー(**SMS Gateway Providers**)**]**。
- ステップ **2** [Add] をクリックします。
- ステップ **3** 次の詳細情報を入力して SMS ゲートウェイを設定します。

I

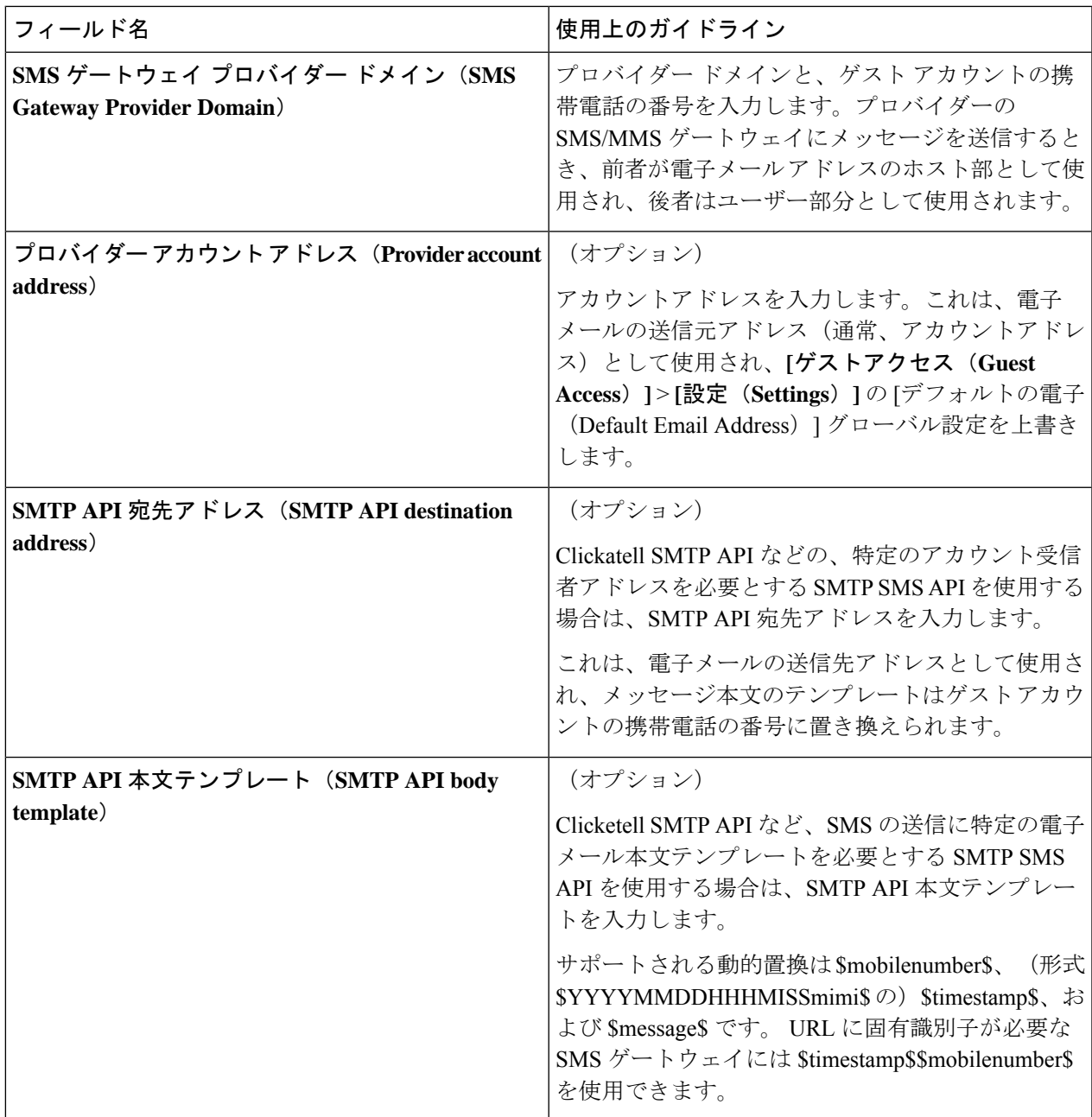

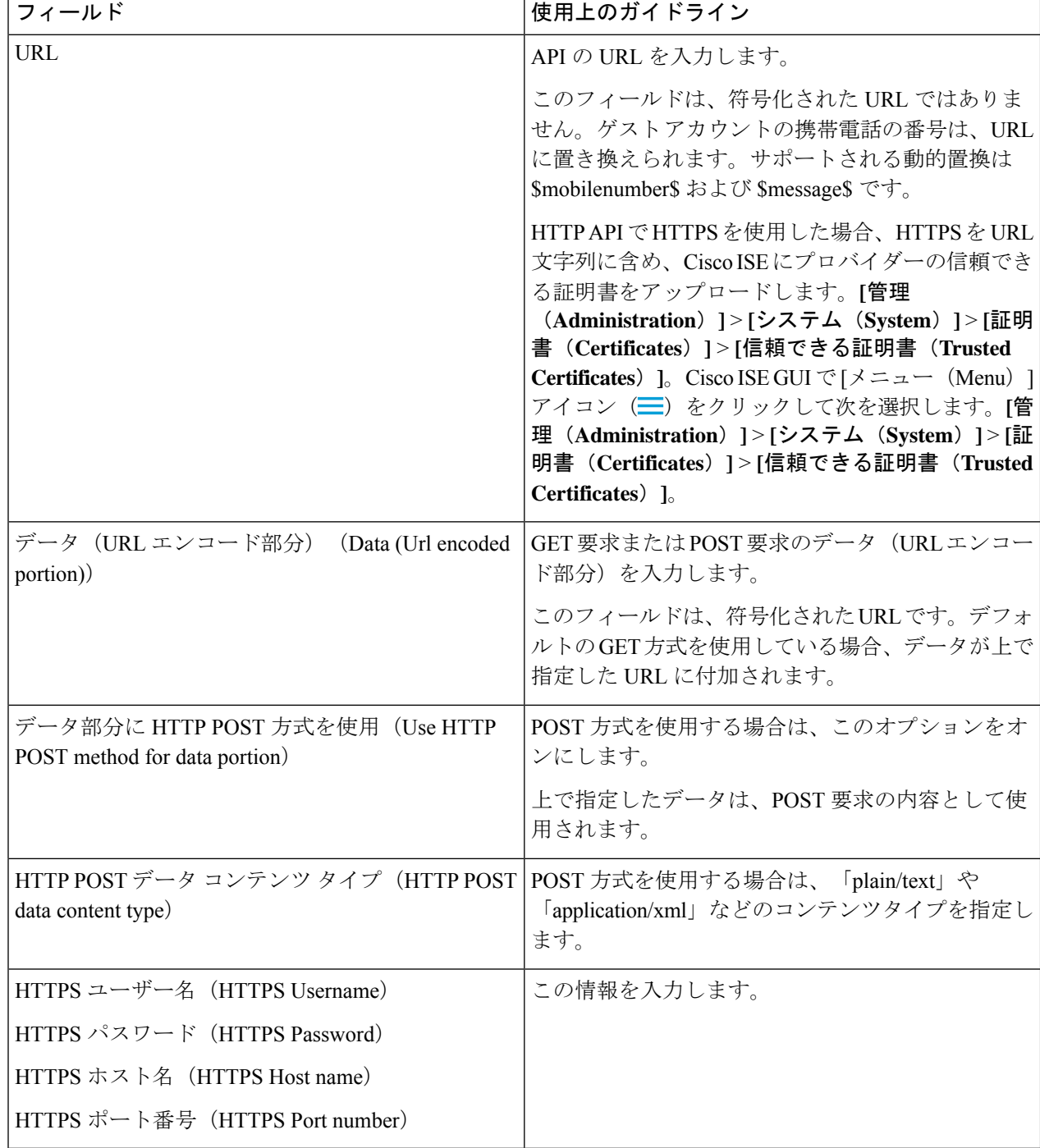

HTTP API (GET 方式または POST 方式)でゲストとスポンサーに SMS メッセージを送信するように設定 するには、次の設定を使用します。

ステップ **4** (オプション)SMSプロバイダーに送信される前にモバイル番号をフォーマットするjavascriptを追加する 場合は、[モバイル番号フォーマットを有効にする (Enable Mobile Number Format) ] チェックボックスをオ ンにします。

ステップ5 [送信 (Submit) ] をクリックします。

#### 次のタスク

新しい SMS ゲートウェイを追加すると、次のことが可能になります。

- 期限切れのアカウントに関する SMS 通知をゲストに送信するときに、SMS サービス プロ バイダーを選択します。「ゲスト タイプの作成または編集」を参照してください。
- [アカウント登録(Self-Registration)] フォームでアカウント登録ゲストに示される選択肢 として、SMSプロバイダーのうちのどれを表示するかを指定します。アカウント登録ゲス ト ポータルの作成 (855ページ)を参照してください。

## アカウント登録ゲストのソーシャル ログイン

ゲストは、ゲストポータルにユーザー名とパスワードを入力する代わりに、アカウント登録ゲ ストでクレデンシャルを提供する方法としてソーシャル メディア プロバイダーを選択できま す。これを有効にするには、ソーシャル メディア サイトを外部 ID ソースとして設定し、ユー ザーがその外部 ID(ソーシャル メディア プロバイダー)を使用できるようにするポータルを 設定します。Cisco ISE のソーシャル メディア ログインに関する追加情報は、次を参照してく ださい。 [https://community.cisco.com/t5/security-documents/](https://community.cisco.com/t5/security-documents/how-to-configure-amp-use-a-facebook-social-media-login-on-ise/ta-p/3609532) [how-to-configure-amp-use-a-facebook-social-media-login-on-ise/ta-p/3609532](https://community.cisco.com/t5/security-documents/how-to-configure-amp-use-a-facebook-social-media-login-on-ise/ta-p/3609532)

ソーシャル メディアで認証した後、ゲストはソーシャル メディア サイトから取得した情報を 編集できます。ソーシャルメディアのクレデンシャルが使用されているにもかかわらず、ソー シャルメディアサイトは、ユーザーがそのサイトの情報を使用してログインしたことを認識し ていません。ISE は引き続き、ソーシャルメディアサイトから取得された情報を今後の追跡の ために内部的に使用します。

ユーザーがソーシャル メディア サイトから取得した情報を変更しないようにゲスト ポータル を設定したり、登録フォームの表示を抑制することもできます。

#### ソーシャル ログイン ゲスト フロー

ログインフローは、ポータル設定を行う方法によって異なります。ソーシャルメディアのログ インは、ユーザー登録なし、ユーザー登録あり、またはユーザー登録とスポンサー承認ありで 設定できます。

- **1.** ユーザーはアカウント登録ポータルに接続し、ソーシャルメディアを使用してログインす ることを選択します。アクセス コードを設定した場合、ユーザーはログイン ページにア クセス コードも入力する必要があります。
- **2.** ユーザーは認証のためにソーシャル メディア サイトにリダイレクトされます。ユーザー は、ソーシャル メディア サイトの基本的なプロファイル情報の使用を承認する必要があ ります。
- **3.** ソーシャルメディアサイトへのログインが成功すると、ISE はユーザーに関する追加情報 をソーシャルメディアサイトから取得します。Cisco ISEはソーシャルメディア情報を使用 してユーザーをログオンします。
- **4.** ログイン後、設定に応じて、ユーザーは AUP を受け入れなくてはならない場合がありま す。
- **5.** ログイン フローの次のアクションは設定によって異なります。
	- 登録なし:登録はバックグラウンドで行われます。Facebookはログイン用にユーザー のデバイスのトークンを Cisco ISE に提供します。
	- 登録あり:ユーザーには、ソーシャル メディア プロバイダーからの情報が事前に入 力された登録フォームを完了するよう指示されます。これにより、ユーザーは不足し ている情報を修正および追加し、ログインのために更新された情報を提出することが できます。登録フォームの設定で登録コードを設定した場合、ユーザーは登録コード も入力する必要があります。
	- •登録およびスポンサー承認あり: ユーザーにソーシャルメディア提供の情報を更新さ せることに加えて、ユーザーはスポンサーの承認を待たなければならないという通知 を受けます。スポンサーは、アカウントの承認または拒否を要求する電子メールを受 け取ります。スポンサーがアカウントを承認すると、Cisco ISEはユーザーにアクセス 権を電子メール送信します。ユーザーはゲストポータルに接続し、ソーシャルメディ ア トークンで自動的にログインします。
- **6.** 登録が成功します。ユーザーは [登録フォーム設定(Registration Form Settings)] の [アカ ウント登録のためゲストフォームを送信後にゲストを次の場所に誘導する(Aftersubmitting the guest form for self-registration, direct guest to)] に設定されているオプションに誘導され ます。ユーザーのアカウントは、ポータルのゲストタイプ用に設定されたエンドポイント ID グループに追加されます。
- **7.** ゲスト アカウントが期限切れになるか、またはユーザーがネットワークから切断するま で、ユーザーはアクセス権を持ちます。

アカウントの有効期限が切れた場合、ユーザーのログインを許可する唯一の方法は、アカ ウントを再アクティブ化することです(そうでない場合は、アカウントを削除します)。 ユーザーはログイン フローを再度実行する必要があります。

ユーザーがネットワークから切断して再接続した場合、Cisco ISE の処理は認証ルールに よって異なります。ユーザーが次のような認証を取得した場合:

rule if guestendpoint then permit access

ユーザーがエンドポイント グループにまだ存在する場合、ユーザーはログオン ページに リダイレクトされます。ユーザーがまだ有効なトークンを持っている場合は、自動的にロ グインします。持っていない場合は、登録をやり直す必要があります。

ユーザーが現在はエンドポイントグループに所属していない場合、ユーザーはゲストペー ジにリダイレクトされ、登録をやり直します。

#### ソーシャル ログイン アカウントの期間

アカウント再認証は接続方法によって異なります。

• 802.1x の場合、デフォルトの許可ルールでは、

if guestendpoint then permit access

ユーザーデバイスがスリープ状態になった場合、または別の建物にローミングした場合 に、ゲストが再接続できるようにします。ユーザーが再接続すると、そのユーザーはゲス トページにリダイレクトされ、トークンを使用して自動ログインするか、または再度登録 を開始します。

• MAB では、再接続するたびにユーザーはゲストポータルにリダイレクトされ、ソーシャ ルメディアを再度クリックする必要があります。Cisco ISEにそのユーザーのアカウントの トークン(ゲストアカウントの有効期限が切れていない)がまだある場合は、ソーシャル メディア プロバイダーに接続する必要はなく、ログインが即座に成功します。

すべての再接続が別のソーシャルログインにリダイレクトされないようにするには、デバ イスを記憶し、アカウントが期限切れになるまでアクセスを許可する許可ルールを設定で きます。アカウントが期限切れになると、そのアカウントはエンドポイントグループから 削除され、フローはゲストリダイレクトのルールにリダイレクトされます。次に例を示し ます。

if wireless mab and guest endpoint then permit access

if wireless mab then redirect to self-registration social media portal

#### レポートとユーザー トラッキング

#### **Cisco ISE** ライブログと **Facebook**

- **Authentication Identity Store**:Cisco ISE のソーシャル メディア アプリケーションで作成 したアプリケーションの名前です。
- **Facebook username**:Facebook によって報告されたユーザー名です。ユーザーが登録時に ユーザー名を変更できるようにする場合、Cisco ISEによって報告される名前はソーシャル メディアのユーザー名です。
- **SocialMediaIdentifier**:ここでは、

https://facebook.com/<number>

number はソーシャルメディアユーザーを識別します。

[ISE レポート(ISE Reports)]:ゲストユーザー名は、ソーシャルメディアサイトのユーザー 名です。

[Facebook 分析(Facebook Analytics)]:Facebook の分析を使用して、Facebook のソーシャルロ グオンを通じてゲストネットワークを使用しているユーザーを確認することができます。

[ワイヤレスと Facebook(Wireless and Facebook)]:ワイヤレスコントローラの [ユーザー名 (User Name)] は、ライブログの **SocialMediaIdentifier** と同じ一意の Facebook ID です。ワイ ヤレス UI の設定を表示するには、**[**モニター(**Monitor**)**]** > **[**クライアント(**Clients**)**]** > **[**詳細 (**Detail**)**]** を選択し、[ユーザー名(User Name)] フィールドを確認します。

ソーシャル メディアで認証されたゲストのブロック

個々のソーシャル メディア ユーザーをブロックする許可ルールを作成することができます。 これは、トークンが期限切れになっていない場合にFacebookを認証に使用する際に便利です。 次の例は、Facebook ユーザー名を使用してブロックされた Wi-Fi 接続のゲスト ユーザーを示 します。

図 **<sup>11</sup> : Facebook** ユーザー名を使用してブロックされた **Wi-Fi** 接続のゲストユーザー

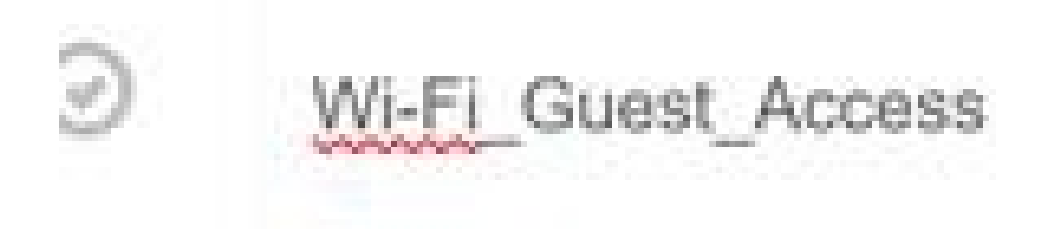

Cisco ISE のソーシャルログインの設定については、ソーシャルログインの設定 (842ページ) を参照してください。

#### ソーシャル ログインの設定

#### 始める前に

Cisco ISE が接続できるようにソーシャルメディアサイトを設定します。現在は Facebook のみ がサポートされています。

Cisco ISE が Facebook にアクセスできるように、次の HTTPS 443 URL が NAD を介して開かれ ていることを確認します。

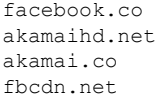

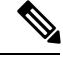

- Facebook のソーシャル ログイン URL は HTTPS です。すべての NAD が HTTPS URL へのリダ イレクションをサポートしているわけではありません。[https://communities.cisco.com/thread/](https://communities.cisco.com/thread/79494?start=0&tstart=0&mobileredirect=true) [79494?start=0&tstart=0&mobileredirect=true](https://communities.cisco.com/thread/79494?start=0&tstart=0&mobileredirect=true)を参照してください。 (注)
- ステップ **1** Facebook で、Facebook アプリケーションを作成します。
	- a) <https://developers.facebook.com> にログオンし、開発者としてサインアップします。
	- b) ヘッダーで [アプリ(Apps)] を選択し、[新しいアプリの追加(Add a New App)] をクリックします。
- ステップ2 タイプが [Web] の新しい [製品 (Product) ]、[Facebook ログイン (Facebook Login) ] を追加します。[設定 (Settings)] をクリックして次の値を設定します。
	- [クライアント OAuth ログイン (Client OAuth Login) ]: [いいえ (NO)]
	- [Web OAuth ログイン (Web OAuth Login) ]: [はい (YES)]
	- [Web OAuth の再認証を強制(Force Web OAuth Reauthentication)]:[いいえ(NO)]
	- [組み込みブラウザ OAuth ログイン(Embedded Browser OAuth Login)]:[いいえ(NO)]
	- [有効な OAuth リダイレクト URI(Valid OAuth redirect URIs)]:ISE から自動リダイレクト URL を追 加します
	- [デバイスからログイン(Login from Devices)]:[いいえ(NO)]
- ステップ **3** [アプリレビュー(AppReview)]をクリックして、[アプリは現在実行中でパブリックで利用可能です(Your app is currently live and available to the public) |に [はい(Yes) |を選択します。
- ステップ **4** Cisco ISE GUI で [メニュー(Menu)] アイコン( )をクリックして次を選択します。 **[**管理 (**Administration**)**]** > **[ID** 管理(**Identity Management**)**]** > **[**外部 **ID** ソース(**External Identity Sources**)**]** > **[**ソーシャルログイン(**Social Login**)**]**。[追加(Add)] をクリックして、新しいソーシャルログイン外部 ID ソースを作成します。
	- [タイプ(Type)]:ソーシャル ログイン プロバイダーのタイプを選択します。Facebook が現在のとこ ろ唯一の選択肢です。
	- [アプリケーション ID(App ID)]:Facebook アプリケーションからアプリケーション ID を入力しま す。
	- [アプリケーション シークレット(App Secret)]:Facebook アプリケーションからアプリケーション シークレットを入力します。
- ステップ **5** Cisco ISE で、アカウント登録ポータルでの [ソーシャルメディアのログイン(Social Media Login)] を有効 にします。ポータルページで、**[**ポータルとページの設定(**Portal**&**PageSettings**)**]** > **[**ログインページの設

定(**Login Page Settings**)**]** を選択し、[ソーシャルログインの許可(Allow Social Login)] チェックボック スをオンにし、次の詳細を入力します。

- [ソーシャルログイン後に登録フォームを表示(Show registration form aftersocial login)]:これにより、 ユーザーは Facebook によって提供される情報を変更できます。
- [ゲストの承認が必要 (Require guests to be approved)]: スポンサーがアカウントを承認する必要があ ることをユーザーに通知し、ログイン用のクレデンシャルを送信します。
- ステップ **6 [**管理(**Administration**)**]** > **[**外部 **ID** ソース(**External Identity Sources**)**]** を選択し、[Facebook ログイン (Facebook Login)] ウィンドウを選択して Facebook の外部 ID ソースを編集します。

これによりリダイレクト URI が作成され、これを Facebook アプリケーションに追加します。

ステップ **7** Facebook で、前のステップの URI を Facebook アプリケーションに追加します。

#### 次のタスク

Facebook では、アプリに関するデータを表示できます。このデータには、Facebook ソーシャ ル ログインでのゲスト アクティビティが表示されます。

# ゲスト ポータル

企業の訪問者が企業のネットワークを使用してインターネットまたはネットワーク上のリソー スおよびサービスにアクセスしようとしている場合、ゲストポータルを使用してネットワーク アクセスを提供することができます。設定すると、従業員はゲストポータルを使用して会社の ネットワークにアクセスできます。

3 つのデフォルトのゲスト ポータルがあります。

- [ホットスポットゲストポータル(HotspotGuest portal)]:ネットワークアクセスはログイ ン情報を必要とせずに許可されます。通常、ネットワーク アクセスを許可する前にユー ザー ポリシーの認可(AUP)が承認される必要があります。
- [Sponsored-Guestポータル(Sponsored-Guest portal)]:ゲストのアカウントを作成したスポ ンサーによりネットワークアクセスが許可され、ゲストにログイン情報が提供されます。
- [アカウント登録ゲストポータル(Self-Registered Guest portal)]:ゲストは各自のアカウン トのログイン情報を作成できます。ネットワークアクセスが付与される前に、スポンサー 承認が必要となることがあります。

Cisco ISE は、事前に定義されたデフォルト ポータルなど、複数のゲスト ポータルをホストす ることができます。

デフォルトのポータル テーマには、管理者ポータルからカスタマイズできる標準のシスコ ブ ランドが適用されています。

Wireless Setup には独自のデフォルトテーマ (CSS) があります。ロゴ、バナー、背景画像、 色、フォントなどの基本的な設定の一部を変更できます。ISE では、他の設定を変更すること でポータルをさらにカスタマイズでき、高度なカスタマイズを行うこともできます。

## ゲスト ポータルのクレデンシャル

Cisco ISE では、ゲストにさまざまなタイプのクレデンシャルを使用したログインを要求する ことによって、保護されたネットワーク アクセスを提供します。ゲストがこれらのクレデン シャルの 1 つまたは組み合わせを使用してログインすることを要求できます。

- [ユーザー名 (MAC Local User) 1: 必須。エンドユーザー ポータル (ホットスポット ゲス トポータルを除く)を使用するすべてのゲストに適用され、ユーザー名ポリシーから取得 されます。ユーザー名ポリシーはシステムによって生成されたユーザー名のみに適用さ れ、ゲスト API プログラミング インターフェイスまたはアカウント登録プロセスを使用 して指定されたユーザー名には適用されません。**[**ワークセンター(**Work Centers**)**]** > **[**ゲ ストアクセス(**Guest Access**)**]** > **[**設定(**Settings**)**]** > **[**ゲストユーザー名ポリシー(**Guest Username Policy**)**]** で、ユーザー名に適用するポリシーを設定できます。ゲストは、電子 メール、SMS、または印刷形式で、ユーザー名の通知を受け取ることができます。
- [パスワード (Password) 1: 必須エンドユーザーポータル (ホットスポットゲストポータ ルを除く)を使用するすべてのゲストに適用され、パスワード ポリシーから取得されま す。**[**ワークセンター(**Work Centers**)**]** > **[**ゲストアクセス(**Guest Access**)**]** > **[**設定 (**Settings**)**]** > **[**ゲストパスワードポリシー(**Guest Password Policy**)**]** で、パスワードに 適用するポリシーを設定できます。ゲストは、電子メール、SMS、または印刷形式で、パ スワードの通知を受け取ることができます。
- [アクセスコード(Access code)]:オプション。ホットスポットゲストポータルおよびク レデンシャルを持つゲスト ポータルを使用するゲストに適用されます。アクセス コード は、物理的に存在するゲストに対して指定される、主にローカルで認識されるコードです (ホワイトボードによって視覚的に、またはロビーアンバサダーにより口頭で)。ネット ワークにアクセスするために、屋外にいる誰かに知られたり使用されたりすることはあり ません。アクセス コードの設定を有効にした場合、次のようになります。
	- スポンサー付きゲストは、[ログイン (Login) ]ページで (ユーザー名およびパスワー ドとともに)これを入力するよう求められます。
	- ホットスポットゲストポータルを使用するゲストは、[利用規定(AcceptableUsePolicy (AUP))] ページでこれを入力するよう求められます。
- [登録コード(Registration code)]:オプション。アカウント登録ゲストに適用され、アカ ウント登録ゲストに提供される方法においてアクセスコードと似ています。登録コード設 定が有効な場合、アカウント登録ゲストはアカウント登録フォームでこれを入力するよう 求められます。

ユーザー名とパスワードは、社内のスポンサーが(スポンサー付きゲストに対して)提供でき ます。または、ゲストが自分自身を登録してこれらのクレデンシャルを取得できるように、ク レデンシャルを持つゲスト ポータルを設定できます。

ゲストポータルでユーザーエントリの一括インポートを実行する場合は、電話番号が E.164 形 式で指定されていることを確認します。さらに、Excelファイルで電話番号列の形式が[テキス ト(Text)] に設定されていることを確認します。 (注)

#### 関連トピック

ゲスト タイプおよびユーザー ID グループ (819 ページ)

### ホットスポット ゲスト ポータルを使用したゲスト アクセス

Cisco ISE にはネットワーク アクセス機能があり、その機能には「ホットスポット」が含まれ ています。これは、アクセスポイントで、ゲストはこれを使用してログインにクレデンシャル を必要とすることなくインターネットにアクセスできます。ゲストがコンピュータまたはWeb ブラウザを搭載した任意のデバイスでホットスポット ネットワークに接続して、Web サイト に接続しようとすると、自動的にホットスポット ゲスト ポータルにリダイレクトされます。 この機能では、有線接続と無線接続(Wi-Fi)の両方がサポートされます。

ホットスポット ゲスト ポータルは代替となるゲスト ポータルで、これを使用すると、ゲスト にユーザー名とパスワードを要求することなく、ネットワーク アクセスを提供することがで き、ゲスト アカウントを管理する必要性が軽減されます。代わりに、ゲスト デバイスにネッ トワークアクセスを直接提供するために、CiscoISEはネットワークアクセスデバイス(NAD) およびデバイス登録Web認証(デバイス登録WebAuth)とともに動作します。場合によって、 ゲストは、アクセスコードを使用してログインするよう要求されることがあります。通常、こ れは社内に物理的に存在しているゲストにローカルに提供されるコードです。

ホットスポット ゲスト ポータルをサポートしている場合:

- ホットスポット ゲスト ポータルの設定に基づいて、ゲスト アクセスの条件を満たしてい る場合、ゲストにネットワーク アクセスが付与されます。
- Cisco ISE によってデフォルトのゲスト ID グループ GuestEndpoints が提供され、これを使 用して、ゲスト デバイスを一元的に追跡できます。

# クレデンシャルを持つゲスト ポータルを使用したゲスト アクセス

クレデンシャルを持つゲスト ポータルを使用して、外部ユーザーの内部ネットワークおよび サービスと、インターネットへの一時アクセスを識別し許可することができます。スポンサー は、ポータルの [ログイン (Login) ] ページでこれらのクレデンシャルを入力することによっ て、ネットワークにアクセスできる承認ユーザーの一時的なユーザー名およびパスワードを作 成できます。

次のように取得したユーザー名とパスワードを使用してゲストがログインできるように、クレ デンシャルを持つゲスト ポータルを設定できます。

- スポンサーから付与されます。このゲストフローでは、ゲストは、社内に入って個人のゲ スト アカウントで設定されたとき、ロビー アンバサダーなどのスポンサーによるグリー ティングを受け取ります。
- オプションの登録コードまたはアクセスコードを使用して自分自身を登録した後に付与さ れます。このゲストフローでは、ゲストは人間の介入なしでインターネットにアクセスで き、これらのゲストにコンプライアンスに使用可能な一意の識別子があることがCisco ISE によって保証されます。
- オプションの登録コードまたはアクセスコードを使用して自分自身を登録した後に付与さ れます。ただし、ゲストアカウントの要求がスポンサーによって承認された後のみです。 このゲストフローでは、ゲストにネットワークへのアクセスが提供されますが、追加のス クリーニング レベルが実行された後でのみ提供されます。

また、ログイン時にユーザーに新しいパスワードを入力するよう強制できます。

Cisco ISE では、複数のクレデンシャルを持つゲスト ポータルを作成し、これを使用してさま ざまな基準に基づいてゲストアクセスを許可することができます。たとえば、日次訪問者に使 用されるポータルとは別の、月次担当者向けのポータルを設定できます。

## クレデンシャルを持つゲスト ポータルを使用した従業員アクセス

従業員は、そのポータルに設定された ID ソース順序でクレデンシャルにアクセスできれば、 従業員クレデンシャルを使用してサインインすることによって、クレデンシャルを持つゲスト ポータルを使用してネットワークにアクセスすることもできます。

# ゲスト デバイスのコンプライアンス

ゲストおよび非ゲストがクレデンシャルを持つゲストポータルを介してネットワークにアクセ スした場合、アクセスを許可する前に、そのデバイスのコンプライアンスをチェックすること ができます。ゲストおよびゲスト以外を[クライアントプロビジョニング(ClientProvisioning)] ウィンドウにルーティングして、最初にポスチャエージェントをダウンロードするよう要求す ることができます。このエージェントは、ポスチャプロファイルを確認し、デバイスが準拠し ているかどうかを検証します。これは、クレデンシャルを持つゲストポータルで、[ゲストデ バイスのコンプライアンス設定(Guest Device Compliance Settings)] のオプションを有効にす ることで実行できます。これによって、[クライアントプロビジョニング(ClientProvisioning)] ウィンドウがゲストフローの一部として表示されます。

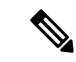

ゲストフローのクライアントポスチャアセスメントは、テンポラルエージェントのみをサポー トしています。 (注)

クライアント プロビジョニング サービスでは、ゲストのポスチャ評価および修復が提供され ます。クライアントプロビジョニングポータルは、中央 Web 認証 (CWA)のグスト展開での み使用できます。ゲスト ログイン フローによって CWA が実行され、クレデンシャルを持つ ゲスト ポータルは、利用規定やパスワード変更のチェックを実行した後、クライアント プロ

ビジョニングポータルにリダイレクトされます。いったんポスチャが評価されると、ポスチャ サブシステムはネットワーク アクセス デバイスに対して許可変更 (CoA) を実行し、クライ アント再接続を再認証します。

### ゲスト ポータルの設定タスク

デフォルトポータルと、証明書、エンドポイントIDグループ、IDソース順序、ポータルテー マ、イメージ、および Cisco ISE によって提供されるその他の詳細などのデフォルト設定を使 用できます。デフォルト設定を使用しない場合は、新しいポータルを作成するか、必要性に合 うように既存の設定を編集する必要があります。同じ設定で複数のポータルを作成する場合 は、ポータルを複製できます。

新しいポータルを作成したり、デフォルトポータルを編集した後は、ポータルの使用を承認す る必要があります。いったんポータルの使用を承認すると、後続の設定変更はただちに有効に なります。

ポータルを削除する場合は、関連付けられている許可ポリシールールおよび許可プロファイル を先に削除するか、別のポータルを使用するように変更する必要があります。

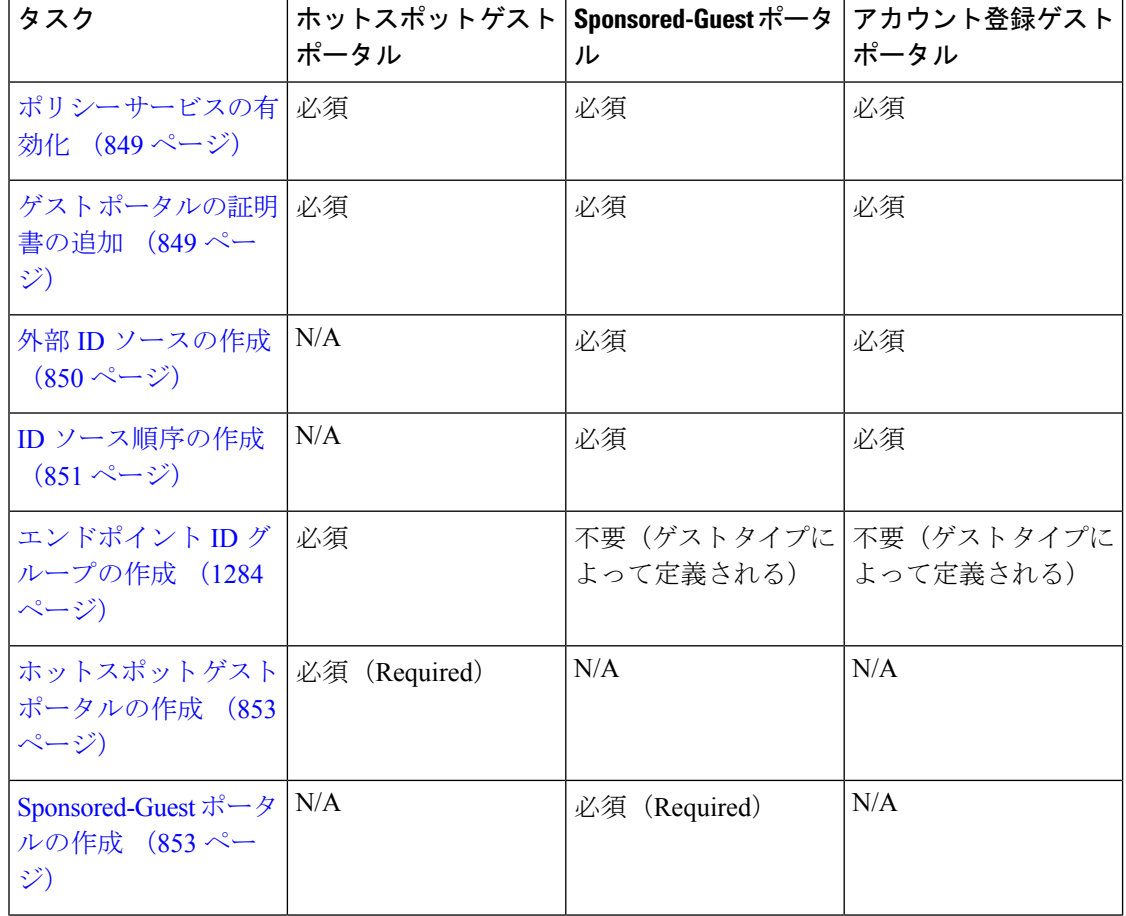

さまざまなゲストポータルの設定に関連するタスクについては、この表を参照してください。
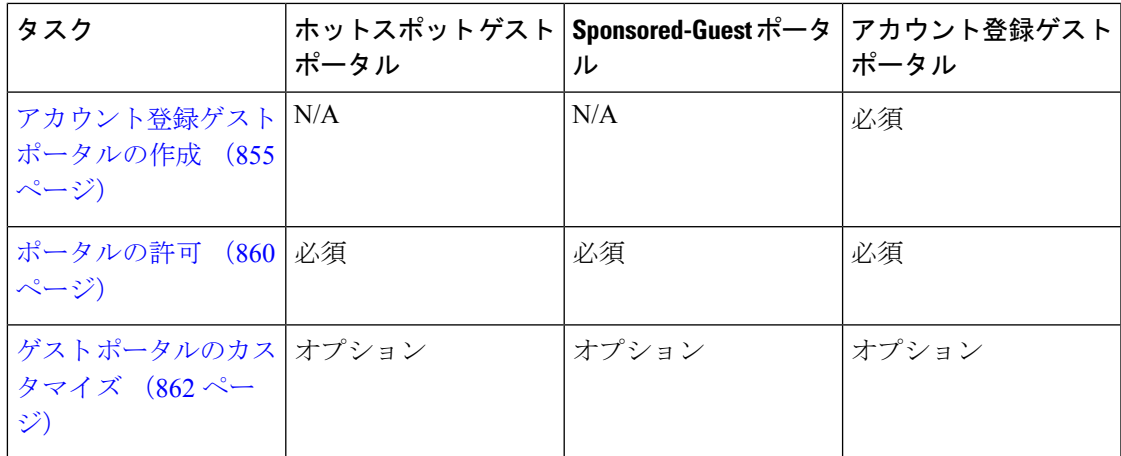

## ポリシー サービスの有効化

Cisco ISE エンドユーザー Web ポータルをサポートするには、ホストするノードでポータルポ リシーサービスを有効にする必要があります。

- ステップ **1 [**管理(**Administration**)**]** > **[**システム(**System**)**]** > **[**展開(**Deployment**)**]** Cisco ISE GUI で [メニュー (Menu) 1アイコン (=) をクリックして次を選択します。。
- ステップ2 ノードをクリックして、「編集 (Edit) 1をクリックします。
- ステップ **3** [全般設定(GeneralSettings)] タブで [ポリシーサービス(PolicyService)] トグルボタンを有効にします。
- ステップ **4** [セッションサービスの有効化(Enable Session Services)] チェックボックスをオンにします。
- ステップ **5** [Save] をクリックします。

## ゲスト ポータルの証明書の追加

デフォルトの証明書を使用しない場合は、有効な証明書を追加して、証明書グループタグに割 り当てることができます。すべてのエンドユーザー Web ポータルに使用されるデフォルトの 証明書グループタグは[デフォルトポータル証明書グループ (Default Portal Certificate Group) ] です。

### ステップ **1**

- ステップ **2** Cisco ISE GUI で [メニュー(Menu)] アイコン( )をクリックして次を選択します。 **[**管理 (**Administration**)**]** > **[**システム(**System**)**]** > **[**証明書(**Certificates**)**]** > **[**システム証明書(**System Certificates**)**]**。
- ステップ **3** システム証明書を追加し、ポータルに使用する証明書グループ タグに割り当てます。 この証明書グループ タグは、ポータルを作成または編集するときに選択できるようになります。
- ステップ **4 [**ワークセンター(**Work Centers**)**]** > **[**ゲストアクセス(**Guest Access**)**]** > **[**ポータルとコンポーネント (**Portals & Components**)**]** > **[**ゲストポータル(**Guest Portals**)**]** > **[**作成または編集(**Create or Edit**)**]** > **[**ポータル設定(**Portal Settings**)**]** を選択します。

ステップ **5** 新しく追加された証明書に関連付けられた [証明書グループ タグ(Certificate group tag)] ドロップダウン リストから特定の証明書グループ タグを選択します。

## 外部 **ID** ソースの作成

Cisco ISE では、Active Directory、LDAP、RADIUS トークン、RSA SecurID サーバーなどの外 部 ID ソースに接続して、認証/許可のユーザー情報を取得できます。外部 ID ソースには、証 明書ベースの認証に必要な証明書認証プロファイルも含まれています。

- 認証済みユーザーIDを受信して共有できるようにするパッシブIDサービスを使用するには、 その他の パッシブ ID サービス プロバイダ (1097ページ) を参照してください。 (注)
- ステップ **1 [**管理(**Administration**)**]** > **[ID** の管理(**Identity Management**)**]** > **[**外部 **ID** ソース(**External Identity Sources**)**]**Cisco ISE GUI で [メニュー(Menu)] アイコン( )をクリックして次を選択します。。
- ステップ **2** 次のオプションのいずれかを選択します。
	- 証明書認証プロファイル(Certificate Authentication Profile):証明書ベースの認証の場合。
	- [Active Directory]:外部 ID ソースとして Active Directory に接続する場合。詳細については、外部 ID ソースとしての Active Directory (1032 ページ)を参照してください。
	- LDAP:LDAPIDソースを追加する場合。詳細については、LDAP(1144ページ)を参照してください。
	- RADIUSトークン(RADIUS Token):RADIUS トークン サーバーを追加する場合。詳細については、 RADIUS トークン ID ソース (1171 ページ) を参照してください。
	- RSA SecurID: RSA SecurIDサーバーを追加する場合。詳細については、RSA IDソース (1178ページ) を参照してください。
	- SAML IDプロバイダー (SAML Id Providers): Oracle Access Manager などの ID プロバイダー (IdP) を追加する場合。詳細については、外部 ID ソースとしての SAMLv2 ID プロバイダー (1187 ページ) を参照してください。
	- [ソーシャルログイン(Social Login)]:Facebook などのソーシャルログインを外部 ID ソースとして追 加する場合。詳細については、アカウント登録ゲストのソーシャル ログイン (839ページ)を参照し てください。

#### 認証用の **SAML IDP** ポータルにリダイレクトするためのゲスト ポータルの設定

ゲスト ポータルを設定して、ユーザーが認証のために SAML IDP ポータルにリダイレクトさ れるようにすることができます。

ゲストポータルで [ログインに次の ID プロバイダーゲストポータルの使用を許可(Allow the following identity-provider guest portal to be used for login)] オプションを設定することで、その ポータルで新しいログイン エリアが有効になります。ユーザーがそのログイン オプションを 選択した場合、代替 ID ポータルにリダイレクトされてから(表示されません)、認証のため に SAML IDP ログオン ポータルにリダイレクトされます。

たとえば、ゲストポータルには従業員ログインのためのリンクがある場合があります。既存の ポータルにログインする代わりに、ユーザーは従業員ログオン リンクをクリックし、SAML IDP シングル サインオン ポータルにリダイレクトされます。従業員はこの SAML IDP による 最後のログオンからのトークンを使用して再接続されるか、その SAML サイトでログインし ます。これにより、同じポータルでシングル SSID からゲストと従業員の両方を扱うことがで きます。

次の手順は、SAML IDP を認証用に使用するように設定されている別のポータルを呼び出すゲ スト ポータルを設定する方法を示しています。

- ステップ **1** 外部 ID ソースを設定します。詳細については、外部 ID ソースとしての SAMLv2 ID プロバイダー (1187 ページ)を参照してください。
- ステップ2 SAML プロバイダーのゲストポータルを作成します。ポータル設定で「認証方式 (Authentication method) ] を SAML プロバイダーに設定します。ユーザーにはこのポータルは表示されず、これは単にユーザーを SAML IDP ログオン ページにつなぐためのプレースホルダです。次に説明するように、他のポータルをこ のサブポータルにリダイレクトするように設定できます。
- ステップ **3** 作成したばかりの SAML プロバイダー ポータルのゲスト ポータルにリダイレクトするためのオプション を備えたゲストポータルを作成します。これはメインポータルで、サブポータルにリダイレクトします。

SAML プロバイダーに見えるように、このポータルの外観をカスタマイズする場合もあります。

- a) メイン ポータルの [ログイン ページの設定(Login Page Settings)] で、[ログインに次の ID プロバイ ダー ゲスト ポータルの使用を許可(Allow the following identity-provider guest portal to be used for login)] にマークを付けます。
- b) SAML プロバイダーと使用するために設定したゲスト ポータルを選択します。

## **ID** ソース順序の作成

#### 始める前に

Cisco ISE に外部 ID ソースを設定していることを確認します。 次のタスクを実行するには、スーパー管理者またはシステム管理者である必要があります。 ゲストユーザーがローカル WebAuth を使用して認証できるようにするには、ゲストポータル 認証ソースと ID ソース順序の両方に同じ ID ストアが含まれるように設定する必要がありま す。

- ステップ **1 [**管理(**Administration**)**]** > **[ID** 管理(**Identity Management**)**]** > **[ID** ソース順序(**Identity Source Sequences)1> [追加(Add)]Cisco ISE GUI で [メニュー(Menu)] アイコン(<b>==**)をクリックして次を選 択します。
- ステップ **2** ID ソース順序の名前を入力します。また、任意で説明を入力できます。
- ステップ **3** [証明書認証プロファイル(Certificate Authentication Profile)] チェックボックスをオンにし、証明書ベース の認証のための証明書認証プロファイルを選択します。
- ステップ **4** [選択済み(Selected)] リストフィールドの ID ソース順序に含めるデータベースを選択します。
- ステップ **5** Cisco ISE がデータ ベースを検索する順序に [選択済み(Selected)] リストフィールドのデータベースを並 べ替えます。
- ステップ **6** 選択したアイデンティティストアに認証のためにアクセスできない場合は、[高度な検索リスト(Advanced Search List)] 領域で次のいずれかのオプションを選択します。
	- [順序内の他のストアにアクセスせず、AuthenticationStatus属性をProcessErrorに設定(Do not access other stores in the sequence and set the AuthenticationStatus attribute to ProcessError) ]
	- [ユーザーが見つからなかったとして処理し、順序内の次のストアに進む(Treat as if the user was not found and proceed to the next store in the sequence) ]

Cisco ISE では、要求の処理中にこれらの ID ソースが順番に検索されます。[選択済み(Selected)] リ ストフィールドに Cisco ISE が ID ソースを検索する順序で ID ソースが表示されていることを確認しま す。

ステップ **7** [送信(Submit)] をクリックして ID ソース順序を作成すると、その後この ID ソース順序をポリシーで使 用できます。

## エンドポイント **ID** グループの作成

Cisco ISE では、検出したエンドポイントを、対応するエンドポイント ID グループにグループ 化します。Cisco ISE では、システム定義された複数のエンドポイントの ID グループが事前に 用意されています。[エンドポイントIDグループ(EndpointIdentity Groups)]ウィンドウでは、 追加のエンドポイントIDグループも作成できます。作成したエンドポイントIDグループを編 集または削除できます。システムで定義されたエンドポイント ID グループの説明のみを編集 できます。これらのグループの名前を編集または削除することはできません。

- ステップ **1 [**管理(**Administration**)**]** > **[ID** 管理(**Identity Management**)**]** > **[**グループ(**Groups**)**]** > **[**エンドポイント **ID** グループ(**Endpoint Identity Groups**)**]**Cisco ISE GUI で [メニュー(Menu)] アイコン( )をクリッ クして次を選択します。。
- ステップ **2** [Add] をクリックします。
- ステップ **3** 作成するエンドポイント ID グループの [名前(Name)] に入力します(エンドポイント ID グループの名 前にはスペースを入れないでください)。
- ステップ **4** 作成するエンドポイント ID グループの [説明(Description)] に入力します。
- ステップ **5** [親グループ(Parent Group)] ドロップダウン リストをクリックして、新しく作成したエンドポイント ID グループを関連付けるエンドポイント ID グループを選択します。
- ステップ **6** [Submit] をクリックします。

### ホットスポット ゲスト ポータルの作成

ホットスポット ゲスト ポータルを提供して、ゲストが、ログインにユーザー名とパスワード を要求されずにネットワークに接続できるようにすることができます。ログイン時にアクセス コードが必要な場合があります。

新しいホットスポットゲストポータルを作成するか、既存のものを編集または複製できます。 Cisco ISE によって提供されているデフォルトのポータルを含むすべてのホットスポット ゲス ト ポータルを削除できます。

[ポータルの動作およびフローの設定 (Portal Behavior and Flow Settings) ] タブのページ設定に 加えた変更は、ゲストフロー図のグラフィカルフローに反映されます。AUPページなどのペー ジを有効にすると、そのページがフローに表示され、ゲストはポータルで使用できるようにな ります。無効にすると、フローから削除され、次に有効なページがゲストに表示されます。

[認証成功の設定 (Authentication Success Settings) ] を除くすべてのページ設定は、任意です。

#### 始める前に

- このポータルで使用するために、必要な証明書とエンドポイント ID グループが設定され ていることを確認します。
- ゲストがホットスポットポータルのために接続するWLCがCisco ISEでサポートされてい ることを確認します。お使いのバージョンの Cisco ISE の『[IdentityServices](https://www.cisco.com/c/en/us/support/security/identity-services-engine/products-device-support-tables-list.html) Engine Network Component [Compatibility](https://www.cisco.com/c/en/us/support/security/identity-services-engine/products-device-support-tables-list.html)』ガイドを参照してください。

#### 次のタスク

ポータルを使用するには、そのポータルを許可する必要があります。ポータルを使用できるよ うに許可する前または後に、ポータルをカスタマイズすることもできます。

### **Sponsored-Guest** ポータルの作成

Sponsored-Guestポータルを提供して、指定されたスポンサーがゲストにアクセスを許可できる ようにすることができます。

新しい Sponsored-Guest ポータルを作成するか、既存のものを編集または複製できます。Cisco ISEによって提供されているデフォルトのポータルを含む、任意のSponsored-Guestポータルを 削除できます。

[ポータルの動作およびフローの設定(Portal Behavior and Flow Settings)] タブのページ設定に 加えた変更は、ゲストフロー図のグラフィカルフローに反映されます。AUPページなどのペー ジを有効にすると、そのページがフローに表示され、ゲストはポータルで使用できるようにな ります。無効にすると、フローから削除され、次に有効なページがゲストに表示されます。

次のすべてのページ設定によって、ゲスト用の利用規定(AUP)を表示し、その同意を要求す ることができます。

- •ログインページの設定 (Login Page Settings)
- 利用規定 (AUP) ページ設定 (Acceptable Use Policy (AUP) Page Settings)

• BYOD 設定 (BYOD Settings)

#### 始める前に

このポータルで使用するために、必要な証明書、外部IDソース、およびIDソース順序が設定 されていることを確認します。

- ステップ **1** Cisco ISE GUI で [メニュー(Menu)] アイコン( )をクリックして次を選択します。 **[**ワークセンター (**Work Centers**)**]** > **[**ゲストアクセス(**Guest Access**)**]** > **[**ポータルとコンポーネント(**Portals & Components**)**]** > **[**ゲストポータル(**Guest Portals**)**]** > **[**作成、編集または複製(**Create,Edit or Duplicate**)**]**。
- **ステップ2** 新しいポータルを作成する場合は、[ゲスト ポータルの作成(Create Guest Portal)] ダイアログ ボックス で、ポータルタイプとして[Sponsored-Guestポータル(Sponsored-GuestPortal)]を選択し、[続行(Continue)] をクリックします。
- ステップ **3** ポータルの一意の [ポータル名(Portal Name)] および [説明(Description)] を指定します。 ここで使用するポータル名が他のエンドユーザー ポータルに使用されていないことを確認します。
- ステップ **4** [言語ファイル(Language File)] ドロップダウン メニューを使用して、ポータルで使用する言語ファイル をエクスポートおよびインポートします。
- ステップ **5** [ポータル設定(Portal Settings)] でポート、イーサネット インターフェイス、証明書グループ タグ、ID ソース順序、認証方式などのデフォルト値を更新し、ポータル全体に適用する動作を定義します。
- ステップ **6** 特定のページのそれぞれに適用される次の設定を更新してください。
	- [ログインページの設定(Login Page Settings)]:ゲストクレデンシャルおよびログインガイドライン を指定します。[ゲストが自分のアカウントを作成することを許可する(Allow guests to create their accounts) 1オプションを選択した場合、ユーザーは独自のゲストアカウントを作成できます。このオ プションが選択されていない場合は、スポンサーがゲスト アカウントを作成する必要があります。
		- [認証方式 (Authentication Method) ] フィールドで ID プロバイダー IdP) を選択している場 合は、[ログインページ設定(Login Page Settings)] オプションは無効です。 (注)
	- [アクセプタブル ユース ポリシー(AUP)ページ設定(Acceptable Use Policy (AUP) Page Settings)]: 別のAUPページを追加し、クレデンシャルを持つゲストポータルを使用する従業員を含むゲスト用の アクセプタブル ユース ポリシーの動作を定義します。
	- [従業員のパスワード変更の設定(EmployeeChangePasswordSettings)]:初めてログインした後にパス ワードを変更するようにゲストに要求します。
	- [ゲストデバイス登録の設定(Guest Device Registration Settings)]:Cisco ISE に自動的にゲストデバイ スが登録されるようにするか、またはゲストが手動でこれらのデバイスを登録できるページを表示す るかどうかを選択します。
	- [BYOD 設定(BYOD Settings)]:従業員が自分のパーソナルデバイスを使用してネットワークにアク セスすることを許可します。
	- [ポストログインバナーページの設定(Post-Login Banner Page Settings)]:ネットワーク アクセスを許 可する前にゲストに追加情報を通知します。
- [ゲストデバイスのコンプライアンス設定(Guest Device Compliance Settings)]:ゲストを [クライアン トプロビジョニング (Client Provisioning) |ページにルーティングし、最初にポスチャエージェントを ダウンロードするようにゲストに要求します。
- [VLAN DHCP リリースページの設定(VLAN DHCP Release Page Settings)]:ゲストデバイスの IP ア ドレスをゲスト VLAN から解放し、ネットワークの他の VLAN にアクセスするように更新します。
- [認証成功の設定(Authentication Success Settings)]:認証されたゲストに対する表示内容を指定しま す。
- [サポート情報ページの設定(SupportInformationPageSettings)]:ネットワークアクセスの問題のトラ ブルシューティングのためにヘルプデスクによって使用される情報をゲストが提供するのを支援しま す。
- ステップ7 [保存 (Save) ] をクリックします。システム生成の URL がポータル テスト URL として表示されます。こ の URL を使用して、ポータルにアクセスし、テストすることができます。

#### 次のタスク

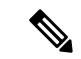

テストポータルはRADIUSセッションをサポートしていないため、すべてのポータルに対する ポータルフローの全体は表示されません。BYOD およびクライアント プロビジョニングは RADIUS セッションに依存するポータルの例です。たとえば、外部 URL へのリダイレクショ ンは機能しません。複数の PSN がある場合、ISE は最初のアクティブ PSN を選択します。 (注)

ポータルを使用するには、そのポータルを許可する必要があります。ポータルを使用できるよ うに許可する前または後に、ポータルをカスタマイズすることもできます。

### アカウント登録ゲスト ポータルの作成

アカウント登録ゲストポータルを提供して、ゲストが自分自身を登録し、自分のアカウントを 作成して、ネットワークにアクセスできるようにすることができます。これらのアカウントに 対しては、その後も、アクセスを許可する前に、スポンサーによる承認を要求できます。

新しいアカウント登録ゲストポータルを作成するか、既存のものを編集または複製できます。 Cisco ISE によって提供されているデフォルトのポータルを含むすべてのアカウント登録ゲス ト ポータルを削除できます。

[ポータルの動作およびフローの設定(Portal Behavior and Flow Settings)] タブのページ設定に 加えた変更は、ゲストフロー図のグラフィカルフローに反映されます。AUPページなどのペー ジを有効にすると、そのページがフローに表示され、ゲストはポータルで使用できるようにな ります。無効にすると、フローから削除され、次に有効なページがゲストに表示されます。

次のすべてのページ設定によって、ゲスト用の利用規定(AUP)を表示し、その同意を要求す ることができます。

- •ログインページの設定 (Login Page Settings)
- •アカウント登録ページの設定 (Self-Registration Page Settings)
- アカウント登録成功ページの設定(Self-Registration Success Page Settings)
- 利用規定 (AUP) ページ設定 (Acceptable Use Policy (AUP) Page Settings)
- BYOD 設定 (BYOD Settings)

#### 始める前に

このポータルに必要な証明書、外部IDソース、およびIDソース順序が設定されていることを 確認します。

- **ステップ1 Cisco ISE GUI で [メニュー(Menu)] アイコン( □ )をクリックして次を選択します。 [ワークセンター** (**Work Centers**)**]** > **[**ゲストアクセス(**Guest Access**)**]** > **[**ポータルとコンポーネント(**Portals & Components**)**]** > **[**ゲストポータル(**GuestPortals**)**]** > **[**作成、編集または複製(**Create,Edit or Duplicate**)**]**。.
- **ステップ2** 新しいポータルを作成する場合は、「ゲスト ポータルの作成 (Create Guest Portal) 1ダイアログ ボックス で、ポータル タイプとして [アカウント登録ゲスト ポータル(Self-Registered GuestPortal)] を選択し、[続 行(Continue)] をクリックします。
- ステップ **3** ポータルの一意の [ポータル名(Portal Name)] および [説明(Description)] を指定します。 ここで使用するポータル名が他のエンドユーザー ポータルに使用されていないことを確認します。
- ステップ **4** [言語ファイル(Language File)] ドロップダウン メニューを使用して、ポータルで使用する言語ファイル をエクスポートおよびインポートします。
- ステップ **5** [ポータル設定(Portal Settings)] で、ポート、イーサネット インターフェイス、証明書グループ タグ、ID ソースシーケンス、認証方式、およびこのポータルの動作を定義するその他の設定のデフォルト値を更新 します。 ポータル設定フィールドの詳細については、クレデンシャルを持つゲスト ポータルのポータル設定 (896 ページ)を参照してください。
- ステップ **6** 特定のページのそれぞれに適用される次の設定を更新してください。
	- [ログインページの設定 (Login Page Settings) ]: ゲストクレデンシャルおよびログインガイドライン を指定します。詳細については、クレデンシャルを持つゲスト ポータルのログイン ページ設定 (899 ページ)を参照してください。
	- [アカウント登録ページの設定(Self-Registration Page Settings)]:ゲストが [アカウント登録 (Self-Registration)]フォームを送信した後のゲストエクスペリエンス以外に、アカウント登録ゲスト が読み取る情報、および [アカウント登録(Self-Registration)] フォームに入力する必要がある情報を 指定します。
	- [アクセプタブル ユース ポリシー(AUP)ページ設定(Acceptable Use Policy (AUP) Page Settings)]: 別のAUPページを追加し、クレデンシャルを持つゲストポータルを使用する従業員を含むゲスト用の アクセプタブルユースポリシーの動作を定義します。詳細については、クレデンシャルを持つゲスト ポータルの利用規定(AUP)ページ設定 (906 ページ)を参照してください。
	- [従業員のパスワード変更の設定(EmployeeChangePasswordSettings)]:初めてログインした後にパス ワードを変更するようにゲストに要求します。
- [ゲストデバイス登録の設定(Guest Device Registration Settings)]:Cisco ISE に自動的にゲストデバイ スが登録されるようにするか、またはゲストが手動でこれらのデバイスを登録できるページを表示す るかどうかを選択します。
- [BYOD 設定(BYOD Settings)]:従業員が自分のパーソナルデバイスを使用してネットワークにアク セスすることを許可します。詳細については、クレデンシャルを持つゲスト ポータルの BYOD 設定 (908 ページ)を参照してください。
- [ポストログイン バナー ページ設定 (Post-Login Banner Page Settings) ]: ユーザーが正常にログインし た後、ネットワークアクセスを付与される前に追加情報を表示します。
- [ゲストデバイスのコンプライアンス設定(Guest DeviceComplianceSettings)]:ポスチャアセスメント のためにゲストを [クライアント プロビジョニング(Client Provisioning)] ページにリダイレクトしま す。詳細については、クレデンシャルを持つゲストポータルのゲストデバイスのコンプライアンス設 定 (911 ページ)を参照してください。
- IVLAN DHCP リリースページの設定 (VLAN DHCP Release Page Settings) ]: ゲストデバイスの IP ア ドレスをゲストVLANから解放し、ネットワークの他のVLANにアクセスするように更新します。詳 細については、クレデンシャルを持つゲスト ポータルの BYOD 設定 (908ページ)を参照してくださ い。
- [認証成功の設定 (Authentication Success Settings) ]:認証後のゲストの宛先を指定します。認証後に外 部 URL にゲストをリダイレクトする場合、URL アドレスを解決して、セッションがリダイレクトさ れるまでに遅延が生じることがあります。詳細については、ゲスト ポータルの認証成功の設定 (912 ページ)を参照してください。
- •「サポート情報ページの設定 (Support Information Page Settings) ]: ネットワークアクセスの問題のトラ ブルシューティングのためにヘルプデスクによって使用される情報をゲストが提供するのを支援しま す。
- ステップ **7** [保存(Save)] をクリックします。システム生成の URL がポータル テスト URL として表示されます。こ の URL を使用して、ポータルにアクセスし、テストすることができます。

次のタスク

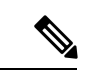

テストポータルはRADIUSセッションをサポートしていないため、すべてのポータルに対する ポータルフローの全体は表示されません。BYOD およびクライアント プロビジョニングは RADIUS セッションに依存するポータルの例です。たとえば、外部 URL へのリダイレクショ ンは機能しません。複数の PSN がある場合、ISE は最初のアクティブ PSN を選択します。 (注)

ポータルを使用するには、そのポータルを許可する必要があります。ポータルを使用できるよ うに許可する前または後に、ポータルをカスタマイズすることもできます。

#### スポンサーによるアカウント登録のアカウントの承認

登録済みゲストがアカウントの承認を要求するように設定すると、Cisco ISE は、アカウント の承認のために電子メールを承認者に送信します。承認者は、訪問先担当者またはスポンサー ユーザーのいずれかです。

承認者がスポンサーの場合、アカウントを拒否または承認するリンクを含めるように電子メー ルを設定できます。承認リンクには、承認をスポンサーの電子メール アドレスに関連付ける トークンが含まれています。スポンサーに認証を要求できます。これにより、トークンは無視 されます。トークンはタイムアウトすることもあります。タイムアウトすると、スポンサー は、アカウントを承認する前に認証を受ける必要があります。

アカウント承認オプションは、自己登録ポータルの [登録フォームの設定(Registration Form Settings)] で設定します。この機能は、シングルクリック スポンサー承認とも呼ばれます。

スポンサーが電子メールを開いて承認リンクをクリックすると実行されるアクションは、承認 者の設定に応じて異なります。

[承認要求電子メール送信先(Email approvalrequestto)]が次のいずれかに設定されている場合 について説明します。

- **[**訪問先担当者(**person being visited**)**]**
	- •また、ゲストアカウントに認証が**不要**な場合は、1 回のクリックでアカウントが承認 されます。
	- ゲストアカウントに承認が**必要**な場合は、スポンサーにスポンサーポータルが表示さ れます。このポータルでは、アカウントの承認前にスポンサーがクレデンシャルを入 力する必要があります。
- [下に示すスポンサーの電子メールアドレス(Sponsor email addresses listed below)]:Cisco ISEは、指定されるすべての電子メールアドレスに電子メールを送信します。これらのス ポンサーのいずれかが承認リンクまたは拒否リンクをクリックすると、スポンサーポータ ルが表示されます。そのスポンサーがクレデンシャルを入力し、確認されます。スポン サーが所属するスポンサー グループで、スポンサーによるゲスト アカウントの承認が許 可されている場合、スポンサーはアカウントを承認できます。クレデンシャルが失敗する と、Cisco ISEは、スポンサーポータルにログインしてアカウントを手動で承認するようス ポンサーに通知します。

#### 説明

- 前のバージョンの Cisco ISE からデータベースをアップグレードまたは復元する場合は、 承認または拒否のリンクを手動で挿入する必要があります。アカウント登録ゲストポータ ルを開き、[ポータルページのカスタマイズ(PortalPage Customizations)] タブを選択しま す。下方向にスクロールし、[承認要求の電子メール(Approval Request Email)] ウィンド ウを選択します。そのウィンドウの電子メール本文セクションで[承認/拒否のリンクを挿 入する (Insert Approve/Deny Links) ] をクリックします。
- Active Directory および LDAP で認証するスポンサー ポータルのみがサポートされていま す。スポンサーがマッピングするスポンサー グループには、スポンサーが属する Active Directory グループが含まれている必要があります。
- スポンサーのリストがある場合、最初のポータルが、スポンサーがログインするポータル ではない場合でも、最初のポータルのカスタマイズ内容が使用されます。
- スポンサーは、承認リンクと拒否リンクを使用するために、HTM 対応の電子メール クラ イアントを使用する必要があります。
- スポンサーの電子メールアドレスが有効なスポンサー用ではない場合、承認電子メールは 送信されません。

シングルクリックスポンサーの承認の詳細については、CiscoISEコミュニティリソースの『**[ISE](https://community.cisco.com/t5/security-documents/ise-single-click-sponsor-approval-faq/ta-p/3637016) Single Click Sponsor [Approval](https://community.cisco.com/t5/security-documents/ise-single-click-sponsor-approval-faq/ta-p/3637016) FAQ**』を参照してください。このドキュメントには、プロセス 全体を説明するビデオへのリンクも含まれています。

#### アカウント承認メール リンクの設定

ネットワークにアクセスする前に、アカウント登録ゲストの承認を要求できます。Cisco ISE は、訪問先担当者の電子メールアドレスを使用して、承認者に通知します。承認者は、訪問先 担当者またはスポンサーのいずれかです。承認の詳細については、スポンサーによるアカウン ト登録のアカウントの承認 (857 ページ)を参照してください。

- ステップ **1** Cisco ISE GUI で [メニュー(Menu)] アイコン( )をクリックして次を選択します。 **[**ワークセンター (**Work Centers**)**]** > **[**ゲスト(**Guest**)**]** > **[**設定(**Configure**)**]** > **[**ゲストポータル(**Guest Portals**)**]**。電子 メールアカウント承認リンクを設定するアカウント登録ポータルを選択します。
- ステップ **2** [アカウント登録ページの設定(Self Registration Page Settings)] タブを展開します。
- ステップ3 [アカウント登録ゲストの承認が必要である (Require self-registered guests to be approved) ]をオンにします。 [承認/拒否リンクの設定 (Approve/Deny Link Settings) ] セクションが表示されます。また、[承認要求メー ル(Approval Request Email)] の電子メール設定に、承認リンクと拒否リンクが取り込まれます。

次の詳細を入力します。

- [アカウント登録ゲストが承認される必要がある(Require self-registered guests to be approved)]:この ポータルを使用するアカウント登録ゲストは、ゲストのクレデンシャルを受信する前にスポンサーに よる承認が必要であることを指定します。このオプションをクリックすると、スポンサーがアカウン ト登録ゲストを承認する方法に関する追加のオプションが表示されます。
	- [アカウント登録したゲストにスポンサーの承認後に自動ログインを許可(Allow guests to login automatically from self-registration after sponsor's approval) 1: アカウント登録ゲストは、スポンサー の承認後に自動的にログインします。
	- [承認要求電子メール送信先(Email approval request to)]:
		- [下に示すスポンサーの電子メールアドレス(Sponsor email addresseslisted below)]:承認者と して指名されたスポンサーの 1 つ以上の電子、またはすべてのゲストの承認要求の送信先と なるメールソフトウェアを入力します。電子メールアドレスが無効な場合、承認は失敗しま す。
		- [訪問先担当者 (Person being visited) 1: [スポンサーに承認用クレデンシャルの入力を求める (Require sponsorto provide credentialsfor authentication)]フィールドが表示され、[含めるフィー ルド(Fieldsto include) ]の[必須(Required) ]オプションが有効になります(以前は無効だっ た場合)。これらのフィールドはアカウント登録フォームに表示され、アカウント登録ゲス トからこの情報を要求します。電子メール アドレスが無効な場合、承認は失敗します。
- [承認/拒否リンクの設定(Approve/Deny Link Settings)]:
	- [リンクの有効期間 (Links are valid for) ]: アカウント承認リンクの有効期間を設定できます。
	- [スポンサーに承認用クレデンシャルの入力を求める(Require sponsor to provide credentials for authentication )]:このセクションの設定でスポンサーによるアカウント承認用のクレデン シャルの入力が必須ではない場合にも、スポンサーにこの情報を入力させるには、このフィー ルドをオンにします。このフィールドは、[アカウント登録ゲストが承認される必要がある (Require self-registered guests to be approved)] が [訪問先担当者(person being visited)] に設 定されている場合にだけ表示されます。
	- [承認権限を検証するためスポンサーがスポンサー ポータルと照合される(Sponsor is matched to a Sponsor Portal to verify approval privileges) ]: [詳細 (Details) ] をクリックして、スポン サーが有効なシステムユーザーであり、スポンサーグループのメンバーであり、そのスポン サー グループのメンバーにアカウント承認権限があることを確認するために検索されるポー タルを選択します。各スポンサーポータルには、スポンサーを識別するために使用されるID ソース シーケンスがあります。ポータルはリストされている順序で使用されます。リストの 1 番目のポータルは、スポンサー ポータルで使用されているスタイルとカスタマイズ内容を 決定します。

## ポータルの許可

ポータルを許可するときは、ネットワークアクセス用のネットワーク許可プロファイルおよび ルールを設定します。

#### 始める前に

ポータルを許可する前にポータルを作成する必要があります。

ステップ1 ポータルの特別な許可プロファイルを設定します。

ステップ **2** プロファイルの許可ポリシー ルールを作成します。

#### 許可プロファイルの作成

各ポータルには、特別な許可プロファイルを設定する必要があります。

#### 始める前に

デフォルトのポータルを使用しない場合は、許可プロファイルとポータル名を関連付けること ができるように、最初にポータルを作成する必要があります。

- ステップ **1 [**ポリシー(**Policy**)**]** > **[**ポリシー要素(**Policy Elements**)**]** > **[**結果(**Results**)**]** > **[**許可(**Authorization**)**]** > **[**認証プロファイル(**Authorization Profiles**)**]**Cisco ISE GUI で [メニュー(Menu)] アイコン( )をク リックして次を選択します。。
- ステップ **2** 使用を許可するポータル名を使用して許可プロファイルを作成します。

#### 次のタスク

新しく作成される許可プロファイルを使用するポータル許可ポリシールールを作成する必要が あります。

#### ホットスポット ポータルおよび **MDM** ポータル用の許可ポリシー ルールの作成

ユーザー(ゲスト、スポンサー、従業員)のアクセス要求への応答に使用するポータルのリダ イレクション URL を設定するには、そのポータル用の許可ポリシー ルールを定義します。

url-redirect は、ポータル タイプに基づいて次の形式になります。

*ip:port* :IP アドレスとポート番号

*PortalID*:一意のポータル名

ホットスポット ゲスト ポータル: https://*ip:port*/guestportal/gateway?sessionID=SessionIdValue&portal=*PortalID*&action=cwa&type=drw

モバイル デバイス管理 (MDM) ポータル: https://*ip:port*/mdmportal/gateway?sessionID=SessionIdValue&portal=*PortalID*&action=mdm

- ステップ **1 [**ポリシー(**Policy**)**]** > **[**ポリシーセット(**Policy Sets**)**][**ポリシー(**Policy**)**]** > **[**ポリシーセット(**Policy Sets**)**]** を選択して、**[**標準(**Standard**)**]** ポリシーで新しい認証ポリシー規約を作成します。Cisco ISE GUI で [メニュー (Menu) ] アイコン (=) をクリックして次を選択します。
- ステップ **2** [条件(Conditions)] には、ポータルの検証に使用するエンドポイント ID グループを選択します。たとえ ば、ホットスポット ゲスト ポータルの場合は、デフォルトの [GuestEndpoints] エンドポイント ID グループ を選択し、MDM、ポータルの場合は、デフォルトの [RegisteredDevices] エンドポイント ID グループを選 択します。
	- Reauthenticate および Terminate CoA タイプは、ホットスポット ゲスト ポータルでサポートされ ています。ホットスポット ゲスト ポータルで Reauthentication CoA タイプが選択されている場 合のみ、ホットスポットゲスト認証ポリシーの検証条件の1つとして[ネットワークアクセス: ユースケースEQUALSゲストフロー(Network Access:UseCase EQUALS Guest Flow)] を使用で きます。 (注)

ステップ **3** [権限(Permissions)] には、作成したポータル許可プロファイルを選択します。

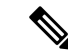

RADIUS.Calling-Station-IDなど、MACオプションが有効になっているディクショナリ属性を使 用して許可条件を作成する場合は、さまざまな MAC 形式をサポートするために Mac 演算子 (Mac\_equals など)を使用する必要があります。 (注)

## ゲスト ポータルのカスタマイズ

ポータルの外観およびユーザー(必要に応じてゲスト、スポンサー、または従業員)エクスペ リエンスをカスタマイズするには、ポータルテーマをカスタマイズし、ポータルページの UI 要素を変更して、ユーザーに表示されるエラーメッセージと通知を編集します。ポータルのカ スタマイズの詳細については、 エンドユーザー Web ポータルのカスタマイズ (933 ページ) を参照してください。

## 定期的な **AUP** 受け入れの設定

**[**ポリシー(**Policy**)**]** > **[**ポリシーセット(**Policy Sets**)**]** を選択し、AUP の期限が切れた場合にゲストユー ザーをログイン情報を持つポータルにリダイレクトする新しい認証ルールをリストの上部に作成します。 LastAUPAcceptanceHours を目的の最大時間と比較するために条件 (LastAUPAcceptanceHours > 8 など) を 使用します。時間の範囲 1 ~ 999 をチェックできます。

#### 次のタスク

エンドポイントが AUP 設定を受信したことを確認するには、次の手順を実行します。

- **1.** Cisco ISE GUI で [メニュー(Menu)] アイコン( )をクリックして次を選択します。**[**管 理(**Administration**)**]** > **[ID**(**Identities**)**]** > **[**エンドポイント(**Endpoints**)**]**。
- **2.** AUP が最後に受け入れられた時刻を確認するエンドポイントをクリックします (*AUPAcceptedTime*)。

## 定期的な **AUP** の強制

ポリシーでLastAUPAcceptanceを使用して、AUPを承認することをユーザーに強制できます。

- If LastAUPAcceptance >= 24: Hotspot Redirect
- If LastAUPacceptance < 24: PermitAccess
- If Wireless MAB: Hotspot Redirect
- この例では、24 時間ごとにホットスポット ポータルに AUP を強制する方法を示します。
- **1.** ユーザーが 24 時間以上前に AUP を承認済みの場合、AUP を受け入れる(初めからやり直 す)必要があります。
- **2.** ユーザーが 24 時間前以内に AUP を承認済みの場合、セッションを続行します。

**3.** ネットワーク(MAB)への最初のアクセス時は AUP を承認する必要があります。

クレデンシャルを持つポータルでは、そのポータルの AUP が有効であれば同じ規則を使用で きます。

- (注)
- エンドポイントへのゲスト AUP ページの通信を確立するには、次に示すとおり、ゲスト ポータルのリダイレクト認証ルールに LastAUPAcceptanceHours 条件を追加します。

If AUP <= "X hours": Add in the Permit Access Rule

If AUP > "X hours": Add in the Redirection Rule

• 新規ユーザーは、LastAUPAcceptanceHours条件なしでリダイレクト認証ルールを設定でき ます。

## ゲスト ユーザー情報を保存

この機能により、Cisco ISE はレポートとログに MAC アドレスではなくゲストのユーザー名を 表示できます。

ゲストが初回認証されると、ユーザーのデバイスの MAC アドレスがエンドポイントグループ に保存され、レポートでユーザー名が使用されます。ユーザーが切断され、ネットワークに再 接続された場合、MAC アドレスはすでにエンドポイント グループに存在するため、ユーザー は再びログイン(認証)する必要はありません。この場合、ユーザー名は利用できないため、 レポートとログには MAC アドレスが使用されます。

Cisco ISE はポータルユーザー ID を保持し、一部のレポートで使用します。この機能を無効に するには、**[Guest]** > **[Settings]** > **[Logging]** に移動します。この機能は新規インストール時にデ フォルトで有効になっています。

[アカウントを記憶する(Remember Me)] のロギングの問題に関する詳細については、Cisco ISE コミュニティのリソースの『ISE 2.3+ [Remember](https://communities.cisco.com/docs/DOC-76415) Me guest using guest endpoint group logging [display](https://communities.cisco.com/docs/DOC-76415)』を参照してください。

[アカウントを記憶する(Remember Me)] の設定に関する詳細については、『Cisco ISE Guest Access Deployment』のガイドを参照してください。<https://communities.cisco.com/docs/DOC-77590>

各リリースでサポートされるレポート方法に関する詳細については、該当するリリースのリ リース ノートを参照してください。

# スポンサー ポータル

スポンサー ポータルは、Cisco ISE ゲスト サービスの主要コンポーネントの 1 つです。スポン サー ポータルを使用して、スポンサーは承認ユーザー用の一時アカウントを作成および管理 し、企業ネットワークまたはインターネットにセキュアにアクセスできるようにします。ゲス トアカウントを作成した後、スポンサーは、スポンサーポータルを使用して、印刷、電子メー ル送信、または携帯電話による送信を行ってゲストにアカウントの詳細を提供することもでき ます。アカウント登録ゲストに企業ネットワークへのアクセス権を提供する前に、スポンサー はゲスト アカウントを承認するように電子メールで要求されることがあります。

## スポンサー ポータルでのゲスト アカウントの管理

#### スポンサー ポータルのログオンのフロー

スポンサー グループにより、スポンサー ユーザーに割り当てられる権限のセットが指定され ます。スポンサーがスポンサー ポータルにログインすると、次の処理が行われます。

- **1.** ISE がスポンサーのクレデンシャルを検証します。
- **2.** スポンサーの認証が成功すると、Cisco ISEは使用可能なすべてのスポンサーグループを検 索して、スポンサーが属するスポンサーグループを見つけます。次の両方の条件を満たし ている場合は、スポンサーがスポンサー グループに一致しているか、属しています。
	- スポンサーは、設定されているいずれかのメンバー グループのメンバーである。
	- [その他の条件(Other Conditions)] を使用している場合は、そのスポンサーについて すべての条件が true である。
- **3.** スポンサーがスポンサーグループに属している場合、スポンサーはそのグループの権限を 取得します。スポンサーは複数のスポンサー グループに属することができます。この場 合、属しているすべてのグループの権限が組み合わせられます。スポンサーがどのスポン サー グループにも属していない場合、スポンサー ポータルへのログインは失敗します。

スポンサー グループとその権限は、スポンサー ポータルから独立しています。スポンサーが ログインするスポンサー ポータルに関係なく、スポンサー グループの照合には同一アルゴリ ズムが使用されます。

#### スポンサー ポータルの使用

スポンサーポータルを使用して、承認された訪問者が企業ネットワークまたはインターネット にセキュアにアクセスできるようにする一時ゲスト アカウントを作成します。ゲスト アカウ ントを作成したら、スポンサーポータルを使用してこれらのアカウントを管理し、アカウント の詳細情報をゲストに提供することができます。

スポンサー ポータルでは、スポンサーが新しいゲスト アカウントを個別に作成するか、また はファイルからユーザー グループをインポートすることができます。

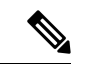

Active Directory などの外部 ID ストアから承認された ISE 管理者は、スポンサー グループに所 属できます。ただし、内部管理者アカウント(デフォルトの「admin」アカウントなど)はス ポンサー グループに含めることができません。 (注)

スポンサー ポータルを開く方法はいくつかあります。

• [管理者(Administrators)]コンソールで、[アカウントの管理(Manage Accounts)]リンク を使用します。[管理者 (Administrators) ]コンソールで、[ゲストアクセス (Guest Access) ] をクリックしてから、[アカウントの管理(Manage Accounts)] をクリックします。[アカ ウントの管理(Manage Accounts)] をクリックすると、ALL\_ACCOUNTS にアクセスでき るデフォルトのスポンサーグループに割り当てられます。新しいゲストアカウントを作成 できますが、ゲストに対して通知することはできません。これは、ゲストからのアカウン トアクティブ化要求を受信するための電子メールアドレスがないためです。同じ権限を持 ち、スポンサーポータルにログインしてこれらのアカウントを検索するスポンサーは、通 知を送信できます。

このステップでは、[スポンサー(Sponsor)] ポータルの [ポータルの動作およびフローの 設定(Portal Behavior and Flow Settings)  $\vert \, \vert \, \gamma \, \vert \vee \, \vert \, \gamma$ で設定した FQDN が DNS サーバーに 存在している必要があります。

NATファイアウォールを介してスポンサーポータルにアクセスしている場合、接続はポー ト 9002 を使用します。

- [管理者(Administrators)] コンソールの [スポンサーポータル(SponsorPortal)] 設定ウィ ンドウから、次の操作を実行します。**[**ゲストアクセス(**Guest Access**)**]** > **[**ポータルとコ ンポーネント(**Portals & Components**)**]** > **[**スポンサーポータル(**Sponsor Portals**)**]** をク リックしてスポンサーポータルを開き、 [説明(Description)] フィールドの右側にある [ポータルテスト URL (Portal Test URL) ] リンクをクリックします。
- •ブラウザで、スポンサーポータルの「ポータル設定 (Portal Settings) | ウィンドウで設定し た URL (FODN) を開きます。この URL (FODN) は DNS サーバーで定義されている必 要があります。

#### 次の作業

スポンサー ポータルの使用法については、お使いのバージョンの ISE の『Sponsor Portal User Guide』([https://www.cisco.com/c/en/us/support/security/identity-services-engine/](https://www.cisco.com/c/en/us/support/security/identity-services-engine/products-installation-guides-list.html) [products-installation-guides-list.html](https://www.cisco.com/c/en/us/support/security/identity-services-engine/products-installation-guides-list.html))を参照してください。

## スポンサー アカウントの管理

スポンサーは、スポンサー ポータルからゲスト ユーザー アカウントを作成および管理する組 織の従業員または請負業者となります。Cisco ISE は、ローカル データベースあるいは外部の Lightweight Directory Access Protocol(LDAP)、Microsoft Active Directory、または SAML ID ス トア経由でスポンサーを認証します。外部ソースを使用しない場合、スポンサー用の内部ユー ザー アカウントを作成する必要があります。

#### スポンサー グループ

スポンサー グループは、スポンサー ポータルの使用時にスポンサーに付与される権限を制御 します。スポンサーがスポンサーグループのメンバーである場合、スポンサーにはグループに 定義されている権限が付与されます。

スポンサーは、次の両方が当てはまる場合にスポンサーグループのメンバーであると見なされ ます。

- **1.** スポンサーが、スポンサー グループで定義されているメンバー グループの少なくとも 1 つに属している。メンバー グループは、ユーザー ID グループか、Active Directory などの 外部 ID ソースから選択されたグループです。
- **2.** スポンサーが、スポンサーグループで指定されているすべてのその他の条件を満たしてい る。オプションのその他の条件は、ディクショナリ属性で定義される条件です。これらの 条件は、許可ポリシーで使用されるものと動作が似ています。

スポンサーは、複数のスポンサーグループのメンバーにすることができます。その場合、スポ ンサーにはそれらすべてのグループから次のように組み合わされた権限が付与されます。

- いずれかのグループで有効になっている場合、「ゲストのアカウントの削除」などの個々 の権限が付与されます。
- スポンサーは、任意のグループでゲスト タイプを使用してゲストを作成できます。
- スポンサーは、任意のグループの場所にゲストを作成できます。
- バッチ サイズ制限などの数値は、グループの最大値が使用されます。

スポンサーがいずれかのスポンサーグループのメンバーでない場合、そのスポンサーはスポン サー ポータルにログインできません。

- ALL\_ACCOUNTS: スポンサーは、すべてのゲストアカウントを管理できます。
- GROUP\_ACCOUNTS: スポンサーは、同じスポンサーグループのスポンサーが作成したゲ ストアカウントを管理できます。
- OWN ACCOUNTS: スポンサーは、作成したゲストアカウントのみを管理できます。

特定のスポンサーグループで使用可能な機能をカスタマイズでき、それによりスポンサーポー タルの機能を制限または拡張できます。

#### スポンサー アカウントの作成およびスポンサー グループへの割り当て

内部スポンサー ユーザー アカウントを作成し、スポンサー ポータルを使用できるスポンサー を指定するには、次の手順を実行します。

- ステップ **1 [**管理(**Administration**)**]** > **[ID** 管理(**Identity Management**)**]** > **[ID**(**Identities**)**]** > **[**ユーザー(**Users**)**]** Cisco ISE GUI で [メニュー(Menu)] アイコン( )をクリックして次を選択します。。適切なユーザー ID グループに内部スポンサー ユーザー アカウントを割り当てます。
	- デフォルトのスポンサー グループには、デフォルトの ID グループ Guest\_Portal\_Sequence が割 り当てられています。 (注)
- ステップ **2 [**ワークセンター(**Work Centers**)**]** > **[**ゲストアクセス(**Guest Access**)**]** > **[**ポータルとコンポーネント (**Portals & Components**)**]** > **[**スポンサーグループ(**Sponsor Groups**)**]** > **[**作成、編集または複製(**Create, Edit or Duplicate**) ] Cisco ISE GUI で [メニュー (Menu) ]アイコン( =) をクリックして次を選択します。

[メンバー(Members)]をクリックします。スポンサーユーザーIDグループをスポンサーグループにマッ ピングします。

#### 次のタスク

スポンサーで使用するために、追加で組織に固有のユーザー ID グループを作成することもで きます。**[**管理(**Administration**)**]** > **[ID** の管理(**Identity Management**)**]** > **[**グループ (**Groups**)**]** > **[**ユーザー **ID** グループ(**User Identity Groups**)**]** を選択します。

#### スポンサー グループの設定

シスコはデフォルトのスポンサー グループを提供します。デフォルト オプションを使用しな い場合、新しいスポンサー グループを作成するか、またはデフォルトのスポンサー グループ を編集して設定を変更できます。スポンサーグループを複製して、同じ設定と権限を持つスポ ンサー グループをさらに作成することもできます。

スポンサーグループを無効にすることができます。無効になったグループのメンバーはスポン サー ポータルにログインできなくなります。Cisco ISE によって提供されているデフォルトの スポンサー グループ以外のスポンサー グループを削除できます。

- ステップ **1 [**ワークセンター(**Work Centers**)**]** > **[**ゲスト アクセス(**Guest Access**)**]** > **[**ポータルとコンポーネント (**Portals andComponents**)**]** > **[**スポンサーグループ(**SponsorGroups**)**]** > **[**作成、編集または複製(**Create, Edit or Duplicate**)**]**Cisco ISE GUI で [メニュー(Menu)] アイコン( )をクリックして次を選択しま す。。
- ステップ2 [スポンサーグループ名 (Sponsor group name) ] と [説明 (Description) ] に入力します。
- ステップ **3** [一致基準(Match Criteria)] セクションに次の詳細を入力します。
	- [メンバーグループ(Member Groups)]:[メンバー(Members)]をクリックして1つ以上のユーザー (ID)グループと外部IDソースグループを選択し、それらのグループを追加します。ユーザーがこ のスポンサー グループのメンバーになるためには、少なくとも 1 つの設定済みグループに属してい る必要があります。
	- [その他の条件(Other conditions)]:[新しい条件の作成(Create New Condition)] をクリックして、 このスポンサーグループに含めるためにスポンサーが満たす必要がある条件を1つ以上構築します。 Active Directory、LDAP、SAML、ODBC の ID ストアからの認証属性を使用できますが、RADIUS トークンまたは RSA SecurID ストアは使用できません。内部ユーザー属性も使用できます。条件に は、属性、演算子、値があります。
		- ディクショナリ属性 *Name* を使用して条件を作成するには、ID グループ名の前にユーザー ID グ ループを付けます。次に例を示します。

*InternalUser:Name EQUALS bsmith*

この場合、「bsmith」という名前の内部ユーザーだけがこのスポンサー グループに所属できま す。

• Active Directory インスタンスの ExternalGroups 属性を使用して条件を作成するには、一致させ るスポンサー ユーザーの AD「プライマリ グループ」を選択します。たとえば、ユーザーの名 前が Smith の場合は *AD1:LastName EQUALS Smith* になります。

1 つ以上の設定されたメンバー グループとの一致に加えて、スポンサーはここで作成するすべての条件 に一致する必要があります。認証しているスポンサーユーザーが複数のスポンサーグループの一致基準 を満たす場合には、そのユーザーには次のようにアクセス許可が付与されます。

- ゲストのアカウントの削除などの個々の権限は、一致するグループのいずれかで有効になっている 場合に付与されます。
- スポンサーは、一致するグループのいずれかのゲスト タイプを使用してゲストを作成することがで きます。
- スポンサーは、一致するグループのいずれかのゲスト タイプを使用してゲストを作成することがで きます。
- スポンサーは、一致するグループのいずれかの場所でゲストを作成することができます。
- バッチ サイズ制限などの数値については、一致するグループの最も大きな値が使用されます。

[メンバー グループ (Member Groups) ] のみが指定されている一致基準、または [その他の条件 (Other Conditions) 」のみが指定されている一致基準を作成できます。[その他の条件 (Other Conditions) ] のみ を指定する場合、スポンサー グループのスポンサーのメンバーシップは、一致するディクショナリ属性 のみに基づいて決定されます。

ステップ **4** このスポンサーグループに基づいてスポンサーが作成できるゲストタイプを指定するには、[このスポン サーグループはこれらのゲストタイプを使用してアカウントを作成可能(This sponsor group can create accounts using these guest types)] をクリックして、1 つ以上のゲストタイプを選択します。

> [次の場所にゲストタイプを作成(Create GuestTypes at)]の下のリンクをクリックして、このスポンサー グループに割り当てるゲストタイプをさらに作成できます。新しいゲストタイプを作成した後、その新 しいゲスト タイプを選択するには、スポンサー グループを保存して閉じ、再度開いてください。

ステップ **5** [ゲストが訪問するロケーションを選択(Select the locations that guests will be visiting)] を使用して、ゲス トアカウントの作成時にスポンサーグループのスポンサーが選択できるロケーション(ゲストの時間帯 の設定に使用)を指定します。

> [次の場所にゲストロケーションを設定(Configure guest locations at)] の下のリンクをクリックして、ゲ ストロケーションを追加することで、選択できるロケーションをさらに追加できます。新しいゲストロ ケーションを作成した後、その新しいゲストロケーションを選択するには、スポンサーグループを保存 して閉じ、再度開いてください。

これによって、ゲストが他のロケーションからログインできなくなることはありません。

ステップ **6** スポンサーがユーザーの作成後に[通知(Notify)]をクリックする操作を行わずにすむようにするには、 [自動ゲスト通知(Automatic guest notification)] の下の [電子メール アドレスが使用可能な場合はアカウ ント作成時にゲストに電子メールを自動的に送信する(Automatically email guests upon account creation if email address is available)] をオンにします。これにより、電子メールが送信されたことを示すウィンド

ウが表示されます。また、このオプションをオンにすると、[ゲスト通知は自動送信されました (Guest notifications are sent automatically] というヘッダーがスポンサー ポータルに追加されます。

- ステップ **7** [スポンサー作成可能(Sponsor Can Create)] で、このグループ内のスポンサーがゲスト アカウントを作 成するために使用できるオプションを設定します。
	- [特定のゲストに割り当てられた複数のゲストアカウント(インポート)(Multiple guest accounts assigned to specific guests (Import))」:スポンサーがファイルから姓名などのゲストの詳細をインポー トすることによって、複数のゲストアカウントを作成できるようにします。
	- このオプションが有効になっている場合、[インポート(Import)] オプションが [スポンサー (Sponsor)] ポータルの [アカウントの作成(Create Accounts)] ウィンドウに表示されます。[イン ポート(Import)] オプションは、Internet Explorer、Firefox、Safari などのデスクトップ ブラウザだ けで使用可能です (モバイルは不可)
	- [バッチ処理の制限(Limit to batch of)]:このスポンサーグループが複数のアカウントを同時に作成 できる場合、単一のインポート操作で作成可能なゲストアカウントの数を指定します。
	- スポンサーは最大 10,000 個のアカウントを作成できますが、潜在的なパフォーマンスの問題がある ため、作成するアカウントの数を制限することを推奨します。
	- •「ゲストへの複数のゲストアカウントの割り当て(ランダム) (Multiple guest accounts to be assigned to any guests (Random))]:スポンサーが、未知のゲストのプレースホルダとして複数のランダムゲ ストアカウントを作成するか、または、または複数のアカウントをすばやく作成することができる ようにします。
	- このオプションが有効になっている場合、[ランダム(Random)] オプションが [スポンサー (Sponsor)] ポータルの [アカウントの作成(Create Accounts)] ページに表示されます。
	- [デフォルトユーザー名プレフィックス (Default username prefix)]: スポンサーが複数のランダムな ゲストアカウントを作成する場合に使用できるユーザー名プレフィックスを指定します。指定した 場合、このプレフィックスはランダムなゲストアカウントを作成するときにスポンサーポータルに 表示されます。また、[スポンサーにユーザー名プレフィックスの指定を許可(Allowsponsorto specify a username prefix) ]の設定により、次のようになります。
		- [有効(Enabled)]:スポンサーは、[スポンサー(Sponsor)]ポータルでデフォルトのプレフィッ クスを編集できます。
		- [無効(Not enabled)]:スポンサーは [スポンサー(Sponsor)] ポータルでデフォルトのプレ フィックスを編集できません。

ユーザー名プレフィックスを指定しないか、またはスポンサーにユーザー名プレフィックスの指定 を許可しない場合、スポンサーはスポンサー ポータルでユーザー名プレフィックスを割り当てるこ とができません。

• [スポンサーにユーザー名プレフィックスの指定を許可(Allow sponsorto specify a username prefix)]: このスポンサーグループが複数のアカウントを同時に作成できる場合、単一のインポート操作で作 成可能なゲストアカウントの数を指定します。

スポンサーは最大 10,000 個のアカウントを作成できますが、潜在的なパフォーマンスの問題がある ため、作成するアカウントの数を制限することを推奨します。

- ステップ **8** [スポンサーが管理可能(Sponsor Can Manage)] で、このスポンサー グループのメンバーが表示および 管理できるゲスト アカウントを制限できます。
	- [スポンサーが作成したアカウントのみ (Only accounts sponsor has created)]: このグループのスポン サーは、スポンサーの電子メール アカウントに基づいて、スポンサーが作成したゲストアカウント のみを表示および管理できます。
	- [このスポンサーグループのメンバーによって作成されたアカウント(Accounts created by members of thissponsor group)]:このグループのスポンサーは、このスポンサーグループ内のスポンサーが作成 したゲストアカウントを表示および管理できます。
	- [すべてのゲストアカウント(All guest accounts)]:スポンサーはすべての保留中のゲストアカウン トを表示および管理できます。
- ステップ **9** [スポンサーの権限(Sponsor Can)] で、このスポンサー グループのメンバーに、ゲストのパスワードお よびアカウントに関連する追加の権限を提供できます。
	- [ゲストの連絡先情報(電子メール、電話番号)の更新(Update guests' contact information (email,Phone Number))]:スポンサーは、自分が管理できるゲストアカウントについて、ゲストの連絡先情報を 変更できます
	- [ゲストのパスワードの表示/印刷(View/print guests' passwords)]:このオプションをオンにすると、 スポンサーはゲストのパスワードを印刷することができます。スポンサーは [アカウントの管理 (Manage Accounts)] ウィンドウとゲストの詳細にゲストのパスワードを表示できます。これがオ フの場合、スポンサーはパスワードを印刷できませんが、ユーザーは電子メールまたは SMS(設定 済みの場合)を介してパスワードを取得できます。
	- [ゲストのクレデンシャルを含む SMS 通知の送信(Send SMS notifications with guests' credentials)]: スポンサーは、自分が管理できるゲストアカウントについて、アカウントの詳細とログインクレデ ンシャルとともにゲストに SMS(テキスト)通知を送信できます。
	- [ゲストアカウントのパスワードのリセット(Reset guest account passwords)]:スポンサーは、自分 が管理できるゲストアカウントについて、そのパスワードを Cisco ISE によって生成されたランダム なパスワードにリセットできます。
	- [ゲストのアカウントの延長(Extend guests' accounts)]:スポンサーは、自分が管理できるゲストア カウントについて、その有効期限を延長できます。スポンサーは、アカウントの有効期限に関して ゲストに送信される電子メール通知に自動的にコピーされます。
	- [ゲストのアカウントの削除(Delete guests' accounts)]:スポンサーは、自分が管理できるゲストア カウントについて、アカウントを削除し、ゲストが企業のネットワークにアクセスすることを防ぐ ことができます。
	- [ゲストのアカウントの一時停止(Suspend guests' accounts)]:スポンサーは、自分が管理できるゲ ストアカウントについて、アカウントを一時停止してゲストが一時的にログインすることを防ぐこ とができます。

また、このアクションは、許可変更 (CoA) 終了を発行して、一時停止されていたゲストをネット ワークから排除できます。

- [スポンサーに理由の入力を求める(Require sponsor to provide a reason)]:ゲストアカウントの 一時停止に対する説明の入力をスポンサーに求めます。
- [アカウント登録ゲストからの要求の承認および表示(Approve and view requests from self-registering guests) 1:このスポンサーグループに含まれているスポンサーは、(承認が必要な)アカウント登 録ゲストからのすべての保留中のアカウント要求を表示するか、アクセス先の担当者としてユーザー がスポンサーの電子メールアドレスを入力した要求のみを表示できます。この機能では、アカウン ト登録ゲストによって使用されるポータルで[アカウント登録ゲストが承認される必要がある (Require self-registered guests to be approved)] にマークが付けられていて、スポンサーの電子メールが連絡先 の担当者としてリストされている必要があります。この機能では、スポンサーのアイデンティティ ソースで電子メール属性が適切に設定されている必要もあります。
	- [保留中のすべてのアカウント(Any pending accounts)]:このグループに所属するスポンサー は、他のスポンサーによって作成されたアカウントを承認およびレビューします。
	- [このスポンサーに割り当てられている保留中のアカウントのみ(Only pending accounts assigned to this sponsor)]:このグループに所属するスポンサーは、スポンサー自身が作成したアカウン トだけを表示および承認できます。
	- 電子メール属性は、ユーザー情報属性の一部です。電子メール属性の詳細については、 次を参照してください。 (注)
		- カスタム スキーマの設定 (1058 ページ)
		- •LDAP ID ソースの設定 (998 ページ)の「LDAP一般設定」の表の スキーマおよび ユーザー情報属性。
		- SAML ID プロバイダの設定 (1190ページ)の手順 8。
- [プログラムによるインターフェイス(GuestREST API)を使用したCisco ISEゲストアカウントへの アクセス (Access Cisco ISE guest accounts using the programmatic interface (Guest REST API))]:スポ ンサーは、自分が管理できるゲストアカウントについて、Guest REST API プログラミング インター フェイスを使用してゲストアカウントにアクセスできます。
- **ステップ10** [保存 (Save)] をクリックし、[閉じる (Close)] をクリックします。

## スポンサー アカウント作成のためのアカウント コンテンツの設定

ゲストとスポンサーが新しいゲスト アカウントの作成時に指定する必要があるユーザー デー タのタイプを設定できます。ISEアカウントを識別するために必要なフィールドがありますが、 その他のフィールドを削除し、独自のカスタム フィールドを追加することができます。

スポンサーによるアカウント作成用のフィールドを設定するには、次の手順に従います。

**1. [**ワークセンター(**Work Centers**)**]** > **[**ゲストアクセス(**Guest Access**)**]** > **[**ポータルとコン ポーネント(**Portals & Components**)**]** > **[**スポンサーポータル(**Sponsor Portals**)**]**Cisco ISE GUI で [メニュー(Menu)] アイコン(〓)をクリックして次を選択します。スポンサー ポータルを編集します。

- **2.** [ポータル ページのカスタマイズ(Portal Page Customization)] タブを選択します。
- **3.** 下にスクロールして [既知のゲストのアカウント作成(Create Account for Known Guests)] を 選択します。
- **4.** 右側の [プレビュー (Preview) ] 表示で [設定 (Settings) ] を選択します。

これらの設定により、スポンサー ポータルでのゲスト アカウントの作成時に表示される、ゲ スト アカウントに必要なフィールドが決定します。この設定は、ゲスト タイプ [既知 (Known)]、[ランダム(Random)]、および[インポート(Imported)]に適用されます。新し いユーザーをインポートするためにスポンサーがダウンロードするテンプレートは動的に作成 されるので、[既知のゲスト(Known Guests)] で設定したフィールドだけが含まれます。

### アカウントのユーザー名とパスワードのインポート

スポンサーはユーザー名とパスワードをインポートできますが、スポンサーがCSVテンプレー トをダウンロードするときにはこれらの行がテンプレートに追加されません。スポンサーはこ れらのヘッダーを追加できます。ISE が列を認識できるように、ヘッダーの名前が正しく設定 されている必要があります。

- [ユーザー名(Username)]—*User Name* または *UserName* です。
- [パスワード(Password)]—**password** である必要があります。

#### スポンサー ポータルの特別な設定

次の設定は、[インポートされたゲストにアカウントを作成 (Create Account for Imported Guests)] ページ、[ポータルページのカスタマイズ(PortalPageCustomizations)]タブ、スポンサーポー タルで一意です。

- [スポンサーによるゲストクレデンシャルの電子メールのコピーを許可(Allow sponsor to be copied in Guest Credentials email)]:このオプションを有効にすると、インポートされた ゲストに正常に送信されるゲストレデンシャルの各電子メールがスポンサーにも送信され ます。デフォルトでは、電子メールはスポンサーに送信されません。
- [スポンサーによるサマリーの電子メールの受信を許可(Allow sponsor to receive summary email)]:スポンサーがユーザーリストをインポートすると、ISE はインポートされたす べてのユーザーを含むサマリーの電子メールを1つ送信します。このオプションをオフに すると、スポンサーはインポートされたユーザーごとにそれぞれ電子メールを受信しま す。

## スポンサー ポータル フローの設定

デフォルトポータルと、証明書、エンドポイントIDグループ、IDソース順序、ポータルテー マ、イメージ、および Cisco ISE によって提供されるその他の詳細などのデフォルト設定を使

用できます。デフォルト設定を使用しない場合は、新しいポータルを作成するか、必要性に合 うように既存の設定を編集する必要があります。同じ設定で複数のポータルを作成する場合 は、ポータルを複製できます。

会社の営業所やその小売の場所にさまざまなブランディングがある場合、会社にさまざまな製 品ブランドがある場合、または市役所が火災、警察、およびその他の部門で異なるテーマの ポータルを必要とする場合は、複数のスポンサー ポータルを作成することもできます。

これらは、スポンサー ポータルの設定に関連するタスクです。

始める前に

スポンサーグループの設定 (867ページ)の説明に従い、サイトの既存のスポンサーグループ を設定または編集します。

- ステップ **1** ポリシー サービスの有効化 (873 ページ)。
- ステップ **2** ゲスト サービスの証明書の追加 (873 ページ)。
- ステップ **3** 外部 ID ソースの作成 (874 ページ)。
- ステップ **4** ID ソース順序の作成 (875 ページ)。
- ステップ **5** スポンサー ポータルの作成 (876 ページ)。
- ステップ **6** (任意) スポンサー ポータルのカスタマイズ (876 ページ)。

ポリシー サービスの有効化

Cisco ISE エンドユーザー Web ポータルをサポートするには、ホストするノードでポータルポ リシーサービスを有効にする必要があります。

ステップ **1 [**管理(**Administration**)**]** > **[**システム(**System**)**]** > **[**展開(**Deployment**)**]** Cisco ISE GUI で [メニュー (Menu) 1アイコン ( <del>三</del>) をクリックして次を選択します。。

ステップ2 ノードをクリックして、[編集 (Edit) ] をクリックします。

ステップ **3** [全般設定(GeneralSettings)] タブで [ポリシーサービス(PolicyService)] トグルボタンを有効にします。

ステップ **4** [セッションサービスの有効化(Enable Session Services)] チェックボックスをオンにします。

ステップ **5** [Save] をクリックします。

### ゲスト サービスの証明書の追加

デフォルトの証明書を使用しない場合は、有効な証明書を追加して、証明書グループタグに割 り当てることができます。すべてのエンドユーザー Web ポータルに使用されるデフォルトの 証明書グループタグは[デフォルトポータル証明書グループ (Default Portal Certificate Group) ] です。

- ステップ **1** Cisco ISE GUI で [メニュー(Menu)] アイコン( )をクリックして次を選択します。 **[**管理 (**Administration**)**]** > **[**システム(**System**)**]** > **[**証明書(**Certificates**)**]** > **[**システム証明書(**System Certificates**)**]**。
- ステップ **2** システム証明書を追加し、ポータルに使用する証明書グループ タグに割り当てます。 この証明書グループ タグは、ポータルを作成または編集するときに選択できるようになります。
- ステップ **3 [**ワークセンター(**Work Centers**)**]** > **[**ゲストアクセス(**Guest Access**)**]** > **[**ポータルとコンポーネント (**Portals & Components**)**]** > **[**スポンサーポータル(**Sponsor Portals**)**]** > **[**作成または編集(**Create or Edit**)**]** > **[**ポータル設定(**Portal Settings**)**]** を選択します。
- ステップ **4** 新しく追加された証明書に関連付けられた [証明書グループ タグ(Certificate Group Tag)] ドロップダウン リストから特定の証明書グループ タグを選択します。

### 外部 **ID** ソースの作成

Cisco ISE では、Active Directory、LDAP、RADIUS トークン、RSA SecurID サーバーなどの外 部 ID ソースに接続して、認証/許可のユーザー情報を取得できます。外部 ID ソースには、証 明書ベースの認証に必要な証明書認証プロファイルも含まれています。

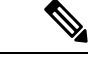

認証済みユーザーIDを受信して共有できるようにするパッシブIDサービスを使用するには、 その他の パッシブ ID サービス プロバイダ (1097 ページ)を参照してください。 (注)

- ステップ **1 [**管理(**Administration**)**]** > **[ID** の管理(**Identity Management**)**]** > **[**外部 **ID** ソース(**External Identity Sources**)**]**Cisco ISE GUI で [メニュー(Menu)] アイコン( )をクリックして次を選択します。。
- ステップ **2** 次のオプションのいずれかを選択します。
	- ・証明書認証プロファイル(Certificate Authentication Profile):証明書ベースの認証の場合。
	- [Active Directory]:外部 ID ソースとして Active Directory に接続する場合。詳細については、外部 ID ソースとしての Active Directory (1032 ページ)を参照してください。
	- LDAP:LDAPIDソースを追加する場合。詳細については、LDAP(1144ページ)を参照してください。
	- RADIUSトークン(RADIUS Token):RADIUS トークン サーバーを追加する場合。詳細については、 RADIUS トークン ID ソース (1171 ページ) を参照してください。
	- RSA SecurID: RSA SecurIDサーバーを追加する場合。詳細については、RSA IDソース (1178ページ) を参照してください。
	- SAML IDプロバイダー(SAML Id Providers):Oracle Access Manager などの ID プロバイダー(IdP) を追加する場合。詳細については、外部 ID ソースとしての SAMLv2 ID プロバイダー (1187 ページ) を参照してください。

• [ソーシャルログイン(Social Login)]:Facebook などのソーシャルログインを外部 ID ソースとして追 加する場合。詳細については、アカウント登録ゲストのソーシャル ログイン (839ページ)を参照し てください。

## **ID** ソース順序の作成

#### 始める前に

Cisco ISE に外部 ID ソースを設定していることを確認します。

次のタスクを実行するには、スーパー管理者またはシステム管理者である必要があります。 ゲストユーザーがローカル WebAuth を使用して認証できるようにするには、ゲストポータル 認証ソースと ID ソース順序の両方に同じ ID ストアが含まれるように設定する必要がありま す。

- ステップ **1 [**管理(**Administration**)**]** > **[ID** 管理(**Identity Management**)**]** > **[ID** ソース順序(**Identity Source Sequences**) ] > [追加 (Add) ]Cisco ISE GUI で [メニュー (Menu) ] アイコン ( **| )** をクリックして次を選 択します。
- ステップ **2** ID ソース順序の名前を入力します。また、任意で説明を入力できます。
- ステップ **3** [証明書認証プロファイル(Certificate Authentication Profile)] チェックボックスをオンにし、証明書ベース の認証のための証明書認証プロファイルを選択します。
- ステップ **4** [選択済み(Selected)] リストフィールドの ID ソース順序に含めるデータベースを選択します。
- ステップ **5** Cisco ISE がデータ ベースを検索する順序に [選択済み(Selected)] リストフィールドのデータベースを並 べ替えます。
- ステップ **6** 選択したアイデンティティストアに認証のためにアクセスできない場合は、[高度な検索リスト(Advanced Search List) ] 領域で次のいずれかのオプションを選択します。
	- [順序内の他のストアにアクセスせず、AuthenticationStatus属性をProcessErrorに設定(Do not access other stores in the sequence and set the AuthenticationStatus attribute to ProcessError) [
	- [ユーザーが見つからなかったとして処理し、順序内の次のストアに進む(Treat as if the user was not found and proceed to the next store in the sequence) ]

Cisco ISE では、要求の処理中にこれらの ID ソースが順番に検索されます。[選択済み(Selected)] リ ストフィールドに Cisco ISE が ID ソースを検索する順序で ID ソースが表示されていることを確認しま す。

ステップ **7** [送信(Submit)] をクリックして ID ソース順序を作成すると、その後この ID ソース順序をポリシーで使 用できます。

### スポンサー ポータルの作成

スポンサーポータルを提供して、ネットワークに接続してインターネットと内部リソースおよ びサービスにアクセスするゲストのアカウントをスポンサーが作成、管理、および承認できる ようにすることができます。

Cisco ISE では、別のポータルを作成する必要なく使用できるデフォルトのスポンサー ポータ ルが用意されています。ただし、新しいスポンサーポータルを作成するか、既存のものを編集 または複製できます。デフォルトのスポンサーポータル以外のすべてのポータルを削除できま す。IPv6 は、スポンサーポータルのログインではサポートされていません。

[ポータルの動作およびフローの設定(Portal Behavior and Flow Settings)] タブの [ページ設定 (Page Settings)] で行った変更は、スポンサー フロー図のグラフィカル フローに反映されま す。[AUP]ページなどのページを有効にすると、そのページがフローに表示され、スポンサー はポータルでそれを確認します。無効にした場合は、そのページがフローから削除され、次に 有効にされたページがスポンサーに表示されます。

#### 始める前に

このポータルで使用するために、必要な証明書、外部IDソース、およびIDソース順序が設定 されていることを確認します。

ステップ1 スポンサーポータルのポータル設定 (916ページ) の説明に従って、[ポータル設定 (Portal Settings) ]ペー ジを設定します。

ここで使用するポータル名が他のエンドユーザー ポータルに使用されていないことを確認します。

- ステップ **2** スポンサーポータルのログイン設定(919ページ)の説明に従って、[ログイン設定(LoginSettings)]ペー ジを設定します。
- ステップ3 スポンサーポータルの利用規定 (AUP)設定 (920ページ) の説明に従って、[利用規定 (AUP) ページ設 定(Acceptable Use Policy (AUP) Page Settings)] ページを設定します。
- ステップ **4** スポンサーポータルのスポンサーのパスワード変更設定(921ページ)の説明に従って、[スポンサー変更 パスワード設定(Sponsor Change Password Settings)] オプションを設定します。
- ステップ **5** スポンサーポータルのポストログインバナー設定(921ページ)の説明に従って、[ポストログインバナー ページ設定(Post-Login Banner Page Settings)] ページを設定します。
- ステップ **6** ポータルをカスタマイズする場合は、[スポンサーポータルアプリケーション設定(SponsorPortalApplication Settings)] をクリックします。
- ステップ **7** [Save] をクリックします。

## スポンサー ポータルのカスタマイズ

ポータルの外観およびユーザー エクスペリエンスをカスタマイズするには、ポータル テーマ をカスタマイズし、ポータル ページの UI 要素を変更して、ユーザーに表示されるエラー メッ セージと通知を編集します。ポータルのカスタマイズの詳細については、エンドユーザーWeb ポータルのカスタマイズ (933 ページ) を参照してください。

## スポンサー アカウント作成のためのアカウント コンテンツの設定

ゲストとスポンサーが新しいゲスト アカウントの作成時に指定する必要があるユーザー デー タのタイプを設定できます。ISEアカウントを識別するために必要なフィールドがありますが、 その他のフィールドを削除し、独自のカスタム フィールドを追加することができます。

スポンサーによるアカウント作成用のフィールドを設定するには、次の手順に従います。

- **1. [**ワークセンター(**Work Centers**)**] > [**ゲストアクセス(**Guest Access**)**] > [**ポータルとコ ンポーネント(**Portals & Components**)**] > [**スポンサーポータル(**Sponsor Portals**)**]** を選 択し、スポンサーポータルを編集します。
- **2.** [ポータル ページのカスタマイズ(Portal Page Customization)] タブを選択します。
- **3.** 下にスクロールして [既知のゲストのアカウント作成(Create Account for Known Guests)] を 選択します。

右側の [プレビュー(Preview)] 表示で [設定(Settings)] を選択します。これらの設定に より、スポンサーポータルでのゲストアカウントの作成時に表示される、ゲストアカウン トに必要なフィールドが決定します。

この設定は、ゲスト タイプ [既知 (Known) ]、[ランダム (Random) ]、および [インポート (Imported)] に適用されます。新しいユーザーをインポートするためにスポンサーがダウン ロードするテンプレートは動的に作成されるので、[既知のゲスト(Known Guests)] で設定し たフィールドだけが含まれます。

#### スポンサーによるアカウントのユーザー名とパスワードのインポート

スポンサーはユーザー名とパスワードをインポートできますが、スポンサーがテンプレートを ダウンロードするときにはこれらの行はテンプレートに追加されません。スポンサーはこれら のヘッダーを追加できます。Cisco ISE が列を認識できるように、ヘッダーの名前が正しく設 定されている必要があります。

- [ユーザー名(Username)]:**User Name** または **UserName** です。
- **[**パスワード(**Password**)**]**:パスワードです。

### スポンサーに対して使用可能な時間設定項目の設定

スポンサーは新しいゲストアカウントを作成するときに、アカウントがアクティブである期間 を設定します。スポンサーが使用できるオプションを設定して、スポンサーがアカウントの期 間と、開始時刻および終了時刻を設定できるようにすることができます。これらのオプション はゲスト タイプ別に設定されます。スポンサーに対し、[アクセス情報(Access Information)] というヘッダーの下に結果が表示されます。

スポンサーポータルアカウント期間オプションを制御する [ゲストタイプ (Guest Type) 1設定 は、[最大アクセス時間(Maximum Access Time)] ヘッダーの下にあります。この設定につい て次に説明します。

• [最初のログインから(Fromfirst login)]:スポンサーポータルには、最初のログイン後に アカウントがアクティブ化されている期間が表示されます。

ゲストタイプ設定の [最大アカウント期間(Maximum Account Duration)] により、スポン サーがその期間に対して入力できる値が決定されます。

• [スポンサーが指定した日付から (From sponsor-specified date) (該当する場合はアカウン ト登録の日付)1:スポンサーは、期間を [営業日の終わり (End of business day) 1として 設定するか、または [営業日の終わり(End of business day)] フィールドをオフにして、期 間、開始時刻、および終了時刻を設定するかを選択できます。

期間と有効な日付を制御するゲストタイプ設定は、[アクセスを許可する日付と時刻(Allow access only on these days and times)  $\vert \sim y \circ \check{y} - \mathcal{O} \vert \vert \leq \check{y} \circ \check{y} + \check{y} \circ \check{y}$ 

- 選択した曜日により、スポンサーのカレンダーで選択できる日付が制限されます。
- 期間と日付を選択すると、スポンサー ポータルで最大アカウント期間が適用されま す。

## スポンサー ポータルの **Kerberos** 認証

Cisco ISE を設定して、Windows にログオンしているスポンサーユーザーの [スポンサー (Sponsor)] ポータルへのアクセスの認証に Kerberos を使用できます。このプロセスは、 Kerberos チケットでログインしているスポンサー ユーザーの Active Directory クレデンシャル を使用します。ブラウザが Cisco ISE との SSL 接続を確立した後、セキュアなトンネル内で Kerberos SSO が実行されます。

次の項目は同じ Active Directory ドメインに存在する必要があります。

- スポンサーの PC
- ISE PSN
- このスポンサー ポータルに設定された FQDN

この要件は、Microsoft では Active Directory フォレスト間の双方向の信頼での Kerberos SSO が サポートされていないため必要です。

スポンサー ユーザーは、Windows にログオンする必要があります。

ゲスト ポータルの Kerberos 認証はサポートされていません。

#### **Kerberos** の設定

[スポンサー(Sponsor)] ポータルで Kerberos を有効にするには、[スポンサー設定とカスタマ イズ(Sponsor Settings and Customization)] ウィンドウで [Kerberos SSO を許可する(Allow Kerberos SSO)] チェックボックスをオンにします。

スポンサーのブラウザも正しく設定されていなければなりません。次のセクションでは、各ブ ラウザを手動で設定する方法を説明します。

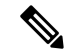

Active Directory のユーザー名とユーザープリンシパル名が一致している必要があります。SSO は、ユーザーのセッションを識別するユーザープリンシパル名によって決まります。 (注)

ブラウザからスポンサーポータル FQDN を使用してスポンサーポータルにアクセスしている 間、Cisco ISE は設定されたスポンサーポータル FQDN ではなくPSN FQDN に要求をリダイレ クトします。

たとえば、スポンサーポータルの FQDN が sponsor.example.com で PSN の FQDN が psn.example.com の場合、ブラウザから https://sponsor.example.com にアクセスしようとする と、

https://ise.example.com:8445/sponsorportal/PortalSetup.action?portal=b7e7d773-7bb3-442b-a50b-42837c12248a にリダイレクトされます。

この動作は、[Kerberos SSO を許可(Allow Kerberos SSO)] オプションを有効にているときに のみ発生します。

#### **Firefox** を手動で設定するには

- **1.** アドレス バーに about:config と入力します。
- **2.** 表示される警告は無視し、クリックして続行します。
- **3.** 検索バーで negotiate を検索します。
- **4.** network.negotiate-auth.delegation-uris と network.negotiate-auth.trusted-uris に FQDN を追加します。各属性の URL の一覧はコンマで区切られます。
- **5.** タブを閉じます。ブラウザが使用可になり、再起動は必要ありません。

#### **Internet Explorer** を手動で設定するには

- **1.** 右上の歯車をクリックし、[インターネットオプション(InternetOptions)]を選択します。
- **2.** [セキュリティ(Security)] タブをクリックします。
- 3. 「ローカルイントラネット (Local Intranet) 1をクリックします。
- **4.** [サイト(Sites)] をクリックし、[詳細設定(Advanced)] をクリックします。
- **5.** 文字列に <mydomain>.com を追加します(<mydomain> はスポンサー ポータル FQDN のワイ ルド カード)、または FQDN を入力します。
- **6.** [閉じる(Close)] をクリックし、[OK] をクリックします。
- **7.** [Advanced] タブをクリックします。
- **8.** [セキュリティ(Security)] セクションまで下方向にスクロールし、[統合 Windows 認証を 有効にする(Enable IntegratedWindows Authentication)]チェックボックスをオンにします。
- **9.** コンピュータを再起動します。

Chrome は Internet Explorer から設定を取得します

トラブルシューティング

- コマンド プロンプトで set user を実行し、マシンが適切な AD ドメインに連結されてい ることを確認します。
- コマンド プロンプトで klist を実行し、キャッシュされた Kerberos チケットとホスト名 の一覧を表示します。
- SPNEGOトークンデータを見ます。NTLMパスワードベースのトークン文字列は、Kerberos トークン文字列よりもはるかに短く、正しいトークン文字列は 1 行に収まりません。
- kerberos フィルタを使用して Wireshark を使用し、存在する場合は Kerberos 要求をキャプ チャします。

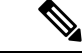

KerberosSSO オプションを有効にすると、ユーザーは、KerberosSSO が正しく機能するノード FQDN でスポンサー ポータルにアクセスする必要があります。スポンサー ポータルでポータ ルFQDNが設定されている場合、ユーザーがポータルFQDNに接続すると、そのノードFQDN によってこのポータルにリダイレクトされます。 (注)

## スポンサーがスポンサー ポータルにログインできない

#### 問題

次のエラー メッセージは、スポンサーがスポンサー ポータルにログインしようとしたときに 表示されます。

"Invalid username or password. Please try again."

#### 原因

- スポンサーが無効なクレデンシャルを入力しました。
- スポンサーは、ユーザーレコードがデータベース(内部ユーザーまたはActive Directory) にないため無効です。
- スポンサーが属するスポンサー グループは無効です。
- スポンサーのユーザー アカウントがアクティブな/有効なスポンサー グループのメンバー ではありません。これは、スポンサー ユーザーの ID グループがいずれのスポンサー グ ループのメンバーでもないことを意味します。
- スポンサーの内部ユーザー アカウントは無効(一時停止中)です。

#### ソリューション

- ユーザーのクレデンシャルを確認します。
- スポンサー グループを有効にします。

• ユーザー アカウントが無効になっている場合は復元します。

• スポンサー ユーザーの ID グループをスポンサー グループのメンバーとして追加します。

# ゲストとスポンサーのアクティビティのモニター

Cisco ISEは、エンドポイントおよびユーザー管理情報、およびゲストとスポンサーのアクティ ビティを参照できるさまざまなレポートとログを提供します。

オン デマンドまたはスケジュール ベースでこれらのレポートを実行できます。

- ステップ **1 [**操作(**Operations**)**]** > **[**レポート(**Reports**)**]** > **[**レポート(**Reports**)**]**Cisco ISE GUIで[メニュー(Menu)] アイコン ( ) をクリックして次を選択します。。
- ステップ **2** [ゲスト(Guest)] または [エンドポイントとユーザー(Endpoints and Users)] を選択して、さまざまなゲ スト、スポンサー、およびエンドポイント関連のレポートを表示します。
- ステップ **3** [フィルタ(Filters)] ドロップダウンリストを使用して検索するデータを選択します。
- ステップ **4** データを表示する [時間範囲(Time Range)] を選択します。
- ステップ **5** [Run] をクリックします。

## メトリック ダッシュボード

Cisco ISE では、Cisco ISE ホーム ページに表示されるメトリック ダッシュボードで、ネット ワークの [認証されたゲスト (Authenticated Guests) ] と [アクティブ エンドポイント (Active Endpoints) 1を一目で確認できます。

[Active Endpoints]に表示されている番号をクリックすると、[LiveSessions]ウィンドウが開き、 アクティブなセッションがあるエンドポイントの詳細が表示されます。

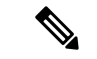

ホットスポットフローの場合は、[Authenticated Guests] ダッシュレットにエンドポイントが表 示されません。 (注)

## **AUP** 受け入れステータス レポート

AUP 受け入れステータス レポートには、すべてのゲスト ポータルからの、ゲストによる利用 規定(AUP)の受け入れのステータスが示されます。このウィンドウを表示するには、[メ ニュー(Menu)] アイコン( )をクリックして次を選択します。**[**操作(**Operations**)**]** > **[**レ ポート(**Reports**)**]** > **[**ゲスト(**Guest**)**]** > **[AUP**受け入れステータス(**AUP AcceptanceStatus**)**]** レポートを使用して、特定の期間のすべての許可および拒否されたAUP接続を追跡できます。

## ゲスト アカウンティング レポート

ゲスト アカウンティング レポートは、指定された期間のゲスト ログイン履歴を表示します。 このウィンドウを表示するには、[メニュー (Menu) 1アイコン ( II) をクリックして次を選 択します。**[**操作(**Operations**)**]** > **[**レポート(**Reports**)**]** > **[**ゲスト(**Guest**)**]** > **[**ゲストアカウ ンティング(**Guest Accounting**)**]**

## プライマリゲストレポート

プライマリゲストレポートは、さまざまなレポートからのデータを単一のビューへ結合して、 複数の異なるレポートソースからデータをエクスポートできるようにします。データカラムを さらに追加したり、表示またはエクスポートしないデータカラムを削除したりできます。この ウィンドウを表示するには、[メニュー (Menu) 1アイコン ( I をクリックして次を選択し ます。**[**操作(**Operations**)**]** > **[**レポート(**Reports**)**]** > **[**レポート(**Reports**)**]** > **[**ゲスト (**Guest**)**]** > **[**プライマリゲストレポート(**Primary Guest Report**)**]**。

このレポートはすべてのゲストアクティビティを収集し、ゲストユーザーがアクセスしたWeb サイトに関する詳細を提供します。このレポートをセキュリティ監査の目的で使用して、ゲス トユーザーがいつネットワークにアクセスして、何を行ったかを確認できます。アクセスした Web サイトの URL などのゲストのインターネット アクティビティを表示するには、初めに次 の操作を行う必要があります。

- 成功した認証のロギング カテゴリを有効にします。**[**管理(**Administration**)**]** > **[**システム (**System**)**]** > **[**ロギング(**Logging**)**]** > **[**ロギングカテゴリ(**Logging Categories**)**]**Cisco ISE GUI で [メニュー(Menu)] アイコン( )をクリックして次を選択します。[成功し た認証(Passed Authentications)] を選択します。
- ゲスト トラフィックで使用するファイアウォールで次のオプションを有効にします。
	- HTTPトラフィックを検査し、Cisco ISEモニタリングノードにデータを送信します。 Cisco ISE はゲスト アクティビティ レポートに対して IP アドレスおよびアクセスした URLだけを必要とするため、可能な場合は、この情報だけが含まれるようにデータを 制限します。
	- Cisco ISE モニタリング ノードに syslog を送信します。

## スポンサーのログインおよび監査レポート

スポンサー ログインおよび監査レポートは、次を追跡する統合レポートです。

- スポンサー ポータルでのスポンサーによるログイン アクティビティ。
- スポンサー ポータルでスポンサーが実行したゲスト関連の操作。

このウィンドウを表示するには、[メニュー(Menu)] アイコン(〓)をクリックして次を選 択します。**[**操作(**Operations**)**]** > **[**レポート(**Reports**)**]** > **[**ゲストアクセスレポート(**Guest Access Reports**)**]** > **[**スポンサーログインおよび監査(**Sponsor Login and Audit**)**]**。

## ゲストおよびスポンサー ポータルの監査ロギング

ゲスト ポータルおよびスポンサー ポータルで特定のアクションが実行されると、基礎となる 監査システムに監査ログ メッセージが送信されます。これらのメッセージを表示するには、 **show logging application localStore/iseLocalStore.log** コマンドを使用します。

これらのメッセージを syslog によってモニタリング/トラブルシューティング システムおよび ログ コレクタに送信するように設定することができます。モニタリング サブシステムによっ て、適切なスポンサー、デバイス監査ログ、およびゲストのアクティビティログにこの情報が 示されます。

ゲスト ログイン フローは、ゲスト ログインが成功したか失敗したかにかかわらず、監査ログ に記録されます。

# ゲスト アクセス **Web** 認証オプション

Cisco ISE ゲスト サービスと Web 認証サービスでは、セキュアなゲスト アクセスを有効にする ための複数の展開オプションがサポートされています。ローカルまたは中央 Web 認証とデバ イス登録 Web 認証を使用した有線または無線のゲスト接続を提供することができます。

• [中央 Web 認証(Central WebAuth)]:すべてのゲスト ポータルに適用されます。有線お よび無線の両方の接続要求に対して、中央 Cisco ISE RADIUS サーバーを介した Web 認証 を使用します。ゲストは、ホットスポット ゲスト ポータルでオプションのアクセス コー ドを入力するか、クレデンシャルを持つゲストポータルでユーザー名とパスワードを入力 することにより、後で認証されます。

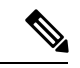

- リダイレクト時に、ブラウザが複数のタブを開いていると、Cisco ISE はすべてのタブにリダイレクトします。ユーザーはポータル にログインできますが、Cisco ISE はセッションを承認できず、 ユーザーはアクセスに失敗します。この問題を回避するには、 ユーザーがブラウザ上で 1 つを除くすべてのタブを閉じる必要が あります。 (注)
	- [ローカルWeb認証(ローカルWebAuth)]:クレデンシャルを持つ[ゲスト(Guest)]ポー タルに適用されます。ゲストは、有線接続の場合はスイッチに接続し、ワイヤレス接続の 場合はワイヤレスLANコントローラ(WLC)に接続します。ネットワークアクセスデバ イス(NAD)は、認証用のWebページにゲストを転送します。ゲストは、認証のために、 クレデンシャルを持つゲスト ポータルでユーザー名とパスワードを入力します。
	- [デバイス登録 Web 認証(デバイス登録 WebAuth)]:ホットスポット ゲスト ポータルに のみ適用されます。Cisco ISEは、Web認証の前にゲストデバイスを登録して承認します。 ゲストが有線またはワイヤレスNADに接続すると、ゲストはホットスポットゲストポー タルに転送されます。ゲストは、クレデンシャル(ユーザー名とパスワード)を入力せず にネットワークにアクセスします。

#### **ISE [Community](https://communities.cisco.com/community/technology/security/pa/ise) Resource**

ゲスト アクセスを提供するように Cisco ISE と Cisco ワイヤレス コントローラを設定する方 法については、『ISE Guest [AccessPrescriptive](https://community.cisco.com/t5/security-documents/ise-guest-access-prescriptive-deployment-guide/ta-p/3640475) Deployment Guide』を参照してください。 ISE のテクニカルノート『ISE [Wireless](https://community.cisco.com/t5/security-documents/ise-wireless-guest-setup-guide-wizard/ta-p/3636078) Guest Setup Guide & Wizard』も参照してください。

## 中央 **WebAuth** プロセス対応の **NAD**

このシナリオでは、ネットワーク アクセス デバイス (NAD) で、不明なエンドポイント接続 から Cisco ISE RADIUS サーバーへの新しい認証要求を作成します。これで、エンドポイント は Cisco ISE への URL-redirect を受け取ります。

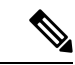

webauth-vrf-aware コマンドは、IOS XE 3.7E、IOS 15.2(4)E 以降のバージョンでのみサポートさ れています。その他のスイッチでは、Virtual Route Forwarding(VRF)環境での WebAuth URL リダイレクトはサポートされていません。このような場合、回避策として、トラフィックを VRF に戻すためのルートをグローバル ルーティング テーブルに追加できます。 (注)

ゲストデバイスがNADに接続されている場合、ゲストサービスのインタラクションは、ゲス ト ポータルの中央 WebAuth のログインにつながる MAC 認証バイパス (MAB) 要求の形式を 取ります。無線と有線の両方のネットワーク アクセス デバイスに適用される後続の中央 Web 認証(中央 WebAuth)プロセスの概要は、次のとおりです。

- **1.** ゲスト デバイスは、有線接続によって NAD に接続します。ゲスト デバイス上に 802.1X サプリカントはありません。
- **2.** MAB のサービス タイプを扱う認証ポリシーにより、MAB が引き続き失敗し、中央 WebAuth ユーザー インターフェイスの URL-redirect を含む制限付きネットワーク プロ ファイルが返されます。
- **3.** NAD は、Cisco ISE RADIUS サーバーに対して MAB 要求を認証するように設定されてい ます。
- **4.** Cisco ISE RADIUS サーバーで MAB 要求が処理されますが、ゲスト デバイスのエンドポ イントが見つかりません。

この MAB の失敗により、制限付きネットワーク プロファイルが適用され、プロファイ ル内の URL-redirect 値が access-accept で NAD に返されます。この機能をサポートするに は、許可ポリシーが存在し、適切な有線または無線 MAB(複合条件下で)と、任意で 「Session:Posture Status=Unknown」条件が備わっていることを確認します。NAD では、 この値に基づいて、デフォルト ポート 8443 のすべてのゲスト HTTPS トラフィックが URL-redirect 値にリダイレクトされます。

この場合の標準の URL 値は次のとおりです。 https://ip:port/guestportal/gateway?sessionId=NetworkSessionId&portal=<PortalID>&action=cwa
- **5.** ゲスト デバイスが、Web ブラウザから URL をリダイレクトするための HTTP 要求を開 始します。
- **6.** NAD により、最初の access-accept から返された URL-redirect 値に要求がリダイレクトさ れます。
- **7.** CWA をアクションとしたゲートウェイ URL 値は、ゲスト ポータル ログイン ページに リダイレクトされます。
- **8.** ゲストはログイン クレデンシャルを入力してログイン フォームを送信します。
- **9.** ゲスト サーバーはログイン クレデンシャルを認証します。
- **10.** フローのタイプに応じて、次の処理が実行されます。
	- クライアントプロビジョニングを実行するようにゲストポータルが設定されていな い非ポスチャフロー(これ以上の検証がない認証)の場合、ゲストサーバーはCoA を NAD に送信します。この CoA により、NAD は Cisco ISE RADIUS サーバーを使 用してゲストデバイスを再認証します。設定されたネットワークアクセスとともに 新しい access-accept が NAD に返されます。クライアント プロビジョニングが未設 定で、VLAN を変更する必要がある場合、ゲスト ポータルで VLAN IP の更新が行 われます。ゲストはログインクレデンシャルを再入力する必要はありません。初回 ログイン時に入力したユーザー名とパスワードが自動的に使用されます。
	- クライアントプロビジョニングを実行するようにゲストポータルが設定されている ポスチャ フローの場合、ゲスト デバイスの Web ブラウザに、ポスチャ エージェン トのインストールおよびコンプライアンスのための [クライアント プロビジョニン グ(Client Provisioning)] ページが表示されます。(必要に応じて、クライアント プロビジョニングリソースポリシーに「NetworkAccess:UseCase=GuestFlow」条件を 含めることもできます)。

Linux 向けのクライアント プロビジョニングやポスチャエージェントは存在しないため、ゲス トポータルはクライアント プロビジョニング ポータルにリダイレクトされ、クライアント プ ロビジョニング ポータルは元のゲスト認証サーブレットにリダイレクトされます。この認証 サーブレットで、必要に応じて IP リリース/更新が行われてから、CoA が実行されます。

クライアント プロビジョニング ポータルへのリダイレクションを使用して、クライアント プ ロビジョニング サービスはゲスト デバイスに非永続的 Web エージェントをダウンロードし、 デバイスのポスチャ チェックを実行します必要に応じて、ポスチャポリシーに 「NetworkAccess:UseCase=GuestFlow」条件を含めることもできます。

ゲスト デバイスが非準拠の場合、「NetworkAccess:UseCase=GuestFlow」条件および 「Session:Posture Status=NonCompliant」条件を備えた許可ポリシーが設定済みであることを確 認してください。

ゲスト デバイスが準拠している場合は、設定した許可ポリシーに

「NetworkAccess:UseCase=GuestFlow」条件および「Session:PostureStatus=Compliant」条件が含 まれていることを確認してください。ここから、クライアント プロビジョニング サービスに よって NAD に対して CoA が発行されます。この CoA により、NAD は Cisco ISE RADIUS サー バーを使用してゲストを再認証します。設定されたネットワーク アクセスとともに新しい access-accept が NAD に返されます。

「NetworkAccess: UseCase=GuestFlow」は、ゲストとしてログインする Active Directory および LDAP ユーザーにも適用できます。 (注)

### ローカル **WebAuth** プロセス対応のワイヤレス **LAN** コントローラ

このシナリオでは、ゲストがログインすると、ワイヤレス LAN コントローラ (WLC)に転送 されます。その後、WLC はゲストをゲスト ポータルにリダイレクトします。ゲスト ポータル では、ログインクレデンシャルの入力を求められ、必要に応じて利用規定(AUP)の受け入れ やパスワードの変更を実行することもできます。

完了したら、ゲスト デバイスのブラウザは WLC にリダイレクトされ、POST 経由でログイン クレデンシャルが提供されます。

WLC は、Cisco ISE RADIUS サーバー経由でゲストのログイン処理を行うことができます。そ の処理が完了したら、WLCはゲストデバイスのブラウザを元のURLの宛先にリダイレクトし ます。ゲスト ポータルの元の URL リダイレクトをサポートするためのワイヤレス LAN コン トローラ(WLC)とネットワーク アクセス デバイス(NAD)の要件は、リリース IOS-XE 3.6.0.E および 15.2(2)E が動作する WLC 5760 および Cisco Catalyst 3850、3650、2000、3000、 および 4000 シリーズ アクセス スイッチです。

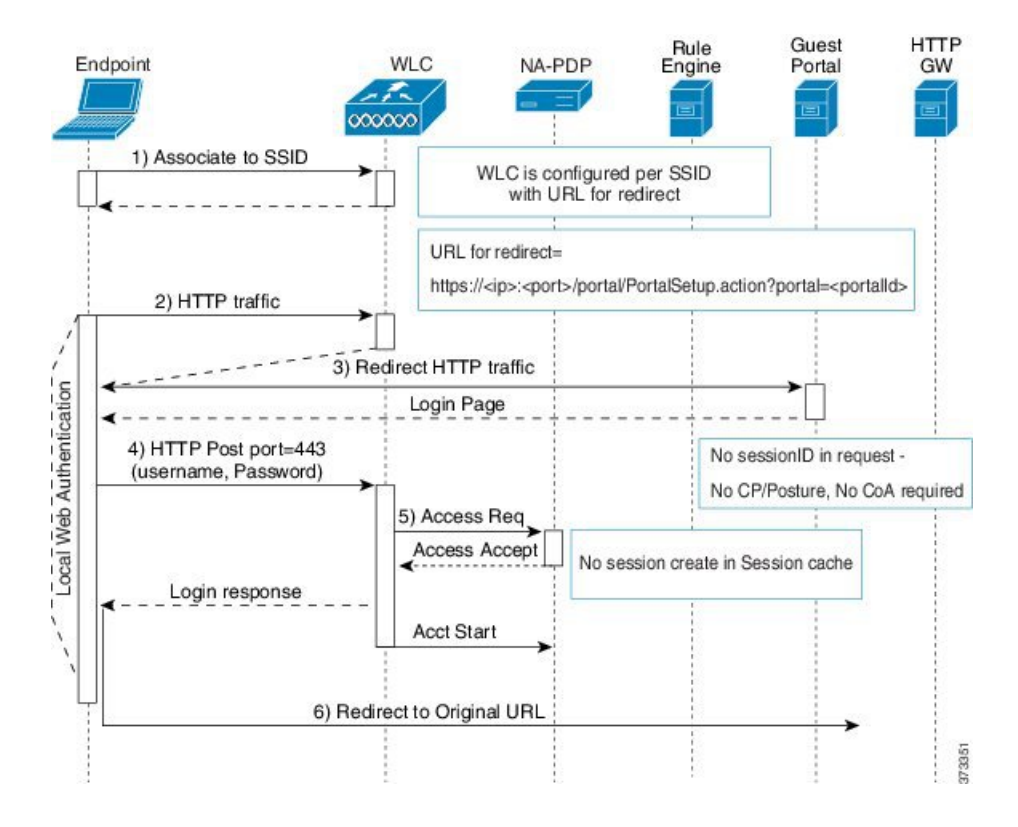

図 **12 :** ローカル **WebAuth** 対応 **WLC** の **Non-Posture** フロー

### ローカル **WebAuth** プロセス対応の有線 **NAD**

このシナリオでは、ゲスト ポータルにより、ゲストのログイン要求がスイッチ(有線 NAD) にリダイレクトされます。ログイン要求は、スイッチにポストされる HTTPS URL の形式にな り、ログイン クレデンシャルが含まれます。スイッチにゲスト ログイン要求が届くと、設定 済みの Cisco ISE RADIUS サーバーを使用してゲストの認証が行われます。

- **1.** Cisco ISE により、HTML リダイレクトを含む login.html ファイルを NAD にアップロード するよう要求されます。HTTPS 要求が発生すると、この login.html ファイルがゲスト デバ イスのブラウザに返されます。
- **2.** ゲスト デバイスのブラウザがゲスト ポータルにリダイレクトされます。ここで、ゲスト のログイン クレデンシャルが入力されます。
- **3.** 利用規定(AUP)とパスワード変更が処理された後(両方ともオプションです)、ゲスト ポータルにより、ログインクレデンシャルをポストするゲストデバイスのブラウザがNAD にリダイレクトされます。
- **4.** NAD により、Cisco ISE RADIUS サーバーに対して RADIUS 要求が発行され、ゲストの認 証と許可が行われます。

### **Login.html** ページに必要な **IP** アドレスおよびポートの値

login.html ページの次の HTML コードで、IP アドレスとポートの値を Cisco ISE ポリシー サー ビス ノードと同じ値に変更する必要があります。デフォルト ポートは 8443 ですが、この値を 変更できます。そのため、スイッチに割り当てた値が Cisco ISE の設定と一致していることを 確認してください。

```
<!DOCTYPE HTML PUBLIC "-//W3C//DTD HTML 4.0 Transitional//EN">
<HTML>
<head>
<title>ISE Guest Portal</title>
<meta Http-Equiv="Cache-Control" Content="no-cache">
<meta Http-Equiv="Pragma" Content="no-cache">
<meta Http-Equiv="Expires" Content="0">
<meta http-equiv="content-type" content="text/html; charset=UTF-8">
<meta http-equiv="REFRESH"
content="0;url=https://ip:port/portal/PortalSetup.action?switch_url=wired">
</HEAD>
<BODY>
<center>
Redirecting ... Login
\langle h r \rangle\langle br \rangle<a href="https://ip:port/portal/PortalSetup.action?switch_url=wired">ISE Guest Portal</a>
</center>
</BODY>
</HTML>
```
カスタム ログイン ページはパブリック Web フォームであるため、次のガイドラインに従って ください。

- ログインフォームは、ユーザーによるユーザー名とパスワードの入力を受け付け、これら を **uname** および **pwd** として示す必要があります。
- カスタム ログイン ページは、ページ タイムアウト、暗号化されたパスワード、冗長送信 の防止など、Web フォームに対するベスト プラクティスに従う必要があります。

#### **NAD** での **HTTPS** サーバーの有効化

Webベース認証を使用するには、**iphttpsecure-server**コマンドを使用してスイッチ内でHTTPS サーバーを有効にする必要があります。

#### **NAD** 上でのカスタマイズされた認証プロキシ **Web** ページのサポート

成功、失効、失敗に関するカスタムページをNADにアップロードできます。Cisco ISEでは特 定のカスタマイズは必要ないため、NADに付属する標準の設定手順を使用して、これらのペー ジを作成できます。

#### **NAD** の **Web** 認証の設定

デフォルトの HTML ページをカスタム ファイルで置き換えて、NAD における Web 認証を完 了する必要があります。

#### 始める前に

Web ベースの認証中、スイッチのデフォルト HTML ページの代わりに使用する 4 つの代替 HTML ページを作成します。

ステップ **1** カスタム認証プロキシ Web ページを使用するように指定するには、最初にカスタム HTML ファイルをス イッチのフラッシュ メモリに格納します。スイッチのフラッシュ メモリに HTML ファイルをコピーする には、スイッチで次のコマンドを実行します。

#### **copy tftp/ftp flash**

ステップ **2** スイッチに HTML ファイルをコピーした後、グローバル コンフィギュレーション モードで次のコマンド を実行します。

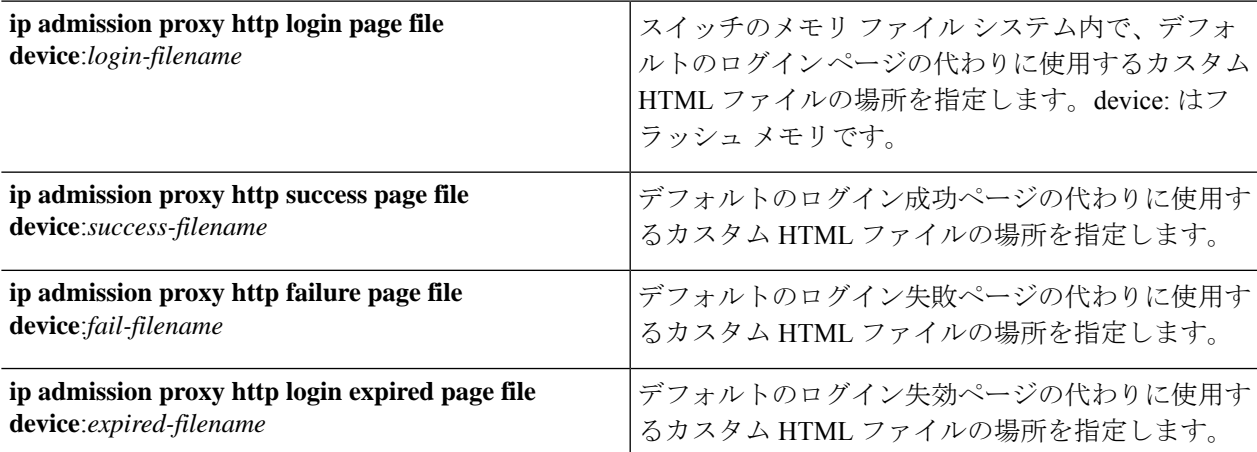

- ステップ **3** スイッチによって提供されるガイドラインに従って、カスタマイズされた認証プロキシ Web ページを設定 します。
- ステップ **4** 次の例に示すように、カスタム認証プロキシ Web ページの設定を確認します。

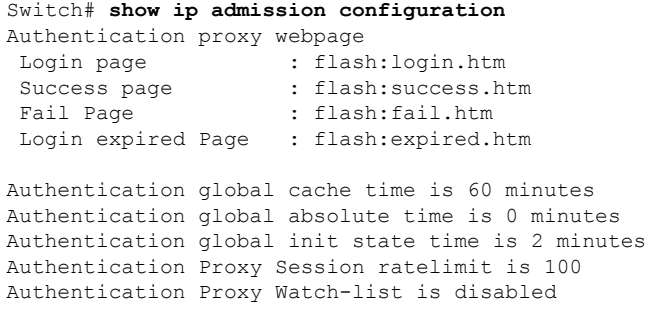

```
Authentication Proxy Auditing is disabled
Max Login attempts per user is 5
```
### デバイス登録 **WebAuth** プロセス

デバイス登録 Web 認証(デバイス登録 WebAuth)およびホットスポット ゲスト ポータルを使 用すると、ユーザー名とパスワードを要求しないで、プライベートネットワークへの接続をゲ スト デバイスに許可できます。

このシナリオでは、ゲストは無線接続でネットワークに接続します。デバイス登録 WebAuth プロセス フローの例については、図 13 : ワイヤレス デバイス登録 Web 認証フロー を参照して ください。

後続のデバイス登録 WebAuth プロセスの概要を次に説明します。無線接続と有線接続の両方 で同様のプロセスとなります。

- **1.** ネットワーク アクセス デバイス(NAD)がホットスポット ゲスト ポータルにリダイレク トを送信します。
- **2.** ゲスト デバイスの MAC アドレスがいずれのエンドポイント ID グループにも含まれてい ないか、利用規定(AUP) accepted 属性が true に設定されていない場合、Cisco ISE は許可 プロファイルに指定された URL リダイレクションを使用して応答します。
- **3.** ゲストが何らかの URL にアクセスしようとすると、URL リダイレクションによって AUP ページ (有効な場合) が示されます。
	- ゲストが AUP を受け入れると、デバイスの MAC アドレスに関連付けられたエンドポ イントが、設定されたエンドポイント ID グループに割り当てられます。ゲストによ るAUPの受け入れを追跡できるよう、この時点で、このエンドポイントのAUPaccepted 属性は true に設定されます。
	- ゲストが AUP を受け入れない場合、または、エンドポイントの作成中や更新中など にエラーが発生した場合、エラー メッセージが表示されます。
- **4.** ホットスポット ゲスト ポータルの設定に基づいて、追加情報を含むポスト アクセス バ ナー ページが表示される場合があります(有効な場合)。
- **5.** エンドポイントが作成または更新された後、許可変更(CoA)終了が NAD に送信されま す。
- **6.** CoA の後、NAD は MAC 認証バイパス(MAB)の新しい要求でゲスト接続を再認証しま す。新規認証では、エンドポイントとそれに関連付けられているエンドポイントIDグルー プが検索され、設定されているアクセスが NAD に返されます。
- **7.** ホットスポットゲストポータルの設定に基づいて、ゲストは、アクセスを要求したURL、 管理者が指定したカスタム URL、または認証の成功ページに誘導されます。

有線とワイヤレスのどちらの場合も、CoAタイプはTerminationCoAです。VLAN DHCPリリー ス(および更新)を実行するようにホットスポットゲストポータルを設定し、それによって、 有線と無線の両方の CoA タイプを許可変更に再許可できます。

VLAN DHCP リリースのサポートは、Windows デバイスのみで使用可能です。モバイル デバ イスでは利用できません。登録するデバイスがモバイルで、[VLAN DHCP リリース(VLAN DHCP Release)] オプションが有効の場合、ゲストは手動で IP アドレスを更新することを要求 されます。モバイル デバイスのユーザーの場合は、VLAN を使用するよりも、WLC でアクセ ス コントロール リスト (ACL) を使用することを推奨します。

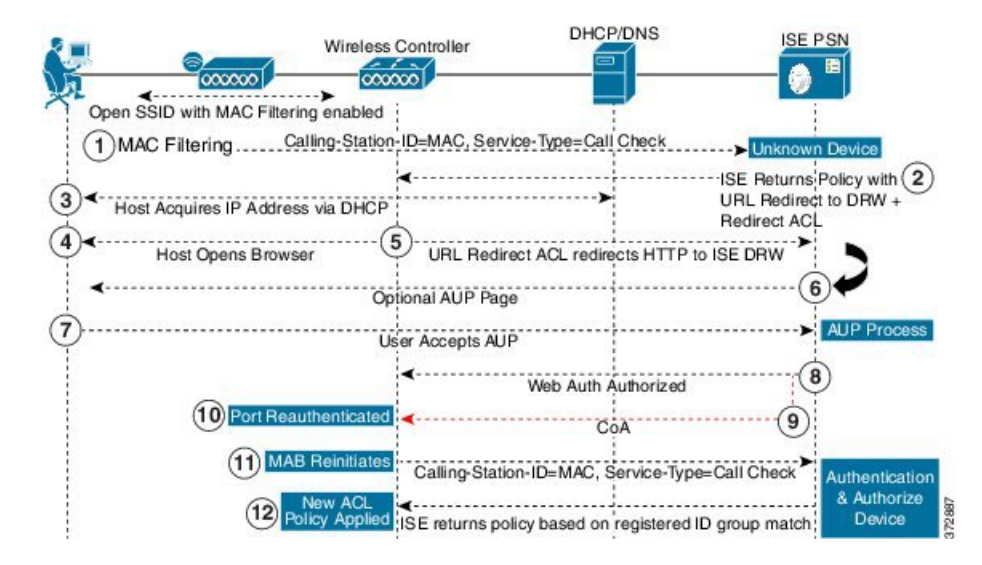

図 **13 :** ワイヤレス デバイス登録 **Web** 認証フロー

# ゲスト ポータル設定

### ポータル **ID** 設定

このウィンドウを表示するには、[メニュー(Menu)] アイコン(〓)をクリックして次を選 択します。**[**ワークセンター(**Work Centers**)**]** > **[**ゲストアクセス(**Guest Access**)**]** > **[**ポータ ルとコンポーネント(**Portals & Components**)**]** > **[**ゲストポータルまたはスポンサーポータル (**Guest Portals or Sponsor Portals**)**]** > **[**作成、編集または複製(**Create, Edit or Duplicate**)**]** > **[**ゲストポータルおよびスポンサーポータルの設定とカスタマイズ(**Guest Portals or Sponsor Portals Settings and Customization**)**]** を選択します。

• [ポータル名(Portal Name)]:このポータルにアクセスするための一意のポータル名を入 力します。このポータル名を、その他のスポンサー、ゲスト、または非ゲストポータル ([ブロック済みリスト(Blocked List)]、[個人所有デバイス持ち込み(BYOD)(Bring Your Own Device (BYOD)) ]、「クライアント プロビジョニング (Client Provisioning) ]、 [モバイルデバイス管理 (MDM) (Mobile Device Management (MDM))]、または [デバイ ス (My Devices) 1の各ポータル)に使用しないでください。

この名前は、リダイレクションを選択するために、認証プロファイルポータルの選択に表 示されます。これはポータルのリストに適用され、他のポータルとの間で簡単に識別でき ます。

- **[**説明(**Description**)**]**:オプションです。
- •[ポータルテストURL (Portal test URL)]:[保存(Save)] をクリックした後にリンクとし て表示されるシステムにより生成されたURL。ポータルをテストするために使用します。

リンクをクリックすると、このポータルの URL を表示する新しいブラウザ タブが開きま す。ポリシーサービスを含むポリシーサービスノード (PSN) をオンにする必要がありま す。ポリシーサービスがオンになっていない場合、PSNは管理者用ポータルのみを表示し ます。

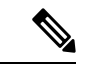

- テストポータルは RADIUS セッションをサポートしていないた め、すべてのポータルに対するポータルフローの全体は表示され ません。BYODおよびクライアントプロビジョニングはRADIUS セッションに依存するポータルの例です。たとえば、外部 URL へのリダイレクションは機能しません。複数のPSNがある場合、 Cisco ISE は最初のアクティブ PSN を選択します。 (注)
	- [言語ファイル(LanguageFile)]:各ポータルタイプは、デフォルトで 15 種類の言語をサ ポートします。これらの言語は、個々のプロパティファイルとして使用できます。これら のファイルは、圧縮された単一の言語ファイル内にまとめてバンドルされています。ポー タルで使用する圧縮言語ファイルをエクスポートまたはインポートします。圧縮言語ファ イルには、ポータルのテキストを表示するために使用可能な個別の言語ファイルがすべて 含まれています。

言語ファイルには、特定のブラウザロケール設定へのマッピングと、その言語でのポータ ル全体のすべての文字列設定が含まれています。1つの言語ファイルには、翻訳およびロー カリゼーションの目的に容易に使用できるように、サポートされるすべての言語が含まれ ています。

1 つの言語用のブラウザ ロケール設定を変更した場合、変更内容は他のすべてのエンド ユーザー Web ポータルに適用されます。たとえば、ホットスポット ゲスト ポータルの French.properties ブラウザロケールを fr,fr-fr,fr-ca から fr,fr-fr に変更すると、この変更内容 がデバイスポータルにも適用されます。

[ポータルページのカスタマイズ(PortalPage Customizations)] タブでいずれかのテキスト をカスタマイズすると、警告アイコンが表示されます。警告メッセージは、ポータルのカ スタマイズ時に1つの言語で行った変更をすべてのサポート対象の言語プロパティファイ ルにも追加する必要があることを通知します。ドロップダウンリストのオプションを使用 して、手動で警告アイコンが表示されないようにします。また、警告アイコンは、更新さ れた圧縮言語ファイルのインポート後に自動的に表示されなくなります。

### ホットスポット ゲスト ポータルのポータル設定

このウィンドウを表示するには、[メニュー (Menu) ] アイコン (==) をクリックして次を選 択します。**[**ワークセンター(**Work Centers**)**]** > **[**ゲストアクセス(**Guest Access**)**]** > **[**ポータ ルとコンポーネント(**Portals & Components**)**]** > **[**ゲストポータル(**Guest Portals**)**]** > **[**作成、 編集または複製(**Create, Edit or Duplicate**)**]** > **[**ポータルの動作およびフローの設定(**Portal Behavior and Flow Settings**)**]** > **[**ポータル設定(**Portal Settings**)**]** を選択します。

• [HTTPS ポート(HTTPS Port)]:8000 ~ 8999 の範囲のポート値を入力します。デフォル ト値はすべてのデフォルトポータルで8443です。ただし、[ブロック済みリスト(Blocked List)] ポータルは 8444 です。この範囲外のポート値を使用してアップグレードした場合 は、このウィンドウで変更を加えるまで維持されます。このウィンドウを変更する場合 は、この制限に従うようにポート設定を更新します。

ゲストポータルに非ゲストポータル([デバイス(My Devices)] など)によって使用され るポートを割り当てると、エラー メッセージが表示されます。

ポスチャ評価と修復についてのみ、クライアントプロビジョニングポータルはポート8905 および 8909 も使用します。それ以外の場合は、ゲスト ポータルへの割り当てと同じポー トを使用します。

同じ HTTPS ポートに割り当てられたポータルは、同じギガビット イーサネット インター フェイスまたは別のインターフェイスを使用できます。これらのポータルが同じポートと インターフェイスの組み合わせを使用している場合、同じ証明書グループタグを使用する 必要があります。次に例を示します。

- スポンサー ポータルを例として使用した有効な組み合わせを次に示します。
	- スポンサーポータル:ポート**8443**、インターフェイス**0**、証明書タグ**A**、および デバイス ポータル:ポート **8443**、インターフェイス **0**、証明書グループ **A**
	- スポンサーポータル:ポート**8443**、インターフェイス**0**、証明書グループ**A**、お よびデバイス ポータル:ポート **8445**、インターフェイス **0**、証明書グループ **B**
	- [スポンサー(Sponsor)]ポータル:ポート**8444**、インターフェイス**1**、証明書グ ループ**A**、および[ブロック済みリスト(BlockedList)]ポータル:ポート**8444**、 インターフェイス **0**、証明書グループ **B**

• 無効な組み合わせには次が含まれます。

- スポンサーポータル:ポート**8443**、インターフェイス**0**、証明書グループ**A**、お よびデバイス ポータル:**8443**、インターフェイス **0**、証明書グループ **B**
- [スポンサー(Sponsor)]ポータル:ポート**8444**、インターフェイス**0**、証明書タ グ**A**、および[ブロック済みリスト(BlockedList)]ポータル:ポート**8444**、イン ターフェイス **0**、証明書グループ **A**

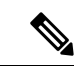

- 最適なパフォーマンスを得るには、ゲストサービスにインター フェイス 0 を使用することを推奨します。[ポータル設定(Portal Settings)]ではインターフェイス0のみを設定できます。または、 CLI コマンド **ip host** を使用して、ホスト名または FQDN をイン ターフェイス0のIPアドレスにマッピングすることもできます。 (注)
	- [使用可能インターフェイス(Allowed Interfaces)]:PAN がポータルの実行に使用できる PSN インターフェイスを選択します。ポータルを開く要求が PAN で行われると、PAN は PSN で使用可能なポートを探します。異なるサブネット上の IP アドレスを使用してイー サネット インターフェイスを設定する必要があります。

これらのインターフェイスは、ポリシーサービスがオンになっているすべてのPSN (VM ベースを含む)で使用可能である必要があります。これは、これらのすべての PSN がゲ ストセッションの開始時にリダイレクトに使用される可能性があるため、必須要件です。

- イーサネット インターフェイスは、異なるサブネット上の IP アドレスを使用する必 要があります。
- ここで有効にするインターフェイスは、ポリシーサービスがオンになっているときの VMベースのものを含む、すべてのPSNで使用できるものでなければなりません。こ れは、これらのすべての PSN がゲスト セッションの開始時にリダイレクトに使用さ れる可能性があるため必須です。
- ポータルの証明書のサブジェクト名またはサブジェクトの代替名はインターフェイス IP アドレスに解決する必要があります。
- ISE CLI で **iphost x.x.x.x yyy.domain.com** を設定して、セカンダリインターフェイスの IP アドレスを FQDN にマッピングします。これは、証明書のサブジェクト名、また はサブジェクトの代替名と一致させるために使用されます。
- ボンディングされたNICのみが選択されている場合は、PSNはポータルの設定時に、 最初にボンディングインターフェイスの設定を試みます。これが成功しない場合、お そらくは、その PSN でボンディングが設定されていないために、PSN でエラーが記 録されて終了します。PSN は物理インターフェイスでのポータルの開始を試みませ ん。
- NICチーミングまたはボンディングは、ハイアベイラビリティ(耐障害性)を実現す るために 2 つの個別の NIC を設定できる 設定オプションです。どちらかの NIC に障 害が発生すると、ボンディングされた接続の一部であるもう一方のNICは、接続を続 行します。1つの NIC が [ポータル設定 (Portal Settings) 1に基づいてポータルに選択 されます。物理 NIC と対応するボンディングされた NIC の両方が設定されている場 合は、PSN がポータルを設定しようとすると、最初にボンディング インターフェイ スへ接続しようとします。これが成功しない場合、その PSN にボンド セットアップ がなかったことが原因である可能性があるので、PSNは物理インターフェイスでポー タルを開始しようとします。
- [証明書グループタグ(Certificate Group tag)]:ポータルの HTTPS トラフィックに使用す る証明書を指定する証明書グループタグを選択します。
- [エンドポイント ID グループ(Endpoint Identity Group)]:ゲストのデバイスを追跡するた めのエンドポイント ID グループを選択します。Cisco ISE はデフォルトとして使用する **GuestEndpoints** のエンドポイント ID グループを提供します。デフォルトを使用しない場 合、追加のエンドポイント ID グループを作成することもできます。

従業員のデバイスを追跡するためのエンドポイント ID グループを選択します。Cisco ISE はデフォルトとして使用する **RegisteredDevices** のエンドポイント ID グループを提供しま す。デフォルトを使用しない場合、追加のエンドポイント ID グループを作成することも できます。

• [ 日に達した場合にこの ID グループ内のエンドポイントを消去する (Purge Endpoints in this Identity Group when they Reach \_\_ Days)]:Cisco ISE データベースからデバイスが消去 されるまでの日数を指定します。消去は毎日実行され、消去アクティビティは全体的な消 去タイミングと同期されます。変更は、このエンドポイント ID グループ全体に適用され ます。

その他のポリシー条件に基づいてエンドポイント消去ポリシーに変更が加えられた場合、 この設定は使用できなくなります。

- 表示言語
	- [ブラウザのロケールを使用する (Use Browser Locale) 1: クライアントブラウザのロ ケール設定で指定された言語をポータルの表示言語として使用します。ブラウザのロ ケールの言語が Cisco ISE でサポートされていない場合は、[フォールバック言語 (Fallback Language)] が言語ポータルとして使用されます。
	- [フォールバック言語 (Fallback Language) ]: ブラウザロケールから言語を取得でき ない場合、またはブラウザロケール言語が Cisco ISE でサポートされていない場合に 使用する言語を選択します。
	- [常に使用(AlwaysUse)]:ポータルに使用する表示言語を選択します。この設定は、 ユーザーの [ブラウザのロケールを使用する(User Browser Locale)] オプションを上 書きします。

### ホットスポット ゲスト ポータルの利用規定 (AUP) ページ設定

このウィンドウを表示するには、[メニュー(Menu)] アイコン (〓) をクリックして次を選 択します。**[**ワークセンター(**Work Centers**)**]** > **[**ゲストアクセス(**Guest Access**)**]** > **[**ポータ ルとコンポーネント(**Portals & Components**)**]** > **[**ゲストポータル(**Guest Portals**)**]** > **[**作成、 編集または複製(**Create, Edit or Duplicate**)**]** > **[**ポータルの動作およびフローの設定(**Portal Behavior andFlowSettings**)**]** > **[**アクセプタブルユースポリシー(**AUP**)ページ設定(**Acceptable Use Policy (AUP) Page Settings**)**]** です。

• [AUP ページを含める(Include an AUP Page)]:会社のネットワーク使用諸条件を、別の ページでユーザーに表示します。

• [アクセスコードが必要(Require an Access Code)]:複数のゲストがネットワークへのア クセスを獲得するために使用する必要があるログイン クレデンシャルとして、アクセス コードを割り当てます。アクセス コードは、物理的に存在するゲストに対して指定され る、主にローカルで認識されるコードです(ホワイトボードによって視覚的に、またはロ ビーアンバサダーにより口頭で)。これは、ネットワークにアクセスするために部外者に 認知されることも使用されることもありません。

個別のゲストにログインクレデンシャルとして提供されるユーザー名とパスワードに加え て、このオプションを使用できます。

• AUPの最後までのスクロールが必要(Require scrolling to end of AUP)—ユーザーが AUP を完全に読んだことを確認します。[同意(Accept)]ボタンは、ユーザーがAUPの最後ま でスクロールするとアクティブになります。AUPがユーザーに表示された場合に設定しま す。

ホットスポット ゲスト ポータルのフローを設定する場合、AUP アクセス コードはエンドポイ ント ID グループのデバイス登録によって異なります。

AUP アクセス コード ページは、MAC アドレスがホットスポット ポータルの設定に関連付け られたエンドポイントIDグループから削除された後にのみ表示されます。エンドポイントは、 Cisco ISE の [コンテキストの可視性(Context Visibility)] ページを介してデータベースから手 動で削除するか、エンドポイント消去機能を使用し、エンドポイント消去ポリシーを設定して 消去します。

### ホットスポット ポータルのポストアクセス バナー ページ設定

このページへのナビゲーション パスは、**[**ワーク センター(**Work Centers**)**]** > **[**ゲスト アクセ ス(**Guest Access**)**]** > **[**ポータルとコンポーネント(**Portal s& Components**)**]** > **[**ゲスト ポータ ル(**Guest Portals**)**]** > **[**作成、編集または複製(**Create, Edit or Duplicate**)**]** > **[**ポータルの動作 およびフローの設定(**Portal Behavior and Flow Settings**)**]** > **[**アクセス後のバナー ページ設定 (**Post-Access Banner Page Settings**)**]** です。

この設定を使用して、ゲストにアクセスステータスおよび必要に応じてその他の追加アクショ ンを通知します。

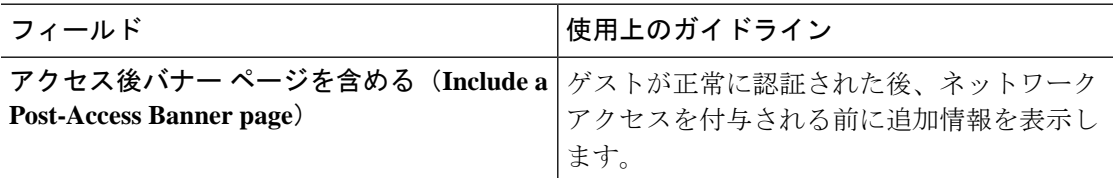

### クレデンシャルを持つゲスト ポータルのポータル設定

このウィンドウを表示するには、[メニュー (Menu) ] アイコン (==) をクリックして次を選 択します。**[**ワークセンター(**Work Centers**)**]** > **[**ゲストアクセス(**Guest Access**)**]** > **[**ポータ ルとコンポーネント(**Portals & Components**)**]** > **[**ゲストポータル(**Guest Portals**)**]** > **[**作成、

編集または複製(**Create, Edit or Duplicate**)**]** > **[**ポータルの動作およびフローの設定(**Portal Behavior and Flow Settings**)**]** > **[**ポータル設定(**Portal Settings**)**]**を選択します。

• [HTTPS ポート(HTTPS Port)]:8000 ~ 8999 の範囲のポート値を入力します。デフォル ト値はすべてのデフォルトポータルで8443です。ただし、[ブロック済みリスト (Blocked List)] ポータルは 8444 です。この範囲外のポート値を使用してアップグレードした場合 は、このウィンドウで変更を加えるまで維持されます。このウィンドウを変更する場合 は、この制限に従うようにポート設定を更新します。

ゲストポータルに非ゲストポータル([デバイス(My Devices)] など)によって使用され るポートを割り当てると、エラー メッセージが表示されます。

ポスチャ評価と修復についてのみ、クライアントプロビジョニングポータルはポート8905 および 8909 も使用します。それ以外の場合は、ゲスト ポータルへの割り当てと同じポー トを使用します。

同じ HTTPS ポートに割り当てられたポータルは、同じギガビット イーサネット インター フェイスまたは別のインターフェイスを使用できます。これらのポータルが同じポートと インターフェイスの組み合わせを使用している場合、同じ証明書グループタグを使用する 必要があります。次に例を示します。

• スポンサー ポータルを例として使用した有効な組み合わせを次に示します。

- スポンサーポータル:ポート**8443**、インターフェイス**0**、証明書タグ**A**、および デバイス ポータル:ポート **8443**、インターフェイス **0**、証明書グループ **A**
- スポンサーポータル:ポート**8443**、インターフェイス**0**、証明書グループ**A**、お よびデバイス ポータル:ポート **8445**、インターフェイス **0**、証明書グループ **B**
- [スポンサー(Sponsor)]ポータル:ポート**8444**、インターフェイス**1**、証明書グ ループ**A**、および[ブロック済みリスト(BlockedList)]ポータル:ポート**8444**、 インターフェイス **0**、証明書グループ **B**
- 無効な組み合わせには次が含まれます。
	- スポンサーポータル:ポート**8443**、インターフェイス**0**、証明書グループ**A**、お よびデバイス ポータル:**8443**、インターフェイス **0**、証明書グループ **B**
	- [スポンサー(Sponsor)]ポータル:ポート**8444**、インターフェイス**0**、証明書タ グ**A**、および[ブロック済みリスト(BlockedList)]ポータル:ポート**8444**、イン ターフェイス **0**、証明書グループ **A**

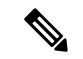

最適なパフォーマンスを得るには、ゲストサービスにインター フェイス 0 を使用することを推奨します。[ポータル設定(Portal Settings)]ではインターフェイス0のみを設定できます。または、 CLI コマンド **ip host** を使用して、ホスト名または FQDN をイン ターフェイス0のIPアドレスにマッピングすることもできます。 (注)

• [使用可能インターフェイス(Allowed Interfaces)]:PAN がポータルの実行に使用できる PSN インターフェイスを選択します。ポータルを開く要求が PAN で行われると、PAN は PSN で使用可能なポートを探します。異なるサブネット上の IP アドレスを使用してイー サネット インターフェイスを設定する必要があります。

これらのインターフェイスは、ポリシーサービスがオンになっているすべてのPSN(VM ベースを含む)で使用可能である必要があります。これは、これらのすべての PSN がゲ ストセッションの開始時にリダイレクトに使用される可能性があるため、必須要件です。

- イーサネット インターフェイスは、異なるサブネット上の IP アドレスを使用する必 要があります。
- ここで有効にするインターフェイスは、ポリシーサービスがオンになっているときの VMベースのものを含む、すべてのPSNで使用できるものでなければなりません。こ れは、これらのすべての PSN がゲスト セッションの開始時にリダイレクトに使用さ れる可能性があるため必須です。
- ポータルの証明書のサブジェクト名またはサブジェクトの代替名はインターフェイス IP アドレスに解決する必要があります。
- ISE CLI で **iphost x.x.x.x yyy.domain.com** を設定して、セカンダリインターフェイスの IP アドレスを FQDN にマッピングします。これは、証明書のサブジェクト名、また はサブジェクトの代替名と一致させるために使用されます。
- ボンディングされたNICのみが選択されている場合は、PSNはポータルの設定時に、 最初にボンディングインターフェイスの設定を試みます。これが成功しない場合、お そらくは、その PSN でボンディングが設定されていないために、PSN でエラーが記 録されて終了します。PSN は物理インターフェイスでのポータルの開始を試みませ ん。
- NICチーミングまたはボンディングは、ハイアベイラビリティ(耐障害性)を実現す るために 2 つの個別の NIC を設定できる 設定オプションです。どちらかの NIC に障 害が発生すると、ボンディングされた接続の一部であるもう一方のNICは、接続を続 行します。1 つの NIC が [ポータル設定(Portal Settings)] に基づいてポータルに選択 されます。物理 NIC と対応するボンディングされた NIC の両方が設定されている場 合は、PSN がポータルを設定しようとすると、最初にボンディング インターフェイ スへ接続しようとします。これが成功しない場合、その PSN にボンド セットアップ がなかったことが原因である可能性があるので、PSNは物理インターフェイスでポー タルを開始しようとします。
- ポータルの証明書のサブジェクト名またはサブジェクトの代替名はインターフェイス IP アドレスに解決する必要があります。
- **[**認証方式(**AuthenticationMethod**)**]**:ユーザー認証に使用する ID ソース順序(ISS)ま たはIDプロバイダー(IdP)を選択します。IDソース順序は、ユーザークレデンシャルを 確認するために順番に検索される ID ストアのリストです。

Cisco ISE には、スポンサーポータル Sponsor\_Portal\_Sequence 用のデフォルトの ID ソース 順序が含まれています。

IdP を設定するには、**[**管理(**Administration**)**]** > **[ID** 管理(**Identity Management**)**]** > **[**外 部**ID**ソース(**ExternalIdentitySources**)**]** > **[SAMLID**プロバイダー(**SAMLId Providers**)**]** の順に選択します。

IDソース順序を設定するには、[管理 (Administration) ]>[ID 管理 (Identity Management) ] > [ID ソース順序(Identity Source Sequences)] を選択します。

- [Employees Using this Portal as Guests Inherit Login Options and Dynamic Endpoint Group Assignment from]:従業員がこのポータルにログインしたときに割り当てられるゲストタ イプを選択します。従業員のエンドポイントデータは、そのゲストタイプで [Store device information in endpoint identity group] 属性に設定されたエンドポイント ID グループに保存 されます。関連付けられたゲスト タイプの他の属性は継承されません。
- 表示言語
	- [ブラウザのロケールを使用する (Use Browser Locale) 1: クライアントブラウザのロ ケール設定で指定された言語をポータルの表示言語として使用します。ブラウザのロ ケールの言語が Cisco ISE でサポートされていない場合は、[フォールバック言語 (Fallback Language)] が言語ポータルとして使用されます。
	- [フォールバック言語 (Fallback Language) ]: ブラウザロケールから言語を取得でき ない場合、またはブラウザロケール言語が Cisco ISE でサポートされていない場合に 使用する言語を選択します。
	- [常に使用(AlwaysUse)]:ポータルに使用する表示言語を選択します。この設定は、 ユーザーの [ブラウザのロケールを使用する(User Browser Locale)] オプションを上 書きします。

### クレデンシャルを持つゲスト ポータルのログイン ページ設定

このウィンドウを表示するには、[メニュー(Menu)] アイコン (〓) をクリックして次を選 択します。**[**ワークセンター(**Work Centers**)**]** > **[**ゲストアクセス(**Guest Access**)**]** > **[**ポータ ルとコンポーネント(**Portals & Components**)**]** > **[**ゲストポータル(**Guest Portals**)**]** > **[**作成、 編集または複製(**Create, Edit or Duplicate**)**]** > **[**ポータルの動作およびフローの設定(**Portal Behavior and Flow Settings**)**]** > **[**ログインページの設定(**Login PageSettings**)**]**を選択します。

• [アクセスコードが必要(Require an Access Code)]:複数のゲストがネットワークへのア クセスを獲得するために使用する必要があるログイン クレデンシャルとして、アクセス コードを割り当てます。アクセス コードは、物理的に存在するゲストに対して指定され る、主にローカルで認識されるコードです(ホワイトボードによって視覚的に、またはロ ビーアンバサダーにより口頭で)。これは、ネットワークにアクセスするために部外者に 認知されることも使用されることもありません。

個別のゲストにログインクレデンシャルとして提供されるユーザー名とパスワードに加え て、このオプションを使用できます。

- [レート制限までの最大ログイン試行失敗数(Maximum Failed Login Attempts Before Rate Limiting)]:Cisco ISE がアカウントのスロットルを開始するまでの単一のブラウザセッ ションからのログイン試行失敗回数を指定します。これにより、アカウントのロックアウ トは起きません。スロットル率は、[頻度制限時のログイン試行間隔(Time between login attempts when rate limiting) ] で設定されます。
- [レート制限時のログイン試行間隔(Time Between Login Attempts when Rate Limiting)]: [レート制限までの最大ログイン試行失敗数(Maximum failed login attempts before rate limiting)] で定義された回数のログインの失敗後に、ユーザーが再度ログインを試行する までに待機する必要がある時間(スロットル率)を分単位で設定します。
- [AUP を含める(Include an AUP)]:フローにアクセプタブル ユース ポリシー ウィンドウ を追加します。AUPをウィンドウに追加したり、別のウィンドウへのリンクを設定するこ とができます。
- [ゲストに自分自身のアカウントの作成を許可(AllowGueststoCreate theirOwnAccounts)]: このポータルの [ログイン (Login) ] ページで、ゲストが自身を登録するためのオプショ ンが提供されます。このオプションが選択されていない場合は、スポンサーがゲストアカ ウントを作成します。これを有効にすることで、このページのタブが有効になり、[アカ ウント登録ページの設定(Self-RegistrationPageSettings)]および[アカウント登録成功ペー ジの設定(Self-Registration Success Page Settings)] を設定できます。

ゲストがこのオプションを選択した場合、自身のゲストアカウントを作成するために必要 な情報を入力できるアカウント登録フォームが示されます。

- [ゲストにパスワードのリセットを許可(Allow Guests to Recover the Password)]:このオ プションは、アカウント登録ゲストに対し、ゲストポータルの [パスワードのリセット (ResetPassword)] ボタンを有効にします。有効なアカウントを持つアカウント登録ゲス トがログイン ポータルに接続し、パスワードを忘れた場合は、[パスワードのリセット (ResetPassword)] をクリックできます。これにより、ゲストは自分の電話番号または電 子メール(いずれかを登録に使用)を入力できるアカウント登録ウィンドウに戻ります。
- [ソーシャルログインを許可(Allow Social Login)]:このポータルのユーザーのログイン クレデンシャルを取得するためにソーシャルメディアサイトを使用します。このオプショ ンをチェックすると、次の設定が表示されます。
	- [ソーシャルログイン後に登録フォームを表示(Show registration form after social login)]:これにより、ユーザーはFacebookによって提供される情報を変更できます。
	- [ゲストの承認が必要(Require guests to be approved)]:スポンサーがアカウントを承 認する必要があることをユーザーに通知し、ログイン用のクレデンシャルを送信しま す。
- [ゲストにログイン後のパスワード変更を許可(Allowgueststo change password afterlogin)]: ゲストが正常に認証され、AUPに同意した後に、ゲストに必要に応じてパスワードを変更 することを許可します。ゲストが自分のパスワードを変更した場合、スポンサーはゲスト にログインクレデンシャル情報を提供できません。スポンサーは、ゲストのパスワードを ランダム パスワードにリセットすることだけが可能です。

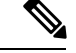

ゲストポータルからログインした内部ユーザーは、パスワードを リセットできません。 (注)

- [ログインに次の ID プロバイダーゲストポータルの使用を許可(Allow the following identity-provider guest portal to be used for login)]:このオプションをオンにし、SAML Id ID プロバイダーを選択すると、その SAML ID のリンクがこのポータルに追加されます。こ のサブ ポータルは、ユーザーが証明書を提供している SAML IDP のように見えるように 設定できます。
- [ソーシャルログインを許可 (Allow social login) ]:このポータルはすべて、ユーザーログ インにソーシャルメディアタイプを使用します。ソーシャルログインの設定の詳細につい ては、アカウント登録ゲストのソーシャルログイン(839ページ)を参照してください。

### アカウント登録ページの設定

このウィンドウを表示するには、[メニュー (Menu) ] アイコン (==) をクリックして次を選 択します。**[**ワークセンター(**Work Centers**)**]** > **[**ゲストアクセス(**Guest Access**)**]** > **[**ポータ ルとコンポーネント(**Portal & Components**)**]** > **[**ゲストポータル(**Guest Portals**)**]** > **[**作成、 編集または複製(**Create,Edit or Duplicate**)**]** > **[**ポータルの動作とフローの設定(**PortalBehavior and Flow Settings**)**]** > **[**アカウント登録ページの設定(**Self-Registration Page Settings**)**]**。これ らの設定を使用して、ゲストが自身を登録し、提供する必要がある情報をアカウント登録フォー ムで指定できるようにします。

- [ゲストタイプへのアカウント登録ゲストの割り当て(Assign self-registered guests to guest type)]:このポータルを使用するすべてのアカウント登録ゲストに割り当てるゲストタイ プを選択します。
- [アカウントの有効期間(Account valid for)]:アカウントの有効期間を、日、時間、また は分で指定します。この期間を超過した場合、管理者またはスポンサーがスポンサーポー タルでアカウントの有効期間を延長した場合を除き、アカウントは失効します。
- [アカウント登録に登録コードを必要とする(Require a registration code forselfregistration)]: アカウント登録ゲストがアカウント登録フォームを正常に送信するために入力する必要が あるコードを割り当てます。部外者がシステムにアクセスすることを防ぐために、アクセ ス コードと同様に、登録コードはオフラインで提供されます。
- [含めるフィールド (Fields to include) 1: アカウント登録フォームに表示するフィールド のチェックボックスをオンにします。その後、ゲストがこのフォームを送信してゲストア カウントを受信するために入力が必須であるフィールドのチェックボックスをオンにしま す。アカウント登録ゲストから重要な情報を収集するために、[SMS サービス プロバイ ダー (SMS Service Provider) 1および [訪問先担当者 (Person being Visited) |フィールドを 必須にすることができます。
	- [場所 (Location) ]: アカウント登録ゲストが定義済みリストを使用して登録時に選択 できる場所を入力します。これにより、これらのゲストの有効なアクセス時間として

自動的に関連するタイムゾーンが割り当てられます。場所の名前は、選択時に混乱を 回避するために具体的なものを使用します(たとえば、ボストン オフィス、500 Park Ave New York、シンガポールなど)。

ゲスト アクセスを時間で制限する予定の場合は、その時間を設定するときにタイム ゾーンを使用します。アクセス時間が制御されたゲスト全員がサンノゼのタイムゾー ンにいる場合を除き、各自のロケールのタイムゾーンを作成します。場所が1つだけ である場合は、その場所がデフォルトの場所として自動的に割り当てられ、ポータル ではこのフィールドがゲストに対して表示されません。また、[場所(Location)]は、 [含めるフィールド(Fields to include)] のリスト内で無効になります。

- [SMS サービスプロバイダー(SMS Service Provider)]:アカウント登録フォームに SMS プロバイダーを表示して、アカウント登録ゲストが自分の SMS プロバイダーを 選択できるようにします。これで、会社の経費を最小化するために、ゲストの SMS サービスを使用してSMS通知を送信できるようになります。ゲストが使用できるSMS プロバイダーを1つだけ選択した場合は、このフィールドはアカウント登録フォーム に表示されません。
- [訪問先担当者(Person being Visited)]:これはテキストフィールドです。そのため、 このフィールドを使用する場合には、このフィールドに入力する情報についてゲスト に説明してください。
- [カスタムフィールド(Custom Fields)]:アカウント登録ゲストから追加のデータを 収集するために作成したカスタムフィールドを選択します。その後、ゲストがアカウ ント登録フォームを送信してゲスト アカウントを受信するために入力が必須である フィールドのチェックボックスをオンにします。これらのフィールドは名前のアル ファベット順に表示されます。追加のカスタムフィールドを追加するには、**[**ワーク センター(**Work Centers**)**]** > **[**ゲストアクセス(**Guest Access**)**]** > **[**設定(**Settings**)**]** > **[**カスタムフィールド(**Custom Fields**)**]** でこれらのフィールドを作成します。
- [AUPを含める(Include anAUP)]:会社のネットワークの使用についての諸条件を、 現在ユーザーに表示されるページ上のテキストとして、または AUP テキストが含ま れる新しいタブまたはウィンドウを開くリンクとして表示します。
	- [同意が必要(Require acceptance)]:ユーザーが AUP を最後まで読んだことを確 認します。これにより、アカウント登録ページの[同意する(Accept)]ボタンが 設定されます。AUP を [ページ (as on page) ] として設定する場合は、ユーザー が AUP の終わりまでスクロールするまで [同意する(Accept)] ボタンを無効に することもできます。
- [次の電子メールアドレスを持つゲストのみを許可(Only allow guests with an email address from)]:アカウント登録ゲストが電子メールアドレスを作成するときに [電子メールアド レス(Email Address)] で使用できるドメイン(例:cisco.com)の許可されたリストを指 定します。

このフィールドを空白のままにすると、[次の電子メール アドレスを持つゲストを許可し ない (Do not allow guests with email address from)  $|z\rangle \times |z\rangle$  されているドメイン以外のす べての電子メール アドレスが有効になります。

- [次の電子メールアドレスを持つゲストを許可しない(Do not allow guests with email address from)]:アカウント登録ゲストが電子メールアドレスを作成するときに [電子メールアド レス(Email Address)] に使用できないドメイン(例:czgtgj.com)のブロック済みリスト を指定します。
- [アカウント登録ゲストが承認される必要がある(Require self-registered guests to be approved)]:このポータルを使用するアカウント登録ゲストは、ゲストのクレデンシャル を受信する前にスポンサーによる承認が必要であることを指定します。このオプションを クリックすると、スポンサーがアカウント登録ゲストを承認する方法に関する追加のオプ ションが表示されます。
	- [アカウント登録したゲストにスポンサーの承認後に自動ログインを許可(Allowguests to login automatically from self-registration after sponsor's approval) 1: アカウント登録ゲ ストは、スポンサーの承認後に自動的にログインします。
	- [承認要求電子メール送信先(Email approval request to)]:
		- [下に示すスポンサーの電子メールアドレス (Sponsor email addresses listed below) ]: 承認者として指名されたスポンサーの1つ以上の電子、またはすべてのゲストの 承認要求の送信先となるメール ソフトウェアを入力します。電子メール アドレ スが無効な場合、承認は失敗します。
		- [訪問先担当者(Person being visited)]:[スポンサーに承認用クレデンシャルの入 力を求める (Require sponsor to provide credentials for authentication) ] フィールド が表示され、[含めるフィールド(Fields to include)] の [必須(Required)] オプ ションが有効になります(以前は無効だった場合)。これらのフィールドはアカ ウント登録フォームに表示され、アカウント登録ゲストからこの情報を要求しま す。電子メール アドレスが無効な場合、承認は失敗します。
	- [承認/拒否リンクの設定(Approve/Deny Link Settings)]:
		- [リンクの有効期間(Links are valid for)]:アカウント承認リンクの有効期間を設 定できます。
		- [スポンサーに承認用クレデンシャルの入力を求める(Require sponsor to provide credentialsfor authentication)]:このセクションの設定でスポンサーによるアカウ ント承認用のクレデンシャルの入力が必須ではない場合にも、スポンサーにこの 情報を入力させるには、このフィールドをオンにします。このフィールドは、[ア カウント登録ゲストが承認される必要がある(Require self-registered guests to be approved) |が [訪問先担当者 (person being visited) |に設定されている場合にだ け表示されます。
		- [承認権限を検証するためスポンサーがスポンサーポータルと照合される(Sponsor is matched to a Sponsor Portal to verify approval privileges) ]: [詳細 (Details) ] をク リックして、スポンサーが有効なシステム ユーザーであり、スポンサー グルー プのメンバーであり、そのスポンサーグループのメンバーにアカウント承認権限 があることを確認するために検索されるポータルを選択します。各スポンサー ポータルには、スポンサーを識別するために使用される ID ソース シーケンスが あります。ポータルはリストされている順序で使用されます。リストの1番目の

ポータルは、スポンサーポータルで使用されているスタイルとカスタマイズ内容 を決定します。

- [登録の送信後のゲストの誘導先(After registration submission, direct guest to)]:登録の正 常完了後にアカウント登録ゲストを誘導する場所を選択します。
	- [アカウント登録成功(Self-RegistrationSuccess)]ページ:アカウント登録に成功した ゲストを[アカウント登録成功(Self-RegistrationSuccess)]ウィンドウに誘導します。 このウィンドウには、[アカウント登録成功ページ設定(Self Registration Success Page Settings)] で指定したフィールドとメッセージが表示されます。

すべての情報を表示することが望ましくない場合があります。システムはアカウント の承認待ち(このウィンドウで有効になっている場合)であるか、またはこのウィン ドウで指定された許可されたリストのドメインおよびブロックされているリストのド メインに基づいて電子メールアドレスまたは電話番号にログインクレデンシャルを提 供する可能性があるためです。

[アカウント登録成功ページの設定 (Self Registration Success Page Settings) ] で [ゲス トのアカウント登録成功ページからの直接ログインを許可する(Allow guests to log in directly from the Self-Registration Success page) ] を有効にした場合、アカウント登録に 成功したゲストはこのウィンドウから直接ログインすることができます。これが有効 になっていない場合、ゲストは[アカウント登録成功 (Self-Registration Success) 1ウィ ンドウが表示された後にポータルのログイン ウィンドウに誘導されます。

• [ログインクレデンシャルを取得する方法の手順を含むログインページ(Login page with instructions about how to obtain login credentials) ]: アカウント登録に成功したゲス トをポータルのログインウィンドウに再び誘導し、「ゲスト クレデンシャルが電子 メール、SMS、または印刷物で提供されるのを待ってからログインに進んでくださ い。(Please wait for your guest credentials to be delivered either via email, SMS, or print format and proceed with logging in)」などのメッセージを表示します。

デフォルト メッセージをカスタマイズするには、[ポータル ページのカスタマイズ (PortalPageCustomization)]タブをクリックして、[アカウント登録ページ設定(Self Registration Page Settings) | を選択します。

システムはアカウントの承認待ち(このウィンドウで有効になっている場合)である か、またはこのウィンドウで指定された許可されたリスト、ブロックされているリス トのドメインに基づいて電子メールアドレスまたは電話番号にログインクレデンシャ ルを提供する可能性があります。

• [URL]:アカウント登録に成功したゲストを、アカウントクレデンシャルの提供を待 機している間に、指定された URL に誘導します。

システムはアカウントの承認待ち(このウィンドウで有効になっている場合)である か、またはこのウィンドウで指定された許可されたリスト、ブロックされているリス トのドメインに基づいて電子メールアドレスまたは電話番号にログインクレデンシャ ルを提供する可能性があります。

• **[**クレデンシャル通知自動送信手段(**Send credential notification automatically using**)**]**:

- [電子メール(Email)]:アカウント登録に成功したゲストがログインクレデンシャル を受信する手段のオプションとして電子メールを選択します。このオプションを選択 した場合、[電子メール アドレス(Email address)] が [含めるフィールド(Fields to include)] のリストで必須フィールドになり、このオプションを無効にできなくなり ます。
- [SMS]:アカウント登録に成功したゲストがログインクレデンシャルを受信する手段 のオプションとしてSMSを選択します。このオプションを選択した場合、[SMSサー ビスプロバイダー (SMS Service Provider) 1が [含めるフィールド (Fields to include) 1 のリストで必須フィールドになり、このオプションを無効にできなくなります。

### アカウント登録成功ページの設定

このウィンドウを表示するには、[メニュー (Menu) ] アイコン ( II) をクリックして次を選 択します。**[**ワークセンター(**Work Centers**)**]** > **[**ゲストアクセス(**Guest Access**)**]** > **[**ポータ ルとコンポーネント(**Portal s& Components**)**]** > **[**ゲストポータル(**Guest Portals**)**]** > **[**作成、 編集または複製(**Create,Edit or Duplicate**)**]** > **[**ポータルの動作とフローの設定(**PortalBehavior and Flow Settings**)**]** > **[**アカウント登録成功ページ設定(**Self Registration Success Page Settings**)**]**。これらの設定を使用して、正常にアカウント登録したゲストに、ネットワークへ のアクセスを獲得するために必要なクレデンシャルを通知します。

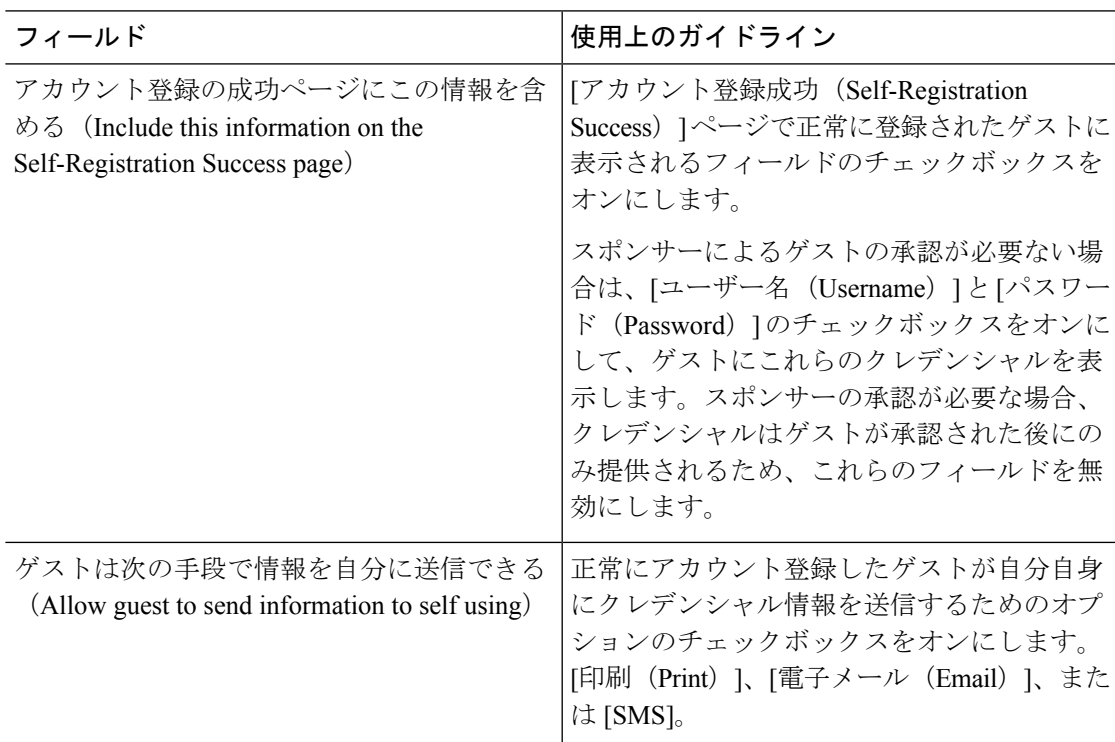

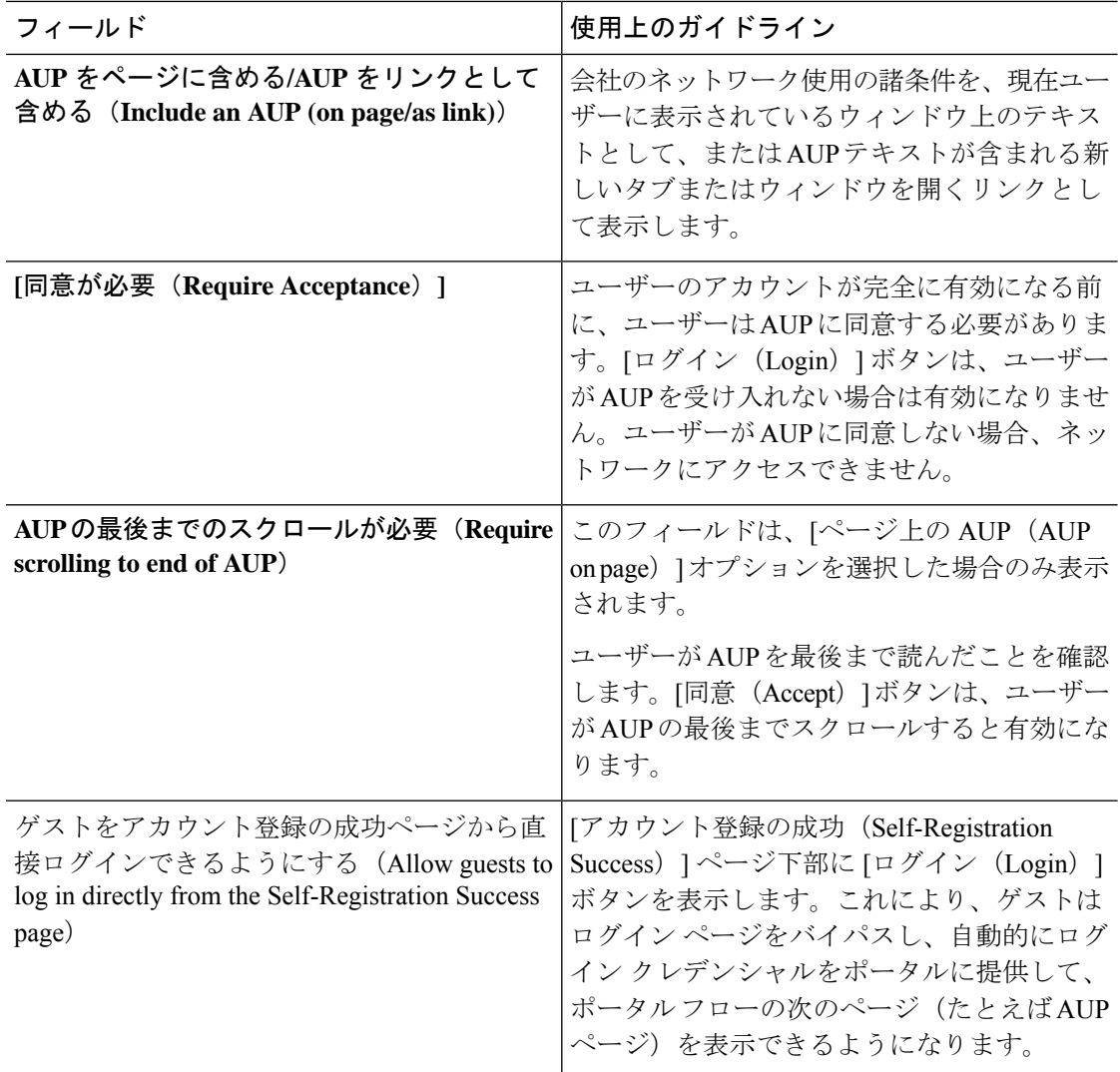

## クレデンシャルを持つゲストポータルの利用規定(AUP)ページ設定

このウィンドウを表示するには、[メニュー(Menu)] アイコン(〓)をクリックして次を選 択します。**[**ワークセンター(**Work Centers**)**]** > **[**ゲストアクセス(**Guest Access**)**]** > **[**ポータ ルとコンポーネント(**Portals & Components**)**]** > **[**ゲストポータル(**Guest Portals**)**]** > **[**作成、 編集または複製(**Create, Edit or Duplicate**)**]** > **[**ポータルの動作およびフローの設定(**Portal Behavior andFlowSettings**)**]** > **[**アクセプタブルユースポリシー(**AUP**)ページ設定(**Acceptable Use Policy (AUP) Page Settings**)**]** を選択します。

- [AUP ページを含める(Include an AUP Page)]:会社のネットワーク使用諸条件を、別の ページでユーザーに表示します。
- [従業員に別の AUP を使用する(Use Different AUP for Employees)]:従業員専用に別の AUP およびネットワーク使用諸条件を表示します。このオプションを選択すると、[従業 員用の AUP をスキップ (Skip AUP for employees) |は選択できません。
- [従業員用の AUP をスキップ(Skip AUP for Employees)]:従業員は、ネットワークにア クセスする前に AUP に同意する必要はありません。このオプションを選択すると、[従業 員に別の AUP を使用する(Use different AUP for employees)] は選択できません。
- [AUP の最後までのスクロールが必要(Require Scrolling to End of AUP)]:[AUP をページ に含める (Include an AUP on page) ] を有効にした場合にのみ、このオプションが表示さ れます。

ユーザーが AUP を最後まで読んだことを確認します。[同意(Accept)] ボタンは、ユー ザーが AUP の最後までスクロールするとアクティブになります。AUP がユーザーに表示 された場合に設定します。

- [初回のログインのみ (On First Login only) 1: ユーザーが初めてネットワークまたは ポータルにログインしたときに AUP を表示します。
- [ログインごと(OnEveryLogin)]:ユーザーがネットワークまたはポータルにログイ ンするごとに、AUP を表示します。
- [\_\_ 日ごと(初回のログインから)(Every \_\_ Days (starting at first login))] : ネット ワークやポータルにユーザーが初めてログインした後は、AUP を定期的に表示しま す。

## クレデンシャルを持つゲストポータルのゲストによるパスワード変更 の設定

#### ゲストのパスワード変更設定(**Guest Change Password Settings**)

このウィンドウを表示するには、[メニュー (Menu) 1アイコン ( II) をクリックして次を選 択します。**[**ワークセンター(**Work Centers**)**]** > **[**ゲストアクセス(**Guest Access**)**]** > **[**ポータ ルとコンポーネント(**Portals & Components**)**]** > **[**ゲストポータル(**Guest Portals**)**]** > **[**作成、 編集または複製(**Create, Edit or Duplicate**)**]** > **[**ポータルの動作およびフローの設定(**Portal Behavior and Flow Settings**)**]** > **[**ゲストによるパスワード変更設定(**Guest Change Password Settings**)**]**。

• [ゲストにログイン後のパスワード変更を許可(Allowgueststo change password afterlogin)]: ゲストが正常に認証され、AUPに同意した後に、ゲストに必要に応じてパスワードを変更 することを許可します。ゲストが自分のパスワードを変更した場合、スポンサーはゲスト にログインクレデンシャル情報を提供できません。スポンサーは、ゲストのパスワードを ランダム パスワードにリセットすることだけが可能です。

(注)

 $\label{eq:1}$ 

ゲストポータルからログインした内部ユーザーは、パスワードを リセットできません。

### クレデンシャルを持つゲスト ポータルのゲスト デバイス登録の設定

このウィンドウを表示するには、[メニュー(Menu)] アイコン (==) をクリックして次を選 択します。**[**ワークセンター(**Work Centers**)**]** > **[**ゲストアクセス(**Guest Access**)**]** > **[**ポータ ルとコンポーネント(**Portals & Components**)**]** > **[**ゲストポータル(**Guest Portals**)**]** > **[**作成、 編集または複製(**Create, Edit or Duplicate**)**]** > **[**ポータルの動作およびフローの設定(**Portal Behavior and Flow Settings**)**]** > **[**ゲストデバイス登録設定(**Guest Device RegistrationSettings**)**]** です。

これらの設定を使用して、ゲストがログインしたら Cisco ISE がゲストのデバイスを自動的に 登録するようにするか、ゲストがログイン後に手動で自身のデバイスを登録することを許可で きます。

各ゲスト タイプの最大デバイス数は、**[**ワーク センター(**Work Centers**)**]** > **[**ゲスト アクセス (**Guest Access**)**]** > **[**ポータルとコンポーネント(**Portals & Components**)**]** > **[**ゲスト タイプ (**Guest Types**)**]** で指定されます。

• [ゲストのデバイスを自動登録(Automatically Register Guest Devices)]:ゲストがこのポー タルにアクセスするデバイスのエンドポイントを自動的に作成します。エンドポイント は、このポータルに指定されたエンドポイント ID グループに追加され、。

許可ルールの作成が可能になり、該当 ID グループ内のエンドポイントへのアクセスが許 可されます。そのため、Web 認証は不要になります。

登録済みデバイスの最大数に到達すると、システムは自動的に最初の登録デバイスを削除 し、ゲストがログインしようとしているデバイスを登録し、このことをゲストに通知しま す。**[**ワークセンター(**Work Centers**)**]** > **[**ゲストアクセス(**Guest Access**)**]** > **[**ポータル とコンポーネント(**Portals & Components**)**]** > **[**ゲストタイプ(**GuestTypes**)**]**を選択し、 ゲストが登録できるデバイスの最大数を変更します。

• [ゲストにデバイスの登録を許可(AllowGueststoRegisterDevices)]:ゲストは、名前、説 明、および MAC アドレスを入力して、自分のデバイスを手動で登録できます。MAC ア ドレスはエンドポイント ID グループに関連付けられます。

登録済みデバイスの最大数に到達した場合に別のデバイスを登録できるようにするには、 ゲストは少なくとも 1 個のデバイスを削除する必要があります。

### クレデンシャルを持つゲスト ポータルの **BYOD** 設定

このページへのナビゲーション パスは、**[**ワーク センター(**Work Centers**)**]** > **[**ゲスト アクセ ス(**Guest Access**)**]** > **[**ポータルとコンポーネント(**Portals & Components**)**]** > **[**ゲスト ポータ ル(**Guest Portals**)**]** > **[**作成、編集または複製(**Create, Edit or Duplicate**)**]** > **[**ポータルの動作 およびフローの設定(**Portal Behavior and Flow Settings**)**]** > **[BYOD** 設定(**BYOD Settings**)**]** です。

この設定を使用して、従業員などゲスト以外の個人所有デバイスの持ち込み (BYOD)機能を 有効にし、クレデンシャルを持つゲストポータルを使用して企業ネットワークにアクセスでき るようにします。

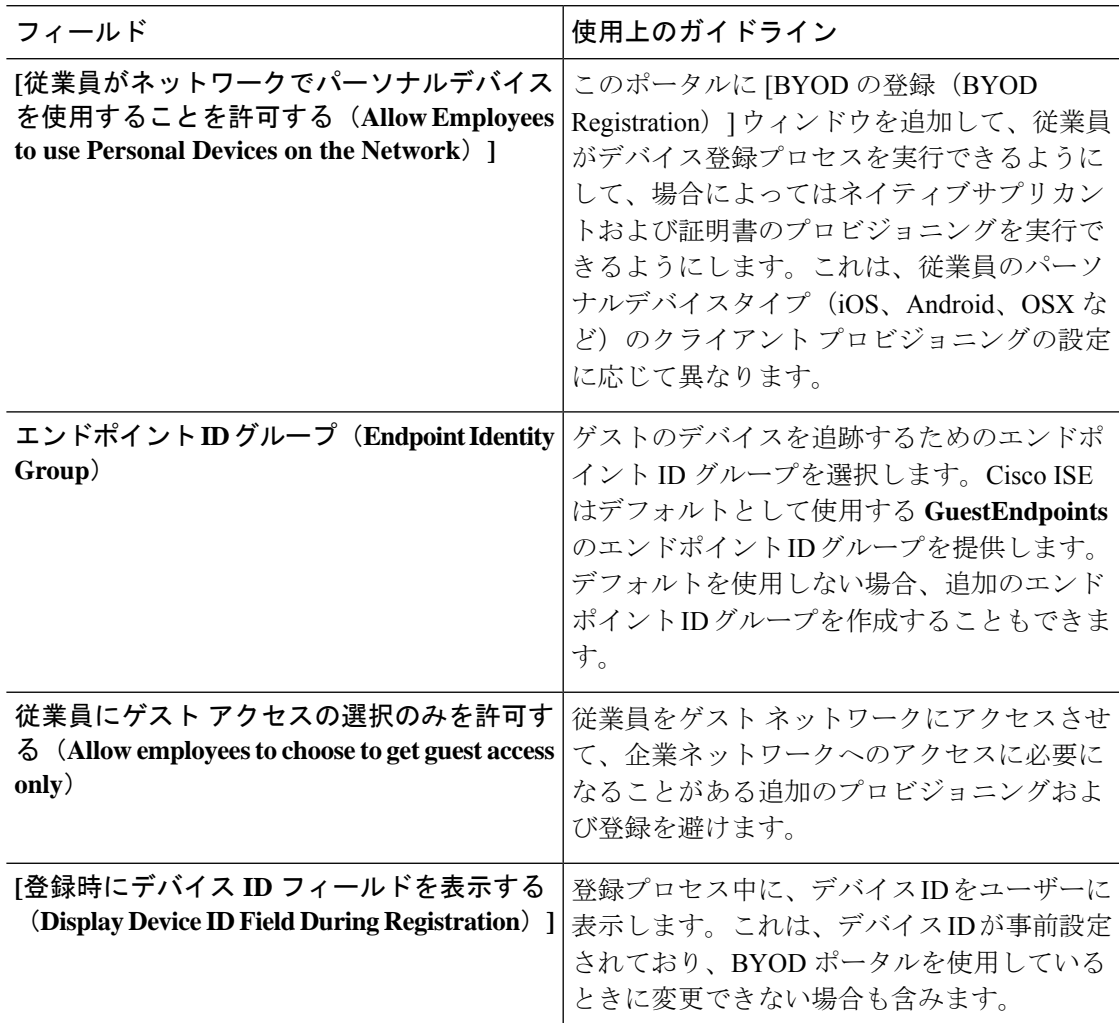

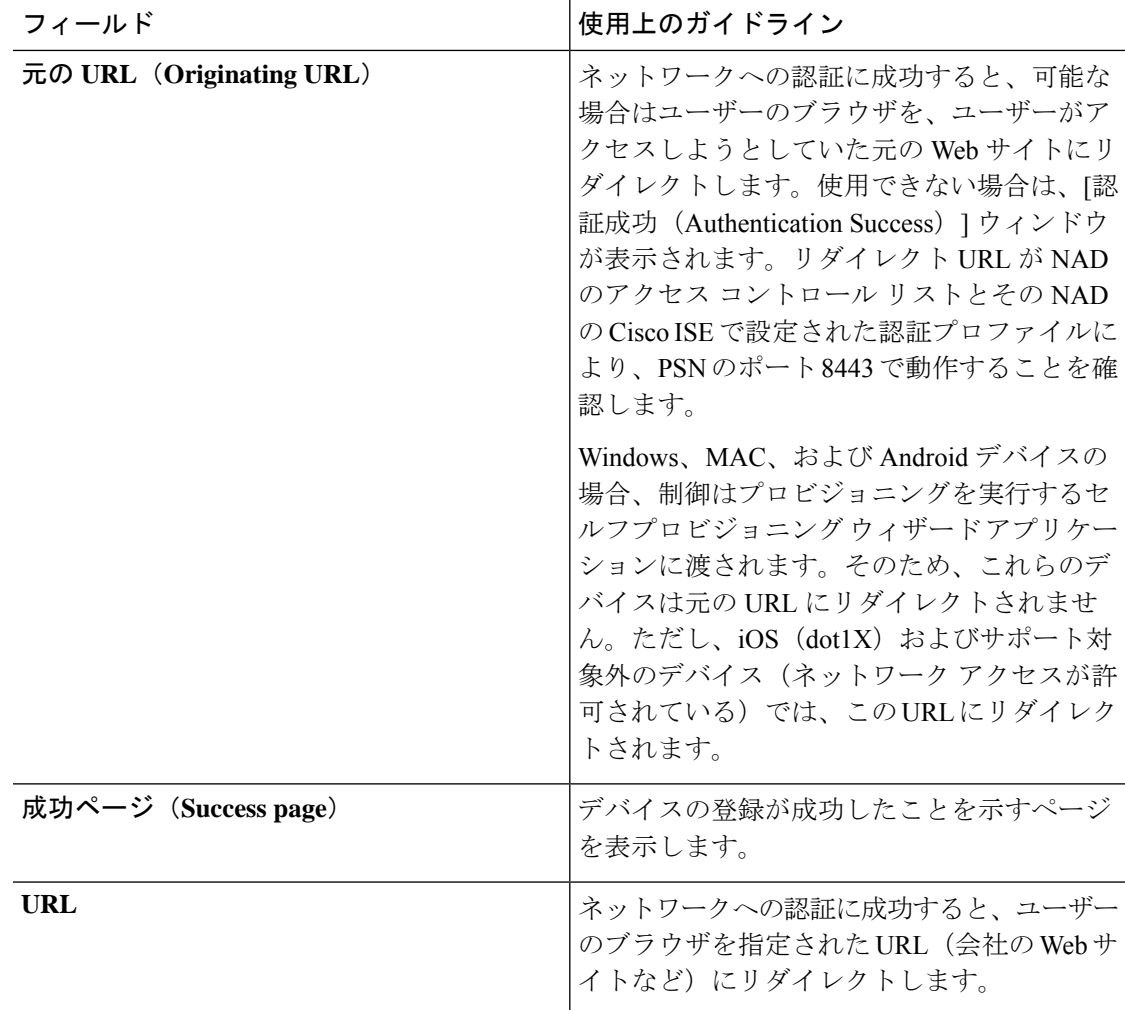

# クレデンシャルを持つゲスト ポータルのポストログイン バナー ペー ジ設定

このウィンドウを表示するには、[メニュー(Menu)] アイコン (==) をクリックして次を選 択します。**[**ワークセンター(**Work Centers**)**]** > **[**ゲストアクセス(**Guest Access**)**]** > **[**ポータ ルとコンポーネント(**Portal s& Components**)**]** > **[**ゲストポータルまたはスポンサーポータル (**Guest Portals or Sponsor Portals**)**]** > **[**作成、編集または複製(**Create, Edit or Duplicate**)**]** > **[**ポータルの動作とフローの設定(**PortalBehavior and Flow Settings**)**]** > **[**ポストログインバナー ページ設定(**Post-Login Banner Page Settings**)**]**。

これらの設定を使用して、正常なログイン後にユーザー(状況に応じてゲスト、スポンサーま たは従業員)に追加情報を通知します。

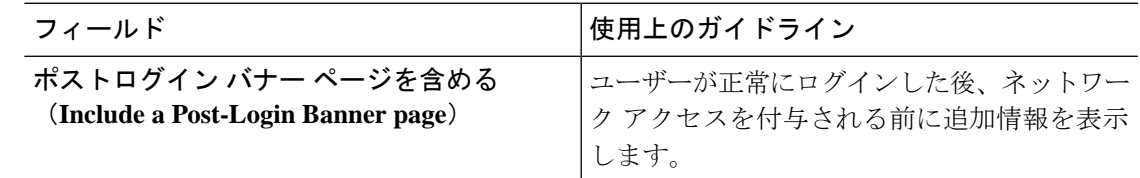

### クレデンシャルを持つゲスト ポータルのゲスト デバイスのコンプラ イアンス設定

このウィンドウを表示するには、[メニュー(Menu)] アイコン(〓)をクリックして次を選 択します。**[**ワークセンター(**Work Centers**)**]** > **[**ゲストアクセス(**Guest Access**)**]** > **[**ポータ ルとコンポーネント(**Portals & Components**)**]** > **[**ゲストポータル(**Guest Portals**)**]** > **[**作成、 編集または複製(**Create,Edit or Duplicate**)**]** > **[**ポータルの動作とフローの設定(**PortalBehavior and Flow Settings**)**]** > **[**ゲストデバイスのコンプライアンス設定(**Guest Device Compliance Settings**)**]**。これらの設定を使用して、ネットワークにアクセスするためにデバイスのクライ アント プロビジョニングを実行するようゲストおよびゲスト ポータルを使用する従業員に要 求します。

• [ゲスト デバイス コンプライアンスが必要(Require guest device compliance)]—ゲストを ポスチャエージェントのダウンロードを要求する[クライアントプロビジョニング(Client Provisioning) | ページにリダイレクトします。これにより、ウイルス対策ソフトウェアの チェックなど、ゲストのポスチャ ポリシーを設定するゲスト フローにクライアント プロ ビジョニングが追加されます。

ゲストが、ネットワークへのアクセスにクレデンシャルを持つゲストポータルを使用して いる従業員の場合:

- [BYOD 設定(BYOD Settings)] で [従業員にネットワークでのパーソナル デバイスの 使用を許可する(Allow employeesto use personal devices on the network)] が有効になっ ている場合、従業員はBYODフローにリダイレクトされ、クライアントのプロビジョ ニングは実行されません。
- [BYOD 設定(BYOD Settings)] で [従業員にネットワークでのパーソナル デバイスの 使用を許可する(Allow employees to use personal devices on the network)] および [従業 員にゲストアクセスの選択のみを許可する(Allow employeesto choose to get guest access only)] が有効になっていて、従業員がゲスト アクセスを選択する場合、[クライアン ト プロビジョニング(Client Provisioning)] ページにルーティングされます。

### ゲスト ポータルの **VLAN DHCP** リリース ページ設定

このウィンドウを表示するには、[メニュー (Menu) ] アイコン ( II) をクリックして次を選 択します。**[**ワークセンター(**Work Centers**)**]** > **[**ゲストアクセス(**Guest Access**)**]** > **[**ポータ ルとコンポーネント(**Portal s& Components**)**]** > **[**ゲストポータル(**Guest Portals**)**]** > **[**作成、

編集または複製(**Create, Edit or Duplicate**)**]** > **[**ポータルの動作およびフローの設定(**Portal Behavior and Flow Settings**)**]** > **[VLAN DHCP** リリースページの設定(**VLAN DHCP Release Page Settings**)**]**を選択します。

• [VLAN DHCPリリースを有効にする(Enable VLAN DHCPrelease)]:有線環境と無線環境 の両方でVLANが変更された後、WindowsデバイスのゲストのIPアドレスを更新します。

これは、ネットワーク アクセスでゲスト VLAN が新しい VLAN に変更されたときに、最 終的な許可処理時の中央 WebAuth (CWA) フローに影響します。ゲストの古い IP アドレ スは VLAN の変更の前にリリースされる必要があり、ゲストが新しい VLAN に接続する ときに新しいゲスト IP アドレスが DHCP を介して要求される必要があります。IP アドレ スのリリースと更新操作は、DirectX コントロールを使用する Internet Explorer ブラウザの みでサポートされています。

VLAN DHCP リリース オプションは、モバイル デバイスでは動作しません。代わりに、 ゲストが IP アドレスを手動でリセットする必要があります。この方法はデバイスによっ て異なります。たとえば、Apple iOS デバイスでは、ゲストは Wi-Fi ネットワークを選択 して、[リースを更新(Renew Lease)] ボタンをクリックできます。

- [リリースを 秒遅延 (Delay to Release \_ Seconds)]: リリース遅延時間を入力します。リ リースは、アプレットをダウンロードした直後から、Cisco ISE サーバーが CoA 要求を再 認証するよう NAD に指示するまでの間に行う必要があるため、この時間は短くすること を推奨します。
- [CoA を\_\_秒遅延(Delay to CoA \_\_ Seconds)]:Cisco ISE が CoA の実行を遅延する時間を 入力します。十分な時間を指定して(ガイドラインとしてデフォルト値を使用)、アプ レットによるクライアント上での IP リリースのダウンロードと実行を可能にします。
- [更新を\_\_秒遅延(Delay to Renew \_\_ Seconds)]:更新を遅延する値を入力します。この時 間は IP リリース値に追加され、コントロールがダウンロードされるまで計時が開始され ません。十分な時間を指定して(ガイドラインとしてデフォルト値を使用)、CoAの処理 を可能にし、新しい VLAN アクセスが付与されるようにします。

### ゲスト ポータルの認証成功の設定

このウィンドウを表示するには、[メニュー(Menu)] アイコン(〓)をクリックして次を選 択します。**[**ワークセンター(**Work Centers**)**]** > **[**ゲストアクセス(**Guest Access**)**]** > **[**ポータ ルとコンポーネント(**Portals & Components**)**]** > **[**ゲストポータル(**Guest Portals**)**]** > **[**作成、 編集または複製(**Create, Edit or Duplicate**)**]** > **[**ポータルの動作およびフローの設定(**Portal Behavior and Flow Settings**)**]** > **[**認証成功の設定(**Authentication Success Settings**)**]** です。

これらの設定では、ユーザー(状況に応じてゲスト、スポンサーまたは従業員)に認証の成功 が通知されるか、または URL が表示されます。[認証されたらゲストに次を表示:(Once authenticated, take guest to:) | で、次のフィールドを設定します。

• [元の URL(Originating URL)]:ネットワークへの認証に成功すると、可能な場合はユー ザーのブラウザを、ユーザーがアクセスしようとしていた元の Web サイトにリダイレク トします。使用できない場合は、[認証成功(AuthenticationSuccess)]ウィンドウが表示さ れます。リダイレクト URL が NAD のアクセス コントロール リストとその NAD の ISE で設定された許可プロファイルにより、PSNのポート8443で動作することを確認します。

Windows、MAC、および Android デバイスの場合、制御はプロビジョニングを実行するセ ルフプロビジョニング ウィザード アプリケーションに渡されます。そのため、これらの デバイスは元の URL にリダイレクトされません。ただし、iOS (dot1X) およびサポート 対象外のデバイス(ネットワーク アクセスが許可されている)では、この URL にリダイ レクトされます。

- [認証の成功(Authentication Success)] ページ:ユーザー認証成功の通知。
- URL:ネットワークへの認証に成功すると、ユーザーのブラウザを指定されたURL(会社 の Web サイトなど)にリダイレクトします。

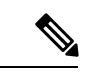

認証後に外部 URL にゲストをリダイレクトする場合、URL アドレスを解決して、セッション がリダイレクトされるまでに遅延が生じることがあります。リダイレクトURLがNADのアク セス コントロール リストとその NAD の ISE で設定された許可プロファイルにより、PSN の ポート 8443 で動作することを確認します。 (注)

### ゲスト ポータルのサポート情報ページの設定

このウィンドウを表示するには、[メニュー(Menu)] アイコン (==) をクリックして次を選 択します。**[**ワーク センター(**Work Centers**)**]** > **[**ゲスト アクセス(**Guest Access**) > **][**ポータ ルとコンポーネント(**Portals & Components**)**]** > **[**ゲストポータル(**Guest Portals**)**]** > **[**作成、 編集または複製(**Create,Edit or Duplicate**)**]** > **[**ポータルの動作とフローの設定(**PortalBehavior and Flow Settings**)**]** > **[**サポート情報ページの設定(**Support Information Page Settings**)**]**。

これらの設定を使用して、ヘルプデスクがユーザー(状況に応じてゲスト、スポンサーまたは 従業員)が体験したアクセスの問題をトラブルシューティングするために使用できる情報を表 示します。

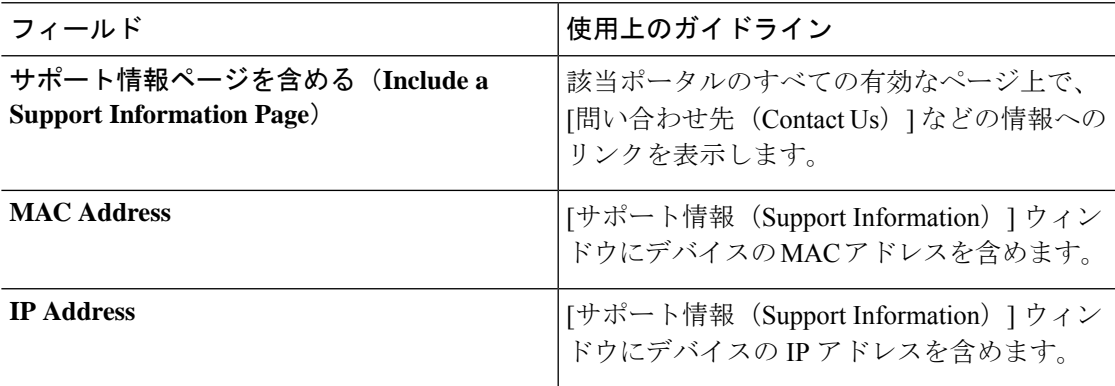

I

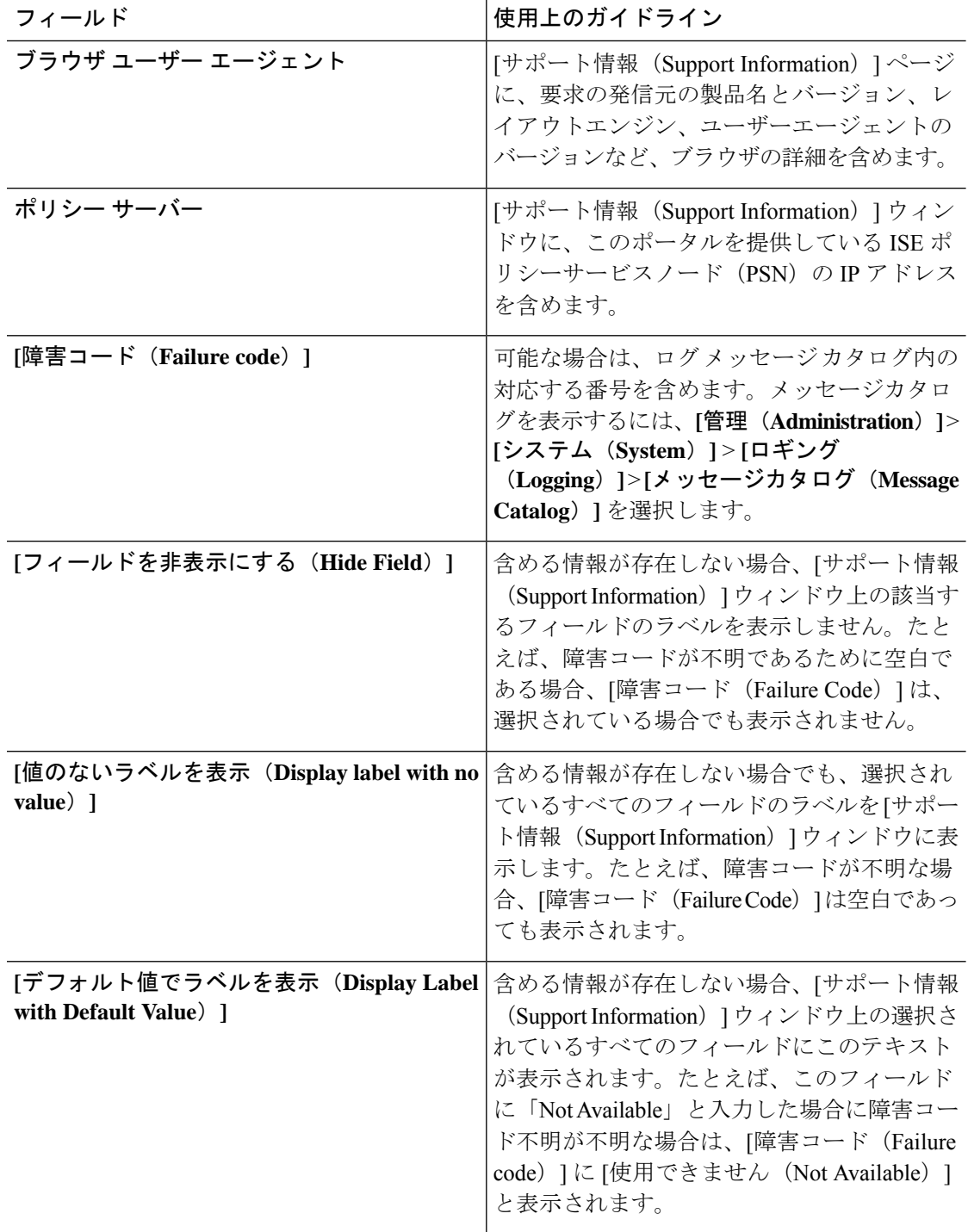

# スポンサー ポータル アプリケーションの設定

### ポータル **ID** 設定

このウィンドウを表示するには、[メニュー (Menu) ] アイコン (==) をクリックして次を選 択します。**[**ワークセンター(**Work Centers**)**]** > **[**ゲストアクセス(**Guest Access**)**]** > **[**ポータ ルとコンポーネント(**Portals & Components**)**]** > **[**ゲストポータルまたはスポンサーポータル (**Guest Portals or Sponsor Portals**)**]** > **[**作成、編集または複製(**Create, Edit or Duplicate**)**]** > **[**ゲストポータルおよびスポンサーポータルの設定とカスタマイズ(**Guest Portals or Sponsor Portals Settings and Customization**)**]** を選択します。

• [ポータル名(Portal Name)]:このポータルにアクセスするための一意のポータル名を入 力します。このポータル名を、その他のスポンサー、ゲスト、または非ゲストポータル ([ブロック済みリスト(Blocked List)]、[個人所有デバイス持ち込み(BYOD)(Bring Your Own Device (BYOD)) 1、「クライアント プロビジョニング(Client Provisioning)]、 [モバイルデバイス管理 (MDM) (Mobile Device Management (MDM))]、または [デバイ ス (My Devices) 1の各ポータル)に使用しないでください。

この名前は、リダイレクションを選択するために、認証プロファイルポータルの選択に表 示されます。これはポータルのリストに適用され、他のポータルとの間で簡単に識別でき ます。

- **[**説明(**Description**)**]**:オプションです。
- [ポータルテスト URL(Portal test URL)]:[保存(Save)] をクリックした後にリンクとし て表示されるシステムにより生成されたURL。ポータルをテストするために使用します。

リンクをクリックすると、このポータルの URL を表示する新しいブラウザ タブが開きま す。ポリシーサービスを含むポリシーサービスノード (PSN) をオンにする必要がありま す。ポリシーサービスがオンになっていない場合、PSNは管理者用ポータルのみを表示し ます。

# $\label{eq:1} \bigotimes_{\mathbb{Z}}\mathbb{Z}_{\mathbb{Z}}$

- テストポータルは RADIUS セッションをサポートしていないた め、すべてのポータルに対するポータルフローの全体は表示され ません。BYODおよびクライアントプロビジョニングはRADIUS セッションに依存するポータルの例です。たとえば、外部 URL へのリダイレクションは機能しません。複数のPSNがある場合、 Cisco ISE は最初のアクティブ PSN を選択します。 (注)
	- [言語ファイル(LanguageFile)]:各ポータルタイプは、デフォルトで 15 種類の言語をサ ポートします。これらの言語は、個々のプロパティファイルとして使用できます。これら のファイルは、圧縮された単一の言語ファイル内にまとめてバンドルされています。ポー タルで使用する圧縮言語ファイルをエクスポートまたはインポートします。圧縮言語ファ

イルには、ポータルのテキストを表示するために使用可能な個別の言語ファイルがすべて 含まれています。

言語ファイルには、特定のブラウザロケール設定へのマッピングと、その言語でのポータ ル全体のすべての文字列設定が含まれています。1つの言語ファイルには、翻訳およびロー カリゼーションの目的に容易に使用できるように、サポートされるすべての言語が含まれ ています。

1 つの言語用のブラウザ ロケール設定を変更した場合、変更内容は他のすべてのエンド ユーザー Web ポータルに適用されます。たとえば、ホットスポット ゲスト ポータルの French.properties ブラウザロケールを fr,fr-fr,fr-ca から fr,fr-fr に変更すると、この変更内容 がデバイスポータルにも適用されます。

[ポータルページのカスタマイズ(PortalPage Customizations)] タブでいずれかのテキスト をカスタマイズすると、警告アイコンが表示されます。警告メッセージは、ポータルのカ スタマイズ時に1つの言語で行った変更をすべてのサポート対象の言語プロパティファイ ルにも追加する必要があることを通知します。ドロップダウンリストのオプションを使用 して、手動で警告アイコンが表示されないようにします。また、警告アイコンは、更新さ れた圧縮言語ファイルのインポート後に自動的に表示されなくなります。

### スポンサー ポータルのポータル設定

これらの設定を設定して、ポータルを特定し、すべてのポータルページで使用する言語ファイ ルを選択します。

• [HTTPS ポート(HTTPS Port)]:8000 ~ 8999 の範囲のポート値を入力します。デフォル ト値はすべてのデフォルトポータルで8443です。ただし、[ブロック済みリスト(Blocked List)] ポータルは 8444 です。この範囲外のポート値を使用してアップグレードした場合 は、このウィンドウで変更を加えるまで維持されます。このウィンドウを変更する場合 は、この制限に従うようにポート設定を更新します。

ゲストポータルに非ゲストポータル([デバイス(My Devices)] など)によって使用され るポートを割り当てると、エラー メッセージが表示されます。

ポスチャ評価と修復についてのみ、クライアントプロビジョニングポータルはポート8905 および 8909 も使用します。それ以外の場合は、ゲスト ポータルへの割り当てと同じポー トを使用します。

同じ HTTPS ポートに割り当てられたポータルは、同じギガビット イーサネット インター フェイスまたは別のインターフェイスを使用できます。これらのポータルが同じポートと インターフェイスの組み合わせを使用している場合、同じ証明書グループタグを使用する 必要があります。次に例を示します。

- スポンサー ポータルを例として使用した有効な組み合わせを次に示します。
	- スポンサーポータル:ポート**8443**、インターフェイス**0**、証明書タグ**A**、および デバイス ポータル:ポート **8443**、インターフェイス **0**、証明書グループ **A**
	- スポンサーポータル:ポート**8443**、インターフェイス**0**、証明書グループ**A**、お よびデバイス ポータル:ポート **8445**、インターフェイス **0**、証明書グループ **B**
- [スポンサー(Sponsor)]ポータル:ポート**8444**、インターフェイス**1**、証明書グ ループ**A**、および[ブロック済みリスト(BlockedList)]ポータル:ポート**8444**、 インターフェイス **0**、証明書グループ **B**
- 無効な組み合わせには次が含まれます。
	- スポンサーポータル:ポート**8443**、インターフェイス**0**、証明書グループ**A**、お よびデバイス ポータル:**8443**、インターフェイス **0**、証明書グループ **B**
	- [スポンサー(Sponsor)]ポータル:ポート**8444**、インターフェイス**0**、証明書タ グ**A**、および[ブロック済みリスト(BlockedList)]ポータル:ポート**8444**、イン ターフェイス **0**、証明書グループ **A**

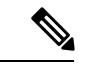

- 最適なパフォーマンスを得るには、ゲストサービスにインター フェイス 0 を使用することを推奨します。[ポータル設定(Portal Settings)]ではインターフェイス0のみを設定できます。または、 CLI コマンド **ip host** を使用して、ホスト名または FQDN をイン ターフェイス0のIPアドレスにマッピングすることもできます。 (注)
	- [使用可能インターフェイス(Allowed Interfaces)]:PAN がポータルの実行に使用できる PSN インターフェイスを選択します。ポータルを開く要求が PAN で行われると、PAN は PSN で使用可能なポートを探します。異なるサブネット上の IP アドレスを使用してイー サネット インターフェイスを設定する必要があります。

これらのインターフェイスは、ポリシーサービスがオンになっているすべてのPSN(VM ベースを含む)で使用可能である必要があります。これは、これらのすべての PSN がゲ ストセッションの開始時にリダイレクトに使用される可能性があるため、必須要件です。

- イーサネット インターフェイスは、異なるサブネット上の IP アドレスを使用する必 要があります。
- ここで有効にするインターフェイスは、ポリシーサービスがオンになっているときの VMベースのものを含む、すべてのPSNで使用できるものでなければなりません。こ れは、これらのすべての PSN がゲスト セッションの開始時にリダイレクトに使用さ れる可能性があるため必須です。
- ポータルの証明書のサブジェクト名またはサブジェクトの代替名はインターフェイス IP アドレスに解決する必要があります。
- ISE CLI で **iphost x.x.x.x yyy.domain.com** を設定して、セカンダリインターフェイスの IP アドレスを FQDN にマッピングします。これは、証明書のサブジェクト名、また はサブジェクトの代替名と一致させるために使用されます。
- ボンディングされたNICのみが選択されている場合は、PSNはポータルの設定時に、 最初にボンディングインターフェイスの設定を試みます。これが成功しない場合、お そらくは、その PSN でボンディングが設定されていないために、PSN でエラーが記

録されて終了します。PSN は物理インターフェイスでのポータルの開始を試みませ  $\lambda$ <sub>。</sub>

- NICチーミングまたはボンディングは、ハイアベイラビリティ(耐障害性)を実現す るために 2 つの個別の NIC を設定できる 設定オプションです。どちらかの NIC に障 害が発生すると、ボンディングされた接続の一部であるもう一方のNICは、接続を続 行します。1 つの NIC が [ポータル設定(Portal Settings)] に基づいてポータルに選択 されます。物理 NIC と対応するボンディングされた NIC の両方が設定されている場 合は、PSN がポータルを設定しようとすると、最初にボンディング インターフェイ スへ接続しようとします。これが成功しない場合、その PSN にボンド セットアップ がなかったことが原因である可能性があるので、PSNは物理インターフェイスでポー タルを開始しようとします。
- [証明書グループタグ(Certificate Group tag)]:ポータルの HTTPS トラフィックに使用す る証明書を指定する証明書グループタグを選択します。
- [完全修飾ドメイン名(FQDN)(Fully Qualified Domain Name (FQDN))] : [スポンサー (Sponsor )] ポータルまたは [デバイス(MyDevices)] ポータルの固有の FQDN またはホ スト名を1つの以上入力します。たとえば、

**sponsorportal.yourcompany.com,sponsor** と入力することで、ユーザーはブラウ ザにこれらのいずれかを入力すると、が表示されます。カンマを使用して名前を区切りま すが、エントリ間にスペースを挿入しないでください。

デフォルトの FQDN を変更する場合は、次を実行します。

- · DNS を更新して、新しい URL の FODN が有効なポリシー サービス ノード (PSN) の IP アドレスに解決するようにします。PSN のプールを提供するロード バランサの 仮想 IP アドレスを指定することもできます。
- 名前の不一致による証明書の警告メッセージを回避するために、Cisco ISEPSNのロー カルサーバー証明書のサブジェクト代替名(SAN)属性に、カスタマイズされたURL の FQDN またはワイルドカードを含めます。[Kerberos SSO を許可(Allow Kerberos SSO) 1オプションがスポンサーポータルで有効になっている場合は、ポータルで使 用されるローカルサーバー証明書の SAN 属性に Cisco ISE PSN の FQDN またはワイ ルドカードを含める必要があります。
- **[**認証方式(**AuthenticationMethod**)**]**:ユーザー認証に使用する ID ソース順序(ISS)ま たはIDプロバイダー(IdP)を選択します。IDソース順序は、ユーザークレデンシャルを 確認するために順番に検索される ID ストアのリストです。

Cisco ISE には、スポンサーポータル Sponsor\_Portal\_Sequence 用のデフォルトの ID ソース 順序が含まれています。

IdP を設定するには、**[**管理(**Administration**)**]** > **[ID** 管理(**Identity Management**)**]** > **[**外 部**ID**ソース(**ExternalIdentitySources**)**]** > **[SAMLID**プロバイダー(**SAMLId Providers**)**]** の順に選択します。

IDソース順序を設定するには、[管理 (Administration) ]>[ID 管理 (Identity Management) ] > [ID ソース順序(Identity Source Sequences)] を選択します。

- [アイドルタイムアウト(Idle Timeout)]:ポータルにアクティビティがない場合にユー ザーをログアウトするまでに Cisco ISE が待機する時間(分)を入力します。有効な範囲 は 1 ~ 30 分です。
- [Kerberosを許可する(AllowKerberos)]:スポンサーポータルへアクセスするためのスポ ンサーの認証に Kerberos を使用します。ブラウザが ISE との SSL 接続を確立した後、セ キュア トンネル内で Kerberos SSO が実行されます。

Kerberos 認証には、同じドメイン内に存在する次の項目が必要です。

- スポンサーの PC
- ISE PSN
- このスポンサー ポータルに設定された FQDN

(注) ゲスト ポータルの Kerberos 認証はサポートされていません。

#### • 表示言語

- •[ブラウザのロケールを使用する (Use Browser Locale) 1:クライアントブラウザのロ ケール設定で指定された言語をポータルの表示言語として使用します。ブラウザのロ ケールの言語が Cisco ISE でサポートされていない場合は、[フォールバック言語 (Fallback Language)] が言語ポータルとして使用されます。
- [フォールバック言語(Fallback Language)]:ブラウザロケールから言語を取得でき ない場合、またはブラウザロケール言語が Cisco ISE でサポートされていない場合に 使用する言語を選択します。
- [常に使用(AlwaysUse)]:ポータルに使用する表示言語を選択します。この設定は、 ユーザーの [ブラウザのロケールを使用する(User Browser Locale)] オプションを上 書きします。
- [スポンサーに使用可能な SSID(SSIDs Available to Sponsors)]:ゲストの訪問にあたり、 スポンサーが正しい接続先ネットワークとしてゲストに通知できる、ネットワークの名前 または SSID (セッションサービス識別子) を入力します。

### スポンサー ポータルのログイン設定

#### スポンサー ポータルのログイン ページ設定

このウィンドウを表示するには、[メニュー (Menu) ] アイコン ( ) をクリックして次を選 択します。**[**ワークセンター(**Work Centers**)**]** > **[**ゲストアクセス(**Guest Access**)**]** > **[**ポータ ルとコンポーネント(**Portals & Components**)**]** > **[**スポンサーポータル(**Sponsor Portals**)**]** > **[**作成、編集または複製(**Create, Edit or Duplicate**)**]** > **[**ポータルの動作およびフローの設定 (**Portal Behavior and Flow Settings**)**]** > **[**ログインページの設定(**Login PageSettings**)**]** です。

- [レート制限までの最大ログイン試行失敗数(Maximum Failed Login Attempts Before Rate Limiting)]:Cisco ISE がアカウントのスロットルを開始するまでの単一のブラウザセッ ションからのログイン試行失敗回数を指定します。これにより、アカウントのロックアウ トは起きません。スロットル率は、[頻度制限時のログイン試行間隔(Time between login attempts when rate limiting)] で設定されます。
- [レート制限時のログイン試行間隔(Time Between Login Attempts when Rate Limiting)]: [レート制限までの最大ログイン試行失敗数(Maximum failed login attempts before rate limiting)] で定義された回数のログインの失敗後に、ユーザーが再度ログインを試行する までに待機する必要がある時間(スロットル率)を分単位で設定します。
- [AUP を含める(Include an AUP)]:フローにアクセプタブル ユース ポリシー ウィンドウ を追加します。AUPをウィンドウに追加したり、別のウィンドウへのリンクを設定するこ とができます。

### スポンサー ポータルの利用規定 (AUP)設定

このウィンドウを表示するには、[メニュー(Menu)] アイコン(〓)をクリックして次を選 択します。**[**ワークセンター(**Work Centers**)**]** > **[**ゲストアクセス(**Guest Access**)**]** > **[**ポータ ルとコンポーネント(**Portals & Components**)**]** > **[**スポンサーポータル(**Sponsor Portals**)**]** > **[**作成、編集または複製(**Create, Edit or Duplicate**)**]** > **[**ポータルの動作およびフローの設定 (**Portal Behavior and Flow Settings**)**]** > **[**アクセプタブル ユース ポリシー(**AUP**)ページ設定 (**Acceptable Use Policy (AUP) Page Settings**)**]**。

これらの設定を使用して、ユーザー(状況に応じてゲスト、スポンサーまたは従業員)に対し て AUP エクスペリエンスを定義します。

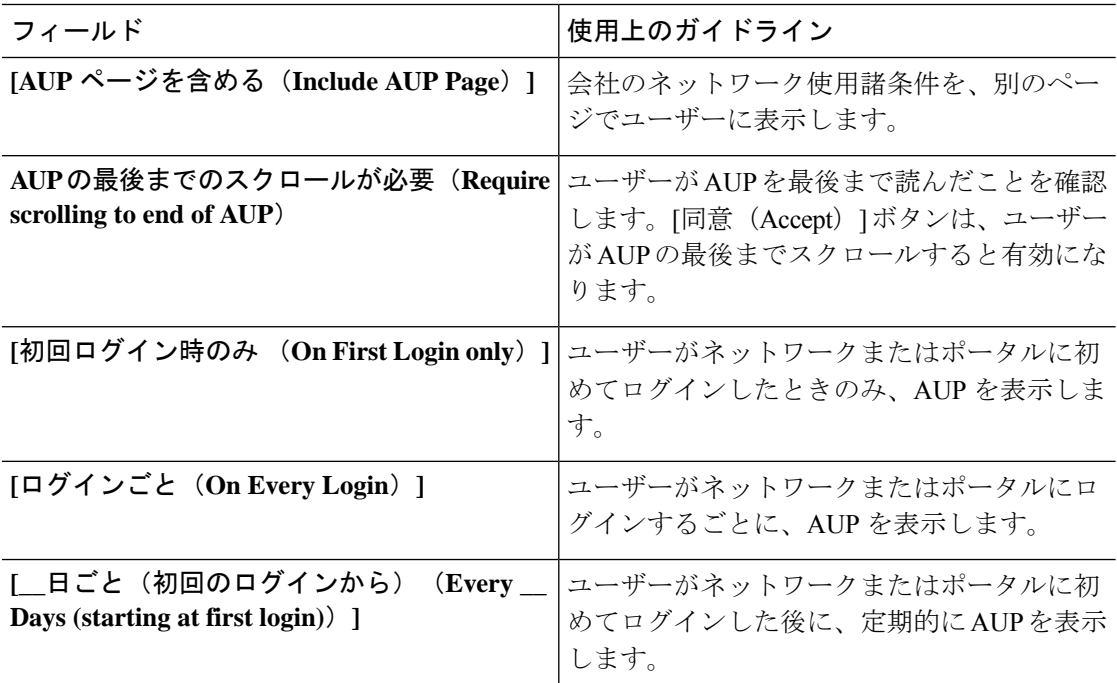
# スポンサー ポータルのスポンサーのパスワード変更設定

このウィンドウを表示するには、[メニュー(Menu)] アイコン (==) をクリックして次を選 択します。 **[**ワークセンター(**Work Centers**)**]** > **[**ゲストアクセス(**Guest Access**)**]** > **[**ポータ ルとコンポーネント(**Portals & Components**)**]** > **[**スポンサーポータル(**Sponsor Portals**)**]** > **[**作成、編集または複製(**Create,Edit or Duplicate**)**]** > **[**ポータルの動作とフローの設定(**Portal Behavior and Flow Settings**)**]** > **[**スポンサーによるパスワード変更設定(**Sponsor Change Password Settings**)**]**。これらの設定により、スポンサー ポータルを使用するスポンサーのパ スワード要件が定義されます。

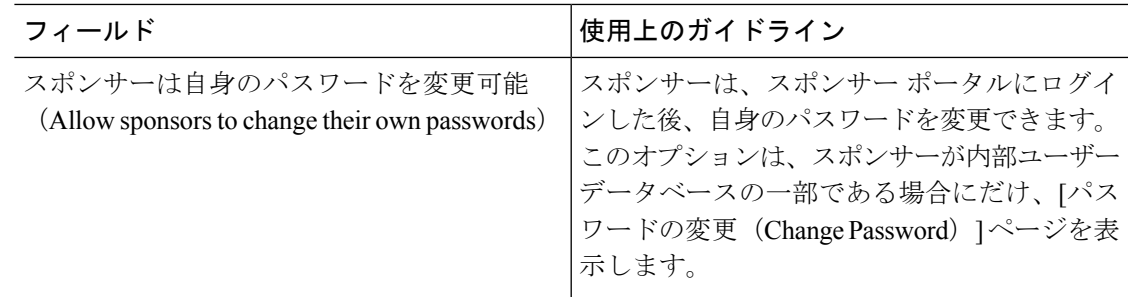

# スポンサー ポータルのポストログイン バナー設定

このウィンドウを表示するには、[メニュー(Menu)] アイコン (〓) をクリックして次を選 択します。**[**ワークセンター(**Work Centers**)**]** > **[**ゲストアクセス(**Guest Access**)**]** > **[**ポータ ルとコンポーネント(**Portal s& Components**)**]** > **[**ゲストポータルまたはスポンサーポータル (**Guest Portals or Sponsor Portals**)**]** > **[**作成、編集または複製(**Create, Edit or Duplicate**)**]** > **[**ポータルの動作とフローの設定(**PortalBehavior and Flow Settings**)**]** > **[**ポストログインバナー ページ設定(**Post-Login Banner Page Settings**)**]**。

これらの設定を使用して、正常なログイン後にユーザー(状況に応じてゲスト、スポンサーま たは従業員)に追加情報を通知します。

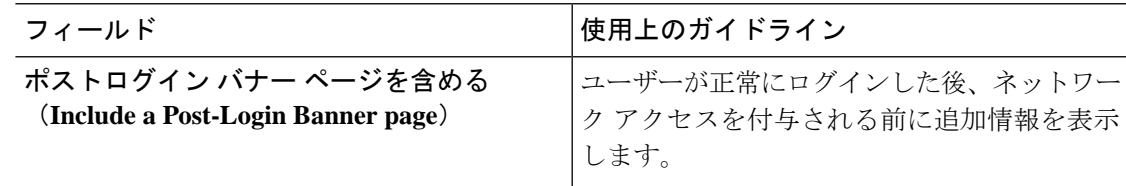

# スポンサー ポータルのサポート情報ページの設定

このウィンドウを表示するには、[メニュー(Menu)] アイコン (〓) をクリックして次を選 択します。**[**ワークセンター(**Work Centers**)**]** > **[**ゲストアクセス(**Guest Access**)**]** > **[**ポータ ルとコンポーネント(**Portals & Components**)**]** > **[**スポンサーポータル(**Sponsor Portals**)**]** > **[**作成、編集または複製(**Create, Edit or Duplicate**)**]** > **[**ポータルの動作およびフローの設定 (**Portal Behavior and Flow Settings**)**]** > **[**サポート情報ページの設定(**SupportInformation Page Settings**)**]**。

これらの設定を使用して、ヘルプデスクがユーザー(状況に応じてゲスト、スポンサーまたは 従業員)が体験したアクセスの問題をトラブルシューティングするために使用できる情報を表 示します。

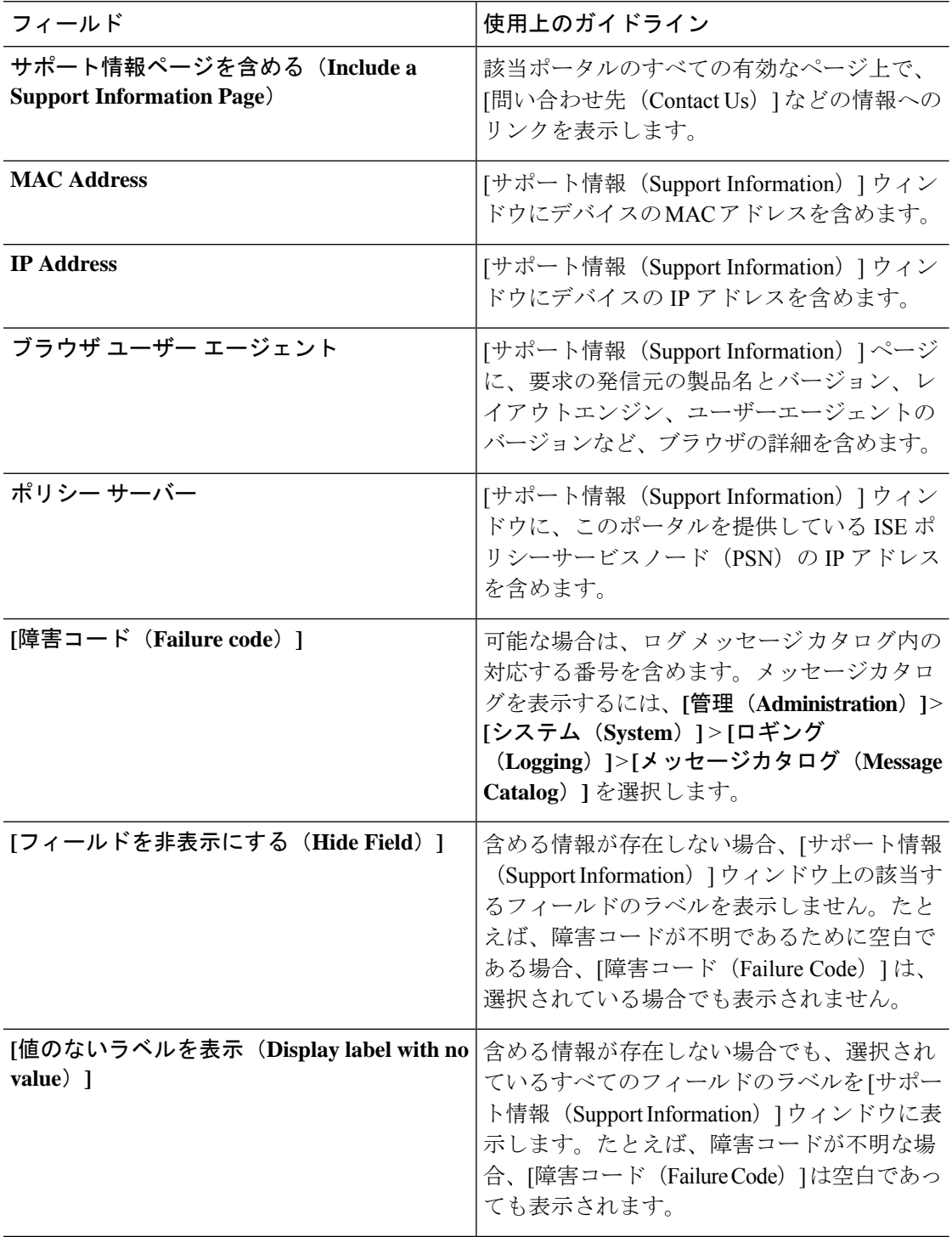

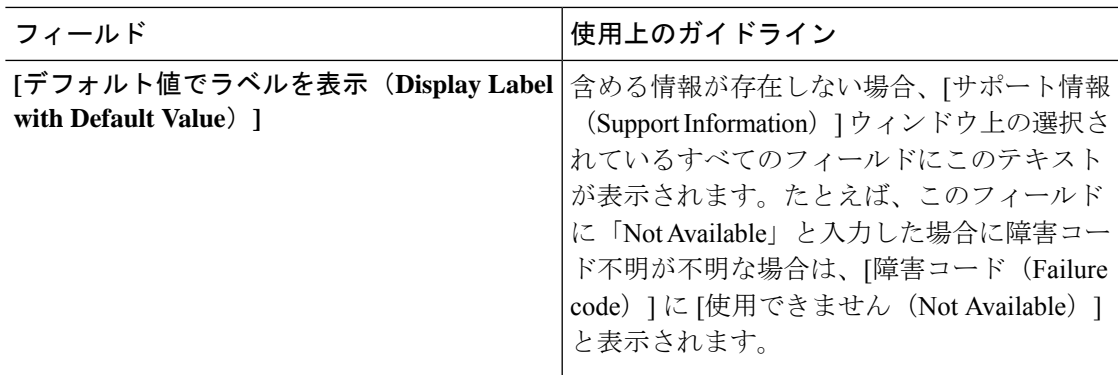

## スポンサー ポータルのゲストへの通知のカスタマイズ

このウィンドウを表示するには、[メニュー (Menu) ] アイコン ( I ) をクリックして次を選 択します。**[**ワークセンター(**Work Centers**)**]** > **[**ゲストアクセス(**Guest Access**)**]** > **[**ポータ ルとコンポーネント(**Portals & Components**)**]** > **[**スポンサーポータル(**Sponsor Portals**)**]** > **[**作成、編集または複製(**Create,Edit or Duplicate**)**]** > **[**ポータルページのカスタマイズ(**Portal Page Customization**)**]** > **[**ゲストへの通知(**Notify Guests**)**]** です。

[ページのカスタマイズ(Page Customizations)] で、スポンサーがスポンサー ポータルからゲ ストに送信する通知に表示される、メッセージ、タイトル、コンテンツ、手順、およびフィー ルドやボタンのラベルをカスタマイズできます。

[設定(Settings)] では、スポンサーが電子メールまたは SMS を使用してゲストにユーザー名 とパスワードを個別に送信できるかどうかを指定できます。また、ヘルプデスクがアクセスの 問題をトラブルシューティングするために使用できる情報を提供するために、スポンサーがゲ ストに [サポート情報(Support Information)] ページを表示できるかどうかを指定できます。

## スポンサー ポータルのカスタマイズの管理と承認

このウィンドウを表示するには、「メニュー (Menu) ] アイコン ( ) をクリックして次を選 択します。**[**ワークセンター(**Work Centers**)**]** > **[**ゲストアクセス(**Guest Access**)**]** > **[**ポータ ルとコンポーネント(**Portals & Components**)**]** > **[**スポンサーポータル(**Sponsor Portals**)**]** > **[**作成、編集または複製(**Create,Edit or Duplicate**)**]** > **[**ポータルページのカスタマイズ(**Portal Page Customization**)**]** > **[**管理と承認(**Manage and Approve**)**]** です。

[ページのカスタマイズ (Page Customizations) ]で、スポンサーポータルの[管理と承認 (Manage and Approve)] タブに表示される、メッセージ、タイトル、コンテンツ、手順、およびフィー ルドやボタンのラベルをカスタマイズできます。

これらには、アカウント(登録済みおよび保留)の概要および詳細ビュー、スポンサーがゲス トアカウントに対して実行する編集、拡張、一時停止などの操作に基づいて表示されるポップ アップ ダイアログ、さらに汎用ポータルやアカウント アクション メッセージが含まれていま す。

# ゲストおよびスポンサー ポータルのグローバル設定

**[**ゲストアクセス(**Guest Access**)**]** > **[**設定(**Settings**)**]**Cisco ISE GUI で [メニュー(Menu)] ア イコン( =) をクリックして次を選択します。。Cisco ISE 内のゲスト ポータル、スポンサー ポータル、ゲスト タイプ、およびスポンサー グループに適用される、次の一般設定を設定で きます。

- ゲスト アカウントの消去、およびユーザー名とパスワードの生成のポリシー。
- 電子メールおよび SMS 通知をゲスト アカウントとスポンサーに送信するときに使用する SMTP サーバーおよび SMS ゲートウェイ。
- アカウント登録ゲスト ポータルを使用したゲスト アカウントの作成およびゲストの登録 時に選択する場所、タイム ゾーン、SSID およびカスタム フィールド。

これらのグローバル設定を指定したら、特定の [ゲスト(Guest)] ポータルと [スポンサー (Sponsor)]ポータル、ゲストタイプおよびスポンサーグループの設定時にそれらを必要に応 じて使用できます。

[ポータル設定 (Portal settings) ] ページには、次のタブがあります。

- [ゲストアカウントの消去ポリシー(Guest AccountPurgePolicy)]:期限が切れたゲストア カウントを消去する時期をスケジューリングします。詳細については、期限切れのゲスト アカウントを消去するスケジューリング設定 (828 ページ)を参照してください。
- [カスタムフィールド (Custom Fields) 1: ユーザーから追加情報を取得するためにゲスト ポータルで使用するカスタムフィールドを追加します。詳細については、ゲストアカウン ト作成用のカスタム フィールドの追加 (829ページ)を参照してください。
- [ゲスト電子メールの設定(GuestEmailSettings)]:アカウントの変更をゲストに電子メー ル通知するかどうかを決定します。詳細については、電子メールでの通知用の電子メール アドレスおよび SMTP サーバーの指定 (830 ページ)を参照してください。
- [ゲストのロケーションと SSID(Guest Locations andSSIDs)]:ロケーションと、ゲストが そのロケーションで使用できるネットワークのサービス セット識別子(SSID)を設定し ます。詳細については、ゲストのロケーションおよび SSID の割り当て (831 ページ)を 参照してください。
- [ゲストユーザー名ポリシー(Guest UsernamePolicy)]:ゲストユーザー名の作成方法を設 定します。詳細については、ゲストユーザー名ポリシーの設定 (834ページ) およびゲス ト パスワード ポリシーのルール (832 ページ)を参照してください。
- [ゲストパスワードポリシー(Guest Password Policy)]:すべての [ゲスト(Guest)] ポー タルと [スポンサー(Sponsor)] ポータルのゲストパスワードポリシーを定義します。詳 細については、ゲストパスワードポリシーと有効期限の設定 (833ページ) を参照してく ださい。
- [ロギング(Logging)]:ゲストユーザーは、デバイスの MAC アドレスで追跡されます。 ゲストユーザーがレポートに表示される場合、ユーザー名はMACアドレスです。このオ

プションを選択すると、ユーザー名として MAC アドレスではなく、ポータル ユーザー ID がレポートに表示されます。このオプションの詳細については、ゲスト ユーザー情報 を保存 (863 ページ)を参照してください。

# ゲスト タイプの設定

このウィンドウを表示するには、[メニュー (Menu) ] アイコン (==) をクリックして次を選 択します。**[**ワークセンター(**Work Centers**)**]** > **[**ゲストアクセス(**Guest Access**)**]** > **[**ポータ ルとコンポーネント(**Portals & Components**)**]** > **[**ゲストタイプ(**Guest Types**)**]** です。これ らの設定を使用して、ネットワークにアクセスできるゲストのタイプおよびそのアクセス権限 を作成します。また、このタイプのゲストを作成できるスポンサーグループを指定できます。

- [ゲストタイプ名(Guest type name)]:このゲストタイプを他のゲストタイプと区別する 名前(1~256文字)を指定します。
- [説明 (Description) 1: このゲストタイプの推奨される使用方法に関する追加情報(最大 2000 文字)を指定します。たとえば、アカウント登録ゲスト用。
- [言語ファイル(LanguageFile)]:このフィールドでは、サポート対象のすべての言語で、 電子メールの件名、電子メールメッセージ、およびSMSメッセージの内容を含む言語ファ イルをエクスポートおよびインポートできます。これらの言語とコンテンツは、アカウン トが期限切れになった旨の通知に使用され、このゲストタイプに割り当てられているゲス トに送信されます。新しいゲスト タイプを作成すると、ゲスト タイプを保存するまでは この機能は無効です。言語ファイルの編集の詳細については、ポータル言語のカスタマイ ズ (965 ページ) を参照してください。
- [追加データを収集(Collect Additional Data)]:[カスタムフィールド(Custom Fields)] オ プションをクリックして、このゲストタイプを使用しているゲストから追加データを収集 するために使用するカスタムフィールドを選択します。

カスタム フィールドを管理するには、**[**ワークセンター(**Work Centers**)**]** > **[**ゲストアク セス(**Guest Access**)**]** > **[**設定(**Settings**)**]** > **[**カスタムフィールド(**Custom Fields**)**]** を選 択します。

- 最大アクセス時間(**Maximum Access Time**)
	- [アカウント有効期間の開始(Account duration starts)]:[最初のログインから(From firstlogin)]を選択した場合、アカウントの開始時間は、ゲストユーザーがゲストポー タルに最初にログインしたときに開始され、終了時間は指定された期間に相当しま す。ゲスト ユーザーがログインしなければ、アカウントがゲスト アカウント消去ポ リシーによって削除されるまで、アカウントは Awaiting first login 状態のままにな ります。

値は、1 から 999 日、時間、または分です。

アカウント登録ユーザーのアカウントは、ユーザーがアカウントを作成し、自分のア カウントにログオンしたときに開始されます。

[スポンサーが指定した日付から(From sponsor-specified date)] を選択した場合は、 このゲスト タイプのゲストがネットワークにアクセスして接続を保持できる最大日 数、時間数、または分数を入力します。

この設定を変更した場合、変更内容はこのゲストタイプを使用して作成された既存の ゲスト アカウントには適用されません。

• [最大アカウント有効期間(Maximum account duration)]:このゲストタイプが割り当 てられているゲストがログインできる期間(日数、時間数、または分数)を入力しま す。

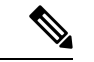

アカウント消去ポリシーにより期限切れのゲストアカウントが確 認され、期限切れ通知が送信されます。このポリシーは 20 分ご とに実行されるため、アカウント期間を20分未満に設定すると、 アカウントの消去前に期限切れ通知が送信されることがありま す。 (注)

> [アクセスを許可する日付と時刻 (Allow access only on these days and times) ] オプショ ンを使用して、このゲストタイプのゲストにアクセスを提供する期間や曜日を指定で きます。

- 選択した曜日によって、スポンサーのカレンダーで選択できる日付へのアクセス が制限されます。
- スポンサーが期間と日付を選択すると、スポンサーポータルで最大アカウント期 間が適用されます。

ここで設定するアクセス時刻の設定は、ゲスト アカウントの作成時にスポンサー ポータ ルで使用できる時刻設定に影響します。詳細については、スポンサーに対して使用可能な 時間設定項目の設定 (877 ページ)を参照してください。

- ログイン オプション
	- [最大同時ログイン数(Maximum simultaneouslogins)]:このゲストタイプに割り当て られたユーザーが同時に実行できる最大ユーザーセッション数を入力します。
	- [ゲストが制限を超えた場合(When guest exceeds limit)]:[最大同時ログイン数 (Maximum simultaneouslogins)] を選択した場合は、その最大ログイン数に到達した 後でユーザーが接続したときに実行するアクションも選択する必要があります。
		- 最も古い接続を切断(**Disconnect the oldest connection**)
		- [最も新しい接続を切断(Disconnect the newest connection)]:[エラーメッセージ を示すポータルページにユーザーをリダイレクトする(Redirect userto a portal page showing an error message) 1を選択する場合、特定の時間にわたってエラーメッ セージが表示され、その後セッションが切断されてユーザーがゲストポータルに リダイレクトされます。エラーメッセージが表示される時間は設定可能です。エ ラーページの内容は、**[**メッセージ(**Messages**)**]** > **[**エラーメッセージ(**Error**

**Messages**)**]** ウィンドウの [ポータルページのカスタマイズ(Portal Page Customization)] ダイアログで設定します。

- [ゲストが登録できるデバイスの最大数(Maximum devices guests can register)]:各ゲ ストに登録できるデバイスの最大数を入力します。そのゲストタイプのゲストに登録 済みの値より小さい値を最大数として設定できます。この値は、新しく作成されたゲ ストアカウントにのみ適用されます。新しいデバイスを追加し、最大数に達すると、 最も古いデバイスが切断されます。
- [ゲストデバイス登録のためのエンドポイントIDグループ(Endpoint identity group for guest device registration)]:ゲストのデバイスに割り当てるエンドポイント ID グルー プを選択します。Cisco ISE はデフォルトとして使用する **GuestEndpoints** のエンドポ イント ID グループを提供します。デフォルトを使用しない場合、追加のエンドポイ ント ID グループを作成することもできます。
- [ゲストに対しゲストポータルのバイパスを許可する(Allow guest to bypass the Guest portal) ]: ログイン情報を持つゲストタイプのキャプティブポータル (Web 認証ペー ジ)をバイパスし、有線およびワイヤレス(dot1x)サプリカントまたは VPN クライ アントに認証情報を提供することでネットワークにアクセスすることをユーザーに許 可します。ゲスト アカウントは、AUP が必要な場合でも、[初期ログインを待機 (Awaiting Initial Login) 1状態と AUP ページをバイパスして [アクティブ (Active) 1 状態になります。

この設定を有効にしない場合、ユーザーは初めにクレデンシャルを持つゲストのキャ プティブポータルを使用してログインしないと、ネットワークの他の部分にアクセス できません。

#### • アカウント有効期限通知

- [アカウント有効期限の 日前にアカウント有効期限通知を送信する (Send account expiration notification \_\_ days before account expires) ]: アカウントが期限切れになる前 にゲストに通知を送信します。有効期限前の日数、時間数、または分数を指定しま す。
- [メッセージ表示原語(View messages in)]:電子メールまたは SMS 通知の表示言語 を指定します。
- [電子メール(Email)]:アカウント有効期限通知を電子メールで送信します。
- [次のポータルのカスタマイズを使用する(Use customization from)]:選択したポータ ルに対して設定した同一のカスタマイズ内容をこのゲストタイプのアカウント有効期 限メールに適用します。
- [テキストのコピー元 (Copytextfrom)]: 別のゲストタイプのアカウント有効期限メー ルに、作成した電子メールテキストを再利用します。
- [SMS]:アカウント有効期限通知を SMS で送信します。

SMS の設定は、電子メール通知の設定と同一ですが、[テスト SMS の送信(Send test SMS to me) 1の SMS ゲートウェイを選択する点が異なります。

• [スポンサーグループ(SponsorGroups)]:このゲストタイプを使用してメンバーがゲスト アカウントを作成できるスポンサーグループを指定します。このゲストタイプにアクセス できないようにするスポンサー グループは削除します。

# スポンサー グループ設定

このウィンドウを表示するには、[メニュー (Menu) ] アイコン (==) をクリックして次を選 択します。**[**ワークセンター(**Work Centers**)**]** > **[**ゲストアクセス(**Guest Access**)**]** > **[**ポータ ルとコンポーネント(**Portals & Components**)**]** > **[**スポンサーグループ(**Sponsor Groups**)**]**。 スポンサー グループにメンバーを追加したり、ゲスト タイプおよびロケーション特権を定義 したり、ゲストアカウントの作成と管理に関連する権限を設定したりする場合に、これらの設 定を使用します。

• [スポンサーグループの無効化(DisableSponsor Group)]:このスポンサーグループのメン バーが [スポンサー(Sponsor)] ポータルにアクセスできないようにします。

たとえば、管理者ポータルで設定を変更している間、スポンサーが一時的にスポンサー ポータルにログインできないようにします。あるいは、再びアクティブ化する必要がある まで、年次会議のスポンサーシップゲストなど、頻繁には発生しないアクティビティに関 するスポンサー グループを無効にします。

- スポンサーグループ名 (Sponsor group name):一意の名前を入力します(1~256文字)。
- [説明(Description)]:このスポンサーグループで使用されるゲストタイプなどの有益な 情報を入力します(最大 2000 文字)。
- [ゲストタイプの設定(Configure Guest Types)]:必要とするゲストタイプが使用可能でな い場合は、**[**ワークセンター(**Work Centers**)**]** > **[**ゲストアクセス(**Guest Access**)**]** > **[**ポー タルとコンポーネント(**Portals & Components**)**]** > **[**ゲストタイプ(**Guest Types**)**]** をク リックし、新しいゲストタイプを作成するか、または既存のゲストタイプを編集します。
- 一致基準
	- [メンバー(Members)]:[スポンサーグループメンバーの選択(Select Sponsor Group Members)] ボックスを表示する場合にクリックします。ここでは、使用可能なユー ザー ID グループを(内部および外部の ID ストアから)選択し、このスポンサーグ ループのメンバーとして追加できます。
		- [スポンサーグループメンバー(Sponsor Group Members)]:選択したスポンサー グループのリストを検索およびフィルタリングし、含めないグループを削除しま す
	- [その他の条件(Other conditions)]:[新しい条件の作成(Create New Condition)] をク リックして、このスポンサーグループに含めるためにスポンサーが満たす必要がある 条件を 1 つ以上構築します。Active Directory、LDAP、SAML、ODBC の ID ストアか らの認証属性を使用できますが、RADIUS トークンまたは RSA SecurID ストアは使用

できません。内部ユーザー属性も使用できます。条件には、属性、演算子、値があり ます。

• ディクショナリ属性*Name*を使用して条件を作成するには、IDグループ名の前に ユーザー ID グループを付けます。次に例を示します。

*InternalUser:Name EQUALS bsmith*

• [このスポンサーグループはこれらのゲストタイプを使用してアカウントを作成可能(This sponsor group can create accounts using these guest types) ]: このスポンサーグループのメン バーがゲストアカウントの作成時に使用できるゲストタイプを指定します。有効にするス ポンサー グループには、使用できる少なくとも 1 つのゲスト タイプが設定されている必 要があります。

このスポンサーグループに1つのゲストタイプのみを割り当てる場合、それが使用可能な 唯一の有効なゲストであるため、[スポンサー (Sponsor) ]ポータルに表示しないことを選 択できます。**[**ワークセンター(**Work Centers**)**]** > **[**ゲストアクセス(**Guest Access**)**]** > **[**ポータルとコンポーネント(**Portals & Components**)**]** > **[**スポンサーポータル(**Sponsor Portal**)**]** > **[**ページのカスタマイズ(**Page Customization**)**]** > **[**アカウントの作成(**Create Accounts**)**]** > **[**ゲストタイプ(**Guest Types**)**]** > **[**設定(**Settings**)**]** を選択します。このオ プションを有効にするには、[スポンサーで 1 つのみ使用できる場合はゲスト タイプを非 表示 (Hide guest type if only one is available to sponsor) 1をオンにします。

• [ゲストがアクセスするロケーションを選択(Select the locationsthat guests will be visiting)]: アカウントを作成中にゲストに割り当てることができるロケーションを選択します。これ は、これらのゲストアカウントの有効なタイムゾーンを定義し、有効なアクセス時間など ゲストに適用するすべての時間パラメータを指定する場合に役立ちます。これにより、ゲ ストが他のロケーションからネットワークに接続できなくなることはありません。

有効にするスポンサーグループには、使用できる少なくとも1つのロケーションが設定さ れている必要があります。

このスポンサーグループに1つのロケーションのみを割り当てると、それが、メンバーが 作成するゲスト アカウントの唯一の有効な時間帯になります。デフォルトでは、スポン サー ポータルに表示されません。

#### スポンサーが作成可能(**Sponsor Can Create**)

• [特定のゲストに割り当てられた複数のゲストアカウント(インポート)(Multiple guest accounts assigned to specific guests (Import)) ]:スポンサーがファイルから姓名などのゲス トの詳細をインポートすることによって、複数のゲストアカウントを作成できるようにし ます。

このオプションが有効になっている場合、[インポート(Import)] オプションが [スポン サー(Sponsor)] ポータルの [アカウントの作成(Create Accounts)] ページに表示されま

この場合、「bsmith」という名前の内部ユーザーだけがこのスポンサーグループ に所属できます。

す。[インポート(Import)]オプションは、Internet Explorer、Firefox、Safariなどのデスク トップブラウザのみで使用可能です(モバイルは不可)。

• [バッチ処理の制限 (Limit to batch of)]:このスポンサーグループが複数のアカウントを 同時に作成できる場合、単一のインポート操作で作成可能なゲストアカウントの数を指定 します。

スポンサーは最大10,000個のアカウントを作成できますが、潜在的なパフォーマンスの問 題があるため、作成するアカウントの数を制限することを推奨します。

• [ゲストへの複数のゲストアカウントの割り当て(ランダム)(Multiple guest accountsto be assigned to any guests(Random))]:スポンサーが、未知のゲストのプレースホルダとして、 または複数のアカウントをすばやく作成する必要がある場合に複数のランダムゲストアカ ウントを作成できるようにします。

このオプションが有効になっている場合、[ランダム(Random)] オプションが [スポン サー(Sponsor)] ポータルの [アカウントの作成(Create Accounts)] ページに表示されま す。

- [デフォルトユーザー名プレフィックス(Default username prefix)]:スポンサーが複数の ランダムなゲストアカウントを作成する場合に使用できるユーザー名プレフィックスを指 定します。指定した場合、このプレフィックスはランダムなゲストアカウントを作成する ときにスポンサー ポータルに表示されます。また、[スポンサーにユーザー名プレフィッ クスの指定を許可(Allow sponsor to specify a username prefix)] の設定により、次のように なります。
	- [有効(Enabled)]:スポンサーは、[スポンサー(Sponsor)]ポータルでデフォルトの プレフィックスを編集できます。
	- [無効(Not enabled)]:スポンサーは [スポンサー(Sponsor)] ポータルでデフォルト のプレフィックスを編集できません。

ユーザー名プレフィックスを指定しないか、またはスポンサーにユーザー名プレフィック スの指定を許可しない場合、スポンサーはスポンサーポータルでユーザー名プレフィック スを割り当てることができません。

• [スポンサーにユーザー名プレフィックスの指定を許可(Allow sponsor to specify a username prefix) 1: このスポンサーグループが複数のアカウントを同時に作成できる場合、単一の インポート操作で作成可能なゲストアカウントの数を指定します。

スポンサーは最大10,000個のアカウントを作成できますが、潜在的なパフォーマンスの問 題があるため、作成するアカウントの数を制限することを推奨します。

• [開始日を\_\_日後より遅くすることはできない(Start date can be no more than \_\_ days into the future)]:スポンサーが作成されている複数のゲストアカウントの開始日をこの日数以内 に設定する必要がある日数を指定します。

#### スポンサーが管理可能(**Sponsor Can Manage**)

- •「スポンサーが作成したアカウントのみ (Only accounts sponsor has created)]:このグルー プのスポンサーは、スポンサーの電子メールアカウントに基づいて、スポンサーが作成し たゲストアカウントのみを表示および管理できます。
- [このスポンサーグループのメンバーによって作成されたアカウント(Accounts created by members of this sponsor group)]:このグループのスポンサーは、このスポンサーグループ 内のスポンサーが作成したゲストアカウントを表示および管理できます。
- [すべてのゲストアカウント (All guest accounts) 1: スポンサーはすべての保留中のゲスト アカウントを表示および管理できます。

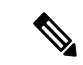

[アカウント登録ゲストからの要求の承認および表示 (Approve and view requests from self-registering guests)] にマークを付けて、[スポンサーが可能(Sponsor Can)] の下で [このスポンサーに割 り当てられた保留中のアカウントのみ (Only pending accounts assigned to this sponsor) |オプショ ンを使用していない限り、グループメンバーシップにかかわらず、すべてのスポンサーがすべ ての保留中のアカウントを表示できます。 (注)

### スポンサーが可能(**Sponsor Can**)

- [ゲストの連絡先情報(電子メール、電話番号)の更新(Update guests' contact information (email, Phone Number))]:スポンサーは、自分が管理できるゲストアカウントについて、 ゲストの連絡先情報を変更できます
- [ゲストのパスワードの表示/印刷(View/print guests' passwords)]:このオプションをオン にすると、スポンサーはゲストのパスワードを印刷することができます。スポンサーは [アカウントの管理 (Manage Accounts) ]ウィンドウとゲストの詳細にゲストのパスワード を表示できます。これがオフの場合、スポンサーはパスワードを印刷できませんが、ユー ザーは電子メールまたは SMS(設定済みの場合)を介してパスワードを取得できます。
- [ゲストのクレデンシャルを含む SMS 通知の送信(Send SMS notifications with guests' credentials)]:スポンサーは、自分が管理できるゲストアカウントについて、アカウント の詳細とログインクレデンシャルとともにゲストに SMS (テキスト) 通知を送信できま す。
- [ゲストアカウントのパスワードのリセット(Reset guest account passwords)]:スポンサー は、自分が管理できるゲストアカウントについて、そのパスワードを Cisco ISE によって 生成されたランダムなパスワードにリセットできます。
- [ゲストのアカウントの延長(Extend guests' accounts)]:スポンサーは、自分が管理でき るゲストアカウントについて、その有効期限を延長できます。スポンサーは、アカウント の有効期限に関してゲストに送信される電子メール通知に自動的にコピーされます。
- [ゲストのアカウントの削除(Delete guests' accounts)]:スポンサーは、自分が管理できる ゲストアカウントについて、アカウントを削除し、ゲストが企業のネットワークにアクセ スすることを防ぐことができます。
- [ゲストのアカウントの一時停止(Suspend guests' accounts)]:スポンサーは、自分が管理 できるゲストアカウントについて、アカウントを一時停止してゲストが一時的にログイン することを防ぐことができます。
	- また、このアクションは、許可変更(CoA)終了を発行して、一時停止されていたゲスト をネットワークから排除できます。
		- [スポンサーに理由の入力を求める(Require sponsor to provide a reason)]:ゲストアカ ウントの一時停止に対する説明の入力をスポンサーに求めます。
- [アカウント登録ゲストからの要求の承認および表示(Approve and view requests from self-registering guests)]:このスポンサーグループに含まれているスポンサーは、(承認が 必要な)アカウント登録ゲストからのすべての保留中のアカウント要求を表示するか、ア クセス先の担当者としてユーザーがスポンサーの電子メールアドレスを入力した要求のみ を表示できます。この機能では、アカウント登録ゲストによって使用されるポータルで [アカウント登録ゲストが承認される必要がある (Require self-registered guests to be approved) ] にマークが付けられていて、スポンサーの電子メールが連絡先の担当者としてリストされ ている必要があります。この機能では、スポンサーのアイデンティティソースで電子メー ル属性が適切に設定されている必要もあります。
	- [保留中のすべてのアカウント(Any pending accounts)]:このグループに所属するス ポンサーは、他のスポンサーによって作成されたアカウントを承認およびレビューし ます。
	- [このスポンサーに割り当てられている保留中のアカウントのみ(Only pending accounts assigned to this sponsor)]:このグループに所属するスポンサーは、スポンサー自身が 作成したアカウントだけを表示および承認できます。

- 電子メール属性は、ユーザー情報属性の一部です。電子メール属 性の詳細については、次を参照してください。 (注)
	- カスタム スキーマの設定 (1058 ページ)
	- •LDAPIDソースの設定 (998ページ)の「LDAP一般設定」の 表の スキーマおよびユーザー情報属性。
	- SAML ID プロバイダの設定 (1190ページ)の手順 8。
	- [プログラムによるインターフェイス(Guest REST API)を使用した Cisco ISE ゲストアカ ウントへのアクセス(Access Cisco ISE guest accounts using the programmatic interface (Guest RESTAPI))]:スポンサーは、自分が管理できるゲストアカウントについて、GuestREST APIプログラミングインターフェイスを使用してゲストアカウントにアクセスできます。

# エンドユーザー ポータル

Cisco ISE では、Web ベースのポータルをエンドユーザーの 3 つのプライマリ セットに対して 提供しています。

- ゲストポータル(ホットスポットとクレデンシャルを持つゲストポータル)を使用して企 業ネットワークに一時的にアクセスする必要があるゲスト。
- スポンサー ポータルを使用してゲスト アカウントを作成および管理できるスポンサーと して指定されている従業員。
- 個人所有デバイスの持ち込み(BYOD)、モバイル デバイス管理(MDM)、デバイス ポータルなどのさまざまな非ゲストポータルを使用して、企業ネットワークでパーソナル デバイスを使用している従業員。

# エンドユーザー **Web** ポータルのカスタマイズ

さらにポータルを編集、複製、作成できます。ポータルの外観を完全にカスタマイズし、その 結果として、ポータルのエクスペリエンスをカスタマイズすることもできます。他のポータル への影響なく、各ポータルを個別にカスタマイズできます。

ポータル全体またはポータルの特定のページに適用される、次のようなポータルインターフェ イスのさまざまな側面をカスタマイズできます。

- テーマ、イメージ、色、バナー、およびフッター
- ポータル テキスト、エラー メッセージ、および通知の表示に使用される言語
- タイトル、コンテンツ、手順、およびフィールドとボタンのラベル
- 電子メール、SMS、およびプリンタでゲストに送信される通知(アカウント登録ゲスト ポータルとスポンサー ポータルにのみ該当)
- ユーザーに表示されるエラー メッセージと情報メッセージ
- アカウント登録ゲストポータルとスポンサーポータルの場合は、カスタムフィールドを作 成して必要に応じた固有のゲスト情報を収集できます。

ISE [コミュニティ](https://communities.cisco.com/community/technology/security/pa/ise) リソース

Web ポータルのカスタマイズの詳細については、「ISE Portal [Builder](https://communities.cisco.com/docs/DOC-66295)」および「[HowTo:](http://www.cisco.com/c/dam/en/us/td/docs/security/ise/how_to/HowTo-43_ISE_Web_Portal_Customization_Options.pdf) ISE Web Portal [Customization](http://www.cisco.com/c/dam/en/us/td/docs/security/ise/how_to/HowTo-43_ISE_Web_Portal_Customization_Options.pdf) Options」を参照してください。

### カスタマイズ方法

エンドユーザーのポータルページをカスタマイズする方法は複数あり、それぞれ異なるレベル の知識が必要です。

- 基本:ポータルの [カスタマイズ(Customization)] ページを変更できます。 • バナーとロゴのアップロード
	- 一部の色の変更 (ボタンを除く)
	- 画面のテキスト、およびポータル全体で使用される言語の変更
- 中間
	- ミニエディタを使用した HTML および Javascript の追加。

(注)

ミニエディタにHTMLを入力する前に、[HTML]アイコンをクリッ クします。

• jQuery mobile theme roller を使用したすべてのページ要素の色の変更

#### • **[Advanced]**

• プロパティおよび CSS ファイルの手動による変更。

ポータルをカスタマイズした後、それを複製して(同じタイプの)複数のポータルを作成でき ます。たとえば、1つの業務エンティティのホットスポットゲストポータルをカスタマイズし た場合、それを複製し、少し変更して他の業務エンティティのカスタム ホットスポット ゲス ト ポータルを作成することができます。

### ミニ エディタを使用してポータルをカスタマイズするためのヒント

• ミニエディタのボックス内のワードが長いと、ポータルの画面領域のスクロールがオフに なる場合があります。HTML 段落属性 style="word-wrap: break-word" を使用して改行しま す。次に例を示します。

<p style="word-wrap:break-word">

thisisaverylonglineoftextthatwillexceedthewidthoftheplacethatyouwanttoputitsousethisstructure

 $\langle$ /p>

• HTML または javascript を使用してポータル ページをカスタマイズする場合は、必ず有効 な構文を使用してください。Cisco ISEは、ミニエディタに入力したタグやコードを検証し ません。無効な構文が原因でポータル フロー時に問題が発生する場合があります。

# ポータル コンテンツのタイプ

Cisco ISE では、「そのまま」使用するか、または新しいカスタム ファイルを作成するための モデルとして既存の CSS ファイルを使用することでカスタマイズできる、ポータル テーマの デフォルト セットが提供されます。ただし、カスタマイズされた CSS ファイルを使用しない でポータルの外観を変更することもできます。

たとえば、独自の企業ロゴやバナーイメージを使用する場合は、単にこれらの新しいイメージ ファイルをアップロードして使用することができます。ポータルのさまざまな要素および領域 の色を変更することによって、デフォルトのカラースキームをカスタマイズできます。カスタ ム変更時に、カスタム変更を表示する言語を選択することもできます。

ロゴおよびバナーを置き換えるための画像を設計するときは、画像のサイズを次のピクセルサ イズに可能な限り近づけてください。

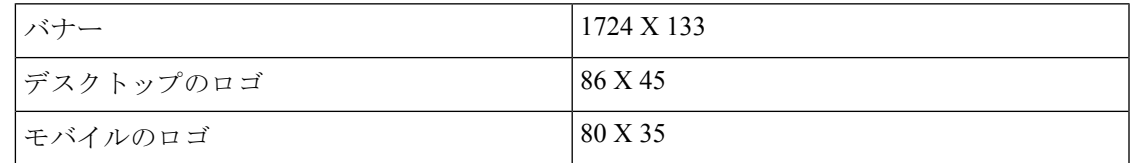

ISE はポータルに合わせて画像のサイズを変更しますが、画像が小さすぎるとサイズ変更後に 正しく表示されない場合があります。

高度なカスタマイズ(ページ レイアウトの変更、ポータル ページへのビデオ クリップや広告 の追加など)を行うには、独自のカスタム CSS ファイルを使用できます。

特定のポータルでのこのようなタイプの変更は、そのポータルのすべてのページにグローバル に適用されます。ページ レイアウトの変更は、ポータル内にグローバルに、または特定の 1 ページのみに適用することができます。

### ポータル ページのタイトル、コンテンツ、およびラベル

エンドユーザー Web ポータル ページでゲストに表示されるタイトル、テキスト ボックス、手 順、フィールドとボタンのラベル、その他の視覚要素をカスタマイズすることができます。 ページをカスタマイズするときには、ページ設定を動的に編集することができます。

これらの変更は、カスタマイズしている特定のページにのみ適用されます。

# ポータルの基本的なカスタマイズ

ニーズに最適な事前定義済みテーマを選択し、デフォルト設定のほとんどを使用します。その 後、次のような基本的なカスタマイズが可能です。

- ポータルのテーマ カラーの変更 (936 ページ)
- ポータルのアイコン、イメージ、およびロゴの変更 (937 ページ)
- ポータルのバナーおよびフッター要素の更新 (938 ページ)
- ポータルの表示言語の変更 (937 ページ)
- タイトル、手順、ボタン、およびラベル テキストの変更 (939 ページ)
- テキスト ボックスの内容のフォーマットおよびスタイル (939 ページ)

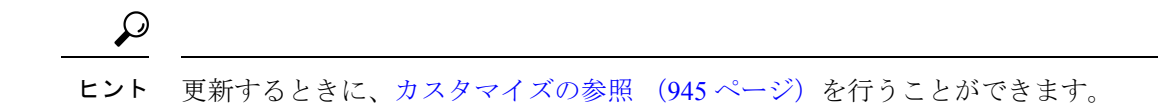

### ポータルのテーマ カラーの変更

デフォルト ポータル テーマのデフォルト カラー スキームをカスタマイズして、ポータルのさ まざまな要素と領域の色を変更できます。これらの変更は、カスタマイズしているポータル全 体に適用されます。

ポータルの色を変更する場合は、次のことに注意してください。

- このオプションを使用して、このポータルで使用するためにインポートしたカスタムポー タル テーマのカラー スキームを変更することはできません。その色の設定を変更するに は、カスタム テーマ CSS ファイルを編集する必要があります。
- ポータルのテーマ カラーを変更した後で、[ポータル テーマ(Portal Theme)] ドロップダ ウン メニューから別のポータルのテーマを選択した場合、元のポータル テーマの変更は 失われ、デフォルト カラーに戻ります。
- 変更済みのカラー スキームを使用してポータルのテーマ カラーを調整し、保存する前に 色をリセットした場合、カラー スキームはデフォルト カラーに戻り、前の変更はすべて 失われます。

#### ステップ **1** 次のポータルに移動します。

- ゲストポータルの場合、**[**ワークセンター(**Work Centers**)**]** > **[**ゲストアクセス(**Guest Access**)**]** > **[**ポータルとコンポーネント(**Portals & Components**)**]** > **[**設定(**Configure**)**]** > **[**ゲストポータル(**Guest Portals**)**]** > **[**編集(**Edit**)**]** > **[**ポータルページのカスタマイズ(**Portal Page Customization**)**]**[メニュー (Menu) 1アイコン (=) をクリックして次を選択します。。
- スポンサーポータルの場合、**[**ゲストアクセス(**Guest Access**)**]** > **[**ポータルとコンポーネント(**Portals & Components**)**]** > **[**スポンサーポータル(**Guest Portals**)**]** > **[**編集(**Edit**)**]** > **[**ポータルページのカス タマイズ(**Portal Page Customization**)**]**[メニュー(Menu)] アイコン( )をクリックして次を選択 します。。
- デバイスポータルの場合、**[**管理(**Administration**)**]** > **[**デバイスポータル管理(**Device Portal Management**)**]** >(任意のポータル)> **[**編集(**Edit**)**]** > **[**ポータルページのカスタマイズ(**PortalPage Customization)** ITメニュー (Menu) Iアイコン ( ) をクリックして次を選択します。。
- ステップ **2** [ポータル テーマ(Portal Theme)] ドロップダウン リストからデフォルト テーマの 1 つを選択します。
- ステップ **3** [調整(Tweaks)] をクリックして、選択したデフォルト ポータル テーマの色の設定の一部を上書きしま す。
	- a) バナーとページ背景、テキスト、およびラベルの色の設定を変更します。
	- b) テーマのデフォルト カラー スキームに戻す場合は、[色のリセット(Reset Colors)] をクリックしま す。
	- c) [プレビュー(Preview)] で色の変更を確認する場合は、[OK] をクリックします。

ステップ **4** [Save] をクリックします。

### ポータルの表示言語の変更

カスタム変更を加えるときに、変更内容を表示する言語を選択できます。この変更は、カスタ マイズしているポータル全体に適用されます。

ステップ **1** 次のポータルに移動します。

- ゲストポータルの場合、**[**ワークセンター(**Work Centers**)**]** > **[**ゲストアクセス(**Guest Access**)**]** > **[**ポータルとコンポーネント(**Portals & Components**)**]** > **[**ゲストポータル(**Guest Portals**)**]** > **[**編集 (**Edit**)**]** > **[**ポータルページのカスタマイズ(**Portal Page Customization**)**]** > **[**グローバルなカスタマ **イズ(Global Customization)][メニュー(Menu)]アイコン(<del>□</del>)をクリックして次を選択します。。** • [スポンサー(Sponsor)]ポータルの場合、**[**ワークセンター(**WorkCenters**)**]**>**[**ゲストアクセス(**Guest Access**)**]** > **[**ポータルとコンポーネント(**Portals & Components**)**]** > **[**スポンサーポータル(**Sponsor Portals**)**]** > **[**編集(**Edit**)**]** > **[**ポータルページのカスタマイズ(**Portal Page Customization**)**]** > **[**グロー バルなカスタマイズ(**Global Customization**)**]**[メニュー(Menu)] アイコン( )をクリックして次 を選択します。。
- デバイスポータルの場合、**[**管理(**Administration**)**]** > **[**デバイスポータル管理(**Device Portal Management**)**]** >(任意のポータル)> **[**編集(**Edit**)**]** > **[**ポータルページのカスタマイズ(**PortalPage Customization**)**]** > **[**グローバルなカスタマイズ(**Global Customization**)**]**[メニュー(Menu)] アイコ ン( □) をクリックして次を選択します。。
- ステップ **2** [表示(View In)] ドロップダウン リストから、ページをカスタマイズするときにテキストを表示する言語 を選択します。

ドロップダウンリストには、特定のポータルに関連付けられた言語ファイルにあるすべての言語が含まれ ています。

### 次のタスク

ポータルページをカスタマイズするときに選択した言語に加えた変更が、サポート対象のすべ ての言語プロパティ ファイルで更新されていることを確認します。

## ポータルのアイコン、イメージ、およびロゴの変更

独自の企業ロゴ、アイコン、およびバナー イメージを使用する場合は、カスタム イメージを アップロードするだけで既存のイメージを置き換えることができます。サポートされている画 像形式は、.gif、.jpg、.jpeg、.pngです。これらの変更は、カスタマイズしているポータル全体 に適用されます。

#### 始める前に

ポータルのフッター(たとえば、アドバタイズメント)にイメージを含めるには、そのイメー ジがある外部サーバーにアクセスできる必要があります。

### ステップ **1** 次のポータルに移動します。

- ゲストポータルの場合、**[**ワークセンター(**Work Centers**)**]** > **[**ゲストアクセス(**Guest Access**)**]** > **[**ポータルとコンポーネント(**Portals & Components**)**]** > **[**ゲストポータル(**Guest Portals**)**]** > **[**編集 (**Edit**)**]** > **[**ポータルページのカスタマイズ(**Portal Page Customization**)**]**[メニュー(Menu)] アイコ ン ( <del>三</del>) をクリックして次を選択します。。
- スポンサーポータルの場合、**[**ワークセンター(**Work Centers**)**]** > **[**ゲストアクセス(**Guest Access**)**]** > **[**ポータルとコンポーネント(**Portals & Components**)**]** > **[**設定(**Configure**)**]** > **[**スポンサーポータル (**Guest Portals**)**]** > **[**編集(**Edit**)**]** > **[**ポータルページのカスタマイズ(**Portal Page Customization**)**]**[メ ニュー (Menu) 1アイコン ( ■) をクリックして次を選択します。。
- デバイスポータルの場合、**[**管理(**Administration**)**]** > **[**デバイスポータル管理(**Device Portal Management**)**]** >(任意のポータル)> **[**編集(**Edit**)**]** > **[**ポータルページのカスタマイズ(**PortalPage Customization)** ][メニュー (Menu) ] アイコン ( ■) をクリックして次を選択します。。
- ステップ **2** [イメージ(Images)] で、ロゴ、アイコン、イメージのボタンをクリックし、カスタム イメージをアップ ロードします。
- ステップ **3** [Save] をクリックします。

### ポータルのバナーおよびフッター要素の更新

ポータルの各ページのバナーおよびフッターセクションに表示される情報をカスタマイズでき ます。これらの変更は、カスタマイズしているポータル全体に適用されます。

### ステップ **1** 次のポータルに移動します。

- ゲストポータルの場合、**[**ワークセンター(**Work Centers**)**]** > **[**ゲストアクセス(**Guest Access**)**]** > **[**ポータルとコンポーネント(**Portals & Components**)**]** > **[**ゲストポータル(**Guest Portals**)**]** > **[**編集 (**Edit**)**]** > **[**ポータルページのカスタマイズ(**Portal Page Customization**)**]**[メニュー(Menu)] アイコ ン( )をクリックして次を選択します。。
- スポンサーポータルの場合、**[**ワークセンター(**Work Centers**)**]** > **[**ゲストアクセス(**Guest Access**)**]** > **[**ポータルとコンポーネント(**Portals & Components**)**]** > **[**スポンサーポータル(**Guest Portals**)**]** > **[**編 集(**Edit**)**]** > **[**ポータルページのカスタマイズ(**Portal Page Customization**)**]**[メニュー(Menu)] アイ コン (=) をクリックして次を選択します。。
- デバイスポータルの場合、**[**管理(**Administration**)**]** > **[**デバイスポータル管理(**Device Portal Management**)**]** >(任意のポータル)> **[**編集(**Edit**)**]** > **[**ポータルページのカスタマイズ(**PortalPage Customization**)**]**[メニュー(Menu)] アイコン( )をクリックして次を選択します。。

ステップ **2** 各ポータル ページに表示される [バナー タイトル(Banner title)] を変更します。

ステップ **3** ポータルを使用するゲスト用に次のリンクを含めます。

- [ヘルプ (Help) ]—オンライン ヘルプ (スポンサーおよびデバイス ポータルにのみ提供します)。
- [連絡先(Contact)]—テクニカルサポート(このことができるようにするには、[サポート情報(Support Information) 1ページを設定します)。
- ステップ **4** 各ポータル ページの下部に表示される [フッター要素(Footer Elements)] に利用規約または著作権表示を 追加します。
- ステップ **5** [Save] をクリックします。

## タイトル、手順、ボタン、およびラベル テキストの変更

ポータルに表示されるすべてのテキストを更新できます。カスタマイズするページの各 UI 要 素に、入力できる文字数の最小範囲および最大範囲があります。テキストブロックの一部が使 用可能な場合、ミニエディタを使用して表示スタイルをテキストに適用できます。これらの変 更は、カスタマイズしている特定のポータルページにだけ適用されます。これらのページ要素 は、電子メール、SMS、印刷通知ごとに異なります。

#### ステップ **1** 次のポータルに移動します。

- ゲストポータルの場合、**[**ワークセンター(**Work Centers**)**]** > **[**ゲストアクセス(**Guest Access**)**]** > **[**ポータルとコンポーネント(**Portals & Components**)**]** > **[**設定(**Configure**)**]** > **[**ゲストポータル(**Guest Portals**)**]** > **[**編集(**Edit**)**]** > **[**ポータルページのカスタマイズ(**Portal Page Customization**)**]**[メニュー (Menu) 1アイコン (=) をクリックして次を選択します。。
- スポンサーポータルの場合、**[**ワークセンター(**Work Centers**)**]** > **[**ゲストアクセス(**Guest Access**)**]** > **[**ポータルとコンポーネント(**Portals & Components**)**]** > **[**スポンサーポータル(**Guest Portals**)**]** > **[**編 集(**Edit**)**]** > **[**ポータルページのカスタマイズ(**Portal Page Customization**)**]**[メニュー(Menu)] アイ コン ( □) をクリックして次を選択します。。
- デバイスポータルの場合、**[**管理(**Administration**)**]** > **[**デバイスポータル管理(**Device Portal Management**)**]** >(任意のポータル)> **[**編集(**Edit**)**]** > **[**ポータルページのカスタマイズ(**PortalPage Customization)** ][メニュー (Menu) ] アイコン ( ■) をクリックして次を選択します。。
- ステップ2 [ページ (Pages) 1で、変更するページを選択します。
- ステップ **3** [ページのカスタマイズ(Page Customizations)] で、表示された UI 要素を更新します。すべてのページに [ブラウザ ページ タイトル(Browser Page Title)]、[コンテンツ タイトル(Content Title)]、[説明テキスト (Instructional Text)]、[コンテンツ(Content)]、および 2 つの [任意のコンテンツ(Optional Content)] の 各テキストブロックが含まれています。[コンテンツ(Content)]領域のフィールドはすべてのページに固 有です。

## テキスト ボックスの内容のフォーマットおよびスタイル

テキストの基本的な書式設定を行うには、[説明テキスト(InstructionalText)]、[オプションの 内容1 (Optional Content 1) ]、および[オプションの内容2 (Optional Content 2) ]テキストボッ

クスにあるミニエディタを使用します。これらの変更は、カスタマイズしている特定のポータ ル ページにだけ適用されます。

[全画面表示の切り替え (Toggle Full Screen)] ボタンを使用して、作業しているテキスト ボッ クスのサイズを拡大および縮小します。

### ステップ **1** 次のポータルに移動します。

- ゲストポータルの場合、**[**ワークセンター(**Work Centers**)**]** > **[**ゲストアクセス(**Guest Access**)**]** > **[**ポータルとコンポーネント(**Portals & Components**)**]** > **[**ゲストポータル(**Guest Portals**)**]** > **[**編集 (**Edit**)**]** > **[**ポータルページのカスタマイズ(**Portal Page Customization**)**]**[メニュー(Menu)] アイコ ン(■)をクリックして次を選択します。。
- スポンサーポータルの場合、**[**ワークセンター(**Work Centers**)**]** > **[**ゲストアクセス(**Guest Access**)**]** > **[**ポータルとコンポーネント(**Portals & Components**)**]** > **[**スポンサーポータル(**Guest Portals**)**]** > **[**編 集(**Edit**)**]** > **[**ポータルページのカスタマイズ(**Portal Page Customization**)**]**[メニュー(Menu)] アイ コン(二)をクリックして次を選択します。。
- デバイスポータルの場合、**[**管理(**Administration**)**]** > **[**デバイスポータル管理(**Device Portal Management**)**]** >(任意のポータル)> **[**編集(**Edit**)**]** > **[**ポータルページのカスタマイズ(**PortalPage Customization**)**]**[メニュー(Menu)] アイコン( )をクリックして次を選択します。。
- ステップ2 [ページ(Pages) ] で、変更するページを選択します。
- ステップ **3** [ページのカスタマイズ(Page Customizations)] の、[説明テキスト(Instructional Text)] および [オプショ ンの内容(Optional Content)] テキスト ボックスで、次の操作を実行できます。
	- テキストのフォント、色、サイズを変更します。
	- テキストに太字、イタリック体、下線のスタイルを設定します。
	- 箇条書きおよび番号付きリストを作成します。
	- ミニエディタを使用してフォーマットしたテキストに適用された HTML タグを見るために [HTMLソースの切り替え(ToggleHTMLSource)]ボタンを使用できます。[HTMLソース(HTML Source)] ビューでテキストを編集する場合は、[ポータルページのカスタマイズ(Portal Page Customization)] ウィンドウで変更を保存する前に、[HTMLソースの切り替え(Toggle HTML Source)] ボタンをもう一度クリックします。 (注)

### ポータル ページのカスタマイズ用の変数

これらのポータル ページ テキスト ボックスへのナビゲーション パス:

• ゲストポータルの場合、**[**ワークセンター(**Work Centers**)**]** > **[**ゲストアクセス(**Guest Access**)**]** > **[**ポータルとコンポーネント(**Portals & Components**)**]** > **[**ゲストポータル (**Guest Portals**)**]** > **[**編集(**Edit**)**]** > **[**ポータルページのカスタマイズ(**Portal Page Customization**)**]** > **[**ページ(**Pages**)**]**[メニュー(Menu)]アイコン( )をクリックして 次を選択します。。

- スポンサーポータルの場合、**[**ワークセンター(**WorkCenters**)**]**>**[**ゲストアクセス(**Guest Access**)**]** > **[**ポータルとコンポーネント(**Portals & Components**)**]** > **[**スポンサーポータル (**Guest Portals**)**]** > **[**編集(**Edit**)**]** > **[**ポータルページのカスタマイズ(**Portal Page Customization**)**]** > **[**ページ(**Pages**)**]** の順に選択します。[メニュー(Menu)] アイコン (■)をクリックして次を選択します。
- デバイスポータルの場合、**[**管理(**Administration**)**]** > **[**デバイスポータル管理(**Device Portal Management**)**]** > (任意のポータル) > **[**編集(**Edit**)**]** > **[**ポータルページのカスタ マイズ(**Portal Page Customization**)**]** > ページ[メニュー(Menu)] アイコン( )をク リックして次を選択します。。

ポータルユーザー(ゲスト、スポンサーおよび従業員)に表示される情報の一貫性を維持する ために、ポータルコンテンツおよびゲスト通知用のテンプレートを作成するときにこれらの変 数を使用します。[説明テキスト (Instructional Text) ]、[オプション コンテンツ 1 (Optional Content 1)]、および [オプション コンテンツ 2(Optional Content 2)] テキスト ボックスで、 各ポータルのテキストを次に示す変数名と置き換えます。

#### 表 **52 :** ゲスト ポータルの変数のリスト

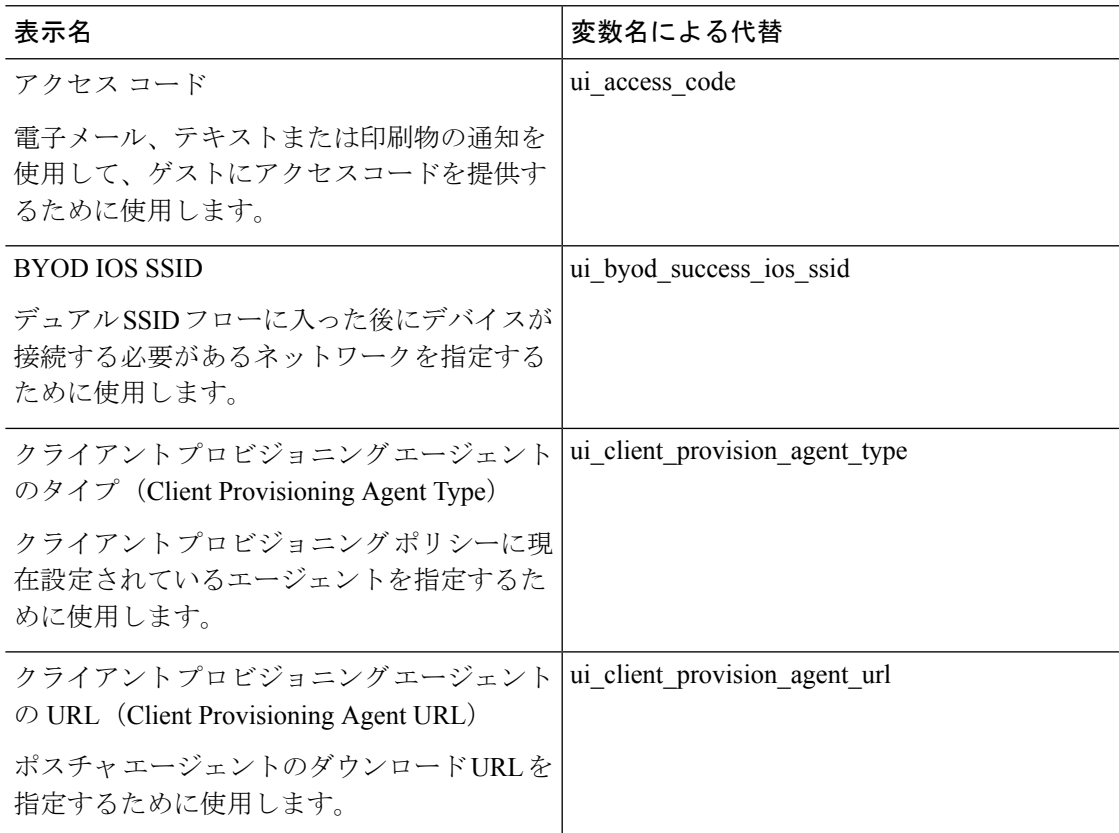

I

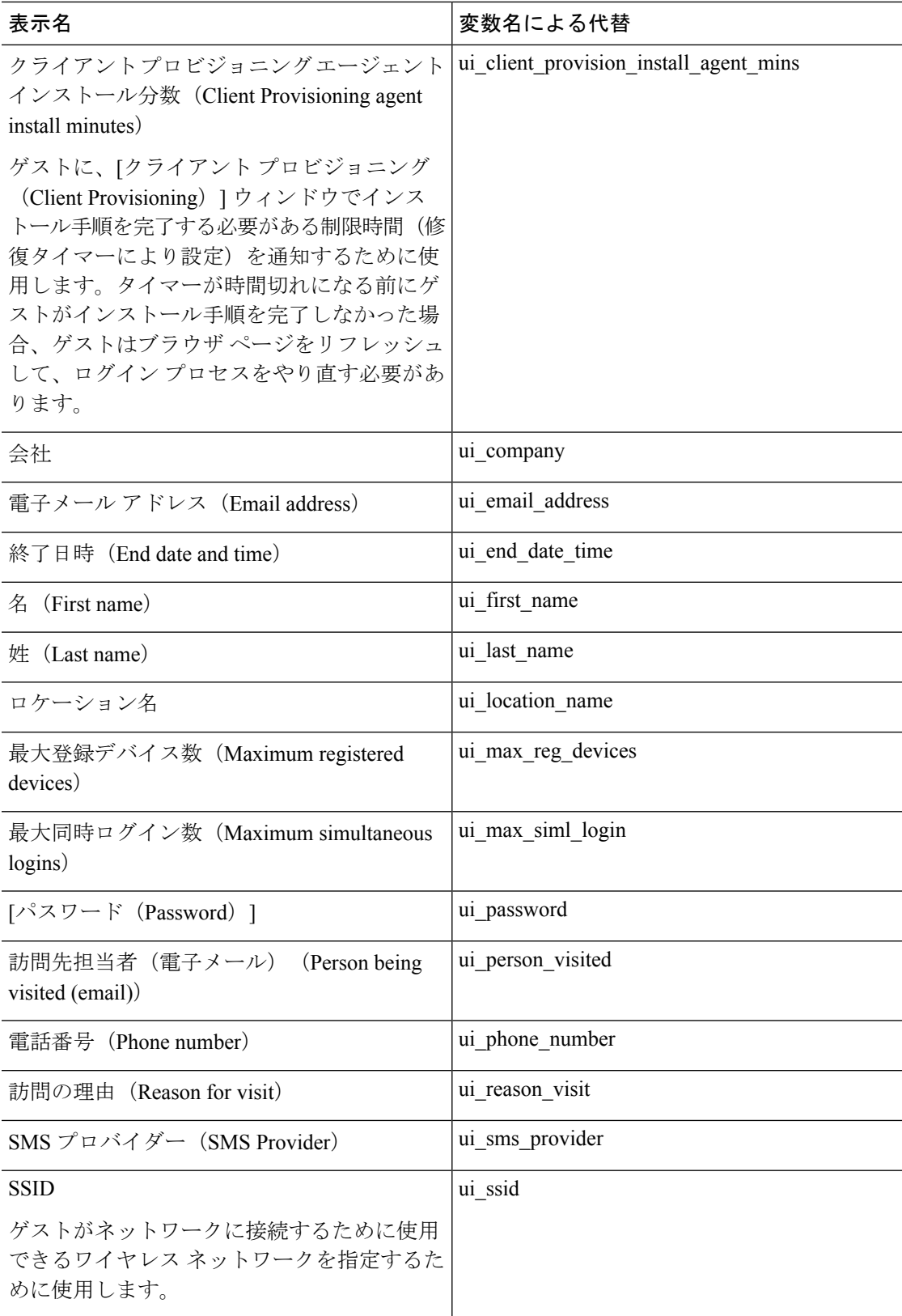

I

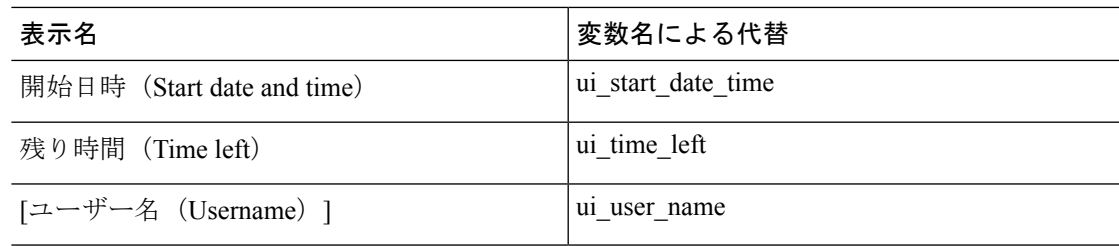

表 **53 :** スポンサー ポータルの変数のリスト

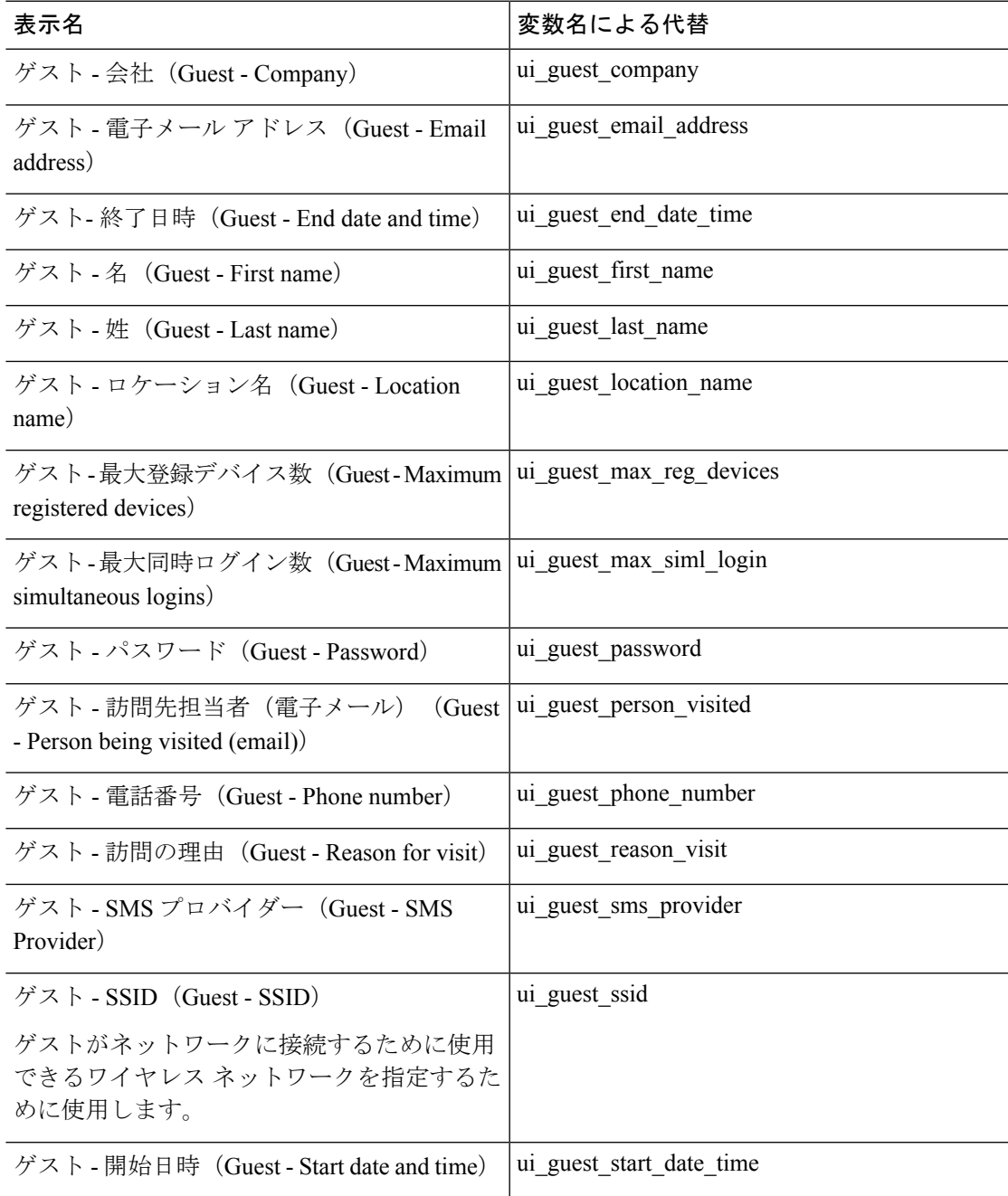

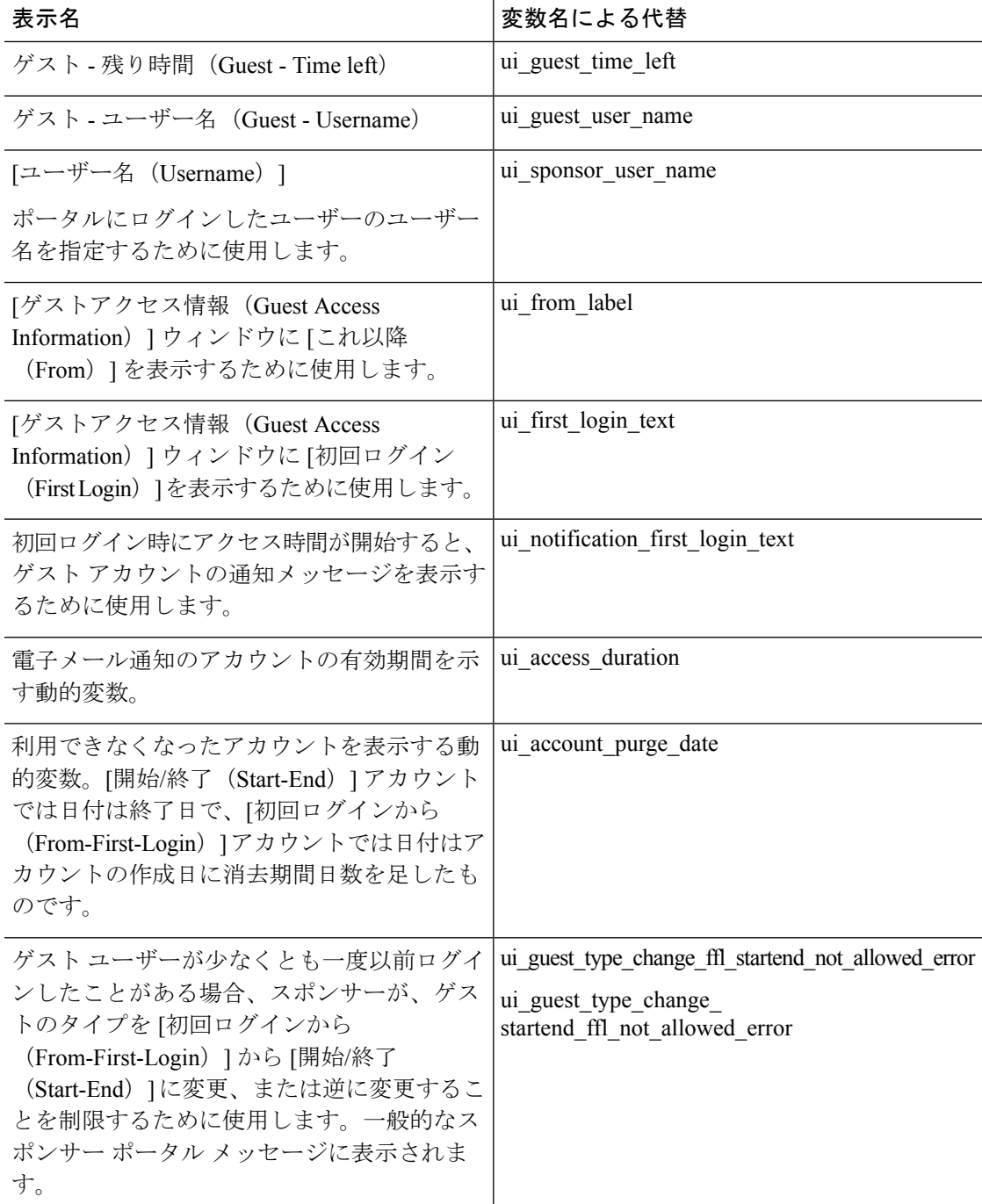

表 **54 : MDM** ポータルの変数のリスト

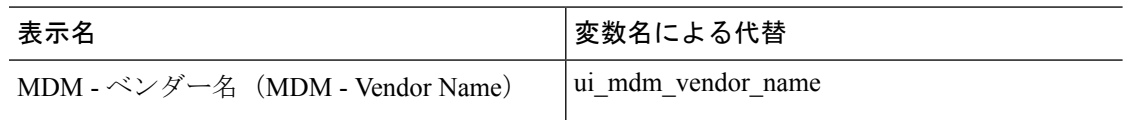

表 **55 :** デバイス ポータルの変数のリスト

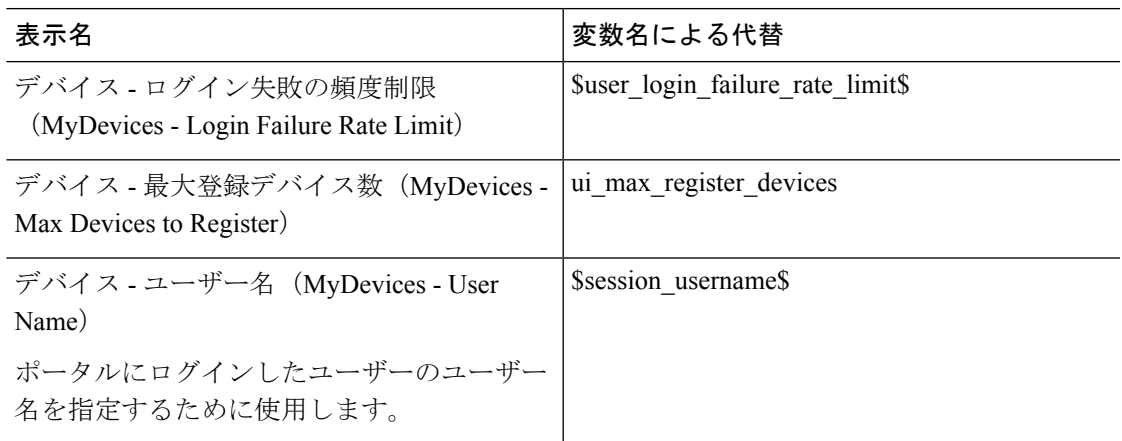

### カスタマイズの参照

カスタマイズがポータルユーザー(ゲスト、スポンサー、従業員)にどのように表示されるか を確認できます。

- ステップ1 「ポータルテストURL (Portal test URL) ] をクリックして、変更を表示します。
- ステップ **2** (オプション)変更がさまざまなデバイスでどのように表示されるかを動的に確認するには、[プレビュー (Preview)] をクリックします。
	- モバイルデバイス:[プレビュー(Preview)] で変更を表示します。
	- デスクトップデバイス:[プレビュー(Preview)] をクリックし、[デスクトッププレビュー(Desktop Preview) 1をクリックします。

変更が表示されない場合は、「プレビューのリフレッシュ (Refresh Preview) ]をクリックします。表示 されるポータルは、変更を確認するためだけのものです。ボタンをクリックしたり、データを入力し たりすることはできません。

テストポータルは RADIUS セッションをサポートしていないため、すべてのポータルに対する ポータルフローの全体は表示されません。BYOD およびクライアント プロビジョニングは RADIUS セッションに依存するポータルの例です。複数のPSN がある場合、Cisco ISE は最初の アクティブ PSN を選択します。 (注)

### カスタム ポータル ファイル

カスタム ポータル ファイル メニューでは、ISE サーバーに独自のファイルをアップロードす ることができ、(管理者ポータルを除く)ユーザーがアクセスできるすべてのポータルのカス

タマイズに使用できます。アップロードしたファイルは PSN に保存され、すべての PSN に同 期されます。

サポートされるファイル タイプは次のとおりです。

- .png、.gif、.jpg、.jpeg、ico:背景、お知らせ、および広告用
- .htm、.html、.js、.json、.css、.m4a、.m4v、.mp3、.mp4、.mpeg、.ogg、.wav: 高度なカス タマイズ用(ポータルビルダーなど)

ファイルのサイズは限定されます:

- ファイルあたり 20 MB
- すべてのファイルの合計が 200 MB

ファイルのリストのパス列には、このサーバー上のファイルのURLが表示されます。このURL は、ミニエディタ外部でそのファイルを参照する場合に使用できます。イメージファイルの場 合、リンクをクリックすると、新しいウィンドウが開き、イメージが表示されます。

アップロードされたファイルは、[ポータルページのカスタマイズ(PortalPageCustomization)] の下にあるミニエディタで、管理者用ポータルを除くすべてのポータルタイプにより参照でき ます。ミニエディタにファイルを挿入するには、ツールバーの [ファイルを挿入(insert file)] ボタンをクリックします。[HTML ソース(HTML Source)] ビューに切り替えます。挿入され たファイルが適切な HTML タグで囲まれていることがわかります。

テストのために、表示可能なアップロードファイルをISEの外部からブラウザで表示すること もできます。URL は https://*ise\_ip*:8443/portal/customFiles/*filename* です。

# ポータルの高度なカスタマイズ

Cisco ISE から提供されるデフォルトのポータル テーマの 1 つを使用しない場合、ニーズに合 わせてポータルをカスタマイズできます。そのためには、CSS および Javascript ファイルと jQuery Mobile ThemeRoller アプリケーションの使用経験が必要です。

デフォルトのポータル テーマを変更することはできませんが、次の操作を実行できます。

- ポータルのデフォルトテーマCSSファイルのエクスポート (951ページ)、カスタムポー タルテーマを作成する基本として使用できます。
- カスタムポータルテーマCSSファイルの作成 (952ページ)、デフォルトのポータルテー マを編集し、新規ファイルとして保存することによって可能になります。
- カスタム ポータル テーマ CSS ファイルのインポート (963 ページ) 、ポータルに適用で きます。

専門知識と要件に基づいて、さまざまなタイプの高度なカスタマイズを実行できます。事前定 義済み変数を使用して、表示される情報の整合性の実現、ポータルページへのアドバタイズメ ントの追加、HTML、CSS、およびJavascriptコードを使用した内容のカスタマイズ、ポータル ページのレイアウト変更が可能になります。

ポータルを変更するには、各ポータルの [ポータルページのカスタマイズ(Portal Page Customization)] タブのコンテンツボックスに HTML、CSS、および Javascript を追加します。 このドキュメントでは、HTML と CSS を使用したカスタマイズの例について説明します。 Javascriptを使用した例は、ISEコミュニティ(<http://cs.co/ise-community>)で紹介されています。 さらに多くの HTML、CSS、および Javascript の例については、ISE コミュニティ <https://community.cisco.com/t5/security-documents/how-to-ise-web-portal-customization-options/ta-p/3619042> を参照してください。

TACでは、JavascriptでのCisco ISEポータルのカスタマイズをサポートしていません。Javascript でのカスタマイズに関する問題が発生した場合は、ISE コミュニティ <https://community.cisco.com/t5/identity-services-engine-ise/bd-p/5301j-disc-ise> に質問を投稿してく ださい。 (注)

### ポータル テーマと構造 **CSS** ファイル

CSS ファイルの使用に関する経験がある場合、デフォルトのポータル テーマ CSS ファイルを カスタマイズして、ポータル プレゼンテーションを変更し、ページ レイアウト、色、フォン トなどの要素を操作できます。CSSファイルをカスタマイズすると、プレゼンテーションの特 性の指定における柔軟性と制御が向上し、複数のページでフォーマットを共有することが可能 になり、構造化されたコンテンツの複雑さと繰り返しが削減されます。

Cisco ISE エンドユーザー ポータルは、種類が異なる 2 つの CSS ファイル(structure.css および *theme*.css)を使用します。ポータルテーマごとに独自の*theme*.cssファイルがありますが、ポー タル タイプにつき structure.css ファイルは 1 つのみです(例:ゲスト ポータルの場合は guest.structure.css、スポンサー ポータルの場合は sponsor.structure.css、デバイス ポータルの場 合は mydevices.structure.css)。

structure.css では、ページ レイアウトと構造のスタイルを指定しています。これには各ページ の要素の位置が定義され、jQuery Mobile 構造のスタイルも含まれています。structure.css ファ イルは表示のみ可能で、編集することはできません。ただし、*theme*.css ファイル内のページ レイアウトを変更し、これらのファイルをポータルにインポートして適用すると、最新の変更 が structure.css のスタイルよりも優先されます。

*theme*.cssファイルは、フォント、ボタンの色、ヘッダーの背景などのスタイルを指定します。 *theme*.cssファイルをエクスポートし、テーマ設定を変更してインポートし、ポータルのカスタ ム テーマとして使用できます。*theme*.css ファイルに対するページ レイアウト スタイルの変更 は、structure.css ファイルで定義されるスタイルよりも優先されます。

シスコが提供するデフォルトのポータル *theme*.css ファイルは変更できません。ただし、ファ イル内の設定を編集して、新しいカスタム*theme*.cssファイルに保存できます。カスタム*theme*.css ファイルをさらに編集することはできますが、Cisco ISE に再度インポートする場合は、最初 に使用されていたのと同じテーマ名にしてください。同じ *theme*.css ファイルに 2 つの異なる テーマ名を使用することはできません。

たとえば、デフォルトの *green theme.css* ファイルを使用して新しいカスタム *blue theme.css* ファ イルを作成し、*Blue*と名付けることができます。その後、*blue theme.css*ファイルを編集できま すが、これを再度インポートする場合は、同じテーマ名の*Blue*を再利用する必要があります。 Cisco ISE はファイル名やその名前とテーマ名の一意性の関係を確認するため、そのファイル を *Red* という名前にすることはできません。ただし、*blue theme.css* ファイルを編集し、*red theme.css* として保存し、新規ファイルをインポートして *Red* と名付けることは可能です。

### **jQuery Mobile** によるテーマカラーの変更

シスコのエンドユーザー ポータルのカラー スキームは、jQuery ThemeRoller と互換性がありま す。ThemeRoller Web サイトを使用して、ポータル全体の色を簡単に編集できます。

ThemeRoller の色の「見本」には独自のカラースキームがあります。それらのスキームによっ て、主要 UI 要素(ツールバー、コンテンツブロック、ボタン、リスト項目、フォントのテキ ストシャドウなど)の色、テクスチャ、フォントの設定が定義されます。さらに、ボタンのさ まざまな操作状態(通常時、マウスオーバー時、押された時)の設定も定義されます。

シスコでは、次の 3 つの見本が使用されます。

- スイッチ A—デフォルトのスイッチ。
- スイッチ B—強調する要素を定義します(例:[承認(Accept)] ボタンなど)。
- スイッチ C—重要な要素を定義します(例:アラート、エラー メッセージ、無効な入力 フィールド、削除ボタンなど)。

スイッチを新たに追加して適用する場合は、そのスイッチを使用する要素を含む HTML コー ドを(オプションコンテンツなどに)追加しない限り、追加したスイッチを適用できません。

シスコ提供のデフォルトの CSS ファイルを編集するか、またはデフォルトのテーマに定義さ れている CSS クラスおよび構造に基づいて新しいファイルを作成するには、jQuery [Mobile](http://themeroller.jquerymobile.com/) [ThemeRoller](http://themeroller.jquerymobile.com/) (リリース 1.3.2) の必要なバージョンを使用してください。

jQueryMobileThemeRollerのスウォッチおよびテーマの詳細情報については、『Creating [aCustom](http://learn.jquery.com/jquery-mobile/theme-roller/) [ThemewithThemeRoller](http://learn.jquery.com/jquery-mobile/theme-roller/)』の「ThemingOverview」を参照してください。jQueryMobileThemeRoller のオンライン ヘルプを使用して、カスタム テーマをダウンロード、インポート、および共有 する方法を学習します。

HTML、CSS、およびJavascriptコードを使用して、ポータルページに表示されるテキストおよ びコンテンツをカスタマイズする方法のチュートリアルについては、[Codecademy](http://www.codecademy.com/) にアクセス してください。

### シスコの見本を示すテーマの例

見本がどのように使用されるかを示すために、ゲスト ポータルのデフォルト テーマが色の違 いを示すように ThemeRoller で編集されました。

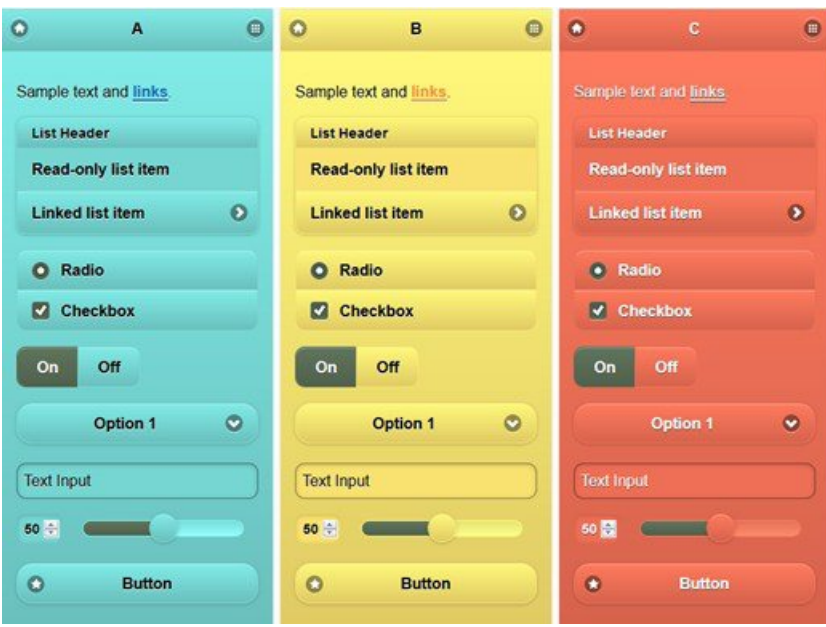

次の画面は、ユーザー(見本B)からのアクションを取るボタンとともにゲストポータルのロ グインエラー(見本C)を示し、画面の残りは見本 A です。

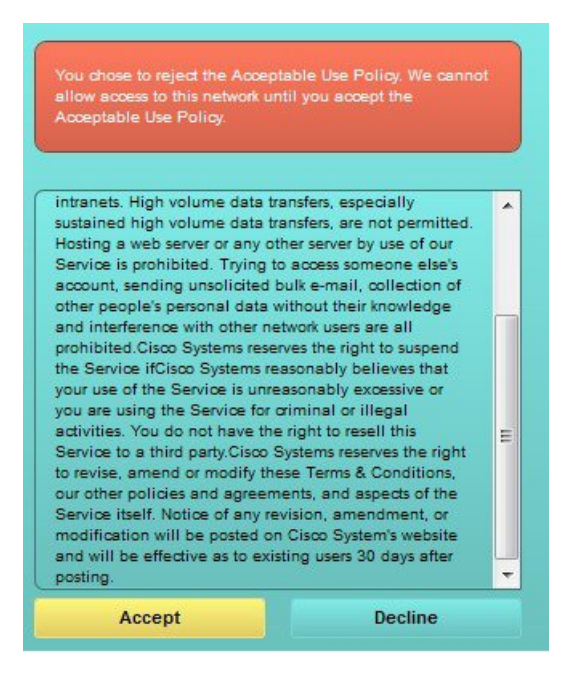

### **jQuery Mobile** によるテーマ カラーの変更

### 始める前に

jQuery Mobile ThemeRoller のバージョン1.3.2 を使用していることを確認します。ご使用のバー ジョンが次のように画面の左上隅に表示されます。

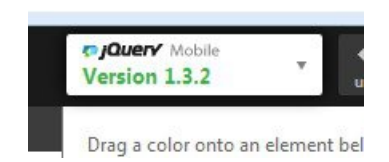

- ステップ **1** ポータルで **[**構成(**Configuration**)**]** タブをクリックして、ポータルから変更する既存のテーマをエクス ポートします。
- ステップ **2 [**高度なカスタマイズ(**Advanced Customization**)**]** > **[**テーマのエクスポート**/**インポート(**Export/Import Themes**)**]** を選択します。
- ステップ **3 [**カスタムテーマ(**Custom Theming**)**]** ダイアログで、更新するテーマをエクスポートします。
- ステップ **4** テキスト エディタでそのテーマを開き、すべてを選択してコピーします。
- ステップ **5** jQuery Web サイトの **[**テーマのインポート(**Import Theme**)**]** フィールドにテキスト(CSS)を貼り付けま す。
- ステップ **6** jQuery Mobil Web ベースのアプリケーションで変更を行います。
- ステップ **7** jQuery Web サイトから更新されたテーマをエクスポートします(エクスポート形式は zip)。
- ステップ **8** 更新されたテーマを解凍し、テーマフォルダ内の更新されたテーマをPCに展開します。テーマの名前は、 jQuery Web サイトで指定した名前です。
- ステップ **9** ポータル構成ページの **[**カスタムテーマ(**Custom Theming**)**]** ダイアログで、展開した CSS テーマファイ ルをポータルにインポートします。

**[**ポータル構成(**Portal Configuration**)**]** ウィンドウの **[**ポータルテーマ(**Portal Theme**)**]** ドロップダウン をクリックすることで、古いテーマと新しいテーマを切替えることができます。

## ロケーションに基づくカスタマイズ

ゲストアカウントが作成されるときに、それらをロケーションに関連付けてServiceSetIdentifier (SSID)属性を指定することできます。ロケーションと SSID のどちらも、CSS クラスとして 使用することができます。これを使用すると、ゲストのロケーションと SSID に基づいて、そ れぞれ異なる CSS スタイルをポータル ページに適用できます。

次に例を示します。

- ゲスト ロケーション—ロケーションとして *San Jose* または *Boston* を持つアカウント付き ゲストがクレデンシャルを持つゲストポータルにログインした場合、**guest-location-san-jose** または **guest-location-boston** のいずれかのクラスをすべてのポータル ページで使用できま す。
- ゲスト SSID—*Coffee Shop Wireless* という名前の SSID の場合、すべてのポータル ページで **guest-ssid-coffee-shop-wireless** という CSS クラスを使用できます。この SSID は、ゲスト アカウントに指定した SSID であり、ログイン時にゲストが接続した SSID ではありませ  $h_{\rm o}$

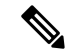

この情報は、クレデンシャルを持つゲストポータルにのみ、ゲストがログインした後に適用さ れます。 (注)

スイッチやワイヤレス LAN コントローラ(WLC)などのデバイスをネットワークに追加する ときに、ロケーションも指定できます。このロケーションも CSS クラスとして使用すること ができ、これを使用すると、ネットワークデバイスのロケーションに応じて、それぞれ異なる CSS スタイルをポータル ページに適用できます。

たとえば、WLC が *Seattle* に割り当てられ、ゲストが Seattle-WLC から Cisco ISE にリダイレク トされた場合、すべてのポータル ページで **device-location-my-locations-usa-seattle** という CSS クラスを使用できます。

関連トピック

ゲスト ロケーションに基づいたグリーティングのカスタマイズ (959 ページ)

## ユーザー デバイス タイプに基づくカスタマイズ

Cisco ISE は、クライアント デバイスのタイプ(ゲスト、スポンサー、または従業員)を検出 し、企業のネットワークまたはエンドユーザー Web ポータル(ゲスト、スポンサーおよびデ バイス)にアクセスします。タイプは、モバイル デバイス(Android、iOS など)またはデス クトップ デバイス(Windows、MacOS など)のいずれかとして検出されます。デバイス タイ プは、CSS クラスとして利用できます。このクラスは、ユーザーのデバイス タイプに基づい てポータル ページに異なる CSS スタイルを適用するために使用できます。

ユーザーは Cisco ISE のエンドユーザー Web ポータルにログインすると、それらのポータル ページで **cisco-ise-mobile** クラスまたは **cisco-ise-desktop** クラスを使用できます。

関連トピック

ユーザー デバイス タイプに基づいたグリーティングのカスタマイズ (960 ページ)

## ポータルのデフォルト テーマ **CSS** ファイルのエクスポート

シスコが提供するデフォルトのポータルテーマをダウンロードし、ニーズに合わせてカスタマ イズできます。それを高度なカスタマイズを実行するための基本として使用できます。

ステップ **1** 次のポータルに移動します。

- ゲストポータルの場合、**[**ワークセンター(**Work Centers**)**]** > **[**ゲストアクセス(**Guest Access**)**]** > **[**ポータルとコンポーネント(**Portals & Components**)**]** > **[**ゲストポータル(**Guest Portals**)**]** > **[**編集 (**Edit**)**]** > **[**ポータルページのカスタマイズ(**Portal Page Customization**)**]** > **[**ページ(**Pages**)**]**[メ ニュー (Menu) ] アイコン ( ) をクリックして次を選択します。。
- スポンサーポータルの場合、**[**ワークセンター(**Work Centers**)**]** > **[**ゲストアクセス(**Guest Access**)**]** > **[**ポータルとコンポーネント(**Portals & Components**)**]** > **[**スポンサーポータル(**Guest Portals**)**]** > **[**編

集(**Edit**)**]** > **[**ポータルページのカスタマイズ(**Portal Page Customization**)**]** > **[**ページ(**Pages**)**]** の 順に選択します。[メニュー (Menu) 1アイコン ( □) をクリックして次を選択します。

• デバイスポータルの場合、**[**管理(**Administration**)**]** > **[**デバイスポータル管理(**Device Portal Management**)**]** >(任意のポータル)> **[**編集(**Edit**)**]** > **[**ポータルページのカスタマイズ(**PortalPage** Customization) ]> ページ[メニュー (Menu) ] アイコン ( ) をクリックして次を選択します。。

- ステップ **2** [高度なカスタマイズ(Advanced Customization)] ドロップダウン リストから [テーマのエクスポート/イン ポート (Export/Import Themes) 1を選択します。
- ステップ **3** [カスタム テーマ(Custom Theming)] ダイアログボックスで、ドロップダウン リストを使用してカスタマ イズするテーマを選択します。
- ステップ **4** [テーマCSSのエクスポート(ExportThemeCSS)]をクリックして、カスタマイズするデフォルトの*theme.css* ファイルをダウンロードします。
- ステップ **5** [保存(Save)] をクリックしてファイルをデスクトップに保存します。

## カスタム ポータル テーマ **CSS** ファイルの作成

カスタム ポータル テーマを作成するには、既存のデフォルト ポータル テーマをカスタマイズ して、新規ポータルの *theme*.css ファイルに変更を保存します。デフォルト テーマの設定およ び見本を変更して、選択したポータルへのグローバルな変更を行うことができます。

#### 始める前に

- カスタマイズするポータルから*theme*.cssファイルをデスクトップにダウンロードします。
- このタスクには、HTML、CSS、および Javascript コードの使用経験が必要です。
- jQuery Mobile ThemeRoller のリリース 1.3.2 を使用します。
- ステップ **1** ダウンロードしたポータルの *theme*.css ファイルのコンテンツを jQuery Mobile ThemeRoller ツールにイン ポートします。

ヒント 変更時に、カスタマイズの参照 (964 ページ) を行うことができます。

- ステップ **2** (任意) ポータル コンテンツに組み込まれたリンク (953 ページ)
- ステップ **3** (任意) 動的なテキスト更新の変数の挿入 (954 ページ)
- ステップ **4** (任意) テキストをフォーマットし、リンクを含めるソース コードの使用 (955 ページ)
- ステップ **5** (任意) アドバタイズメントとしてのイメージの追加 (956 ページ)
- ステップ **6** (任意) ゲスト ロケーションに基づいたグリーティングのカスタマイズ (959 ページ)
- ステップ **7** (任意) ユーザー デバイス タイプに基づいたグリーティングのカスタマイズ (960 ページ)
- ステップ **8** (任意) カルーセル アドバタイジングの設定 (957 ページ)
- ステップ **9** (任意) ポータル ページのレイアウトの変更 (961 ページ)
- ステップ **10** カスタマイズされたファイルを新しい *theme*.css ファイルとして保存します。
- デフォルトCSSテーマファイルに編集内容を保存することはできません。編集を使用して新 しいカスタム ファイルを作成することのみができます。 (注)
- ステップ **11** 新しい *theme*.css ファイルは、準備を整えた後、Cisco ISE にインポートできます。

## ポータル コンテンツに組み込まれたリンク

リンクを追加して、ゲストがポータル ページからさまざまな Web サイトにアクセスできるよ うにすることができます。これらの変更は、カスタマイズしている特定のポータルページにだ け適用されます。

[全画面表示の切り替え (Toggle Full Screen) ] オプションを使用して、作業しているフィール ドのサイズを拡大および縮小します。

### ステップ **1** 次のポータルに移動します。

- ゲストポータルの場合、**[**ワークセンター(**Work Centers**)**]** > **[**ゲストアクセス(**Guest Access**)**]** > **[**ポータルとコンポーネント(**Portals and Components]** > **[**ゲストポータル(**Guest Portals**)**]** > **[**編集 (**Edit**)**]** > **[**ポータルページのカスタマイズ(**Portal Page Customization**)**]**[メニュー(Menu)] アイコ ン( 二) をクリックして次を選択します。。
- スポンサーポータルの場合、**[**ワークセンター(**Work Centers**)**]** > **[**ゲストアクセス(**Guest Access**)**]** > **[**ポータルとコンポーネント(**Portals and Components**)**]** > **[**スポンサーポータル(**Guest Portals**)**]** > **[**編集(**Edit**)**]** > **[**ポータルページのカスタマイズ(**Portal Page Customization**)**]** の順に選択します。 **[メニュー (Menu) ]アイコン ( ■) をクリックして次を選択します。**
- デバイスポータルの場合、**[**管理(**Administration**)**]** > **[**デバイスポータル管理(**Device Portal Management**)**]** >(任意のポータル)> **[**編集(**Edit**)**]** > **[**ポータルページのカスタマイズ(**PortalPage Customization)** ][メニュー (Menu) ] アイコン (  **■**) をクリックして次を選択します。。
- [証明書プロビジョニング(Certificate Provisioning)] ポータルの場合、**[**管理(**Administration**)**]** > **[**デ バイスポータル管理(**Device Portal Management**)**]** > **[**証明書プロビジョニング(**Certificate Provisioning**)**]** > **[**編集(**Edit**)**]** > **[**ポータルページのカスタマイズ(**Portal Page Customization**)**]**[メ ニュー(Menu)] アイコン(━)をクリックして次を選択します。。
- ステップ2 [ページ (Pages) ] で、更新するページを選択します。
- ステップ3 [ページのカスタマイズ (Page Customizations) ] で、[オプションの内容 (Optional Content) ] テキスト ブ ロックで提供されるミニエディタを使用して、ポータル ページへのリンクを追加します。
- ステップ **4** [リンクの作成(Create Link)] ボタンをクリックします。 [リンクのプロパティ(Link Properties)] ダイアログボックスが表示されます。
- ステップ **5** [URL] の [説明(Description)] ウィンドウに、ハイパーリンクする **URL** およびテキストを入力します。 リンクが正しく機能するように、URL にプロトコル識別子を含めます。たとえば、www.cisco.com ではな く http://www.cisco.com を使用します。
- ステップ **6** [設定(Set)] をクリックし、[保存(Save)] をクリックします。

ミニエディタを使用してフォーマットしたテキストに適用された HTML タグを見るために [HTML ソース の切り替え (Toggle HTML Source) 1オプションを使用できます。

## 動的なテキスト更新の変数の挿入

内容を動的に更新する事前定義済みの変数(Svariables)を代わりに使用することによって、 ポータルに表示されるテキストのテンプレートを作成することもできます。これにより、ゲス トに表示するテキストと情報の一貫性が維持されます。これらの変更は、カスタマイズしてい る特定のポータル ページにだけ適用されます。

[全画面表示の切り替え(Toggle Full Screen)] オプションを使用して、作業しているフィール ドのサイズを拡大および縮小します。

#### **ステップ1** 次のポータルに移動します。

- ゲストポータルの場合、**[**ワークセンター(**Work Centers**)**]** > **[**ゲストアクセス(**Guest Access**)**]** > **[**ポータルとコンポーネント(**Portals and Components]** > **[**ゲストポータル(**Guest Portals**)**]** > **[**編集 (**Edit**)**]** > **[**ポータルページのカスタマイズ(**Portal Page Customization**)**]**[メニュー(Menu)] アイコ ン(━)をクリックして次を選択します。。
- スポンサーポータルの場合、**[**ワークセンター(**Work Centers**)**]** > **[**ゲストアクセス(**Guest Access**)**]** > **[**ポータルとコンポーネント(**Portals and Components**)**]** > **[**スポンサーポータル(**Guest Portals**)**]** > **[**編集(**Edit**)**]** > **[**ポータルページのカスタマイズ(**Portal Page Customization**)**]** の順に選択します。 [メニュー (Menu) ] アイコン ( ) をクリックして次を選択します。
- デバイスポータルの場合、**[**管理(**Administration**)**]** > **[**デバイスポータル管理(**Device Portal Management**)**]** >(任意のポータル)> **[**編集(**Edit**)**]** > **[**ポータルページのカスタマイズ(**PortalPage Customization)** ][メニュー (Menu) ] アイコン (  **■**) をクリックして次を選択します。。
- ステップ2 [ページ (Pages) 1で、更新するページを選択します。
- ステップ **3** [ページのカスタマイズ(Page Customizations)] で、[説明テキスト(Instructional Text)]、[オプションの内 容 1 (Optional Content 1) ]、および [オプションの内容 2 (Optional Content 2) ] フィールドで提供されるミ ニエディタを使用して、ポータルページのテキストテンプレートを作成します。

たとえば、複数のゲスト用に単一の初期メッセージ テンプレートを作成し、正常にログインしてネット ワークに接続した後にゲストに表示するメッセージをカスタマイズできます。

ステップ **4** 通常どおりに情報をフィールドに入力します。

たとえば、ポータル用の初期メッセージを入力することができます。 Welcome to our company's Guest portal,

- ステップ **5** テキストの代わりに変数を使用する箇所では、[変数の挿入(Insert Variable)] ボタンをクリックします。 変数のリストがポップアップ メニューに表示されます。
- ステップ **6** テキストの代わりに使用する変数を選択します。

たとえば、初期メッセージに各ゲストの名を表示する[名(First name)]を選択します。変数**\$ui\_first\_name\$** がカーソル位置に挿入されます。

Welcome to our company's Guest portal, \$ui first name\$.

これは John という名のゲストのポータルの初期ページに表示される初期メッセージです。当社のゲスト ポータルへようこそ、**John**(**Welcome to our company's Guest portal, John**)。

ステップ **7** テキスト ボックスに情報を入力し終えるまで、必要に応じて続けて変数のリストを使用します。

**ステップ8** [保存 (Save) ] をクリックします。

ミニエディタを使用してフォーマットしたテキストに適用された HTML タグを見るために [HTML ソース の切り替え(Toggle HTML Source)] オプションを使用できます。

# テキストをフォーマットし、リンクを含めるソース コードの使用

ミニエディタのフォーマットとプレーンテキスト付きリンクアイコンの使用に加えて、HTML、 CSS、および Javascript コードを使用して、ポータル ページに表示されるテキストをカスタマ イズすることもできます。これらの変更は、カスタマイズしている特定のポータルページにだ け適用されます。

[全画面表示の切り替え(Toggle Full Screen)] オプションを使用して、作業しているテキスト ボックスのサイズを拡大および縮小します。

### 始める前に

**[**管理(**Administration**)**]** > **[**システム(**System**)**]** > **[**管理者アクセス(**Admin Access**)**]** > **[**設定 (**Settings**)**]** > **[**ポータルのカスタマイズ(**Portal Customization**)**]** で [HTML を使用したポー タルのカスタマイズの有効化(Enable portal customization with HTML)] がデフォルトで有効に なっていることを確認します。

### ステップ **1** 次のポータルに移動します。

- ゲストポータルの場合、**[**ワークセンター(**Work Centers**)**]** > **[**ゲストアクセス(**Guest Access**)**]** > **[**ポータルとコンポーネント(**Portals & Components**)**]** > **[**ゲストポータル(**Guest Portals**)**]** > **[**編集 (**Edit**)**]** > **[**ポータルページのカスタマイズ(**Portal Page Customization**)**]**[メニュー(Menu)] アイコ ン ( <del>三</del>) をクリックして次を選択します。。
- スポンサーポータルの場合、**[**ワークセンター(**Work Centers**)**]** > **[**ゲストアクセス(**Guest Access**)**]** > **[**ポータルとコンポーネント(**Portals & Components**)**]** > **[**スポンサーポータル(**Guest Portals**)**]** > **[**編 集(**Edit**)**]** > **[**ポータルページのカスタマイズ(**Portal Page Customization**)**]**[メニュー(Menu)] アイ コン ( □) をクリックして次を選択します。。
- デバイスポータルの場合、**[**管理(**Administration**)**]** > **[**デバイスポータル管理(**Device Portal Management**)**]** >(任意のポータル)> **[**編集(**Edit**)**]** > **[**ポータルページのカスタマイズ(**PortalPage Customization**) IJメニュー (Menu) Iアイコン ( 三) をクリックして次を選択します。。

ステップ2 [ページ (Pages) ] で、更新するページを選択します。

- ステップ **3** [ページのカスタマイズ(Page Customizations)] で、[説明テキスト(Instructional Text)]、[オプションコン テンツ1 (Optional Content 1) ]、および [オプションコンテンツ2 (Optional Content 2) ] の各フィールドで 提供されるミニエディタを使用して、ソースコードを入力および表示します。
- ステップ **4** [HTML ソースの切り替え(Toggle HTML Source)] をクリックします。
- ステップ **5** ソース コードを入力します。

たとえば、テキストに下線を引くには、次のように入力します。

<p style="text-decoration:underline;">Welcome to Cisco!</p>

たとえば、HTML コードを使用してリンクを含めるには、次のように入力します。

<a href="http://www.cisco.com">Cisco</a>

外部 URL を HTML コードで挿入する場合は、「http」または「https」を含む絶対(全体的な) URL パスを入力することを確認します。 重要

ステップ **6** [Save] をクリックします。

# アドバタイズメントとしてのイメージの追加

ポータルページの特定の領域に表示されるイメージおよびアドバタイズメントを含めることが できます。

[全画面表示の切り替え (Toggle Full Screen) | オプションを使用して、作業しているテキスト ボックスのサイズを拡大および縮小します。

### ステップ1 次のポータルに移動します。

- ゲストポータルの場合、**[**ワークセンター(**Work Centers**)**]** > **[**ゲストアクセス(**Guest Access**)**]** > **[**ポータルとコンポーネント(**Portals & Components**)**]** > **[**ゲストポータル(**Guest Portals**)**]** > **[**編集 (**Edit**)**]** > **[**ポータルページのカスタマイズ(**Portal Page Customization**)**]**[メニュー(Menu)] アイコ ン(■)をクリックして次を選択します。。
- スポンサーポータルの場合、**[**ワークセンター(**Work Centers**)**]** > **[**ゲストアクセス(**Guest Access**)**]** > **[**ポータルとコンポーネント(**Portals & Components**)**]** > **[**スポンサーポータル(**Guest Portals**)**]** > **[**編 集(**Edit**)**]** > **[**ポータルページのカスタマイズ(**Portal Page Customization**)**]**[メニュー(Menu)] アイ コン ( <del>三</del>) をクリックして次を選択します。。

• デバイスポータルの場合、**[**管理(**Administration**)**]** > **[**デバイスポータル管理(**Device Portal Management**)**]** >(任意のポータル)> **[**編集(**Edit**)**]** > **[**ポータルページのカスタマイズ(**PortalPage Customization)** ][メニュー (Menu) ] アイコン ( **| )** をクリックして次を選択します。。

- ステップ2 [ページ (Pages) ] で、更新するページを選択します。
- ステップ **3** [ページのカスタマイズ(Page Customizations)] で、[説明テキスト(Instructional Text)]、[オプションコン テンツ1(Optional Content 1)]、および [オプションコンテンツ2(Optional Content 2)] の各フィールドで 提供されるミニエディタを使用して、ソースコードを入力および表示します。
- ステップ **4** [HTML ソースの切り替え(Toggle HTML Source)] をクリックします。
#### ステップ **5** ソース コードを入力します。

たとえば、ホットスポット ゲスト ポータル ポスト アクセス バナーに HTML コードを使用して製品アドバ タイズメントおよびそのイメージを含めるには、このコードを [ポスト アクセス バナー(Post-Access Banner)] ページの [任意のコンテンツ 1(Optional Content 1)] テキスト ボックスに入力します。

<p style="text-decoration:underline;">Optimized for 10/40/100 Campus Services!</p> <img src="http://www.static-cisco.com/assets/prod/root/catalyst\_6800.jpg" width="100%" />

外部 URL を HTML コードで挿入する場合は、「http」または「https」を含む絶対(全体的な) URL パスを入力することを確認します。 (注)

ステップ **6** [Save] をクリックします。

### カルーセル アドバタイジングの設定

カルーセルアドバタイジングは、複数の製品イメージまたは説明テキストが表示され、バナー 内で循環して繰り返されるアドバタイズメントの形式です。ゲスト ポータルでカルーセル ア ドバタイジングを使用して、複数の関連製品や、会社が提供するさまざまな製品を宣伝しま す。

[全画面表示の切り替え(Toggle Full Screen)] オプションを使用して、作業しているテキスト ボックスのサイズを拡大および縮小します。

#### 始める前に

**[**管理(**Administration**)**]** > **[**システム(**System**)**]** > **[**管理者アクセス(**Admin Access**)**]** > **[**設定 (**Settings**)**]** > **[**ポータルのカスタマイズ(**Portal Customization**)**]**Cisco ISE GUI で [メニュー (Menu)] アイコン( )をクリックして次を選択します。、**[HTML** と **Javascript** を使用し たポータルのカスタマイズの有効化(**Enableportal customization withHTMLandJavascript**)**]** をオンにします。

#### ステップ **1** 次のポータルに移動します。

- ゲストポータルの場合、**[**ワークセンター(**Work Centers**)**]** > **[**ゲストアクセス(**Guest Access**)**]** > **[**ポータルとコンポーネント(**Portals & Components**)**]** > **[**ゲストポータル(**Guest Portals**)**]** > **[**編集 (**Edit**)**]** > **[**ポータルページのカスタマイズ(**Portal Page Customization**)**]**[メニュー(Menu)] アイコ ン(二)をクリックして次を選択します。。
- スポンサーポータルの場合、**[**ワークセンター(**Work Centers**)**]** > **[**ゲストアクセス(**Guest Access**)**]** > **[**ポータルとコンポーネント(**Portals & Components**)**]** > **[**スポンサーポータル(**Guest Portals**)**]** > **[**編 集(**Edit**)**]** > **[**ポータルページのカスタマイズ(**Portal Page Customization**)**]**[メニュー(Menu)] アイ コン(■)をクリックして次を選択します。。
- デバイスポータルの場合、**[**管理(**Administration**)**]** > **[**デバイスポータル管理(**Device Portal Management**)**]** >(任意のポータル)> **[**編集(**Edit**)**]** > **[**ポータルページのカスタマイズ(**PortalPage Customization**) | メニュー (Menu) | アイコン ( = ) をクリックして次を選択します。。

ステップ2 [ページ (Pages) 1で、更新するページを選択します。

- ステップ **3** [ページのカスタマイズ(Page Customizations)] で、[説明テキスト(Instructional Text)]、[オプションコン テンツ1 (Optional Content 1) ]、および [オプションコンテンツ2 (Optional Content 2) ] の各フィールドで 提供されるミニエディタを使用して、ソースコードを入力および表示します。
- ステップ **4** [HTML ソースの切り替え(Toggle HTML Source)] をクリックします。
- ステップ **5** ソース コードを入力します。

たとえば、ゲストポータルで製品イメージを使用してカルーセルアドバタイジングを導入するには、**[**ポス トアクセスバナー(**Post-Access Banner**)**]**(ホットスポットポータルの場合)または **[**ポストログインバ ナー(**Post Login Banner**)**]**(ログイン情報を持つゲストポータルの場合)ウィンドウの **[**任意のコンテン ツ**1**(**Optional Content 1**)**]** フィールドに次の HTML および Javascript コードを入力します。

```
<script>
var currentIndex = 0;
setInterval(changeBanner, 5000);
function changeBanner(){
var bannersArray = ["<imq src='http://www.cisco.com/c/en/us/products/routers/index/ jcr content/
content_parsys/overview/layout-overview/gd12v2/gd12v2-left/n21v1_cq/
n21v1DrawerContainer.img.jpg/1379452035953.jpg' width='100%'/>",
"<img src='http://www.cisco.com/c/en/us/products/routers/index/_jcr_content/
content_parsys/overview/layout-overview/gd12v2/gd12v2-left/n21v1_cq_0/
n21v1DrawerContainer.img.jpg/1400748629549.jpg' width='100%' />",
"<img src='http://www.cisco.com/c/en/us/products/routers/index/_jcr_content/
content_parsys/overview/layout-overview/gd12v2/gd12v2-left/n21v1_cq_1/
n21v1DrawerContainer.img.jpg/1376556883237.jpg' width='100%'/>"
];
  var div = document.getElementById("image-ads");
  if(div){
    currentIndex = (currentIndex<2) ? (currentIndex+1) : 0;
      div.innerHTML = bannersArray[currentIndex];
   }
}
</script>
<style>
.grey{
color: black;
background-color: lightgrey;
}
</style>
<div class="grey" id="image-ads">
<img src='http://www.cisco.com/c/en/us/products/routers/index/_jcr_content/
content_parsys/overview/layout- overview/gd12v2/gd12v2-left/n21v1_cq/
n21v1DrawerContainer.img.jpg/1379452035953.jpg'/>
</div>
```
たとえば、ゲストポータルでテキスト製品説明を使用してカルーセルアドバタイジングを導入するには、 **[**ポストアクセスバナー(**Post-Access Banner**)**]**(ホットスポットポータルの場合)または **[**ポストログイ ンバナー(**Post Login Banner**)**]**(ログイン情報を持つゲストポータルの場合)ウィンドウの **[**任意のコン テンツ**2**(**Optional Content 2**)**]** フィールドに次の HTML および Javascript コードを入力します。

```
<script>
var currentIndex = 0;
setInterval(changeBanner, 2000);
function changeBanner(){
var bannersArray = ["Optimize branch services on a single platform while delivering an optimal
application experience across branch and WAN infrastructure", "Transform your Network Edge to
```
deliver high-performance, highly secure, and reliable services to unite campus, data center, and branch networks", "Differentiate your service portfolio and increase revenues by delivering end-to-end scalable solutions and subscriber-aware services"]; var colorsArray = ["grey", "blue", "green"]; var div = document.getElementById("text-ads"); if(div){ currentIndex = (currentIndex<2) ? (currentIndex+1) : 0; div.innerHTML = bannersArray[currentIndex]; div.className = colorsArray[currentIndex]; } } </script> <style> .grey{ color: black; background-color: lightgrey; } .blue{ color: black; background-color: lightblue; } .green{ color: black; background-color: lightgreen; } </style> <div class="grey" id="text-ads"> Optimize branch services on a single platform while delivering an optimal application experience across branch and WAN infrastructure  $\langle$  div>

外部 URL を HTML コードで挿入する場合は、「http」または「https」を含む絶対(全体的な) URL パスを入力する必要があります。 (注)

ステップ **6** [Save] をクリックします。

## ゲスト ロケーションに基づいたグリーティングのカスタマイズ

次の例に、ゲストがクレデンシャルを持つゲストポータル(ホットスポットではない)にログ インした後に表示される正常なログインメッセージを、ゲストタイプに設定されたロケーショ ンに基づいてカスタマイズする方法を示します。

[全画面表示の切り替え(Toggle Full Screen)] オプションを使用して、作業しているフィール ドのサイズを拡大および縮小します。

ステップ **1** 次のポータルのいずれかに移動します。

• ゲストポータルの場合、**[**ワークセンター(**Work Centers**)**]** > **[**ゲストアクセス(**Guest Access**)**]** > **[**ポータルとコンポーネント(**Portals & Components**)**]** > **[**ゲストポータル(**Guest Portals**)**]** > **[**編集 (**Edit**)**]** > **[**ポータルページのカスタマイズ(**Portal Page Customization**)**]**[メニュー(Menu)] アイコ ン ( □) をクリックして次を選択します。。

• スポンサーポータルの場合、**[**ワークセンター(**Work Centers**)**]** > **[**ゲストアクセス(**Guest Access**)**]** > **[**ポータルとコンポーネント(**Portals & Components**)**]** > **[**スポンサーポータル(**Guest Portals**)**]** > **[**編 集(**Edit**)**]** > **[**ポータルページのカスタマイズ(**Portal Page Customization**)**]**[メニュー(Menu)] アイ コン (=) をクリックして次を選択します。。

- ステップ2 [ページ (Pages) ] で、[認証成功 (Authentication Success) ] をクリックします。
- ステップ **3** [ページのカスタマイズ(Page Customizations)] で、[任意のコンテンツ1(Optional Content 1)] フィールド で提供されるミニエディタを使用して、HTML ソースコードを入力および表示します。
- ステップ **4** [HTML ソースの切り替え(Toggle HTML Source)] をクリックします。
- ステップ **5** ソース コードを入力します。

たとえば、ロケーションベースのグリーティングを含めるには、「任意のコンテンツ1 (Optional Content 1)] に次のコードを入力します。

```
<style>
    .custom-greeting {
       display: none;
    }
    .guest-location-san-jose .custom-san-jose-greeting {
        display: block;
    }
    .guest-location-boston .custom-boston-greeting {
        display: block;
    }
</style>
<div class="custom-greeting custom-san-jose-greeting">
   Welcome to The Golden State!
</div>
<div class="custom-greeting custom-boston-greeting">
   Welcome to The Bay State!
</div>
```
正常なログイン後に、特定のロケーションに応じて異なるメッセージがゲストに表示されます。

## ユーザー デバイス タイプに基づいたグリーティングのカスタマイズ

ユーザーが Cisco ISE エンドユーザー Web ポータル(ゲスト、スポンサーおよびデバイス)の いずれかにログインした後に、ユーザーに送信するグリーティングを、クライアントデバイス タイプ(モバイルまたはデスクトップ)に基づいてカスタマイズできます。

[全画面表示の切り替え (Toggle Full Screen) | オプションを使用して、作業しているフィール ドのサイズを拡大および縮小します。

ステップ **1** 次のポータルに移動します。

• ゲストポータルの場合、**[**ワークセンター(**Work Centers**)**]** > **[**ゲストアクセス(**Guest Access**)**]** > **[**ポータルとコンポーネント(**Portals & Components**)**]** > **[**ゲストポータル(**Guest Portals**)**]** > **[**編集 (**Edit**)**]** > **[**ポータルページのカスタマイズ(**Portal Page Customization**)**]**[メニュー(Menu)] アイコ ン( □) をクリックして次を選択します。。

• スポンサーポータルの場合、**[**ワークセンター(**Work Centers**)**]** > **[**ゲストアクセス(**Guest Access**)**]** > **[**ポータルとコンポーネント(**Portals & Components**)**]** > **[**スポンサーポータル(**Guest Portals**)**]** > **[**編 集(**Edit**)**]** > **[**ポータルページのカスタマイズ(**Portal Page Customization**)**]**[メニュー(Menu)] アイ コン(二)をクリックして次を選択します。。

• デバイスポータルの場合、**[**管理(**Administration**)**]** > **[**デバイスポータル管理(**Device Portal Management**)**]** >(任意のポータル)> **[**編集(**Edit**)**]** > **[**ポータルページのカスタマイズ(**PortalPage Customization**)**]**[メニュー(Menu)] アイコン( )をクリックして次を選択します。。

- ステップ2 [ページ (Pages) ] で、更新するページを選択します。
- ステップ **3** [ページのカスタマイズ(Page Customizations)] で、[オプションコンテンツ 1(Optional Content 1)] フィー ルドで提供されるミニエディタを使用して、HTML ソースコードを入力および表示します。
- ステップ **4** [HTML ソースの切り替え(Toggle HTML Source)] をクリックします。
- ステップ **5** ソース コードを入力します。

たとえば、[AUP] ページでデバイスタイプベースのメッセージを含めるには、[AUP] ウィンドウの [オプ ションコンテンツ 1(Optional Content 1)] フィールドにこの値を入力します。

```
<style>
    .custom-greeting {
       display: none;
    }
    .cisco-ise-desktop .custom-desktop-greeting {
       display: block;
    }
    .cisco-ise-mobile .custom-mobile-greeting {
        display: block;
   }
</style>
<div class="custom-greeting custom-mobile-greeting">
   Try our New Dark French Roast! Perfect on the Go!
</div>
<div class="custom-greeting custom-desktop-greeting">
   We brough back our Triple Chocolate Muffin!
   Grab a seat and dig in!
\langle/div\rangle
```
ユーザーがネットワークまたはポータルへのアクセスを取得するために使用したデバイスに応じて、[AUP] ページに異なるグリーティングが表示されます。

### ポータル ページのレイアウトの変更

ページの全体的なレイアウトを操作できます。たとえば、追加情報や情報へのリンクを提供す るサイドバーを AUP ページに追加できます。

ステップ **1** 作成し、ポータルに適用するカスタム*theme*.cssファイルの末尾に次のCSSコードを追加します。これによ り、AUPページのレイアウトが変更されます。**[**任意のコンテンツ**1**(**OptionalContent 1**)**]**フィールドは、 デスクトップおよびモバイルデバイスモードでサイドバーとして表示されます。

```
#page-aup .cisco-ise-optional-content-1 {
       margin-bottom: 5px;
}
```

```
@media all and ( min-width: 60em ) {
        #page-aup .cisco-ise-optional-content-1 {
                float: left;
                margin-right: 5px;
                width: 150px;
        }
        #page-aup .cisco-ise-main-content {
                float: left;
                width: 800px;
        }
        #page-aup .cisco-ise-main-content h1,
        #page-aup .cisco-ise-main-content p {
               margin-right: auto;
                margin-left: -200px;
        }
}
```
次に、ポータルの AUP ウィンドウの **[**任意のコンテンツ**1**(**Optional Content 1**)**]** フィールドで HTML コー ドを使用して、リンクを追加できます。

ステップ **2** 次のポータルに移動します。

- ゲストポータルの場合、**[**ワークセンター(**Work Centers**)**]** > **[**ゲストアクセス(**Guest Access**)**]** > **[**ポータルとコンポーネント(**Portal & Components**)**]** > **[**ゲストポータル(**Guest Portals**)**]** > **[**編集 (**Edit**)**]** > **[**ポータルページのカスタマイズ(**Portal Page Customization**)**]**[メニュー(Menu)] アイコ ン ( <del>三</del>) をクリックして次を選択します。。
- スポンサーポータルの場合、**[**ワークセンター(**Work Centers**)**]** > **[**ゲストアクセス(**Guest Access**)**]** > **[**ポータルとコンポーネント(**Portal & Components**)**]** > **[**スポンサーポータル(**Guest Portals**)**]** > **[**編 集(**Edit**)**]** > **[**ポータルページのカスタマイズ(**Portal Page Customization**)**]**[メニュー(Menu)] ア イコン ( □) をクリックして次を選択します。。
- デバイスポータルの場合、**[**管理(**Administration**)**]** > **[**デバイス ポータル管理(**Device Portal Management**)**]** >(任意のポータル)> **[**編集(**Edit**)**]** > **[**ポータルページのカスタマイズ(**Portal Page Customization)** ][メニュー (Menu) ] アイコン ( ■) をクリックして次を選択します。。
- ステップ **3** [ページ(Pages)] で、サイド バーを追加するページを選択します。
- ステップ **4 [**ページのカスタマイズ(**Page Customizations**)**]** で、**[**任意のコンテンツ**1**(**Optional Content 1**)**]** フィール ドで提供されるミニエディタを使用して、 ソースコードを入力および表示します。
- ステップ **5** [HTML ソースの切り替え(Toggle HTML Source)] をクリックします。
- ステップ **6** ソース コードを入力します。

たとえば、AUP ウィンドウにサイドバーを含めるには、AUP ウィンドウの **[**任意のコンテンツ**1**(**Optional Content 1**)**]** フィールドにこのコードを入力します。

```
<ul data-role="listview">
    <li>Rent a Car</li>
    <li>Top 10 Hotels</li>
    <li>Free Massage</li>
    <li>Zumba Classes</li>
\langle/ul>
```
ステップ1 [保存 (Save) 1をクリックします。

#### 次のタスク

**[**任意のコンテンツ(**Optional Content**)**]** フィールドに別のテキストまたは HTML コードを入 力して、他のページをカスタマイズできます。

## カスタム ポータル テーマ **CSS** ファイルのインポート

作成したカスタム *theme*.css ファイルをアップロードし、エンドユーザー ポータルに適用でき ます。これらの変更は、カスタマイズしているポータル全体に適用されます。

カスタム *theme*.css ファイルを編集し、Cisco ISE に再度インポートする場合は、最初に使用し たテーマ名を使用するように注意してください。同じ *theme*.css ファイルに 2 つの異なるテー マ名を使用することはできません。

ステップ1 次のポータルに移動します。

- ゲストポータルの場合、**[**ワークセンター(**Work Centers**)**]** > **[**ゲストアクセス(**Guest Access**)**]** > **[**ポータルとコンポーネント(**Portals & Components**)**]** > **[**設定(**Configure**)**]** > **[**ゲストポータル(**Guest Portals**)**]** > **[**編集(**Edit**)**]** > **[**ポータルページのカスタマイズ(**Portal Page Customization**)**]**[メニュー (Menu) 1アイコン (=) をクリックして次を選択します。。
- スポンサーポータルの場合、**[**ワークセンター(**Work Centers**)**]** > **[**ゲストアクセス(**Guest Access**)**]** > **[**ポータルとコンポーネント(**Portals & Components**)**]** > **[**スポンサーポータル(**Guest Portals**)**]** > **[**編 集(**Edit**)**]** > **[**ポータルページのカスタマイズ(**Portal Page Customization**)**]**[メニュー(Menu)] アイ コン ( <del>三</del>) をクリックして次を選択します。。
- デバイスポータルの場合、**[**管理(**Administration**)**]** > **[**デバイスポータル管理(**Device Portal Management**)**]** >(任意のポータル)> **[**編集(**Edit**)**]** > **[**ポータルページのカスタマイズ(**PortalPage Customization)** ][メニュー (Menu) ] アイコン (  **■ )** をクリックして次を選択します。。
- ステップ2 [高度なカスタマイズ (Advanced Customization) ] ドロップダウン リストから [テーマのエクスポート/イン ポート (Export/Import Themes) 1を選択します。
- ステップ **3** [カスタム テーマ(Custom Theming)] ダイアログボックスで、新しい *theme*.css ファイルを検索するには、 [参照(Browse)] をクリックします。
- ステップ **4** 新しいファイルの [テーマ名(Theme Name)] を入力します。
- ステップ5 [保存 (Save) 1をクリックします。

次のタスク

カスタマイズするポータルにこのカスタム ポータル テーマを適用できます。

- **1.** ポータル全体に適用する更新されたテーマを [ポータル テーマ(Portal Themes)] ドロップ ダウン リストから選択します。
- **2.** [Save] をクリックします。

## カスタム ポータル テーマの削除

Cisco ISE にインポートしたカスタム ポータル テーマは、いずれかのポータルで使用されてい ない場合に削除できます。Cisco ISE によって提供されているデフォルトのテーマを削除する ことはできません。

#### 始める前に

他のポータルで使用されているポータル テーマを削除することはできません。

#### ステップ **1** 次のポータルに移動します。

- ゲストポータルの場合、**[**ワークセンター(**Work Centers**)**]** > **[**ゲストアクセス(**Guest Access**)**]** > **[**ポータルとコンポーネント(**Portals & Components**)**]** > **[**ゲストポータル(**Guest Portals**)**]** > **[**編集 (**Edit**)**]** > **[**ポータルページのカスタマイズ(**Portal Page Customization**)**]**[メニュー(Menu)] アイコ ン ( <del>三</del>) をクリックして次を選択します。。
- スポンサーポータルの場合、**[**ワークセンター(**Work Centers**)**]** > **[**ゲストアクセス(**Guest Access**)**]** > **[**ポータルとコンポーネント(**Portals & Components**)**]** > **[**スポンサーポータル(**Guest Portals**)**]** > **[**編 集(**Edit**)**]** > **[**ポータルページのカスタマイズ(**Portal Page Customization**)**]**[メニュー(Menu)] アイ コン ( □) をクリックして次を選択します。。
- デバイスポータルの場合、**[**管理(**Administration**)**]** > **[**デバイスポータル管理(**Device Portal Management**)**]** >(任意のポータル)> **[**編集(**Edit**)**]** > **[**ポータルページのカスタマイズ(**PortalPage Customization**)**]**[メニュー(Menu)] アイコン( )をクリックして次を選択します。。
- ステップ2 [高度なカスタマイズ (Advanced Customization) ]ドロップダウンリストから[テーマの削除 (Delete Themes) ] を選択します。
- ステップ **3** [テーマ名(Theme Name)] ドロップダウン リストから削除するポータル テーマを選択します。
- ステップ **4** [削除(Delete)] をクリックし、[保存(Save)] をクリックします。

### カスタマイズの参照

カスタマイズがポータルユーザー(ゲスト、スポンサー、従業員)にどのように表示されるか を確認できます。

- ステップ **1** [ポータルテストURL(Portal test URL)] をクリックして、変更を表示します。
- ステップ **2** (オプション)変更がさまざまなデバイスでどのように表示されるかを動的に確認するには、[プレビュー (Preview)] をクリックします。
	- モバイルデバイス:[プレビュー(Preview)] で変更を表示します。
	- デスクトップデバイス:「プレビュー (Preview) 1をクリックし、「デスクトッププレビュー (Desktop Preview)] をクリックします。

変更が表示されない場合は、[プレビューのリフレッシュ (Refresh Preview) 1をクリックします。表示 されるポータルは、変更を確認するためだけのものです。ボタンをクリックしたり、データを入力し たりすることはできません。

テストポータルは RADIUS セッションをサポートしていないため、すべてのポータルに対する ポータルフローの全体は表示されません。BYOD およびクライアント プロビジョニングは RADIUS セッションに依存するポータルの例です。複数のPSN がある場合、Cisco ISE は最初の アクティブ PSN を選択します。 (注)

## ポータル言語のカスタマイズ

ゲスト、スポンサー、デバイスおよびクライアントプロビジョニングの各ポータルは、サポー トされているすべての言語およびロケールにローカライズされています。ローカライズには、 テキスト ラベル、メッセージ、フィールド名およびボタン ラベルが含まれます。クライアン ト ブラウザが Cisco ISE テンプレートにマッピングされていないロケールを要求した場合、 ポータルは英語のテンプレートを使用して内容を表示します。

管理者ポータルを使用して、各言語のゲスト、スポンサー、デバイスの各ポータルで使用され るフィールドを個別に変更できます。また、言語を追加することも可能です。現在、クライア ントプロビジョニングポータルについては、これらのフィールドはカスタマイズできません。

デフォルトでは、各タイプのポータルでは 15 言語がサポートされています。**[**ポータルページ のカスタマイズ(**Portal Page Customization**)**]** ウィンドウで、ポータルで使用する言語を選択 し、オプションで選択した言語でページのコンテンツを更新します。ある言語に合わせてペー ジのフォントとコンテンツを変更しても、他の言語へこの変更は反映されません。**[**ポータル ページのカスタマイズ(**Portal Page Customization**)**]** ウィンドウで行った変更は、次回に言語 ファイルをエクスポートするときに組み込まれます。

サポート対象の言語は次のとおりです。

- 中国語(簡体字)
- 中国語(繁体字)
- チェコ語
- オランダ語
- 英語
- フランス語
- ドイツ語
- ハンガリー語
- イタリア語
- 日本語
- 韓国語
- ポーランド語
- ポルトガル語
- ロシア語
- スペイン語

#### ポータルで使用する言語の編集

- **1.** 編集するポータルを開きます。
- **2.** [ポータルページのカスタマイズ(Portal Page Customization] タブで、**[**表示(**view in**)**]** ド ロップダウンから、編集する言語を選択します。
- **3.** 必要に応じてコンテンツ、ヘッダー、フォントを変更します。
- **4.** ポータル構成を保存し、更新する他の言語でこのフローを繰り返します。

#### 言語ファイルを編集するには

各 [ポータルページのカスタマイズ (Portal Page Customization) ] ウィンドウでは言語ファイル も提供されます。言語ファイルとは、属性ファイルが含まれている ZIP です。これらの属性 ファイルは、ポータルフローの一部であるテキストやヘッダーのカスタマイズには使用できま すが、[ポータルページのカスタマイズ(Portal Page Customization)] ウィンドウのカスタマイ ズには使用できません。

言語ファイルには、特定のブラウザロケール設定へのマッピングと、その言語でのポータル全 体のすべての文字列設定が含まれています。1つの言語用のブラウザロケール設定を変更した 場合、変更内容は他のすべてのエンドユーザーWebポータルに適用されます。たとえば、ホッ トスポット ゲスト ポータルの French.properties ブラウザ ロケールを fr,fr-fr,fr-ca から fr,fr-fr に 変更すると、この変更内容がデバイス ポータルにも適用されます。

zip形式の言語ファイルをエクスポートし、新規言語の追加や不要な既存言語の削除などを行っ て更新することができます。

言語ファイルの更新手順については、次を参照してください。

- 言語ファイルのエクスポート (967 ページ)
- 言語ファイルでの言語の追加または削除 (967 ページ)
- 更新された言語ファイルのインポート (968 ページ)

## 言語ファイルのエクスポート

各ポータルタイプに使用できる言語ファイルをエクスポートして、そのファイルで指定された 既存の値を編集およびカスタマイズし、言語を追加または削除できます。

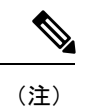

言語プロパティファイル内の一部のディクショナリ キーだけが値(テキスト)で HTML をサ ポートしています。

#### ステップ **1** 次のポータルに移動します。

- ゲストポータルの場合、**[**ワークセンター(**Work Centers**)**]** > **[**ゲストアクセス(**Guest Access**)**]** > **[**ポータルとコンポーネント(**Portals & Components**)**]** > **[**編集(**Edit**)**]**[メニュー(Menu)] アイコン (■) をクリックして次を選択します。。
- [スポンサー(Sponsor)]ポータルの場合、**[**ワークセンター(**Work Centers**)**]** > **[**設定(**Configure**)**]** > **[**ポータルとコンポーネント(**Portals & Components**)**]** > **[**スポンサーポータル(**Sponsor Portals]** > **[**編 **集 (Edit)** Ⅱメニュー (Menu) 1アイコン ( ■) をクリックして次を選択します。。
- [デバイス(Device)] ポータルの場合、**[**管理(**Administration**)**]** > **[**デバイスポータル管理(**Device Portal Management**) 1> (任意のポータル) > [編集 (Edit) Ⅱメニュー (Menu) 1アイコン(<del>二</del>) を クリックして次を選択します。。
- **ステップ2** [言語ファイル(Language File)] をクリックし、ドロップダウン リストから [エクスポート(Export)] を 選択します。
- ステップ **3** zip 形式の言語ファイルをデスクトップに保存します。

## 言語ファイルでの言語の追加または削除

ポータル タイプに使用したい言語が言語ファイルにない場合は、新しい言語プロパティ ファ イルを作成し、zip 形式の言語ファイルに追加できます。不要な言語がある場合、その言語プ ロパティ ファイルを削除できます。

#### 始める前に

言語プロパティファイルを追加または削除するには、各ポータルタイプで使用可能なzip形式 の言語ファイルをエクスポートします。

ステップ **1** UTF-8 を表示するエディタ(Notepad ++ など)を使用して、言語を追加または削除するポータル タイプ用 の定義済み言語ファイルを開きます。

> 複数のポータル タイプの言語を追加または削除するには、該当するすべてのポータル プロパティ ファイ ルを使用します。

- ステップ **2** 新しい言語を追加するには、既存の言語プロパティファイルを他のファイルと同じ命名規則を使用する新 しい言語プロパティ ファイルとして zip 形式の言語ファイルに保存します。たとえば、新しい日本語の言 語プロパティ ファイルを作成するには、ファイルを Japanese.properties(*LanguageName.*properties)として 保存します。
- ステップ **3** 新しい言語プロパティ ファイルの最初の行にブラウザ ロケール値を指定して、ブラウザ ロケールに新し い言語を関連付けます。たとえば、LocaleKeys= ja,ja-jp(LocaleKeys=*browserlocale value*)をJapanese.properties ファイルの最初の行に入力する必要があります。
- ステップ **4** 新しい言語プロパティ ファイルでディクショナリ キーのすべての値(テキスト)を更新します。

ディクショナリキーは変更できません。それらの値のみを更新できます。

(注) 一部のディクショナリ キーだけが、値(テキスト)に HTML をサポートしています。

#### 次のタスク

1. すべてのプロパティファイル (新規および既存)を zip 形式で圧縮し、新しい zip 形式の 言語ファイルを作成します。フォルダやディレクトリは含めないでください。

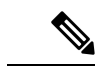

- Mac を使用する場合は、ZIP ファイルを抽出すると、DS ストアが生成されます。編集後に言 語ファイルを圧縮する場合は、DS ストアに ZIP を含めないでください。DS ストアの抽出方法 については、<https://superuser.com/questions/198569/compressing-folders-on-a-mac-without-the-ds-store> を参照してください。 (注)
- **2.** zip 形式の言語ファイルには新しい名前または元の名前を使用します。
- **3.** エクスポート元の特定のポータルに zip 形式の言語ファイルをインポートします。

## 更新された言語ファイルのインポート

言語プロパティ ファイルを追加または削除したり、既存のプロパティ ファイルのテキストを 更新してカスタマイズした編集済み言語ファイルをインポートできます。

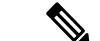

Word ファイルからカスタマイズした内容をコピーして貼り付けることはできません。代わり に [ファイル (File) 1> [名前を付けて保存 (Save As) ] を選択し、Word ファイルを HTML 形 式で保存します。その後、この HTML ファイルからカスタマイズした内容をコピーして貼り 付けることができます。 (注)

ステップ **1** 次のポータルに移動します。

- [スポンサー(Sponsor)]ポータルの場合、**[**ワークセンター(**WorkCenters**)**]**>**[**ゲストアクセス(**Guest Access**)**]** > **[**ポータルとコンポーネント(**Portals & Components**)**]** > **[**スポンサーポータル(**Sponsor Portals**)**]** > **[**編集(**Edit**)**]**[メニュー(Menu)] アイコン( )をクリックして次を選択します。。 • [デバイス(Device)] ポータルの場合、**[**管理(**Administration**)**]** > **[**デバイスポータル管理(**Device Portal Management**) 1> (任意のポータル) > [編集 (Edit) ][メニュー (Menu) 1アイコン(<del>二</del>) を クリックして次を選択します。。
- ステップ2 [言語ファイル (Language) ] をクリックし、ドロップダウン リストから [インポート (Import) ] を選択し ます。
- ステップ **3** デスクトップを参照して新しい zip 形式の言語ファイルを見つけます。
- ステップ **4** エクスポートしたポータル タイプに再度インポートします。

#### 次のタスク

変更したテキストまたは追加した新しい言語を表示するには、[表示(ViewIn)] ドロップダウ ン リストから特定の言語を選択します。

# ゲスト通知、承認、およびエラーメッセージのカスタマ イズ

各ポータルで内で、ゲストが電子メール、SMS テキスト メッセージ、および印刷物で通知を 受け取る方法をカスタマイズできます。これらの通知を使用して、次の場合にログインクレデ ンシャルを電子メール送信、テキスト送信、または印刷します。

- ゲストがアカウント登録ゲスト ポータルを使用し、自分自身の登録に成功した場合。
- スポンサーがゲスト アカウントを作成し、ゲストに詳細を提供する場合。スポンサー グ ループ作成時にスポンサーによる SMS 通知の使用を許可するかどうかを指定できます。 これらの機能を利用できる場合は、常に電子メール通知および印刷通知を使用できます。

ネットワークにアクセスしようとするアカウント登録ゲストを承認するよう要求するスポン サー宛電子メール通知をカスタマイズすることもできます。また、ゲストとスポンサーに表示 されるデフォルトのエラー メッセージをカスタマイズできます。

### 電子メールでの通知のカスタマイズ

電子メールでゲストに送信される情報をカスタマイズできます。

#### 始める前に

• 電子メールでの通知を有効にするように SMTP サーバーを設定します。**[**管理 (**Administration**)**]** > **[**システム(**System**)**]** > **[**設定(**Settings**)**]** > **[SMTP**サーバー(**SMTP** **Server**) ]Cisco ISE GUI で [メニュー (Menu) ] アイコン (  **■**) をクリックして次を選択し ます。。

- ゲストへの電子メールでの通知のサポートを設定します。**[**ワークセンター(**Work Centers**)**]** > **[**ゲストアクセス(**Guest Access**)**]** > **[**設定(**Settings**)**]** > **[**ゲスト電子メール **の設定(Guest Email Settings)] Cisco ISE GUI で [メニュー(Menu)] アイコン(<del>二</del>) を** クリックして次を選択します。。[ゲストへの電子メール通知を有効にする(Enable email notifications to guests)] をオンにします。
- **[**管理(**Administration**)**]** > **[**システム(**System**)**]** > **[**管理者アクセス(**Admin Access**)**]** > **[**設定(**Settings**)**]** > **[**ポータルのカスタマイズ(**Portal Customization**)**]** で [HTML を使用 したポータルのカスタマイズの有効化(Enable portal customization with HTML)] がデフォ ルトで有効になっていることを確認します。
- ステップ **1** アカウント登録スポンサーポータルの場合、**[**ワークセンター(**Work Centers**)**]** > **[**ゲストアクセス(**Guest Access**)**]** > **[**ポータルとコンポーネント(**Portals & Components**)**]** > **[**スポンサーポータル(**Sponsor Portals**)**]** > **[**編集(**Edit**)**]** > **[**ポータルページのカスタマイズ(**Portal Page Customization**)**]** > **[**ゲストへの **通知 (Notify Guests) ]>[電子メール通知 (Email Notification) ][メニュー (Menu) ] アイコン ( =) をク** リックして次を選択します。。
- ステップ2 [グローバル ページのカスタマイズ (Global Page Customizations) ] で指定されたデフォルトの [ロゴ (電子 メール)(Logo (Email))] を変更できます。
- ステップ **3** [件名(Subject)] および [電子メール本文(Email body)] を指定します。電子メール メッセージに含まれ る、ゲストアカウント情報を指定するには、事前定義済みの変数を使用します。テキストをカスタマイズ するには、ミニエディタと HTML タグを使用します。
- ステップ **4** [設定(Settings)] では、次のことが可能です。
	- 異なる電子メールで [ユーザー名とパスワードを個別に送信する(Send username and password separately)」。このオプションを選択すると、ユーザー名電子メール通知とパスワード電子メール通知 をカスタマイズするための 2 つのタブが [ページのカスタマイズ(Page Customizations)] に表示されま す。
	- 電子メール アドレスへの [テスト電子メールの送信(Send Test Email)]。すべてのデバイスでカスタ マイズをプレビューし、適切に表示されることを確認します。
- ステップ **5** [保存(Save)] をクリックし、[閉じる(Close)] をクリックします。

### **SMS** テキスト メッセージ通知のカスタマイズ

SMS テキスト メッセージでゲストに送信される情報をカスタマイズできます。

始める前に

• SMS ゲートウェイに電子メールを送信して、SMS テキスト メッセージを配信するために 使用される SMTP サーバーを設定します。**[**管理(**Administration**)**]** > **[**システム

(**System**)**]** > **[**設定(**Settings**)**]** > **[SMTP** サーバー(**SMTP Server**)**]**Cisco ISE GUI で [メ ニュー (Menu)  $|$ アイコン ( ) をクリックして次を選択します。。

- SMS テキスト通知をサポートするようにスポンサー グループを設定します。
- サードパーティSMSゲートウェイでアカウントを設定します。**[**管理(**Administration**)**]**> **[**システム(**Systems**)**]** > **[**設定(**Settings**)**]** > **[SMS** ゲートウェイ(**SMS Gateway**)**]**Cisco ISE GUI で [メニュー(Menu)] アイコン( □ )をクリックして次を選択します。。Cisco ISEでは、テキストメッセージが電子メールとしてゲートウェイに送信され、SMSプロバ イダー経由で指定したユーザーにメッセージが転送されます。
- **[**管理(**Administration**)**]** > **[**システム(**System**)**]** > **[**管理者アクセス(**Admin Access**)**]** > **[**設定(**Settings**)**]** > **[**ポータルのカスタマイズ(**Portal Customization**)**]** で [HTML を使用 したポータルのカスタマイズの有効化(Enable portal customization with HTML)] がデフォ ルトで有効になっていることを確認します。
- ステップ **1** アカウント登録ゲストポータルおよびスポンサーポータルの場合は、**[**ワークセンター(**WorkCenters**)**]** > **[**ゲストアクセス(**Guest Access**)**]** > **[**ポータルとコンポーネント(**Portals & Components**)**]** > **[**ゲストポー タルまたはスポンサーポータル(**Guest or Sponsor Portals**)**]** > **[**編集(**Edit**)**]** > **[**ポータルページのカスタ マイズ(**Portal Page Customization**)**]** > **[SMS** 受信または **SMS** 通知(**SMS Receipt orSMS Notification**)**]**[メ ニュー(Menu)1アイコン(━) をクリックして次を選択します。。
- ステップ2 [メッセージテキスト (Message Text) ] をカスタマイズするには、ミニエディタと HTML タグを使用しま す。SMS テキスト メッセージに含まれる、ゲスト アカウント情報を指定するには、事前定義済みの変数 を使用します。
- ステップ **3** [設定(Settings)] では、次のことが可能です。
	- 異なるテキストメッセージで[ユーザー名とパスワードを個別に送信する (Send username and password separately) ]。このオプションを選択すると、ユーザー名メッセージとパスワードメッセージをカスタ マイズするための 2 つのタブが [ページのカスタマイズ(Page Customizations)] に表示されます。
	- 携帯電話への [テスト メッセージの送信(Send Test Message)]。カスタマイズをプレビューし、情報 が適切に表示されることを確認します。

ステップ4 [保存 (Save) ] をクリックし、[閉じる (Close) ] をクリックします。

### 印刷通知のカスタマイズ

ゲスト用に印刷される情報をカスタマイズできます。

(注) 各ポータル内では、印刷通知ロゴは、電子メール通知ロゴの設定から継承されます。

始める前に

**[**管理(**Administration**)**]** > **[**システム(**System**)**]** > **[**管理者アクセス(**Admin Access**)**]** > **[**設定 (**Settings**)**]** > **[**ポータルのカスタマイズ(**Portal Customization**)**]** で [HTML を使用したポー タルのカスタマイズの有効化(Enable portal customization with HTML)] がデフォルトで有効に なっていることを確認します。

- ステップ **1** [アカウント登録ゲスト( Self-Registered Guest)] ポータルと [スポンサー(Sponsor)] ポータルの場合は、 **[**ワークセンター(**Work Centers**)**]** > **[**ゲストアクセス(**Guest Access**)**]** > **[**ポータルとコンポーネント (**Portals & Components**)**]** > **[**ゲストポータルまたはスポンサーポータル(**Guest or Sponsor Portals**)**]** > **[**編集(**Edit**)**]** > **[**ポータルページのカスタマイズ(**Portal Page Customization**)**]** > **[**印刷受け取りまたは印 刷通知(**Print Receipt or Print Notification**)**]**[メニュー(Menu)] アイコン( )をクリックして次を選択 します。。
- ステップ **2** [印刷説明テキスト(Print Introduction Text)] を指定します。電子メール メッセージに含まれる、ゲスト ア カウント情報を指定するには、事前定義済みの変数を使用します。テキストをカスタマイズするには、ミ ニエディタと HTML タグを使用します。
- ステップ **3** サムネールで、または[印刷プレビュー(PrintPreview)]をクリックして、カスタマイズをプレビューしま す。サムネールでは、HTML のカスタマイズを表示できません。 [印刷プレビュー(PrintPreview)]オプションを選択した場合、アカウントの詳細を印刷できるウィンドウ が表示され、そこで適切に表示されることを確認します。
- **ステップ4** [保存(Save)] をクリックし、[閉じる(Close)] をクリックします。

### 承認要求の電子メールでの通知のカスタマイズ

アカウント登録ゲストのアカウントが作成され、そのゲストがログインクレデンシャルを取得 する前に、アカウント登録ゲストを承認するようスポンサーに要求できます。電子メールでス ポンサーに送信される、承認を要求する情報をカスタマイズできます。この通知は、ネット ワーク アクセスを許可する前にアカウント登録ゲスト ポータルを使用するアカウント登録ゲ ストを承認する必要があると指定した場合にのみ表示されます。

始める前に

- 電子メールでの通知を有効にするように SMTP サーバーを設定します。**[**管理 (**Administration**)**]** > **[**システム(**Systems**)**]** > **[**設定(**Settings**)**]** > **[SMTP**サーバー(**SMTP Server**) ICisco ISE GUI で [メニュー (Menu) |アイコン (  **■**) をクリックして次を選択し ます。。
- ゲストへの電子メールでの通知のサポートを設定します。**[**ワークセンター(**Work Centers**)**]** > **[**ゲストアクセス(**Guest Access**)**]** > **[**設定(**Settings**)**]** > **[**ゲスト電子メール **の設定 (Guest Email Settings) 1 Cisco ISE GUI で [メニュー (Menu) 1アイコン(<del>二</del>) を** クリックして次を選択します。。[ゲストへの電子メール通知を有効にする(Enable email notifications to guests)] をオンにします。
- スポンサーに自己登録アカウントの要求を承認させるには、**[**ポータルの動作およびフロー の設定(**Portal Behavior and Flow Settings**)**]** タブの **[**アカウント登録ページの設定 (**Self-Registration Page Settings**)**]** で、**[**アカウント登録ゲストが承認される必要がある (**Require self-registeredguests tobe approved**)**]** をオンにします。それによって、**[**ポータ ルページのカスタマイズ(**Portal Page Customization**)**]** の **[**通知(**Notifications**)**]** の下の **[**承認要求の電子メール(**Approval Request Email**)**]** タブが有効になり、スポンサーに送 られる電子メールをカスタマイズできます。
- ステップ **1 [**ワークセンター(**Work Centers**)**]** > **[**ゲストアクセス(**Guest Access**)**]** > **[**ポータルとコンポーネント (**Portals & Components**)**]** > **[**設定(**Configure**)**]** > **[**アカウント登録ゲストポータル(**Self-Registered Guest Portals**)**]** > **[**編集(**Edit**)**]** > **[**ポータルページのカスタマイズ(**Portal Page Customization**)**]** > **[**承認要求電 **子メール(Approval Request Email)]Cisco ISE GUI で [メニュー(Menu)] アイコン(<del>二</del>)をクリックし** て次を選択します。。ここでは次を実行できます。

#### ステップ **2** 次の手順を実行します。

- a) [グローバル ページのカスタマイズ(Global Page Customizations)] で指定されたデフォルトの [ロゴ (Logo)] を変更します。
- b) [件名(Subject)] および [電子メール本文(Email body)] を指定します。電子メール メッセージに含 まれる、ゲスト アカウント情報を指定するには、事前定義済みの変数を使用します。テキストをカス タマイズするには、ミニエディタと HTML タグを使用します。たとえば、リクエスト承認の電子メー ルにスポンサーポータルへのリンクを含めるには、**[**リンクを作成(**Create aLink**)**]**をクリックして、 スポンサーポータルに FQDN を追加します。
- c) [テスト電子メールの送信(SendTestEmail)]を使用してすべてのデバイスでカスタマイズをプレビュー し、適切に表示されることを確認します。
- d) [保存 (Save) ] をクリックし、[閉じる (Close) ] をクリックします。
- ステップ **3** スポンサーが送信する承認電子メールの内容をカスタマイズします。
	- a) **[**ワークセンター(**Work Centers**)**]** > **[**ゲストアクセス(**Guest Access**)**]** > **[**ポータルとコンポーネント (**Portals & Components**)**]** > **[**スポンサーポータル(**Sponsor Portals**)**]** を選択します。
	- b) **[**ポータルページのカスタマイズ(**Portal Page Customizations**)**]** をクリックします。
	- c) **[**電子メール通知(**Email Notification**)**]** タブをクリックし、詳細を入力します。

### エラー メッセージの編集

ゲスト、スポンサー、および従業員に表示される[失敗(Failure)]ページに表示されるエラー メッセージを完全にカスタマイズできます。[失敗(Failure)]ページは、[ブロック済みリスト (Blocked List)] ポータルを除くすべてのエンドユーザー Web ポータルで利用可能です。

#### ステップ **1** 次のいずれかを実行します。

• [ゲスト(Guest)] ポータルの場合は、**[**ワークセンター(**Work Centers**)**]** > **[**ゲストアクセス(**Guest Access**)**]** > **[**ポータルとコンポーネント(**Portals & Components**)**]** > **[**ゲストポータル(**GuestPortals**)**]** >

- **[**編集(**Edit**)**]** > **[**ポータルページのカスタマイズ(**Portal Page Customization**)**]** > **[**メッセージ (**Messages**)**]** > **[**エラーメッセージ(**Error Messages**)**]**[メニュー(Menu)] アイコン( )をクリッ クして次を選択します。
- [スポンサー(Sponsor)] ポータルの場合は、**[**ワークセンター(**Work Centers**)**]** > **[**ゲストアクセス (**Guest Access**)**]** > **[**ポータルとコンポーネント(**Portals & Components**)**]** > **[**スポンサーポータル (**Sponsor Portals**)**]** > **[**編集(**Edit**)**]** > **[**ポータルページのカスタマイズ(**Portal Page Customization**)**]** > **[**メッセージ(**Messages**)**]**>**[**エラーメッセージ(**ErrorMessages**)**]**[メニュー(Menu)]アイコン( ) をクリックして次を選択します。。
- [デバイス(Device)] ポータルの場合は、**[**管理(**Administration**)**]** > **[**デバイスポータル管理(**Device PortalManagement**)**]** >(任意のポータル)> **[**編集(**Edit**)**]** > **[**ポータルページのカスタマイズ(**Portal Page Customization**)**]** > **[**メッセージ(**Messages**)**]** > **[**エラーメッセージ(**Error Messages**)**]**[メニュー (Menu) ] アイコン ( =) をクリックして次を選択します。。

#### ステップ **2** [表示言語(View In)] ドロップダウンから、メッセージのカスタマイズ時にテキストを表示する言語を選 択します。 このドロップダウンリストには、特定のポータルに関連付けられた言語ファイルのすべての言語が含まれ ています。ポータルページのカスタマイズ時に行った変更でサポート対象の言語プロパティファイルを更 新します。

- ステップ **3** エラー メッセージ テキストを更新します。特定のエラー メッセージを検索するには、エラー メッセージ に関連付けられた AUP を検索する **aup** などのキーワードを入力します。
- ステップ **4** [保存(Save)] をクリックし、[閉じる(Close)] をクリックします。

# ポータルページのタイトル、コンテンツおよびラベルの 文字数制限

[ポータル ページのカスタマイズ(PortalPage Customization)] タブのタイトル、テキスト ボッ クス、手順、フィールド、ボタンラベル、およびその他の視覚的な要素に入力できる文字数に は上限および下限があります。

## ポータル ページのタイトル、コンテンツおよびラベルの文字数制限

ポータル ページの UI 要素へのナビゲーション パスは、次のとおりです。

- ゲストポータルの場合、**[**ワークセンター(**Work Centers**)**]** > **[**ゲストアクセス(**Guest Access**)**]** > **[**ポータルとコンポーネント(**Portals & Components**)**]** > **[**ゲストポータル (**Guest Portals**)**]** > **[**編集(**Edit**)**]** > **[**ポータルページのカスタマイズ(**Portal Page Customization**)**]** > **[**ページ(**Pages**)**]**[メニュー(Menu)]アイコン( )をクリックして 次を選択します。。
- スポンサーポータルの場合、**[**ワークセンター(**WorkCenters**)**]**>**[**ゲストアクセス(**Guest Access**)**]** > **[**ポータルとコンポーネント(**Portals & Components**)**]** > **[**スポンサーポータル (**Guest Portals**)**]** > **[**編集(**Edit**)**]** > **[**ポータルページのカスタマイズ(**Portal Page**

**Customization**)**]** > **[**ページ(**Pages**)**]** の順に選択します。[メニュー(Menu)] アイコン (=) をクリックして次を選択します。

• デバイスポータルの場合、**[**管理(**Administration**)**]** > **[**デバイスポータル管理(**Device Portal Management**)**]** > (任意のポータル) > **[**編集(**Edit**)**]** > **[**ポータルページのカスタ マイズ (Portal Page Customization) ]> ページ[メニュー (Menu) ] アイコン (=) をク リックして次を選択します。。

タイトル、テキストボックス、手順、フィールドとボタンのラベル、およびカスタマイズして いるポータルページのその他のビジュアル要素のコンテンツを入力する際に、この情報を使用 します。これらの更新は、カスタマイズしている特定のページにのみ適用されます。

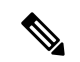

シングルバイト文字とマルチバイト文字のどちらを入力するかにかかわらず、識別される最大 文字数のみをフィールドに入力できます。マルチバイト文字は文字数制限には影響しません。 (注)

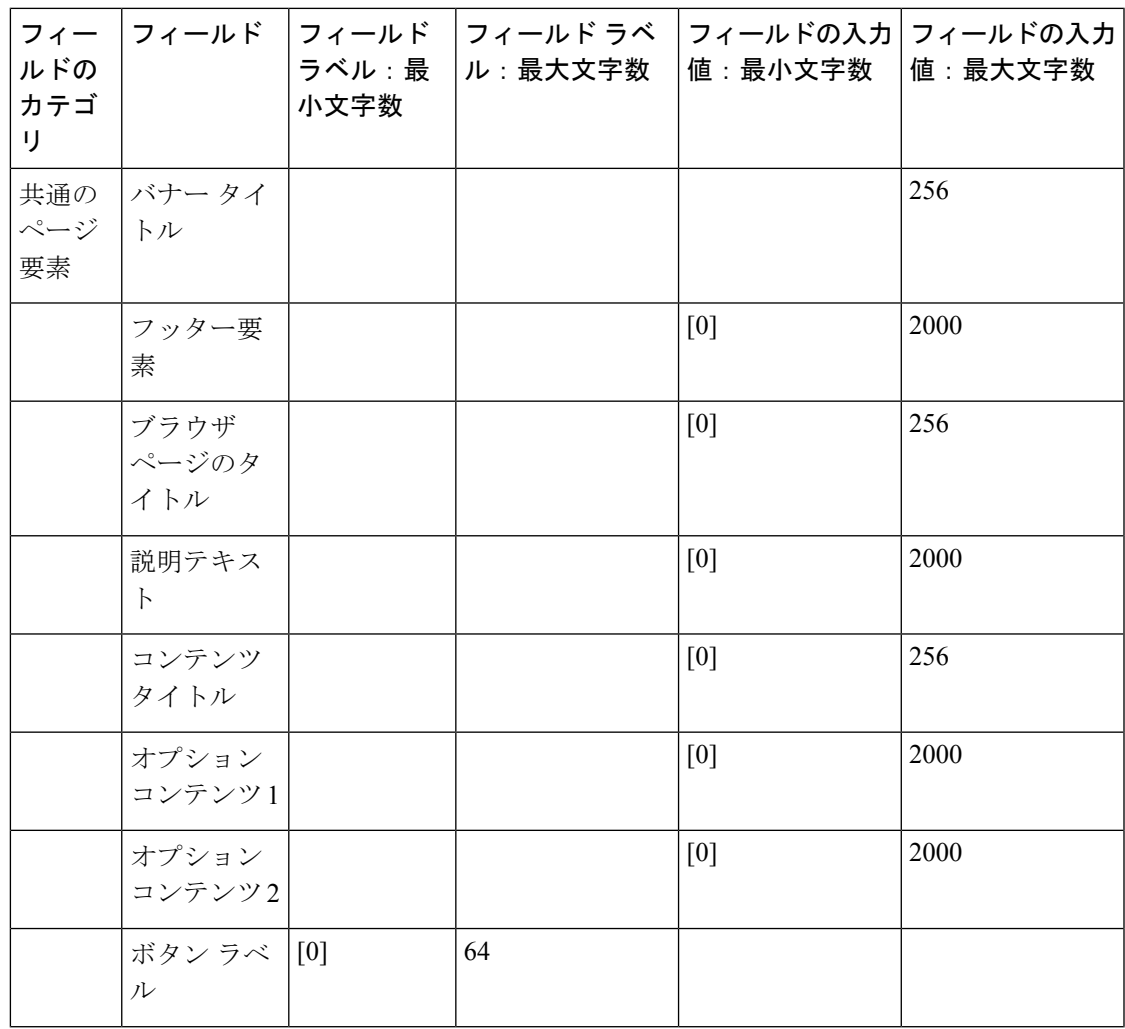

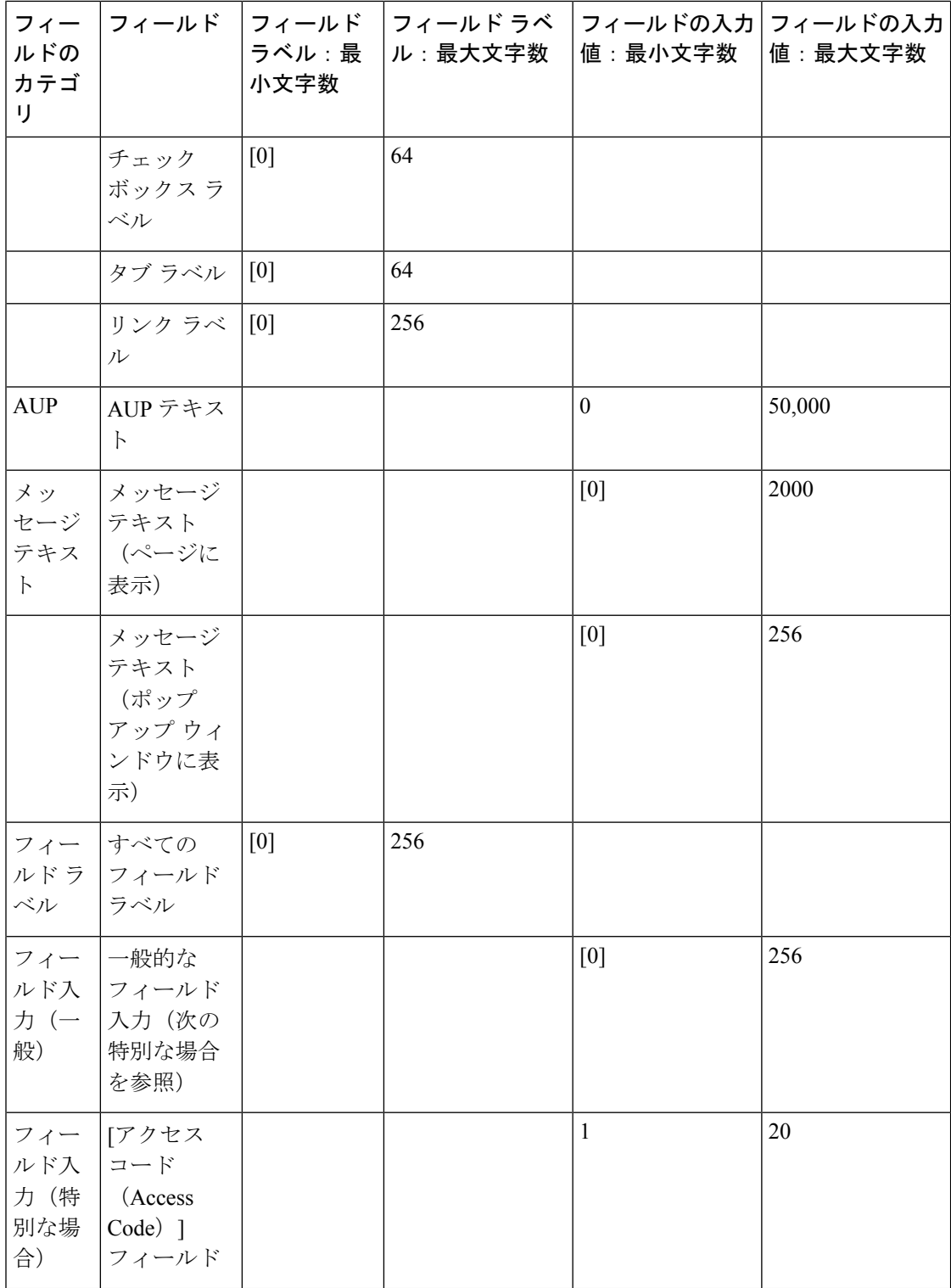

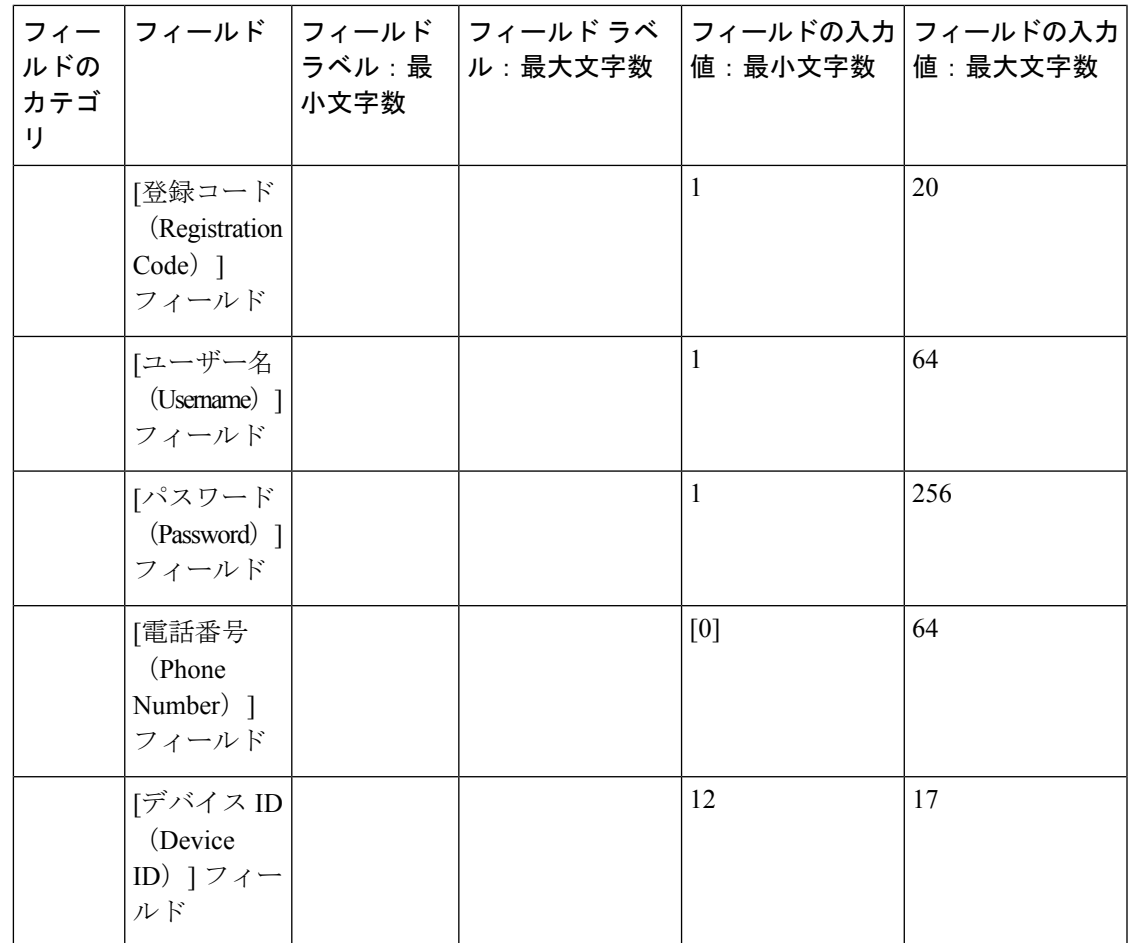

# ポータルのカスタマイズ

エンドユーザーWebポータルおよびゲストエクスペリエンスの外観をカスタマイズできます。 カスケーディング スタイル シート(CSS)言語と Javascript の使用経験がある場合、ポータル ページのレイアウトを変更することで、jQuery Mobile ThemeRoller アプリケーションを使用し てポータルのテーマをカスタマイズできます。

必要なポータル ページから CSS テーマまたは言語プロパティをエクスポートすることで、す べてのフィールドを表示できます。詳細については、「ポータルのデフォルトテーマCSSファ イルのエクスポート」を参照してください。

## エンドユーザー ポータルのページ レイアウトの **CSS** クラスと説明

Cisco ISE エンドユーザー Web ポータルのページ レイアウトを定義および変更するには、次の CSS クラスを使用します。

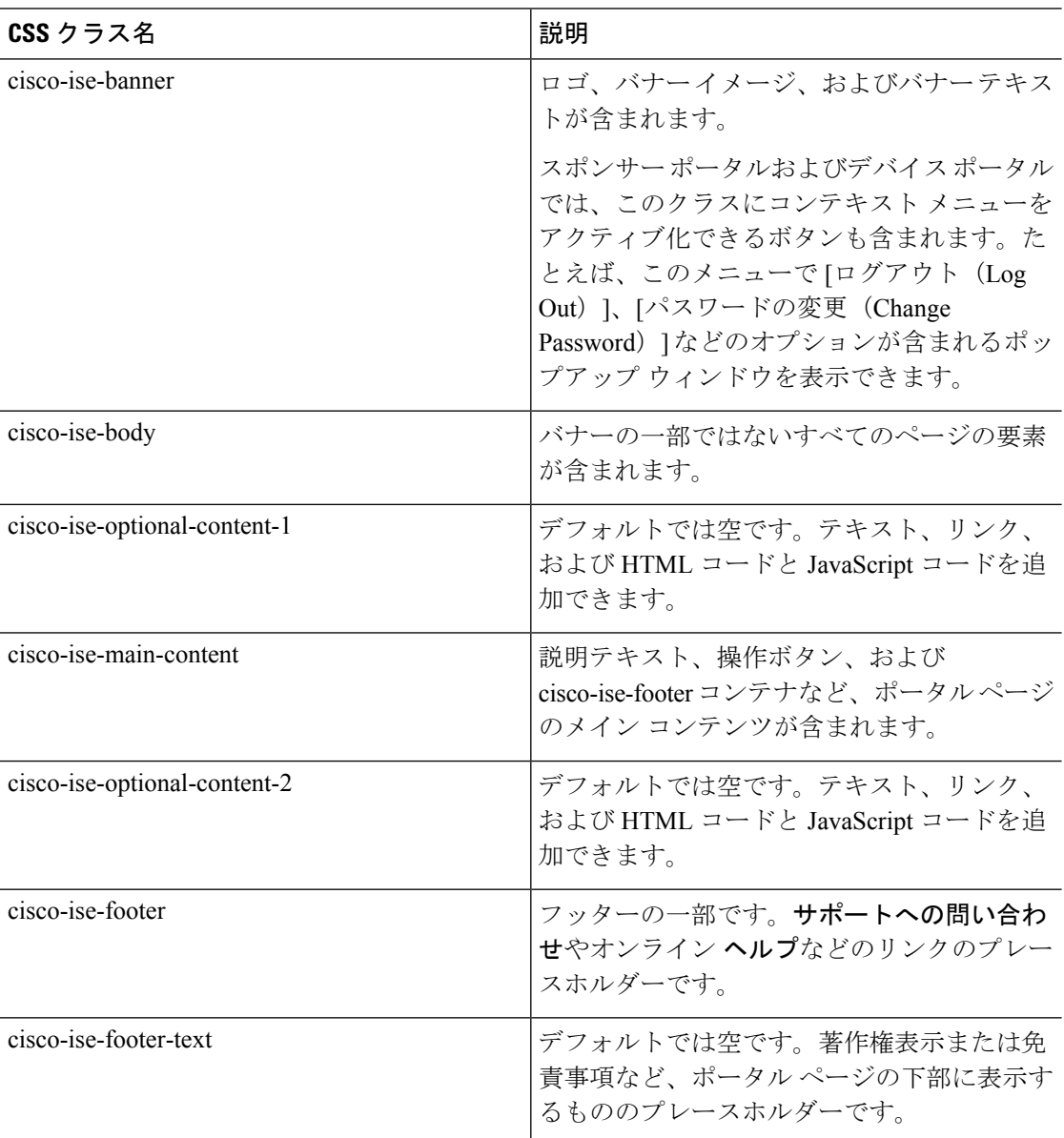

# ポータル言語ファイルの **HTML** サポート

各ポータルの圧縮済み言語ファイルには、そのポータルのデフォルト言語プロパティファイル が含まれます。各プロパティファイルには、ポータルに表示される内容を定義するディクショ ナリ キーが含まれます。

[説明テキスト(Instructional Text)]、[コンテンツ(Content)]、[オプションコンテンツ 1 (Optional Content 1)]、[オプションコンテンツ 2(Optional Content 2)] の各フィールドの内 容など、ポータルに表示されるテキストをカスタマイズすることができます。これらのフィー ルドには、デフォルトのコンテンツがあるものと空白のものがあります。

これらのフィールドに関連付けられたディクショナリキーの一部でのみ、その値(テキスト) で HTML がサポートされます。

### ブロック済みリストポータル言語ファイルの **HTML** サポート

このウィンドウを表示するには、[メニュー (Menu) ] アイコン ( I ) をクリックして次を選 択します。**[**管理(**Administration**)**]** > **[**デバイスポータル管理(**Device Portal Management**)**]** > **[**ブロック済みリストポータル(**Blocked List Portal**)**]** > **[**編集(**Edit**)**]** > **[**ポータルページのカ スタマイズ(**Portal Page Customization**)**]** > ページ。ミニエディタの [HTML ソースの表示 (View HTML Source)] アイコンを使用して、コンテンツに HTML コードを追加できます。

ポータルの言語プロパティ ファイルの次のディクショナリ キーで、テキスト内の HTML がサ ポートされています。

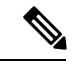

(注) これは、ファイル内のディクショナリ キーの完全なリストではありません。

• key.blacklist.ui reject message

## 個人所有デバイスの持ち込みポータルの言語ファイルの **HTML** サポー ト

このウィンドウを表示するには、[メニュー(Menu)] アイコン(□ )をクリックして次を選 択します。**[**管理(**Administration**)**]** > **[**デバイスポータル管理(**Device Portal Management**)**]** > **[BYOD**ポータル(**BYOD Portals**)**]** > **[**編集(**Edit**)**]** > **[**ポータルページのカスタマイズ(**Portal Page Customization**)**]** > **[**ページ(**Pages**)**]**。ミニエディタの[HTMLソースの表示(View HTML Source)] アイコンを使用して、コンテンツに HTML コードを追加できます。

ポータルの言語プロパティ ファイルの次のディクショナリ キーで、テキスト内の HTML がサ ポートされています。

(注) これは、ファイル内のディクショナリ キーの完全なリストではありません。

- key.guest.ui contact instruction message
- key.guest.ui byod welcome optional content 1
- key.guest.ui byod welcome optional content 2
- key.guest.ui byod reg limit message
- key.guest.ui\_byod\_reg\_content\_message
- key.guest.ui\_byod\_success\_manual\_reconnect\_message
- key.guest.ui\_byod\_install\_winmac\_instruction\_message
- key.guest.ui\_byod\_install\_optional\_content\_1
- key.guest.ui\_byod\_reg\_optional\_content\_2
- key.guest.ui byod install optional content 2
- key.guest.ui\_byod\_reg\_optional\_content\_1
- key.guest.ui byod reg instruction message
- key.guest.ui\_byod\_welcome\_aup\_text
- key.guest.ui contact optional content 2
- key.guest.ui\_contact\_optional\_content\_1
- key.guest.ui\_byod\_install\_ios\_instruction\_message
- key.guest.ui\_byod\_welcome\_instruction\_message
- key.guest.ui\_error\_optional\_content\_2
- key.guest.ui\_error\_optional\_content\_1
- key.guest.ui\_byod\_welcome\_renew\_cert\_message
- key.guest.ui\_byod\_install\_android\_instruction\_message
- key.guest.ui\_byod\_install\_instruction\_message
- key.guest.ui\_byod\_welcome\_config\_device\_message
- key.guest.ui\_byod\_success\_message
- key.guest.ui byod success unsupported device message
- key.guest.ui\_byod\_success\_optional\_content\_1
- key.guest.ui byod success optional content 2
- key.guest.ui\_error\_instruction\_message

## 証明書プロビジョニング ポータルの言語ファイルの **HTML** サポート

このウィンドウを表示するには、[メニュー(Menu)] アイコン(〓)をクリックして次を選 択します。**[**管理(**Administration**)**]** > **[**デバイスポータル管理(**Device Portal Management**)**]** > **[**証明書プロビジョニング ポータル(**Certificate Provisioning Portal**)**]** > **[**編集(**Edit**)**]** > **[**ポー タルページのカスタマイズ(**Portal Page Customization**)**]** > **[**ページ(**Pages**)**]**。ミニエディタ の [HTML ソースの表示(View HTML Source)] アイコンを使用して、コンテンツに HTML コードを追加できます。

ポータルの言語プロパティ ファイルの次のディクショナリ キーで、テキスト内の HTML がサ ポートされています。

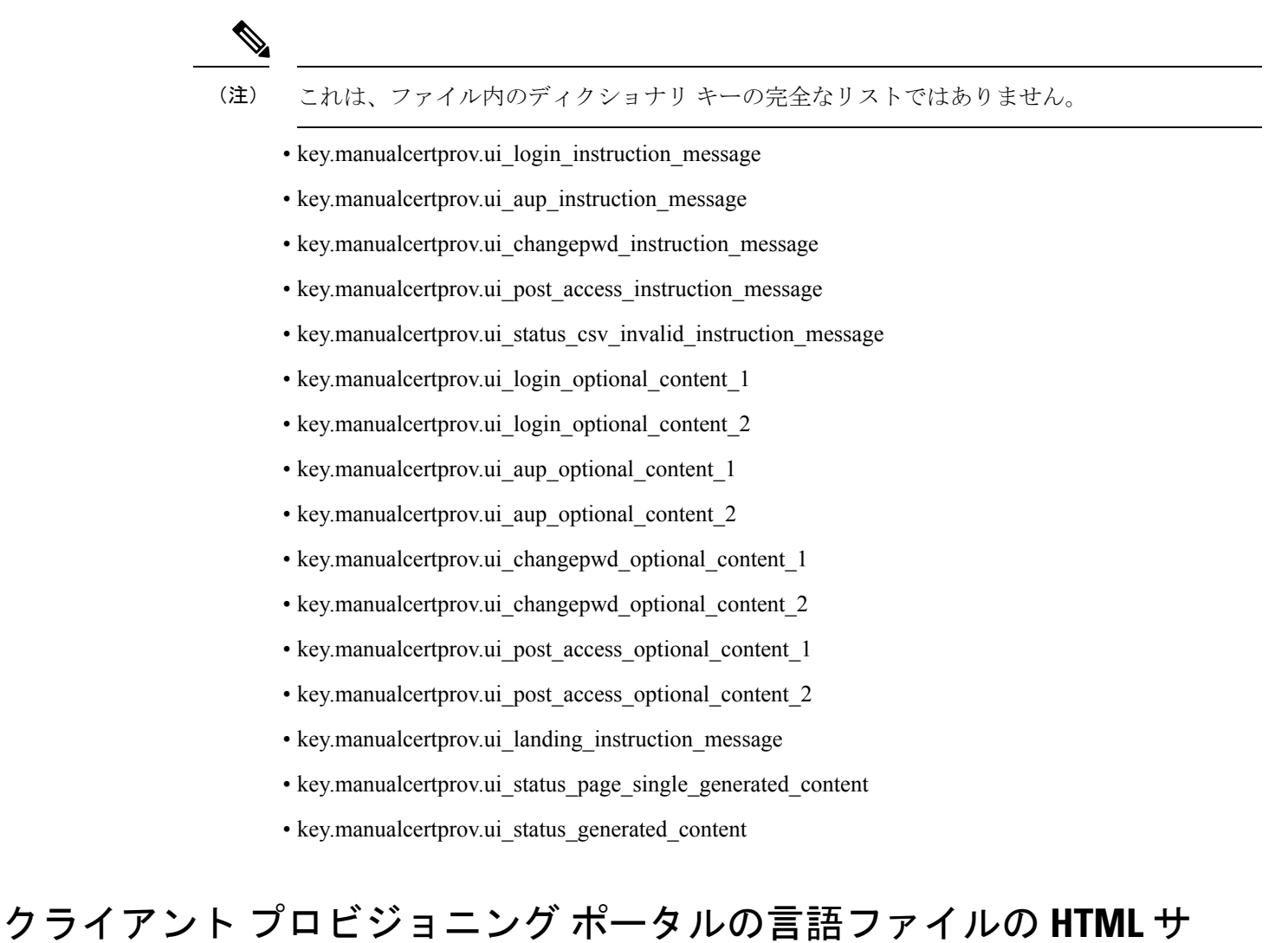

ポート

このウィンドウを表示するには、[メニュー(Menu)] アイコン (〓) をクリックして次を選 択します。**[**管理(**Administration**)**]** > **[**デバイスポータル管理(**Device Portal Management**)**]** > **[**クライアント プロビジョニング ポータル(**Client Provisioning Portals**)**]** > **[**編集(**Edit**)**]** > **[**ポータルページのカスタマイズ(**Portal Page Customization**)**]** > **[**ページ(**Pages**)**]**。ミニエ ディタの [HTML ソースの表示(View HTML Source)] アイコンを使用して、コンテンツに HTML コードを追加できます。

ポータルの言語プロパティ ファイルの次のディクショナリ キーで、テキスト内の HTML がサ ポートされています。

- (注) これは、ファイル内のディクショナリ キーの完全なリストではありません。
	- key.guest.ui client provision agent installed instructions without java message
	- key.guest.ui\_contact\_instruction\_message
	- key.guest.ui\_success\_message
	- key.guest.ui\_client\_provision\_unable\_to\_detect\_message
	- key.guest.ui\_client\_provision\_instruction\_message
	- key.guest.ui\_client\_provision\_agent\_installation\_message
	- key.guest.ui\_client\_provision\_posture\_agent\_check\_message
	- key.guest.ui\_vlan\_instruction\_message
	- key.guest.ui client provision agent installation instructions with no java message
	- key.guest.ui\_success\_instruction\_message
	- key.guest.ui\_vlan\_optional\_content\_1
	- key.guest.ui\_vlan\_optional\_content\_2
	- key.guest.ui\_contact\_optional\_content\_2
	- key.guest.ui contact optional content 1
	- key.guest.ui\_contact\_optional\_content\_1
	- key.guest.ui\_client\_provision\_posture\_check\_compliant\_message
	- key.guest.ui\_client\_provision\_optional\_content\_2
	- key.guest.ui\_client\_provision\_optional\_content\_1
	- key.guest.ui\_error\_optional\_content\_2
	- key.guest.ui\_error\_optional\_content\_1
	- key.guest.ui\_client\_provision\_posture\_check\_non\_compliant\_message
	- key.guest.ui\_vlan\_install\_message
	- key.guest.ui\_success\_optional\_content\_1
	- key.guest.ui\_success\_optional\_content\_2
	- key.guest.ui\_client\_provision\_posture\_agent\_scan\_message

## クレデンシャル ゲスト ポータルの言語ファイルの **HTML** サポート

このウィンドウを表示するには、[メニュー (Menu) 1アイコン ( I ) をクリックして次を選 択します。**[**ワークセンター(**Work Centers**)**]** > **[**ゲストアクセス(**Guest Access**)**]** > **[**ポータ

ルとコンポーネント(**Portals & Components**)**]** > **[**ゲストポータル(**Guest Portals**)**]** > **[**編集 (**Edit**)**]**>**[**ポータルページのカスタマイズ(**PortalPageCustomization**)**]**>**[**ページ(**Pages**)**]**。 ミニエディタの [HTML ソースの表示(View HTML Source)] アイコンを使用して、コンテン ツに HTML コードを追加できます。

ポータルの言語プロパティ ファイルの次のディクショナリ キーで、テキスト内の HTML がサ ポートされています。

 $\mathscr{P}$ 

(注) これは、ファイル内のディクショナリ キーの完全なリストではありません。

- key.guest.ui contact instruction message
- key.guest.ui\_login\_optional\_content\_1
- key.guest.ui login optional content 2
- key.guest.ui\_client\_provision\_unable\_to\_detect\_message
- key.guest.ui\_client\_provision\_instruction\_message
- key.guest.ui\_device\_reg\_optional\_content\_2
- key.guest.ui\_device\_reg\_optional\_content\_1
- key.guest.ui\_byod\_success\_manual\_reconnect\_message
- key.guest.ui\_byod\_reg\_optional\_content\_2
- key.guest.ui\_byod\_reg\_optional\_content\_1
- key.guest.ui\_client\_provision\_agent\_installation\_instructions\_with\_no\_java\_message
- key.guest.ui\_success\_instruction\_message
- key.guest.ui\_max\_devices\_instruction\_message
- key.guest.ui max devices optional content 1
- key.guest.ui\_self\_reg\_results\_instruction\_message
- key.guest.notification credentials email body
- key.guest.ui\_max\_devices\_optional\_content\_2
- key.guest.ui\_contact\_optional\_content\_2
- key.guest.ui\_contact\_optional\_content\_1
- key.guest.ui\_byod\_install\_ios\_instruction\_message
- key.guest.ui\_changepwd\_instruction\_message
- key.guest.ui\_client\_provision\_posture\_check\_compliant\_message
- key.guest.ui\_aup\_instruction\_message
- key.guest.ui\_changepwd\_optional\_content\_2
- key.guest.ui\_changepwd\_optional\_content\_1
- key.guest.ui\_self\_reg\_results\_optional\_content\_2
- key.guest.ui\_self\_reg\_results\_optional\_content\_1
- key.guest.ui\_device\_reg\_instruction\_message
- key.guest.ui\_byod\_welcome\_renew\_cert\_message
- key.guest.ui\_vlan\_execute\_message
- key.guest.ui\_byod\_install\_android\_instruction\_message
- key.guest.ui\_client\_provision\_posture\_check\_non\_compliant\_message
- key.guest.ui\_byod\_install\_instruction\_message
- key.guest.ui\_device\_reg\_max\_reached\_message
- key.guest.ui\_byod\_success\_message
- key.guest.ui\_byod\_success\_unsupported\_device\_message
- key.guest.ui\_byod\_success\_optional\_content\_1
- key.guest.ui\_byod\_success\_optional\_content\_2
- key.guest.ui\_aup\_employee\_text
- key.guest.ui\_client\_provision\_agent\_installed\_instructions\_without\_java\_message
- key.guest.ui\_success\_message
- key.guest.ui\_byod\_welcome\_optional\_content\_1
- key.guest.ui\_byod\_welcome\_optional\_content\_2
- key.guest.ui\_self\_reg\_optional\_content\_2
- key.guest.ui\_self\_reg\_optional\_content\_1
- key.guest.ui\_byod\_reg\_limit\_message
- key.guest.notification\_credentials\_print\_body
- key.guest.ui\_byod\_reg\_content\_message
- key.guest.ui\_client\_provision\_agent\_installation\_message
- key.guest.ui\_post\_access\_message
- key.guest.ui\_vlan\_instruction\_message
- key.guest.ui\_byod\_install\_winmac\_instruction\_message
- key.guest.ui\_aup\_guest\_text
- key.guest.ui\_byod\_install\_optional\_content\_1
- key.guest.ui\_byod\_install\_optional\_content\_2
- key.guest.ui\_byod\_reg\_instruction\_message
- key.guest.ui\_aup\_optional\_content\_1
- key.guest.ui\_aup\_optional\_content\_2
- key.guest.ui\_self\_reg\_aup\_text
- key.guest.ui\_login\_instruction\_message
- key.guest.ui\_vlan\_optional\_content\_1
- key.guest.ui\_vlan\_optional\_content\_2
- key.guest.ui\_self\_reg\_results\_aup\_text
- key.guest.ui device reg register message
- key.guest.ui\_byod\_welcome\_instruction\_message
- key.guest.ui client provision optional content 2
- key.guest.ui\_self\_reg\_instruction\_message
- key.guest.ui\_vlan\_install\_message
- key.guest.ui\_success\_optional\_content\_1
- key.guest.ui\_success\_optional\_content\_2
- key.guest.ui\_post\_access\_instruction\_message
- key.guest.ui\_post\_access\_optional\_content\_2
- key.guest.ui post access optional content 1
- key.guest.ui\_byod\_welcome\_config\_device\_message
- key.guest.ui\_client\_provision\_posture\_agent\_scan\_message

## ホットスポット ゲスト ポータルの言語ファイルの **HTML** サポート

このウィンドウを表示するには、[メニュー (Menu) ] アイコン ( I ) をクリックして次を選 択します。**[**ワークセンター(**Work Centers**)**]** > **[**ゲストアクセス(**Guest Access**)**]** > **[**ポータ ルとコンポーネント(**Portals & Components**)**]** > **[**ゲストポータル(**Guest Portals**)**]** > **[**編集 (**Edit**)**]**>**[**ポータルページのカスタマイズ(**PortalPageCustomization**)**]**>**[**ページ(**Pages**)**]**。 ミニエディタの [HTML ソースの表示(View HTML Source)] アイコンを使用して、コンテン ツに HTML コードを追加できます。

ポータルの言語プロパティ ファイルの次のディクショナリ キーで、テキスト内の HTML がサ ポートされています。

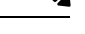

(注) これは、ファイル内のディクショナリ キーの完全なリストではありません。

- key.guest.ui contact instruction message
- key.guest.ui success message
- key.guest.ui\_post\_access\_message
- key.guest.ui\_vlan\_instruction\_message
- key.guest.ui\_success\_instruction\_message
- key.guest.ui\_aup\_optional\_content\_1
- key.guest.ui\_aup\_optional\_content\_2
- key.guest.ui\_vlan\_unsupported\_error\_message
- key.guest.ui\_vlan\_optional\_content\_1
- key.guest.ui\_vlan\_optional\_content\_2
- key.guest.ui\_contact\_optional\_content\_2
- key.guest.ui contact optional content 1
- key.guest.ui\_aup\_instruction\_message
- key.guest.ui\_aup\_hotspot\_text
- key.guest.ui\_vlan\_execute\_message
- key.guest.ui\_vlan\_install\_message
- key.guest.ui\_success\_optional\_content\_1
- key.guest.ui\_success\_optional\_content\_2
- key.guest.ui\_post\_access\_instruction\_message
- key.guest.ui\_post\_access\_optional\_content\_2
- key.guest.ui\_post\_access\_optional\_content\_1

## モバイル デバイス管理ポータルの言語ファイルの **HTML** サポート

このウィンドウを表示するには、[メニュー(Menu)] アイコン ( I ) をクリックして次を選 択します。**[**管理(**Administration**)**]** > **[**デバイスポータル管理(**Device Portal Management**)**]** > **[MDM** ポータル(**MDM Portals**)**]** > **[**編集(**Edit**)**]** > **[**ポータルページのカスタマイズ(**Portal Page Customization**)**]** > **[**ページ(**Pages**)**]**。ミニエディタの [HTML ソースの表示(View HTML Source)] アイコンを使用して、コンテンツに HTML コードを追加できます。

ポータルの言語プロパティ ファイルの次のディクショナリ キーで、テキスト内の HTML がサ ポートされています。

- key.mdm.ui contact instruction message
- key.mdm.ui mdm\_enrollment\_after\_message
- key.mdm.ui error optional content 2
- key.mdm.ui error optional content 1
- key.mdm.ui mdm enroll optional content 1
- key.mdm.ui\_mdm\_enroll\_optional\_content\_1
- key.mdm.ui\_mdm\_enroll\_optional\_content\_2
- key.mdm.ui\_mdm\_enroll\_instruction\_message
- key.mdm.ui\_error\_instruction\_message
- key.mdm.ui mdm enrollment link message
- key.mdm.ui\_mdm\_not\_reachable\_message
- key.mdm.ui\_contact\_optional\_content\_2
- key.mdm.ui mdm continue message
- key.mdm.ui\_contact\_optional\_content\_1

## デバイス ポータルの言語ファイルの **HTML** サポート

このウィンドウを表示するには、[メニュー(Menu)] アイコン (==) をクリックして次を選 択します。**[**管理(**Administration**)**]** > **[**デバイスポータル管理(**Device Portal Management**)**]** > **[**デバイスポータル(**My Devices Portals**)**]** > **[**編集(**Edit**)**]** > **[**ポータルページのカスタマイズ (**Portal Page Customization**)**]** > **[**ページ(**Pages**)**]** です。ミニエディタの [HTML ソースの表 示(View HTML Source)] アイコンを使用して、コンテンツに HTML コードを追加できます。

ポータルの言語プロパティ ファイルの次のディクショナリ キーで、テキスト内の HTML がサ ポートされています。

- (注) これは、ファイル内のディクショナリ キーの完全なリストではありません。
	- key.mydevices.ui\_add\_optional\_content\_1
	- key.mydevices.ui add optional content 2
	- key.mydevices.ui\_post\_access\_instruction\_message
	- key.mydevices.ui edit instruction message
	- key.mydevices.ui contact optional content 2
	- key.mydevices.ui contact optional content 1
	- key.mydevices.ui changepwd optional content 1
	- key.mydevices.ui changepwd optional content 2
	- key.mydevices.ui\_post\_access\_message
	- key.mydevices.ui home instruction message
	- key.mydevices.ui edit optional content 1
	- key.mydevices.ui edit optional content 2
- key.mydevices.ui\_add\_instruction\_message
- key.mydevices.ui\_post\_access\_optional\_content\_2
- key.mydevices.ui\_post\_access\_optional\_content\_1
- key.mydevices.ui\_error\_instruction\_message
- key.mydevices.ui actions instruction message
- key.mydevices.ui\_home\_optional\_content\_2
- key.mydevices.ui\_aup\_optional\_content\_1
- key.mydevices.ui aup optional content 2
- key.mydevices.ui\_home\_optional\_content\_1
- key.mydevices.ui changepwd instruction message
- key.mydevices.ui\_contact\_instruction\_message
- key.mydevices.ui\_aup\_employee\_text
- key.mydevices.ui\_login\_optional\_content\_2
- key.mydevices.ui\_login\_optional\_content\_1
- key.mydevices.ui\_login\_instruction\_message
- key.mydevices.ui\_error\_optional\_content\_1
- key.mydevices.ui error optional content 2
- key.mydevices.ui\_aup\_instruction\_message

## スポンサー ポータルの言語ファイルの **HTML** サポート

このウィンドウを表示するには、[メニュー(Menu)] アイコン(〓)をクリックして次を選 択します。**[**ワークセンター(**Work Centers**)**]** > **[**ゲストアクセス(**Guest Access**)**]** > **[**ポータ ルとコンポーネント(**Portals & Components**)**]** > **[**スポンサーポータル(**Sponsor Portals**)**]** > **[**編集(**Edit**)**]** > **[**ポータルページのカスタマイズ( **Portal Page Customization**)**]** > **[**ページ ((**Pages**))**]** です。ミニエディタの [HTML ソースの表示(View HTML Source)] アイコン を使用して、コンテンツに HTML コードを追加できます。

ポータルの言語プロパティ ファイルの次のディクショナリ キーで、テキスト内の HTML がサ ポートされています。

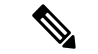

(注) これは、ファイル内のディクショナリ キーの完全なリストではありません。

- key.sponsor.ui\_aup\_instruction\_message
- key.sponsor.ui create random instruction message
- key.sponsor.ui home instruction message
- key.sponsor.ui\_post\_access\_instruction\_message
- key.sponsor.notification\_credentials\_print\_body
- key.sponsor.ui\_aup\_sponsor\_text
- key.sponsor.ui\_create\_accounts\_access\_info\_instruction\_message
- key.sponsor.ui\_login\_instruction\_message
- key.sponsor.notification\_credentials\_email\_body
- key.sponsor.ui\_create\_known\_instruction\_message
- key.sponsor.ui\_create\_import\_instruction\_message
- key.sponsor.ui\_suspend\_account\_instruction\_message
- key.sponsor.ui\_post\_access\_message
- key.sponsor.ui\_login\_optional\_content\_2
- key.sponsor.ui\_login\_optional\_content\_1
- key.sponsor.notification\_credentials\_email\_password\_body
- key.sponsor.ui\_contact\_optional\_content\_2
- key.sponsor.ui\_contact\_optional\_content\_1
- key.sponsor.ui\_login\_aup\_text
- key.sponsor.ui\_changepwd\_instruction\_message
- key.sponsor.ui\_create\_accounts\_guest\_type\_instruction\_message
- key.sponsor.ui\_changepwd\_optional\_content\_1
- key.sponsor.ui\_changepwd\_optional\_content\_2
- key.sponsor.notification\_credentials\_email\_username\_body
- key.sponsor.ui\_aup\_optional\_content\_1
- key.sponsor.ui\_aup\_optional\_content\_2
- key.sponsor.ui\_post\_access\_optional\_content\_1
- key.sponsor.ui\_post\_access\_optional\_content\_2
- key.sponsor.ui\_contact\_instruction\_message

I

スポンサー ポータルの言語ファイルの **HTML** サポート

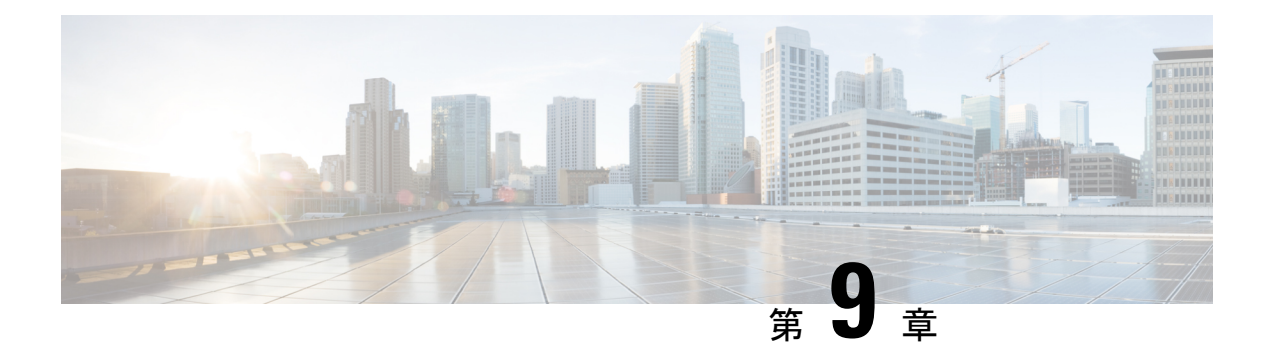

# アセットの可視性

- 外部 ID ストアを使用した Cisco ISE への管理アクセス (993 ページ)
- 外部 ID ソース (998 ページ)
- Cisco ISE ユーザー (1010 ページ)
- 内部 ID ソースと外部 ID ソース (1028 ページ)
- 証明書認証プロファイル (1031 ページ)
- 外部 ID ソースとしての Active Directory (1032 ページ)
- Active Directory でEasy Connect および パッシブ ID サービスをサポートするための要件  $(1071 \sim -\frac{1}{2})$
- Easy Connect  $(1080 \sim \rightarrow \sim)$
- PassiveID ワーク センター (1086 ページ)
- LDAP (1144 ページ)
- ODBC ID ソース (1162 ページ)
- RADIUS トークン ID ソース (1171 ページ)
- RSA ID ソース (1178 ページ)
- 外部 ID ソースとしての SAMLv2 ID プロバイダー (1187ページ)
- Cisco pxGrid Direct  $(1196 \sim \rightarrow \sim)$
- ID ソース順序 (1203 ページ)
- レポートでの ID ソースの詳細 (1205 ページ)
- ネットワークのプロファイリングされたエンドポイント (1205 ページ)
- プロファイラ条件の設定 (1205 ページ)
- Cisco ISE プロファイリング サービス (1206 ページ)
- プロファイラフォワーダ永続キュー (1209 ページ)
- Cisco ISE ノードでのプロファイリング サービスの設定 (1209ページ)
- プロファイリング サービスによって使用されるネットワーク プローブ (1210 ページ)
- Cisco ISE ノードごとのプローブの設定 (1223 ページ)
- CoA、SNMP RO コミュニティおよびエンドポイント属性フィルタの設定 (1224 ページ)
- ISE データベースの持続性とパフォーマンスの属性フィルタ (1228 ページ)
- Cisco IOS センサー組み込みスイッチからの属性の収集 (1231 ページ)
- ISE プロファイラによる Cisco IND コントローラのサポート (1233 ページ)
- MUD の Cisco ISE サポート (1236 ページ)
- AI 分析 (1238 ページ)
- プロファイラ条件 (1240 ページ)
- プロファイリング ネットワーク スキャン アクション (1240 ページ)
- プロファイラ条件の作成 (1257 ページ)
- エンドポイント プロファイリング ポリシー ルール (1258 ページ)
- エンドポイント プロファイリング ポリシーの設定 (1259 ページ)
- エンドポイント プロファイリング ポリシーの作成 (1264 ページ)
- 事前定義されたエンドポイント プロファイリング ポリシー (1268 ページ)
- Cisco Catalyst 9800 ワイヤレス LAN コントローラからの Wi-Fi デバイス分析データ (1272 ページ)
- エンドポイント プロファイリング ポリシーの論理プロファイルによるグループ化 (1274 ページ)
- プロファイリング例外アクション (1275 ページ)
- ポリシーおよび ID グループのスタティック割り当てによるエンドポイントの作成 (1276 ページ)
- 識別されたエンドポイント (1282 ページ)
- エンドポイント ID グループの作成 (1284 ページ)
- エニーキャストおよびプロファイラサービス (1288 ページ)
- プロファイラ フィード サービス (1288 ページ)
- プロファイラ レポート (1293 ページ)
- エンドポイントの異常な動作の検出 (1294 ページ)
- クライアント マシン上のエージェントのダウンロードの問題 (1296 ページ)
- エンドポイント (1297 ページ)
- IF-MIB (1311 ページ)
- SNMPv2-MIB  $(1311 \sim \rightarrow \sim)$
- IP-MIB  $(1312 \sim \rightarrow \sim)$
- CISCO-CDP-MIB  $(1312 \lt \lt \lt \lt)$
- CISCO-VTP-MIB  $(1313 \sim \rightarrow \sim)$
- CISCO-STACK-MIB (1313 ページ)
- BRIDGE-MIB  $(1313 \sim -\check{\vee})$
- OLD-CISCO-INTERFACE-MIB (1314 ページ)
- CISCO-LWAPP-AP-MIB  $(1314 \sim \rightarrow \sim)$
- CISCO-LWAPP-DOT11-CLIENT-MIB (1315 ページ)
- CISCO-AUTH-FRAMEWORK-MIB (1316 ページ)
- EEE8021-PAE-MIB: RFC IEEE 802.1X  $(1316 \sim \rightarrow \circ)$
- HOST-RESOURCES-MIB (1317 ページ)
- LLDP-MIB (1317 ページ)
- エンドポイントのセッションのトレース (1317 ページ)
- エンドポイントのグローバル検索 (1319 ページ)
# 外部 **ID** ストアを使用した **Cisco ISE** への管理アクセス

Cisco ISE では、Active Directory、LDAP、RSA SecureID などの外部 ID ストアを介して管理者 を認証できます。外部 ID ストアを介した認証の提供に使用できる次の 2 つのモデルがありま す。

- 外部認証および許可:管理者に関してローカル Cisco ISE データベースで指定されたクレ デンシャルはなく、許可は、外部 ID ストア グループ メンバーシップのみに基づきます。 このモデルは、Active Directory および LDAP 認証で使用されます。
- 外部認証および内部許可:管理者の認証クレデンシャルは外部 ID ソースから取得され、 許可および管理者ロール割り当てはローカル Cisco ISE データベースを使用して行われま す。このモデルは、RSA SecurID 認証で使用されます。この方法では、外部 ID ストアと ローカル Cisco ISE データベースの両方で同じユーザー名を設定する必要があります。

認証プロセス時、Cisco ISE は、外部 ID ストアとの通信が確立されなかった場合や失敗した場 合はフォールバックし、内部 ID データベースから認証の実行を試行するように設計されてい ます。さらに、外部認証が設定されている管理者には、ブラウザを起動してログインセッショ ンを開始するたびに、ログインダイアログボックスの [ID ストア(IdentityStore)] ドロップダ ウンリストから [内部(Internal)] を選択すると Cisco ISE のローカルデータベースを介した認 証を要求するオプションが依然として表示されます。

ネットワーク管理者グループに所属する管理者と、外部 ID ストアを使用して認証および認可 するように設定されている管理者は、CLI(コマンドラインインターフェイス)アクセス用に 外部 ID ストアを使用して認証することもできます。

外部管理者認証を提供するこの方法は、管理者ポータルを介してのみ設定できます。Cisco ISE CLI では、これらの機能は設定されません。 (注)

ネットワークに既存の外部IDストアがまだない場合は、必要な外部IDストアをインストール し、これらの ID ストアにアクセスするように Cisco ISE が設定されていることを確認します。

## 外部認証および許可

デフォルトでは、Cisco ISE によって内部管理者認証が提供されます。外部認証を設定するに は、外部 ID ストアで定義している外部管理者アカウントのパスワード ポリシーを作成する必 要があります。次に、結果的に外部管理者RBACポリシーの一部となるこのポリシーを外部管 理者グループに適用できます。

外部認証を設定するには、次の手順を実行する必要があります。

- 外部 ID ストアを使用してパスワード ベースの認証を設定します。
- 外部管理者グループを作成します。
- 外部管理者グループ用のメニュー アクセスとデータ アクセスの権限を設定します。

• 外部管理者認証の RBAC ポリシーを作成します。

ネットワークでは、外部IDストア経由の認証を提供するほかに、Common Access Card (CAC) 認証デバイスを使用する必要もある場合があります。

### 外部 **ID** ストアを使用したパスワード ベースの認証の設定

最初に、Active Directory や LDAP などの外部 ID ストアを使用して認証を行う管理者のための パスワード ベースの認証を設定する必要があります。

- ステップ **1 [**管理(**Administration**)**]** > **[**システム(**System**)**]** > **[**管理者アクセス(**Admin Access**)**]** > **[**認証 **(Authentication) ]Cisco ISE GUI で [メニュー (Menu) ] アイコン (<del>三</del>) をクリックして次を選択しま** す。。
- ステップ **2 [**認証方式(**Authentication Method**)**]** タブで、**[**パスワードベース(**Password Based**)**]** をクリックし、す でに設定されている外部 ID ソースの 1 つを選択します。たとえば、作成した Active Directory インスタン スを選択します。
- ステップ **3** 外部 ID ストアを使用して認証を行う管理者のためのその他の特定のパスワード ポリシーを設定します。
- ステップ **4** [Save] をクリックします。

### 外部管理者グループの作成

外部 Active Directory または LDAP 管理者グループを作成する必要があります。これにより、 Cisco ISE は外部 Active Directory または LDAP ID ストアで定義されているユーザー名を使用し て、ログイン時に入力した管理者ユーザー名とパスワードを検証します。

Cisco ISE は、外部リソースから Active Directory または LDAP グループ情報をインポートし、 それをディクショナリ属性として保存します。次に、この属性を、外部管理者認証方式用の RBAC ポリシーを設定するときのポリシー要素の 1 つとして指定できます。

ステップ **1** [管理(Administration)] > [システム(System)] > [管理者アクセス(Admin Access)] > [管理者 (Administrators)] > [管理者グループ(Admin Groups)] Cisco ISE GUI で [メニュー(Menu)] アイコン (■) をクリックして次を選択します。。

> [マッピングされた外部グループ(External Groups Mapped)] 列には、内部 RBAC ロールにマップされてい る外部グループの数が表示されます。管理者ロールに対応する番号をクリックすると、外部グループを表 示できます(たとえば、[ネットワーク管理者(Super Admin)] に対して表示されている 2 をクリックする と、2 つの外部グループの名前が表示されます)。

- ステップ2 [追加 (Add) ] をクリックします。
- ステップ **3** 名前とオプションの説明を入力します。
- ステップ4 [外部 (External) ] をクリックします。

Active Directoryドメインに接続し、参加している場合は、Active Directory インスタンス名が[名前(Name)] フィールドに表示されます。

ステップ **5** [外部グループ(External Groups)] ドロップダウン リスト ボックスから、この外部管理者グループにマッ ピングする Active Directory グループを選択します。

追加の Active Directory グループをこの外部管理者グループにマッピングするために「+」記号をクリック します。

ステップ **6** [Save] をクリックします。

### 内部読み取り専用管理者の作成

- ステップ **1 [**管理(**Administration**)**]** > **[**システム(**System**)**]** > **[**管理者アクセス(**Admin Access**)**]** > **[**管理者 (**Administrators**)**]** > **[**管理者ユーザー(**Admin Users**)**]**Cisco ISE GUI で [メニュー(Menu)] アイコン (<del>□</del>) をクリックして次を選択します。。
- ステップ **2** [追加(Add)] をクリックして、[管理ユーザーの作成(Create An Admin User)] を選択します。
- ステップ **3** [読み取り専用(Read Only)] チェックボックスをオンにして読み取り専用管理者を作成します。

### 外部グループを読み取り専用管理者グループにマッピング

- ステップ **1 [**管理(**Administration**)**]** > **[ID** の管理(**Identity Management**)**]** > **[**外部 **ID** ソース(**External Identity Sources) ]Cisco ISE GUI で [メニュー (Menu) ] アイコン ( ) をクリックして次を選択します。、外部** 認証ソースを設定します。
- ステップ2 必要な外部 ID ソース (Active Directory や LDAP など) をクリックし、選択した ID ソースからグループを 取得します。
- ステップ **3** [管理(Administration)] > [システム(System)] > [管理者アクセス(Admin Access)] > [認証 (Authentication)] を選択して、管理者アクセスの認証方式を ID ソースとマッピングします。
- ステップ **4** [管理(Administration)] > [システム(System)] > [管理者アクセス(Admin Access)] > [管理者 (Administrators)] > [管理者グループ(Admin Groups)] を選択し、[読み取り専用管理者(Read Only Admin) |グループを選択します。
- ステップ **5 [**外部(**External**)**]**チェックボックスをオンにして、読み取り専用権限を提供する必要のある外部グループ を選択します。
- ステップ6 [保存 (Save) ] をクリックします。 読み取り専用管理者グループにマップされている外部グループは、他の管理者グループに割り当てること はできません。

### 外部管理者グループのメニューアクセス権限とデータアクセス権限の設定

外部管理者グループに割り当てることができるメニュー アクセス権限とデータ アクセス権限 を設定する必要があります。

ステップ **1 [**管理(**Administration**)**]** > **[**システム(**System**)**]** > **[**管理者アクセス(**Admin Access**)**]** > **[**権限

(**Permissions**)**]**Cisco ISE GUI で [メニュー(Menu)] アイコン( )をクリックして次を選択します。。 ステップ **2** 次のいずれかをクリックします。

- **[**メニューアクセス(**Menu Access**)**]**:外部管理者グループに属するすべての管理者に、メニューまた はサブメニューレベルでの権限を付与することができます。メニュー アクセス権限によって、アクセ スできるサブメニューまたはメニューが決定されます。
- **[**データアクセス(**Data Access**)**]**:外部管理者グループに属するすべての管理者に、データレベルで の権限を付与することができます。データ アクセス権限によって、アクセスできるデータが決定され ます。

ステップ **3** 外部管理者グループのメニュー アクセス権限とデータ アクセス権限を指定します。

ステップ **4** [Save] をクリックします。

### 外部管理者認証の **RBAC** ポリシーの作成

外部 ID ストアを使用して管理者を認証し、カスタムメニューアクセス権限とデータアクセス 権限を指定するには、新しいRBACポリシーを設定する必要があります。このポリシーには、 認証用の外部管理者グループ、および外部認証と許可を管理するための Cisco ISE メニュー ア クセス権限とデータ アクセス権限が存在している必要があります。

- これらの新しい外部属性を指定するように既存(システムプリセット)のRBACポリシーを変 更することはできません。テンプレートとして使用する既存のポリシーがある場合は、そのポ リシーを複製し、名前を変更してから、新しい属性を割り当てる必要があります。 (注)
- ステップ **1 [**管理(**Administration**)**]** > **[**システム(**System**)**]** > **[**管理者アクセス(**Admin Access**)**]** > **[**許可 (**Authorization**)**]** > **[RBAC**ポリシー(**RBAC Policy**)**]**Cisco ISE GUIで[メニュー(Menu)]アイコン( ) をクリックして次を選択します。。
- ステップ2 ルール名、外部管理者グループ、および権限を指定します。

適切な外部管理者グループが正しい管理者ユーザーIDに割り当てられている必要があることに注意してく ださい。管理者が正しい外部管理者グループに関連付けられていることを確認します。

**ステップ3** [保存(Save)] をクリックします。

管理者としてログインした場合、Cisco ISERBACポリシーが管理者IDを認証できないと、Cisco ISEでは、 「認証されていない」ことを示すメッセージが表示され、管理者ポータルにアクセスできません。

# 内部許可を伴う認証に対する外部**ID**ストアを使用した管理アクセスの 設定

この方法では、外部 ID ストアとローカル Cisco ISE データベースの両方で同じユーザー名を設 定する必要があります。外部 RSA SecurID ID ストアを使用して管理者認証を提供するように Cisco ISE を設定している場合、管理者のクレデンシャル認証が RSA ID ストアによって実行さ れます。ただし、許可(ポリシーアプリケーション)は、依然として Cisco ISE 内部データ ベースに従って行われます。また、外部認証と許可とは異なる、留意する必要がある次の2つ の重要な要素があります。

- 管理者の特定の外部管理者グループを指定する必要はありません。
- 外部 ID ストアとローカル Cisco ISE データベースの両方で同じユーザー名を設定する必要 があります。
- ステップ **1 [**管理(**Administration**)**]** > **[**システム(**System**)**]** > **[**管理者アクセス(**Admin Access**)**]** > **[**管理者 (**Administrators**)**]** > **[**管理者ユーザー(**Admin Users**)**]**Cisco ISE GUI で [メニュー(Menu)] アイコン ( <del>■</del>) をクリックして次を選択します。。
- ステップ **2** 外部 RSA ID ストアの管理者ユーザー名が Cisco ISE にも存在することを確認します。[パスワード (Password)] の下の [外部(External)] オプションをクリックします。
	- 外部管理者ユーザーIDのパスワードを指定する必要はなく、特別に設定されている外部管理者 グループを関連付けられている RBAC ポリシーに適用する必要もありません。 (注)

ステップ **3** [Save] をクリックします。

### 外部認証のプロセス フロー

管理者がログインすると、ログインセッションはそのプロセスにおいて次の手順で処理されま す。

- **1.** 管理者が RSA SecurID チャレンジを送信します。
- **2.** RSA SecurID は、チャレンジ応答を返します。
- **3.** 管理者は、ユーザー ID とパスワードを入力する場合と同様に、ユーザー名および RSA SecurID チャレンジ応答を Cisco ISE ログイン ダイアログに入力します。
- **4.** 管理者は、指定した ID ストアが外部 RSA SecurID リソースであることを確認します。
- 5. 管理者は、「ログイン (Login) 1をクリックします。

ログイン時、管理者には、RBAC ポリシーで指定されたメニュー アクセス項目とデータ アク セス項目のみが表示されます。

# 外部 **ID** ソース

これらのウィンドウでは、Cisco ISE が認証および認可に使用するユーザーデータが含まれて いる外部 ID ソースを設定および管理することができます。

## **LDAP ID** ソースの設定

次の表では、[LDAP ID ソース (LDAP Identity Sources) ] ウィンドウのフィールドについて説 明します。これらのフィールドを使用してLDAPインスタンスを作成し、これに接続します。 このウィンドウを表示するには、[メニュー (Menu) ] アイコン ( ) をクリックして次を選 択します。**[**管理(**Administration**)**]** > **[ID** の管理(**Identity Management**)**]** > **[**外部 **ID** ソース (**External Identity Sources**)**]** > **[LDAP]** です。

#### **LDAP** 一般設定

以下の表では、[一般 (General) ] タブのフィールドについて説明します。

#### 表 **56 : LDAP** 一般設定

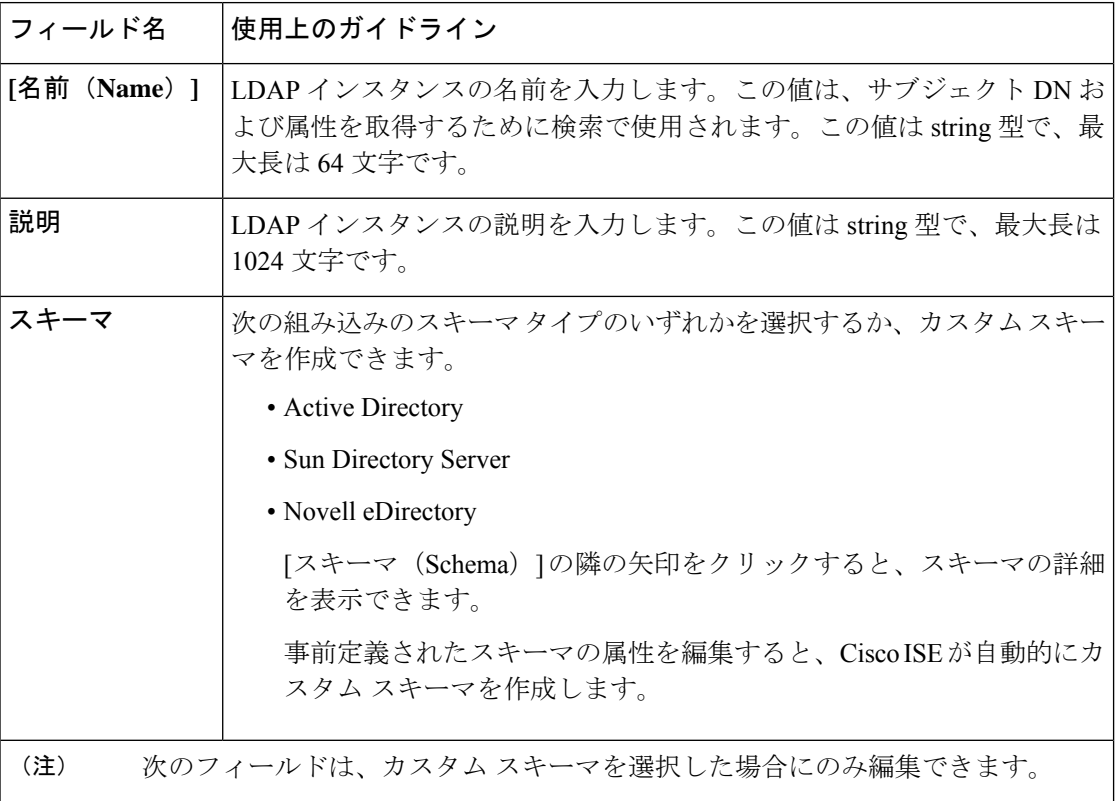

 $\mathbf I$ 

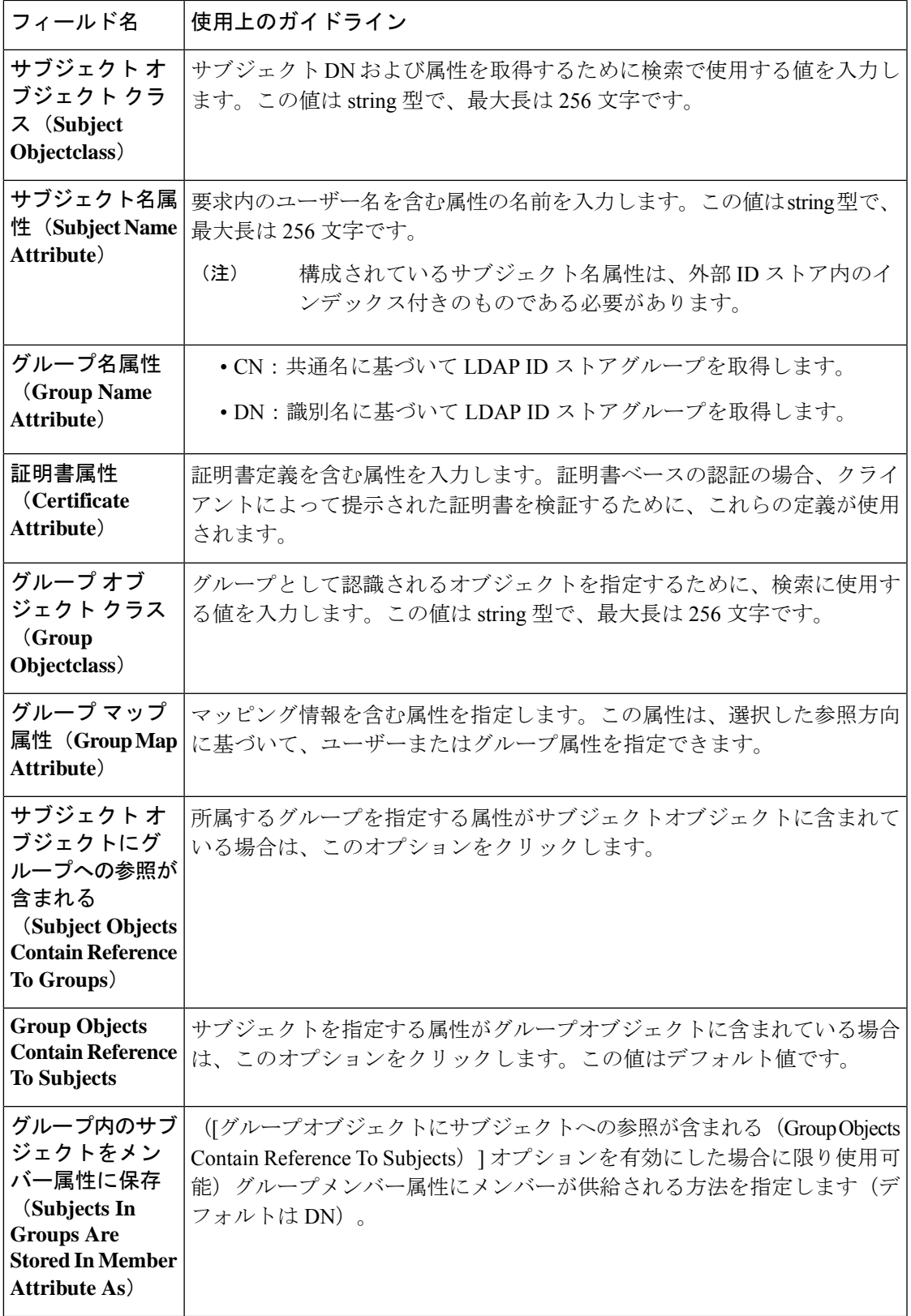

| フィールド名                                | 使用上のガイドライン                                                                                     |
|---------------------------------------|------------------------------------------------------------------------------------------------|
| ユーザー情報属性<br>(User Info<br>Attributes) | デフォルトでは、事前設定された属性が次の組み込みのスキーマタイプの<br>ユーザー情報(名、姓、電子メール、電話、地域など)を収集するために<br>使用されます。              |
|                                       | • Active Directory                                                                             |
|                                       | • Sun Directory Server                                                                         |
|                                       | • Novell eDirectory                                                                            |
|                                       | 事前定義されたスキーマの属性を編集すると、CiscoISEが自動的にカスタ<br>ム スキーマを作成します。                                         |
|                                       | [スキーマ (Schema) ] ドロップダウン リストから [カスタム (Custom) ]<br>オプションを選択し、要件に基づいてユーザー情報の属性を編集すること<br>もできます。 |

構成されているサブジェクト名属性は、外部 ID ストア内のインデックス付きのものである必 要があります。 (注)

#### **LDAP** の接続設定

以下の表では、[接続設定 (Connection Settings) ] タブのフィールドについて説明します。

#### 表 **57 : LDAP** の接続設定

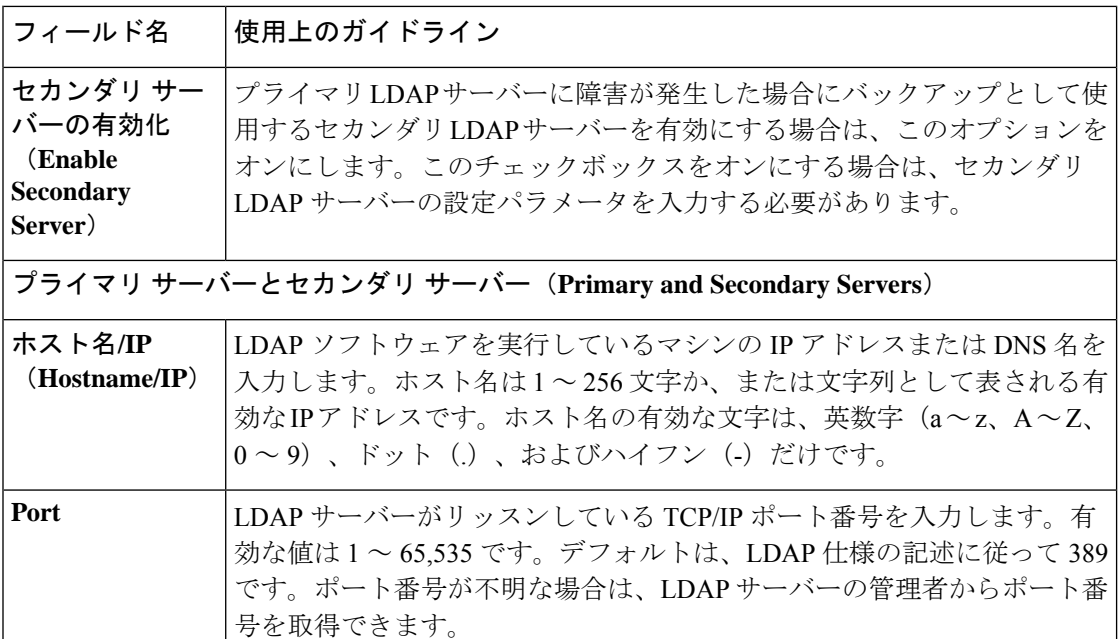

 $\mathbf I$ 

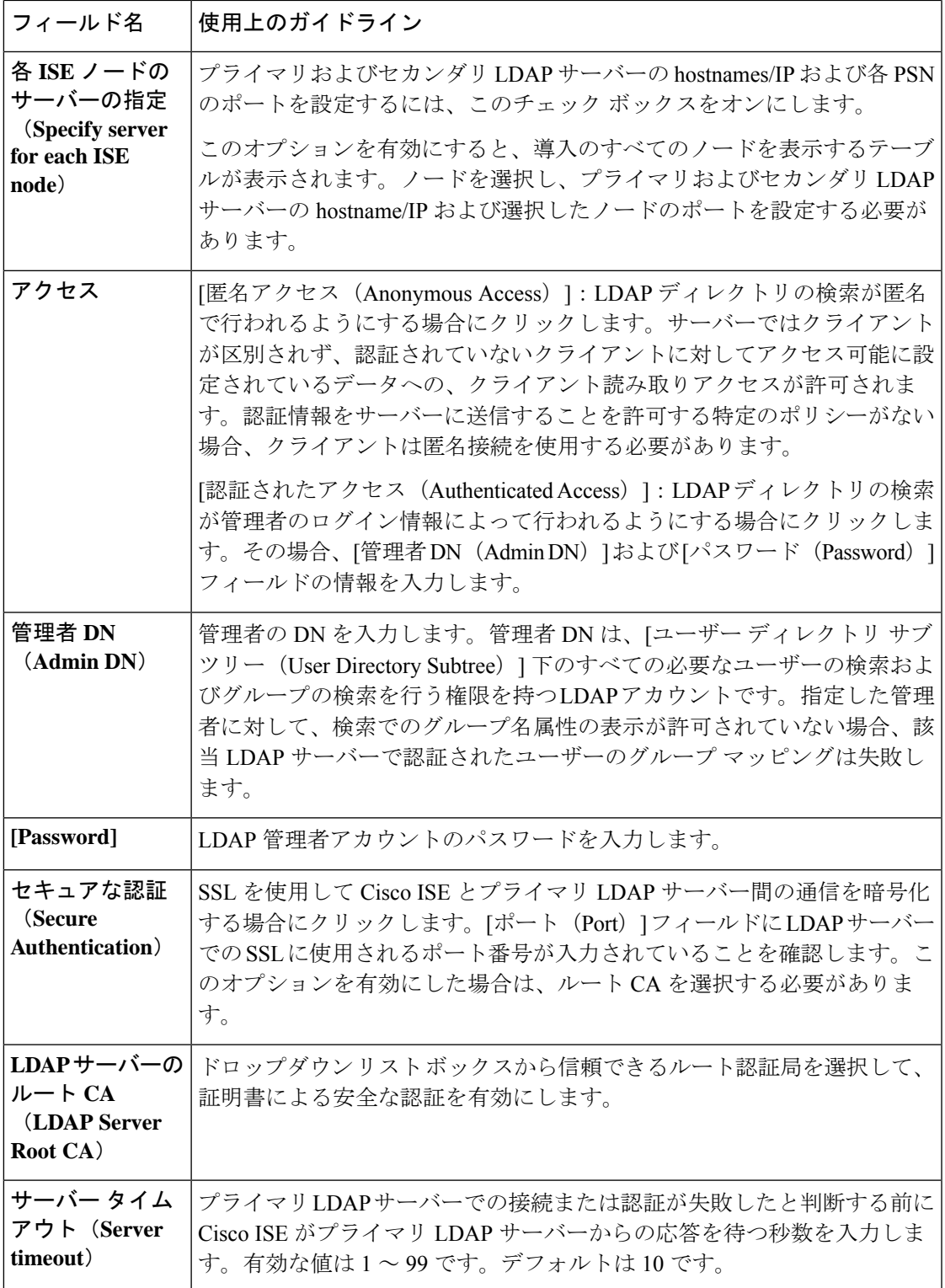

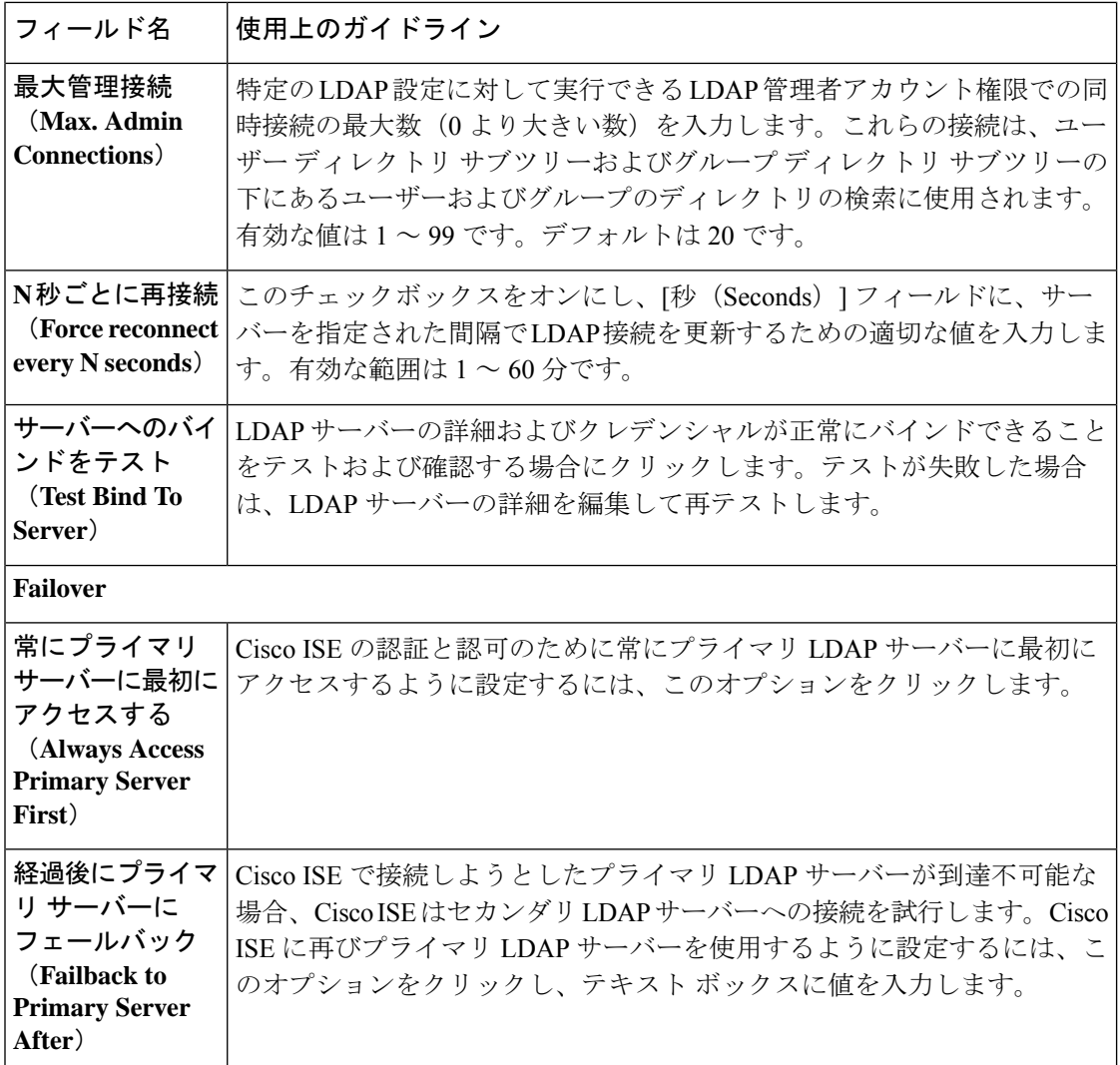

### **[LDAP]** の **[**ディレクトリ構成(**Directory Organization**)**]** タブ

次の表では、[ディレクトリ構成 (Directory Organization) ] タブのフィールドについて説明しま す。

 $\mathbf I$ 

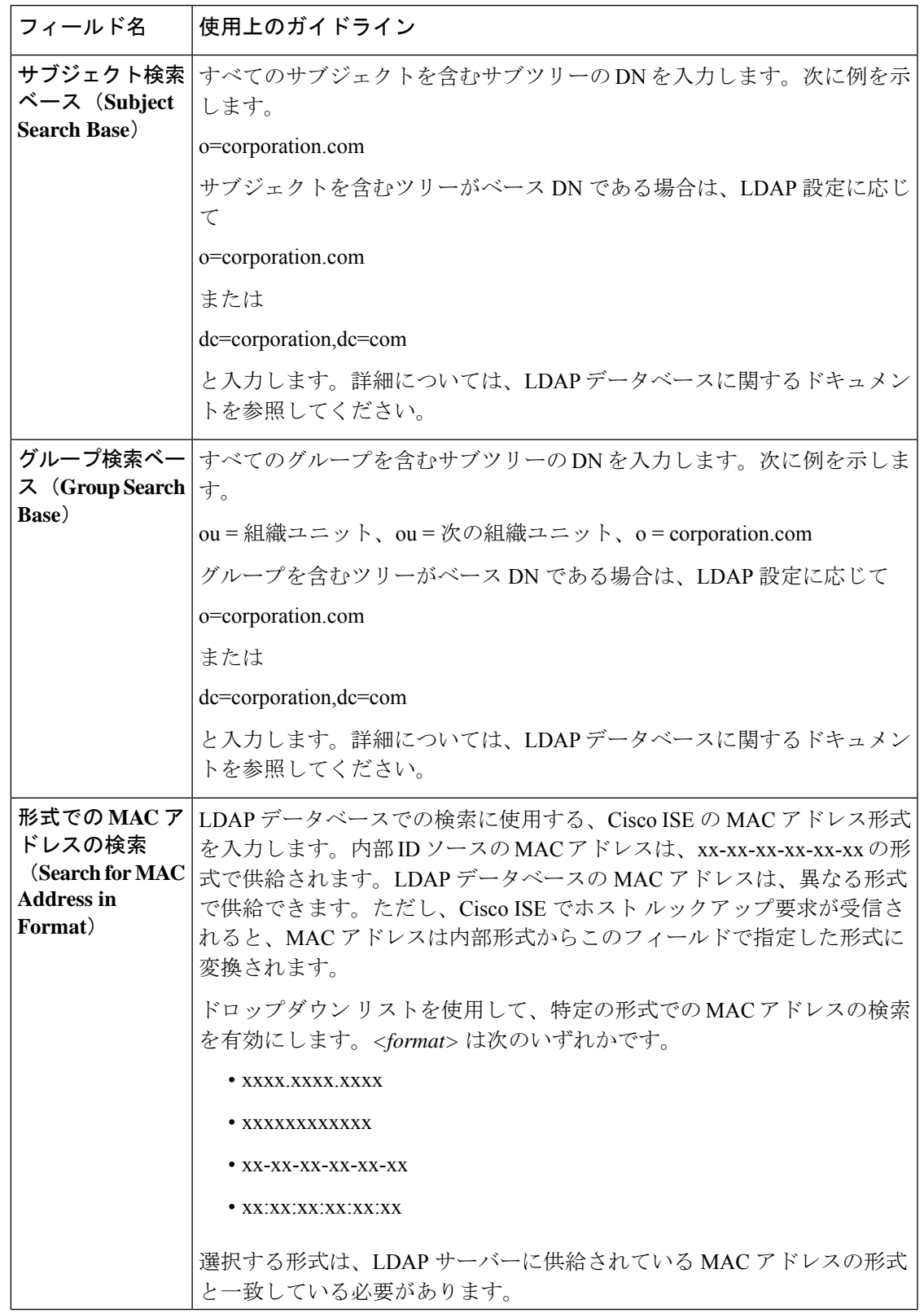

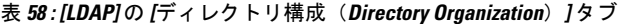

I

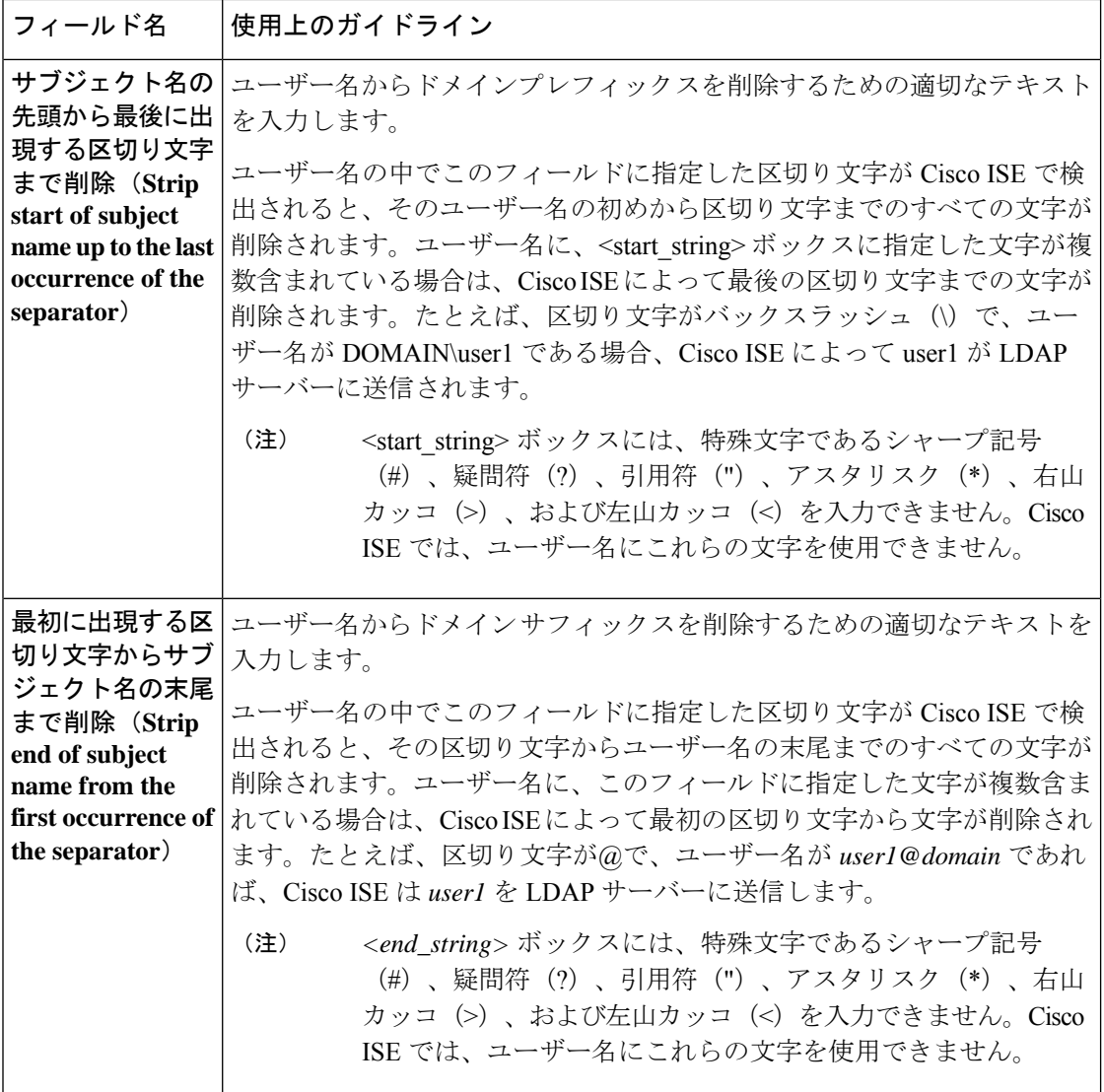

#### **LDAP** グループ設定

#### 表 **59 : LDAP** グループ設定

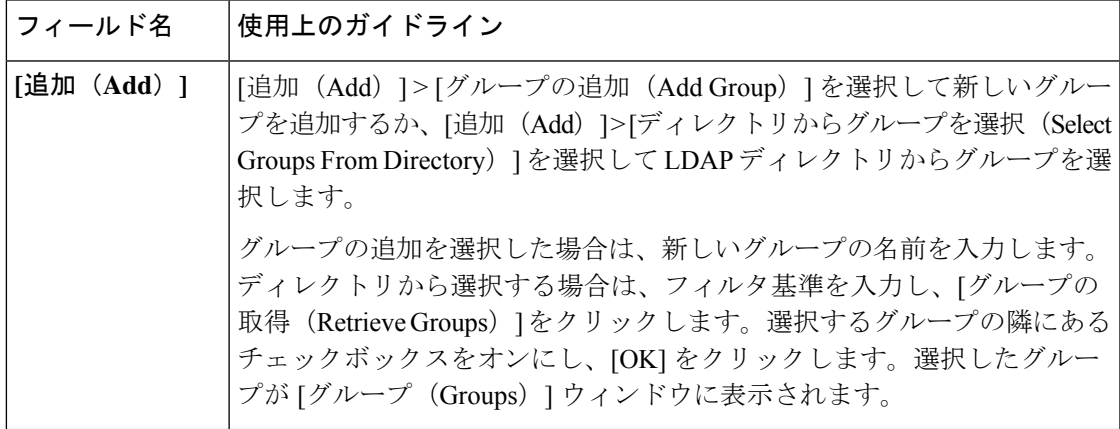

#### **LDAP** 属性設定

#### 表 **60 : LDAP** 属性設定

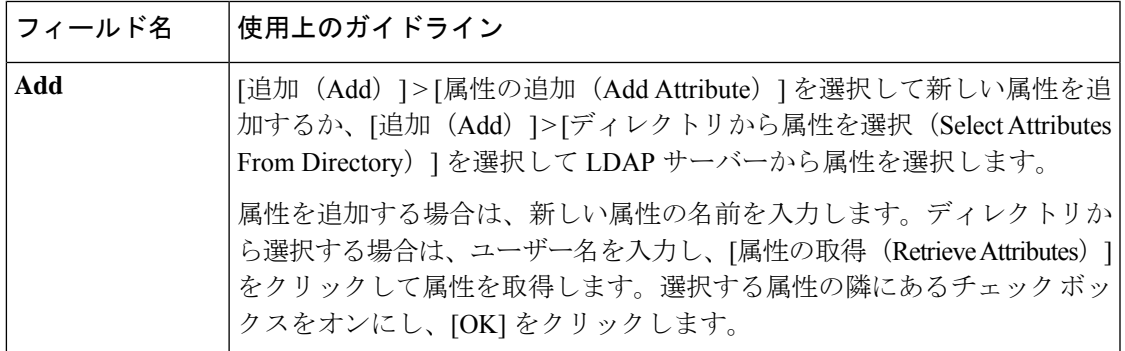

#### **LDAP** 詳細設定

以下の表では、[詳細設定 (Advanced Settings) ] タブのフィールドについて説明します。

#### 表 **61 : LDAP** 詳細設定

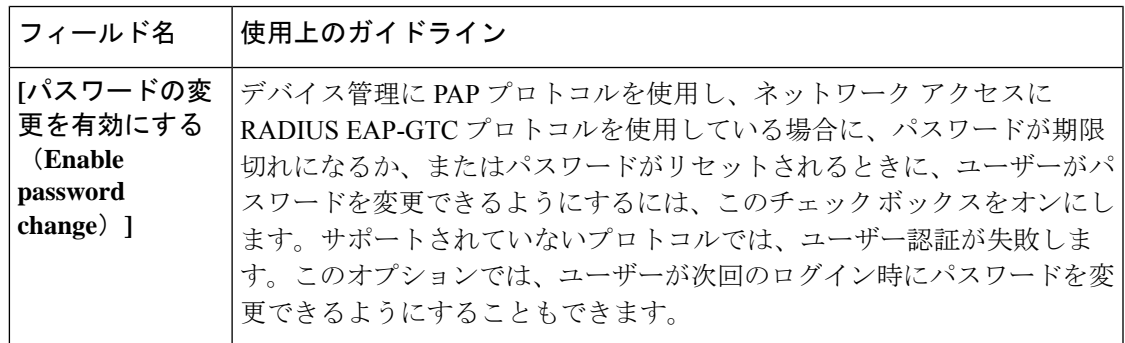

関連トピック

LDAP ディレクトリ サービス (1144 ページ) LDAP ユーザー認証 (1146 ページ) LDAP ユーザー ルックアップ (1150 ページ) LDAP ID ソースの追加 (1150 ページ)

# **RADIUS** トークン **ID** ソースの設定

次の表では、RADIUS 外部 ID ソースを設定し、それに接続するために使用できる [RADIUS トークン ID ソース (RADIUS Token Identity Sources) 1 ウィンドウのフィールドについて説明 **します。このウィンドウを表示するには、[メニュー(Menu)] アイコン ( ■ ) をクリックし** て次を選択します。**[**管理(**Administration**)**]** > **[ID** の管理(**Identity Management**)**]** > **[**外部 **ID** ソース(**External Identity Sources**)**]** > **[RADIUS** トークン(**RADIUS Token**)**]** です。

表 **62 : RADIUS** トークン **ID** ソースの設定

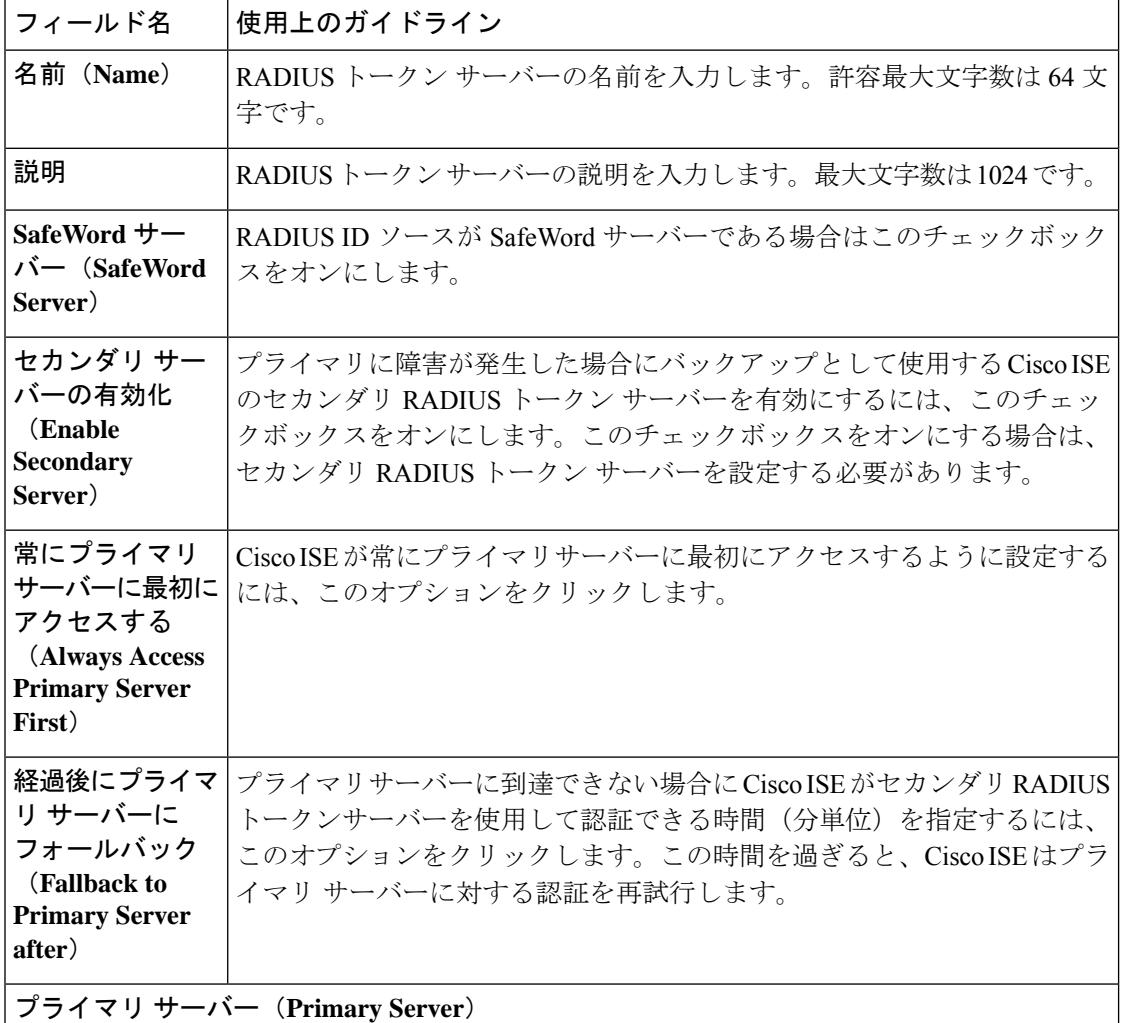

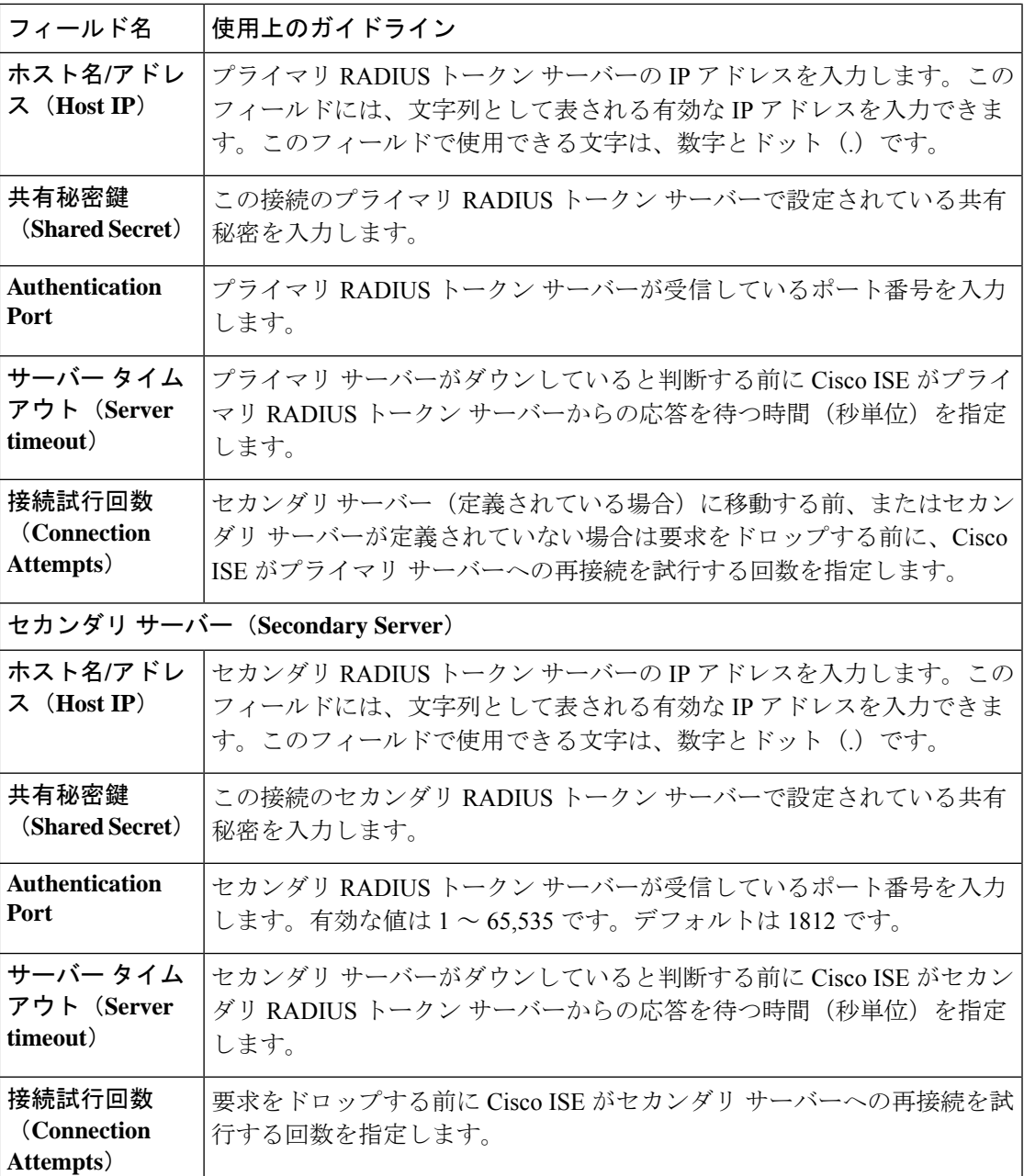

#### 関連トピック

RADIUS トークン ID ソース (1171 ページ) RADIUS トークン サーバーの追加 (1176 ページ)

# **RSA SecurID ID** ソースの設定

次の表では、RSA SecurID ID ソースを作成し、それに接続するために使用できる[RSA SecurID IDソース (RSA SecurID Identity Sources) |ウィンドウのフィールドについて説明します。この

ウィンドウを表示するには、[メニュー (Menu) ] アイコン (=) をクリックして次を選択し ます。**[**管理(**Administration**)**]** > **[ID**管理(**IdentityManagement**)**]** > **[**外部**ID**ソース(**External Identity Sources**)**]** > **[RSA SecurID]**。

#### **RSA** プロンプトの設定

次の表では、[RSA プロンプト (RSA Prompts) ] タブ内のフィールドについて説明します。

表 **63 : RSA** プロンプトの設定

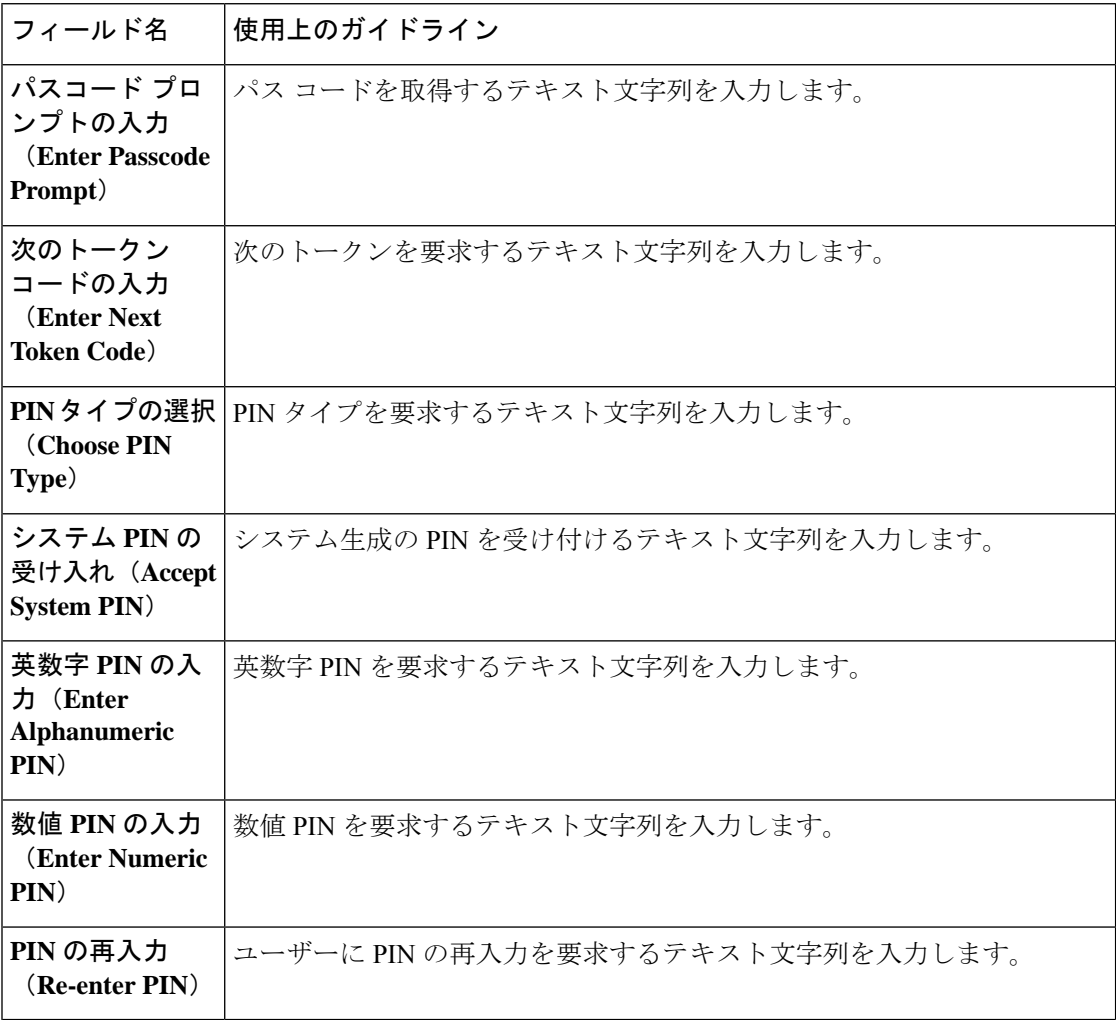

#### **RSA** メッセージ設定(**RSA Message Settings**)

次の表では、[RSA メッセージ (RSA Messages) ] タブ内のフィールドについて説明します。

表 **<sup>64</sup> : RSA** メッセージ設定(**RSA Messages Settings**)

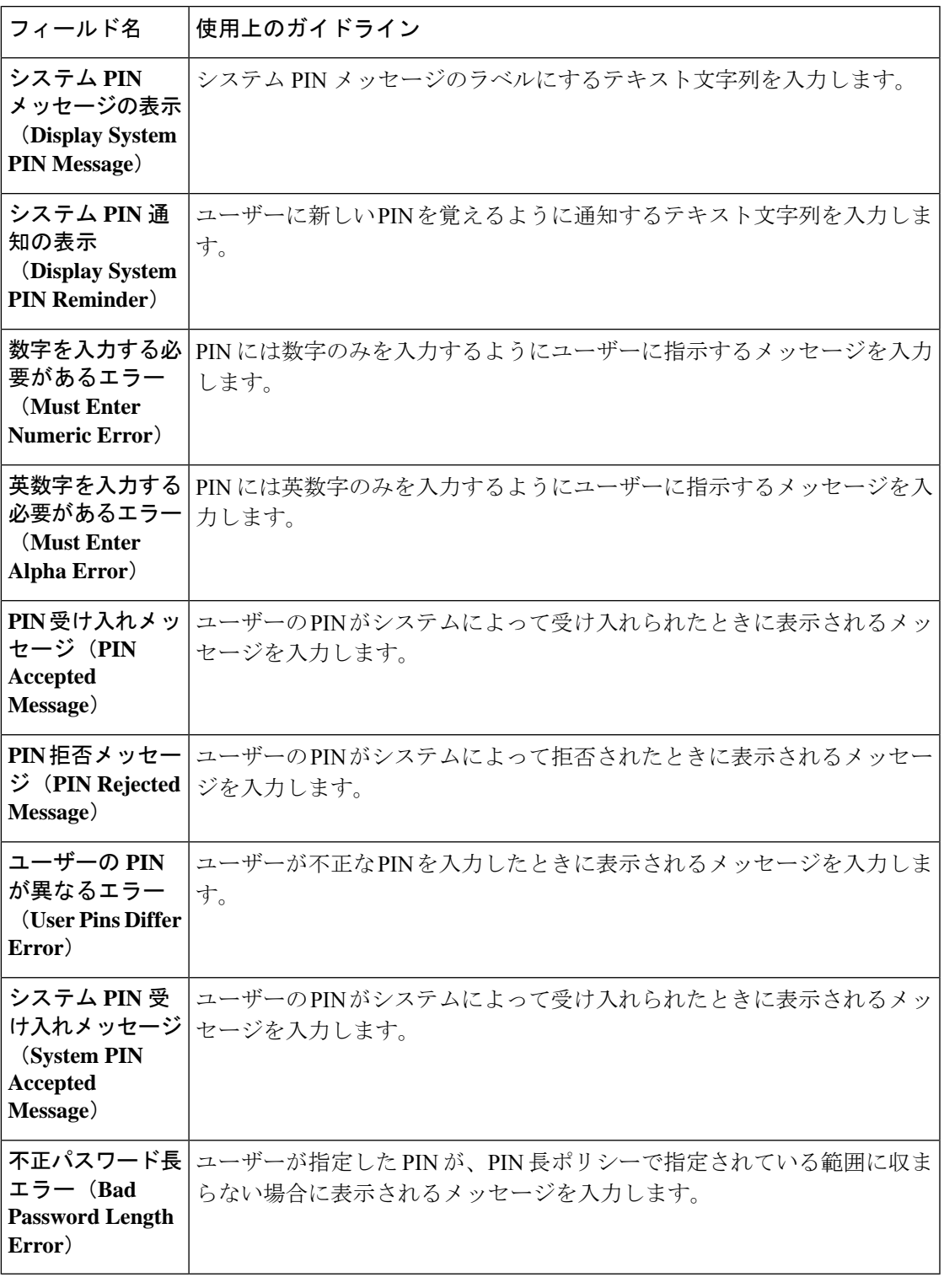

関連トピック

I

RSA ID ソース (1178 ページ)

Cisco ISE と RSA SecurID サーバーの統合 (1179 ページ) RSA ID ソースの追加 (1183 ページ)

# **Cisco ISE** ユーザー

このトピックで使用するユーザーという用語は、ネットワークに定期的にアクセスする従業員 と請負業者に加え、スポンサーユーザーおよびゲストユーザーを指します。スポンサーユー ザーは、ある組織の従業員または請負業者で、スポンサーポータルからゲストユーザーアカウ ントを作成および管理する人のことです。ゲストユーザーは、一定期間、ある組織のネット ワークリソースへのアクセスを必要とする外部ビジターのことです。

Cisco ISE ネットワーク上のリソースとサービスにアクセスするすべてのユーザーのアカウン トを作成する必要があります。従業員、請負業者、およびスポンサーユーザーは、管理者ポー タルから作成するのが望ましいです。

Cisco ISE リリース 3.2 から、[Date Enabled] 列(**[Settings]** > **[Columns]** > **[Date Enabled]**)と [Days Until Password Expires] 列(**[Settings]** > **[Columns]** > **[Days Until Password Expires]**)を [Network Access User] ウィンドウ(**[Administration]** > **[Identity Management]** > **[Identities]** > **[Users]**)の [Network Access User] テーブルに追加することを選択できます。この操作は、ネッ トワーク アクセス ユーザーをパスワードの期限切れに関する情報でソートするのに役立ちま す。[Date Enabled] フィールドと [Days UntilPassword Expires] フィールドは、デフォルトでは追 加されません。ウィンドウのカスタマイズオプションを使用して、[Network Access User] テー ブルにそれらを追加できます。

# ユーザー **ID**

ユーザーIDは、ユーザーに関する情報を保持するコンテナに似ており、ユーザーのネットワー ク アクセス クレデンシャルを形成します。各ユーザーの ID はデータにより定義され、ユー ザー名、電子メールアドレス、パスワード、アカウントの説明、関連付けられている管理者グ ループ、ユーザー グループ、ロールなどが含まれます。

# ユーザー グループ

ユーザー グループは、特定の一連の Cisco ISE サービスおよび機能へのアクセスを許可する共 通の権限セットを共有する個々のユーザーの集合です。

# ユーザー **ID** グループ

ユーザーのグループ ID は、同じグループに属している特定のユーザー グループを識別および 説明する要素で構成されています。グループ名は、このグループのメンバーが持っている機能 ロールの説明です。グループは、そのグループに属しているユーザーのリストです。

#### デフォルト ユーザー **ID** グループ

Cisco ISE には、次の事前定義されたユーザー ID グループが用意されています。

- All Accounts
- Employee
- Group Accounts
- GuestType\_Contractor
- GuestType\_Daily
- GuestType SocialLogin
- GuestType\_Weekly
- Own Accounts

## ユーザー ロール

ユーザー ロールは、ユーザーが Cisco ISE ネットワークで実行できるタスクやアクセスできる サービスを決定する権限セットです。ユーザー ロールは、ユーザー グループに関連付けられ ています(ネットワーク アクセス ユーザーなど)。

# ユーザー アカウントのカスタム属性

Cisco ISE では、ネットワーク アクセス ユーザーと管理者の両方に対して、ユーザー属性に基 づいてネットワーク アクセスを制限することができます。Cisco ISE では、一連の事前定義さ れたユーザー属性が用意されており、カスタム属性を作成することもできます。両方のタイプ の属性が認証ポリシーを定義する条件で使用できます。パスワードが指定された基準を満たす ように、ユーザー アカウントのパスワード ポリシーも定義できます。

#### カスタム ユーザー属性

[ユーザーのカスタム属性 (User Custom Attributes) | ウィンドウ ([管理 (Administration) ] > [ID 管理(Identity Management)] > [設定(Settings)] > [ユーザーのカスタム属性(User Custom Attributes)])で、追加のユーザー アカウント属性を設定できます。このウィンドウに事前に 定義済みのユーザー属性のリストを表示することもできます。事前定義済みユーザー属性を編 集することはできません。

新しいカスタム属性を追加するには、[ユーザーのカスタム属性 (User Custom Attributes) ] ペ インに必要な詳細を入力します。[ユーザーのカスタム属性(User Custom Attributes)] ウィン ドウに追加するカスタム属性とデフォルト値が、ネットワークアクセスユーザー([管理 (Administration) ]> [ID 管理 (Identity Management) ]> [ID (Identities) ]> [ユーザー (Users)] > [追加(Add)] / [編集(Edit)])または管理者ユーザー([管理(Administration)] > [システ ム(System)] > [管理者アクセス(Admin Access)] > [管理者(Administrators)] > [管理者ユー ザー(Admin Users)] > [追加(Add)]/[編集(Edit)])の追加または編集時に表示されます。

これらのデフォルト値は、ネットワークアクセスまたは管理者ユーザーの追加または編集時に 変更できます。

ユーザーが [ユーザーのカスタム属性(User Custom Attributes)] ウィンドウで、カスタム属性 に対し次のデータ型を選択できます。

- [文字列(String)]:文字列の最大長(文字列属性値の最大許容長)を指定できます。
- [整数(Integer)]:最小値と最大値を設定できます(最小、最大の許容可能な整数値を指 定します)。
- [Enum]:各パラメータに次の値を指定できます。
	- 内部値
	- 表示値

デフォルト パラメータを指定することもできます。ネットワーク アクセスまたは管理者 ユーザーの追加または編集時に、[表示(Display)]フィールドに追加する値が表示されま す。

- [浮動小数点数(Float)]
- •[パスワード(Password)]: 最大文字列の長さを指定できます。
- •[Long 型(Long)]: 最小値と最大値を設定できます。
- [IP]:デフォルトの IPv4 アドレスまたは IPv6 アドレスを指定できます。
- [ブール値(Boolean)]:デフォルト値として True または False を設定できます。
- [日付(Date)]:カレンダーから日付を選択し、デフォルト値として設定できます。日付 は yyyy-mm-dd 形式で表示されます。

ネットワークアクセスまたは管理者ユーザーの追加または編集時、これを必須属性とする場合 は、[必須(Mandatory)] チェックボックスをオンにします。カスタム属性のデフォルト値を 設定することもできます。

カスタム属性は、認証ポリシーで使用できます。カスタム属性に設定するデータ型と許容範囲 は、ポリシー条件のカスタム属性の値に適用されます。

## ユーザー認証の設定

すべての外部 ID ストアで、ネットワーク アクセス ユーザーが自分のパスワードを変更できる わけではありません。詳細については、各 ID ソースのセクションを参照してください。

ネットワーク使用パスワードルールは、**[**管理(**Administration**)**]** > **[ID**の管理(**Identity Management**)**]** > **[**設定(**Settings**)**]** > **[**ユーザー認証設定(**User Authentication Settings**)**]** で 設定されます。

[パスワードポリシー(Password Policy)] タブの一部のフィールドに関する追加情報を次のセ クションに示します。

- •[必須の文字(Required Characters)]: 大文字または小文字が必要なユーザーパスワードポ リシーを設定するときに、ユーザーの言語でこれらの文字がサポートされていない場合、 ユーザーはパスワードを設定できません。UTF-8文字をサポートするには、次のチェック ボックスをオフにします。
	- 小文字の英文字
	- 大文字の英文字
- [パスワード変更差分(PasswordChange Delta)]:現在のパスワードを新しいパスワードに 変更するときに変更する必要がある最小文字数を指定します。CiscoISE3.2以降、パスワー ドの範囲が 1 ~ 20 に変更されました。Cisco ISE では、文字の位置を変更することは変更 とみなされません。たとえば、パスワードの差分が3で、現在のパスワードが「?Aa1234?」 の場合、「?Aa1567?」 (「5」、「6」、「7」は 3 つの新しい文字です)は有効な新しい パスワードです。「?Aa1562?」は、「?」、「2」、および「?」の文字が現在のパスワー ドに含まれているため無効です。文字位置が変更された場合でも、同じ文字が現在のパス ワードに含まれているため、「Aa1234??」は無効になります。

また、パスワード変更差分では、以前の X パスワードが考慮されます。この X は、[パス ワードは前のバージョンと異なっている必要があります(Password must be different from the previous versions)] の値です。パスワードの差分が 3 で、パスワードの履歴が 2 である 場合は、過去 2 つのパスワードの一部ではない 4 文字を変更する必要があります。

• [辞書の単語 (Dictionary words) ]: 辞書の単語、辞書の単語の逆順での使用、単語内の文 字を別の文字で置き換えた単語の使用を制限する場合は、このチェックボックスをオンに します。

「s」を「\$」、「a」を「@」、「o」を「0」、「l」を「1」、「i」を「!」、「e」を「3」 に置き換えることはできません。たとえば、「Pa\$\$w0rd」です。

- [デフォルトの辞書(Default Dictionary)]:Cisco ISE でデフォルトの Linux 辞書を使 用するには、このオプションを選択します。デフォルトの辞書には約 480,000 件の英 単語が含まれています。
- [カスタム辞書(Custom Dictionary]:カスタマイズした辞書を使用するには、このオ プションを選択します。[ファイルの選択(Choose File)] をクリックし、カスタム辞 書ファイルを選択します。このテキストファイルでは、単語が改行文字で区切られて おり、拡張子は .dic、サイズは 20 MB 以下である必要があります。
- [パスワードの有効期間(PasswordLifetime)]セクションを使用して、パスワードのリセッ ト間隔と通知を更新できます。パスワードの有効期間を設定するには、[パスワードを\_\_ 日ごとに変更する(有効範囲は1~3650) (Change password every \_\_ days (valid range 1 to 3650))]チェックボックスをオンにし、入力フィールドに日数を入力します。[ユーザーア カウントを無効にする(Disable User Account)] オプションを選択して、指定された時間 内にユーザーがパスワードを変更しなかった場合にユーザーアカウントを無効にすること ができます。[次回のログイン時にパスワードの変更が必要(Require password change on next login)] を選択して、次回 Cisco ISE にログインするときにパスワードを変更するよう にユーザーに求めます。

パスワードをリセットするためのリマインダ電子メールを送信するには、[パスワード有 効期限の \_\_ 日前にリマインダを表示する(Display Reminder \_\_ Days Before to Password Expiration)] チェックボックスをオンにし、ネットワークアクセスユーザーに設定された 電子メールアドレスにリマインダ電子メールを送信するまでの日数を入力します。ネット ワークアクセスユーザーを作成するときに、[管理(Administration)] > [ID 管理(Identity Management) |> [ID (Identities) |> [ユーザー (Users) |> [ネットワークアクセスユーザー の追加 (Add Network Access User) 1ウィンドウで電子メールアドレスを追加して、パス ワードのリセットに関する電子メール通知を送信できます。

(注)

- リマインダ電子メールは、iseadminportal@<ISE-Primary-FQDN> から送信されます。この送信者のアクセスを明示的に許可す る必要があります。
	- デフォルトでは、リマインダ電子メールには次の内容が含ま れています。ネットワークアクセスパスワードは、<*password expiry date and time*> に失効します。Please contact your system administrator for assistance.

Cisco ISE リリース 3.2 以降では、電子メール通知の「システ ム管理者に連絡して支援を受けてください(Please contact your system administrator for assistance)」の部分の後の電子メール の内容をカスタマイズできます。

- Cisco ISE リリース 3.2 以降では、[パスワードの有効期間 (PasswordLifetime)]フィールド(**[**管理(**Administration**)**]** > **[ID**管理(**Identity Management**)**]** > **[**設定(**Settings**)**]** > **[**ユー ザー認証の設定(**User Authentication Settings**)**]** > **[**パスワー ドポリシー(**Password Policy**)**]** > **[**パスワードの有効期間 (**Password Lifetime**)**]**)で [パスワードの変更(Change Password) 1チェックボックスがオンになっていない場合、 [ネットワークアクセスユーザー(Network Access Users)] ウィンドウにこのユーザーの [パスワードの有効期間 (Password Lifetime)  $\vert \nabla \psi \vert < \vert \psi \vert < \pm \in \mathcal{W}_\infty$
- [不正なログイン試行によるアカウントのロック/一時停止(Lock/Suspend Account with Incorrect Login Attempts)]:このオプションを使用して、ログイン試行が指定した回数失 敗した場合にアカウントを一時停止またはロックできます。有効な範囲は、3~20です。
- [アカウント無効化ポリシー(Account DisablePolicy)]:既存のユーザーアカウントを無効 にするタイミングに関するルールを設定できます。詳細については、「グローバルにユー ザー アカウントを無効にする」を参照してください。

#### 関連トピック

```
ユーザー アカウントのカスタム属性 (1011 ページ)
ユーザーの追加方法 (1015 ページ)
```
# ユーザーおよび管理者用の自動パスワードの生成

ユーザーおよび管理者の作成ウィンドウで [パスワードの生成(Generate Password)] オプショ ンを使用して、Cisco ISE パスワードポリシーに従うインスタントパスワードを生成します。 これにより、ユーザーまたは管理者は設定する安全なパスワードを考えるために時間を費やす ことなく、Cisco ISE によって生成されたパスワードを使用することができます。

[パスワードの生成 (Generate Password) ] オプションは、次のウィンドウで使用できます。

- [管理(Administration)] > [ID 管理(Identity Management)] > [ID(Identities)] > [ユーザー (Users)]。
- [管理(Administration)] > [システム(System)] > [管理者アクセス(Admin Access)] > [管 理者 (Administrators) 1> [管理者ユーザー (Admin Users) ]。
- [設定 (Settings) ] > [アカウント設定 (Account Settings) ] > [パスワードの変更 (Change Password) ]。

# 内部ユーザー操作

### ユーザーの追加方法

Cisco ISEでは、Cisco ISEユーザーの属性を表示、作成、編集、複製、削除、ステータス変更、 インポート、エクスポート、または検索できます。

Cisco ISE 内部データベースを使用する場合、Cisco ISE ネットワークのリソースまたはサービ スへのアクセスを必要とするすべての新規ユーザーのアカウントを作成する必要があります。

ステップ **1 [**管理(**Administration**)**]** > **[ID** の管理(**Identity Management**)**]** > **[ID**(**Identities**)**]** > **[**ユーザー(**Users**)**]** を選択します。

> **[**ワークセンター(**Work Centers**)**]** > **[**デバイス管理(**Device Administration**)**]** > **[ID**(**Identities**)**]** > **[**ユー ザー(**Users**)**]** ウィンドウにアクセスすることによって、ユーザーを作成することもできます。

- ステップ **2** 新しいユーザーを作成するには、[追加(Add)](+)をクリックします。
- ステップ **3** すべてのフィールドに値を入力します。
	- !、%、:、;、[、{、|、}、]、`、?、=、<、>、\、および制御文字をユーザー名に使用しないでく ださい。スペースのみのユーザー名も許可されません。BYOD用にCisco ISE内部認証局(CA) を使用する場合、ここに入力したユーザー名がエンドポイント証明書の共通名として使用され ます。Cisco ISE 内部 CA は、「+」または「\*」の文字を [共通名 (Common Name) ] フィール ドでサポートしていません。 (注)

Cisco ISE リリース 3.2 から、Cisco ISE の内部ユーザーとして、次の操作を実行できます。

**1.** [アカウント名のエイリアス(Account Name Alias)] フィールドでアカウント名にエイリアスを追加し ます。アカウント名のエイリアスは、パスワードの有効期限に関する電子メール通知を送信するため に使用されます。複数の内部ユーザーが同じ電子メールアドレスを使用している場合、エイリアスを

追加すると、電子メールの受信者を区別するのに役立ちます。この通知メールの内容は、[ユーザー認 証の設定(User Authentication Settings)] ウィンドウ(**[**管理(**Administration**)**]** > **[ID**管理(**Identity Management**)**]** > **[**設定(**Settings**)**]** > **[**ユーザー認証の設定(**User Authentication Settings**)**]**)で編集 できます。

- **2.** [パスワードの有効期間(Password Lifetime)] フィールドを使用して、ユーザーのログインパスワード とイネーブルパスワードの有効期間を入力します。
	- [期限あり(With Expiration)] オプションボタンをクリックして、有効期限のあるパスワードを設 定します。このフィールドの下に、パスワードの有効期限が切れるまでの残りの日数が表示され ます。

パスワードの有効期限が切れた後にアカウントが自動的に無効化されないようにするには、[ユー ザー認証の設定(User Authentication Settings)] ウィンドウで [パスワードの有効期間(Password Lifetime)]の設定を変更します。この設定は、[ユーザー認証の設定(User AuthenticationSettings)] ウィンドウ(**[**管理(**Administration**)**]** > **[ID**管理(**Identity Management**)**]** > **[**設定(**Settings**)**]** > **[**ユーザー認証の設定(**User AuthenticationSettings**)**]**)で明示的に[無期限(Never Expires)]に設 定されていない限り、イネーブルパスワードにも適用されます。

- [無期限(NeverExpires)]オプションボタンをクリックして、ユーザーのログインパスワードとイ ネーブルパスワードが期限切れにならないようにします。この操作の結果として、グローバルパ スワード設定が上書きされ、ユーザーアカウントが無効になることはなくなります。このフィー ルドは、Cisco ISE 管理ユーザーには適用されません。
	- •管理者でもある Cisco ISE 管理ユーザーが [パスワードの有効期間 (Password Lifetime)] フィールドを使用することはできません。[ネットワークアクセスユー ザー(Network Access User)] テーブルの管理者でもある Cisco ISE ユーザーには、 緑色のチェックマーク記号が表示されます。 (注)
		- [パスワードの有効期間(Password Lifetime)] フィールドは、[パスワードタイプ (Password Type)] として [内部ユーザー(Internal Users)] が選択されている場合 にのみ使用できます。
		- [パスワードの有効期間(Password Lifetime)] フィールド(**[**管理 (**Administration**)**]** > **[ID**管理(**Identity Management**)**]** > **[**設定(**Settings**)**]** > **[**ユー ザー認証の設定(**User AuthenticationSettings**)**]** > **[**パスワードポリシー(**Password Policy**)**]** > **[**パスワードの有効期間(**Password Lifetime**)**]**)で [パスワードの変更 (Change Password)] チェックボックスがオフのままになっている場合、[ネット ワークアクセスユーザー(Network Access Users)] ウィンドウの [パスワード (Passwords)] セクションに [パスワードの有効期間(Password Lifetime)] オプ ションが表示されません。

ステップ **4** [送信(Submit)] をクリックして、Cisco ISE 内部データベースに新しいユーザーを作成します。

### **Cisco ISE** ユーザー データのエクスポート

Cisco ISE 内部データベースからユーザーデータをエクスポートできます。Cisco ISE では、パ スワード保護された CSV ファイル形式でユーザーデータをエクスポートできます。

- ステップ **1 [**管理(**Administration**)**]** > **[ID** の管理(**Identity Management**)**]** > **[ID**(**Identities**)**]** > **[**ユーザー(**Users**)**]** を選択します。
- ステップ **2** データをエクスポートするユーザーに対応するチェックボックスをオンにします。
- ステップ **3** [選択済みをエクスポート(Export Selected)] をクリックします。
- ステップ **4** [Key] フィールドに、パスワードを暗号化するためのキーを入力します。
- ステップ5 [エクスポート開始 (Start Export) ] をクリックして、users.csv ファイルを作成します。
- ステップ **6** [OK] をクリックして、users.csv ファイルをエクスポートします。

### **Cisco ISE** 内部ユーザーのインポート

新しい内部アカウントを作成するために、CSV ファイルを使用して新しいユーザーデータを Cisco ISE にインポートできます。ユーザーアカウントのインポート中にテンプレートの CSV ファイルをダウンロードに使用できます。スポンサーはスポンサーポータルでユーザーをイン ポートできます。スポンサーゲストアカウントが使用する情報タイプの設定に関する情報につ いては、を参照してくださいスポンサー アカウント作成のためのアカウント コンテンツの設 定 (871 ページ) 。

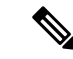

- CSVファイルにカスタム属性が含まれている場合、カスタム属性に設定するデータタイプと許 容範囲は、インポート時にカスタム属性の値に適用されます。 (注)
- ステップ **1 [**管理(**Administration**)**]** > **[ID** の管理(**Identity Management**)**]** > **[ID**(**Identities**)**]** > **[**ユーザー(**Users**)**]** を選択します。
- **ステップ2** [インポート(Import)] をクリックして、カンマ区切りテキスト ファイルからユーザーをインポートしま す。

カンマ区切りテキストファイルがない場合は、[テンプレートの生成(Generate a Template)] をクリック し、ヘッダー行に値が取り込まれている CSV ファイルを作成します。

- ステップ **3** [File]フィールドに、インポートするユーザー名が含まれたファイル名を入力するか、[Browse]をクリック して、ファイルがある場所に移動します。
- ステップ **4** 新しいユーザーを作成して既存のユーザーの詳細を更新する場合は、[Create new user(s) and update existing user(s) with new data] チェックボックスをオンにします。
- ステップ **5** [Save] をクリックします。

すべてのネットワーク アクセス ユーザーを一度に削除しないことを推奨します。一度に削除 すると、特に非常に大規模なデータベースを使用している場合は、CPUスパイクとサービスの クラッシュにつながる場合があるためです。

## エンドポイント設定

次の表では、エンドポイントを作成し、エンドポイントにポリシーを割り当てるために使用で きる[エンドポイント(Endpoints)]ウィンドウのフィールドについて説明します。このウィン ドウを表示するには、[メニュー (Menu) ] アイコン ( ) をクリックして次を選択します。 **[**ワークセンター(**Work Centers**)**]** > **[**ネットワークアクセス(**Network Access**)**]** > **[ID** (**Identities**)**]** > **[**エンドポイント(**Endpoints**)**]**。

表 **<sup>65</sup> :** エンドポイント設定(**Endpoint Settings**)

| フィールド名             | 使用上のガイドライン                                                                                                    |
|--------------------|----------------------------------------------------------------------------------------------------|
| <b>MAC Address</b> | エンドポイントを静的に作成するには、MACアドレスを16進数形式で入<br>力します。                                                                                                    |
|                    | MAC アドレスは、Cisco ISE 対応のネットワークに接続するインターフェ<br>イスのデバイス ID です。                                                                                         |
| スタティック割り<br>当て     | [エンドポイント (Endpoints) 1ウィンドウでエンドポイントを静的に作成<br>する場合このチェックボックスをオンにすると、静的割り当てのステータ<br>スが static に設定されます。                                               |
|                    | エンドポイントのスタティック割り当てのステータスを静的から動的に、<br>または動的から静的に切り替えできます。                                                                                           |
| ポリシー割り当て           | (「スタティック割り当て (Static Assignment) 1が選択されていない限り、<br>デフォルトで無効)[ポリシー割り当て(Policy Assignment)]ドロップダ<br>ウンリストから一致するエンドポイントポリシーを選択します。                     |
|                    | 次のいずれかを実行できます。                                                                                                    |
|                    | •一致するエンドポイントポリシーを選択しないで、デフォルトのエン<br>ドポイントポリシーである不明を使用する場合、スタティック割り当<br>てステータスはエンドポイントに対して動的に設定され、それによ<br>り、エンドポイントの動的プロファイリングが可能になります。             |
|                    | •[不明(Unknown)] ではなく、一致するエンドポイントポリシーを選<br>択する場合、スタティック割り当てのステータスはそのエンドポイン<br>トに対して静的に設定され、[スタティック割り当て (Static<br>Assignment) 1チェックボックスが自動的にオンになります。 |

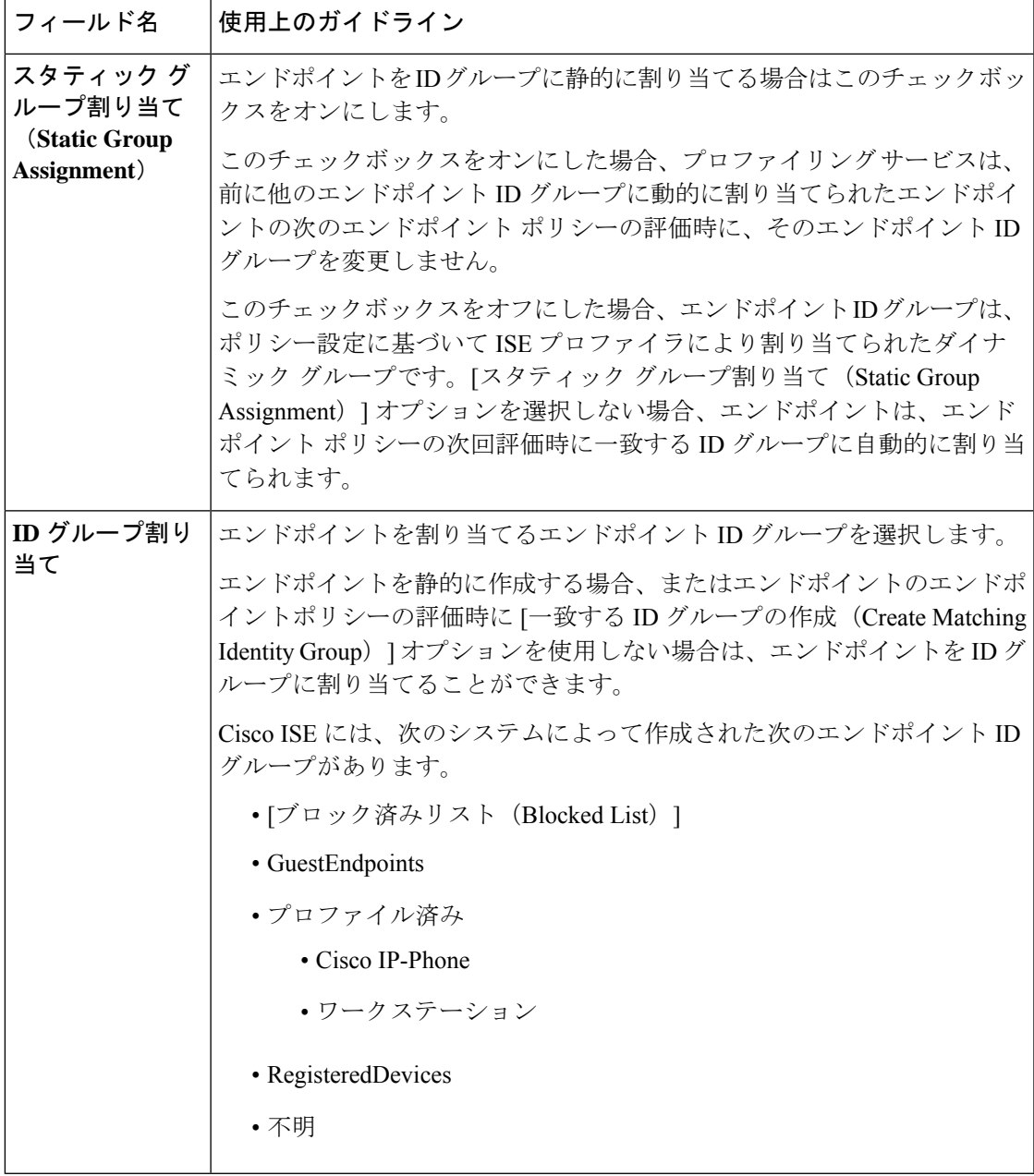

Cisco ISEによる不要な処理の回避と、潜在的なサービス拒否(DoS)攻撃からの保護のため、 RADIUS認証が同じ理由で繰り返し失敗するActive Directory ユーザーエンドポイントは、一定 の期間、自動的に拒否されます。

拒否されたエンドポイントのリストを表示するには、[Operations]>[Reports]>[RejectedEndpoints] の順に選択します。このレポートのデータは、Advantage ライセンスがインストールされてい る場合にのみ使用および表示可能です。

$$
\alpha
$$

次の 2 つのエラーメッセージが表示されて RADIUS 認証に失敗した AD ユーザーエンドポイン トは拒否されません。 (注)

22063 - WRONG\_PASSWORD

24408 - ACTIVE\_DIRECTORY\_USER\_WRONG\_PASSWORD

#### 関連トピック

```
識別されたエンドポイント (1282 ページ)
ポリシーおよび ID グループのスタティック割り当てによるエンドポイントの作成 (1276
ページ)
```
## エンドポイントの **LDAP** からのインポートの設定

次の表では、LDAP サーバーからのエンドポイントのインポートに使用できる [LDAP からの インポート(Import from LDAP)] ウィンドウのフィールドについて説明します。このウィン ドウを表示するには、[メニュー (Menu) ] アイコン ( □ ) をクリックして次を選択します。 **[**ワークセンター(**Work Centers**)**]** > **[**ネットワークアクセス(**Network Access**)**]** > **[ID** (**Identities**)**]** > **[**エンドポイント(**Endpoints**)**]**。

表 **66 :** エンドポイントの、**LDAP** からのインポートの設定

| フィールド名                                                   | 使用上のガイドライン                                                                                                    |  |
|----------------------------------------------------------|----------------------------------------------------------------------------------------------------|--|
| 接続の設定                                                    |                                                                                                    |  |
| ホスト                                                      | LDAP サーバーのホスト名または IP アドレスを入力します。                                                                                                    |  |
|                                                          | [ポート (Port) ]  LDAP サーバーのポート番号を入力します。デフォルト ポート 389 を使用<br>して LDAP サーバーからインポートするか、デフォルト ポート 636 を使<br>用して SSL を介して LDAP サーバーからインポートできます。 |  |
|                                                          | Cisco ISE では、任意の設定済みポート番号をサポートします。<br>(注)<br>設定済みの値は、LDAPサーバー接続詳細に一致する必要があ<br>ります。                                                      |  |
| セキュア接続を有<br>効にする (Enable<br><b>Secure</b><br>Connection) | SSL を介して LDAP サーバーからインポートするには、[セキュア接続を<br>有効にする (Enable Secure Connection) ] チェックボックスをオンにしま<br>す。                                       |  |
| ルート CA 証明書  <br>名                                        | ドロップダウン矢印をクリックして、信頼できる CA 証明書を表示しま<br>す。                                                                                                |  |
|                                                          | ルート CA 証明書名は、LDAP サーバーに接続する場合に必要となる信頼<br>できる CA 証明書を指します。Cisco ISE 内の CA 証明書は、追加(イン<br>ポート)、編集、削除、およびエクスポートが可能です。                       |  |

 $\mathbf I$ 

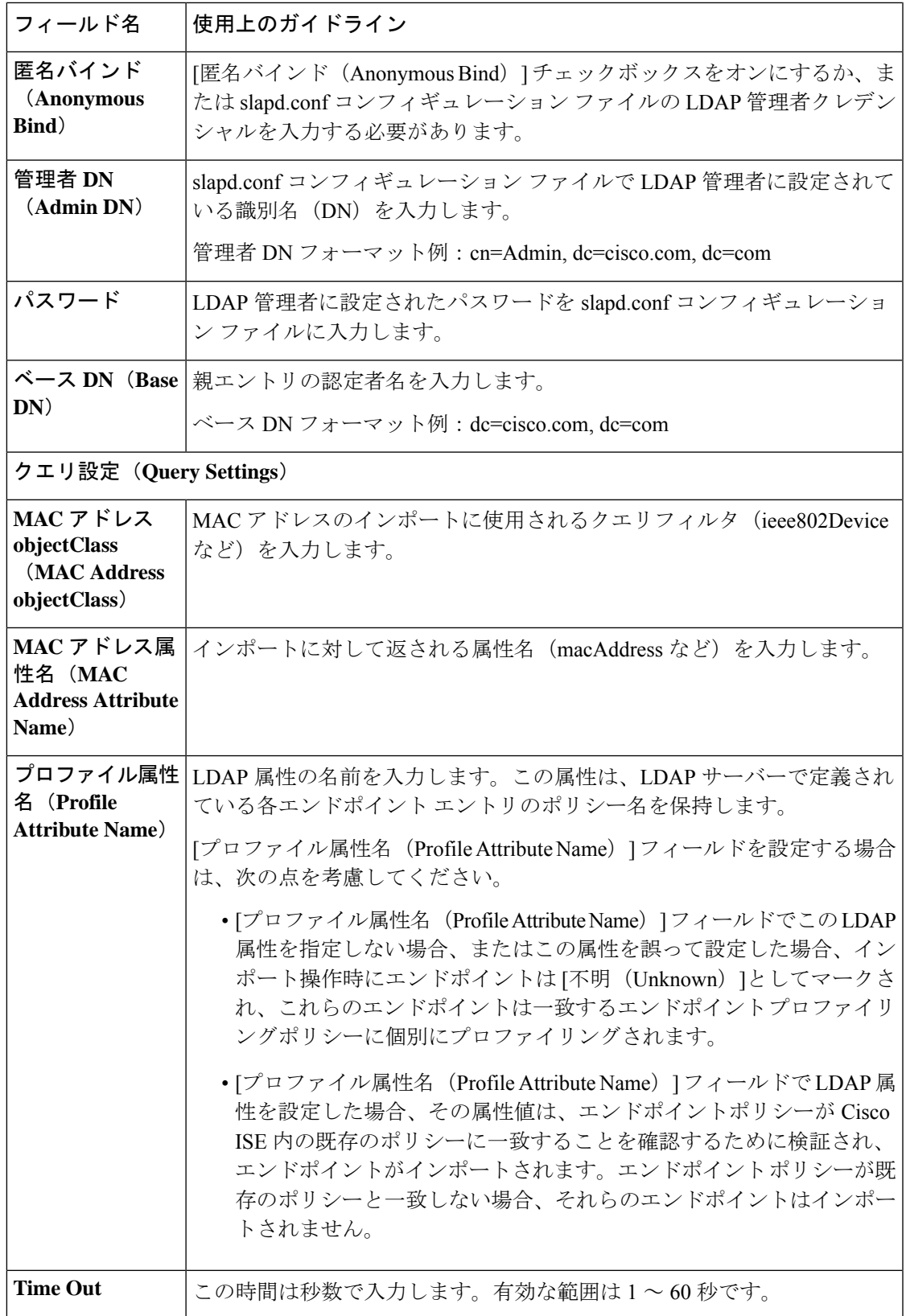

関連トピック

識別されたエンドポイント (1282 ページ) LDAP サーバーからのエンドポイントのインポート (1280 ページ)

**ID** グループ操作

### ユーザー **ID** グループの作成

ユーザー ID グループを追加する前に、ユーザー ID グループを作成する必要があります。

ステップ **1 [**管理(**Administration**)**]** > **[ID** の管理(**Identity Management**)**]** > **[**グループ(**Groups**)**]** > **[**アイデンティ ティ グループ(**Identity Groups**)**]** > **[**ユーザー **ID** グループ(**User Identity Groups**)**]** > **[**追加(**Add**)**]** を 選択します。

> **[**ワークセンター(**Work Centers**)**]** > **[**デバイス管理(**Device Administration**)**]** > **[**ユーザー**ID**グループ(**User Identity Groups**)**]** > **[**アイデンティティグループ(**Identity Groups**)**]** > **[**ユーザー**ID**グループ(**User Identity Groups**)**]** > **[**追加(**Add**)**]** ページにアクセスして、ユーザー ID グループを作成することもできます。

- **ステップ2** [名前 (Name) ] フィールドおよび [説明 (Description) ] フィールドに値を入力します。[名前 (Name) ] フィールドでサポートされる文字は次のとおりです:スペース、# \$ & ' ( ) \* + - . / @ \_。
- ステップ **3** [Submit] をクリックします。

関連トピック

ユーザー ID グループ (1010 ページ)

ユーザー **ID** グループのエクスポート

Cisco ISE では、ローカルに設定されたユーザー ID グループを csv ファイル形式でエクスポー トすることができます。

- ステップ1 [管理 (Administration)]>[ID 管理 (Identity Management)]>[グループ (Groups)]>[ID グループ (Identity Groups)] > [ユーザー ID グループ(User Identity Groups)] を選択します。
- ステップ **2** エクスポートするユーザーIDグループに対応するチェックボックスをオンにし、[エクスポート(Export)] をクリックします。
- ステップ **3** [OK] をクリックします。

### ユーザー **ID** グループのインポート

Cisco ISE では、ユーザー ID グループを csv ファイル形式でインポートすることができます。

- ステップ **1 [**管理(**Administration**)**]** > **[ID** の管理(**Identity Management**)**]** > **[**グループ(**Groups**)**]** > **[ID** グループ (**Identity Groups**)**]** > **[**ユーザー **ID** グループ(**User Identity Groups**)**]** を選択します。
- ステップ **2** インポートファイルに使用するテンプレートを取得するには、[テンプレートの生成(Generate aTemplate)] をクリックします。
- ステップ **3** [インポート(Import)] をクリックして、カンマ区切りテキスト ファイルからネットワーク アクセス ユー ザーをインポートします。
- ステップ **4** 新しいユーザー ID グループの追加、および既存のユーザー ID グループの更新の両方を実行する必要があ る場合は、[新しいデータで既存のデータを上書き(Overwrite existing data with new data)] チェックボック スをオンにします。
- ステップ **5** [インポート(Import)] をクリックします。
- ステップ **6** Cisco ISE データベースに変更を保存するには、[保存(Save)] をクリックします。

### エンドポイント **ID** グループの設定

次の表に、エンドポイントグループを作成するために使用できる[エンドポイントIDグループ (Endpoint Identity Groups)] ウィンドウのフィールドを示します。このウィンドウを表示する には、[メニュー(Menu) 1アイコン( = ) をクリックして次を選択します。[管理 (Administration)] > [ID の管理(Identity Management)] > [グループ(Groups)] > [エンドポイ ント ID グループ(Endpoint Identity Groups)] です。

表 **67 :** エンドポイント **ID** グループの設定

| フィールド名                  | 使用上のガイドライン                                                                                  |
|-------------------------|---------------------------------------------------------------------------------------------|
| 名前(Name)                | 作成するエンドポイントID グループの名前を入力します。                                                                |
| 説明                      | 作成するエンドポイントID グループの説明を入力します。                                                                |
| 親グループ<br>(Parent Group) | 新しく作成したエンドポイントIDグループを関連付けるエンドポイント<br> ID グループを、[親グループ(Parent Group)] ドロップダウンリストから<br>選択します。 |

#### 関連トピック

識別されたエンドポイントの、エンドポイントIDグループでのグループ化 (1285ページ) エンドポイント ID グループの作成 (1284 ページ)

## 最大同時セッション数の設定

最適なパフォーマンスを得るために、同時ユーザー セッション数を制限できます。ユーザー レベルまたはグループ レベルで制限を設定できます。最大ユーザー セッションの設定に応じ て、セッション カウントはユーザーに適用されます。

ISEノードごとに各ユーザーの同時セッションの最大数を設定できます。この制限を超えるセッ ションは拒否されます。

- **ステップ 1** [管理(Administration)]>[システム(System)]>[設定(Settings)] > [最大セッション数(Max Sessions)] > [ユーザー (User) 1を選択します。
- ステップ **2** 次のいずれかを実行します。
	- 各ユーザーに許可される同時セッションの最大数を、[ユーザーごとの最大セッション数(Maximum Sessions per User)] フィールドに入力します。
	- ユーザーのセッション数を無制限にするには、[セッション数無制限(Unlimited Sessions)] チェック ボックスをオンにします。このオプションは、デフォルトで選択されます。
- **ステップ3** [保存 (Save) ] をクリックします。

セッションの最大数がユーザー レベルとグループ レベルの両方で設定されている場合、小さ い方の値が優先されます。たとえば、ユーザーの最大セッション値が 10 に設定されていて、 ユーザーが属するグループの最大セッション値が5に設定されている場合、ユーザーは最大で 5 つのセッションのみを持つことができます。

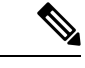

最大同時セッション数は、設定されている PSN によって管理されます。このカウントは PSN 間で同期されません。ユーザーまたはグループごとの最大同時セッション数が設定されている Cisco ISE で認証が行われ、別のプロキシサーバーで許可が行われる場合、最大同時セッショ ン制限は Cisco ISE にのみ適用され、プロキシサーバーには適用されません。 (注)

最大同時セッション数はランタイムプロセスで実装され、データはメモリにのみ保存されま す。PSN が再起動されると、最大同時セッションカウンタがリセットされます。

最大同時セッション数は、使用されるネットワーク アクセス デバイスに関係なく、ユーザー 名に関して大文字と小文字を区別しません(同じ PSN ノードが使用されている場合)。

### グループの最大同時セッション数

ID グループの最大同時セッション数を設定できます。

グループ内の少人数のユーザーによってすべてのセッションが使用される場合があります。他 のユーザーからの新しいセッションの作成要求は、セッション数がすでに最大設定値に達して いるため、拒否されます。Cisco ISE では、グループ内の各ユーザーに最大セッション制限を 設定できます。特定の ID グループに所属する各ユーザーは、同じグループの他のユーザーが 開いているセッション数に関係なく、制限以上はセッションを開くことができません。特定の ユーザーのセッション制限を計算する場合は、ユーザー1人あたりのグローバルセッション制 限、ユーザーが所属する ID グループあたりのセッション制限、グループ内のユーザー 1 人あ たりのセッション制限のいずれかの最小設定値が優先されます。

ID グループの同時セッションの最大数を設定するには、次の手順に従います。

ステップ1 [管理 (Administration) ]>[システム (System) ]>[設定(Settings) ]>[最大セッション数(Max Sessions)] > [グループ(Group)] の順に選択します。

設定した ID グループがすべて一覧表示されます。

- ステップ2 編集するグループの横にある [編集 (Edit) ] アイコンをクリックして、次の値を入力します。
	- そのグループに許可される同時セッションの最大数。グループのセッションの最大数を 100 に設定し た場合、グループのすべてのメンバーによって確立されたすべてのセッションの総数は 100 を超える ことはできません。
		- (注) グループ階層に基づいてグループ レベルのセッションが適用されます。
	- そのグループの各ユーザーに許可される同時セッションの最大数。このオプションは、グループの最 大セッション数を上書きします。

グループの同時セッションの最大数、またはグループ内のユーザーの同時セッションの最大数を [無制限 (Unlimited)] に設定するには、[グループの最大セッション数/グループ内のユーザーの最大セッション数 (Max Sessions for User in Group/Max Sessions for User in Group)] フィールドを空白にし、ティック アイコ ンをクリックし、[保存 (Save) 1をクリックします。デフォルトでは、両方の値が [無制限 (Unlimited) ] に設定されています。

ステップ3 [保存 (Save) 1をクリックします。

### カウンタの時間制限の設定

同時ユーザー セッションのタイムアウトを設定できます。

- **ステップ 1** [管理(Administration)] > [システム(System)] > [設定(Settings)] > [最大セッション数(Max Sessions)] > [カウンタの時間制限(Counter Time Limit)] の順に選択します。
- ステップ **2** 次のオプションのいずれかを選択します。
	- [無制限(Unlimited)]:セッションのタイムアウトまたは時間制限を設定しない場合は、このチェッ クボックスをオンにします。
	- [経過後にセッションを削除(Delete sessions after)]:日、時間、分の単位で同時セッションのタイム アウト値を入力できます。セッションが時間制限を超えると、Cisco ISE はカウンタからセッションを 削除してセッション数を更新するため、新しいセッションが許可されます。ユーザーは、セッション の時間制限を超えた場合、ログアウトされません。

**ステップ3** [保存 (Save) ] をクリックします。

[RADIUS ライブログ(RADIUS Live Logs)] ウィンドウでセッションカウントをリセットでき ます。[ID(Identity)]、[IDグループ(Identity Group)]、[サーバー(Server)]列に表示される [アクション(Actions)] アイコンをクリックして、セッション カウントをリセットします。 セッションをリセットすると、セッションはカウンタから削除されます(これにより、新しい セッションが許可されます)。ユーザーのセッションがカウンタから削除されても、ユーザー の接続は切断されません。

# アカウントの無効化ポリシー

ユーザーまたは管理者の認証または問い合わせ時に、Cisco ISE は **[**管理(**Administration**)**] > [ID** の管理(**Identity Management**)**] > [**設定(**Settings**)**] > [**ユーザー認証設定(**User Authentication Settings**)**]** でグローバルアカウント無効化ポリシー設定を確認し、その構成に 基づいて認証または結果を返します。

Cisco ISE は、次の 3 つのポリシーを確認します。

- [指定した日付(yyyy-mm-dd)を超えたらユーザーアカウントを無効にする(Disable user accounts that exceed a specified date (yyyy-mm-dd))]:設定された日付にユーザーアカウント を無効にします。ただし、[管理(Administration)] **>** [ID の管理(Identity Management)] **>** [ID(Identities)] **>** [ユーザー(Users)] **>** [アカウント無効化ポリシー(Account Disable Policy)]で設定された個々のネットワークアクセスユーザーのアカウント無効化ポリシー 設定はグローバル設定よりも優先されます。
- [アカウント作成時または最後の有効化から *n* 日後にユーザーアカウントを無効にする (Disable user account after n days of account creation or last enable)]:アカウントの作成また はアカウントが有効になった最後の日から指定した日数後にユーザーアカウントを無効に します。[管理(Administration)] **>** [ID の管理(Identity Management)] **>** [ID(Identities)] **>** [ユーザー(Users)] **>** [ステータス(Status)]でユーザーのステータスを確認できます。
- 非アクティブになってから *n* 日後にアカウントを無効にする(Disable accounts after n days ofinactivity)]:設定した連続日数、認証されなかった管理者およびユーザーアカウントを 無効化します。[Disable accounts after n days of inactivity] オプションは、内部パスワードを 使用する Cisco ISE 内部ユーザーにのみ適用されます。

Cisco Secure ACS から Cisco ISE に移行する際、Cisco Secure ACS ではネットワーク アクセス ユーザー用に指定したアカウント無効化ポリシーの設定は Cisco ISE に移行されます。

# 個別のユーザー アカウントの無効化

Cisco ISE では、アカウントの無効日が管理者ユーザーによって指定された日付を超えた場合 は、各個人ユーザーのユーザー アカウントを無効にすることができます。

- ステップ **1** [管理(Administration)] **>** [ID の管理(Identity Management)] **>** [ID(Identities)] **>** [ユーザー(Users)] の 順に選択します。
- ステップ **2** [追加(Add)]をクリックして新しいユーザーを作成するか、既存のユーザーの横のチェックボックスをオ ンにして「編集(Edit)]をクリックして既存のユーザーの詳細を編集します。

ステップ **3** [日付を超えたらアカウントを無効化する(Disable account if the date exceeds)] チェックボックスをオンに して、日付を選択します。

> このオプションによって、ユーザー レベルで設定した日付を超えたときに、ユーザー アカウントをディ セーブルにすることができます。必要に応じて、異なるユーザーに異なる失効日を設定できます。このオ プションは、個々のユーザーのグローバルコンフィギュレーションを無効にします。日付には、現在のシ ステム日付または将来の日付を設定できます。

(注) 現在のシステム日付よりも古い日付は入力できません。

ステップ **4** [送信(Submit)] をクリックして、個々のユーザーのアカウント無効化ポリシーを設定します。

# グローバルにユーザー アカウントを無効にする

特定の日付、アカウントの作成日または最終アクセス日から数日後、およびアカウントが非ア クティブになってから数日後に、ユーザー アカウントを無効にすることができます。

- ステップ **1** [管理(Administration)] **>** [IDの管理(Identity Management)] **>** [設定(Settings)] **>** [ユーザー認証設定(User Authentication Settings)] **>** [アカウント無効化ポリシー(Account Disable Policy)] を選択します。
- ステップ **2** 次のいずれかの操作を実行します。
	- [日付を超えるとアカウントを無効にする (Disable account if date exceeds) ] チェック ボックスをオン にして、yyyy-mm-dd形式の適切な日付を選択します。このオプションによって、設定した日付の後、 ユーザー アカウントを無効にすることができます。ユーザー レベルでの [日付を超えるとアカウント を無効にする(Disable account if date exceeds)] オプションは、このグローバル設定よりも優先されま す。
	- [アカウントの作成または最後に有効になってから n 日後にアカウントを無効にする(Disable account after n days of account creation or last enable)] チェック ボックスをオンにして、日数を入力します。こ のオプションは、アカウントの作成日または最終アクセス日が指定した日数を超えたときにユーザー アカウントを無効にします。管理者は、無効化されたユーザー アカウントを手動で有効にでき、有効 にすると、日数の数はリセットされます。
	- [非アクティブになってからn日後にアカウントを無効にする (Disable account after n days of inactivity) ] チェックボックスをオンにして、日数を入力します。このオプションは、アカウントが指定した日数 非アクティブのときにユーザー アカウントを無効にします。

ステップ **3** [送信(Submit)] をクリックし、グローバル アカウント無効化ポリシーを設定します。

**[**非アクティブ状態で**n**日経過後のアカウントを無効化(**Disable account afterndays ofinactivity**)**]** オプションを使用して、Cisco ISE の非アクティブユーザーを無効にすると、デバイスポータル にログインしたエンドポイントのアクティブな日数はリセットされません。これは、デバイス ポータルがプロファイリングの更新やアカウンティング情報を送信しないためです。 (注)

# 内部 **ID** ソースと外部 **ID** ソース

アイデンティティ ソースは、ユーザー情報を保存するデータベースです。Cisco ISE は、アイ デンティティ ソースのユーザー情報を使用して、認証時にユーザー クレデンシャルを検証し ます。ユーザー情報には、グループ情報と、そのユーザーに関連付けられているその他の属性 が含まれます。ID ソースに対してユーザー情報の追加、編集、および削除を行うことができ ます。

Cisco ISE では内部 ID ソースと外部 ID ソースがサポートされます。スポンサーとゲストユー ザーの認証に両方のソースを使用できます。

#### 内部 **ID** ソース

Cisco ISE には、ユーザー情報を保存できる内部ユーザー データベースがあります。内部ユー ザー データベースのユーザーは、内部ユーザーと呼ばれます。Cisco ISE には、Cisco ISE に接 続するすべてのデバイスおよびエンドポイントに関する情報を格納する内部エンドポイント データベースもあります。

#### 外部 **ID** ソース

Cisco ISE では、ユーザー情報を含む外部 ID ソースを設定することができます。Cisco ISE は外 部 ID ソースに接続して、認証用のユーザー情報を取得します。外部 ID ソースには、Cisco ISE サーバーおよび証明書認証プロファイルの証明書情報も含まれます。Cisco ISE は外部 ID ソー スとの通信に認証プロトコルを使用します。

内部ユーザーのポリシーを設定する際は、次の点に注意してください。

- 内部 ID ストアに対して内部ユーザーを認証するための認証ポリシーを設定します。
- 次のオプションを選択して、内部ユーザー グループの許可ポリシーを設定します。 Identitygroup.Name EQUALS User Identity Groups: **Group\_Name**

次の表に、認証プロトコルおよびサポートされる外部 ID ソースを示します。

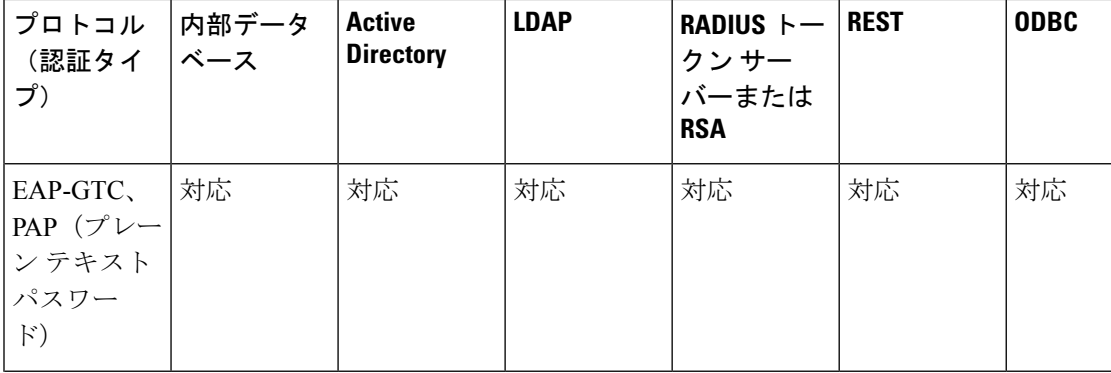

表 **68 :** 認証プロトコルとサポートされている外部 **ID** ソース
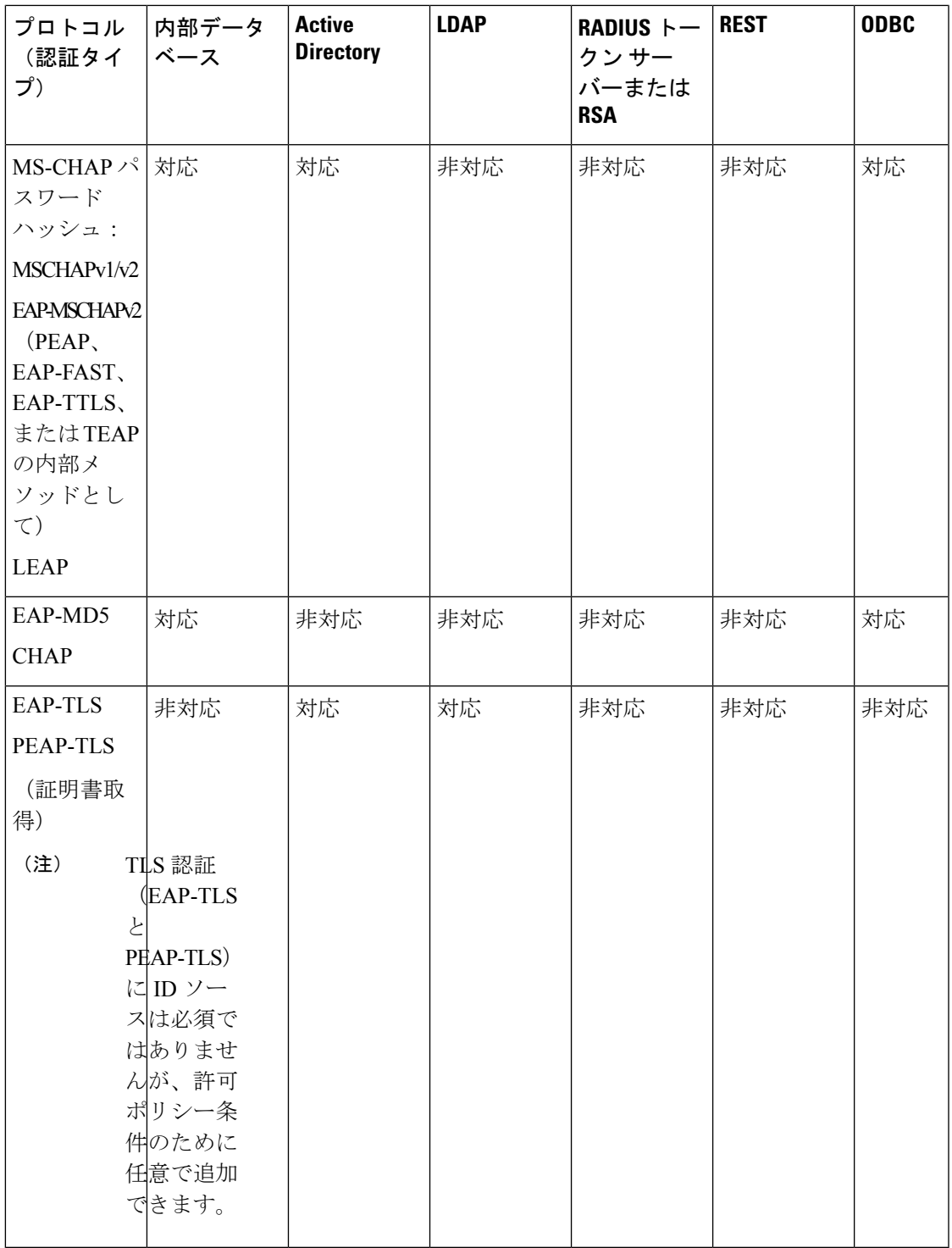

クレデンシャルを保存する方法は、外部データソースの接続タイプと使用される機能に応じて 異なります。

- Active Directory ドメイン(パッシブ ID 用ではない)に参加する場合、参加に使用される クレデンシャルは保存されません。Cisco ISEは、ADコンピュータアカウントが存在しな い場合はそのアカウントを作成し、そのアカウントを使用してユーザーを認証します。
- LDAP およびパッシブ ID の場合、外部データ ソースへの接続に使用されるクレデンシャ ルは、ユーザーの認証にも使用されます。

# 外部 **ID** ソースの作成

Cisco ISE では、Active Directory、LDAP、RADIUS トークン、RSA SecurID サーバーなどの外 部 ID ソースに接続して、認証/許可のユーザー情報を取得できます。外部 ID ソースには、証 明書ベースの認証に必要な証明書認証プロファイルも含まれています。

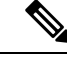

- 認証済みユーザーIDを受信して共有できるようにするパッシブIDサービスを使用するには、 その他の パッシブ ID サービス プロバイダ (1097 ページ)を参照してください。 (注)
- ステップ **1 [**管理(**Administration**)**]** > **[ID** の管理(**Identity Management**)**]** > **[**外部 **ID** ソース(**External Identity Sources) ]Cisco ISE GUI で [メニュー(Menu)] アイコン(<b>三**)をクリックして次を選択します。。
- ステップ **2** 次のオプションのいずれかを選択します。
	- •証明書認証プロファイル(Certificate Authentication Profile): 証明書ベースの認証の場合。
	- [Active Directory]:外部 ID ソースとして Active Directory に接続する場合。詳細については、外部 ID ソースとしての Active Directory (1032 ページ)を参照してください。
	- LDAP:LDAPIDソースを追加する場合。詳細については、LDAP(1144ページ)を参照してください。
	- RADIUSトークン(RADIUS Token):RADIUS トークン サーバーを追加する場合。詳細については、 RADIUS トークン ID ソース (1171 ページ) を参照してください。
	- RSA SecurID: RSA SecurIDサーバーを追加する場合。詳細については、RSA IDソース (1178ページ) を参照してください。
	- SAML IDプロバイダー(SAML Id Providers):Oracle Access Manager などの ID プロバイダー(IdP) を追加する場合。詳細については、外部 ID ソースとしての SAMLv2 ID プロバイダー (1187 ページ) を参照してください。
	- [ソーシャルログイン (Social Login)]: Facebook などのソーシャルログインを外部 ID ソースとして追 加する場合。詳細については、アカウント登録ゲストのソーシャル ログイン (839ページ)を参照し てください。

# 外部 **ID** ストアパスワードに対する内部ユーザーの認証

Cisco ISE では、外部 ID ストア パスワードに対して内部ユーザーを認証できます。Cisco ISE では、[管理(Administration)] > [ID の管理(Identity Management)] > [ID(Identities)] > [ユー ザー(Users)] ウィンドウから、内部ユーザーのパスワード ID ストアを選択するオプション

が提供されます。管理者は、Cisco ISE の外部 ID ソースのリストから ID ストアを選択するこ とができ、[ユーザー (Users) 1ウィンドウでユーザーを追加するか、または編集します。内部 ユーザーのデフォルトのパスワード ID ストアは内部 ID ストアです。Cisco Secure ACS ユー ザーは、Cisco Secure ACS から Cisco ISE への移行中および移行後、同じパスワード ID ストア を維持します。

Cisco ISE はパスワード タイプに対し次の外部 ID ストアをサポートします。

- Active Directory
- LDAP
- ODBC
- RADIUS トークン サーバー
- RSA SecurID サーバー

現在の設計では、外部IDストアに対して認証が行われる場合、内部ユーザーIDグループ名は 認証ポリシー内に設定できません。許可に内部ユーザーIDグループを使用するには、内部ユー ザー ID ストアに対して認証するように認証ポリシーを設定する必要があります。また、ユー ザー設定でパスワードタイプ(内部または外部)を選択する必要があります。 (注)

# 証明書認証プロファイル

プロファイルごとに、プリンシパルユーザー名として使用する証明書フィールドと、証明書の バイナリ比較を行うかどうかを指定する必要があります。

# 証明書認証プロファイルの追加

Extensible Authentication Protocol-Transport Layer Security (EAP-TLS) 証明書ベースの認証方式 を使用する場合は、証明書認証プロファイルを作成する必要があります。従来のユーザー名と パスワードの方法で認証する代わりに、Cisco ISE はクライアントから受信した証明書をサー バー内の証明書と比較してユーザーの信頼性を確認します。

### 始める前に

スーパー管理者またはシステム管理者である必要があります。

- ステップ **1 [**管理(**Administration**)**]** > **[ID**管理(**Identity Management**)**]** > **[**外部**ID**ソース(**ExternalIdentitySources**)**]** > **[**証明書認証プロファイル(**Certificate Authentication Profile**)**]** > **[**追加(**Add**)**]**Cisco ISE GUI で [メニュー (Menu) 1アイコン (<del>三</del>) をクリックして次を選択します。。
- ステップ **2** 証明書認証プロファイルの名前と説明(任意)を入力します。
- ステップ **3** ドロップダウン リストから ID ストアを選択します。

基本証明書のチェックはIDソースを必要としません。証明書にバイナリ比較チェックが必要な場合は、ID ソースを選択する必要があります。IDソースとしてActive Directoryを選択した場合は、サブジェクト名、 一般名、およびサブジェクト代替名(すべての値)を使用してユーザーを検索できます。

ステップ **4** [証明書属性(Certificate Attribute)] または [証明書の任意のサブジェクトまたは代替名属性(Any Subject or Alternative Name Attributes in the Certificate)] から ID の使用を選択します。これは、ログで検索のために 使用されます。

> [証明書の任意のサブジェクトまたは代替名属性 (Any Subject or Alternative Name Attributes in the Certificate) 1 を選択すると、Active Directory UPN がログ用のユーザー名として使用され、証明書のすべてのサブジェク ト名および代替名がユーザーの検索に試行されます。このオプションは、ID ソースとして Active Directory を選択した場合にのみ使用できます。

- ステップ **5** クライアント証明書を **ID** ストアの証明書と照合する場合に選択します。この場合、ID ソース(LDAP ま たは Active Directory)を選択する必要があります。[Active Directory] を選択した場合は、ID のあいまいさ を解決するためにのみ証明書を照合することを選択できます。
	- [なし (Never) 1: このオプションは、バイナリ比較を実行しません。
	- [ID のあいまいさを解決する目的のみ (Only to resolve identity ambiguity) ]:このオプションは、あい まいさが見つかった場合にのみ、クライアント証明書と Active Directory のアカウントの証明書とのバ イナリ比較を実行します。たとえば、複数の Active Directory アカウントが証明書の識別名に一致する ことがあります。
	- [常にバイナリ比較を実行する(Always perform binary comparison)]:このオプションは、クライアン ト証明書と ID ストア (Active Directory または LDAP) 内のアカウントの証明書とのバイナリ比較を常 に実行します。
- ステップ **6** [送信(Submit)] をクリックして、証明書認証プロファイルを追加するか、変更を保存します。

# 外部 **ID** ソースとしての **Active Directory**

Cisco ISE は、ユーザー、マシン、グループ、属性などのリソースにアクセスするために、 Microsoft Active Directory を外部 ID ソースとして使用します。Active Directory でのユーザーと マシンの認証では、ActiveDirectoryにリストされているユーザーとデバイスに対してのみネッ トワーク アクセスを許可します。

Cisco ISEノードがActive Directoryに参加すると、そのノードはActive Directory内でAuthenticated Usersグループのメンバーになります。AuthenticatedUsersグループは、デフォルトでPre-Windows 2000 グループのメンバーです。Pre-Windows 2000 グループを無効にするか、Pre-Windows 2000 グループから Authenticated Users を削除すると、認証エラーが発生します。

Pre-Windows 2000グループを無効にしないことを推奨します。ただし、何らかの理由でこのグ ループを無効にする必要がある場合は、関連するユーザーまたはユーザーのフォルダに対し て、AD の Cisco ISE にリモートアクセス情報の読み取り権限を付与します。

**ISE** [コミュニティ](https://communities.cisco.com/community/technology/security/pa/ise) リソース

ISE [Administrative](http://www.cisco.com/c/en/us/support/docs/security/identity-services-engine/116503-configure-product-00.html) Portal Access with AD Credentials Configuration Example

# **Active Directory** でサポートされる認証プロトコルおよび機能

Active Directory は、一部のプロトコルを使用したユーザーとマシンの認証、Active Directory ユーザーパスワードの変更などの機能をサポートしています。次の表に、Active Directoryでサ ポートされる認証プロトコルおよびそれぞれの機能を示します。

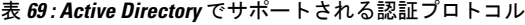

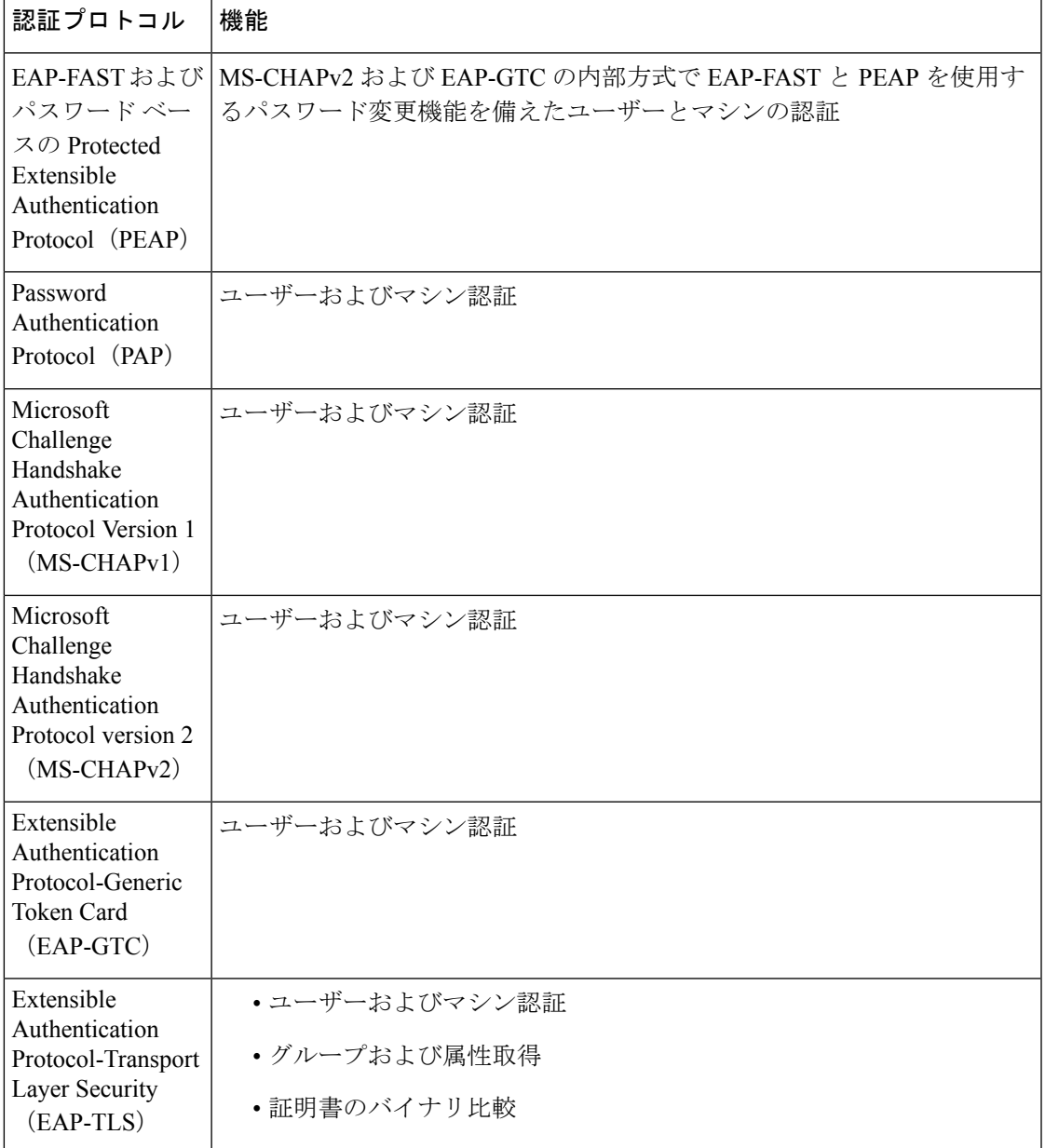

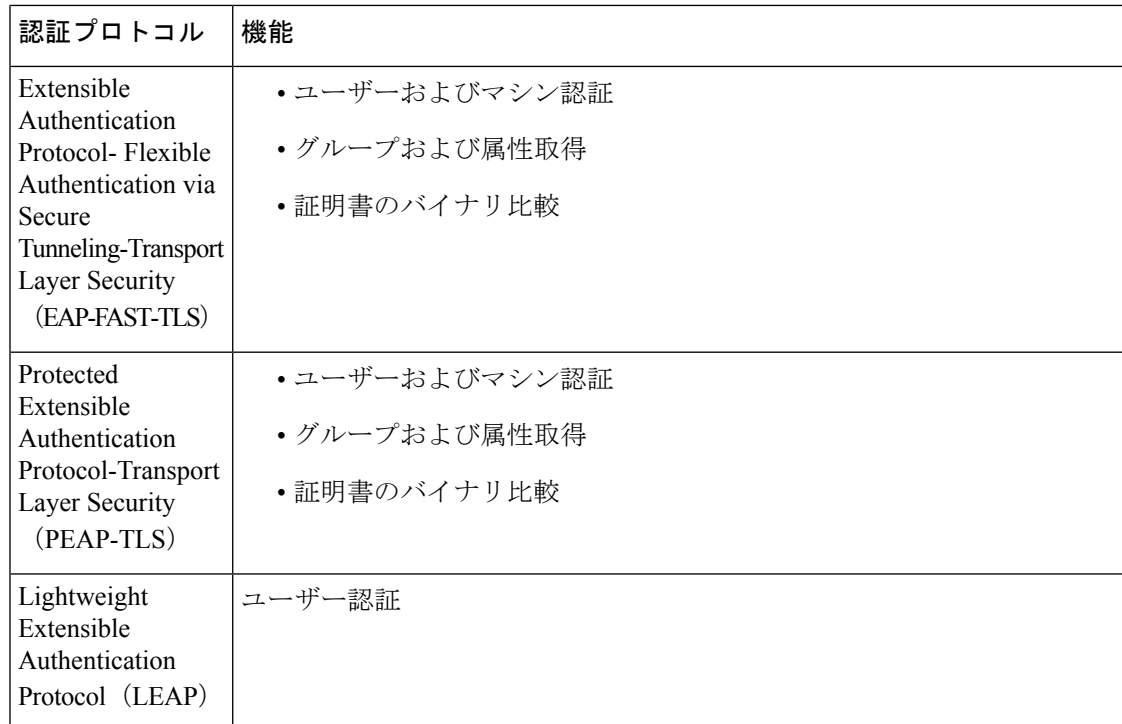

# 許可ポリシーで使用する **Active Directory** 属性およびグループの取得

Cisco ISE は、許可ポリシー ルールで使用するために Active Directory からユーザーまたはマシ ンの属性およびグループを取得します。これらの属性は Cisco ISE ポリシーで使用され、ユー ザーまたはマシンの承認レベルを決定します。Cisco ISE は、認証が成功した後にユーザーお よびマシンのActive Directory属性を取得します。認証とは別に、許可のために属性を取得する こともできます。

Cisco ISE は、外部 ID ストア内のグループを使用してユーザーまたはコンピュータに権限を割 り当てることがあります(たとえば、ユーザーをスポンサーグループにマップします)。Active Directory のグループ メンバーシップの次の制限事項に注意してください。

- ポリシールールの条件は、次のいずれかを参照します。ユーザーまたはコンピュータのプ ライマリグループ、ユーザーまたはコンピュータが直接メンバーであるグループ、または 間接的(ネストされた)グループ。
- ユーザーまたはコンピュータのアカウント ドメイン外のドメイン ローカル グループはサ ポートされません。

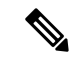

Active Directory 属性の値 msRadiusFramedIPAddress を IP アドレスとして使用できます。この IP アドレスは、許可プロファイルのネットワーク アクセス サーバー(NAS)に送信できます。 msRADIUSFramedIPAddress 属性は IPv4 アドレスだけをサポートします。ユーザー認証では、 ユーザーに対し取得された msRadiusFramedIPAddress 属性値が IP アドレス形式に変換されま す。 (注)

属性およびグループは、参加ポイントごとに取得され、管理されます。これらは許可ポリシー で使用されます(まず参加ポイントを選択し、次に属性を選択します)。許可範囲ごとに属性 またはグループを定義することはできませんが、認証ポリシーに範囲を使用できます。認証ポ リシーで範囲を使用する場合、ユーザーは1つの参加ポイントで認証されますが、ユーザーの アカウントドメインへの信頼できるパスがある別の参加ポイント経由で属性またはグループを 取得することができます。認証ドメインを使用して、1 つの範囲内にある 2 つの参加ポイント で認証ドメインが重複しないようにすることができます。

マルチ参加ポイント設定の許可プロセス時に、Cisco ISEは、特定のユーザーが見つかるまで、 認証ポリシーに記載されている順序で参加ポイントを検索します。ユーザーが見つかると、参 加ポイント内のユーザーに割り当てられた属性とグループが、認証ポリシーを評価するために 使用されます。

複数参加ポイント設定で、各参加ポイントからの同じIDに対して個別に認証が成功する場合、 ID ソース順序 "All\_AD\_Join\_Points" に対して認証が行われると、この認証は失敗します。

複数参加ポイント設定で、各参加ポイントからの同じ ID に対して個別に Active Directory グ ループ取得が成功する場合、Active Directory グループ取得は次の場合に失敗します。

- 異なる参加ポイントが認証と承認に使用される。
- 認証でバイナリ比較なしの EAP-TLS が使用されていて([Certificate Authentication Profile] で [Match Client Certificate Against Certificate In IdentityStore] が [Never] に設定されている)、 一致認証ルールの前に、異なる参加ポイントを持つ不一致認証ルールがある。
- 認証でバイナリ比較なしの EAP-TLS が使用されていて([Certificate Authentication Profile] で [Match Client Certificate Against Certificate In IdentityStore] が [Never] に設定されている)、 マシンアクセス制限(MAR)が、現在の一致認証ルールの参加ポイントとは別のMAR期 間内の参加ポイントを使用してエンドポイントで有効になっている。

複数参加ポイント設定で、ActiveDirectoryグループ取得は各参加ポイントに対して個別に成功 しますが、"All AD Join Points" を含む ID ソース順序で認証ルールが設定されている場合は失 敗します。承認と認証に異なる参加ポイントが使用されている場合も、ActiveDirectoryグルー プ取得は失敗します。 (注)

使用可能な Active Directory グループの最大数については、Microsoft の制限を参照してくださ い。[http://technet.microsoft.com/en-us/library/active-directory-maximum-limits-scalability\(v=WS.10\).aspx](http://technet.microsoft.com/en-us/library/active-directory-maximum-limits-scalability(v=WS.10).aspx) ルールに、/、!、@、\、#、\$、%、^、&、\*、(、)、 、+、または~のような特殊文字を使用し た Active Directory グループ名が含まれる場合、許可ポリシーは失敗します。

管理者ユーザー名に \$ という文字が含まれている場合、Active Directory を介した管理者ユー ザーのログインが失敗することがあります。

#### 明示的な **UPN** の使用

ユーザー情報と Active Directory のユーザー プリンシパル名(UPN)属性を照合する場合の不 確実性を減らすため、明示的な UPN を使用するように Active Directory を設定する必要があり ます。2 人のユーザーが同じ値 *sAMAccountName* を使用した場合、暗示的な UPN を使用する と、あいまいな結果が生成されます。

Active Directory で明示的な UPN を設定するには、[高度な調整(Advanced Tuning)] ページを 開いて、属性 *REGISTRY.Services\Isass\Parameters\Providers\ActiveDirectory\UseExplicitUPN* を 1 に設定します。

### ブール属性のサポート

Cisco ISE は、Active Directory および LDAP ID ストアからのブール属性の取得をサポートして います。

Active Directory または LDAP のディレクトリ属性を設定する際に、ブール属性を設定できま す。これらの属性は、Active Directory または LDAP による認証時に取得されます。

ブール属性は、ポリシー ルール条件の設定に使用できます。

ブール属性値は、文字列型として Active Directory または LDAP サーバーから取得されます。 Cisco ISE は、次のブール属性値をサポートしています。

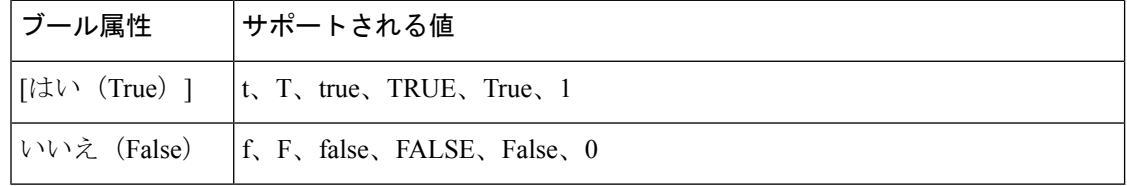

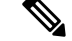

(注) 属性置換はブール属性ではサポートされません。

文字列型としてブール属性(たとえば、msTSAllowLogon)を設定すると、Active Directory ま たは LDAP サーバーの属性のブール値は Cisco ISE の文字列属性に設定されます。属性タイプ をブール型に変更したり、ブール型として属性を手動で追加できます。

# 証明書ベース認証の **Active Directory** 証明書の取得

Cisco ISE では、EAP-TLS プロトコルを使用するユーザーまたはマシン認証のための証明書取 得がサポートされています。Active Directory上のユーザーまたはマシンレコードには、バイナ リデータ型の証明書属性が含まれています。この証明書属性に1つ以上の証明書を含めること ができます。Cisco ISE ではこの属性は userCertificate として識別され、この属性に対して他の 名前を設定することはできません。Cisco ISE はこの証明書を取得し、バイナリ比較の実行に 使用します。

証明書認証プロファイルは、証明書の取得に使用するActive Directoryのユーザーを検索するた めにユーザー名を取得するフィールド(たとえば、サブジェクト代替名 (SAN)または一般 名)を決定します。Cisco ISE は、証明書を取得した後、この証明書とクライアント証明書と のバイナリ比較を実行します。複数の証明書が受信された場合、Cisco ISE は、いずれかが一 致するかどうかをチェックするために証明書を比較します。一致が見つかった場合、ユーザー またはマシン認証に合格します。

# **Active Directory** ユーザー認証プロセス フロー

ユーザーの認証または問い合わせ時に、Cisco ISE は次のことをチェックします。

- MS-CHAP および PAP 認証では、ユーザーが無効かどうか、ロックアウトされているかど うか、期限切れかどうか、またはログイン時間外かどうかを確認します。これらの条件の いずれかが true の場合、認証が失敗します。
- EAP-TLS認証では、ユーザーが無効かどうか、ロックアウトされているかどうかを確認し ます。これらの条件のいずれかが一致する場合、認証が失敗します。

# **Microsoft Entra ID** の **Cisco ISE** への接続

Cisco ISE リリース 3.1 以降、Cisco ISE は Microsoft Entra ID によるエンドポイントの認証と承 認をサポートします。Cisco ISE リリース 3.1 は、リソース オーナー パスワード クレデンシャ ル(ROPC)方式のみをサポートします。Cisco ISE リリース 3.2 は、ROPC フローに加えて、 EAP-TLS および TEAP 方式をサポートします。

# **Entra ID** でユーザーを認証するためのリソース オーナー パスワード ク レデンシャル フローの設定

### $\triangle$

注意 Cisco ISE のリソースオーナーのパスワードクレデンシャル(ROPC)フローは、制御された導 入機能です。この機能を実稼働環境で使用する前に、テスト環境で十分にテストすることを推 奨します。

リソースオーナーのパスワードクレデンシャル(ROPC)は、クラウドベースの ID プロバイ ダーとのネットワークで Cisco ISE が認証と許可を実行できるようにする OAuth 2.0 付与タイプ です。

ROPC フローを使用して、Cisco ISE はクラウドベースの ID ソースでユーザーのログイン情報 を検証します。ROPC フローは、プレーンテキスト認証プロトコルをサポートしています。

Cisco ISE は現在、ROPC フローを介して Microsoft Entra ID をサポートしています。

# **Microsoft Entra ID**でのリソースオーナーパスワードクレデンシャルフロー用アプリケー ションの設定

- ステップ **1** Azure ポータルにログインします。
- ステップ **2** 上部のナビゲーションバーで [ディレクトリ + アプリケーション(Directory+Application)] フィルタアイ コンをクリックします。ROPC 対応アプリケーションの追加が必要な Microsoft Entra ID テナントを選択 します。
- ステップ **3** 検索バーを使用し、[アプリケーションの登録(App Registrations)] を見つけて選択します。
- ステップ4 [+ 新規登録 (+ New Registration) 1をクリックします。
- ステップ **5** 表示される [アプリケーションの登録(Register an Application)] ウィンドウで、[名前(Name)] フィー ルドにこのアプリケーションのわかりやすい名前を入力します。
- ステップ **6** [サポートされているアカウントタイプ(Supported account types)] 領域で、[この組織ディレクトリ内の みのアカウント(Accounts in this organization directory only)] をクリックします。
- ステップ **7** [Register] をクリックします。
- ステップ **8** 表示される新しいウィンドウで、左側のメニューペインから[証明書と秘密(Certificates&Secrets)]をク リックします。
- ステップ **9** [クライアントの秘密(Client Secrets)] 領域で、[+ 新しいクライアントの秘密(+ New Client Secret)] を クリックします。
- ステップ **10** 表示される[クライアントの秘密の追加(AddaClientSecret)]ダイアログボックスで、[説明(Description)] フィールドに説明を入力します。
- ステップ **11** [有効期限(Expiry)] 領域で、[なし(Never)] をクリックします。
- ステップ **12** [Add] をクリックします。
- ステップ **13** [クリップボードにコピー(Copy to Clipboard)] アイコンをクリックして共有秘密をコピーします。この 値は、Cisco ISE で ROPC フローを設定するときに必要になります。
- ステップ **14** 左側のメニューペインで [概要(Overview)] をクリックし、ROPC フローの設定時に Cisco ISE で使用す る次の値をコピーします。
	- アプリケーション(クライアント)ID。

• ディレクトリ(テナント)ID。

ステップ **15** このアプリケーションのROPCフローを有効にするには、左側のメニューペインで[認証(Authentication)] をクリックします。[高度な設定(Advanced Settings)] 領域で、トグルボタンが [はい(Yes)] に設定さ れていることを確認します。

> このアプリケーションを EAP-TLS または TEAP ワークフローのみに使用する場合は、手順 15 を実行し ないでください。

- ステップ **16** グループ要求をアプリケーションに追加するには、左側のメニューペインで [トークンの設定(Token Configuration)] をクリックします。
- ステップ **17** [+ グループ要求の追加(+ Add Groups Claim)] をクリックします。
- ステップ **18** [グループ要求の編集(Edit Groups Claim)] ダイアログボックスで、[セキュリティグループ(Security groups)] チェックボックスをオンにします。
- ステップ **19** [Save] をクリックします。
- ステップ **20** API の使用を有効にするには、左側のメニューペインで [API のアクセス権(APIPermissions)] をクリッ クします。
- ステップ **21** [+ アクセス権の追加(+ Add A Permission)] をクリックします。
- ステップ **22** [Microsoft の API(Microsoft APIs)] 領域で、[Microsoft Graph] をクリックします。
- ステップ **23** [アプリケーションのアクセス権(Application Permissions)] をクリックします。
- ステップ **24** [グループ(Group)] ドロップダウン領域で、[Group.Read.All] チェックボックスをオンにします。 このアプリケーションを EAP-TLS または TEAP ワークフローに使用するには、[User.Read] および [User.Read.All] チェックボックスもオンにします。
- ステップ **25** [権限の追加(Add Permissions)] をクリックします。
- ステップ 26 [次のユーザーに管理者の合意を付与 (Grant Admin Consent for <user>)] をクリックし、[はい(Yes)] を クリックします。

## **Cisco ISE** でのリソース オーナー パスワード クレデンシャル フローの設定

#### 始める前に

Cisco ISEのGUIで、[メニュー(Menu)]アイコン( )をクリックし、次を選択します。**[**シ ステム(**System**)**]** > **[**証明書(**Certificates**)**]** > **[**証明書の管理(**Certificate Management**)**]** > **[**信頼できる証明書(**Trusted Certificates**)**]**。[DigiCert Global Root G2] が信頼できる証明書の リストに表示されているかどうかを確認します。

この証明書が信頼できる証明書ストアにない場合は、PEM 形式のパブリックルート証明書 DigiCert Global Root G2 をCisco ISE の信頼できる証明書ストアにインポートします。

<https://www.digicert.com/kb/digicert-root-certificates.htm> を参照してください。

- ステップ **1** Cisco ISE の GUIで、[メニュー(Menu)] アイコン( )をクリックし、次を選択します。**[**管理 (**Administration**)**]** > **[ID** 管理(**Identity Management**)**]** > **[**設定(**Settings**)**]** > **[REST ID**ストア設定 (**REST ID Store Settings**)**]**。
- ステップ **2** [有効(Enabled)] をクリックし、次に [送信(Submit)] をクリックします。

サービスが有効になっている間は「サーバーを起動しています。これには数分かかる場合があります。 (**The service is starting. This may take a few minutes.**)」というメッセージがウィンドウに表示されま す。「サービスは有効になっています(The service is enabled)」というメッセージがウィンドウに表示 され、サービスがアクティブであることを示します。

- ステップ **3** Cisco ISE の GUIで、[メニュー(Menu)] アイコン( )をクリックし、**[**管理(**Administration**)**]** > **[ID** 管理(**Identity Management**)**]** > **[**外部**ID**ソース(**External Identity Sources**)**]** > **[REST]** を選択します。
- ステップ **4** [Add] をクリックします。
- ステップ **5** 表示される新しいウィンドウの [全般(General)] タブで、[名前(Name)] フィールドに値を入力しま す。
- ステップ **6** [REST ID プロバイダー(REST Identity Provider)] ドロップダウンリストから、設定する ID ソースを選 択します。
- ステップ **7** 前のタスクで Microsoft Entra ID を設定するときに保存した情報から、[Client ID]、[Client Secret]、および [Tenant ID] の各フィールドに必要な値を入力します。
- ステップ **8** [接続のテスト(Test Connection)] をクリックして、Cisco ISE が選択した ID ソースに接続できるかどう かを確認します。
- ステップ9 [送信 (Submit) ] をクリックします。
- ステップ **10** REST ID ストアグループを追加するには、[グループ(Groups)] タブを選択し、[追加(Add)] をクリッ クします。

[グループの取得 (Retrieve Groups) ] をクリックして、接続された ID ソースからユーザーグループをイ ンポートします。選択するグループの隣にあるチェックボックスをオンにし、[保存(Save)] をクリッ クします。必要に応じて、すべてのグループを選択することもできます。選択したグループが[グループ (Groups)] タブに一覧表示されます。

フィルタオプションを使用して結果をフィルタ処理できます。

ユーザーグループを削除するには、削除するグループの隣にあるチェックボックスをオンにして、[削除 (Delete)] をクリックします。

ステップ **11** (オプション)[UsernameSuffix] フィールドに値を入力し、Microsoft Entra ID テナントのユーザーをユー ザー名で認証します。

> たとえば、ユーザーの Azure Active Directory ユーザープライベート名 (UPN) が *example@myTest.onMicrosoft.com* の場合、サフィックスが区切り文字で、ドメイン名は *@myTest.onMicrosoft.com* です。

ステップ **12** [Submit] をクリックします。

# **Microsoft Entra ID** を使用した **EAP-TLS** および **TEAP** 認証

Cisco ISEは、証明書ベースの認証とMicrosoftEntra ID認証をサポートしています。証明書ベー スの認証は、内部方式として EAP-TLS または EAP-TLS を使用した TEAP のいずれかです。次 に、MicrosoftEntra IDから属性を選択し、それらをCisco ISEディクショナリに追加できます。 これらの属性は、認証に使用できます。

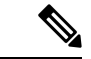

(注)

- TEAP ユーザーセッションと認証済み TEAP コンピュータセッションとの EAP チェーンは サポートされていません。
	- ユーザー認証のみがサポートされています。
- ステップ **1** タスク「Microsoft Entra ID でのリソース オーナー パスワード クレデンシャル フロー用アプリケーション の設定 (1038ページ)」の手順に従って、Cisco ISE 用の Microsoft Entra ID アプリケーションを設定します。 手順 15 は実行しないでください。
- **ステップ2** タスク「Cisco ISE でのリソース オーナー パスワード クレデンシャル フローの設定 (1039ページ)」の手 順に従って、Microsoft Entra ID アプリケーションを Cisco ISE に接続します。
- ステップ **3** Microsoft Entra ID 統合のために Cisco ISE ディクショナリに追加する属性を選択するには、[User Attributes] タブ(**[Administration]** > **[Identity Management]** > **[External Identity Sources]** > **[REST]**)に移動します。 REST ID ソース統合のリストから、属性を選択する統合をクリックします。
- ステップ **4** [ユーザー属性(User attributes)] タブで、[追加(Add)] をクリックします。Cisco ISE ディクショナリに 追加する属性の横にあるチェックボックスをオンにします。その後、ポリシーセットの作成でディクショ ナリの属性を使用できます。

# **Active Directory** マルチドメイン フォレストのサポート

Cisco ISE では、マルチドメイン フォレストの Active Directory がサポートされます。各フォレ スト内で、Cisco ISE は単一のドメインに接続しますが、Cisco ISE が接続されているドメイン と他のドメイン間に信頼関係が確立されている場合は、ActiveDirectoryフォレストの他のドメ インからリソースにアクセスできます。

Active Directory サービスをサポートする Windows サーバー オペレーティング システムのリス トについては、『Release Notes for Cisco Identity Services Engine』を参照してください。

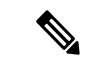

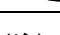

Cisco ISE は、ネットワーク アドレス トランスレータの背後にあり、ネットワーク アドレス変 換(NAT)アドレスを持つ Microsoft Active Directory サーバーをサポートしません。 (注)

# **Active Directory** と **Cisco ISE** の統合の前提条件

この項では、Cisco ISE と統合する Active Directory を設定するために必要な手動での作業手順 について説明します。ただしほとんどの場合、Cisco ISE が Active Directory を自動的に設定す るようにできます。次に、Cisco ISEとActive Directoryを統合するための前提条件を示します。

- AD ドメイン設定の変更に必要な Active Directory ドメイン管理者クレデンシャルがあるこ とを確認します。
- Cisco ISEでのネットワーク管理者またはシステム管理者の権限があることを確認します。
- Cisco ISE サーバーと Active Directory 間の時間を同期するために Network Time Protocol (NTP)サーバー設定を使用します。Cisco ISE CLI で NTP を設定できます。
- Cisco ISE は、双方向信頼がなく、相互の信頼がゼロである複数の Active Directory ドメイ ンと接続できます。特定の参加ポイントから他のドメインを照会する場合は、参加ポイン トと、アクセスする必要があるユーザー情報およびマシン情報があるその他のドメインの

間に信頼関係が確立されていることを確認します。信頼関係が確立されていない場合は、 信頼できないドメインへの別の参加ポイントを作成する必要があります。信頼関係の確立 の詳細については、Microsoft Active Directory のドキュメントを参照してください。

• Cisco ISE の参加先ドメインでは、少なくとも 1 つのグローバル カタログ サーバーが動作 し、Cisco ISE からアクセス可能である必要があります。

## さまざまな操作の実行に必要な **Active Directory** アカウント権限

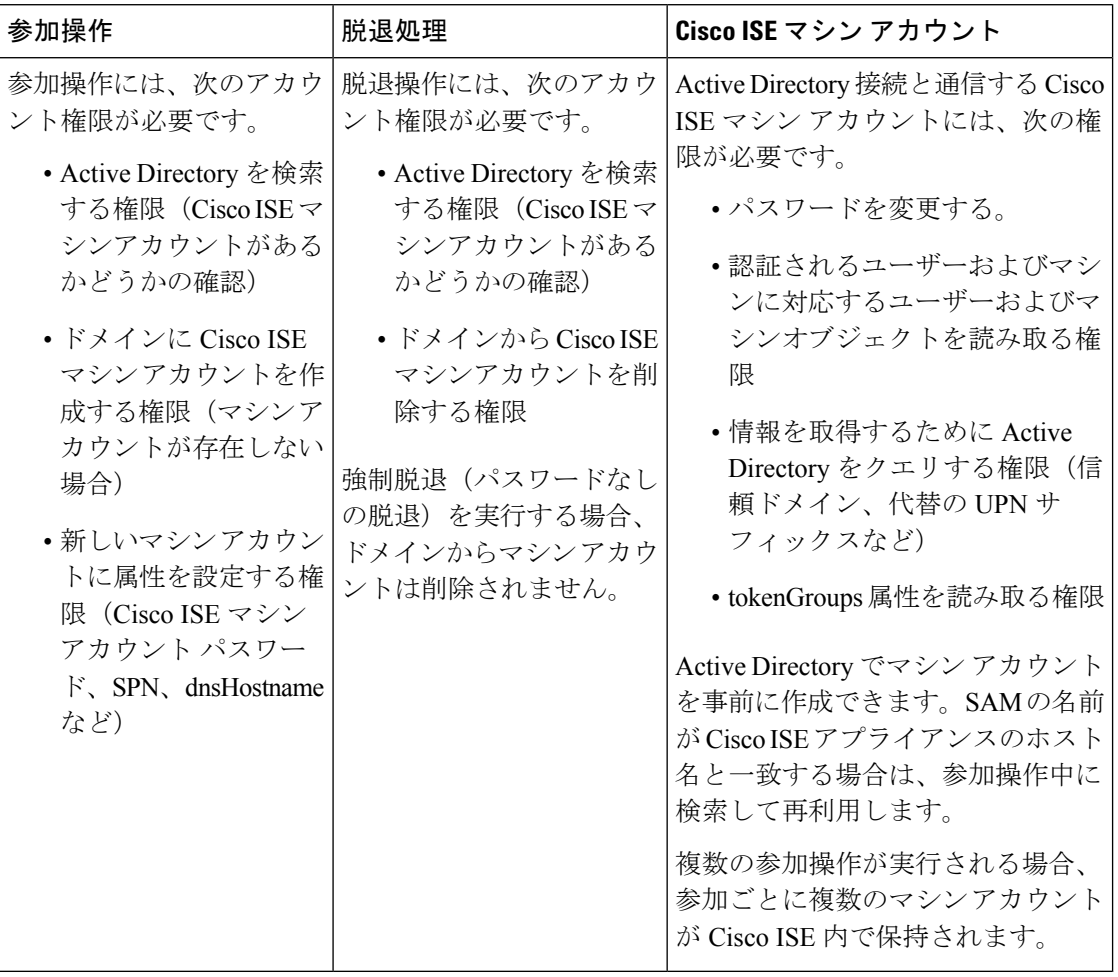

(注)

参加操作または脱退操作に使用するクレデンシャルは Cisco ISE に保存されません。新規作成 された Cisco ISE マシンアカウントのログイン情報のみが保存されます。

Microsoft Active Directory のセキュリティポリシー「ネットワーク アクセス:**SAM** へのリモー トの呼び出しを許可するクライアントを制限する」が改訂されました。このため、Cisco ISE は 15 日ごとにマシンアカウントのパスワードを更新できない場合があります。マシンアカウ ントのパスワードが更新されない場合、Cisco ISEはMicrosoft Active Directoryを介してユーザー を認証しません。このイベントを通知するために、Cisco ISE ダッシュボードに [AD:ISE アカ ウントパスワードの更新に失敗(AD: ISE account password update failed) ] アラームが表示され ます。

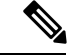

この問題は、Windows Server 2016 Active Directory 以降および Windows 10 バージョン 1607 の 制限により発生します。この制限を克服するには、WindowsServer 2016 Active Directory 以降ま たは Windows 10 バージョン 1607 を Cisco ISE と統合する場合、レジストリ: HKEY\_LOCAL\_MACHINE\SYSTEM\CurrentControlSet\Control\Lsa\restrictremotesam のレジスト リ値をnon-zeroから空白に設定して、すべてにアクセスを提供する必要があります。これによ り、Cisco ISE がそのマシンのアカウントパスワードを更新できるようになります。 (注)

セキュリティポリシーにより、ユーザーはローカル セキュリティ アカウント マネージャ (SAM)データベース内とMicrosoft Active Directory内のユーザーとグループを列挙できます。 Cisco ISE がマシンアカウントのパスワードを更新できるようにするには、Microsoft Active Directory の設定が正しいことを確認します。影響を受ける Windows オペレーティングシステ ムとWindowsServerのバージョン、ネットワークにおけるこのセキュリティポリシーの意味、 必要な変更の詳細については、以下を参照してください。

[https://docs.microsoft.com/en-us/windows/security/threat-protection/security-policy-settings/](https://docs.microsoft.com/en-us/windows/security/threat-protection/security-policy-settings/network-access-restrict-clients-allowed-to-make-remote-sam-calls) [network-access-restrict-clients-allowed-to-make-remote-sam-calls](https://docs.microsoft.com/en-us/windows/security/threat-protection/security-policy-settings/network-access-restrict-clients-allowed-to-make-remote-sam-calls)

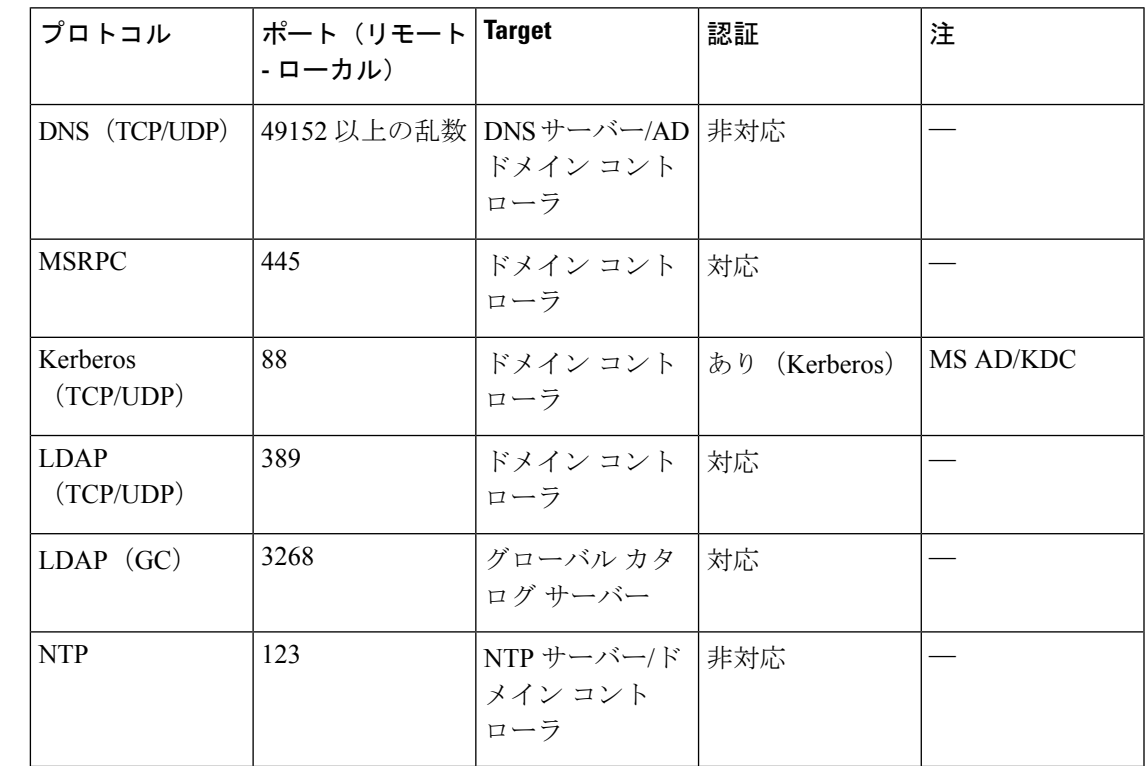

### 通信用に開放するネットワークポート

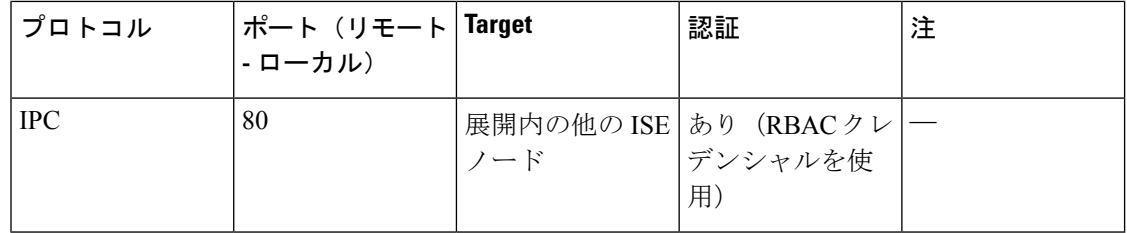

### **DNS** サーバ

DNS サーバーを設定する場合は、次の処理を実行します。

- Cisco ISE に設定されている DNS サーバーで、使用するドメインのすべての正引きおよび 逆引き DNS クエリを解決できるようにする必要があります。
- DNS再帰によって遅延が発生してパフォーマンスが重大な悪影響を受ける可能性があるの で、権威 DNS サーバーで Active Directory レコードを解決することをお勧めします。
- すべての DNS サーバーで、追加サイト情報の有無に関係なく、DC、GC、および KDC の SRV クエリに回答できるようにする必要があります。
- パフォーマンスを向上させるために、SRV 応答にサーバー IP アドレスを追加することを 推奨します。
- パブリック インターネットでクエリを実行する DNS サーバーを使用しないでください。 不明な名前を解決する必要がある場合に、ネットワークの情報が漏洩する可能性がありま す。

# 外部 **ID** ソースとしての **Active Directory** の設定

Easy Connect や PassiveID ワーク センターなどの機能を設定する際に、Active Directory を外部 IDソースとして設定します。これらの機能の詳細については、EasyConnect(1080ページ)と PassiveID ワーク センター (1086ページ)を参照してください。

外部 ID ソースとして Active Directory を設定する前に、次のことを確認します。

- Microsoft Active Directory サーバーがネットワーク アドレス トランスレータの背後にない こと、およびネットワーク アドレス変換(NAT)アドレスを持たないこと。
- 参加操作用の Microsoft Active Directory アカウントが有効であり、[次回ログイン時にパス ワードを変更(Change Password on Next Login)] を使用して設定されていないこと。
- ISE のスーパー管理者またはシステム管理者の権限があること。

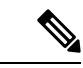

Cisco ISE が Active Directory に接続されているときに操作に関する問題がある場合は、**[**操作 (**Operations**)**]** > **[**レポート(**Reports**)**]** で AD コネクタ操作レポートを参照してください。 (注)

外部 ID ソースとして Active Directory を設定するには、次のタスクを実行する必要がありま す。

- **1.** Active Directory参加ポイントの追加および参加ポイントへの Cisco ISE ノードの参加 (1045 ページ)
- **2.** 認証ドメインの設定 (1052 ページ)
- **3.** Active Directory ユーザー グループの設定 (1053 ページ)
- **4.** Active Directory ユーザーとマシンの属性の設定 (1054 ページ)
- **5.** (任意) パスワード変更、マシン認証、およびマシン アクセス制限の設定の変更 (1054 ページ)

### **Active Directory** 参加ポイントの追加および参加ポイントへの **Cisco ISE** ノードの参加

#### 始める前に

Cisco ISE ノードが、NTP サーバー、DNS サーバー、ドメインコントローラ、グローバルカタ ログサーバーが配置されているネットワークと通信できることを確認します。ドメイン診断 ツールを実行して、これらのパラメータをチェックできます。

Active Directory と、パッシブ ID ワーク センターのエージェント、syslog、SPAN、およびエン ドポイントの各プローブを使用するには、参加ポイントを作成する必要があります。

Active Directory と統合する際に IPv6 を使用する場合は、関連する ISE ノードで IPv6 アドレス が設定されていることを確認する必要があります。

Google Chrome ブラウザを使用し、広告ブロックソフトウェアを有効にしている場合は、広告 ブロッカーを無効にする必要があります。このタスクには、広告ブロッカーの影響を受ける Cisco ISE GUI 要素が含まれています。または、Google Chrome シークレットブラウザでこのタ スクを実行できます。

- ステップ **1 [**管理(**Administration**)**]** > **[ID** の管理(**Identity Management**)**]** > **[**外部 **ID** ソース(**External Identity Sources) ]>[Active Directory]Cisco ISE GUI で [メニュー (Menu) ] アイコン( =) をクリックして次を選** 択します。。
- ステップ2 [追加 (Add) ] をクリックして、[Active Directory 参加ポイント名 (Active Directory Join Point Name) 1の設 定のドメイン名と ID ストア名を入力します。
- ステップ3 [送信 (Submit) ] をクリックします。

新しく作成された参加ポイントをドメインに参加させるかどうかを確認するポップアップウィンドウが表 示されます。すぐに参加させる場合は [はい (Yes) ] をクリックします。

[いいえ(No)] をクリックした場合、設定を保存すると、Active Directory ドメインの設定が(プライマリ およびセカンダリのポリシー サービス ノードに)グローバルに保存されますが、いずれの Cisco ISE ノー ドもまだドメインに参加しません。

- ステップ **4** 作成した新しい Active Directory 参加ポイントの横にあるチェックボックスをオンにして [編集(Edit)] を クリックするか、または左側のナビゲーションペインから新しい Active Directory 参加ポイントをクリック します。展開の参加/脱退テーブルに、すべての Cisco ISE ノード、ノードのロール、およびそのステータ スが表示されます。
- ステップ **5** 参加ポイントがステップ 3 の間にドメインに参加しなかった場合は、関連する Cisco ISE ノードの横にある チェックボックスをオンにし、[参加(Join)] をクリックして Active Directory ドメインに Cisco ISE ノード を参加させます。

設定を保存した場合も、これを明示的に実行する必要があります。1 回の操作で複数の Cisco ISE ノードを ドメインに参加させるには、使用するアカウントのユーザー名とパスワードがすべての参加操作で同じで ある必要があります。各 Cisco ISE ノードを追加するために異なるユーザー名とパスワードが必要な場合 は、Cisco ISE ノードごとに参加操作を個別に実行する必要があります。

ステップ **6** [ドメインへの参加(Join Domain)] ダイアログボックスで Active Directory のユーザー名とパスワードを入 力します。

> [クレデンシャルの保存(StoreCredentials)]を選択することを強く推奨します。これにより、管理者のユー ザー名とパスワードが保存され、モニター対象として設定されているすべてのドメインコントローラ(DC) に使用されます。

> 参加操作に使用するユーザーは、ドメイン自体に存在する必要があります。ユーザーが異なるドメインま たはサブドメインに存在する場合、ユーザー名はjdoe@acme.comのように、UPN表記で表記する必要があ ります。

ステップ **7** (任意) [組織ユニットの指定(Specify Organizational Unit)] チェックボックスをオンにします。

このチェックボックスは、Cisco ISE ノードのマシンアカウントを CN=Computers,DC=someDomain,DC=someTLD以外の特定の組織ユニットに配置する場合に、オンにする必 要があります。Cisco ISEは、指定された組織ユニットの下にマシンアカウントを作成するか、またはマシ ン アカウントがすでにある場合は、この場所に移動します。組織ユニットが指定されない場合、Cisco ISE はデフォルトの場所を使用します。値は完全識別名(DN)形式で指定する必要があります。構文は、 Microsoftのガイドラインに準拠する必要があります。特別な予約文字(/+,;=<>など)、改行、スペース、 およびキャリッジ リターンは、バックスラッシュ(\)によってエスケープする必要があります。たとえ ば、OU=Cisco ISE\,US,OU=IT Servers,OU=Servers\ や Workstations,DC=someDomain,DC=someTLD のように します。マシンアカウントがすでに作成されている場合、このチェックボックスをオンにする必要はあり ません。Active Directory ドメインに参加したマシン アカウントのロケーションを後で変更することもでき ます。

ステップ **8** [OK] をクリックします。

Active Directory ドメインに参加する複数のノードを選択できます。

参加操作に失敗した場合、失敗メッセージが表示されます。各ノードの失敗メッセージをクリックして、 そのノードの詳細なログを表示します。

参加ポイントを設定する際は、次の点に注意してください。

• 複数の参加ポイントを使用する場合、代替 UPN サフィックスが単一の参加ポイントまた はドメインに対してのみ設定されている場合、アイデンティティルックアップはその参加 ポイントまたはドメインでのみ実行されます。このような場合、認証が失敗する可能性が あります。回避策として、すべての参加ポイントまたはドメインに代替 UPN サフィック スを設定できます。

- ISE には最大 200 のドメイン コントローラのみを追加できます。制限を超えると、「エ ラー発生 <DC FQDN> - DC の数が最大許容数である 200 を超えています(Error creating <DC FQDN> - Number of DCs Exceeds allowed maximum of 200)」というエラーが表示され ます。展開用のドメインコントローラのテスト済みスケール制限の詳細については、 『[Performance](https://www.cisco.com/c/en/us/td/docs/security/ise/performance_and_scalability/b_ise_perf_and_scale.html) and Scalability Guide for Cisco Identity Services Engine』を参照してください。
- 参加が完了すると、Cisco ISE によりその AD グループと対応するセキュリティ識別子 (SID) が更新されます。Cisco ISE は自動的に SID の更新プロセスを開始します。このプ ロセスを完了できるようにする必要があります。
- DNSサービス(SRV)レコードが欠落している(参加しようとしているドメインに対し、 ドメインコントローラが SRV レコードをアドバタイズしない)場合は、Active Directory ドメインに Cisco ISE を参加させることができない可能性があります。
- 指定されたメンテナンスウィンドウの後にADに再参加することを推奨します。これによ り、AD キャッシュが最新の更新内容で更新されます。

### ドメイン コントローラの追加

- ステップ **1 [**ワークセンター(**Work Centers**)**]** > **[PassiveID]** > **[**プロバイダー(**Providers**)**]** を選択し、左側のパネル から **[Active Directory]** を選択します。
- ステップ **2** 作成した Active Directory 参加ポイントの隣にあるチェックボックスをオンにし、[編集(Edit)] をクリッ クします。展開の参加/脱退テーブルが、すべての Cisco ISE ノード、ノードのロール、およびそのステー タスとともに表示されます。
- ステップ3 (注) パッシブ ID サービスの新しいドメイン コントローラ (DC) を追加するには、その DC のログ イン クレデンシャルが必要です。

[PassiveID] タブに移動し、[DC の追加(Add DCs)] をクリックします。

- ステップ **4** モニター対象として参加ポイントに追加するドメインコントローラの隣にあるチェックボックスをオンに し、[OK] をクリックします。 ドメイン コントローラが [PassiveID] タブの [ドメイン コントローラ(Domain Controllers)] リストに表示 されます。
- ステップ **5** ドメイン コントローラを設定します。
	- a) ドメイン コントローラをオンにし、[編集 (Edit) ] をクリックします。[アイテムの編集 (Edit Item) ] 画面が表示されます。
	- b) 必要に応じて、各種ドメイン コントローラ フィールドを編集します。

DC フェールオーバー メカニズムは DC 優先順位リストに基づいて管理されます。このリスト は、フェールオーバーの発生時に DC が選択される順序を決定します。ある DC がオフライン であるか、何らかのエラーのため到達不能な場合には、優先順位リストにおける優先順位が下 がります。DC がオンラインに戻ると、優先順位リストにおけるその優先順位が適宜調整され ます(上がります)。

## パッシブ **ID** の **MSRPC** プロトコル

Cisco ISE リリース 3.0 以降では、パッシブ ID に MS-Eventing API または Microsoft Remote Procedure Call(MSRPC)プロトコルを使用できます。MSRPC プロトコルは、ノード通信を確 立し、Cisco ISE のノード間のハートビートをモニターするために使用されます。

MSRPC プロトコルは、Cisco ISE または Cisco ISE-PIC が複数のドメインコントローラからイ ベントを収集またはモニターするときに、信頼性の高いメカニズムを促進します。また、ドメ インコントローラのユーザーログオンイベントの遅延も減少します。

Cisco ISE 3.0 以降では、MSRPC がデフォルトのプロトコルです。プライマリエージェントと セカンダリエージェントで MSPRC の高可用性機能を有効にし、プライマリエージェントがイ ンストールされたサーバーで障害が発生した場合にセカンダリエージェントがアクティブにな り、ドメインコントローラをモニターできるようにすることを推奨します。

また、エージェントの作成時に MSPRC のスタンドアロンオプションを使用することもできま す。ただし、エージェントに障害が発生し、ドメイン コントローラ イベントをモニターでき ない場合、スタンドアロンエージェントはセカンダリエージェントによってバックアップされ ません。

Cisco ISE2.xから3.0バージョンへのアップグレード中に、メンバーサーバーが既存のエージェ ントで更新された場合、エージェントバージョンは [エージェント(Agents)] ウィンドウの [バージョン(Version)] 列に 2.0.0.1 と表示されます。このウィンドウを表示するには、[メ ニュー(Menu)] アイコン( )をクリックして次を選択します。 **[**ワークセンター(**Work Centers**)**]**>**[**パッシブ**ID**(**Passive ID**)**]**>**[**プロバイダ(**Providers**)**]>[**エージェント(**Agents**)**]** の順に選択します。

エージェントがドメインコントローラに直接インストールされている場合は、モニタリング ユーザーがイベント ログ リーダー グループのメンバーであることを確認してください。

エージェントがADドメインメンバーサーバーにインストールされている場合は、次の手順を 実行する必要があります。

- モニタリングユーザーがイベント ログ リーダー グループのメンバーであることを確認し ます。
- 高可用性を設定した場合は、サーバーペア間のファイアウォールで UDP ポート 9095 を開 きます。
- Cisco ISE に設定されている DNS サーバーが Windows メンバーサーバーの順方向(A)レ コードおよび逆方向 (PTR) レコードを解決できることを確認します。必要な詳細を追加 する必要があります(不足している場合)。

エージェントがサーバーに直接インストールされているか、メンバーサーバーにインストール されているかに関係なく、ドメインコントローラのリモートイベントログ管理グループの次の ファイアウォールルールを有効にして、サーバーがドメインコントローラのイベントログにア クセスできるようにします。

- リモートイベントログ管理 (NP-in)
- リモートイベントログ管理 (RPC)
- •リモートイベントログ管理 (RPC-EPMAP)

エージェントのインストール後にこの手順を実行する場合は、サーバーでエージェントサービ スを再起動する必要があります。

#### **MSRPC** のエージェントの展開

#### 始める前に

パッシブ ID サービスを有効にする必要があります。手順は次のとおりです。

Cisco ISE GUI で [メニュー(Menu)] アイコン( )をクリックして次を選択します。 **[**管理 (**Administration**)**]** > **[**システム(**System**)**]** > **[**展開(**Deployment**)**]** を選択し、展開ノードの 横にあるチェックボックスをオンにします。[Edit] をクリックします。[ノードの編集(Edit Node)]ウィンドウで、[パッシブIDサービスの有効化(EnablePassive IdentityService)]チェッ クボックスをオンにして、[保存 (Save) ] をクリックします。

Cisco ISE-PIC の GUI で、**[**管理(**Administration**)**]** > **[**システム(**System**)**]** > **[**展開( **Deployment**)**]** を選択し、展開ノードの横にあるチェックボックスをオンにします。[Edit] を クリックします。[ノードの編集 (Edit Node)] ウィンドウで、[パッシブ ID サービスの有効化 (EnablePassive IdentityService)] チェックボックスをオンにして、[保存(Save)] をクリック します。

- ステップ **1** Cisco ISE GUI で [メニュー(Menu)] アイコン( )をクリックして次を選択します。 **[**ワークセンター (**Work Centers**)**]** > **[**パッシブ **ID**(**Passive ID**)**]** > **[**プロバイダー(**Providers**)**]** > **[**エージェント (**Agents**)**]**。
- ステップ **2** [Add] をクリックします。
- ステップ **3** 新しいエージェントを展開する場合は、[エージェント(Agents)]ウィンドウで[新しいエージェントの展 開 (Deploy New Agent) 1をクリックします。既存のエージェントを登録する場合は、[既存のエージェン トの登録 (Register Existing Agents) 1をクリックします。

[既存のエージェントの登録(RegisterExistingAgent)]オプションを選択した場合、サポートされている登 録済みのクライアントからの要求が、サポートされていないプロトコルが原因でドロップされることがあ ります。このようなイベントでは、サポートされているプロトコルでCisco ISEクライアントを設定する必 要があります。

- ステップ **4** [名前(Name)] フィールドに名前を入力します。
- ステップ **5** [ホスト FQDN(Host FQDN)] フィールドにホスト FQDN URL を入力します。
- ステップ6 [ユーザー名 (User Name) ] と [パスワード (Password) ] に入力します。

ユーザーアカウントには、PIC エージェントをインストールするためにリモートで接続する権限が必要で す。

- ステップ **7** [プロトコル(Protocol)] ドロップダウンリストから、[MSRPC] を選択します。
- ステップ **8** [ハイアベイラビリティ設定(High Availability Settings)] セクションで [プライマリ(Primary)] をクリッ クします。 プライマリエージェントが正常に展開されたら、上記の手順を繰り返して([ハイアベイラビリティ設定 (High Availability Settings) 1セクションで [セカンダリ(Secondary) 1オプションを選択) セカンダリエー

ジェントを展開します。セカンダリエージェントの展開中に、[プライマリエージェント(PrimaryAgent)] ドロップダウンリストから設定済みのプライマリエージェントを選択します。

ステップ9 [展開 (Deploy) ] をクリックします。

プライマリエージェントによるドメインコントローラとのマッピング

- **ステップ1 Cisco ISE GUI で [メニュー (Menu) 1アイコン ( <del>三</del>) をクリックして次を選択します。 [ワークセンター** (**Work Centers**)**]** > **[PassiveID]** > **[**プロバイダー(**Providers**)**]** > **[Active Directory]** を選択します。
- ステップ **2 [Active Directory]** ウィンドウで、**[**追加(**Add**)**]** をクリックします。
- ステップ **3 [**接続(**Connection**)**]** セクションで、ドメインコントローラの **[**参加ポイント名(**Join Point Name**)**]** と **[Active Directory** ドメイン(**Active Directory Domain**)**]** を入力します。
- ステップ4 [送信 (Submit) ] をクリックします。

次のメッセージが表示されます。

すべての ISE ノードをこの Active Directory ドメインに参加させますか?(Would you like to Join all ISE Nodes to this Active Directory Domain?)

- ステップ **5 [**はい(**Yes**)**]** をクリックして、すべての ISE ノードに参加します。
- ステップ **6 [**ドメインに参加(**Join Domain**)**]** ポップアップウィンドウで、**[AD**ユーザー名(**AD Username**)**]** と **[**パ スワード(**Password**)**]** を入力します。
- ステップ **7** [OK] をクリックします。
- ステップ **8 [PassiveID]** タブをクリックします。
- ステップ **9 [PassiveID**ドメインコントローラ(**PassiveID Domain Controllers**)**]** ウィンドウで、マッピングする ISE ドメインの横にあるチェックボックスをクリックします。

複数の DC マッピングの場合は、[既存のエージェントを使用 (Use Existing Agent) ] オプションから既存 のエージェントを選択できます。

- ステップ **10 [**編集(**Edit**)**]** をクリックします。
- ステップ **11** [ホスト FQDN(Host FQDN)] フィールドにホスト FQDN URL を入力します。
- ステップ **12** [ADユーザー名(AD User Name)] フィールドと [パスワード(Password)] フィールドに AD クレデン シャルを入力します。ユーザーアカウントにドメインコントローラのセキュリティイベントを読み取る 権限が付与されている必要があります。
- ステップ **13** [プロトコル(Protocol)] ドロップダウンリストから、[エージェント(Agent)] を選択します。

ステップ **14** [エージェント(Agent)] ドロップダウンリストから、対応するエージェント(高可用性のためには [プ ライマリ(Primary)]、または [スタンドアロン(Standalone)])を選択します。

ステップ **15** [Save] をクリックします。

[ダッシュボード(Dashboard)]で、エージェントマッピングステータス、ドメインコントローラを監視 しているエージェント、およびエージェントの役割を確認できます。このウィンドウを表示するには、 [メニュー(Menu)]アイコン( )をクリックして次を選択します。**[**ワークセンター(**WorkCenters**)**]**> **[PassiveID]** > **[**概要(**Overview**) を選択します。

ドメインコントローラのイベントログを表示するには、Cisco ISE GUI で [メニュー(Menu)] アイコン ( )をクリックして次を選択します。 **[**運用(**Operations**)**]** > **[RADIUS]** > **[**ライブセッション(**Live Sessions**)**]** を選択します。

### **Active Directory** ドメインの脱退

このActive Directoryドメインまたはこの参加ポイントからユーザーとマシンを認証する必要が ない場合は、Active Directory ドメインを脱退できます。

コマンドライン インターフェイスから Cisco ISE アプリケーション設定をリセットする場合、 またはバックアップやアップグレードの後に設定を復元する場合、脱退操作が実行され、Cisco ISEノードがすでに参加している場合は、ActiveDirectoryドメインから切断されます。ただし、 Cisco ISE ノードのアカウントは、Active Directory ドメインから削除されません。脱退操作で は Active Directory ドメインからノード アカウントも削除されるため、脱退操作は管理者ポー タルからActiveDirectoryクレデンシャルを使用して実行することを推奨します。これは、Cisco ISE ホスト名を変更する場合にも推奨されます。

#### 始める前に

Active Directory ドメインを脱退したが、認証の ID ソースとして(直接または ID ソース順序の 一部として)Active Directory を使用している場合、認証が失敗する可能性があります。

- ステップ **1 [**管理(**Administration**)**]** > **[ID** の管理(**Identity Management**)**]** > **[**外部 **ID** ソース(**External Identity Sources**)**]** > **[Active Directory]** を選択します。
- ステップ **2** 作成した Active Directory 参加ポイントの隣にあるチェックボックスをオンにし、[編集(Edit)] をクリッ クします。展開の参加/脱退テーブルが、すべての Cisco ISE ノード、ノードのロール、およびそのステー タスとともに表示されます。
- ステップ **3** Cisco ISE ノードの隣にあるチェックボックスをオンにして [脱退(Leave)] をクリックします。
- ステップ **4** Active Directory のユーザー名とパスワードを入力し、[OK] をクリックしてドメインを脱退し、Cisco ISE データベースからマシン アカウントを削除します。

Active Directoryクレデンシャルを入力すると、Cisco ISEノードはActive Directoryドメインを脱退し、Active Directory データベースから Cisco ISE マシン アカウントが削除されます。

- Active Directory データベースから Cisco ISE マシン アカウントを削除するには、ここに入力す る Active Directory クレデンシャルに、ドメインからマシン アカウントを削除する権限がなけれ ばなりません。 (注)
- ステップ **5** Active Directoryクレデンシャルがない場合は、[使用可能なクレデンシャルなし(NoCredentials Available)] チェックボックスをオンにして、[OK] をクリックします。

[クレデンシャルなしでドメインを脱退(Leave domain without credentials)] チェックボックスをオンにする と、プライマリ Cisco ISE ノードが Active Directory ドメインから脱退します。参加時に Active Directory で 作成されたマシン アカウントは、Active Directory 管理者が手動で削除する必要があります。

### 認証ドメインの設定

Cisco ISE が参加しているドメインは、信頼関係を持つ他のドメインに対して可視性がありま す。デフォルトでは、Cisco ISE はこれらすべての信頼ドメインに対する認証を許可するよう に設定されます。認証ドメインのサブセットに対して、ActiveDirectory展開との相互作用を制 限できます。ドメイン認証を設定することにより、接続ポイントごとに特定のドメインを選択 して、選択されたドメインに対してのみ認証が実行されるようにできます。認証ドメインで は、接続ポイントから信頼されたすべてのドメインではなく、選択されたドメインのユーザー のみを認証するように Cisco ISE に指示するため、セキュリティが向上します。また、認証ド メインでは検索範囲(着信したユーザー名または ID に一致するアカウントの検索)が制限さ れるため、認証要求処理のパフォーマンスと遅延が改善されます。このことは、着信したユー ザー名または ID にドメイン マークアップ(プレフィックスまたはサフィックス)が含まれて いない場合、特に重要です。これらの理由から、認証ドメインを設定することをベストプラク ティスとして強く推奨します。

- ステップ **1 [**管理(**Administration**)**]** > **[ID** の管理(**Identity Management**)**]** > **[**外部 **ID** ソース(**External Identity Sources**)**]** > **[Active Directory]** を選択します。
- ステップ **2 Active Directory** の参加ポイントをクリックします。
- ステップ **3** [認証ドメイン(Authentication Domains)] タブをクリックします。

表に、信頼ドメインのリストが表示されます。デフォルトでは、Cisco ISE はすべての信頼ドメインに対す る認証を許可します。

- ステップ **4** 指定したドメインのみを許可するには、[認証にすべてのActiveDirectoryドメインを使用する(Use allActive Directory domains for authentication)] チェックボックスをオフにします。
- ステップ **5** 認証を許可するドメインの隣にあるチェックボックスをオンにし、[選択対象の有効化(Enable Selected)] をクリックします。[認証(Authenticate)] カラムで、このドメインのステータスが [はい(Yes)] に変わ ります。

また、選択したドメインを無効にすることもできます。

ステップ **6** [使用できないドメインを表示(Show Unusable Domains)] をクリックして、使用できないドメインのリス トを表示します。使用できないドメインは、単方向の信頼や選択的な認証などの理由により、Cisco ISE が 認証に使用できないドメインです。

### 次のタスク

Active Directory ユーザー グループを設定します。

### **Active Directory** ユーザー グループの設定

Active Directory ユーザー グループを許可ポリシーで使用できるように設定する必要がありま す。内部的には、Cisco ISE はグループ名のあいまいさの問題を解決し、グループ マッピング を向上させるためにセキュリティ ID (SID) を使用します。SID により、グループ割り当てが 正確に一致します。

- ステップ **1 [**管理(**Administration**)**]** > **[ID** の管理(**Identity Management**)**]** > **[**外部 **ID** ソース(**External Identity Sources**)**]** > **[Active Directory]** を選択します。
- ステップ **2** [グループ(Groups)] タブをクリックします。
- ステップ **3** 次のいずれかを実行します。
	- a) **[**追加(**Add**)**]** > **[**ディレクトリからグループを選択(**Select Groups From Directory**)**]** を選択して、既 存のグループを選択します。
	- b) **[**追加(**Add**)**]** > **[**グループの追加(**Add Group**)**]** を選択して、グループを手動で追加します。グルー プ名と SID の両方を指定するか、またはグループ名のみを指定し、[SID を取得(Fetch SID)] を押し ます。

ユーザー インターフェイス ログインのグループ名に二重引用符(")を使用しないでください。

- ステップ **4** グループを手動で選択する場合は、フィルタを使用してグループを検索できます。たとえば、**admin\*** を フィルタ基準として入力し、[グループの取得(Retrieve Groups)] をクリックすると、admin で始まるユー ザー グループが表示されます。アスタリスク(\*)ワイルドカード文字を入力して、結果をフィルタリン グすることもできます。一度に取得できるのは 500 グループのみです。
- ステップ **5** 許可ポリシーで使用可能にするグループの隣にあるチェックボックスをオンにし、[OK] をクリックしま す。
- ステップ **6** グループを手動で追加する場合は、新しいグループの名前と SID を入力します。
- ステップ **7** [OK] をクリックします。
- ステップ **8** [Save] をクリックします。
	- グループを削除し、そのグループと同じ名前で新しいグループを作成する場合は、[SID 値の更 新 (Update SID Values)] をクリックして、新しく作成したグループに新しい SID を割り当てる 必要があります。アップグレードすると、最初の参加の後に SID が自動的に更新されます。 (注)

次のタスク

Active Directory のユーザー属性を設定します。

### **Active Directory** ユーザーとマシンの属性の設定

許可ポリシーの条件で使用できるようにActive Directoryユーザーとマシンの属性を設定する必 要があります。

- ステップ **1 [**管理(**Administration**)**]** > **[ID** の管理(**Identity Management**)**]** > **[**外部 **ID** ソース(**External Identity Sources**)**]** > [Active Directory] を選択します。
- **ステップ2** [属性 (Attributes)]タブをクリックします。
- ステップ **3 [**追加(**Add**)**]** > **[**属性の追加(**Add Attribute**)**]** を選択して属性を手動で追加するか、**[**追加(**Add**)**]** > **[**ディレクトリから属性を選択(**Select Attributes From Directory**)**]** を選択してディレクトリから属性のリ ストを選択します。

Cisco ISE では、属性タイプ IP を手動で追加するときに、ユーザー認証に IPv4 または IPv6 アドレスを使用 して AD を設定できます。

- ステップ **4** ディレクトリからの属性の追加を選択した場合、ユーザーの名前を [サンプル ユーザー(Sample User)] フィールドまたは [マシン アカウント(Machine Account)] フィールドに入力し、[属性の取得(Retrieve Attributes)]をクリックしてユーザーの属性のリストを取得します。たとえば、管理者属性のリストを取得 するには **administrator** を入力します。アスタリスク(\*)ワイルドカード文字を入力して、結果をフィル タリングすることもできます。
	- ユーザー名の例を入力する場合、Cisco ISE が接続されているアクティブな Active Directory ドメ インからユーザーを選択します。マシン属性を取得するマシンの例を選択する場合、マシン名 のプレフィックスとして「host/」を追加するか、SAM\$ 形式を使用してください。たとえば、 host/myhost を使用します。属性の取得時に表示される値の例は説明のみを目的としており、保 存されません。 (注)

ステップ **5** 選択する Active Directory の属性の隣にあるチェックボックスをオンにし、[OK] をクリックします。

- ステップ **6** 属性を手動で追加する場合は、新しい属性の名前を入力します。
- ステップ **7** [Save] をクリックします。

### パスワード変更、マシン認証、およびマシン アクセス制限の設定の変更

#### 始める前に

Active Directory ドメインに Cisco ISE を参加させる必要があります。詳細については、Active Directory 参加ポイントの追加および参加ポイントへの Cisco ISE ノードの参加 (1045 ページ) を参照してください。

- ステップ **1 [**管理(**Administration**)**]** > **[ID** の管理(**Identity Management**)**]** > **[**外部 **ID** ソース(**External Identity Sources**)**]** > **[Active Directory]** を選択します。
- ステップ2 該当する Cisco ISE ノードの隣にあるチェックボックスをオンにして「編集 (Edit) 1をクリックします。
- ステップ **3** [高度な設定(Advanced Settings)] タブをクリックします。
- ステップ **4** 必要に応じて、パスワード変更、マシン認証、およびマシンアクセス制限(MAR)の設定を変更します。
- ステップ **5** [ダイヤルイン チェックを有効にする(Enable dial-in check)] チェックボックスをオンにして、認証中また はクエリ中にユーザーのダイヤルインアクセス権をチェックします。ダイヤルインアクセス権が拒否され ている場合は、チェックの結果により認証拒否の原因になります。
- ステップ **6** 認証中またはクエリ中にサーバーからユーザーにコールバックするようにするには、[ダイヤルインクライ アントのコールバック チェックを有効にする (Enable callback check for dial-in clients) 1チェックボックス をオンにします。サーバーによって使用されるIPアドレスまたは電話番号は、発信者またはネットワーク 管理者によって設定されます。チェックの結果は、RADIUS 応答でデバイスに返されます。
- ステップ7 プレーン テキスト認証に Kerberos を使用する場合は、「プレーン テキスト認証に Kerberos を使用 (Use KerberosforPlain Text Authentications)] チェックボックスをオンにします。デフォルトの推奨オプションは MS-RPC です。

### **Active Directory** アカウントに対するパスワードの最大試行回数の設定

Cisco ISE 管理者には、不正なパスワードの試行が多すぎることによる Active Directory アカウ ントのロックアウトを防ぐメカニズムが必要です。ロックアウトを防ぐために、badPwdCount 属性を設定できます。Cisco ISE は、Active Directory に認証を送信する前に、十分な試行回数 が残っているか確認する必要があります。

Cisco ISE は、ユーザーを認証する前に、Cisco ISE で設定されている不正なパスワードの最大 試行回数を Active Directory における badPwdCount 属性の現在の値と比較します。Cisco ISE で 設定された不正なパスワードの最大試行回数がbadPwdCount属性の値と等しい場合、認証はド ロップされ、Active Directory に送信されません。

- **ステップ1 Cisco ISE GUI で [メニュー(Menu)] アイコン( □ )をクリックして次を選択します。 [管理** (**Administration**)**]** > **[ID** 管理(**Identity Management**)**]** > **[**外部 **ID** ソース(**ExternalIdentitySources**)**]** > **[Active Directory]** を選択します。
- ステップ **2** 該当する Cisco ISE ノードの隣にあるチェックボックスをオンにして [編集(Edit)] をクリックします。
- ステップ **3** [高度な設定(Advanced Settings)] タブをクリックします。
- ステップ **4** [Active Directory ユーザーのロックアウトを防ぐ(Prevent Active Directly User Lockout)] セクションで、 [失敗した認証の保護を有効にする(Enable Failed Authentication Protection)] チェックボックスをオンに します。
- ステップ **5** 不正なパスワードの最大試行回数を入力します。
	- ここでのパスワードの最大試行回数は、Active Directory の badPwdCount 属性の値として設定 されている不正なパスワードの最大試行回数よりも少なくする必要があります。 (注)
- ステップ **6** 認証のための接続要求ごとに [有線(Wired)] および [ワイヤレス(Wireless)] チェックボックスをオン にします。
	- 接続タイプ(有線またはワイヤレス)は、RADIUS NAS-port-type 属性から取得されます。 NAD では、この機能を機能させるために、この Radius 属性の正しい値を Access-request メッ セージに含める必要があります。 (注)
- ステップ7 [保存 (Save) ] をクリックします。
- ステップ **8** Cisco ISE GUI で [メニュー(Menu)] アイコン( )をクリックして次を選択します。 **[**ポリシー (**Policy**)**]** > **[**ポリシーセット(**PolicySets**)**]** > **[**デフォルト(**Default**)**]** > **[**認証ポリシー(**Authentication Policy**)**]** を選択します。
- ステップ **9** 必要な[ルール名(Rule Name)]については、IDソースとして設定されたActive Directoryを使用します。
	- ID シーケンス範囲や Active Directory 範囲は機能しません。特定の Active Directory 参加ポイ ントを使用していることを確認します。 (注)
- ステップ **10** [保存(Save)] をクリックします。
- ステップ **11** ゲストポータルも同じように設定できます。
- ステップ **12** Cisco ISE GUI で [メニュー(Menu)] アイコン( )をクリックして次を選択します。 **[**ワークセンター (**Work Centers**)**]** > **[**ゲストアクセス(**Guest Access**)**]** > **[ID**(**Identities**)**]** > **[ID** ソース順序(**Identity Source Sequences**)**]** > **[**追加(**Add**)**]** を選択します。
- ステップ **13** ID ソース順序の [名前(Name)] を入力します。
- ステップ **14** [認証検索リスト(Authentication Search List)] セクションで、[>] ボタンを使用して ID ソースを [使用可 能 (Available)  $\lceil \sqrt[3]{4} \times \sqrt[3]{4}$  [選択済み (Selected)  $\lceil \sqrt[3]{4} \times \sqrt[3]{4}$  ) に移動します。
	- ID シーケンス範囲や Active Directory 範囲は機能しません。特定の Active Directory 参加ポイ ントを使用していることを確認します。この機能が有効になっている最初の Active Directory 参加ポイントのみが使用されます。この機能が複数の参加ポイントで有効になっている場合 は、リストの最初の参加ポイントだけがチェックされます。 (注)
- ステップ **15 [**送信(**Submit**)**]** をクリックします。

#### トラブルシューティング

問題 1: Active Directory でユーザーがロックされている。

解決策:Active Directoryで該当ユーザーのbadPwdCount属性をリセットするようにネットワー ク管理者に依頼します。

問題 2:ユーザーが Active Directory に対する認証に失敗したが、その Active Directory に対して ロックアウト防止が有効になっている。

解決策:次の手順を実行します。

- ユーザーアカウントが Active Directory に存在することを確認します。
- Active Directory のユーザーアカウントに対する badPwdCount 属性値は、Cisco ISE で設定 されている不正パスワード最大試行回数未満である必要があります。
- 選択されていない接続タイプを使用して認証します。ロックアウト防止が [ワイヤレス (Wireless)]に設定されている場合は、有線接続を使用して認証を試みます。その逆も同 様です。認証に成功すると、Active Directory の badPwdCount 属性がリセットされます。
- Active Directoryで該当ユーザーのbadPwdCount属性をリセットするようにネットワーク管 理者に依頼します。

問題 3:Active Directory のロックアウト防止が有効になっている場合でも、ユーザーがロック アウトされる。

解決策:Cisco ISE で設定されている不正なパスワードの最大試行回数が、Active Directory で 設定されている badPwdCount 属性の値未満であることを確認します。

問題 4:ポータルフローにおいてユーザーが Active Directory に対する認証に失敗したが、その Active Directory に対してロックアウト防止が有効になっている。

解決策:次の手順を実行します。

- 関連する Active Directory インスタンスが、そのポータルフローに使用される ID ストア (シーケンスではない)の一部であることを確認します。
- ユーザーアカウントが Active Directory に存在することを確認します。
- Active Directory のユーザーアカウントに対する badPwdCount 属性値は、Cisco ISE で設定 されている不正パスワード最大試行回数未満である必要があります。
- 選択されていない接続タイプを使用して認証を試行します。ロックアウト防止が [ワイヤ レス(Wireless)]に設定されている場合は、有線接続を使用して認証を試みます。その逆 も同様です。認証に成功すると、Active Directory の badPwdCount 属性がリセットされま す。
- Active Directoryで該当ユーザーのbadPwdCount属性をリセットするようにネットワーク管 理者に依頼します。

### マシンアクセス制限キャッシュ

アプリケーションサービスを手動で停止すると、Cisco ISE はマシンアクセス制限(MAR) キャッシュコンテンツ、calling-station-ID リスト、および対応するタイムスタンプをローカル ディスクのファイルに保存します。アプリケーションサービスを誤って再起動した場合、Cisco ISE はインスタンスの MAR キャッシュ エントリを保存しません。アプリケーション サービス が再起動すると、Cisco ISE はキャッシュエントリの存続時間に基づいて、ローカルディスク のファイルから MAR キャッシュエントリを読み取ります。再起動後にアプリケーションサー ビスが起動すると、Cisco ISE はそのインスタンスの現在の時刻と MAR キャッシュエントリの 時刻を比較します。現在の時刻と MAR エントリの時刻の差が MAR キャッシュ エントリの存 続時間よりも大きい場合は、Cisco ISE はディスクからそのエントリを取得しません。それ以 外の場合、Cisco ISE は MAR キャッシュ エントリを取得し、MAR キャッシュ エントリ存続時 間を更新します。

### **MAR** キャッシュを設定するには、次の手順を実行します。

外部IDにソースで定義されているActive Directoryの「詳細設定(Advanced Settings)] タブで、 次のオプションがオンになっていることを確認します。

- [マシン認証の有効化(Enable Machine Authentication)]:マシン認証を有効にします。
- [マシンアクセス制限の有効化(Enable Machine Access Restriction)]:承認前にユーザーと マシン認証を組み合わせます。

#### 認証で **MAR** キャッシュを使用するには、次の手順を実行します。

認証ポリシーで WasMachineAuthenticated is True を使用します。このルールとクレデンシャ ルルールを使用すると、デュアル認証を行うことができます。マシン認証は、ADクレデンシャ ルの前に実行する必要があります。

[システム(System)] > [展開(Deployment) ] ページでノードグループを作成した場合は、 MARのキャッシュ配布を有効にします。MARのキャッシュ配布は、同じノードグループ内の すべての PSN に MAR キャッシュを複製します。

詳細については、次の Cisco ISE コミュニティのページを参照してください。

• <https://community.cisco.com/t5/policy-and-access/mar-why-is-it-useful/td-p/3213527>

• <https://community.cisco.com/t5/policy-and-access/ise-2-1-mar-aging-time-eap-tls/td-p/3209628>

#### 関連トピック

外部 ID ソースとしての Active Directory の設定 (1044 ページ)

### カスタム スキーマの設定

始める前に

Active Directory ドメインに Cisco ISE を参加させる必要があります。

- ステップ **1 [**管理(**Administration**)**]** > **[ID** の管理(**Identity Management**)**]** > **[**外部 **ID** ソース(**External Identity Sources**)**]** > **[Active Directory]** を選択します。
- ステップ **2** 参加ポイントを選択します。
- ステップ **3** [高度な設定(Advanced Settings)] タブをクリックします。
- **ステップ4** [スキーマ(Schema)]セクションの[スキーマ(Schema)] ドロップダウンリストから[カスタム(Custom)] オプションを選択します。必要に応じて、ユーザー情報の属性を更新できます。これらの属性は、ユーザー 情報(名、姓、電子メール、電話番号、地域など)の収集に使用されます。

事前設定された属性は、Active Directory スキーマ(組み込みのスキーマ)に使用されます。事前定義され たスキーマの属性を編集すると、Cisco ISE が自動的にカスタム スキーマを作成します。

# **Active Directory** の複数参加設定のサポート

Cisco ISE では、Active Directory ドメインへの複数参加がサポートされます。Cisco ISE では、 50 までの Active Directory 参加がサポートされます。Cisco ISE は、双方向信頼がなく、相互の 信頼がゼロである複数のActive Directoryドメインと接続できます。Active Directoryの複数ドメ イン参加は、各参加の独自のグループ、属性、および許可ポリシーを持つ個別のActiveDirectory ドメインのセットで構成されます。

同じフォレストに複数回参加できます。つまり、必要に応じて、同じフォレスト内の複数のド メインに参加できます。

Cisco ISE は、単方向の信頼があるドメインに参加できます。このオプションで、単方向の信 頼によって生じる権限の問題を回避できます。いずれかの信頼ドメインに参加できるため、両 方のドメインを確認できます。

- [参加ポイント(Join Point)]:Cisco ISE では、Active Directory ドメインへの個別参加は、 参加ポイントと呼ばれます。Active Directory の参加ポイントは、Cisco ISE の ID ストアで あり、認証ポリシーで使用できます。属性およびグループの関連ディクショナリがあり、 許可条件で使用できます。
- [スコープ(Scope)]:グループ化されたActive Directoryの参加ポイントのサブセットは、 スコープと呼ばれます。単一参加ポイントの代わりに、認証結果として認証ポリシーでス コープを使用できます。スコープは、複数の参加ポイントに対してユーザーを認証するた めに使用されます。各参加ポイントに複数のルールを使用する代わりにスコープを使用す ると、単一のルールで同じポリシーを作成することができ、Cisco ISE で要求の処理やパ フォーマンスの向上にかかる時間を短縮できます。参加ポイントには、複数のスコープが 含まれる場合があります。スコープは、IDソース順序に含まれる場合があります。スコー プには関連するディクショナリがないため、許可ポリシー条件にスコープを使用すること はできません。

新しいCisco ISEのインストールを実行する場合、デフォルトでスコープは存在しません。 これは、ノー スコープ モードと呼ばれます。スコープを追加すると、Cisco ISE はマルチ スコープモードになります。必要に応じて、ノースコープモードに戻すことができます。 すべての参加ポイントは [Active Directory] フォルダに移動されます。

- Initial\_Scope は、ノー スコープ モードで追加された Active Directory 参加ポイントの 格納に使用される暗黙のスコープです。マルチスコープモードを有効にすると、すべ ての Active Directory 参加ポイントが自動作成された Initial\_Scope に移動します。 Initial Scope の名前を変更できます。
- All\_AD\_Instances は組み込み型の疑似スコープで、Active Directory 設定には表示され ません。これは、認証結果としてポリシーおよび ID 順序にのみ示されます。Cisco ISE で設定されたすべての Active Directory 参加ポイントを選択する場合は、このス コープを選択できます。

**Active Directory** 参加ポイントを追加する新しいスコープの作成

### **Active Directory** 参加ポイントを追加する新しいスコープの作成

- ステップ **1 [**管理(**Administration**)**]** > **[ID** の管理(**Identity Management**)**]** > **[**外部 **ID** ソース(**External Identity Sources**)**]** > **[Active Directory]** を選択します。
- ステップ **2** [スコープモード(Scope Mode)] をクリックします。 Initial Scopeと呼ばれるデフォルトのスコープが作成され、現在のすべての参加ポイントがこのスコープに 配置されます。
- ステップ **3** より多くのスコープを作成するには、[追加(Add)] をクリックします。
- ステップ **4** 新しいスコープの名前と説明を入力します。
- ステップ **5** [Submit] をクリックします。

# **ID** 書き換え

ID 書き換えは、外部 Active Directory システムに渡される前に ID を操作するよう Cisco ISE に 指示する拡張機能です。ID を必要な形式(任意のドメイン プレフィクスやサフィックスまた はその他の追加マークアップを含むまたは除く)に変更するためのルールを作成できます。

ID書き換えルールは、サブジェクト検索、認証クエリー、許可クエリーなどの操作のために、 クライアントから受信したユーザー名またはホスト名に対してActive Directoryに渡される前に 適用されます。Cisco ISE は条件のトークンを照合し、最初の 1 つが一致するとポリシーの処 理を停止して、結果に応じて ID 文字列を書き換えます。

書き換え時、角カッコ [ ] で囲まれている ([IDENTITY] など) 内容はすべて、評価側では評価 されず、代わりに文字列内のその場所に一致する文字列が付加される変数です。角カッコなし はすべて、ルールの評価側と書き換え側の両方で、固定文字列として評価されます。

次に、ユーザーによって入力された ID が ACME\jdoe であるとした場合の ID 書き換えの例を 示します。

• ID が **ACME\[IDENTITY]** と一致する場合、**[IDENTITY]** に書き換えます。

結果は jdoe です。このルールは、ACME プレフィクスを持つすべてのユーザー名を削除 するよう Cisco ISE に指示します。

• ID が **ACME\[IDENTITY]** と一致する場合、**[IDENTITY]@ACME.com** に書き換えます。

結果はjdoe@ACME.comです。このルールは、形式をプレフィクス表記からサフィックス 表記に、または NetBIOS 形式から UPN 形式に変更するよう Cisco ISE に指示します。

• ID が **ACME\[IDENTITY]** と一致する場合、**ACME2\[IDENTITY]** に書き換えます。

結果は ACME2\jdoe です。このルールは、特定のプレフィクスを持つすべてのユーザー名 を代替プレフィクスに変更するよう Cisco ISE に指示します。

• ID が **[ACME]\jdoe.USA** と一致する場合、**[IDENTITY]@[ACME].com** に書き換えます。

結果は jdoe\ACME.com です。このルールは、ドットの後の領域を削除するよう Cisco ISE に指示します。この場合は国名で、正しいドメインに置き換えられます。

• ID が **E=[IDENTITY]** と一致する場合、**[IDENTITY]** に書き換えます。

結果は jdoe です。これは、ID が証明書から取得され、フィールドが電子メール アドレス で、Active Directory がサブジェクトで検索するように設定されている場合に作成可能な ルールの例です。このルールは、「E=」を削除するように Cisco ISE に指示します。

• ID が **E=[EMAIL],[DN]** と一致する場合、**[DN]** に書き換えます。

このルールは、証明書サブジェクトを、E=jdoe@acme.com、CN=jdoe、DC=acme、DC=com から単なる DN、CN=jdoe、DC=acme、DC=com に変換します。これは、ID が証明書サブ ジェクトから取得され、Active Directory が DN でユーザー検索するように設定されている 場合に作成可能なルールの例です。このルールは、電子メール プレフィクスを削除し、 DN を生成するよう Cisco ISE に指示します。

次に、ID 書き換えルールを記述する際によくある間違いを示します。

• ID が **[DOMAIN]\[IDENTITY]** と一致する場合、**[IDENTITY]@DOMAIN.com** に書き換え ます。

結果は jdoe@DOMAIN.com です。このルールは、ルールの書き換え側の角カッコ [ ] に [DOMAIN] がありません。

• ID が **DOMAIN\[IDENTITY]** と一致する場合、**[IDENTITY]@[DOMAIN].com** に書き換え ます。

この場合も、結果はjdoe@DOMAIN.comです。このルールは、ルールの評価側の角カッコ [ ] に [DOMAIN] がありません。

ID書き換えルールは、常に、Active Directory参加ポイントのコンテキスト内で適用されます。 認証ポリシーの結果としてスコープが選択されている場合でも、書き換えルールは、各Active Directory 参加ポイントに適用されます。EAP-TLS が使用されている場合、これらの書き換え ルールは、証明書から取得される ID にも適用されます。

### **ID** 書き換えの有効化

この設定タスクは任意です。あいまいな識別エラーなどのさまざまな理由で発生する認証失敗 を減らすために実行できます。 (注)

### 始める前に

Active Directory ドメインに Cisco ISE を参加させる必要があります。

ステップ **1 [**管理(**Administration**)**]** > **[ID** の管理(**Identity Management**)**]** > **[**外部 **ID** ソース(**External Identity Sources**)**]** > **[Active Directory]** を選択します。

- ステップ **2** [高度な設定(Advanced Settings)] タブをクリックします。
- ステップ **3** [ID 書き換え(Identity Rewrite)] セクションで、ユーザー名を変更する書き換えルールを適用するかどう かを選択します。
- ステップ **4** 一致条件および書き換え結果を入力します。表示されるデフォルトルールを削除し、要件に応じてルール を入力できます。Cisco ISE は順番にポリシーを処理し、要求ユーザー名に一致する最初の条件が適用され ます。一致トークン(角カッコ内に含まれるテキスト)を使用して、元のユーザー名の要素を結果に転送 できます。いずれのルールにも一致しない場合、識別名は変更されません。[テスト開始 (Launch Test)] ボタンをクリックして、書き換え処理をプレビューできます。

# **ID** 解決の設定

一部のタイプの ID には、プレフィクスまたはサフィックスのようなドメイン マークアップが 含まれます。たとえば、ACME\jdoe などの NetBIOS ID では、「ACME」がドメイン マーク アップのプレフィクスで、同様に jdoe@acme.com などの UPN ID では、「acme.com」がドメイ ン マークアップのサフィックスです。ドメイン プレフィクスは、組織内の Active Directory ド メインの NetBIOS (NTLM) 名に一致し、ドメイン サフィックスは、組織内の Active Directory ドメインの DNS 名または代替 UPN サフィックスに一致する必要があります。たとえば、 gmail.com は Active Directory ドメインの DNS 名ではないため、jdoe@gmail.com はドメイン マー クアップなしとして処理されます。

ID 解決設定では、Active Directory 展開に一致するように、セキュリティおよびパフォーマン スのバランスを調整する重要な設定を指定できます。これらの設定を使用して、ドメインマー クアップのないユーザー名およびホスト名の認証を調整できます。Cisco ISE でユーザーのド メインを認識できない場合、すべての認証ドメインでユーザーを検索するように設定できま す。ユーザーが 1 つのドメインで見つかった場合でも、Cisco ISE は ID のあいまいさがないこ とを確実にするために、すべての応答を待ちます。この処理は、ドメインの数、ネットワーク の遅延、負荷などに応じて、時間がかかる場合があります。

### **ID** 解決問題の回避

認証時に、ユーザーおよびホストに完全修飾名(つまり、ドメインマークアップが含まれてい る名前)を使用することを強く推奨します。たとえば、ユーザーの UPN と NetBIOS 名、およ びホストの FQDN SPN です。これは、複数の Active Directory アカウントが受信ユーザー名と 一致する(たとえば、jdoe が jdoe@emea.acme.com および jdoe@amer.acme.com と一致する)な ど、あいまいエラーが頻繁に生じる場合に特に重要です。場合によっては、完全修飾名を使用 することが、問題を解決する唯一の方法になります。また、ユーザーに一意のパスワードが設 定されていることを保証するだけで十分な場合もあります。したがって、一意の ID を最初か ら使用すると、効率が向上し、パスワード ロックアウトの問題が減少します。

### **ID** 解決の設定

この設定タスクは任意です。あいまいな識別エラーなどのさまざまな理由で発生する認証失敗 を減らすために実行できます。 (注)

始める前に

 $\label{eq:1} \mathscr{D}_{\mathbf{z}}$ 

Active Directory ドメインに Cisco ISE ノードを参加させる必要があります。

- ステップ **1 [**管理(**Administration**)**]** > **[ID** の管理(**Identity Management**)**]** > **[**外部 **ID** ソース(**External Identity Sources**)**]** > **[Active Directory]** を選択します。
- ステップ2 [高度な設定 (Advanced Settings) 1タブをクリックします。
- ステップ3 [ID 解決 (Identity Resolution)] セクションで、ユーザー名またはマシン名の ID 解決についての次の設定を 定義します。この設定によって、ユーザーの検索と認証を詳細に制御できます。

最初に、マークアップなしのIDに対する設定を行います。このような場合、次のオプションのいずれかを 選択できます。

- [要求を拒否する(Reject the request)]:このオプションを使用すると、SAM 名などのドメインマーク アップがないユーザーの認証は失敗します。このことは、複数参加ドメインで、Cisco ISE がすべての 参加グローバル カタログの ID を検索する必要があることによって、安全性が低下する可能性がある 場合に役立ちます。このオプションによって、ドメイン マークアップを含むユーザー名を使用するこ とがユーザーに対して強制されます。
- [結合されたフォレストの「認証ドメイン」のみで検索する(Only search in the "Authentication Domains" from the joined forest)]:このオプションを使用すると、認証ドメインのセクションで指定した、結合 ポイントのフォレスト内のドメイン内のみでIDが検索されます。これはデフォルトオプションです。
- [すべての「認証ドメイン」セクションで検索する(Search in all the "Authentication Domains" sections)]: このオプションを使用すると、すべての信頼できるフォレストのすべての認証ドメイン内でIDが検索 されます。これにより、遅延が増加し、パフォーマンスに影響する可能性があります。

Cisco ISE で認証ドメインがどのように設定されているかに基づいて選択します。特定の認証ドメインのみ を選択した場合は、それらのドメインのみが検索されます(「結合されたフォレスト」と「すべてのフォ レスト」のいずれを選択した場合も)。

2 番目の設定は、Cisco ISE が、[認証ドメイン(Authentication Domains)] セクションで指定された設定に 準拠するために必要となるすべてのグローバルカタログ(GC)と通信できない場合に使用します。このよ うな場合、次のオプションのいずれかを選択できます。

- [使用可能なドメインで続行する(Proceed with available domains)]:このオプションを使用すると、使 用可能ないずれかのドメインで一致が見つかった場合に認証が続行されます。
- [要求をドロップする(Drop the request)]:このオプションを使用すると、ID解決で到達不能または使 用できないドメインが検出された場合に認証要求がドロップされます。

# **Active Directory** 認証のためのユーザーのテスト

Active Directory からユーザー認証を検証するには、[ユーザーのテスト(Test User)] ツールを 使用できます。グループおよび属性を取得して調査することもできます。単一の参加ポイント またはスコープのテストを実行できます。

- ステップ **1 [**管理(**Administration**)**]** > **[ID** の管理(**Identity Management**)**]** > **[**外部 **ID** ソース(**External Identity Sources**)**]** > **[Active Directory]** を選択します。
- ステップ **2** 次のいずれかのオプションを選択します。
	- すべての参加ポイントのテストを実行するには、**[**拡張ツール(**Advanced Tools**)**]** > **[**すべての参加ポ イントのユーザーをテスト(**Test User for All Join Points**)**]** を選択します。
	- 特定の参加ポイントのテストを実行するには、参加ポイントを選択し、[編集 (Edit) ]をクリックしま す。Cisco ISE ノードを選択し、[ユーザーのテスト(Test User)] をクリックします。
- **ステップ3 Active Directory のユーザー (またはホスト) のユーザー名とパスワードを入力します。**
- ステップ **4** 認証タイプを選択します。ステップ 3 のパスワード入力は、ルックアップ オプションを選択する場合には 必要ありません。
- ステップ **5** すべての参加ポイントに対してこのテストを実行する場合は、このテストを実行するCisco ISEノードを選 択します。
- ステップ **6** Active Directory からグループおよび属性を取得するには、[グループを取得(Retrieve Groups)] および [属 性の取得 (Retrieve Attributes) 1チェック ボックスをオンにします。
- ステップ **7** [テスト(Test)] をクリックします。 テスト操作の結果と手順が表示されます。手順で失敗の原因を特定し、トラブルシューティングできます。

また、Active Directory がそれぞれの処理手順(認証、参照、グループおよび属性の取得)を実行するのに 要する時間(ミリ秒単位)を表示することもできます。操作にかかる時間がしきい値を超えると、Cisco ISE に警告メッセージが表示されます。

# **Active Directory** の設定の削除

Active Directory を外部 ID ソースとして使用しない場合は、Active Directory の設定を削除する 必要があります。別のActive Directoryドメインに参加する場合は、設定を削除しないでくださ い。現在参加しているドメインから脱退し、新しいドメインに参加できます。

### 始める前に

Active Directory ドメインが残っていることを確認します。

- ステップ **1 [**管理(**Administration**)**]** > **[ID** の管理(**Identity Management**)**]** > **[**外部 **ID** ソース(**External Identity Sources**)**]** > **[Active Directory]** を選択します。
- ステップ **2** 設定された Active Directory の横のチェックボックスをオンにします。
- ステップ **3** [ローカル ノード ステータス(Local Node Status)] が [参加していない(Not Joined)] としてリストされて いることを確認します。
- ステップ4 [削除 (Delete) 1をクリックします。

Active Directory データベースから設定を削除しました。後で Active Directory を使用する場合は、有効な Active Directory の設定を再送信できます。

### ノードの **Active Directory** の参加の表示

特定の Cisco ISE ノードのすべての Active Directory 参加ポイントのステータスまたはすべての Cisco ISE ノードのすべての参加ポイントのリストを表示するには、[Active Directory] ページの [ノードビュー (Node View) 1ボタンを使用できます。

- ステップ **1 [**管理(**Administration**)**]** > **[ID** の管理(**Identity Management**)**]** > **[**外部 **ID** ソース(**External Identity Sources**)**]** > **[Active Directory]** を選択します。
- ステップ **2** [ノード ビュー(Node View)] をクリックします。
- ステップ **3** [ISE ノード(ISE Node)] ドロップダウン リストからノードを選択します。 テーブルに、Active Directory のステータスがノード別に一覧されます。展開に複数の参加ポイントと複数 の Cisco ISE ノードがある場合、このテーブルが更新されるまでに数分かかる場合があります。
- ステップ **4** その Active Directory 参加ポイントのページに移動し、その他の特定のアクションを実行するには、参加ポ イントの [名前(Name)] リンクをクリックします。
- ステップ **5** [診断ツール(Diagnostic Tools)] ページに移動して特定の問題のトラブルシューティングを行うには、[診 断概要(Diagnostic Summary)] 列のリンクをクリックします。診断ツールでは、ノードごとに各参加ポイ ントの最新の診断結果が表示されます。

## **Active Directory** の問題の診断

診断ツールは、各Cisco ISEノードで実行されるサービスです。診断ツールを使用して、Active Directory 展開を自動的にテストおよび診断したり、Cisco ISE によって Active Directory が使用 される場合に機能やパフォーマンスの障害の原因となる可能性がある問題を検出するための一 連のテストを実行したりすることができます。

Cisco ISE が Active Directory に参加できない、または Active Directory に対して認証できない理 由は、複数あります。このツールは、Cisco ISE を Active Directory に接続するための前提条件 が正しく設定されていることを確認するのに役立ちます。また、ネットワーク、ファイアウォー ル設定、クロック同期、ユーザー認証などの問題の検出に役立ちます。このツールは、手順を ステップごとに説明したガイドとして機能し、必要に応じて、中間の各レイヤの問題の修正を 支援します。

- ステップ **1 [**管理(**Administration**)**]** > **[ID** の管理(**Identity Management**)**]** > **[**外部 **ID** ソース(**External Identity Sources**)**]** > **[Active Directory]** を選択します。
- ステップ2 [拡張ツール (Advanced Tools) ] ドロップダウン リストをクリックし、[診断ツール (Diagnostic Tools) ] を 選択します。
- ステップ **3** 診断を実行する Cisco ISE ノードを選択します。

Cisco ISE ノードを選択しない場合は、すべてのノードでテストが実行されます。

ステップ **4** 特定の Active Directory 参加ポイントを選択します。

Active Directory 参加ポイントを選択しない場合は、すべての参加ポイントでテストが実行されます。

- ステップ **5** オンデマンドで、またはスケジュールに基づいて診断テストを実行できます。
	- テストをすぐに実行するには、[テストを今すぐ実行(Run Tests Now)] を選択します。
	- スケジュールした間隔でテストを実行するには、[スケジュールしたテストを実行する(RunScheduled Tests)] チェックボックスをオンにし、開始時刻とテストの実行間隔(時、日、週単位)を指定しま す。このオプションを有効にすると、すべての診断テストがすべてのノードとインスタンスに対して 実行され、[ホーム (Home) ]ダッシュボードの[アラーム (Alarms) ]ダッシュレットに障害が報告さ れます。
- ステップ **6** 警告ステータスまたは失敗ステータスのテストの詳細を確認するには、[テストの詳細の表示(View Test Details)] をクリックします。 このテーブルを使用して、特定のテストの再実行、実行中のテストの停止、特定のテストのレポートの表 示を行うことができます。

## **Active Directory** デバッグ ログの有効化

Active Directory デバッグ ログはデフォルトでは記録されません。展開でポリシー サービス ペ ルソナを担当する Cisco ISE ノードでこのオプションを有効にする必要があります。Active Directoryのデバッグログを有効にすると、ISEのパフォーマンスに影響する場合があります。

- ステップ **1 [**管理(**Administration**)**]** > **[**システム(**System**)**]** > **[**ロギング(**Logging**)**]** > **[**デバッグ ログの設定(**Debug Log Configuration**)**]** を選択します。
- ステップ **2** Active Directory のデバッグ情報を取得する Cisco ISE ポリシー サービス ノードの隣のオプション ボタンを クリックし、[編集 (Edit) 1をクリックします。
- ステップ **3** [Active Directory] オプション ボタンをクリックし、[編集(Edit)] をクリックします。
- ステップ **4** [Active Directory] の隣にあるドロップダウン リストから [DEBUG] を選択します。これにはエラー、警告、 および verbose ログが含まれます。完全なログを取得するには、[TRACE] を選択します。
- ステップ **5** [Save] をクリックします。

## トラブルシューティング用の **Active Directory** ログ ファイルの入手

可能性がある問題をトラブルシューティングするには、Active Directoryのデバッグログをダウ ンロードし、表示します。

#### 始める前に

Active Directory のデバッグ ロギングを有効にする必要があります。

- ステップ **1 [**操作(**Operations**)**]** > **[**トラブルシューティング(**Troubleshoot**)**]** > **[**ログのダウンロード(**Download Logs**)**]** を選択します。
- ステップ **2** Active Directory のデバッグ ログ ファイルを取得するノードをクリックします。
- ステップ **3** [デバッグ ログ(Debug Logs)] タブをクリックします。
- ステップ **4** このページを下にスクロールしてad\_agent.logファイルを見つけます。このファイルをクリックしてダウン ロードします。

## **Active Directory** のアラームおよびレポート

Cisco ISE は、Active Directory に関連するアクティビティをモニタリングし、トラブルシュー ティングを実行するためのさまざまなアラームおよびレポートを提供します。

#### アラーム

Active Directory のエラーおよび問題に対して、次のアラームがトリガーされます。

- 設定したネーム サーバーが使用できない
- 参加しているドメインが使用不可(Joined domain is unavailable)
- 認証ドメインが使用できない
- Active Directory フォレストが使用できない
- AD コネクタを再起動する必要があります(AD Connector had to be restarted)
- AD: ISE アカウント パスワードの更新に失敗 (AD: ISE account password update failed)
- AD:マシン TGT のリフレッシュに失敗(AD: Machine TGT refresh failed)

#### レポート

次の 2 つのレポートで Active Directory に関連するアクティビティをモニタリングできます。

• RADIUS 認証レポート:このレポートには、Active Directory の認証と許可の詳細な手順が 表示されます。このレポートは、**[**操作(**Operations**)**]** > **[**レポート(**Reports**)**]** > **[**エンド ポイントとユーザー(**Endpoints and Users**)**]** > **[RADIUS**認証(**RADIUS Authentications**)**]** にあります。

• ADコネクタ操作レポート:ADコネクタ操作レポートには、ADコネクタが実行するバッ クグラウンド操作(Cisco ISE サーバーパスワードの更新、ケルベロスチケットの管理、 DNSクエリ、DC検出、LDAP、およびRPC接続管理など)のログが表示されます。Active Directoryの障害が発生した場合、このレポートの詳細を確認することで、考えられる原因 を特定することができます。このレポートは、**[**操作(**Operations**)**]** > **[**レポート (**Reports**)**]** > **[**診断(**Diagnostics**)**]** > **[AD** コネクタ操作(**AD Connector Operations**)**]** に

#### あります。

### **Active Directory** の高度な調整

高度な調整機能により、シスコのサポート担当者の管理下で、サポート操作に使用されるノー ド固有の設定が可能となり、システムのさらに深いレベルでパラメータを調整できるようにな ります。これらの設定は、通常の管理フローを対象としていません。ガイダンスに従って使用 する必要があります。

### 優先ドメインコントローラの設定

ドメインフェールオーバーの場合に使用するドメインコントローラを指定できます。ドメイン が失敗した場合、Cisco ISE は優先リストに追加されたドメインコントローラの優先順位スコ アを比較し、優先順位スコアが最も高いドメインコントローラを選択します。そのドメインコ ントローラがオフラインであるか、何らかの問題により到達不能である場合、優先リスト内で 優先順位スコアが次に高いドメインコントローラが使用されます。優先リスト内のすべてのド メインコントローラがダウンしている場合は、リスト外のドメインコントローラが優先順位ス コアに基づいて選択されます。フェールオーバーの前に使用されていたドメインコントローラ が復元されると、Cisco ISE はそのドメインコントローラに切り替えます。

- **ステップ1 Cisco ISE GUI で [メニュー(Menu)] アイコン( III) をクリックして次を選択します。 [管理** (Administration)] > [ID 管理(Identity Management)] > [外部 ID ソース(External IdentitySources)] > [Active Directory] > [拡張ツール(Advanced Tools)] > [高度な調整(Advanced Tuning)] を選択します。
- ステップ **2** [ISE ノード(ISE Node)] ドロップダウンリストから、設定する ISE ノードを選択します。
- **ステップ3** [名前(Name)] フィールドに次のレジストリキーを入力します。

REGISTRY.Services\lsass\Parameters\Providers\Active Directory\PreferredDCs\<Domain Name>

- ステップ **4** [値(Value)] フィールドで、優先リストに追加するドメインコントローラをスペースで区切って指定しま す(例:dc01.domain.com dc03.domain.com dc05.domain.com)。
- ステップ **5** (オプション)[Comment] フィールドに、優先リストに関する説明を入力します。
- ステップ **6** [値の更新(Update Value)] をクリックします。
- ステップ7 [Active Directory Connector の再起動 (Restart Active Directory Connector) 1をクリックします。

優先リストを使用しない場合は、[パラメータを工場出荷時のデフォルトにリセット(Reset Parameter to Factory Default)] をクリックします。

## **Active Directory** アイデンティティ検索属性

Cisco ISE は、SAM と CN のいずれか、または両方の属性を使用してユーザーを識別します。 Cisco ISE では、sAMAccountName 属性がデフォルトの属性として使用されます。

実際の環境で必要に応じて、SAM と CN のいずれか、または両方を使用するように Cisco ISE を設定できます。SAM および CN が使用される場合、SAMAccountName 属性の値が一意でな いと、Cisco ISE は CN 属性値も比較します。

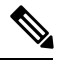

このデフォルトの動作を変更するには、「Active Directory アイデンティティ検索の属性の設 定」のセクションで説明しているように「IdentityLookupField」フラグの値を変更します。 (注)

#### **Active Directory** アイデンティティ検索の属性の設定

- **1. [**管理(**Administration**)**]** > **[ID** 管理(**Identity Management**)**]** > **[**外部 **ID** ソース(**External Identity Sources**)**]** > **[Active Directory]** を選択します。
- **2.** [Active Directory] ウィンドウで、[拡張ツール(Advanced Tools)] をクリックし、[高度な 調整(Advanced Tuning)] を選択します。次の詳細を入力します。
	- [ISE ノード (ISE Node) ]: Active Directory に接続される ISE ノードを選択します。
	- [名前(Name)]:変更するレジストリキーを入力します。Active Directory 検索属性を 変更するには、 REGISTRY.Services\lsass\Parameters\Providers\ActiveDirectory\IdentityLookupField と入力します。
	- [値(Value)]: ユーザーを識別するために ISE で使用する属性を入力します。
		- SAM:クエリで SAM のみを使用します(このオプションがデフォルトです)。
		- CN:クエリで CN のみを使用します。
		- SAMCN:クエリで CN と SAM を使用します。
	- [コメント(Comment)]:変更内容を記述します(「デフォルト動作を SAM および CN に変更」など)。
- **3.** [値の更新(Update Value)] をクリックしてレジストリを更新します。

ポップアップウィンドウが表示されます。メッセージを読み取り、変更を受け入れます。 ISE の AD コネクタサービスが再起動します。

#### 検索文字列の例

次の例では、ユーザー名が *userd2only* であると想定します。

• SAM 検索文字列—

filter=[(&(|(objectCategory=person)(objectCategory=computer))(|(cn=userd2only)(sAMAccountName=userd2only)))]

• SAM および CN 検索文字列—

filter=[(&(|(objectCategory=person)(objectCategory=computer))(sAMAccountName=userd2only))]

# **Active Directory** が構成された **Cisco ISE** をセットアップするための補足 情報

Active Directory が構成された Cisco ISE を設定するには、グループ ポリシーを設定し、マシン 認証のサプリカントを設定する必要があります。

### **Active Directory** のグループ ポリシーの設定

グループポリシー管理エディタにアクセスする方法の詳細については、MicrosoftActiveDirectory のマニュアルを参照してください。

ステップ **1** 次の図に示すように、グループ ポリシー管理エディタを開きます。

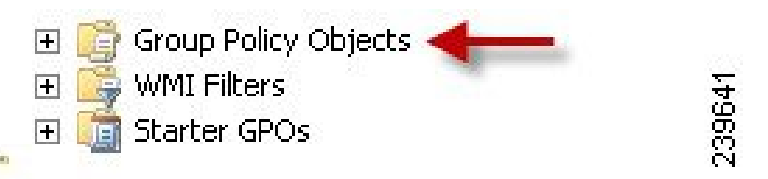

- ステップ2 新しいポリシーを作成し、その説明的な名前を入力するか、既存のドメイン ポリシーに追加します。 次の例では、ポリシー名に Wired Autoconfiguration を使用しています。
- ステップ3 次の図に示すように、[このポリシー設定を定義する (Define this policy setting) ] チェックボックスをオン にして、サービス起動モードの [自動(Automatic)] オプション ボタンをクリックします。

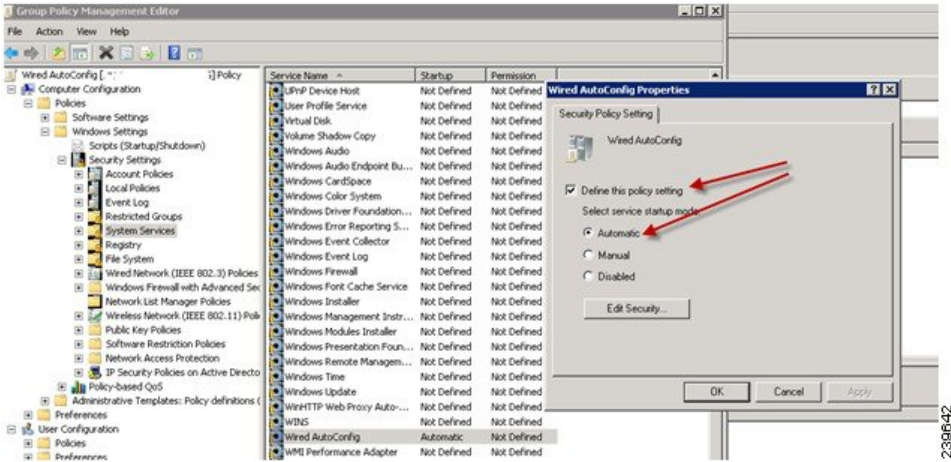

ステップ **4** 目的の組織ユニットまたはドメイン Active Directory レベルでポリシーを適用します。

### **Active Directory** に対する **EAP-TLS** マシン認証のための **Odyssey 5.X** サプリカントの設定

Active Directory に対する EAP-TLS マシン認証に Odyssey 5.x サプリカントを使用している場合 は、サプリカントで次の設定を行う必要があります。

- ステップ **1** Odyssey アクセス クライアントを起動します。
- ステップ2 [ツール (Tools)]メニューから[Odysseyアクセスクライアント管理者 (Odyssey Access Client Administrator)] を選択します。
- ステップ **3** [マシン アカウント(Machine Account)] アイコンをダブルクリックします。
- ステップ4 [マシンアカウント (Machine Account) ]ウィンドウから、EAP-TLS認証のプロファイルを設定する必要が あります。
	- a) **[**設定(**Configuration**)**]** > **[**プロファイル(**Profiles**)**]** を選択します。
	- b) EAP-TLS プロファイルの名前を入力します。
	- c) [認証(Authentication)] タブで、認証方式として [EAP-TLS] を選択します。
	- d) [証明書 (Certificate) 1タブで、[証明書を使用したログインを許可 (Permit login using my certificate) 1 チェックボックスをオンにして、サプリカント マシンの証明書を選択します。
	- e) [ユーザー情報(User Info)] タブで、[マシン クレデンシャルを使用(Use machine credentials)] チェッ クボックスをオンにします。

このオプションが有効になっている場合、Odyssey サプリカントは host\<*machine\_name*> の形式でマシ ン名を送信します。Active Directory は要求をマシンから送信されていると識別し、認証を実行するコ ンピュータ オブジェクトを検索します。このオプションが無効になっている場合、Odyssey サプリカ ントは host\ プレフィクスなしでマシン名を送信します。Active Directory はユーザー オブジェクトを検 索し、認証は失敗します。

### マシン認証のためのエージェントの設定

マシン認証のために エージェントを設定する場合、次のいずれかを実行できます。

- デフォルトのマシン ホスト名(プレフィクス「host/」を含む)を使用する。
- 新しいプロファイルを設定する。その場合、マシン名の前にプレフィクス「host/」を付加 する必要があります。

# **Active Directory** で**Easy Connect** および パッシブ **ID** サービ スをサポートするための要件

Easy Connect および パッシブ ID サービスでは、Active Directory ドメイン コントローラによっ て生成される Active Directory ログイン監査イベントを利用して、ユーザー ログイン情報を収 集します。ISE ユーザーが接続を行い、ユーザー ログイン情報を取得することができるよう に、Active Directory サーバーを適切に設定する必要があります。ここでは、Easy Connect およ

び パッシブ ID サービス をサポートするように Active Directory ドメインコントローラを設定 する方法(Active Directory 側からの設定)について説明します。

Easy Connect およびパッシブ ID サービスをサポートするように Active Directory ドメインコン トローラを設定するには(Active Directory 側からの設定)、次の手順に従います:

$$
\mathscr{A}
$$

(注) すべてのドメインのすべてのドメインコントローラを設定する必要があります。

- **1.** ISE から Active Directory の参加ポイントとドメインコントローラを設定します(Active Directory 参加ポイントの追加および参加ポイントへの Cisco ISE ノードの参加 (1045 ペー ジ)を参照)。
- **2.** Active Directory で次の操作を実行します。
	- パッシブ ID サービス の Active Directory の設定 (1072 ページ)
	- Windows 監査ポリシーの設定 (1075 ページ)
- **3.** (オプション) Active Directory で ISE により実行された自動設定のトラブルシューティン グを行うには、次の操作を実行します。
	- Microsoft Active Directory ユーザーがドメイン管理グループに属しているときの権限の 設定 (1076 ページ)
	- ドメイン管理グループに属していない Microsoft Active Directory ユーザーの権限 (1077 ページ)
	- ドメイン コントローラで DCOM を使用するための権限 (1078 ページ)

# パッシブ **ID** サービス の **Active Directory** の設定

ISE Easy Connect およびパッシブ ID サービスでは、ユーザー ログイン情報を収集するため、 Active Directory ドメイン コントローラにより生成される Active Directory ログイン監査イベン トが使用されます。ISE は Active Directory に接続し、ユーザー ログイン情報を取得します。

次の手順は、Active Directory ドメイン コントローラから実行する必要があります。

- ステップ **1** 該当する Microsoft のパッチが Active Directory ドメイン コントローラにインストールされていることを確 認します。
- ステップ **2** Active Directory がユーザー ログイン イベントを Windows セキュリティ ログに記録するのを確認します。

[監査ポリシー(Audit Policy )]の設定([グループポリシー管理(Group Policy Management)] の設定の一 部)が、正常なログインによって Windows セキュリティログに必要なイベントが生成されるように設定さ れていることを確認します(これはデフォルトの Windows 設定ですが、この設定が適切であることを明示 的に確認する必要があります)。

- ステップ **3** ISE が Active Directory に接続するための十分な権限を持つ Active Directory ユーザーを設定する必要があり ます。次の手順では、管理ドメイングループのユーザー、または管理ドメイングループではないユーザー に対して権限を定義する方法を示します。
	- Active Directory ユーザーが Domain Admin グループのメンバーである場合に必要な権限
	- Active Directory ユーザーが Domain Admin グループのメンバーでない場合に必要な権限
- ステップ4 ISE によって使用される Active Directory ユーザーは、NT Lan Manager (NTLM) v1 または v2 のいずれかに よって認証を受けることができます。ISE と Active Directory ドメイン コントローラ間の正常な認証済み接 続を確実に行うために、Active Directory NTLM の設定が ISE NTLM の設定と合っていることを確認する必 要があります。次の表に、すべての Microsoft NTLM オプションと、サポート対象の ISE NTLM アクション を示します。ISE が NTLMv2 に設定される場合、記載されている 6 つのオプションがすべてサポートされ ます。NTLMv1 をサポートするように ISE が設定されている場合、最初の 5 つのオプションだけがサポー トされます。

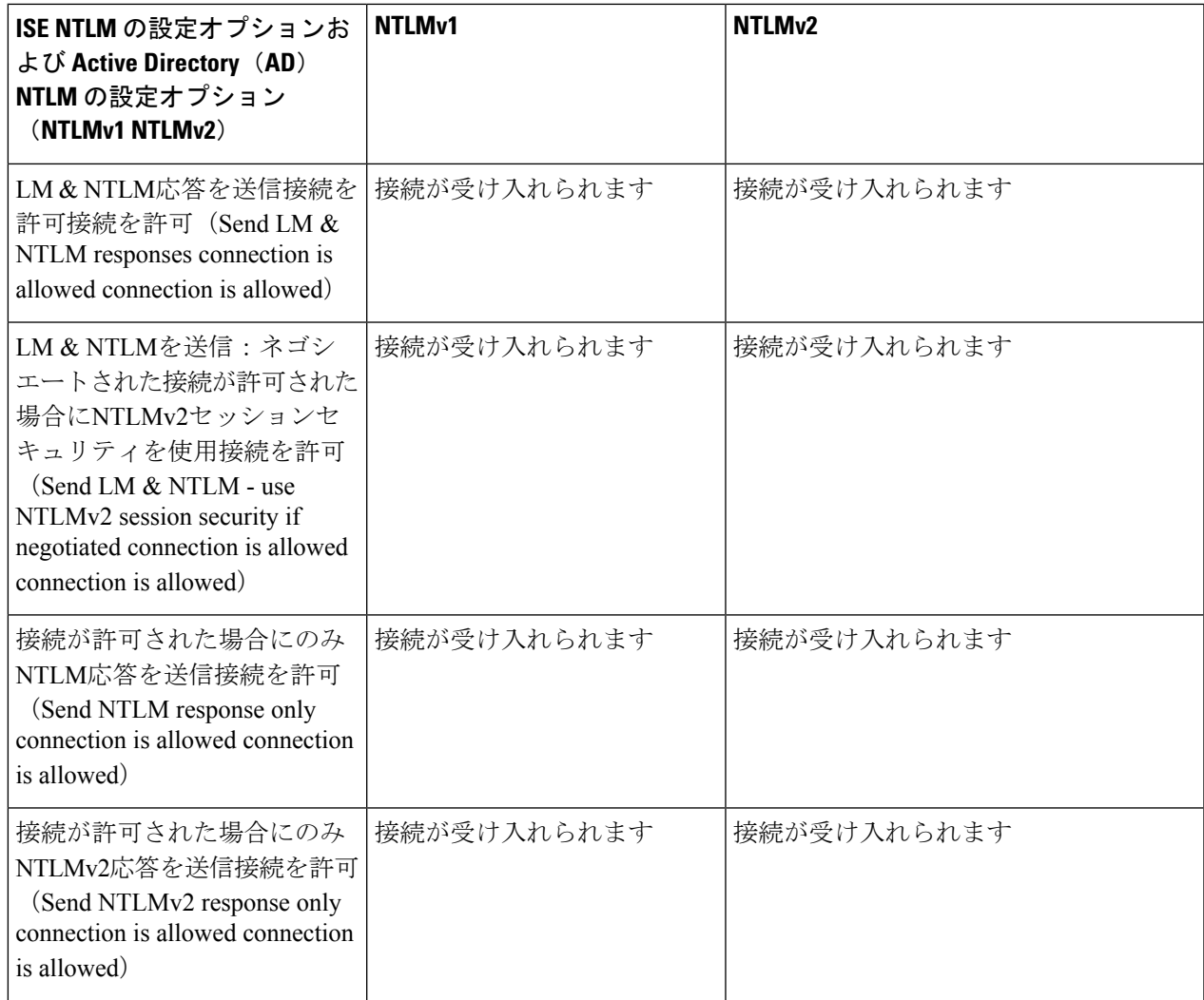

表 **70 : ISE** と **AD NTLM** のバージョン設定に基づいてサポートされる認証タイプ

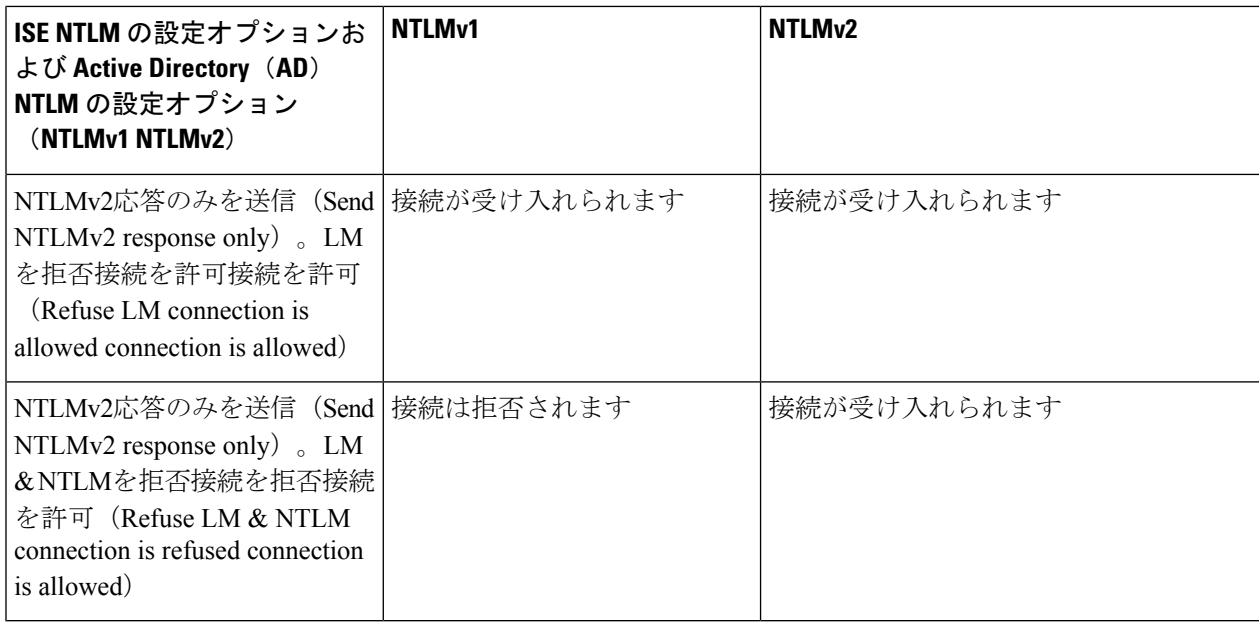

図 **<sup>14</sup> : MS NTLM** 認証タイプのオプション

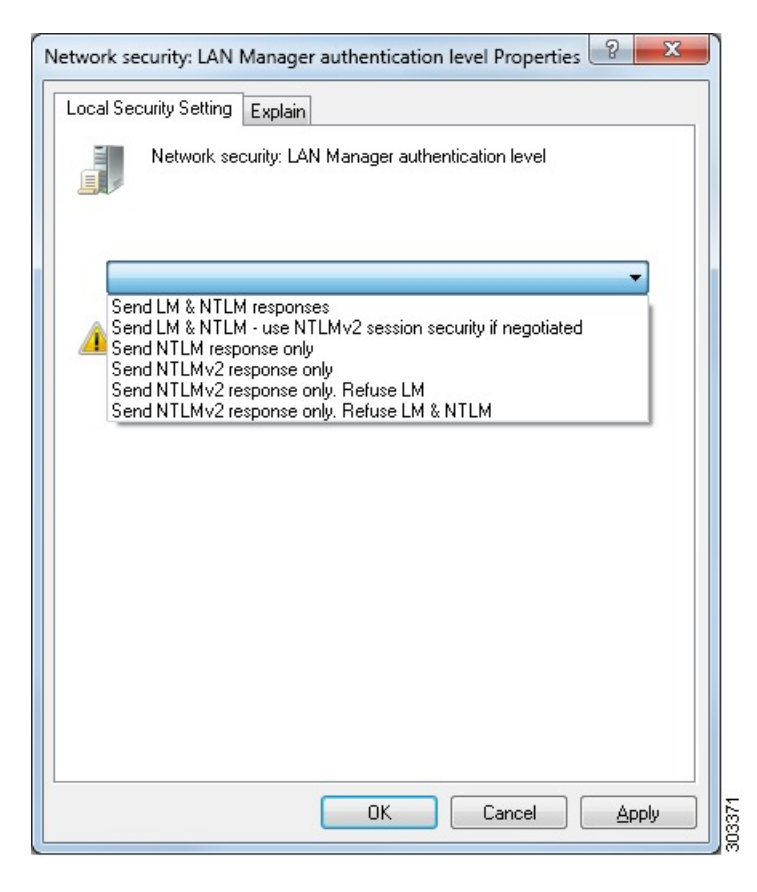

ステップ **5** Active Directory ドメイン コントローラで dllhost.exe へのトラフィックを許可するファイアウォール ルールを作成していることを確認します。

ファイアウォールをオフにするか、または次のポートへの特定の IP(ISE IP アドレス)のアクセスを許可 することができます。

- TCP 135:一般的な RPC ポート。非同期 RPC 発信をすると、このポートでリスニングしているサービ スが、クライアントに、この要求を処理できるコンポーネントが使用しているポートを通知します。
- UDP 137 : NetBIOS 名前解決
- UDP 138:NetBIOS データグラム サービス
- TCP 139:NetBIOS セッション サービス
- $\cdot$  TCP 445: SMB

数値の大きいポートは動的に割り当てられ、手動で設定できます。ターゲットとして

%SystemRoot%\System32\dllhost.exeを追加することを推奨します。このプログラムは、ポートを動的に管理 します。

すべてのファイアウォール ルールを、特定の IP アドレス (ISE IP) に割り当てることができます。

### **Windows** 監査ポリシーの設定

監査ポリシー(グループポリシー管理設定の一部)が正常なログインを許可していることを確 認します。これには、AD ドメイン コントローラ マシンの Windows セキュリティ ログに必要 なイベントを生成する必要があります。これはデフォルトの Windows 設定ですが、この設定 が正しいことを確認する必要があります。

- ステップ **1 [**スタート(**Start**)**]** > **[**プログラム(**Programs**)**]** > **[**管理ツール(**Administrative Tools**)**]** > **[**グループポリ シー管理(**Group Policy Management**)**]** を選択します。
- ステップ **2** [ドメイン(Domains)] で関連するドメインに移動し、ナビゲーション ツリーを展開します。
- ステップ **3** [デフォルトのドメインコントローラポリシー(Default Domain Controllers Policy)] を選択し、右クリック して、[編集 (Edit) ] を選択します。

グループ ポリシー管理エディターが表示されます。

- ステップ **4 [**デフォルトのドメイン コントローラ ポリシー(**Default Domain Controllers Policy** )**]** > **[**コンピュータ設定 (**Computer Configuration**)**]** > **[**ポリシー(**Policies**)**]** > **[Windows** 設定(**Windows Settings**)**]** > **[**セキュリ ティ設定(**Security Settings**)**]** の順に選択します。
	- Windows Server 2003 または Windows Server 2008(R2 以外)の場合は **[**ローカルポリシー(**Local Policies**)**]** > **[**監査ポリシー(**Audit Policy**)**]** の順に選択します。2 つのポリシー項目([Audit Account Logon Events] と [Audit Logon Events])で、対応する [Policy Setting] に [Success] 状態が直接的または間 接的に含まれていることを確認します。[Success] 状況を間接的に含めるには、[Policy Setting] に [Not Defined] を設定します。この場合、上位ドメインから有効値が継承されるため、[Success] 状態を明示 的に含めるようにその上位ドメインの [Policy Setting] を設定する必要があります。
- Windows Server 2008 R2 および Windows 2012 の場合、**[Advanced Audit Policy Configuration]** > **[Audit Policies] > [Account Logon] を選択します。2 つのポリシー項目 ([Audit Kerberos Authentication Service]** と [Audit Kerberos Service Ticket Operations])に対応する [Policy Setting] に、前述のように [Success] 状 態が直接または間接的に含まれていることを確認します。
	- Active Directory ドメイン コントローラの設定で RC4 暗号が無効になっている場合を除き、 Cisco ISE は Active Directory との通信に Kerberos プロトコルで RC4 暗号を使用します。 Active Directory で [ネットワークセキュリティ:Kerberosで許可される暗号タイプを設定 (Network Security: Configure Encryption Types Allowed for Kerberos)  $\exists \forall \forall \forall \forall \exists \forall \forall \exists \forall \exists$ と、Kerberos プロトコルで許可される暗号タイプを設定できます。 (注)
- ステップ **5** [監査ポリシー] の項目設定が変更されている場合は、gpupdate /force を実行して新しい設定を強制的に有 効にする必要があります。

# **Microsoft Active Directory** ユーザーがドメイン管理グループに属してい るときの権限の設定

Windows 2008 R2、Windows Server 2012 および Windows Server 2012 R2 の場合、ドメイン管理 グループは、デフォルトで Windows オペレーティングシステムの特定のレジストリ キーを完 全に制御することはできません。Microsoft Active Directoryの管理者は、Microsoft Active Directory ユーザーに次のレジストリキーに対する完全制御権限を提供する必要があります。

- **HKEY\_CLASSES\_ROOT\CLSID\{76A64158-CB41-11D1-8B02-00600806D9B6}**
- **HKLM\Software\Classes\Wow6432Node\CLSID\{76A64158-CB41-11D1-8B02-00600806D9B6}**

次の Microsoft Active Directory バージョンでは、レジストリを変更する必要はありません。

- Windows 2003
- Windows 2003 R2
- Windows 2008。

完全な制御を許可するには、まず Microsoft Active Directory 管理者がキーの所有権を取得する 必要があります。

- ステップ **1** キーアイコンを右クリックし、[所有者(Owner)] タブを選択します。
- ステップ **2** [アクセス許可(Permissions)] をクリックします。
- ステップ **3** [詳細設定(Advanced)] をクリックします。

# ドメイン管理グループに属していない **Microsoft Active Directory** ユー ザー の権限

Windows 2012 R2 の場合は、Microsoft AD ユーザーに次のレジストリキーに対する完全制御権 限を提供します。

- HKEY\_CLASSES\_ROOT\CLSID\{76A64158-CB41-11D1-8B02-00600806D9B6}
- HKLM\Software\Classes\Wow6432Node\CLSID\{76A64158-CB41-11D1-8B02-00600806D9B6}

WindowsPowerShell で次のコマンドを使用して、レジストリキーに完全な権限が付与されてい るかどうかを確認します。

- get-acl -path "Microsoft.PowerShell.Core\Registry::HKEY\_CLASSES\_ROOT\CLSID\{76A64158-CB41-11D1-8B02-00600806D9B6}" | format-list
- get-acl -path "hklm:\Software\Classes\Wow6432Node\CLSID\{76A64158-CB41-11D1-8B02-00600806D9B6}" | format-list

Microsoft AD ユーザーがドメイン管理者グループではなく、ドメインユーザーグループに所属 している場合は、次の権限が必要です。

- Cisco ISEがドメインコントローラに接続できるようにするには、レジストリキーを追加し ます。
- ドメイン コントローラで DCOM を使用するための権限 (1078 ページ)
- WMI ルート/CIMv2 名前空間にアクセスするための権限の設定 (1434 ページ)

これらの権限は、次のバージョンの Microsoft AD でのみ必要となります。

- Windows 2003
- Windows 2003 R2
- Windows 2008。
- Windows 2008 R2
- Windows 2012
- Windows 2012 R2
- Windows 2016

#### ドメインコントローラへの **Cisco ISE** の接続を許可するためにレジストリキーを追加

Cisco ISE がドメインユーザーとして接続し、ログイン認証イベントを取得できるようにする には、ドメインコントローラにいくつかのレジストリキーを手動で追加する必要があります。 エージェントはドメインコントローラまたはドメイン内のマシンには必要ありません。

次のレジストリのスクリプトは追加するキーを示しています。これをコピーしてテキストファ イルに貼り付け、.reg の拡張子でファイルを保存し、ファイルをダブルクリックすることでレ ジストリの変更を行うことができます。レジストリ キーを追加するには、ルート キーのオー ナーである必要があります。

Windows Registry Editor Version 5.00

[HKEY\_CLASSES\_ROOT\CLSID\{76A64158-CB41-11D1-8B02-00600806D9B6}] "AppID"="{76A64158-CB41-11D1-8B02-00600806D9B6}"

```
[HKEY_CLASSES_ROOT\AppID\{76A64158-CB41-11D1-8B02-00600806D9B6}]
"DllSurrogate"=" "
```

```
[HKEY_CLASSES_ROOT\Wow6432Node\AppID\{76A64158-CB41-11D1-8B02-00600806D9B6}]
"DllSurrogate"=" "
```
DllSurrogateキーの値には、2つのスペースが含まれていることを確認します。レジストリを手 動で更新する場合は、2つのスペースのみを含める必要があり、引用符は含めないでください。 レジストリを手動で更新する際は、AppID、DllSurrogate、およびその値に引用符が含まれてい ないことを確認してください。

前述のスクリプトに示すように、ファイルの末尾の空の行を含めて、空の行は保持します。

Windowsコマンドプロンプトで次のコマンドを使用して、レジストリキーが作成され、正しい 値が設定されているかどうかを確認します。

- reg query "HKEY\_CLASSES\_ROOT\CLSID\{76A64158-CB41-11D1-8B02-00600806D9B6}" /f "{76A64158-CB41-11D1-8B02-00600806D9B6}" /e
- reg query HKEY\_CLASSES\_ROOT\AppID\{76A64158-CB41-11D1-8B02-00600806D9B6} /f " " /e
- reg query HKEY\_CLASSES\_ROOT\Wow6432Node\AppID\{76A64158-CB41-11D1-8B02-00600806D9B6} /f " " /e

## ドメイン コントローラで **DCOM** を使用するための権限

Cisco ISE パッシブ ID サービスに使用される Microsoft Active Directory ユーザーには、ドメイ ンコントローラサーバーでDCOMを使用する権限が必要です。**dcomcnfg**コマンドラインツー ルを使用して権限を設定します。

- ステップ **1** コマンド ラインから **dcomcnfg** ツールを実行します。
- ステップ2 [コンポーネントサービス (Component Services) ] を展開します。
- ステップ **3 [**コンピュータ(**Computers**)**]** > **[**マイコンピュータ(**My Computer**)**]** を展開します。
- ステップ4 メニューバーで[アクション (Action) ]を選択し、[プロパティ (Properties) ]をクリックして[COMセキュ リティ(COM Security)] をクリックします。
- ステップ **5** Cisco ISE がアクセスと起動の両方に使用するアカウントには許可権限が必要です。4 つのオプション([ア クセス権限Access Permissions) 1と [起動およびアクティブ化の権限(Launch and Activation Permissions)] の両方に対する [制限の編集 (Edit Limits) ] と [デフォルトの編集 (Edit Default) ]) のすべてに Microsoft Active Directory ユーザーを追加します。

ステップ6 [アクセス権限 (Access Permissions) ]と[起動およびアクティブ化の権限 (Launch and Activation Permissions) ] の両方に対してローカルアクセスとリモートアクセスをすべて許可します。

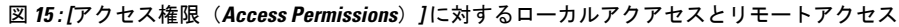

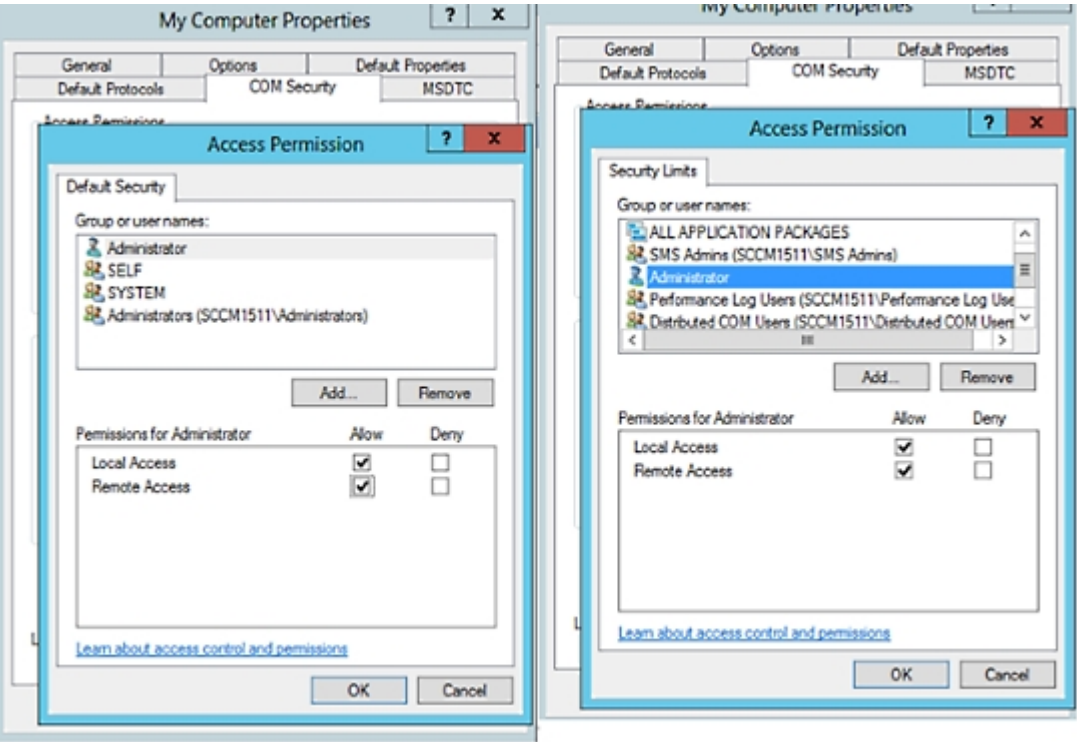

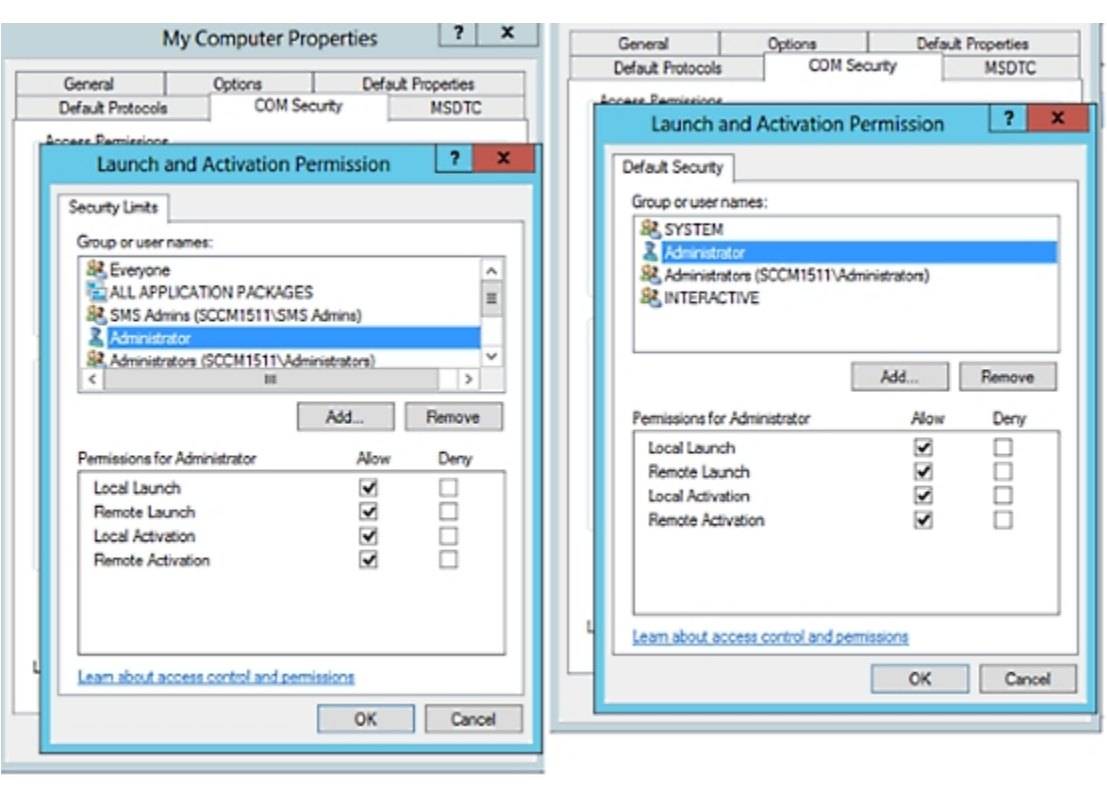

図 **16 : [**起動およびアクティブ化の権限(**Launch and Activation Permissions**)**]** のローカルアクセスとリモートアクセス

# **Easy Connect**

Easy Connect により、セキュアな方法で有線接続されたエンドポイントからネットワークに ユーザーを簡単に接続し、Cisco ISE ではなく Active Directory ドメイン コントローラからユー ザーを認証することで、それらのユーザーをモニターすることができます。Easy Connect によ り、Cisco ISE は Active Directory ドメインコントローラからユーザー認証情報を収集します。 Easy Connect は MS WMI インターフェイスを使用して Windows システム (Active Directory) に 接続し、Windows イベントメッセージからのログにクエリを行うため、現在は Windows がイ ンストールされているエンドポイントのみをサポートしています。Easy Connect は MAB を使 用した有線接続をサポートし、これは 802.1X よりもずっと設定が容易です。802.1X とは異な り、Easy Connect と MAB では、

- サプリカントを設定する必要がありません
- PKI を設定する必要がありません
- ISE は外部サーバー(AD) がユーザーを認証した後に CoA を発行します

Easy Connect は次の動作モードをサポートしています。

- •適用モード:ISEがユーザークレデンシャルに基づいて、適用のために認証ポリシーをネッ トワークデバイスにアクティブにダウンロードします。
- 可視性モード:Cisco ISE がセッションマージをパブリッシュし、情報を pxGrid に送信す るために NAD デバイスセンサーから受信した情報をアカウンティングします。

どちらの場合も、ActiveDirectory(AD)で認証されたユーザーは、Cisco ISEのライブセッショ ンビューに表示され、サードパーティ製アプリケーションによるCisco pxGridインターフェイ スを使用してセッションディレクトリからクエリすることができます。既知の情報としては、 ユーザー名、IP アドレス、AD DC ホスト名と AD DC NetBIOS 名があります。pxGrid の詳細に ついては、Cisco pxGridノード (467 ページ)を参照してください。

EasyConnectのセットアップが完了したら、ユーザーの名前またはIPアドレスに基づいて特定 ユーザーをフィルタリングできます。たとえば IT サービスの管理者が、そのエンドポイント の標準ユーザーを支援するためにエンドポイントにログインする場合、管理者アクティビティ をフィルタリングにより除外して [ライブ セッション(LiveSessions)] に表示されないように し、そのエンドポイントの標準ユーザーだけが表示されるようにできます。パッシブ ID サー ビスをフィルタリングするには、パッシブIDサービスのフィルタリング (1137ページ)を参照 してください。

#### **Easy Connect** の制限

- MAC 認証バイパス (MAB) は Easy Connect をサポートします。MAB と 802.1X の両方を 同じポートで設定できますが、各サービス用に異なる ISE ポリシーが必要です。
- 現在は MAB 接続のみがサポートされています。許可ポリシーで定義されている Easy Connect 条件によって接続が許可され、権限が付与されるため、接続についての独自の認 証ポリシーは不要です。
- Easy Connect はハイ アベイラビリティ モードでサポートされます。パッシブ ID を使用し て、複数のノードを定義して有効にすることができます。ISE はその後自動的に 1 つの PSN を有効にしますが、その他のノードはスタンバイ状態のままです。
- シスコのネットワーク アクセス デバイス(NAD)のみがサポートされています。
- IPv6 はサポートされていません。
- ワイヤレス接続は現在サポートされていません。
- Kerberos 認証イベントのみが追跡されるため、Easy Connect はユーザー認証のみを有効に し、マシン認証をサポートしません。

Easy Connect は ISE で設定する必要があり、Active Directory ドメイン サーバーには Microsoft によって発行された指示とガイドラインに基づいた適切なパッチと設定が必要です。Cisco ISE の Active Directory ドメインコントローラの設定については、次の項を参照してください。 Active Directory でEasy Connect および パッシブ ID サービスをサポートするための要件 (1071 ページ)

#### **Easy Connect** 適用モード

Easy Connect により、ユーザーは MAC アドレス バイパス (MAB) プロトコルを使用し、認証 のための Active Directory(AD)にアクセスすることで、Windows オペレーティング システム を備えた有線接続されたエンドポイント(通常は PC)からセキュアなネットワークにログオ ンすることができます。Easy Connect は、認証されるユーザーに関する情報のために Active Directory サーバーからの Windows Management Instrumentation(WMI)イベントをリッスンし ます。AD がユーザーを認証すると、ドメインコントローラがユーザーに割り当てられたユー ザー名と IP アドレスを含むイベント ログを生成します。Cisco ISE が AD からログインの通知 を受信し、RADIUS の認可変更(CoA)を発行します。

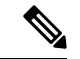

RADIUS サービス タイプが call-check に設定されている場合、MAC アドレス ルックアップは MAB 要求のために行われません。そのため、この要求への応答は access-accept です。これは デフォルトの設定です。 (注)

#### **Easy Connect** 適用モードのプロセス フロー

Easy Connect 適用モードのプロセスは次のとおりです。

- **1.** ユーザーが有線接続されたエンドポイント(PC など)から NAD に接続します。
- **2.** NAD(MAB 用に設定)はアクセス要求を Cisco ISE に送信します。Cisco ISE がアクセス に応答し、ユーザー設定に基づいて、ユーザーに AD へのアクセスを許可します。設定で は、少なくとも DNS、DHCP、および AD へのアクセスを許可する必要があります。
- **3.** ユーザーがドメインにログインし、セキュリティ監査イベントが Cisco ISE に送信されま す。
- **4.** ISE は RADIUS から MAC アドレスを収集し、セキュリティ監査イベントから IP アドレ ス、ドメイン名、ユーザーに関するアカウンティング情報(ログイン情報)を収集しま す。
- **5.** セッションディレクトリですべてのデータが収集されてマージされると、(ポリシーサー ビスノードで管理されている適切なポリシーに基づいて)Cisco ISE が NAD に CoA を発行 し、そのポリシーに基づいて NAD によりユーザーにネットワークへのアクセスが提供さ れます。

#### 図 **<sup>17</sup> : Easy Connect** 適用モードの基本フロー

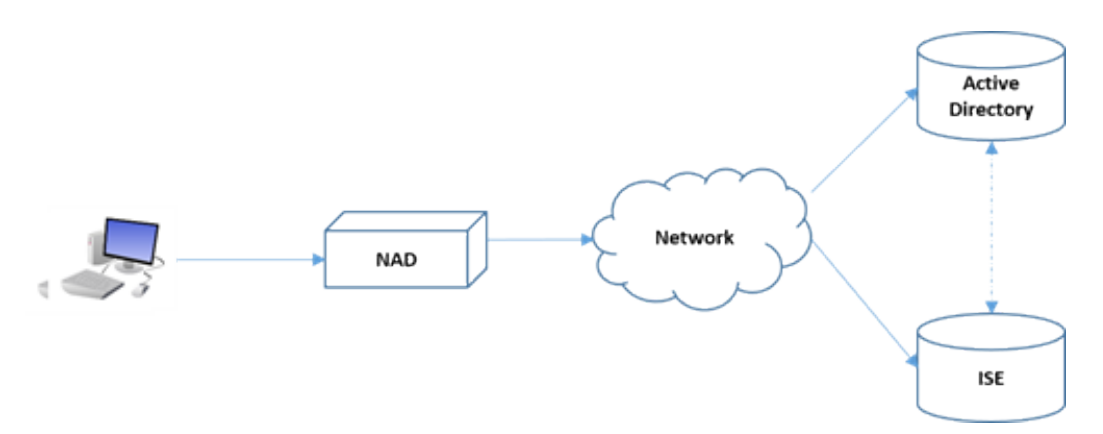

図 **<sup>18</sup> : Easy Connect** 適用モードの詳細フロー

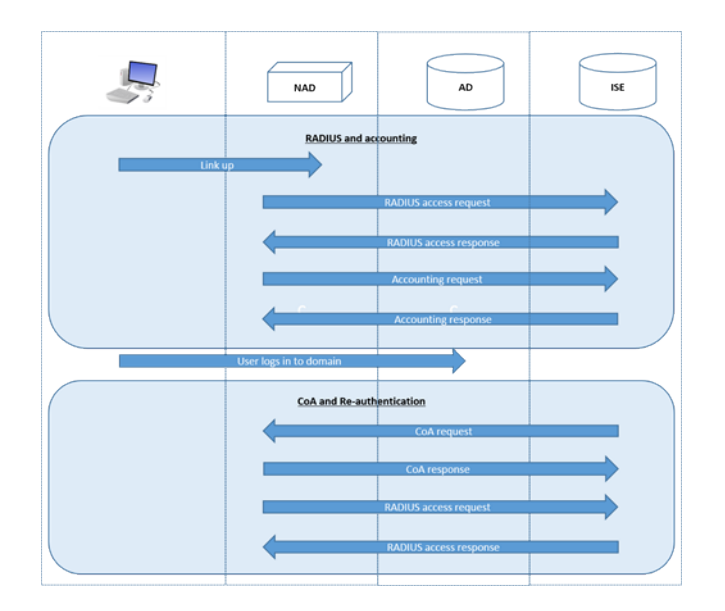

適用モードの設定の詳細については、Easy Connect適用モードの設定 (1084ページ)を参照し てください。

#### **Easy Connect** 可視性モード

可視性モードでは、Cisco ISE はRADIUSからのアカウンティング情報のみをモニターし (NAD のデバイスセンサー機能の一部)、認証は行いません。Easy Connect は RADIUS アカウンティ ングと WMI イベントをリッスンし、ログとレポート(およびオプションで pxGrid)にその情 報をパブリッシュします。pxGridが設定されている場合、Active Directoryを使用したユーザー ログイン中に RADIUS のアカウンティング開始とセッション終了の両方が pxGrid にパブリッ シュされます。

図 **<sup>19</sup> : Easy Connect** 可視性モードのフロー

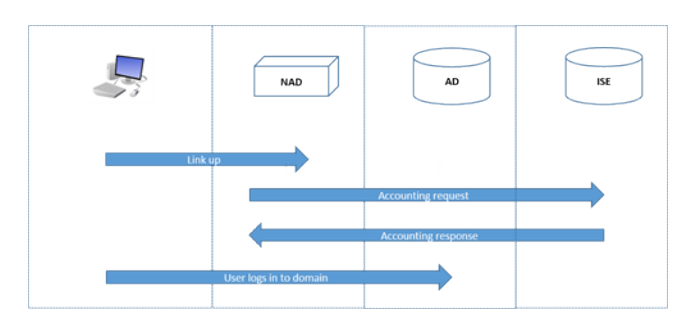

Easy Connect 可視性モードの設定の詳細については、Easy Connect 可視性モードの設定 (1085 ページ)を参照してください。

## **Easy Connect** 適用モードの設定

#### 始める前に

- 最適なパフォーマンスを得るには、WMI イベントを受け取るための専用の PSN を導入し ます。
- AD ログイン イベントを受け取る、WMI ノードの Active Directory ドメイン コントローラ のリストを作成します。
- Active Directory からユーザーグループを取得するために Cisco ISE が参加する必要がある Microsoft ドメインを決定します。
- 認証ポリシーでリファレンスとして使用される Active Directory グループを決定します。
- pxGrid を使用してネットワーク デバイスからのセッション データを他の pxGrid 対応シス テムと共有する場合は、導入内で pxGrid ペルソナを定義します。pxGrid の詳細について は、次を参照してください。 Cisco pxGridノード (467 ページ)
- MAB が成功した後、NAD は、そのポートのユーザーが Active Directory サーバーにアクセ スできるようにする、制限付きアクセスプロファイルを提供する必要があります。

- パッシブ ID サービスは複数のノードで有効にできますが、Easy Connect は一度に 1 つのノー ドでのみ操作できます。複数のノードのサービスを有効にすると、ISE はアクティブな Easy Connect セッションのために使用するノードを自動的に決定します。 (注)
- ステップ **1 [**管理(**Administration**)**]** > **[**システム(**System**)**]** > **[**展開(**Deployment**)**]** を選択してノードを開き、[全般 設定 (General Settings) ] で [パッシブ ID サービスの有効化 (Enable Passive Identity Service) ] を有効にし ます。
- ステップ **2** Easy Connect が使用する Active Directory 参加ポイントとドメイン コントローラを設定します。詳細につい ては、Active Directory でEasy Connect および パッシブ ID サービスをサポートするための要件 (1071 ペー ジ)を参照してください。
- ステップ **3** (オプション)**[**管理(**Administration**)**]** > **[ID** 管理(**Identity Management**)**]** > **[**外部 **ID** ソース(**External Identity Sources**)**]** > [Active Directory] を選択します。[グループ(Groups)] タブをクリックし、認証ポリ シーで使用する Active Directory グループを追加します。 ドメイン コントローラ用にマッピングした Active Directory グループは PassiveID ディクショナリで動的に 更新され、ポリシー条件ルールを設定するときに使用することができます。
- ステップ **4** (注) Easy Connect プロセスが適切に実行され、ISE が有効にされて CoA が発行できるように、Easy Connect認証に使用されるすべてのプロファイルで「パッシブID追跡 (Passive Identity Tracking) 1 を有効にする必要があります。

**[**ポリシー(**Policy**)**]** > **[**ポリシー要素(**Policy Elements**)**]** > **[**結果(**Results**)**]** > **[**許可(**Authorization**)**]** > **[**認証プロファイル(**Authorization Profiles**)**]** を選択します。Easy Connect によって使用されるプロファイ ルについて、プロファイルを開いて [パッシブ ID 追跡 (Passive Identify Tracking) ] を有効にします。

- ステップ **5 [**ポリシー(**Policy**)**]** > **[**ポリシー要素(**PolicyElements**)**]** > **[**条件(**Conditions**)**]** > **[**許可(**Authorization**)**]** > **[**単純条件(**Simple Conditions**)**]** を選択し、Easy Connect 用のルールを作成します。[追加(Add)] をク リックして条件を定義します。
	- a) 名前と説明を入力します。
	- b) [属性 (Attribute) ] から PassiveID ディクショナリに移動し、PassiveID Groups を選択してドメイン コ ントローラグループ用の条件を作成するか、PassiveID\_userを選択して個々のユーザー用の条件を作成 します。
	- c) 正しい操作を入力します。
	- d) ポリシーに含めるユーザー名またはグループ名を入力します。

ステップ **6** [Submit] をクリックします。

## **Easy Connect** 可視性モードの設定

#### 始める前に

- 最適なパフォーマンスを得るには、WMI イベントを受け取るための専用の PSN を導入し ます。
- AD ログイン イベントを受け取る、WMI ノードの Active Directory ドメイン コントローラ のリストを作成します。
- Active Directory からユーザーグループを取得するために Cisco ISE が参加する必要がある Microsoft ドメインを決定します。
- pxGrid を使用してネットワーク デバイスからのセッション データを他の pxGrid 対応シス テムと共有する場合は、導入内で pxGrid ペルソナを定義します。pxGrid の詳細について は、次を参照してください。 Cisco pxGridノード (467 ページ)
- ステップ **1 [**管理(**Administration**)**]** > **[**システム(**System**)**]** > **[**展開(**Deployment**)**]** を選択してノードを開き、[全般 設定 (General Settings) ] で [パッシブ ID サービスの有効化 (Enable Passive Identity Service) ] を有効にし ます。
- ステップ **2** Easy Connect が使用する Active Directory 参加ポイントとドメイン コントローラを設定します。詳細につい ては、Active Directory でEasy Connect および パッシブ ID サービスをサポートするための要件 (1071 ペー ジ)を参照してください。

# **PassiveID** ワーク センター

パッシブ ID コネクタ(PassiveID ワーク センター)は一元的なワンストップ インストールお よび実装を提供します。これにより、ユーザー ID 情報を受信してさまざまなセキュリティ製 品 (Cisco Firepower Management Center (FMC) や Stealthwatch など) のサブスクライバと共有 するように、ネットワークを容易に設定できます。パッシブ ID の完全なブローカとして、 PassiveID ワーク センター はさまざまなプロバイダー ソース(Active Directory ドメイン コン トローラ (AD DC) など)からユーザー ID を収集し、ユーザー ログイン情報を使用中の該当 する IP アドレスにマッピングし、そのマッピング情報を、設定されているサブスクライバ セ キュリティ製品と共有します。

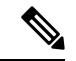

ISE で検証されている FMC および Stealthwatch のリリースについては、『Cisco Identity Services Engine Network Component [Compatibility](https://www.cisco.com/c/en/us/support/security/identity-services-engine/products-device-support-tables-list.html)』を参照してください。 (注)

#### パッシブ **ID** について

認証、許可、およびアカウンティング(AAA)サーバーを提供し、802.1X や Web 認証などの テクノロジーを使用するCisco IdentityServices Engine(ISE)で提供される標準フローは、ユー ザーまたはエンドポイントと直接通信し、ネットワークへのアクセスを要求し、ログインクレ デンシャルを使用して ID を検証およびアクティブに認証します。

パッシブ ID サービスはユーザーを直接認証するのではなく、プロバイダーと呼ばれる Active Directory などの外部認証サーバーからユーザー ID および IP アドレスを収集し、サブスクライ バとこの情報を共有します。まず初めに、PassiveID ワーク センターは、通常、ユーザーのロ グインとパスワードに基づいてプロバイダーからユーザーID情報を受信し、ユーザーIDおよ び関連する IP アドレスを照合するために必要な確認とサービスを実行し、認証済み IP アドレ スをサブスクライバに提供します。

**Passive Identity Connector (PassiveID** ワーク センター)のフロー

PassiveID ワーク センター のフローは次のとおりです。

- **1.** プロバイダーがユーザーまたはエンドポイントの認証を実行します。
- **2.** プロバイダーが認証済みのユーザー情報を Cisco ISE に送信します。
- **3.** Cisco ISE によりユーザー情報の正規化、ルックアップ、マージ、解析、および IP アドレ スへのマッピングが行われ、マッピングされた詳細情報がpxGridに対して公開されます。
- **4.** pxGrid サブスクライバはマッピングされたユーザーの詳細情報を受信します。

次の図に、Cisco ISE の全体的なフローを示します。

図 **20 :** 全体的なフロー

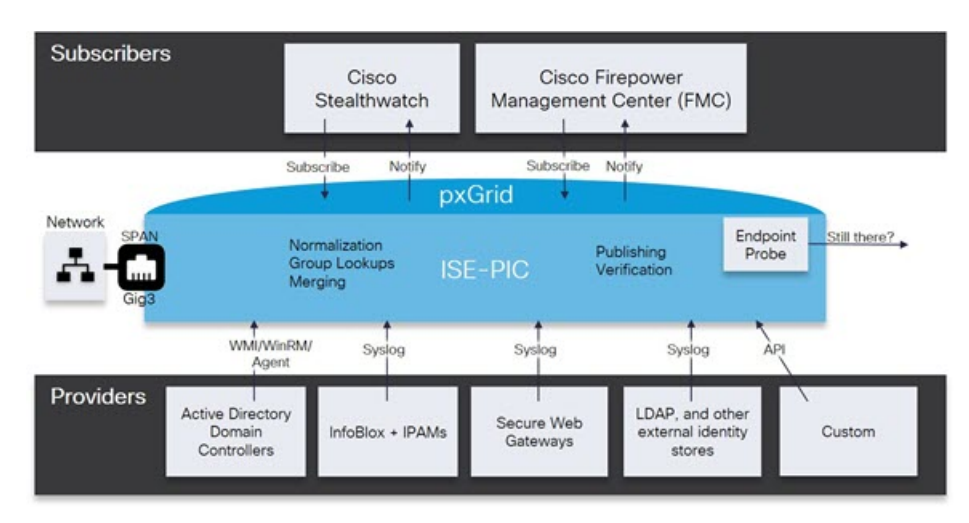

### 初期セットアップと設定

CiscoPassiveIDワークセンターをすぐに使用できるようにするには、次のフローに従います。

- **1.** DNS サーバーを適切に設定していることを確認します。これには、Cisco ISE からのクラ イアントマシンの逆引きの設定も含まれます。詳細については、DNSサーバ (1044ページ) を参照してください。
- 2. いずれかのパッシブ ID サービスに使用する専用ポリシーサーバー (PSN) で、パッシブ ID サービスと pxGrid サービスを有効にします。**[**管理(**Administration**)**]** > **[**システム (**System**)**]**>**[**展開(**Deployment**)**]**を選択して該当するノードを開き、[全般設定(General Settings) ] で [パッシブ ID サービスの有効化 (Enable Passive Identity Service) ] と [pxGrid] を有効にします。
- **3.** NTP サーバーのクロック設定を同期します。
- **4.** ISE パッシブ ID セットアップで、最初のプロバイダーを設定します。詳細については、 PassiveID セットアップの使用を開始する (1089 ページ) を参照してください。
- **5.** 1 つまたは複数のサブスクライバを設定します。

最初のプロバイダとサブスクライバの設定が完了したら、追加のプロバイダを容易に作成でき ます(その他のパッシブIDサービスプロバイダ (1097ページ)を参照)。また PassiveID ワー ク センター。

## **PassiveID** ワーク センター ダッシュボード

Cisco PassiveID ワーク センター ダッシュボードには、効果的なモニタリングおよびトラブル シューティングに必要不可欠な、統合され、関連付けられた概要と統計データが表示されま す。ダッシュボードはリアルタイムに更新されます。特に指定がない限り、ダッシュレットに は過去 24 時間のアクティビティが表示されます。ダッシュボードにアクセスするには、**[**ワー クセンター(**Work Centers**)**]** > **[PassiveID]** を選択し、左側のパネルで [ダッシュボード (Dashboard)]を選択します。CiscoPassiveIDワークセンターダッシュボードはプライマリ管

理ノード(PAN)でのみ表示できます。

- [メイン(Main)]ビューには、線形の[メトリクス(Metrics)]ダッシュボード、チャート ダッシュレット、およびリストダッシュレットが含まれています。PassiveID ワーク セン ターでは、ダッシュレットは設定できません。使用可能なダッシュレットには次のものが あります。
	- [パッシブ ID メトリック(Passive Identity Metrics)] では、現在追跡中の固有のライブ セッションの総数、システムに設定されている ID プロバイダーの総数、ID データを アクティブに配信しているエージェントの総数、および現在設定されているサブスク ライバの総数が表示されます。
	- [プロバイダー(Providers)]:プロバイダーはユーザー ID 情報を PassiveID ワーク セ ンターに提供します。ISEプローブ(特定のソースからデータを収集するメカニズム) を設定します。プローブを介してプロバイダーソースからの情報を受信します。たと えば、Active Directory(AD)プローブとエージェント プローブはいずれも ISE-PIC による AD からのデータ収集を支援しますが、syslog プローブは、syslog メッセージ を読み取るパーサーからデータを収集します。
	- [サブスクライバ (Subscribers) ]: サブスクライバは ISE に接続し、ユーザー ID 情報 を取得します。
	- [OS タイプ(OS Types)]:表示できる唯一の OS タイプは Windows です。Windows のタイプが Windows バージョン別に表示されます。プロバイダーは OS タイプを報告 しませんが、ISE はこの情報を取得するため Active Directory を照会できます。ダッ シュレットに表示できるエントリの最大数は 1000 です。

• [アラーム (Alarms) 1: ユーザー ID 関連のアラーム。

# プローブおよびプロバイダーとしての **Active Directory**

Active Directory (AD) は、ユーザー ID 情報(ユーザー名、IP アドレス、ドメイン名など)の 取得元である安全性が高く正確なソースです。

Active Directoryプローブを設定すると、次の(ソースとしてActive Directoryを使用する)その 他のプローブも迅速に設定して有効にできます。

• Active Directory エージェント (1101 ページ)

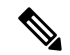

- Active Directory エージェントは、Windows Server 2008 以降でのみ サポートされます。 (注)
	- SPAN  $(1111 \sim \rightarrow \sim)$
	- エンドポイント プローブ (1137 ページ)

また、ユーザー情報の収集時にADユーザーグループを使用するためにActiveDirectoryプロー ブを設定します。AD、エージェント、SPAN、および syslog プローブで AD ユーザーグループ を使用できます。AD グループの詳細については、Active Directory ユーザー グループの設定 (1053 ページ)を参照してください。

### **PassiveID** セットアップの使用を開始する

ISE-PIC には、Active Directory からユーザー ID を受信するために、Active Directory を最初の ユーザー ID プロバイダーとして容易に設定できるウィザードがあります。ISE-PIC に Active Directory を設定することで、後でその他のプロバイダー タイプを設定するプロセスも簡素化 されます。Active Directoryを設定したら、ユーザーデータを受信するクライアントを定義する ため、サブスクライバ (Cisco Firepower Management Center (FMC) や Stealthwatch など) を設 定する必要があります。

### 始める前に

- Microsoft Active Directory サーバーがネットワーク アドレス トランスレータの背後にない こと、およびネットワークアドレス変換(NAT)アドレスを持たないことを確認します。
- 参加操作用の Microsoft Active Directory アカウントが有効であり、[次回ログイン時にパス ワードを変更 (Change Password on Next Login) 1を使用して設定されていないことを確認 します。
- ISE でのスーパー管理者またはシステム管理者の権限があることを確認します。
- いずれかのパッシブ ID サービスに使用する専用ポリシーサーバー (PSN) で、パッシブ ID サービスと pxGrid サービスを有効にします。**[**管理(**Administration**)**]** > **[**システム (**System**)**]**>**[**展開(**Deployment**)**]**を選択して該当するノードを開き、[全般設定(General Settings) ] で [パッシブ ID サービスの有効化 (Enable Passive Identity Service) ] と [pxGrid] を有効にします。
- ISE のエントリがドメイン ネーム サーバー (DNS) にあることを確認します。ISE からの クライアントマシンの逆引き参照を適切に設定していることを確認します。詳細について は、DNS サーバ (1044 ページ)を参照してください。

ステップ **1 [**ワーク センター(**Work Centers**)**]** > **[PassiveID]** を選択します。[パッシブ ID コネクタの概要(Passive Identity Connector Overview) 1画面で [パッシブ ID ウィザード (Passive Identity Wizard) 1をクリックしま す。

図 **<sup>21</sup> : [PassiveID** セットアップ(**PassiveID Setup**)**]**

PassivelD Setup

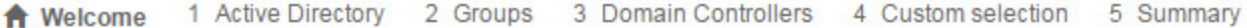

This wizard will setup passive identity using Active Directory. If you prefer to use Syslogs, SPAN or API providers, then exit wizard and Identity Providers of all types may be added at a later date.

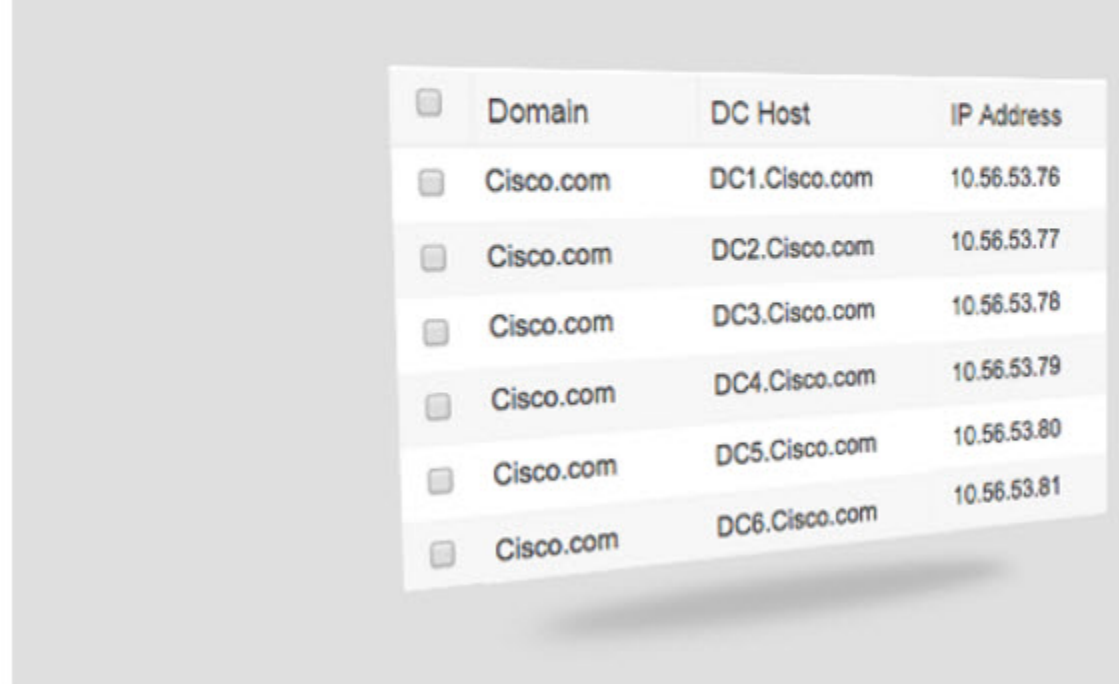

ステップ **2** [次へ(Next)] をクリックしてウィザードを開始します。

- ステップ **3** この Active Directory の参加ポイントの一意の名前を入力します。このノードが接続されている Active Directoryドメインのドメイン名を入力し、ActiveDirectory管理者のユーザー名とパスワードを入力します。 [クレデンシャルの保存(StoreCredentials)]を選択することを強く推奨します。これにより、管理者のユー ザー名とパスワードが保存され、モニター対象として設定されているすべてのドメインコントローラ(DC) に使用されます。
- ステップ **4** [次へ(Next)] をクリックし、Active Directory グループを定義し、追加してモニターするユーザー グルー プをすべてオンにします。

前のステップで設定した Active Directory 参加ポイントに基づいて Active Directory ユーザー グループが自 動的に表示されます。

- ステップ **5** [Next] をクリックします。モニターする DC を選択します。[カスタム(Custom)] を選択した場合は、次 の画面でモニターする特定の DC を選択します。完了したら、[次へ (Next) ] をクリックします。
- ステップ6 [終了 (Exit) ] をクリックして、ウィザードを終了します。

### 次のタスク

最初のプロバイダーとして Active Directory の設定を完了したら、追加のプロバイダー タイプ も容易に設定できます。詳細については、その他のパッシブIDサービスプロバイダ (1097ペー ジ)を参照してください。さらに、定義したいずれかのプロバイダーが収集したユーザー ID 情報を受信するためのサブスクライバも設定できるようになりました。

### **Active Directory** プロバイダの管理

Active Directory 参加ポイントの作成と設定が完了したら、次の作業を行い Active Directory プ ローブを管理します。

- Active Directory 認証のためのユーザーのテスト (1064 ページ)
- ノードの Active Directory の参加の表示 (1065ページ)
- Active Directory の問題の診断 (1065 ページ)
- Active Directory ドメインの脱退 (1051 ページ)
- Active Directory の設定の削除 (1064 ページ)
- Active Directory デバッグ ログの有効化 (1066ページ)

### **Active Directory** の設定

Active Directory (AD) は、安全性が高く正確なソースであり、ここからユーザー情報(ユー ザー名、IP アドレスなど)が取得されます。

参加ポイントを作成、編集することで Active Directory のプローブを作成し、管理するには、 **[**ワークセンター(**Work Centers**)**]** > **[PassiveID]** > **[**プロバイダー(**Providers**)**]** > **[Active Directory]** を選択します。

詳細については、Active Directory 参加ポイントの追加および参加ポイントへの Cisco ISE ノー ドの参加 (1045 ページ)を参照してください。

表 **<sup>71</sup> : Active Directory** 参加ポイント名の設定と **[**ドメインへの参加(**Join Domain**)**]** ウィンドウ

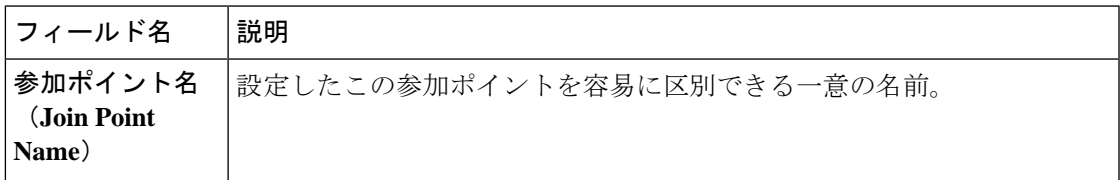

| フィールド名                                                                 | 説明                                                                                                    |
|------------------------------------------------------------------------|----------------------------------------------------------------------------------------------------|
| <b>Active Directory</b><br>ドメイン (Active<br><b>Directory</b><br>Domain) | このノードが接続している Active Directory ドメインのドメイン名。                                                                                                    |
| ドメイン管理者<br>(Domain<br>Administrator)                                   | 管理者権限を持つ Active Directory ユーザーのユーザー プリンシパル名ま<br>たはユーザー アカウント名。                                                                                                    |
| [Password]                                                             | Active Directory で設定されているドメイン管理者のパスワード。                                                                                                    |
| 組織単位の指定<br>(Specifiy)<br>Organizational<br>Unit)                       | 管理者の組織単位の情報を入力します。                                                                                                    |
| クレデンシャルの <br>保存 (Store<br>Credentials)                                 | [クレデンシャルの保存(Store Credentials)] を選択することを強く推奨し<br>ます。これにより、管理者のユーザー名とパスワードが保存され、モニ<br>ター対象として設定されているすべてのドメイン コントローラ (DC) に<br>使用されます。<br>エンドポイント プローブの場合は、[クレデンシャルの保存(Store<br>Credentials) 1を選択する必要があります。 |

表 **<sup>72</sup> : [Active Directory** 参加**/**脱退(**Active Directory Join/Leave**)**]** ウィンドウ

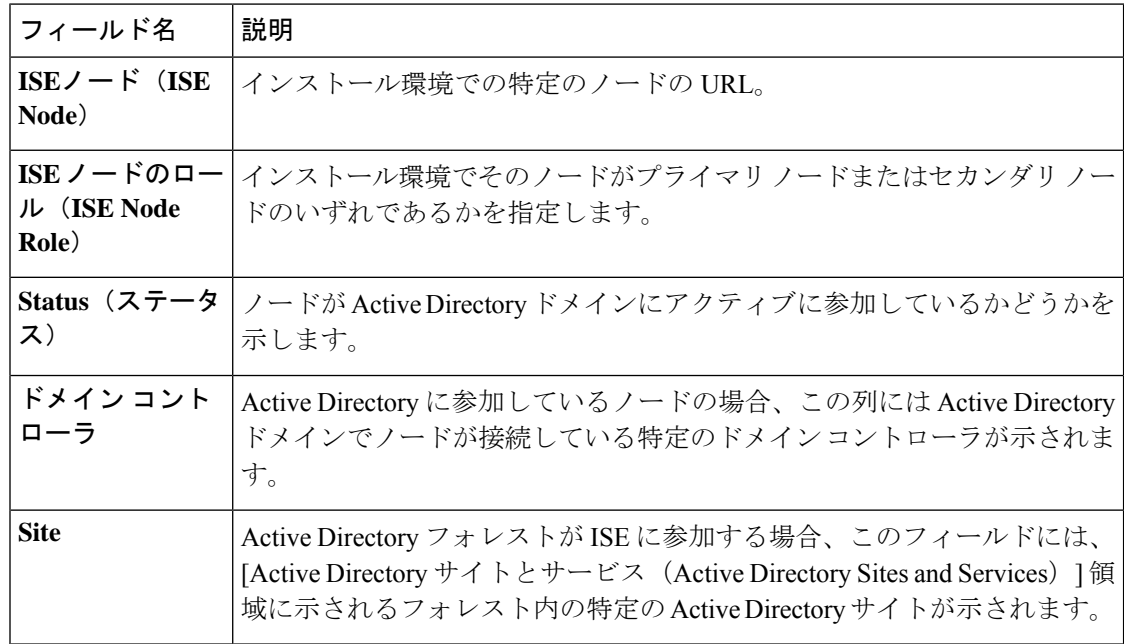

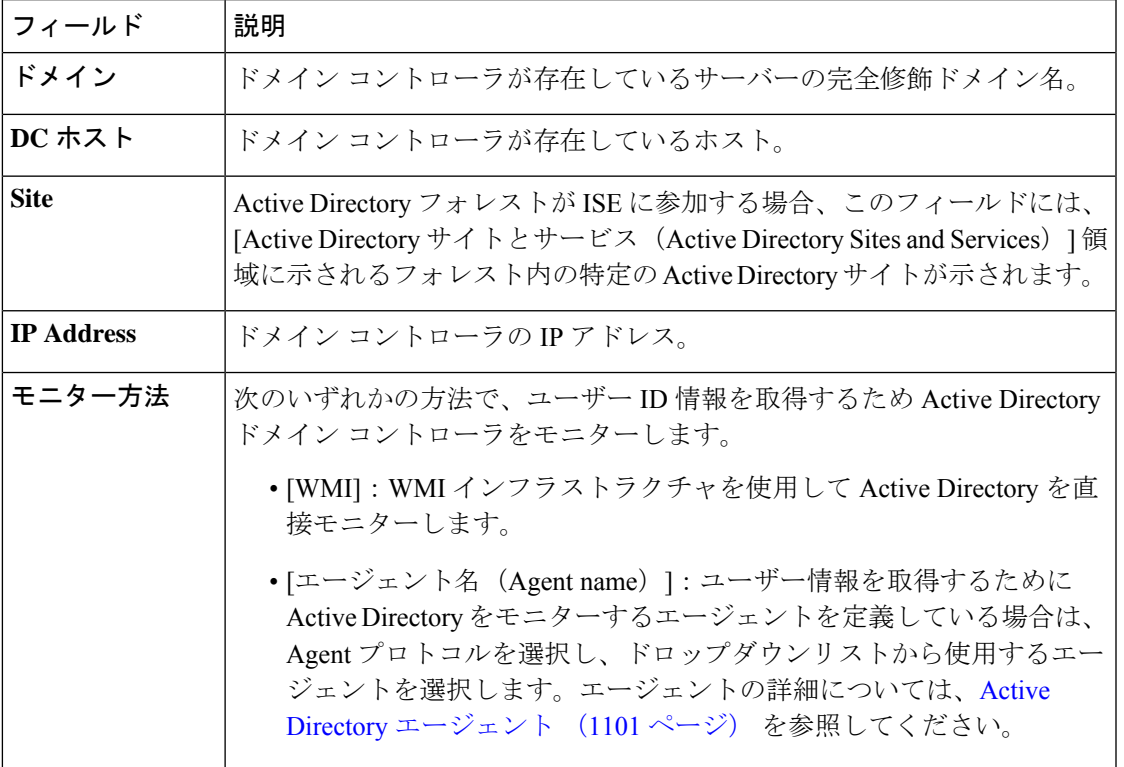

表 **73 : [**パッシブ **ID** ドメイン コントローラ(**DC**)(**Passive ID Domain Controllers (DC)**)**]** リスト

表 **<sup>74</sup> : [**パッシブ **ID** ドメインコントローラ(**DC**)(**Passive ID Domain Controllers (DC)**)**]** 編集ウィンドウ

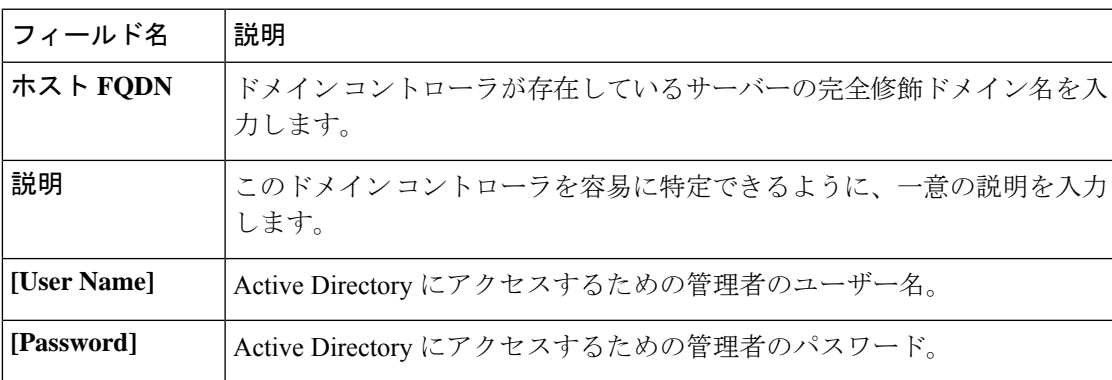

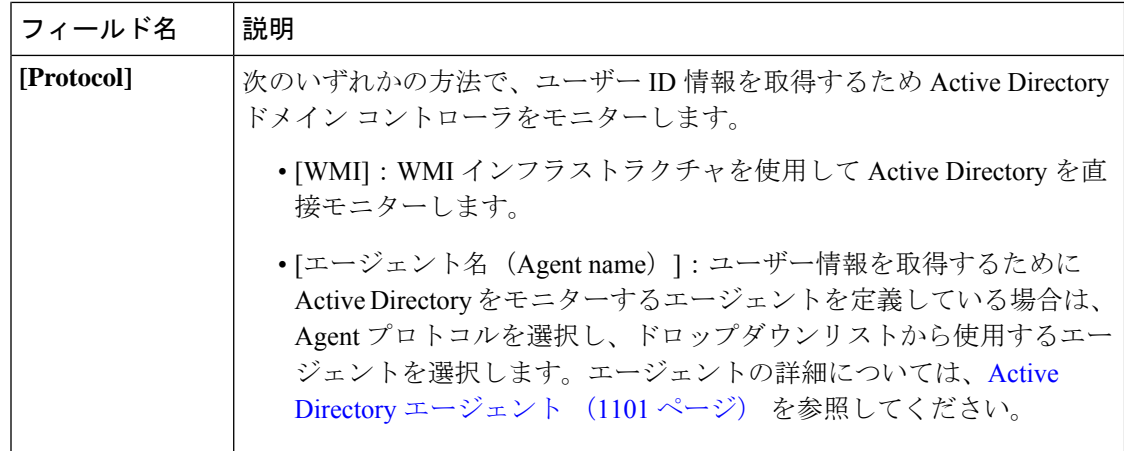

Active DirectoryグループはActive Directoryから定義および管理されます。このノードに参加し ているActive Directoryのグループは、このタブで確認できます。Active Directoryの詳細につい ては、<https://msdn.microsoft.com/en-us/library/bb742437.aspx>を参照してください。

#### 表 **<sup>75</sup> : Active Directory** の詳細設定

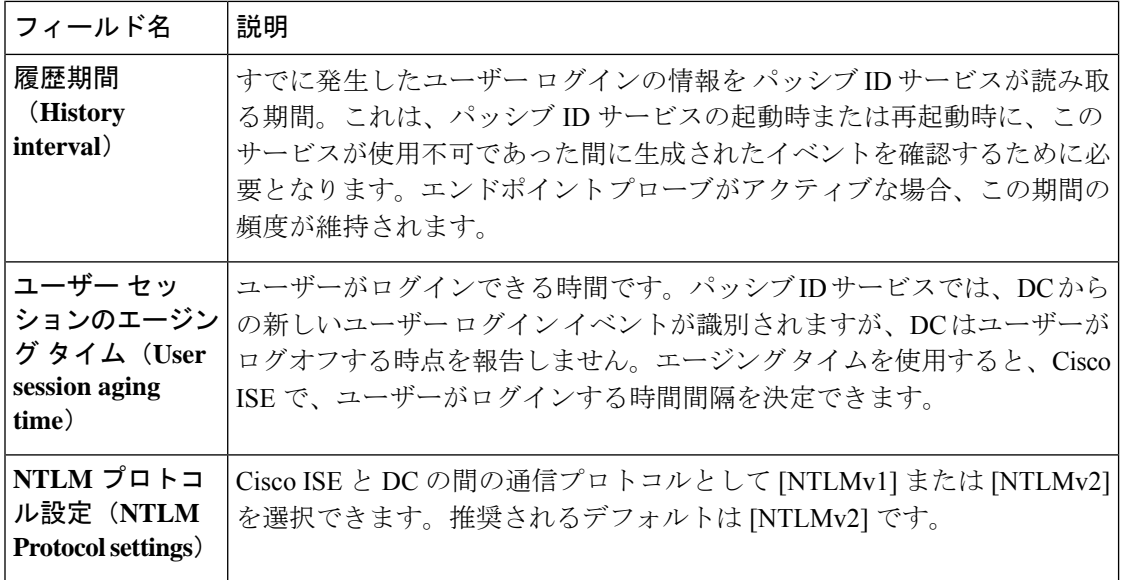

 $\overline{\phantom{a}}$ 

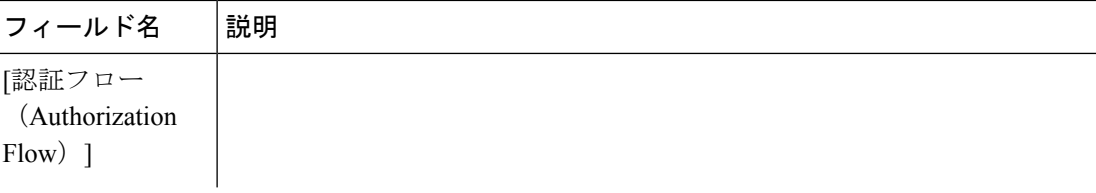

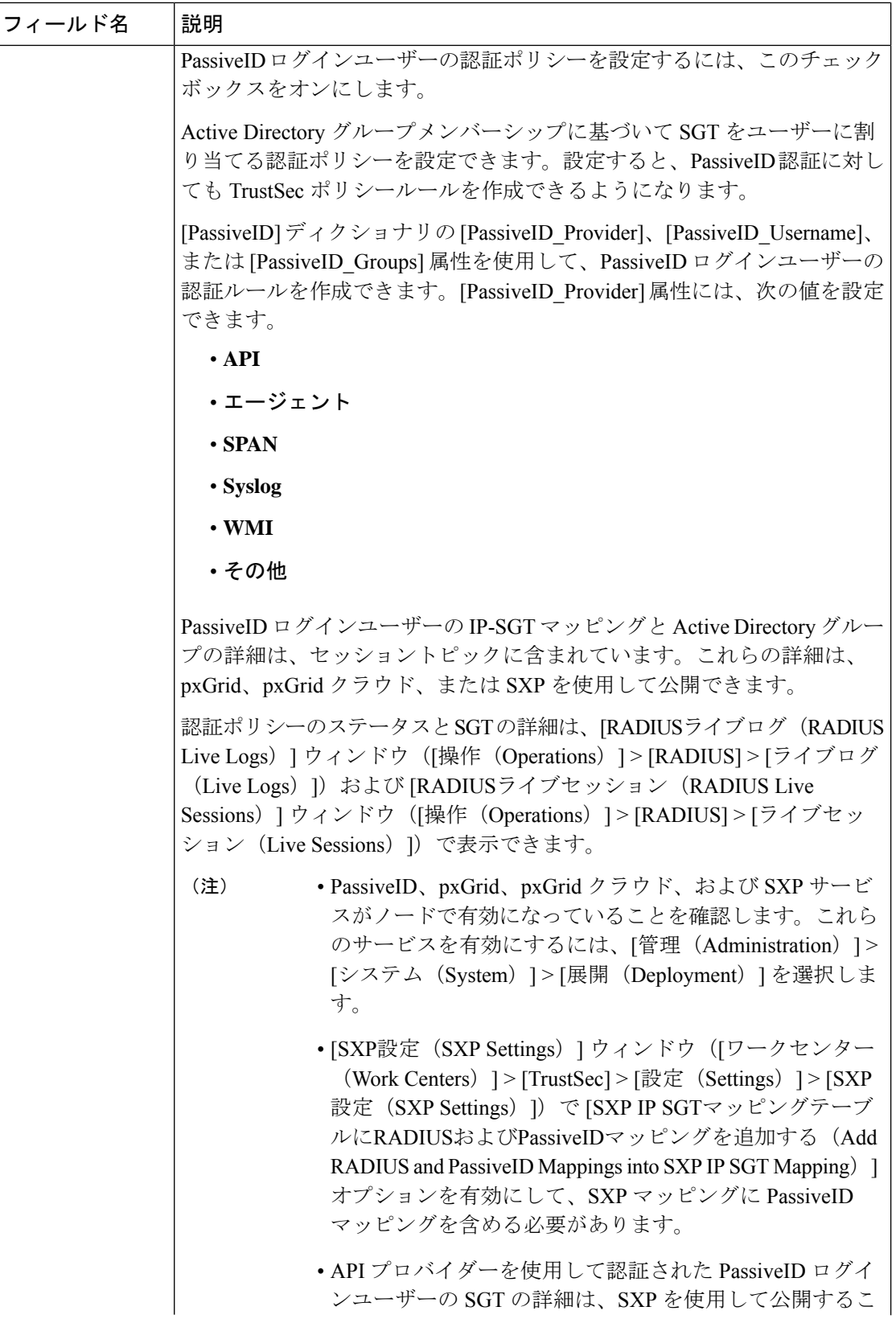

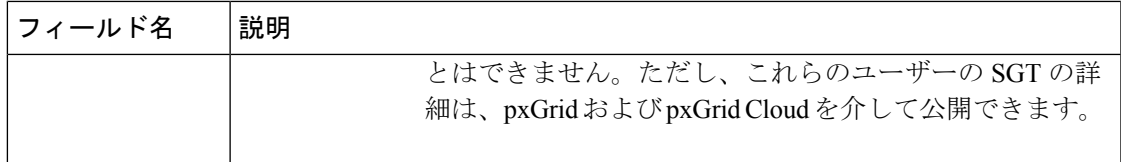

## その他の パッシブ **ID** サービス プロバイダ

ISE が ID 情報 (パッシブ ID サービス) を、サービスをサブスクライブするコンシューマ(サ ブスクライバ)に提供できるようにするため、最初に ISE プローブを設定する必要がありま す。このプローブは ID プロバイダーに接続します。

次の表に、ISEで使用可能なすべてのプロバイダーとプローブタイプの詳細を示します。Active Directory の詳細については、プローブおよびプロバイダーとしての Active Directory (1088ペー ジ)を参照してください。

定義できるプロバイダー タイプを次に示します。

I

#### 表 **76 :** プロバイダー タイプ

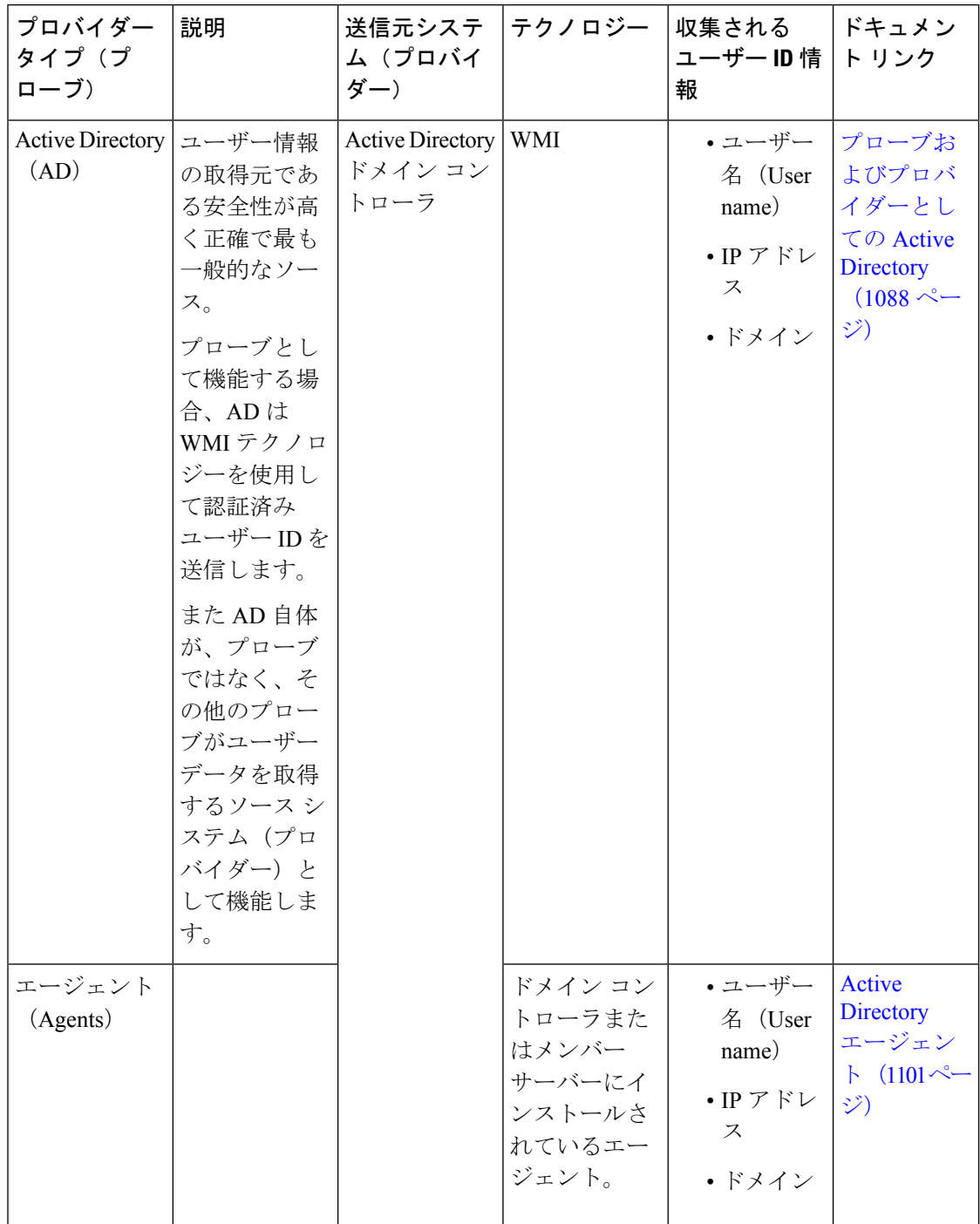

 $\mathbf I$ 

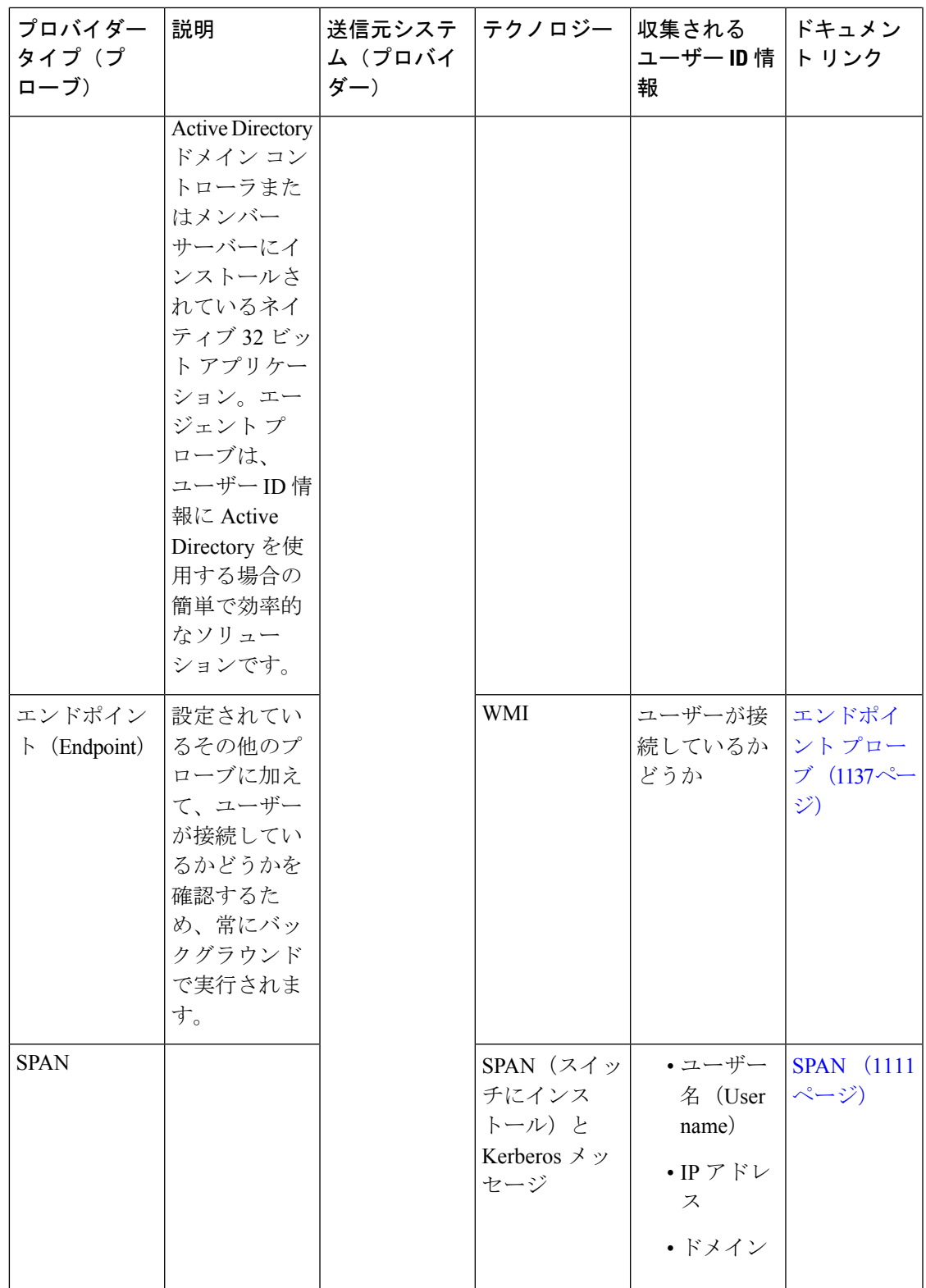

I

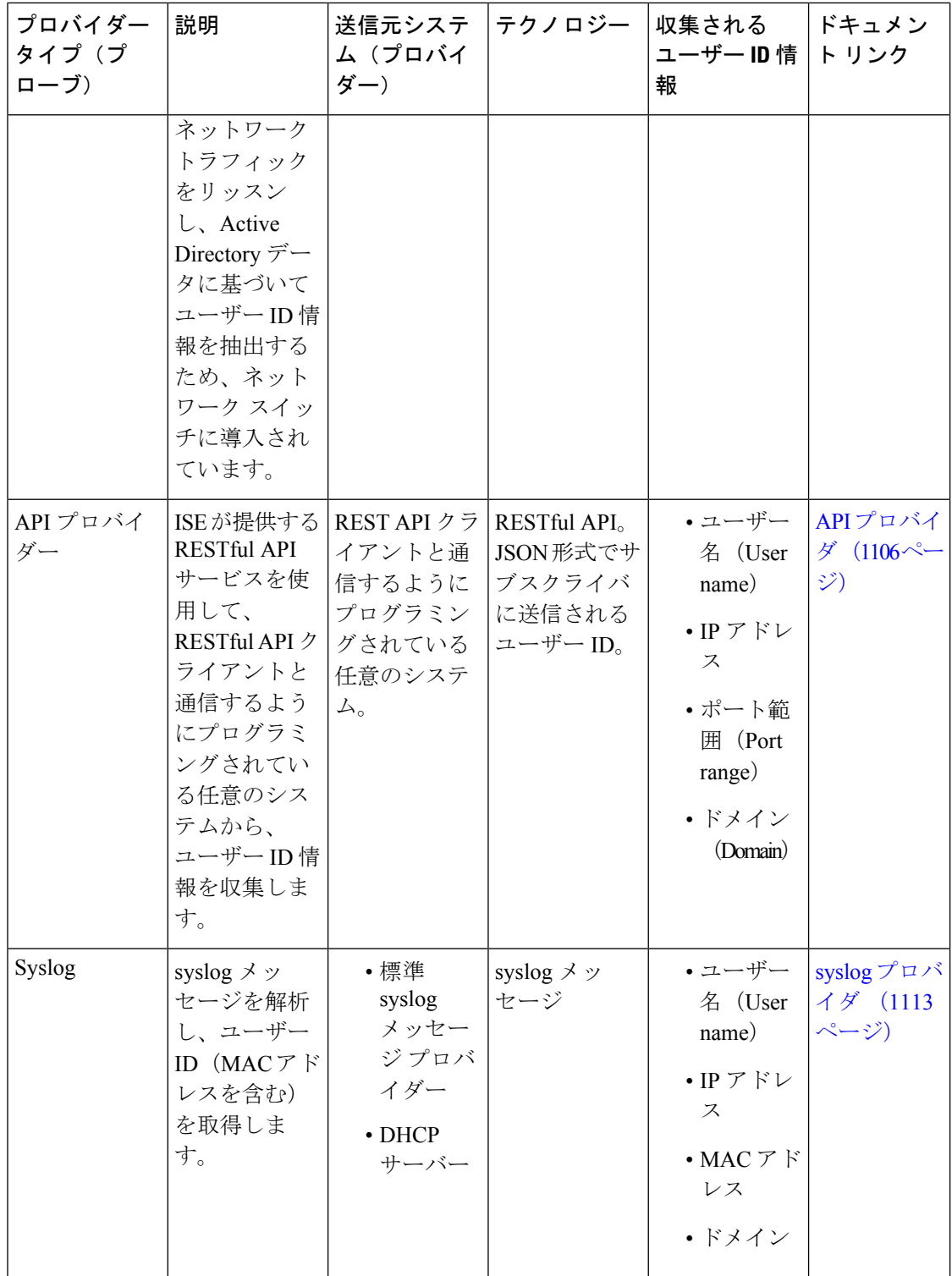
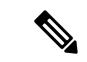

pxGrid は、セッショントピックに対して 1 秒あたり 200 イベントを送信して、クライアントの オーバーロードを回避します。パブリッシャが200を超えるイベントを送信すると、追加のイ ベントはキューに入り、次のバッチで送信されます。 (注)

pxGrid が長時間にわたって 1 秒あたり 200 を超えるイベントを継続的に受信する場合、バック ログイベントを保存するために通常よりも多くのメモリが消費される可能性があり、pxGridの パフォーマンスに影響を与える場合があります。

## **Active Directory** エージェント

パッシブ ID サービス ワーク センターから、ネイティブ 32 ビット アプリケーション、ドメイ ンコントローラ(DC)エージェントを、(設定に応じて)Active Directory(AD)ドメインコ ントローラ (DC) またはメンバー サーバー上の任意の場所にインストールし、AD からユー ザーID情報を取得して、設定したサブスクライバにこれらのIDを送信します。エージェント プローブは、ユーザー ID 情報に Active Directory を使用する場合の簡単で効率的なソリュー ションです。エージェントは個別のドメインまたはADドメインにインストールできます。イ ンストールされたエージェントは、1 分ごとに ISE にステータス更新情報を提供します。

エージェントはISEが自動的にインストールおよび設定するか、またはユーザーが手動でイン ストールすることができます。インストールが完了すると、次のようになります。

- エージェントとその関連ファイルはパス**Program Files/Cisco/Cisco ISE PassiveID Agent** にインストールされています。
- エージェントのロギングレベルを指定する**PICAgent.exe.config**という設定ファイル がインストールされます。この設定ファイル内でロギングレベルを手動で変更できます。
- CiscoISEPICAgent.log ファイルにはすべてのロギング メッセージが保存されます。
- nodes.txtファイルには、展開内でエージェントが通信できるすべてのノードのリストが含 まれています。エージェントはリストの最初のノードと通信します。このノードと通信で きない場合、エージェントはリストのノード順序に従ってノードとの通信を試行します。 手動でのインストールの場合、このファイルを開き、ノード IP アドレスを入力する必要 があります。(手動または自動での)インストールの完了後にこのファイルを変更するに は、このファイルを手動で更新する必要があります。ファイルを開き、ノード IP アドレ スを必要に応じて追加、変更、または削除します。
- Cisco ISE PassiveID Agent サービスはマシン上で稼働します。このサービスは [Windows サービス(Windows Services)] ダイアログボックスから管理できます。
- Active Directory エージェントは、WindowsServer 2008 以降でのみサポートされます。エー ジェントをインストールできない場合、パッシブ ID サービスには Active Directory プロー ブを使用します。詳細については、プローブおよびプロバイダーとしてのActiveDirectory (1088 ページ)を参照してください。

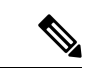

メンバーサーバーで AD エージェントを実行している場合でも、Active Directory にログイン要 求をクエリします。 (注)

## **Active Directory** エージェントの自動インストールおよび展開

ユーザー ID についてドメイン コントローラをモニターするようにエージェント プロバイダー を設定するときには、エージェントがメンバー サーバーまたはドメイン コントローラのいず れかにインストールされている必要があります。エージェントはISEが自動的にインストール するか、またはユーザーが手動でインストールすることができます。手動または自動でのイン ストール後に、インストールされたエージェントが、デフォルト WMI ではなく指定のドメイ ンコントローラをモニターするように設定する必要があります。このプロセスでは、自動イン ストールを有効にし、ドメインコントローラをモニターするようにエージェントを設定する方 法について説明します。

#### 始める前に

始める前に:

- サーバー側からの関連 DNS サーバーの逆引き参照を設定します。ISE の DNS サーバー設 定要件の詳細については、DNS サーバ (1044 ページ)を参照してください。
- エージェント用に指定されたマシンで Microsoft .NET Framework がバージョン 4.0 以上に 更新されていることを確認します。.NET フレームワークの詳細については、 <https://www.microsoft.com/net/framework>を参照してください。
- アクティブなパッシブ ID および pxGrid サービス。詳細については、初期セットアップと 設定 (1087 ページ)を参照してください。
- AD 参加ポイントを作成し、1 つ以上のドメイン コントローラを追加します。参加ポイン トの作成の詳細については、プローブおよびプロバイダーとしての Active Directory (1088 ページ)を参照してください。
	- AD、エージェント、SPAN、および syslog プローブで AD ユーザー グループを使用しま す。ADグループの詳細については、Active Directory ユーザーグループの設定 (1053ペー ジ)を参照してください。
- ステップ **1 [**ワークセンター(**Work Centers**)**]** > **[PassiveID]** > **[**プロバイダー(**Providers**)**]** を選択し、左側のパネ ルから **[**エージェント(**Agents**)**]** を選択します。
- ステップ **2** 新しいエージェントを追加するには、テーブルの上部で [追加(Add)] をクリックします。
- ステップ **3** 新しいエージェントを作成し、この設定で指定するホストに自動的にインストールするには、[新規エー ジェントの展開(Deploy New Agent)] を選択します。
- ステップ **4** クライアントを正しく設定するため、すべての必須フィールドに入力します。詳細については、Active Directory エージェントの設定 (1105 ページ)を参照してください。
- **ステップ5** [展開 (Deploy)]をクリックします。

設定で指定したドメインに基づいてエージェントが自動的にホストにインストールされ、設定が保存さ れます。エージェントは [エージェント (Agents) 1テーブルに表示されます。これで、指定したドメイ ン コントローラにこのエージェントを適用できます。これについては以降のステップで説明します。

- ステップ **6 [**ワーク センター(**Work Centers**)**]** > **[PassiveID]** > **[**プロバイダー(**Providers**)**]** を選択し、左側のパネ ルから [Active Directory] を選択して、現在設定されているすべての参加ポイントを表示します。
- ステップ **7** 作成したエージェントを有効にする参加ポイントのリンクをクリックします。
- ステップ **8** 前提条件の一部として追加したドメインコントローラを設定するには、[パッシブID(Passive ID)]タブ を選択します。
- ステップ **9** 作成したエージェントを使用してモニターするドメインコントローラを選択し、[編集(Edit)]をクリッ クします。
- ステップ **10** [プロトコル(Protocol)] ドロップダウンリストから [エージェント(Agent)] を選択します。
- ステップ **11** 作成したエージェントを**[**エージェント(**Agent**)**]**ドロップダウンリストから選択します。作成したエー ジェントのユーザー名とパスワードのログイン情報を入力し、**[**保存(**Save**)**]** をクリックします。

ユーザー名とパスワードのログイン情報は、ドメインコントローラにエージェントをインストールする ために使用されます。最後に、[展開する(Deploy)]をクリックすると、*picagent.exe*が*/opt/pbis/bin*から 指定した Windows マシンにコピーされます。

## **Active Directory** エージェントの手動インストールおよび展開

ユーザー ID についてドメイン コントローラをモニターするようにエージェント プロバイダー を設定するときには、エージェントがメンバー サーバーまたはドメイン コントローラのいず れかにインストールされている必要があります。エージェントはISEが自動的にインストール するか、またはユーザーが手動でインストールすることができます。手動または自動でのイン ストール後に、インストールされたエージェントが、デフォルト WMI ではなく指定のドメイ ンコントローラをモニターするように設定する必要があります。このプロセスでは、エージェ ントを手動でインストールし、ドメインコントローラをモニターするように設定する方法につ いて説明します。

#### 始める前に

始める前に:

- サーバー側からの関連 DNS サーバーの逆引き参照を設定します。ISE の DNS サーバー設 定要件の詳細については、DNS サーバ (1044 ページ)を参照してください。
- エージェント用に指定されたマシンで Microsoft .NET Framework がバージョン 4.0 以上に 更新されていることを確認します。.NET フレームワークの詳細については、 <https://www.microsoft.com/net/framework>を参照してください。
- アクティブなパッシブ ID および pxGrid サービス。詳細については、初期セットアップと 設定 (1087 ページ)を参照してください。

• AD 参加ポイントを作成し、1 つ以上のドメイン コントローラを追加します。参加ポイン トの作成の詳細については、プローブおよびプロバイダーとしての Active Directory (1088 ページ)を参照してください。

AD、エージェント、SPAN、および syslog プローブで AD ユーザー グループを使用しま す。ADグループの詳細については、Active Directory ユーザーグループの設定 (1053ペー ジ)を参照してください。

- ステップ **1 [**ワークセンター(**Work Centers**)**]** > **[PassiveID]** > **[**プロバイダー(**Providers**)**]** を選択し、左側のパネ ルから **[**エージェント(**Agents**)**]** を選択します。
- ステップ **2** [エージェントのダウンロード(Download Agent)] をクリックし、手動でインストールするための **picagent-installer.zip** ファイルをダウンロードします。 このファイルは Windows の標準ダウンロード フォルダにダウンロードされます。
- ステップ **3** ZIP ファイルを指定のホスト マシンに保存してインストールを実行します。
- ステップ **4** ISE GUI から **[**ワークセンター(**Work Centers**)**]** > **[PassiveID]** > **[**プロバイダー(**Providers**)**]** をもう一 度選択し、左側のパネルから **[**エージェント(**Agents**)**]** を選択します。
- ステップ **5** 新しいエージェントを設定するには、テーブルの上部で [追加(Add)] をクリックします。
- ステップ **6** すでにホストマシンにインストールしているエージェントを設定するには、[既存のエージェントの登録 (Register Existing Agent)] を選択します。
- ステップ7 クライアントを正しく設定するため、すべての必須フィールドに入力します。詳細については、Active Directory エージェントの設定 (1105 ページ)を参照してください。
- ステップ **8** [Save] をクリックします。 エージェント設定が保存されます。エージェントは[エージェント (Agents) ]テーブルに表示されます。 これで、指定したドメイン コントローラにこのエージェントを適用できます。これについては以降のス テップで説明します。
- ステップ **9 [**ワークセンター(**Work Centers**)**]** > **[PassiveID]** > **[**プロバイダー(**Providers**)**]** を選択し、左側のパネ ルから **[Active Directory]** を選択して、現在設定されているすべての参加ポイントを表示します。
- ステップ **10** 作成したエージェントを有効にする参加ポイントのリンクをクリックします。
- ステップ **11** 前提条件の一部として追加したドメインコントローラを設定するには、[パッシブID(Passive ID)]タブ を選択します。
- ステップ **12** 作成したエージェントを使用してモニターするドメインコントローラを選択し、[編集(Edit)]をクリッ クします。
- ステップ **13** [プロトコル(Protocol)] ドロップダウンリストから [エージェント(Agent)] を選択します。
- ステップ **14** 作成したエージェントを[エージェント(Agent)]ドロップダウンリストから選択します。エージェント に接続するためのユーザー名とパスワードを入力し、[保存 (Save) ] をクリックします。

ユーザーアカウントには、セキュリティイベントを読み取るために必要な権限が必要です。WMIベース のエージェントのユーザーアカウントには、WMI/DCOM 権限が必要です。

## エージェントのアンインストール

自動または手動でインストールされたエージェントは、Windowsから直接(手動で)簡単にア ンインストールできます。

- ステップ **1** [Windows] ダイアログで [プログラムと機能(Programs and Features)] に移動します。
- ステップ **2** インストールされているプログラムのリストで [Cisco ISE PassiveID エージェント(Cisco ISE PassiveID Agent)] を見つけて選択します。
- ステップ **3 [**アンインストール**]**をクリックします。

## **Active Directory** エージェントの設定

ISE が、さまざまなドメイン コントローラ (DC) からユーザー ID 情報を取得し、その情報を パッシブ ID サービス サブスクライバに配信するために、ネットワーク内の指定されたホスト にエージェントを自動的にインストールすることを許可します。

エージェントを作成および管理するには、**[**プロバイダー(**Providers**)**]** > **[**エージェント (**Agents**)**]**を選択します。ActiveDirectoryエージェントの自動インストールおよび展開(1102 ページ)を参照してください。

表 **<sup>77</sup> : [**エージェント(**Agents**)**]** ウィンドウ

| フィールド名    | 説明                                             |
|-----------|------------------------------------------------|
| 名前(Name)  | 設定したエージェント名。                                   |
| ホスト(Host) | エージェントがインストールされているホストの完全修飾ドメイン名。               |
| モニタリング    | 指定されたエージェントがモニターするドメインコントローラのカンマ区 <br>切りリストです。 |

#### 表 **<sup>78</sup> :** 新規エージェント(**Agents New**)

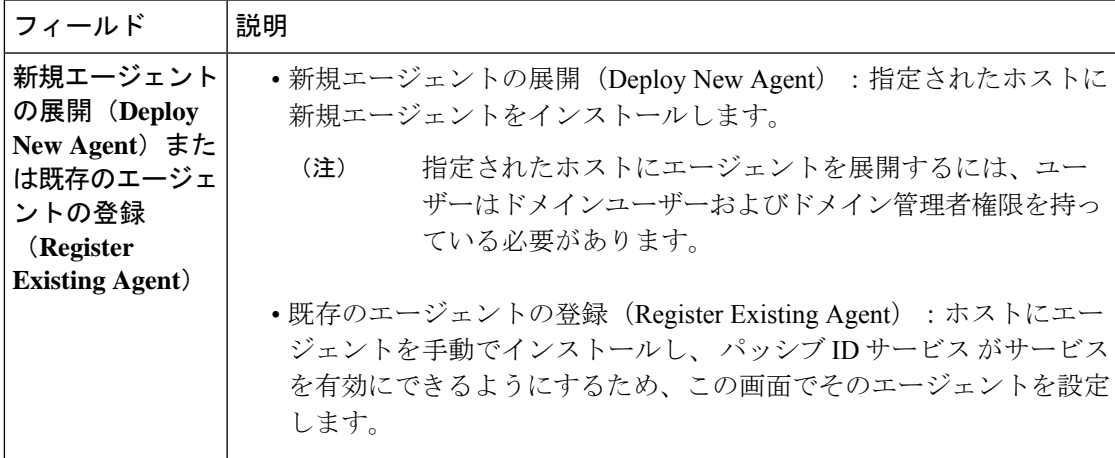

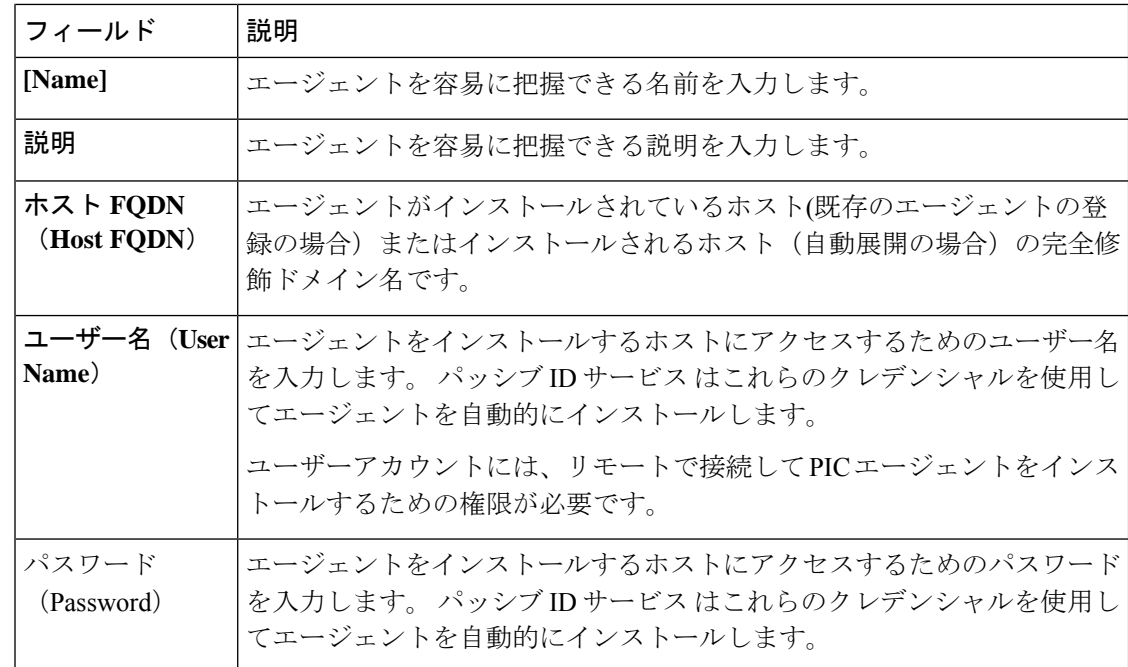

# **API** プロバイダ

Cisco ISE の API プロバイダー機能では、カスタマイズしたプログラムまたはターミナル サー バー(TS)エージェントから組み込み ISE パッシブ IDサービス REST API サービスにユーザー ID 情報をプッシュできます。これにより、ネットワークからプログラミング可能なクライア ントをカスタマイズして、任意のネットワーク アクセス制御(NAC)システムから収集され たユーザー ID をこのサービスに送信するようにできます。さらに Cisco ISE API プロバイダー により、すべてのユーザーの IP アドレスが同一であるが、各ユーザーに固有のポートが割り 当てられるネットワーク アプリケーション(Citrix サーバーの TS-Agent など)と対話できま す。

たとえば、Active Directory(AD)サーバーに対して認証されたユーザーの ID マッピングを提 供する Citrix サーバーで稼働するエージェントは、新しいユーザーがログインまたはログオフ するたびに、ユーザー セッションを追加または削除する REST 要求を ISE に送信できます。 ISE は、クライアントから送信されたユーザー ID 情報(IP アドレス、割り当てられたポート など)を取得し、事前に設定されているサブスクライバ(Cisco Firepower Management Center (FMC) など)に送信します。

ISE REST API フレームワークは、HTTPS プロトコルを介した REST サービスを実装し(クラ イアント証明書の検証は不要)、ユーザー ID 情報が JSON (JavaScript Object Notation)形式で 送信されます。JSON の詳細については、<http://www.json.org/> を参照してください。

ISE REST API サービスは、1 つのシステムに同時にログインしている複数のユーザーを区別す るため、ユーザーIDを解析し、その情報をポート範囲にマッピングします。ポートがユーザー に割り当てられるたびに、API がメッセージを ISE に送信します。

#### **REST API** プロバイダーのフロー

カスタマイズしたクライアントをISEのプロバイダーとして宣言し、そのカスタマイズした特 定のプログラム(クライアント)が RESTful 要求を送信できるようにして、ISE からカスタマ イズしたクライアントへのブリッジを設定している場合、ISE REST サービスは次のように機 能します。

- **1.** Cisco ISE はクライアント認証のために認証トークンを必要とします。通信開始時と、ISE から以前のトークンの期限が切れたことが通知されるたびに、クライアントマシンのカス タマイズしたプログラムから認証トークンを求める要求が送信されます。この要求への応 答としてトークンが返されます。これによりクライアントと ISE サービス間の継続的な通 信が可能になります。
- **2.** ユーザーがネットワークにログインすると、クライアントはユーザー ID 情報を取得し、 API Add コマンドを使用してこの情報を ISE REST サービスに送信します。
- **3.** Cisco ISE はユーザー ID 情報を受信してマッピングします。
- **4.** Cisco ISE はマッピングされたユーザー ID 情報をサブスクライバに送信します。
- **5.** 必要な場合は常に、カスタマイズされたマシンはユーザー情報削除要求を送信できます。 このためには、Remove API コールを送信し、Add コールの送信時に応答として受信した ユーザー ID を含めます。

#### **ISE** での **REST API** プロバイダーの操作

ISE で REST サービスをアクティブにするには、次の手順に従います。

- **1.** クライアント側を設定します。詳細については、クライアント ユーザー マニュアルを参 照してください。
- **2.** パッシブIDサービスとpxGridサービスをアクティブにします。詳細については、初期セッ トアップと設定 (1087 ページ)を参照してください。
- **3.** DNS サーバーを適切に設定していることを確認します。これには、ISE からのクライアン ト マシンの逆引きの設定も含まれます。 の DNS サーバー設定要件の詳細については、 DNS サーバ (1044 ページ) を参照してください。
- **4.** パッシブIDサービスのISERESTサービスへのブリッジの設定 (1108ページ)を参照して ください。

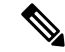

- TS-Agent と連携するように API プロバイダーを設定するには、ISE からそのエージェントへの ブリッジの作成時に TS-Agent 情報を追加します。その後、TS-Agent のマニュアルで API コー ルの送信について確認してください。 (注)
- **5.** 認証トークンを生成し、追加要求と削除要求を API サービスに送信します。

## パッシブ **ID** サービス の **ISE REST** サービスへのブリッジの設定

ISERESTAPIサービスが特定のクライアントから情報を受信できるようにするには、まずCisco ISEでその特定のクライアントを定義する必要があります。異なるIPアドレスを使用して複数 の REST API クライアントを定義できます。

#### 始める前に

始める前に:

- パッシブ ID サービスと pxGrid サービスをアクティブにしていることを確認します。詳細 については、初期セットアップと設定 (1087 ページ)を参照してください。
- DNS サーバーを適切に設定していることを確認します。これには、Cisco ISE からのクラ イアントマシンの逆引きの設定も含まれます。Cisco ISE の DNS サーバー設定要件の詳細 については、DNS サーバ (1044 ページ)を参照してください。
- ステップ **1 [**ワークセンター(**Work Centers**)**]** > **[PassiveID]** > **[**プロバイダー(**Providers**)**]** を選択し、次に左側のパ ネルから [API プロバイダー (API Providers) ] を選択します。 [APIプロバイダー(APIProviders)]テーブルが表示されます。このテーブルには既存の各クライアントの ステータス情報が含まれています。
- ステップ **2** 新しいクライアントを追加するには、テーブルの上部で [追加(Add)] をクリックします。
- ステップ3 クライアントを正しく設定するため、すべての必須フィールドに入力します。詳細については、API プロ バイダーの設定 (1109 ページ)を参照してください。
- ステップ4 [送信 (Submit) ] をクリックします。 クライアント設定が保存され、更新された [API プロバイダー (API Providers) 1テーブルが画面に表示さ れます。これで、クライアントは ISE REST サービスにポストを送信できるようになりました。

### 次のタスク

認証トークンとユーザーIDをISERESTサービスに送信するように、カスタマイズしたクライ アントをセットアップします。パッシブ ID REST サービスへの API コールの送信 (1108 ペー ジ)を参照してください。

## パッシブ **ID REST** サービスへの **API** コールの送信

## 始める前に

パッシブ ID サービス の ISE REST サービスへのブリッジの設定 (1108 ページ)

ステップ **1** Cisco ISE URL をブラウザのアドレス バーに入力します(たとえば *https://<ise hostname or ip address>/admin/*)。

- ステップ **2** [APIプロバイダー(APIProviders)]ウィンドウで指定および設定したユーザー名とパスワードを入力しま す。詳細については、パッシブIDサービスのISERESTサービスへのブリッジの設定 (1108ページ)を参 照してください。
- ステップ **3** Enter キーを押します。
- ステップ **4** ターゲットノードの [URL アドレス(URL Address)] フィールドに API コールを入力します。
- ステップ **5** [送信(Send)] をクリックして API コールを発行します。

### 次のタスク

さまざまなAPIコールとそのスキーマおよび結果の詳細については、APIコール(1110ページ) を参照してください。

## **API** プロバイダーの設定

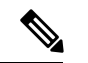

- 次のようにリクエスト コールを使用して完全な API 定義とオブジェクト スキーマを取得でき ます。 (注)
	- 完全な API の指定 (wadl) —https://YOUR\_ISE:9094/application.wadl
	- API モデルとオブジェクト スキーマ—https://YOUR\_ISE:9094/application.wadl/xsd0.xsd

#### 表 **79 : API** プロバイダーの設定

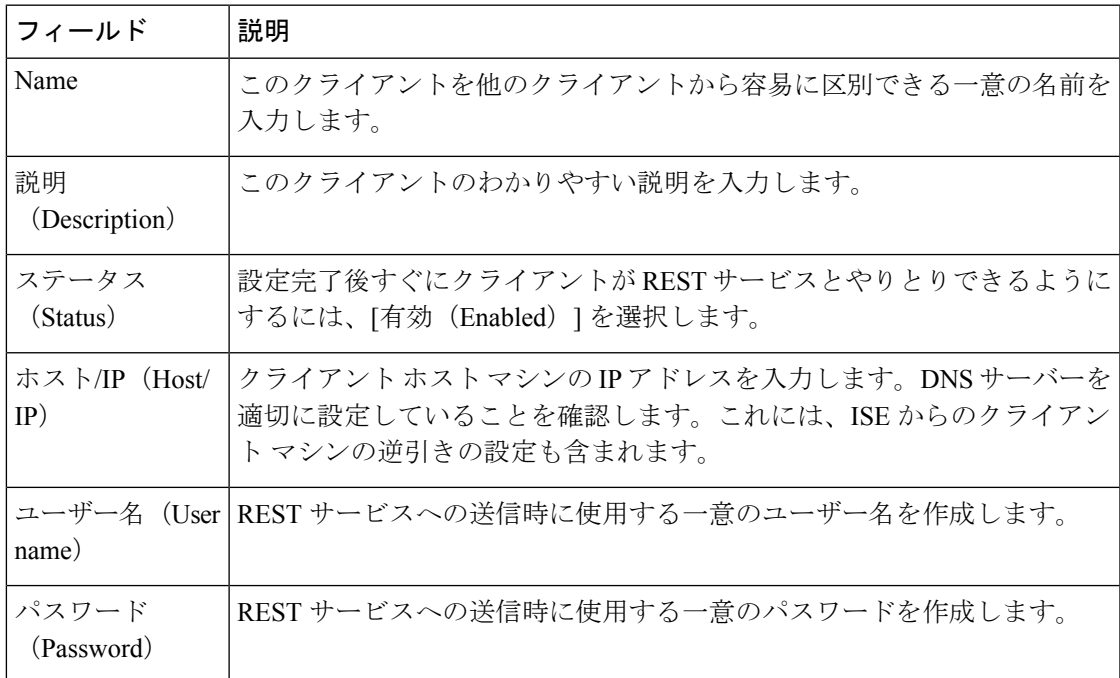

## **API** コール

Cisco ISE で パッシブ ID サービスのユーザー ID イベントを管理するには、次の API コールを 使用します。

#### 目的:認証トークンの生成

• 要求

POST

https://<PIC IP アドレス>:9094/api/fmi\_platform/v1/identityauth/generatetoken

要求には BasicAuth 認証ヘッダーが含まれている必要があります。ISE-PIC GUI から以前 に作成した API プロバイダーのログイン情報を入力します。詳細については、API プロバ イダーの設定 (1109 ページ)を参照してください。

• 応答ヘッダー

このヘッダーには X-auth-access-token が含まれています。これは、追加の REST 要求を送 信するときに使用するトークンです。

• 応答本文

HTTP 204 No Content

#### 目的:ユーザーの追加

• 要求

POST

https://<PIC IP アドレス>:9094/api/identity/v1/identity/useridentity

POST 要求のヘッダーに X-auth-access-token を追加します(例:ヘッダー: X-auth-access-token、値:f3f25d81-3ac5-43ee-bbfb-20955643f6a7)。

• 応答ヘッダー

201 Created

#### • 応答本文

{

```
"user": "<ユーザー名>",
"srcPatRange": {
"userPatStart": <ユーザー PAT 開始値>,
```
"userPatEnd": <ユーザー PAT 終了値>,

"patRangeStart": <PAT 範囲開始値>

},

```
"srcIpAddress": "<src IP アドレス>",
```

```
"agentInfo": "<エージェント名>",
```
"timestamp": "<ISO\_8601 形式、例:"YYYY-MM-DDTHH:MM:SSZ" >",

"domain": "<ドメイン>"

}

- 注記
	- 上記の JSON で 1 つの IP ユーザー バインディングを作成するには srcPatRange を削除 します。
	- 応答本文には「ID」(作成されたユーザーセッションバインディングの固有識別子) が含まれています。削除するユーザーを指定するDELETE要求を送信するときに、こ の ID を使用してください。
	- この応答には、新たに作成されたユーザー セッション バインディングの URL である セルフ リンクも含まれています。

#### 目的:ユーザーの削除

• 要求

DELETE

https://<PIC IP アドレス>:9094/api/identity/v1/identity/useridentity/<id>

<id>に、Add 応答で受信した ID を入力します。

DELETE 要求のヘッダーに X-auth-access-token を追加します(例:ヘッダー: X-auth-access-token、値:f3f25d81-3ac5-43ee-bbfb-20955643f6a7)。

• 応答ヘッダー

200 OK

• 応答本文

応答本文には、削除されたユーザーセッションバインディングの詳細が含まれています。

## **SPAN**

SPAN は、Cisco ISE がネットワークをリッスンし、ユーザー情報を取得できるようにユーザー が容易に設定できるようにする、パッシブ ID サービスです。このとき、Active Directory が Cisco ISEと直接連携するように設定する必要はありません。SPANはネットワークトラフィッ クをスニフィングし、特にKerberosメッセージを調べ、Active Directoryにより保存されている ユーザー ID 情報を抽出し、その情報を ISE に送信します。ISE は次にその情報を解析し、最 終的にはユーザー名、IP アドレス、およびドメイン名を、ISE からすでに設定しているサブス クライバに送信します。

SPAN がネットワークをリッスンし、Active Directory ユーザー情報を抽出できるようにするに は、ISE と Active Directory の両方がネットワーク上の同一スイッチに接続している必要があり ます。これにより、SPAN は Active Directory からすべてのユーザー ID データをコピーおよび ミラーリングできます。

SPAN により、ユーザー情報は次のように取得されます。

- **1.** ユーザーエンドポイントがネットワークにログインします。
- **2.** ログイン データとユーザー データは Kerberos メッセージに保存されます。
- **3.** ユーザーがログインし、ユーザーデータがスイッチを通過すると、SPAN がネットワーク データをミラーリングします。
- **4.** Cisco ISEは、ユーザー情報を取得するためネットワークをリッスンし、ミラーリングされ たデータをスイッチから取得します。
- **5.** Cisco ISE はユーザー情報を解析し、パッシブ ID マッピングを更新します。
- **6.** Cisco ISE は解析後のユーザー情報をサブスクライバに送信します。

## **SPAN** の使用

#### 始める前に

ISE がネットワーク スイッチから SPAN トラフィックを受信できるようにするには、最初にそ のスイッチをリッスンするノードとノードインターフェイスを定義する必要があります。イン ストールされている複数の ISE ノードをリッスンするには、SPAN を設定します。ネットワー クをリッスンするように設定できるインターフェイスは、ノードごとに1つのみです。また、 リッスンするために使用するインターフェイスは SPAN 専用である必要があります。

開始する前に、パッシブ ID サービスと pxGrid サービスをアクティブにしていることを確認し ます。SPAN の設定に使用可能なインターフェイスのリストには、パッシブ ID が有効なノー ドだけが表示されます。詳細については、初期セットアップと設定(1087ページ)を参照して ください。

また、次の操作を行う必要があります。

- ネットワークで Active Directory が設定されていることを確認します。
- スイッチが ISE と通信できることを確認するために、Active Directory に接続しているネッ トワーク上のスイッチで CLI を実行します。
- AD からネットワークをミラーリングするようにスイッチを設定します。
- SPAN 専用の ISE ネットワーク インターフェイス カード (NIC) を設定します。この NIC は SPAN トラフィック専用で使用されます。
- SPAN 専用の NIC が、コマンドライン インターフェイスからアクティブにされているこ とを確認します。
- Kerberos トラフィックのみを SPAN ポートに送信する VACL を作成します。
- ステップ **1 [**ワークセンター(**Work Centers**)**]** > **[PassiveID]** > **[**プロバイダー(**Providers**)**]** を選択し、次に左側のパ ネルから **[SPAN]** を選択して SPAN を設定します。
- ステップ2 (注) GigabitEthernet0 ネットワーク インターフェイス カード (NIC)は使用可能なままにし、SPAN の設定には使用可能な別の NIC を選択することを推奨します。GigabitEthernet0 は、システム管 理の目的で使用されます。

わかりやすい説明を入力し(オプション)、[有効(Enabled)]ステータスを選択し、ネットワークスイッ チのリッスンに使用する関連 NIC とノードを選択します。詳細については、SPAN 設定 (1113 ページ)を 参照してください。

ステップ **3** [Save] をクリックします。 SPAN 設定が保存され、ISE-PIC ISE がネットワーク トラフィックをアクティブにリッスンします。

## **SPAN** 設定

SPAN をクライアント ネットワークにインストールすることで、展開した各ノードから、 ISE がユーザー ID を受信することを簡単に設定できます。

#### 表 **80 : SPAN** 設定

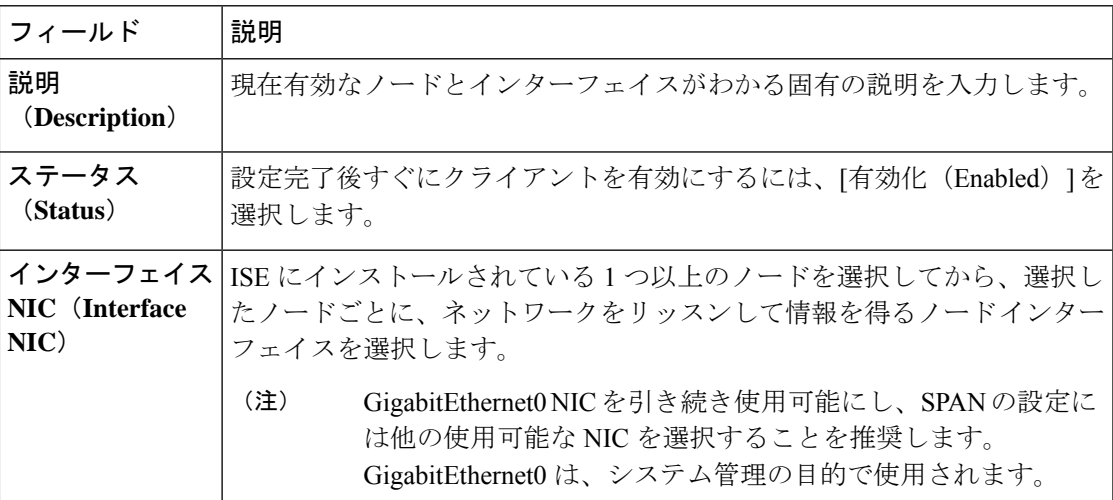

## **syslog** プロバイダ

パッシブ ID サービス は syslog メッセージを配信する任意のクライアント(ID データプロバイ ダー)からの syslog メッセージを解析し、MAC アドレスなどのユーザー ID 情報を送信しま す。syslog メッセージには、通常の syslog メッセージ(InfoBlox、Blue Coat、BlueCat、Lucent などのプロバイダーからのメッセージ)と DHCP syslog メッセージがあります。このマッピン グされたユーザー ID データがサブスクライバに配信されます。

ユーザー ID データを受信する syslog クライアントを指定できます(syslog クライアントの設 定 (1114ページ) を参照)。プロバイダーの設定時に、接続方法 (TCPまたはUDP) および解 析に使用する syslog テンプレートを指定する必要があります。

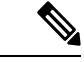

設定されている接続タイプが TCP であり、メッセージヘッダーに問題があるためにホスト名 を解析できない場合、 ISE はパケットで受信した IP アドレスを、ISE で設定されている syslog メッセージのプロバイダーリストにあるすべてのプロバイダーの IP アドレスと照合しようと します。このリストを表示するには、**[**ワーク センター(**Work Centers**)**]** > **[**パッシブ **ID** (**Passive ID**)**]** > **[**プロバイダー(**Providers**)**]** > **[syslog** プロバイダー(**Syslog Providers**)**]** を 選択します。メッセージヘッダーを確認し、必要に応じて、解析が正常に実行されるようにカ スタマイズすることをお勧めします。ヘッダーのカスタマイズの詳細については、syslog ヘッ ダーのカスタマイズ (1120 ページ) を参照してください。 (注)

syslog プローブが受信した syslog メッセージを ISE パーサーに送信します。パーサーはユー ザー ID 情報をマッピングし、その情報を ISE に公開します。次に ISE が、解析およびマッピ ングされたユーザー ID 情報を パッシブ ID サービス サブスクライバに配信します。

ISE-PIC ISE からの syslog メッセージを解析してユーザー ID を取得するには、次の手順を実行 します。

- ユーザー ID データの送信元 syslog クライアントを設定します。syslog クライアントの設 定 (1114 ページ)を参照してください。
- 1 つのメッセージヘッダーをカスタマイズします。syslog ヘッダーのカスタマイズ (1120 ページ)を参照してください。
- テンプレートを作成してメッセージ本文をカスタマイズします。syslog メッセージ本文の カスタマイズ (1119 ページ)を参照してください。
- 解析に使用するメッセージテンプレートとしてsyslogクライアントを設定する場合には、 ISE で事前に定義されているメッセージテンプレートを使用します。あるいは、これらの 事前に定義されたテンプレートに基づいてヘッダーまたは本文のテンプレートをカスタマ イズします。Syslog 事前定義メッセージテンプレートの使用 (1125ページ) を参照してく ださい。

## **syslog** クライアントの設定

Cisco ISE が特定のクライアントからの syslog メッセージをリッスンできるようにするには、 最初に Cisco ISE でそのクライアントを定義する必要があります。異なる IP アドレスを使用し て複数のプロバイダーを定義できます。

#### 始める前に

開始する前に、パッシブ ID サービスと pxGrid サービスをアクティブにしていることを確認し ます。詳細については、初期セットアップと設定 (1087 ページ)を参照してください。

- ステップ **1 [**ワークセンター(**Work Centers**)**]** > **[PassiveID]** > **[**プロバイダー(**Providers**)**]** を選択し、次に左側のパ ネルから [syslog プロバイダー (Syslog Providers) 1を選択します。 [syslog プロバイダー (syslog Providers) ] テーブルが表示されます。このテーブルには既存の各クライアン トのステータス情報が含まれています。
- ステップ **2** 新しい syslog クライアントを設定するには、テーブルの上部で [追加(Add)] をクリックします。
- ステップ **3** クライアントを正しく設定するため、すべての必須フィールドを入力し(詳細についてはSyslog の設定 (1115ページ)を参照)、必要に応じてメッセージテンプレートを作成します(詳細についてはsyslogメッ セージ本文のカスタマイズ (1119 ページ)を参照)。
- ステップ **4** [Submit] をクリックします。

#### **Syslog** の設定

特定のクライアントからの syslog メッセージを介してユーザー ID (MAC アドレスを含む)を 受信するように Cisco ISE を設定します。異なる IP アドレスを使用して複数のプロバイダーを 定義できます。

表 **<sup>81</sup> : syslog** プロバイダー

| フィールド名                         | 説明                                                                                                    |
|--------------------------------|----------------------------------------------------------------------------------------------------|
| 名前 (Name)                      | 設定したこのクライアントを容易に区別できる一意の名前を入力します。                                                                                                    |
| 説明<br>(Description)            | この syslog プロバイダーのわかりやすい説明。                                                                                                    |
| ステータス<br>(Status)              | 設定完了後すぐにクライアントを有効にするには、[有効化 (Enabled) 1を<br>選択します。                                                                                                    |
| ホスト                            | ホストマシンの FQDN を入力します。                                                                                                    |
| 接続タイプ<br>(Connection)<br>Type) | ISE が syslog メッセージをリッスンするチャネルを指定するため、UDP ま<br>たはTCPを入力します。<br>TCP が設定されている接続タイプである場合で、メッセージ<br>(注)<br>ヘッダーとホスト名が解析できない問題がある場合は、Cisco<br>ISE はsyslog メッセージに設定されているプロバイダーのリス<br>トにあるいずれかのプロバイダーの IP アドレス宛のパケット<br>で受信した IP アドレスと照合しようとします。<br>このリストを表示するには、[ワーク センター (Work<br>Centers)] > [パッシブ ID(Passive ID)] > [プロバイダー<br>(Providers) ]>[syslog プロバイダー (Syslog Providers) ]を |
|                                | 選択します。メッセージヘッダーを確認し、必要に応じて、解<br>析が正常に実行されるようにカスタマイズすることをお勧めし<br>ます。ヘッダーのカスタマイズの詳細については、syslogヘッ<br>ダーのカスタマイズ (1120ページ) を参照してください。                                                                                                    |

I

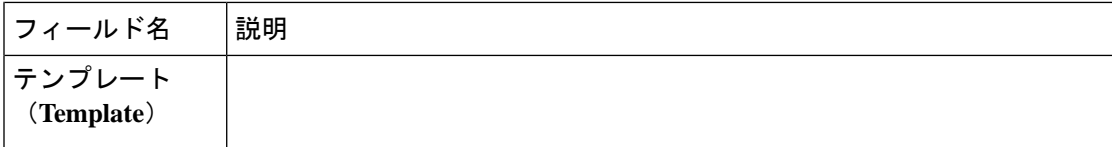

 $\mathbf I$ 

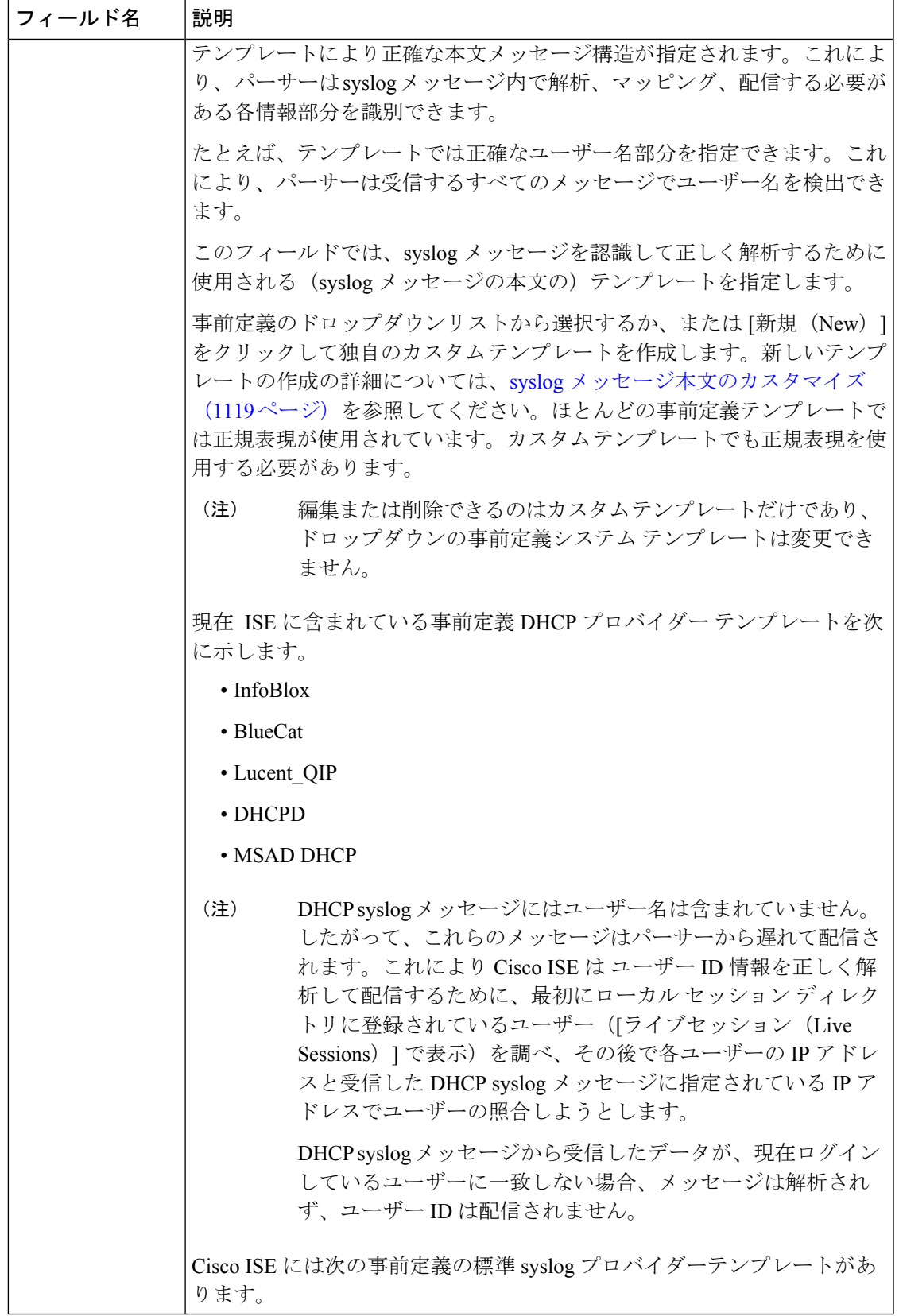

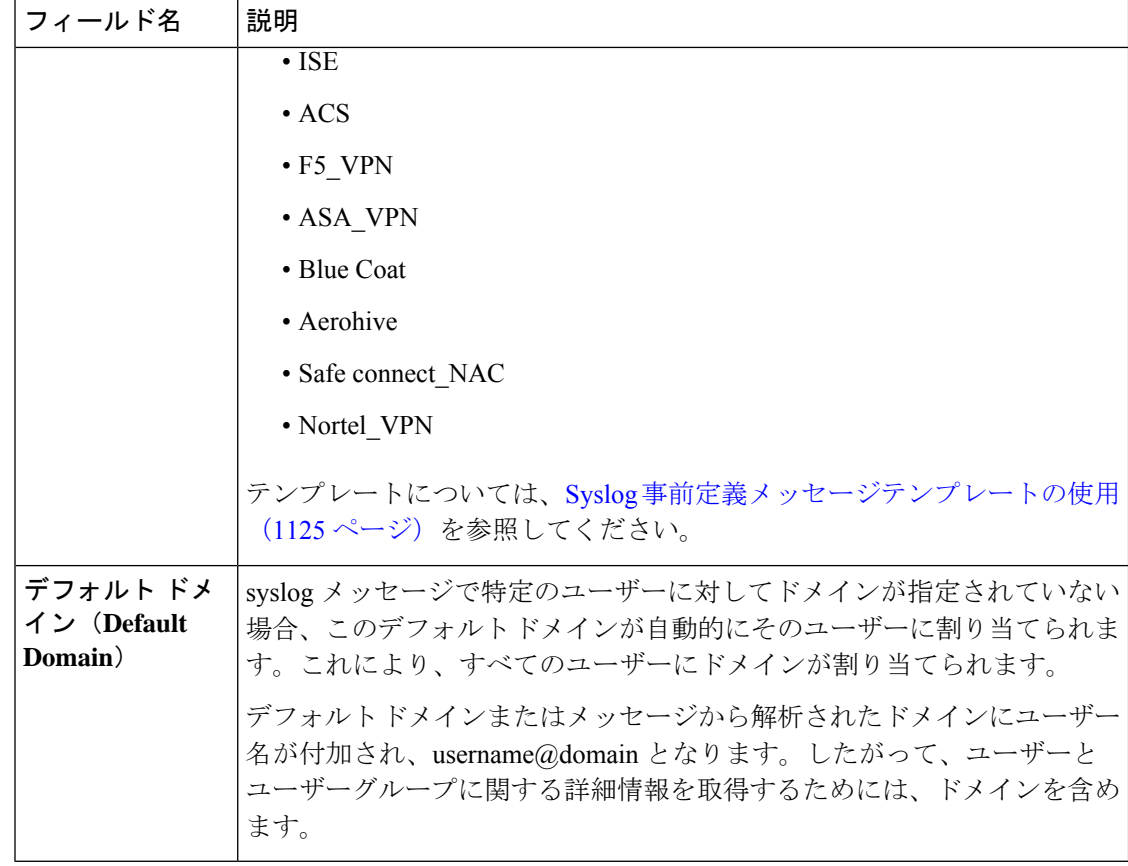

## **syslog** メッセージ構造のカスタマイズ(テンプレート)

テンプレートは正確なメッセージ構造を指定します。これにより、パーサーはsyslogメッセー ジ内で解析、マッピング、配信する必要がある各情報部分を識別できます。たとえば、テンプ レートでは正確なユーザー名部分を指定できます。これにより、パーサーは受信するすべての メッセージでユーザー名を検出できます。テンプレートにより、新規マッピングメッセージと マッピング削除メッセージの両方に対応する構造が決定します。

Cisco ISE では、パッシブ ID パーサーが使用する 1 つのメッセージ ヘッダーと複数の本文構造 をカスタマイズできます。

パッシブIDパーサーが、メッセージがユーザーIDマッピングを追加するためのメッセージで あるかまたは削除するためのメッセージであるかを正しく識別し、ユーザーの詳細情報を正し く解析できるようにするため、テンプレートには、ユーザー名、IPアドレス、MACアドレス、 およびドメインの構造を定義する正規表現が含まれている必要があります。

メッセージテンプレートをカスタマイズするときに、事前定義オプションで使用されている正 規表現とメッセージ構造を調べ、ISE-PICISE の事前定義メッセージ テンプレートに基づいて カスタマイズを行うかどうかを決定できます。事前定義テンプレートの正規表現、メッセージ 構造、例などの詳細については、Syslog事前定義メッセージテンプレートの使用 (1125ページ) を参照してください。

次の内容をカスタマイズできます。

- 1 つのメッセージ ヘッダー—syslog ヘッダーのカスタマイズ (1120 ページ)
- 複数のメッセージ本文—syslog メッセージ本文のカスタマイズ (1119 ページ)。
- 
- DHCP syslog メッセージにはユーザー名は含まれていません。したがって、これらのメッセー ジはパーサーから遅れて配信されます。これにより Cisco ISE は ユーザー ID 情報を正しく解 析して配信するために、最初にローカル セッション ディレクトリに登録されているユーザー ([ライブセッション(Live Sessions)] で表示)を調べ、その後で各ユーザーの IP アドレスと 受信した DHCP syslog メッセージに指定されている IP アドレスでユーザーの照合しようとし ます。DHCP syslog メッセージから受信したデータが、現在ログインしているユーザーに一致 しない場合、メッセージは解析されず、ユーザー ID は配信されません。 (注)

DHCPメッセージの詳細情報を適切に照合、解析、マッピングするために必要な遅延は、カス タマイズされたテンプレートには適用できません。したがって、DHCPメッセージテンプレー トをカスタマイズすることは推奨されません。代わりに、事前定義のDHCPテンプレートを使 用してください。

### **syslog** メッセージ本文のカスタマイズ

Cisco ISE では、パッシブ ID パーサーにより解析される syslog メッセージ テンプレートをカス タマイズできます(メッセージ本文のカスタマイズ)。テンプレートには、ユーザー名、IPア ドレス、MAC アドレス、およびドメインの構造を定義する正規表現が含まれている必要があ ります。

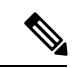

DHCP syslog メッセージにはユーザー名は含まれていません。したがって、これらのメッセー ジはパーサーから遅れて配信されます。これにより ISE は ユーザー ID 情報を正しく解析して 配信するために、最初にローカル セッション ディレクトリに登録されているユーザー([ライ ブセッション(Live Sessions)] で表示)を調べ、その後で各ユーザーの IP アドレスと受信し たDHCPsyslogメッセージに指定されているIPアドレスでユーザーの照合を試行します。DHCP syslog メッセージから受信したデータが、現在ログインしているユーザーに一致しない場合、 メッセージは解析されず、ユーザー ID は配信されません。 (注)

DHCPメッセージの詳細情報を適切に照合、解析、マッピングするために必要な遅延は、カス タマイズされたテンプレートには適用できません。したがって、DHCPメッセージテンプレー トをカスタマイズすることは推奨されません。代わりに、事前定義のDHCPテンプレートを使 用してください。

syslog クライアント設定画面から、syslog メッセージ本文テンプレートを作成および編集しま す。

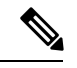

各自でカスタマイズしたテンプレートだけを編集できます。システムに用意されている事前定 義テンプレートは変更できません。 (注)

- ステップ **1 [**ワークセンター(**Work Centers**)**]** > **[PassiveID]** > **[**プロバイダー(**Providers**)**]** を選択し、次に左側のパ ネルから [syslog プロバイダー (Syslog Providers) 1を選択します。 [syslog プロバイダー (syslog Providers) ] テーブルが表示されます。このテーブルには既存の各クライアン トのステータス情報が含まれています。
- ステップ **2** 新しい syslog クライアントを追加するには [追加(Add)] をクリックし、すでに設定されているクライア ントを更新するには[編集 (Edit) ]をクリックします。syslogクライアントの設定と更新については、syslog クライアントの設定 (1114 ページ)を参照してください。
- ステップ **3** [syslog プロバイダー(SyslogProviders)] ウィンドウで、[新規(New)] をクリックして新しいメッセージ テンプレートを作成します。既存のテンプレートを編集するには、ドロップダウンリストからテンプレー トを選択して [編集 (Edit) ] をクリックします。
- ステップ **4** 必須フィールドをすべて指定します。 値を正しく入力する方法の詳細については、syslogカスタマイズテンプレートの設定と例 (1122ページ) を参照してください。
- ステップ **5** [テスト(Test)]をクリックして、入力した文字列に基づいてメッセージが正しく解析されていることを確 認します。
- ステップ **6** [Save] をクリックします。

#### **syslog** ヘッダーのカスタマイズ

syslog ヘッダーには、メッセージの送信元のホスト名も含まれています。syslog メッセージが Cisco ISE メッセージパーサーで認識されない場合は、ホスト名の後に続く区切り文字を設定 し、Cisco ISE がホスト名を認識してメッセージを正しく解析できるようにすることで、メッ セージヘッダーをカスタマイズする必要がある場合があります。この画面のフィールドの詳細 については、syslogカスタマイズテンプレートの設定と例 (1122ページ)を参照してください。 カスタマイズされたヘッダーの設定は保存され、メッセージを受信するたびにパーサーが使用 するヘッダー タイプにこの設定が追加されます。

- 1つのヘッダーだけをカスタマイズできます。ヘッダーをカスタマイズした後、[カスタムヘッ ダー(Custom Header)] をクリックしてテンプレートを作成すると、最新の設定のみが保存さ れます。 (注)
- ステップ **1 [**ワークセンター(**Work Centers**)**]** > **[PassiveID]** > **[**プロバイダー(**Providers**)**]** を選択し、次に左側のパ ネルから [syslog プロバイダー (Syslog Providers) 1を選択します。 [syslog プロバイダー (syslog Providers) ] テーブルが表示されます。このテーブルには既存の各クライアン トのステータス情報が含まれています。
- ステップ **2** [カスタム ヘッダー(Custom Header)] をクリックして [syslog カスタム ヘッダー(Syslog Custom Header)] 画面を開きます。
- ステップ **3** [サンプル syslog を貼り付ける(Paste sample syslog)] に、syslog メッセージのヘッダー形式の例を入力し ます。たとえば、メッセージの 1 つからヘッダー **<181>Oct 10 15:14:08 Cisco.com** をコピーして貼 り付けます。
- ステップ **4** [区切り文字(Separator)] フィールドで、単語をスペースとタブのいずれで区切るかを指定します。
- ステップ5 [ヘッダーのホスト名の位置 (Position of hostname in header) ] フィールドで、ヘッダーのどの位置がホスト 名であるかを指定します。たとえば、前述のヘッダーではホスト名は 4 番目の単語です。これを指定する には4と入力します。

[ホスト名(Hostname)] フィールドに、最初の 3 つのフィールドに示される詳細情報に基づいてホスト名 が表示されます。たとえば、[syslog の例を貼り付ける(Paste sample syslog)] でのヘッダーの例の場合は 次のようになります。

<181>Oct 10 15:14:08 Cisco.com

区切り文字として [スペース (Space) ] を指定し、[ヘッダーのホスト名の位置 (Position of hostname in header)] には 4 を入力します。

[ホスト名(Hostname)]には自動的にCisco.comと表示されます。これは、[syslogの例を貼り付ける(Paste sample syslog)] フィールドに貼り付けたヘッダー フレーズの 4 番目の単語です。

ホスト名が正しく表示されない場合は、[区切り文字(Separator)]フィールドと「ヘッダーのホスト名の位 置(Position of hostname in header)] フィールドに入力したデータを確認してください。

この例を次のスクリーン キャプチャに示します。

図 **<sup>22</sup> : syslog** ヘッダーのカスタマイズ

## **Syslog Custom Header**

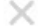

If some or all of the syslogs are not being accepted, it may be because they have an uncommon header format. Define a custom header here.

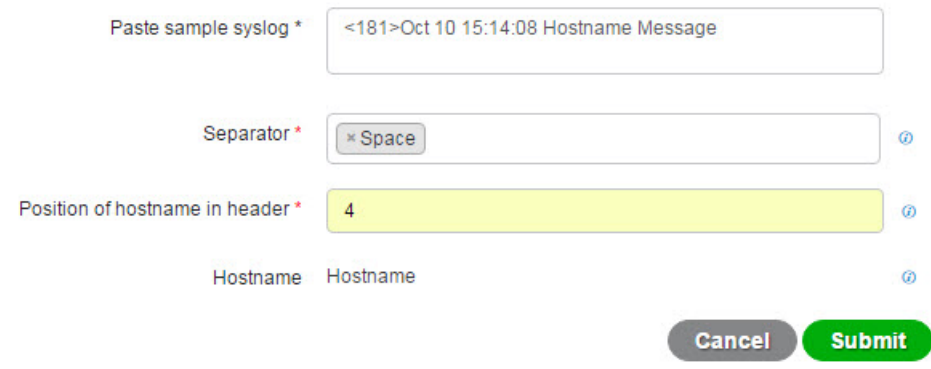

ステップ6 [送信 (Submit) 1をクリックします。

カスタマイズされたヘッダーの設定は保存され、メッセージを受信するたびにパーサーが使用するヘッダー タイプにこの設定が追加されます。

## **syslog** カスタマイズ テンプレートの設定と例

Cisco ISE では、パッシブ ID パーサーにより解析される syslog メッセージ テンプレートをカス タマイズできます。カスタマイズされたテンプレートは、新規マッピングメッセージとマッピ ング削除メッセージの両方に対応する構造を決定します。パッシブ ID パーサーが、メッセー ジがユーザー ID マッピングを追加するためのメッセージであるかまたは削除するためのメッ セージであるかを正しく識別し、ユーザーの詳細情報を正しく解析できるようにするため、テ ンプレートには、ユーザー名、IP アドレス、MAC アドレス、およびドメインの構造を定義す る正規表現が含まれている必要があります。

ほとんどの事前定義テンプレートでは正規表現が使用されます。カスタマイズテンプレートで も正規表現を使用してください。 (注)

#### **syslog** ヘッダーの各部分

ホスト名の後に続く区切り文字を設定することで、syslog プローブが認識する単一ヘッダーを カスタマイズできます。

次の表に、カスタムsyslogヘッダーに組み込むことができるさまざまな部分とフィールドにつ いて説明します。正規表現の詳細については、表 84 : カスタマイズ テンプレートの正規表現 (1124 ページ)を参照してください。

表 **<sup>82</sup> : syslog** カスタム ヘッダー

| フィールド                                                      | 説明                                                                                                |
|------------------------------------------------------------|---------------------------------------------------------------------------------------------------|
| syslog の例を貼り<br>付ける (Paste<br>sample syslog)               | syslog メッセージにヘッダー形式の例を入力します。たとえば、次のヘッ<br>ダーをコピーして貼り付けます。<br><181>Oct 10 15:14:08 Hostname Message |
| 区切り文字<br>(Separator)                                       | 単語をスペースまたはタブのいずれで区切るかを指定します。                                                                      |
| ヘッダーのホスト<br>名の位置<br>(Position of<br>hostname in<br>header) | ヘッダーでのホスト名の位置を指定します。たとえば、前述のヘッダーで<br>はホスト名は4番目の単語です。これを指定するには4と入力します。                             |

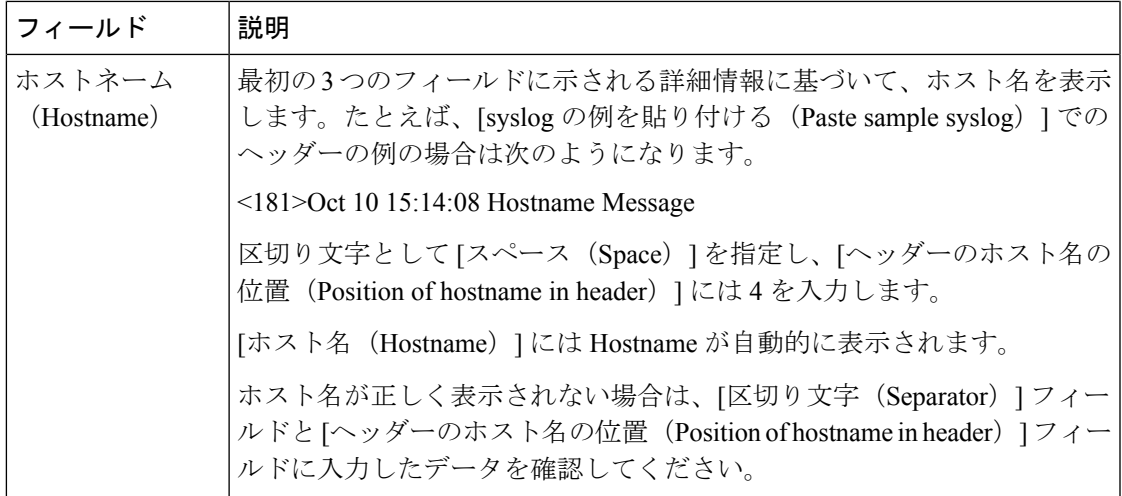

## メッセージ本文の **syslog** テンプレートの各部分と説明

次の表に、カスタマイズ syslog メッセージ テンプレートに組み込むことができるさまざまな 部分とフィールドについて説明します。正規表現の詳細については、表 84 : カスタマイズ テ ンプレートの正規表現 (1124 ページ)を参照してください。

表 **<sup>83</sup> : syslog** テンプレート

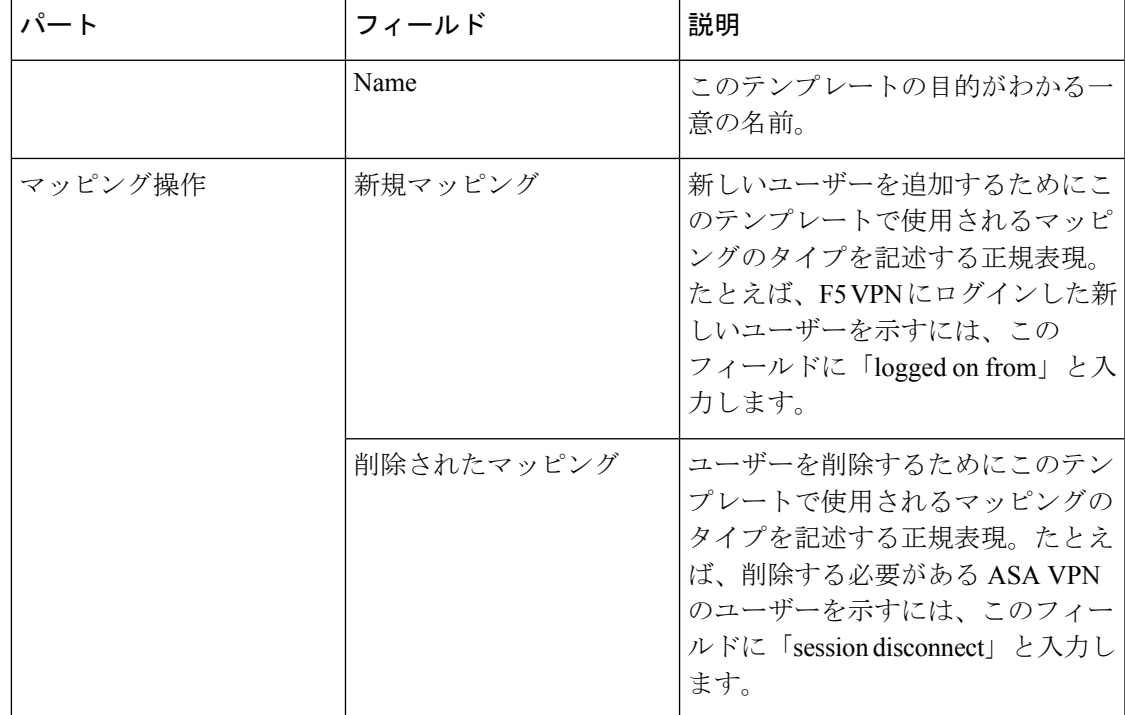

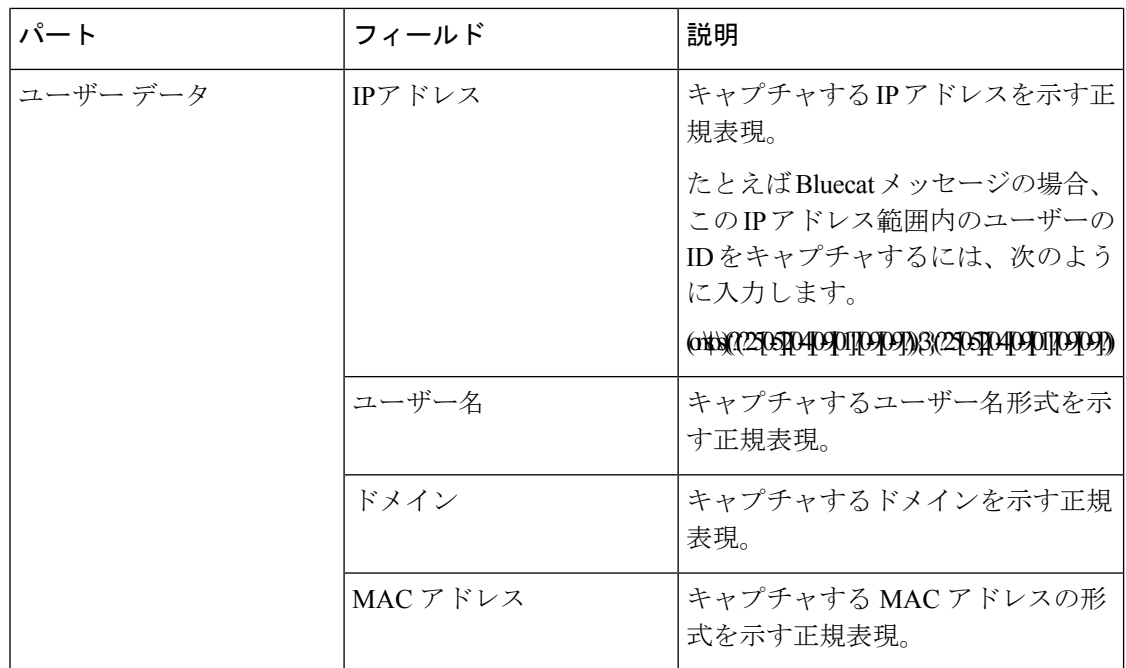

#### 正規表現の例

メッセージを解析するため、正規表現を使用します。ここでは、IPアドレス、ユーザー名、お よびマッピング追加メッセージを解析する正規表現の例を示します。

たとえば、正規表現を使用して次のメッセージを解析します。

<174>192.168.0.1 %ASA-4-722051: Group <DfltGrpPolicy> User <user1> IP <192.168.0.10> IPv4 Address <192.168.0.6> IPv6 address <::> assigned to session

 $\langle 174 \rangle 192.168.0.1$  %ASA-6-713228: Group = xyz, Username = user1, IP = 192.168.0.12, Assigned private IP address 192.168.0.8 to remote user

次の表に、正規表現の定義を示します。

表 **84 :** カスタマイズ テンプレートの正規表現

| バート                                          | 正規表現                                                                                                    |
|----------------------------------------------|----------------------------------------------------------------------------------------------------|
| │IP アドレス(IP<br>address)                      | Address $\langle (\ulcorner \backslash s \urcorner+) \rangle$ address $(\ulcorner \backslash s \urcorner+)$ |
| name)                                        | ユーザー名 (User   User <([^\s]+)>  Username = ([^\s]+)                                                          |
| マッピング追加<br>メッセージ (Add<br>mapping<br>message) | $(*6ASA-4-722051 %ASA-6-713228)$                                                                            |

## **Syslog** 事前定義メッセージテンプレートの使用

syslog メッセージには、ヘッダーとメッセージ本文を含む標準構造があります。

ここでは、メッセージの送信元に基づいてサポートされているヘッダーの内容の詳細や、サ ポートされている本文の構造など、Cisco ISE が提供する事前定義テンプレートについて説明 します。

また、システムで事前に定義されていないソース用に、カスタマイズした本文コンテンツを使 用した独自のテンプレートも作成できます。ここでは、カスタムテンプレートでサポートされ る構造について説明します。メッセージの解析時には、システムで事前定義されているヘッ ダーに加えて、使用する1つのカスタマイズヘッダーを設定できます。また、メッセージ本文 には、複数のカスタマイズテンプレートを設定できます。ヘッダーのカスタマイズの詳細につ いては、syslogヘッダーのカスタマイズ(1120ページ)を参照してください。本文のカスタマ イズの詳細については、syslogメッセージ本文のカスタマイズ (1119ページ) を参照してくだ さい。

- (注)
- ほとんどの事前定義テンプレートでは正規表現が使用されており、カスタマイズテンプレート でも正規表現を使用する必要があります。

#### メッセージ ヘッダー

パーサーで認識されるヘッダータイプには、すべてのクライアントマシンのすべてのメッセー ジタイプ(新規および削除)について認識される2つのタイプがあります。これらのヘッダー は次のとおりです。

- <171>Host message
- <171>Oct 10 15:14:08 Host message

受信されたヘッダーはホスト名を検出するため解析されます。ホスト名は、IPアドレス、ホス ト名、または完全 FQDN のいずれかです。

ヘッダーもカスタマイズできます。ヘッダーをカスタマイズするには、syslog ヘッダーのカス タマイズ (1120 ページ)を参照してください。

#### **syslog ASA VPN** 事前定義テンプレート

ASA VPN でサポートされる syslog メッセージの形式とタイプについて説明します。

ヘッダー

パーサーでサポートされるヘッダーはすべてのクライアントで同一です(Syslog事前定義メッ セージテンプレートの使用 (1125 ページ)を参照)。

#### 新規マッピング本文メッセージ

次の表では、パーサーが認識するさまざまな ASA VPN 本文メッセージについて説明します。

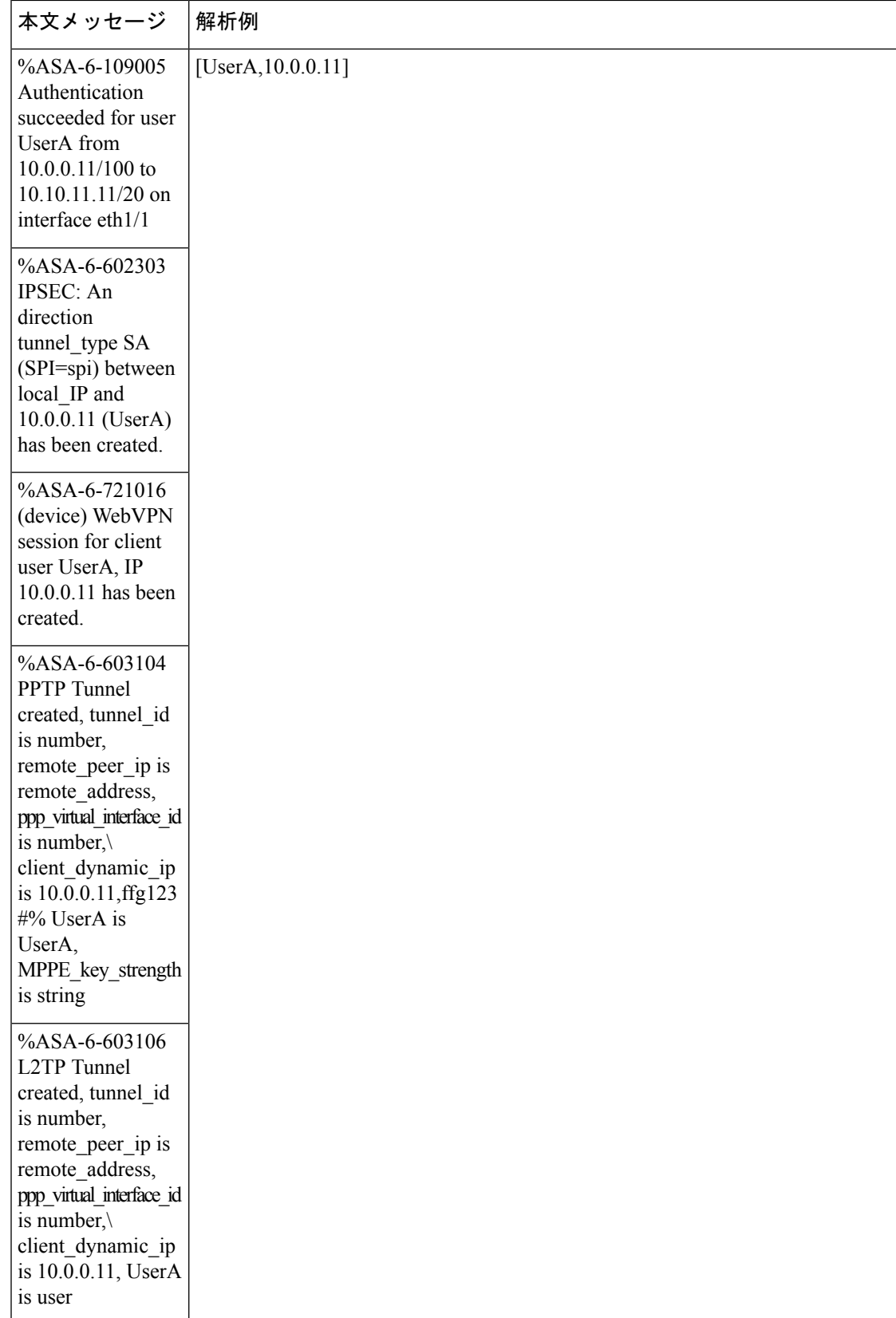

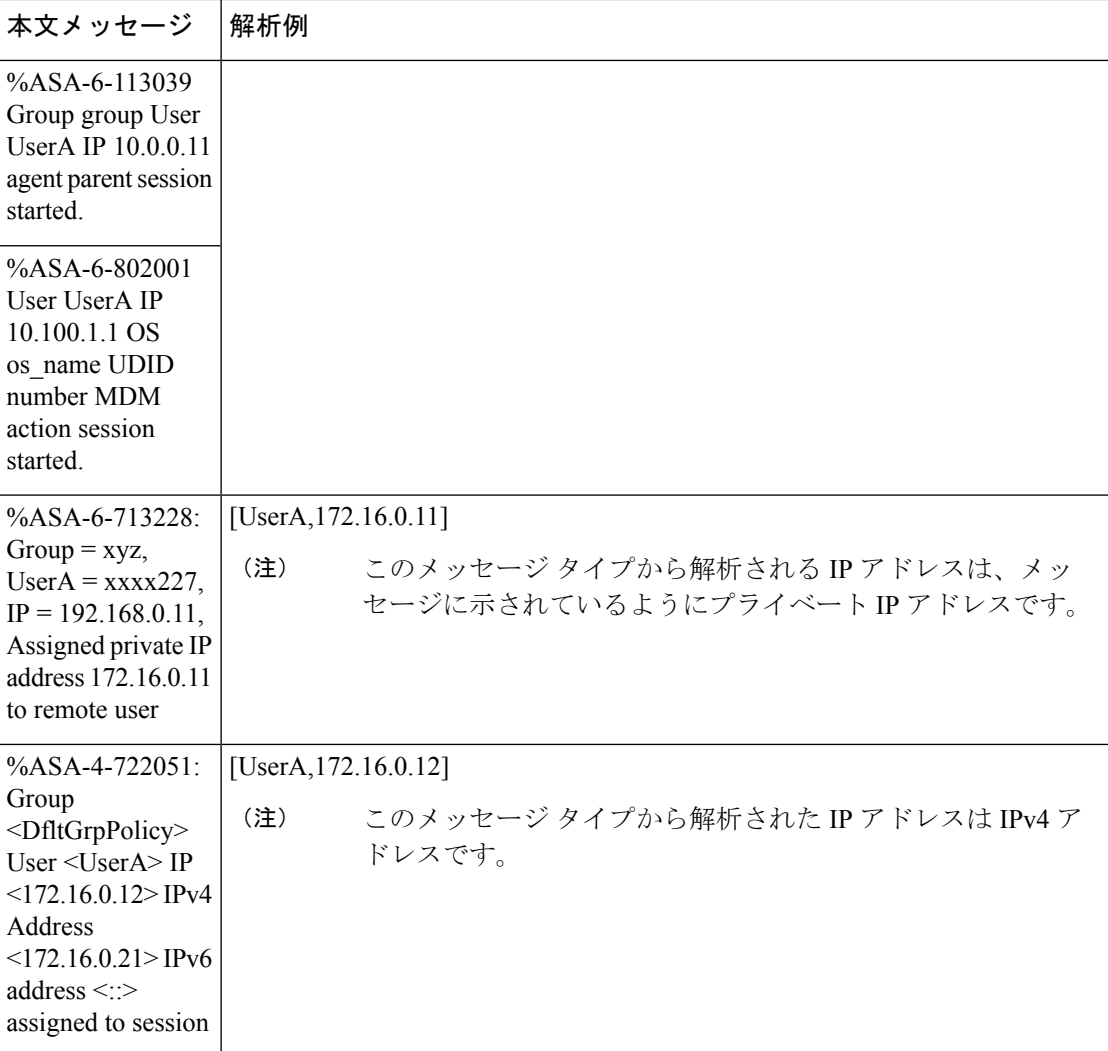

## マッピング削除本文メッセージ

ここではパーサーで ASA VPN のためにサポートされている マッピング削除メッセージについ て説明します。

受信された本文が解析され、次のようにユーザーの詳細が判明します。

#### **[UserA,10.1.1.1]**

#### 本文メッセージ

%ASA-4-113019 Group = group, UserA = UserA,  $IP = 10.1.1.1$ , Session disconnected. Session Type: type, Duration:\ duration, Bytes xmt: count,Bytes rcv: count, Reason: reason

%ASA-4-717052 Group group name User UserA IP 10.1.1.1 Session disconnected due to periodic certificate authentication failure. Subject Name id subject name Issuer Name id issuer name\ Serial Number id serial number

本文メッセージ

%ASA-6-602304 IPSEC: An direction tunnel\_typeSA (SPI=spi) between local\_IPand 10.1.1.1 (UserA) has been deleted.

%ASA-6-721018 WebVPN session for client user UserA, IP 10.1.1.1 has been deleted.

%ASA-4-722049 Group group User UserA IP 10.1.1.1 Session terminated: SVC not enabled or invalid image on the ASA

%ASA-4-722050 Group group User UserA IP 10.1.1.1 Session terminated: SVC not enabled for the user.

%ASA-6-802002 User UserA IP 10.1.1.1 OS os\_name UDID number MDM action session terminated.

%ASA-3-716057 Group group User UserA IP 10.1.1.1 Session terminated, no type license available.

%ASA-3-722046 Group group User UserA IP 10.1.1.1 Session terminated: unable to establish tunnel.

%ASA-4-113035 Group group User UserA IP 10.1.1.1 Session terminated: Agent not enabled or invalid agent image on the ASA.

%ASA-4-716052 Group group-name User UserA IP 10.1.1.1 Pending session terminated.

%ASA-6-721018 WebVPN session for client user UserA, IP 10.1.1.1 has been deleted.

#### **syslog Bluecat** 事前定義テンプレート

Bluecat でサポートされる syslog メッセージの形式とタイプについて説明します。

#### ヘッダー

パーサーでサポートされるヘッダーはすべてのクライアントで同一です (Syslog事前定義メッ セージテンプレートの使用 (1125ページ) を参照)。

#### 新規マッピング本文メッセージ

ここでは、Bluecatsyslogで新規マッピングとしてサポートされるメッセージについて説明しま す。

受信された本文が解析され、次のようにユーザーの詳細が判明します。

#### **[macAddress=nn:xx:nn:ca:xx:nn,ip=172.16.0.12]**

本文

Nov 7 23:37:32 xx-campus1 dhcpd: DHCPACK on 172.16.0.13 to nn:xx:nn:ca:xx:nn via 172.16.0.17

マッピング削除メッセージ

Bluecat のマッピング削除メッセージはありません。

#### **syslog F5 VPN** 事前定義テンプレート

F5 VPN でサポートされる syslog メッセージの形式とタイプについて説明します。

#### ヘッダー

パーサーでサポートされるヘッダーはすべてのクライアントで同一です (Syslog事前定義メッ セージテンプレートの使用 (1125 ページ)を参照)。

#### 新規マッピング本文メッセージ

次の表では、パーサーが認識するさまざまな F5 VPN 本文メッセージについて説明します。 受信された本文が解析され、次のようにユーザーの詳細が判明します。

#### **[user=UserA,ip=172.16.0.12]**

#### 本文

Apr 10 09:33:58 Oct 2 08:28:32 abc.xyz.org security[nnnnn]: [UserA@vendor-abcr] User UserA logged on from 172.16.0.21 to \172.16.0.12 Sid = xyz\

#### マッピング削除メッセージ

現在、F5 VPN でサポートされている削除メッセージはありません。

#### **syslog Infoblox** 事前定義テンプレート

Infoblox でサポートされる syslog メッセージの形式とタイプについて説明します。

#### ヘッダー

パーサーでサポートされるヘッダーはすべてのクライアントで同一です(Syslog事前定義メッ セージテンプレートの使用 (1125 ページ)を参照)。

#### 新規マッピング本文メッセージ

次の表では、パーサーが認識するさまざまな ASA VPN 本文メッセージについて説明します。

受信された本文が解析され、次のようにユーザーの詳細が判明します。

#### **[macAddress= nn:xx:xx:xx:nn:nn,ip=10.0.10.100]**

#### 本文メッセージ

Nov 15 11:37:26 user1-lnx dhcpd[3179]: DHCPACK on 10.0.0.14 to nn:xx:xx:nx:nn:nn (android-df67ddcbb1271593) via eth2 relay 10.0.0.24 lease-duration 3600

Nov 15 11:38:11 user1-lnx dhcpd[3179]: DHCPACK on 172.16.0.18 to nn:xx:xx:xn:nn:nn (DESKTOP-HUDGAAQ) via eth2 relay 172.16.0.13 lease-duration 691200 (RENEW)

Nov 15 11:38:11 192.168.0.12 dhcpd[25595]: DHCPACK to 10.0.0.11 (nn:xx:xx:xn:nn:nx) via eth1

#### マッピング削除メッセージ

受信された本文が解析され、次のようにユーザーの詳細が判明します。

• MAC アドレスが含まれている場合:

#### **[00:0c:29:a2:18:34,10.0.10.100]**

• MAC アドレスが含まれていない場合:

**[10.0.10.100]**

#### 本文メッセージ

07-11-2016 23:37:32 Daemon.Info 10.0.10.2 Jul 12 10:42:26 10.0.10.2 dhcpd[26083]: DHCPEXPIRE 10.0.10.100 has expired

07-11-2016 23:37:32 Daemon.Info 10.0.10.2 Jul 12 10:42:26 10.0.10.2 dhcpd[26083]: DHCPRELEASE of 10.0.10.100 from 00:0c:29:a2:18:34 \ (win10) via eth1 uid 01:00:0c:29:a2:18:34

07-11-2016 23:37:32 Daemon.Info 10.0.10.2 Jul 12 10:42:26 10.0.10.2 dhcpd[25595]: RELEASE on 10.20.31.172 to c0:ce:cd:44:4f:bd

#### **syslog Linux DHCPd3** 事前定義テンプレート

Linux DHCPd3 でサポートされる syslog メッセージの形式とタイプについて説明します。

ヘッダー

パーサーでサポートされるヘッダーはすべてのクライアントで同一です(Syslog事前定義メッ セージテンプレートの使用 (1125 ページ)を参照)。

#### 新規マッピング メッセージ

次の表では、パーサーが認識するさまざまな Linux DHCPd3 本文メッセージについて説明しま す。

受信された本文が解析され、次のようにユーザーの詳細が判明します。

**[macAddress=24:ab:81:ca:f2:72,ip=172.16.0.21]**

#### 本文メッセージ

Nov 11 23:37:32 dhcpsrv dhcpd: DHCPACK on 10.0.10.100 to 00:0c:29:a2:18:34 (win10) via eth1

Nov 11 23:37:32 dhcpsrv dhcpd: DHCPACK on 10.0.10.100 (00:0c:29:a2:18:34) via eth1

#### マッピング削除本文メッセージ

ここではパーサーで Linux DHCPd3 のためにサポートされているマッピング削除メッセージに ついて説明します。

受信された本文が解析され、次のようにユーザーの詳細が判明します。

**[00:0c:29:a2:18:34 ,10.0.10.100]**

本文メッセージ

Nov 11 23:37:32 dhcpsrv dhcpd: DHCPEXPIRE 10.0.10.100 has expired

Nov 11 23:37:32 dhcpsrv dhcpd: DHCPRELEASE of 10.0.10.100 from 00:0c:29:a2:18:34 (win10) via eth1

#### **syslog MS DHCP** 事前定義テンプレート

MS DHCP でサポートされる syslog メッセージの形式とタイプについて説明します。

ヘッダー

パーサーでサポートされるヘッダーはすべてのクライアントで同一です(Syslog事前定義メッ セージテンプレートの使用 (1125 ページ)を参照)。

#### 新規マッピング本文メッセージ

次の表では、パーサーが認識するさまざまな MS DHCP 本文メッセージについて説明します。

受信すると、パーサーはカンマ(,)を検索してデータを分割し、これらの形式のメッセージが 次の例に示すように解析されます。

#### **[macAddress=000C29912E5D,ip=10.0.10.123]**

本文メッセージ

Nov 11 23:37:32

10,07/21/16,16:55:22,Assign,10.0.10.123,win10.IDCSPAN.Local,000C29912E5D,,724476048,0,,,,0x4D53465420352E30,MSFT,5.0

#### マッピング削除本文メッセージ

ここではパーサーで MS DHCP のためにサポートされているマッピング削除メッセージについ て説明します。

受信すると、パーサーはカンマ()を検索してデータを分割し、これらの形式のメッセージが 次の例に示すように解析されます。

#### **[macAddress=000C29912E5D,ip=10.0.10.123]**

#### 本文メッセージ

Nov 11 23:37:32 12,07/21/16,16:55:18,Release,10.0.10.123,win10.IDCSPAN.Local,000C29912E5D,,3128563632,\  $0, \ldots, 0$ 

#### **syslog SafeConnect NAC** 事前定義テンプレート

SafeConnect NAC でサポートされる syslog メッセージの形式とタイプについて説明します。

#### ヘッダー

パーサーでサポートされるヘッダーはすべてのクライアントで同一です (Syslog事前定義メッ セージテンプレートの使用 (1125 ページ)を参照)。

#### 新規マッピング本文メッセージ

次の表では、パーサーが認識するさまざまな SafeConnect NAC 本文メッセージについて説明し ます。

受信された本文が解析され、次のようにユーザーの詳細が判明します。

#### **[user=galindk1i,p=xxxx.xx.xxx.xxd,domain=Resnet-Macs]**

本文メッセージ

Apr 10 09:33:58 nac Safe\*Connect: authenticationResult|xxx.xx.xxx.xxx|xxx.xx.xxx.xxx|UserA|true|Resnet-Macs|TCNJ-Chain|001b63b79018|MAC

#### マッピング削除メッセージ

現在、Safe Connect でサポートされている削除メッセージはありません。

#### **syslog Aerohive** 事前定義テンプレート

Aerohive でサポートされる syslog メッセージの形式とタイプについて説明します。

#### ヘッダー

パーサーでサポートされるヘッダーはすべてのクライアントで同一です(Syslog事前定義メッ セージテンプレートの使用 (1125 ページ)を参照)。

### 新規マッピング本文メッセージ

次の表では、パーサーが認識するさまざまな Aerohive 本文メッセージについて説明します。

本文で解析される詳細には、ユーザー名と IP アドレスがあります。解析に使用される正規表 現の例を次に示します。

- New mapping—auth\:
- IP-ip  $([A-F0-9a-f:.]+)$
- User name—UserA ([a-zA-Z0-9\\_]+)

受信された本文が解析され、次のようにユーザーの詳細が判明します。

#### **[UserA,10.5.50.52]**

本文メッセージ

2013-04-01 14:06:05 info ah auth: Station 1cab:a7e6:cf7f ip 10.5.50.52 UserA UserA

## マッピング削除メッセージ

現在、Aerohive からのマッピング削除メッセージはサポートされていません。

#### **syslog Blue Coat** 事前定義テンプレート**—Main Proxy**、**Proxy SG**、**Squid Web Proxy**

Blue Coat の次のメッセージ タイプがサポートされています。

- BlueCoat Main Proxy
- BlueCoat Proxy SG
- BlueCoat Squid Web Proxy

BlueCoatメッセージでサポートされるsyslogメッセージの形式とタイプについて説明します。

#### ヘッダー

パーサーでサポートされるヘッダーはすべてのクライアントで同一です (Syslog事前定義メッ セージテンプレートの使用 (1125 ページ)を参照)。

#### 新規マッピング本文メッセージ

次の表では、パーサーが認識するさまざまな Blue Coat 本文メッセージについて説明します。 受信された本文が解析され、次のようにユーザーの詳細が判明します。

#### **[UserA,192.168.10.24]**

本文メッセージ(この例は、**BlueCoat** プロキシ **SG** メッセージからの引用です)

2016-09-21 23:05:33 58 10.0.0.1 UserA - -PROXIED "none" http://www.example.com/ 200 TCP\_MISS GET application/json;charset=UTF-8 http site.api.example.com 80 /apis/v2/scoreboard/header ?rand=1474499133503 - "Mozilla/5.0 (Windows NT 10.0; Win64; x64) AppleWebKit/537.36 (KHTML, like Gecko) Chrome/46.0.2486.0 Safari/537.36 Edge/13.10586" 192.168.10.24 7186 708 - "unavailable

次の表では、新規マッピングメッセージに使用されるクライアント別の正規表現構造について 説明します。

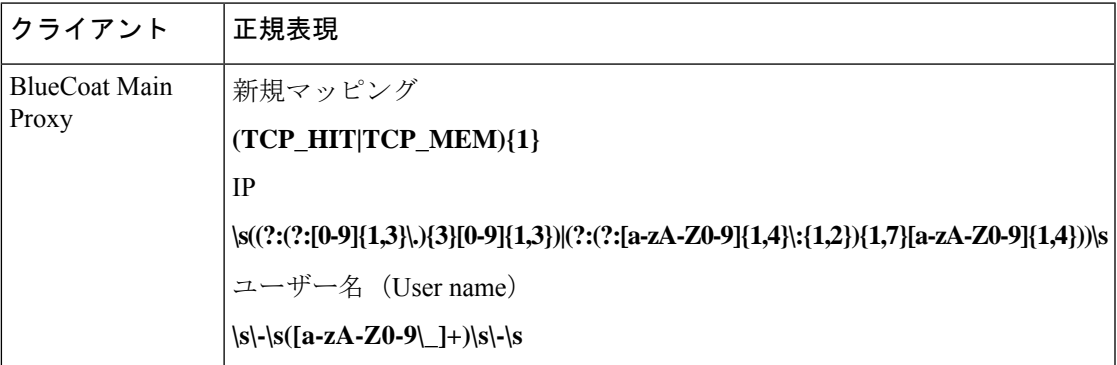

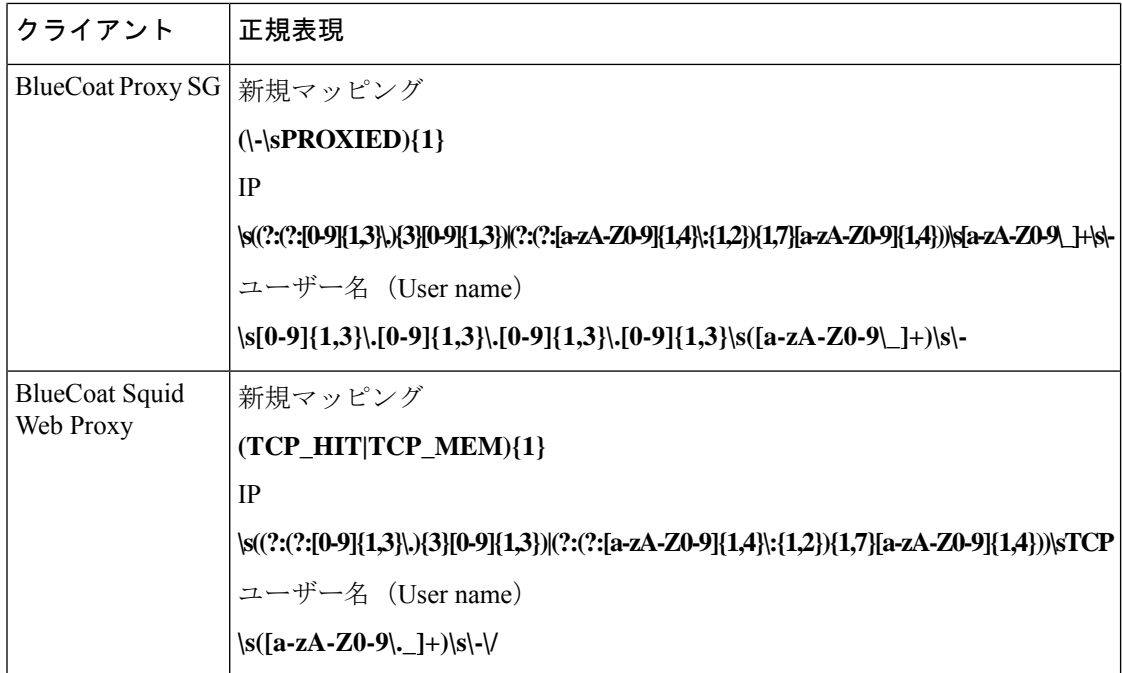

#### マッピング削除メッセージ

Blue Coat クライアントではマッピング削除メッセージがサポートされていますが、現在利用 できる例はありません。

次の表では、マッピング削除メッセージに使用されるクライアント別の既知の正規表現構造に ついて説明します。

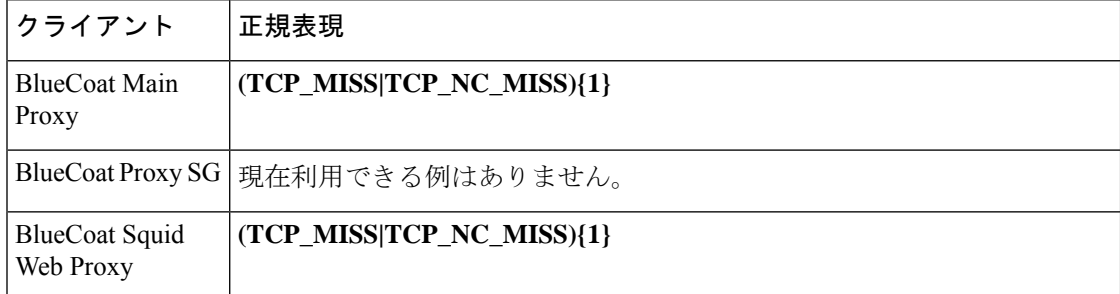

#### **syslog ISE** および **ACS** 事前定義テンプレート

パーサーは ISE または ACS クライアントをリッスンするときに、次のメッセージ タイプを受 信します。

- 認証成功:ユーザーが ISE または ACS により認証されると、認証が成功したことを通知 し、ユーザーの詳細情報を記述した認証成功メッセージが発行されます。このメッセージ が解析され、このメッセージのユーザーの詳細とセッション ID が保存されます。
- •アカウンティング開始およびアカウンティング更新メッセージ(新規マッピング):アカ ウンティング開始メッセージまたはアカウンティング更新メッセージは、認証成功メッ

セージから保存されたユーザーの詳細とセッション ID を使用して解析され、ユーザーが マッピングされます。

•アカウンティング終了(マッピング削除):システムからユーザーマッピングが削除され ます。

ISE および ACS でサポートされる syslog メッセージの形式とタイプについて説明します。

#### 認証成功メッセージ

認証成功メッセージとして次のメッセージがサポートされています。

• ヘッダー

<181>Sep 13 10:51:41 Server logTag messageId totalFragments currentFragments message

例: <181>Sep 13 10:51:41 Positron CISE\_PassiveID 0000005255 1 0 message

• 本文

Passed-Authentication 000011 1 0 2016-05-09 12:48:11.011 +03:00 0000012435 5200 NOTICE Passed-Authentication: Authentication succeeded, ConfigVersionId=104, Device IP Address=10.0.0.12, DestinationIPAddress=10.0.0.18, DestinationPort=1812, UserA=UserA, Protocol=Radius, RequestLatency=45, NetworkDeviceName=DefaultNetworkDevice, User-Name=UserA, NAS-IP-Address=10.0.0.1, Session-Timeout=90, Calling-Station-ID=, cisco-av-pair=audit-session-id=5

• 解析例

ユーザー名とセッション ID だけが解析されます。

**[UserA,5]**

#### アカウンティング開始**/**更新(新規マッピング)メッセージ

新規マッピング メッセージとして次のメッセージがサポートされています。

• ヘッダー

<181>Sep 13 10:51:41 Server logTag messageId totalFragments currentFragments message

例: <181>Sep 13 10:51:41 Positron CISE\_PassiveID 0000005255 1 0 message

• 本文

CISE\_RADIUS\_Accounting 000011 1 0 2016-05-09 12:53:52.823 +03:00 0000012451 3000 NOTICE Radius-Accounting: RADIUS Accounting start request, ConfigVersionId=104, Device IP Address=10.0.0.12, RequestLatency=12, NetworkDeviceName=DefaultNetworkDevice, User-Name=UserA, NAS-IP-Address=10.0.0.1, Framed-IP-Address=10.0.0.16, Session-Timeout=90, Calling-Station-ID=, Acct-Status-Type=Start, Acct-Session-Id=6, cisco-av-pair=audit-session-id=5

• 解析例

解析される詳細には、ユーザー名、フレーム IP アドレス、および MAC アドレス(メッ セージに含まれている場合)などがあります。

[UserA, 10.0.0.16]

#### マッピング削除メッセージ

マッピング削除では次のメッセージがサポートされています。

• ヘッダー

<181>Sep 13 10:51:41 Server logTag messageId totalFragments currentFragments message

例: <181>Sep 13 10:51:41 Positron CISE\_PassiveID 0000005255 1 0 message

• 本文

2016-05-09 12:56:27.274 +03:00 0000012482 3001 NOTICE Radius-Accounting: RADIUS Accounting stop request, ConfigVersionId=104, Device IP Address=10.0.0.17, RequestLatency=13, NetworkDeviceName=DefaultNetworkDevice, User-Name=UserA, NAS-IP-Address=10.0.0.1, Framed-IP-Address=10.0.0.16, Session-Timeout=90, Calling-Station-ID=, Acct-Status-Type=Stop, Acct-Session-Id=104, cisco-av-pair=audit-session-id=5

• 解析例

解析される詳細には、ユーザー名、フレーム IP アドレス、および MAC アドレス(メッ セージに含まれている場合)などがあります。

#### **[UserA,10.0.0.16]**

## **syslog Lucent QIP** 事前定義テンプレート

Lucent QIP でサポートされる syslog メッセージの形式とタイプについて説明します。

#### ヘッダー

パーサーでサポートされるヘッダーはすべてのクライアントで同一です(Syslog事前定義メッ セージテンプレートの使用 (1125ページ) を参照)。

#### 新規マッピング本文メッセージ

次の表では、パーサーが認識するさまざまなLucentQIP本文メッセージについて説明します。 これらのメッセージの正規表現構造を次に示します。

#### **DHCP\_GrantLease|:DHCP\_RenewLease**

受信された本文が解析され、次のようにユーザーの詳細が判明します。

#### **[00:0C:29:91:2E:5D,10.0.0.11]**

#### 本文メッセージ

DHCP:subtype=0:Single:\$IGNORE\_N\$ DHCP\_GrantLease: Host=\$HOSTNAME\$ P=10.0.0.11 MAC= 00:0C:29:91:2E:5D

DHCP:subtype=0:Single:\$IGNORE\_N\$ DHCP\_RenewLease: Host=\$HOSTNAME\$ P=10.0.0.11 MAC= 00:0C:29:91:2E:5D
#### マッピング削除本文メッセージ

これらのメッセージの正規表現構造を次に示します。

#### **Delete Lease:|DHCP Auto Release:**

受信された本文が解析され、次のようにユーザーの詳細が判明します。

**[10.0.0.11]**

本文メッセージ

DHCP:subtype=0:Single:\$IGNORE\_N\$ Delete Lease: IP=10.0.0.11 \$IGNORE\_N\$

DHCP:subtype=0:Single:\$IGNORE\_N\$ DHCP Auto Release: IP=10.0.0.11 \$IGNORE\_N\$

# パッシブ **ID** サービスのフィルタリング

特定のユーザーを名前や IP アドレスに基づいてフィルタリングできます。たとえば IT サービ スの管理者が、そのエンドポイントの標準ユーザーを支援するためにエンドポイントにログイ ンする場合、管理者アクティビティをフィルタリングにより除外して[ライブセッション(Live Sessions)]に表示されないようにし、そのエンドポイントの標準ユーザーだけが表示されるよ うにできます。[ライブ セッション(Live Session)] には、マッピング フィルタでフィルタリ ングされていない パッシブ ID サービス コンポーネントが表示されます。フィルタは必要なだ け追加できます。「OR」論理演算子をフィルタの間に適用します。両方のフィールドを 1 つ のフィルタで指定する場合は、「AND」論理演算子をこれらのフィールドの間に適用します。

- ステップ **1 [**ワーク センター(**Work Centers**)**]** > **[PassiveID]** > **[**プロバイダー(**Providers**)**]** を選択し、左側のパネル から [マッピングフィルタ (Mapping Filters) 1を選択します。
- ステップ **2 [**プロバイダー(**Providers**)**]** > **[**マッピング フィルタ(**Mapping Filters**)**]** を選択します。
- ステップ **3** [追加(Add)] をクリックし、フィルタするユーザーのユーザー名や IP アドレスを入力して、[送信 (Submit)] をクリックします。
- ステップ **4** 現在モニタリングセッションディレクトリにログインしてしているフィルタリングされていないユーザー を表示するには、**[**操作(**Operations**)**]** > **[RADIUS**ライブログ(**RADIUS Livelog**)**]** を選択します。

# エンドポイント プローブ

設定可能なカスタム プロバイダーの他に、パッシブ ID サービス がアクティブになると ISE で エンドポイント プローブが有効になります。エンドポイント プローブは、特定の各ユーザー がまだシステムにログインしているかどうかを定期的にチェックします。

エンドポイントがバックグラウンドで実行されることを確認するには、まず最初の Active Directory 参加ポイントを設定し、[クレデンシャルの保存(Store Credentials)] を選択している ことを確認します。エンドポイントプローブの設定の詳細については、エンドポイントプロー ブの使用 (1139 ページ)を参照してください。 (注)

エンドポイントのステータスを手動で確認するには、**[**アクション(**Actions**)**]** 列から **[**ライブ セッション(**Live Sessions**)**]** に移動し、**[**アクションを表示(**Show Actions**)**]** をクリックし、 次の図に示すように **[**現在のユーザーを確認(**Check current user**)**]** を選択します。

図 **23 :** 現在のユーザーの確認

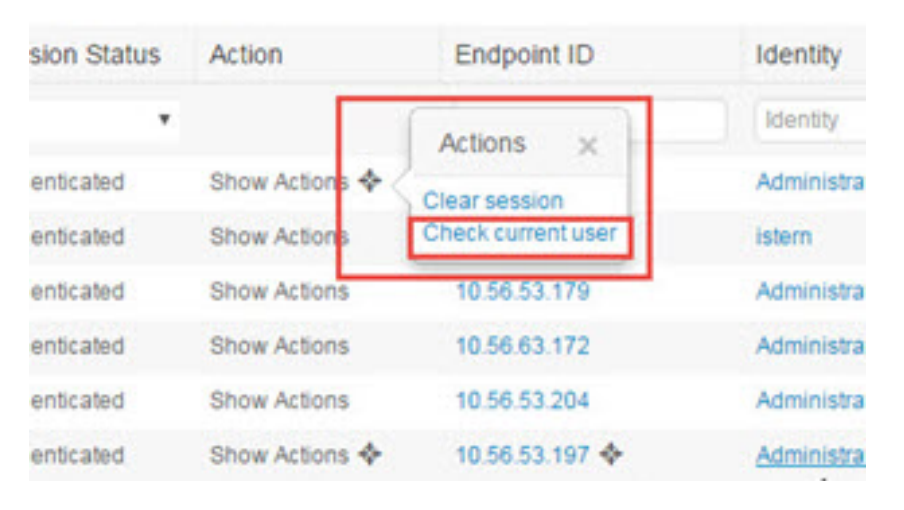

エンドポイントユーザーのステータスと手動でのチェックの実行の詳細については、RADIUS ライブ セッション (784ページ)を参照してください。

エンドポイントプローブはユーザーが接続していることを認識します。特定のエンドポイント のセッションが最後に更新された時点から4時間経過している場合には、ユーザーがまだログ インしているかどうかを確認し、次のデータを収集します。

- MAC アドレス
- オペレーティング システムのバージョン

このチェックに基づいてプローブは次の操作を実行します。

- ユーザーがまだログインしている場合、プローブは Cisco ISE を [アクティブユーザー (Active User)] ステータスで更新します。
- ユーザーがログアウトしている場合、セッション状態は[終了(Terminated)]に更新され、 15 分経過後にユーザーはセッション ディレクトリから削除されます。
- ユーザーと通信できない場合、たとえばファイアウォールによって通信が防止されている か、エンドポイントがシャットダウンしている場合などには、ステータスが [到達不可能 (Unreachable)]として更新され、サブスクライバポリシーによってユーザーセッション

の処理方法が決定します。エンドポイントは引き続きセッション ディレクトリに残りま す。

### エンドポイント プローブの使用

#### 始める前に

サブネット範囲に基づいてエンドポイント プローブを作成および有効にできます。PSN ごと に1つのエンドポイントプローブを作成できます。エンドポイントプローブを使用するには、 次のように設定していることを確認してください。

- エンドポイントはポート 445 とのネットワーク接続が必要です。
- ISE から 1 番目の Active Directory 参加ポイントを設定し、プロンプトが表示されたら [ク レデンシャルの選択(Select Credentials)] を選択してください。参加ポイントの詳細につ いては、プローブおよびプロバイダーとしてのActive Directory(1088ページ)を参照して ください。

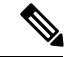

エンドポイントがバックグラウンドで実行するようにするため、 最初に 1 番目の Active Directory 参加ポイントを設定する必要があ ります。これにより、Active Directory プローブが完全に設定され ていない場合でもエンドポイントプローブを実行できるようにな ります。 (注)

- ステップ **1 [**ワーク センター(**Work Centers**)**]** > **[**パッシブ **ID**(**Passive ID**)**]** > **[**プロバイダー(**Providers**)**]** を選択 し、[エンドポイント プローブ(Endpoint Probes)] を選択します。
- ステップ **2** 新しいエンドポイント プローブを作成するには、[追加(Add)] をクリックします。
- ステップ **3** 必須フィールドに入力し、[ステータス(Status)] フィールドで [有効化(Enable)] を選択していることを 確認してから、[送信 (Submit) ] をクリックします。詳細については、「エンドポイント プローブ設定 (1139 ページ)」を参照してください。

### エンドポイント プローブ設定

サブネット範囲に基づいて PSN ごとに 1 つのエンドポイント プローブを作成します。展開で 複数の PSN を使用している場合は、個別のサブネットのセットに各 PSN を割り当てることが できます。

表 **85 :** エンドポイント プローブ設定

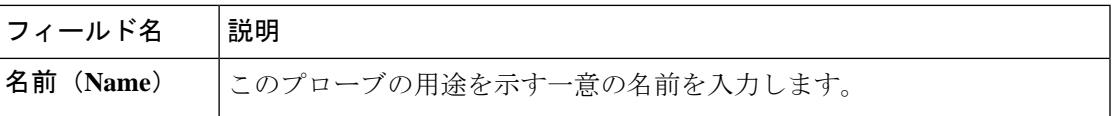

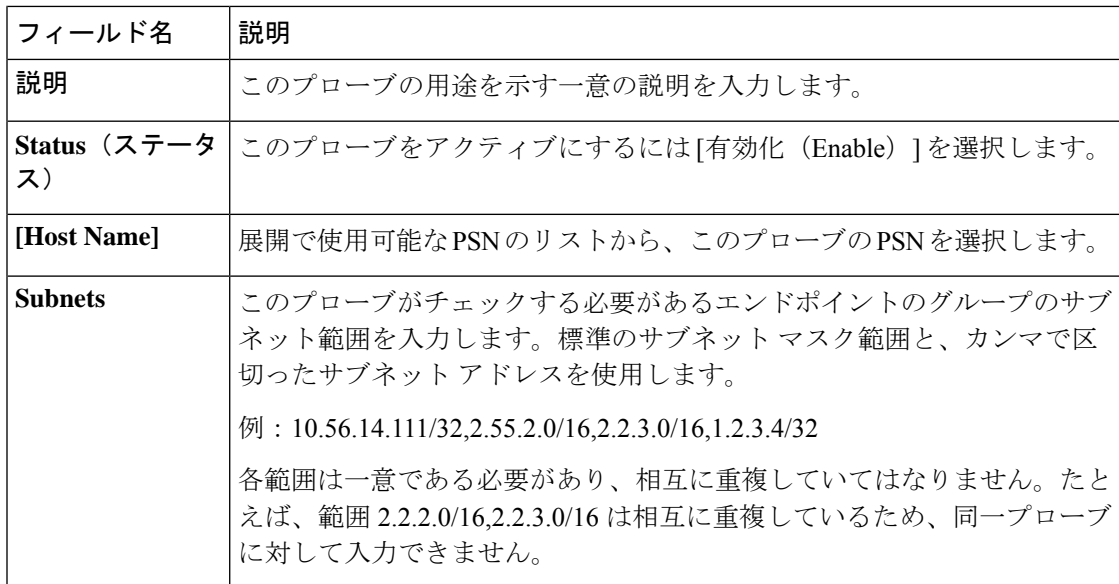

# サブスクライバ

パッシブ ID サービス は、さまざまなプロバイダーから収集し、Cisco ISE セッション ディレ クトリにより保存された認証済みユーザーIDを、Cisco StealthwatchやCisco Firepower Management Center(FMC)などのその他のネットワーク システムに送信するため、Cisco pxGrid サービス を使用します。

次の図では、pxGrid ノードが外部プロバイダーからユーザー ID を収集しています。これらの ID は解析、マッピング、およびフォーマットされます。pxGrid はこれらのフォーマット済み のユーザー ID を取得し、パッシブ ID サービス サブスクライバに送信します。

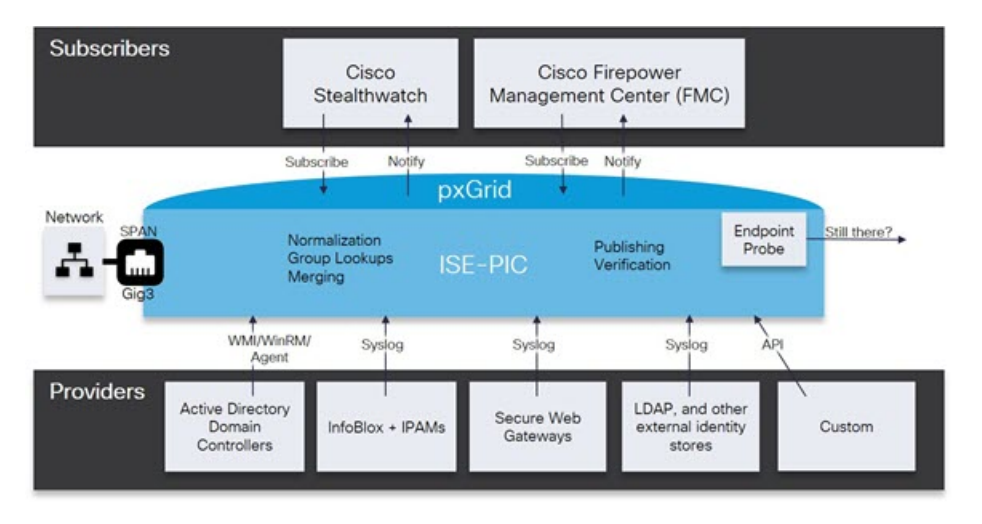

図 **24 :** パッシブ **ID** サービス フロー

Cisco ISE に接続するサブスクライバは、pxGrid サービスの使用を登録する必要があります。 サブスクライバは、クライアントになるために pxGrid SDK を介してシスコから使用可能な

pxGrid クライアント ライブラリを採用する必要があります。サブスクライバは、一意の名前 と証明書ベースの相互認証を使用して pxGrid にログインできます。Cisco pxGrid サブスクライ バは、有効な証明書を送信すると、ISE により自動的に承認されます。

サブスクライバは設定されている pxGrid サーバーのホスト名または IP アドレスのいずれかに 接続できます。不必要なエラーが発生することを防ぎ、DNSクエリが適切に機能するようにす るため、ホスト名を使用することが推奨されます。公開および登録するためにサブスクライバ の pxGrid で作成される、情報トピックまたはチャネル機能があります。Cisco ISE では SessionDirectory と IdentityGroup だけがサポートされています。機能情報は、公開、ダイレク

トクエリ、または一括ダウンロードクエリによりパブリッシャから取得でき、[Capabilities] タ ブの [Subscribers] で確認できます。

サブスクライバが ISE から情報を受信できるようにするには、次の操作を行います。

- **1.** 必要に応じて、サブスクライバ側から証明書を生成します。
- **2.** PassiveID ワーク センターからサブスクライバの pxGrid 証明書の生成 (1141 ページ)を参 照してください。
- **3.** サブスクライバの有効化 (1143ページ)。サブスクライバがISEからユーザーIDを受信で きるようにするため、このステップを実行するか、承認を自動的に有効にします。サブス クライバの設定 (1143 ページ) を参照してください。

# サブスクライバの **pxGrid** 証明書の生成

#### 始める前に

pxGridとサブスクライバの間の相互信頼を保証するため、pxGridサブスクライバの証明書を生 成できます。これにより、ISE からサブスクライバにユーザー ID を渡すことが可能になりま す。次のタスクを実行するには、スーパー管理者またはシステム管理者である必要がありま す。

ステップ **1 [**ワーク センター(**Work Centers**)**]** > **[PassiveID]** > **[**サブスクライバ(**Subscribers**)**]** を選択し、[証明書 (Certificates)] タブに移動します。

#### ステップ **2** [処理の選択(I want to)] ドロップダウン リストから、以下のいずれかのオプションを選択します。

- [単一の証明書の生成(証明書署名要求なし)(Generate a single certificate without a certificate signing request) ]:このオプションを選択した場合は、共通名 (CN) を入力する必要があります。[コモンネー ム(Common Name)] フィールドに、pxGrid をプレフィックスとして含む pxGrid FQDN を入力しま す。たとえばwww.pxgrid-ise.ise.netです。あるいはワイルドカードを使用します。たとえば\*.ise.netで す。
- [単一の証明書の生成(証明書署名要求あり)(Generate a single certificate with a certificate signing request)]:このオプションを選択した場合は、証明書署名要求の詳細を入力する必要があります。
- [一括証明書の生成(Generate bulk certificates)]:必要な詳細を含む CSV ファイルをアップロードする ことができます。
- [ルート証明書チェーンのダウンロード(Download root certificate chain)]:pxGrid クライアントの信頼 できる証明書ストアに追加するために、ISE公開ルート証明書をダウンロードします。ISEpxGridノー ドは、新規に署名された pxGrid クライアント証明書だけを信頼します(あるいはこの逆)。これによ り、外部の認証局を使用する必要がなくなります。
- ステップ **3** (オプション)この証明書の説明を入力できます。
- ステップ **4** この証明書のベースとなる pxGrid 証明書テンプレートを表示または編集します。証明書テンプレートに は、そのテンプレートに基づいて認証局(CA)によって発行されたすべての証明書に共通のプロパティが 含まれています。証明書テンプレートは、件名、サブジェクト代替名(SAN)、キー タイプ、キー サイ ズ、使用する必要がある SCEP RA プロファイル、証明書の有効期間、証明書がクライアントまたはサー バーの認証またはその両方に使用される必要があるかどうかを指定した拡張キーの使用状況(EKU)を定 義します。内部 Cisco ISE CA (ISE CA) は、証明書テンプレートを使用し、そのテンプレートに基づいて 証明書を発行します。このテンプレートを編集するには、**[**管理(**Administration**)**]** > **[**証明書 (**Certificates**)**]** > **[**認証局(**Certificate Authority**)**]** > **[**証明書テンプレート(**Certificate Templates**)**]** を選 択します。
- ステップ **5** サブジェクト代替名(SAN)を指定します。複数の SAN を追加できます。次のオプションを使用できま す。
	- [FQDN]:ISE ノードの完全修飾ドメイン名を入力します。たとえば www.isepic.ise.net です。あるいは FQDN にワイルドカードを使用します。たとえば \*.ise.net です。
		- pxGridFQDNも入力できる追加の行をFQDNに追加できます。これは[コモンネーム (CommonName)] フィールドで使用する FQDN と同一である必要があります。
	- [IP アドレス (IP address) 1: この証明書に関連付ける ISE ノードの IP アドレスを入力します。サブス クライバが FQDN ではなく IP アドレスを使用する場合には、この情報を入力する必要があります。
	- このフィールドは、[一括証明書の生成(Generate bulk certificates)] オプションを選択している 場合には表示されません。 (注)
- ステップ **6** [証明書のダウンロード形式(Certificate Download Format)] ドロップダウン リストから、以下のいずれか のオプションを選択します。
	- [Private Enhanced Electronic Mail(PEM)形式の証明書、PKCS8PEM 形式のキー(証明書チェーンを含 む)(Certificate in Private Enhanced Electronic Mail (PEM) format, key in PKCS8 PEM format (including certificate chain))]:ルート証明書、中間 CA 証明書、およびエンドエンティティ証明書は PEM 形式で 表されます。PEM形式の証明書はBASE64エンコードASCIIファイルです。各証明書は「-------BEGIN CERTIFICATE-----」タグで始まり、「-----END CERTIFICATE----」タグで終わります。エンドエンティ ティの秘密キーは PKCS\* PEM を使用して格納されています。「-----BEGIN ENCRYPTED PRIVATE KEY----」タグで始まり、「-----END ENCRYPTED PRIVATE KEY----」タグで終わります。
	- [PKCS12形式(証明書チェーンを含む。つまり証明書チェーンとキーの両方で1ファイル)(PKCS12 format (including certificate chain; one file for both the certificate chain and key)) ]: 1 つの暗号化ファイルに ルート CA 証明書、中間 CA 証明書、およびエンドエンティティの証明書と秘密キーを格納するバイ ナリ形式。

ステップ1 証明書のパスワードを入力します。

**ステップ8** [作成 (Create) ] をクリックします。

# サブスクライバの有効化

サブスクライバが Cisco ISE からユーザー ID を受信できるようにするため、このタスクを実行 するか、または承認を自動的に有効にする必要があります。 サブスクライバの設定 (1143ペー ジ)を参照してください。

#### 始める前に

- Cisco pxGrid クライアントからの要求を表示するには、少なくとも 1 つのノードで pxGrid ペルソナを有効にします。
- パッシブIDサービスを有効にします。詳細については、EasyConnect (1080ページ) を参 照してください。
- ステップ **1 [**ワーク センター(**Work Centers**)**]** > **[PassiveID]** > **[**サブスクライバ(**Subscribers**)**]** を選択し、[クライア ント(Clients)] タブが表示されることを確認します。

ステップ **2** サブスクライバの隣にあるチェックボックスをオンにして [承認(Approve)] をクリックします。

ステップ **3** [リフレッシュ(Refresh)] をクリックすると、最新のステータスが表示されます。

# ライブ ログからのサブスクライバ イベントの表示

[ライブ ログ(Live Logs)] ページにはすべてのサブスクライバ イベントが表示されます。イ ベント情報には、イベントタイプ、タイムスタンプ、サブスクライバ名、機能名が含まれてい ます。

**[**サブスクライバ(**Subscribers**)**]** に移動し、[ライブ ログ(Live Log)] タブを選択し、イベン トリストを表示します。ログを消去して、リストを再同期またはリフレッシュすることもでき ます。

# サブスクライバの設定

#### 始める前に

次のタスクを実行するには、スーパー管理者またはシステム管理者である必要があります。

ステップ **1 [**管理(**Administration**)**]** > **[pxGrid** サービス(**pxGrid Services**)**]** > **[**設定(**Settings**)**]** を選択します。 ステップ **2** 必要に応じて、次のオプションを選択します。

• [新しいアカウントの自動承認(Automatically Approve New Accounts)]:このチェックボックスをオン にすると、新しい pxGrid クライアントからの接続要求が自動的に承認されます。

• [パスワードベースのアカウント作成の許可(Allow Password Based Account Creation)]:このチェック ボックスをオンにすると、pxGridクライアントのユーザー名/パスワードベースの認証が有効になりま す。このオプションを有効にした場合、pxGrid クライアントを自動的に承認することはできません。

pxGrid クライアントは、REST API を介してユーザー名を送信することで、pxGrid コントローラに自 身を登録できます。pxGrid コントローラは、クライアント登録時に pxGrid クライアントのパスワード を生成します。管理者は接続要求を承認または拒否できます。

ステップ **3** [Save] をクリックします。

# **PassiveID** ワーク センター でのサービスのモニターリングとトラブル シューティング

モニタリング、トラブルシューティング、およびレポーティングの各ツールを使用してPassiveID ワーク センター を管理する方法について説明します。

- RADIUS ライブ セッション (784 ページ)
- 『』の「レポート」のセクションを参照してください。Cisco ISEレポート(730ページ)
- 着信トラフィックを検証する TCP ダンプユーティリティ (2001 ページ)

# **LDAP**

Lightweight Directory Access Protocol(LDAP)は、RFC 2251 で定義されている、TCP/IP 上で動 作するディレクトリ サービスの問い合わせおよび変更のためのネットワーキング プロトコル です。LDAP は、X.500 ベースのディレクトリ サーバーにアクセスするためのライトウェイト メカニズムです。

Cisco ISEは、LDAPプロトコルを使用してLDAP外部データベース(IDソースとも呼ばれる) と統合します。

# **LDAP** ディレクトリ サービス

LDAP ディレクトリ サービスは、クライアント/サーバー モデルに基づきます。クライアント は、LDAP サーバーに接続し、操作要求をサーバーに送信することで、LDAP セッションを開 始します。サーバーは、応答を送信します。1 台以上の LDAP サーバーに、LDAP ディレクト リ ツリーまたは LDAP バックエンド データベースからのデータが含まれています。

ディレクトリ サービスは、情報を保持するデータベースであるディレクトリを管理します。 ディレクトリサービスは、情報を保存するために分散モデルを使用します。その情報は、通常 はディレクトリ サーバー間で複製されます。

LDAPディレクトリは、単純なツリー階層で編成されており、数多くのサーバー間で分散でき ます。各サーバーには、定期的に同期化されるディレクトリ全体の複製バージョンを配置でき ます。

ツリーのエントリには属性のセットが含まれており、各属性には名前(属性タイプまたは属性 の説明)と1つ以上の値があります。属性はスキーマに定義されます。

各エントリには、固有識別情報、つまり識別名(DN)があります。この名前には、エントリ 内の属性で構成されている相対識別名(RDN)と、それに続く親エントリのDNが含まれてい ます。DN は完全なファイル名、RDN はフォルダ内の相対ファイル名と考えることができま す。

## 複数の **LDAP** インスタンス

IPアドレスまたはポートの設定が異なる複数のLDAPインスタンスを作成することにより、異 なるLDAPサーバーを使用するか、または同じLDAPサーバー上の異なるデータベースを使用 して認証を行うように、Cisco ISE を設定できます。プライマリ サーバーの各 IP アドレスおよ びポートの設定は、セカンダリ サーバーの IP アドレスおよびポートの設定とともに、Cisco ISE LDAP ID ソース インスタンスに対応する LDAP インスタンスを形成します。

Cisco ISE では、個々の LDAP インスタンスが一意の LDAP データベースに対応している必要 はありません。複数のLDAPインスタンスを、同一のデータベースにアクセスするように設定 できます。この方法は、LDAPデータベースにユーザーまたはグループのサブツリーが複数含 まれている場合に役立ちます。各LDAPインスタンスでは、ユーザーとグループに対してそれ ぞれ単一のサブツリー ディレクトリだけをサポートするため、Cisco ISE が認証要求を送信す るユーザー ディレクトリとグループ ディレクトリのサブツリーの組み合わせごとに、別々の LDAP インスタンスを設定する必要があるからです。

# **LDAP** フェールオーバー

Cisco ISEは、プライマリLDAPサーバーとセカンダリLDAPサーバー間でのフェールオーバー をサポートします。フェールオーバーは、LDAPサーバーがダウンしているかまたは到達不可 能なために Cisco ISE で LDAP サーバーに接続できないことが原因で認証要求が失敗した場合 に発生します。

フェールオーバー設定が指定され、Cisco ISE で接続しようとした最初の LDAP サーバーが到 達不可能な場合、Cisco ISE は常に2番目のLDAPサーバーへの接続を試行します。再度、Cisco ISEで最初のLDAPサーバーを使用する場合は、[フェールバック再試行の遅延(FailbackRetry Delay) 1テキスト ボックスに値を入力する必要があります。

Cisco ISE では、常にプライマリ LDAP サーバーを使用して、認証ポリシーで使用するグルー プと属性を管理者ポータルから取得します。このため、プライマリLDAPサーバーはこれらの 項目を設定するときにアクセス可能である必要があります。Cisco ISEでは、フェールオーバー の設定に従って、実行時に認証と許可にのみセカンダリ LDAP サーバーを使用します。 (注)

## **LDAP** 接続管理

Cisco ISE では、複数の同時 LDAP 接続がサポートされます。接続は、最初の LDAP 認証時に オンデマンドで開かれます。最大接続数は、LDAPサーバーごとに設定されます。事前に接続 を開いておくと、認証時間が短縮されます。同時バインディング接続に使用する最大接続数を 設定できます。開かれる接続の数は、LDAPサーバー(プライマリまたはセカンダリ)ごとに 異なる場合があり、サーバーごとに設定される最大管理接続数に基づいて決まります。

Cisco ISE は、Cisco ISE で設定されている LDAP サーバーごとに、開いている LDAP 接続(バ インディング情報を含む)のリストを保持します。認証プロセス中に、Connection Manager は 開いている接続をプールから検索しようとします。開いている接続が存在しない場合、新しい 接続が開かれます。

LDAPサーバーが接続を閉じた場合、ConnectionManagerはディレクトリを検索する最初のコー ルでエラーをレポートし、接続を更新しようとします。認証プロセスが完了した後、Connection Manager は接続を解放します。

### **LDAP** ユーザー認証

LDAP を外部 ID ストアとして設定できます。Cisco ISE はプレーン パスワード認証を使用しま す。ユーザー認証には次の処理が含まれます。

- LDAP サーバーでの、要求のユーザー名に一致するエントリの検索
- ユーザー パスワードと、LDAP サーバーで見つかったパスワードとの照合
- ポリシーで使用するグループ メンバーシップ情報の取得
- ポリシーおよび許可プロファイルで使用するように指定された属性の値の取得

ユーザーを認証するために、Cisco ISE は LDAP サーバーにバインド要求を送信します。バイ ンド要求には、ユーザーの DN およびユーザー パスワードがクリア テキストで含まれていま す。ユーザーの DN およびパスワードが LDAP ディレクトリ内のユーザー名およびパスワード と一致した場合に、ユーザーは認証されます。

Active Directory が LDAP として使用されている場合は、UPN 名がユーザー認証に使用されま す。Sun ONE Directory Server が LDAP として使用されている場合は、SAM 名がユーザー認証 に使用されます。

(注)

- Cisco ISEは、ユーザー認証ごとに2つのsearchRequestメッセージを送信します。これは、 Cisco ISE の許可またはネットワークのパフォーマンスに影響しません。2 番目の LDAP 要 求では、Cisco ISE が正しい ID と通信していることを確認します。
	- DNSクライアントとしてのCisco ISEは、DNS応答で返された最初のIPのみを使用して、 LDAP バインドを実行します。

SecureSocketsLayer(SSL)を使用してLDAPサーバーへの接続を保護することを推奨します。

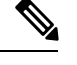

(注)

パスワードの変更は、パスワードの有効期限が切れた後にアカウントの残りの猶予ログインが あるときにのみ、LDAPでサポートされます。パスワードが正常に変更された場合、LDAPサー バーの bindResponse は LDAP\_SUCCESS であり、bindResponse メッセージに残りの猶予ログイ ンの制御フィールドが含まれます。bindResponseメッセージにさらなる制御フィールド(残り の猶予ログイン以外)が含まれる場合は、Cisco ISE がメッセージを復号できない可能性があ ります。

# 許可ポリシーで使用する **LDAP** グループおよび属性の取得

Cisco ISE は、ディレクトリ サーバーでバインド操作を実行し、サブジェクトを検索および認 証することによって、LDAPIDソースに対してサブジェクト(ユーザーまたはホスト)を認証 できます。認証が成功した後、Cisco ISE は、要求された場合、常にサブジェクトに所属する グループおよび属性を取得できます。Cisco ISE 管理者ポータルで取得されるように属性を設 定するには、**[**管理(**Administration**)**]** > **[ID**の管理(**Identity Management**)**]** > **[**外部**ID**ソース (**ExternalIdentitySources**)**]** > **[LDAP]** を選択します。Cisco ISE は、これらのグループおよび 属性を使用してサブジェクトを許可できます。

ユーザーの認証または LDAP ID ソースの問い合わせを行うために、Cisco ISE は LDAP サー バーに接続し、接続プールを保持します。

Active Directory が LDAP ストアとして設定されている場合は、グループ メンバーシップに関 する次の制限事項に注意する必要があります。

- ユーザーまたはコンピュータは、ポリシー条件でポリシールールに一致するように定義さ れたグループの直接的なメンバーである必要があります。
- 定義されたグループは、ユーザーまたはコンピュータのプライマリグループではない可能 性があります。この制限は、Active Directory が LDAP ストアとして設定されている場合に のみ適用されます。

#### **LDAP** グループ メンバーシップ情報の取得

ユーザー認証、ユーザー ルックアップ、および MAC アドレス ルックアップのために、Cisco ISEはLDAPデータベースからグループメンバーシップ情報を取得する必要があります。LDAP サーバーは、サブジェクト(ユーザーまたはホスト)とグループ間の関連付けを次の方法のい ずれかで表します。

• [グループがサブジェクトを参照(GroupsRefertoSubjects)]:グループオブジェクトには、 サブジェクトを指定する属性が含まれています。サブジェクトの識別子は、次のものとし てグループに供給できます。

• 識別名

- プレーン ユーザー名
- [サブジェクトがグループを参照(Subjects Refer to Groups)]:サブジェクトオブジェクト には、所属するグループを指定する属性が含まれています。

LDAP ID ソースには、グループ メンバーシップ情報の取得のために次のパラメータが含まれ ています。

- [参照方向(Reference direction)]:このパラメータは、グループメンバーシップを決定す るときに使用する方法を指定します(グループからサブジェクトへまたはサブジェクトか らグループへ)。
- [グループマップ属性(GroupMap Attribute)]:このパラメータは、グループメンバーシッ プ情報を含む属性を示します。
- [グループオブジェクトクラス(GroupObjectClass)]:このパラメータは、特定のオブジェ クトがグループとして認識されることを決定します。
- [グループ検索サブツリー(Group Search Subtree)]:このパラメータは、グループ検索の 検索ベースを示します。
- [メンバータイプオプション(Member Type Option)]:このパラメータは、グループメン バー属性にメンバーが保存される方法を指定します(DN またはプレーンユーザー名のい ずれかとして)。

#### **LDAP** 属性の取得

ユーザー認証、ユーザー ルックアップ、および MAC アドレス ルックアップのために、Cisco ISE は LDAP データベースからサブジェクト属性を取得する必要があります。LDAPID ソース のインスタンスごとに、ID ソース ディクショナリが作成されます。これらのディレクトリで は、次のデータ型の属性がサポートされています。

- 文字列
- 符号なし 32 ビット整数
- IPv4 アドレス

符号なし整数および IPv4 属性の場合、Cisco ISE は取得した文字列を対応するデータ型に変換 します。変換が失敗した場合、または属性の値が取得されなかった場合、Cisco ISEではデバッ グ メッセージをロギングしますが、認証またはルックアップ プロセスは失敗しません。

変換が失敗した場合、または Cisco ISE で属性の値が取得されない場合に、Cisco ISE で使用で きるデフォルトの属性値を任意で設定できます。

#### **LDAP** 証明書の取得

ユーザー ルックアップの一部として証明書取得を設定した場合、Cisco ISE は証明書属性の値 を LDAP から取得する必要があります。証明書属性の値を LDAP から取得するには、LDAPID ソースの設定時に、アクセスする属性のリストで証明書属性をあらかじめ設定しておく必要が あります。

# **LDAP** サーバーによって返されるエラー

次のエラーが認証プロセス中に発生する可能性があります。

• 認証エラー—Cisco ISE は、認証エラーを Cisco ISE ログ ファイルに記録します。

LDAPサーバーがバインディング(認証)エラーを返す理由で考えられるのは、次のとお りです。

- パラメータ エラー—無効なパラメータが入力された
- ユーザーアカウントが制限されている(無効、ロックアウト、期限切れ、パスワード 期限切れなど)
- 初期化エラー—LDAP サーバーのタイムアウト設定を使用して、LDAP サーバーでの 接続または認証が失敗したと判断する前に Cisco ISE が LDAP サーバーからの応答を 待つ秒数を設定します。

LDAP サーバーが初期化エラーを返す理由で考えられるのは、次のとおりです。

- LDAP がサポートされていない。
- サーバーがダウンしている。
- サーバーがメモリ不足である。
- ユーザーに特権がない。
- 間違った管理者クレデンシャルが設定されている。

外部リソースエラーとして次のエラーがロギングされ、LDAPサーバーで考えられる問題が示 されます。

- 接続エラーが発生した
- タイムアウトが期限切れになった
- サーバーがダウンしている
- サーバーがメモリ不足である

未知ユーザー エラーとして次のエラーがロギングされます。

• データベースにユーザーが存在しない

ユーザーは存在するが送信されたパスワードが無効である場合、無効パスワードエラーとして 次のエラーがロギングされます。

• 無効なパスワードが入力された

# **LDAP** ユーザー ルックアップ

Cisco ISE は LDAP サーバーを使用したユーザー ルックアップ機能をサポートしています。こ の機能を使用すると、認証なしでLDAPデータベース内のユーザーを検索し、情報を取得でき ます。ユーザー ルックアップ プロセスには次のアクションが含まれます。

- LDAP サーバーでの、要求のユーザー名に一致するエントリの検索
- ポリシーで使用するユーザー グループ メンバーシップ情報の取得
- ポリシーおよび許可プロファイルで使用するように指定された属性の値の取得

# **LDAP MAC** アドレス ルックアップ

Cisco ISEはMACアドレスルックアップ機能をサポートしています。この機能を使用すると、 認証なしで LDAP データベース内の MAC アドレスを検索し、情報を取得できます。MAC ア ドレス ルックアップ プロセスには次のアクションが含まれます。

- デバイスの MAC アドレスと一致するエントリの LDAP サーバーを検索する
- ポリシーで使用するデバイスの MAC アドレス グループ情報の取得
- ポリシーで使用する指定された属性の値の取得

### **LDAP ID** ソースの追加

始める前に

- 次のタスクを実行するには、スーパー管理者またはシステム管理者である必要がありま す。
- Cisco ISE は、許可ポリシーで使用するグループおよび属性を取得するためにプライマリ LDAP サーバーを常に使用します。このため、プライマリ LDAP サーバーはこれらの項目 を設定するときに到達可能である必要があります。

ステップ **1 [**管理(**Administration**)**]** > **[ID** 管理(**Identity Management**)**]** > **[**外部**ID**ソース(**ExternalIdentitySources**)**]** > [LDAP] > [追加(Add)]Cisco ISE GUI で [メニュー(Menu)] アイコン( )をクリックして次を選択し ます。。

ステップ2 値を入力します。 ステップ **3** [送信(Submit)] をクリックして、LDAP インスタンスを作成します。

#### **LDAP ID** ソースの設定

次の表では、[LDAP ID ソース (LDAP Identity Sources) ] ウィンドウのフィールドについて説 明します。これらのフィールドを使用してLDAPインスタンスを作成し、これに接続します。 このウィンドウを表示するには、[メニュー (Menu) ] アイコン ( ) をクリックして次を選 択します。**[**管理(**Administration**)**]** > **[ID** の管理(**Identity Management**)**]** > **[**外部 **ID** ソース (**External Identity Sources**)**]** > **[LDAP]** です。

#### **LDAP** 一般設定

以下の表では、[一般 (General) ] タブのフィールドについて説明します。

表 **86 : LDAP** 一般設定

| フィールド名                                                    | 使用上のガイドライン                                                                                    |
|-----------------------------------------------------------|-----------------------------------------------------------------------------------------------|
| [名前(Name)]                                                | LDAP インスタンスの名前を入力します。この値は、サブジェクト DN お<br>よび属性を取得するために検索で使用されます。この値は string 型で、最<br>大長は64文字です。 |
| 説明                                                        | LDAP インスタンスの説明を入力します。この値は string 型で、最大長は<br>1024 文字です。                                        |
| スキーマ                                                      | 次の組み込みのスキーマタイプのいずれかを選択するか、カスタムスキー<br>マを作成できます。                                                |
|                                                           | • Active Directory                                                                            |
|                                                           | • Sun Directory Server                                                                        |
|                                                           | • Novell eDirectory                                                                           |
|                                                           | [スキーマ (Schema) ]の隣の矢印をクリックすると、スキーマの詳細<br>を表示できます。                                             |
|                                                           | 事前定義されたスキーマの属性を編集すると、CiscoISEが自動的にカ<br>スタムスキーマを作成します。                                         |
| (注)<br>次のフィールドは、カスタム スキーマを選択した場合にのみ編集できます。                |                                                                                               |
| サブジェクトオ<br>ブジェクト クラ<br>$\lambda$ (Subject<br>Objectclass) | サブジェクトDNおよび属性を取得するために検索で使用する値を入力し<br>ます。この値は string 型で、最大長は 256 文字です。                         |

I

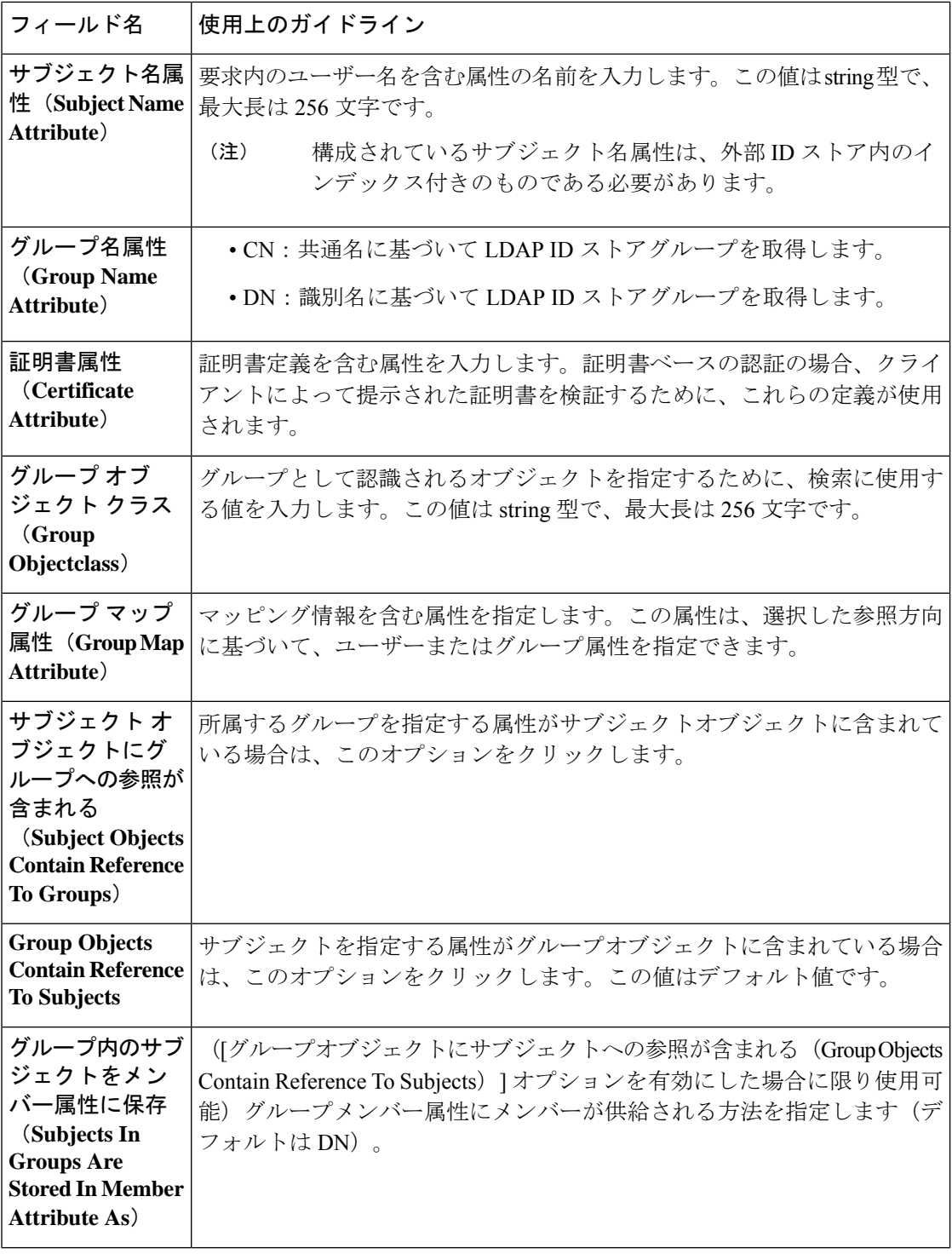

| フィールド名                                | 使用上のガイドライン                                                                                     |
|---------------------------------------|------------------------------------------------------------------------------------------------|
| ユーザー情報属性<br>(User Info<br>Attributes) | デフォルトでは、事前設定された属性が次の組み込みのスキーマタイプの<br>ユーザー情報(名、姓、電子メール、電話、地域など)を収集するために<br>使用されます。              |
|                                       | • Active Directory                                                                             |
|                                       | • Sun Directory Server                                                                         |
|                                       | • Novell eDirectory                                                                            |
|                                       | 事前定義されたスキーマの属性を編集すると、Cisco ISE が自動的にカスタ<br>ム スキーマを作成します。                                       |
|                                       | [スキーマ (Schema) ] ドロップダウン リストから [カスタム (Custom) ]<br>オプションを選択し、要件に基づいてユーザー情報の属性を編集すること<br>もできます。 |
|                                       |                                                                                                |

構成されているサブジェクト名属性は、外部 ID ストア内のインデックス付きのものである必 要があります。 (注)

#### **LDAP** の接続設定

以下の表では、[接続設定 (Connection Settings) ] タブのフィールドについて説明します。

#### 表 **87 : LDAP** の接続設定

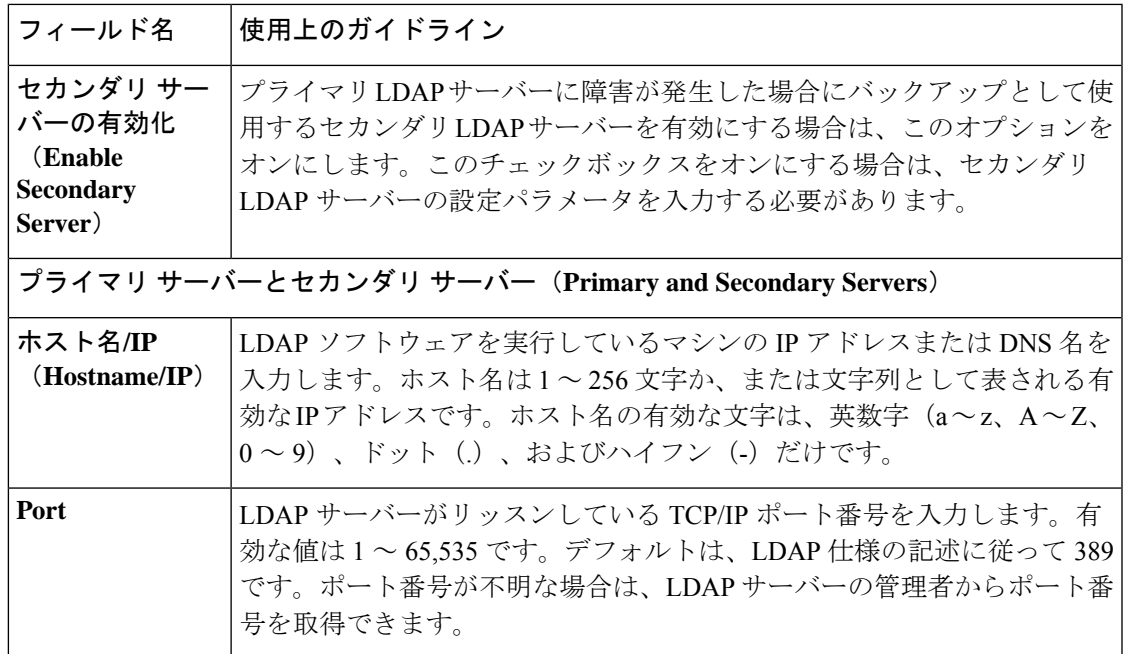

I

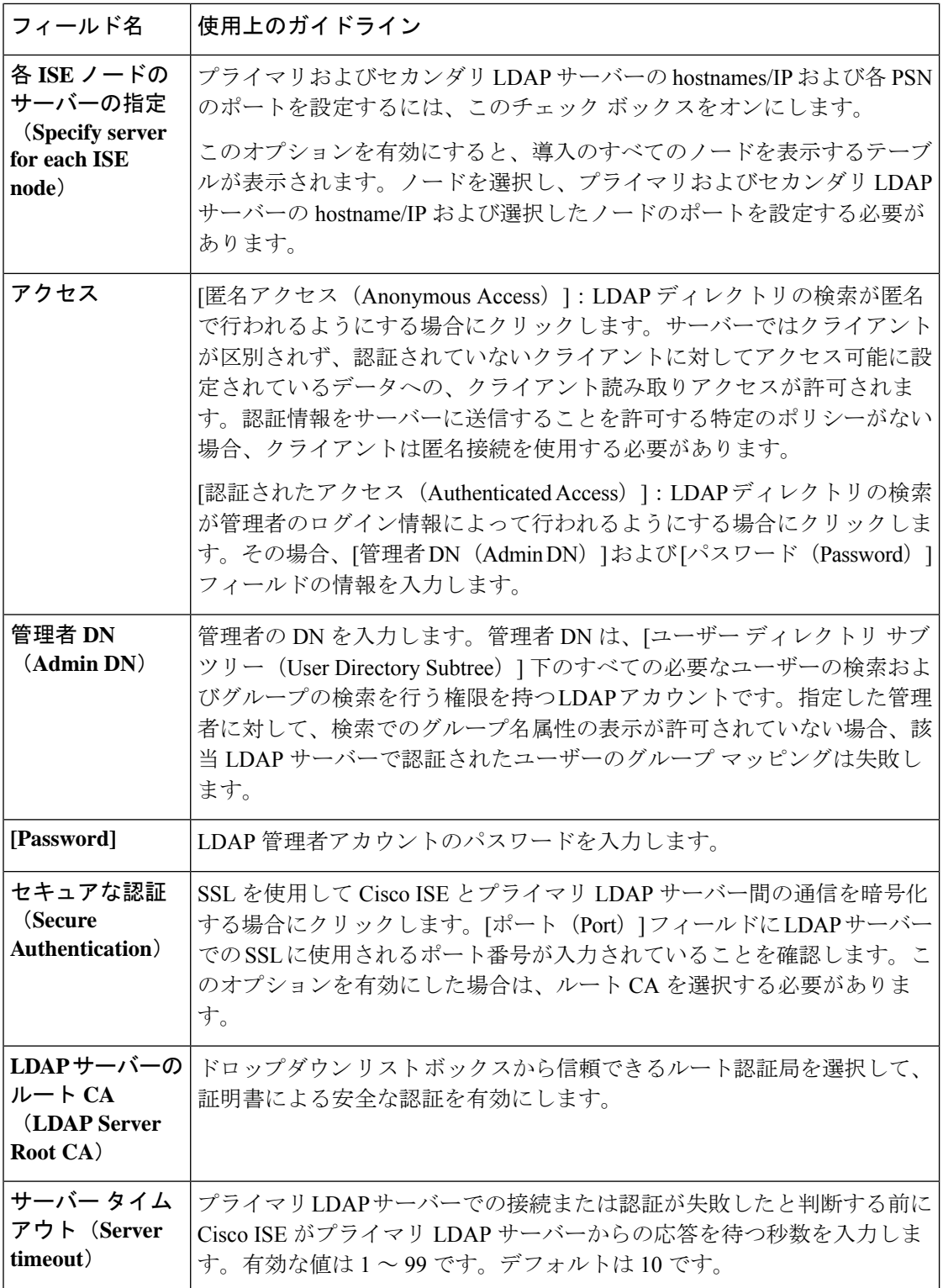

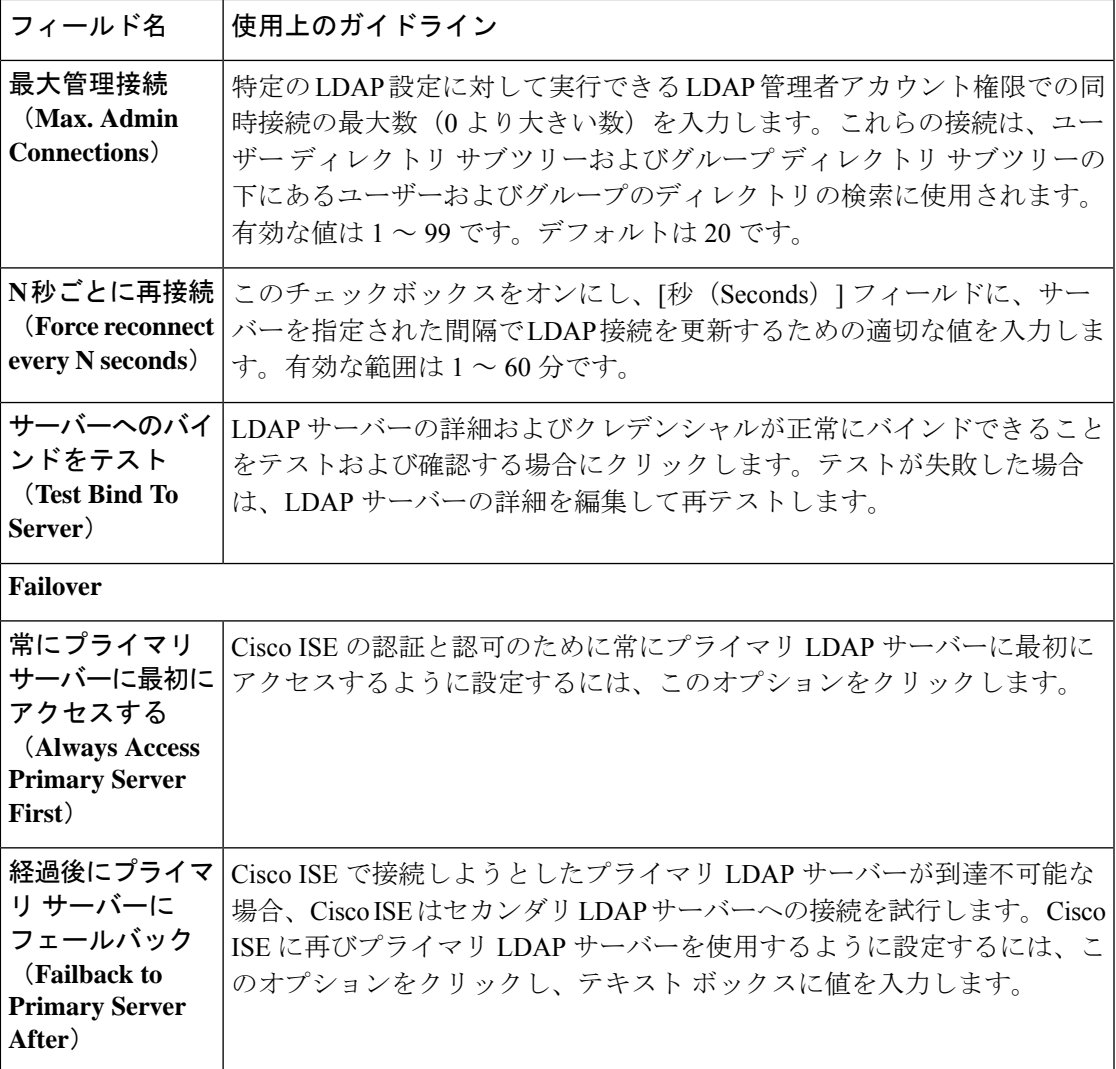

#### **[LDAP]** の **[**ディレクトリ構成(**Directory Organization**)**]** タブ

次の表では、[ディレクトリ構成 (Directory Organization) ] タブのフィールドについて説明しま す。

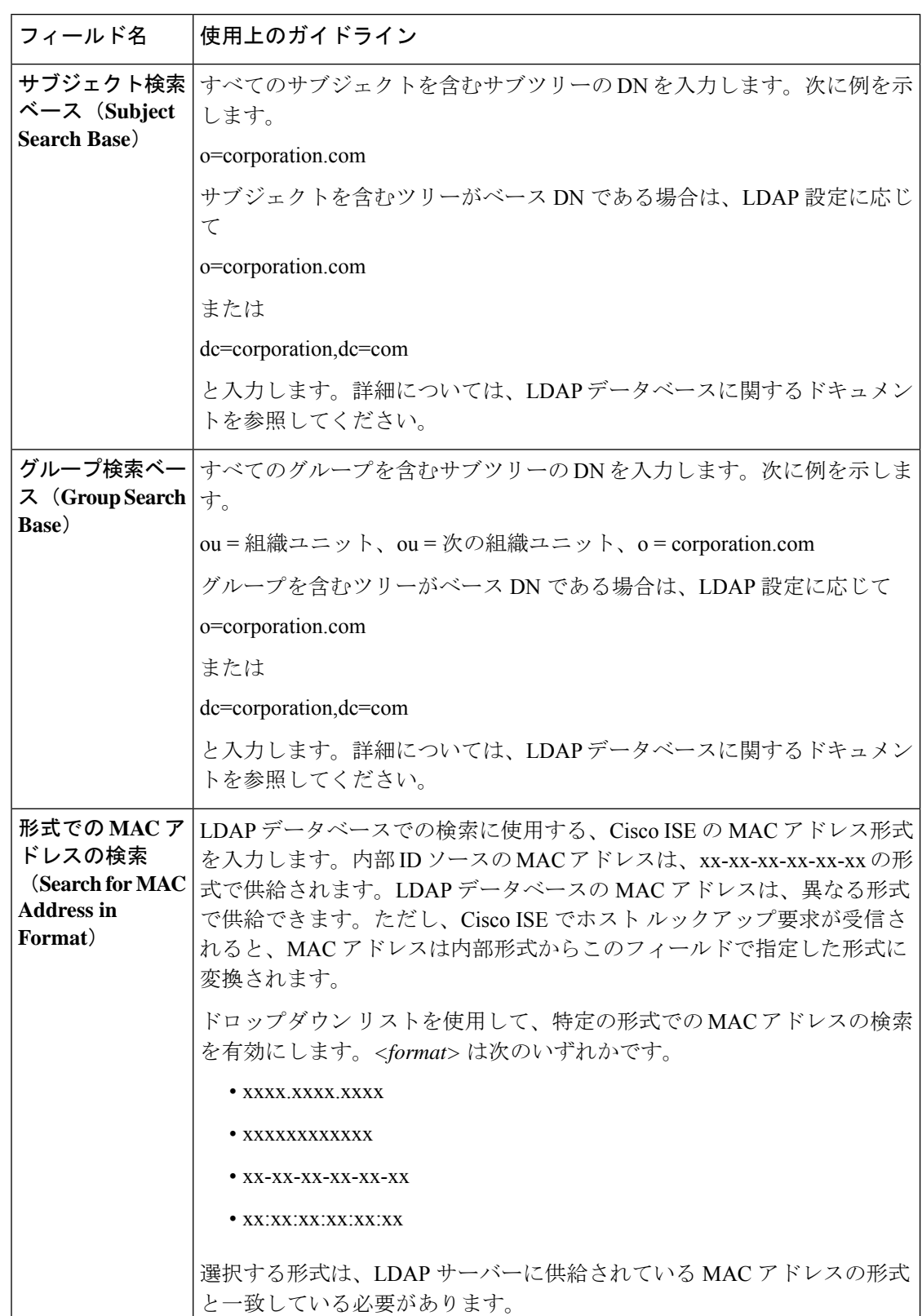

表 **<sup>88</sup> : [LDAP]** の **[**ディレクトリ構成(**Directory Organization**)**]** タブ

I

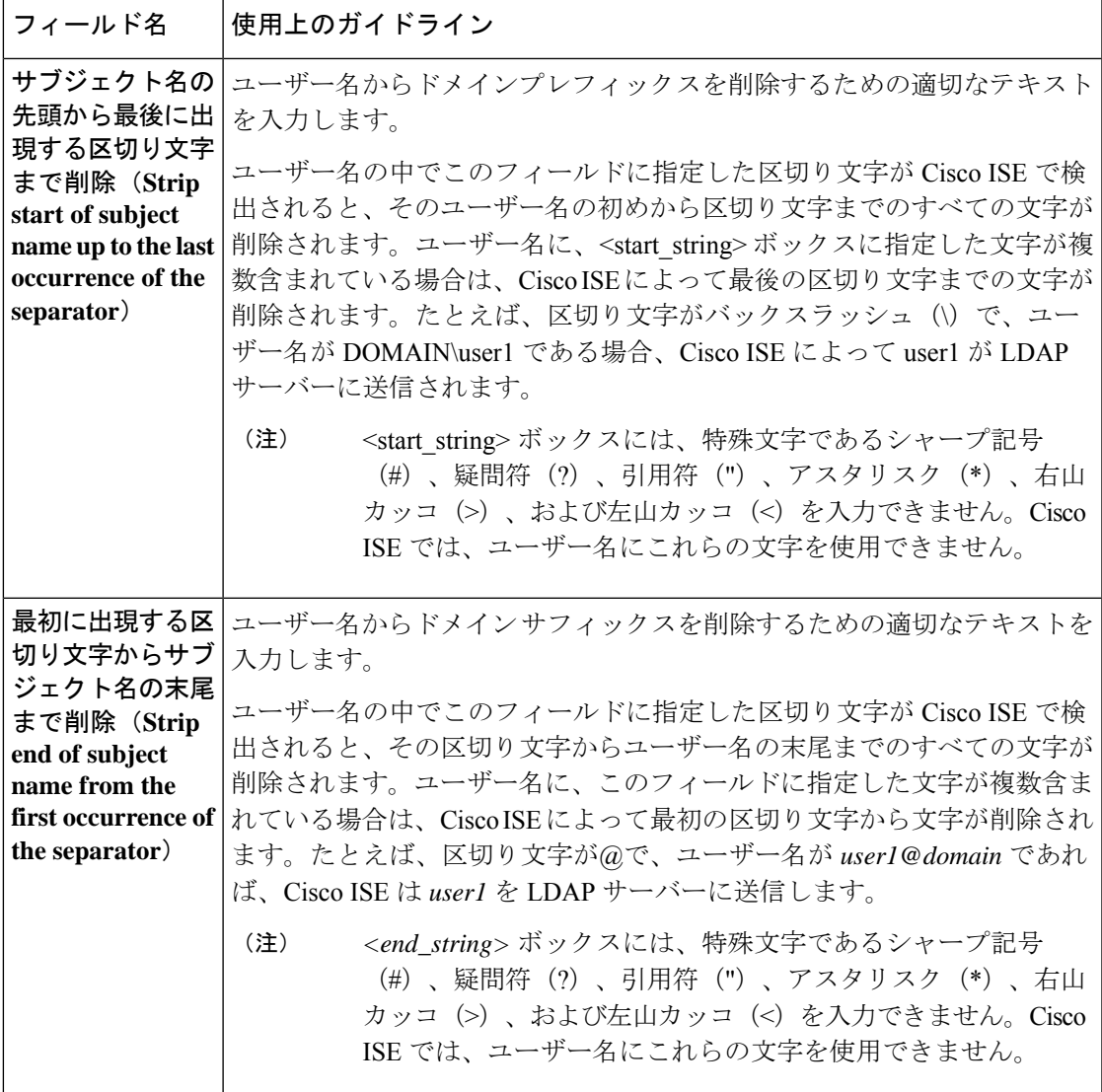

#### **LDAP** グループ設定

#### 表 **89 : LDAP** グループ設定

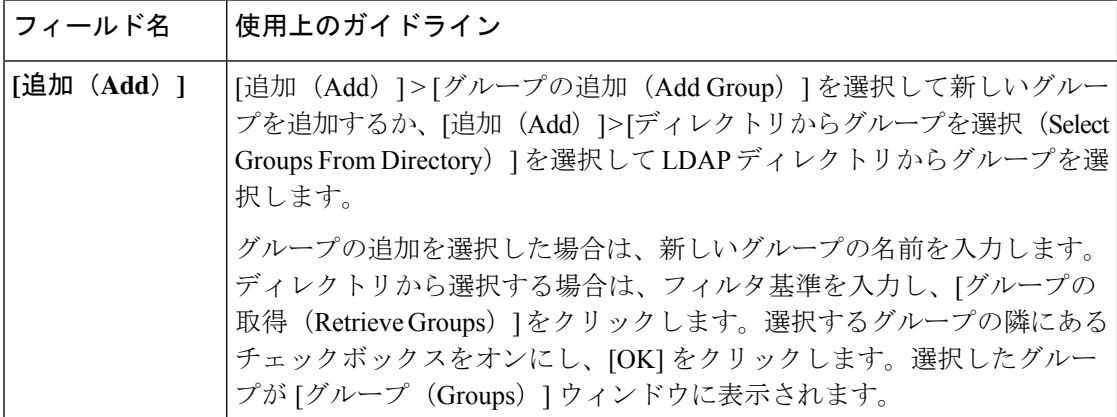

#### **LDAP** 属性設定

#### 表 **90 : LDAP** 属性設定

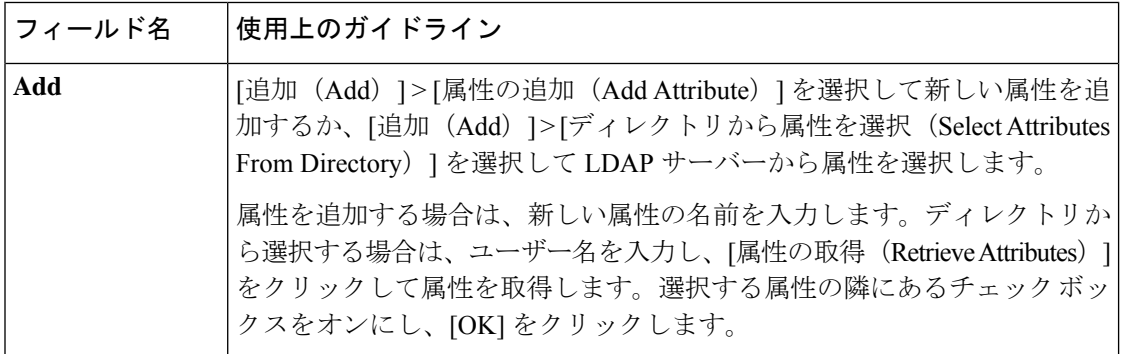

#### **LDAP** 詳細設定

以下の表では、[詳細設定 (Advanced Settings) ] タブのフィールドについて説明します。

#### 表 **91 : LDAP** 詳細設定

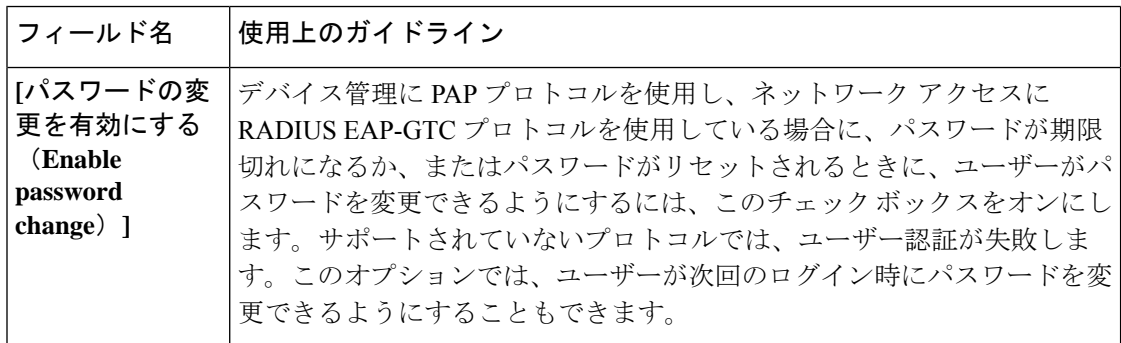

関連トピック LDAP ディレクトリ サービス (1144 ページ) LDAP ユーザー認証 (1146 ページ) LDAP ユーザー ルックアップ (1150 ページ) LDAP ID ソースの追加 (1150 ページ)

### **LDAP** スキーマの設定

- ステップ1 [管理 (Administration) ] > [ID 管理 (Identity Management) ] > [外部 ID ソース (External Identity Sources) ] > [LDAP]Cisco ISE GUI で [メニュー(Menu)] アイコン (==) をクリックして次を選択します。。
- ステップ2 LDAP インスタンスを選択します。
- **ステップ3** [全般 (General)]タブをクリックします。
- ステップ **4** [スキーマ(Schema)] オプションの近くにあるドロップダウン矢印をクリックします。
- ステップ5 [スキーマ (Schema) ] ドロップダウン リストから必要なスキーマを選択します。[カスタム (Custom) ]オ プションを選択して、要件に基づいて属性を更新できます。

事前定義属性は、組み込みスキーマ(Active Directory、Sun directoryServer、Novell eDirectory など)に使用 されます。事前定義されたスキーマの属性を編集すると、Cisco ISEが自動的にカスタムスキーマを作成し ます。

#### プライマリおよびセカンダリ **LDAP** サーバーの設定

LDAP インスタンスを作成したら、プライマリ LDAP サーバーに対する接続を設定する必要が あります。セカンダリ LDAP サーバーの設定は、オプションです。

- ステップ **1 [**管理(**Administration**)**]** > **[ID** の管理(**Identity Management**)**]** > **[**外部 **ID** ソース(**External Identity Sources) ] > [LDAP]Cisco ISE GUI で [メニュー (Menu) ] アイコン (<del>三</del>) をクリックして次を選択しま** す。。
- ステップ **2** 編集するLDAPインスタンスの隣にあるチェックボックスをオンにし、[編集(Edit)]をクリックします。
- ステップ **3** [接続(Connection)] タブをクリックして、プライマリおよびセカンダリ サーバーを設定します。
- ステップ **4** 「LDAP ID ソースの設定」の説明に従って、値を入力します。
- ステップ **5** [送信(Submit)] をクリックして接続パラメータを保存します。

#### **LDAP** サーバーからの属性を取得するための **Cisco ISE** の有効化

Cisco ISE で LDAP サーバーからユーザーとグループのデータを取得するには、Cisco ISE で LDAP ディレクトリの詳細を設定する必要があります。LDAPID ソースでは、次の 3 つの検索 が適用されます。

• 管理のためのグループ サブツリーのすべてのグループの検索

• ユーザーを特定するためのサブジェクト サブツリーのユーザーの検索

• ユーザーが所属するグループの検索

- ステップ **1 [**管理(**Administration**)**]** > **[ID**管理(**Identity Management**)**]** > **[**外部**ID**ソース(**ExternalIdentitySources**)**]** > [LDAP]Cisco ISE GUI で [メニュー(Menu)] アイコン( )をクリックして次を選択します。。
- ステップ **2** 編集するLDAPインスタンスの隣にあるチェックボックスをオンにし、[編集(Edit)]をクリックします。
- **ステップ3** [ディレクトリ構成 (Directory Organization) ] タブをクリックします。
- ステップ **4** 「LDAP ID ソースの設定」の説明に従って、値を入力します。
- ステップ **5 [**送信 **(Submit)]** をクリックして設定を保存します。

### **LDAP** サーバーからのグループ メンバーシップ詳細の取得

新しいグループを追加するか、LDAP ディレクトリからグループを選択できます。

- ステップ **1 [**管理(**Administration**)**]** > **[ID** の管理(**Identity Management**)**]** > **[**外部 **ID** ソース(**External Identity Sources) ] > [LDAP]Cisco ISE GUI で [メニュー(Menu)] アイコン( <b>三**)をクリックして次を選択しま す。。
- ステップ **2** 編集するLDAPインスタンスの隣にあるチェックボックスをオンにし、[編集(Edit)]をクリックします。
- ステップ **3** [グループ(Groups)] タブをクリックします。
- ステップ **4 [**追加(**Add**)**]**>**[**グループの追加(**AddGroup**)**]**を選択して新しいグループを追加するか、**[**追加(**Add**)**]**> **[**ディレクトリからグループを選択(**Select Groups From Directory**)**]** を選択して LDAP ディレクトリから グループを選択します。
	- a) グループの追加を選択した場合は、新しいグループの名前を入力します。
	- b) ディレクトリから選択する場合は、フィルタ基準を入力し、[グループの取得(Retrieve Groups)] をク リックします。検索条件には、アスタリスク(\*)ワイルドカード文字を含めることができます。
- ステップ **5** 選択するグループの隣にあるチェックボックスをオンにし、[OK] をクリックします。

選択したグループが [グループ (Groups) ] ページに表示されます。

ステップ **6** グループ選択を保存するには、[送信(Submit)] をクリックします。

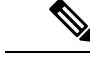

Active Directory の組み込みグループは、Active Directory が Cisco ISE の LDAP ID ストアとして 設定されているときにはサポートされません。 (注)

### **LDAP** サーバーからのユーザー属性の取得

許可ポリシーで使用する LDAP サーバーからユーザー属性を取得できます。

- ステップ **1 [**管理(**Administration**)**]** > **[ID** の管理(**Identity Management**)**]** > **[**外部 **ID** ソース(**External Identity Sources**)**]** > **[LDAP]** を選択します。
- ステップ **2** 編集するLDAPインスタンスの隣にあるチェックボックスをオンにし、[編集(Edit)]をクリックします。
- ステップ3 [属性 (Attributes) 1タブをクリックします。
- ステップ **4 [**追加(**Add**)**]** > **[**属性の追加(**Add Attribute**)**]** を選択して新しい属性を追加するか、**[**追加(**Add**)**]** > **[**ディレクトリから属性を選択(**Select Attributes From Directory**)**]** を選択して LDAP サーバーから属性を 選択します。
	- a) 属性を追加する場合は、新しい属性の名前を入力します。
	- b) ディレクトリから選択する場合は、例のユーザーを入力し、[属性の取得(Retrieve Attributes)] をク リックしてユーザーの属性を取得します。アスタリスク(\*)ワイルドカード文字を使用できます。

Cisco ISE では、属性タイプ IP を手動で追加するときに、ユーザー認証に IPv4 または IPv6 アドレスを使用 して LDAP サーバーを設定できます。

ステップ **5** 選択する属性の隣にあるチェックボックスをオンにし、[OK] をクリックします。

ステップ **6** 属性選択を保存するには、[送信(Submit)] をクリックします。

# **LDAP ID** ソースによるセキュア認証の有効化

LDAP 設定ページで [セキュア認証(Secure Authentication)] オプションを選択すると、Cisco ISE は LDAP ID ソースとのセキュアな通信に SSL を使用します。LDAP ID ソースへのセキュ アな接続は以下を使用して確立されます。

- SSL トンネル: SSL v3 または TLS v1 (LDAP サーバーでサポートされる最も強力なバー ジョン)を使用
- •サーバー認証(LDAP サーバーの認証):証明書ベース
- •クライアント認証(Cisco ISE の認証):なし(管理者のバインドは SSL トンネル内で使 用されます)
- 暗号スイート:Cisco ISE でサポートされるすべての暗号スイート

最も強力な暗号化と Cisco ISE がサポートする暗号方式を備えている TLSv1 を使用することを 推奨します。

Cisco ISE が LDAP ID ソースと安全に通信できるようにするには、次の手順を実行します。

始める前に

- Cisco ISE は、LDAP サーバーに接続する必要があります
- TCP ポート 636 を開く必要があります

ステップ **1** LDAP サーバーにサーバー証明書を発行した CA の認証局(CA)チェーン全体を Cisco ISE にインポート します(**[**管理(**Administration**)**]** > **[**システム(**System**)**]** > **[**証明書(**Certificates**)**]** > **[**信頼できる証明書 (**Trusted Certificates**)**]**)。

> 完全な CA チェーンは、ルート CA 証明書および中間 CA 証明書を参照し、LDAP サーバー証明書は参照し ません。

- ステップ **2** LDAP ID ソースとの通信時にセキュア認証を使用するように Cisco ISE を設定します(**[**管理 (**Administration**)**]** > **[ID** の管理(**Identity Management**)**]** > **[**外部 **ID** ソース(**ExternalIdentitySources**)**]** > **[LDAP]**。[接続設定(ConnectionSettings)] タブで [セキュア認証(Secure Authentication)] チェックボック スを必ずオンにしてください)。
- ステップ **3** LDAP ID ストアでルート CA 証明書を選択します。

LDAPIDソースがスポンサーポータルにアクセスするためのIDソースシーケンスとして使用される場合、 LDAP グループ内のユーザーは、スポンサーグループのアクセス許可に基づいてスポンサーポータルにア クセスできます。スポンサーポータルへのアクセスを制限するには、IDソースシーケンスとしてLDAPID ソースを使用しないでください。

# **ODBC ID** ソース

オープン データベース コネクティビティ(ODBC)準拠データベースは、ユーザーとエンド ポイントを認証する外部IDソースとして使用できます。ODBCIDストアは、IDストアの順序 で、ゲストおよびスポンサーの認証に使用できます。また、BYODフローにも使用できます。

サポートされているデータベース エンジンは次のとおりです。

- MySQL
- Oracle
- PostgreSQL
- Microsoft SQL Server
- Sybase

ODBC 準拠データベースに対して認証するように Cisco ISE を設定しても、データベースの設 定には影響を与えません。データベースを管理するには、データベースのマニュアルを参照し てください。

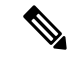

Cisco ISE は ODBC による暗号化をサポートしていません。したがって、ODBC 接続は保護さ れていません。 (注)

# **ODBC** データベースのクレデンシャルチェック

Cisco ISE は、ODBC データベースに対する 3 つの異なるタイプのクレデンシャルチェックを サポートしています。それぞれのクレデンシャル チェック タイプに適切な SQL ストアドプロ シージャを設定する必要があります。ストアドプロシージャは、ODBCデータベースで適切な テーブルをクエリし、ODBCデータベースから出力パラメータやレコードセットを受信するた めに使用されます。データベースは、ODBCクエリに応答してレコードセットまたは名前付き パラメータのセットを返すことができます。

パスワードは、クリアテキストまたは暗号化形式でODBCデータベースに保存できます。Cisco ISEによって呼び出された場合は、ストアドプロシージャでパスワードをクリアテキストに復 号化できます。

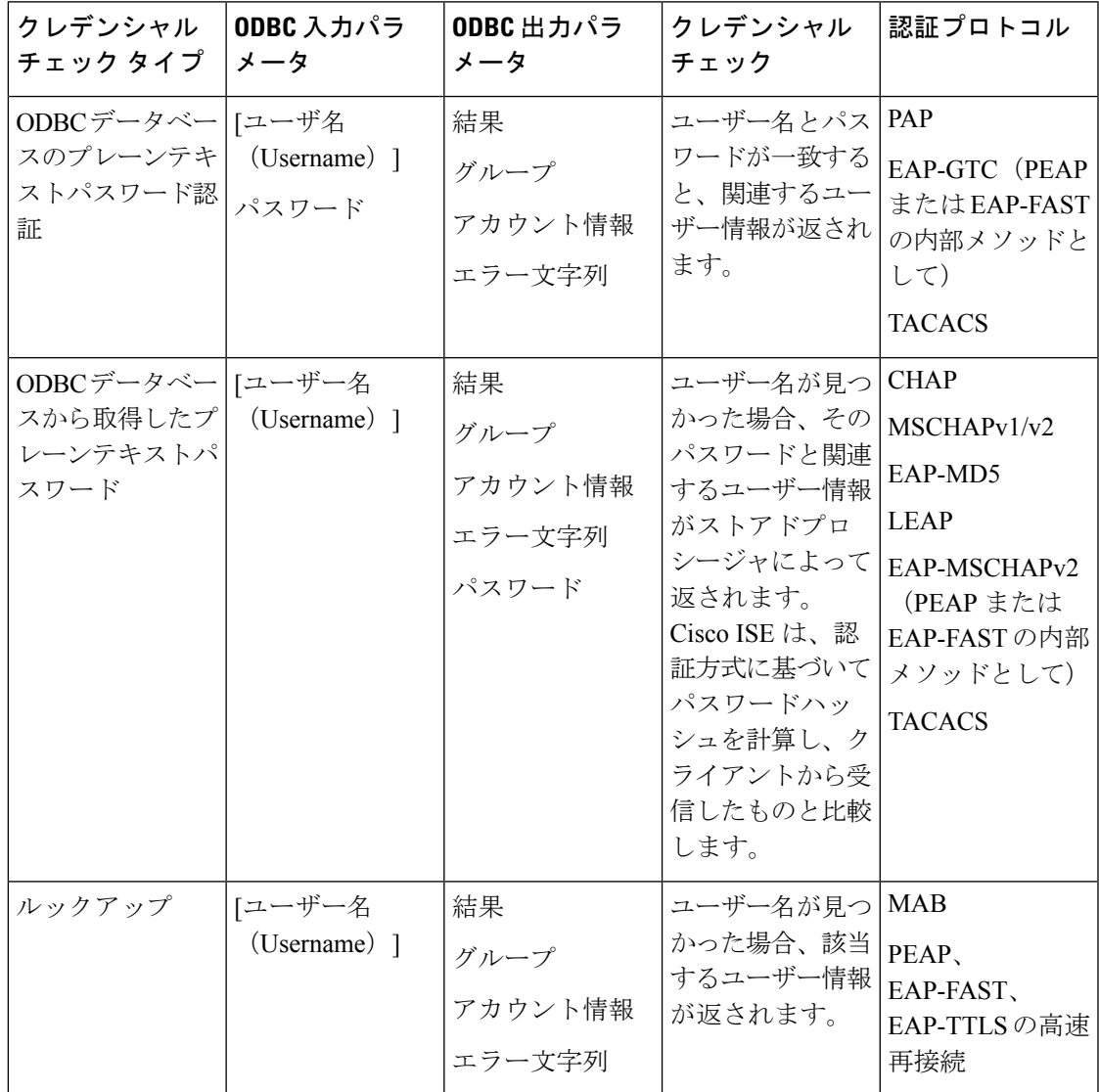

承認の参照元として ODBC を使用する場合は、ODBC データベースと着信要求 MAB 形式が同 じであることを確認します。 (注)

出力パラメータで返されるグループは、Cisco ISE では使用されません。グループの取得スト アド プロシージャによって取得されたグループのみが Cisco ISE で使用されます。アカウント 情報は、認証の監査ログにのみ含まれています。

次の表に、ODBC データベース ストアド プロシージャと Cisco ISE 認証結果コードによって返 される、結果コード間のマッピングを示します。

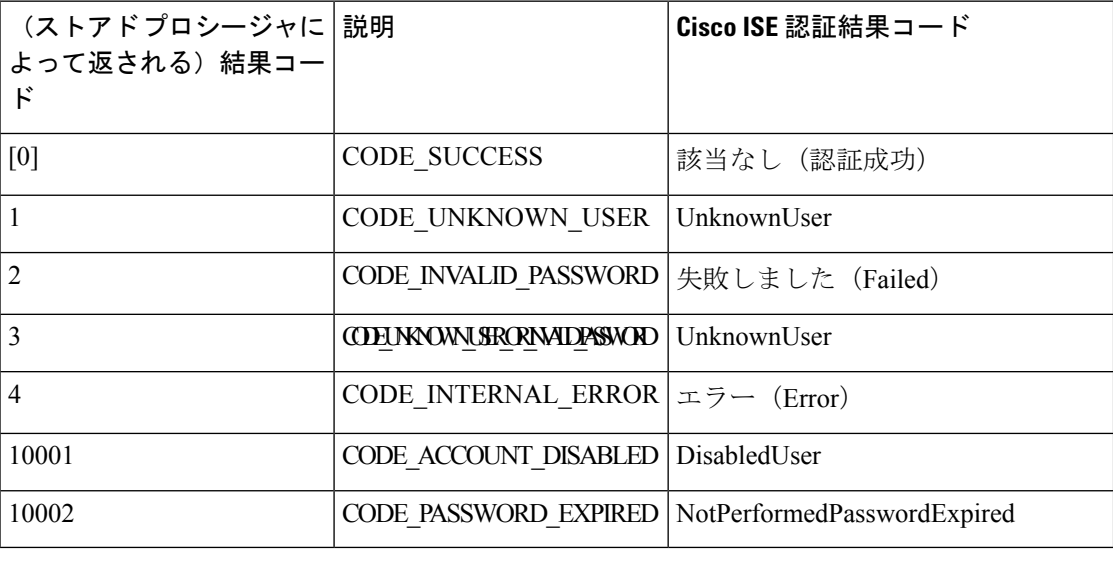

Cisco ISE は、このマッピングされた認証結果コードに基づいて実際の認証またはルックアッ プ操作を実行します。 (注)

ODBC データベースからグループと属性を取得するためにストアド プロシージャを使用でき ます。

次は、プレーンテキストパスワード認証用のレコードセットを返すサンプルのプロシージャ (Microsoft SQL Server 用)です。

```
CREATE PROCEDURE [dbo].[ISEAuthUserPlainReturnsRecordset]
       @username varchar(64), @password varchar(255)
AS
BEGIN
       IF EXISTS( SELECT username
        FROM NetworkUsers
       WHERE username = @username
       AND password = @password )
        SELECT 0,11,'give full access','No Error'
       FROM NetworkUsers
       WHERE username = @username
       ELSE
```

```
SELECT 3,0,'odbc','ODBC Authen Error'
END
次は、プレーンテキストパスワード取得用のレコードセットを返すサンプルのプロシージャ
 (Microsoft SQL Server 用)です。
CREATE PROCEDURE [dbo].[ISEFetchPasswordReturnsRecordset]
       @username varchar(64)
AS
BEGIN
       IF EXISTS( SELECT username
       FROM NetworkUsers
       WHERE username = @username)
       SELECT 0,11,'give full access','No Error',password
       FROM NetworkUsers
       WHERE username = @username
       ELSE
       SELECT 3,0,'odbc','ODBC Authen Error'
END
次は、ルックアップ用のレコードセットを返すサンプルのプロシージャ (Microsoft SQL Server
用)です。
CREATE PROCEDURE [dbo].[ISEUserLookupReturnsRecordset]
       @username varchar(64)
AS
BEGIN
       IF EXISTS( SELECT username
       FROM NetworkUsers
       WHERE username = @username)
       SELECT 0,11,'give full access','No Error'
       FROM NetworkUsers
       WHERE username = @username
       ELSE
       SELECT 3,0,'odbc','ODBC Authen Error'
END
次は、プレーンテキストパスワード認証用のパラメータを返すサンプルのプロシージャ
 (Microsoft SQL Server 用)です。
CREATE PROCEDURE [dbo].[ISEAuthUserPlainReturnsParameters]
       @username varchar(64), @password varchar(255), @result INT OUTPUT, @group
varchar(255) OUTPUT, @acctInfo varchar(255) OUTPUT, @errorString varchar(255) OUTPUT
AS
BEGIN
       IF EXISTS( SELECT username
       FROM NetworkUsers
       WHERE username = @username
       AND password = @password )
       SELECT @result=0, @group=11, @acctInfo='give full access', @errorString='No
Error'
       FROM NetworkUsers
       WHERE username = @username
       ELSE
       SELECT @result=3, @group=0, @acctInfo='odbc', @errorString='ODBC Authen Error'
END
次は、プレーンテキストパスワード取得用のパラメータを返すサンプルのプロシージャ
```

```
(Microsoft SOL Server 用)です。
```
CREATE PROCEDURE [dbo].[ISEFetchPasswordReturnsParameters]

@username varchar(64), @result INT OUTPUT, @group varchar(255) OUTPUT, @acctInfo varchar(255) OUTPUT, @errorString varchar(255) OUTPUT, @password varchar(255) OUTPUT AS

BEGIN

```
IF EXISTS( SELECT username
       FROM NetworkUsers
       WHERE username = @username)
       SELECT @result=0, @group=11, @acctInfo='give full access', @errorString='No
Error', @password=password
       FROM NetworkUsers
       WHERE username = @username
       ELSE
       SELECT @result=3, @group=0, @acctInfo='odbc', @errorString='ODBC Authen Error'
END
次は、ルックアップ用のパラメータを返すサンプルのプロシージャ (Microsoft SQL Server 用)
です。
CREATE PROCEDURE [dbo].[ISEUserLookupReturnsParameters]
       @username varchar(64), @result INT OUTPUT, @group varchar(255) OUTPUT, @acctInfo
 varchar(255) OUTPUT, @errorString varchar(255) OUTPUT
AS
BEGIN
       IF EXISTS( SELECT username
       FROM NetworkUsers
       WHERE username = @username)
       SELECT @result=0, @group=11, @acctInfo='give full access', @errorString='No
Error'
       FROM NetworkUsers
       WHERE username = @username
       ELSE
       SELECT @result=3, @group=0, @acctInfo='odbc', @errorString='ODBC Authen Error'
END
次は、Microsoft SQL Server からグループを取得するサンプルのプロシージャです。
CREATE PROCEDURE [dbo].[ISEGroupsH]
       @username varchar(64), @result int output
AS
BEGIN
       if exists (select * from NetworkUsers where username = @username)
       begin
               set @result = 0select 'accountants', 'engineers', 'sales', 'test group2'
       end
       else
               set @result = 1
END
次は、ユーザー名が「*」の場合にすべてのユーザーの全グループを取得するサンプルのプロ
シージャ(Microsoft SQL Server 用)です。
ALTER PROCEDURE [dbo].[ISEGroupsH]
               @username varchar(64), @result int output
AS
BEGIN
               if @username = '*'
               begin
                              -- if username is equal to '*' then return all existing
 groups
                              set @result = 0
                              select 'accountants', 'engineers',
'sales', 'test group1', 'test group2', 'test group3', 'test group4'
               end
               else
               if exists (select * from NetworkUsers where username = @username)
               begin
```

```
set @result = 0
                               select 'accountants'
               end
               else
                               set @result = 1
END
次は、Microsoft SQL Server から属性を取得するサンプルのプロシージャです。
CREATE PROCEDURE [dbo].[ISEAttrsH]
       @username varchar(64), @result int output
AS
BEGIN
        if exists (select * from NetworkUsers where username = @username)
       begin
               set @result = 0
                               select phone as phone, username as username, department
 as department, floor as floor, memberOf as memberOf, isManager as isManager from
NetworkUsers where username = @username
       end
       else
               set @result = 1
END
```
#### **ODBC** 設定のその他の例

<https://www.cisco.com/c/en/us/support/docs/security/identity-services-engine/211581-Configure-ODBC-on-ISE-2-3-with-Oracle-Da.html> <https://www.cisco.com/c/en/us/support/docs/security/identity-services-engine-21/200544-Configure-ISE-2-1-with-MS-SQL-using-ODBC.html> <https://www.cisco.com/c/en/us/support/docs/security/identity-services-engine-21/200644-Configure-ODBC-on-ISE-2-1-with-PostgreSQ.html>

## **ODBC ID** ソースの追加

始める前に

次のタスクを実行するには、スーパー管理者またはシステム管理者である必要があります。

- ステップ **1 [**管理(**Administration**)**]** > **[ID** 管理(**Identity Management**)**]** > **[**外部 **ID** ソース(**External Identity Sources) ]Cisco ISE GUI で [メニュー (Menu) ] アイコン (<del>■</del>) をクリックして次を選択します。。**
- ステップ **2** [ODBC] をクリックします。
- ステップ **3** [追加(Add)] をクリックします。
- ステップ **4** [一般(General)] タブで、ODBC ID ソースの名前と説明を入力します。
- ステップ **5** [接続(Connection)] タブで、次の詳細情報を入力します。
	- ODBCデータベースのホスト名またはIPアドレス。データベースに非標準TCPポートが使用されて いる場合は、「ホスト名または IP アドレス:ポート」の形式でポート番号を指定できます。
	- ODBC データベースの名前
	- 管理者のユーザー名およびパスワード(Cisco ISE がこれらのクレデンシャルを使用してデータベー スに接続します)
	- 秒単位のサーバーのタイムアウト(デフォルトは5秒)

•接続の試行(デフォルトは1)

- データベース タイプ。次のいずれかを実行します。
	- **MySQL**
	- **Oracle**
	- **PostgreSQL**
	- **Microsoft SQL Server**
	- **Sybase**
- ステップ **6** [テスト接続(Test Connection)] をクリックして ODBC データベースとの接続を確認し、設定された使 用例用のストアドプロシージャの存在を確認します。
- ステップ **7** [ストアドプロシージャ(Stored Procedures)] タブで、次の詳細情報を入力します。
	- [ストアドプロシージャのタイプ(Stored Procedure Type)]:データベースが提供する出力のタイプ を選択します。
		- [レコードセットを返す(Returns Recordset)]:データベースは、ODBC クエリに応じてレコー ドセットを返します。
		- [パラメータを返す (Returns Parameters) 1: データベースは、ODBCクエリに応じて名前付きパ ラメータのセットを返します。
	- [プレーンテキストパスワード認証(PlainTextPassword Authentication)]:プレーンテキストパスワー ド認証のために ODBC サーバー上で実行するストアドプロシージャの名前を入力します。PAP、 EAP-GTC 内部メソッド、TACACS 用に使用されます。
	- [プレーンテキストパスワードの取得(Plain TextPasswordFetching)]:プレーンテキストパスワード の取得のために ODBC サーバー上で実行するストアドプロシージャの名前を入力します。CHAP、 MS-CHAPv1/v2、LEAP、EAP-MD5、EAP-MSCHAPv2 内部メソッド、TACACS 用に使用されます。
	- [ユーザー名またはマシンの存在を確認する(Check Username or Machine Exists)]:ユーザー/MAC アドレスルックアップのために ODBC サーバー上で実行するストアドプロシージャの名前を入力し ます。MAB、および PEAP、EAP-FAST、EAP-TTLS の高速再接続用に使用されます。
	- [グループの取得(Fetch Groups)]:ODBC データベースからグループを取得するストアドプロシー ジャの名前を入力します。
	- [属性の取得(FetchAttributes)]:ODBCデータベースから属性とその値を取得するストアドプロシー ジャの名前を入力します。
	- [詳細設定(Advanced Settings)]:次のディクショナリの属性を、(ユーザー名とパスワードに加え て)[属性の取得(Fetch Attributes)] のストアドプロシージャの入力パラメータとして使用するに は、このオプションをクリックします。
		- 『**RADIUS**』

• **Device**

#### • **Network Access**

[ネットワークアクセス(Network Access)]ディクショナリでは、[AuthenticationMethod]、 [デバイスの IP アドレス(Device IP Address)]、[EapAuthentication]、[EapTunnel]、[ISE ホスト名 (ISE Host Name) ]、[プロトコル (Protocol) ]、[ユーザー名 (UserName) ]、 [VN]、および [WasMachineAuthenticated] の属性のみを使用できます。 (注)

[ストアドプロシージャの属性名(Attribute Name in Stored Procedure)] フィールドで、ストアドプロ シージャで使用される属性名を指定します。

ODBC データベースから次の出力パラメータを取得するようにストアドプロシージャを設定できま す。

- ACL
- セキュリティ グループ(Security Group)
- VLAN (名前または番号)
- Web リダイレクト ACL
- Web リダイレクトポータル名

これらの属性を使用して、認証プロファイルを設定できます。これらの属性は、[認証プロファイル (Authorization Profile) 1ウィンドウ ([ポリシー (Policy) 1> [ポリシー要素 (Policy Elements) 1> [結果(Results)])の [共通タスク(Common Tasks)] セクションに表示されます。次に、これらの 属性を使用できるいくつかの使用例を示します。

- •認証プロファイルごとに VLAN を手動で指定するのではなく、指定された入力属性(MAC ア ドレス、ユーザー名、着信側ステーションID、デバイスロケーション)に基づいてODBCデー タベースから返された VLAN を使用するように認証プロファイルを設定する場合。
- ODBC ID ストアでブロックされている発信側ステーション ID のアクセスをブロックするよう に認証プロファイルを設定する場合。
- MAC アドレス、ユーザー名、着信側ステーション ID、またはデバイスロケーションに基づい て、ODBC データベースから Web リダイレクト ACL または Web リダイレクトポータル名を取 得するように認証プロファイルを設定する場合。

認証ポリシーの設定時に、[ポリシーセット(PolicySets)]ウィンドウでODBCデータベースから取 得したセキュリティグループを選択できます。

[詳細設定(Advanced Settings)] オプションを使用すると、user\_attributes\_detail という名 前の新しいテーブルが ODBC データベースに作成され、追加の詳細が保存されます。す べての出力パラメータのデータ型を VARCHAR2 として設定する必要があります。そう しないと、ユニオンおよびコンパイルプロセス中にストアドプロシージャが失敗する可 能性があります。たとえば、SGTNAMEがVARCHAR2として設定され、VLANNUMBER がNUMBERとして設定されている場合、次のストアドプロシージャのコンパイルは失敗 することがあります。 (注)

> select ATTR NAME, value from ATTRIBUTES where user id=userid union select 'SGTNAME', SGTNAME from user\_attributes\_detail where USER\_ID = userid and user attributes detail.DEVICELOCATIONS=ise DEVICETYPE union select 'VLANNUMBER', VLANNUMBER from user\_attributes\_detail where USER\_ID = userid and user attributes detail.DEVICELOCATIONS=ise DEVICETYPE;

• [この形式の MAC アドレスを検索(Search for MAC Address in Format)]:着信 MAC アドレスは、選 択した MAC 形式に基づいて正規化されます。

- ステップ **8** [属性(Attributes)] タブに必要な属性を追加します。属性の追加時に、属性名が認証ポリシールールで どのように表示されるかを指定できます。 ODBC データベースから属性を取得することもできます。これらの属性は、認証ポリシーで使用できま す。
- ステップ **9** [グループ(Groups)]タブにユーザーグループを追加します。また、ユーザー名またはMACアドレスを 指定して ODBC データベースからグループを取得することもできます。これらのグループは、認証ポリ シーで使用できます。

グループおよび属性の名前を変更できます。デフォルトでは、[ISE の名前(Name in ISE)] フィールド に表示される名前は ODBC データベースの名前と同じですが、この名前は変更できます。この名前が認 証ポリシーで使用されます。

ステップ **10** [送信(Submit)] をクリックします。

ODBC ID ソースの設定方法の詳細については、次のリンクを参照してください。

- Oracle [データベースを用いた](https://www.cisco.com/c/en/us/support/docs/security/identity-services-engine/211581-Configure-ODBC-on-ISE-2-3-with-Oracle-Da.html) Cisco ISE での ODBC の設定
- ODBC [を使用した](https://www.cisco.com/c/en/us/support/docs/security/identity-services-engine-21/200544-Configure-ISE-2-1-with-MS-SQL-using-ODBC.html) MS SQL を用いた Cisco ISE の設定
- [PostgreSQL](https://www.cisco.com/c/en/us/support/docs/security/identity-services-engine-21/200644-Configure-ODBC-on-ISE-2-1-with-PostgreSQ.html) を用いた Cisco ISE での ODBC の設定
- MySQL [サーバーと統合するための](https://www.cisco.com/c/en/us/support/docs/security/identity-services-engine-22/210521-Configure-ISE-2-2-for-integration-with-M.html) Cisco ISE の設定

- 入力属性を設定した場合は、ODBC ID ストアを複製するときに次の手順を実行する必要があ ります。保存しない場合は、複製した ODBC ID ストアで入力パラメータが失われる可能性が あります。 (注)
	- 1. [詳細設定 (Advance Settings) ] をクリックします。
	- **2.** 入力パラメータが正しく設定されているかどうかを確認します。
	- **3.** [OK]をクリックして、複製したODBCIDストアにこれらの入力パラメータを保存します。

# **RADIUS** トークン **ID** ソース

RADIUSプロトコルをサポートし、ユーザーおよびデバイスに認証、許可、アカウンティング (AAA)サービスを提供するサーバーは、RADIUS サーバーと呼ばれます。RADIUS ID ソー スは、サブジェクトとそのクレデンシャルの集合を含み、通信にRADIUSプロトコルを使用す る外部 ID ソースです。たとえば、Safeword トークン サーバーは、複数のユーザーおよびその クレデンシャルをワンタイムパスワードとして含めることができるIDソースであり、Safeword トークンサーバーによって提供されるインターフェイスでは、RADIUSプロトコルを使用して 問い合わせることができます。

Cisco ISE では、RADIUS RFC 2865 準拠のいずれかのサーバーが外部 ID ソースとしてサポート されています。Cisco ISE では、複数の RADIUS トークン サーバー ID がサポートされていま す。たとえば、RSA SecurID サーバーや SafeWord サーバーなどです。RADIUS ID ソースは、 ユーザーを認証するために使用される任意の RADIUS トークン サーバーと連携できます。

MAB認証では、プロセスホストルックアップオプションを有効にする必要があります。MAB 認証を使用するデバイスは OTP または RADIUS トークン(RADIUS トークン サーバー認証に 必要)を生成できないため、MAB 認証用に外部 ID ソースとして使用される RADIUSトーク ン サーバーを設定しないことをお勧めします。そのため、認証は失敗します。MAB 要求の処 理には、外部 RADIUS サーバー オプションを使用できます。 (注)

# **RADIUS** トークンサーバーでサポートされる認証プロトコル

Cisco ISE では、RADIUS ID ソースに対して次の認証プロトコルがサポートされています。

- RADIUS PAP
- 内部拡張認証プロトコル汎用トークン カード(EAP-GTC)を含む保護拡張認証プロトコ  $\n *PLAP*\n$
- 内部 EAP-GTC を含む EAP-FAST

# **RADIUS** トークンサーバーで通信に使用されるポート

RADIUSID トークン サーバーでは、認証セッションに UDP ポートが使用されます。このポー トはすべての RADIUS 通信に使用されます。Cisco ISE で RADIUS ワンタイム パスワード (OTP)メッセージを RADIUS 対応トークン サーバーに送信するには、Cisco ISE と RADIUS 対応トークン サーバーの間のゲートウェイ デバイスが、UDP ポートを介した通信を許可する ように設定されている必要があります。UDP ポートは、管理者ポータルを介して設定できま す。

### **RADIUS** 共有秘密

Cisco ISE で RADIUS ID ソースを設定するときに、共有秘密を指定する必要があります。この 共有秘密情報は、RADIUSトークンサーバー上で設定されている共有秘密情報と同一である必 要があります。

# **RADIUS** トークン サーバーでのフェールオーバー

Cisco ISE では、複数の RADIUS ID ソースを設定できます。各 RADIUS ID ソースには、プラ イマリとセカンダリの RADIUS サーバーを指定できます。Cisco ISE からプライマリ サーバー に接続できない場合は、セカンダリ サーバーが使用されます。

# **RADIUS** トークン サーバーの設定可能なパスワード プロンプト

RADIUS ID ソースでは、パスワード プロンプトを設定できます。パスワード プロンプトは、 管理者ポータルを介して設定できます。

# **RADIUS** トークン サーバーのユーザー認証

Cisco ISE は、ユーザー クレデンシャル(ユーザー名とパスコード)を取得し、RADIUS トー クン サーバーに渡します。また、Cisco ISE は RADIUS トークン サーバー認証処理の結果を ユーザーに中継します。

# **RADIUS** トークン サーバーのユーザー属性キャッシュ

RADIUS トークン サーバーでは、デフォルトではユーザー ルックアップはサポートされてい ません。ただし、ユーザー ルックアップは次の Cisco ISE 機能に不可欠です。

- PEAP セッション再開:この機能によって、認証の成功後、EAP セッションの確立中に PEAP セッションを再開できます。
- EAP/FAST 高速再接続:この機能によって、認証の成功後、EAP セッションの確立中に高 速再接続が可能になります。
- TACACS+ 許可:TACACS+ 認証に成功すると発生します。
Cisco ISE では、これらの機能のユーザー ルックアップ要求を処理するために、成功した認証 の結果がキャッシュされます。成功した認証すべてについて、認証されたユーザーの名前と取 得された属性がキャッシュされます。失敗した認証はキャッシュに書き込まれません。

キャッシュは、実行時にメモリで使用可能であり、分散展開の Cisco ISE ノード間で複製され ません。管理者ポータルを介してキャッシュの存続可能時間(TTL)制限を設定できます。ISE 2.6 以降、ID キャッシング オプションを有効にして、エージング タイムを分単位で設定する 場合があります。デフォルトでは、このオプションは無効です。有効にすると、指定した期 間、メモリでキャッシュが使用できるようになります。

### **ID** 順序での **RADIUS ID** ソース

ID ソース順序で認証順序用の RADIUS ID ソースを追加できます。ただし、属性取得順序用の RADIUS ID ソースを追加することはできません。これは、認証しないで RADIUS ID ソースを 問い合わせることはできないためです。RADIUSサーバーによる認証中、Cisco ISEでは異なる エラーを区別できません。すべてのエラーに対して RADIUS サーバーから Access-Reject メッ セージが返されます。たとえば、RADIUS サーバーでユーザーが見つからない場合、RADIUS サーバーからは User Unknown ステータスの代わりに Access-Reject メッセージが返されます。

### **RADIUS** サーバーがすべてのエラーに対して同じメッセージを返す

RADIUS サーバーでユーザーが見つからない場合、RADIUS サーバーからは Access-Reject メッ セージが返されます。Cisco ISE では、管理者ポータルを使用してこのメッセージを [認証失敗 (Authentication Failed)] メッセージまたは [ユーザーが見つからない(User Not Found)] メッ セージとして設定するためのオプションを使用できます。ただし、このオプションを使用する と、ユーザーが未知の状況だけでなく、すべての失敗状況に対して「ユーザーが見つからない (User Not Found)」メッセージが返されます。

次の表は、RADIUS ID サーバーで発生するさまざまな失敗状況を示しています。

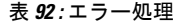

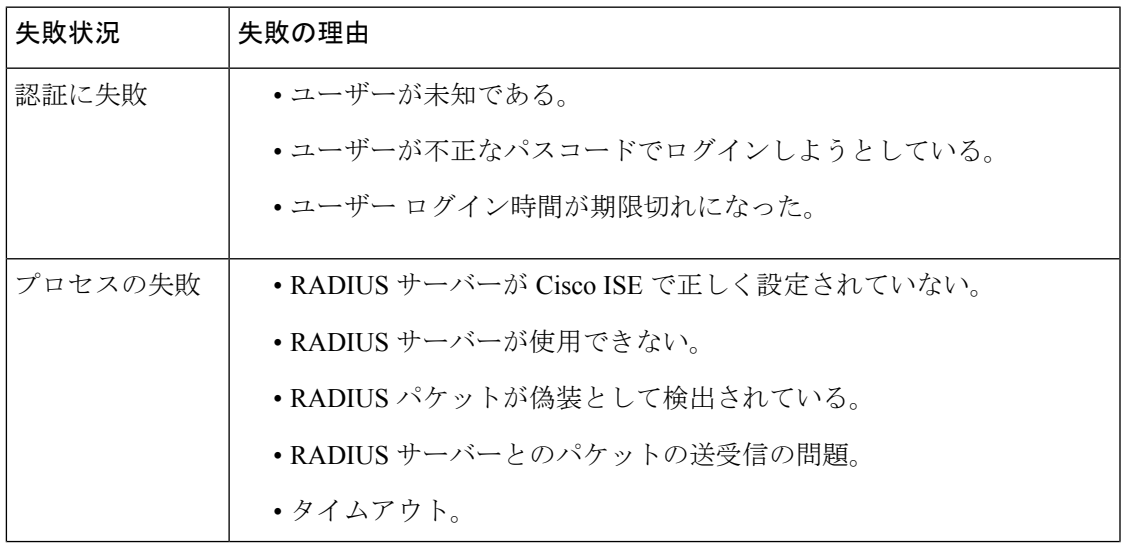

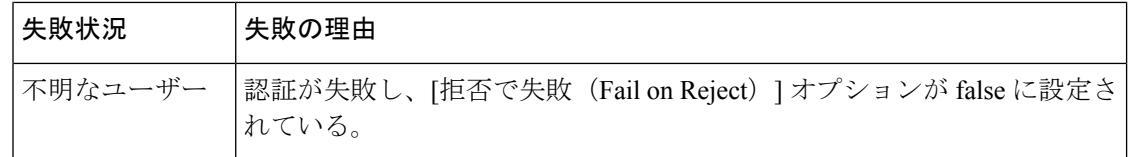

### **Safeword** サーバーでサポートされる特別なユーザー名の形式

Safeword トークン サーバーでは、次のユーザー名フォーマットでの認証がサポートされてい ます。

ユーザー名—Username, OTP

Cisco ISE では、認証要求を受信するとすぐにユーザー名が解析され、次のユーザー名に変換 されます。

ユーザー名—Username

Safewordトークンサーバーでは、これらの両方のフォーマットがサポートされています。Cisco ISE はさまざまなトークン サーバーと連携します。SafeWord サーバーを設定する場合、Cisco ISEでユーザー名を解析して指定のフォーマットに変換するには、管理者ポータルで[SafeWord サーバー(SafeWord Server)] チェックボックスをオンにする必要があります。この変換は、 要求が RADIUS トークン サーバーに送信される前に、RADIUS トークン サーバー ID ソースで 実行されます。

### **RADIUS** トークン サーバーでの認証要求と応答

Cisco ISE が RADIUS 対応トークン サーバーに認証要求を転送する場合、RADIUS 認証要求に は次の属性が含まれます。

- User-Name (RADIUS 属性 1)
- User-Password (RADIUS 属性 2)
- NAS-IP-Address (RADIUS 属性 4)

Cisco ISE は次の応答のいずれかを受信すると想定されます。

- [Access-Accept]:属性は必要ありませんが、応答には RADIUS トークンサーバーの設定に 基づいてさまざまな属性が含まれる場合があります。
- [Access-Reject]:属性は必要ありません。
- Access-Challenge:RADIUS RFC ごとに必要な属性は次のとおりです。
	- State (RADIUS 属性 24)
	- Reply-Message (RADIUS 属性 18)
	- •次の1つ以上の属性: Vendor-Specific、Idle-Timeout(RADIUS 属性 28)、 Session-Timeout (RADIUS 属性 27)、Proxy-State (RADIUS 属性 33)

Access-Challenge ではそれ以外の属性は使用できません。

### **RADIUS** トークン **ID** ソースの設定

次の表では、RADIUS 外部 ID ソースを設定し、それに接続するために使用できる [RADIUS トークン ID ソース (RADIUS Token Identity Sources) ] ウィンドウのフィールドについて説明 します。このウィンドウを表示するには、[メニュー (Menu) ] アイコン (=) をクリックし て次を選択します。**[**管理(**Administration**)**]** > **[ID** の管理(**Identity Management**)**]** > **[**外部 **ID** ソース(**External Identity Sources**)**]** > **[RADIUS** トークン(**RADIUS Token**)**]** です。

表 **93 : RADIUS** トークン **ID** ソースの設定

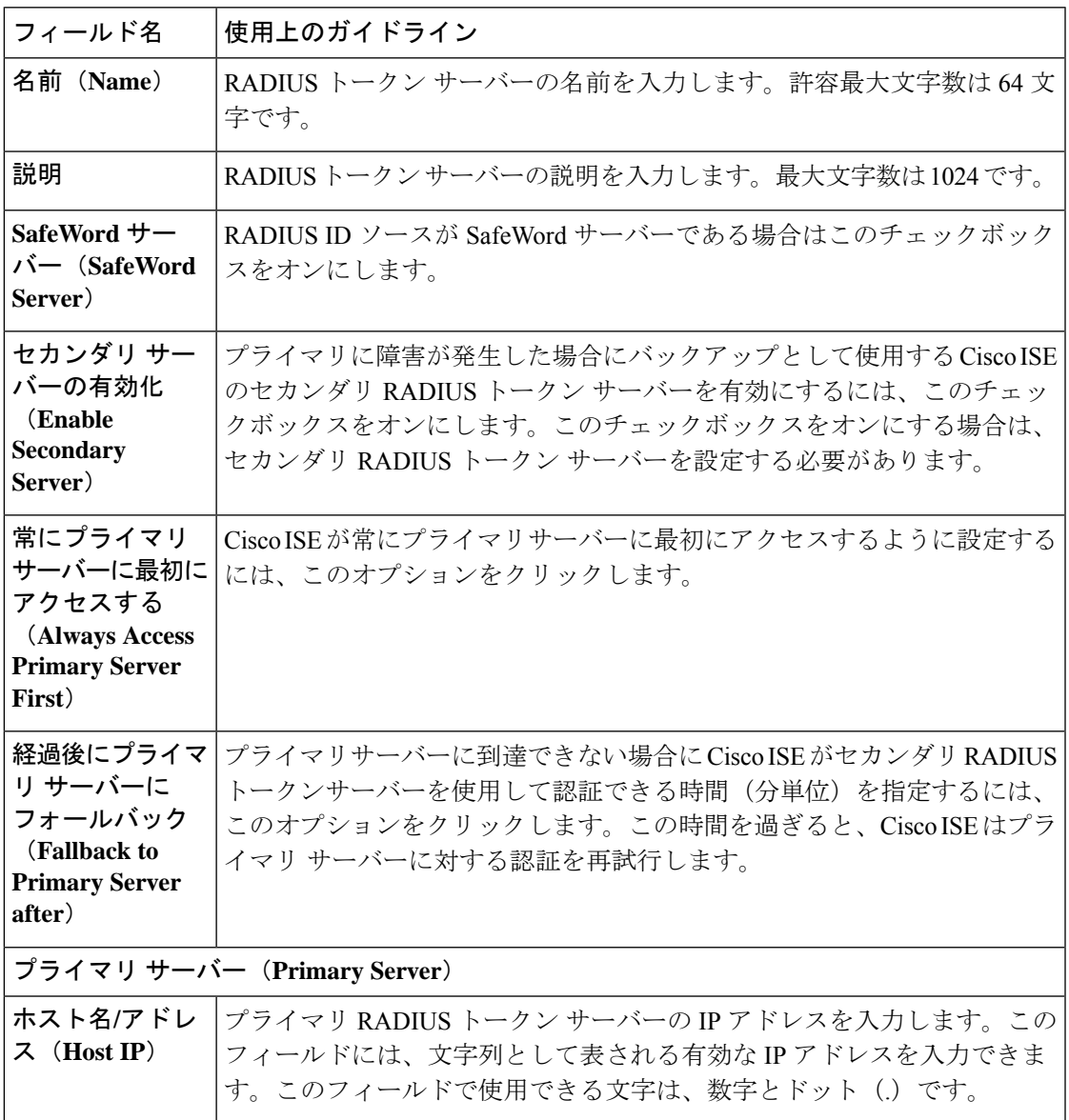

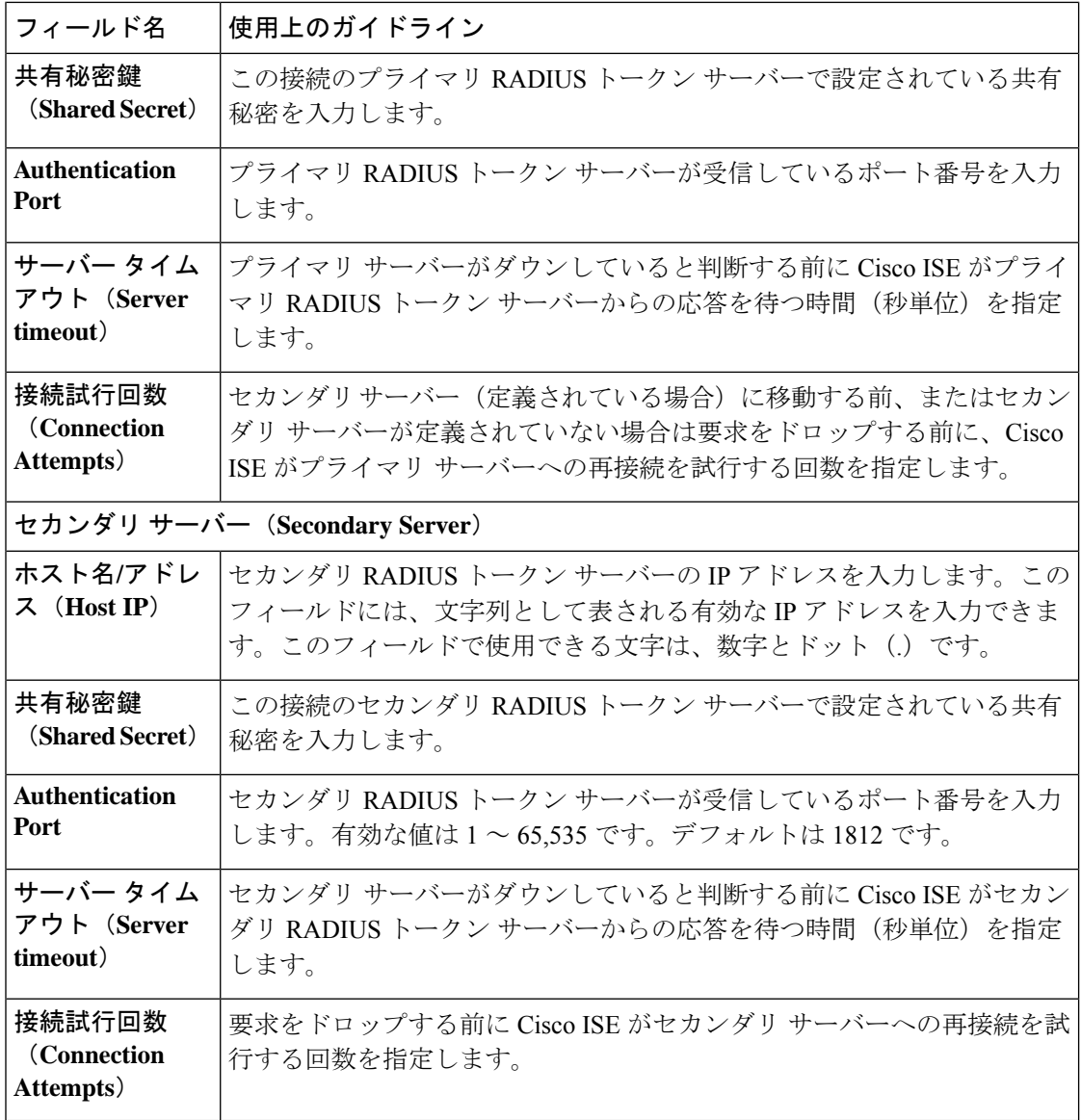

#### 関連トピック

RADIUS トークン ID ソース (1171 ページ) RADIUS トークン サーバーの追加 (1176 ページ)

### **RADIUS** トークン サーバーの追加

#### 始める前に

次のタスクを実行するには、スーパー管理者またはシステム管理者である必要があります。

- ステップ **1 [**管理(**Administration**)**] [**外部 **ID** ソース(**External Identity Sources**)**]** > **[RADIUS** トークン(**RADIUS Token**)**]** > **[**追加(**Add**)**]**Cisco ISE GUI で [メニュー(Menu)] アイコン( )をクリックして次を選択し ます。。
- ステップ **2** [一般(General)] タブおよび [接続(Connection)] タブに値を入力します。
- ステップ3 [認証 (Authentication) ] タブをクリックします。

このタブでは、RADIUS トークン サーバーからの Access-Reject メッセージへの応答を制御できます。この 応答は、クレデンシャルが無効であること、またはユーザーが不明であることのいずれかを意味する場合 があります。Cisco ISE は、認証失敗か、またはユーザーが見つからないかのいずれかの応答を受け入れま す。このタブでは、IDキャッシングを有効にし、キャッシュのエージングタイムを設定することもできま す。パスワードを要求するプロンプトを設定することもできます。

- a) RADIUSトークンサーバーからのAccess-Reject応答を認証失敗として処理する場合は、[拒否を「認証 失敗」として処理(Treat Rejects as 'authentication failed')] オプション ボタンをクリックします。
- b) RADIUSトークンサーバーからのAccess-Reject応答を未知ユーザーエラーとして処理する場合は、[拒 否を「ユーザーが見つからない」として処理(Treat Rejects as 'user not found')] オプション ボタンをク リックします。
- ステップ **4** RADIUSトークンサーバーとの最初の認証の成功の後、Cisco ISEでキャッシュにパスコードを保存し、設 定された期間内に発生した後続の認証に対しキャッシュされたユーザーのクレデンシャルを使用する場合、 [パスコード キャッシングの有効化(Enable Passcode Caching)] チェック ボックスをオンにします。

パスコードをキャッシュ内に保存する必要がある秒数を [エージング タイム(Aging Time)] フィールドに 入力します。この期間内にユーザーは同じパスコードで複数回の認証を行うことができます。デフォルト 値は 30 秒です。有効な範囲は 1 ~ 300 秒です。

- Cisco ISE は、認証が初めて失敗した後でキャッシュをクリアします。ユーザーは新しい有効な パスコードを入力する必要があります。 (注)
- EAP-FAST-GTC などの、パスコードの暗号化をサポートするプロトコルを使用する場合にのみ このオプションを有効にすることを強く推奨します。RADIUS トークン サーバーでサポートさ れている認証プロトコルについては、次を参照してください。 RADIUS トークンサーバーでサ ポートされる認証プロトコル (1171 ページ) (注)
- ステップ **5** サーバーに対する認証を実行しない要求の処理を許可する場合は、[ID キャッシングの有効化(Enable Identity Caching)] チェックボックスをオンにします。

IDキャッシングオプションを有効にし、エージングタイムを分単位で設定できます。デフォルト値は120 分です。有効な範囲は、1 ~ 1440 分です。最後に成功した認証から取得された結果と属性が、指定した時 間、キャッシュ内に保持されます。

このオプションは、デフォルトで無効です。

ステップ6 [許可 (Authorization) 1タブをクリックします。

このタブでは、Cisco ISE への Access-Accept 応答を送信中に RADIUS トークン サーバーによって返される この属性に対して表示される名前を設定できます。この属性は、許可ポリシー条件で使用できます。デフォ ルト値は CiscoSecure-Group-Id です。

外部 ID ソースから Access-Accept で属性を送信する場合、外部 ID ソースは属性名および値とし て <ciscoavpair> を ACS 形式(<attrname>=<attrvalue>)で送信する必要があります。<attrname> は「許可(Authorization)] タブで設定します。 (注)

ステップ **7** [Submit] をクリックします。

### **RADIUS** トークン サーバーの削除

#### 始める前に

- 次のタスクを実行するには、スーパー管理者またはシステム管理者である必要がありま す。
- ID ソース順序に含まれる RADIUS トークン サーバーを選択していないことを確認しま す。ID ソース順序に含まれる RADIUS トークン サーバーを削除用に選択した場合、削除 操作は失敗します。
- ステップ **1 [**管理(**Administration**)**]** > **[ID** 管理(**Identity Management**)**]** > **[**外部 **ID** ソース(**External Identity Sources**) **] > [RADIUS トークン(RADIUS Token)]Cisco ISE GUI で [メニュー(Menu)] アイコン(<del>二</del>)** をクリックして次を選択します。。
- ステップ **2** 削除する RADIUS トークン サーバーの隣にあるチェックボックスをオンにし、[削除(Delete)] をクリッ クします。
- ステップ **3** [OK] をクリックして、選択した RADIUS トークン サーバーを削除します。

削除する RADIUS トークン サーバーを複数選択し、その 1 つが ID ソース順序で使用されている場合、削 除操作は失敗し、いずれの RADIUS トークン サーバーも削除されません。

### **RSA ID** ソース

Cisco ISEでは、外部データベースとしてRSA SecurIDサーバーがサポートされています。RSA SecurID の 2 要素認証は、ユーザーの PIN と、タイム コード アルゴリズムに基づいて使い捨て のトークン コードを生成する個別に登録された RSA SecurID トークンで構成されます。異な るトークン コードが固定間隔(通常は 30 または 60 秒ごと)で生成されます。RSA SecurID サーバーでは、この動的な認証コードが検証されます。各 RSA SecurID トークンは固有であ り、過去のトークンに基づいて将来のトークンの値を予測することはできません。そのため、 正しいトークン コードが PIN とともに提示された場合、その人が有効なユーザーである確実 性が高くなります。したがって、RSA SecurID サーバーでは、従来の再利用可能なパスワード よりも信頼性の高い認証メカニズムが提供されます。

Cisco ISE では、次の RSA ID ソースがサポートされています。

- RSA ACE/Server 6.x シリーズ
- RSA Authentication Manager 7.x および 8.0 シリーズ

次のいずれかの方法で、RSA SecurID 認証テクノロジーと統合できます。

- RSA SecurID エージェントの使用:ユーザーは、RSA のネイティブプロトコルによって ユーザー名とパスコードで認証されます。
- RADIUS プロトコルの使用:ユーザーは、RADIUS プロトコルによってユーザー名とパス コードで認証されます。

Cisco ISE の RSA SecurID トークン サーバーは、RSA SecurID 認証テクノロジーと RSA SecurID エージェントを使用して接続します。

Cisco ISE では、1 つの RSA 領域だけがサポートされています。

### **Cisco ISE** と **RSA SecurID** サーバーの統合

Cisco ISE と RSA SecurID サーバーを接続するには、次の 2 つの管理ロールが必要です。

- RSA サーバー管理者:RSA システムおよび統合を設定および維持します。
- Cisco ISE 管理者:Cisco ISE を RSA SecurID サーバーに接続するように設定し、設定を維 持します。

ここでは、Cisco ISE に RSA SecurID サーバーを外部 ID ソースとして接続するために必要なプ ロセスについて説明します。RSA サーバーについての詳細は、RSA に関するドキュメントを 参照してください。

#### **Cisco ISE** の **RSA** 設定

RSA 管理システムでは sdconf.rec ファイルが生成されます。このファイルは RSA システム管 理者によって提供されます。このファイルを使用すると、Cisco ISE サーバーを領域内の RSA SecurIDエージェントとして追加できます。このファイルを参照してCisco ISEに追加する必要 があります。プライマリ Cisco ISE サーバーは、複製のプロセスによってこのファイルをすべ てのセカンダリ サーバーに配布します。

#### **RSA SecurID** サーバーに対する **RSA** エージェント認証

sdconf.rec ファイルがすべての Cisco ISE サーバーにインストールされると、RSA エージェント モジュールが初期化され、RSA 生成のクレデンシャルによる認証が各 Cisco ISE サーバーで実 行されます。展開内の各Cisco ISEサーバー上のエージェントが正常に認証されると、RSAサー バーとエージェント モジュールは securid ファイルをダウンロードします。このファイルは Cisco ISE ファイル システムに存在し、RSA エージェントによって定義された既知の場所にあ ります。

#### 分散 **Cisco ISE** 環境の **RSA ID** ソース

分散 Cisco ISE 環境で RSA ID ソースを管理するには、次の操作が必要です。

- sdconf.rec および sdopts.rec ファイルのプライマリ サーバーからセカンダリ サーバーへの 配布。
- securid および sdstatus.12 ファイルの削除。

#### **Cisco ISE** 展開の **RSA** サーバーの更新

Cisco ISE で sdconf.rec ファイルを追加した後、RSA サーバーを廃止する場合、または新しい RSA セカンダリ サーバーを追加する場合、RSA SecurID 管理者は sdconf.rec ファイルを更新す ることがあります。更新されたファイルはRSA SecurID管理者によって提供されます。更新さ れたファイルによって Cisco ISE を再設定できます。Cisco ISE では、更新されたファイルが複 製プロセスによって展開内のセカンダリ Cisco ISE サーバーに配布されます。Cisco ISE では、 まずファイル システムのファイルを更新し、RSA エージェント モジュールに合わせて調整し て再起動プロセスを適切に段階的に行います。sdconf.rec ファイルが更新されると、sdstatus.12 および securid ファイルがリセット(削除)されます。

#### 自動 **RSA** ルーティングの上書き

領域内に複数の RSA サーバーを持つことができます。sdopts.rec ファイルはロード バランサの 役割を果たします。Cisco ISE サーバーと RSA SecurID サーバーはエージェント モジュールを 介して動作します。Cisco ISE に存在するエージェント モジュールは、領域内の RSA サーバー を最大限に利用するためにコストベースのルーティングテーブルを保持します。ただし、領域 の各Cisco ISEサーバーの手動設定を使用してこのルーティングを上書きするには、管理者ポー タルで sdopts.rec と呼ばれるテキスト ファイルを使用します。このファイルの作成方法につい ては、RSA に関するドキュメントを参照してください。

#### **RSA** ノード秘密リセット

securid ファイルは秘密ノード キー ファイルです。RSA が最初に設定されると、RSA では秘密 を使用してエージェントが検証されます。Cisco ISE に存在する RSA エージェントが RSA サー バーに対して初めて正常に認証されると、securid と呼ばれるファイルがクライアント マシン 上に作成され、このファイルを使用して、マシン間で交換されるデータが有効であることが確 認されます。展開内の特定の Cisco ISE サーバーまたはサーバーのグループから securid ファイ ルを削除する必要がある場合があります(たとえば、RSA サーバーでのキーのリセット後な ど)。領域に対する Cisco ISE サーバーからこのファイルを削除するには、Cisco ISE 管理者 ポータルを使用できます。Cisco ISE の RSA エージェントが次回正常に認証されたとき、新し い securid ファイルが作成されます。

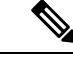

Cisco ISE の最新リリースへのアップグレード後に認証が失敗した場合は、RSA 秘密をリセッ トします。 (注)

#### **RSA** の自動可用性のリセット

sdstatus.12 ファイルは、領域内の RSA サーバーのアベイラビリティに関する情報を提供しま す。たとえば、いずれのサーバーがアクティブで、いずれのサーバーがダウンしているかに関 する情報を提供します。エージェント モジュールは領域内の RSA サーバーと連携して、この アベイラビリティ ステータスを維持します。この情報は、sdstatus.12 ファイルに連続的に表示 されます。このファイルは、Cisco ISE ファイル システムの既知の場所に供給されます。この ファイルは古くなり、現在のステータスが反映されていないことがあります。その場合、現在 のステータスが反映されるように、このファイルを削除する必要があります。特定の領域に対 する固有のCisco ISEサーバーからファイルを削除するには、管理者ポータルを使用できます。 Cisco ISE は RSA エージェントに合わせて調整して、再起動が正しく段階的に行われるように します。

sdstatus.12 ファイルは、securid ファイルがリセットされるか、あるいは sdconf.rec ファイルま たは sdopts.rec ファイルが更新されるたびに削除されます。

### **RSA SecurID ID** ソースの設定

次の表では、RSA SecurID IDソースを作成し、それに接続するために使用できる[RSA SecurID IDソース(RSA SecurID IdentitySources)]ウィンドウのフィールドについて説明します。この ウィンドウを表示するには、[メニュー (Menu) ] アイコン ( 三) をクリックして次を選択し ます。**[**管理(**Administration**)**]** > **[ID**管理(**IdentityManagement**)**]** > **[**外部**ID**ソース(**External Identity Sources**)**]** > **[RSA SecurID]**。

#### **RSA** プロンプトの設定

次の表では、[RSA プロンプト (RSA Prompts) | タブ内のフィールドについて説明します。

#### 表 **94 : RSA** プロンプトの設定

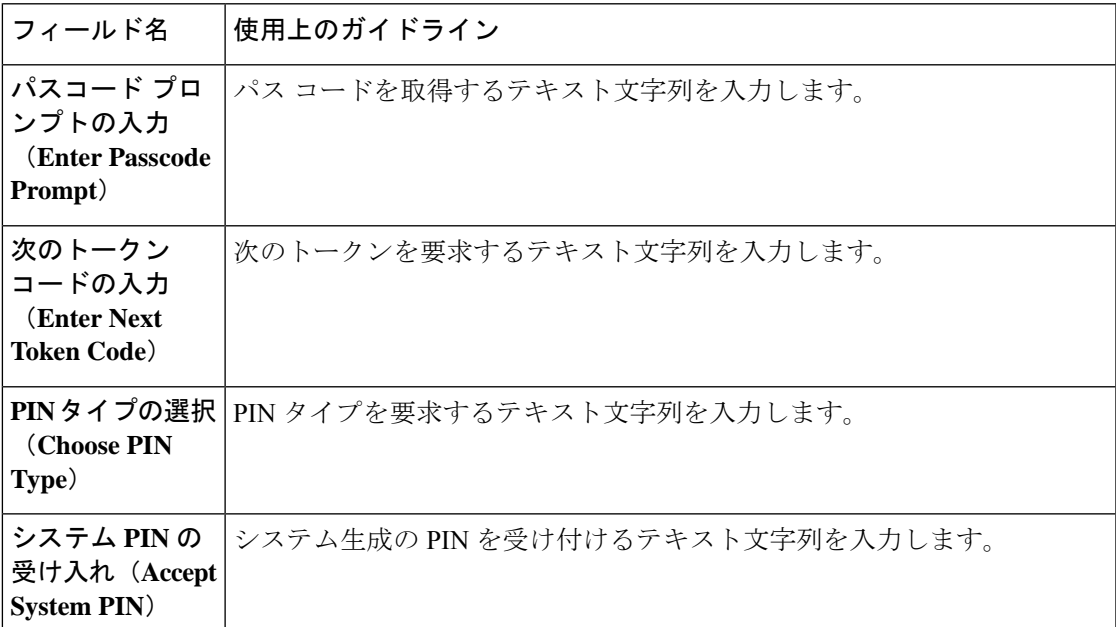

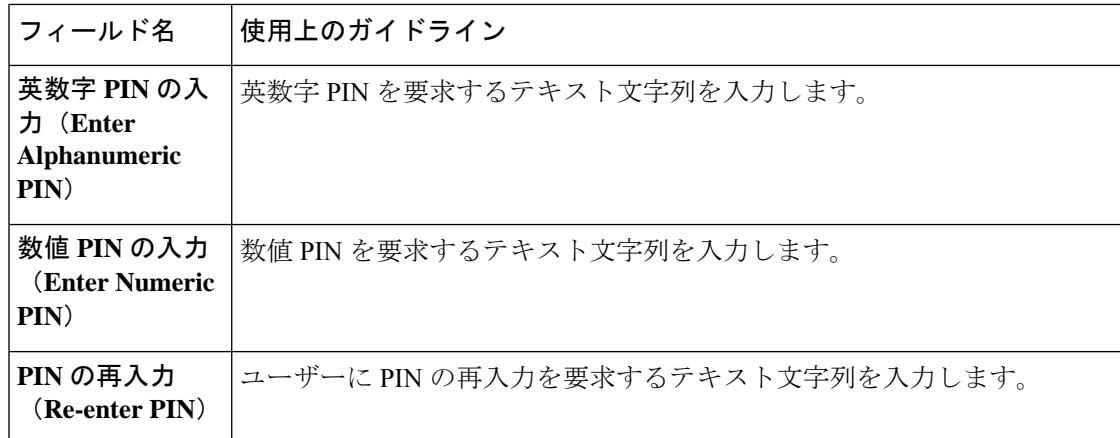

#### **RSA** メッセージ設定(**RSA Message Settings**)

次の表では、[RSA メッセージ (RSA Messages) ] タブ内のフィールドについて説明します。

表 **<sup>95</sup> : RSA** メッセージ設定(**RSA Messages Settings**)

| フィールド名                                                       | 使用上のガイドライン                                       |
|--------------------------------------------------------------|--------------------------------------------------|
| システム PIN<br>メッセージの表示<br>(Display System<br>PIN Message)      | システム PIN メッセージのラベルにするテキスト文字列を入力します。              |
| システム PIN 通<br>知の表示<br>(Display System<br><b>PIN Reminder</b> | ユーザーに新しいPINを覚えるように通知するテキスト文字列を入力しま<br>す。         |
| 数字を入力する必<br>要があるエラー<br>(Must Enter<br>Numeric Error)         | PIN には数字のみを入力するようにユーザーに指示するメッセージを入力<br>します。      |
| 英数字を入力する<br>必要があるエラー<br>(Must Enter<br>Alpha Error)          | PIN には英数字のみを入力するようにユーザーに指示するメッセージを入<br>力します。     |
| PIN受け入れメッ<br>セージ(PIN<br>Accepted<br>Message)                 | ユーザーのPINがシステムによって受け入れられたときに表示されるメッ<br>セージを入力します。 |
| PIN拒否メッセー<br>$\ddot{\mathcal{D}}$ (PIN Rejected<br>Message)  | ユーザーのPINがシステムによって拒否されたときに表示されるメッセー<br>ジを入力します。   |

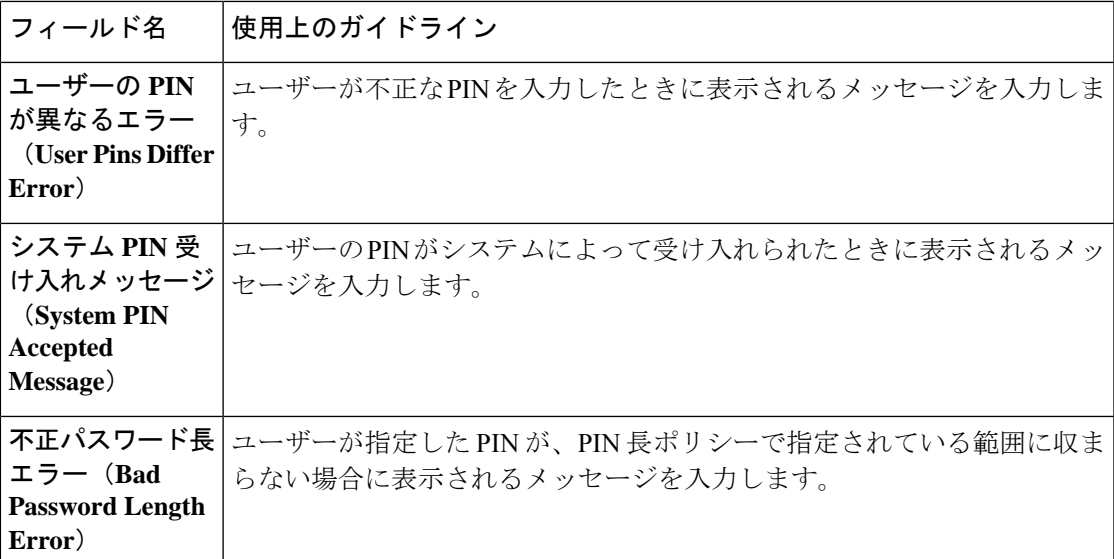

関連トピック

RSA ID ソース (1178 ページ) Cisco ISE と RSA SecurID サーバーの統合 (1179 ページ) RSA ID ソースの追加 (1183 ページ)

### **RSA ID** ソースの追加

RSA ID ソースを作成するには、RSA コンフィギュレーション ファイル (sdconf.rec) をイン ポートする必要があります。RSA 管理者から sdconf.rec ファイルを取得する必要があります。 このタスクを実行するには、スーパー管理者またはシステム管理者である必要があります。

RSA ID ソースを追加するには、次のタスクを実行します。

#### **RSA** コンフィギュレーション ファイルのインポート

Cisco ISEにRSA IDソースを追加するには、RSAコンフィギュレーションファイルをインポー トする必要があります。

- ステップ **1 [**管理(**Administration**)**]** > **[ID** 管理(**Identity Management**)**]** > **[**外部 **ID** ソース(**External Identity Sources**)**]** > **[RSA SecurID]** > **[**追加(**Add**)**]**Cisco ISE GUI で [メニュー(Menu)] アイコン( )をクリッ クして次を選択します。。
- ステップ2 [参照 (Browse) ] をクリックして、クライアント ブラウザを実行しているシステムから新しい sdconf.rec ファイルまたは更新された sdconf.rec ファイルを選択します。

初めて RSA ID ソースを作成する場合、[新しい sdconf.rec ファイルのインポート(Import new sdconf.rec file)]フィールドは必須フィールドです。これ以降は、既存のsdconf.recファイルを更新されたファイルで 置き換えることができますが、既存のファイルの置き換えは任意です。

- ステップ **3** サーバーのタイムアウト値を秒単位で入力します。Cisco ISE はタイムアウトになる前に、指定された秒数 RSA サーバーからの応答を待ちます。この値には、1 ~ 199 の任意の整数を指定できます。デフォルト値 は 30 秒です。
- ステップ **4** PIN が変更された場合に強制的に再認証するには、[変更 PIN で再認証(Reauthenticate on Change PIN)] チェックボックスをオンにします。
- ステップ5 [保存 (Save) ] をクリックします。

Cisco ISE は、次のシナリオもサポートします。

- Cisco ISE サーバーのオプション ファイルの設定および SecurID ファイルと sdstatus.12 ファイルのリ セット。
- RSA ID ソースの認証制御オプションの設定。

### **Cisco ISE** サーバーのオプション ファイルの設定および **SecurID** ファイルと **sdstatus.12** ファイルのリセット

- ステップ **1** Cisco ISE サーバーにログインします。
- ステップ **2 [**管理(**Administration**)**]** > **[ID** の管理(**Identity Management**)**]** > **[**外部 **ID** ソース(**External Identity Sources**)**]** > **[RSA SecurID]** > **[**追加(**Add**)**]** を選択します。
- ステップ **3** [RSA インスタンス ファイル(RSA Instance Files)] タブをクリックします。

このページには、展開内のすべての Cisco ISE サーバーの sdopts.rec servers ファイルが一覧表示されます。

ユーザーが RSA SecurID トークン サーバーに対して認証されると、ノードのシークレット ステータスは [作成済み (Created) ] と表示されます。ノードのシークレット ステータスは、[作成済み (Created) ] また は [未作成(Not Created)] のどちらかになります。消去されると、ノードのシークレット ステータスは [未作成 (Not Created) ] と表示されます。

ステップ **4** 特定の Cisco ISE サーバーの sdopts.rec ファイルの横にあるオプション ボタンをクリックし、[オプション ファイルの更新(Update Options File)] をクリックします。

[現在のファイル(Current File)] 領域に既存のファイルが表示されます。

- ステップ **5** 次のいずれかを実行します。
	- [RSA エージェントが保持する自動ロード バランシング ステータスを使用(Use the Automatic Load Balancing status maintained by the RSA agent) ]—RSA エージェントでロード バランシングを自動的に管 理する場合は、このオプションを選択します。
	- [次で選択された sdopts.rec ファイルで自動ロード バランシング ステータスを上書き(Override the Automatic Load Balancing status with the sdopts.rec file selected below)]—特定のニーズに基づいて手動で ロード バランシングを設定する場合は、このオプションを選択します。このオプションを選択する場 合は、[参照(Browse)] をクリックして、クライアント ブラウザを実行しているシステムから新しい sdopts.rec ファイルを選択する必要があります。
- ステップ **6** [OK] をクリックします。
- ステップ7 Cisco ISE サーバーに対応する行をクリックして、そのサーバーの securid および sdstatus.12 ファイルをリ セットします。
	- a) ドロップダウン矢印をクリックし、[securid ファイルのリセット(Reset securid File)] 列と [sdstatus.12 ファイルのリセット(Reset sdstatus.12 File)] 列の [送信で削除(Remove on Submit)] を選択します。
		- [sdstatus.12 ファイルのリセット(Reset sdstatus.12 File)] フィールドはユーザーのビューか ら非表示になっています。このフィールドを表示するには、最も内側のフレームで垂直お よび水平スクロール バーを使用して、下にスクロールし、次に右にスクロールします。 (注)

b) この行で [保存 (Save) ] をクリックして変更を保存します。

ステップ **8** [Save] をクリックします。

#### **RSA ID** ソースの認証制御オプションの設定

- ステップ **1 [**管理(**Administration**)**]** > **[ID** 管理(**Identity Management**)**]** > **[**外部 **ID** ソース(**External Identity Sources**)**]** > **[RSA SecurID]** > **[**追加(**Add**)**]**Cisco ISE GUI で [メニュー(Menu)] アイコン( )をクリッ クして次を選択します。。
- ステップ **2** [認証制御(Authentication Control)] タブをクリックします。
- ステップ **3** 次のいずれかを実行します。
	- [拒否を「認証失敗」として処理(Treat Rejects as "authentication failed")]—拒否された要求を認証失敗 として処理する場合は、このオプションを選択します。
	- [拒否を「ユーザーが見つからない」として処理(Treat Rejects as "user not found")]—拒否された要求 をユーザーが見つからないエラーとして処理する場合は、このオプションを選択します。
- ステップ **4** 最初に認証が成功した後にCisco ISEがキャッシュにパスコードを保存し、設定された期間内に認証が行わ れた場合にキャッシュされたユーザークレデンシャルを後続の認証のために使用するようにする場合は、 [パスコード キャッシュの有効化(Enable Passcode Caching)] チェック ボックスにマークを付けます。

パスコードをキャッシュ内に保存する必要がある秒数を [エージング タイム(Aging Time)] フィールドに 入力します。この期間内にユーザーは同じパスコードで複数回の認証を行うことができます。デフォルト 値は 30 秒です。有効な範囲は 1 ~ 300 秒です。

- Cisco ISE は、認証が初めて失敗した後でキャッシュをクリアします。ユーザーは新しい有効な パスコードを入力する必要があります。 (注)
- EAP-FAST-GTC などの、パスコードの暗号化をサポートするプロトコルを使用する場合にのみ このオプションを有効にすることを強く推奨します。 (注)
- ステップ **5** サーバーに対する認証を実行しない要求の処理を許可する場合は、[ID キャッシングの有効化(Enable Identity Caching)] チェックボックスをオンにします。

IDキャッシングオプションを有効にし、エージングタイムを分単位で設定できます。デフォルト値は120 分です。有効な範囲は、1 ~ 1440 分です。最後に成功した認証から取得された結果と属性が、指定した時 間、キャッシュ内に保持されます。

このオプションは、デフォルトで無効です。

ステップ **6** [保存(Save)] をクリックして、設定を保存します。

#### **RSA** プロンプトの設定

Cisco ISEでは、RSA SecurIDサーバーに送信される要求の処理中にユーザーに表示されるRSA プロンプトを設定できます。

#### 始める前に

次のタスクを実行するには、スーパー管理者またはシステム管理者である必要があります。

- ステップ **1 [**管理(**Administration**)**]** > **[ID** 管理(**Identity Management**)**]** > **[**外部 **ID** ソース(**External Identity Sources) 1> [RSA SecurID]Cisco ISE GUI で [メニュー (Menu) 1アイコン ( <del>二)</del> をクリックして次を選択** します。。
- ステップ **2** [プロンプト(Prompts)] をクリックします。
- ステップ **3** 「RSA SecurID ID ソースの設定」の説明に従って、値を入力します。
- ステップ **4** [Submit] をクリックします。

#### **RSA** メッセージの設定

Cisco ISE では、RSA SecurID サーバーに送信される要求の処理中にユーザーに表示されるメッ セージを設定できます。

#### 始める前に

次のタスクを実行するには、スーパー管理者またはシステム管理者である必要があります。

- ステップ **1 [**管理(**Administration**)**]** > **[ID** 管理(**Identity Management**)**]** > **[**外部 **ID** ソース(**External Identity Sources) ] > [RSA SecurID]Cisco ISE GUI で [メニュー(Menu)] アイコン (<del>二</del>) をクリックして次を選択** します。。
- ステップ **2** [プロンプト(Prompts)] をクリックします。
- ステップ **3** [メッセージ(Messages)] タブをクリックします。
- ステップ **4** 「RSA SecurID ID ソースの設定」の説明に従って、値を入力します。
- ステップ **5** [Submit] をクリックします。

# 外部 **ID** ソースとしての **SAMLv2 ID** プロバイダー

Security Assertion Markup Language (SAML) は XML ベースのオープン規格のデータ形式であ り、いずれかのアプリケーションにサインインした後に、管理者は定義された一連のアプリ ケーションにシームレスにアクセスできます。SAML では、信頼できるビジネス パートナー 間で、セキュリティに関連した情報交換を記述します。SAMLにより、IDプロバイダー(IdP) とサービスプロバイダー(この場合はISE)の間で、セキュリティ認証情報を交換できます。

SAML シングル サインオン (SSO) は、IdP とサービス プロバイダーの間のプロビジョニング プロセスの一部として、メタデータと証明書を交換することで信頼の輪(CoT)を確立しま す。サービス プロバイダーは IdP のユーザー情報を信頼して、さまざまなサービスやアプリ ケーションにアクセスできるようにします。

SAML SSO を有効にすると、次のような利点が得られます。

- 別のユーザー名とパスワードの組み合わせを入力する必要がなくなるため、パスワードの 劣化が軽減されます。
- 同じ ID に資格情報を再入力する時間が省けるため、生産性が向上します。
- アプリケーションをホストしているお使いのシステムからサードパーティのシステムに、 認証を転送します。
- パスワードをリセットするためのヘルプデスクへの問い合わせが減るため、コスト削減に つながります。

IdPは、ユーザー、システム、またはサービスのID情報を作成、維持、管理する認証モジュー ルです。IdPは、ユーザークレデンシャルを保管、検証し、ユーザーがサービスプロバイダー の保護リソースにアクセスできる SAML 応答を生成します。

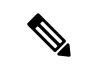

IdP サービスをよく理解している必要があります。現在インストールされていて、操作可能で あることを確認してください。 (注)

SAML SSO は次のポータルでサポートされます。

- ゲスト ポータル(スポンサー付きおよびアカウント登録)
- スポンサー ポータル
- デバイス ポータル
- 証明書プロビジョニング ポータル

BYOD ポータルでは外部 ID ソースとして IdP を選択できませんが、ゲスト ポータルでは IdP を選択し、BYOD フローをイネーブルにできます。

Cisco ISE は SAMLv2 に準拠しており、Base64 でエンコードされた証明書を使用するすべての SAMLv2 準拠 IdP をサポートしています。次に示す IdP が Cisco ISE でテストされました。

- Oracle Access Manager (OAM)
- Oracle Identity Federation (OIF)
- SecureAuth
- PingOne
- PingFederate
- Microsoft Entra ID

IdP は、ID ソース順序に追加できません。

指定された時間(デフォルトでは5分)にアクティビティがない場合は、SSOセッションが終 了し、セッション タイムアウトのエラー メッセージが表示されます。

ポータルの [エラー(Error)] ページに [再度サインオン(Sign On Again)] ボタンを追加する 場合は、[ポータルエラー (Portal Error) ]ページの[オプションコンテンツ (Optional Content)] フィールドに次の JavaScript を追加します。

<button class="cisco-ise" data-inline="true" data-mini="true" data-theme="b" id="ui aup accept button" onclick="location.href='PortalSetup.action?portal=<Portal ID>'" type="button">再サインオン</button>

### セッションサービスの有効化

#### 始める前に

セッションサービスは、SAMLSSOを有効にするノードで有効にする必要があります。このオ プションを有効にするには、次の手順を実行します。

- ステップ **1 [**管理(**Administration**)**]** > **[**システム(**System**)**]** > **[**展開(**Deployment**)**]** を選択します。
- ステップ2 ノードを選択して、[編集 (Edit) ] をクリックします。
- ステップ3 [全般設定 (General Settings) ] タブで [ポリシーサービス (Policy Service) ] トグルボタンを有効にします。
- ステップ4 [セッションサービスの有効化 (Enable Session Services) ] チェックボックスをオンにして、[保存 (Save) ] をクリックします。

### **Cisco ISE** での **SAML ID** プロバイダの設定

Cisco ISE で SAML ID プロバイダーを設定するには、次の手順を実行します。

- Cisco ISE のネットワーク管理者またはシステム管理者である必要があります。
- 使用する証明書がIDプロバイダー(IdP)で自己署名されていない場合は、信頼できる証 明書ストアに認証局(CA)証明書をインポートします。

• 設定している IdP ポータルへの管理者アクセス権が必要です。次のタスクには、IdP ポー タルで実行する複数の手順が含まれます。

Cisco ISE で SAML ID プロバイダーを設定するには、次の手順を実行します。

- **1.** SAML ID プロバイダーを Cisco ISE に追加します。
- **2.** ポータルの認証方式として SAML ID プロバイダーを追加します。
- **3.** SAML ID プロバイダーを設定します。

#### **Cisco ISE** への **SAML ID** プロバイダの追加

- ステップ **1 [**管理(**Administration**)**]** > **[**外部 **ID** ソース(**ExternalIdentitySources**)**]** > **[SAML ID** プロバイダー(**SAML Id Providers) ]Cisco ISE GUI で [メニュー (Menu) ] アイコン ( <del>三</del>) をクリックして次を選択します。。**
- ステップ **2** [Add] をクリックします。
- ステップ3 表示される [SAML ID プロバイダー (SAML Identity Provider) ] ウィンドウで [全般 (General) ] タブの [ID プロバイダー名 (Id Provider Name) 1と [説明 (Description) 1に入力します。
- ステップ4 [送信 (Submit) ] をクリックします。
- ステップ **5** [IDプロバイダー設定(IdentityProviderConfig)]タブで、関連するmetadata.xmlファイルをインポートし、 [送信 (Submit) ] をクリックします。
	- [Want Authentication Requests Signed] チェックボックスは読み取り専用です。このオプションの 選択または非選択は、アップロードするメタデータ XML ファイルの情報に基づいて自動的に 行われます。 (注)

認証要求に署名する必要があるかどうかを選択するには、[Advanced Settings] タブの [Sign Authentication Request] チェックボックスを使用します。[Sign Authentication Request] が実行で優 先されます。

#### ポータルの認証方式としての **SAML ID** プロバイダの追加

作成した SAML ID プロバイダーを次のポータルに追加できます。

- **1.** アカウント登録ゲストポータルとスポンサーゲストポータル(**[**ワークセンター(**Work Centers**)**]** > **[**ゲストアクセス(**Guest Access**)**]** > **[**ポータルとコンポーネント(**Portals and Components**)**]**)
- **2.** 証明書プロビジョニングポータル(**[**管理(**Administration**)**]** > **[**デバイスポータル管理 (**Device Portal Management**)**]** > **[**証明書プロビジョニング(**Certificate Provisoning**)**]** > **[**証明書プロビジョニングポータル(デフォルト)(**Certificate Provisioning Portal**)**]**)
- ステップ **1** 設定するポータルの[ポータルのカスタマイズ(PortalCustomization)]ウィンドウで、[ポータル設定(Portal Settings)] ボタンをクリックします。
- ステップ **2** 表示されるドロップダウンセクションで、[認証方式(Authentication Method)] セクションに移動し、メ ニューを使用して追加した SAML IP プロバイダーを選択します。
- ステップ **3** [Save] をクリックします。

#### **SAML ID** プロバイダの設定

- ステップ **1 [**管理(**Administration**)**]** > **[**外部 **ID** ソース(**ExternalIdentitySources**)**]** > **[SAML ID** プロバイダー(**SAML Id Providers) ]Cisco ISE GUI で [メニュー (Menu) ] アイコン ( <del>二</del>) をクリックして次を選択します。。** ポータルにリンクする IdP を選択し、[編集(Edit)] をクリックします。
- ステップ **2** (オプション)ロードバランサを使用して Cisco ISE ノードの負荷を最適化する場合は、[サービスプロバ イダー情報(Service Provider Info)] タブにロードバランサの詳細を追加して、IdP の設定を簡素化できま す。ソフトウェアまたはハードウェアのロードバランサを追加できます。

ロードバランサは、[ポータル設定(Portal Settings)] ウィンドウで指定されたポートを使用して、展開内 の Cisco ISE ノードに要求を転送できる必要があります。

ロードバランサを追加すると、そのロードバランサのURLだけがサービスプロバイダーのメタデータファ イルで提供されます。ロードバランサが存在しない場合は、複数の **AssertionConsumerService** URL がサー ビスプロバイダーのメタデータファイルに含まれます。

- ポータル FQND 設定でロード バランサに同じ IP アドレスを使用しないようにすることが推奨 されます。 (注)
- ステップ **3** [サービスプロバイダー情報(Service Provider Info)] タブで、[エクスポート(Export)] をクリックして、 サービス プロバイダーのメタデータ ファイルをエクスポートします。エクスポートされたメタデータに は、Cisco ISE の署名証明書が含まれており、これは選択したポータルの証明書と同一です。

エクスポートされたメタデータの ZIP フォルダには、各 IdP (Microsoft Entra ID、PingOne、PingFederate、 SecureAuth、OAM など)の設定に関する基本的な説明を含む Readme ファイルが含まれています。

次の内容に変更がある場合は、サービスプロバイダーのメタデータを再エクスポートする必要があります。

- 新しい Cisco ISE ノードの登録。
- ノードのホスト名または IP アドレス。
- [デバイス(My Devices)]ポータル、[スポンサー(Sponsor)]ポータル、または[証明書プロビジョニ ング (Certificate Provisioning) 1ポータルの完全修飾ドメイン名 (FQDN)。
- ポートまたはインターフェイスの設定。
- 関連するロードバランサ。

更新されたメタデータが再エクスポートされない場合、 IdP でユーザー認証要求が拒否される可能性があ ります。

ステップ **4** IdP ポータルに移動し、管理者ユーザーとしてログインし、Cisco ISE からエクスポートしたサービスプロ バイダーのメタデータファイルをインポートします。最初に、エクスポートしたフォルダとメタデータファ イルをポータルの名前で解凍する必要があります。メタデータ ファイルには、プロバイダー ID とバイン ディング URI が含まれています。

- ステップ5 Cisco ISE ポータルに戻ります。
- ステップ **6** (オプション)[SAML ID プロバイダー(SAML Identity Provider)] ウィンドウの [グループ(Groups)] タ ブで、必要なユーザーグループを追加します。 [グループ メンバーシップ属性(Group Membership Attribute)] フィールドにユーザーのグループ メンバー シップを指定するアサーション属性を入力します。
- ステップ7 (オプション) [属性 (Attributes) ]タブでユーザー属性を追加し、IdPから返されるアサーションでの属性 の表示方法を指定します。

[ISE の名前(Name in ISE)] フィールドに指定した名前はポリシー ルールに表示されます。

属性でサポートされているのは、次のデータ型です。

- 文字列
- 整数 (Integer)
- IPv4
- ブール値

ステップ **8** [詳細設定(Advanced Settings)] タブで、次のオプションを設定します。

| オプション                                    | 説明                                                                                                    |
|------------------------------------------|----------------------------------------------------------------------------------------------------|
| [ID 属性 (Identity<br>Attribute) ]         | 表示されるオプションのオプションボタンをクリックして、認証されているユーザー<br>の ID を指定する属性を選択します。                                                                                               |
|                                          | Cisco ISE は、件名 (NameID) が一時的なまたは永続的な形式で含まれる<br>(注)<br>SAML IdP 応答をサポートしていません。このような方法が使用され、認<br>証が失敗する場合、Cisco ISE は SAML IdP 応答からユーザー名属性アサー<br>ションを取得できません。 |
| [メール属性<br>(Email<br>Attribute) ]         | ドロップダウンリストから、ユーザーの電子メールアドレスを返すアサーション属性<br>を選択します。スポンサー付きゲストのリストが1人のスポンサーによって承認され<br>るようにフィルタ処理(制限)する場合は、電子メール属性を設定する必要がありま<br>す。                            |
| [複数値属性<br>(Multi-Value)<br>Attributes) ] | 次のいずれかを選択します。                                                                                                    |
|                                          | • [個別の XML 要素で各値(Each value in a separate XML element)] : IdP が個別の<br>XML 要素で同じ属性の複数の値を返す場合は、このオプションをクリックしま<br>す。                                           |
|                                          | • [単一の XML 要素で複数の値 (Multiple values in a single XML element) ] : IdP が単<br>一のXML要素で複数の値を返す場合は、このオプションをクリックします。テキ<br>ストボックスにデリミタを指定します。                      |

I

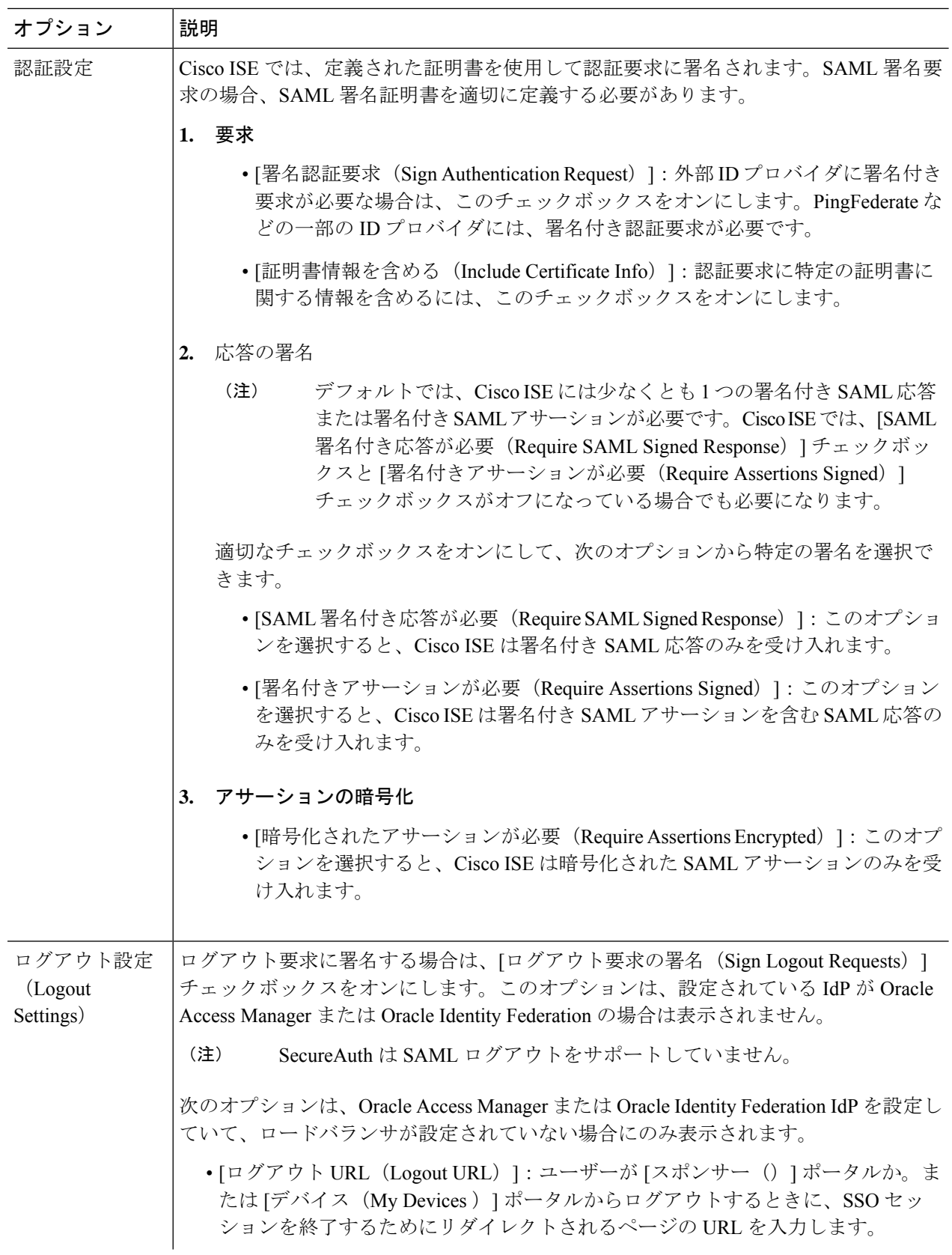

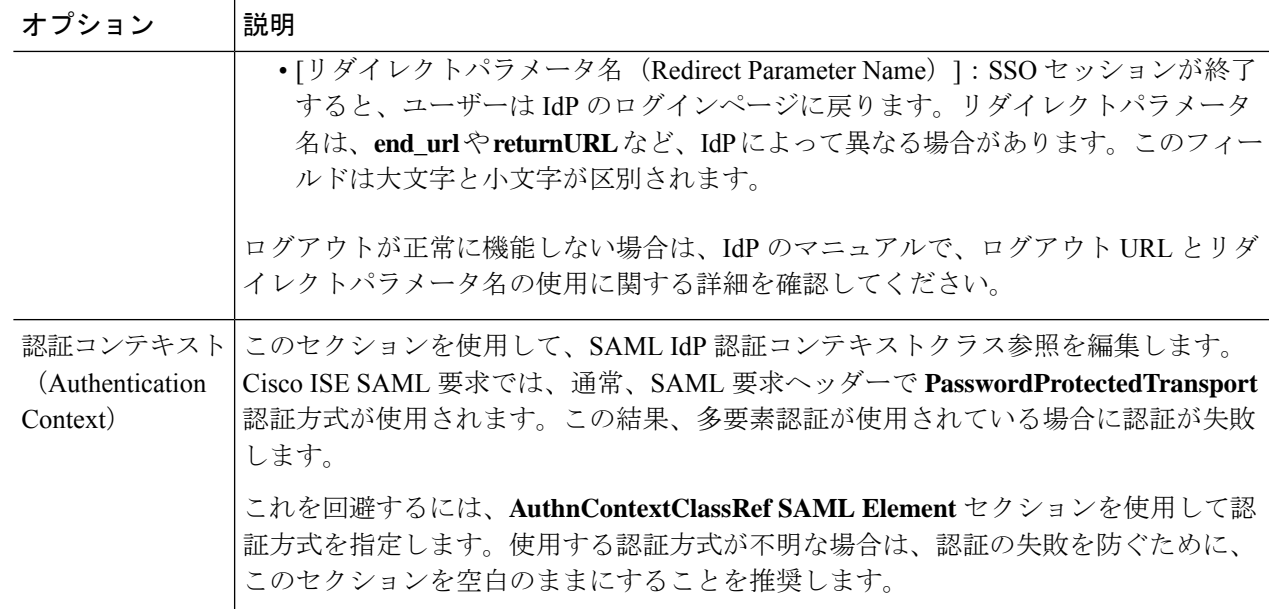

ステップ **9** [Submit] をクリックします。

### **ID** プロバイダの削除

#### 始める前に

次のタスクを実行するには、スーパー管理者またはシステム管理者である必要があります。 削除する IdP がいずれのポータルにもリンクされていないことを確認します。IdP がポータル にリンクされている場合、削除操作は失敗します。

- ステップ **1 [**ワークセンター(**WorkCenters**)**]>[**ネットワークアクセス(**NetworkAccess**)**]>[**外部**ID**ソース(**External Identity Sources**)**] > [SAML ID** プロバイダー(**SAML Id Providers**)**]**Cisco ISE GUI で [メニュー(Menu)] アイコン ( □) をクリックして次を選択します。。
- ステップ **2** 削除する IdP の隣のチェックボックスをオンにして、[削除(Delete)] をクリックします。
- ステップ **3** [OK] をクリックして、選択した IdP を削除します。

### **SAML** ベースの管理者ログイン

SAML ベースのログインでは、SAML 2.0 標準規格を使用してシングルサインオン(SSO)機 能を Cisco ISE に追加します。Okta などの外部 ID プロバイダ (IdP) や、SAML 2.0 標準を実装 するその他の IdP を使用できます。

- ステップ **1** Cisco ISE GUI で [メニュー(Menu)] アイコン( )をクリックして次を選択します。 **[**管理 (**Administration**)**]** > **[ID**の管理(**Identity Management**)**]** > **[**外部**ID**ソース(**ExternalIdentitySources**)**]** > **[SAML Id**プロバイダ(**SAML Id Providers**)**]** > **[**追加(**Add**)**]** > **[**一般(**General**)**]** の順に選択します。
- ステップ **2** [アイデンティティ プロバイダ名(Id Provider Name)] フィールドに値を入力します。
- **ステップ3** [送信 (Submit)]をクリックします。
- ステップ4 Cisco ISE GUI で [メニュー (Menu) ] アイコン (<del>三</del>) をクリックして次を選択します。 [管理 (**Administration**)**]** > **[System**(システム)**]** > **[**管理者アクセス(**Admin Access**)**]** > **[**認証 (**Authentication**)**]** > **[**認証方式(**Authentication Method**)**]** を選択します。
- ステップ **5 [Password Based]** オプションボタンをクリックします。
- ステップ **6** [ID ソース(Identity Source)] ドロップダウンリストから、前の手順で作成した IdP 名を選択します。
- ステップ **7** [Save] をクリックします。
- ステップ **8** Cisco ISE GUI で [メニュー(Menu)] アイコン( )をクリックして次を選択します。 **[**管理 (**Administration**)**]** > **[ID**の管理(**Identity Management**)**]** > **[**外部**ID**ソース(**ExternalIdentitySources**)**]** > **[SAML Id**プロバイダー(**SAML Id Providers**)**]** の順に選択します。
- ステップ **9** 前の手順で作成した IdP の横にあるチェックボックスをオンにし、[編集(Edit)] をクリックします。
- ステップ **10** [サービスプロバイダ情報(Service Provider Info)] タブで、[エクスポート(Export)] をクリックして、 サービスプロバイダのメタデータをダウンロードします。Cisco ISE メタデータは .xml ファイルとしてエ クスポートされます。
- ステップ **11** メタデータファイルを開きます。
- ステップ **12** ログアウトし、[SAML でログイン(Log in With SAML)] をクリックします。
- ステップ **13** URL により PSN IP アドレスにリダイレクトされます。この IP アドレスを外部 ID プロバイダで使用しま す。あるいは、外部 ID プロバイダのネットワーク内のすべての PSN に対して複数のシングルサインオ ン(SSO)URL を設定することもできます。
	- アクティブな PSN は PAN から到達可能である必要があります。アクティブな PSN のポート 8443は、管理者がSAMLログインを試行しているデバイスから到達可能である必要がありま す。 (注)
- ステップ **14** 外部 ID プロバイダで、エクスポートされたメタデータの [AssertionConsumerService] URL と [entityID] を 使用します。
- ステップ **15** ID プロバイダーでグループ属性を設定します。
- ステップ **16** ID プロバイダーのメタデータをエクスポートします。
- ステップ **17** [アイデンティティプロバイダの設定(IdentityProviderConfig)]タブで、**[**ファイルの選択(**ChooseFile**)**]** をクリックしてアイデンティティ プロバイダのメタデータをアップロードします。
	- Cisco ISE 管理者ポータルでは、専用の IdP を使用する必要があります。ゲストポータルなど の他のポータル用に作成された IdP は再利用しないでください。 (注)
- ステップ **18** [グループ(Groups)] タブで、[グループメンバーシップ属性(Group Membership Attribute)] フィールド に必要な値を入力します。ID プロバイダで使用されていたグループ属性名を使用します。
- ステップ **19** [追加(Add)] をクリックします。
- ステップ **20** [アサーションの名前(Name in Assertion)]にIDプロバイダで設定されているグループ名を入力します。
- ステップ **21** [ISE の名前(Name in ISE)] ドロップダウンリストで、管理者グループを選択します。
- ステップ **22** [Add] をクリックします。
- ステップ **23** [Save] をクリックします。
- ステップ **24** 変更された Cisco ISE ログインページが表示されます。[SAML でログイン(Log in With SAML)] をク リックして、認証のために ID プロバイダにリダイレクトします。
	- (注) マルチノード展開の場合は、IP アドレスの代わりに FQDN を使用してログインします。

### 認証失敗ログ

SAML ID ストアに対する認証が失敗し、IdP がユーザーを ISE ポータルに(SAML 応答を通じ て)リダイレクトすると、ISE は認証ログに障害の理由を報告します。ゲスト ポータルで (BYOD フローの有効無効に関係なく)、認証の失敗の原因を知るために、RADIUS Livelog ([操作(Operations)] > [RADIUS] > [ライブ ログ(Live Logs)])を確認できます。ポータル およびスポンサー ポータル認証失敗の原因を把握するためには、デバイス ポータルおよびス ポンサー ポータルで、デバイス ログイン/監査レポートとスポンサー ログイン/監査レポート ([操作(Operations)] > [レポート(Reports)] > [ゲスト(Guest)])を確認できます。

ログアウトで障害が発生した場合、MyDevices、スポンサーおよびゲストポータルの障害の原 因を知るためにレポートおよびログを確認することができます。

認証が失敗する原因には次のものが考えられます。

- SAML 応答の解析エラー
- SAML 応答の検証エラー(不正な発行者など)
- SAML アサーションの検証エラー(誤った対象者など)
- SAML 応答署名の検証エラー(不正な署名など)
- IdP 署名証明書のエラー(失効した証明書など)

Cisco ISEは、暗号化されたアサーションを含むSAML応答をサポートしていません。IdPで設 定すると、ISEに次のエラーメッセージが表示されます:FailureReason=24803 Unable to find 'username' attribute assertion。 (注)

認証に失敗した場合は、認証ログの「DetailedInfo」属性を確認することを推奨します。この属 性では、障害理由に関する追加情報が提供されます。

## **Cisco pxGrid Direct**

### $\label{eq:1} \begin{picture}(22,10) \put(0,0){\line(1,0){10}} \put(15,0){\line(1,0){10}} \put(15,0){\line(1,0){10}} \put(15,0){\line(1,0){10}} \put(15,0){\line(1,0){10}} \put(15,0){\line(1,0){10}} \put(15,0){\line(1,0){10}} \put(15,0){\line(1,0){10}} \put(15,0){\line(1,0){10}} \put(15,0){\line(1,0){10}} \put(15,0){\line(1,0){10}} \put(15$ (注)

Cisco ISE リリース 3.2 パッチ 2 以降では、pxGrid Direct は制御された新規導入(ベータ)機能 ではなくなりました。このドキュメントでは、Cisco ISE リリース 3.2 パッチ 2 以降で提供され ている pxGrid Direct について説明します。

Cisco ISE リリース 3.2 または 3.2 パッチ 1から Cisco ISE リリース 3.2 パッチ 2 以降にアップグ レードする前に、設定済みのすべての pxGrid Direct コネクタと、pxGrid Direct コネクタからの データを使用する認証プロファイルおよび認証ポリシーを削除することを推奨します。Cisco ISEリリース3.2以降にアップグレードした後、pxGrid Directコネクタを再設定してください。 設定済みのpxGrid Directコネクタを削除しない場合、コネクタはアップグレード中に自動的に 削除されます。この削除により、編集も使用も不可能な認証プロファイルと認証ポリシーが作 成されます。これらを削除して新しいものに置き換える必要があります。

pxGrid Direct コネクタを作成、編集、有効化、および無効化するには、Advantage ライセンス が必要です。

#### Œ

- Cisco ISE リリース 3.2 パッチ 1 以前では、pxGrid Direct はベータ機能であり、次の制限があり ます。 重要
	- 監査レポートは利用できません。
	- 同期タスクの高度なエラー処理とステータスレポートは利用できません。
	- コンテキストの可視性データは利用できません。ただし、エンドポイントデータは、Data Connect 機能を使用して表示できます。
	- •基本(パスワードベース)認証のみがサポートされています。

Cisco pxGrid Direct は、エンドポイント属性の JSON データを提供し、このデータを Cisco ISE データベースに取得させる外部 REST API に接続できるようにすることで、エンドポイントを より迅速に評価および承認するのに役立ちます。この機能により、エンドポイントを承認する 必要が生じるたびにエンドポイント属性データをクエリする必要がなくなります。その後、取 得したデータを認証ポリシーで使用できます。

Cisco pxGrid の詳細については、『*Cisco ISE Administrator Guide*』の「Cisco pxGridノード」の 章を参照してください。

pxGrid Direct は、pxGrid Direct 構成で指定した属性に基づいてデータを収集するのに役立ちま す。関連データの取得には、[Unique Identifier] と [Correlation Identifier] という 2 つの必須フィー ルドが使用されます。コネクタにこれらのフィールドのいずれかの値が含まれていない場合、 コネクタからのデータの取得と保存が正しくない可能性があります。

pxGrid Direct の特徴は次のとおりです。

{

- ポリシーセットで構成する pxGrid Direct 属性の数に比例して、ポリシー実行の実行時間 (1 秒あたりのトランザクション数)が増加します。
- 10 個を超えるコネクタを追加すると、パフォーマンスが低下する可能性があります。

pxGrid Direct は PAN で実行され、取得されたデータがすべての PSN で使用可能になり、認証 ポリシーで使用されます。

pxGrid Direct Open API または GUI を使用して、pxGrid Direct コネクタを作成できます。コネク タの作成方法の手順については、「オープンAPIを使用したコネクタの作成(1199ページ)」 または「GUI を使用したコネクタの作成 (1200 ページ)」を参照してください。

pxGridDirectコネクタは、コネクタにマッピングされた属性に基づいて外部RESTAPIからデー タを取得し、Cisco ISE データベースのエンドポイントテーブルにデータを保存します。コネ クタでマッピングされた属性は、認証プロファイルのディクショナリ属性として使用できま す。

ディクショナリ属性値に基づいて条件を作成し、エンドポイントが Cisco ISE 環境にアクセス するときに Cisco ISE が実行する必要がある一連のアクションを定義できます。

次のログファイルは、pxGrid Direct コネクタに関連する情報を提供します。

- pxgriddirect.log—取得したエンドポイントデータが受信され、Cisco ISE データベースに保 存されたかどうかに関連するログが含まれています。
- pxgriddirect-connector.log—pxGrid Direct コネクタが Cisco ISE に正常に追加されたかどうか を示すログが含まれています。

以下は、Open API GET /api/v1/pxgrid-direct/connector-config/<connector-name> を使用したときに 受け取る pxGrid Direct コネクタ設定の応答の例です。pxGrid Direct Open API は、[Cisco](https://developer.cisco.com/docs/identity-services-engine/v1/#!pxgrid-direct-open-api) ISE API - [pxGrid](https://developer.cisco.com/docs/identity-services-engine/v1/#!pxgrid-direct-open-api) Direct のドキュメントにリストされています。

```
"connector": {
 "connectorName": "SNOW_CMDBconnectorfetch",
 "description": "description",
 "connectorType": "urlfetcher",
 "skipCertificateValidations": true,
 "enabled": true,
 "url": {
   "bulkUrl": "https://cmdbhostname.domain/cmdb-random/1",
   "authenticationType": "basic",
   "userName": "BASIC_USER_NAME",
    "password": "BASIC_PASSWORD"
 },
 "fullsyncSchedule": {
   "intervalUnit": "days",
   "interval": 1,
    "startDate": "2022-05-30T09:00:00"
 },
  "attributes": {
    "topLevelObject": "result",
   "uniqueIdentifier": "mac_address",
    "bulkUniqueIdentifier": "mac_address",
    "attributeMapping": [
      {
        "includeInDictionary": true,
```

```
"jsonAttribute": "group tag",
          "dictionaryAttribute": "securityTag"
        }
     ]
   }
 }
}
```
次の例は、result に最上位レベルのオブジェクトを含む pxGrid Direct コネクタからの JSON 応 答を示しています。上記の GET API のキー **bulkUrl** に記載されている URL を使用すると、次 の結果の例が表示されます。

```
{
 "result": [
   {
      "mac manufacturer": "Example, Incorporated",
      "operational_status": "Operational",
      "sys_updated_on": "2022-03-31 17:27:41",
     "sys_updated_by": "admin",
     "sys_created_on": "2022-01-20 12:23:40",
     "sys_created_by": "admin",
      "cmdb ci": "Computer1",
      "install status": "Installed",
     "name": "NetworkAdapter",
     "sys_id": "00abc11xyz",
     "mac_address": "00:00:xx:00:xx:xx",
      "group_tag": "0123"
    }
 ]
```
group tagとmac addressの属性は、このJSON応答から選択されます。これらの属性は、pxGrid Direct が外部 REST API に接続するときに、この JSON 応答を識別するために pxGrid Direct コ ネクタによって使用されます。

一括固有識別子と固有識別子は、mac\_address として定義されます。

最上位オブジェクトは result として定義されます。

コネクタの名前は SNOW CMDBconnectorfetch です。

コネクタタイプは urlfetcher として定義されます。これは bulkurl および incrementalurl で 定義された URL からデータを取得します。現在、authenticationType は basic のみに制限さ れています。

データ同期スケジュールは、データ同期間隔とともに deltasyncSchedule と fullsyncSchedule で定義されます。bulkUrl に記載されている URL は、データの完全同期に使用されます。 IncrementalUrl に記載されている URL は、データの増分同期に使用されます。

### データ同期の間隔

}

pxGrid Direct コネクタを追加する構成手順には、完全同期および部分同期をスケジュールする オプションが含まれています。

完全同期は一括データ収集に使用されます(たとえば、最初に外部 REST API に接続してデー タを収集する際など)。

外部 REST API から Cisco ISE データベースへの大量のデータ転送によるパフォーマンスの問 題を回避するために、営業時間後に完全同期をスケジュールします。

完全同期では、必要に応じて定期的なバルクデータ収集も可能です。

増分同期は、完全同期を使用してすでにデータを収集した外部 REST API からのデータを更新 する必要がある場合に使用されます。

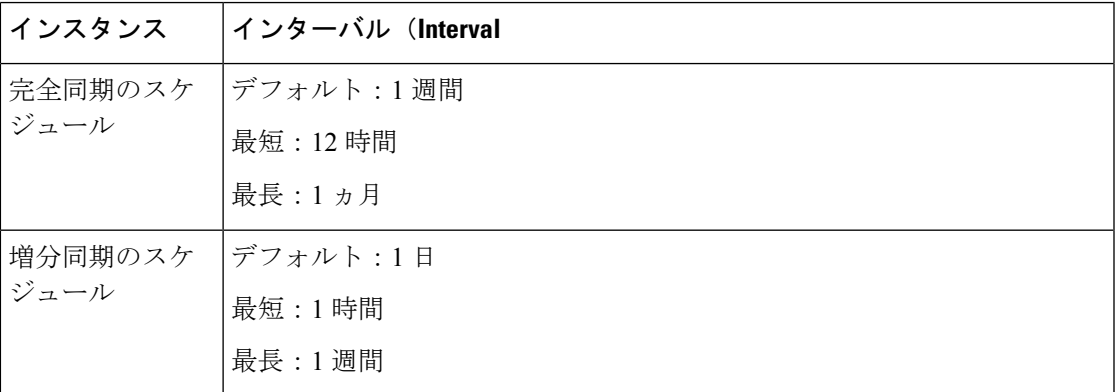

### オープン **API** を使用したコネクタの作成

#### 始める前に

- プロキシなしで外部サーバーに到達できない場合は、プロキシ接続を設定します。
- 設定する URL で証明書の検証が必要な場合は、必要な証明書を信頼できる証明書ストア にアップロードします。
- ステップ **1** Cisco ISE GUI で [メニュー(Menu)] アイコン( )をクリックして次を選択します。 **[**管理 (**Administration**)**]** > **[**システム(**System**)**]** > **[**設定(**Settings**)**]** > **[API**設定(**API Settings**)**]** を選択しま す。
- ステップ **2** [API設定(API Settings)] ウィンドウで、[Swagger API] リンクをクリックします。
- ステップ **3** [Cisco ISE API] ウィンドウで、[定義の選択(Select a Definition)] ドロップダウンリストから [pxGrid Direct] を選択します。
- ステップ **4** [pxGrid Direct] をクリックします。
- ステップ **5** [POST /api/v1/pxgrid-direct/connector-config Configure connnectorconfig information] をクリックします。
- ステップ **6** [試してみる(Try it Out)] をクリックします。
- ステップ **7** [RequestBody]フィールドに、次の詳細を入力します。入力時に入力内容は検証されないことに注意してく ださい。誤ったフィールド名と値を入力すると、Cisco ISE 管理ポータルの設定済みコネクタのリストにコ ネクタが表示されている場合でも、設定済みコネクタからエンドポイントデータを取得できません。
	- ディクショナリ属性
	- ディクショナリに含める
	- JSON 属性
- 一括固有識別子
- 最上位オブジェクト
- 固有識別子
- 相関識別子
- バージョン ID
- コネクタ名
- コネクタタイプ
- 差分同期スケジュール
- 完全同期のスケジュール
- プロトコル
- 認証タイプ
- 一括 URL
- 増分 URL

**ステップ8** [実行 (Execute) ] をクリックします。

### **GUI** を使用したコネクタの作成

#### 始める前に

- プロキシなしで外部サーバーに到達できない場合は、プロキシ接続を設定します。
- 設定する URL で証明書の検証が必要な場合は、必要な証明書を信頼できる証明書ストア にアップロードします。
- ステップ **1** Cisco ISE GUI で [メニュー(Menu)] アイコン( )をクリックして次を選択します。 **[**管理 (**Administration**)**]** > **[**ネットワークリソース(**Network Resources**)**]** > **[pxGrid Direct**コネクタ(**pxGrid Direct Connectors**)**]**。
- ステップ **2** [pxGrid Directコネクタ(pxGrid Direct Connectors)] ウィンドウで、[追加(Add)] をクリックします。
- ステップ **3** [pxGrid Directコネクタの追加(Add pxGrid Direct Connector)] ウィザードで、[それでは実行しましょう (Let's Do It)] をクリックします。
- ステップ **4** [コネクタの定義(Connector Definition)] ウィンドウで、コネクタの名前と説明を入力します。
	- コネクタタイプは、現在サポートされている唯一のコネクタタイプであるため、[URLフェッ チャ(URL Fetcher)] に事前定義されています。 (注)
- ステップ **5** (オプション)[証明書の検証をスキップ(Skip Certificate Validation)] チェックボックスをオンにしま す。
- ステップ6 [次へ (Next) ] をクリックします。
- ステップ **7** [URLの追加(Add URL)] ウィンドウで、完全同期のためにデータを取得する必要がある URL を [URL] フィールドに入力します。
- ステップ **8** (オプション)[URLの追加(Add URL)] ウィンドウで、増分同期のためにデータを取得する URL を [増分URL (Incremental URL) ] フィールドに入力します。Cisco ISE リリース 3.2 パッチ 2 以降では、増 分 URL に最新バージョンのコンポーネントを含めることができます。

増分同期 URL の例:

https://<hostname>/api/now/table/test\_adapter?sysparm\_limit=5&sysparm\_query=sys\_updated\_on>=javascript:gs.dateGenerate('{{.LATEST\_VERSION}}')。

最新バージョン識別子として sys\_updated\_on を使用する場合、増分同期は、前回のコネクタからのデー タフェッチに記載された最新の sys\_updated\_on 値から開始してエンドポイントデータを取得します。

[同期スケジュールの設定(SetUpSynchronizationSchedule)]ウィンドウで増分同期スケジュー ルを設定するオプションは、[増分URL (Incremental URL)] フィールドに URL を入力した場 合にのみ有効になります。 (注)

最新バージョンのコンポーネントは、Cisco ISE リリース 3.2 パッチ 1 以前ではサポートされ ていません。

- **ステップ9 [認証(Authentication)] フィールドにログイン情報を入力します。**
- ステップ **10** [テスト接続(Test Connection)] をクリックして、追加された URL にアクセスできるかどうかを確認し ます。
- ステップ **11** [次へ(Next)] をクリックします。
- ステップ **12** [同期スケジュールの設定(Set Up Synchronization Schedule)] ウィンドウで、次のいずれかのオプション を選択します。
	- [完全(Full)]:外部 REST API から全データを抽出する場合は、このオプションを選択します。
	- [完全および増分 (Full and Incremental) ]: 外部 REST API から全データを抽出するとともに、Cisco ISE データベースのデータを定期的に更新する場合は、このオプションを選択します。
		- (注) スケジュールは、常に PAN のシステム時刻に基づいて設定されます。
- ステップ **13** [完全同期のスケジュール(ScheduleFullSync)]フィールドに、完全同期の期間、開始日、および開始時 刻を入力します。
- ステップ **14** [増分同期のスケジュール(Schedule Incremental Sync)] フィールドに、増分同期の期間、開始日、およ び開始時刻を入力します。
	- このフィールドは、手順 12 で [完全および増分(Full and Incremental)] オプションを選択し た場合にのみ表示されます。 (注)
- ステップ **15** [次へ(Next)] をクリックします。
- ステップ **16** [親オブジェクト(Parent Object)] ウィンドウで、残りの属性がクエリされる外部 REST API に存在する JSON ファイルを識別するために必要な [親オブジェクト(Parent Object)] の名前を入力します。
- ステップ **17** [次へ(Next)] をクリックします。
- ステップ **18** [属性の選択ディクショナリ項目の設定(Select Attributes Configure Dictionary Items)] ウィンドウで、[追 加(Add)] をクリックします。
- ステップ **19** [外部名(External Name)] フィールドに、外部 REST API に存在する属性の名前を入力します。
- ステップ **20** [ディクショナリに含める(Include in Dictionary)] をクリックして、この外部 REST API 属性を pxGrid Direct コネクタのディクショナリに追加します。
- ステップ **21** [ディクショナリでの名前(Name in Dictionary)] フィールドにこの属性の名前を入力します。
- ステップ **22** [次へ(Next)] をクリックします。
- ステップ **23** [識別子(Identifiers)] ウィンドウの [固有識別子(Unique Identifier)] ドロップダウンリストから、エン ドポイントに固有の属性を選択します。
- ステップ **24** (オプション)[バージョン識別子(Version Identifier)]ドロップダウンリストから、エンドポイントデー タのバージョンを記録するのに役立つ属性を選択します。
- ステップ **25** [次へ(Next)] をクリックします。
- ステップ 26 [設定の概要 (Configuration Summary) ]ウィンドウで、設定を確認します。続行するには、[完了 (Done) ] をクリックします。

新しいコネクタが [pxGrid Directコネクタ(pxGrid Direct Connectors)] ウィンドウに表示されます。

[pxGrid Directコネクタ(pxGrid Direct Connectors)] ウィンドウで、pxGrid Direct コネクタを編集、更新、 または削除できます。pxGrid Direct コネクタの [スケジュール設定(Scheduling)] オプションを有効また は無効にすることもできます。

- pxGrid Direct コネクタを編集するには、編集するコネクタの隣のチェックボックスをオンにして、 [編集(Edit)] をクリックします。必要な詳細を更新して、[保存(Save)] をクリックします。
- コネクタで定義されているように外部 REST API からデータを取得する場合は、コネクタを有効に することができます。
- 外部 REST API からデータを取得しない場合は、コネクタを無効にすることができます。コネクタ を無効にすると、すでに取得しているエンドポイントデータは、Cisco ISEの[pxGridDirectConnectors] ウィンドウに保持されます。コネクタは、無効になると取得を試行しません。
- ステップ **27** コネクタが作成されているかどうかを確認するには、次の手順を実行します。
	- **1.** Cisco ISE GUI で [メニュー(Menu)] アイコン( )をクリックして次を選択します。 **[**ポリシー (**Policy**)**]** > **[**ポリシー要素(**Policy Elements**)**]** > **[**ディクショナリ(**Dictionaries**)**]** を選択します。
	- **2.** [システムディクショナリ(System Dictionaries)] ウィンドウで、コネクタの作成時に指定したコネ クタ名をクリックします。
	- **3.** [ディクショナリの表示 (View Dictionary) ] ウィンドウで、[ディクショナリ属性 (Dictionary Attributes)] をクリックして、コネクタの作成時に追加したディクショナリ属性を表示します。

### コネクタ属性を使用した認証プロファイルの設定

- ステップ **1** CiscoISEGUIで[メニュー(Menu)]アイコン( )をクリックして次を選択します。**[**ポリシー(**Policy**)**]**> **[**ポリシー要素(**Policy Elements**)**]** > **[**結果(**Results**)**]** を選択します。
- ステップ **2 [**認証(**Authorization**)**]** > **[**認証プロファイル(**Authorization Profiles**)**]** を選択します。
- ステップ **3** [標準認証プロファイル(Standard Authorization Profiles)] ウィンドウで、[追加(Add)] をクリックしま す。
- ステップ **4** [認証プロファイル(Authorization Profile)] ウィンドウで、認証プロファイルの名前を入力します。
- ステップ **5** [詳細な属性の設定(Advanced Attributes Setting)] セクションで、[ディクショナリ(Dictionaries)] ドロッ プダウンリストから [cisco-av-pair] を選択します。
- ステップ **6** [属性値(Attribute Values)] ドロップダウンリストから、必要なディクショナリ属性を選択します。
- ステップ **7** [Submit] をクリックします。

### **ID** ソース順序

ID ソース順序は、Cisco ISE がそれぞれ異なるデータベース内でユーザー クレデンシャルを検 索する順序を定義します。

Cisco ISE に接続されている 2 つ以上のデータベースにユーザー情報がある場合、Cisco ISE で これらの ID ソース内の情報を検索する順序を定義できます。一致が見つかると、Cisco ISE は それ以上の検索を行いませんが、クレデンシャルを評価し、ユーザーに結果を返します。この ポリシーは最初の一致ポリシーです。

### **ID** ソース順序の作成

#### 始める前に

Cisco ISE に外部 ID ソースを設定していることを確認します。

次のタスクを実行するには、スーパー管理者またはシステム管理者である必要があります。

ゲストユーザーがローカル WebAuth を使用して認証できるようにするには、ゲストポータル 認証ソースと ID ソース順序の両方に同じ ID ストアが含まれるように設定する必要がありま す。

ステップ **1 [**管理(**Administration**)**]** > **[ID** 管理(**Identity Management**)**]** > **[ID** ソース順序(**Identity Source Sequences) ] > [追加 (Add) ]Cisco ISE GUI で [メニュー (Menu) ] アイコン (<del>二</del>) をクリックして次を選** 択します。

ステップ **2** ID ソース順序の名前を入力します。また、任意で説明を入力できます。

- ステップ **3** [証明書認証プロファイル(Certificate Authentication Profile)] チェックボックスをオンにし、証明書ベース の認証のための証明書認証プロファイルを選択します。
- ステップ **4** [選択済み(Selected)] リストフィールドの ID ソース順序に含めるデータベースを選択します。
- ステップ **5** Cisco ISE がデータ ベースを検索する順序に [選択済み(Selected)] リストフィールドのデータベースを並 べ替えます。
- ステップ **6** 選択したアイデンティティストアに認証のためにアクセスできない場合は、[高度な検索リスト(Advanced Search List) 1領域で次のいずれかのオプションを選択します。
	- [順序内の他のストアにアクセスせず、AuthenticationStatus属性をProcessErrorに設定(Do not access other stores in the sequence and set the AuthenticationStatus attribute to ProcessError) [164]
	- [ユーザーが見つからなかったとして処理し、順序内の次のストアに進む(Treat as if the user was not found and proceed to the next store in the sequence) ]

Cisco ISE では、要求の処理中にこれらの ID ソースが順番に検索されます。[選択済み(Selected)] リ ストフィールドに Cisco ISE が ID ソースを検索する順序で ID ソースが表示されていることを確認しま す。

ステップ **7** [送信(Submit)] をクリックして ID ソース順序を作成すると、その後この ID ソース順序をポリシーで使 用できます。

### **ID** ソース順序の削除

ポリシーで今後使用しない ID ソース順序を削除できます。

#### 始める前に

- 削除する ID ソース順序がいずれの認証ポリシーでも使用されていないことを確認してく ださい。
- 次のタスクを実行するには、スーパー管理者またはシステム管理者である必要がありま す。
- ステップ **1 [**管理(**Administration**)**]** > **[ID** の管理(**Identity Management**)**]** > **[ID** ソース順序(**Identity Source Sequences**)**]** を選択します。
- ステップ **2** 削除する ID ソース順序の隣にあるチェックボックスをオンにし、[削除(Delete)] をクリックします。
- ステップ **3** [OK] をクリックして ID ソース順序を削除します。

# レポートでの **ID** ソースの詳細

Cisco ISE は認証ダッシュレットおよび ID ソース レポートで ID ソースに関する情報を提供し ます。

### **[**認証(**Authentications**)**]** ダッシュレット

[認証(Authentications)]ダッシュレットから、障害の理由などの詳細情報にドリルダウンでき ます。

[操作(Operations)] > [RADIUS ライブログ(RADIUS Livelog)] の順に選択して、リアルタイ ムで認証の概要を表示します。RADIUS ライブ ログの詳細については、RADIUS ライブ ログ (780 ページ)を参照してください。

### **ID** ソース レポート

Cisco ISE は ID ソースに関する情報を含むさまざまなレポートを提供します。これらのレポー トの詳細については、「使用可能なレポート」の項を参照してください。

# ネットワークのプロファイリングされたエンドポイント

プロファイラ サービスは、ネットワーク上にあるすべてのエンドポイントの機能(Cisco ISE では ID とも呼ばれる)を、デバイス タイプにかかわらず識別、検索、および特定して、企業 ネットワークへの適切なアクセスを保証および維持するのに役立ちます。Cisco ISE プロファ イラ機能では、さまざまなプローブを使用して、ネットワーク上にあるすべてのエンドポイン トの属性を収集し、それらを既知のエンドポイントが関連ポリシーおよび ID グループに従っ て分類されるプロファイラ アナライザに渡します。

プロファイラ フィード サービスによって、管理者は、新規および更新されたエンドポイント プロファイリングポリシーや更新されたOUIデータベースを、指定されたCiscoフィードサー バーからの、サブスクリプションを介した Cisco ISE へのフィードとして取得できます。

# プロファイラ条件の設定

次の表では、[プロファイラ条件 (Profiler Condition)]ウィンドウのフィールドについて説明し ます。このウィンドウへのナビゲーションパスは、**[**ポリシー(**Policy**)**]**>**[**ポリシー要素(**Policy Elements**)**]** > **[**条件(**Conditions**)**]** > **[**プロファイリング(**Profiling**)**]** です。

表 **96 :** プロファイラ条件の設定

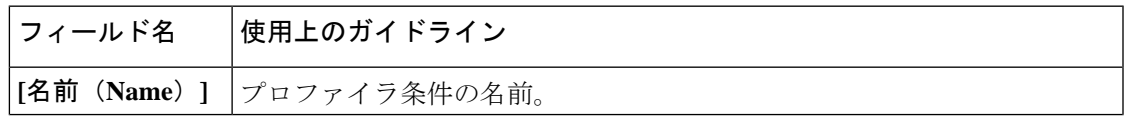

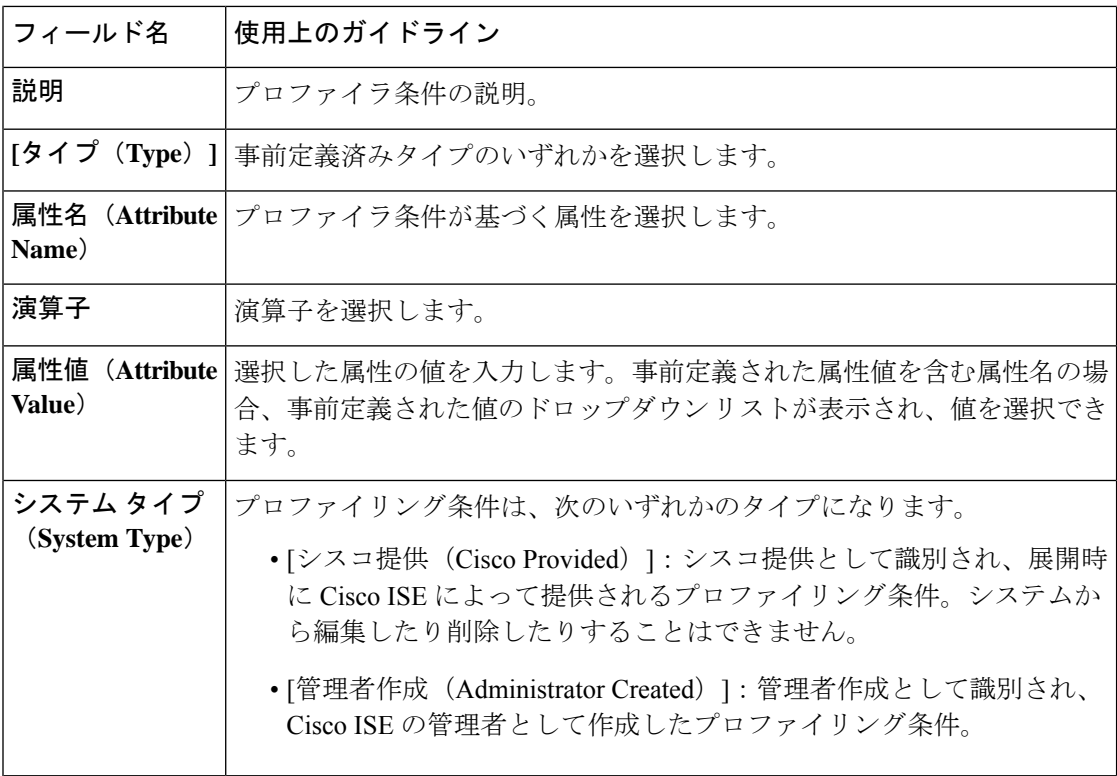

関連トピック

Cisco ISE プロファイリング サービス (1206 ページ) プロファイラ条件 (1240 ページ) プロファイラ フィード サービス (1288 ページ) プロファイラ条件の作成 (1257 ページ)

# **Cisco ISE** プロファイリング サービス

Cisco IdentityServices Engine(ISE)のプロファイリングサービスは、ネットワークに接続され ているデバイスおよびその場所を識別します。エンドポイントは Cisco ISE に設定されたエン ドポイント プロファイリング ポリシーに基づいてプロファイリングされます。次に、Cisco ISE では、ポリシー評価の結果に基づいてネットワークのリソースにアクセスする権限がエン ドポイントに付与されます。

プロファイリング サービス:

- IEEE規格802.1Xポートベースの認証アクセスコントロール、MAC認証バイパス(MAB) 認証、およびネットワーク アドミッション コントロール(NAC)をさまざまな規模およ び複雑度の企業ネットワークに使用して、認証の効率的かつ効果的な展開および継続的な 管理を容易にします。
- デバイス タイプにかかわらず、接続されたすべてのネットワーク エンドポイントの機能 を特定、検索、および決定します。

• 一部のエンドポイントへのアクセスを誤って拒否しないようにします。

**ISE [Community](https://communities.cisco.com/community/technology/security/pa/ise) Resource** ISE [Endpoint](https://communities.cisco.com/docs/DOC-66340) Profiles How To: ISE [Profiling](https://communities.cisco.com/docs/DOC-68156) Design Guide

## プロファイラ ワーク センター

[プロファイラ ワーク センター(Profiler Work Center)] メニュー([ワーク センター(Work Centers)] > [プロファイラ(Profiler)])には、すべてのプロファイラページが含まれ、ISEの 管理者向けの単一の窓口として機能します。[プロファイラ ワーク センター(Profiler Work Center)]メニューには次のオプションがあります:[概要(Overview)]、[外部IDストア(Ext ID Stores)]、[ネットワーク デバイス(Network Devices)]、[エンドポイント分類(Endpoint Classification)]、[ノード設定(NodeConfig)]、[フィード(Feeds)]、[手動スキャン(Manual Scans)]、[ポリシー要素(ポリシーの要素)]、[プロファイリング ポリシー(Profiling Policies) ]、[許可ポリシー(Authorization Policy)]、[トラブルシューティング (Troubleshoot) ]、 [レポート (Reports) ]、[設定 (Settings) ] および [ディクショナリ (Dictionaries) ]。

### **[**プロファイラ(**Profiler**)**]** ダッシュボード

[プロファイラ(Profiler)] ダッシュボード([ワーク センター(Work Centers)] > [プロファイ ラ(Profiler)] > [エンドポイント分類(Endpoint Classification)])は、ネットワーク内のプロ ファイル、エンドポイント、アセットの集中型モニタリングツールです。このダッシュボード には、グラフと表の形式でデータが表示されます。[プロファイル(Profiles)]ダッシュレット には、ネットワークで現在アクティブな論理プロファイルとエンドポイントプロファイルが表 示されます。[エンドポイント (Endpoints) 1ダッシュレットには、ネットワークに接続するエ ンドポイントのIDグループ、PSN、OSタイプが表示されます。[アセット(Assets)]ダッシュ レットには、ゲスト、BYOD、企業などのフローが表示されます。表には接続されたさまざま なエンドポイントが表示され、新しいエンドポイントを追加することもできます。

### プロファイリング サービスを使用したエンドポイント インベントリ

プロファイリングサービスを使用して、ネットワークに接続されたすべてのエンドポイントの 機能を検出、特定、および決定することができます。デバイスのタイプに関係なく、エンドポ イントの企業ネットワークへの適切なアクセスを、保障し、保持できます。

プロファイリングサービスでは、エンドポイントの属性をネットワークデバイスとネットワー クから収集し、エンドポイントをそのプロファイルに従って特定のグループに分類します。一 致したプロファイルを持つエンドポイントがCisco ISEデータベースに保存されます。プロファ イリング サービスで処理されるすべての属性は、プロファイラ ディクショナリに定義されて いる必要があります。

プロファイリングサービスは、ネットワークの各エンドポイントを識別し、そのプロファイル に従ってシステム内の既存のエンドポイントの ID グループ、またはシステム内で作成できる

新しいグループにそれらのエンドポイントをグループ化します。エンドポイントをグループ化 して既存の ID グループにエンドポイント プロファイリング ポリシーを適用することで、エン ドポイントと対応するエンドポイント プロファイリング ポリシーのマッピングを決定できま す。

### **Cisco ISE** プロファイラ キュー制限の設定

Cisco ISE プロファイラは、ネットワークから大量のエンドポイント データを短時間で収集し ます。それにより、一部の遅い Cisco ISE コンポーネントがプロファイラによって生成される データを処理するときにバックログが蓄積されるため、Java仮想マシン (JVM) のメモリ使用 率が増大し、パフォーマンスの低下および安定性の問題が生じます。

プロファイラが JVM メモリ使用率を増やさず、また、JVM がメモリ不足になり、再起動しな いように、プロファイラの次の内部コンポーネントに制限が適用されます。

- エンドポイントキャッシュ:内部キャッシュのサイズは制限され、サイズが制限を超える と定期的に消去する必要があります(最長時間未使用方式に基づく)。
- フォワーダ:プロファイラによって収集されたエンドポイント情報のメイン入力キュー。
- イベントハンドラ:高速コンポーネントを接続解除する内部キューで、(通常、データ ベースクエリーに関連する)低速処理コンポーネントにデータを提供します。

#### エンドポイント キャッシュ

- maxEndPointsInLocalDb = 100000(キャッシュ内のエンドポイント オブジェクト)
- endPointsPurgeIntervalSec = 300(秒単位のエンドポイント キャッシュ消去スレッド間隔)
- numberOfProfilingThreads = 8 (スレッド数)

制限は、すべてのプロファイラ内部イベント ハンドラに適用されます。キュー サイズ制限に 達すると、モニタリング アラームがトリガーされます。

#### **Cisco ISE** プロファイラのキュー サイズの制限

- forwarderQueueSize = 5000 (エンドポイント収集イベント)
- eventHandlerQueueSize =  $10000 (\angle \times \angle)$

#### イベント ハンドラ

- NetworkDeviceEventHandler:すでにキャッシュされているネットワーク アクセス デバイ ス (NAD) の重複 IP アドレスのフィルタリングのほか、ネットワークデバイスのイベン ト用。
- ARPCacheEventHandler:ARP キャッシュのイベント用。
## **Martian IP** アドレス

Martian IP アドレスは、RADIUS パーサーがプロファイリングサービスに到達する前にそのよ うなアドレスを削除するため、**[**コンテキストの可視性(**Context Visibility**)**]** > **[**エンドポイン ト(**Endpoints**)**]** と **[**ワークセンター(**Work Centers**)**]** > **[**プロファイラ(**Profiler**)**]** > **[**エン ドポイントの分類(**Endpoint Classification**)**]**ウィンドウには表示されません。Martian IPアド レスは攻撃に対して脆弱であるため、セキュリティ上の懸念事項です。ただし、Martian IP ア ドレスは監査目的で MnT ログに表示されます。この動作は、マルチキャスト IP アドレスの場 合にも当てはまります。Martian IP アドレスの詳細については、 [https://www.cisco.com/assets/sol/sb/Switches\\_Emulators\\_v2\\_3\\_5\\_xx/help/250/index.html#page/tesla\\_250\\_olh/martian\\_addresses.html](https://www.cisco.com/assets/sol/sb/Switches_Emulators_v2_3_5_xx/help/250/index.html#page/tesla_250_olh/martian_addresses.html) を参照してください。

## プロファイラフォワーダ永続キュー

プロファイラ フォワーダ永続キューは、イベントがさらなる処理のためにプロファイラ モ ジュールに送信される前に、それらのイベントを保存します。さらに、キューイングキャパシ ティも増加し、イベント処理の増加をサポートしています。これにより、イベント数が急激に 増加したために失われるイベントの数が減少します。これにより、キューが最大制限に達した ときに発生するアラームが減少します。

この機能はデフォルトでイネーブルになっています。必要な場合、この機能を無効にして元の メカニズムにフォールバックすることができます。その場合、イベントは直接プロファイラモ ジュールに送信されます。この機能を有効または無効にするには、**[**管理(**Administration**)**]** > **[**システム(**System**)**]** > **[**設定(**Settings**)**]** > **[**プロファイリング(**Profiling**)**]** を選択し、[プロ ファイラフォワーダ永続キューの有効化(Enable Profiler Forwarder Persistence Queue)] チェッ クボックスをオンまたはオフにします。

# **Cisco ISE** ノードでのプロファイリング サービスの設定

Cisco ISE 対応のネットワークでネットワーク リソースを使用しているすべてのエンドポイン トのコンテキスト インベントリを提供するプロファイリング サービスを設定できます。

デフォルトですべての管理、モニタリング、およびポリシーサービスのペルソナを担当する単 一の Cisco ISE ノードで実行されるようにプロファイリング サービスを設定できます。

分散展開では、プロファイリング サービスは、ポリシー サービス ペルソナを担当する Cisco ISE ノードでのみ実行され、管理ペルソナとモニタリング ペルソナを担当する他の Cisco ISE ノードでは実行されません。

- ステップ **1 [**管理(**Administration**)**]**>**[**システム(**System**)**]**>**[**展開(**Deployment**)**]**Cisco ISEGUIで[メニュー(Menu)] アイコン ( □) をクリックして次を選択します。。
- ステップ **2** ポリシー サービス ペルソナを担当する Cisco ISE ノードを選択します。
- ステップ **3** [展開ノード(Deployment Nodes)] ページで [編集(Edit)] をクリックします。
- ステップ **4** [全般設定(General Settings)] タブで [ポリシー サービス(Policy Service)] チェックボックスをオンにし ます。[ポリシー サービス (Policy Service) 1チェックボックスがオフになっている場合は、セッション サービスとプロファイリング サービスの両方のチェックボックスが無効になります。
- ステップ **5** 次の作業を実行します。
	- a) [セッションサービスの有効化(EnableSessionServices)]チェックボックスをオンにして、ネットワー ク アクセス セッション サービス、ポスチャ セッション サービス、ゲスト セッション サービス、およ びクライアント プロビジョニング セッション サービスを実行します。
	- b) [プロファイリング サービスの有効化(Enable Profiling Service)] チェックボックスをオンにして、プ ロファイリング サービスを実行します。
	- c) デバイス管理サービスを実行し、企業のネットワークデバイスを制御および監査するには、[デバイス 管理サービスの有効化(Enable Device Admin Service)] チェックボックスをオンにします。

ステップ6 [保存 (Save) ] をクリックしてノード設定を保存します。

# プロファイリング サービスによって使用されるネット ワーク プローブ

ネットワークプローブは、ネットワーク上のエンドポイントから属性を収集するために使用さ れる方法です。プローブを使用して、エンドポイントを Cisco ISE データベース内の一致する プロファイルで作成または更新できます。

Cisco ISE では、ネットワーク デバイスの動作を分析してデバイス タイプを決定する多数の ネットワークプローブを使用して、デバイスをプロファイリングすることができます。ネット ワーク プローブは、ネットワーク可視性の向上に役立ちます。

## **IP** アドレスと **MAC** アドレスのバインディング

エンドポイントを作成または更新するには、企業ネットワークの MAC アドレスのみを使用で きます。ARP キャッシュにエントリが見つからない場合は、Cisco ISE で HTTP パケットの L2 MACアドレスとNetFlowパケットのIN SRC MACを使用してエンドポイントを作成または更 新できます。エンドポイントが 1 ホップだけ離れている場合、プロファイリング サービスは L2 隣接関係に依存します。エンドポイントに L2 隣接関係がある場合、エンドポイントの IP アドレスと MAC アドレスはすでにマッピングされているため、IP-MAC キャッシュ マッピン グは必要ありません。

エンドポイントにL2隣接関係が存在せず、エンドポイントが複数ホップ離れている場合、マッ ピングは信頼できない場合があります。収集する NetFlow パケットの既知の属性には、 PROTOCOL、L4\_SRC\_PORT、IPV4\_SRC\_ADDR、L4\_DST\_PORT、IPV4\_DST\_ADDR、 IN\_SRC\_MAC、OUT\_DST\_MAC、IN\_SRC\_MAC、OUT\_SRC\_MACなどがあります。エンドポ イントに L2 隣接関係が存在せず、L3 ホップに関して複数ホップ離れている場合は、 IN SRC MAC 属性で L3 ネットワーク デバイスの MAC アドレスのみが伝送されます。Cisco ISE で HTTP プローブが有効になっている場合は、HTTP 要求メッセージによってペイロード

データでエンドポイントの IP アドレスと MAC アドレスが伝送されないため、HTTP パケット の MAC アドレスを使用してのみエンドポイントを作成できます。

Cisco ISE では、プロファイリング サービスで ARP キャッシュが実装されるため、エンドポイ ントの IP アドレスと MAC アドレスを確実にマッピングできます。ARP キャッシュを機能さ せるには、DHCP プローブまたは RADIUS プローブを有効にする必要があります。DHCP プ ローブと RADIUS プローブは、ペイロード データでエンドポイントの IP アドレスと MAC ア ドレスを伝送します。DHCP プローブの dhcp-requested address 属性と RADIUS プローブの Framed-IP-address 属性によって、エンドポイントの IP アドレスがその MAC アドレスとともに 伝送されます。これらのアドレスは、マッピングして ARP キャッシュに格納できます。

### **NetFlow** プローブ

Cisco ISE プロファイラは Cisco IOS NetFlow Version 9 を実装しています。NetFlow Version 9 に は、Cisco ISE プロファイリング サービスをサポートするためのプロファイラの拡張に必要な 追加機能があるため、これを使用することを推奨します。

NetFlow Version 9 の属性を NetFlow 対応のネットワーク アクセス デバイスから収集して、エ ンドポイントを作成したり、Cisco ISE データベース内の既存のエンドポイントを更新できま す。NetFlow Version 9 は、エンドポイントの送信元 MAC アドレスと宛先 MAC アドレスを割 り当てて、更新するように設定できます。NetFlow 属性のディクショナリを作成して NetFlow ベースのプロファイリングに対応することもできます。

NetFlow Version 9 レコード フォーマットの詳細については、『NetFlow Version 9 Flow-Record Format』マニュアルの表 6「NetFlow Version 9 Field Type Definitions」を参照してください。

さらに、Cisco ISE は Version 5 以前の NetFlow バージョンをサポートします。ネットワークで NetFlow Version 5 を使用する場合は、Version 5 をアクセス レイヤのプライマリ ネットワーク アクセス デバイス(NAD)でのみ使用できます。他のデバイスでは動作しません。

Cisco IOS NetFlow Version 5 パケットには、エンドポイントの MAC アドレスが含まれません。 NetFlow Version 5 から収集された属性は、Cisco ISE データベースに直接追加できません。IP アドレスを使用してエンドポイントを検出し、エンドポイントに NetFlow Version 5 の属性を付 加できます。このことは、ネットワーク アクセス デバイスの IP アドレスと NetFlow Version 5 属性から抽出される IP アドレスを組み合わせることによって実行できます。ただし、これら のエンドポイントを RADIUS または SNMP プローブで事前に検出しておく必要があります。

NetFlow Version 5 以前のバージョンでは、MAC アドレスは IP フローの一部ではありません。 このため、エンドポイントのキャッシュにあるネットワーク アクセス デバイスから収集され た属性情報を関連付けることにより、エンドポイントの IP アドレスをプロファイリングする ことが必要となります。

NetFlow Version 5 レコードフォーマットの詳細については、『NetFlow Services Solutions Guide』 の表 2 「Cisco IOS NetFlow Flow Record and Export Format Content Information」を参照してくだ さい。

## **DHCP** プローブ

Cisco ISE 展開内のダイナミック ホスト コンフィギュレーション プロトコル プローブを使用 すると、Cisco ISE プロファイリングサービスで INIT-REBOOT および SELECTING のメッセー ジタイプの新しい要求だけに基づいてエンドポイントを再プロファイリングできます。 RENEWING や REBINDING などの他の DHCP メッセージ タイプは処理されますが、エンドポ イントのプロファイリングには使用されません。DHCPパケットから解析された属性は、エン ドポイント属性にマッピングされます。

### **INIT-REBOOT** 状態中に生成された **DHCPREQUEST** メッセージ

DHCPクライアントが前に割り当てられてキャッシュされた設定を確認する場合、クライアン トはサーバー識別子 (server-ip) オプションを入力できません。代わりに、前に割り当てられ たIPアドレスを要求されたIPアドレス (requested-ip) オプションに入力する必要があります。 また、DHCPREQUEST メッセージの Client IP Address (ciaddr) フィールドをゼロで埋める必 要があります。要求された IP アドレスが正しくない場合、またはクライアントが誤ったネッ トワークに配置されている場合、DHCPサーバーはDHCPNAKメッセージをクライアントに送 信します。

### **SELECTING** 状態中に生成された **DHCPREQUEST** メッセージ

DHCP クライアントは、サーバー識別子(server-ip)オプションで選択された DHCP サーバー の IP アドレスを挿入し、要求された IP アドレス(requested-ip)オプションにクライアントに よって選択された DHCPOFFER の Your IP Address(yiaddr)フィールドの値を入力します。ま た、「ciaddr」フィールドをゼロで埋めます。

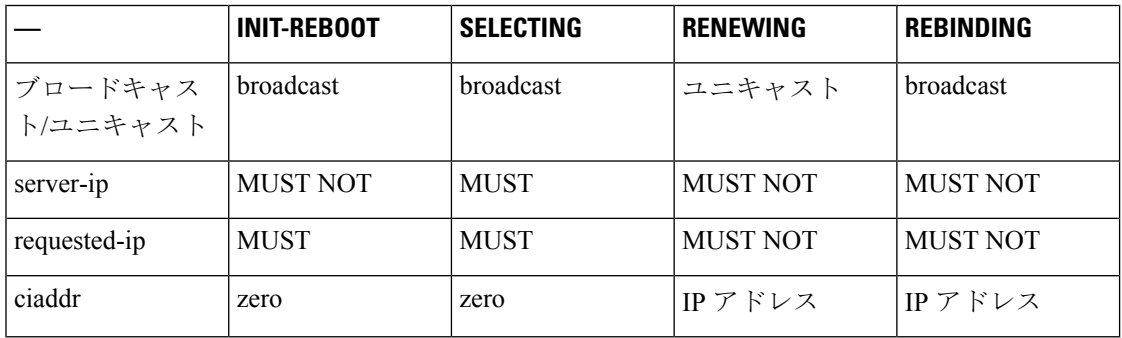

表 **97 :** さまざまな状態からの **DHCP** クライアント メッセージ

### **DHCP** ブリッジ モードのワイヤレス **LAN** コントローラ設定

ダイナミック ホスト コンフィギュレーション プロトコル(DHCP)ブリッジ モードでワイヤ レス LAN コントローラ(WLC)を設定することを推奨します。このモードでは、ワイヤレス クライアントから Cisco ISE にすべての DHCP パケットを転送できます。WLC Web インター フェイスの **[**コントローラ(**Controller**)**]** > **[**詳細設定(**Advanced**)**]** > **[DHCP**マスターコント ローラモード(**DHCP Master Controller Mode**)**]** > **[DHCP**パラメータ(**DHCP Parameters**)**]** で使用可能な[DHCPプロキシの有効化(Enable DHCPProxy)]チェックボックスをオフにする 必要があります。DHCP IP ヘルパー コマンドが Cisco ISE ポリシー サービス ノードを指して いることも確認する必要があります。

## **DHCP SPAN** プローブ

DHCP スイッチド ポート アナライザ (SPAN) プローブは、Cisco ISE ノードで初期化される と、特定インターフェイス上のネットワークアクセスデバイスからのネットワークトラフィッ クをリッスンします。DHCP SPAN パケットを DHCP サーバーから Cisco ISE プロファイラに 転送するようにネットワーク アクセス デバイスを設定する必要があります。プロファイラは これらの DHCP SPAN パケットを受信して解析し、エンドポイントのプロファイリングに使用 できるエンドポイント属性を取得します。

次に例を示します。

switch(config)# monitor session 1 source interface Gi1/0/4 switch(config)# monitor session 1 destination interface Gi1/0/2

## **HTTP** プローブ

HTTP プローブでは、識別文字列が HTTP 要求ヘッダー フィールド User-Agent を使って転送さ れます。このフィールドは、IP タイプのプロファイリング条件の作成、および Web ブラウザ 情報の確認に使用される属性です。プロファイラは Web ブラウザ情報を User-Agent 属性およ び要求メッセージの他のHTTP属性から取得し、エンドポイント属性のリストに追加します。

Cisco ISE はポート 80 およびポート 8080 で Web ブラウザからの通信をリッスンします。Cisco ISEには、多くのデフォルトプロファイルが用意されています。これらのプロファイルはシス テムに組み込まれ、User-Agent 属性に基づいてエンドポイントを識別します。

HTTP はデフォルトで有効になっています。CWA、Hotspot、BYOD、MDM、およびポスチャ などの複数の ISE サービスは、クライアントの Web ブラウザの URL リダイレクトに依存して います。リダイレクトされるトラフィックには、接続されたエンドポイントの RADIUS セッ ション ID が含まれています。PSN でこれらの URL リダイレクトフローを終端すると、復号化 されたHTTPSデータが可視化されます。HTTPプローブがPSNで無効になっている場合でも、 ノードは Web トラフィックからブラウザのユーザーエージェント文字列を解析し、関連付け られたセッション ID に基づいてエンドポイントにデータを関連付けます。この方法でブラウ ザ文字列が収集されると、データのソースがHTTPプローブではなく、ゲストポータルまたは CP(クライアント プロビジョニング)としてリストされます。

## **HTTP SPAN** プローブ

Cisco ISE 展開の HTTP プローブをスイッチド ポート アナライザ (SPAN) プローブとともに 有効にすると、プロファイラは指定されたインターフェイスからの HTTP パケットをキャプ チャできます。SPAN 機能は、Cisco ISE サーバーが Web ブラウザからの通信をリッスンする ポート 80 で使用できます。

HTTP SPAN は、HTTP 要求ヘッダー メッセージの HTTP 属性を IP ヘッダー(L3 ヘッダー) の IP アドレスとともに収集し、L2 ヘッダーのエンドポイントの MAC アドレスに基づいてエ

ンドポイントに関連付けることができます。この情報は、Appleデバイスやさまざまなオペレー ティング システムのコンピュータなどの各種モバイルおよびポータブル IP 対応デバイスを識 別するのに役立ちます。ゲスト ログインまたはクライアント プロビジョニング ダウンロード 時に Cisco ISE サーバーでキャプチャをリダイレクトするため、各種モバイルおよびポータブ ル IP 対応デバイスの識別の信頼性が向上しました。これにより、プロファイラは User-Agent 属性とその他の HTTP 属性を要求メッセージから取得し、Apple デバイスなどのデバイスを識 別できます。

### **VMware** で実行中の **Cisco ISE** の **HTTP** 属性の収集の無効化

Cisco ISE を ESX サーバー(VMware)に展開している場合、Cisco ISE プロファイラはダイナ ミック ホスト コンフィギュレーション プロトコル トラフィックを収集しますが、vSphere ク ライアント上の設定の問題により HTTP トラフィックを収集しません。VMware セットアップ で HTTP トラフィックを収集するには、Cisco ISE プロファイラのために作成する仮想スイッ チの無差別モードを Accept から Reject(デフォルト)に変更して、セキュリティを設定しま す。DHCP および HTTP のスイッチド ポート アナライザ (SPAN) プローブが有効になってい る場合は、Cisco ISE プロファイラによって DHCP トラフィックと HTTP トラフィックの両方 が収集されます。

## **pxGrid** プローブ

PxGridプローブは、外部ソースからエンドポイントコンテキストを受信するためにCisco pxGrid を利用します。Cisco ISE 2.4 より前は、Cisco ISE はパブリッシャおよび共有されたさまざまな コンテキスト情報(セッションid、グループ情報、外部サブスクライバへの設定要素など)の みを提供していました。Cisco ISE 2.4 での pxGrid プローブの導入により、パブリッシャおよび Cisco ISE ポリシーサービスノードがサブスクライバになるという他のソリューションが提供 されます。

pxGrid プローブは、エンドポイントアセットのトピック /topic/com.cisco.endpoint.asset、サービ ス名com.cisco.endpoint.assetを使用するpxGrid v2仕様に基づいています。次の表に、プレフィッ クス asset が先行するすべてのトピック属性を示します。

| 属性名                      | タイプ  | 説明      |
|--------------------------|------|---------|
| assetId                  | 長整数型 | アセットID  |
| assetName                | 文字列  | アセット名   |
| assetIpAddress           | 文字列  | IPアドレス  |
| assetMacAddress          | 文字列  | MACアドレス |
| <b>assetVendor</b>       | 文字列  | 製造元     |
| assetProductId           | 文字列  | 製品コード   |
| <b>assetSerialNumber</b> | 文字列  | シリアル番号  |

表 **98 :** エンドポイントアセットのトピック

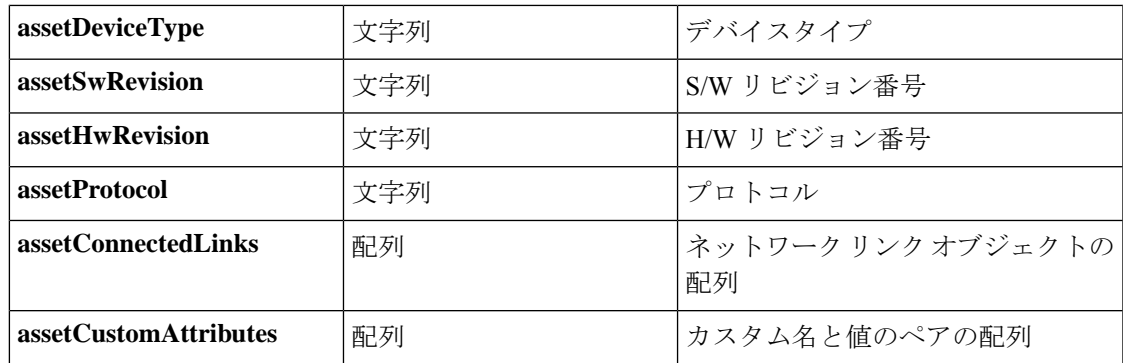

デバイスの MAC アドレス(assetMacAddress)や IP アドレス(assetIpAddress)などのネット ワーク資産を追跡するために一般的に使用される属性に加えて、このトピックでは、ベンダー が固有のエンドポイント情報をカスタム属性(assetCustomAttributes)として公開することがで きます。Cisco ISE でエンドポイントカスタム属性を使用すると、pxGrid で共有される一意の ベンダー属性セットごとにスキーマの更新を必要とせずに、さまざまな使用例に関するトピッ クを拡張できます。

## **RADIUS** プローブ

Cisco ISE で認証に RADIUS を使用するように設定し、クライアント サーバー トランザクショ ンで使用できる共有秘密を定義できます。RADIUSサーバーからRADIUS要求および応答メッ セージを受信すると、プロファイラはエンドポイントのプロファイリングに使用できるRADIUS 属性を収集できます。

Cisco ISE は RADIUS サーバーおよび他の RADIUS サーバーに対する RADIUS プロキシ クライ アントとして動作できます。プロキシ クライアントとして動作する場合は、外部の RADIUS サーバーを使用して RADIUS 要求および応答メッセージを処理します。

また、RADIUSプローブは、デバイスセンサーによってRADIUSアカウンティングパケットで 送信された属性も収集します。詳細については、Cisco IOS センサー組み込みスイッチからの 属性の収集 (1231ページ) およびCisco IOSセンサー組み込みネットワークアクセスデバイス の設定チェックリスト (1232 ページ)を参照してください。

RADIUS プローブは、プロファイルサービス用に設定されていないシステムであっても、デ フォルトで実行し、ISE がコンテキスト可視性サービスで使用するエンドポイント認証および 認可の詳細を追跡できるようにします。

また、RADIUSプローブサービスおよびプロファイリングサービスは、消去操作のために登録 されたエンドポイントの作成および更新の時間を追跡するためにも使用されます。

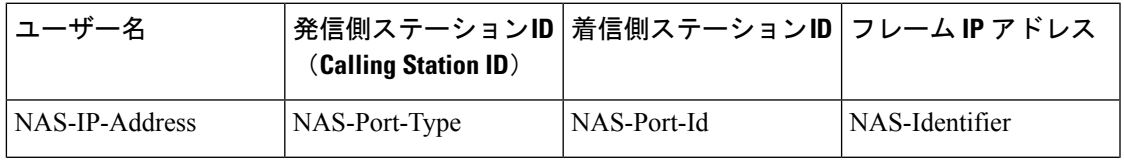

表 **99 : RADIUS** プローブを使用して収集した共通属性

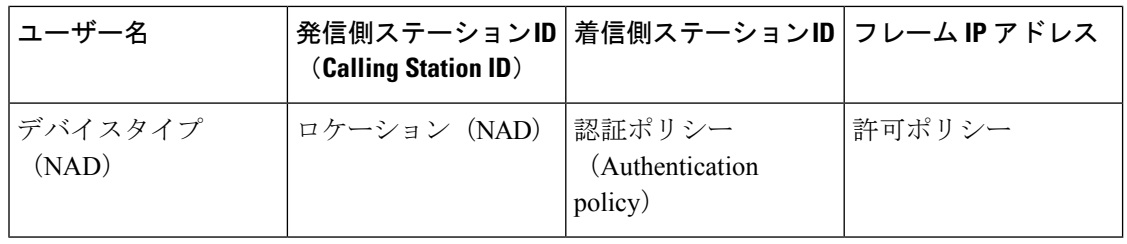

Cisco ISE がアカウンティング終了を受信すると、エンドポイントが最初に IP アドレスでプロ ファイルされた場合、対応するエンドポイントを再プロファイルするように Cisco ISE がトリ ガーされます。したがって、IPアドレスを使用してプロファイルされたエンドポイントのカス タムプロファイルがある場合、これらのプロファイルの確実度係数の合計を満たす唯一の方法 は、プロファイルが対応する IP アドレスで一致することです。 (注)

### ネットワーク スキャン(**NMAP**)プローブ

Cisco ISE では、NMAP セキュリティ スキャナを使用して、サブネット内のデバイスを検出で きます。プロファイリング サービスの実行が有効になっているポリシー サービス ノードで NMAP プローブをイネーブルにします。エンドポイント プロファイリング ポリシーでそのプ ローブからの結果を使用します。

NMAPの各手動サブネットスキャンには、エンドポイントソース情報をそのスキャンIDで更 新するために使用される一意の数値 ID があります。エンドポイント検出時に、エンドポイン ト ソース情報を更新して、ネットワーク スキャン プローブで検出されたことを示すこともで きます。

NMAP の手動サブネット スキャンは、静的な IP アドレスが割り当てられたプリンタなど、常 に Cisco ISE ネットワークに接続されているために、他のプローブで検出できないデバイスを 検出する場合に便利です。

### **NMAP** スキャンの制限

サブネットのスキャンには非常に多くのリソースを消費します。サブネットのスキャンは時間 のかかるプロセスです。これは、サブネットのサイズや密度によって異なります。アクティブ なスキャンの数は常に 1 つに制限されるため、同時にスキャンできるサブネットは 1 つだけで す。また、サブネット スキャンの進行中にいつでもサブネット スキャンをキャンセルできま す。[クリック(Click)]を使用して、最新のスキャン結果のリンクを表示できます。これによ り、**[**ワークセンター(**Work Centers**)**]** > **[**プロファイラ(**Profiler**)**]** > **[**手動スキャン(**Manual Scans**)**]** > **[**手動 **NMAP** スキャンの結果(**Manual NMAP Scan Results**)**]** に保存されている最 新のネットワーク スキャン結果を表示できます。

#### 手動 **NMAP** スキャン

次のNMAPコマンドを使用すると、サブネットがスキャンされ、nmapSubnet.logに出力が送信 されます。

nmap -O -sU -p U:161,162 -oN /opt/CSCOcpm/logs/nmapSubnet.log --append-output -oX - <subnet>

#### 表 **100 :** 手動サブネット スキャンの **NMAP** コマンド

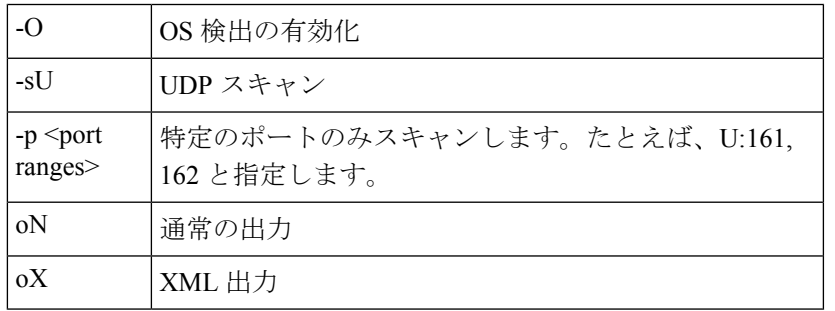

### **NMAP** の手動サブネット スキャンの **SNMP** 読み取り専用コミュニティ ストリング

NMAP の手動サブネット スキャンは、エンドポイントで UDP ポート 161 が開かれ、その結 果、より多くの属性が収集されることを検出したときには、SNMPクエリーで拡張されます。 NMAP 手動サブネット スキャン中は、ネットワーク スキャン プローブによって、デバイスで SNMP ポート 161 が開いているかどうかが検出されます。ポートが開いている場合は、SNMP バージョン 2c のデフォルトのコミュニティ ストリング(public)を使用して SNMP クエリが トリガーされます。

デバイスで SNMP がサポートされ、デフォルトの読み取り専用コミュニティ ストリングが public に設定されている場合は、デバイスの MAC アドレスを MIB 値「ifPhysAddress」から取 得できます。

さらに、[プロファイラ設定(Profiler Configuration)] ウィンドウでは、NMAP の手動ネット ワークスキャン用として、カンマで区切られた追加のSNMP読み取り専用コミュニティ文字列 を設定できます。また、SNMP バージョン 1 および 2c の SNMP MIB ウォーク用に新しい読み 取り専用コミュニティ文字列を指定できます。SNMP読み取り専用コミュニティ文字列の設定 については、CoA、SNMP RO コミュニティおよびエンドポイント属性フィルタの設定 (1224 ページ)を参照してください。

### 手動 **NMAP** スキャンの結果

最新のネットワーク スキャン結果は、[ワーク センター(Work Centers)] > [プロファイラ (Profiler)] > [手動スキャン(Manual Scans)] > [手動 NMAP スキャンの結果(Manual NMAP Scan Results) 1に保存されます。[手動 NMAP スキャンの結果 (Manual NMAP Scan Results) 1 ページには、任意のサブネットに対して手動でのネットワークスキャンを実行し、その結果と して検出された最新のエンドポイントのみが、関連付けられたエンドポイントプロファイル、 MAC アドレス、およびスタティック割り当てステータスとともに表示されます。このページ では、必要に応じて、エンドポイントサブネットで検出されたポイントをより適切に分類する ために編集できます。

Cisco ISEを使用すると、プロファイリングサービスの実行が有効になっている[ポリシーサー ビス(Policy Service)] ノードで手動でのネットワーク スキャンを実行できます。展開内のプ ライマリ管理 ISE ノード ユーザー インターフェイスでポリシー サービス ノードを選択し、そ のポリシー サービス ノードで手動でのネットワーク スキャンを実行する必要があります。任 意のサブネットに対する手動でのネットワーク スキャン時に、ネットワーク スキャン プロー ブにより、指定されたサブネット上のエンドポイントとそのオペレーティングシステムが検出 され、SNMP サービス用の UDP ポート 161 および 162 がチェックされます。

手動での NMAP スキャンの結果に関する追加情報を以下に示します。

- 不明なエンドポイントを検出するには、NMAP が NMAP スキャンまたはサポートする SNMP スキャンを介して IP/MAC バインディングを学習できる必要があります。
- ISE は、RADIUS 認証または DHCP プロファイリングを使用して、既知のエンドポイント の IP/MAC バインディングを学習します。
- IP/MACバインディングは、展開内のPSNノード間で複製されません。したがって、ロー カル データベースに IP/MAC バインディングがある PSN(たとえば、MAC アドレスが最 後に認証された PSN)から手動スキャンを開始する必要があります。
- NMAP スキャンの結果には、手動または自動にかかわらず、NMAP が以前にスキャンし たエンドポイントに関する情報は表示されません。

## **DNS** プローブ

Cisco ISE 展開のドメイン ネーム サーバー(DNS)プローブを使用すると、プロファイラはエ ンドポイントを検索し、完全修飾名(FQDN)を取得できます。Cisco ISE対応のネットワーク でエンドポイントが検出されたら、エンドポイント属性のリストが NetFlow、DHCP、DHCP SPAN、HTTP、RADIUS、または SNMP プローブから収集されます。

Cisco ISE をスタンドアロンで展開する場合、または初めて分散環境に展開する場合は、セッ トアップ ユーティリティを実行して Cisco ISE アプライアンスを設定するように求められま す。セットアップ ユーティリティを実行するときに、ドメイン ネーム システム(DNS)ドメ インとプライマリ ネームサーバー(プライマリ DNS サーバー)を設定します。設定時には、 1 つ以上のネームサーバーを設定できます。Cisco ISE の展開後に、CLI コマンドを使用して DNS ネームサーバーを変更または追加することもできます。

### **DNS FQDN** ルックアップ

DNS ルックアップを実行する前に、DHCP、DHCP SPAN、HTTP、RADIUS、または SNMP の いずれかのプローブをDNSプローブとともに起動する必要があります。これにより、プロファ イラの DNS プローブは、Cisco ISE 展開に定義されている、指定されたネームサーバーに対し て逆引き DNS ルックアップ(FQDN ルックアップ)を実行できます。新しい属性がエンドポ イントの属性リストに追加され、エンドポイント プロファイリング ポリシーの評価に使用で きます。FQDN は、システム IP ディクショナリに存在する新しい属性です。エンドポイント プロファイリング条件を作成して、FQDN属性およびそのプロファイリング用の値を検証でき ます。次は、DNSルックアップ、およびこれらの属性を収集するプローブに必要な特定のエン ドポイント属性です。

• dhcp-requested-address 属性—DHCP プローブと DHCP SPAN プローブによって収集される 属性

- SourceIP 属性—HTTP プローブによって収集される属性
- Framed-IP-Address 属性—RADIUS プローブによって収集される属性
- cdpCacheAddress 属性—SNMP プローブによって収集される属性

### **WLC Web** インターフェイスでの呼出端末 **ID** タイプの設定

WLC Web インターフェイスを使用して、呼出端末 ID タイプ情報を設定できます。WLC Web インターフェイスの [セキュリティ(Security)] タブに移動すると、[RADIUS RADIUS 認証 サーバー(AuthenticationServers)]ページで発信側ステーションIDを設定できます。[MACデ リミタ(MACDelimiter)]フィールドは、WLCユーザーインターフェイスのデフォルトでは、 [コロン(Colon)] に設定されます。

WLC Web インターフェイスで設定する方法の詳細については、『Cisco Wireless LAN Controller Configuration Guide, Release 7.2』の第 6 章「Configuring Security Solutions」を参照してくださ い。

config radius callStationIdTypeコマンドを使用してWLCCLIで設定する方法の詳細については、 『Cisco Wireless LAN Controller Command Reference Guide, Release 7.2』の第 2 章「Controller Commands」を参照してください。

- ステップ **1** ワイヤレス LAN コントローラのユーザー インターフェイスにログインします。
- ステップ **2** [セキュリティ(Security)] をクリックします。
- ステップ **3** [AAA] を展開して、**[RADIUS]** > **[**認証(**Authentication**)**]** を選択します。
- ステップ **4** [呼出端末 ID タイプ(Call Station ID Type)] ドロップダウン リストから [システム MAC アドレス(System MAC Address)] を選択します。
- ステップ **5** FIPS モードで Cisco ISE を実行する場合は、[AES キー ラップ(AES Key Wrap)] チェックボックスをオン にします。
- ステップ6 [MAC 区切り文字 (MAC Delimiter) 1ドロップダウンリストから [コロン (Colon) 1を選択します。

## **SNMP** クエリ プローブ

[ノードの編集(Edit Node)] ページでの SNMP クエリー プローブの設定に加えて、**[**管理 (**Administration**)**]** > **[**ネットワーク リソース(**Network Resources**)**]** > **[**ネットワーク デバイ ス(**Network Devices**)**]** でその他の Simple Management Protocol 設定を行う必要があります。

[ネットワーク デバイス(Network Devices)] リスト ページで新しいネットワーク アクセス デ バイス (NAD)のSNMP設定を行うことができます。ネットワークアクセスデバイスのSNMP クエリー プローブまたは SNMP 設定に指定したポーリング間隔で、NAD に定期的にクエリー を実行します。

次の設定に基づいて、特定の NAD の SNMP クエリーをオンおよびオフにすることができま す。

- [リンクアップ時に SNMP クエリー(SNMP Query on Link up)] および [新しい MAC の通 知 (New MAC notification) 1のオンまたはオフ
- Cisco Discovery Protocol 情報の [リンクアップ時に SNMP クエリー(SNMP Query on Link up) 1および [新しい MAC の通知 (New MAC notification) 1のオンまたはオフ
- SNMP クエリー タイマーをデフォルトでスイッチごとに 1 時間に 1 回

iDevice および SNMP をサポートしないその他のモバイル デバイスでは、ARP テーブルによっ て MAC アドレスを検出でき、SNMP クエリー プローブによってネットワーク アクセス デバ イスからクエリーを実行できます。

### **SNMP** クエリに関する **Cisco Discovery Protocol** のサポート

ネットワーク デバイスで SNMP 設定を行う場合は、ネットワーク デバイスのすべてのポート で Cisco DiscoveryProtocol を有効(デフォルト)にする必要があります。ネットワーク デバイ スのいずれかのポートで Cisco Discovery Protocol を無効にすると、接続されているすべてのエ ンドポイントの Cisco Discovery Protocol 情報が失われるため、正しくプロファイリングを実行 できなくなる可能性があります。ネットワーク デバイスで cdp run コマンドを使用して Cisco Discovery Protocol をグローバルに有効にし、ネットワーク アクセス デバイスのインターフェ イスで cdp enable コマンドを使用して Cisco Discovery Protocol を有効にします。ネットワーク デバイスとインターフェイスで Cisco Discovery Protocol を無効にするには、コマンドの先頭に no キーワードを使用します。

### **SNMP** クエリに関する **Link Layer Discovery Protocol** のサポート

CiscoISEプロファイラはLLDPの属性を収集するためにSNMPクエリーを使用します。RADIUS プローブを使用して、ネットワークデバイスに組み込まれているCisco IOSセンサーからLLDP 属性を収集することもできます。次に、ネットワーク アクセス デバイスでの LLDP グローバ ル コンフィギュレーション コマンドと LLDP インターフェイス コンフィギュレーション コマ ンドの設定に使用できるデフォルトの LLDP 構成設定を示します。

表 **101 :** デフォルトの **LLDP** 設定

| 属性                                     | 設定 |
|----------------------------------------|----|
| LLDP グローバル 無効<br>ステート                  |    |
| LLDP ホールドタ   120 秒<br>イム (廃棄までの<br>時間) |    |
| LLDP タイマー   30 秒<br>(パケット更新頻<br>度)     |    |
| LLDP 再初期化遅 2 秒<br>延                    |    |

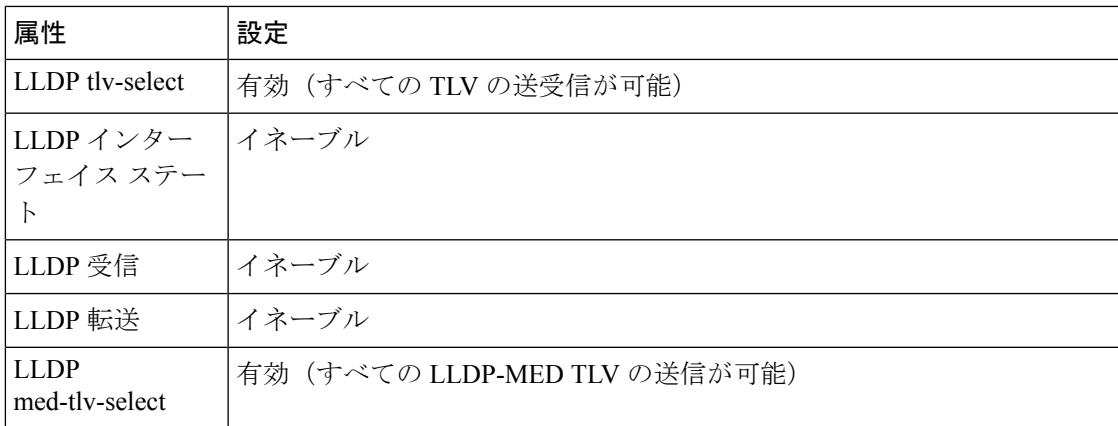

### 単一文字で表示される **CDP** および **LLDP** の機能コード

エンドポイントの属性リストには、lldpCacheCapabilities 属性と lldpCapabilitiesMapSupported 属 性の 1 文字の値が表示されます。値は、CDP と LLDP を実行するネットワーク アクセス デバ イスに対して表示される機能コードです。

### 例 **1**

```
lldpCacheCapabilities S
lldpCapabilitiesMapSupported S
```
### 例 **2**

lldpCacheCapabilities B;T lldpCapabilitiesMapSupported B;T

### 例 **3**

```
Switch#show cdp neighbors
Capability Codes:
R - Router, T - Trans Bridge, B - Source Route Bridge, S - Switch, H - Host, I - IGMP,
r - Repeater, P - Phone, D - Remote, C - CVTA, M - Two-port Mac Relay
...
Switch#
Switch#show lldp neighbors
Capability codes:
(R) Router, (B) Bridge, (T) Telephone, (C) DOCSIS Cable Device
```
(W) WLAN Access Point, (P) Repeater, (S) Station, (O) Other ...

Switch#

### **SNMP** トラップ プローブ

SNMP トラップは、MAC 通知、linkup、linkdown、および informs をサポートする特定のネッ トワーク アクセス デバイスから情報を受信します。SNMP トラップ プローブは、ポートが起 動するかダウンし、エンドポイントがネットワークから切断されるかネットワークに接続する と、特定のネットワーク アクセス デバイスから情報を受信します。

SNMPトラップを完全に機能させ、エンドポイントを作成するには、トラップを受信したとき に SNMP クエリー プローブがネットワーク アクセス デバイスの特定のポートでポーリング イ ベントをトリガーするようにSNMPクエリーを有効にする必要があります。この機能を完全に 動作させるには、ネットワーク アクセス デバイスと SNMP トラップを設定する必要がありま す。

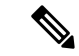

Cisco ISE では、ワイヤレス LAN コントローラ(WLC)とアクセス ポイント(AP)から受信 した SNMP トラップはサポートされません。 (注)

## **Active Directory** プローブ

Active Directory (AD) のプローブは以下を実現します。

- Windows エンドポイントの OS 情報の明瞭度を向上させます。Microsoft AD はバージョン とサービス パックのレベルを含む、AD に参加しているコンピュータの OS の詳細情報を 追跡します。AD のプローブは、AD のランタイム コネクタを使用してこの情報を直接取 得し、クライアント OS 情報の信頼性の高いソースを提供します。
- 社内および社外の資産を区別するのに役立ちます。AD のプローブで使用される基本的で すが重要な属性は、エンドポイントが AD にあるかどうかです。この情報は AD に含まれ るエンドポイントを管理対象デバイスまたは企業資産として分類するために使用できま す。

**[**管理(**Administration**)**]** > **[**システム(**System**)**]** > **[**展開(**Deployment**)**]** > **[**プロファイリン グ設定(**Profiling Configuration**)**]** で AD プローブを有効化できます。このプローブを有効に すると、Cisco ISEはホスト名を受信するとすぐに、新しいエンドポイントのAD属性を取得し ます。ホスト名は通常 DHCP または DNS プローブから正常に学習されます。正常に取得する と、ISE は再スキャンがタイムアウトになるまで、同じエンドポイントに対し AD を再度問い 合わせようとはしません。これにより属性の問い合わせに対するADの負荷が制限されます。 再スキャン タイマーは、**[**再スキャンまでの日数(**Days Before Rescan**)**]** フィールド([管理 (Administration)] > [システム(System)] > [展開(Deployment)] > [プロファイリング設定 (Profiling Configuration)] > [Active Directory] )で設定できます。エンドポイントでの追加の プロファイリング アクティビティがあれば、AD はもう一度クエリーされます。

次の AD プローブの属性は ACTIVEDIRECTORY 条件を使用して、**[**ポリシー(**Policy**)**]** > **[**ポ リシー要素(**Policy Elements**)**]** > **[**プロファイリング(**Profiling**)**]** でマッチングさせることが できます。ADのプローブを使用して集められたAD属性は、[コンテキストの可視性(Context Visibility)] > [エンドポイント(Endpoints)]ウィンドウのエンドポイントの詳細にプレフィッ クス「AD」が付いて表示されます。

- AD-Host-Exists
- AD-Join-Point
- AD-Operating-System
- AD-OS-Version
- AD-Service-Pack

## **Cisco ISE** ノードごとのプローブの設定

ポリシー サービス ペルソナを担当する展開の Cisco ISE ノードごとに、[プロファイリング設 定(Profiling Configuration)] タブで次のプローブを 1 つ以上設定できます。

- [スタンドアロンノード(A standalone node)]:デフォルトですべての管理、モニタリン グ、およびポリシー サービスのペルソナを担当する単一のノードに Cisco ISE を展開した 場合。
- [複数ノード(Multiple nodes)]:展開でポリシーサービスペルソナを担当するノードを複 数登録した場合。

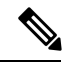

デフォルトでは、すべてのプローブが有効になっているわけではありません。一部のプローブ は、チェックマークで明示的に有効にされていない場合でも部分的に有効になります。プロ ファイリングの設定は、現在、各 PSN に固有です。展開内の各 PSN は、同一のプロファイラ 構成設定を使用して設定することを推奨します。 (注)

### 始める前に

Cisco ISE ノードごとのプローブは、管理ノードからのみ設定できます。管理ノードは、分散 展開のセカンダリ管理ノードで使用できません。

- ステップ **1 [**管理(**Administration**)**]**>**[**システム(**System**)**]**>**[**展開(**Deployment**)**]**Cisco ISEGUIで[メニュー(Menu)] アイコン (■) をクリックして次を選択します。。
- ステップ **2** ポリシー サービス ペルソナを担当する Cisco ISE ノードを選択します。
- ステップ3 [展開ノード (Deployment Nodes) ] ページで [編集 (Edit) ] をクリックします。
- ステップ **4** [全般設定(General Settings)] タブで [ポリシー サービス(Policy Service)] チェックボックスをオンにし ます。[ポリシー サービス (Policy Service) 1チェックボックスがオフになっている場合は、セッション サービスとプロファイリング サービスの両方のチェックボックスが無効になります。
- ステップ **5** [プロファイリング サービスの有効化(Enable Profiling Service)] チェックボックスをオンにします。
- ステップ **6** [プロファイリング設定(Profiling Configuration)] タブをクリックします。

ステップ **7** 各プローブの値を設定します。 **ステップ8** [保存 (Save) 1をクリックしてプローブ設定を保存します。

# **CoA**、**SNMP RO** コミュニティおよびエンドポイント属性 フィルタの設定

Cisco ISE では、グローバル コンフィギュレーションで、[プロファイラ設定(Profiler Configuration)] ページで許可変更(CoA)を発行し、プロファイリング サービスを有効にし てすでに認証されているエンドポイントに対する制御を拡張することができます。

さらに、[プロファイラ設定(Profiler Configuration)] ページでは、NMAP の手動でのネット ワーク スキャンのために、カンマで区切られた追加の SNMP 読み取り専用コミュニティ スト リングを設定できます。SNMPROコミュニティストリングは、[現在のカスタムSNMPコミュ ニティストリング (Current custom SNMP community strings) 1フィールドに表示されるのと同 じ順序で使用されます。

[プロファイラ設定(Profiler Configuration)] ページでは、エンドポイント属性のフィルタリン グを設定することもできます。

- ステップ **1 [**管理(**Administration**)**]** > **[**システム(**System**)**]** > **[**設定(**Settings**)**]** > **[**プロファイリング(**Profiling**)**]** を選択します。
- ステップ **2** 次のいずれかの設定を選択して、CoA タイプを設定します。
	- [CoAなし(NoCoA)](デフォルト)—このオプションを使用して、CoAのグローバルコンフィギュ レーションを無効にできます。この設定は、エンドポイントプロファイリングポリシーごとに設定さ れた CoA を上書きします。目的が可視性のみの場合は、デフォルト値の[CoA なし (No CoA) ]のま まにします。
	- [ポート バウンス(Port Bounce)]—スイッチ ポートのセッションが 1 つだけである場合は、このオプ ションを使用できます。ポートに複数のセッションがある場合は、[再認証 (Reauth) ] オプションを 使用します。プロファイルの変更に基づいてアクセスポリシーをすぐに更新することが目的の場合は、 [ポートバウンス(Port Bounce)] オプションを選択します。これにより、クライアントレス エンドポ イントが再認可され、必要に応じて、IP アドレスが更新されます。
	- [再認証(Reauth)]—このオプションを使用して、すでに認証されているエンドポイントをプロファイ リング時に再認証できます。現在のセッションの再認可に従ったVLANまたはアドレスの変更が予期 されていない場合は、[再認証(Reauth)] オプションを選択します。
		- 1つのポートに複数のアクティブなセッションがある場合は、CoAに[ポートバウンス(Port Bounce) |オプションを設定しても、プロファイリングサービスによって[再認証 (Reauth) ] オプションが指定された CoA が発行されます。この機能を使用すると、[ポート バウンス (Port Bounce)] オプションの場合のように他のセッションが切断されるのを回避できま す。 (注)

ステップ **3** NMAP の手動でのネットワークスキャンのために、カンマで区切られた新しい SNMP コミュニティ文字列 を [カスタム SNMP コミュニティ文字列の変更(Change Custom SNMP Community Strings)] フィールドに 入力し、[カスタム SNMP コミュニティ文字列の確認(Confirm Custom SNMP Community Strings)] フィー ルドに文字列を再入力します。

デフォルトの SNMP コミュニティ文字列は「public」です。これを確認するには、[現在のカスタム SNMP コミュニティ文字列(Current Custom SNMP CommunityStrings)] セクションの [表示(Show)] をクリック します。

ステップ **4** [エンドポイント属性フィルタ(Endpoint Attribute Filter)] チェックボックスをオンにして、エンドポイン ト属性のフィルタリングを有効にします。

> [EndPoint Attribute Filter] を有効にすると、Cisco ISE プロファイラは、許可された属性のみを保持し、その 他の属性をすべて廃棄します。詳細については、エンドポイント属性をフィルタリングするグローバル設 定 (1229ページ) およびISEデータベースの持続性とパフォーマンスの属性フィルタ (1228ページ) の項を 参照してください。ベストプラクティスとして、実稼働展開では[エンドポイント属性フィルタ(Endpoint Attribute Filter)] を有効にすることを推奨します。

ステップ **5** [プローブデータパブリッシャの有効化(Enable Probe Data Publisher)] チェックボックスをオンにして、 Cisco ISE でエンドポイント プローブ データを、ISE でのエンドポイント オンボーディングの分類にこの データが必要なpxGridサブスクライバにパブリッシュします。PxGridサブスクライバは、初期導入フェー ズ中に一括ダウンロードを使用して、Cisco ISE からエンドポイントレコードをプルできます。Cisco ISE は、PANで更新されるたびに、エンドポイントレコードをpxGridサブスクライバに送信します。このオプ ションはデフォルトでは無効になっています。

このオプションを有効にする場合は、導入環境でpxGridペルソナが有効になっていることを確認します。

ステップ **6** [Save] をクリックします。

## 認証されたエンドポイントに対する許可変更のグローバル設定

デフォルトの[CoAなし(NoCoA)]オプションを使用して認可変更(CoA)を無効にするか、 またはポートバウンスと再認証オプションを使用して CoA を有効にするグローバル コンフィ ギュレーション機能を使用できます。Cisco ISE の CoA でポート バウンスを設定している場合 は、「CoA 免除」の項で説明されているように、プロファイリング サービスにより他の CoA が発行されることがあります。

選択したグローバルコンフィギュレーションでは、より具体的な設定がない場合のみ、デフォ ルトの CoA 動作が規定されます。エンドポイント プロファイリング ポリシーごとの認可変更 の設定 (1265 ページ)を参照してください。

RADIUS プローブまたはモニタリング ペルソナの REST API を使用して、エンドポイントの認 証できます。RADIUSプローブを有効にして、パフォーマンスを向上させることができます。 CoA を有効にした場合は、Cisco ISE アプリケーションで CoA 設定と合わせて RADIUS プロー ブを有効にしてパフォーマンスを向上させることを推奨します。これにより、プロファイリン グ サービスは収集された RADIUS 属性を使用して、エンドポイントに適切な CoA を発行でき ます。

Cisco ISE アプリケーションで RADIUS プローブを無効にした場合は、モニタリング ペルソナ の REST API を使用して CoA を発行できます。これにより、プロファイリング サービスは幅 広いエンドポイントをサポートできます。分散展開では、モニタリング ペルソナの REST API を使用して CoA を発行するために、モニタリング ペルソナを担当する Cisco ISE ノードがネッ トワークに少なくとも 1 つ存在している必要があります。

プライマリおよびセカンダリ モニタリング ノードは同一のセッション ディレクトリ情報を持 つため、Cisco ISEは、分散展開内のRESTクエリーのデフォルトの宛先としてプライマリおよ びセカンダリ モニタリング ノードを適宜指定します。

### 許可変更の発行の使用例

次の場合に、プロファイリング サービスによって許可変更が発行されます。

- •エンドポイントが削除される : エンドポイントが[エンドポイント (Endpoints) ]ページか ら削除され、そのエンドポイントがネットワークから接続解除または排除された場合。
- 例外アクションが設定される:エンドポイントに異常または許容できないイベントをもた らす例外アクションがプロファイルごとに設定されている場合。プロファイリングサービ スは、CoA を発行して対応するスタティック プロファイルにエンドポイントを移動しま す。
- エンドポイントが初めてプロファイリングされる:エンドポイントがスタティックに割り 当てられておらず、初めてプロファイリングされる場合(たとえば、プロファイルが不明 プロファイルから既知のプロファイルに変更された場合)。
	- •エンドポイント ID グループが変更される : エンドポイントが認証ポリシーで使用さ れるエンドポイント ID グループに対して追加または削除された場合。
	- エンドポイント ID グループが変更され、エンドポイント ID グループが次のために許 可ポリシーで使用されている場合、プロファイリングサービスはCoAを発行します。
		- 動的にプロファイリングされる場合のエンドポイントに対するエンドポイントID グループの変更
		- ダイナミックエンドポイントに対してスタティック割り当てフラグがtrueに設定 されている場合のエンドポイント ID グループの変更
- エンドポイントプロファイリングのポリシーが変更され、ポリシーが認証ポリシーで使用 される:エンドポイント プロファイリング ポリシーが変更され、認証ポリシーで使用さ れる論理的なプロファイルにそのポリシーが含まれる場合。エンドポイントプロファイリ ング ポリシーは、プロファイリング ポリシーの一致のため、または、エンドポイントが 論理的なプロファイルに関連付けられたエンドポイント プロファイリング ポリシーにス タティックに割り当てられるときに、変更される場合があります。両方の場合で、エンド ポイント プロファイリング ポリシーが許可ポリシーで使用される場合のみ、プロファイ リング サービスは CoA を発行します。

## 許可変更の発行の免除

エンドポイントIDグループが変更され、スタティック割り当てがすでにtrueの場合、プロファ イリング サービスは CoA を発行しません。

Cisco ISE は次の理由で CoA を発行しません。

- エンドポイントがネットワークから切断されている—ネットワークから切断されているエ ンドポイントが検出された場合。
- •有線 (Extensible Authentication Protocol) EAP対応エンドポイントが認証された—認証され た有線 EAP 対応エンドポイントが検出された場合。
- ポートごとに複数のアクティブセッション—1つのポートに複数のアクティブなセッショ ンがある場合は、CoA に [ポート バウンス(Port Bounce)] オプションを設定しても、プ ロファイリング サービスによって [再認証(Reauth)] オプションが指定された CoA が発 行されます。
- ワイヤレス エンドポイント検出時のパケット オブ ディスコネクト CoA (セッションの終 了)—エンドポイントがワイヤレスとして検出されて、パケットオブディスコネクトCoA (セッション終了)がポート バウンス CoA の代わりに送信された場合。この変更の利点 は、ワイヤレス LAN コントローラ (WLC) CoA がサポートされていることです。
- プロファイラ CoA は、許可プロファイルで設定された論理プロファイルに対して、[論理 プロファイルでエンドポイントのプロファイラCoAを抑制する(Suppress Profiler CoA for endpoints in Logical Profile)] オプションを使用すると抑制されます。デフォルトでは、プ ロファイラ CoA は他のすべてのエンドポイントに対してトリガーされます。
- •グローバルな [CoA なし(No CoA)] 設定がポリシー CoA を上書きする—グローバルな [CoA なし(No CoA)] は、エンドポイント プロファイリング ポリシーのすべての構成設 定を上書きします。エンドポイント プロファイリングポリシーごとに設定された CoA に 関係なく、Cisco ISE で CoA が発行されないためです。

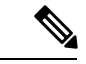

[CoA なし(No CoA)] および [再認証(Reauth)] CoA 設定は影 響を受けません。また、プロファイラサービスは有線およびワイ ヤレス エンドポイントに同じ CoA の設定を適用します。 (注)

## **CoA** 設定の各タイプに発行される許可変更

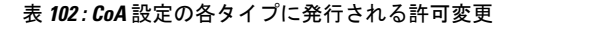

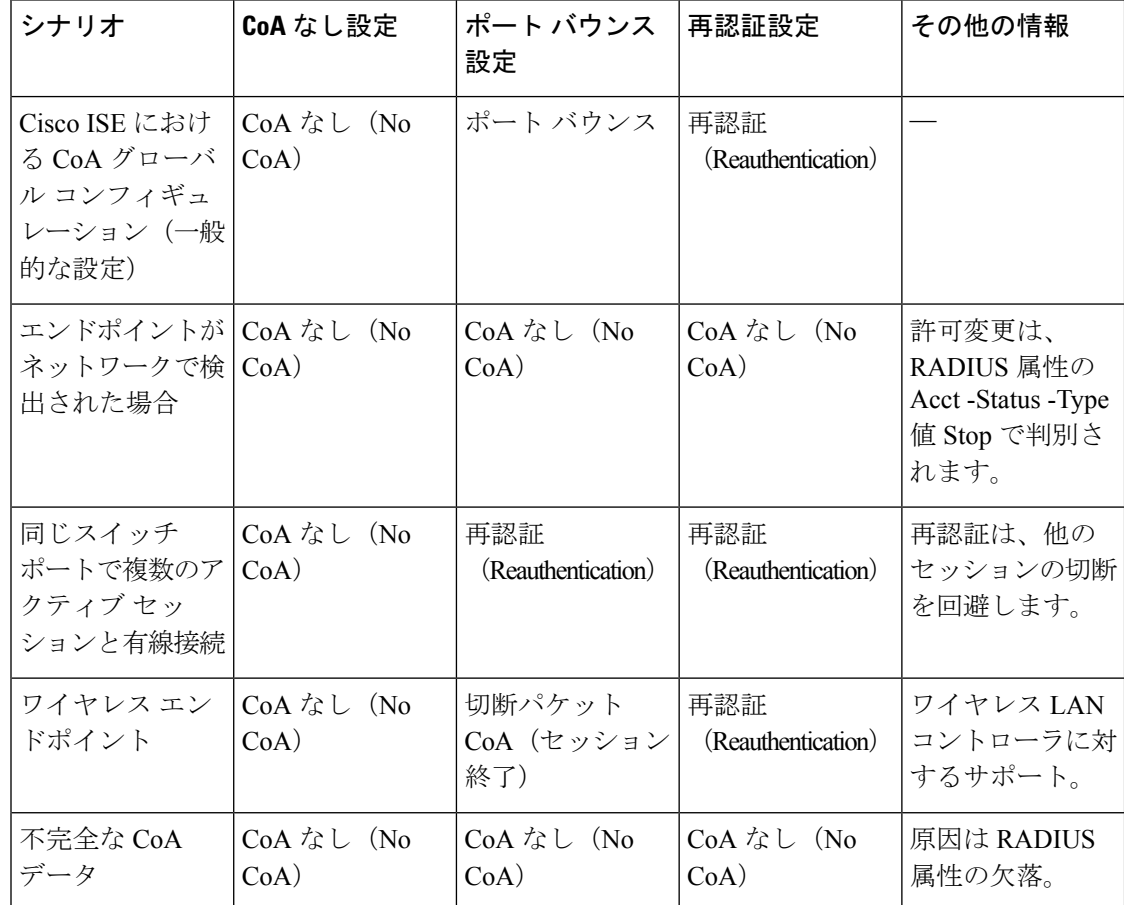

# **ISE** データベースの持続性とパフォーマンスの属性フィ ルタ

Cisco ISE は、ダイナミック ホスト コンフィギュレーション プロトコル(DHCP ヘルパーと DHCPSPANの両方)、HTTP、RADIUS、およびシンプルネットワーク管理プロトコルの各プ ローブのフィルタを実装しています。ただし、パフォーマンスの低下に対処するためにNetFlow は除外されています。各プローブ フィルタには、一時的でエンドポイント プロファイルとは 関係のない属性のリストが含まれ、これらの属性はプローブによって収集された属性から削除 されます。

isebootstrap ログ (isebootstrap-yyyymmdd-xxxxxx.log)には、辞書からの属性がフィルタリング された状態で、辞書の作成を処理するメッセージが含まれます。エンドポイントがフィルタリ

ング フェーズを通過するときに、フィルタリングが行われたことを示すデバッグ メッセージ をログに記録するように設定することもできます。

Cisco ISE プロファイラは、次のエンドポイント属性フィルタを呼び出します。

- DHCP ヘルパーと DHCP SPAN の両方の DHCP フィルタには、不要なすべての属性が含ま れ、これらの属性は DHCP パケットの解析後に削除されます。フィルタリング後の属性 は、エンドポイントのエンドポイントキャッシュ内にある既存の属性とマージされます。
- HTTP フィルタは、HTTP パケットからの属性のフィルタリングに使用され、フィルタリ ング後の属性セットに大幅な変更はありません。
- RADIUS フィルタは、syslog 解析が完了すると使用され、エンドポイント属性がプロファ イリングのためにエンドポイント キャッシュにマージされます。
- SNMPクエリー用のSNMPフィルタには、CDPおよびLLDPフィルタが含まれています。 これらのフィルタはすべて SNMP クエリー プローブに使用されます。

## エンドポイント属性をフィルタリングするグローバル設定

収集ポイントで頻繁には変わらないエンドポイント属性の数を減らして、永続性イベントおよ び複製イベントの数を減らすことができます。[EndPoint AttributeFilter]を有効にすると、Cisco ISE プロファイラは許可された属性のみを保持し、その他の属性をすべて廃棄します。

[エンドポイント属性フィルタ (EndPoint Attribute Filter)]を有効にするには、CoA、SNMPRO コミュニティおよびエンドポイント属性フィルタの設定(1224ページ)の項を参照してくださ い。

許可されたリストは、カスタム エンドポイント プロファイリング ポリシー内でエンドポイン トのプロファイリングに使用される属性のセットであり、認可変更(CoA)、個人所有デバイ スの持ち込み (BYOD)、デバイス登録 WebAuth (DRW) などが Cisco ISE で期待どおりに機 能するために不可欠です。許可されたリストは、無効になっている場合でも、エンドポイント の所有権が変わった場合に(属性が複数のポリシーのサービスノードによって収集されている 場合)、常に基準として使用されます。

デフォルトでは許可されたリストは無効で、属性は、属性フィルタが有効になっている場合に のみドロップされます。許可されたリストは、フィードからの変更など、エンドポイントプロ ファイリングポリシーが変更されると、プロファイリングポリシーに新しい属性を含めるよう に、動的に更新されます。許可されたリストにない属性は収集時に即座にドロップされ、属性 はプロファイリングエンドポイントには使用されません。バッファリングと組み合わせると、 永続性イベントの数を減らすことができます。

許可されたリストに次の2つのソースから決定された属性のセットが含まれていることを確認 する必要があります。

- エンドポイントをプロファイルに適合させるためにデフォルトプロファイルで使用される 属性のセット。
- 許可変更(CoA)、個人所有デバイスの持ち込み(BYOD)、デバイス登録 WebAuth (DRW)などが Cisco ISE で期待どおりに機能するために不可欠な属性のセット。

# 

許可されたリストに新しい属性を追加するには、管理者がその属性を使用する新しいプロファ イラ条件とポリシーを作成する必要があります。この新しい属性は、保存された属性と複製さ れた属性の許可されたリストに自動的に追加されます。 (注)

### 表 **103 :** 許可属性

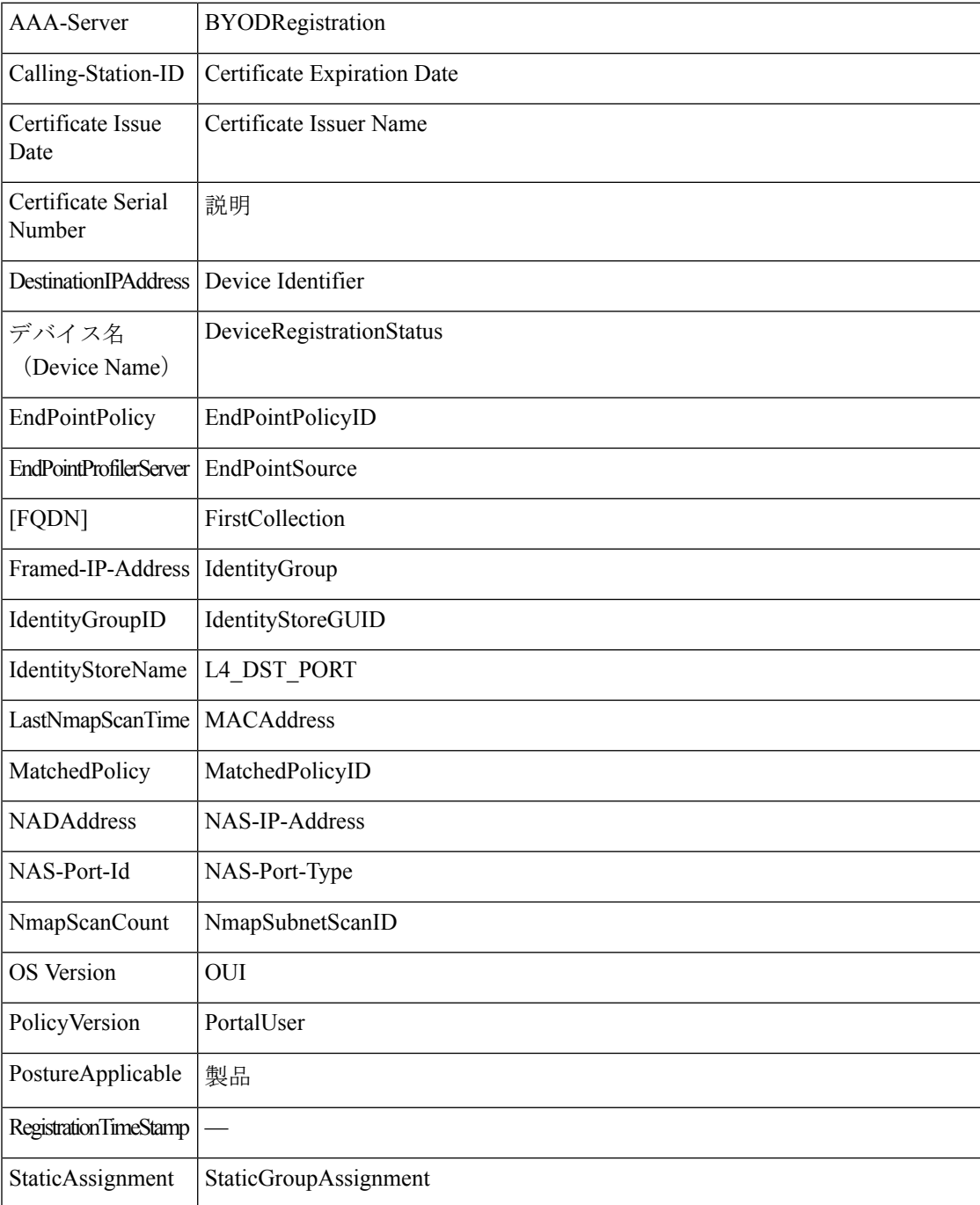

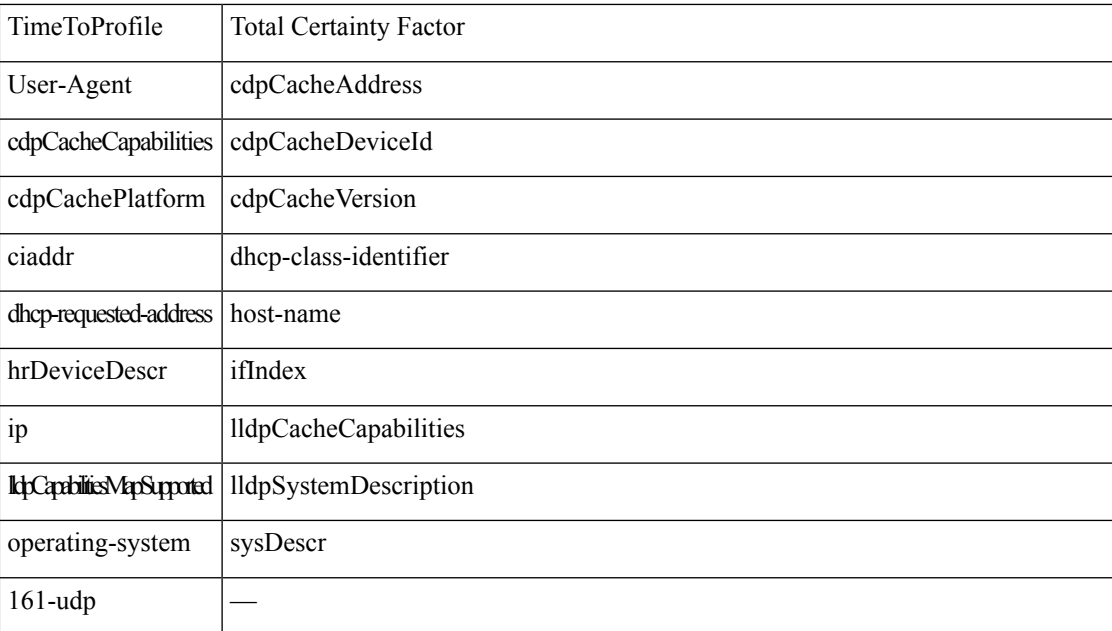

## **Cisco IOS** センサー組み込みスイッチからの属性の収集

Cisco IOS センサーの統合により、スイッチから送信された任意またはすべての属性を Cisco ISE ランタイムと Cisco ISE プロファイラで収集できます。RADIUS プロトコルを使用して、 DHCP、CDP、およびLLDP属性をスイッチから直接収集できます。DHCP、CDP、およびLLDP について収集された属性は、解析され、(**[**ポリシー(**Policy**)**]** > **[**ポリシー要素(**Policy Elements**)**]** > **[**ディクショナリ(**Dictionaries**)**]**)にあるプロファイラディクショナリの属性に マッピングされます。

デバイス センサー用にサポートされている Catalyst プラットフォームについては、 <https://communities.cisco.com/docs/DOC-72932> を参照してください。

## **Cisco IOS** センサー組み込みネットワーク アクセス デバイス

Cisco IOS センサー組み込みネットワーク アクセス デバイスと Cisco ISE の統合では、次のコ ンポーネントが含まれます。

- Cisco IOS センサー
- DHCP、CDPおよびLLDPのデータを収集するためにネットワークアクセスデバイス(ス イッチ)に組み込まれているデータ コレクタ
- データを処理し、エンドポイントのデバイス タイプを決定するアナライザ

アナライザを展開するには次の 2 つの方法がありますが、2 つを組み合わせて使用するこ とは想定されていません。

• アナライザを Cisco ISE に展開する

• アナライザをセンサーとしてスイッチに組み込む

## **Cisco IOS** センサー組み込みネットワーク アクセス デバイスの設定 チェックリスト

ここでは、スイッチから直接 DHCP、CDP、および LLDP の属性を収集するために、Cisco IOS センサー対応スイッチと Cisco ISE で設定する必要がある作業のリストの概要について説明し ます。

- RADIUS プローブが Cisco ISE で有効になっていることを確認します。
- ネットワーク アクセス デバイスで DHCP、CDP、および LLDP 情報を収集するための IOS センサーがサポートされていることを確認します。
- ネットワーク アクセス デバイスで、エンドポイントから CDP 情報と LLDP 情報を取得す るために次の CDP コマンドと LLDP コマンドが実行されていることを確認します。

cdp enable lldp run

• 標準の AAA コマンドと RADIUS コマンドを使用して、セッション アカウンティングが個 別に有効になっていることを確認します。

コマンドの使用例を示します。

aaa new-model aaa accounting dot1x default start-stop group radius

radius-server host <ip> auth-port <port> acct-port <port> key <shared-secret> radius-server vsa send accounting

- IOS センサー固有のコマンドを実行していることを確認します。
	- アカウンティング拡張の有効化

ネットワーク アクセス デバイスで Cisco IOS センサープロトコルデータを RADIUS アカウンティングメッセージに追加したり、新しいセンサープロトコルデータの検出 時に追加のアカウンティングイベントを生成したりできるようにする必要がありま す。つまり、RADIUS アカウンティング メッセージには、すべての CDP、LLDP、お よび DHCP 属性が含まれている必要があります。

次のグローバル コマンドを入力します。

#### device-sensor accounting

• アカウンティング拡張の無効化

(アカウンティング機能がグローバルに有効になっている場合)(アカウンティン グ)ネットワーク アクセス デバイスで、特定のポートでホストされているセッショ ンについて Cisco IOS センサープロトコルデータを RADIUS アカウンティングメッ セージに追加できないようにするには、適切なポートで次のコマンドを入力します。

no device-sensor accounting

• TLV 変更のトラッキング

デフォルトでは、サポートされている各ピアプロトコルでクライアント通知とアカウ ンティングイベントが生成されるのは、特定のセッションのコンテキストで前に受信 したことのないタイプ、長さ、値(TLV)が着信パケットに含まれている場合だけで す。

新しい TLV が存在するか、または前に受信した TLV の値が異なる場合は、すべての TLV 変更に対するクライアント通知とアカウンティング イベントを有効にする必要 があります。次のコマンドを入力します。

device-sensor notify all-changes

•ネットワークアクセスデバイスで Cisco IOS Device Classifier (ローカルアナライザ)が無 効になっていることを確認します。

次のコマンドを入力します。

no macro auto monitor

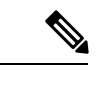

このコマンドにより、ネットワーク アクセス デバイスは変更ご とに2つの同じRADIUSアカウンティングメッセージを送信でき なくなります。 (注)

## **ISE** プロファイラによる **Cisco IND** コントローラのサポー ト

Cisco ISE は、Cisco Industrial Network Director(IND)に接続されたデバイスの状態をプロファ イル化して表示できます。PxGrid は、Cisco ISE と Cisco Industrial Network Director を接続して エンドポイント (IoT) データの通信を行います。Cisco ISE の pxGrid は Cisco IND イベントを 消費し、Cisco IND に照会してエンドポイント タイプを更新します。

Cisco ISE プロファイラには、IoT デバイス用のディクショナリ属性があります。**[**ポリシー (**Policy**)**]** > **[**ポリシー要素(**PolicyElements**)**]** > **[**ディクショナリ(**Dictionaries**)**]**を選択し、 システムディクショナリのリストから *IOTASSET* を選択してディクショナリ属性を確認しま す。

### ガイドラインと推奨事項

プロファイル用に複数の ISE ノードが設定されている場合、1 つのノードのみで IND の Cisco pxGrid を有効にすることを推奨します。

複数の Cisco IND デバイスを単一の ISE に接続できます。

複数のパブリッシャ(Cisco IND)から同じエンドポイントを受信した場合、Cisco ISE は最後 のパブリッシャのデータのみをそのエンドポイント用に保持します。

Cisco ISE は pxGrid のサービス名 *com.cisco.endpoint.asset* と */topic/com.cisco.endpoint.asset.* から Cisco IND データを受け取ります。

### **Cisco IND** プロファイリング プロセス フロー

Cisco IND アセットディスカバリでは IoT デバイスを検出し、そのデバイスのエンドポイント データを pxGrid にパブリッシュします。Cisco ISE は、pxGrid 上のイベントを認識し、エンド ポイントデータを取得します。Cisco ISE のプロファイラポリシーは、ISE プロファイラ ディ クショナリ内の属性にデバイスデータを割り当て、これらの属性を Cisco ISE のエンドポイン トに適用します。

Cisco ISE の既存の属性を満たさない IoT エンドポイントデータは保存されません。ただし、 Cisco ISE でさらに属性を作成して Cisco IND に登録することができます。

Cisco ISE は、pxGrid を介した Cisco IND への接続が最初に確立されるときにエンドポイントの 一括ダウンロードを行います。ネットワークに障害があると、Cisco ISE は蓄積されたエンド ポイント変更を再び一括ダウンロードします。

### **IND** プロファイル用の **Cisco ISE** と **Cisco IND** の設定

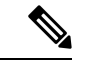

- Cisco INDでpxGridをアクティブ化する前に、Cisco INDにCisco ISE証明書をインストールし、 ISE に Cisco IND 証明書をインストールする必要があります。 (注)
	- **1. [**管理(**Administration**)**]** > **[**展開(**Deployment**)**]** を選択します。pxGrid コンシューマと して使用する予定の PSN を編集し、pxGrid を有効にします。この PSN は、Cisco IND およ びプロファイリングによってパブリッシュされたpxGridデータからエンドポイントを作成 します。
	- **2. [**管理(**Administration**)**]** > **[pxGrid** サービス(**pxGrid Services**)**]** を選択して pxGrid が実 行していることを確認します。次に **[**証明書(**Certificates**)**]** タブをクリックし、証明書 フィールドに入力します。[作成(Create)] をクリックして証明書を発行し、その証明書 をダウンロードします。
		- [処理の選択(I want to)]では[単一の証明書の生成(証明書署名要求なし)(Generate a single certificate (without a certificate signing request)) | を選択し、接続する Cisco IND の名前を入力します。
		- [証明書のダウンロード形式(Certificate DownloadFormat)] では、**PKS12** 形式を選択 します。
		- [証明書のパスワード(Certificate Password)] では、パスワードを作成します。

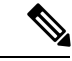

- ISE 内部 CA を有効にする必要があります。ご使用のブラウザでポップアップをブロックして いる場合は、証明書をダウンロードできません。証明書を解凍して、この次の手順でPEMファ イルを使用できるようにします。 (注)
- **3.** Cisco INDで、**[**設定(**Settings**)**]** > **[pxGrid]** を選択し、[.pem IND 証明書のダウンロード (Download .pem IND certificate)] をクリックします。このウィンドウを開いたままにし ます。
- **4.** Cisco ISE で、**[**管理(**Administration**)**]** > **[pxGrid** サービス(**pxGrid Services**)**]** > **[**すべて のクライアント(**All Clients**)**]** を選択します。Cisco IND pxGrid クライアントが表示され たら、それを承認します。
- **5.** Cisco INDでスライダを移動してpxGridを有効にします。別の画面が開き、そこでISEノー ドの場所、ISE で pxGrid サーバー用に入力した証明書の名前、指定したパスワードを定義 します。**[**証明書のアップロード(**Upload Certificate**)**]** をクリックして、ISE pxGrid PEM ファイルを検索します。
- **6.** ISE で、**[**管理(**Administration**)**]** > **[**証明書(**Certificates**)**]** > **[**信頼できる証明書(**Trusted Certificates**)**]** を選択します。[インポート(Import)] をクリックし、Cisco IND から取得 した証明書へのパスを入力します。
- **7.** Cisco INDで、[アクティブ化(Activate)] をクリックします。
- **8.** Cisco ISE で、[管理(Adminstration)] > [展開(Deployment)] を選択します。Cisco IND 接 続に使用するPSNを選択し、[プロファイリング (Profiling) ]ウィンドウを選択してpxGrid プローブを有効にします。
- **9.** ISE と Cisco IND の間の pxGrid 接続がアクティブになりました。それを確認するには、 Cisco IND が検出した IoT エンドポイントを表示します。

### **IND** プロファイリング用の属性の追加

Cisco IND は、ISE ディクショナリに含まれていない属性を返す場合があります。Cisco ISE に 属性をさらに追加することによって、そのIoTデバイスをより正確にプロファイルすることが できます。新しい属性を追加するには、Cisco ISE でカスタム属性を作成し、pxGrid を介して その属性を Cisco IND に送信します。

- **1. [**管理(**Administration**)**]** > **[ID** 管理(**Identity Management**)**]** > **[**設定(**Settings**)**]** > **[**エン ドポイントカスタム属性(**Endpoint Custom Attributes**)**]** を選択します。属性のエンドポ イント属性を作成します。
- **2.** これで、プロファイラポリシーでこの属性を使用して、新しい属性でアセットを識別でき るようになります。**[**ポリシー(**Policy**)**]** > **[**プロファイリング(**Profiling**)**]** を選択し、新 しいプロファイラポリシーを作成します。[ルール(Rule)] セクションで、新しいルール を作成します。属性**/**値を追加した場合は、**CUSTOMATTRIBUTE** フォルダを選択し、作 成したカスタム属性を選択します。

## **MUD** の **Cisco ISE** サポート

製造元使用率記述子(MUD)は IETF 標準で、オンボード IoT デバイスに対する方法を定義し ます。IoTデバイスのシームレスな可視化とセグメンテーションの自動化を提供します。MUD はIETFプロセスで承認されており、RFC8520としてリリースされています。詳細については、 [https://datatracker.ietf.org/doc/draft-ietf-opsawg-mud/](https://datatracker.ietf.org/doc/draft-ietf-opsawg-mud/?include_text=1) を参照してください。

Cisco ISE リリース 2.6 以降では、IoT デバイスの識別がサポートされています。Cisco ISE は、 プロファイリングポリシーとエンドポイント ID グループを自動的に作成します。MUD は、 IoT デバイスのプロファイリング、プロファイリングポリシーの動的作成、ポリシーとエンド ポイント ID グループの作成プロセス全体の自動化をサポートします。管理者はこれらのプロ ファイリングポリシーを使用して、許可ポリシーおよびプロファイルを手動で作成できます。 DHCP と LLDP のパケットで MUD URL を送信する IoT デバイスは、これらのプロファイルと ポリシーを使用して登録されています。

Cisco ISE は IoT デバイスを符号なしで分類します。Cisco ISE は MUD 属性を保存しません。 属性は現在のセッションのみで使用されます。[コンテキストと可視性 (Context and Visibility)] >[エンドポイント(Endpoints)]ウィンドウの[エンドポイントプロファイル(EndpointProfile)] フィールドで、IoT デバイスをフィルタリングできます。

次のデバイスは、Cisco ISE への MUD データの送信をサポートしています。

- Cisco IOS XE バージョン 16.9.1 と 16.9.2 を実行している Cisco Catalyst 3850 シリーズ スイッ チ
- Cisco IOSバージョン15.2(6)E2を実行しているCiscoCatalystデジタルビルディングシリー ズ スイッチ
- Cisco IOS バージョン 15.2(6)E2 を実行している Cisco Industrial Ethernet 4000 シリーズ ス イッチ
- MUD 機能が組み込まれた Internet of Things(IoT)デバイス

Cisco ISE は、次のプロファイリングプロトコルおよびプロファイリングプローブをサポート します。

- LLDP  $\geq$  Radius TLV 127
- DHCP オプション 161

両方のフィールドが IOS デバイスセンサーで Cisco ISE に送信できます。

#### **MUD** での **ISE** の設定

**1. [**ワークセンター(**Work Centers**)**]** > **[**プロファイラ(**Profiler**)**]** > **[**プロファイラの設定 (**Profiler Settings**)**]** を選択し、[MUD のプロファイリングの有効化(Enable profiling for MUD)] チェックボックスをオンにします。

- **2.** MUD URI を送信可能なネットワーク アクセス デバイスを ISE に追加します。ネットワー クデバイスを追加するには、**[**管理(**Administration**)**]** > **[**ネットワークリソース(**Network Resources**)**]** > **[**ネットワークデバイス(**Network Devices**)**]** を選択します。
- **3.** MUD-URL 接続が機能していることを確認します。
	- **1. [**コンテキストの可視性(**Visibility**)**]** > **[**エンドポイント(**Endpoints**)**]** を選択し、ISE が正常に分類されているIoTエンドポイントを見つけます。IoTデバイスはエンドポイ ントプロファイル名でフィルタリングできます。**IOT-MUD** から始まります。
	- **2.** いずれかの IoT デバイスのエンドポイント MAC アドレスをクリックし、属性タグを 選択します。属性のリストに mud-url があることを確認します。
	- **3. [**ポリシー(**Policy**)**]** > **[**プロファイリング(**Profiling**)**]** を選択し、[システムタイプ (System Type)] に [作成した IOT(IOT Created)] を選択してリストをフィルタ処理 します。
- **4.** 必要に応じて、新しい IoT デバイスのデバッグ ロギングを設定します。
	- **1. [**システム(**System**)**]** > **[**ロギング(**Logging**)**]** > **[**デバッグログの設定(**Debug Log Configuration**)**]** を選択し、MUD が設定された ISE ノードを選択します。
	- **2.** 左側のメニューで [デバッグログの設定(Debug Log Configuration)] を選択し、プロ ファイラを選択します。

分類するIoTデバイスが増えると、同じMUD-URLを持つ同じカテゴリまたはグループ内のす べてのデバイスが同じエンドポイントグループに割り当てられます。たとえば、Molexライト を接続し、分類すると、このMolexライトにプロファイラグループが作成されます。同じタイ プの(同じMUD-URLを持つ)Molexライトが増え、分類されると、同じ分類またはエンドポ イント ID グループを継承します。

#### **ISE** とスイッチで **MUD** トラフィックフローを確認

- **1.** IoT デバイスをオンにする前に、ポートを接続するか、インターフェイスのシャットダウ ンを解除します。
	- **1.** ISE でパケットキャプチャを開始します。
	- **2.** スイッチポートでパケットキャプチャを開始します。
- **2.** スイッチに関する次のコマンドの出力を確認します。
	- **1. show device-sensor cache all**
	- **2. show access-session**
	- **3. show radius statistics**
- **3.** IoT デバイスをオンにします。
- **4.** 1 分ごとに次のコマンドを繰り返し実行します。
- **1. show device-sensor cache all**
- **2. show access-session**
- **3. show radius statistics**
- **5.** ISE のすべてのデバイスが表示されるまで 3 ~ 5 分間待機します。
- **6.** ISE とスイッチパケットの両方のキャプチャを停止します。
- **7.** 1 分ごとに次のコマンドを繰り返し実行します。
	- **1. show device-sensor cache all**
	- **2. show access-session**
	- **3. show radius statistics**

## **AI** 分析

### **Cisco AI Analytics** の有効化

Cisco AI Analyticsエージェントは、Cisco ISEからエンドポイントのデータに対してクエリを実 行し、定期的に機械学習(ML)クラウドに送信します。このエージェントは、pxGrid REST API を使用して Cisco ISE からエンドポイントの情報にアクセスします。

Cisco ISE 3.2 以降の Cisco ISE リリースでは、AI と ML を使用して、AI ベースのエンドポイン トグループ化、自動化されたカスタム プロファイリング ルール、クラウドソーシングされた エンドポイントラベルを提供することにより、ネットワーク内の不明なエンドポイントの数を 減らすことができます。

### 始める前に

- Cisco ISE 展開のノードの少なくとも 1 つで pxGrid ペルソナを有効にします。pxGrid サー ビスに使用されるシステム証明書には、サブジェクト代替名(SAN)フィールドに DNS 名が含まれている必要があります。
- この機能を使用するには、スマートライセンスを有効にする必要があり、Advantage ライ センスが必要です。スマートライセンスの詳細については、スマートライセンスの登録と アクティブ化を参照してください。
- SSMオンプレミスサーバーおよび特定ライセンス予約(SLR)ライセンス方式はサポート されていません。
- HTTPS (TCP ポート 443) を介した api.prd.kairos.ciscolabs.com へのネットワーク接続が必 要です。必要に応じて、Cisco ISE でプロキシの設定を行います。
- Cisco AI Analytics は、組み込みの評価ライセンスではサポートされていません。
- ステップ **1** Cisco ISE GUI で、[Menu] アイコン( )をクリックし、**[Work Center]** > **[Profiler]** > **[Settings]** > **[Cisco AI Analytics]** の順に選択します。
- ステップ **2** [構成] をクリックします。
- ステップ **3** [構成方法の選択(Choose Configuration Method)] セクションで、次のいずれかを実行します。
	- 新しい構成の場合は、[新しい構成(New Configuration)] をクリックします。
	- 以前に保存した構成ファイルから既存の顧客構成を復元するには、[構成ファイルから回復(Recover from a config file)] をクリックします。
		- 保存された構成ファイルから回復すると、バックアップ JSON 構成ファイルを使用して以 前の AI Analytics 設定がインポートされます。AI Analytics バックアップファイルには、プ ライベート暗号化キー、クラウドの場所、顧客ID情報が含まれています。インポート後、 AI Analytics は以前の構成設定を復元します。 (注)
- ステップ **4** チェックボックスをオンにして、シスコ エンド ユーザー ライセンス契約とシスコプライバシーポリシー を読んで同意したことを確認します。
	- 貴社とその関連会社に義務を負わせる権限がない場合、またはユニバーサルクラウド契約の条 件に同意しない場合は、チェックボックスをオンにしないでください。 (注)
- ステップ **5** [地域の選択(Choose Region)] ドロップダウンリストから必要な地域を選択します。
- ステップ6 [有効 (Enable) 1をクリックします。

エージェントが有効になると、AI Analyticsが正常にオンボーディングされたことを示す[成功 (Success) ] ダイアログボックスが表示されます。また、構成ファイルをダウンロードするように求められます。この 設定を使用して、同じAIAnalyticsクラウドインスタンスへの接続を復元し、履歴データにアクセスするこ とができます。

- ステップ **7** [OK] をクリック
- ステップ **8** [構成ファイルのダウンロード(Download configuration file)] をクリックして構成ファイルをダウンロード します。
	- 構成ファイルには機密情報が含まれているため、安全な場所に保存する必要があります。構成 ファイルへのアクセスを制御する必要があります。Cisco AI Analytics 構成を有効または無効に すると、監査が生成されます。監査の詳細を表示するには、[Menu] アイコン (==) をクリック し、[Operations] > [Reports] > [Reports] > [Audit] > [Change Configuration Audit] を選択します。 (注)

Cisco ISE GUI の [デバッグログの設定(Debug Log Configuration)] ウィンドウで **ai-analytics** ロ グを表示して、エンドポイントのデータが Cisco ISE からクラウドに転送されたかどうかを確 認できます。Cisco ISE GUI で、[Menu]アイコン(=)をクリックし、[Operations]>[Troubleshoot] > [Debug Wizard] > [Debug Log Configuration] を選択します。

AIAnalyticsに関連する問題をトラブルシューティングするには、[デバッグログの設定(Debug Log Configuration)] ウィンドウで **ai-analytics** コンポーネントの [ログレベル(Log Level)] を [デバッグ(DEBUG)] に設定します。

ログは、[ログのダウンロード(Download Logs)] ウィンドウからダウンロードできますこの ウィンドウを表示するには、[Menu]アイコン(≡)をクリックし、[Operations]>[Troubleshoot] > [Download Logs] を選択します。

## プロファイラ条件

プロファイラ条件はポリシー要素であり、他の条件とほとんど同じです。ただし、認証、許 可、およびゲスト条件とは異なり、プロファイリング条件は限られた数の属性に基づいていま す。[プロファイラ条件(Profiler Conditions)] ページに Cisco ISE で使用できる属性とその説明 が表示されます。

プロファイラ条件は次のとおりです。

• シスコ提供:Cisco ISE には展開時に事前定義されたプロファイリング条件が含まれてお り、[プロファイラ条件(Profiler Conditions)] ウィンドウでシスコ提供の条件として識別 されます。シスコ提供のプロファイリング条件を削除することはできません。

[ポリシー (Policy) ]> [ポリシー要素 (Policy Elements) ]> [ディクショナリ (Dictionaries)] > [システム(System)]からアクセスできる場所にあるシステムプロファイラディクショ ナリにもシスコ提供条件があります。

たとえば、MAC ディクショナリです。一部の製品では、OUI (固有識別子情報)がデバ イスの製造組織を識別するために最初に使用できる固有属性です。これはデバイスのMAC アドレスのコンポーネントです。MAC ディクショナリには、MACAddress および OUI 属 性が含まれています。

• 管理者作成:ユーザーが Cisco ISE の管理者として作成するプロファイラ条件、複製され た事前定義済みのプロファイリング条件は管理者作成として識別されます。[プロファイ ラ条件(Profiler Conditions)] ウィンドウでプロファイラディクショナリを使用して、 DHCP、MAC、SNMP、IP、RADIUS、NetFlow、CDP、LLDP、および NMAP タイプのプ ロファイラ条件を作成できます。

プロファイリング ポリシーの数の推奨上限は 1000 ですが、最高 2000 までプロファイリング ポリシーを拡張できます。

## プロファイリング ネットワーク スキャン アクション

エンドポイント スキャン アクションは、エンドポイント プロファイリング ポリシーで参照で きる設定可能なアクションであり、ネットワーク スキャン アクションに関連付けられている 条件が満たされるとトリガーされます。

Cisco ISE システムにおけるリソース使用量を制限するために、エンドポイントをスキャンす る場合はエンドポイント スキャンが使用されます。ネットワーク スキャン アクションでは、

リソースを大量に消費するネットワークスキャンとは異なり、1つのエンドポイントをスキャ ンします。これにより、エンドポイントの全体的な分類が向上し、エンドポイントのエンドポ イントプロファイルが再定義されます。エンドポイントスキャンは、1度に1つずつしか処理 できません。

1 つのネットワーク スキャン アクションをエンドポイント プロファイリング ポリシーに関連 付けることができます。Cisco ISE には、ネットワーク スキャン アクションに 3 つの走査方式 が事前定義されています。たとえば、OS-scan、SNMPPortsAndOS-scan、および

CommonPortsAndOS-scanといった3つの走査方式のいずれか、またはすべてを含めることがで きます。OS-scan、SNMPPortsAndOS-scan、および CommonPortsAndOS-scans を編集または削除 できません。これらは、Cisco ISE の事前定義済みネットワーク スキャン アクションです。独 自の新しいネットワーク スキャン アクションを作成することもできます。

エンドポイントを適切にプロファイリングしたら、設定済みのネットワークスキャンアクショ ンをエンドポイントに対して使用できません。たとえば、Apple-Deviceをスキャンすると、ス キャンされたエンドポイントを Apple デバイスに分類できます。OS-scan によってエンドポイ ントで実行されているオペレーティングシステムが特定されたら、Apple-Deviceプロファイル に一致しなくなりますが、Apple デバイスの適切なプロファイルに一致します。

## 新しいネットワーク スキャン アクションの作成

エンドポイント プロファイリング ポリシーに関連付けられたネットワーク スキャン アクショ ンでは、エンドポイントのオペレーティング システム、簡易ネットワーク管理プロトコル (SNMP) ポート、および一般ポートがスキャンされます。シスコでは、最も一般的なNMAP スキャンのためのネットワーク スキャン アクションを提供していますが、独自のものを作成 することもできます。

新しいネットワーク スキャンを作成する場合は、NMAP プローブがスキャンする情報のタイ プを定義します。

### 始める前に

ネットワーク スキャン(NMAP)プローブは、ネットワーク スキャン アクションをトリガー するルールを定義する前にイネーブルにする必要があります。その手順は、「Cisco ISE ノー ドごとのプローブの設定」で説明します。

ステップ **1 [**ポリシー(**Policy**)**]** > **[**ポリシー要素(**Policy Elements**)**]** > **[**結果(**Results**)**]** > **[**プロファイリング (**Profiling**)**]** > **[**ネットワーク スキャン(**NMAP**)アクション(**Network Scan (NMAP) Actions**)**]** を選択 します。または、**[**ワークセンター(**Work Centers**)**]** > **[**プロファイラ(**Profiler**)**]** > **[**ポリシー要素(**Policy Elements**)**]** > **[NMAP**スキャンアクション(**NMAP Scan Actions**)**]** を選択することもできます。

- ステップ2 [追加 (Add) ] をクリックします。
- ステップ **3** 作成するネットワーク スキャン アクションの名前と説明を入力します。
- ステップ **4** 次のエンドポイントをスキャンする場合、1 つ以上のチェックボックスをオンにします。

• [OSのスキャン (Scan OS) 1: オペレーティングシステムをスキャンする場合。

- [SNMP ポートのスキャン(Scan SNMP Port)]:SNMP ポート(161、162)をスキャンする場合。
- [一般ポートのスキャン(Scan Common Port)]:一般ポートをスキャンする場合。
- [カスタムポートのスキャン(Scan Custom Ports)]:カスタムポートをスキャンする場合。
- [サービスバージョン情報を含むスキャン(Scan IncludeService Version Information)]:デバイスの詳細 な説明を含むことがあるバージョン情報をスキャンする場合。
- [SMB 検出スクリプトの実行(Run SMB Discovery Script)] : SMB ポート(445 および 139)をスキャ ンして、OS やコンピュータ名などの情報を取得する場合。
- [NMAP ホスト検出のスキップ(Skip NMAP Host Discovery)]:NMAP スキャンの最初のホスト検出ス テージをスキップする場合。
	- [NMAP ホスト検出のスキップ(Skip NMAP Host Discovery)] オプションは自動 NMAP ス キャンではデフォルトでオンになっていますが、手動NMAPスキャンを実行する場合は選 択する必要があります。 (注)

ステップ **5** [Submit] をクリックします。

### **NMAP** オペレーティング システム スキャン

オペレーティング システム スキャン(OS-scan)タイプでは、エンドポイントで実行されてい るオペレーティングシステム(およびOSバージョン)がスキャンされます。これはリソース を大量に消費するスキャンです。

NMAPツールには、信頼できない結果をまねく可能性があるOS-scan上の制限があります。た とえば、スイッチやルータなどのネットワークデバイスのオペレーティングシステムをスキャ ンすると、NMAP OS-scanから、それらのデバイスについて正しくないoperating-system属性が 返されることがあります。Cisco ISEは精度が100%ではない場合でも、operating-system属性を 表示します。

ルールで NMAPoperating-system 属性を使用するエンドポイント プロファイリング ポリシーに 低い確実度値の条件(確実度係数の値)を設定する必要があります。NMAP:operating-system 属性に基づいてエンドポイント プロファイリング ポリシーを作成するときは、NMAP からの 不正な結果をフィルタリングする AND 条件を含めることを推奨します。

[OSのスキャン(ScanOS)]をエンドポイントプロファイリングポリシーに関連付けた場合、 次の NMAP コマンドはオペレーティング システムをスキャンします。

nmap -sS -O -F -oN /opt/CSCOcpm/logs/nmap.log -append-output -oX - <IP-address>

次のNMAPコマンドを使用すると、サブネットがスキャンされ、nmapSubnet.logに出力が送信 されます。

nmap -O -sU -p U:161,162 -oN /opt/CSCOcpm/logs/nmapSubnet.log -append-output -oX - <subnet>

表 **104 :** 手動サブネット スキャンの **NMAP** コマンド

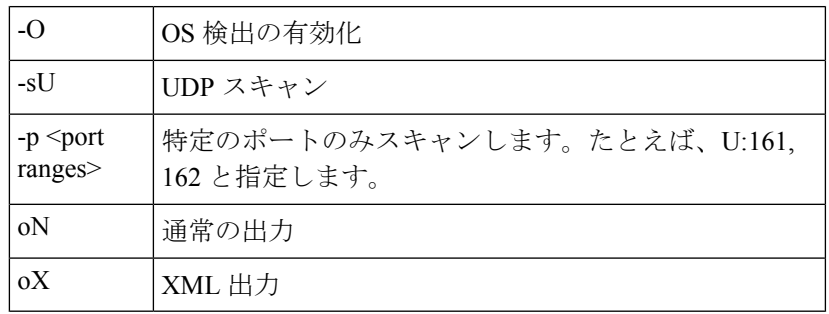

### オペレーティング システム ポート

次の表に、NMAP が OS のスキャンに使用する TCP ポートを示します。また、NMAP は ICMP および UDP ポート 51824 を使用します。

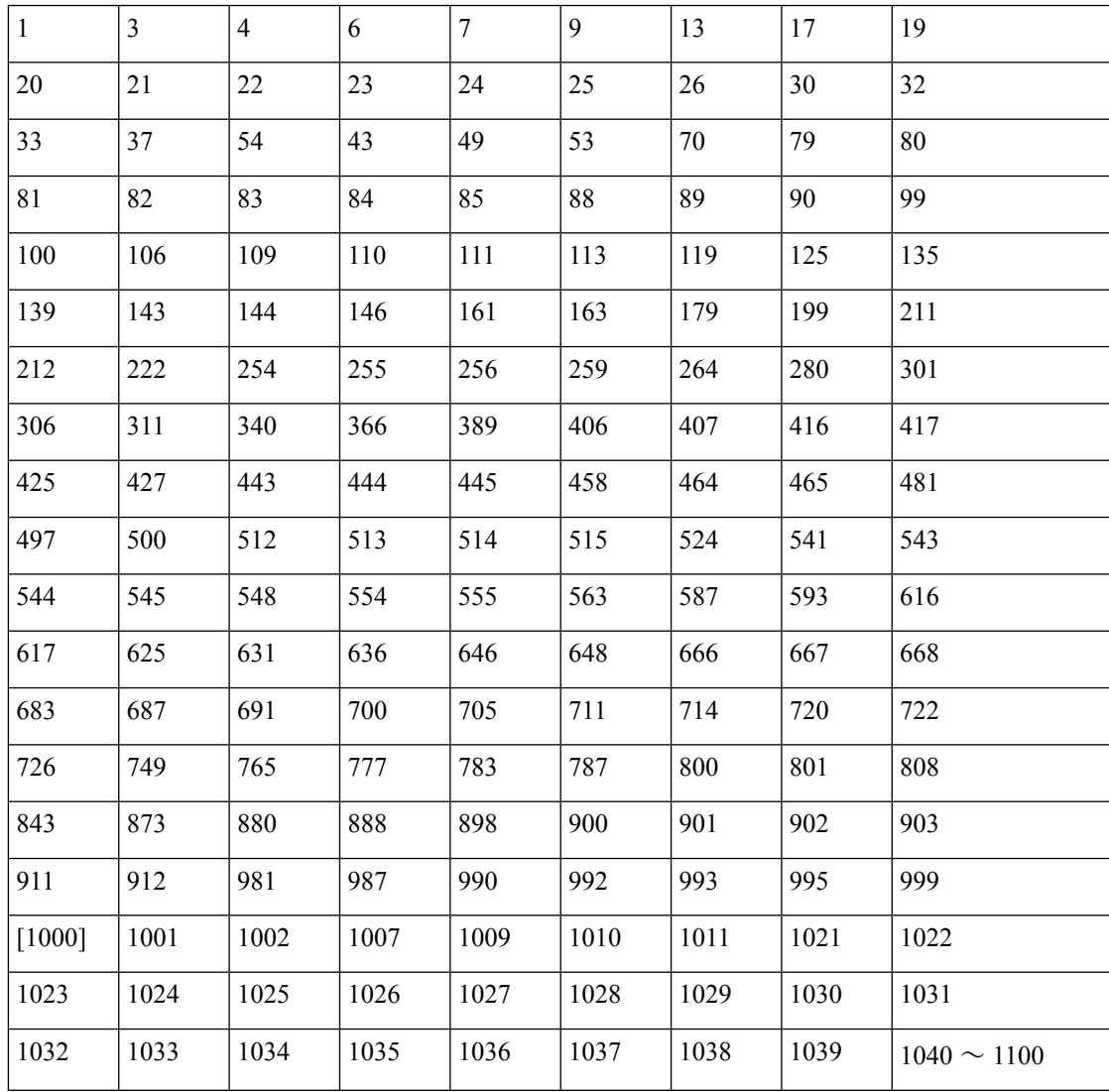

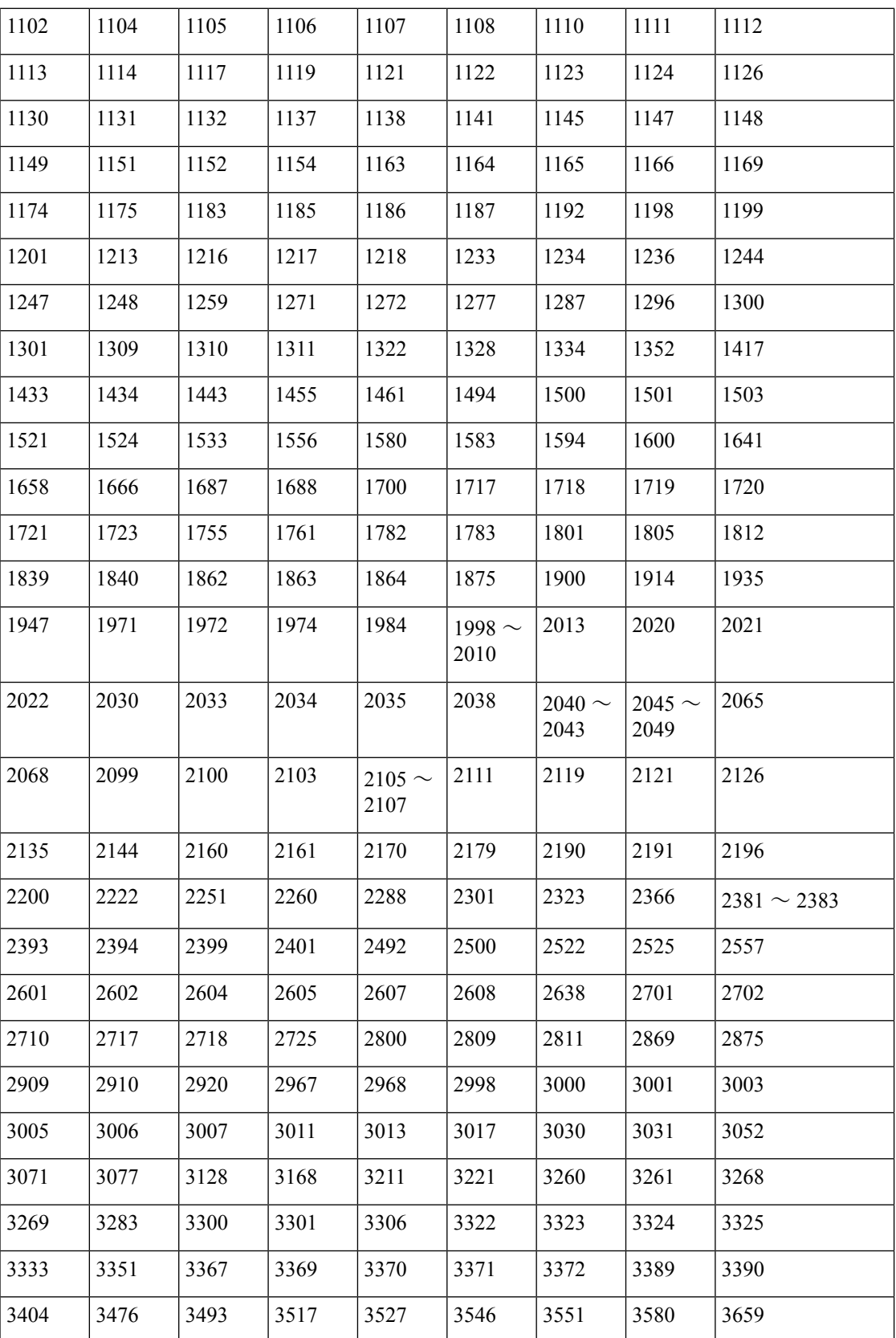
$\mathbf I$ 

н

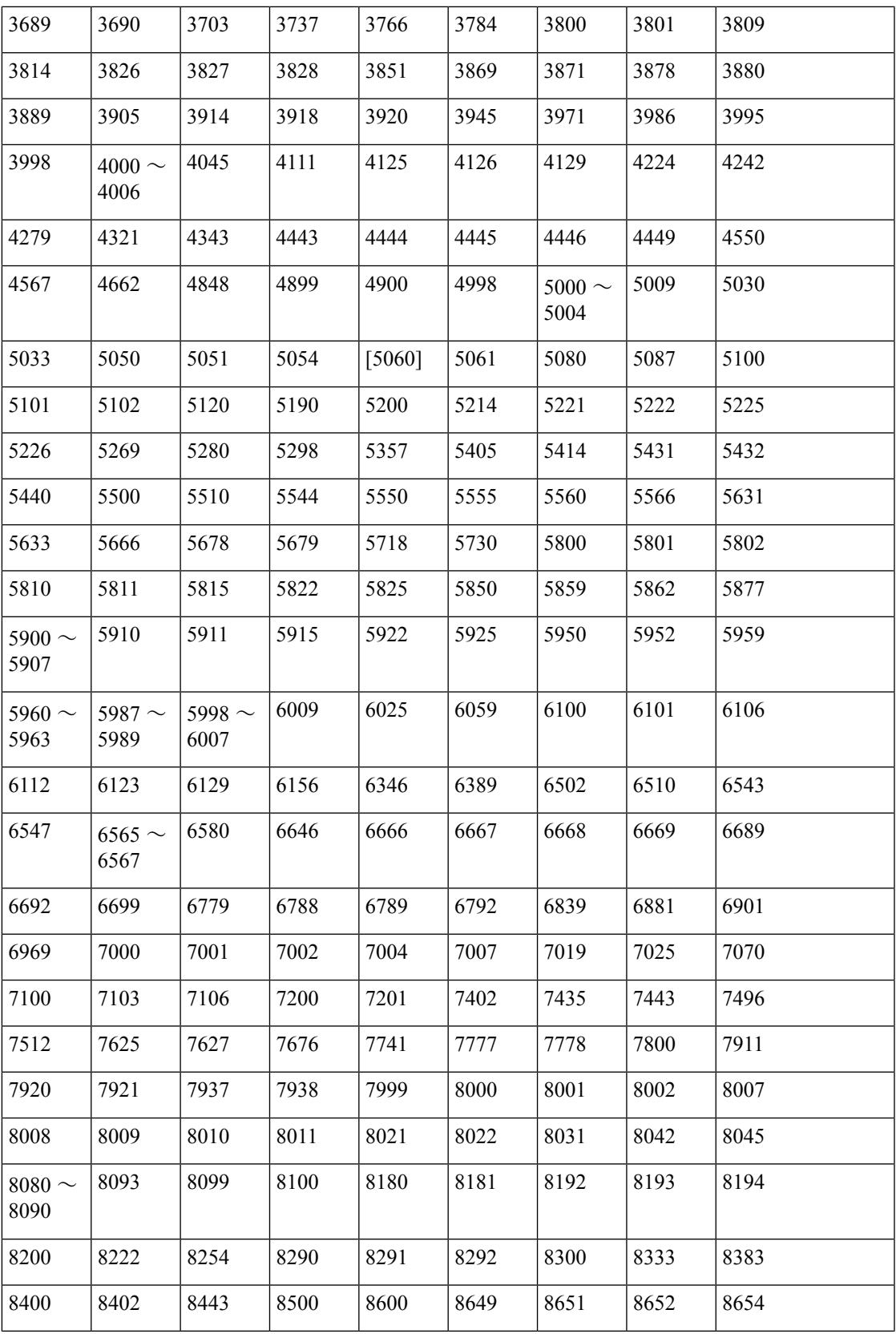

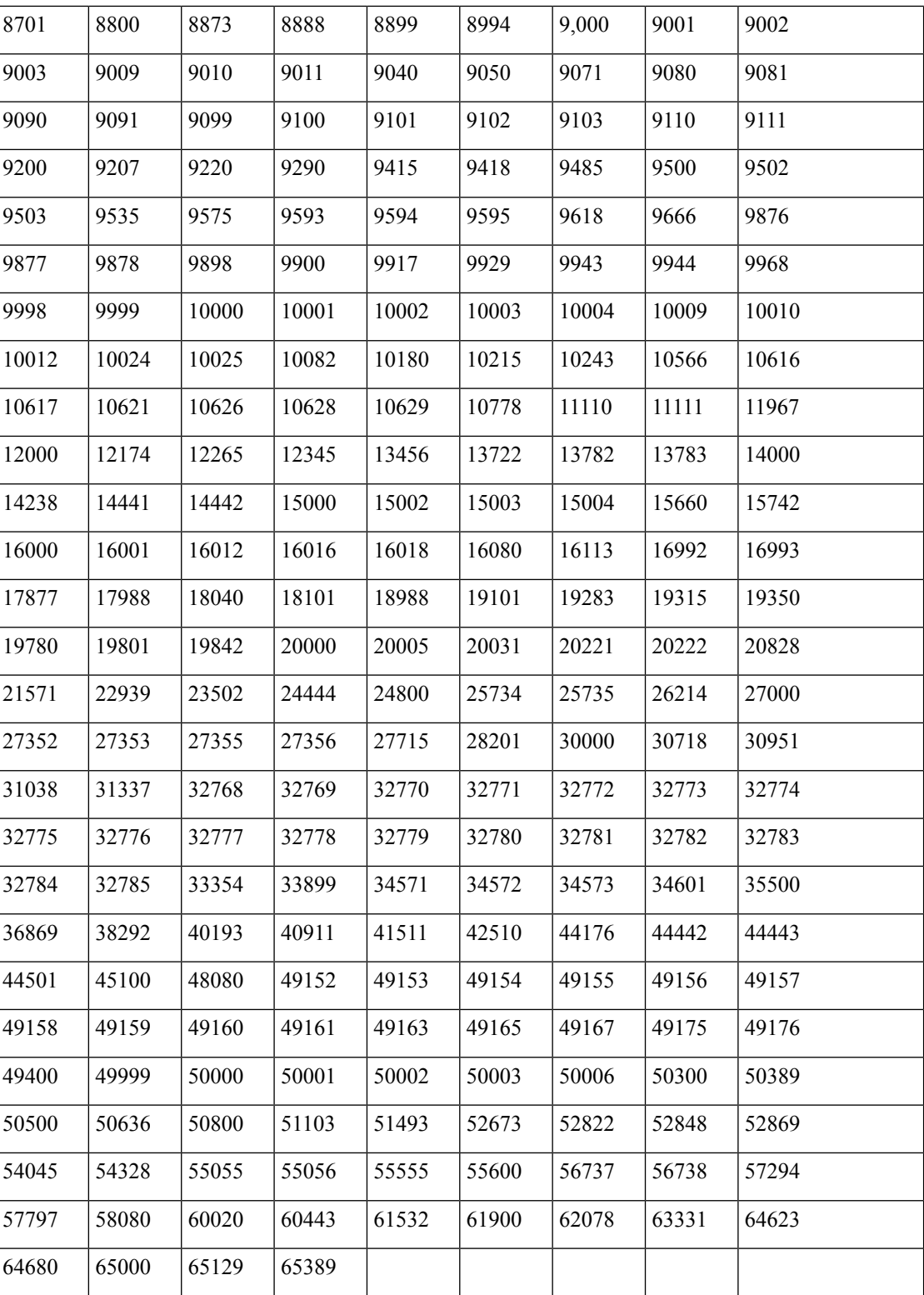

## **NMAP SNMP** ポート スキャン

SNMP ポート (161 および 162) が開いている場合、SNMPPortsAndOS-scan タイプは、エンド ポイントが実行中のオペレーティングシステム(およびOSバージョン)をスキャンし、SNMP クエリーをトリガーします。さらに分類するために、識別されて不明プロファイルと最初に一 致したエンドポイントに使用できます。

[SNMP ポートのスキャン(ScanSNMPPort)] をエンドポイント プロファイリング ポリシーに 関連付けた場合、次のNMAPコマンドはSNMPポート(UDP161と162)をスキャンします。

nmap -sU -p U:161,162 -oN /opt/CSCOcpm/logs/nmap.log --append-output -oX - <IP-address>

| $-sU$                          | UDP スキャン。                                            |
|--------------------------------|------------------------------------------------------|
| -p <port-ranges></port-ranges> | 特定のポートのみスキャンします。たとえば、UDP ポート 161 と 16.2 を<br>スキャンします |
| 0 <sup>N</sup>                 | 通常の出力。                                               |
| $\rm oX$                       | XML出力。                                               |
| IP-address                     | スキャン対象のエンドポイントの IP アドレス。                             |

表 **105 :** エンドポイントの **SNMP** ポート スキャンの **NMAP** コマンド

## **NMAP** 一般ポート スキャン

CommonPortsAndOS-scanタイプでは、エンドポイントで実行されているオペレーティングシス テム(および OS バージョン)がスキャンされ、SNMP ポートではなく共通ポート(TCP と UDP)もスキャンされます。[一般ポートのスキャン(Scan Common Port)] をエンドポイント プロファイリング ポリシーに関連付けると、次の NMAP コマンドが一般ポートをスキャンし ます。nmap -sTU -p

T:21,22,23,25,53,80,110,135,139,143,443,445,3306,3389,8080,U:53,67,68,123,135,137,138,139,161,445,500,520,631,1434,1900 -oN /opt/CSCOcpm/logs/nmap.log --append-output -oX - <IP address>

表 **106 :** エンドポイントの一般ポート スキャンの **NMAP** コマンド

| -sTU                       | TCP 接続スキャンと UDP スキャンの両方。                                                                                                    |  |  |  |
|----------------------------|----------------------------------------------------------------------------------------------------|--|--|--|
| -p <port ranges=""></port> | $ TCP \n\mathcal{F} - \vdash 21, 22, 23, 25, 53, 80, 110, 135, 139, 143, 443, 445,$<br>3306、3389、8080、およびUDPポート53、67、68、123、135、137、138、<br>139、161、445、500、520、631、1434、1900をスキャンします。 |  |  |  |
| 0 <sup>N</sup>             | 通常の出力。                                                                                                    |  |  |  |
| $\alpha X$                 | XML 出力。                                                                                                    |  |  |  |
| IPアドレス                     | スキャン対象のエンドポイントの IP アドレス。                                                                                                    |  |  |  |

## 一般ポート

次の表に、NMAP がスキャンのために使用する一般的なポートを示します。

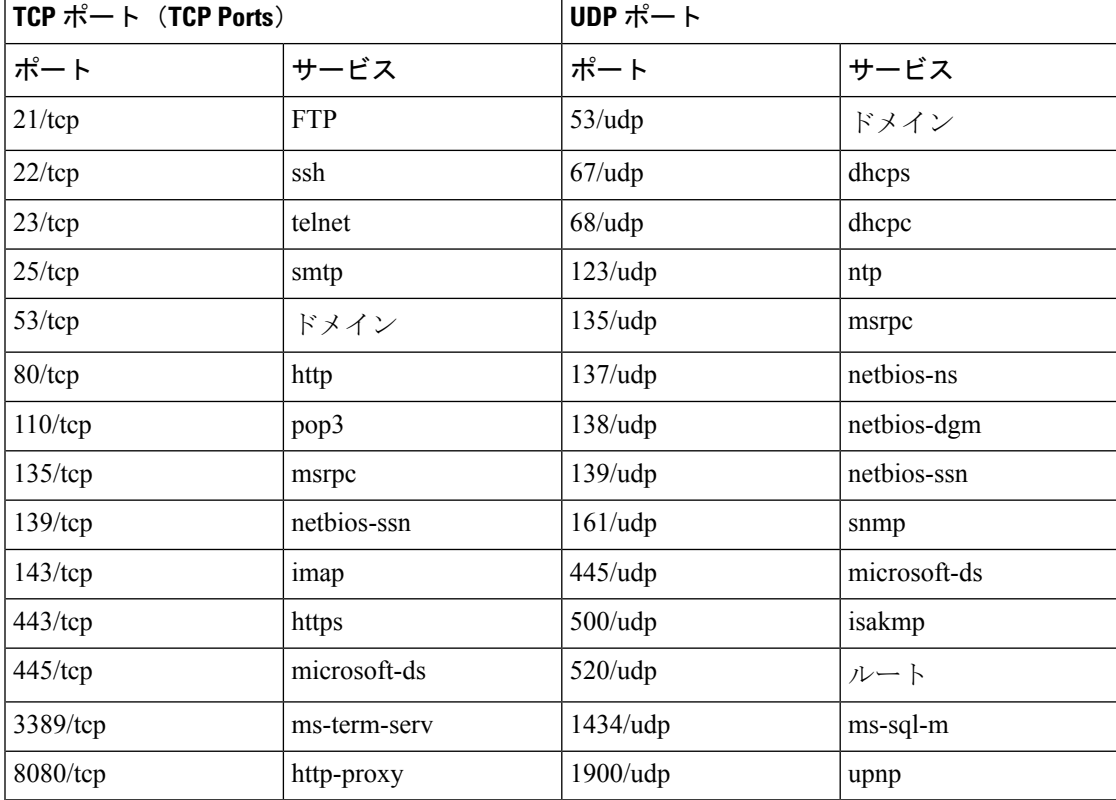

表 **107 :** 一般ポート

## **NMAP** カスタム ポート スキャン

一般的なポートに加えて、カスタム ポートを使用して(**[**ワークセンター(**Work Centers**)**]** > **[**プロファイラ(**Profiler**)**]** > **[**ポリシー要素(**Policy Elements**)**]** > **[NMAP** スキャン アクショ ン(**NMAP Scan Actions**)**]** または **[**ポリシー(**Policy**)**]** > **[**ポリシー要素(**Policy Elements**)**]** > **[**結果(**Results**)**]** > **[**プロファイリング(**Profiling**)**]** > **[**ネットワーク スキャン(**NMAP**)アク ション(**NetworkScan(NMAP) Actions**)**]**)、自動および手動 NMAP スキャン動作を指定でき ます。NMAP プローブが、指定した開いているカスタム ポートを通じてエンドポイントから 属性を収集します。これらの属性は、[ISE ID(ISE Identity)] ページのエンドポイントの属性 で更新されます(**[**ワークセンター(**Work Centers**)**]** > **[**ネットワークアクセス(**Network Access**)**]** > **[ID**(**Identities**)**]** > **[**エンドポイント(**Endpoints**)**]**)。各スキャン動作に、最大で 10 個の UDP および 10 個の TCP ポートを指定することができます。一般ポートとして指定さ れているものと同じポート番号を使用できません。詳細については、「 McAfee ePolicy Orchestrator を使用したプロファイリング ポリシーの設定」を参照してください。

## サービス バージョン情報を含む **NMAP** スキャン

サービス バージョン情報を含む NMAP プローブは、デバイスで実行されているサービスに関 する情報を収集することによる、より優れた分類のためにエンドポイントを自動的にスキャン します。このサービス バージョン オプションは、一般ポートまたはカスタム ポートと組み合 わせることができます。

例:

CLI コマンド: nmap -sV -p T:8083 172.21.75.217

出力:

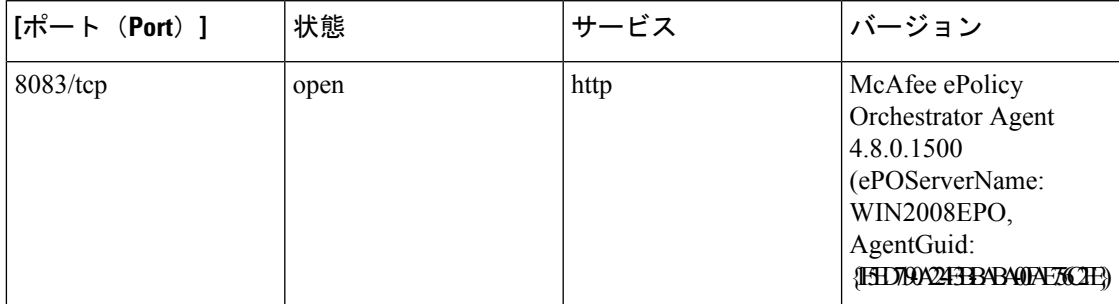

## **NMAP SMB** 検出スキャン

NMAP SMB 検出スキャンにより、Windows バージョンを区別し、よりよいエンドポイントの プロファイリングが得られます。NMAP が提供する SMB 検出スクリプトを実行するように NMAP スキャン アクションを設定できます。

NMAP スキャン アクションは Windows のデフォルト ポリシーに組み込まれ、エンドポイント がポリシーおよびスキャン ルールに一致すると、そのエンドポイントでスキャンされ、結果 は、正確な Windows バージョンの決定に役立ちます。さらに、ポリシーは、フィード サービ スで設定され、新しい事前定義済 NMAP スキャンが SMB の検出オプションで作成されます。

NMAP スキャン アクションは Microsoft ワークステーション ポリシーにより呼び出され、ス キャンの結果は、オペレーティングシステムの属性の下のエンドポイントに保存され、Windows ポリシーに活用されます。また、サブネットの手動スキャンの SMB 検出スクリプト オプショ ンも用意されています。

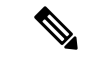

(注) SMB 検出では、エンドポイントで Windows ファイル共有オプションを有効にしてください。

### **SMB** 検出属性

SMB 検出スクリプトがエンドポイントで実行されるときに、新しい SMB 検出属性 (SMB.Operating-system など)がエンドポイントに追加されます。これらの属性は、フィード サービスの Windows エンドポイント プロファイリング ポリシーの更新に対して考慮されま す。SMB 検出スクリプトが実行されるときに、SMB 検出属性には SMB.operating-system、 SMB.lanmanager、SMB.server、SMB.fqdn、SMB.domain、SMB.workgroup、SMB.cpe などのよう に、SMB が前に追加されます。

## **NMAP** ホスト検出のスキップ

それぞれの IP アドレスのすべてのポートをスキャンすることは時間のかかるプロセスです。 スキャンの目的によって、アクティブなエンドポイントの NMAP ホストの検出を省略できま す。

NMAPスキャンがエンドポイントの分類の後にトリガーされると、プロファイラはエンドポイ ントのホストの検出を常にスキップします。ただし、手動スキャン アクションが NMAP ホス ト検出のスキップスキャンを有効にした後でトリガーされると、ホストの検出がスキップされ ます。

### **NMAP** スキャン ワークフロー

NMAP スキャンを実行するための手順:

### 始める前に

NMAP SMB 検出スクリプトを実行するには、そのシステムでファイル共有を有効にする必要 があります。例については、「NMAP SMB 検出スクリプトを実行するためのファイル共有の 有効化」トピックを参照してください。

- ステップ1 SMB スキャン アクションの作成。
- ステップ **2** SMB スキャン アクションを使用したプロファイラ ポリシーの設定。
- ステップ **3** SMB 属性を使用した新しい条件の追加。

#### **SMB** スキャン アクションの作成

- ステップ **1 [**ポリシー(**Policy**)**]** > **[**ポリシー要素(**Policy Elements**)**]** > **[**結果(**Results**)**]** > **[**プロファイリング (**Profiling**)**]** > **[**ネットワークスキャン(**NMAP**)アクション(**Network Scan (NMAP) Actions**)**]**Cisco ISE GUI で [メニュー (Menu) ] アイコン ( = ) をクリックして次を選択します。。
- ステップ **2** [アクション名(Action Name)] と [説明(Description)] に入力します。
- ステップ **3** [SMB 検出スクリプトの実行(Run SMB Discovery Script)] チェックボックスをオンにします。
- ステップ **4** [追加(Add)] をクリックして、ネットワーク アクセス ユーザーを作成します。

#### 次のタスク

SMB スキャン アクションを使用してプロファイラ ポリシーを設定する必要があります。

### **SMB** スキャン アクションを使用したプロファイラ ポリシーの設定

### 始める前に

SMB スキャン アクションを使用してエンドポイントをスキャンするための新しいプロファイ ラ ポリシーを作成する必要があります。たとえば、DHCP クラス ID に MSFT 属性が含まれて いる場合にネットワーク アクションを実行する必要があるルールを指定して、Microsoft Workstation をスキャンすることができます。

ステップ **1 [**ポリシー(**Policy**)**]** > **[**プロファイリング(**Profiling**)**]** > **[**追加(**Add**)**]**Cisco ISE GUIで[メニュー(Menu)] アイコン ( □) をクリックして次を選択します。。

ステップ2 [名前 (Name) 1と [説明 (Description) 1に入力します。

ステップ **3** ドロップダウンで、作成したスキャン アクション(SMBScanAction など)を選択します。

### 次のタスク

SMB 属性を使用して新しい条件を追加する必要があります。

### **SMB** 属性を使用した新しい条件の追加

### 始める前に

エンドポイントのバージョンをスキャンするには新しいプロファイラポリシーを作成する必要 があります。たとえば、Microsoft ワークステーション親ポリシーの下で Windows 7 をスキャ ンできます。

- ステップ **1 [**ポリシー(**Policy**)**]** > **[**プロファイリング(**Profiling**)**]** > **[**追加(**Add**)**]**Cisco ISE GUIで[メニュー(Menu)] アイコン(■)をクリックして次を選択します。。
- ステップ2 [名前 (Name) ] (たとえば Windows-7Workstation) と [説明 (Description) ] を入力します。
- ステップ **3** [ネットワーク スキャン(NMAP)アクション(Network Scan(NMAP)Action)] ドロップダウンでは [な し(None)] を選択します。
- ステップ **4** [親ポリシー(Parent Policy)] ドロップダウンでは Microsoft ワークステーション ポリシーを選択します。

#### **NMAP SMB** 検出スクリプトを実行するためのファイル共有の有効化

NMAPSMB 検出スクリプトを実行するために、Windows OS バージョン 7 のファイル共有を有 効にする例を次に示します。

- ステップ **1** [コントロール パネル] > [ネットワークとインターネット] の順に選択します。
- ステップ2 [ネットワークと共有センター (Network and Sharing Center) 1 をクリックします。
- ステップ **3** [共有の詳細設定の変更(Change Advanced Sharing Settings)] をクリックします。
- ステップ **4** [ファイルとプリンタを共有する(Turn on File and Printer Sharing)] をクリックします。
- ステップ **5** [40 ビット暗号化または 56 ビット暗号化を使用するデバイスのファイル共有を有効にする(Enable File Sharing for Devices That Use 40- or 56-bit Encryption)] オプションと [パスワード保護共有を有効にする(Turn on Password Protected Sharing)] オプションを有効にします。
- ステップ **6** [Save Changes] をクリックします。
- ステップ7 ファイアウォール設定を設定します。
- a) コントロール パネルで、**[**システムとセキュリティ**]** > **[Windows** ファイアウォール**]** > **[Windows** ファイ アウォールによるプログラムの許可**]** の順に選択します。
- b) [ファイルとプリンターの共有(File and Printer Sharing)] チェックボックスをオンにします。
- c) [OK] をクリックします。
- ステップ **8** 共有フォルダを設定します。
	- a) 接続先フォルダを右クリックし、[プロパティ] を選択します。
	- b) [共有] タブをクリックし、[共有] をクリックします。
	- c) [ファイルの共有] ダイアログボックスで、必要な名前を追加して、[共有] をクリックします。
	- d) 選択したフォルダを共有した後で、[完了] をクリックします。
	- e) [詳細な共有] をクリックし、[このフォルダーの共有] チェックボックスをオンにします。
	- f) [アクセス許可(Permissions)] をクリックします。
	- g) [スキャンのアクセス許可 (Permissions for Scans) ] ダイアログボックスで、[全員 (Everyone)] を選択 し、[フル コントロール(Full Control)] チェックボックスをオンにします。
	- h) [OK] をクリックします。

## **NMAP** スキャンからのサブネットの除外

エンドポイントのOSまたはSNMPポートを特定するためにNMAPスキャンを実行できます。

NMAP スキャンを実行するときに、NMAP でスキャンしないサブネット全体または IP 範囲を 除外できます。[NMAPスキャンサブネット除外(NMAP Scan Subnet Exclusions)] ウィンドウ ([ワークセンター(Work Centers)] > [プロファイラ(Profiler)] > [設定(Settings)] > [NMAP スキャンサブネット除外(NMAP Scan Subnet Exclusions)])でサブネットまたは IP 範囲を設 定できます。これにより、ネットワークの負荷が制限され、相当の時間を節約できます。

手動 NMAP スキャンの場合は、[手動 NMAP スキャンの実行 (Run Manual NMAP Scan) 1ウィ ンドウ([ワークセンター(WorkCenters)]>[プロファイラ(Profiler)]>[手動スキャン(Manual Scans)] > [手動 NMAP スキャン(Manual NMAP Scan)] > [NMAP スキャンサブネット除外の 設定 (Configure NMAP Scan Subnet Exclusions At) |) を使用してサブネットまたは IP 範囲を指 定できます。

### 手動 **NMAP** スキャンの設定

自動 NMAP スキャンに使用可能なオプションを使用して手動 NMAP スキャン(**[**ワーク セン ター(**Work Centers**)**]** > **[**プロファイラ(**Profiler**)**]** > **[**手動スキャン(**Manual Scans**)**]** > **[**手 動 **NMAP** スキャン(**Manual NMAP Scan**)**]**)を実行できます。スキャン オプションまたは事 前定義されているオプションを選択できます。

表 **108 :** 手動 **NMAP** スキャンの設定

| フィールド名       | 使用上のガイドライン                   |
|--------------|------------------------------|
| $\vert$ Node | NMAPスキャンが実行する ISE ノードを選択します。 |

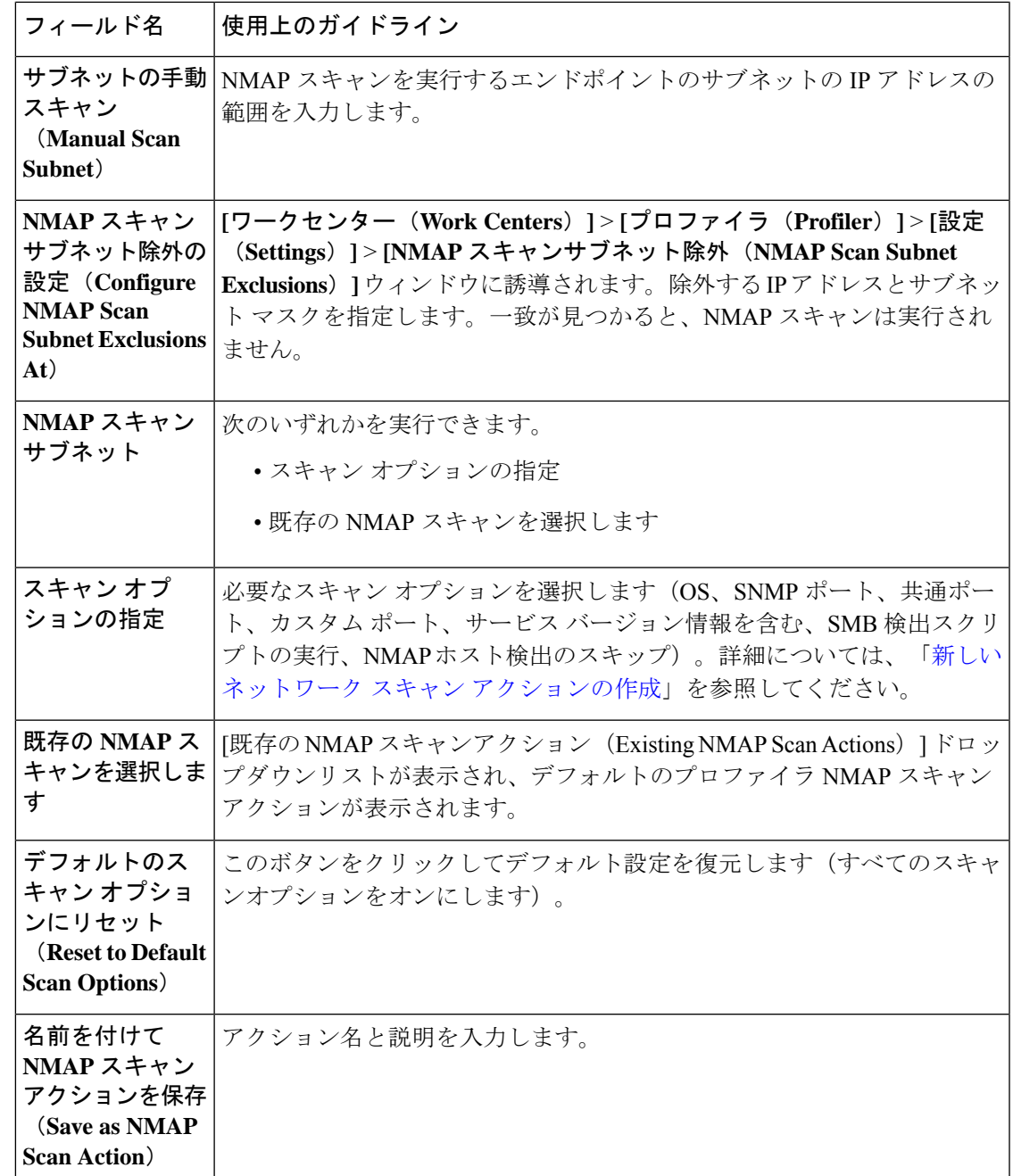

手動 **NMAP** スキャンの実行

ステップ **1 [**ワークセンター(**Work Centers**)**]** > **[**プロファイラ(**Profiler**)**]** > **[**手動スキャン(**Manual Scans**)**]** > **[**手 **動 NMAP スキャン (Manual NMAP Scan) ]Cisco ISE GUI で [メニュー (Menu) ] アイコン (<del>三</del>) をクリッ** クして次を選択します。。

ステップ **2** [ノード(Node)] ドロップダウンリストで、NMAP スキャンを実行する予定の ISE ノードを選択します。

- ステップ **3** [サブネットの手動スキャン(Manual Scan Subnet)] テキスト ボックスに、オープン ポートをチェックす る予定のエンドポイントのサブネット アドレスを入力します。
- ステップ **4** 次のいずれかを選択します。
	- a) [スキャン オプションの指定 (Specify Scan Options) ] を選択し、ページの右側で、必要なスキャン オ プションを選択します。詳細については、「新しいネットワーク スキャン アクションの作成」ページ を参照してください。
	- b) [既存の NMAP スキャンアクションの選択(Select An Existing NMAP Scan Action)] を選択し、 MCAFeeEPOOrchestratorClientScan などのデフォルトの NMAP アクションを選択します。
- **ステップ5** [スキャンの実行 (Run Scan)] をクリックします。

## **McAfee ePolicy Orchestrator** を使用したプロファイリング ポリシーの設定

サービスのプロファイリングを行うCisco ISEは、McAfee ePolicy Orchestrator (McAfee ePO) クライアントをエンドポイントに登録するかどうかが検出されます。これにより、特定のエン ドポイントが組織に属しているかどうかを確認する上で役立ちます。

このプロセスに関与するエンティティは、次のとおりです。

- ISEサーバー
- McAfee ePOサーバー
- McAfee ePO Agent

Cisco ISEは、オンボードNMAPスキャン動作()をMCAFeeEPOOrchestratorClientscan McAfeeの エージェントが設定されているポート上でNMAP McAfeeのスクリプトを使用して、エンドポ イントで実行されているかどうかを確認できます。また、カスタムポートマップを使用して新 しいNMAPスキャン オプション作成できます(たとえば、8082)。McAfee ePOソフトウェア を使用して、次の手順に従って、新しいNMAPスキャン動作を設定可能:

- ステップ **1** McAfee ePo NMAP スキャン アクションの設定。
- ステップ **2** McAfee ePO Agent の設定。
- ステップ **3** McAfee ePO NMAP スキャン アクションを使用したプロファイラ ポリシーの設定。

### **McAfee ePo NMAP** スキャン アクションの設定

- ステップ **1 [**ワークセンター(**Work Centers**)**]** > **[**プロファイラ(**Profiler**)**]** > **[**ポリシー要素(**Policy Elements**)**]** > **[**ネットワークスキャン(**NMAP**)アクション(**Network Scan**(**NMAP**)**Actions**)**]**Cisco ISE GUI で [メ ニュー (Menu) | アイコン (=) をクリックして次を選択します。。
- ステップ2 [追加 (Add) ] をクリックします。
- ステップ **3** [アクション名(Action Name)] と [説明(Description)] に入力します。
- ステップ **4 [**スキャンオプション(**Scan Options**)**]** では、**[**カスタムポート(**Custom Ports**)**]** を選択します。
- ステップ **5** [カスタム ポート(Custom Ports)] ダイアログボックスで、必要な TCP ポートを追加します。TCP ポート 8080 は、McAfee ePO に対してデフォルトで有効になっています。
- ステップ **6** [サービスバージョン情報を含む(IncludeService Version Information)]チェックボックスをオンにします。
- ステップ **7** [Submit] をクリックします。

### **McAfee ePO Agent** の設定

ステップ **1** McAfee ePO サーバーで、McAfee ePO Agent と ISE サーバー間の通信を容易にするために推奨される設定 を確認します。

図 **<sup>25</sup> : McAfee ePO Agent** の推奨されるオプション

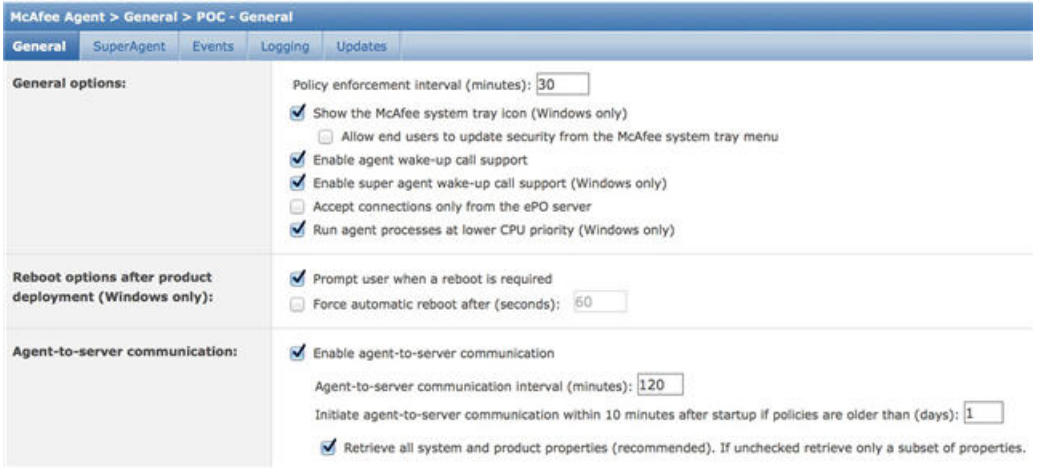

ステップ **2** [ePO サーバーからのみ接続を受け入れる(Accept Connections Only From The ePO Server)] のマークが外さ れていることを確認します。

**McAfee ePO NMAP** スキャン アクションを使用したプロファイラ ポリシーの設定

- ステップ **1 [**ポリシー(**Policy**)**]** > **[**プロファイリング(**Profiling**)**]** > **[**追加(**Add**)**]**Cisco ISE GUIで[メニュー(Menu)] アイコン (=) をクリックして次を選択します。。
- ステップ2 [名前 (Name) ] と [説明 (Description) ] に入力します。
- ステップ **3 [**ネットワークスキャン(**NMAP**)アクション(**Network Scan (NMAP) Action**)**]** ドロップダウンで、必要 なアクション(MCAFeeEPOOrchestratorClientscan など)を選択します。
- ステップ **4** 親プロファイラ ポリシー(DHCP クラス ID に MSFT 属性が含まれているかどうかを確認するルールを含 む Microsoft-Workstation など)を作成します。
- ステップ **5** McAfee ePO Agent がエンドポイントにインストールされているかどうかを確認するために、親 NMAP McAfee ePO ポリシー (Microsoft-Workstation など) 内に新しいポリシー (CorporateDevice など) を作成し ます。

条件を満たすエンドポイントが会社のデバイスとしてプロファイルされます。このポリシーを使用して、 McAfee ePO Agent によってプロファイルされたエンドポイントを新しい VLAN に移動することができま す。

## プロファイラ エンドポイント カスタム属性

エンドポイントがプローブから収集する属性に加えて、他の属性をエンドポイントに割り当て るには、**[**管理(**Administration**)**]** > **[ID** 管理(**Identity Management**)**]** > **[**設定(**Settings**)**]** > **[**エンドポイントカスタム属性(**EndpointCustomAttributes**)**]**を選択します。エンドポイント のカスタム属性は、認可ポリシーでエンドポイントのプロファイルを作成するために使用でき ます。

最大100個のエンドポイントのカスタム属性を作成できます。サポートされるエンドポイント のカスタム属性の型は次のとおりです:Int、String、Long、Boolean および Float。

**[**コンテキストディレクトリ(**Context Directory**)**]** > **[**エンドポイント(**Endpoints**)**]** > **[**エンド ポイント分類(**Endpoint Classification**)**]** ウィンドウで、エンドポイントのカスタム属性の値 を追加できます。

エンドポイントのカスタム属性に対する使用例には、特定の属性に基づくデバイスの許可また はブロック、あるいは認証に基づく特定の権限の割り当てが含まれています。

### 認証ポリシーでのエンドポイント カスタム属性の使用

[エンドポイントカスタム属性(EndpointCustom Attributes)]セクションを使用すると、追加の 属性を設定できます。各定義は属性とタイプ(String、Int、Boolean、Float、Long)で構成され ます。エンドポイントカスタム属性を使用して、デバイスのプロファイリングを行うことがで きます。

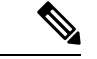

エンドポイントにカスタム属性を追加するには、Cisco ISE Advantage のライセンスが必要で す。 (注)

エンドポイント カスタム属性を使用して許可ポリシーを作成する手順を以下に示します。

### ステップ **1** エンドポイント カスタム属性を作成し、値を割り当てます。

- a) **[**管理(**Administration**)**]** > **[ID** の管理(**Identity Management**)**]** > **[**設定(**Settings**)**]** > **[**エンドポイン ト カスタム属性(**Endpoint Custom Attributes**)**]** の順に選択します。
- b) [エンドポイント カスタム属性(Endpoint Custom Attributes)] 領域で、[属性名(Attribute Name)](た とえば、deviceType)と [データ型(Data Type)](たとえば、String)とパラメータを入力します。
- c) [保存 (Save) ] をクリックします。
- d) **[**コンテキストの可視性(**Context Visibility**)**]** > **[**エンドポイント(**Endpoints**)**]** > **[**概要(**Summary**)**]** の順に選択します。
- e) カスタム属性値を割り当てます。
- 必要な MAC アドレスのチェックボックスをオンにし、[編集(Edit)] をクリックします。
- または、必要な MAC アドレスをクリックして、[エンドポイント(Endpoints)] ページで、[編集 (Edit)] をクリックします。
- f) [エンドポイントの編集(Edit Endpoint)] ダイアログボックスの [カスタム属性(Custom Attribute)] 領 域に、必須の属性値(たとえば、deviceType = Apple-iPhone)を入力します。
- g) [保存 (Save) ] をクリックします。
- ステップ **2** カスタム属性と値を使用して許可ポリシーを作成します。
	- a) **[**ポリシー(**Policy**)**]** > **[**ポリシーセット(**Policy Sets**)**]** を選択します。
	- b) エンドポイントの辞書からカスタム属性を選択することで、許可ポリシーを作成します(たとえば、 Rule Name: Corporate Devices, Conditions:EndPoints:deviceType Contains Apple-iPhone, Permissions: then PermitAccess)。
	- c) [Save] をクリックします。

#### 関連トピック

プロファイラ エンドポイント カスタム属性 (1256 ページ)

# プロファイラ条件の作成

Cisco ISE のエンドポイント プロファイリング ポリシーを使用すると、ネットワーク上で検出 されたエンドポイントを分類し、特定のエンドポイント ID グループに割り当てることができ ます。これらのエンドポイント プロファイリング ポリシーは、エンドポイントを分類し、グ ループ化するために Cisco ISE が評価するプロファイリング条件から構成されます。

#### 始める前に

次のタスクを実行するには、スーパー管理者またはポリシー管理者である必要があります。

- ステップ **1 [**ポリシー(**Policy**)**]** > **[**ポリシー要素(**Policy Elements**)**]** > **[**条件(**Conditions**)**]** > **[**プロファイリング (**Profiling**)**]** > **[**追加(**Add**)**]** を選択します。
- ステップ **2** エンドポイントプロファイリングポリシーの設定(1259ページ)の説明に従って、フィールドに値を入力 します。
- ステップ **3** [送信(Submit)] をクリックして、プロファイラ条件を保存します。
- ステップ **4** さらに多くの条件を作成するには、この手順を繰り返します。

# エンドポイント プロファイリング ポリシー ルール

ルールを定義すると、すでにポリシー要素ライブラリに作成および保存されているライブラリ から 1 つ以上のプロファイリング条件を選択し、確実度係数の整数値を各条件に関連付ける か、例外アクションまたはネットワーク スキャン アクションをその条件に関連付けることが できます。例外アクションまたはネットワーク スキャン アクションは、Cisco ISE がエンドポ イントの分類全体に関するプロファイリングポリシーを評価しているときに、設定可能なアク ションをトリガーするために使用します。

特定のポリシー内のルールが OR 演算子で個別に評価されると、各ルールの確実度メトリック は、エンドポイント プロファイルからエンドポイント カテゴリを決定するための全体的な照 合の計算に使用されます。エンドポイント プロファイリング ポリシーのルールが一致した場 合、そのプロファイリングポリシーおよび一致するポリシーは、それらがネットワーク上で動 的に検出された場合のエンドポイントと同じです。

### ルール内で論理的にグループ化される条件

エンドポイントプロファイリングポリシー(プロファイル)には、単一の条件またはAND演 算子や OR 演算子を使用して論理的に結合された複数の単一条件の組み合わせが含まれ、これ らの条件と照合して、ポリシー内の特定のルールについてエンドポイントをチェック、分類、 およびグループ化することができます。

条件は、収集されたエンドポイント属性値をエンドポイントの条件に指定されている値と照合 するために使用されます。複数の属性をマッピングする場合は、条件を論理的にグループ化し て、ネットワーク上のエンドポイントの分類に使用できます。ルールで対応する確実度メト リック(定義済みの整数値)が関連付けられている1つ以上の条件とエンドポイントを照合す るか、または、条件に関連付けられた例外アクション、または条件に関連付けられたネット ワーク スキャン アクションをトリガーすることができます。

#### 確実度係数

プロファイリングポリシーの最小確実度メトリックは、エンドポイントの一致するプロファイ ルを評価します。エンドポイント プロファイリング ポリシーの各ルールには、プロファイリ ング条件に関連付けられた最小確実度メトリック(整数値)があります。確実度メトリック は、エンドポイント プロファイリング ポリシー内のすべての有効ルールに対して追加される 尺度で、エンドポイント プロファイリング ポリシー内の各条件がエンドポイントの全体的な 分類の改善にどの程度役立つかを測定します。

各ルールの確実度メトリックは、エンドポイント プロファイルからエンドポイント カテゴリ を決定するための全体的な照合の計算に使用されます。すべての有効なルールの確実度メト リックが合計され、照合の確実度が求められます。この値は、エンドポイントプロファイリン グ ポリシーに定義されている最小の確実度係数を超えている必要があります。デフォルトで は、すべての新しいプロファイリング ポリシー ルールおよび事前に定義されたプロファイリ ング ポリシーで、最小の確実度係数は 10 です。

# エンドポイント プロファイリング ポリシーの設定

次の表では、[エンドポイントポリシー (Endpoint Policies) ]ウィンドウのフィールドについて 説明します。このウィンドウを表示するには、[メニュー (Menu) ] アイコン ( =) をクリッ クして次を選択します。**[**ポリシー(**Policy**)**]** > **[**プロファイリング(**Profiling**)**]** > **[**プロファイ リング ポリシー(**Profiling Policies**)**]**。

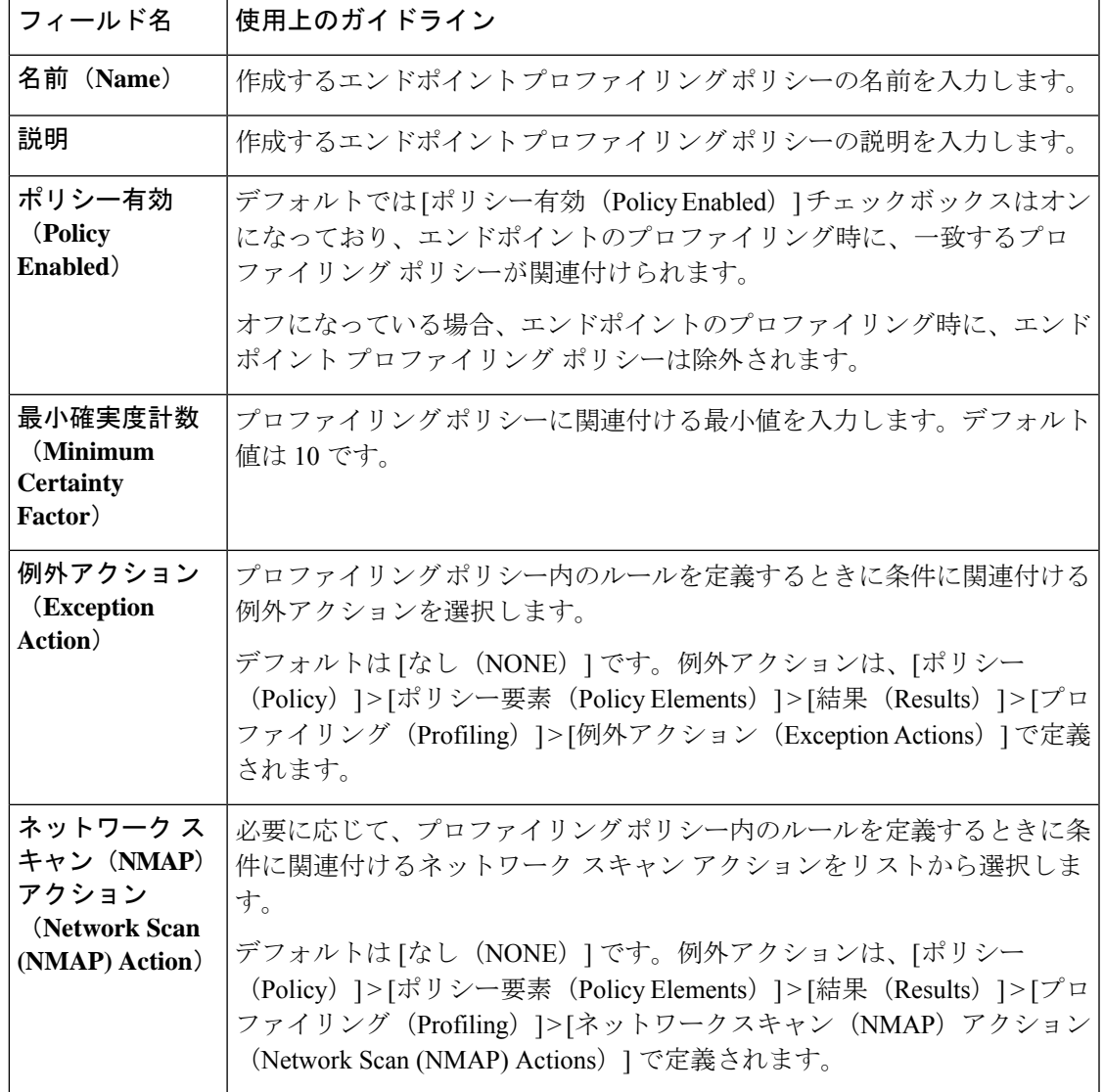

表 **109 :** エンドポイント プロファイリング ポリシーの設定

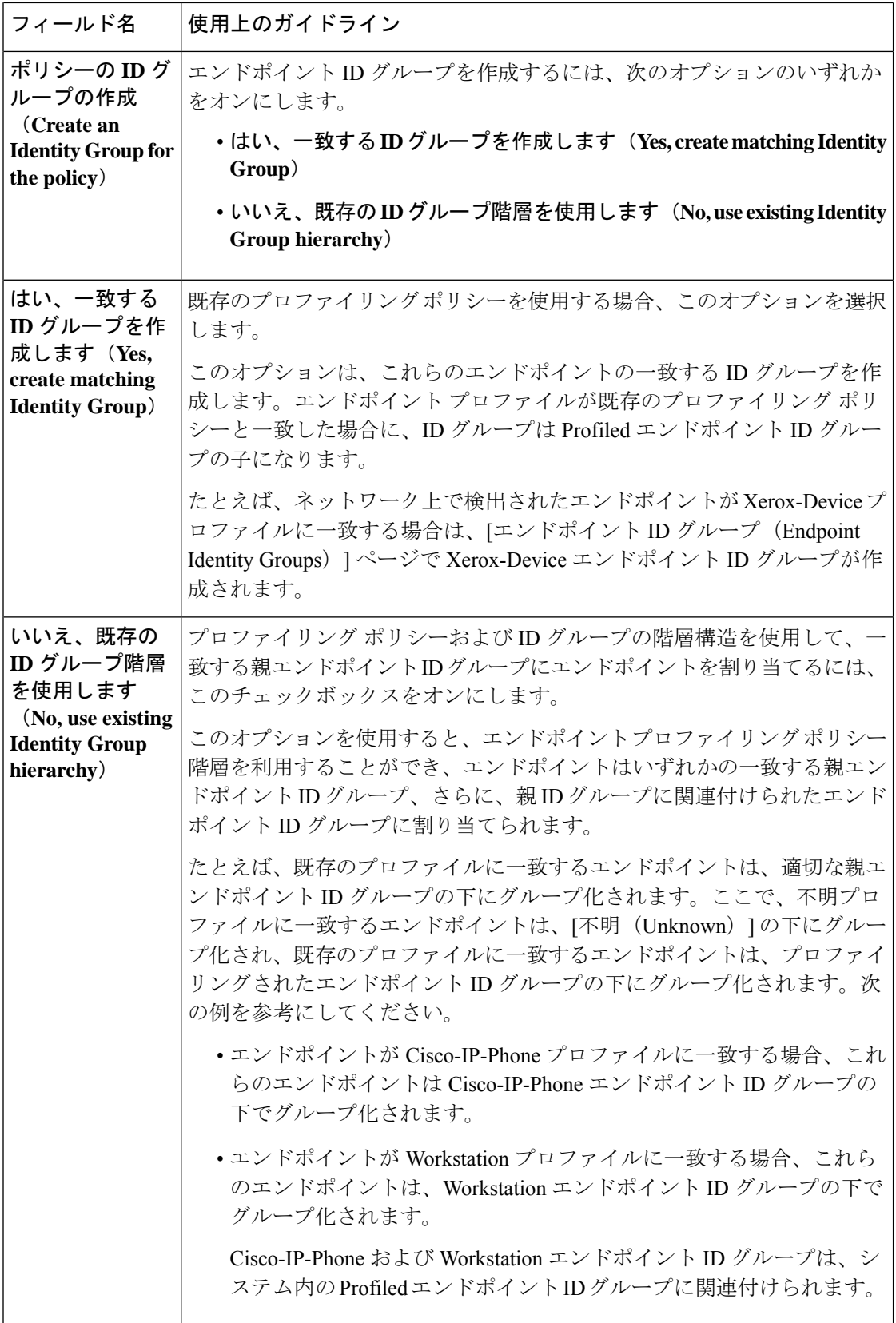

 $\mathbf I$ 

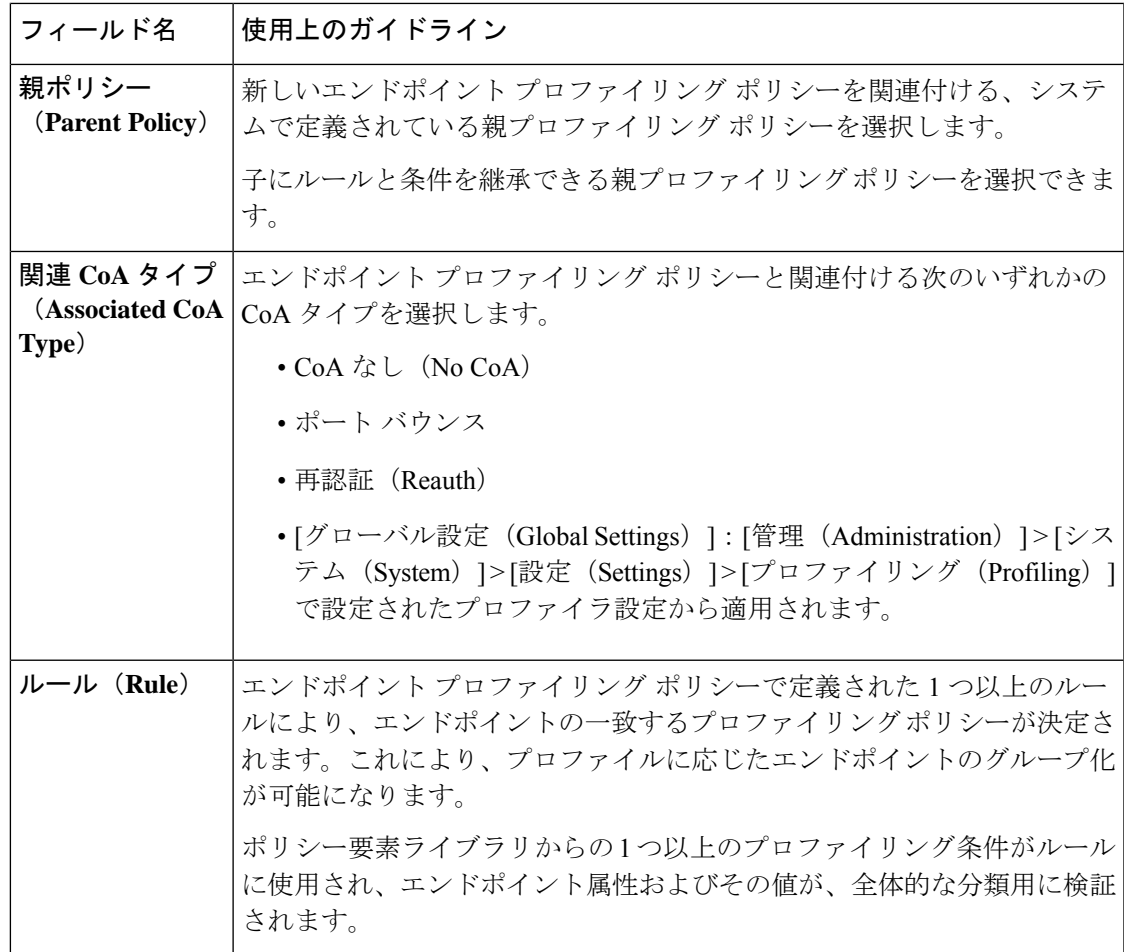

I

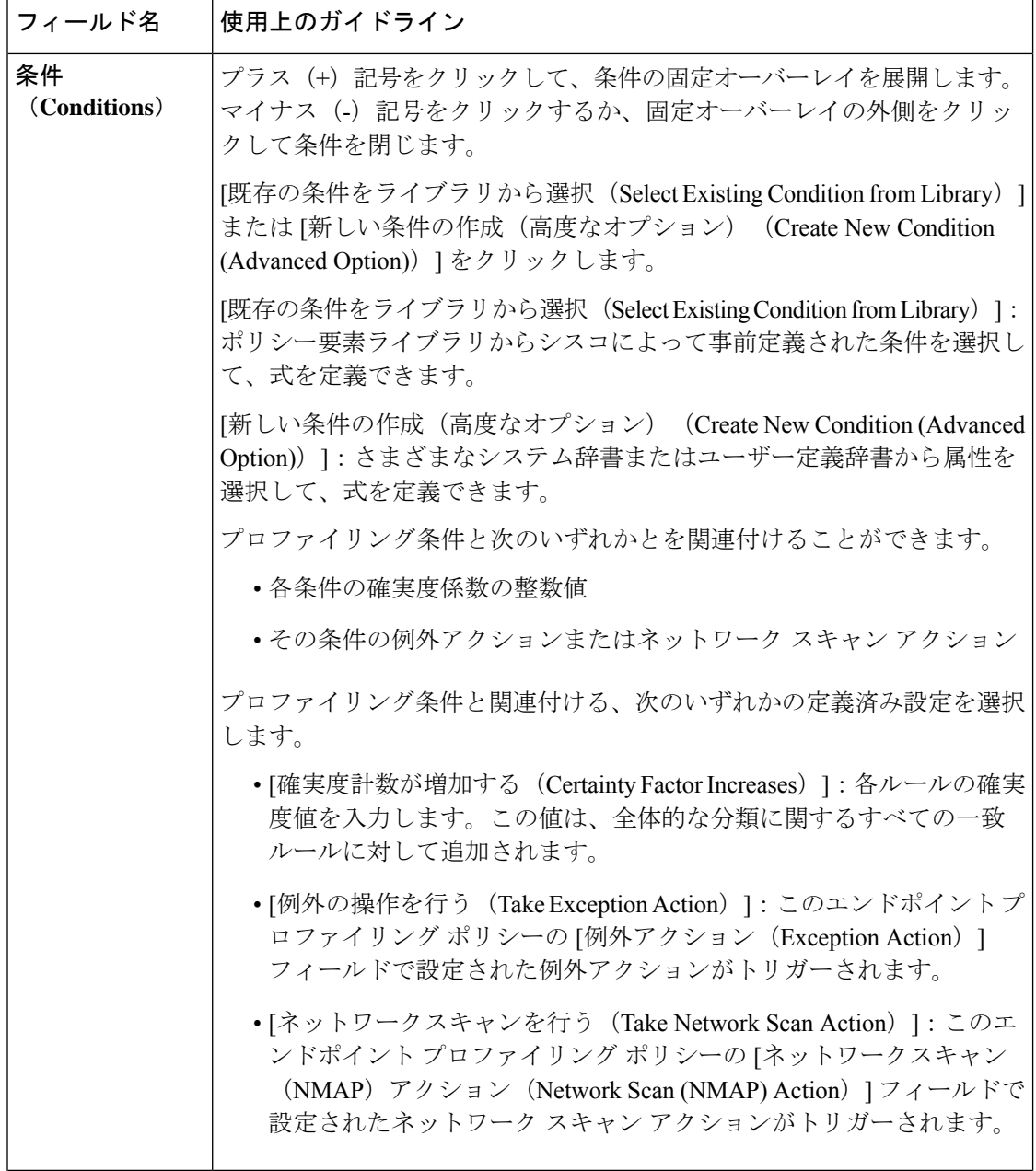

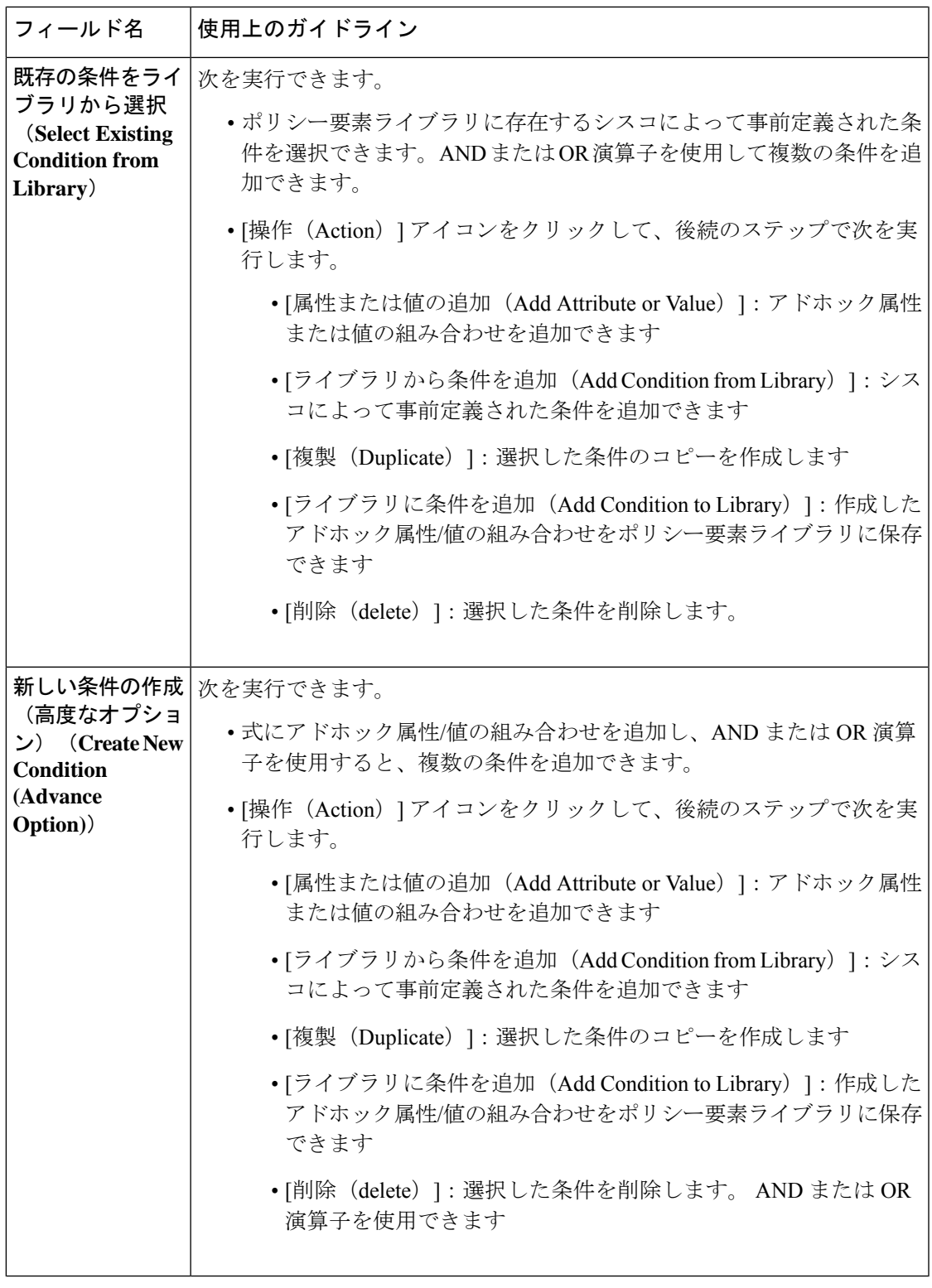

関連トピック

 $\mathbf I$ 

Cisco ISE プロファイリング サービス (1206 ページ)

エンドポイント プロファイリング ポリシーの作成 (1264 ページ) UDID 属性を使用するエンドポイント コンテキストの可視性 (1307 ページ)

# エンドポイント プロファイリング ポリシーの作成

新しいプロファイリングポリシーを作成して、エンドポイントをプロファイリングするには、 [新しいプロファイラポリシー(New ProfilerPolicy)]ページで次のオプションを使用します。

- ポリシー有効(Policy Enabled)
- [ID グループの作成 (Create an Identity Group) ]: 一致するエンドポイント ID グループを 作成するか、またはエンドポイント ID グループ階層を使用するポリシーの場合
- 親ポリシー (Parent Policy)
- •関連 CoA タイプ (Associated CoA Type)

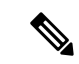

[プロファイリングポリシー(Profiling Policies)] ウィンドウでエ ンドポイントポリシーを作成する場合は、Web ブラウザの停止ボ タンを使用しないでください。このアクションによって、[新しい プロファイラポリシー(New ProfilerPolicy)]ウィンドウでのロー ドが停止され、アクセス時にリストページ内のその他のリスト ページおよびメニューがロードされ、リストページ内のフィルタ メニュー以外のすべてのメニューでの操作を実行できなくなりま す。リストページ内ですべてのメニューの操作を実行するには、 Cisco ISEからログアウトし、再度ログインする必要がある場合が あります。 (注)

類似した特性のプロファイリングポリシーを作成するには、すべての条件を再定義して新しい プロファイリングポリシーを作成するのではなく、エンドポイントプロファイリングポリシー を複製して変更することができます。

- ステップ **1 [**ポリシー(**Policy**)**]** > **[**プロファイリング(**Profiling**)**]** > **[**プロファイリングポリシー(**Profiling Policies) ]Cisco ISE GUI で [メニュー (Menu) ] アイコン (<del>三</del>) をクリックして次を選択します。。**
- **ステップ2** [追加 (Add)]をクリックします。
- ステップ **3** 作成する新しいエンドポイント ポリシーの名前と説明を入力します。[ポリシー有効(Policy Enabled)] チェックボックスはデフォルトでオンになっており、エンドポイントのプロファイリング時に検証する エンドポイント プロファイリング ポリシーが含まれます。
- ステップ **4** 有効範囲 1 ~ 65535 の最小の確実度係数の値を入力します。
- カスタム プロファイリング ポリシーを作成する場合は、次の事項を考慮する必要がありま す。 (注)
	- カスタムポリシーで設定された同じ属性が、デフォルトのプロファイリングポリシーに よって評価されるようにすでに設定されている場合、およびデフォルトのプロファイリ ングポリシーの確実度係数 (CF) がカスタムポリシーの CF よりも大きい場合、カスタ ムプロファイリングポリシーはどのエンドポイントにも割り当てられません。これは、 CF の増加が大きいプロファイリングポリシーが、CF の増加が小さい他のポリシーより も優先されるためです。
	- 多くのデフォルトのプロファイリングポリシーは、増分 CF が 10、20、および 30 ずつ増 加するように設定されています。
- ステップ **5** [例外アクション(Exception Action)] ドロップダウン リストの隣にある矢印をクリックして、例外アク ションを関連付けるか、[ネットワークスキャン (NMAP) アクション (Network Scan (NMAP) Actions) ] ドロップダウンリストの隣にある矢印をクリックして、ネットワークスキャンアクションを関連付けま す。
- ステップ **6** [ポリシーの ID グループの作成(Create an Identity Group for the policy)] で次のオプションのいずれか 1 つを選択します。

### • はい、一致する **ID** グループを作成します(**Yes, create matching Identity Group**)

- いいえ、既存の **ID** グループ階層を使用します(**No, use existing Identity Group hierarchy**)
- **ステップ7 「親ポリシー(Parent Policy)]ドロップダウンリストの隣の矢印をクリックして、新しいエンドポイント** ポリシーに親ポリシーを関連付けます。
- ステップ **8** [関連付ける CoA タイプ(Associated CoA Type)] ドロップダウン リストで、関連付ける CoA タイプを 選択します。
- ステップ **9** ルールをクリックし、条件を追加して、各条件の確実度係数の整数値を関連付けるか、エンドポイント の全体的な分類のその条件の例外アクションまたはネットワークスキャンアクションを関連付けます。
- ステップ **10** [送信(Submit)] をクリックしてエンドポイント ポリシーを追加するか、または [新しいプロファイラ ポリシー(New Profiler Policy)] ページの [プロファイラ ポリシー リスト(Profiler Policy List)] リンク をクリックして [プロファイリング ポリシー(Profiling Policies)] ページに戻ります。

# エンドポイント プロファイリング ポリシーごとの認可変更の設定

Cisco ISE の許可変更(CoA)タイプのグローバル コンフィギュレーションに加えて、各エン ドポイント プロファイリング ポリシーに関連付けられた特定のタイプの CoA も発行するよう に設定できます。

グローバル CoA なしタイプの設定は、エンドポイント プロファイリング ポリシーで設定され た各 CoA タイプを上書きします。グローバル CoA タイプが CoA なしタイプ以外に設定されて いる場合、各エンドポイント プロファイリング ポリシーはグローバル CoA の設定を上書きで きます。

CoA がトリガーされると、各エンドポイント プロファイリング ポリシーは、次のように実際 の CoA タイプを決定できます。

- [全般設定(General Settings)]—これは、グローバル コンフィギュレーションごとに CoA を発行するすべてのエンドポイントプロファイリングポリシーのデフォルトの設定です。
- [CoA なし (No CoA) ]—この設定はグローバル コンフィギュレーションを上書きし、そ のプロファイルの CoA を無効にします。
- [ポート バウンス(Port Bounce)]—この設定は、グローバル ポート バウンスおよび再認 証設定タイプを上書きし、ポート バウンス CoA を発行します。
- [再認証(Reauth)]—この設定は、グローバルポートバウンスおよび再認証設定タイプを 上書きし、再認証 CoA を排出します。

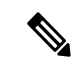

プロファイラ グローバル CoA 設定がポート バウンス(または再 認証)に設定されている場合は、モバイル デバイスの BYOD フ ローが切断されないように、対応するエンドポイントプロファイ リングポリシーを [CoA なし (No CoA) ]、[ポリシーごとの CoA (per-policy CoA)] オプションを指定して設定していることを確 認します。 (注)

グローバルおよびエンドポイント プロファイリング ポリシー設定に基づいて各場合に発行さ れたすべての CoA タイプと実際の CoA タイプが組み合わされた設定については、次の概要を 参照してください。

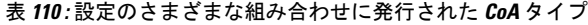

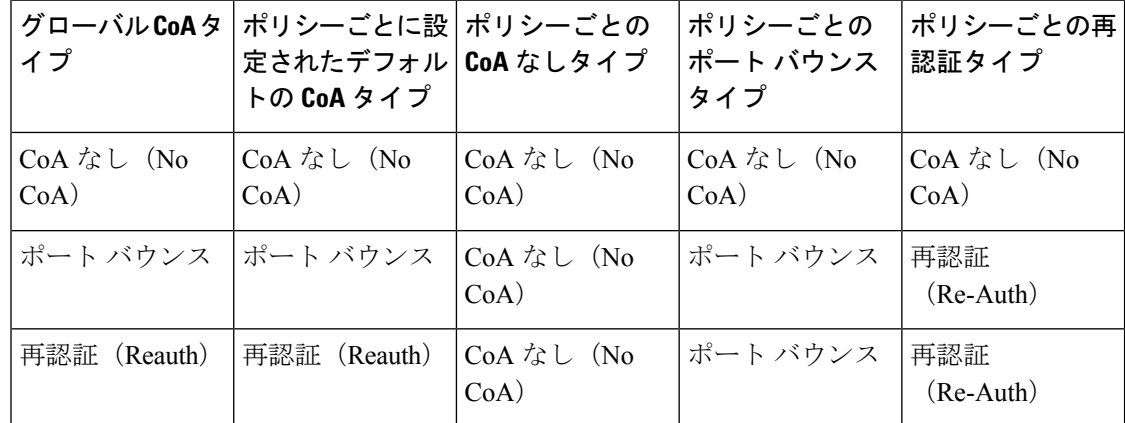

# エンドポイント プロファイリング ポリシーのインポート

エクスポート機能で作成できる同じ形式を使用して、XML ファイルからエンドポイント プロ ファイリングポリシーをインポートできます。親ポリシーが関連付けられている、新しく作成 されたプロファイリングポリシーをインポートする場合は、子ポリシーを定義する前に親ポリ シーを定義しておく必要があります。

インポート ファイルでは、エンドポイント プロファイリング ポリシーが階層構造になってお り、最初に親ポリシー、次にポリシーに定義されているルールとチェックとともにインポート したプロファイルが含まれます。

- ステップ **1 [**ポリシー(**Policy**)**]** > **[**プロファイリング(**Profiling**)**]** > **[**プロファイリング(**Profiling**)**]** > **[**プロファイ リングポリシー(**Profiling Policies**)**]**Cisco ISE GUI で [メニュー(Menu)] アイコン( )をクリックして 次を選択します。。
- ステップ **2** [インポート(Import)] をクリックします。
- ステップ **3** [参照(Browse)]をクリックして、前にエクスポートしてこれからインポートするファイルを特定します。
- ステップ4 [送信 (Submit) ] をクリックします。
- ステップ **5 [**プロファイリングポリシー(**Profiling Policies**)**]** ウィンドウに戻るには、**[**プロファイラポリシーリスト (**Profiler Policy List**)**]** リンクをクリックします。

# エンドポイント プロファイリング ポリシーのエクスポート

他の Cisco ISE 展開にエンドポイント プロファイリング ポリシーをエクスポートできます。ま たは、XMLファイルを独自のポリシーを作成するためのテンプレートとして使用してインポー トできます。ファイルをシステムのデフォルトの場所にダウンロードして、後でインポートに 使用することもできます。

エンドポイント プロファイリング ポリシーをエクスポートする際にダイアログが表示され、 適切なアプリケーションで profiler\_policies.xml を開くか、保存するように要求されます。これ は XML 形式のファイルで、Web ブラウザまたは他の適切なアプリケーションで開くことがで きます。

- ステップ **1 [**ポリシー(**Policy**)**]** > **[**プロファイリング(**Profiling**)**]** > **[**プロファイリング(**Profiling**)**]** > **[**プロファイ **リングポリシー (Profiling Policies) ]Cisco ISE GUI で [メニュー (Menu) ] アイコン( =) をクリックして** 次を選択します。。
- **ステップ2** [エクスポート (Export) ] を選択し、次のいずれかを選択します。
	- [選択済みをエクスポート(Export Selected)]:[プロファイリングポリシー(Profiling Policies)] ウィ ンドウでは、選択済みのエンドポイント プロファイリングのポリシーだけをエクスポートできます。
	- [選択済みとエンドポイントをエクスポート(ExportSelected with Endpoints)]:選択済みのエンドポイ ントプロファイリングポリシーと、選択済みのエンドポイントプロファイリングポリシーでプロファ イリングされたエンドポイントをエクスポートできます。
	- [すべてエクスポート(ExportAll)]:デフォルトでは、[プロファイリングポリシー(ProfilingPolicies)] ウィンドウのすべてのプロファイリングポリシーをエクスポートできます。

ステップ **3** [OK]をクリックして、profiler\_policies.xmlファイルのエンドポイントプロファイリングポリシーをエクス ポートします。

# 事前定義されたエンドポイント プロファイリング ポリ シー

Cisco ISE を展開するとき、Cisco ISE には事前定義されたデフォルトのプロファイリング ポリ シーが含められます。その階層構造を使用して、ネットワーク上の識別されたエンドポイント を分類し、それらを一致するエンドポイント ID グループに割り当てることができます。エン ドポイント プロファイリング ポリシーは階層的であるため、[プロファイリング ポリシー

(Profiling Policies)] ウィンドウにはデバイスの汎用(親)ポリシーと、それらの親ポリシー が [プロファイリング ポリシー(Profiling Policies)] リストウィンドウに関連付けられている 子ポリシーが表示されます。

[プロファイリング ポリシー(Profiling Policies)] ウィンドウには、エンドポイント プロファ イリングポリシーとともに、その名前、タイプ、説明、およびステータス(検証が有効になっ ているかどうか)が表示されます。

エンドポイント プロファイリング ポリシー タイプは、次のように分類されます。

- シスコ提供:Cisco ISE で事前に定義されたエンドポイント プロファイリング ポリシーは シスコ提供タイプとして識別されます。
	- 管理者による変更:事前に定義されたエンドポイント プロファイリング ポリシーを 変更したときに、エンドポイント プロファイリング ポリシーは管理者による変更タ イプとして識別されます。Cisco ISE では、事前定義されたエンドポイント プロファ イリング ポリシーに行った変更がアップグレード時に上書きされます。
- 管理者作成:作成したエンドポイント プロファイリング ポリシー、またはシスコ提供の エンドポイント プロファイリング ポリシーを複製したときのエンドポイント プロファイ リング ポリシーは、管理者作成タイプとして識別されます。

一連のエンドポイントの一般的なポリシー(親)を作成して、その子がルールと条件を継承で きるようにすることを推奨します。エンドポイントを分類する必要がある場合は、エンドポイ ントをプロファイリングするときに、まずエンドポイントプロファイルを親ポリシーと、次に その子孫(子)ポリシーと照合する必要があります。

たとえば、Cisco-Deviceは、すべてのシスコデバイスの一般的なエンドポイントプロファイリ ングのポリシーであり、シスコデバイスの他のポリシーは、Cisco-Deviceの子です。エンドポ イントをCisco-IP-Phone 7960として分類する必要がある場合は、まずこのエンドポイントのエ ンドポイント プロファイルを親の Cisco-Device ポリシー、その子の Cisco-IP-Phone ポリシーと 照合する必要があり、その後さらに分類するために Cisco-IP-Phone 7960 プロファイリング ポ リシーと照合します。

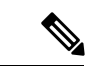

Cisco ISE では、管理者によって変更されたポリシーや子ポリシーは、シスコ提供のラベルが 付いていても上書きされません。管理者が変更したポリシーが削除されると、以前のシスコ提 供のポリシーに戻ります。次にフィードの更新が発生すると、すべての子ポリシーが更新され ます。 (注)

# アップグレード中に上書きされる事前定義されたエンドポイントプロ ファイリング ポリシー

[プロファイリング ポリシー(Profiling Policies)] ページで既存のエンドポイント プロファイ リング ポリシーを編集できます。また、事前定義されたエンドポイント プロファイリング ポ リシーを変更するときは、事前定義されたエンドポイントプロファイルのコピーにすべての設 定を保存する必要があります。

アップグレード時に、事前定義されたエンドポイントプロファイルに保存した設定が上書きさ れます。

## エンドポイント プロファイリング ポリシーを削除できない

**[**プロファイリングポリシー(**Profiling Policies**)**]** ウィンドウで選択したエンドポイント プロ ファイリング ポリシーまたはすべてのエンドポイント プロファイリング ポリシーを削除でき ます。デフォルトでは、**[**プロファイリングポリシー(**ProfilingPolicies**)**]**ウィンドウからすべ てのエンドポイント プロファイリング ポリシーを削除できます。**[**プロファイリングポリシー (**Profiling Policies**)**]** ウィンドウですべてのエンドポイント プロファイリング ポリシーを選 択して削除しようとしても、エンドポイント プロファイリング ポリシーが他のエンドポイン ト プロファイリング ポリシーにマッピングされるか、または認証ポリシーにマッピングされ る場合、そのエンドポイント プロファイリング ポリシーは削除できません。

- シスコ提供のエンドポイント プロファイリング ポリシーは削除できません。
- エンドポイントプロファイルが他のエンドポイントプロファイルの親として定義されてい る場合は、**[**プロファイリングポリシー(**ProfilingPolicies**)**]**ウィンドウで親プロファイル を削除できません。たとえば、Cisco-Deviceは、シスコデバイスの他のエンドポイントプ ロファイリング ポリシーの親です。
- 許可ポリシーにマッピングされているエンドポイントプロファイルは削除できません。た とえば、Cisco-IP-Phone は Profiled Cisco IP Phones 許可ポリシーにマッピングされ、Cisco IP Phone の他のエンドポイント プロファイリング ポリシーの親です。

# **Draeger** 医療機器用の事前定義済みプロファイリング ポリシー

Cisco ISE のデフォルトのエンドポイント プロファイルには、Draeger 医療機器用の一般的なポ リシー、Draeger-Delta 医療機器用のポリシー、および Draeger-M300 医療機器用のポリシーが

含まれます。両方の医療機器にポート 2050 と 2150 があるため、デフォルトの Draeger エンド ポイント プロファイリング ポリシーを使用しても、Draeger-Delta 医療機器と Draeger-M300 医 療機器を分類できません。

使用中の環境では、これらの Draeger デバイスにポート 2050 と 2150 があるため、デフォルト の Draeger-Delta and Draeger-M300 エンドポイント プロファイリング ポリシーでデバイスの宛 先 IP アドレスのチェックに加えて、これらの医療機器を区別できるようにルールを追加する 必要があります。

Cisco ISEには、Draeger医療機器のエンドポイントプロファイリングポリシーで使用される次 のプロファイリング条件があります。

- ポート 2000 が含まれる Draeger-Delta-PortCheck1
- ポート 2050 が含まれる Draeger-Delta-PortCheck2
- ポート 2100 が含まれる Draeger-Delta-PortCheck3
- ポート 2150 が含まれる Draeger-Delta-PortCheck4
- ポート 1950 が含まれる Draeger-M300PortCheck1
- ポート 2050 が含まれる Draeger-M300PortCheck2
- ポート 2150 が含まれる Draeger-M300PortCheck3

# 不明なエンドポイントのエンドポイント プロファイリング ポリシー

既存のプロファイルに一致せず、Cisco ISE でプロファイリングできないエンドポイントは、 不明なエンドポイントです。不明プロファイルは、エンドポイントについて収集された属性が Cisco ISE の既存のプロファイルと一致しない場合にそのエンドポイントに割り当てられるデ フォルトのシステム プロファイリング ポリシーです。

不明プロファイルは次のシナリオで割り当てられます。

- エンドポイントが Cisco ISE で動的に検出され、そのエンドポイントに一致するエンドポ イント プロファイリング ポリシーがない場合、エンドポイントは不明プロファイルに割 り当てられます。
- エンドポイントが Cisco ISE で静的に追加され、静的に追加されたエンドポイントに一致 するエンドポイント プロファイリング ポリシーがない場合、エンドポイントは不明プロ ファイルに割り当てられます。

ネットワークにエンドポイントを静的に追加した場合、そのエンドポイントは Cisco ISE のプロファイリングサービスによってプロファイリングされません。不明プロファイルを 適切なプロファイルに後で変更できます。割り当てたプロファイリングポリシーは、Cisco ISE によって再プロファイリングされることはありません。

# 静的に追加されたエンドポイントのエンドポイントプロファイリング ポリシー

静的に追加されたエンドポイントをプロファイリングするために、プロファイリングサービス は、新しい MATCHEDPROFILE 属性をエンドポイントに追加することによって、エンドポイ ントのプロファイルを計算します。計算されたプロファイルは、そのエンドポイントが動的に プロファイリングされるときのエンドポイントの実際のプロファイルです。これにより、静的 に追加されたエンドポイントの計算されたプロファイルと動的にプロファイリングされたエン ドポイントに一致するプロファイルの間の不一致を見つけることができます。

# スタティック**IP**デバイスのエンドポイントプロファイリングポリシー

静的に割り当てられた IP アドレスを持つエンドポイントがある場合、そのスタティック IP デ バイスのプロファイルを作成できます。

スタティックIPアドレスが割り当てられているエンドポイントをプロファイリングするには、 RADIUS プローブまたは SNMP クエリー プローブと SNMP トラップ プローブを有効にする必 要があります。

# エンドポイント プロファイリング ポリシーの一致

1つ以上のルールで定義されているプロファイリング条件がプロファイリングポリシーに一致 する場合、Cisco ISE は、エンドポイント用に選択されたポリシーを、評価されたポリシーで はなく、一致したポリシーであると常に見なします。ここで、そのエンドポイントのスタティッ ク割り当てのステータスがシステムで false に設定されます。ただし、エンドポイントの編集 時にスタティック割り当て機能を使用して、システム内の既存のプロファイリングポリシーに 静的に再割り当てした後は、true に設定されることがあります。

次は、エンドポイントの一致したポリシーに適用されます。

- スタティックに割り当てられたエンドポイントでは、プロファイリング サービスは MATCHEDPROFILE を計算します。
- 動的に割り当てられたエンドポイントでは、MATCHEDPROFILEは一致するエンドポイン ト プロファイルと同じです。

ダイナミック エンドポイントに一致するプロファイリング ポリシーは、プロファイリング ポ リシーで定義された1つ以上のルールを使用して特定できます。また、分類のために、必要に 応じてエンドポイント ID グループを割り当てることができます。

エンドポイントが既存のポリシーにマッピングされる場合、プロファイリングサービスは、一 連のポリシーが一致する最も近い親プロファイルをプロファイリング ポリシーの階層で検索 し、エンドポイントを適切なエンドポイント ポリシーに割り当てます。

## 許可に使用するエンドポイント プロファイリング ポリシー

許可ルールにエンドポイント プロファイリング ポリシーを使用できます。このとき、エンド ポイント プロファイリング ポリシーのチェックを含めるように属性として新しい条件を作成 できます。属性値は、エンドポイント プロファイリング ポリシーの名前になります。エンド ポイント プロファイリング ポリシーを、エンドポイント辞書から選択できます。エンドポイ ント プロファイリング ポリシーには、属性 PostureApplicable、EndPointPolicy、LogicalProfile および BYODRegistration が含まれています。

PostureApplicable の属性値は、オペレーティング システムに基づいて自動設定されます。この 値は、IOS および Android デバイスでは [No] に設定されます。これらのプラットフォームで は、ポスチャを実行するためのエージェントがサポートされていないためです。この値は、 Mac OSX および Windows デバイスでは [はい(Yes)] に設定されます。

EndPointPolicy、BYODRegistration および ID グループの組み合わせを含む許可ルールを定義で きます。

# **Cisco Catalyst 9800** ワイヤレス **LAN** コントローラからの **Wi-Fi** デバイス分析データ

Cisco ISE リリース 3.2 パッチ 4 からは、Cisco ISE に統合されたシスコ ワイヤレス LAN コント ローラからのデバイス分析データを使用して、Apple、Intel、および Samsung のエンドポイン トのプロファイリングポリシー、許可条件、および認証条件と認証ポリシーを作成できます。 コントローラは、デバイス分析を使用して、一連のエンドポイントからモデル番号、オペレー ティングシステムのバージョン、その他の情報などのエンドポイント属性を学習します。収集 したデータは、その後 Cisco ISE と共有します。

Cisco ISE では、受信したデータは Wi-Fi Device Analytics という名前の新しいディクショナリ に追加されます。

2 つのシステム間でデバイス属性データを交換できるようにするには、次の条件が満たされて いることを確認する必要があります。

シスコ ワイヤレス LAN コントローラの場合:

- ネットワークデバイスが、Cisco IOS XE17.10.1以降のバージョンを実行し、802.11acWave2 および 802.11ax(Wi-Fi 6/6E)アクセスポイントを搭載した Cisco Catalyst 9800 シリーズの ワイヤレスコントローラである。
- Cisco Catalyst 9800 ワイヤレスコントローラの場合:
- **1.** 以下が有効になるようにポリシープロファイルを設定する。
	- RADIUS Profiling
	- HTTP TLV Caching
	- DHCP TLV Caching

• Dot11-tlv-accounting(CLI を介してのみ設定)。

- **2.** Apple iOS の分析には、PSK または 802.1X のいずれかを使用したセキュアな WLAN が必要です。
- **3.** Samsung の分析には、WPA、WPA2、または WPA3 ポリシーを使用したセキュアな WLAN が必要です。
- **4.** Intelの分析には、保護された管理フレーム(PMF)がオプションまたは必須に設定さ れたセキュアな WLAN が必要です。
- コントローラで RADIUS アカウンティングを有効にする必要があります。

Cisco Catalyst 9800 シリーズ ワイヤレス コントローラのデバイスの設定方法の詳細について は、お使いのデバイス[の設定ガイド](https://www.cisco.com/c/en/us/support/wireless/catalyst-9800-series-wireless-controllers/products-installation-and-configuration-guides-list.html)を参照してください。

シスコ ワイヤレス LAN コントローラからデバイス分析データを受信するには、Cisco ISE 管理 ポータルで次の手順を実行します。

- **1. [Administration]** > **[System]** > **[Deployment]** > **[Node]** の順に選択します。
- **2.** ノードのホスト名をクリックします。
- **3.** [Edit Node] ウィンドウの [Profiling Configuration] タブで、[RADIUS] オプションが有効に なっていることを確認します。
- **4. [Work Centers]** > **[Device Administration]** > **[Network Resources]** > **[Network Devices]** の順に 選択します。必要な Cisco Catalyst 9800 シリーズ ワイヤレス コントローラのデバイスが Cisco ISE と統合されていることを確認します。これらのデバイスを Cisco ISE に追加する 方法については、Cisco ISE でのネットワークデバイスの追加 (656ページ) を参照してく ださい。

Cisco Catalyst 9800 シリーズ ワイヤレス コントローラのデバイスと Cisco ISE が 2 つのシステ ム間でデバイス属性を共有できるように設定すると、**[Context Visibility]** > **[Endpoints]** ウィン ドウでデバイス属性を表示できます。エンドポイントの MAC アドレスをクリックすると、詳 細には名前が DEVICE\_INFO\_<*ATTRIBUTE NAME*> の形式の新しい属性が示されます。

シスコ ワイヤレス LAN コントローラでは、次の 7 つのデバイス情報属性を使用できます。

- モデル番号
- ファームウェア バージョン
- OS のバージョン
- Manufacturer Name
- モデル名
- ハードウェア モデル
- ベンダータイプ

# エンドポイント プロファイリング ポリシーの論理プロ ファイルによるグループ化

論理プロファイルは、エンドポイント プロファイリング ポリシーがシスコ提供か、管理者作 成かに関係なく、プロファイルまたは関連付けられているプロファイルのカテゴリのコンテナ です。エンドポイント プロファイリング ポリシーは、複数の論理プロファイルに関連付ける ことができます。

許可ポリシー条件で論理プロファイルを使用して、プロファイルのカテゴリでネットワーク全 体のアクセス ポリシーの作成に役立てることができます。許可の単純条件を作成して、許可 ルールに含めることができます。許可条件で使用できる属性と値のペアは、論理プロファイル (属性)および論理プロファイルの名前(値)であり、エンドポイント システム ディクショ ナリ内にあります。

たとえば、カテゴリに一致するエンドポイント プロファイリング ポリシーを論理プロファイ ルに割り当てることによって、Android、Apple iPhone、Blackberry などのすべてのモバイル デ バイスの論理プロファイルを作成できます。Cisco ISE には、すべての IP フォンのデフォルト の論理プロファイルである IP-Phone が含まれ、IP-Phone には、IP-Phone、Cisco IP-Phone、 Nortel-IP-Phone-2000-Series、および Avaya-IP-Phone プロファイルが含まれます。

# 論理プロファイルの作成

エンドポイント プロファイリング ポリシーのカテゴリをグループ化するために使用できる論 理プロファイルを作成でき、それにより、プロファイルまたは関連付けられているプロファイ ルのカテゴリ全体を作成できます。エンドポイント プロファイリング ポリシーを割り当てら れたセットから削除して、使用可能なセットに戻すこともできます。

- ステップ **1 [**ポリシー(**Policy**)**]** > **[**プロファイリング(**Profiling**)**]** > **[**プロファイリング(**Profiling**)**]** > **[**論理プロファ **イル (Logical Profiles) ]Cisco ISE GUI で [メニュー (Menu) ] アイコン ( <b>三**) をクリックして次を選択し ます。。
- **ステップ2** [追加 (Add) ] をクリックします。
- ステップ **3** [名前(Name)] と [説明(Description)] のテキスト ボックスに新しい論理プロファイルの名前と説明を入 力します。
- ステップ **4** [使用可能なポリシー(Available Policies)] からエンドポイント プロファイリング ポリシーを選択して、 論理プロファイルに割り当てます。
- ステップ **5** 右矢印をクリックして、選択したエンドポイント プロファイリング ポリシーを [割り当てられたポリシー (Assigned Policies)] に移動します。
- ステップ **6** [Submit] をクリックします。

# プロファイリング例外アクション

例外アクションは、エンドポイント プロファイリング ポリシーで参照できる単一の設定可能 なアクションであり、アクションに関連付けられている例外条件が満たされるとトリガーされ ます。

例外アクションのタイプは次のいずれかになります。

- シスコ提供—シスコ提供の例外アクションは削除できません。Cisco ISE では、Cisco ISE のエンドポイントをプロファイリングするときに、次の編集不能なプロファイリング例外 アクションがトリガーされます。
	- 許可変更—エンドポイントが許可ポリシーで使用されるエンドポイント ID グループ に対して追加または削除される場合、プロファイリングサービスは許可変更を発行し ます。
	- エンドポイント削除—エンドポイントが[エンドポイント(Endpoints)]ページでシス テムから削除されるか、Cisco ISEネットワーク上で編集ページから不明プロファイル に再割り当てされると、Cisco ISE で例外アクションがトリガーされ、CoA が発行さ れます。
	- FirstTimeProfiled—エンドポイントが Cisco ISE で初めてプロファイリングされ、その エンドポイントのプロファイルが不明プロファイルから既存のプロファイルに変更さ れて、そのエンドポイントが Cisco ISE ネットワーク上で認証に失敗すると、Cisco ISE で例外アクションがトリガーされ、CoA が発行されます。
- 管理者作成—Cisco ISEでは、作成したプロファイリング例外アクションがトリガーされま す。

## 例外アクションの作成

1 つ以上の例外ルールを定義し、1 つのプロファイリング ポリシーに関連付けることができま す。この関連付けにより、Cisco ISE でエンドポイントをプロファイリングする際にプロファ イリング ポリシーが一致し、少なくとも 1 つの例外ルールが一致する場合、例外アクション (単一の設定可能なアクション)がトリガーされます。

- ステップ **1 [**ポリシー(**Policy**)**]** > **[**ポリシー要素(**Policy Elements**)**]** > **[**結果(**Results**)**]** > **[**プロファイリング (**Profiling**) 1>[例外アクション (Exception Actions) ]Cisco ISE GUI で[メニュー (Menu) ]アイコン (<del>三</del>) をクリックして次を選択します。。
- ステップ2 [追加 (Add) ] をクリックします。
- ステップ3 [名前 (Name) ] と [説明 (Description) ] のテキスト ボックスに例外アクションの名前と説明を入力しま す。
- ステップ **4** [CoA アクション(CoA Action)] チェックボックスをオンにします。
- ステップ **5** [ポリシー割り当て(Policy Assignment)] ドロップダウン リストをクリックしてエンドポイント ポリシー を選択します。
- ステップ **6** [Submit] をクリックします。

# ポリシーおよび**ID**グループのスタティック割り当てによ るエンドポイントの作成

[エンドポイント(Endpoints)] ページでエンドポイントの MAC アドレスを使用して、新しい エンドポイントを静的に作成できます。また、スタティック割り当ての [エンドポイント (Endpoints)] ページで、エンドポイント プロファイリング ポリシーおよび ID グループを選 択できます。

通常のモバイルデバイス (MDM) エンドポイントは、[エンドポイントID (EndpointsIdentities) ] リストに表示されます。リストページには、[ホスト名(Hostname)]、[デバイスタイプ(Device Type)]、[デバイス ID(Device ID)] など、MDM エンドポイントの属性のカラムが表示され ます。[スタティック割り当て (Static Assignment)]、[スタティック グループ割り当て (Static Group Assignment)] などのその他のカラムは、デフォルトでは表示されません。

- このページを使用して、MDM エンドポイントを追加、編集、削除、インポートまたはエクス ポートすることはできません。 (注)
- ステップ **1 [**ワークセンター(**Work Centers**)**]** > **[**ネットワークアクセス(**Network Access**)**]** > **[ID**(**Identities**)**]** > **[**エ **ンドポイント(Endpoints)]Cisco ISE GUI で [メニュー(Menu)] アイコン(<del>三</del>)をクリックして次を選** 択します。。
- ステップ2 [追加 (Add) ] をクリックします。
- ステップ **3** エンドポイントの MAC アドレスをコロンで区切られた 16 進表記で入力します。
- ステップ **4** [ポリシー割り当て(Policy Assignment)] ドロップダウン リストから一致するエンドポイント ポリシーを 選択して、スタティック割り当てステータスをダイナミックからスタティックに変更します。
- ステップ5 [スタティック割り当て (Static Assignment) ] チェックボックスをオンにして、エンドポイントに割り当て られたスタティック割り当てのステータスをダイナミックからスタティックに変更します。
- ステップ6 [ID グループ割り当て (Identity Group Assignment) 1ドロップダウン リストから、新しく作成されたエンド ポイントを割り当てるエンドポイント ID グループを選択します。
- ステップ7 エンドポイントIDグループのダイナミック割り当てをスタティックに変更するには、「スタティックグルー プ割り当て(Static Group Assignment)] チェックボックスをオンにします。
- ステップ **8** [Submit] をクリックします。

# **CSV** ファイルを使用したエンドポイントのインポート

Cisco ISE テンプレートから作成した CSV ファイルからエンドポイントをインポートし、エン ドポイントの詳細を使用して更新することができます。Cisco ISE からエクスポートされたエ ンドポイントには約 90 個の属性が含まれているため、別の ISE 展開には直接インポートでき ません。インポートが許可されていない列が CSV ファイルにある場合は、インポートできな い属性のリストを含むメッセージが表示されます。ファイルを再度インポートする前に、指定 された列を削除する必要があります。

CSVファイルを変更せずにCisco ISEにインポートできる属性のみをエクスポートする場合は、 [エンドポイントのエクスポート(Export Endpoints)] ダイアログボックスで、[インポート可 能のみ(ImportableOnly)]チェックボックスをオンにします。このオプションを使用すると、 Cisco ISE にインポートする前に、エクスポートされた CSV ファイルの列またはメタデータを 変更する必要がなくなります。

インポートできる属性は約 31 個あります。このリストには、MACAddress、EndPointPolicy、 IdentityGroup が含まれています。オプション属性は次のとおりです。

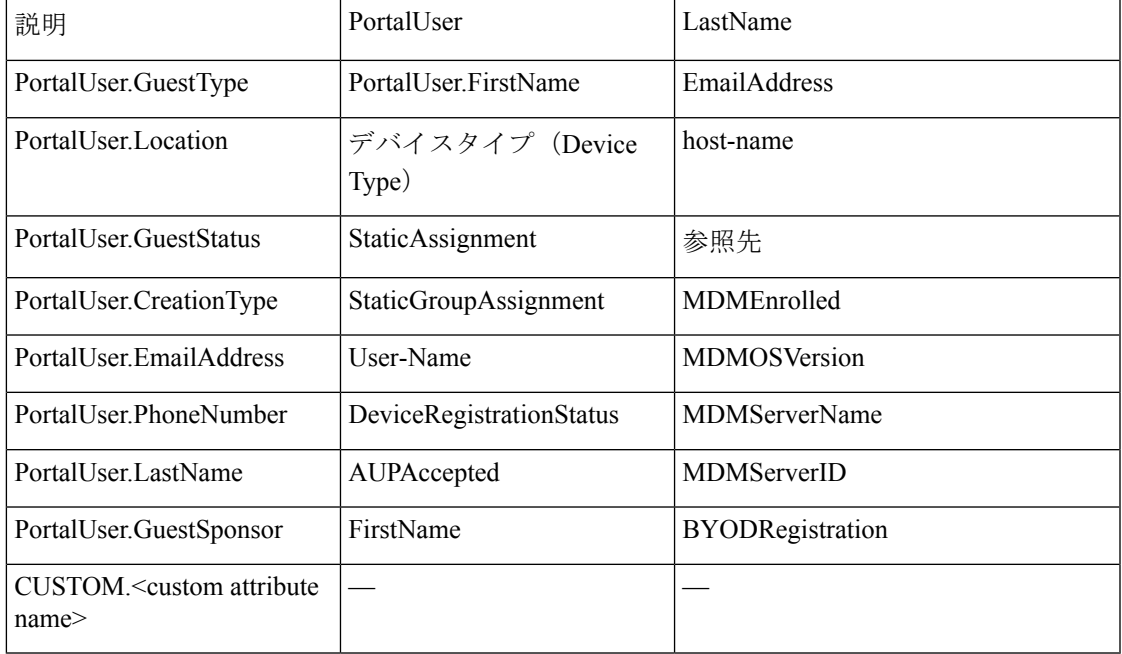

ファイル ヘッダーは、デフォルトのインポート テンプレートで指定されている形式にして、 エンドポイントのリストが次の順序で表示されるようにする必要があります。MACAddress、 EndpointPolicy、IdentityGroup、<オプション属性として上に記載されている属性のリスト>。次 のファイル テンプレートを作成できます。

- MACAddress
- MACAddress, EndPointPolicy
- MACAddress, EndPointPolicy, IdentityGroup

• MACAddress, EndPointPolicy, IdentityGroup, <オプション属性として上に記載されている属 性のリスト>

MAC アドレスを除くすべての属性値は、CSV ファイルからエンドポイントをインポートする 際に省略可能です。特定の値のないエンドポイントをインポートする場合も、値はカンマで区 切られます。次の例を参考にしてください。

- MAC1, Endpoint Policy1, Endpoint Identity Group1
- MAC2
- MAC3, Endpoint Policy3
- MAC4, , Endpoint Identity Group4
- MAC5, , Endpoint Identity Group5, MyDescription, MyPortalUser, など

CSV ファイルを使用してエンドポイントをインポートするには、次の手順を実行します。

- ステップ **1 [**コンテキストの可視性(**Context Visibility**)**]** > **[**エンドポイント(**Endpoints**)**]** > **[**インポート(**Import**)**]** の順に選択します。
- ステップ **2** [ファイルからインポート(Import from File)] をクリックします。
- ステップ **3** [参照(Browse)] をクリックして、作成済みの CSV ファイルを見つけます。
- **ステップ4** [送信 (Submit) ] をクリックします。

エンドポイントのカスタム属性をインポートするには、**[**管理(**Administration**)**]** > **[ID** 管理 (**Identity Management**)**]** > **[**設定(**Settings**)**]** > **[**エンドポイントカスタム属性(**Endpoint Custom Attributes**)**]** ウィンドウで、正しいデータタイプを使用して CSV ファイルと同じカス タム属性を作成する必要があります。それらの属性には、CUSTOM というプレフィックスを 付けてエンドポイント属性と区別する必要があります。

## エンドポイントで使用可能なデフォルトのインポート テンプレート

エンドポイントのインポートに使用できるエンドポイントを更新できるテンプレートを生成で きます。デフォルトで、[テンプレートの生成(Generate a Template)] リンクを使用して、 Microsoft Office Excel アプリケーションで CSV ファイルを作成し、このファイルをシステム上 にローカルに保存できます。ファイルは **[**コンテキストの可視性(**Context Visibility**)**]** > **[**エン ドポイント(**Endpoints**)**]** > **[**インポート(**Import**)**]** > **[**ファイルからインポート(**Importfrom File**)**]**にあります。[テンプレートの生成(Generate a Template)]リンクを使用してテンプレー トを作成でき、Cisco ISE サーバーは、[template.csv を開く(Opening template.csv)] ダイアログ を表示します。このダイアログを使用すると、デフォルトのtemplate.csvファイルを開いたり、 template.csv ファイルをシステム上にローカルに保存できます。このダイアログで template.csv ファイルを開くことを選択した場合、このファイルは Microsoft Office Excel アプリケーション で開かれます。デフォルトの template.csv ファイルには、MAC アドレス、エンドポイント ポ リシー、エンドポイント ID グループ、およびその他のオプション属性が表示されるヘッダー 行が含まれています。

エンドポイントの MAC アドレス、エンドポイント プロファイリング ポリシー、エンドポイ ント ID グループを、インポートするオプションの属性値とともに更新し、新しいファイル名 を使用してファイルを保存します。このファイルをエンドポイントのインポートのために使用 できます。[テンプレートの生成(Generate a Template)] リンクを使用したときに作成される template.csv ファイルのヘッダー行を参照してください。

表 **<sup>111</sup> : CSV** テンプレート ファイル

| <b>MAC</b>        | <b>EndPointPolicy</b> | <b>IdentityGroup</b> | その他のオプションの<br>属性                  |
|-------------------|-----------------------|----------------------|-----------------------------------|
| 11:11:11:11:11:11 | Android               | プロファイル済み             | l <empty>/<value></value></empty> |

## インポート中の不明なエンドポイントの再プロファイリング

インポートに使用するファイルに、MAC アドレスを持つエンドポイントがあり、それらに割 り当てられているエンドポイントプロファイリングポリシーが不明プロファイルである場合、 これらのエンドポイントはインポート中に Cisco ISE でただちに一致するエンドポイント プロ ファイリングポリシーに再プロファイリングされます。ただし、不明プロファイルに静的に割 り当てられることはありません。エンドポイントに割り当てられているエンドポイント プロ ファイリング ポリシーが CSV ファイルにない場合、これらのエンドポイントは不明プロファ イルに割り当てられ、一致するエンドポイント プロファイリング ポリシーに再プロファイリ ングされます。次に、Cisco ISE が、インポート中に Xerox\_Device プロファイルに一致する不 明プロファイルをどのように再プロファイリングするか、および割り当てられていないエンド ポイントをどのように再プロファイリングするかを示します。

表 **112 :** 不明プロファイル:ファイルからのインポート

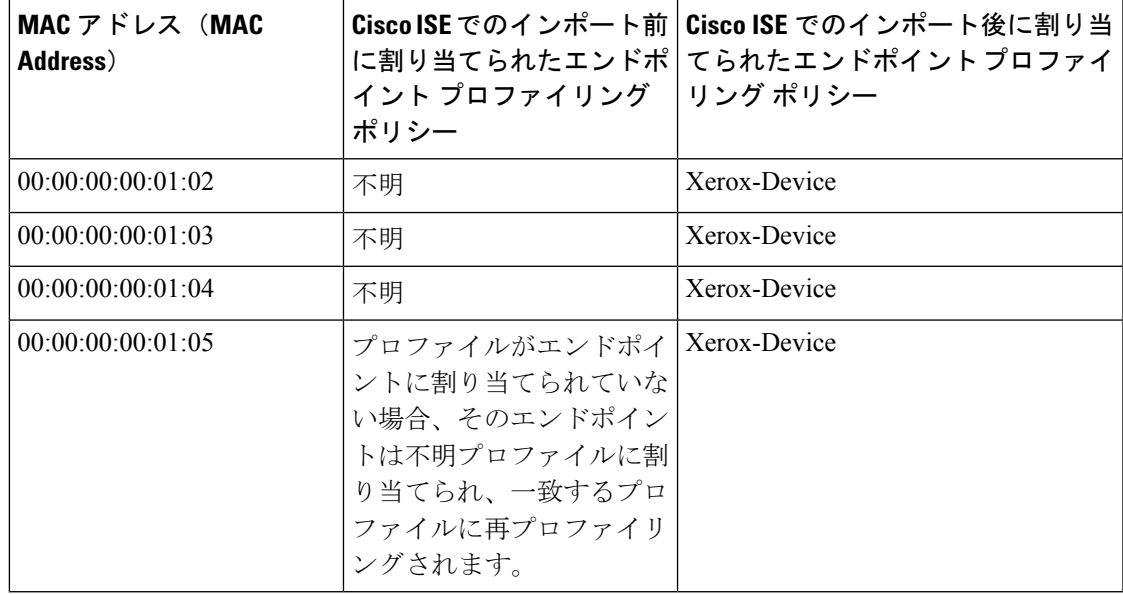

## インポートされない無効な属性を持つエンドポイント

CSVファイルに存在するエンドポイントのいずれかに無効な属性がある場合、エンドポイント はインポートされず、エラー メッセージが表示されます。

たとえば、エンドポイントがインポートに使用されるファイル内で無効なプロファイルに割り 当てられている場合、それらのエンドポイントは、Cisco ISE には一致するプロファイルがな いためインポートされません。エンドポイントが CSV ファイル内の無効なプロファイルに割 り当てられている場合、それらのエンドポイントがインポートされない仕組みを下に示しま す。

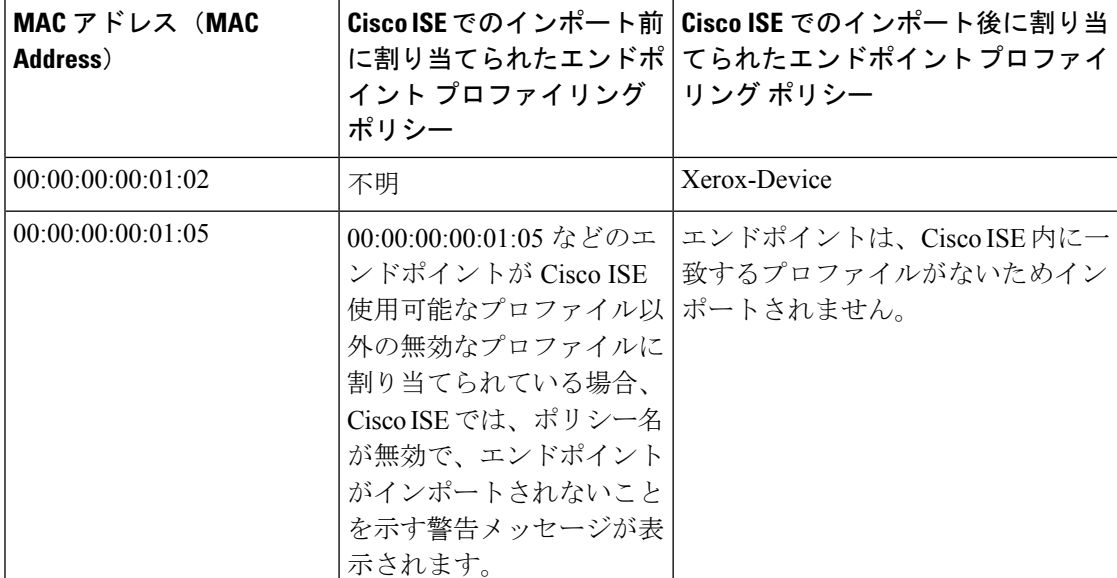

表 **113 :** 無効なプロファイル:ファイルからのインポート

# **LDAP** サーバーからのエンドポイントのインポート

エンドポイントの MAC アドレス、関連するプロファイル、およびエンドポイント ID グルー プを LDAP サーバーからセキュアにインポートできます。

### 始める前に

エンドポイントをインポートする前に、LDAPサーバーがインストールされていることを確認 します。

LDAPサーバーからインポートするには、接続設定値およびクエリー設定値を設定する必要が あります。接続設定値またはクエリー設定値がCiscoISEで間違って設定されていると、「LDAP インポートが失敗:(LDAP import failed:)」エラー メッセージが表示されます。
- ステップ **1 [**コンテキストの可視性(**Context Visibility**)**]** > **[**エンドポイント(**Endpoints**)**]** > **[**インポート(**Import**)**]** > **[LDAP** からのインポート (Import From LDAP) ]Cisco ISE GUI で [メニュー (Menu) ] アイコン (三) を クリックして次を選択します。。
- ステップ **2** 接続設定の値を入力します。
- ステップ **3** クエリー設定の値を入力します。
- ステップ **4** [Submit] をクリックします。

### **CSV** ファイルを使用したエンドポイントのエクスポート

CSVファイルを使用して、すべてのエンドポイントまたは選択したエンドポイントのみをエク スポートできます。エンドポイントは MAC アドレス、エンドポイント プロファイリング ポ リシー、およびエンドポイント ID グループと、約 90 属性とともに一覧表示されます。カスタ ム属性は、CSVファイルにもエクスポートされ、CUSTOMというプレフィクスが付けられて、 他のエンドポイント属性と区別されます。

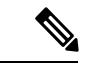

1 つの展開からエクスポートされたエンドポイントのカスタム属性を別の展開にインポートす るには、**[**管理(**Administration**)**]** > **[ID** 管理(**Identity Management**)**]** > **[**設定(**Settings**)**]** > **[**エンドポイントカスタム属性(**EndpointCustomAttributes**)**]**ウィンドウで同じカスタム属性 を作成し、元の展開で指定したのと同じデータタイプを使用する必要があります。 (注)

CSV ファイルを使用してエンドポイントをエクスポートするには、次の手順を実行します。

- ステップ **1** Cisco ISE GUI で [メニュー(Menu)] アイコン( )をクリックして次を選択します。**[**コンテキストの可 視性(**Context Visibility**)**]** > **[**エンドポイント(**Endpoints**)**]** を選択します。
- ステップ **2** [エクスポート(Export)] ドロップダウンリストから、次のオプションのいずれかを選択します。
	- [すべてエクスポート(Export All)]:[エンドポイント(Endpoints)] ウィンドウにリストされている すべてのエンドポイントをエクスポートするには、このオプションを選択します。
	- [選択済みのエクスポート(ExportSelected)]:選択したエンドポイントのみをエクスポートするには、 このオプションを選択します。
	- [フィルタ済みのエクスポート(Export Filtered)]:フィルタ済みのエンドポイントのみをエクスポー トするには、[クイックフィルタ(Quick Filter)] オプションまたは[高度なフィルタ(Advanced Filter)] オプションを使用しているときにこのオプションを選択します。
- ステップ **3** CSV ファイルを変更せずに Cisco ISE にインポートできる属性のみをエクスポートする場合は、[エンドポ イントのエクスポート(Export Endpoints)] ダイアログボックスで、[インポート可能のみ(Importable Only)] チェックボックスをオンにします。このオプションを使用すると、Cisco ISE にインポートする前 に、エクスポートされた CSV ファイルの列またはメタデータを変更する必要がなくなります。

ステップ **4** [OK] をクリックして CSV ファイルを保存します。

エクスポートされたスプレッドシート内の属性のほとんどはシンプルなものです。属性の説明は次のとお りです。

- *UpdateTime*:エンドポイント属性の変更により、プロファイラがエンドポイントを最後に更新した時 間。エンドポイント セッションの開始以降、更新がない場合、値は 0 です。更新中、一時的に空白に なります。
- *InactivityTime*:エンドポイントがアクティブになってからの時間。

## 識別されたエンドポイント

Cisco ISE では、ネットワークに接続してネットワークリソースを使用する識別されたエンド ポイントが、[エンドポイント(Endpoints)]ウィンドウに表示されます。エンドポイントは、 通常、有線および無線のネットワーク アクセス デバイスと VPN を介してネットワークに接続 するネットワーク対応デバイスです。エンドポイントとして、パーソナルコンピュータ、ラッ プトップ、IPPhone、スマートフォン、ゲームコンソール、プリンタ、ファクス機などがあり ます。

16進数形式で表したエンドポイントのMACアドレスは、常にエンドポイントの一意の表現で すが、それらに関連付けられた属性と値のさまざまなセット(属性と値のペアと呼ばれる)で エンドポイントを識別することもできます。エンドポイントの属性のさまざまなセットは、エ ンドポイント機能、ネットワーク アクセス デバイスの機能と設定、およびこれらの属性の収 集に使用する方法(プローブ)に基づいて収集できます。

#### 動的にプロファイリングされるエンドポイント

エンドポイントは、ネットワークで検出されると、設定されているプロファイリングエンドポ イントのプロファイリングポリシーに基づいて動的にプロファイリングされ、プロファイルに 応じて一致するエンドポイント ID グループに割り当てられます。

#### 静的にプロファイリングされるエンドポイント

MAC アドレスを使用してエンドポイントを作成し、Cisco ISE のエンドポイント ID グループ とともにプロファイルをそのエンドポイントに割り当てると、エンドポイントを静的にプロ ファイリングすることができます。Cisco ISE では、静的に割り当てられたエンドポイントに 対して、プロファイリング ポリシーおよび ID グループを再割り当てしません。

#### 不明なエンドポイント

エンドポイントに対して一致するプロファイリングポリシーがない場合、不明なプロファイリ ングポリシー(「不明」)を割り当てることで、エンドポイントを不明としてプロファイリン グできます。不明なエンドポイント ポリシーにプロファイリングされたエンドポイントの場 合、そのエンドポイントに対して収集された属性または属性セットを使用してプロファイルを

作成する必要があります。いずれのプロファイルにも一致しないエンドポイントは、不明なエ ンドポイント ID グループにグループ化されます。

## 識別されたエンドポイントの、ポリシー サービス ノード データベー スへのローカル保存

Cisco ISE は識別されたエンドポイントをポリシー サービス ノードのデータベースにローカル に書き込みます。エンドポイントをデータベースにローカル保存した後は、それらのエンドポ イントは、重要な属性がエンドポイントで変更され、他のポリシーサービスノードデータベー スに複製されているときにのみ、管理ノードデータベースで使用できる(リモート書き込み) ようになります。重要な属性とは、Cisco ISE システムによって使用される属性またはエンド ポイント プロファイリング ポリシーやルールで明確に使用される属性です。

重要な属性は次のとおりです。

- ip
- EndPointPolicy
- MatchedValue
- StaticAssignment
- StaticGroupAssignment
- MatchedPolicyID
- NmapSubnetScanID
- PortalUser
- DeviceRegistrationStatus
- BYODRegistration

Cisco ISE でエンドポイント プロファイル定義を変更した場合、すべてのエンドポイントを再 プロファイリングする必要があります。エンドポイント属性を収集するポリシーサービスノー ドが、これらのエンドポイントの再プロファイリングを担当します。

あるポリシー サービス ノードが、最初は別のポリシー サービス ノードによって属性が収集さ れていたエンドポイントに関する属性を収集し始めると、エンドポイントの所有権が現在のポ リシーサービスノードに移ります。新しいポリシーサービスノードは、前のポリシーサービ ス ノードから最新の属性を取得して、すでに収集されている属性と調整します。

重要な属性がエンドポイントで変更されると、エンドポイントの属性は管理ノードデータベー スに自動的に保存され、エンドポイントの最新の重要な変更を使用できます。エンドポイント を所有するポリシー サービス ノードが何らかの理由で使用できない場合、管理 ISE ノードが 所有者を失ったエンドポイントを再プロファイリングします。また、このようなエンドポイン トに対して新しいポリシー サービス ノードを設定する必要があります。

### クラスタのポリシー サービス ノード

Cisco ISE では、ポリシー サービス ノード グループをクラスタとして使用するため、クラスタ 内の複数のノードが同じエンドポイントの属性を収集するときに、エンドポイント属性を交換 できます。1 つのロード バランサの背後に存在する、すべてのポリシー サービス ノードに対 するクラスタを作成することを推奨します。

現在のオーナー以外の別のノードが同じエンドポイントの属性を受信した場合、属性をマージ し、所有権の変更が必要かどうかを決定するために、現在のオーナーから最新の属性を要求す るメッセージをクラスタ全体に送信します。Cisco ISE でノード グループを定義していない場 合は、すべてのノードが 1 つのクラスタ内にあると想定されます。

Cisco ISE でエンドポイントの作成と複製への変更は行われません。エンドポイントの所有権 の変更のみが、プロファイリングに使用される、静的属性と動的属性で構成される属性の許可 されたリストに基づいて決定されます。

次のいずれかの属性が変更された場合、後続の属性の収集時に、エンドポイントは管理ノード で更新されます。

- ip
- EndPointPolicy
- MatchedValue
- StaticAssignment
- StaticGroupAssignment
- MatchedPolicyID
- NmapSubnetScanID
- PortalUser
- DeviceRegistrationStatus
- BYODRegistration

エンドポイントが管理ノードで編集および保存されている場合、この属性はエンドポイントの 現在のオーナーから取得されます。

## エンドポイント **ID** グループの作成

Cisco ISE では、検出したエンドポイントを、対応するエンドポイント ID グループにグループ 化します。Cisco ISE では、システム定義された複数のエンドポイントの ID グループが事前に 用意されています。[エンドポイントIDグループ (Endpoint Identity Groups) 1ウィンドウでは、 追加のエンドポイントIDグループも作成できます。作成したエンドポイントIDグループを編 集または削除できます。システムで定義されたエンドポイント ID グループの説明のみを編集 できます。これらのグループの名前を編集または削除することはできません。

- ステップ **1 [**管理(**Administration**)**]** > **[ID** 管理(**Identity Management**)**]** > **[**グループ(**Groups**)**]** > **[**エンドポイント **ID** グループ (Endpoint Identity Groups) ICisco ISE GUI で [メニュー (Menu) 1アイコン(=) をクリッ クして次を選択します。。
- ステップ **2** [Add] をクリックします。
- ステップ **3** 作成するエンドポイント ID グループの [名前(Name)] に入力します(エンドポイント ID グループの名 前にはスペースを入れないでください)。
- ステップ **4** 作成するエンドポイント ID グループの [説明(Description)] に入力します。
- ステップ **5** [親グループ(Parent Group)] ドロップダウン リストをクリックして、新しく作成したエンドポイント ID グループを関連付けるエンドポイント ID グループを選択します。
- ステップ **6** [Submit] をクリックします。

## 識別されたエンドポイントの、エンドポイント**ID**グループでのグルー プ化

Cisco ISE では、エンドポイント プロファイリング ポリシーに基づいて、検出されたエンドポ イントを対応するエンドポイント ID グループにグループ化します。プロファイリング ポリ シーは階層構造になっており、Cisco ISE のエンドポイント ID グループ レベルで適用されま す。エンドポイントをエンドポイント ID グループにグループ化し、プロファイリング ポリ シーをエンドポイント ID グループに適用すると、Cisco ISE により、対応するエンドポイント プロファイリングポリシーを確認してエンドポイントプロファイルへのエンドポイントのマッ ピングを決定できます。

Cisco ISE によってエンドポイント ID グループのセットがデフォルトで作成され、これを使用 して、エンドポイントを動的または静的に割り当てできる独自のIDグループを作成できます。 エンドポイントIDグループを作成し、システムが作成したIDグループの1つにそのIDグルー プを関連付けることができます。また、自分が作成したエンドポイントをシステム内のいずれ かのIDグループに静的に割り当てることができ、IDグループがプロファイリングサービスで 再割り当てされることはありません。

### エンドポイントに対して作成されるデフォルトのエンドポイント**ID**グ ループ

Cisco ISE は次のエンドポイント ID グループを作成します。

• [ブラックリスト(blacklist)][ブロック済みリスト(Blocked List)]:このエンドポイント ID グループには、Cisco ISE でこのグループに静的に割り当てられたエンドポイント、お よびデバイス登録ポータルでブロックされたエンドポイントが含まれます。許可プロファ イルを Cisco ISE で定義して、このグループのエンドポイントへのネットワーク アクセス を許可または拒否できます。

- [GuestEndpoints]:このエンドポイント ID グループには、ゲストユーザーが使用するエン ドポイントが含まれます。
- [プロファイル済み(Profiled)]:このエンドポイントIDグループには、Cisco ISEのCisco IP 電話およびワークステーションを除くエンドポイント プロファイリング ポリシーに一 致するエンドポイントが含まれます。
- [RegisteredDevices(登録済みデバイス)]:このエンドポイント ID グループには、デバイ ス登録ポータルを介して従業員が追加した登録済みデバイスであるエンドポイントが含ま れます。プロファイリングサービスは通常、これらのデバイスがこのグループに割り当て られている場合、これらのデバイスを引き続きプロファイリングします。エンドポイント は Cisco ISE のこのグループに静的に割り当てられ、プロファイリング サービスがこれら のエンドポイントを他の ID グループに割り当てることはできません。これらのデバイス は、エンドポイント リストの他のエンドポイントと同様に表示されます。デバイス登録 ポータルを介して追加されたこれらのデバイスは、Cisco ISE の [エンドポイント

(Endpoints)] ウィンドウのエンドポイントリストで編集、削除、およびブロックできま す。デバイス登録ポータルでブロックされているデバイスは、[ブロック済みリスト(Blocked List)] エンドポイント ID グループに割り当てられ、Cisco ISE に存在する認証プロファイ ルは、ブロックされたデバイスをURL(「無許可ネットワークアクセス」と表示される、 ブロックされたデバイスのデフォルトポータルページ)にリダイレクトします。

• 不明:このエンドポイント ID グループには、Cisco ISE のプロファイルに一致しないエン ドポイントが含まれます。

上記のシステムで作成されたエンドポイント ID グループに加えて、Cisco ISE ではプロファイ ル済み(親)ID グループに関連付けられる次のエンドポイント ID グループが作成されます。 親グループは、システムに存在するデフォルトの ID グループです。

- Cisco-IP-Phone:ネットワーク上のすべてのプロファイル済み Cisco IP 電話 が含まれる ID グループです。
- [ワークステーション(Workstation)]:ネットワーク上のすべてのプロファイル済みワー クステーションが含まれる ID グループです。

## 一致するエンドポイント プロファイリング ポリシーに対して作成さ れるエンドポイント **ID** グループ

既存のポリシーと一致するエンドポイント ポリシーがある場合、プロファイリング サービス は一致するエンドポイントIDグループを作成できます。このIDグループは、プロファイル済 みエンドポイントIDグループの子になります。エンドポイントポリシーを作成する場合、[プ ロファリング ポリシー (Profiling Policies) 1ページの [一致する ID グループの作成 (Create Matching Identity Group)] チェックボックスをオンにして、一致するエンドポイント ID グルー プを作成できます。プロファイルのマッピングが削除されない限り、一致する ID グループは 削除できません。

### エンドポイント **ID** グループでの静的なエンドポイントの追加

エンドポイント ID グループの静的に追加されたエンドポイントを追加または削除できます。

[エンドポイント (Endpoints) ] ウィジェットのエンドポイントのみを特定の ID グループに追 加できます。エンドポイントを特定のエンドポイント ID グループに追加した場合、そのエン ドポイントは、前に動的にグループ化されたエンドポイント ID グループから移動されます。

エンドポイントを最近追加したエンドポイント ID グループから削除すると、そのエンドポイ ントは、適切な ID グループに再プロファイリングされます。エンドポイントは、システムか ら削除されませんが、エンドポイントの ID グループからのみ削除されます。

- ステップ **1 [**管理(**Administration**)**]** > **[ID** 管理(**Identity Management**)**]** > **[**グループ(**Groups**)**]** > **[**エンドポイント **ID** グループ(**Endpoint Identity Groups**)**]**Cisco ISE GUI で [メニュー(Menu)] アイコン( )をクリッ クして次を選択します。。
- ステップ **2** エンドポイント ID グループを選択して [編集(Edit)] をクリックします。
- ステップ3 [追加 (Add) ] をクリックします。
- ステップ **4** [エンドポイント(Endpoints)] ウィジェットでエンドポイントを選択して、選択したエンドポイントをエ ンドポイント ID グループに追加します。
- ステップ **5** [エンドポイント グループ リスト(Endpoint Group List)] リンクをクリックして、[エンドポイント ID グ ループ (Endpoint Identity Groups) 1ページに戻ります。

## ダイナミックエンドポイントの、**ID**グループへの追加または削除後の 再プロファイリング

エンドポイントIDグループが静的に割り当てられていない場合、エンドポイントIDグループ に追加した、またはエンドポイント ID グループから削除したエンドポイントは、再プロファ イリングされます。ISE プロファイラにより動的に識別されたエンドポイントは、適切なエン ドポイント ID グループに表示されます。動的に追加されたエンドポイントをエンドポイント ID グループから削除した場合、Cisco ISE では、エンドポイント ID グループからエンドポイン トを正常に削除したが、それらのエンドポイントをエンドポイント ID グループに再プロファ イリングして戻すことを示すメッセージが表示されます。

### 許可ルールで使用されるエンドポイント **ID** グループ

エンドポイント ID グループを許可ポリシーで効率的に使用して、検出されたエンドポイント に適切なネットワークアクセス権限を付与することができます。たとえば、すべてのタイプの Cisco IPPhone用の許可ルールが、デフォルトで、Cisco ISEの**[**ポリシーセット(**PolicySets**)**]** > **[**デフォルト(**Default**)**]** > **[**許可ポリシー(**Authorization Policy**)**]** で使用できます。

エンドポイント プロファイリング ポリシーがスタンドアロン ポリシー(他のエンドポイント プロファイリング ポリシーの親でない)であるか、またはエンドポイント プロファイリング ポリシーの親ポリシーが無効でないことを確認する必要があります。

## エニーキャストおよびプロファイラサービス

エニーキャストは、同じ IP アドレスが 2 つ以上のホストに割り当てられ、データを受信する 最適なターゲットを決定するためにルーティングが許可されるネットワーキング技術です。 データをプロファイリングする単一のターゲット(RADIUS、DHCPリレー、SNMPトラップ、 および NetFlow)を提供するロードバランサの使用例と同様に、エニーキャストでは、複数の 宛先に同じデータを送信しないように、単一の IP ターゲットで送信元を設定できます。

エニーキャスト IP アドレスを実際の PSN インターフェイス IP アドレスまたはロードバランサ の仮想IPアドレスに割り当てて、データセンター間の冗長性をサポートできます。エニーキャ スト IP アドレスを ISE ギガビットイーサネット 0 管理インターフェイスに割り当てないでく ださい。

エニーキャストに使用されるインターフェイスは、プロファイラプローブで使用される専用イ ンターフェイスである必要があります。エニーキャスト IP アドレスがロードバランサの仮想 IP アドレスに割り当てられている場合、同じ要件は適用されません。

エニーキャストを使用する場合、ノード障害が自動的に検出され、障害が発生したノードまで の該当するルートがルーティングテーブルから削除されることが不可欠です。エニーキャスト のターゲットがリンクまたは VLAN の唯一のホストの場合、障害が発生するとルートを自動 的に削除できます。

IPエニーキャストを展開する場合、各ターゲットまでのルートメトリックに有意な重み付けや バイアスを確実に持たせることがきわめて重要になります。エニーキャストターゲットまでの ルートがフラッピングする場合や、結果的に等コストマルチパス (ECMP) ルーティングのシ ナリオになる場合、所定のサービス(RADIUS AAA、DHCP または SNMP トラッププロファ イリング、HTTPS ポータル)に関するトラフィックが各ターゲットに分散されることがあり ます。その場合、過剰なトラフィックやサービスの障害が発生したり (RADIUS AAA および HTTPS ポータル)、最適とは言えないプロファイリングやデータベース レプリケーションに なります(プロファイリングサービス)。

IP エニーキャストの主要な利点は、アクセス デバイス、プロファイル データ ソース、DNS の 設定が大幅に簡単になることです。また、特定のエンドポイントに関するデータのみ単一の PSN に送信されることが保証されるため、ISE プロファイリングが最適化されます。追加の ルート設定を慎重に計画し、適切なモニタリングによって管理する必要があります。ただし、 明確なサブネットワークおよび IP アドレスが使用されないため、トラブルシューティングも 困難になります。

## プロファイラ フィード サービス

プロファイラ条件、例外アクション、および NMAP スキャン アクションは、シスコ提供また は管理者作成として分類され、システムタイプ属性に表示されます。エンドポイントプロファ イリング ポリシーは、シスコ提供、管理者作成、または管理者による変更として分類されま す。これらの分類は、システム タイプ属性に表示されます。

システムタイプ属性によって、プロファイラ条件、例外アクション、NMAPスキャンアクショ ン、およびエンドポイント プロファイリング ポリシーに対して異なる操作を実行できます。 シスコ提供の条件、例外アクション、NMAP スキャン アクションは編集または削除できませ ん。シスコが提供するエンドポイントポリシーは削除できません。ポリシーを編集すると、管 理者による変更と見なされます。フィードサービスによってポリシーが更新されると、管理者 によって変更されたポリシーは、それが基づいていたシスコ提供ポリシーの最新のバージョン に置き換えられます。

新規および更新されたエンドポイント プロファイリング ポリシーと更新された OUI データ ベースは、Cisco フィード サーバーから取得できます。Cisco ISE へのサブスクリプションが必 要です。また、適用、成功、および失敗のメッセージに関する電子メール通知を受信すること もできます。シスコによるフィード サービスの改善のため、フィード サービス アクションに 関する匿名の情報をシスコに返信することができます。

OUI データベースには、ベンダーに割り当てられた MAC OUI が含まれています。OUI リスト は、次の URL から入手できます。 <http://standards.ieee.org/develop/regauth/oui/oui.txt>

Cisco ISEは毎日ローカルCisco ISEサーバーのタイムゾーンの午前1:00にポリシーとOUIデー タベースの更新をダウンロードします。Cisco ISE は、これらのダウンロードされたフィード サーバーポリシーを自動的に適用し、また、以前の状態に復元できるように変更内容を保存し ます。以前の状態に復元すると、新しいエンドポイント プロファイリング ポリシーは削除さ れ、更新されたエンドポイント プロファイリング ポリシーは以前の状態に復元されます。さ らに、プロファイラ フィード サービスは自動的に無効になります。

また、オフラインモードで手動でフィードサービスを更新することもできます。ISE展開をシ スコ フィード サービスに接続できない場合には、このオプションを使用して更新プログラム を手動でダウンロードすることができます。

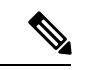

60 日間のうち、ライセンスがコンプライアンス外(OOC)となっている日数が 45 日間に達す ると、フィードサービスからの更新が許可されなくなります。ライセンスがコンプライアンス 外になるのは、ライセンスの有効期限が切れるか、または使用が許可されているセッション数 を超えた時点です。 (注)

### プロファイラ フィード サービスの設定

プロファイラ フィード サービスは、Cisco フィード サーバーから新規および更新されたエン ドポイント プロファイリング ポリシーと MAC OUI データベース更新を取得します。フィー ドサービスが使用できない場合、またはその他のエラーが発生した場合は、操作監査レポート で報告されます。

匿名のフィード サービス使用レポートをシスコに返信するように Cisco ISE を設定できます。 そのレポートでは、次の情報がシスコに送信されます。

• Hostname: Cisco ISE のホスト名

- MaxCount:エンドポイントの合計数
- ProfiledCount:プロファイリングされたエンドポイントの数
- UnknownCount:不明なエンドポイントの数
- MatchSystemProfilesCount:シスコ提供のプロファイルの数
- UserCreatedProfiles:ユーザーが作成したプロファイルの数

シスコから提供されるプロファイリング ポリシーの CoA タイプを変更できます。フィード サービスがそのポリシーを更新すると、CoAタイプは変更されませんが、そのポリシーの残り の属性は引き続き更新されます。

Cisco ISE リリース 2.7 以降では、ポリシー更新をダウンロードせずに OUI 更新を手動でダウ ンロードできます。一部のプロファイラ条件をカスタマイズして CoA タイプ以外も変更して いる場合は、プロファイラフィードによってそれらの条件が置き換えられることが望ましくな い場合があります。それでも OUI の更新は必要である場合のため、製造者が新しいデバイス を追加したときにはプロファイラがそれを特定できるようになっています。OUIのみをダウン ロードするオプションは、フィード サービス ポータルから利用できます。

#### 始める前に

分散展開またはスタンドアロン ISE ノードでは、Cisco ISE 管理者ポータルからのみプロファ イラ フィード サービスを設定できます。

フィード更新について管理者ポータルから電子メール通知を送信する場合は、Simple Mail Transfer Protocol(SMTP)サーバーを設定します(**[**管理(**Administration**)**]** > **[**システム (**System**)**]** > **[**設定(**Settings**)**]**)。

フィード サービスをオンラインで更新するには、次の手順に従います。

- ステップ **1 [**管理(**Administration**)**]** > **[**システム(**System**)**]** > **[**証明書(**Certificates**)**]** > **[**信頼できる証明書(**Trusted Certificates**)**]** を選択し、[QuoVadis Root CA 2] が有効になっているかを確認します。
- ステップ **2 [**ワーク センター(**Work Centers**)**]** > **[**プロファイラ(**Profiler**)**]** > **[**フィード(**Feeds**)**]** の順に選択しま す。 **[**管理(**Administration**)**]** > **[**フィードサービス(**FeedService**)**]** > **[**プロファイラ(**Profiler**)**]** ページでこの オプションにアクセスすることもできます。
- ステップ **3** [オンライン サブスクリプションの更新(Online Subscription Update)] タブをクリックします。
- ステップ **4** [フィードサービス接続のテスト(Test Feed Service Connection)] ボタンをクリックして、Cisco フィード サービスへの接続があり、証明書が有効であることを確認します。
- ステップ **5** [オンライン サブスクリプション更新の有効化(Enable OnlineSubscription Update)] チェック ボックスをオ ンにします。
- ステップ **6** HH:MM形式で時刻(CiscoISEサーバーのローカルタイムゾーン)を入力します。デフォルトでは、Cisco ISE フィード サービスは毎日午前 1 時にスケジュールされます。
- ステップ **7** [ダウンロードが行われたら管理者に通知(Notify administrator when download occurs)] チェック ボックス をオンにして、[管理者の電子メールアドレス(Administrator email address)]テキストボックスに電子メー

ルアドレスを入力します。Cisco ISEが非機密情報(今後のリリースでよりよいサービスと追加機能を提供 するために使用される)を収集することを許可する場合、[プロファイリング精度を上げるために Cisco 匿 名情報を提供する(Provide Cisco anonymous information to help improve profiling accuracy)] チェック ボック スをオンにします。

ステップ8 [保存 (Save) ] をクリックします。

ステップ **9** [今すぐ更新(Update Now)] をクリックします。

最後のフィードサービス更新以降に作成された新規および更新されたプロファイルをチェックするために Cisco フィード サーバーに連絡するように Cisco ISE に指示します。これによりシステム内のすべてのエン ドポイントが再プロファイリングされ、システム負荷が増加する可能性があります。エンドポイントプロ ファイリングポリシーの更新のため、現在Cisco ISEに接続している一部のエンドポイントの許可ポリシー が変更される場合があります。

最後のフィード サービス以降に作成された新規および更新されたプロファイルを更新すると [今すぐ更新 (UpdateNow)]ボタンは無効になり、ダウンロードの完了後にのみ有効になります。[プロファイラフィー ド サービス設定 (Profiler Feed Service Configuration) 1 ウィンドウから別の場所に移動し、このウィンドウ に戻る必要があります。

#### 関連トピック

オフラインでのプロファイラ フィード サービスの設定 (1291 ページ)

### オフラインでのプロファイラ フィード サービスの設定

Cisco ISE と Cisco フィード サーバーが直接接続されていないときに、フィード サービスをオ フラインで更新できます。Ciscoフィードサーバーからオフライン更新プログラムパッケージ をダウンロードし、Cisco ISE にオフライン フィード更新プログラムを使用してアップロード できます。またフィードサーバーに追加される新しいポリシーに関する電子メール通知を設定 することもできます。

オフラインでのプロファイラ フィード サービス設定には、次のタスクが含まれます。

- **1.** オフライン更新プログラム パッケージのダウンロード
- **2.** オフライン フィード更新の適用

### オフライン更新プログラム パッケージのダウンロード

- ステップ **1 [**ワークセンター(**Work Centers**)**]** > **[**プロファイラ(**Profiler**)**]** > **[**フィード(**Feeds**)**]**Cisco ISE GUI で [メニュー (Menu) 1アイコン ( i ) をクリックして次を選択します。。 **[**管理(**Administration**)**]** > **[**フィードサービス(**FeedService**)**]** > **[**プロファイラ(**Profiler**)**]** ページでこの オプションにアクセスすることもできます。
- ステップ **2** [オフライン手動更新(Offline Manual Update)] タブをクリックします。
- ステップ **3** [更新されているプロファイル ポリシーのダウンロード(Download Updated Profile Policies)] リンクをク リックします。フィード サービス パートナー ポータルにリダイレクトされます。

また、ブラウザから <https://ise.cisco.com/partner/> にアクセスして、フィード サービス パートナー ポータル に直接アクセスすることもできます。

- ステップ **4** 初めてのユーザーは、各種条件および契約に同意します。 要求を承認するフィードサービス管理者に電子メールが送信されます。承認されると、確認用の電子メー ルが届きます
- ステップ **5** Cisco.com のクレデンシャルを使用してパートナー ポータルにログインします。
- ステップ **6** [オフライン フィード(Offline Feed)] > [パッケージのダウンロード(Download Package)] の順に選択し ます。
- ステップ7 [パッケージの生成 (Generate Package)] をクリックします。
- ステップ **8** [オフライン 更新プログラム パッケージの内容を表示するにはクリックしてください(Click to View the Offline Update Package contents)」リンクをクリックして、生成したパッケージに含まれるすべてのプロファ イルと OUI を表示します。
	- [フィードプロファイラ1 (Feed Profiler 1)] と [フィード OUI (Feed OUI)] の下のポリシーは Cisco ISE の全バージョンにダウンロードされます。
	- [フィードプロファイラ2 (Feed Profiler 2) ] の下のポリシーは Cisco ISE リリース 1.3 以降のみにダウ ンロードされます。
	- [フィード プロファイラ 3(Feed Profiler 2)] の下のポリシーは Cisco ISE リリース 2.1 以降のみにダウ ンロードされます。
- ステップ **9** [パッケージのダウンロード(Download Package)] をクリックして、ローカル システムにファイルを保存 します。 保存したファイルをCisco ISEサーバーにアップロードして、ダウンロードしたパッケージのフィード更新 プログラムを適用できます。

### オフライン フィード更新の適用

#### 始める前に

フィード更新を適用する前に、オフライン更新プログラムパッケージをダウンロードしている 必要があります。

- ステップ **1 [**ワークセンター(**Work Centers**)**]** > **[**プロファイラ(**Profiler**)**]** > **[**フィード(**Feeds**)**]**Cisco ISE GUI で [メニュー (Menu) ] アイコン ( ) をクリックして次を選択します。。 **[**管理(**Administration**)**]** > **[**フィードサービス(**FeedService**)**]** > **[**プロファイラ(**Profiler**)**]** ウィンドウで
- このオプションにアクセスすることもできます。 ステップ **2** [オフライン手動更新(Offline Manual Update)] タブをクリックします。
- ステップ **3** [参照(Browse)] をクリックして、ダウンロードしたプロファイラ フィード パッケージを選択します。
- ステップ **4** [更新の適用(Apply Update)] をクリックします。

### プロファイルと **OUI** の更新に関する電子メール通知の設定

プロファイルと OUI の更新通知を受信する電子メール アドレスを設定できます。

- ステップ **1** オフライン更新プログラム パッケージのダウンロードセクションの手順 1 ~ 5 を実行し、フィード サービ ス パートナー ポータルに移動します。
- ステップ **2** [オフライン フィード(Offline Feed)] > [電子メール設定(Email Preferences)] を選択します。
- ステップ **3** 通知を受信するには、[通知の有効化(Enable Notifications)] チェック ボックスをオンにします。
- ステップ **4** 新しい更新通知を受信する頻度を設定するには、[日数(days)] ドロップダウン リストから日数を選択し ます。
- ステップ **5** 電子メール アドレスまたはアドレスを入力し、[保存(Save)] をクリックします。

### フィード更新の取り消し

前回の更新で更新されたエンドポイント プロファイリング ポリシーに戻り、プロファイラ フィード サービスの前回の更新により新しく追加されたが、エンドポイント プロファイリン グ ポリシーおよび OUI を削除できます。

エンドポイント プロファイリング ポリシーは、フィード サーバーからの更新後に変更された 場合、システムで変更されません。

- ステップ **1 [**ワークセンター(**Work Centers**)**]** > **[**プロファイラ(**Profiler**)**]** > **[**フィード(**Feeds**)**]**Cisco ISE GUI で **[メニュー (Menu) ]アイコン ( ■) をクリックして次を選択します。。**
- ステップ **2** 変更設定監査レポートで設定変更を表示する場合は、[更新レポート ページに移動(Go to Update Report Page) 1をクリックします。
- ステップ3 [最新を元に戻す (Undo Latest) ] をクリックします。

# プロファイラ レポート

Cisco ISEには、エンドポイントプロファイリングに関するさまざまなレポートと、ネットワー クの管理に使用できるトラブルシューティングツールが用意されています。現在のデータに加 えて履歴のレポートを生成できます。レポートの一部をドリルダウンして詳細を表示できま す。大規模なレポートの場合、レポートをスケジュールし、さまざまな形式でダウンロードす ることもできます。

**[**操作(**Operations**)**] > [**レポート(**Reports**)**] > [**エンドポイントとユーザー(**Endpoints and Users**)**]** からエンドポイントに関する次のレポートを実行できます。

- エンドポイント セッション履歴
- プロファイリングされたエンドポイントの概要
- エンドポイント プロファイルの変更
- エンドポイントによる上位承認
- 登録済みエンドポイント

## エンドポイントの異常な動作の検出

Cisco ISE により、不正な MAC アドレスの使用からネットワークが保護されます。Cisco ISE は MAC アドレススプーフィングに関与しているエンドポイントを検出し、疑わしいエンドポ イントの権限を制限できます。

プロファイラ設定ページには、異常な動作に関する次の 2 つのオプションがあります。

- 異常な動作の検出を有効にする(Enable Anomalous Behavior Detection)
- 異常な動作の適用を有効にする(Enable Anomalous Behavior Enforcement)

異常な動作の検出を有効にすると、Cisco ISE はデータを調査し、NAS ポート タイプ、DHCP クラス ID、およびエンドポイント ポリシーに関連する属性の変更について、既存のデータと の矛盾がないかどうかを確認します。該当する場合、**AnomalousBehavior** 属性が True に設定 され、エンドポイントに追加されます。これは、[可視性のコンテキスト(Visibility Context)] ページでエンドポイントをフィルタリングおよび表示する際に役立ちます。該当する MAC ア ドレスの監査ログも生成されます。

異常な動作の検出を有効にすると、Cisco ISE は、既存のエンドポイントの次の属性が変更さ れたかどうかを検査します。

- **1.** ポートタイプ—エンドポイントのアクセス方式が変更されたかどうかを判断します。これ は、有線 Dot1x 経由で接続したものと同じ MAC アドレスがワイヤレス Dot1x にも使用さ れていた場合(およびその逆の場合)に適用されます。
- **2.** DHCPクラスID—エンドポイントのクライアントまたはベンダーのタイプが変更されたか どうかを判断します。これは、DHCP クラス ID 属性に特定の値が入力された後で別の値 に変更された場合にのみ当てはまります。エンドポイントが静的IPアドレスで構成されて いる場合、Cisco ISE での DHCP クラス ID 属性は空です。後で別のデバイスがこのエンド ポイントの MAC アドレスをスプーフィングして DHCP を使用すると、クラス ID が空の 値から特定の文字列に変更されます。これによって異常な動作の検出がトリガーされるこ とはありません。
- **3.** エンドポイントポリシー—重要なプロファイル変更があったかどうかを判断します。これ は、エンドポイントのプロファイルが [電話 (Phone) 1または [プリンタ (Printer) 1から [ワークステーション(Workstation)] に変更されたときに適用されます。

[異常な動作の適用(Anomalous Behavior Enforcement)] を有効にすると、異常な動作が検出さ れた時点でCoAが発行されます。これは、[プロファイラ設定(ProfilerConfiguration)]ウィン ドウで設定した許可ルールに基づいて、疑わしいエンドポイントを再許可するために使用でき ます。

### 異常な動作が発生しているエンドポイントに関する許可ポリシールー ルの設定

異常な動作が発生しているエンドポイントに対して実行するアクションを選択するには、[許 可ポリシー (Authorization Policy) ] ページで対応するルールを設定します。

- ステップ **1** [ポリシー(Policy)] > [ポリシー セット(Policy Sets)] を選択します。
- ステップ2 デフォルト ポリシーに対応する [表示 (View) ] 列から矢印アイコン ▶ をクリックすると、「設定 (Set) ] ビュー画面が開き、デフォルト許可ポリシーを表示および管理できます。
- ステップ **3** いずれかの行の [アクション(Actions)] 列から、歯車アイコンをクリックし、ドロップダウン リストか ら、必要に応じて、挿入オプションまたは複製オプションのいずれかを選択して新しい認証ルールを挿入 します。 [ポリシー セット(Policy Sets)] テーブルに新しい行が表示されます。
- ステップ4 [ルール名 (Rule Name) ] に入力します。
- ステップ5 [条件 (Conditions) ] 列から、 (+) 記号をクリックします。
- ステップ **6** [条件スタジオ(Conditions Studio)] ページで必要な条件を作成します。[エディタ(Editor)] セクション で、[クリックして属性を追加する(Click To Add an Attribute)] テキスト ボックスをクリックし、必要な ディクショナリと属性を選択します(たとえば、Endpoints.AnomalousBehaviorEqualsTrue)。

ライブラリ条件を [クリックして属性を追加する(Click To Add An Attribute)] テキスト ボックスにドラッ グ アンド ドロップすることもできます。

ステップ **7** [使用(Use)] をクリックして、異常な動作を伴うエンドポイントの許可ポリシー ルールを設定します。 ステップ **8** [Done] をクリックします。

### 異常な動作が発生しているエンドポイントの表示

次のいずれかのオプションを使用して、異常な動作が発生しているエンドポイントを表示でき ます。

- [ホーム(Home)] > [概要(Summary)] > [メトリック(Metrics)] から [異常な動作( Anomalous Behavior)] をクリックします。この操作により、ウィンドウ下部のペインに [異常な動作 (Anomalous Behavior) ] 列がある新しいタブが表示されます。
- [コンテキストの可視性(Context Visibility)] > [エンドポイント(Endpoints)] > [エンドポ イントの分類(Endpoint Classification)] を選択します。ウィンドウ下部のペインで [異常 な動作 (Anomalous Behavior) 1列を表示できます。
- 次の手順で説明するように、[コンテキストの可視性(Context Visibility)] ウィンドウの [認証 (Authentication) ]ビューまたは[侵害されたエンドポイント (Compromised Endpoints) ] ビューで新しい [異常な動作(Anomalous Behavior)] 列を作成できます。
- **ステップ1** [コンテキストの可視性(Context Visibility)]>[エンドポイント(Endpoints)]>[認証(Authentication)] ま たは [コンテキストの可視性(Context Visibility)] > [エンドポイント(Endpoints)] > [侵害されたエンドポ イント (Compromised Endpoints) | を選択します。
- ステップ **2** ウィンドウ下部のペインにある [設定(Settings)] アイコンをクリックし、[異常な動作( Anomalous Behavior)] チェックボックスをオンにします。
- ステップ **3** [移動(Go)] をクリックします。 [認証(Authentication)] ビューまたは [侵害されたエンドポイント(Compromised Endpoints)] ビューで [異 常な動作(Anomalous Behavior)] 列を表示できます。

# クライアントマシン上のエージェントのダウンロードの 問題

#### 問題

ユーザーの認証と許可の後、クライアント マシン ブラウザに「ポリシーが一致しません (no policy matched)」のエラー メッセージが表示されます。この問題は、認証のクライアント プ ロビジョニング フェーズ中のユーザー セッションに該当します。

#### 考えられる原因

クライアント プロビジョニング ポリシーに必要な設定が欠落している可能性があります。

#### ポスチャ エージェントのダウンロードの問題

ポスチャエージェントのインストーラをダウンロードするには、次のものが必要があることに 注意してください。

- エージェントを初めてクライアントマシンにインストールする場合、ユーザーはブラウザ セッションでActiveXインストーラを許可する必要がありますクライアントプロビジョニ ング ダウンロード ページで、この情報の指定を求められます。
- クライアント マシンには、インターネット アクセスが必要です。

#### 解像度

• クライアント プロビジョニング ポリシーが Cisco ISE に存在することを確認します。存在 する場合は、ポリシー内に定義されているポリシー ID グループ、条件およびエージェン トのタイプを確認します。また、すべてのデフォルト値のプロファイルも含め、[Policy]> [Policy Elements] > [Results] > [Client Provisioning] > [Resources] > [Add] > **[Agent Posture Profile]** で設定されたエージェントプロファイルが存在するかどうかについても確認しま す。

• アクセス スイッチのポートをバウンスすることにより、クライアント マシンの再認証を 試行します。

# エンドポイント

これらのウィンドウでは、ネットワークに接続するエンドポイントを設定および管理すること ができます。

## エンドポイント設定

次の表では、エンドポイントを作成し、エンドポイントにポリシーを割り当てるために使用で きる[エンドポイント(Endpoints)]ウィンドウのフィールドについて説明します。このウィン ドウを表示するには、[メニュー(Menu) ] アイコン ( ■) をクリックして次を選択します。 **[**ワークセンター(**Work Centers**)**]** > **[**ネットワークアクセス(**Network Access**)**]** > **[ID**

(**Identities**)**]** > **[**エンドポイント(**Endpoints**)**]**。

表 **<sup>114</sup> :** エンドポイント設定(**Endpoint Settings**)

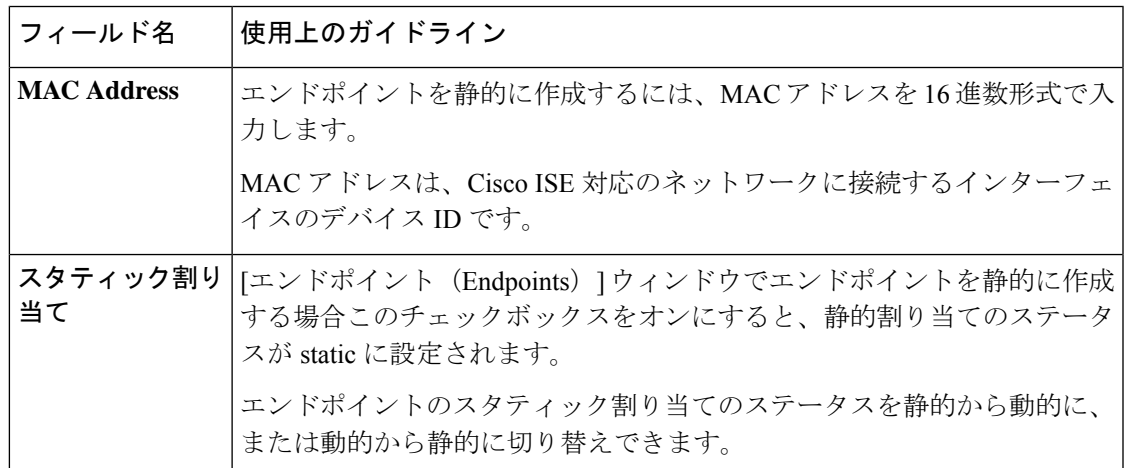

I

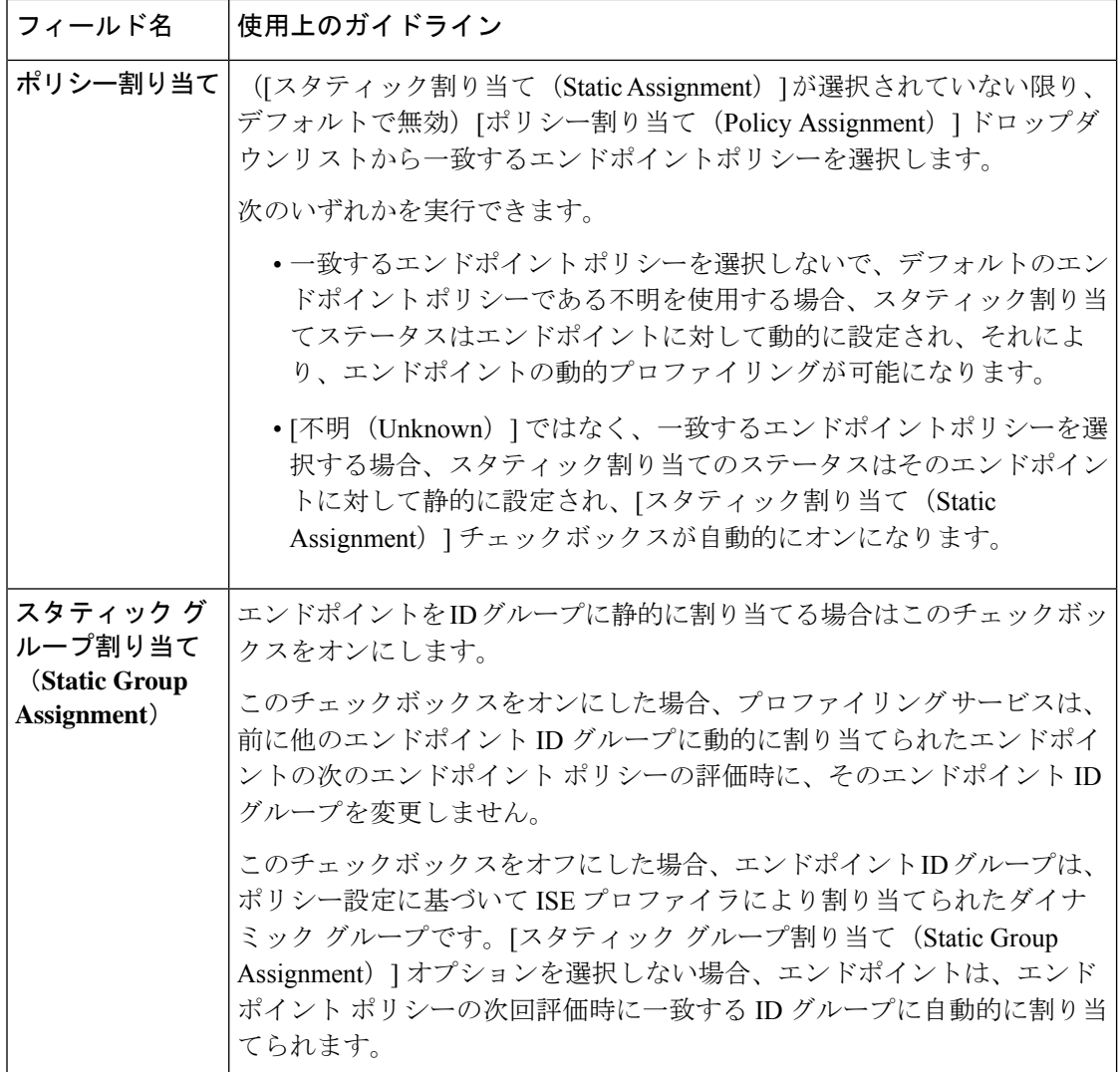

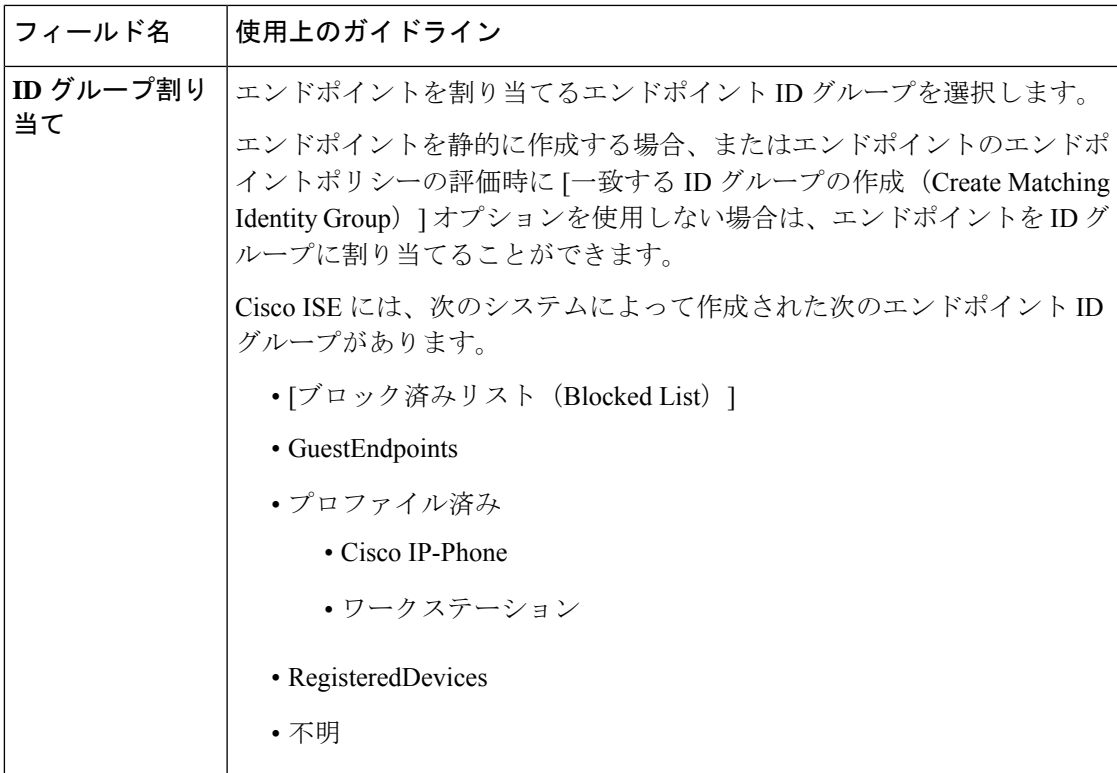

Cisco ISEによる不要な処理の回避と、潜在的なサービス拒否(DoS)攻撃からの保護のため、 RADIUS認証が同じ理由で繰り返し失敗するActiveDirectoryユーザーエンドポイントは、一定 の期間、自動的に拒否されます。

拒否されたエンドポイントのリストを表示するには、[Operations]>[Reports]>[RejectedEndpoints] の順に選択します。このレポートのデータは、Advantage ライセンスがインストールされてい る場合にのみ使用および表示可能です。

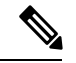

次の 2 つのエラーメッセージが表示されて RADIUS 認証に失敗した AD ユーザーエンドポイン トは拒否されません。 (注)

22063 - WRONG\_PASSWORD

24408 - ACTIVE\_DIRECTORY\_USER\_WRONG\_PASSWORD

#### 関連トピック

識別されたエンドポイント (1282 ページ) ポリシーおよび ID グループのスタティック割り当てによるエンドポイントの作成 (1276 ページ)

## エンドポイントの **LDAP** からのインポートの設定

次の表では、LDAP サーバーからのエンドポイントのインポートに使用できる [LDAP からの インポート (Import from LDAP) 1ウィンドウのフィールドについて説明します。このウィン ドウを表示するには、[メニュー (Menu) ] アイコン ( 三) をクリックして次を選択します。 **[**ワークセンター(**Work Centers**)**]** > **[**ネットワークアクセス(**Network Access**)**]** > **[ID** (**Identities**)**]** > **[**エンドポイント(**Endpoints**)**]**。

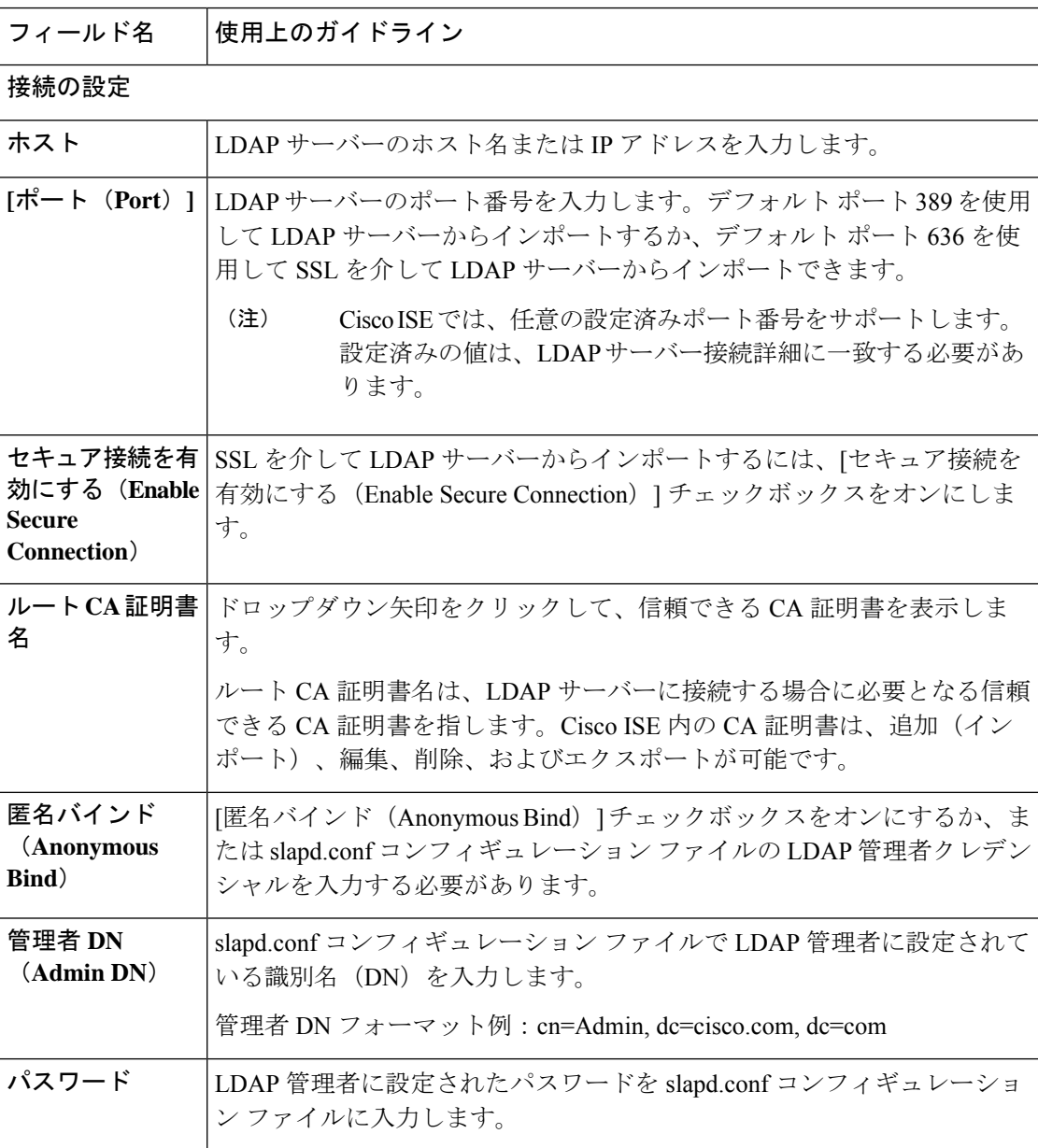

表 **115 :** エンドポイントの、**LDAP** からのインポートの設定

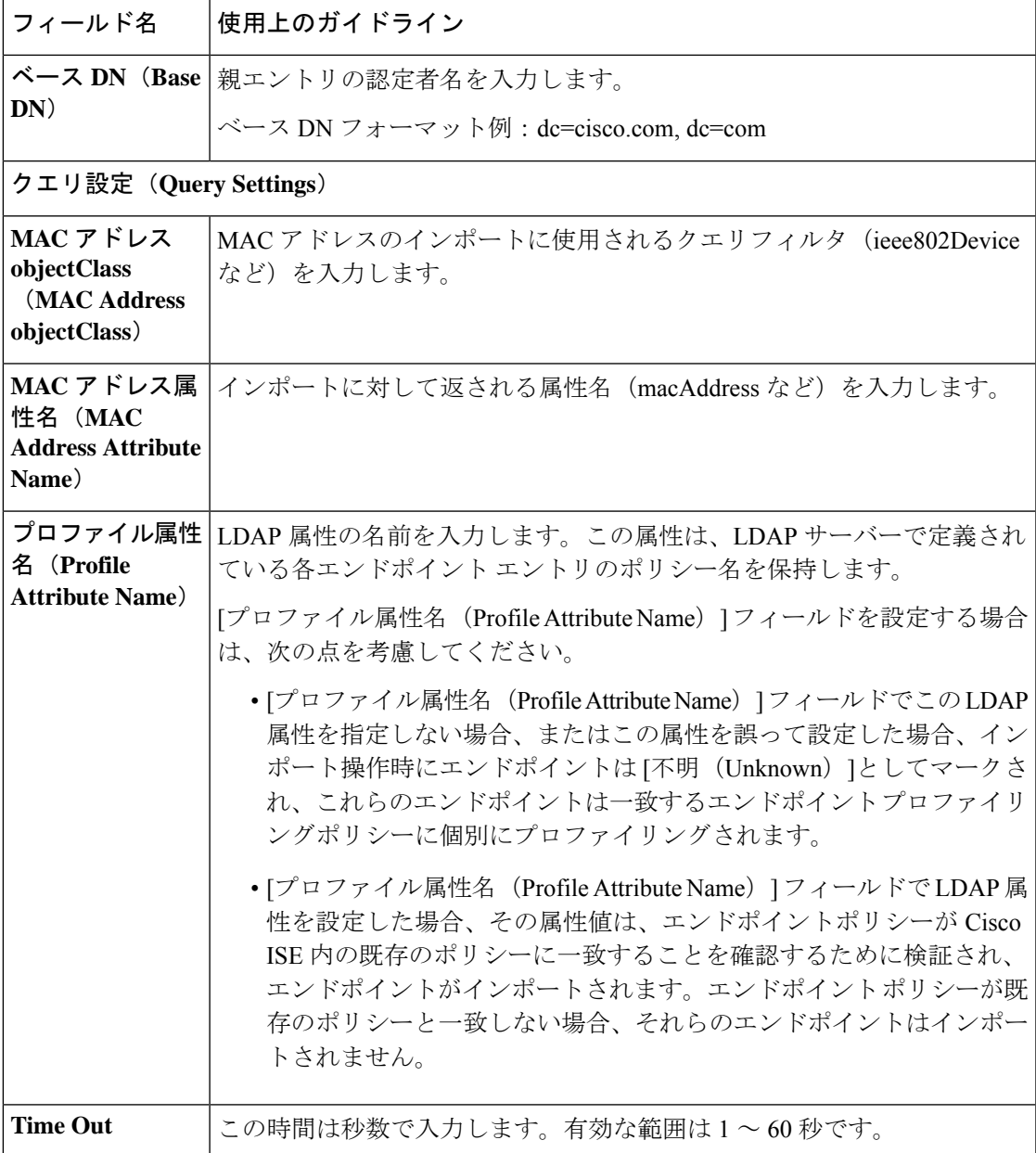

#### 関連トピック

```
識別されたエンドポイント (1282 ページ)
LDAP サーバーからのエンドポイントのインポート (1280 ページ)
```
## エンドポイント プロファイリング ポリシーの設定

次の表では、[エンドポイントポリシー (Endpoint Policies) ]ウィンドウのフィールドについて 説明します。このウィンドウを表示するには、「メニュー (Menu) 1アイコン ( =) をクリッ クして次を選択します。**[**ポリシー(**Policy**)**]** > **[**プロファイリング(**Profiling**)**]** > **[**プロファイ リング ポリシー(**Profiling Policies**)**]**。

#### 表 **116 :** エンドポイント プロファイリング ポリシーの設定

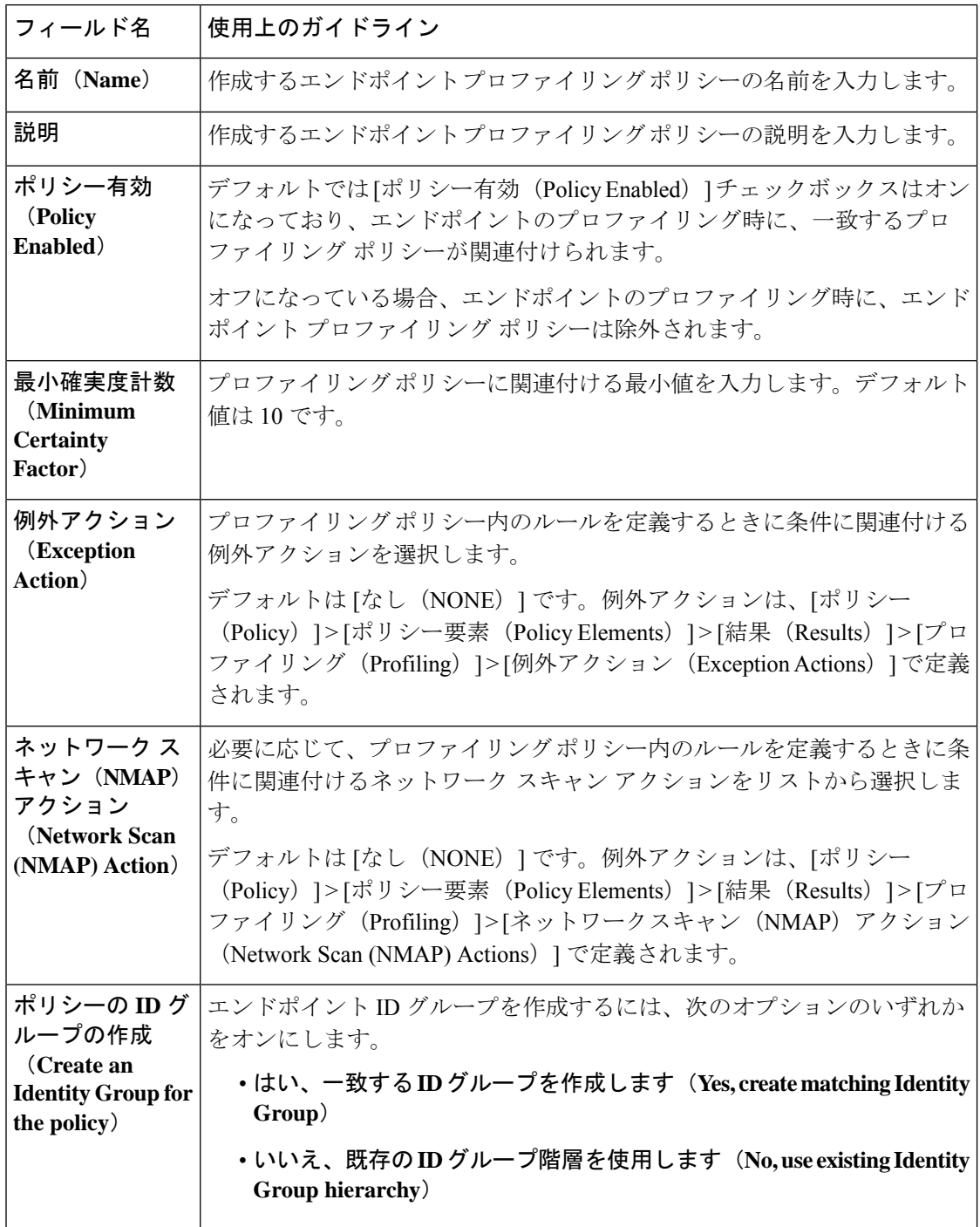

 $\mathbf I$ 

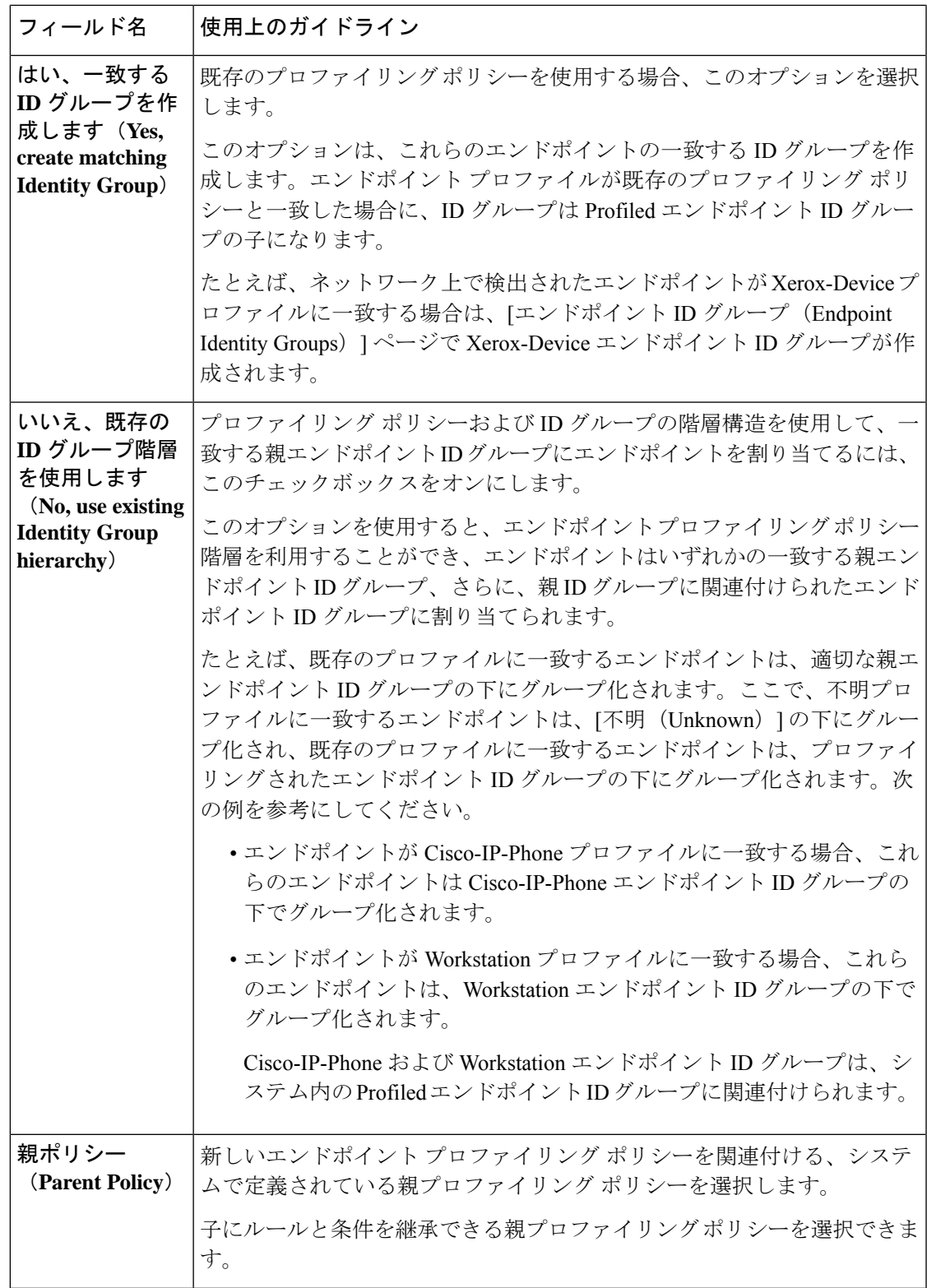

I

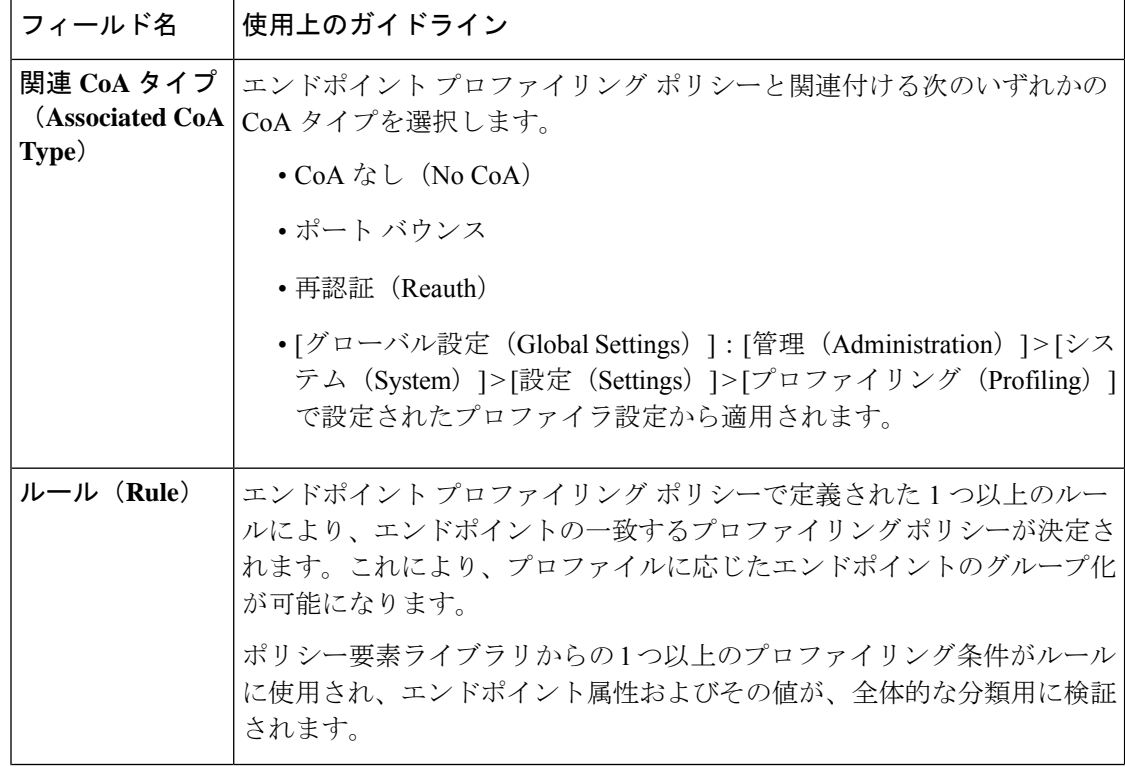

 $\mathbf I$ 

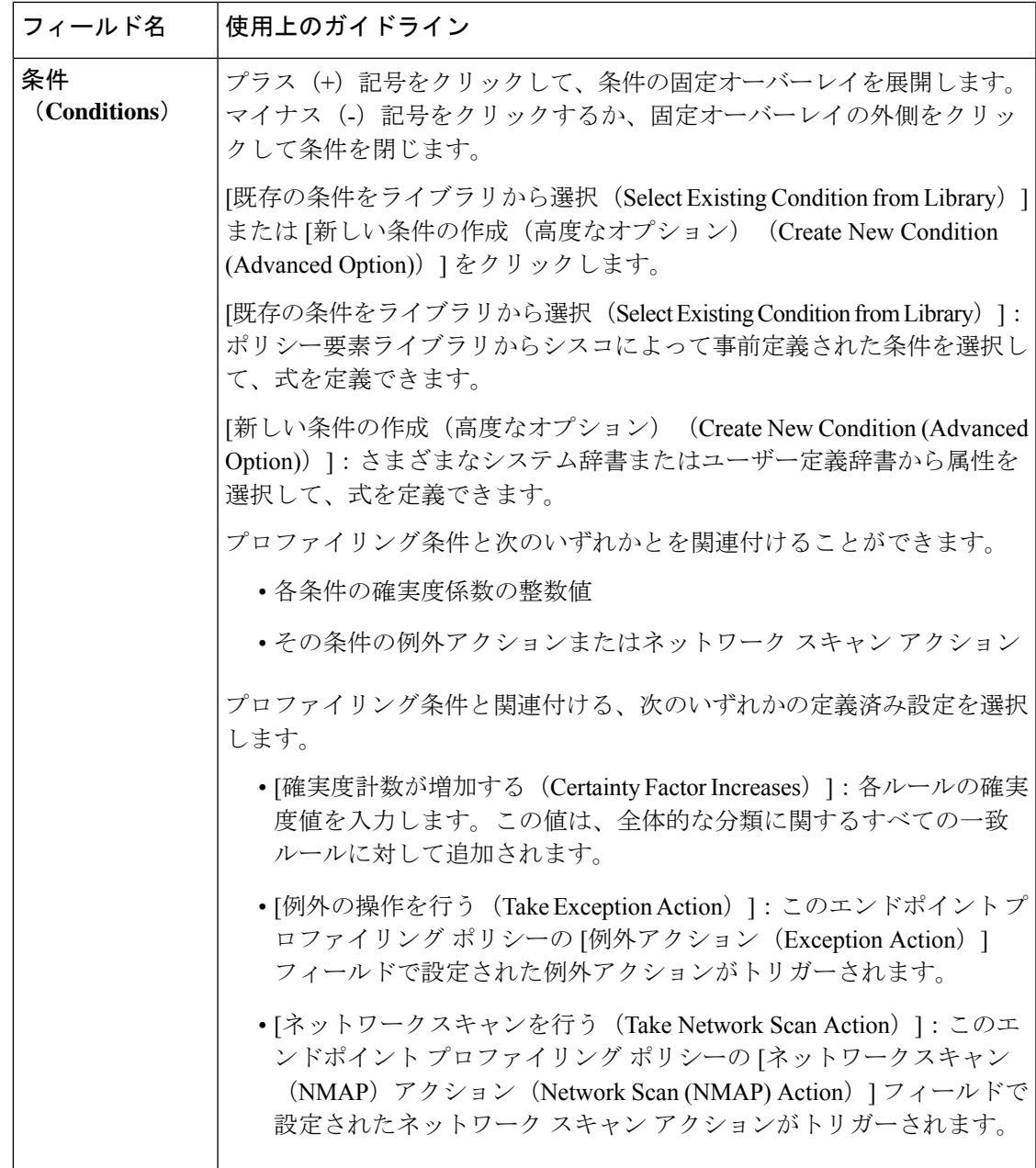

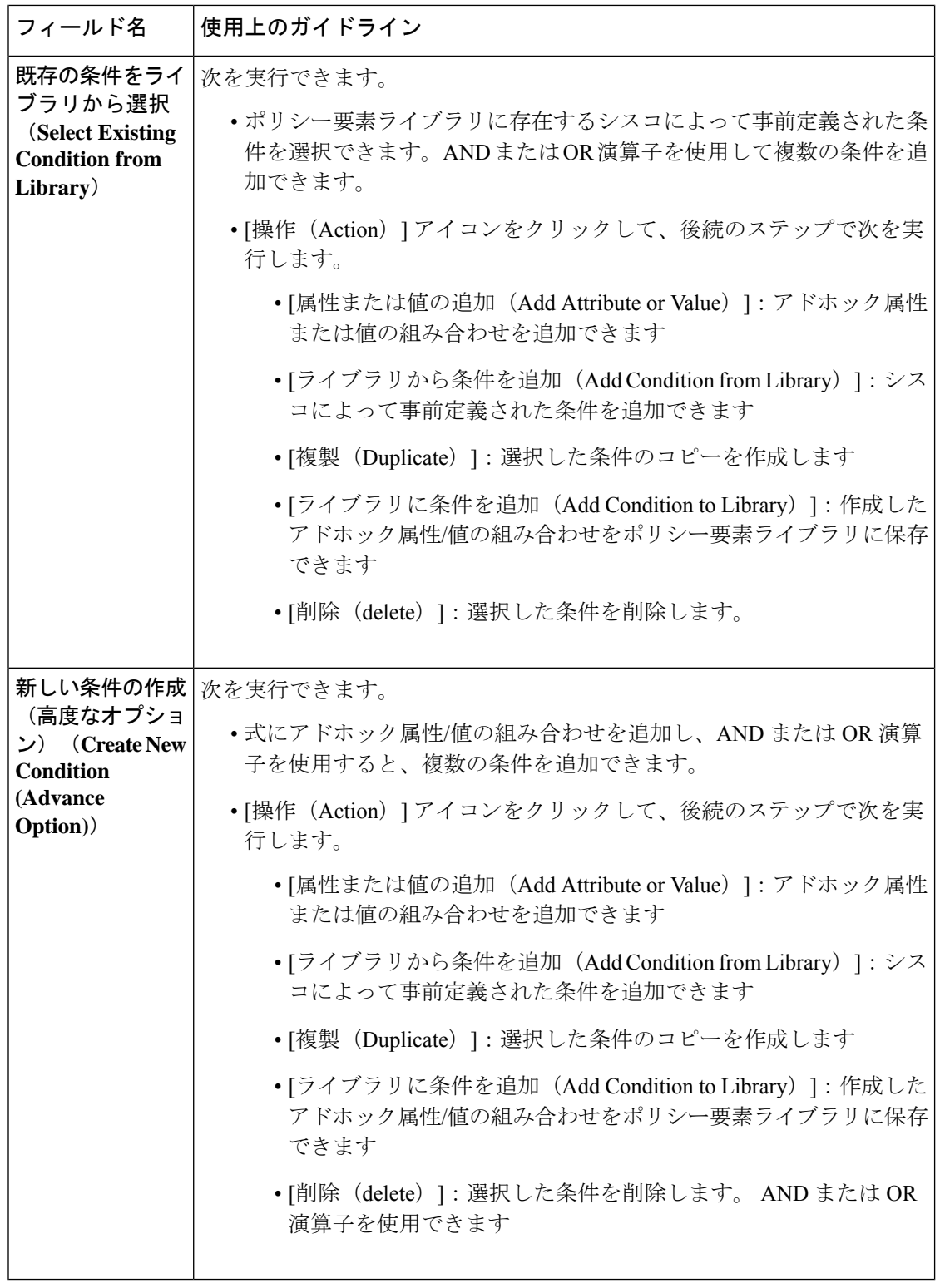

#### 関連トピック

Cisco ISE プロファイリング サービス (1206 ページ)

エンドポイント プロファイリング ポリシーの作成 (1264 ページ) UDID 属性を使用するエンドポイント コンテキストの可視性 (1307 ページ)

### **UDID** 属性を使用するエンドポイント コンテキストの可視性

固有識別子(UDID)は、特定のエンドポイントの MAC アドレスを識別するエンドポイント 属性です。エンドポイントは複数の MAC アドレスを持つことがあります。たとえば、有線イ ンターフェイスに 1 つ、ワイヤレスインターフェイス用にもう 1 つの MAC アドレスがある場 合があります。エージェントはそのエンドポイントのUDIDを生成し、それをエンドポイント 属性として保存します。UDID は承認クエリ内に使用できます。エンドポイントの UDID は一 定であり、エージェントのインストールまたはアンインストールに伴って変更されることはあ りません。UDIDを使用すると、[コンテキストの可視性 (Context Visibility) 1ウィンドウ ([コ ンテキストの可視性(Context Visibility)] > [エンドポイント(Endpoints)] > [コンプライアン ス(Compliance)])では、複数の NIC が装着されているエンドポイントの場合は複数のエン トリではなく 1 つのエントリが表示されます。MAC アドレスではなく特定のエンドポイント に対してポスチャ制御を行うことができます。

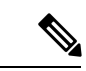

(注) UDID を作成するには、エンドポイントの AnyConnect が 4.7 以上である必要があります。

### エンドポイントコンテキストの可視性ウィンドウの **GUID** を持つエン ドポイントの単一エントリ

ランダムな MAC アドレスを使用するエンドポイントが Cisco ISE に接続し、次の条件を満た す場合、[エンドポイントコンテキストの可視性(Endpoint Context Visibility)] ウィンドウに は、エンドポイントの最新の MAC アドレスのみが表示されます。

- •エンドポイントは、証明書ベースの認証方法(EAP-TLS など)を介して Cisco ISE に接続 します。
- エンドポイントは、MDM サーバーを介して Cisco ISE に接続します。

上記の条件を満たすエンドポイントは、MAC アドレスではなく GUID と呼ばれる一意の属性 によって識別されます。Cisco ISE GUI の **[**コンテキストの可視性(**Context Visibility**)**]** > **[**エン ドポイント(**Endpoints**)**]** ウィンドウで、GUID を持つエンドポイントは、最新のランダム MAC アドレスとともに 1 回だけリストされます。

**[MDM-GUID]** 列には、エンドポイントに割り当てられている一貫性のある GUID が表示され ます。

以前の MAC アドレスエントリで使用できたすべてのエンドポイントデータは、新しいエント リに引き継がれます。

### **Windows** および **MacOS** エンドポイント用のエンドポイント スクリプ ト ウィザード

エンドポイント スクリプト ウィザードを使用すると、接続されているエンドポイントでスク リプトを実行して、組織の要件に準拠した管理タスクを実行できます。これには、使用されて いないソフトウェアのアンインストール、プロセスやアプリケーションの開始または終了、特 定のサービスの有効化または無効化などのタスクが含まれます。

エンドポイントスクリプトは、エンドポイント スクリプト ウィザードを使用して Windows と MacOS のエンドポイントで実行できます。

#### 始める前に

- ネットワーク管理者のユーザーロールが必要です。
- 管理権限で MacOS と Windows のエンドポイントにアクセスするための Cisco ISE のログ インクレデンシャルを設定します。

Cisco ISE の GUI で、[メニュー(Menu)] アイコン( )をクリックし、**[**管理 (**Administration**)**]** > **[**システム(**System**)**]** > **[**設定(**Settings**)**]** > **[**プロトコル (**Protocols**)**]** > **[**エンドポイントログイン設定(**Endpoint Login Configuration**)**]** を選択 し、次を設定します。

- Cisco ISE がエンドポイントにログインできるドメインクレデンシャル。
- Cisco ISE がローカルユーザーとしてエンドポイントにログインできる Windows と MacOS のローカルユーザーのクレデンシャル。

ドメインユーザーはローカルユーザーよりも優先されます。両方を設定し、ローカル ユーザーのクレデンシャルを使用してスクリプトを実行する必要がある場合は、ドメ インのクレデンシャルを削除する必要があります。

- Windows のエンドポイントには、Windows PowerShell バージョン 5.1 以降がインストール されている必要があります。PowerShell のリモート処理を有効にする必要があります。
- MacOS のエンドポイントには Bash がインストールされている必要があります。
- Windows と MacOS の両方のエンドポイントに cURL バージョン 7.34 以降がインストール されている必要があります。
- Windows と MacOS のエンドポイントは、ネットワークに接続され、Cisco ISE にアクティ ブなセッションがある必要があります。
- ステップ **1** Cisco ISE の GUI で、[メニュー(Menu)] アイコン( )をクリックし、**[**コンテキストの可視性(**Context Visibility**)**]** > **[**エンドポイント(**Endpoints**)**]** を選択します。
- ステップ **2** ウィンドウの右上隅にあるリンクアイコンをクリックし、ドロップダウンリストから[エンドポイントスク リプトの実行(Run Endpoint Scripts)] を選択します。

[ようこそ(Welcome)] タブには、ログインクレデンシャルが設定されていない場合にこれを行うための [エンドポイントのログイン設定(EndpointLoginConfiguration)]ウィンドウへのリンクが含まれています。 ログインクレデンシャルが設定されている場合にのみ、このタブの右下隅にある[開始 (Start) 1ボタンを クリックできます。

- ステップ **3** [カテゴリの選択(Select Category)] タブでは、オペレーティングシステムまたはそれらで使用可能なアプ リケーションのいずれかに基づいてエンドポイントを選択できます。[OS別(ByOS)]または[アプリケー ション別(By Application)]のオプションボタンをクリックして選択します。[次へ(**Next**)]をクリックし て続行します。
- ステップ **4** [エンドポイントの選択(Select Endpoints)] ウィンドウのダッシュレットには、適用可能な OS タイプまた はアプリケーションに使用できるフィルタが表示されます。ダッシュレットで、適用するフィルタをクリッ クすると、そのフィルタのすべてのエンドポイントがテーブルに表示されます。
	- 選択したフィルタのすべてのエンドポイントを選択するには、テーブルのタイトル行のチェックボッ クスをオンにします。
	- 特定のエンドポイントを選択するには、テーブル内のそのエントリのチェックボックスをオンにしま す。テーブルから特定のエンドポイントを検索するには、テーブルの上の [フィルタ(Filter)] ボタン をクリックし、[クイックフィルタ(QuickFilter)]を選択します。表示される任意のパラメータでフィ ルタ処理して、必要なエンドポイントを見つけることができます。
	- [カテゴリの選択 (Select Categories) ] のステップで [アプリケーション別 (By Application)] を 選択した場合は、このステップで同じ OS タイプに所属するエンドポイントを選択してくださ い。アプリケーションベースのスクリプトの場合は、OSタイプごとにスクリプトを作成し、エ ンドポイント スクリプト ウィザードで OS タイプごとに個別のジョブを設定します。 (注)
- ステップ **5** スクリプトを実行するエンドポイントを選択したら、[次へ(Next)] をクリックします。
- ステップ **6** [スクリプトの選択(Select Scripts)] タブで、[追加(Add)] をクリックします。
- ステップ7 [スクリプトの追加 (Add Script) ]をクリックして、システムからスクリプトを選択します。[アップロード の開始 (Start Upload)  $\left[\right.$  をクリックして、[スクリプトの選択 (Select Scripts)  $\left.\right]$  タブにスクリプトを追加し ます。
- ステップ **8** 実行するスクリプトのチェックボックスをオンにし、[次へ(Next)] をクリックします。
- ステップ **9** [サマリー(Summary)] タブには、選択したエンドポイントと選択したスクリプトが表示されます。ここ で選択内容を確認し、[戻る(Back)] をクリックして詳細を変更します。[終了(Finish)] をクリックし て、スクリプトの実行を開始します。

[エンドポイント スクリプト レポート(Endpoints Script Report)] という名前のポップアップウィンドウが 表示され、このタスクのジョブ**ID**が示されます。このタスクの詳細とともにウィンドウにリダイレクトす る [エンドポイント スクリプト プロビジョニング レポート(EndpointScripts provisioning report)] をクリッ クします。

エンドポイント スクリプト ウィザードで実行されたジョブのレポートを表示するには、**[**操作

(**Operations**)**]** > **[**レポート(**Reports**)**]** > **[**レポート(**Reports**)**]** > **[**エンドポイントとユーザー(**Endpoints and Users**)**]** > **[**エンドポイントスクリプトのプロビジョニングのサマリー(**Endpoint Scripts Provisioning Summary**)**]** を選択します。

### エンドポイントスクリプトのプロビジョニングのサマリーレポート

Cisco ISE GUI で、**[**メニュー(**Menu**)**]** アイコン( )をクリックし、**[**操作(**Operations**)**]** > **[**レポート(**Reports**)**]** > **[**レポート(**Reports**)**]** > **[**エンドポイントとユーザー(**Endpoints and Users**)**]** > **[**エンドポイントスクリプトのプロビジョニングの概要(**EndpointScriptsProvisioning Summary**)**]** を選択します。

[エンドポイントスクリプトのプロビジョニングの概要 (Endpoint Scripts Provisioning Summary) ] ウィンドウには、過去 30 日間にエンドポイント スクリプト ウィザードで実行されたジョブの 詳細が表示されます。レポートのエクスポートをスケジュールし、古いレポートを追跡するに は、ウィンドウの右上隅にある [スケジュール(Schedule)] をクリックします。

[エクスポート先 (Export To) 1をクリックし、ドロップダウンリストからオプションを選択し て、レポートの CSV または PDF バージョンをリポジトリまたはローカルの接続先に保存しま す。

**[**エンドポイントスクリプトプロビジョニングの概要(**EndpointScriptsProvisioningSummary**)**]** ウィンドウには、デフォルトで次の列を含むテーブルが表示されます。

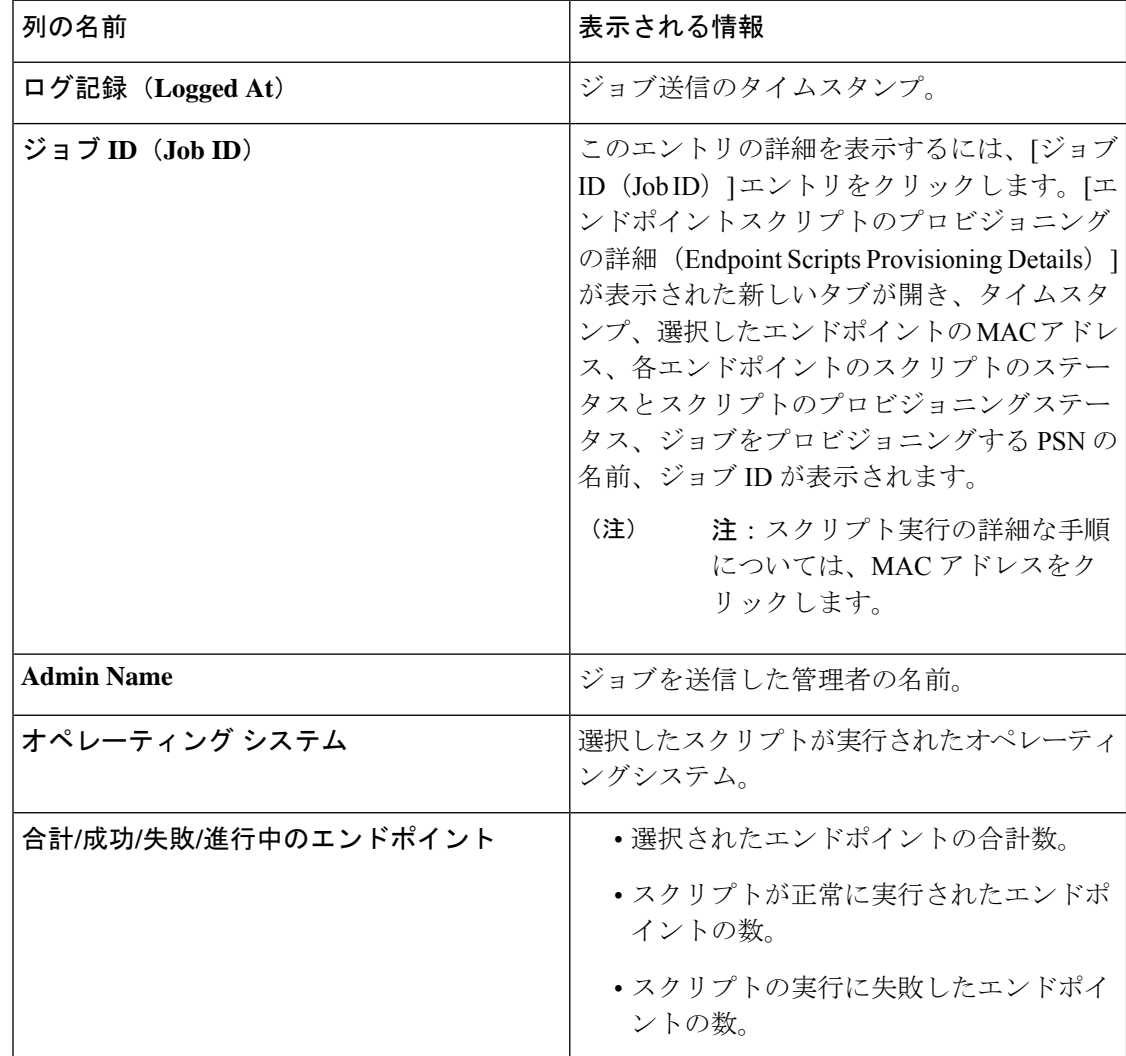

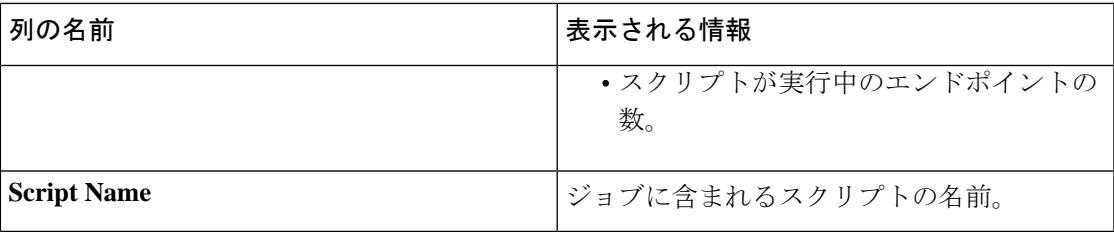

## **IF-MIB**

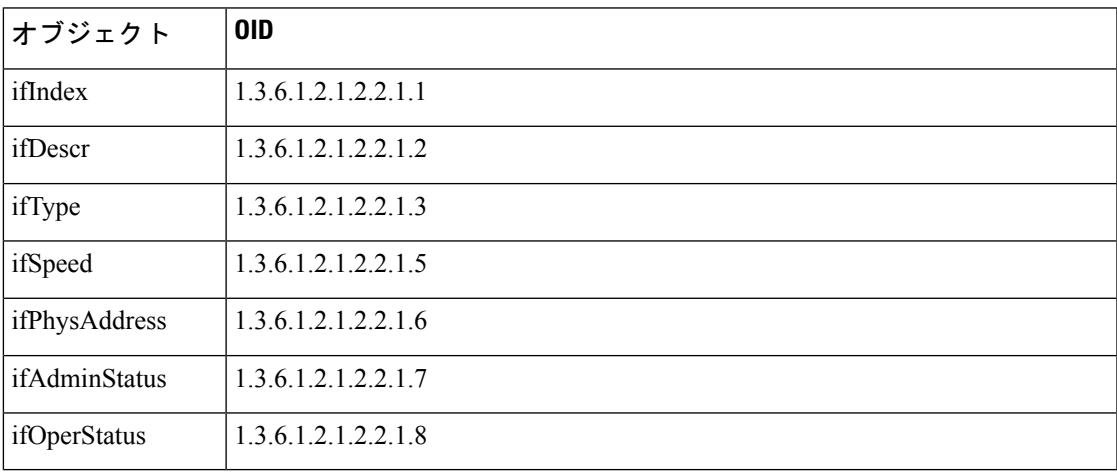

## **SNMPv2-MIB**

I

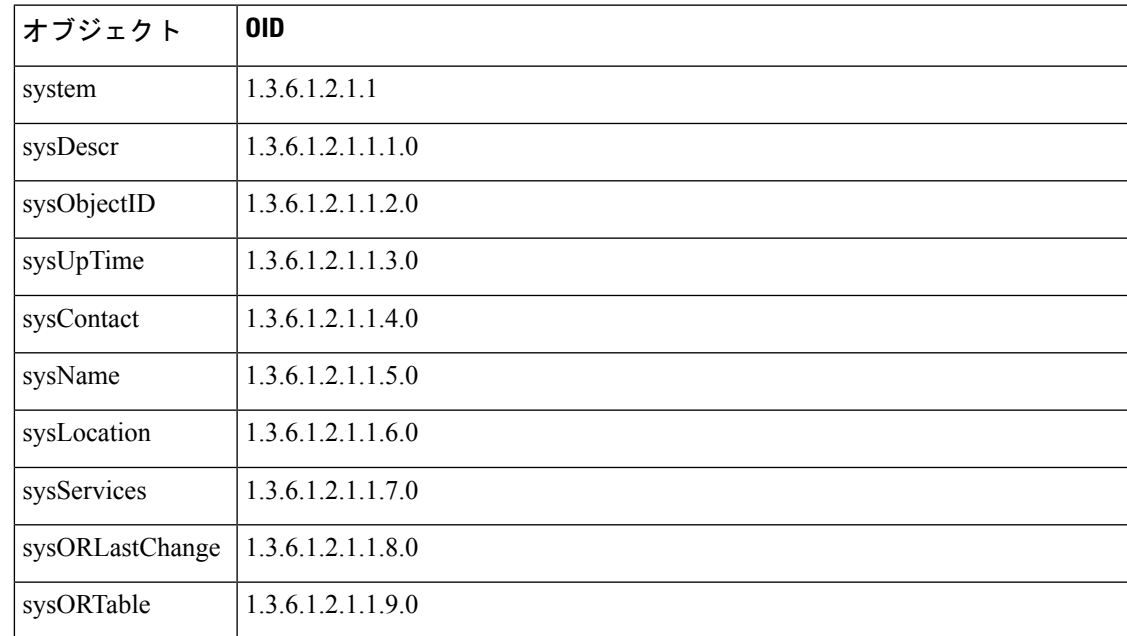

## **IP-MIB**

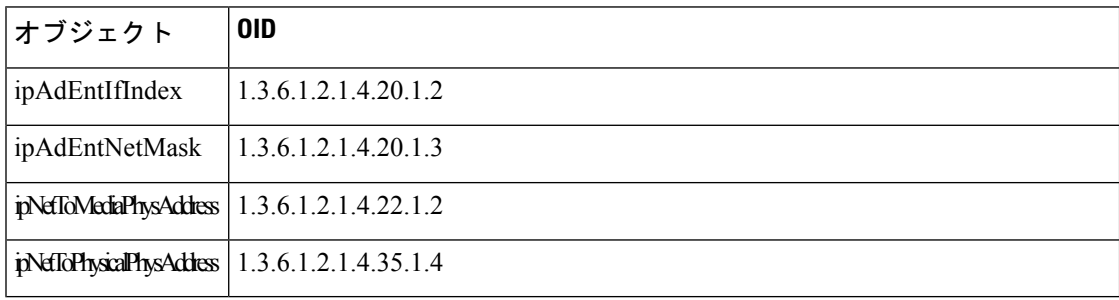

# **CISCO-CDP-MIB**

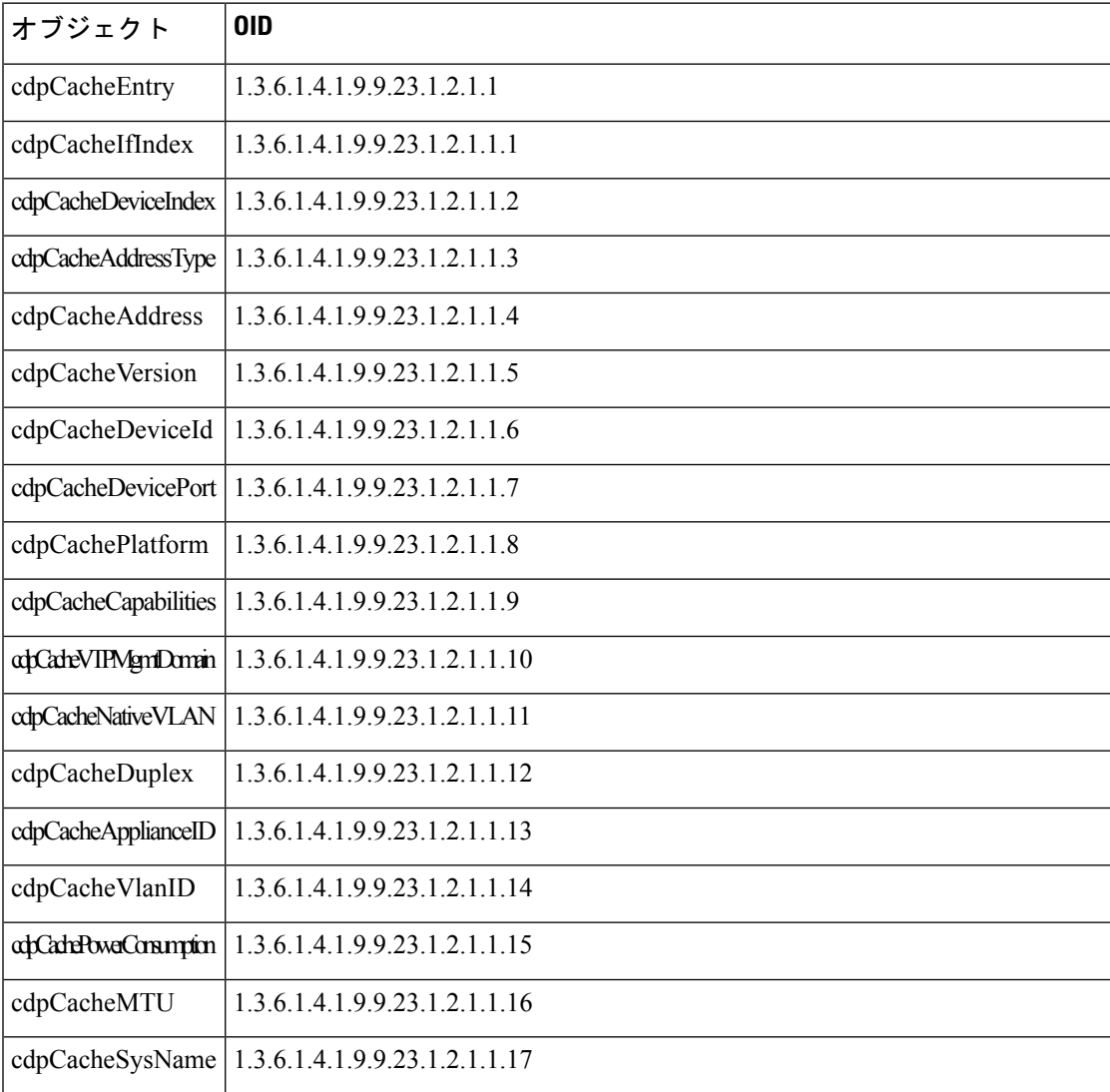

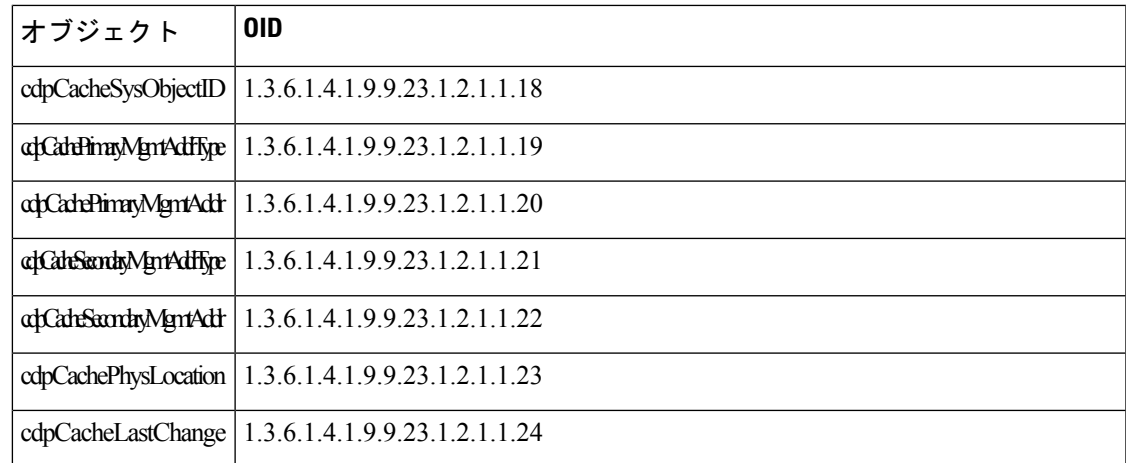

## **CISCO-VTP-MIB**

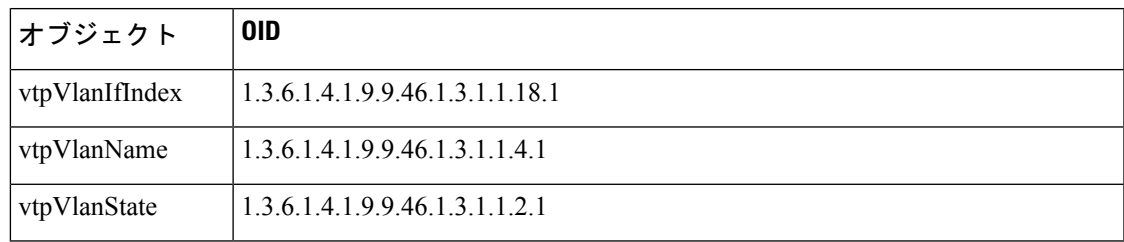

## **CISCO-STACK-MIB**

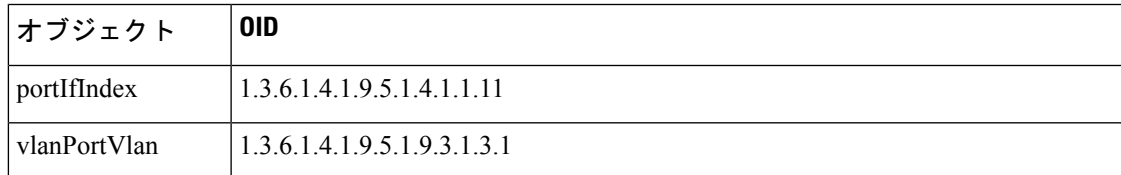

## **BRIDGE-MIB**

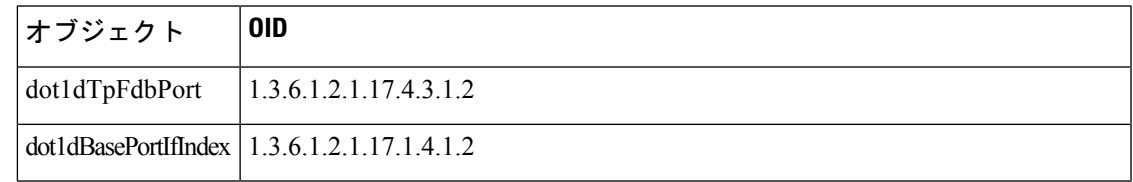

# **OLD-CISCO-INTERFACE-MIB**

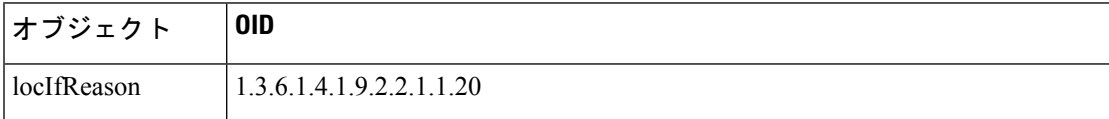

## **CISCO-LWAPP-AP-MIB**

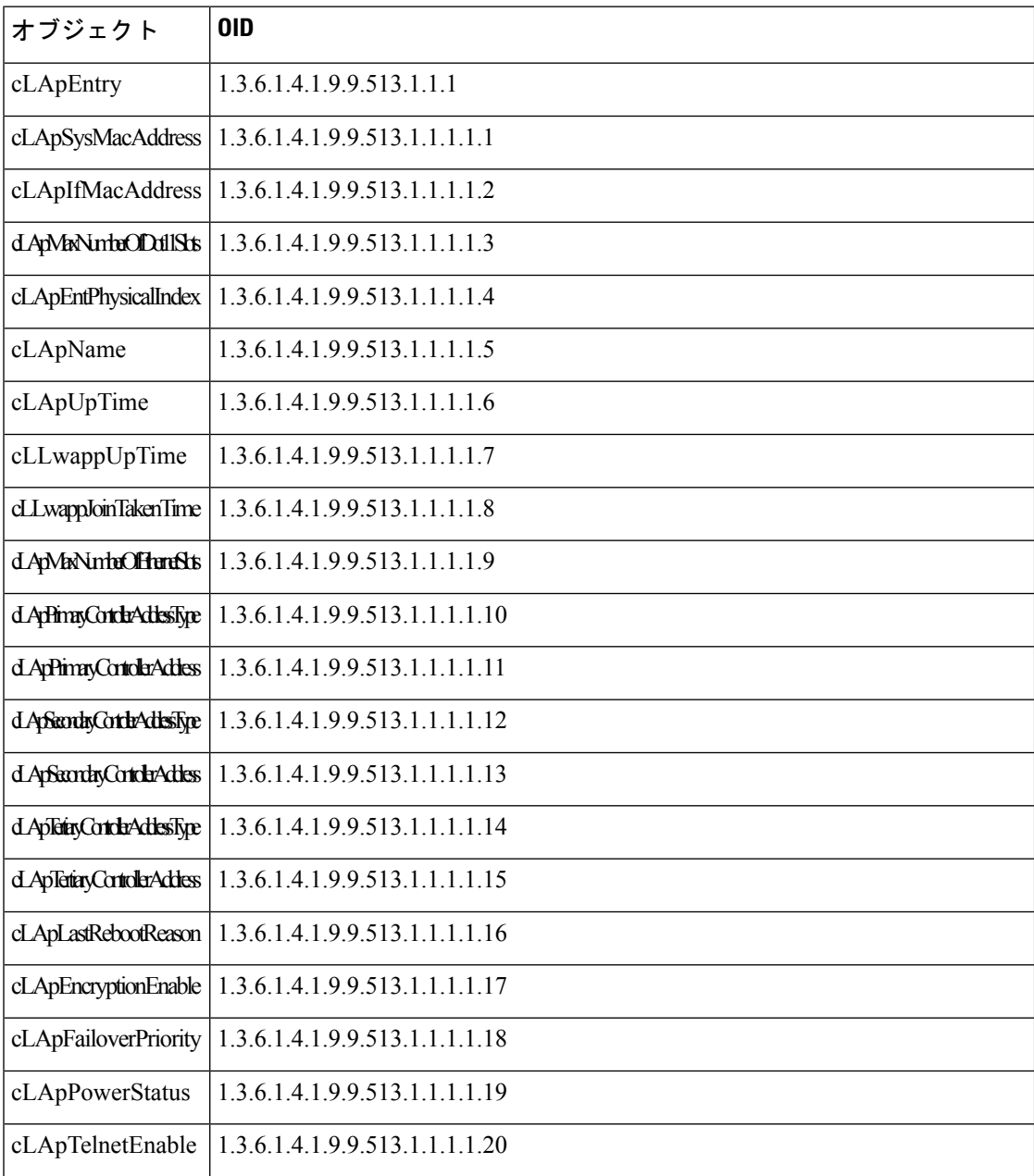

 $\overline{\phantom{a}}$ 

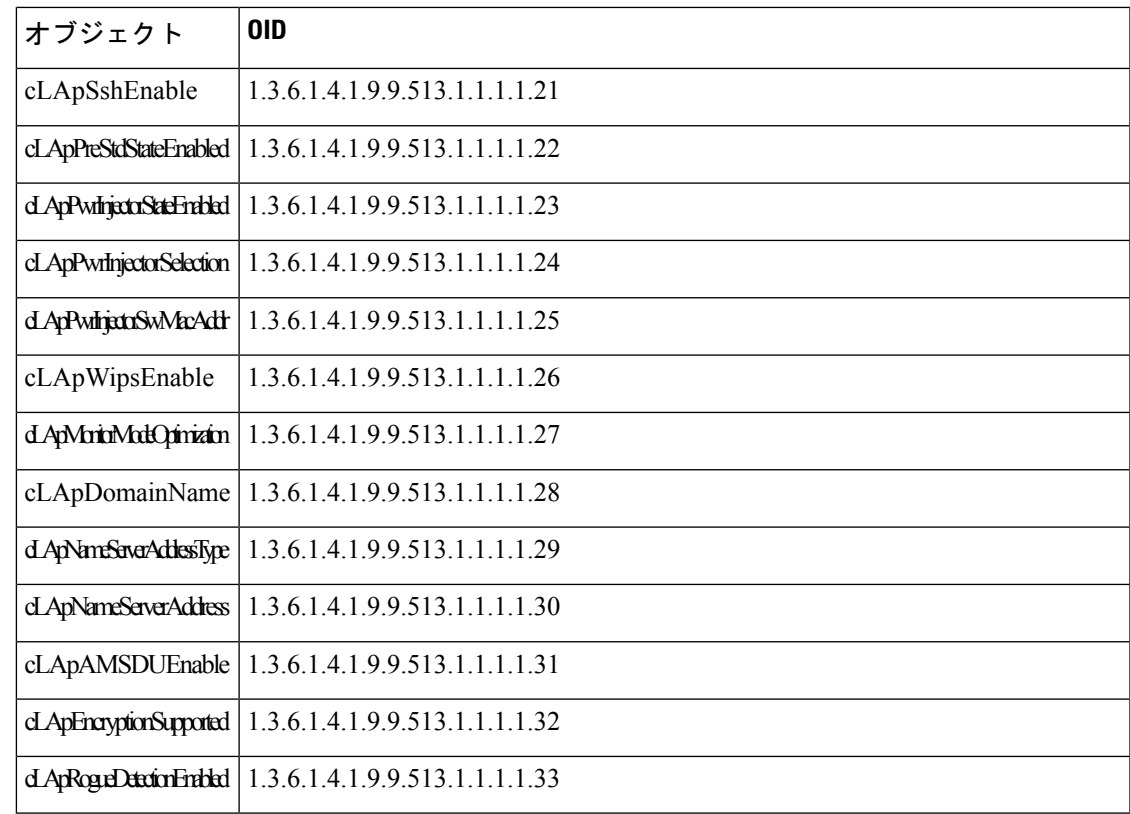

## **CISCO-LWAPP-DOT11-CLIENT-MIB**

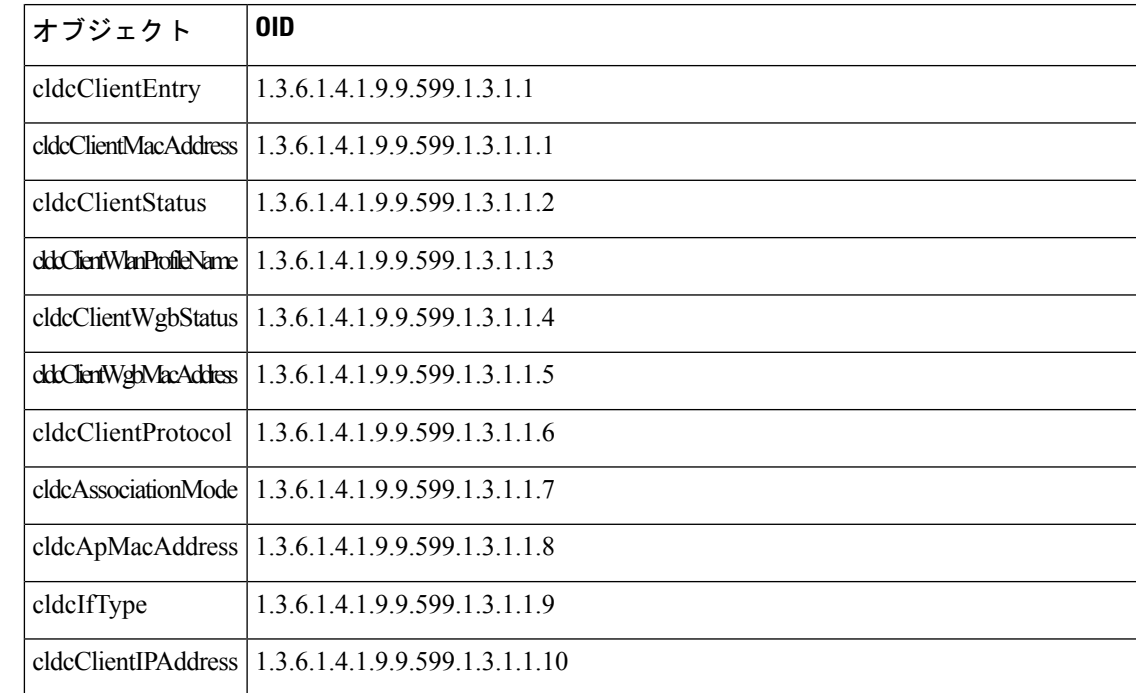

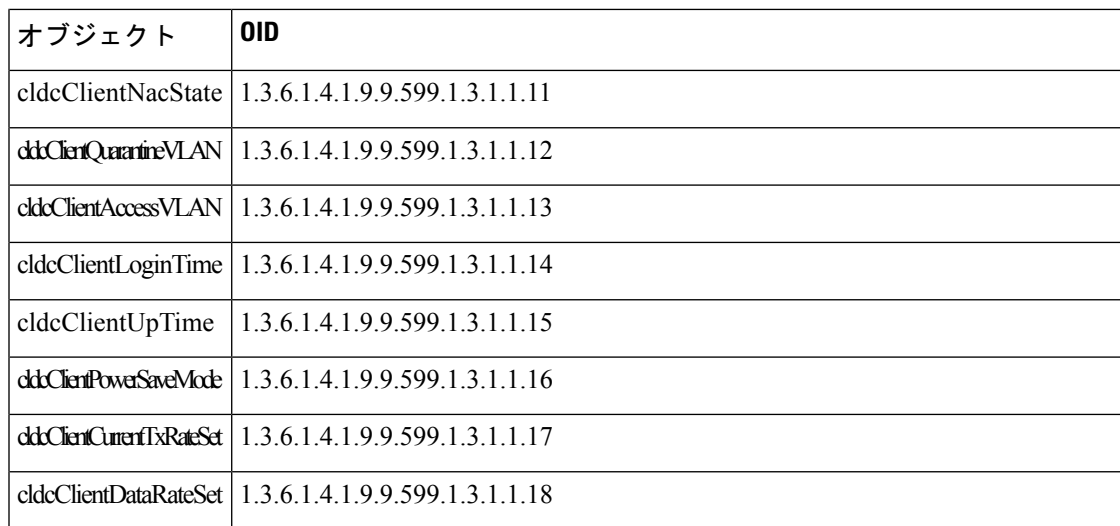

# **CISCO-AUTH-FRAMEWORK-MIB**

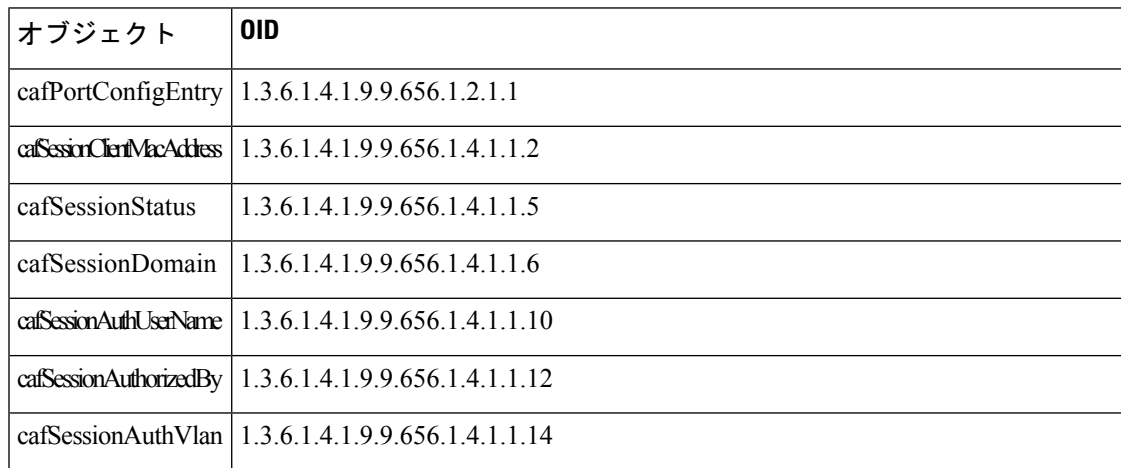

## **EEE8021-PAE-MIB: RFC IEEE 802.1X**

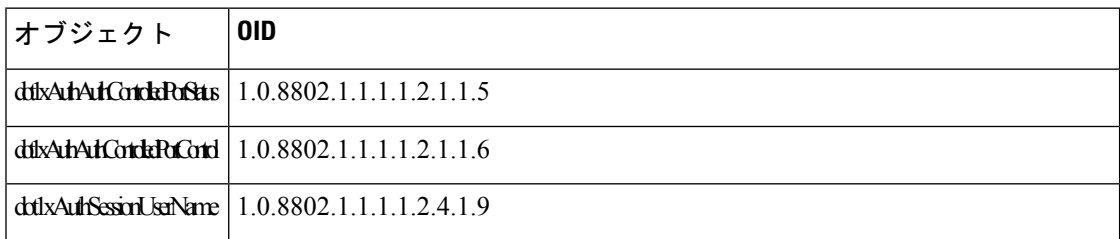
## **HOST-RESOURCES-MIB**

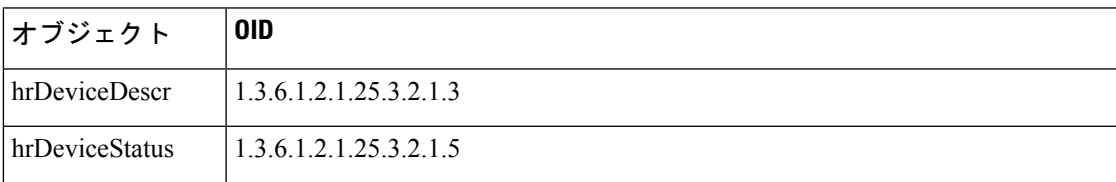

## **LLDP-MIB**

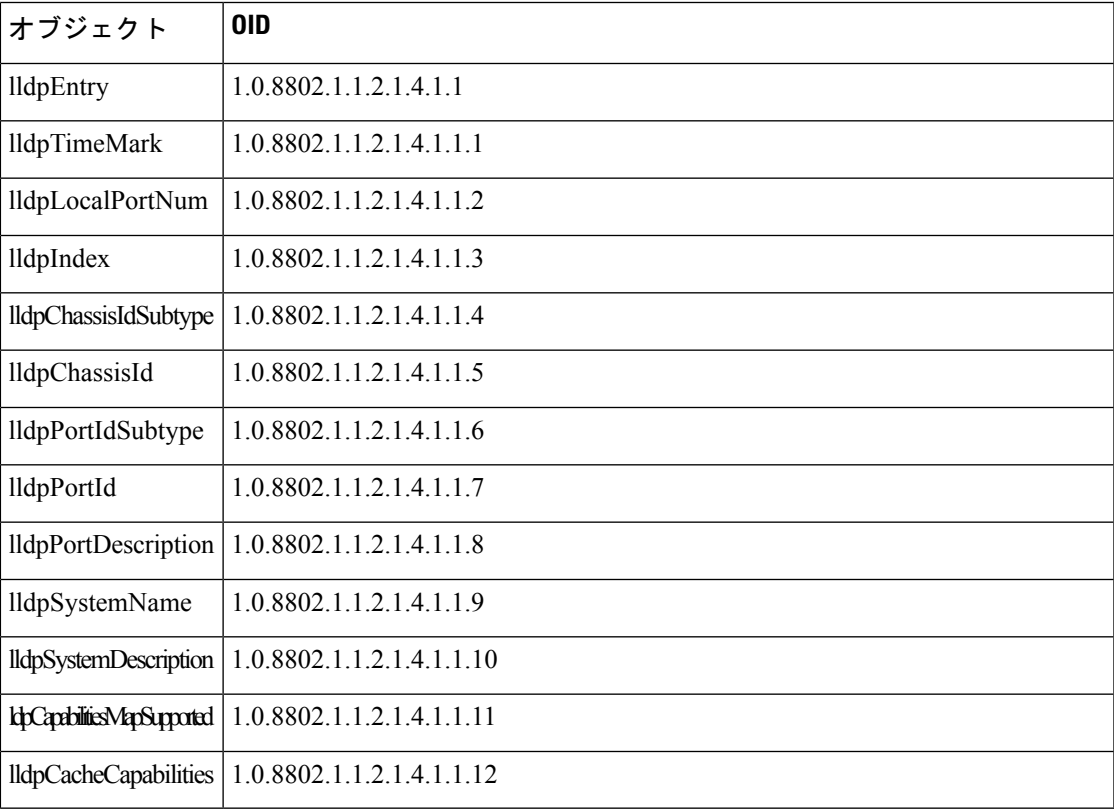

# エンドポイントのセッションのトレース

Cisco ISE ホーム ページの上部にあるグローバル検索ボックスを使用して、特定のエンドポイ ントのセッション情報を取得できます。基準に基づいて検索する場合は、エンドポイントのリ ストを取得します。エンドポイントのセッショントレース情報を表示するには、そのエンドポ イントをクリックします。次の図に、エンドポイントに表示されるセッショントレース情報の 例を示します。

検索に使用されるデータ セットは、インデックスとしてのエンドポイント ID に基づいていま す。したがって、認証が行われる場合、検索結果セットにそれらを含めるには、認証にエンド ポイントのエンドポイント ID が必要です。 (注)

図 **26 :** エンドポイントのセッションのトレース

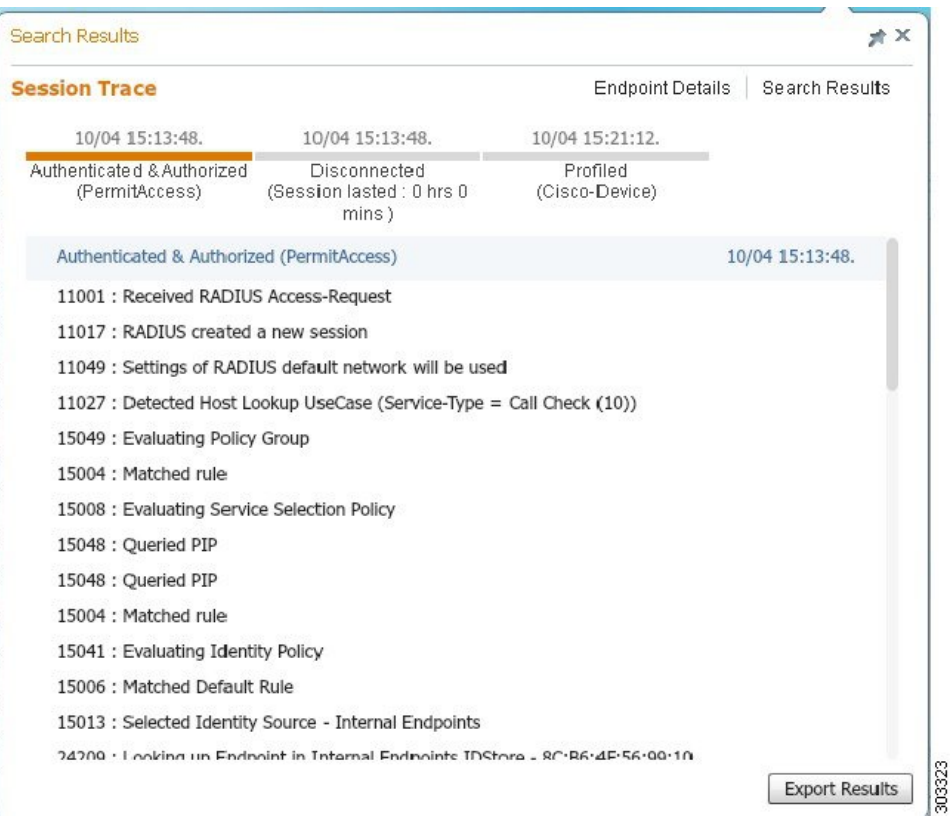

上部にあるクリック可能なタイムラインを使用すると、主な許可の遷移を確認できます。**[**結 果のエクスポート(**Export Results**)**]** オプションを使用して、.csv 形式で結果をエクスポート することもできます。レポートはブラウザにダウンロードされます。

特定のエンドポイントの認証、アカウンティング、およびプロファイラの詳細情報を表示する には、**[**エンドポイントの詳細(**Endpoint Details**)**]**リンクをクリックします。次の図に、エン ドポイントに対して表示されたエンドポイントの詳細情報の例を示します。

図 **27 :** エンドポイントの詳細

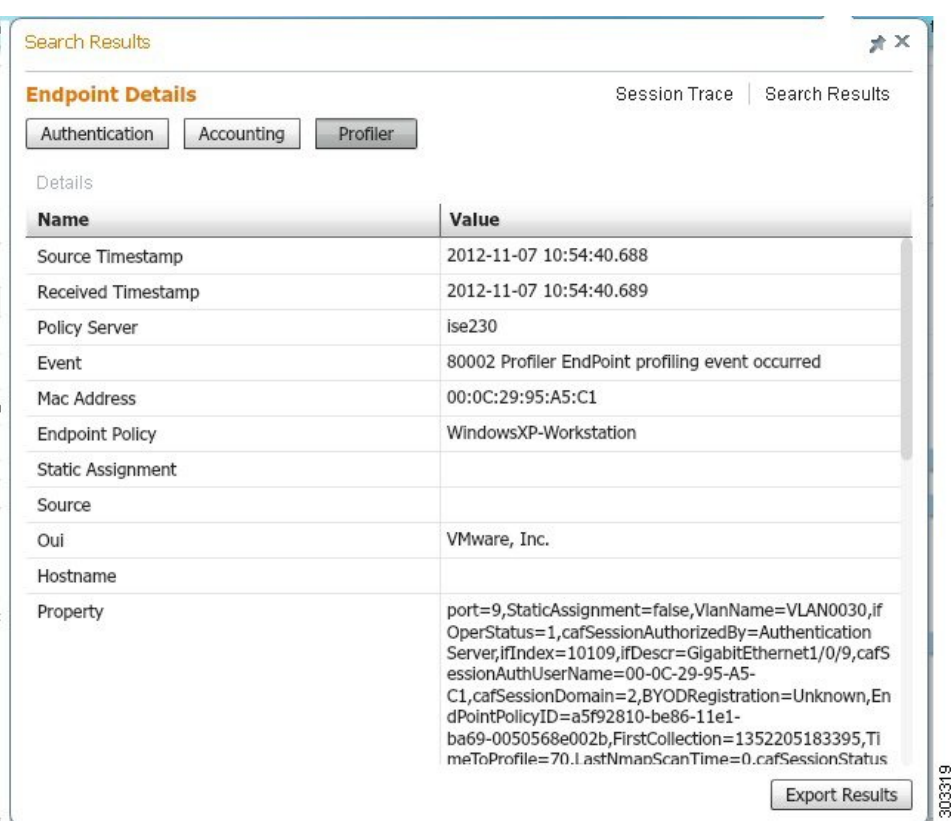

### ディレクトリからのセッションの削除

次のように、セッションが、モニタリングおよびトラブルシューティングノード上のセッショ ン ディレクトリから削除されます。

- 終了したセッションは、終了後 15 分で削除されます。
- 認証はあるがアカウンティングがない場合、このようなセッションは1時間後に削除され ます。
- すべての非アクティブ セッションは 5 日後に消去されます。

# エンドポイントのグローバル検索

Cisco ISE ホーム ページの上部にあるグローバル検索ボックスを使用して、エンドポイントを 検索できます。次の条件を使用してエンドポイントを検索できます。

- •ユーザー名 (User name)
- MAC アドレス(MAC Address)
- IPアドレス(IP Address)
- 許可プロファイル
- エンドポイント プロファイル
- 失敗の理由
- ID グループ
- ID ストア
- ネットワーク デバイス名
- ネットワーク デバイス タイプ
- オペレーティング システム(Operating System)
- ポスチャ ステータス
- 参照先
- セキュリティ グループ(Security Group)
- ユーザー タイプ(User Type)

データを表示するには、[検索(Search)] フィールドに任意の検索条件の少なくとも 3 文字以 上を入力する必要があります。

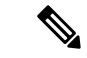

エンドポイントが Cisco ISE によって認証された場合、またはそのアカウンティングの更新が 受信された場合は、グローバル検索で確認できます。手動で追加され、Cisco ISE による認証 または考慮がされていないエンドポイントは、検索結果に表示されません。 (注)

検索結果には、エンドポイントの現在のステータスに関する詳細および概要の情報が表示さ れ、これをトラブルシューティングに使用することができます。検索結果には、上位 25 のエ ントリのみが表示されます。結果を絞り込むためにフィルタを使用できます。

左パネルの任意のプロパティを使用して、結果をフィルタリングします。エンドポイントをク リックして、エンドポイントに関する次のような詳細情報を表示することもできます。

- セッションのトレース
- 認証の詳細
- アカウンティングの詳細
- ポスチャの詳細
- プロファイラの詳細
- クライアント プロビジョニングの詳細
- ゲスト アカウンティングおよびアクティビティ

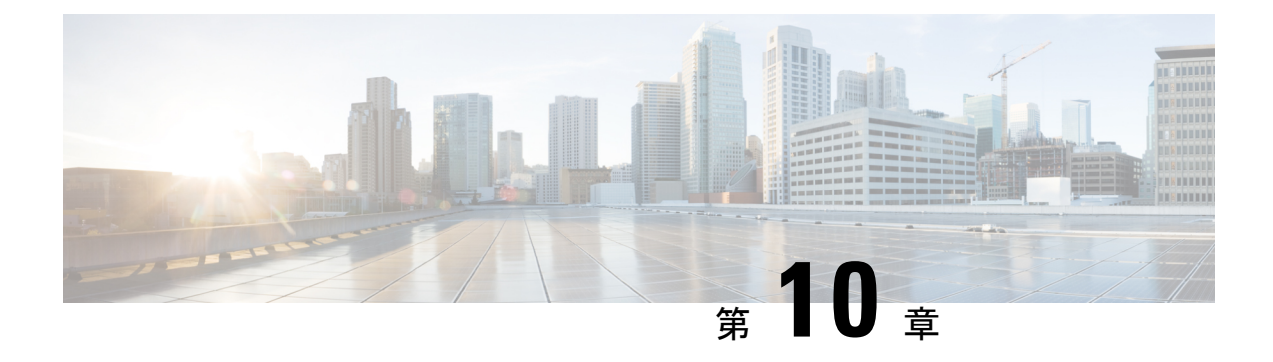

# 個人所有デバイスの持ち込み(**BYOD**)

- 企業ネットワークのパーソナル デバイス (BYOD) (1321 ページ)
- パーソナル デバイス ポータル (1322 ページ)
- ネイティブ サプリカントを使用したデバイス登録のサポート (1331 ページ)
- デバイス ポータルの設定タスク (1332 ページ)
- 従業員が追加するパーソナル デバイスの管理 (1350 ページ)
- デバイス ポータルおよびエンドポイント アクティビティのモニター (1352 ページ)

# 企業ネットワークのパーソナル デバイス(**BYOD**)

企業ネットワーク上のパーソナルデバイスをサポートする場合は、ユーザー(従業員、請負業 者、およびゲスト)とそのデバイスを認証および許可することで、ネットワークサービスおよ び企業データを保護する必要があります。Cisco ISE は、従業員が企業ネットワーク上でパー ソナル デバイスを安全に使用できるようにするために必要なツールを提供します。

ゲストは、ゲストポータルへのログイン時に、自動的に自分のデバイスを登録することができ ます。ゲストは、ゲストタイプに定義されている最大数まで追加デバイスを登録できます。こ れらのデバイスは、ポータル構成に基づいてエンドポイント ID グループに登録されます。

ゲストは、ネイティブ サプリカント プロビジョニング(Network Setup Assistant)を実行する か、またはデバイスを [デバイス(My Devices)] ポータルに追加して、パーソナル デバイス をネットワークに追加できます。オペレーティングシステムに基づいて、使用する適切なネイ ティブ サプリカント プロビジョニング ウィザードを決定するネイティブ サプリカント プロ ファイルを作成できます。

ネイティブ サプリカント プロファイルはすべてのデバイスで使用できるわけではないため、 ユーザーはデバイスポータルを使用してこれらのデバイスを手動で追加することができます。 または、これらのデバイスを登録するように BYOD ルールを設定できます。

**Cisco ISE** [コミュニティリソース](https://community.cisco.com/t5/security-documents/cisco-ise-byod-prescriptive-deployment-guide/ta-p/3641867)

### 分散環境のエンドユーザーのデバイス ポータル

Cisco ISE のエンドユーザー Web ポータルは、管理ペルソナ、ポリシー サービス ペルソナ、お よびモニタリング ペルソナに基づき、設定、セッション サポート、およびレポート作成を提 供します。

- [ポリシー管理ノード(PAN)]:ユーザー、デバイス、およびエンドユーザーポータルが PAN に書き込まれる構成の変更。
- [ポリシーサービスノード(PSN)]:エンドユーザーポータルは PSN で実行する必要があ ります。ここでは、ネットワークアクセス、クライアントプロビジョニング、ゲストサー ビス、ポスチャ、およびプロファイリングを含むすべてのセッショントラフィックが処理 されます。PSN がノードグループに含まれる場合、1 つのノードで障害が発生すると、他 のノードが障害を検出し、保留中のセッションをリセットします。
- [モニタリングノード(MnT ノード)(Monitoring node (MnT node))]:MnT ノードは、デ バイスポータル、スポンサーポータル、およびゲストポータルでのエンドユーザーおよび デバイスのアクティビティについて、データを収集、集約、およびレポートします。プラ イマリ MnT ノードに障害が発生すると、セカンダリ MnT ノードが自動的にプライマリ MonT ノードになります。

### デバイス ポータルのグローバル設定

**[**管理(**Administration**)**]** > **[**デバイスポータルの管理(**Device Portal Management**)**]** > **[**設定 **(Settings) ]Cisco ISE GUI で [メニュー (Menu) ] アイコン ( <b>三**) をクリックして次を選択し ます。。

BYOD ポータルおよびデバイス ポータルの次の一般設定を設定できます。

- [従業員が登録したデバイス(Employee Registered Devices)]:[従業員を制限(Restrict employees to)] に、従業員が登録できるデバイスの最大数を入力します。デフォルトで は、この値は **5** デバイスに設定されています。
- [再試行 URL(Retry URL)]:デバイスを Cisco ISE にリダイレクトするために使用できる URL を [オンボードのための再試行 URL(Retry URL for onboarding)] に入力します。

これらの一般的な設定値を設定したら、これらの設定は会社に設定したすべて BYOD ポータ ルおよびデバイス ポータルに適用されます。

# パーソナル デバイス ポータル

Cisco ISE では、従業員が所有するパーソナル デバイスをサポートするために複数の Web ベー スポータルが提供されています。これらのデバイスポータルは、ゲストポータルのフローまた はスポンサー ポータルのフローには関与しません。

• ブロック済みリストポータル:ブロックリストに掲載されており、ネットワークへのアク セスには使用できないパーソナルデバイスに関する情報が表示されます。

- **BYOD** ポータル:従業員がネイティブ サプリカント プロビジョニング機能を使用して自 分のパーソナルデバイスを登録できるようにします。
- 証明書プロビジョニングポータル:管理者や従業員が BYOD フローを通過できないデバ イスについてユーザー証明書やデバイス証明書を要求できるようにします。
- クライアントプロビジョニングポータル:コンプライアンスをチェックするポスチャエー ジェントを自分のデバイスにダウンロードするよう従業員に強制します。
- **MDM** ポータル:従業員が外部のモバイルデバイス管理(MDM)システムに自分のモバ イルデバイスを登録できるようにします。
- •デバイスポータル:従業員がパーソナルデバイス (ネイティブ サプリカント プロビジョ ニングをサポートしないデバイスを含む)を追加および登録し、管理できるようにしま す。

Cisco ISE には、事前定義済みのデフォルト ポータルのセットを含む複数のデバイス ポータル を Cisco ISE サーバーでホストする機能が用意されています。デフォルトのポータルテーマに は、管理者ポータル ([管理 (Administration) 1>[デバイスポータル管理 (Device Portal Management)])を通じて管理できる標準的なシスコのブランディングが適用されています。 組織に固有のイメージ、ロゴ、およびカスケーディング スタイル シート (CSS) ファイルを アップロードして、ポータルをさらにカスタマイズすることもできます。

### デバイス ポータルへのアクセス

次のように、Cisco ISE の GUI から任意のパーソナルデバイスポータルにアクセスできます。

- ステップ **1 [**管理(**Administration**)**]** > **[**デバイスポータル管理(**Device Portal Management**)**]**Cisco ISE GUIで[メニュー (Menu) ] アイコン ( ■ ) をクリックして次を選択します。。
- ステップ **2** 設定する特定のデバイス ポータルを選択します。

### ブロック済みリスト ポータル

従業員は、このポータルに直接アクセスするのではなく、このポータルにリダイレクトされま す。

従業員が自分のパーソナルデバイスを紛失したり、盗まれたりした場合、[デバイス(My Devices)] ポータルでデバイスのステータスを更新して、ブロック済みリストのエンドポイン ト ID グループにデバイスを追加できます。これにより、不正なネットワーク アクセスにデバ イスが使用されることを防ぎます。誰かがこれらのデバイスの1つを使用してネットワークに 接続しようとすると、ブロック済みリストポータルにリダイレクトされ、デバイスのネット ワークアクセスが拒否されることが通知されます。デバイスが見つかった場合、従業員はデバ イス ポータルでデバイスを復元し、デバイスを再登録せずにネットワーク アクセスを回復で きます。デバイスの盗難か紛失かによっては、デバイスをネットワークに接続する前に、追加 のプロビジョニングが必要になる場合があります。

ブロック済みリストポータルのポート設定(デフォルトはポート8444)を設定できます。ポー ト番号を変更する場合は、別のエンドユーザーポータルで使用されていないことを確認してく ださい。

ブロック済みリストポータルの設定については、ブロック済みリストポータルの編集(1337ペー ジ)を参照してください。

### 証明書プロビジョニング ポータル

従業員は、証明書プロビジョニング ポータルに直接アクセスできます。

証明書プロビジョニング ポータルでは、従業員はオンボーディング フローを通過できないデ バイスについて証明書を要求することができます。たとえば、販売時点管理端末などのデバイ スは、BYOD フローを通過できず、証明書を手動で発行する必要があります。証明書プロビ ジョニングポータルで、権限のある一連のユーザーは、そのようなデバイスに対する証明書要 求をアップロードし、キーペアを生成し(必要に応じて)、証明書をダウンロードできます。

従業員は、このポータルにアクセスして、1 つの証明書について要求を行うか、または CSV ファイルを使用して一括証明書要求を行うことができます。

**ISE** [コミュニティ](https://communities.cisco.com/community/technology/security/pa/ise) リソース

Cisco ISE 証明書プロビジョニングポータルの機能と構成については、「ISE 2.0: [Certificate](https://www.cisco.com/c/en/us/support/docs/security/identity-services-engine/200534-ISE-2-0-Certificate-Provisioning-Portal.html) [Provisioning](https://www.cisco.com/c/en/us/support/docs/security/identity-services-engine/200534-ISE-2-0-Certificate-Provisioning-Portal.html) Portal」を参照してください。

### 個人所有デバイスの持ち込みポータル

従業員は、このポータルに直接アクセスしません。

従業員は、ネイティブ サプリカントを使用してパーソナル デバイスを登録すると、個人所有 デバイスの持ち込み (BYOD) ポータルにリダイレクトされます。従業員がパーソナルデバイ スを使用して初めてネットワークにアクセスを試みると、手動でNetwork Setup Assistant (NSA) ウィザードをダウンロードして起動するように求められ、ネイティブサプリカントの登録およ びインストールに進む場合があります。デバイスを登録すると、デバイス ポータルを使用し て、それを管理できます。

NSA および エージェントウィザードをダウンロードするために Web ブラウザとして Microsoft Edge 93 または Microsoft Edge 94 を使用している場合は、リダイレクトされた **URL** またはダウ ンロードリンクをコピーして新しいタブに貼り付け、キーボードの**Enter**をクリックします。

あるいは、Microsoft Edge 93またはMicrosoft Edge 94ブラウザで、**[**ダウンロード(**Download**)**]** アイコン > **[**ダウンロードしたファイルを右クリック(**right click on downloaded file**)**]** > **[**ファ イルの保持(**Keep file**)**]** をクリックします。

Network Setup Assistant (NSA) およびエージェントウィザードをダウンロードするためにWeb ブラウザとして Google Chrome 93 または Google Chrome 95 を使用している場合は、ダウンロー ド通知の [Keep] オプションをクリックして、システムに NSA および エージェントパッケージ を保持してインストールします。

 $\mathscr{D}_{\mathscr{A}}$ 

(注)

- BYOD フローは、デバイスが Network Access Manager (NAM) を使用してネットワークに 接続すると、サポートされません。
	- Android デバイスに BYOD フローを使用している場合は、WLAN 設定で Android 11 にアッ プグレードするか、[ブロードキャスト SSID(Broadcast SSID)] オプションを有効にしま す。

#### 関連トピック

BYOD ポータルの作成 (1340 ページ) 企業ネットワークのパーソナル デバイス(BYOD) (1321 ページ)

### クライアント プロビジョニング ポータル

従業員は、このポータルに直接アクセスするのではなく、このポータルにリダイレクトされま す。

クライアント プロビジョニング システムでは、企業ネットワークにアクセスしようとしてい るデバイスのポスチャ評価および修復を行います。従業員がデバイスを使用してネットワーク アクセスを要求したときに、クライアント プロビジョニング ポータルにルーティングして、 最初にポスチャ エージェントをダウンロードするように要求できます。ポスチャ エージェン トは、デバイスにアンチウイルス ソフトウェアがインストールされていることや、オペレー ティングシステムがサポートされていることの確認など、コンプライアンスに関するデバイス のスキャンを行います。

#### 関連トピック

クライアント プロビジョニング ポータルの作成 (1343 ページ)

### モバイル デバイス管理ポータル

従業員は、このポータルに直接アクセスするのではなく、このポータルにリダイレクトされま す。

数多くの会社で、従業員のモバイル デバイスを管理するために、モバイル デバイス管理 (MDM)システムを使用しています。

Cisco ISE では外部 MDM システムとの統合が許可されており、従業員はこれを使用して、モ バイルデバイスを登録し、企業ネットワークにアクセスすることができます。シスコでは、従 業員がデバイスを登録し、ネットワークに接続するために使用できる外部MDMインターフェ イスを提供しています。

MDM ポータルを使用することで、従業員は外部 MDM システムに登録できます。

従業員は、デバイスポータルを使用して、PINコードでのデバイスのロック、工場出荷時のデ フォルト設定へのデバイスのリセット、デバイス登録時にインストールされていたアプリケー ションおよび設定の削除など、モバイル デバイスの管理を行うことができます。

Cisco ISE では、すべての外部 MDM システム用に単一の MDM ポータルを、または個々の MDM システムごとに 1 つのポータルを使用できます。

MDM サーバーを Cisco ISE とともに動作するように設定する方法については、MDM ポータル の作成 (1345ページ)を参照してください。

### デバイス ポータル

従業員は、デバイス ポータルに直接アクセスできます。

ネットワーク アクセスが必要な一部のネットワーク デバイスは、ネイティブ サプリカント プ ロビジョニングでサポートされていないため、BYODポータルを使用して登録することができ ません。ただし、従業員は、オペレーティングシステムがサポートされていないか、または Webブラウザが搭載されていないパーソナルデバイス(プリンタ、インターネットラジオ、そ の他のデバイスなど)を、[デバイス (My Devices) ] ポータルを使用して追加および登録する ことができます。

従業員は、デバイスの MAC アドレスを入力して、新しいデバイスを追加および管理できま す。従業員が [デバイス(My Devices)] ポータルを使用してデバイスを追加すると、Cisco ISE はそのデバイスを[登録済みデバイス(RegisteredDevices)]エンドポイントIDグループのメン バーとして [エンドポイント(Endpoints)] ウィンドウ(**[**管理(**Administration**)**]** > **[**コンテキ ストの可視性(**Context Visibility**)**]** > **[**エンドポイント(**Endpoints**)**]**)に追加します(別のエ ンドポイント ID グループに静的に割り当てられている場合を除く)。デバイスは、Cisco ISE の他のエンドポイントと同様にプロファイリングされ、ネットワークアクセスのための登録プ ロセスが行われます。

1 つのデバイスからの 2 つの MAC アドレスがユーザーにより [デバイス(My Devices)] ポー タルに入力されると、それらが同じホスト名を持ち、Cisco ISE で 1 つのエントリとして統合 されていることがプロファイリングによって設定されます。たとえば、ユーザーは有線および 無線のアドレスでラップトップを登録します。そのデバイス上での削除などの操作は、両方の アドレスで機能します。

登録済みデバイスがポータルから削除されると、[デバイス登録ステータス

(DeviceRegistrationStatus)] と [BYOD 登録状態(BYODRegistration)] の属性はそれぞれ [未 登録(NotRegistered) | と [いいえ (No) | に変更されます。ただし、これらの属性は、従業員 のデバイス登録時にのみ使用される BYOD 属性であるため、ゲスト(従業員以外)がクレデ ンシャルを持つゲストポータルの [ゲストデバイス登録(Guest Device Registration)] ウィンド ウを使用してデバイスを登録した場合は、変更されずそのままになります。

従業員は、BYOD またはデバイス ポータルを使用して自分のデバイスを登録しているかどう かに関係なく、デバイス ポータルを使用してそれらを管理できます。

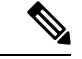

(注) 管理者ポータルがダウンしている場合、デバイス ポータルは使用できません。

関連トピック

デバイス ポータルの作成 (1347 ページ)

### **BYOD** の展開オプションとステータス ワークフロー

パーソナルデバイスをサポートするBYOD展開フローは、次の要因によって若干異なります。

- シングルまたはデュアル SSID:シングル SSID の場合は、同じワイヤレス ローカル エリ アネットワーク(WLAN)が証明書の登録、プロビジョニング、およびネットワークアク セスに使用されます。デュアル SSID 展開では、2 つの SSID があります。1 つは登録およ びプロビジョニングを提供し、もう 1 つはセキュアなネットワーク アクセスを提供しま す。
- Windows、MacOS、iOS、またはAndroidデバイス:ネイティブサプリカントのフローは、 サポートされているパーソナルデバイスを利用する従業員を BYOD ポータルにリダイレ クトしてこれらのデバイス情報を確認することによって、デバイスのタイプに関係なく、 同様に開始します。プロセスはデバイス タイプに応じて分岐します。

Cisco ISEリリース3.2パッチ1以降のリリースを使用していて、シングルまたはデュアルSSID BYOD フローの場合、iOS デバイスを持つ BYOD ユーザーはエンタープライズ ネットワーク に接続する前に、次の手順を実行する必要があります。

- **1. [Settings]** > **[Safari]** の順に移動します。
- **2.** [Clear History and Website Data] をタップします。

**[Administration]** > **[Administration]** > **[Certificate]** > **[System Certificates]** > **[Default Self-Signed Certificate]**ウィンドウの、BYOD 証明書の [Subject Alternative Name] フィールドには、DNS 名 と IP アドレスの両方を含める必要があります。

#### 従業員がネットワークに接続する

- **1.** Cisco ISE は、会社の Active Directory または会社の他の ID ストアを照合して従業員のクレ デンシャルを認証し、認証ポリシーを提供します。
- **2.** デバイスが BYOD ポータルにリダイレクトされます。デバイスの [MAC アドレス(MAC address)] フィールドは事前に設定されています。ユーザーはデバイス名と説明を追加で きます。
- **3.** ネイティブサプリカント(MacOS、Windows、iOS、Android)が設定されますが、プロセ スはデバイスによって異なります。
	- MacOS デバイスと Windows デバイス: 従業員が BYOD ポータルで [登録 (Register) ] をクリックし、サプリカントプロビジョニングウィザード(NetworkSetupAssistant) をダウンロードしてインストールします。このウィザードではサプリカントが設定さ れ、EAP-TLS証明書ベース認証に使用する証明書が(必要に応じて)提供されます。 デバイスのMACアドレスと従業員のユーザー名が発行済み証明書に組み込まれます。

MacOS10.15以降では、ユーザーはサプリカントプロビジョニングウィザード (SPW) のダウンロードを許可する必要があります。ユーザーのデバイスに、Cisco ISE サー バーからのダウンロードを許可または拒否するように求めるウィンドウが表示されま す。

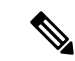

- NetworkSetup Assistant は、そのデバイスのユーザーが管理者権限 を持っていない限り、Windows デバイスにダウンロードすること はできません。エンドユーザーに管理者権限を与えることができ ない場合は、BYODフローを使用するのではなく、グループポリ シーオブジェクト(GPO)を使用して証明書をユーザーのデバイ スにプッシュします。 (注)
	- iOS デバイス:Cisco ISE ポリシーサーバーは Apple の iOS ワイヤレス機能を使用して 新しいプロファイルを iOS デバイスに送信します。このプロファイルには次の情報が 含まれます。
		- 発行済み証明書(設定されている場合)には iOS デバイスの MAC アドレスと従 業員のユーザー名が組み込まれます。
		- 802.1X 認証の EAP-TLS の使用を強制できる Wi-Fi サプリカント プロファイル。 追加のプロファイルをエンドポイントデバイスにインストールして、Over-The-Air (OTA)通信を保護できます。

[ターゲットネットワークが非表示になっている場合は有効にする(Enable if Target Network is Hidden)] チェックボックスをオンにするのは、実際の Wi-Fi ネットワーク が非表示の場合に限ります。そうしないと、特にシングル SSID フロー(同じ Wi-Fi ネットワークまたは SSID がオンボーディングと接続の両方に使用されている)の特 定の iOS デバイスに対して Wi-Fi ネットワーク設定が適切にプロビジョニングされな い場合があります。

- Androidデバイス: Cisco ISEは、従業員に Google Play ストアから Network Setup Assistant (NSA)をダウンロードするように要求し、ルーティングします。アプリケーション のインストール後に、従業員は NSA を開いてセットアップウィザードを開始できま す。このウィザードでは、サプリカントの設定と、デバイスの設定に使用される発行 済み証明書が生成されます。
- **4.** ユーザーがオンボーディングフローを完了すると、Cisco ISEは認可変更(CoA)を開始し ます。これにより、MacOS、Windows、および Android デバイスはセキュアな 802.1X ネッ トワークに再接続します。シングル SSID の場合、iOS デバイスも自動的に接続されます が、デュアル SSID の場合、ウィザードは iOS ユーザーに手動で新しいネットワークに接 続するように要求します。

サプリカントを使用しないBYODフローを設定できます。詳細については、Cisco ISE[コミュ](https://supportforums.cisco.com/blog/12705471/ise-byod-registration-only-without-native-supplicant-or-certificate-provisioning) [ニティリソース](https://supportforums.cisco.com/blog/12705471/ise-byod-registration-only-without-native-supplicant-or-certificate-provisioning)に関するドキュメント [英語] を参照してください。

このフローでは、Mac のランダム化は有効ではありません。 (注)

> Android 10 は新しい接続プロファイルが作成されるたびにランダムな MAC アドレスを生成す るため、BYOD フローが Android クライアントで動作するためには、デフォルトルールを変更 して、認証プロファイルから*BYOD\_is\_Registered*および*MAC\_in\_SAN*条件を削除する必要があ ります。

#### **BYOD** セッション エンドポイント属性

エンドポイント属性 *BYODRegistration* の状態は、BYOD フローにおいて次の状態に変化しま す。

- *Unknown*:デバイスは BYOD フローを完了していません。
- *Yes*:デバイスは BYOD フローを通過し、登録されました。
- *No*:デバイスは BYOD フローを完了しましたが、登録されていません。つまり、デバイ スは削除されています。

#### デバイス登録ステータスのエンドポイント属性

エンドポイント属性 *DeviceRegistrationStatus* の状態は、デバイス登録中に次の状態に変化しま す。

- *Registered*:デバイスは BYOD フローを完了し、登録されました。この属性が Pending か ら Registered になるまでに 20 分の遅れがあります。
- *Pending*:デバイスは BYOD フローを完了し、登録されています。ただし、Cisco ISE は ネットワーク上でそれを認識していません。
- *Not Registered*:デバイスは BYOD フローを完了していません。*Not Registered* は、 *DeviceRegistrationStatus* 属性のデフォルトの状態です。
- *Stolen*:ユーザーが [デバイス(My Devices)] ポータルにログインし、現在オンボーディ ングされているデバイスを Stolen としてマークしました。次のようになります。
	- 証明書とプロファイルをプロビジョニングしてデバイスのオンボーディングが行われ た場合、Cisco ISE はそのデバイスに対してプロビジョニングされた証明書を失効さ せ、デバイスの MAC アドレスを ブロック済みリストのエンドポイント ID グループ に割り当てます。そのデバイスはネットワークにアクセスできなくなります。
	- (証明書は含めず) プロファイルのみをプロビジョニングしてデバイスのオンボー ディングが行われた場合、Cisco ISE はそのデバイスを ブロック済みリストのエンド ポイント ID グループに割り当てます。この状況に対応する認証ポリシーを作成して いない場合は、デバイスは引き続きネットワークにアクセスできます。たとえば、エ ンドポイント **ID** グループがブロック済みリストであり、**BYOD\_is\_Registered** の場合 は **DenyAccess** となります。

管理者は、さまざまなデバイスに対してネットワークアクセスを無効にするアクション (証明書の削除や失効など)を実行します。

ユーザーが盗まれたデバイスを復元すると、ステータスは*NotRegistered*に戻ります。ユー ザーはそのデバイスを削除してからもう一度追加する必要があります。これにより、オン ボーディングプロセスが開始されます。

- *Lost*:ユーザーが [デバイス(My Devices)] ポータルにログオンし、現在オンボーディン グされているデバイスを *Lost* としてマークしたため、次のアクションが実行されます。
	- そのデバイスは ブロック済みリストの ID グループに割り当てられます。
	- デバイスに対してプロビジョニングされた証明書は失効します。
	- デバイスのステータスが *Lost*. に更新されます。
	- *BYODRegistration* ステータスが *No* に更新されます。

紛失デバイスをブロックする許可ポリシーを作成していない場合、紛失デバイスは引き続 きネットワークにアクセスできます。ルールで ブロック済みリストの ID グループまたは ルールで *endpoint:BYODRegistration* 属性を使用できます。たとえば、エンドポイント **ID** グループがブロック済みリストで **EndPoints:BYODRegistrations** が **No** の場合は **BYOD** に なります。きめ細かなアクセスを設定するには、*NetworkAccess:EAPAuthenticationMethod Equals PEAP or EAP-TLS or EAP-FAST", InternalUser:IdentityGroup Equals <<group>>* をルー ルの IF 部分に追加することもできます。

#### 従業員が登録するパーソナル デバイス数の制限

従業員が 1 ~ 999 のパーソナル デバイスを登録できるようにすることができます。従業員が パーソナルデバイスの登録に使用したポータルに関係なく、この設定では、すべてのポータル にわたって登録されるデバイスの最大数を定義します。

- ステップ **1 [**管理(**Administration**)**]** > **[**デバイスポータル管理(**Device Portal Management**)**]** > **[**設定(**Settings**)**]** > **[**従業員が登録するデバイス(**Employee Registered Devices**)**]**Cisco ISE GUI で [メニュー(Menu)] アイコ ン ( <del>三</del>) をクリックして次を選択します。。
- ステップ **2** [従業員を制限(Restrict employeesto)]に、従業員が登録できるデバイスの最大数を入力します。デフォル トでは、この値は **5** デバイスに設定されています。
- ステップ **3** [保存(Save)]をクリックします。設定の更新を保存しない場合は、[リセット(Reset)]をクリックして、 最後に保存した値に戻します。

# ネイティブ サプリカントを使用したデバイス登録のサ ポート

ネイティブ サプリカント プロファイルを作成して、Cisco ISE ネットワークでパーソナル デバ イスをサポートできます。ユーザーの許可要件に関連付けるプロファイルに基づいて、Cisco ISEはネットワークにアクセスするユーザーのパーソナルデバイスをセットアップするために 必要なサプリカント プロビジョニング ウィザードを提供します。

従業員がパーソナルデバイスを使用して初めてネットワークへのアクセスを試みると、登録と サプリカントの設定の手順が自動的に示されます。デバイスを登録した後、デバイスポータル を使用してデバイスを管理できます。

### ネイティブ サプリカントがサポートするオペレーティング システム

ネイティブ サプリカントは、次のオペレーティング システムでサポートされます。

- Android (Amazon Kindle、B&N Nook を除く)
- MacOS (Apple Mac コンピュータの場合)
- Apple iOS デバイス(Apple iPod、iPhone、および iPad)
- Microsoft Windows 7、8(RT を除く)、Vista、および 10

## クレデンシャルを持つゲスト ポータルを使用したパーソナル デバイ スの登録を従業員に許可

クレデンシャルを持つゲスト ポータルを利用している従業員は、自分のパーソナル デバイス を登録できます。BYODポータルによって提供されるセルフプロビジョニングフローにより、 従業員は Windows、MacOS、iOS および Android デバイスで使用可能なネイティブ サプリカン トを使用してネットワークにデバイスを直接接続できます。

#### 始める前に

ネイティブ サプリカント プロファイルを作成する必要があります。

- ステップ **1 [**ワークセンター(**WorkCenter**)**]**>**[**ゲストアクセス(**GuestAccess**)**]**>**[**ポータルとコンポーネント(**Portals & Components**)**]** > **[**ゲストポータル(**Guest Portals**)**]**Cisco ISE GUIで[メニュー(Menu)]アイコン( ) をクリックして次を選択します。。
- ステップ **2** 従業員がネイティブサプリカントを使用して自分のデバイスを登録するために使用できるクレデンシャル を持つゲスト ポータルを選択し、[編集(Edit)] をクリックします。
- ステップ **3** [ポータルの動作とフロー設定(Portal Behavior and Flow Settings)] タブをクリックします。

ステップ **4** [BYOD設定(BYODSettings)]で[従業員にネットワークでのパーソナルデバイスの使用を許可する(Allow employees to use personal devices on the network)] チェックボックスをオンにします。

### **BYOD** 登録に再接続する **URL** の提供

BYOD ポータルを使用してパーソナル デバイスを登録中に問題が発生した従業員に、登録プ ロセスへの再接続を可能にする情報を提供できます。

- ステップ **1 [**管理(**Administration**)**]** > **[**デバイスポータル管理(**Device Portal Management**)**]** > **[**設定(**Settings**)**]** > **[再試行 URL(Retry URL)]Cisco ISE GUI で [メニュー(Menu)] アイコン(<del>二</del>)をクリックして次を選** 択します。。
- ステップ **2** [オンボードのための再試行 URL(Retry URL for onboarding)] フィールドに、デバイスを Cisco ISE にリダ イレクトするために使用できる URL を入力します。 登録プロセス中にデバイスに問題が発生した場合、デバイスはインターネットに自動的に再接続しようと します。この時点で、このフィールドに入力した URL を使用してデバイスが Cisco ISE にリダイレクトさ れ、オンボーディングプロセスが再開されます。デフォルト値は 192.0.2.123 です。
- **ステップ3** [保存 (Save) ] をクリックします。

設定の更新を保存しない場合は、[リセット (Reset) ] をクリックして、最後に保存した値に戻します。

## デバイス ポータルの設定タスク

デフォルトポータルと、証明書、エンドポイントIDグループ、IDソース順序、ポータルテー マ、イメージ、および Cisco ISE によって提供されるその他の詳細などのデフォルト設定を使 用できます。デフォルト設定を使用しない場合は、新しいポータルを作成するか、必要性に合 うように既存の設定を編集する必要があります。同じ設定で複数のポータルを作成する場合 は、ポータルを複製できます。

新しいポータルを作成したり、デフォルトポータルを編集した後は、ポータルの使用を承認す る必要があります。いったんポータルの使用を承認すると、後続の設定変更はただちに有効に なります。

デバイス ポータルを使用するための許可は必要ありません。

ポータルを削除する場合は、関連付けられている許可ポリシールールおよび許可プロファイル を先に削除するか、別のポータルを使用するように変更する必要があります。

ステップ **5** [Save] をクリックします。

タスク

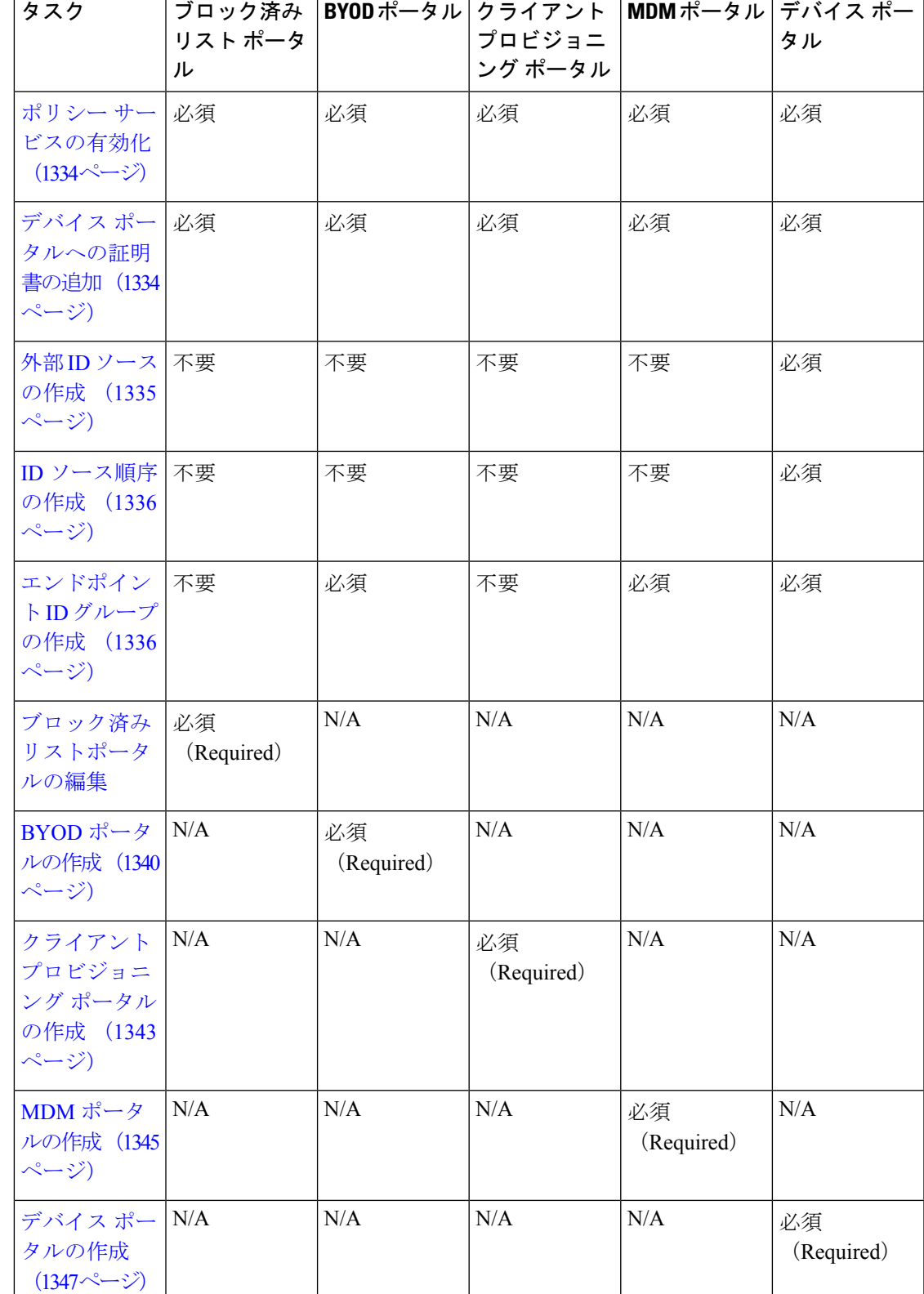

この表を使用して、異なるデバイス ポータルの設定に関連するタスクを確認できます。

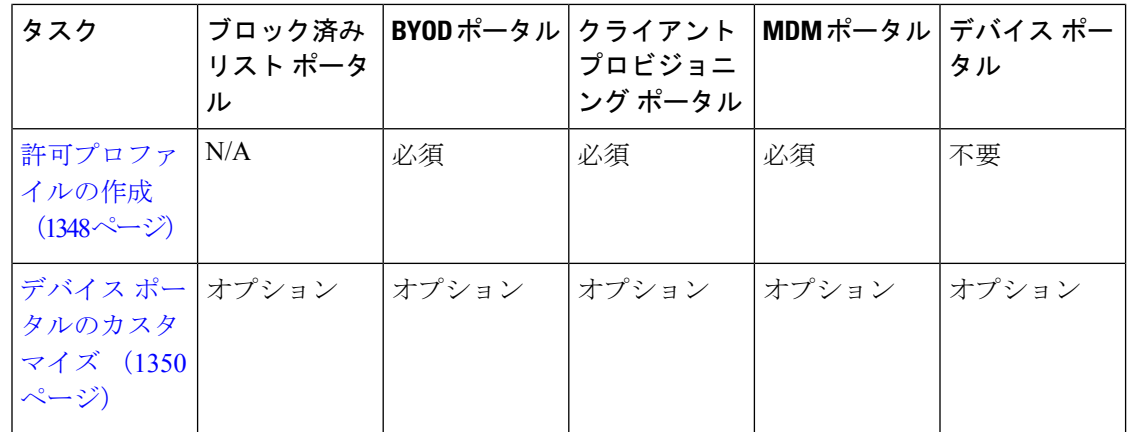

### ポリシー サービスの有効化

Cisco ISE エンドユーザー Web ポータルをサポートするには、ホストするノードでポータルポ リシーサービスを有効にする必要があります。

- ステップ **1 [**管理(**Administration**)**]** > **[**システム(**System**)**]** > **[**展開(**Deployment**)**]** Cisco ISE GUI で [メニュー (Menu) ] アイコン ( = ) をクリックして次を選択します。。
- ステップ2 ノードをクリックして、[編集 (Edit) ] をクリックします。
- ステップ **3** [全般設定(GeneralSettings)] タブで [ポリシーサービス(PolicyService)] トグルボタンを有効にします。
- ステップ **4** [セッションサービスの有効化(Enable Session Services)] チェックボックスをオンにします。
- ステップ **5** [Save] をクリックします。

### デバイス ポータルへの証明書の追加

デフォルトの証明書を使用しない場合は、有効な証明書を追加して、証明書グループタグに割 り当てることができます。すべてのエンドユーザー Web ポータルに使用されるデフォルトの 証明書グループタグは [デフォルトポータル証明書グループ(Default Portal Certificate Group)] です。

- ステップ **1 [**管理(**Administration**)**]** > **[**システム(**System**)**]** > **[**証明書(**Certificates**)**]** > **[**システム証明書(**System Certificates) ]Cisco ISE GUI で [メニュー (Menu) ] アイコン ( <del>ニ</del>) をクリックして次を選択します。。**
- ステップ **2** システム証明書を追加し、ポータルに使用する証明書グループ タグに割り当てます。 この証明書グループ タグは、ポータルを作成または編集するときに選択できるようになります。
- ステップ **3 [**管理(**Administration**)**]** > **[**デバイスポータルの管理(**Device PortalManagement**)**]** >(任意のポータル)> **[**作成または編集(**Create orEdit**)**]** > **[**ポータル設定(**PortalSettings**)**]**Cisco ISE GUIで[メニュー(Menu)] アイコン ( □) をクリックして次を選択します。。

ステップ **4** 新しく追加された証明書に関連付けられた [証明書グループ タグ(Certificate Group Tag)] ドロップダウン リストから特定の証明書グループ タグを選択します。

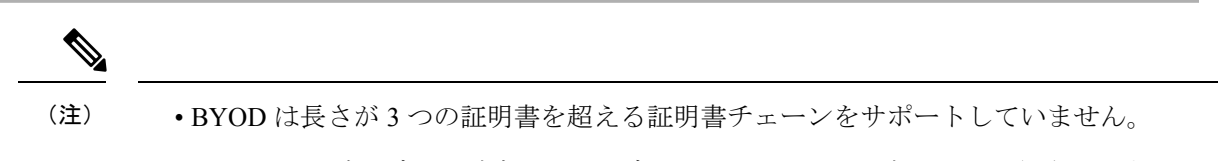

• BYOD オンボーディング時に、iOS デバイスに対して証明書が 2 回発行されます。

#### 外部 **ID** ソースの作成

Cisco ISE では、Active Directory、LDAP、RADIUS トークン、RSA SecurID サーバーなどの外 部 ID ソースに接続して、認証/許可のユーザー情報を取得できます。外部 ID ソースには、証 明書ベースの認証に必要な証明書認証プロファイルも含まれています。

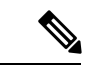

- 認証済みユーザーIDを受信して共有できるようにするパッシブIDサービスを使用するには、 その他の パッシブ ID サービス プロバイダ (1097ページ)を参照してください。 (注)
- ステップ **1 [**管理(**Administration**)**]** > **[ID** の管理(**Identity Management**)**]** > **[**外部 **ID** ソース(**External Identity Sources**)**]**Cisco ISE GUI で [メニュー(Menu)] アイコン( )をクリックして次を選択します。。
- ステップ **2** 次のオプションのいずれかを選択します。
	- •証明書認証プロファイル(Certificate Authentication Profile):証明書ベースの認証の場合。
	- [Active Directory]:外部 ID ソースとして Active Directory に接続する場合。詳細については、外部 ID ソースとしての Active Directory (1032 ページ)を参照してください。
	- LDAP:LDAPIDソースを追加する場合。詳細については、LDAP(1144ページ)を参照してください。
	- RADIUSトークン(RADIUS Token):RADIUS トークン サーバーを追加する場合。詳細については、 RADIUS トークン ID ソース (1171 ページ) を参照してください。
	- RSA SecurID: RSA SecurIDサーバーを追加する場合。詳細については、RSA IDソース (1178ページ) を参照してください。
	- SAML IDプロバイダー (SAML Id Providers) : Oracle Access Manager などの ID プロバイダー (IdP) を追加する場合。詳細については、外部 ID ソースとしての SAMLv2 ID プロバイダー (1187 ページ) を参照してください。
	- [ソーシャルログイン(Social Login)]:Facebook などのソーシャルログインを外部 ID ソースとして追 加する場合。詳細については、アカウント登録ゲストのソーシャル ログイン (839 ページ) を参照し てください。

### **ID** ソース順序の作成

#### 始める前に

Cisco ISE に外部 ID ソースを設定していることを確認します。 次のタスクを実行するには、スーパー管理者またはシステム管理者である必要があります。 ゲストユーザーがローカル WebAuth を使用して認証できるようにするには、ゲストポータル 認証ソースと ID ソース順序の両方に同じ ID ストアが含まれるように設定する必要がありま す。

- ステップ **1 [**管理(**Administration**)**]** > **[ID** 管理(**Identity Management**)**]** > **[ID** ソース順序(**Identity Source Sequences**) 1> [追加 (Add) ]Cisco ISE GUI で [メニュー (Menu) 1アイコン ( <del>二</del>) をクリックして次を選 択します。
- ステップ **2** ID ソース順序の名前を入力します。また、任意で説明を入力できます。
- ステップ **3** [証明書認証プロファイル(Certificate Authentication Profile)] チェックボックスをオンにし、証明書ベース の認証のための証明書認証プロファイルを選択します。
- ステップ **4** [選択済み(Selected)] リストフィールドの ID ソース順序に含めるデータベースを選択します。
- ステップ **5** Cisco ISE がデータ ベースを検索する順序に [選択済み(Selected)] リストフィールドのデータベースを並 べ替えます。
- ステップ **6** 選択したアイデンティティストアに認証のためにアクセスできない場合は、[高度な検索リスト(Advanced Search List)] 領域で次のいずれかのオプションを選択します。
	- [順序内の他のストアにアクセスせず、AuthenticationStatus属性をProcessErrorに設定(Do not access other stores in the sequence and set the AuthenticationStatus attribute to ProcessError) [10]
	- [ユーザーが見つからなかったとして処理し、順序内の次のストアに進む(Treat as if the user was not found and proceed to the next store in the sequence) ]

Cisco ISE では、要求の処理中にこれらの ID ソースが順番に検索されます。[選択済み(Selected)] リ ストフィールドに Cisco ISE が ID ソースを検索する順序で ID ソースが表示されていることを確認しま す。

ステップ **7** [送信(Submit)] をクリックして ID ソース順序を作成すると、その後この ID ソース順序をポリシーで使 用できます。

### エンドポイント **ID** グループの作成

Cisco ISE では、検出したエンドポイントを、対応するエンドポイント ID グループにグループ 化します。Cisco ISE では、システム定義された複数のエンドポイントの ID グループが事前に 用意されています。[エンドポイントIDグループ(EndpointIdentity Groups)]ウィンドウでは、 追加のエンドポイントIDグループも作成できます。作成したエンドポイントIDグループを編 集または削除できます。システムで定義されたエンドポイント ID グループの説明のみを編集 できます。これらのグループの名前を編集または削除することはできません。

- ステップ **1 [**管理(**Administration**)**]** > **[ID** 管理(**Identity Management**)**]** > **[**グループ(**Groups**)**]** > **[**エンドポイント **ID** グループ(**Endpoint Identity Groups**)**]**Cisco ISE GUI で [メニュー(Menu)] アイコン( )をクリッ クして次を選択します。。
- ステップ **2** [Add] をクリックします。
- ステップ3 作成するエンドポイント ID グループの [名前 (Name) ] に入力します (エンドポイント ID グループの名 前にはスペースを入れないでください)。
- ステップ **4** 作成するエンドポイント ID グループの [説明(Description)] に入力します。
- ステップ **5** [親グループ(Parent Group)] ドロップダウン リストをクリックして、新しく作成したエンドポイント ID グループを関連付けるエンドポイント ID グループを選択します。
- ステップ **6** [Submit] をクリックします。

## ブロック済みリストポータルの編集

Cisco ISE では、Cisco ISE でブロックリストに登録されている、紛失したり、盗難にあったり したデバイスが企業のネットワークへのアクセスを試行した場合に、情報が表示される単一の ブロック済みリストポータルが提供されます。

デフォルトのポータル設定を編集し、ポータルについて表示されるデフォルトのメッセージを カスタマイズすることのみができます。新しいブロック済みリストポータルを作成することは できず、デフォルトポータルを複製または削除することもできません。

#### 始める前に

このポータルで使用するために、必要な証明書が設定されていることを確認します。

- ステップ **1 [**管理(**Administration**)**]** > **[**デバイスポータル管理(**Device Portal Management**)**]** > **[**ブロック済みリスト **ポータル(Blocked List Portal)] > [編集(Edit)]Cisco ISE GUI で [メニュー(Menu)] アイコン(≡)を** クリックして次を選択します。。
- ステップ2 ポータルの一意の「ポータル名 (Portal Name) ] および [説明 (Description) ] を指定します。 ここで使用するポータル名が他のエンドユーザー ポータルに使用されていないことを確認します。
- ステップ **3 [**言語ファイル(**LanguageFile**)**]**ドロップダウンリストから、ポータルで使用する言語ファイルをインポー トまたはエクスポートする目的のアクションを選択します。
- ステップ **4** [ポータルテストURL(Portal test URL)] リンクをクリックすると、このポータルの URL を表示する新し いブラウザタブが開きます。ポリシーサービスを含むポリシーサービスノード (PSN) をオンにする必要 があります。ポリシーサービスがオンになっていない場合、PSN は管理者用ポータルのみを表示します。
- テストポータルは RADIUS セッションをサポートしていないため、すべてのポータルに対する ポータルフローの全体は表示されません。BYOD およびクライアント プロビジョニングは RADIUSセッションに依存するポータルの例です。たとえば、外部URLへのリダイレクション は機能しません。複数の PSN がある場合、Cisco ISE は最初のアクティブ PSN を選択します。 (注)
- ステップ **5** [ポータル設定(Portal Settings)] を展開します。ポート、証明書グループタグ、エンドポイント ID グルー プなどのデフォルト値を更新し、ポータル全体に適用する動作を定義します。
	- [HTTPS ポート(HTTPS Port)]:8000 ~ 8999 の範囲のポート値を入力します。デフォルト値はすべ てのデフォルトポータルで8443です。ただし、[ブロック済みリスト(BlockedList)]ポータルは8444 です。この範囲外のポート値を使用してアップグレードした場合は、このウィンドウで変更を加える まで維持されます。このウィンドウを変更する場合は、この制限に従うようにポート設定を更新しま す。

ゲストポータルに非ゲストポータル([デバイス(My Devices)] など)によって使用されるポートを 割り当てると、エラー メッセージが表示されます。

ポスチャ評価と修復についてのみ、クライアント プロビジョニング ポータルはポート 8905 および 8909 も使用します。それ以外の場合は、ゲスト ポータルへの割り当てと同じポートを使用します。

同じ HTTPS ポートに割り当てられたポータルは、同じギガビット イーサネット インターフェイスま たは別のインターフェイスを使用できます。これらのポータルが同じポートとインターフェイスの組 み合わせを使用している場合、同じ証明書グループ タグを使用する必要があります。次に例を示しま す。

- スポンサー ポータルを例として使用した有効な組み合わせを次に示します。
	- スポンサー ポータル:ポート **8443**、インターフェイス **0**、証明書タグ **A**、およびデバイス ポータル:ポート **8443**、インターフェイス **0**、証明書グループ **A**
	- スポンサー ポータル:ポート **8443**、インターフェイス **0**、証明書グループ **A**、およびデバイ ス ポータル:ポート **8445**、インターフェイス **0**、証明書グループ **B**
	- [スポンサー(Sponsor)] ポータル:ポート **8444**、インターフェイス **1**、証明書グループ **A**、 および[ブロック済みリスト(Blocked List)] ポータル:ポート **8444**、インターフェイス **0**、 証明書グループ **B**

• 無効な組み合わせには次が含まれます。

- スポンサー ポータル:ポート **8443**、インターフェイス **0**、証明書グループ **A**、およびデバイ ス ポータル:**8443**、インターフェイス **0**、証明書グループ **B**
- [スポンサー(Sponsor)] ポータル:ポート **8444**、インターフェイス **0**、証明書タグ **A**、およ び[ブロック済みリスト(Blocked List)] ポータル:ポート **8444**、インターフェイス **0**、証明 書グループ **A**
- 最適なパフォーマンスを得るには、ゲストサービスにインターフェイス 0 を使用すること を推奨します。[ポータル設定(Portal Settings)] ではインターフェイス 0 のみを設定でき ます。または、CLI コマンド **iphost** を使用して、ホスト名または FQDN をインターフェイ ス 0 の IP アドレスにマッピングすることもできます。 (注)

• [使用可能インターフェイス(Allowed Interfaces)]:PANがポータルの実行に使用できるPSNインター フェイスを選択します。ポータルを開く要求が PAN で行われると、PAN は PSN で使用可能なポート を探します。異なるサブネット上のIPアドレスを使用してイーサネットインターフェイスを設定する 必要があります。

これらのインターフェイスは、ポリシー サービスがオンになっているすべての PSN (VM ベースを含 む)で使用可能である必要があります。これは、これらのすべてのPSNがゲストセッションの開始時 にリダイレクトに使用される可能性があるため、必須要件です。

- イーサネット インターフェイスは、異なるサブネット上の IP アドレスを使用する必要がありま す。
- ここで有効にするインターフェイスは、ポリシー サービスがオンになっているときの VM ベース のものを含む、すべての PSN で使用できるものでなければなりません。これは、これらのすべて の PSN がゲスト セッションの開始時にリダイレクトに使用される可能性があるため必須です。
- ポータルの証明書のサブジェクト名またはサブジェクトの代替名はインターフェイスIPアドレス に解決する必要があります。
- ISE CLI で **ip host x.x.x.x yyy.domain.com** を設定して、セカンダリインターフェイスの IP アドレス を FQDN にマッピングします。これは、証明書のサブジェクト名、またはサブジェクトの代替名 と一致させるために使用されます。
- ボンディングされた NIC のみが選択されている場合は、PSN はポータルの設定時に、最初にボン ディングインターフェイスの設定を試みます。これが成功しない場合、おそらくは、そのPSNで ボンディングが設定されていないために、PSN でエラーが記録されて終了します。PSN は物理イ ンターフェイスでのポータルの開始を試みません。
- NIC チーミングまたはボンディングは、ハイアベイラビリティ (耐障害性)を実現するために2 つの個別の NIC を設定できる 設定オプションです。どちらかの NIC に障害が発生すると、ボン ディングされた接続の一部であるもう一方の NIC は、接続を続行します。1 つの NIC が [ポータ ル設定(PortalSettings)]に基づいてポータルに選択されます。物理NICと対応するボンディング された NIC の両方が設定されている場合は、PSN がポータルを設定しようとすると、最初にボン ディング インターフェイスへ接続しようとします。これが成功しない場合、その PSN にボンド セットアップがなかったことが原因である可能性があるので、PSNは物理インターフェイスでポー タルを開始しようとします。
- [証明書グループタグ(Certificate Group tag)]:ポータルの HTTPS トラフィックに使用する証明書を 指定する証明書グループタグを選択します。
- 表示言語
	- [ブラウザのロケールを使用する(Use Browser Locale)]:クライアントブラウザのロケール設定 で指定された言語をポータルの表示言語として使用します。ブラウザのロケールの言語が Cisco ISE でサポートされていない場合は、[フォールバック言語(Fallback Language)] が言語ポータル として使用されます。
	- [フォールバック言語(FallbackLanguage)]:ブラウザロケールから言語を取得できない場合、ま たはブラウザロケール言語が Cisco ISE でサポートされていない場合に使用する言語を選択しま す。
- [常に使用(AlwaysUse)]:ポータルに使用する表示言語を選択します。この設定は、ユーザーの [ブラウザのロケールを使用する(User Browser Locale)] オプションを上書きします。
- ステップ **6** [ポータル ページのカスタマイズ(Portal Page Customization)] タブで、許可されていないデバイスがネッ トワークへのアクセスの取得を試行した場合にポータルに表示されるパージタイトルおよびメッセージテ キストをカスタマイズします。
- ステップ7 [保存 (Save) ] をクリックし、[閉じる (Close) ] をクリックします。

### **BYOD** ポータルの作成

Bring Your Own Device (BYOD: 個人所有デバイス持ち込み)ポータルを提供して、ネットワー クへのアクセスの許可の前に登録とサプリカント構成を行うことができるように、従業員が パーソナルデバイスを登録できるようにすることができます。

新しいBYODポータルを作成するか、既存のものを編集または複製できます。Cisco ISEによっ て提供されているデフォルトのポータルを含むすべての BYOD ポータルを削除できます。

[ポータルの動作とフローの設定(Portal Behavior and Flow Settings)] タブのしたにある [ポー タルとページの設定(Portal & Page Settings)] に加えた変更は、デバイスポータルフロー図の グラフィカル フローに反映されます。[サポート情報(Support Information)] ウィンドウなど のウィンドウを有効にすると、そのウィンドウがフローに表示され、従業員はポータルで使用 できるようになります。ウィンドウを無効にすると、フローから削除されます。

#### 始める前に

このポータル内で使用するために、必要な証明書とエンドポイント ID グループが設定されて いることを確認します。

- ステップ **1 [**管理(**Administration**)**]** > **[**デバイスポータル管理(**Device Portal Management**)**]** > **[BYOD]** > **[**作成 (**Create**)**]**Cisco ISE GUI で [メニュー(Menu)] アイコン( )をクリックして次を選択します。。
- ステップ **2** ポータルの一意の [ポータル名(Portal Name)] および [説明(Description)] を指定します。 ここで使用するポータル名が他のエンドユーザーポータルに使用されていないことを確認します。
- ステップ **3** [言語ファイル(LanguageFile)]ドロップダウンリストから、ポータルで使用する言語ファイルをインポー トまたはエクスポートする目的のアクションを選択します。
- ステップ **4** [ポータルの動作とフロー設定(Portal Behavior and Flow Settings)] タブをクリックします。
- ステップ **5** [ポータル設定(Portal Settings)] を展開します。ポート、証明書グループタグ、エンドポイント ID グルー プなどのデフォルト値を更新し、ポータル全体に適用する動作を定義します。
- ステップ **6** [サポート情報ページの設定(Support Information Page Settings)] を展開します。ネットワークアクセスの 問題のトラブルシューティングのためにヘルプデスクが使用する情報を従業員が提供するのに役立つよう に、ここで必要な情報を更新します。
- **ステップ7** [ポータルページのカスタマイズ (Portal Page Customizations) 1タブをクリックします。次のエンドユーザー ポータルウィンドウをカスタマイズするには、[ページのカスタマイズ(PageCustomizations)]エリアまで

スクロールします。左側のメニューにある[ページ (Pages) ]にリストされている対応するオプションをク リックして、カスタマイズするポータルウィンドウを選択します。

- **[BYOD** ようこそ(**BYOD Welcome**)**]**:
	- **[**デバイス構成が必要(**Device Configuration Required**)**]**:デバイスが BYOD ポータルに初めてリ ダイレクトされ、証明書のプロビジョニングが必要な場合、表示される内容を入力します。
	- **[**証明書の更新が必要(**Certificate Needs Renewal**)**]**:前の証明書が更新される必要がある場合、 表示される内容を入力します。
- **[BYOD** デバイス情報(**BYOD Device Information**)**]**:
	- **[**最大デバイス数に到達(**Maximum Devices Reached**)**]**:従業員が登録できるデバイスの最大数に 到達した場合、表示される内容を入力します。
	- **[**必要なデバイス情報(**Required Device Information**)**]**:従業員がデバイスを登録できるようにす るために必要なデバイス情報を要求している場合、表示される内容を入力します。
- **[BYOD** インストール(**BYOD Installation**)**]**:
	- **[**デスクトップインストール(**DesktopInstallation**)**]**:デスクトップデバイス用のインストール情 報を提供する場合、表示される内容を入力します。
	- **[iOS** インストール(**iOS Installation**)**]**:iOS モバイルデバイス用のインストールの指示を提供す る場合、表示される内容を入力します。
	- **[Android** インストール(**Android Installation**)**]**:Android モバイルデバイス用のインストールの 指示を提供する場合、表示される内容を入力します。
- **[BYOD**成功(**BYOD Success**)**]**:
	- **[**成功(**Success**)**]**:デバイスが設定され、自動的にネットワークに接続される場合、表示される 内容を入力します。
	- **[**成功:手動手順(**Success: Manual Instructions**)**]**:デバイスが正常に設定され、従業員がネット ワークに手動で接続する必要がある場合、表示される内容を入力します。
	- **[**成功:サポート対象外のデバイス(**Success: Unsupported Device**)**]**:サポート対象外のデバイス がネットワークに接続できる場合、表示される内容を入力します。

ステップ **8** [保存(Save)] をクリックして、さらに [閉じる(Close)] をクリックします。

#### 次のタスク

ポータルを使用するには、そのポータルを許可する必要があります。ポータルを使用できるよ うに許可する前または後に、ポータルをカスタマイズすることもできます。

### クライアント プロビジョニング ポータルの作成

Cisco ISE では証明書プロビジョニング ポータルが提供され、そこではオンボーディング フ ローを通過できないデバイスについて証明書を要求することができます。たとえば、販売時点 管理端末などのデバイスがあります。1つの証明書について要求を行うか、またはCSVファイ ルを使用して一括証明書要求を行うことができます。

デフォルトのポータル設定を編集し、ポータルに表示されるメッセージをカスタマイズするこ とができます。また、証明書プロビジョニングポータルを作成、複製、および削除することも できます。

証明書プロビジョニング ポータルにアクセスできるユーザーには 2 つのタイプがあります。

- 管理者権限を持つ内部または外部のユーザー:自分自身と他人に対し証明書を生成できま す。
- 他のすべてのユーザー:自身の証明書のみを生成できます。

スーパー管理ロールまたは ERS 管理ロールを割り当てられたユーザー(ネットワーク アクセ スユーザー)はこのポータルにアクセスでき、他人のために証明書を要求できます。ただし、 新しい内部管理ユーザーを作成し、スーパー管理ロールまたは ERS 管理ロールを割り当てる と、内部管理ユーザーはこのポータルにアクセスできません。最初にネットワーク アクセス ユーザーを作成し、それからユーザーをスーパー管理グループまたは ERS 管理グループに追 加する必要があります。スーパー管理グループまたは ERS 管理グループに追加されている既 存のネットワーク アクセス ユーザーは、このポータルにアクセスできます。

他のユーザーがポータルにアクセスして自身の証明書を生成できるようにするには、[証明書 プロビジョニングポータルの設定(CertificateProvisioningPortalSettings)] を設定します。この ウィンドウを表示するには、[メニュー (Menu) 1アイコン ( I をクリックして次を選択し ます。**[**管理(**Administration**)**]** > **[**デバイスポータル管理(**Device Portal Management**)**]** > **[**証 明書プロビジョニング(**Certificate Provisioning**)**]** > **[**編集(**Edit**)**]** > **[**ポータルの動作および フローの設定(**Portal Behavior and Flow Settings**)**]** > **[**ポータル設定(**Portal Settings**)**]**。[認 証方式(Authentication Method)] で適切な ID ソースまたは ID ソース順序を選択し、[承認済 みグループの設定(Configure Authorized Groups)] でユーザー グループを選択します。選択し たグループに属するすべてのユーザーが、ポータルにアクセスし、自分自身の証明書を生成で きるようになります。

#### 始める前に

このポータルで使用するために、必要な証明書が設定されていることを確認します。

ステップ **1 [**管理(**Administration**)**]** > **[**デバイスポータル管理(**Device Portal Management**)**]** > **[**証明書プロビジョニ **ング (Certificate Provisioning) ] > [作成 (Create) ]Cisco ISE GUI で [メニュー (Menu) ] アイコン (<del>三</del>)** をクリックして次を選択します。。

ここで使用するポータル名が他のエンドユーザー ポータルに使用されていないことを確認します。

ステップ **2** ポータルの一意の [ポータル名(Portal Name)] および [説明(Description)] を指定します。

- ステップ **3** [言語ファイル(LanguageFile)]ドロップダウンリストから、ポータルで使用する言語ファイルをインポー トまたはエクスポートする目的のアクションを選択します。
- ステップ **4** [ポータルの動作とフロー設定(Portal Behavior and Flow Settings)] タブをクリックします。
- ステップ **5** [ポータル設定(Portal Settings)] を展開します。ポート、証明書グループタグ、エンドポイント ID グルー プなどのデフォルト値を更新し、ポータル全体に適用する動作を定義します。
- ステップ **6** [ポータルページのカスタマイズ(Portal Page Customizations)] タブをクリックします。ポータルに表示さ れるページのタイトルとメッセージのテキストをカスタマイズします。
- ステップ7 [保存 (Save) 1をクリックし、[閉じる (Close) 1をクリックします。

### クライアント プロビジョニング ポータルの作成

クライアント プロビジョニング ポータルを提供して、ネットワークへのアクセスを許可する 前にデバイスのポスチャ遵守を確認する、エージェントのポスチャコンポーネントを従業員が ダウンロードできるようにすることが可能です。

新しいクライアント プロビジョニング ポータルを作成するか、既存のものを編集または複製 できます。Cisco ISE によって提供されているデフォルトのポータルを含むすべてのクライア ント プロビジョニング ポータルを削除できます。

スーパー管理ロールまたは ERS 管理ロールを割り当てられたユーザー(ネットワーク アクセ ス ユーザー)はこのポータルにアクセスできます。ただし、新しい内部管理ユーザーを作成 し、スーパー管理ロールまたはERS管理ロールを割り当てると、内部管理ユーザーはこのポー タルにアクセスできません。最初にネットワーク アクセス ユーザーを作成し、それからユー ザーをスーパー管理グループまたは ERS 管理グループに追加する必要があります。スーパー 管理グループまたは ERS 管理グループに追加されている既存のネットワーク アクセス ユー ザーは、このポータルにアクセスできます。

他のユーザーがポータルにアクセスして自身の証明書を生成できるようにするには、[証明書 プロビジョニングポータルの設定(CertificateProvisioningPortalSettings)] を設定します。この ウィンドウを表示するには、[メニュー (Menu) ] アイコン ( ■) をクリックして次を選択し ます。**[**管理(**Administration**)**]** > **[**デバイスポータル管理(**Device Portal Management**)**]** > **[**ク ライアントプロビジョニング(**Client Provisioning**)**]** > **[**編集(**Edit**)**]** > **[**ポータルの動作およ びフローの設定(**Portal Behavior and Flow Settings**)**]** > **[**ポータル設定(**Portal Settings**)**]** で す。[認証方式(Authentication Method)] で適切な ID ソースまたは ID ソース順序を選択し、 [承認済みグループの設定(Configure Authorized Groups)]でユーザーグループを選択します。 選択したグループに属するすべてのユーザーが、ポータルにアクセスし、自分自身の証明書を 生成できるようになります。

[ポータルの動作とフローの設定(Portal Behavior and Flow Settings)] タブのしたにある [ポー タルとページの設定(Portal & Page Settings)] に加えた変更は、デバイスポータルフロー図の グラフィカル フローに反映されます。[サポート情報(Support Information)] ウィンドウなど のウィンドウを有効にすると、そのウィンドウがフローに表示され、従業員はポータルで使用 できるようになります。ウィンドウを無効にすると、フローから削除されます。

#### 始める前に

このポータルで使用するために設定されている必要な証明書とクライアントプロビジョニング ポリシーがあることを確認します。

- ステップ **1** Choose **[**管理(**Administration**)**]** > **[**デバイスポータルの管理(**Device Portal Management**)**]** > **[**クライアン トプロビジョニング(**Client Provisioning**)**]** > **[**作成(**Create**)**]**Cisco ISE GUI で [メニュー(Menu)] アイ コン(二)をクリックして次を選択します。。
- ステップ **2** ポータルの一意の [ポータル名(Portal Name)] および [説明(Description)] を指定します。 ここで使用するポータル名が他のエンドユーザーポータルに使用されていないことを確認します。
- ステップ **3** [言語ファイル(LanguageFile)]ドロップダウンリストから、ポータルで使用する言語ファイルをインポー トまたはエクスポートする目的のアクションを選択します。
- ステップ **4** [ポータルの動作とフロー設定(Portal Behavior and Flow Settings)] タブをクリックします。
- ステップ **5** [ポータル設定(Portal Settings)] を展開します。ポート、証明書グループタグ、エンドポイント ID グルー プなどのデフォルト値を更新し、ポータル全体に適用する動作を定義します。
- ステップ **6** [サポート情報ページの設定(Support Information Page Settings)] を展開します。ネットワークアクセスの 問題のトラブルシューティングのためにヘルプデスクが使用する情報を従業員が提供するのに役立つよう に、ここで必要な情報を更新します。
- ステップ7 [ポータルページのカスタマイズ (Portal Page Customizations) ] タブをクリックします。次のエンドユーザー ポータルウィンドウをカスタマイズするには、[ページのカスタマイズ(PageCustomizations)]エリアまで スクロールします。左側のメニューにある[ページ (Pages) ]にリストされている対応するオプションをク リックして、カスタマイズするポータルウィンドウを選択します。
	- [クライアントプロビジョニングポータル(Client Provisioning Portals)]:
		- [不明なエージェント(AgentUnknown)]:エージェントが不明な場合に表示される内容を入力し ます。
		- [確認(Checking)]、[スキャン(Scanning)]、[準拠(Compliant)]:ポスチャエージェントが正 常にインストールされ、デバイスがポスチャ要件に準拠していることを確認、スキャン、および 検証する場合に表示される内容を入力します。
		- [非準拠(Non-compliant)]:ポスチャエージェントが、デバイスがポスチャ要件に準拠していな いと判断した場合に表示される内容を入力します。

• [クライアントプロビジョニング(エージェント未検出) (Client Provisioning (Agent Not Found))]:

- [エージェントが見つかりませんでした(AgentNotFound)]:ポスチャエージェントがデバイスで 検出されない場合に表示される内容を入力します。
- [手動インストールの手順(Manual Installation Instructions)]:デバイスに Java または Active X ソ フトウェアがインストールされていない場合に表示される内容、ポスチャエージェントを手動で ダウンロードし、インストールする方法の手順を入力します。
- [インストール、Java/ActiveX なし(Install, No Java/ActiveX)]:デバイスに Java または Active X ソ フトウェアがインストールされていない場合に表示される内容、手動で Java プラグインをダウン ロードしてインストールする方法の手順を入力します。

• [エージェントインストール済み(Agent Installed)]:ポスチャエージェントがデバイスで検出さ れた場合に表示される内容、ポスチャエージェントを開始する方法の手順を入力します。ポスチャ エージェントにより、デバイスがポスチャ要件に準拠するかどうかが確認されます。

ステップ **8** [保存(Save)] をクリックして、さらに [閉じる(Close)] をクリックします。

#### 次のタスク

ポータルを使用するには、そのポータルを許可する必要があります。ポータルを使用できるよ うに許可する前または後に、ポータルをカスタマイズすることもできます。

#### 関連トピック

ポータルの許可 (860 ページ) デバイス ポータルのカスタマイズ (1350 ページ)

#### **MDM** ポータルの作成

モバイル デバイス管理(MDM)ポータルを提供して、従業員が、企業ネットワークでの使用 のために登録されたモバイル デバイスを管理できるようにすることができます。

新しい MDM ポータルを作成するか、既存のものを編集または複製できます。すべての MDM システムに対して 1 つの MDM ポータルを設定できます。または、各システムに対し 1 つの ポータルを作成できます。Cisco ISE によって提供されているデフォルトのポータルを含むす べての MDM ポータルを削除できます。デフォルトのポータルは、サードパーティの MDM プ ロバイダー用です。

新しいMDMポータルを作成するか、既存のものを編集または複製できます。CiscoISEによっ て提供されているデフォルトのポータルを含むすべての MDM ポータルを削除できます。デ フォルトのポータルは、サードパーティの MDM プロバイダー用です。

[ポータルの動作とフローの設定(Portal Behavior and Flow Settings)] タブのしたにある [ポー タルとページの設定(Portal & Page Settings)] に加えた変更は、デバイスポータルフロー図の グラフィカル フローに反映されます。[サポート情報(Support Information)] ウィンドウなど のウィンドウを有効にすると、そのウィンドウがフローに表示され、従業員はポータルで使用 できるようになります。ウィンドウを無効にすると、フローから削除されます。

#### 始める前に

このポータルで使用するために、必要な証明書とエンドポイント ID グループが設定されてい ることを確認します。

- ステップ **1 [**管理(**Administration**)**]** > **[**デバイスポータル管理(**Device Portal Management**)**]** > **[**モバイルデバイス 管理(**Mobile Device Management**)**]** > **[**作成、編集または複製(**Create, Edit or Duplicate**)**]**Cisco ISE GUI で [メニュー(Menu)] アイコン(三)をクリックして次を選択します。。
- ステップ **2** ポータルの一意の [ポータル名(Portal Name)] および [説明(Description)] を指定します。

ここで使用するポータル名が他のエンドユーザーポータルに使用されていないことを確認します。

- ステップ **3** [言語ファイル(Language File)] ドロップダウンリストから、ポータルで使用する言語ファイルをイン ポートまたはエクスポートする目的のアクションを選択します。
- ステップ **4** [ポータルの動作とフロー設定(Portal Behavior and Flow Settings)] タブをクリックします。
- ステップ **5** [ポータル設定(Portal Settings)] を展開します。ポート、証明書グループタグ、エンドポイント ID グ ループなどのデフォルト値を更新し、ポータル全体に適用する動作を定義します。
- ステップ **6** [従業員のモバイルデバイス管理設定(Employee Mobile Device ManagementSettings)]を展開します。サー ドパーティのMDMプロバイダーを設定するために提供されているリンクにアクセスし、MDMポータル を使用して従業員の受信ポリシーによる動作を定義します。
- ステップ7 [サポート情報ページの設定 (Support Information Page Settings) ] を展開します。ネットワークアクセス の問題のトラブルシューティングのためにヘルプデスクが使用する情報を従業員が提供するのに役立つ ように、ここで必要な情報を更新します。
- ステップ **8** [ポータルページのカスタマイズ(Portal Page Customizations)] タブをクリックします。
- ステップ **9** デバイス登録プロセス時に MDM ポータルに表示される [コンテンツ領域(Content Area)] メッセージを カスタマイズします。
	- [到達不能(Unreachable)]:選択されたMDMシステムにアクセスできない場合に表示される内容を 入力します。
	- [非準拠(Non-compliant)]:登録されるデバイスがMDMシステムの要件に準拠していない場合に表 示される内容を入力します。
	- [続行 (Continue) ]: 接続に問題があるケースで、デバイスがネットワークへの接続を試行する必要 がある場合に表示される内容を入力します。
	- [登録(Enroll)]:デバイスが MDM エージェントを必要とし、かつそのデバイスを MDM システム に登録する必要がある場合に表示される内容を入力します。

ステップ **10** [保存(Save)] をクリックして、さらに [閉じる(Close)] をクリックします。

#### 次のタスク

ポータルを使用するには、そのポータルを許可する必要があります。ポータルを使用できるよ うに許可する前または後に、ポータルをカスタマイズすることもできます。また、次のトピッ クを参照してください。

- デバイス ポータルへの証明書の追加 (1334 ページ)
- エンドポイント ID グループの作成 (1336 ページ)
- 許可プロファイルの作成 (1348 ページ)
- デバイス ポータルのカスタマイズ (1350 ページ)

### デバイス ポータルの作成

デバイス ポータルを提供して、従業員が、ネイティブ サプリカントをサポートせず、個人所 有デバイスの持ち込み(BYOD)を使用して追加できないパーソナルデバイスを追加および登 録できるようにすることができます。デバイスポータルを使用して、いずれかのポータルを使 用して追加されたすべてのデバイスを管理できます。

新しいデバイス ポータルを作成するか、既存のものを編集または複製できます。Cisco ISE に よって提供されているデフォルトのポータルを含むすべてのデバイス ポータルを削除できま す。

[ポータルの動作とフローの設定(Portal Behavior and Flow Settings)] タブのしたにある [ポー タルとページの設定(Portal & Page Settings)] に加えた変更は、デバイスポータルフロー図の グラフィカル フローに反映されます。[サポート情報(Support Information)] ウィンドウなど のウィンドウを有効にすると、そのウィンドウがフローに表示され、従業員はポータルで使用 できるようになります。ウィンドウを無効にすると、フローから削除されます。

#### 始める前に

このポータルで使用するために、必要な証明書、外部 ID ストア、ID ソース順序、およびエン ドポイント ID グループが設定されていることを確認します。

- ステップ **1 [**管理(**Administration**)**]** > **[**デバイスポータル管理(**Device Portal Management**)**]** > **[**デバイス(**My Devices**) ]> [作成 (Create) ]Cisco ISE GUI で [メニュー (Menu) ] アイコン ( <del>二)</del> をクリックして次を 選択します。。
- ステップ **2** ポータルの一意の [ポータル名(Portal Name)] および [説明(Description)] を指定します。 ここで使用するポータル名が他のエンドユーザーポータルに使用されていないことを確認します。
- ステップ **3** [言語ファイル(Language File)] ドロップダウンリストから、ポータルで使用する言語ファイルをイン ポートまたはエクスポートする目的のアクションを選択します。
- ステップ **4** [ポータルの動作とフロー設定(Portal Behavior and Flow Settings)] タブをクリックします。
- ステップ **5** ポート、証明書グループタグ、エンドポイントIDグループなどのデフォルト値を更新して、ポータル全 体に適用する動作を定義するには、[ポータルの設定(Portal Settings)] を展開します。
- ステップ **6** 従業員のログイン情報およびログインガイドラインを指定するには、[ログインページの設定(LoginPage Settings)] を展開します。
- ステップ **7** 別の AUP ページを追加し、従業員のアクセプタブル ユース ポリシーの動作を定義するには、[アクセプ タブルユースポリシー(AUP)ページ設定(Acceptable Use Policy (AUP) Page Settings)] を展開します。
- ステップ **8** ポータルへのログイン後に、従業員に追加情報を通知するには、[ポストログインバナーページの設定 (Post-Login Banner Page Settings)] を展開します。
- ステップ **9** 従業員の自身のパスワードの変更を許可するには、[従業員のパスワード変更の設定(Employee Change Password Settings)] を展開します。このオプションは、従業員が内部ユーザーデータベースの一部であ る場合にのみ有効になります。
- ステップ **10** [ポータルページのカスタマイズ(PortalPageCustomization)]タブで、登録および管理時にデバイスポー タルに表示される次の情報をカスタマイズします。

• タイトル、コンテンツ、フィールド、およびボタン ラベル

#### • エラーメッセージおよび通知メッセージ

ステップ **11** [保存(Save)] をクリックして、さらに [閉じる(Close)] をクリックします。

#### 次のタスク

ポータルの外観を変更する場合は、ポータルをカスタマイズできます。

#### 関連トピック

デバイス ポータルのカスタマイズ (1350 ページ) デバイス ポータル (1326 ページ) 従業員が追加したデバイスの表示 (1350 ページ)

### 許可プロファイルの作成

ポータルを許可するときは、ネットワークアクセス用のネットワーク許可プロファイルおよび ルールを設定します。

#### 始める前に

ポータルを許可する前にポータルを作成する必要があります。

ステップ1 ポータルの特別な許可プロファイルを設定します。

ステップ **2** プロファイルの許可ポリシー ルールを作成します。

#### 許可プロファイルの作成

各ポータルには、特別な許可プロファイルを設定する必要があります。

#### 始める前に

デフォルトのポータルを使用しない場合は、許可プロファイルとポータル名を関連付けること ができるように、最初にポータルを作成する必要があります。

ステップ **1 [**ポリシー(**Policy**)**]** > **[**ポリシー要素(**Policy Elements**)**]** > **[**結果(**Results**)**]** > **[**許可(**Authorization**)**]** > **[**認証プロファイル(**Authorization Profiles**)**]**Cisco ISE GUI で [メニュー(Menu)] アイコン( )をク リックして次を選択します。。

ステップ2 使用を許可するポータル名を使用して許可プロファイルを作成します。

#### 次のタスク

新しく作成される許可プロファイルを使用するポータル許可ポリシールールを作成する必要が あります。

#### 許可ポリシー ルールの作成

ユーザー(ゲスト、スポンサー、従業員)のアクセス要求への応答に使用するポータルのリダ イレクション URL を設定するには、そのポータル用の許可ポリシー ルールを定義します。

url-redirect は、ポータル タイプに基づいて次の形式になります。

*ip:port* :IP アドレスとポート番号

*PortalID*:一意のポータル名

ホットスポット ゲスト ポータル: https://*ip:port*/guestportal/gateway?sessionID=SessionIdValue&portal=*PortalID*&action=cwa&type=drw

モバイル デバイス管理 (MDM) ポータル: https://*ip:port*/mdmportal/gateway?sessionID=SessionIdValue&portal=*PortalID*&action=mdm

- ステップ **1 [**ポリシー(**Policy**)**]** > **[**ポリシーセット(**Policy Sets**)**][**ポリシー(**Policy**)**]** > **[**ポリシーセット(**Policy Sets**)**]** を選択して、**[**標準(**Standard**)**]** ポリシーで新しい認証ポリシー規約を作成します。Cisco ISE GUI で [メニュー (Menu) ] アイコン ( ■ ) をクリックして次を選択します。
- ステップ **2** [条件(Conditions)] には、ポータルの検証に使用するエンドポイント ID グループを選択します。たとえ ば、ホットスポット ゲスト ポータルの場合は、デフォルトの [GuestEndpoints] エンドポイント ID グループ を選択し、MDM、ポータルの場合は、デフォルトの [RegisteredDevices] エンドポイント ID グループを選 択します。
	- Reauthenticate および Terminate CoA タイプは、ホットスポット ゲスト ポータルでサポートされ ています。ホットスポット ゲスト ポータルで Reauthentication CoA タイプが選択されている場 合のみ、ホットスポットゲスト認証ポリシーの検証条件の1つとして[ネットワークアクセス: ユースケースEQUALSゲストフロー(Network Access:UseCase EQUALS Guest Flow)] を使用で きます。 (注)
- ステップ **3** [権限(Permissions)] には、作成したポータル許可プロファイルを選択します。

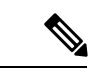

RADIUS.Calling-Station-IDなど、MACオプションが有効になっているディクショナリ属性を使 用して許可条件を作成する場合は、さまざまな MAC 形式をサポートするために Mac 演算子 (Mac\_equals など)を使用する必要があります。 (注)

### デバイス ポータルのカスタマイズ

ポータルの外観およびユーザー(必要に応じてゲスト、スポンサー、または従業員)エクスペ リエンスをカスタマイズするには、ポータルテーマをカスタマイズし、ポータルページの UI 要素を変更して、ユーザーに表示されるエラーメッセージと通知を編集します。ポータルのカ スタマイズの詳細については、 エンドユーザー Web ポータルのカスタマイズ (933 ページ) を参照してください。

# 従業員が追加するパーソナル デバイスの管理

従業員が Bring Your Own Device(BYOD; 個人所有デバイス持ち込み)またはデバイスポータ ルを使用してデバイスを登録すると、登録済みデバイスは **[**エンドポイント(**Endpoints**)**]** リ ストに表示されます。従業員はデバイスを削除して自分のアカウントからデバイスを切り離す ことができますが、デバイスは Cisco ISE データベースに残ります。この結果、従業員は、デ バイスの使用時に発生するエラーの解決に管理者の支援を必要とする場合があります。

### 従業員が追加したデバイスの表示

[エンドポイント (Endpoints) ] リストページに表示される [ポータルユーザー (Portal User) ] フィールドを使用して、特定の従業員が追加したデバイスを特定できます。これは、特定の ユーザーが登録したデバイスを削除する必要がある場合に役立つことがあります。デフォルト では、このフィールドは表示されないため、検索する前に最初に有効にする必要があります。

- ステップ **1 [**ワークセンター(**Work Centers**)**]** > **[**ネットワークアクセス(**Network Access**)**]** > **[ID**(**Identities**)**]** > **[**エ **ンドポイント (Endpoints) ]Cisco ISE GUI で [メニュー (Menu) ] アイコン ( <del>三</del>) をクリックして次を選** 択します。。
- ステップ **2** エンドポイントリストの右上隅でダッシュレットの下にある [設定(Settings)] アイコンをクリックしま す。
- ステップ **3** [ポータルユーザー(Portal User)] チェックボックスをオンにして、[ポータルユーザー(Portal User)] ト グルボタンを有効にして、エンドポイントリストにこの情報を表示します。
- ステップ **4** [移動(**Go**)] をクリックします。
- ステップ **5** [フィルタ(Filter)] ドロップダウンリストをクリックし、[クイック フィルタ(Quick Filter)] を選択しま す。
- ステップ **6** [ポータル ユーザー(Portal User)] フィールドにユーザーの名前を入力して、その特定のユーザーに割り 当てられたエンドポイントのみを表示します。

### デバイスをデバイス ポータルに追加するときのエラー

従業員は、別の従業員がすでに追加したサービスを追加することはできません。デバイスは引 き続きエンドポイント データベースに含まれます。

Cisco ISE データベースにすでに存在しているデバイスを従業員が追加しようとした場合:

- デバイスがネイティブサプリカントのプロビジョニングをサポートしている場合は、BYOD ポータルからデバイスを追加することを推奨します。この場合、デバイスがネットワーク に最初に追加されたときに作成された登録詳細がすべて上書きされます。
- デバイスがプリンタなどのMAC認証バイパス(MAB)デバイスである場合は、デバイス の所有権を最初に解決する必要があります。必要に応じて、管理者のポータルを使用して エンドポイントデータベースからデバイスを削除できます。これにより、新しい所有者 は、マイデバイスポータルを使用して正常にデバイスを追加できます。

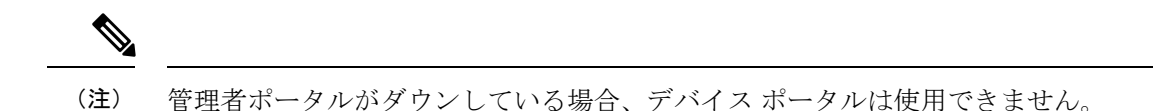

## デバイス ポータルから削除されたデバイスはエンドポイント データ ベースに残っている

従業員が[デバイス(My Devices)]ポータルからデバイスを削除すると、そのデバイスは従業 員の登録済みデバイスのリストから削除されますが、Cisco ISE エンドポイントデータベース には残っており、[エンドポイント (Endpoints) ] のリストに表示されます。

[エンドポイント(Endpoints)]ウィンドウからデバイスを完全に削除できます。このウィンド ウを表示するには、[メニュー(Menu)]アイコン( )をクリックして次を選択します。**[**ワー クセンター(**WorkCenters**)**]** > **[**ネットワークアクセス(**NetworkAccess**)**]** > **[ID**(**Identities**)**]** > **[**エンドポイント(**Endpoints**)**]**。

### 従業員が登録するパーソナル デバイス数の制限

従業員が 1 ~ 999 のパーソナル デバイスを登録できるようにすることができます。従業員が パーソナルデバイスの登録に使用したポータルに関係なく、この設定では、すべてのポータル にわたって登録されるデバイスの最大数を定義します。

- ステップ **1 [**管理(**Administration**)**]** > **[**デバイスポータル管理(**Device Portal Management**)**]** > **[**設定(**Settings**)**]** > **[**従業員が登録するデバイス(**Employee Registered Devices**)**]**Cisco ISE GUI で [メニュー(Menu)] アイコ ン ( □) をクリックして次を選択します。。
- ステップ2 [従業員を制限 (Restrict employees to) ]に、従業員が登録できるデバイスの最大数を入力します。デフォル トでは、この値は **5** デバイスに設定されています。
- ステップ **3** [保存(Save)]をクリックします。設定の更新を保存しない場合は、[リセット(Reset)]をクリックして、 最後に保存した値に戻します。

# デバイスポータルおよびエンドポイントアクティビティ のモニター

Cisco ISEは、エンドポイントおよびユーザー管理情報、およびゲストとスポンサーのアクティ ビティを参照できるさまざまなレポートとログを提供します。

オン デマンドまたはスケジュール ベースでこれらのレポートを実行できます。

- ステップ **1 [**操作(**Operations**)**]** > **[**レポート(**Reports**)**]** > **[**レポート(**Reports**)**]**Cisco ISE GUIで[メニュー(Menu)] アイコン (━) をクリックして次を選択します。。
- ステップ2 [ゲスト (Guest) ] または [エンドポイントとユーザー (Endpoints and Users) ] を選択して、さまざまなゲ スト、スポンサー、およびエンドポイント関連のレポートを表示します。
- ステップ **3** [フィルタ(Filters)] ドロップダウンリストを使用して検索するデータを選択します。
- ステップ **4** データを表示する [時間範囲(Time Range)] を選択します。
- ステップ **5** [Run] をクリックします。

### デバイス ログインおよび監査レポート

[デバイスログインと監査(My DevicesLogin and Audit)]レポートは、次を追跡する統合レポー トです。

• デバイス ポータルでの従業員によるログイン アクティビティ。

•「デバイス(My Devices) 1ポータルで従業員が実行したデバイス関連の操作。

このレポートは、**[**操作(**Operations**)**]** > **[**レポート(**Reports**)**]** > **[**レポート(**Reports**)**]** > **[**ゲ スト (**Guest**)**]** > **[**デバイスログインと監査(**My Devices Loginand Audit**)**]** で使用できます。

### 登録済みエンドポイント レポート

[登録済みエンドポイント(Registered Endpoints)] のレポートには、従業員によって登録され たすべてのエンドポイントに関する情報が表示されます。このレポートは、**[**操作

(**Operations**)**]** > **[**レポート(**Reports**)**]** > **[**レポート**(Reports)]** > **[**エンドポイントとユーザー (**Endpoints and Users**)**]** > **[**登録済みエンドポイント(**Registered Endpoints**)**]** で使用できま す。[ID(Identity)]、[エンドポイント ID(Endpoint ID)]、[ID グループ(Identity Group)]、 [エンドポイントプロファイル(Endpoint Profile)] などの属性でフィルタ処理してレポートを 生成できます。

[登録済みデバイス (Registered Devices) ]エンドポイントIDグループに割り当てられているエ ンドポイントについて、エンドポイントデータベースに照会できます。また、[ポータルユー
ザー(PortalUser)]属性がヌル以外の値に設定されている特定のユーザーについてはレポート を生成することもできます。

[登録済みエンドポイント(Registered Endpoints)] のレポートには、特定のユーザーによって 指定の期間内にデバイス登録ポータルから登録されたエンドポイントのリストに関する情報が 表示されます。

I

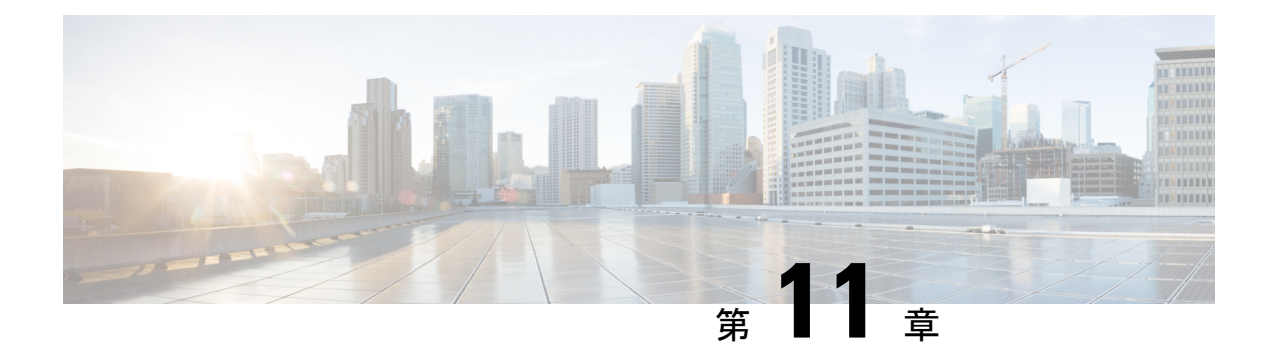

# セキュアなアクセス

- Cisco ISE でのネットワークデバイスの定義 (1355 ページ)
- Cisco ISE でのサードパーティ ネットワーク デバイスのサポート (1378 ページ)
- ネットワーク デバイス グループの管理 (1386 ページ)
- ネットワーク デバイス グループ (1388 ページ)
- Cisco ISE でのテンプレートのインポート (1393 ページ)
- Cisco ISE と NAD 間の通信を保護する IPSec セキュリティ (1398 ページ)
- Mobile Device Manager と Cisco ISE との相互運用性 (1409 ページ)
- Cisco ISE によるモバイルデバイス管理サーバーのセットアップ (1420 ページ)
- Cisco Private 5G をサービスとして構成する (1442 ページ)

# **Cisco ISE** でのネットワークデバイスの定義

スイッチやルータなどのネットワークデバイスは、認証、許可、およびアカウンティング (AAA)クライアントであり、Cisco ISEにAAAサービス要求を送信します。Cisco ISEでネッ トワークデバイスを定義すると、Cisco ISE とネットワークデバイス間の連携動作が有効にな ります。

ネットワークデバイスを RADIUS または TACACS AAA に設定したり、プロファイリングサー ビスでプロファイリング エンドポイントの Cisco Discovery Protocol 属性および Link Layer Discovery Protocol (LLDP) 属性を収集するための Simple Network Management Protocol (SNMP) を設定したり、Cisco TrustSec デバイスの TrustSec 属性を設定したりします。Cisco ISE に定義 されていないネットワーク デバイスは、Cisco ISE から AAA サービスを受信できません。

Cisco ISE のメインメニューで、**[**管理(**Administration**)**]** > **[**ネットワークリソース(**Network Resources**)**]** > **[**ネットワークデバイス(**Network Devices**)**]**を選択し、[追加(Add)]をクリッ クします。表示される [新しいネットワークデバイス(New Network Device)] ウィンドウで、 次の詳細を入力してネットワークデバイスを定義します。

• ネットワークデバイスに応じたベンダープロファイルを選択します。プロファイルには、 URLリダイレクトや許可変更の設定などの、デバイスに事前に定義された設定が含まれて います。

- RADIUS 認証用の RADIUS プロトコルを設定します。Cisco ISE はネットワークデバイス からRADIUS要求を受信すると、対応するデバイス定義を探して設定されている共有秘密 を取得します。Cisco ISEはデバイス定義を検出すると、デバイスに設定されている共有秘 密を取得し、それを要求内の共有秘密と照合してアクセスを認証します。共有秘密が一致 すると、RADIUSサーバーは、ポリシーと設定に基づいて要求をさらに処理します。共有 秘密が一致しない場合は、拒否応答がネットワークデバイスに送信されます。失敗した認 証レポートが生成され、失敗の理由が示されます。
- TACACS+ 認証用の TACACS+ プロトコルを設定します。Cisco ISE はネットワーク デバ イスから TACACS+ 要求を受信すると、対応するデバイス定義を探して設定されている共 有秘密を取得します。デバイス定義が見つかった場合、デバイスに設定されている共有秘 密を取得し、それを要求内の共有秘密と照合してアクセスを認証します。共有秘密が一致 すると、TACACS+ サーバーは、ポリシーと設定に基づいて要求をさらに処理します。一 致しない場合は、拒否応答がネットワークデバイスに送信されます。失敗した認証レポー トが生成され、失敗の理由が示されます。
- プロファイリング サービスがネットワーク デバイスと通信し、ネットワーク デバイスに 接続されているエンドポイントをプロファイリングするように、ネットワークデバイス定 義で簡易ネットワーク管理プロトコル(SNMP)を設定できます。
- Cisco TrustSec ソリューションの一部となる可能性がある TrustSec 対応デバイスからの要 求を処理するには、Cisco ISE 内に Cisco TrustSec 対応デバイスを定義する必要がありま す。Cisco TrustSec ソリューションをサポートするスイッチはすべて Cisco TrustSec 対応デ バイスです。

Cisco TrustSec デバイスでは IP アドレスは使用されません。代わりに、Cisco TrustSec デバ イスが Cisco ISE と通信できるように、その他の設定を定義する必要があります。

Cisco TrustSec対応デバイスはCisco ISEとの通信にTrustSec属性を使用します。Cisco Nexus 7000 シリーズ スイッチ、Cisco Catalyst 6000 シリーズ スイッチ、Cisco Catalyst 4000 シリー ズ スイッチ、Cisco Catalyst 3000 シリーズ スイッチなどの Cisco TrustSec 対応デバイスは、 Cisco TrustSec デバイスの追加時に定義した Cisco TrustSec 属性を使用して認証されます。

Cisco ISEでネットワークデバイスを設定する際には、共有秘密の一部としてバックスラッシュ (\)を含めないことをお勧めします。これは、Cisco ISE をアップグレードすると、共有秘密 にバックスラッシュが表示されなくなるためです。ただし、Cisco ISE をアップグレードせず に再イメージ化すると、共有秘密にバックスラッシュが表示されます。 (注)

### **Cisco ISE** でのデフォルト ネットワーク デバイスの定義

Cisco ISE では、RADIUS および TACACS 認証のデフォルトのデバイス定義がサポートされて います。特定のIPアドレスのデバイス定義が見つからない場合、Cisco ISEで使用できるデフォ ルトのネットワークデバイスを定義することができます。この機能を使用すると、新しくプロ ビジョニングされたデバイスのデフォルトの RADIUS または TACACS 共有秘密とアクセス レ ベルを定義できます。

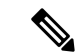

基本的な RADIUS および TACACS 認証のみにデフォルトのデバイス定義を追加することを推 奨します。高度なフローについては、ネットワークデバイスごとに個別のデバイス定義を追加 する必要があります。 (注)

Cisco ISE は、ネットワーク デバイスから RADIUS または TACACS 要求を受信すると、対応す るデバイス定義を検索して、ネットワークデバイス定義に設定されている共有秘密を取得しま す。

RADIUS または TACACS 要求が受信されると、Cisco ISE は次の手順を実行します。

- **1.** 要求内の IP アドレスに一致する特定の IP アドレスを探します。
- **2.** 範囲を調べて、要求内の IP アドレスが指定された範囲内にあるかどうかを確認します。
- **3.** ステップ 1 と 2 の両方が失敗すると、要求の処理にデフォルトのデバイス定義(定義され ている場合)が使用されます。

CiscoISEは、そのデバイスのデバイス定義に設定されている共有秘密を取得し、それをRADIUS または TACACS 要求内の共有秘密と照合してアクセスを認証します。デバイス定義が見つか らない場合、Cisco ISE はデフォルトのネットワーク デバイス定義から共有秘密を取得し、 RADIUS または TACACS 要求を処理します。

### ネットワーク デバイス

後続の項で説明されているウィンドウを使用して、Cisco ISE でネットワークデバイスを追加 および管理できます。

### ネットワーク デバイス定義の設定

次の表では、Cisco ISE のネットワーク アクセス デバイスを設定するために使用できる [ネッ トワークデバイス (Network Devices) 1ウィンドウのフィールドについて説明します。このウィ ンドウを表示するには、[メニュー (Menu) 1アイコン ( I )をクリックして次を選択します。 **[**管理(**Administration**)**]** > **[**ネットワークリソース(**Network Resources**)**]** > **[**ネットワークデ バイス(**Network Devices**)**]** で、**[**追加(**Add**)**]** をクリックします。

#### ネットワーク デバイスの設定

次の表では、[ネットワークデバイスの設定 (Network Device Settings) ][新しいネットワークデ バイス(New Network Devices)] ウィンドウのフィールドについて説明します。

I

#### 表 **<sup>117</sup> :** ネットワーク デバイスの設定

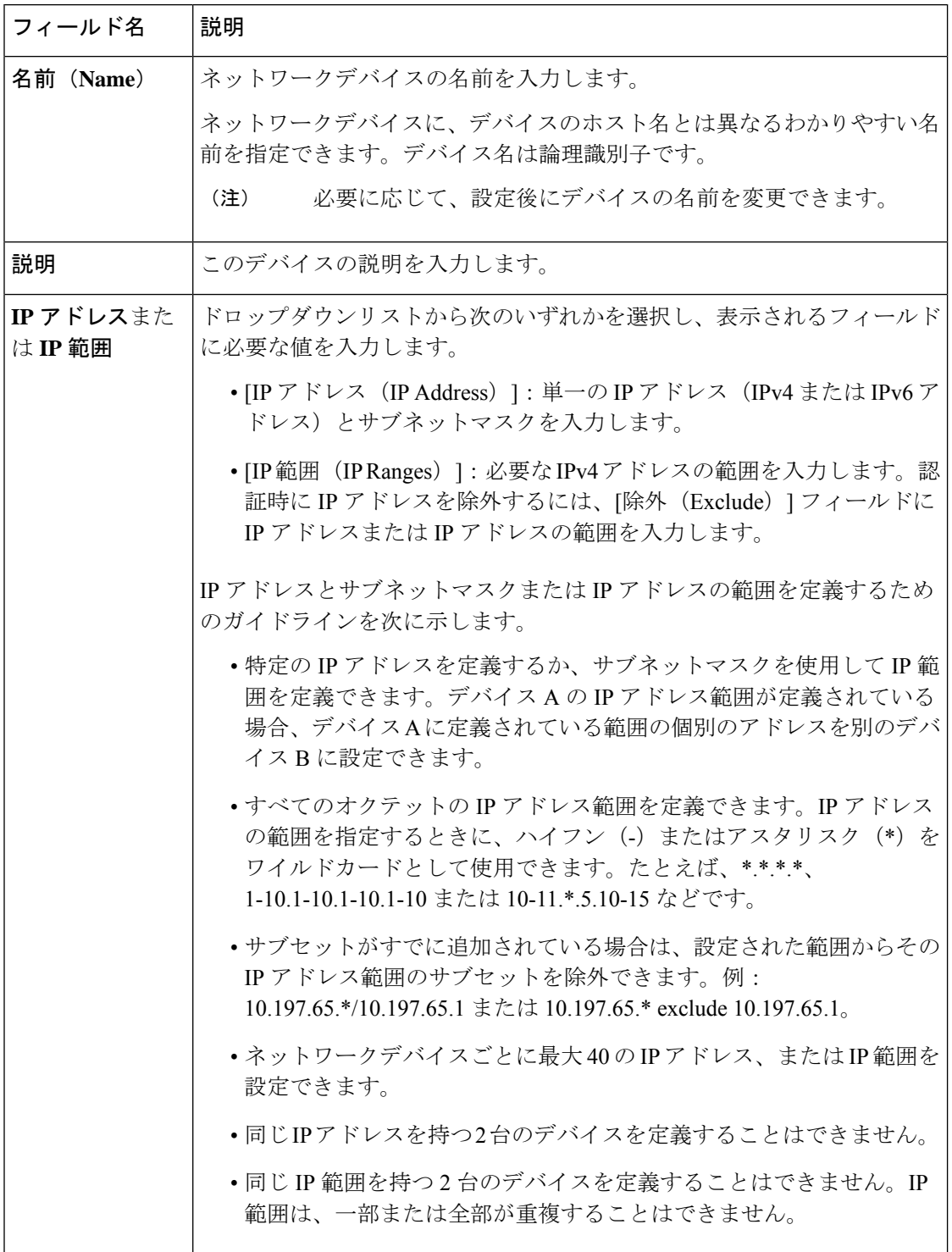

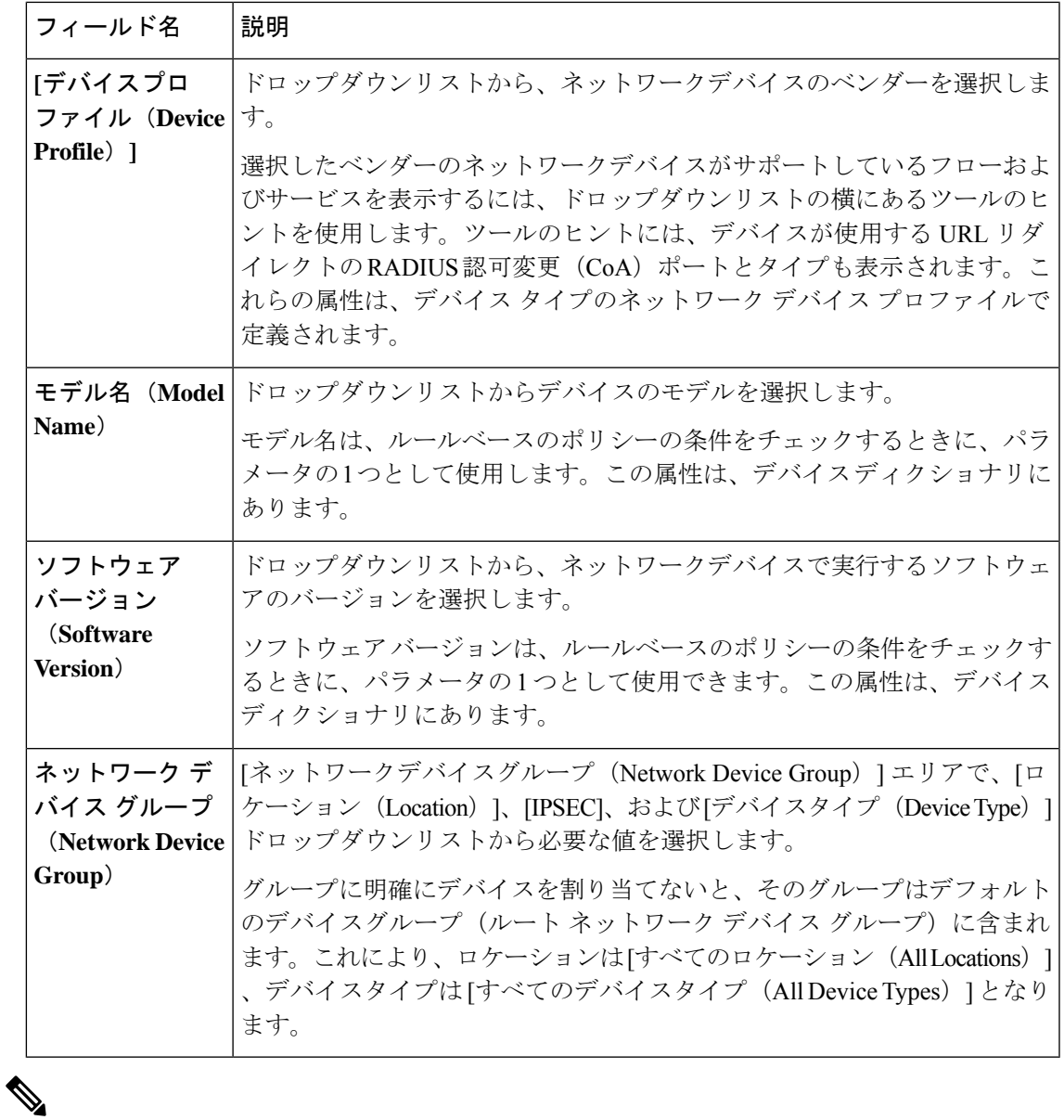

フィルタを使用してCisco ISE展開からネットワークアクセスデバイス(NAD)を選択して削 除する場合は、ブラウザのキャッシュをクリアして、選択した NAD のみが削除されるように します。 (注)

#### **RADIUS** 認証設定

次の表では、[RADIUS 認証設定 (RADIUS Authentication Settings) ] エリアのフィールドにつ いて説明します。

#### 表 **<sup>118</sup> : [RADIUS** 認証設定(**RADIUS Authentication Settings**)**]** エリア

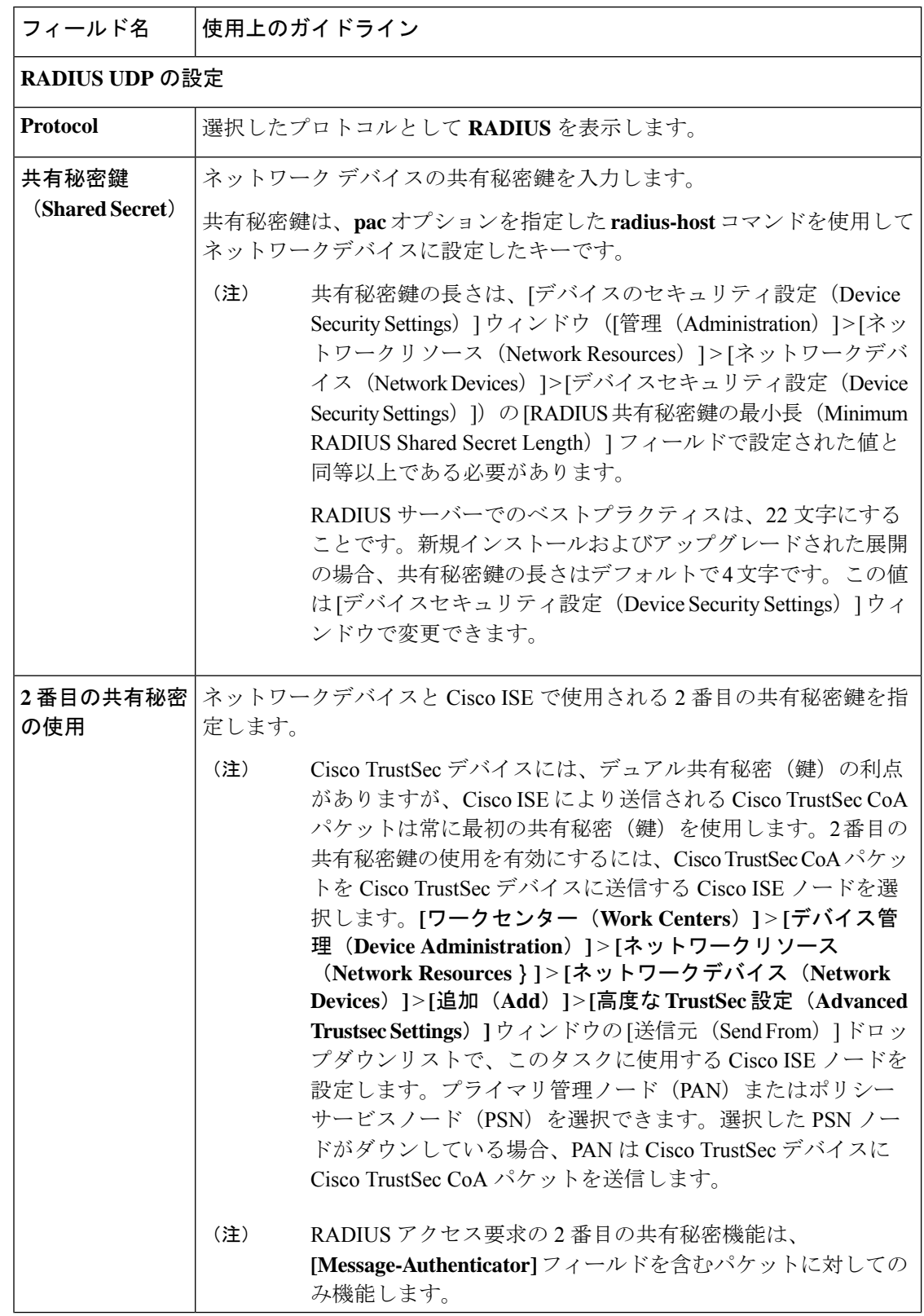

 $\mathbf I$ 

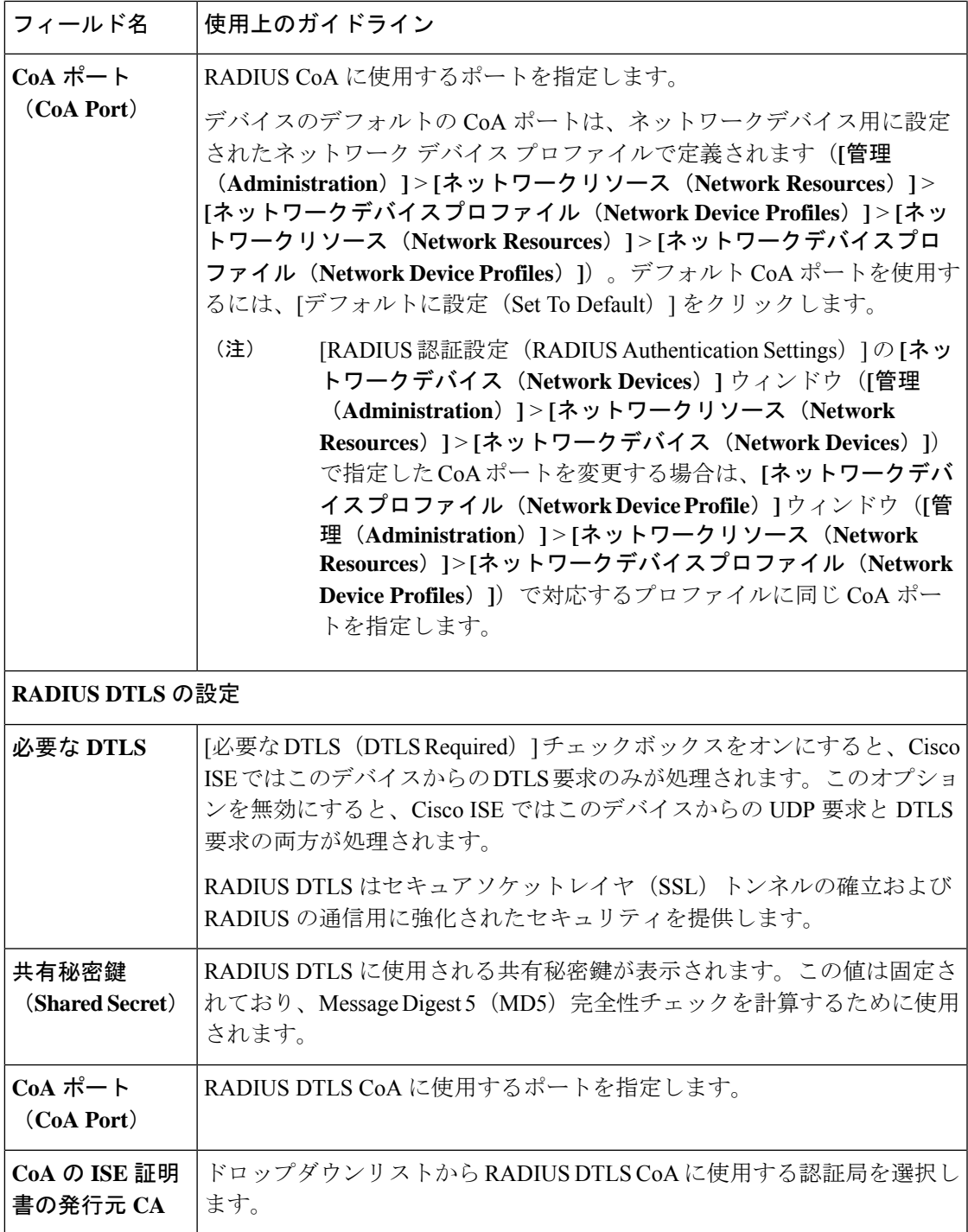

I

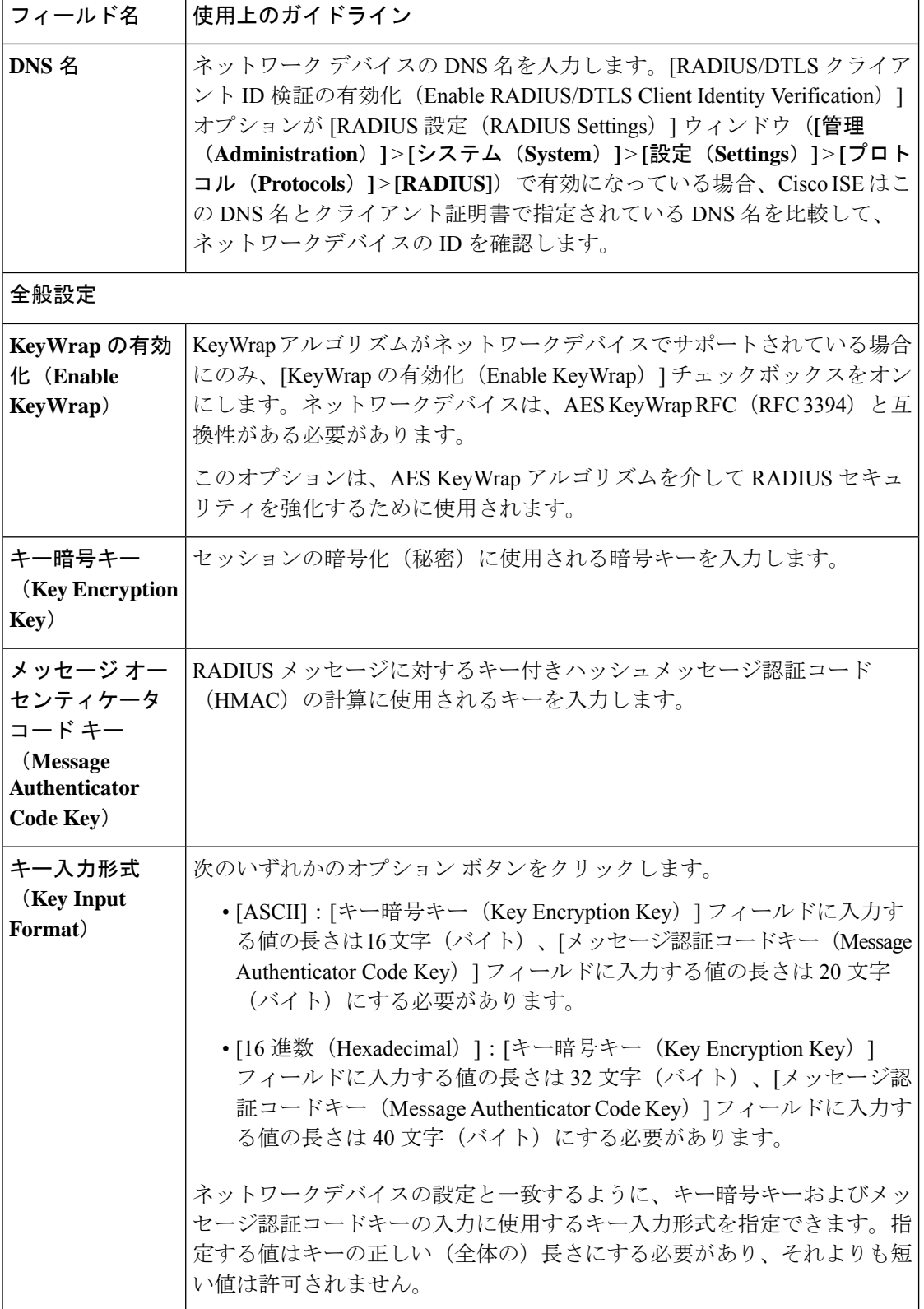

#### **TACACS** 認証設定

#### 表 **<sup>119</sup> : [TACACS** 認証設定(**TACACS Authentication Settings**)**]** エリアのフィールド

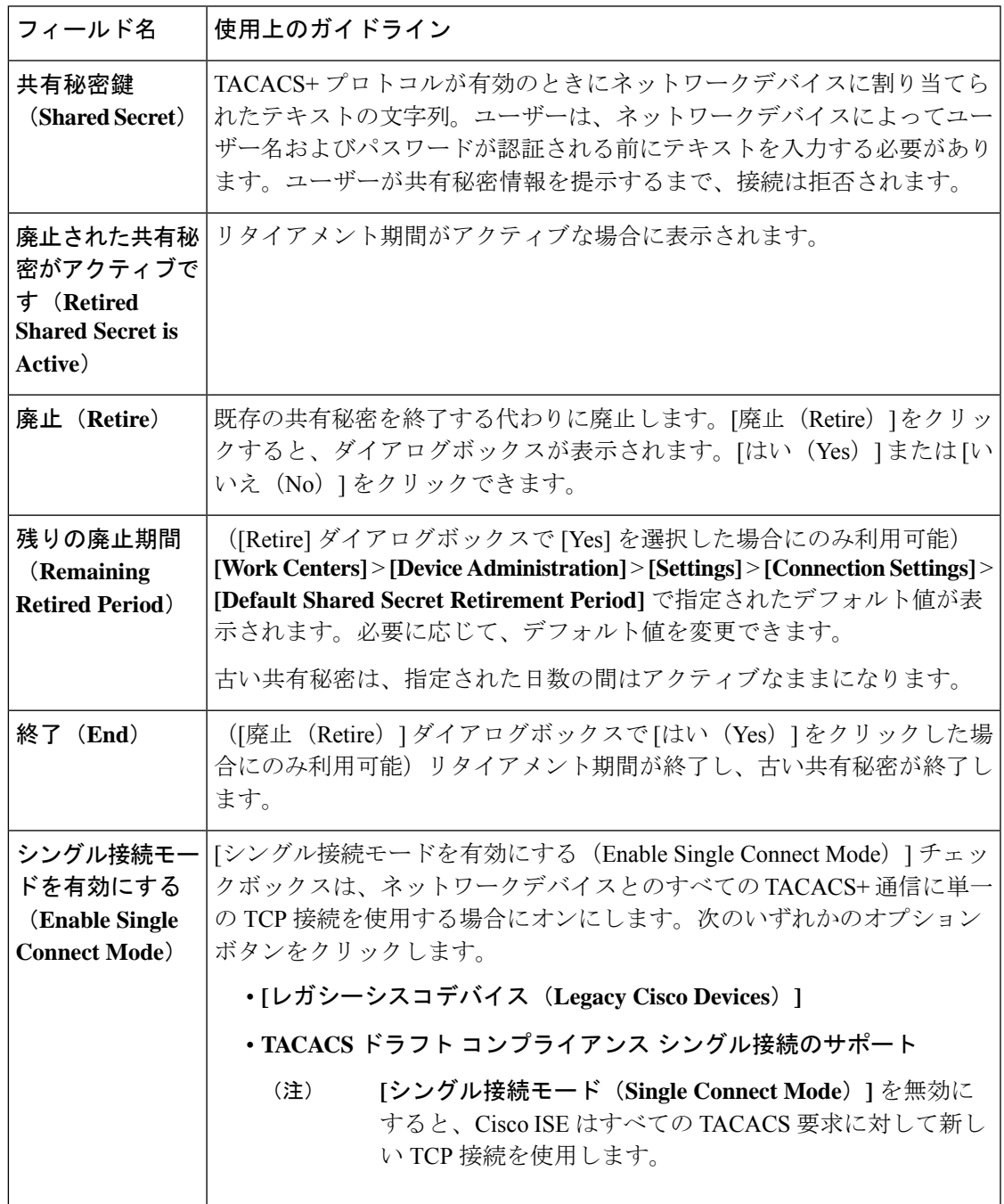

### **SNMP** 設定

次の表では、[SNMP 設定 (SNMP Settings) ] セクションのフィールドについて説明します。

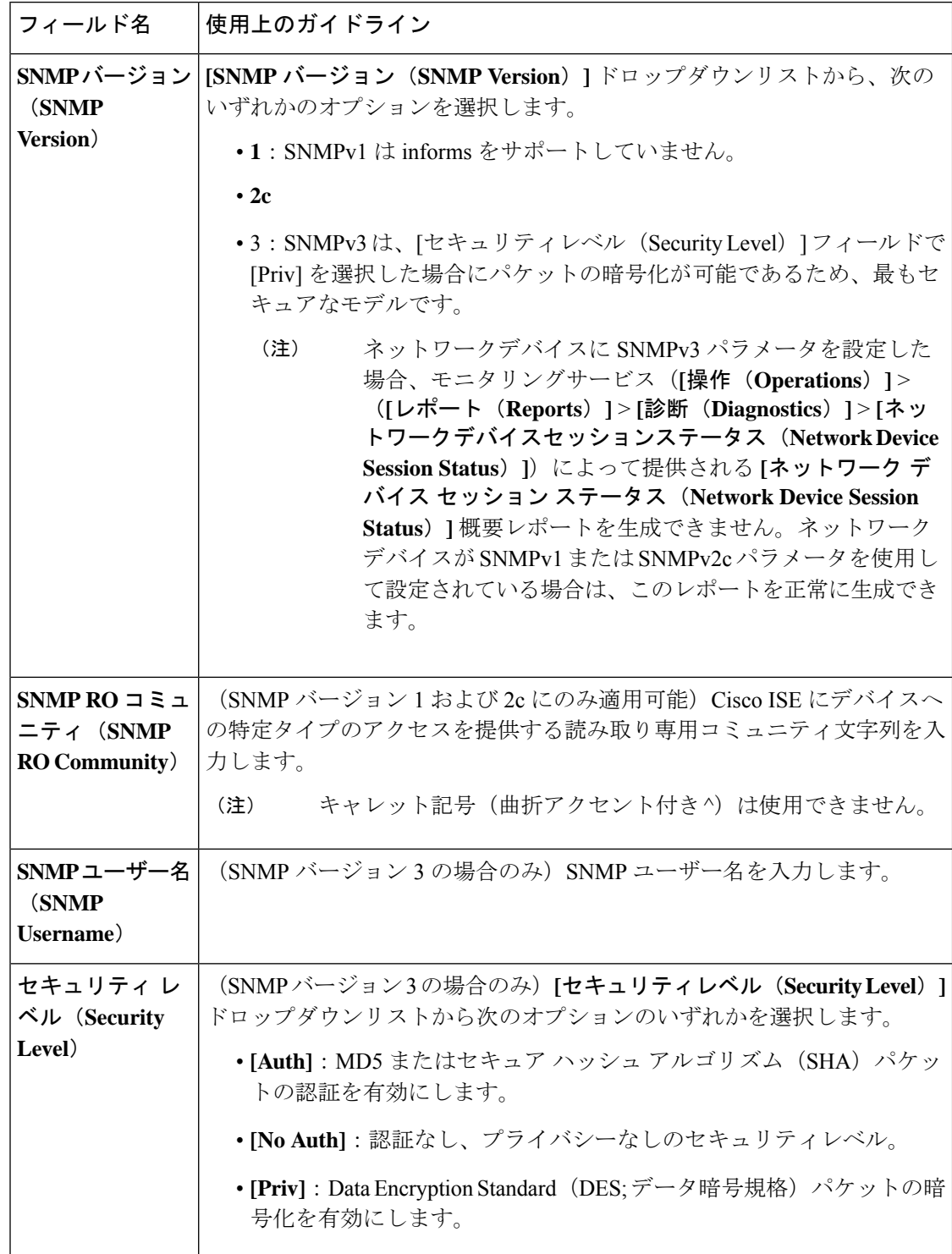

表 **<sup>120</sup> : [SNMP**設定(**SNMP Settings**)**]** エリアのフィールド

 $\mathbf I$ 

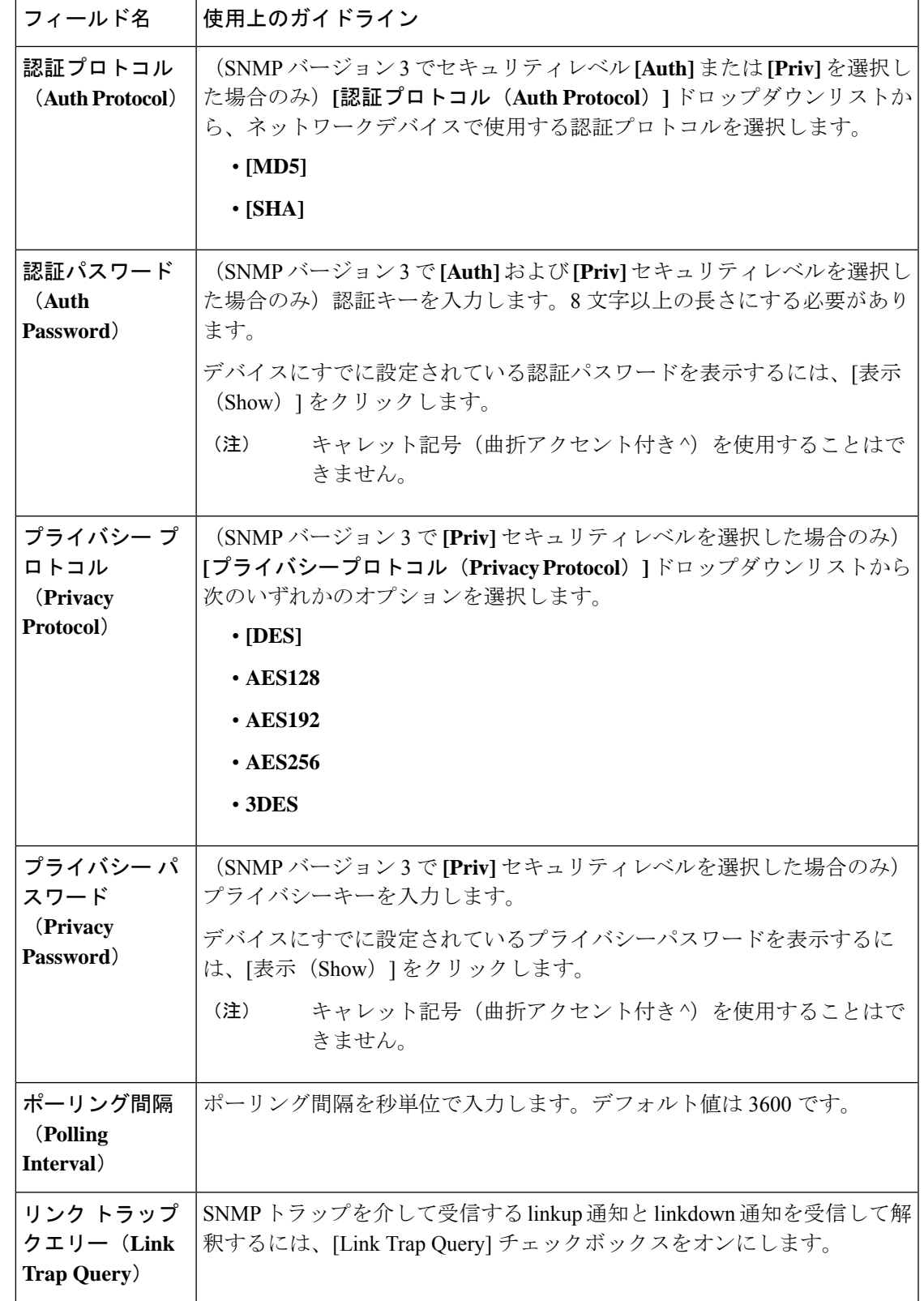

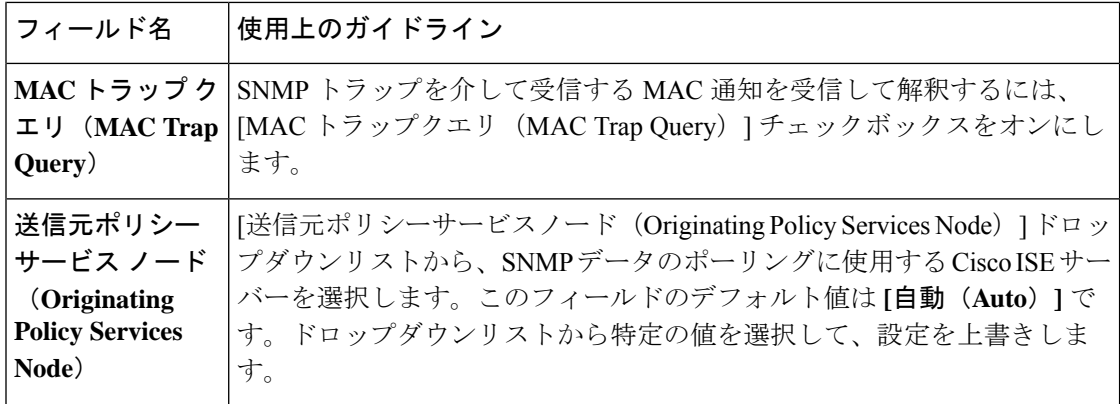

#### 高度な **TrustSec** 設定

次の表は、[高度なTrustSec設定 (Advanced TrustSec Settings) ] セクションのフィールドについ て説明しています。

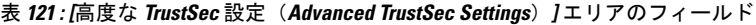

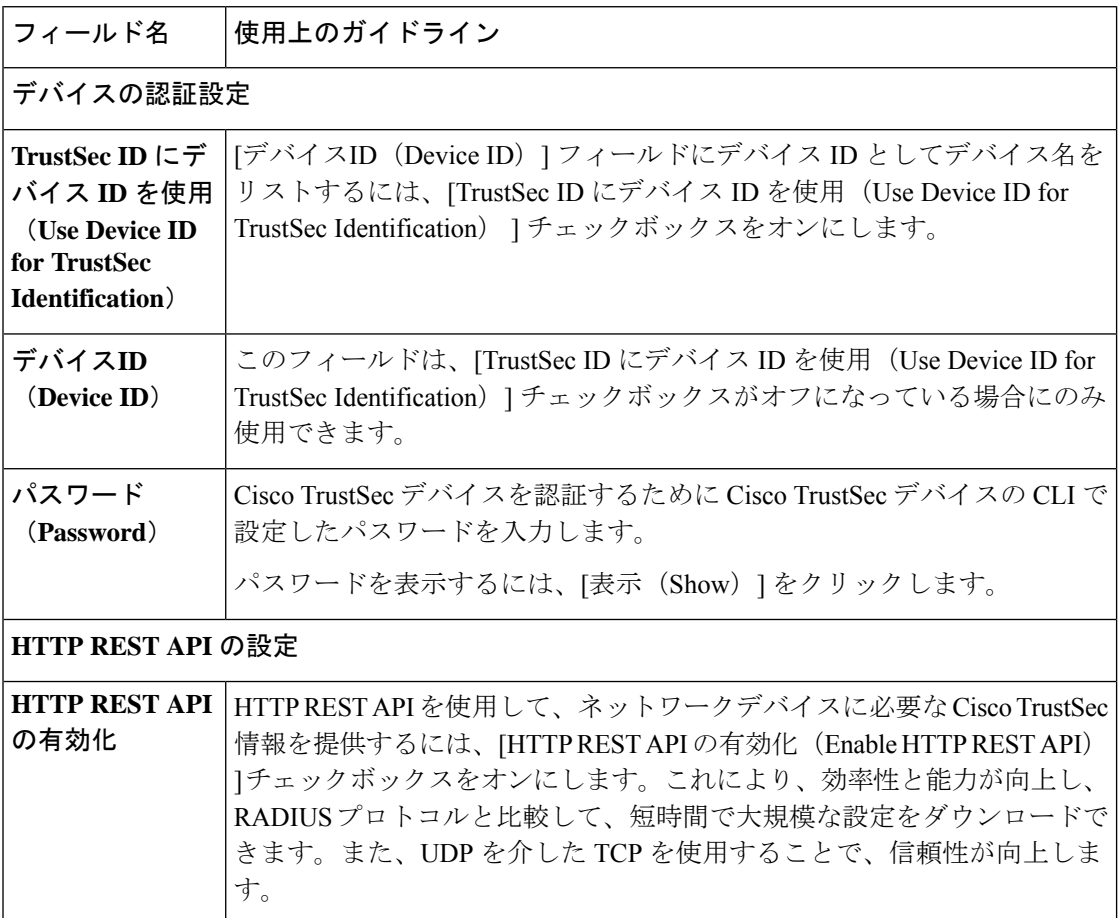

 $\mathbf I$ 

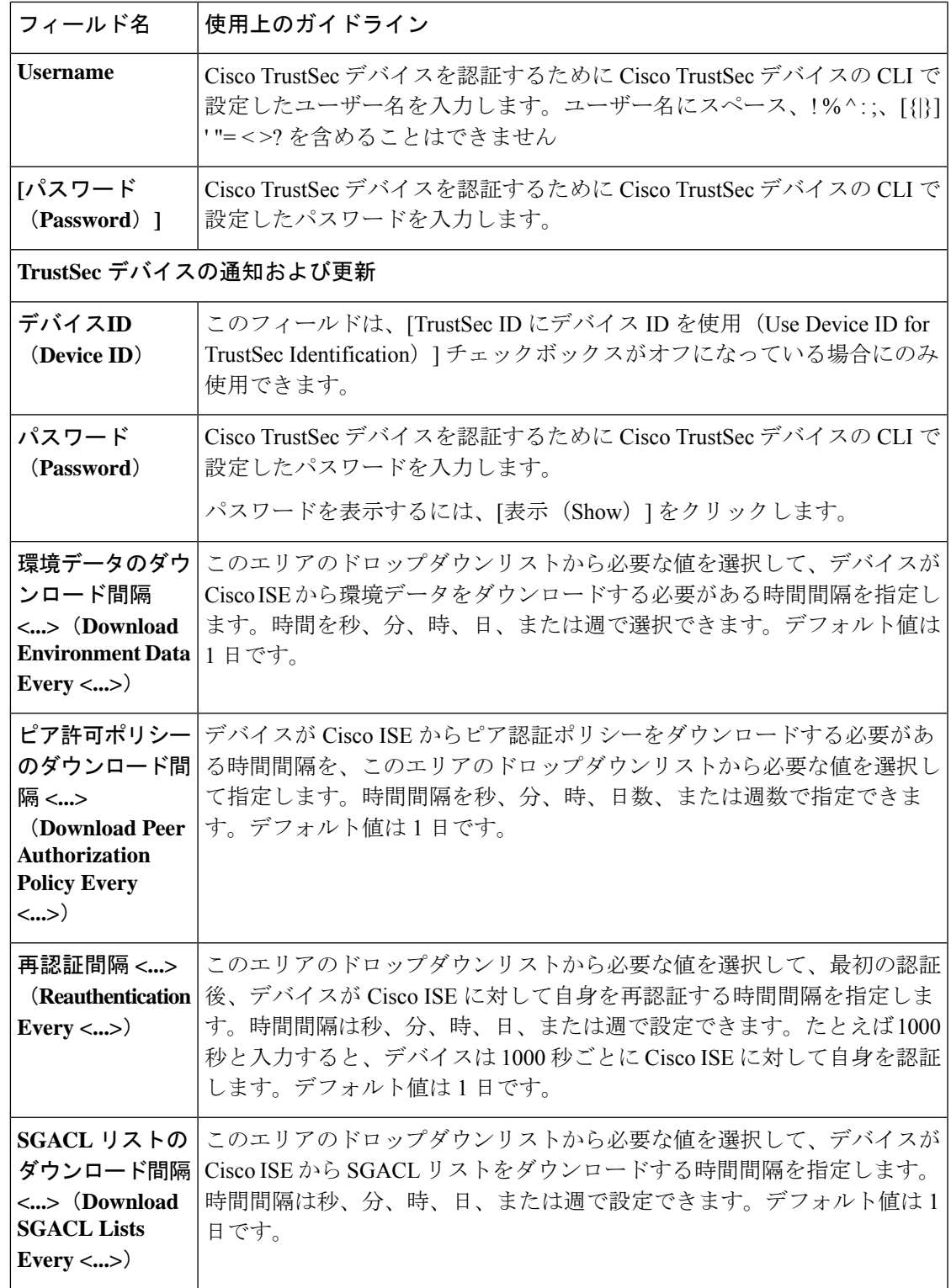

I

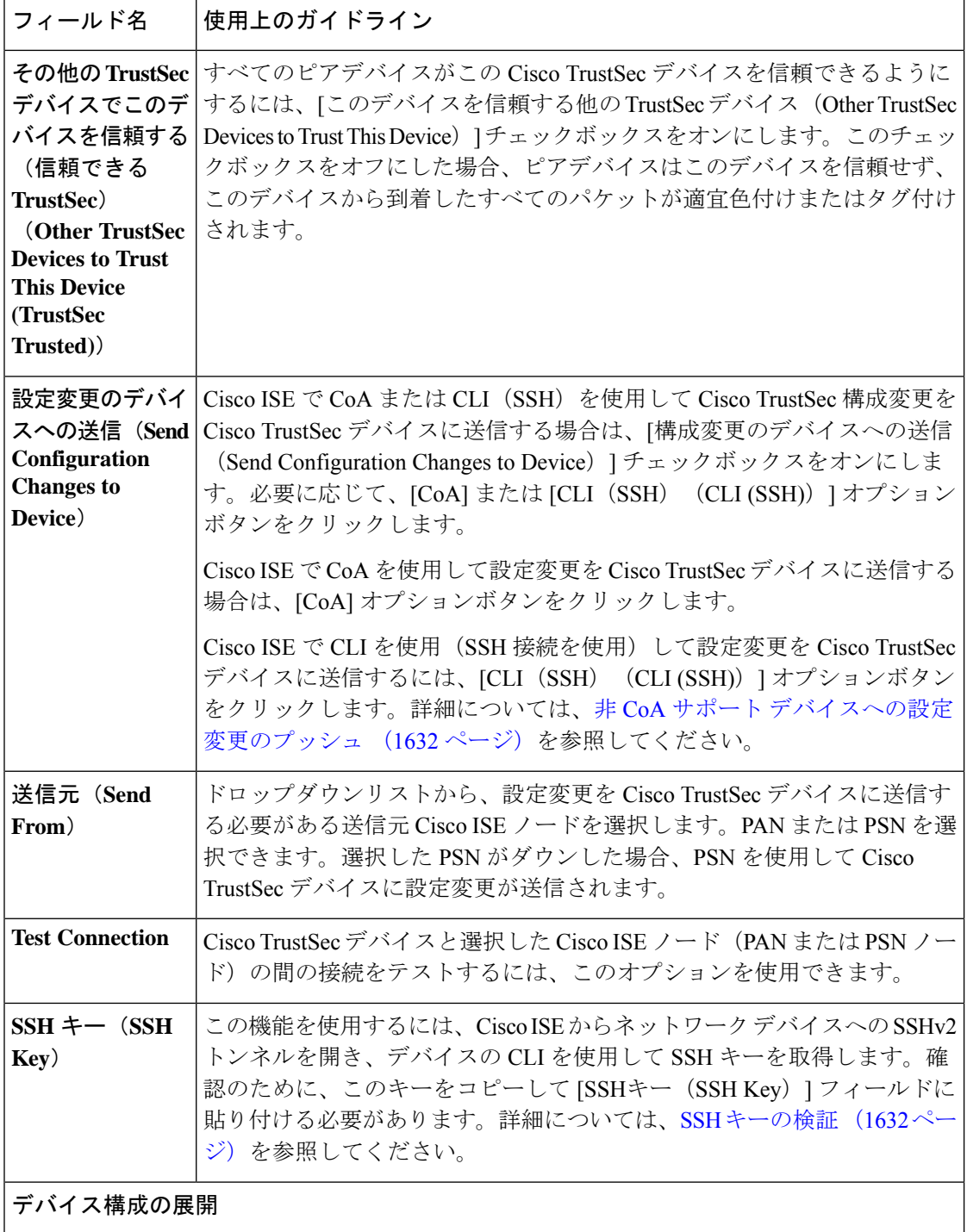

 $\mathbf I$ 

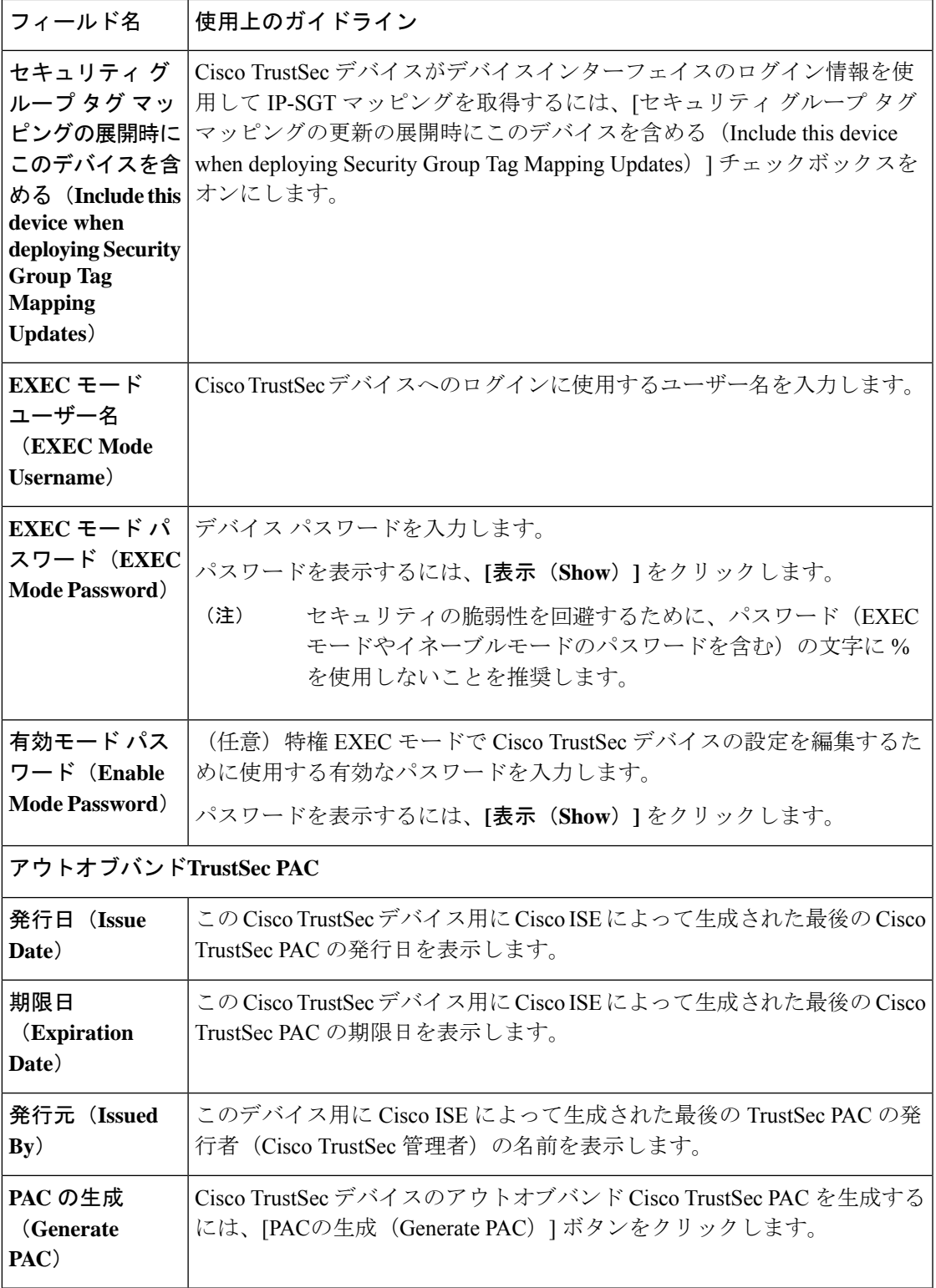

### デフォルトのネットワーク デバイス定義の設定

次の表では、Cisco ISE が RADIUS または TACACS+ 認証に使用できる、デフォルトのネット ワークデバイスを設定できるようにする[デフォルトのネットワークデバイス(DefaultNetwork device) ) ウィンドウのフィールドについて説明します。次のナビゲーションパスのいずれかを 選択します。

- **[**管理(**Administration**)**]** > **[**ネットワークリソース(**Network Resources**)**]** > **[**ネットワー クデバイス(**Network Devices**)**]** > **[**デフォルトのデバイス(**Default Devices**)**]**
- **[**ワークセンター(**Work Centers**)**]** > **[**デバイス管理(**Device Administration**)**]** > **[**ネット ワーク ソース(**Network Resources**)**]** > **[**デフォルトのデバイス(**Default Devices**)**]**

表 **122 : [**デフォルトのネットワークデバイス(**Default Network Device**)**]** ウィンドウのフィールド

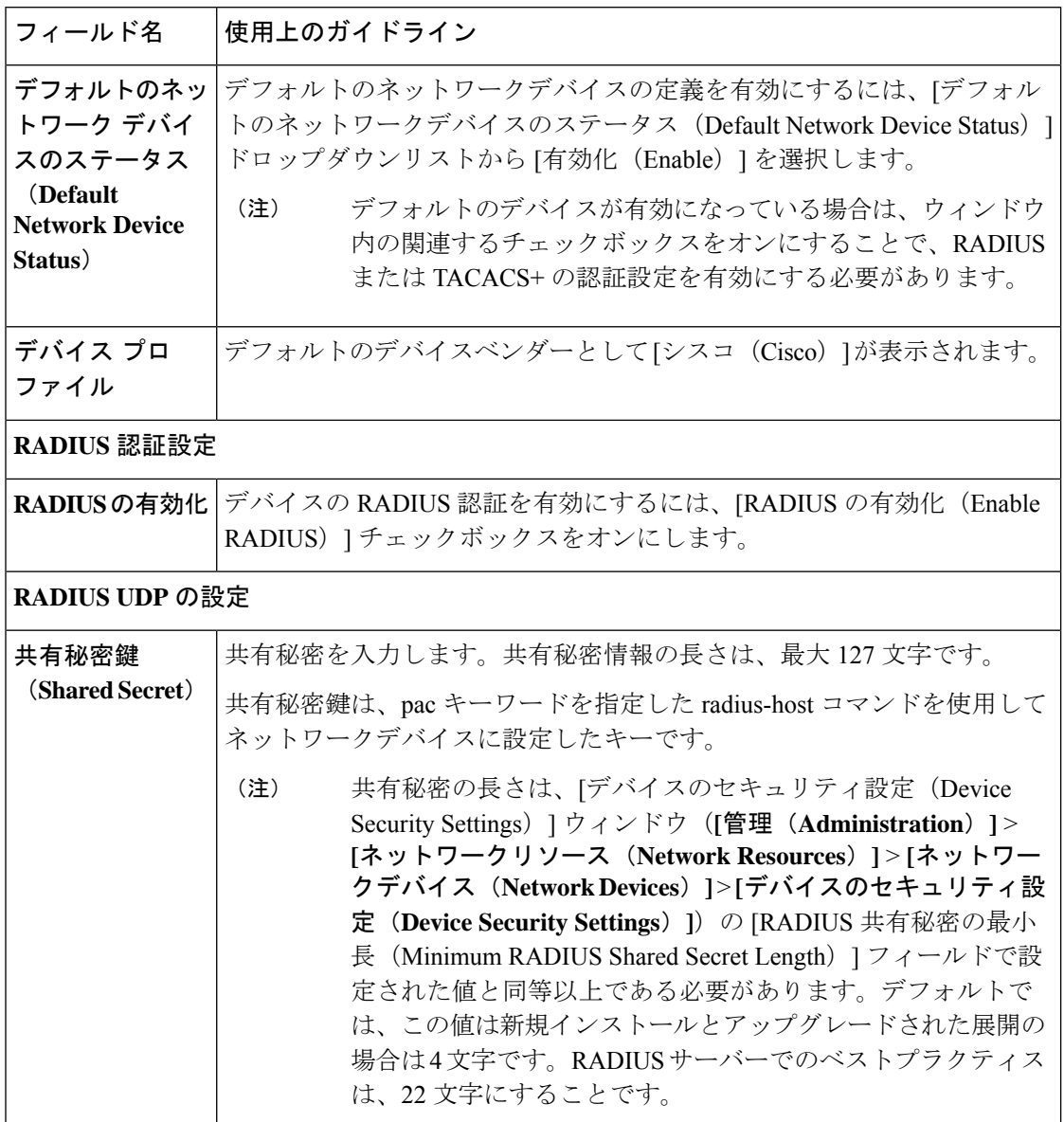

 $\mathbf I$ 

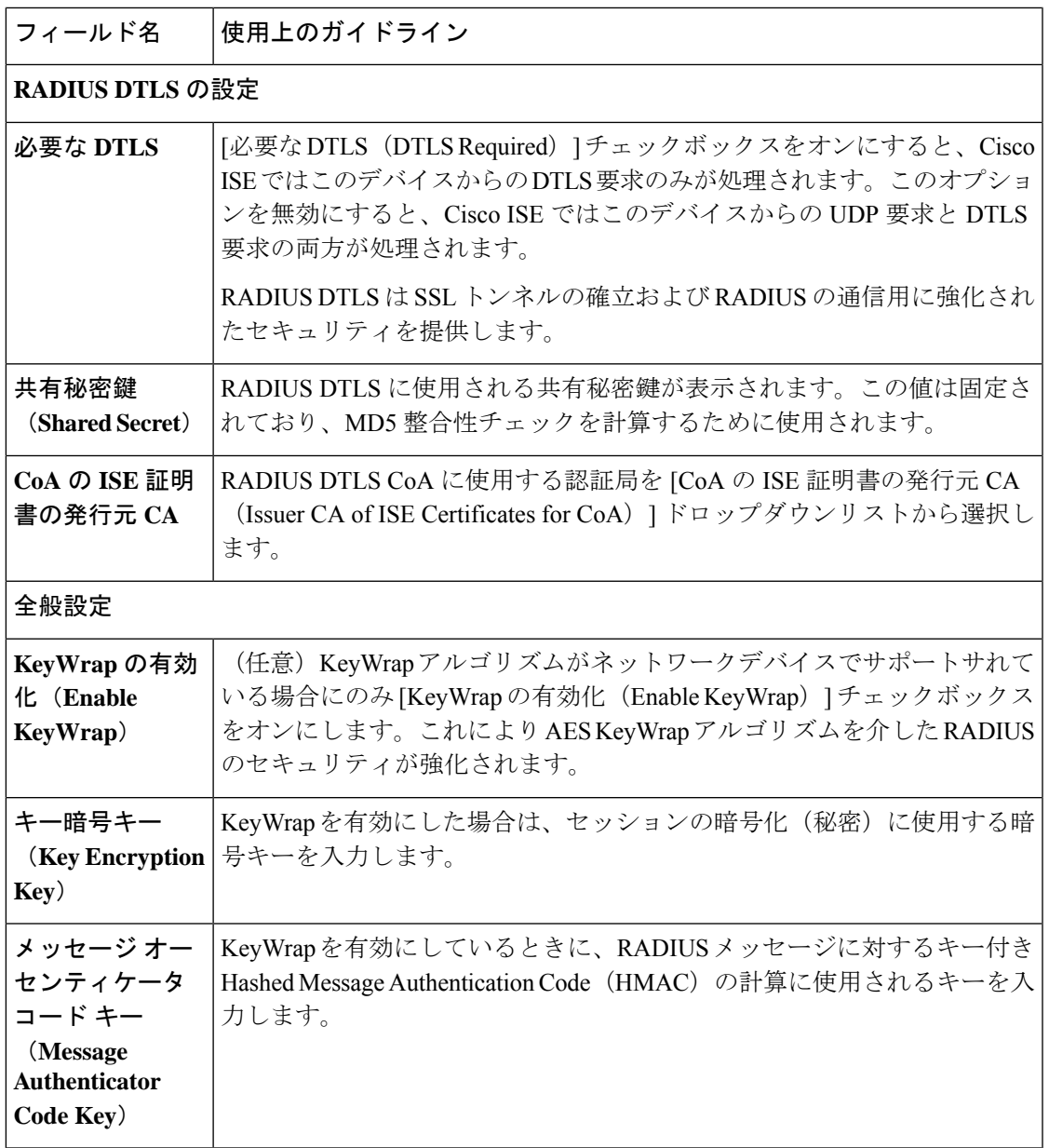

I

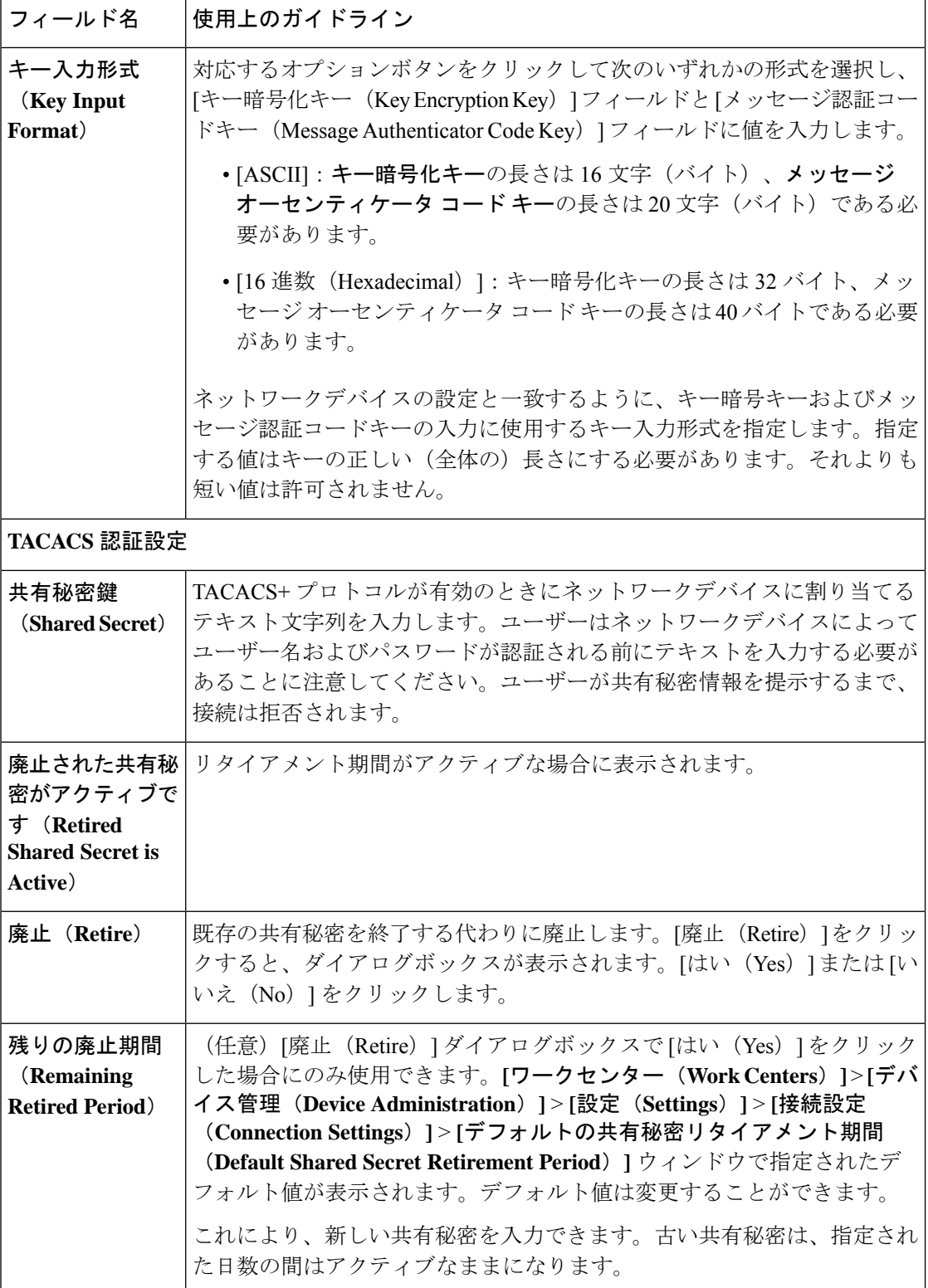

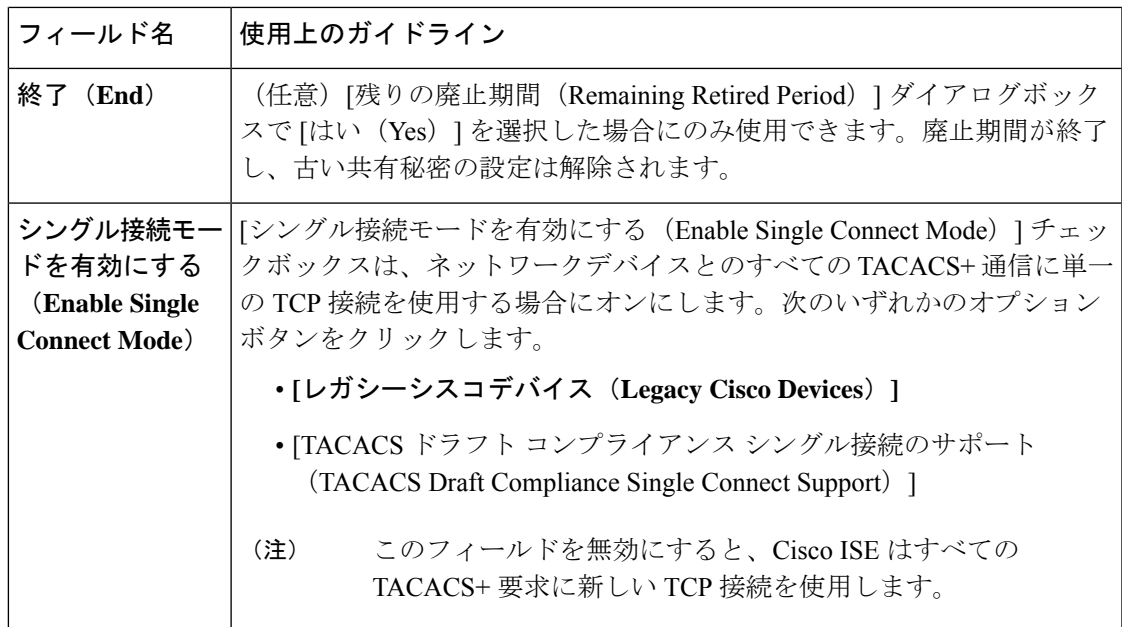

### ネットワーク デバイスのインポート設定

次の表では、ネットワークデバイスの詳細を Cisco ISE にインポートするために使用できる [ネットワークデバイスのインポート(Import Network Devices)] ウィンドウのフィールドにつ いて説明します。このウィンドウを表示するには、[メニュー (Menu) ] アイコン (=) をク リックして次を選択します。**[**管理(**Administration**)**]** > **[**ネットワークリソース(**Network Resources**)**]** > **[**ネットワークデバイス(**Network Devices**)**]**。[ネットワークデバイス(Network Devices)] ウィンドウで、[インポート(Import)] をクリックします。

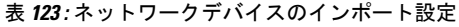

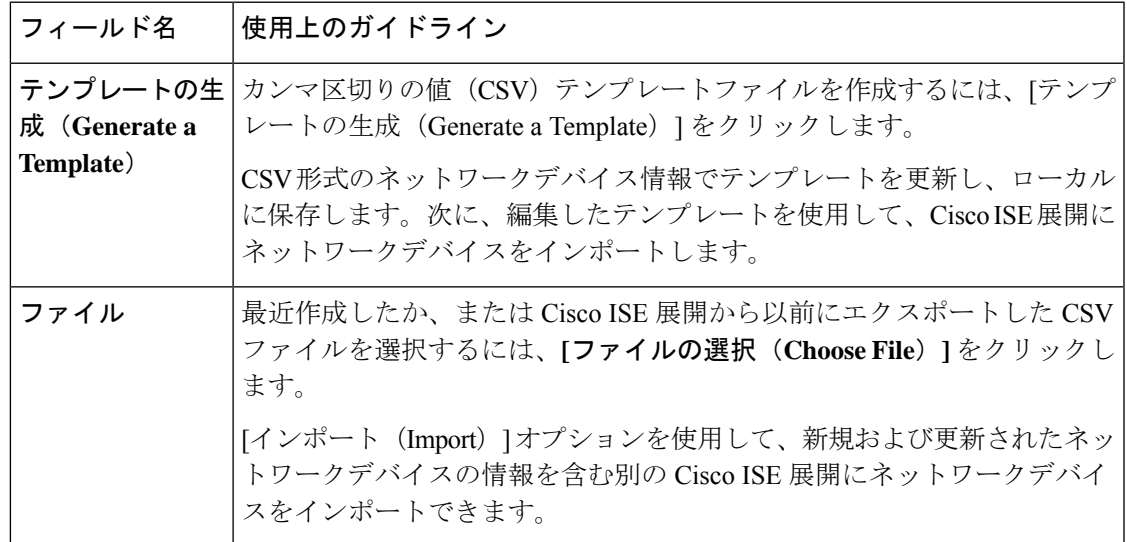

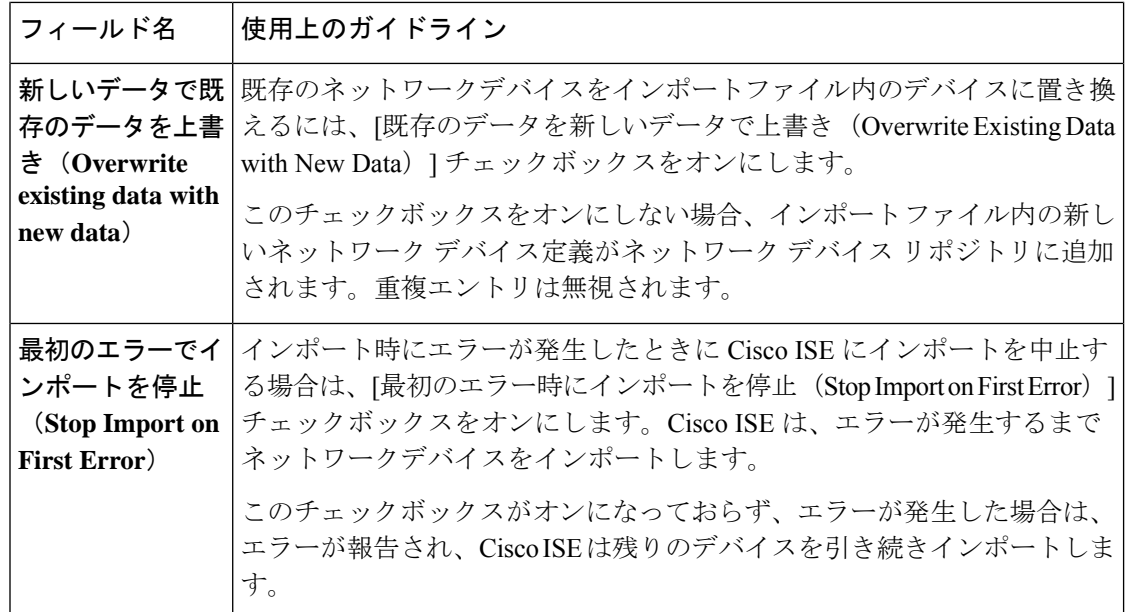

### **Cisco ISE** でのネットワークデバイスの追加

Cisco ISE でネットワークデバイスを追加したり、デフォルトのネットワークデバイスを使用 したりできます。

[ネットワークデバイス(Network Devices)](**[**ワークセンター(**Work Centers**)**]** > **[**デバイス 管理(**Device Administration**)**]** > **[**ネットワークリソース(**Network Resources**)**]** > **[**ネットワー クデバイス(**Network Devices**)**]**)ウィンドウでもネットワークデバイスを追加できます。

#### 始める前に

追加するネットワークデバイスでAAA機能を有効にする必要があります。AAA機能を有効に するコマンド (1920 ページ)を参照してください。

- **ステップ1 Cisco ISE の GUI で、「メニュー(Menu)] アイコン(≡)をクリックし、次を選択します。[管理** (**Administration**)**]** > **[**ネットワークリソース(**Network Resources**)**]** > **[**ネットワークデバイス(**Network Device**)**]**
- ステップ **2** [Add] をクリックします。
- ステップ **3** [名前(Name)]、[説明(Description)]、および [IP アドレス(IP Address)] の各フィールドに対応する値 を入力します。
- ステップ **4** [デバイスプロファイル(DeviceProfile)]、[モデル名(ModelName)]、[ソフトウェアバージョン(Software Version)]、および [ネットワーク デバイス グループ(Network Device Group)] ドロップダウンリストから 必要な値を選択します。
- ステップ **5** (任意)[RADIUS 認証設定(RADIUS Authentication Settings)] チェックボックスをオンにして、RADIUS プロトコル認証を設定します。
- ステップ **6** (任意)[TACACS 認証設定(TACACS AuthenticationSettings)] チェックボックスをオンにして、TACACS プロトコル認証を設定します。
- ステップ7 (オプション) [SNMP の設定 (SNMP Settings) ] チェックボックスをオンにして、ネットワークデバイス から情報を収集するように Cisco ISE プロファイリングサービスに SNMP を設定します。
- **ステップ8** (オプション)TrustSec 対応デバイスを設定するには [高度なTrustSec 設定(Advanced Trustsec Settings)] チェックボックスをオンにします。
- ステップ **9** [Submit] をクリックします。

### **Cisco ISE** へのネットワーク デバイスのインポート

Cisco ISE がネットワークデバイスと通信できるようにするには、Cisco ISE でネットワークデ バイスのデバイス定義を追加する必要があります。[ネットワークデバイス (Network Devices) ] ウィンドウ(メインメニューから、**[**管理(**Administration**)**]**>**[**ネットワークリソース(**Network Resources**)**]** > **[**ネットワークデバイス(**Network Devices**)**]**)で、ネットワークデバイスのデ バイス定義を Cisco ISE にインポートします。

カンマ区切り形式(CSV)ファイルを使用して、Cisco ISEノードにデバイス定義のリストをイ ンポートします。**[**ネットワークデバイス(**Network Devices**)**]** ウィンドウで **[**インポート (**Import**)**]** をクリックすると、CSV テンプレートファイルを使用できます。このファイルを ダウンロードし、必要なデバイス定義を入力してから、**[**インポート(**Import**)**]**ウィンドウで 編集したファイルをアップロードします。

同じリソースタイプの複数のインポートを同時に実行できません。たとえば、2 つの異なるイ ンポート ファイルから同時にネットワーク デバイスをインポートできません。

デバイス定義の CSV ファイルをインポートする場合、新しいレコードを作成するか、[既存の データを新しいデータで上書きする (Overwrite Existing Data with New Data) 1オプションをク リックして既存のレコードを更新できます。

インポートテンプレートは、Cisco ISE ごとに異なる場合があります。異なる Cisco ISE リリー スからエクスポートしたネットワークデバイスの CSV ファイルをインポートしないでくださ い。リリースのCSVテンプレートファイルにネットワークデバイスの詳細を入力し、このファ イルを Cisco ISE にインポートします。

(注) すべてのオクテットで IP 範囲を持つネットワーク デバイスをインポートできます。

- ステップ **1** Cisco ISE GUI で、[メニュー(Menu)] アイコン( )をクリックし、**[**管理(**Administration**)**]** > **[**ネット ワークリソース(**Network Resources**)**]** > **[**ネットワークデバイス(**Network Device**)**]**。
- ステップ **2** [Import] をクリックします。
- ステップ **3** 表示された **[**ネットワークデバイスのインポート(**Import Network Devices**)**]** ウィンドウで、**[**テンプレー トの生成(**Generate A Template**)**]** をクリックして、編集可能な CSV ファイルをダウンロードし、必要な 詳細情報とともに Cisco ISE にインポートします。
- ステップ **4** [ファイルの選択(Choose Files)] をクリックして、クライアントブラウザを実行しているシステムから CSV ファイルを選択します。
- ステップ **5** (オプション)必要に応じて、**[**新しいデータで既存のデータを上書き(**Overwrite Existing Data with New Data**)**]** および **[**最初のエラーでインポートを停止(**Stop Import on First Error**)**]** チェックボックスをオン にします。
- ステップ **6** [インポート(Import)] をクリックします。

ファイルのインポートが完了すると、Cisco ISE には概要メッセージが表示されます。このメッセージに は、インポートのステータス(成功または失敗)、発生したエラーの数(ある場合)、およびファイルイ ンポートプロセスにかかった合計処理時間が含まれます。

### **Cisco ISE** からのネットワーク デバイスのエクスポート

Cisco ISE ノードで使用可能なネットワークデバイスのデバイス定義を CSV ファイル形式でエ クスポートします。その後、この CSV ファイルを別の Cisco ISE ノードにインポートして必要 な Cisco ISE ノードでデバイス定義を使用できるようにします。

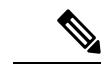

(注) すべてのオクテットで IP 範囲を持つネットワーク デバイスをエクスポートできます。

- ステップ **1** Cisco ISE GUI で、[メニュー(Menu)] アイコン( )をクリックし、**[**管理(**Administration**)**]** > **[**ネット ワークリソース(**Network Resources**)**]** > **[**ネットワークデバイス(**Network Device**)**]**。
- ステップ **2** [Export] をクリックします。
- ステップ **3** 次のいずれかのアクションを実行して、Cisco ISE ノードに追加されたネットワークデバイスのデバイス定 義をエクスポートします。
	- エクスポートするデバイスの横にあるチェックボックスをオンにし、**[**エクスポート(**Export**)**]**ドロッ プダウンリストから **[**選択済みをエクスポート(**Export Selected**)**]** を選択します。
	- **[**エクスポート(**Export**)**]** ドロップダウンリストから **[**すべてエクスポート(**Export All**)**]** を選択し て、Cisco ISE ノードに追加されたすべてのネットワークデバイスをエクスポートします。
- ステップ **4** どちらの場合も、デバイス定義の CSV ファイルがシステムにダウンロードされます。

### ネットワーク デバイス設定の問題のトラブルシューティング

ステップ **1** Cisco ISE の GUI で、[メニュー(Menu)] アイコン( )をクリックし、**[**操作(**Operations**)**]** > **[**トラブ ルシューティング(**Troubleshoot**)**]** > **[**診断ツール(**DiagnosticTools**)**]** > **[**一般ツール(**GeneralTools**)**]** > **[**設定バリデータの評価(**Evaluate Configuration Validator**)**]** 選択します。

- ステップ **2** 評価するネットワークデバイスの IP アドレスを、[Network Device IP] フィールドに入力します。
- ステップ **3** チェックボックスをオンにして、推奨テンプレートと比較する設定オプションの横にあるオプションボ タンをクリックします。
- ステップ **4** [Run] をクリックします。
- ステップ **5** [進行状況の詳細…(Progress Details ...)] 領域で、[ここをクリックしてログイン情報を入力(Click Here to Enter Credentials)] をクリックします。
- ステップ **6** [Credentials Window] ダイアログボックスで、ネットワークデバイスとの接続を確立するために必要な接 続パラメータとログイン情報を入力します。
- **ステップ1** [Submit] をクリックします。`
- ステップ **8** (オプション)ワークフローをキャンセルするには、[Progress Details...]ウィンドウで[Click Here toCancel the Running Workflow] をクリックします。
- ステップ **9** (オプション)分析するインターフェイスの隣にあるチェックボックスをオンにして、[Submit]をクリッ クします。
- ステップ **10** (オプション)設定の評価の詳細については、[Show Results Summary] をクリックします。

### **Network Device** コマンド診断ツールの実行

Execute Network Device Command 診断ツールを使用すると、ネットワーク デバイスに対して **show** コマンドを実行することができます。

表示される結果は、コンソールに表示されるものと同じです。ツールにより、デバイス構成の 問題(ある場合)を特定できます。

このツールは、ネットワークデバイスの構成を検証するか、またはネットワークデバイスの設 定方法を確認する場合に使用します。

Execute Network Device Command 診断ツールにアクセスするには、次のナビゲーションパスの いずれかを選択します。

- **1.** CiscoISEGUIで、[メニュー(Menu)]アイコン( )をクリックし、**[**操作(**Operations**)**]**> **[**トラブルシュート(**Troubleshoot**)**]** > **[**診断ツール(**Diagnostic Tools**)**]** > **[**ネットワーク デバイスコマンドの実行(**Execute Network Device Command**)**]** を選択します。Cisco ISE GUI で、[メニュー(Menu)] アイコン( )をクリックし、**[**ワークセンター(**Work Centers**)**]** > **[**プロファイラ(**Profiler**)**]** > **[**トラブルシュート(**Troubleshoot**)**]** > **[**ネット ワークデバイスコマンドの実行(**Execute Network Device Command**)**]** を選択します。
- **2.** 表示される **[**ネットワークデバイスコマンドの実行(**Execute Network Device Command**)**]** ウィンドウで、ネットワークデバイスの IP アドレスと実行する **show** コマンドを対応する フィールドに入力します。
- **3.** [Run] をクリックします。

# **CiscoISE**でのサードパーティネットワークデバイスのサ ポート

Cisco ISE は、ネットワーク デバイス プロファイルを使用して、サードパーティ製ネットワー クアクセスデバイス(NAD)をサポートします。NADプロファイルは、ベンダー側の導入に 関係なく、シンプルなポリシー構成でサードパーティデバイスの機能を定義します。ネット ワーク デバイス プロファイルには、次のものが含まれています。

- RADIUS、TACACS+、Cisco TrustSec などの、ネットワークデバイスがサポートするプロ トコル。ネットワークデバイスに存在するベンダー固有のRADIUSディクショナリをCisco ISE にインポートできます。
- デバイスが有線 MAB、802.1X などのさまざまな認証フローに使用する属性および値。こ れらの属性と値により、Cisco ISEは、ネットワークデバイスが使用する属性に従って、デ バイスに適した認証フローを検出できます。
- ネットワークデバイスの認可変更(CoA)機能。RADIUS プロトコル RFC 5176 では CoA 要求が定義されていますが、CoA要求で使用される属性はネットワークデバイスによって 異なります。RFC 5176 対応のほとんどのシスコ以外のデバイスは、「プッシュ」および 「切断」機能をサポートします。RADIUSCoAタイプをサポートしていないデバイスにつ いては、Cisco ISE も SNMP CoA をサポートします。
- ネットワークデバイスが MAB フローに使用する属性およびプロトコル。さまざまなベン ダーからのネットワーク デバイスは、MAB 認証を異なる方法で実行します。
- デバイスで使用される VLAN および ACL の権限。プロファイルを保存すると、Cisco ISE は設定された各権限に対し認証プロファイルを自動的に生成します。
- URL リダイレクション技術情報。URL リダイレクションは、個人所有デバイスの持ち込 み(BYOD)、ゲストアクセス、ポスチャサービスなどの高度なフローに必要です。ネッ トワークデバイス内で見つかる URL リダイレクションには、静的と動的の 2 つのタイプ があります。静的 URL リダイレクションの場合は、Cisco ISE ポータル URL をコピーして 構成に貼り付けることができます。動的 URL リダイレクションの場合、Cisco ISE は RADIUS 属性を使用して、リダイレクト先をネットワークデバイスに伝えます。

ネットワークデバイスが動的および静的 URL リダイレクトのいずれもサポートしない場 合、Cisco ISE は URL リダイレクトをシミュレートすることにより認証 VLAN 構成を提供 します。認証 VLAN 構成は、Cisco ISE で実行されている DHCP および DNS サービスに基 づいています。

Cisco ISE でネットワークデバイスを定義したら、これらのデバイスプロファイルを設定する か、Cisco ISE によって提供された事前設定済みデバイスプロファイルを使用して、Cisco ISE が基本認証フローや、プロファイラ、ゲスト、BYOD、MAB、ポスチャなどの高度なフローを 有効にするために使用する機能を定義します。

#### **URL** リダイレクト メカニズムと認証 **VLAN**

ネットワークでサードパーティデバイスが使用されていて、デバイスがダイナミックまたはス タティック URL リダイレクトをサポートしていない場合、Cisco ISE が URL リダイレクトフ ローをシミュレートします。このようなデバイスの URL リダイレクト シミュレーション フ ローは、Cisco ISE で DHCP または DNS サービスを実行することによって動作します。

次に、認証 VLAN フローの例を示します。

- **1.** ゲスト エンドポイントが NAD に接続します。
- **2.** ネットワークデバイスは、RADIUS 要求または MAB 要求を Cisco ISE に送信します。
- **3.** ISE が認証ポリシーと許可ポリシーを実行し、ユーザーアカウンティング情報を保存し ます。
- **4.** Cisco ISE が認証 VLAN ID を含む RADIUS アクセス承認メッセージを送信します。
- **5.** ゲスト エンドポイントがネットワーク アクセスを受け取ります。
- **6.** エンドポイントが DHCP 要求を送信し、Cisco ISE DHCP サービスからクライアント IP アドレスと Cisco ISE DNS シンクホール IP アドレスを取得します。
- **7.** ゲストエンドポイントは、DNS クエリを送信して Cisco ISE IP アドレスを受け取るブラ ウザを開きます。
- **8.** エンドポイントの HTTP 要求と HTTPS 要求は Cisco ISE に転送されます。
- **9.** Cisco ISE は、ゲストポータル URL を含む **HTTP 301 Moved** メッセージで応答します。 エンドポイントブラウザがゲストポータルウィンドウにリダイレクトされます。
- **10.** ゲスト エンドポイント ユーザーが認証のためにログインします。
- **11.** Cisco ISEはエンドポイントコンプライアンスを検証してから、NADに応答します。Cisco ISE は CoA を送信し、エンドポイントを許可して、シンクホールをバイパスします。
- **12.** ゲストユーザーは CoA に基づいて適切なアクセスを受け、エンドポイントが企業 DHCP から IP アドレスを受信します。これで、ゲストユーザーはネットワークを使用できま す。

エンドポイントが認証を通過する前にゲストエンドポイントによって不正なネットワークアク セスが行われないように、認証 VLAN を企業のネットワークから分離することができます。 認証 VLAN IP ヘルパーを設定して Cisco ISE マシンを示すか、いずれかの Cisco ISE ネットワー ク インターフェイスを認証 VLAN に接続します。

NAD 設定から VLAN IP ヘルパーを設定することで、複数の VLAN を 1 つのネットワーク イ ンターフェイスカードに接続することができます。IPヘルパーの設定の詳細については、ネッ トワークデバイス用のアドミニストレーションガイドの指示を参照してください。IPヘルパー を持つ VLAN を含むゲストアクセスフローの場合、ゲストポータルを定義し、MAB 許可にバ インドされた認証プロファイルでそのポータルを選択します。ゲストポータルの詳細について は、Cisco ISE ゲスト サービス (817 ページ)を参照してください。

次の図に、認証 VLAN が定義されているときの基本的なネットワーク設定を示します(認証 VLAN が Cisco ISE ノードに直接接続されています)。

図 **28 : Cisco ISE** ノードに接続された認証 **VLAN**

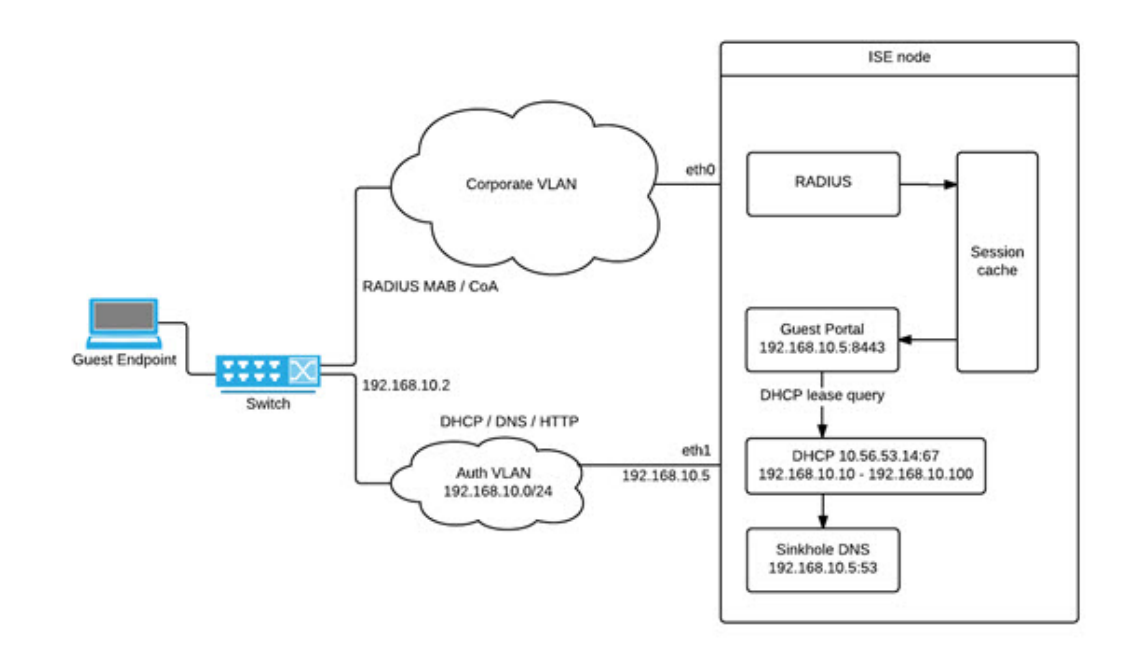

次の図に、認証 VLAN と IP ヘルパーを備えたネットワークを示します。

図 **29 : IP** ヘルパーを備えた認証 **VLAN** 構成

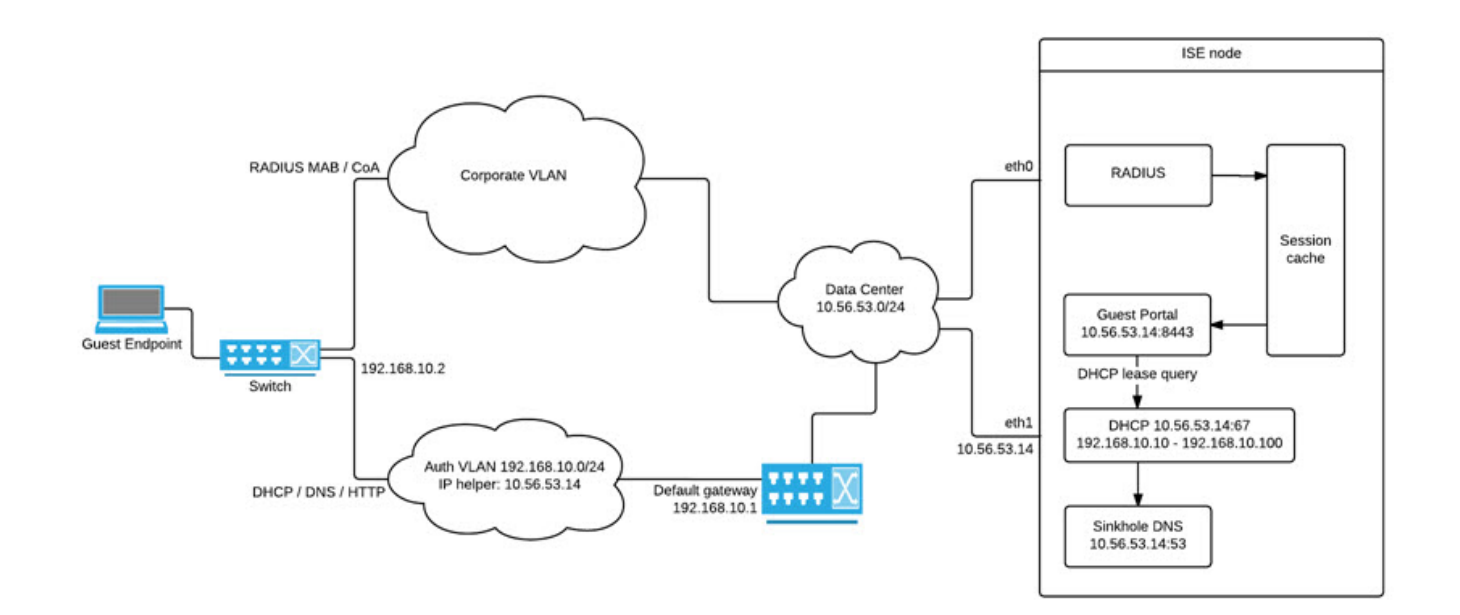

#### **CoA** タイプ

Cisco ISEは、RADIUSとSNMPの両方のCoAタイプをサポートします。RADIUSまたはSNMP CoA タイプのサポートは、基本的なフローでは必須ではありませんが、NAD が複雑なフロー で機能するために必要です。

Cisco ISE で NAD を設定するときに、ネットワークデバイスがサポートする RADIUS および SNMP設定を定義します。NADプロファイルを設定するときに、特定のフローに使用するCoA タイプを指定します。NAD のプロトコルの定義の詳細については、ネットワーク デバイス定 義の設定 (1357ページ)を参照してください。Cisco ISE でデバイスとNADのプロファイルを 作成する前に、NAD でどの CoA タイプがサポートされているかをサードパーティサプライヤ に確認してください。

### ネットワーク デバイス プロファイル

Cisco ISE は、ネットワーク デバイス プロファイルを使用してサードパーティ製の NAD をサ ポートしています。これらのプロファイルによって、基本フローと、ゲスト、BYOD、MAB、 ポスチャなどの高度なフローを有効にするために Cisco ISE が使用する機能が定義されます。

Cisco ISE には、いくつかのベンダーからのネットワーク デバイスの定義済みプロファイルが 含まれています。Cisco ISE 2.1 以降のリリースは、次の表に記載されているネットワークデバ イスでテストされています。

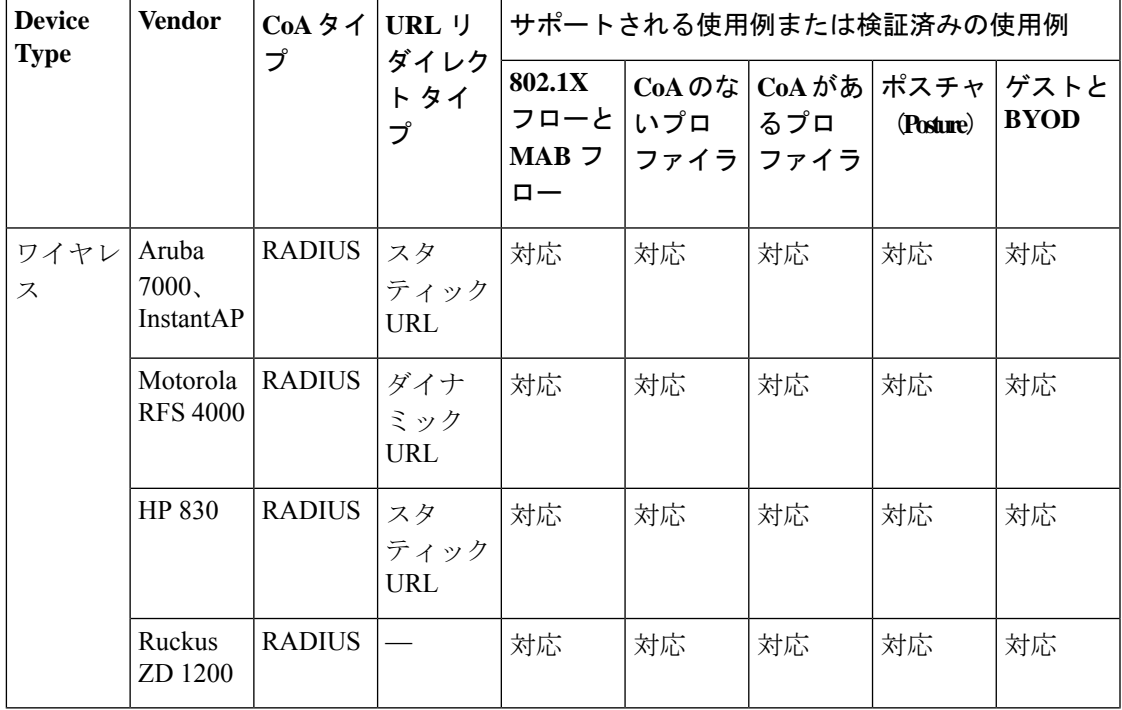

表 **124 : Cisco ISE 2.1** 以降のリリースでテスト済みのベンダーデバイス

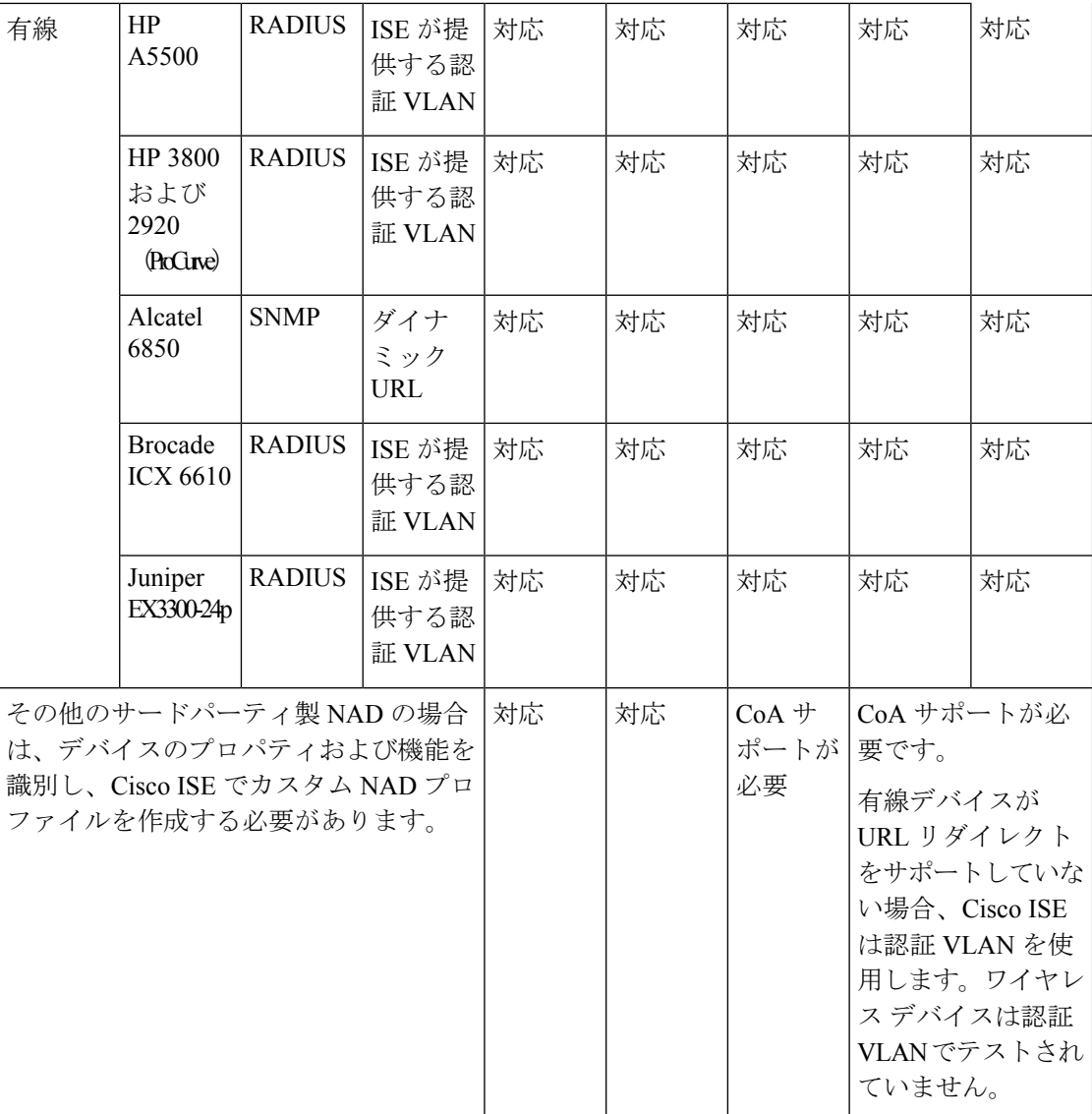

定義済みプロファイルがないその他のサードパーティ製ネットワークデバイス用のカスタム NADプロファイルを作成する必要があります。ゲスト、BYOD、ポスチャなどの高度なワーク フローについては、ネットワークデバイスは、これらのフローの CoA サポートに関連する RADIUS プロトコル RFC 5176をサポートしている必要があります。Cisco ISE でネットワーク デバイスプロファイルを作成するために必要な属性については、デバイスのアドミニストレー ション ガイドを参照してください。

ISE [コミュニティ](https://communities.cisco.com/community/technology/security/pa/ise) リソース

サードパーティ製NADプロファイルについては、「ISE Third-Party NAD Profiles and Configs」 を参照してください。

### **Cisco ISE** でのサードパーティ製ネットワークデバイスの設定

Cisco ISE は、ネットワーク デバイス プロファイルを使用してサードパーティ製の NAD をサ ポートしています。これらのプロファイルによって、ゲスト、BYOD、MAB、ポスチャなどの フローを有効にするために Cisco ISE が使用する機能が定義されます。

#### 始める前に

ネットワーク デバイス プロファイル (1381 ページ)を参照してください。

- ステップ **1** Cisco ISE へサードパーティ製ネットワークデバイスを追加します(Cisco ISE へのネットワーク デバイス のインポート(1375ページ)を参照)。ゲスト、BYODまたはポスチャのワークフローを設定している場 合、CoA が定義され、NAD の URL リダイレクトメカニズムが、関連する Cisco ISE ポータルをポイントす るように設定されていることを確認します。URLリダイレクトを設定するには、ポータルのランディング ページから Cisco ISE ポータルの URL をコピーします。Cisco ISE の NAD の CoA タイプと URL リダイレ クトの設定に関する詳細については、ネットワークデバイス定義の設定 (1357ページ) を参照してくださ い。さらに、手順については、サードパーティデバイスのアドミニストレーションガイドを参照してくだ さい。
- ステップ **2** デバイスに適切な NAD プロファイルが Cisco ISE で利用できることを確認します。既存のプロファイルを 表示するには、**[**管理(**Administration**)**]** > **[**ネットワークリソース(**Network Resources**)**]** > **[**ネットワーク デバイスプロファイル(**Network Device Profiles**)**]** を選択します。適切なプロファイルが Cisco ISE に存在 しない場合は、カスタムプロファイルを作成します。カスタム プロファイルの作成方法の詳細について は、ネットワーク デバイス プロファイルの作成 (1384 ページ)を参照してください。
- ステップ **3** 設定する NAD に NAD プロファイルを割り当てます。Cisco ISE の GUI で、[メニュー(Menu)] アイコン ( )をクリックし、次を選択します。**[**管理(**Administration**)**]** > **[**ネットワークリソース(**Network Resources**)**]** > **[**ネットワークデバイス(**NetworkDevice**)**]**プロファイルを割り当てるデバイスを開き、**[**デ バイスプロファイル(**DeviceProfile**)**]**ドロップダウンリストから割り当てるプロファイルを選択します。
- ステップ **4** ポリシールールを設定する場合は、許可プロファイルをステップ 1 で NAD プロファイルに設定します。 または、VLANまたはACLを使用するだけの場合、あるいはネットワークに異なるベンダーからのさまざ まなデバイスがある場合は、[Any] に設定します。許可プロファイルの NAD プロファイルを設定するに は、**[**ポリシー(**Policy**)**]** > **[**ポリシー要素(**PolicyElements**)**]** > **[**結果(**Results**)**]** > **[**認証(**Authorization**)**]** > **[**許可プロファイル(**Authorization Profiles**)**]** を選択します。関連する許可プロファイルを開き、[Network DeviceProfiles] ドロップダウンリストから関連する NAD プロファイルを選択します。ゲストフロー用に認 証 VLAN を使用する場合、通常のゲストフローと同様に、ゲストポータルを定義し、MAB 認証にバイン ドされた認証プロファイルでそのポータルを選択する必要があります。ゲストポータルの詳細については、 「Cisco ISE ゲストサービス」のセクションを参照してくださいCisco ISE ゲスト サービス (817 ページ) を参照してください。

### ネットワーク デバイス プロファイルの作成

#### 始める前に

- ほとんどのNADには、標準のIETFRADIUS属性に加えてベンダー固有のいくつかの属性 を提供する、ベンダー固有の RADIUS ディクショナリが備わっています。ネットワーク デバイスにベンダー固有の RADIUS ディクショナリがある場合は、それを Cisco ISE にイ ンポートします。RADIUSディクショナリが必要な手順については、サードパーティ製デ バイスの管理ガイドを参照してください。Cisco ISE の GUI で、[Menu] アイコン(=)を クリックし、次を選択します。**[Policy]** > **[Policy Elements]** > **[Dictionaries]** > **[System]** > **[Radius]** > **[RADIUS Vendors]**。RADIUS ディクショナリをインポートするには、RADIUS ベンダー ディクショナリの作成 (1487 ページ)を参照してください。
- ゲストやポスチャなどの複雑なフローの場合、ネットワークデバイスはRFC5176で定義さ れている CoA タイプサポートしている必要があります
- ネットワークデバイスのプロファイルを作成するためのフィールドと可能な値の詳細につ いては、ネットワーク デバイス プロファイル設定 (1874 ページ)を参照してください。
- ステップ **1** Cisco ISE GUI で、[Menu] アイコン( )をクリックし、次を選択します。**[Administration]** > **[Network Resources]** > **[Network Device Profiles]**。
- ステップ2 [追加 (Add) ] をクリックします。
- ステップ **3** 表示される **[**新しいネットワークデバイスのプロファイル(**New Network Device Profile**)**]** ウィンドウで、 ネットワークデバイスの **[**名前(**Name**)**]** フィールドと **[**説明(**Description**)**]** フィールドに対応する値を 入力します。
- ステップ **4 [**ベンダー(**Vendor**)**]** ドロップダウンリストから、ネットワークデバイスのベンダーを選択します。
- ステップ **5 [**アイコン(**Icon**)**]** 領域で、**[**アイコンの変更**...**(**Change Icon ...**)**]** をクリックして、システムからネット ワークデバイスのアイコンをアップロードします。

または、**[**アイコン(**Icon**)**]** 領域で **[**デフォルトに設定(**Set To Default**)**]** をクリックして、Cisco ISE が提 供するデフォルトのアイコンを使用します。

- ステップ **6 [**サポートされているプロトコル(**Supported Protocols**)**]** 領域で、デバイスがサポートするプロトコルの チェックボックスをオンにします。実際に使用するプロトコルのチェックボックスのみをオンにします。 ネットワークデバイスが RADIUS プロトコルをサポートしている場合は、デバイスで使用する RADIUS ディクショナリを **[RADIUS**ディクショナリ(**RADIUS Dictionaries**)**]** ドロップダウンリストから選択しま す。
- ステップ **7 [**テンプレート(**Templates**)**]** 領域で、関連する詳細情報を入力します。
	- a) **[**認証**/**許可(**Authentication/Authorization**)**]** をクリックし、フロータイプ、属性エイリアシング、お よびホストルックアップに関するネットワークデバイスのデフォルト設定を行います。表示される新 しい **[**フロータイプ条件(**Flow Type Conditions**)**]** 領域で、デバイスがさまざまな認証と許可フロー (有線 MAB や 802.1X など)に使用する属性と値を入力します。これにより、Cisco ISE は使用される 属性に従ってデバイスに適切なフロータイプを検出できます。MAB 用の IETF 標準がないため、ベン ダーごとに異なる値が [サービスタイプ(Service Type)] に使用されています。正しい設定を判断する

には、デバイスのユーザーガイドを参照するか、またはMAB認証のスニファトレースを使用してくだ さい。[属性エイリアシング(Attribute Aliasing)] 領域で、デバイス固有の属性名を共通名にマップし て、ポリシールールを簡素化します。現在、サービスセット識別子(SSID)のみが定義されています。 ネットワークデバイスにワイヤレスSSIDの概念がある場合には、使用される属性に対してこれを設定 します。Cisco ISE は、これを正規化された RADIUS ディクショナリの SSID という属性にマッピング します。これは、1 つのルール内で SSID を参照でき、基盤となる属性が異なっていても複数のデバイ スで動作するので、ポリシールールの設定を簡素化します。**[**ホストルックアップ(**Host Lookup**)**]** 領 域で、**[**ホストルックアップの処理(**ProcessHostLookup**)**]**チェックボックスをオンにし、サードパー ティ デバイス ベンダーが提供する指示に基づき、関連する MAB プロトコルと属性を選択します。

- b) **[**権限(**Permissions**)**]** から、VLAN と ACL に関するネットワークデバイスのデフォルト設定を行いま す。これらは、Cisco ISE で作成した認証プロファイルに基づいて自動的にマッピングされます。
- c) [Change of Authorization (CoA)] をクリックし、ネットワークデバイスの CoA 機能。 [CoA By] ドロップダウンリストから [RADIUS] を選択した場合は、表示される設定エリアで、スタ ティック属性のみを選択する必要があります。ダイナミック属性はサポートされていません。
- d) **[**リダイレクト(**Redirect**)**]** をクリックし、ネットワークデバイスの URL リダイレクト機能を設定し ます。URL リダイレクションは、ゲスト、BYOD およびポスチャサービスに必要です。

ステップ **8** [Submit] をクリックします。

関連トピック

Cisco ISE ネットワーク アクセス デバイス [プロファイルの作成方法](http://www.cisco.com/c/dam/en/us/td/docs/security/ise/how_to/HowTo-105-Network_Access_Device_Profiles_with_Cisco_ISE.pdf)

### **Cisco ISE** からのネットワーク デバイス プロファイルのエクスポート

Cisco ISE で設定された単一または複数のネットワーク デバイス プロファイルを XML ファイ ルの形式でエクスポートします。XML ファイルを編集し、新しいネットワークプロファイル として Cisco ISE ファイルにインポートできます。

#### 始める前に

「How to Create ISE [Network](http://www.cisco.com/c/dam/en/us/td/docs/security/ise/how_to/HowTo-105-Network_Access_Device_Profiles_with_Cisco_ISE.pdf) Access Device Profiles」を参照してください。

- ステップ **1** Cisco ISE GUI で、[メニュー(Menu)] アイコン( )をクリックし、**[**管理(**Administration**)**]** > **[**ネット ワークリソース(**Network Resources**)**]** > **[**ネットワークデバイス(**Network Device**)**]** を選択します。
- ステップ **2** エクスポートするデバイスの横にあるチェックボックスをオンにし、[選択済みをエクスポート(Export Selected)] をクリックします。
- ステップ **3 DeviceProfiles.xml** という名前のファイルがローカルハードディスクにダウンロードされます。

## **Cisco ISE** へのネットワーク デバイス プロファイルのインポート

Cisco ISE XML 構造を備えた単一の XML ファイルを使用して、Cisco ISE に単一または複数の ネットワーク デバイス プロファイルをインポートします。複数のインポート ファイルから同 時にネットワーク デバイス プロファイルをインポートすることはできません。

通常は、まずテンプレートとして使用するためにCisco ISE管理者ポータルから既存のプロファ イルをエクスポートする必要があります。デバイスプロファイルの詳細をファイルに入力し、 XML ファイルとして保存します。次に、編集したファイルを Cisco ISE に再度インポートしま す。複数のネットワークデバイスプロファイルを扱うには、単一のXMLファイルとして一緒 に構造化された複数のプロファイルをエクスポートし、ファイルを編集してからプロファイル を一緒にインポートして、Cisco ISE で複数のプロファイルを作成します。

ネットワーク デバイス プロファイルのインポート時は、新しいレコードの作成のみができま す。既存のプロファイルは上書きできません。既存のネットワーク デバイス プロファイルを 更新するには、Cisco ISE から既存のプロファイルをエクスポートし、Cisco ISE からプロファ イルを削除してから、必要に応じてプロファイルを編集した後にそのプロファイルをインポー トします。

#### 始める前に

「How to Create ISE [Network](http://www.cisco.com/c/dam/en/us/td/docs/security/ise/how_to/HowTo-105-Network_Access_Device_Profiles_with_Cisco_ISE.pdf) Access Device Profiles」を参照してください。

- ステップ **1** Cisco ISE GUI で、**[**メニュー(**Menu**)**]** アイコン( )をクリックし、**[**管理(**Administration**)**]** > **[**ネット ワークリソース(**NetworkResources**)**]** > **[**ネットワークデバイスプロファイル(**NetworkDeviceProfiles**)**]**。
- ステップ **2** [Import] をクリックします。
- ステップ **3 [**ファイルの選択(**Choose Files**)**]** をクリックして、クライアントブラウザを実行しているシステムから XML ファイルを選択します。
- ステップ **4 [**インポート **(Import)]** をクリックします。

# ネットワーク デバイス グループの管理

次のウィンドウを使用すると、ネットワークデバイスグループを設定し、管理することができ ます。

### ネットワーク デバイス グループの設定

次の表では、ネットワークデバイスグループを作成するために使用する**[**ネットワークデバイ スグループ(**Network Device Groups**)**]** ウィンドウのフィールドについて説明します。この ウィンドウを表示するには、[メニュー (Menu) 1アイコン ( 三) をクリックして次を選択し ます。**[**管理(**Administration**)**]** > **[**ネットワーク リソース(**Network Resources**)**]** > **[**ネット ワーク デバイス グループ(**Network Device Groups**)**]** > **[**すべてのグループ(**All Groups**)**]**。

ネットワークデバイスグループは、**[**ワークセンター(**WorkCenters**)**]**>**[**デバイス管理(**Device Administration**)**]** > **[**ネットワークリソース(**Network Resources**)**]** > **[**ネットワーク デバイス グループ(**Network Device Groups**)**]** > **[**すべてのグループ(**All Groups**)**]** ウィンドウでも作 成できます。

表 **<sup>125</sup> : [**ネットワーク デバイス グループ(**Network Device Group**)**]** ウィンドウのフィールド

| フィールド名                                  | 使用上のガイドライン                                                                                                    |
|-----------------------------------------|----------------------------------------------------------------------------------------------------|
| 名前(Name)                                | ルート ネットワーク デバイス グループの名前を入力します。このルート<br>ネットワークデバイスグループに追加される後続のすべての子ネットワー<br>クデバイスグループに対して、新たに作成したこのネットワークデバイ<br>ス グループの名前を入力します。 |
|                                         | ネットワークデバイスグループ階層内には、ルートノードを含めて、最<br>大で6つのノードを含めることができます。各ネットワークデバイスグ<br>ループの名前には最大で32文字を使用できます。                                  |
| 説明                                      | ルートまたは子のネットワークデバイスグループの説明を入力します。                                                                                                 |
| イスの数 (No. of ます。<br>Network<br>Devices) | <b>ネットワークデバ</b>  ネットワークグループ内のネットワークデバイスの数がこの列に表示され                                                                               |

# ネットワーク デバイス グループのインポート設定

次の表では、**[**ネットワークデバイスグループ(**Network Device Group**)] ウィンドウの **[**イン ポート(**Import**)**]** ダイアログボックスのフィールドについて説明します。このウィンドウを 表示するには、[メニュー(Menu)] アイコン( )をクリックして次を選択します。**[**管理 (**Administration**)**]** > **[**ネットワークリソース(**Network Resources**)**]** > **[**ネットワーク デバイ ス グループ(**Network Device Groups**)**]**。

表 **<sup>126</sup> : [**ネットワーク デバイス グループのインポート(**Network Device Groups Import**)**]** ウィンドウのフィールド

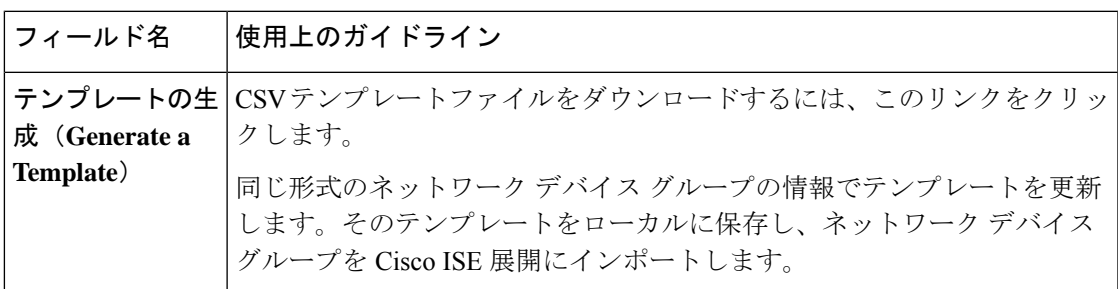

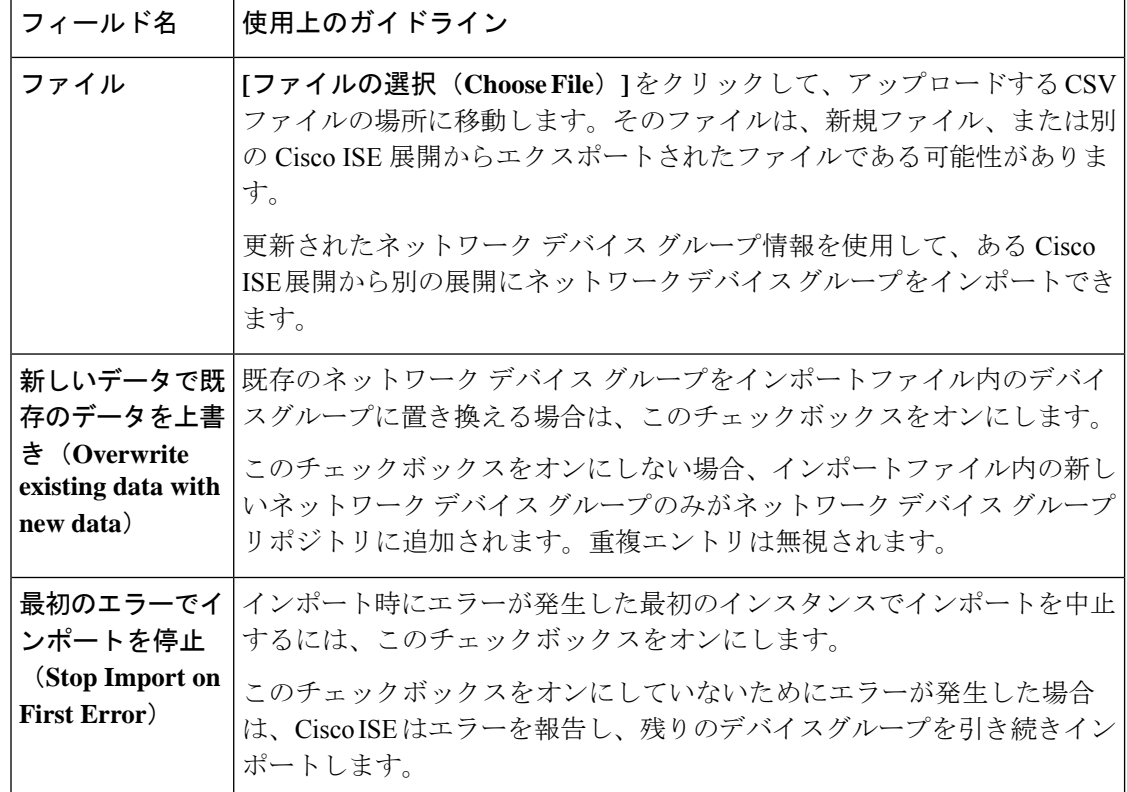

# ネットワーク デバイス グループ

Cisco ISE では、階層型ネットワーク デバイス グループ(NDG)を作成できます。ネットワー ク デバイス グループを使用し、地理的な場所、デバイスタイプ、またはネットワーク内の相 対的な位置(アクセスレイヤやデータセンターなど)に基づいて、ネットワークデバイスを論 理的にグループ化します。

[ネットワークデバイスグループ (Network Device Groups)] ウィンドウを表示するには、[メ ニュー(Menu)] アイコン( )をクリックし、**[**管理(**Administration**)**]** > **[**ネットワークリ ソース(**Network Resources**)**]** > **[**ネットワーク デバイス グループ(**Network Device Groups**)**]** を選択します。

たとえば、地理的な場所に基づいてネットワークデバイスを編成するには、大陸、地域、また は国でグループ化します。

• **[**アフリカ(**Africa**)**]** > **[**南部(**Southern**)**]** > **[**ナミビア(**Namibia**)**]**

• **[**アフリカ(**Africa**)**]** > **[**南部(**Southern**)**]** > **[**南アフリカ(**South Africa**)**]**

• **[**アフリカ(**Africa**)**]** > **[**南部(**Southern**)**]** > **[**ボツワナ(**Botswana**)**]**

デバイスタイプに基づいてネットワークデバイスをグループ化します。
- **[**アフリカ(**Africa**)**]** > **[**南部(**Southern**)**]** > **[**ボツワナ(**Botswana**)**]** > **[**ファイアウォー ル(**Firewalls**)**]**
- **[**アフリカ(**Africa**)**]** > **[**南部(**Southern**)**]** > **[**ボツワナ(**Botswana**)**]** > **[**ルータ(**Routers**)**]**
- **[**アフリカ(**Africa**)**]** > **[**南部(**Southern**)**]** > **[**ボツワナ(**Botswana**)**]** > **[**スイッチ (**Switches**)**]**

ネットワークデバイスを 1 つ以上の階層型ネットワーク デバイス グループに割り当てます。 Cisco ISE が、設定されたネットワーク デバイス グループの順序リストを処理して特定のデバ イスに割り当てる適切なグループを決定する場合、同じデバイスプロファイルが複数のデバイ スグループに適用されることがわかることがあります。この場合、Cisco ISE は最初に一致し たデバイスグループを適用します。

作成できるネットワーク デバイス グループの最大数に制限はありません。ネットワーク デバ イス グループの階層レベル(親グループを含む)は最大 6 レベルまで作成できます。

デバイスグループ階層は、「ツリーテーブル (Tree Table) 1と [フラットテーブル (Flat Table) ] の 2 つのビューに表示されます。ネットワーク デバイス グループのリストの上にある **[**ツリー テーブル(**Tree Table**)**]** または **[**フラットテーブル(**Flat Table**)**]** をクリックして、リストを 対応するビューに編成します。

[ツリーテーブル(Tree Table)] ビューで、ルートノードはツリーの最上位に表示され、その 後に子グループが階層順で続きます。各ルートグループのすべてのデバイスを表示するには、 [すべて展開(ExpandAll)]をクリックします。ルートグループのみのリストを表示するには、 [すべて折りたたむ (Collapse All) ] をクリックします。

[フラットテーブル(Flat Table)] ビューでは、各デバイスグループの階層が [グループ階層 (Group Hierarchy)] 列に表示されます。

両方のビューで、各子グループに割り当てられているネットワークデバイスの数が、対応する [ネットワークデバイスの数(No. of Network Devices)] 列に表示されます。デバイスグループ に割り当てられているすべてのネットワークデバイスのリストを表示するダイアログボックス をクリックするには、この数字をクリックします。表示されるダイアログボックスには、ネッ トワークデバイスをあるグループから別のグループに移動するための2つのボタンも含まれて います。現在のグループから別のグループにネットワークデバイスを移動するには、**[**デバイ スを別のグループに移動(**Move Devicesto Another Group**)**]**をクリックします。選択したネッ トワーク デバイス グループにネットワークデバイスを移動するには、**[**デバイスをグループに 追加(**Add Devices to Group**)**]** をクリックします。

**[**ネットワークデバイスグループ(**Network Device Groups**)**]** ウィンドウでネットワーク デバ イスグループを追加するには、**[**追加(**Add**)**]**をクリックします。**[**親グループ(**ParentGroup**)**]** ドロップダウンリストで、ネットワーク デバイス グループを追加する必要がある親グループ を選択するか、または **[**ルートグループとして追加(**Add As Root Group**)**]** オプションを選択 して、新しいネットワーク デバイス グループを親グループとして追加します。

デバイスが割り当てられているデバイスグループは削除できません。デバイスグループを削除 する前に、すべての既存のデバイスを別のデバイスグループに移動する必要があります。 (注)

#### ルート ネットワーク デバイス グループ

Cisco ISE には、[すべてのデバイスタイプ(All Device Types)] と [すべてのロケーション(All Locations)] という 2 つの事前に定義されたルート ネットワーク デバイス グループが含まれ ています。これらの事前に定義されたネットワーク デバイス グループを編集、複製、または 削除することはできませんが、それらの下に新しいデバイスグループを追加することはできま す。

ルートネットワークデバイスグループ(ネットワークデバイスグループ)を作成した後に、 すでに説明したように、**[**ネットワークデバイスグループ(**Network DeviceGroups**)**]**ウィンド ウでルートグループの下に子ネットワーク デバイス グループを作成できます。

## ポリシー評価で **Cisco ISE** が使用するネットワークデバイスの属性

新しいネットワーク デバイス グループを作成すると、新しいネットワークデバイス属性がシ ステムディクショナリ(**[**ポリシー(**Policy**)**]** > **[**ポリシー要素(**Policy Elements**)**]** > **[**ディク **ショナリ(Dictionaries)) 内のデバイス**ディクショナリに追加されます。追加されたデバイ ス属性は、ポリシー定義で使用されます。

Cisco ISE では、デバイスタイプ、ロケーション、モデル名、またはネットワークデバイス上 で実行しているソフトウェアバージョンなどのデバイスディクショナリ属性を使用して、認証 ポリシーと許可ポリシーを設定できます。

## **Cisco ISE** へのネットワーク デバイス グループのインポート

カンマ区切り形式(CSV)ファイルを使用して Cisco ISE ノードにネットワーク デバイス グ ループをインポートできます。2つの異なるインポートファイルから同時にネットワークデバ イス グループをインポートできません。

Cisco ISE 管理者ポータルから CSV テンプレートをダウンロードします。そのテンプレートに ネットワーク デバイス グループの詳細を入力して CSV ファイルとして保存した後、編集した ファイルを Cisco ISE にインポートします。

デバイスグループのインポート中に、新しいレコードを作成するか、または既存のレコードを 更新できます。デバイス グループをインポートする場合、Cisco ISE で最初のエラーが発生し た場合、既存のデバイス グループを新しいグループで上書きするか、またはインポート プロ セスを停止するかを定義できます。

- ステップ **1** Cisco ISE の GUI で、[メニュー(Menu)] アイコン( )をクリックし、次を選択します**[**管理 (**Administration**)**]** > **[**ネットワークリソース(**Network Resources**)**]** > **[**ネットワーク デバイス グループ (**Network Device Groups**)**]**。
- ステップ **2** [Import] をクリックします。
- ステップ **3** ダイアログボックスで、**[Choose Files]** をクリックし、クライアントブラウザを実行しているシステムから CSV ファイルを選択します。

ネットワーク デバイス グループを追加するための CSV テンプレートファイルをダウンロードするには、 [テンプレートの生成 (Generate a Template) ] をクリックします。

- ステップ **4** 既存のネットワークデバイスグループを上書きするには、**[**既存のデータを新しいデータで上書き(**Overwrite Existing Data with New Data**)**]** チェックボックスをオンにします。
- ステップ **5** [最初のエラーでインポートを停止(Stop Import on First Error)] チェックボックスをオンにします。

ステップ **6 [**インポート **(Import)]** をクリックします。

## **Cisco ISE** からのネットワーク デバイス グループのエクスポート

Cisco ISE で設定されたネットワーク デバイス グループは、CSV ファイルの形式でエクスポー トできます。その後で、これらのネットワーク デバイス グループを別の Cisco ISE ノードにイ ンポートできます。

ステップ1 Cisco ISE GUI で、「メニュー (Menu) |アイコン (=) をクリックし、次を選択します。[管理 (**Administration**)**]** > **[**ネットワークリソース(**Network Resources**)**]** > **[**ネットワーク デバイス グループ (**Network Device Groups**)**]** > **[**すべてのグループ(**All Groups**)**]**

ステップ **2** ネットワーク デバイス グループをエクスポートするには、次のいずれかを行うことができます。

- エクスポートするデバイスグループの横にあるチェックボックスをオンにし、**[**エクスポート (**Export**)**]** > **[**選択済みをエクスポート(**Export Selected**)**]** を選択します。
- **[**エクスポート(**Export**)**]** > **[**すべてエクスポート(**Export All**)**]** を選択して、定義されたネットワー ク デバイス グループをすべてエクスポートします。

CSV ファイルがローカルハードディスクにダウンロードされます。

## ネットワーク デバイス グループの管理

次のウィンドウを使用すると、ネットワークデバイスグループを設定し、管理することができ ます。

### ネットワーク デバイス グループの設定

次の表では、ネットワークデバイスグループを作成するために使用する**[**ネットワークデバイ スグループ(**Network Device Groups**)**]** ウィンドウのフィールドについて説明します。この ウィンドウを表示するには、[メニュー(Menu) ] アイコン ( ) をクリックして次を選択し ます。**[**管理(**Administration**)**]** > **[**ネットワーク リソース(**Network Resources**)**]** > **[**ネット ワーク デバイス グループ(**Network Device Groups**)**]** > **[**すべてのグループ(**All Groups**)**]**。

ネットワークデバイスグループは、**[**ワークセンター(**WorkCenters**)**]**>**[**デバイス管理(**Device Administration**)**]** > **[**ネットワークリソース(**Network Resources**)**]** > **[**ネットワーク デバイス グループ(**Network Device Groups**)**]** > **[**すべてのグループ(**All Groups**)**]** ウィンドウでも作 成できます。

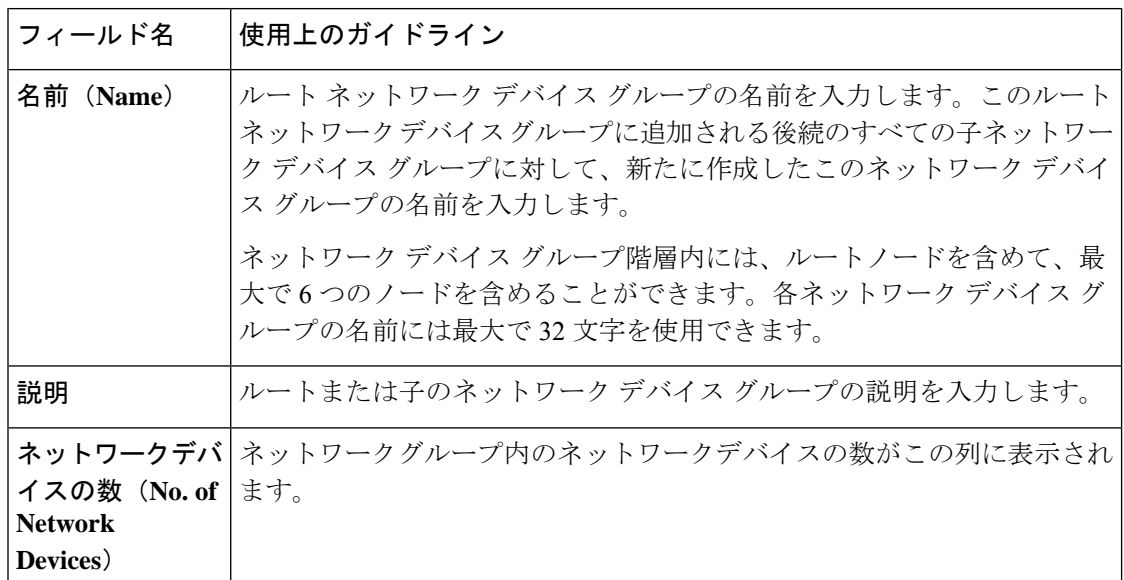

表 **<sup>127</sup> : [**ネットワーク デバイス グループ(**Network Device Group**)**]** ウィンドウのフィールド

## ネットワーク デバイス グループのインポート設定

次の表では、**[**ネットワークデバイスグループ(**Network Device Group**)] ウィンドウの **[**イン ポート(**Import**)**]** ダイアログボックスのフィールドについて説明します。このウィンドウを 表示するには、[メニュー(Menu)] アイコン( )をクリックして次を選択します。**[**管理 (**Administration**)**]** > **[**ネットワークリソース(**Network Resources**)**]** > **[**ネットワーク デバイ ス グループ(**Network Device Groups**)**]**。

表 **<sup>128</sup> : [**ネットワーク デバイス グループのインポート(**Network Device Groups Import**)**]** ウィンドウのフィールド

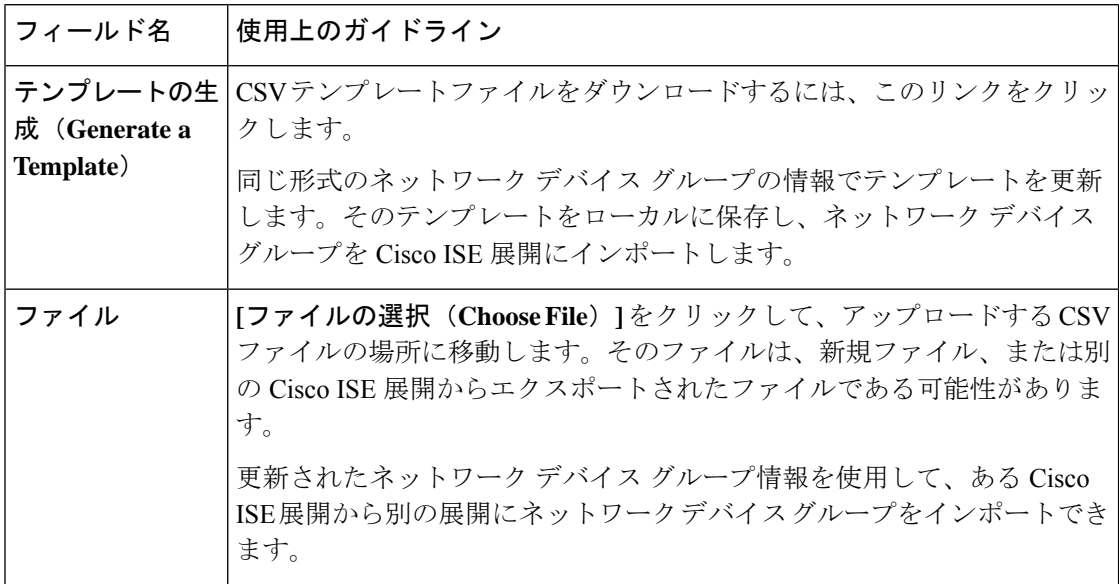

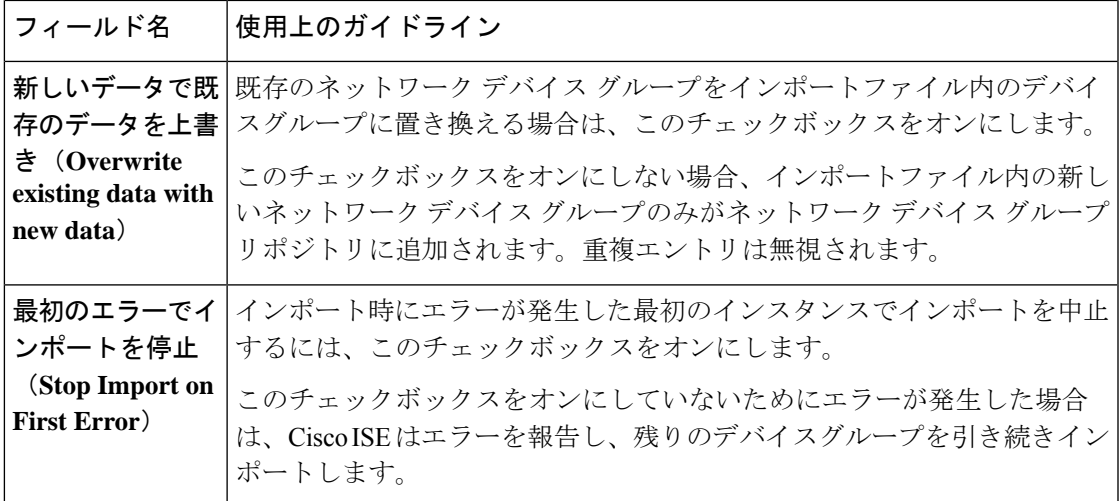

# **Cisco ISE** でのテンプレートのインポート

Cisco ISE では、CSV ファイルを使用して大量のネットワークデバイスやネットワーク デバイ スグループをインポートできます。テンプレートには、フィールドのフォーマットを定義する ヘッダー行が含まれます。このヘッダー行は編集しないでください。

ネットワークデバイスやネットワークデバイスグループに関連するインポートフロー内で[テ ンプレートの生成 (Generate a Template) 1リンクを使用して CSV ファイルをローカルシステ ムにダウンロードします。

# ネットワーク デバイスのインポート テンプレート形式

次の表は、インポート ネットワーク デバイスの CSV テンプレートファイルのフィールドのリ ストと説明です。

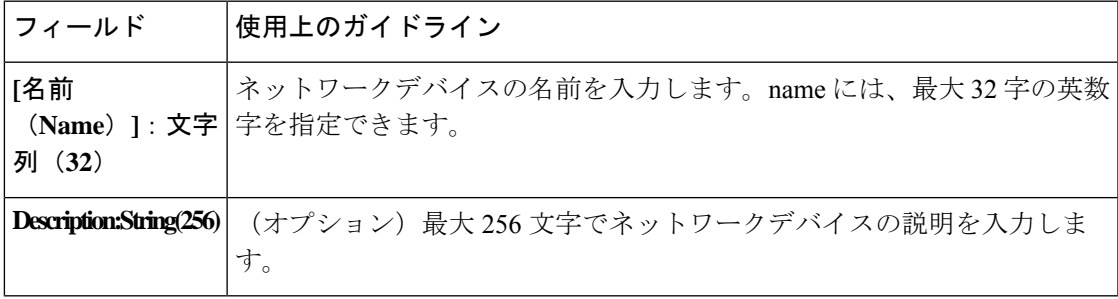

表 **129 :** ネットワークデバイスの **CSV** テンプレートのフィールドと説明

I

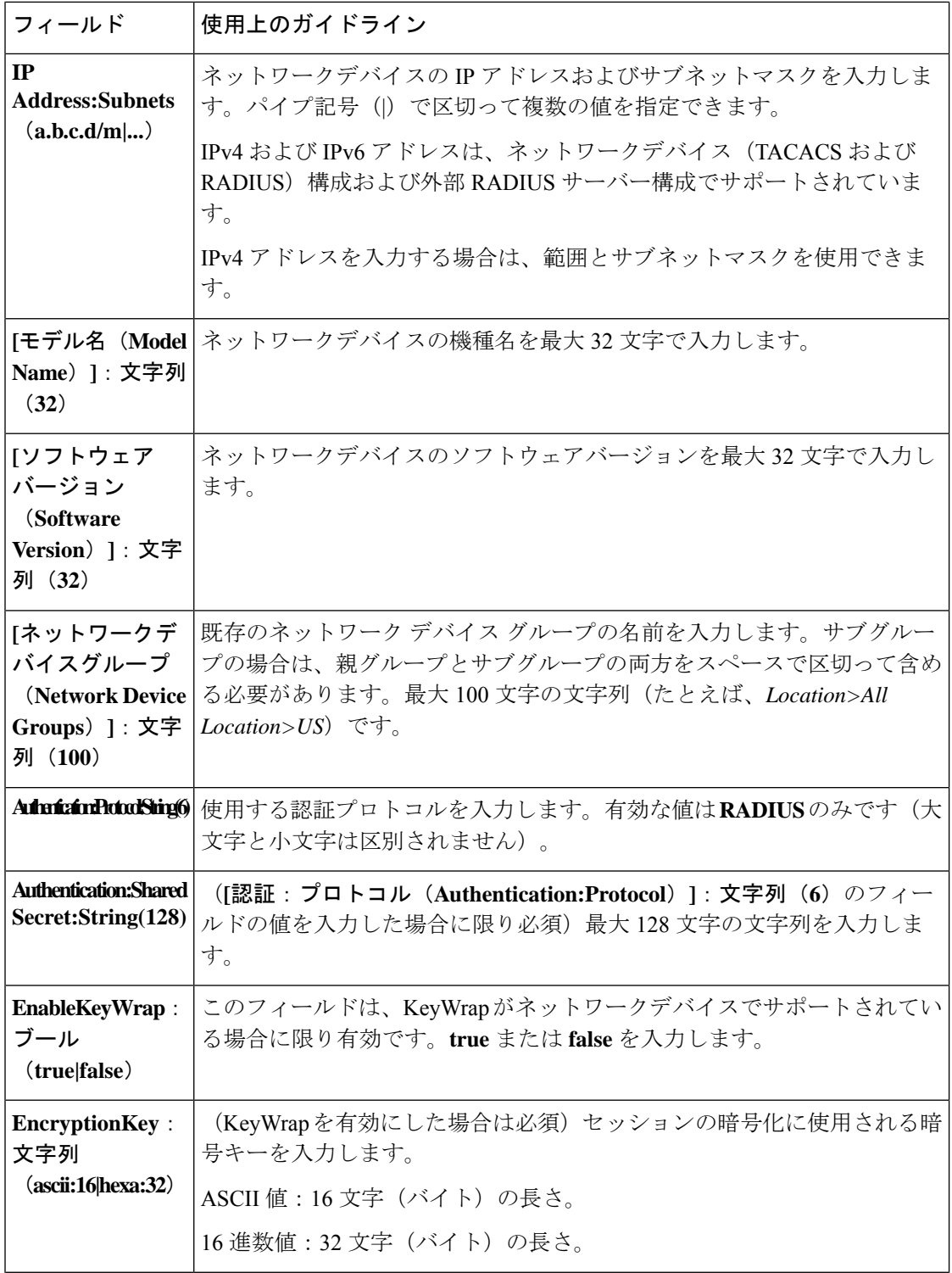

 $\mathbf I$ 

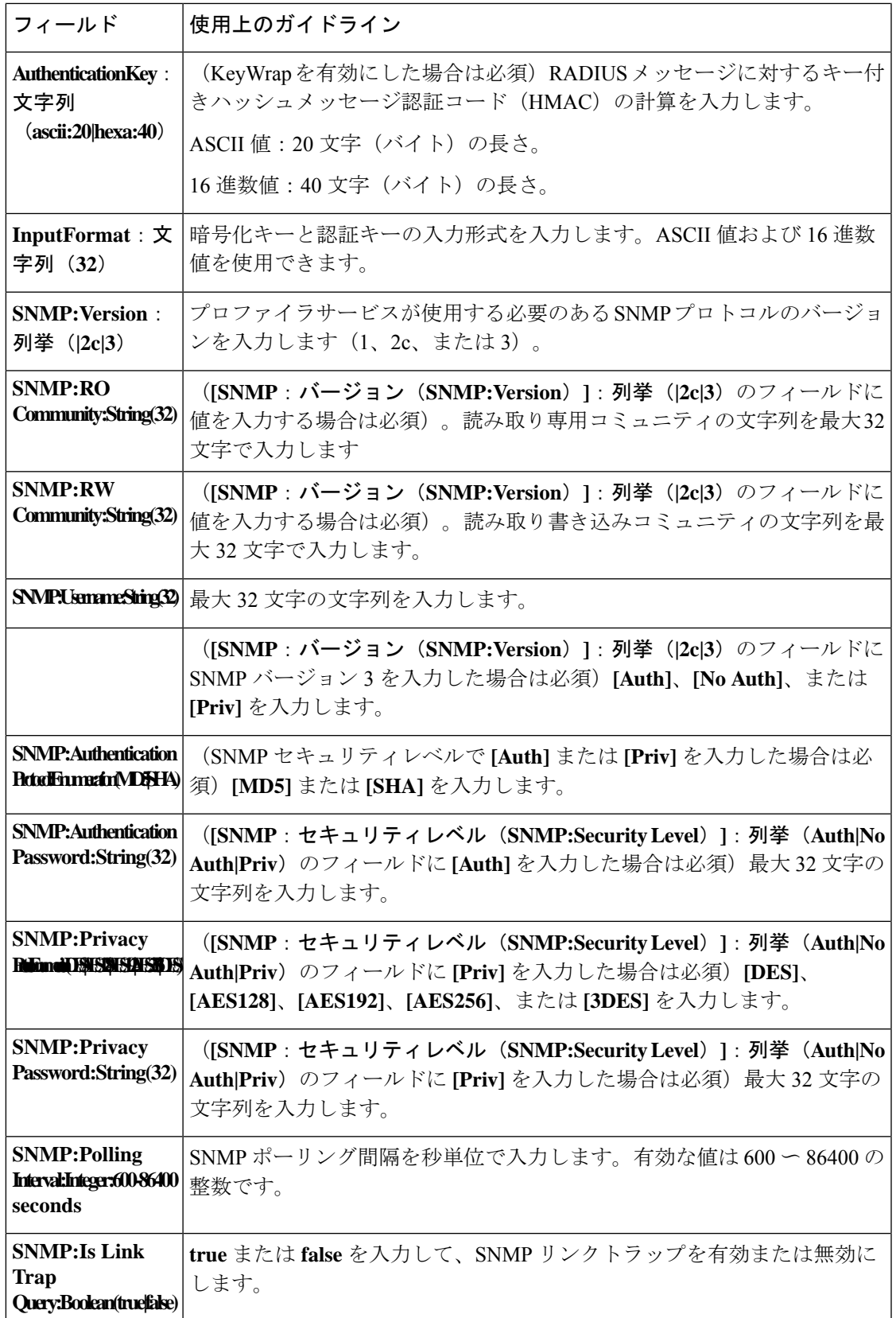

ı

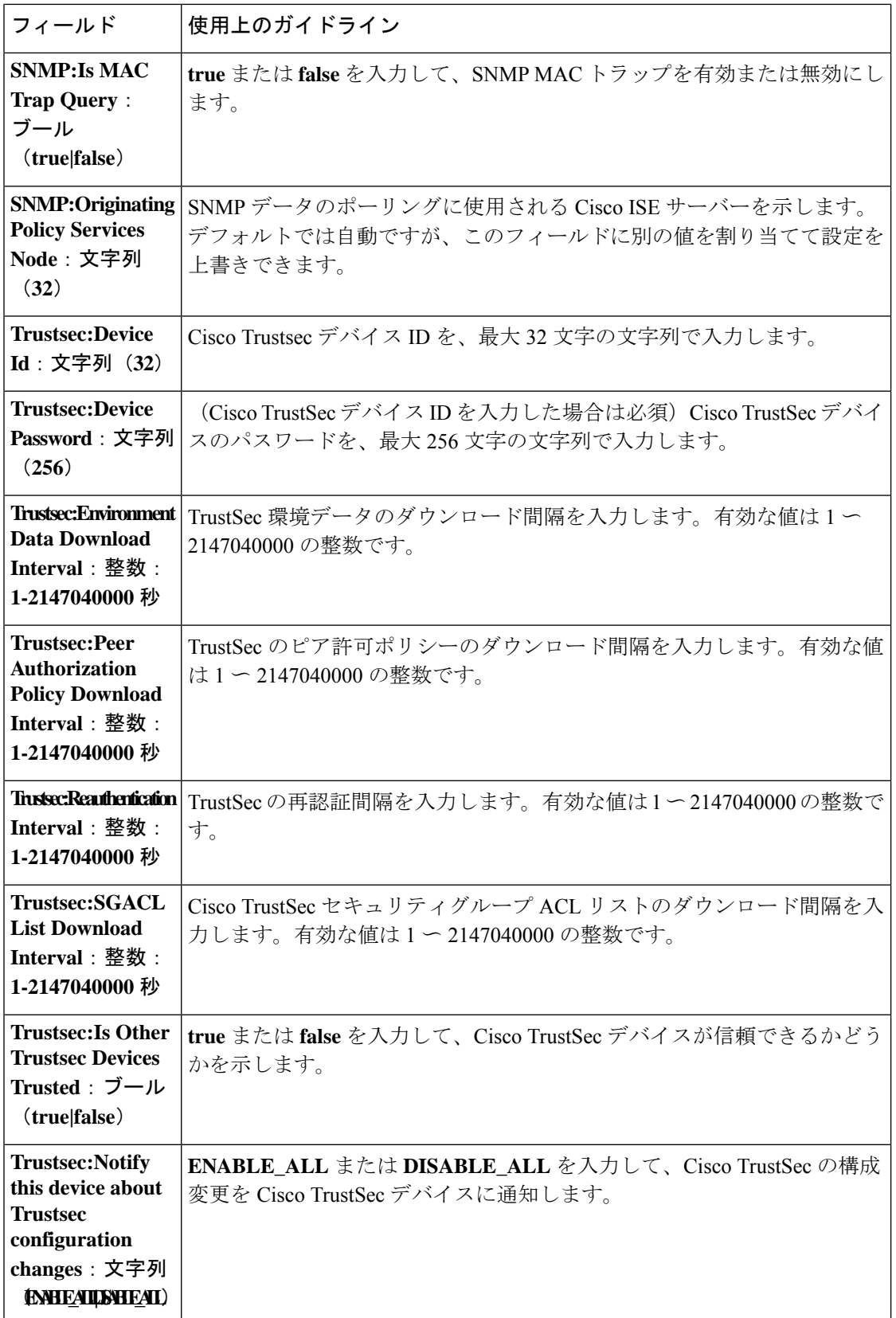

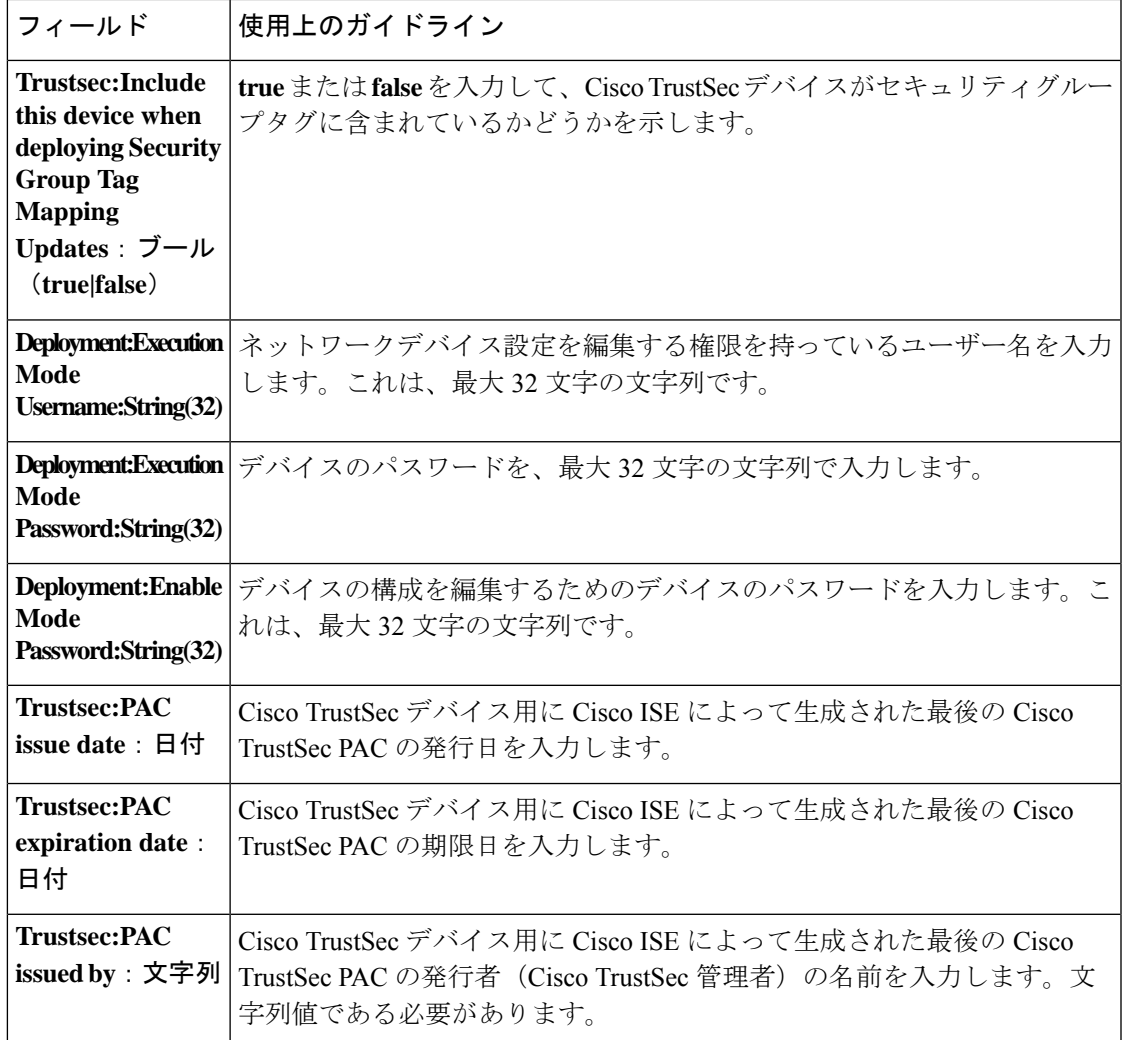

# ネットワーク デバイス グループのインポート テンプレート形式

次の表に、テンプレートヘッダーのフィールドとネットワークデバイスグループのCSVファ イルにおけるこれらのフィールドの説明を示します。

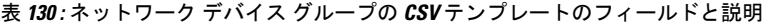

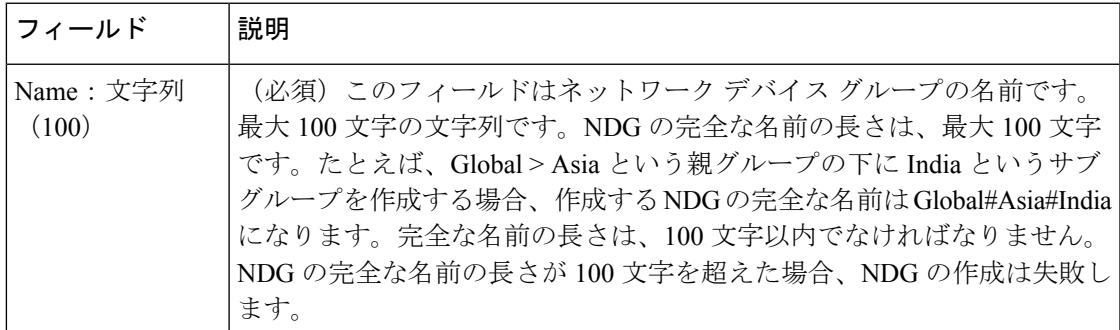

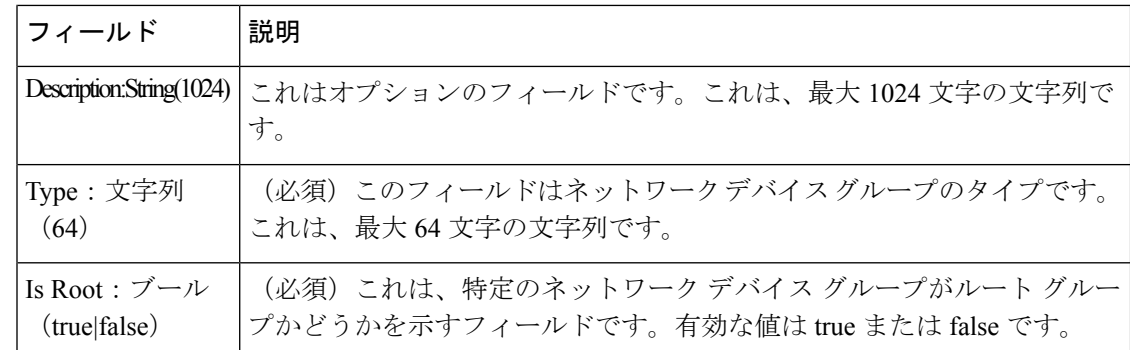

# **Cisco ISE** と **NAD** 間の通信を保護する **IPSec** セキュリティ

IPSec は、IP にセキュリティを実装するプロトコルのセットです。AAA、RADIUS および TACACS+ のプロトコルは MD5 ハッシュアルゴリズムを使用します。セキュリティを強化す るため、Cisco ISE には IPSec 機能があります。IPSec は、送信元を認証し、送信中のデータ変 更を検出し、送信されたデータを暗号化することで通信を保護します。

Cisco ISE は、トンネルモードとトランスポートモードで IPSec をサポートしています。Cisco ISE インターフェイスで IPSec を有効にし、ピアを設定すると、通信を保護するため Cisco ISE と NAD の間に IPSec トンネルが作成されます。

事前共有キーを定義するか、または IPSec 認証に X.509 証明書を使用できます。IPSec は、ギ ガビット イーサネット 1 ~ 5 のインターフェイスで有効にできます。IPSec は PSN あたり 1 つ の Cisco ISE インターフェイスでのみ設定できます。

スマートライセンスは、ギガビットイーサネット 2(e0/2—> eth2)インターフェイスではデ フォルトで有効になっています。したがって、このインターフェイスで IP セキュリティを有 効にする場合は、スマートライセンス用に別のインターフェイスを設定する必要があります。

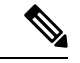

ギガビットイーサネット 0 とボンド 0(ギガビットイーサネット 0 と ギガビットイーサネット 1インターフェイスがボンディングされている場合)は、Cisco ISE CLI の管理インターフェイ スです。IPSec はギガビットイーサネット 0 と ボンド 0 ではサポートされていません。 (注)

IPSec は Cisco ISE リリース 2.2 以降でサポートされています。

Cisco ISE で IPSec を設定する際には、次の点に注意してください。

- IPSec は Cisco ISE リリース 2.2 以降でサポートされています。
- Cisco IOS ソフトウェア、C5921 ESR ソフトウェア(C5921\_I86-UNIVERSALK9-M): ESR 5921構成では、デフォルトでトンネルモードとトランスポートモードでIPSecがサポート されています。Diffie-Hellman Group 14 および Group 16 がサポートされています。

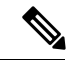

C5921 ESR ソフトウェアは Cisco ISE リリース 2.2 以降に付属して います。このソフトウェアを使用可能にするにはESRライセンス が必要です。ESR ライセンスの情報については、『[Cisco](http://www.cisco.com/c/dam/en/us/td/docs/solutions/GGSG-Engineering/Cisco_5921/Cisco_5921_ESR_Integration.pdf) 5921 Embedded Services Router Integration Guide』を参照してください。 (注)

IPSec の設定、制限、およびサポートの詳細については、『Security [Configuration](https://www.cisco.com/c/en/us/td/docs/switches/lan/catalyst9300/software/release/17-7/configuration_guide/sec/b_177_sec_9300_cg/configuring_ipsec.html#Cisco_Reference.dita_82c9187e-1f36-4d5e-ab10-193a2e3f0d62) Guide, Cisco IOS XE [Cupertino](https://www.cisco.com/c/en/us/td/docs/switches/lan/catalyst9300/software/release/17-7/configuration_guide/sec/b_177_sec_9300_cg/configuring_ipsec.html#Cisco_Reference.dita_82c9187e-1f36-4d5e-ab10-193a2e3f0d62) 17.7.x (Catalyst 9300 Switches)』を参照してください。

### **Cisco ISE** での **RADIUS IPSec** の設定

Cisco ISE で RADIUS IPSec を設定するには、次の操作を行う必要があります。

ステップ **1** Cisco ISE CLI からインターフェイスで IP アドレスを設定します。

ギガビット イーサネット 1 からギガビット イーサネット 5 インターフェイス(ボンド 1 およびボンド 2) では、IPSec がサポートされています。ただし、IPsec は Cisco ISE ノードの 1 つのインターフェイスのみで 設定できます。

- ステップ **2** 直接接続ネットワークデバイスを IPsec ネットワーク デバイス グループに追加します。
	- RADIUS IPSec では、スタティック ルート ゲートウェイがデバイスのインターフェイスに直接 接続している必要があります。 (注)
	- a) Cisco ISE の GUI で、[メニュー(Menu)] アイコン( )をクリックし、**[**管理(**Administration**)**]** > **[**ネットワークリソース(**Network Resources**)**]** > **[**ネットワークデバイス(**Network Device**)**]** を選択し ます。
	- b) [ネットワークデバイス(Network Devices)] ウィンドウで、[追加(Add)] をクリックします。
	- c) 追加するネットワークデバイスの名前、IP アドレス、およびサブネットを対応するフィールドに入力 します。
	- d) [IPSEC] ドロップダウンリストから、[はい(Yes)] を選択します。
	- e) [RADIUS 認証設定(RADIUS Authentication Settings)] チェックボックスをオンにします。
	- f) [共有秘密(Shared Secret)] フィールドに、ネットワークデバイスに設定した共有秘密キーを入力しま す。
	- g) [Submit]> [Save] をクリックします。
- ステップ **3** Cisco Smart Software Manager(CSSM)とのやりとりのために個別の管理インターフェイスを追加します。 埋め込み型サービスルータ (ESR) の詳細については、Smart Software Manager [サテライトを](http://www.cisco.com/web/ordering/smart-software-manager/smart-software-manager-satellite.html)参照してくだ さい。このためには、CiscoISECLIから次のコマンドを実行し、対応する管理インターフェイス(ギガビッ ト イーサネット1~5(あるいはボンド1または2)を選択します。

ise/admin# **license esr smart** {*interface*}

このインターフェイスは、Cisco.com に到達してシスコのオンライン ライセンス サーバーにアクセスでき る必要があります。

既存のインターフェイスで ise/admin# **license esr smart** を無効にするには、次の手順を実行します。

- 新しい管理インターフェイスを追加します。
- Cisco ISE の GUI で、[メニュー(Menu)] アイコン( )をクリックし、次を選択します。**[**管理 (**Administration**)**]** > **[**システム(**System**)**]** > **[**設定(**Settings**)**]** > **[**プロトコル(**Protocols**)**]** > **[IPSec]** 新しいインターフェイスで IPSec を有効または無効にします。
- ステップ **4** Cisco ISE の CLI から、直接接続ゲートウェイにネットワークデバイスを追加します。

**ip route** [*destination network*] [*network mask*] **gateway** [*next-hop address*]

- ステップ **5** Cisco ISE ノードで IPSec をアクティブにします。
	- a) Cisco ISEのGUIで、[Menu]アイコン(=)をクリックし、次を選択します。[Administration]>[System]> **[Settings]** > **[Protocols]** > **[IPSec]**。。

このウィンドウに展開内のすべての Cisco ISE ノードが表示されます。

- b) IPSec を有効にする Cisco ISE ノードの横のチェックボックスをオンにして、[有効化(Enable)] オプ ション ボタンをクリックします。
- c) [IPSec Interface for selected nodes] ドロップダウンリストから、IPSec 通信に使用するインターフェイス を選択します。
- d) 選択した Cisco ISE ノードの次のいずれかの認証タイプのオプションボタンをクリックします。
	- [事前共有キー(Pre-shared Key)]:このオプションを選択した場合は、事前共有キーを入力し、 ネットワークデバイスで同じキーを設定する必要があります。事前共有キーには英数字を使用し てください。特殊文字はサポートされていません。ネットワーク デバイスで事前共有キーを設定 する方法については、ネットワーク デバイスのマニュアルを参照してください。事前共有キー設 定の出力例については、例:Cisco Catalyst 3850 シリーズ スイッチでの事前共有キー設定の出力 (1408 ページ)を参照してください。
	- [X.509 証明書(X.509 Certificates)]:このオプションを選択した場合は、Cisco ISE CLI から ESR シェルに進み、ESR 5921 の X.509 証明書を設定してインストールします。次に、ネットワーク デ バイスで IPSec を設定します。この説明については、ESR-5921 での X.509 証明書の設定とインス トール (1403 ページ) を参照してください。
- e) [保存 (Save) 1をクリックします。
- IPsec 設定を直接変更することはできません。IPSec が有効な場合に IPSec トンネルまたは認証 を変更するには、現在の IPSec トンネルを無効にし、IPSec 設定を変更し、別の設定で IPSec ト ンネルを再度有効にします。 (注)
- IPsec が有効になると、Cisco ISE インターフェイスから IP アドレスが削除され、インターフェ イスがシャットダウンします。ユーザーが Cisco ISE CLI からログインすると、インターフェイ スが表示されますが IP アドレスは表示されず、シャットダウン状態になります。この IP アド レスは ESR-5921 インターフェイスで設定されます。 (注)

ステップ **6 esr** と入力して ESR シェルを開始します。

ise/admin# esr % Entering ESR 5921 shell % Cisco IOS Software, C5921 Software (C5921 I86-UNIVERSALK9-M), Version 15.5(2)T2, RELEASE SOFTWARE (fc3) % Technical Support: http://www.cisco.com/techsupport % Copyright (c) 1986-2015 Cisco Systems, Inc. Press RETURN to get started, CTRL-C to exit ise-esr5921> ise-esr5921> FIPSに準拠するため、8文字以上のシークレットパスワードを設定する必要があります。**Enable secret level 1** コマンドを入力してパスワードを指定します。 ise-esr5921(config)#enable secret level 1 ? 0 Specifies an UNENCRYPTED password will follow 5 Specifies a MD5 HASHED secret will follow 8 Specifies a PBKDF2 HASHED secret will follow 9 Specifies a SCRYPT HASHED secret will follow LINE The UNENCRYPTED (cleartext) 'enable' secret (注)

カスタム RADIUS ポートを GUI から設定する場合(1645、1646、1812、および 1813 以外)、 ESR シェルで次の CLI コマンドを入力し、設定した RADIUS ポートを受け入れる必要がありま す。 (注)

ip nat inside source static udp 10.1.1.2 [*port\_number*] interface Ethernet0/0 [*port\_number*]

ステップ **7** IPSec トンネルと、IPSec トンネル経由での RADIUS 認証を検証します。

- a) Cisco ISE にユーザーを追加し、そのユーザーをユーザーグループに割り当てます(Cisco ISE の GUI で、[メニュー(Menu)] アイコン( )をクリックし、次を選択します。**[**管理(**Administration**)**]** > **[ID** 管理(**Identity Management**)**]** > **[ID**(**Identities**)**]** > **[**ユーザー(**Users**)**]**)。
- b) 次の手順を実行して、IPSec トンネルが Cisco ISE と NAD 間で確立されていることを確認します。
	- **1. ping**コマンドを使用して、Cisco ISE が NAD に接続されているかどうかをテストします。
	- **2.** ESR シェルまたは NAD の CLI から次のコマンドを実行して、接続がアクティブな状態であること を確認します。

#### **show crypto isakmp sa**

ise-esr5921#show crypto isakmp sa IPv4 Crypto ISAKMP SA dst src state conn-id status 192.168.30.1 192.168.30.3 QM\_IDLE

**3.** ESR シェルまたは NAD CLI から次のコマンドを実行して、トンネルが確立されているかどうかを 確認します。

#### **show crypto ipsec sa**

```
ise-esr5921#show crypto ipsec sa
interface: Ethernet0/0
   Crypto map tag: radius, local addr 192.168.30.1
  protected vrf: (none)
  local ident (addr/mask/prot/port): (192.168.30.1/255.255.255.255/0/0)
  remote ident (addr/mask/prot/port): (192.168.30.2/255.255.255.255/0/0)
```

```
current_peer 192.168.30.2 port 500
 PERMIT, flags={}
 #pkts encaps: 52, #pkts encrypt: 52, #pkts digest: 52
 #pkts decaps: 57, #pkts decrypt: 57, #pkts verify: 57
 #pkts compressed: 0, #pkts decompressed: 0
 #pkts not compressed: 0, #pkts compr. failed: 0
 #pkts not decompressed: 0, #pkts decompress failed: 0
 #send errors 0, #recv errors 0
 local crypto endpt.: 192.168.30.1, remote crypto endpt.: 192.168.30.2
 plaintext mtu 1438, path mtu 1500, ip mtu 1500, ip mtu idb Ethernet0/0
 current outbound spi: 0x393783B6(959939510)
 PFS (Y/N): N, DH group: none
 inbound esp sas:
  spi: 0x8EA0F6EE(2392913646)
    transform: esp-aes esp-sha256-hmac ,
    in use settings ={Tunnel, }
    conn id: 99, flow id: SW:99, sibling flags 80000040, crypto map: radius
    sa timing: remaining key lifetime (k/sec): (4237963/2229)
    IV size: 16 bytes
    replay detection support: Y
    Status: ACTIVE(ACTIVE)
  inbound ah sas:
 inbound pcp sas:
 outbound esp sas:
  spi: 0x393783B6(959939510)
    transform: esp-aes esp-sha256-hmac ,
    in use settings ={Tunnel, }
    conn id: 100, flow_id: SW:100, sibling_flags 80000040, crypto map: radius
    sa timing: remaining key lifetime (k/sec): (4237970/2229)
    IV size: 16 bytes
    replay detection support: Y
    Status: ACTIVE(ACTIVE)
  outbound ah sas:
 outbound pcp sas:
```
- c) 次のいずれかの方法で RADIUS 認証を検証します。
	- ステップ 8 (a) で作成したユーザーのクレデンシャルを使用してネットワーク デバイスにログイ ンします。RADIUS 認証要求が Cisco ISE ノードに送信されます。[ライブ認証(Live Authentications)] ウィンドウに詳細を表示します。
	- •エンドホストをネットワーク デバイスに接続し、802.1X 認証を設定します。ステップ 8 (a) で 作成したユーザーのクレデンシャルを使用してエンド ホストにログインします。RADIUS 認証要 求がCisco ISE ノードに送信されます。[ライブ認証 (Live Authentications) ] ウィンドウに詳細を表 示します。

### **ESR-5921** での **X.509** 証明書の設定とインストール

ステップ **1 esr** と入力して ESR シェルを開始します。

```
ise/admin# esr
% Entering ESR 5921 shell
% Cisco IOS Software, C5921 Software (C5921 I86-UNIVERSALK9-M), Version 15.5(2)T2, RELEASE SOFTWARE
(fc.3)% Technical Support: http://www.cisco.com/techsupport
% Copyright (c) 1986-2015 Cisco Systems, Inc.
Press RETURN to get started, CTRL-C to exit
ise-esr5921>
ise-esr5921>
(注)
```
FIPSに準拠するため、8文字以上のシークレットパスワードを設定する必要があります。**Enable secret level 1** コマンドを入力してパスワードを指定します。

ise-esr5921(config)#enable secret level 1 ? Specifies an UNENCRYPTED password will follow Specifies a MD5 HASHED secret will follow Specifies a PBKDF2 HASHED secret will follow Specifies a SCRYPT HASHED secret will follow LINE The UNENCRYPTED (cleartext) 'enable' secret

カスタム RADIUS ポートを GUI から設定する場合(1645、1646、1812、および 1813 以外)、 ESR シェルで次の CLI コマンドを入力し、設定した RADIUS ポートを受け入れます。 (注)

ip nat inside source static udp 10.1.1.2 [*port\_number*] interface Ethernet0/0 [*port\_number*]

ステップ **2** 次のコマンドを使用して RSA キー ペアを生成します。

#### 例:

crypto key generate rsa label rsa2048 exportable modulus 2048

ステップ **3** 次のコマンドを使用して、トラストポイントを作成します。

#### 例:

crypto pki trustpoint trustpoint-name

```
enrollment terminal
serial-number none
fqdn none
ip-address none
subject-name cn=networkdevicename.cisco.com
revocation-check none
rsakeypair rsa2048
```
#### ステップ **4** 次のコマンドを使用して、証明書署名要求(CSR)を生成します。

#### 例:

crypto pki enroll rsaca-mytrustpoint

Display Certificate Request to terminal? [yes/no]: yes

- ステップ **5** 証明書署名要求の出力をテキストファイルにコピーし、署名のために外部 CA に送信し、署名付き証明書 と CA 証明書を取得します。
- ステップ **6** 次のコマンドを使用して、認証局(CA)証明書をインポートします。

例:

crypto pki authenticate rsaca-mytrustpoint

CA 証明書の内容(「**—BEGIN—**」行と「**—-End—**」行を含む)をコピーして貼り付けます。

ステップ **7** 次のコマンドを使用して、署名付き証明書をインポートします。

#### 例:

crypto pki import rsaca-mytrustpoint

署名付き証明書の内容(「**—BEGIN—**」行と「**—-End—**」行を含む)をコピーして貼り付けます。

次に、Cisco 5921 ESR でX.509 証明書を設定してインストールするときに表示される出力の例を示します。

```
ise-esr5921#show running-config
!
hostname ise-esr5921
!
boot-start-marker
boot host unix:default-config
boot-end-marker
!
no aaa new-model
bsd-client server url https://cloudsso.cisco.com/as/token.oauth2
mmi polling-interval 60
no mmi auto-configure
no mmi pvc
mmi snmp-timeout 180
call-home
! If contact email address in call-home is configured as sch-smart-licensing@cisco.com
! the email address configured in Cisco Smart License Portal will be used as contact email address
to send SCH notifications.
contact-email-addr sch-smart-licensing@cisco.com
profile "CiscoTAC-1"
  active
  destination transport-method http
 no destination transport-method email
!
ip cef
no ipv6 cef
!
multilink bundle-name authenticated
!
crypto pki trustpoint SLA-TrustPoint
enrollment pkcs12
revocation-check crl
!
crypto pki trustpoint rsaca-mytrustpoint
enrollment terminal
serial-number none
fqdn none
ip-address none
subject-name cn=ise-5921.cisco.com
revocation-check none
rsakeypair rsa2048
!
crypto pki certificate chain SLA-TrustPoint
certificate ca 01
```
I

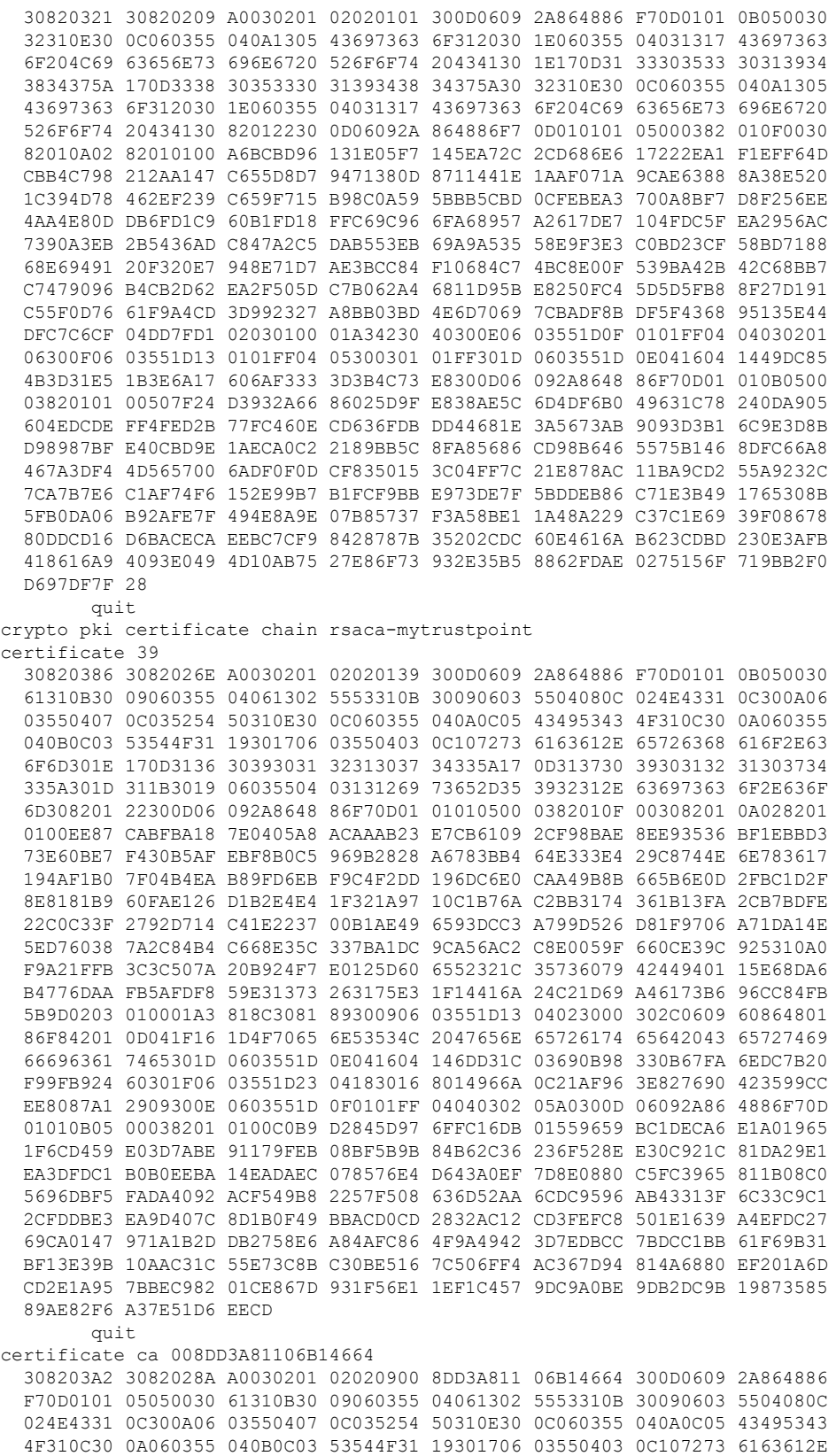

```
65726368 616F2E63 6F6D301E 170D3135 31303231 32313135 34335A17 0D323531
  30313832 31313534 335A3061 310B3009 06035504 06130255 53310B30 09060355
  04080C02 4E43310C 300A0603 5504070C 03525450 310E300C 06035504 0A0C0543
  4953434F 310C300A 06035504 0B0C0353 544F3119 30170603 5504030C 10727361
  63612E65 72636861 6F2E636F 6D308201 22300D06 092A8648 86F70D01 01010500
  0382010F 00308201 0A028201 0100CB82 2AECEE38 1BCB27B9 FA5F2FBD 8609B190
  16A6F741 5BEC18B8 8B260CAF 190EA1CE 063BC558 556DC085 6FAC5425 14AFE225
  0E9E3A12 05F3DA7E D17E03F2 7FFE92FB 38D67027 DBC5C175 EB53E96B 66C20D11
  B4C32D38 AE04385C 8FD4CB74 31A97824 CA1CAFD5 091806C3 6F9CBF8D DC42DD5B
  D985703D F3BB9ED1 7DE99614 422D765C 86AB25CD E80008C5 22049BE8 66D1CA27
  E1EB6D4F 4FD3CC18 E091BBF0 6FE0EB52 B33F231A 6D6B7190 4196C929 D22E2C42
  B9CD2BBD 24550E82 8CD8838F C41B4DAD 2FA1636A 5787BBB2 F21E4718 335B005B
  DFBE6EA7 56EBE30B D52DE85F FFAF0189 E372CBFC 44BFF235 4DA7C9EF DAAC6D0A
  A196DA5A 1B525175 C26B3581 EA4B0203 010001A3 5D305B30 1D060355 1D0E0416
  0414966A 0C21AF96 3E827690 423599CC EE8087A1 2909301F 0603551D 23041830
  16801496 6A0C21AF 963E8276 90423599 CCEE8087 A1290930 0C060355 1D130405
  30030101 FF300B06 03551D0F 04040302 02A4300D 06092A86 4886F70D 01010505
  00038201 01002334 A3F0E5D3 4D229985 67A07754 73EC52E3 05B7D05F 926CC863
  220F849B 861C36B2 EF7C3485 474D4EF0 73895879 CAE08BBB 183B7CFA A20C4354
  86C6D9DF D445DACE C252C608 236F6673 F3F3C329 474B22E8 660BF91E 41054B8D
  43B80E44 AE69C164 2C9F41A2 8284F577 21FFAB8E A6771A5E DD34EBE4 A0DC2EAD
  95702010 02964566 478DA90F 5E134643 81A5F5EA 362D0394 1F9F23D1 DEE50B07
  12938299 1AF11A36 82DAFC6A 164B2F66 8B0AB7CC 9A723EBC B50E740B 0A9270E3
  60E2ED42 7F10D1A6 F6735144 AE93BF86 3D5A0502 6811D2BD 6E694693 28DE84C5
  3747CF0A D2B8D6C9 6CBEBA0A D1137CF8 E31CBF6B 437D82DD D74A4A9F 3557B3D9
  D0BD055F 65A8
        quit
license udi pid CISCO5921-K9 sn 9XG4481W768
username lab password 0 lab
!
redundancy
!
crypto keyring MVPN-spokes
rsa-pubkey address 0.0.0.0
  address 0.0.0.0
  key-string
  quit
!
crypto isakmp policy 10
encr aes
hash sha256
group 16
!
crypto isakmp policy 20
encr aes
hash sha256
group 14
crypto isakmp profile MVPN-profile
   description LAN-to-LAN for spoke router(s) connection
   keyring MVPN-spokes
   match identity address 0.0.0.0
!
crypto ipsec transform-set radius esp-aes esp-sha256-hmac
mode tunnel
crypto ipsec transform-set radius-2 esp-aes esp-sha256-hmac
mode transport
!
crypto dynamic-map MVPN-dynmap 10
set transform-set radius radius-2
!
crypto map radius 10 ipsec-isakmp dynamic MVPN-dynmap
!
interface Ethernet0/0
description e0/0->connection to external NAD
```

```
ip address 192.168.20.1 255.255.255.0
ip nat outside
ip virtual-reassembly in
no ip route-cache
crypto map radius
!
interface Ethernet0/1
description e0/1->tap0 internal connection to ISE
ip address 10.1.1.1 255.255.255.252
ip nat inside
ip virtual-reassembly in
no ip route-cache
!
interface Ethernet0/2
no ip address
shutdown
!
interface Ethernet0/3
no ip address
shutdown
!
ip forward-protocol nd
!
no ip http server
no ip http secure-server
ip nat inside source list 1 interface Ethernet0/0 overload
ip nat inside source static udp 10.1.1.2 1645 interface Ethernet0/0 1645
ip nat inside source static udp 10.1.1.2 1646 interface Ethernet0/0 1646
ip nat inside source static udp 10.1.1.2 1812 interface Ethernet0/0 1812
ip nat inside source static udp 10.1.1.2 1813 interface Ethernet0/0 1813
!
access-list 1 permit 10.1.1.0 0.0.0.3
!
control-plane
!
line con 0
logging synchronous
line aux 0
line vty 0 4
login
transport input none
!
end
```
次に、Cisco 3850 シリーズ スイッチで X.509 証明書を設定してインストールするときに表示される出力の 例を示します。

```
cat3850#show running-config
```

```
enable password lab
!
username lab password 0 lab
aaa new-model
!
aaa group server radius ise
server name ise-vm
deadtime 60
!
aaa authentication login default group radius local
aaa authentication enable default group radius enable
```

```
!
crypto isakmp policy 10
encr aes
hash sha256
authentication rsa-sig
group 16
!
crypto ipsec security-association lifetime seconds 86400
!
crypto ipsec transform-set radius esp-aes esp-sha256-hmac
mode tunnel
!
crypto ipsec profile radius-profile
!
crypto map radius 10 ipsec-isakmp
set peer 192.168.20.1
set transform-set radius
match address 100
!
interface GigabitEthernet1/0/1
no switchport
ip address 192.168.20.2 255.255.255.0
crypto map radius
!
access-list 100 permit ip host 192.168.20.2 host 192.168.20.1
!
snmp-server community public RO
snmp-server community private RW
!
radius server rad-ise
address ipv4 192.168.20.1 auth-port 1645 acct-port 1646
key secret
```
### 例:**Cisco Catalyst 3850** シリーズ スイッチでの事前共有キー設定の出力

次に、Cisco Catalyst 3850 シリーズ スイッチで事前共有キーを設定する場合に表示される出力 の例を示します。 cat3850#show running-config enable password lab ! username lab password 0 lab aaa new-model ! aaa group server radius ise server name ise-vm deadtime 60

```
!
 aaa authentication login default group radius local
aaa authentication enable default group radius enable
!
crypto isakmp policy 10
encr aes
hash sha256
authentication pre-share
group 16
crypto isakmp key 123456789 address 0.0.0.0
 !
crypto ipsec security-association lifetime seconds 86400
 !
crypto ipsec transform-set radius esp-aes esp-sha256-hmac
mode tunnel
 !
crypto ipsec profile radius-profile
 !
 crypto map radius 10 ipsec-isakmp
set peer 192.168.20.1
set transform-set radius
match address 100
!
interface GigabitEthernet1/0/1
no switchport
ip address 192.168.20.2 255.255.255.0
crypto map radius
!
access-list 100 permit ip host 192.168.20.2 host 192.168.20.1
 !
 snmp-server community public RO
 snmp-server community private RW
 !
radius server rad-ise
address ipv4 192.168.20.1 auth-port 1645 acct-port 1646
key secret
```
## **Mobile Device Manager** と **Cisco ISE** との相互運用性

モバイルデバイス管理 (MDM) サーバーはモバイル事業者、サービスプロバイダ、および企 業に展開されたモバイルデバイスの保護、モニター、管理、およびサポートを行います。従 来、MDM サーバーはモバイルデバイスのみをサポートしていました。一部の MDM サーバー は、ネットワーク内のすべてのタイプのデバイス(携帯電話、タブレット、ラップトップ、デ スクトップ)を管理するようになり、統合エンドポイント管理(UEM)サーバーと呼ばれてい ます。MDM サーバーはポリシーサーバーとして機能し、ポリシーサーバーは展開環境のモバ イルデバイスにある一部のアプリケーション(電子メールアプリケーションなど)の使用を制 御します。Cisco ISE は、ネットワーク認証ポリシーの作成に使用できるさまざまな属性に関 する情報について、接続された MDM サーバーにクエリします。

さまざまなベンダーの複数のアクティブなMDMサーバーをネットワークで実行できます。こ れにより、ロケーションやデバイス タイプなどのデバイスの要因に基づいて、異なる MDM サーバーに異なるエンドポイントをルーティングすることができます。

また、Cisco ISE は、Cisco MDM Server Info API バージョン 2 以降を使用して MDM サーバーと 統合し、Cisco AnyConnect 4.1 およびシスコの適応型セキュリティアプライアンス 9.3.2 以降を 介して VPN 経由でデバイスがネットワークにアクセスできるようにします。

次の図では、Cisco ISEが適用ポイントで、MDMポリシーサーバーがポリシー情報ポイントで す。Cisco ISE は、MDM サーバーからデータを取得して、完全なソリューションを提供しま す。

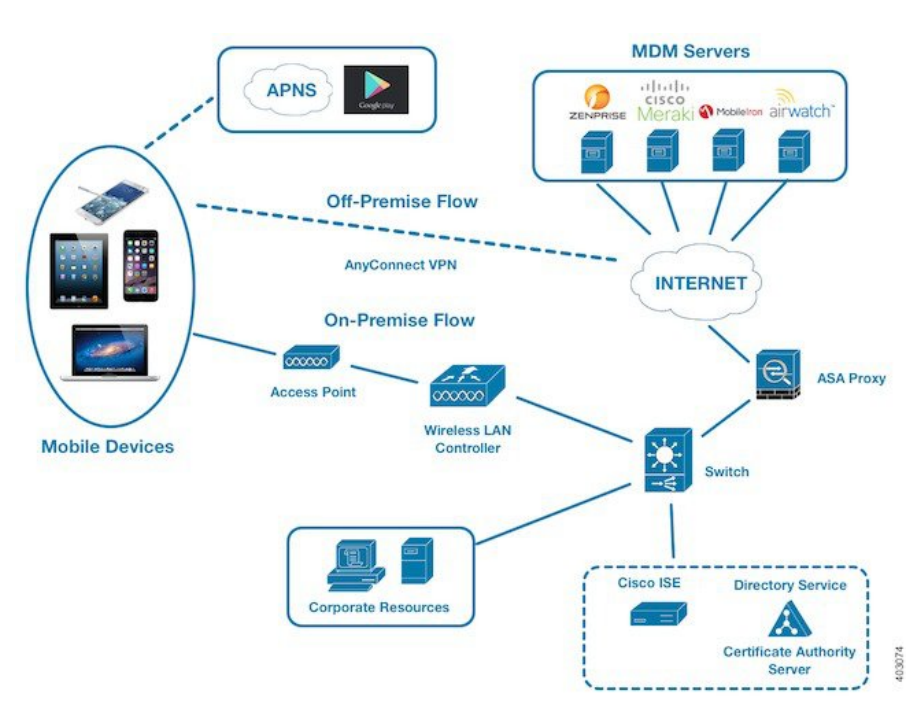

図 **30 : MDM** の **Cisco ISE** との相互運用性

1台以上の外部MDMサーバーと相互運用するようにCisco ISEを設定します。サードパーティ のこのタイプの接続を設定することによって、MDM データベースにある詳細情報を使用でき ます。Cisco ISE は REST API コールを使用して、外部 MDM サーバーから情報を取得します。 Cisco ISE はスイッチ、アクセスルータ、ワイヤレスアクセスポイント、その他のネットワー クアクセスポイントに適切なアクセス コントロール ポリシーを適用しています。ポリシーに より、Cisco ISE 対応ネットワークにアクセスしているリモートデバイスが強化されます。

Cisco ISE でサポートされる MDM ベンダーのリストについては、サポートされている統合エ ンドポイント管理およびモバイルデバイス管理サーバー(1415ページ)を参照してください。

## サポートされているモバイルデバイス管理の使用例

Cisco ISE は外部 MDM サーバーを使用して次の機能を実行します。

- デバイス登録の管理:ネットワークにアクセスする未登録のエンドポイントは、MDMサー バー上でホストされている登録ページにリダイレクトされます。デバイス登録には、ユー ザーロール、デバイスタイプなどが含まれます。
- デバイスの修復の処理:修復中のエンドポイントには制限付きアクセス権が付与されま す。
- エンドポイントデータの増加:Cisco ISEプロファイリングサービスを使用して収集できな い MDM サーバーの情報でエンドポイントデータベースを更新します。Cisco ISE では、 [Endpoints] ページに表示できる複数のデバイス属性が使用されます。Cisco ISE の GUI で [メニュー(Menu)]アイコン( )をクリックし、次を選択します**[**ワークセンター(**Work Centers**)**]** > **[**ネットワークアクセス(**Network Access**)**]** > **[ID**(**Identities**)**]** > **[**エンドポ イント(**Endpoints**)**]**。

次に、使用可能なデバイス属性の例を示します。

- MDMImei: xx xxxxxx xxxxxx x
- MDMManufacturer: Apple
- MDMModel: iPhone
- MDMOSVersion: iOS 6.0.0
- MDMPhoneNumber: 5550100
- MDMSerialNumber: DNPGQZGUDTFx
- 4 時間に 1 回 MDM サーバーをポーリングし、デバイス コンプライアンス データを確認し ます。[External MDM Servers] ページでポーリング間隔を設定します。(このページを表 示するには、[Menu] アイコン( )をクリックし、**[Work Centers]** > **[Network Access]** > **[Network Resources]** > **[External MDM Servers]** を選択します。)
- MDM サーバーを介したデバイス手順の発行:Cisco ISE は、MDM サーバーを介してユー ザーのデバイスに対するリモートアクションを発行します。[Endpoints] ページを使用し て、Cisco ISE管理ポータルからリモートアクションを開始します。このページを表示する には、[Menu] アイコン(= )をクリックし、**[Context Visibility] > [Endpoints]** を選択しま す。MDM サーバーの横にあるチェックボックスをオンにし、[MDM アクション(MDM Actions)] をクリックします。表示されるドロップダウンリストから必要なアクションを 選択します。

#### ベンダー **MDM** 属性

Cisco ISE で MDM サーバーを設定すると、Cisco ISE は MDM サーバーにデバイス属性情報を クエリし、その情報をMDMシステムディクショナリに追加します。次の属性は登録ステータ スで使用され、MDM ベンダーで一般的にサポートされています。

Cisco ISE は API を使用して、MDM サーバーに必要なデバイス属性をクエリします。Cisco ISE リリース3.1以降のリリースでは、MDM APIバージョン3がサポートされています。バージョ ン 3 の API には、MAC アドレスのランダム化を使用するエンドポイントを識別するのに役立

つデバイス属性について、Cisco ISE が MDM サーバーにクエリを送信できる API が含まれて います。Cisco ISE は MDM サーバーに次の属性をクエリします。

- GUID:MAC アドレスを使用してデバイスを識別する固有のデバイス識別子。
- MAC アドレス:UEM または MDM サーバーが特定のデバイス用に記録した MAC アドレ スのリスト。1 つのデバイスで最大 5 つの MAC アドレスが共有されます。

MDMサーバーから必須属性の値が提供されない場合、Cisco ISEにより次の表に示すデフォル ト値が属性フィールドに入力されます。

#### 表 **131 : MDM** 属性と値

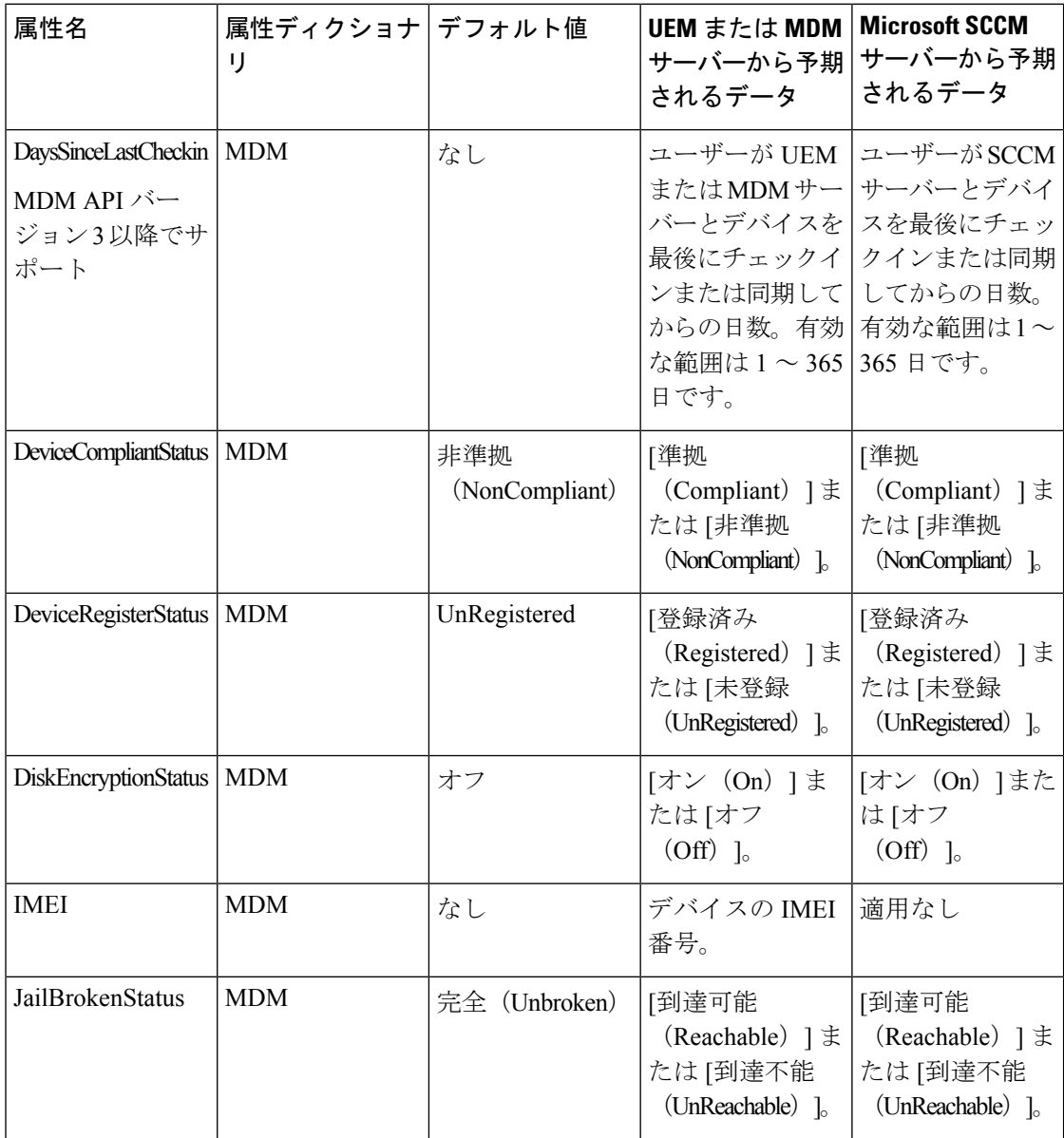

 $\mathbf I$ 

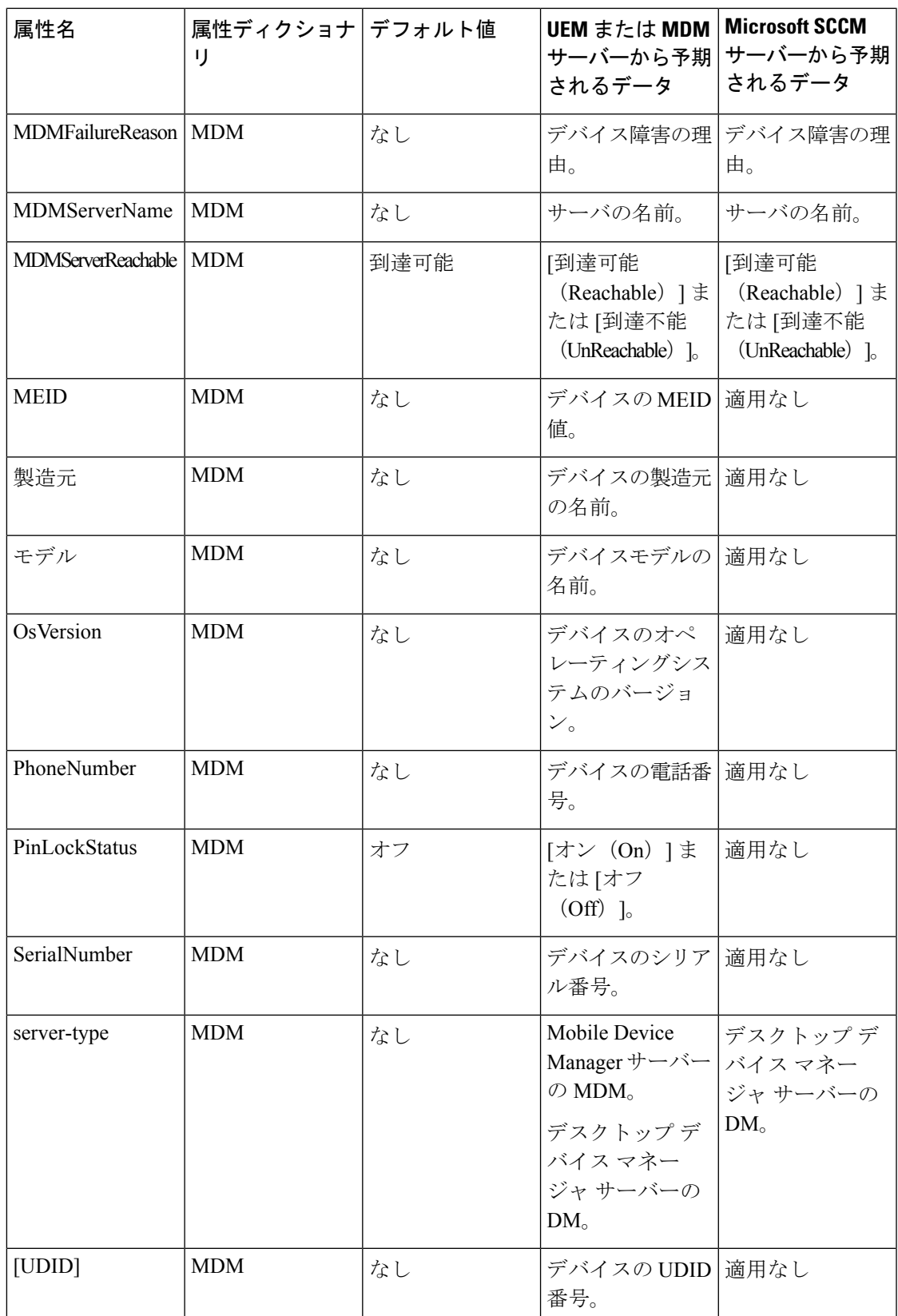

I

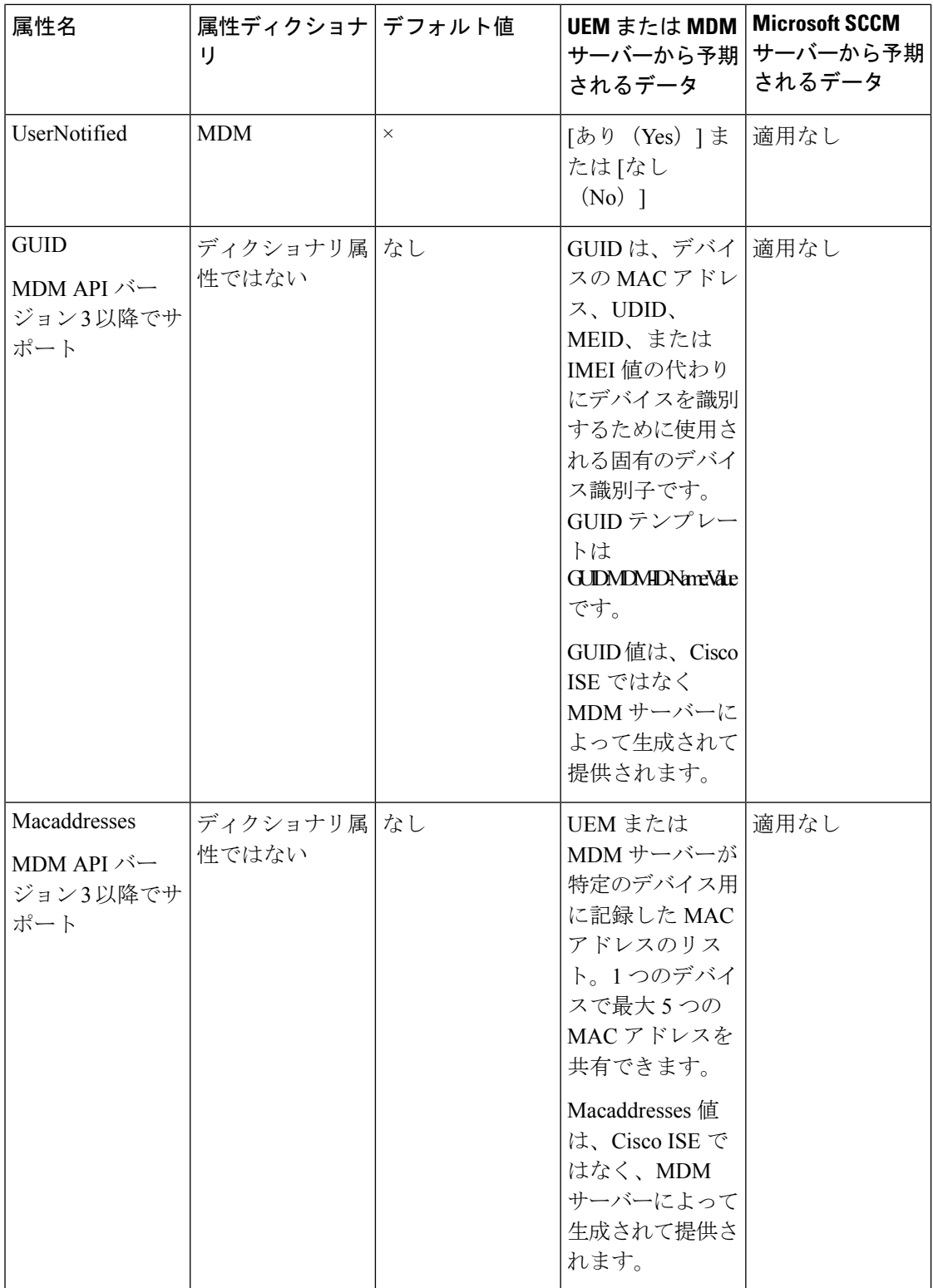

ベンダー固有の属性はサポートされていませんが、ERS APIを使用してベンダー固有の属性を 交換できる場合があります。サポートされているERSAPIについては、ベンダーのマニュアル を参照してください。

新しい MDM ディクショナリ属性は認証ポリシーで使用可能です。

#### **MDM** システムディクショナリでの使用できる値の管理

MDM システムディクショナリでは、認証プロファイルで属性値を複数回使用することを有効 にできます。これらの値は、[Policy]>[Policy Elements]>[Dictionaries]>[MDM]ページの[Allowed Values] 領域で確認できます。

[Administration] > [Network Resources] > [External MDM] ページから MDM サーバー統合を削除 しても、削除された MDM サーバーから受信した値は、MDM システムディクショナリの [Allowed Values] リストから自動的には削除されません。

[Allowed Values] リストからエントリを削除するには、Cisco ISE と統合されているすべての MDM サーバーを [External MDM] ページから削除する必要があります。

# サポートされている統合エンドポイント管理およびモバイルデバイス 管理サーバー

サポートされる MDM サーバーは、次のベンダーの製品です。

- 絶対値 (Absolute)
- Blackberry: BES
- Blackberry:Good Secure EMM
- Cisco Meraki Systems Manager
- Citrix XenMobile 10.x(オンプレミス)
- Globo
- IBM MaaS360
- Ivanti(旧 MobileIron UEM)、コアおよびクラウド UEM サービス

Cisco ISE 3.1 におけるランダムおよび変更 MAC アドレスの処理に関するユースケースで は、MobileIron Core 11.3.0.0 ビルド 24 以降のリリースを統合し、GUID 値を受け取る必要 があります。

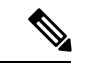

- 一部のバージョンの MobileIron は Cisco ISE では動作しません。 MobileIron はこの問題を認識しており、修正があります。詳細に ついては、MobileIron 社までお問い合わせください。 (注)
	- JAMF Casper Suite
- Microsoft Endpoint Configuration Manager
- Microsoft Endpoint Manager Intune
- Mosyle
- SAP Afaria
- Sophos
- SOTI MobiControl
- Symantec
- Tangoe
- VMware Workspace ONE (以前の AirWatch)
- 42Gears

サーバーを Cisco ISE と統合するためにエンドポイント管理サーバーで実行する必要がある設 定については、「[Integrate](https://www.cisco.com/c/en/us/td/docs/security/ise/UEM-MDM-Server-Integration/b_MDM_UEM_Servers_CiscoISE/chapter.html) UEM and MDM Servers With Cisco ISE」を参照してください。

**ISE** [コミュニティ](https://communities.cisco.com/community/technology/security/pa/ise) リソース

How To: Meraki EMM / MDM [Integration](https://communities.cisco.com/docs/DOC-68324) with ISE

## モバイルデバイス管理サーバーで使用されるポート

次の表に、相互に通信ができるように Cisco ISE と MDM サーバー間で開く必要のあるポート を示します。MDM エージェントとサーバーで開く必要があるポートのリストについては、 MDM ベンダーのドキュメントを参照してください。

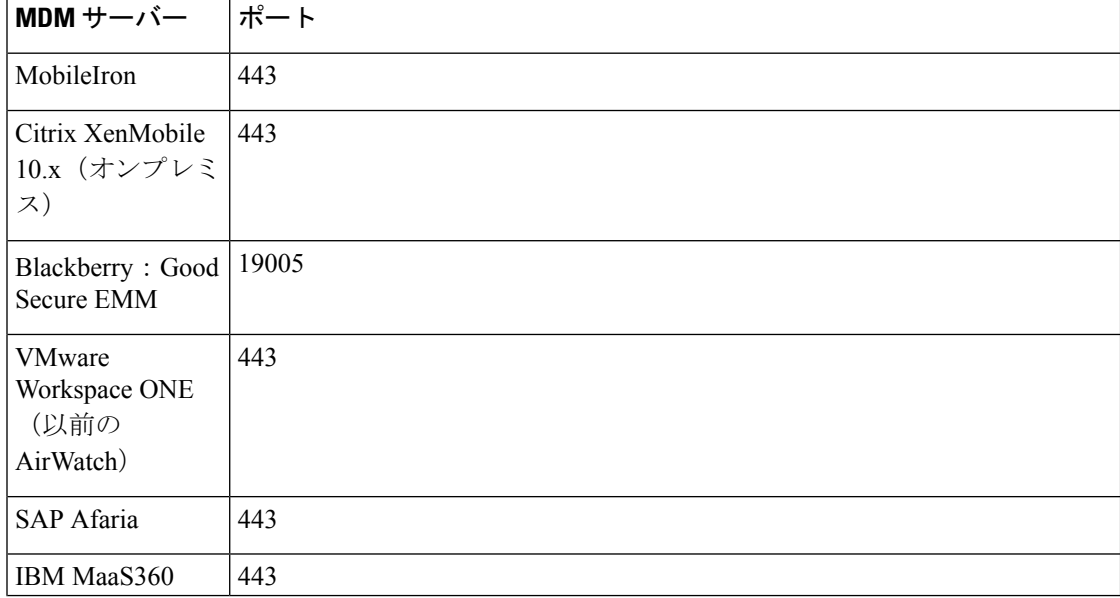

表 **132 : MDM** サーバーにより使用されるポート

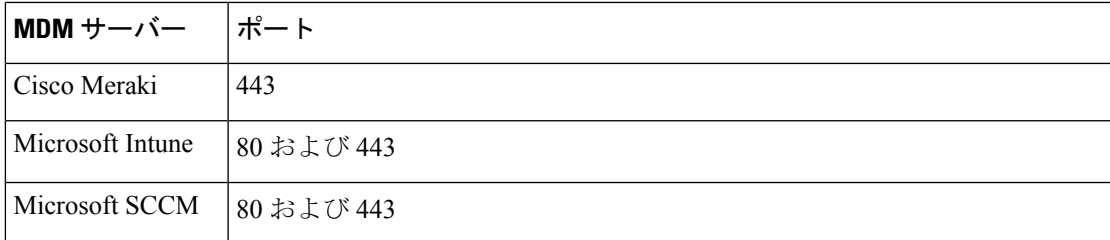

## モバイルデバイス管理の統合プロセスフロー

- **1.** ユーザーはデバイスを SSID に関連付けます。
- **2.** Cisco ISE は、MDM サーバーに対して API コールを実行します。
- **3.** この API コールは、ユーザーのデバイスとデバイスのポスチャステータスのリストを戻 します。
- 入力パラメータは、エンドポイントデバイスのMACアドレスです。オフプレミスのApple iOS デバイス(VPN 経由で Cisco ISE に接続するデバイス)の場合、入力パラメータは UDID で す。 (注)
- **4.** ユーザーのデバイスがこのリストにない場合、デバイスが登録されていないことを意味 します。Cisco ISE は、Cisco ISE にリダイレクトされる許可要求を NAD に送信します。 ユーザーが MDM サーバーページに表示されます。
- **5.** Cisco ISE は、MDM を使用してデバイスをプロビジョニングし、デバイスを登録するた めの適切なウィンドウをユーザーに表示します。
- **6.** ユーザーは MDM サーバーにデバイスを登録し、MDM サーバーは自動リダイレクショ ンまたは手動のブラウザリフレッシュによってCisco ISEに要求をリダイレクトします。
- **7.** Cisco ISEはMDMサーバーに対して再度ポスチャステータスのクエリーを実行します。
- **8.** ユーザーのデバイスが MDM サーバーで設定されているポスチャ(コンプライアンス) ポリシーに準拠していない場合、デバイスがポリシーに準拠していないことがユーザー に通知されます。ユーザーは、デバイスがポリシーに準拠していることを確認するため に必要なアクションを実行する必要があります。
- **9.** ユーザーのデバイスがポリシーに準拠すると、MDM のサーバーは内部テーブルのデバ イスのステータスを更新します。
- **10.** ここでユーザーがブラウザをリフレッシュすると、制御が Cisco ISE に返されます。
- **11.** Cisco ISE はコンプライアンス情報を取得するために MDM サーバーを 4 時間ごとにポー リングし、適切な認可変更 (CoA) を発行します。ポーリング間隔を設定できます。ま た、Cisco ISE は 5 分ごとに MDM サーバーをチェックして使用できるかどうかを確認し ます。

図 **31 : Cisco ISE** での **MDM** プロセスフロー

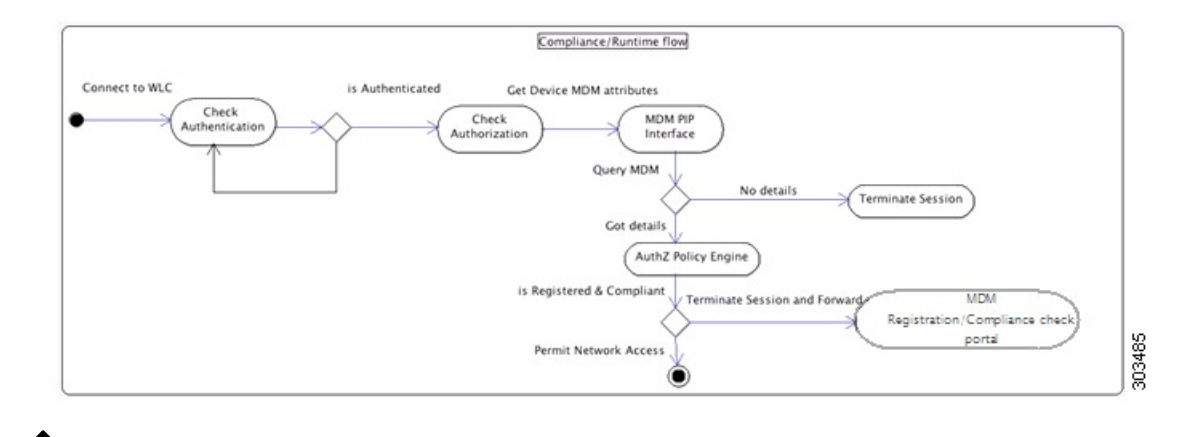

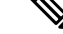

(注)

一度に 1 つの MDM サーバーに登録できるデバイスは 1 台のみです。別のベンダーから MDM サービスに同じデバイスを登録する場合、デバイスから前のベンダーのプロファイルを削除す る必要があります。MDM サービスは通常、「企業ワイプ」を提供し、これはデバイスからベ ンダーの設定のみを削除します(デバイス全体ではありません)。ユーザーはこのファイルを 削除することもできます。たとえば、iOS デバイスで、**[Settings]** > **[General]** > **[Device management]** ウィンドウの順に移動し、[Remove Management] をクリックすることができま す。または、Cisco ISE の MyDevices ポータルに移動し、[企業ワイプ(Corporate Wipe)] をク リックすることができます。

## モバイルデバイス管理サーバーを使用した、ランダムで変化する**MAC** アドレスの処理

ランダムで変化する MAC アドレスの使用に起因する問題を回避するために、MAC アドレス ではなく一意のデバイス識別子を使用してMDMサーバーに接続されているエンドポイントを 識別するように Cisco ISE を設定します。プライバシー対策として、モバイルデバイスでは接 続先の SSID ごとにランダムおよび変更 MAC アドレスを使用することが増えています。一部 のデスクトップ オペレーティング システムは、ユーザーが定期的に MAC アドレスをランダ ム化する機能も提供しています。これは、エンドポイントから MDM サーバーと Cisco ISE に 異なる MAC アドレスが提示されることを意味します。その結果、MDM サーバーと Cisco ISE が統合され、エンドポイントに対してアクションが開始されると、2 つのシステムでエンドポ イント ID が異なるために問題が発生します。

この問題を回避するために、MAC アドレスではなく固有のデバイス識別子を使用するように Cisco ISE を設定できます。エンドポイントが MDM サーバーに登録されると、GUID 値を含む 証明書がMDMサーバーからエンドポイントに送信されます。エンドポイントでは、Cisco ISE での認証にこの証明書が使用されます。Cisco ISE は、証明書からエンドポイントの GUID を 受信します。Cisco ISE と MDM サーバー間のすべての通信で、GUID を使用してエンドポイン トが識別され、2 つのシステム間の精度と一貫性が確保されます。

GUID は、証明書ベースの認証方式でのみ使用できることに注意してください。SAN URI また は CN フィールドに GUID を含めるには、MDM または UEM サーバーによって発行された証 明書を設定する必要があります。GUIDのSANURIフィールドを設定することを推奨します。 ActiveDirectoryに接続されたエンドポイントの認証に同じ証明書が使用される場合、CNフィー ルドに GUID が存在すると問題が発生する可能性があります。

ユーザー名とパスワードのみを使用する基本認証方式では、GUID ベースのソリューションを 利用できません。

EAP-TLS プロトコルを介した MAC アドレスと GUID によるエンドポイントの再認証の場合、 コンテキスト可視性サービスを更新するための1秒あたりのトランザクション (TPS) は、1 秒あたり 12 ~ 15 エンドポイントです。

GUID データの収集と管理を容易にするために、Cisco ISE MDM API(Cisco ISE MDM API バー ジョン3)が更新されました。

#### 接続された **MDM** サーバーの **GUID** の設定

Cisco ISE にすでに接続している MDM サーバーが最新の Cisco ISE MDM API をサポートし、 GUID 情報を送信できるかどうかを確認するには、次の手順を実行します。

- **1.** Cisco ISE GUI で[メニュー (Menu) ]アイコン ( ■) をクリックして次を選択します。[管 理(**Administration**)**]** > **[**ネットワークリソース(**Network Resources**)**]** > **[**外部 **MDM** (**External MDM**)**]** を選択します。
- 2. [MDMサーバー (MDM Servers) 1ウィンドウで、更新するMDMサーバーのチェックボッ クスをオンにし、[編集 (Edit) 1をクリックします。
- **3.** [Test Connection] をクリックします。
- **4.** MDM サーバーが Cisco ISE MDM API バージョン 3 をサポートしている場合は、[デバイス 識別子 (Device Identifiers) 」という新しいセクションが表示されます。

次のオプションのうち有効にする 1 つ以上のチェックボックスをオンにします。

- **[**証明書:**SAN URI**、**GUID**(**Cert - SAN URI, GUID**)**]**
- **[**証明書:**CN**、**GUID**(**Cert - CN, GUID**)**]**
- **[**レガシー **MAC** アドレス(**Legacy MAC Address**)**]**

オプションをドラッグアンドドロップして、優先順に並べ替えることができます。たとえ ば、[Cert - SAN URI, GUID] を最初に配置し、次に [Cert - CN, GUID] を配置すると、Cisco ISE は最初にエンドポイントの SAN URI 属性と GUID 属性について MDM サーバーにクエ リします。要求された属性が使用できない場合、Cisco ISE はエンドポイントの共通名と GUID 属性をクエリします。

**5.** [Save] をクリックします。

#### **pxGrid** による **GUID** の共有

Cisco ISEは、pxGridを介してこのGUID情報を他のシスコのソリューションと共有できます。 たとえば、MDMサーバーから受信したGUIDは、pxGridトピックを使用して展開内のCatalyst Center と共有できます。

# **Cisco ISE** によるモバイルデバイス管理サーバーのセット アップ

Cisco ISE で MDM サーバーを設定するには、次の高レベル タスクを実行します。

- ステップ **1** Azure にポリシー管理ノード( PAN)の証明書をインポートする Intune を除き、Cisco ISE に MDM のサー バー証明書をインポートします。
- ステップ **2** Mobile Device Manager の定義を作成します。
- ステップ **3** Cisco WLC で ACL を設定します。
- ステップ **4** MDM サーバーに未登録のデバイスをリダイレクトする認証プロファイルを設定します。
- ステップ **5** ネットワークに複数の MDM サーバーがある場合は、ベンダーごとに個別の認証プロファイルを設定しま す。
- ステップ **6** MDM 使用例の許可ポリシー ルールを設定します。

## **Cisco ISE** へのモバイルデバイス管理サーバー証明書のインポート

Cisco ISE を MDM サーバーに接続するには、Cisco ISE 信頼できる証明書ストアに MDM サー バー証明書をインポートする必要があります。MDM サーバーに CA 署名付き証明書がある場 合は、Cisco ISE 信頼できる証明書ストアにルート証明書をインポートする必要があります。

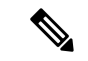

Microsoft Azure の場合は、Cisco ISE 証明書を Azure にインポートします。「Cisco ISE [へのモ](https://www.cisco.com/c/en/us/td/docs/security/ise/UEM-MDM-Server-Integration/b_MDM_UEM_Servers_CiscoISE/chapter.html#task_gvy_vnj_tnb) [バイルデバイス管理サーバーとしての](https://www.cisco.com/c/en/us/td/docs/security/ise/UEM-MDM-Server-Integration/b_MDM_UEM_Servers_CiscoISE/chapter.html#task_gvy_vnj_tnb) Microsoft Intune の接続」を参照してください。 (注)

- ステップ **1** MDM サーバー証明書を MDM サーバーからエクスポートして、ローカル マシンに保存します。
- ステップ **2** Cisco ISE GUI で、[メニュー(Menu)] アイコン( )をクリックし、**[**管理(**Administration**)**]** > **[**システ ム(**System**)**]** > **[**証明書(**Certificates**)**]** > **[**信頼できる証明書(**Trusted Certificates**)**]** > **[**インポート (**Import**)**]** を選択します。
- ステップ **3** [証明書ストアへの新しい証明書のインポート(Import a new Certificate into the Certificate Store)] ウィンド ウで、**[**ファイルの選択(**Choose File**)**]**をクリックして、MDMサーバーから取得したMDMサーバー証明 書を選択します。
- ステップ **4** [フレンドリ名(Friendly Name)] フィールドに証明書の名前を入力します。
- ステップ **5** [ISE 内の認証用に信頼する(Trust for authentication within ISE)] チェックボックスをオンにします。
- **ステップ6** [送信 (Submit) ] をクリックします。
- ステップ **7** [証明書ストア(CertificateStore)] ウィンドウに新たに追加した MDM サーバー証明書のリストが表示され ることを確認します。

### **Cisco ISE** でのデバイス管理サーバーの定義

Cisco ISE が必要なサーバーと通信できるように、Cisco ISE でモバイルデバイス管理サーバー とデスクトップデバイス管理サーバーを定義します。サーバーとの通信に使用される認証タイ プ、Cisco ISE がデバイス管理サーバーのデバイス情報を要求する頻度などを設定できます。

モバイル管理サーバーを定義するには、Cisco ISE でのモバイルデバイス管理サーバーの設定 (1421 ページ)を参照してください。

MicrosoftSystem CenterConfiguration Manager(SCCM)サーバーを定義するには、「デスクトッ プ デバイス マネージャ サーバーでのエンドポイント コンプライアンスの設定基準ポリシーの 選択」を参照してください。

## **Cisco ISE** でのモバイルデバイス管理サーバーの設定

Cisco ISE にエンドポイントの情報を提供する最初の MDM サーバーは、[コンテキストの可視 性 (Context Visibility) 1>[エンドポイント (Endpoints) 1ウィンドウのエンドポイント情報に 表示されます。エンドポイントが別の MDM サーバーに接続しても、MDM サーバー情報は自 動的に更新されません。[コンテキストの可視性 (Context Visibility) ] ウィンドウからエンドポ イントを削除してから、[コンテキストの可視性 (Context Visibility) ] ウィンドウに更新された 情報を表示するためには、エンドポイントを MDM サーバーに再接続する必要があります。

次の画像は、このタスク中に操作する必要がある Cisco ISE GUI フィールドを示しています。 画像中の番号は、次のタスクに含まれる手順の番号に対応しています。

図 **32 : Cisco ISE** での **MDM** サーバーの追加

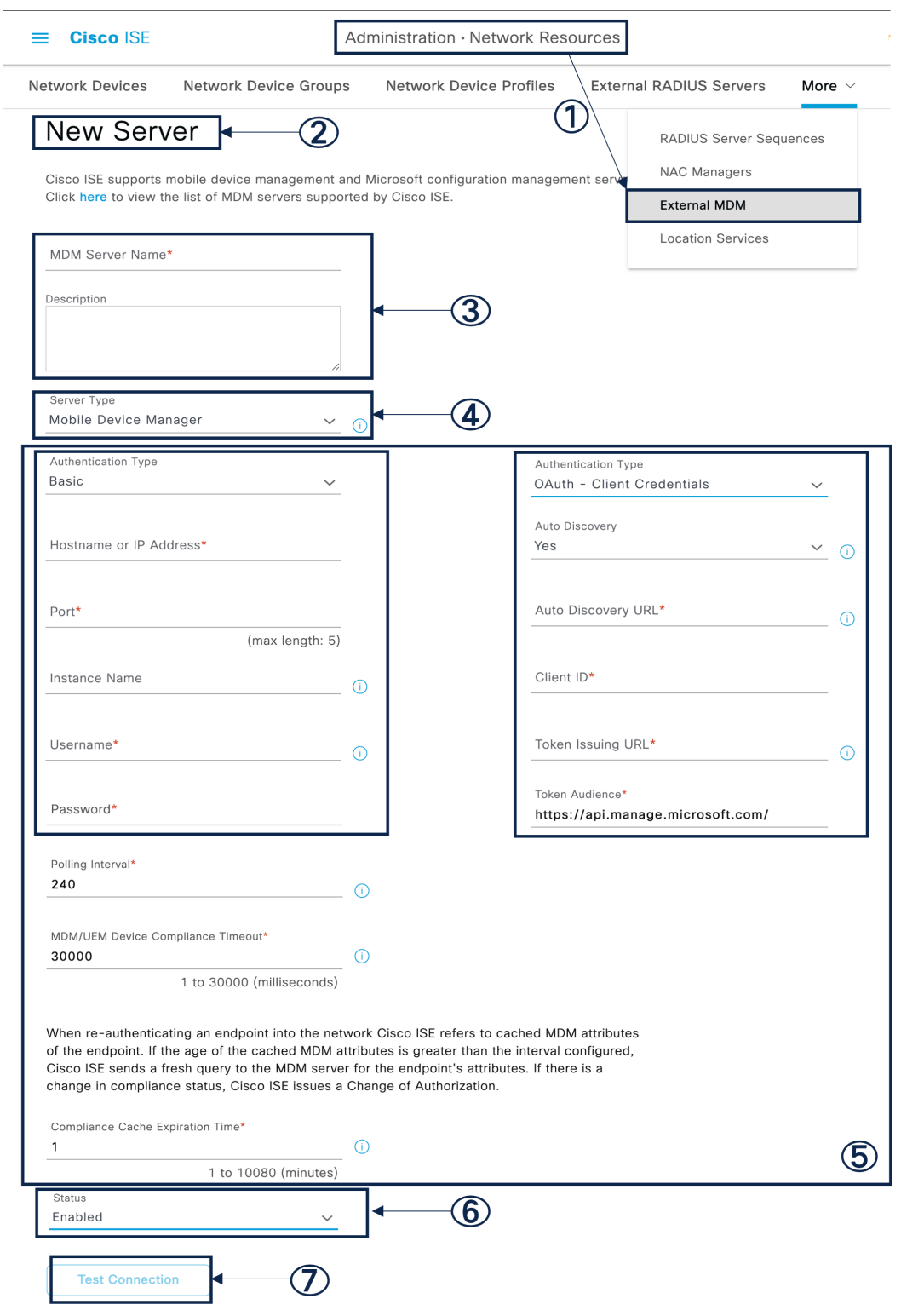

- ステップ **1** Cisco ISE GUI で [メニュー(Menu)] アイコン( )をクリックして次を選択します。 **[**管理
	- (**Administration**)**]** > **[**ネットワークリソース(**Network Resources**)**]** > **[**外部 **MDM**(**External MDM**)**]**。
- ステップ **2 [MDM/UEM**統合(**MDM / UEM Integrations**)**]** ウィンドウで、[追加(Add)] をクリックします。
- ステップ **3** 追加する MDM サーバーの名前と説明を対応するフィールドに入力します。
- ステップ **4** [サーバータイプ(Server Type)] ドロップダウンリストから [Mobile Device Manager] を選択します。
- ステップ5 [認証タイプ (Authentication Type) 1ドロップダウンリストから、[基本 (Basic)]または[OAuth:クライア ントのクレデンシャル(OAuth - Client Credentials)] のいずれかを選択します。
	- [基本(Basic)] 認証タイプを選択すると、次のフィールドが表示されます。
		- [ホスト名/IPアドレス (Host Name/IP Address)]: MDM サーバーのホスト名または IP アドレスを入力 します。
		- [ポート(Port)]:MDM サーバーとの接続に使用するポートを指定します。通常は 443 です。
		- [インスタンス名(InstanceName)]:このMDMサーバーに複数のインスタンスがある場合に、接続す るインスタンスを入力します。
		- [ユーザー名(Username)]:MDMサーバーへの接続に使用する必要があるユーザー名を入力します。
		- [パスワード (Password)]: MDM サーバーへの接続に使用するパスワードを入力します。

[OAuth:クライアントクレデンシャル(OAuth - Client Credentials)] 認証タイプを選択すると、次のフィー ルドが表示されます。

- [自動検出 (Auto Discovery) ] ドロップダウンリストから、[はい (Yes)]または [いいえ (No)]を選 択します。
- [Auto Discovery URL]:Microsoft Azure 管理ポータルの [Microsoft Azure AD Graph API Endpoint] の値を 入力します。この URL は、アプリケーションが Graph API を使用して Microsoft Entra ID のデータに直 接アクセスできるエンドポイントです。詳細については、『MDM および UEM [サーバーと](https://www.cisco.com/c/en/us/td/docs/security/ise/UEM-MDM-Server-Integration/b_MDM_UEM_Servers_CiscoISE/chapter.html) Cisco ISE [の統合](https://www.cisco.com/c/en/us/td/docs/security/ise/UEM-MDM-Server-Integration/b_MDM_UEM_Servers_CiscoISE/chapter.html)』を参照してください。
- [クライアントID (Client ID) ]: アプリケーションの固有識別子。アプリケーションがMicrosoft Azure AD Graph API、Microsoft Intune API などの他のアプリケーションのデータにアクセスする場合に、こ の属性を使用します。
- [トークン発行URL(Token Issuing URL)]:[OAuth2.0認証エンドポイント(Oauth2.0 Authorization Endpoint)] の値を入力します。これは、Cisco ISE が OAuth2.0 を使用してアクセストークンを取得す るエンドポイントです。
- [トークン対象者(Token Audience)]:トークンが対象とする受信者リソースであり、公開されている 既知の Microsoft Intune API の **APP ID URL** です。

[ポーリング間隔 (Polling Interval) ]: Cisco ISE が MDM サーバーをポーリングして非準拠エンドポイント を確認するためのポーリング間隔(分単位)を入力します。MDM サーバー上のポーリング間隔に一致す るようにこの値を設定します。有効な範囲は 15 ~ 1440 分です。デフォルト値は 240 分です。多数の非準 拠エンドポイントが原因で発生する可能性のあるパフォーマンスへの影響を最小限に抑えるために、運用 環境ではポーリング間隔を 60 分より長く設定することをお勧めします。

ポーリング間隔を 0 に設定すると、Cisco ISE は MDM サーバーへのポーリングを無効にします。

外部 MDM サーバーが 20000 を超える非準拠エンドポイントから要求を受信した場合、外部 MDM サーバーのポーリング間隔は自動的に 0 に設定されます。また、Cisco ISE に次のアラー ムが表示されます。 (注)

MDM コンプライアンスポーリングが無効:定期的なコンプライアンスポーリングで、膨大な 非準拠デバイス情報を受信しました(MDM Compliance Polling Disabled: Reason is Periodic Compliance Polling received huge non-compliance device information)。

[MDM/UEMデバイス コンプライアンス タイムアウト(MDM / UEM Device Compliance Timeout)]:Cisco ISE が MDM または UEM サーバーへのクエリ後に MDM または UEM サーバーからの応答を待機するタイ ムアウト期間をミリ秒単位で入力します。デフォルト値は 30000 ミリ秒です。1 台の MDM サーバーまた は UEM サーバーのみにクエリを実行する場合は、1 ~ 30000 ミリ秒の値を設定できます。デバイスのコン プライアンス API を使用して複数の MDM サーバーまたは UEM サーバーにクエリを実行する場合は、300 ミリ秒未満の値を設定して、システムパフォーマンスへの影響を回避する必要があります。

- ステップ **6** [ステータス(Status)] ドロップダウンリストから [有効(Enabled)] を選択します。
- ステップ7 MDM サーバーが Cisco ISE に接続されているかどうかを確認するには、「接続のテスト (Test Connection) 1 をクリックします。[接続のテスト(TestConnection)]は、すべての使用例(ベースラインの取得、デバイ ス情報の取得など)の権限を確認するためのものではないことに注意してください。これらは、サーバー が Cisco ISE に追加されるときに検証されます。
図 **33 : Cisco ISE** での **MDM** サーバーの追加

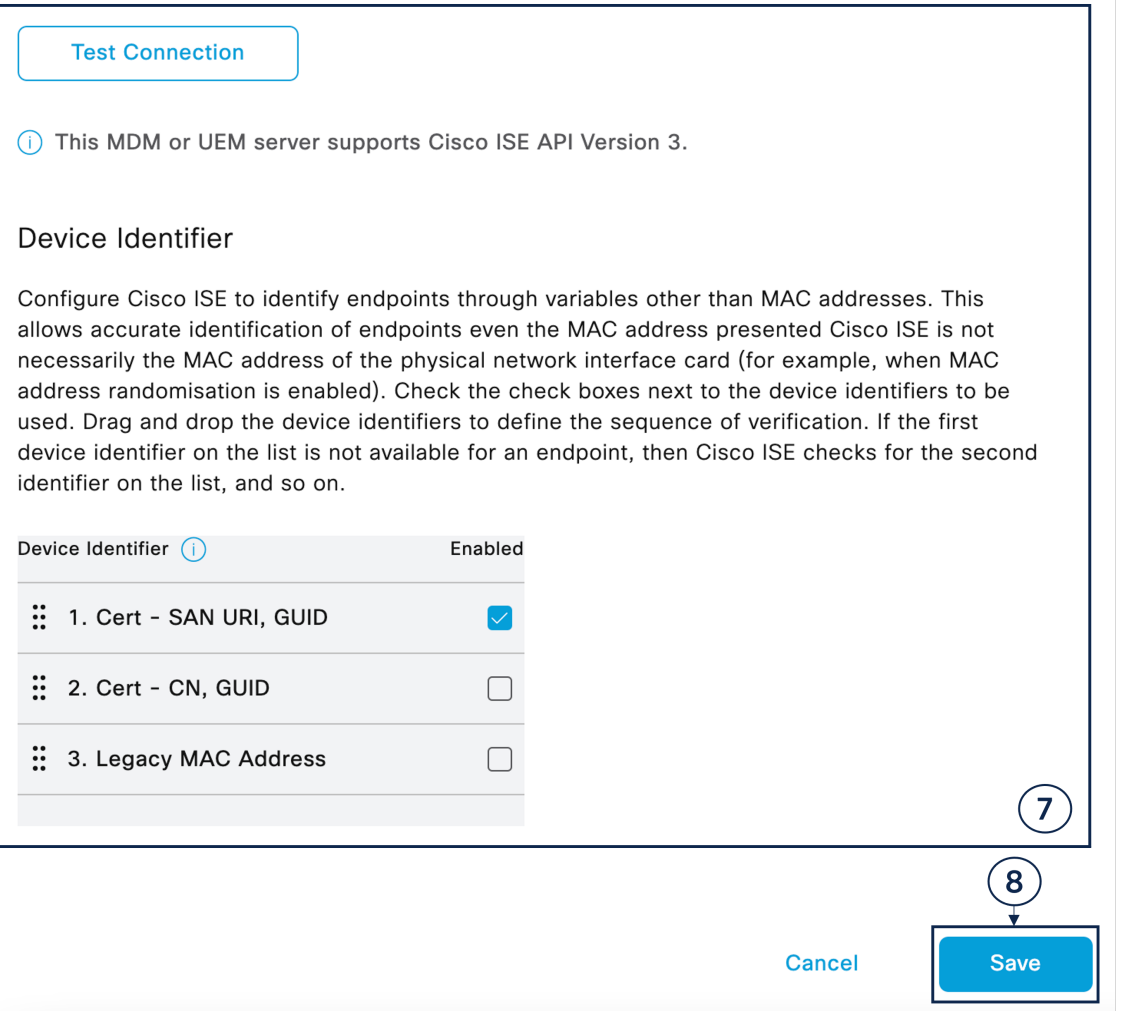

設定する MDM サーバーが Cisco ISE MDM API バージョン 3 をサポートしており、属性 GUID を Cisco ISE と共有できる場合は、[デバイス識別子(Device Identifiers)] 領域が表示されます。詳細については、モバ イルデバイス管理サーバーを使用した、ランダムで変化するMACアドレスの処理 (1418ページ) を参照し てください。

有効にする次のオプションの1つ以上のチェックボックスをオンにし、各オプションを適切な場所にドラッ グアンドドロップして、優先順に配置します。

• **[**証明書:**SAN URI**、**GUID**(**Cert - SAN URI, GUID**)**]**

• **[**証明書:**CN**、**GUID**(**Cert - CN, GUID**)**]**

• **[**レガシー **MAC** アドレス(**Legacy MAC Address**)**]**

ステップ **8** [Save] をクリックします。

## 全般的な **MDM** 設定または **UEM** 設定の構成

Cisco ISE が複数の MDM サーバーまたは UEM サーバーを照会し、エンドポイントが接続され ている MDM サーバーまたは UEM サーバーを識別できるように MDM 設定または UEM 設定 を構成します。

たとえば、新しいエンドポイントが Intune に登録されている場合、Cisco ISE でエンドポイン トのIntuneを評価するには、認証ポリシーにデバイスタイプやユーザータイプといったいくつ かの条件が必要になります。

[複数のMDM/UEM統合のクエリ(Query Multiple MDM / UEM Integrations)] オプションを有効 にすると、Cisco ISE は認証ポリシーにリストされているすべての MDM サーバーにクエリを 実行し、エンドポイントが登録されているサーバーを識別します。

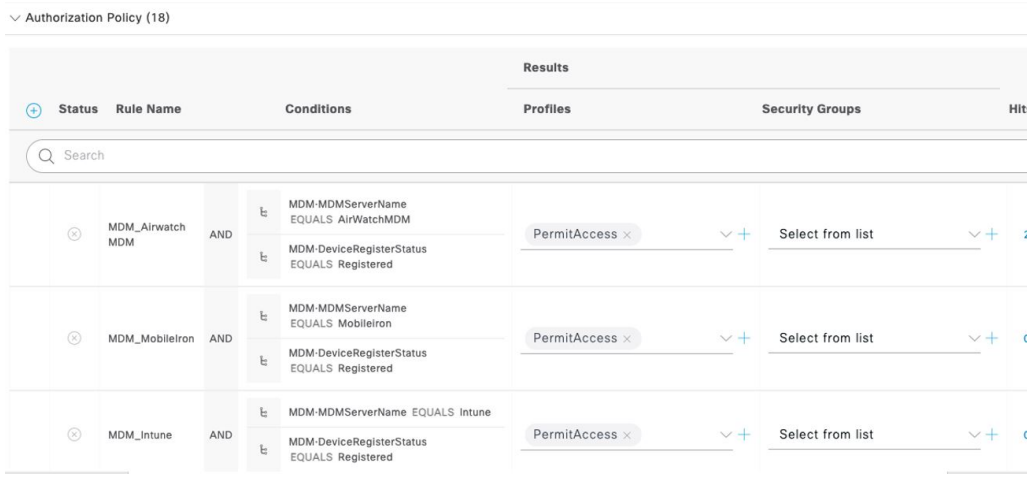

図 **34 :** 複数の **MDM** サーバーを含む認証ポリシーの例

- ステップ **1** Cisco ISE GUI で [メニュー(Menu)] アイコン( )をクリックして次を選択します。 **[**管理 (**Administration**)**]** > **[**システム(**System**)**]** > **[**設定(**Settings**)**]** > **[**全般的な**MDM/UEM**設定(**General MDM / UEM Settings**)**]** を選択します。
- ステップ2 [全般的な MDM/UEM 設定 (General MDM / UEM Settings) ] ウィンドウで、[複数の MDM/UEM 統合のクエ リ(Query Multiple MDM / UEM Integrations)] をクリックします。
	- デフォルトでは、「複数の MDM/UEM 統合のクエリ (Query Multiple MDM / UEM Integrations) ] オプションは無効になっています。 (注)
- ステップ **3** 次のいずれかのオプションを選択します。
	- [エンドポイントが構成済みのプライマリMDM/UEMサーバーに登録されていない(Endpoint is not Registered with the Configured Primary MDM/UEM Server) |:次のシナリオで、Cisco ISE が認証ポリシー で指定されたすべての MDM または UEM サーバーからコンプライアンス情報を取得するようにする 場合は、このオプションを選択します。
		- エンドポイントの登録情報がプライマリ MDM または UEM サーバーに存在しない。

• エンドポイントが初めてネットワークにアクセスしている。

- エンドポイントが Cisco ISE に保存されていない。
- エンドポイントが登録されている MDM または UEM サーバーがわからない。

MDM サーバーとのエンドポイントの関連付けは、認証ポリシーの MDM サーバー名の条件に基づい てチェックされます。

- [Primary MDM/UEM Server Sends Error/exception Response]:プライマリ MDM または UEM サーバーが エラーメッセージを送信した場合、または到達不能な場合に、Cisco ISE が認証ポリシーで指定された 他の MDM または UEM サーバーにクエリを実行するようにする場合は、このオプションを選択しま す。
- ステップ **4** [Save] をクリックします。

## **MDM** または **UEM** サーバーのタイムアウトの設定

- **ステップ1 Cisco ISE GUI で [メニュー(Menu)] アイコン( <del>| |</del> )** をクリックして次を選択します。 [管理 (**Administration**)**]** > **[**ネットワークリソース(**Network Resources**)**]** > **[**外部 **MDM**(**External MDM**)**]** を 選択します。
- ステップ **2** [MDM/UEM統合(MDM / UEM Integrations)] ウィンドウで、タイムアウト値を変更する MDM サーバーま たは UEM サーバーの横のチェックボックスをオンにします。
- **ステップ3** [タイムアウトの変更(Change Timeout)] をクリックします。
- **ステップ4** [接続タイムアウト(ミリ秒)(Connection Timeout (milliseconds))] フィールドにタイムアウト値を入力し ます。

(注) MDM サーバーまたは UEM サーバーのデフォルトのタイムアウトは、30000 ミリ秒です。

**ステップ5** [変更 (Change) ] をクリックします。

### **Microsoft Intune** と **Microsoft SCCM** 用の **Cisco ISE MDM** サポート

• **Microsoft Intune**:Cisco ISE は、モバイルデバイスを管理するパートナー MDM サーバー として Microsoft Intune のデバイス管理をサポートしています。

Microsoft Intune サーバーの管理モバイルデバイスの OAuth 2.0 クライアント アプリケー ションとして Cisco ISE を設定します。Cisco ISE は、Azure からトークンを取得し、Cisco ISE Intune アプリケーションとのセッションを確立します。

MicrosoftIntuneがクライアントアプリケーションとどのように通信するかの詳細について は、<https://msdn.microsoft.com/en-us/library/azure/dn645543.aspx> を参照してください。

• デスクトップ デバイス マネージャ(**Microsoft SCCM**):Cisco ISE は Microsoft System Center Configuration Manager(SCCM)を Windows コンピュータの管理用パートナー MDM サーバーとしてサポートしています。

Microsoft SCCM 統合のパフォーマンスとスケーラビリティの情報については、「[Size](https://learn.microsoft.com/en-us/mem/configmgr/core/plan-design/configs/size-and-scale-numbers) and Scale Numbers for [Configuration](https://learn.microsoft.com/en-us/mem/configmgr/core/plan-design/configs/size-and-scale-numbers) Manager」を参照してください。Microsoft は、コンポーネ ント オブジェクト モデル (COM) に基づく Windows Management Instrumentation (WMI) インターフェイスを使用しているため、スケーラビリティに制限があります。

#### **Microsoft SCCM** のワークフロー

Cisco ISE はデバイスが登録されているかどうかについて、Microsoft SCCM サーバーから情報 を取得します。エンドポイントが登録されている場合、Cisco ISE はその準拠のステータスを チェックします。次の図に、MicrosoftSCCMにより管理されるデバイスのワークフローを示し ます。

#### 図 **35 : SCCM** のワークフロー

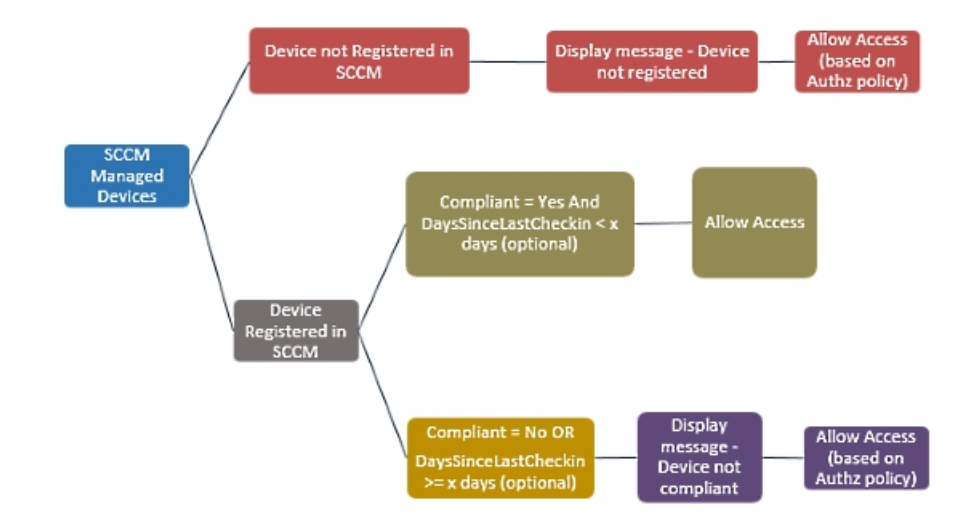

デバイスをネットワークに接続し、Microsoft SCCM ポリシーが一致すると、Cisco ISE はコン プライアンスと最終ログイン(チェックイン)時間を取得するために、関連する SCCM サー バーを照会します。この情報を使用して、Cisco ISE は [エンドポイント (Endpoints) 1のリス トのデバイスのコンプライアンス ステータスと lastCheckinTimeStamp を更新します。

デバイスが準拠していないか、または Microsoft SCCM サーバーに登録されていない場合にリ ダイレクトプロファイルが認証ポリシーで使用されている場合、デバイスが準拠していない か、またはMicrosoftSCCMに登録されていないというメッセージがユーザーに表示されます。 ユーザーがメッセージを受け取った後、Cisco ISE は MicrosoftSCCM 登録サイトへ CoA を発行 できます。認証ポリシーとプロファイルに基づいてユーザーにアクセスを許可します。

#### **Microsoft SCCM** サーバー接続の監視

Microsoft SCCM のポーリング間隔は設定できません。

Cisco ISE は、Microsoft SCCM サーバーとの接続を検証し、Cisco ISE が Microsoft SCCM サー バーへの接続を失うとMDMハートビートジョブを実行し、アラームを発生させます。ハート ビートジョブの間隔は設定できません。

## **Microsoft System Center Configuration Manager** のポリシー設定例

Microsoft SCCM をサポートするために次の新しいディクショナリエントリを使用します。

- **MDM.DaysSinceLastCheckin**:ユーザーが最後に確認するか、またはMicrosoftSCCMとデ バイスを同期してからの日数。値は 1 ~ 365 日の範囲になります。
- **MDM.UserNotified**:有効な値は **Y** または **N** です。この値は、デバイスが登録されていな いことをユーザーに通知したかどうかを示します。その後で、ユーザーにネットワークへ の制限付きアクセスを許可してから、登録ポータルにリダイレクトしたり、ユーザーによ るネットワークへのアクセスを拒否したりできます。
- **MDM.ServerType**:有効な値は、MDM サーバーの場合は **MDM**、デスクトップデバイス 管理の場合は **DM** です。

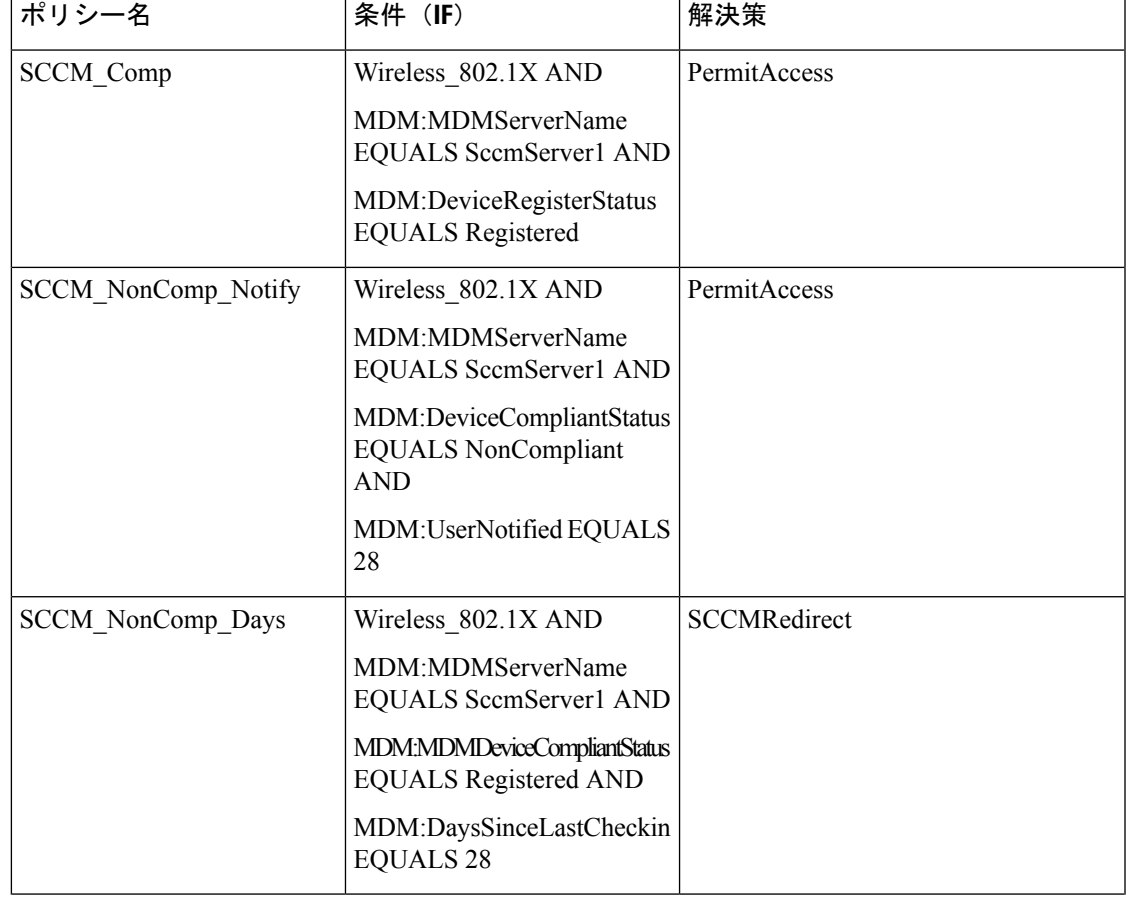

次に、Microsoft SCCM をサポートするポリシーセットの例を示します。

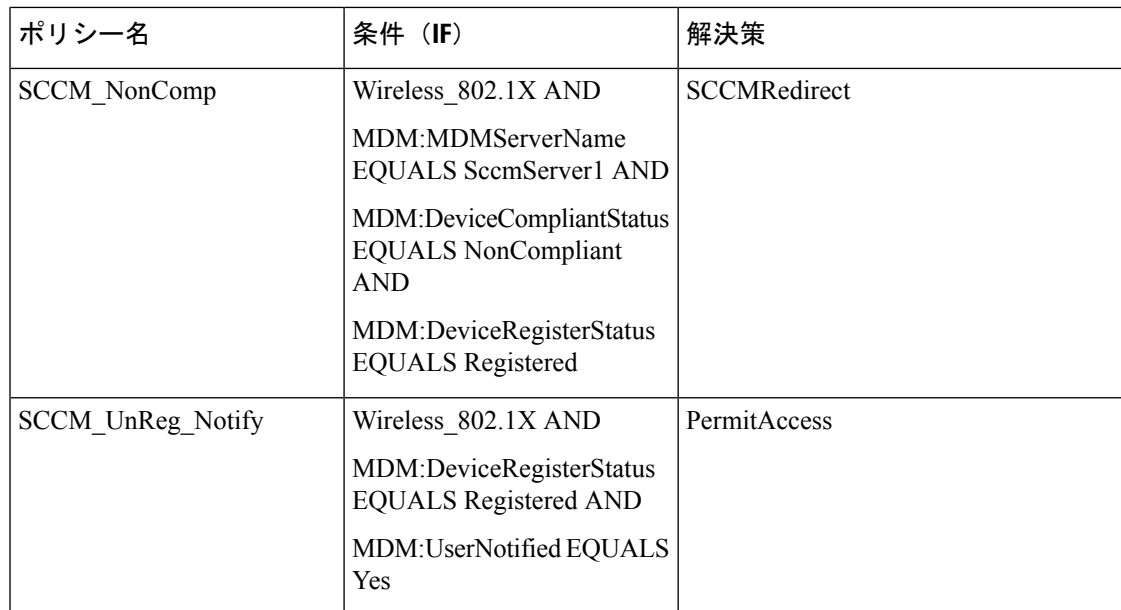

## **Cisco ISE** 用の **Microsoft System Center Configuration Manager** サーバーの 設定

Cisco ISE は、Windows Management Instrumentation(WMI)を使用して Microsoft SCCM サー バーと通信します。MicrosoftSCCM を実行している Windows サーバーで WMI を設定します。

$$
\theta
$$

Cisco ISE 統合に使用するユーザーアカウントは、次のいずれかの条件を満たしている必要が あります。 (注)

- SMS 管理ユーザーグループのメンバーである。
- WMI 名前空間で SMS オブジェクトと同じアクセス許可がある。

root\sms\*site\_<sitecode>*

サイトコードは Microsoft SCCM サイトです。

# **Microsoft Active Directory** ユーザーがドメイン管理グループに属しているときの権限の設

定

Windows 2008 R2、Windows Server 2012 および Windows Server 2012 R2 の場合、ドメイン管理 グループは、デフォルトで Windows オペレーティングシステムの特定のレジストリ キーを完 全に制御することはできません。Microsoft Active Directoryの管理者は、Microsoft Active Directory ユーザーに次のレジストリキーに対する完全制御権限を提供する必要があります。

• **HKEY\_CLASSES\_ROOT\CLSID\{76A64158-CB41-11D1-8B02-00600806D9B6}**

• **HKLM\Software\Classes\Wow6432Node\CLSID\{76A64158-CB41-11D1-8B02-00600806D9B6}**

次の Microsoft Active Directory バージョンでは、レジストリを変更する必要はありません。

- Windows 2003
- Windows 2003 R2
- Windows 2008。

完全な制御を許可するには、まず Microsoft Active Directory 管理者がキーの所有権を取得する 必要があります。

- ステップ **1** キーアイコンを右クリックし、[所有者(Owner)] タブを選択します。
- ステップ2 [アクセス許可 (Permissions) ] をクリックします。
- ステップ3 [詳細設定 (Advanced) 1をクリックします。

### ドメイン管理グループに属していない **Microsoft Active Directory** ユーザー の権限

Windows 2012 R2 の場合は、Microsoft AD ユーザーに次のレジストリキーに対する完全制御権 限を提供します。

- HKEY\_CLASSES\_ROOT\CLSID\{76A64158-CB41-11D1-8B02-00600806D9B6}
- HKLM\Software\Classes\Wow6432Node\CLSID\{76A64158-CB41-11D1-8B02-00600806D9B6}

WindowsPowerShell で次のコマンドを使用して、レジストリキーに完全な権限が付与されてい るかどうかを確認します。

- get-acl -path "Microsoft.PowerShell.Core\Registry::HKEY\_CLASSES\_ROOT\CLSID\{76A64158-CB41-11D1-8B02-00600806D9B6}" | format-list
- get-acl -path "hklm:\Software\Classes\Wow6432Node\CLSID\{76A64158-CB41-11D1-8B02-00600806D9B6}" | format-list

Microsoft AD ユーザーがドメイン管理者グループではなく、ドメインユーザーグループに所属 している場合は、次の権限が必要です。

- Cisco ISEがドメインコントローラに接続できるようにするには、レジストリキーを追加し ます。
- ドメイン コントローラで DCOM を使用するための権限 (1078 ページ)
- WMI ルート/CIMv2 名前空間にアクセスするための権限の設定 (1434 ページ)

これらの権限は、次のバージョンの Microsoft AD でのみ必要となります。

- Windows 2003
- Windows 2003 R2
- Windows 2008。
- Windows 2008 R2
- Windows 2012
- Windows 2012 R2
- Windows 2016

#### ドメインコントローラへの **Cisco ISE** の接続を許可するためにレジストリキーを追加

Cisco ISE がドメインユーザーとして接続し、ログイン認証イベントを取得できるようにする には、ドメインコントローラにいくつかのレジストリキーを手動で追加する必要があります。 エージェントはドメインコントローラまたはドメイン内のマシンには必要ありません。

次のレジストリのスクリプトは追加するキーを示しています。これをコピーしてテキストファ イルに貼り付け、.reg の拡張子でファイルを保存し、ファイルをダブルクリックすることでレ ジストリの変更を行うことができます。レジストリ キーを追加するには、ルート キーのオー ナーである必要があります。

Windows Registry Editor Version 5.00

[HKEY\_CLASSES\_ROOT\CLSID\{76A64158-CB41-11D1-8B02-00600806D9B6}] "AppID"="{76A64158-CB41-11D1-8B02-00600806D9B6}"

[HKEY\_CLASSES\_ROOT\AppID\{76A64158-CB41-11D1-8B02-00600806D9B6}] "DllSurrogate"=" "

[HKEY\_CLASSES\_ROOT\Wow6432Node\AppID\{76A64158-CB41-11D1-8B02-00600806D9B6}] "DllSurrogate"=" "

DllSurrogateキーの値には、2つのスペースが含まれていることを確認します。レジストリを手 動で更新する場合は、2つのスペースのみを含める必要があり、引用符は含めないでください。 レジストリを手動で更新する際は、AppID、DllSurrogate、およびその値に引用符が含まれてい ないことを確認してください。

前述のスクリプトに示すように、ファイルの末尾の空の行を含めて、空の行は保持します。

Windowsコマンドプロンプトで次のコマンドを使用して、レジストリキーが作成され、正しい 値が設定されているかどうかを確認します。

- reg query "HKEY\_CLASSES\_ROOT\CLSID\{76A64158-CB41-11D1-8B02-00600806D9B6}" /f "{76A64158-CB41-11D1-8B02-00600806D9B6}" /e
- reg query HKEY\_CLASSES\_ROOT\AppID\{76A64158-CB41-11D1-8B02-00600806D9B6} /f " " /e
- reg query HKEY CLASSES ROOT\Wow6432Node\AppID\{76A64158-CB41-11D1-8B02-00600806D9B6}  $/f$  " " /e

### ドメイン コントローラで **DCOM** を使用するための権限

Cisco ISE パッシブ ID サービスに使用される Microsoft Active Directory ユーザーには、ドメイ ンコントローラサーバーでDCOMを使用する権限が必要です。**dcomcnfg**コマンドラインツー ルを使用して権限を設定します。

- ステップ **1** コマンド ラインから **dcomcnfg** ツールを実行します。
- ステップ2 [コンポーネントサービス (Component Services) ] を展開します。
- ステップ **3 [**コンピュータ(**Computers**)**]** > **[**マイコンピュータ(**My Computer**)**]** を展開します。
- ステップ4 メニューバーで[アクション (Action) ]を選択し、[プロパティ (Properties) ]をクリックして[COMセキュ リティ(COM Security)] をクリックします。
- ステップ **5** Cisco ISE がアクセスと起動の両方に使用するアカウントには許可権限が必要です。4 つのオプション([ア クセス権限Access Permissions) | と [起動およびアクティブ化の権限 (Launch and Activation Permissions) | の両方に対する [制限の編集 (Edit Limits) ] と [デフォルトの編集 (Edit Default) ]) のすべてに Microsoft Active Directory ユーザーを追加します。
- ステップ6 [アクセス権限 (Access Permissions) ]と[起動およびアクティブ化の権限 (Launch and Activation Permissions)] の両方に対してローカルアクセスとリモートアクセスをすべて許可します。

図 **36 : [**アクセス権限(**Access Permissions**)**]** に対するローカルアクアセスとリモートアクセス

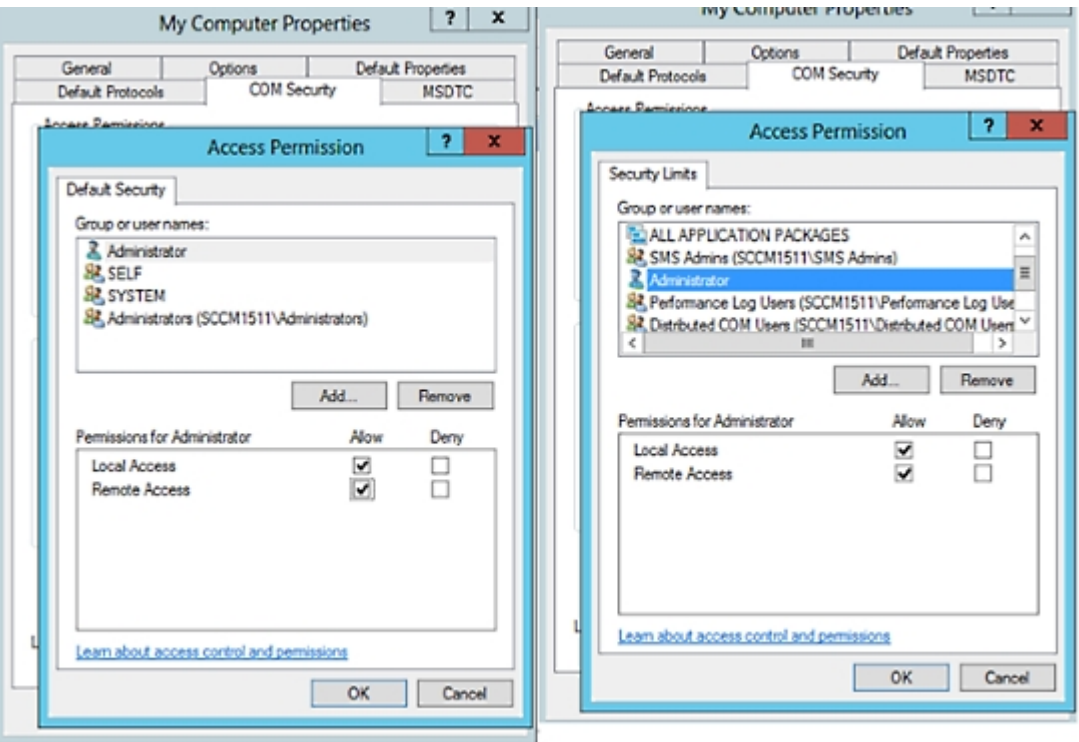

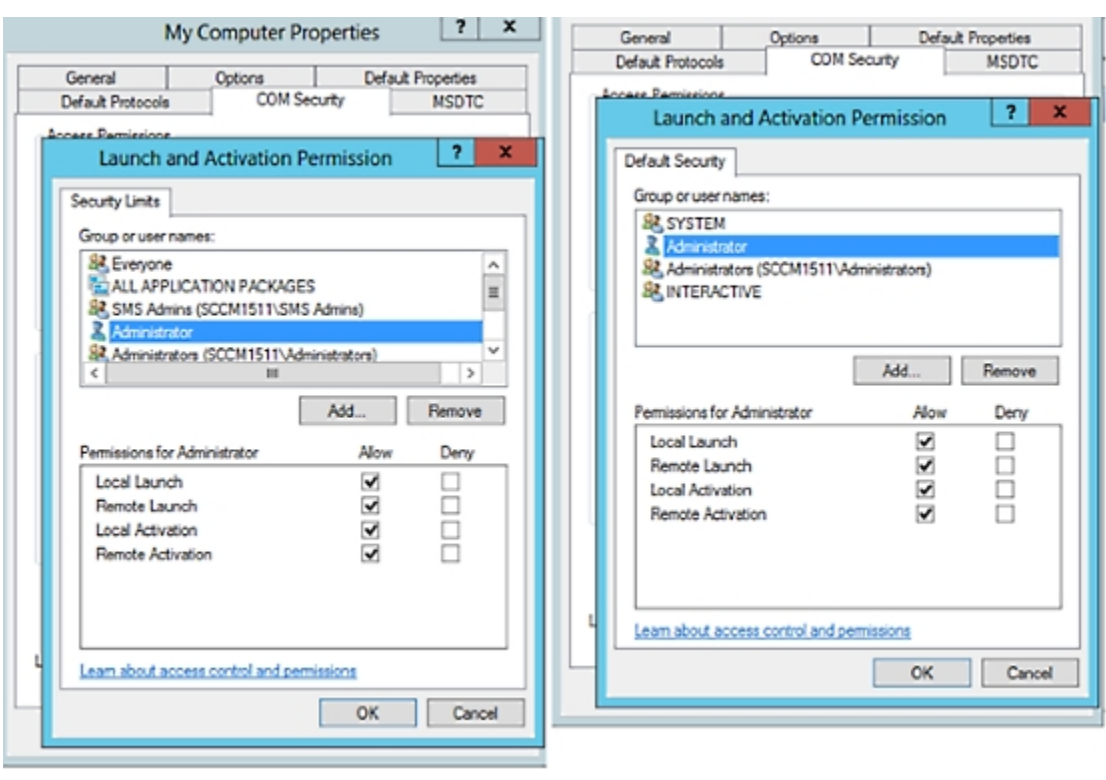

図 **37 : [**起動およびアクティブ化の権限(**Launch and Activation Permissions**)**]** のローカルアクセスとリモートアクセス

### **WMI** ルート**/CIMv2** 名前空間にアクセスするための権限の設定

デフォルトでは、Microsoft Active Directoryユーザーには実行メソッドおよびリモートの有効化 のための権限がありません。wmimgmt.msc MMC コンソールを使用してアクセス権を付与でき ます。

- ステップ **1 [**スタート(**Start**)**]** > **[**実行(**Run**)**]** を選択し、wmimgmt.msc と入力します。
- ステップ **2 [WMI Control]** を右クリックし、**[**プロパティ**]** をクリックします。
- ステップ **3 [**セキュリティ(**Security**)**]** タブで、**[**ルート(**Root**)**]** を展開し、**[CIMV2]** を選択します。
- ステップ **4** [セキュリティ(Security)] をクリックします。
- ステップ **5** 次のイメージに示すように、Microsoft Active Directory ユーザーを追加し、必要な権限を設定します。

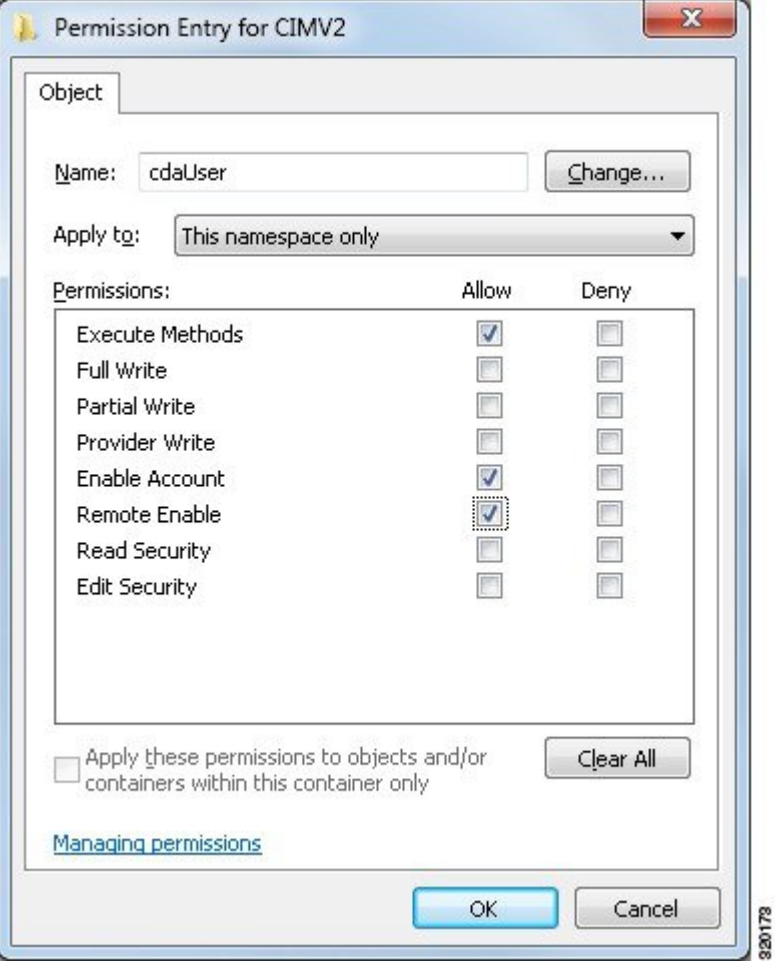

# **WMI** アクセス用にファイアウォール ポートを開く

Microsoft Active Directory ドメインコントローラのファイアウォール ソフトウェアは、WMI へ のアクセスをブロックすることがあります。ファイアウォールをオフにするか、または次の ポートへの特定の IP アドレス (Cisco ISE の IP アドレス)のアクセスを許可することができま す。

- TCP 135:一般的な RPC ポート。非同期 RPC コールを実行すると、このポートでリスニ ングしているサービスが、この要求を処理できるコンポーネントが使用しているポートを クライアントに通知します。
- UDP 138:NetBIOS データグラムサービス
- TCP 139:NetBIOS セッションサービス
- TCP 445:サーバーメッセージブロック(SMB)

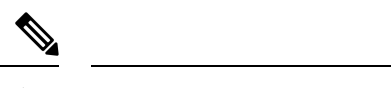

(注) Cisco ISE は SMB 2.0 をサポートしています。

数値の大きいポートは動的に割り当てられるか、または手動で設定できます。ターゲットとし て *%SystemRoot%\System32\dllhost.exe* を追加することを推奨します。このプログラムは、ポー トを動的に管理します。

すべてのファイアウォールルールを、特定の IP アドレス (Cisco ISE の IP) に割り当てること ができます。

## デスクトップ デバイス マネージャ サーバーでのエンドポイント コン プライアンスの設定基準ポリシーの選択

Cisco ISE に追加されたデスクトップ デバイス マネージャ サーバー(MicrosoftSCCM サーバー など)で使用可能な基準ポリシーを表示し、ネットワークアクセスのエンドポイントコンプラ イアンスを確認するための特定の基準ポリシーを選択できます。デスクトップデバイスマネー ジャ サーバーで有効化および展開された構成基準ポリシーは、Cisco ISE 管理ポータルで確認 できます。

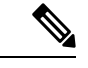

デスクトップデバイス管理サーバーで自分のユーザー権限を確認し、基準ポリシーとコンプラ イアンス情報をCisco ISEに送信するために必要なセキュリティ権限があることを確認します。 デスクトップデバイスマネージャの[セキュリティ(Security)]>[管理者ユーザー(Administrator Users) 1フォルダに管理者を追加する必要があります。 (注)

Cisco ISE GUI でデスクトップ デバイス マネージャ サーバーの基準ポリシーを表示するには、 **[**メニュー(**Menu**)**]** アイコン( )をクリックし、**[**管理(**Administration**)**]** > **[**ネットワーク リソース(**Network Resources**)**]** > **[**外部 **MDM**(**External MDM**)**]** > **[MDM** サーバー(**MDM Servers**)**]** を選択します。

新しいデスクトップ デバイス マネージャ サーバーを **Cisco ISE** に追加し、構成基準ポリシーを 選択します。

- **1.** [MDM サーバー(MDM Servers)] ウィンドウで、[追加(Add)] をクリックします。
- **2.** [サーバータイプ(Server Type)] ドロップダウンリストから、[デスクトップデバイスマ ネージャ (Desktop Device Manager) 1を選択します。
- **3.** 次のフィールドに必要な詳細情報を入力します。
	- **[**ホスト名**/IP** アドレス(**Host Name / IP Address**)**]**:Microsoft SCCM サーバーのホス ト名または IP アドレスを入力します。
	- **[**インスタンス名(**Instance Name**)**]**:MicrosoftSCCMサーバーに複数のインスタンス がある場合、接続するインスタンスを入力します。
- **[**ユーザー名(**Username**)**]**:MicrosoftSCCMサーバーへの接続に使用する必要がある ユーザー名を入力します。
- **[**パスワード(**Password**)**]**:Microsoft SCCM サーバーへの接続に使用する必要がある パスワードを入力します。
- [準拠デバイス再認証クエリの時間間隔(Time Interval For Compliance Device ReAuth Query)]:エンドポイントが認証または再認証されるときに、Cisco ISE はそのエンド ポイントの MDM 変数を取得するのにキャッシュを使用します。キャッシュされた値 の経過時間がこのフィールドで設定された値よりも大きい場合、Cisco ISEは新しい値 を取得するために MDM サーバーに新しいデバイスクエリを送信します。準拠ステー タスが変更されると、Cisco ISE は適切な CoA をトリガーします。

有効な範囲は 1 ~ 10080 分です。デフォルト値は 1 分です。

**4.** [ステータス(Status)] ドロップダウンリストで [有効化(Enabled)] を選択します。

サーバーが Cisco ISE に接続されていることを確認するには、[テスト接続(Test Connection)] ボタンをクリックします。このサーバーで使用可能な構成基準ポリシーを表示するには、[保 存して続行(Save & Continue) 1をクリックします。新しいウィンドウが開き、基準ポリシーの 名前と ID のリストが表示されます。

#### 既存のデスクトップ デバイス マネージャ サーバーから構成基準ポリシーを選択する

**[MDM** サーバー(**MDM Servers**)**]** ウィンドウで、目的のサーバーのチェックボックスをオン にし、**[**編集(**Edit**)**]** をクリックします。このサーバーで使用可能な基準ポリシーのリストを 表示するには、**[**構成基準(**Configuration Baselines**)**]** タブをクリックします。

デフォルトでは、すべての基準ポリシーが選択されています。[名前 (Name) ] の横にある チェックボックスをオフにして、すべての基準ポリシーの選択を解除します。ポリシーの名前 の横にあるチェックボックスをオンにして、必要な基準ポリシーを選択します。[Save] をク リックします。

エンドポイントのコンプライアンスは、選択した構成基準ポリシーに基づいてチェックされま す。

デスクトップ デバイス マネージャ サーバーの構成基準ポリシーに変更がある場合は、Cisco ISE で更新する変更に対して [構成基準 (Configuration Baselines) ] タブの [今すぐ更新 (Update Now)] ボタンをクリックします。

#### **Windows** エンドポイントのデバイス識別子の設定

デスクトップ デバイス マネージャ サーバーは、特定の属性を識別子として使用して、ネット ワークに接続するエンドポイントを確認します。エンドポイントの MAC アドレスは、最も一 般的に使用される識別子です。ただし、ドングル、ドッキングステーション、または MAC ア ドレスのランダム化技術が使用されている場合、MAC アドレスは最も信頼性の高い識別子で はありません。

ホスト名を識別子として使用するように選択できるようになりました。ホスト名は、証明書で 使用可能な共通名 (CN) または SAN-DNS 属性から取得されます。エンドポイントの証明書

ベースの認証は、ホスト名を使用して基準ポリシーのコンプライアンスをチェックするために 必須です。

デスクトップデバイスマネージャサーバーのデバイス識別子を設定するには、[サーバー構成 (Server Configuration)] タブに移動します。メインメニューから、**[**管理(**Administration**)**]** > **[**ネットワークリソース(**Network Resources**)**]** > **[**外部 **MDM**(**External MDM**)**]** > **[MDM** サー バー(**MDM Servers**)**]** > **[**編集(**Edit**)**]** を選択します。

[デバイス識別子の構成(Device Identifier Configurations)] セクションでは、次の順序で識別子 がデフォルトで有効になっています。

- **1.** レガシー **MAC** アドレス
- **2. Cert**:**CN**、ホスト名
- **3. Cert**:**SAN-DNS**、ホスト名

識別子の選択を解除するには、その識別子のチェックボックスをオフにします。属性をドラッ グして、検証のためにサーバーで使用される順序を並べ替えることができます。

#### デバイス識別子の構成の確認

ホスト名が検証に使用される場合、GUID は Cisco ISE によってエンドポイントに割り当てら れます。[ライブログ (LiveLogs) ] ウィンドウを表示し (Cisco ISE GUI で、[メニュー (Menu) ] アイコン( )をクリックし、**[**操作(**Operations**)**]** > **[RADIUS]** > **[**ライブログ(**Live Logs**)**]** を選択して、GUID エントリの詳細を確認します。

## 未登録のデバイスのリダイレクトのための許可プロファイルの設定

各外部MDMサーバーの未登録のデバイスをリダイレクトするには、CiscoISEで許可プロファ イルを設定する必要があります。

#### 始める前に

- Cisco ISEでMDMサーバー定義を作成したことを確認します。Cisco ISEをMDMサーバー と正常に統合できてはじめて、MDM ディクショナリは読み込まれます。その後、MDM ディクショナリ属性を使用して許可ポリシーを作成できます。
- 未登録のデバイスをリダイレクトするために、Cisco WLC の ACL を設定します。
- インターネット接続にプロキシを使用していて、MDM サーバーが内部ネットワークの一 部である場合は、プロキシバイパスリストに MDM サーバー名または IP アドレスを追加 する必要があります。Cisco ISE の GUI で、[メニュー (Menu) ] アイコン (三) をクリッ クし、**[**管理(**Administration**)**]** > **[**システム(**System**)**]** > **[**設定(**Settings**)**]** > **[**プロキシ (**Proxy**)**]**このアクションを実行します。
- ステップ **1** Cisco ISE の GUI で、[メニュー(Menu)] アイコン( )をクリックし、**[**ポリシー(**Policy**)**]** > **[**ポリシー 要素(**Policy Elements**)**]** > **[**結果(**Results**)**]** > **[**認証(**Authorization**)**]** > **[**認証プロファイル(**Authorization Profiles**)**]** > **[**追加(**Add**)**]**。
- ステップ **2** 準拠していないまたは登録されていない未登録デバイスをリダイレクトするための許可プロファイル作成 します。
- ステップ **3** MDM サーバー名と一致する認証プロファイルの名前を [名前(Name)] フィールドに入力します。
- ステップ **4** [アクセスタイプ(Access Type)] ドロップダウンリストから [ACCESS\_ACCEPT] を選択します。
- ステップ **5** [共通タスク(Common Tasks)] セクションで、[Web リダイレクション(Web Redirection)] チェックボッ クスをオンにし、ドロップダウンリストから [MDM リダイレクト(MDM Redirect)] を選択します。
- ステップ **6** ワイヤレス LAN コントローラ上で設定した ACL の名前を [ACL] ドロップダウンリストから選択します。
- ステップ **7** [値(Value)] ドロップダウンリストから MDM ポータルを選択します。
- ステップ **8** 使用する MDM サーバーを [MDM サーバー(MDM Server)] ドロップダウンリストから選択します。
- ステップ9 [送信 (Submit) ] をクリックします。

#### 次のタスク

MDM 使用例の許可ポリシー ルールの設定。

## **MDM** 使用例の許可ポリシー ルールの設定

Cisco ISE で認証ポリシールールを設定して、MDM 設定を完了します。

#### 始める前に

- Cisco ISE 証明書ストアに MDM サーバー証明書を追加します。
- Cisco ISE で MDM サーバー定義を作成したことを確認します。正常に MDM サーバーと Cisco ISE を統合した後にのみ、MDM ディクショナリが入力され、MDM ディクショナリ 属性を使用して認証ポリシーを作成できます。
- 未登録または非準拠のデバイスをリダイレクトするための ACL を Cisco WLC で設定しま す。
- ステップ **1** Cisco ISE の GUI で [メニュー(Menu)] アイコン( )をクリックし、次を選択し**[**ポリシー(**Policy**)**]** > **[**ポリシーセット(**Policy Sets**)**]**、認証ポリシールールを表示するポリシーセットを展開します。
- ステップ **2** 次のルールを追加します。
	- [MDM\_Un\_Registered\_Non\_Compliant]:MDM サーバーに登録されていないか、MDM ポリシーに準拠 していないデバイスの場合。要求がこのルールに一致すると、ユーザーに Cisco ISE MDM ウィンドウ が表示され、MDM サーバーでのデバイスの登録に関する情報が示されます。
- このポリシーでは、**MDM.MDMServerName** 条件を使用しないでください。この条件を使 用すると、エンドポイントが MDM サーバーに登録されている場合にのみ、エンドポイン トはポリシーに一致します。 (注)
- [PERMIT]:デバイスが Cisco ISE と MDM に登録されており、Cisco ISE と MDM のポリシーに準拠し ている場合、Cisco ISE で設定されたアクセス コントロール ポリシーに基づいてネットワークへのア クセス権が付与されます。

ステップ **3** [Save] をクリックします。

## **MDM** との相互運用性を確保するためのワイヤレスコントローラでの **ACL** の設定

未登録のデバイスおよび証明書プロビジョニングをリダイレクトするために認証ポリシーで使 用するACLをワイヤレスコントローラで設定します。ACLは次の順序にする必要があります。

- ステップ **1** サーバーからクライアントへのすべての発信トラフィックを許可します。
- ステップ **2** (任意)トラブルシューティングのためにクライアントからサーバーへの ICMP 着信トラフィックを許可 します。
- ステップ **3** 未登録および非準拠のデバイスが MDM エージェントをダウンロードし、コンプライアンスチェックに進 むように MDM サーバーへのアクセスを許可します。
- ステップ **4** Web ポータルおよびサプリカント用 Cisco ISE、および証明書プロビジョニングフローに対するクライアン トからサーバーへのすべての着信トラフィックを許可します。
- ステップ5 名前解決のためにクライアントからサーバーへの着信ドメインネームシステム (DNS)トラフィックを許 可します。
- ステップ **6** IP アドレスのためにクライアントからサーバーへの着信 DHCP トラフィックを許可します。
- ステップ **7** Cisco ISE へのリダイレクションのための、クライアントからサーバーへの企業リソースに対するすべての 着信トラフィックを(会社のポリシーに応じて)拒否します。
- **ステップ8** (任意)残りのトラフィックを許可します。

#### 例

次の例では、未登録のデバイスを BYOD フローにリダイレクトするための ACL を示 しています。この例では、Cisco ISE IP アドレスは 10.35.50.165 で、企業のネットワー クのIPアドレスは192.168.0.0および172.16.0.0(リダイレクト用)で、MDMサーバー サブネットは 204.8.168.0 です。

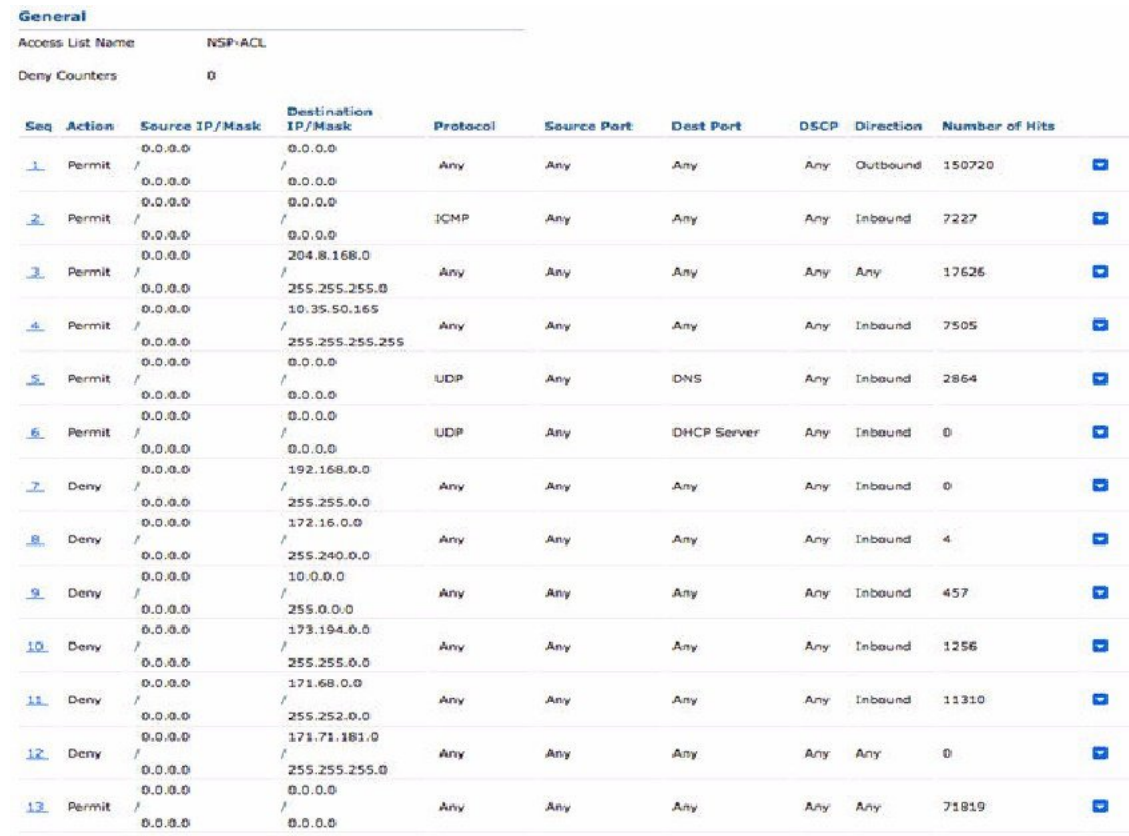

#### 図 **38 :** 登録されていないデバイスをリダイレクトするための **ACL**

## デバイスのワイプまたはロック

Cisco ISE では、紛失したデバイスのワイプや PIN ロックの有効化が可能です。この操作は、 [エンドポイント(Endpoints)] ウィンドウで設定できます。

- ステップ1 Cisco ISE の GUI で [メニュー (Menu) ] アイコン (=) をクリックし、次を選択します[ワークセンター (**Work Centers**)**]** > **[**ネットワークアクセス(**Network Access**)**]** > **[ID**(**Identities**)**]** > **[**エンドポイント (**Endpoints**)**]**。
- ステップ **2** ワイプまたはロックするデバイスの横にあるチェックボックスをオンにします。
- ステップ **3** [MDM アクセス(MDM Access)] ドロップダウンリストから、次のオプションのいずれかを選択します。
	- [完全ワイプ(FullWipe)]:このオプションを使用すると、MDMベンダーに応じて、企業アプリケー ションが削除されるか、またはデバイスが工場出荷時の設定にリセットされます。
	- [企業ワイプ(Corporate Wipe)]:このオプションを使用すると、MDM サーバーポリシーで設定した アプリケーションが削除されます。
	- [PIN ロック (PIN Lock) ]: このオプションを使用すると、デバイスがロックされます。

ステップ **4** [はい(Yes)] をクリックして、デバイスをワイプまたはロックします。

## モバイルデバイス管理レポートの表示

Cisco ISEでは、MDMサーバー定義のすべての追加、更新、および削除を記録します。これら のイベントは、選択された期間での任意のシステム管理者によるすべての設定変更を表示する [変更設定監査(Change Configuration Audit)] レポートに表示できます。

Cisco ISEのGUIで、[メニュー(Menu)]アイコン( )をクリックし、**[**操作(**Operations**)**]** > **[**レポート(**Reports**)**]** > **[**レポート(**Reports**)**]** > **[**監査**]** > **[**変更設定監査()**]** を選択します。 確認する MDM サーバーの **[Object Type]** 列と **[Object Name]** 列のエントリを確認し、対応す る **[Event]** の値をクリックして設定イベントの詳細を表示します。

## モバイルデバイス管理ログの表示

[デバッグウィザード(Debug Wizard)] ウィンドウを使用して、モバイルデバイス管理のログ メッセージを表示できます。Cisco ISE GUI で、[メニュー(Menu)] アイコン( )をクリッ クし、**[**操作(**Operations**)**]** > **[**トラブルシュート(**Troubleshoot**)**]** > **[**デバッグウィザード (**Degug Wizard**)**]** > **[**デバッグログの構成(**Debug Log Configuration**)**]** を選択します。Cisco ISE ノードの横にあるオプションボタンをクリックし、[編集(Edit)] をクリックします。表 示された新しいウィンドウで、コンポーネント名 **external-mdm** の横にあるオプションボタン をクリックし、[編集 (Edit) 1をクリックします。デフォルトのレベルは [情報 (INFO) 1で す。対応する [ログレベル(Log Level)] ドロップダウンリストから [デバッグ(DEBUG)] ま たは [トレース (TRACE) 1を選択し、[保存 (Save) 1をクリックします。

# **Cisco Private 5G** をサービスとして構成する

Cisco ISE リリース 3.2 以降、Cisco ISE は Cisco Private 5G およびセッション管理機能(SMF) ソフトウェアをサポートします。Cisco ISE は、RADIUS 認証のみおよびアカウンティングフ ローで実装される 5G 認証のポリシー設定を提供します。SMF との通信は、RADIUS プロトコ ルを使用して行われます。Cisco ISE と Cisco Private 5G 間の通信は、OpenAPI および ERS API を使用して行われます。

#### 始める前に

Cisco ISE でサービスとして有効化する前に、ネットワークで Cisco Private 5G を展開しておく 必要があります。

ステップ **1** Cisco Private 5G オンプレミス Cisco ISE プロキシで Cisco ISE を RADIUS サーバーとして設定します。

ステップ **2** ERS と Open API を有効にします。

ERS と Open API を有効にすると、API を使用するか、Cisco ISE GUI から、後続の手順を実行できます。

ステップ **3** Cisco ISE で 5G を有効にします。

- a) Cisco ISE GUIで、[メニュー(Menu)]アイコン( )をクリックし、**[**ポリシー(**Policy**)**]** > **[**ポリシー 要素(**Policy Elements**)**]** > **[**結果(**Results**)**]** > **[**認証(**Authentication**)**]** > **[**許可されるプロトコル (**Allowed Protocols**)**]**を選択します。
- b) 新しい許可されるプロトコルサービスを追加するか、既存のサービスを変更します。
	- 新しいサービスを作成することは必須ではありません。5G エンドポイントにも既存のデ フォルト ネットワーク アクセス サービスを使用できます。 (注)
- c) ネットワーク要件に従って設定を変更します。
- d) [5G] チェックボックスをオンにします。
- e) [保存 (Save) ] をクリックします。

たとえば、次の図に示す許可されるプロトコルサービスを作成して、5Gトラフィックに一致させることが できます。

図 **39 : 5G** の許可されるプロトコルサービス

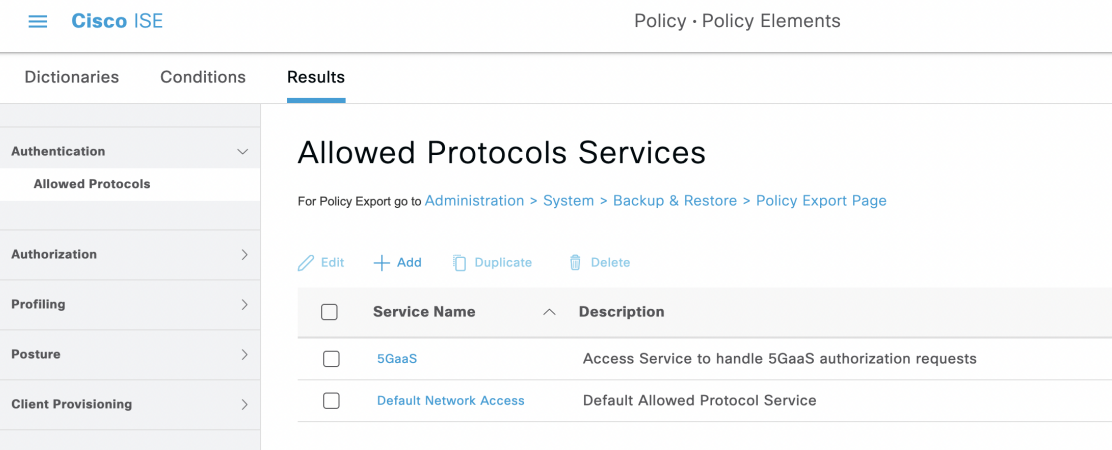

- ステップ **4** Cisco ISE で SMF [をネットワークデバイス](https://www.cisco.com/c/en/us/td/docs/security/ise/3-2/admin_guide/b_ise_admin_3_2/b_ISE_admin_32_secure_wired_access.html#task_5A6DE8F287AF43AB964DC5C10DAAC86F)として設定します。
- ステップ **5** 新しい ID [グループを](https://www.cisco.com/c/en/us/td/docs/security/ise/3-2/admin_guide/b_ise_admin_3_2/b_ISE_admin_32_asset_visibility.html#ID1634)作成するか、既存の ID グループを使用します。5G ユーザーは、Cisco ISE 内部デー タベースにサブスクライバとして保存されます。
- ステップ **6** ユーザー ID [グループを](https://www.cisco.com/c/en/us/td/docs/security/ise/3-2/admin_guide/b_ise_admin_3_2/b_ISE_admin_32_asset_visibility.html#concept_E108A3362A784FC2A8F0C5FACBACB948)作成するか、Cisco ISE のデフォルトのユーザー ID グループから選択します。
- ステップ7 新し[いポリシーセット](https://www.cisco.com/c/en/us/td/docs/security/ise/3-2/admin_guide/b_ise_admin_3_2/b_ISE_admin_32_segmentation.html#ID37)を作成するか、既存のポリシーを使用します。

**Conditions Studio** の **Network Access.UseCase** 属性に、新しい値 **FiveG** が入力されます。**UseCase** 属性にも 基づいてポリシーを作成できるようになりました。

#### 図 **40 :** 条件ライブラリの **UseCase** 属性の場所

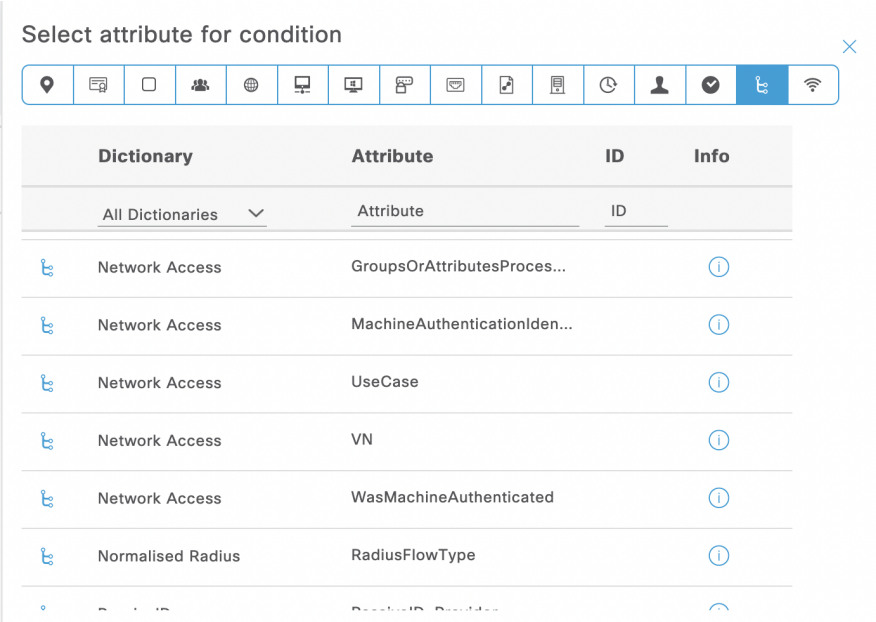

新しい組み込み条件である **5G** は、**Conditions Studio** のライブラリでも利用できます。この条件では、5G エンドポイントの照合に使用できる **Cisco·Cisco-5g-serving-network-name** 属性を使用します。

#### 図 **<sup>41</sup> : 5G** の条件

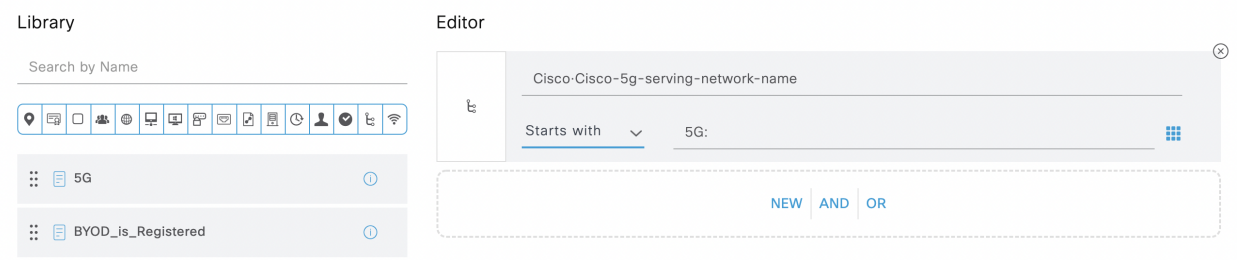

このポリシーには、以前に作成した、許可されるプロトコルサービスプロファイルをプッシュできます。

#### 図 **42 : 5G** のポリシーセット

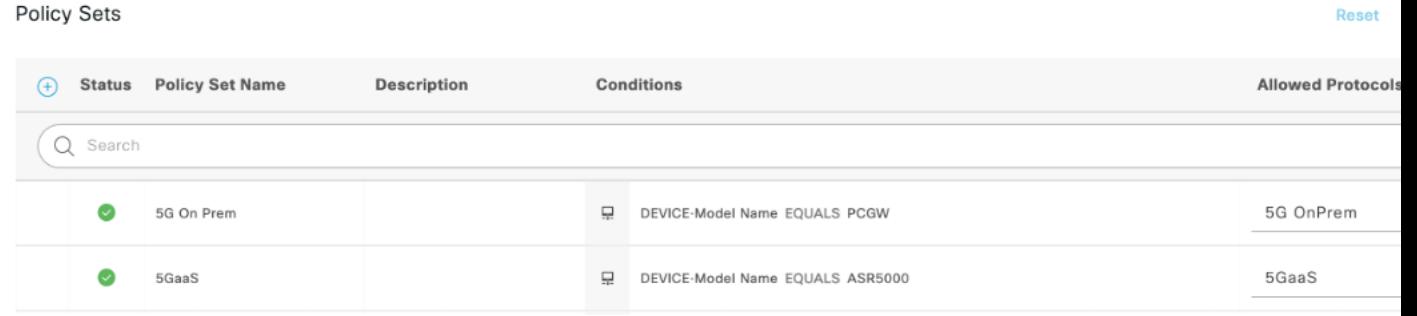

ステップ8 Cisco Private 5G は、[5GaaS](https://developer.cisco.com/docs/identity-services-engine/v1/#!5g-openapi) API を使用して、サブスクライバ (セルラーユーザー) とユーザー機器 (モバ イルデバイス)を Cisco ISE に追加します。

> たとえば、次の図に示すように、エンドポイントIDグループには追加されたサブスクライバが表示されま す。

```
図 43 : 5G サブスクライバのエンドポイント ID グループ
```
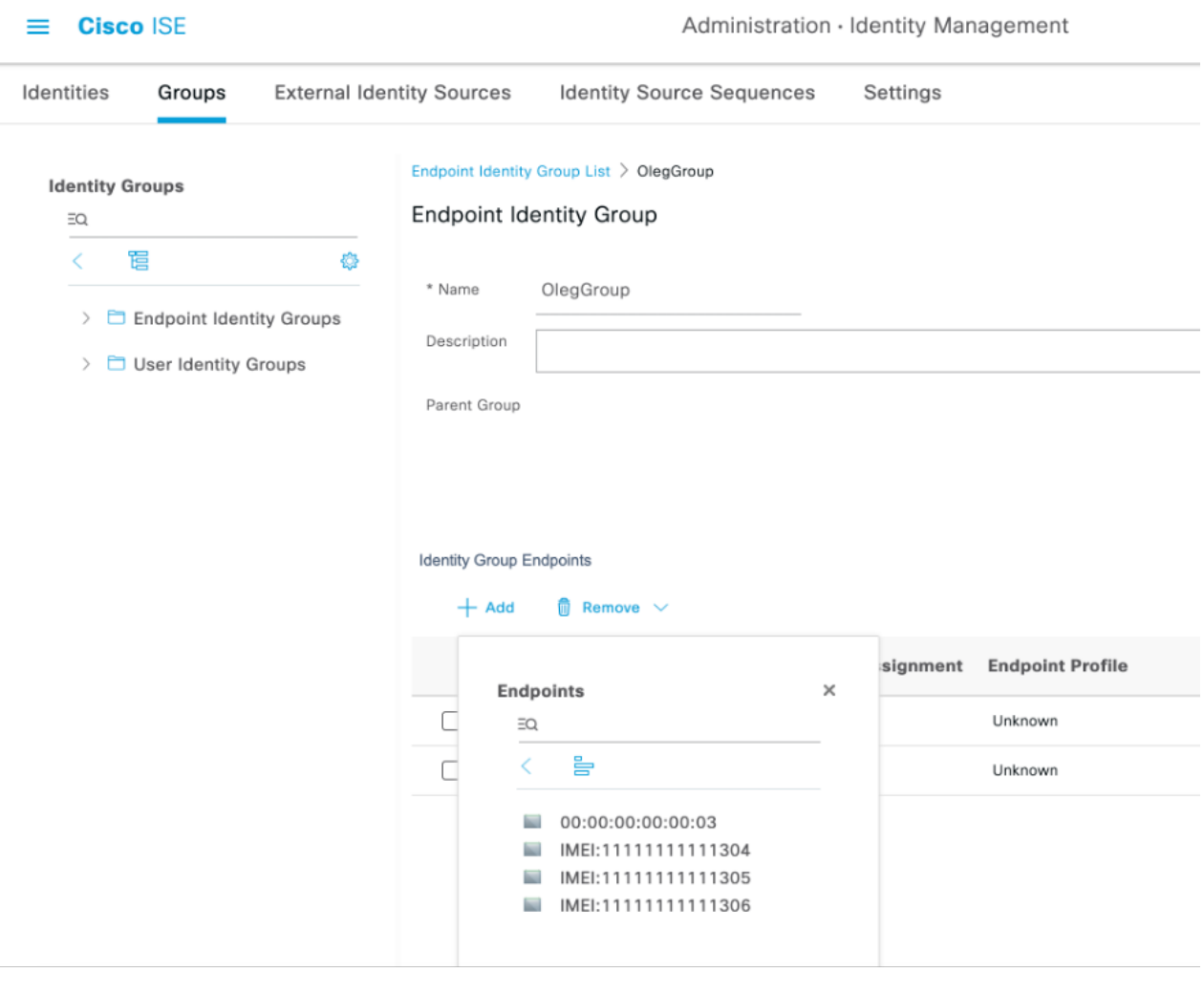

ライブログとライブセッションをチェックして、5G セッションログを表示し、必要に応じて トラブルシューティングを行うことができます。ライブセッションには、ユースケース(デ フォルトでは無効)という新しい列があり、**5G**フィルタを使用して5Gエンドポイントをフィ ルタ処理できます。エンドポイント列でプレフィックス **IMEI:** を使用して、5G エンドポイン トをフィルタ処理することもできます。

#### 図 **<sup>44</sup> : 5G** ライブログ

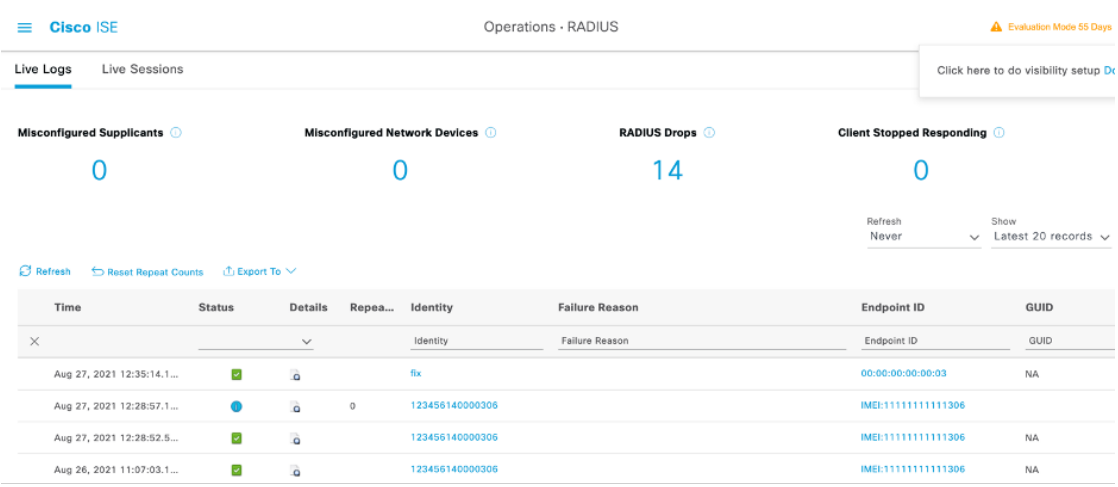

#### 図 **45 : 5G** ライブセッション

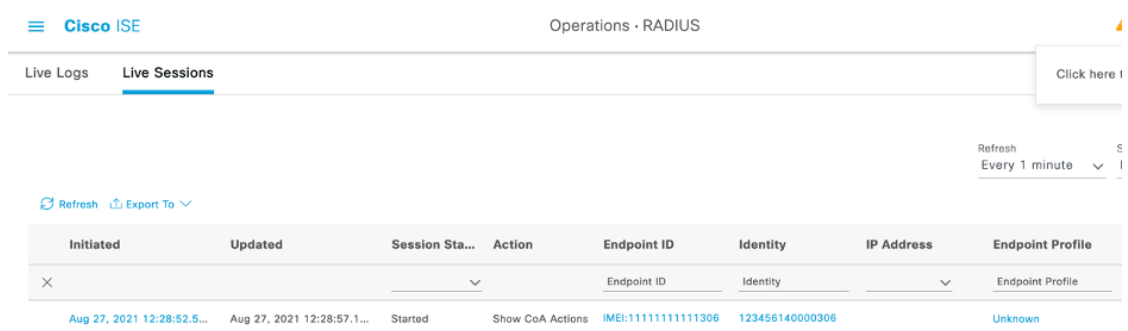

Last Updated: Fri Aug 27 2021 00:37:49 GMT+0300 (Israel Daylight Time)

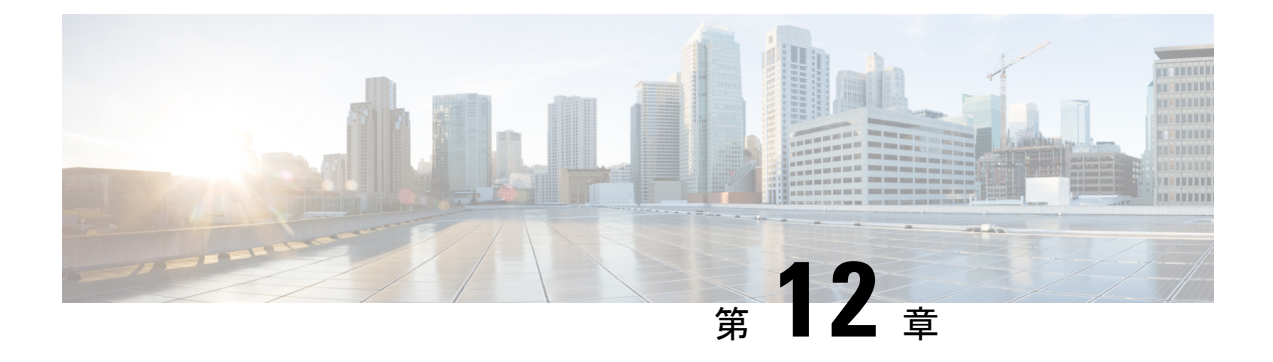

# セグメンテーション

- ポリシー セット (1448 ページ)
- ポリシー セットの構成時の設定 (1449 ページ)
- 認証ポリシー (1451 ページ)
- 認可ポリシー (1460 ページ)
- ポリシー条件 (1478 ページ)
- 特別なネットワーク アクセス条件 (1501 ページ)
- ポリシー セット プロトコルの設定 (1506 ページ)
- シスコ以外のデバイスからの MAB の有効化 (1569 ページ)
- シスコ デバイスからの MAB の有効化 (1571 ページ)
- TrustSec アーキテクチャ (1572 ページ)
- Cisco Catalyst Center との統合 (1576ページ)
- TrustSec ダッシュボード (1578 ページ)
- TrustSec のグローバル設定 (1582 ページ)
- TrustSec マトリックスの設定 (1587ページ)
- TrustSec デバイスの設定 (1590 ページ)
- Cisco TrustSec AAA サーバーの設定 (1592 ページ)
- TrustSec HTTPS サーバー (1593 ページ)
- セキュリティ グループの設定 (1596 ページ)
- 出力ポリシー (1604 ページ)
- SGT の割り当て (1628 ページ)
- TrustSec の設定およびポリシー プッシュ (1631 ページ)
- セキュリティ グループ タグの交換プロトコル (1641 ページ)
- SXP ドメイン フィルタの追加 (1644ページ)
- SXP の設定 (1645 ページ)
- シスコ アプリケーション セントリック インフラストラクチャと Cisco ISE の接続 (1646 ページ)
- ACI の設定 (1647 ページ)
- 仮想ネットワーク認識による Cisco ACI と Cisco SD-Access の統合 (1650 ページ)
- ユーザー レポート別上位 N 個の RBACL ドロップの実行 (1662 ページ)

• Cisco Meraki ダッシュボードと Cisco ISE の接続 (1663 ページ)

# ポリシー セット

Cisco ISE はポリシーベースのネットワークアクセス制御ソリューションで、ネットワーク ア クセスポリシーセットを提供し、ワイヤレス、有線、ゲスト、およびクライアントプロビジョ ニングなど、さまざまなネットワーク アクセスの使用例を管理できます。ポリシー セット (ネットワークアクセスとデバイス管理の両方のセット)を使用すると、認証および許可ポリ シーを論理的に同じセットにグループ化することができます。ロケーション、アクセスタイ プ、類似パラメータに基づくポリシーセットなどの領域に基づいて、複数のポリシーセットを 作成できます。Cisco ISEをインストールすると、デフォルトのポリシーセットであるポリシー セットが常に1つ定義され、デフォルトのポリシーセットには、事前定義されたデフォルトの 認証、許可、および例外のポリシー規則が含まれています。

ポリシーセットを作成するときは、ネットワークアクセスサービスはポリシーセットレベル で、ID ソースは認証ポリシー レベルで、ネットワーク許可は許可ポリシー レベルで選択する ように、(条件および結果で設定された)これらのルールを設定できます。さまざまなベン ダーに対し、Cisco ISE対応ディクショナリからの属性のいずれかを使用して、1つまたは複数 の条件を定義できます。Cisco ISE では、再利用可能な個別のポリシー要素として条件を作成 できます。

ネットワーク デバイスと通信するためにポリシー セットごとに使用されるネットワーク アク セス サービスは、そのポリシー セットの最上位レベルで定義されます。ネットワーク アクセ ス サービスには次のものがあります。

- 許可されたプロトコル—初期要求とプロトコルネゴシエーションを処理するように設定さ れたプロトコル
- プロキシサービス—処理のために外部 RADIUS サーバーに要求を送信します

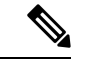

**[**ワークセンター(**Work Centers**)**]** > **[**デバイス管理(**Device Administration**)**]**から、ポリシー セットに関連する TACACS サーバー順序を選択することもできます。TACACS サーバー順序 を使用して、一連の TACACS プロキシ サーバーを処理用に設定します。 (注)

[ポリシーセット(PolicySet)]テーブルから確認できるポリシーセットの最上位レベルのルー ルが、セット全体に適用され、残りのポリシーと例外のルールの前に一致している場合、ポリ シーセットは階層的に構成されています。その後、セットのルールが次の順序で適用されま す。

- **1.** 認証ポリシー ルール
- **2.** ローカル ポリシー例外
- **3.** グローバル ポリシー例外
- **4.** 許可ポリシー ルール

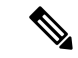

ポリシーセットの機能は、ネットワークアクセスとデバイス管理ポリシーの場合と同じです。 この章で説明するすべてのプロセスは、[ネットワークアクセス(Network Access)]および[デ バイス管理(Device Administration)] ワークセンターの両方で作業する場合に適用できます。 この章では、[ネットワークアクセス(Network Access)]ワークセンターのポリシーセットに ついて具体的に説明します。**[**ワークセンター(**Work Centers**)**]** > **[**ネットワークアクセス (**Network Access**)**]** > **[**ポリシーセット(**PolicySets**)**]**Cisco ISE GUI で [メニュー(Menu)] ア イコン( )をクリックして次を選択します。 **[**ワークセンター(**Work Centers**)**]** > **[**ネット ワークアクセス(**Policy Sets**)**]** > **[**ポリシーセット(**Policy Sets**)**]**。 (注)

ISE [コミュニティ](https://communities.cisco.com/community/technology/security/pa/ise) リソース

WLC からの RADIUS 結果の使用については、「WLC [Called-Station-ID](https://community.cisco.com/t5/identity-services-engine-ise/wlc-called-station-id-radius-authentication-and-accounting/td-p/3684045) (RADIUS 認証とアカ ウンティングの設定) (WLC Called-Station-ID (Radius Authentication and Accounting Config)) 」 を参照してください。

# ポリシー セットの構成時の設定

次の表では、[ポリシーセット (Policy Sets) ] ウィンドウのフィールドについて説明します。 このフィールドから、認証、例外、および許可ポリシーを含むポリシーセットを設定できま す。ネットワーク アクセス ポリシーの場合は、**[**ワークセンター(**Work Centers**)**]** > **[**ネット ワークアクセス(**Network Access**)**]** > **[**ポリシーセット(**Policy Sets**)**]** を選択します。ネット ワーク アクセス ポリシーの場合は、**[**ワークセンター(**Work Centers**)**]** > **[**ネットワークアク セス(**Network Access**)**]** > **[**ポリシーセット(**Policy Sets**)**]** を選択します。Cisco ISE GUI で [メニュー (Menu) ] アイコン ( = ) をクリックして次を選択します。デバイス管理ポリシー の場合は、**[**ワークセンター(**Work Centers**)**]** > **[**デバイス管理(**Device Administration**)**]** > **[**デバイス管理ポリシーセット(**Device AdminPolicySets**)**]**Cisco ISE GUIで[メニュー(Menu)] アイコン( )をクリックして次を選択します。 **[**ワークセンター(**Work Centers**)**]** > **[**デバ イス管理(**Device Administration**)**]** > **[**デバイス管理ポリシーセット(**Device Admin Policy Sets**)**]** を選択します。

I

#### 表 **133 :** ポリシー セットの構成時の設定

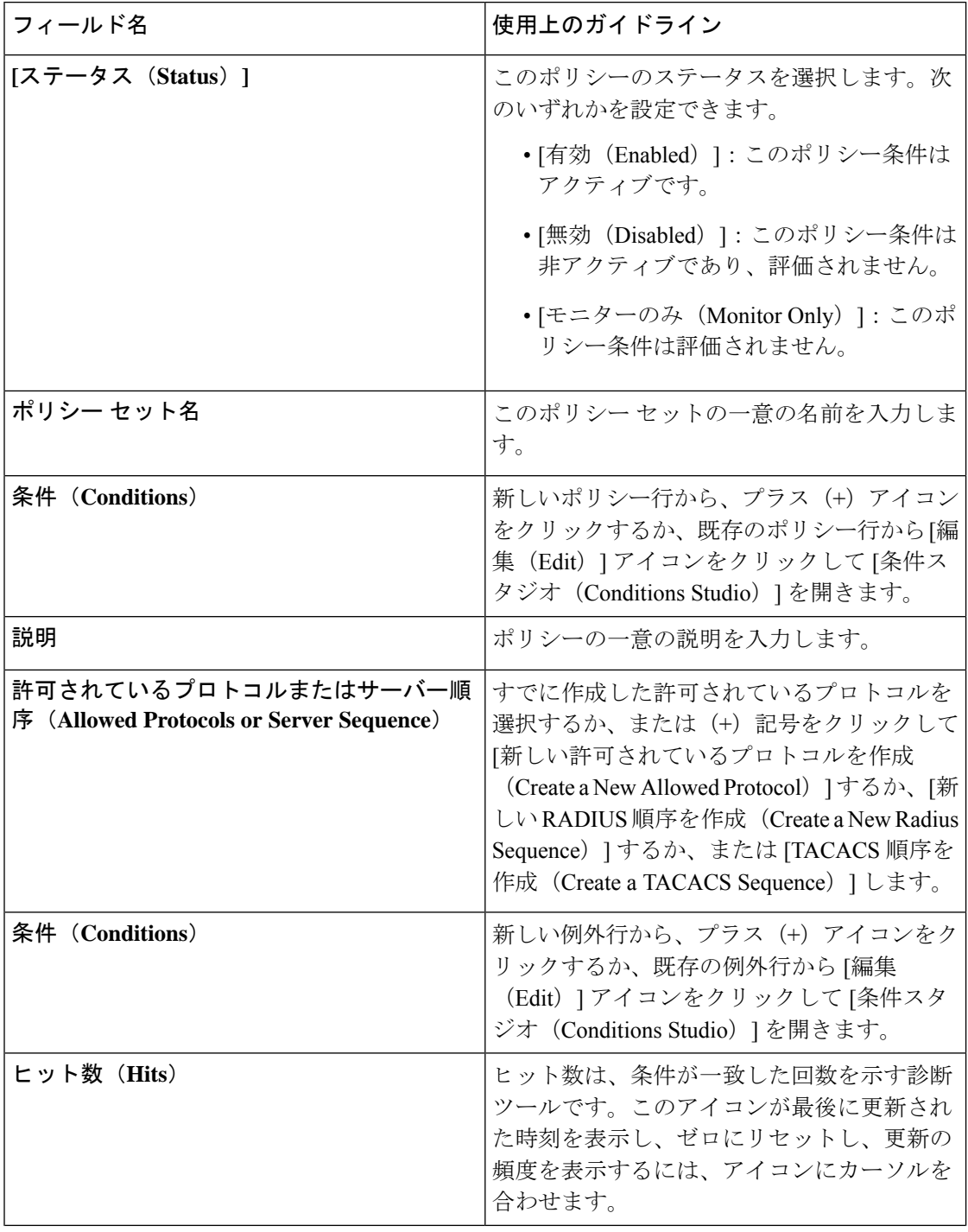

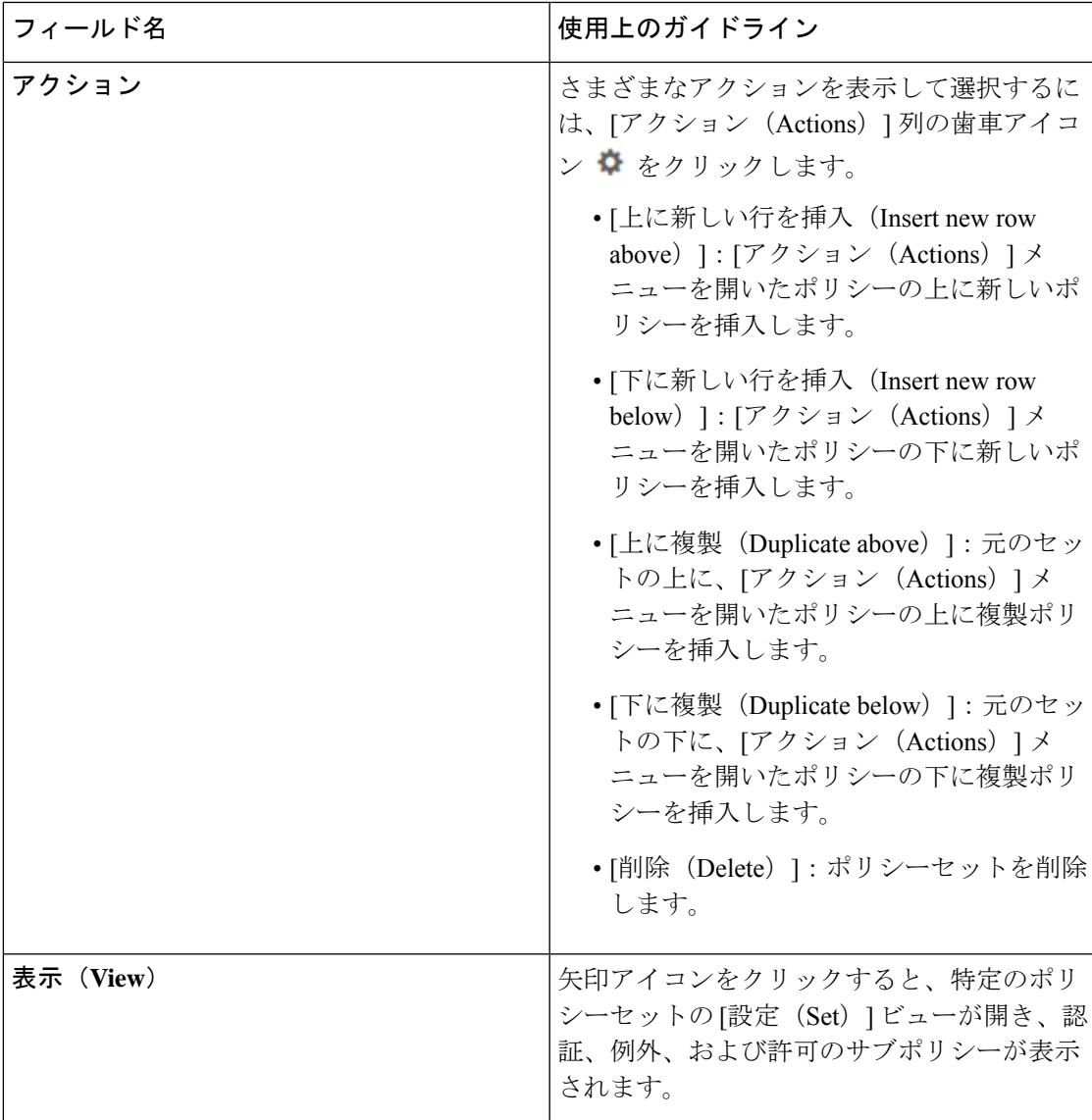

# 認証ポリシー

各ポリシーセットには、そのセットの認証ポリシーを表す複数の認証ルールを含めることがで きます。認証ポリシーの優先順位は、([認証ポリシー(Authentication Policy)] 領域の [設定 (Set) | ビューページから) ポリシー セット自体に表示されるポリシーに対する順序に基づ いて決定されます。

Cisco ISE は、ポリシー セット レベルで設定された設定に基づいて、ネットワーク アクセス サービス(許可されたプロトコルまたはサーバー順序のいずれか)を動的に選択し、その後、 認証ポリシー レベルおよび許可ポリシー レベルから ID ソースおよび結果をチェックします。 複数の条件を、Cisco ISE ディクショナリ内の任意の属性を使用して定義できます。Cisco ISE では、個々のポリシー要素として条件を作成し、ライブラリに保存してから、他のルールベー スのポリシーに再利用することができます。

認証ポリシーの結果である ID 特定方法は、次のいずれかになります。

- アクセスを拒否—ユーザーへのアクセスは拒否され、認証は実行されません。
- ID データベース—次のいずれかの単一の ID データベース。
	- 内部ユーザー
	- ゲスト ユーザー
	- 内部エンドポイント
	- Active Directory
	- Lightweight Directory Access Protocol (LDAP) データベース
	- RADIUS トークン サーバー(RSA または SafeWord サーバー)
	- 証明書認証プロファイル

• ID ソース順序—認証に使用する ID データベースの順序。

最初の Cisco ISE インストール時に実装されるデフォルト ポリシー セットには、デフォルトの ISE認証ルールおよび許可ルールが含まれています。デフォルトポリシーセットには、認証と 許可のための追加の柔軟な組み込みルール(デフォルトではない)も含まれています。これら のポリシーにルールを追加して、組み込みルールを削除および変更できますが、デフォルト ルールを削除することはできず、デフォルト ポリシー セットを削除することはできません。

#### 認証ポリシーのフロー

認証ポリシーでは、条件と結果で構成される複数のルールを定義できます。ISE は、指定され た条件を評価し、評価結果に基づいて対応する結果を割り当てます。ID データベースは、基 準に一致する最初のルールに基づいて選択されます。

異なるデータベースで構成される ID ソース順序を定義することもできます。Cisco ISE がデー タベースを検索する順序を定義できます。Cisco ISE は、認証が成功するまで指定された順序 でこれらのデータベースにアクセスします。1 つの外部データベースに同一ユーザーの複数の インスタンスが存在する場合、認証は失敗します。1 つの ID ソース内で、ユーザー レコード は重複できません。

ID ソース順序には、3 つのデータベース、または多くとも 4 つのデータベースを使用すること を推奨します。

図 **46 :** 認証ポリシーのフロー

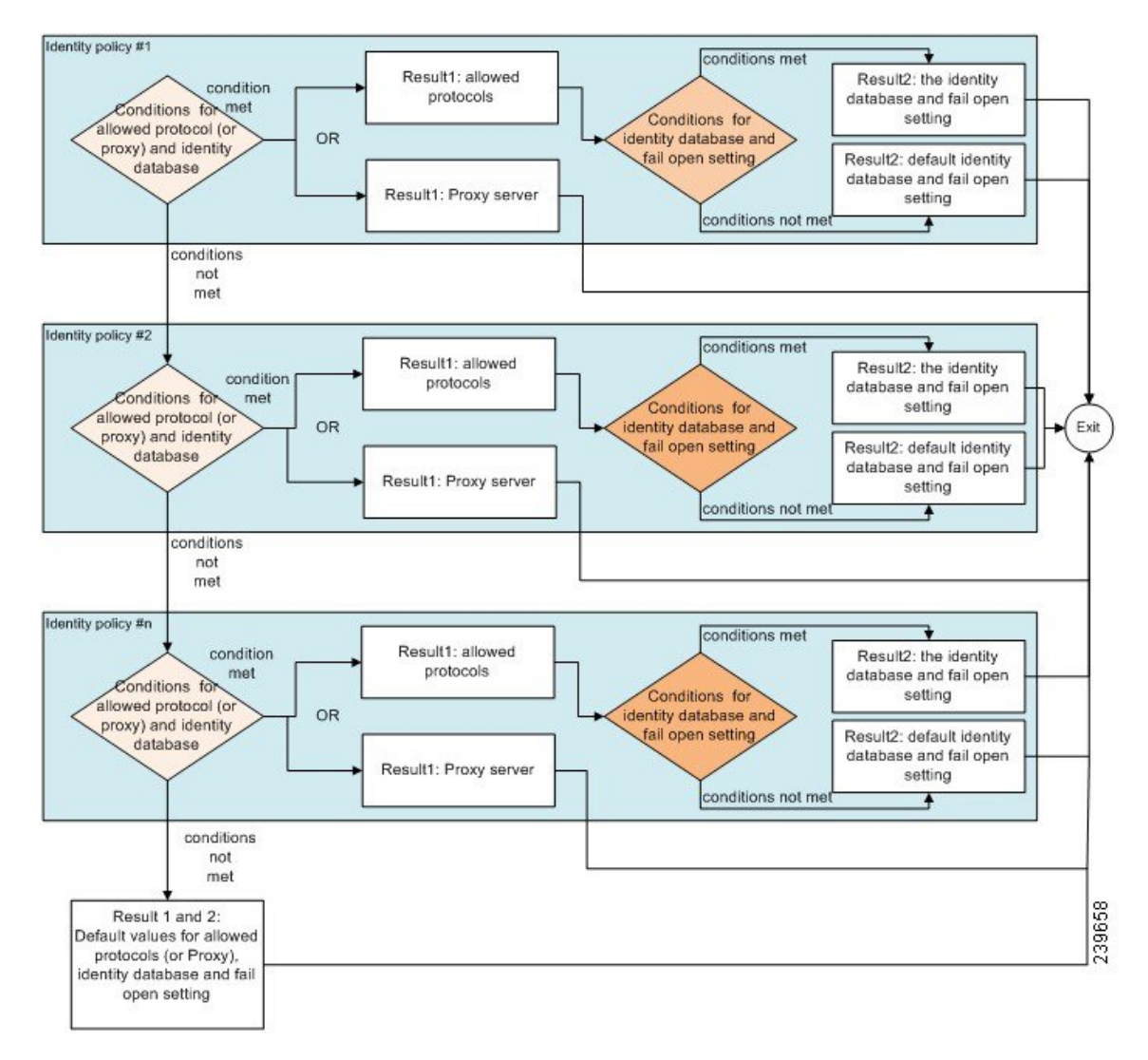

## 認証失敗**—**ポリシー結果オプション

識別方法としてアクセス拒否を選択した場合、要求への応答として拒否メッセージが送信され ます。ID データベースまたは ID ソース順序を選択して、認証が成功した場合、処理は同じポ リシーセットに対して設定された許可ポリシーに対して続行されます。一部の認証は失敗し、 その場合次のように分類されます。

- 認証の失敗—クレデンシャルが正しくない、無効なユーザーであることなどが原因で認証 が失敗したことを示す明確な応答を受信します。アクションのデフォルトコースは拒否で す。
- ユーザーが見つからない—どの ID データベースでもこのユーザーが見つかりませんでし た。アクションのデフォルト コースは拒否です。

• 処理の失敗—ID データベース (複数の場合もある) にアクセスできません。アクション のデフォルト コースはドロップです。

Cisco ISE では、認証失敗に対して次のアクションのコースのいずれかを設定することができ ます。

- •[拒否(Reject)]—拒否応答が送信されます。
- [ドロップ (Drop) ]—応答は送信されません。
- [続行(Continue)]—許可ポリシーに従って Cisco ISE を継続します。

[続行(Continue)] オプションを選択した場合でも、使用されているプロトコルの制限により Cisco ISEが要求の処理を実行できない場合があります。PEAP、LEAP、EAP-FAST、EAP-TLS、 またはRADIUSMSCHAPを使用した認証では、認証に失敗したり、ユーザーが見つからなかっ たときには、要求の処理を続行することはできません。

認証に失敗した場合、PAP/ASCII または MAC 認証バイパス(MAB またはホスト ルックアッ プ)の許可ポリシーの処理を続行できます。その他のすべての認証プロトコルの場合、認証に 失敗すると、次のいずれかの状態となります。

- 認証の失敗—拒否応答が送信されます。
- ユーザーまたはホストが見つからない—拒否応答が送信されます。
- 処理に問題が発生—応答は送信されず、要求はドロップされます。

## 認証ポリシーの設定

必要に応じて、複数の認証ルールを設定および管理することによって、ポリシーセットごとに 認証ポリシーを定義します。

#### 始める前に

次のタスクを実行するには、スーパー管理者またはポリシー管理者である必要があります。

- **ステップ1** ネットワーク アクセス ポリシーの場合は、Cisco ISE GUI で [メニュー(Menu)] アイコン(〓)をクリッ クして次を選択します。**[**ワークセンター(**Work Centers**)**]** > **[**ネットワークアクセス(**Network Access**)**]** > **[**ポリシーセット(**PolicySets**)**]**を選択します。デバイス管理ポリシーの場合は、Cisco ISEGUIで[メニュー (Menu)] アイコン( )をクリックして次を選択します。 **[**ワークセンター(**Work Centers**)**]** > **[**デバイ ス管理(**Device Administration**)**]** > **[**デバイス管理ポリシーセット(**Device Admin Policy Sets**)**]** を選択し ます。
- ステップ2 認証ポリシーを追加または更新するポリシーセットの行から、ポリシーセットの詳細のすべてにアクセス し、認証および許可ポリシーとポリシー例外を作成するために、「ポリシーセット (Policy Sets) 1テーブル
	- の [表示 (View) 1列から ▶ をクリックします。
- ステップ **3** ページの認証ポリシー部分の横にある矢印アイコンをクリックして、テーブル内のすべての認証ポリシー ルールを展開して表示します。

ステップ **4** いずれかの行の[アクション(Actions)]列から、歯車アイコンをクリックします。ドロップダウンメニュー から、必要に応じて、挿入オプションまたは複製オプションのいずれかを選択して、新しい認証ポリシー ルールを挿入します。

[認証ポリシー (Authentication Policy) ] テーブルに新しい行が表示されます。

- ステップ **5** [ステータス(Status)] 列から、現在の [ステータス(Status)] アイコンをクリックし、ドロップダウンリ ストから必要に応じてポリシーセットのステータスを更新します。[ステータス (Status) ]の詳細について は、認証ポリシーの構成設定 (1455 ページ)を参照してください。
- ステップ6 テーブル内のルールの場合は、[ルール名 (Rule Name) ] または [説明 (Description) ] のセルをクリックし て、フリーテキストを変更します。
- ステップ7 条件を追加または変更するには、[条件 (Conditions) ] 列のセルにカーソルを合わせ、 す。[条件スタジオ (Conditions Studio) ]が開きます。詳細については、特別なネットワークアクセス条件 (1501 ページ)を参照してください。

選択するすべての属性に「Equals」、「NotEquals」、「In」、「NotIn」、「Matches」、「StartsWith」、 「Not Starts With」の演算子オプションが含まれているわけではありません。

「Matches」演算子は、ワイルドカードなしの正規表現 (REGEX) をサポートし、使用します。

- 単純比較の場合は、「equals」演算子を使用する必要があります。「Contains」演算子は、複数 値属性に使用できます。正規表現の比較には、「Matches」演算子を使用する必要があります。 「Matches」演算子を使用すると、正規表現は静的値と動的値の両方について解釈されます。リ ストの場合、「in」演算子は、特定の値がリスト内に存在するかどうかをチェックします。単 一文字列の場合、「in」演算子は、文字列が「equals」演算子などと同じかどうかをチェックし ます。 (注)
- ステップ **8** チェックして一致させる順序に従って、テーブル内のポリシーを編成します。ルールの順序を変更するに は、行をドラッグして正しい位置にドロップします。
- ステップ9 [保存 (Save) 1をクリックすると、変更内容が保存されて実装されます。

#### 次のタスク

**1.** 許可ポリシーの設定

### 認証ポリシーの構成設定

次の表では、[ポリシーセット (Policy Sets) 1 ウィンドウの [認証ポリシー (Authentication Policy)]セクションのフィールドについて説明します。これらのフィールドから、認証サブポ リシーをポリシーセットの一部として構成できます。Cisco ISE GUI で [メニュー (Menu) ] ア イコン( )をクリックして次を選択します。**[**ワークセンター(**Work Centers**)**]** > **[**ネット ワークアクセス(**Network Access**)**]** > **[**ポリシーセット(**Policy Sets**)**]** (ネットワーク アクセ ス ポリシーの場合)。Cisco ISE GUI で [メニュー(Menu)] アイコン(〓)をクリックして次 を選択します。**[**ワークセンター(**Work Centers**)**]** > **[**デバイス管理(**Device Administration**)**]** > **[**デバイス管理ポリシーセット(**DeviceAdminPolicySets**)**]**(デバイス管理ポリシーの場合)。

Cisco ISE GUI で [メニュー(Menu)] アイコン( )をクリックして次を選択します。 **[**ポリ シーセット(**Policy Sets**)**]** > **[**表示(**View**)**]** > **[**認証ポリシー(**Authentication Policy**)**]**。

表 **134 :** 認証ポリシーの構成設定

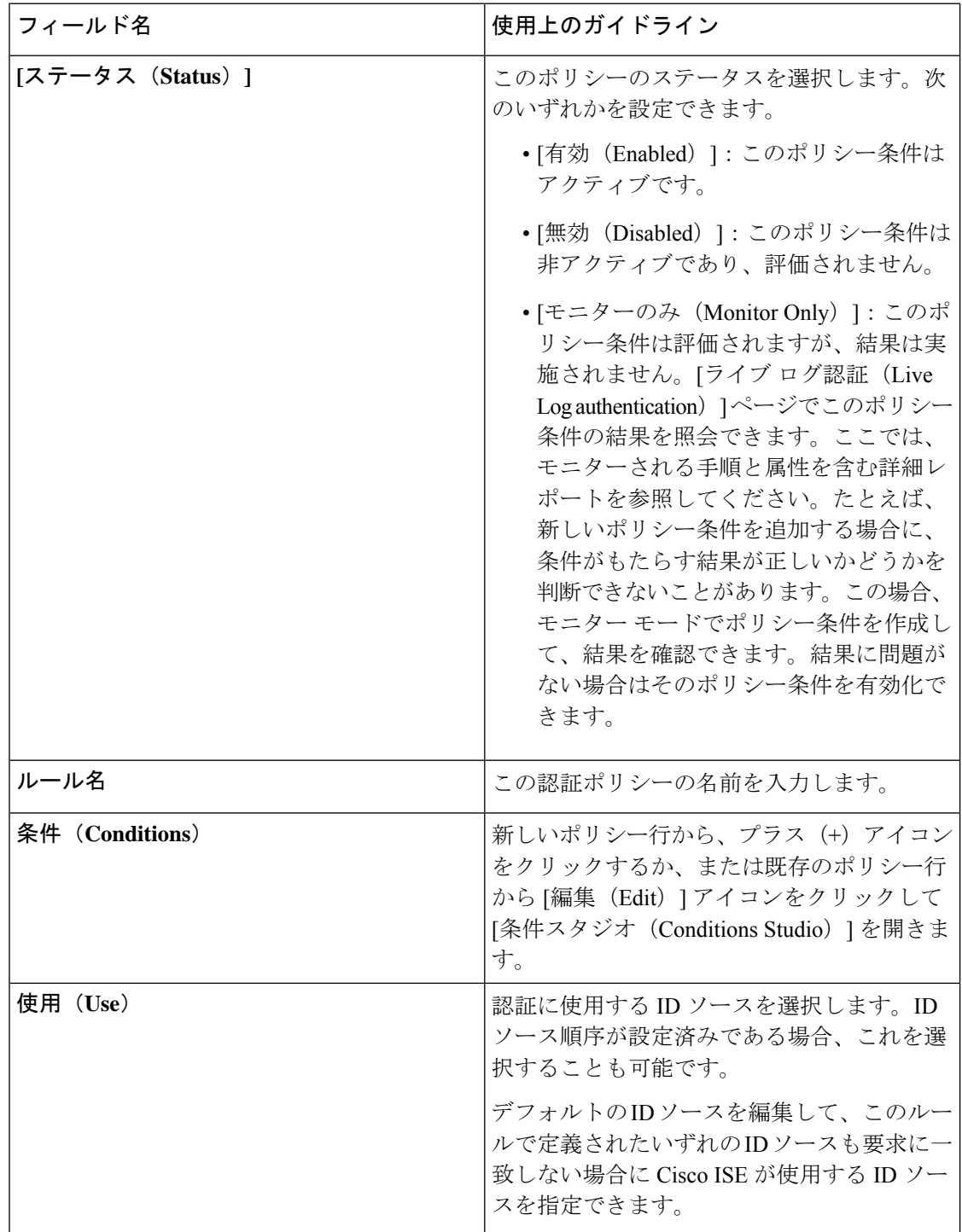

 $\mathbf I$ 

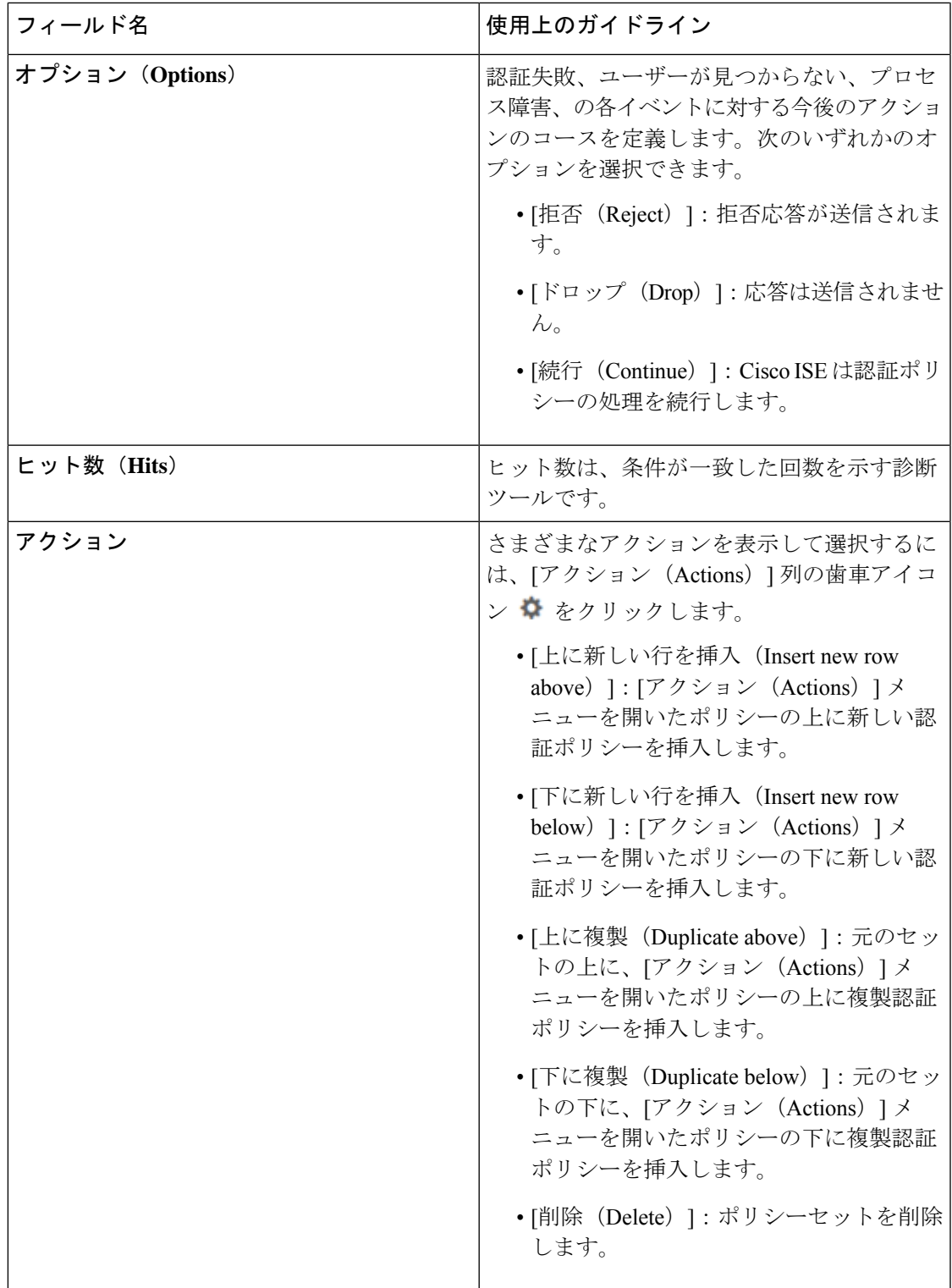

## パスワード ベースの認証

認証とは、ユーザー情報を検証してユーザー ID を確認することです。従来の認証方式では、 名前とある決まったパスワードが使用されていました。これは、最も一般的かつ単純で、低コ ストの認証方式です。この方式の欠点は、ユーザー名やパスワードの情報が簡単に第三者に伝 えられたり、推測または不正に取得されたりする可能性がある点です。単純な暗号化されてい ないユーザー名とパスワードを使用する方法は、強力な認証方式とは考えられていませんが、 インターネットアクセスなど、許可または特権レベルが低い場合は十分に要件を満たす可能性 があります。

#### 暗号化されたパスワードと暗号化技術を使用したセキュアな認証

ネットワーク上でパスワードが不正に取得される危険性を低減するには、暗号化を使用する必 要があります。RADIUS などのクライアント/サーバー アクセス コントロール プロトコルで は、パスワードを暗号化することにより、ネットワーク内でパスワードが不正に取得される事 態を防止します。ただし、RADIUSは認証、許可、およびアカウンティング(AAA)クライア ントと Cisco ISE との間でだけ動作します。認証プロセスでは、このポイントの前で、許可さ れていないユーザーが次のような例で暗号化されていないパスワードを入手する可能性があり ます。

- 電話回線を介してダイヤルアップ接続を行うエンドユーザークライアントとの間の通信
- ネットワークアクセスサーバーで終了する ISDN 回線
- エンドユーザー クライアントとホスティング デバイスの間の Telnet セッションを介して 行われる通信

さらに安全な方式では、チャレンジハンドシェイク認証プロトコル(CHAP)、ワンタイムパ スワード(OTP)、および高度な EAP ベースのプロトコルの内部で使用されるような暗号化 技術を使用します。Cisco ISE は、これらのさまざまな認証方式をサポートしています。

### 認証方式と許可特権

認証と許可には基本的な暗黙の関係があります。ユーザーに与えられる許可特権が多くなれば なるほど、それに応じて認証を強化する必要があります。Cisco ISE では、さまざまな認証方 式を提供することにより、この関係がサポートされています。

## 認証ダッシュレット

Cisco ISE のダッシュボードには、ネットワークとデバイスに対し行われたすべての認証の概 要が表示されます。これには、[認証(Authentication)]ダッシュレットにある認証および許可 の失敗についての概要情報が表示されます。

[RADIUS 認証(RADIUS Authentication)] ダッシュレットには、Cisco ISE が処理した認証に関 する次の統計情報が表示されます。

• 認証成功、認証失敗、同一ユーザーによる同時ログインなど、CiscoISEが処理したRADIUS 認証要求の総数。

• Cisco ISE が処理した、失敗した RADIUS 認証要求の総数。

また、TACACS+認証の概要を表示することもできます。TACACS+認証ダッシュレットには、 デバイス認証の統計情報が表示されます。

デバイス管理認証の詳細については、TACACS ライブ ログ (789ページ) を参照してくださ い。RADIUSライブログ設定の詳細については、RADIUSライブログ(780ページ)を参照し てください。

ISE [コミュニティ](https://communities.cisco.com/community/technology/security/pa/ise) リソース

認証と許可の失敗のトラブルシューティング方法については、「How To: [Troubleshoot](https://communities.cisco.com/docs/DOC-68162) ISE Failed [Authentications](https://communities.cisco.com/docs/DOC-68162) & Authorizations」を参照してください。

### 認証結果の表示

Cisco ISE にはリアルタイムで認証の概要を表示するさまざまな方法があります。

#### 始める前に

次のタスクを実行するには、スーパー管理者またはシステム管理者である必要があります。

- **ステップ1** ネットワーク認証(RADIUS)の場合は、Cisco ISE GUI で [メニュー(Menu)] アイコン(━━)をクリッ クして次を選択します。 **[**操作(**Operations**)**]** > **[RADIUS]** > **[**ライブログ(**Live Logs**)**]**。リアルタイム認 証のサマリーを表示する場合は、Cisco ISE GUI で [メニュー (Menu) ] アイコン ( = ) をクリックして次 を選択します。 **[**操作(**Operations**)**]** > **[TACACS]** > **[**ライブログ(**Live Logs**)**]**。
- ステップ2 認証の概要を表示するには、次のような方法があります。
	- [ステータス(Status)]アイコンの上にマウスカーソルを移動すると、認証の結果と概要を表示できま す。ステータスの詳細とともにポップアップが表示されます。
	- 結果をフィルタリングするには、リストの最上部に表示される 1 つ以上の任意のテキスト ボックスに 検索条件を入力して **Enter** を押します。
	- 詳細なレポートを表示するには、[詳細(Details)] の虫眼鏡アイコンをクリックします。
		- [認証概要(Authentication Summary)] レポートまたはダッシュボードが失敗または成功し た認証に対応する最新のデータを収集して表示するため、レポートの内容は数分の遅延の 後に表示されます。 (注)

### 認証レポートおよびトラブルシューティング ツール

認証の詳細の他に、Cisco ISE では、ネットワークの効率的な管理に使用できるさまざまなレ ポートおよびトラブルシューティング ツールが提供されます。

ネットワーク内の認証の傾向およびトラフィックを把握するために実行できるさまざまなレ ポートがあります。現在のデータに加えて履歴のレポートを生成できます。認証レポートのリ ストは次のとおりです。

- AAA の診断
- RADIUS アカウンティング(RADIUS Accounting)
- RADIUS 認証
- •認証概要 (Authentication Summary)

- (注)
- Cisco Catalyst 4000 シリーズ スイッチで IPv6 スヌーピングを有効にする必要があります、有効 にしないと、IPv6 アドレスが認証セッションにマッピングされず、show の出力に表示されま せん。IPv6 スヌーピングを有効にするには、次のコマンドを使用します。

```
vlan config <vlan-number>
ipv6 snooping
end
ipv6 nd raguard policy router
 device-role router
interface <access-interface>
  ipv6 nd raguard
interface <uplink-interface>
  ipv6 nd raguard attach-policy router
  end
```
# 認可ポリシー

許可ポリシーは、Cisco ISE ネットワーク許可サービスのコンポーネントです。このサービス を使用して、ネットワークリソースにアクセスする特定のユーザーおよびグループの許可ポリ シーを定義し、許可プロファイルを設定することができます。

許可ポリシーには条件付きの要件を含めることができ、この要件では、1つ以上の許可プロファ イルを返すことができる許可チェックを含む複合条件を使用して、1 つ以上の ID グループを 組み合わせます。さらに、条件付きの要件は、特定の ID グループの使用とは別に存在するこ とがあります。

許可プロファイルは、Cisco ISEで許可ポリシーを作成するときに使用されます。許可ポリシー は許可ルールで構成されます。許可ルールには、名前、属性、および権限の3つの要素があり ます。権限要素は、許可プロファイルにマッピングされます。

## **Cisco ISE** の許可プロファイル

許可ポリシーは、特定のユーザーおよびグループのIDにルールを関連付け、対応するプロファ イルを作成します。これらのルールが設定された属性と一致する場合は、常に、権限を付与す る、対応する許可プロファイルがポリシーによって返され、ネットワークアクセスがこれに応 じて許可されます。
たとえば、許可プロファイルには、次のタイプに含まれるさまざまな権限を含めることができ ます。

- 標準プロファイル
- 例外プロファイル
- デバイスベースのプロファイル

プロファイルは、利用可能なベンダー ディクショナリのいずれかに保存されているリソース セットから選択された属性で構成され、特定の許可ポリシーの条件が一致したときに返されま す。許可ポリシーには単一のネットワーク サービス ルールにマッピングする条件を含めるこ とができるため、許可チェックのリストを含めることもできます。

許可確認は、返される許可プロファイルに準拠する必要があります。許可確認は、通常、ライ ブラリに追加できるユーザー定義名を含む1つ以上の条件から構成され、他の許可ポリシーで 再利用できます。

### 許可プロファイルの権限

許可プロファイルの権限設定を開始する前に、以下を確認します。

- 認証ポリシーおよび認証プロファイル間の関係を理解している。
- **[**認証プロファイル(**Authorization Profile**)**]** ページをよく理解している。
- ポリシーおよびプロファイルを設定する場合に必要な基本ガイドラインを知っている。
- 認証プロファイルの権限の構成を理解している。

認証プロファイルを使用するには、Cisco ISE GUI で [メニュー (Menu) ] アイコン(三) をク リックして次を選択します。 **[**ポリシー(**Policy**)**]** > **[**ポリシー要素(**Policy Elements**)**]** > **[**結 果(**Results**)**]** を選択します。左側のメニューから、**[**許可(**Authorization**)**]** > **[**許可プロファ イル(**Authorization Profiles**)**]** を選択します。

ネットワークでさまざまなタイプの認証プロファイルのポリシー要素権限を表示、作成、変 更、削除、複製、または検索するプロセスの開始点として **[**結果(**Results**)**]** ナビゲーション ウィンドウを使用します。**[**結果(**Results**)**]**ペインには、最初[認証(Authentication)]、[許可 (Authorization)]、[プロファイリング(Profiling)]、[ポスチャ(Posture)]、[クライアントプ ロビジョニング(Client Provisioning)]、および [TrustSec] のオプションが表示されています。

許可プロファイルでは、RADIUS要求が受け入れられたときに返される属性を選択できます。 Cisco ISE では、[共通タスク設定(Common Tasks Settings)] を設定して共通に使用される属性 をサポートできるメカニズムが提供されます。Cisco ISE が基盤となる RADIUS 値に変換する [共通タスク属性 (Common Tasks Attributes)] の値を入力する必要があります。

ISE [コミュニティ](https://communities.cisco.com/community/technology/security/pa/ise) リソース

802.1x サプリカント(Cisco AnyConnect Mobile Security)とオーセンティケータ(スイッチ) 間のMediaAccessControlSecurity(MACsec)暗号化を設定する方法の例については、「[MACsec](http://www.cisco.com/c/en/us/support/docs/lan-switching/8021x/117277-config-anyconnect-00.html) Switch-host Encryption with Cisco AnyConnect and ISE [Configuration](http://www.cisco.com/c/en/us/support/docs/lan-switching/8021x/117277-config-anyconnect-00.html) Example」を参照してくださ い。

### ロケーションに基づく認証

Cisco ISE は、Cisco モビリティ サービス エンジン(MSE)と統合し、物理ロケーション ベー スの認証を導入します。Cisco ISE は、MSE からの情報を使用して、MSE によって報告される ユーザーの実際の位置に基づいて差別化されたネットワーク アクセスを提供します。

この機能を使用すると、エンドポイントのロケーション情報を使用して、ユーザーが適切な ゾーンにいる場合にネットワーク アクセスを提供できます。また、エンドポイントのロケー ションをポリシーの追加属性として追加して、デバイスのロケーションに基づいてより詳細な ポリシー許可のセットを定義することもできます。次のように、ロケーションベースの属性を 使用する許可ルール内で条件を設定できます。

*MSE.Location Equals LND\_Campus1:Building1:Floor2:SecureZone*

ロケーション階層(キャンパス/ビルディング/フロア構造)を定義して、CiscoPrime Infrastructure のアプリケーションを使用してセキュアおよび非セキュアのゾーンを設定できます。ロケー ション階層を定義した後、ロケーション階層データを MSE サーバーと同期する必要がありま す。Cisco Prime Infrastructure の詳細については、[http://www.cisco.com/c/en/us/support/](http://www.cisco.com/c/en/us/support/cloud-systems-management/prime-infrastructure/products-user-guide-list.html) [cloud-systems-management/prime-infrastructure/products-user-guide-list.html](http://www.cisco.com/c/en/us/support/cloud-systems-management/prime-infrastructure/products-user-guide-list.html) を参照してください。

1 つまたは複数の MSE インスタンスを追加して、MSE ベースのロケーション データを許可プ ロセスに統合できます。これらの MSE からロケーション階層データを取得し、このデータを 使用してロケーション ベースの許可ルールを設定できます。

エンドポイントの移動を追跡するには、許可プロファイルの作成時に「移動の追跡(Track Movement)] チェックボックスをオンにします。Cisco ISE は、5 分ごとにエンドポイント ロ ケーションの関連 MSE にクエリを行い、ロケーションが変更されたかどうかを確認します。

- (注)
- Cisco ISE に MSE デバイスを追加する場合は、許可が簡単になるように MSE デバイスか ら ISE に証明書をコピーします。
	- 複数のユーザーを追跡すると、頻繁な更新によってパフォーマンスに影響します。[移動 の追跡(Track Movement)] オプションは、上位のセキュリティ ロケーションに使用でき ます。
	- ロケーション ツリーは、MSE インスタンスから取得されたロケーション データを使用し て作成されます。ロケーションツリーを使用して、許可ポリシーに公開するロケーション エントリを選択できます。
	- ロケーションサービスを使用するには、Cisco ISE Advantage ライセンスが必要です。

**MSE** サーバーの追加

### 始める前に

次のタスクを実行するには、スーパー管理者またはシステム管理者である必要があります。

ステップ **1** Cisco ISE GUI で [メニュー(Menu)] アイコン( )をクリックして次を選択します。 **[**管理

- (**Administration**)**] > [**ネットワークリソース(**Network Resources**)**] > [**ロケーションサービス(**Location Services**)**] > [**ロケーションサーバー(**Location Servers**)**]**
- ステップ2 [追加 (Add) ] をクリックします。
- ステップ **3** サーバー名、ホスト名/IP アドレス、パスワードなど、MSE サーバーの詳細を入力します。
- ステップ **4** 指定したサーバーの詳細を使用して MSE の接続性をテストするには、[テスト(Test)] をクリックしま す。
- ステップ **5** (任意)エンドポイントがこの MSE に現在接続されているかどうかを確認するには、[ロケーション検索 (Find Location)] フィールドにエンドポイントの MAC アドレスを入力し、[検索(Find)] をクリックし ます。

エンドポイントのロケーションが見つかった場合は、*Campus:Building:Floor:Zone*の形式で表示されます。 ロケーションの階層およびゾーンの設定によっては、複数のエントリが表示される場合があります。たと えば、*Campus1*という名前のキャンパス内のビルディング(*building1*)のすべてのフロアが非セキュアゾー ンとして定義され、最初のフロアのラボエリアがセキュアゾーンとして定義されている場合、エンドポイ ントがそのラボ エリアにある場合は、次のエントリが表示されます。

見つかった場所:

#### *Campus1#building1#floor1#LabArea*

*Campus1#building1#floor1#NonSecureZone*

ステップ6 [送信 (Submit) ] をクリックします。

新しい MSE を追加したら、[ロケーションツリー(Location Tree)] ページに移動し、[更新の取得(Get Update)] をクリックして、ロケーション階層を取得し、それをロケーション ツリーに追加します。この ツリーで定義されたフィルタがある場合、これらのフィルタは新しい MSE エントリにも適用されます。

ロケーション ツリー

ロケーション ツリーは、MSE インスタンスから取得されたロケーション データを使用して作 成されます。Cisco ISE GUI で [メニュー (Menu) ] アイコン ( ) をクリックして次を選択し ます。 **[**管理(**Administration**)**] > [**ネットワーク(**Network Resources**)**] > [**ロケーションサー ビス(**Location Services**)**] > [**ロケーションツリー(**Location Tree**)**]** を選択します。

1 つのビルディングに複数の MSE がある場合、Cisco ISE はすべての MSE からロケーションの 詳細を照合し、単一のツリーとして表示します。

ロケーション ツリーを使用して、許可ポリシーに公開するロケーション エントリを選択でき ます。また、要件に基づいて特定のロケーションを非表示にすることもできます。ロケーショ ンを非表示にする前にロケーション ツリーを更新することを推奨します。非表示にされたロ ケーションは、ツリーが更新されても非表示のままになります。

許可ルールに関連するロケーション エントリが変更または削除された場合は、影響を受ける ルールをディセーブルにし、これらのロケーションを[不明(Unknown)]として設定するか、 または影響を受ける各ルールに代替ロケーションを選択する必要があります。変更を適用した り更新をキャンセルする前に新しいツリー構造を確認する必要があります。

すべての MSE から最新のロケーション階層構造を取得するには、[更新の取得(Get Update)] をクリックします。新しいツリー構造を確認したら、[保存(Save)]をクリックして変更を適 用します。

### ダウンロード可能 **ACL**

アクセス コントロール リスト(ACL)はアクセス コントロール エントリ(ACE)のリスト で、ポリシー適用ポイント(スイッチなど)によってリソースに適用できます。各 ACE は、 読み取り、書き込み、実行など、このオブジェクトに対してユーザーごとに許可された権限を 識別します。たとえば、ある ACE で販売グループに書き込み権限を許可し、別の ACE で組織 内の他のすべての従業員に読み取り権限を許可して、ネットワーク内の販売エリアを使用する ように ACL を設定できます。RADIUS プロトコルの場合、送信元と宛先の IP アドレス、トラ ンスポート プロトコル、および他のパラメータをフィルタリングして、ACL は許可を付与し ます。スタティック ACL はスイッチ上に配置されており、スイッチから直接設定でき、ISE GUI から許可ポリシーに適用できます。ダウンロード可能な ACL (DACL) は、ISE GUI から 許可ポリシーで設定、管理、および適用できます。DACL は、カスタムユーザー属性と AD 属 性を使用して設定することもできます。

ISE でネットワーク許可ポリシーに DACL を実装する場合:

- **1. [**ポリシー(**Policy**)**]** > **[**ポリシー要素(**Policy Elements**)**]** > **[**結果(**Results**)**]** > **[**ダウン ロード可能な**ACL**(**Downloadable ACLs**)**]** から新規または既存の DACL を設定します。 詳細については、ダウンロード可能ACLに対する権限の設定 (1464ページ) を参照してく ださい。
- **2.** 設定済みのDACLを使用して、**[**ポリシー(**Policy**)**]** > **[**ポリシー要素(**PolicyElements**)**]** > **[**結果(**Results**)**]** > **[**許可プロファイル(**Authorization Profiles**)**]** から新規または既存の許 可プロファイルを設定します。
- **3. [**ポリシー(**Policy**)**]** > **[**ポリシーセット(**Policy Sets]** から新規および既存のポリシー セッ トを作成および設定する場合は、設定済みの許可プロファイルを実装します。

### ダウンロード可能 **ACL** に対する権限の設定

Cisco ISEの場合、ダウンロード可能なACL (DACL) は、さまざまなユーザーおよびユーザー グループがネットワークにアクセスする方法を制御するために許可ポリシーで設定および導入 できます。デフォルト許可 DACL は、次のデフォルト プロファイルを含む ISE のインストー ル時に使用できます。

- DENY\_ALL\_IPV4\_TRAFFIC
- PERMIT\_ALL\_IPV4\_TRAFFIC
- DENY\_ALL\_IPV6\_TRAFFIC
- PERMIT\_ALL\_IPV6\_TRAFFIC

DACLを使用する場合、これらのデフォルトは設定できませんが、他の同じようなDACLを作 成するために複製することはできます。

必要な DACL を設定した後に、ネットワーク上で関連する認証ポリシーにその DACL を適用 できます。認証ポリシーで使用されているDACLは、編集または削除できません。そのDACL を編集または削除するには、まずそのDACLを認証から削除する必要があります。そのDACL を更新した後に、必要に応じて、その DACL を認証ポリシーに再適用できます。

- ステップ **1** CiscoISEGUIで[メニュー(Menu)]アイコン( )をクリックして次を選択します。**[**ポリシー(**Policy**)**]**> **[**ポリシー要素(**Policy Elements**)**]** > **[**結果(**Results**)**]** > **[**許可(**Authorization**)**]** > **[**ダウンロード可能 **ACL** (**Downloadable ACLs**)**]** を選択します。
- ステップ **2** [ダウンロード可能なACL(Downloadable ACLs)] テーブル上部の **[**追加(**Add**)**]** をクリックするか、既存 の DACL を選択し、テーブル上部の **[**複製(**Duplicate**)**]** をクリックします。
- ステップ **3** 次のルールに留意しながら、DACL に適切な値を入力または編集します。
	- [名前(Name)] フィールドのサポート対象の文字:英数字、ハイフン(-)、ドット(.)、アンダー スコア ()
	- 次の DACL タイプを選択すると、IP 形式は選択した IP バージョンに基づいて処理されます。
		- IPv4 の法的な ACE のみを検証する [IPv4]。有効な IPv4 形式を入力する必要があります。
		- IPv6 の法的な ACE のみを検証する [IPv6]。有効な IPv6 形式を入力する必要があります。
		- •以前のリリースからリリース2.6にアップグレードされたDACLでは、「IPバージョン(IPVersion)] フィールドに DACL タイプとして [非依存 (Agnostic) ] オプションが表示されます。必要に応じ て形式を入力します。シスコでサポートされていないデバイスのDACLを作成するには、[非依存 (Agnostic)]を使用します。[非依存(Agnostic)]を選択すると、形式は検証されないため、DACL 構文をチェックすることはできません。
	- キーワード **Any** が DACL のすべての ACE のソースである必要があります。DACL がプッシュされる と、ソースの **Any** がスイッチに接続されているクライアントの IP アドレスで置き換えられます。
	- **[IP** バージョン(**IP Version**)**]** フィールドは、DACL がいずれかの認証プロファイルにマッピ ングされている場合は編集できません。この場合、**[**認証プロファイル(**AuthorizationProfiles**)**]** から DACL 参照を削除し、IP バージョンを編集して、**[**認証プロファイル(**Authorization Profiles**)**]** の DACL を再マッピングします。 (注)
- ステップ **4** 必要に応じて、ACEのすべてのリストの作成が完了したら、[DACL構文のチェック(CheckDACLSyntax)] をクリックしてリストを検証します。検証エラーが発生した場合、自動的に表示されるウィンドウで無効 な構文を識別する特定の指示が返されます。
- ステップ **5** [Submit] をクリックします。

### **Active Directory** ユーザー許可のためのマシン アクセス制限

Cisco ISE には、Microsoft Active Directory 認証ユーザーの許可を制御する追加の方法を提供す る、マシンアクセス制限(MAR)コンポーネントが含まれています。この形式の許可は、Cisco ISE ネットワークにアクセスするために使用されるコンピュータのマシン認証に基づきます。

成功したマシン認証ごとに、Cisco ISEは、RADIUSCalling-Station-ID属性(属性31)で受信し た値を、成功したマシン認証の証拠としてキャッシュします。

Cisco ISEは、[Active Directoryの設定(Active DirectorySettings)]ページの[存続可能時間(Time to Live)] パラメータで設定された時間が失効になるまで各 Calling-Station-ID 属性値をキャッ シュに保持します。失効したパラメータは、Cisco ISEによってキャッシュから削除されます。

ユーザーをエンドユーザー クライアントから認証する場合、Cisco ISE は、成功したマシン認 証のCalling-Station-ID値のキャッシュを検索して、ユーザー認証要求で受信したCalling-Station-ID 値を見つけようとします。Cisco ISEが一致するユーザー認証Calling-Station-ID値をキャッシュ で見つけた場合、これは、次の方法で認証を要求するユーザーに Cisco ISE が権限を割り当て る方法に影響します。

- Calling-Station-ID値がCisco ISEキャッシュで見つかった値と一致する場合、成功した許可 の許可プロファイルを割り当てます。
- Calling-Station-ID値がCisco ISEキャッシュの値と一致しないことがわかった場合、マシン 認証のない成功したユーザー認証の許可プロファイルを割り当てます。

# 許可ポリシーおよびプロファイルの設定のガイドライン

許可ポリシーおよびプロファイルを管理または運用する場合、次のガイドラインに従ってくだ さい。

- 作成するルール名は、サポートされている次の文字のみを使用する必要があります。
	- •記号:プラス(+)、ハイフン(-)、アンダースコア()、ピリオド()、および スペース ()。
	- アルファベット文字:A ~ Z、a ~ z。
	- 数字:  $0 \sim 9$ 。
- ID グループのデフォルトは「Any」です(このグローバル デフォルトを使用してすべて のユーザーに適用できます)。
- 条件では、1 つ以上のポリシー値を設定することが許可されています。ただし、条件はオ プションであり、許可ポリシーを作成する場合に必須ではありません。次に、条件を作成 する 2 つの方法を示します。
	- 選択肢の対応するディクショナリから既存の条件または属性を選択します。
	- 推奨値を選択またはテキストボックスを使用してカスタム値を入力できるカスタム条 件を作成します。
- 作成する条件名は、サポートされている次の文字のみを使用する必要があります。
	- •記号:ハイフン(-)、アンダースコア()、およびピリオド()。
	- アルファベット文字:A ~ Z、a ~ z。

•数字:0 $\sim$ 9。

- •認証プロファイルを作成または編集するときに、[クライアントプロビジョニング(ポリ シー) (Client Provisioning (Policy)) ] 以外のオプションで [Webリダイレクション (CWA、 MDM、NSP、CPP) (Web Redirection (CWA, MDM, NSP, CPP)) 1を有効にする場合、IPv6 アドレスをその許可ポリシーの [スタティックIP/ホスト名/FQDN(Static IP/Host name/FQDN)] として設定することはできません。これは、IPv6 のスタティック IP/ホス ト名/FQDN が中央 Web 認証(CWA)、モバイル デバイス管理(MDM)リダイレクト、 およびネイティブ サプリカント プロトコル(NSP)でサポートされていないためです。
- 権限は、ポリシーに使用する許可プロファイルを選択するときに重要です。権限は、特定 のリソースへのアクセス権を付与したり、特定のタスクの実行を可能にしたりできます。 たとえば、あるユーザーが特定の ID グループ (デバイス管理者など)に属しており、そ のユーザーが定義済みの条件(サイトがボストンにあるなど)を満たしている場合、この ユーザーは、そのグループに関連付けられた権限(特定のネットワークリソースのセット へのアクセス権、デバイスへの特定の操作を実行する権限など)を付与されます。
- 認可条件で **radius** 属性 **Tunnel-Private-Group-ID** を使用する場合、**EQUALS** 演算子を使用 するときに、条件にタグと値の両方を指定する必要があります。次に例を示します。

Tunnel-Private-Group-ID EQUALS (tag=0) 77

## 許可ポリシーの設定

[ポリシー(Policy)] メニューから許可ポリシーの属性および構成要素を作成したら、[ポリ シーセット(Policy Sets)] メニューからポリシー セット内で許可ポリシーを作成します。

#### 始める前に

この手順を開始する前に、ID グループと条件など、許可ポリシーの作成に使用されるさまざ まなビルディング ブロックについて基本を理解しておく必要があります。

- **ステップ1** ネットワーク アクセス ポリシーの場合は、Cisco ISE GUI で [メニュー(Menu)] アイコン(〓)をク リックして次を選択します。 **[**ワークセンター(**Work Centers**)**]** > **[**ネットワークアクセス(**Network Access**)**]** > **[**ポリシーセット(**Policy Sets**)**]** を選択します。デバイス管理ポリシーの場合は、Cisco ISE GUI で [メニュー(Menu)] アイコン( )をクリックして次を選択します。 **[**ワークセンター(**Work Centers**)**]** > **[**デバイス管理(**Device Administration**)**]** > **[**デバイス管理ポリシーセット(**Device Admin Policy Sets**)**]** を選択します。
- ステップ2 「表示 (View) 1列から、● をクリックしてすべてのポリシーセットの詳細にアクセスし、認証および許 可ポリシーとポリシー例外を作成します。
- ステップ **3** ページの許可ポリシー部分の横にある矢印アイコンをクリックして、[許可ポリシー(AuthorizationPolicy)] テーブルを展開して表示します。
- ステップ **4** いずれかの行の [アクション(Actions)] 列から、歯車アイコンをクリックします。ドロップダウン メ ニューから、必要に応じて、挿入オプションまたは複製オプションのいずれかを選択して、新しい許可 ポリシー ルールを挿入します。

[許可ポリシー(Authorization Policy)] テーブルに新しい行が表示されます。

- ステップ **5** ポリシーのステータスを設定するには、現在の[ステータス(Status)]アイコンをクリックし、ドロップ ダウンリストの[ステータス(Status)]列から必要なステータスを選択します。ステータスの詳細につい ては、許可ポリシーの設定 (1470 ページ) を参照してください。
- ステップ **6** テーブル内のポリシーの場合は、[ルール名(Rule Name)]のセルをクリックしてフリーテキストを変更 し、一意のルール名を作成します。
- ステップ7 条件を追加または変更するには、[条件 (Conditions) ] 列のセルにカーソルを合わせ、<sup>13 </sup>をクリックし ます。[条件スタジオ (Conditions Studio) ] が開きます。詳細については、#unique\_1101を参照してくだ さい。

選択するすべての属性に「Equals」、「Not Equals」、「In」、「Not In」、「Matches」、「Starts With」、 「Not Starts With」の演算子オプションが含まれているわけではありません。

「Matches」演算子は、ワイルドカードなしの正規表現(REGEX)をサポートし、使用します。

- 単純比較の場合は、「equals」演算子を使用する必要があります。「Contains」演算子は、複 数値属性に使用できます。正規表現の比較には、「Matches」演算子を使用する必要がありま す。「Matches」演算子を使用すると、正規表現は静的値と動的値の両方について解釈されま す。リストの場合、「in」演算子は、特定の値がリスト内に存在するかどうかをチェックし ます。単一文字列の場合、「in」演算子は、文字列が「equals」演算子などと同じかどうかを チェックします。 (注)
- ステップ **8** ネットワーク アクセス結果プロファイルの場合は、[結果プロファイル(ResultsProfiles)] ドロップダウ ンリストから関連する許可プロファイルを選択するか、または ■ を選択またはクリックして、[新しい 許可プロファイルの作成 (Create a New Authorization Profile) | を選択し、[新しい標準プロファイルの追 加(Add New Standard Profile)] 画面が開いたら、次の手順を実行します。
	- a) 必要に応じて値を入力して、新しい許可プロファイルを設定します。次の点を考慮してください。
		- [名前(name)] フィールドでサポートされる文字は次のとおりです:スペース、! # \$ % & ' ( ) \*  $+$  ,  $-$  .  $/$  ; = ?  $@$   $_{-}$  { $_{\circ}$
		- [共通タスク(CommonTasks)]の場合、DACLを入力し、次の関連する[DACL名(DACLName)] オプションを選択して、動的なドロップダウン リストから必要な DACL を選択します。
			- IPv4 DACL を使用するには、[DACL名(DACL Name)] をオンにします。
			- IPv6 DACL を入力するには、[IPv6 DACL名(IPv6 DACL Name)] をオンにします。
			- 他の DACL 構文を入力するには、いずれかのオプションをオンにします。IPv4 と IPv6 の両 方のドロップダウン リストに依存しない DACL が表示されます。
				- [DACL名(DACL Name)] を選択すると、DACL 自身が非依存でも、AVP タイ プは IPv4 です。[IPv6 DACL名(IPv6 DACL Name)] の DACL を選択すると、 DACL 自身が非依存でも、AVP タイプは IPv6 です。 (注)

• (注) ポリシーに ACL を使用する場合は、デバイスとこの機能に互換性があることを確認 します。詳細については、『*Cisco Identity Services Engine Compatibility Guide*』を参照 してください。

[共通タスク(CommonTasks)]の場合、ACLを入力するには、次のように関連する[ACL(フィ ルタID) (ACL (Filter-ID))] オプションを選択し、フィールドに ACL 名を入力します。

- IPv4 ACL を使用するには、[ACL(フィルタID) (ACL(Filter-ID))] をオンにします。
- IPv6 ACL を入力するには、[ACL IPv6 (フィルタID) (ACL IPv6 (Filter-ID))] をオンにし ます。
- Airespace デバイスで ACL を使用するには、必要に応じて [Airespace ACL名(Airespace ACL Name) ] または [Airespace IPv6 ACL名 (Airespace IPv6 ACL Name) ] をオンにして、フィールド に ACL 名を入力します。
- 画面下部に動的に表示される [属性詳細(Attributes Details)] から許可プロファイル RADIUS 構 文をダブルチェックできます。
- b) [保存(Save)] をクリックして、変更を Cisco ISE システム データベースに保存し、許可プロファイ ルを作成します。
- c) Cisco ISE GUI で [メニュー (Menu) ] アイコン ( □) をクリックして次を選択します。 [ポリ**シー** (**Policy**)**]** > **[**ポリシー要素(**Policy Elements**)**]** > **[**結果(**Results**)**]** > **[**認証(**Authorization**)**]** > **[**認 証プロファイル(**Authorization Profiles**)**]** で [ポリシーセット(Policy Sets)] 領域外のプロファイル を作成、管理、編集、および削除します。
- ステップ **9** ネットワーク アクセス結果のセキュリティ グループの場合は、[結果のセキュリティ グループ(Results

Security Groups) ]ドロップダウンリストから関連するセキュリティグループを選択するか、または をクリックして、[新しいセキュリティ グループの作成(Create a New Security Group)] を選択し、[新し いセキュリティグループの作成 (Create New Security Group) ]画面が開いたら、次の手順を実行します。

- a) 新規セキュリティグループの名前と説明(オプション)を入力します。
- b) この SGT を Cisco ACI に反映するには、[ACI に伝達(Propagate to ACI)] チェックボックスをオン にします。この SGT に関連する SXP マッピングは、Cisco ACI が [Cisco ACI の設定(Cisco ACI Settings)] ページで選択した VPN に所属している場合にのみ Cisco ACI に反映されます。

このオプションはデフォルトでは無効になっています。

- c) タグ値を入力します。タグ値は、手動で入力したり、自動生成されるようにしたり設定できます。 また SGT の範囲を予約できます。これは、から設定できます。Cisco ISE GUI で [メニュー (Menu) ] アイコン( )をクリックして次を選択します。 **[**ワークセンター(**Work Centers**)**] > [TrustSec] > [**設定(**Settings**)**] > [TrustSec** の全般設定(**General TrustSec Settings**)**]**
- d) [送信 (Submit) ] をクリックします。 詳細については、 セキュリティ グループの設定 (1596 ページ)を参照してください。
- ステップ **10** TACACS+ の結果については、[結果(Results)] ドロップダウンリストから関連するコマンド セットと シェル プロファイルを選択するか、または [コマンド セット(CommandSets)] または [シェル プロファ イル (Shell Profiles) 1列で <sup>+</sup> をクリックして、[コマンドの追加 (Add Commands) 1画面または [シェ

ルプロファイルの追加(AddShellProfile)]をそれぞれ開きます。[新しいコマンドセットの作成(Create a New Command Set) ]または[新しいシェルプロファイルの作成 (Create a New Shell Profile) ]を選択し、 フィールドに入力します。

- ステップ **11** テーブル内でポリシーをチェックして一致させる順序を編成します。
- ステップ **12** [保存(Save)] をクリックして、変更を Cisco ISE システム データベースに保存し、この新しい許可ポリ シーを作成します。

### 許可ポリシーの設定

次の表では、「ポリシーセット (Policy Sets) 1ウィンドウの[許可ポリシー (Authorization Policy) 1 セクションのフィールドについて説明します。このフィールドから、許可ポリシーをポリシー セットの一部として構成できます。ネットワーク アクセス ポリシーの場合は、Cisco ISE GUI で [メニュー(Menu)] アイコン( )をクリックして次を選択します。 **[**ワークセンター (**Work Centers**)**]** > **[**ネットワークアクセス(**Network Access**)**]** > **[**ポリシーセット(**Policy Sets)** 1を選択します。デバイス管理ポリシーの場合は、Cisco ISE GUI で [メニュー (Menu) 1 アイコン( )をクリックして次を選択します。 **[**ワークセンター(**Work Centers**)**]** > **[**デバ イス管理(**Device Administration**)**]** > **[**デバイス管理ポリシーセット(**Device Admin Policy Sets**)**]** を選択します。

 $\mathbf I$ 

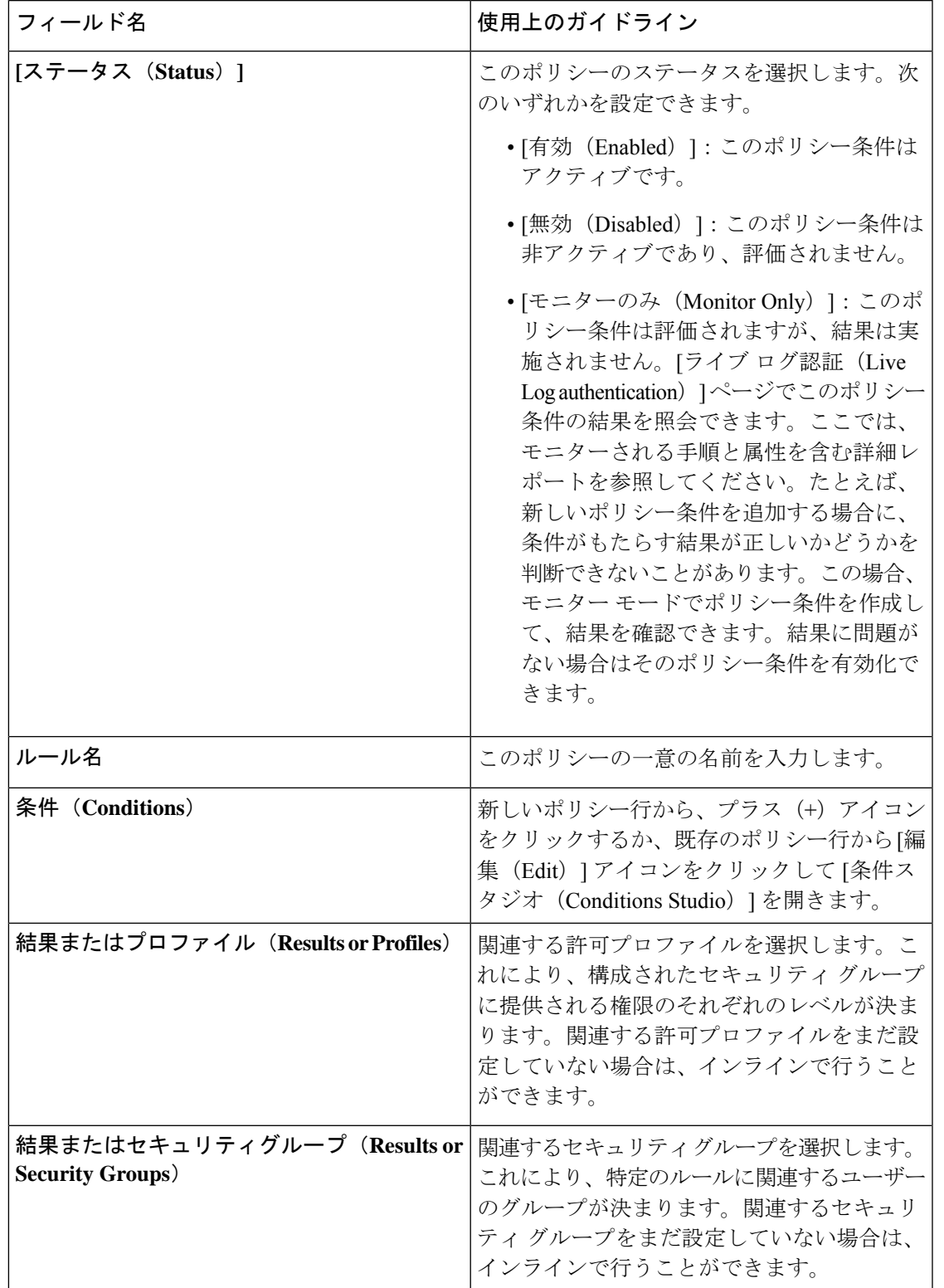

### 表 **135 :** 許可ポリシーの構成時の設定

I

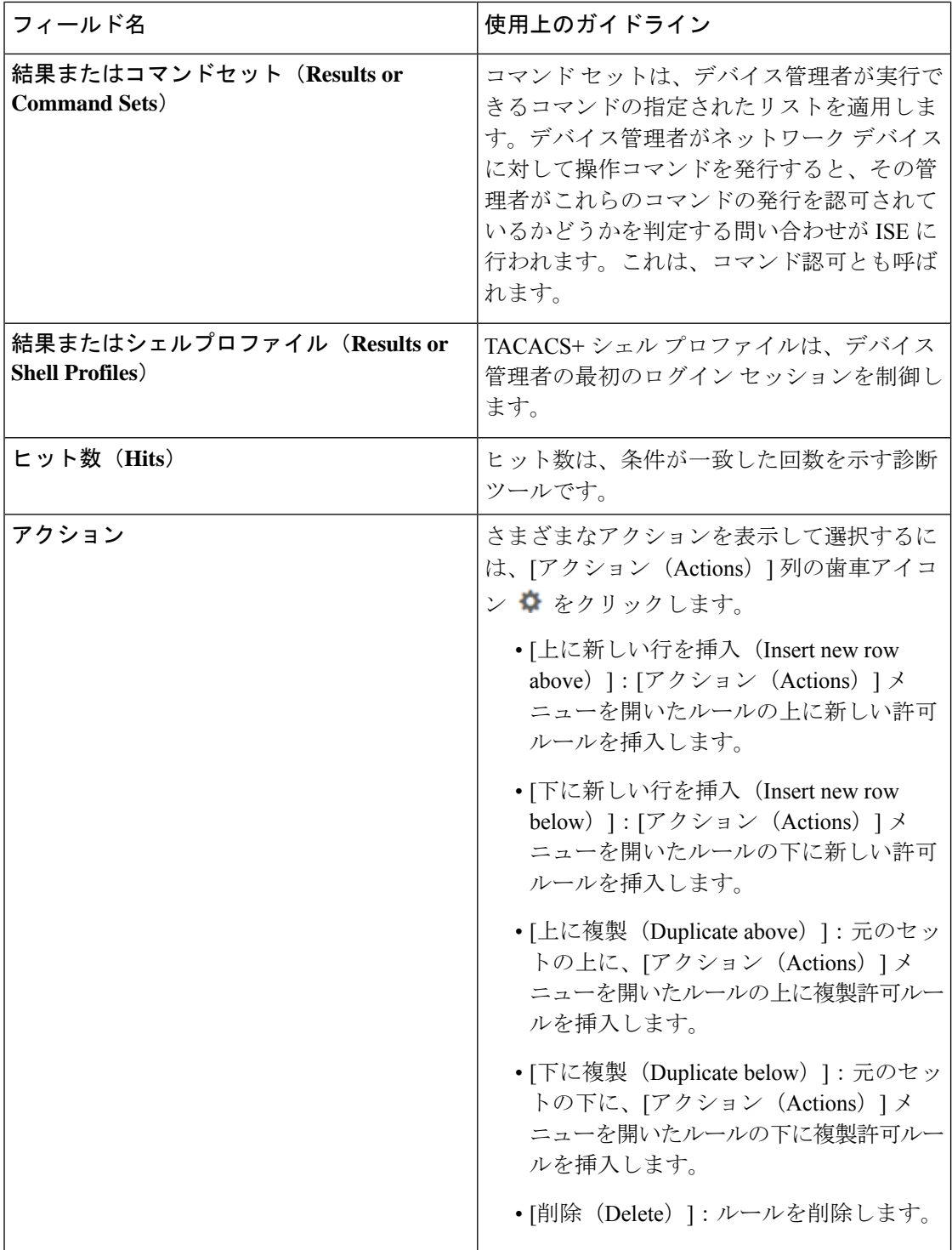

## 許可プロファイルの設定

Cisco ISE GUI で [メニュー(Menu)] アイコン( )をクリックして次を選択します。 **[**ポリ シー(**Policy**)**]** > **[**ポリシー要素(**Policy Elements**)**]** > **[**結果(**Authorization**)**]** > **[**許可 (**Authorization**)**]** > **[**認証プロファイル(**Authorization Profiles**)**]**を選択し、**[**認証プロファイ ル(**Authorization Profiles**)**]** ウィンドウでは、ネットワークアクセスの属性を定義します。

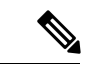

シスコ以外のデバイスで Cisco ISE 2.x リリースから Cisco ISE 3.x リリースにアップグレードす る場合、認証プロファイルに ACL 値が設定されたネットワーク デバイス プロファイルが含ま れていると、アップグレードが失敗する可能性があります。これは、ネットワーク デバイス プロファイルに ACL が設定されるようになっていないためです。 (注)

この問題を回避するには、値を手動で削除するか、該当する認証プロファイル自体を削除しま す。

#### 許可プロファイルの設定

- [名前 (Name) ]: この新しい認証プロファイルの名前を入力します。
- [説明 (Description) ]: 許可プロファイルの説明を入力します。
- [アクセスタイプ(Access Type)]:アクセスタイプ([ACCESS\_ACCEPT] または [ACCESS REJECT]) を選択します。
- [サービステンプレート(ServiceTemplate)]:SAnet対応デバイスとのセッションをサポー トするには、このオプションを有効にします。Cisco ISEは、許可プロファイルを「サービ ステンプレート」互換としてマークする特別なフラグを使用して、許可プロファイルに サービステンプレートを実装します。サービステンプレートは許可プロファイルでもある ため、SAnet デバイスと非 SAnet デバイスの両方をサポートする単一のポリシーとして機 能します。
- [移動の追跡(Track Movement)]:Cisco Mobility Services Engine(MSE)を使用してユー ザーの場所を追跡するには、このオプションを有効にします。

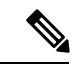

- このオプションは、Cisco ISEのパフォーマンスに影響を与える可 能性があります。これは、セキュリティレベルの高い場所を対象 としています。 (注)
	- [Passive Identityトラッキング(Passive Identity Tracking)]:ポリシーの適用とユーザート ラッキングのために Passive Identity の Easy Connect 機能を使用するには、このオプション を有効にします。

一般的なタスク

- 一般的なタスクは、ネットワークアクセスに適用される特定の権限とアクションです。
	- [DACL名(DACLName)]:ダウンロード可能なACLを使用するには、このオプションを 有効にします。デフォルト値(**PERMIT\_ALL\_IPV4\_TRAFFIC** 、

**PERMIT\_ALL\_IPV6\_TRAFFIC** 、**DENY\_ALL\_IPV4\_TRAFFIC**、

**DENY\_ALL\_IPV6\_TRAFFIC**)を使用するか、次のディクショナリから属性を選択するこ とができます。

- 外部 ID ストア (属性) (External identity store (attributes))
- エンドポイント
- 内部ユーザー
- 内部エンドポイント

DACLの追加、または既存のDACLの編集および管理の詳細については、ダウンロード可 能 ACL (1464 ページ)を参照してください。

• [ACL(フィルタID)(ACL(Filter-ID))]:RADIUS フィルタ ID 属性を設定するには、 このオプションを有効にします。フィルタ ID は、NAD の ACL を指定します。フィルタ ID を定義すると、Cisco ISE によってファイル名に「.in」が追加されます。フィルタ ID は [属性の詳細(Attributes Details)]ペインに表示されます。[ACLIPv6(フィルタID)(ACL IPv6(Filter-ID))] は、NAD への IPv6 接続と同じ方法で動作します。

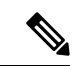

- Cisco ISE 3.0 以降では、テキストを入力するか、[ACL フィルタ ID (ACL Filter-ID) 1の [属性値 (Attribute Values) 1ドロップダウ ンリストから必要な属性を選択できます。[ACLフィルタID (ACL Filter-ID) 1のテキストを入力する場合は、シスコデバイスのサ フィックス「.in」を追加する必要があります。 (注)
	- [セキュリティグループ (Security group) 1: 認証の一部としてセキュリティグループ (SGT) を割り当てるには、このオプションを有効にします。

Cisco ISE 3.2 以降では、セキュリティグループを選択するときに、仮想ネットワークを任 意で指定できます。その場合、ドロップダウンリストから選択するか、必要なテキストを 入力します。任意で VLAN 名を指定することもできます。

セキュリティグループタスクには、セキュリティグループとオプションのVNが含まれて います。セキュリティグループを設定する場合、別個に VLAN を設定することはできま せん。エンドポイントデバイスは、1 つの仮想ネットワークにのみ割り当てることができ ます。

• [VLAN]:仮想LAN(VLAN)IDを指定するには、このオプションを有効にします。VLAN ID には、整数または文字列値を入力できます。このエントリの形式は、 Tunnel-Private-Group-ID:VLANnumber です。

- [音声ドメイン権限(Voice Domain Permission)]:ダウンロード可能な ACL を使用するに は、このオプションを有効にします。cisco-av-pair のベンダー固有属性 (VSA) を device-traffic-class=voice の値と関連付けます。複数ドメインの許可モードでは、ネッ トワークスイッチがこの VSA を受信した場合、エンドポイントは、許可後に音声ドメイ ンに接続されます。
- [Webリダイレクション(CWA、DRW、MDM、NSP、CPP)(Web Redirection(CWA, DRW, MDM, NSP, CPP))]:認証後に Web リダイレクションを有効にするには、このオ プションを有効にします。
	- リダイレクションのタイプを選択します。選択した Web リダイレクションのタイプ には、次で説明する追加のオプションが表示されます。
	- Cisco ISE が NAD に送信するリダイレクションをサポートするための ACL を入力し ます。

NAD に送信するために入力する ACL は、cisco-av ペアとして [属性の詳細(Attributes Details)] ペインに表示されます。たとえば、**acl119** と入力した場合、これは [属性の 詳細(Attributes Details)] ペインには cisco-av-pair = url-redirect-acl = acl119 と 表示されます。

• 選択した Web リダイレクションタイプのその他の設定を選択します。

次のタイプの Web リダイレクションのいずれかを選択します。

- [中央集中Web認証(Centralized Web Auth)]:[値(Value)] ドロップダウンから選択 したポータルにリダイレクトします。
- [クライアント プロビジョニング(ポスチャ)(Client Provisioning (Posture))]:クラ イアントでポスチャを有効にするため、[値(Value)] ドロップダウンから選択した クライアント プロビジョニング ポータルにリダイレクトします。
- [ホットスポット: リダイレクト(Hot Spot: Redirect)]:[値(Value)] ドロップダウン から選択したホットスポットポータルにリダイレクトします。
- [MDM リダイレクト(MDM Redirect)]:指定した MDM サーバーの MDM ポータル にリダイレクトします。
- [ネイティブサプリカントのプロビジョニング(Native Supplicant Provisioning)]:[値 (Value)] ドロップダウンから選択した BYOD にリダイレクトします。

Webリダイレクションタイプを選択し、必要なパラメータを入力したら、次のオプション を設定します。

- [証明書更新メッセージの表示(Display Certificates Renewal Message)]:証明書更新 メッセージを表示するには、このオプションを有効にしますurl-redirect 属性値が変更 され、この値に証明書が有効である日数が含まれます。このオプションは、中央集中 型 Web 認証のみに使用できます。
- [スタティックIP/ホスト名/FODN (Static IP/Host Name/FODN) ]: ユーザーを別の PSN にリダイレクトするには、このオプションを有効にします。ターゲットIPアドレス、

ホスト名、またはFQDNを入力します。このオプションを設定しない場合、ユーザー はこの要求を受信したポリシーサービスノードの FQDN にリダイレクトされます。

- [論理プロファイルでエンドポイントのプロファイラCoAを抑制する(SuppressProfiler CoA for endpointsin LogicalProfile)]:特定のタイプのエンドポイントデバイスのリダ イレクトをキャンセルするには、このオプションを有効にします。
- [自動スマートポート(Auto smartport)]:自動スマートポート機能を使用するには、この オプションを有効にします。イベント名を入力します。これにより、この値を持つ VSA の cisco-av-pair が auto-smart-port=event\_name として作成されます。この値は、[属性詳細 (Attributes Details)] ペインに表示されます。
- [アクセスの脆弱性(Access Vulnerabilities)]:このオプションを有効にすると、このエン ドポイントでの脅威中心型 NAC 脆弱性評価を許可の一環として実行できます。アダプタ を選択し、スキャンを実行するタイミングを選択します。
- [再認証(Reauthentication)]:再認証中にエンドポイントを接続したままにするには、こ のオプションを有効にします。 [RADIUS要求(RADIUS-Request)](1)を使用すること を選択して、再認証中に接続を維持することを選択します。 デフォルトの [RADIUS要求 (RADIUS-Request)](0)では、既存のセッションを切断します。非アクティビティタイ マーを設定することもできます。
- [MACSec ポリシー(MACSec Policy)]:MACSec 対応クライアントが Cisco ISE に接続す るたびにMACSec暗号化ポリシーを使用するには、このオプションを有効にします。次の オプションのいずれかを選択します。[must-secure]、[should-secure]、または [must-not-secure]。 設定は [属性詳細(Attributes Details)] ペインに cisco-av-pair = linksec-policy=must-secure と表示されます。
- [NEAT]:ネットワーク間の ID 認識を拡張するネットワーク エッジ アクセス トポロジ (NEAT)を使用するには、このオプションを有効にします。このチェックボックスをオ ンにすると、[属性の詳細(Attributes Details)] ペインに、cisco-av-pair = device-traffic-class=switch と表示されます。
- [Web認証 (ローカルWeb認証) (Web Authentication (Local Web Auth))]:この許可プロ ファイルのローカル Web 認証を使用するには、このオプションを有効にします。この値 では、Cisco ISE が DACL とともに VSA を送信することによって Web 認証の許可をスイッ チが認識できます。VSAはcisco-av-pair = priv-lvl=15で、これは[属性の詳細(Attributes Details)] ペインに表示されます。
- [Airespace ACL名(Airespace ACL Name)] : Cisco Airespace ワイヤレスコントローラに ACL名を送信するには、このオプションを有効にします。Airespace VSAはこのACLを使 用して、ローカルで定義されたWLC上の接続へのACLを許可します。たとえば、**rsa-1188** と入力した場合、これは [属性の詳細 (Attributes Details) ] ペインに Airespace-ACL-Name = rsa-1188 と表示されます。
- [ASAVPN]:適応型セキュリティアプライアンス(ASA)VPNグループポリシーを割り当 てるには、このオプションを有効にします。ドロップダウンリストから、VPNグループポ リシーを選択します。
- [AVCプロファイル名(AVC Profile Name)]:このエンドポイントでアプリケーションの 可視性を実行するには、このオプションを有効にします。使用する AVC プロファイルを 入力します。
- [UPNルックアップ(UPN Lookup)]:未定

#### 高度な属性設定(**Advanced Attributes Settings**)

- •「ディクショナリ (Dictionaries) ]: 下矢印アイコンをクリックし、「ディクショナリ (Dictionaries)] ウィンドウに選択可能なオプションを表示します。最初のフィールドで 設定する必要があるディクショナリと属性を選択します。
- [属性値(Attribute Values)]:下矢印アイコンをクリックし、[属性値(Attribute Values)] ウィンドウに選択可能なオプションを表示します。目的の属性グループと属性値を選択し ます。この値は、最初のフィールドで選択した値と一致します。設定する [高度な属性 (Advanced Attributes)] が [属性の詳細(Attribute Details)] パネルに表示されます。
- [属性の詳細(Attributes Details)]:このペインには、[共通タスク(Common Tasks)] およ び [高度な属性(Advanced Attributes)] に設定した設定済みの属性値が表示されます。

[属性の詳細(Attributes Details)] ペインに表示される値は読み取り専用です。

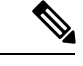

[属性の詳細 (Attributes Details) ] ペインに表示される読み取り専 用の値を変更または削除するには、対応する[共通タスク (Common Tasks)]フィールド、または[高度な属性設定(Advanced Attributes Settings)] ペインの [属性値(Attribute Values)] で選択した属性 でこれらの値を変更または削除します。 (注)

### 関連トピック

Cisco ISE の許可プロファイル (1460 ページ) 許可プロファイルの権限 (1461 ページ) 未登録のデバイスのリダイレクトのための許可プロファイルの設定 (1438 ページ) 許可プロファイルの作成 (860 ページ)

### 許可ポリシーの例外

各ポリシーセット内では、通常の認証ポリシーの他に、ローカルの例外ルール(各ポリシー セットの [Set] ビューの [Authorization Policy Local Exceptions] パートから定義される)およびグ ローバル例外ルール(各ポリシー セットの [Set] ビューの [AuthorizationPolicy Global Exceptions] パートから定義される)も定義できます。

グローバル許可例外ポリシーを使用すると、すべてのポリシーセット内のすべての許可ルール を上書きするルールを定義できます。グローバル許可例外ポリシーを設定すると、すべてのポ リシーセットに追加されます。グローバル許可例外ポリシーは、現在設定されているポリシー セットのいずれかから更新できます。グローバル許可例外ポリシーを更新するたびに、それら の更新がすべてのポリシー セットに適用されます。

ローカル許可例外ルールは、グローバル例外ルールを上書きします。許可ルールは、許可ポリ シーのローカル例外規則、グローバル例外規則、通常ルールの順番で処理されます。

認証例外ポリシールールは、認証ポリシールールと同じように設定されます。認証ポリシーに ついては、許可ポリシーの設定 (1467 ページ)を参照してください。

Cisco ISE では、認証ポリシーで % 文字を使用してセキュリティ問題を回避することはサポー トできません。 (注)

### ローカル例外およびグローバル例外の構成時の設定

ネットワーク アクセス ポリシーの場合は、Cisco ISE GUI で [メニュー(Menu)] アイコン ( )をクリックして次を選択します。 **[**ワークセンター(**Work Centers**)**]** > **[**ネットワーク アクセス(**Network Access**)**]** > **[**ポリシーセット(**Policy Sets**)**]** を選択します。デバイス管理 ポリシーの場合は、Cisco ISE GUI で [メニュー (Menu) ] アイコン ( 三) をクリックして次を 選択します。 **[**ワークセンター(**Work Centers**)**]** > **[**デバイス管理(**Device Administration**)**]** > **[**デバイス管理ポリシーセット(**Device Admin Policy Sets**)**]** を選択します。Cisco ISE GUI で [メニュー(Menu)]アイコン( )をクリックして次を選択します。**[**ポリシーセット(**Policy Sets**)**]** > **[**表示(**View**)**]** > **[**ローカル例外ポリシー(**Local Exceptions Policy**)**]** または [グロー バル例外ポリシー(Global Exceptions Policy)] を選択します。

許可例外設定は、許可ポリシー設定と同じで、許可ポリシーの設定 (1470ページ) で説明され ています。

# ポリシー条件

Cisco ISEはルールベースのポリシーを使用してネットワークアクセスを提供します。ポリシー は、ルールが条件で構成されているルールと結果のセットです。Cisco ISE では、個々のポリ シー要素として条件を作成し、システムライブラリに保存してから、[条件スタジオ(Conditions Studio) 1の他のルールベースのポリシーに再利用することができます。

条件では演算子(等しい、等しくない、より大きい、など)と値を使用し、必要に応じて単純 にすることも、複雑にすることもできます。また、複数の属性、演算子、複雑な階層を含める こともできます。実行時に、Cisco ISE はポリシー条件を評価し、ポリシー評価が true または false 値のどちらを返すかに応じて、定義された結果を適用します。

条件を作成して一意の名前を割り当てた後、この条件を[条件スタジオライブラリ(Conditions Studio Library)] から選択することで、さまざまなルールとポリシーにわたって複数回再利用 することができます。例を次に示します。

Network Conditions.MyNetworkCondition EQUALS true

ポリシーで使用されているか、または別の条件の一部である条件は[条件スタジオ(Conditions Studio) 1から削除できません。

各条件は、オブジェクトのリストを定義します。このリストはポリシー条件に含めることがで き、これにより、要求で示される定義と照合される定義セットになります。

演算子 EQUALS true を使用して、ネットワーク条件が true であるかどうか(要求に指定されて いる値がネットワーク条件の1つ以上のエントリと一致しているかどうか)を確認するか、ま たはEQUALS false を使用して、ネットワーク条件が false であるかどうか(ネットワーク条件 のどのエントリとも一致しないかどうか)を確認することができます。

Cisco ISE には、事前定義されたスマート条件も用意されています。この条件は、ポリシーで 個別に使用したり、独自のカスタマイズされた条件で構成要素として使用でき、必要に応じて 更新および変更できます。

次の固有のネットワーク条件を作成してネットワークへのアクセスを制限することができま す。

• エンドステーション ネットワーク条件(Endstation Network Conditions)—接続が開始およ び終了されるエンドステーションに基づきます。

Cisco ISE はリモート アドレスの [TO] フィールド(TACACS+ 要求または RADIUS 要求で あるかに基づいて取得)を評価し、これがエンドポイントの IP アドレス、MAC アドレ ス、発信側回線ID (CLI)、または着信番号識別サービス (DNIS) のいずれであるかを確 認します。

RADIUS 要求では、この ID は属性 31(Calling-Station-Id)で使用できます。

TACACS+ 要求では、リモート アドレスにスラッシュ (/) が含まれている場合、スラッ シュより前の部分は [FROM] の値として見なされ、スラッシュより後の部分は [TO] 値と して見なされます。たとえば、要求に CLI/DNIS と指定されている場合、CLI は [FROM] の値と見なされ、DNIS は [TO] の値と見なされます。スラッシュが含まれていない場合 は、リモート アドレス全体が [FROM] の値として見なされます(IP アドレス、MAC アド レス、CLI いずれの場合でも)。

• デバイス ネットワーク条件(Device Network Conditions)—要求を処理する AAA クライア ントに基づきます。

ネットワーク デバイスは、IP アドレス、ネットワーク デバイス リポジトリで定義されて いるデバイス名、またはネットワーク デバイス グループによって識別されます。

RADIUS 要求では、属性 4 (NAS-IP-Address) が指定されている場合、Cisco ISE はこの属 性から IP アドレスを取得します。属性 32 (NAS-Identifier) が存在する場合、Cisco ISE は 属性 32 から IP アドレスを取得します。これらの属性が存在しない場合は、受信したパ ケットから IP アドレスを取得します。

デバイスディクショナリ(NDGディクショナリ)にはネットワークデバイスグループ属 性(Location、Device Type、または NDG を表すその他の動的に作成された属性など)が 含まれています。これらの属性には、現在のデバイスに関連するグループが含まれていま す。

• [デバイス ポート ネットワーク条件(Device Port Network Conditions)]—デバイスの IP ア ドレス、名前、NDG、およびポート(エンドポイントが接続しているデバイスの物理ポー ト)に基づきます。

RADIUS 要求では、属性 5 (NAS-Port) が要求内に存在する場合、Cisco ISE はこの属性か ら値を取得します。属性 87 (NAS-Port-Id) が要求内に存在する場合、Cisco ISE は属性 87 から要求を取得します。

TACACS+ 要求では、Cisco ISE はその ID を(すべてのフェーズの)開始要求のポート フィールドから取得します。

これらの固有条件の詳細については、特別なネットワークアクセス条件 (1501ページ) を参 照してください。

### ディクショナリおよびディクショナリ属性

ディクショナリは、ドメインのアクセスポリシーの定義に使用できる属性と許容値のドメイン 固有カタログです。個々のディクショナリは、属性タイプの同種の集合です。ディクショナリ で定義された属性は同じ属性タイプを持ち、タイプは特定の属性のソースまたはコンテキスト を示します。

属性タイプは次のいずれかになります。

- MSG\_ATTR
- ENTITY\_ATTR
- PIP\_ATTR

属性と許容値に加えて、ディクショナリには名前と説明、データ型、デフォルト値などの属性 に関する情報が含まれます。属性は、次のいずれかのデータ型となります。BOOLEAN、 FLOAT、INTEGER、IPv4、IPv6、OCTET\_STRING、STRING、UNIT32、および UNIT64。

Cisco ISE ではインストール中にシステム ディクショナリが作成され、ユーザー ディクショナ リを作成できます。

属性は、異なるシステム ディクショナリに格納されます。属性を使用して、条件を構成しま す。属性は、複数の条件で再利用できます。

ポリシー条件を作成するときに、有効な属性を再利用するには、サポートされている属性を含 むディクショナリから選択します。たとえば、Cisco ISE は、AuthenticationIdentityStore という 属性を提供しています。これは NetworkAccess ディクショナリにあります。この属性は、ユー ザーの認証中にアクセスされた最後の ID ソースを識別します。

- 認証中に単一のIDソースが使用されると、この属性には認証が成功したIDストアの名前 が含まれます。
- 認証中にIDソース順序を使用する場合、この属性にはアクセスされた最後のIDソースの 名前が含まれます。

AuthenticationStatus 属性を AuthenticationIdentityStore 属性と組み合わせて使用し、ユーザーが 正常に認証されたIDソースを識別する条件を定義できます。たとえば、許可ポリシーでLDAP ディレクトリ (LDAP13) を使用してユーザーが認証された条件をチェックするために、次の 再利用可能な条件を定義できます。

If NetworkAccess.AuthenticationStatus EQUALS AuthenticationPassed AND NetworkAccess.AuthenticationIdentityStore EQUALS LDAP13

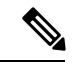

(注)

AuthenticationIdentityStore は、条件にデータを入力できるテキストフィールドを表します。こ のフィールドには、名前を必ず正しく入力またはコピーします。ID ソースの名前が変更され た場合は、ID ソースの変更と一致するように、この条件を変更する必要があります。

以前認証されたエンドポイント ID グループに基づく条件を定義するために、Cisco ISE では、 エンドポイント ID グループ 802.1X 認証ステータスの間に定義された許可をサポートしていま す。Cisco ISE では、802.1X 認証を実行するとき、RADIUS 要求の「Calling-Station-ID」フィー ルドから MAC アドレスを抽出し、この値を使用して、デバイスのエンドポイント ID グルー プ(endpointIDgroup 属性として定義)のセッション キャッシュを検索して読み込みます。こ のプロセスによって、許可ポリシー条件の作成に endpointIDgroup 属性を使用できるようにな り、ユーザー情報に加えてこの属性を使用して、エンドポイント ID グループ情報に基づく許 可ポリシーを定義できます。

エンドポイント ID グループの条件は、[許可ポリシー設定 (authorization policy configuration) ] ページの [ID グループ (ID Groups) 1カラムで定義できます。ユーザー関連情報に基づく条件 は、許可ポリシーの[その他の条件(OtherConditions)]のセクションで定義する必要がありま す。ユーザー情報が内部ユーザー属性に基づいている場合は、内部ユーザーディクショナリの IDグループ属性を使用します。たとえば、「UserIdentity Group:Employee:US」のような値を使 用して、ID グループに完全な値のパスを入力できます。

#### ネットワーク アクセス ポリシーでサポートされるディクショナリ

Cisco ISE は、認証ポリシーと許可ポリシーの条件とルールを構築する際に必要なさまざまな 属性を含む次のシステム格納ディクショナリをサポートしています。

- システム定義されたディクショナリ
	- CERTIFICATE
	- DEVICE
	- RADIUS
- RADIUS ベンダー ディクショナリ
	- Airespace
	- Cisco
	- Cisco-BBSM
	- Cisco-VPN3000
- Microsoft
- Network Access

許可ポリシータイプの場合、条件で設定された検証は、戻される許可プロファイルに従う必要 があります。

確認には、通常、ライブラリに追加して他のポリシーで再利用できるユーザー定義名を含む 1 つ以上の条件が含まれます。

以下の項では、条件の設定に使用できるサポートされている属性とディクショナリについて説 明します。

### ディクショナリによってサポートされる属性

表に、ディクショナリでサポートされる固定属性を示します。これらの属性をポリシー条件内 で使用できます。作成する条件のタイプによっては、使用できない属性もあります。

たとえば、認証ポリシー内でアクセス サービスを選択する条件を作成する場合、使用できる ネットワーク アクセス属性は、Device IP Address、ISE Host Name、Network Device Name、 Protocol、および Use Case のみです。

次の表に示す属性をポリシー条件に使用できます。

| ディク<br>ショナリ   | 属性                                          | 許可されるプロトコルのルールお   ID ルール<br>よびプロキシ |    |
|---------------|---------------------------------------------|------------------------------------|----|
| Device        | Device Type (定義済みのネット<br>ワークデバイスグループ)       | 対応                                 | 対応 |
|               | Device Location (定義済みのネット<br>ワーク デバイス グループ) |                                    |    |
|               | Other Custom Network Device Group           |                                    |    |
|               | ソフトウェアバージョン (Software<br>Version)           |                                    |    |
|               | モデル名 (Model Name)                           |                                    |    |
| <b>RADIUS</b> | すべての属性                                      | 対応                                 | 対応 |

I

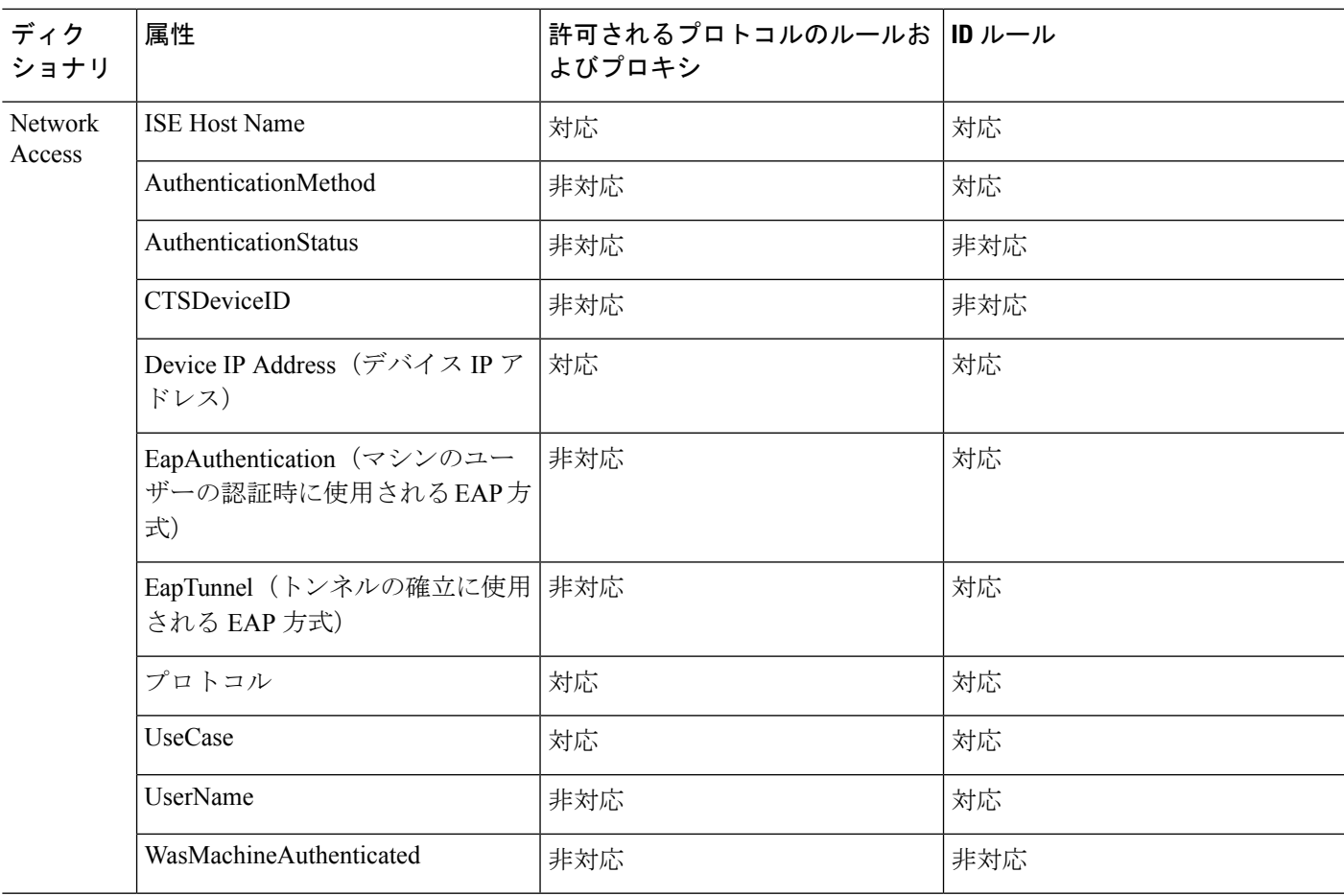

 $\overline{\phantom{a}}$ 

I

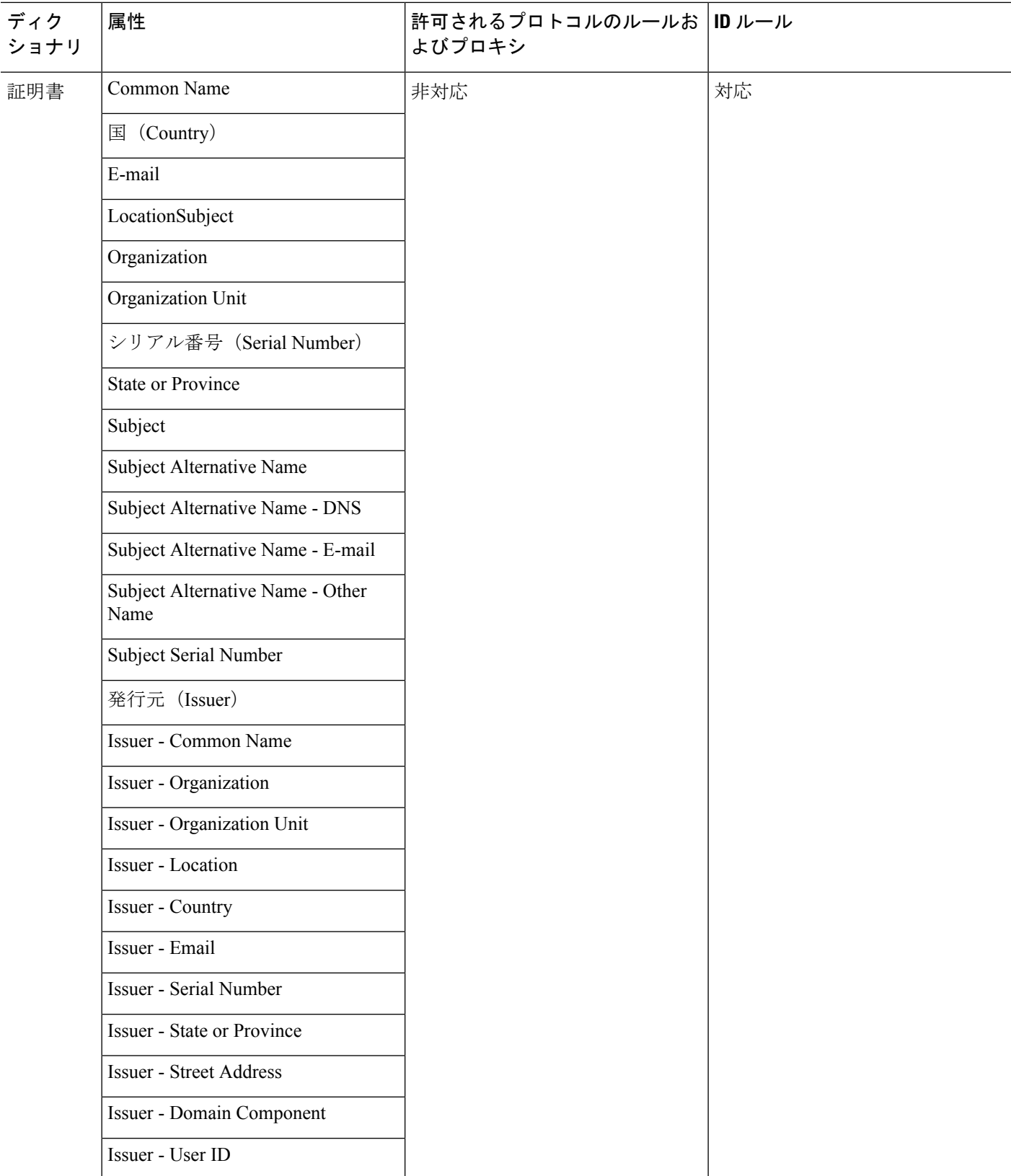

## システム定義のディクショナリとディクショナリ属性

Cisco ISE は、インストール中にシステム ディクショナリを作成します。これは、[システム ディクショナリ(System Dictionaries)] ページで確認できます。システム定義のディクショナ リ属性は、読み取り専用の属性です。その特性のため、既存のシステム定義のディクショナリ は表示することのみができます。システム定義の値またはシステムディクショナリ内の属性を 作成、編集、削除することはできません。

システム定義のディクショナリ属性は、属性の記述名、ドメインによって認識される内部名、 および許容値とともに表示されます。

また、Cisco ISE は Internet Engineering Task Force (IETF) で定義され、システム定義のディク ショナリにも含まれる IETF RADIUS 属性セット用にディクショナリ デフォルトを作成しま す。ID を除くすべてのフリー IETF RADIUS 属性フィールドを編集できます。

## システム ディクショナリおよびディクショナリ属性の表示

システムディクショナリ内のシステム定義の属性を作成、変更、削除することはできません。 システム定義された属性は表示することのみができます。ディクショナリの名前と説明に基づ くクイック検索またはユーザー定義の検索ルールに基づく高度な検索を実行できます。

ステップ **1**

- ステップ **2** CiscoISEGUIで[メニュー(Menu)]アイコン( )をクリックして次を選択します。**[**ポリシー(**Policy**)**]**> **[**ポリシー要素(**Policy Elements**)**]** > **[**ディクショナリ(**Dictionaries**)**]** > **[**システム(**System**)**]** を選択しま す。
- ステップ3 [システム ディクショナリ (System Dictionaries) 1ページからシステム ディクショナリを選択して [表示 (View)] をクリックします。
- ステップ4 [ディクショナリ属性 (Dictionary Attributes) 1をクリックします。
- ステップ **5** リストからシステム ディクショナリを選択して [表示(View)] をクリックします。
- ステップ **6** [システム ディクショナリ(System Dictionaries)] ページに戻るには、[ディクショナリ(Dictionaries)] リ ンクをクリックします。

## ユーザー定義のディクショナリとディクショナリ属性

Cisco ISE では、[ユーザー ディクショナリ(User Dictionary)] ページで作成したユーザー定義 ディクショナリが表示されます。システムで作成され、保存された既存のユーザーディクショ ナリの [ディクショナリ名 (Dictionary Name) 1または [ディクショナリ タイプ (Dictionary Type) 1の値は変更できません。

[ユーザー ディクショナリ(User Dictionaries)] ページでは、次の操作を実行できます。

- ユーザー ディクショナリを編集および削除します。
- 名前および説明に基づいてユーザー ディクショナリを検索します。
- ユーザーディクショナリのユーザー定義のディクショナリ属性を追加、編集、および削除 します。
- NMAP スキャン機能を使って、NMAP 拡張ディクショナリの属性を削除します。カスタ ム ポートが [NMAP スキャン アクション (NMAP Scan Actions) 1ページで追加または削除 されると、対応するカスタムポート属性がディクショナリで追加、削除または更新されま す。
- ディクショナリ属性の許容値を追加または削除します。

### ユーザー定義のディクショナリの作成

ユーザー定義のディクショナリを作成、編集、または削除できます。

- ステップ **1** CiscoISEGUIで[メニュー(Menu)]アイコン( )をクリックして次を選択します。**[**ポリシー(**Policy**)**]**> **[**ポリシー要素(**Policy Elements**)**]** > **[**ディクショナリ(**Dictionaries**)**]** > **[**ユーザー(**User**)**]**
- **ステップ2** [追加 (Add) ] をクリックします。
- ステップ **3** ユーザー ディクショナリの名前、オプションの説明、およびバージョンを入力します。
- ステップ **4** [ディクショナリ属性タイプ(Dictionary Attribute Type)]ドロップダウンリストから属性タイプを選択しま す。
- ステップ **5** [Submit] をクリックします。

## ユーザー定義のディクショナリ属性の作成

ユーザーディクショナリの、ユーザー定義のディクショナリ属性を追加、編集および削除した り、ディクショナリ属性に使用できる値を追加または削除したりすることができます。

- ステップ **1** CiscoISEGUIで[メニュー(Menu)]アイコン( )をクリックして次を選択します。**[**ポリシー(**Policy**)**]**> **[**ポリシー要素(**Policy Elements**)**]** > **[**ディクショナリ(**Dictionaries**)**]** > **[**ユーザー(**User**)**]**
- ステップ2 [ユーザーディクショナリ (User Dictionaries) 1ページからユーザーディクショナリを選択して[編集 (Edit) 1 をクリックします。
- ステップ3 [ディクショナリ属性 (Dictionary Attributes) 1をクリックします。
- ステップ **4** [追加(Add)] をクリックします。
- ステップ **5** ディクショナリ属性の属性名、オプションの説明、および内部名を入力します。
- ステップ **6** [データ型(Data Type)] ドロップダウン リストからデータ型を選択します。
- ステップ **7** [追加(Add)] をクリックして、[使用できる値(Allowed Values)] テーブルで名前、使用できる値、およ びデフォルト ステータスを設定します。
- ステップ **8** [Submit] をクリックします。

## **RADIUS** ベンダー ディクショナリ

Cisco ISE では、一連の RADIUS ベンダー ディクショナリを定義したり、それぞれの一連の属 性を定義したりできます。リスト内の各ベンダー定義には、ベンダー名、ベンダー ID、およ び簡単な説明が含まれています。

Cisco ISE では、次の RADIUS ベンダー ディクショナリがデフォルトで提供されます。

- Airespace
- Cisco
- Cisco-BBSM
- Cisco-VPN3000
- Microsoft

RADIUSプロトコルは、これらのベンダーディクショナリと、許可プロファイルとポリシー条 件で使用できるベンダー固有属性をサポートします。

### **RADIUS** ベンダー ディクショナリの作成

RADIUSベンダーディクショナリを作成、編集、削除、エクスポート、およびインポートする こともできます。

- ステップ **1** CiscoISEGUIで[メニュー(Menu)]アイコン( )をクリックして次を選択します。**[**ポリシー(**Policy**)**]**> **[**ポリシー要素(**Policy Elements**)**]** > **[**ディクショナリ(**Dictionaries**)**]** > **[**システム(**System**)**]** > **[Radius** (**Radius**)**]** > **[Radius**ベンダー(**Radius Vendors**)**]** を選択します。
- ステップ2 [追加 (Add) ] をクリックします。
- ステップ3 RADIUS ベンダーの Internet Assigned Numbers Authority (IANA) で承認されている RADIUS ベンダー ディ クショナリの名前、オプションの説明、およびベンダー ID を入力します。
- ステップ **4** 属性値から取得したバイト数を選択して、[ベンダー属性タイプ フィールド長(Vendor Attribute Type Field Length)]ドロップダウンリストから属性タイプを指定します。有効な値は、1、2、および4です。デフォ ルト値は 1 です。
- ステップ **5** 属性値から取得したバイト数を選択して、[ベンダー属性サイズ フィールド長(Vendor Attribute Size Field Length) 1ドロップダウン リストから属性長を指定します。有効な値は 0 と 1 です。デフォルト値は 1 で す。
- ステップ **6** [Submit] をクリックします。

### **RADIUS** ベンダー ディクショナリ属性の作成

CiscoISEがサポートするRADIUSベンダー属性を作成、編集、および削除できます。各RADIUS ベンダー属性には、名前、データ型、説明、および方向(要求のみに関連する、応答のみに関 連する、または両方に関連するかどうかを指定)が含まれています。

- **ステップ1 Cisco ISE GUI で [メニュー (Menu) 1アイコン ( <del>ニ</del>) をクリックして次を選択します。 [ポリシー** (**Policy**)**]** > **[**ポリシー要素(**Policy Elements**)**]** > **[**ディクショナリ(**Dictionaries**)**]** > **[**システム (**System**)**]** > **[Radius**(**Radius**)**]** > **[Radius**ベンダー(**Radius Vendors**)**]** を選択します。
- ステップ **2** RADIUSベンダーディクショナリリストからRADIUSベンダーディクショナリを選択して[編集(Edit)] をクリックします。
- ステップ **3** [ディクショナリ属性(Dictionary Attributes)] をクリックし、[追加(Add)] をクリックします。
- ステップ **4** RADIUS ベンダー属性の属性名とオプションの説明を入力します。
- ステップ **5** [データ型(Data Type)] ドロップダウン リストからデータ型を選択します。
- ステップ **6** [MAC オプションの有効化(Enable MAC option)] チェックボックスを選択します。
- ステップ **7** RADIUS 要求のみ、RADIUS 応答のみ、またはその両方に適用される方向を [方向(Direction)] ドロッ プダウン リストから選択します。
- ステップ **8** [ID] フィールドにベンダー属性 ID を入力します。
- ステップ **9** [タグ付けの許可(Allow Tagging)] チェックボックスをオンにします。
- ステップ **10** [プロファイルのこの属性の複数インスタンスを許可する(Allow multiple instances of this attribute in a profile)] チェックボックスをオンにします。
- ステップ **11** [追加(Add)] をクリックして、[使用できる値(Allowed Values)] テーブルにベンダー属性の使用でき る値を追加します。
- ステップ **12** [Submit] をクリックします。

### **HP RADIUS IETF** サービス タイプ属性

CiscoISEでは、RADIUSIETFサービスタイプ属性に2つの新しい値が導入されました。RADIUS IETF サービスタイプ属性は、[ポリシー(Policy)] > [ポリシー要素(Policy Elements)] > [ディ クショナリ(Dictionaries)] > [システム(System)] > [RADIUS] > [IETF]Cisco ISE GUI で [メ ニュー(Menu)] アイコン(==)をクリックして次を選択します。[ポリシー(Policy)] > [ポ リシー要素 (Policy Elements) 1>[ディクショナリ (Dictionaries) 1>[システム (System) 1> [RADIUS] > [IETF] で使用できます。ポリシーの条件で次の 2 つの値を使用できます。これら 2 つの値は、特に HP のデバイスがユーザーの権限を理解できるように設計されています。

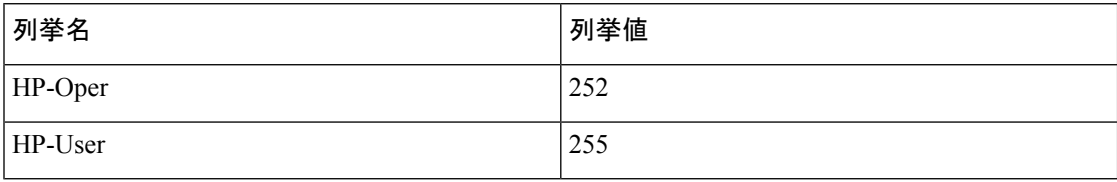

## **RADIUS** ベンダー ディクショナリ属性の設定

ここでは、Cisco ISE で使用される RADIUS ベンダーのディクショナリについて説明します。 次の表に、RADIUSベンダーのディクショナリ属性を設定できるようにするRADIUSベンダー の [ディクショナリ(Dictionary)] ウィンドウのフィールドを示します。Cisco ISE GUI で [メ

ニュー(Menu)] アイコン( )をクリックして次を選択します。 **[**ポリシー(**Policy**)**]** > **[**ポ リシー要素(**Policy Elements**)**]** > **[**ディクショナリ(**Dictionaries**)**]** > **[**システム(**System**)**]** > **[RADIUS]** > **[RADIUS** ベンダー(**RADIUS Vendors**)**]**。

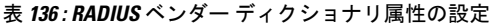

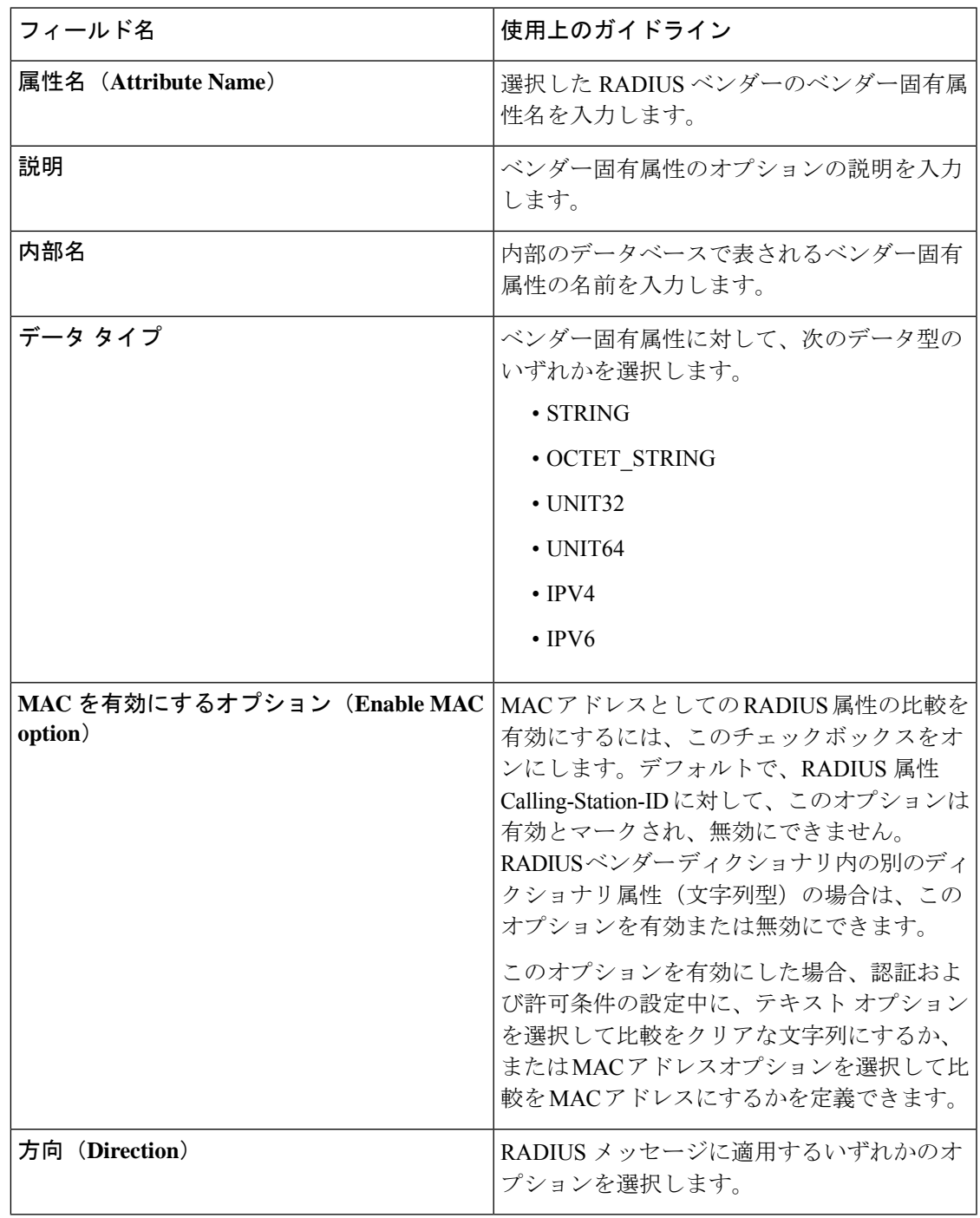

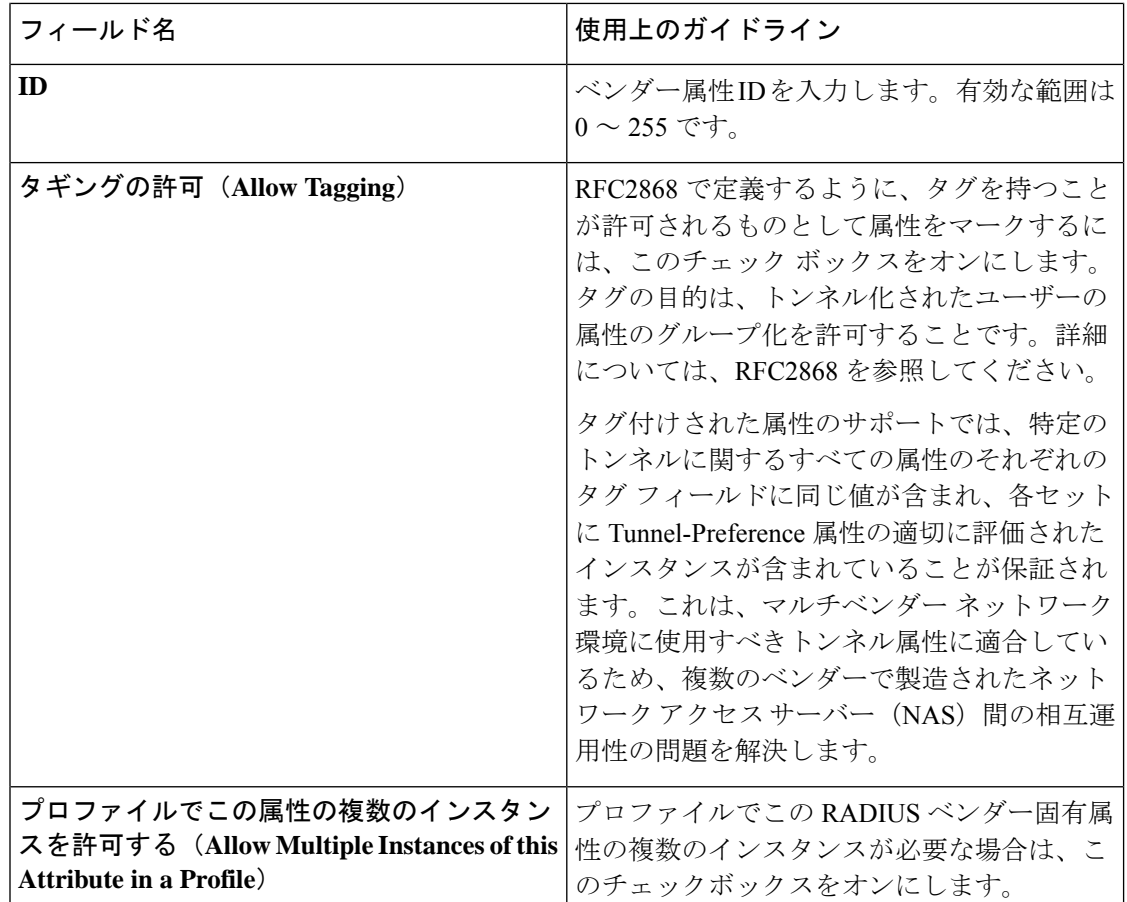

#### 関連トピック

システム定義のディクショナリとディクショナリ属性 (1485 ページ) ユーザー定義のディクショナリとディクショナリ属性 (1485 ページ) RADIUS ベンダー ディクショナリ (1487 ページ) RADIUS ベンダー ディクショナリの作成 (1487 ページ)

## 条件スタジオの操作

[条件スタジオ(ConditionsStudio)]は、条件の作成、管理、および再利用に使用します。条件 には複数のルールを含めることができ、1 つのみのレベルまたは複数の階層レベルを含む任意 の複雑度で構築できます。[条件スタジオ(ConditionsStudio)]を使用して新しい条件を作成す る場合は、[ライブラリ(Library)] にすでに保存している条件ブロックを使用することがで き、それらの保存された条件ブロックを更新および変更することもできます。後で条件を作成 および管理する際に、クイック カテゴリ フィルタなどを使用して、必要なブロックと属性を 簡単に見つけることができます。

ネットワーク アクセス ポリシーの場合は、Cisco ISE GUI で [メニュー(Menu)] アイコン ( )をクリックして次を選択します。 **[**ワークセンター(**Work Centers**)**]** > **[**ネットワーク アクセス(**Network Access**)**]** > **[**ポリシーセット(**Policy Sets**)**]** を選択します。デバイス管理

ポリシーの場合は、Cisco ISE GUI で [メニュー (Menu) ] アイコン ( 三) をクリックして次を 選択します。 **[**ワークセンター(**Work Centers**)**]** > **[**デバイス管理(**Device Administration**)**]** > **[**デバイス管理ポリシーセット(**Device Admin Policy Sets**)**]** を選択します。

いずれかのポリシーセットの特定のルールにすでに適用されている条件を編集または変更する には、[条件 (Conditions) ]列のセルにカーソルを合わせ きクリックするか、または新しい 条件を作成するには「ポリシー セット (Policy Set) 1テーブルの [条件 (Conditions) 1列のプラ ス記号 キ をクリックします。その条件は、すぐに同じポリシーセットに適用することができ ます。または、後で使用するために [ライブラリ (Library) ] に保存することもできます。

次の図に、[条件スタジオ (Conditions Studio) ] の主な要素を示します。

```
図 47 : [条件スタジオ(Conditions Studio)]
```
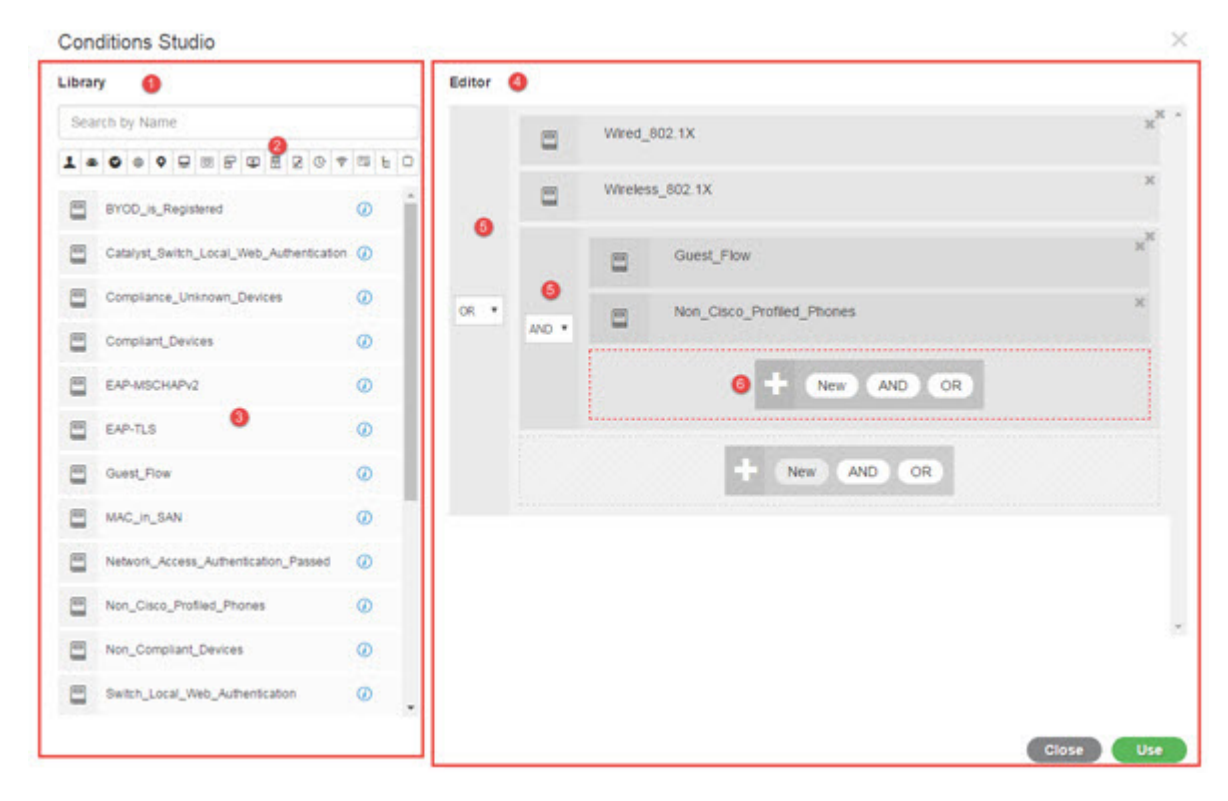

[条件スタジオ (Conditions Studio) ] は、[ライブラリ (Library) ] と [エディタ (Editor) ] の 2 つの主要部分に分かれています。[ライブラリ(Library)]には再使用のために条件ブロックが 保存され、[エディタ(Editor)] では保存されたブロックを編集したり新しいブロックを作成 できます。

次の表では、[条件スタジオ (Conditions Studio) ] のさまざまな部分について説明します。

I

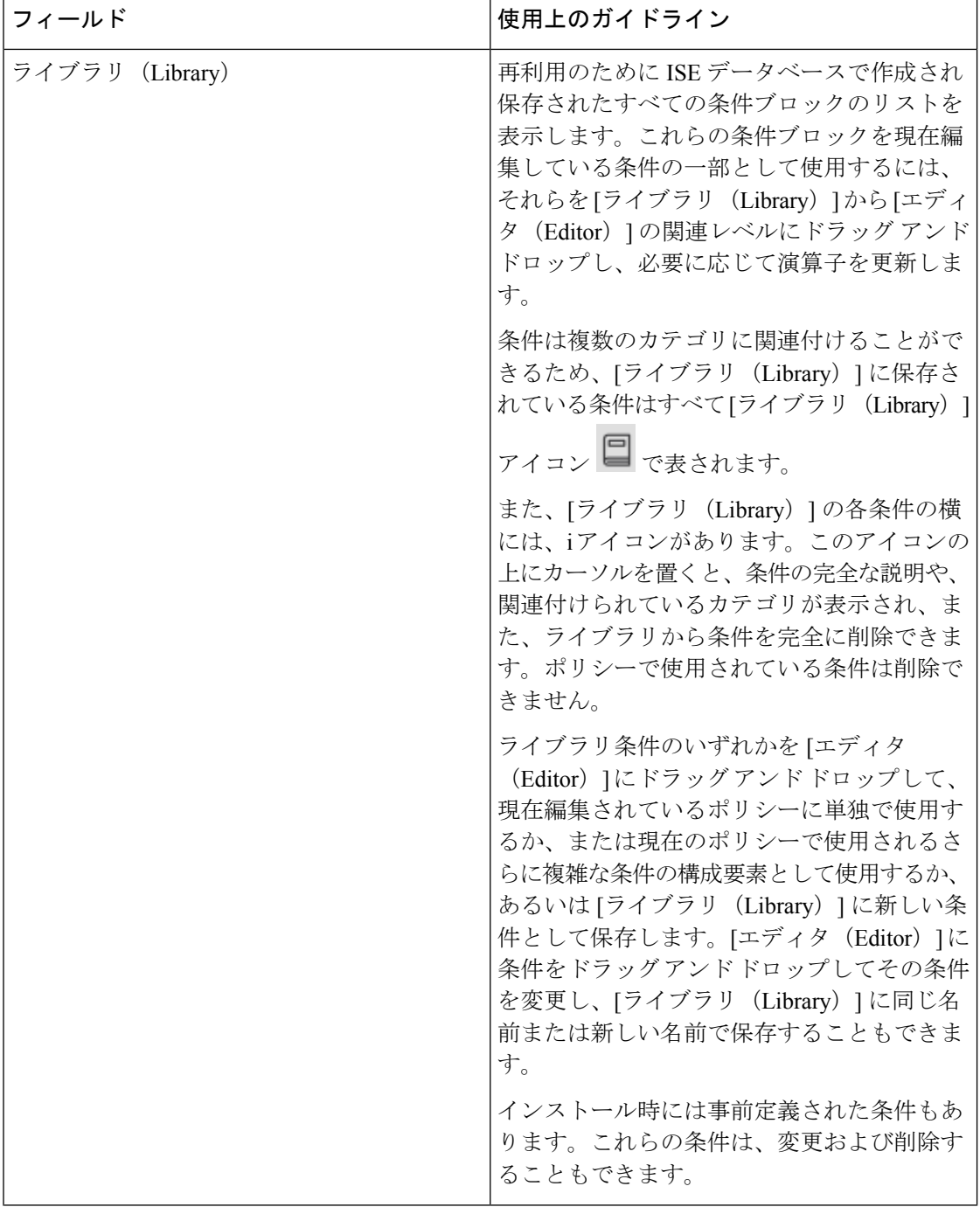

 $\mathbf I$ 

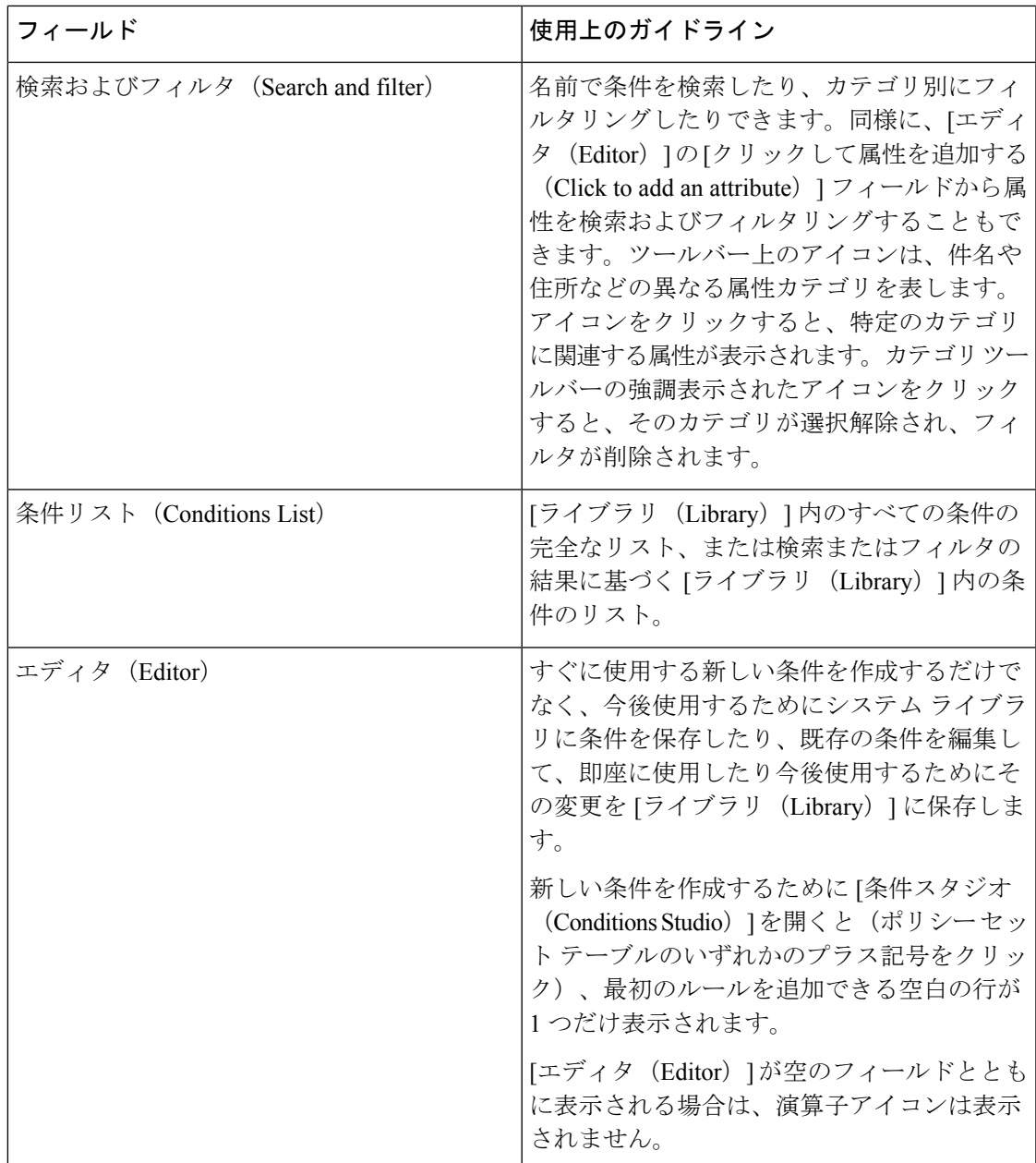

I

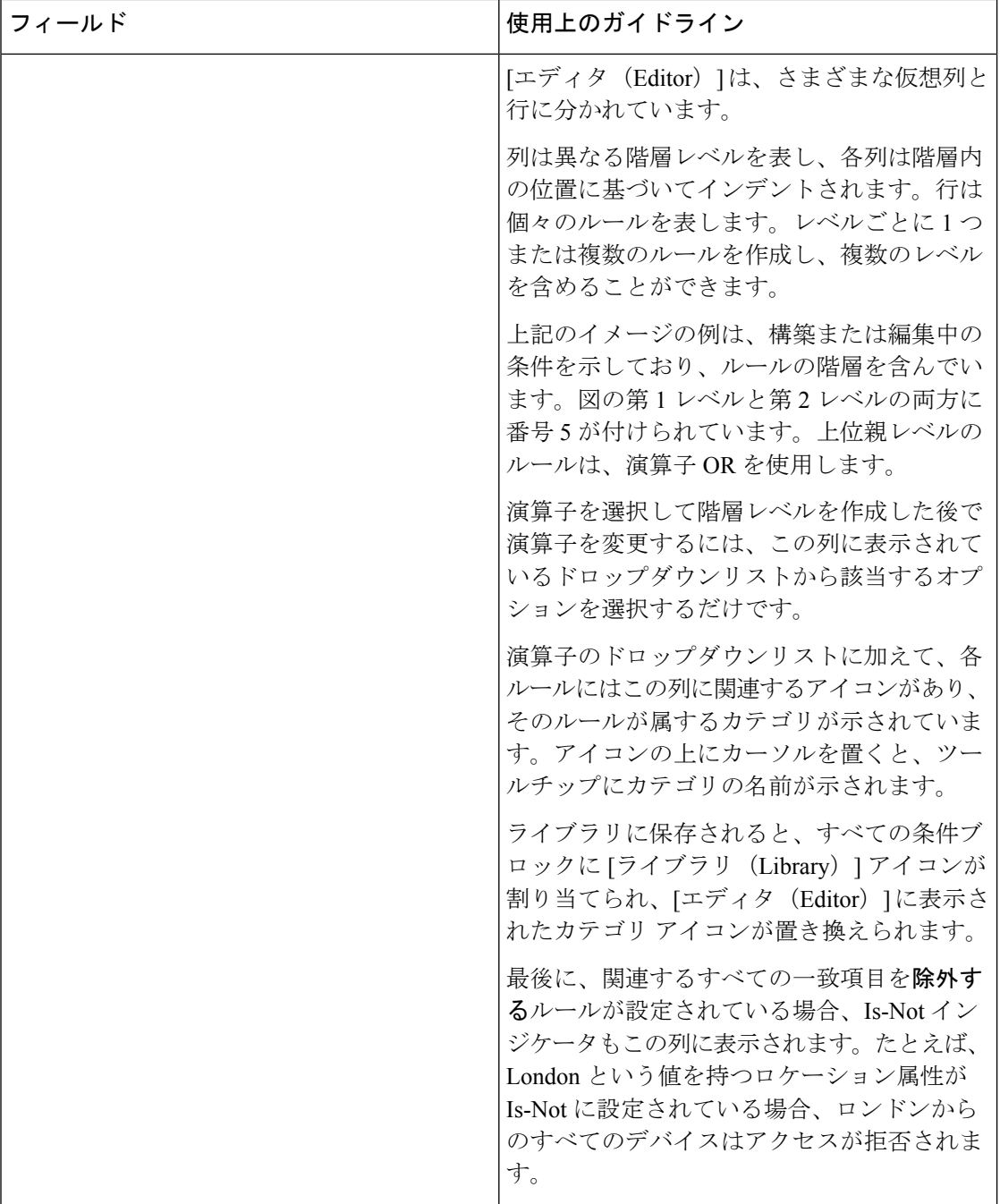

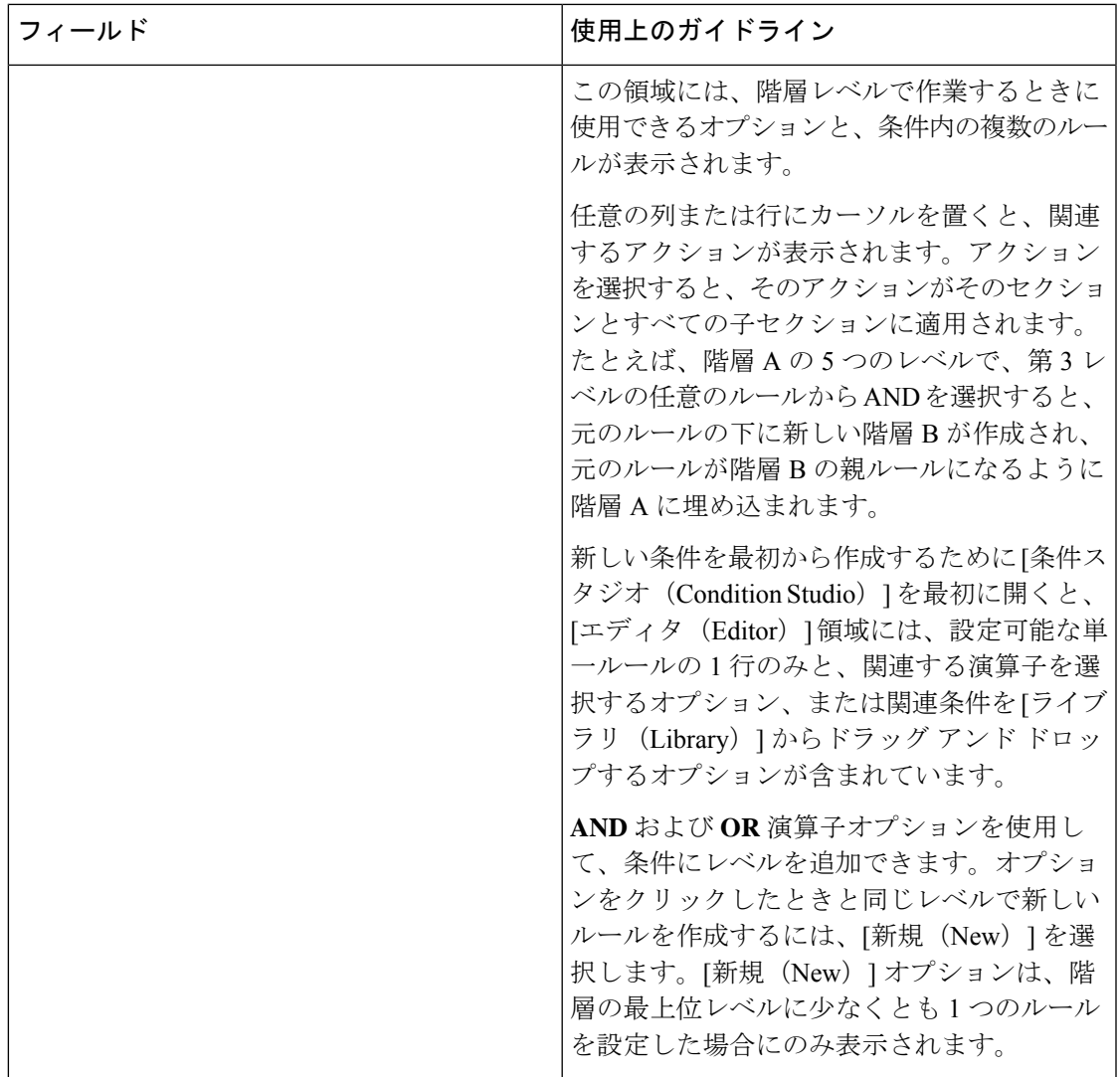

# ポリシー条件の設定、編集および管理

[条件スタジオ (Conditions Studio) ]は、条件の作成、管理、および再利用に使用します。条件 には複数のルールを含めることができ、1 つのみのレベルまたは複数の階層レベルを含む任意 の複雑度で構築できます。次の図のように、[条件スタジオ(Conditions Studio)] の [エディタ (Editor)] 側から条件階層を管理します。

図 **48 : [**エディタ(**Editor**)**]—**条件階層

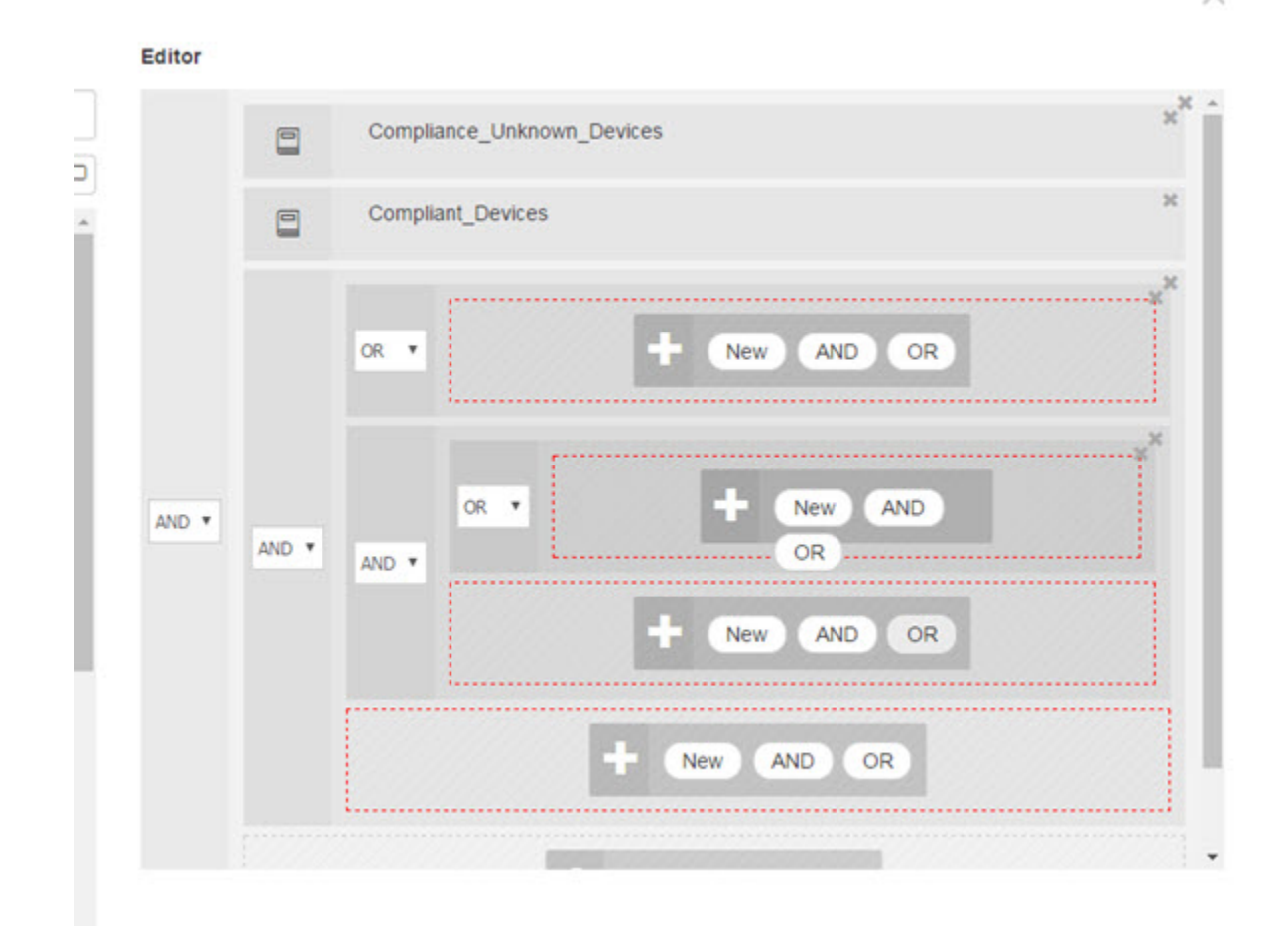

新しい条件を作成する場合は、[ライブラリ(Library)]にすでに保存している条件ブロックを 使用することができ、それらの保存された条件ブロックを更新および変更することもできま す。条件を作成および管理する際に、クイック カテゴリ フィルタなどを使用して、必要なブ ロックと属性を簡単に見つけることができます。

条件ルールを作成および管理する場合は、属性、演算子、および値を使用します。

Cisco ISE には、最も一般的な使用例の一部に関する事前定義された条件ブロックも含まれて います。これらの事前定義された条件を要件に合わせて編集できます。設定済みブロックを含 む、再使用のために保存された条件は、このタスクで説明するように、[条件スタジオ(Conditions Studio)] の [ライブラリ(Library)] に保存されます。

次のタスクを実行するには、スーパー管理者またはポリシー管理者である必要があります。

**ステップ1 Cisco ISE GUI で [メニュー (Menu) ] アイコン ( <del>二</del>) をクリックして次を選択します。 [ポリシー** (**Policy**)**]** > **[**ポリシーセット(**Policy Sets**)**]**
- ステップ **2** [条件スタジオ(Conditions Studio)] にアクセスして新しい条件を作成したり、既存の条件ブロックを編 集して、特定のポリシー セット(および関連するポリシーとルール)のために設定したルールの一部と してそれらの条件を使用したり、今後使用するために [ライブラリ(Library)] に保存します。
	- a) ポリシー セット全体(認証ポリシー ルールに照合する前にチェックされる条件)に関連する条件を 作成するには、メインの [ポリシー セット (Policy Set) ] ページで [ポリシー セット (Policy Set)] テーブルの [条件 (Conditions) ] 列から キ をクリックします。
	- b) または、認証および許可のすべてのルールを含む [設定(Set)] ビューを表示するには、特定のポリ シー セットの行から ▶ をクリックします。[設定(Set) ] ビューから、ルールの表のいずれかの [条 件 (Conditions) 1列のセルにカーソルを合わせ、 + をクリックして [条件スタジオ (Conditions Studio) 1を開きます。
	- c) すでにポリシー セットに適用されている条件を編集する場合は、△ をクリックして [条件スタジオ (Conditions Studio)] にアクセスします。

[条件スタジオ(Conditions Studio)] が開きます。新しい条件を作成するために開いた場合は、次の画像 のように表示されます。フィールドの説明と、ポリシー セットに既に適用されている条件を編集するた めに開いた場合の[条件スタジオ (Conditions Studio) ]の例を参照するには、条件スタジオの操作 (1490 ページ) を参照してください。

図 **49 : [**条件スタジオ(**Conditions Studio**)**]—**新しい条件の作成

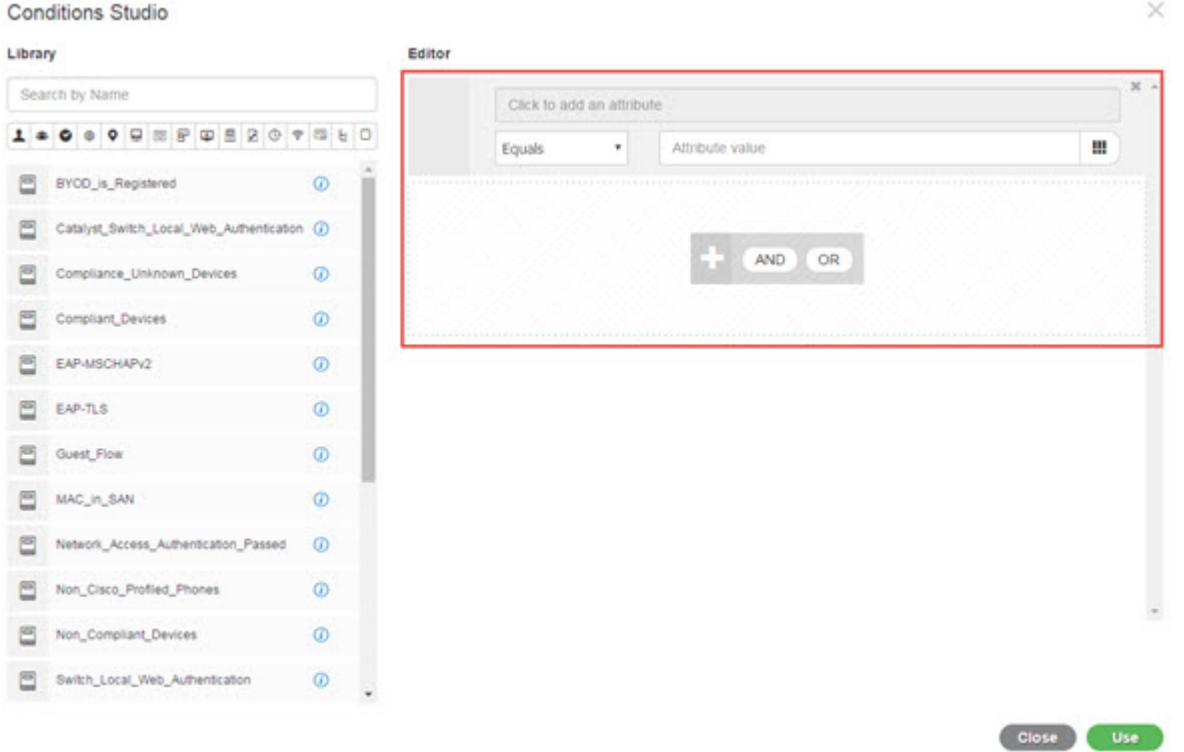

ステップ **3** [ライブラリ(Library)] からの既存の条件ブロックを、作成または編集している条件のルールとして使 用します。

- a) [ライブラリ(Library)] のカテゴリ ツールバーから関連するカテゴリを選択してフィルタリングす ると、選択したカテゴリの属性を含むすべてのブロックが表示されます。複数のルールを含むが、 それらのルールの少なくとも 1 つに対して選択したカテゴリの属性を使用している条件ブロックも 表示されます。追加のフィルタが追加されている場合、表示される結果には、特定のフィルタから の条件ブロックのみが含まれ、含まれている他のフィルタも照合されます。たとえば、ツールバー から [ポート(Ports)] カテゴリを選択し、[名前で検索(Search by Name)] フィールドにフリー テ キストとして「auth」と入力すると、名前に「auth」が含まれているポートに関連するすべてのブロッ クが表示されます。カテゴリ ツールバーの強調表示されたアイコンを再度クリックすると選択解除 され、そのフィルタが削除されます。
- b) フリーテキストで条件ブロックを検索するには、検索しているブロックの名前に表示される[名前で 検索(Search by Name)] フリー テキスト フィールドに、任意の用語または用語の一部を入力しま す。入力すると、システムは関連のリアルタイムの結果を動的に検索します。カテゴリが選択され ていない場合(いずれのアイコンも強調表示されていない場合)、結果にはすべてのカテゴリの条 件ブロックが含まれます。カテゴリ アイコンがすでに選択されている場合(表示されているリスト がすでにフィルタされている場合)、表示される結果には、特定のテキストを使用する特定のカテ ゴリのブロックのみが含まれます。
- c) 条件ブロックを見つけたら、それを[エディタ(Editor)]にドラッグし、作成しているブロックの正 しいレベルにドロップします。間違った場所にドロップした場合は、正しく配置されるまで[エディ タ(Editor)] 内から再度ドラッグ アンド ドロップできます。
- d) 作業中の条件に関連する変更を加えるには、[エディタ(Editor)]からブロックにカーソルを合わせ、 [編集(Edit)] をクリックしてルールを変更し、[ライブラリ(Library)] のルールをその変更で上書 きしたり、ルールを新しいブロックとして [ライブラリ(Library)] に保存します。 [エディタ(Editor)] にドロップされたときに読み込み専用であったブロックを編集できるようにな りました。そのブロックには、[エディタ (Editor) ] 内の他のすべてのカスタマイズされたルールと 同じフィールド、構造、リスト、アクションがあります。このルールの編集の詳細については、次 の手順に進みます。
- ステップ **4** 同じレベルでルールを追加するには、現在のレベルに演算子を追加します。[AND]、[OR]、または ['Is not' に設定(Set to 'Is not')] を選択します。['Is not' に設定(Set to 'Is not')] は、個々のルールにも適用で きます。
- ステップ **5** 属性ディクショナリを使用してルールを作成および編集するには、[クリックして属性を追加する(Click to add an attribute)] フィールドをクリックします。次の画像のように、属性セレクタが開きます。

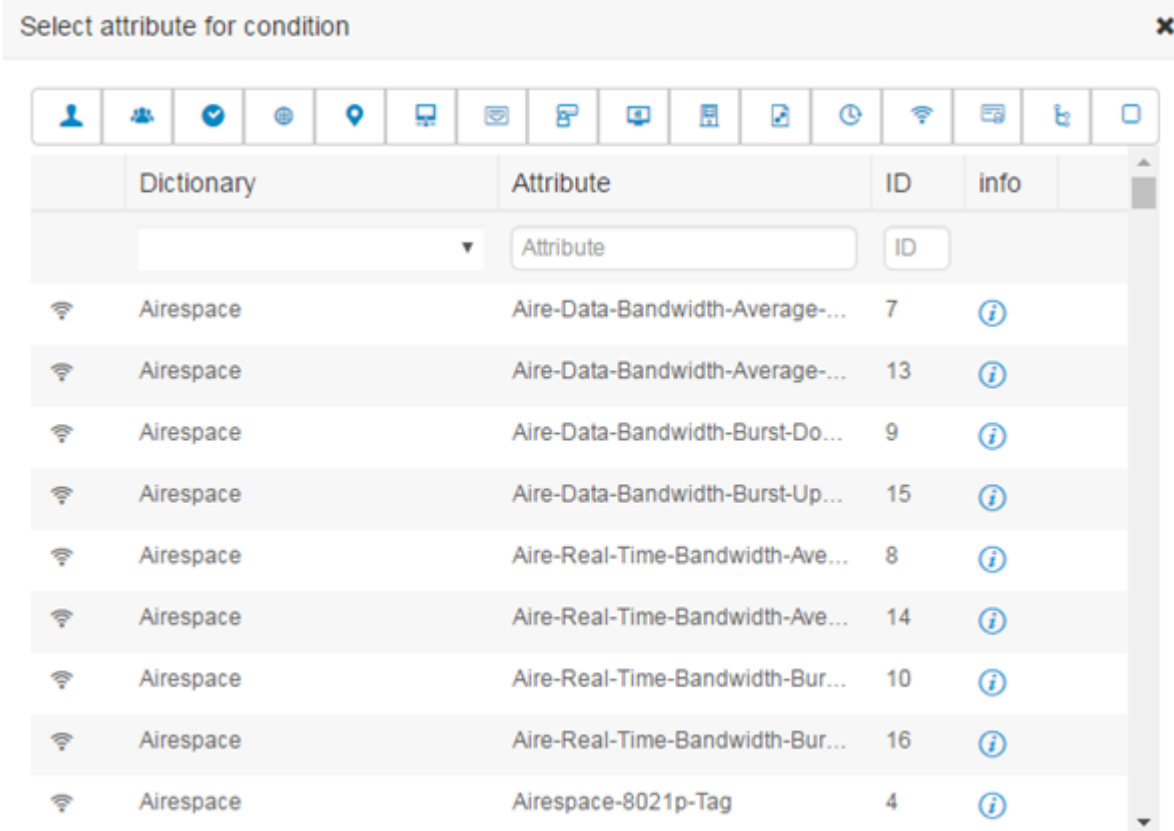

#### 属性セレクタの要素を次の表で説明します。

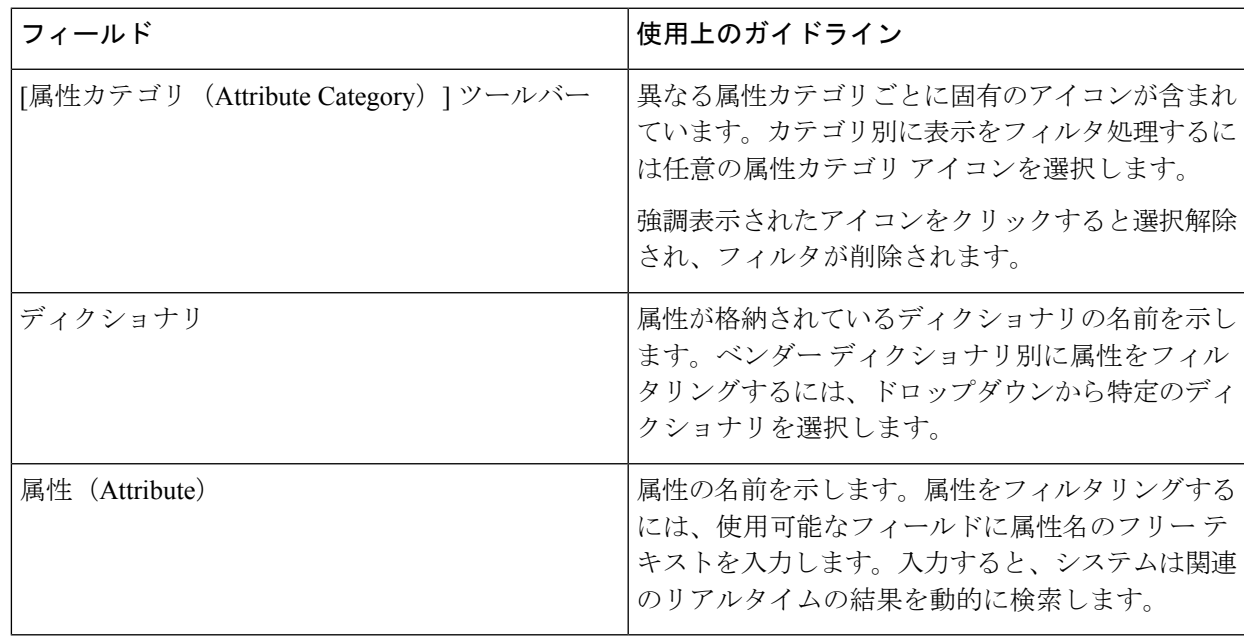

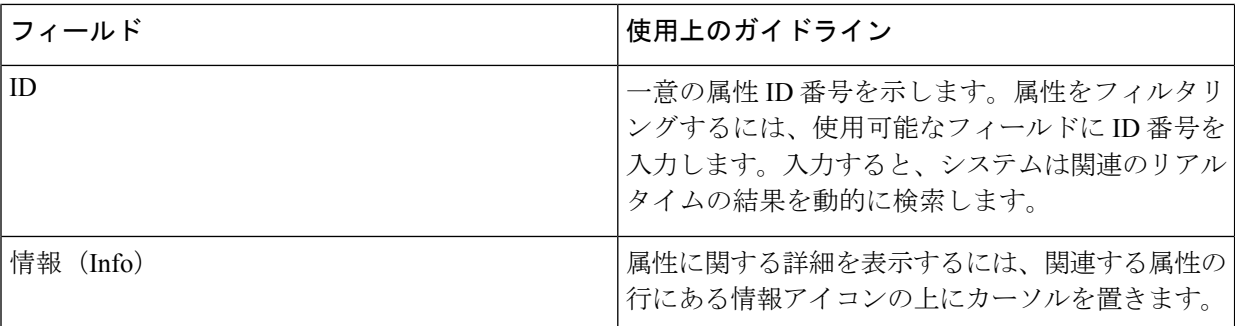

- a) 属性セレクタ検索で、必要な属性をフィルタリングして検索します。属性セレクタの任意の部分で フリー テキストをフィルタリングまたは入力すると、他のフィルタがアクティブ化されていない場 合、結果には選択されたフィルタのみに関連するすべての属性が含まれます。複数のフィルタを使 用すると、表示される検索結果はすべてのフィルタに一致します。たとえば、ツールバーの[ポート (Port)] アイコンをクリックし、[属性(Attribute)] 列に「auth」と入力すると、名前に「auth」が 含まれる[ポート(Ports)]カテゴリの属性のみが表示されます。カテゴリを選択すると、ツールバー のアイコンが青色で強調表示され、フィルタリングされたリストが表示されます。カテゴリ ツール バーの強調表示されたアイコンを再度クリックすると選択解除され、そのフィルタが削除されます。
- b) 関連する属性をルールに追加するには、その属性を選択します。 属性セレクタが閉じ、選択した属性が「クリックして属性を追加する (Click to add an attribute) ]フィー ルドに追加されます。
- c) [等しい(Equals)] ドロップダウンリストから、関連する演算子を選択します。

選択するすべての属性に「Equals」、「Not Equals」、「Matches」、「Starts With」、「Not Starts With」の演算子オプションが含まれているわけではありません。

「Matches」演算子は、ワイルドカードなしの正規表現(REGEX)をサポートし、使用します。

単純比較の場合は、「equals」演算子を使用する必要があります。「Contains」演算子は、複数値属 性に使用できます。正規表現の比較には、「Matches」演算子を使用する必要があります。「Matches」 演算子を使用すると、正規表現は静的値と動的値の両方について解釈されます。

- d) [属性値(Attribute value)] フィールドから、次のいずれかを実行します。
	- フィールドにフリー テキスト値を入力します。
	- リストから動的にロードする値を選択します(関連する場合は、前の手順で選択した属性によっ て異なります)。
	- 条件ルールの値として別の属性を使用します。フィールドの横にあるテーブル アイコンを選択 して、属性セレクタを開き、関連する属性を検索、フィルタリング、および選択します。属性 セレクタが閉じ、選択した属性が [属性値(Attribute value)] フィールドに追加されます。
- ステップ **6** 条件ブロックとして [ライブラリ(Library)] にルールを保存します。
	- a) [ライブラリ (Library) ]にブロックとして保存するルールまたはルールの階層の上にマウス カーソ ルを置きます。[重複(Duplicate)]ボタンと[保存(Save)]ボタンは、単一の条件ブロックとして保 存できるルールまたはルールのグループに対して表示されます。ルールのグループをブロックとし

て保存する場合は、階層全体のブロックされた領域内の階層全体の下部からアクション ボタンを選 択します。

- b) [保存(Save)] をクリックします。[保存(Save)] 条件画面が表示されます。
- c) 次のどちらかを選択します。
	- [既存のライブラリ条件に保存(Save to Existing Library Condition)]—[ライブラリ(Library)] 内 の既存の条件ブロックを作成した新しいルールで上書きし、[リストから選択 (Select from list) ] ドロップダウンリストから上書きする条件ブロックを選択するには、このオプションを選択し ます。
	- [新しいライブラリ条件として保存(Save as a new Library Condition)]—[条件名(Condition Name)] フィールドにブロックの一意の名前を入力します。
- d) 必要に応じて、[説明(Description)] フィールドに説明を入力します。この説明は、[ライブラリ (Library)]内の任意の条件ブロックの情報アイコン上にマウスを置いた場合に表示され、さまざま な条件ブロックとその用途をすばやく識別できます。
- e) [保存(Save)] をクリックして、条件ブロックを [ライブラリ(Library)] に保存します。
- ステップ **7** 新しい子レベルに新しいルールを作成するには、[AND]または[OR]をクリックして、既存の親階層と作 成している子階層の間に正しい演算子を適用します。選択した演算子を使用して、演算子を選択したルー ルまたは階層の子として、エディタ階層に新しいセクションが追加されます。
- ステップ **8** 現在の既存のレベルで新しいルールを作成するには、該当するレベルから [新規(New)] をクリックし ます。新しいルールの新しい空の行が、開始したレベルと同じレベルで表示されます。
- ステップ **9** [X] をクリックして、[エディタ(Editor)] とそのすべての子から条件を削除します。
- ステップ **10** [重複(Duplicate)] をクリックすると、階層内の特定の条件が自動的にコピー アンド ペーストされ、同 じレベルで追加の同一の子が作成されます。[重複(Duplicate)]ボタンをクリックしたレベルに応じて、 子の有無にかかわらず個々のルールを複製できます。
- ステップ **11** ページ下部の [使用(Use)] をクリックして、[エディタ(Editor)] で作成した条件を保存し、その条件 をポリシー セットに実装します。
	- いずれかのポリシーセットで AD 属性が必要な場合は、対応する AD 条件を設定する必要が あります。 (注)

# 特別なネットワーク アクセス条件

この項では、ポリシーセットを作成するときに役立つ固有条件について説明します。これらの 条件は、[条件スタジオ (Conditions Studio) ]から作成することはできず、独自のプロセスがあ ります。

# デバイス ネットワーク条件の設定

- ステップ **1** Cisco ISEGUIで[メニュー(Menu)]アイコン( )をクリックして次を選択します。**[**ポリシー(**Policy**)**] > [**ポリシー要素(**Policy Elements**)**] > [**条件(**Conditions**)**] > [**ネットワーク条件(**Network Conditions**)**] > [**デバイスポートネットワーク条件(**Device Port Network Conditions**)**]**
- ステップ2 [追加 (Add) ] をクリックします。
- ステップ **3** ネットワーク条件の名前と説明を入力します。
- ステップ **4** 次の詳細を入力します。
	- IP アドレス—IP アドレスまたはサブネットの一覧を、1 行に 1 つ追加できます。IP アドレス/サブネッ トは IPv4 または Ipv6 形式で指定できます。
	- デバイス名(Device Name)—デバイス名の一覧を、1 行に 1 つ追加することができます。ネットワー ク デバイス オブジェクトで設定されているものと同じデバイス名を入力する必要があります。
	- [デバイスグループ (Device Groups) ]—ルート NDG、カンマ、(ルート NDG 配下の)NDG の順でタ プル一覧を追加できます。タプルは、1 行に 1 つにする必要があります。

ステップ **5** [Submit] をクリックします。

### デバイス ポート ネットワーク条件の設定

- ステップ **1** Cisco ISEGUIで[メニュー(Menu)]アイコン( )をクリックして次を選択します。**[**ポリシー(**Policy**)**] > [**ポリシー要素(**Policy Elements**)**] > [**条件(**Conditions**)**] > [**ネットワーク条件(**Network Conditions**)**] > [**デバイス ポート ネットワーク条件(**Device Port Network Conditions**)**]**
- ステップ2 [追加 (Add) ] をクリックします。
- ステップ **3** ネットワーク条件の名前と説明を入力します。
- ステップ **4** 次の詳細を入力します。
	- IPアドレス(IPAddresses)—次の順序で詳細を入力します。IPアドレスまたはサブネット、カンマ、 (デバイスによって使用される)ポート。タプルは、1行に1つにする必要があります。
	- デバイス(Devices)—次の順序で詳細を入力します。デバイス名、カンマ、ポート。タプルは、1 行 に 1 つにする必要があります。ネットワーク デバイス オブジェクトで設定されているものと同じデバ イス名を入力する必要があります。
	- •デバイスグループ (Device Groups) —次の順序で詳細を入力します。ルート NDG、カンマ、(ルー ト下の) NDG、ポート。タプルは、1 行に 1 つにする必要があります。

ステップ **5** [Submit] をクリックします。

### エンドステーション ネットワーク条件の設定

- ステップ **1** Cisco ISEGUIで[メニュー(Menu)]アイコン( )をクリックして次を選択します。**[**ポリシー(**Policy**)**] > [**ポリシー要素(**Policy Elements**)**] > [**条件(**Conditions**)**] > [**ネットワーク条件(**Network Conditions**)**] > [**エンドステーションネットワーク条件(**Endstation Network Conditions**)**]** の順に選択します。
- ステップ2 [追加 (Add) ] をクリックします。
- ステップ **3** ネットワーク条件の名前と説明を入力します。
- ステップ **4** 次の詳細を入力します。
	- IP アドレス—IP アドレスまたはサブネットの一覧を、1 行に 1 つ追加できます。IP アドレス/サブネッ トは IPv4 または Ipv6 形式で指定できます。
	- MAC アドレス—カンマ区切りのエンドステーション MAC アドレスと宛先 MAC アドレスの一覧を入 力できます。各MACアドレスには12桁の16進数を含め、次の形式のいずれかで指定してください。 nn:nn:nn:nn:nn:nn、nn-nn-nn-nn-nn-nn、nnnn.nnnn.nnnn、nnnnnnnnnnnn。

エンドステーション MAC または宛先 MAC が必要でない場合は、代わりにトークン「-ANY-」を使用 します。

- CLI/DNIS—カンマ区切りの発信者 ID (CLI) および受信者 ID (DNIS) の一覧を追加できます。発信 者ID (CLI) または受信者ID (DNIS) が必要でない場合は、代わりにトークン「-ANY-」を使用しま す。
- ステップ **5** [Submit] をクリックします。

### 時刻と日付の条件の作成

[ポリシー要素条件 (Policy Elements Conditions) ]ページを使用して、時刻と日付のポリシー要 素条件を表示、作成、変更、削除、複製、および検索します。ポリシー要素は、設定した特定 の時刻と日付の属性設定に基づく条件を定義する共有オブジェクトです。

時刻と日付の条件を使用すると、Cisco ISE システム リソースにアクセスする権限を、作成し た属性設定で指定された特定の時刻と日付に設定または制限できます。

#### 始める前に

次のタスクを実行するには、スーパー管理者またはポリシー管理者である必要があります。

- ステップ **1** CiscoISEGUIで[メニュー(Menu)]アイコン( )をクリックして次を選択します。**[**ポリシー(**Policy**)**]**> **[**ポリシー要素(**Policy Elements**)**]** > **[**条件(**Conditions**)**]** > **[**共通(**Common**)**]** > **[**時刻と日付(**Time and Date**)**]** > **[**追加(**Add**)**]**。
- ステップ2 フィールドに適切な値を入力します。

• [標準設定(Standard Settings)] 領域で、アクセスを提供する日時を指定します。

• [例外(Exceptions)] 領域で、アクセスを制限する日時の範囲を指定します。

ステップ **3** [Submit] をクリックします。

### 許可ポリシーで **IPv6** 条件属性を使用する

Cisco ISE では、エンドポイントからの IPv6 トラフィックを検出、管理、保護できます。

IPv6 対応エンドポイントが Cisco ISE ネットワークに接続すると、IPv6 ネットワーク経由で ネットワークアクセスデバイス(NAD)と通信します。NADは、アカウンティングおよびプ ロファイリングの情報をエンドポイント(IPv6 値を含む)から Cisco ISE に IPv4 ネットワーク を介して伝達します。ルール条件で IPv6 属性を使用して、IPv6 対応エンドポイントからのそ のような要求を処理し、エンドポイントが準拠していることを保証するための、認証プロファ イルおよびポリシーを Cisco ISE で設定できます。

ワイルドカード文字は、IPv6 プレフィックスと IPv6 インターフェイスの値で使用できます。 たとえば、2001:db8:1234::/48 です。

サポートされている IPv6 アドレス形式は次のとおりです。

- 完全表記:コロンで区切られた 4 つの 16 進数桁の 8 つのグループ。たとえば、 2001:0db8:85a3:0000:0000:8a2e:0370:7334 です。
- 短縮表記:1 つのグループ内にある先行ゼロは除きます。ゼロのグループを 2 つの連続す るコロンに置き換えます。たとえば、2001:db8:85a3::8a2e:370:7334 です。
- ドット区切りの 4 つの表記 (IPv4 対応付けおよび IPv4 互換性 IPv6 アドレス): たとえ ば、::ffff:192.0.2.128 です。

サポートされている IPv6 属性は次のとおりです。

- NAS-IPv6-Address
- Framed-Interface-Id
- Framed-IPv6-Prefix
- Login-IPv6-Host
- Framed-IPv6-Route
- Framed-IPv6-Pool
- Delegated-IPv6-Prefix
- Framed-IPv6-Address
- DNS-Server-IPv6-Address
- Route-IPv6-Information
- Delegated-IPv6-Prefix-Pool
- Stateful-IPv6-Address-Pool

サポートされるシスコの属性と値のペアおよび対応する IETF 属性を次の表に示します:

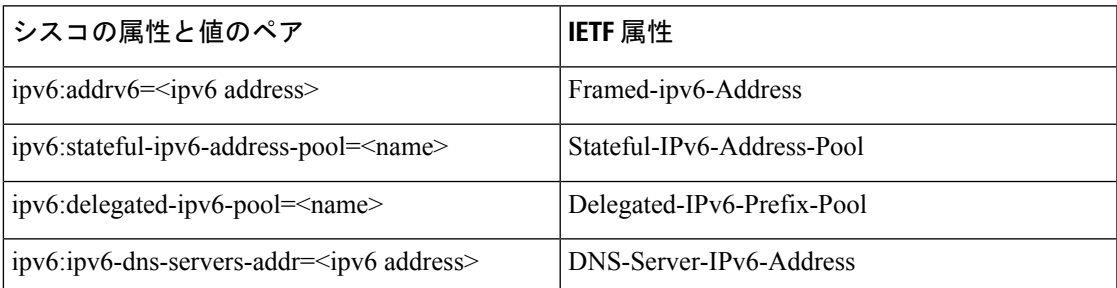

[RADIUS ライブログ(RADIUS Live Logs)] ページ、RADIUS 認証レポート、RADIUS アカウ ンティングレポート、現在アクティブなセッションレポート、RADIUSエラーレポート、設定 が誤っている NAS レポート、適応型ネットワーク制御の監査および設定が誤っているサプリ カントレポートは、IPv6アドレスをサポートしています。[RADIUSライブログ(RADIUSLive Logs)] ページ、またはこれらのレポートのいずれかから、これらのセッションの詳細を表示 できます。IPv4、IPv6、または MAC アドレスでレコードをフィルタリングできます。

- 
- IPv6 対応の DHCPv6 ネットワークに Android デバイスを接続すると、そのデバイスは DHCP サーバーからリンクローカルの IPv6 アドレスのみを受信します。したがって、[ライブログ (Live Log)] と [エンドポイント(Endpoints)] ページ(Cisco ISE GUI で [メニュー(Menu)] アイコン( )をクリックして次を選択します。 **[**ワークセンター(**Work Centers**)**]** > **[**ネッ トワークアクセス(**Network Access**)**]** > **[ID**(**Identities**)**]** > **[**エンドポイント(**Endpoints**)**]**) にはグローバル IPv6 アドレスは表示されません。 (注)

次の手順は、許可ポリシーに IPv6 属性を設定する方法を説明します。

始める前に

展開内の NAD が IPv6 による AAA をサポートしていることを確認します。NAD で IPv6 の AAA サポートをイネーブルにする方法については、『**AAA [Support](https://www.cisco.com/c/en/us/td/docs/ios-xml/ios/sec_usr_aaa/configuration/15-sy/sec-usr-aaa-15-sy-book/ip6-aaa-support.html) for IPv6**』を参照してくだ さい。

- ステップ1 ネットワークアクセス ポリシーの場合は、Cisco ISE GUI で [メニュー (Menu) ]アイコン (<del>三</del>) をクリッ クして次を選択します。**[**ワークセンター(**Work Centers**)**]** > **[**ネットワークアクセス(**Network Access**)**]** > **[**ポリシーセット(**PolicySets**)**]**を選択します。デバイス管理ポリシーの場合は、Cisco ISEGUIで[メニュー (Menu)] アイコン( )をクリックして次を選択します。 **[**ワークセンター(**Work Centers**)**]** > **[**デバイ ス管理(**Device Administration**)**]** > **[**デバイス管理ポリシーセット(**Device Admin Policy Sets**)**]** を選択し ます。
- ステップ **2** 許可ルールを作成します。
- ステップ **3** 許可ルールを作成するときは、[条件スタジオ(ConditionsStudio)]から条件を作成します。[条件スタジオ (Conditions Studio)] で、RADIUS ディクショナリから、RADIUS IPv6 属性、演算子、および値を選択し ます。

ステップ **4** [完了(Done)][保存(Save)]をクリックして、許可ルールをポリシー セットに保存します。

# ポリシー セット プロトコルの設定

これらのプロトコルを使用してポリシー セットを作成、保存、実装する前に、Cisco ISE でグ ローバル プロトコル設定を定義する必要があります。[プロトコル設定(Protocol Settings)] ページを使用して、ネットワーク内の他のデバイスと通信する Extensible Authentication Protocol-Flexible Authentication via Secure Tunneling(EAP-FAST)、Extensible Authentication Protocol-Transport Layer Security (EAP-TLS)、および Protected Extensible Authentication Protocol (PEAP)の各プロトコルのグローバル オプションを定義できます。

# サポートされているネットワーク アクセス ポリシー セット プロトコ ル

ネットワーク アクセス ポリシー セット ポリシーの定義時に選択可能なプロトコルを次に示し ます。

- Password Authentication Protocol (PAP)
- Protected Extensible Authentication Protocol (PEAP)
- Microsoft Challenge Handshake Authentication Protocol version 2 (MS-CHAPv2)
- Extensible Authentication Protocol-Message Digest 5 (EAP-MD5)
- Extensible Authentication Protocol-Transport Layer Security (EAP-TLS)
- Extensible Authentication Protocol-Flexible Authentication via Secure Tunneling (EAP-FAST)
- Extensible Authentication Protocol-Tunneled Transport Layer Security (EAP-TTLS; 拡張認証プ ロトコル - トンネル方式トランスポート層セキュリティ)
- Protected Extensible Authentication Protocol-Transport Layer Security (PEAP-TLS)

# プロトコルとして **EAP-FAST** を使用するためのガイドライン

EAP-FAST を認証プロトコルとして使用する場合は、次のガイドラインに従ってください。

• EAP-FAST 受信クライアント証明書が認証されたプロビジョニングで有効な場合は、 EAP-TLS 内部方式を有効にすることを強く推奨します。認証されたプロビジョニングの EAP-FAST 受信クライアント証明書は別の認証方式ではなく、ユーザーを認証するのと同 じ証明書のクレデンシャルのタイプを使用した略式のクライアント証明書認証ですが、内 部方式を実行する必要がありません。

- PAC なしの完全なハンドシェイクおよび認定 PAC プロビジョニングとの認証プロビジョ ニング作業に対するクライアント証明書を受け入れます。PACなしのセッション再開、匿 名 PAC プロビジョニング、PAC ベース認証には動作しません。
- EAP 属性は、認証の順序とは関係なく、ID ごとにモニタリング ツールの認証詳細に、ま ずユーザー順、次にマシン順に表示されます(したがって EAP チェーニングは 2 回表示 されます)。
- EAP-FAST 認可 PAC が使用される場合、ライブ ログに表示される EAP 認証方式は完全認 証に使用される認証方式と同じ(PEAPでのように)であり、参照としてではありません。
- EAP チェーン モードでは、トンネル PAC が期限切れになると、ISE がプロビジョニング にフォールバックし、AC 要求ユーザーおよびマシン認可 PAC (マシン許可 PAC) はプロ ビジョニングできません。後続の PAC ベースの認証通信で AC が要求したときにプロビ ジョニングされます。
- Cisco ISEがチェーンに、ACがシングルモードに設定されている場合は、ACはIdentityType TLV で ISE に応答しますただし、2 番目の ID 認証は失敗します。この通信から、クライ アントのチェーニング実行は適切であるが、現在はシングルモードで構成されていること がわかります。
- Cisco ISE は AD にのみチェーンしている EAP-FAST のマシンとユーザーの両方の属性お よびグループをサポートします。LDAP および内部 DB ISE に対しては、最新の ID 属性の みを使用します。

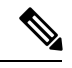

High Sierra、Mojave、または Catalina MAC OSX デバイスに EAP-FAST 認証プロトコルを使用 すると、「EAP-FAST暗号化バインドの検証に失敗しました (EAP-FAST cryptobinding verification failed)」というメッセージが表示される場合があります。これらの MAC OSX デバイスに EAP-FAST を使用する代わりに PEAP または EAP-TLS を使用するよう、[許可プロトコル (Allowed Protocols)] ページの [優先EAPプロトコル(Preferred EAP Protocol)] フィールドを 設定することをお勧めします。 (注)

### **EAP-FAST** の設定

#### 始める前に

次のタスクを実行するには、スーパー管理者またはシステム管理者である必要があります。

- ステップ **1 [**管理(**Administration**)**]** > **[**システム(**System**)**]** > **[**設定(**Settings**)**]** > **[**プロトコル(**Protocols**)**]** > **[EAP-FAST]** > **[EAP-FAST** の設定(**EAP-FAST Settings**)**]** を選択します。
- ステップ **2** EAP-FAST プロトコルの定義に必要な詳細を入力します。

ステップ **3** 以前に生成されたプライマリキーと PAC をすべて失効させるには、[失効(Revoke)] をクリックします。

ステップ **4** EAP-FAST 設定を保存するには、[保存(Save)] をクリックします。

#### **EAP-FAST** の **PAC** の生成

Cisco ISE の [PAC の生成(Generate PAC)] オプションを使用して、EAP-FAST プロトコルの トンネル PAC またはマシン PAC を生成できます。

始める前に

次のタスクを実行するには、スーパー管理者またはシステム管理者である必要があります。

- ステップ **1 [**管理(**Administration**)**]** > **[**システム(**System**)**]** > **[**設定(**Settings**)**]** を選択します。
- ステップ **2** 左側の [設定(Settings)] ナビゲーション ペインの [プロトコル(Protocols)] をクリックします。
- ステップ **3 [EAP-FAST]** > **[PAC** の生成(**Generate PAC**)**]** を選択します。
- ステップ **4** EAP-FAST プロトコルのマシン PAC を生成する場合に必要な詳細を入力します。
- ステップ5 [PAC の生成 (Generate PAC) 1をクリックします。

### **EAP-FAST** 設定

次の表に、EAP-FAST、EAP-TLS、およびPEAPプロトコルを設定するために使用できる[プロ トコル設定(Protocol Settings)] ウィンドウのフィールドを示します。このウィンドウを表示 するには、[メニュー(Menu)] アイコン( )をクリックして次を選択します。**[**管理 (**Administration**)**]** > **[**システム(**System**)**]** > **[**設定(**Settings**)**]** > **[**プロトコル(**Protocols**)**]** > **[EAP-FAST]** > **[EAP-FAST** 設定(**EAP-FAST Settings**)**]**。

表 **137 : EAP-FAST** の設定

| フィールド名                                              | 使用上のガイドライン                                                                                                    |
|-----------------------------------------------------|----------------------------------------------------------------------------------------------------|
| 機関識別情報の説明(Authority Identity Info<br>Description)   | クレデンシャルをクライアントに送信する<br>Cisco ISE ノードを説明したわかりやすい文字<br>列を入力します。クライアントは、この文字<br>列をタイプ、長さ、および値 (TLV) の<br>Protected Access Credentials (PAC) 情報で認識<br>できます。デフォルト値は、Identity Services<br>Engine です。 |
| マスター キー生成期間 (Master Key<br><b>Generation Period</b> | プライマリキー生成期間を、秒、分、時間、<br>日、または週単位で指定します。値は、1~<br>2147040000 秒の正の整数である必要がありま<br>す。デフォルトは604800秒で、これは1週間<br>と同等です。                                                                                |

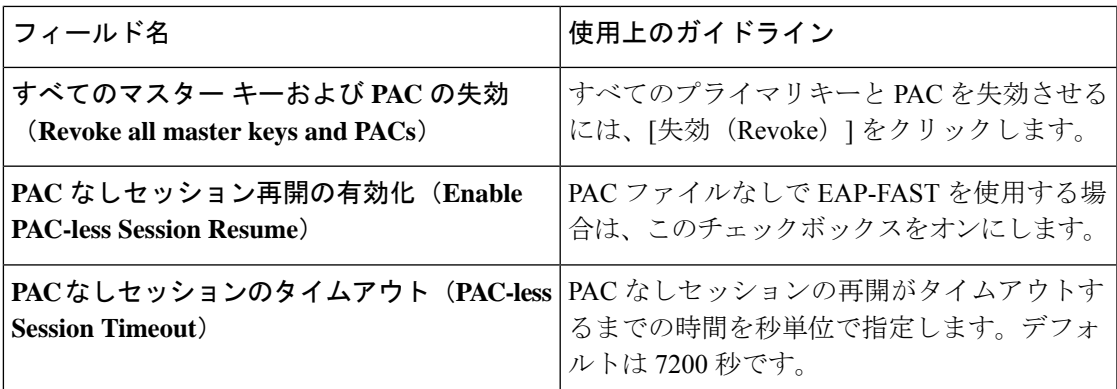

#### 関連トピック

```
ポリシー セット プロトコルの設定 (1506 ページ)
プロトコルとして EAP-FAST を使用するためのガイドライン (1506 ページ)
EAP-FAST の利点 (1568 ページ)
EAP-FAST の設定 (1507 ページ)
```
### **PAC** の設定

次の表では、[PACの生成 (Generate PAC) | ウィンドウ上のフィールドについて説明します。 これらのフィールドを使用して、EAP-FAST 認証用の Protected Access Credentials を設定しま す。このウィンドウを表示するには、[メニュー (Menu) ] アイコン ( I をクリックして次 を選択します。**[**管理(**Administration**)**]** > **[**システム(**System**)**]** > **[**設定(**Settings**)**]** > **[**プロ トコル(**Protocols**)**]** > **[EAP-FAST]** > **[PAC** の生成(**Generate PAC**)**]** です。

表 **138 : EAP-FAST** の **PAC** の生成の設定

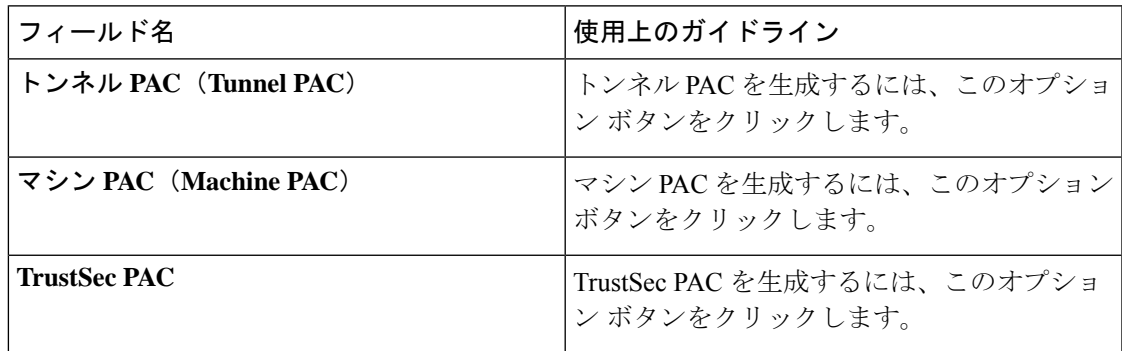

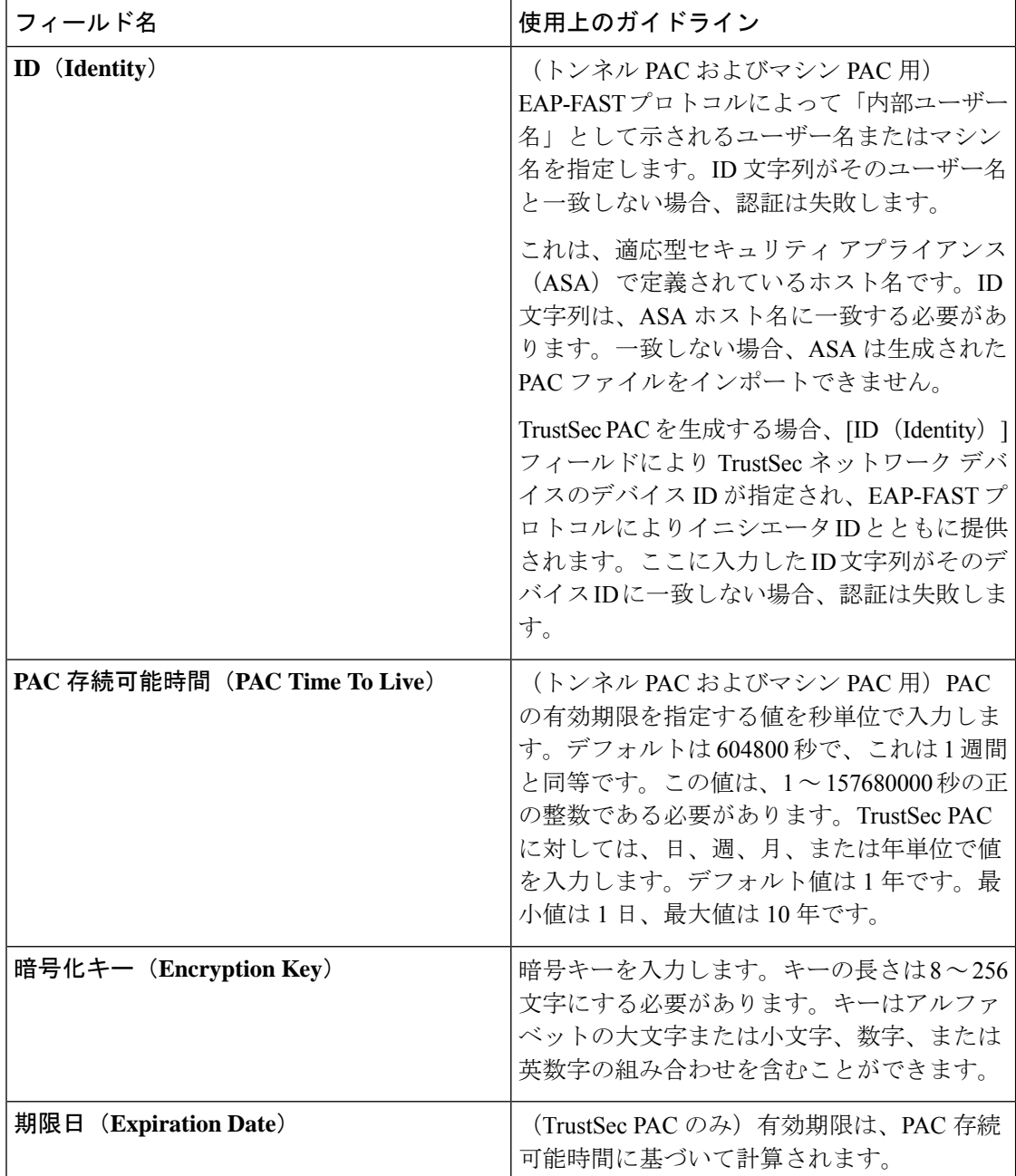

関連トピック

ポリシー セット プロトコルの設定 (1506 ページ) プロトコルとして EAP-FAST を使用するためのガイドライン (1506 ページ) EAP-FAST の PAC の生成 (1508 ページ)

## 認証プロトコルとしての **EAP-TTLS** の使用

EAP-TTLS は、EAP-TLS プロトコルの機能を拡張する 2 フェーズ プロトコルです。フェーズ 1 では、セキュアなトンネルを構築し、フェーズ 2 で使用するセッション キーを導出し、サー バーとクライアント間で属性および内部方式データを安全にトンネリングします。フェーズ 2 中では、トンネリングされた属性を使用して、多数のさまざまなメカニズムを使用する追加認 証を実行できます。

Cisco ISE は、次のようなさまざまな TTLS サプリカントから認証を処理できます。

- Windows  $\pm \mathcal{O}$  Network Access Manager (NAM)
- Windows 8.1 ネイティブ サプリカント
- セキュア W2 (MultiOS で JoinNow とも呼ばれます)
- MAC OS X ネイティブ サプリカント
- IOS ネイティブ サプリカント
- Android ベースのネイティブ サプリカント
- Linux WPA サプリカント

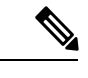

(注) 暗号化バインドが必要な場合は、内部方式として EAP-FAST を使用する必要があります。

### **EAP-TLS** の設定

#### 始める前に

次のタスクを実行するには、スーパー管理者またはシステム管理者である必要があります。

- **ステップ1 Cisco ISE GUI で [メニュー(Menu)] アイコン ( II) をクリックして次を選択します。 [管理** (**Administration**)**] > [**システム(**System**)**] > [**設定(**Settings**)**] > [**プロトコル(**Protocols**)**] > [EAP-TTLS]**
- ステップ **2** [EAP-TTLS設定(EAP-TTLS Settings)] ページに必要な詳細を入力します。
- ステップ **3** [Save] をクリックします。

## **EAP-TTLS** 設定

次の表では、[EAP-TTLS 設定(EAP-TTLS Settings)] ウィンドウのフィールドについて説明し ます。このウィンドウを表示するには、[メニュー(Menu)] アイコン(□ をクリックして 次を選択します。[管理 (Administration) ]> [システム (System) ] > [設定 (Settings) ] > [プロ  $\vdash$   $\exists$   $\nu$  (Protocols) ] > [EAP-TTLS]

#### 表 **139 : EAP-TTLS** 設定

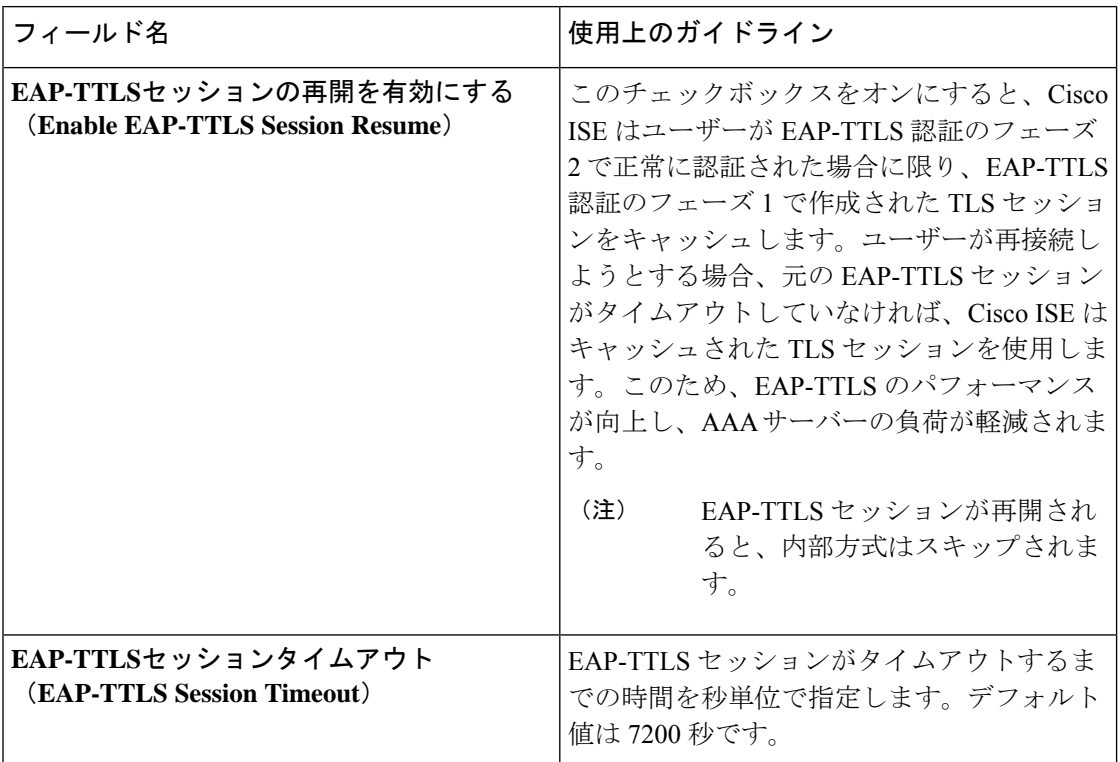

#### 関連トピック

ポリシー セット プロトコルの設定 (1506 ページ) 認証プロトコルとしての EAP-TTLS の使用 (1511 ページ) EAP-TLS の設定 (1511 ページ)

### **EAP-TLS** の設定

始める前に

次のタスクを実行するには、スーパー管理者またはシステム管理者である必要があります。

- ステップ **1 [**管理(**Administration**)**]** > **[**システム(**System**)**]** > **[**設定(**Settings**)**]** > **[**プロトコル(**Protocols**)**]** > **[EAP-TLS]** を選択します。
- ステップ **2** EAP-TLS プロトコルの定義に必要な詳細を入力します。
- ステップ **3** EAP-TLS 設定を保存するには、[保存(Save)] をクリックします。

# **EAP-TLS** 設定

次の表では、EAP-TLSプロトコル設定を行うために使用できる [EAP-TLS 設定 (EAP-TLS Settings) ]ウィンドウのフィールドについて説明します。このウィンドウを表示するには、[メ ニュー (Menu) ]アイコン ( ) をクリックして次を選択します。[管理 (Administration) ]> **[**システム(**System**)**]** > **[**設定(**Settings**)**]** > **[**プロトコル(**Protocols**)**]** > **[EAP-TLS]**。

#### 表 **140 : EAP-TLS** 設定

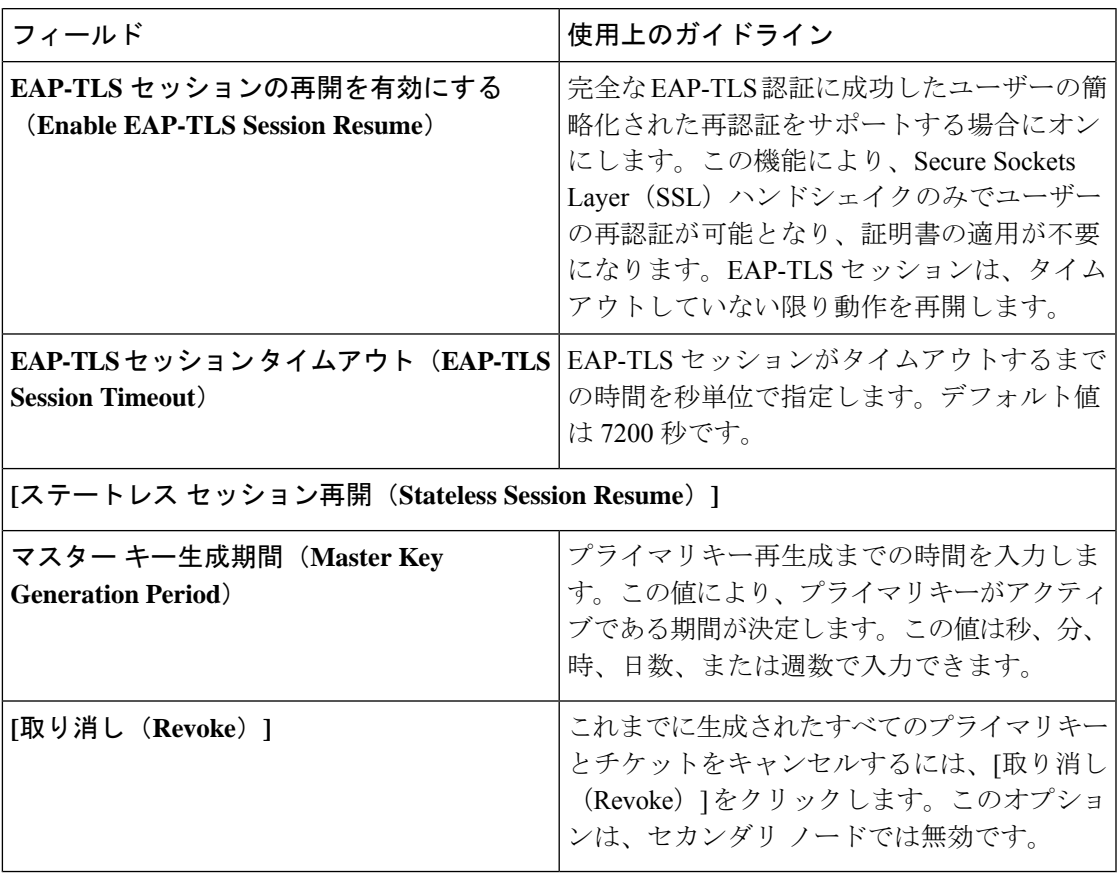

EAP-TLS プロトコルを介した MAC アドレスと GUID によるエンドポイントの再認証の場合、 コンテキスト可視性サービスを更新するための1秒あたりのトランザクション(TPS)は、1 秒あたり 12 ~ 15 エンドポイントです。

#### 関連トピック

ポリシー セット プロトコルの設定 (1506 ページ) EAP-TLS の設定 (1512 ページ)

## **PEAP** の設定

#### 始める前に

次のタスクを実行するには、スーパー管理者またはシステム管理者である必要があります。

- ステップ **1 [**管理(**Administration**)**]** > **[**システム(**System**)**]** > **[**設定(**Settings**)**]** を選択します。
- ステップ2 左側の [設定 (Settings) 1ナビゲーション ペインの [プロトコル (Protocols) 1をクリックします。
- ステップ **3** [PEAP] を選択します。
- ステップ **4** PEAP プロトコルの定義に必要な詳細を入力します。
- ステップ **5** PEAP 設定を保存するには、[保存(Save)] をクリックします。

### **PEAP** 設定

次の表では、PEAPプロトコル設定を行うために使用できる[PEAP設定 (PEAP Settings) |ウィ ンドウのフィールドについて説明します。このウィンドウを表示するには、[メニュー(Menu)] アイコン( )をクリックして次を選択します。**[**管理(**Administration**)**]** > **[**システム (**System**)**]** > **[**設定(**Settings**)**]** > **[**プロトコル(**Protocols**)**]** > **[PEAP]** です。

#### 表 **<sup>141</sup> : PEAP** 設定

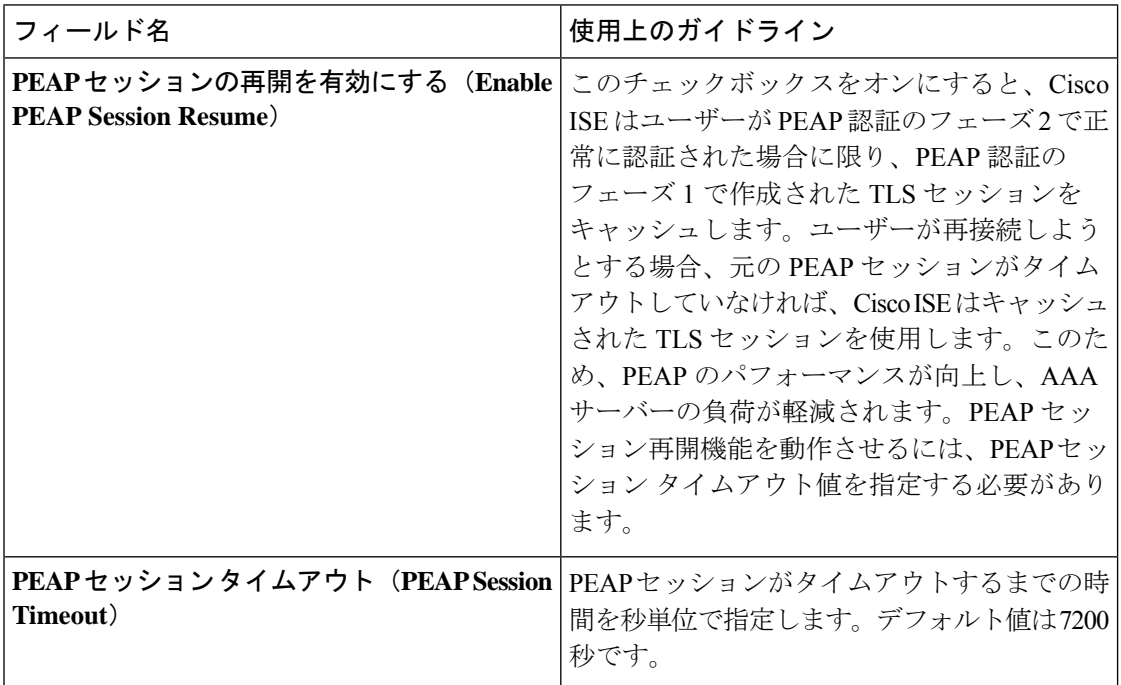

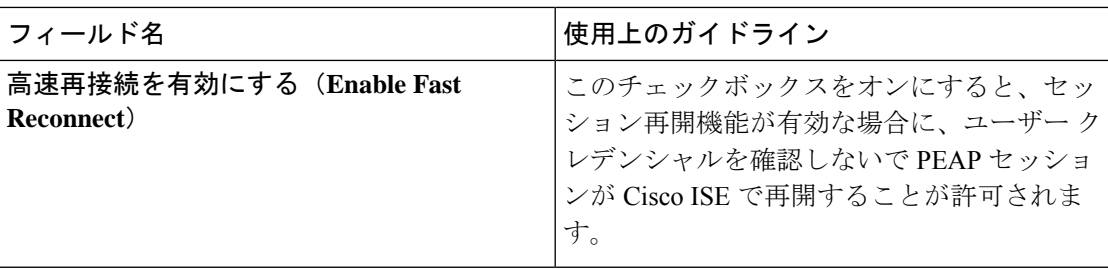

関連トピック

ポリシー セット プロトコルの設定 (1506 ページ) PEAP の設定 (1514 ページ) PEAP の使用の利点 (1567 ページ) PEAP プロトコルでサポートされているサプリカント (1567 ページ) PEAP プロトコルのフロー (1567 ページ)

#### **RADIUS** の設定

認証に失敗、または認証成功のレポートの繰り返しの抑制に失敗したクライアントを検出する ように RADIUS 設定を設定することができます。

- **ステップ1 Cisco ISE GUI で [メニュー(Menu)] アイコン ( II) をクリックして次を選択します。 [管理** (**Administration**)**]** > **[**システム(**System**)**]** > **[**設定(**Settings**)**]**。
- ステップ2 [設定 (Settings) 1ナビゲーション ペインで [プロトコル (Protocols) 1をクリックします。
- ステップ **3** [RADIUS] を選択します。
- ステップ **4** RADIUS 設定の定義に必要な詳細を入力します。
- ステップ5 [保存 (Save) ] をクリックして、設定を保存します。

## **RADIUS** 設定

次の表に、[RADIUS設定(RADIUS Settings)」ページにある各フィールドの説明を示します。 このウィンドウを表示するには、[メニュー (Menu) ] アイコン ( I をクリックして次を選 択します。 **[Administration]** > **[System]** > **[Settings]** > **[Protocols]** > **[RADIUS]** です。

[繰り返し失敗するクライアントの抑制(Suppress Repeated Failed Clients)] オプションを有効 にすると、認証が繰り返し失敗するクライアントは監査ログに出力されず、指定された期間に わたってこれらのクライアントからの要求が自動的に拒否されます。また、認証失敗回数を指 定できます。失敗回数がこの回数を超えると、これらのクライアントからの要求は拒否されま す。たとえばこの値を 5 に設定すると、クライアント認証が 5 回失敗した場合、指定された期 間にわたってそのクライアントから受信する要求はすべて拒否されます。

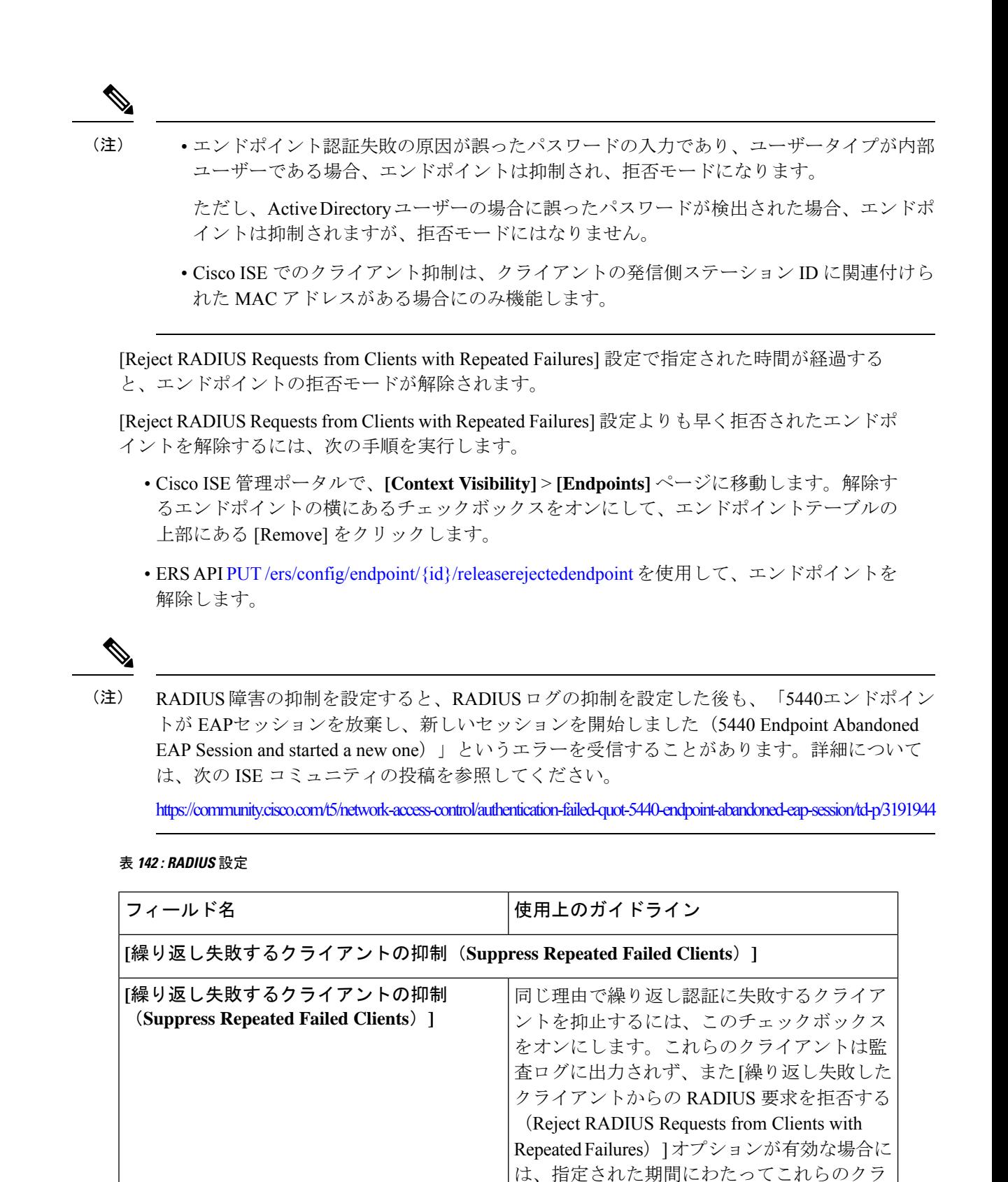

イアントからの要求が拒否されます。

 $\mathbf I$ 

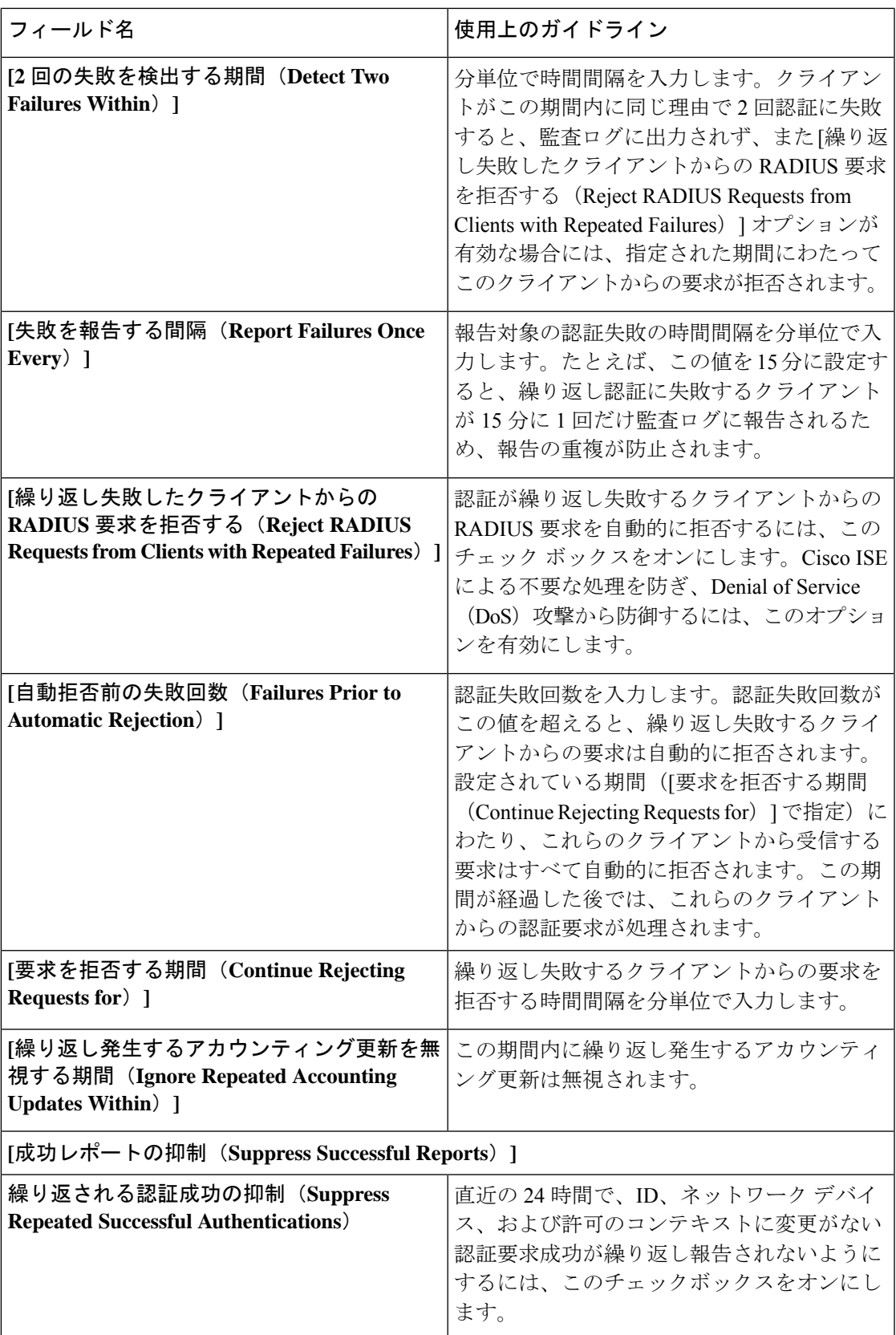

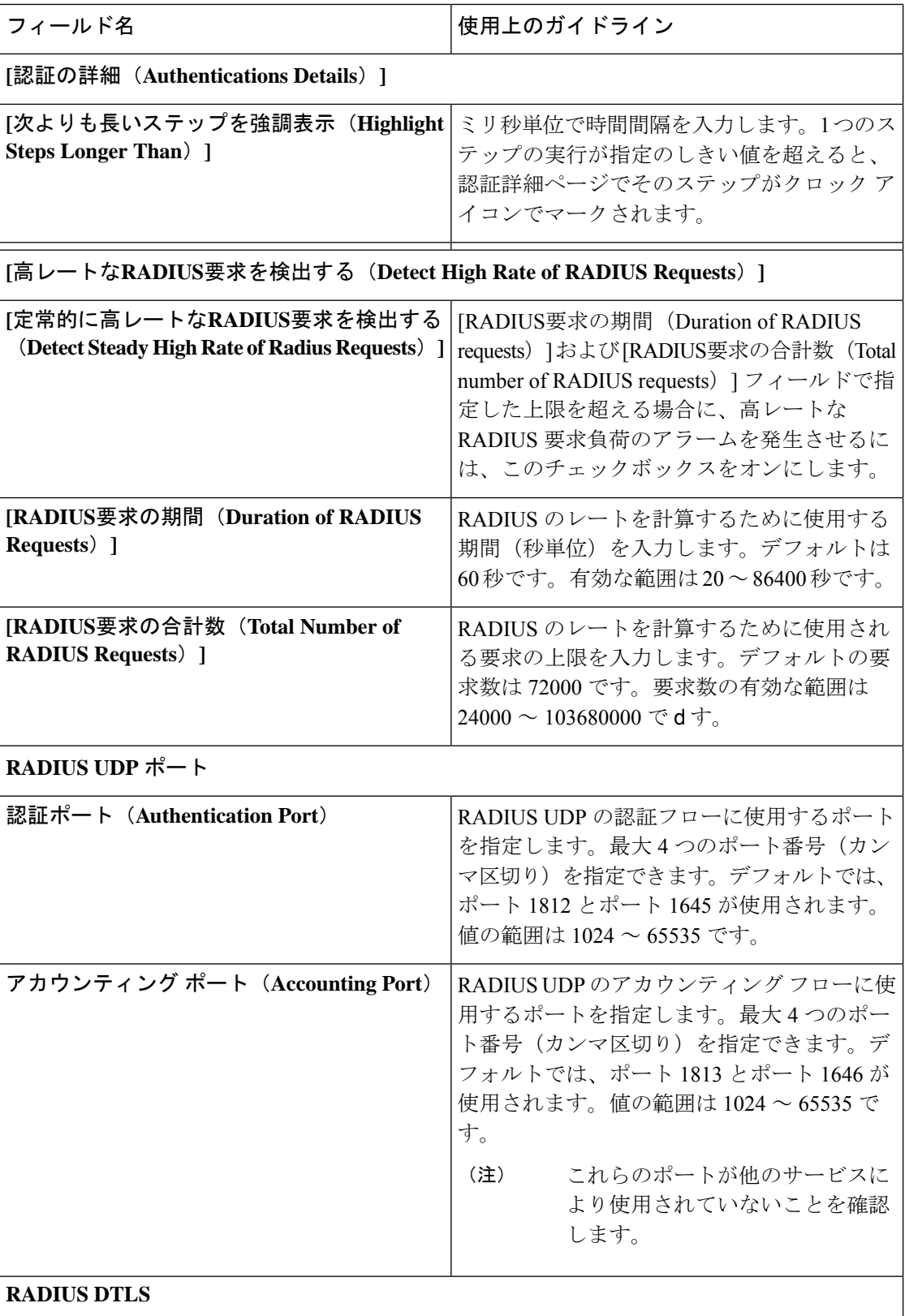

 $\mathbf I$ 

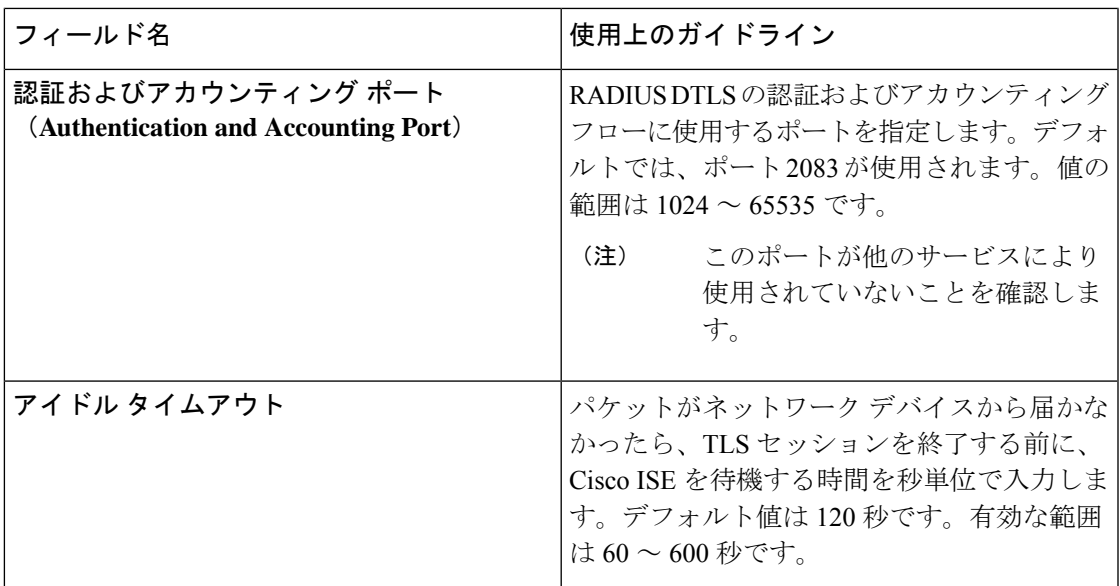

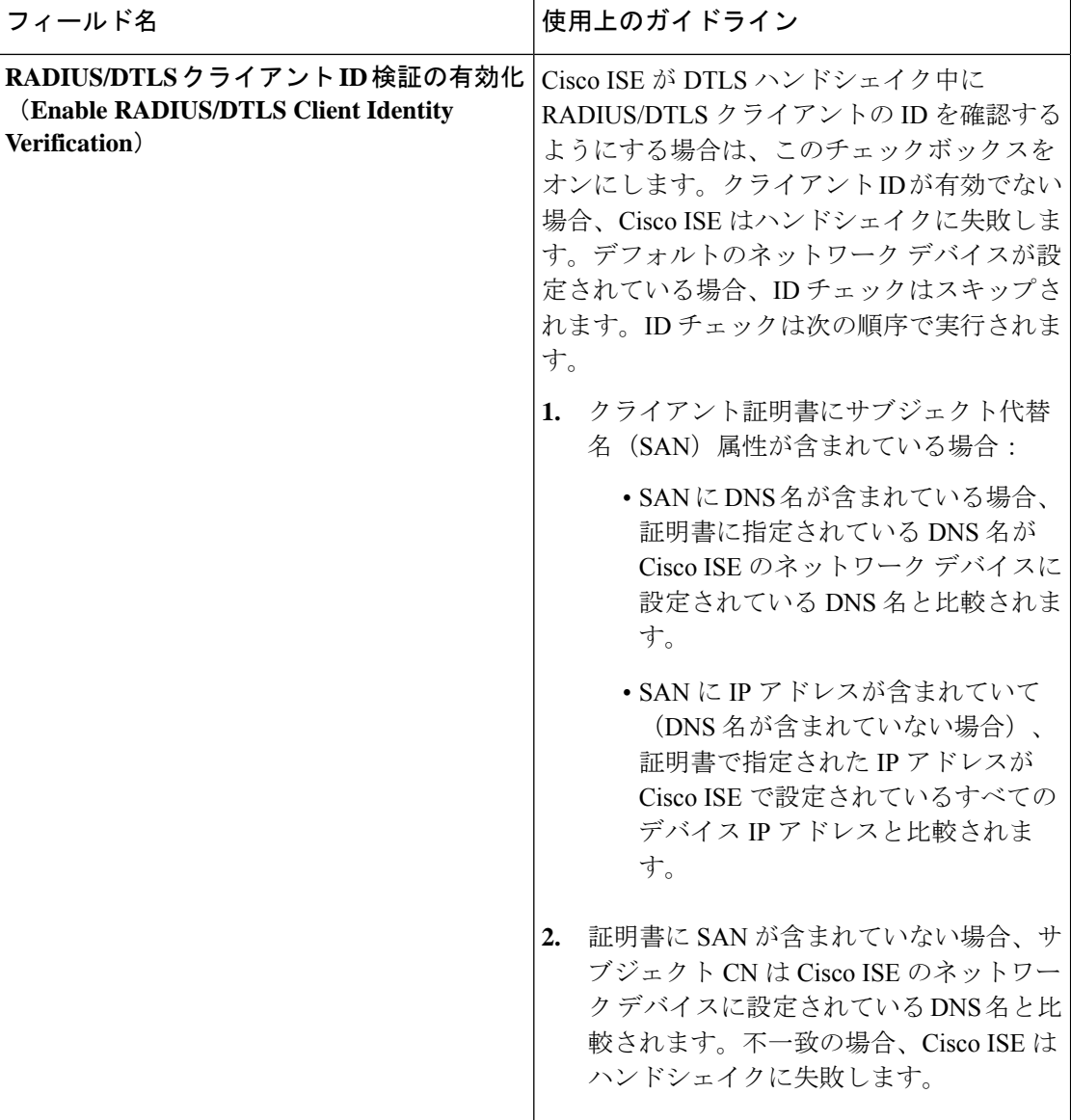

#### 関連トピック

```
ポリシー セット プロトコルの設定 (1506 ページ)
Cisco ISE の RADIUS プロトコルのサポート (1529 ページ)
RADIUS の設定 (1515 ページ)
```
# セキュリティ設定の構成

次の手順を実行して、セキュリティ設定を構成します。

- ステップ **1** Cisco ISE GUI で [メニュー(Menu)] アイコン( )をクリックして次を選択します。 **[**管理 (**Administration**)**]** > **[**システム(**System**)**]** > **[**設定(**Settings**)**]** > **[**セキュリティ設定(**SecuritySettings**)**]** の順に選択します。
- ステップ **2** [セキュリティ設定(Security Settings)] ウィンドウで、次の必須オプションを選択します。
	- TLS 1.0を許可(Allow TLS 1.0):次のワークフローについて、従来のピアとの通信に TLS 1.0 を許可 します。
		- Cisco ISE は、EAP サーバーとして設定されます
		- Cisco ISE は、HTTPS またはセキュア LDAP サーバーから CRL をダウンロードします
		- Cisco ISE は、セキュアな TCP syslog クライアントとして設定されます
		- Cisco ISE は、セキュアな LDAP クライアントとして設定されます
		- Cisco ISE は ERS サーバーとして設定されます
		- また、次の Cisco ISE コンポーネントとの通信用に TLS 1.0 を許可します。
			- すべてのポータル
			- 認証局
			- MDM クライアント
			- pxGrid
			- PassiveID エージェント
		- セキュリティを強化するために、TLS の上位バージョンを使用するようにクライアントと サーバーでネゴシエートすることをお勧めします。 (注)
	- TLS 1.1を許可(Allow TLS 1.1):次のワークフローについて、従来のピアとの通信に TLS 1.1 を許可 します。
		- Cisco ISE は、EAP サーバーとして設定されます
		- Cisco ISE は、HTTPS またはセキュア LDAP サーバーから CRL をダウンロードします
		- Cisco ISE は、セキュアな TCP syslog クライアントとして設定されます
		- Cisco ISE は、セキュアな LDAP クライアントとして設定されます
		- Cisco ISE は ERS サーバーとして設定されます
		- また、次の Cisco ISE コンポーネントとの通信用に TLS 1.1 を許可します。
			- すべてのポータル
			- 認証局
			- •外部 RESTful サービス(ERS)

• MDM クライアント

• pxGrid

- セキュリティを強化するために、TLS の上位バージョンを使用するようにクライアントと サーバーでネゴシエートすることをお勧めします。 (注)
- [SHA-1暗号化を許可(Allow SHA-1 Ciphers)]:次のワークフローについて、ピアとの通信に SHA-1 暗号化を許可します。
	- Cisco ISE は、EAP サーバーとして設定されます
	- Cisco ISE は、RADIUS DTLS サーバーとして設定されます
	- Cisco ISE は、RADIUS DTLS クライアントとして設定されます
	- Cisco ISE は、HTTPS またはセキュア LDAP サーバーから CRL をダウンロードします
	- Cisco ISE は、セキュアな syslog クライアントとして設定されます
	- Cisco ISE は、セキュアな LDAP クライアントとして設定されます
	- また、次の Cisco ISE コンポーネントとの通信用に SHA-1 暗号化を許可します。
		- 管理者アクセス UI
		- すべてのポータル
		- ERS
		- pxGrid

これらのコンポーネントの通信には、次のポートが使用されます。

- 管理者アクセス:443
- Cisco ISE ポータル: 9002、8443、8444、8445、8449
- ERS: 9060、9061、9063
- pxGrid:  $8910$
- (注) このオプションはデフォルトでは無効になっています。

Cisco ISE 3.2 にアップグレードすると、アップグレード前に有効にした場合でも、[SHA-1暗号化を許 可 (Allow SHA-1 Ciphers) 1オプションは無効になります。クライアントが SHA-1 暗号化のみを使用 して Cisco ISE と通信できるようにする場合は、アップグレード後にこのオプションを有効にできま す。

[SHA-1暗号化を許可(Allow SHA-1 Ciphers)] オプションを有効または無効にした後、展開内のすべ てのノードを再起動する必要があります。再起動に失敗すると、設定の変更は適用されません。この ようなシナリオでは、次のコマンドを使用して、すべてのノードを手動で再起動する必要があります。

**application stop ise** および **application start ise**。

[Allow SHA-1 Ciphers] オプションが無効になっている場合、SHA-1 暗号方式のみを使用するクライア ントがCisco ISEに接続しようとすると、ハンドシェイクが失敗し、クライアントのブラウザにエラー メッセージが表示される場合があります。

レガシーピアとの通信用に SHA-1 暗号化を許可する際、次のオプションのいずれかを選択できます。

- [Allow all SHA-1 Ciphers]:レガシーピアとの通信用にすべての SHA-1 暗号方式を許可します。
- [Allow only TLS\_RSA\_with\_AES\_128\_CBC\_SHA]:レガシーピアとの通信用に TLS RSA with AES 128 CBC SHA 暗号方式のみを許可します。
- セキュリティを強化するために、SHA-256 または SHA-384 暗号化を使用することを推奨し ます。 (注)
- [ECDHE-RSA 暗号化を許可(Allow ECDHE-RSA Ciphers)]:次のワークフローについて、ピアとの通 信に ECDHE-RSA 暗号化を許可します。
	- Cisco ISE は、EAP サーバーとして設定されます
	- Cisco ISE は、RADIUS DTLS サーバーとして設定されます
	- Cisco ISE は、RADIUS DTLS クライアントとして設定されます
	- Cisco ISE は、HTTPS またはセキュア LDAP サーバーから CRL をダウンロードします
	- Cisco ISE は、セキュアな syslog クライアントとして設定されます
	- Cisco ISE は、セキュアな LDAP クライアントとして設定されます
- [3DES 暗号化を許可(Allow 3DESciphers)]:次のワークフローについて、ピアとの通信に 3DES 暗号 化を許可します。
	- Cisco ISE は、EAP サーバーとして設定されます
	- Cisco ISE は、RADIUS DTLS サーバーとして設定されます
	- Cisco ISE は、RADIUS DTLS クライアントとして設定されます
	- Cisco ISE は、HTTPS またはセキュア LDAP サーバーから CRL をダウンロードします
	- Cisco ISE は、セキュアな syslog クライアントとして設定されます
	- Cisco ISE は、セキュアな LDAP クライアントとして設定されます
- [Accept Certificates without Validating Purpose]:Cisco ISE が EAP または RADIUS DTLS サーバーとして 機能している場合、クライアント証明書は次のことを確認せずに受け入れられます。
	- Key Usage 拡張に、ECDHE-ECDSA 暗号方式の keyAgreement ビットまたは他の暗号方式の keyEncipherment ビットが含まれている。
	- Extended Key Usage の属性値は ClientAuth である

このオプションを無効にすると、Cisco ISE により、すべてのクライアント証明書の目的が検証されま す。証明書は、次のいずれかの条件が満たされた場合にのみ有効と見なされます。

- Extended Key Usage の属性値が存在しない場合:
	- cipherGroup が ECDHE-ECDSA の場合、Key Usage 拡張には KeyAgreement 値が含まれている 必要があります。
	- cipherGroup が ECDHE-ECDSA 以外の場合、Key Usage 拡張には keyEncipherment 値と DigitalSignature 値が含まれている必要があります。
- Extended Key Usage の属性値が ClientAuth の場合:
	- cipherGroup が ECDHE-ECDSA の場合、Key Usage 拡張には KeyAgreement 値が含まれている 必要があります。
	- cipherGroup が ECDHE-ECDSA 以外の場合、Key Usage 拡張には keyEncipherment 値と DigitalSignature 値が含まれている必要があります。

上記の条件のいずれも満たされない場合、証明書の検証は失敗します。

- [ISEのDSS暗号化をクライアントとして許可(Allow DSSciphersforISE as a client)]:次のワークフロー について、Cisco ISEがクライアントとして機能する場合、サーバーとの通信にDSS暗号化を許可しま す。
	- Cisco ISE は、RADIUS DTLS クライアントとして設定されます
	- Cisco ISE は、HTTPS またはセキュア LDAP サーバーから CRL をダウンロードします
	- Cisco ISE は、セキュアな syslog クライアントとして設定されます
	- Cisco ISE は、セキュアな LDAP クライアントとして設定されます
- ISEの従来の安全でないTLS再ネゴシエーションをクライアントとして許可(Allow Legacy Unsafe TLS Renegotiation for ISE as a Client):次のワークフローについて、安全な TLS 再ネゴシエーションをサ ポートしていない従来の TLS サーバーとの通信を許可します。
	- Cisco ISE は、HTTPS またはセキュア LDAP サーバーから CRL をダウンロードします
	- Cisco ISE は、セキュアな syslog クライアントとして設定されます
	- Cisco ISE は、セキュアな LDAP クライアントとして設定されます
- [無効なユーザー名を開示する(Disclose invalid usernamess)]:デフォルトでは、ユーザー名が正しく ないために認証が失敗した場合に、Cisco ISE は invalid メッセージを表示します。デバッグをサポー トするために、このオプションでは invalid メッセージの代わりに、Cisco ISE がレポートにユーザー 名を表示するように強制します。ユーザー名が正しくないという理由以外で認証に失敗した場合、ユー ザー名は常に表示されることに注意してください。

この機能は、Active Directory、内部ユーザー、LDAP、および ODBC ID ソースでサポートされます。 RADIUS トークン、RSA、または SAML など、他の ID ストアではサポートされません。

ステップ **3** [Save] をクリックします。

# サポートされる暗号スイート

Cisco ISE は、TLS バージョン 1.0、1.1、および 1.2 をサポートしています。

Cisco ISE は、RSA および ECDSA サーバー証明書をサポートしています。次の楕円曲線をサ ポートしています。

- secp256r1
- secp384r1
- secp521r1

次の表に、サポートされている暗号スイートが表示されています。

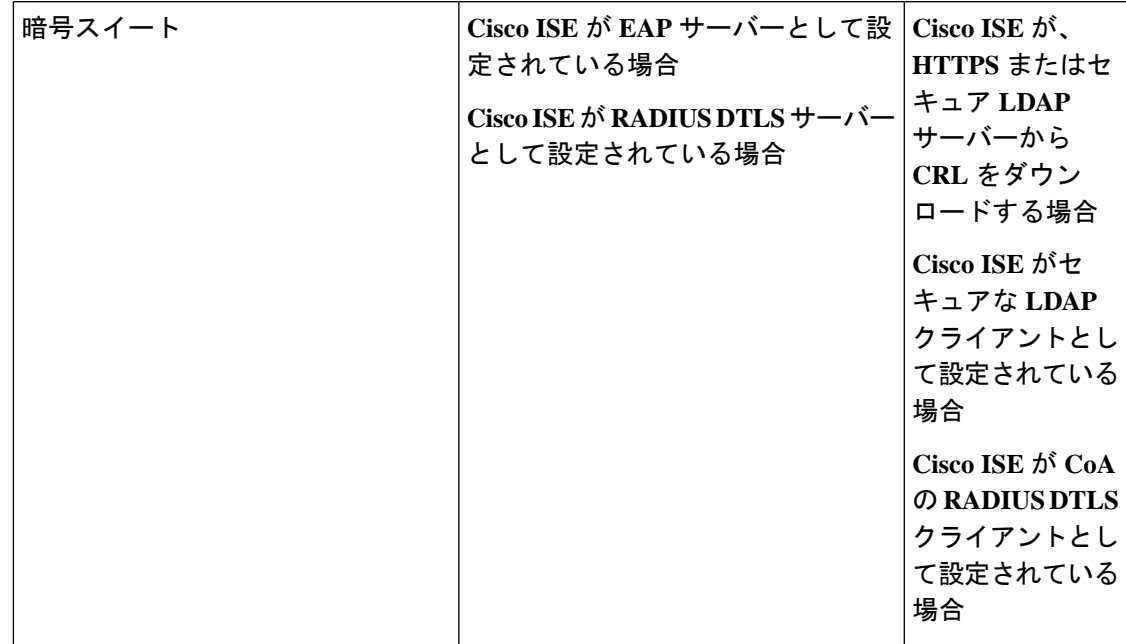

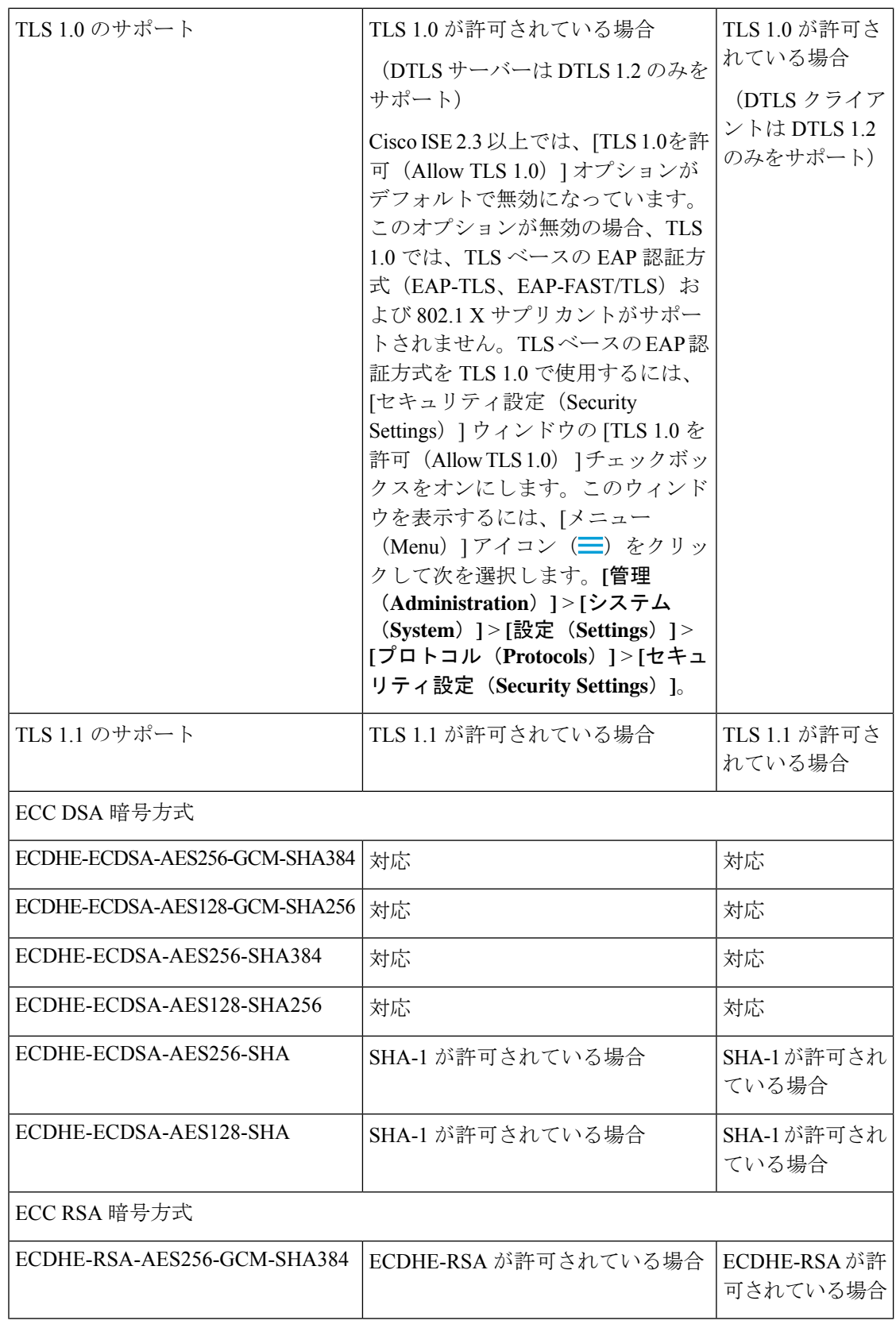

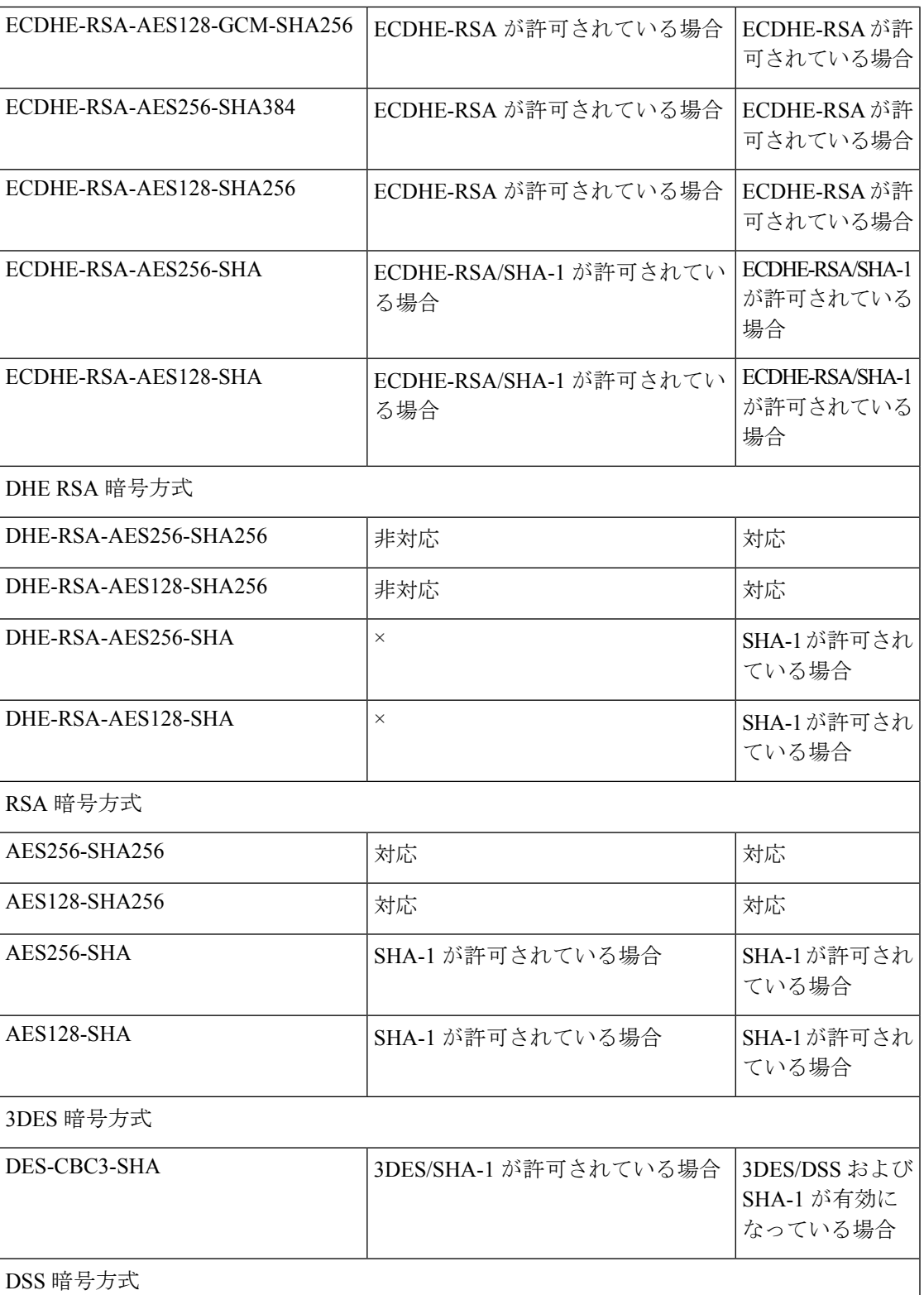

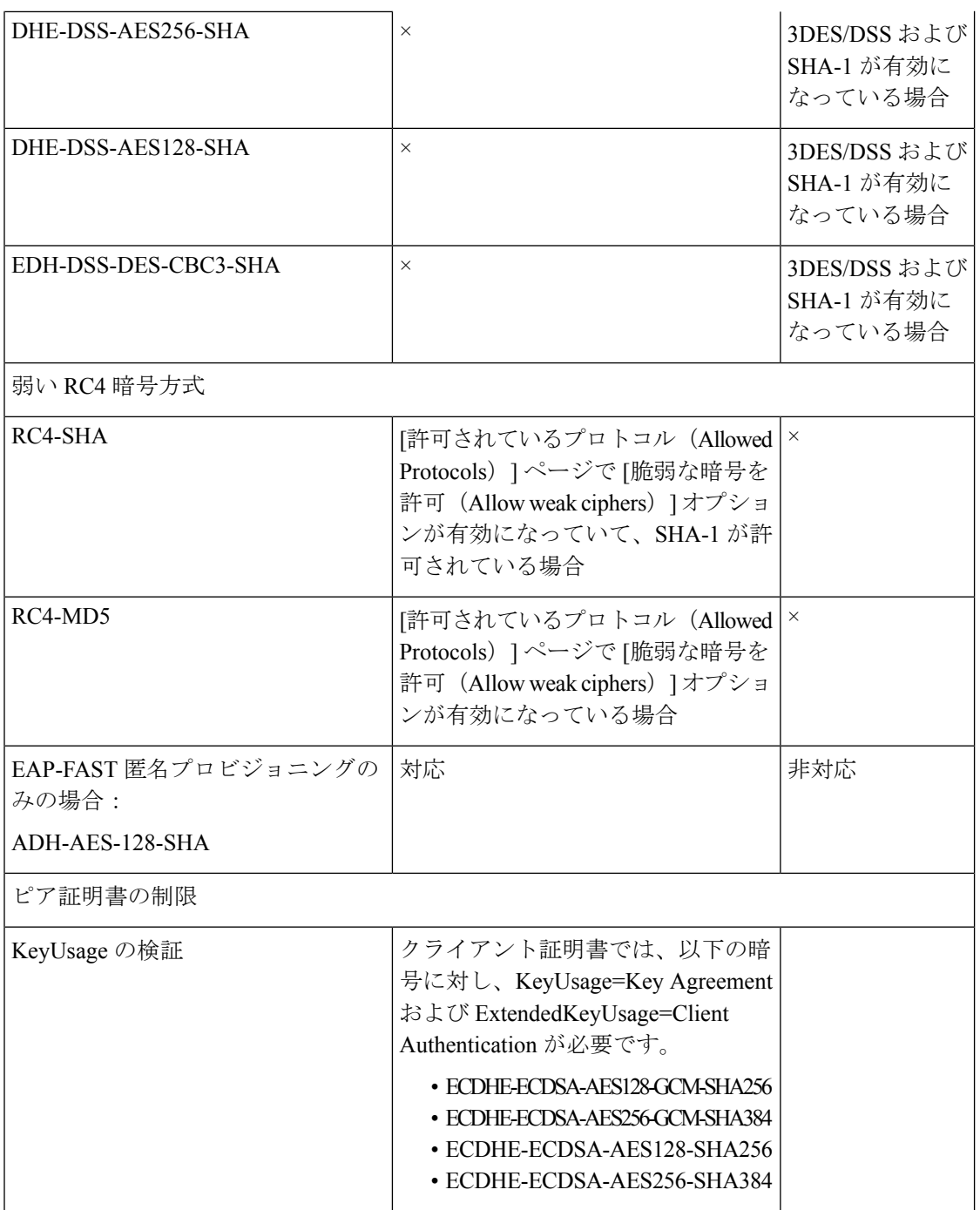

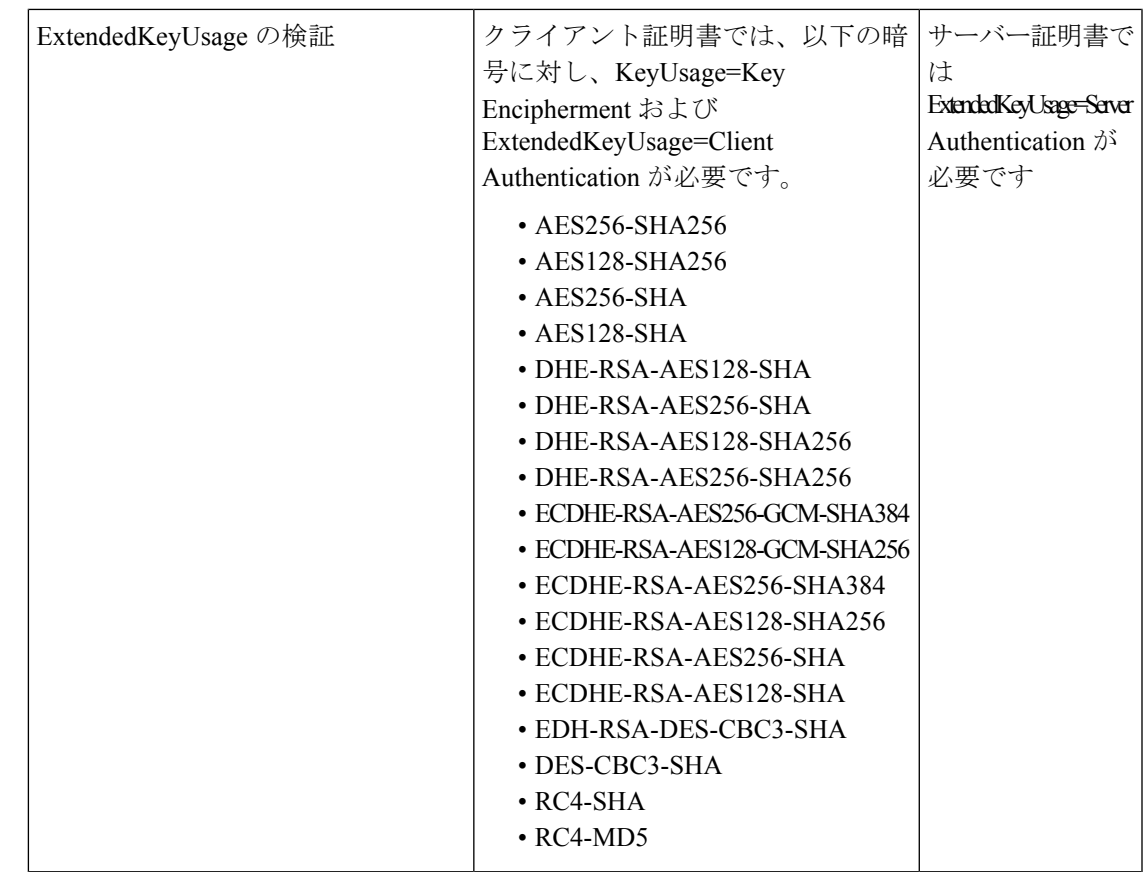

### **Cisco ISE** の **RADIUS** プロトコルのサポート

RADIUS は、クライアント/サーバー プロトコルです。リモート アクセス サーバーは、このプ ロトコルを使用して中央サーバーと通信してダイヤルインユーザーを認証し、要求されたシス テムまたはサービスへのアクセスを許可します。RADIUS を使用すると、すべてのリモート サーバーが共有できる中央データベースでユーザープロファイルを管理できます。このプロト コルはセキュリティを向上させます。また、このプロトコルを使用して、単一の管理ネット ワーク ポイントで適用されるポリシーを設定できます。

RADIUS は、Cisco ISE の RADIUS クライアントとしても機能し、リモート RADIUS サーバー への要求をプロキシ処理します。また、アクティブセッション中に許可変更 (CoA) アクティ ビティを提供します。

Cisco ISE では、RFC 2865 と、その仕様および拡張仕様に記載されているすべての一般的な RADIUS 属性の包括的なサポートに従って、RADIUS プロトコルのフローがサポートされま す。Cisco ISE では、Cisco ISE ディクショナリで定義されているベンダーだけを対象に、ベン ダー固有属性の解析がサポートされます。

RADIUS インターフェイスでは、RFC 2865 で定義されている次の属性データ型がサポートさ れます。

• テキスト (Unicode Transformation Format (UTF))

- 文字列(バイナリ)
- アドレス (IP)
- 整数 (Integer)
- 時刻(Time)

ISE [コミュニティ](https://communities.cisco.com/community/technology/security/pa/ise) リソース

Cisco ISE でサポートされるネットワーク アクセス属性については、「ISE [Network](https://communities.cisco.com/docs/DOC-67894) Access [Attributes](https://communities.cisco.com/docs/DOC-67894)」を参照してください。

## 許可されるプロトコル

次の表に、認証中に使用するプロトコルを設定できるようにする [許可されるプロトコル (Allowed Protocols)] ウィンドウのフィールドを示します。**[**ポリシー(**Policy**)**]** > **[**ポリシー 要素(**Policy Elements**)**]** > **[**結果(**Results**)**]** > **[**認証(**Authentication**)**]** > **[**許可されるプロト コル(**Allowed Protocols**)**]**。

表 **143 :** 許可されるプロトコル

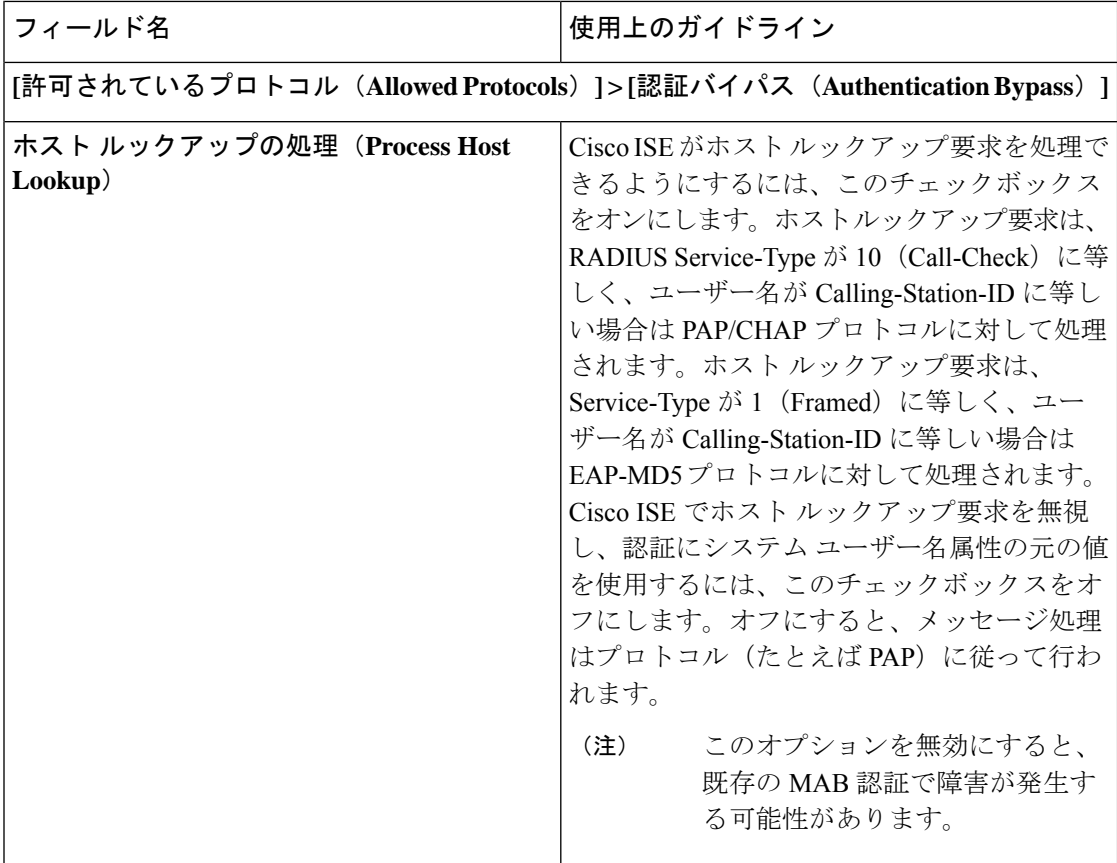

 $\mathbf I$ 

н

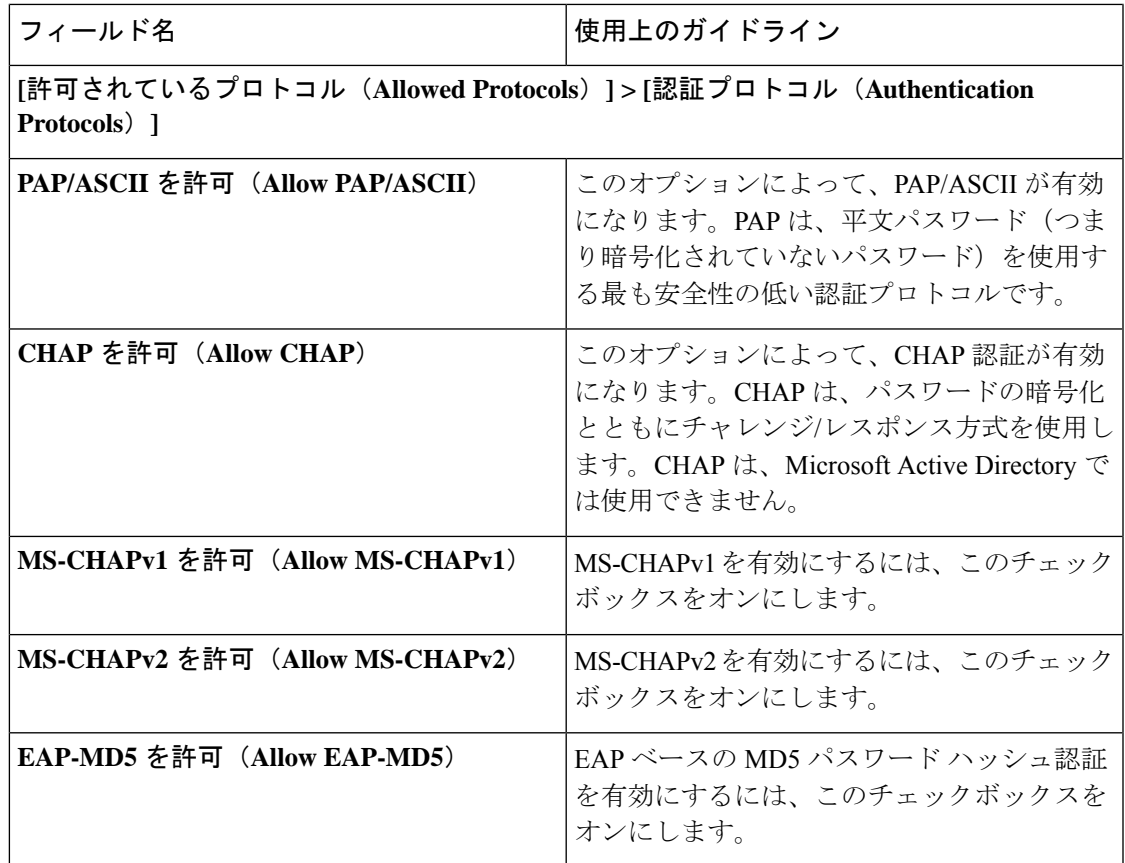

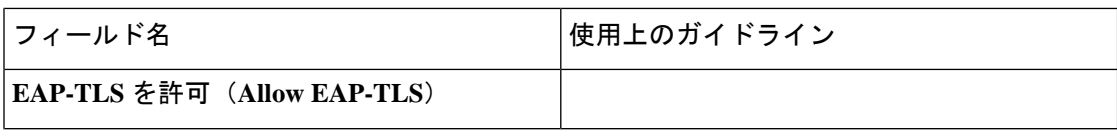
н

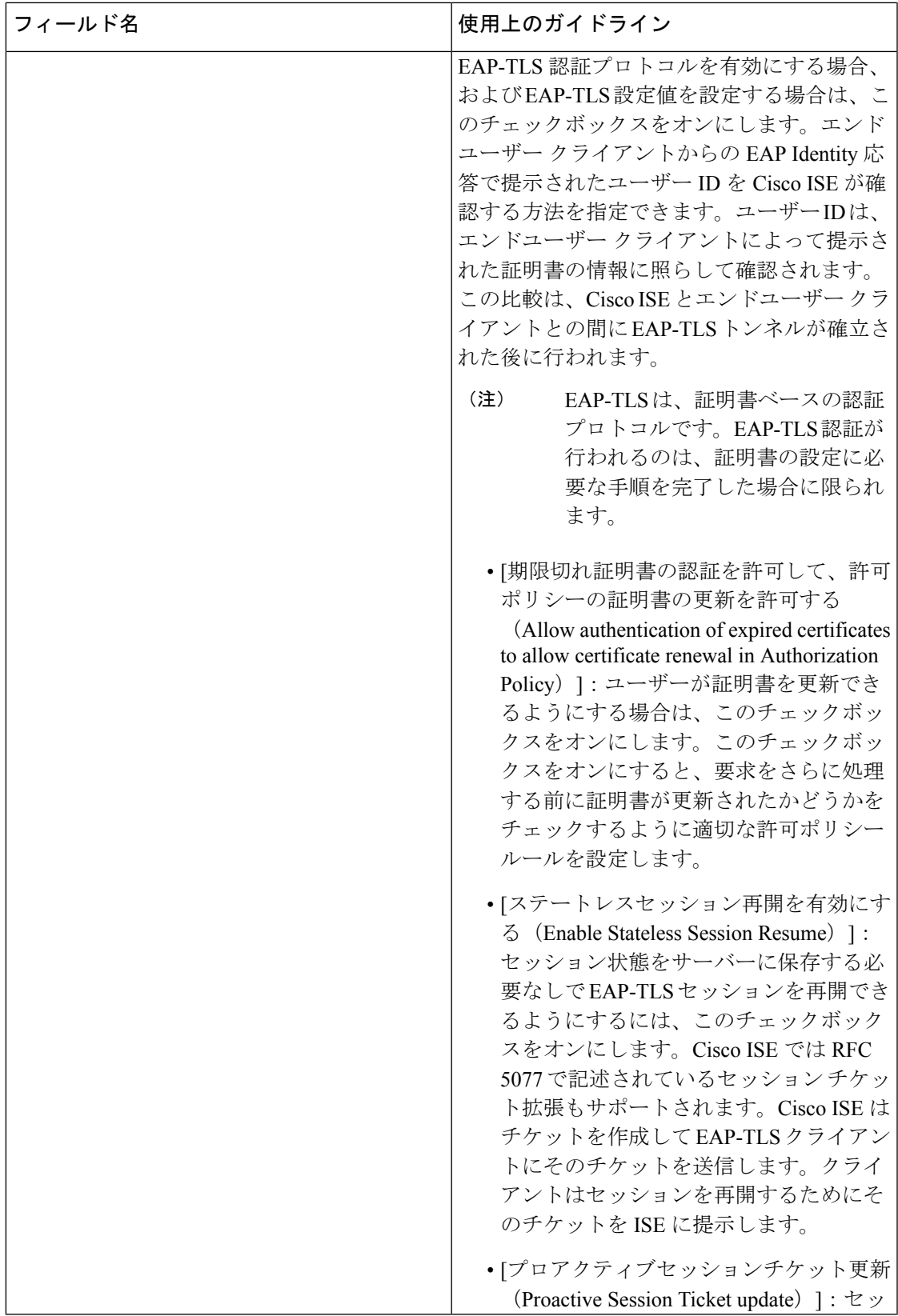

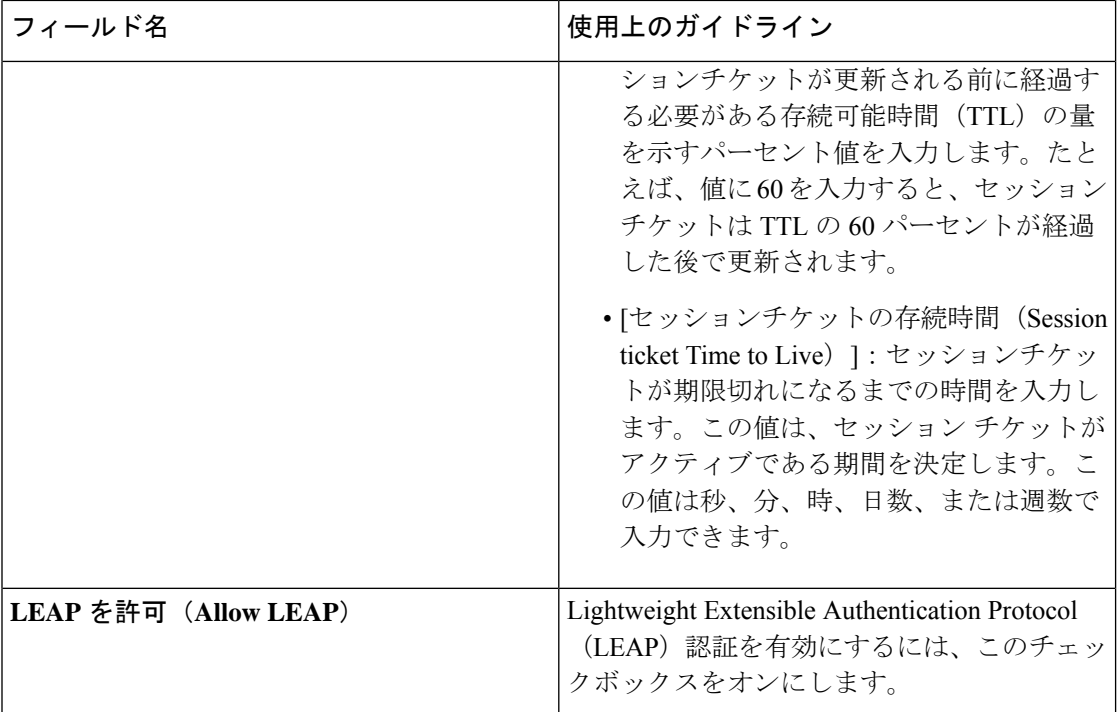

н

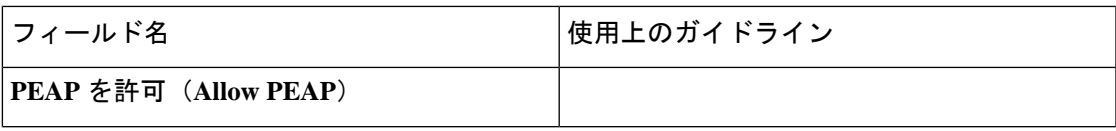

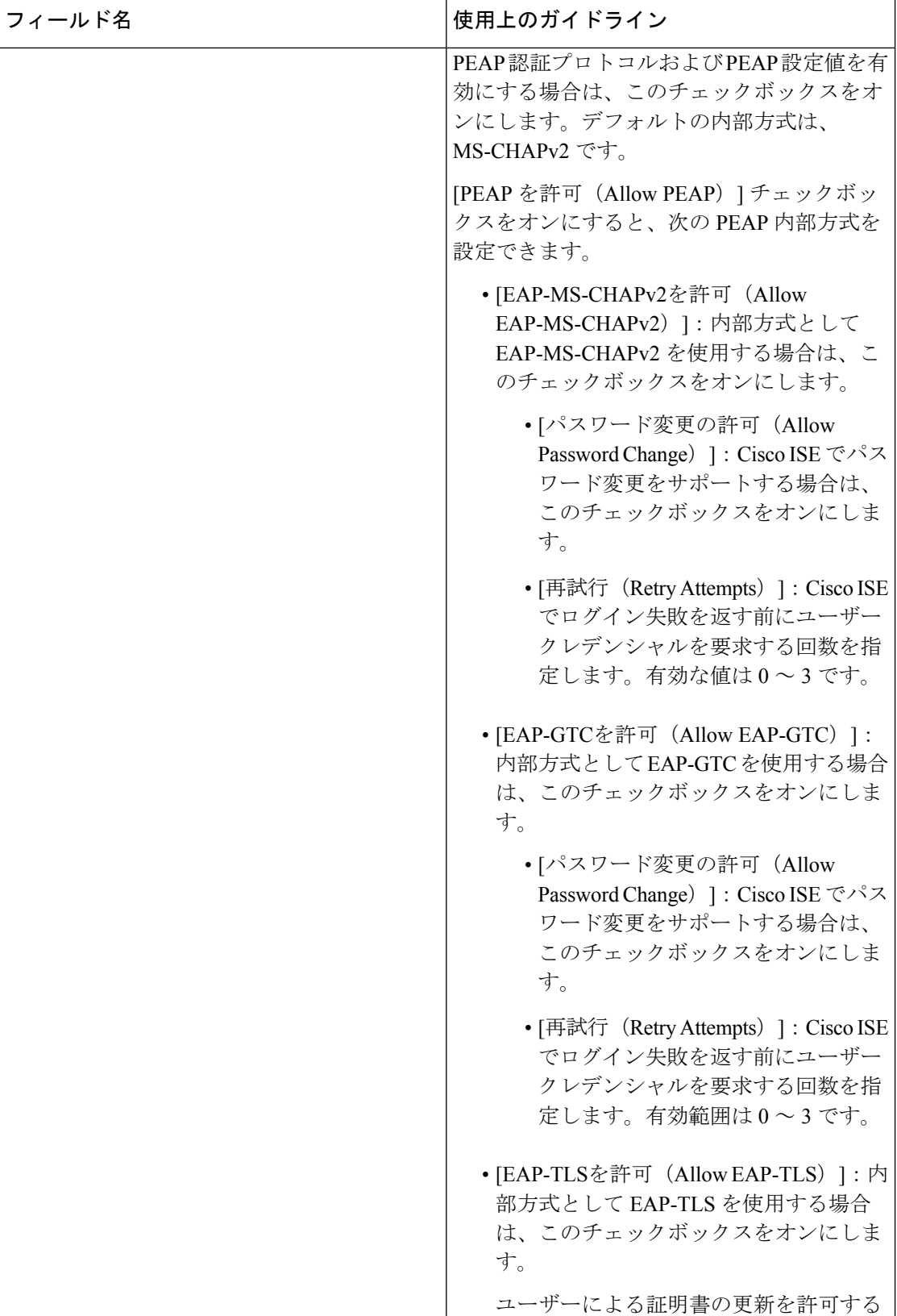

н

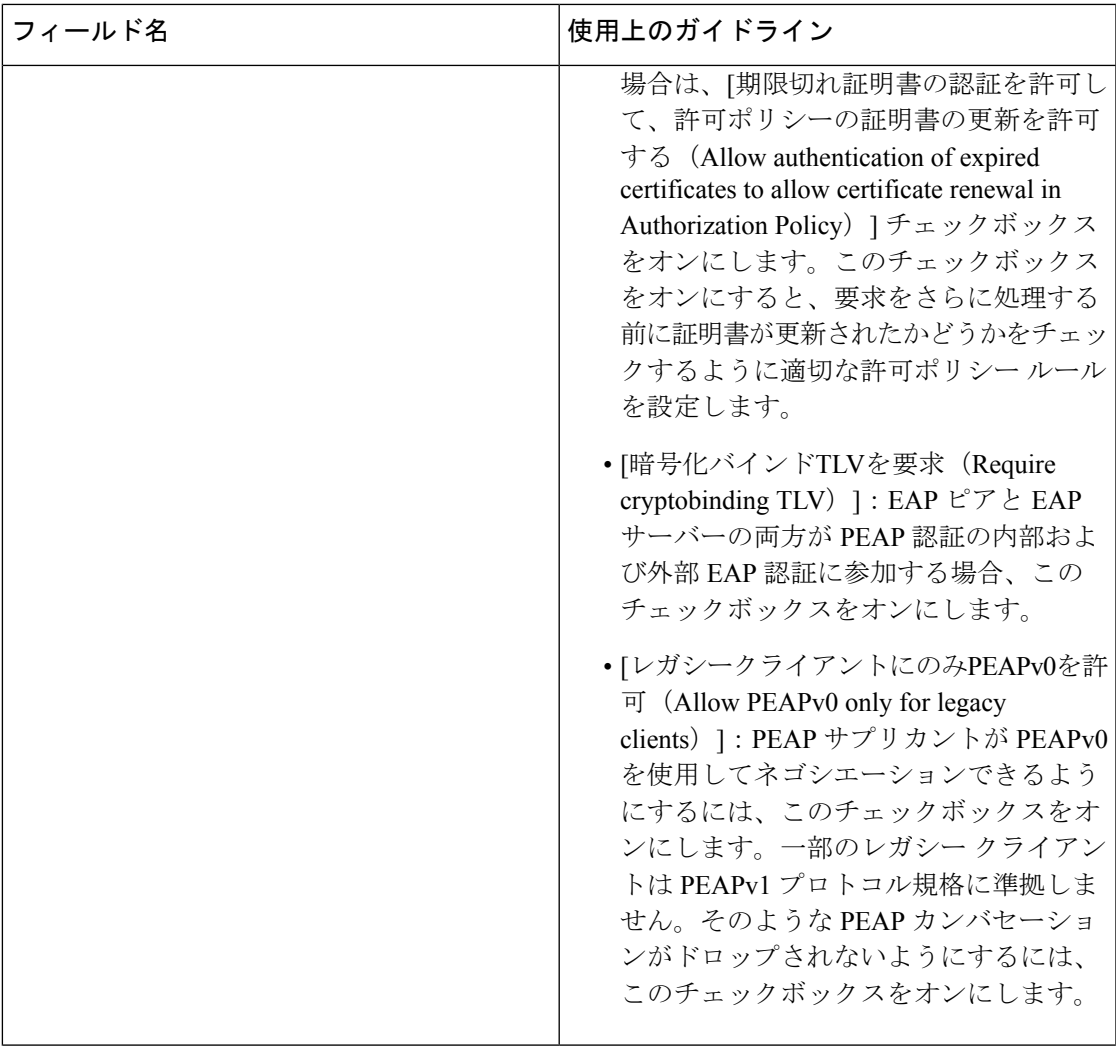

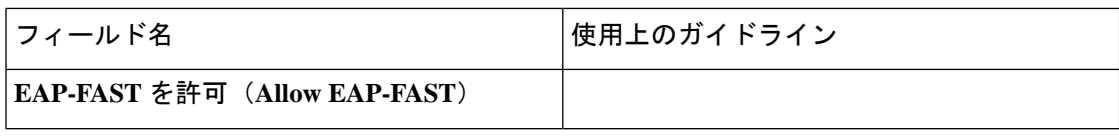

н

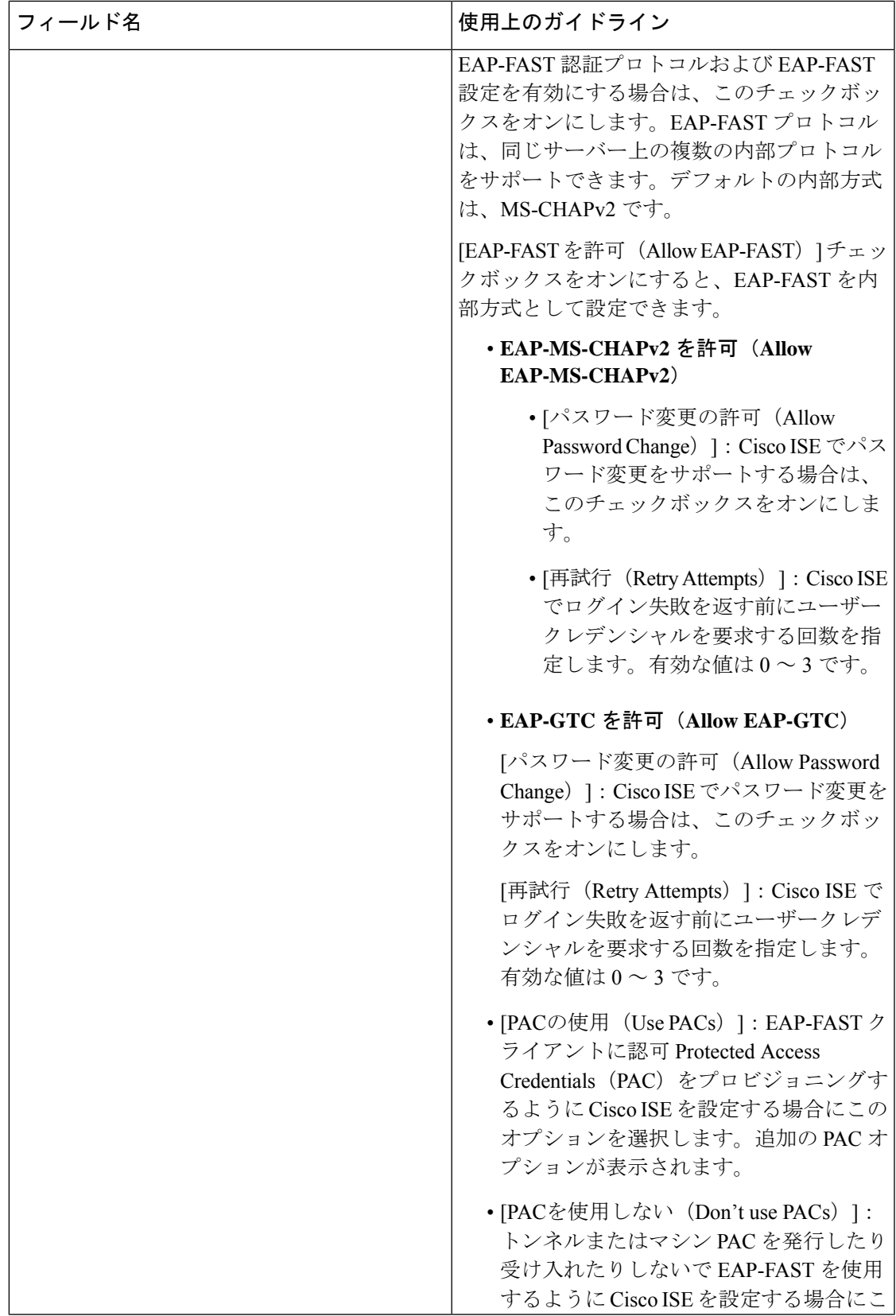

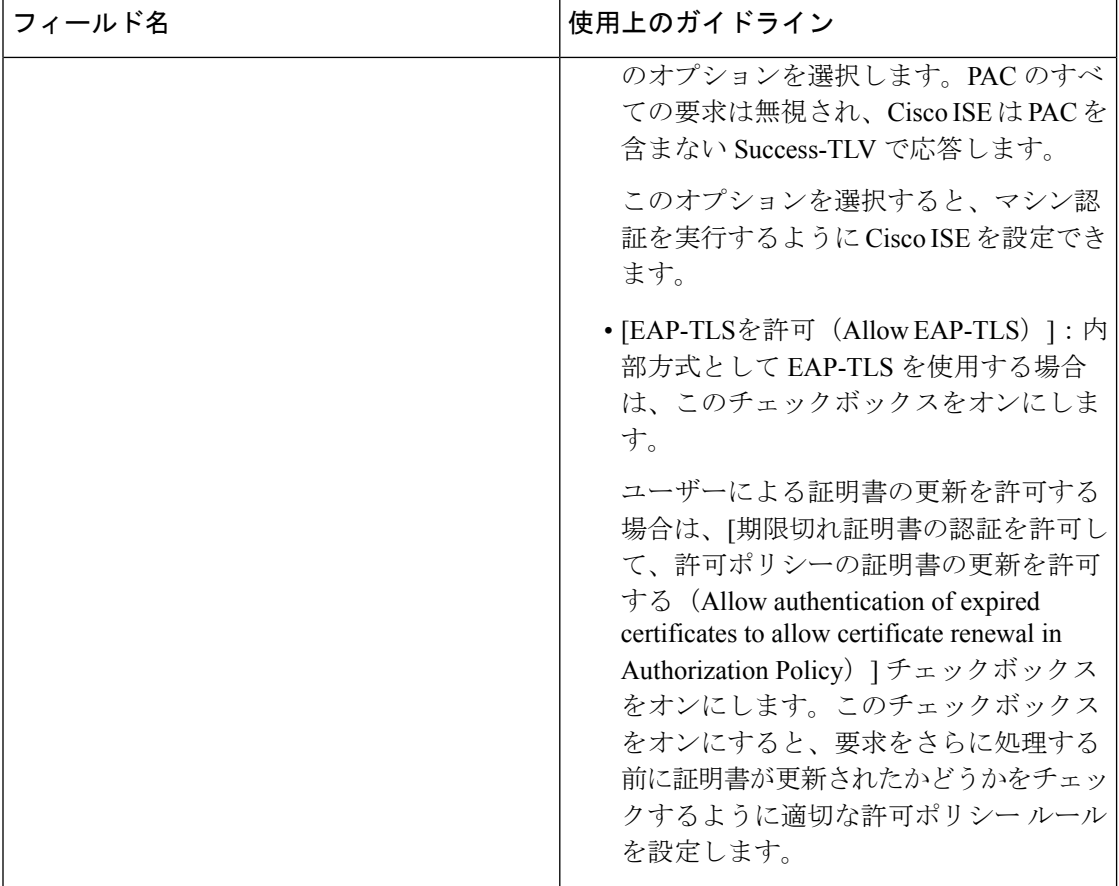

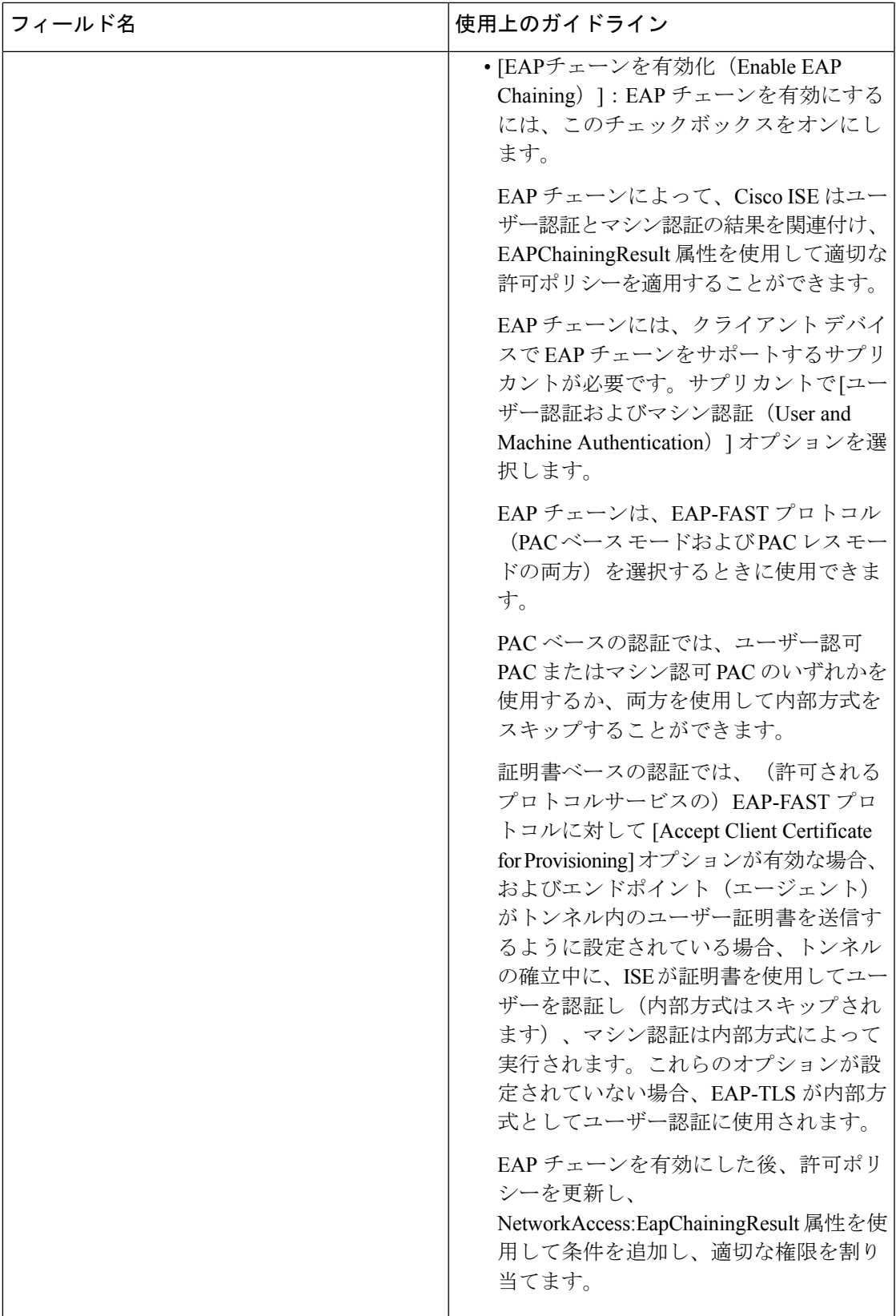

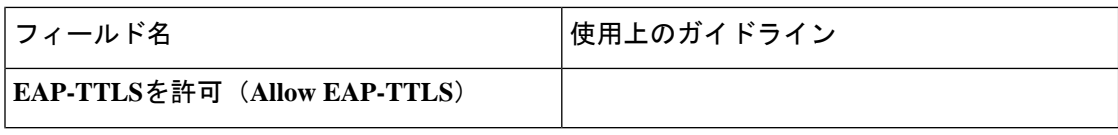

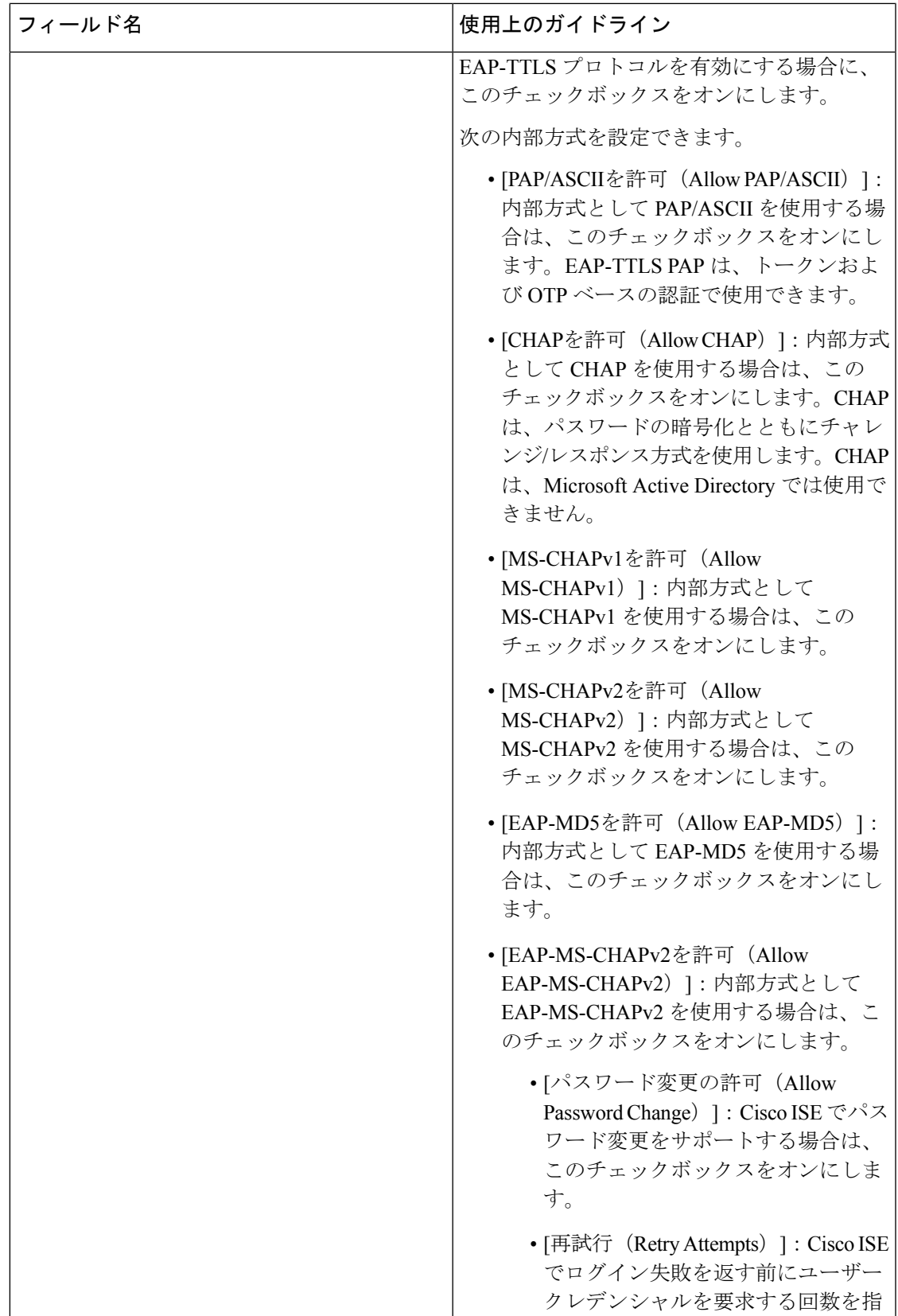

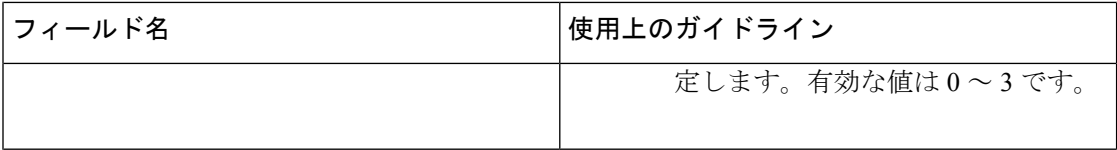

н

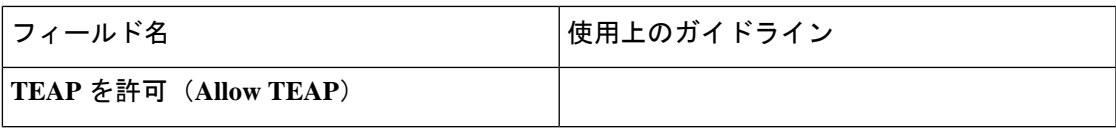

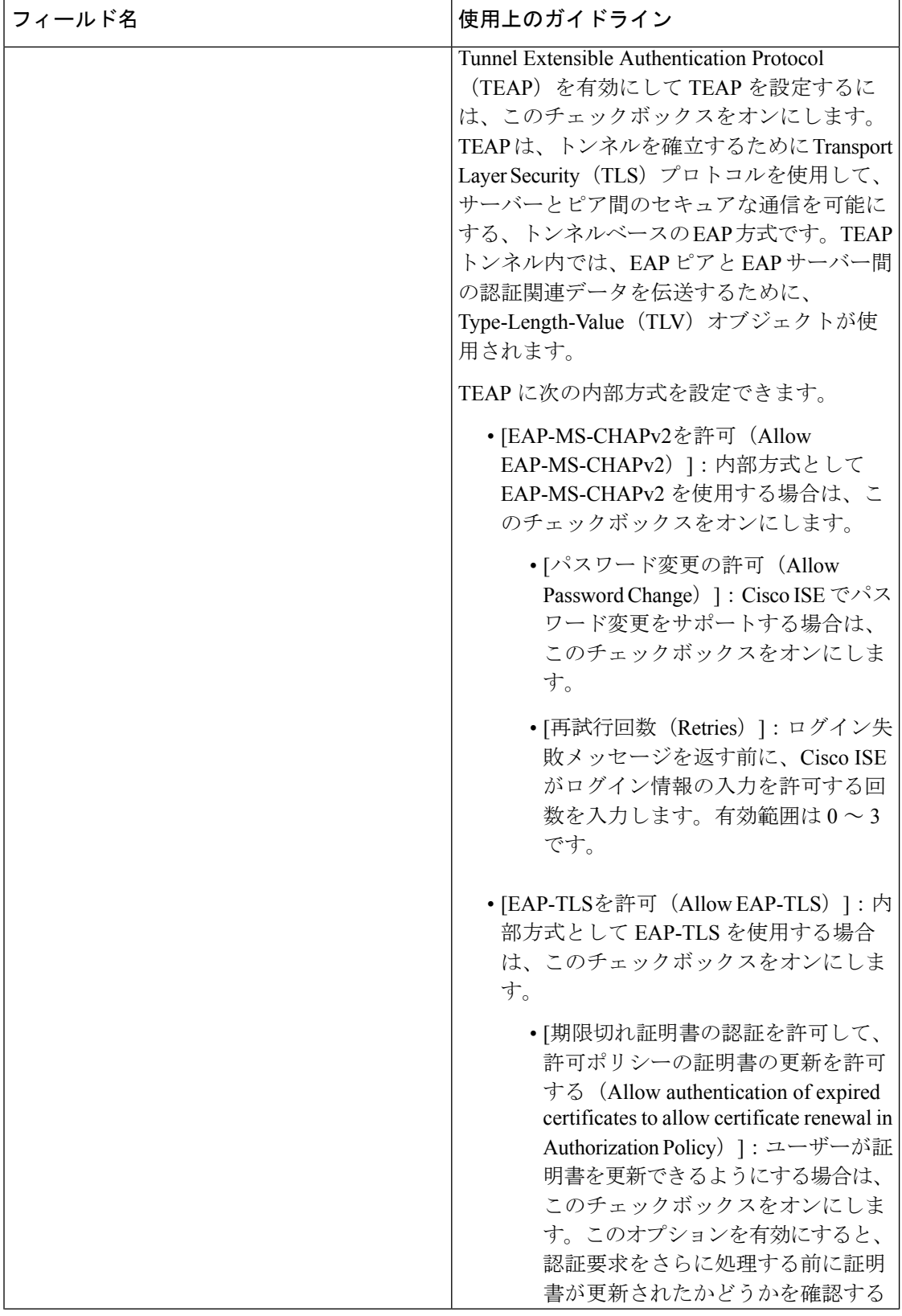

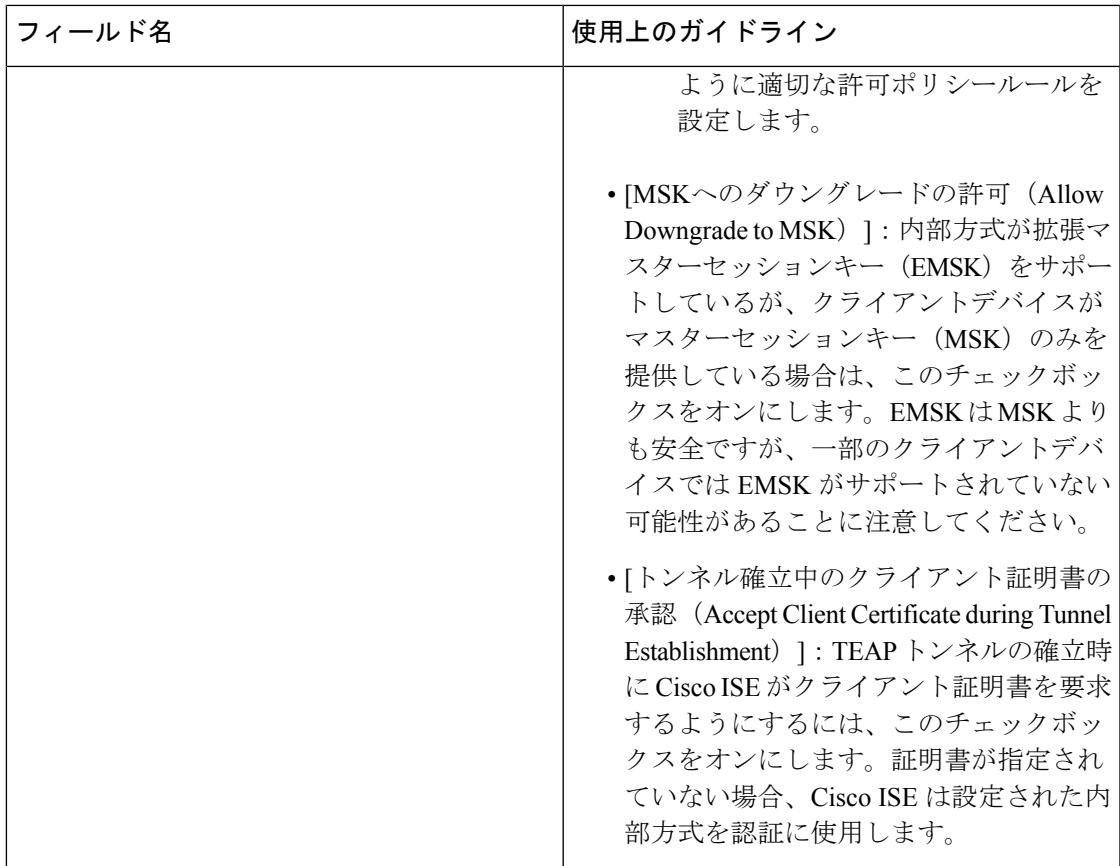

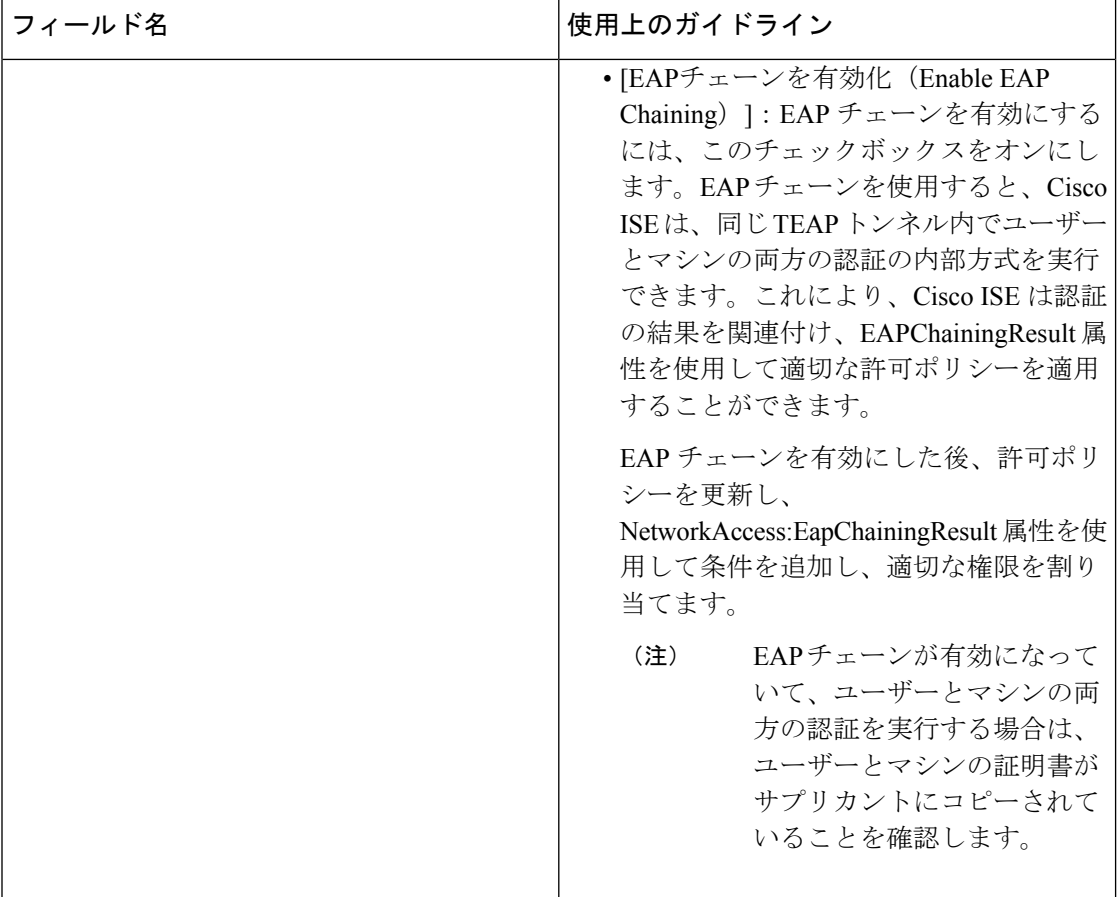

н

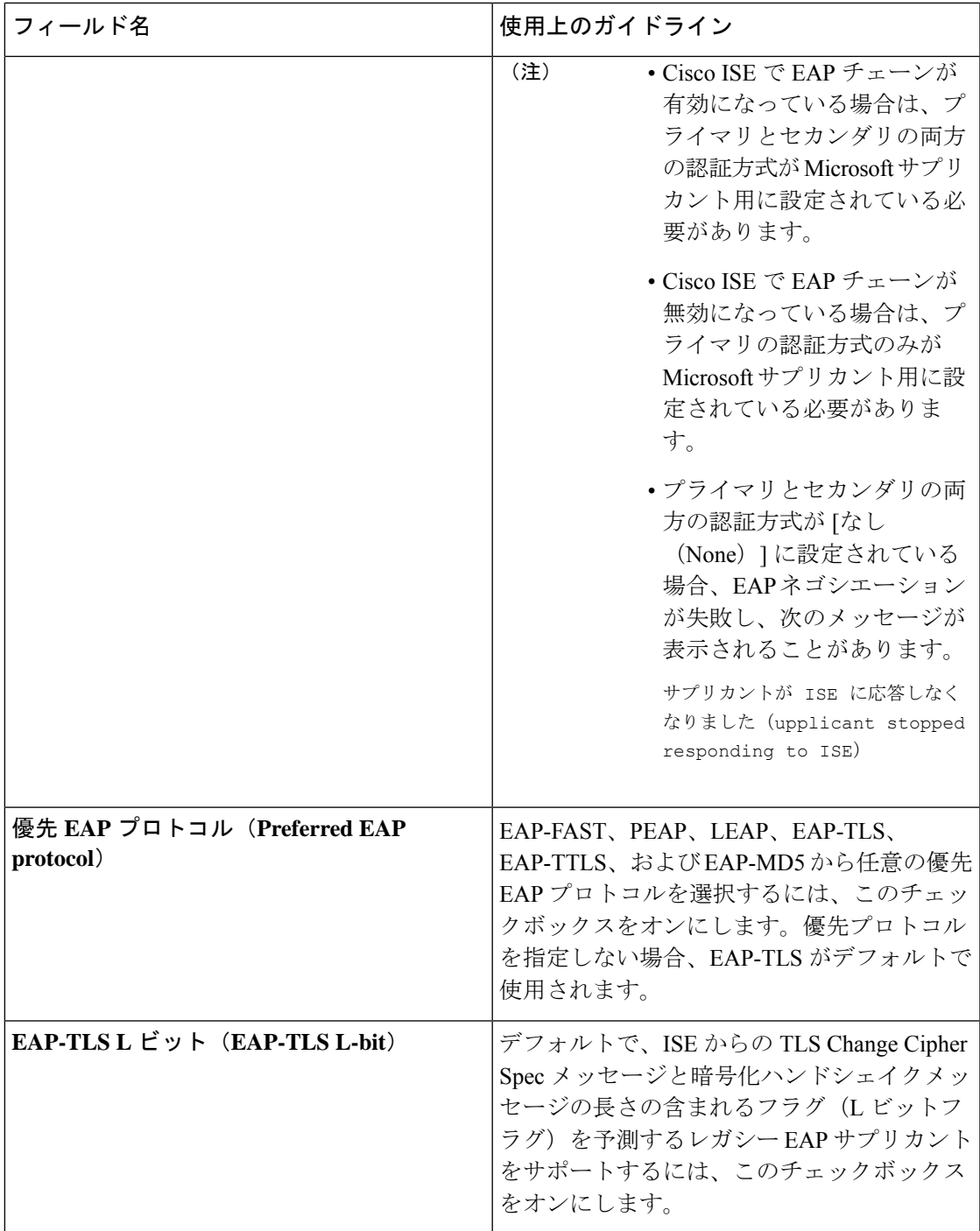

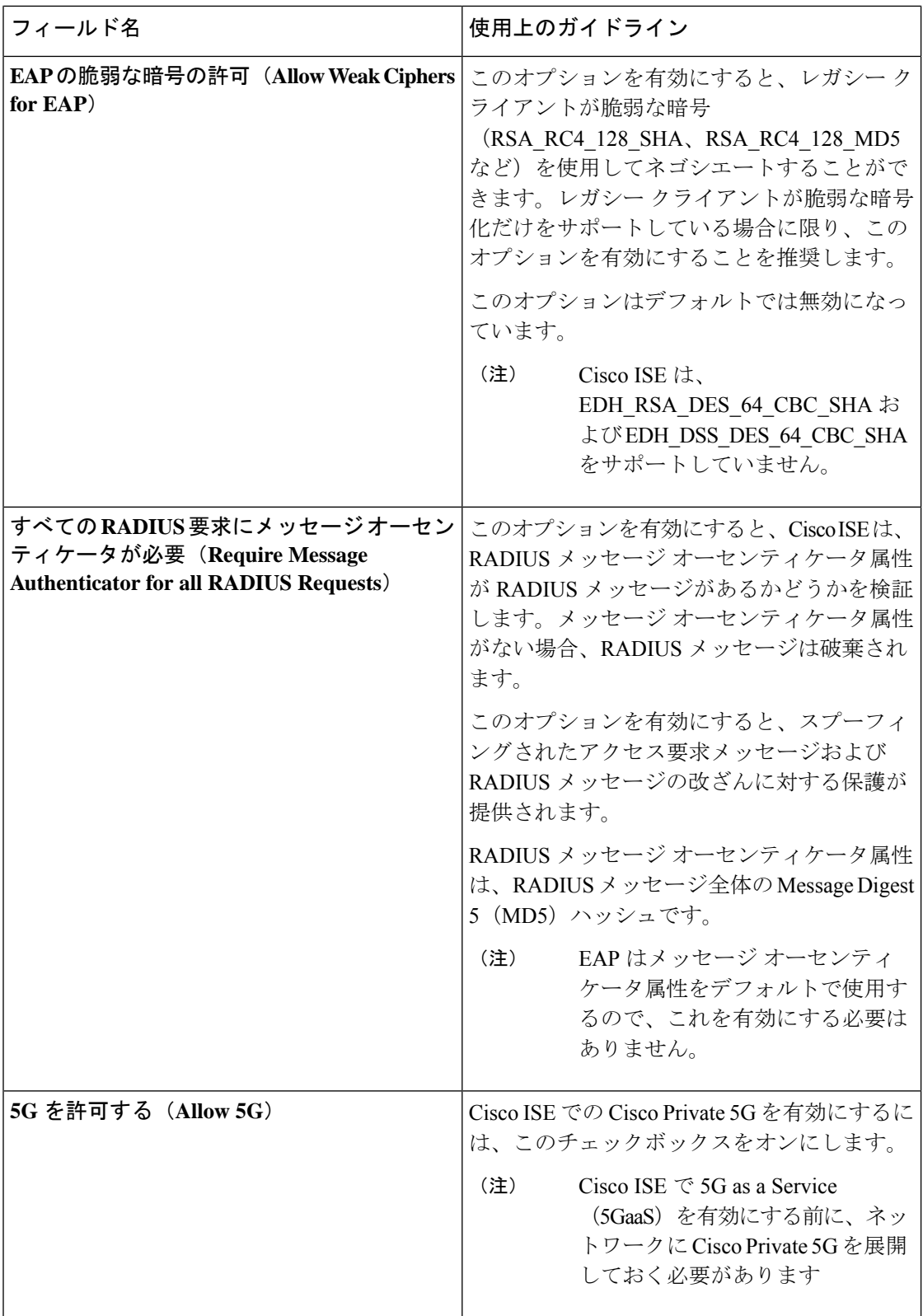

## 関連トピック

TACACS+ デバイス管理を許可された FIPS および非 FIPS モードのプロトコル (803 ペー ジ) ネットワーク アクセスの許可されるプロトコルの定義 (1561 ページ)

# **PAC** オプション

次の表では、[許可されるプロトコルサービスリスト(Allowed Protocols Services List)] ウィン ドウで [PACを使用 (Use PAC)] を選択した後のフィールドについて説明します。このウィン ドウを表示するには、[メニュー (Menu) ] アイコン ( ) をクリックして次を選択します。 **[**ポリシー(**Policy**)**]** > **[**ポリシー要素(**Policy Elements**)**]** > **[**結果(**Results**)**]** > **[**認証 (**Authentication**)**]** > **[**許可されるプロトコル(**Allowed Protocols**)**]** です。

表 **<sup>144</sup> : PAC** オプション

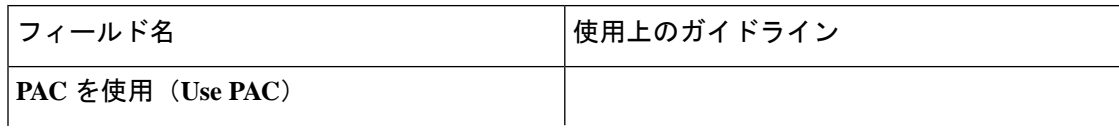

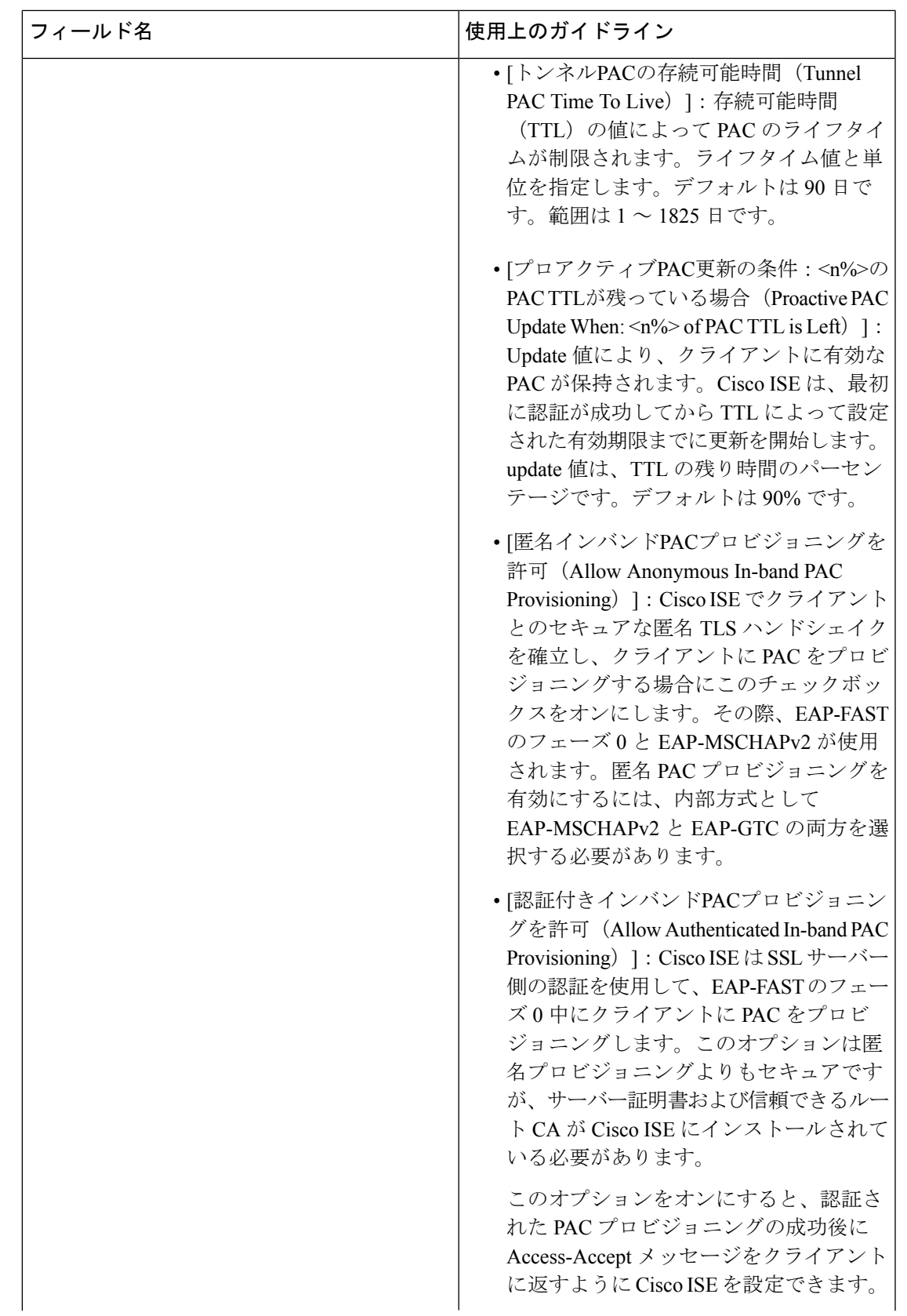

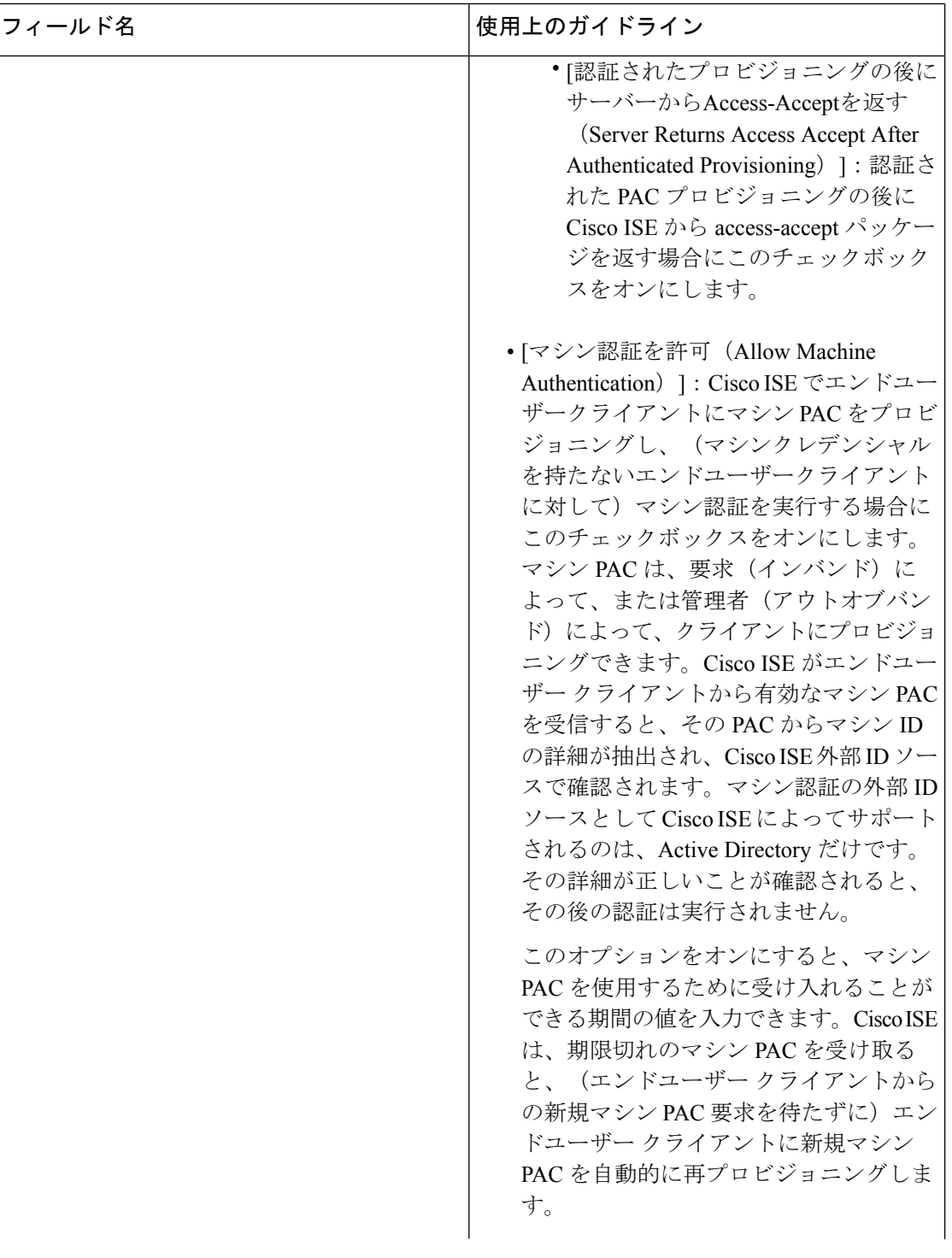

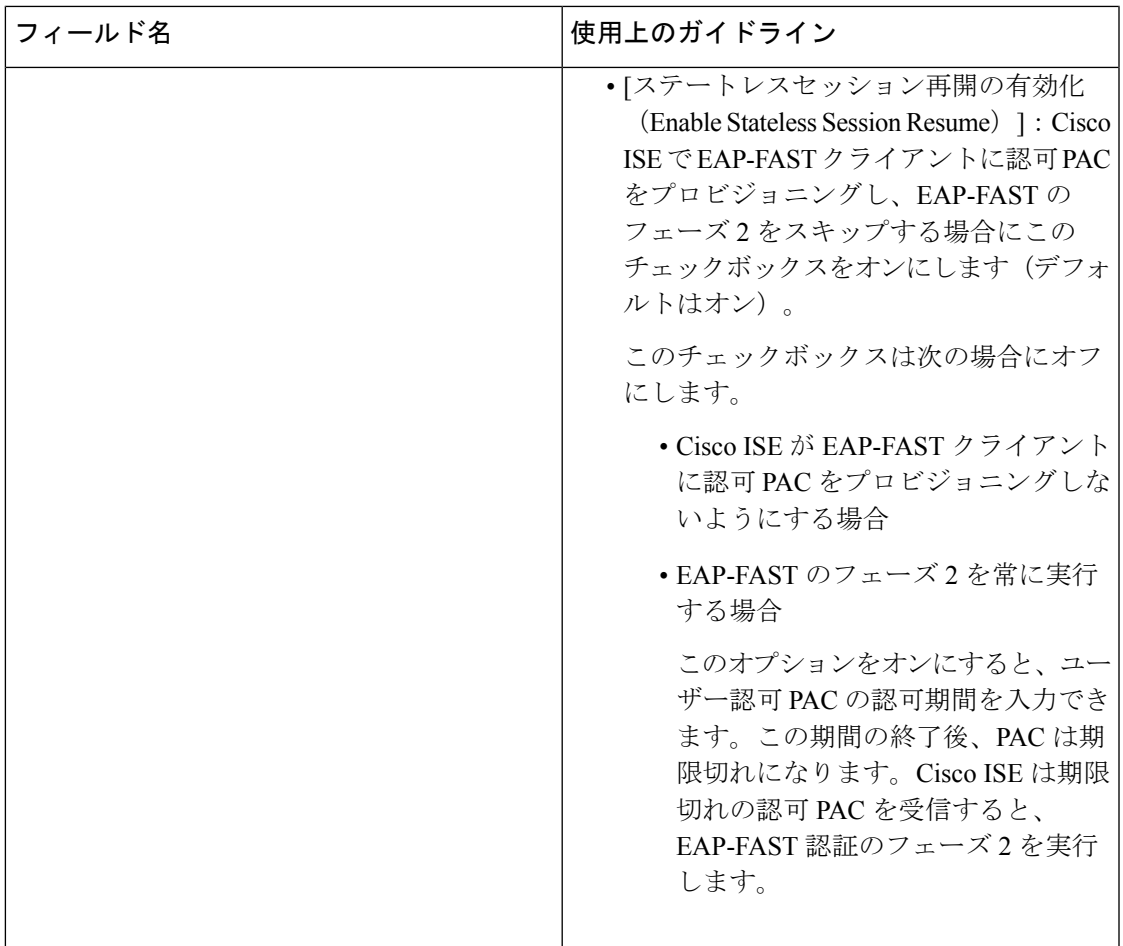

関連トピック

OOB TrustSec PAC  $(1590 \sim -\check{\vee})$ EAP-FAST の PAC の生成 (1508 ページ)

# **RADIUS** プロキシ サーバーとして機能する **CIsco ISE**

Cisco ISE は、RADIUS サーバーおよび RADIUS プロキシ サーバーとして機能できます。プロ キシサーバーとして機能する場合、Cisco ISE はネットワークアクセスサーバー (NAS)から 認証要求およびアカウンティング要求を受信し、これらの要求を外部RADIUSサーバーに転送 します。Cisco ISE は要求の結果を受け取り、NAS に返します。

Cisco ISEは、同時に複数の外部RADIUSサーバーへのプロキシサーバーとして動作できます。 RADIUS サーバー順序で設定した外部 RADIUS サーバーを使用できます。次に説明する [外部 RADIUS サーバー (External RADIUS Server) ] ページには、Cisco ISE で定義した外部 RADIUS サーバーがすべて表示されます。フィルタオプションを使用して、名前または説明、またはそ の両方に基づいて特定のRADIUSサーバーを検索することができます。単純な認証ポリシーと ルールベースの認証ポリシーの両方で、RADIUSサーバー順序を使用して要求をRADIUSサー バーにプロキシできます。

RADIUS サーバー順序は、RADIUS-Username 属性からドメイン名を抜き取り(ストリッピン グ)、RADIUS 認証に使用します。このドメイン ストリッピングは EAP 認証には使用できま せん。EAP 認証では EAP-Identity 属性が使用されます。RADIUS プロキシ サーバーは RADIUS-Username 属性からユーザー名を取得し、RADIUS サーバー順序の設定時に指定した 文字列からユーザー名を抜き取ります。EAP認証の場合は、RADIUSプロキシサーバーはユー ザー名を EAP-Identity 属性から取得します。RADIUS サーバー順序を使用する EAP 認証は、 EAP-Identity 値と RADIUS-Username 値が同一である場合のみ成功します。

# 外部 **RADIUS** サーバーの設定

Cisco ISE で外部 RADIUS サーバーを設定して、要求を外部 RADIUS サーバーに送信できるよ うにする必要があります。タイムアウト時間および接続試行回数を定義できます。

### 始める前に

- この項で作成した外部RADIUSサーバーは、それだけでは使用できません。RADIUSサー バー順序を作成して、この項で作成したRADIUSサーバーを使用するように設定する必要 があります。これにより、RADIUSサーバー順序を認証ポリシーで使用できるようになり ます。
- 次のタスクを実行するには、スーパー管理者またはシステム管理者である必要がありま す。
- ステップ **1 [**管理(**Administration**)**]** > **[**ネットワークリソース(**Network Resources**)**]** > **[**外部 **RADIUS** サーバー (**External RADIUSServers**)**]**Cisco ISE GUI で [メニュー(Menu)] アイコン( )をクリックして次を選 択します。。

[RADIUS サーバー (RADIUS Servers) 1ページが表示され、Cisco ISE で定義された外部 RADIUS サーバー のリストが示されます。

- ステップ **2** 外部 RADIUS サーバーを追加するには、[追加(Add)] をクリックします。
- ステップ **3** 必要に応じて値を入力します。
- ステップ **4** [送信(Submit)] をクリックして、外部 RADIUS サーバーの設定を保存します。

# **RADIUS** サーバー順序の定義

Cisco ISE の RADIUS サーバー順序を使用すると、NAD からの要求を外部 RADIUS サーバーに プロキシできます。外部 RADIUS サーバーは要求を処理して結果を Cisco ISE に返し、Cisco ISE はその応答を NAD に転送します。

[RADIUS サーバー順序 (RADIUS Server Sequences) ] ページに、Cisco ISE で定義したすべての RADIUSサーバーの順序が表示されます。このページを使用して、RADIUSサーバーの作成、 編集、または複製が可能です。

#### 始める前に

- この手順を開始する前に、プロキシサービスの基本を理解し、関連リンクの最初のエント リのタスクを正常に完了している必要があります。
- 次のタスクを実行するには、スーパー管理者またはシステム管理者である必要がありま す。
- ステップ **1 [**管理(**Administration**)**]** > **[**ネットワークリソース(**Network Resources**)**]** > **[RADIUS** サーバー順序 (**RADIUS Server Sequences**)**]**Cisco ISE GUI で [メニュー(Menu)] アイコン( )をクリックして次を 選択します。。
- ステップ2 [追加 (Add) ] をクリックします。
- ステップ **3** 必要に応じて値を入力します。
- ステップ **4** [送信(Submit)] をクリックして、ポリシーに使用する RADIUS サーバー順序を保存します。

# **TACACS+** プロキシ クライアントとして機能する **CIsco ISE**

Cisco ISE は、外部 TACACS+ サーバーへのプロキシ クライアントとして機能できます。プロ キシクライアントとして機能する場合、Cisco ISE はネットワーク アクセス サーバー (NAS) から認証要求、許可要求およびアカウンティング要求を受信し、これらの要求を外部TACACS+ サーバーに転送します。Cisco ISE は要求の結果を受け取り、NAS に返します。

[TACACS+外部サーバー(TACACS+ External Servers)] ページには、Cisco ISE で定義した外部 TACACS+ サーバーがすべて表示されます。フィルタ オプションを使用して、名前または説 明、またはその両方に基づいて特定の TACACS+ サーバーを検索することができます。

Cisco ISE は、同時に複数の外部 TACACS+ サーバーへのプロキシ クライアントとして動作で きます。複数の外部サーバーを設定するには、[TACACS+サーバーの順序 (TACACS+ server sequence)] ページを使用できます。詳細については、「TACACS+ サーバー順序の設定」ペー ジを参照してください。

# 外部 **TACACS+** サーバーの設定

Cisco ISE で外部 TACACS サーバーを設定して、要求を外部 TACACS サーバーに送信できるよ うにする必要があります。タイムアウト時間および接続試行回数を定義できます。

## 始める前に

- この項で作成した外部 TACACS サーバーは、ポリシーに直接使用できません。TACACS サーバー順序を作成して、この項で作成した TACACS サーバーを使用するように設定す る必要があります。これにより、TACACS サーバー順序をポリシー セットで使用できる ようになります。
- 次のタスクを実行するには、スーパー管理者またはシステム管理者である必要がありま す。

ステップ **1 [**ワークセンター(**Work Centers**)**]** > **[**デバイス管理(**Device Administration**)**]** > **[**ネットワークリソース (**Network Resources**)**]** > **[TACACS**外部サーバー(**TACACS External Servers**)**]**Cisco ISE GUI で [メニュー (Menu) ] アイコン ( = ) をクリックして次を選択します。。 [TACACS外部サーバー(TACACS External Servers)] ページが表示され、Cisco ISE で定義された外部 TACACS サーバーのリストが示されます。

- ステップ **2** 外部 TACACS サーバーを追加するには、[追加(Add)] をクリックします。
- ステップ **3** 必要に応じて値を入力します。
- ステップ **4** [送信(Submit)] をクリックして、外部 TACACS サーバーの設定を保存します。

# **TACACS+** 外部サーバーの設定

次の表では、「TACACS外部サーバー (TACACS External Servers)」ページのフィールドについ て説明します。Cisco ISE GUI で [メニュー(Menu)] アイコン(━)をクリックして次を選択 します。**[**ワークセンター(**Work Centers**)**]** > **[**デバイス管理(**Device Administration**)**]** > **[**ネッ トワークリソース(**Network Resources**)**]** > **[TACACS** 外部サーバー(**TACACS External Servers**)**]**。

表 **145 : TACACS+** 外部サーバーの設定

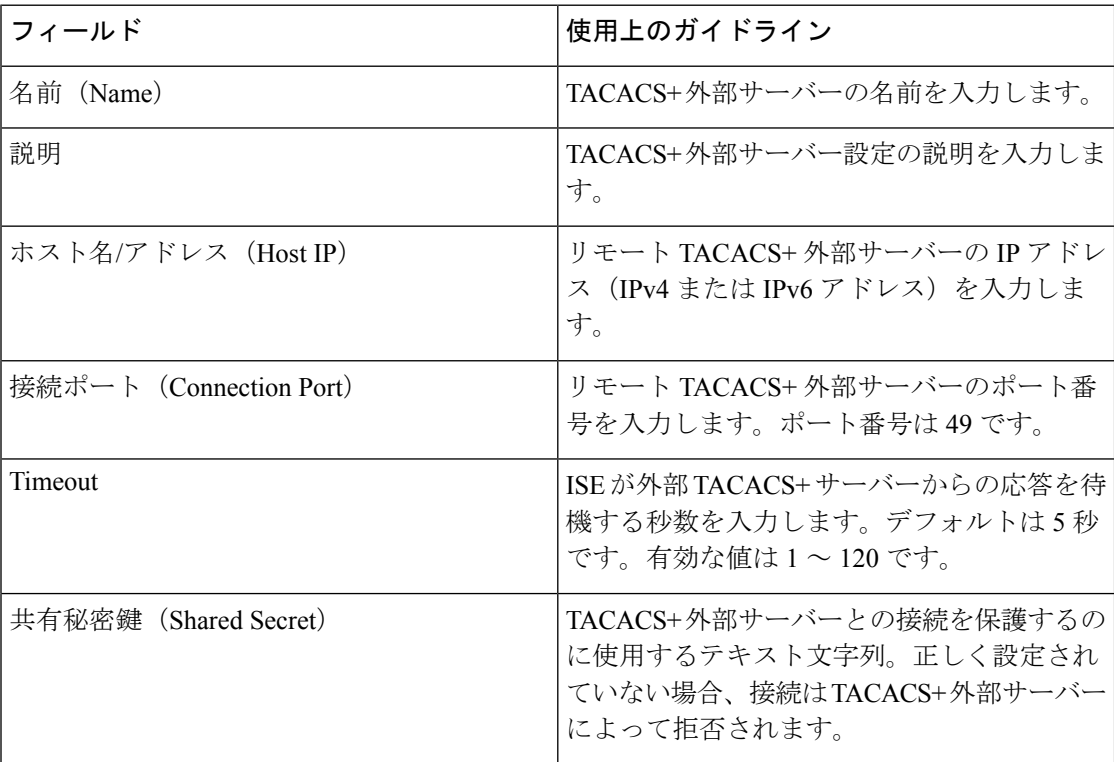

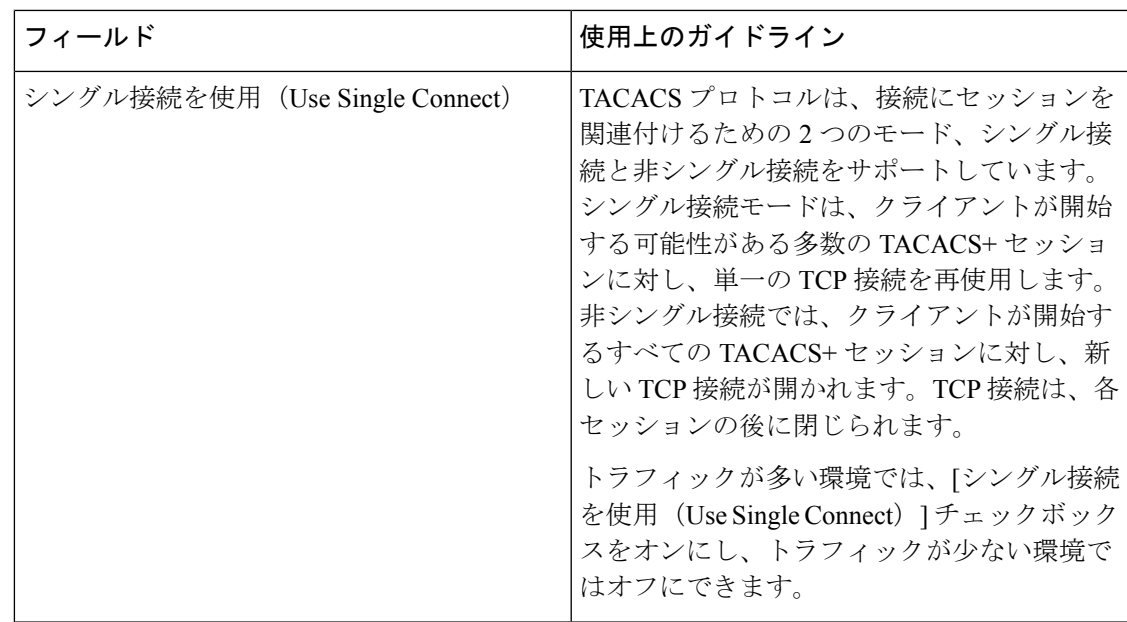

# **TACACS+** サーバー順序の定義

Cisco ISEのTACACS+サーバー順序を使用すると、NADからの要求を外部TACACS+サーバー にプロキシできます。外部TACACS+サーバーは要求を処理して結果をCisco ISEに返し、Cisco ISEはその応答をNADに転送します。[TACACS+サーバー順序 (TACACS+ Server Sequences) ] ページに、Cisco ISEで定義したすべてのTACACS+サーバーの順序が表示されます。このペー ジを使用して、TACACS+ サーバー順序の作成、編集、または複製が可能です。

## 始める前に

- プロキシ サービス、Cisco ISE 管理者グループ、アクセス レベル、権限、および制限の基 本を理解している必要があります。
- 次のタスクを実行するには、スーパー管理者またはシステム管理者である必要がありま す。
- TACACS+ サーバー順序で使用する外部 TACACS+ サーバーがすでに定義されていること を確認します。
- ステップ **1 [**ワークセンター(**Work Centers**)**]** > **[**デバイス管理(**Device Administration**)**]** > **[**ネットワークリソース (**Network Resources**)**]** > **[TACACS**外部サーバー順序(**TACACS External Server Sequence**)**]**Cisco ISE GUI で [メニュー (Menu) ] アイコン (=) をクリックして次を選択します。。
- ステップ2 [追加 (Add) ] をクリックします。
- ステップ **3** 必要な値を入力します。
- ステップ **4** [送信(Submit)] をクリックして、ポリシーに使用する TACACS+ サーバー順序を保存します。

# **TACACS+** サーバー順序の設定

次の表では、[TACACSサーバー順序 (TACACS Server Sequence) ] ページのフィールドについ て説明します。Cisco ISE GUI で [メニュー(Menu)] アイコン( )をクリックして次を選択 します。**[**ワークセンター(**Work Centers**)**]** > **[**デバイス管理(**Device Administration**)**]** > **[**ネッ トワークリソース(**Network Resources**)**]** > **[TACACS**外部サーバー順序(**TACACS External Server Sequence**)**]**。

表 **146 : TACACS+** サーバー順序の設定

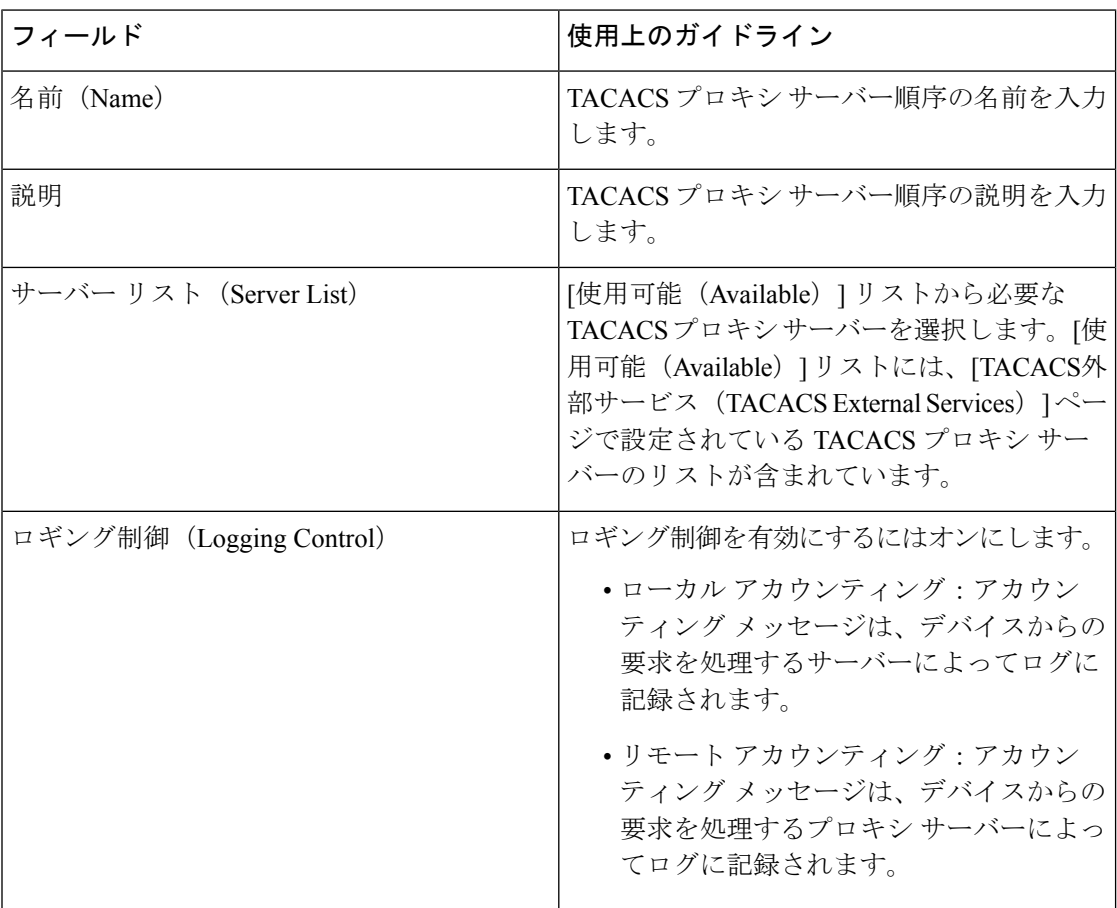

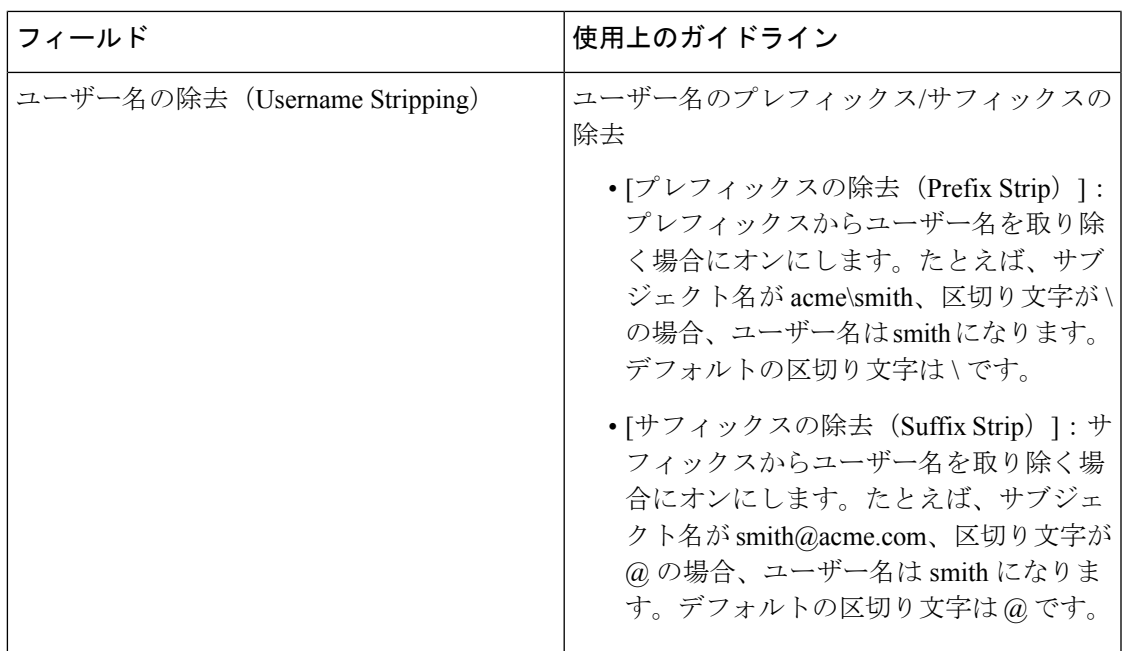

# ネットワーク アクセス サービス

ネットワーク アクセス サービスには、要求に対する認証ポリシー条件が含まれています。た とえば有線802.1Xや有線MABなど、さまざまな用途向けに個別のネットワークアクセスサー ビスを作成することができます。ネットワーク アクセス サービスを作成するには、許可され ているプロトコルまたはサーバー順序を設定します。その後、ネットワークアクセスポリシー のネットワーク アクセス サービスが [ポリシー セット(Policy Sets)] ページから構成されま す。

# ネットワーク アクセスの許可されるプロトコルの定義

許可されるプロトコルは、ネットワークリソースへのアクセスを要求するデバイスとの通信に Cisco ISE が使用できるプロトコルのセットを定義します。許可されるプロトコル アクセス サービスは、認証ポリシーを設定する前に作成する必要がある独立したエントリです。許可さ れるプロトコル アクセス サービスは、特定の使用例に対して選択されたプロトコルが含まれ ているオブジェクトです。

[許可されるプロトコル サービス(Allowed Protocols Services)] ページには、作成した許可さ れるプロトコル サービスがすべて表示されます。Cisco ISE で事前に定義されたデフォルトの ネットワーク アクセス サービスが存在します。

## 始める前に

この手順を開始する前に、認証に使用するプロトコルサービスの基本を理解している必要があ ります。

• この章の「Cisco ISE認証ポリシー」の項を参照して、さまざまなデータベースでサポート される認証タイプおよびプロトコルについて理解します。

- 「PAC オプション」を確認して、各プロトコル サービスの機能とオプションを理解し、 使用しているネットワークに最適な選択ができるようにしてください。
- 手順を進める前に、グローバル プロトコル設定を必ず定義してください。

次のタスクを実行するには、スーパー管理者またはシステム管理者である必要があります。

ステップ **1 [**ポリシー(**Policy**)**]** > **[**ポリシー要素(**Policy Elements**)**]** > **[**結果(**Results**)**]** > **[**認証(**Authentication**)**]** > **[**許可されるプロトコル(**Allowed Protocols**)**]** を選択します。

> Cisco ISE が FIPS モードで動作するように設定されている場合は、一部のプロトコルがデフォルトで無効 になり、それらのプロトコルを設定できません。

- ステップ2 [追加 (Add) ] をクリックします。
- ステップ **3** 必要な情報を入力します。
- ステップ **4** ネットワークに適切な認証プロトコルとオプションを選択します。
- ステップ **5** PAC の使用を選択した場合、適切な選択を行います。

匿名PACプロビジョニングを有効にするには、内部方式としてEAP-MSCHAPv2とExtensible Authentication Protocol-Generic Token Card (EAP-GTC)の両方を選択する必要があります。また Cisco ISE では、マシン認 証の外部 ID ソースとしては Active Directory だけがサポートされる点に注意してください。

ステップ **6** [送信(Submit)] をクリックして、許可されるプロトコル サービスを保存します。

許可されるプロトコルサービスは、単純な認証ポリシーおよびルールベースの認証ポリシーのページで独 立したオブジェクトとして表示されます。このオブジェクトは異なるルールに使用できます。

これで、単純な認証ポリシーおよびルールベースの認証ポリシーを作成できるようになります。

内部方式として EAP-MSCHAP を無効にし、PEAP または EAP-FAST の EAP-GTC と EAP-TLS 内部方式を 有効にすると、ISEは内部方式のネゴシエーション中にEAP-GTC内部方式を開始します。最初のEAP-GTC メッセージがクライアントに送信される前に、ISE は ID 選択のポリシーを実行して、ID ストアから GTC パスワードを取得します。このポリシーの実行中、EAP 認証は EAP-GTC と同じです。EAP-GTC 内部方式 がクライアントによって拒否され、EAP-TLS がネゴシエートされても、ID ストア ポリシーが再び実行さ れることはありません。ID ストア ポリシーが EAP 認証属性に基づいている場合、本当の EAP 認証は EAP-TLS でありながら ID ポリシー評価後に設定されたため、予期しない結果になることがあります。

# ユーザーのネットワーク アクセス

ネットワーク アクセスでは、ホストはネットワーク デバイスに接続し、ネットワーク リソー スの使用を要求します。ネットワークデバイスは、新しく接続されたホストを識別し、転送方 式として RADIUS プロトコルを使用して、ユーザーの認証および許可を Cisco ISE に要求しま す。

Cisco ISEでは、RADIUSプロトコルを使用して転送されるプロトコルに応じて、ネットワーク アクセス フローがサポートされます。

## **EAP** を使用しない **RADIUS** ベースのプロトコル

EAP を含まない RADIUS ベースのプロトコルは、次のとおりです。

- Password Authentication Protocol (PAP)
- CHAP
- Microsoft Challenge Handshake Authentication Protocol version 1 (MS-CHAPv1)
- MS-CHAP バージョン 2 (MS-CHAPv2)

#### **RADIUS-Based Non-EAP** 認証フロー

ここでは、EAP 認証を使用しない RADIUS ベースのフローについて説明します。PAP 認証を 使用する RADIUS ベースのフローは、次のプロセスで発生します。

- **1.** ホストがネットワーク デバイスに接続します。
- **2.** ネットワークデバイスが RADIUS 要求 (Access-Request) を Cisco ISE に送信します。この 要求には、使用する特定のプロトコル(PAP、CHAP、MS-CHAPv1、またはMS-CHAPv2) に適した RADIUS 属性が含まれます。
- **3.** Cisco ISE では、ID ストアを使用してユーザー クレデンシャルを検証します。
- **4.** RADIUS応答(Access-AcceptまたはAccess-Reject)が、決定を適用するネットワークデバ イスに送信されます。

次の図は、EAP を使用しない RADIUS ベースの認証を示しています。

#### 図 **50 : EAP** を使用しない **RADIUS** ベースの認証

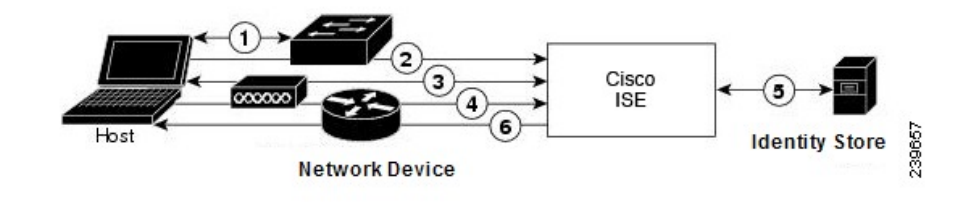

Cisco ISE でサポートされる非 EAP プロトコルは次のとおりです。

パスワード認証プロトコル

PAP では、ユーザーが双方向ハンドシェイクを使用して ID を確立できる単純な方法が提供さ れます。PAP パスワードは共有秘密を使用して暗号化されるため、最もセキュリティ レベル の低い認証プロトコルです。PAP は、反復的な試行錯誤攻撃に対する保護がほとんどないた め、確実な認証方式ではありません。

#### Cisco ISE の RADIUS-Based PAP 認証

Cisco ISE では、ID ストアに対してユーザー名とパスワードのペアをチェックし、最終的にそ の認証を確認するか、接続を終了します。

Cisco ISE では、異なるセキュリティ レベルを同時に使用して、さまざまな要件に対応できま す。PAP は双方向ハンドシェイク手順を適用します。認証に成功した場合、Cisco ISE は確認 応答を返します。認証に失敗した場合、Cisco ISE は接続を終了するか、認証の要求元にもう 一度チャンスを与えます。

認証の要求元が、試行の頻度とタイミングを総合的に制御します。したがって、より強力な認 証方式を使用できるサーバーは、PAPよりも前にその方式のネゴシエーションを提案します。 PAP は RFC 1334 で定義されています。

Cisco ISE では、RADIUS UserPassword 属性に基づく標準の RADIUS PAP 認証がサポートされ ます。RADIUS PAP 認証は、すべての ID ストアと互換性があります。

PAP 認証フローを使用する RADIUS には、試行の成功と失敗のロギングが含まれます。

チャレンジ ハンドシェイク認証プロトコル

CHAPは、応答時に一方向の暗号化を使用するチャレンジ/レスポンス方式です。CHAPを使用 することで、Cisco ISE は、セキュリティ レベルの高い順からセキュリティ暗号化方式をネゴ シエートし、プロセス中に伝送されるパスワードを保護します。CHAPパスワードは再利用が 可能です。Cisco ISE 内部データベースを認証に使用する場合は、PAP または CHAP のどちら かを使用できます。CHAPは、Microsoftユーザーデータベースでは使用できません。RADIUS PAP と比較した場合、エンドユーザー クライアントから AAA クライアントに通信するときに CHAPを使用すると、パスワードが暗号化されるため、高いセキュリティレベルを確保できま す。

Cisco ISE では、RADIUS ChapPassword 属性に基づく標準の RADIUS CHAP 認証がサポートさ れます。Cisco ISE では、外部 ID ストアを使用した RADIUS CHAP 認証だけがサポートされま す。

### Microsoft Challenge Handshake Authentication Protocol Version 1

Cisco ISE では、RADIUS MS-CHAPv1 認証およびパスワード変更機能がサポートされます。 RADIUS MS-CHAPv1 には、Change-Password-V1 と Change-Password-V2 の 2 つのバージョンの パスワード変更機能が含まれます。Cisco ISE は RADIUS MS-CHAP-CPW-1 属性に基づいた Change-Password-V1 パスワード変更をサポートせず、MS-CHAP-CPW-2 属性に基づいた Change-Password-V2 のみをサポートします。RADIUS MS-CHAPv1 認証およびパスワード変更 機能は、次の ID ソースを使用してサポートされます。

- 内部 ID ストア
- Microsoft Active Directory ID ストア

#### Microsoft Challenge Handshake Authentication Protocol Version 2

RADIUSMS-CHAPv2認証およびパスワード変更機能は、次のIDソースでサポートされます。

- 内部 ID ストア
- Microsoft Active Directory ID ストア

### **RADIUS** ベースの **EAP** プロトコル

EAPでは、さまざまな認証タイプをサポートする拡張可能なフレームワークが提供されます。 ここでは、Cisco ISE でサポートされる EAP 方式について説明します。次のトピックを扱いま す。

#### 単純な **EAP** 方式

- EAP-Message Digest 5
- Lightweight EAP

認証に **Cisco ISE** サーバー証明書を使用する **EAP** 方式

- PEAP/EAP-MS-CHAPv2
- PEAP/EAP-GTC
- EAP-FAST/EAP-MS-CHAPv2
- EAP-FAST/EAP-GTC

上記にリストした方式とは別に、サーバー認証とクライアント認証の両方に証明書を使用する EAP 方式があります。

#### **RADIUS-Based EAP** 認証フロー

認証プロセスで EAP が使用される場合は常に、そのプロセスよりも、具体的にどの EAP 方式 (および該当する場合は内部方式)を使用する必要があるかを決定するネゴシエーションフェー ズが先行します。EAP ベースの認証は、次のプロセスで発生します。

- **1.** ホストがネットワーク デバイスに接続します。
- **2.** ネットワーク デバイスが EAP 要求をホストに送信します。
- **3.** ホストは、EAP 応答によって、ネットワーク デバイスに応答します。
- **4.** ネットワーク デバイスは、ホストから受信した EAP 応答を RADIUS Access-Request 内に (EAP-Message RADIUS 属性を使用して)カプセル化し、RADIUS Access-Request を Cisco ISE に送信します。
- **5.** Cisco ISE は、RADIUS パケットから EAP 応答を抽出して新しい EAP 要求を作成し、この EAP 要求を RADIUS Access-Challenge 内に(この場合も EAP-Message RADIUS 属性を使用 して)カプセル化し、ネットワーク デバイスに送信します。
- **6.** ネットワーク デバイスは、EAP 要求を抽出し、ホストへ送信します。

この方法で、ホストと Cisco ISE は間接的に EAP メッセージを交換します (EAP メッセージ は、RADIUSを使用して転送され、ネットワークデバイスを介して渡されます)。この方法で 交換される EAP メッセージの最初のセットによって、特定の EAP 方式がネゴシエートされま す。その後、認証を実行する場合に、この EAP 方式が使用されます。

その後交換される EAP メッセージは、実際の認証の実行に必要なデータを伝送するために使 用されます。ネゴシエートされた特定の EAP 認証方式で必要な場合、Cisco ISE では ID ストア を使用してユーザー クレデンシャルを検証します。

Cisco ISE では、認証が成功か失敗かを決定した後、EAP-Success または EAP-Failure メッセー ジを、RADIUS Access-Accept または Access-Reject メッセージ内にカプセル化された状態で、 ネットワーク デバイスに(最終的にはホストにも)送信します。

次の図は、EAP を使用する RADIUS ベースの認証を示しています。

図 **51 : EAP** を使用する **RADIUS** ベースの認証

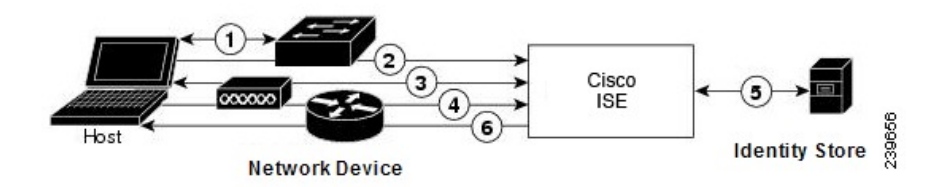

#### Extensible Authentication Protocol-Message Digest 5

Extensible Authentication Protocol-Message Digest 5 (EAP-MD5) では、一方向のクライアント認 証が提供されます。サーバーは、クライアントにランダムチャレンジを送信します。クライア ントは、チャレンジとそのパスワードをMD5で暗号化することによって、応答でそのIDを証 明します。中間者がチャレンジと応答を見ることができるため、EAP-MD5 は、公開メディア で使用される場合にはディクショナリ攻撃に対して脆弱です。サーバー認証が行われないた め、スプーフィングに対しても脆弱です。Cisco ISE では、Cisco ISE 内部 ID ストアに対する EAP-MD5認証がサポートされます。EAP-MD5プロトコルを使用している場合は、ホストルッ クアップもサポートされます。

#### Lightweight Extensible Authentication Protocol

Cisco ISE では現在、Lightweight Extensible Authentication Protocol(LEAP)を Cisco Aironet ワイ ヤレス ネットワーキングに対してだけ使用します。このオプションを有効にしないと、LEAP 認証を実行するように設定された Cisco Aironet エンドユーザー クライアントは、ネットワー クにアクセスできなくなります。CiscoAironetエンドユーザークライアントすべてがExtensible Authentication Protocol-Transport Layer Security (EAP-TLS) などの異なる認証プロトコルを使用 する場合は、このオプションを無効にすることを推奨します。

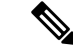

[ネットワーク デバイス(Network Devices)] セクションで RADIUS(Cisco Aironet)デバイス として定義された AAA クライアントを使用してユーザーがネットワークにアクセスする場合 は、LEAP、EAP-TLS、またはその両方を有効にする必要があります。これ以外の場合、Cisco Aironet ユーザーは認証を受けることができません。 (注)

保護拡張認証プロトコル

保護拡張認証プロトコル(PEAP)では、相互認証が提供され、脆弱なユーザー クレデンシャ ルの機密性と整合性が保証されます。またこのプロトコルでは、自身をパッシブ(盗聴)およ

びアクティブ(中間者)攻撃から保護し、セキュアに暗号キー関連情報を生成します。PEAP は、IEEE802.1X標準およびRADIUSプロトコルと互換性があります。Cisco ISEでは、Extensible Authentication Protocol-Microsoft Challenge Handshake Authentication Protocol (EAP-MS-CHAP)、 Extensible Authentication Protocol-Generic Token Card (EAP-GTC)、および EAP-TLS 内部方式で PEAP バージョン 0(PEAPv0)と PEAP バージョン 1(PEAPv1)がサポートされます。Cisco Secure Services Client(SSC)サプリカントでは、Cisco ISE でサポートされるすべての PEAPv1 内部方式がサポートされます。

## PEAP の使用の利点

PEAP を使用すると、次のような利点があります。PEAP は、広く実装されセキュリティが細 部にわたって確認された TLS に基づいています。キーを生成しない方式に対しては、キーを 確立します。トンネル内でIDを送信します。内部方式の交換と結果メッセージを保護します。 フラグメンテーションがサポートされます。

#### PEAP プロトコルでサポートされているサプリカント

PEAP では、次のサプリカントがサポートされます。

- Microsoft Built-In Clients 802.1X XP
- Microsoft Built-In Clients 802.1X Vista
- Cisco Secure Services Client (SSC) Release 4.0
- Cisco SSC リリース $5.1$
- Funk Odyssey Access Client リリース 4.72
- Intel リリース 12.4.0.0

#### PEAP プロトコルのフロー

PEAP カンバセーションは、次の 3 つの部分に分かれます。

- **1.** Cisco ISEとピアがTLSトンネルを構築します。Cisco ISEは自身の証明書を提示しますが、 ピアは提示しません。ピアと Cisco ISE はキーを作成して、トンネル内のデータを暗号化 します。
- **2.** 内部方式によって、次のようにトンネル内のフローが決定されます。
	- EAP-MS-CHAPv2 内部方式—EAP-MS-CHAPv2 パケットは、ヘッダーなしでトンネル 内を移動します。ヘッダーの先頭のバイトにタイプ フィールドが含まれます。 EAP-MS-CHAPv2 内部方式では、パスワード変更機能がサポートされます。ユーザー が管理者ポータルでパスワードの変更を試行できる回数を設定できます。ユーザー認 証の試行回数はこの数値によって制限されます。
	- EAP-GTC 内部方式—PEAPv0 と PEAPv1 の両方で、EAP-GTC 内部方式がサポートさ れます。サポートされるサプリカントでは、EAP-GTC内部方式を使用するPEAPv0は サポートされません。EAP-GTCでは、パスワード変更機能がサポートされます。ユー ザーが管理者ポータルでパスワードの変更を試行できる回数を設定できます。ユー ザー認証の試行回数はこの数値によって制限されます。
- EAP-TLS内部方式—Windows組み込みサプリカントでは、トンネルが確立された後の メッセージのフラグメンテーションはサポートされず、このことは EAP-TLS 内部方 式に影響を与えます。Cisco ISE では、トンネルが確立された後の外部 PEAP メッセー ジのフラグメンテーションはサポートされません。トンネルの確立中、フラグメン テーションは PEAP のマニュアルで指定されているとおりに動作します。PEAPv0 で は EAP-TLS パケットのヘッダーが削除され、PEAPv1 では EAP-TLS パケットがその まま送信されます。
- Extensible Authentication Protocol-type, length, value (EAP-TLV) 拡張—EAP-TLV パケッ トはそのまま送信されます。EAP-TLVパケットは、トンネル内をヘッダー付きで移動 します。
- **3.** カンバセーションが内部方式に到達した場合、保護された成功と失敗の確認応答がありま す。

クライアント EAP メッセージは常に RADIUS Access-Request メッセージで送信され、サー バー EAP メッセージは常に RADIUS Access-Challenge メッセージで送信されます。 EAP-Success メッセージは、常に RADIUS Access-Accept メッセージで送信されます。 EAP-Failure メッセージは、常に RADIUS Access-Reject メッセージで送信されます。クラ イアント PEAP メッセージをドロップすると、RADIUS クライアント メッセージがドロッ プされます。

$$
\mathscr{A}_{\mathbb{Z}}
$$

Cisco ISE は、PEAPv1 通信中に EAP-Success または EAP-Failure メッセージの確認を要求しま す。ピアは、成功または失敗メッセージの受信を確認するために空の TLS データ フィールド を含む PEAP パケットを返送する必要があります。 (注)

#### Extensible Authentication Protocol-Flexible Authentication via Secure Tunneling

Extensible Authentication Protocol-Flexible Authentication via Secure Tunneling (EAP-FAST) は、 相互認証を提供する認証プロトコルであり、共有秘密を使用してトンネルを確立します。この トンネルは、パスワードに基づく弱い認証方式を保護するために使用されます。ProtectedAccess Credentials(PAC)キーと呼ばれる共有秘密は、トンネルのセキュリティを確保するときにク ライアントとサーバを相互認証するために使用されます。

## EAP-FAST の利点

EAP-FAST は、他の認証プロトコルに比べて次の利点があります。

- 相互認証—EAP サーバーはピアの ID と信頼性を確認できる必要があり、ピアは EAP サー バーの信頼性を確認できる必要があります。
- パッシブ ディクショナリ攻撃に対する耐性—多くの認証プロトコルでは、ピアから EAP サーバーにパスワードがクリアテキストまたはハッシュとして明示的に提供される必要が あります。
- 中間者攻撃に対する耐性—相互認証された保護トンネルの確立時に、プロトコルは、ピア と EAP サーバーとの間のカンバセーションに攻撃者が情報を挿入することを防ぐ必要が あります。
- MS-CHAPv2 や汎用トークン カード(GTC)などの多くの異なるパスワード認証インター フェイスをサポートできる柔軟性—EAP-FAST は、同じサーバーで複数の内部プロトコル をサポートできる拡張可能なフレームワークです。
- 効率性—無線メディアを使用する場合、ピアは計算資源と電源リソースを制限されます。 EAP-FAST では、ネットワーク アクセス通信の計算を軽量化できます。
- 認証サーバーのユーザーごとの認証状態要件の最小化—大規模な展開では、通常、多くの サーバーが多くのピアに対する認証サーバーとして機能する必要があります。ユーザー名 とパスワードを使用してネットワークにアクセスするのと同じように、ピアが同じ共有秘 密を使用してトンネルのセキュリティを確保することも強く推奨されます。EAP-FAST に より、サーバーでキャッシュおよび管理する必要があるユーザーごとおよびデバイスごと の状態を最小にすることができ、ピアによる強力な単一共有秘密の使用が容易になりま す。

 $EAP$ -FASTフロー

EAP-FAST プロトコルのフローは常に、次のフェーズを組み合わせたものになります。

- **1.** プロビジョニング フェーズ—これは EAP-FAST のフェーズ 0 です。このフェーズでは、 Cisco ISE とピアとの間で共有される、PAC と呼ばれる一意の強力な秘密を使用して、ピ アがプロビジョニングされます。
- **2.** トンネル確立フェーズ—PACを使用して新しいトンネルキーを確立することによって、ク ライアントとサーバーを相互認証します。トンネルキーはその後、残りのカンバセーショ ンを保護するために使用され、メッセージの機密性と信頼性を提供します。
- **3.** 認証フェーズ—認証がトンネル内で処理され、セッションキーの生成と保護された終了が 行われます。Cisco ISE では、EAP-FAST バージョン 1 および 1a がサポートされます。

# シスコ以外のデバイスからの **MAB** の有効化

次の設定を順番に設定して、シスコ以外のデバイスから MAB を設定します。

- ステップ **1** 認証されたエンドポイントの MAC アドレスが、エンドポイント データベースで使用可能なことを確認し ます。プロファイラサービスによって、これらのエンドポイントを追加したり、自動的にプロファイリン グしたりできます。
- ステップ **2** シスコ以外のデバイス(PAP、CHAP、EAP-MD5)で使用される MAC 認証のタイプに基づいて、ネット ワーク デバイス プロファイルを作成します。
	- a) [管理(Administration)] > [ネットワーク リソース(Network Resources)] > [ネットワーク デバイス プ ロファイル (Network Device Profiles) 1の順に選択します。
	- b) [追加(Add)] をクリックします。
	- c) ネットワーク デバイス プロファイルの名前と説明を入力します。
	- d) [ベンダー(Vendor)] ドロップダウン リストからベンダー名を選択します。
	- e) デバイスがサポートするプロトコルのチェックボックスをオンにします。デバイスがRADIUSをサポー トする場合は、ネットワーク デバイスで使用する RADIUS ディクショナリを選択します。
- f) [認証/許可(Authentication/Authorization)]セクションを展開し、フロータイプ、属性エイリアシング、 およびホスト ルックアップに関するデバイスのデフォルト設定を行います。
- g) [ホストルックアップ (MAB) (Host Lookup (MAB))] セクションで、次を実行します。
	- [ホスト ルックアップの処理(Process Host Lookup)]—ネットワーク デバイス プロファイルで使 用されるホスト ルックアップ用のプロトコルを定義するには、このチェックボックスをオンにし ます。

さまざまなベンダーからのネットワークデバイスは、MAB認証を異なる方法で実行します。デバ イス タイプに応じて、使用しているプロトコルの [パスワードを確認(Check Password)] チェッ クボックスまたは[Calling-Station-IdがMACアドレスと等しいかを確認 (Checking Calling-Station-Id equals MAC Address) 1チェック ボックス、またはその両方をオンにします。

- [PAP/ASCII 経由(Via PAP/ASCII)]—ホスト ルックアップ要求としてネットワーク デバイス プロ ファイルからの PAP 要求を検出するように Cisco ISE を設定するには、このチェックボックスをオ ンにします。
- [CHAP 経由(Via CHAP)]—ホスト ルックアップ要求としてネットワーク デバイスからのこのタ イプの要求を検出するように Cisco ISE を設定するには、このチェックボックスをオンにします。
- [EAP-MD5 経由(Via EAP-MD5)]—ネットワーク デバイス プロファイルに EAP ベースの MD5 ハッシュ認証を有効にするには、このチェックボックスをオンにします。
- h) [アクセス許可(Permissions)]、[認可変更(CoA)(Change of Authorization (CoA))]、[リダイレクト (Redirect)] のセクションで必要な詳細を入力して、[送信(Submit)] をクリックします。

カスタム NAD プロファイルを作成する方法については、『[Network](http://www.cisco.com/c/dam/en/us/td/docs/security/ise/how_to/HowTo-105-Network_Access_Device_Profiles_with_Cisco_ISE.pdf) Access Device Profiles with Cisco Identity [Services](http://www.cisco.com/c/dam/en/us/td/docs/security/ise/how_to/HowTo-105-Network_Access_Device_Profiles_with_Cisco_ISE.pdf) Engine』を参照してください。

- ステップ **3 [**管理(**Administration**)**][**ネットワークリソース(**Network Resources**)**][**ネットワークデバイス(**Network Devices) ]Cisco ISE GUI で [メニュー (Menu) ] アイコン (<del>三</del>) をクリックして次を選択します。。**
- ステップ **4** MAB を有効にするデバイスを選択して、[編集(Edit)] をクリックします。
- ステップ **5** [ネットワーク デバイス(Network Device)] ページの [デバイス プロファイル(Device Profile)] ドロップ ダウン リストから、手順 2 で作成したネットワーク デバイス プロファイルを選択します。
- **ステップ6** [保存 (Save) ] をクリックします。

Cisco NAD では、MAB および Web/ユーザー認証に使用する Service-Type 値は異なります。こ れにより、Cisco NAD を使用する場合に、ISE は MAB と Web 認証を区別できます。シスコ以 外の一部の NAD では、MAB と Web/ユーザー認証に同じ値の Service-Type 属性を使用してい ます。この場合、アクセスポリシーでセキュリティ上の問題につながる場合があります。シス コ以外のデバイスでMABを使用する場合は、ネットワークセキュリティが侵害されないよう に、追加の許可ポリシールールを設定することを推奨します。たとえば、プリンタでMABを 使用する場合は、ACL のプリンタ プロトコル ポートに制限する許可ポリシー ルールを設定で きます。 (注)

# シスコ デバイスからの **MAB** の有効化

次の設定を順番に設定して、シスコ デバイスから MAB を設定します。

- ステップ **1** 認証されたエンドポイントの MAC アドレスが、エンドポイント データベースで使用可能なことを確認し ます。プロファイラサービスによって、これらのエンドポイントを追加したり、自動的にプロファイリン グしたりできます。
- ステップ **2** シスコ デバイス(PAP、CHAP、EAP-MD5)で使用される MAC 認証のタイプに基づいて、ネットワーク デバイス プロファイルを作成します。
	- a) [管理(Administration)] > [ネットワークリソース(Network Resources)] > [ネットワーク デバイス プ ロファイル (Network Device Profiles) ]Cisco ISE GUI で [メニュー (Menu) ] アイコン (=) をクリッ クして次を選択します。。
	- b) [追加(Add)] をクリックします。
	- c) ネットワーク デバイス プロファイルの名前と説明を入力します。
	- d) デバイスがサポートするプロトコルのチェックボックスをオンにします。デバイスがRADIUSをサポー トする場合は、ネットワーク デバイスで使用する RADIUS ディクショナリを選択します。
	- e) [認証/許可 (Authentication/Authorization) ]セクションを展開し、フロータイプ、属性エイリアシング、 およびホスト ルックアップに関するデバイスのデフォルト設定を行います。
	- f) [ホスト ルックアップ(MAB)(Host Lookup (MAB))] セクションで、次を実行します。
		- [ホスト ルックアップの処理(Process Host Lookup)]—ネットワーク デバイス プロファイルで使 用されるホスト ルックアップ用のプロトコルを定義するには、このチェックボックスをオンにし ます。

デバイス タイプに応じて、使用しているプロトコルの [パスワードを確認(Check Password)] チェックボックスまたは [Calling-Station-Id が MAC アドレスと等しいかを確認(Checking Calling-Station-Id equals MAC Address)] チェックボックス、またはその両方をオンにします。

- [PAP/ASCII 経由(Via PAP/ASCII)]—ホスト ルックアップ要求としてネットワーク デバイス プロ ファイルからの PAP 要求を検出するように Cisco ISE を設定するには、このチェックボックスをオ ンにします。
- [CHAP 経由 (Via CHAP) ]—ホスト ルックアップ要求としてネットワーク デバイスからのこのタ イプの要求を検出するように Cisco ISE を設定するには、このチェックボックスをオンにします。
- [EAP-MD5 経由 (Via EAP-MD5) |-ネットワーク デバイス プロファイルに EAP ベースの MD5 ハッシュ認証を有効にするには、このチェックボックスをオンにします。
- g) [アクセス許可(Permissions)]、[認可変更(CoA)(Change of Authorization (CoA))]、[リダイレクト (Redirect)] のセクションで必要な詳細を入力して、[送信(Submit)] をクリックします。

カスタム NAD プロファイルを作成する方法については、『[Network](http://www.cisco.com/c/dam/en/us/td/docs/security/ise/how_to/HowTo-105-Network_Access_Device_Profiles_with_Cisco_ISE.pdf) Access Device Profiles with Cisco Identity [Services](http://www.cisco.com/c/dam/en/us/td/docs/security/ise/how_to/HowTo-105-Network_Access_Device_Profiles_with_Cisco_ISE.pdf) Engine』を参照してください。

- ステップ **3 [**管理(**Administration**)**][**ネットワークリソース(**Network Resources**)**][**ネットワークデバイス(**Network Devices**)**]**Cisco ISE GUI で [メニュー(Menu)] アイコン( )をクリックして次を選択します。。
- ステップ **4** MAB を有効にするデバイスを選択して、[編集(Edit)] をクリックします。
- ステップ **5** [ネットワーク デバイス(Network Device)] ページの [デバイス プロファイル(Device Profile)] ドロップ ダウン リストから、手順 2 で作成したネットワーク デバイス プロファイルを選択します。
- **ステップ6** [保存 (Save) 1をクリックします。

ISE [コミュニティ](https://communities.cisco.com/community/technology/security/pa/ise) リソース

IP フォンの認証機能については、「Phone [Authentication](https://communities.cisco.com/docs/DOC-63825) Capabilities」を参照してください。

# **TrustSec** アーキテクチャ

CiscoTrustSecソリューションでは、信頼ネットワークデバイスのクラウドを確立して、セキュ アなネットワークを構築します。CiscoTrustSecクラウド内の個々のデバイスは、そのネイバー (ピア)によって認証されます。TrustSec クラウド内のデバイス間の通信は、暗号化、メッ セージ整合性検査、データパスリプレイ防止メカニズムを組み合わせたセキュリティで保護さ れます。TrustSec ソリューションでは、認証中に取得したデバイスおよびユーザー ID 情報を 使用して、ネットワークに入ってきたパケットを分類(色付け)します。このパケット分類 は、パケットがTrustSecネットワークに入ってきたときに、そのパケットにタグ付けすること によって維持されます。これにより、パケットはデータパス全体で正しく識別され、セキュリ ティおよびその他のポリシー基準が適用されるようになります。このタグは、セキュリティグ ループ タグ(SGT)と呼ばれることもあります。エンドポイント デバイスで SGT に応じてト ラフィックをフィルタリングできるようにすることにより、Cisco ISE でアクセス コントロー ル ポリシーを適用できるようになります。

次の図に、TrustSec ネットワーク クラウドの例を示します。

図 **52 : TrustSec** アーキテクチャ

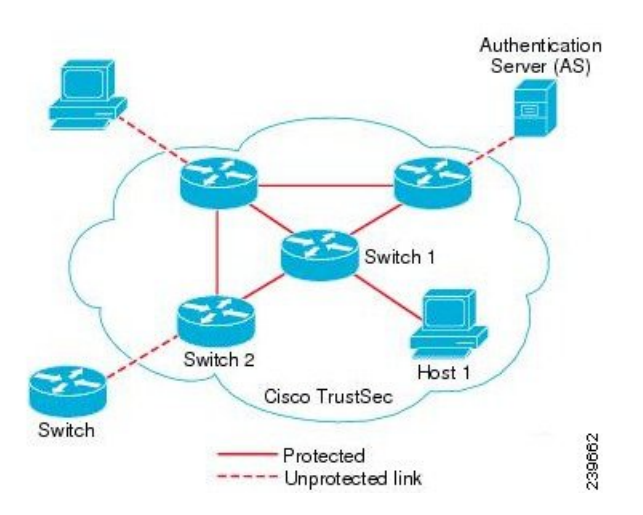

ISE [コミュニティ](https://communities.cisco.com/community/technology/security/pa/ise) リソース

CiscoTrustSecを使用してネットワークセグメンテーションを簡素化、セキュリティを強化す る方法については、「Simplify Network [Segmentation](https://youtu.be/esy7nYfHMiI) with Cisco TrustSec」と「[Policy-Based](https://blogs.cisco.com/security/new-it-harvest-white-paper-how-policy-based-software-defined-segmentation-and-cisco-trustsec-improve-security) Software Defined [Segmentation](https://blogs.cisco.com/security/new-it-harvest-white-paper-how-policy-based-software-defined-segmentation-and-cisco-trustsec-improve-security) and Cisco TrustSec Improve Security White Paper」を参照してくだ さい。

Cisco TrustSecプラットフォームサポートマトリックスのリストについては、「Cisco [TrustSec](http://www.cisco.com/c/en/us/solutions/enterprise-networks/trustsec/trustsec_matrix.html) [Platform](http://www.cisco.com/c/en/us/solutions/enterprise-networks/trustsec/trustsec_matrix.html) Support Matrix」を参照してください。

利用可能な TrustSec のサポート ドキュメントのリストについては、「Cisco [TrustSec](http://www.cisco.com/c/en/us/solutions/enterprise-networks/trustsec/index.html)」を参照 してください。

TrustSec コミュニティ リソースのリストについては、TrustSec [Community](https://communities.cisco.com/community/technology/security/pa/trustsec)を参照してくださ い。

### **TrustSec** のコンポーネント

主な TrustSec のコンポーネント:

- ネットワークデバイスアドミッションコントロール(NDAC)—信頼ネットワークでは、 認証中に、TrustSec クラウド内にある各ネットワーク デバイス(イーサネット スイッチ など)のクレデンシャルおよび信頼性が、そのピアデバイスによって検証されます。NDAC は IEEE 802.1X ポートベース認証を使用し、その拡張認証プロトコル (EAP) 方式として Extensible Authentication Protocol-Flexible Authentication via Secure Tunneling(EAP-FAST) を使用します。NDAC プロセスの認証および許可が成功すると、IEEE 802.1AE 暗号化の セキュリティ アソシエーション プロトコル ネゴシエーションが実行されます。Cisco ISE では、IOS XE 17.1 以降のスイッチング プラットフォームおよび IOS XE 17.6 以降のルー ティング プラットフォームのための CTS プロビジョニング (EAP-FAST) TLSv1.2 のサ ポートが用意されています。
- エンドポイント アドミッション コントロール(EAC)—TrustSec クラウドに接続してい るエンドポイント ユーザーまたはデバイスの認証プロセス。EAC は一般的にアクセス レ ベル スイッチで実行されます。EAC プロセスの認証および許可が成功すると、ユーザー またはデバイスに対する SGT 割り当てが実行されます。認証および許可の EAC アクセス 方法には次のものがあります。
	- 802.1X ポートベースの認証
	- ・MAC 認証バイパス(MAB)
	- Web 認証 (WebAuth)
- セキュリティグループ(SG)—アクセスコントロールポリシーを共有するユーザー、エ ンドポイント デバイス、およびリソースのグループ。SG は、管理者が Cisco ISE で定義 します。新規ユーザーおよびデバイスが TrustSec ドメインに追加されると、Cisco ISE で は、これらの新規エントリを適切なセキュリティ グループに割り当てます。
- セキュリティ グループ タグ(SGT)—TrustSec サービスは各セキュリティ グループに、 その範囲がTrustSecドメイン内でグローバルな一意のセキュリティグループ番号(16ビッ ト)を割り当てます。スイッチ内のセキュリティグループの数は、認証されたネットワー ク エンティティの数に制限されます。セキュリティ グループ番号を手動で設定する必要 はありません。これらは自動的に生成されますが、IP と SGT とのマッピング用に SGT の 範囲を予約しておくことができます。
- セキュリティ グループ アクセス コントロール リスト(SGACL)—SGACL では、割り当 てられている SGT に基づいてアクセスおよび権限を制御できます。権限をロールにまと めることにより、セキュリティポリシーの管理が容易になります。デバイスを追加すると きに、1つ以上のセキュリティグループを割り当てるだけで、即座に適切な権限が付与さ れます。セキュリティグループを変更することにより、新しい権限を追加したり、現在の 権限を制限することもできます。
- セキュリティ交換プロトコル (SXP) –SGT 交換プロトコル (SXP) は、TrustSec サービ ス用に開発されたプロトコルで、SGT対応ハードウェアをサポートしていないネットワー ク デバイス間で、SGT/SGACL をサポートしているハードウェアに IP-SGT バインディン グを伝播します。
- 環境データのダウンロード—TrustSec デバイスは、初めて信頼ネットワークに参加すると きに、その環境データを Cisco ISE から取得します。デバイス上の一部のデータは、手動 で設定することもできます。デバイスでは、期限切れになる前に環境データを更新する必 要があります。TrustSec デバイスは、次の環境データを Cisco ISE から取得します。
	- サーバー リスト—クライアントがその後の RADIUS 要求に使用できるサーバーのリ スト(認証および許可の両方)
	- デバイス SG—そのデバイス自体が属しているセキュリティ グループ
	- 有効期間—TrustSec デバイスが環境データをダウンロードまたはリフレッシュする頻 度を制御する期間
- ID とポートとのマッピング—エンドポイントの接続先のポートでスイッチが ID を定義す るための方法で、この ID を使用して Cisco ISE サーバー内の特定の SGT 値が検索されま す。

### **TrustSec** の用語

次の表は、TrustSec ソリューションで使用される一般的な用語の一部と、TrustSec 環境でのそ の意味を示しています。

#### 表 **<sup>147</sup> : TrustSec** の用語

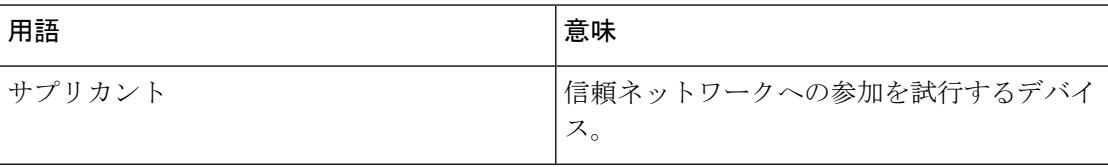

 $\mathbf I$ 

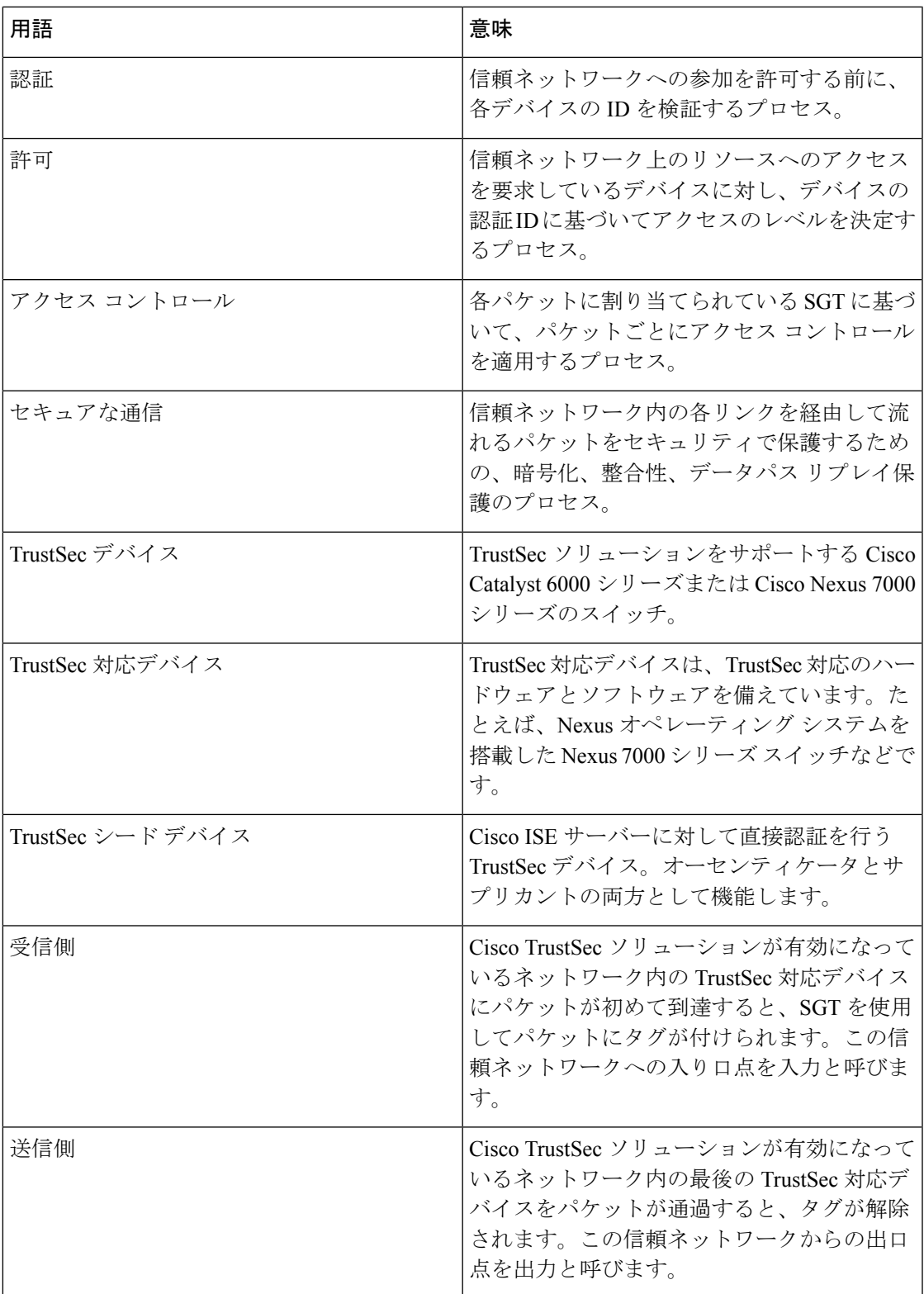

# **TrustSec** のサポートされるスイッチと必要なコンポーネント

Cisco TrustSecソリューションが有効になったCisco ISEネットワークを設定するには、TrustSec ソリューションおよび他のコンポーネントをサポートするスイッチが必要です。スイッチ以外 に、IEEE 802.1X プロトコルを使用した ID ベースのユーザー アクセス コントロールには、そ の他のコンポーネントも必要です。TrustSecをサポートするシスコスイッチのプラットフォー ムおよび必要なコンポーネントの完全な最新のリストについては、「Cisco [TrustSec-Enabled](http://www.cisco.com/c/en/us/solutions/enterprise-networks/trustsec/trustsec_matrix.html) [Infrastructure](http://www.cisco.com/c/en/us/solutions/enterprise-networks/trustsec/trustsec_matrix.html)」を参照してください。

# **Cisco Catalyst Center** との統合

Catalyst Center は、Cisco ISE との信頼された通信リンクを作成するメカニズムを備えており、 Cisco ISE と安全な方法でデータを共有できます。Cisco ISE が Catalyst Center に登録されると、 Catalyst Center が検出したすべてのデバイスが、関連する設定やその他のデータとともに Cisco ISE にプッシュされます。Catalyst Center を使用してデバイスを検出し、Catalyst Center と Cisco ISE の両方の機能を検出されたデバイスに適用できます。これは、検出されたデバイスが両方 のアプリケーションに表示されるためです。Catalyst Center デバイスと Cisco ISE デバイスは、 すべてそのデバイス名で一意に識別されます。

#### **Cisco ISE** への **Catalyst Center** の接続

Cisco ISE 用の Catalyst Center の設定の詳細については、『Cisco Catalyst Center [Installation](https://www.cisco.com/c/en/us/support/cloud-systems-management/dna-center/products-installation-guides-list.html) Guide』 を参照してください。

このセクションでは、Catalyst Center 向けの Cisco ISE 設定に関する追加情報について説明しま す。

• パスワード:Catalyst Center は、Cisco ISE に接続するときに、Cisco ISE 管理者のユーザー 名とパスワードを使用します。システムパスワードの詳細については、Cisco ISEへの管理 アクセス (24 ページ)を参照してください。

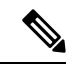

- 2.2.1.0 より前の Catalyst Center バージョンでは、Cisco ISE CLI を 使用して初期統合手順を実行していたため、Cisco ISE CLI と管理 者のユーザー名およびパスワードは同じである必要がありまし た。Catalyst Center リリース 2.2.1.0 以降では、Cisco ISE CLI の使 用が廃止されているため、Cisco ISE CLI と管理者のユーザー名お よびパスワードを同じにする必要はありません。 (注)
	- API: Cisco ISE で外部 RESTful サービス (ERS) API を有効にする必要があります。Cisco ISE で [セキュリティの強化に CSRF チェックを使用する(Use CSRF Check for Enhanced Security)  $\exists$ オプションが無効になっていることを確認してください。
	- pxGrid:Cisco ISE は pxGrid コントローラで、Catalyst Center はサブスクライバです。Cisco ISE と Catalyst Center の両方で、SGT と SGACL 情報が含まれる Trustsec(SD-Access)コ

ンテンツをモニターします。Cisco ISE と Catalyst Center 間でシステムクロックを同期して ください。Cisco ISE の pxGrid の詳細については、Cisco pxGridノード (467 ページ)を参 照してください。

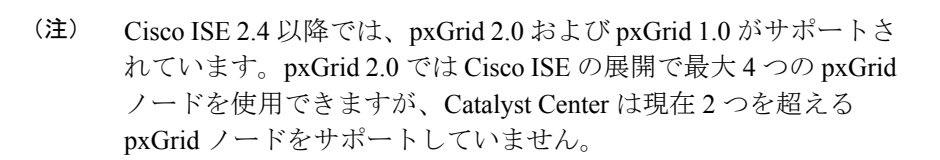

• Cisco ISE IPアドレス:Cisco ISE PANとCatalystCenter間は直接接続する必要があります。 プロキシ、ロード バランサ、または仮想 IP アドレスを使用することはできません。

Cisco ISEがプロキシを使用していないことを確認します。使用している場合は、プロキシ から Catalyst Center の IP を除外してください。

• SXP:Catalyst Center に SXP は必要ありません。Cisco ISE と Catalyst Center 管理対象ネッ トワークを接続する場合にSXPを有効にすると、Cisco ISEはTrustsec (SD-Access) がハー ドウェアでサポートされないネットワークデバイスと通信できます。

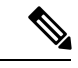

- TrustSec をサポートするように Cisco ISE 展開を設定する場合、ま たは Cisco ISE が Catalyst Center と統合されている場合は、ポリ シーサービスノードを SXP 専用として設定しないでください。 SXPは、TrustSecデバイスと非Trustsecデバイス間のインターフェ イスです。TrustSec対応ネットワークデバイスとは通信しません。 (注)
	- Cisco ISE との接続用の証明書:
		- Cisco ISE 管理証明書では、件名または SAN に Cisco ISE IP または FQDN を含める必 要があります。
		- ECDSA は、SSH キー、ISE SSH アクセス、または Catalyst Center と Cisco ISE の接続 用の証明書ではサポートされません。
		- Catalyst Centerの自己署名証明書では、cA:TRUE (RFC5280 section-4.2.19) の Basic Constraints 拡張を使用する必要があります。

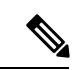

2.2.1.0 より前の Catalyst Center リリースでは、SSH を有効にする必要がありました。Catalyst Center リリース 2.2.1.0 以降、SSH の使用は廃止されたため、SSH を有効にする必要はありま せん。 (注)

# **TrustSec** ダッシュボード

TrustSec ダッシュボードは、TrustSec ネットワークの一元化されたモニタリング ツールです。

TrustSec ダッシュボードには次のダッシュレットが含まれています。

- [メトリック(Metrics)]:[メトリック(Metrics)] ダッシュレットには、TrustSec ネット ワークの動作に関する統計情報が表示されます。
- [アクティブなSGTセッション(Active SGT Sessions)]:[アクティブなSGTセッション (Active SGT Sessions)  $\frac{1}{3}$  ダッシュレットには、ネットワークで現在アクティブな SGT セッ ションが表示されます。[アラーム(Alarms)] ダッシュレットには、TrustSec セッション 関連のアラームが表示されます。
- アラーム
- [NAD/SGT/ACIクイックビュー(NAD / SGT/ACI Quick View):[クイックビュー(Quick View)] ダッシュレットには、NAD および SGT の TrustSec 関連情報が表示されます。
- [TrustSecセッション/ NADアクティビティ/ACIエンドポイントアクティビティライブログ (TrustSec Sessions / NAD Activity/ACI endpoint Activity Live Log)]:アクティブな TrustSec セッションを表示するには、[ライブログ(LiveLog)]ダッシュレットの[TrustSecセッショ ン(TrustSecSessions)]リンクをクリックします。また、NADからCisco ISEへのTrustSec プロトコル データ要求と応答に関する情報を表示することもできます。

### メトリック

このセクションには、TrustSec ネットワークの動作に関する統計情報が表示されます。タイム フレーム(たとえば、過去2 時間、過去2日など)とチャート タイプ(たとえば、棒、折れ 線、スプラインなど)を選択できます。

最新のバー値がグラフに表示されます。また、前のバーからのパーセンテージの変化も表示さ れます。バー値に増加がある場合、プラス記号付きの緑色で表示されます。値に減少がある場 合、マイナス記号付きの赤色で表示されます。

値が計算された時刻とその正確な値を <Value:xxxx Date/Time: xxx> 形式で表示するには、グラ フのバーにカーソルを置きます。

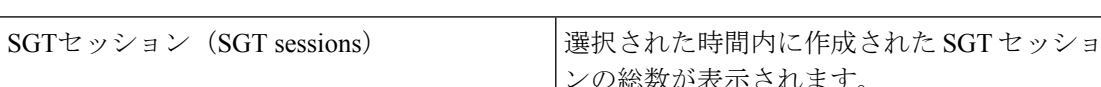

次のメトリックを表示できます。

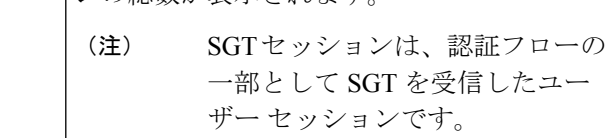

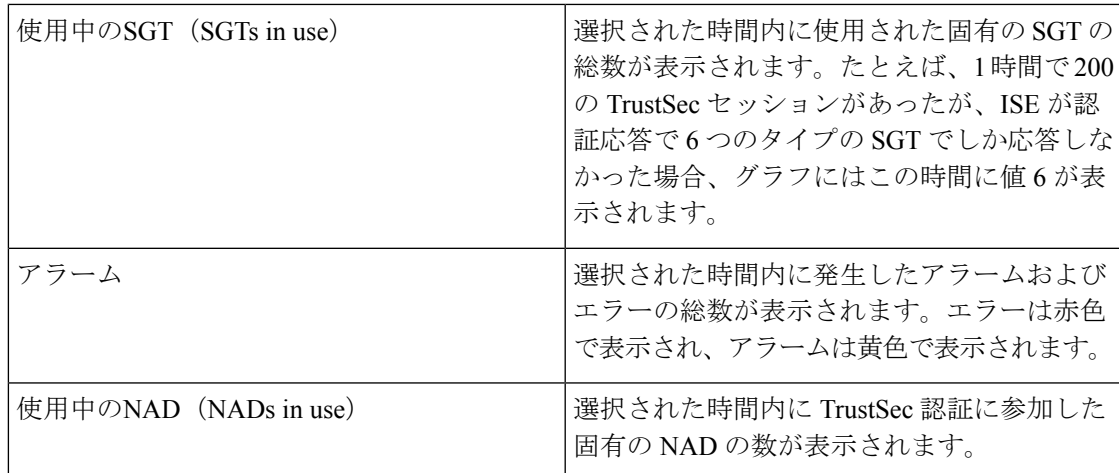

### 現在のネットワーク ステータス

このダッシュボードの中間部分には、TrustSec ネットワークの現在のステータスに関する情報 が表示されます。グラフに表示される値は、ページがロードされると更新され、[ダッシュボー ドの更新(Refresh Dashboard)] オプションを使用して更新できます。

### アクティブな **SGT** セッション

このダッシュレットには、ネットワークで現在アクティブなSGTセッションが表示されます。 上位 10 個の最もよく使用されている SGT または最も使用頻度の低い SGT を表示できます。X 軸には SGT 使用率が表示され、Y 軸には SGT の名前が表示されます。

SGT の TrustSec セッションの詳細を表示するには、その SGT に対応するバーをクリックしま す。その SGT に関連する TrustSec セッションの詳細が [ライブログ(Live Log)] ダッシュレッ トに表示されます。

### アラーム

このダッシュレットには、TrustSec セッション関連のアラームが表示されます。次の詳細情報 を表示できます。

- [アラームのシビラティ(重大度)(Alarm Severity)]—アラームのシビラティ(重大度) レベルを示すアイコンが表示されます。
	- [高(High) ]—TrustSec ネットワーク内の障害を示すアラームが含まれます(たとえ ば、PAC の更新が失敗したデバイスなど)。赤色のアイコンが付いています。
	- [中(Medium)]—ネットワーク デバイスの誤った設定を示す警告が含まれます(た とえば、CoAメッセージの受け入れを失敗したデバイスなど)。黄色でマークされま す。
	- [低(Low) 1-ネットワーク動作の一般情報および更新が含まれます(たとえば、 TrustSec の設定変更など)。青色でマークされます。
- アラームの説明
- このアラーム カウンタが最後にリセットされてからアラームが発生した回数。
- アラームが最後に発生した時刻

#### クイック ビュー

[クイックビュー(Quick View)] ダッシュレットには、NAD の TrustSec 関連情報が表示されま す。SGT の TrustSec 関連情報を表示することもできます。

#### **NAD** クイック ビュー

[検索 (Search) ] ボックスに詳細を表示する TrustSec ネットワーク デバイスの名前を入力し、 **Enter** を押します。検索ボックスには自動入力機能があり、ユーザーがテキストボックスに入 力すると、ドロップダウンに一致するデバイス名がフィルタされ表示されます。

次の情報がこのダッシュレットに表示されます。

- **[NDG**(**NDGs**)**]**:このネットワークデバイスが属するネットワーク デバイス グループ (NDG)がリストされます。
- **[IP** アドレス(**IP Address**)**]**:ネットワークデバイスの IP アドレスを表示します。[ライ ブログ(Live Logs)] ダッシュレットに NAD アクティビティの詳細を表示するには、こ のリンクをクリックします。
- **[**アクティブセッション(**Active sessions**)**]**:このデバイスに接続されているアクティブな TrustSec セッションの数がリストされます。
- **[PAC**の有効期限(**PAC expiry**)**]**:PAC の失効日が表示されます。
- **[**最後のポリシー更新(**Last Policy Refresh**)**]**:ポリシーを最後にダウンロードした日付が 表示されます。
- **[**最後の認証(**LastAuthentication**)**]**:このデバイスの最後の認証レポートのタイムスタン プを表示します。が表示されます。
- **[**アクティブ**SGT**(**ActiveSGTs**)**]**:このネットワークデバイスに関連するアクティブセッ ションで使用されている SGT がリストされます。カッコ内に表示される数字は、現在こ の SGT を使用しているセッションの数を示します。[ライブ ログ (Live Log) ] ダッシュ レットに TrustSec セッションの詳細を表示するには、SGT のリンクをクリックします。

[最新ログの表示(Show Latest Logs)] オプションを使用して、デバイスの NAD アクティビ ティのライブ ログを表示できます。

#### **SGT** クイック ビュー

[検索(Search)] ボックスに詳細を表示する SGT の名前を入力し、**Enter** を押します。

次の情報がこのダッシュレットに表示されます。

• **[**値(**Value**)**]**:SGT 値(10 進数と 16 進数の両方)が表示されます。

- **[**アイコン(**Icon**)**]**:この SGT に割り当てられているアイコンが表示されます。
- **[**アクティブセッション(**Active sessions**)**]**:現在この SGT を使用しているアクティブな セッションの数がリストされます。
- **[**固有ユーザー(**Unique users**)**]**:この SGT をアクティブセッションに保持する固有ユー ザー名の数がリストされます。
- **[**更新された**NAD**(**Updated NADs**)**]**:この SGT のポリシーをダウンロードした NAD の 数がリストされます。

#### **ACI** クイックビュー

次の情報がこのダッシュレットに表示されます。

- **[SDA SGT**(**SDA SGTs**):Cisco ISE が Cisco SD-Access に送信した SGT の数がリストさ れます。
- **[ACI EPG**(**ACI EPGs**)**]**:Cisco ISE が Cisco ACI から学習した EPG の数がリストされま す。
- **[SDA**バインディング(**SDA Bindings**):Cisco ISE が Cisco SD-Access に送信したバイン ディングの数がリストされます。
- **[ACI** バインディング(**ACI Bindings**)**]**:Cisco ISE が Cisco ACI から学習したバインディ ングの数がリストされます。
- **[SDA VN**(**SDA VNs**)**]**:Cisco ISE が CiscoSD-Access から学習した仮想ネットワークの数 がリストされます。
- **[ACI VN**(**ACI VNs**):Cisco ISE が Cisco ACI から学習した仮想ネットワークの数がリス トされます。
- **[SDA**拡張**VN**(**SDA Extended VNs**)**]**:Cisco SD-Access ドメインから Cisco ACI ドメイン に送信された拡張仮想ネットワークの数がリストされます。
- **[SDA**テナント(**SDA Tenant**):Cisco ISE で Cisco SD-Access によって共有されるテナン トの名前が表示されます。
- **[ACI**テナント(**ACI Tenants**)**]**:Cisco ACI が Cisco SD-Access と共有するテナントの数が リストされます。
- **[SDA**ドメイン**ID**(**SDA Domain ID**)**]**:Cisco SD-Access のドメイン ID 番号が表示されま す。
- **ACI**ドメイン**ID**(**ACI Domain ID**):Cisco ACI のドメイン ID 番号が表示されます。
- **[**ピアリング状態(**Peering State**)**]**:Cisco SD-Access ドメインと Cisco ACI ドメイン間の ピアリング関係の現在の状態が表示されます。

シスコ ソフトウェア デファインド アクセス(Cisco SD-Access)およびシスコ アプリケーショ ン セントリック インフラストラクチャ(Cisco ACI)の詳細については、シスコ アプリケー

ションセントリックインフラストラクチャと Cisco ISE の接続 (1646ページ) および仮想ネッ トワーク認識による Cisco ACI と Cisco SD-Access の統合 (1650ページ) を参照してください。

# ライブ ログ

アクティブな TrustSec セッション(応答の一部として SGT があるセッション)を表示するに は [TrustSecセッション(TrustSec Sessions)] リンクをクリックします。

NAD から Cisco ISE への TrustSec プロトコルデータ要求と応答に関する情報を表示するには、 [NAD アクティビティ(NAD Activity)] リンクをクリックします。

[ACI エンドポイント アクティビティ(ACI endpoint Activity)] リンクをクリックして、Cisco ISE が Cisco ACI から学習した IP-SGT 情報を表示します。

# **TrustSec** のグローバル設定

Cisco ISE が TrustSec サーバーとして機能して TrustSec サービスを提供するには、いくつかの グローバル TrustSec 設定を定義する必要があります。

#### 始める前に

• TrustSec グローバル設定を設定する前に、グローバル EAP-FAST 設定が定義されているこ とを確認します(**[**管理(**Administration**)**]** > **[**システム(**System**)**]** > **[**設定(**Settings**)**]** > **[**プロトコル(**Protocols**)**]** > **[EAP-FAST]** > **[EAP-FAST** 設定(**EAP-FAST Settings**)**]** を選 択)。

[機関識別情報の説明(Authority Identity Info Description)] を Cisco ISE サーバー名に変更 することができます。この説明は、クレデンシャルをエンドポイントクライアントに送信 する Cisco ISE サーバーを説明したわかりやすい文字列にします。Cisco TrustSec アーキテ クチャのクライアントには、IEEE 802.1X 認証の EAP 方式として EAP-FAST を実行するエ ンドポイント、または Network Device Access Control(NDAC)を実行するサプリカント ネットワークデバイスのいずれも使用できます。クライアントは、この文字列をProtected Access Credentials (PAC) Type-Length-Value (TLV) 情報で認識できます。デフォルト値 は、Identity Services Engine です。NDAC 認証時に、ネットワーク デバイスで Cisco ISE PAC 情報が一意に識別されるように、この値を変更する必要があります。

• 次のタスクを実行するには、スーパー管理者またはシステム管理者である必要がありま す。

- ステップ **1** Cisco ISE GUI で [メニュー(Menu)] アイコン( )をクリックして次を選択します。 **[**ワークセンター (**Work Centers**)**] > [TrustSec] > [**設定(**Settings**)**] > [TrustSec** の全般設定(**General TrustSec Settings**)**]**
- ステップ2 フィールドに値を入力します。フィールドの詳細については、次を参照してください。一般 TrustSec の設 定 (1583 ページ)

ステップ **3** [Save] をクリックします。

#### 次のタスク

• TrustSec デバイスの設定 (1590 ページ)

### 一般 **TrustSec** の設定

Cisco ISE が TrustSec サーバーとして機能したり、TrustSec サービスを提供したりするには、グ ローバル TrustSec 設定を定義します。このウィンドウを表示するには、[メニュー (Menu) ] アイコン(= )をクリックして次を選択します。[ワークセンター (Work Centers) ]>[TrustSec] > [設定(Settings)] > [TrustSec の全般設定(General TrustSec Settings)]。

#### **TrustSec** 展開の確認

このオプションを選択すると、すべてのネットワークデバイスに最新のTrustSecポリシーが展 開されているかどうかを確認できます。Cisco ISE で設定されたポリシーとネットワーク デバ イスの間に相違がある場合は [アラーム (Alarms) | ダッシュレット ([ワークセンター (Work Centers)] > [TrustSec] > [ダッシュボード(Dashboard)] および [ホーム(Home)] > [サマリ (Summary)])にアラームが表示されます。TrustSec ダッシュ ボードに、以下のアラームが 表示されます。

- •検証プロセスが開始または完了するたびに、[情報 (Info) ] アイコンとともにアラームが 表示されます。
- 新しい展開要求により検証プロセスがキャンセルされた場合は、[情報(Info)] アイコン とともにアラームが表示されます。
- 検証プロセスがエラーで失敗した場合は、[警告(Warning)] アイコンとともにアラーム が表示されます。たとえば、ネットワーク デバイスとの SSH 接続を開けない場合やネッ トワーク デバイスが使用できない場合、あるいは Cisco ISE で設定されたポリシーとネッ トワーク デバイスの間に相違がある場合などです。

[展開の検証(Verify Deployment)] オプションは、次のウィンドウでも使用できます。Cisco ISE GUI で [メニュー (Menu) ] アイコン ( ■ ) をクリックして次を選択します。:

- **[**ワーク センター(**Work Centers**)**] > [TrustSec] > [**コンポーネント(**Components**)**] > [**セ キュリティ グループ(**Security Groups**)**]**
- **[**ワークセンター(**Work Centers**)**] > [TrustSec] > [**コンポーネント(**Components**)**] > [**セ キュリティグループ **ACL**(**Security Group ACLs**)**]**
- **[**ワークセンター(**Work Centers**)**] > [TrustSec] > [TrustSec**ポリシー(**TrustSec Policy**)**] > [**出力ポリシー(**Egress Policy**)**] > [**マトリックス(**Matrix**)**]**
- **[**ワークセンター(**Work Centers**)**] > [TrustSec] > [TrustSec**ポリシー(**TrustSec Policy**)**] > [**出力ポリシー(**Egress Policy**)**] > [**送信元ツリー(**Source Tree**)**]**

• **[**ワーク センター(**Work Centers**)**] > [TrustSec] > [TrustSec** ポリシー(**TrustSec Policy**)**] > [**出力ポリシー(**Egress Policy**)**] > [**マトリックス(**Matrix**)**] > [**宛先ツリー(**Destination Tree**)**]**

[すべての展開後に自動検証(Automatic Verification After Every Deploy)]:それぞれの展開後 に、Cisco ISE ですべてのネットワーク デバイス上の更新を検証するには、このチェックボッ クスをオンにします。展開プロセスが完了したら、[展開プロセス後の時間 (Time after Deploy Process)] フィールドに指定した時間が経過した後に、検証プロセスが開始されます。

[展開プロセス後の時間(Time after Deploy Process)]:展開プロセスが完了した後、検証プロ セスを開始する前に Cisco ISE に待機させる時間を指定します。有効な範囲は、10 ~ 60 分で す。

待機期間中に新しい展開が要求された場合や別の検証が進行中の場合は、現在の検証プロセス はキャンセルされます。

[今すぐ検証(Verify Now)]:検証プロセスをすぐに開始するには、このオプションをクリッ クします。

#### **Protected Access Credential**(**PAC**)

• [トンネル PAC の存続可能時間(Tunnel PAC Time to Live)]:

PAC の有効期限を指定します。トンネル PAC は EAP-FAST プロトコル用のトンネルを生 成します。時間を秒、分、時、日数、または週数で指定できます。デフォルト値は 90 日 です。有効な範囲は次のとおりです。

- $1 \sim 157680000$  秒
- 1  $\sim$  2628000 分
- $1 \sim 43800$  時間
- 1  $\sim$  1825 日
- 1  $\sim$  260 週間
- [プロアクティブ PAC 更新を次の後に実行する(Proactive PAC Update Will Occur After)]: Cisco ISE は、認証に成功した後、設定したパーセンテージのトンネル PAC TTL が残って いるときに、新しい PAC をクライアントに予防的に提供します。PAC の期限が切れる前 に最初の認証が正常に行われると、サーバーはトンネル PAC の更新を開始します。この メカニズムにより、有効な PAC でクライアントが更新されます。デフォルト値は 10% で す。

#### セキュリティグループタグ番号の割り当て

• [システムで SGT 番号を割り当てる(System will AssignSGT Numbers)]:Cisco ISE に SGT 番号を自動生成させる場合は、このオプションを選択します。

- [範囲内の番号を除外する(Except Numbers In range)]:手動設定用に SGT 番号の範囲を 予約する場合は、このオプションを選択します。Cisco ISE は、SGT の生成時にこの範囲 の数値を使用しません。
- [ユーザーが手動で SGT 番号を入力する (User Must Enter SGT Numbers Manually) 1: SGT 番号を手動で定義する場合は、このオプションを選択します。

#### **APIC EPG**のセキュリティグループタグのナンバリング(**Security Group Tag Numbering for APIC EPGs**)

[APIC EPG 用のセキュリティグループタグの番号付け(Security Group Tag Numbering for APIC EPGs)]:APIC から学習した EPG に基づいて SGT を作成する場合は、このチェックボックス をオンにし、使用する番号の範囲を指定します。

#### セキュリティグループの自動作成

[認証ルールを作成するときにセキュリティグループを自動作成する (Auto Create Security Groups When Creating Authorization Rules)]:認証ポリシーのルールを作成する際に SGT を自動的に作 成する場合は、このチェックボックスをオンにします。

このオプションを選択した場合は、[認証ポリシー(Authorization Policy)] ウィンドウの上部 に、「 自動セキュリティグループの作成がオンです(Auto Security Group Creation is On)」と いうメッセージが表示されます。

自動作成された SGT は、ルール属性に基づいて命名されます。

(注) 自動作成された SGT は、それに対応する認可ポリシールールを削除しても削除されません。

デフォルトでは、新規インストールまたはアップグレードの後でこのオプションが無効になり ます。

• [自動命名オプション(Automatic Naming Options)]:自動作成されるSGTの命名規則を定 義するには、このオプションを使用します。

(必須)[名前に次が含まれます(Name Will Include)]:次のオプションのいずれかを選 択します。

- ルール名
- **SGT**番号(**SGT number**)
- ルール名および**SGT**番号(**Rule name and SGT number**)

デフォルトでは、[ルール名 (Rule name) ] オプションが選択されます。

オプションで、SGT 名に以下の情報を追加できます。

• ポリシーセット名(Policy Set Name)(このオプションは [ポリシーセット(Policy Sets)] が有効な場合にのみ使用可能です)

- •プレフィックス(Prefix)(8 文字まで)
- •サフィックス(Suffix)(8 文字まで)

Cisco ISE は、選択内容に応じて [サンプル名(Example Name)] フィールドにサンプル SGT 名を表示します。

同じ名前の SGT が存在している場合、ISE は SGT 名に「\_*x*」を付け加えます。*x* は(現在 の名前に1が使用されていない場合は)1から始まる最初の値です。新しい名前が32文字 より長い場合、Cisco ISE によって最初の 32 文字に切り捨てられます。

#### ホスト名の **IP SGT** 静的マッピング

[ホスト名の IP SGT 静的マッピング(IP SGT Static Mapping of Hostnames)]:FQDN とホスト 名が使用される場合、Cisco ISE はマッピングを展開して展開状態を検査する際に、PAN およ び PSN ノード内の対応する IP アドレスを検索します。DNS クエリによって返される IP アド レス用に作成されるマッピングの数を指定する場合は、このオプションを使用します。次のい ずれかのオプションを選択できます。

- **DNS**クエリによって返されるすべての**IP**アドレスに対してマッピングを作成する(**Create mappings for all IP addresses returned by a DNS query**)
- **DNS**クエリによって返される最初の**IPv4**アドレスおよび最初の**IPv6**アドレスに対してのみ マッピングを作成する(**Create mappings only for the first IPv4 address and the first IPv6 address that is returned by a DNS query**)

#### ネットワークデバイス用 **TrustSec HTTP**サービス

- [HTTP サービスを有効化(Enable HTTPService)]:HTTPを使用して、ポート 9063 経由で TrustSec データをネットワークデバイスに転送します。
- [応答ペイロード本文を監査に含める(Include entire response payload body in Audit)]:監査 ログに TrustSec HTTP 応答ペイロード本文全体を表示する場合は、このオプションを有効 にします。このオプションを選択すると、パフォーマンスが大幅に低下する可能性があり ます。このオプションを無効にすると、HTTP ヘッダー、ステータス、および認証情報の みがログに記録されます。

#### 関連トピック

TrustSec アーキテクチャ (1572 ページ) TrustSec のコンポーネント (1573 ページ) TrustSec のグローバル設定 (1582 ページ)

# **TrustSec** マトリックスの設定

#### 始める前に

次のタスクを実行するには、スーパー管理者またはシステム管理者である必要があります。

- ステップ **1** [ワークセンター(WorkCenters)] > [TrustSec] > [設定(Settings)] > [TrustSecマトリックスの設定(TrustSec Matrix Settings) ]の順に選択します。
- ステップ **2** Cisco ISE GUI で [メニュー(Menu)] アイコン( )をクリックして次を選択します。 **[**ワークセンター (**Work Centers**)**] > [TrustSec] > [**設定(**Settings**)**] > [TrustSec**マトリックスの設定(**TrustSec Matrix Settings**)**]**。
- ステップ **3** [TrustSecマトリックスの設定(TrustSec Matrix Settings)] ページに必要な詳細を入力します。
- ステップ **4** [Save] をクリックします。

### **TrustSec** マトリックスの設定

次の表では、「TrustSec マトリックスの設定 (TrustSec Matrix Settings) 1ウィンドウにある各 フィールドの説明を示します。このウィンドウを表示するには、[メニュー(Menu)]アイコン ( )をクリックして次を選択します。**[**ワークセンター(**Work Centers**)**] > [TrustSec] > [**設 定(**Settings**)**] > [TrustSec** マトリックスの設定(**TrustSec Matrix Settings**)**]**。

I

表 **148 : TrustSec** マトリックスの設定

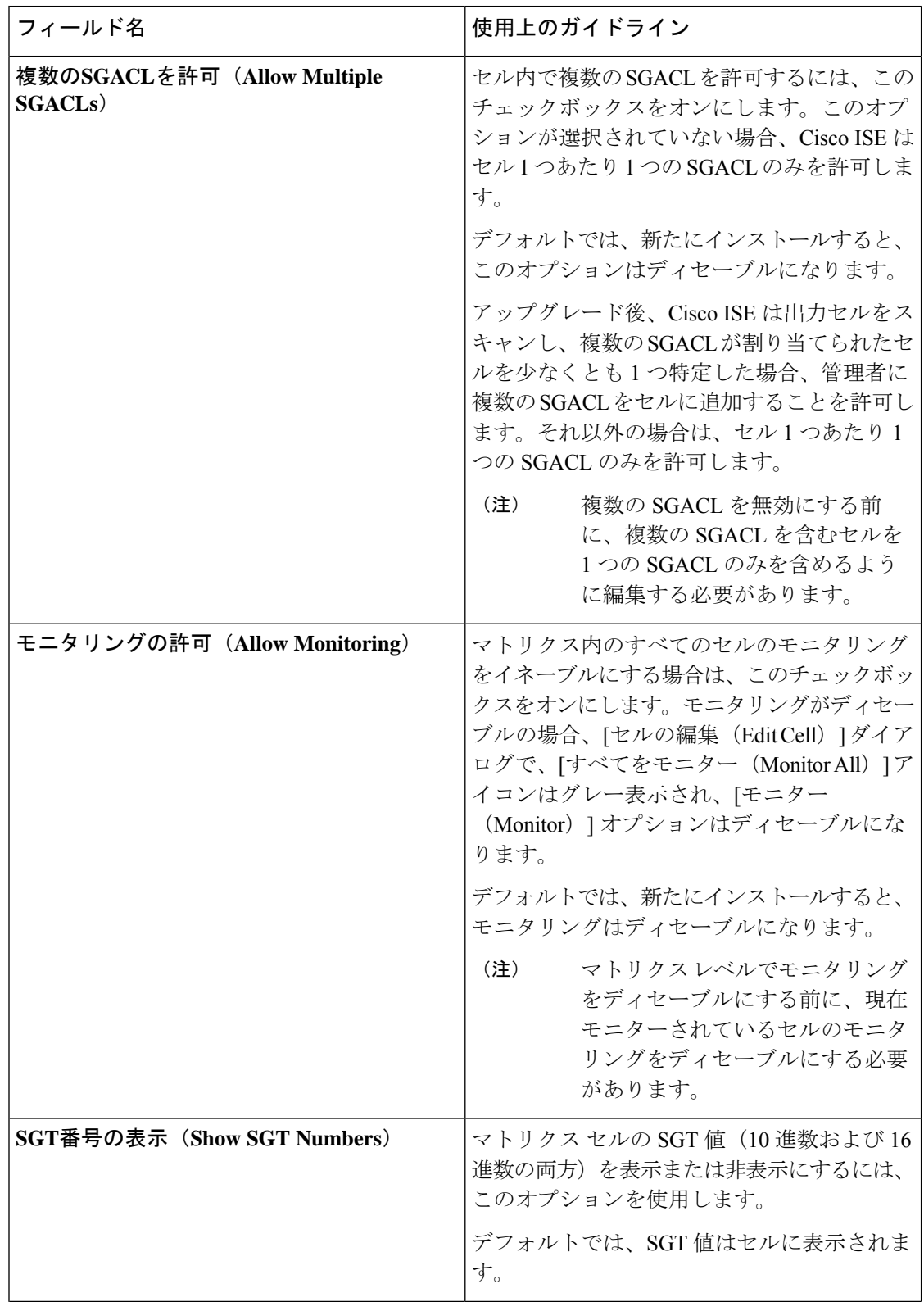

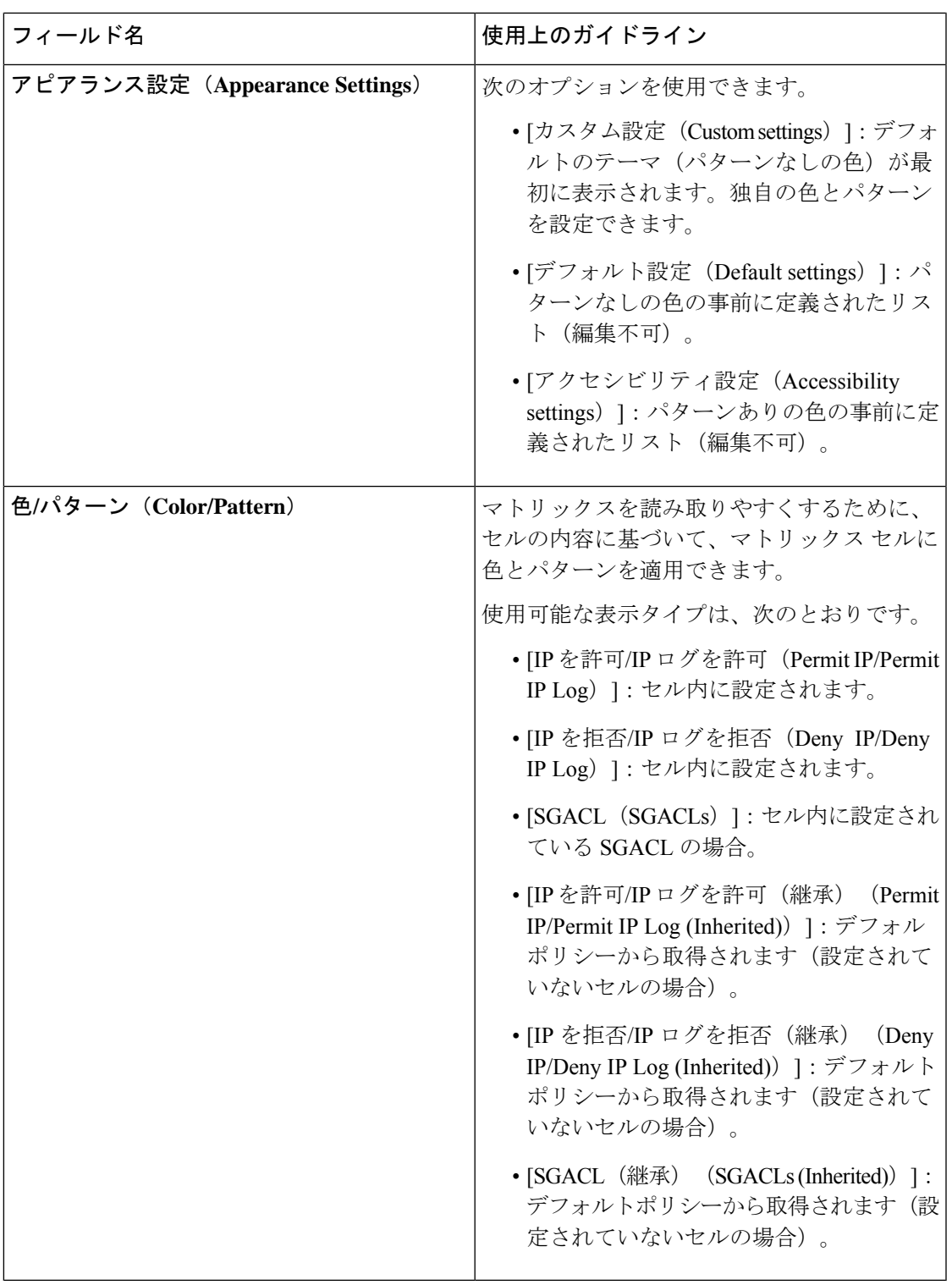

関連トピック

 $\mathbf I$ 

出力ポリシー (1604 ページ) マトリクス ビュー (1605 ページ) TrustSec マトリックスの設定 (1587 ページ)

# **TrustSec** デバイスの設定

Cisco ISE で TrustSec 対応デバイスからの要求を処理するには、これらの TrustSec 対応デバイ スを Cisco ISE で定義しておく必要があります。

- ステップ **1** Cisco ISE GUI で [メニュー(Menu)] アイコン( )をクリックして次を選択します。 **[**ワークセンター (**Work Centers**)**] > [TrustSec] > [**コンポーネント(**Components**)**] > [**ネットワークデバイス(**Network Devices**)**]**
- ステップ2 [追加 (Add) ] をクリックします。
- ステップ **3** [ネットワーク デバイス(Network Devices)] セクションで、必要な情報を入力します。
- ステップ **4** TrustSec 対応デバイスを設定するために [高度な TrustSec 設定(Advanced Trustsec Settings)] チェックボッ クスをオンにします。
- ステップ **5** [Submit] をクリックします。

### **OOB TrustSec PAC**

すべての TrustSec ネットワーク デバイスで、EAP-FAST プロトコルの一部として TrustSec PAC が保持されています。これはセキュアなRADIUSプロトコルでも使用され、ここではRADIUS 共有秘密が PAC で伝送されるパラメータから作成されます。これらのパラメータの 1 つであ る発信側 ID には、TrustSec ネットワーク デバイス ID、つまりデバイス ID が保持されます。

デバイスが TrustSec PAC を使用して識別される場合、Cisco ISE でそのデバイス用に設定され ているデバイス ID と、PAC の発信側 ID が一致していない場合、認証に失敗します。

一部の TrustSec デバイス(Cisco ASA ファイアウォールなど)では EAP-FAST プロトコルをサ ポートしていません。したがって、Cisco ISE ではこれらのデバイスを EAP-FAST を介した TrustSec PAC でプロビジョニングできません。代わりに、TrustSec PAC は Cisco ISE 上で生成 され、手動でデバイスにコピーされます。そのため、これをアウトオブバンド(OOB)TrustSec PAC 生成と呼びます。

Cisco ISE で PAC を生成すると、暗号キーで暗号化された PAC ファイルが生成されます。

ここでは、次の内容について説明します。

#### **[**設定(**Settings**)**]** 画面からの **TrustSec PAC** の生成

[設定 (Settings) ] 画面から TrustSec PAC を生成できます。

ステップ **1** Cisco ISE GUI で [メニュー(Menu)] アイコン( )をクリックして次を選択します。 **[**管理 (**Administration**)**]** > **[**システム(**System**)**]** > **[**設定(**Settings**)**]**。

**ステップ2** 左側の [設定 (Settings) ] ナビゲーション ペインの [プロトコル (Protocols) ] をクリックします。

ステップ **3 [EAP-FAST]** > **[PAC** の生成(**Generate PAC**)**]** を選択します。

ステップ **4** TrustSec PAC を生成します。

#### **[**ネットワーク デバイス(**Network Devices**)**]** 画面からの **TrustSec PAC** の生成

[ネットワークデバイス (Network Devices) ] 画面から TrustSec PAC を生成できます。

- ステップ **1** Cisco ISE GUI で [メニュー(Menu)] アイコン( )をクリックして次を選択します。 **[**ワークセンター (**Work Centers**)**] > [TrustSec] > [**コンポーネント(**Components**)**] > [**ネットワークデバイス(**Network Devices**)**]**
- **ステップ2** [追加(Add)] をクリックします。[ネットワーク デバイス(Network Devices)] ナビゲーション ペインの アクション アイコンから [新規デバイスの追加(Add new device)] をクリックすることもできます。
- ステップ **3** 新規デバイスを追加する場合は、デバイス名を入力します。
- ステップ **4** TrustSec デバイスを設定するために [高度な TrustSec 設定(Advanced Trustsec Settings)] チェックボックス をオンにします。
- ステップ **5** [アウトオブバンド(OOB)TrustSec PAC(Out of Band (OOB) TrustSec PAC)] サブ セクションで、[PAC の 生成 (Generate PAC) 1をクリックします。
- ステップ **6** 次の詳細事項を入力します。
	- [PAC 存続可能時間(PAC Time to Live)]—日、週、月、および年の単位で値を入力します。デフォル ト値は 1 年です。最小値は 1 日、最大値は 10 年です。
	- [暗号化キー(Encryption Key)]—暗号キーを入力します。キーの長さは 8 ~ 256 文字にする必要があ ります。キーはアルファベットの大文字または小文字、数字、または英数字の組み合わせを含むこと ができます。

暗号キーを使用して、生成されるファイルの PAC が暗号化されます。このキーは、デバイスで PAC ファイルを復号化する場合にも使用されます。したがって、後で使用できるように管理者が暗号キー を保存しておくことを推奨します。

[ID(Identity)] フィールドは TrustSec ネットワーク デバイスのデバイス ID を示し、このフィールド には EAP-FAST プロトコルによって発信側 ID が提供されます。ここに入力した ID 文字列がネット ワーク デバイスの作成ページの [TrustSec] セクションで定義されたデバイス ID と一致しない場合、認 証は失敗します。

有効期限は、PAC 存続可能時間に基づいて計算されます。

ステップ1 [PAC の生成 (Generate PAC) 1をクリックします。

### **[**ネットワーク デバイス リスト(**Network Devices List**)**]** 画面からの **TrustSec PAC** の生成

[ネットワーク デバイス リスト(Network Devices list)] 画面から TrustSec PAC を生成できま す。

- ステップ1 Cisco ISE GUI で [メニュー (Menu) ] アイコン (=) をクリックして次を選択します。 [ワークセンター (**Work Centers**)**] > [TrustSec] > [**コンポーネント(**Components**)**] > [**ネットワークデバイス(**Network Devices**)**]**
- ステップ **2** [ネットワーク デバイス(Network Devices)] をクリックします。
- ステップ **3** TrustSecPAC を生成するデバイスの隣にあるチェックボックスをオンにし、[PAC の生成(GeneratePAC)] をクリックします。
- ステップ **4** フィールドで詳細を提供します。
- ステップ5 [PAC の生成 (Generate PAC) 1をクリックします。

# **[**プッシュ(**Push**)**]** ボタン

出力ポリシーの [プッシュ(Push)] オプションは CoA 通知を開始します。この通知は、Cisco ISE からの出力ポリシー設定変更に関する更新を、ただちに要求するよう TrustSec デバイスに 伝えます。

# **Cisco TrustSec AAA** サーバーの設定

AAA サーバーリスト内に、Cisco Trustsec が有効になっている Cisco ISE サーバーのリストを設 定すると、Cisco TrustSec デバイスの認証が、これらのサーバーのいずれに対しても実行され ます。[プッシュ (Push) ] をクリックすると、このリスト内の新しいサーバーが TrustSec デバ イスにダウンロードされます。Cisco TrustSec デバイスは、認証を試行するときに、このリス トから Cisco ISE サーバーを選択します。最初のサーバーがダウン状態またはビジー状態の場 合、Cisco TrustSec デバイスはこのリストにある別の任意のサーバーに対してデバイス自体を 認証できます。デフォルトでは、プライマリCisco ISEサーバーがCiscoTrustSec AAAサーバー です。より信頼性の高い Cisco TrustSec 環境を構築するために、より多くの Cisco ISE サーバー を設定することをお勧めします。

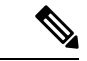

Cisco ISEプライマリPANは、Amazon WebServices(AWS)のAmazonマシンイメージ(AMI) を介して設定されている場合、既知の制限により、不正なホスト名と IP アドレスを持つ Cisco TrustSec AAA サーバーとして自動的に追加されます。[TrustSec AAA サーバー(TrustSec AAA Servers)] ウィンドウで、正しいホスト名と IP アドレスの詳細を入力して Cisco ISE サーバー を追加します。次に、自動的に追加されたサーバーの横にあるチェックボックスをオンにし、 [削除(Delete)] をクリックして、[TrustSec AAA サーバー(TrustSec AAA Servers)] ウィンド ウから該当サーバーを削除します。AWS を介して設定された Cisco ISE サーバーの詳細につい ては、*Cisco ISE* リリース *3.1* [インストールガイド](https://www-author3.cisco.com/content/en/us/td/docs/security/ise/3-1/install_guide/b_ise_InstallationGuide31/m_ISEaaS.html) [英語] の「Install Cisco ISE with Amazon Web Services」の章を参照してください。 (注)

このページには、展開内の Cisco TrustSec AAA サーバーとして設定した Cisco ISE サーバーが 一覧表示されます。

#### 始める前に

次のタスクを実行するには、スーパー管理者またはシステム管理者である必要があります。

- ステップ **1** Cisco ISE GUI で [メニュー(Menu)] アイコン( )をクリックして次を選択します。 **[**ワークセンター (**Work Centers**)**] > [TrustSec] > [**コンポーネント(**Components**)**] > [TrustSec AAA** サーバー(**TrustSec AAA Servers**)**]**
- ステップ2 [追加 (Add) ] をクリックします。
- ステップ **3** 説明に従って値を入力します。
	- [名前(Name)]:この AAA サーバーリスト内で Cisco ISE サーバーに割り当てる名前。この名前は、 Cisco ISE サーバーのホスト名と異なっていてもかまいません。
	- [説明 (Description) ]: 任意の説明。
	- [IP]:AAA サーバーリストに追加する Cisco ISE サーバーの IP アドレス。
	- [ポート(Port)]:Cisco TrustSec デバイスとサーバー間の通信が行われるポート。デフォルトは 1812 です。
- **ステップ4** [送信 (Submit) ] をクリックします。
- ステップ5 表示される [AAA サーバー (AAA Servers) ] ウィンドウで、[プッシュ (Push) ] をクリックします。

次のタスク

セキュリティ グループを設定します。

# **TrustSec HTTPS** サーバー

デフォルトでは、Cisco ISE が RADIUS を使用して Cisco ISE と TrustSec NAD 間で TrustSec 環 境データを交換します。HTTPS を使用するように Cisco ISE を設定できます。これにより、 RADIUS より高速で信頼性が高くなります。Cisco ISE は、REST API を使用して HTTP 転送を 実装します。

HTTPS 転送には次が必要です。

- HTTPS サーバーと TrustSec ネットワークデバイス間でポート 9603 が開いていること。
- PSN に接続するすべてのネットワークデバイス上の HTTPS サーバーのクレデンシャルが 一意であること。
- シスコのスイッチがバージョン16.12.2、17.1.1 以降を実行していること。

HTTPS 転送を設定するには、次の手順を実行します。

**1.** 各ネットワークデバイスで HTTP ファイル転送を有効にし、クレデンシャルを要求しま す。

- **2.** Cisco ISE で、[TrustSec の全般設定(General TrustSec Settings)] で [ネットワークデバイス の TrustSec REST API サービス] を有効にします。
- **3.** Cisco ISE で、各 PSN のネットワークデバイス定義を編集し、[HTTP REST API を有効にす る (Enable HTTP REST API) 1をオンにし、ネットワークデバイスの HTTP サーバーへの クレデンシャルを入力します。
- **4.** Cisco ISE で、[TrustSec] > [コンポーネント(Components)] の下でそのネットワークデバ イスを TrustSec HTTPs サーバーとして追加します。

HTTPS に対して設定したノードが 1 つのみの場合は、HTTPS 用に設定されていない TrustSec サーバーは [TrustSec サーバー(TrustSec Servers)] リストに表示されません。展開内の他のす べての TrustSec 対応ノードを HTTPS 用に設定する必要があります。HTTPS 用に PSN が設定さ れていない場合は RADIUS が使用され、すべての Cisco ISE がこの TrustSec 展開のすべての PSN ノードをリストします。 (注)

設定が完了すると、Cisco ISE は [TrustSec] > [ネットワークデバイス (Network Devices) ] で TrustSec 環境データに設定されているサーバーのリストを返します。

#### デバッグ

デバッグでの ERS を有効にします。この設定により、すべての ERS トラフィックがログに記 録されます。ログファイルのオーバーロードを回避するために、この設定は 30 分以上有効に したままにしないでください。

追加の監査情報を有効にするには、[TrustSec]>[設定 (Settings) ]>[TrustSec の全般設定 (General TrustSec Settings) 1の [ネットワークデバイス用 TrustSec REST API サービス (TrustSec REST API Service for Network Devices)] の下にある [要求ペイロードの本文を含める(Include request payload body) | をオンにします。一般 TrustSec の設定

### **Cisco ISE TrustSec HTTPS** サーバーへの外部サーバーの追加

HTTPS サーバーリストに 1 つ以上の外部サーバーを追加することで、HTTPS TrustSec サービ スのロードバランシングを実現できます。

外部サーバーは、次のいずれかの方法でロードバランサとして機能できます。

#### • **SSL** ターミネーション

このセットアップでは、外部サーバーは、TrustSec 対応ネットワークデバイスによって開 始された SSL 接続のターミネーションポイントです。同時に、サーバーは PSN ノードと の独自の SSL セッションを確立し、ネットワークデバイスと特定の PSN ノードの間で情 報をリレーするプロキシとして機能します。したがって外部サーバーは、その IP アドレ ス、FQDN、またはその両方を含む証明書をホストする必要があります。この証明書は、 ネットワークデバイスによって信頼されている必要があります。

外部サーバーと PSN ノード間の SSL セッションの場合、外部サーバーは PSN ノードから の証明書を信頼する必要があります。この信頼の確立は、この目的で使用される製品に応 じて、外部サーバーのデバイス固有設定の側面になります。

• **SSL** パススルー

このセットアップでは、外部サーバーは IP アドレス変換デバイスとして機能し、ネット ワークデバイスと PSN ノード間の通信を通過させるだけです。結果として外部サーバー には証明書が存在しないため、ネットワークデバイスと PSN ノードの間で証明書の信頼 を確立させる必要があります。

ネットワークデバイスは外部サーバーの IP アドレスを使用して SSL セッションを確立す るため、この目的で PSN ノードが使用する証明書には、外部サーバーの IP アドレスが含 まれている必要があります。これは、ワイルドカード証明書またはユニバーサル証明書を 使用することで実現できます。ユニバーサル証明書のSANエントリとして、複数のFQDN、 IP アドレス、またはその両方を追加できます。

選択した展開オプションに関係なく、外部サーバーがネットワークデバイスから特定の PSN ノードへの通信を行う際は常に、その接続の永続性を確保する必要があります。つまり、その 通信のすべてを、そのネットワークデバイスとその特定の PSN ノード間のみで行う必要があ ります。

#### 始める前に

次のタスクを実行するには、スーパー管理者またはシステム管理者である必要があります。

- **ステップ1 Cisco ISE GUI で [メニュー(Menu)] アイコン(≡)をクリックして次を選択します。 [Work Centers] >** [TrustSec] > [Components] > [TrustSec Servers] > [HTTPS Servers]
- ステップ2 [外部サーバーの追加 (Add External Server) 1をクリックします。
- ステップ **3** 次の詳細を入力します。
	- [Name]:Cisco ISE HTTPS サーバーリストに追加する外部サーバーの名前。
	- [Hostname (FQDN)]:外部サーバーのホスト名。
		- (注) 外部サーバーのホスト名または IP アドレスのどちらを指定するか選択できます。
	- [説明 (Description) ]: 任意の説明。
	- [Port]:Cisco TrustSec デバイスと外部サーバー間の通信が行われるポート。
	- [IP Address]:Cisco ISE HTTPS サーバーリストに追加する外部サーバーの IP アドレス。
- ステップ **4** [Add Certificate] をクリックします。

外部サーバーでロードバランシング操作とセキュア通信を有効にするには、SSL 証明書が必要です。ルー ト証明書から始まる信頼チェーンの順序に従って、証明書を追加します。

ステップ **5** [Certificate name] フィールドに名前を入力します。

ステップ **6** [Certificate] フィールドに SSL 証明書を追加します。これを行うには、ファイルを添付するか、クリップ ボードから証明書を貼り付けます。

ステップ **7** [Save] をクリックします。

通知バーに、次のメッセージを含むダイアログボックスが表示されます。

There are TrustSec configuration changes that have not been notified to network devices. To notify the relevant network devices about these changes, click the push button.

ステップ **8** [プッシュ(Push)] をクリックします。

関連するネットワークデバイスに、これらの設定変更が通知されます。

これで、Cisco ISE HTTPS サーバーリストに外部サーバーが表示されるようになります。

# セキュリティ グループの設定

セキュリティグループ(SG)またはセキュリティグループタグ(SGT)は、TrustSecポリシー 設定で使用される要素です。SGTは、パケットが信頼ネットワーク内を移動する場合に付加さ れます。これらのパケットは、信頼ネットワークに入ったとき(入力)にタグ付けされ、信頼 ネットワークから離れるとき(出力)にタグ解除されます。

SGT は順次的な方法で生成されますが、IP と SGT とのマッピング用に SGT の範囲を予約して おくことができます。Cisco ISE は、SGT の生成時に予約済みの番号をスキップします。

TrustSec サービスはこれらの SGT を使用して、出力時に TrustSec ポリシーを適用します。

管理者ポータルで次のページからセキュリティ グループを設定できます。

- Cisco ISE GUI で [メニュー (Menu) |アイコン (=) をクリックして次を選択します。 **[**ワーク センター(**Work Centers**)**] > [TrustSec] > [**コンポーネント(**Components**)**] > [**セ キュリティ グループ(**Security Groups**)**]**
- **[**設定(**Configure**)**]** > **[**新規セキュリティ グループの作成(**Create New Security Group**)**]** の出力ポリシーページから直接。

[プッシュ(Push)] ボタンをクリックすると、複数の SGT を更新した後に、環境 CoA 通知を 開始できます。この環境 CoA 通知はすべての TrustSec ネットワーク デバイスに送信され、ポ リシー/データ リフレッシュ要求を開始することを強制します。

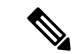

[プッシュ(Push)] または [展開(Deploy)] ボタンを頻繁に使用することは推奨されません。 マトリックスまたは SGACL に変更がある場合、次の展開操作を実行する前に、保留中の展開 要求の通知バーを確認します。 (注)

## **Cisco ISE** でのセキュリティグループの管理

#### 前提条件

セキュリティグループを作成、編集、または削除するには、ネットワーク管理者またはシステ ム管理者である必要があります。

#### セキュリティグループの追加

- **1. [**ワークセンター(**Work Centers**)**] > [TrustSec] > [**コンポーネント(**Components**)**] > [**セ キュリティグループ(**Security Groups**)**]** Cisco ISE GUI で [メニュー(Menu)] アイコン (■) をクリックして次を選択します。。
- **2.** [追加(Add)] をクリックして新規セキュリティ グループを追加します。
- 3. 新規セキュリティグループの名前と説明(オプション)を入力します。
- **4.** この SGT を Cisco ACI に反映するには、[ACI に伝達(Propagate to ACI)] チェックボック スをオンにします。この SGT に関連する SXP マッピングは、Cisco ACI が [Cisco ACI の設 定(Cisco ACI Settings)] ページで選択した VPN に所属している場合にのみ Cisco ACI に 反映されます。

このオプションはデフォルトでは無効になっています。

- **5.** タグ値を入力します。タグ値は、手動で入力したり、自動生成されるようにしたり設定で きます。またSGTの範囲を予約できます。これは、から設定できます。[一般TrustSecの設 定(General TrustSec Settings)] ページ([ワークセンター(Work Centers)] > [TrustSec] > [設定 (Settings) ] > [一般TrustSecの設定 (General TrustSec Settings) ])。
- **6.** [保存 (Save) ] をクリックします。

#### セキュリティグループの削除

送信元または宛先で使用中のセキュリティグループは削除できません。Cisco ISEの機能にマッ ピングされるデフォルトグループも削除できません。

- BYOD
- ゲスト
- TrustSec デバイス
- 不明

# **Cisco ISE** へのセキュリティ グループのインポート

カンマ区切り形式(CSV)ファイルを使用して Cisco ISE ノードにセキュリティ グループをイ ンポートできます。Cisco ISE にセキュリティ グループをインポートする前に、テンプレート を更新する必要があります。同じリソースタイプのインポートを同時に実行できません。たと

えば、2つの異なるインポートファイルから同時にセキュリティグループをインポートできま せん。

管理者ポータルからCSVテンプレートをダウンロードし、テンプレートにセキュリティグルー プの詳細を入力し、Cisco ISE にインポート可能な CSV ファイルとしてテンプレートを保存で きます。

セキュリティ グループのインポート中、Cisco ISE で最初のエラーが発生した場合、インポー ト プロセスを停止できます。

- ステップ **1 [**ワークセンター(**Work Centers**)**] > [TrustSec] > [**コンポーネント(**Components**)**] > [**セキュリティグルー **プ (Security Groups) ] Cisco ISE GUI で [メニュー (Menu) ] アイコン (=) をクリックして次を選択しま** す。。
- ステップ **2** [インポート(Import)] をクリックします。
- ステップ **3** [参照(Browse)] をクリックして、クライアント ブラウザを実行しているシステムから CSV ファイルを 選択します。
- ステップ **4** [最初のエラーでインポートを停止(Stop Import on First Error)] チェックボックスをオンにします。
- ステップ **5** [インポート(Import)] をクリックします。

# **Cisco ISE** からのセキュリティ グループのエクスポート

Cisco ISE で設定されたセキュリティ グループを CSV ファイル形式でエクスポートし、これを 使用して別の Cisco ISE ノードにそれらのセキュリティ グループをインポートできます。

- ステップ **1** [ワークセンター(Work Centers)] > [TrustSec] > [コンポーネント(Components)] > [セキュリティグルー プ(Security Groups)] を選択します。
- ステップ **2** [エクスポート(Export)] をクリックします。
- ステップ **3** セキュリティ グループをエクスポートするには、次のいずれかを実行できます。
	- エクスポートするグループの隣にあるチェックボックスをオンにし、**[**エクスポート(**Export**)**]** > **[**選 択済みをエクスポート(**Export Selected**)**]** を選択します。
	- **[**エクスポート(**Export**)**]** > **[**すべてエクスポート(**Export All**)**]** を選択して、定義されたすべてのセ キュリティ グループをエクスポートします。
- ステップ **4** ローカル ハード ディスクに export.csv ファイルを保存します。

### **IP SGT** スタティック マッピングの追加

IP-SGT スタティック マッピングを使用して、TrustSec デバイスと SXP ドメインに統一された 方法でマッピングを展開することができます。新しい IP-SGT スタティック マッピングを作成 するときに、このマッピングを展開する SXP ドメインとデバイスを指定できます。また、 IP-SGT マッピングをマッピング グループに関連付けることもできます。

- ステップ **1** [ワークセンター(Work Centers)] > [TrustSec] > [コンポーネント(Components)] > [IP SGTスタティック マッピング (IP SGT Static Mapping) ]Cisco ISE GUI で [メニュー(Menu) ] アイコン (= ) をクリックし て次を選択します。。
- ステップ2 [追加 (Add) ] をクリックします。
- ステップ3 表示される [新規 (New) ] 領域で、ドロップダウンリストから [IP アドレス (IP Address) ] または [ホスト 名(Hostname)] を選択し、その横のフィールドに対応する値を入力します。 次の手順の [SGT に個別にマッピング(Map to SGT individually)] オプションで、マッピング先の SXP ド メインを指定できます。ただし、この手順で[ホスト名(Hostname)]を選択した場合、[SXPドメインに送 信(Send to SXP Domain)] フィールドにはアクセスできません。次の手順で SXP ドメインを追加するに は、ここで [IP アドレス (IP Address) ] を選択する必要があります。
- ステップ **4** 既存のマッピング グループを使用する場合は、[マッピング グループに追加(Add to a Mapping Group)] を クリックして、[マッピング グループ(Mapping Group)] ドロップダウン リストから必要なグループを選 択します。

このIP アドレス/ホスト名を SGT に個別にマッピングする場合は、[SGT に個別にマッピング (Map to SGT Individually) 1をクリックして以下を実行します。

- [SGT] ドロップダウン リストから SGT を選択します。
- ドロップダウンリストからマッピングするための仮想ネットワークを選択します。
- マッピングを展開する必要がある SXP VPN グループを選択します。
- このマッピングを展開するデバイスを指定します。すべてのTrustSecデバイス、選択されたネットワー ク デバイス グループ、または選択されたネットワーク デバイスにマッピングを展開できます。

ステップ **5** [Save] をクリックします。

### **IP SGT** スタティック マッピングの展開

マッピングを追加した後、[展開(Deploy)]オプションを使用して、対象のネットワークデバ イスでこのマッピングを展開します。マッピングをすでに保存している場合でも、これを明示 的に行う必要があります。デバイスの展開ステータスを確認するには、[ステータスを確認 (Check Status)] をクリックします。

**ステップ1 Cisco ISE GUI で [メニュー (Menu) ] アイコン ( <del>□</del>) をクリックして次を選択します。 [ワークセンター** (**Work Centers**)**] > [TrustSec] > [**コンポーネント(**Components**)**] > [IP SGT** スタティックマッピング(**IP SGT Static Mapping**)**]**

ステップ **2** 展開するマッピングの近くにあるチェックボックスをオンにします。すべてのマッピングを展開する場合 は、一番上のチェックボックスをオンにします。

**ステップ3** [展開 (Deploy) ] をクリックします。

すべての TrustSec デバイスが [IPSGTスタティックマッピングの展開(Deploy IPSGT Static Mapping)] ウィ ンドウにリストされます。

- ステップ **4** 選択したマッピングの展開先となる適切なデバイスまたはデバイスグループの横にあるチェックボックス をオンにします。
	- すべてのデバイスを選択する場合は、一番上のチェックボックスをオンにします。
	- フィルタリング オプションを使用して、特定のデバイスを検索します。
	- デバイスを何も選択しない場合は、選択したマッピングがすべてのTrustSecデバイスに展開されます。
	- •新しいマッピングを展開するデバイスを選択すると、新しいマッピングの影響を受ける**すべて**のデバ イスが ISE によって選択されます。
- ステップ **5** [展開(Deploy)] をクリックします。[展開(Deploy)] ボタンをクリックすると、新しいマップによって 影響を受けるすべてのデバイスのマッピングが更新されます。

[展開ステータス (Deployment Status) ]ウィンドウに、デバイスが更新される順序と、エラーのために(ま たはデバイスが到達不能なために)更新されないデバイスが示されます。展開が完了すると、このウィン ドウに、正常に更新されたデバイスの合計数と更新されないデバイスの数が表示されます。

> [IPSGTスタティックマッピング (IPSGT Static Mapping) 1ページの[ステータスを確認 (Check Status)] オプションを使用して、特定のデバイスの同じ IP アドレスに複数の異なる SGT が割 り当てられているかどうかを確認します。このオプションを使用すると、競合するマッピング があるデバイス、複数の SGT にマッピングされている IP アドレス、および同じ IP アドレスに 割り当てられている複数のSGTを見つけることができます。展開でデバイスグループ、FQDN、 ホスト名、または IPv6 アドレスが使用される場合でも、[ステータスを確認(Check Status)] オプションを使用できます。競合するマッピングを展開する前に、それらのマッピングを削除 するか、展開の範囲を変更する必要があります。

> IPSGT 静的マッピングででは IPv6 アドレスを使用できます。SSH または SXP を使用して、特 定のネットワーク デバイスまたはネットワーク デバイス グループにこれらのマッピングを伝 達できます。

> FQDNとホスト名が使用される場合、Cisco ISEはマッピングを展開して展開ステータスを検査 する際に、PAN および PSN ノード内の対応する IP アドレスを検索します。

> [一般TrustSecの設定(General TrustSec Settings)] ウィンドウの [ホスト名のIP SGTスタティッ クマッピング(IP SGT Static Mapping of Hostnames)] オプションを使用して、DNS クエリに よって返される IP アドレス用に作成されるマッピング数を指定します。次のオプションのい ずれかを選択します。

• DNSクエリによって返されるすべてのIPアドレスに対してマッピングを作成する(Create mappings for all IP addresses returned by a DNS query)。

• DNSクエリによって返される最初のIPv4アドレスおよび最初のIPv6アドレスに対してのみ マッピングを作成する (Create mappings only for the first IPv4 address and the first IPv6 address returned by a DNS query)。

# **Cisco ISE** への **IP SGT** スタティック マッピングのインポート

CSV ファイルを使用して IP SGT マッピングをインポートできます。

また、管理者ポータルからCSVテンプレートをダウンロードし、マッピングの詳細を入力し、 CSV ファイルとしてテンプレートを保存して、Cisco ISE にインポートすることができます。

- ステップ **1** Cisco ISE GUI で [メニュー(Menu)] アイコン( )をクリックして次を選択します。 **[**ワークセンター (**Work Centers**)**] > [TrustSec] > [**コンポーネント(**Components**)**] > [IP SGT** スタティックマッピング(**IP SGT Static Mapping**)**]**
- ステップ **2** [インポート(Import)] をクリックします。
- ステップ **3** [参照(Browse)] をクリックして、クライアント ブラウザを実行しているシステムから CSV ファイルを 選択します。
- ステップ **4** [Upload] をクリックします。

## **Cisco ISE** からの **IP SGT** スタティック マッピングのエクスポート

IPSGTマッピングをCSVファイルの形式でエクスポートできます。このファイルを使用して、 これらのマッピングを別の Cisco ISE ノードにインポートできます。

- ステップ **1** [ワークセンター(Work Centers)] > [TrustSec] > [コンポーネント(Components)] > [IP SGTスタティック マッピング(IP SGT Static Mapping)]Cisco ISE GUI で [メニュー(Menu)] アイコン(≡)をクリックし て次を選択します。。
- ステップ **2** 次のいずれかを実行します。
	- エクスポートするマッピングの隣にあるチェックボックスをオンにし、[エクスポート(Export)]>[選 択済み (Selected) 1を選択します。
	- [エクスポート(Export)] > [すべて(All)]を選択して、すべてのマッピングをエクスポートします。

ステップ **3** ローカル ハード ディスクに mappings.csv ファイルを保存します。

# **SGT** マッピング グループの追加

#### 始める前に

次のタスクを実行するには、スーパー管理者またはシステム管理者である必要があります。

- ステップ1 [ワークセンター (Work Centers) ] > [TrustSec] > [コンポーネント (Components) ] > [IP SGT スタティック マッピング (IPSGT Static Mapping) 1>[グループ管理 (Manage Groups) ]Cisco ISE GUI で[メニュー (Menu) 1 アイコン ( ) をクリックして次を選択します。。
- ステップ2 [追加 (Add) ] をクリックします。
- ステップ **3** マッピング グループの名前と説明を入力します。
- ステップ **4** 次の手順を実行します。
	- [SGT] ドロップダウン リストから SGT を選択します。
	- ドロップダウンリストからマッピングを行う仮想ネットワークを選択します。
	- マッピングを展開する必要がある SXP VPN グループを選択します。
	- マッピングを展開するデバイスを指定します。すべての TrustSec デバイス、選択されたネットワーク デバイス グループ、または選択されたネットワーク デバイスにマッピングを展開できます。

**ステップ5** [保存 (Save) ] をクリックします。

あるマッピング グループから別のマッピング グループに IPSGT マッピングを移動できます。

また、マッピングおよびマッピング グループを更新または削除できます。マッピングまたは マッピング グループを更新するには、更新するマッピングまたはマッピング グループの横に あるチェック ボックスにマークを付けてから、[編集(Edit)] をクリックします。マッピング またはマッピング グループを削除するには、削除するマッピングまたはマッピング グループ の横にあるチェックボックスにマークを付けてから、[ごみ箱 (Trash) ]>[選択済み (Selected) ] の順にクリックします。マッピング グループが削除されると、そのグループ内の IP SGT マッ ピングも削除されます。

## セキュリティ グループ アクセス コントロール リストの追加

#### 始める前に

次のタスクを実行するには、スーパー管理者またはシステム管理者である必要があります。

- ステップ **1 [**ワークセンター(**Work Centers**)**] > [TrustSec] > [**コンポーネント(**Components**)**] > [**セキュリティグルー **プACL (Security Group ACLs) [Cisco ISE GUI で [メニュー (Menu) ] アイコン (=) をクリックして次** を選択します。。
- ステップ **2** [追加(Add)] をクリックして新規セキュリティ グループ ACL を作成します。

ステップ **3** 次の情報を入力します。

- [名前 (Name) ]—SGACL の名前
- [説明 (Description) ]—SGACL の説明 (任意)
- [IP バージョン (IP Version) | この SGACL でサポートされる IP バージョン:
	- [IPv4]—IP バージョン 4(IPv4)がサポートされます
	- [IPv6]—IP バージョン 6 (IPv6) がサポートされます
	- •「非認識 (Agnostic) 1—IPv4 と IPv6 の両方がサポートされます
- セキュリティ グループ ACL の内容—アクセス コントロール リスト (ACL) コマンド。次に例を示し ます。

#### **permit icmp**

#### **deny ip**

ISE 内では SGACL 入力の構文が検査されません。スイッチ、ルータ、アクセス ポイントをエラーな く適用できるように、正しい構文を確実に使用してください。デフォルトポリシーを**permitIP**、**permit iplog**、**deny ip**、または **deny iplog** として設定できます。TrustSec ネットワーク デバイスでは、デフォ ルト ポリシーを特定セルのポリシーの最後に付加します。

参考用に SGACL の 2 つの例を示します。どちらにも最終的な catch-all ルールが含まれています。最 初の例では、最終的な catch-all ルールとして拒否し、2 番目の例では許可します。

#### Permit\_Web\_SGACL

permit tcp dst eq 80 permit tcp dst eq 443 deny ip

Deny\_JumpHost\_Protocols

deny tcp dst eq 23 deny tcp dst eq 23 deny tcp dst eq 3389 permit ip

次の表に、IOS、IOS XE、NS OS オペレーティング システム用の SGACL の構文を示します。

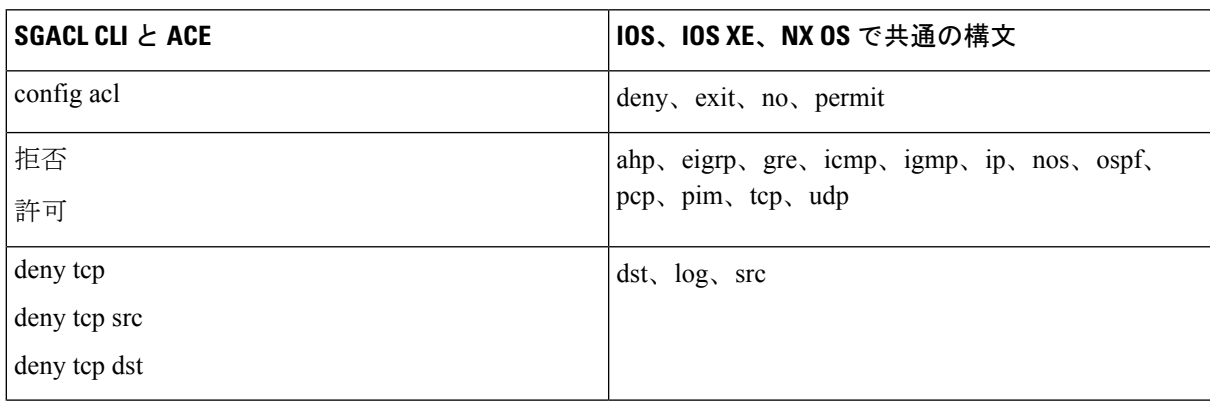

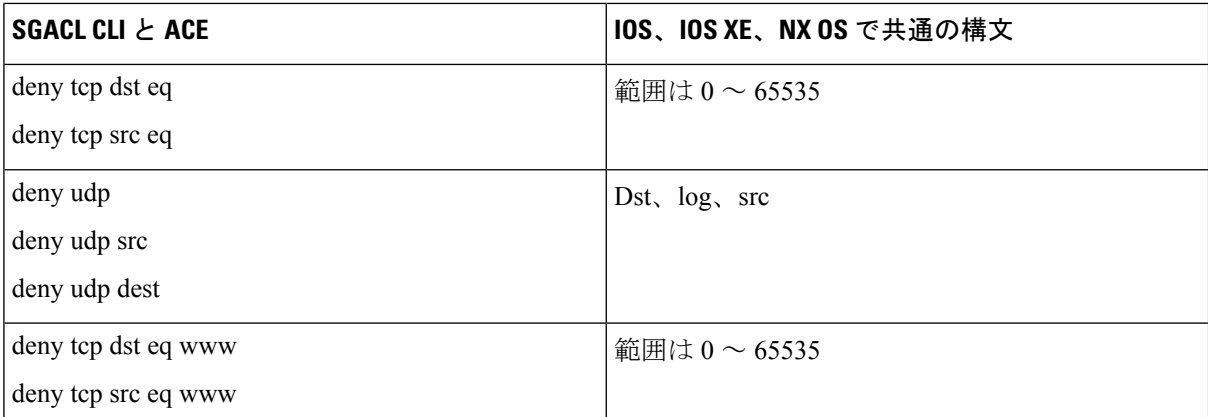

- Hypens は一部のシスコのスイッチでは許可されていません。したがって、 permit dst eq 32767-65535 は有効ではありません。permit dst eq range 32767 65535 を使用します。一部 の Cisco スイッチでは、コマンド構文に eq を含める必要がありません。したがって、それ らのスイッチでは permit dst eq 32767-65535 は無効です。代わりに、permit dst 32767-65535 または permit dst range 32767 65535 を使用します。 (注)
- ステップ **4** [プッシュ(Push)] をクリックします。

[プッシュ(Push)] オプションは CoA 通知を開始します。この通知は、Cisco ISE からの設定変更に関する 更新をただちに要求するよう TrustSec デバイスに伝えます。

Cisco ISE では次の事前定義済み SGACL を使用します:許可 IP、許可 IP ログ、拒否 IP、また は拒否 IP ログ。これらの SGACL で GUI または ERS API を使用すると、TrustSec マトリック スを設定できます。これらの SGACL は GUI のセキュリティ グループ ACL リストのページに 表示されませんが、ERS API を使用して利用可能な SGACL (ERS getAll 呼び出し)を表示す ると表示されます。 (注)

# 出力ポリシー

出力テーブルには、送信元 SGT および宛先 SGT が、予約済みのものもそうでないものもあわ せてリストされます。また、このページでは、出力テーブルをフィルタリングして特定のポリ シーを表示することや、これらのプリセットフィルタを保存することもできます。送信元SGT から宛先SGTに到達しようとすると、TrustSec対応デバイスは、出力ポリシーで定義されてい る TrustSec ポリシーに基づいて SGACL を適用します。Cisco ISE はポリシーを作成してプロビ ジョニングします。

TrustSec ポリシーの作成に必要な基本的構築ブロックである SGT および SGACL を作成した後 に、SGACL を送信元 SGT および宛先 SGT に割り当てることによって、それらの関係を確立 できます。
送信元 SGT と宛先 SGT のそれぞれの組み合わせが、出力ポリシーのセルになります。

Cisco ISE GUI で [メニュー(Menu)] アイコン( )をクリックして次を選択します。 **[**ワー クセンター(**Work Centers**)**] > [TrustSec] > [TrustSec**ポリシー(**TrustSec Policy**)**] > [**出力ポ リシー(**Egress Policy**)**]** の順に選択します。

それぞれ異なる 3 つの方法で出力ポリシーを表示できます。

- 送信元ツリー ビュー
- 宛先ツリー ビュー
- マトリクス ビュー

## 送信元ツリー ビュー

送信元ツリー ビューには、簡潔で組織化された送信元 SGT のビューが折りたたまれた状態で 表示されます。送信元 SGT を展開すると、選択した送信元 SGT に関連するすべての情報が含 まれた内部テーブルを表示できます。このビューには、宛先 SGT にマッピングされている送 信元 SGT のみが表示されます。特定の送信元 SGT を展開すると、この送信元 SGT にマッピン グされているすべての宛先 SGT とその対応するポリシー (SGACL) がテーブルに表示されま す。

一部のフィールドの横には、3 つのドット(...)が表示されます。これは、セルにより多くの 情報が含まれていることを示しています。カーソルを 3 個のドットの上に置くと、クイック ビュー ポップアップに残りの情報が表示されます。カーソルを SGT 名または SGACL 名の上 に置くと、クイック ビュー ポップアップが開き、その特定の SGT または SGACL の内容が表 示されます。

# 宛先ツリー ビュー

宛先ツリー ビューには、簡潔で組織化された宛先 SGT のビューが折りたたまれた状態で表示 されます。宛先 SGT を展開すると、選択した宛先 SGT に関連するすべての情報が含まれた内 部テーブルを表示できます。このビューには、送信元 SGT にマッピングされている宛先 SGT のみが表示されます。特定の宛先 SGT を展開すると、この宛先 SGT にマッピングされている すべての送信元 SGT と対応するポリシー(SGACL)が表に示されます。

一部のフィールドの横には、3 つのドット(...)が表示されます。これは、セルにより多くの 情報が含まれていることを示しています。カーソルを 3 個のドットの上に置くと、クイック ビュー ポップアップに残りの情報が表示されます。カーソルを SGT 名または SGACL 名の上 に置くと、クイック ビュー ポップアップが開き、その特定の SGT または SGACL の内容が表 示されます。

# マトリクス ビュー

出力ポリシーのマトリクスビューは、スプレッドシートに似ています。ここには2つの軸があ ります。

- 送信元軸—垂直軸にはすべての送信元 SGT がリストされます。
- 宛先軸—水平軸にはすべての宛先 SGT がリストされます。

送信元 SGT と宛先 SGT のマッピングが、セルとして示されます。セルにデータが含まれてい る場合、対応する送信元 SGT と宛先 SGT 間にマッピングがあるということになります。マト リクス ビューには 2 つのタイプのセルがあります。

- マッピングされたセル—送信元SGTと宛先SGTのペアが、順序付けされたSGACLのセッ トに関連付けられ、特定のステータスになっている場合。
- マッピングされていないセル—送信元 SGT と宛先 SGT のペアが、SGACL に関連付けら れてなく、特定のステータスになっていない場合。

出力ポリシー セルには、送信元 SGT、宛先 SGT、最終的な catch-all ルールが 1 つのリストと して SGACL の下にカンマで区切られて表示されます。最終的な catch-all ルールは、[なし

(None)] に設定されている場合には表示されません。マトリクス内の空のセルは、マッピン グされていないセルを示します。

出力ポリシーのマトリクスビューでは、マトリクスをスクロールして目的のセルのセットを表 示できます。ブラウザがマトリクスデータ全体を一度にロードすることはありません。ブラウ ザは、ユーザーがスクロールした領域に移入されるデータをサーバーに要求します。これによ り、メモリのオーバーフローとパフォーマンスの問題が回避されます。

[表示(View)] ドロップダウン リストで次のオプションを使用して、マトリックス ビューを 変更できます。

- [SGACL名ありで簡易設定(Condensed with SGACL names)]—このオプションを選択する と、空のセルは非表示になり、SGACL 名がセルに表示されます。
- [SGACL名なしで簡易設定(Condensed without SGACL names)]—空のセルは非表示にな り、SGACL 名はセルに表示されません。このビューは、より多くのマトリックス セルを 表示し、色、パターンおよびアイコン(セルのステータス)を使用して、セルの内容を区 別する場合に便利です。
- [SGACL名ありでフル(Full withSGACL names)]—このオプションを選択すると、左側と 上側のメニューは非表示になり、SGACL 名がセルに表示されます。
- [SGACL名なしでフル(Full withoutSGACL names)]—このオプションを選択すると、マト リックスは全画面モードで表示され、SGACL 名はセルに表示されません。

ISEでは、カスタムビューを作成し、名前を付け、保存できます。カスタムビューを作成する には、[表示(Show)] > [カスタムビューの作成(Create Custom View)] の順に選択します。 また、ビューの条件を更新したり、未使用のビューを削除することもできます。

[マトリックス (Matrix) ] ビューは、[ソース (Source) ] ビューおよび [送信先 (Destination) ] ビューと同じ GUI 要素を持っています。ただし、次の追加要素を含みます。

### マトリクスの次元

次元ビューの [次元 (Dimension) ] ドロップダウン リストでは、マトリクスの次元を設定する ことができます。

## カスタム ビューの作成

### 始める前に

次のタスクを実行するには、スーパー管理者またはシステム管理者である必要があります。

- ステップ1 [マトリックスビュー (Matrix View) 1ページで、[表示 (Show) 1ドロップダウン リストから [カスタム ビューの作成(Create Custom View)] オプションを選択します。
- ステップ **2** [ビューの編集(Edit View)] ダイアログボックスで、次の詳細情報を入力します。
	- [ビュー名 (View Name) 1-カスタム ビューの名前を入力します。
	- [送信元セキュリティグループ(Source Security Groups)]—カスタム ビューに含める SGT を [表示 (Show)] 転送ボックスに移動します。
	- [着信先関連の表示(Show Relevant for Destination)]—[送信元セキュリティグループの表示(Source Security Group Show) ]転送ボックスの選択内容を上書きして、[送信元セキュリティグループの非表示 (Source Security Group Hide)] 転送ボックス内のすべてのエントリをコピーするには、このチェック ボックスをオンにします。200 を超えるエントリがある場合、データはコピーされず、警告メッセー ジが表示されます。
	- [着信先セキュリティグループ(Destination Security Groups)]—カスタム ビューに含める SGT を [表示 (Show)] 転送ボックスに移動します。
	- [送信元関連の表示(Show RelevantforSource)]—[送信元セキュリティグループの表示(SourceSecurity Group Show) ] 転送ボックス内での選択内容を上書きして、[送信元セキュリティグループの非表示 (Source Security Group Hide) ]転送ボックスのすべてのエントリをコピーするには、このチェックボッ クスをオンにします。
	- [次によってマトリックスをソートする(SortMatrixBy)]—次のいずれかのオプションを選択します。
		- 手動順序 (Manual Order)
		- •タグ番号(Tag Number)
		- SGT名 (SGT Name)

ステップ **3** [Save] をクリックします。

### マトリクス操作

### マトリクスでの移動

カーソルでマトリクス コンテンツ領域をドラッグするか、または水平および垂直スクロール バーを使用して、マトリクス内を移動できます。セルをクリックしたままにし、マトリクスコ ンテンツ全体を任意の方向にドラッグできます。送信元および宛先のバーがセルと一緒に移動 します。セルを選択すると、マトリクスビューによってそのセルと対応する行(送信元SGT) およびカラム(宛先 SGT)が強調表示されます。選択したセルの座標(送信元 SGT および宛 先 SGT) がマトリクス コンテンツ領域の下に表示されます。

### マトリクスでのセルの選択

マトリクスビューでセルを選択するには、該当のセルをクリックします。選択したセルが別の 色で表示され、送信元 SGT および宛先 SGT が強調表示されます。セルをもう一度クリックす るか、または別のセルを選択することで、セルの選択を解除できます。複数セルの選択は、マ トリクスビューでは許可されていません。セルをダブルクリックして、セルの設定を編集しま す。

### 出力ポリシーの **SGACL** の設定

[出力ポリシー(Egress Policy)] ページでセキュリティ グループ ACL を直接作成できます。

- **ステップ1** [ワークセンター(Work Centers)] > [TrustSec] > [TrustSecポリシー(TrustSec Policy)] > [出力ポリシー (Egress Policy)] の順に選択します。
- ステップ **2** [送信元ツリービュー(Source Tree View)] または [宛先ツリービュー(Destination Tree View)] ページか ら、[設定(Configure)] > [新しいセキュリティグループACLの作成(Create New Security Group ACL)] を 選択します。
- ステップ **3** 必要な詳細を入力し、[送信(Submit)] をクリックします。

# ワーク プロセスの設定

### 始める前に

次のタスクを実行するには、スーパー管理者である必要があります。

- ステップ1 [ワーク センター (Work Centers) ]> [TrustSec]>[設定 (Settings) ]> [ワーク プロセスの設定 (Work Process Settings)] の順に選択します。
- ステップ **2** 次のオプションのいずれかを選択します。
	- 単一マトリックス(SingleMatrix)—TrustSecネットワーク上のすべてのデバイスに対してポリシーマ トリックスを 1 つのみ作成するには、このオプションを選択します。
- 複数マトリックス(MultipleMatrices)—さまざまなシナリオで複数のポリシーマトリックスを作成で きるようにします。これらのマトリックスを使用して、さまざまなネットワーク デバイスに異なるポ リシーを展開できます。
	- マトリックスは独立していて、各ネットワーク デバイスを 1 つのマトリックスのみに割り 当てることができます。 (注)
- 承認プロセス付き実稼働およびステージングマトリックス(Production andStaging Matrices with Approval Process)—ワークフローモードを有効にするには、このオプションを選択します。エディタロールお よび承認者ロールに割り当てられるユーザーを選択します。ユーザーは、ポリシー管理者グループお よびスーパー管理者グループからのみ選択できます。ユーザーはエディタ ロールおよび承認者ロール の両方に割り当てることはできません。

エディタまたは承認者ロールが割り当てられたユーザーの電子メール アドレスが設定されていること を確認します。設定されていないと、ワークフロー プロセスに関する電子メール通知がこれらのユー ザーに送信されません。

ワークフロー モードを有効にすると、エディタのロールが割り当てられたユーザーは、ステージング マトリックスを作成し、ステージング ポリシーを展開するデバイスを選択して、承認者に承認を求め るステージング ポリシーを送信できます。承認者ロールが割り当てられたユーザーは、ステージング ポリシーを確認し、要求を承認または拒否することができます。ステージング ポリシーが承認者に よって確認され、承認された後でのみ、ステージングポリシーを選択したネットワークデバイスに展 開できます。

ステップ **3** DEFCON マトリックスを作成する場合は、[DEFCON を使用する(Use DEFCONS)] チェックボックスを オンにします。

> DEFCONS マトリックスは、ネットワーク セキュリティ侵害の発生時に簡単に展開できるスタンバイ ポリ シー マトリックスです。

> シビラティ(重大度)レベル [重大(Critical)]、[深刻(Severe)]、[実質的(Substantial)]、および [適度 (Moderate)] の DEFCON マトリックスを作成できます。

> DEFCONマトリックスがアクティブになると、対応するDEFCONポリシーがすべてのTrustSecネットワー ク デバイスにすぐに展開されます。ネットワーク デバイスから DEFCON ポリシーを削除するには、非ア クティブ化オプションを使用できます。

ステップ **4** [Save] をクリックします。

## **[**マトリックス登録(**Matrices Listing**)**]** ページ

TrustSec ポリシー マトリックスと DEFCON マトリックスが [マトリックス登録(Matrices Listing)] ページに表示されます。[ワークセンター(Work Centers)] > [TrustSec] > [TrustSec ポ リシー (TrustSec Policy) |>[出力ポリシー (Egress Policy) |> [マトリックス登録 (Matrices List) ]Cisco ISE GUI で [メニュー (Menu) ] アイコン ( ■) をクリックして次を選択します。 を選択します。各マトリックスに割り当てられているデバイスの数を確認することもできま す。

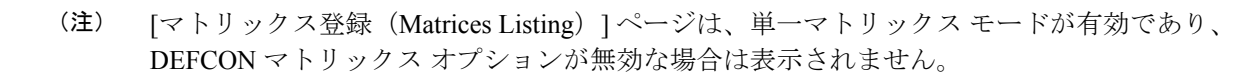

[マトリックス登録(Matrices Listing)] ページからは、次のことが行えます。

- 新しいマトリックスの追加
- 既存のマトリックスの編集
- マトリックスの削除
- 既存のマトリックスの複製
- マトリックスへの NAD の割り当て

[NAD の割り当て(Assign NADs)] オプションを使用して、マトリックスに NAD を割り当て ることができます。手順は次のとおりです。

- **1.** [ネットワーク デバイスの割り当て(Assign Network Devices)] ウィンドウで、マトリック スに割り当てるネットワークデバイスを選択します。フィルタオプションを使用してネッ トワーク デバイスを選択することもできます。
- **2.** [マトリックス(Matrix)] ドロップダウン リストから、マトリックスを選択します。既存 のすべてのマトリックスとデフォルトのマトリックスがこのドロップダウンリストに表示 されます。

デバイスをマトリックスに割り当てたら、[プッシュ(Push)] をクリックし、TrustSec の設定 変更を該当するネットワーク デバイスに通知します。

[マトリックス登録(Matrices Listing)] ページで作業を行うときは、次の点に注意してくださ い。

- デフォルトのマトリックスを編集、削除、名前変更することはできません。
- 新しいマトリックスを作成する際は、空のマトリックスから開始することや、既存のマト リックスからポリシーをコピーすることができます。
- マトリックスを削除すると、そのマトリックスに割り当てられている NAD が自動的にデ フォルトのマトリックスに移動します。
- 既存のマトリックスをコピーするとマトリックスのコピーが作成されますが、デバイスは コピーされたマトリックスに自動的に割り当てられません。
- 複数マトリックスモードでは、すべてのデバイスが初期段階でデフォルトのマトリックス に割り当てられます。
- 複数マトリックスモードでは、一部のSGACLがマトリックス間で共有されることがあり ます。この場合、SGACL コンテンツを変更すると、セルにその SGACL が含まれている すべてのマトリックスに影響します。
- 複数マトリックスは、ステージングが進行中のときに有効にすることはできません。
- 複数マトリックスモードから単一マトリックスモードに変更すると、すべてのNADが自 動的にデフォルトのマトリックスに割り当てられます。
- 現在有効になっている場合は、DEFCON マトリックスを削除することはできません。

# **TrustSec** マトリックス ワークフロー プロセス

マトリクスのワークフロー機能は、すべてのネットワーク デバイスにポリシーを導入する前 に、このマトリックスのドラフト版(ステージングマトリックスとも呼ばれます)を使用し て、デバイスの制限されたセットで新しいポリシーをテストできます。承認のためのステージ ング ポリシーを送信し、承認されると、選択したネットワーク デバイスにステージング ポリ シーを導入できます。この機能により、必要に応じて、デバイスの制限されたセットへの新し いポリシーの導入、適切に機能しているかの確認、変更を行うことができます。次の一連のデ バイスまたはすべてのデバイスにポリシーを適用し続けることもできます。ステージングポリ シーがすべてのネットワーク デバイスに導入されると、ステージング マトリックスは新たな 実稼働マトリックスとして設定できます。

ワークフロー モードを有効にすると、エディタ ロールに割り当てられたユーザーは、ステー ジングマトリクスを作成し、マトリクスセルを編集できます。ステージングマトリックスは、 TrustSec ネットワークに現在展開されている実稼働マトリックスのコピーです。エディタは、 ステージング ポリシーを展開し、承認のために承認者にステージング ポリシーを送信するデ バイスを選択できます。承認者ロールが割り当てられたユーザーは、ステージングポリシーを 確認し、要求を承認または拒否することができます。ステージングポリシーが承認者によって 確認され、承認された後でのみ、ステージング ポリシーを選択したネットワーク デバイスに 展開できます。

次の図で、ワークフロー プロセスについて説明します。

### 図 **53 :** マトリックス ワークフロー プロセス

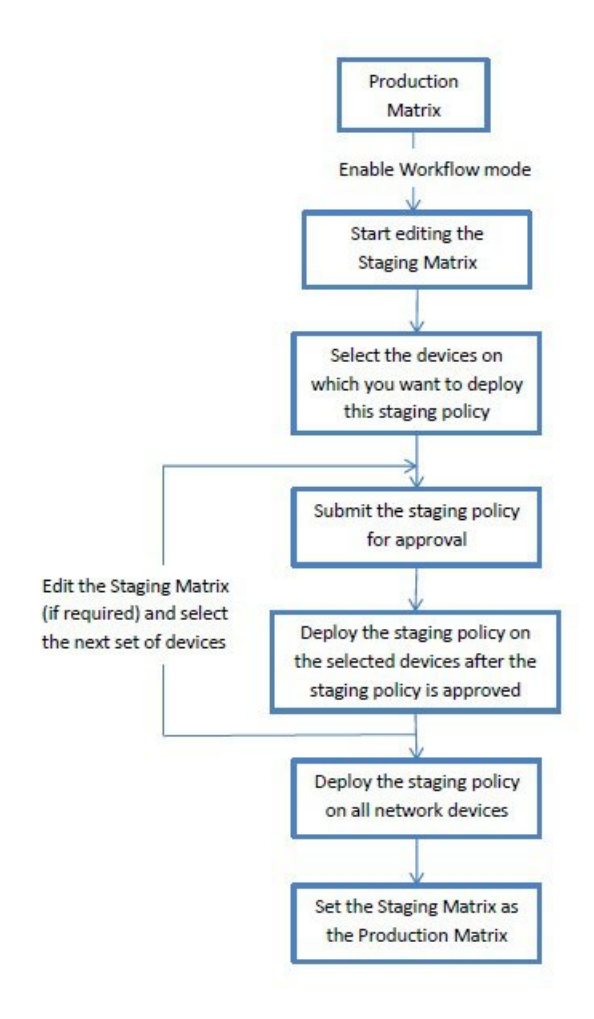

ネットワーク管理者ユーザーは、[ワークフロープロセス(Workflow Process)] ページで、エ ディタおよび承認者ロールに割り当てられたユーザーを選択できます。[ワークセンター(Work Centers) |> [TrustSec] > [設定(Settings) |> [ワークフロープロセス(Workflow Process) ]Cisco ISE GUI で [メニュー(Menu)] アイコン ( ≡) をクリックして次を選択します。 の順に選択 します。

ステージングポリシーが選択されたデバイスに導入された後では、SGTおよびSGACLを編集 できませんが、マトリクスセルは編集できます。設定の差分レポートを使用して、実稼働マト リックスとステージングマトリックスの違いを追跡できます。また、ステージング処理中にそ のセルへの変更を表示するには、セルで [デルタ (Delta) ] アイコンをクリックします。

次の表では、ワークフローのさまざまな段階を説明します。

 $\mathbf I$ 

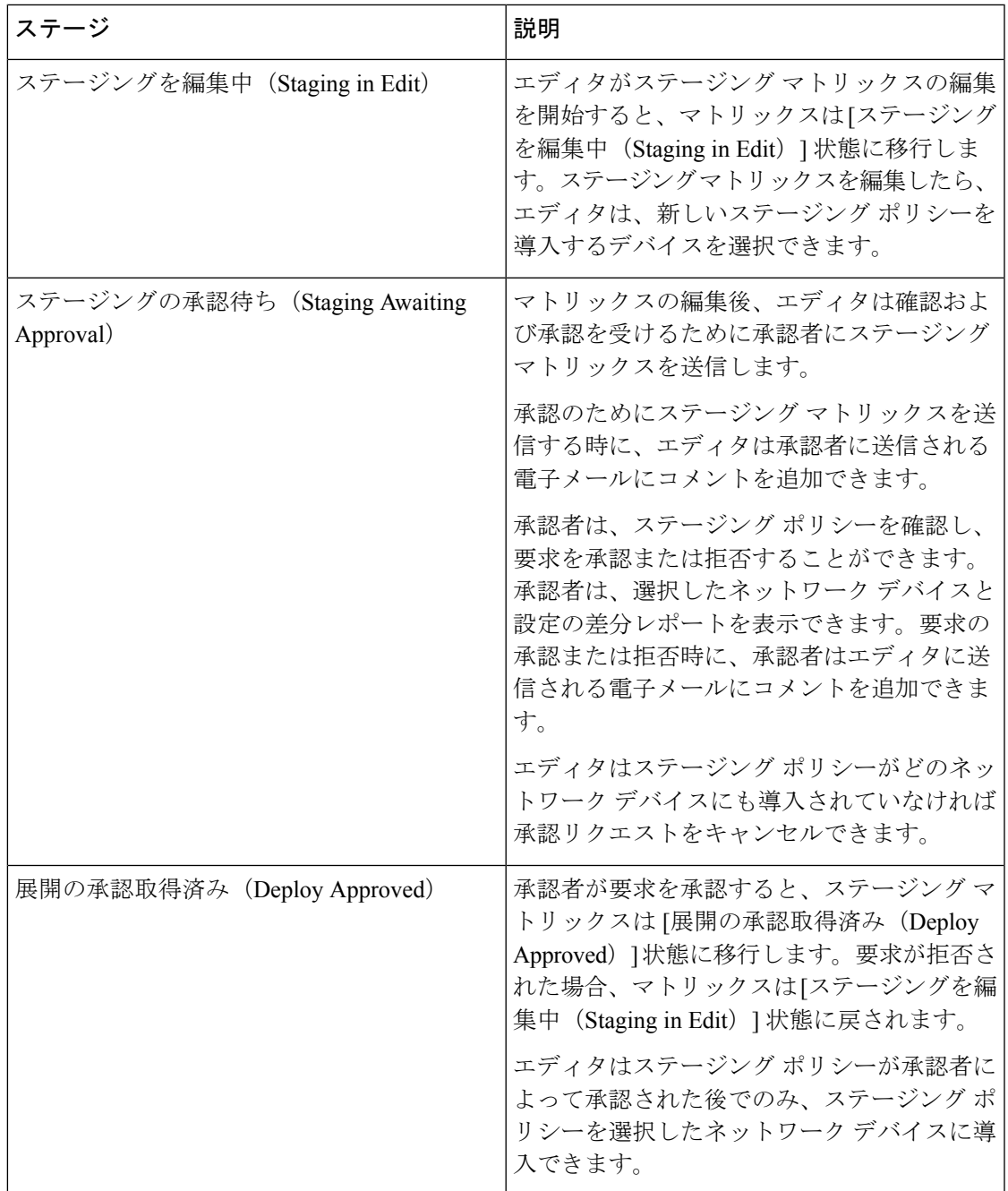

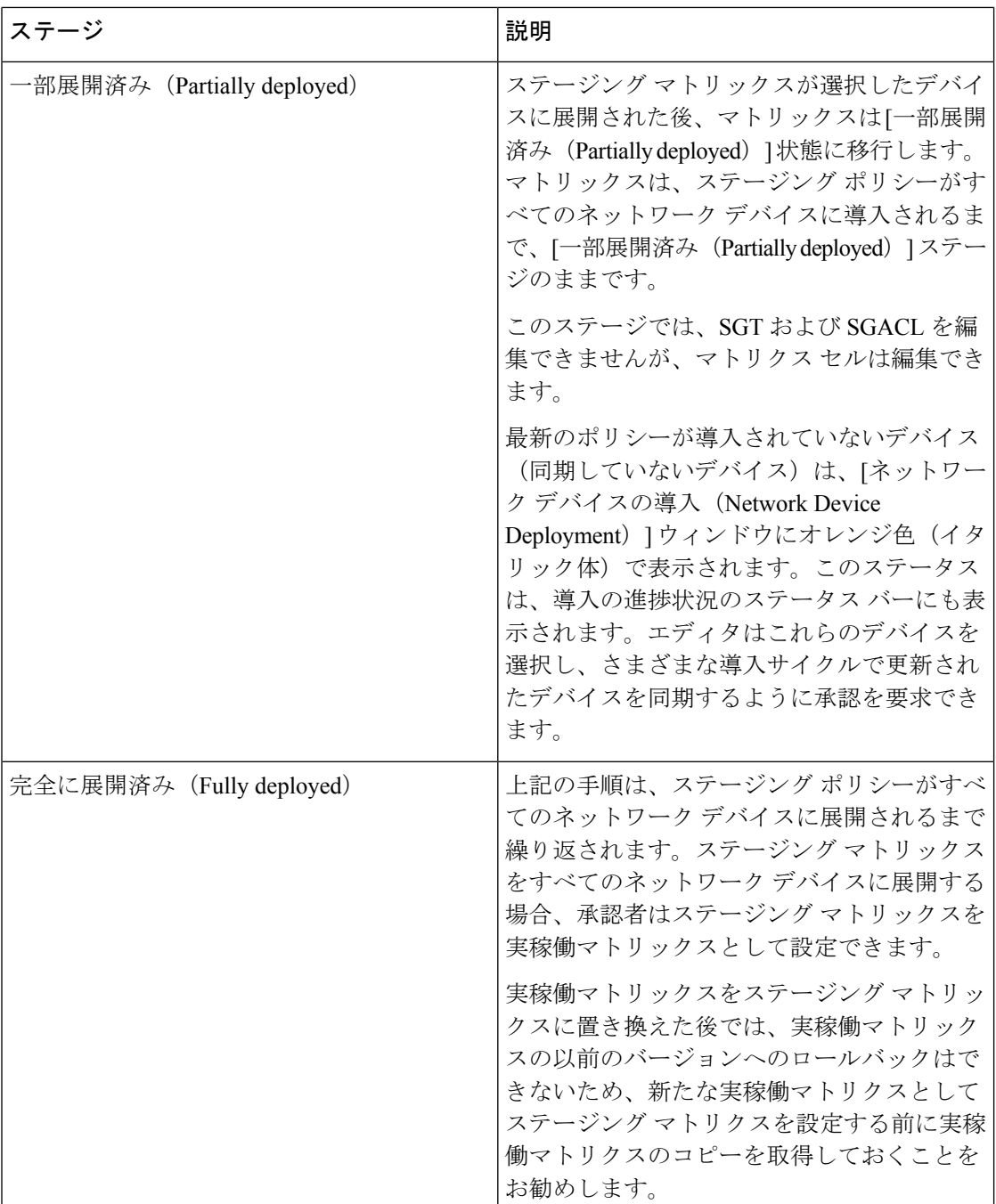

[ワークフロー(Workflow)]ドロップダウンリストに表示されるオプションは、ワークフロー の状態とユーザーロール(エディタまたは承認者)によって異なります。次の表に、エディタ および承認者に表示されるメニュー オプションを示します。

L

 $\mathbf I$ 

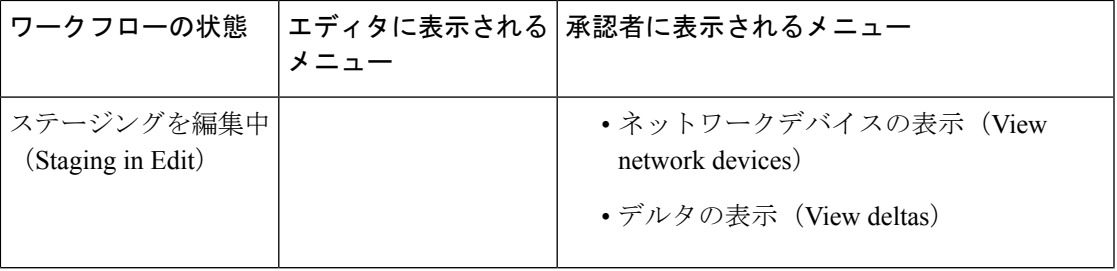

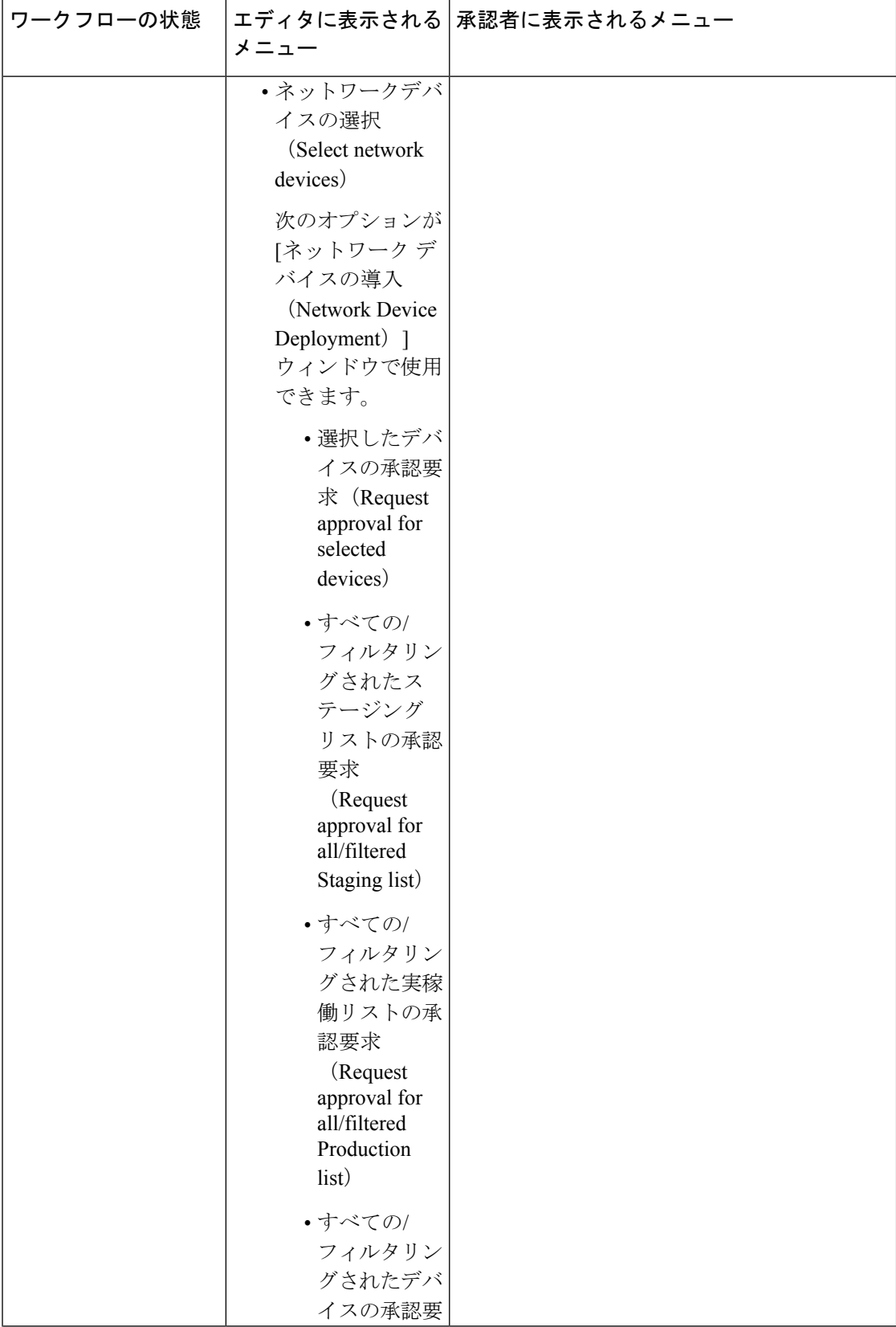

 $\mathbf I$ 

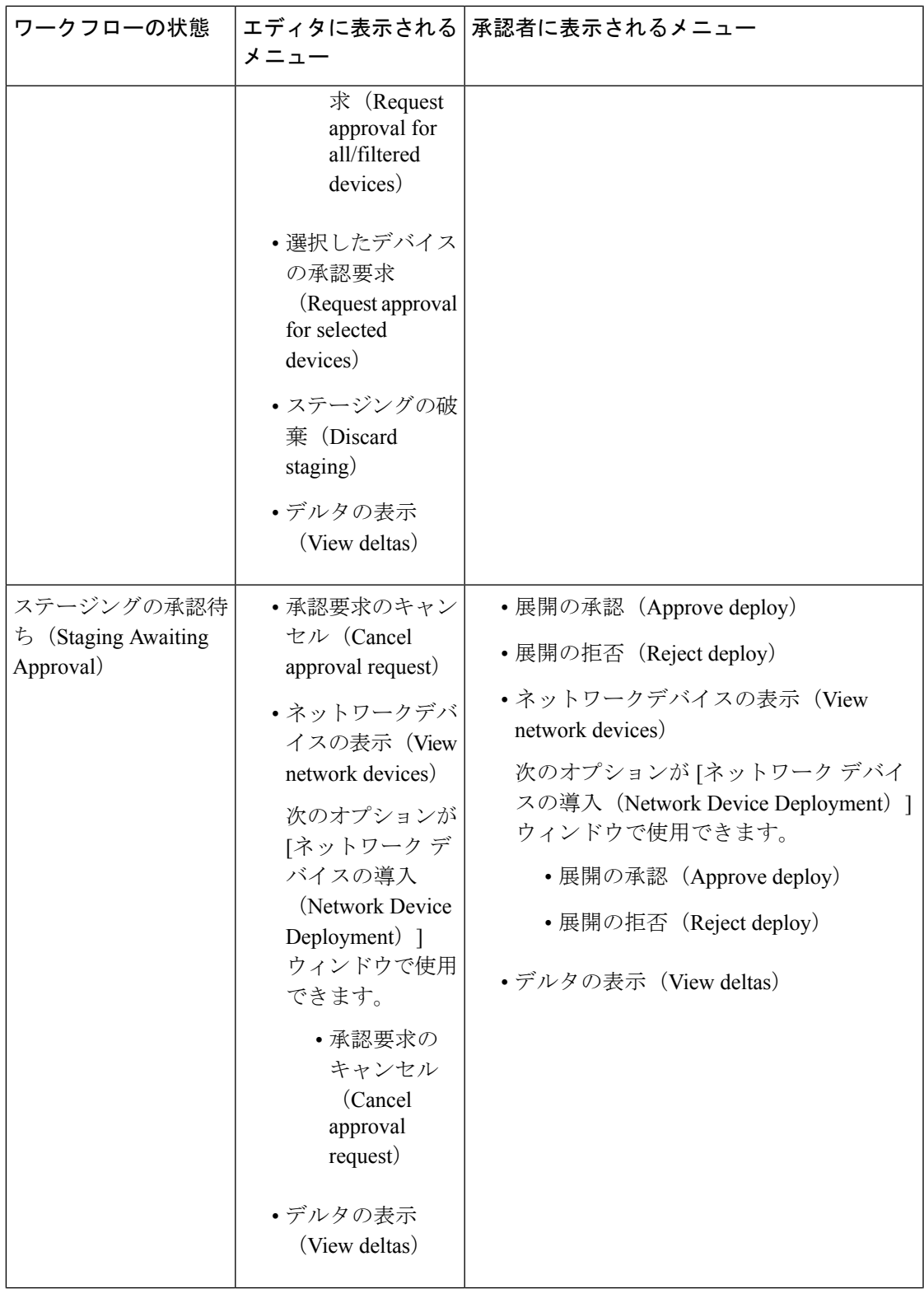

I

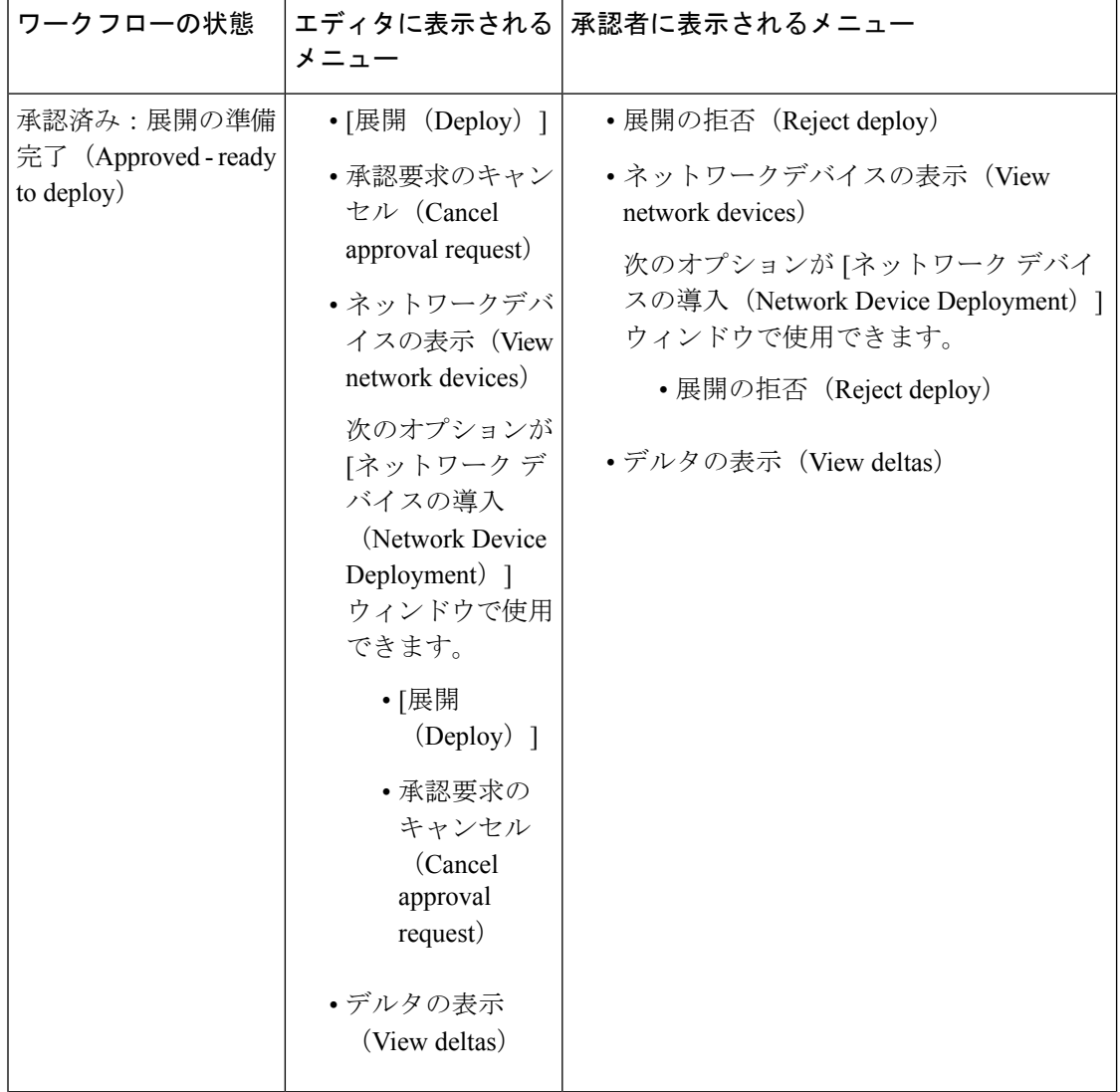

 $\mathbf I$ 

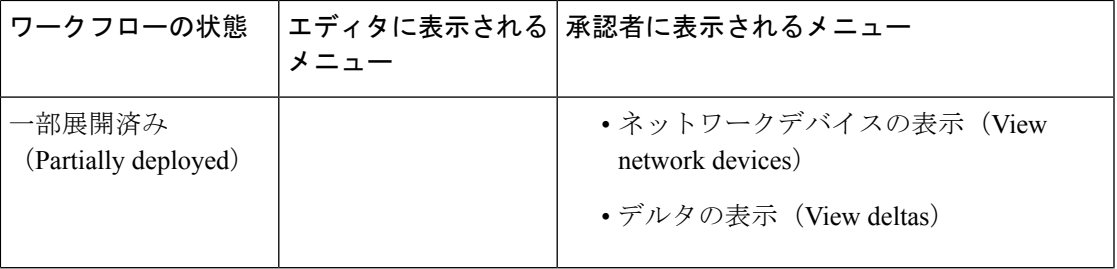

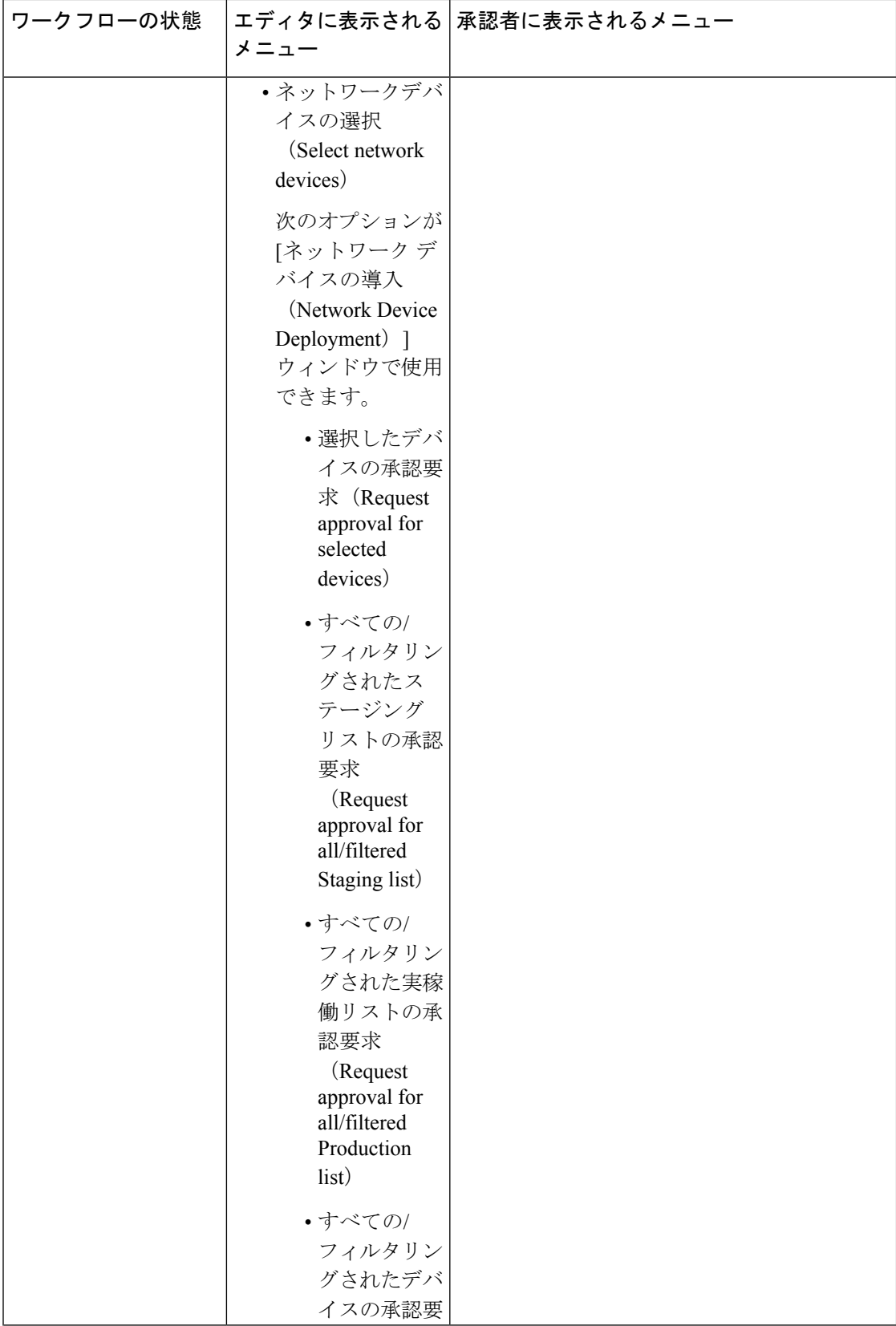

I

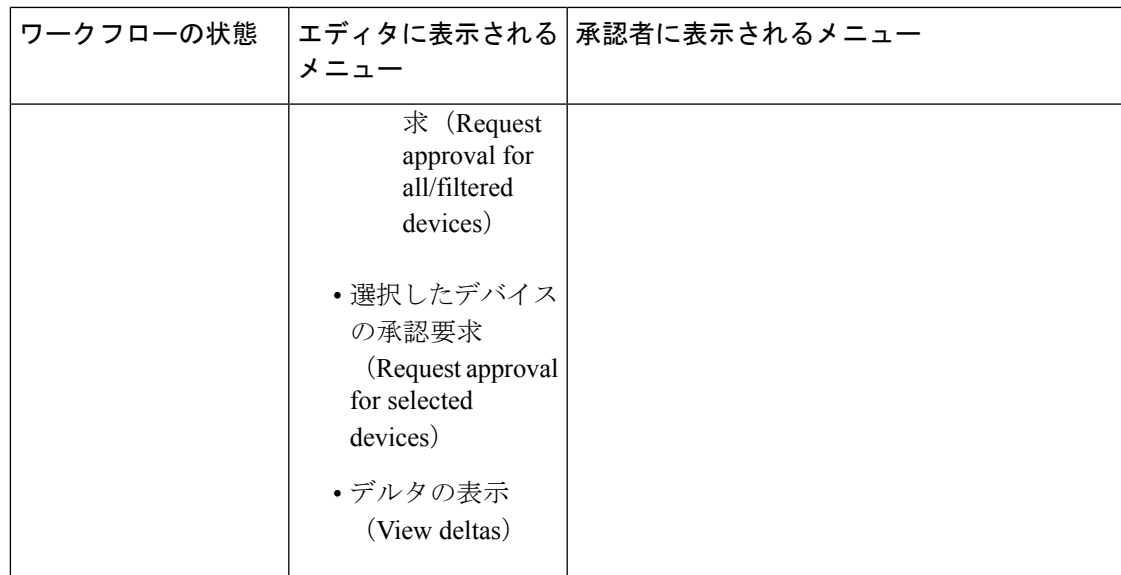

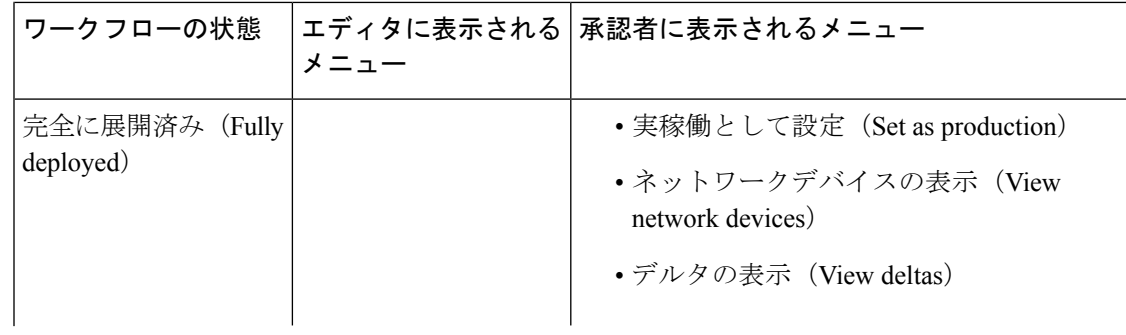

 $\mathbf I$ 

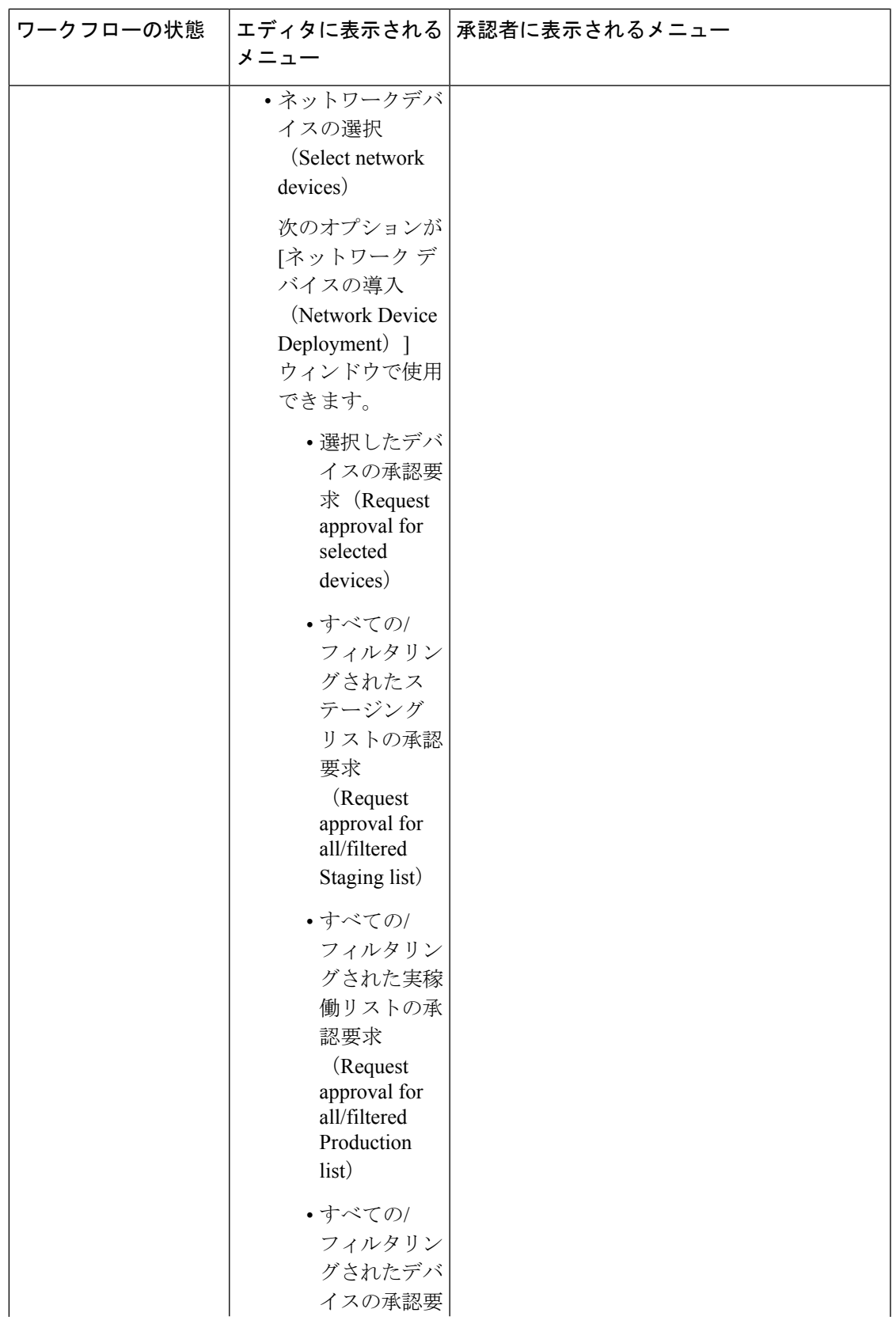

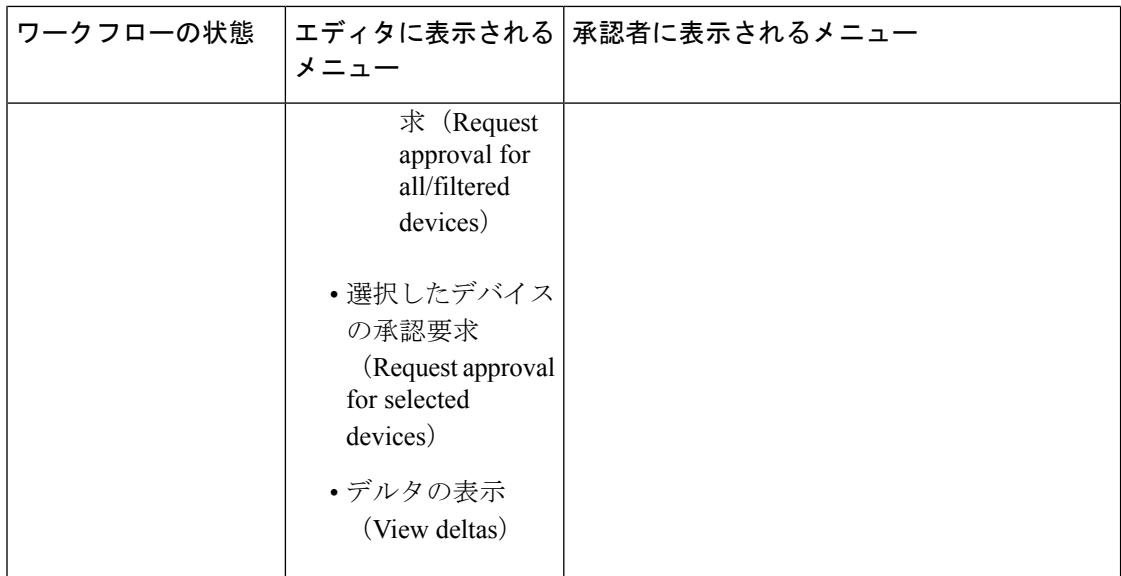

ワークフロー オプションは、[送信元ツリービュー(Source Tree View)] と [宛先ツリービュー (Destination Tree View) 1でも使用できます。

TrustSec ポリシーのダウンロード レポート([ワーク センター(Work Centers)] > [TrustSec] > [レポート (Reports) ]) を使用して、ステージング/実稼働ポリシーをダウンロードしたデバイ スのリストを表示できます。TrustSec ポリシーのダウンロードは、ポリシー(SGT/SGACL)の ダウンロードのために、ネットワークデバイスによって送信された要求とISEによって送信さ れた詳細を示します。ワークフローモードを有効にしている場合、要求を実稼働マトリックス またはステージング マトリックスに対してフィルタ処理することができます。

# 出力ポリシー テーブル セルの設定

Cisco ISE では、ツールバーで使用可能なさまざまなオプションを使用して、セルを設定でき ます。Cisco ISE では、選択した送信元 SGT および宛先 SGT がマッピングされたセルと同一で ある場合には、セルを設定できません。

## 出力ポリシー セルのマッピングの追加

[ポリシー(Policy)] ページから出力ポリシーのマッピング セルを追加できます。

- ステップ **1 [**ワークセンター(**Work Centers**)**] > [TrustSec] > [TrustSec** ポリシー(**TrustSec Policy**)**] > [**出力ポリシー (**Egress Policy**)**]**Cisco ISE GUIで[メニュー(Menu)]アイコン( )をクリックして次を選択します。。
- ステップ **2** マトリクス セルを選択するには、次の手順を実行します。
	- マトリクス ビューで、セルをクリックして選択します。
	- 送信元ツリービューおよび宛先ツリービューで、内部テーブル内の行のチェックボックスをオンにし て選択します。

ステップ **3** 新しいマッピング セルを追加するには [追加(Add)] をクリックします。 ステップ **4** 次の項目について適切な値を選択します。

- •送信元セキュリティグループ (Source Security Group)
- 宛先セキュリティグループ
- ステータス(Status)、セキュリティ グループ ACL(Security Group ACLs)
- 最終的な catch-all ルール (Final Catch All Rule)

ステップ **5** [Save] をクリックします。

## 出力ポリシーのエクスポート

- ステップ1 [ワークセンター (Work Centers) ]Cisco ISE GUI で [メニュー (Menu) ] アイコン (= ) をクリックして次 を選択します。 > [TrustSec] > [TrustSec ポリシー (TrustSec Policy) ] > [出力ポリシー (Egress Policy)] > [マトリックス(Matrix)] > [エクスポート(Export)] を選択します。
- ステップ2 エクスポートしたファイルに空のセル (SGACL が設定されていないセル)を含める場合は、[空のセルを 含める(Include Empty Cells)] チェック ボックスにマークを付けます。

このオプションが有効になっている場合、マトリックス全体がエクスポートされ、空のセルは[SGACL]列 に「空(Empty)」キーワードでマークされます。

エクスポートされたファイルに500000を超える行が含まれていないことを確認してください。 そうでない場合、エクスポートが失敗する場合があります。 (注)

ステップ **3** 次のオプションのいずれかを選択します。

- [Local Disk]—コンピュータのローカルドライブにファイルをエクスポートする場合は、このオプショ ンを選択します。
- [リポジトリ(Repository)]—リモート リポジトリにファイルをエクスポートする場合は、このオプ ションを選択します。

ファイルをエクスポートする前にリポジトリを設定する必要があります。リポジトリを設定するには、 [管理(Administration)] > [メンテナンス(Maintenance)] > [リポジトリ(Repository)] の順に選択し ます。読み取りおよび書き込みアクセス権が選択したリポジトリに提供されていることを確認します。

暗号キーを使用してエクスポートされたファイルを暗号化できます。

ファイル名は変更することができます。ファイル名は、50 文字以内でなければなりません。デフォル トでは、ファイル名には現在の時刻が含まれていますが、同じファイル名がリモート リポジトリに存 在する場合は、ファイルが上書きされます。

ステップ **4** [エクスポート(Export)] をクリックします。

## 出力ポリシーのインポート

出力ポリシーをオフラインで作成し、Cisco ISE にインポートすることができます。セキュリ ティ グループ タグの数が多い場合、セキュリティ グループ ACL マッピングを 1 つずつ作成す ると、時間がかかることがあります。代わりに、出力ポリシーをオフラインで作成し、Cisco ISEにインポートすることにより、時間を節約できます。インポート中、Cisco ISEはCSVファ イルのエントリを出力ポリシー マトリクスに追加し、データは上書きしません。

次の場合、出力ポリシーのインポートは失敗します。

- 送信元または宛先 SGT が存在しない
- SGACL が存在しない
- モニター ステータスが、そのセルについて Cisco ISE で現在設定されているものと異なる
- **ステップ1** [ワークセンター (Work Centers)] > [TrustSec] > [TrustSec ポリシー (TrustSec Policy)] > [出力ポリシー (EgressPolicy)] > [マトリックス(Matrix)] > [インポート(Import)]Cisco ISE GUI で [メニュー(Menu)] アイコン ( ■) をクリックして次を選択します。。
- ステップ **2** [テンプレートの生成(Generate a Template)] をクリックします。
- **ステップ3** [出力ポリシー(Egress Policy)] ページからテンプレート(CSV ファイル)をダウンロードし、CSV ファ イルに次の情報を入力します。
	- •送信元 SGT (Source SGT)
	- 宛先 SGT (Destination SGT)
	- SGACL
	- モニター ステータス(有効、無効、またはモニター対象)
- ステップ **4** インポートするポリシーで既存のポリシーが上書きされるようにする場合は、[新しいデータで既存のデー タを上書き(OverwriteExisting Data with New Data)]チェックボックスをオンにします。空セル(「Empty」 キーワードでマークされた、[SGACL] 列のセル) がインポートされたファイルに含まれていると、対応す るマトリックスのセルの既存のポリシーが削除されます。

イーグレス ポリシーをエクスポートする際に空セルを含めるには、[空のセルを含める(Include Empty Cells)]チェックボックスをオンにします。詳細については、出力ポリシーのエクスポート(1625ページ) を参照してください。

- ステップ **5** [ファイルの検証(Validate File)] をクリックして、インポートされたファイルを検証します。Cisco ISE は、ファイルをインポートする前に CSV 構造、SGT 名、SGACL、およびファイル サイズを検証します。
- ステップ **6** エラーが発生した場合にCisco ISEでインポートを取り消すには、[最初のエラーでインポートを停止(Stop Import on First Error)] チェックボックスをオンにします。
- ステップ **7 [**インポート **(Import)]** をクリックします。

# 出力ポリシーの **SGT** の設定

[出力ポリシー(Egress Policy)] ページでセキュリティ グループを直接作成できます。

- ステップ **1 [**ワークセンター(**Work Centers**)**] > [TrustSec] > [TrustSec** ポリシー(**TrustSec Policy**)**] > [**出力ポリシー **(Egress Policy) ]Cisco ISE GUI で[メニュー (Menu) 1アイコン( <b>三)** をクリックして次を選択します。。
- ステップ **2** [送信元ツリービュー(Source Tree View)] または [宛先ツリービュー(Destination Tree View)] ページか ら、[設定(Configure)] > [新しいセキュリティグループの作成(Create New Security Group)] を選択しま す。
- ステップ **3** 必要な詳細を入力し、[送信(Submit)] をクリックします。

## モニターモード

出力ポリシーの [すべてをモニター (Monitor All) 1オプションを使用すると、出力ポリシー設 定ステータス全体を1回のクリックでモニターモードに変更できます。[出力ポリシー(egress policy)] ページの [すべてをモニター(Monitor All)] チェックボックスをオンにして、すべて のセルの出力ポリシー設定ステータスをモニター モードに変更します。[すべてをモニター (Monitor All)] チェックボックスをオンにすると、設定ステータスが次のように変更されま す。

- •ステータスが [有効 (Enabled) ] であるセルはモニター対象として動作しますが、有効で あるかのように表示されます。
- •ステータスが [無効 (Disabled) ] であるセルは何も影響を受けません。
- ステータスが [モニター(Monitor)] であるセルは、[モニター対象(Monitored)] のまま になります。

[すべてをモニター(Monitor All)] チェックボックスをオフにすると、元の設定ステータスに 戻ります。データベース内の実際のセルのステータスは変更されません。[すべてをモニター (Monitor All)] をオフにすると、出力ポリシーのそれぞれのセルが元の設定ステータスに戻 ります。

## モニター モードの機能

モニター モードのモニタリング機能は次の操作に役立ちます。

- フィルタリングされているけれども、モニターモードではモニターされているトラフィッ クの量の確認
- SGT-DGT ペアがモニター モードであるか強制モードであるかの確認と、ネットワーク内 で異常なパケット ドロップが発生していないかどうかの観察
- SGACL ドロップが実際に強制モードによって強制されているのか、またはモニター モー ドによって許可されているのかの確認
- モードのタイプ(モニター、強制、または両方)に基づいたカスタム レポートの作成
- NAD に適用されている SGACL、および表示の不一致(ある場合)の識別

### 不明セキュリティ グループ

不明セキュリティ グループは事前に設定されているセキュリティ グループで、変更不可能で あり、タグ値 0 の TrustSec を表します。

Ciscoセキュリティグループのネットワークデバイスは、送信元または宛先のいずれかのSGT がない場合に不明 SGT を参照するセルを要求します。送信元のみが不明の場合、要求は <不 明, 宛先 SGT> セルに適用されます。宛先のみが不明の場合、要求は <source SGT, unknown> セ ルに適用されます。送信元および宛先の両方が不明の場合、要求は<不明,不明>セルに適用さ れます。

### デフォルト ポリシー

デフォルト ポリシーは、<ANY,ANY> セルを参照します。任意の送信元 SGT が任意の宛先 SGT にマッピングされています。ここでは、ANY SGT は変更不可能であり、送信元 SGT にも 宛先 SGT にも表示されません。ANY SGT は ANY SGT とのみペアにできます。他の SGT とは ペアにできません。TrustSec ネットワーク デバイスでは、デフォルト ポリシーを特定セルの ポリシーの最後に付加します。

- つまり、セルが空白の場合は、デフォルト ポリシーのみが含まれることになります。
- セルにポリシーが含まれる場合、結果のポリシーは、セル固有のポリシーとその後に続く デフォルト ポリシーの組み合わせになります。

Cisco ISE では、セル ポリシーおよびデフォルト ポリシーは 2 つの別々の SGACL セットにな り、デバイスは 2 つの別々のポリシー クエリーの応答としてこれらのセットを取得します。

デフォルト ポリシーの設定は、他のセルと次の点で異なります。

- ステータスは [有効(Enabled)] または [モニター対象(Monitored)] の 2 つの値しかとる ことができません。
- セキュリティ グループ ACL は、デフォルト ポリシーでは任意のフィールドであるため、 空白のままにできます。
- 最終的な catch-all ルールは次のいずれかになります。許可 IP、拒否 IP、許可 IP ログ、ま たは拒否IPログ。デフォルトポリシーを上回る安全策はないため、ここで「なし (None) 1 オプションを使用できないことは明らかです。

# **SGT** の割り当て

Cisco ISE では、デバイスのホスト名または IP アドレスがわかっている場合に、TrustSec デバ イスに SGT を割り当てることができます。特定のホスト名または IP アドレスを持つデバイス がネットワークに参加すると、Cisco ISE によって認証前に SGT が割り当てられます。

次の SGT がデフォルトで作成されています。

- SGT\_TrustSecDevices
- SGT\_NetworkServices
- SGT\_Employee
- SGT\_Contractor
- SGT\_Guest
- SGT\_ProductionUser
- SGT\_Developer
- SGT\_Auditor
- SGT\_PointofSale
- SGT\_ProductionServers
- SGT\_DevelopmentServers
- SGT\_TestServers
- SGT\_PCIServers
- SGT\_BYOD
- SGT\_Quarantine

セキュリティ グループ タグをエンドポイントにマップするようにデバイスを手動で設定する 必要がある場合もあります。このマッピングは [セキュリティ グループ マッピング (Security Group Mappings)] ページから作成できます。この操作を実行する前に、SGT の範囲が予約済 みであることを確認します。

ISE では、最大 10,000 の IP-to-SGT マッピングを作成できます。IP-to-SGT マッピング グルー プを作成して、このような大規模なマッピングを論理的にグループ化することができます。各 IP-to-SGTマッピンググループには、IPアドレスのリスト、マップ先の単一のセキュリティグ ループ、およびこれらのマッピングの展開対象であるネットワークデバイスまたはネットワー ク デバイス グループが含まれています。

## **NDAC** 許可

デバイスに SGT を割り当てることで TrustSec ポリシーを設定できます。TrustSec デバイスの ID 属性に基づいて、デバイスにセキュリティ グループを割り当てることができます。

## **NDAC** 許可の設定

### 始める前に

• ポリシーで使用するためのセキュリティ グループを作成します。

- 次のタスクを実行するには、スーパー管理者またはシステム管理者である必要がありま す。
- ステップ **1** [ワークセンター(Work Centers)] > [TrustSec] > [TrustSec ポリシー(TrustSec Policy)] > [ネットワークデ バイス認証(Network Device Authorization)]Cisco ISE GUI で [メニュー(Menu)] アイコン( )をクリッ クして次を選択します。。
- ステップ **2** [デフォルト ルール(Default Rule)] 行の右側にある [操作(Action)] アイコンをクリックし、[新規行を上 に挿入(Insert New Row Above)] をクリックします。
- ステップ **3** このルールの名前を入力します。
- ステップ **4** [条件(Conditions)] の隣にあるプラス記号(**+**)をクリックして、ポリシー条件を追加します。
- ステップ **5** [新しい条件の作成(高度なオプション)(Create New Condition (Advance Option))] をクリックすると、新 しい条件を作成できます。
- ステップ **6** [セキュリティ グループ(Security Group)] ドロップダウン リストから、この条件の評価が true になった場 合に割り当てる SGT を選択します。
- **ステップ7** この行の[操作 (Action)]アイコンをクリックして、現在のルールの上または下に、デバイス属性に基づ いた別のルールを追加します。このプロセスを繰り返して、TrustSec ポリシーに必要なすべてのルールを

作成できます。ルールをドラッグアンドドロップし、 アイコンをクリックすることでこれらの順序を 変更できます。既存の条件を複製することもできますが、ポリシー名は必ず変更してください。

評価が true になる最初のルールによって、評価の結果が決まります。いずれのルールも一致しなかった場 合、デフォルトルールが適用されます。デフォルトルールを編集して、いずれのルールも一致しなかった 場合にデバイスに適用される SGT を指定できます。

ステップ **8** [保存(Save)] をクリックして TrustSec ポリシーを保存します。

ネットワーク デバイス ポリシーを設定した後に、TrustSec デバイスで認証を行おうとすると、デバイスは そのSGTおよびそのピアのSGTを取得し、関連するすべての詳細をダウンロードできるようになります。

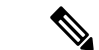

デフォルトでは、デフォルトの [ネットワークデバイス認証(Network Device Authorization)] ポリシーの結果は [TrustSec\_Devices] に設定されます。 (注)

# エンドユーザーの許可の設定

Cisco ISE では、許可ポリシー評価の結果としてセキュリティ グループを割り当てることがで きます。このオプションを使用すると、ユーザーおよびエンドポイントにセキュリティグルー プを割り当てることができます。

### 始める前に

- 許可ポリシーについての情報を参照してください。
- 次のタスクを実行するには、スーパー管理者またはシステム管理者である必要がありま す。
- ステップ **1** [ワークセンター(Work Centers)] > [TrustSec] > [認証ポリシー(Authorization Policy)]Cisco ISE GUI で [メ ニュー (Menu) 1アイコン ( ) をクリックして次を選択します。。
- ステップ **2** 新しい許可ポリシーを作成します。
- ステップ **3** 権限のセキュリティ グループを選択します。

あるユーザーまたはエンドポイントについて、この許可ポリシーで指定した条件がtrueの場合、このセキュ リティグループがそのユーザーまたはエンドポイントに割り当てられ、このユーザーまたはエンドポイン トによって送信されたすべてのデータ パケットにこの特定の SGT でタグが付けられます。

# **TrustSec** の設定およびポリシー プッシュ

Cisco ISE では、許可変更(CoA)がサポートされています。これを使用すると、Cisco ISE で TrustSec の設定およびポリシーの変更を TrustSec デバイスに通知でき、デバイスでは関連デー タの取得要求でこれに応答できるようになります。

CoA 通知では、TrustSec ネットワーク デバイスをトリガーし、環境 CoA またはポリシー CoA のいずれかを送信できます。

また、基本的にTrustSecCoA機能をサポートしないデバイスに設定変更をプッシュできます。

# **CoA** でサポートされるネットワーク デバイス

Cisco ISE は次のネットワーク デバイスに CoA 通知を送信します。

- •単一の IP アドレスを持つネットワーク デバイス(サブネットはサポートされません)
- TrustSec デバイスとして設定されているネットワーク デバイス
- CoA サポート対象として設定されているネットワーク デバイス

複数のセカンダリが存在する分散環境に Cisco ISE が展開されており、これらのセカンダリが それぞれ異なるデバイス セットと相互運用している場合、CoA 要求は Cisco ISE プライマリ ノードからすべてのネットワークデバイスに送信されます。そのため、TrustSecネットワーク デバイスは、Cisco ISE プライマリ ノードで CoA クライアントとして設定されている必要があ ります。

デバイスは、Cisco ISE プライマリ ノードに CoA NAK または ACK を返します。ただし、ネッ トワーク デバイスからの次の TrustSec セッションは、ネットワーク デバイスが他の AAA 要求 をすべて送信する Cisco ISE ノードに送信され、必ずしもプライマリ ノードに送信されるわけ ではありません。

## 非 **CoA** サポート デバイスへの設定変更のプッシュ

一部のプラットフォームでは、許可変更 (CoA) について Cisco ISE の「プッシュ」機能はサ ポートされていません。例:Nexus ネットワーク デバイスの一部のバージョン。この場合、 ISEはネットワークデバイスに接続し、ISEに対して更新された設定要求をデバイスがトリガー するようにします。これを行うために、ISE はネットワーク デバイスへの SSHv2 トンネルを 開き、TrustSecポリシーマトリクスのリフレッシュをトリガーするコマンドを送信します。こ の方法は、CoA プッシュをサポートするネットワーク プラットフォームでも実行できます。

- ステップ **1 [**ワークセンター(**Work Centers**)**]** > **[**デバイス管理(**Device Administration**)**]** > **[**ネットワークリソース (**Network Resources**)**]** > **[**ネットワークデバイス(**Network Devices**)**]**Cisco ISE GUI で [メニュー(Menu)] アイコン ( □) をクリックして次を選択します。。
- ステップ2 必要なネットワークデバイスの横にあるチェックボックスをオンにし、[編集 (Edit) ]をクリックします。 ネットワーク デバイスの名前、IP アドレス、RADIUS および TrustSec 設定が正しく設定されていることを 確認します。
- ステップ **3** [高度な TrustSec 設定(Advanced TrustSec Settings)] まで下にスクロールし、[TrustSec 通知および更新 (TrustSec Notifications and Updates)]セクションで、[デバイスに設定変更を送信(Send configuration changes to device) ] チェックボックスをオンにして [CLI (SSH) (CLI (SSH)) ] オプション ボタンをクリックしま す。
- ステップ **4** (任意) SSH キーを指定します。
- ステップ **5** デバイス インターフェイスのクレデンシャルを使用して IP-SGT マッピングを取得するには、この SGA デ バイスに対して [セキュリティ グループ タグ マッピングの展開時にこのデバイスを含める(Include This Device When Deploying Security Group Tag Mapping Updates)] チェックボックスをオンにします。
- ステップ **6** EXEC モードでデバイス設定を編集する権限を持つユーザーのユーザー名とパスワードを入力します。
- ステップ7 (任意)設定を編集できるデバイスのEXECモードパスワードを有効にするためのパスワードを入力しま す。[表示(Show)]をクリックして、このデバイスにすでに設定されているEXECモードパスワードを表 示できます。
- ステップ **8** ページの下部にある [送信(Submit)] をクリックします。

ネットワーク デバイスは、TrustSec の変更をプッシュするように設定されました。Cisco ISE ポリシーを変更した後で、ネットワーク デバイスに新規設定を反映させるには、[プッシュ (Push)] をクリックします。

### **SSH** キーの検証

SSH キーを使用してセキュリティを強化することもできます。Cisco ISE では、SSH キー検証 機能によってこれをサポートします。

この機能を使用するには、Cisco ISE からネットワーク デバイスに SSHv2 トンネルを開いて、 ネットワークデバイスの独自のCLIを使用してSSHキーを取得します。このキーをコピーし、 検証のために Cisco ISE に貼り付けます。SSH キーが誤っている場合、Cisco ISE は接続を終了 します。

制限:現在、Cisco ISE が検証できるのは 1 つの IP のみです(IP の範囲、または IP 内のサブ ネットは検証できません)

### 始める前に

次のものが必要です。

- ログイン クレデンシャル
- SSH キーを取得する CLI コマンド

(Cisco ISE とセキュアに通信できるようにするネットワーク デバイスのもの)

ステップ **1** ネットワーク デバイス上:

- a) Cisco ISE が SSH キー検証を使用して通信するネットワーク デバイスにログインします。
- b) デバイスの CLI を使用して SSH キーを表示します。

例:

Catalyst デバイスの場合、コマンドは次のとおりです。sho ip ssh。

c) 表示された SSH キーをコピーします。

ステップ **2** Cisco ISE ユーザー インターフェイスから、次の手順を実行します。

- a) **[**ワークセンター(**Work Centers**)**]** > **[**デバイス管理(**Device Administration**)**]** > **[**ネットワークリソー ス(**Network Resources**)**]** > **[**ネットワークデバイス(**Network Devices**)**]**Cisco ISE GUI で [メニュー (Menu)] アイコン( )をクリックして次を選択します。、必要なネットワーク デバイス名、IP ア ドレス、RADIUS および TrustSec 設定が正しく設定されていることを確認します。
- b) [高度な TrustSec 設定(Advanced TrustSec Settings)] まで下にスクロールし、[TrustSec 通知および更新 (TrustSec Notifications and Updates)] セクションで、[デバイスに設定変更を送信(Send configuration changes to device) ] チェックボックスをオンにして [CLI (SSH) (CLI(SSH)) ] オプション ボタンを クリックします。
- c) [SSHキー (SSHKey) ]フィールドに、ネットワークデバイスから取得したSSHキーを貼り付けます。
- d) ページの下部にある [送信(Submit)] をクリックします。

ネットワーク デバイスは、SSH キー検証を使用して Cisco ISE と通信するようになりました。

## 環境 **CoA** 通知のフロー

次の図は、環境 CoA 通知のフローを示しています。

図 **54 :** 環境 **CoA** 通知のフロー

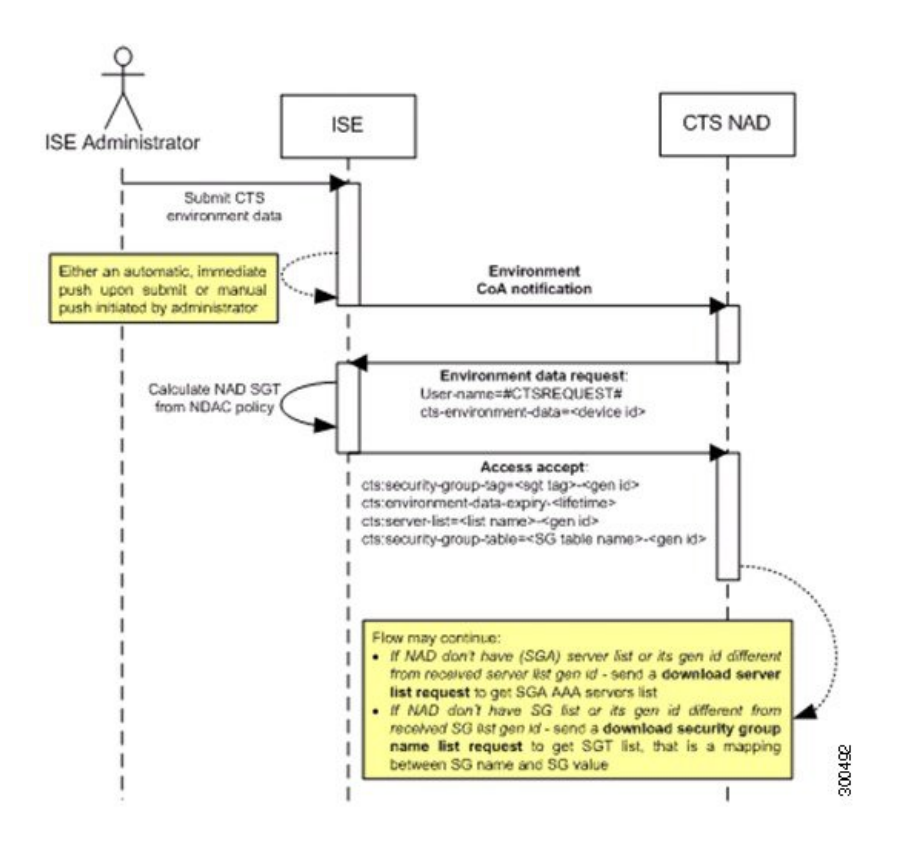

- **1.** Cisco ISE は、TrustSec ネットワーク デバイスに環境 CoA 通知を送信します。
- **2.** デバイスは、環境データ要求を返します。
- **3.** 環境データ要求への応答で、Cisco ISE は次の情報を返します。

要求を送信したデバイスの環境データ—これには、(NDAC ポリシーから推測される) TrustSec デバイスの SGT およびダウンロード環境 TTL が含まれます。

TrustSec AAA サーバー リストの名前および生成 ID。

(複数の可能性がある) SGT テーブルの名前および生成 ID-これらのテーブルには SGT 名と SGT 値がリストされ、一緒に SGT の完全リストも保持されます。

- **4.** デバイスが TrustSec AAA サーバー リストを保持していない場合、または生成 ID が受信し た生成 ID と異なる場合、デバイスは別の要求を送信して、AAA サーバー リストの内容を 取得します。
- **5.** デバイスが応答にリストされている SGT テーブルを保持していない場合、または生成 ID が受信した生成 ID と異なる場合、デバイスは別の要求を送信して、その SGT テーブルの 内容を取得します。

## 環境 **CoA** トリガー

環境 CoA は次のものに関して開始できます。

- ネットワーク デバイス
- セキュリティ グループ
- AAA サーバー
- ネットワーク デバイスの環境 **CoA** のトリガー

ネットワーク デバイスに関する環境 CoA をトリガーするには、次の手順を実行します。

- ステップ1 [管理 (Administration) ]>[ネットワークリソース (Network Resources) ]>[ネットワークデバイス (Network Devices) ]Cisco ISE GUI で [メニュー (Menu) ] アイコン ( = ) をクリックして次を選択します。[ワーク センター(**Work Centers**)**]** > **[**デバイス管理(**Device Administration**)**]** > **[**ネットワークリソース(**Network Resources**)**]** > **[**ネットワークデバイス(**Network Devices**)**]** を選択します。
- ステップ **2** ネットワーク デバイスを追加または編集します。
- ステップ **3** [高度な TrustSec 設定(Advanced TrustSec Settings)] セクションで、[TrustSec 通知および更新(TrustSec Notifications and Updates)] パラメータを更新します。

環境属性の変更は、変更が発生した特定の TrustSec ネットワーク デバイスにのみ通知されます。

単一のデバイスのみが影響を受けるため、環境CoA通知は送信直後に送信されます。結果として、そのデ バイスの環境属性が更新されます。

セキュリティ グループの環境 **CoA** のトリガー

セキュリティ グループに関する環境 CoA をトリガーするには、次の手順を実行します。

- ステップ **1** [ワークセンター(Work Centers)] > [TrustSec] > [コンポーネント(Components)] > [セキュリティグルー  $\mathcal{P}$  (Security Groups) ]。
- ステップ **2** [セキュリティ グループ(Security Group)] ページで、SGT の名前を変更します。これにより、その SGT のマッピング値の名前が変更されます。これで環境変更がトリガーされます。
- ステップ **3** 複数の SGT の名前を変更した後、[プッシュ(Push)] ボタンをクリックして、環境 CoA 通知を開始しま す。この環境CoA通知は、すべてのTrustSecネットワークデバイスに送信され、変更されたすべてのSGT の更新が提供されます。

**TrustSec AAA** サーバーの環境 **CoA** のトリガー

TrustSec AAA サーバーに関する環境 CoA をトリガーするには、次の手順を実行します。

ステップ **1 [**ワークセンター(**Work Centers**)**] > [TrustSec] > [**コンポーネント(**Components**)**] > [TrustSec AAA** サー バー(**TrustSec AAA Servers**)**]**Cisco ISE GUI で [メニュー(Menu)] アイコン( )をクリックして次を 選択します。。

- ステップ **2** [TrustSec AAA サーバー(TrustSec AAA Servers)] ページで、TrustSec AAA サーバーの設定を作成、削除、 または更新します。これで環境変更がトリガーされます。
- ステップ **3** 複数の TrustSec AAA サーバーを設定した後、[プッシュ(Push)] ボタンをクリックして、環境 CoA 通知 を開始します。この環境 CoA 通知は、すべての TrustSec ネットワーク デバイスに送信され、変更された すべての TrustSec AAA サーバーの更新を提供します。

**NDAC** ポリシーの環境 **CoA** のトリガー

NDAC ポリシーに関する環境 CoA をトリガーするには、次の手順を実行します。

ステップ **1** [ワークセンター(WorkCenters)] > [TrustSec] > [ポリシー(Policy)] > [ネットワークデバイス許可(Network Device Authorization) |の順に選択します。

[NDAC ポリシー(NDAC policy)] ページで、NDAC ポリシーのルールを作成、削除、または更新できま す。これらの環境変更は、すべてのネットワーク デバイスに通知されます。

ステップ2 [ワークセンター (Work Centers)] > [TrustSec] > [TrustSec ポリシー (TrustSec Policy)] > [ネットワークデ バイス認証(Network Device Authorization)]Cisco ISE GUI で [メニュー(Menu)] アイコン( )をクリッ クして次を選択します。。

> [NDAC ポリシー(NDAC policy)] ページで、NDAC ポリシーのルールを作成、削除、または更新できま す。これらの環境変更は、すべてのネットワーク デバイスに通知されます。

ステップ **3** [NDAC ポリシー(NDAC policy)] ページで [プッシュ(Push)] ボタンをクリックすることで、環境 CoA 通知を開始できます。この環境 CoA 通知は、すべての TrustSec ネットワーク デバイスに送信され、ネッ トワーク デバイス自体の SGT の更新を提供します。

## **SGACL** コンテンツ更新のフロー

次の図に、SGACL コンテンツ更新のフローを示します。

図 **55 : SGACL** コンテンツ更新のフロー

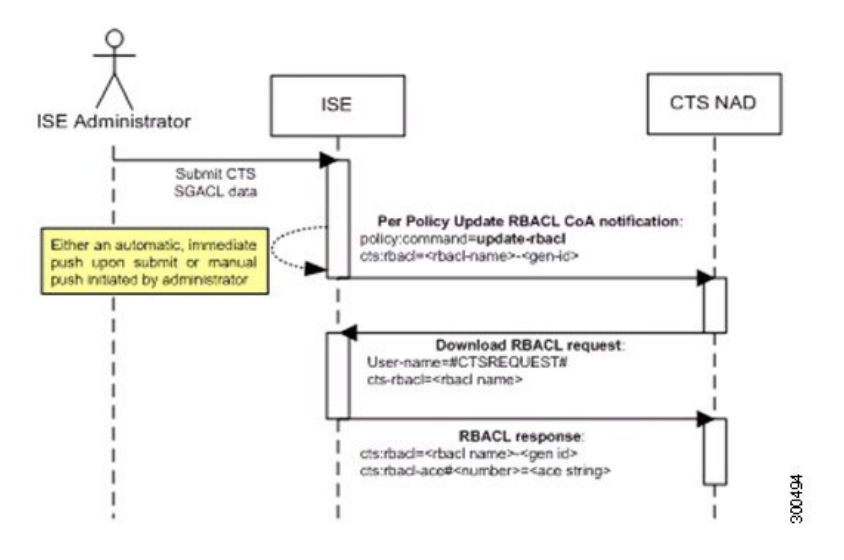

- **1.** Cisco ISE は、TrustSec ネットワーク デバイスに SGACL 名前付きリストの更新 CoA 通知 を送信します。通知には、SGACL 名と生成 ID が含まれます。
- **2.** デバイスは、次の両方の条件が満たされた場合に、SGACL データ要求で応答できます。

SGACLが、デバイスが保持する出力セルに含まれている場合。デバイスには出力ポリシー データのサブセットが保持されます。これらは、そのネイバーデバイスおよびエンドポイ ントの SGT に関連するセルです(選択した宛先 SGT の出力ポリシー カラム)。

CoA 通知内の生成 ID が、この SGACL 用にデバイスが保持している生成 ID と異なってい る。

**3.** SGACL データ要求への応答で、Cisco ISE は SGACL のコンテンツ(ACE)を返します。

## **SGACL** 名前付きリストの更新 **CoA** の開始

SGACL 名前付きリストの更新 CoA をトリガーするには、次の手順を実行します。

- ステップ **1** [ワークセンター(Work Centers)] > [TrustSec] > [コンポーネント(Components)] > [セキュリティグルー プACL (Security Group ACLs) [Cisco ISE GUI で [メニュー (Menu) ] アイコン (=) をクリックして次を 選択します。。
- ステップ **2** SGACL のコンテンツを変更します。SGACL を送信すると、SGACL の生成 ID が変更されます。
- ステップ **3** 複数の SGACL のコンテンツを変更した後、[プッシュ(Push)] ボタンをクリックして、SGACL 名前付き リストの更新CoA通知を開始します。この通知は、すべてのTrustSecネットワークデバイスに送信され、 関連するデバイスのその SGACL コンテンツの更新が提供されます。

SGACL の名前または IP バージョンを変更しても、その生成 ID は変更されません。そのため、SGACL 名 前付きリストの更新 CoA 通知を送信する必要はありません。

ただし、出力ポリシーで使用中の SGACL の名前または IP バージョンを変更することは、その SGACL を 含むセルが変更されることを意味するため、この変更でそのセルの宛先 SGT の生成 ID が変更されます。

# ポリシーの更新 **CoA** 通知のフロー

次の図に、ポリシーの CoA 通知のフローを示します。

図 **56 :** ポリシーの **CoA** 通知のフロー

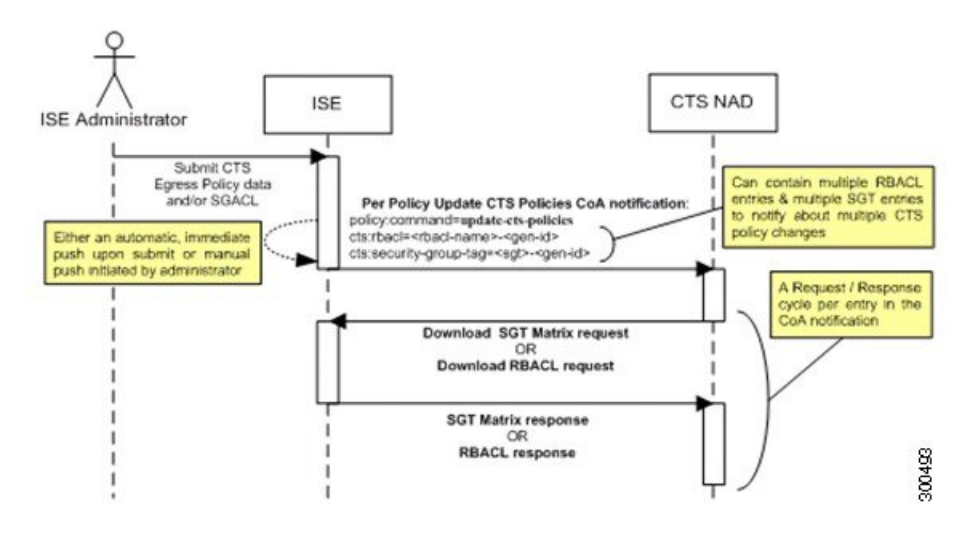

- **1.** Cisco ISE は、TrustSec ネットワーク デバイスにポリシーの更新 CoA 通知を送信します。 通知には、複数の SGACL 名とその生成 ID、および複数の SGT 値とその生成 ID が含まれ ることがあります。
- **2.** デバイスは、複数の SGACL データ要求か複数の SGT データ、またはその両方で応答でき ます。
- **3.** 各 SGACL データ要求または SGT データ要求に対する応答で、Cisco ISE は関連するデータ を返します。

## **SGT** マトリクスの更新 **CoA** のフロー

次の図に、SGT マトリクスの更新 CoA のフローを示します。

図 **57 : SGT** マトリクスの更新 **CoA** のフロー

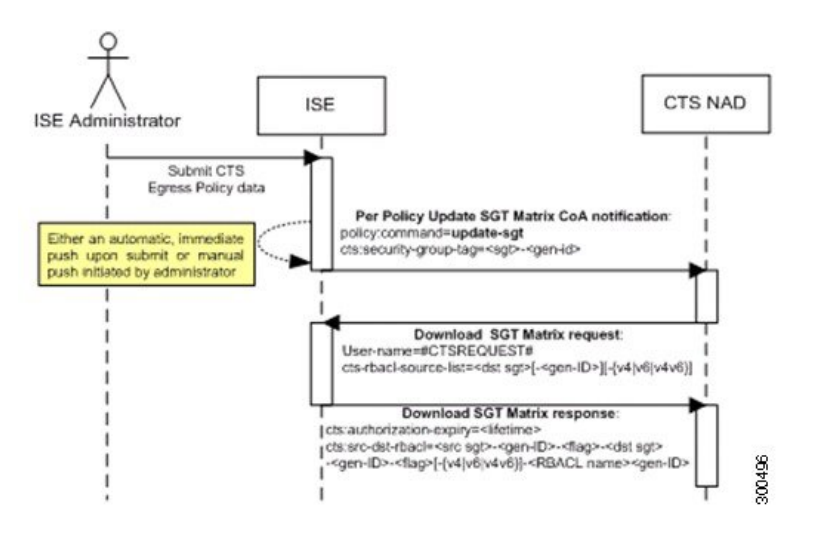

- **1.** Cisco ISE は、TrustSec ネットワーク デバイスに SGT マトリクスの更新 CoA 通知を送信し ます。通知には、SGT 値と生成 ID が含まれます。
- **2.** デバイスは、次の両方の条件が満たされた場合に、SGT データ要求で応答できます。

SGTがネイバーデバイスまたはエンドポイントのSGTである場合。デバイスは、ネイバー デバイスおよびエンドポイントのSGTに関連するセルをダウンロードして保持します(宛 先 SGT)。

CoA通知内の生成IDが、このSGT用にデバイスが保持している生成IDと異なっている。

**3.** SGT データ要求に対する応答で、Cisco ISE は、送信元および宛先 SGT、セルのステータ ス、そのセルに設定されている SGACL 名の順序リストなど、すべての出力セルのデータ を返します。

### 出力ポリシーからの、**SGT** マトリックスの更新 **CoA** の開始

- ステップ **1 [**ワークセンター(**Work Centers**)**] > [TrustSec] > [TrustSec** ポリシー(**TrustSec Policy**)**] > [**出力ポリシー (**Egress Policy**)**]**Cisco ISE GUIで[メニュー(Menu)]アイコン( )をクリックして次を選択します。。
- ステップ2 [出力ポリシー (Egress Policy) 1ページで、セルの内容(ステータス、SGACL)を変更します。
- ステップ **3** 変更を送信すると、そのセルの宛先 SGT の生成 ID が変更されます。
- ステップ **4** 複数の出力セルの内容を変更した後、[プッシュ(Push)] ボタンをクリックして、SGT マトリクスの更新 CoA 通知を開始します。この通知は、すべての TrustSec ネットワーク デバイスに送信され、関連するデバ イスのセルの内容の更新が提供されます。

# **TrustSec CoA** の概要

次の表に、TrustSecCoAの開始を要求するさまざまなシナリオ、各シナリオで使用されるCoA のタイプ、および関連する UI ページの概要を示します。

### 表 **149 : TrustSec CoA** の概要

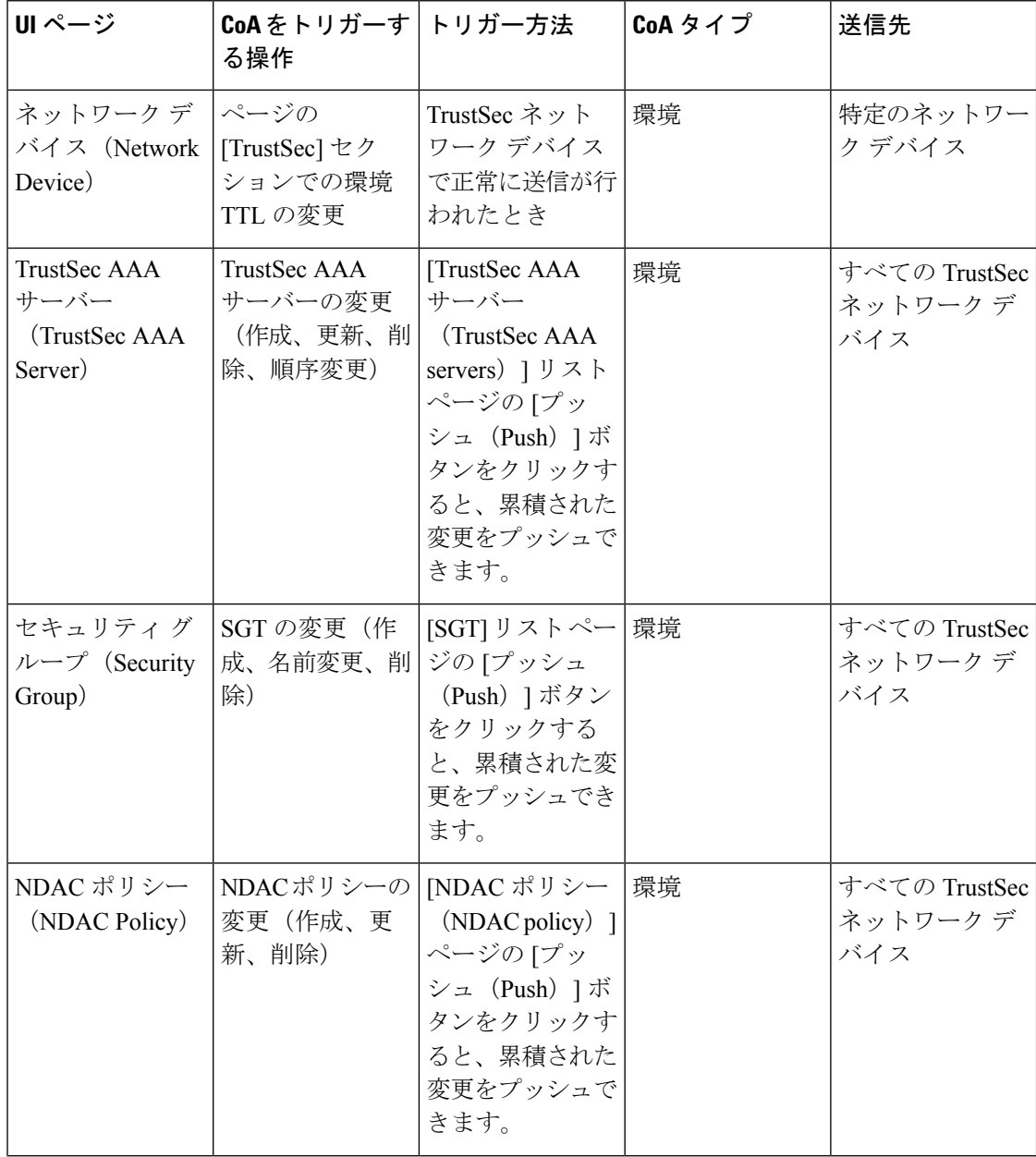
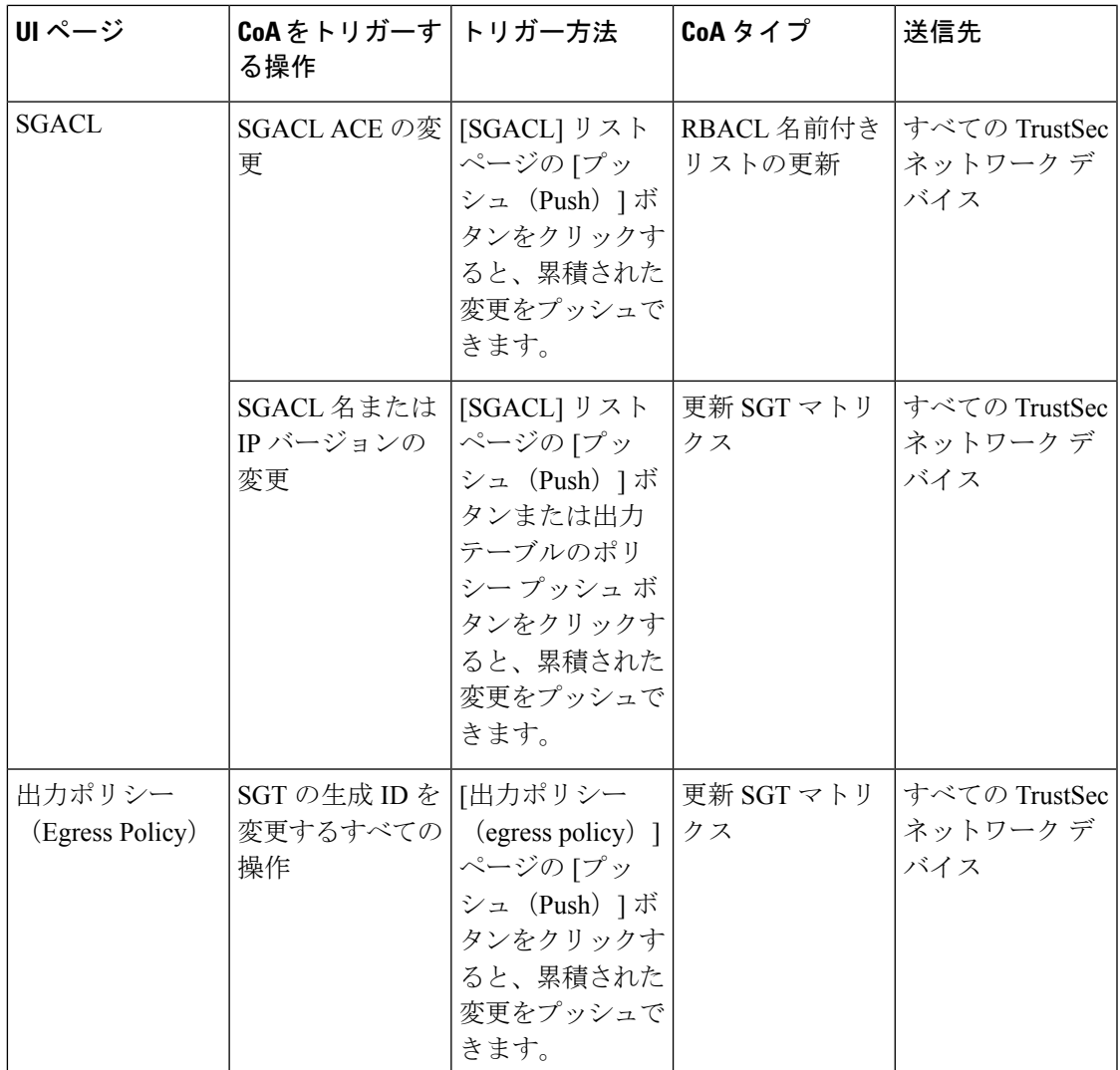

# セキュリティ グループ タグの交換プロトコル

セキュリティグループタグ (SGT) の交換プロトコル (SXP) は、TrustSec のハードウェア サポートがないネットワーク デバイスに SGT を伝播するために使用されます。SXP は、ある SGT 対応ネットワーク デバイスから別のデバイスに IP アドレスとともにエンドポイントの SGT を転送するために使用されます。SXP が転送するデータは、IP-SGT マッピングと呼ばれ ます。エンドポイントが属する SGT は静的または動的に割り当てることができ、SGT はネッ トワーク ポリシーで分類子として使用できます。

ノードで SXP サービスをイネーブルにするには、[ノードの一般設定 (General Node Settings) ] ページで[SXPサービスの有効化(EnableSXPService)]チェックボックスをオンにします。ま た、SXP サービスに使用するインターフェイスを指定する必要があります。

SXP はトランスポート プロトコルとして TCP を使用して、2 つの個別のネットワーク デバイ ス間に SXP 接続をセットアップします。各 SXP 接続には、SXP スピーカーとして指定された ピアと、SXPリスナーとして指定されたピアがあります。ピアは双方向モードで設定すること もでき、そのモードでは、それぞれがスピーカーとリスナーの両方として機能します。接続は いずれかのピアによって開始できますが、マッピング情報は常にスピーカーからリスナーに伝 播されます。

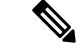

(注) セッションのバインディングは常にデフォルトの SXP ドメインに伝播されます。

SXP 接続を介して交換される SGT マッピング への IP アドレス。 SXP デバイスで学習されたすべてのマッピン グ(スタティック マッピングおよびセッショ ンマッピングを含む)を表示するには、[ワー クセンター(Work Centers)] > [TrustSec] > [SXP] > [すべてのSXPマッピング(All SXP Mappings)] の順に選択します。 IP-SGT マッピング SXP接続を介してIP-SGTマッピングを送信す るピア。 SXP スピーカー SXP接続を介してIP-SGTマッピングを受信す るピア。 SXP リスナー

次の表には、SXP 環境で使用される一般的な用語のいくつかを示しています。

Cisco ISE に追加された SXP ピア デバイスを表示するには、[ワークセンター(Work centers)] > [TrustSec] > [SXP] > [SXPデバイス(SXP Devices)] の順に選択します。

(注) SXP サービスはスタンドアロン ノードで実行することを推奨します。

SXP サービスを使用する際は、次の点に注意してください。

- セッションベースのマッピングは、展開内のすべてのSXPノードに伝播され、適切なSXP ドメインのすべてのSXPリスナーに送信されます。SXPベースのマッピングは、どのSXP ノードにも伝播されず、マッピングを受信したPSNのSXPリスナーとのみ共有されます。
- SXP ノードを登録解除して、既存の展開に再登録すると、そのノードに接続されている SXP デバイスが展開から削除されます。これらのデバイスは、**[SXP**デバイス(**SXP Devices**)**]** ウィンドウ(**[**ワークセンター(**Work Centers**)**] > [TrustSec] > [SXP] > [SXP**デ バイス(**SXP Devices**)**]**)には表示されません。SXP ノードを展開に再登録した後、これ らのデバイスを手動で再追加する必要があります。ただし、SXP ノードの SXP サービス が無効になっている場合、SXP デバイスは削除されません。
- Cisco ISE は、同じ IP アドレスを持つ複数の SXP セッション バインディングをサポートし ていません。
- RADIUS アカウンティング更新の頻度が高すぎる(数秒に約 6 から 8 のアカウンティング 更新)場合、アカウンティング更新パケットがドロップされる可能性があり、SXP が IP-SGT バインディングを受信できないことがあります。
- 以前のバージョンの ISE からアップグレードした後は、SXP は自動的に起動しません。 アップグレード後に、SXPパスワードを変更し、SXPプロセスを再起動する必要がありま す。

### **SXP** デバイスの追加

### 始める前に

次のタスクを実行するには、スーパー管理者またはシステム管理者である必要があります。

- ステップ1 [ワークセンター (Work Centers) ] > [TrustSec] > [SXP] > [SXPデバイス (SXP Devices) ] の順に選択しま す。
- ステップ2 [追加 (Add) ] をクリックします。
- ステップ **3** デバイスの詳細を入力します。
	- CSVファイルを使用してSXPデバイスを追加するには、[CSVファイルからアップロード(Upload from aCSV file) ]をクリックします。CSVファイルを参照して選択し、[アップロード(Upload)]をクリッ クします。

また、CSVテンプレートファイルをダウンロードして、追加するデバイスの詳細を入力し、CSVファ イルをアップロードすることもできます。

•各SXPデバイスのデバイスの詳細を手動で追加するには、[単一デバイスの追加(Add Single Device)] をクリックします。

ピアデバイスの名前、IPアドレス、SXPロール(リスナー、スピーカー、または両方)、パスワード タイプ、SXPバージョン、および接続されているPSNを入力します。また、ピアデバイスが接続され ている SXP ドメインも指定する必要があります。

- ステップ **4** (任意)[詳細設定(Advanced Settings)] をクリックし、次の詳細を入力します。
	- [最小許容ホールドタイマー(Minimum Acceptable Hold Timer)]—スピーカーが接続状態を保持するた めにキープアライブ メッセージを送信する時間を秒単位で指定します。値の範囲は 1 ~ 65534 です。
	- [キープアライブタイマー (Keep Alive Timer) 1–アップデート メッセージによって他の情報がエクス ポートされないインターバル期間にキープアライブ メッセージのディスパッチをトリガーするために スピーカーによって使用されます。値の範囲は 0 ~ 64000 です。

ステップ **5** [Save] をクリックします。

## **SXP** ドメイン フィルタの追加

SXP デバイスで学習されたすべてのマッピング(スタティックマッピングおよびセッション マッピングを含む)を表示できます。このウィンドウを表示するには、[メニュー(Menu)]ア イコン(≡)をクリックして次を選択します。 [Work Centers] > [TrustSec] > [SXP] > [All SXP Mappings]。

デフォルトでは、ネットワークデバイスから学習したセッションマッピングは、デフォルトの VPNグループ(defaultと呼ばれる)にのみ送信されます。SXPドメインフィルタを作成して、 異なる SXP ドメイン(VPN)にマッピングを送信できます。

ネットワークデバイス用の仮想ネットワークが指定されていない場合、Cisco ISE はそのバイ ンディングをデフォルトの仮想ネットワーク(DEFAULT\_VN と呼ばれる)に割り当てます。 SXP フィルタには、「DEFAULT\_VN」を「default」VPN にルーティングする内部ルールがあ ります。

Catalyst Center で新しい仮想ネットワークが作成されるか、仮想ネットワーク作成 ERS 要求を 受信すると、Cisco ISE で新しい VPN が作成されます。たとえば、Catalyst Center で VN1 が作 成されると、Cisco ISE で新しい VPN (SDA\_VN1) が作成されます。さらに、新しい SXP フィ ルタルール (VN1 を SDA\_VN1 にルーティング) が Cisco ISE で内部的に作成されます。VN1 からのバインディングを SDA\_VN1 に伝播する場合は、SDA\_VN1 をそれらの SXP デバイスに 割り当てる必要があります。

仮想ネットワークは認証プロファイルに割り当てることができます。認証要求(Access-Request) が受け入れられると、Cisco ISE は SGT、仮想ネットワーク、および VLAN の詳細をその応答 (Access-Accept)に追加します。NAD はその後の accounting-start や accounting-interim などの 要求で、以下に示すように Cisco AV ペアと同じ SGT および仮想ネットワークを送信する必要 があります。

- cisco-av-pair=cts:security-group-tag
- cisco-av-pair=cts:vn

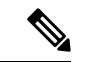

Cisco ISE 3.0 以降では、ネットワークデバイスを複数の SXP ドメインに含めることができま す。 (注)

SXP ドメイン フィルタを追加するには、次の手順を実行します。

### 始める前に

次のタスクを実行するには、スーパー管理者またはシステム管理者である必要があります。

ステップ1 [ワークセンター (Work Centers) ]>[TrustSec]>[SXP]>[すべてのSXPマッピング (All SXP Mappings) ]Cisco ISE GUI で [メニュー (Menu) ] アイコン ( 三) をクリックして次を選択します。。

ステップ **2** [SXP ドメイン フィルタの追加(Add SXP Domain Filter)] をクリックします。

- ステップ **3** 次の手順を実行します。
	- サブネットの詳細を入力します。このサブネットからの IP アドレスを持つネットワーク デバイスの セッション マッピングは、[SXP ドメイン(SXP Domain)] フィールドで選択された SXP ドメイン (VPN)に送信されます。
	- [SGT]ドロップダウンリストからSGTを選択します。このSGTに関連するセッションマッピングは、 [SXP ドメイン(SXP Domain)] フィールドで選択された SXP ドメインに送信されます。

サブネットと SGT の両方を指定した場合、このフィルタに一致するセッション マッピングは、[SXP ドメイン(SXP Domain)] フィールドで選択した SXP ドメインに送信されます。

- [VN]フィールドで仮想ネットワークを指定します。この仮想ネットワークに関連するセッションマッ ピングは、[SXP Domain] フィールドで選択された SXP ドメインに送信されます。
- マッピングを送信する必要がある SXP ドメインを選択します。

ステップ4 [保存 (Save) 1をクリックします。

SXPドメインフィルタを更新または削除することもできます。フィルタを更新するには、[SXP ドメイン フィルタの管理(ManageSXP DomainFilter)] をクリックし、更新するフィルタの横 にあるチェックボックスをオンにして、[編集(Edit)] をクリックします。フィルタを削除す るには、削除するフィルタの横にあるチェックボックスをオンにして、[ごみ箱(Trash)]>[選 択済み (Selected) 1をクリックします。

### **SXP** の設定

#### 始める前に

次のタスクを実行するには、スーパー管理者またはシステム管理者である必要があります。

- ステップ **1** [ワークセンター(Work Centers)] > [TrustSec] > [設定(Settings)] > [SXP 設定(SXP Settings)]Cisco ISE GUI で [メニュー (Menu) ] アイコン (=) をクリックして次を選択します。。
- ステップ **2** [SXP設定(SXP Settings)] ページに必要な詳細を入力します。

[SXP バインディングを PxGrid で公開(Publish SXP Bindings on PxGrid)] チェックボックスをオフにする と、IP-SGT マッピングはネットワーク デバイス全体に伝達されません。

ステップ3 [保存 (Save) ] をクリックします。

(注) SXP 設定が変更されると、SXP サービスが再起動されます。

# シスコ アプリケーション セントリック インフラストラ クチャと **Cisco ISE** の接続

Cisco ISE では、SGT および SXP マッピングを内部エンドポイントグループ(IEPG)、外部エ ンドポイントグループ(EEPG)、シスコ アプリケーション セントリック インフラストラク チャ (Cisco ACI) のエンドポイント (EP) 設定と同期することができます。

Cisco ISE は、ISE で IEPG を同期して関連する読み取り専用の SGT を作成することで、Cisco ACIドメインからTrustSecドメインに着信するパケットをサポートします。これらのSGTは、 Cisco ACI に設定されたエンドポイントをマッピングし、ISE で関連 SXP マッピングを作成し ます。SGT は [セキュリティグループ (Security Groups) ] ページに表示されます ([学習元 (LearnedFrom)]フィールドに値[Cisco ACI]が入った状態)。[すべてのSXPマッピング(All SXP Mappings)] ページで SXP マッピングを表示できます。これらのマッピングは、([Cisco ACIの設定 (Cisco ACI Settings)  $\lceil \sqrt{3} \times \sqrt{3} \times \sqrt{3} \$ 選択され、SXP デバイスが [Cisco ACI の設定(Cisco ACI Settings)] ページで設定した SXP ド メインに属している場合にのみ、ACI に送信されます。

読み取り専用 SGT は、IP-SGT マッピング、マッピンググループ、および SXP ローカルマッピ ングでは使用できません。 (注)

セキュリティ グループを追加する際には、[ACI に伝達(Propagate to ACI)] オプションを使用 して、SGT を Cisco ACI に送信する必要があるかどうかを指定できます。このオプションを有 効にすると、この SGT に関連する SXP マッピングが Cisco ACI に送信されます。ただし、 ([Cisco ACI の設定(Cisco ACISettings)] ページで)[ポリシープレーン(PolicyPlane)] オプ ションが選択され、SXP デバイスが [Cisco ACI の設定(Cisco ACI Settings)] ページで設定し た SXP ドメインに所属している場合にのみに、Cisco ACI に送信されます。

Cisco ACI は SGT を同期して関連する EEPG を作成することで、TrustSec ドメインから Cisco ACI ドメインに送信されるパケットをサポートします。Cisco ACI は、Cisco ISE からの SXP マッピングに基づいて EEPG でサブネットを作成します。これらのサブネットは、対応する SXP マッピングが Cisco ISE で削除されるときに、Cisco ACI から削除されません。

IEPG が Cisco ACI で更新されると、対応する SGT 設定が Cisco ISE で更新されます。SGT が Cisco ISE に追加されると、新しい EEPG が Cisco ACI に作成されます。SGT が削除されると、 対応する EEPG が Cisco ACI で削除されます。エンドポイントが Cisco ACI で更新されると、 対応する SXP マッピングは Cisco ISE で更新されます。

Cisco ACI サーバーとの接続が失われると、接続が再確立されるときに、Cisco ISE は再びデー タを再同期します。

(注) Cisco ACI の統合機能を使用するには、SXP サービスを有効にする必要があります。

[すべての ACI マッピング(All ACI Mappings)] ウィンドウで、Cisco ISE から Cisco ACI へ、 およびその逆に送信されたすべてのバインディングを表示できます。このウィンドウを表示す るには、[メニュー(Menu)] アイコン( )をクリックして次を選択します。 **[**ワークセン ター(**Work Centers**)**]** > **[TrustSec]** > **[ACI]**。Cisco ACI からバインディングを学習した場合、 [学習元(Learned By)] 列に [ACI] が表示され、[関係する PSN(PSNs involved)] 列は空にな ります。一方、バインディングが Cisco ISE から Cisco ACI に送信される場合、[学習元(Learned By)] 列にはスタティック、SXP、またはセッションなどのバインディングのタイプが表示さ れ、[関連する PSN(PSNs involved)] 列には関連する PSN の FQDN が表示されます。テナン ト情報は、ACI に送信されるバインディングについても [VN] 列に表示されます(*tenant:VN* 形 式)。

Cisco ISE と Cisco ACI を正常に統合するには、署名付き証明書に適切な SAN フィールドが必 要です。Cisco ISE は、APIC サーバーによって提示される証明書の SAN 拡張プロパティで指 定された値を使用します。

Cisco ISEで現在サポートされているのは、Cisco ACIとのIPv4-SXPバインディングのみです。 Cisco ACI からの IPv6-SGT バインディングはサポートされていません。 (注)

## **ACI** の設定

### 始める前に

次のタスクを実行するには、スーパー管理者またはシステム管理者である必要があります。

- **ステップ1 Cisco ISE GUI で [メニュー(Menu)] アイコン(全)をクリックして次を選択します。 [管理** (**Administration**)**]** > **[**システム(**System**)**]** > **[**証明書(**Certificates**)**]** > **[**信頼できる証明書(**Trusted Certificate**)**]** > **[**インポート(**Import**)**]** を選択します。
- ステップ **2** Cisco ACI 証明書のインポート
- ステップ **3** Cisco ISE GUI で [メニュー(Menu)] アイコン( )をクリックして次を選択します。 **[**ワークセンター (**Work Centers**)**]** > **[TrustSec]** > **[**設定(**Settings**)**]** > **[ACI** 設定(**ACI Settings**)**]** を選択します。
- ステップ **4** CiscoACIからエンドポイントを学習し、SXPを使用してそれらを伝播するには、[ACI統合の有効化(Enable ACI Integration)] チェックボックスをオンにします。
- ステップ **5** 次のオプションのいずれかを選択します。
	- データプレーン**/**ハードウェアの統合
	- ポリシープレーン**/API** の統合
- [Data Plane / Hardware Integration] を選択した場合は、Cisco ISE を Catalyst Center と統合する 必要があります。[ポリシープレーン/API統合 (Policy Plane / API Integration) 1を選択した 場合、アクティブなSXPサービスなしではSXP伝達は不可能です。このオプションを選択 する前に、[展開(Deployment)] ウィンドウで SXP サービスをアクティブにします。 (注)
- ステップ **6** [データプレーン/ハードウェア統合(Data Plane / Hardware Integration)] を選択した場合は、次の詳細を入 力します。
	- [IPアドレス(IPaddress)]:Cisco ACI サーバーの IP アドレスまたはホスト名を入力します。カンマで 区切った 3 つの IP アドレスまたはホスト名を入力できます。
	- [ユーザー名 (Username)]: Cisco ACI 管理者ユーザーのユーザー名を入力します。
	- •「パスワード (Password) ]: Cisco ACI 管理者ユーザーのユーザー名を入力します。
	- [テナント名 (Tenant name)]: Cisco ACI で設定されているテナントの名前を入力します。
	- [ACIへのテスト接続(Test Connection to ACI)]:このボタンをクリックして、ACI サーバーとの接続 性を確認します。
	- [証明書の更新(RenewCertificate)]:ドメインマネージャの更新を実行するには、このボタンをクリッ クします。通常、証明書の有効期間は10年です。証明書を更新する前に、正常なピアリングがシステ ムで有効になっている必要があります。Cisco ISE アプリケーションは、証明書を更新した後、展開内 のすべてのノードの CLI から再起動する必要があります。証明書を更新するのにかかる時間は約 5 分 です。
	- [新規SGTサフィックス(New SGT Suffix)]:このサフィックスは、ACI から学習された EPG に基づ いて新規に作成された SGT に追加されます。
		- EPG 名が 32 文字を超える場合は切り捨てられます。ただし、[セキュリティ グループ (Security Groups)] リスト ページの [説明(Description)] フィールドで EPG のフルネー ム、アプリケーション プロファイル名、SGT サフィックスの詳細を確認できます。 (注)
	- [新規EPGサフィックス(New EPG Suffix)]:このサフィックスは、Cisco ISE から学習された SGT に 基づいて Cisco ACI で新規に作成された EPG に追加されます。
	- [データプレーンの有効化(Enable Data Plane)]:境界ルータの変換表をダウンロードするには、この チェックボックスをオンにします。このチェックボックスを有効にする場合は、他の既存のSGTに一 致しないパケットのデフォルトの SGT 名も選択する必要があります。
		- [デフォルトのSGT名 (Default SGT name) ]:ドロップダウンリストから SGT のデフォルト名を選 択します。
	- [要素制限の有効化(Enable Elements Limit)]:このオプションは、データプレーンを有効にした場合 にのみ使用できます。
		- [IEPGの最大数(Max number of IEPGs)]:SGT に変換される IEPG の最大数を指定します。IEPG はアルファベット順に変換されます。デフォルト値は 1000 です。
- [SGTの最大数(Max number of SGTs)]:IEPG に変換される SGT の最大数を指定します。SGT は アルファベット順に変換されます。デフォルト値は 500 です。
- ステップ **7** [ポリシープレーン/APIの統合(Policy Plane / API Integration)] オプションを選択した場合は、次の詳細を 入力します。
	- [IPアドレス/ホスト名(IP address / Hostname)]: Cisco ACI サーバーの IP アドレスまたはホスト名を 入力します。カンマで区切った 3 つの IP アドレスまたはホスト名を入力できます。
	- [管理者名 (Admin name)]: Cisco ACI 管理者ユーザーのユーザー名を入力します。
	- [管理者パスワード(Admin password)]:Cisco ACI 管理者ユーザーのユーザー名を入力します。
	- [テナント名(Tenant name)]:Cisco ACI で設定されているテナントの名前を入力します。
	- **L3** ルートネットワーク名(**L3 Routenetworkname**):ポリシー要素を同期させるために Cisco ACI で 設定されているレイヤ 3 ルートネットワークの名前を入力します。
	- [テスト設定(Test Settings)]:このボタンをクリックして、ACI サーバーとの接続性を確認します。
	- [新規SGTサフィックス(New SGT Suffix)]:このサフィックスは、ACI から学習された EPG に基づ いて新規に作成された SGT に追加されます。
	- [新規EPGサフィックス(New EPG Suffix)]:このサフィックスは、Cisco ISE から学習された SGT に 基づいて Cisco ACI で新規に作成された EPG に追加されます。
	- [SXP伝達 (SXP Propagation) ] エリアで、すべての SXP ドメインを選択するか、または Cisco ACI と マッピングを共有する SXP ドメインを指定することができます。
	- [データプレーンの有効化(Enable Data Plane)]:境界ルータの変換表をダウンロードするには、この チェックボックスをオンにします。このチェックボックスを有効にする場合は、他の既存のSGTに一 致しないパケットのデフォルトの SGT 名も選択する必要があります。
		- [タグなしパケットの EEPG 名(EEPG name for untagged packets)]:EEPG に変換されない Cisco TrustSec パケットは、Cisco ACI でこの名前を使用してタグ付けされます。
		- [デフォルトのSGT名(DefaultSGT name)]:ドロップダウンリストから SGT のデフォルト名を選 択します。
	- [要素制限の有効化 (Enable Elements Limit)]:このオプションは、データプレーンを有効にした場合 にのみ使用できます。
		- [IEPGの最大数(Max number of IEPGs)]:SGT に変換される IEPG の最大数を指定します。IEPG はアルファベット順に変換されます。デフォルト値は 1000 です。
		- [SGTの最大数(Max number of SGTs)]:IEPG に変換される SGT の最大数を指定します。SGT は アルファベット順に変換されます。デフォルト値は 500 です。

ステップ **8** [Save] をクリックします。

ACI統合オプションが有効になっている場合は、EPGおよびSGTサフィックスを変更できませ ん。EPG および SGT サフィックスを変更するには、まず [ACI統合の有効化(Enable ACI Integration)] オプションを無効にする必要があります。 (注)

# 仮想ネットワーク認識による**CiscoACI**と**CiscoSD-Access** の統合

Cisco ISE リリース 2.7 には、SGT および SXP マッピングを内部エンドポイントグループ (IEPG)、外部エンドポイントグループ(EEPG)、および Cisco ACI のエンドポイント設定 と同期させる基本的な実装が含まれています。

Cisco ISEリリース3.0は、CiscoACIインフラストラクチャと組み合わせたCiscoSoftware-Defined Access(SD-Access)ファブリックの情報交換とクロスドメイン自動化の変換を強化する追加 の実装をサポートしています。この実装では、次の機能がサポートされています。

- EPG 情報とSGT 情報の交換と変換
- Cisco ACI ファブリックへの Cisco SD-Access 仮想ネットワークの拡張
- Cisco SD-Access と Cisco ACI ファブリックデータプレーンの自動化
- IP-SGT バインディングの交換
- pxGrid ドメインと SXPドメインへのバインディングの送信

Cisco ISE は、RADIUS バインディングまたは Cisco ACI バインディングから仮想ネットワーク 情報を学習し、特定の仮想ネットワークのローカルスタティックマッピングを提供します。仮 想ネットワークを使用してSXPフィルタロジックを強化できます。このロジックは、CiscoACI とのIP-SGTバインディングの共有を調整するためにも活用されます。Cisco ACIまで拡張され ている仮想ネットワークは Cisco ACI との IP-SGT バインディングを共有する唯一の構造であ るという点で、SXPドメインと仮想ネットワークが密接にリンクされています。そのため、特 定の SXP ドメイン (SD-Access- プレフィックスで示される)は Cisco ISE で同等な仮想ネット ワーク(SD-Access- プレフィックスなしの SXP ドメイン)にマッピングされます。

Cisco SD-Access ボーダーノードが Cisco ACI バインディングを認識できるようにするために、 Cisco ACI バインディングは、SXP フィルタロジックを介して送信される前に、すべての拡張 仮想ネットワークから発信されたものとして複製されます。たとえば、Cisco SD-Access 仮想 ネットワーク 1、仮想ネットワーク 2、および仮想ネットワーク 3 が Cisco ACI に拡張されてい る場合、Cisco ACI から元の Cisco ACI 仮想ネットワークへのバインディングは SXP フィルタ を介して 4 回送信されます。これとまったく同じバインディングがフィルタを通過して、4 つ すべての仮想ネットワークに送信されます。フィルタは、特定の展開要件に従って変更および カスタマイズできます。ただし、複製は常にすべての拡張仮想ネットワークに対して行われま す。

Cisco ISE は、可能な場合は常に Cisco ACI から IP-SGT、EPG バインディングを学習します。 ただし、Cisco ISE は Cisco ACI にバインディングを強制的に学習させることはできません。 Cisco ACI は、Cisco ISE からのバインディングを明示的に要求する必要があります。

次の表に、Cisco ISE での IP-SGT または IP-EPG バインディングで考えられる送信元と宛先の 組み合わせを示します。

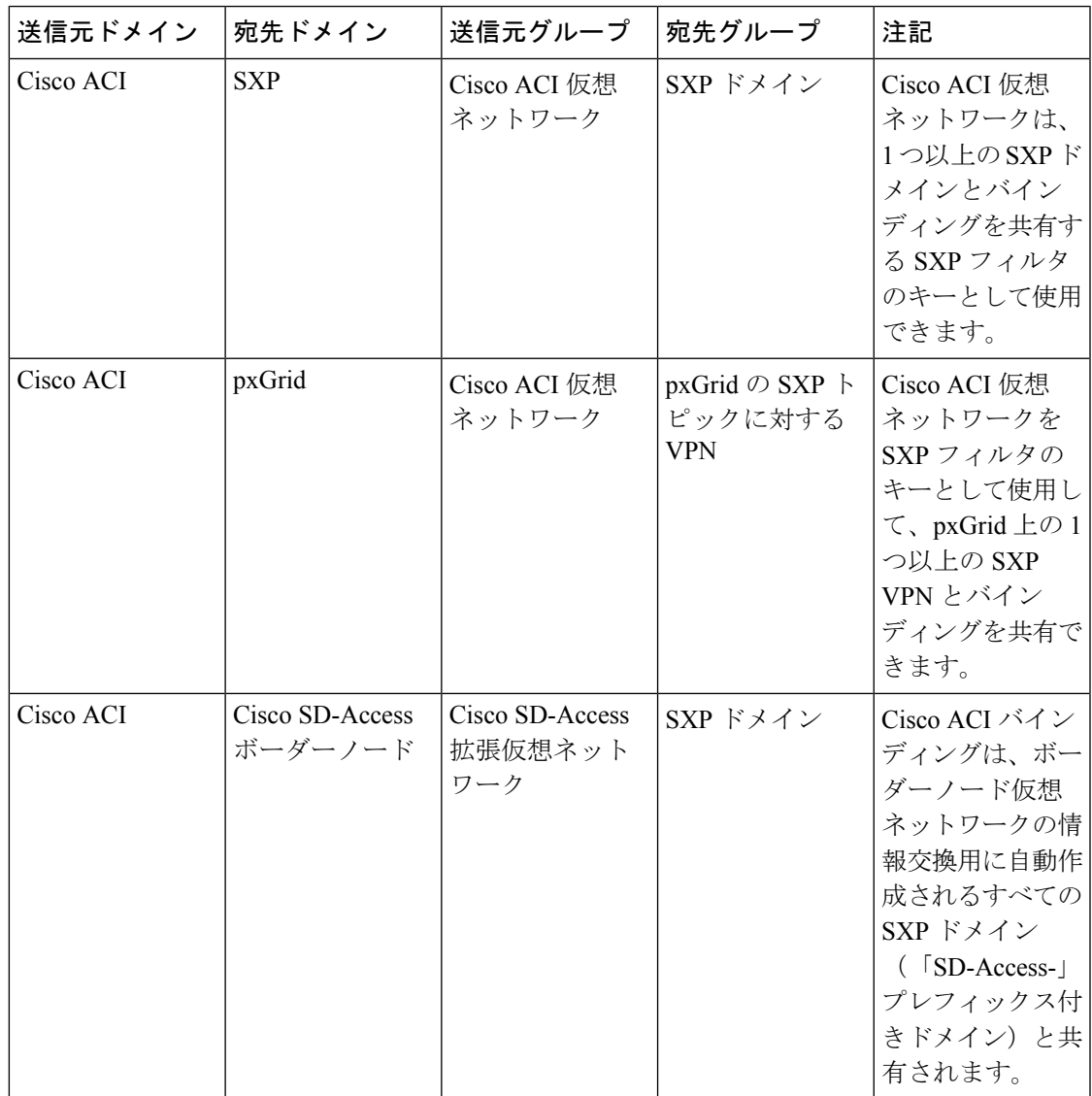

I

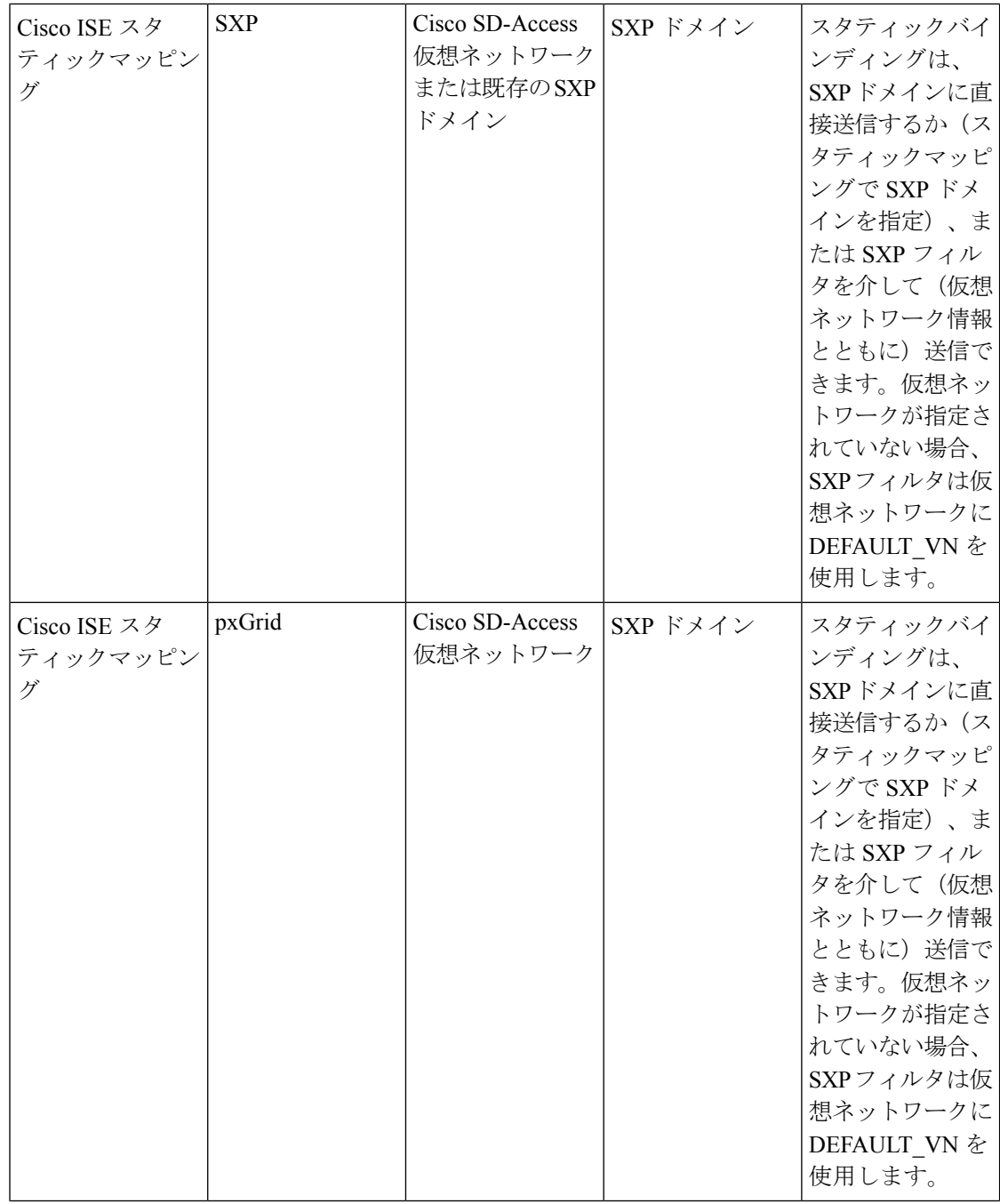

 $\mathbf I$ 

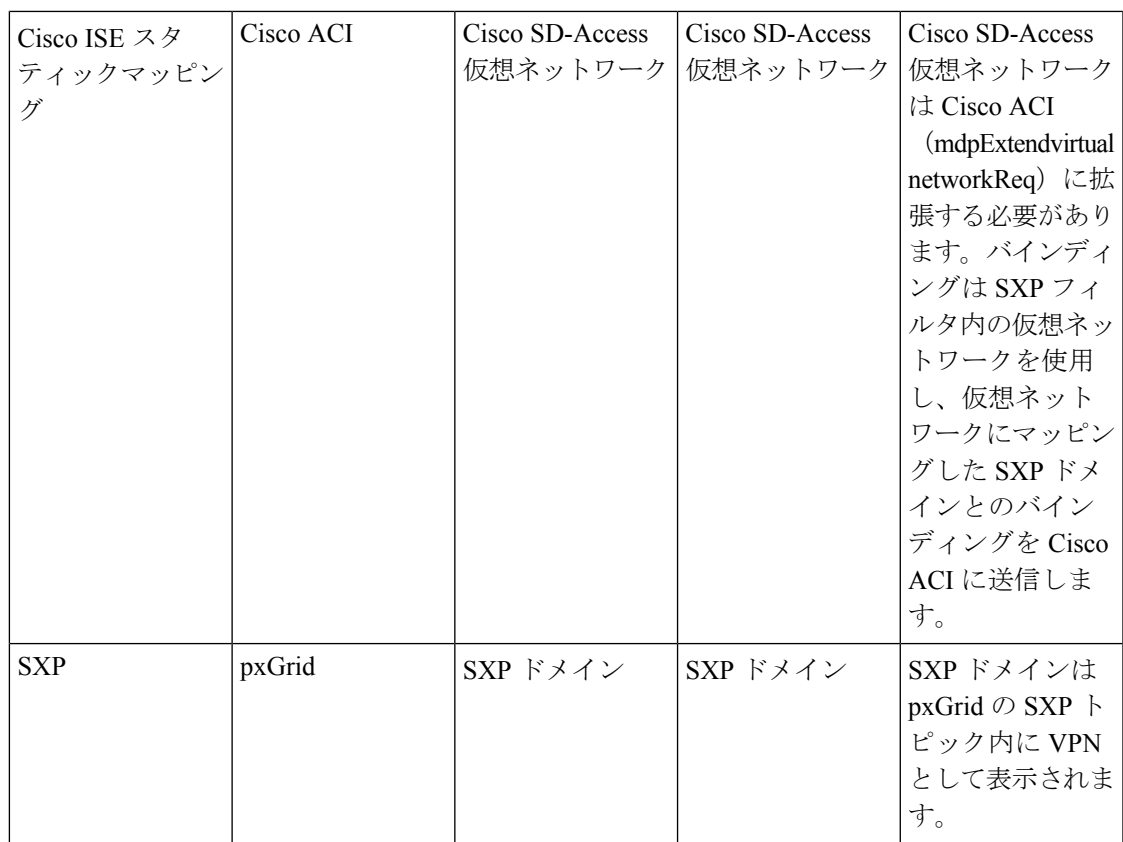

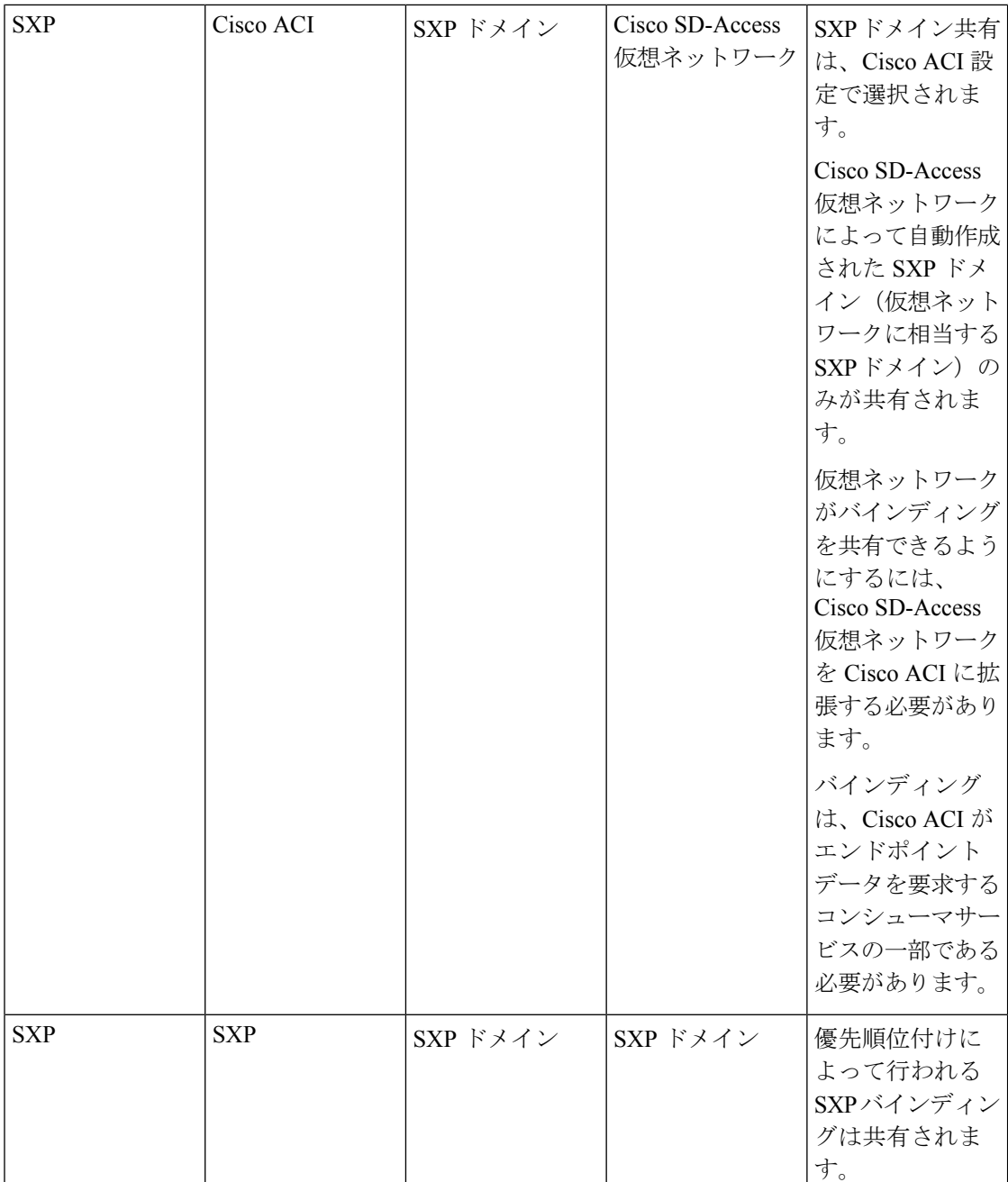

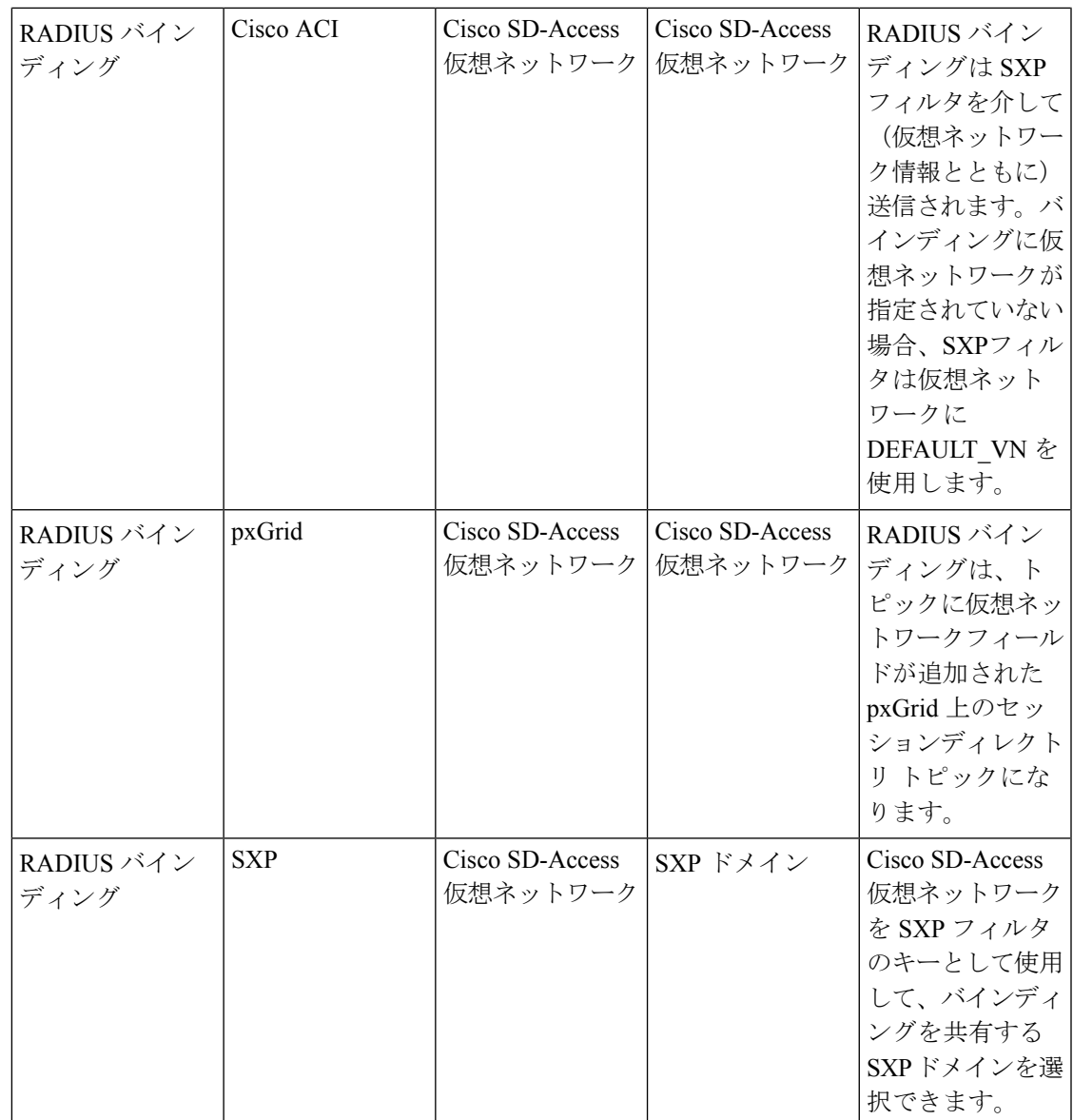

クロスドメインサポートを促進するには、1 つのポリシードメインまたはポリシードメイン内 の転送ドメインから別のポリシードメインへ(およびその逆に)さまざまなネットワーク転送 ドメイン( IP アドレス、サブネットマスク、セキュリティグループタグ、EPG、仮想ネット ワーク、Virtual Route Forwarding(VRF)など、)を交換したり、フィルタ処理を行ったりで きる必要があります。これは、ポリシードメイン(Cisco SD-Access、ACI、SD-WAN、CPC、 Meraki など)に複数の転送ドメインがある場合に特に重要です。

ポリシードメインのネットワーク固有の転送ドメインと、他のポリシードメインから学習した すべてのセッションやバインディングのドメイン固有の属性を識別、キャプチャ、および保存 できます。これらの情報は、特定の SXP ドメインへのセッションとバインディングをフィル タ処理するためにポリシー管理者によって使用されます。また、管理者は、ある転送ドメイン から別の転送ドメインへの特定のバインディングのみをマッピングまたはフィルタ処理するポ リシーを作成できます。

 $\equiv$  Cisco ISE

Cisco ISE 3.0 以降では、Cisco ISE によって Catalyst Center から学習されたすべての仮想ネット ワークを使用して、[SXP Devices] ウィンドウに SXP フィルタと SXP ドメインが自動的に作成 されます。このウィンドウを表示するには、[メニュー(Menu)] アイコン(━━)をクリック して次を選択します。 **[**ワークセンター(**Work Centers**)**] > [TrustSec] > [SXP] > [SXP** デバイ ス(**SXP Devices**)**]**。それらの SXP ドメインは、Cisco ACI と共有されるバインディングに仮 想ネットワークを設定するために使用されます。

[IP-SGTスタティックマッピング(IP-SGT Static Mapping)] ウィンドウで、IP-SGT スタティッ クマッピングへの仮想ネットワークを追加および編集できます。このウィンドウを表示するに は、[メニュー(Menu)] アイコン( )をクリックして次を選択します。 **[**ワークセンター (**Work Centers**)**] > [TrustSec] > [**コンポーネント(**Components**)**] > [IP SGT**スタティック

マッピング(**IP SGT Static Mapping**)**]**。[追加(Add)] をクリックして新しいマッピングを追 加するか、または [編集(Edit)] をクリックして既存のマッピングを変更します。

### 図 **58 : IP SGT** スタティックマッピングでの仮想ネットワークの追加

Work Centers · TrustSec · Components

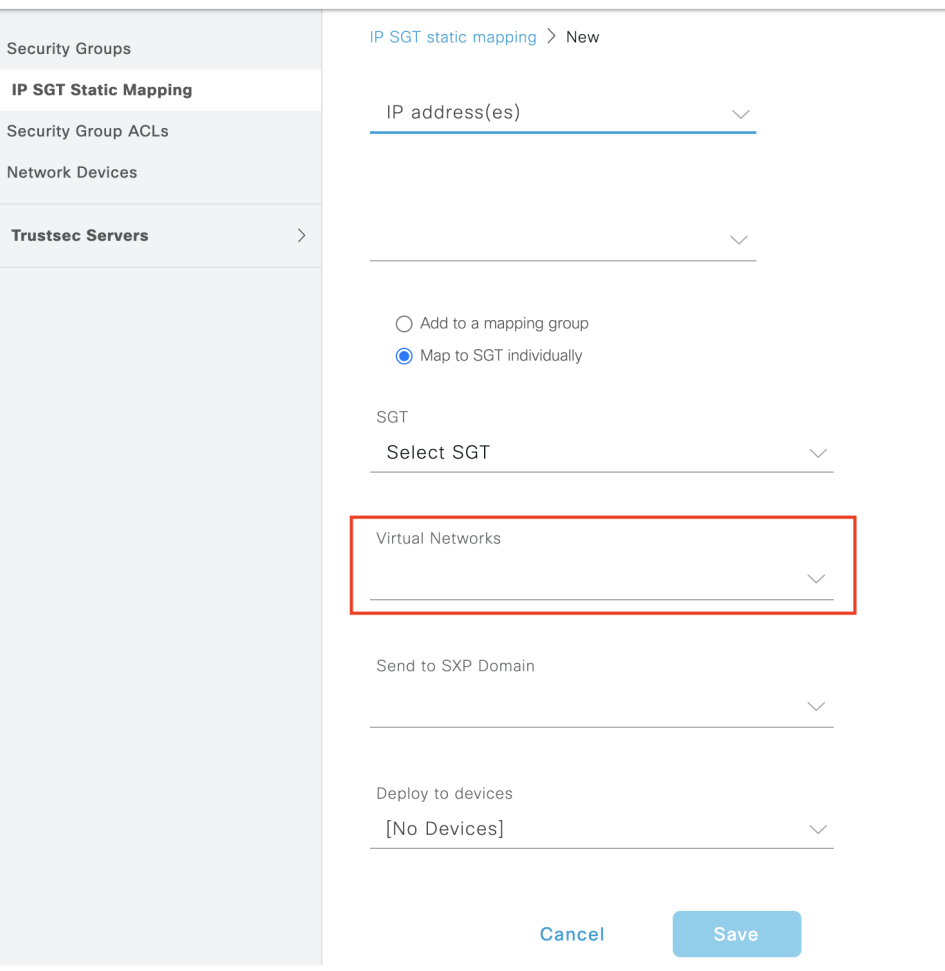

また、SXP ドメインフィルタに仮想ネットワークを含めて、Cisco ISE が受信したマッピング を特定の仮想ネットワークにマッピングする際に、マッピングを送信する SXP ドメインを指

定することもできます。このウィンドウを表示するには、[メニュー (Menu) ]アイコン ( =) をクリックして次を選択します。 **[**ワークセンター(**Work Centers**)**] > [TrustSec] > [SXP] > [SXP** デバイス(**SXP Devices**)**] > [**すべての **SXP** マッピング(**AllSXP Mappings**)**]** を選択し、 **[SXP** ドメインフィルタの追加(**Add SXP Domain Filter**)**]** をクリックします。Cisco ACI に よって学習されたバインディングには、元の Cisco ACI 仮想ネットワークがあり、フィルタで 設定された SXP ドメインに送信されます。このフィルタは、Cisco ACI へのバインディングの 送信方法にも影響を与えます。

図 **59 : SXP** デバイスフィルタでの仮想ネットワーク情報の追加

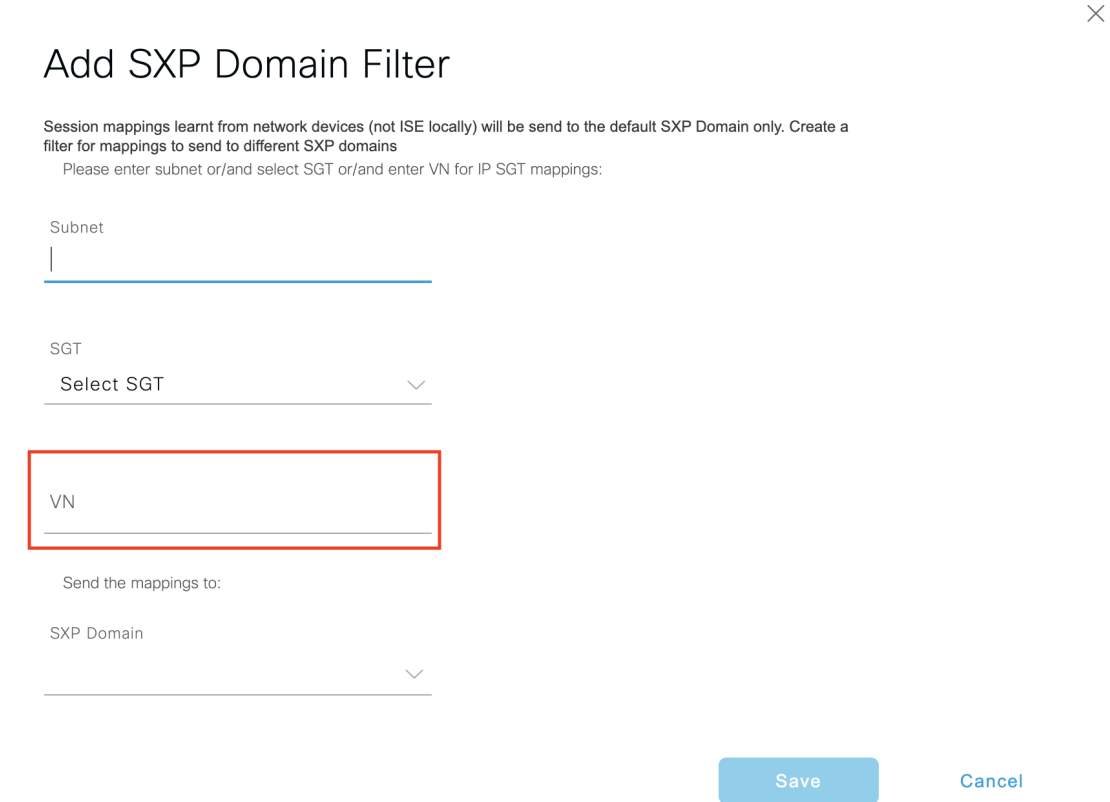

### **Cisco ACI** と **Cisco SD-Access** の統合のための **Cisco ISE** の設定

このタスクは、Cisco ACI と Cisco SD-Access の統合をサポートするように Cisco ISE を設定す るのに役立ちます。

### 始める前に

Cisco ISEがCatalystCenterの最新バージョンと統合されていて、使用されているAPICバージョ ンが 5.1 以降であることを確認します。

- ステップ1 Cisco ISE GUI で [メニュー (Menu) ] アイコン ( <del>|</del> ) をクリックして次を選択します。 [管理 (**Administration**)**]** > **[**システム(**System**)**]** > **[**展開(**Deployment**)**]**。
- ステップ **2** ノードリストから、SXP および pxGrid サービスを有効にするノードの横にあるチェックボックスをオン にします。
- ステップ **3** 次の図に示すように、**[**ポリシーサービス(**Policy Service**)**]** セクションまでスクロールし、pxGrid およ び SXP サービスを有効にします。

Cisco ISE で複数のインターフェイスを有効にしている場合は、[SXP サービスの有効化 (Enable SXP Service) 1エリアで、SXP 接続を保持するインターフェイスを指定します。

図 **<sup>60</sup> : SXP** および **pxGrid** サービスの有効化

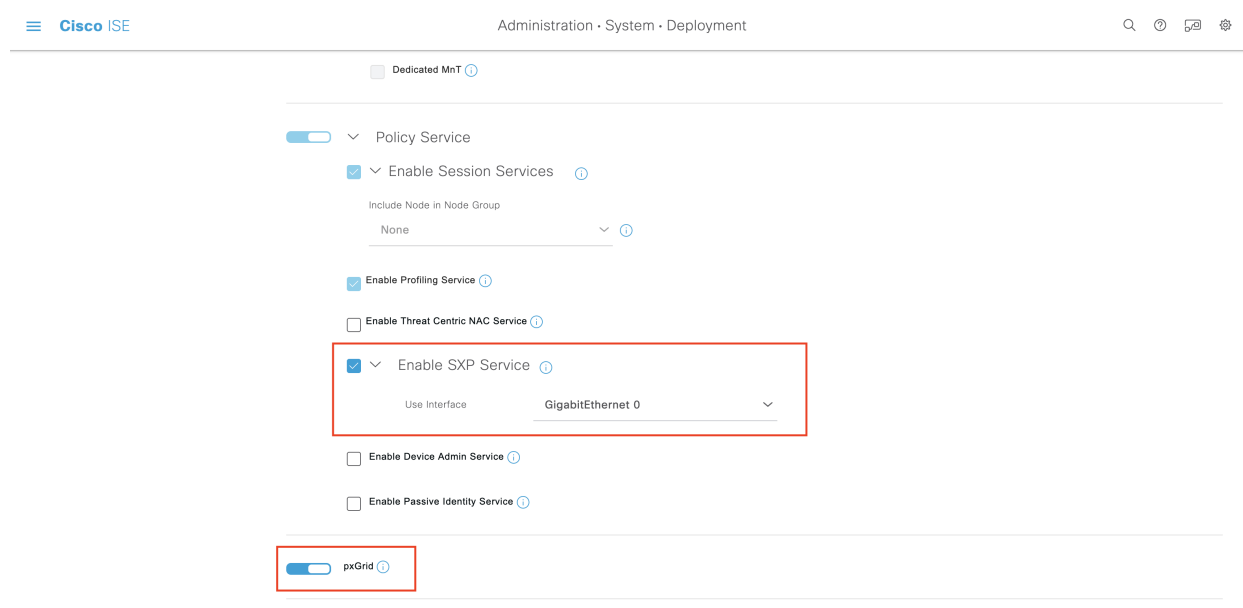

- ステップ **4** [Save] をクリックします。
- ステップ **5** Cisco ISE GUI で [メニュー(Menu)] アイコン( )をクリックして次を選択します。 **[**管理 (**Administration**)**]** > **[pxGrid** サービス(**pxGrid Services**)**]** > **[**すべてのクライアント(**All Clients**)**]** を 選択します。
- ステップ **6** pxGrid サービスが稼働しているかどうかを確認します。 次の図に示すように、接続が成功したことを示す通知がウィンドウの左下隅に表示されます。

#### 図 **<sup>61</sup> : pxGrid** サービスへの接続の確認

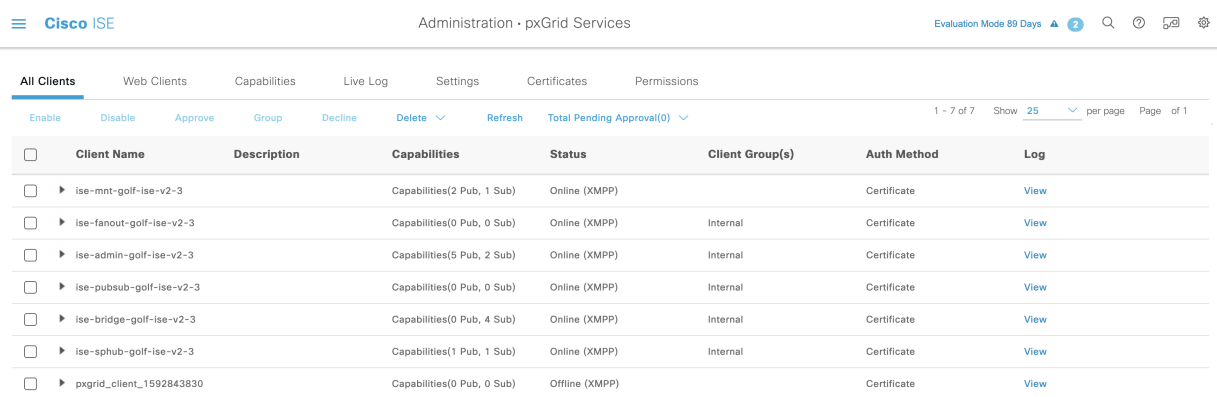

via XMPP GOLF-ISE-v2-3

- ステップ **7** APIC コントローラブラウザから APIC 証明書をダウンロードします。証明書を表示して PEM ファイル としてダウンロードするには、ブラウザのアドレスバーにあるロックアイコンをクリックします。
- ステップ **8** Cisco ISE GUI で [メニュー(Menu)] アイコン( )をクリックして次を選択します。 **[**管理 (**Administration**)**]** > **[**システム(**System**)**]** > **[**証明書(**Certificates**)**]** > **[**信頼できる証明書(**Trusted Certificates**)**]**。
- ステップ **9 [**信頼できる証明書(**Trusted Certificates**)**]** ウィンドウで、ダウンロードした APIC 証明書ファイルをイ ンポートします。
- ステップ **10** Cisco ISE GUI で [メニュー(Menu)] アイコン( )をクリックして次を選択します。 **[**ワークセンター (**Work Centers**)**]** > **[TrustSec]** > **[**設定(**Settings**)**]** > **[ACI** 設定(**ACI Settings**)**]** を選択します。
- ステップ **11** 必要に応じてACI設定を構成します。詳細については、ACIの設定(1647ページ)を参照してください。

### **Cisco ACI** と **Cisco SD-Access** の統合の確認

Cisco ACI と Cisco SD-Access 接続間の詳細情報を取得するには、**[**操作(**Operations**)**]** > **[**トラ ブルシューティング(**Troubleshoot**)**]** > **[**デバッグウィザード(**Debug Wizard**)**]** > **[**デバッグ ログの設定(**Debug Log Configuration**)**]** を選択します。SXP サービスと pxGrid サービスが有 効になっている Cisco ISEノードを選択し、[編集(Edit)] をクリックします。次の図に示すよ うに、[spbhub]、[sxp]、および [TrustSec] の各コンポーネントのログレベルを [デバッグ (DEBUG)] に設定します。

### 図 **62 :** デバッグログの有効化

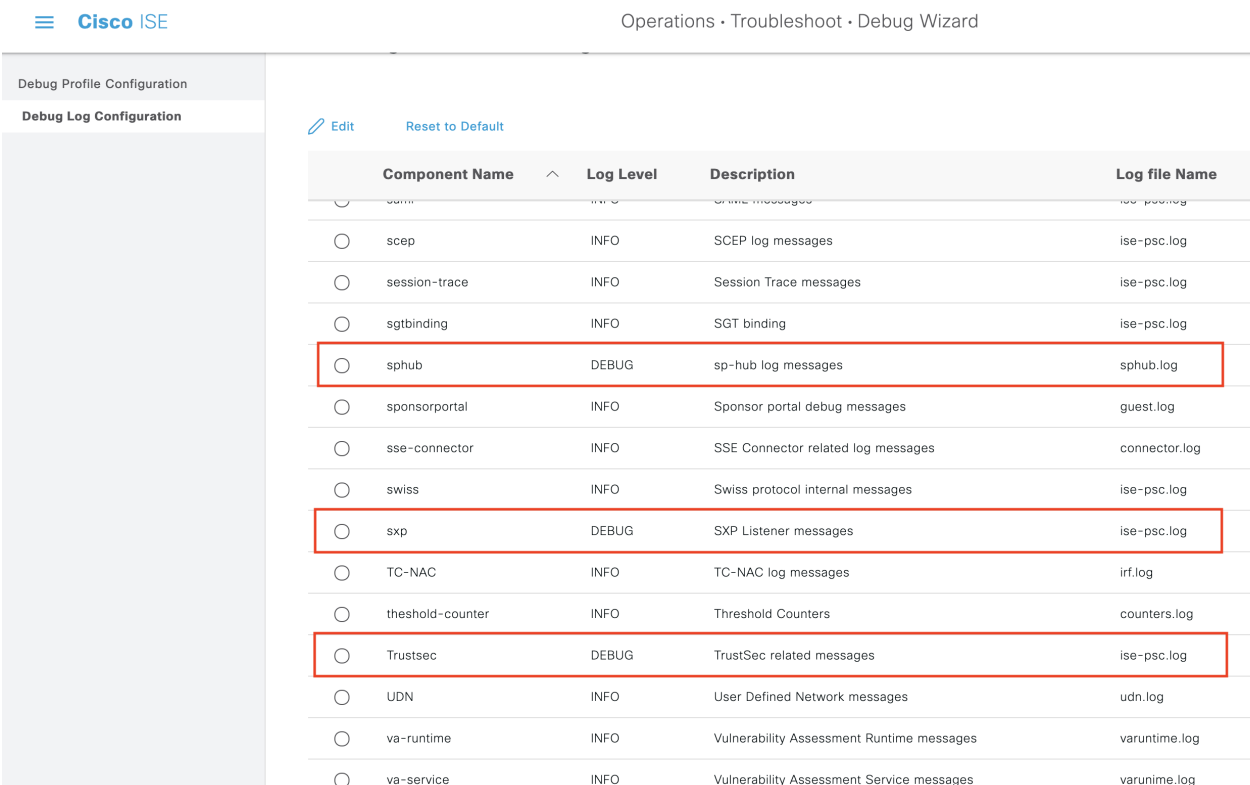

ログは [ログのダウンロード (Dowload Logs) ] ウィンドウからダウンロードできます(この ウィンドウを表示するには、[メニュー (Menu) ] アイコン ( I ) をクリックして次を選択し ます。**[**操作(**Operations**)**]** > **[**トラブルシューティング(**Troubleshoot**)**]** > **[**ログのダウンロー ド(**DownloadLogs**)**]**)。[サポートバンドル(SupportBundle)]タブからサポートバンドルを ダウンロードするか、または[デバッグログ(DebugLogs)]タブから特定のデバッグログをダ ウンロードするかを選択できます。

さらに、TrustSec ダッシュボード (1578ページ)は、Cisco ACIの統合から学習した情報で強化 されています。これは、Cisco ACI 関連の問題のトラブルシューティングに役立ちます。

Catalyst Center がドメインアドバタイズメントを送信した後、Cisco ISE の [Trusted Certificates] ウィンドウと[SystemCertificates]ウィンドウの両方でAPIC証明書がAPICドメインマネージャ から取得されているかどうかを確認します。

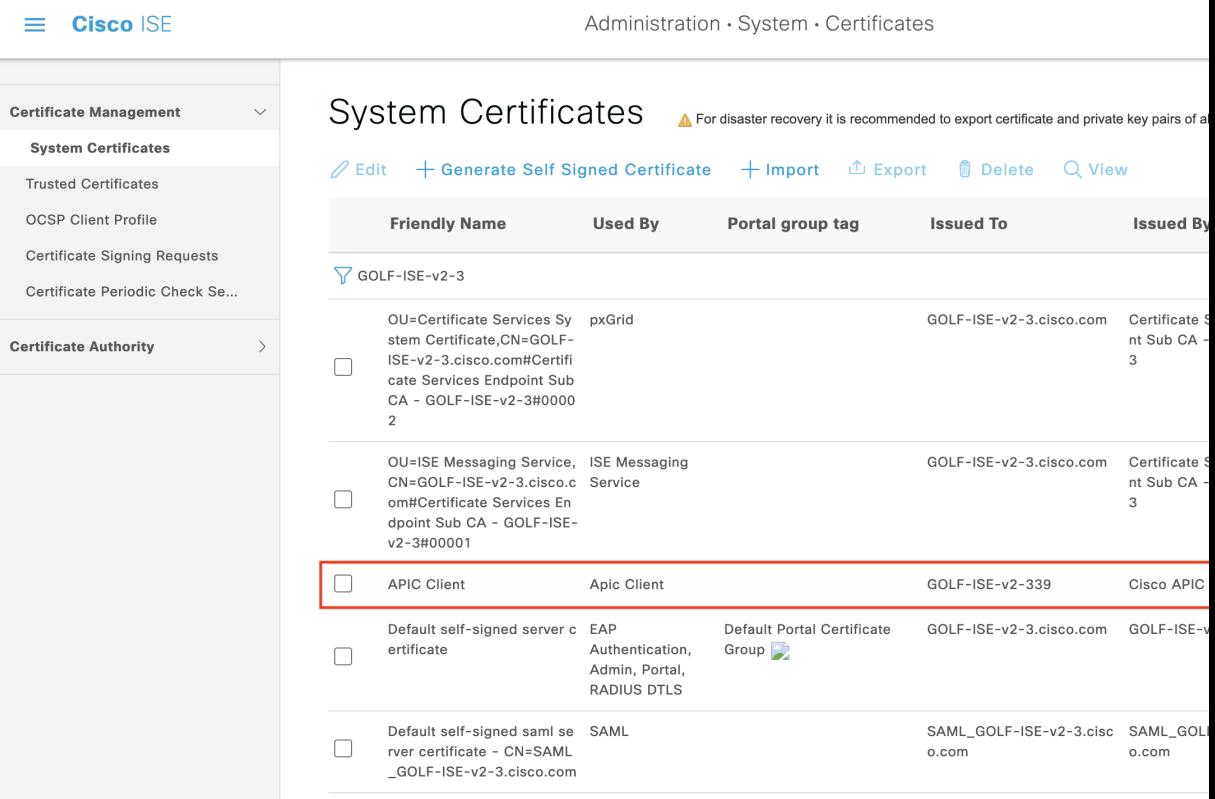

### 図 **<sup>63</sup> : [**システム証明書(**System Certificates**)**]** ウィンドウでの証明書の確認

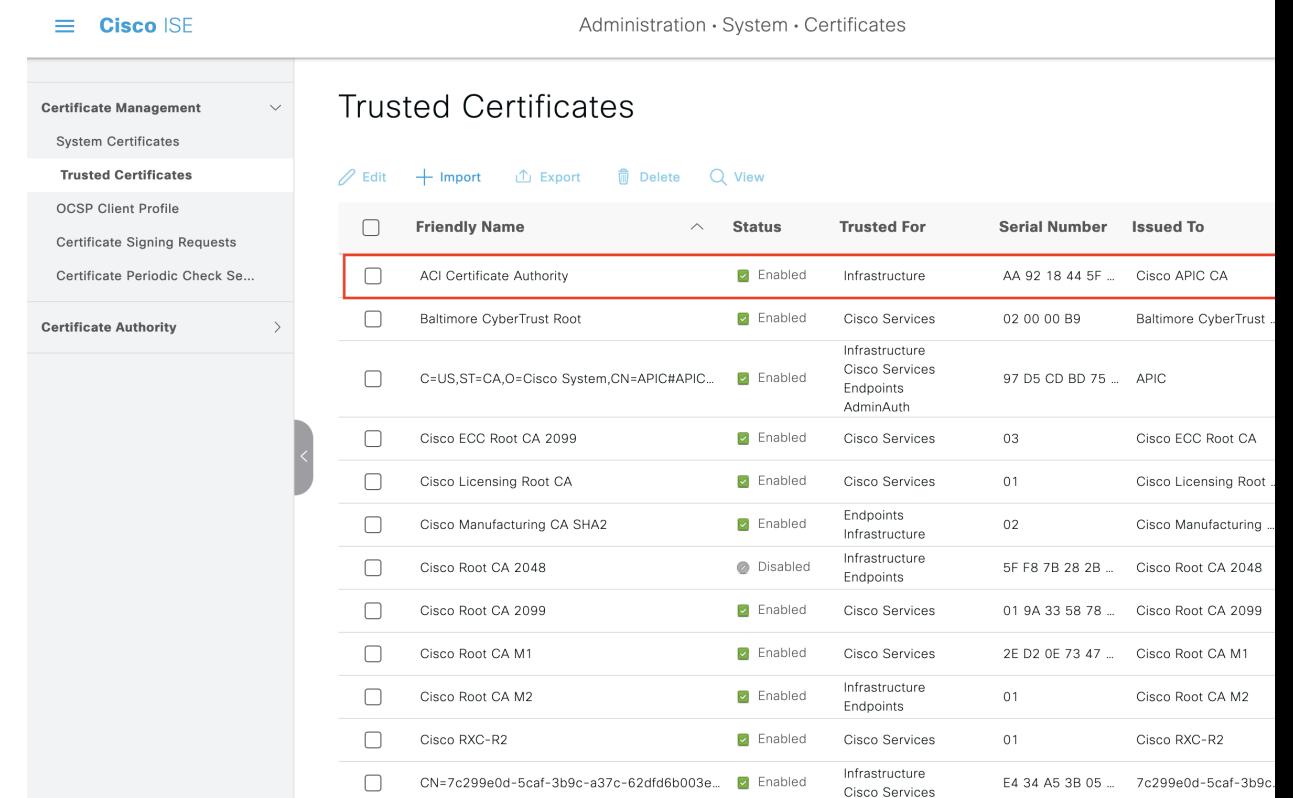

### 図 **64 : [**信頼できる証明書(**Trusted Certificates**)**]** ウィンドウでの証明書の確認

# ユーザー レポート別上位 **N** 個の **RBACL** ドロップの実行

ユーザーレポート別上位N個のRBACLドロップを実行して、特定のユーザーによるポリシー 違反(パケット ドロップに基づく)を表示できます。

- ステップ **1** [操作(Operations)] > [レポート(Reports)] > [TrustSec] Cisco ISE GUI で [メニュー(Menu)] アイコン (■)をクリックして次を選択します。。
- ステップ2 [ユーザー別上位 N 個の RBACL ドロップ (Top N RBACL Drops by User) 1をクリックします。
- ステップ **3** [フィルタ(Filters)] ドロップダウン メニューから、必要なモニター モードを追加します。
- ステップ **4** 選択したパラメータの値をこれに応じて入力します。[強制モード(Enforcement mode)] ドロップダウン リストから、[強制(Enforce)]、[モニター(Monitor)]、または [両方(Both)] としてモードを指定でき ます。
- ステップ **5** [時間範囲(Time Range)] ドロップダウン メニューから、レポート データを収集する期間を選択します。
- ステップ **6** [実行(Run)] をクリックして、選択したパラメータとともに特定の期間のレポートを実行します。

# **Cisco Meraki** ダッシュボードと **Cisco ISE** の接続

Cisco ISE およびクラウドベースの Cisco Meraki は、TrustSec ポリシーのポリシー管理ポイント である TrustSec 対応システムです。Cisco と Meraki の両方のネットワークデバイスを使用して いる場合、1 つ以上の Cisco Meraki ダッシュボードを Cisco ISE に接続して、TrustSec ポリシー および要素を Cisco ISE から各組織に属する Cisco Meraki ネットワークに複製できます。

Cisco Meraki の TrustSec 統合は、プライマリ PAN で実行されるオンプレミスサービスです。 フェールオーバーが発生した場合、統合サービスは、新しく昇格したプライマリ PAN で引き 続き機能します。Cisco Meraki サービスの TrustSec 統合は、次の機能を実行します。

• 指定された Cisco Meraki 組織で、選択された Cisco ISE TrustSec ポリシーとその構成要素で あるセキュリティグループ ACL (SGACL) およびセキュリティグループタグ (SGT) を 複製します。

Meraki適応型ポリシーでサポートされている形式に準拠するTrustSecポリシーのみを選択 できます。SGACL などのポリシー要素の形式要件については、「Cisco Meraki [Dashboard](https://documentation.meraki.com/General_Administration/Organizations_and_Networks/Meraki_Dashboard_Organizational_Structure) [Organizational](https://documentation.meraki.com/General_Administration/Organizations_and_Networks/Meraki_Dashboard_Organizational_Structure) Structure」を参照してください。

• 既存の情報が編集された場合、既存のTrustSecポリシーまたはポリシー要素を新しいバー ジョンで上書きします。上書きは、Cisco ISE ポリシーが完全である場合にのみ発生しま す。空または不完全なポリシーは同期されません。

Cisco ISE と Cisco Meraki ダッシュボードを接続するときに、同じ送信元と宛先に対して設 定された異なる TrustSec ポリシーが 2 つのシステムにある場合、Cisco ISE TrustSec ポリ シーが Cisco Meraki の TrustSec ポリシーに置き換わります。

Cisco Meraki 適応型ポリシーを Cisco ISE に転送することはできま せん。 (注)

- 複製されたポリシーを Cisco ISE で編集すると、Cisco Meraki でも同じように更新されま す。たとえば、Cisco Meraki に複製された Cisco ISE TrustSec ポリシーに SGACL を追加す ると、その SGACL は、Cisco Meraki ダッシュボードの対応するポリシーにも自動的に表 示されます。
- Cisco Meraki の TrustSec 統合では、Cisco Meraki のポリシーまたはポリシー要素は削除さ れません。Cisco ISE でポリシーまたはポリシー要素を削除するときは、Cisco Meraki でも それらを削除する必要があります。

Cisco ISE は、設定された同期間隔(5 ~ 30 分)で、選択された TrustSec イーグレスポリシー を接続先の Cisco Meraki ダッシュボードと同期します。ただし、TrustSec ポリシーを Cisco Meraki に直接追加し、必要に応じていつでも手動同期をトリガーすることもできます。Cisco MerakiAPIは、Merakiダッシュボードから受信した応答を使用して同期のスケール制限を決定 するために使用されます。Cisco Meraki のスケール制限の詳細については、『Cisco [Meraki](https://documentation.meraki.com/General_Administration/Cross-Platform_Content/Adaptive_Policy/Adaptive_Policy_Configuration_Guide#Scaling_Considerations) Adaptive Policy [Configuration](https://documentation.meraki.com/General_Administration/Cross-Platform_Content/Adaptive_Policy/Adaptive_Policy_Configuration_Guide#Scaling_Considerations) Guide』を参照してください。

Cisco ISE は、同期するイーグレスポリシーの選択時に Meraki のスケール制限を超えないよう にします。

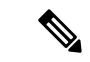

Cisco ISE ユーザーがダウングレードすると、ユーザーが Cisco ISE と Cisco Meraki 間で同期し た既存のポリシー、ダッシュボード、および組織はアクティブなままになります。ただし、 ユーザーはポリシーを追加したり、ダッシュボードと組織に設定変更を加えたりすることはで きません。 (注)

Cisco ISE は、設定された Cisco Meraki ダッシュボード接続に対し、クラウドごとに 1 つの接続 のみをサポートします。同じ情報がすべての Cisco Meraki 組織に転送されます。

### 始める前に

Cisco ISE を Cisco Meraki ダッシュボードに接続し、TrustSec ポリシーおよびポリシー要素を共 有するワークフローでは、次の情報が必要になります。

Cisco ISE で、次の手順を実行します。

- Cisco ISE Advantage ライセンス
- 同期する TrustSec イーグレスポリシー
- 同期する SGACL
- 同期する SGT

イーグレスポリシーの詳細については、「出力ポリシー(1604ページ)」を参照してください。

SGACL および SGT の詳細については、「TrustSec のコンポーネント (1573 ページ)」を参照 してください。

#### Cisco Meraki:

- Cisco ISE と同期するすべての Cisco Meraki 組織にアクセスする権限のある Cisco Meraki ア カウントが必要です。このアカウントから、Cisco ISE で Cisco Meraki ダッシュボードにア クセスするために使用できる API キーを生成する必要があります。
- Cisco Meraki ポータルで、Cisco ISE に接続する各組織の Meraki ダッシュボード API アク セスも有効にする必要があります。

組織、API ホスト名とキー、ダッシュボード API アクセスなどの概念については、「[Cisco](https://documentation.meraki.com/General_Administration/Organizations_and_Networks/Meraki_Dashboard_Organizational_Structure) Meraki Dashboard [Organizational](https://documentation.meraki.com/General_Administration/Organizations_and_Networks/Meraki_Dashboard_Organizational_Structure) Structure」を参照してください。

- ステップ **1** Cisco ISE 管理ポータルで、**[**ワークセンター(**Work Centers**)**]** > **[TrustSec]** > **[**統合(**Integrations**)**]** > **[Meraki]** > **[**概要(**Overview**)**]** を選択します。
- ステップ **2** [Merakiの接続(Connect Meraki)] をクリックして、Cisco Meraki ダッシュボードと組織を Cisco ISE に接 続するワークフローを開始します。
- ステップ **3** [ようこそ(Welcome)] ウィンドウで、[始める(Let's do it)] をクリックします。
- ステップ **4** [接続の追加(AddConnections)]ウィンドウで、[Cisco MerakiダッシュボードAPIホスト名(Cisco Meraki dashboard API hostname)] ドロップダウンリストから、必要なオプションを選択します。
- ステップ **5** [APIキー(API Key)] フィールドに、対応する値を入力します。API キーの詳細については、「[Cisco](https://documentation.meraki.com/General_Administration/Other_Topics/Cisco_Meraki_Dashboard_API#Enable_API_Access) Meraki [Dashboard](https://documentation.meraki.com/General_Administration/Other_Topics/Cisco_Meraki_Dashboard_API#Enable_API_Access) API」を参照してください。
- ステップ **6** [接続(Connect)] をクリックして、選択した Cisco Meraki ダッシュボードを Cisco ISE と統合します。
- ステップ7 接続が完了すると、選択した API キーに接続されているすべての組織が [Meraki組織の選択 (Choose Meraki Organization)] ドロップダウンリストに表示されます。このリストを使用して、Cisco ISE と同期 する組織を選択できます。
- ステップ **8** (任意)[+]アイコンをクリックして、その他のCiscoMerakiダッシュボードをCisco ISEに追加します。
- ステップ **9** [Next] をクリックします。
- ステップ **10** [同期間隔の設定(Set Up Sync Interval)] ウィンドウの [同期間隔(Sync Interval)] フィールドに、5 ~ 30 の値を入力します。この値は、接続された Cisco ISE システムと Cisco Meraki システム間の同期頻度を 定義します。デフォルトの同期間隔は 12 分です。
- ステップ **11** [Next] をクリックします。
- ステップ12 [イーグレスポリシーの選択 (Select Egress Policy)] ウィンドウで、Cisco Meraki と同期する TrustSec イー グレスポリシーの横にあるチェックボックスをオンにします。

Meraki 適応型ポリシーでサポートされている形式に準拠していないイーグレスポリシーは選択できませ  $h_{\circ}$ 

- ステップ **13** [Next] をクリックします。
- ステップ14 「追加のSGACLの選択(Select Additional SGACLs)] ウィンドウでは、[イーグレスポリシーの選択(Select Egress Policy)] ウィンドウで選択したイーグレスポリシーに関連付けられている SGACL があらかじめ 選択されています。同期する SGACL をさらに選択するには、対応する SGACL の横にあるチェックボッ クスをオンにします。

Meraki 適応型ポリシーでサポートされている形式に準拠していない SGACL は選択できません。

- ステップ **15** [Next] をクリックします。
- ステップ 16 「追加のSGTの選択 (Select Additional SGTs) ]ウィンドウでは、[イーグレスポリシーの選択 (Select Egress Policy) ]ウィンドウで選択したイーグレスポリシーに関連付けられている SGT があらかじめ選択されて います。同期する SGT をさらに選択するには、対応する SGT の横にあるチェックボックスをオンにし ます。
- ステップ **17** [Next] をクリックします。
- ステップ **18** [概要(Summary)] ウィンドウで、ワークフローで定義したすべての構成を確認し、[完了(Finish)] を クリックします。

ワークフローが完了すると、最初の同期サイクルが実行され、この最初の同期の結果が[同期ステータス (Sync Status)] ページに表示されます。

### **Cisco ISE** での **Cisco Meraki** 接続の表示と変更

Cisco Meraki を Cisco ISE に接続した後、[同期ステータス(Sync Status)]、[接続 (Connections)]、および [同期の選択(Sync Selections)] ウィンドウで接続構成を監視および 編集できます。

### 同期ステータス

[同期ステータス(Sync Status)] ウィンドウには、最新の同期サイクルに関連する情報が、 [イーグレスポリシー (Egress Policies) ]、[ACL (ACLs) ]、および [SGT (SGTs) ] タブにグ ループ化されて表示されます。

[同期ステータス(SyncStatus)]ページの左上隅には、選択したイーグレスポリシー、SGACL、 およびセキュリティグループのうち、すべての Cisco Meraki 組織に正常に同期された数が表示 されます。選択したイーグレスポリシー、SGACL、およびセキュリティグループのすべてま たは一部を受信した、あるいはいずれも受信していない Cisco Meraki 組織の数に関する情報も 表示されます。

Cisco ISE で特定の項目を正常に同期できない場合は、[同期ステータス(Sync Status)] ページ の下部に表示される 3 つのタブで、選択したイーグレスポリシー、SGACL、およびセキュリ ティグループに関するこの情報を確認できます。

同期ステータステーブルの [組織(Organizations)] 列の数字をクリックして、個々の組織の特 定の項目の同期ステータスを表示します。同期に失敗した場合は、その理由と修復方法が表示 されます。

[同期ステータス(Sync Status)] ペインの右上隅には、次の情報が含まれています。

- [同期間隔(Sync Interval)]:現在適用されている同期間隔が表示されます。同期間隔の値 をクリックして、ドロップダウンリストから別の間隔を選択できます。
- [データ同期までの時間 (Data Sync In) ]:次にスケジュールされている同期までのカウン トダウンタイマーが表示されます。
- [今すぐ同期化(Sync Now)]:[今すぐ同期化(Sync Now)] をクリックすると、すぐに同 期を開始できます。
- [同期の一時停止(Pause Sync)]:[同期の一時停止(Pause Sync)] をクリックすると、同 期スケジュールを一時停止できます。[同期の一時停止(PauseSync)]オプションに代わっ て表示される [同期の再開(Resume Sync)] をクリックするまで、同期スケジュールは一 時停止されます。

同期を再開すると、すぐに同期サイクルがトリガーされて同期スケジュールが新たに開始 されます。

### 接続(**Connections**)

[接続(Connections)] ウィンドウで、Cisco Meraki 接続を表示および変更できます。Cisco ISE に接続した Cisco Meraki ダッシュボードのリストがこのウィンドウに表示されます。

Cisco Meraki 組織を追加および削除できます。組織が削除されると、Cisco ISE はその組織との 同期を行わなくなりますが、以前に同期されていた Cisco ISE ポリシーは削除された組織に残 ります。

### 同期の選択(**Sync Selections**)

[同期の選択(SyncSelections)]ウィンドウでは、接続されたCisco Merakiダッシュボードと共 有するように設定されているTrustSecポリシーとポリシー要素を表示および変更できます。項 目の選択を解除すると、Cisco ISE はその項目の同期を行わなくなりますが、その項目は組織 から削除されません。

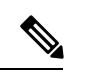

(注)

Cisco ISE の TrustSec ポリシーを Cisco Meraki ダッシュボードと同期するためのモニタリングロ グ (meraki-connector.log および meraki-sync-service.log) は、Meraki コネクタで維持されるデ バッグログで確認できます。

I

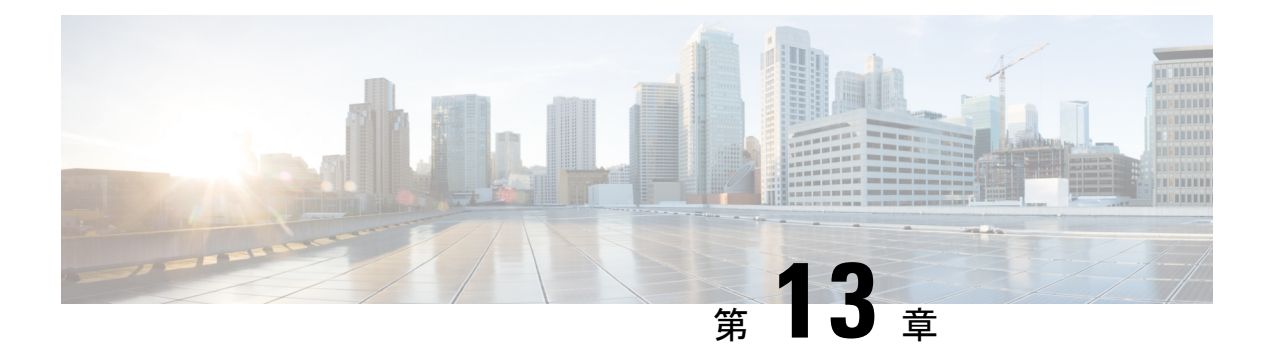

# コンプライアンス

- ポスチャ タイプ (1670 ページ)
- エージェントレスポスチャ (1672 ページ)
- エージェントレスポスチャのトラブルシューティング (1677 ページ)
- ポスチャ管理の設定 (1678 ページ)
- ポスチャの全般設定 (1686 ページ)
- Cisco ISE へのポスチャ更新のダウンロード (1688 ページ)
- ポスチャの利用規定の構成設定 (1691 ページ)
- ポスチャ アセスメントの利用規定の設定 (1692 ページ)
- ポスチャ条件 (1693 ページ)
- コンプライアンス モジュール (1698 ページ)
- ポスチャ コンプライアンスのチェック (1699 ページ)
- パッチ管理条件の作成 (1700 ページ)
- ディスク暗号化条件の作成 (1700 ページ)
- ポスチャ条件の設定 (1701 ページ)
- スクリプト条件の追加 (1731 ページ)
- ポスチャ ポリシーの設定 (1735 ページ)
- エージェントのワークフローの設定 (1738 ページ)
- 証明書ベースの条件のための前提条件 (1739 ページ)
- デフォルトのポスチャ ポリシー (1741 ページ)
- クライアント ポスチャ評価 (1743 ページ)
- ポスチャ アセスメントオプション (1743 ページ)
- ポスチャ修復オプション (1744 ページ)
- ポスチャのカスタム条件 (1745 ページ)
- ポスチャ エンドポイント カスタム属性 (1746 ページ)
- エンドポイント カスタム属性を使用したポスチャ ポリシーの作成 (1746 ページ)
- カスタム ポスチャ修復アクション (1747 ページ)
- ポスチャ アセスメント要件 (1754 ページ)
- ポスチャ再評価の構成設定 (1758 ページ)
- ポスチャのカスタム権限 (1759 ページ)
- 標準許可ポリシーの設定 (1760 ページ)
- ポスチャとネットワーク ドライブ マッピングのベスト プラクティス (1761 ページ)
- エージェントステルスモードのワークフローの設定 (1761 ページ)
- エージェントステルスモード通知の有効化 (1766 ページ)
- Cisco Temporal Agent のワークフローの設定 (1767 ページ)
- ポスチャのトラブルシューティング ツール (1769 ページ)
- エンドポイント ログイン クレデンシャルの設定 (1770 ページ)
- エンドポイント設定 (1770 ページ)
- Cisco ISE でのクライアント プロビジョニングの設定 (1771 ページ)
- クライアント プロビジョニン リソース (1772 ページ)
- ネイティブ サプリカント プロファイルの作成 (1777 ページ)
- 各種ネットワークでの URL リダイレクトなしでのクライアント プロビジョニング (1780 ページ)
- AMP イネーブラ プロファイルの設定 (1781 ページ)
- Cisco ISE の Chromebook デバイスのオンボーディングのサポート (1786 ページ)
- Cisco Secure クライアント (1800 ページ)
- ポスチャ状態の同期 (1807 ページ)
- Cisco Web Agent  $(1810 \sim \rightarrow \sim)$
- クライアント プロビジョニング リソース ポリシーの設定 (1810 ページ)
- クライアント プロビジョニング レポート (1813 ページ)
- クライアント プロビジョニング イベント ログ (1814 ページ)
- クライアント プロビジョニング ポータルのポータル設定 (1814 ページ)
- クライアントプロビジョニングポータルの言語ファイルのHTMLサポート(1818ページ)

# ポスチャ タイプ

次のポスチャエージェントは、Cisco ISE ポスチャポリシーをモニターおよび適用します。

- **[**エージェント(**Agent**)**]**:エージェントを展開し、クライアントによるデータのやり取り が必要な Cisco ISE ポスチャポリシーを監視し、適用します。エージェントはクライアン トに残ります。Cisco ISE でのエージェントの使用に関する詳細については、「Cisco Secure クライアント (1800 ページ)」を参照してください。
- **[**エージェントステルス(**Agent Stealth**)**]**:ユーザーインターフェイスなしで、サービス としてポスチャを実行します。エージェントはクライアント上に残ります。

ポスチャ要件でエージェントステルスポスチャタイプを選択すると、一部の条件、修復、 または条件内の属性が無効になります(灰色表示)。たとえば、手動修復ではクライアン ト側のやりとりが必要となるため、エージェントステルス要件を有効にすると、[手動修 復タイプ(Manual Remediation Type)] が無効になります(灰色表示)。

エージェントステルスモードの展開で、ポスチャプロファイルをエージェント設定にマッ ピングし、エージェント設定を [クライアント プロビジョニング(Client Provisioning)] ウィンドウにマッピングする場合、次の処理がサポートされます。

- エージェントはポスチャプロファイルを読み取り、必要なモードを設定することがで きます。
- エージェントは初回ポスチャ要求時に選択したモードに関する情報を Cisco ISE へ送 信できます。
- Cisco ISE は、モードおよびその他の要因(ID グループ、OS、コンプライアンスモ ジュールなど)に基づいて正しいポリシーを照合します。

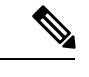

エージェントステルスモードを使用するには、AnyConnect バー ジョン 4.4 以降が必要です。 (注)

Cisco ISEでのエージェントステルスの設定の詳細については、エージェントステルスモー ドのワークフローの設定 (1761 ページ)を参照してください。

• [一時エージェントTemporalAgent]:クライアントが信頼できるネットワークにアクセスし ようとすると、Cisco ISE は [クライアント プロビジョニング(Client Provisioning)] ポー タルを開きます。ポータルから、エージェントをダウンロードしてインストールし、エー ジェントを実行するようにユーザーに指示が出されます。一時エージェントはコンプライ アンスステータスを確認し、そのステータスを Cisco ISE に送信します。Cisco ISE は結果 に基づいて動作します。コンプライアンス処理が完了すると、クライアントから一時エー ジェント自体が削除されます。一時エージェントは、カスタム修復をサポートしていませ ん。デフォルトの修復では、メッセージテキストのみがサポートされます。

一時エージェントは、次の条件をサポートしていません。

- サービス条件 MAC—システム デーモン チェック
- サービス条件 MAC—デーモンまたはユーザー エージェント チェック
- PM—最新チェック
- PM—有効化チェック
- DE—暗号化チェック
- [ポスチャタイプ(Posture Types)]、[一時エージェント(Temporal Agent)]、[コンプ ライアンスモジュール(Compliance Module)]、[4.x以降(4.x orlater)]を使用して、 ポスチャポリシーを設定します。コンプライアンスモジュールを **3.x** 以前または任意 のバージョンとして設定しないでください。
- 一時エージェントの場合は、[要件(Requirements)] ウィンドウで [インストール (Installation)] チェックタイプを含むパッチ管理条件のみを表示できます。
- Cisco ISE は、MacOS 向け一時エージェントを使用した VLAN 制御ポスチャをサポー トしていません。ネットワークアクセスを既存の VLAN から新しい VLAN に変更す ると、VLAN が変更される前にユーザーの IP アドレスが解放されます。ユーザーが 新しい VLAN に接続すると、クライアントは DHCP によって新しい IP アドレスを取

得します。新しいIPアドレスを認識するにはルート権限が必要ですが、一時エージェ ントはユーザープロセスとして実行します。

- Cisco ISE は、エンドポイント IP アドレスの更新を必要としない ACL 制御のポスチャ 環境をサポートしています。
- Cisco ISEでの一時エージェントの設定の詳細については、Cisco Temporal Agentのワー クフローの設定 (1767 ページ)を参照してください。
- [AMP イネーブラ(AMP Enabler)]—AMP イネーブラによって、社内でローカルにホスト されているサーバーからエンドポイントのサブセットに AMP for Endpoints ソフトウェア がプッシュされ、AMP サービスが既存のユーザーベースにインストールされます。
- [エージェントレスポスチャ(AgentlessPosture)]—エージェントレスポスチャは、クライ アントからのポスチャ情報を提供し、終了時に完全に削除します。エンドユーザーによる 操作は不要です。一時エージェントとは異なり、エージェントレスポスチャは管理者ユー ザーとしてクライアントに接続します。Cisco ISEでのエージェントレスポスチャの使用の 詳細については、エージェントレスポスチャ (1672 ページ)を参照してください。

**[**クライアントプロビジョニング(**Client Provisioning**)**]** ウィンドウ(**[**ポリシー(**Policy**)**] > [**ポリシー要素(**PolicyElements**)**]>[**結果(**Results**)**]>[**クライアントプロビジョニング(**Client Provisioning**)**] > [**リソース(**Resources**)**]**)と **[**ポスチャ要件(**Posture Requirements**)**]** ウィ ンドウ(**[**ポリシー(**Policy**)**] > [**ポリシー要素(**Policy Elements**)**] > [**結果(**Results**)**] > [**ポス チャ(**Posture**)**] > [**要件(**Requirements**)**]**)でポスチャタイプを選択できます。ベストプラ クティスは、[クライアント プロビジョニング(ClientProvisioning)] ウィンドウでポスチャプ ロファイルをプロビジョニングすることです。

#### 関連トピック

エージェントステルスモードのワークフローの設定 (1761 ページ) Cisco Temporal Agent のワークフローの設定 (1767 ページ)

## エージェントレスポスチャ

エージェントレスポスチャは、クライアントからのポスチャ情報を提供し、完了後、Cisco ISE によって再度呼び出されるまでそれ自体を完全に削除します。エンドユーザーによる操作は不 要です。

### 前提条件:

- クライアントは IPv4 アドレスを介して到達可能である必要があり、その IP アドレスは RADIUSアカウンティングで使用可能である必要があります。IPv6はサポートされていま せん。
- Windows クライアントと Mac クライアントが現在サポートされています。
	- Windowsクライアントの場合、クライアントのPowerShellにアクセスするにはポート 5985 が開いている必要があります。PowerShell はバージョン 5.1 以降である必要があ ります。クライアントには、cURL v7.34 以降が必要です。
- MacOS クライアントの場合、クライアントにアクセスするには SSH にアクセスする ポート 22 が開いている必要があります。クライアントには、cURL v7.34 以降が必要 です。
- シェルログイン用のクライアントログイン情報には、ローカル管理者権限が必要です。
- 設定手順の説明に従って、ポスチャフィードの更新を実行して最新のクライアントを取得 します。
- エンドポイントでの証明書のインストールが失敗しないようにするため、次のエントリが sudoers ファイルで更新されていることを確認します。

 $\langle$ macadminusername> ALL = (ALL) NOPASSWD: /usr/bin/security, /usr/bin/osascript

- MacOS の場合、設定するユーザーアカウントは管理者のアカウントである必要がありま す。MacOSのエージェントレスポスチャは、より多くの権限が付与されているとしても、 他のアカウントタイプでは機能しません。このウィンドウを表示するには、[メニュー (Menu)] アイコン( )をクリックして次を選択します。 **[**管理(**Administration**)**]** > **[**システム(**System**)**]** > **[**設定(**Settings**)**]** > **[**エンドポイントスクリプト(**Endpoint Scripts**)**]** > **[**ログイン設定(**Login Configuration**)**]** > **[MAC**ローカルユーザー(**MAC Local User**)**]**。
- Microsoft からの更新により Windows クライアントのポート関連のアクティビティが変更 された場合は、Windowsクライアントのエージェントレスポスチャ設定ワークフローを再 設定する必要がある場合があります。

### サポートされているポスチャ条件

- •ファイル条件 (USER\_DESKTOP および USER\_PROFILE ファイルパスを使用する条件を 除く)
- サービス条件(MacOS のシステムデーモンとデーモンまたはユーザーエージェントの チェックを除く)
- アプリケーション条件
- 外部データソース条件
- 複合条件
- マルウェア対策条件
- パッチ管理条件(**Enabled** および **Up To Date** 条件チェックを除く)
- ファイアウォール条件
- ディスク暗号化条件(暗号化ロケーションベースの条件チェックを除く)
- •レジストリ条件(ルートキーとして HCSK を使用する条件を除く)

エージェントレスポスチャフローの認証にデュアルスタックプロトコルを使用する場合、NAD も同じプロトコルを使用する必要があります。 (注)

### サポートされていないポスチャ条件

- 修復
- 猶予期間
- 定期的再評価
- 利用規定

サポート対象のクライアント オペレーティング システム

- Microsoft Windows  $\mathcal{O} \wedge \mathcal{O} \rightarrow \mathcal{O} \rightarrow 10$ , 11
- MacOS のバージョン: 10.13、10.14、10.15、13.x、14

### エージェントレス ポスチャのプロセスフロー

- **1.** クライアントがネットワークに接続します。
- **2.** Cisco ISEは、クライアントが使用する認証プロファイルでエージェントレスポスチャが 有効になっているかどうかを検出します。
- **3.** 有効になっている場合、Cisco ISE がエージェントレス ポスチャ ジョブ要求を Cisco ISE メッセージングキューに送信します。
- **4.** Cisco ISE は、メッセージングキューからジョブを取得し、エージェントレス ポスチャ フローを開始します。
- **5.** Cisco ISE が PowerShell または SSH を介してクライアントに接続します。
- **6.** 証明書がクライアントの信頼できる認証局ストアにない場合、Cisco ISEが証明書をプッ シュします。
- **7.** Cisco ISE がクライアント プロビジョニング ポリシーを実行します。
- **8.** Cisco ISEが、エージェントレスプラグインをクライアントにプッシュし、プラグインを 起動します。
- **9.** ポスチャ アセスメントがクライアントで実行され、ステータスが Cisco ISE に送信され ます。
- **10.** Cisco ISEが、クライアントからエージェントレスプラグインを削除します。ポスチャフ ローのログは、24時間、またはクライアントがそれらのログを削除するまで、クライア ントに残ります。

エージェントレスポスチャ設定

- **1.** Cisco ISE GUIで[メニュー(Menu)]アイコン( )をクリックして次を選択します。**[**ポ リシー(**Policy**)**] > [**ポリシー要素(**Policy Elements**)**] > [**結果(**Results**)**] > [**ポスチャ (**Posture**)**] > [**要件(**Requirements**)**]** を選択し、エージェントレスポスチャを使用して 要件を特定する 1 つ以上のポスチャ要件を作成します。
- **2.** Cisco ISE GUI で 「メニュー (Menu) 1アイコン ( **| )** をクリックして次を選択します。 **[**ワークセンター(**Work Centers**)**] > [**ポスチャ(**Posture**)**] > [**ポスチャポリシー(**Posture Policy**)**]** を選択し、そのポスチャ要件にエージェントレスポスチャを使用する 1 つ以上の サポートされているポスチャポリシールールを作成します。使用する予定のルールを複製 し、ポスチャタイプを [エージェントレス(Agentless)] に変更できます。
- **3.** Cisco ISE GUIで[メニュー(Menu)]アイコン( )をクリックして次を選択します。**[**ポ リシー(**Policy**)**] > [**ポリシー要素(**Policy Elements**)**] > [**結果(**Results**)**] > [**認証 (**Authorization**)**] > [**認証プロファイル(**Authorization Profiles**)**]** を選択し、エージェン トレスポスチャからの結果を評価する認証プロファイルを作成します。
	- 認証プロファイルでエージェントレスポスチャを有効にします。
	- このプロファイルは、エージェントレスポスチャにのみ使用します。他のポスチャタ イプには使用しないでください。
	- エージェントレスポスチャにはCWAとリダイレクトACLは必要ありません。VLAN、 DACL、または ACL をセグメンテーションルールの一部として使用できます。
- **4.** Cisco ISE GUI で[メニュー(Menu)]アイコン(━) をクリックして次を選択します。[ポ リシー(**Policy**)**] > [**クライアントプロビジョニング(**Client Provisioning**)**]**に移動し、ク ライアント プロビジョニング ポリシーを追加します。Cisco Agent の設定の場合は、設定 したオペレーティングシステムのエージェントレスプラグインを選択します。Windows の 場合、プラグインは CiscoAgentlessWindows 4.9.01095 です。MacOS の場合、プラグインは CiscoAgentlessOSX 4.9.01095 です。このルールが確認するポスチャ条件を選択します。 Active Directory を使用している場合は、ポリシーで Active Directory グループを使用できま す。

- MACOSX 10.14 バージョンと10.15 バージョンのエージェントレスポスチャ設定は、ポスチャ フィードを更新するまで使用できません。ポスチャフィードを実行する前に、ポスチャフィー ドの URL を更新します。Cisco ISE GUI で [メニュー(Menu)] アイコン(===)をクリックし て次を選択します。 **[**ワークセンター(**Work Centers**)**]** > **[**ポスチャ(**Posture**)**]** > **[**設定 (**Settings**)**]** > **[**ソフトウェアの更新(**Software Updates**)**]** > **[**ポスチャの更新(**Posture Updates**)**]**。[ポスチャの更新(Posture Updates)] ウィンドウで、[フィードの URL の更新 (Update Feed URL) ]フィールドに URL (<https://www.cisco.com/web/secure/spa/posture-update.xml>) を入力し、[今すぐ更新(Update Now)] をクリックします。 (注)
- **5.** Cisco ISE GUIで[メニュー(Menu)]アイコン( )をクリックして次を選択します。**[**ポ リシー(**Policy**)**]>[**ポリシーセット(**PolicySets**)**]**を選択し、[認証ポリシー(Authorization Policy)] を展開します。次の 3 つの認証ポリシーを有効にし、設定します。
- **Unknown\_Compliance\_Redirect**:結果をエージェントレスポスチャとして Network Access Authentication Passed 条件と Compliance Unknown Devices 条件を設定 します。
- **NonCompliant\_Devices\_Redirect**:結果を DenyAccess として Network\_Access\_Authentication\_Passed 条件と Non\_Compliant\_Devices 条件を設定しま す。
- **Compliant\_Devices\_Access**:結果を PermitAccess として Network Access Authentication Passed 条件と Compliant Devices 条件を設定します。
- **6.** Cisco ISE GUI で「メニュー (Menu) |アイコン ( ■) をクリックして次を選択します。[管 理(**Administration**)**] > [**設定(**Settings**)**] > [**エンドポイントスクリプト(**Endpoint Scripts**)**] > [**エンドポイントログインの設定(**Endpoint Login Configuration**)**]** をクリック し、クライアントにログオンするためのクライアント資格情報を構成します。これらの同 じログイン情報がエンドポイントスクリプトで使用されます。
- **7.** Cisco ISE GUIで[メニュー(Menu)]アイコン( )をクリックして次を選択します。**[**管 理(**Administration**)**] > [**設定(**Settings**)**] > [**エンドポイントスクリプト(**Endpoint Scripts**)**] > [**設定(**Settings**)**]** を選択し、[OS 識別の最大再試行回数(Max retry attempts for OS identification)] と [OS 識別の再試行間の遅延(Delay between retries for OS identification)] を設定します。これらの設定によって、接続の問題をどれだけ迅速に確認 できるかが決まります。たとえば、PowerShell ポートが開いていないというエラーがログ に表示されるのは、再試行がすべては実行されなかった後のみです。
- **8.** Cisco ISE GUIで[メニュー(Menu)]アイコン( )をクリックして次を選択します。**[**管 理(**Administration**)**] > [**システム(**System**)**] > [**設定(**Settings**)**] > [**ポスチャ(**Posture**)**] > [**全般設定(**General Settings**)**]** を選択し、エージェントレスポスチャを設定します。
- **9.** クライアントがエージェントレスポスチャに接続すると、ライブログでクライアントを確 認できます。

### デバッグおよびトラブルシューティング

次のデバッグログレベルを有効にします。

- インフラストラクチャ
- クライアント プロビジョニング
- ポスチャ(Posture)

デバッグログは *ise-psc.log* にあります

エージェントレスポスチャのトラブルシューティングは、次の場所にあります。

• Cisco ISE GUI で [メニュー (Menu) ] アイコン ( □) をクリックして次を選択します。 **[**操作(**Operations**)**] > [**ライブログ(**LiveLogs**)**]**—[ポスチャステータス(PostureStatus)] 列の下にある3つのドットをクリックすると、エージェントレスポスチャのトラブルシュー ティングが開きます。
• Cisco ISE GUI で [メニュー (Menu) ] アイコン ( 三) をクリックして次を選択します。 **[**操作(**Operations**)**] > [**トラブルシューティング(**Troubleshoot**)**] > [**診断(**Diagnostics**)**] > [**一般ツール(**General Tools**)**]**

# エージェントレスポスチャのトラブルシューティング

エージェントレス ポスチャ レポートは、エージェントレスポスチャが想定どおりに動作しな い場合に使用する主要なトラブルシューティングツールです。このレポートには、スクリプト アップロードの完了、スクリプトアップロードの失敗、スクリプト実行の完了などのイベント を含む、エージェントレスフローの段階が既知の失敗の理由(ある場合)とともに表示されま す。

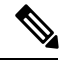

(注)

エージェントレス ポスチャ スクリプトは自身を検証できませんが、スクリプトの実行後に、 Cisco ISE から受信したデータを検証します。

エージェントレスポスチャのトラブルシューティングには、次の2つの場所からアクセスでき ます。

- Cisco ISE GUI で [メニュー (Menu) ] アイコン ( 三) をクリックして次を選択します。 [操作(Operations)] > [ライブログ(Live Logs)] を選択し、トラブルシューティングする クライアントの [ポスチャステータス(Posture Status)] 列にある縦に並んだ 3 つのドット をクリックします。
- Cisco ISE GUI で [メニュー (Menu) ] アイコン ( ) をクリックして次を選択します。 **[**操作(**Operations**)**] > [**トラブルシューティング(**Troubleshoot**)**] > [**診断(**Diagnostics**)**] > [**一般ツール(**General Tools**)**] > [**エージェントレスポスチャのトラブルシューティング (**Agentless Posture Troubleshooting**)**]**。

エージェントレスポスチャのトラブルシューティング ツールは、指定されたクライアントの エージェントレスポスチャアクティビティを収集します。[エージェントレスポスチャフロー (Agentless Posture Flow)] はポスチャを開始し、現在アクティブなクライアントと Cisco ISE 間のすべてのデータのやり取りを表示します。[クライアントログのみをダウンロード(Only DownloadClient Logs)]は、クライアントからの最大24時間分のポスチャフローを含むログを 作成します。クライアントはいつでもログを削除できます。収集が完了したら、ログの ZIP ファイルをエクスポートできます。

### レポート

Cisco ISE GUI で [メニュー (Menu) ] アイコン ( □) をクリックして次を選択します。 [操作 (Operations)] > [レポート(Reports)] > [レポート(Reports)] > [エンドポイントとユーザー (Endpoints and Users)] > [エージェントレスポスチャ(Agentless Posture)] を選択すると、 エージェントレスポスチャを実行したすべてのエンドポイントが表示されます。

## ポスチャ管理の設定

ポスチャ サービス用の管理者ポータルをグローバルに設定できます。シスコから Web 経由で 自動的にCiscoISEサーバーに更新をダウンロードできます。また、オフラインで、後で、Cisco ISE を手動で更新することもできます。さらに、クライアントに Cisco Secure ClientWeb Agent などのエージェントがインストールされていると、クライアントにポスチャアセスメントおよ び修復サービスが提供されます。クライアント エージェントは、Cisco ISE に対してクライア ントのコンプライアンスステータスを定期的に更新します。ログインおよびポスチャの要件評 価が正常に完了した後、ネットワーク使用の利用規約への準拠をエンドユーザーに求めるリン クが示されたダイアログがクライアントエージェントに表示されます。このリンクを使用し て、エンドユーザーがネットワークへのアクセス権を取得する前に同意する、企業ネットワー クのネットワーク使用情報を定義できます。

## クライアントのポスチャ要件

ポスチャの要件を作成するには、次の手順を実行します。

- **1.** [ポリシー (Policy)] > [ポリシー要素 (Policy Elements)] > [結果 (Results)] > [ポスチャ (Posture) 1> [要件 (Requirements) ]Cisco ISE GUIで[メニュー (Menu) 1アイコン ( ■ ) をクリックして次を選択します。。
- **2.** 要件行の末尾にある[編集(Edit)]ドロップダウンリストから、[新しい要件の挿入(Insert New Requirement) | を選択します。
- 3. 必要な詳細を入力し、[完了 (Done) ] をクリックします。

次の表に、[クライアントのポスチャ要件(Client Posture Requirements)] ウィンドウのフィー ルドを示します。

#### 表 **150 :** ポスチャ要件

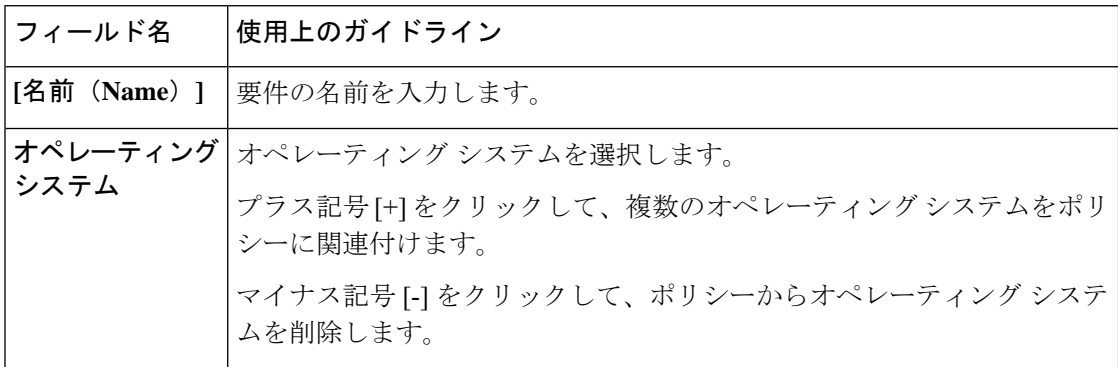

 $\mathbf I$ 

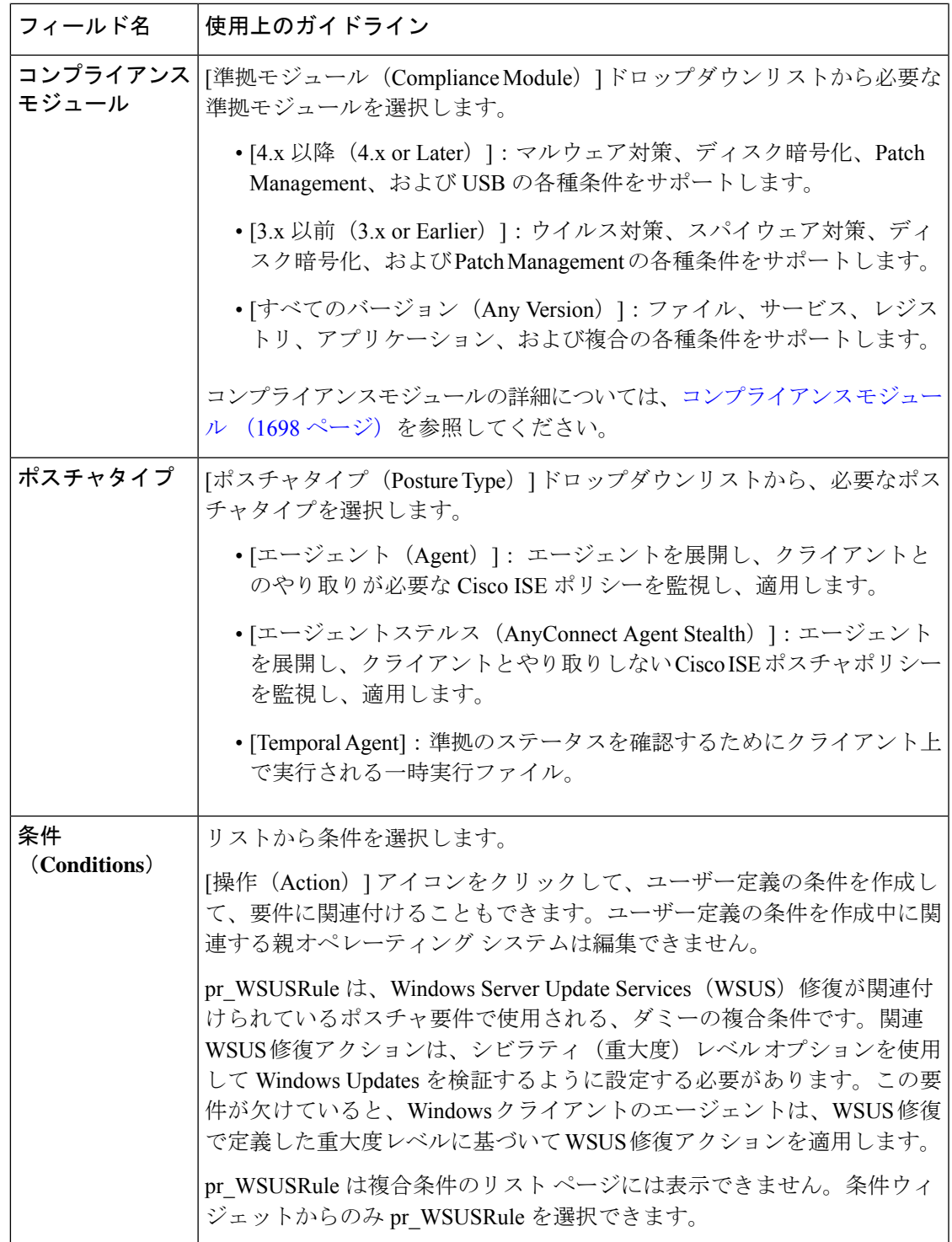

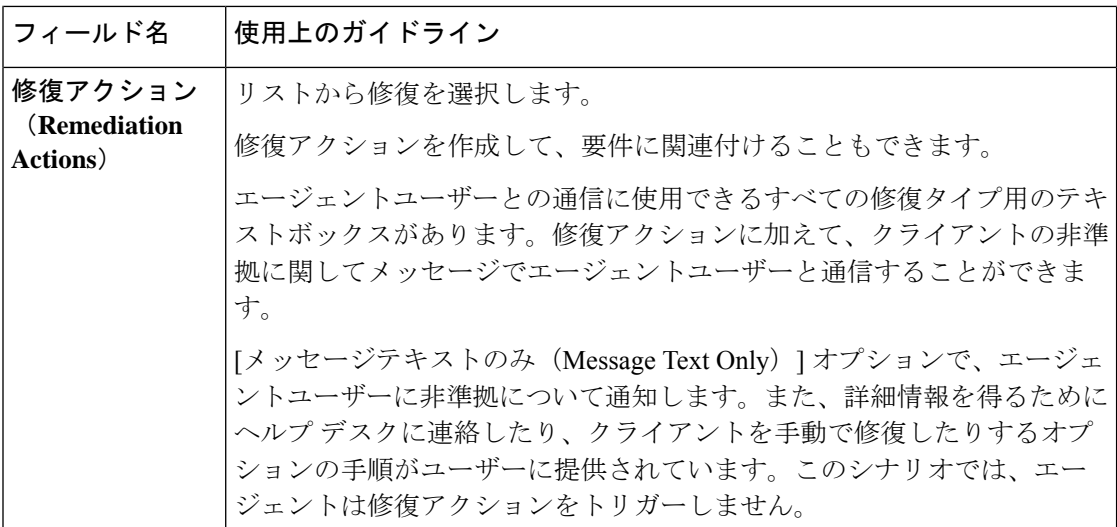

関連トピック

ポスチャ アセスメントの利用規定の設定 (1692 ページ) クライアントのポスチャ要件の作成 (1756 ページ)

## クライアントのタイマー設定

ユーザーが修復するためのタイマー、あるステータスから別のステータスに移行するためのタ イマー、およびログイン成功画面を制御するためのタイマーをセットアップできます。

エージェントプロファイルを設定して、修復タイマー、ネットワーク遷移遅延タイマー、およ びクライアントマシン上でログイン成功画面を制御するために使用するタイマーを設定し、こ れらの設定がポリシーベースになるようにすることを推奨します。**[**エージェントポスチャプ ロファイル(**AgentPostureProfile**)**]**ウィンドウ(**[**ポリシー(**Policy**)**]** > **[**ポリシー要素(**Policy Elements**)**]** > **[**結果(**Results**)**]** > **[**クライアントのプロビジョニング(**Client Provisioning**)**]** > **[**リソース(**Resources**)**]** > **[**追加(**Add**)**]** > **[**エージェントポスチャプロファイル(**AgentPosture Profile)** 1) のクライアントのプロビジョニングリソースのエージェントに対してすべてのタイ マーを設定できます。

ただし、クライアント プロビジョニング ポリシーに一致するように設定されたエージェント プロファイルがない場合、[全般設定(GeneralSettings)]ウィンドウ(**[**管理(**Administration**)**]**> **[**システム(**System**)**]** > **[**設定(**Settings**)**]** > **[**ポスチャ(**Posture**)**]** > **[**全般設定(**General Settings**)**]**)の設定を使用できます。

### 指定した時間内で修復するためのクライアントの修復タイマーの設定

指定した時間内にクライアントを修復するためのタイマーを設定できます。最初の評価時にク ライアントが設定されたポスチャポリシーを満たすことに失敗した場合、エージェントは修復 タイマーに設定された時間内にクライアントが修復するのを待ちます。クライアントがこの指 定時間内の修復に失敗すると、クライアント エージェントはポスチャ ランタイム サービスに レポートを送信します。その後、クライアントは非準拠ステートに移行されます。

- ステップ **1** Cisco ISE GUI で [メニュー(Menu)] アイコン( )をクリックして次を選択します。 **[**管理 (**Administration**)**]** > **[**システム(**System**)**]** > **[**設定(**Settings**)**]** > **[**ポスチャ(**Posture**)**]** > **[**全般設定 (**General Settings**)**]**。
- ステップ **2** [修復タイマー(Remediation Timer)] フィールドに、分単位で時間の値を入力します。 デフォルト値は 4 分です。有効な範囲は 1 ~ 300 分です。
- ステップ **3** [Save] をクリックします。

### クライアントの遷移のためのネットワーク遷移遅延タイマーの設定

ネットワーク遷移遅延タイマーを使用して、指定した時間内に、クライアントがある状態から 別の状態に遷移するためのタイマーを設定できます。これは、許可変更 (CoA) が完了するた めに必要となります。ポスチャの成功時と失敗時にクライアントが新しい VLAN の IP アドレ スを取得するための時間がかかる場合は、より長い遅延時間が必要になることがあります。ク ライアントが正常にポスチャされると、Cisco ISE は、ネットワーク遷移遅延タイマーで指定 された時間内に未知から準拠モードへ移行することを許可します。ポスチャに失敗すると、 Cisco ISE は、タイマーで指定された時間内にクライアントが未知から非準拠モードへ移行す ることを許可します。

- **ステップ1 Cisco ISE GUI で [メニュー(Menu)] アイコン(≡)をクリックして次を選択します。 [管理** (**Administration**)**]** > **[**システム(**System**)**]** > **[**設定(**Settings**)**]** > **[**ポスチャ(**Posture**)**]** > **[**全般設定 (**General Settings**)**]**。
- ステップ **2** [ネットワーク遷移遅延(Network Transition Delay)] フィールドに時間値を秒単位で入力します。 デフォルト値は 3 秒です。有効な値の範囲は 2 ~ 30 秒です。
- ステップ **3** [Save] をクリックします。

### ログイン成功ウィンドウを自動的に閉じる設定

ポスチャ評価が正常に完了した後、クライアント エージェントは一時的なネットワーク アク セス画面を表示します。ユーザーはログイン ウィンドウで [OK] ボタンをクリックして、この 画面を閉じる必要があります。指定した時間の経過後にこのログイン画面を自動的に閉じるタ イマーを設定できます。

- ステップ **1** Cisco ISE GUI で [メニュー(Menu)] アイコン( )をクリックして次を選択します。 **[**管理 (**Administration**)**]** > **[**システム(**System**)**]** > **[**設定(**Settings**)**]** > **[**ポスチャ(**Posture**)**]** > **[**全般設定 (**General Settings**)**]**。
- ステップ2 [経過後にログイン成功画面を自動的に閉じる (Automatically Close Login Success Screen After) ] チェック ボックスをオンにします。

ステップ **3** [経過後にログイン成功画面を自動的に閉じる(Automatically Close Login Success Screen After)] チェック ボックスの横のフィールドに時間値を秒単位で入力します。

> 有効な値の範囲は 0 ~ 300 秒です。時間をゼロに設定すると、エージェントはログイン成功画面を表示し ません。

ステップ **4** [Save] をクリックします。

## 非エージェント デバイスへのポスチャ ステータスの設定

非エージェントデバイスで実行されるエンドポイントのポスチャステータスを設定できます。 Android デバイスや iPod、iPhone、iPad などの Apple のデバイスが Cisco ISE 対応ネットワーク に接続されている場合、これらのデバイスはデフォルトのポスチャステータスの設定を引き継 ぎます。

これらの設定は、エンドポイントがクライアント プロビジョニング ポータルにリダイレクト されている間、ポスチャのランタイム中に一致するクライアント プロビジョニング ポリシー が見つからない場合、Windows および MacOS オペレーティングシステムで実行されるエンド ポイントにも適用できます。

### 始める前に

エンドポイントにポリシーを適用するには、対応するクライアントプロビジョニングポリシー (エージェントのインストールパッケージ)を設定する必要があります。そうしないと、エン ドポイントのポスチャ ステータスは自動的にデフォルト設定が反映されます。

- ステップ **1** Cisco ISE GUI で [メニュー(Menu)] アイコン( )をクリックして次を選択します。 **[**管理 (**Administration**)**]** > **[**システム(**System**)**]** > **[**設定(**Settings**)**]** > **[**ポスチャ(**Posture**)**]** > **[**全般設定 (**General Settings**)**]**。
- ステップ2 「デフォルトポスチャステータス (Default Posture Status) 1ドロップダウン リストから、オプションに「準 拠(Compliant)] または [非準拠(Noncompliant)] を選択します。
- ステップ **3** [Save] をクリックします。

## ポスチャのリース

ユーザーがネットワークにログインするたびにポスチャ評価を実行したり、指定した間隔でポ スチャ評価を実行したりするよう Cisco ISE を設定できます。有効な範囲は 1 ~ 365 日です。

この設定は、ポスチャアセスメントにエージェントを使用するユーザーだけに適用されます。

ポスチャ リースがアクティブな場合、Cisco ISE は最新の既知のポスチャを使用しますが、コ ンプライアンスの確認のためにエンドポイントに接続しません。ただし、ポスチャリースが期 限切れになると、Cisco ISE はエンドポイントの再認証またはポスチャ再評価を自動的にトリ ガーしません。同じセッションが使用されているため、エンドポイントは同じコンプライアン ス状態のままになります。エンドポイントが再認証されると、ポスチャが実行され、ポスチャ リース時間がリセットされます。

使用例のシナリオ

- ユーザーはエンドポイントにログオンし、1 日に設定されているポスチャ リースにポス チャ準拠させます。
- ユーザーは4時間後にエンドポイントからログオフします(この時点で、ポスチャリース は 20 時間残っています)。
- ユーザーは 1 時間後に再度ログオンします。この時点で、ポスチャ リースは 19 時間残っ ています。最新の既知のポスチャ状態は準拠状態でした。したがって、エンドポイントで ポスチャが実行されることなく、ユーザーにアクセス権が付与されます。
- ユーザーは 4 時間後にログオフします(この時点で、ポスチャ リースは 15 時間残ってい ます)。
- ユーザーは 14 時間後にログオンします。ポスチャ リースは 1 時間残っています。最新の 既知のポスチャ状態は準拠状態でした。エンドポイントでポスチャが実行されることな く、ユーザーにアクセス権が付与されます。
- 1時間後、ポスチャリースは期限切れになります。同じユーザーセッションが使用されて いるため、ユーザーは引き続きネットワークに接続されています。
- 1時間後、ユーザーはログオフします(セッションはユーザーに関連付けられていますが、 マシンには関連付けられていないため、マシンはネットワーク上に留まることができま す)。
- 1 時間後、ユーザーはログオンします。ポスチャ リースが期限切れになり、新しいユー ザー セッションが開始されるため、マシンはポスチャ アセスメントを実行し、その結果 が Cisco ISE に送信され、ポスチャ リース時間が 1 日にリセットされます(この使用例の 場合)。

### 定期的再評価

定期的再評価(PRA)は、コンプライアンスについてすでに適切にポスチャされているクライ アントにのみ実行できます。PRAは、クライアントがネットワーク上で準拠していない場合に は実行されません。

PRAは、エンドポイントが準拠ステートになっている場合にのみ有効であり、適用可能です。 ポリシーサービスノードは関連するポリシーを調べ、設定で定義されているクライアントロー ルに応じて要件をコンパイルし、PRA を適用します。PRA 設定の一致が見つかった場合、ポ リシーサービスノードは、クライアントのPRA設定で定義されているPRA属性を使用して、 クライアント エージェントに応答してから、CoA 要求を発行します。クライアント エージェ ントは、設定に指定された間隔に基づいて定期的に PRA 要求を送信します。PRA が成功した 場合、または、PRA設定に指定されているアクションが続行になっている場合、クライアント は準拠ステートのままになります。クライアントが PRA を満たしていない場合、準拠ステー トから非準拠ステートに移行します。

PostureStatus属性は、ポスチャ再評価要求の場合でも、PRA要求で現在のポスチャステータス を不明ではなく準拠と示します。PostureStatus はモニタリング レポートでも更新されます。

ポスチャのリースが有効期限内の場合、アクセス コントロール リスト (ACL) に基づいてエ ンドポイントが準拠し、PRA が開始されます。PRA が失敗すると、エンドポイントが非準拠 になり、ポスチャのリースがリセットされます。

$$
\mathscr{A}
$$

PRA は、PSN フェールオーバー中はサポートされません。PSN フェールオーバー後、クライ アントで再スキャンを有効にするか、ポスチャリースを有効にする必要があります。 (注)

### 定期的再評価の設定

コンプライアンスに対してすでに正常にポスチャされているクライアントだけの定期的な再評 価を設定できます。システムで定義されているユーザー ID グループに各 PRA を設定できま す。

### 始める前に

- 各定期的再評価(PRA)構成に、設定に割り当てられている一意のグループ、またはユー ザー ID グループの一意の組み合わせがあることを確認します。
- 2 つの一意のロールである role\_test 1 および role\_test 2 を PRA 設定に割り当てることがで きます。論理演算子とこれら 2 つのロールを組み合わせ、2 つのロールの一意の組み合わ せとして PRA 設定に割り当てることができます。たとえば、role\_test\_1 OR role\_test\_2 と します。
- 2 つの PRA 設定に共通のユーザー ID グループがないことを確認します。
- PRA 構成がユーザー ID グループ *Any* にすでに存在する場合、次のことを実行しないと、 他の PRA 設定を作成できません。
	- *Any* 以外のユーザー ID グループを反映するように、任意のユーザー ID グループで既 存の PRA 設定を更新します。
	- ユーザー ID グループ「*Any*」の既存の PRA 設定を削除します。
- ステップ **1** Cisco ISE GUI で [メニュー(Menu)] アイコン( )をクリックして次を選択します。 **[**管理 (**Administration**)**]** > **[**システム(**System**)**]** > **[**設定(**Settings**)**]** > **[**ポスチャ(**Posture**)**]** > **[**再評価 (**Reassessments**)**]** を選択します。
- ステップ **2** [Add] をクリックします。
- ステップ **3** 新しいPRAを作成するには、**[**新規再評価の構成(**New Reassessment Configuration**)**]**ウィンドウで値を変 更します。
- ステップ **4** [送信(Submit)] をクリックして、PRA 設定を作成します。

## ポスチャのトラブルシューティングの設定

次の表では、ネットワーク内のポスチャ問題の検出と解決に使用する [ポスチャのトラブル シューティング (Posture troubleshooting) 1ウィンドウのフィールドについて説明します。Cisco ISE GUI で [メニュー (Menu) ] アイコン ( ■ ) をクリックして次を選択します。[操作 (**Operations**)**]** > **[**トラブルシューティング(**Troubleshoot**)**]** > **[**診断ツール(**Diagnostic Tools**)**]** > **[**一般ツール(**General Tools**)**]** > **[**ポスチャのトラブルシューティング(**Posture Troubleshooting**)**]**。

表 **151 :** ポスチャのトラブルシューティングの設定

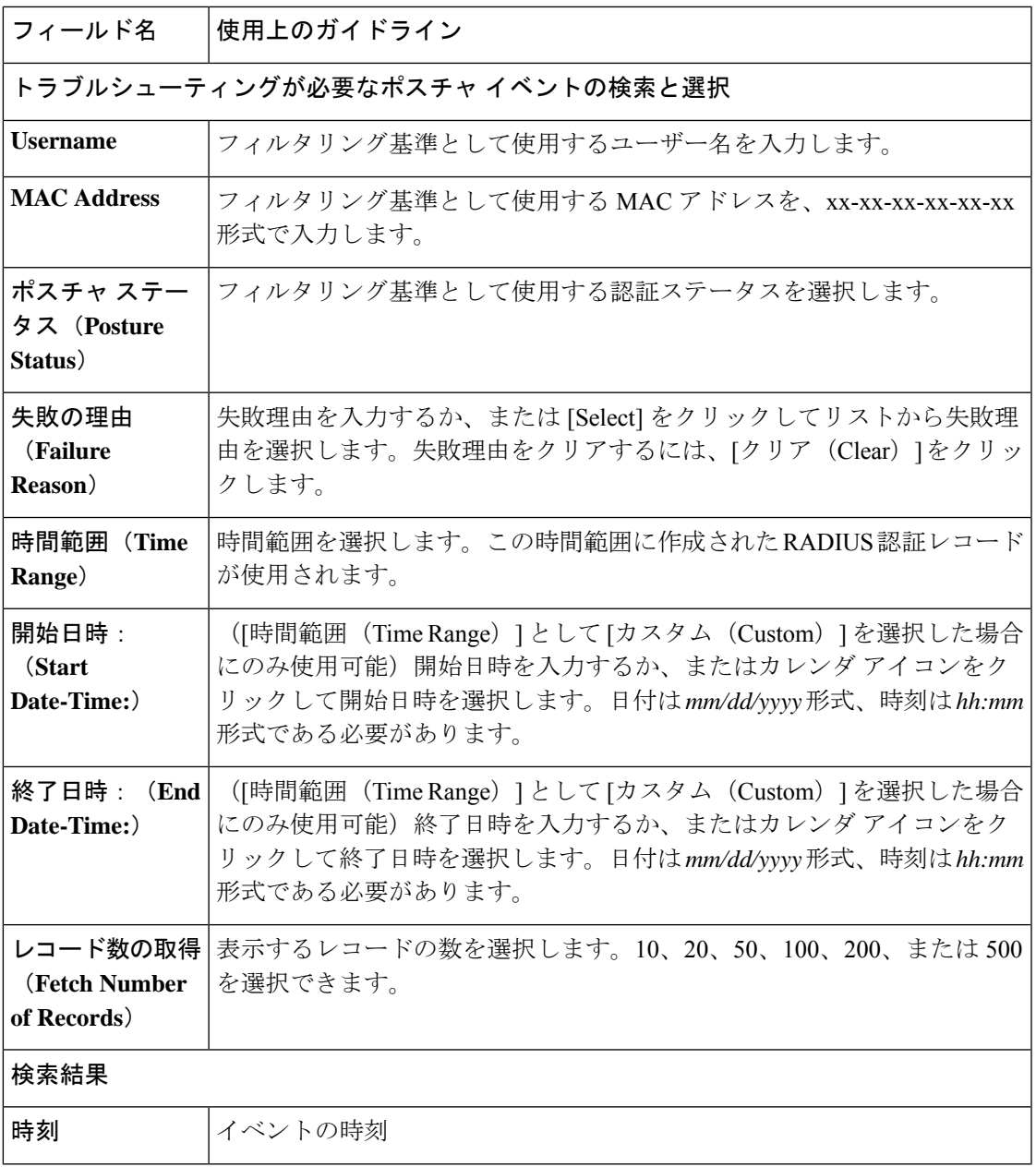

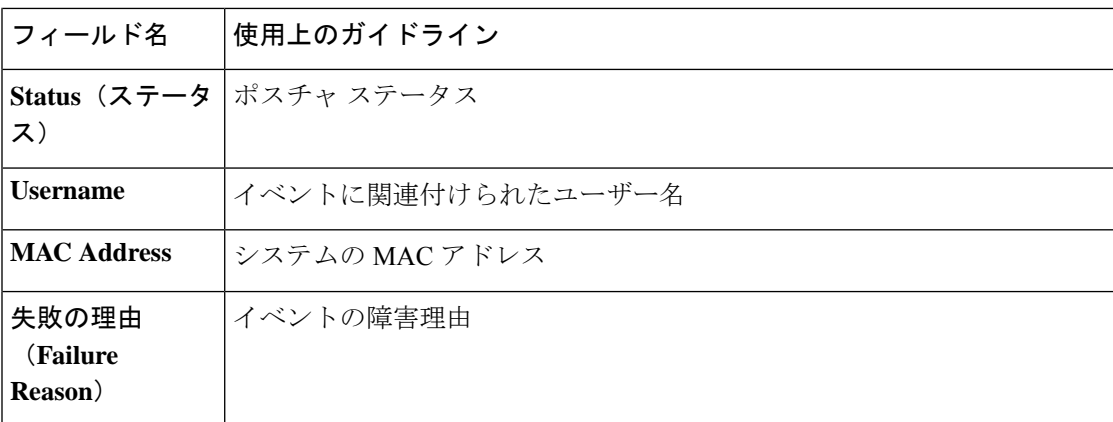

### 関連トピック

ポスチャのトラブルシューティング ツール (1769 ページ)

## ポスチャの全般設定

次の表では、修復時間およびポスチャステータスなどの一般的なポスチャ設定を行うために使 用できる [ポスチャの全般設定(Posture GeneralSettings)] ウィンドウのフィールドについて説 明します。このウィンドウを表示するには、[メニュー (Menu) ] アイコン ( □) をクリック して次を選択します。**[**管理(**Administration**)**]** > **[**システム(**System**)**]** > **[**設定(**Settings**)**]** > **[**ポスチャ(**Posture**)**]** > **[**全般設定(**General Settings**)**]**。

これらの設定はポスチャのデフォルト設定であり、ポスチャプロファイルによって上書きでき ます。

#### 全般的なポスチャの設定

- [修復タイマー(Remediation Timer)]:修復を開始する前に待機する時間を入力します。 デフォルト値は 4 分です。有効な範囲は 1 ~ 300 分です。
- [ネットワーク遷移遅延(Network Transition Delay)]:時間値を秒単位で入力します。デ フォルト値は 3 秒です。有効な範囲は 2 ~ 30 秒です。
- [デフォルト ポスチャ ステータス(Default Posture Status)]:[準拠(Compliant)] または [非準拠(Noncompliant)] を選択します。非エージェントデバイスは、ネットワークに接 続している間はこのステータスを想定します。
- [経過後にログイン成功画面を自動的に閉じる(Automatically Close Login Success Screen After)]:このチェックボックスをオンにすると、指定された時間後に、ログイン成功画 面が自動的に閉じます。ログイン画面が自動的に閉じるようにタイマーを設定できます。 有効な範囲は 0 ~ 300 秒です。時間をゼロに設定した場合は、クライアント上のエージェ ントはログイン成功画面を表示しません。
- **[**連続モニタリング間隔(**Continuous Monitoring Interval**)**]**:エージェントがモニタリン グデータの送信を開始するまでの時間間隔を指定します。アプリケーションおよびハード ウェア条件の場合、Cisco ISE 3.2 以降では、デフォルト値は 15 分です。

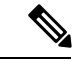

- Cisco ISEのパフォーマンスへの影響を避けるために、ポスチャ対 象のネットワーク内の 3,000 エンドポイントごとに、連続モニタ リング間隔を 1 分以上に設定することをお勧めします。たとえ ば、30,000 のエンドポイントがポスチャされている環境では、間 隔を 10 分以上に設定します。 (注)
	- [エージェントレス ポスチャ クライアントのタイムアウト(Agentless posture client timeout)]:ポスチャチェックが失敗したと見なされるまでの待機時間を指定します。
	- [毎回の実行後にエージェントレスプラグインを削除する(Remove Agentless Plugin after each run)]:この設定を有効にすると、エージェントレスポスチャの実行後にクライアン トからエージェントが削除されます。新しいバージョンが使用可能になるまで、ダウン ロードしたプラグインを再利用できるように、これを無効のままにしておくことを強くお 勧めします。これを無効のままにすると、ネットワークトラフィックを削減できます。
	- [ステルスモードでのアクセプタブル ユース ポリシー(Acceptable Use Policy in Stealth Mode)]:会社のネットワークの利用規約が満たされていない場合、ステルスモードで[ブ ロック(Block)]を選択して、クライアントを非準拠ポスチャステータスに移行します。

#### ポスチャのリース

- [ユーザーがネットワークに接続するたびにポスチャアセスメントを行う(Perform posture assessment every time a user connects to the network) ]: ユーザーがネットワークに接続する たびにポスチャアセスメントを開始するには、このオプションを選択します。
- [n 日おきにポスチャアセスメントを行う(Perform posture assessment every n days)]:クラ イアントがすでにポスチャ準拠である場合でも、指定された日数が経過したらポスチャア セスメントを開始するには、このオプションを選択します。
- [最後の既知のポスチャ準拠ステータスをキャッシュする(CacheLastKnownPostureCompliant Status) 1: ポスチャアセスメントの結果をキャッシュするには、Cisco ISE のこのチェック ボックスをオンにします。デフォルトでは、このフィールドは無効です。
- [最後の既知のポスチャ準拠ステータス(Last KnownPosture CompliantStatus)]:この設定 は、[最後の既知のポスチャ準拠ステータスをキャッシュする(Cache Last Known Posture Compliant Status)] をオンにした場合にのみ適用されます。Cisco ISE は、このフィールド に指定された時間、ポスチャアセスメントの結果をキャッシュします。有効な値は、1~ 30 日、1 ~ 720 時間、または 1 ~ 43200 分です。

### 関連トピック

ポスチャ管理の設定 (1678 ページ) ポスチャのリース (1682 ページ) 指定した時間内で修復するためのクライアントの修復タイマーの設定 (1680 ページ) クライアントの遷移のためのネットワーク遷移遅延タイマーの設定 (1681 ページ) ログイン成功ウィンドウを自動的に閉じる設定 (1681 ページ)

非エージェント デバイスへのポスチャ ステータスの設定 (1682 ページ)

# **Cisco ISE** へのポスチャ更新のダウンロード

ポスチャ更新には、Windows および MacOS オペレーティングシステムの両方のウイルス対策 とスパイウェア対策の一連の事前定義済みのチェック、ルール、サポート表、およびシスコで サポートされるオペレーティングシステム情報が含まれます。また、ローカル ファイル シス テムの更新の最新のアーカイブを含むファイルから Cisco ISE をオフラインで更新することも できます。

ネットワークに Cisco ISE を初めて展開する場合は、Web からポスチャ更新をダウンロードで きます。通常、このプロセスには約 20 分かかります。初回ダウンロード後に、差分更新が自 動的にダウンロードされるように Cisco ISE を設定できます。

Cisco ISE では、初回ポスチャ更新時に 1 回のみ、デフォルトのポスチャ ポリシー、要件、お よび修復を作成します。それらを削除した場合、Cisco ISE は後続の手動またはスケジュール された更新中にこれらを再作成しません。

#### 始める前に

ポスチャリソースを Cisco ISE にダウンロードできる適切なリモートロケーションにアクセス できるようにするには、「Cisco ISE でのプロキシ設定の指定」の説明に従ってネットワーク にプロキシが正しく設定されていることを確認する必要がある場合があります。

[ポスチャ更新(PostureUpdate)]ウィンドウを使用して、Webから更新を動的にダウンロード できます。

- ステップ **1** Cisco ISE GUI で [メニュー(Menu)] アイコン( )をクリックして次を選択します。 **[**管理 (**Administration**)**]** > **[**システム(**System**)**]** > **[**設定(**Settings**)**]** > **[**ポスチャ(**Posture**)**]** > **[**更新 (**Updates**)**]**。
- ステップ **2** [Web] オプションを選択して、更新を動的にダウンロードします。
- ステップ **3** [デフォルトに設定(Set to Default)] をクリックして、[フィードURLの更新(Update Feed URL)] フィー ルドにシスコのデフォルト値を設定します。

ネットワークで URL リダイレクション機能(プロキシサーバー経由など)を制限しているために、上記 の URL へのアクセスに問題がある場合は、Cisco ISE で関連トピックの代替 URL を指定してください。

- ステップ **4** [ポスチャ更新(Posture Updates)] ウィンドウの値を変更します。
- ステップ **5** シスコからの更新をダウンロードするには、[今すぐ更新(Update Now)] をクリックします。

更新された後、[ポスチャ更新(Posture Updates)] ウィンドウに、[ポスチャ更新(Posture Updates)] ウィ ンドウの [更新情報(Update Information)] セクションの更新の確認として現在のシスコ更新のバージョン 情報が表示されます。

ステップ6 [はい(Yes) ] をクリックして続行します。

## **Cisco ISE** オフライン更新

このオフライン更新オプションを使用すると、Cisco ISE を使用してデバイスから Cisco.com に インターネット経由で直接アクセスできない場合、またはセキュリティポリシーによって許可 されていない場合に、クライアントプロビジョニングおよびポスチャ更新をダウンロードでき ます。

オフラインのクライアント プロビジョニング リソースをアップロードするには、次の手順を 実行します。

- ステップ1 <https://software.cisco.com/download/home/283801620/type/283802505/release/3.0.0>に進みます。
- ステップ **2** ログインクレデンシャルを入力します。
- ステップ **3** Cisco Identity Services Engine のダウンロードウィンドウに移動し、リリースを選択します。

次のオフライン インストール パッケージをダウンロードできます。

- **win\_spw-**<*version*>**-isebundle.zip**—Windows 向けのオフライン SPW インストールパッケージ
- **mac-spw-**<*version*>.**zip**—Mac OS X 向けのオフライン SPW インストールパッケージ
- **compliancemodule-**<*version*>**-isebundle.zip**—オフライン コンプライアンス モジュール インストール パッケージ
- **macagent-**<*version*>**-isebundle.zip**—オフライン Mac エージェント インストール パッケージ
- **webagent-**<*version*>**-isebundle.zip**—オフライン Web エージェント インストール パッケージ

ステップ **4** [ダウンロード(Download)] または [カートに追加(Add to Cart)] のいずれかをクリックします。

ダウンロードしたインストールパッケージを Cisco ISE に追加する方法については、『[Cisco](https://www.cisco.com/c/en/us/support/security/identity-services-engine/products-installation-and-configuration-guides-list.html) Identity Services [EngineAdministrator](https://www.cisco.com/c/en/us/support/security/identity-services-engine/products-installation-and-configuration-guides-list.html) Guide』の「Add ClientProvisioning Resources from a Local Machine」のセクションを参照してください。

ポスチャ更新を使用して、ローカルシステムのアーカイブから Windows および Mac オペレー ティングシステムのチェック、オペレーティングシステム情報、ウイルス対策とスパイウェア 対策サポート表を更新できます。

オフライン更新の場合は、アーカイブファイルのバージョンが設定ファイルのバージョンと一 致していることを確認します。Cisco ISEを設定した後にオフラインでポスチャ更新を使用し、 ポスチャポリシーサービスの動的更新を有効にします。

オフラインのポスチャ更新をダウンロードするには、次のようにします。

- ステップ1 <https://www.cisco.com/web/secure/spa/posture-offline.html>に進みます。
- ステップ **2** ローカルシステムに **posture-offline.zip** ファイルを保存します。このファイルを使用すると、Windows およ び Mac オペレーティングシステムのオペレーティングシステム情報、チェック、ルール、ウイルス対策と スパイウェア対策サポート表が更新されます。
- ステップ3 [管理 (Administration) ] > [システム (System) ] > [設定(Settings) ] > [ポスチャ(Posture)]。Cisco ISE GUI で [メニュー (Menu) ] アイコン ( □) をクリックして次を選択します。
- ステップ **4** 矢印をクリックすると、ポスチャの設定が表示されます。
- ステップ5 [更新 (Updates) 1をクリックします。 [ポスチャ更新(Posture Updates)] ウィンドウが表示されます。
- ステップ **6** [オフライン(Offline)] オプションをクリックします。
- ステップ7 [参照 (Browse) 1をクリックし、システムのローカルフォルダからアーカイブファイル (posture-offline.zip) を検索します。
	- [更新するファイル(File toUpdate)]フィールドは必須フィールドです。適切なファイルを含む アーカイブファイル (.zip) を 1 つだけ選択できます。.zip、.tar、.gz 以外のアーカイブファイ ルはサポートされていません。 (注)
- ステップ **8** [今すぐ更新(Update Now)] をクリックします。

## ポスチャ更新の自動ダウンロード

最初の更新後に、更新を確認し、自動的にダウンロードするようにCisco ISEを設定できます。

#### 始める前に

• 最初にポスチャ更新をダウンロードして、更新を確認し、自動的にダウンロードするよう に Cisco ISE を設定しておく必要があります。

- ステップ **1** Cisco ISE GUI で [メニュー(Menu)] アイコン( )をクリックして次を選択します。 **[**管理 (**Administration**)**]** > **[**システム(**System**)**]** > **[**設定(**Settings**)**]** > **[**ポスチャ(**Posture**)**]** > **[**更新 (**Updates**)**]**。
- ステップ2 [ポスチャ更新 (Posture Updates) ] ウィンドウで [初期遅延から開始される更新の自動確認 (Automatically check for updates starting from initial delay)] チェックボックスをオンにします。
- ステップ **3** 初期遅延時間を hh:mm:ss の形式で入力します。 Cisco ISE は、初期遅延時間の終了後に確認を開始します。
- ステップ **4** 時間間隔を時間単位で入力します。

Cisco ISE は初期遅延時間から指定した間隔で、展開に更新をダウンロードします。

ステップ **5** [Save] をクリックします。

# ポスチャの利用規定の構成設定

次の表では、ポスチャのアクセプタブルユースポリシーを設定するために使用できるポスチャ の [アクセプタブルユースポリシー構成(Acceptable Use Policy Configurations)] ウィンドウの フィールドについて説明します。このウィンドウを表示するには、[メニュー(Menu)]アイコ ン( )をクリックして次を選択します。**[**管理(**Administration**)**]** > **[**システム(**System**)**]** > **[**設定(**Settings**)**]** > **[**ポスチャ(**Posture**)**]** > **[**アクセプタブルユースポリシー(**Acceptable Use Policy**)**]** です。

表 **152 :** ポスチャ **AUP** の設定

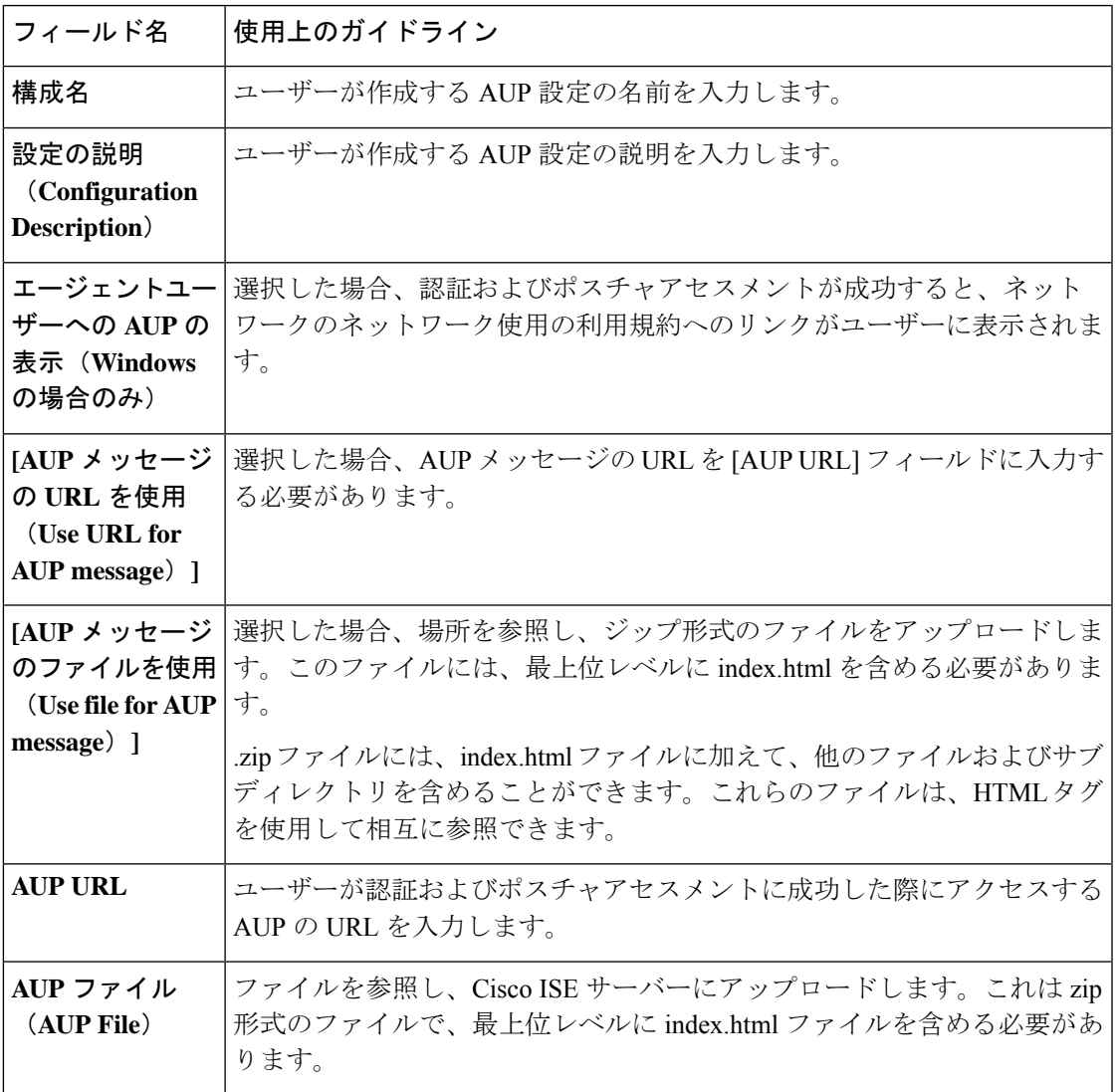

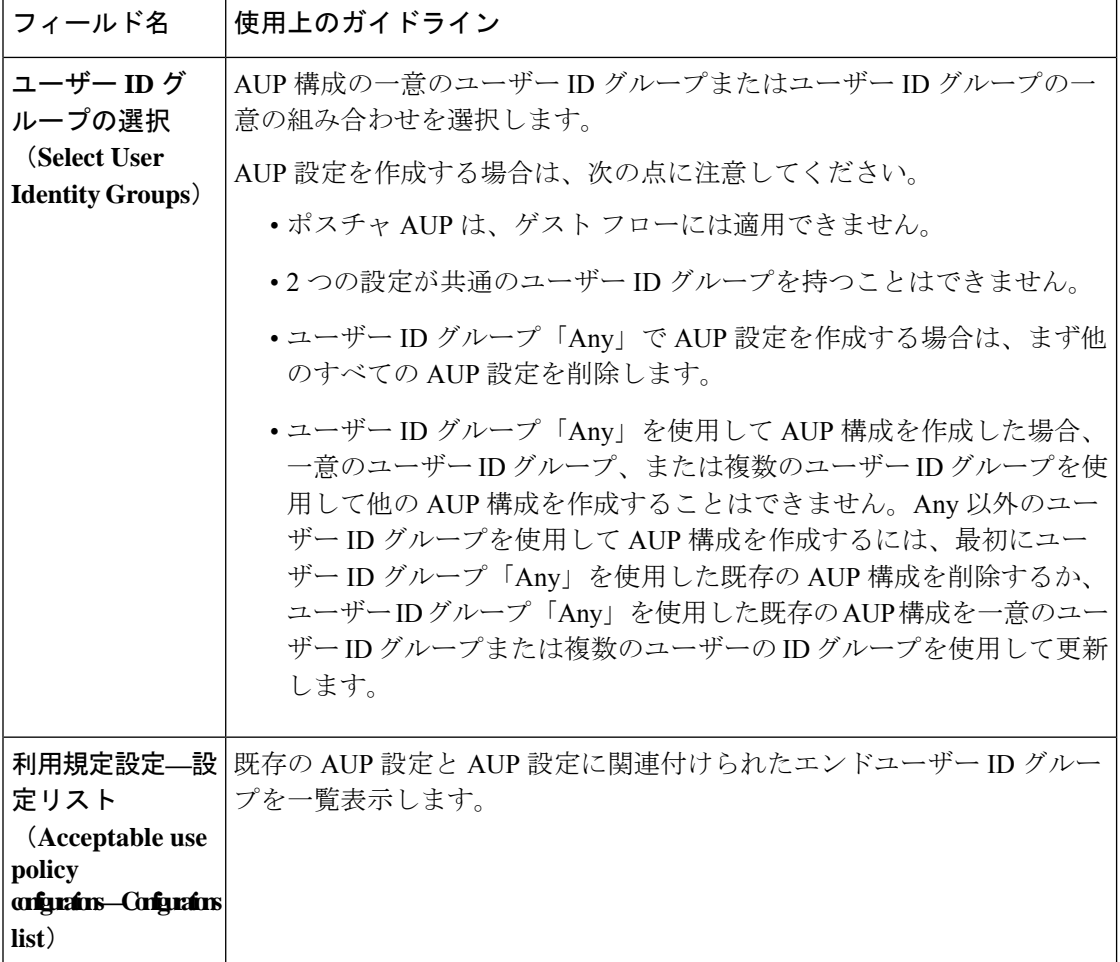

関連トピック

ポスチャ アセスメントの利用規定の設定 (1692 ページ)

# ポスチャ アセスメントの利用規定の設定

ログインし、クライアントのポスチャ評価が成功すると、クライアントエージェントにより一 時的なネットワークアクセス画面が表示されます。この画面には、利用規定(AUP)へのリン クが含まれています。ユーザーがリンクをクリックすると、ネットワーク使用の利用規約を表 示するページにリダイレクトされます。その条件を読み、同意する必要があります。

各利用規定設定には、一意のユーザーIDグループ、またはユーザーIDグループの一意の組み 合わせが必要です。Cisco ISE は最初に一致したユーザー ID グループの AUP を見つけ、AUP を表示するクライアント エージェントと通信します。

- ステップ **1** Cisco ISE GUI で [メニュー(Menu)] アイコン( )をクリックして次を選択します。 **[**管理 (**Administration**)**]** > **[**システム(**System**)**]** > **[**設定(**Settings**)**]** > **[**ポスチャ(**Posture**)**]** > **[**アクセプタブ ルユースポリシー(**Acceptable Use Policy**)**]** を選択します。
- ステップ **2** [Add] をクリックします。
- ステップ **3 [**アクセプタブルユースポリシー構成(**New Acceptable Use Policy Configuration**)**]** ウィンドウで値を変更 します。
- ステップ **4** [Submit] をクリックします。

## ポスチャ条件

ポスチャ条件は次の単純条件のいずれかになります。ファイル、レジストリ、アプリケーショ ン、サービス、またはディクショナリ条件。これらの単純条件のうちの1つ以上の条件によっ て複合条件が形成され、複合条件はポスチャ要件と関連付けることができます。

ネットワークに Cisco ISE を初めて展開する場合は、Web からポスチャ更新をダウンロードで きます。このプロセスは、初期ポスチャ更新と呼ばれます。

初期ポスチャ更新の後、Cisco ISE はシスコ定義の単純および複合条件も作成します。シスコ 定義の単純条件はプレフィクスとして pc が付けられ、複合条件はプレフィクスとして pr\_ が 付けられています。

ダイナミック ポスチャ更新の結果としてシスコ定義の条件を Web を介してダウンロードする ように Cisco ISE を設定することもできます。シスコ定義のポスチャ条件を削除または編集す ることはできません。

ユーザー定義の条件やシスコ定義の条件には、単純条件と複合条件の両方が含まれます。

## 単純ポスチャ条件

[ポスチャナビゲーション (Posture Navigation)] ペインを使用して、次の単純条件を管理でき ます。

- ファイル条件:ファイルの存在、ファイルの日付、およびクライアントのファイルバー ジョンを確認する条件。
- レジストリ条件:レジストリキーの存在またはクライアント上のレジストリキーの値を確 認する条件。
- アプリケーション条件:アプリケーションまたはプロセスがクライアント上で実行されて いるかどうかを確認する条件。

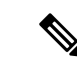

- プロセスがインストールされ実行されている場合、ユーザーは準 拠します。ただし、アプリケーション条件が逆ロジックで動作し ている場合は、アプリケーションがインストールされておらず実 行されていなくも、エンドユーザーは準拠します。アプリケー ションがインストールされ実行されている場合、エンドユーザー は準拠しません。 (注)
	- サービス条件:サービスがクライアント上で実行されているかどうかを確認する条件。
	- ディクショナリ条件:ディクショナリ属性と値を確認する条件。
	- USB 条件:USB マスストレージデバイスの有無をチェックする条件。

### 単純ポスチャ条件の作成

ポスチャポリシーまたは他の複合条件で使用できる、ファイル、レジストリ、アプリケーショ ン、サービス、およびディクショナリ単純条件を作成できます。

### 始める前に

次のタスクを実行するには、スーパー管理者またはポリシー管理者である必要があります。

- ステップ **1** CiscoISEGUIで[メニュー(Menu)]アイコン( )をクリックして次を選択します。**[**ポリシー(**Policy**)**]**> **[**ポリシー要素(**Policy Elements**)**]** > **[**条件(**Conditions**)**]** > **[**ポスチャ(**Posture**)**]**。
- ステップ2 [ファイル (File) ]、[レジストリ (Registry) ]、[アプリケーション (Application) ]、[サービス (Service) ]、 または [ディクショナリ単純条件(Dictionary Simple Condition)] のいずれかを選択します。
- ステップ3 [追加 (Add) ] をクリックします。
- ステップ **4** フィールドに適切な値を入力します。
- ステップ **5** [Submit] をクリックします。

### 複合ポスチャ条件

複合条件は、1つ以上の単純条件、または複合条件で構成されます。ポスチャポリシーを定義 する場合、次の複合条件を使用できます。

- 複合条件:1 つ以上の単純条件、またはタイプがファイル、レジストリ、アプリケーショ ン、またはサービス条件の複合条件が含まれます。
- ウイルス対策複合条件:1 つ以上の AV 条件、または AV 複合条件が含まれます。
- スパイウェア対策複合条件:1 つ以上の AS 条件、または AS 複合条件が含まれます。
- ディクショナリ複合条件:1 つ以上のディクショナリ単純条件またはディクショナリ複合 条件が含まれます。
- マルウェア対策条件:1 つ以上の AM 条件が含まれます。

### 複合ポスチャ条件の作成

ポスチャ評価と検証のポスチャ ポリシーで使用できる複合条件を作成できます。

### 始める前に

次のタスクを実行するには、スーパー管理者またはポリシー管理者である必要があります。

- ステップ **1** CiscoISEGUIで[メニュー(Menu)]アイコン( )をクリックして次を選択します。**[**ポリシー(**Policy**)**]**> **[**ポリシー要素(**Policy Elements**)**]** > **[**条件(**Conditions**)**]** > **[**ポスチャ(**Posture**)**]** > **[**複合条件(**Compound Conditions**)**]** > **[**追加(**Add**)**]**。
- ステップ2 フィールドに適切な値を入力します。
- ステップ **3** 条件を検証するために [式の確認(Validate Expression)] をクリックします。
- ステップ **4** [Submit] をクリックします。

### ディクショナリ複合条件の設定

表 **153 :** ディクショナリ複合条件の設定

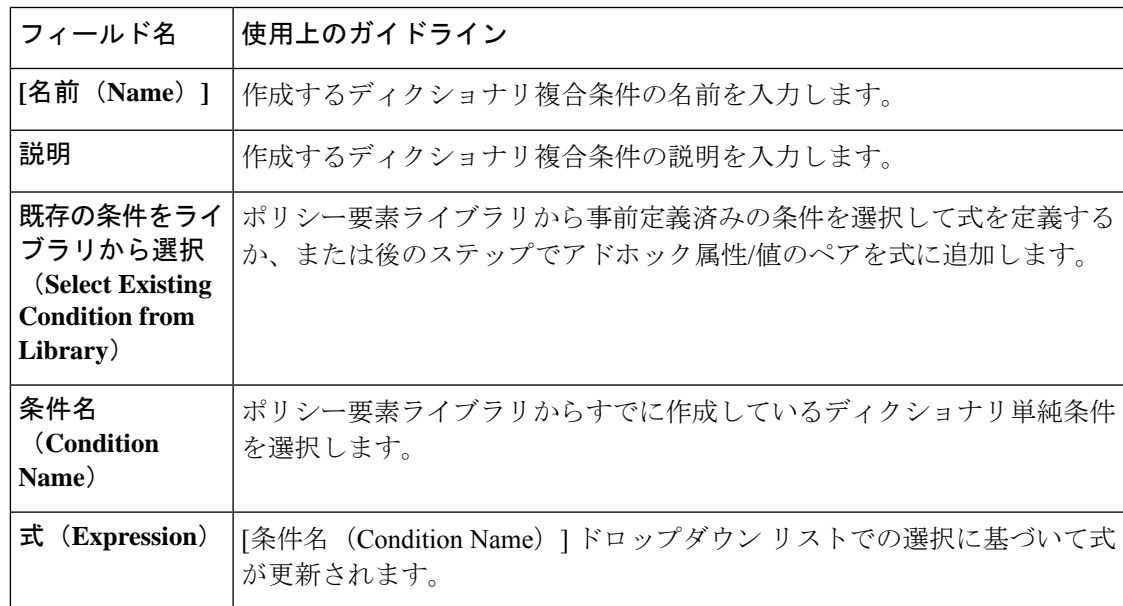

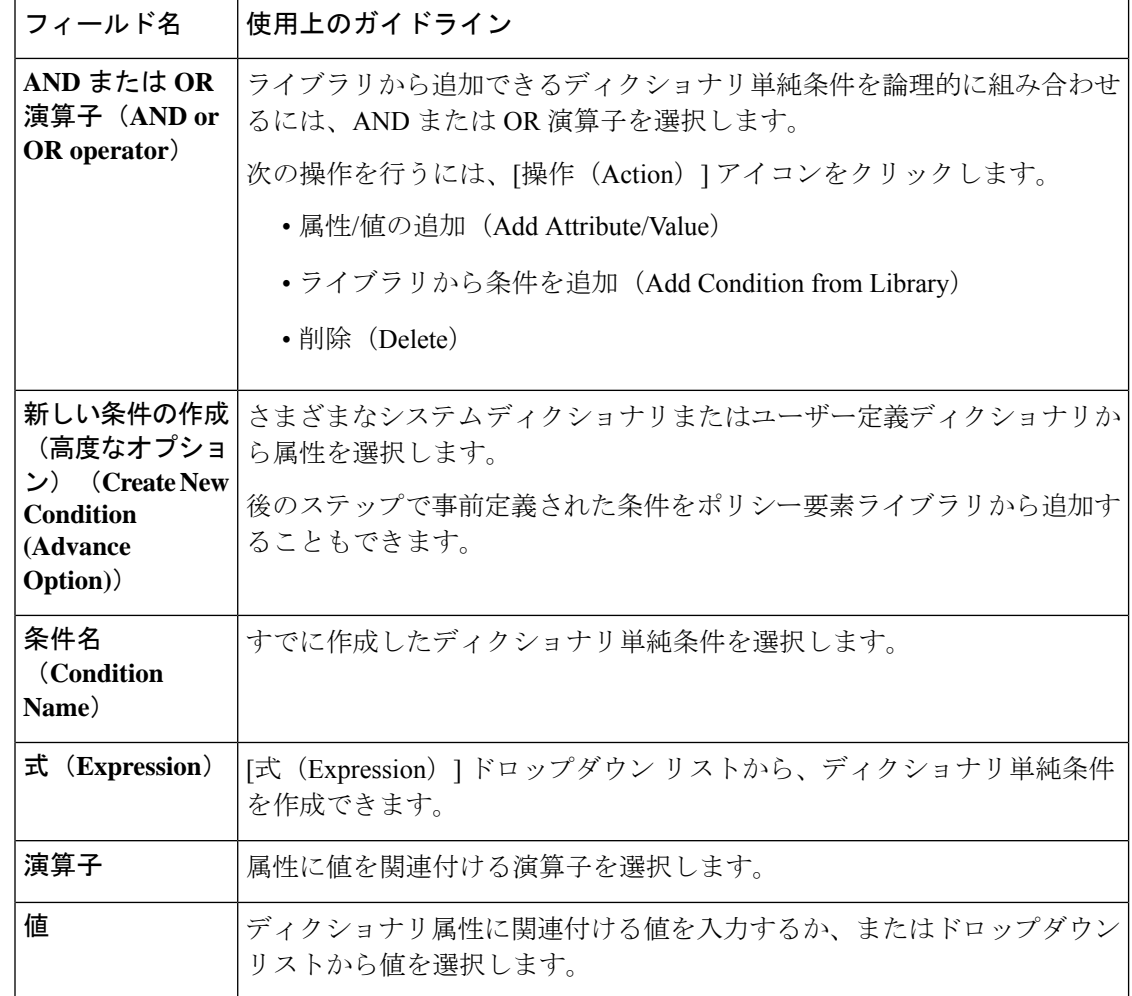

### 関連トピック

複合ポスチャ条件 (1694 ページ) 複合ポスチャ条件の作成 (1695 ページ)

## **Windows**クライアントでの自動アップデートを有効にするための事前 定義の条件

pr\_AutoUpdateCheck\_Ruleはシスコによって事前定義された条件であり、[複合条件(Compound Conditions)]ウィンドウにダウンロードされます。この条件を使用すると、Windowsクライア ント上で自動アップデート機能が有効になっているかどうかを確認することができます。 Windows クライアントがこの要件を満たさない場合、ネットワーク アクセス コントロール (NAC)エージェントによって、Windowsクライアントの自動アップデート機能が強制的に有 効になります(修復)。この修復後、Windowsクライアントはポスチャ準拠になります。自動 アップデート機能がWindowsクライアント上で有効になっていない場合は、ポスチャポリシー で関連付けた Windows Update 修復で Windows 管理者設定を上書きします。

## 事前設定済みアンチウイルスおよびアンチスパイウェア条件

Cisco ISE の [AV Compound Condition] および [AS Compound Condition] ウィンドウには、ウイル ス対策とスパイウェア対策の事前設定済みの複合条件がロードされます。これらの条件は、 Windows および MacOS オペレーティングシステムのアンチウイルスおよびアンチスパイウェ アサポート表で定義されます。これらの複合条件では、指定されたアンチウイルスとアンチス パイウェア製品がすべてのクライアント上に存在するかどうかを確認できます。Cisco ISE で 新しいアンチウイルスとアンチスパイウェアの複合条件を作成することもできます。

### アンチウイルスとアンチスパイウェア サポート表

Cisco ISE は、各ベンダー製品の最新バージョンおよび定義ファイルの日付を提供するアンチ ウイルスとアンチスパイウェアサポート表を使用します。ユーザーは頻繁にアンチウイルスと アンチスパイウェアサポート表をポーリングする必要があります。アンチウイルスとアンチス パイウェアのベンダーはアンチウイルスとアンチスパイウェア定義ファイルを頻繁に更新する ため、各ベンダー製品の最新バージョンおよび定義ファイルの日付を検索します。

新しいアンチウイルスとアンチスパイウェアのベンダー、製品、リリースのサポートを反映す るようにアンチウイルスとアンチスパイウェアサポート表が更新されるたびに、エージェント は新しいアンチウイルスおよびアンチスパイウェアライブラリを受け取ります。これは、エー ジェントがより新しい追加機能をサポートするのに役立ちます。エージェントがこのサポート 情報を取得すると、定期的に更新される se-checks.xml ファイル(se-templates.tar.gz アーカイブ で se-rules.xml ファイルとともに公開される)で最新の定義情報をチェックし、クライアント がポスチャポリシーに準拠しているかどうかを確認します。特定のアンチウイルスまたはアン チスパイウェア製品のアンチウイルスおよびアンチスパイウェアライブラリによってサポート されている機能に応じて、適切な要件がエージェントに送信され、ポスチャ検証中にクライア ント上でそれらの存在、および特定のアンチウイルスおよびアンチスパイウェア製品のステー タスが検証されます。

ISE ポスチャエージェントでサポートされているウイルス対策およびマルウェア対策製品の詳 細については、『Cisco ISE [Compatibility](https://www.cisco.com/c/en/us/support/security/identity-services-engine/products-device-support-tables-list.html) Guide』の Cisco ISE ポスチャのサポート表を参照して ください。

マルウェア対策のポスチャ条件を作成する際に、コンプライアンスモジュールの最小バージョ ンを確認できます。ポスチャフィードが更新されたら、[ワークセンター(Work Centers)] > [ポスチャ (Posture) ]>[ポリシー要素 (Policy Elements) ]>[マルウェア対策条件 (Anti-Malware Condition)]を選択し、[オペレーティングシステム(OperatingSystem)]と[ベンダー(Vendor)] を選択してサポート表を表示します。

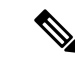

マルウェア対策のエンドポイントセキュリティソリューション(FireEye、CiscoAMP、Sophos など)の一部には、それぞれの集中型サービスへネットワークを通じてアクセスしないと機能 しないものがあります。このような製品の場合、ISEの章(またはOESISライブラリ)は、エ ンドポイントがインターネットに接続されていることを想定しています。このようなエンドポ イントについては、これらのオンラインエージェントのための事前ポスチャ(オフライン検出 が有効になっていない場合)時にインターネットアクセスを許可することを推奨します。この ような場合には、署名定義の条件が適用されないことがあります。 (注)

# コンプライアンス モジュール

コンプライアンス モジュールには、ベンダー名、製品バージョン、製品名、および Cisco ISE のポスチャ条件をサポートする OPSWAT が提供する属性などのフィールドのリストが含まれ ています。

コンプライアンス モジュールは、[Cisco.com](https://software.cisco.com/download/home/286281283/type/282364313/release/ISEComplianceModule) で入手可能です。

次の表に、ISE ポスチャ ポリシーをサポートするまたはしない OPSWAT API バージョンを示 します。バージョン3および4をサポートするエージェントごとに異なるポリシールールがあ ります。

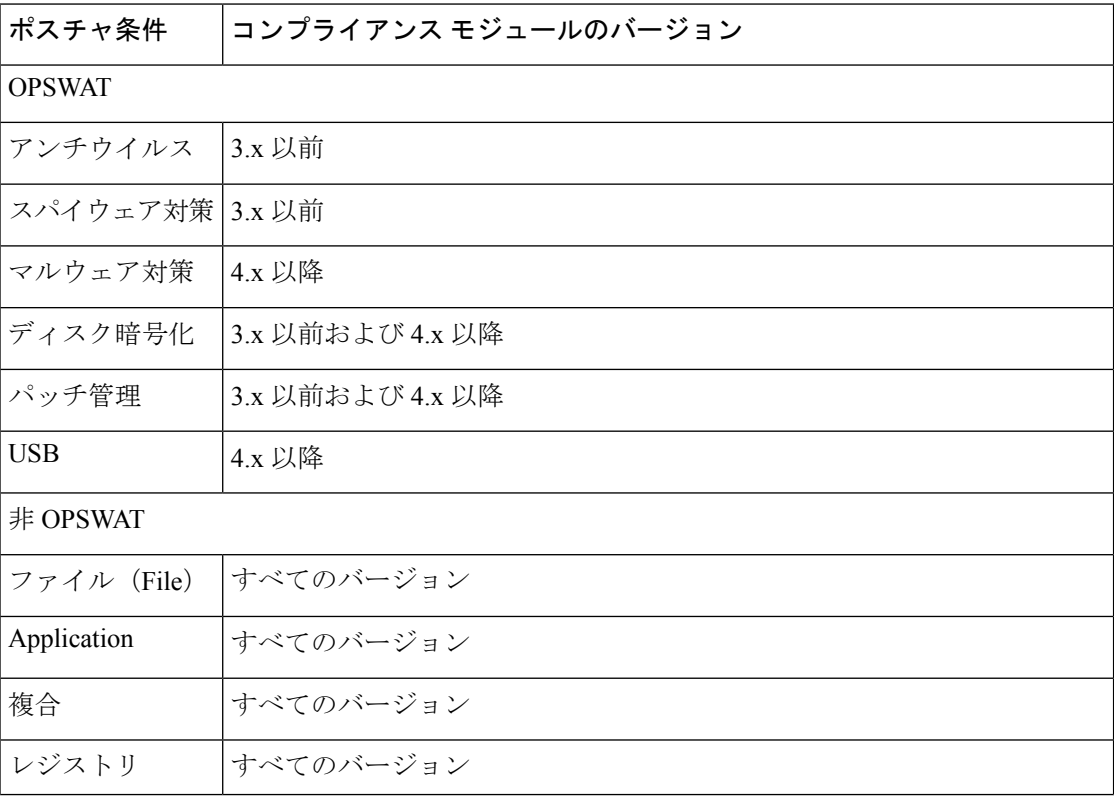

#### 表 **154 : OPSWAT API** バージョン

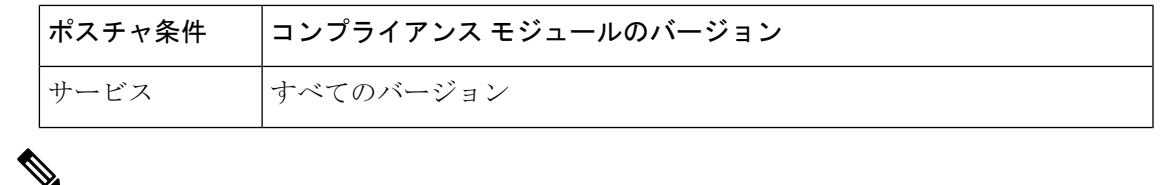

- 上記のバージョンのいずれかがインストールされた可能性のあるクライアントを予測し て、バージョン 3.x 以前およびバージョン 4.x 以降用に別個のポスチャ ポリシーを作成す る必要があります。 (注)
	- OESISバージョン4のサポートはコンプライアンスモジュール4.xおよびCisco AnyConnect 4.3 以降に提供されます。しかし、AnyConnect 4.3 は OESIS バージョン 3 とバージョン 4 のポリシーの両方をサポートします。
	- バージョン 4 コンプライアンス モジュールは、ISE 2.1 以降でサポートされています。

# ポスチャ コンプライアンスのチェック

- ステップ **1** Cisco ISE にログインし、ダッシュボードにアクセスします。
- ステップ **2** [ポスチャ コンプライアンス(Posture Compliance)] ダッシュレットで、カーソルを積み上げ棒またはス パークラインに合わせます。

ツール チップに詳細情報が示されます。

- ステップ **3** データ カテゴリを展開すると、詳細を参照できます。
- ステップ **4** [ポスチャ コンプライアンス(Posture Compliance)] ダッシュレットを大きくします。

詳細なリアルタイムレポートが表示されます。

[コンテキストの可視性(Context Visibility )] ウィンドウにポスチャ コンプライアンス レポー トを表示できます。[コンテキストの可視性 (Context Visibility) ]>[エンドポイント (Endpoints) ] > [コンプライアンス(Compliance)] に移動します。このウィンドウには、コンプライアンス ステータス、場所、エンドポイント、およびカテゴリ別のアプリケーションに基づいてさまざ まなチャートが表示されます。 (注)

アクティブなセッションがないエンドポイントのポスチャステータスが表示される場合があり ます。たとえば、エンドポイントの最新の既知のポスチャステータスが準拠の場合、エンドポ イントセッションが終了していても、エンドポイントで次の更新を受信するまで、[コンテキス トの可視性(Context Visibility)] ウィンドウのステータスは準拠のままになります。ポスチャ ステータスは、このエンドポイントが削除または消去されるまで、[コンテキストの可視性 (Context Visibility)] ウィンドウで保持されます。

## パッチ管理条件の作成

選択したベンダーのパッチ管理製品のステータスを確認するポリシーを作成できます。

たとえば、Microsoft System Center Configuration Manager(SCCM)、クライアント バージョン 4.x ソフトウェア製品がエンドポイントにインストールされているかどうかを確認する条件を 作成できます。

#### 始める前に

次のタスクを実行するには、スーパー管理者またはポリシー管理者である必要があります。

- ステップ **1** CiscoISEGUIで[メニュー(Menu)]アイコン( )をクリックして次を選択します。**[**ポリシー(**Policy**)**]**> **[**ポリシー要素(**PolicyElements**)**]** > **[**条件(**Conditions**)**]** > **[**ポスチャ(**Posture**)**]** > **[**パッチ管理条件(**Patch Management Condition**)**]**。
- ステップ2 [追加 (Add) ] をクリックします。
- ステップ **3** [名前(Name)]フィールドに条件名を入力し、[説明(Description)]フィールドにその説明を入力します。
- ステップ **4** [オペレーティングシステム(OperatingSystem)] ドロップダウン フィールドから、適切なオペレーティン グ システムを選択します。
- ステップ **5** ドロップダウン リストから [コンプライアンスモジュール(Compliance Module)] を選択します。
- ステップ **6** ドロップダウン リストから [ベンダー名(Vendor Name)] を選択します。
- ステップ **7** [チェックタイプ(Check Type)] を選択します。
- ステップ **8** [インストール済みパッチの確認(Check Patches Installed)] ドロップダウン リストから適切なパッチを選 択します。
- ステップ **9** [Submit] をクリックします。

### 関連トピック

パッチ管理条件の設定 (1726 ページ) パッチ管理修復の追加 (1753 ページ)

# ディスク暗号化条件の作成

エンドポイントが指定されたデータ暗号化ソフトウェアに準拠しているかどうかを確認するポ リシーを作成できます。

たとえば、C: ドライブがエンド ポイントで暗号化されているかどうかを確認する条件を作成 できます。C: ドライブが暗号化されていない場合、エンド ポイントはコンプライアンス違反 通知を受信し、ISE はメッセージをログに記録します。

### 始める前に

次のタスクを実行するには、スーパー管理者またはポリシー管理者である必要があります。ISE ポスチャエージェントを使用している場合にのみ、ポスチャ要件とディスク暗号化条件を関連 付けることができます。

- ステップ **1** CiscoISEGUIで[メニュー(Menu)]アイコン( )をクリックして次を選択します。**[**ポリシー(**Policy**)**]**> **[**ポリシー要素(**Policy Elements**)**]** > **[**条件(**Conditions**)**]** > **[**ポスチャ(**Posture**)**]** > **[**ディスク暗号化条件 (**Disk Encryption Condition**)**]**。
- ステップ **2** [Add] をクリックします。
- ステップ3 [ディスク暗号化条件 (Disk Encryption Condition) ] ウィンドウで、フィールドに適切な値を入力します。
- ステップ **4** [Submit] をクリックします。

# ポスチャ条件の設定

ここでは、ポスチャに使用される単純条件および複合条件について説明します。

### ファイル条件の設定

次の表に、[ファイル条件 (File Conditions) ] ウィンドウのフィールドの説明を示します。Cisco ISE GUI で [メニュー(Menu)] アイコン( )をクリックして次を選択します。**[**ポリシー (**Policy**)**]** > **[**ポリシー要素(**PolicyElements**)**]** > **[**条件(**Conditions**)**]** > **[**ポスチャ(**Posture**)**]** > **[**ファイル条件(**File Conditions**)**]** です。

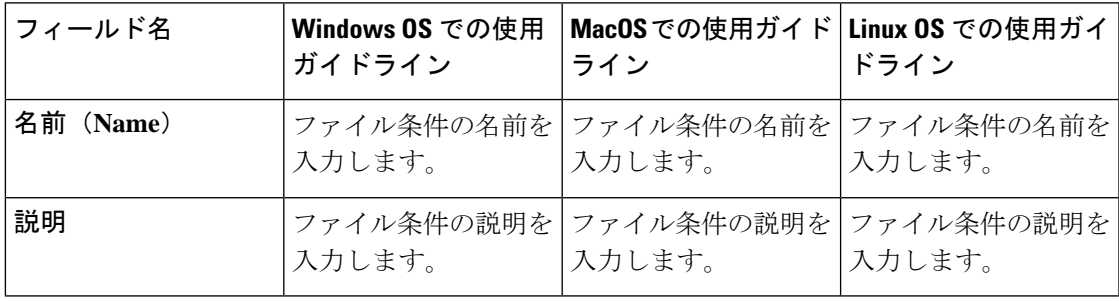

表 **155 :** ファイル条件の設定

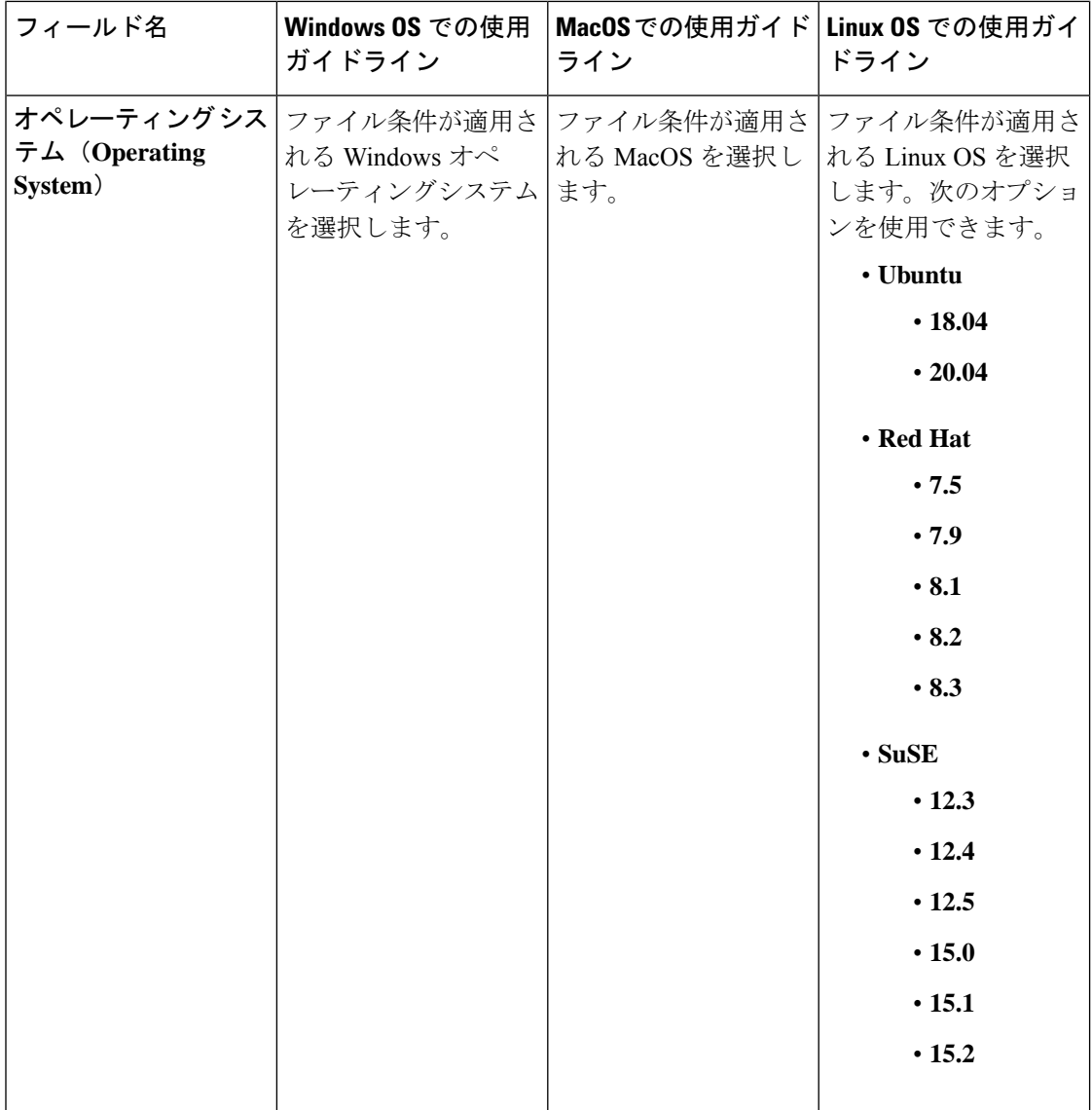

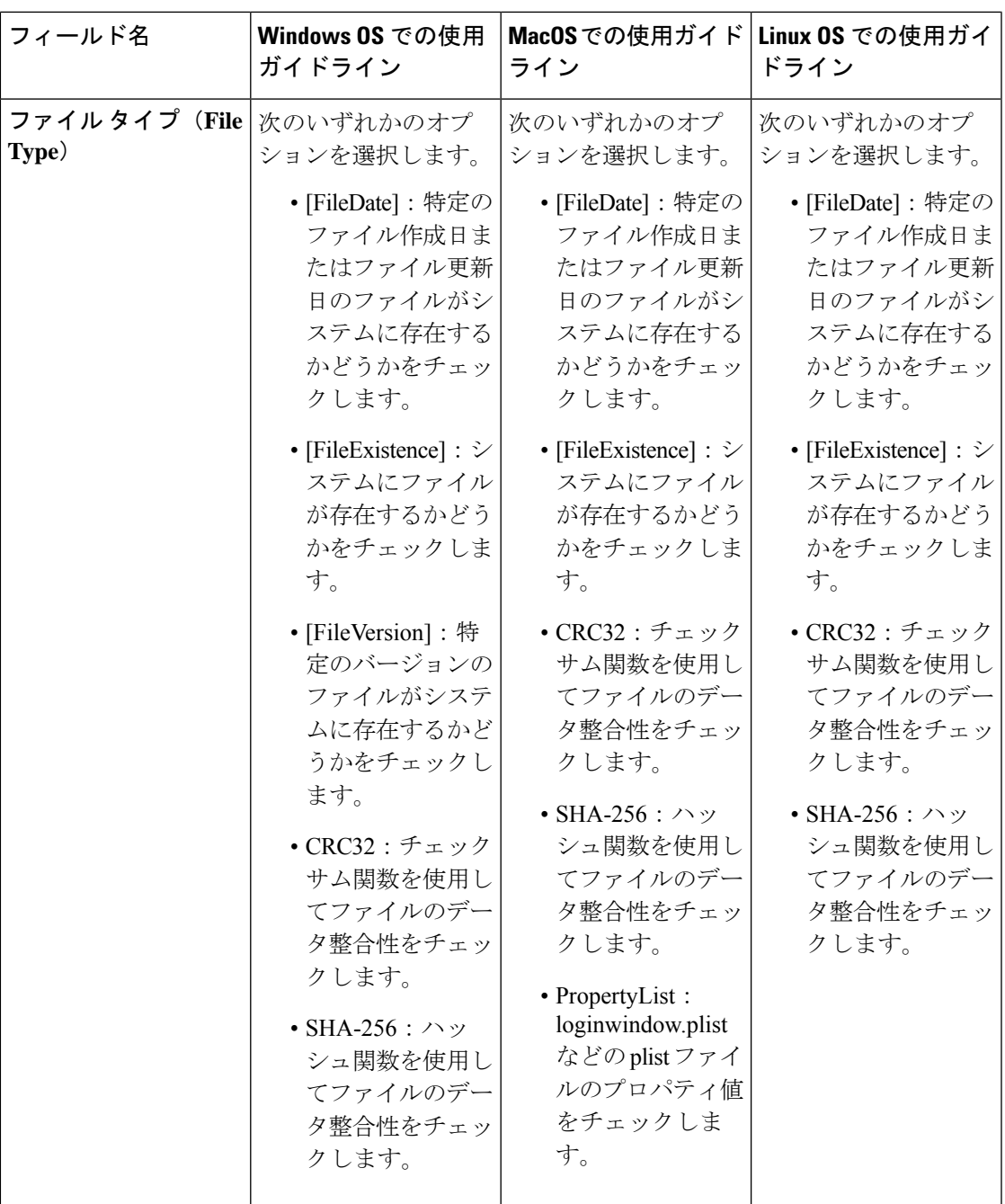

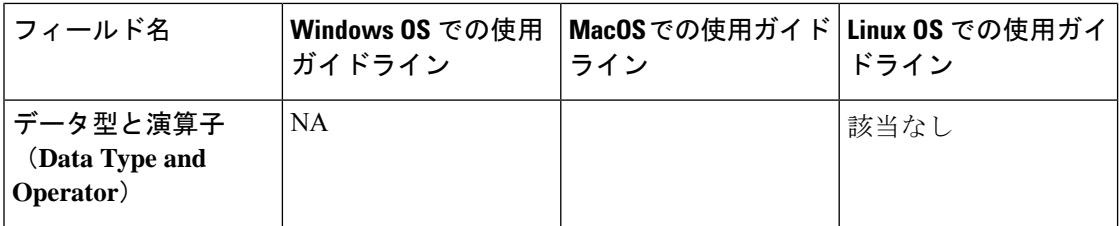

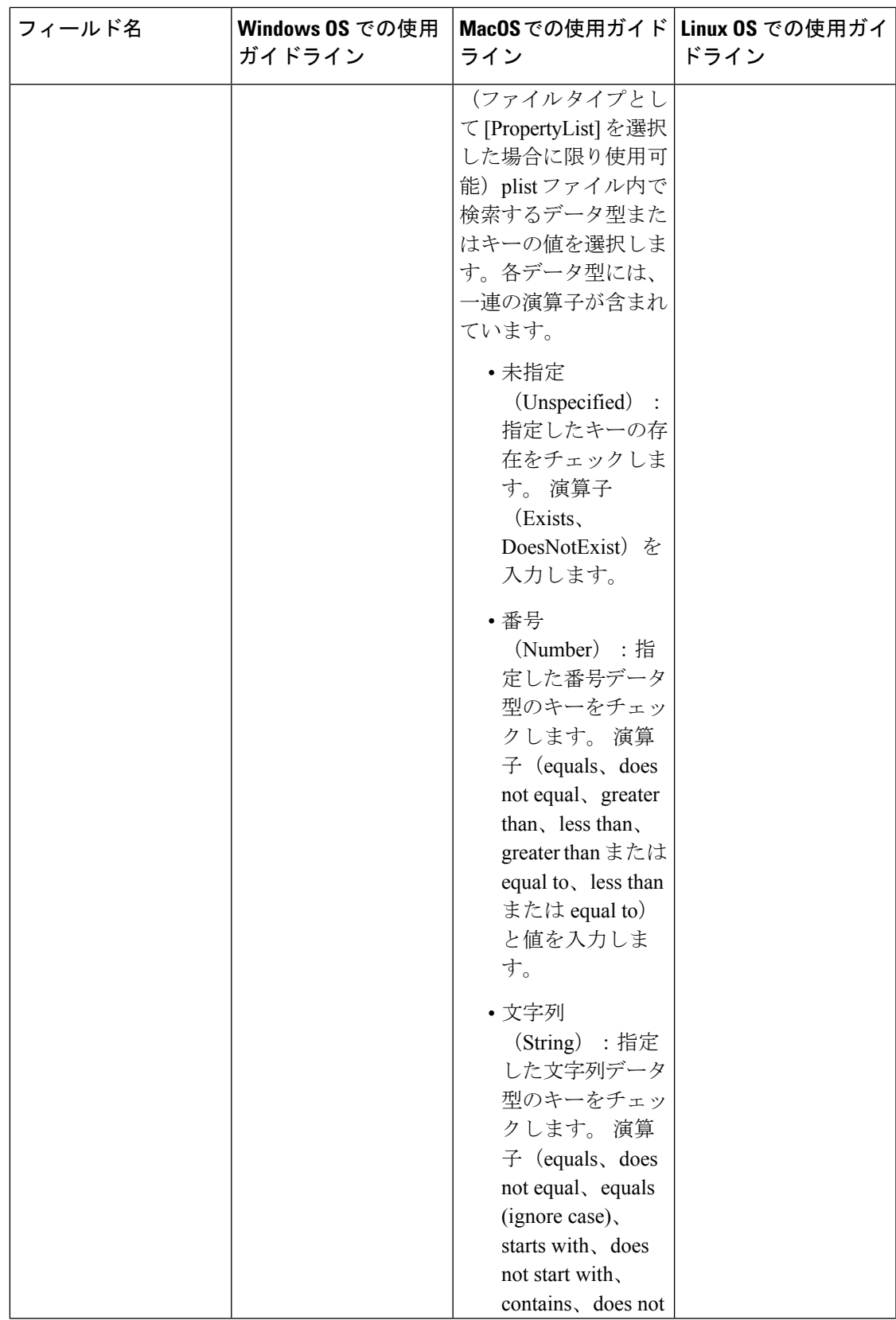

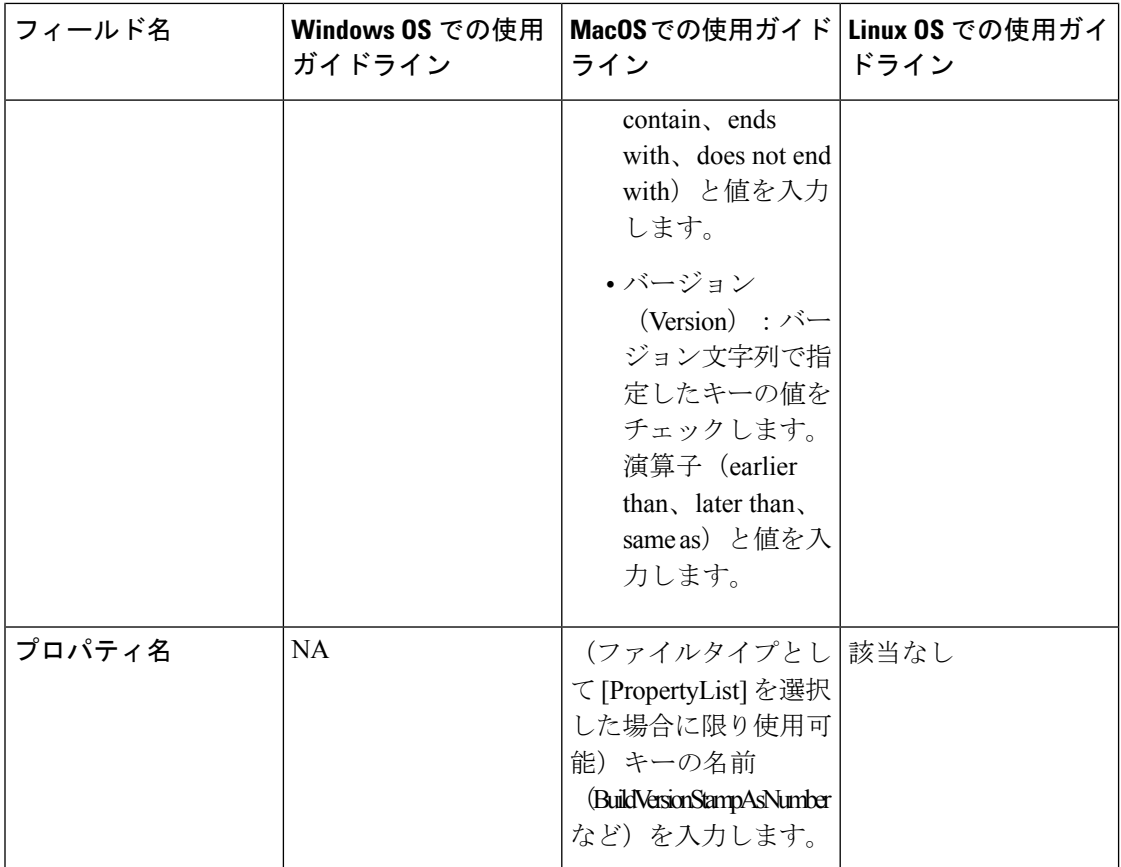

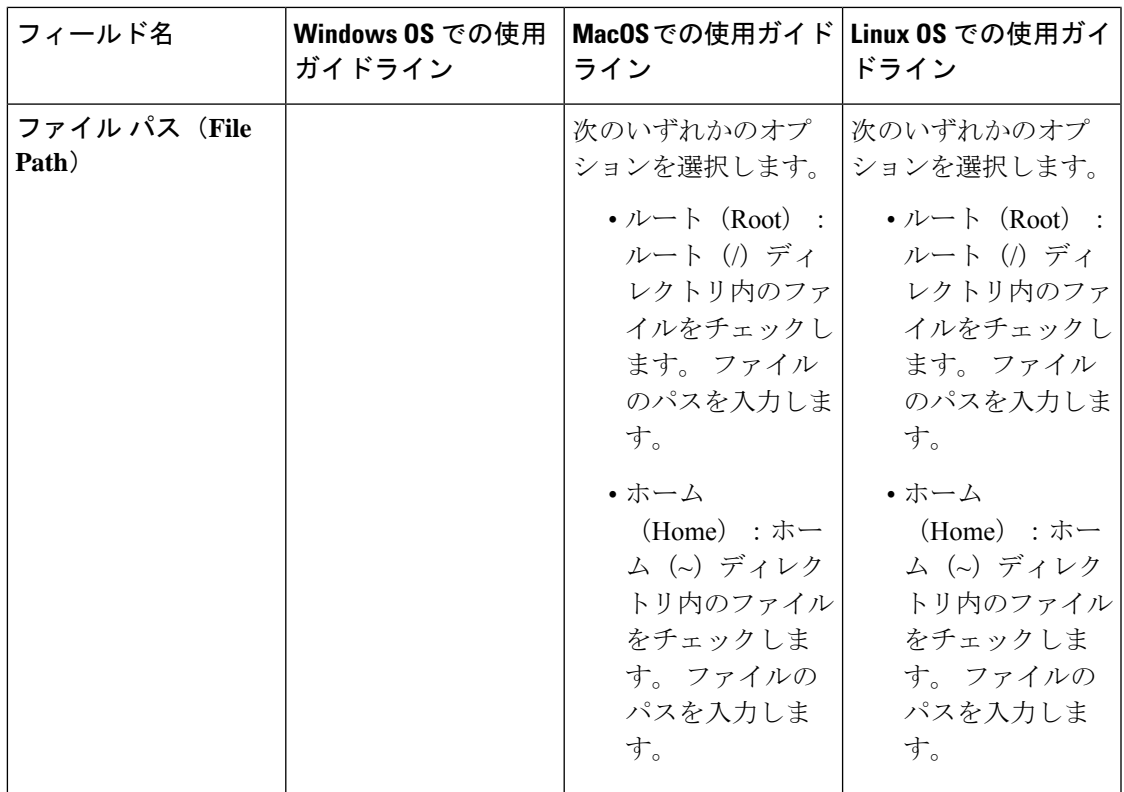

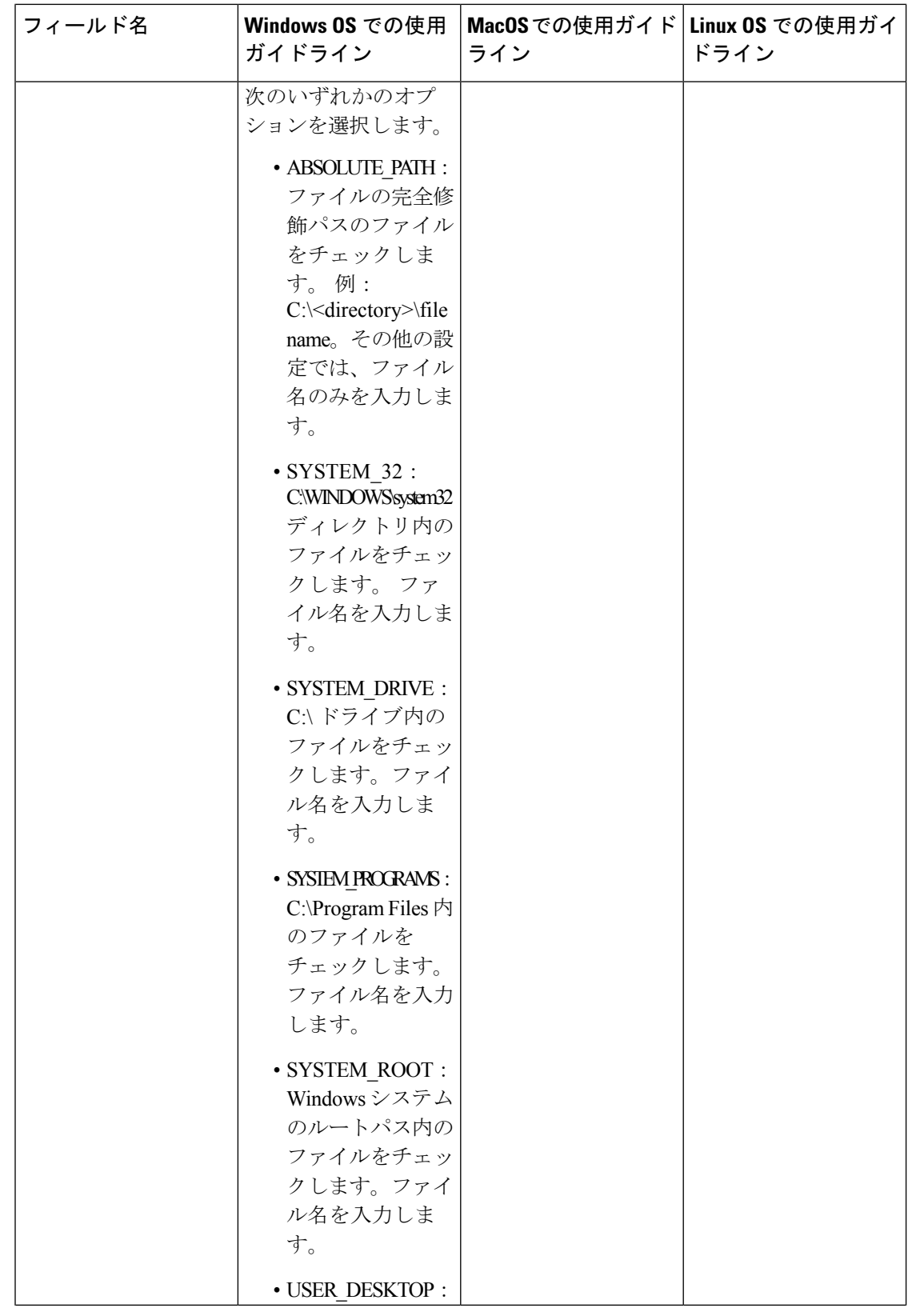

 $\mathbf I$ 

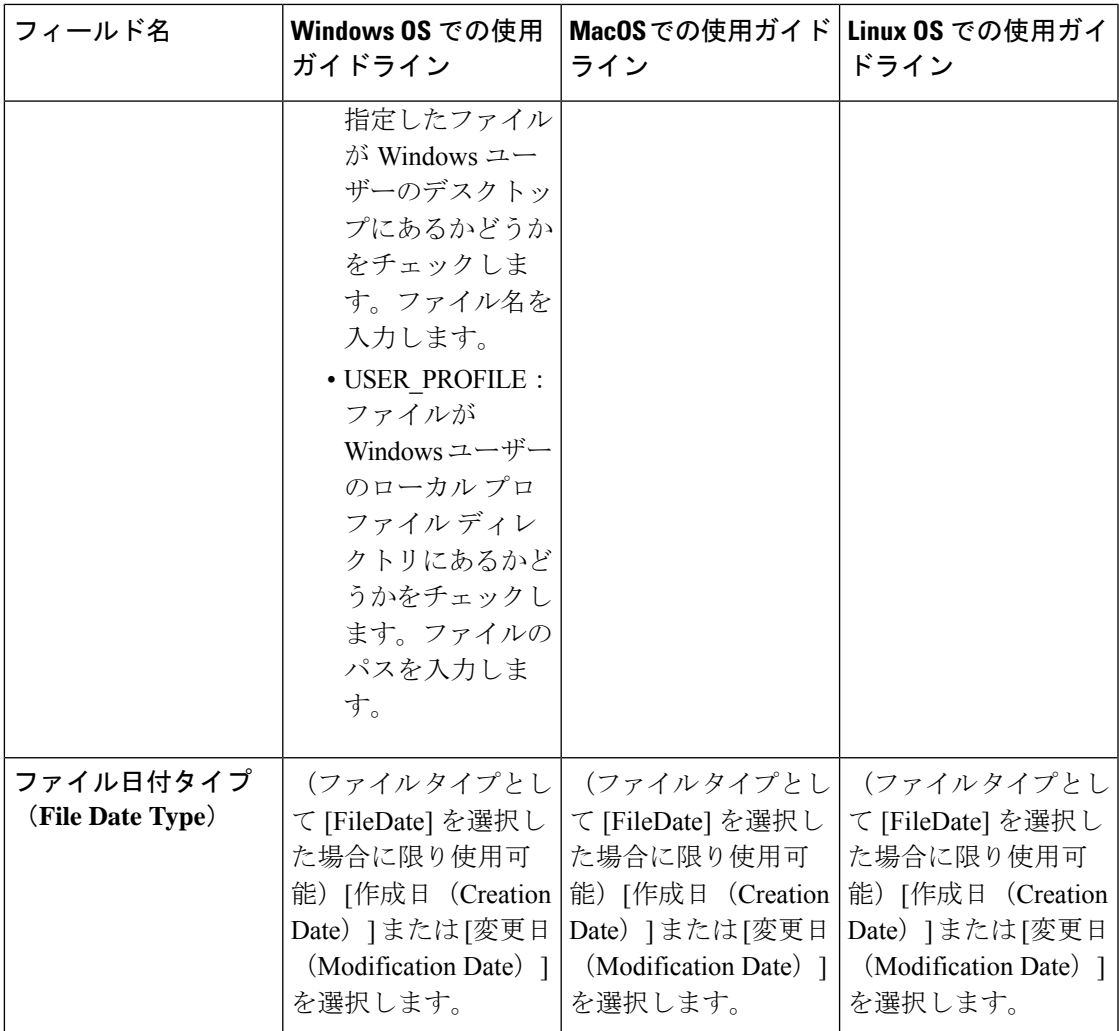

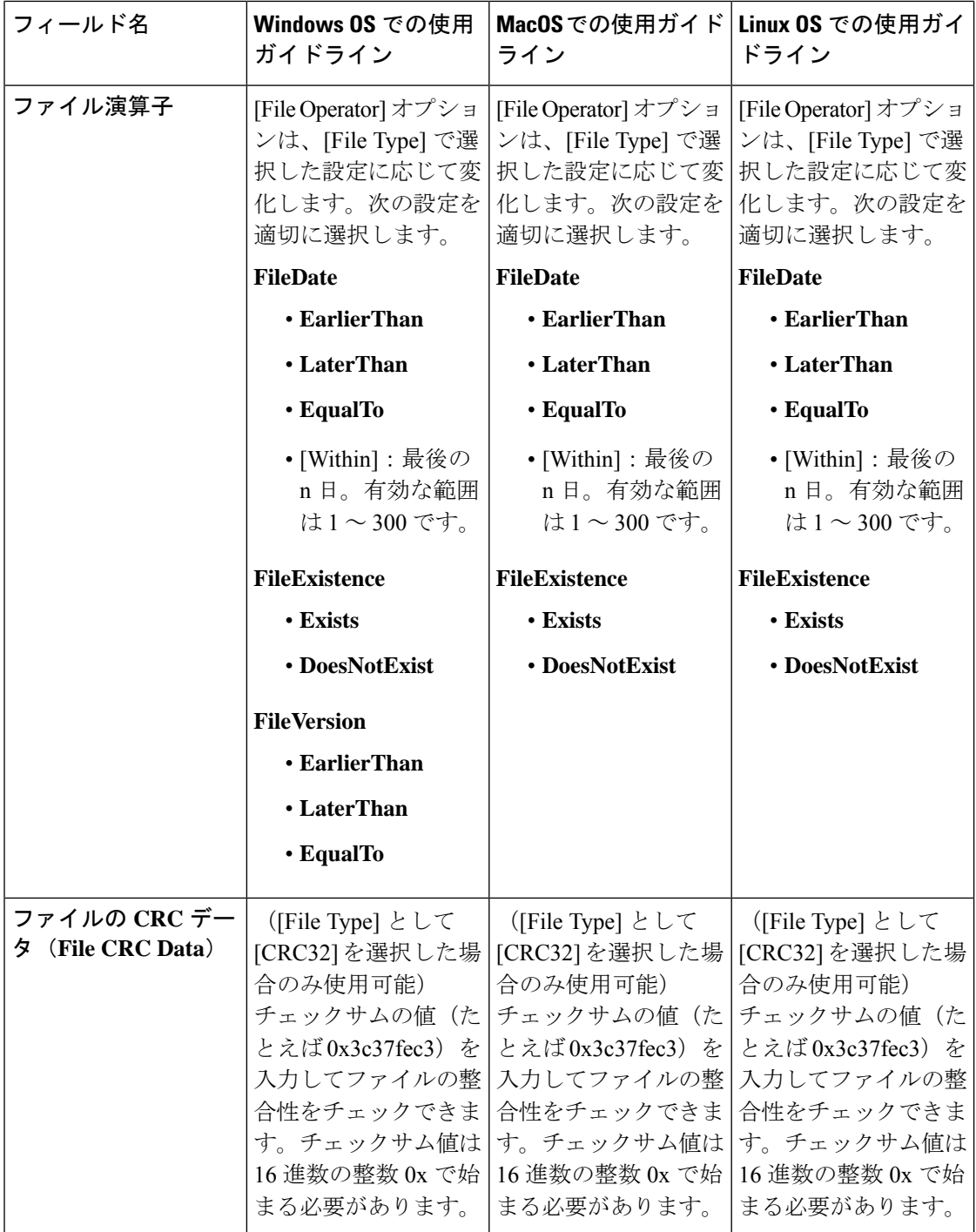

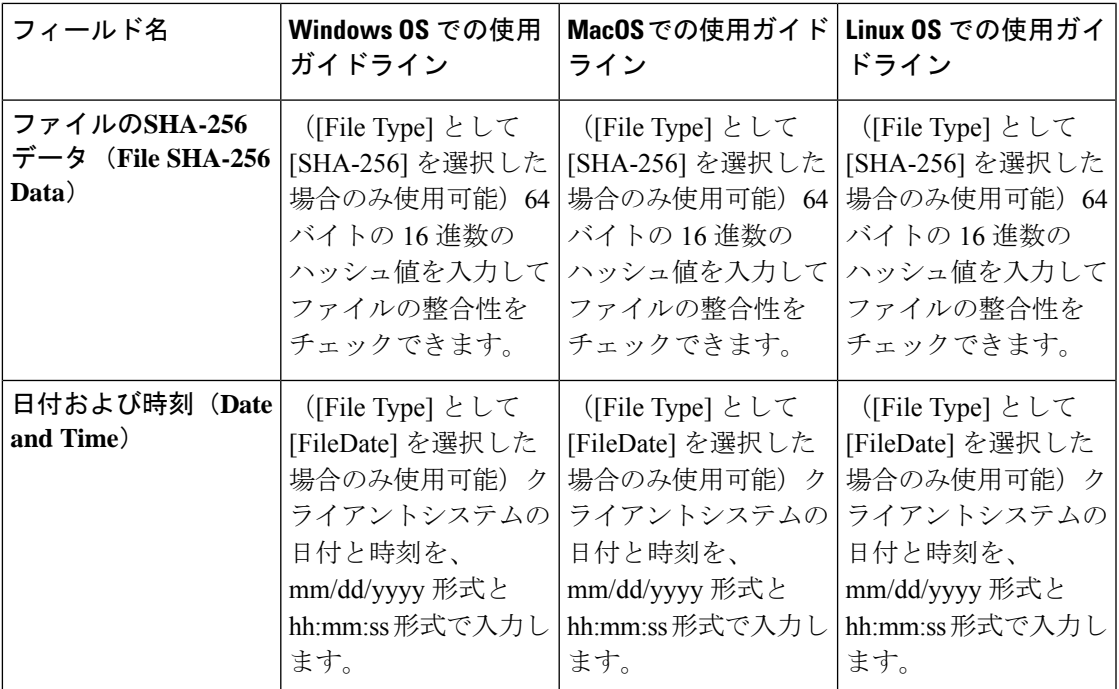

関連トピック

単純ポスチャ条件 (1693 ページ) 複合ポスチャ条件 (1694 ページ) ポスチャ条件の作成 (1764 ページ)

## ファイアウォール条件の設定

ファイアウォール条件により、特定のファイアウォール製品がエンドポイントで稼働している かどうかがチェックされます。サポートされているファイアウォール製品のリストは、OPSWAT サポート チャートに基づいています。初回ポスチャと定期的再評価(PRA)の実行中にポリ シーを適用できます。

Cisco ISE は、Windows および MacOS のデフォルトのファイアウォール条件を提示します。こ れらの条件は、デフォルトで無効になっています。

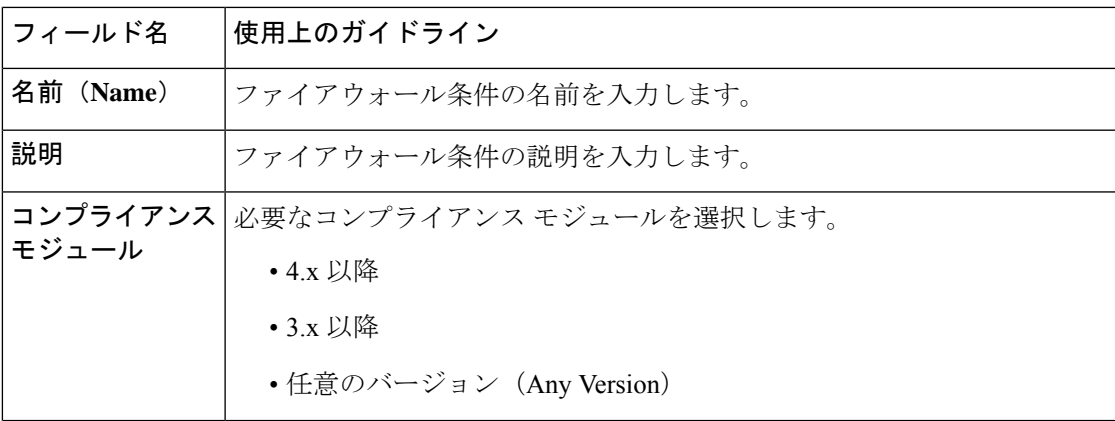

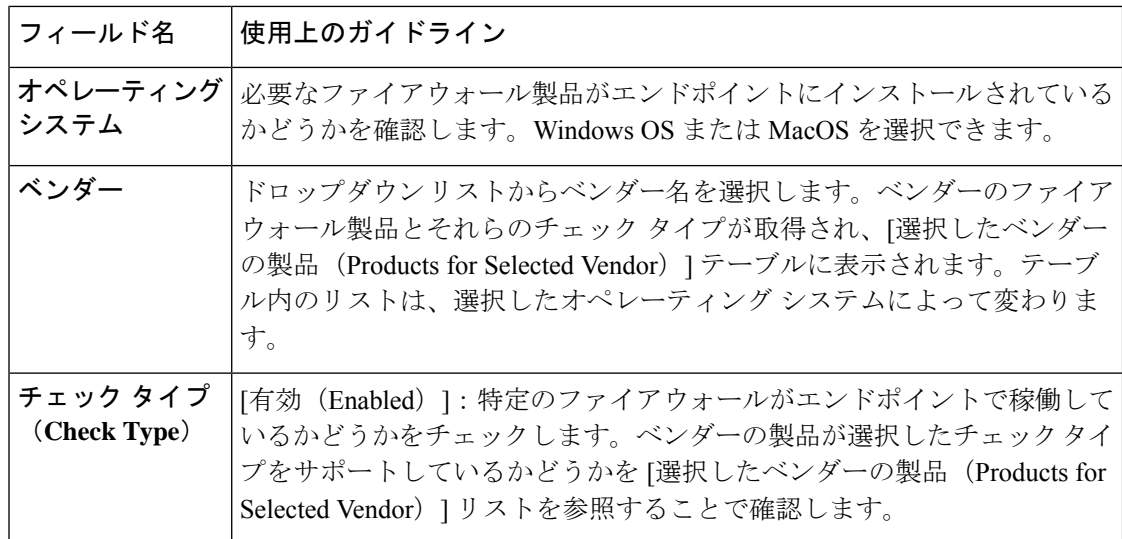

## レジストリ条件の設定

次の表では、[レジストリ条件 (Registry Conditions) ]ウィンドウのフィールドについて説明し ます。Cisco ISE GUI で [メニュー (Menu) ] アイコン (=) をクリックして次を選択します。 **[**ポリシー(**Policy**)**]** > **[**ポリシー要素(**Policy Elements**)**]** > **[**条件(**Conditions**)**]** > **[**ポスチャ (**Posture**)**]** > **[**レジストリ条件(**Registry Conditions**)**]** です。

表 **156 :** レジストリ条件の設定

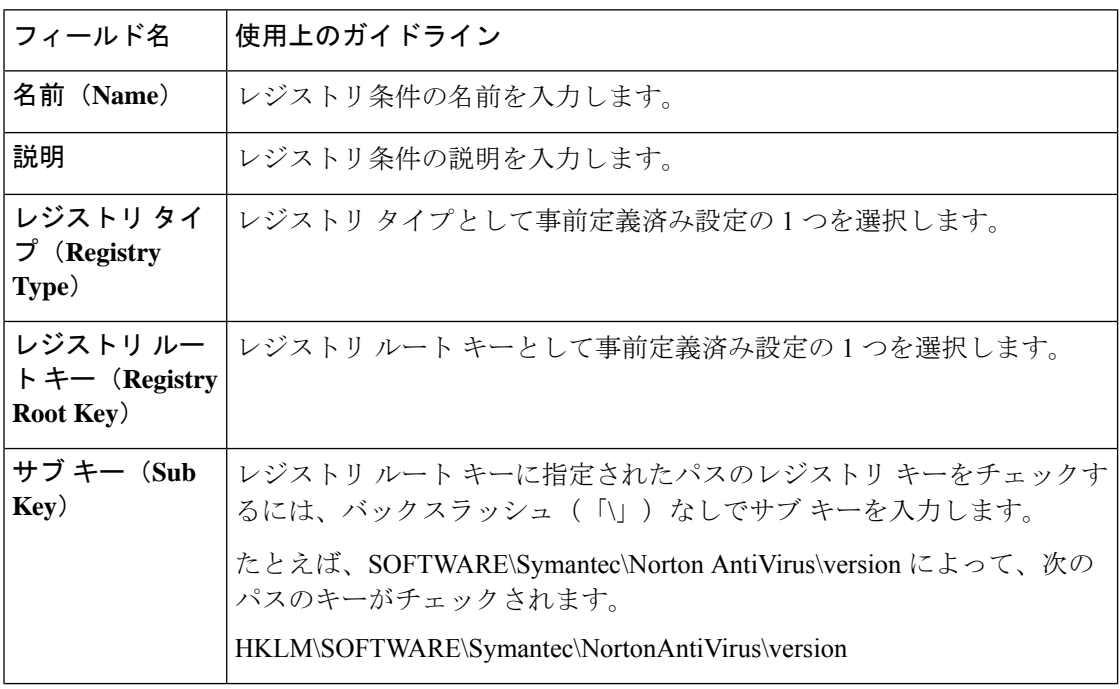
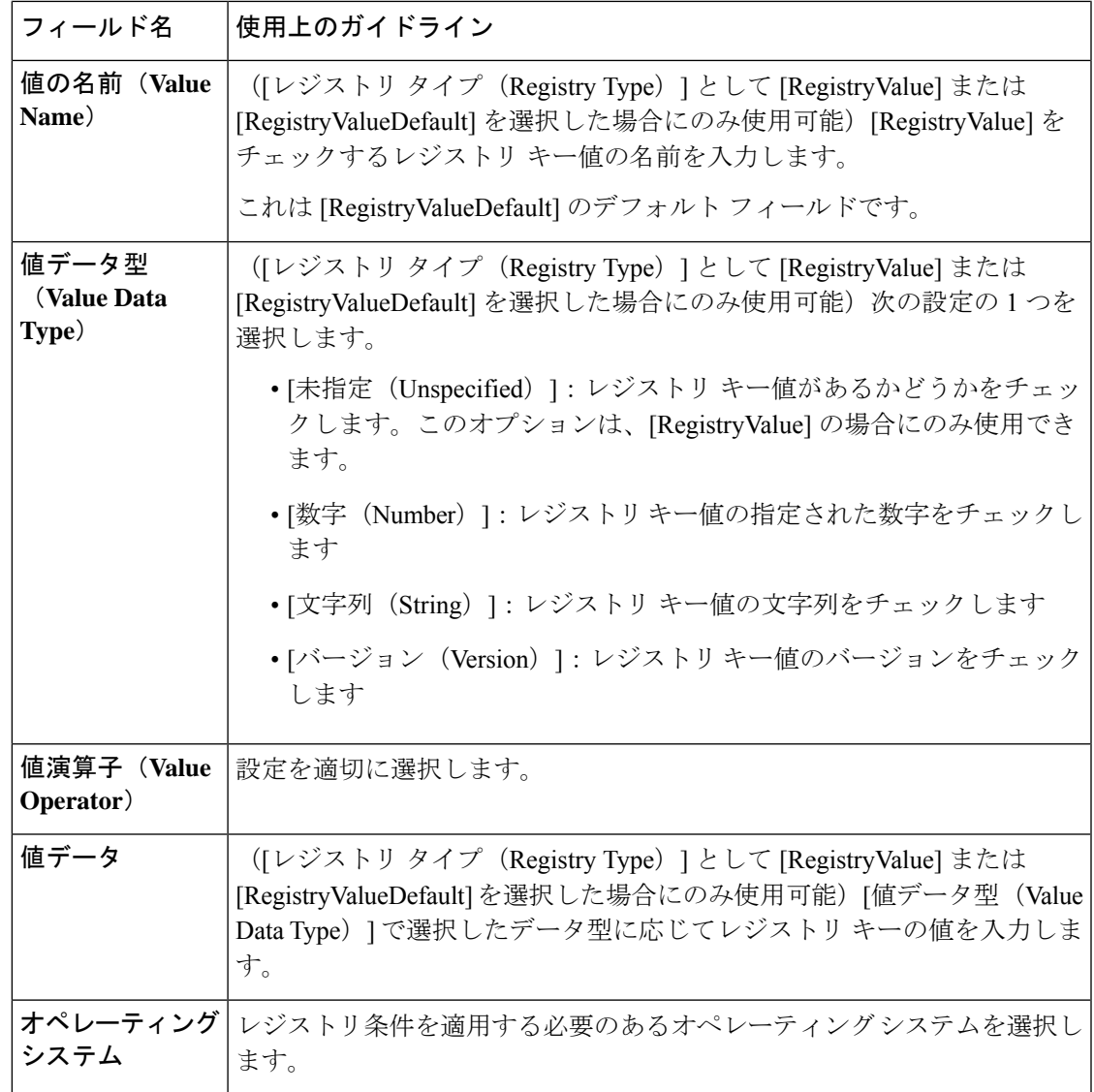

単純ポスチャ条件 (1693 ページ) 複合ポスチャ条件 (1694 ページ)

## 継続的なエンドポイント属性モニターリング

ポスチャアセスメントの実行中に動的な変更が確認されるようにするため、エージェントを使 用してさまざまなエンドポイント属性を継続的にモニターします。これによりエンドポイント の全体的な可視性が向上し、動作に基づいてポスチャポリシーを作成できるようになります。 エージェントは、エンドポイントにインストールされ実行されているアプリケーションをモニ ターします。この機能をオンまたはオフにできます。また、データのモニター頻度を設定でき ます。デフォルトでは、データは 5 分間隔で収集され、データベースに保存されます。エー ジェントは初回ポスチャ時に、実行中のアプリケーションと搭載アプリケーションの一覧を報

告します。初回ポスチャの後に、エージェントはX分間隔でアプリケーションをスキャンし、 最終スキャンでの差異をサーバーに送信します。サーバーはすべての実行中アプリケーション とインストールされているアプリケーションのリストを表示します。

## アプリケーション条件の設定

エンドポイントにインストールされているアプリケーションに対するアプリケーション条件ク エリ。これにより、エンドポイントで配信されているソフトウェアの集約された可視性を得ら れます。

次の表に、[Application Conditions] ウィンドウのフィールドを示します。このウィンドウを表 示するには、[メニュー(Menu) ] アイコン ( 三) をクリックして次を選択します。 [ワーク センター(**Work Centers**)**]** > **[**ポスチャ(**Posture**)**]** > **[**ポリシー要素(**Policy Elements**)**]** > **[**ア プリケーション条件(**Application Condition**)**]** > **[**追加(**Add**)**]**。

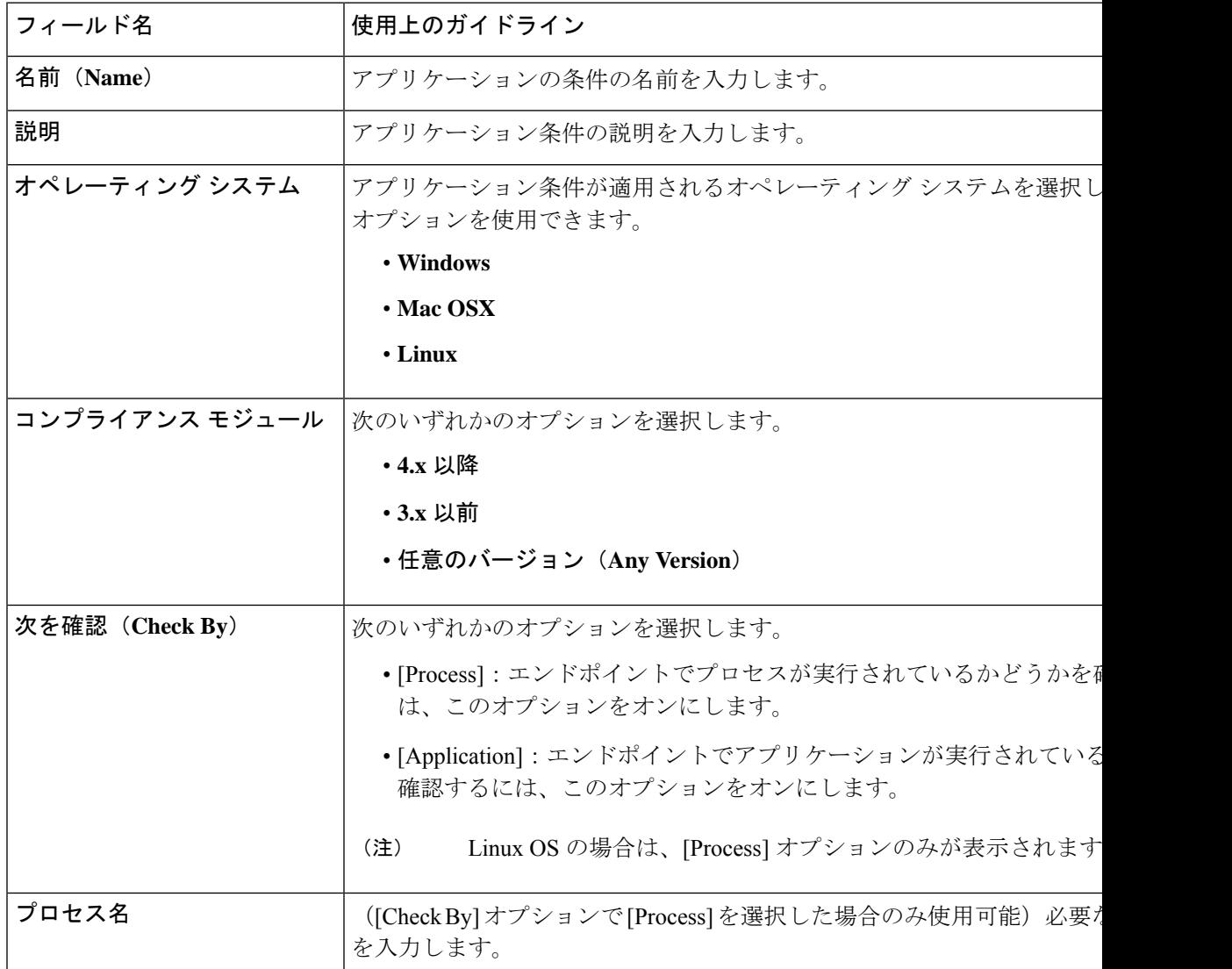

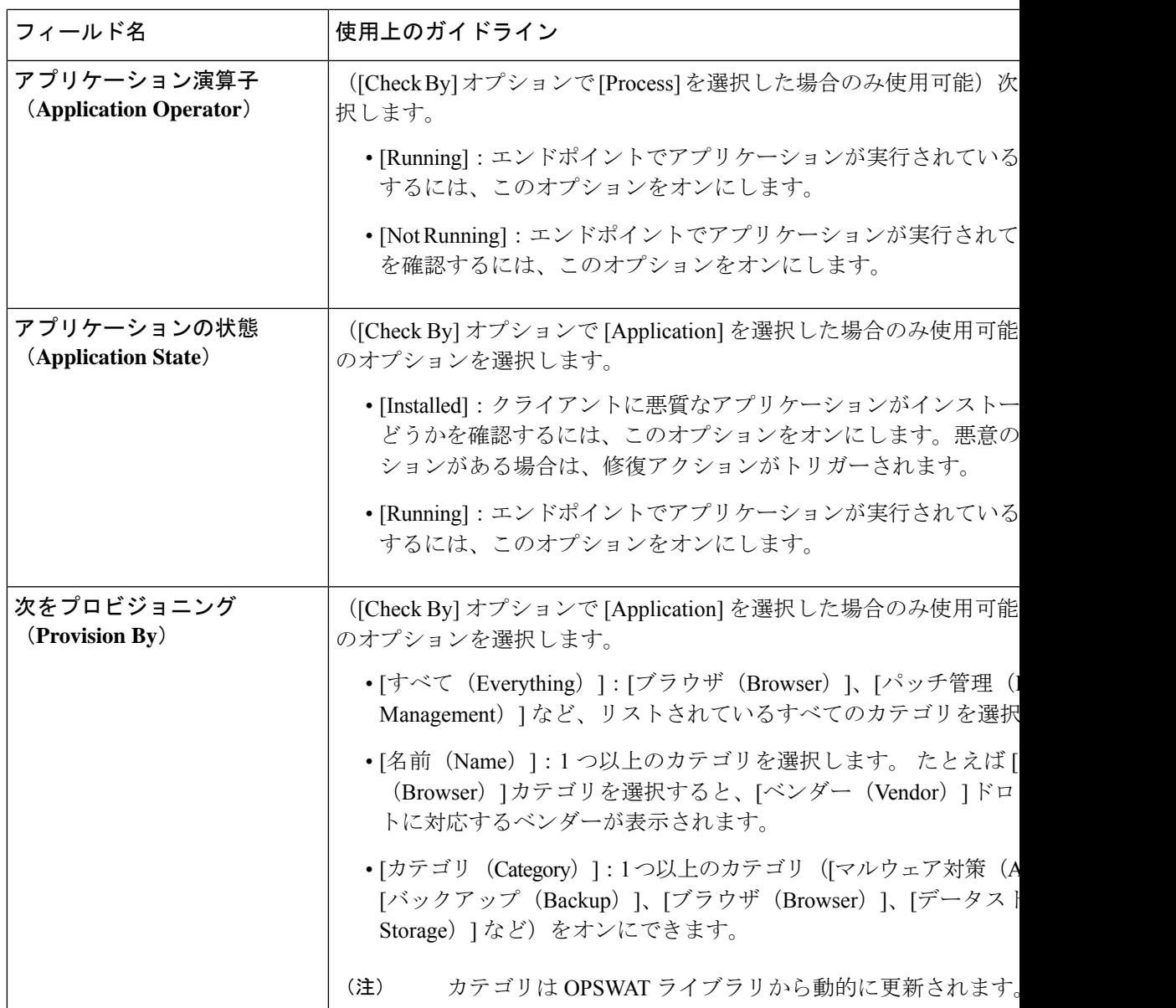

**[**コンテキストの可視性(**Context Visibility**)**]** > **[**エンドポイント(**Endpoints**)**]** > **[**コンプライ アンス(**Compliance**)**]**ウィンドウで、各エンドポイントでインストールされているアプリケー ションと実行中のアプリケーションの数を確認できます。

**[**ホーム(**Home**)**]** > **[**概要(**Summary**)**]** > **[**コンプライアンス(**Compliance**)**]**ウィンドウに、 ポスチャアセスメント対象であり準拠しているエンドポイントのパーセンテージが表示されま す。

## サービス条件の設定

次の表では、「サービス条件 (Service Conditions) 」ウィンドウのフィールドについて説明しま す。Cisco ISEGUIで[メニュー (Menu) ]アイコン (=) をクリックして次を選択します。[ポ リシー(**Policy**)**]** > **[**ポリシー要素(**Policy Elements**)**]** > **[**条件(**Conditions**)**]** > **[**ポスチャ (**Posture**)**]** > **[**サービス条件(**Service Condition**)**]**。

#### 表 **157 :** サービス条件の設定

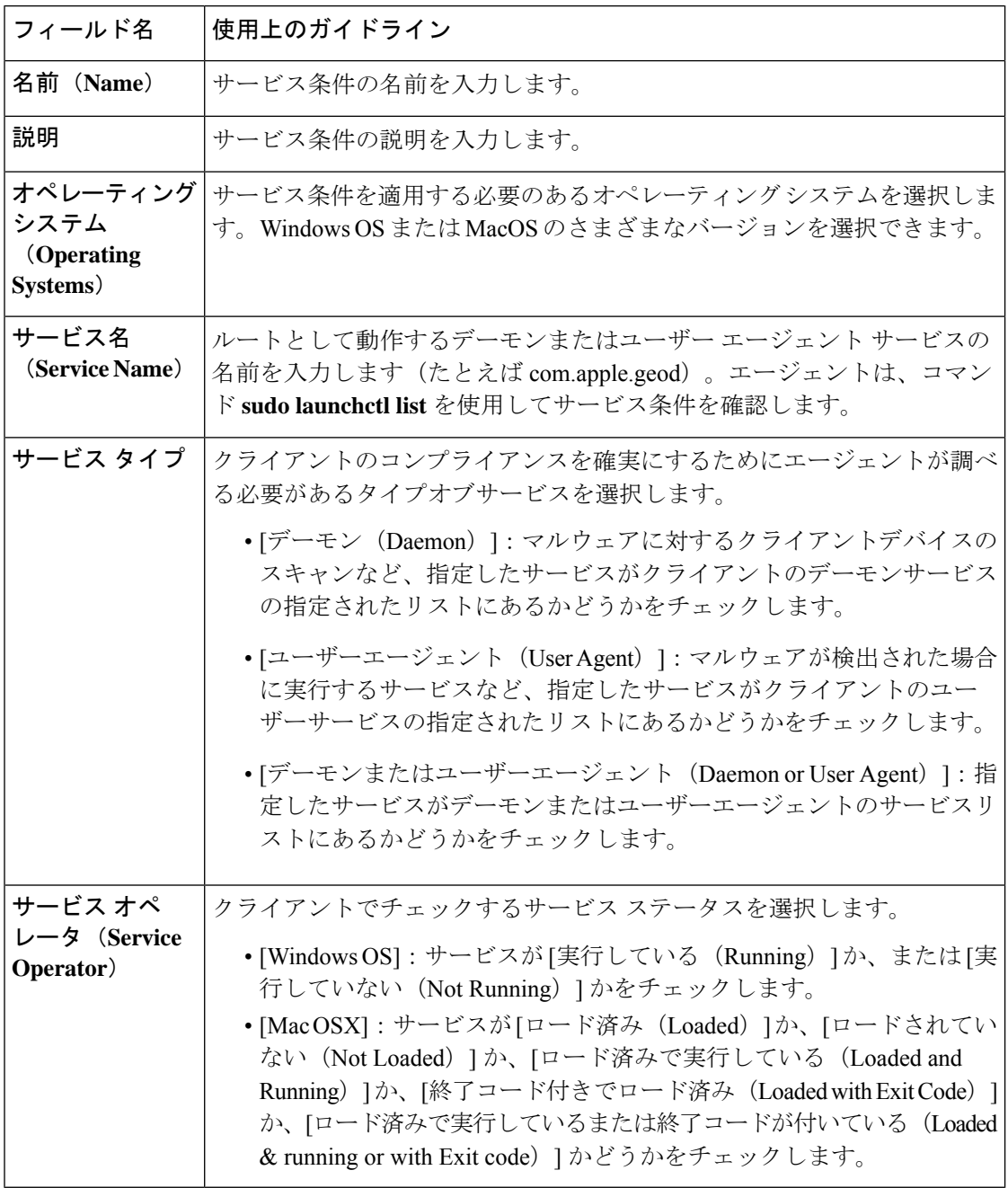

#### 関連トピック

単純ポスチャ条件 (1693 ページ) 複合ポスチャ条件 (1694 ページ)

## ポスチャ複合条件の設定

次の表に、[複合条件 (Compound Conditions) ]ウィンドウのフィールドを示します。Cisco ISE GUI で [メニュー(Menu)] アイコン( )をクリックして次を選択します。**[**ポリシー (**Policy**)**]** > **[**ポリシー要素(**PolicyElements**)**]** > **[**条件(**Conditions**)**]** > **[**ポスチャ(**Posture**)**]** > **[**複合条件(**Compound Conditions**)**]** です。

表 **158 :** ポスチャ複合条件の設定

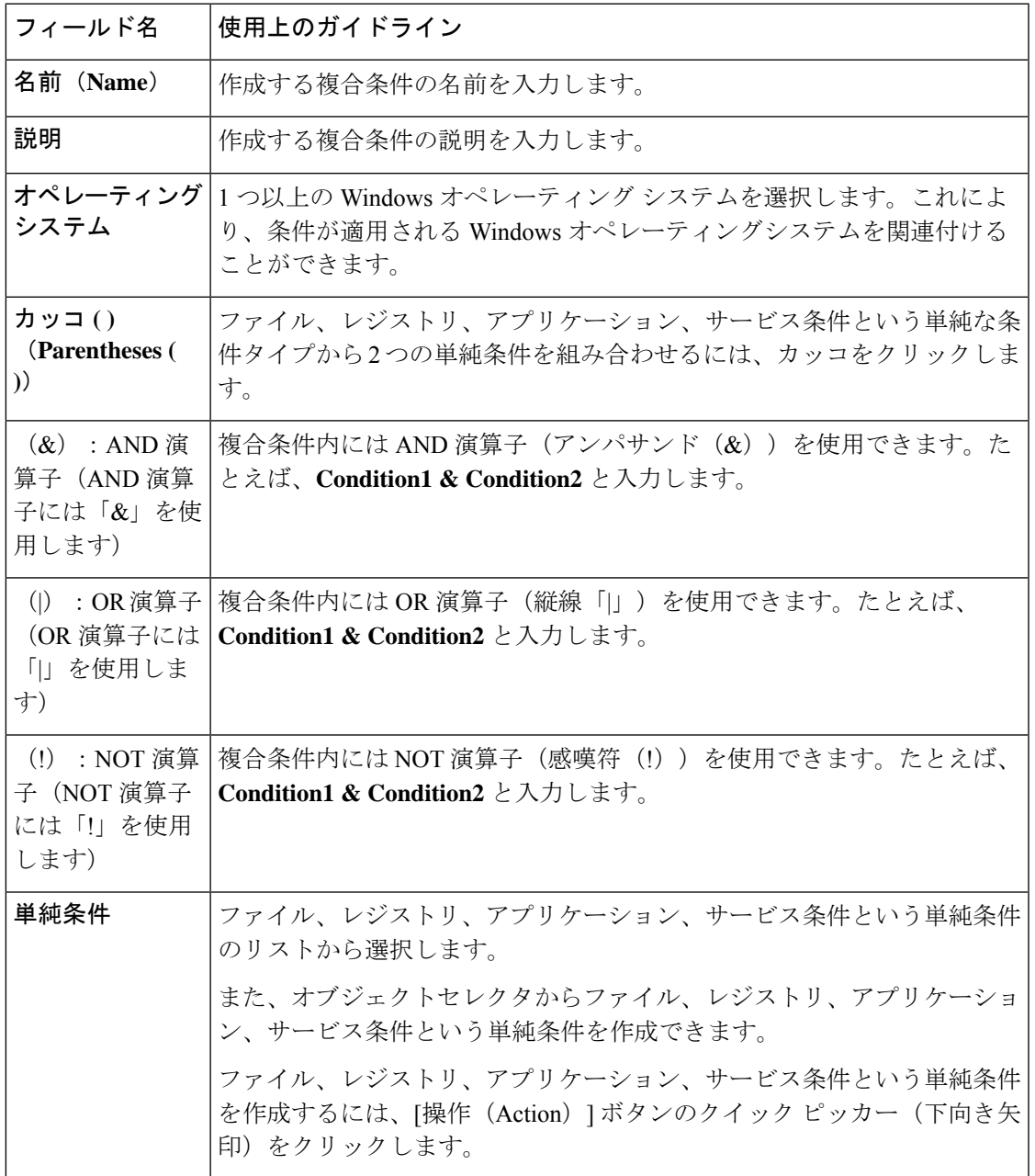

ポスチャ条件 (1693 ページ) 複合ポスチャ条件の作成 (1695 ページ)

## ウイルス対策条件の設定

Cisco ISE GUI で [メニュー(Menu)] アイコン( )をクリックして次を選択します。 **[**ポリ シー(**Policy**)**]** > **[**ポリシー要素(**Policy Elements**)**]** > **[**条件(**Conditions**)**]** > **[**ポスチャ (**Posture**)**]** > **[**ウイルス対策条件(**Anti-Virus Condition**)**]**。

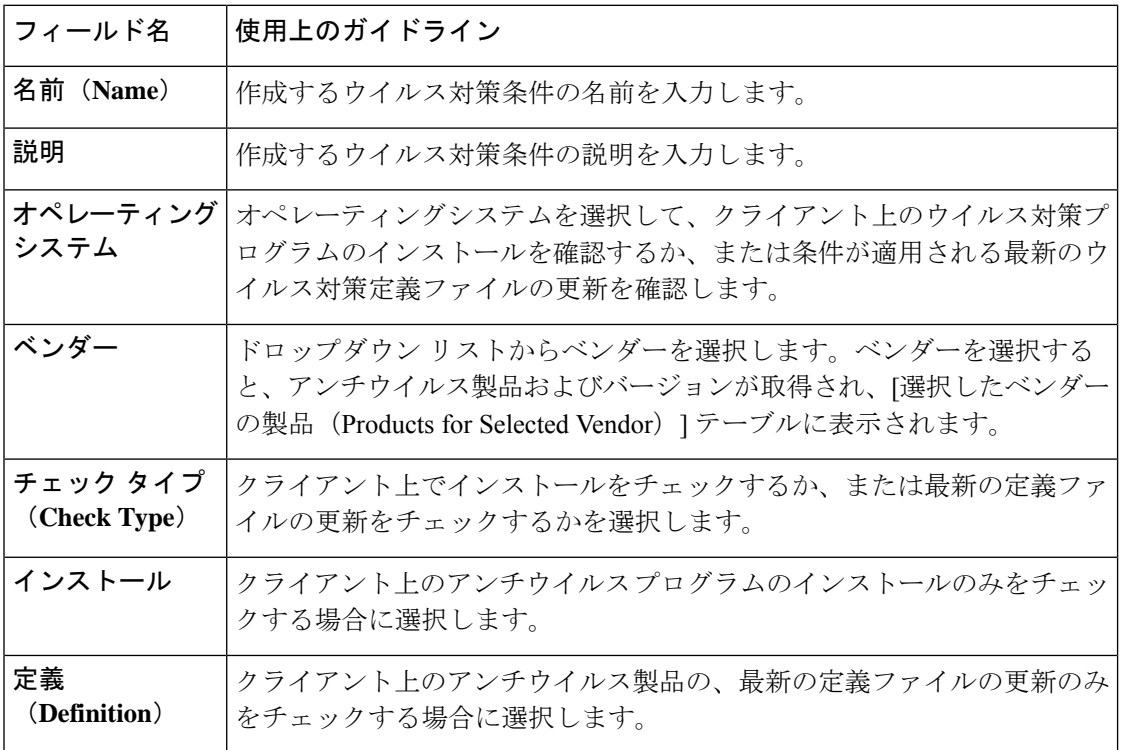

#### 選択したベンダーの製品(**Products for Selected Vendor**)

テーブルからアンチウイルス製品を選択します。[新しいアンチウイルス条件(New Anti-virus Compound Condition)] ページで選択したベンダーに基づいて、テーブルは、アンチウイルス 製品およびバージョン、提供する修復のサポート、最新の定義ファイルの日付とバージョンに 関する情報を取得します。

テーブルから製品を選択すると、アンチウイルス プログラムのインストールをチェックした り、最新のアンチウイルス定義ファイルの日付および最新バージョンをチェックしたりできま す。

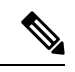

[ベースライン条件 (Baseline Condition) ] または [高度な条件 (Advance Condition) ] のいずれ かから、各ウイルス対策製品に対して 1 つの条件のみを設定できます。 (注)

 $\mathbf I$ 

ベースライン条件

| フィールド名         | ガイドライン                                                                          |
|----------------|---------------------------------------------------------------------------------|
| 最小バージョン        | (オペレーティングシステムとベンダーを更<br>新する場合にのみ使用可能)ドロップダウン<br>リストからウイルス対策の最小バージョンを<br>選択します。  |
|                | このチェックにより、ネットワーク上のすべ<br>てのエンドポイントにネットワークポリシー<br>が適用され、ウイルス対策の最小バージョン<br>に準拠します。 |
| 最大バージョン        | ウイルス対策の最大バージョンは、ポスチャ<br>フィードを更新すると自動的に改訂されます。                                   |
| 最小準拠モジュールバージョン | 最小準拠モジュールバージョンはエージェン<br>トから更新されます。                                              |

#### 高度な条件

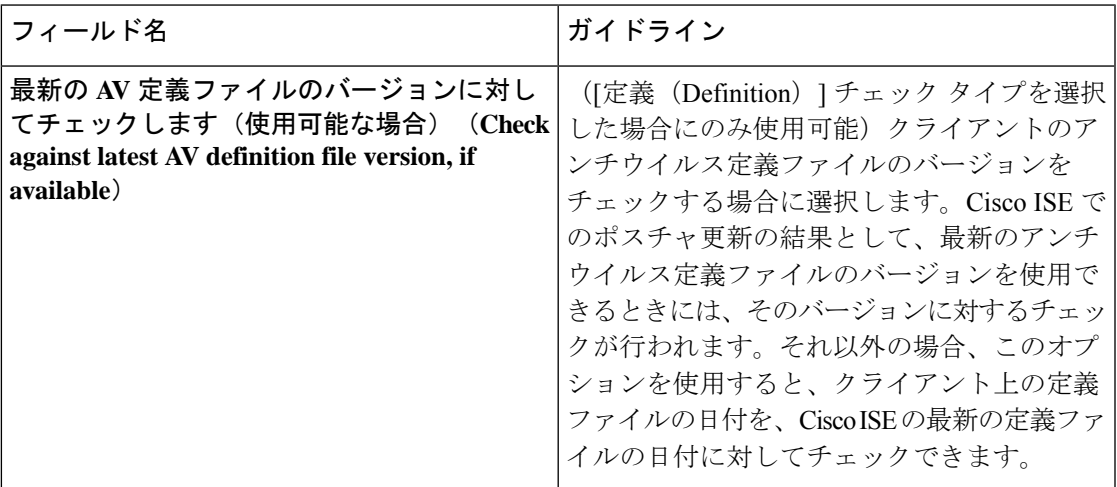

I

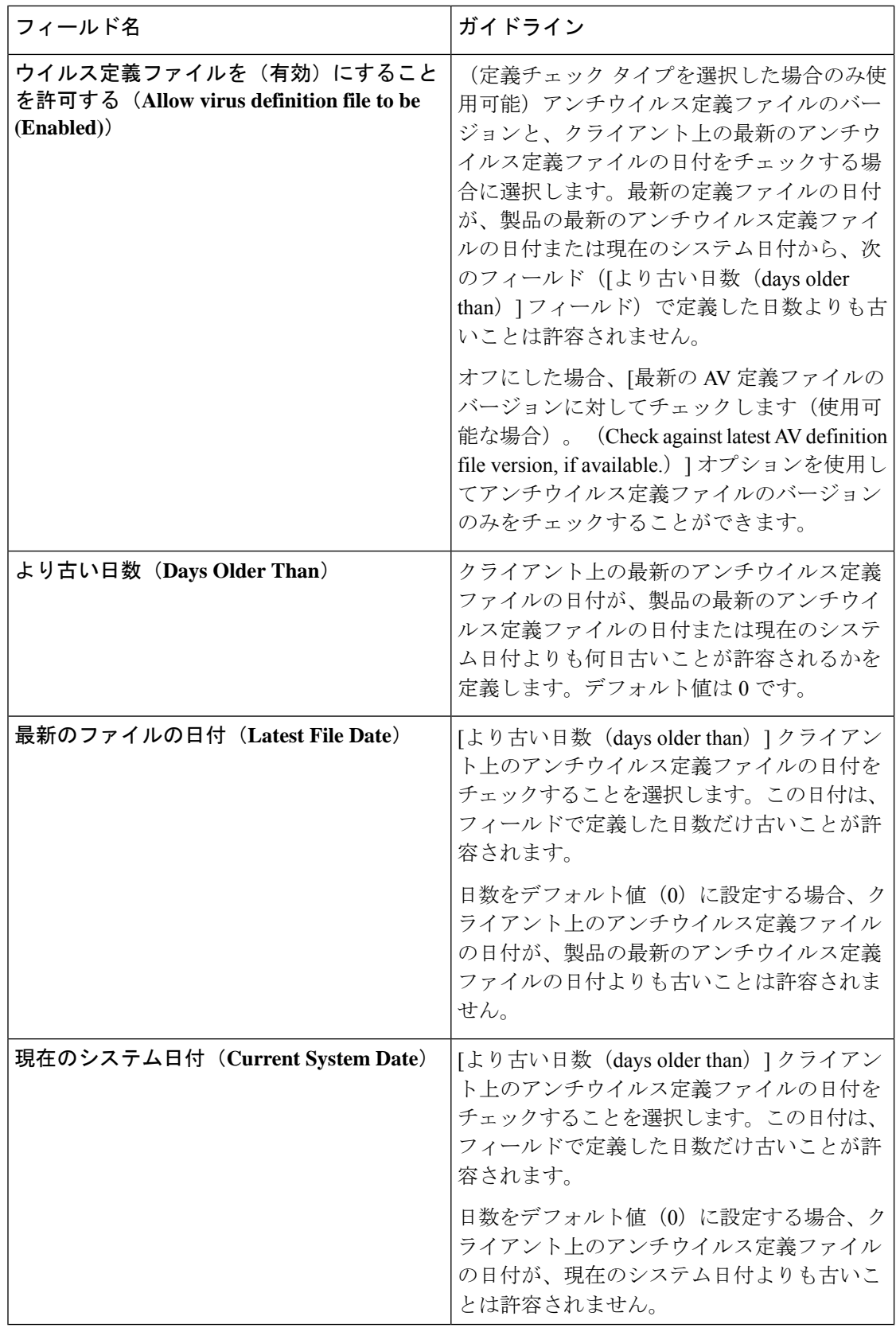

複合ポスチャ条件 (1694 ページ) 事前設定済みアンチウイルスおよびアンチスパイウェア条件 (1697 ページ) アンチウイルスとアンチスパイウェア サポート表 (1697 ページ)

### アンチスパイウェア複合条件の設定

次の表に、[AS複合条件 (AS Compound Conditions) | ウィンドウのフィールドを示します。 Cisco ISE GUI で [メニュー(Menu)] アイコン( )をクリックして次を選択します。**[**ポリ シー(**Policy**)**]** > **[**ポリシー要素(**Policy Elements**)**]** > **[**条件(**Conditions**)**]** > **[AS** 複合条件 (**AS Compound Condition**)**]**。

表 **159 :** アンチスパイウェア複合条件の設定

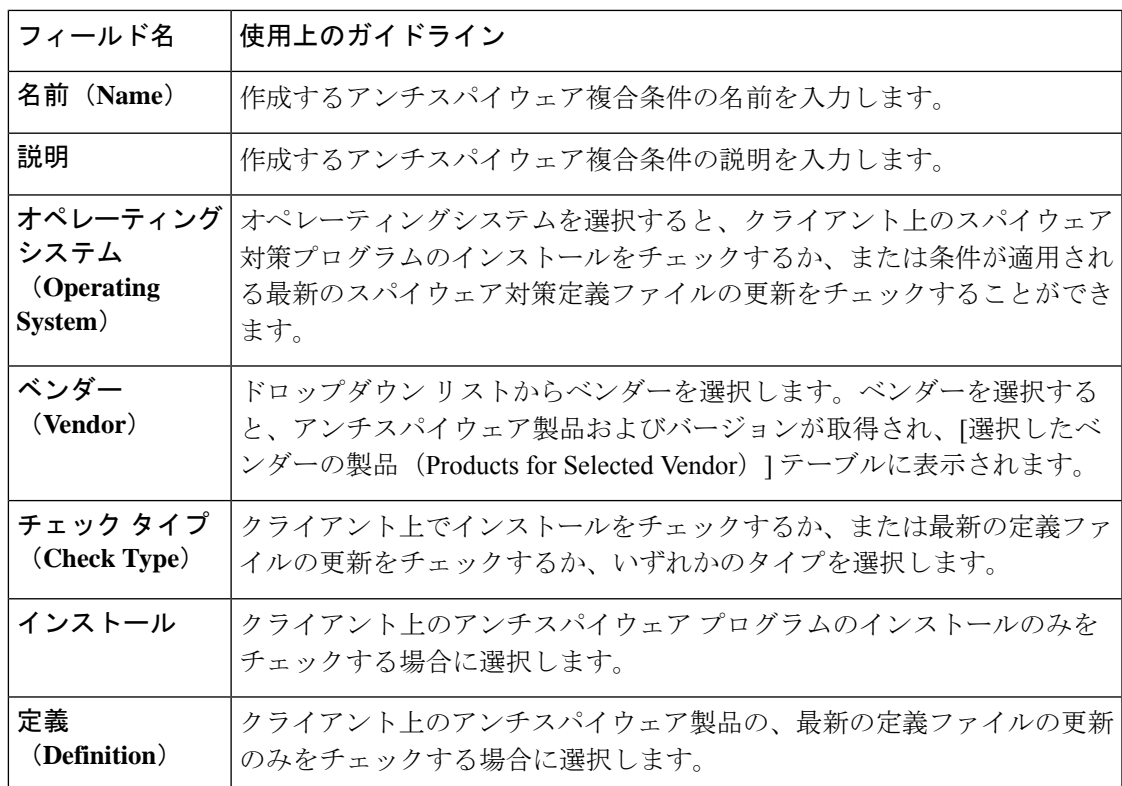

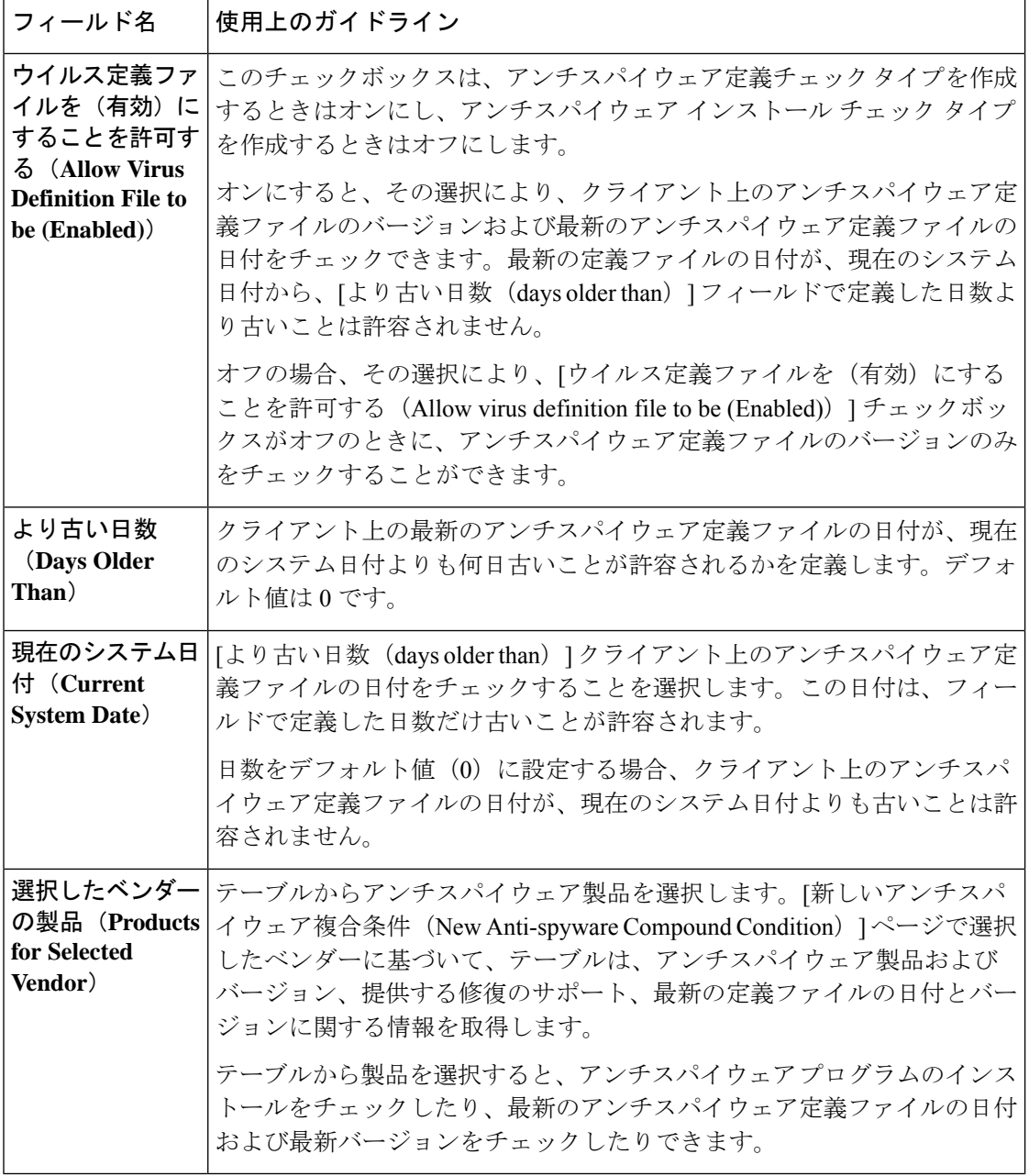

複合ポスチャ条件 (1694 ページ)

事前設定済みアンチウイルスおよびアンチスパイウェア条件 (1697 ページ) アンチウイルスとアンチスパイウェア サポート表 (1697 ページ)

## マルウェア対策条件の設定

マルウェア対策条件はスパイウェア対策条件とウイルス対策条件の組み合わせで、OESISバー ジョン 4.x 以降のコンプライアンス モジュールでサポートされています。

このウィンドウを表示するには、[メニュー (Menu) ] アイコン ( = ) をクリックして次を選 択します。 **[**ポリシー(**Policy**)**]** > **[**ポリシー要素(**Policy Elements**)**]** > **[**条件(**Conditions**)**]** > **[**ポスチャ(**Posture**)**]** > **[**マルウェア対策条件(**Antimalware Condition**)**]**。

- (注)
	- 最新の定義が適用されるようにインストールしたマルウェア対策製品を手動で1回以上更新す ることをお勧めします。更新しないと、マルウェア対策定義のエージェントを使用したポス チャチェックが失敗する場合があります。

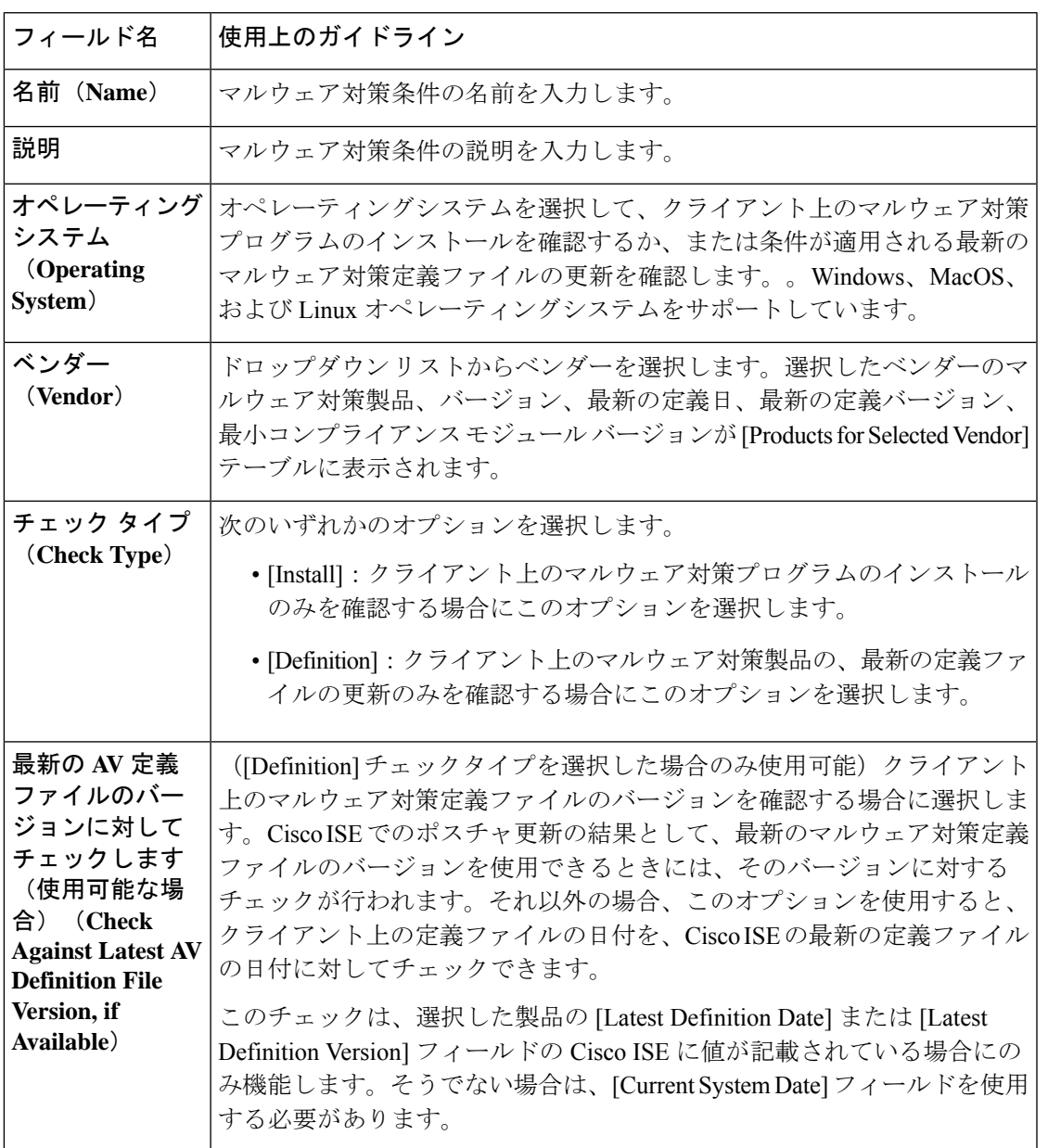

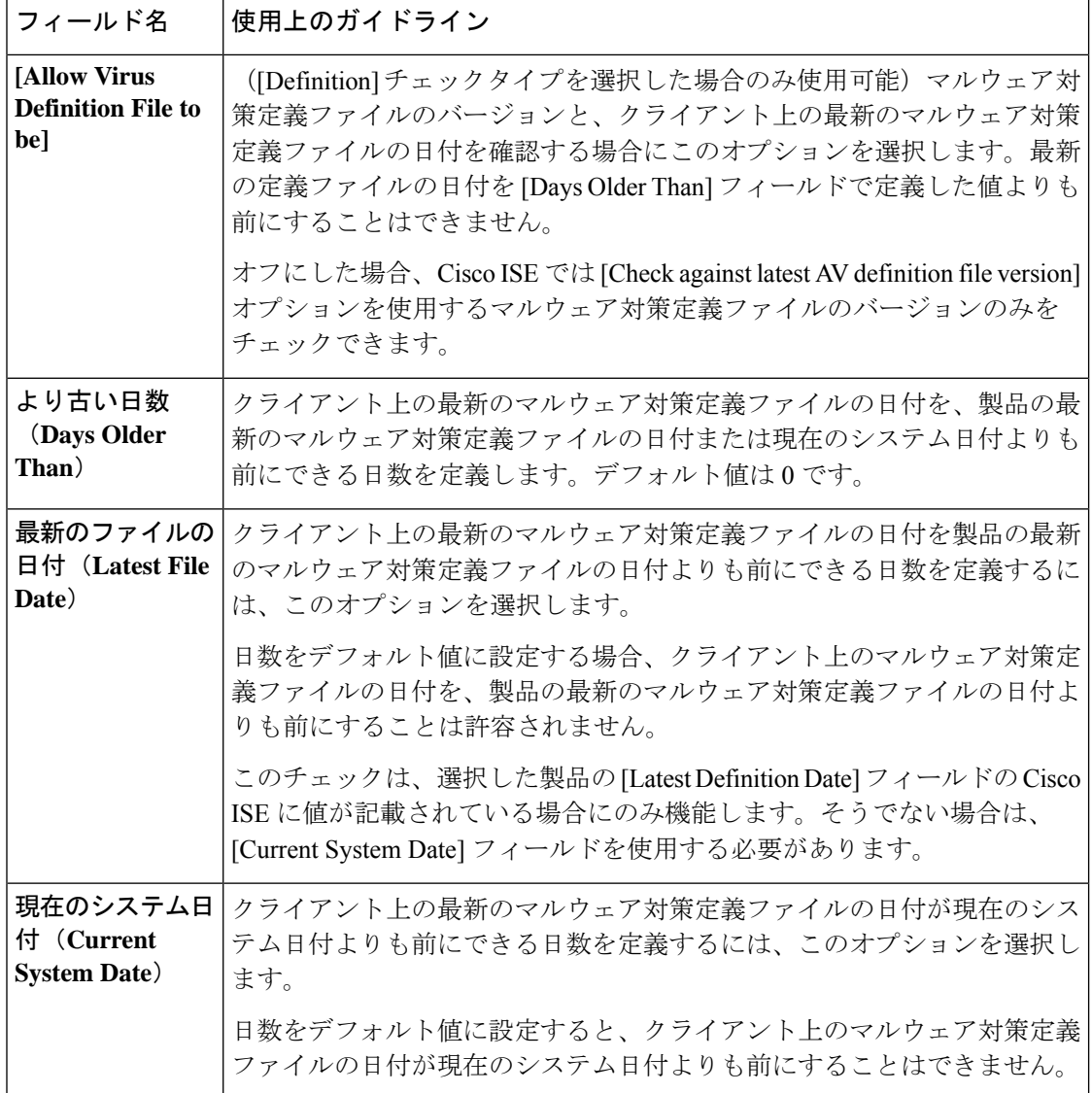

Mac OS での Carbon Black Cloud 3.x のマルウェア対策条件が正常に機能するには、条件が次の 要件を満たしている必要があります。

- コンプライアンスモジュールは 4.3.2741 よりも大きい必要があります。
- 条件は、ベンダー VMware, Inc. に関連付けられている必要があります。

ある Cisco ISE リリースから、Carbon Black Cloud 3.x 条件が事前に設定されたの別のリリース にアップグレードする場合、ポスチャフィードの更新後、2 つの Carbon Black Cloud 3.x 条件が [Anti-Malware Condition] ウィンドウの [Advanced Conditions] 領域にリストされます。

ベンダー Carbon Black, Inc. に関連付けられている Carbon Black Cloud 3.x 条件を削除する必要 があります。Carbon Black, Inc.のCarbon Black Cloud 3.x を使用する既存のマルウェア対策条件 を再設定して、ベンダー VMware, Inc の条件を使用する必要があります。

複合ポスチャ条件 (1694 ページ)

## ディクショナリ単純条件の設定

次の表に、「ディクショナリ単純条件 (Dictionary Simple Conditions) ] ウィンドウのフィールド を示します。Cisco ISE GUI で [メニュー(Menu)] アイコン( | | をクリックして次を選択し ます。**[**ポリシー(**Policy**)**]** > **[**ポリシー要素(**Policy Elements**)**]** > **[**条件(**Conditions**)**]** > **[**ポ スチャ(**Posture**)**]** > **[**ディクショナリ単純条件(**Dictionary Simple Conditions**)**]**。

表 **160 :** ディクショナリ単純条件の設定

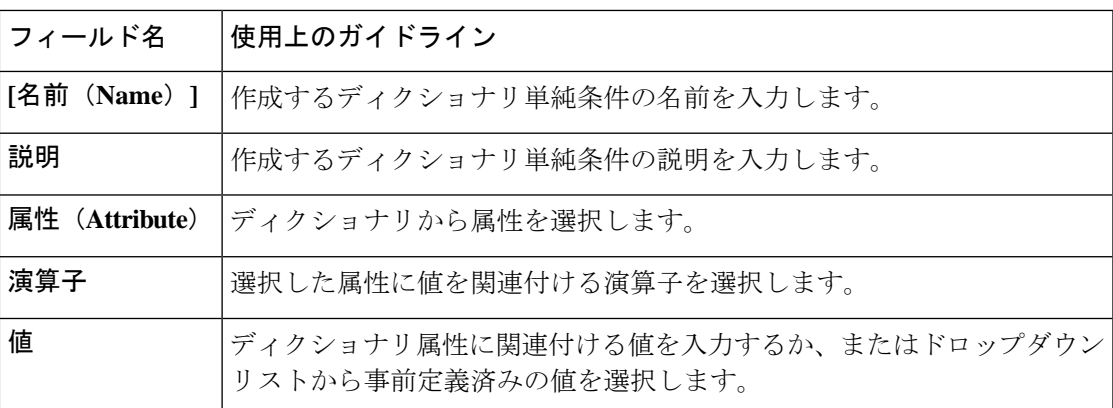

関連トピック

単純ポスチャ条件 (1693 ページ) 単純ポスチャ条件の作成 (1694 ページ)

## ディクショナリ複合条件の設定

表 **161 :** ディクショナリ複合条件の設定

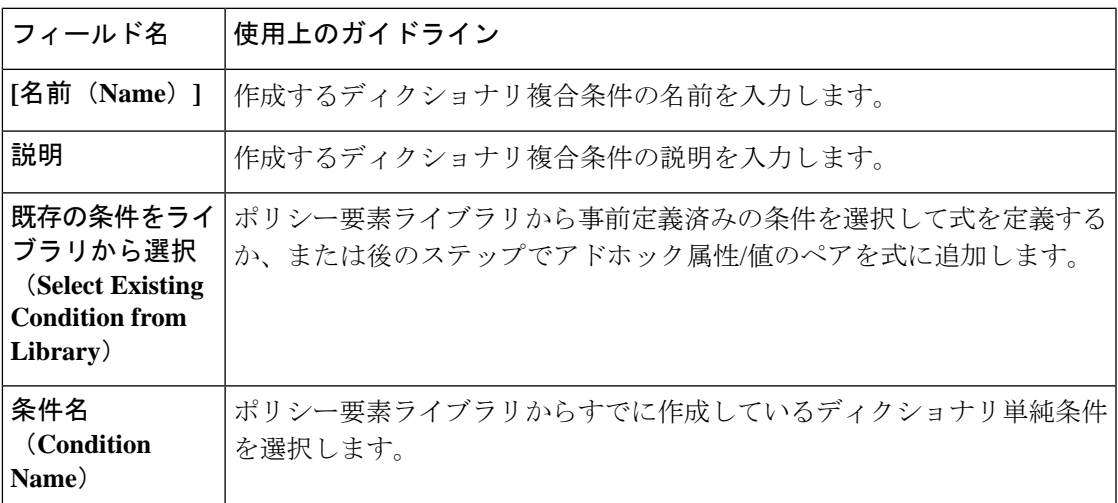

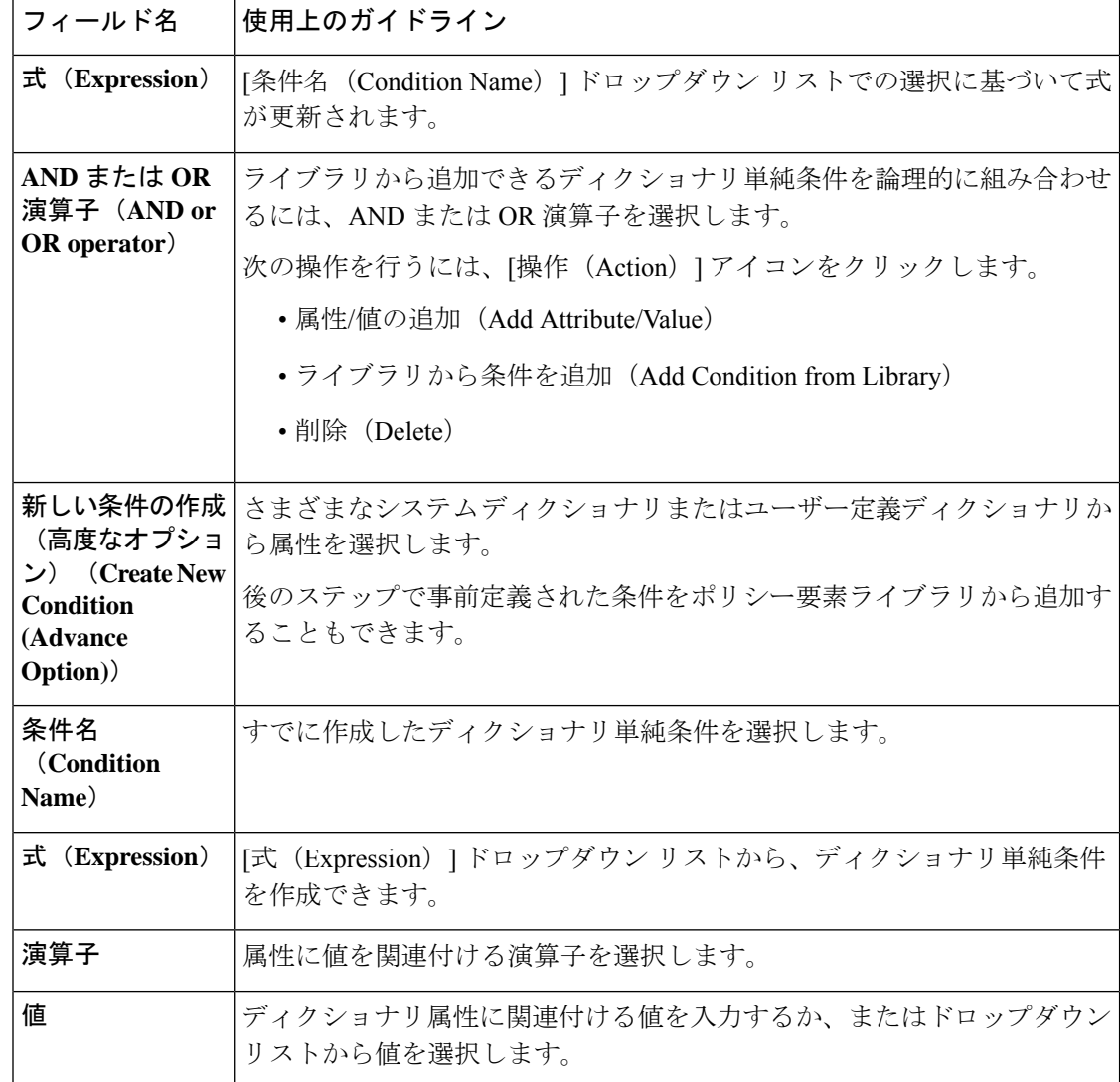

```
複合ポスチャ条件 (1694 ページ)
複合ポスチャ条件の作成 (1695 ページ)
```
## パッチ管理条件の設定

次の表に、「パッチ管理条件 (Patch Management Conditions)」ウィンドウのフィールドを示しま **す。このウィンドウを表示するには、[メニュー (Menu) ] アイコン ( □) をクリックして次** を選択します。**[Policy]** > **[Policy Elements]** > **[Conditions]** > **[Posture]** > **[Patch Management Conditions]** です。

 $\mathbf I$ 

#### 表 **162 :** パッチ管理条件

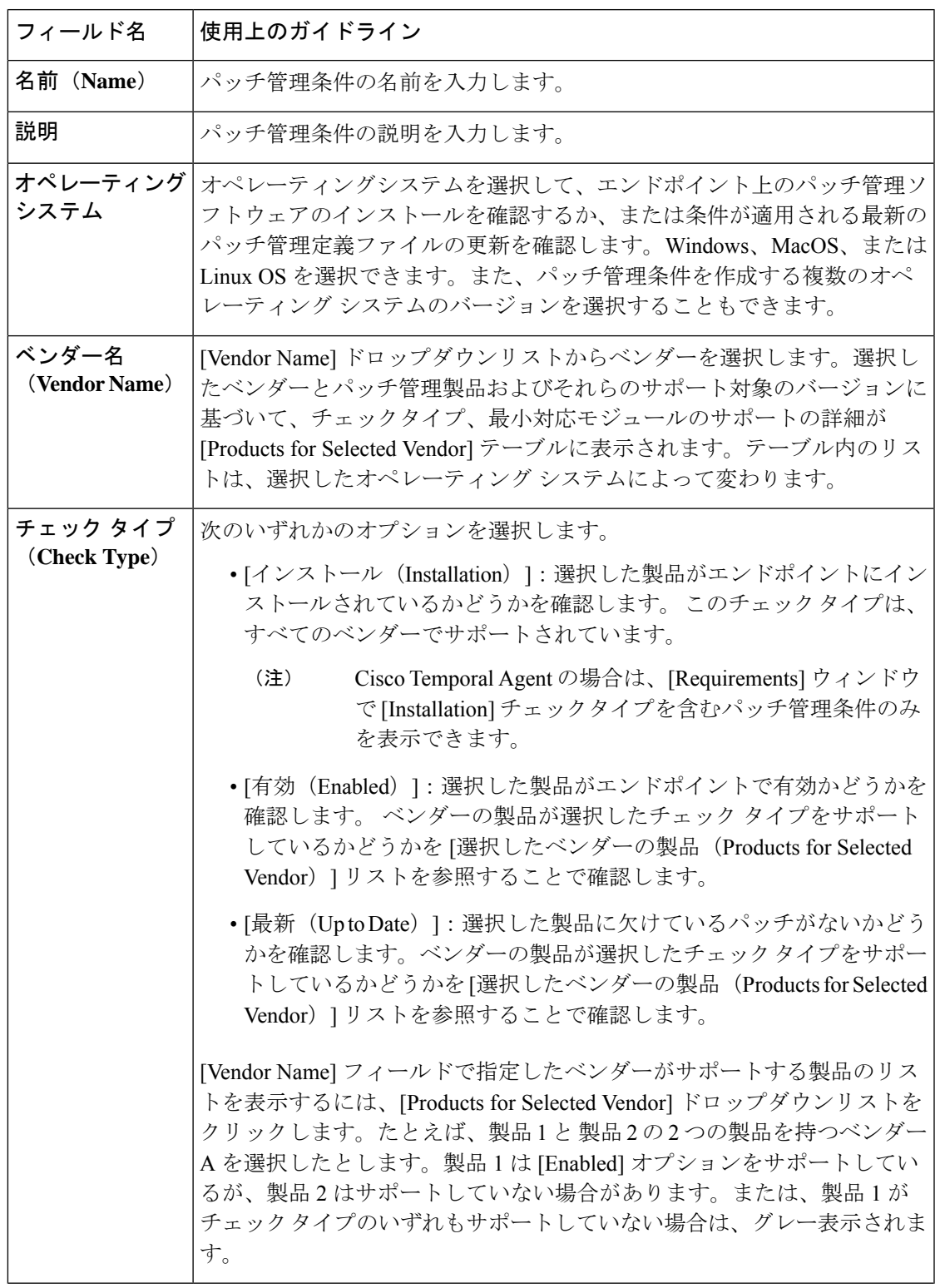

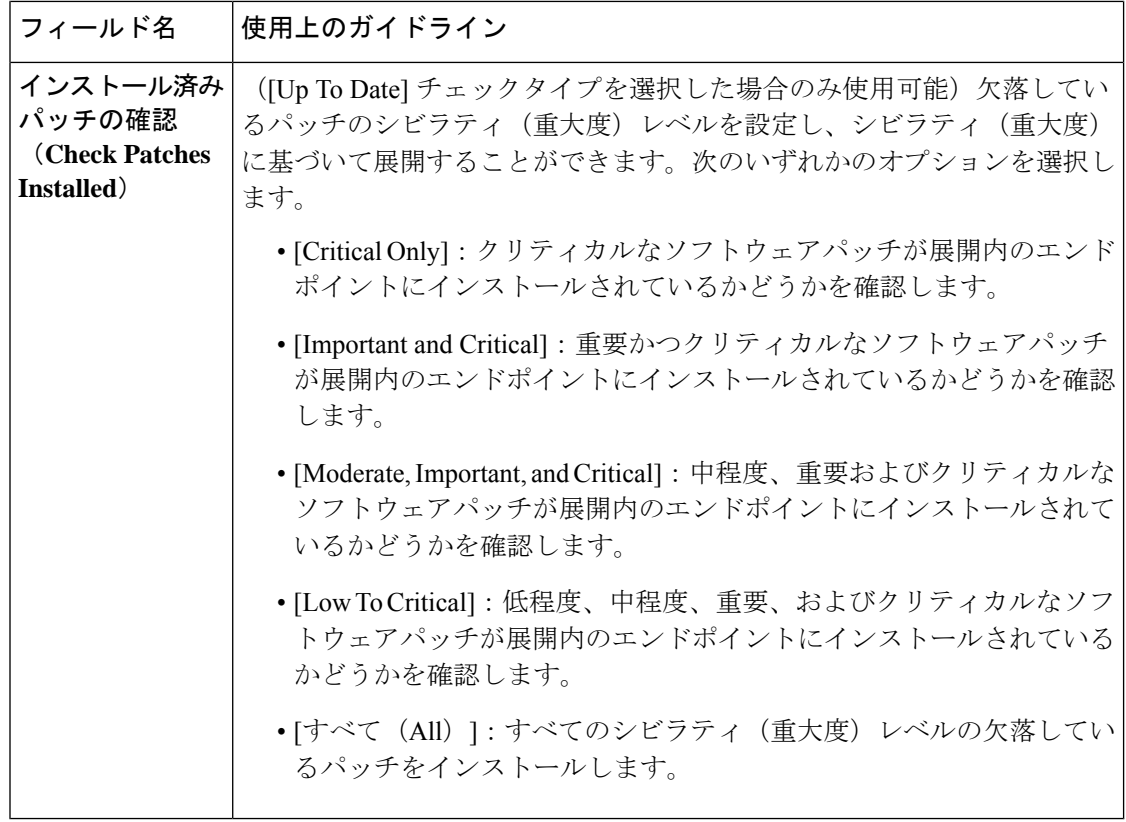

パッチ管理条件の作成 (1700 ページ)

## ディスク暗号化条件の設定

次の表では、[ディスク暗号化条件 (Disk Encryption Condition)] ウィンドウのフィールドにつ いて説明します。Cisco ISE GUI で [メニュー (Menu) ] アイコン ( □) をクリックして次を選 択します。[ポリシー (Policy) ] > [ポリシー要素 (Policy Elements) ] > [条件 (Conditions) ] > [ポスチャ (Posture) ] > [ディスク暗号化条件 (Disk Encryption Condition) ] です。

表 **163 :** ディスク暗号化条件の設定

| フィールド名   | 使用上のガイドライン                                                                                                    |
|----------|----------------------------------------------------------------------------------------------------|
| 名前(Name) | 作成するディスク暗号化条件の名前を入力します。                                                                                                    |
| 説明       | ディスク暗号化条件の説明を入力します。                                                                                                    |
| システム     | オペレーティング   ディスクを暗号化のためにチェックするエンドポイントのオペレーティン  <br>グシステムを選択します。Windows OS または MacOS を選択できます。<br>また、ディスク暗号化条件を作成するための複数のバージョンのオペレー<br>ティングシステムを選択することもできます。 |

 $\mathbf I$ 

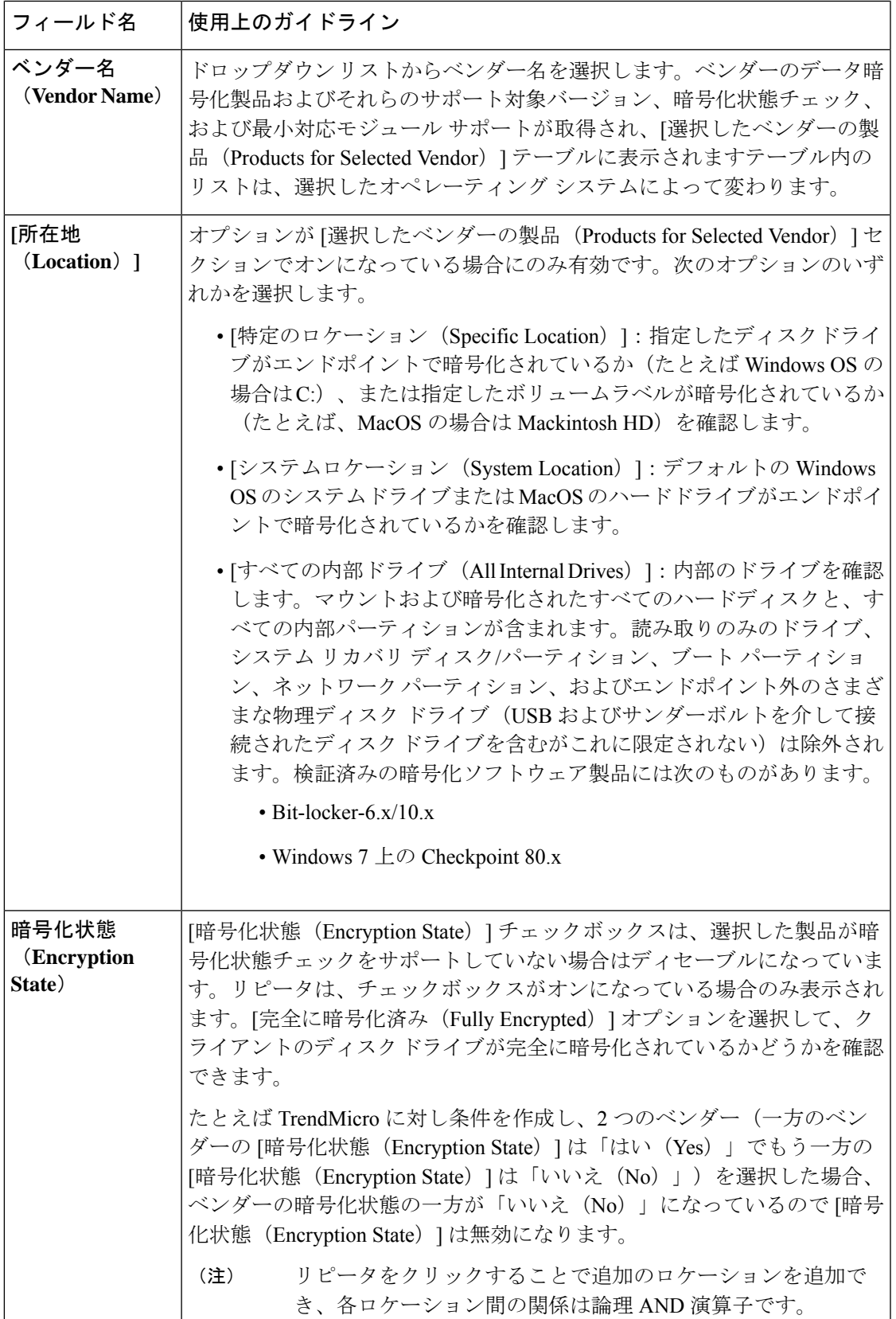

ディスク暗号化条件の作成 (1700 ページ)

### **USB** 条件の設定

次の表では、[USB条件(USB Condition)] ウィンドウのフィールドについて説明します。Cisco ISE GUI で [メニュー(Menu)] アイコン( )をクリックして次を選択します。 **[**ワークセン ター(**Work Centers**)**]** > **[**ポスチャ(**Posture**)**]** > **[**ポリシー要素(**PolicyElements**)**]** > **[USB]**。 Cisco ISE GUI で [メニュー(Menu)] アイコン( )をクリックして次を選択します。 **[**ポリ シー(**Policy**)**]** > **[**ポリシー要素(**Policy Elements**)**]** > **[**条件(**Conditions**)**]** > **[**ポスチャ (**Posture**)**]** > **[USB** 条件(**USB Condition**)**]**

USB チェックは事前に定義された条件で、Windows OS のみをサポートしています。

#### 表 **164 : USB** 条件の設定

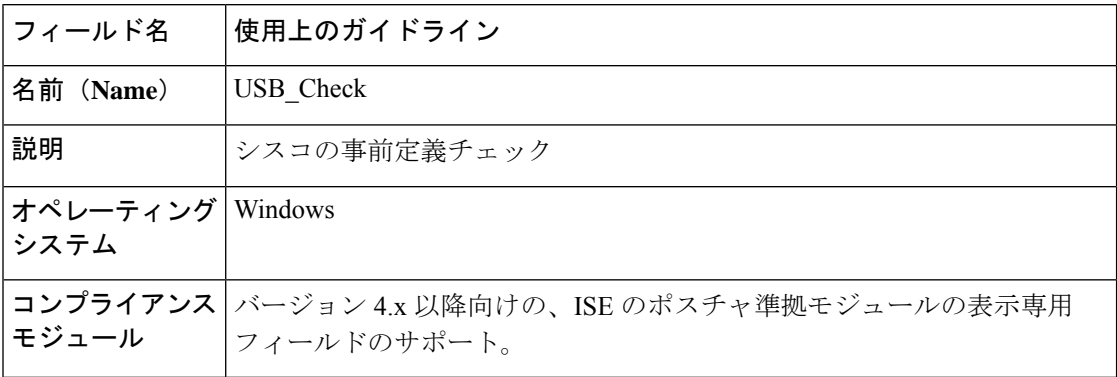

関連トピック

単純ポスチャ条件 (1693 ページ)

### ハードウェア属性条件の設定

**[**ポリシー(**Policy**)**]** > **[**ポリシー要素(**PolicyElements**)**]** > **[**ハードウェア属性条件(**Hardware Attributes Condition) ]Cisco ISE GUI で [メニュー (Menu) ] アイコン (= ) をクリックして次** を選択します。[ハードウェア属性条件(Hardware Attributes Condition)] ウィンドウにアクセ スします。次の表では、[ハードウェア属性条件(Hardware Attributes Condition)] ウィンドウ のフィールドについて説明します。

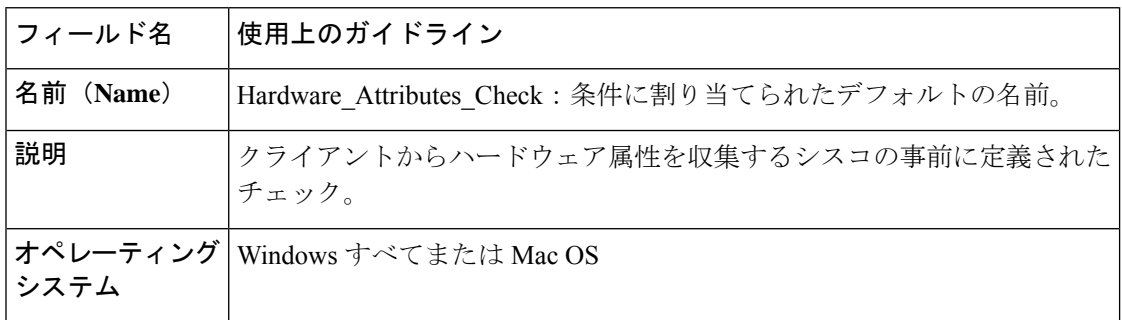

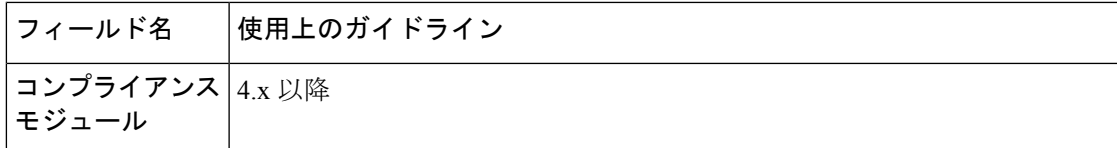

## ポスチャ外部データソース条件

エンドポイント UDID と外部データソースが一致する条件を設定できます。現在、Active Directory のみがサポートされています。ポスチャ エージェントで必要な、UDID を Active Directory に送信するスクリプトは、ISE に含まれていません。

## スクリプト条件の追加

ポスチャ条件スクリプトを作成し、アップロードして、エンドポイントのコンプライアンスス テータスを確認できます。ファイルが存在するかどうかを確認する Linux スクリプトの例を次 に示します。

```
#!/bin/bash
TESTFILE=/tmp/sample.log
if [ -f $TESTFILE ]
then
    echo "Success: File $TESTFILE exist."
    exit 0
else
    echo "Failed: File $TESTFILE does not exist."
    exit 1
fi
```
次のプラットフォームとスクリプトタイプがサポートされています。

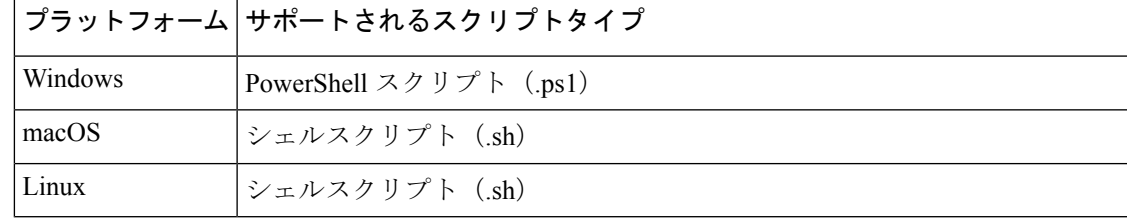

始める前に

- エンドポイントでスクリプトを実行するための信頼を確立します。詳細については、スク リプト条件を実行するために信頼を確立する (1733 ページ)を参照してください。
- ステップ **1** Cisco ISEGUIで[メニュー(Menu)]アイコン( )をクリックして次を選択します。**[**ポリシー(**Policy**)**] > [**ポリシー要素(**Policy Elements**)**] > [**条件(**Conditions**)**] > [**ポスチャ(**Posture**)**] > [**スクリプト (**Script**)**]**。
- ステップ2 [追加 (Add) ] をクリックします。

ステップ **3** スクリプトの名前と説明を入力します。

ステップ **4 [**オペレーティングシステム(**OperatingSystem**)**]**ドロップダウンリストから、必要なオペレーティングシ ステムを選択します。

> [Windows] オペレーティングシステムを選択した場合は、**[**スクリプトタイプ(**Script Type**)**]** と **[Windows PowerShell**実行ポリシー(**Windows PowerShell Execution Policy**)**]** フィールドが表示されます。

**[**スクリプトタイプ(**Script Type**)**]** で、次のオプションのいずれかを選択します。

- **PowerShell**
- **PowerShell Core**
- **[**スクリプトタイプ(**ScriptType**)**]**は、macOSおよびLinuxオペレーティングシステムの場合、 デフォルトで **[**シェルスクリプト(**Shell Script**)**]** に設定されています。 (注)

**[Windows PowerShell**実行ポリシー(**Windows PowerShell Execution Policy**)**]** で、次のオプションのいずれ かを選択します。

- [バイパス(Bypass)]:エンドポイントで設定済みの他のポリシーでデジタル署名か署名済みのPowerShell スクリプトが必須になっていても、スクリプトを実行するのにデジタル署名は必要ありません。
- [AllSigned]:エンドポイントで設定済みの他のポリシーでデジタル署名が必須になっていない場合で も、スクリプトを実行するにはデジタル署名が必要です。
- [なし(None)]:スクリプトは、エンドポイントの既存のスクリプト実行ポリシーに従って実行され ます。Cisco ISE によってスクリプトの実行ポリシーは定義されません。

**[AllSigned]** オプションを選択して署名済みの Powershell スクリプトを実行する場合は、ルート証明書がエ ンドポイントの信頼できるルート認証局ストアに配置されていることを確認してください。スクリプトの 署名に使用される証明書は信頼できる発行元ストアに配置する必要があり、中間証明書は中間認証局スト アに配置する必要があります。**[AllSigned]** では、スクリプトが信頼できる発行元によって署名されている 必要があります。信頼できるルート認証局ストアにルート証明書があるだけでは十分ではありません。

- ステップ **5 [**ファイルの選択(**Choose File**)**]** をクリックし、ローカルシステムからアップロードするスクリプトを選 択します。
- ステップ **6** [タイムアウト(Timeout)] フィールドに、スクリプトのタイムアウト期間(秒単位)を入力します。 有効な範囲は 1 ~ 60 秒です。

スクリプトの実行時間が設定されたタイムアウト期間を超えると、エージェントはスクリプトを停止し、 [スクリプト条件の実行失敗またはタイムアウト(Script Condition ExecutionFailure or Timeout)] フィールド で選択されたオプションに基づいて条件をマークします。

- ステップ 7 [スクリプト条件の実行失敗またはタイムアウト (Script Condition Execution Failure or Timeout) 1で、設定さ れたタイムアウトの前にスクリプトが終了しない場合、またはスクリプトの実行が失敗した場合に、条件 がどうなるかを指定します。
	- **[**合格(**Pass**)**]** を選択すると、条件は満たされているとマークされます。
	- **[**失敗(**Fail**)**]** を選択すると、条件は満たされていないとマークされます。
- ステップ **8** スクリプトを管理者として実行するには、**[**管理者**/**ルート(**Administrator/Root**)**]** オプションボタンをク リックします。ログインユーザーとしてスクリプトを実行するには、[ログインユーザー (Logged-inUser)] オプションボタンをクリックします。
	- エージェントレスポスチャワークフローは、このスクリプトに関して選択したユーザー権限に 関係なく、管理者権限を使用し、一時エージェントはログインユーザー権限を使用します。 (注)

ステップ **9** [Submit] をクリックします。

### スクリプト条件を実行するために信頼を確立する

エンドポイントでスクリプトを実行し、Cisco ISE サーバーが侵害されていないことを確認す るには、信頼を確立する必要があります。Cisco ISE 環境では、1 つ以上の PSN を設定できま す。すべての PSN には有効な証明書チェーンがあります。証明書チェーンは任意の証明書で 始まり、中間証明書またはルート CA 証明書が続きます。フィンガープリントの検証では、証 明書チェーン内のすべての証明書を使用できます。

AnyConnectLocalPolicyのプロファイルエディタの証明書チェーン内に任意の証明書のSHA-256 フィンガープリントを設定できます。たとえば、次のコマンドは、input.cer という名前の証明 書の SHA-256 フィンガープリントを生成します

openssl x509 -inform DER -in <*input.cer*> -out <*output.crt*> openssl x509 -in <*output.crt*> -fingerprint -noout -sha256

次に、出力の例を示します。

openssl x509 -in 535-pos.crt -fingerprint -noout -sha256 SHA256 Fingerprint=B9:42:7F:85:09:18:30:40:06:0B:DB:9C:48:36:F0:60:90:75:AB:D3:E9:83:AB:1A:BF:01:8F:6E:F0:11:9A:B5

次の例は、AnyConnectLocalPolicy.xml の新しいタグを示しています。

```
<TrustedISECertFingerprints>
<fingerprint>
<algorithm>SHA-256</algorithm>
<hash>B9:42:7F:85:09:18:30:40:06:0B:DB:9C:48:36:F0:60:90:75:AB:D3:E9:83:AB:1A:BF:01:8F:6E:F0:11:9A:B5</hash>
</fingerprint>
</TrustedISECertFingerprints>
```
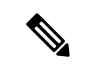

```
(注)
```
SHA-256フィンガープリントは、コロンの有無にかかわらず追加できます。次のいずれかの形 式でフィンガープリントを追加できます。 B9:42:7F:85:09:18:30:40:06:0B:DB:9C:48:36:F0:60:90:75:AB: D3:E9:83:AB:1A:BF:01:8F:6E:F0:11:9A:B5 または B9427F8509183040060BDB9C4836F0609075ABD3E983AB1ABF018F6EF0119AB5。フィンガープリントで は大文字と小文字は区別されません。

エージェントは、Cisco ISE 証明書のフィンガープリントと信頼できる証明書のフィンガープ リント (AnyConnectLocalPolicy.xml に存在) を照合します。エンドポイントに有効な証明書 フィンガープリントがない場合、スクリプトはエンドポイントで実行されません。

AnyConnectLocalPolicy.xml でフィンガープリントが設定されている場合、すべてのフローの Cisco ISE 信頼を検証するためにそれらのフィンガープリントが使用されます。証明書が信頼 できない場合、またはフィンガープリントの不一致がある場合、エラーメッセージは表示され ません。ただし、次のエラーメッセージが[ポスチャスクリプト条件(PostureScriptCondition)] レポートに含まれています([操作(Operations)] > [レポート(Reports)] > [エンドポイント とユーザー(Endpoints and Users)])。 (注)

条件スクリプト証明書の検証に失敗しました。クライアントが、Cisco ISE よって提示されたサーバー証明書を検 証できませんでした。

## スクリプト終了コード

スクリプトには、条件が合格したか失敗したかを判断するための明示的な終了コードが必要で す。スクリプトがゼロで終了した場合、条件は合格とマークされます。終了コードがゼロより 大きい場合、条件は失敗とマークされます。

スクリプトの実行前にエラー(スクリプトのダウンロードの失敗やハッシュ検証エラーなど) が発生した場合、条件は失敗とマークされます。

設定されたタイムアウト時間内にスクリプトが終了しなかった場合、スクリプトは終了し、終 了コードが適切に設定されます。

Cisco ISE GUI で [メニュー(Menu)] アイコン( )をクリックして次を選択します。 **[**操作 (**Operations**)**] > [**レポート(**Reports**)**] > [**エンドポイントとユーザー(**Endpoints and Users**)**] > [**ポスチャスクリプト条件(**Posture Script Condition**)**]** を選択し、スクリプトの実行ステー タスを確認します。

次のステータスのいずれかが表示されます。

- 0 条件スクリプトの実行に成功しました。
- > 0 条件スクリプトが実行され、そのスクリプトは失敗コードと共に終了しました。
- -1 条件スクリプトは試行されませんでした。
- -2 条件スクリプトは実行されませんでした。ポリシーは整合性チェックに失敗しまし た。
- -3 条件スクリプトは実行されませんでした。クライアントがスクリプトのダウンロード に失敗しました。
- -4 条件スクリプトは実行されませんでした。スクリプトは整合性チェックに失敗しまし た。
- -5 条件スクリプトが失敗しました。スクリプトは実行されましたが、時間内に終了しま せんでした(タイムアウト)。
- -6 条件スクリプトが失敗しました。一般的な内部システム障害が発生しました。
- -7 条件スクリプトは実行されませんでした。スクリプトタイプがサポートされていませ  $h_{\rm o}$
- -8 条件スクリプトが失敗しました。スクリプトの起動に失敗しました。
- -9 条件スクリプト証明書の検証に失敗しました。クライアントが、Cisco ISE よって提示 されたサーバー証明書を検証できませんでした。

## スクリプトのダウンロード

ポスチャエージェントは、ポスチャポリシーに含まれる HTTPS URL からスクリプトをダウン ロードします。スクリプトは、次の条件が満たされた場合にのみダウンロードされます。

- 信頼できる証明書のフィンガープリントが AnyConnectLocalPolicy.xml に存在する。
- HTTPS URL によって提示されるフィンガープリントが、AnyConnectLocalPolicy.xml に存 在している信頼できる証明書フィンガープリントと一致している。

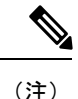

- フィンガープリント検証は、テンポラルエージェントおよびエージェントレス ポスチャ フローでは実行されません。
	- テンポラルエージェントおよびエージェントレス ポスチャ フローでは、ポリシーの整合 性チェックがバイパスされます。

## ポスチャ ポリシーの設定

ポスチャ ポリシーは 1 つ以上の ID グループおよびオペレーティング システムに関連付けられ たポスチャ要件の集合です。ディクショナリ属性は、デバイスの異なるポリシーを定義する、 ID グループおよびオペレーティング システムと組み合わされたオプションの条件です。

Cisco ISE には、適合しないデバイスの猶予時間を設定するオプションが用意されています。 デバイスが適合していないことが判明した場合、Cisco ISE はポスチャ評価結果キャッシュ内 で以前の正常な状態を検索し、デバイスに猶予時間を与えます。デバイスには、猶予期間中に ネットワークへのアクセス権が付与されます。分、時、または日単位(最大 30日)で猶予期 間を設定できます。

詳細については、『ISE Posture Prescriptive [Deployment](https://community.cisco.com/t5/security-documents/ise-posture-prescriptive-deployment-guide/ta-p/3680273#toc-hId-1575202696) Guide』の「Posture Policy」の項を参照 してください。

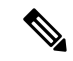

「エンドポイントポリシー」と「論理プロファイル」の両方が **[**ポリシー(**Policy**)**]** > **[**ポス チャ(**Posture**)**]** の [その他の条件(Other Conditions )] で設定されている場合、プロファイラ ポリシー評価は機能しません。 (注)

(注)

- •猶予期間が延長または短縮されると、デバイスがポスチャフローを再び通過した場合(た とえば、「遅延通知 (Delayed Notification) ]オプションが有効で、「再スキャン (Re-Scan) ] オプションが選択されている場合、デバイスとネットワークの切断や再接続が行われま す)、新しい猶予期間および遅延通知が適用されます。
	- 猶予期間は Temporal Agent には適用されません。
	- 猶予期間は Linux エージェントではサポートされません。
	- (それぞれ異なる猶予期間を設定した)複数のポスチャポリシーにデバイスが一致する場 合、それらの異なるポリシーで設定された最大の猶予期間がデバイスに与えられます。
	- •デバイスが猶予期間になると、アクセプタブル ユース ポリシー(AUP)は表示されませ  $h_{\circ}$

始める前に

- •アクセプタブル ユース ポリシー(AUP)について理解している必要があります。
- 定期的再評価 (PRA) について理解している必要があります。
- ステップ **1** Cisco ISE GUI で [メニュー(Menu)] アイコン( )をクリックして次を選択します。 **[**ポリシー (**Policy**)**]** > **[**ポスチャ(**Posture**)**]** または **[**ワークセンター(**Work Centers**)**]** > **[**ポスチャ(**Posture**)**]** > **[**ポスチャポリシー(**Posture Policy**)**]**。
- ステップ **2** ドロップダウンの矢印を使用して新しいポリシーを追加します。
- ステップ **3** プロファイルを編集するには、ポリシーをダブルクリックするか、または行の末尾にある[編集(Edit)] をクリックします。
- ステップ4 [ルールステータス (Rule Status) ] ドロップダウン リストで [有効 (Enabled) ] または [無効 (Disabled) ] を選択します。
- ステップ5 [ポリシーオプション (Policy Options)]でドロップダウンを選択し、[猶予期間の設定 (Grace Period Settings) 1を分単位、時間単位、日単位で指定します。

有効な値は次のとおりです。

- $\cdot$  1  $-$  90  $\boxplus$
- 1 〜 2,160 時間
- 1 ∽ 129,600 分

デフォルトでは、この設定は無効です。

ポスチャ評価の結果が適合しない場合でも、デバイスが以前に準拠しており、キャッシュの 期限がまだ切れていなければ、[猶予期間の設定(GracePeriodSettings)]で指定された時間に わたり、デバイスにアクセス権が付与されます。 (注)

- ステップ **6** (オプション)[遅延通知(Delayed Notification)] という名前のスライダをドラッグし、猶予期間の特定 の割合が過ぎるまで、猶予期間プロンプトがユーザーに遅れて表示されるようにします。たとえば、通 知遅延期間が 50 % に設定され、設定されている猶予期間が 10 分の場合、Cisco ISE は 5 分後にポスチャ ステータスをチェックし、エンドポイントが準拠していないと判断した場合は猶予期間通知を表示しま す。エンドポイントのステータスが準拠している場合、猶予期間通知は表示されません。通知遅延期間 が 0 % に設定されている場合は、猶予期間の開始時に直ちに問題の解決を促すメッセージが表示されま す。ただし、エンドポイントは、猶予期間の有効期限が切れるまで、アクセス権が付与されます。この フィールドのデフォルト値は 0% です。有効な範囲は 0 ~ 95% です。
- ステップ **7** [ルール名(Rule Name)] フィールドに、ポリシーの名前を入力します。
	- 予期しない結果を回避するためのベストプラクティスは、各要件でポスチャポリシーを個別 のルールとして設定することです。 (注)
- ステップ **8** [IDグループ(Identity Groups)] 列から任意の ID グループを選択します。 ユーザーまたはエンドポイントの ID グループに基づいて、ポスチャ ポリシーを作成することができま す。
- ステップ **9** [オペレーティングシステム(Operating Systems)] 列からオペレーティング システムを選択します。
- ステップ **10** [準拠モジュール(Compliance Module)] 列から必要な準拠モジュールを選択します。
	- [4.x 以降 (4.x or Later)]: マルウェア対策、ディスク暗号化、パッチ管理、および USB の各種条件 をサポートします。
	- [3.x 以前(3.x or Earlier)]:ウイルス対策、スパイウェア対策、ディスク暗号化、およびパッチ管理 の各種条件をサポートします。
	- [すべてのバージョン(Any Version)]—ファイル、サービス、レジストリ、アプリケーション、お よび複合の各種条件をサポートします。
- ステップ **11** [ポスチャタイプ(Posture Type)] 列から、[ポスチャタイプ(Posture Type)] を選択します。
	- **[**エージェント(**Agent**)**]**—エージェントを展開し、クライアントとのやりとりが必要なCisco ISEポ リシーを監視し、適用します。
	- **[**エージェントステルス(**AgentStealth**)**]**—エージェントを展開し、クライアントとやりとりしない Cisco ISE ポスチャポリシーを監視し、適用します。
	- [TemporalAgent]—準拠のステータスを確認するためにクライアント上で実行される一時実行可能ファ イル。
- ステップ **12** [その他の条件(OtherConditions)]では、1つ以上のディクショナリ属性を追加し、単純条件または複合 条件としてディクショナリに保存できます。
	- [ポスチャポリシー(PosturePolicy)]ウィンドウで作成したディクショナリ単純条件とディク ショナリ複合条件は、許可ポリシーを設定するときには表示されません。 (注)
- ステップ13 [要件 (Requirements) ] フィールドに要件を指定します。

ステップ **14** [Save] をクリックします。

## エージェントのワークフローの設定

エージェントを設定するには、Cisco ISE で次の手順を実行します。

#### 始める前に

次の Cisco ISE リリースでは、バグ [CSCvs39880](https://bst.cisco.com/bugsearch/bug/CSCvs39880) により、メモリ容量と、プライマリ PSN から セカンダリ PSN へのファイルの複製に影響を与えるガベージコレクションプロセスが発生し ます。このバグのために、次の Cisco ISE リリースでは、大規模な Cisco ISE 展開でのエージェ ントパッケージのアップロードに約 7 時間、小規模な展開で約 40 分かかる場合があります。

影響を受ける Cisco ISE リリースは次のとおりです。

- 3.2 FCS リリース
- 3.1 パッチ 4 以前
- 3.0 パッチ 6 以前
- 2.7 パッチ 7 以前

上記以降の Cisco ISE リリースでは、このバグが修正され、エージェントパッケージのアップ ロード時間が約 5 分になりました。

- **ステップ1** エージェントプロファイルを作成します。
- ステップ **2** エージェントパッケージのエージェント設定を作成します。
- ステップ **3** クライアント プロビジョニング ポリシーを作成します。
- ステップ **4** (任意)カスタムポスチャを作成します。
- ステップ **5** (任意)カスタム修復アクションを作成します。
- ステップ **6** (任意)カスタムポスチャの要件を作成します。
- ステップ1 ポスチャポリシーを作成します。
- ステップ **8** クライアント プロビジョニング ポリシーを設定します。
- ステップ9 認証プロファイルを作成します。
- ステップ **10** 認証ポリシーを設定します。
- ステップ **11** エージェントをダウンロードして起動します。
	- a) SSID に接続します。
	- b) ブラウザを起動すると、クライアント プロビジョニング ポータルにリダイレクトされます。
	- c) [開始(Start)]をクリックします。これにより、エージェントがインストールされ、動作しているか どうかがチェックされます。
	- d) [ここに初めて来ました(This Is My First Time Here)] をクリックします。
- e) **[**エージェントをダウンロードして起動するにはここをクリック(**ClickHere toDownloadandLaunch Agent**)**]** を選択します。
- f) Windows または MacOS 用の エージェントの .exe または .dmg ファイルをそれぞれ保存します。 Windows の場合は .exe ファイルを実行し、MacOS の場合は .dmg ファイルをダブルクリックして、 アプリケーションを実行します。

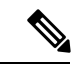

- ARM64 バージョンのエージェントを使用している場合は、次の点に注意してください。 (注)
	- ARM64 エージェントパッケージが ARM64 エンドポイントに事前展開されている場合:
		- ポスチャフローが機能している。
		- エージェントの自動アップグレードは機能しない。これは、ISE が ARM64 パッケー ジのアップロードをサポートしておらず、ARM64 パッケージをプロビジョニングす るためのクライアント プロビジョニング ポリシーをサポートしていないためです。

クライアントプロビジョニングポリシーでより高いエージェントバージョン(x86) を設定すると、ARM64エンドポイントはそのバージョンへのアップグレードを試み、 後続のポスチャフローが失敗します。

• ISEからARM64パッケージをプロビジョニングすることはできません。なぜなら、ISEが ARM64 パッケージのアップロードをサポートしておらず、ARM64 パッケージをプロビ ジョニングするためのクライアント プロビジョニング ポリシーをサポートしていないた めです。

## 証明書ベースの条件のための前提条件

クライアント プロビジョニングおよびポスチャ ポリシーのルールに、証明書の属性に基づく 条件を含めることができます。クライアントプロビジョニングまたはポスチャポリシーのいず れかにおける証明書ベースの条件では、同じ証明書属性に基づいて一致する認証ポリシールー ルが存在することが前提条件になります。

たとえば、図に示されているように同じ属性を使用する必要があります。[発行者 - 共通名 (Issuer – Common Name)] 属性が、クライアント プロビジョニングまたはポスチャと許可ポ リシーの両方で使用されています。

I

図 **65 : Cisco** のプロビジョニング ポリシー

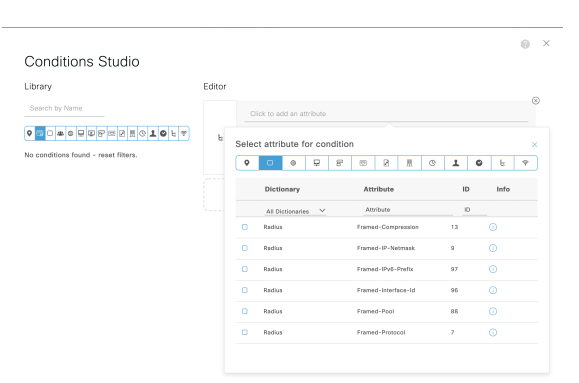

図 **66 : [**条件スタジオ(**Conditions Studio**)**]**

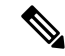

```
(注)
```
ISE サーバー証明書は、AnyConnect 4.6 MR2 以降のシステム証明書ストアで信頼できる必要が あります。昇格権限を必要とするポスチャチェックおよび修復は、サーバーが信頼されていな い場合は機能しません。

- Windows OS:サーバー証明書をシステム証明書ストアに追加する必要があります。
- MAC OS:サーバー証明書をシステムキーチェーンに追加する必要があります。コマンド ライン ユーティリティを使用して証明書を信頼することをお勧めします。キーチェーン アクセス アプリケーションを使用してシステム キーチェーンに証明書を追加しても、ロ グイン キーチェーンにすでに存在する場合は機能しないことがあります。

# デフォルトのポスチャ ポリシー

Cisco ISE ソフトウェアには、ポスチャポリシーとプロファイルの作成を容易にする、事前に 設定されたポスチャポリシーが多数用意されています。これらのポリシーは、デフォルトで無 効になっています。要件に基づいて、これらのポリシーを有効にできます。次に、デフォルト のいくつかのデフォルトのポスチャポリシーを示します。

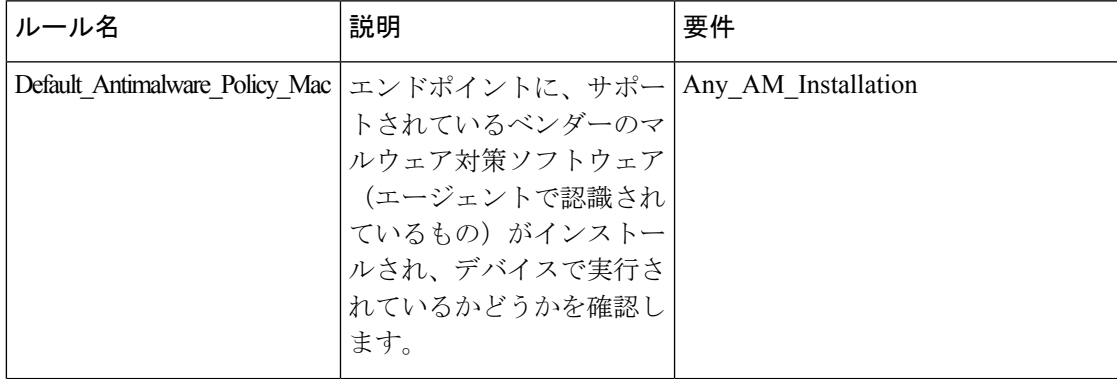

I

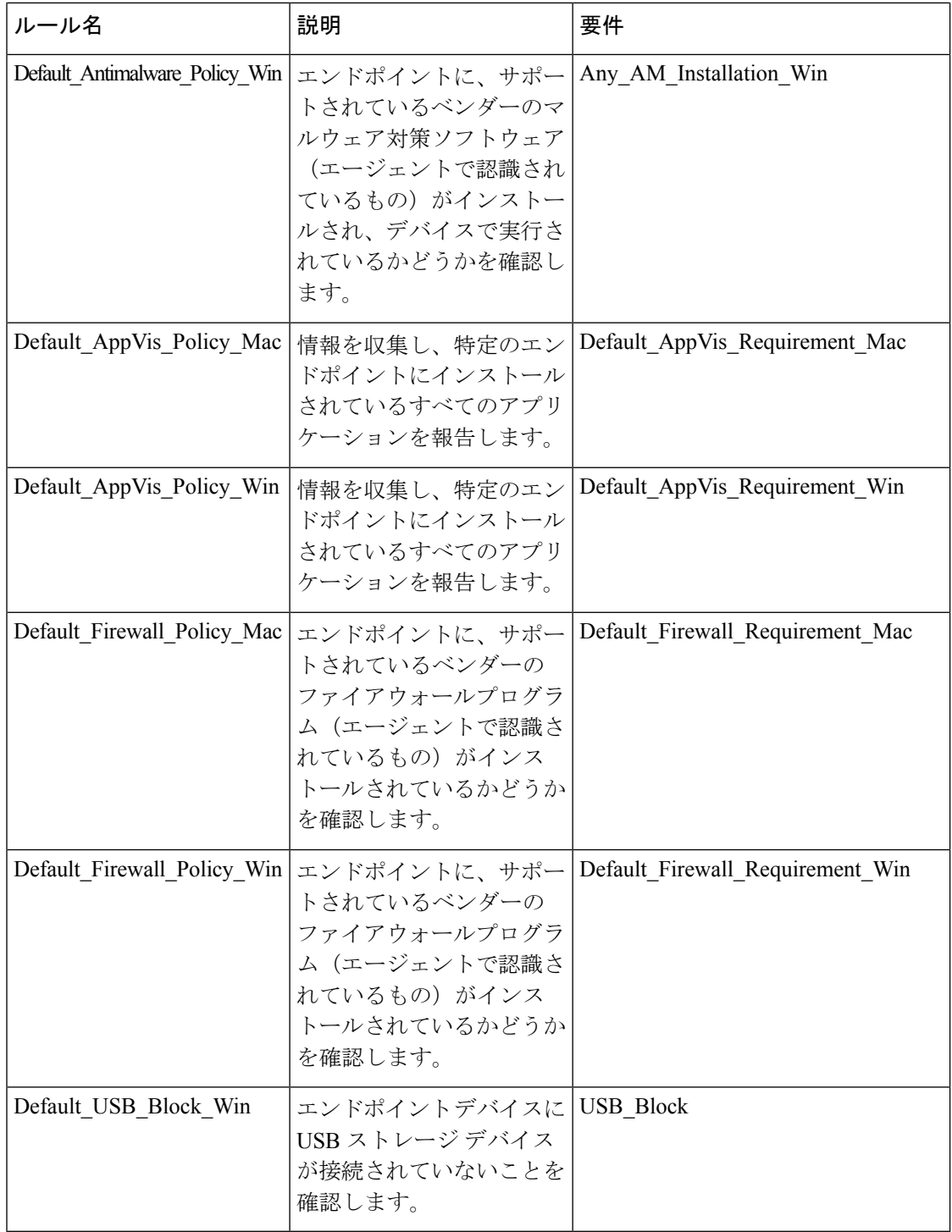

# クライアント ポスチャ評価

Cisco ISE を使用すると、適用されたネットワーク セキュリティ対策の適切さと効果を維持す るために、保護されたネットワークにアクセスする任意のクライアントマシンに対してセキュ リティ機能を検証し、そのメンテナンスを行うことができます。Cisco ISE 管理者は、クライ アントマシンで最新のセキュリティ設定またはアプリケーションを使用できるよう設計された ポスチャポリシーを使用することによって、どのクライアントマシンでも、エンタープライズ ネットワークへのアクセスについて定義されたセキュリティ標準を満たし、その状態を継続す ることを保証できます。ポスチャ コンプライアンス レポートによって、ユーザーがログイン したとき、および定期的再評価が行われるたびに、クライアント マシンのコンプライアンス レベルのスナップショットが Cisco ISE に提供されます。

## ポスチャ アセスメントオプション

次の表に、Windows および MacOS の Cisco ISE Posture Agent、および Windows の Web Agent で サポートされるポスチャアセスメント(ポスチャ条件)オプションのリストを示します。

表 **165 :** ポスチャ評価オプション

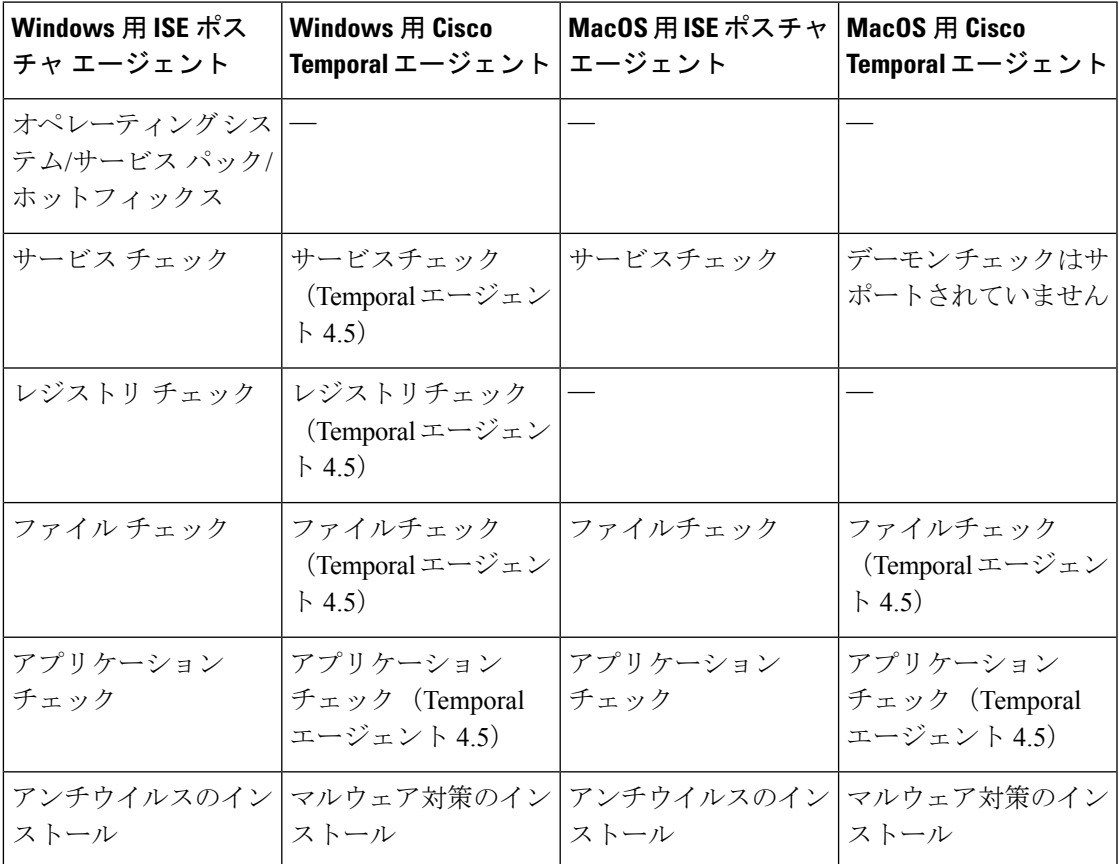

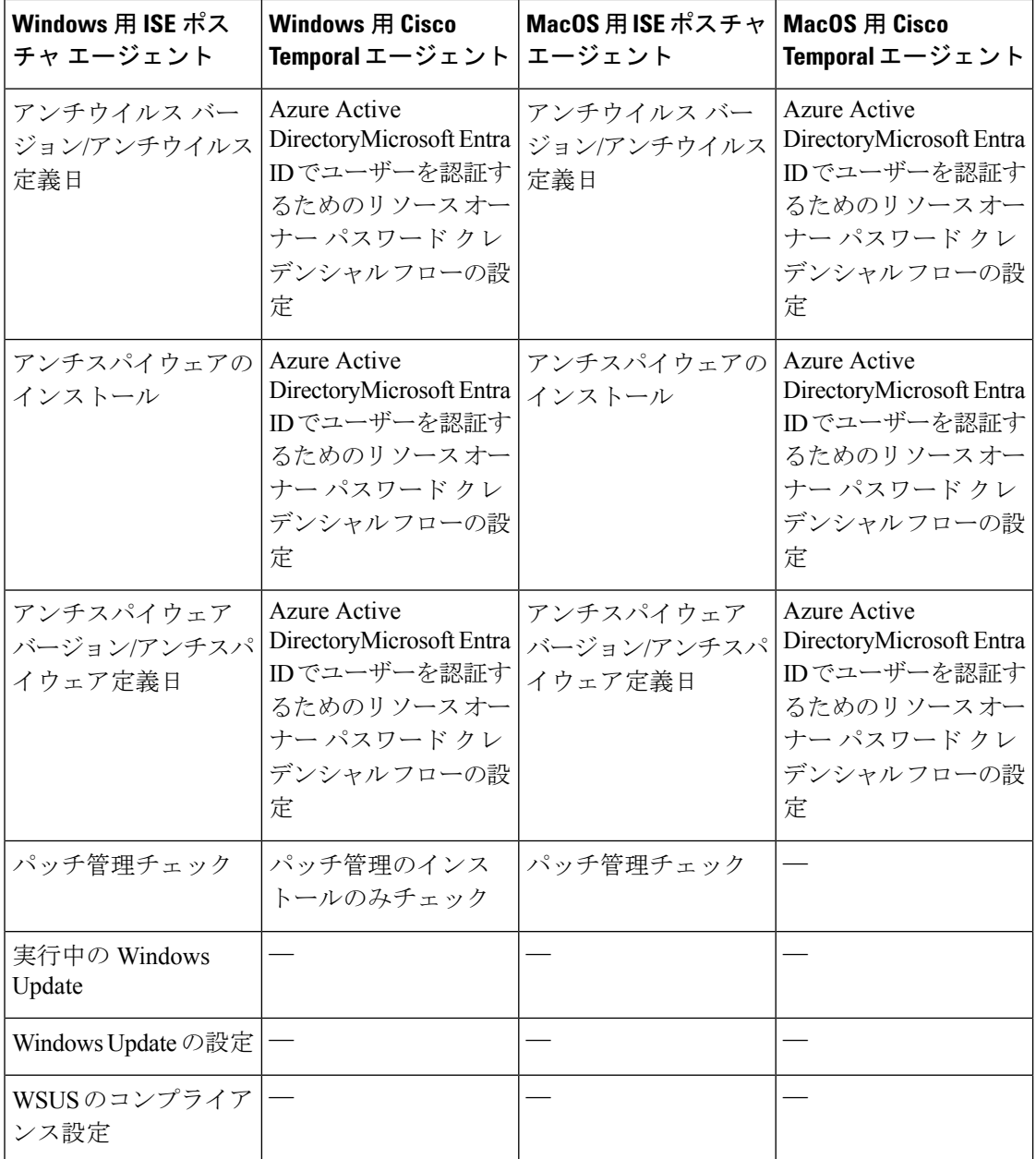

# ポスチャ修復オプション

次の表に、Windows および MacOS の Cisco ISE ポスチャエージェント、および Windows の Web エージェントでサポートされている修復オプション(ポスチャ条件)のリストを示します。

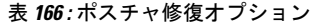

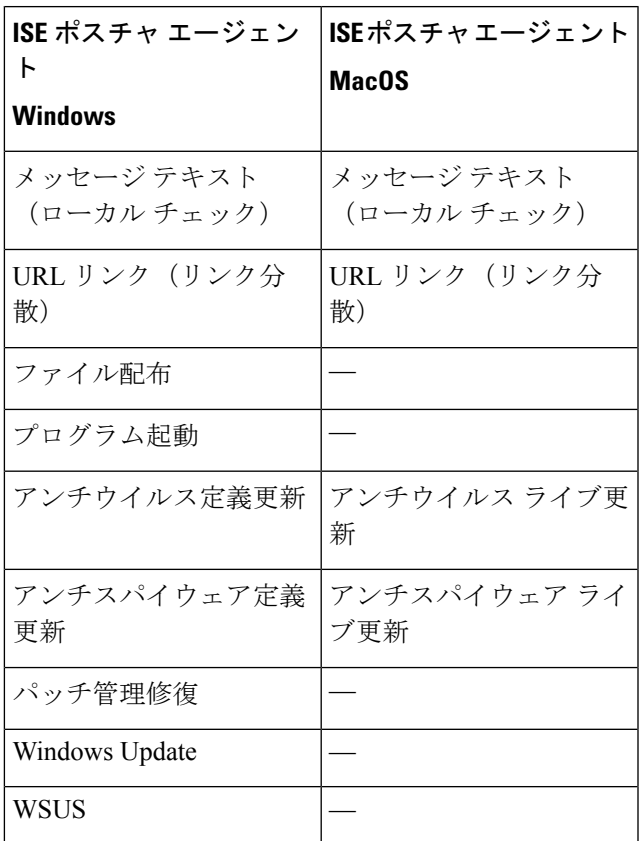

#### **ISE [Community](https://communities.cisco.com/community/technology/security/pa/ise) Resource**

Cisco ISE と SCCM [の統合ワークフロー](https://community.cisco.com/t5/security-knowledge-base/cisco-ise-integration-with-microsoft-sccm-server/ta-p/3784654)

## ポスチャのカスタム条件

ポスチャ条件は次の単純条件のいずれかになります。ファイル、レジストリ、アプリケーショ ン、サービス、またはディクショナリ条件。これらの単純条件のうちの1つ以上の条件によっ て複合条件が形成され、複合条件はポスチャ要件と関連付けることができます。

最初のポスチャ更新の後に、Cisco ISE もシスコ定義の単純条件と複合条件を作成します。シ スコ定義の単純条件では pc\_ as が使用され、複合条件では pr\_ as が使用されます。

ユーザー定義の条件またはシスコ定義の条件には、単純条件と複合条件の両方が含まれます。

ポスチャサービスは、アンチウイルスおよびアンチスパイウェア(AV/AS)複合条件に基づい た内部チェックを使用します。このため、ポスチャ レポートは、作成した正確な AV/AS 複合 条件名を反映しません。レポートには、AV/AS複合条件の内部チェックの名前だけが表示され ます。

たとえば、任意のベンダーおよび製品をチェックする「MyCondition\_AV\_Check」という名前 の AV 複合条件を作成した場合、ポスチャ レポートには、条件名として、 「MyCondition\_AV\_Check」ではなく、内部チェック「av\_def\_ANY」が表示されます。

## ポスチャ エンドポイント カスタム属性

ポスチャ エンドポイントのカスタム属性を使用して、クライアント プロビジョニングおよび ポスチャポリシーを作成できます。最大100個のエンドポイントのカスタム属性を作成できま す。以下のタイプのエンドポイントカスタム属性がサポートされています:Int、String、Long、 Boolean、Float、IP、および Date。

エンドポイントカスタム属性は、特定の属性に基づいてデバイスを許可またはブロックするた めに使用することも、ポスチャまたはクライアント プロビジョニング ポリシーに基づいて特 定の権限を割り当てるために使用することもできます。

# エンドポイント カスタム属性を使用したポスチャ ポリ シーの作成

エンドポイント カスタム属性を使用してポスチャ ポリシーを作成するには、次の手順を実行 します。

ステップ **1** エンドポイント カスタム属性を作成します。

- a) Cisco ISE GUI で [メニュー (Menu) 1アイコン ( □) をクリックして次を選択します。 [管理 (**Administration**)**]** > **[ID** の管理(**Identity Management**)**]** > **[**設定(**Settings**)**]** > **[**エンドポイントカス タム属性(**Endpoint Custom Attributes**)**]** の順に選択します。
- b) [エンドポイント カスタム属性(Endpoint Custom Attributes)] 領域に、[属性名(Attribute Name)](た とえば、deviceType)と [データ型(Data Type)](たとえば、String)を入力します。
- c) [保存 (Save) ] をクリックします。
- ステップ **2** カスタム属性に値を割り当てます。
	- a) [コンテキストの可視性 (Context Visibility) ]Cisco ISE GUI で [メニュー (Menu) ] アイコン ( □ ) をク リックして次を選択します。 > [エンドポイント(Endpoints)] の順に選択します。
	- b) カスタム属性値を割り当てます。
		- 必要な MAC アドレスのチェックボックスをオンにし、[編集 (Edit) 1をクリックします。
		- または、必要なMACアドレスをクリックし、[エンドポイント(Endpoints)]ページで[編集(Edit)] をクリックします。
	- c) 作成したカスタム属性が、[エンドポイントの編集(Edit Endpoint)] ダイアログボックスの [カスタム 属性(Custom Attributes)] 領域に表示されていることを確認します。
	- d) [編集(Edit)] をクリックし、必要な属性値を入力します(たとえば、deviceType = Apple-iPhone)。
- e) [保存 (Save) ] をクリックします。
- ステップ **3** カスタム属性と値を使用してポスチャ ポリシーを作成します。
	- a) Cisco ISE GUI で [メニュー (Menu) ] アイコン ( **| )** をクリックして次を選択します。 **[ワークセン** ター(**Work Centers**)**]** > **[**ポスチャ(**Posture**)**]** > **[**ポスチャポリシー(**Posture Policy**)**]** を選択しま す。
	- b) 必要なポリシーを作成します。[その他の条件(OtherConditions)]をクリックしてカスタム属性を選択 し、必要なディクショナリを選択します(たとえば、ステップ 1 で作成したカスタム属性である [エン ドポイント(Endpoints)] > [deviceType] を選択します)。詳細については、Cisco Temporal Agent の ワークフローの設定 (1767 ページ) を参照してください。
	- c) [保存 (Save) ] をクリックします。

エンドポイント カスタム属性を使用してクライアント プロビジョニング ポリシーを作成する には、次の手順を実行します。

- **1. [**ワークセンター(**Work Centers**)**]** > **[**ポスチャ(**Posture**)**]** > **[**クライアントプロビジョニ ング(**ClientProvisioning**)**]** > **[**クライアントプロビジョニングポリシー(**ClientProvisioning Policy)** ICisco ISE GUI で [メニュー (Menu) |アイコン ( =) をクリックして次を選択し ます。。
- **2.** 必要なポリシーを作成します。
	- 必要なルールを作成します(たとえば、Rule Name=WindowsAll, if Identity Groups=Any and Operating Systems=Windows All and Other Conditions=Conditions, then Results=AC\_Win\_44117) 。
	- [その他の条件(OtherConditions)]をクリックして必要なディクショナリを選択して、 カスタム属性を選択します。

# カスタム ポスチャ修復アクション

カスタムポスチャ修復アクションは、ファイル、リンク、アンチウイルスまたはアンチスパイ ウェア定義の更新、プログラムの起動、Windows Update、Windows Server Update Services (WSUS) の修復タイプです。

### アンチスパイウェア修復の追加

アンチスパイウェア修復を作成して、修復後にコンプライアンスのために最新のファイル定義 でクライアントを更新できます。

[AS 修復 (AS Remediations) 1ウィンドウには、すべてのウイルス対策修復がそれらの名前と 説明、および修復のモードとともに表示されます。

- ステップ **1** CiscoISEGUIで[メニュー(Menu)]アイコン( )をクリックして次を選択します。**[**ポリシー(**Policy**)**]**> **[**ポリシー要素(**Policy Elements**)**]** > **[**結果(**Results**)**]** > **[**ポスチャ(**Posture**)**]**。
- **ステップ2** [修復アクション (Remediation Actions) 1をクリックします。
- ステップ3 [AS 修復 (AS Remediations) 1をクリックします。
- ステップ **4** [追加(Add)] をクリックします。
- ステップ5 [新規 AS 修復 (New AS Remediation) ] ウィンドウで値を変更します。
- ステップ **6** [Submit] をクリックします。

### アンチウイルス修復の追加

アンチウイルス修復を作成して、修復後にコンプライアンスのために最新のファイル定義でク ライアントを更新できます。

[AV 修復(AV Remediations)] ウィンドウには、すべてのウイルス対策修復がそれらの名前と 説明、および修復のモードとともに表示されます。

- ステップ **1** CiscoISEGUIで[メニュー(Menu)]アイコン( )をクリックして次を選択します。**[**ポリシー(**Policy**)**]**> **[**ポリシー要素(**Policy Elements**)**]** > **[**結果(**Results**)**]** > **[**ポスチャ(**Posture**)**]**。
- ステップ2 [修復アクション (Remediation Actions) 1をクリックします。
- ステップ3 [AV 修復 (AV Remediation) 1をクリックします。
- ステップ **4** [追加(Add)] をクリックします。
- ステップ **5 [**新規 **AV** 修復(**New AV Remediation**)**]** ウィンドウで値を変更します。
- ステップ **6** [Submit] をクリックします。

### ファイル修復の追加

ファイル修復により、クライアントはコンプライアンスに必要なファイルのバージョンをダウ ンロードできます。クライアントエージェントは、コンプライアンスのためにクライアントが 必要とするファイルを使用してエンドポイントを修復します。

[ファイル修復(File Remediations)]ウィンドウではファイル修復をフィルタリング、表示、追 加、または削除することはできますが、ファイル修復を編集することはできません。[ファイ ル修復(File Remediations)] ウィンドウには、すべてのファイル修復がそれらの名前と説明、 および修復に必要なファイルとともに表示されます。

- ステップ **1** CiscoISEGUIで[メニュー(Menu)]アイコン( )をクリックして次を選択します。**[**ポリシー(**Policy**)**]**> **[**ポリシー要素(**Policy Elements**)**]** > **[**結果(**Results**)**]** > **[**ポスチャ(**Posture**)**]**。
- ステップ2 [修復アクション (Remediation Actions) 1をクリックします。
- **ステップ3** [ファイル修復(File Remediation)] をクリックします。
- ステップ **4** [追加(Add)] をクリックします。
- ステップ **5** [名前(Name)] フィールドに名前を入力し、[説明(Description)] フィールドにファイル修復の説明を入 力します。
- ステップ **6** [新規 ファイル修復(New File Remediation)] ウィンドウで値を変更します。
- ステップ **7** [Submit] をクリックします。

### スクリプト修復の追加

ポスチャ修復スクリプトを作成して Cisco ISE にアップロードし、エンドポイントのコンプラ イアンス違反の問題を解決できます。

### 始める前に

- ポスチャポリシーを取得するための信頼を確立します。詳細については、「スクリプト条 件を実行するために信頼を確立する (1733 ページ)」を参照してください。
- •スクリプトをダウンロードします。詳細については、「スクリプトのダウンロード (1751 ページ)」を参照してください。
- ステップ **1** Cisco ISE GUI で [メニュー(Menu)] アイコン( )をクリックして次を選択します。 **[**ポリシー (**Policy**)**]** > **[**ポリシー要素(**Policy Elements**)**]** > **[**結果(**Results**)**]** > **[**ポスチャ(**Posture**)**]**。
- **ステップ2** [修復アクション (Remediation Actions)] をクリックします。
- ステップ3 [スクリプト修復 (Script Remediations) ] をクリックします。
- ステップ **4** [追加(Add)] をクリックします。
- ステップ5 スクリプトの[名前 (Name) ] と [説明 (Description) ] に入力します。
- ステップ **6** 対応するドロップダウンリストから [オペレーティングシステム(Operating System)] と [修復タイプ (Remediation Type)] を選択します。

[Windows]オペレーティングシステムを選択した場合は、[スクリプトタイプ(Script Type)]と[Windows PowerShell 実行ポリシー(Windows PowerShell Execution)] フィールドが表示されます。対応するオプ ションボタンをクリックして、必要なスクリプトタイプと実行ポリシーを選択します。

- **ステップ 7** [修復タイプ(Remediation Type)]ドロップダウンリストから、[自動(Automatic)]または[手動(Manual)] を選択します。
	- Linuxエージェントでは、自動修復のみがサポートされます。手動修復はサポートされて いません。 (注)

• Linux エージェントでは、シェルスクリプトのみがサポートされます。

ステップ **8** [間隔(Interval)] と [再試行回数(Retry Count)] に値を入力します。有効な範囲は 0 ~ 999 です。

- ステップ **9** [アップロードするファイル(File To Upload)] の隣にある [ファイルの選択(Choose File)] をクリック し、ローカルシステムからアップロードするスクリプトを選択します。
- ステップ **10** スクリプトを管理者として実行するには、[管理者/ルート(Administrator/Root)] オプションボタンをク リックします。ログインユーザーとしてスクリプトを実行するには、[ログインユーザー(Logged-in User)] オプションボタンをクリックします。
- ステップ **11 [**送信(**Submit**)**]** をクリックします。
- ステップ **12** Cisco ISE GUI で [メニュー(Menu)] アイコン( )をクリックして次を選択します。 **[**操作 (**Operations**)**]** > **[**レポート(**Reports**)**]** > **[**エンドポイントとユーザー(**Endpoints and Users**)**]** > **[**ポス チャスクリプト修復(**Posture Script Remediation**)**]** を選択し、修復スクリプトの実行ステータスを確認 します。

次のいずれかのステータスが表示されます。

- 修復スクリプトの実行に成功しました。
- 修復が試行され、スクリプトは失敗して終了しました。
- 修復は試行されませんでした(デフォルト)。
- 修復の試行に失敗しました。含まれているポリシーが改ざんされている可能性があるため、スクリ プトの整合性チェックに失敗しました。
- 修復の試行に失敗しました。クライアントがスクリプトのダウンロードに失敗しました。
- 修復の試行に失敗しました。スクリプトが破損しているか、改ざんされている可能性があるため、 スクリプトの整合性テストに失敗しました。
- •修復の試行に失敗しました。スクリプトは実行されましたが、時間内に終了しませんでした(タイ ムアウト)。
- 修復の試行に失敗しました。一般的な内部システム障害が発生しました。
- 修復の試行に失敗しました。スクリプトタイプがサポートされていません。
- 修復の試行に失敗しました。スクリプトの起動に失敗しました。
- 証明書の検証に失敗しました。クライアントが、Cisco ISE よって提示されたサーバー証明書を検証 できませんでした。

### スクリプト条件を実行するために信頼を確立する

エンドポイントでスクリプトを実行し、Cisco ISE サーバーが侵害されていないことを確認す るには、信頼を確立する必要があります。Cisco ISE 環境では、1 つ以上の PSN を設定できま す。すべての PSN には有効な証明書チェーンがあります。証明書チェーンは任意の証明書で 始まり、中間証明書またはルート CA 証明書が続きます。フィンガープリントの検証では、証 明書チェーン内のすべての証明書を使用できます。

AnyConnectLocalPolicyのプロファイルエディタの証明書チェーン内に任意の証明書のSHA-256 フィンガープリントを設定できます。たとえば、次のコマンドは、input.cer という名前の証明 書の SHA-256 フィンガープリントを生成します

openssl x509 -inform DER -in <*input.cer*> -out <*output.crt*> openssl x509 -in <*output.crt*> -fingerprint -noout -sha256

次に、出力の例を示します。

openssl x509 -in 535-pos.crt -fingerprint -noout -sha256 SHA256 Fingerprint=B9:42:7F:85:09:18:30:40:06:0B:DB:9C:48:36:F0:60:90:75:AB:D3:E9:83:AB:1A:BF:01:8F:6E:F0:11:9A:B5

次の例は、AnyConnectLocalPolicy.xml の新しいタグを示しています。

```
<TrustedISECertFingerprints>
<fingerprint>
<algorithm>SHA-256</algorithm>
<hash>B9:42:7F:85:09:18:30:40:06:0B:DB:9C:48:36:F0:60:90:75:AB:D3:E9:83:AB:1A:BF:01:8F:6E:F0:11:9A:B5</hash>
</fingerprint>
</TrustedISECertFingerprints>
```
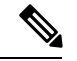

SHA-256フィンガープリントは、コロンの有無にかかわらず追加できます。次のいずれかの形 式でフィンガープリントを追加できます。 B9:42:7F:85:09:18:30:40:06:0B:DB:9C:48:36:F0:60:90:75:AB: D3:E9:83:AB:1A:BF:01:8F:6E:F0:11:9A:B5 または B9427F8509183040060BDB9C4836F0609075ABD3E983AB1ABF018F6EF0119AB5。フィンガープリントで は大文字と小文字は区別されません。 (注)

エージェントは、Cisco ISE 証明書のフィンガープリントと信頼できる証明書のフィンガープ リント (AnyConnectLocalPolicy.xml に存在) を照合します。エンドポイントに有効な証明書 フィンガープリントがない場合、スクリプトはエンドポイントで実行されません。

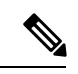

AnyConnectLocalPolicy.xml でフィンガープリントが設定されている場合、すべてのフローの Cisco ISE 信頼を検証するためにそれらのフィンガープリントが使用されます。証明書が信頼 できない場合、またはフィンガープリントの不一致がある場合、エラーメッセージは表示され ません。ただし、次のエラーメッセージが[ポスチャスクリプト条件(PostureScriptCondition)] レポートに含まれています([操作(Operations)] > [レポート(Reports)] > [エンドポイント とユーザー(Endpoints and Users)])。 (注)

条件スクリプト証明書の検証に失敗しました。クライアントが、Cisco ISE よって提示されたサーバー証明書を検 証できませんでした。

### スクリプトのダウンロード

ポスチャチェックが失敗し、関連する修復アクションがトリガーされると、エージェントはポ スチャポリシーで設定された HTTPS URL からスクリプトをダウンロードします。スクリプト をダウンロードするには、次の条件を満たしている必要があります。

• 信頼できるフィンガープリントが AnyConnectLocalPolicy.xml に存在している。

• HTTPS URL によって提示されるフィンガープリントが、AnyConnectLocalPolicy.xml に存 在している信頼できる証明書フィンガープリントと一致している。

### プログラム修復起動の追加

コンプライアンスのために、クライアントエージェントが1つ以上のアプリケーションを起動 してクライアントを修復するプログラム修復起動を作成できます。

[プログラム修復起動(Launch Program Remediations)] ページには、すべてのプログラム修復 起動がそれらの名前と説明、および修復のモードとともに表示されます。

- ステップ **1** CiscoISEGUIで[メニュー(Menu)]アイコン( )をクリックして次を選択します。**[**ポリシー(**Policy**)**]**> **[**ポリシー要素(**Policy Elements**)**]** > **[**結果(**Results**)**]** > **[**ポスチャ(**Posture**)**]**。
- ステップ2 [修復アクション (Remediation Actions) 1をクリックします。
- ステップ **3** [プログラム起動修復(Launch Program Remediation)] をクリックします。
- ステップ **4** [追加(Add)] をクリックします。
- ステップ **5** [新規プログラム修復起動(New Launch Program Remediation)] ページで値を変更します。
- ステップ **6** [Submit] をクリックします。

### プログラム修復起動のトラブルシューティング

### 問題

プログラム修復起動を使用して、アプリケーションを修復として起動すると、アプリケーショ ンは正常に開始されます(Windows Task Manager で観察されます)が、アプリケーション UI は表示されません。

#### ソリューション

プログラム起動 UI アプリケーションはシステム権限で実行され、[インタラクティブサービス 検出 (ISD) (Interactive Service Detection (ISD)) 1ウィンドウに表示されます。プログラム起 動UIアプリケーションを表示するには、次のOSでISDをイネーブルにする必要があります。

- Windows Vista:ISD はデフォルトで停止状態になっています。services.msc で ISD サービ スを起動して、ISD をイネーブルにします。
- Windows 7:ISD サービスはデフォルトでイネーブルになっています。
- Windows 8/8.1:レジストリ\HKEY\_LOCAL\_MACHINE\SYSTEM\CurrentControlSet\Control \ Windows で「NoInteractiveServices」を 1 から 0 に変更することで ISD をイネーブルにし ます。

### リンク修復の追加

リンク修復により、クライアントは修復ウィンドウまたはリソースにアクセスするためのURL をクリックできます。クライアントエージェントはリンクを使用してブラウザを開き、クライ アントはコンプライアンスのために自身を修復できます。

[リンク修復(Link Remediation)] ウィンドウには、すべてのリンク修復がそれらの名前と説 明、および修復のモードとともに表示されます。

- ステップ **1** CiscoISEGUIで[メニュー(Menu)]アイコン( )をクリックして次を選択します。**[**ポリシー(**Policy**)**]**> **[**ポリシー要素(**Policy Elements**)**]** > **[**結果(**Results**)**]** > **[**ポスチャ(**Posture**)**]**。
- **ステップ2** [修復アクション(Remediation Actions)] をクリックします。
- ステップ3 [リンク修復 (Link Remediation)] をクリックします。
- ステップ **4** [追加(Add)] をクリックします。
- ステップ **5** [新規リンク修復(New Link Remediation)] ウィンドウで値を変更します。
- ステップ **6** [Submit] をクリックします。

### パッチ管理修復の追加

パッチ管理修復を作成して、修復後にコンプライアンスのために最新のファイル定義でクライ アントを更新できます。

[パッチ管理修復(Patch Management Remediation)] ウィンドウには、修復タイプ、パッチ管理 ベンダーの名前、およびさまざまな修復オプションが表示されます。

- ステップ **1** CiscoISEGUIで[メニュー(Menu)]アイコン( )をクリックして次を選択します。**[**ポリシー(**Policy**)**]**> **[**ポリシー要素(**Policy Elements**)**]** > **[**結果(**Results**)**]** > **[**ポスチャ(**Posture**)**]**。
- ステップ2 [修復アクション (Remediation Actions) 1をクリックします。
- ステップ **3** [パッチ管理修復(Patch Management Remediation)] をクリックします。
- ステップ **4** [追加(Add)] をクリックします。
- ステップ **5** [パッチ管理修復(Patch Management Remediation)] ウィンドウで値を変更します。
- ステップ **6** [送信(Submit)] をクリックして、[パッチ管理修復(Patch Management Remediation)] ウィンドウに修復 アクションを追加します。

### **Windows Server Update Services** 修復の追加

コンプライアンスのためにローカルに管理されているか、または Microsoft で管理されている WSUS サーバーから最新の WSUS 更新を受信するように Windows クライアントを設定できま す。Windows Server Update Services(WSUS)修復は、ローカルに管理されている WSUS サー バーまたは Microsoft で管理されている WSUS サーバーから最新の Windows サービス パック、 ホット フィックス、およびパッチをインストールします。

クライアント エージェントをローカルの WSUS Agent と統合して、エンドポイントの WSUS 更新が最新かどうかをチェックする WSUS 修復を作成できます。

- ステップ **1** CiscoISEGUIで[メニュー(Menu)]アイコン( )をクリックして次を選択します。**[**ポリシー(**Policy**)**]**> **[**ポリシー要素(**Policy Elements**)**]** > **[**結果(**Results**)**]** > **[**ポスチャ(**Posture**)**]**。
- ステップ2 [修復アクション (Remediation Actions) 1をクリックします。
- ステップ3 [Windows Server Update Service 修復 (Windows Server Update Services Remediation)] をクリックします。
- ステップ **4** [追加(Add)] をクリックします。
- ステップ **5** [新規 Windows Server Update Service 修復(New Windows Server Update Services Remediation)] ウィンドウの 値を変更します。
- ステップ **6** [Submit] をクリックします。

### **Windows Update** 修復の追加

[Windows Update 修復(Windows update remediations)] ページには、すべての Windows Update 修復がそれらの名前と説明、および修復のモードとともに表示されます。

- ステップ **1** CiscoISEGUIで[メニュー(Menu)]アイコン( )をクリックして次を選択します。**[**ポリシー(**Policy**)**]**> **[**ポリシー要素(**Policy Elements**)**]** > **[**結果(**Results**)**]** > > **[**ポスチャ(**Posture**)**]** を選択します。.
- ステップ2 [修復アクション (Remediation Actions) 1をクリックします。
- ステップ **3** [Windows Update 修復(Windows Update Remediation)] をクリックします。
- ステップ **4** [追加(Add)] をクリックします。
- ステップ **5 [**新規 **Windows Update** 修復(**New Windows Update Remediation**)**]** ウィンドウで値を変更します。
- ステップ **6** [Submit] をクリックします。

## ポスチャ アセスメント要件

ポスチャ要件は、ロールおよびオペレーティングシステムとリンクできる修復アクションを伴 う一連の複合条件です。ネットワークに接続しているすべてのクライアントは、ネットワーク で適合ホストになるためにはポスチャ評価中に必須要件を満たす必要があります。

ポスチャ ポリシー要件は、ポスチャ ポリシーの必須、オプション、または監査タイプに設定 できます。要件がオプションで、クライアントがこれらの要件を満たさない場合、クライアン トにはエンドポイントのポスチャ評価中に続行するオプションがあります。

図 **67 :** ポスチャ ポリシーの要件タイプ

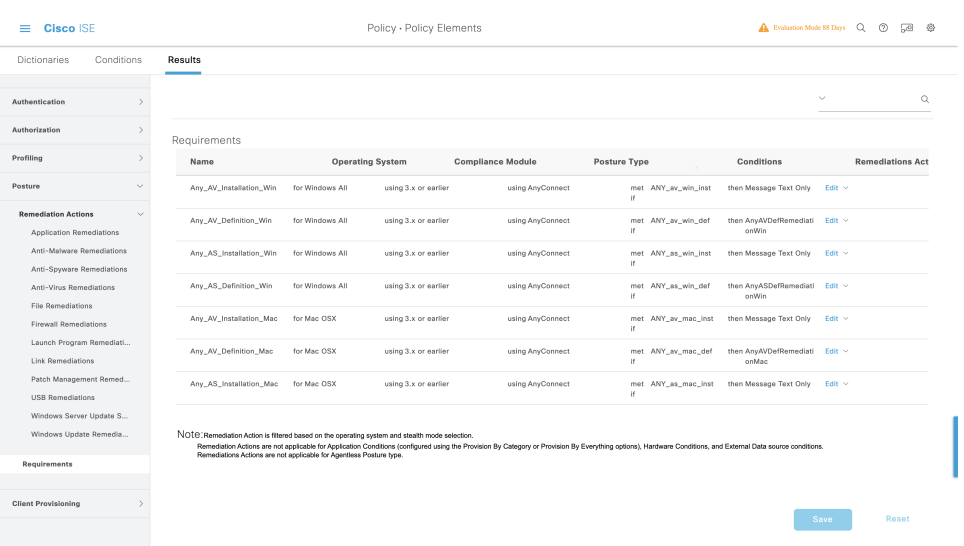

### 必須要件

ポリシーの評価時に、エージェントはポスチャポリシーに定義されている必須要件を満たすこ とができないクライアントに修復オプションを提供します。エンドユーザーは、修復タイマー 設定で指定された時間内に要件を満たすように修復する必要があります。

たとえば、絶対パス内にC:\temp\text.fileがあるかをチェックするために、ユーザー定義の条件 を含む必須要件を指定したとします。ファイルがない場合、必須要件は失敗し、ユーザーは [非準拠 (Non-Compliant) ]状態になります。

#### オプション要件

ポリシーの評価時に、クライアントがポスチャポリシーに指定されたオプション要件を満たす ことができない場合に、エージェントは続行するためのオプションをクライアントに提供しま す。エンドユーザーは、指定されたオプション要件をスキップすることができます。

たとえば、Calc.exeなどのクライアントマシンで実行するアプリケーションをチェックするた めに、ユーザー定義の条件を含むオプション要件を指定したとします。クライアントが条件を 満たすことができない場合、オプション要件がスキップされ、エンドユーザーが [準拠

(Compliant)] 状態になるように、さらに続行するためのオプションがエージェントによって 促されます。

### 監査要件

監査要件は内部用に指定され、エージェントはポリシー評価時の合格または失敗のステータス に関係なく、メッセージやエンドユーザーからの入力を促しません。

たとえば、エンドユーザーにアンチウイルスプログラムの最新バージョンがあるかどうかを確 認するために、必須のポリシー条件を作成中だとします。ポリシー条件として実際に適用する 前に非準拠のエンドユーザーを見つける場合は、その条件を監査要件として指定できます。

#### 可視性要件

ポリシーの評価時に、エージェントが可視性要件のコンプライアンスデータを 5 ~ 10 分ごと に報告します。

### 非準拠ステートでスタックしたクライアント システム

クライアント マシンが必須要件を修復できない場合、ポスチャ ステータスは「非準拠」に変 更され、エージェント セッションは隔離されます。クライアント マシンを「非準拠」状態か ら移行するには、エージェントがクライアントマシン上でポスチャ評価を再び開始するように ポスチャ セッションを再起動する必要があります。次のようにポスチャ セッションを再起動 できます。

- 802.1X 環境での有線およびワイヤレス許可変更 (CoA):
	- [新しい許可プロファイル(New AuthorizationProfiles)] ウィンドウで新しい許可プロ ファイルを作成するときに、特定の許可ポリシーの再認証タイマーを設定できます。
	- 有線ユーザーは、ネットワークの接続を切断して再接続すると、隔離状態から移行で きます。ワイヤレス環境では、ユーザーは、ワイヤレス LAN コントローラ(WLC) から切断し、ユーザーのアイドルタイムアウト時間が過ぎるまで待機してから、ネッ トワークへの再接続を試行する必要があります。
- VPN 環境—VPN トンネルを切断し、再接続します。

### クライアントのポスチャ要件の作成

[要件(Requirements)] ウィンドウでは、ユーザー定義の条件とシスコ定義の条件、および修 復アクションを関連付けて要件を作成できます。[要件(Requirements)] ウィンドウで作成お よび保存されたユーザー定義の条件および修復アクションは、それぞれのリストウィンドウに 表示されます。

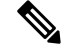

環境内のすべての Windows 10 ホットフィックスを検証するポスチャ要件を作成するには、要 件の [条件(Conditions)] 領域に pr\_Win10\_32\_Hotfixes と pr\_Win10\_64\_Hotfixes の両方を含め るように設定する必要があります。条件の上部で、[選択したすべての条件が成功する(All selected conditions succeed)] が選択されていることを確認します。設定が成功すると、 **pr\_Win10\_32\_Hotfixes** と **pr\_Win10\_64\_Hotfixes** が表示されます。エンドポイントの検証済み 条件の詳細を表示するには、メインメニューから**[**運用(**Operations**)**]**>**[**レポート(**Reports**)**]**> **[**レポート(**Reports**)**]** > **[**エンドポイントとユーザー(**Endpoints and Users**)**]** > **[**エンドポイン トによるポスチャアセスメント(**Posture Assessment by Endpoints**)**]**を選択します。エンドポ イントをクリックして、対応するポスチャの詳細を表示します。 (注)

図 **68 : Windows 10** でのポスチャ要件の検証

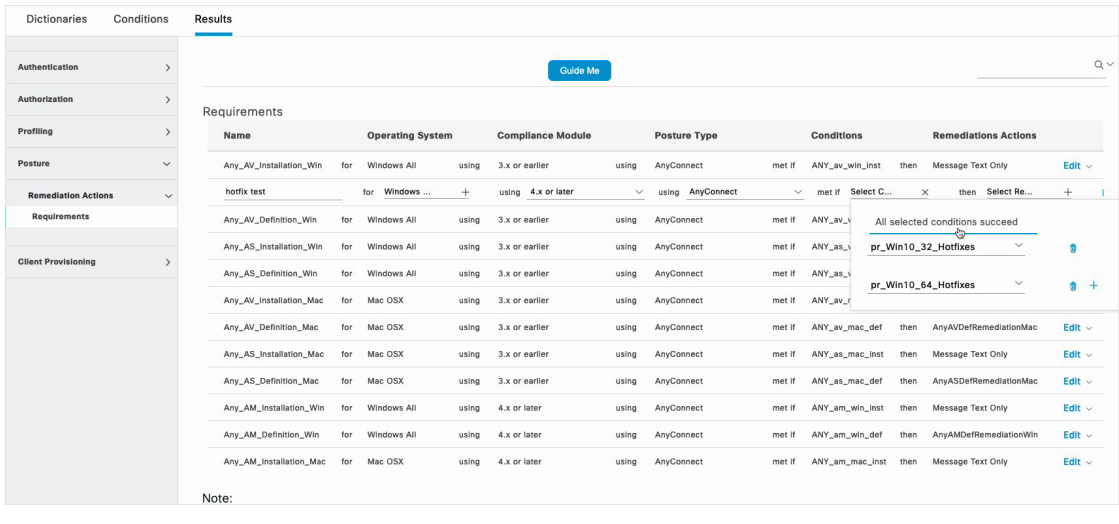

始める前に

• ポスチャの利用規定(AUP)について理解している必要があります。

- ステップ **1** CiscoISEGUIで[メニュー(Menu)]アイコン( )をクリックして次を選択します。**[**ポリシー(**Policy**)**]**> **[**ポリシー要素(**Policy Elements**)**]** > **[**結果(**Results**)**]** > **[**ポスチャ(**Posture**)**]** > **[**要件(**Requirements**)**]**。
- ステップ2 [要件 (Requirements) 1ウィンドウに値を入力します。
- ステップ **3** 読み取り専用モードでポスチャ要件を保存するには、[完了(Done)] をクリックします。
- ステップ **4** [Save] をクリックします。

# ポスチャ再評価の構成設定

次の表では、ポスチャ再評価の設定に使用できる [ポスチャ再評価構成(Posture Reassessment Configurations)] ウィンドウのフィールドについて説明します。このウィンドウを表示するに は、[メニュー(Menu)] アイコン( )をクリックして次を選択します。**[**管理

(**Administration**)**]** > **[**システム(**System**)**]** > **[**設定(**Settings**)**]** > **[**ポスチャ(**Posture**)**]** > **[**再 評価(**Reassessments**)**]** です。

#### 表 **167 :** ポスチャ再評価の構成設定

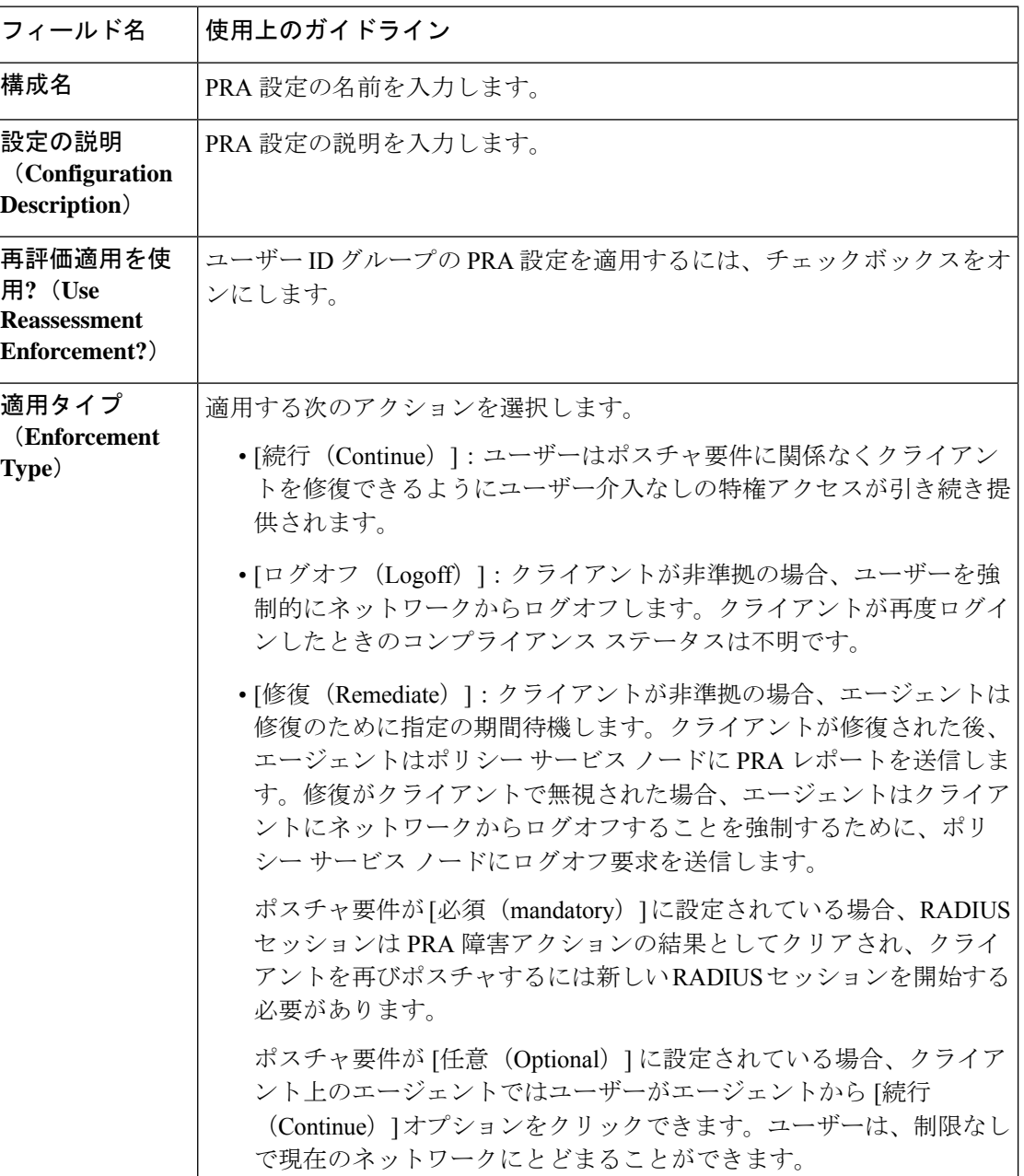

**Cisco Identity Services Engine** リリース **3.2** 管理者ガイド

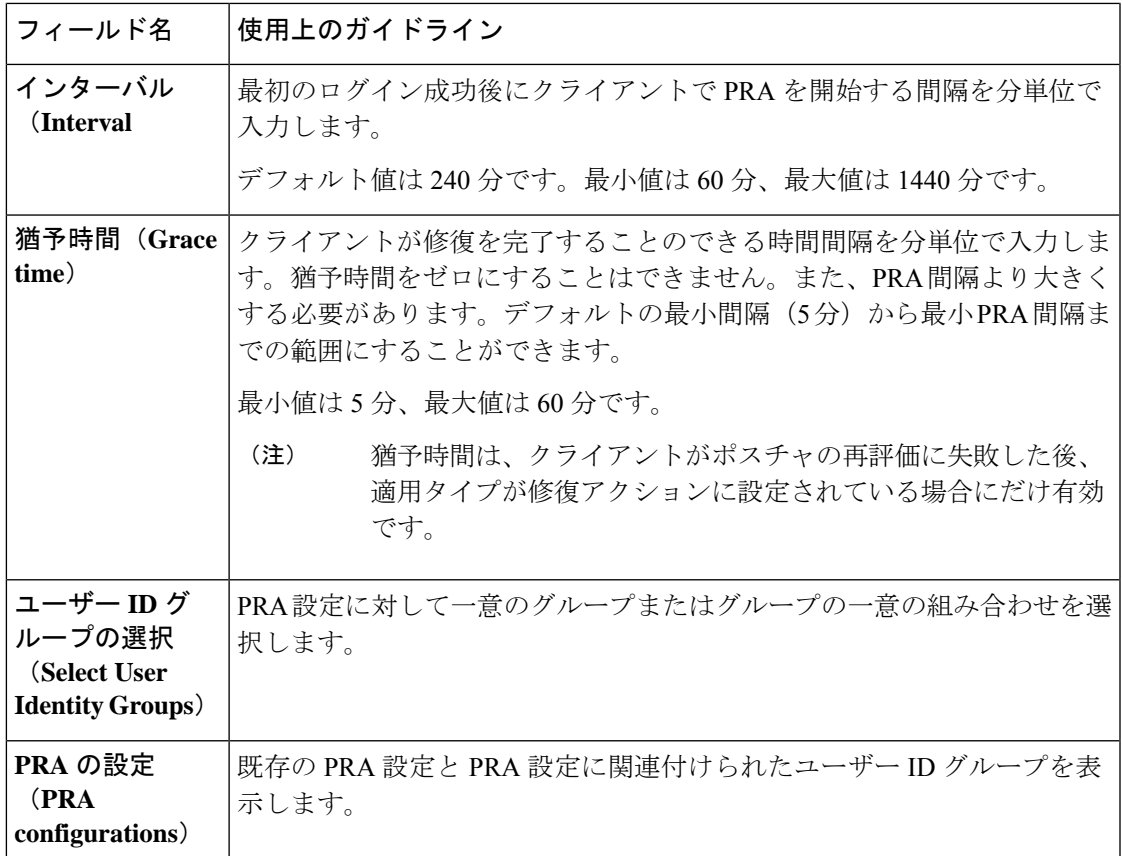

関連トピック

ポスチャのリース (1682 ページ) 定期的再評価 (1683 ページ) ポスチャ アセスメントオプション (1743 ページ) ポスチャ修復オプション (1744 ページ) ポスチャのカスタム条件 (1745 ページ) カスタム ポスチャ修復アクション (1747 ページ) 定期的再評価の設定 (1684 ページ)

## ポスチャのカスタム権限

カスタム権限は、Cisco ISEで定義する標準許可プロファイルです。標準許可プロファイルは、 エンドポイントの一致するコンプライアンスステータスに基づいてアクセス権を設定します。 ポスチャサービスでは、ポスチャは大きく不明プロファイル、準拠プロファイル、および非準 拠プロファイルに分類されます。ポスチャポリシーおよびポスチャ要件によって、エンドポイ ントのコンプライアンス ステータスが決まります。

VLAN、DACL および他の属性値ペアの異なるセットを持つことができるエンドポイントの不 明、準拠、および非準拠のポスチャステータスに対して3つの異なる認証プロファイルを作成 する必要があります。これらのプロファイルは、3 つの異なる許可ポリシーに関連付けること ができます。これらの許可ポリシーを区別するために、Session:PostureStatus属性を他の条件と ともに使用できます。

#### 不明プロファイル

エンドポイントに一致するポスチャポリシーが定義されていない場合、そのエンドポイントの ポスチャ コンプライアンス ステータスは不明に設定されることがあります。不明のポスチャ コンプライアンス ステータスは、一致するポスチャ ポリシーが有効であるが、エンドポイン トに対してポスチャ評価がまだ行われておらず、従ってクライアントエージェントによってコ ンプライアンス レポートが提供されていないエンドポイントにも適用できます。

すべてのシスコのネットワーク アクセス デバイスに、リダイレクトベースのポスチャを使用 することを推奨します。 (注)

#### 準拠プロファイル

エンドポイントに一致するポスチャポリシーが定義されている場合、そのエンドポイントのポ スチャ コンプライアンス ステータスは準拠に設定されます。ポスチャ評価が行われると、エ ンドポイントは、一致するポスチャポリシー内に定義されているすべての必須要件を満たしま す。準拠とポスチャされているエンドポイントには、ネットワークに対する特権ネットワーク アクセスを付与できます。

#### 非準拠プロファイル

エンドポイントのポスチャ コンプライアンス ステータスが非準拠に設定されるのは、そのエ ンドポイントに対して一致するポスチャポリシーが定義されているが、ポスチャ評価の実行中 にすべての必須要件を満たすことができない場合です。非準拠としてポスチャされたエンドポ イントは、修復アクションを含むポスチャ要件に一致し、自らを修復するために修復リソース へ制限付きのネットワーク アクセスが付与される必要があります。

## 標準許可ポリシーの設定

[認証ポリシー(AuthorizationPolicy)]ウィンドウでは、標準認証ポリシーと例外認証ポリシー の2種類の認証ポリシーを定義できます。ポスチャに固有の標準許可ポリシーは、エンドポイ ントのコンプライアンス ステータスに基づいて、ポリシー決定を行うために使用されます。

- ステップ **1** CiscoISEGUIで[メニュー(Menu)]アイコン( )をクリックして次を選択します。**[**ポリシー(**Policy**)**]**> **[**ポリシーセット(**Policy Sets**)**]**。
- ステップ **2 [**ビュー(**View**)**]** 列で、対応するデフォルトポリシーに隣接する矢印アイコンをクリックします。
- ステップ **3 [**アクション(**Actions**)**]**列で、歯車アイコンをクリックし、ドロップダウンリストから新しい認証ポリシー を選択します

[ポリシーセット (Policy Sets) ] テーブルに新しい行が表示されます。

- ステップ **4** 着信サービス名を入力します。
- ステップ5 [条件 (Conditions) ] 列から、(+)記号をクリックします。
- ステップ **6** [条件スタジオ(Conditions Studio)] ページで必要な条件を作成します。[エディタ(Editor)] セクション で、[クリックして属性を追加する(Click To Add an Attribute)] テキスト ボックスをクリックし、必要な ディクショナリと属性を選択します。

ライブラリ条件を [クリックして属性を追加する(Click To Add An Attribute)] テキスト ボックスにドラッ グ アンド ドロップできます。

ステップ7 [使用 (Use) ] をクリックして、読み取り専用モードで新しい標準許可ポリシーを作成します。

ステップ **8** [Save] をクリックします。

# ポスチャとネットワーク ドライブ マッピングのベスト プラクティス

Windows エンドポイントのポスチャ アセスメント実行中に、エンドポイント ユーザーがデス クトップへのアクセスするときに遅延が生じることがあります。これは、Windowsでユーザー がデスクトップにアクセスできるようにする前に、ファイルサーバーのドライブ文字のマッピ ングを復元しようとすることが原因で発生する場合があります。ポスチャ実行中の遅延を防ぐ ためのベスト プラクティスを次に示します。

- ファイル サーバー ドライブ文字をマッピングするときには AD にアクセスする必要があ るため、エンドポイントは Active Directory サーバーにアクセスできる必要があります。 (ISE ポスチャエージェントを使用した)ポスチャがトリガーされると、AD へのアクセ スがブロックされ、これが原因でログインが遅延します。ポスチャが完了する前に、ポス チャ修復 ACL を使用して AD サーバーへのアクセスを提供します。
- ポスチャ完了までのログイン スクリプトの遅延を設定し、その後 Persistence 属性を NO に 設定する必要があります。Windowsはログイン中にすべてのネットワークドライブへの再 接続を試行しますが、ISE ポスチャエージェントが完全なネットワークアクセスを得るま では、この操作を完了できません。

# エージェントステルスモードのワークフローの設定

ステルスモードでのエージェントの設定プロセスには、一連の手順があります。Cisco ISE で 次の手順を実行する必要があります。

ステップ1 エージェントプロファイルを作成します。「エージェントプロファイルの作成」を参照してください。

- ステップ **2** エージェントパッケージのエージェント設定を作成します。「 エージェントパッケージのエージェント 設定の作成」を参照してください。
- ステップ **3** Cisco ISE でオープン DNS プロファイルをアップロードします。「 Cisco ISE でのオープン DNS プロファ イルのアップロード」を参照してください。
- ステップ **4** クライアント プロビジョニング ポリシーを作成します。「 クライアント プロビジョニング ポリシーの 作成」を参照してください。
- ステップ **5** ポスチャ条件を作成します。「 ポスチャ条件の作成」を参照してください。
- ステップ **6** ポスチャ修復を作成します。「ポスチャ修復の作成」を参照してください。
- ステップ7 クライアントレスモードでポスチャ要件を作成します。「ステルスモードでのポスチャ要件の作成」を 参照してください。
- ステップ **8** ポスチャ ポリシーを作成します。「ポスチャ ポリシーの作成」を参照してください。
- ステップ9 認証プロファイルを設定します。
	- a) **[**ポリシー(**Policy**)**]** > **[**ポリシー要素(**PolicyElements**)**]** > **[**結果(**Results**)**]** > **[**許可(**Authorization**)**]** > **[**認証プロファイル(**Authorization Profiles**)**]**Cisco ISE GUIで[メニュー(Menu)]アイコン( ) をクリックして次を選択します。。
	- b) [追加(Add)] をクリックして、プロファイルの [名前(Name)] に入力します。
	- c) [共通タスク (Common Tasks) ] で、[Web リダイレクション (CWA、MDM、NSP、CPP) (Web Redirection (CWA, MDM, NSP, CPP))] を有効にし、ドロップダウンリストから [クライアント プロビ ジョニング (ポスチャ) (Client provisioning (Posture)) ] を選択し、リダイレクト [ACL] の名前を入 力して、[クライアント プロビジョニング ポータル(ClientProvisioningPortal)] 値を選択します。新 しいクライアント プロビジョニング ポータルは、**[**ワークセンター(**Work Centers**)**]** > **[**ポスチャ (**Posture**)**]** > **[**クライアント プロビジョニング(**Client Provisioning**)**]** > **[**クライアント プロビジョ ニング ポータル(**Client Provisioning Portal**)**]** で編集または作成できます。
- ステップ **10** 許可ポリシーを設定します。
	- a) Cisco ISE GUI で [メニュー (Menu) 1アイコン (  **)** をクリックして次を選択します。 [ポリ**シー** (**Policy**)**]** > **[**ポリシーセット(**Policy Sets**)**]** を選択します。
	- b) [>] をクリックして [認可ポリシー(Authorization Policy)] を選択し、[+] アイコンをクリックして **Session:Posture Status EQUALS Unknown** と以前に設定した認証プロファイルが備わっている新しい ルールを作成します。
	- c) 以前のルールの上に、**Session:PostureStatus EQUALS NonCompliant** 条件を備えた新しい認証ルール と、**Session:Posture Status EQUALS Compliant** 条件を備えた別の新しい認証ルールを作成します

## エージェントプロファイルの作成

### 始める前に

Mac および Windows OS 用の エージェントパッケージおよび準拠モジュールをアップロードす る必要があります。

- ステップ **1** CiscoISEGUIで[メニュー(Menu)]アイコン( )をクリックして次を選択します。**[**ポリシー(**Policy**)**]**> **[**ポリシー要素(**Policy Elements**)**]** > **[**結果(**Results**)**]** > **[**クライアント プロビジョニング(**Client Provisioning**)**]** > **[**リソース(**Resources**)**]**。
- ステップ **2 [**追加(**Add**)**]**ドロップダウンリストから、**[**エージェントポスチャプロファイル(**Agent Posture Profile**)**]** を選択します。
- ステップ **3 [**ポスチャエージェントプロファイルの設定(**Posture Agent Profile Settings**)**]** ドロップダウンリストから **[**エージェント(**Agent**)**]** を選択します。
- ステップ4 [名前 (Name) ] フィールドに、目的の名前(たとえば、AC Agent Profile) を入力します。
- ステップ **5** [エージェントの動作(Agent Behavior)] セクションでは、[ステルス モード(Stealth Mode)] パラメータ で[クライアントレス(Clientless)][有効(Enabled)] を選択します。
- ステップ6 [保存 (Save) 1をクリックします。

#### 次のタスク

エージェントパッケージのエージェント設定を作成する必要があります。

## エージェントパッケージのエージェント 設定の作成

- ステップ **1** CiscoISEGUIで[メニュー(Menu)]アイコン( )をクリックして次を選択します。**[**ポリシー(**Policy**)**]**> **[**ポリシー要素(**Policy Elements**)**]** > **[**結果(**Results**)**]** > **[**クライアント プロビジョニング(**Client Provisioning**)**]** > **[**リソース(**Resources**)**]**。
- ステップ **2 [**追加(**Add**)**]**ドロップダウンリストから、**[**エージェントの設定(**AgentConfiguration**)**]**を選択します。
- ステップ **3 [**エージェントパッケージの選択(**Select Agent Package**)**]** ドロップダウンリストから、必要なエージェン トパッケージを選択します。
- ステップ **4 [**設定名(**Configuration Name**)**]** テキストボックスに、必要な名前を入力します。
- ステップ **5 [**コンプライアンスモジュール(**ComplianceModule**)**]**ドロップダウンリストで、必要なコンプライアンス モジュールを選択します。
- ステップ **6 [**エージェントモジュール選択(**Agent Module Selection**)**]** セクションで、**[ISE**ポスチャ(**ISE Posture**)**]** と **[**ネットワークアクセスマネージャ(**Network Access Manager**)**]** チェックボックスをオンにします。
- ステップ **7 [**プロファイル選択(**Profile Selection**)**]** セクションの **[ISE**ポスチャ(**ISE Posture**)**]** ドロップダウンリス トで、エージェントプロファイルを選択します。
- ステップ **8 [**ネットワークアクセスマネージャ(**Network Access Manager**)**]** ドロップダウンリストから、必要なエー ジェントプロファイルを選択します。

#### 次のタスク

クライアントにプッシュされるオープン DNS プロファイルをアップロードする必要がありま す。

### **Cisco ISE** でのオープン **DNS** プロファイルのアップロード

オープン DNS プロファイルがクライアントにプッシュされます。

- ステップ **1** CiscoISEGUIで[メニュー(Menu)]アイコン( )をクリックして次を選択します。**[**ポリシー(**Policy**)**]**> **[**ポリシー要素(**Policy Elements**)**]** > **[**結果(**Results**)**]** > **[**クライアント プロビジョニング(**Client Provisioning**)**]** > **[**リソース(**Resources**)**]**。
- ステップ **2** [追加(Add)] ドロップダウン リストから、[ローカル ディスクのエージェント リソース(Agent Resources From Local Disk) | を選択します。
- ステップ3 [カテゴリ (Category) ] ドロップダウン リストから [顧客作成のパッケージ (Customer Created Packages) ] を選択します。
- ステップ **4 [**タイプ(**Type**)**]** ドロップダウンリストから、**[**エージェントプロファイル(**Agent Profile**)**]** を選択しま す。
- ステップ **5** [名前(Name)] テキスト ボックスに、目的の名前(たとえば、OpenDNS)を入力します。
- ステップ **6** [参照(Browse)] をクリックして、ローカル ディスクから JSON ファイルを見つけます。
- ステップ7 [送信 (Submit) ] をクリックします。

#### 次のタスク

クライアント プロビジョニング ポリシーを作成する必要があります。

## クライアント プロビジョニング ポリシーの作成

- ステップ **1** CiscoISEGUIで[メニュー(Menu)]アイコン( )をクリックして次を選択します。**[**ポリシー(**Policy**)**]**> **[**クライアント プロビジョニング(**Client Provisioning**)**]**。
- ステップ **2** 必要なルールを作成します(たとえば、Rule Name=WindowsAll, if Identity Groups=Any and Operating Systems=Windows All and Other Conditions=Conditions, then Results=AC\_Win\_44117)。

### 次のタスク

ポスチャ条件を作成する必要があります。

### ポスチャ条件の作成

- ステップ **1** CiscoISEGUIで[メニュー(Menu)]アイコン( )をクリックして次を選択します。**[**ポリシー(**Policy**)**]**> **[**ポリシー要素(**Policy Elements**)**]** > **[**条件(**Conditions**)**]** > **[**ポスチャ(**Posture**)**]** > **[**ファイル条件(**File Condition**)**]**。
- ステップ2 必要な名前を入力します (filechk など)。
- ステップ **3** [オペレーティング システム(Operating Systems)] ドロップダウン リストから、[Windows 7(すべて) (Windows 7 (All)) 1を選択します。
- ステップ **4** [ファイル タイプ(File Type)] ドロップダウン リストから、[FileExistence] を選択します。
- ステップ5 [ファイル パス (File Path) ] ドロップダウン リストから、[ABSOLUTE\_PATH C:\test.txt] を選択します。
- ステップ **6** [ファイル演算子(File Operator)] ドロップダウン リストから、[DoesNotExist] を選択します。

### 次のタスク

ポスチャ修復を作成する必要があります。

### ポスチャ修復の作成

ファイル条件により、test.txtファイルがエンドポイントに存在するかどうかが確認されます。 存在しない場合の修復は、USB ポートをブロックし、USB デバイスを使用したファイルのイ ンストールを防止することです。

- ステップ **1** CiscoISEGUIで[メニュー(Menu)]アイコン( )をクリックして次を選択します。**[**ポリシー(**Policy**)**]**> **[**ポリシー要素(**Policy Elements**)**]** > **[**結果(**Results**)**]** > **[**修復アクション(**Remediation Actions**)**]** > **[USB** 修復(**USB Remediations**)**]**。
- ステップ2 必要な名前を入力します (clientless mode block など)。
- ステップ3 [送信 (Submit) ] をクリックします。

### 次のタスク

ポスチャ要件を作成する必要があります。

### ステルス モードでのポスチャ要件の作成

[要件(Requirements)] ページから修復アクションを作成する際は、ステルス モードに適した 次の修復だけが表示されます:[マルウェア対策 (Anti-Malware) ]、[プログラム起動 (Launch Program) ]、[パッチ管理(Patch Management)]、[USB]、[Windows Server Update Services]、お よび [Windows Update]。

- ステップ **1** CiscoISEGUIで[メニュー(Menu)]アイコン( )をクリックして次を選択します。**[**ポリシー(**Policy**)**]**> **[**ポリシー要素(**Policy Elements**)**]** > **[**結果(**Results**)**]** > **[**クライアント プロビジョニング(**Client Provisioning**)**]** > **[**リソース(**Resources**)**]**。
- ステップ **2** ポスチャの必須要件を作成します(たとえば、Name=win7Req for Operating Systems=Windows7(All) using Compliance Module=4.x or later using Posture Type=Agent Stealth met if Condition=filechk then Remediation Actions=clientless\_mode\_block)。

### 次のタスク

ポスチャ ポリシーを作成する必要があります。

### ポスチャ ポリシーの作成

#### 始める前に

ポスチャ ポリシーの要件およびポリシーがクライアントレス モードで作成されていることを 確認してください。

- ステップ **1** CiscoISEGUIで[メニュー(Menu)]アイコン( )をクリックして次を選択します。**[**ポリシー(**Policy**)**]**> **[**ポスチャ(**Posture**)**]** を選択します。
- ステップ **2** 必要なルールを作成します。たとえば、if Identity Groups=Any and Operating Systems=Windows 7(All) and Compliance Module=4.x or later and Posture Type=Agent Stealth then Requirements=win7Req です。
	- URL リダイレクションのないクライアント プロビジョニングの場合、ネットワーク アクセス またはRADIUSに固有の属性を使用して条件を設定しても条件は機能せず、Cisco ISEサーバー で特定ユーザーのセッション情報が使用可能ではないことが原因で、クライアントプロビジョ ニング ポリシーの照合が失敗することがあります。ただし、Cisco ISE では外部で追加された ID グループに対して条件を設定できます。 (注)

# エージェントステルスモード通知の有効化

Cisco ISE ではエージェントステルスモード展開に対し、いくつかの新しい障害の発生通知を 提供します。ステルス モードでの障害の発生通知を有効にすると、有線、ワイヤレスまたは VPN 接続で問題を特定できます。ステルス モードでの通知を有効にするには、次のようにし ます。

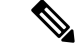

(注) AnyConnect バージョン 4.5.0.3040 以降は、ステルスモードでの通知をサポートします。

### 始める前に

ステルスモードでエージェントを設定します。

- ステップ1 Cisco ISE GUI で[メニュー (Menu) 1アイコン ( = ) をクリックして次を選択します。[ポリシー (Policy) ] > [ポリシー要素(Policy Elements)] >[結果(Results)] >[クライアント プロビジョニング(Client Provisioning)  $\rceil$ >[リソース (Resources) ] を選択します。
- ステップ **2 [**追加(**Add**)**]**> **[**エージェントポスチャプロファイル(**Agent Posture Profile**)**]** を選択します。

ステップ **3 [**カテゴリの選択(**Select a Category**)**]**ドロップダウンリストから**[**エージェント(**Agent**)**]**を選択します。 ステップ **4** [エージェントの動作(Agent Behavior)] セクションで、[ステルスモードで通知を有効にする(Enable notifications in stealth mode) 1オプションに [有効(Enabled) 1を選択します。

## **Cisco Temporal Agent** のワークフローの設定

Cisco temporal agent を設定するプロセスには、一連の手順があります。Cisco ISE で次の手順を 実行する必要があります。

- ステップ1 ポスチャ条件の作成
- ステップ2 ポスチャ要件の作成
- ステップ **3** ポスチャ ポリシーの作成
- ステップ **4** クライアント プロビジョニング ポリシーの設定
- ステップ **5** 認証プロファイルを設定します。
	- a) Cisco ISE GUI で [メニュー (Menu) 1アイコン( **| = )** をクリックして次を選択します。 [ポリ**シー** (**Policy**)**]** > **[**ポリシー要素(**Policy Elements**)**]** > **[**結果(**Results**)**]** > **[**許可(**Authorization**)**]** > **[**認証 プロファイル(**Authorization Profiles**)**]**。
	- b) [追加(Add)] をクリックして、プロファイルの [名前(Name)] に入力します。
	- c) [共通タスク (Common Tasks) ] で、[Web リダイレクション (CWA、MDM、NSP、CPP) (Web Redirection (CWA, MDM, NSP, CPP))] を有効にし、ドロップダウンリストから [クライアント プロビ ジョニング (ポスチャ) (Client provisioning (Posture)) ] を選択し、リダイレクト [ACL] の名前を入力 して、「クライアントプロビジョニングポータル (Client Provisioning Portal) 1値を選択します。新しい クライアント プロビジョニング ポータルは、**[**ワークセンター(**Work Centers**)**]** > **[**ポスチャ (**Posture**)**]** > **[**クライアント プロビジョニング(**Client Provisioning**)**]** > **[**クライアント プロビジョニ ング ポータル(**Client Provisioning Portal**)**]** で編集または作成できます。
- ステップ **6** 許可ポリシーを設定します。
	- a) Cisco ISE GUI で [メニュー(Menu)] アイコン(**三**)をクリックして次を選択します。 [**ポリシー** (**Policy**)**]** > **[**ポリシーセット(**Policy Sets**)**]**。
	- b) [>] をクリックして [認可ポリシー(Authorization Policy)] を選択し、[+] アイコンをクリックして **Session:Posture Status EQUALS Unknown** と以前に設定した認証プロファイルが備わっている新しい ルールを作成します。
	- c) 以前のルールの上に、**Session:Posture Status EQUALS NonCompliant** 条件を備えた新しい認証ルール と、**Session:Posture Status EQUALS Compliant** 条件を備えた別の新しい認証ルールを作成します
- ステップ7 Cisco Temporal Agent のダウンロードと起動

### ポスチャ条件の作成

- ステップ **1** CiscoISEGUIで[メニュー(Menu)]アイコン( )をクリックして次を選択します。**[**ポリシー(**Policy**)**]**> **[**ポリシー要素(**Policy Elements**)**]** > **[**条件(**Conditions**)**]** > **[**ポスチャ(**Posture**)**]** > **[**ファイル条件(**File Condition**)**]**。
- ステップ **2** 必要な名前を入力します(filecondwin など)。
- ステップ **3** [オペレーティング システム(Operating Systems)] ドロップダウン リストから、[Windows 7(すべて) (Windows 7 (All))] を選択します。
- ステップ **4** [ファイル タイプ(File Type)] ドロップダウン リストから、[FileExistence] を選択します。
- ステップ5 [ファイル パス (File Path) ] ドロップダウン リストから、[ABSOLUTE\_PATH C:\test.txt] を選択します。
- ステップ **6** [ファイル演算子(File Operator)] ドロップダウン リストから、[DoesNotExist] を選択します。

### ポスチャ要件の作成

- ステップ **1** CiscoISEGUIで[メニュー(Menu)]アイコン( )をクリックして次を選択します。**[**ポリシー(**Policy**)**]**> **[**ポリシー要素(**Policy Elements**)**]** > **[**結果(**Results**)**]** > **[**ポスチャ(**Posture**)**]** > **[**要件(**Requirements**)**]**。
- ステップ **2** [編集(Edit)] ドロップダウンリストから、[新しい要件の挿入(Insert New Requirement)] を選択します。
- ステップ **3** [名前(Name)]、[オペレーティング システム(OperatingSystems)]、および [コンプライアンス モジュー ル(Compliance Module)] を入力します(たとえば、Name filereqwin、Operating Systems Windows All、 Compliance Module 4.x or later)。
- ステップ **4** [ポスチャ タイプ(Posture Type)] ドロップダウンで、[Temporal Agent] を選択します。
- ステップ **5** 必要な条件(たとえば、filecondwin)を選択します。
	- Cisco Temporal Agent の場合は、[要件(Requirements)] ページで [インストール (Installation)] チェック タイプを含むパッチ管理条件のみを表示できます。 (注)
- ステップ **6** [メッセージ テキストのみ(Message Text Only)] 修復アクションを選択します。
	- (注) 一時エージェントは、AnyConnect 4.x 以降でサポートされています。

### ポスチャ ポリシーの作成

ステップ **1** CiscoISEGUIで[メニュー(Menu)]アイコン( )をクリックして次を選択します。**[**ポリシー(**Policy**)**]**> **[**ポスチャ(**Posture**)**]**。

ステップ2 必要なルールを作成します (たとえば、Name=filepolicywin、Identity Groups=Any、Operating Systems=Windows All、Compliance Module=4.x or later、Posture Type=Temporal Agent、および Requirements=filereqwin)。

## クライアント プロビジョニング ポリシーの設定

- ステップ **1** CiscoISEGUIで[メニュー(Menu)]アイコン( )をクリックして次を選択します。**[**ポリシー(**Policy**)**]**> **[**クライアント プロビジョニング(**Client Provisioning**)**]**。
- ステップ2 必要なルールを作成します (たとえば、Rule Name=Win、Identity Groups=Any、Operating Systems=Windows All、Other Conditions=Conditions、Results=CiscoTemporalAgentWindows4.5)。

### **Cisco Temporal Agent** のダウンロードと起動

ステップ **1** SSID に接続します。

す。

- ステップ **2** ブラウザを起動すると、クライアント プロビジョニング ポータルにリダイレクトされます。
- ステップ3 [開始 (Start) ] をクリックします。これにより、Cisco Temporal Agent がインストールされ、動作している かどうかがチェックされます。
- ステップ4 [ここに初めて来ました (This Is My First Time Here) ] をクリックします。
- ステップ **5** [Cisco Temporal Agent をダウンロードして起動するにはここをクリック(Click Here to Download and Launch Cisco Temporal Agent)] を選択します。
- ステップ **6** WindowsまたはMacOS用のCisco Temporal Agent .exeまたは.dmgファイルをそれぞれ保存します。Windows の場合は .exe ファイルを実行し、MacOS の場合は .dmg ファイルをダブルクリックして、acisetempagent ア プリケーションを実行します。 Cisco Temporal Agent はクライアントをスキャンし、結果(非準拠を示す赤い十字マークなど)を表示しま

# ポスチャのトラブルシューティング ツール

[ポスチャのトラブルシューティング(Posture Troubleshooting)] ツールは、ポスチャ チェック エラーの原因を見つけ、次のことを識別するのに役立ちます。

- どのエンドポイントがポスチャに成功し、どのエンドポイントが成功しなかったか。
- エンドポイントがポスチャに失敗した場合、ポスチャプロセスのどの手順が失敗したか。
- どの必須および任意のチェックが成功および失敗したか。

ユーザー名、MAC アドレス、ポスチャ ステータスなどのパラメータに基づいて要求をフィル タリングすることによって、この情報を特定します。

# エンドポイント ログイン クレデンシャルの設定

[エンドポイントログイン設定(Endpoint Login Configuration)] ウィンドウでは、Cisco ISE が クライアントにログインできるようにログインクレデンシャルを設定します。このウィンドウ で設定されたログインクレデンシャルは、次の Cisco ISE 機能で使用されます。

Cisco ISE の GUIで、[メニュー(Menu)] アイコン( )をクリックし、**[**管理 (**Administration**)**]** > **[**システム(**System**)**]** > **[**設定(**Settings**)**]** > **[**エンドポイントスクリプト (**Endpoint Scripts**)**]** > **[**設定(**Settings**)**]** を選択します。

次のタブが表示されます。

- [Windows ドメインユーザー(Windows Domain User)]:Cisco ISE が SSH 経由でクライア ントにログインするために使用する必要があるドメインクレデンシャルを設定します。[+ (Plus)] アイコンをクリックして、必要な数の Windows ログインを入力します。ドメイ ンごとに、「ドメイン (Domain) ]、[ユーザー名 (Username) ]、および [パスワード (Password)] の各フィールドに必要な値を入力します。ドメインクレデンシャルを設定 すると、[Windows ローカルユーザー(Windows Local User)] タブで設定されたローカル ユーザー クレデンシャルは無視されます。
- [Windows ローカルユーザー(Windows Local User)]:Cisco ISE が SSH 経由でクライアン トにアクセスするために使用するローカルアカウントを設定します。このローカルアカウ ントで、PowerShell と PowerShell をリモートで実行できる必要があります。
- [MAC ローカルユーザー (MAC Local User) ]: Cisco ISE が SSH 経由でクライアントにア クセスするために使用するローカルアカウントを設定します。このローカルアカウント で、PowerShell と PowerShell をリモートで実行できる必要があります。[ユーザー名 (Username)] フィールドに、ローカルアカウントのアカウント名を入力します。Mac OS アカウント名を表示するには、端末で次のコマンドを実行します。

whoami

# エンドポイント設定

このページでは、エンドポイントスクリプトとエージェントレスポスチャのオプションを設定 します。

- [ISEへのエンドポイントスクリプト実行ログのアップロード(Upload endpointscript execution logs to ISE)]:デフォルトで有効になっている場合、エンドポイントスクリプトを Cisco ISE にアップロードできます。これを無効にすると、エンドポイントスクリプトが無効に なり、エンドポイントスクリプトをアップロードまたは実行できなくなります。
- [エンドポイントスクリプト実行の冗長ロギング(Endpointscript execution verbose logging)]: デバッグの冗長ロギングを有効にします。
- [エンドポイントプロセッサのバッチサイズ(Endpoints processor batch size)]:ネットワー クの負荷とシステムのパフォーマンスに対応するように調整できます。
- **MAC** の同時エンドポイント処理
- **Windows** の同時エンドポイント処理
- **OS** 識別の最大再試行回数
- **OS** 識別の再試行間の遅延(ミリ秒)
- エンドポイントページネーションのバッチサイズ
- エンドポイントのログ保持期間(日)
- 接続タイムアウト(秒)
- 接続の最大再試行回数
- [Powershell接続のポート番号(Port Number for Powershell)]:非標準のポート番号を使用 するには。これを変更します。
- [SSH接続のポート番号(Port Number forSSH Connection)]:非標準のポート番号を使用す るには、これを変更します。

# **Cisco ISE** でのクライアント プロビジョニングの設定

クライアント プロビジョニングを有効にして、ユーザーがクライアント プロビジョニング リ ソースをダウンロードし、エージェント プロファイルを設定できるようにします。Linux クラ イアント、 Windows クライアント、Mac OS X クライアント、および Linux クライアント、と パーソナルデバイスのネイティブ サプリカント プロファイルのエージェントプロファイルを 設定できます。クライアントプロビジョニングを無効にすると、ネットワークにアクセスしよ うとするユーザーには、クライアント プロビジョニング リソースをダウンロードできないこ とを示す警告メッセージが表示されます。

### 始める前に

プロキシを使用していて、クライアント プロビジョニング リソースをリモートシステムでホ ストしている場合は、プロキシがクライアントにそのリモートの場所へのアクセスを許可して いることを確認します。

**ステップ1 Cisco ISE GUI で [メニュー(Menu)] アイコン ( II)** をクリックして次を選択します。 [管理 (**Administration**)**]** > **[**システム(**System**)**]** > **[**設定(**Settings**)**]** > **[**クライアントプロビジョニング(**Client Provisioning**)**]**または **[**ワークセンター(**Work Centers**)**]** > **[**ポスチャ(**Posture**)**]** > **[**設定(**Settings**)**]** > **[**ソフトウェアアップデート(**SoftwareUpdates**)**]**>**[**クライアントプロビジョニング(**ClientProvisioning**)**]**。

ステップ **2** [プロビジョニングの有効化(Enable Provisioning)] ドロップダウンリストから、**Enable** または **Disable** を 選択します。

ステップ3 [自動ダウンロードの有効化 (Enable Automatic Download) ] ドロップダウン リストから、[有効 (Enable) ] を選択します。

> フィードのダウンロードには、使用可能なすべてのクライアント プロビジョニング リソースが含まれま す。これらのリソースの一部は、展開に関係していない場合があります。シスコでは、このオプションを 設定する代わりに可能な限りリソースを手動でダウンロードすることを推奨します。

- ステップ **4** [フィードURLの更新(UpdateFeed URL)]テキストボックスに、Cisco ISEで検索するシステムアップデー トの URL を指定します。たとえば、クライアント プロビジョニング リソースをダウンロードするための デフォルト URL は https://www.cisco.com/web/secure/spa/provisioning-update.xml. です。
- ステップ **5** デバイスのクライアントプロビジョニングリソースがない場合は、次のいずれかのオプションを選択しま す。
	- [ネットワークアクセスの許可(Allow Network Access)]:ユーザーは、ネイティブ サプリカント ウィ ザードをインストールおよび起動せずに、デバイスをネットワークに登録することを許可されます。
	- [定義済みの認証ポリシーの適用(Apply Defined Authorization Policy)]:ユーザーは、標準認証および (ネイティブ サプリカント プロビジョニング プロセスではない)認証ポリシーを適用して Cisco ISE ネットワークへのアクセスを試みる必要があります。このオプションを有効にすると、ユーザー デバ イスに対して、ユーザーの ID に適用されたすべてのクライアント プロビジョニング ポリシーに従っ た標準登録が行われます。ユーザーのデバイスがCisco ISEネットワークにアクセスするための証明書 を必要とする場合、ユーザーに表示されるカスタマイズ可能なテキストフィールドを使用して、有効 な証明書を取得し、適用する方法を説明する詳細指示をユーザーに提供する必要があります。

ステップ **6** [Save] をクリックします。

ISE 証明書がエンドポイントの HTTPStrict TransportSecurity(HSTS)ストアにキャッシュされ ている場合、クライアント プロビジョニング ポータルのリダイレクトが失敗し、次のエラー メッセージが表示されることがあります。 (注)

You cannot visit hostname.domain.com right now because the website uses HSTS. Network errors and attacks are temporary, so this page will probably work later.

この問題を解決するには、エンドポイントのブラウザキャッシュを削除するか、 chrome://net-internals/#hsts に移動して自己署名 ISE 証明書を削除します。

### 次のタスク

クライアント プロビジョニング リソース ポリシーを設定します。

# クライアント プロビジョニン リソース

クライアント プロビジョニング リソースは、エンドポイントがネットワークに接続した後に エンドポイントにダウンロードされます。クライアント プロビジョニング リソースは、デス クトップの場合はコンプライアンスとポスチャエージェントで構成され、電話およびタブレッ

トの場合はネイティブ サプリカント プロファイルで構成されます。クライアント プロビジョ ニング ポリシーによって、これらのプロビジョニング リソースがエンドポイントに割り当て られ、ネットワーク セッションが開始します。

Cisco ISE GUI で [メニュー(Menu)] アイコン( )をクリックして次を選択します。**[**ポリ シー要素(**Policy Elements**)**]** > **[**結果(**Results**)**]** > **[**クライアントプロビジョニング(**Client Provisioning**)**]** > **[**リソース(**Resources**)**]**。次のリソース タイプは、[追加(Add)] ボタンを クリックすることでリストに追加できます。

- **[Cisco**サイトのエージェントリソース(**Agent resources from Cisco Site**)**]**:クライアント プロビジョニング ポリシーで使用できるようにするエージェントおよび [サプリカントプ ロビジョニング (Supplicant Provisioning) |ウィザードを選択します。シスコは、新しいリ ソースを追加したり既存のリソースを更新することで、定期的にこのリソースのリストを 更新します。すべてのシスコのリソースおよびリソースの更新を自動的にダウンロードす るように ISE を設定することもできます。詳細については、Cisco ISE でのクライアント プロビジョニングの設定 (1771 ページ) を参照してください。
- [ローカルディスクのエージェントリソース(Agent resourcesfrom local disk)]:ISE にアッ プロードする PC 上のリソースを選択します。ローカル マシンからのシスコ提供のクライ アント プロビジョニング リソースの追加 (1775 ページ) を参照してください。
- **[**エージェント設定(**Agent Configuration**)**]**:クライアント プロビジョニングで使用でき るようにするエージェントクライアントを選択します。詳細については、「エージェント 設定の作成」を参照してください。
- [ネイティブ サプリカント プロファイル(Native Supplicant Profile)]:ネットワークの設 定が含まれている電話とタブレット用のサプリカントプロファイルを設定します。詳細に ついては、「ネイティブ サプリカント プロファイルの作成」を参照してください。
- **[**エージェントポスチャプロファイル(**Agent Posture Profile**)**]**:エージェント XML プロ ファイルを作成および配布しない場合は、エージェント ISE ポスチャを設定します。。

クライアント プロビジョニング リソースを作成した後、エンドポイントにクライアント プロ ビジョニング リソースを適用するクライアント プロビジョニング ポリシーを作成します。ク ライアントプロビジョニングリソースポリシーの設定(1810ページ)を参照してください。

### 関連トピック

Cisco ISE でのクライアント プロビジョニングの設定 (1771 ページ) シスコからのクライアント プロビジョニング リソースの追加 (1773 ページ) ローカルマシンからのシスコ提供のクライアントプロビジョニングリソースの追加(1775 ページ)

ローカルマシンからのエージェント用の顧客作成リソースの追加 (1776 ページ)

## シスコからのクライアント プロビジョニング リソースの追加

Cisco Web エージェント、エージェント Windows、MacOS、および Linux クライアントの場合 は、Cisco.com からクライアント プロビジョニング リソースを追加できます。選択したリソー スおよび利用できるネットワーク帯域幅によっては、Cisco ISE にクライアント プロビジョニ ング リソースをダウンロードするのに数分かかることがあります。

### 始める前に

- Cisco ISE で正しいプロキシ設定が設定されていることを確認します。
- Cisco ISE でクライアント プロビジョニングを有効にします。
- ステップ1 Cisco ISE GUI で [メニュー (Menu) ] アイコン (=) をクリックして次を選択します。 [Policy] > [Policy **Elements]** > **[Results]** > **[Client Provisioning]** > **[Resources]**。
- ステップ **2 [**追加(**Add**)**]** > **[Cisco** サイトのエージェント リソース(**Agent resourcesfrom Cisco site**)**]** を選択します。
- ステップ **3** [Download Remote Resources] ダイアログボックスで選択可能なリストから必要なクライアント プロビジョ ニング リソースを 1 つ以上選択します。
- ステップ **4 Save** をクリックします。

Linux エージェントをインストールする際は、次の点に注意してください。

- 自己署名証明書を使用している場合:
	- ISE 証明書を Linux エージェントにコピーするには、SSH エージェントを有効にする 必要があります。
		- RHEL の場合
			- **1.** Cisco ISE の GUI から証明書をエクスポートします。
		- **2.** <certificate>.pem を /etc/pki/ca-trust/source/anchors/ にコピーし、ファイルの名 前を <certificate>.crt に変更します。
		- **3.** コマンド **sudo update-ca-trust extract** を実行します。
		- **4.** /etc/pki/tls/certs/ への移動
		- **5.** コマンド **openssl x509 -in ca-bundle.crt -text -noout** を実行します。
		- Ubuntu の場合は、次の手順を実行します。
			- **1.** Cisco ISE の GUI から証明書をエクスポートします。
			- **2.** <certificate>.pem を /usr/local/share/ca-certificates/ に移動し、名前を <certificate>.crt に変更します。
		- **3.** コマンド **sudo update-ca-certificates** を実行します。

CA 証明書が正しくインストールされているかどうかを確認するに は、/etc/ssl/certs/ca-certificates.crtに移動し、このファイルに証明書あることを 確認します。

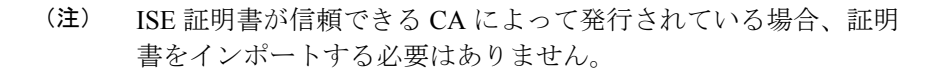

- dot1x リダイレクトフローまたは非リダイレクトフローを開始します。
- RHELを使用している場合は、yumがサブスクリプションマネージャで更新されているこ とを確認します。Ubuntu を使用している場合は、apt-get を更新します。

Linuxエージェントのシステム要件の詳細については、『Release [NotesforCisco](https://www.cisco.com/c/en/us/td/docs/security/vpn_client/anyconnect/anyconnect49/release/notes/release-notes-anyconnect-4-9.html) AnyConnect Secure [Mobility](https://www.cisco.com/c/en/us/td/docs/security/vpn_client/anyconnect/anyconnect49/release/notes/release-notes-anyconnect-4-9.html) Client, Release 4.9』を参照してください。

### 次のタスク

Cisco ISE に正常にクライアント プロビジョニング リソースを追加したら、クライアント プロ ビジョニング リソース ポリシーの設定を開始します。

## ローカル マシンからのシスコ提供のクライアント プロビジョニング リソースの追加

シスコから以前にダウンロードしたクライアント プロビジョニング リソースをローカルディ スクから追加できます。

### 始める前に

Cisco ISE には、必ず現行のサポートされているリソースのみをアップロードしてください。 サポートされていない古いリソースでは、クライアントアクセスに重大な問題が発生する可能 性があります。

Cisco.comからリソースファイルを手動でダウンロードする場合は、「Cisco [ISERelease](https://www.cisco.com/c/en/us/support/security/identity-services-engine/products-release-notes-list.html) Notes」 の「Cisco ISE Offline Updates」の項を参照してください。

- ステップ **1** CiscoISEGUIで[メニュー(Menu)]アイコン( )をクリックして次を選択します。**[**ポリシー(**Policy**)**]**> **[**ポリシー要素(**Policy Elements**)**]** > **[**結果(**Results**)**]** > **[**クライアント プロビジョニング(**Client Provisioning**)**]** > **[**リソース(**Resources**)**]**。
- ステップ **2 [**追加(**Add**)**]** > **[**ローカルディスクのエージェントリソース(**Agent resources from local disk**)**]** を選択し ます。
- ステップ **3** [カテゴリ(Category)] ドロップダウンから [シスコ提供パッケージ(Cisco Provided Packages)] を選択し ます。
- ステップ **4** [参照(Browse)] をクリックし、Cisco ISE にダウンロードするリソース ファイルがあるローカル マシン 上のディレクトリに移動します。

以前に Cisco からローカルマシンにダウンロードしたエージェントまたは Cisco Web Agent のリソースを追 加できます。

**ステップ5** [送信 (Submit) ] をクリックします。

### 次のタスク

Cisco ISE に正常にクライアント プロビジョニング リソースを追加したら、クライアント プロ ビジョニング リソース ポリシーの設定できます。

### ローカルマシンからのエージェント用の顧客作成リソースの追加

エージェントカスタマイゼーションおよびローカリゼーションパッケージ、エージェントプロ ファイルなどの顧客作成リソースをローカルマシンから Cisco ISE に追加します。

#### 始める前に

エージェントの顧客作成リソースがローカルディスクに zip 形式のファイルで使用可能である ことを確認します。

- ステップ **1** CiscoISEGUIで[メニュー(Menu)]アイコン( )をクリックして次を選択します。**[**ポリシー(**Policy**)**]**> **[**ポリシー要素(**Policy Elements**)**]** > **[**結果(**Results**)**]** > **[**クライアント プロビジョニング(**Client Provisioning**)**]** > **[**リソース(**Resources**)**]**。
- ステップ2 [追加 (Add) ] > [ローカルディスクのエージェントリソース (Agent resources from local disk) ] を選択しま す。
- ステップ **3** [カテゴリ(Category)] ドロップダウンから [顧客作成のパッケージ(Customer Created Packages)] を選択 します。
- ステップ **4** エージェントリソースの名前と説明を入力します。
- ステップ **5** [参照(Browse)] をクリックし、Cisco ISE にダウンロードするリソース ファイルがあるローカル マシン 上のディレクトリに移動します。
- ステップ **6** Cisco ISE にアップロードする次のエージェントリソースを選択します。
	- エージェントカスタマイゼーション バンドル
	- エージェントローカリゼーションバンドル
	- エージェントプロファイル
	- 高度なマルウェア防御(AMP)イネーブラ プロファイル
- ステップ7 [送信 (Submit) ] をクリックします。

[アップロードされたエージェントリソース(Uploaded Agent Resources)] 表に、Cisco ISE に追加するエー ジェントリソースが表示されます。

### 次のタスク

エージェント設定の作成

# ネイティブ サプリカント プロファイルの作成

ネイティブ サプリカント プロファイルを作成して、ユーザーが独自のデバイスを Cisco ISE ネットワークに含めることができます。ユーザーがサインインすると、Cisco ISEは、ユーザー の承認要件に関連付けられたプロファイルを使用して、必要なサプリカントプロビジョニング ウィザードを選択します。ウィザードは、ユーザーのパーソナルデバイスを起動して設定し、 ネットワークにアクセスします。

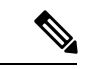

プロビジョニング ウィザードは、アクティブなインターフェイスのみを設定します。このた め、有線接続ユーザーと無線接続ユーザーは、どちらもアクティブになっている場合を除き、 両方のインターフェイスにはプロビジョニングされません。 (注)

### 始める前に

- TCP ポート 8905 を開き、Cisco Agent、Cisco Web Agent、およびサプリカント プロビジョ ニング ウィザードのインストールを有効にします。ポートの使用法の詳細については、 『*Cisco Identity Services Engine Hardware Installation Guide*』の付録「Cisco ISE Appliance Ports Reference」を参照してください。
- ステップ **1** CiscoISEGUIで[メニュー(Menu)]アイコン( )をクリックして次を選択します。**[**ポリシー(**Policy**)**]**> **[**ポリシー要素(**Policy Elements**)**]** > **[**結果(**Results**)**]** > **[**クライアント プロビジョニング(**Client Provisioning**)**]** > **[**リソース(**Resources**)**]**。
- ステップ **2 [**追加(**Add**)**]** > **[**ネイティブ サプリカント プロファイル(**Native Supplicant Profile**)**]** を選択します。
- ステップ **3** ネイティブサプリカントプロファイルの設定(1777ページ)で説明されている手順を使用して、プロファ イルを作成します。

### 次のタスク

「複数ゲスト ポータルのサポート」の項の説明に従って、従業員が自分のパーソナル デバイ スをネットワークに直接接続できるようにセルフ プロビジョニング機能を有効にします。

## ネイティブ サプリカント プロファイルの設定

Cisco ISE GUI で [メニュー(Menu)] アイコン( )をクリックして次を選択します。 **[**ポリ シー(**Policy**)**]** > **[**ポリシー要素(**Policy Elements**)**]** > **[**結果(**Results**)**]** > **[**クライアントプロ ビジョニング(**Client Provisioning**)**]** > **[**リソース(**Resources**)**]** > **[**追加(**Add**)**]** > **[**ネイティ ブサプリカントプロファイル(**Native Supplicant Profile**)**]** 。以下の設定が表示されます。

• [名前(Name)]:作成するネイティブ サプリカント プロファイルの名前を入力します。

• [オペレーティングシステム(OperatingSystem)]:このプロファイルを適用するオペレー ティングシステムをドロップダウンリストから選択します。

各プロファイルでは、Cisco ISE がクライアントのネイティブサプリカントに適用するネット ワーク接続の設定を定義します。

#### ワイヤレスプロファイル

クライアントで使用可能にする SSID ごとにワイヤレスプロファイルを 1 つ設定します。

- [SSID 名(SSID Name)]:クライアントが接続する SSID の名前。
- [プロキシ自動コンフィギュレーション ファイルの URL(Proxy Auto-Config File URL)]: サプリカントのネットワーク設定を取得するためにクライアントがプロキシに接続する場 合は、そのプロキシサーバーの URL を入力します。
- [プロキシホスト/IP(Proxy Host/IP)]:サプリカントのネットワーク設定を取得するため にクライアントがプロキシに接続する場合は、そのプロキシサーバーのホスト/IP を入力 します。
- [プロキシポート(ProxyPort)]:サプリカントのネットワーク設定を取得するためにクラ イアントがプロキシに接続する場合は、そのプロキシサーバーのポートを入力します。
- [セキュリティ(Security)]:[WPA] または [WPA2] を選択します。
- [許可されたプロトコル(Allowed Procotol)]:[PEAP] または [EAP-TLS] を選択します。
- [証明書テンプレート(Certificate Template)]:TLS の場合は、いずれかの証明書テンプ レートを選択します。証明書テンプレートは、**[**管理(**Administration**)**]** > **[**システム証明 書(**System Certificates**)**]** > **[**認証局(**Certificate Authority**)**]** > **[**証明書テンプレート (**Certificate Templates**)**]** で定義されています。

#### オプションの設定

[オプション(Optional)] を展開すると、次のフィールドが表示されます。

Windows の設定

- [認証モード(Authentication Mode)]:認証のためのログイン情報として、[ユーザー (User)]、[マシン(Machine)]、または両方を選択します。
- [新規サーバーまたは信頼された証明機関の承認をユーザーに求めない(Do not prompt user to authorize new servers or trusted certification authorities)]:このオプションを有効にすると、 ユーザーは承認を求められません。ユーザー証明書は自動的に受け入れられます。
- [接続に別のユーザー名を使用(Use a different user name for the connection)]:ワイヤレス プロファイルにのみ適用されます。接続に別のユーザー名を使用します。
- [ネットワークが名前(SSID)をブロードキャストしていなくても接続する(Connect even if the network is not broadcasting its name (SSID))]:ワイヤレスプロファイルにのみ適用さ れます。SSID がブロードキャストされていない場合でも、ネットワークに接続します。

### **iOS** 設定

• [ターゲットネットワークが非表示になっている場合は有効にする(Enable if target network is hidden)]:ターゲットネットワークが非表示になっている場合は、このチェックボック スをオンにします。

### Android の設定

• [証明書登録プロトコル(Certificate EnrollmentProtocol)]:いすれかのオプションボタンを クリックして、証明書登録プロトコル([Enrollment over Secure Transport(EST)] または [Simple Certificate Enrollment Protocol(SCEP)])を選択します。EST プロトコルを選択し た場合、Cisco ISE は、証明書の発行時に Android ユーザーに対して追加のパスワードの入 力を要求します。

### 有線プロファイル

- [許可されたプロトコル(Allowed Procotol)]:[PEAP] または [EAP-TLS] を選択します。
- [証明書テンプレート(Certificate Template)]:TLS の場合は、いずれかの証明書テンプ レートを選択します。証明書テンプレートは、**[**管理(**Administration**)**]** > **[**システム証明 書(**System Certificates**)**]** > **[**認証局(**Certificate Authority**)**]** > **[**証明書テンプレート (**Certificate Templates**)**]** で定義されています。

### オプションの設定

[オプション(Optional)] を展開すると、Windows クライアントの場合は次のフィールドも使 用できます。

- [認証モード(Authentication Mode)]:認証のためのログイン情報として、[ユーザー (User)]、[マシン(Machine)]、または両方を選択します。
- [自動的にログイン名とパスワード(およびもしあればドメイン)を使用する(Automatically use logon name and password (and domain if any)) ]: [認証モード (Authentication Mode)] で [ユーザー(User)] を選択すると、ユーザーにプロンプトを表示することなくログインお よびパスワード情報が使用されます(これらの情報が使用可能な場合)。
- [高速再接続を有効にする(Enable Fast Reconnect)]:セッションの再開機能が PEAP プロ トコルオプションで有効になっている場合(これは、**[**管理(**Administration**)**]** > **[**システ ム(**System**)**]** > **[**設定(**Settings**)**]** > **[**プロトコル(**Protocols**)**]** > **[PEAP]** で設定)、PEAP セッションはユーザークレデンシャルをチェックすることなく再開できます。
- [隔離チェックを有効にする(Enable Quarantine Checks)]:クライアントが隔離されたか どうかを確認します。
- [サーバーが暗号化バインドTLVを示さない場合に切断する(Disconnect if server does not present cryptobinding TLV)]:暗号化バインド TLV がネットワーク接続でサポートされて いない場合に切断します。

• [新規サーバーまたは信頼できる証明機関の承認をユーザーに求めない(Do not prompt user to authorize new servers or trusted certification authorities)]:自動的にユーザー証明書を受け 入れ、ユーザーにプロンプトを表示しません。

# 各種ネットワークでの **URL** リダイレクトなしでのクライ アント プロビジョニング

URL リダイレクトなしのクライアント プロビジョニングは、サードパーティの NAC で CoA がサポートされていない場合に必要です。クライアント プロビジョニングは、URL リダイレ クトの有無にかかわらず実行できます。

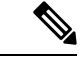

- URL リダイレクションを使用するクライアント プロビジョニングの場合、クライアント マシ ンにプロキシ設定が構成されている場合は、ブラウザ設定の例外リストに Cisco ISE を追加し てください。この設定は、URLリダイレクションを使用するすべてのフロー、BYOD、MDM、 ゲスト、およびポスチャに適用されます。たとえば、Windowsマシンでは、次の手順を実行し ます。 (注)
	- **1.** コントロール パネルから、[Internet Properties] をクリックします。
	- **2.** [Connections] タブを選択します。
	- **3.** [LAN settings] をクリックします。
	- **4.** [プロキシ サーバー] 領域から、[Advanced] をクリックします。
	- **5.** [Exceptions] ボックスに Cisco ISE ノードの IP アドレスを入力します。
	- **6.** [OK] をクリックします。

各種ネットワークでリダイレクトなしでエンドポイントをプロビジョニングする手順を次に示 します。

#### Dot1X EAP-TLS

- **1.** プロビジョニングされた認証を使用して Cisco ISE ネットワークに接続する
- **2.** ブラウザウィンドウを開き、プロビジョニングURL(provisioning.cisco.com)を入力する。
- **3.** 内部ユーザー、AD、LDAP、または SAML を介して CP ポータルにログインする。
	- エージェントがポスチャを実行します。エンドポイントがポスチャコンプライアンスに基 づいて正しいネットワークに移動する。

#### Dot1X PEAP

**1.** NSP 経由でユーザー名とパスワードを使用して Cisco ISE ネットワークに接続する

- **2.** ブラウザウィンドウを開き、プロビジョニングURL(provisioning.cisco.com)を入力する。
- **3.** 内部ユーザー、AD、LDAP、または SAML を介して CP ポータルにログインする エージェントがポスチャを実行します。エンドポイントがポスチャコンプライアンスに基 づいて正しいネットワークに移動する。

MAB(有線ネットワーク)

- **1.** Cisco ISE ネットワークに接続する。
- **2.** ブラウザウィンドウを開き、プロビジョニングURL(provisioning.cisco.com)を入力する。
- **3.** 内部ユーザー、AD、LDAP、または SAML を介して CP ポータルにログインする。 エージェントがポスチャを実行します。エンドポイントがポスチャコンプライアンスに基 づいて正しいネットワークに移動する。

MAB(ワイヤレス ネットワーク)

- **1.** Cisco ISE ネットワークに接続する
- **2.** ブラウザウィンドウを開き、プロビジョニングURL(provisioning.cisco.com)を入力する。
- **3.** 内部ユーザー、AD、LDAP、または SAML を介して CP ポータルにログインする。 エージェントがポスチャを実行します。ポスチャはワイヤレス 802.1X の場合にのみ開始

# **AMP** イネーブラ プロファイルの設定

する。

次の表に、[Cisco Advanced Malware Protection(AMP)イネーブラプロファイル(Advanced Malware Protection (AMP) Enabler Profile)] ウィンドウのフィールドを示します。ナビゲーショ ンパスは、Cisco ISE GUI で [メニュー (Menu) ] アイコン ( = ) をクリックして次を選択しま す。 です。

[追加(Add)]ドロップダウン矢印をクリックし、[AMPイネーブラプロファイル(AMPEnabler Profile)] を選択します。

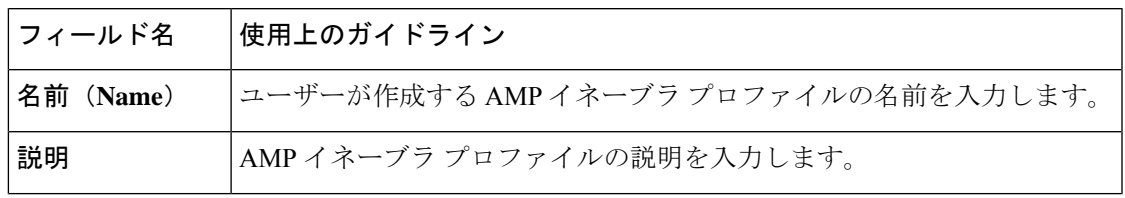

表 **168 : [AMP**イネーブラプロファイル(**AMP Enabler Profile**)**]** ページ

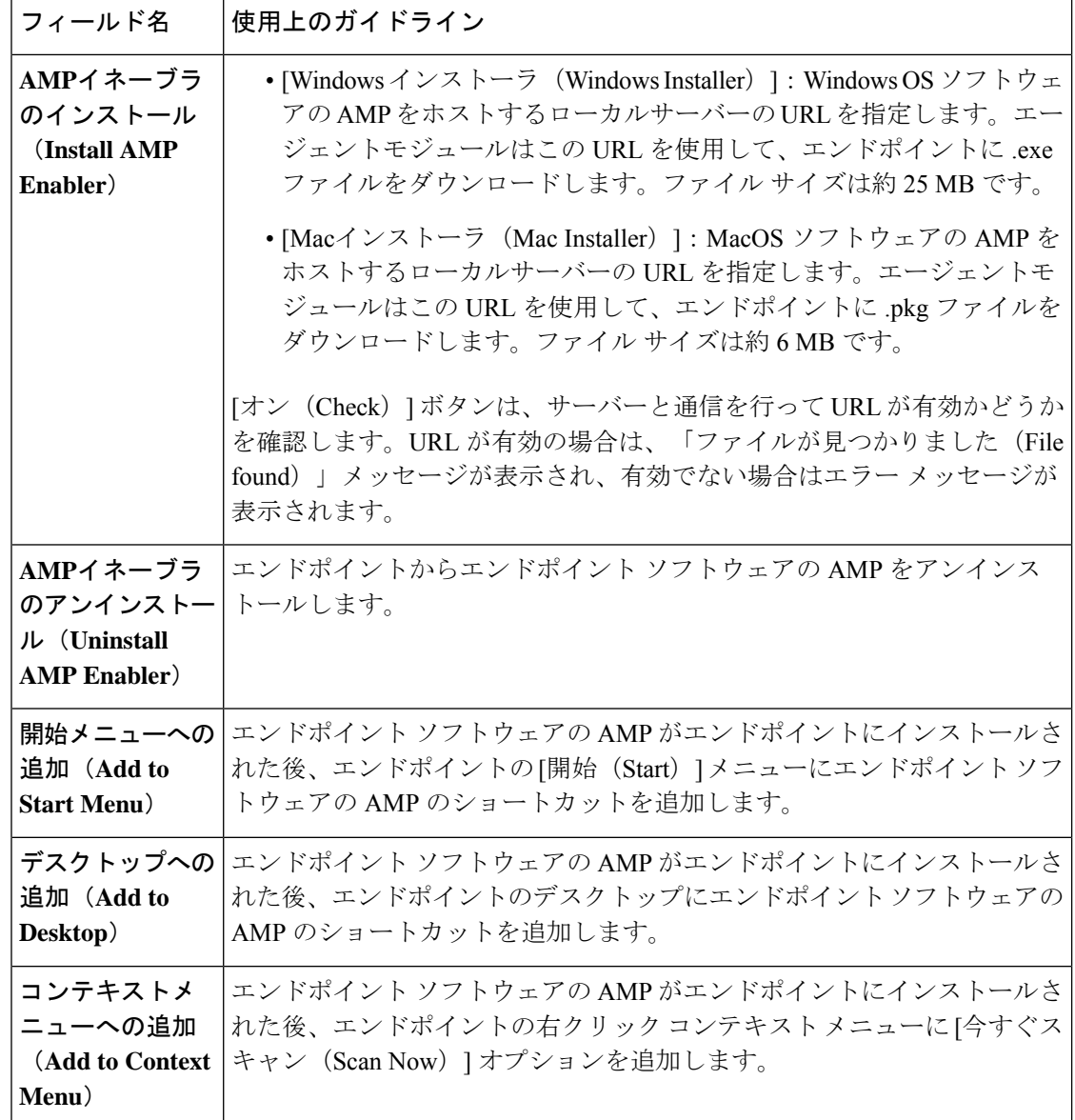

# 組み込みプロファイル エディタを使用した **AMP** イネーブラ プロファ イルの作成

 $\mathscr{P}$ 

AMP イネーブラは、AnyConnect を使用するクライアントにのみ適用できます。Cisco Secure Client には、代わりに Secure Endpoint が含まれています。Cisco Secure Client で Secure Endpoint を使用する方法については、『*Cisco Secure Client [Administrator](https://www.cisco.com/c/en/us/td/docs/security/vpn_client/anyconnect/Cisco-Secure-Client-5/admin/guide/b-cisco-secure-client-admin-guide-5-0/deploy-anyconnect.html) Guide*』を参照してください。 (注)

Cisco ISE 埋め込みプロファイルエディタまたはスタンドアロンエディタを使用して、AMP イ ネーブラプロファイルを作成できます。

Cisco ISE 埋め込みプロファイルエディタを使用して AMP 有効化プロファイルを作成するに は、次の手順を実行します。

### 始める前に

- SOURCEfire ポータルからエンドポイント ソフトウェアの AMP をダウンロードし、ロー カル サーバーでホスティングします。
- エンドポイントのソフトウェアの AMP をホストするサーバーの証明書を ISE 証明書スト アにインポートします。[管理(Administration)]Cisco ISE GUI で [メニュー(Menu)] ア イコン( )をクリックして次を選択します。 > [証明書(Certificates)] > **[**信頼できる証 明書(**Trusted Certificates**)**]**。
- [AMPイネーブラ(AMPEnabler)]オプションが**[**エージェント設定(**AgentConfiguration**)**]** ウィンドウ ([ポリシー (Policy) ]>[ポリシー要素 (Policy Elements) ]>[結果 (Results) ] > [クライアントプロビジョニング(Client provisioning)] > [リソース(Resources)] > [追 加(Add)] > **[**エージェント設定(**Agent Configuration**)**]** > **[**エージェントパッケージの選 択(**SelectAgentPackage**)**]**)の**[**エージェントモジュールの選択(**AgentModuleSelection**)**]** および [プロファイルの選択(Profile Selection)] セクションで選択されていることを確認 します。
- SOURCEfire ポータルにログインして、エンドポイント グループのポリシーを作成し、エ ンドポイント ソフトウェアの AMP をダウンロードする必要があります。ソフトウェアに は、選択したポリシーが事前設定されています。2 つのイメージ、すなわち Windows OS の場合はエンドポイントソフトウェアのAMP、MacOSの場合はエンドポイントソフトウェ アの AMP の再配布可能なバージョンをダウンロードする必要があります。ダウンロード されたソフトウェアは、エンタープライズネットワークからアクセスできるサーバーでホ ストされます。
- ステップ **1** CiscoISEGUIで[メニュー(Menu)]アイコン( )をクリックして次を選択します。**[**ポリシー(**Policy**)**]**> **[**ポリシー要素(**Policy Elements**)**]** > **[**結果(**Results**)**]** > **[**クライアント プロビジョニング(**Client Provision**)**]** > **[**リソース(**Resources**)**]**。
- ステップ **2** [追加(Add)] ドロップダウンをクリックします。
- ステップ3 [AMPイネーブラプロファイル (AMP Enabler Profile) ] を選択して、新しい AMP イネーブラ プロファイル を作成します。
- ステップ **4** フィールドに適切な値を入力します。

## スタンドアロン エディタを使用した **AMP** イネーブラ プロファイルの 作成

エージェントスタンドアロンエディタを使用して、AMP イネーブラプロファイルを作成する には、次の手順を実行します。

#### 始める前に

AnyConnect 4.1 スタンドアロン エディタを使用して、XML 形式のプロファイルをアップロー ドして AMP イネーブラ プロファイルを作成できます。

- Cisco.com から Windows および Mac OS のエージェント スタンドアロン プロファイル エ ディタをダウンロードします。
- スタンドアロン プロファイル エディタを起動し、[AMPイネーブラプロファイルの設定 (AMP Enabler Profile Settings) ]AMP イネーブラプロファイルの設定 (1781ページ) で指 定されているようにフィールドに入力します。
- プロファイルを XML ファイルとしてローカル ディスクに保存します。
- [AMPイネーブラ(AMPEnabler)]オプションが**[**エージェント設定(**AgentConfiguration**)**]** ウィンドウ ([ポリシー (Policy) ]>[ポリシー要素 (Policy Elements) ]> [結果 (Results) ] > [クライアントプロビジョニング(Client provisioning)] > [リソース(Resources)] > [追 加(Add)] > **[**エージェント設定(**Agent Configuration**)**]** > **[**エージェントパッケージの選 択(**SelectAgentPackage**)**]**)の**[**エージェントモジュールの選択(**AgentModuleSelection**)**]** および [プロファイルの選択(Profile Selection)] セクションで選択されていることを確認 します。
- ステップ **1** CiscoISEGUIで[メニュー(Menu)]アイコン( )をクリックして次を選択します。**[**ポリシー(**Policy**)**]**> **[**ポリシー要素(**Policy Elements**)**]** > **[**結果(**Results**)**]** > **[**クライアント プロビジョニング(**Client Provisioning**)**]** > **[**リソース(**Resources**)**]**。
- ステップ2 [追加 (Add) ] をクリックします。
- ステップ **3** [ローカルディスクのエージェントリソース(Agent resources from local disk)] を選択します。
- ステップ4 [カテゴリ (Category) ] ドロップダウンから [顧客作成のパッケージ (Customer Created Packages) ] を選択 します。
- ステップ **5** [タイプ(Type)] ドロップダウンから [AMPイネーブラプロファイル(AMP Enabler Profile)] を選択しま す。
- ステップ6 [名前 (Name) ] と [説明 (Description) ] に入力します。
- ステップ7 [参照 (Browse) ] をクリックして、ローカル ディスクから保存済みプロファイル (XML ファイル) を選 択します。次に、カスタマイズされたインストール ファイルの例を示します。

<sup>&</sup>lt;?xml version="1.0" encoding="UTF-8"?> <FAProfile xsi:noNamespaceSchemaLocation="FAProfile.xsd" xmlns:xsi="http://www.w3.org/2001/XMLSchema-instance"> <FAConfiguration> <Install> <WindowsConnectorLocation>
https://fa\_webserver/ACFA\_Mac\_FireAMPSetup.exe </WindowsConnectorLocation> <MacConnectorLocation> https://fa\_webserver/ACFA\_Mac\_FireAMPSetup.exe </MacConnectorLocation> <StartMenu>true</StartMenu> <DesktopIcon>false</DesktopIcon> <ContextIcon>true</ContextIcon> </Install> </FAConfiguration> </FAProfile>

次に、カスタマイズされたアンインストール ファイルの例を示します。

```
<?xml version="1.0" encoding="UTF-8"?>
<FAProfile xsi:noNamespaceSchemaLocation="FAProfile.xsd"
xmlns:xsi="http://www.w3.org/2001/XMLSchema-instance">
<FAConfiguration>
 <Uninstall>
</Uninstall>
</FAConfiguration>
</FAProfile>
```
ステップ **8** [送信(Submit)] をクリックします。 新しく作成された AMP イネーブラ プロファイルが [リソース(Resources)] ページに表示されます。

## 一般的な **AMP** イネーブラ インストール エラーのトラブルシューティ ング

[Windowsインストーラ(Windows Installer)] または [MACインストーラ(MAC Installer)] テ キスト ボックスに SOURCEfire URL を入力して [オン(Check)] をクリックすると、次のエ ラーのいずれかが発生する場合があります。

• エラー メッセージ:「MacまたはWindowsのインストーラファイルを含むサーバーの証明 書がISEによって信頼されていません。 (The certificate for the server containing the Mac/Windows installer file is not trusted by ISE.) 信頼証明書を [管理 (Administration)] > [証 明書(Certificates)] > [信頼できる証明書(Trusted Certificates)] に追加します。(Add a trust certificate to **Administration** > **Certificates** > **Trusted Certificates**.)」

このエラー メッセージは、Cisco ISE 証明書ストアに SOURCEfire の信頼できる証明書を インポートしていない場合に表示されます。SOURCEfire の信頼できる証明書を入手し、 Cisco ISE の信頼できる証明書ストア([管理(Administration)] > [証明書(Certificates)] > [信頼できる証明書(Trusted Certificates)])にインポートします。

• エラーメッセージ:「インストーラファイルがこの場所で見つかりません。接続の問題で ある可能性があります。(The installer file is not found at this location, this may be due to a connection issue.)有効なパスを [インストーラ(Installer)] テキスト ボックスに入力する か、または接続を確認します。(Enter a valid path in the Installer text box or check your connection.)

このエラー メッセージは、エンドポイント ソフトウェアの AMP をホストしているサー バーがダウンした場合、または[Windowsインストーラ(WindowsInstaller)]または[MAC インストーラ(MAC Installer)]テキストボックスに入力ミスがある場合に表示されます。

• エラーメッセージ:「[Windowsインストーラ(WindowsInstaller)]または[MACインストー ラ(MAC Installer)]テキスト ボックスに有効なURLが含まれていません。(The Windows/Mac installer text box does not contain a valid URL.) J

このエラーメッセージは、構文的に正しくないURL形式を入力した場合に表示されます。

# **Cisco ISE** の **Chromebook** デバイスのオンボーディングの サポート

Chromebookデバイスは他のデバイス(Apple、Windows、Android)とは異なり管理型デバイス (Google ドメインによって管理)で、オンボーディング サポートが制限されています。Cisco ISE はネットワークでの Chromebook デバイスのオンボーディングをサポートしています。オ ンボーディングとは、Cisco ISE による認証の後にネットワークに安全に接続できるように、 エンドポイントに必要な設定とファイルを配送するプロセスのことです。このプロセスには、 証明書のプロビジョニングやネイティブサプリカントのプロビジョニングが含まれています。 ただし、Chromebookデバイスでは、証明書のプロビジョニングのみが実行できます。ネイティ ブ サプリカントのプロビジョニングは、Google 管理コンソールで実行されます。

管理されていない Chromebook デバイスは、安全なネットワークへのオンボーディングができ ません。

Chromebook オンボーディング プロセスに関与するエンティティは次のとおりです。

- Google 管理者
- ISE 管理者
- Chromebook ユーザー/デバイス
- Google 管理コンソール(Google 管理者が管理)

Google 管理者:

- 次のライセンスの安全性を確保します。
- **1.** Google 管理コンソール設定のための Google Apps 管理者ライセンス。URL: <https://admin.google.com>。Google管理コンソールを使用して、管理者は組織内の人間の ための Google サービスを管理できます。
- **2.** Chromebook のデバイス管理ライセンス。URL: <https://support.google.com/chrome/a/answer/2717664?hl=en>。Chromebook のデバイス管理 ライセンスは、特定の Chromebook デバイスに対して設定を行い、ポリシーを適用す るために使用されます。ユーザーアクセスの制御、機能のカスタマイズ、ネットワー

ク アクセスの設定などのためのデバイス設定への Google 管理者アクセス権を提供し ます。

- GoogleデバイスライセンスによるChromebookデバイスのプロビジョニングと登録を促進 します。
- Google 管理コンソールを通じて Chromebook デバイスを管理します。
- 各 Chromebook ユーザーの Wi-Fi ネットワーク設定のセットアップと管理を行います。
- Chromebook デバイスでアプリケーションの設定と強制されている拡張機能のインストー ルを行い、Chromebook デバイスを管理します。Chromebook デバイスのオンボーディング には、Chromebook デバイスに Cisco Network Setup Assistant 拡張機能がインストールされ ている必要があります。これにより、Chromebook デバイスが Cisco ISE に接続し、ISE 証 明書をインストールできるようになります。証明書のインストールの操作は管理対象デバ イスにのみ許可されるため、この拡張機能は強制的にインストールされます。
- サーバーの検証と安全な接続を実現するために、Cisco ISE 証明書が Google 管理コンソー ルにインストールされていることを確認します。Google管理者が、証明書がデバイスに対 して生成されるか、ユーザーに対して生成されるかを決定します。Cisco ISEには次のオプ ションがあります。
	- Chromebook デバイスを共有しない単一のユーザー用に証明書を生成します。
	- 複数のユーザーで共有される Chromebook デバイス用に証明書を生成します。必要な 追加設定については、「 Google 管理コンソールでのネットワークの設定と拡張機能 の強制 」セクションの手順 5 を参照してください。

ISE が Chromebook デバイスで証明書のプロビジョニングを実行するために信頼され、 EAP-TLS 証明書ベースの認証が許可されるように、Google 管理者が ISE サーバー証明書 をインストールします。Google Chrome バージョン 37 以降は、Chromebook デバイスの証 明書ベースの認証をサポートしています。Google 管理者は Google 管理コンソールで ISE プロビジョニング アプリケーションをロードし、ISE から証明書を取得するために Chromebook デバイスで使用できるようにする必要があります。

• 推奨される Google ホスト名が、SSL の安全な接続のために WLC で設定された ACL 定義 リストで許可されていることを確認します。Google[サポートペ](https://support.google.com/chrome/a/answer/6334001?hl=en&ref_topic=3504941)ージの推奨および許可され ているホスト名を参照してください。

ISE 管理者:

- 証明書テンプレートの構造を含む、Chromebook OS のネイティブ サプリカント プロファ イルを定義します。
- Chromebook ユーザーの Cisco ISE で必要な認証ルールとクライアント プロビジョニング ポリシーを作成します。

Chromebook ユーザー:

• Chromebook デバイスを消去し、Google ドメインに登録して、Google 管理者によって定義 された適用ポリシーを保護します。

- Chromebook デバイス ポリシーと、Google 管理コンソールによってインストールされた、 強制されている Cisco Network Setup Assistant 拡張機能を受信します。
- Google 管理者によって定義されているとおりにプロビジョニングされた SSID に接続し て、ブラウザを開いてBYODページを表示し、オンボーディングプロセスを開始します。
- Cisco Network Setup Assistant が Chromebook デバイスにクライアント証明書をインストー ルし、これによりデバイスが EAP-TLS 証明書ベースの認証を行えるようになります。

Google 管理コンソール:

Google 管理コンソールは Chromebook デバイス管理をサポートし、安全なネットワークの設定 と、ChromebookへのCisco NetworkSetup Assistant証明書管理拡張機能のプッシュができます。 この拡張機能は SCEP 要求を Cisco ISE に送信し、クライアント証明書をインストールして、 安全な接続とネットワークへのアクセスを可能にします。

## 共有環境での **Chromebook** デバイスの使用のベスト プラクティス

Chromebookデバイスが学校や図書館などの共有環境で使用される場合、Chromebookデバイス はさまざまなユーザーによって共有されます。シスコが推奨するベスト プラクティスの一部 は、次のとおりです。

- 特定のユーザー(学生または教授)の名前で Chromebook デバイスをオンボーディングす る場合、ユーザーの名前が証明書の [件名 (Subject) ] フィールドの [共通名 (CN) (Common Name (CN))] に入力されます。また、共有 Chromebook がその特定のユーザー の My Devices ポータルに表示されます。そのため、共有デバイスではオンボーディング 時に共有クレデンシャルを使用し、特定のユーザーの My Devices ポータルのリストにの みデバイスが表示されるようにすることを推奨します。共有アカウントは、個別のアカウ ントとして管理者または教授が管理し、共有デバイスを制御することができます。
- Cisco ISE 管理者は、共有 Chromebook デバイス用のカスタム証明書テンプレートを作成 し、ポリシーで使用することができます。たとえば、[件名-共通名 (CN) (Subject-Common Name (CN)) ]値に一致する標準の証明書テンプレートを使用する代わりに、証明書の名前 (chrome-shared-grp1など)を指定して同じ名前をChromebookデバイスに割り当てること ができます。ポリシーは、Chromebook デバイスへのアクセスを許可または拒否するため に、名前で一致させるように設計できます。
- Cisco ISE 管理者は、(アクセスが制限される必要があるデバイスの) Chromebook オンボー ディングを経る必要があるすべての Chromebook デバイスの MAC アドレスを備えたエン ドポイントグループを作成できます。認証ルールは、デバイス タイプ Chromebook ととも にこれを呼び出す必要があります。これにより、アクセスが NSP にリダイレクトされま す。

## **Chromebook** オンボーディング プロセス

Chromebook オンボーディング プロセスは、次の一連のステップを実行します。

ステップ **1** Google 管理コンソールでのネットワークの設定と拡張機能の強制 。

ステップ **2** Chromebook オンボーディング用の Cisco ISE の設定。

- ステップ **3** Chromebook デバイスのワイプ。
- ステップ **4** Google 管理コンソールへの Chromebook の登録。

ステップ **5** BYOD オンボーディング用の Cisco ISE ネットワークへの Chromebook の接続。

#### **Google** 管理コンソールでのネットワークの設定と拡張機能の強制

Google 管理者は、次の手順を実行します。

ステップ **1** Google 管理コンソールにログインします。

- a) ブラウザで URL <https://admin.google.com> を入力します。
- b) 必要なユーザー名とパスワードを入力します。
- c) [管理コンソールへようこそ(Welcome to Admin Console)] ウィンドウで、[デバイス管理(Device Management)] をクリックします。
- d) [デバイス管理 (Device Management) ] ウィンドウで、[ネットワーク (Network) ] をクリックします。

ステップ **2** 管理対象デバイスの Wi-Fi ネットワークをセットアップします。

- a) [ネットワーク(Networks)] ページで、[Wi-Fi] をクリックします。
- b) [AddWi-Fi]をクリックして、必要なSSIDを追加します。詳細については、「Google管理コンソール: Wi-Fi ネットワーク設定」を参照してください。

MAB フローについては、2 つの SSID を作成し、1 つをオープン ネットワーク用、もう 1 つを証明書 認証用にします。ユーザーがオープンネットワークに接続すると、Cisco ISE ACLは、認証のために、 ユーザーをクレデンシャルを持つゲスト ポータルにリダイレクトします。認証が成功すると、ACL は ユーザーを BYOD ポータルにリダイレクトします。

ISE 証明書が中間 CA によって発行された場合は、ルート CA ではなく、中間証明書を「サーバー認証 局」にマッピングする必要があります。

- c) [追加(Add)] をクリックします。
- ステップ **3** 強制拡張機能を作成します。
	- a) [デバイス管理 (Device Management) ] ウィンドウの [デバイス設定 (Device Settings) ] の下にある [Chrome 管理 (Chrome Management) ] をクリックします。
	- b) [User Settings] をクリックします。
	- c) 下にスクロールして、[アプリケーションと拡張機能(Apps and Extensions)] セクションの [強制的に インストールされたアプリケーションと拡張機能 (Force-Installed Apps and Extensions) 1オプションで、 [強制的にインストールされたアプリケーションの管理 (Manage Force-Installed Apps) 1をクリックしま す。

ステップ **4** 強制拡張機能をインストールします。

- a) [強制的にインストールされたアプリケーションと拡張機能(Force-Installed Apps and Extensions)] ウィ ンドウで、[Chrome Web ストア(Chrome Web Store)] をクリックします。
- b) [検索(Search)] テキスト ボックスに「Cisco Network Setup Assistant」と入力して、拡張機能を見つけ ます。

Chromebook デバイスの Cisco Network Setup Assistant 拡張機能は、Cisco ISE の証明書を要求し、 Chromebook デバイスに ISE の証明書をインストールします。証明書のインストールは管理対象デバイ スに対してのみ許可されるため、この拡張機能は、強制的にインストールされるように設定する必要 があります。登録プロセス中にこの拡張機能がインストールされていない場合は、Cisco ISE の証明書 をインストールすることはできません。

- c) [Add] をクリックして、強制的にアプリをインストールします。
- d) [保存 (Save) 1をクリックします。
- ステップ **5** (オプション)複数のユーザーに共有されているChromebookデバイスに証明書をインストールするには、 コンフィギュレーション ファイルを定義します。
	- a) メモ帳ファイルに次のコードをコピー アンド ペーストして、ローカル ディスクに保存します。

```
{
  "certType": {
    "Value": "system"
  }
}
```
- b) **[Device Management]** > **[Chromebook Management]** > **[App Management]** の順に選択します。
- c) [Cisco Network Setup Assistant] 拡張機能をクリックします。
- d) [User Settings] をクリックし、ドメインを選択します。
- e) [設定ファイルのアップロード(UploadConfigurationFile)]をクリックし、ローカルディスクに保存し た .txt ファイルを選択します。
	- Cisco Network Setup Assistant で複数のユーザーが共有するデバイスの証明書を作成するに は、このメモ帳ファイルを Google 管理コンソールに追加する必要があります。追加しない と、Cisco NSA はシングル ユーザー用の証明書を作成します。 (注)
- f) [保存(Save)] をクリックします。
- ステップ **6** (オプション)Chromebook を共有しないシングル ユーザーの証明書をインストールします。
	- a) **[Device Management]** > **[Network]** > **[Certificates]** の順に選択します。
	- b) [証明書(Certificates)] ウィンドウで、[証明書の追加(Add Certificate)] をクリックして、Cisco ISE の証明書ファイルをアップロードします。

#### 次のタスク

Chromebook オンボードのための Cisco ISE の設定

## **Chromebook** オンボーディング用の **Cisco ISE** の設定

#### 始める前に

Cisco ISE 管理者は、必要なポリシーを作成する必要があります。Cisco ISE GUI で [メニュー (Menu)]アイコン( )をクリックして次を選択します。**(**ポリシー(**Policy**)**]** > **[**ポリシー セット(**Policy Sets**)**]** ウィンドウを選択します。

認証ポリシーの例を次に示します。

Rule Name: Full\_Access\_After\_Onboarding, Conditions: If RegisteredDevices AND Wireless\_802.1x AND Endpoints:BYODRegistration EQUALS Yes AND Certificate: Subject Alternative Name Equals RadiusCalling-Station-ID AND Network Access: EAP-Authentication EQUALS EAP-TLS Then CompliantNetworkAccess.

CompliantNetworkAccess は、設定された認証結果です。Cisco ISE GUI で [メニュー(Menu)] アイコン( )をクリックして次を選択します。**[**ポリシー(**Policy**)**]**>**[**ポリシー要素(**Policy Elements**)**]** > **[**結果(**Results**)**]** > **[**許可(**Authorization**)**]** > **[**認証プロファイル(**Authorization Profiles**)**]** ウィンドウを選択します。

- ステップ **1** Cisco ISE でネイティブ サプリカント プロファイル(NSP)を設定します。
	- a) Cisco ISE GUI で [メニュー (Menu) ] アイコン (  **)** をクリックして次を選択します。 [ポ**リシー** (**Policy**)**]** > **[**ポリシー要素(**Policy Elements**)**]** > **[**結果(**Results**)**]** > **[**クライアントプロビジョニング (**Client Provisioning**)**]** > **[**リソース(**Resources**)**]** を選択します。

Chromebook デバイスが新規 Cisco ISE インストールの [クライアント プロビジョニング(Client Provisioning) ]ページに表示されます。ただし、アップグレードの場合は、ポスチャの更新プログラム をダウンロードする必要があります。Cisco ISE GUI で [メニュー (Menu) 1アイコン (=) をクリッ クして次を選択します。 **[**管理(**Administration**)**][**システム(**System**)**][**設定(**Settings**)**][**ポスチャ (**Posture**)**][**更新(**Updates**)**]** ウィンドウを選択します。

- b) **[**追加(**Add**)**]** > **[**ネイティブ サプリカント プロファイル(**NativeSupplicant Profile**)**]** の順にクリック します。
- c) [名前(Name)] と [説明(Description)] に入力します。
- d) **[**オペレーティング システム(**Operating System**)**]** フィールドで、**[Chrome OS** すべて(**Chrome OS All**)**]** を選択します。
- e) **[**証明書テンプレート(**Certificate Template**)**]** フィールドで、必要な証明書テンプレートを選択しま す。
- f) [送信(Submit)] をクリックします。SSID が Google 管理コンソールからプロビジョニングされてい て、ネイティブ サプリカント プロビジョニング フローからではないことを確認します。

ステップ **2** [クライアント プロビジョニング(Client Provisioning)] ページで NSP をマッピングします。

- a) **[**ポリシー(**Policy**)**]** > **[**クライアントプロビジョニング(**Client Provisioning**)**]**Cisco ISE GUI で [メ ニュー (Menu) 1アイコン ( ■ ) をクリックして次を選択します。。
- b) 結果を定義します。
	- クライアントプロビジョニングポリシーの[結果(Results)]で組み込みのネイティブサプリカン ト設定(Cisco-ISE-Chrome-NSP)を選択します。

• または、新しいルールを作成し、Chromebook デバイス用に作成された [結果(Result)] が選択さ れていることを確認します。

## **Chromebook** デバイスのワイプ

Chromebookデバイスは、Google管理コンソールがGoogle管理者により設定された後でワイプ される必要があります。Chromebook ユーザーはデバイスをワイプする必要があり、これは拡 張を強制し、ネットワークを設定する一度だけの処理です。詳細については、次の URL <https://support.google.com/chrome/a/answer/1360642>を参照してください。

Chromebook ユーザーは次の手順を実行します。

- ステップ **1 Esc**+**Refresh**+**Power** キーの組み合わせを押します。画面に黄色い感嘆符(!)が表示されます。
- ステップ **2** 開発モードを開始するには、**Ctrl**+**D**キーの組み合わせを押してから、**Enter**キーを押します。画面に赤い 感嘆符が表示されます。
- ステップ **3 Ctrl**+**D**キーの組み合わせを押します。Chromebookはローカルデータを削除して、初期状態に戻ります。 この削除には約 15 分かかります。
- ステップ **4** 移行が完了したら、**Space** キーを押してから **Enter** キーを押して、確認モードに戻ります。
- ステップ **5** サインインする前に Chromebook を登録します。

#### 次のタスク

Google 管理コンソールに Chromebook を登録します。

### **Google** 管理コンソールへの **Chromebook** の登録

Chromebook のデバイスをプロビジョニングするには、Chromebook ユーザーは最初に Google 管理コンソール ページに登録し、デバイス ポリシーおよび強制拡張を受信する必要がありま す。

- ステップ **1** Chromebookのデバイスの電源を入れ、サインオン画面が表示されるまで、画面上の指示に従います。まだ サインインしないでください。
- ステップ **2** Chromebook のデバイスにサインインする前に、**Ctrl + Alt + E** のキーの組み合わせを押します。[エンター プライズ登録(Enterprise Enrolment)] 画面が表示されます。
- ステップ **3** E メールアドレスを入力し、[次へ(Next)] をクリックします。 次のメッセージが表示されます:「デバイスは企業管理用に正しく登録されています(Your device has successfully been enrolled for enterprise management.) 」。

ステップ4 [完了 (Done) ] をクリックします。

- ステップ **5** Google 管理のようこそレターからのユーザー名とパスワード、または登録資格があるアカウントの既存の Google アプリケーション ユーザーのユーザー名とパスワードを入力します。
- ステップ **6** [デバイスの登録(EnrollDevice)]をクリックします。デバイスが正常に登録されると、確認メッセージが 表示されます。

Chromebook の登録の処理は一度だけであることに注意してください。

## **BYOD** オンボーディング用の **Cisco ISE** ネットワークへの **Chromebook** の接続

デュアルSSID用の手順—EAP-TLSプロトコルを使用して802.xネットワークに接続する場合、 Chromebook ユーザーは次の手順を実行します。

# (注)

デュアル SSID を使用している場合—802.x PEAP から EAP-TLS ネットワークに接続するとき は、ネットワークサプリカント(Webブラウザではなく)にクレデンシャルを入力して、ネッ トワークに接続してください。

- ステップ1 Chromebook で [設定 (Settings) ] をクリックします。
- ステップ **2** [インターネット接続(Internet Connection)] セクションで、[Wi-Fi ネットワークをプロビジョニングする (Provisioning Wi-Fi Network)] をクリックしてから、該当するネットワークをクリックします。
- ステップ **3** クレデンシャルを持つゲスト ポータルが開きます。
	- 1. [サインオン (Sign On) ] ページで、[ユーザー名 (Username) ] と [パスワード (Password) ] を入力し ます。
	- **2.** [サインオン(Sign-on)] をクリックします。
- ステップ **4** BYOD のウェルカム ページで、[開始(Start)] をクリックします。
- ステップ **5** [デバイス情報(Device Information)]フィールドにデバイスの名前と説明を入力します。たとえば、「パー ソナル デバイス:学校で使用するジェーンの Chromebook、または共有デバイス:ライブラリ Chromebook #1 または教室 1 Chromebook #1」と入力します。
- ステップ6 [続行 (Continue) ] をクリックします。
- ステップ7 [Cisco Network Setup Assistant] ダイアログ ボックスで [はい (Yes) ] をクリックして、セキュアなネット ワークにアクセスするための証明書をインストールします。

Google 管理者がセキュアな Wi-Fi を設定した場合、ネットワーク接続は自動的に行われます。そうでない 場合は、使用可能なネットワークのリストからセキュアな SSID を選択します。

すでにドメインに登録され、Cisco NetworkSetup Assistant の拡張を取得済みの Chromebook ユーザーは、自 動更新を待たずに、拡張を更新できます。次の手順を実行して、拡張を手動で更新します。

- **1.** Chromebook で、ブラウザを開き、次の URL を入力してください。**chrome://Extensions**
- 2. [開発者モード (Developer Mode) ] チェック ボックスをオンにします。
- **3.** [今すぐ拡張を更新(Update Extensions Now)] をクリックします。
- **4.** Cisco Network Setup Assistant の拡張バージョンが 2.1.0.35 以上であることを確認します。

### **Google** 管理コンソール:**Wi-Fi** ネットワーク設定

Wi-Fi ネットワークの設定を使用して、顧客ネットワークの SSID を設定するか、または証明 書属性(EAP-TLS 用)を使用して証明書を照合します。証明書が Chromebook にインストール されるときに、Google管理設定と同期されます。接続は、定義された証明書属性のいずれかが SSID 設定と一致したときのみ確立されます。

以下に、EAP-TLS、PEAPおよびオープンネットワークフローに特有な必須フィールドを示し ます。これらは、Google 管理コンソール ページで各 Chromebook ユーザーに対し、Wi-Fi ネッ トワークを設定するように Google 管理者が設定します。([デバイス管理(Device Administration)  $\rceil$  >  $[\times \infty \rightarrow \infty]$  (Network )  $\rceil$  > [Wi-Fi] > [Wi-Fi の追加 (Add Wi-Fi) ]) 。

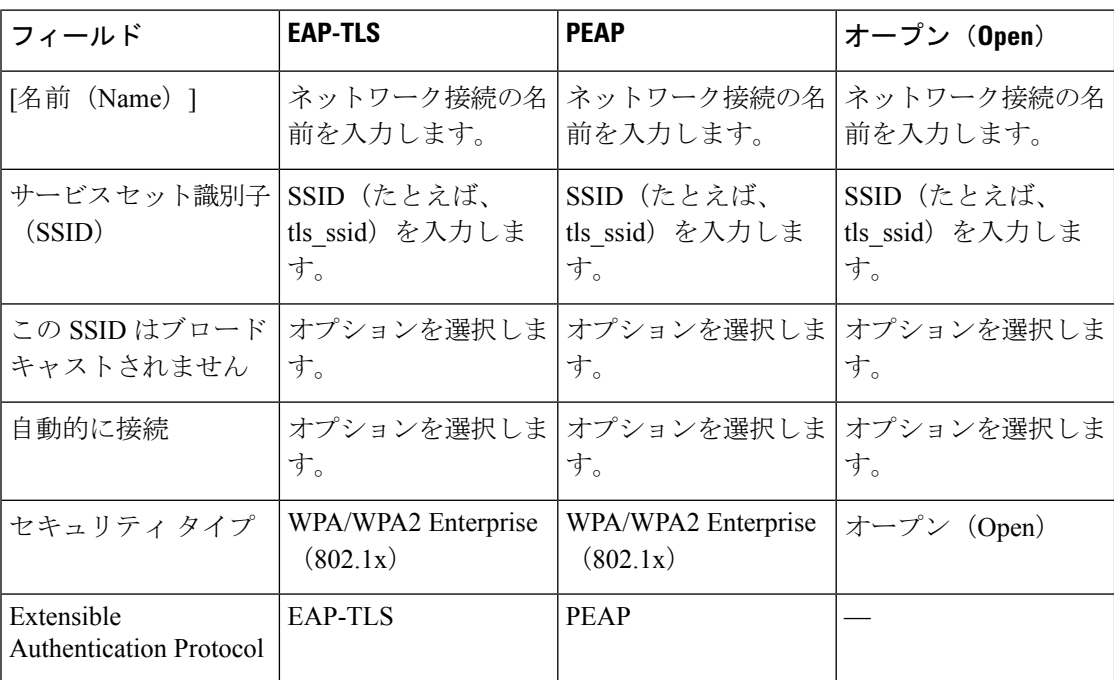

I

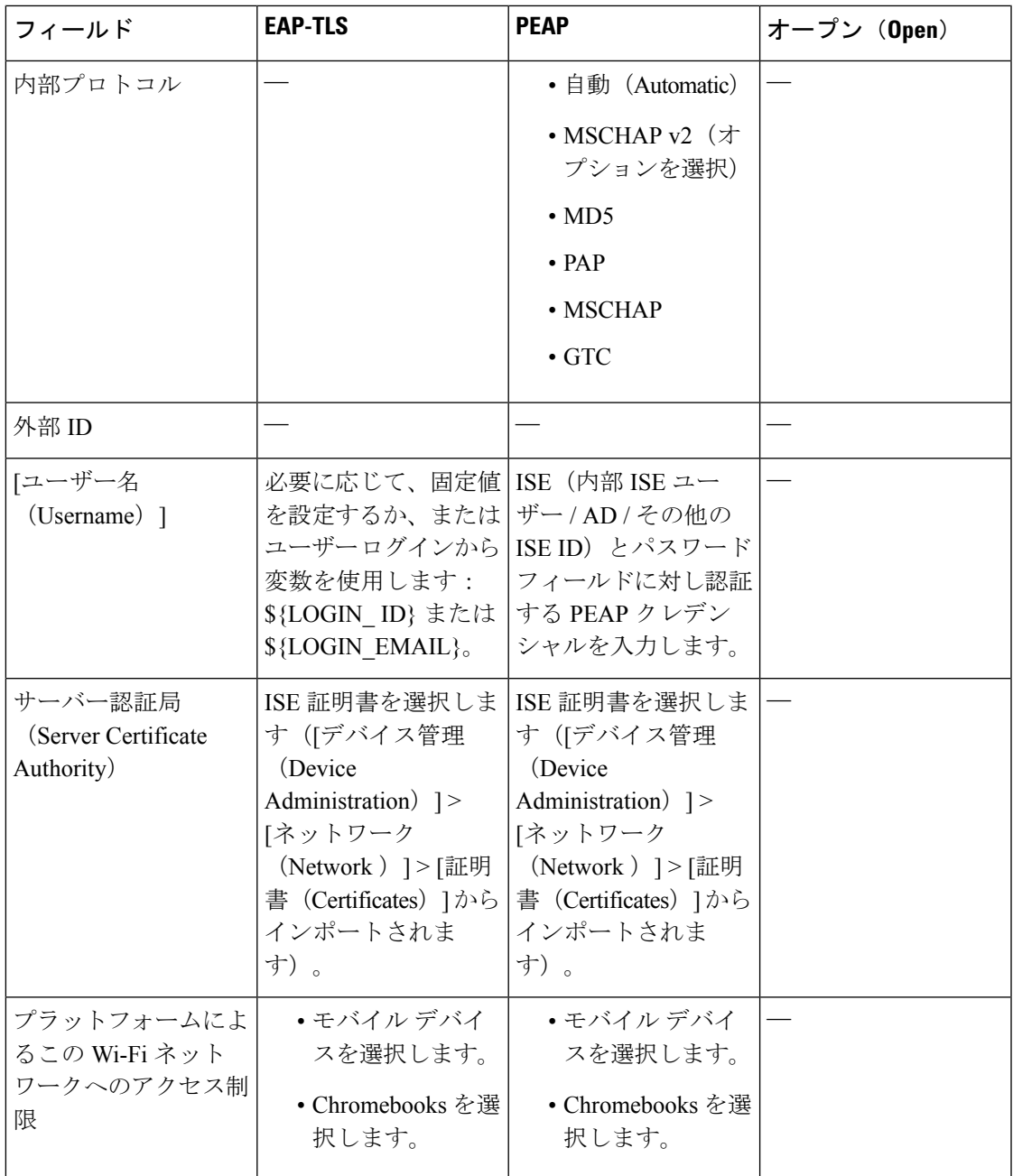

I

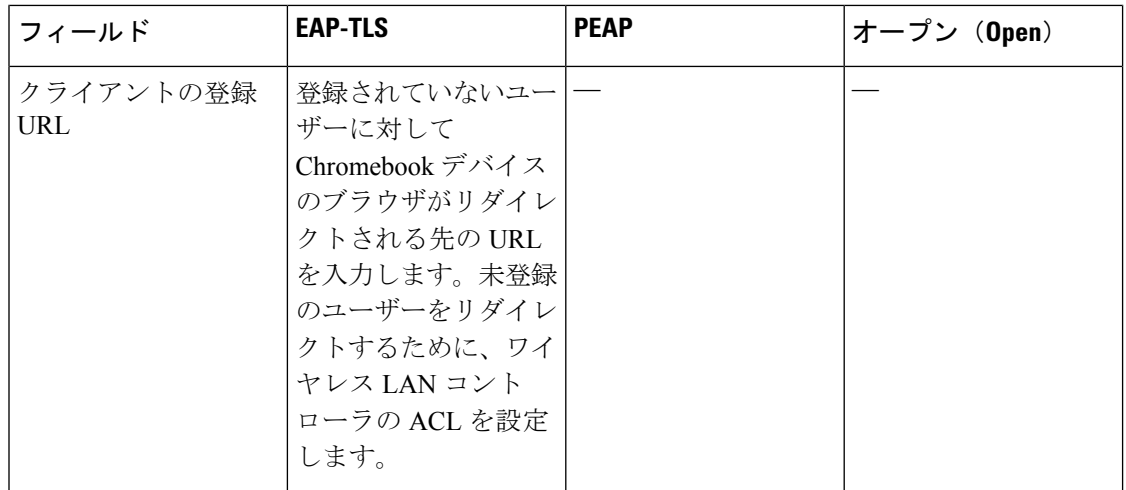

 $\mathbf I$ 

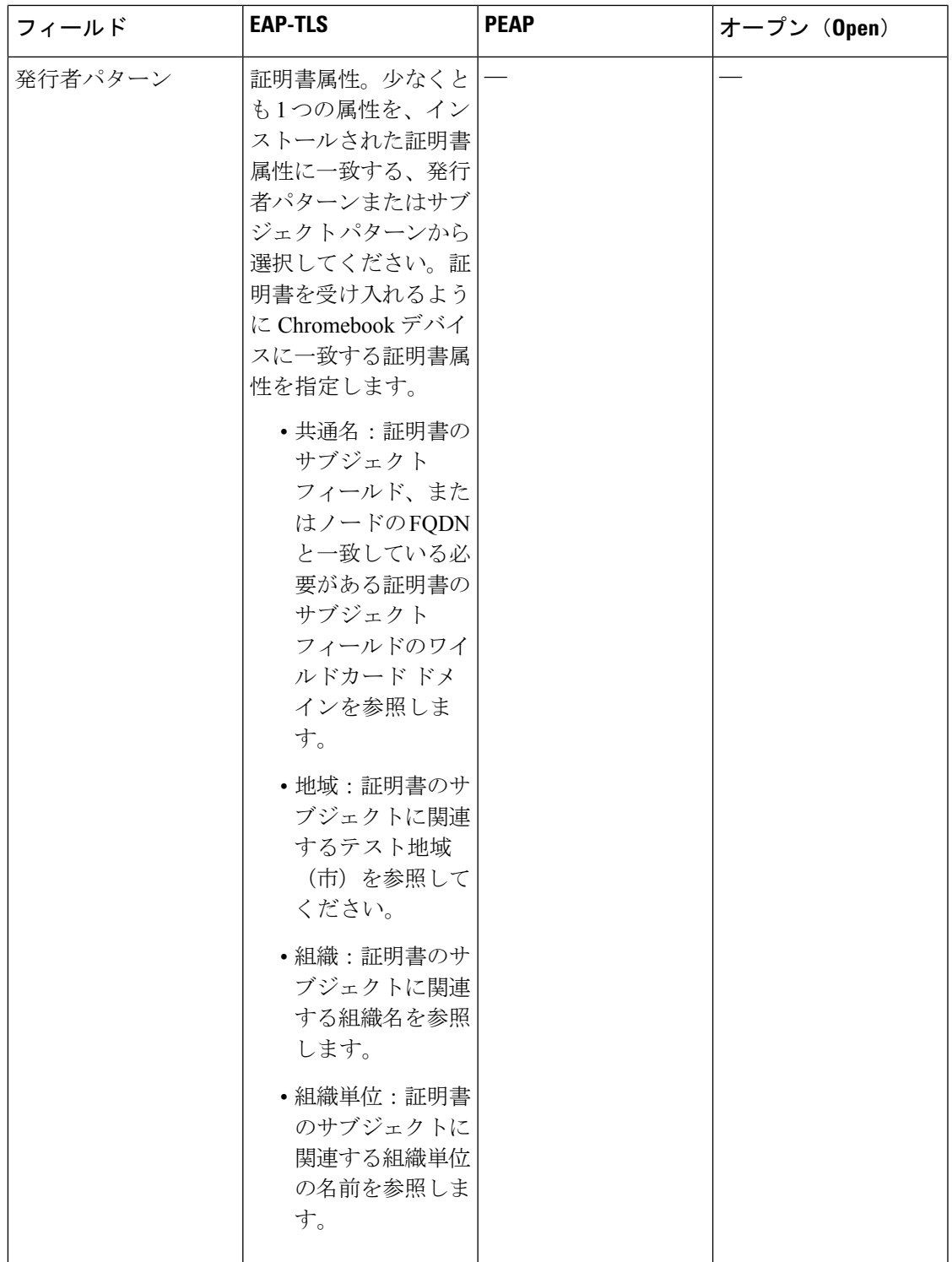

I

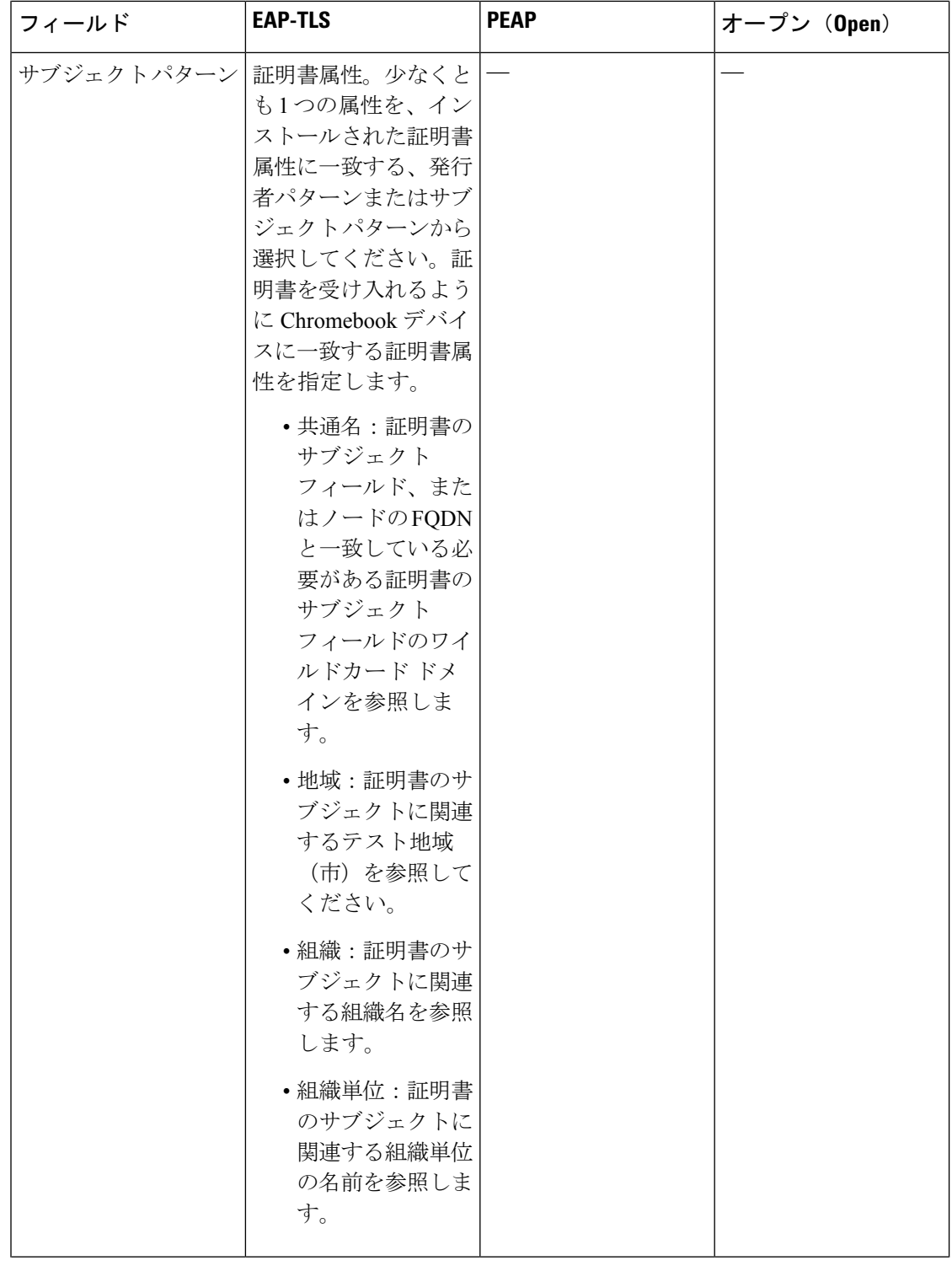

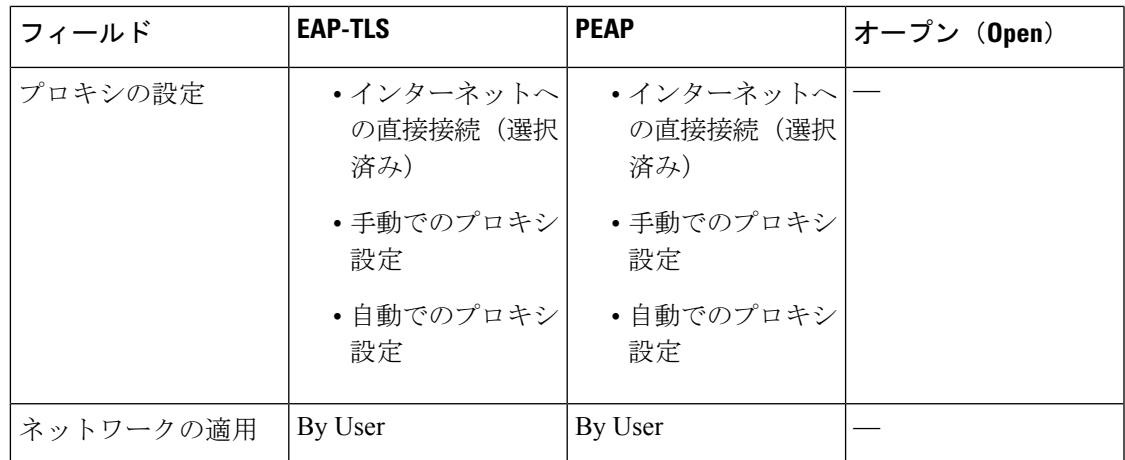

## **Cisco ISE** での **Chromebook** デバイス アクティビティのモニター

Cisco ISE は Chromebook のデバイスの認証と認可に関する情報を表示するさまざまなレポート とログを提供します。オンデマンドまたは定期的にこれらのレポートを実行できます。認証方 式(たとえば、802.1x)と認証プロトコル(たとえば、EAP-TLS)を表示することができます。 Cisco ISE GUI で [メニュー(Menu)] アイコン( )をクリックして次を選択します。 **[**操作 (**Operations**)**]** > **[RADIUS]** > **[**ライブログ(**Live Logs**)**]** ウィンドウを選択します。また、 Chromebook デバイスとして分類されるエンドポイントの数を特定することもできます。Cisco ISE GUI で [メニュー(Menu) ] アイコン( =) をクリックして次を選択します。 [ワークセン ター(**Work Centers**)**]** > **[**ネットワークアクセス(**Network Access**)**]** > **[ID**(**Identities**)**]** > **[**エ ンドポイント(**Endpoints**)**]** ウィンドウを選択します。

## オンボーディング中の **Chromebook** デバイスのトラブルシューティン グ

このセクションでは、Chromebook デバイスのオンボーディング中に発生する可能性のある問 題について説明します。

- エラー:webstore から拡張をインストールできない—webstore から拡張をインストールで きません。これは、ネットワーク管理者によって Chromebook デバイスに自動的にインス トールされます。
- エラー:証明書のインストールを完了したが、セキュアなネットワークに接続できない— 管理コンソールで、インストールした証明書が定義された発行者とサブジェクトの属性パ ターンと一致していることを確認します。以下からインストールされた証明書に関する情 報を得ることができます。chrome://settings/certificates
- エラー:Chromebookでセキュアなネットワークに手動で接続しようとして、「ネットワー ク証明書の取得(Obtain Network Certificate)」のエラー メッセージが表示される—[新し い証明書の取得(Get New Certificate)] をクリックしてブラウザを開き、証明書をインス トールするISEBYODにリダイレクトされます。ただし、セキュアなネットワークに接続

できない場合は、管理コンソールで、インストールされた証明書が定義された発行者とサ ブジェクトの属性パターンと一致していることを確認します。

- エラー:[新しい証明書の取得(Get New Certificate)] をクリックしたが、[www.cisco.com](http://www.cisco.com) に転送される—ユーザーはISEにリダイレクトされ、証明書のインストールプロセスを開 始するために、プロビジョニングする SSID に接続する必要があります。適切なアクセス リストがこのネットワーク用に定義されていることを確認します。
- エラー:エラーメッセージ「管理対象デバイスのみがこの拡張を使用できます。ヘルプデ スクまたはネットワーク管理者にお問い合わせください(Only managed devices can use this extension. Contact helpdesk or network administrator)」が表示される—Chromebook は管理対 象デバイスであり、デバイスで証明書をインストールするには、拡張は、Chrome OS API にアクセスするために強制インストールとして設定する必要があります。拡張は、Google Webストアからダウンロードして手動でインストールすることもできますが、登録されて いない Chromebook ユーザーは証明書をインストールすることはできません。

登録されていないChromebookデバイスは、ユーザーがドメインユーザーグループに属す る場合に証明書を保護できます。拡張はデバイスのドメインユーザーを追跡します。ただ し、ドメインユーザーは登録されていないデバイスのユーザー単位の認証キーを生成でき ます。

- エラー:Google の管理コンソールで SSID が接続された順番が不明—
	- いくつかの SSID(PEAP、および EAP-TLS)が Google の管理コンソールで設定され た場合、証明書がインストールされ、属性が一致すると、Chrome OS は SSID が設定 された順序にかかわらず、証明書ベースの認証を使用して SSID に自動的に接続しま す。
	- 2つのEAP-TLSSSIDが同じ属性で一致した場合、接続は、信号強度や他のネットワー クレベルの信号などの、ユーザーまたは管理者で制御できないその他の要因に依存し ます。
	- 複数のEAP-TLSの証明書がChromebookデバイスにインストールされ、そのすべてが 管理コンソールで設定された証明書パターンと一致した場合、一番新しい証明書が接 続に使用されます。

# **Cisco Secure** クライアント

Cisco ISE は、Cisco ISE ポスチャ要件の Cisco セキュアクライアントで統合モジュールを使用 します。

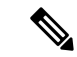

- Cisco ISE 2.7 パッチ 8 以降、Cisco ISE 3.0 パッチ 7 以降、Cisco ISE 3.1 パッチ 5 以降、Cisco ISE 3.2 パッチ 1 以降、および Cisco ISE 3.3 以降のリリースは、Windows、macOS、および Linux オ ペレーティングシステム用の AnyConnect と Cisco Secure Client の両方をサポートします。これ らのオペレーティングシステムでは、次の Cisco Secure Client バージョンがサポートされてい ます。 (注)
	- Windows:Cisco Secure Client バージョン 5.00529 以降
	- MacOS: Cisco Secure Client バージョン 5.00556 以降
	- Linux: Cisco Secure Client バージョン 5.00556 以降

これらのオペレーティングシステムではエンドポイントに対して AnyConnect と Cisco Secure Client の両方を構成できますが、エンドポイントでの実行時に考慮されるのは 1 つのポリシー のみです。いずれの場合も、エンドポイントが Cisco ISE 管理対象ネットワークデバイスに接 続しない場合、TCP ポート 8905 およびクライアント プロビジョニング ポータル ポートにつ いて、エンドポイントからすべての Cisco ISE PSN への HTTP プローブをブロックしていると 考えられます。デフォルトのクライアント プロビジョニング ポータル ポートは TCP ポート 8443 です。

Cisco ISE をエージェントと統合すると、Cisco ISE は次のように機能します。

- Cisco セキュアクライアントを展開するためのステージングサーバーとして機能する
- Cisco ISE ポスチャ要件のエージェントポスチャコンポーネントとやり取りする
- エージェントプロファイル、カスタマイズおよび言語パッケージ、ならびに の OPSWAT のライブラリ更新の展開をサポートする

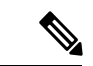

ネットワークのメディアを切り替えるときに、ポスチャモジュールが変更後のネットワークを 検出し、クライアントを再評価するように、デフォルトのゲートウェイを変更する必要があり ます。 (注)

## エージェント設定の作成

エージェント設定には、エージェントソフトウェアおよび関連するコンフィギュレーション ファイルが含まれます。この設定は、ユーザーがクライアントでエージェントリソースをダウ ンロードしてインストールできるクライアント プロビジョニング ポリシーで使用できます。 ISEとASAの両方を使用してエージェントを展開する場合は、両方のヘッドエンドで設定が一 致している必要があります。

VPNに接続するときにISEポスチャモジュールをプッシュするには、シスコのAdaptiveSecurity Device Manager(ASDM)GUI ツールを使用する Cisco 適応型セキュリティアプライアンス (ASA)を使用してエージェントをインストールすることをお勧めします。ASA は、VPN ダ

ウンローダを使用してインストールを行います。ダウンロードでは、ISEポスチャプロファイ ルは ASA によってプッシュされ、後続のプロファイルのプロビジョニングに必要なホスト検 出が利用可能になってから、ISE ポスチャ モジュールが ISE に接続します。その一方、ISE で は、ISE ポスチャ モジュールは ISE が検出された後にのみプロファイルを取得し、これがエ ラーの原因になることがあります。したがって、VPN に接続するとき ASA を ISE ポスチャ モ ジュールにプッシュすることを推奨します。

$$
\theta
$$

Cisco ISE が ASA と統合されている場合は、ASA でアカウンティングモードが [シングル (Single)]に設定されていることを確認します。アカウンティングデータは、シングルモード では 1 つのアカウンティングサーバーにのみ送信されます。 (注)

#### 始める前に

エージェント設定オブジェクトを設定する前に、次の手順を実行する必要があります。

- **1.** Cisco [ソフトウェアのダウンロードページ](https://software.cisco.com/download/home/286281283/type/282364313/release/4.8.02042)からエージェントヘッドエンド展開パッケージ とコンプライアンスモジュールをダウンロードします。
- **2.** これらのリソースを Cisco ISE にアップロードします(ローカル マシンからのシスコ提供 のクライアント プロビジョニング リソースの追加 (1775 ページ)を参照)。
- **3.** (任意)カスタマイズおよびローカライズのバンドルを追加します(ローカルマシンから のエージェント用の顧客作成リソースの追加 (1776 ページ)を参照)。
- **4.** ポスチャ エージェント プロファイルを設定します(ポスチャ エージェント プロファイル の作成 (1803 ページ)を参照)。
- **ステップ1 Cisco ISE GUI で [メニュー (Menu) ] アイコン ( <del>三</del>) をクリックして次を選択します。 [ポリシー** (**Policy**)**]** > **[**ポリシー要素(**Policy Elements**)**]** > **[**結果(**Results**)**]** > **[**クライアント プロビジョニング (**Client Provision**)**]** > **[**リソース(**Resources**)**]**の順に選択します。
- ステップ **2 [**追加(**Add**)**]** をクリックして、エージェント設定を作成します。
- ステップ **3 [**エージェントの設定(**Agent Configuration**)**]** を選択します。
- ステップ **4** 以前にアップロードしたエージェントパッケージを選択します。たとえば、 cisco-secure-client-win-x.x.xxxxx-webdeploy-k9.pkg などです。
- ステップ **5** 現在のエージェント設定の名前を入力します。たとえば、AC Config xxx.x.xxxxx.x とします。
- ステップ **6** 以前にアップロードしたコンプライアンス モジュールを選択します。たとえば、 cisco-secure-client-win-x.x.xxxxx-isecompliance-predeploy-k9.msi などです。
- ステップ **7** 1つ以上のエージェントモジュールのチェックボックスをオンにします。たとえば、ISEポスチャ、VPN、 ネットワーク アクセス マネージャ、Web セキュリティ、AMP イネーブラ、ASA ポスチャ、Start Before Log on(Windows OS のみ)、Diagnostic and Reporting Tool の中から、1 つ以上のモジュールを選択しま す。
- [エージェントモジュール選択(AgentModuleSelection)]でVPNモジュールをオフにしても、 プロビジョニングされたクライアントのVPNタイルは無効になりません。エージェントGUI の VPN タイルを無効にするには、VPNDisable ServiceProfile.xml を設定する必要があります。 エージェントがデフォルトの場所にインストールされているシステムでは、このファイルは C:\ProgramFiles\Ciscoにあります。エージェントが別の場所にインストールされている場合、 このファイルは <エージェントがインストールされているパス>\Cisco にあります。 (注)
- ステップ **8** 選択した エージェントモジュール用のエージェントプロファイルを選択します。たとえば、ISE ポス チャ、VPN、NAM および Web セキュリティを選択します。
- ステップ **9** エージェントカスタマイゼーション バンドルおよびローカリゼーションバンドルを選択します。
- ステップ **10** [Submit] をクリックします。

## ポスチャ エージェント プロファイルの作成

ポスチャのエージェントプロファイルを作成するには、次の手順を実行します。このプロファ イルでは、ポスチャプロトコルのエージェントの動作を定義するパラメータを指定できます。

ステップ **1** CiscoISEGUIで[メニュー(Menu)]アイコン( )をクリックして次を選択します。**[**ポリシー(**Policy**)**]**> **[**ポリシー要素(**Policy Elements**)**]** > **[**結果(**Results**)**]** > **[**クライアントプロビジョニング(**Client Provisioning**)**]** > **[**リソース(**Resources**)**]** を選択します。

**ステップ2** [追加 (Add)] をクリックします。

- ステップ **3 [**エージェントポスチャプロファイル(**Agent Posture Profile**)**]** を選択します。
- ステップ **4** プロファイルの [名前(Name)] に入力します。
- ステップ5 次のパラメータを設定します。
	- Cisco ISE ポスチャ エージェントの動作
	- クライアント IP アドレスの変更
	- Cisco ISE ポスチャ プロトコル

ステップ **6** [Submit] をクリックします。

#### クライアント **IP** アドレスのリフレッシュ設定

次の表に、VLAN の変更後に IP アドレスをリフレッシュするようにクライアントのパラメー タを設定できる [エージェントポスチャプロファイル(Agent Posture Profile)] ウィンドウの フィールドを示します。Cisco ISE GUI で [メニュー(Menu)] アイコン (==) をクリックして 次を選択します。**[**ポリシー(**Policy**)**]** > **[**ポリシー要素(**PolicyElements**)**]** > **[**結果(**Results**)**]** > **[**クライアントプロビジョニング(**Client Provisioning**)**]** > **[**リソース(**Resources**)**]** > **[**追加 (**Add**)**]** > **[**エージェントポスチャプロファイル(**Agent Posture Profile**)**]** 。

I

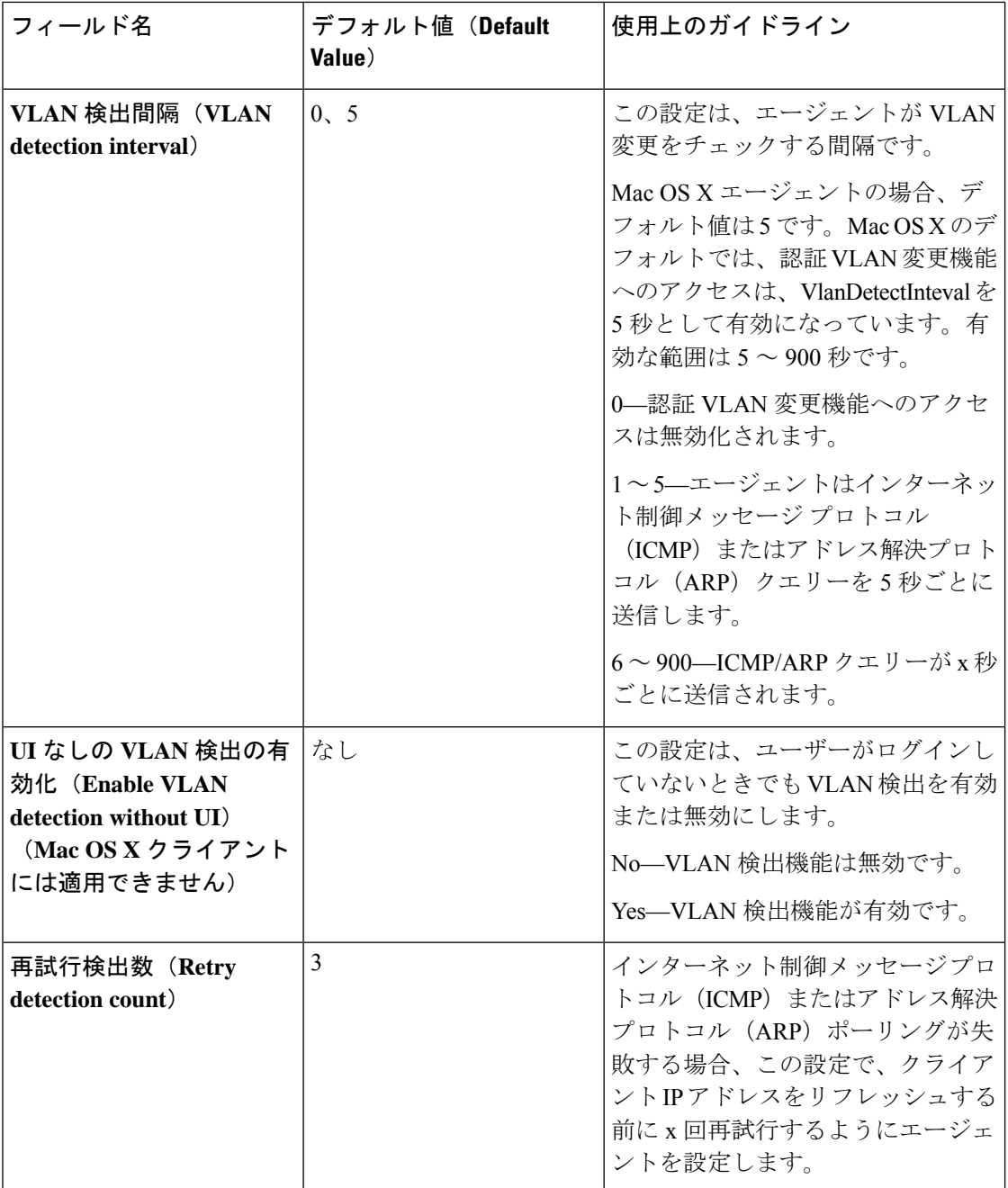

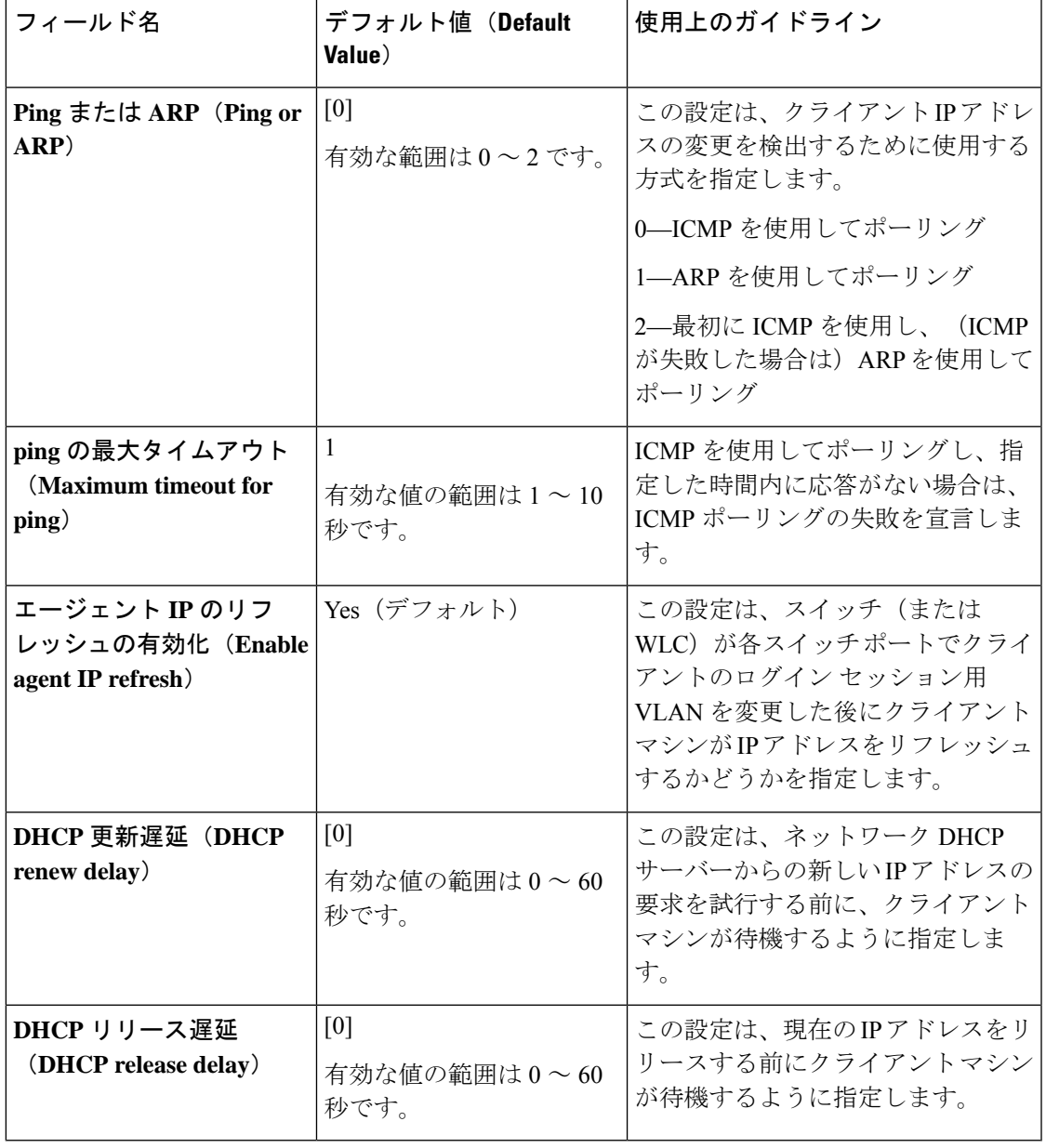

# 

パラメータ値は、既存のエージェントプロファイル設定とマージするか、または上書きして、 Windows および Mac OS X クライアントで適切に IP アドレスがリフレッシュされるように設定 します。 (注)

## ポスチャ プロトコル設定

次の表に、エージェントのポスチャプロトコル設定を設定できる [エージェントポスチャプロ ファイル(AnyConnect Agent Posture Profile)] ウィンドウのフィールドを示します。詳細につ

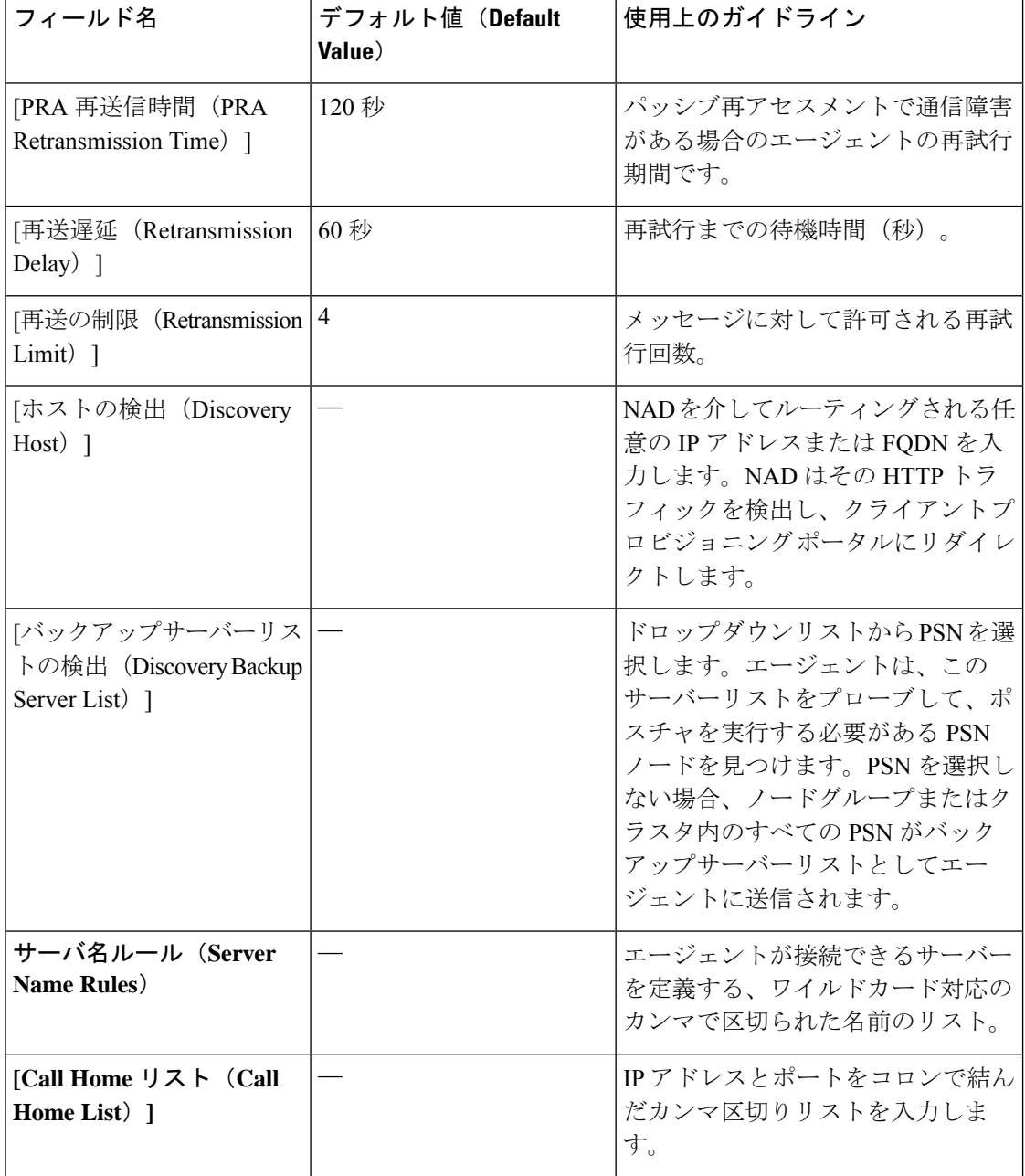

いては、ご使用のバージョンのエージェントの『Cisco [AnyConnect](https://www.cisco.com/c/en/us/support/security/anyconnect-secure-mobility-client/products-installation-and-configuration-guides-list.html) Secure Mobility Client [Administrator](https://www.cisco.com/c/en/us/support/security/anyconnect-secure-mobility-client/products-installation-and-configuration-guides-list.html) Guide 』を参照してください。

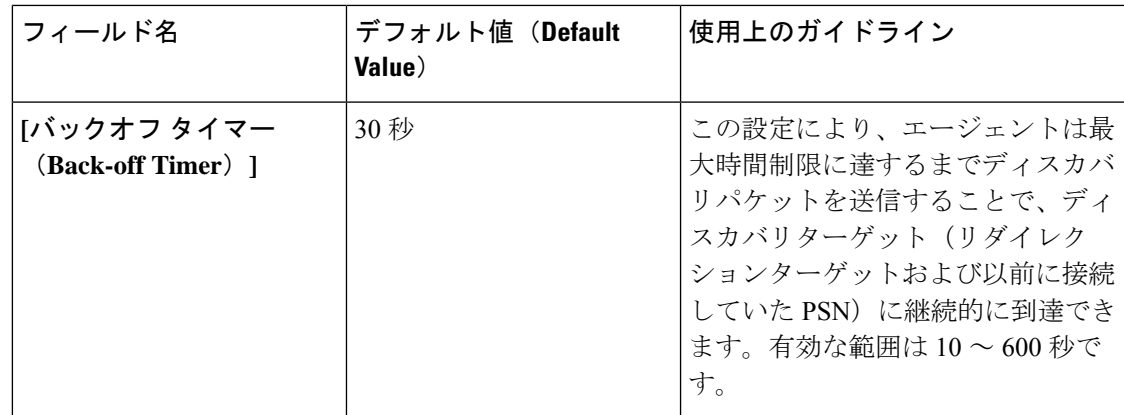

## 継続的なエンドポイント属性モニターリング

ポスチャアセスメントの実行中に動的な変更が確認されるようにするため、エージェントを使 用してさまざまなエンドポイント属性を継続的にモニターします。これによりエンドポイント の全体的な可視性が向上し、動作に基づいてポスチャポリシーを作成できるようになります。 エージェントは、エンドポイントにインストールされ実行されているアプリケーションをモニ ターします。この機能をオンまたはオフにできます。また、データのモニター頻度を設定でき ます。デフォルトでは、データは 5 分間隔で収集され、データベースに保存されます。エー ジェントは初回ポスチャ時に、実行中のアプリケーションと搭載アプリケーションの一覧を報 告します。初回ポスチャの後に、エージェントはX分間隔でアプリケーションをスキャンし、 最終スキャンでの差異をサーバーに送信します。サーバーはすべての実行中アプリケーション とインストールされているアプリケーションのリストを表示します。

## ポスチャ状態の同期

ネットワーク設定の変更により、Cisco ISE がクライアントまたはエンドポイントを「保留 (Pending)」状態に移行する場合があります。ただし、エージェントはこの変更を検出でき ず、クライアントまたはエンドポイントを「準拠(Compliant)」状態で維持します。したがっ て、ポスチャステータスに不一致があり、理想的には、このシナリオで正しいポスチャステー タスを取得するために Cisco ISE がプローブされる必要があります。指定された間隔で Cisco ISEをプローブするようにエージェントを設定することで、これを実行できます。それにより、 Cisco ISEでクライアントまたはエンドポイントのポスチャステータスが保留状態の場合、プ ローブによってクライアントまたはエンドポイントが保留状態のままになるのを防ぐことがで きます。

ポスチャ状態の同期は、Windows、Linux、および MacOS クライアントでサポートされていま す。

ポスチャ状態の同期には、次の手順が含まれます。

**1.** クライアントがネットワークへの接続を試行します。

- **2.** PSNがポスチャフローを実行します。クライアントがポスチャポリシーに準拠している場 合、エンドポイントは準拠状態に移行します。
- **3.** エージェントが、Cisco ISEから[ポスチャプロービングバックアップリスト(PostureProbing Backup List)] および [ポスチャ状態同期間隔(Posture State Synchronization Interval)] の設 定の詳細を受信します。
- **4.** エージェントが、指定された間隔で Cisco ISE のプローブを開始します。

たとえば、Cisco ISE はポスチャステータスを [保留(Pending)] と表示し、エージェント はポスチャステータスを [準拠(Compliant)] と表示します。エージェントが Cisco ISE を プローブし、新しい状態を学習すると、再評価がトリガーされます。

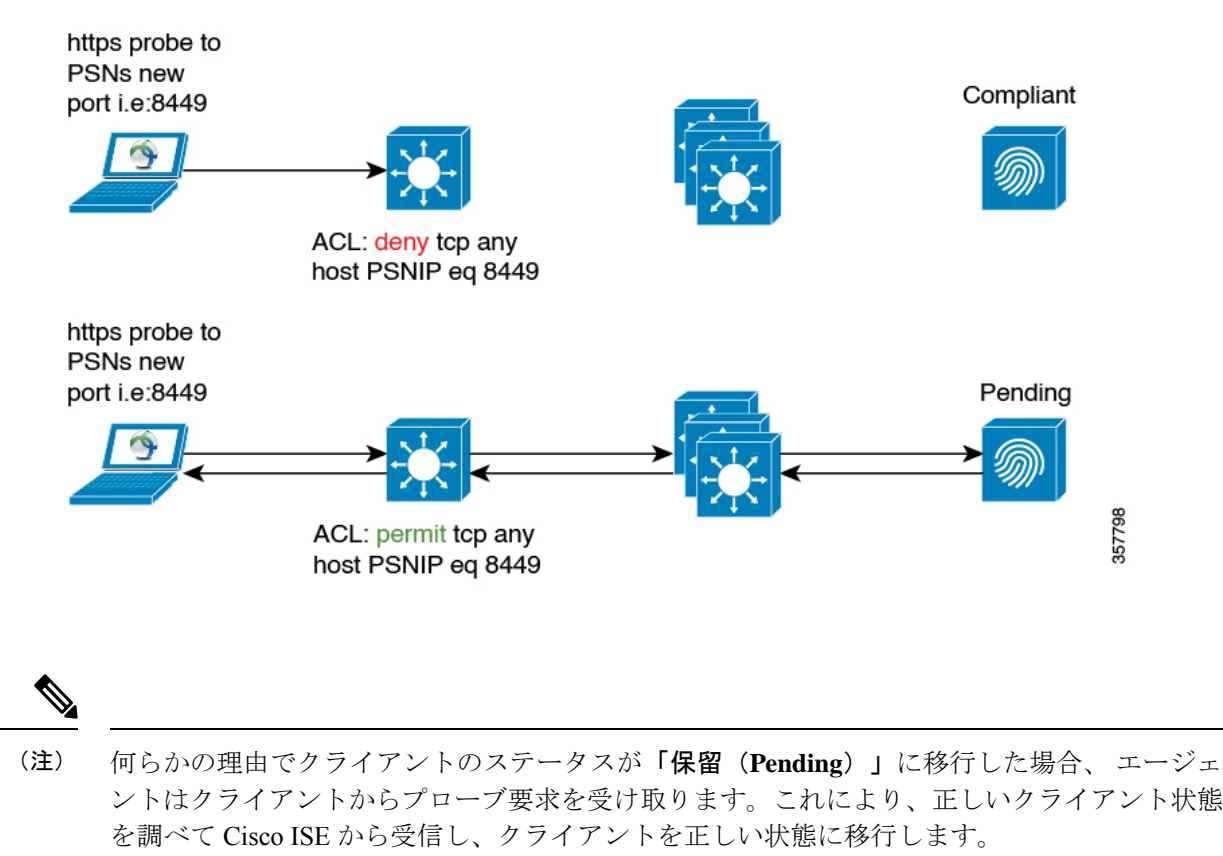

#### 図 **69 :** ポスチャ状態の同期

## ポスチャ状態の同期の設定

ステップ **1 [**エージェントポスチャプロファイル(**Agent Posture Profile**)**]** で **[**ポスチャプロービングバックアップリ スト(**Posture Probing Backup List**)**]** と **[**ポスチャ状態同期間隔(**Posture State Synchronization Interval**)**]** を設定します。手順は次のとおりです。

- a) Cisco ISE GUI で [メニュー(Menu)] アイコン ( □) をクリックして次を選択します。 [ポリシー (Policy)] > [ポリシー要素(Policy Elements)] > [結果(Results)] > [クライアント プロビジョニング (Client Provisioning)] > [リソース(Resources)] を選択します。
- b) **[**追加(**Add**)**]** ドロップダウンリストから、**[**エージェントポスチャプロファイル(**Agent Posture Profile**)**]** を選択します。
- c) [エージェントの動作(Agent Behavior)] 領域で、次の設定を行います。
	- **[**ポスチャプロービングバックアップリスト(**Posture Probing Backup List**)**]**:エージェントがエ ンドポイントのポスチャコンプライアンスステータスをプローブする必要があるPSNを選択しま す。最大 6 つの PSN を選択できます。

エージェントは、これらの PSN にプローブを送信して、エンドポイントのポスチャ コンプライア ンス ステータスがまだ有効かどうかを確認します。PSN を選択しない場合、接続された PSN と任 意の 2 台のバックアップサーバーがポスチャ状態同期のバックアップとして使用されます。

- **[**ポスチャ状態同期間隔(**PostureStateSynchronizationInterval**)**]**:エージェントがポスチャステー タスを Cisco ISE と同期する頻度を定義します。有効な範囲は 0 ~ 300 です。0 を入力すると、ポ スチャ状態同期プローブが無効になります。この値が0より大きい場合は、ポスチャ状態同期ポー トを準拠認証プロファイルに対してブロックする必要があります。
- ステップ **2** ポート 8449 を双方向通信用に設定します。手順は次のとおりです。
	- a) Cisco ISE GUI で [メニュー(Menu)] アイコン(〓)をクリックして次を選択します。 [管理 (Administration)] > [デバイスポータル管理(DevicePortal Management)] > [クライアント プロビジョ ニング ポータル (Client Provisioning Portals) ]>[ポータルの動作およびフローの設定 (Portal Behavior and Flow Settings) 1を選択します。
	- b) [ポータル設定(Portal Settings)] をクリックします。
	- c) [双方向ポート(BidirectionalPort)] フィールドで、ポート 8449 が双方向通信用に設定されていること を確認します。

デフォルトでは、ポート 8449 は双方向通信に使用されます。

- ステップ **3** クライアント ポスチャ ステータスが準拠している場合、ポスチャ状態同期プローブが Cisco ISE に到達し ないように ACL を設定します。手順は次のとおりです。
	- a) Cisco ISE GUI で [メニュー (Menu) ] アイコン ( ■) をクリックして次を選択します。 [ポリシー (Policy)] > [ポリシー要素(Policy Elements)] > [結果(Results)] > [許可(Authorization)] > [ダウン ロード可能 ACL(Downloadable ACLs)] を選択します。
	- b) ACL を設定します。

保留状態のクライアントのみが、双方向ポートを介して設定済みの PSN に到達できることを確認しま す。これにより、準拠状態のクライアントからの不要なトラフィックが回避されます。次に、ACL の 例を示します。

deny tcp any host <ip address> eq 8449 deny tcp any host <ip address> eq 8449 deny tcp any host <ip address> eq 8449 permit ip any any

ACL が設定されていない場合、Cisco ISE ダッシュボードで、ポスチャ設定検出アラームがトリガーさ れます。ACL は、問題のあるポリシー セットでのみ設定する必要があります。このアラームの主な目 的は、Cisco ISE への大量のトラフィックを防ぐことです。

クライアントが保留状態のときに、対応するポートの通信がファイアウォールによってブ ロックされないようにします。 (注)

## **Cisco Web Agent**

Cisco Web Agent では、クライアント マシンのための一時的なポスチャ評価を提供します。

ユーザーは Cisco Web Agent 実行ファイルを起動することができ、ActiveX コントロールまたは Java アプレットによって、クライアント マシンの一時ディレクトリに Web Agent ファイルが インストールされます。

Cisco Web Agent は、ユーザーがログインすると、ユーザー ロールまたはオペレーティング シ ステムに設定された要件を Cisco ISE サーバーから取得し、必要なパッケージのホスト レジス トリ、プロセス、アプリケーション、およびサービスをチェックし、レポートをCisco ISEサー バーに送信します。クライアントマシンに関する要件が満たされている場合、ユーザーはネッ トワークにアクセスできます。要件が満たされていない場合、Web Agent は満たされていない 要件ごとに、ユーザーにダイアログを表示します。ダイアログにより、クライアントマシンの 要件を満たすための手順および対処法が提供されます。あるいは、指定された要件が満たされ ない場合は、ユーザー ログイン ロールの要件を満たすようにクライアント システムの修復試 行中は制限付きのネットワーク アクセスを受け入れるという選択もできます。

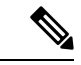

(注)

ActiveX は 32 ビット版の Internet Explorer でのみサポートされます。Firefox Web ブラウザまた は 64 ビット版の Internet Explorer のバージョンでは、ActiveX をインストールできません。

# クライアント プロビジョニング リソース ポリシーの設 定

クライアントの場合、クライアント プロビジョニング リソースのポリシーによって、ログイ ン時とユーザーセッション開始時にどのユーザーがどのバージョンのリソース(エージェン ト、エージェント対応モジュール、およびエージェント カスタマイゼーション パッケージま たはプロファイル)を Cisco ISE から受信するかが決まります。

エージェントの場合、「クライアントプロビジョニングリソース (Client Provisioning Resources) 1 ウィンドウからリソースを選択して、[クライアント プロビジョニング ポリシー(Client Provisioning Policy)] ウィンドウで使用できる エージェント設定を作成できます。エージェン ト設定では、エージェントソフトウェアとさまざまなコンフィギュレーションファイルとの関

連付けを指定します。ファイルには、 Windows クライアント、MacOS クライアント、および Linux クライアントの エージェント バイナリ パッケージ、コンプライアンスモジュール、モ ジュールプロファイル、カスタマイズパッケージ、および言語パッケージなどがあります。

#### 始める前に

- 有効なクライアント プロビジョニング リソース ポリシーを作成する前に、Cisco ISE にリ ソースを追加したことを確認します。エージェント コンプライアンス モジュールをダウ ンロードすると、システムで使用している既存のモジュールがあれば常にそれが上書きさ れます。
- クライアント プロビジョニング ポリシーで使用されているネイティブのサプリカントプ ロファイルをチェックして、ワイヤレス SSID が正しいことを確認します。iOS デバイス の場合、接続対象ネットワークが非表示の場合は、[iOSの設定 (iOS Settings) ] エリアで [ターゲットネットワーク非表示時にイネーブルにする (Enable if target network is hidden) ] チェックボックスをオンにします。
- ステップ **1** CiscoISEGUIで[メニュー(Menu)]アイコン( )をクリックして次を選択します。**[**ポリシー(**Policy**)**]**> **[**クライアント プロビジョニング(**Client Provisioning**)**]**。
- ステップ **2** [Behavior] ドロップダウンリストから、次のオプションのいずれかを選択します。
	- [有効化(Enable)]:ユーザーがネットワークにログインし、クライアントプロビジョニングポリシー のガイドラインに従っている場合に、Cisco ISEがこのポリシーを使用して、クライアントプロビジョ ニング機能を果たすようにします。
	- [無効化(Disable)] : Cisco ISE は、指定されたリソースポリシーを使用せずにクライアント プロビ ジョニング機能を果たします。
	- [モニター(Monitor)]:ポリシーを無効にし、クライアントプロビジョニングセッション要求を「監 視」し、Cisco ISE が「モニター対象」のポリシーに基づいて起動しようとした回数を確認します。
- ステップ **3** [ルール名(Rule Name)] テキストボックスに新しいリソースポリシーの名前を入力します。
- ステップ **4** Cisco ISE にログインするユーザーが属する ID グループを 1 つ以上指定します。

設定した既存の ID グループのリストから、[Any] ID タイプを指定することも、1 つ以上のグループを選択 することもできます。

- ステップ **5** [オペレーティングシステム(Operating Systems)] フィールドを使用して、ユーザーが Cisco ISE にログイ ンする際に使用するクライアントマシンまたはデバイスで動作している 1 つ以上のオペレーティングシス テムを指定します。
	- Cisco ISE の GUI の **[**クライアント プロビジョニング(**Client Provisioning**)**]** ウィンドウには MacOS 10.6、10.7、および 10.8 を選択するオプションはありますが、エージェントはこれらの バージョンをサポートしていません。 (注)
- ステップ **6** [その他の条件(Other Conditions)] フィールドで、この特定のリソースポリシー用に作成する新しい式を 指定します。

**ステップ7** クライアントマシンの場合は、[エージェント設定 (Agent Configuration)] オプションを使用して、クライ アントマシンで利用可能にし、プロビジョニングするエージェントタイプ、コンプライアンスモジュール、 エージェント カスタマイズ パッケージ、およびプロファイルを指定します。 クライアントマシンでエージェントがポップアップできるようにするには、クライアントプロビジョニン グURLを認証ポリシーに含める必要があります。これにより、ランダムなクライアントからの要求が回避

され、適切なリダイレクト URL を持つクライアントのみがポスチャ評価を要求できるようになります。

ステップ **8** [保存(Save)] をクリックします。

#### 次のタスク

1 つ以上のクライアント プロビジョニング リソース ポリシーを正常に設定したら、ログイン 中にクライアントマシンのポスチャアセスメントを実行するように Cisco ISE の設定を開始で きます。

## クライアント プロビジョニング ポリシーの **Cisco ISE** ポスチャ エー ジェントの設定

クライアントマシンについては、エージェントタイプ、コンプライアンスモジュール、エー ジェント カスタマイズ パッケージ/プロファイルを、ユーザーがクライアントマシンにダウン ロードおよびインストールできるように設定します。

#### 始める前に

Cisco ISE のエージェントのクライアント プロビジョニング リソースを追加している必要があ ります。

ステップ **1 Agent** ドロップダウン リストから使用可能なエージェントを選択し、ここで定義したエージェントのアッ プグレード(ダウンロード)がクライアント マシンに対して必須かどうかを、**Is Upgrade Mandatory** オプ ションを必要に応じて有効または無効にすることによって指定します。

> **Is Upgrade Mandatory** 設定は、エージェントのダウンロードにのみ適用されます。エージェントプロファ イル、コンプライアンスモジュール、およびエージェント カスタマイズ パッケージの更新は常に必須で す。

- ステップ **2 Profile** ドロップダウン リストから既存のエージェント プロファイルを選択します。
- ステップ **3 Compliance Module** ドロップダウン リストを使用して使用可能なコンプライアンス モジュールを選択し、 クライアント マシンにダウンロードします。
- ステップ **4 Agent Customization Package** ドロップダウン リストから、クライアント マシンに使用可能なエージェント カスタマイズ パッケージを選択します。

## パーソナル デバイスのネイティブ サプリカントの設定

従業員は、Windows、Mac OS、iOS、および Android デバイスで使用可能なネイティブ サプリ カントを使用して、ネットワークに自分のパーソナルデバイスを直接接続できます。パーソナ ル デバイスに関して、登録されているパーソナル デバイスで使用可能にし、プロビジョニン グするネイティブ サプリカントの設定を指定します。

#### 始める前に

ユーザーがログインするとき、そのユーザーの許可要件と関連付けるプロファイルに基づい て、Cisco ISE が、ユーザーのパーソナルデバイスを設定するために必要なサプリカント プロ ビジョニング ウィザードを提供して、ネットワークにアクセスするように、ネイティブ サプ リカント プロファイルを作成します。

- ステップ **1** CiscoISEGUIで[メニュー(Menu)]アイコン( )をクリックして次を選択します。**[**ポリシー(**Policy**)**]**> **[**クライアント プロビジョニング(**Client Provisioning**)**]** を選択します。
- ステップ **2** 動作のドロップダウンリストから **Enable**、**Disable**、または **Monitor** を選択します。
- ステップ **3** [ルール名(Rule Name)] テキスト ボックスに、新しいリソース ポリシーの名前を入力します。
- ステップ **4** 次を指定します。
	- **[ID**グループ(**Identity Groups**)**]** フィールドを使用して、Cisco ISE にログインするユーザーが属する ID グループを 1 つ以上指定します。
	- **[**オペレーティングシステム(**Operating System**)**]** フィールドを使用して、ユーザーが Cisco ISE にロ グインする際に使用するパーソナルデバイスで動作している 1 つ以上のオペレーティングシステムを 指定します。
	- **[**その他の条件(**OtherConditions**)**]**フィールドを使用して、この特定のリソースポリシー用に作成す る新しい式を指定します。
- ステップ5 パーソナルデバイスの場合、「ネイティブサプリカントの設定 (Native Supplicant Configuration) ] を使用 し、特定の**Configuration Wizard**を選択して、パーソナル デバイスに配信します。
- ステップ **6** 指定されたパーソナル デバイス タイプに適用可能な **Wizard Profile** を指定します。
- ステップ **7** [Save] をクリックします。

# クライアント プロビジョニング レポート

Cisco ISE のモニタリングおよびトラブルシューティング機能にアクセスし、ユーザー ログイ ンセッションの成功または失敗の全体のトレンドをチェックし、特定の期間にネットワークに ログインしたクライアントマシンの数およびタイプに関する統計情報を収集し、また、クライ アント プロビジョニング リソースでの最近の設定変更をチェックすることができます。

#### クライアント プロビジョニングの要求

[操作(Operations)] > [レポート(Reports)] > [ISE レポート(ISE Reports)] > [エンドポイン トおよびユーザー(Endpoints and Users)] > [クライアント プロビジョニング(Client Provisioning) |レポートには、クライアントプロビジョニング要求の成功および失敗に関する 統計情報が表示されます。**Run**を選択していずれかのプリセット期間を指定すると、Cisco ISE によってデータベースが調べられ、生成されたクライアント プロビジョニング データが表示 されます。

#### サプリカント プロビジョニングの要求

**[**操作(**Operations**)**]** > **[**レポート(**Reports**)**]** > **[ISE** レポート(**ISE Reports**)**]** > **[**エンドポイ ントおよびユーザー(**Endpoints and Users**)**]** > **[**サプリカント プロビジョニング(**Supplicant Provisioning**)**]**ウィンドウには、最近の成功および失敗したユーザーデバイス登録およびサプ リカント プロビジョニング要求に関する情報が表示されます。**Run** を選択していずれかのプ リセット期間を指定すると、Cisco ISE によってデータベースが調べられ、生成されたサプリ カント プロビジョニング データが表示されます。

サプリカント プロビジョニング レポートは、特定の期間にデバイス登録ポータルから登録さ れたエンドポイントのリストに関する情報が提供されます。これには、ログイン日時、ID(ユー ザー ID)、IP アドレス、MAC アドレス(エンドポイント ID)、サーバー プロファイル、エ ンドポイント オペレーティング システム、SPW バージョン、障害理由(ある場合)、登録の ステータスなどのデータが含まれます。

# クライアント プロビジョニング イベント ログ

クライアントの動作の問題の診断に役立つイベントログエントリを検索できます。たとえば、 ネットワーク上のクライアント マシンがログイン時にクライアント プロビジョニング リソー スの更新を取得できないという問題の原因を特定する必要がある場合があります。ポスチャお よびクライアントプロビジョニングの監査、ポスチャおよびクライアントプロビジョニングの 診断のロギング エントリを使用できます。

# クライアントプロビジョニングポータルのポータル設定

このウィンドウを表示するには、[メニュー (Menu) ] アイコン ( II) をクリックして次を選 択します。**[**管理(**Administration**)**]** > **[**デバイスポータル管理(**Device Portal Management**)**]** > **[**クライアントプロビジョニングポータル(**Client Provisioning Portals**)**]** > **[**作成、編集、複製 または削除(**Create,Edit, Duplicate, or Delete**)**]** > **[**ポータルの動作およびフローの設定(**Portal Behavior and Flow Settings**)**]** です。

#### ポータル設定

• [HTTPS ポート(HTTPS Port)]:8000 ~ 8999 の範囲のポート値を入力します。デフォル ト値はすべてのデフォルトポータルで8443です。ただし、**[**ブロック済みリスト(**Blocked List**)**]** ポータルは 8444 です。この範囲外のポート値を使用してアップグレードした場合

は、このページで変更を加えるまで維持されます。このページを変更する場合、この制限 に従うようにポート設定を変更する必要があります。

- [使用可能インターフェイス(Allowed interfaces)]:ポータルを実行できる PSN インター フェイスを選択します。PSN で使用可能なインターフェイスを備えた PSN のみがポータ ルを作成できます。物理およびボンディングされたインターフェイスの任意の組み合わせ を設定できます。これはPSN全体の設定です。すべてのポータルはこれらのインターフェ イスでのみ動作し、このインターフェイス設定はすべての PSN に適用されます。
	- 異なるサブネット上の IP アドレスを使用してイーサネット インターフェイスを設定 する必要があります。
	- ここで有効にするインターフェイスは、ポリシーサービスがオンになっているときの VMベースのものを含む、すべてのPSNで使用できるものでなければなりません。こ れは、これらのすべての PSN がゲスト セッションの開始時にリダイレクトに使用さ れる可能性があるため必須です。
	- ポータルの証明書のサブジェクト名とサブジェクトの代替名は、インターフェイスIP に解決される必要があります。
	- ISE CLI の ip host x.x.x.x yyy.domain.com をセカンダリ インターフェイス IP と FQDN をマッピングするように設定します。これは証明書のサブジェクト名/サブジェクトの 代替名を一致させるために使用されます。
	- ボンディングされたNICのみが選択されている場合は、PSNはポータルの設定時に、 最初にボンディングインターフェイスの設定を試みます。これが成功しない場合、そ のPSNにボンドセットがなかったことが原因である可能性があるので、PSNはエラー を記録して終了します。物理インターフェイスでポータルを開始しようとはしませ  $h_n$
	- ·NIC チーミングまたはボンディングは、高可用性(耐障害性)のために2つの個別の NIC を設定できる、O/S 設定オプションです。どちらかの NIC に障害が発生すると、 ボンディングされた接続の一部であるもう一方の NIC は、接続を続行します。1 つの NIC がポータル設定に基づきポータルに対して選択されます。
		- 物理NICと対応するボンディングされたNICの両方が設定されている場合:PSN がポータルを設定しようとすると、最初にボンディングインターフェイスへ接続 しようとします。これが成功しない場合、その PSN にボンド セットアップがな かったことが原因である可能性があるので、PSNは物理インターフェイスでポー タルを開始しようとします。
- [証明書グループタグ(Certificate group tag)]:ポータルの HTTPS トラフィックに使用す る証明書グループのグループタグを選択します。
- [認証方式 (Authentication Method) 1: ユーザー認証に使用する ID ソース順序 (ISS) また は ID プロバイダー(IdP)を選択します。ISS は、ユーザー クレデンシャルを確認するた めに順番に検索される ID ストアのリストです。たとえば、内部ゲスト ユーザー、内部 ユーザー、Active Directory、LDAP などがあります。

Cisco ISE には、クライアント プロビジョニング ポータル用のデフォルトのクライアント プロビジョニング ID ソース順序 Certificate Portal Sequence が含まれています。

- [完全修飾ドメイン名(FQDN)(Fully Qualified Domain Name (FQDN))]: クライアント プロビジョニングポータル用に少なくとも1つの一意のFQDN、ホスト名、またはその両 方を入力します。たとえば、「provisionportal.yourcompany.com」と入力した場合、ユー ザーはこれらのいずれかをブラウザに入力して証明書プロビジョニングポータルに到達で きます。
	- DNS を更新して、新しい URL の FODN が有効なポリシー サービス ノード (PSN) の IP アドレスに確実に解決するようにします。PSN のプールを提供するロード バラ ンサの仮想 IP アドレスを指定することもできます。
	- 名前の不一致による証明書の警告メッセージを回避するために、Cisco ISEPSNのロー カルサーバー証明書のサブジェクト代替名(SAN)属性に、カスタマイズされたURL の FQDN またはワイルドカードを含めます。

- URLリダイレクトなしのクライアントプロビジョニングの場合、 [完全修飾ドメイン名 (FQDN) (Fully Qualified Domain Name (FQDN))]フィールドに入力するポータル名は、DNS設定で設定 されている必要があります。URLリダイレクトなしのクライアン ト プロビジョニングを有効にするため、この URL をユーザーに 通知する必要があります。 (注)
	- [アイドルタイムアウト(Idle Timeout)]:ポータルにアクティビティがない場合にユー ザーをログアウトするまでに Cisco ISE が待機する時間(分)を入力します。有効な範囲 は 1 ~ 30 分です。

クライアント プロビジョニング ポータルではポート番号と証明書を定義できます。これによ り、ホストはクライアントプロビジョニングとポスチャに同じ証明書をダウンロードすること を許可します。ポータル証明書が正式な認証局により署名されている場合、セキュリティ警告 は表示されません。自己署名証明書の場合、ポータルと Cisco エージェントポスチャコンポー ネントの両方でセキュリティ警告を受け取ります。 (注)

#### ログイン ページの設定(**Login Page Settings**)

- [ログインの有効化 (Enable Login) 1: クライアント プロビジョニング ポータルのログイ ン手順を有効にするには、このチェックボックスを選択します
- [レート制限までの最大ログイン試行失敗数(Maximum failed login attempts before rate limiting) 1: 単一のブラウザセッションからのログイン試行失敗回数を指定します。この 回数を超過すると、Cisco ISEはログイン試行を実行できる頻度を意図的に低下させて、追 加のログイン試行を防ぎます。ログイン失敗がこの回数に達した後のログイン試行の間隔

は、[頻度制限時のログイン試行間隔(Time between login attempts when rate limiting)] で指 定されます。

- [頻度制限時のログイン試行間隔(Time between login attempts when rate limiting)]:**[**レート 制限までの最大ログイン試行失敗数(**Maximum failedloginattemptsbefore rate limiting**)**]** で定義された回数のログインの失敗後に、ユーザーが再度ログインを試行するまでに待機 する必要がある時間を分単位で設定します。
- [AUP をページに含める/AUP をリンクとして含める(Include an AUP (on page/as link))]: 会社のネットワーク使用の契約条件を、現在ユーザーに表示されるページ上のテキストと して、または AUP テキストが含まれる新しいタブまたはウィンドウを開くリンクとして 表示します。
- [同意が必要(Require acceptance)]:ポータルにアクセスする前にユーザーが AUP を受け 入れることを要求します。[ログイン(Login)] ボタンは、ユーザーが AUP を受け入れな い場合は有効になりません。AUPを受け入れないユーザーは、ポータルにアクセスできま せん。
- [AUP の最後までのスクロールが必要(Require scrolling to end of AUP)]:[AUP をページ に含める(Include an AUP on page)] を有効にした場合にのみ、このオプションが表示さ れます。ユーザーが AUP を最後まで読んだことを確認します。[同意(Accept)] ボタン は、ユーザーが AUP の最後までスクロールするとアクティブになります。

#### 利用規定(**AUP**)ページ設定(**Acceptable Use Policy (AUP) Page Settings**)

- [AUP を含める (Include an AUP) 1: 会社のネットワーク使用の契約条件を、別のページ でユーザーに表示します。
- [AUP の最後までのスクロールが必要(Require scrolling to end of AUP)]:ユーザーが AUP を完全に読んだことを確認します。[同意(Accept)]ボタンは、ユーザーがAUPの最後ま でスクロールするとアクティブになります。
- [初回のログインのみ (On first login only) ]: ユーザーがネットワークまたはポータルに初 めてログインしたときのみ、AUP を表示します。
- [ログインごと(On every login)]:ユーザーがネットワークまたはポータルにログインす るごとに、AUP を表示します。
- [ 日ごと (初回のログインから) (Every days (starting at first login))]:ネットワー クやポータルにユーザーが初めてログインした後は、AUP を定期的に表示します。

#### ポストログイン バナー ページ設定(**Post-Login Banner Page Settings**)

[ポストログインバナーページを含める(Include a Post-Login Banner page)]:ユーザーが正常 にログインした後、ネットワークアクセスを付与される前に追加情報を表示します。

#### パスワード変更設定(**Change Password Settings**)

[内部ユーザーに自身のパスワードの変更を許可する(Allow internal users to change their own passwords) 1:従業員がクライアントプロビジョニングポータルにログインして、自分のパス ワードを変更できるようにします。これは、アカウントが Cisco ISE データベース保存されて いる従業員に適用され、Active DirectoryやLDAPなどの外部データベースに保存されている場 合には適用されません。

# クライアントプロビジョニングポータルの言語ファイル の **HTML** サポート

このウィンドウを表示するには、[メニュー(Menu)] アイコン(━━)をクリックして次を選 択します。**[**管理(**Administration**)**]** > **[**デバイスポータル管理(**Device Portal Management**)**]** > **[**クライアント プロビジョニング ポータル(**Client Provisioning Portals**)**]** > **[**編集(**Edit**)**]** > **[**ポータルページのカスタマイズ(**Portal Page Customization**)**]** > **[**ページ(**Pages**)**]**。ミニエ ディタの [HTML ソースの表示(View HTML Source)] アイコンを使用して、コンテンツに HTML コードを追加できます。

ポータルの言語プロパティ ファイルの次のディクショナリ キーで、テキスト内の HTML がサ ポートされています。

 $\mathscr{P}$ 

(注) これは、ファイル内のディクショナリ キーの完全なリストではありません。

- key.guest.ui client provision agent installed instructions without java message
- key.guest.ui contact instruction message
- key.guest.ui success message
- key.guest.ui client provision unable to detect message
- key.guest.ui client provision instruction message
- key.guest.ui client provision agent installation message
- key.guest.ui\_client\_provision\_posture\_agent\_check\_message
- key.guest.ui\_vlan\_instruction\_message
- key.guest.ui client provision agent installation instructions with no java message
- key.guest.ui success instruction message
- key.guest.ui vlan optional content 1
- key.guest.ui vlan optional content 2
- key.guest.ui contact optional content 2
- key.guest.ui contact optional content 1
- key.guest.ui\_contact\_optional\_content\_1
- key.guest.ui\_client\_provision\_posture\_check\_compliant\_message
- key.guest.ui\_client\_provision\_optional\_content\_2
- key.guest.ui\_client\_provision\_optional\_content\_1
- key.guest.ui\_error\_optional\_content\_2
- key.guest.ui\_error\_optional\_content\_1
- key.guest.ui\_client\_provision\_posture\_check\_non\_compliant\_message
- key.guest.ui\_vlan\_install\_message
- key.guest.ui\_success\_optional\_content\_1
- key.guest.ui\_success\_optional\_content\_2
- key.guest.ui\_client\_provision\_posture\_agent\_scan\_message

I

クライアント プロビジョニング ポータルの言語ファイルの **HTML** サポート

 $\overline{\phantom{a}}$
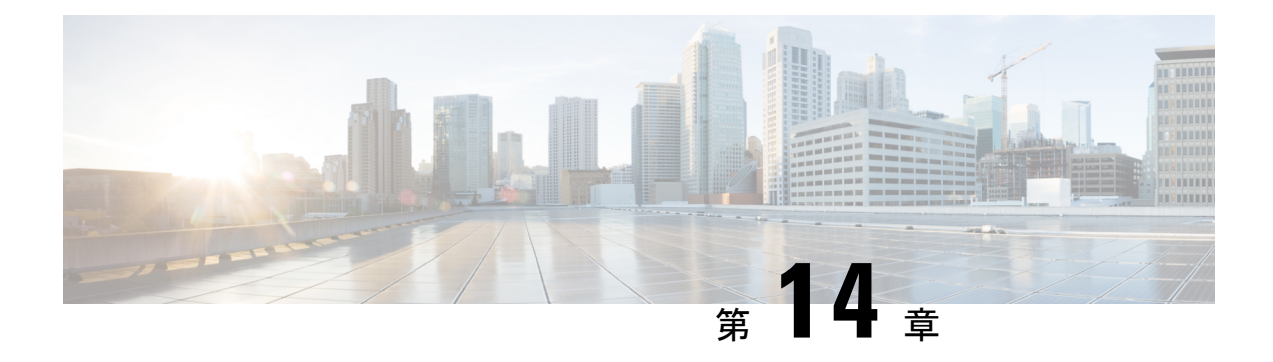

# 脅威の封じ込め

- 脅威中心型 NAC サービス (1821 ページ)
- 信頼できる証明書の設定 (1843 ページ)
- メンテナンスの設定 (1846 ページ)
- 一般 TrustSec の設定 (1850 ページ)
- ネットワーク リソース (1854 ページ)
- デバイス ポータルの管理 (1885 ページ)

## 脅威中心型 **NAC** サービス

脅威中心型ネットワークアクセスコントロール(TC-NAC)機能により、脅威および脆弱性の アダプタから受信する脅威と脆弱性の属性に基づいて、許可ポリシーを作成できます。

脅威のシビラティ(重大度)レベルと脆弱性評価の結果は、エンドポイントまたはユーザーの アクセス レベルを動的に制御するために使用できます。

忠実度の高い侵害の兆候(IoC)、脅威検出イベント、および CVSS スコアを Cisco ISE に送信 するように脆弱性および脅威のアダプタを設定できます。これにより、エンドポイントの権限 とコンテキストを適宜変更するための脅威中心型アクセスポリシーを作成できます。

Cisco ISE では次のアダプタがサポートされています。

- SourceFire FireAMP
- Cognitive Threat Analytics(CTA)アダプタ
- Qualys

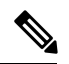

(注)

TC-NAC フローで現在サポートされているのは Qualys Enterprise Edition のみです。

- Rapid7 Nexpose
- Tenable Security Center

エンドポイントの脅威イベントが検出されたら、**[**侵害されたエンドポイント(**Compromised Endpoints**)**]**ウィンドウでエンドポイントのMACアドレスを選択してANCポリシー(Quarantine など)を適用できます。Cisco ISE は、そのエンドポイントに対して CoA をトリガーし、対応 するANCポリシーを適用します。ANCポリシーが使用可能ではない場合、Cisco ISE はそのエ ンドポイントに対して CoA をトリガーし、元の許可ポリシーを適用します。**[**侵害されたエン ドポイント(**Compromised Endpoints**)**]** ウィンドウの **[**脅威と脆弱性のクリア(**Clear Threat and Vulnerabilities**)**]** オプションを使用して、(Cisco ISE システムデータベースから)エンド ポイントに関連付けられている脅威と脆弱性をクリアできます。

脅威ディクショナリには次の属性がリストされます。

- CTA-Course Of Action (値は Internal Blocking、Eradication、または Monitoring です。)
- Qualys-CVSS\_Base\_Score
- Qualys-CVSS Temporal Score
- Rapid7 Nexpose-CVSS\_Base\_Score
- Tenable Security Center-CVSS\_Base\_Score
- Tenable Security Center-CVSS\_Temporal\_Score

Base Score 属性と Temporal Score 属性の有効な範囲は 0 ~ 10 です。

脆弱性イベントがエンドポイントに受信されると、Cisco ISE はそのエンドポイントの CoA を トリガーします。ただし、脅威イベントの受信時には CoA はトリガーされません。

脆弱性属性を使用して、属性の値に基づいて脆弱なエンドポイントを自動的に隔離する許可ポ リシーを作成できます。次に例を示します。

Any Identity Group & Threat:Qualys-CVSS Base Score > 7.0 -> Quarantine

CoA イベント中に自動的に隔離されているエンドポイントのログを表示するには、**[**操作

(**Operations**)**]** > **[**脅威中心型**NAC**のライブログ(**Threat-Centric NAC Live Logs**)**]** を選択し ます。手動で隔離されているエンドポイントのログを表示するには、**[**操作(**Operations**)**]** > **[**レポート(**Reports**)**]** > **[**監査(**Audit**)**]** > **[**変更構成監査(**Change Configuration Audit**)**]** を 選択します。

脅威中心型 NAC サービスを有効にする際には、次の点に注意してください。

- 脅威中心型 NAC サービスを使用するには、Cisco ISE Premier ライセンスが必要です。
- 脅威中心型 NAC サービスは、展開内の 1 つのノードでのみ有効にできます。
- 脆弱性アセスメント サービスでは、ベンダーあたり 1 つのアダプタ インスタンスだけを 追加できます。ただし、FireAMP アダプタ インスタンスは複数追加できます。
- 設定を失わずにアダプタを停止、再開できます。アダプタの設定後は、任意の時点でアダ プタを停止できます。ISEサービスの再起動時でもアダプタはこの状態のままになります。 アダプタを再起動するには、アダプタを選択して**[**再起動(**Restart**)**]**をクリックします。

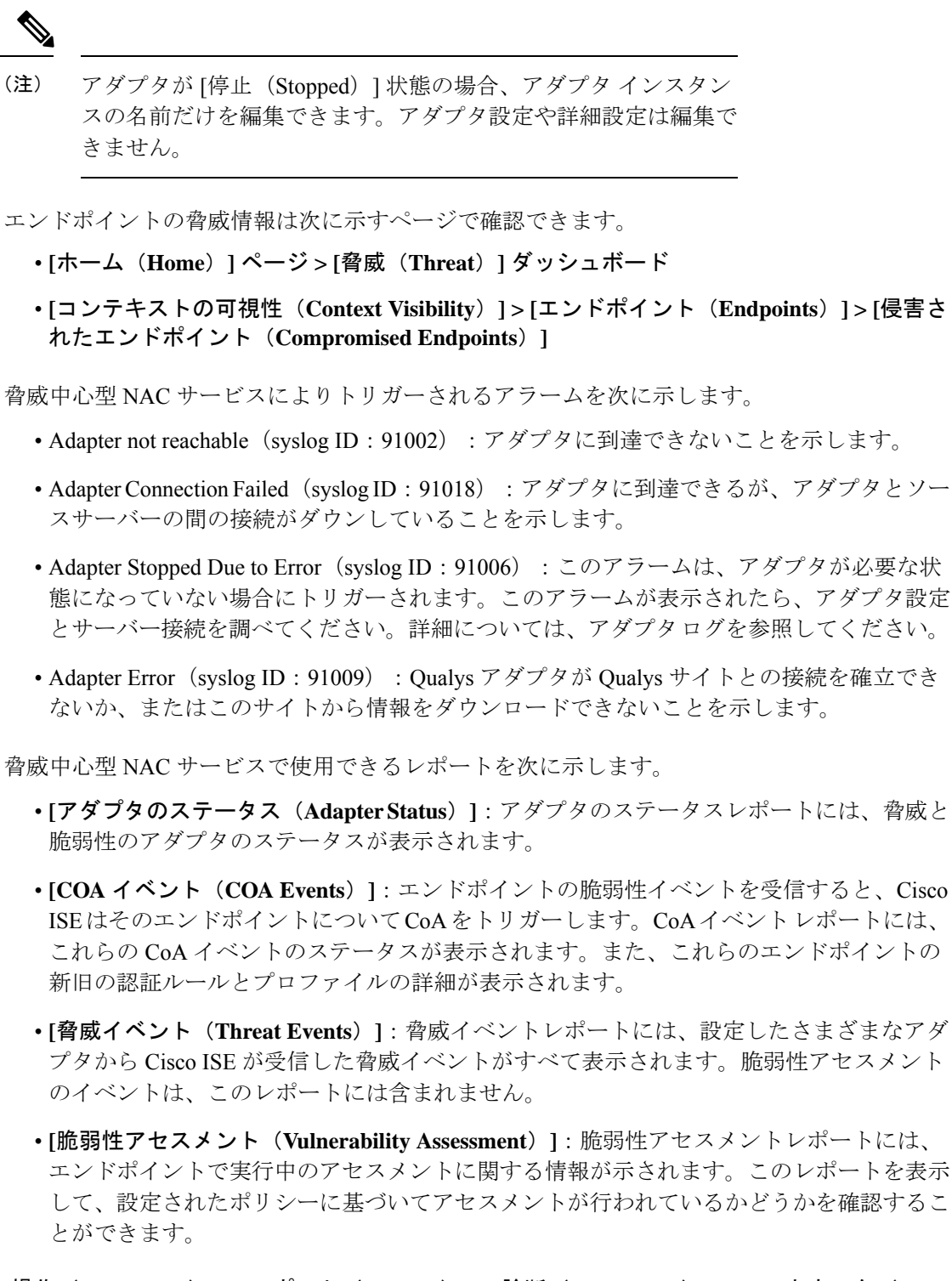

**[**操作(**Operations**)**] > [**レポート(**Reports**)**] > [**診断(**Diagnostics**)**] > [ISE** カウンタ(**ISE Counters**)**] > [**しきい値カウンタのトレンド(**Threshold Counter Trends**)**]** で、次の情報を確 認できます。

• 受信したイベントの総数

- 脅威イベントの総数
- 脆弱性イベントの総数
- (PSN に対して)発行された CoA の総数

これらの属性の値は 5 分おきに収集されるため、この値は直近 5 分間の数を表します。

[脅威(Threat)] ダッシュボードには次のダッシュレットが表示されます。

- **[**侵害されたエンドポイントの総数(**Total Compromised Endpoints**)**]** ダッシュレットに は、ネットワーク上で現在影響を受けているエンドポイント(接続エンドポイントと切断 エンドポイントの両方)の総数が表示されます。
- **[**特定期間における侵害されたエンドポイント(**CompromisedEndpointsOverTime**)**]**ダッ シュレットには、指定された期間におけるエンドポイントへの影響の履歴ビューが表示さ れます。
- **[**上位の脅威(**TopThreats**)**]**ダッシュレットには、影響を受けるエンドポイントの数と脅 威のシビラティ(重大度)に基づく上位の脅威が表示されます。
- **[**脅威ウォッチリスト(**Threats Watchlist**)**]** ダッシュレットを使用して、選択したイベン トのトレンドを分析できます。

**[**上位の脅威(**TopThreats**)**]**ダッシュレットでは、バブルのサイズが影響を受けるエンドポイ ントの数を示し、薄い影が付いているエリアが切断されているエンドポイントの数を示しま す。色と縦方向の目盛りで脅威のシビラティ(重大度)を示します。脅威には、インディケー タとインシデントという2つのカテゴリがあります。インディケータのシビラティ(重大度) 属性は「Likely Impact」、インシデントのシビラティ(重大度)属性は「Impact Qualification」 です。

[侵害されたエンドポイント(Compromised Endpoint)] ウィンドウには、影響を受けるエンド ポイントのマトリックスビューと、各脅威カテゴリの影響のシビラティ(重大度)が示されま す。エンドポイントの詳細な脅威情報を表示するには、デバイス リンクをクリックします。

[実行されたアクション(Course Of Action)] チャートには、CTA アダプタから受信した CTA-Course Of Action 属性に基づき、脅威インシデントに対して実行されたアクション([内 部ブロック (Internal Blocking) ]、[撲滅 (Eradication) ]、または[モニタリング (Monitoring) ]) が表示されます。

[ホーム(Home)] ページの [脆弱性(Vulnerability)] ダッシュボードには、次のダッシュレッ トが表示されます。

- **[**脆弱なエンドポイントの総数(**Total Vulnerable Endpoints**)**]** ダッシュレットには、指定 された値よりも大きいCVSSスコアを持つエンドポイントの総数が表示されます。また、 CVSS スコアが指定された値よりも大きい接続エンドポイントと切断エンドポイントの総 数も表示されます。
- **[**上位の脆弱性(**Top Vulnerability**)**]** ダッシュレットには、影響を受けるエンドポイント の数または脆弱性のシビラティ(重大度)に基づく上位の脅威が表示されます。[上位の 脆弱性(Top Vulnerability)] ダッシュレットでは、バブルのサイズが影響を受けるエンド

ポイントの数を示し、薄い影が付いているエリアが切断されているエンドポイントの数を 示します。色と縦方向の目盛りで脆弱性のシビラティ(重大度)を示します。

- **[**脆弱性ウォッチリスト(**Vulnerability Watchlist**)**]** ダッシュレットを使用して、一定期間 にわたる選択した脆弱性のトレンドを分析できます。ダッシュレットで検索アイコンをク リックし、ベンダー固有の ID(Qualys の ID 番号の場合は「qid」)を入力して、その ID 番号の傾向を選択して表示します。
- **[**特定期間における脆弱なエンドポイント(**Vulnerable Endpoints Over Time**)**]** ダッシュ レットには、一定期間におけるエンドポイントへの影響の履歴ビューが表示されます。

**[**脆弱なエンドポイント(**Vulnerable Endpoints**)**]** ウィンドウの [CVSS 別エンドポイント数 (Endpoint Count By CVSS)] グラフには、影響を受けるエンドポイントの数とその CVSS スコ アが表示されます。**[**脆弱なエンドポイント(**Vulnerable Endpoints**)**]** ウィンドウでは、影響 を受けるエンドポイントのリストも表示されます。各エンドポイントの詳細な脆弱性情報を表 示するには、デバイスリンクをクリックします。

脅威中心型NACサービスログはサポートバンドルに含まれています。脅威中心型NACサービ スログは support/logs/TC-NAC/ にあります。

Cisco ISE は、エンドポイントでのクレデンシャルを使用したオンデマンドスキャンをサポー トしていません。 (注)

## 脅威中心型 **NAC** サービスの有効化

脆弱性と脅威のアダプタを設定するには、まず脅威中心型 NAC サービスを有効にする必要が あります。このサービスは、導入内の1つのポリシーサービスノードでのみ有効にできます。

- ステップ **1 [**管理(**Administration**)**]**>**[**システム(**System**)**]**>**[**展開(**Deployment**)**]**Cisco ISEGUIで[メニュー(Menu)] アイコン ( □) をクリックして次を選択します。。
- ステップ2 脅威中心型NACサービスを有効にするPSNの隣にあるチェックボックスにマークを付けて、[編集 (Edit)] をクリックします。
- ステップ **3** [脅威中心型 NAC サービスの有効化(Enable Threat Centric NAC Service)] チェック ボックスにマークを付 けます。
- ステップ **4** [Save] をクリックします。

#### 関連トピック

SourceFire FireAMP アダプタの追加 (1826 ページ) Cognitive Threat Analytics アダプタの設定 (1827 ページ) CTA アダプタの許可プロファイルの設定 (1829 ページ) Course of Action 属性を使用した許可ポリシーの設定 (1829 ページ) 脅威中心型 NAC サービス (1821 ページ)

## **SourceFire FireAMP** アダプタの追加

#### 始める前に

- SourceFire FireAMP のアカウントが必要です。
- すべてのエンドポイントの FireAMP クライアントを導入する必要があります。
- 脅威中心型 NAC サービスを展開ノードで有効にする必要があります(脅威中心型 NAC サービスの有効化 (1825 ページ)を参照)。
- FireAMP アダプタは REST API コール(AMP クラウドへ)、およびイベントを受信する AMQP に SSL を使用します。また、プロキシの使用をサポートしています。FireAMP ア ダプタは通信にポート 443 を使用します。
- ステップ **1** [管理(Administration)] > [脅威中心型 NAC(Threat Centric NAC)] > [サードパーティベンダー(Third Party Vendors) ]Cisco ISE GUI で[メニュー (Menu) ]アイコン ( ≡) をクリックして次を選択します。。
- **ステップ2** [追加 (Add)]をクリックします。
- ステップ **3** [ベンダー(Vendor)] ドロップダウン リストから [AMP:脅威(AMP:Threat)] を選択します。
- ステップ **4** アダプタ インスタンスの名前を入力します。
- **ステップ5** [保存 (Save) ] をクリックします。
- ステップ **6** ベンダーインスタンスのリストウィンドウを更新します。ベンダーインスタンスのリストウィンドウで アダプタのステータスが [設定準備完了(Ready to Configure)] に変更された後でのみ、アダプタを設定 できます。
- ステップ7 「設定準備完了 (Ready to Configure) 1リンクをクリックします。
- ステップ **8** (オプション)すべてのトラフィックをルーティングするように SOCKS プロキシ サーバーを設定した 場合、プロキシ サーバーのホスト名とポート番号を入力します。
- ステップ **9** 接続するクラウドを選択します。US クラウドまたは EU クラウドを選択できます。
- ステップ **10** サブスクライブするイベント ソースを選択します。次のオプションを使用できます。

#### • **[AMP** イベントのみ(**AMP events only**)**]**

- **[CTA** イベントのみ(**CTA events only**)**]**
- **[CTA** と **AMP** のイベント(**CTA and AMP events**)**]**
- ステップ **11** FireAMP リンクをクリックし、admin として FireAMP にログインします。[アプリケーション (Applications)] ペインの [許可(Allow)] をクリックして、ストリーミング イベント エクスポート要 求を許可します。 Cisco ISE にリダイレクトします。
- ステップ **12** 監視するイベントを選択します(たとえば、不審なダウンロード、疑わしいドメインへの接続、実行さ れたマルウェア、Java 侵害)。

詳細設定の変更またはアダプタの再設定時に、AMPクラウドに新しいイベントが追加されている場合、 これらのイベントも [イベントリスト(Events Listing)] ウィンドウに表示されます。

アダプタ用のログレベルを選択できます。選択可能なオプションは、[エラー (Error) ]、[情報(Info)]、 [デバッグ(Debug)] です。

アダプタインスタンスの設定の要約が [設定サマリー(Configuration Summary)] ウィンドウに表示され ます。

## **Cognitive Threat Analytics** アダプタの設定

### 始める前に

- •脅威中心型 NAC サービスを展開ノードで有効にする必要があります(脅威中心型 NAC サービスの有効化 (1825 ページ)を参照)。
- <http://cognitive.cisco.com/login> から Cisco Cognitive Threat Analytics(CTA)ポータルにログ インし、CTA STIX/TAXII サービスを要求します。詳細については、『Cisco [ScanCenter](http://www.cisco.com/c/en/us/td/docs/security/web_security/scancenter/administrator/guide/b_ScanCenter_Administrator_Guide/b_ScanCenter_Administrator_Guide_chapter_0100011.pdf) [Administrator](http://www.cisco.com/c/en/us/td/docs/security/web_security/scancenter/administrator/guide/b_ScanCenter_Administrator_Guide/b_ScanCenter_Administrator_Guide_chapter_0100011.pdf) Guide』を参照してください。
- Cognitive Threat Analytics(CTA)アダプタは、SSL とともに TAXII プロトコルを使用し て、CTAクラウドをポーリングし、検出された脅威を確認します。また、プロキシの使用 をサポートしています。
- 信頼できる証明書ストアにアダプタ証明書をインポートします。[管理(Administration)] >「システム (System) ]>[証明書 (Certificates) ]>[信頼できる証明書 (Trusted Certificates) ] > [インポート(Import)] の順に選択し、証明書をインポートします。
- ステップ **1** Cisco ISE GUI で [メニュー(Menu)] アイコン( )をクリックして次を選択します。 **[**管理 (**Administration**)**]** > **[**脅威中心型**NAC**(**Threat Centric NAC**)**]** > **[**サードパーティベンダー(**Third Party Vendors**)**]**。
- ステップ **2** [追加(Add)] をクリックします。
- ステップ **3** [ベンダー(Vendor)] ドロップダウン リストから [CTA:脅威(CTA:Threat)] を選択します。
- ステップ **4** アダプタ インスタンスの名前を入力します。
- ステップ5 [保存 (Save) ] をクリックします。
- ステップ **6** ベンダー インスタンスのリスト ページを更新します。ベンダー インスタンスのリスト ページでアダプ タのステータスが [設定準備完了(Ready to Configure)] に変更された後でのみ、アダプタを設定できま す。
- ステップ7 「設定準備完了 (Ready to Configure) 1リンクをクリックします。
- ステップ **8** 次の詳細を入力します。
	- [CTA STIX/TAXII サービスの URL(CTA STIX/TAXII service URL)]:CTA クラウドサービスの URL。デフォルトでは URL https://taxii.cloudsec.sco.cisco.com/skym-taxii-ws/PollService/ が使用されま す。
	- [CTA フィード名(CTA feed name)] : CTA クラウドサービスのフィード名を入力します。
- [CTA ユーザー名とパスワード (CTA username and password) ]: CTA クラウドサービスのユーザー 名とパスワードを入力します。
- [プロキシホストとポート(Proxy host and port)](オプション):すべてのトラフィックをルーティ ングするようにプロキシサーバーを設定した場合、そのプロキシサーバーのホスト名とポート番号 を入力します。
- [ポーリング間隔(Polling interval)]:各ポーリング間の時間間隔。デフォルト値は 30 分です。
- [最初のポーリング期間(時間数)(First Poll Duration in hours)]:最初のポーリングで取得される データの経過時間。デフォルト値は 2 時間です。最大値は 12 時間です。
- [インシデントタイプ(Incident Type)]:次のオプションを使用できます。
	- **[CTA** イベントのみ(**CTA events only**)**]**
	- **[AMP** イベントのみ(**AMP events only**)**]**
	- **[CTA** と **AMP** のイベント(**CTA and AMP events**)**]**
- ステップ **9** [Next] をクリックします。
- ステップ **10** 次のオプションを設定するには、[詳細設定(Advanced Settings)] をクリックします。
	- [影響の指定(Impact Qualification)]:ポーリングするインシデントのシビラティ(重大度)レベル を選択します。次のオプションを使用できます。
		- **[1 -** 影響なし(**1 - Insignificant**)**]**
		- **[2 -** 妨害(**2 - Distracting**)**]**
		- **[3 -** 困難(**3 - Painful**)**]**
		- **[4 -** 損害発生(**4 - Damaging**)**]**
		- **[5 -** 壊滅的(**5 - Catastrophic**)**]**

[3 - 困難(3 - Painful) ] を選択した場合、シビラティ(重大度)レベルが [3 - 困難(3 - Painful) ] ま たはそれ以上(この場合 [4 - 損害発生(4 - Damaging)] と [5 - 壊滅的(5 - Catastrophic)])のインシ デントがポーリングされます。

• [ロギングレベル(LoggingLevel)]:アダプタのログのレベルを選択します。選択可能なオプション は、「エラー (Error) ]、「情報 (Info) ]、「デバッグ (Debug) ] です。

ステップ11 [終了(Finish) ] をクリックします。

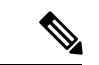

CTA は Web プロキシ ログに IP アドレスまたはユーザー名としてリストされているユーザー ID を処理します。具体的には、IP アドレスの場合、プロキシ ログで使用可能なデバイスの IP アドレスが、内部ネットワークの別のデバイスの IP アドレスと競合する可能性があります。 たとえばエージェントおよびスプリットトンネル経由でインターネットに直接接続するローミ ングユーザーが獲得するローカル IP 範囲アドレス(例: 10.0.0.X)が、内部ネットワークで使 用されている重複するプライベート IP 範囲のアドレスと競合することがあります。不一致の デバイスに隔離アクションが適用されることを防ぐポリシーを定義するときには、論理ネット ワーク アーキテクチャを考慮することが推奨されます。 (注)

## **CTA** アダプタの許可プロファイルの設定

脅威イベントごとに、CTA アダプタは Course of Action 属性の値「Internal Blocking」、 「Monitoring」、または「Eradication」のいずれかを返します。これらの値に基づいて許可プロ ファイルを作成できます。

- ステップ1 [ポリシー (Policy) ] > [ポリシー要素 (Policy Elements) ] > [許可 (Authorization) ] > [認証プロファイル (Authorization Profiles) ]Cisco ISE GUI で [メニュー (Menu) ] アイコン ( 三) をクリックして次を選択し ます。。
- ステップ2 [追加 (Add)] をクリックします。
- ステップ **3** 許可プロファイルの名前および説明を入力します。
- ステップ **4** アクセス タイプを選択します。
- ステップ **5** 必要な詳細を入力し、[送信(Submit)] をクリックします。

## **Course of Action** 属性を使用した許可ポリシーの設定

脅威イベントが報告されたエンドポイントに対して許可ポリシーを設定するには、 CTA-Course\_Of\_Action 属性を使用できます。この属性は [脅威(Threat)] ディレクトリで使用 できます。

また、CTA-Course Of Action 属性に基づいて例外ルールを作成することもできます。

- ステップ **1** [ポリシー(Policy)] > [ポリシー セット(Policy Sets)] を選択します。 脅威イベントが発生したエンドポイントについて、既存のポリシールールを編集するか、または新しい例 外ルールを作成することができます。
- ステップ **2** CTA-Course\_Of\_Action 属性値を検査するための条件を作成し、適切な許可プロファイルを割り当てます。 次に例を示します。

Network Access Authentication Passed AND ThreatCTA-Course Of Action CONTAINS Internal Blocking then blocking (authorization profile)

「Internal Blocking」はエンドポイントの隔離に使用することが推奨される Course of Action 属性 です。 (注)

**ステップ3** [保存 (Save) ] をクリックします。

エンドポイントの脅威イベントを受信すると、Cisco ISE は、そのエンドポイントに一致する 許可ポリシーがあるかどうかを調べ、エンドポイントがアクティブな場合にのみ CoA をトリ ガーします。エンドポイントがオフラインの場合、脅威イベントの詳細が脅威イベントレポー トに追加されます (「操作 (Operations) ] > [レポート (Reports) ] > [脅威中心型 NAC (Threat Centric NAC ] > [脅威イベント (Threat Events) ])。

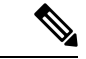

CTA が 1 つのインシデントで複数のリスクとそれらに関連付けられている Course of Action 属 性を送信することがあります。たとえば 1 つのインシデントで「Internal Blocking」と 「Monitoring」(Course of Action属性)を送信することがあります。この場合、「equals」演算 子を使用してエンドポイントを隔離する許可ポリシーが設定されていると、エンドポイントは 隔離されません。次に例を示します。 (注)

CTA-Course Of Action EQUALS Internal Blocking then Quarantine Systems (authorization profile)

この場合、エンドポイントを隔離するには許可ポリシーで「contains」演算子を使用する必要 があります。次に例を示します。

CTA-Course Of Action CONTAINS Internal Blocking then Quarantine Systems

## **Cisco ISE** での脆弱性アセスメントのサポート

Cisco ISE は次の脆弱性アセスメント(VA)エコシステムパートナーと連携し、Cisco ISE ネッ トワークに接続するエンドポイントの脆弱性アセスメント結果を取得します。

- Oualys: Oualysは、ネットワークに導入されているスキャナアプライアンスを使用するク ラウドベースの評価システムです。Cisco ISE では、Qualys と通信して VA 結果を取得す るアダプタを設定できます。管理者ポータルからアダプタを設定できます。アダプタを設 定するには、スーパー管理者権限を持つ Cisco ISE 管理者アカウントが必要です。Qualys アダプタは、Qualys クラウド サービスとの通信に REST API を使用します。REST API に アクセスするには、Qualys でマネージャ権限が付与されたユーザー アカウントが必要で す。Cisco ISE は次の Qualys REST API を使用します。
	- [ホスト検出リストAPI (Host Detection List API) ]:エンドポイントの最新スキャン結 果を確認します。
	- [Scan API]:エンドポイントのオンデマンドスキャンをトリガーします。

Qualys により、サブスクライブ ユーザーが実行できる API コールの数に制限が適用され ます。デフォルトのレート制限カウントは、24 時間あたり 300 です。Cisco ISE は Qualys API バージョン 2.0 を使用して Qualys に接続します。これらの API 機能の詳細について は、『Qualys API V2 User Guide』を参照してください。

• [Rapid7 Nexpose]:Cisco ISE は脆弱性管理ソリューションである Rapid 7 Nexpose と連携し て、脆弱性の検出を促進します。これにより、このような脅威に迅速に対応できるように なります。Cisco ISE は Nexpose から脆弱性データを受信し、ISE で設定したポリシーに基 づいて、影響を受けるエンドポイントを隔離します。Cisco ISEダッシュボードから、影響 を受けるエンドポイントを確認し、適切なアクションを実行できます。

Cisco ISE は Nexpose リリース 6.4.1 でテスト済みです。

• [Tenable SecurityCenter (Nessus スキャナ) (Tenable SecurityCenter (Nessus scanner))]: Cisco ISE は Tenable SecurityCenter と連携し、(Tenable SecurityCenter により管理される) Tenable Nessus スキャナから脆弱性データを受信します。また、ISE で設定したポリシー に基づいて、影響を受けるエンドポイントを隔離します。Cisco ISEダッシュボードから、 影響を受けるエンドポイントを確認し、適切なアクションを実行できます。

Cisco ISE はTenable SecurityCenter 5.3.2 でテスト済みです。

エコシステム パートナーからの結果は Structured Threat Information Expression (STIX) 表現に 変換され、この値に基づき、必要に応じて認可変更(CoA)がトリガーされ、適切なアクセス レベルがエンドポイントに付与されます。

エンドポイントの脆弱性に関する評価にかかる時間は、さまざまな要因に基づいて異なるた め、VA をリアルタイムで実行することはできません。エンドポイントの脆弱性に関する評価 にかかる時間に影響する要因を次に示します。

- 脆弱性アセスメント エコシステム
- スキャン対象の脆弱性のタイプ
- 有効なスキャンのタイプ
- エコシステムによりスキャナ アプライアンスに割り当てられるネットワーク リソースと システム リソース

このリリースの Cisco ISE では、IPv4 アドレスを持つエンドポイントのみが脆弱性を評価でき ます。

## 脆弱性アセスメント サービスの有効化と設定

Cisco ISE で脆弱性アセスメント サービスを有効にして設定するには、次の作業を行います。

ステップ **1** 脅威中心型 NAC サービスの有効化 (1825 ページ)。

ステップ2 次の設定を行います。

- Qualys アダプタ (Qualys アダプタの設定 (1832 ページ)を参照)。
- Nexpose アダプタ (Nexpose アダプタの設定 (1836ページ)を参照)。
- Tenable アダプタ(Tenable アダプタの設定 (1838 ページ)を参照)。

ステップ **3** 認可プロファイルの設定 (1841 ページ)。 ステップ **4** 脆弱なエンドポイントを隔離する例外ルールの設定 (1842 ページ)。

### 脅威中心型 **NAC** サービスの有効化

脆弱性と脅威のアダプタを設定するには、まず脅威中心型 NAC サービスを有効にする必要が あります。このサービスは、導入内の1つのポリシーサービスノードでのみ有効にできます。

- ステップ **1 [**管理(**Administration**)**]**>**[**システム(**System**)**]**>**[**展開(**Deployment**)**]**Cisco ISEGUIで[メニュー(Menu)] アイコン ( □) をクリックして次を選択します。。
- ステップ2 脅威中心型NACサービスを有効にするPSNの隣にあるチェックボックスにマークを付けて、[編集 (Edit) ] をクリックします。
- ステップ **3** [脅威中心型 NAC サービスの有効化(Enable Threat Centric NAC Service)] チェック ボックスにマークを付 けます。
- ステップ **4** [Save] をクリックします。

#### 関連トピック

SourceFire FireAMP アダプタの追加 (1826 ページ) Cognitive Threat Analytics アダプタの設定 (1827 ページ) CTA アダプタの許可プロファイルの設定 (1829 ページ) Course of Action 属性を使用した許可ポリシーの設定 (1829 ページ) 脅威中心型 NAC サービス (1821 ページ)

### **Qualys** アダプタの設定

Cisco ISE は、Qualys 脆弱性アセスメント エコシステムをサポートしています。Cisco ISE 用の Qualys アダプタを作成して、Qualys と通信し、VA 結果を取得する必要があります。

#### 始める前に

- 次のユーザー アカウントを準備する必要があります。
	- ベンダー アダプタを設定できる、スーパー管理者権限を持つ Cisco ISE の管理者ユー ザー アカウント。
	- 管理者権限を持つ Qualys のユーザー アカウント
- 適切な Qualys ライセンス サブスクリプションがあることを確認します。Qualys レポート センター、ナレッジベース(KBX)、APIにアクセスする必要があります。詳細について は、Qualys アカウント マネージャにお問い合わせください。
- Cisco ISE の信頼できる証明書ストアに Oualys サーバー証明書をインポートします([管理 (Administration)] > [証明書(Certificates)] > [証明書の管理(Certificate Management)] > [信頼できる証明書(Trusted Certificates)] > [インポート(Import)])。適切なルートと中

間証明書が、Cisco ISEの信頼できる証明書ストアにインポートされている(または存在す る)ことを確認します。

- Qualys API ガイドの次の設定を参照してください。
	- Qualys で CVSS スコアが有効になっていることを確認します([レポート(Reports)] > [設定(Setup)] > [CVSS スコア(CVSS Scoring)] > [CVSS スコアの有効化(Enable CVSS Scoring)])。
	- Qualys にエンドポイントの IP アドレスとサブネットマスクが追加されていることを 確認します(アセット (Assets) ] > [ホストアセット (Host Assets) ])。
	- Qualysオプションプロファイルの名前があることを確認します。オプションプロファ イルは、Qualys がスキャンのために使用するスキャナ テンプレートです。認証され たスキャンを含むオプション プロファイルを使用することを推奨します (このオプ ションは、エンドポイントの MAC アドレスも確認します)。
- HTTPS/SSL(ポート 443)を介して Qualys と通信する Cisco ISE。
- ステップ **1 [**管理(**Administration**)**]** > **[**脅威中心型**NAC**(**Threat Centric NAC**)**]** > **[**サードパーティベンダー(**Third Party Vendors) ]Cisco ISEGUI で[メニュー (Menu) ]アイコン (<del>二</del>) をクリックして次を選択します。。**
- ステップ2 [追加 (Add) ] をクリックします。
- ステップ **3** [ベンダー(Vendor)] ドロップダウン リストから、[Qualys:VA] を選択します。
- ステップ **4** アダプタ インスタンスの名前を入力します。たとえば、Qualys\_Instance などです。

設定されているアダプタインスタンスのリストを含むリストウィンドウが表示されます。

- ステップ **5** ベンダーインスタンスのリストウィンドウを更新します。新しく追加された Qualys\_Instance アダプタの ステータスが、[設定準備完了 (Ready to Configure) ]に変化します。
- ステップ **6** [設定準備完了(Ready to Configure)] リンクをクリックします。
- ステップ **7** Qualys の設定画面で次の値を入力し、[次へ(Next)] をクリックします。

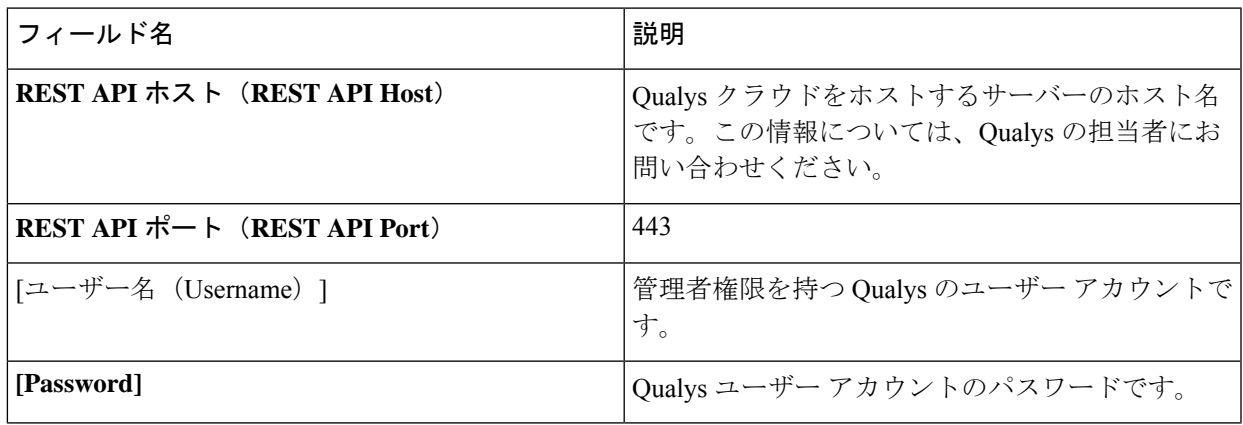

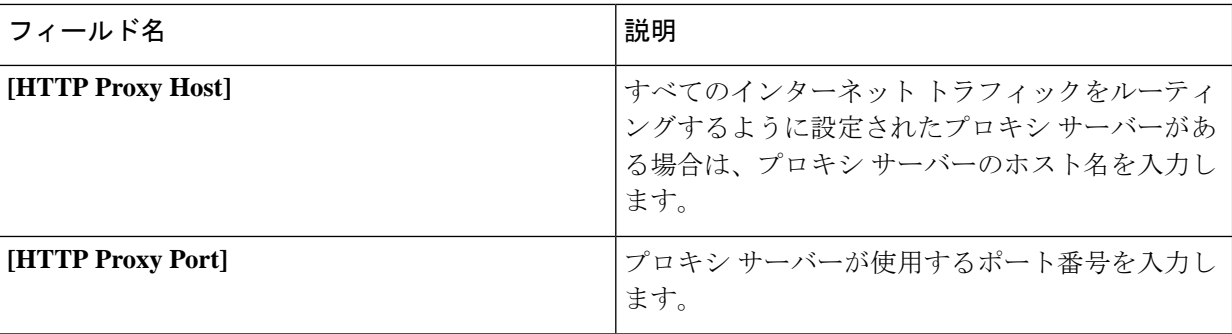

Qualysサーバーへの接続が確立されると、Qualysスキャナのリストを含む[スキャナマッピング(Scanner Mappings)] ウィンドウが表示されます。ネットワークからの Qualys スキャナがこのウィンドウに表示 されます。

- ステップ **8** Cisco ISE がオンデマンド スキャンに使用するデフォルトのスキャナを選択します。
- ステップ9 [スキャナマッピングに対する PSN (PSN to Scanner Mapping)]領域で、PSN ノードに対して1つ以上の Qualys スキャナアプライアンスを選択し、[次へ(Next)] をクリックします。

[詳細設定 (Advanced Settings) ] ポップアップウィンドウが表示されます。

ステップ **10** [詳細設定(AdvancedSettings)]ウィンドウに次の値を入力します。このウィンドウの設定は、オンデマ ンドスキャンがトリガーされるかどうか、または最後のスキャン結果が VA に使用されるかどうかを決 定します。

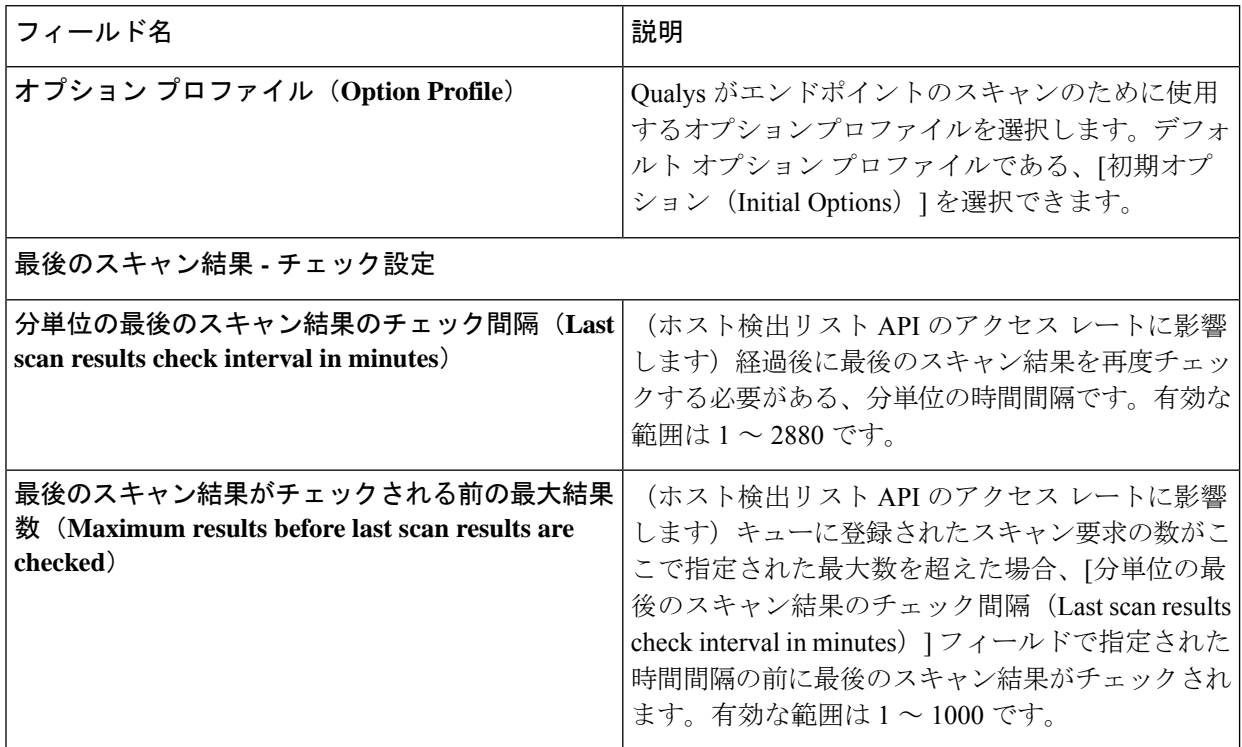

 $\mathbf I$ 

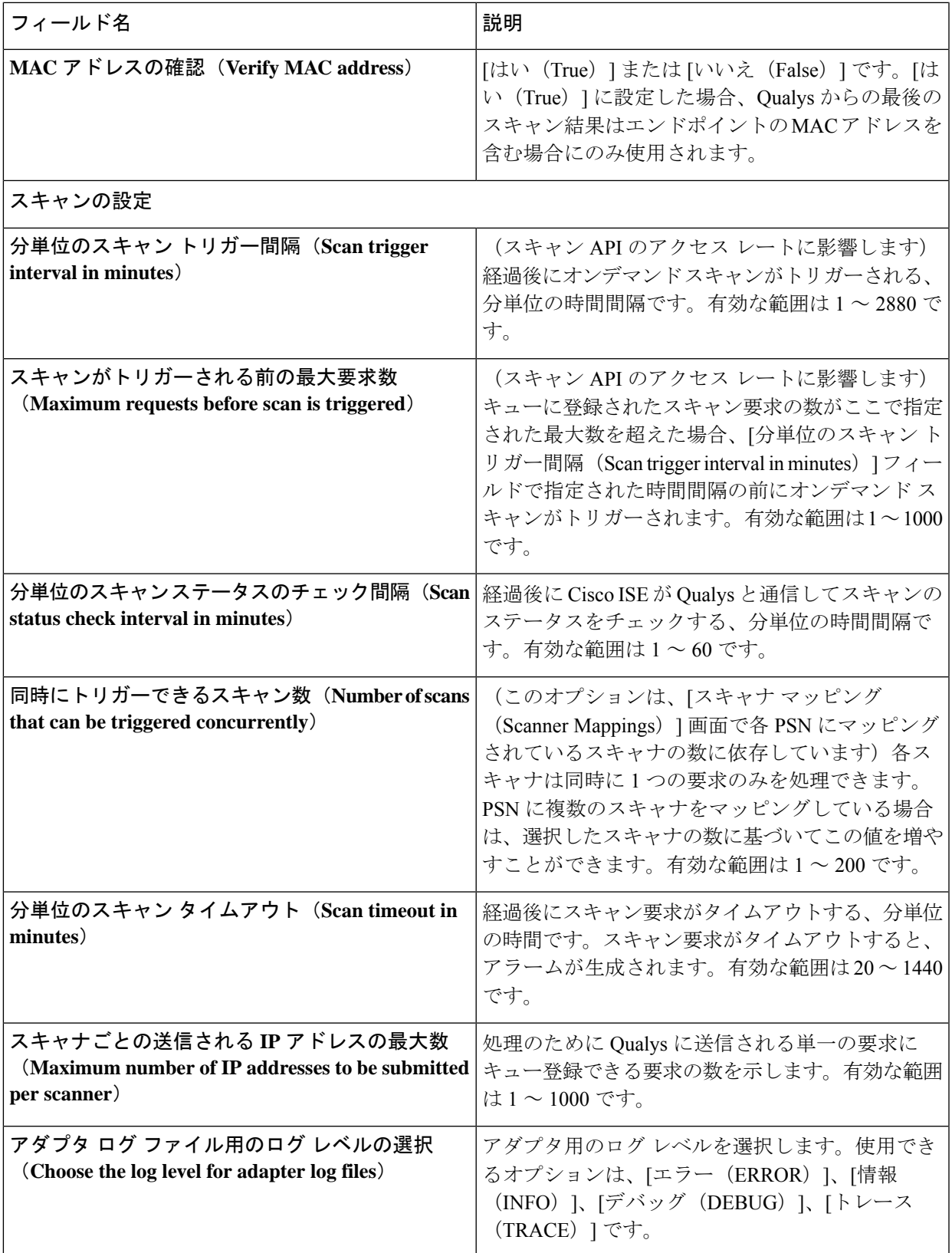

ステップ **11** [次へ(Next)] をクリックして、構成設定を確認します。 ステップ **12** [終了(Finish)] をクリックします。

### **Nexpose** アダプタの設定

Cisco ISE 用の Nexpose アダプタを作成して、Nexpose と通信し、VA 結果を取得する必要があ ります。

#### 始める前に

- Cisco ISE で脅威中心型 NAC サービスを有効にしていることを確認します。
- Nexpose Security Console にログインし、ユーザー アカウントを作成して次の権限をこのア カウントに付与します。
	- サイトの管理
	- レポートの作成
- Cisco ISE の信頼できる証明書ストアに Nexpose サーバー証明書をインポートします([管 理 (Administration) ] > [証明書 (Certificates) ] > [証明書の管理 (Certificate Management) ] > [信頼できる証明書(Trusted Certificates)] > [インポート(Import)])。適切なルートと 中間証明書が、Cisco ISEの信頼できる証明書ストアにインポートされている(または存在 する)ことを確認します。
- HTTPS/SSL(ポート 3780)を介して Nexpose と通信する Cisco ISE。
- ステップ **1 [**管理(**Administration**)**]** > **[**脅威中心型**NAC**(**Threat Centric NAC**)**]** > **[**サードパーティベンダー(**Third Party Vendors) ]Cisco ISE GUI で[メニュー (Menu) ]アイコン (=) をクリックして次を選択します。。**
- ステップ2 [追加 (Add) ] をクリックします。
- ステップ **3** [ベンダー(Vendor)] ドロップダウンリストから [Rapid7 Nexpose:VA] を選択します。
- ステップ **4** アダプタ インスタンスの名前を入力します。たとえば Nexpose と入力します。

設定されているアダプタインスタンスのリストを含むリストウィンドウが表示されます。

- ステップ **5** ベンダーインスタンスのリストウィンドウを更新します。新しく追加された Nexpose アダプタのステー タスが、[設定準備完了(Ready to Configure)] に変化します。
- ステップ **6** [設定準備完了(Ready to Configure)] リンクをクリックします。
- ステップ **7** Nexpose の設定画面で次の値を入力し、[次へ(Next)] をクリックします。

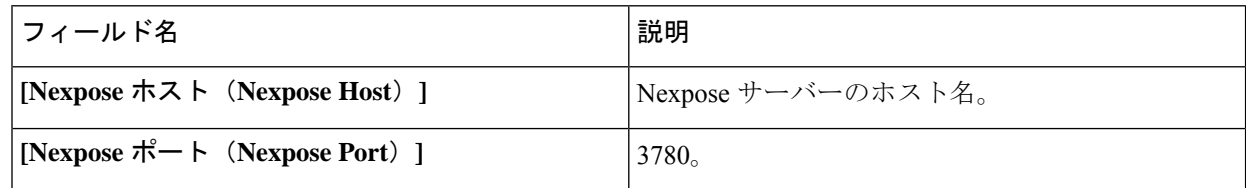

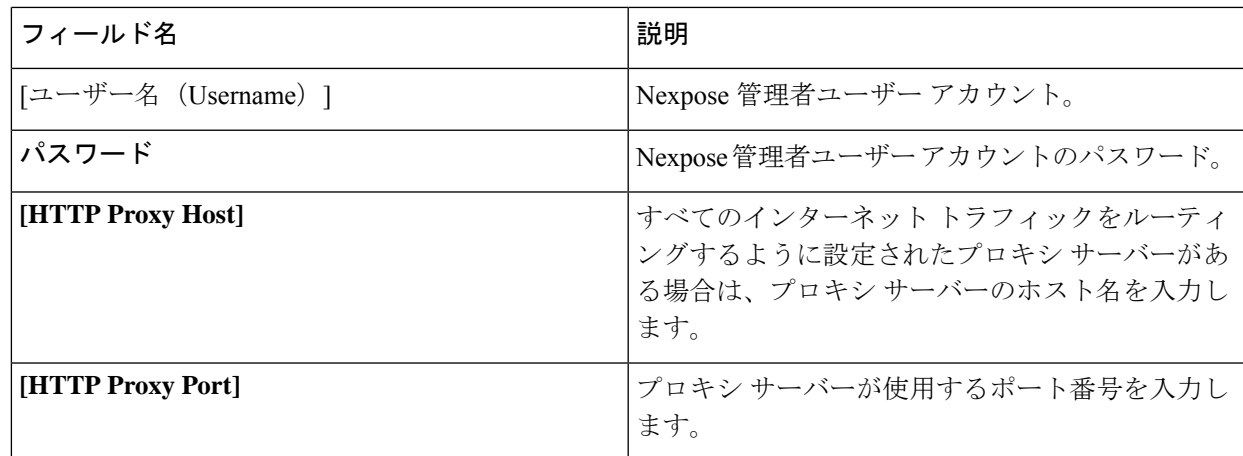

- ステップ **8** [次へ(Next)] をクリックして拡張設定を設定します。
- ステップ **9** [詳細設定(AdvancedSettings)]ウィンドウに次の値を入力します。このウィンドウの設定は、オンデマ ンドスキャンがトリガーされるかどうか、または最後のスキャン結果が VA に使用されるかどうかを決 定します。

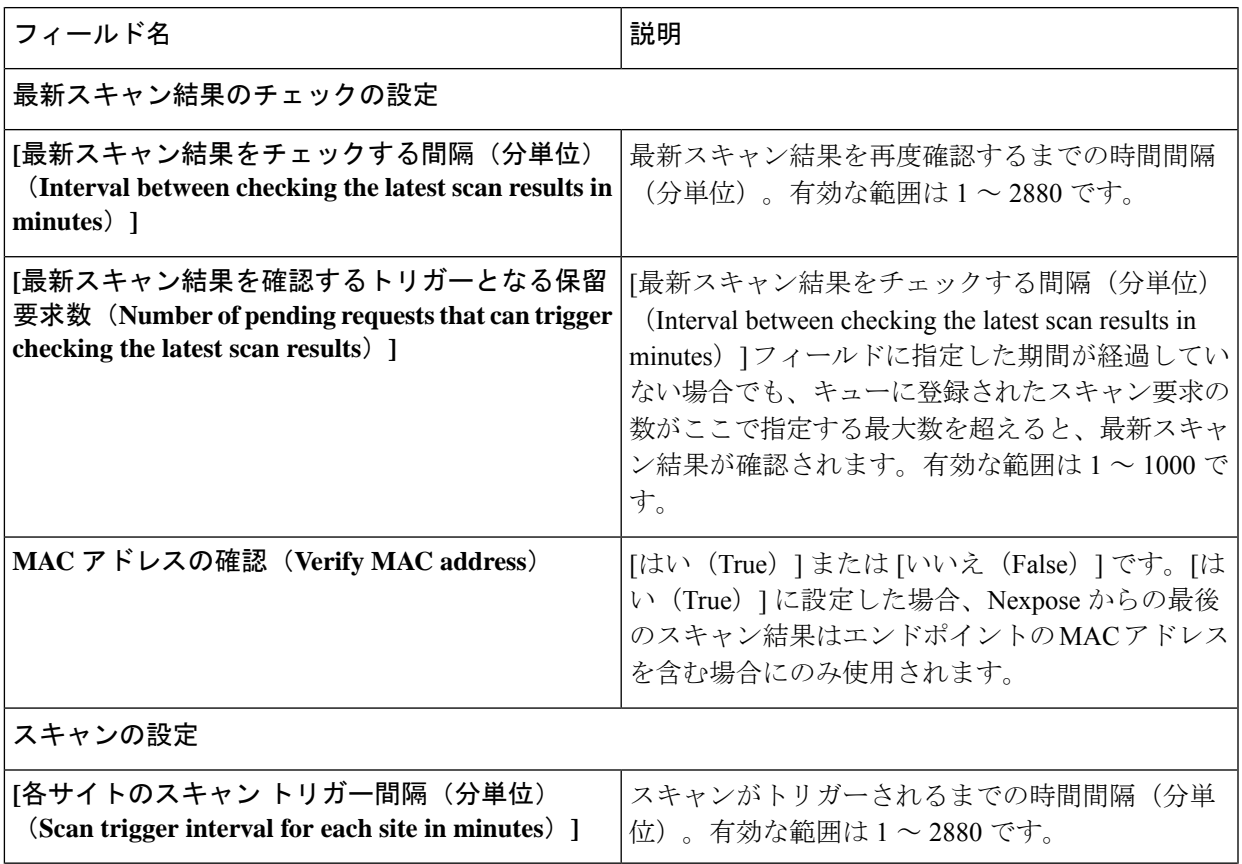

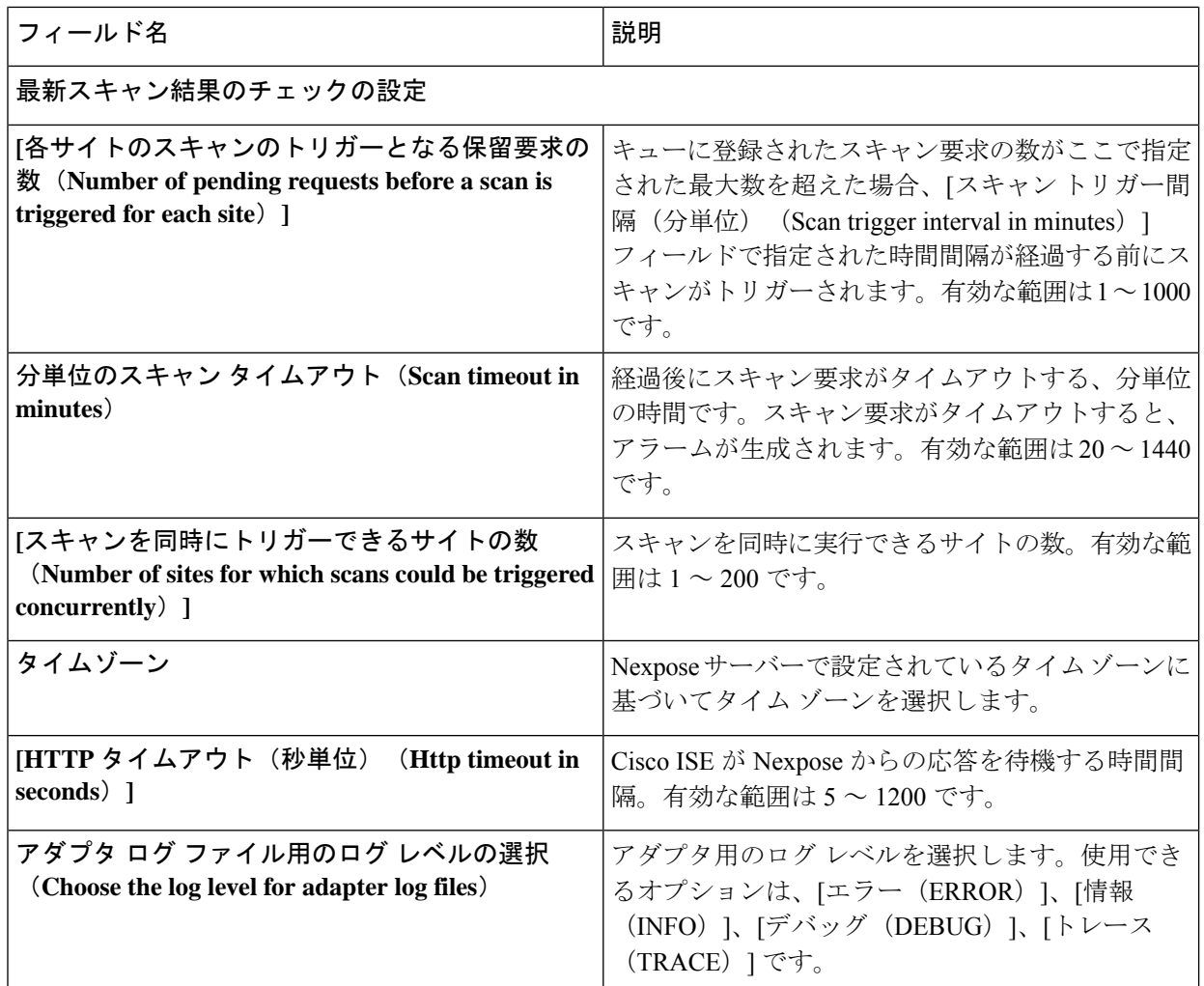

ステップ **10** [次へ(Next)] をクリックして、構成設定を確認します。

ステップ **11** [完了(Finish)] をクリックします。

## **Tenable** アダプタの設定

Cisco ISE が Tenable SecurityCenter (Nessus スキャナ)と通信し、VA 結果を取得するためには、 Tenable アダプタを作成する必要があります。

始める前に

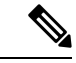

Cisco ISE で Tenable Adapter を設定する前に、Tenable SecurityCenter で次の項目を設定する必要 があります。これらの設定については、Tenable SecurityCenter のマニュアルを参照してくださ い。 (注)

- Tenable Security Center と Tenable Nessus Vulnerability Scanner がインストールされている必 要があります。Tenable Nessus スキャナの登録時に、「登録 (Registration) ] フィールドで [SecurityCenter で管理(Managed by SecurityCenter)] を必ず選択します。
- Tenable SecurityCenter で Security Manager 権限を持つユーザー アカウントを作成します。
- SecurityCenter でリポジトリを作成します(管理者ログイン情報を使用して Tenable SecurityCenterにログインし、[リポジトリ(Repository)] > [追加(Add)]を選択します)。
- リポジトリにスキャン対象のエンドポント IP 範囲を追加します。
- Nessus スキャナを追加します。
- スキャン ゾーンを作成し、作成したスキャン ゾーンと、これらのスキャン ゾーンにマッ ピングされているスキャナに、IP アドレスを割り当てます。
- ISE のスキャン ポリシーを作成します。
- アクティブなスキャンを追加し、ISEスキャンポリシーに関連付けます。設定項目とター ゲット(IP/DNS 名)を設定します。
- システム証明書とルート証明書を TenableSecurityCenter からエクスポートし、Cisco ISE の 信頼できる証明書ストアにインポートします([管理(Administration)] > [証明書 (Certificates)] > [証明書の管理(Certificate Management)] > [信頼できる証明書(Trusted Certificates)] > [インポート(Import)])。適切なルートと中間証明書が、Cisco ISE の信 頼できる証明書ストアにインポートされている(または存在する)ことを確認します。
- HTTPS/SSL(ポート 443)を介して Tenable SecurityCenter と通信する Cisco ISE。
- ステップ **1 [**管理(**Administration**)**]** > **[**脅威中心型**NAC**(**Threat Centric NAC**)**]** > **[**サードパーティベンダー(**Third PartyVendors**)**]**Cisco ISEGUIで[メニュー(Menu)]アイコン( )をクリックして次を選択します。。
- ステップ2 [追加 (Add) ] をクリックします。
- ステップ **3** [ベンダー(Vendor)] ドロップダウン リストから、[Tenable Security Center:VA] を選択します。
- ステップ **4** アダプタ インスタンスの名前を入力します。たとえば、Tenable。 設定されているアダプタインスタンスのリストを含むリストウィンドウが表示されます。
- ステップ **5** ベンダーインスタンスのリストウィンドウを更新します。新しく追加されたTenableアダプタのステータ スが、[設定準備完了(Ready to Configure)] に変化します。
- ステップ **6** [設定準備完了(Ready to Configure)] リンクをクリックします。
- ステップ **7** Tenable SecurityCenter の設定画面で次の値を入力し、[次へ(Next)] をクリックします。

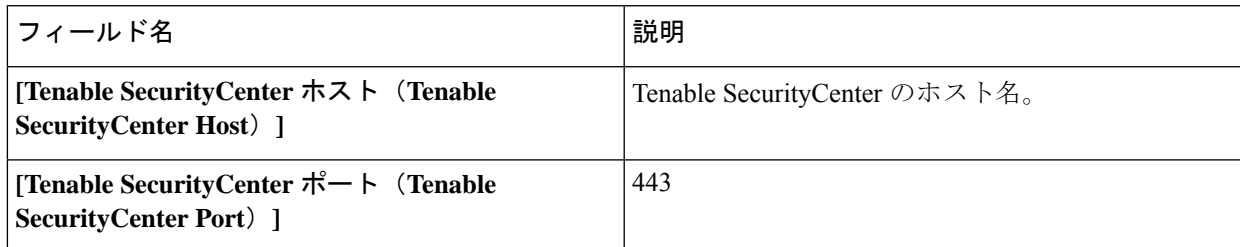

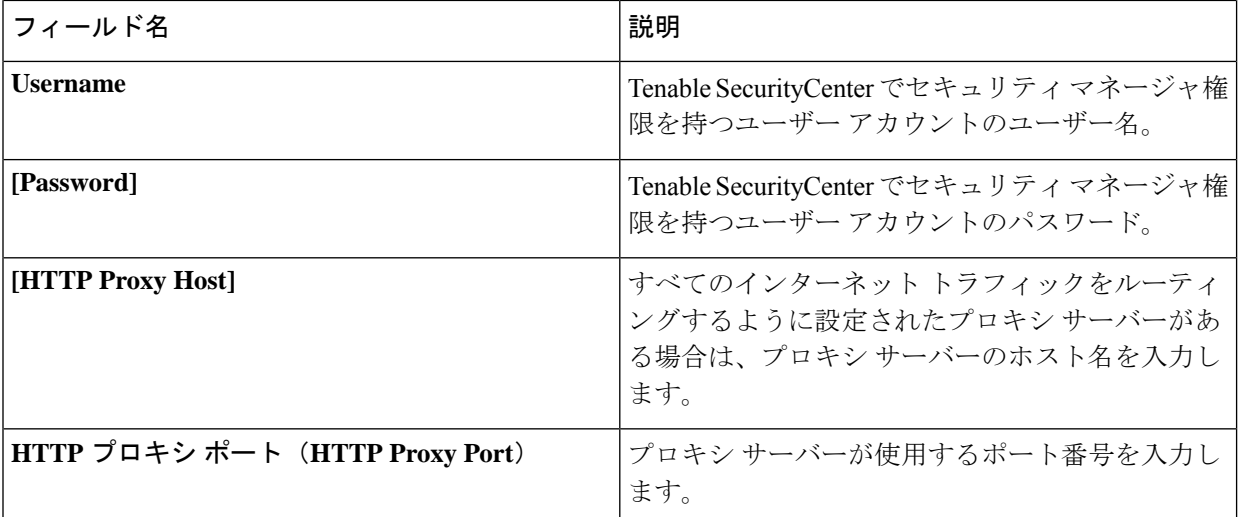

- ステップ **8** [Next] をクリックします。
- ステップ **9** [詳細設定(AdvancedSettings)]ウィンドウに次の値を入力します。このウィンドウの設定は、オンデマ ンドスキャンがトリガーされるかどうか、または最後のスキャン結果が VA に使用されるかどうかを決 定します。

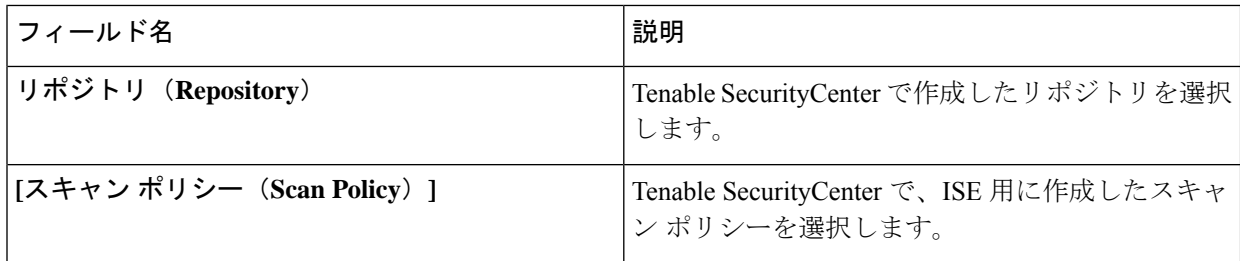

### 最新スキャン結果のチェックの設定

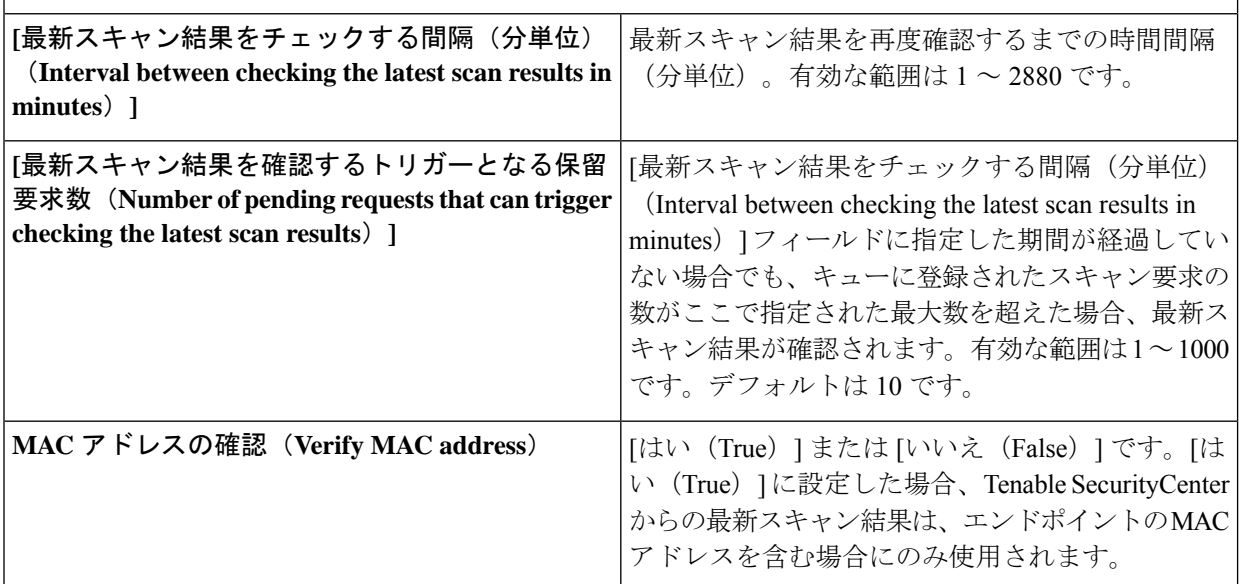

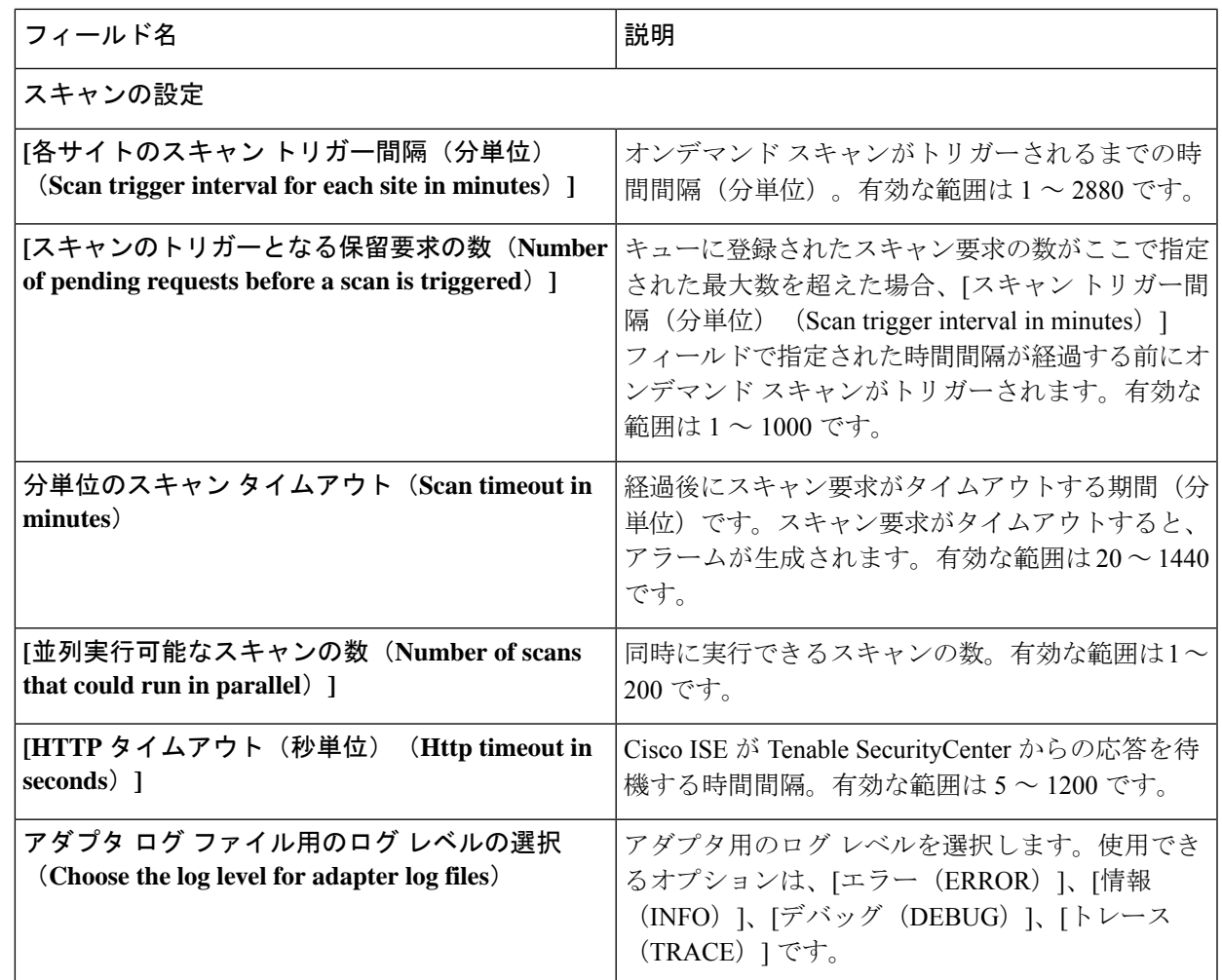

ステップ **10** [次へ(Next)] をクリックして、構成設定を確認します。

**ステップ11** [完了(Finish) ] をクリックします。

### 認可プロファイルの設定

Cisco ISE の許可プロファイルに、脆弱性がないかエンドポイントをスキャンするオプション が含まれるようになりました。スキャンの定期的な実行を選択できます。また、これらのス キャンの時間間隔を指定することもできます。許可プロファイルを定義した後、既存の認可ポ リシー ルールに適用するか、または新しい認可ポリシー ルールを作成できます。

### 始める前に

脅威中心型 NAC サービスを有効にし、ベンダー アダプタを設定する必要があります。

- ステップ **1 [**ポリシー(**Policy**)**]** > **[**ポリシー要素(**Policy Elements**)**]** > **[**許可(**Authorization**)**]** > **[**認証プロファイル (**Authorization Profiles**)**]**Cisco ISE GUI で [メニュー(Menu)] アイコン( )をクリックして次を選択 します。。
- ステップ **2** 新規の許可プロファイルを作成するか、既存のプロファイルを編集します。
- ステップ **3** [共通タスク(Common Tasks)] 領域で、[脆弱性を評価する(Assess Vulnerabilities)] チェックボックスを オンにします。
- ステップ **4** [アダプタ インスタンス(Adapter Instance)] ドロップダウン リストから、設定したベンダー アダプタを選 択します。たとえば、Qualys\_Instance などです。
- ステップ **5** 最後のスキャンからの時間がテキストボックスよりも大きい場合は、トリガースキャンのスキャン間隔を 時間単位で入力します。有効な範囲は 1 ~ 9999 です。
- ステップ **6** [上の間隔を使用して定期的に評価する(Assess periodically using above interval)] チェックボックスをオン にします。
- ステップ **7** [Submit] をクリックします。

### 脆弱なエンドポイントを隔離する例外ルールの設定

例外ルールを設定し、脆弱なエンドポイントへのアクセスを制限するには、次の脆弱性アセス メント属性を使用できます。

- Threat:Qualys-CVSS\_Base\_Score
- Threat: Qualys-CVSS Temporal Score
- Rapid7 Nexpose-CVSS\_Base\_Score
- Tenable Security Center-CVSS\_Base\_Score
- Tenable Security Center-CVSS Temporal Score

これらの属性は [脅威 (Threat) ] ディレクトリで使用できます。有効な値の範囲は 0 ~ 10 で す。

エンドポイントの隔離、アクセスの制限(別のポータルへのリダイレクト)、または要求の拒 否のいずれかを選択できます。

ステップ **1 [**ポリシー(**Policy**)**]** > **[**ポリシー セット(**Policy Sets**)**]** を選択します。 既存のポリシー ルールを編集するか、または VA 属性のチェックについて新しい例外ルールを作成しま す。

ステップ **2** Qualys スコアを確認して適切な許可プロファイルを割り当てるための条件を作成します。次に例を示しま す。

Any Identity Group & Threat:Qualys-CVSS\_Base\_Score > 5 -> Quarantine (authorization profile)

ステップ **3** [Save] をクリックします。

### 脆弱性アセスメント ログ

Cisco ISE には、VA サービスのトラブルシューティングのための次のログがあります。

- vaservice.log—VA コア情報が含まれており、TC-NAC サービスを実行しているノードで使 用可能です。
- varuntime.log—エンドポイントと VA フローに関する情報が含まれており、モニタリング ノードと、TC-NAC サービスを実行しているノードで使用可能です。
- vaaggregation.log—1時間ごとに収集されるエンドポイントの脆弱性に関する情報が含まれ ており、プライマリ管理ノードで使用可能です。

# 信頼できる証明書の設定

次の表では、信頼できる証明書の [編集 (Edit) 1ウィンドウのフィールドについて説明しま す。このウィンドウで CA 証明書の属性を編集します。このウィンドウを表示するには、[メ ニュー (Menu)  $|7$ イコン ( ) をクリックして次を選択します。「管理 (Administration) |> **[**システム(**System**)**]** > **[**証明書(**Certificates**)**]** > **[**信頼できる証明書(**Trusted Certificates**)**]** です。編集する信頼できる証明書の横にあるチェックボックスをオンにして、[編集(Edit)] をクリックします。

表 **169 :** 信頼できる証明書の編集設定

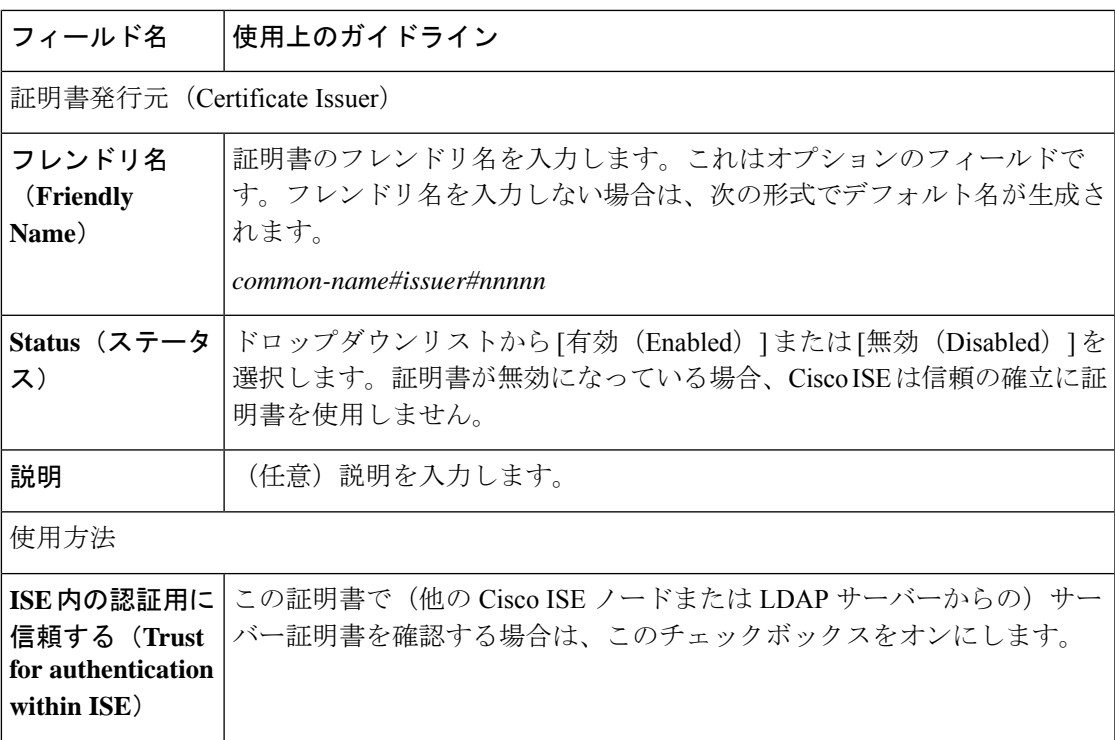

I

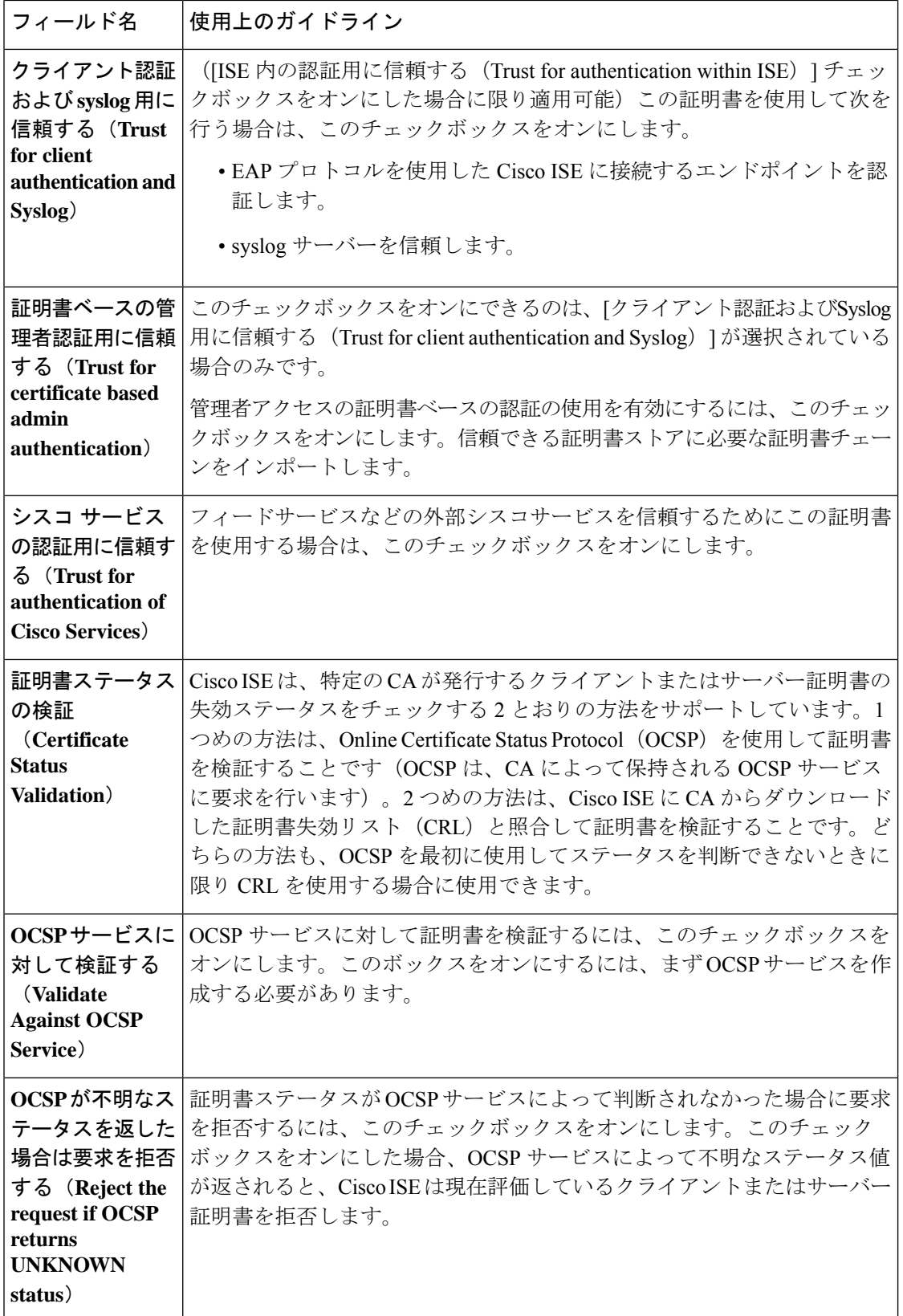

 $\mathbf I$ 

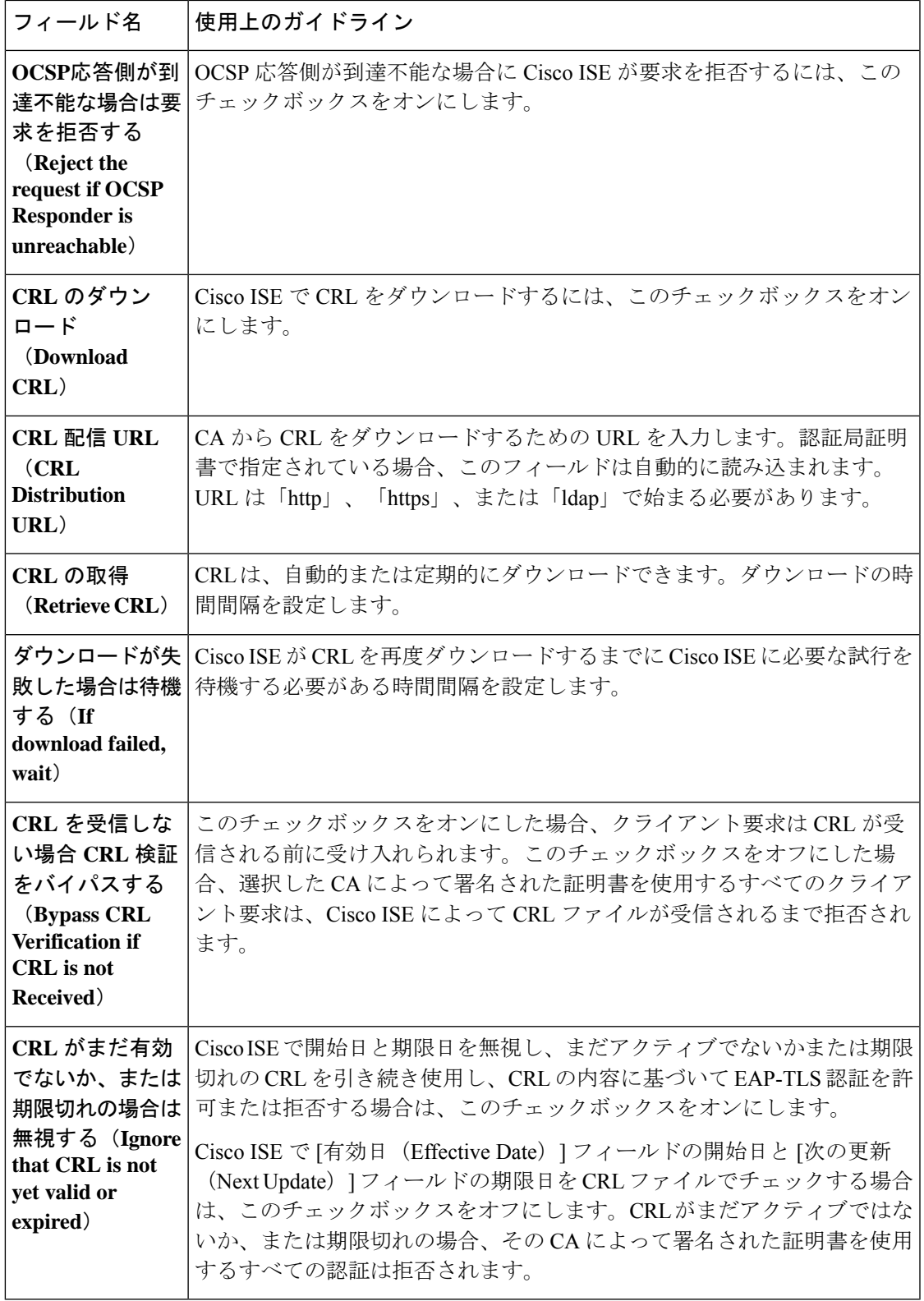

信頼できる証明書ストア (585 ページ) 信頼できる証明書の編集 (590 ページ)

# メンテナンスの設定

これらのウィンドウでは、バックアップ、復元、およびデータ消去の機能を使用してデータを 管理できます。

## リポジトリの設定

次の表では、リポジトリを作成してバックアップ ファイルを保存するために使用できる [リポ ジトリリスト (Repository List) ] ウィンドウのフィールドについて説明します。このウィンド ウを表示するには、[メニュー(Menu)] アイコン( )をクリックして次を選択します。**[**管 理(**Administration**)**]** > **[**システム(**System**)**]** > **[**メンテナンス(**Maintenance**)**]** > **[**リポジト リ(**Repository**)**]**。

表 **170 :** リポジトリの設定

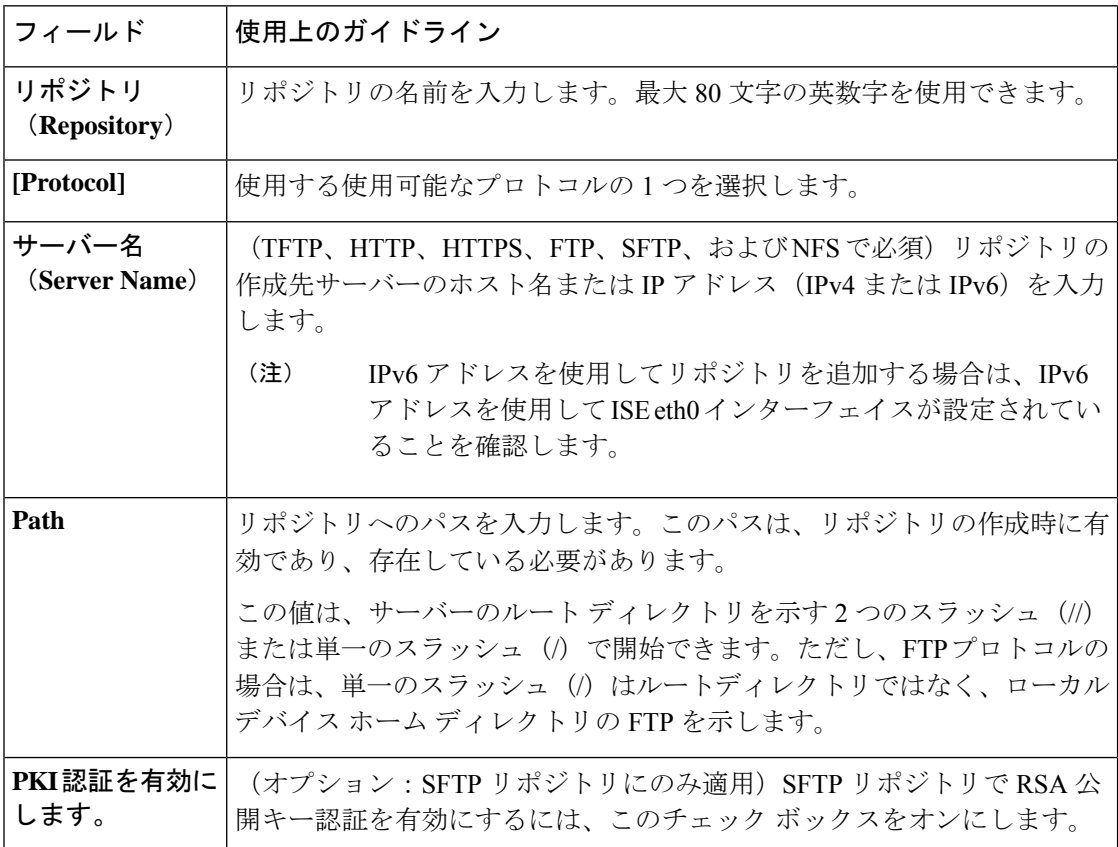

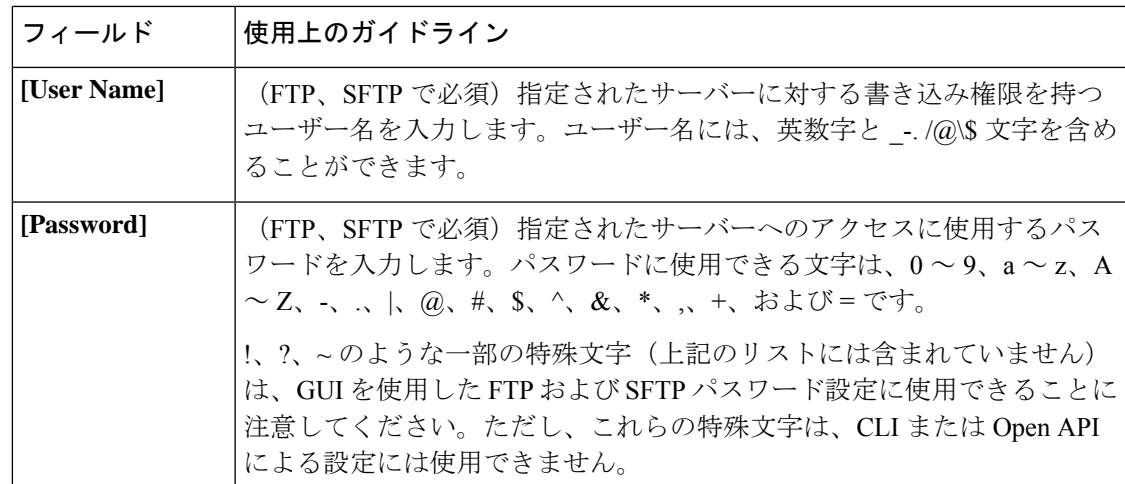

バックアップ/復元リポジトリ (689 ページ) リポジトリの作成 (691 ページ)

## オンデマンド バックアップの設定

次の表では、バックアップを任意の時点で取得するために使用できる**[**オンデマンドバックアッ プ(**On-Demand Backup**)**]** ウィンドウのフィールドについて説明します。このウィンドウを 表示するには、[メニュー(Menu)] アイコン( )をクリックして次を選択します。**[**管理 (**Administration**)**]** > **[**システム(**System**)**]** > **[**バックアップ**/**復元(**Backup & Restore**)**]** で す。

表 **<sup>171</sup> :** オンデマンド バックアップの設定

| フィールド名                         | 使用上のガイドライン                                                                                                    |
|--------------------------------|----------------------------------------------------------------------------------------------------|
| タイプ                            | 次のいずれかを選択します。                                                                                                    |
|                                | •[設定データのバックアップ(Configuration Data Backup)]: アプリ<br>ケーション固有および Cisco ADE オペレーティングシステム両方の構<br>成データが含まれます。                     |
|                                | •[運用データのバックアップ(Operational Data Backup)]:モニタリ<br>ングおよびトラブルシューティングデータが含まれます。                                                 |
| バックアップ名<br>(Backup Name)       | バックアップファイルの名前を入力します。                                                                                                    |
| リポジトリ名<br>(Repository<br>Name) | バックアップファイルを保存するリポジトリ。ここにリポジトリ名を入力<br>することはできません。ドロップダウンリストから利用可能なリポジトリ<br>のみを選択できます。バックアップの実行前にリポジトリを作成している<br>ことを確認してください。 |

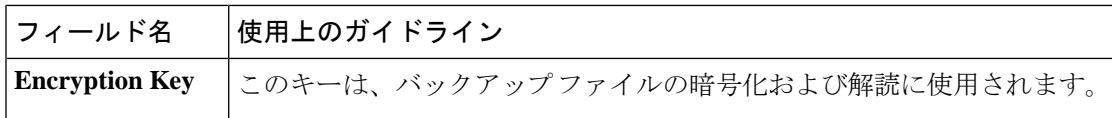

バックアップ データのタイプ (688 ページ) オンデマンドおよびスケジュール バックアップ (695 ページ) バックアップ履歴 (701 ページ) バックアップの失敗 (702 ページ) Cisco ISE 復元操作 (702 ページ) 認証および許可ポリシー設定のエクスポート (709 ページ) 分散環境でのプライマリ ノードとセカンダリ ノードの同期 (711 ページ) オンデマンド バックアップの実行 (696 ページ)

## スケジュール バックアップの設定

次の表では、フルバックアップまたは増分バックアップの復元に使用できる[スケジュールバッ クアップ(ScheduledBackup)]ウィンドウのフィールドについて説明します。このウィンドウ を表示するには、[メニュー(Menu)] アイコン( )をクリックして次を選択します。**[**管理 (**Administration**)**]** > **[**システム(**System**)**]** > **[**バックアップ**/**復元(**Backup and Restore**)**]** で す。

表 **172 :** スケジュール バックアップの設定

| フィールド名 | 使用上のガイドライン                                                                                                    |
|--------|----------------------------------------------------------------------------------------------------|
| タイプ    | 次のいずれかを選択します。                                                                                                    |
|        | •[設定データのバックアップ(Configuration Data Backup)]: アプリ<br>ケーション固有および Cisco ADE オペレーティングシステム両方の構<br>成データが含まれます。                                                                                                    |
|        | •[運用データのバックアップ(Operational Data Backup)]: モニタリ<br>ングおよびトラブルシューティング データが含まれます。                                                                                                    |
| [Name] | バックアップファイルの名前を入力します。任意のわかりやすい名前を入<br>力できます。Cisco ISE は、バックアップ ファイル名にタイムスタンプを<br>追加して、ファイルをリポジトリに格納します。複数のバックアップを作<br>成するように設定しても、一意なバックアップファイル名を得ることがで<br>きます。「スケジュールバックアップ (Scheduled Backup) 1リストウィン<br>ドウで、ファイル名の先頭に「backup occur」が追加され、このファイル<br>が kron ジョブであることを示します。 |
| 説明     | バックアップの説明を入力します。                                                                                                    |

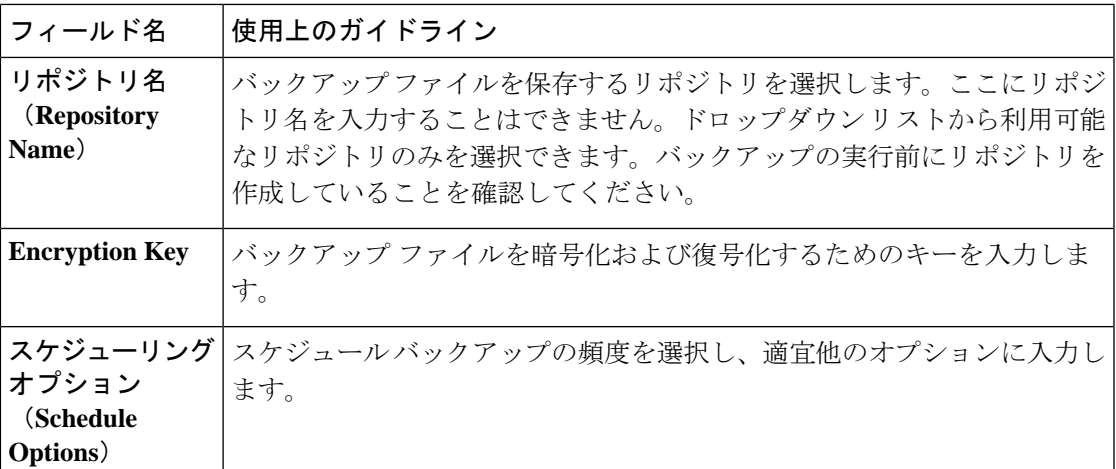

バックアップ データのタイプ (688 ページ) オンデマンドおよびスケジュール バックアップ (695 ページ) バックアップ履歴 (701 ページ) バックアップの失敗 (702 ページ) Cisco ISE 復元操作 (702 ページ) 認証および許可ポリシー設定のエクスポート (709 ページ) 分散環境でのプライマリ ノードとセカンダリ ノードの同期 (711 ページ) CLI を使用したバックアップ (701 ページ) バックアップのスケジュール (698 ページ)

## ポリシーのエクスポート設定のスケジュール

次の表では、[ポリシーのエクスポートのスケジュール(Schedule Policy Export)] ウィンドウ のフィールドについて説明します。このウィンドウを表示するには、[メニュー(Menu)]アイ コン( )をクリックして次を選択します。**[**管理(**Administration**)**]**>**[**システム(**System**)**]**> **[**バックアップ**/**復元(**Backup and Restore**)**]** > **[**ポリシーのエクスポート(**Policy Export**)**]** で す。

表 **173 :** ポリシーのエクスポート設定のスケジュール

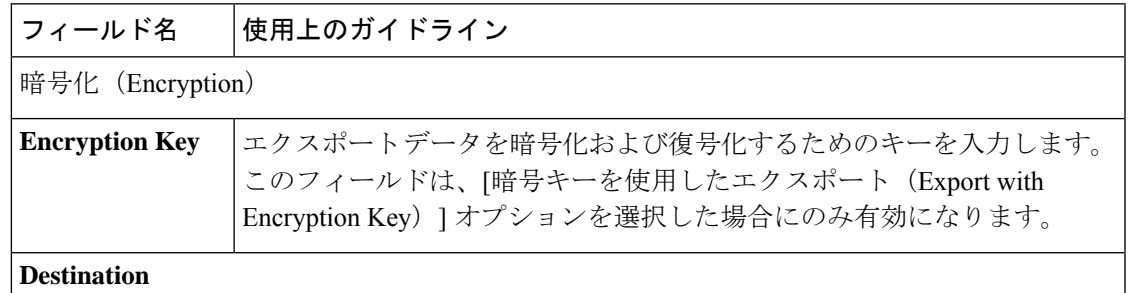

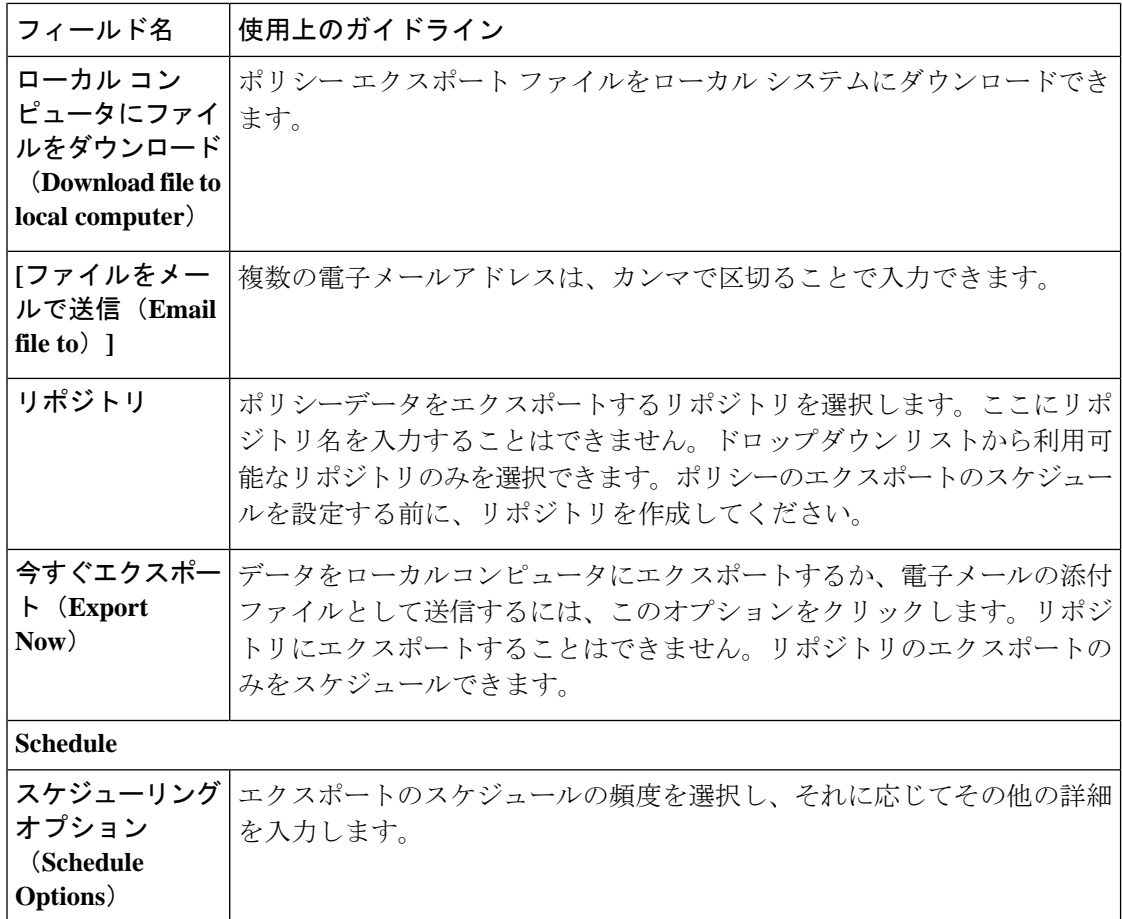

## 一般 **TrustSec** の設定

Cisco ISE が TrustSec サーバーとして機能したり、TrustSec サービスを提供したりするには、グ ローバル TrustSec 設定を定義します。このウィンドウを表示するには、[メニュー(Menu)] アイコン(〓)をクリックして次を選択します。[ワークセンター(Work Centers)]>[TrustSec] > [設定(Settings)] > [TrustSec の全般設定(General TrustSec Settings)]。

### **TrustSec** 展開の確認

このオプションを選択すると、すべてのネットワークデバイスに最新のTrustSecポリシーが展 開されているかどうかを確認できます。Cisco ISE で設定されたポリシーとネットワーク デバ イスの間に相違がある場合は [アラーム (Alarms) | ダッシュレット ([ワークセンター (Work Centers)] > [TrustSec] > [ダッシュボード(Dashboard)] および [ホーム(Home)] > [サマリ (Summary)])にアラームが表示されます。TrustSec ダッシュ ボードに、以下のアラームが 表示されます。

•検証プロセスが開始または完了するたびに、[情報 (Info) 1アイコンとともにアラームが 表示されます。

- 新しい展開要求により検証プロセスがキャンセルされた場合は、[情報(Info)] アイコン とともにアラームが表示されます。
- 検証プロセスがエラーで失敗した場合は、[警告(Warning)] アイコンとともにアラーム が表示されます。たとえば、ネットワーク デバイスとの SSH 接続を開けない場合やネッ トワーク デバイスが使用できない場合、あるいは Cisco ISE で設定されたポリシーとネッ トワーク デバイスの間に相違がある場合などです。

[展開の検証(Verify Deployment)] オプションは、次のウィンドウでも使用できます。Cisco ISE GUI で [メニュー (Menu) ] アイコン ( ■ ) をクリックして次を選択します。:

- **[**ワーク センター(**Work Centers**)**] > [TrustSec] > [**コンポーネント(**Components**)**] > [**セ キュリティ グループ(**Security Groups**)**]**
- **[**ワークセンター(**Work Centers**)**] > [TrustSec] > [**コンポーネント(**Components**)**] > [**セ キュリティグループ **ACL**(**Security Group ACLs**)**]**
- **[**ワークセンター(**Work Centers**)**] > [TrustSec] > [TrustSec**ポリシー(**TrustSec Policy**)**] > [**出力ポリシー(**Egress Policy**)**] > [**マトリックス(**Matrix**)**]**
- **[**ワークセンター(**Work Centers**)**] > [TrustSec] > [TrustSec**ポリシー(**TrustSec Policy**)**] > [**出力ポリシー(**Egress Policy**)**] > [**送信元ツリー(**Source Tree**)**]**
- **[**ワーク センター(**Work Centers**)**] > [TrustSec] > [TrustSec** ポリシー(**TrustSec Policy**)**] > [**出力ポリシー(**Egress Policy**)**] > [**マトリックス(**Matrix**)**] > [**宛先ツリー(**Destination Tree**)**]**

[すべての展開後に自動検証(Automatic Verification After Every Deploy)]:それぞれの展開後 に、Cisco ISE ですべてのネットワーク デバイス上の更新を検証するには、このチェックボッ クスをオンにします。展開プロセスが完了したら、[展開プロセス後の時間(Time after Deploy Process) 1フィールドに指定した時間が経過した後に、検証プロセスが開始されます。

[展開プロセス後の時間(Time after Deploy Process)]:展開プロセスが完了した後、検証プロ セスを開始する前に Cisco ISE に待機させる時間を指定します。有効な範囲は、10 ~ 60 分で す。

待機期間中に新しい展開が要求された場合や別の検証が進行中の場合は、現在の検証プロセス はキャンセルされます。

[今すぐ検証(Verify Now)]:検証プロセスをすぐに開始するには、このオプションをクリッ クします。

#### **Protected Access Credential**(**PAC**)

• [トンネル PAC の存続可能時間(Tunnel PAC Time to Live)]:

PAC の有効期限を指定します。トンネル PAC は EAP-FAST プロトコル用のトンネルを生 成します。時間を秒、分、時、日数、または週数で指定できます。デフォルト値は 90 日 です。有効な範囲は次のとおりです。

- $1 \sim 157680000$ 秒
- 1  $\sim$  2628000 分
- • $1 \sim 43800$  時間
- 1  $\sim$  1825  $\rm{H}$
- $1 \sim 260$  週間
- [プロアクティブ PAC 更新を次の後に実行する(Proactive PAC Update Will Occur After)]: Cisco ISE は、認証に成功した後、設定したパーセンテージのトンネル PAC TTL が残って いるときに、新しい PAC をクライアントに予防的に提供します。PAC の期限が切れる前 に最初の認証が正常に行われると、サーバーはトンネル PAC の更新を開始します。この メカニズムにより、有効な PAC でクライアントが更新されます。デフォルト値は 10% で す。

### セキュリティグループタグ番号の割り当て

- [システムで SGT 番号を割り当てる(System will AssignSGT Numbers)]:Cisco ISE に SGT 番号を自動生成させる場合は、このオプションを選択します。
- [範囲内の番号を除外する(Except Numbers In range)]:手動設定用に SGT 番号の範囲を 予約する場合は、このオプションを選択します。Cisco ISE は、SGT の生成時にこの範囲 の数値を使用しません。
- [ユーザーが手動で SGT 番号を入力する(User Must Enter SGT Numbers Manually)]:SGT 番号を手動で定義する場合は、このオプションを選択します。

### **APIC EPG**のセキュリティグループタグのナンバリング(**Security Group Tag Numbering for APIC EPGs**)

[APIC EPG 用のセキュリティグループタグの番号付け(Security Group Tag Numbering for APIC EPGs)]:APIC から学習した EPG に基づいて SGT を作成する場合は、このチェックボックス をオンにし、使用する番号の範囲を指定します。

#### セキュリティグループの自動作成

[認証ルールを作成するときにセキュリティグループを自動作成する (Auto Create Security Groups When Creating Authorization Rules)]:認証ポリシーのルールを作成する際に SGT を自動的に作 成する場合は、このチェックボックスをオンにします。

このオプションを選択した場合は、[認証ポリシー(Authorization Policy)] ウィンドウの上部 に、「 自動セキュリティグループの作成がオンです(Auto Security Group Creation is On)」と いうメッセージが表示されます。

自動作成された SGT は、ルール属性に基づいて命名されます。

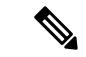

(注) 自動作成された SGT は、それに対応する認可ポリシールールを削除しても削除されません。

デフォルトでは、新規インストールまたはアップグレードの後でこのオプションが無効になり ます。

• [自動命名オプション(Automatic Naming Options)]:自動作成されるSGTの命名規則を定 義するには、このオプションを使用します。

(必須)[名前に次が含まれます(Name Will Include)]:次のオプションのいずれかを選 択します。

• ルール名

- **SGT**番号(**SGT number**)
- ルール名および**SGT**番号(**Rule name and SGT number**)

デフォルトでは、「ルール名 (Rule name) 1オプションが選択されます。

オプションで、SGT 名に以下の情報を追加できます。

- •ポリシーセット名(Policy Set Name)(このオプションは [ポリシーセット(Policy Sets)] が有効な場合にのみ使用可能です)
- プレフィックス (Prefix) (8 文字まで)
- •サフィックス(Suffix)(8 文字まで)

Cisco ISE は、選択内容に応じて [サンプル名(Example Name)] フィールドにサンプル SGT 名を表示します。

同じ名前の SGT が存在している場合、ISE は SGT 名に「\_*x*」を付け加えます。*x* は(現在 の名前に1が使用されていない場合は)1から始まる最初の値です。新しい名前が32文字 より長い場合、Cisco ISE によって最初の 32 文字に切り捨てられます。

#### ホスト名の **IP SGT** 静的マッピング

[ホスト名の IP SGT 静的マッピング(IP SGT Static Mapping of Hostnames)]:FQDN とホスト 名が使用される場合、Cisco ISE はマッピングを展開して展開状態を検査する際に、PAN およ び PSN ノード内の対応する IP アドレスを検索します。DNS クエリによって返される IP アド レス用に作成されるマッピングの数を指定する場合は、このオプションを使用します。次のい ずれかのオプションを選択できます。

- **DNS**クエリによって返されるすべての**IP**アドレスに対してマッピングを作成する(**Create mappings for all IP addresses returned by a DNS query**)
- **DNS**クエリによって返される最初の**IPv4**アドレスおよび最初の**IPv6**アドレスに対してのみ マッピングを作成する(**Create mappings only for the first IPv4 address and the first IPv6 address that is returned by a DNS query**)

ネットワークデバイス用 **TrustSec HTTP**サービス

- [HTTP サービスを有効化(Enable HTTPService)]:HTTPを使用して、ポート 9063 経由で TrustSec データをネットワークデバイスに転送します。
- [応答ペイロード本文を監査に含める(Include entire response payload body in Audit)]:監査 ログに TrustSec HTTP 応答ペイロード本文全体を表示する場合は、このオプションを有効 にします。このオプションを選択すると、パフォーマンスが大幅に低下する可能性があり ます。このオプションを無効にすると、HTTP ヘッダー、ステータス、および認証情報の みがログに記録されます。

### 関連トピック

TrustSec アーキテクチャ (1572 ページ) TrustSec のコンポーネント (1573 ページ) TrustSec のグローバル設定 (1582 ページ)

## ネットワーク リソース

## セッション認識型ネットワーク (**SAnet**) のサポート

Cisco ISE は、セッション認識型ネットワーキング (SAnet) に対する限定的なサポートを提供 します。SAnet は、多くのシスコスイッチで実行するセッション管理フレームワークです。 SAnet は、可視性、認証、認可などのアクセスセッションを管理します。SAnet は、RADIUS 認可属性が含まれているサービステンプレートを使用します。Cisco ISE には、認証プロファ イル内にサービステンプレートが含まれています。Cisco ISE は、プロファイルを「サービス テンプレート」互換として識別するフラグを使用して認証プロファイルのサービステンプレー トを識別します。

Cisco ISE 認証プロファイルには、属性のリストに変換される RADIUS 認可属性が含まれてい ます。また、SAnet サービステンプレートには、RADIUS 認可属性も含まれていますが、これ らの属性はリストに変換されません。

SAnetデバイスの場合、Cisco ISEはサービステンプレートの名前を送信します。キャッシュ内 にそのコンテンツか、または静的に定義された設定が存在しない限り、デバイスはサービステ ンプレートのコンテンツをダウンロードします。サービステンプレートによってRADIUS属性 が変更されると、Cisco ISE はデバイスに CoA 通知を送信します。

## ネットワーク デバイス

後続の項で説明されているウィンドウを使用して、Cisco ISE でネットワークデバイスを追加 および管理できます。

### ネットワーク デバイス定義の設定

次の表では、Cisco ISE のネットワーク アクセス デバイスを設定するために使用できる [ネッ トワークデバイス (Network Devices) 1ウィンドウのフィールドについて説明します。このウィ ンドウを表示するには、[メニュー (Menu) ]アイコン ( ) をクリックして次を選択します。 **[**管理(**Administration**)**]** > **[**ネットワークリソース(**Network Resources**)**]** > **[**ネットワークデ バイス(**Network Devices**)**]** で、**[**追加(**Add**)**]** をクリックします。

### ネットワーク デバイスの設定

次の表では、[ネットワークデバイスの設定 (Network Device Settings) ][新しいネットワークデ バイス(New Network Devices)] ウィンドウのフィールドについて説明します。

表 **<sup>174</sup> :** ネットワーク デバイスの設定

| フィールド名   | 説明                                                           |
|----------|--------------------------------------------------------------|
| 名前(Name) | ネットワークデバイスの名前を入力します。                                         |
|          | ネットワークデバイスに、デバイスのホスト名とは異なるわかりやすい名<br>前を指定できます。デバイス名は論理識別子です。 |
|          | 必要に応じて、設定後にデバイスの名前を変更できます。<br>(注)                            |
| 説明       | このデバイスの説明を入力します。                                             |

I

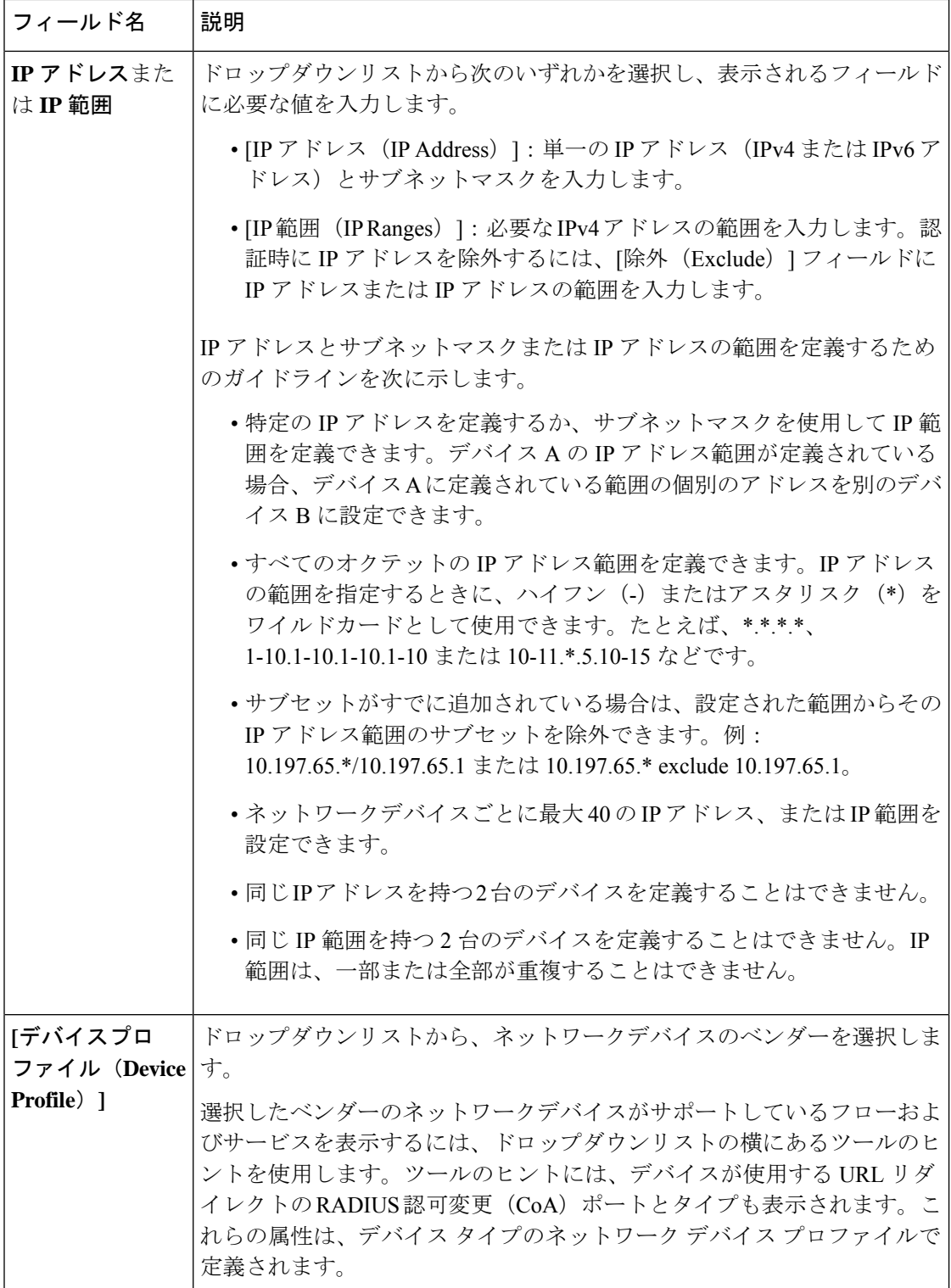
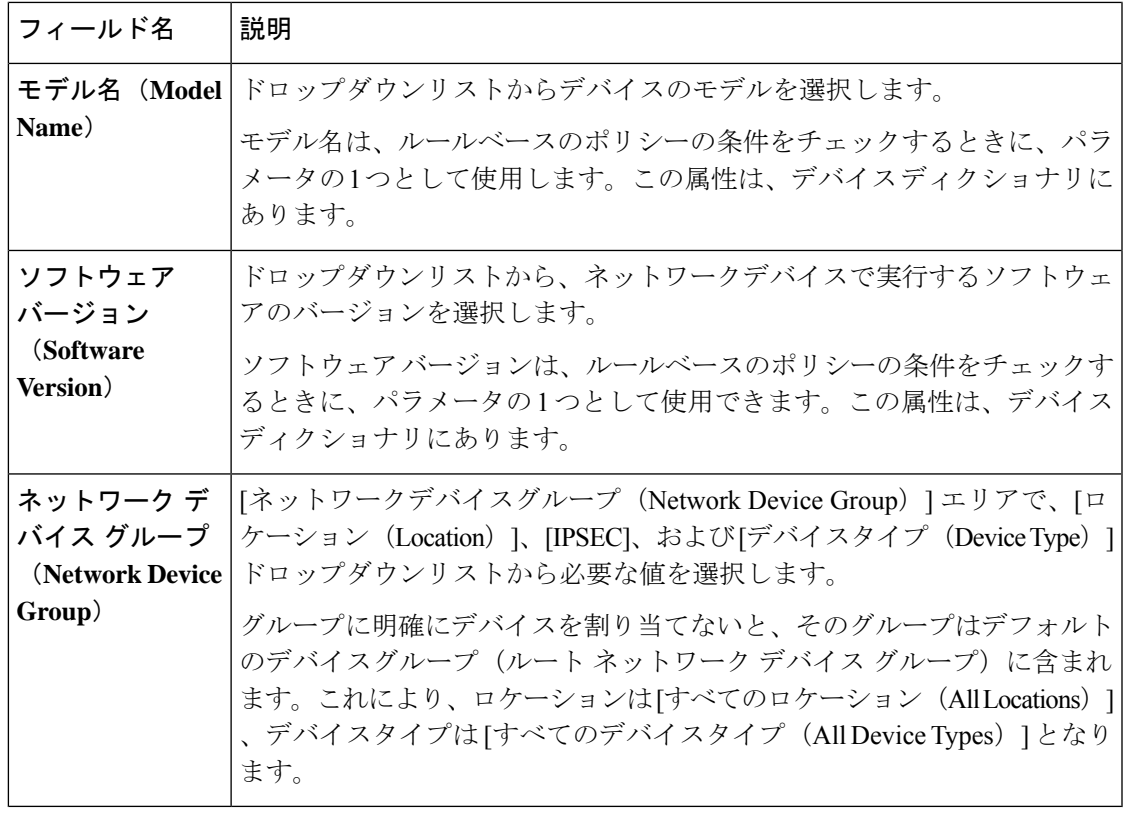

(注)

フィルタを使用してCisco ISE展開からネットワークアクセスデバイス(NAD)を選択して削 除する場合は、ブラウザのキャッシュをクリアして、選択した NAD のみが削除されるように します。

#### **RADIUS** 認証設定

次の表では、[RADIUS 認証設定 (RADIUS Authentication Settings) ] エリアのフィールドにつ いて説明します。

#### 表 **<sup>175</sup> : [RADIUS** 認証設定(**RADIUS Authentication Settings**)**]** エリア

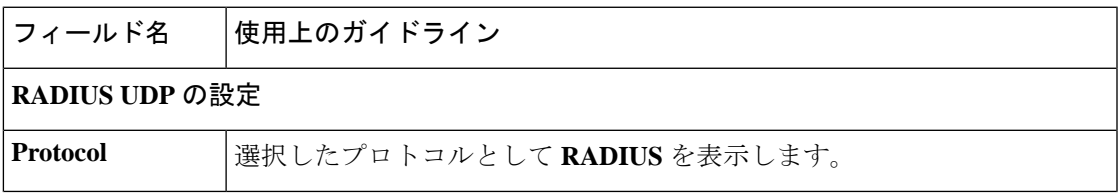

I

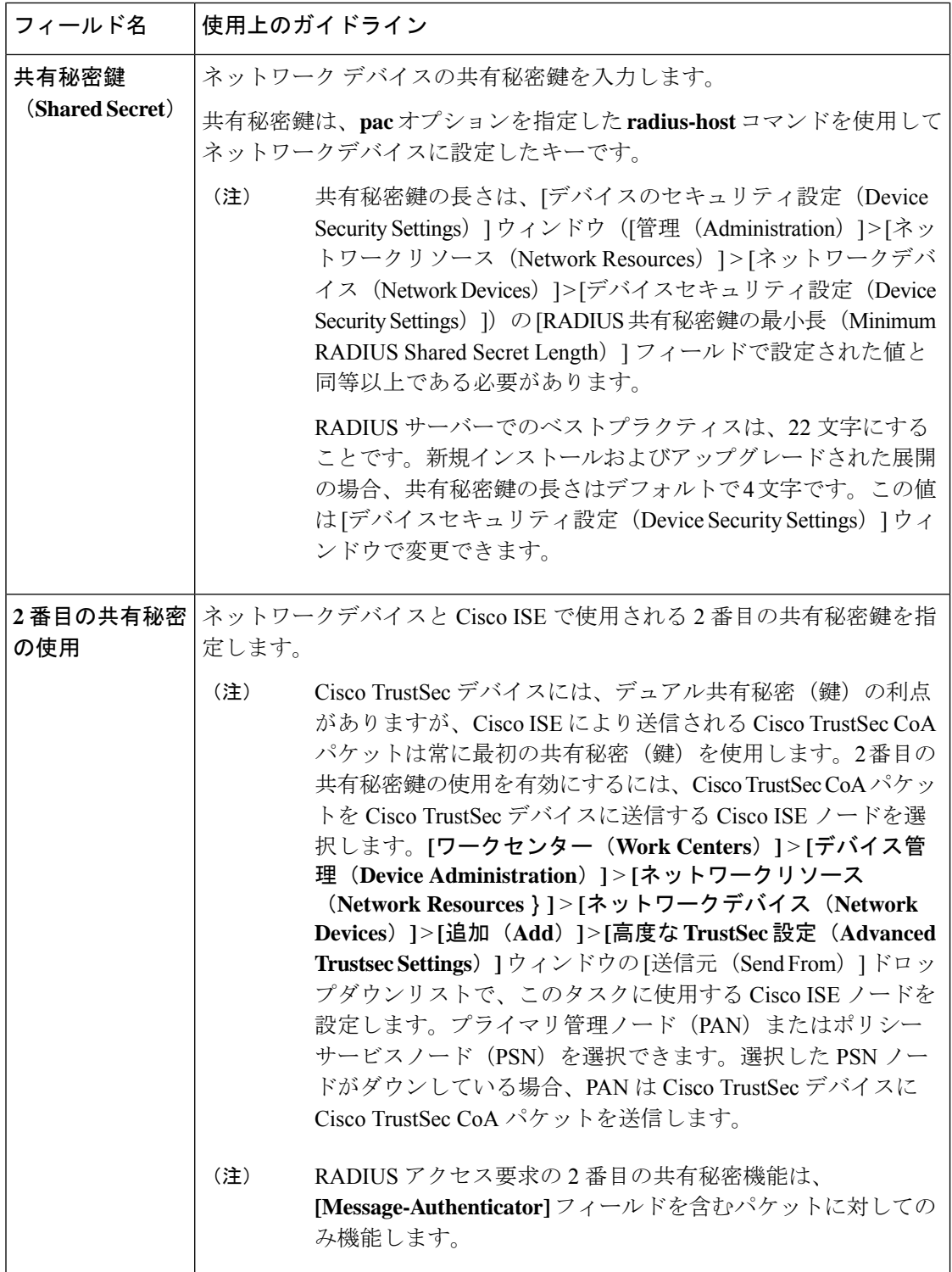

 $\mathbf I$ 

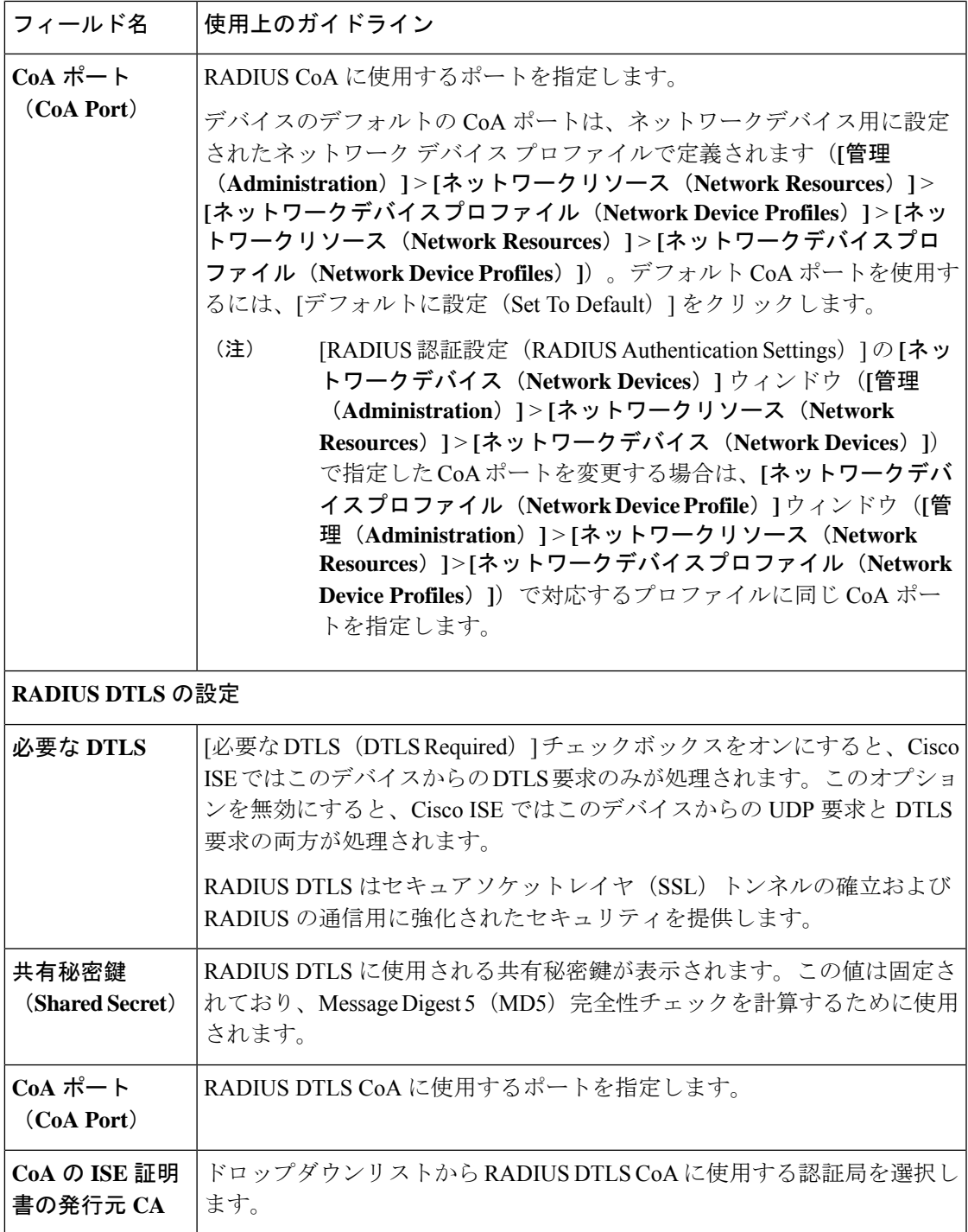

I

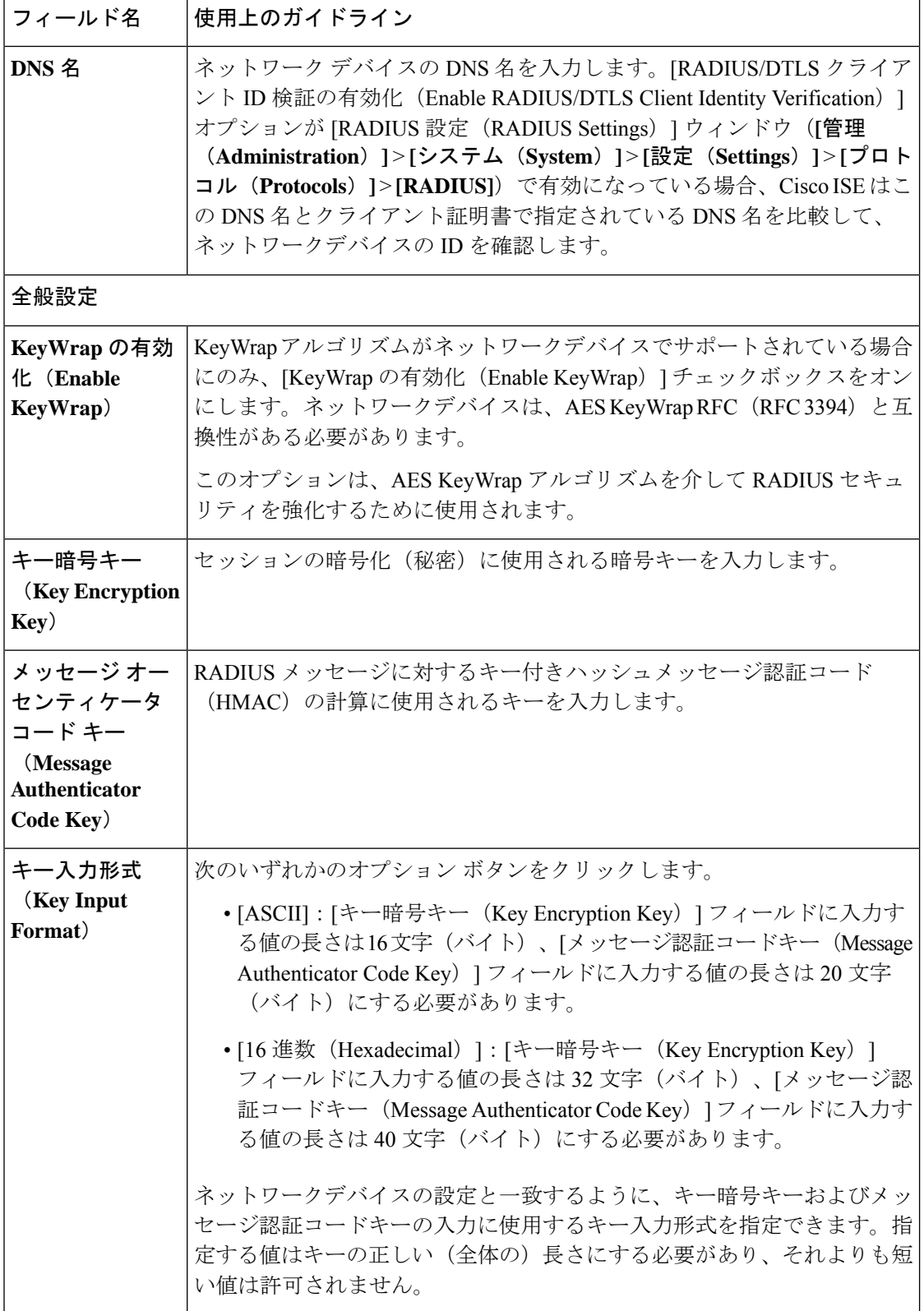

#### **TACACS** 認証設定

#### 表 **<sup>176</sup> : [TACACS** 認証設定(**TACACS Authentication Settings**)**]** エリアのフィールド

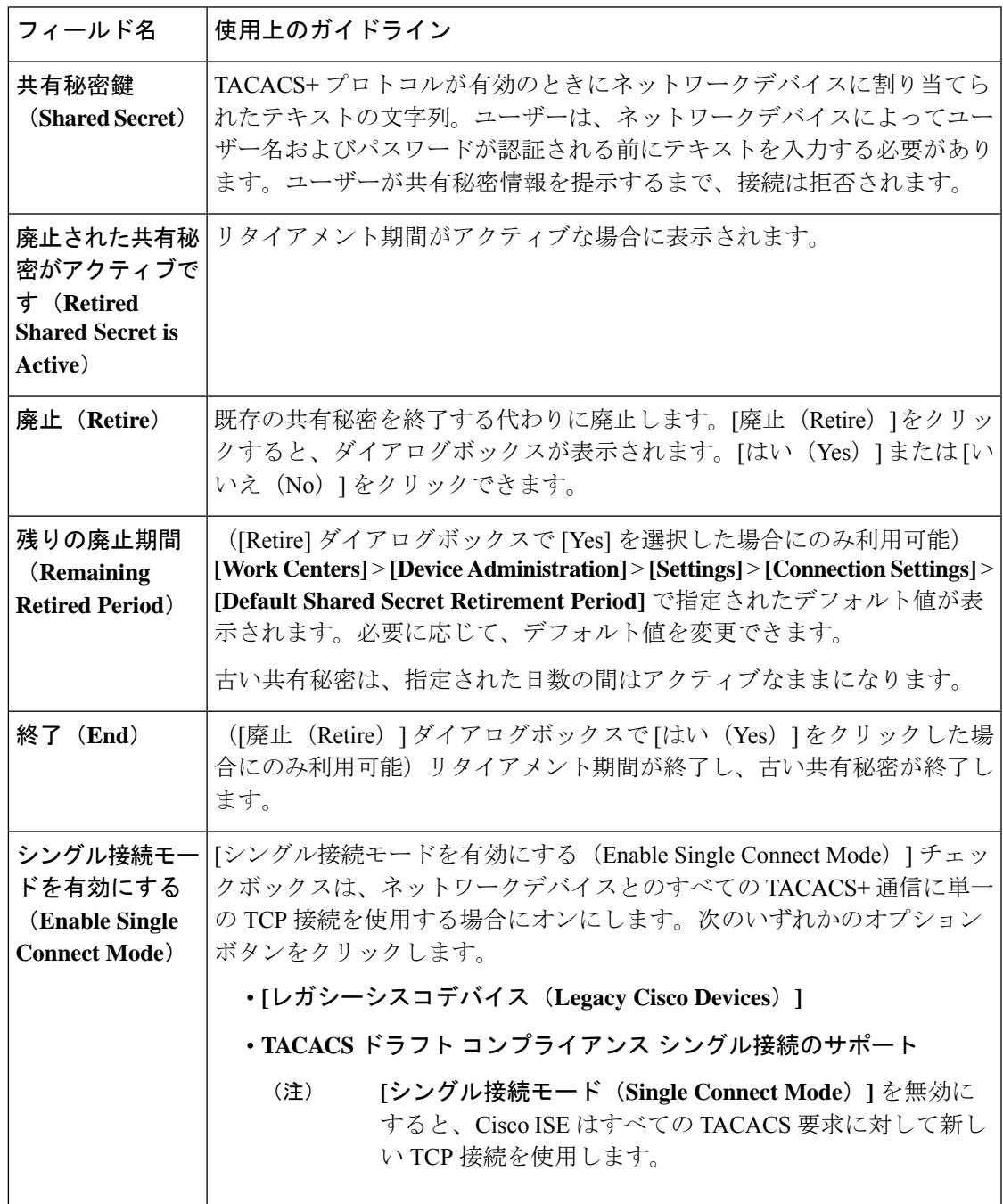

#### **SNMP** 設定

次の表では、[SNMP 設定 (SNMP Settings) ] セクションのフィールドについて説明します。

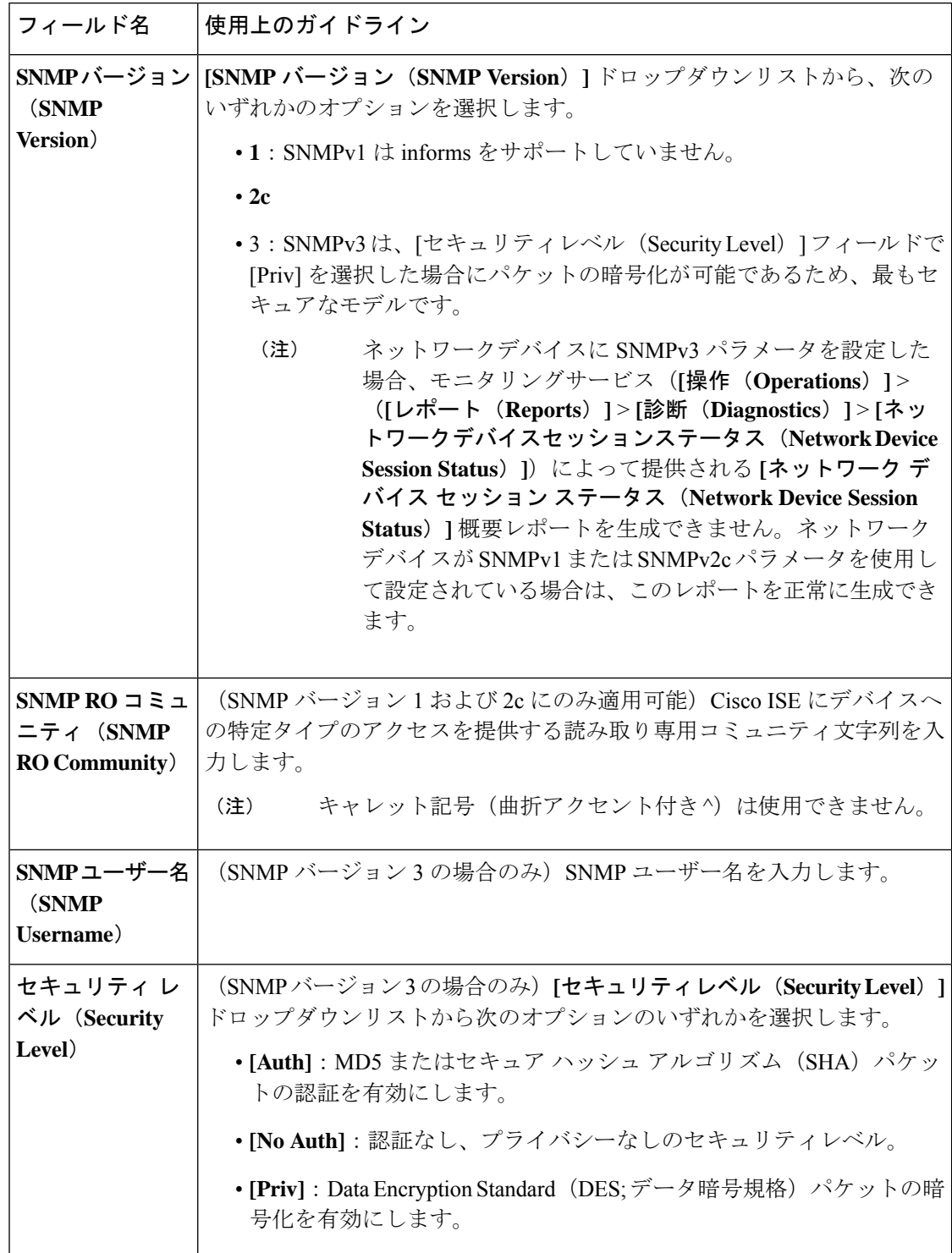

表 **<sup>177</sup> : [SNMP**設定(**SNMP Settings**)**]** エリアのフィールド

 $\mathbf I$ 

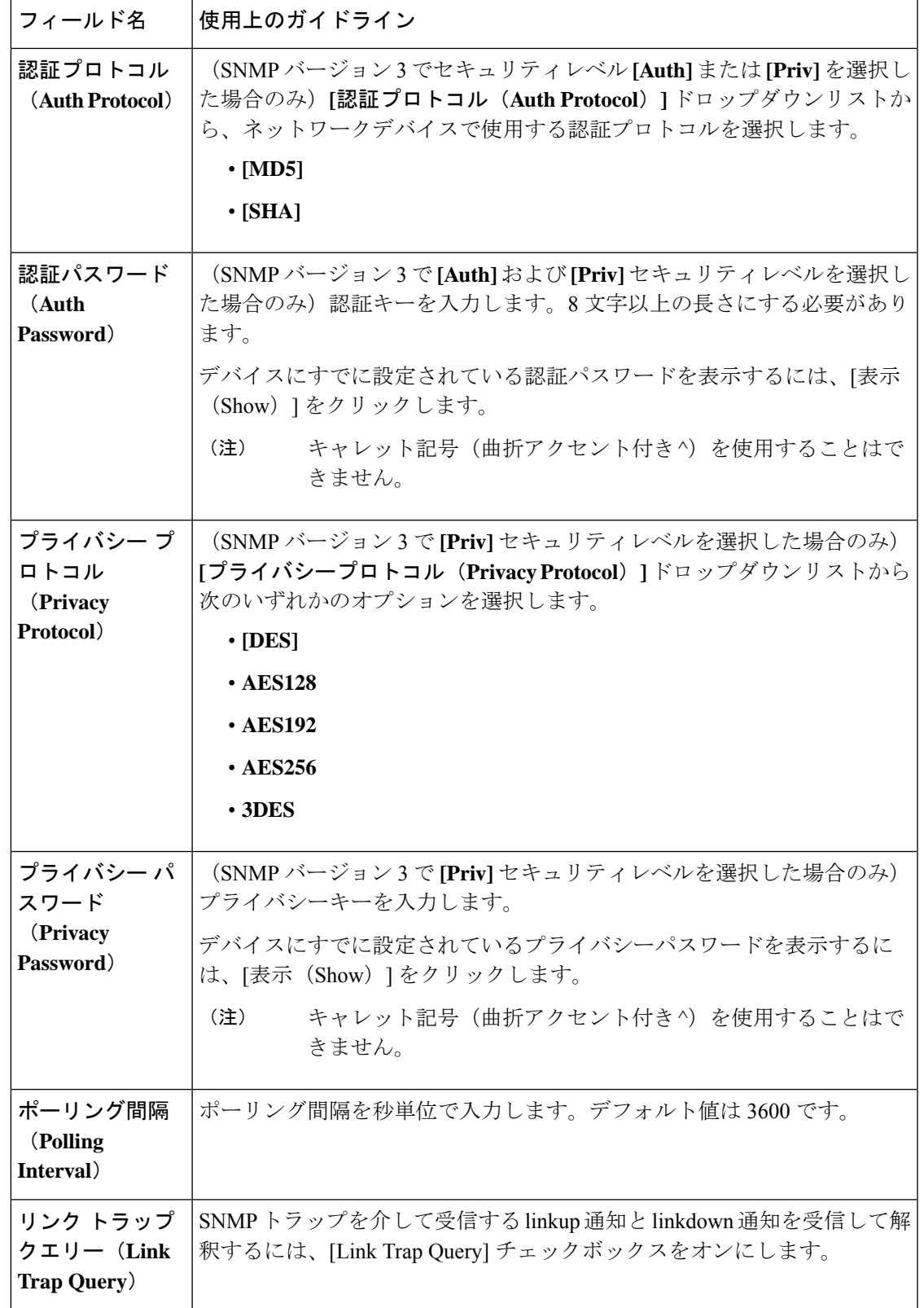

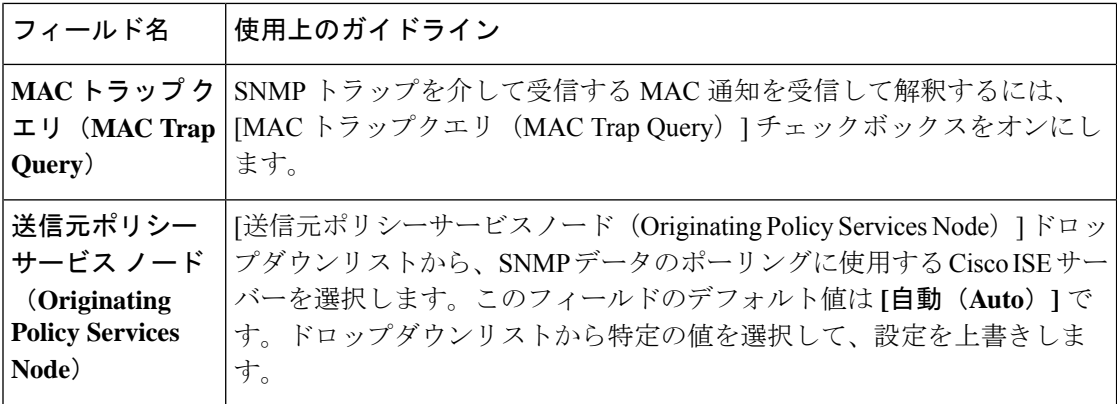

#### 高度な **TrustSec** 設定

次の表は、[高度なTrustSec設定 (Advanced TrustSec Settings) ] セクションのフィールドについ て説明しています。

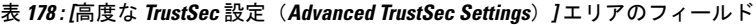

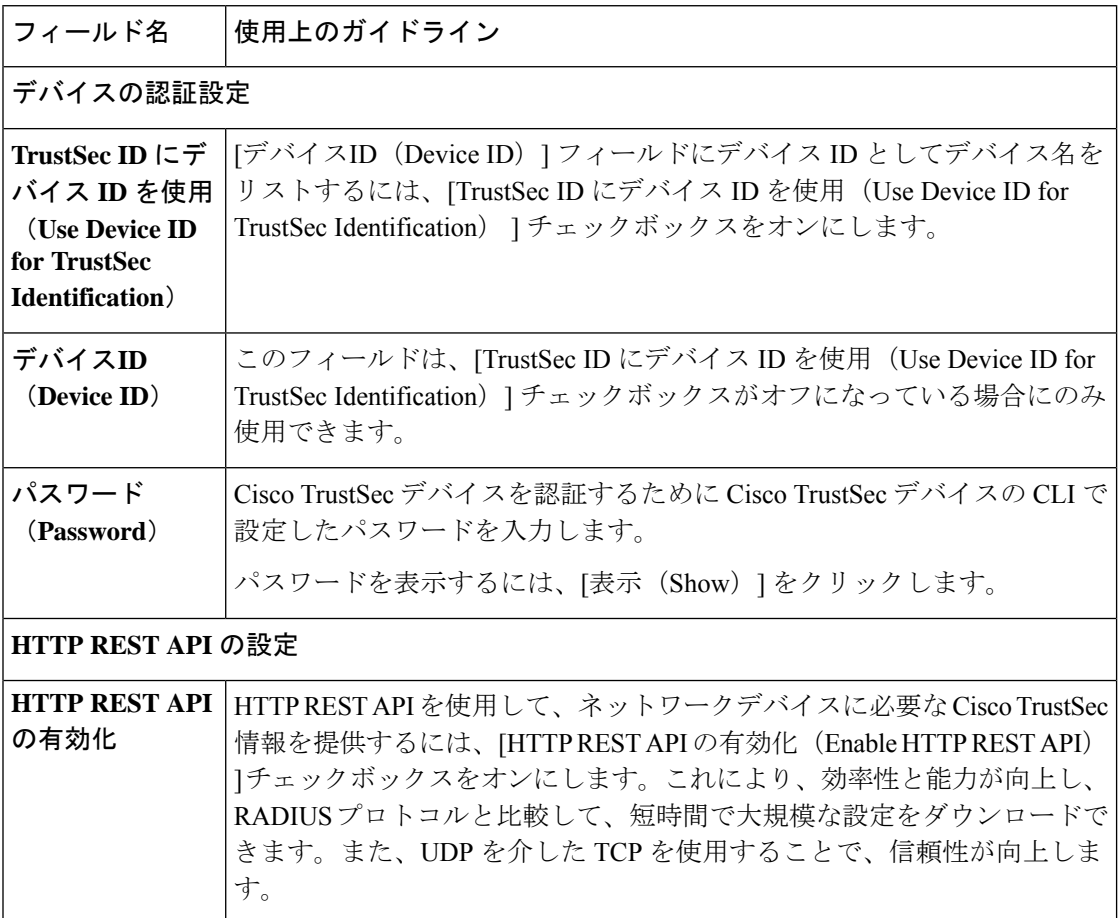

 $\mathbf I$ 

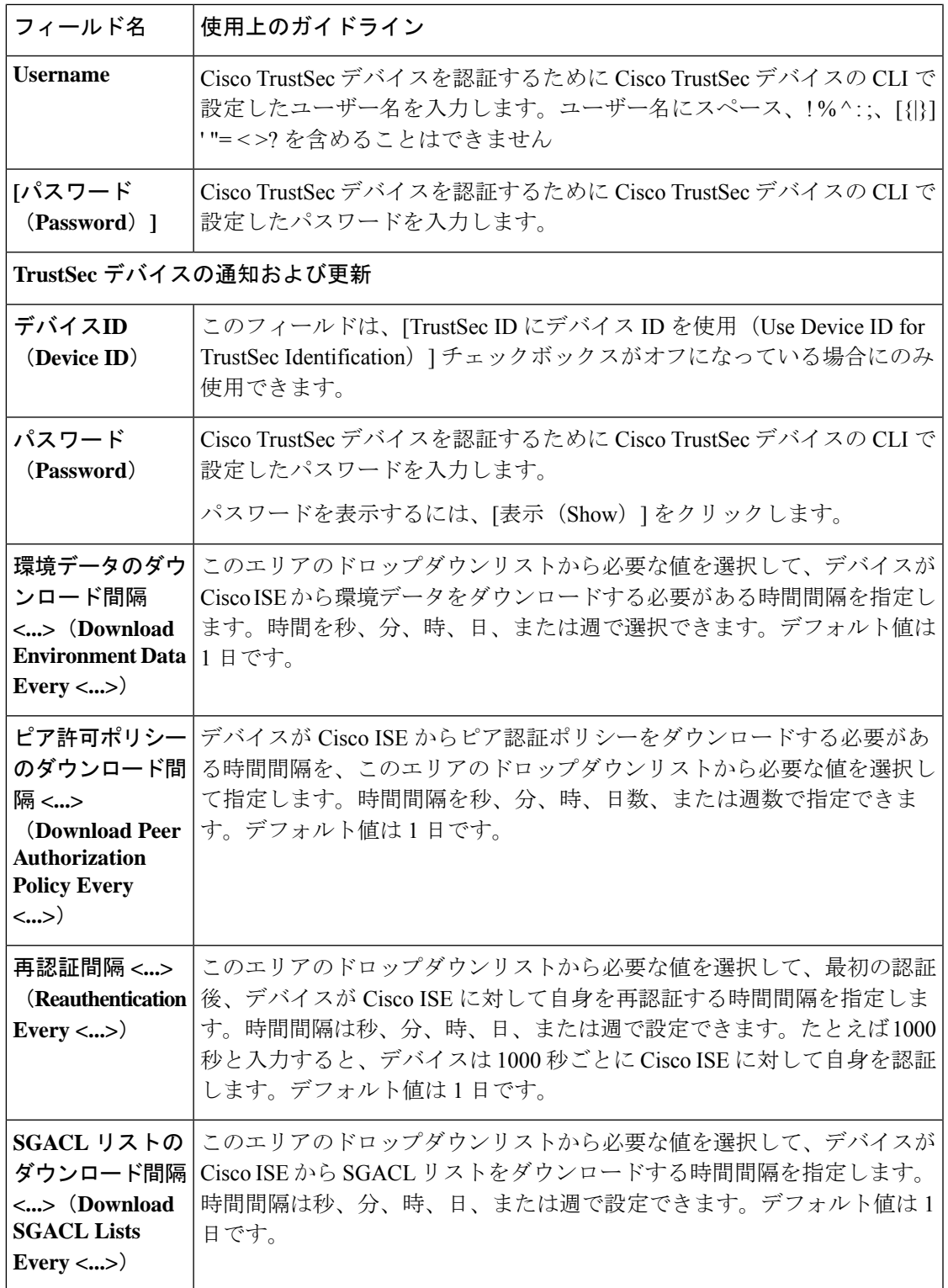

I

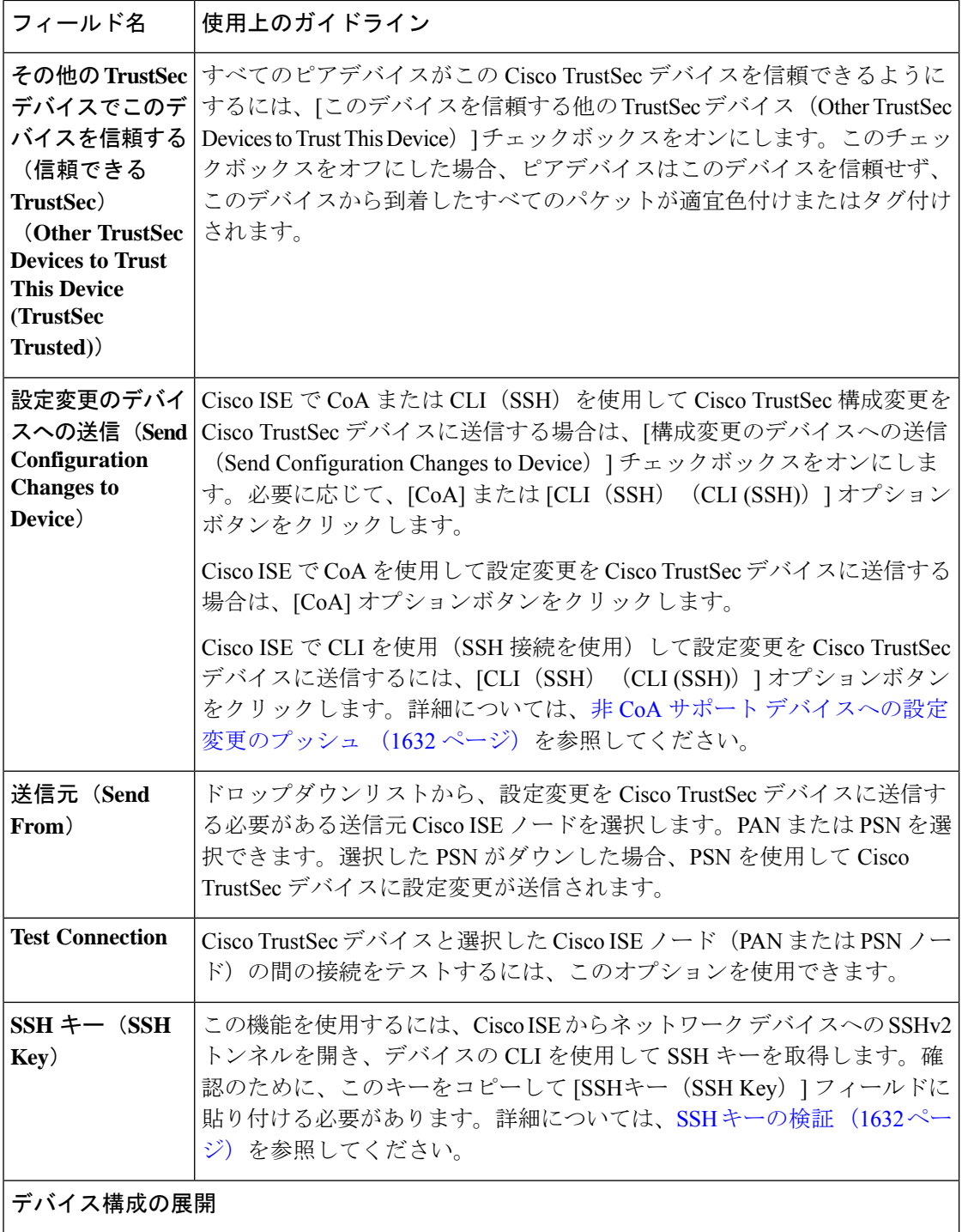

 $\mathbf I$ 

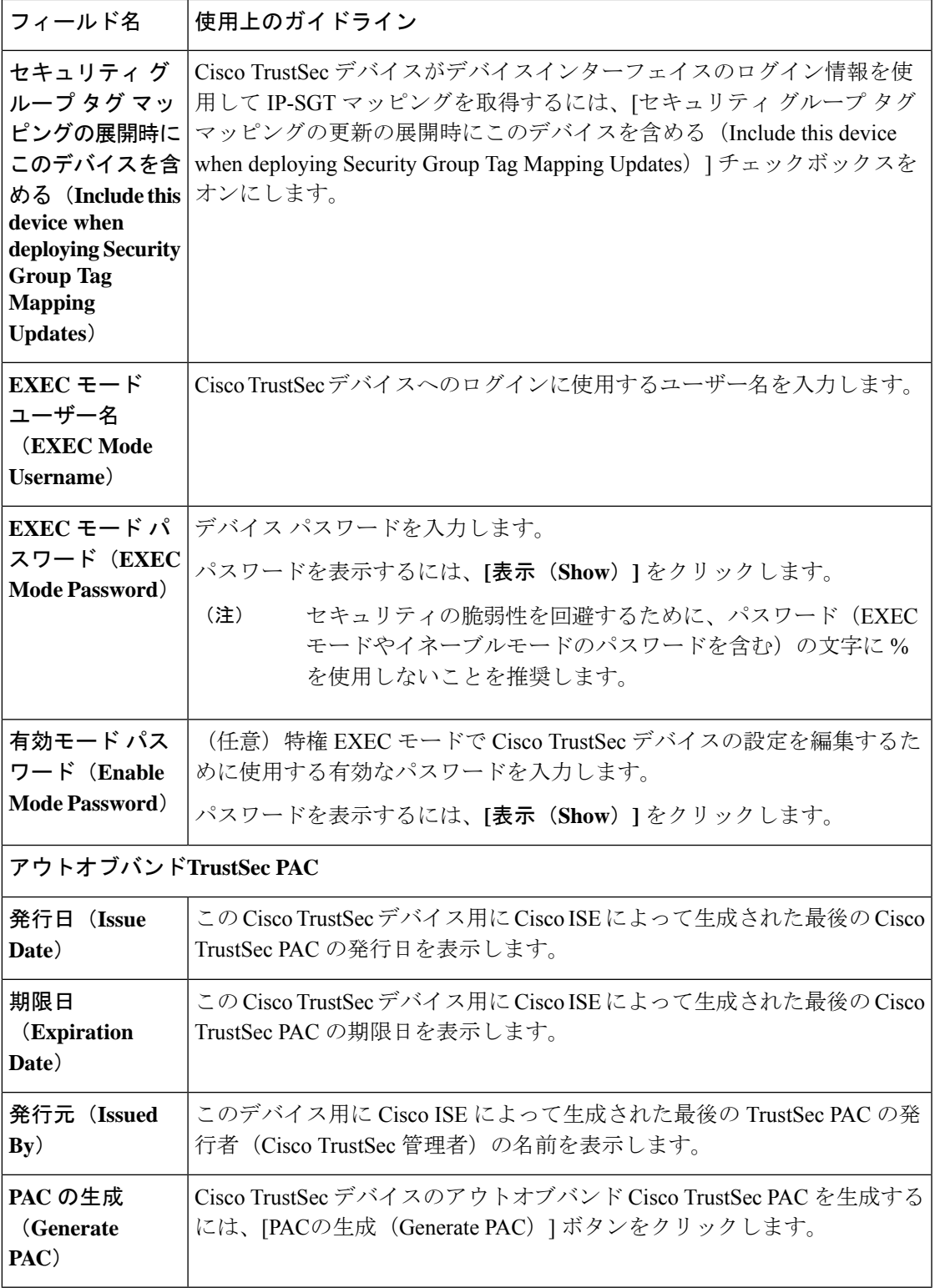

## デフォルトのネットワーク デバイス定義の設定

次の表では、Cisco ISE が RADIUS または TACACS+ 認証に使用できる、デフォルトのネット ワークデバイスを設定できるようにする[デフォルトのネットワークデバイス(DefaultNetwork device) ) ウィンドウのフィールドについて説明します。次のナビゲーションパスのいずれかを 選択します。

- **[**管理(**Administration**)**]** > **[**ネットワークリソース(**Network Resources**)**]** > **[**ネットワー クデバイス(**Network Devices**)**]** > **[**デフォルトのデバイス(**Default Devices**)**]**
- **[**ワークセンター(**Work Centers**)**]** > **[**デバイス管理(**Device Administration**)**]** > **[**ネット ワーク ソース(**Network Resources**)**]** > **[**デフォルトのデバイス(**Default Devices**)**]**

表 **179 : [**デフォルトのネットワークデバイス(**Default Network Device**)**]** ウィンドウのフィールド

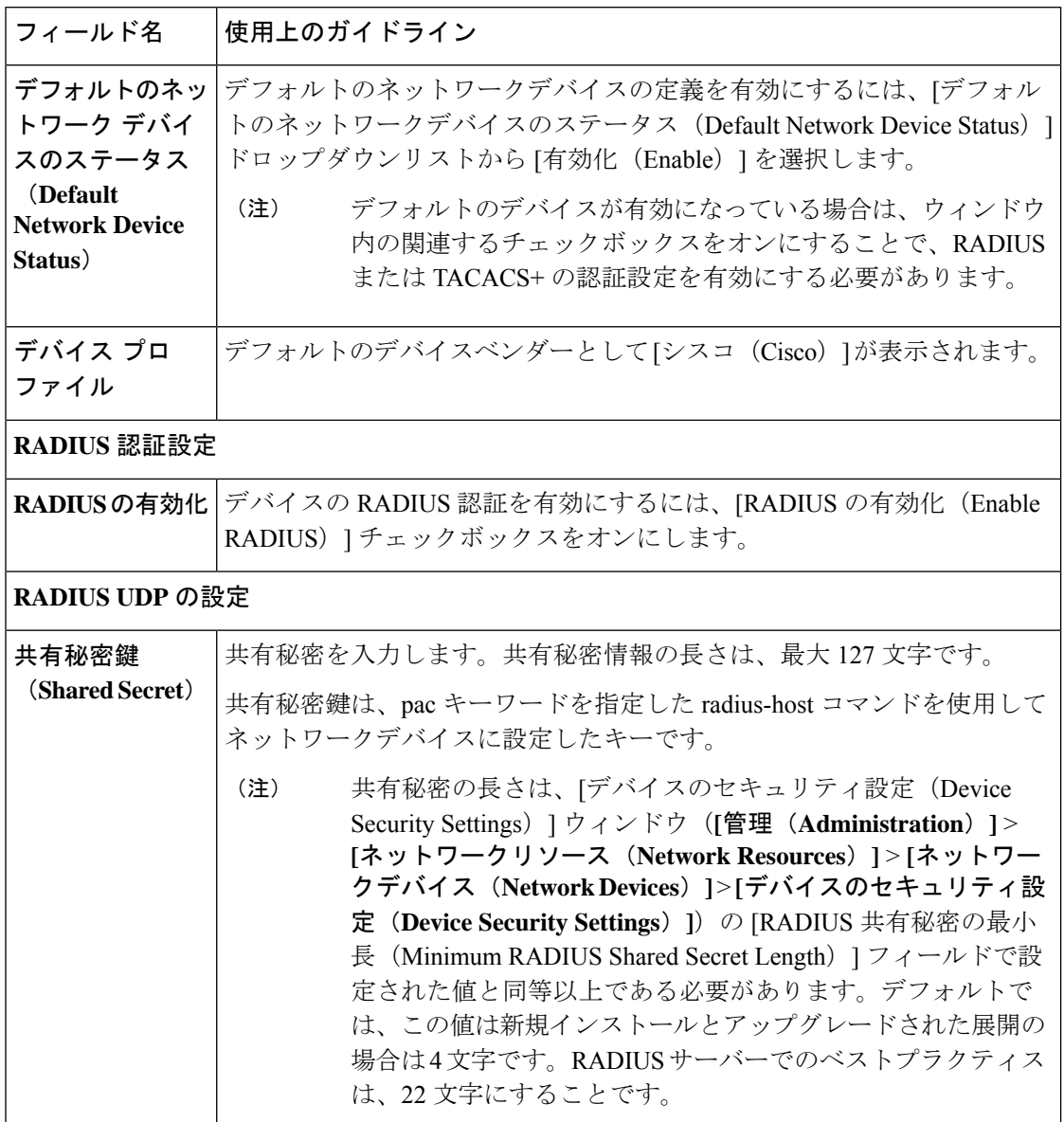

 $\mathbf I$ 

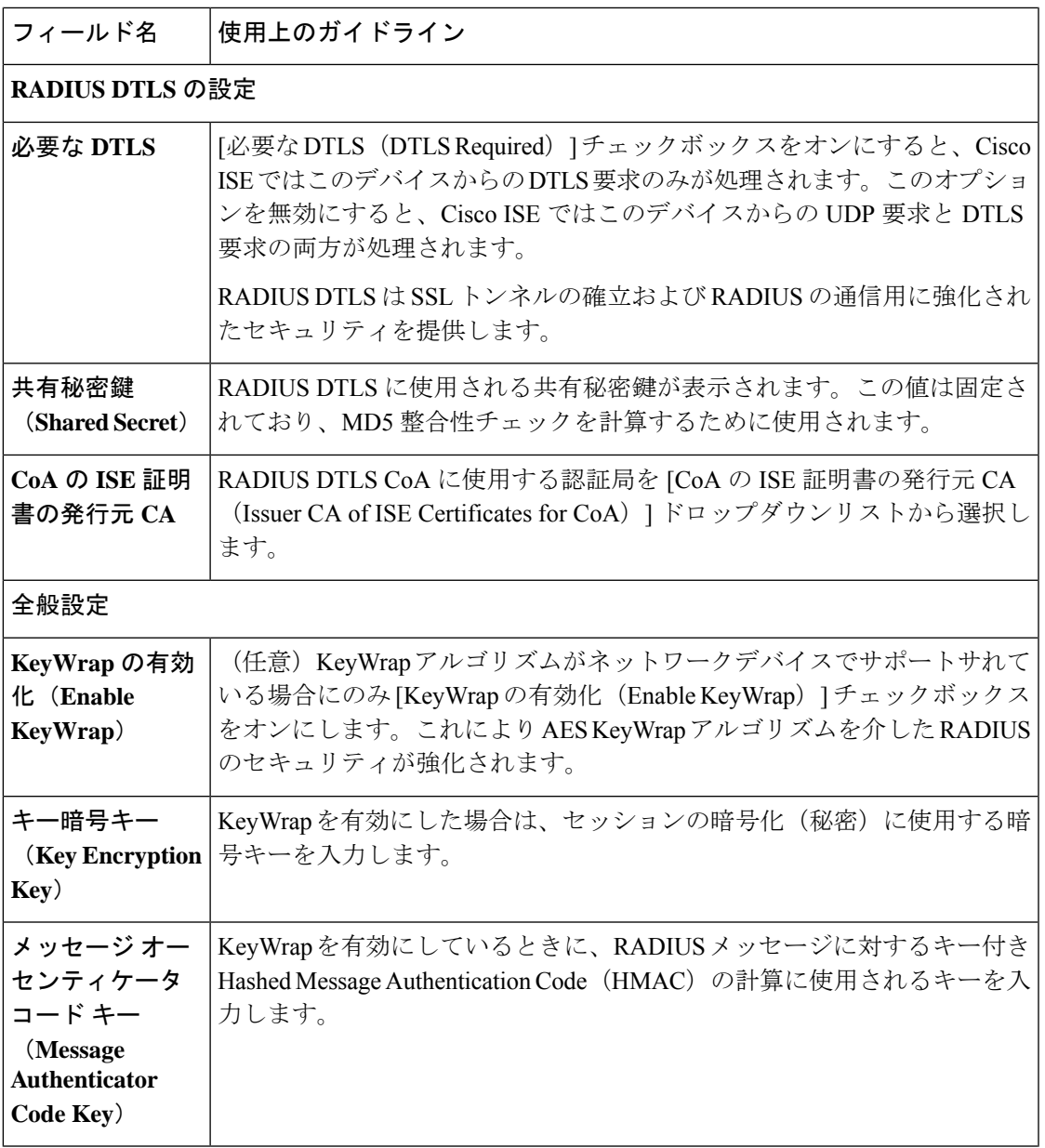

I

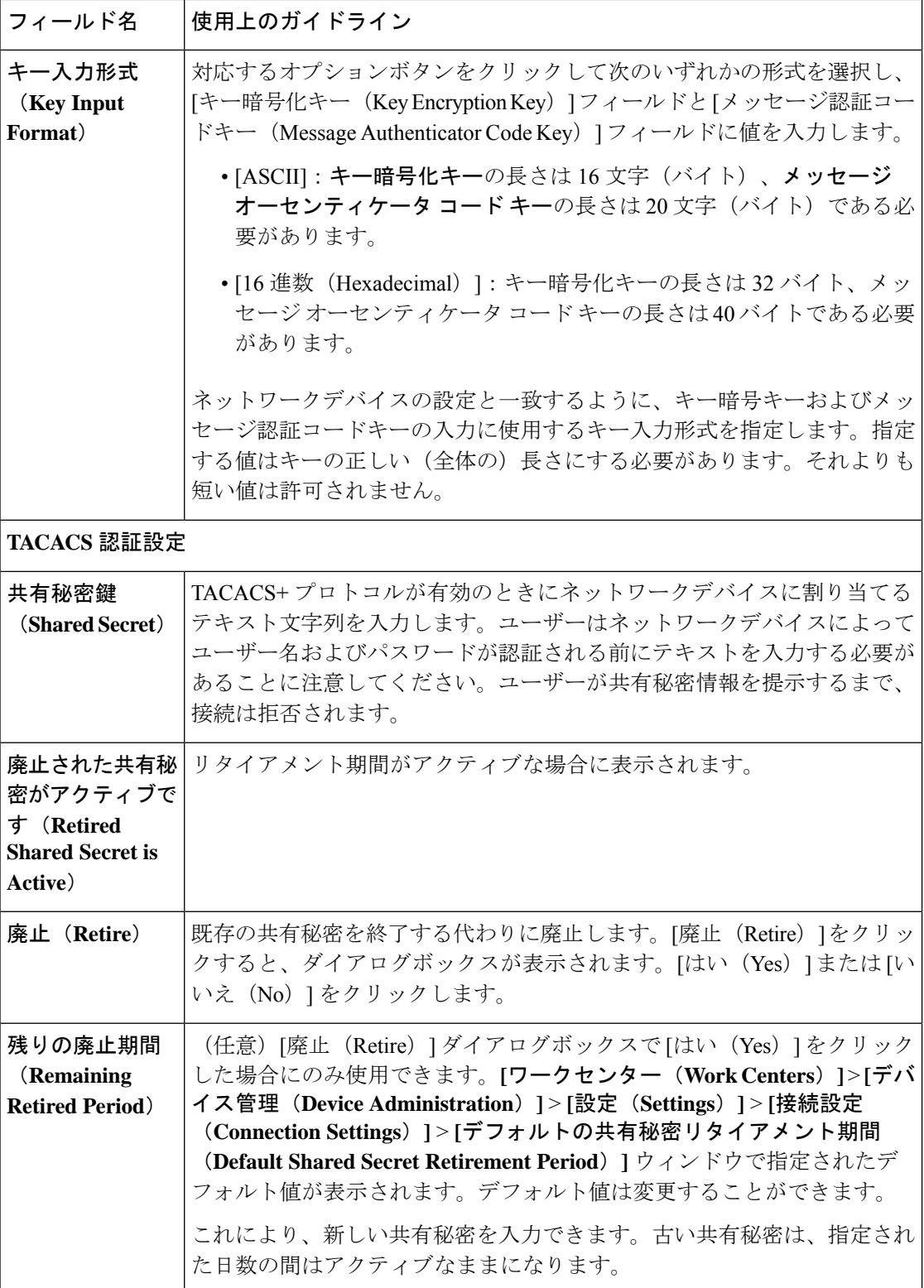

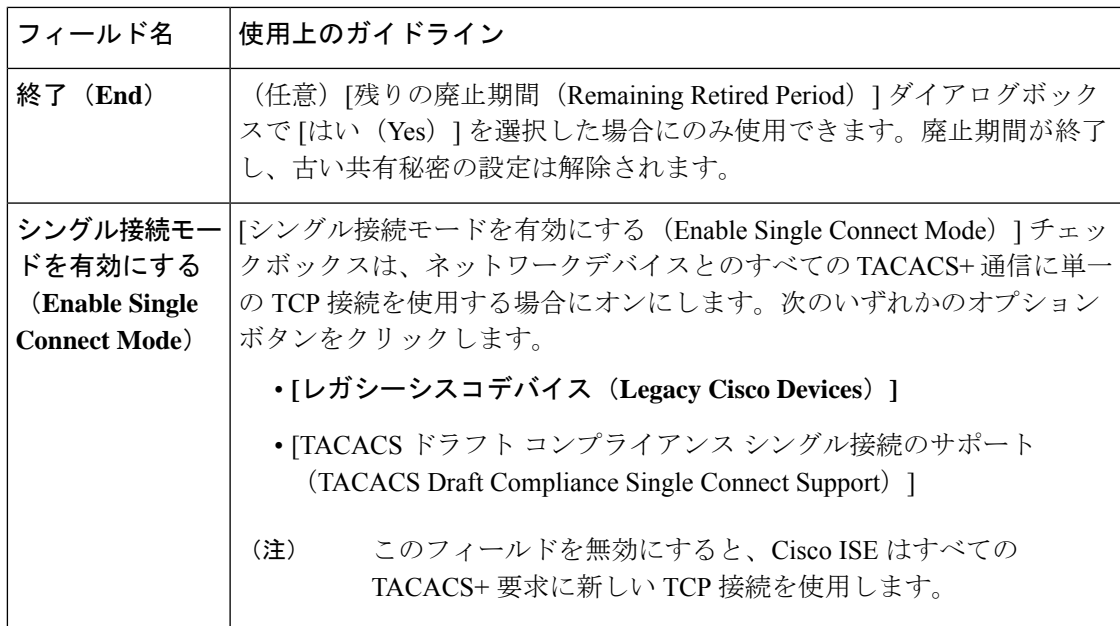

### デバイス セキュリティ設定

RADIUS 共有秘密の最小長を指定します。新規インストールとアップグレードした展開の場 合、デフォルトではこの値は 4 文字になります。RADIUS サーバーでのベスト プラクティス は、22 文字にすることです。

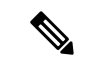

[ネットワークデバイス (Network Devices) ] ページに入力した共有秘密の長さは、[デバイス セキュリティ設定(DeviceSecuritySettings)] ページの [RADIUS 共有秘密の最小長(Minimum RADIUS Shared Secret Length) | フィールドで設定した値以上でなければなりません。 (注)

#### 関連トピック

ネットワーク デバイス定義の設定 (1357 ページ)

### ネットワーク デバイスのインポート設定

次の表では、ネットワークデバイスの詳細を Cisco ISE にインポートするために使用できる [ネットワークデバイスのインポート(Import Network Devices)] ウィンドウのフィールドにつ いて説明します。このウィンドウを表示するには、[メニュー (Menu) ] アイコン ( =) をク リックして次を選択します。**[**管理(**Administration**)**]** > **[**ネットワークリソース(**Network Resources**)**]** > **[**ネットワークデバイス(**Network Devices**)**]**。[ネットワークデバイス(Network Devices)] ウィンドウで、[インポート(Import)] をクリックします。

表 **180 :** ネットワークデバイスのインポート設定

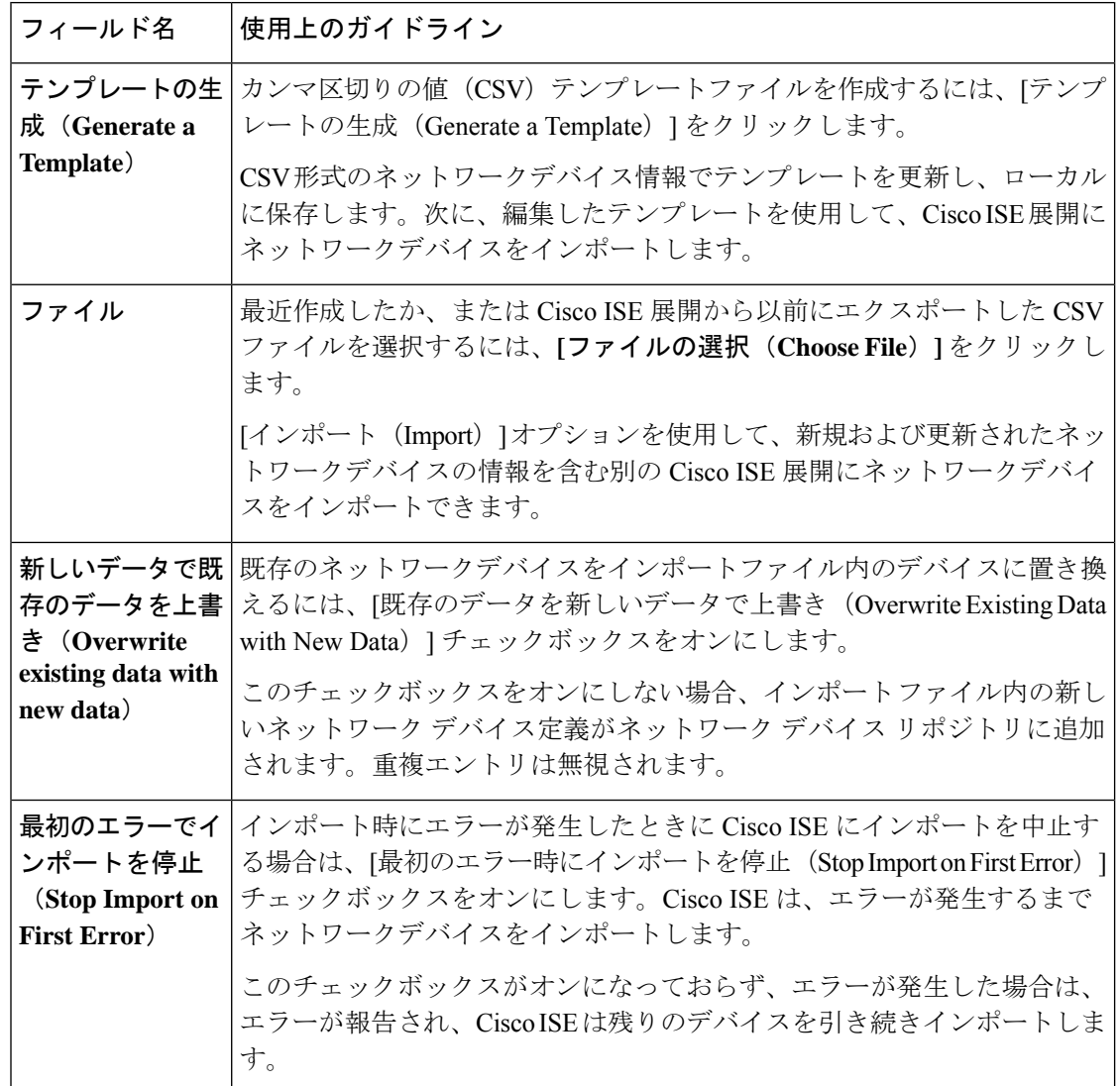

## ネットワーク デバイス グループの管理

次のウィンドウを使用すると、ネットワークデバイスグループを設定し、管理することができ ます。

## ネットワーク デバイス グループの設定

次の表では、ネットワークデバイスグループを作成するために使用する**[**ネットワークデバイ スグループ(**Network Device Groups**)**]** ウィンドウのフィールドについて説明します。この ウィンドウを表示するには、[メニュー (Menu) ] アイコン ( = ) をクリックして次を選択し ます。**[**管理(**Administration**)**]** > **[**ネットワーク リソース(**Network Resources**)**]** > **[**ネット ワーク デバイス グループ(**Network Device Groups**)**]** > **[**すべてのグループ(**All Groups**)**]**。

ネットワークデバイスグループは、**[**ワークセンター(**WorkCenters**)**]**>**[**デバイス管理(**Device Administration**)**]** > **[**ネットワークリソース(**Network Resources**)**]** > **[**ネットワーク デバイス グループ(**Network Device Groups**)**]** > **[**すべてのグループ(**All Groups**)**]** ウィンドウでも作 成できます。

表 **<sup>181</sup> : [**ネットワーク デバイス グループ(**Network Device Group**)**]** ウィンドウのフィールド

| フィールド名                                         | 使用上のガイドライン                                                                                                    |
|------------------------------------------------|----------------------------------------------------------------------------------------------------|
| 名前(Name)                                       | ルートネットワークデバイスグループの名前を入力します。このルート<br>ネットワークデバイスグループに追加される後続のすべての子ネットワー<br>ク デバイス グループに対して、新たに作成したこのネットワーク デバイ<br>スグループの名前を入力します。 |
|                                                | ネットワークデバイスグループ階層内には、ルートノードを含めて、最<br>大で6つのノードを含めることができます。各ネットワークデバイスグ<br>ループの名前には最大で32文字を使用できます。                                 |
| 説明                                             | ルートまたは子のネットワーク デバイス グループの説明を入力します。                                                                                              |
| イスの数 (No. of ます。<br><b>Network</b><br>Devices) | <b>ネットワークデバ</b>  ネットワークグループ内のネットワークデバイスの数がこの列に表示され                                                                              |

## ネットワーク デバイス グループのインポート設定

次の表では、**[**ネットワークデバイスグループ(**Network Device Group**)] ウィンドウの **[**イン ポート(**Import**)**]** ダイアログボックスのフィールドについて説明します。このウィンドウを 表示するには、[メニュー(Menu)] アイコン( )をクリックして次を選択します。**[**管理 (**Administration**)**]** > **[**ネットワークリソース(**Network Resources**)**]** > **[**ネットワーク デバイ ス グループ(**Network Device Groups**)**]**。

表 **<sup>182</sup> : [**ネットワーク デバイス グループのインポート(**Network Device Groups Import**)**]** ウィンドウのフィールド

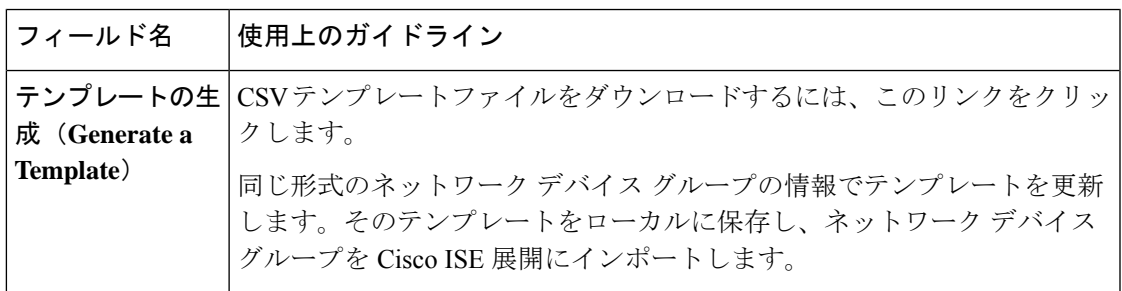

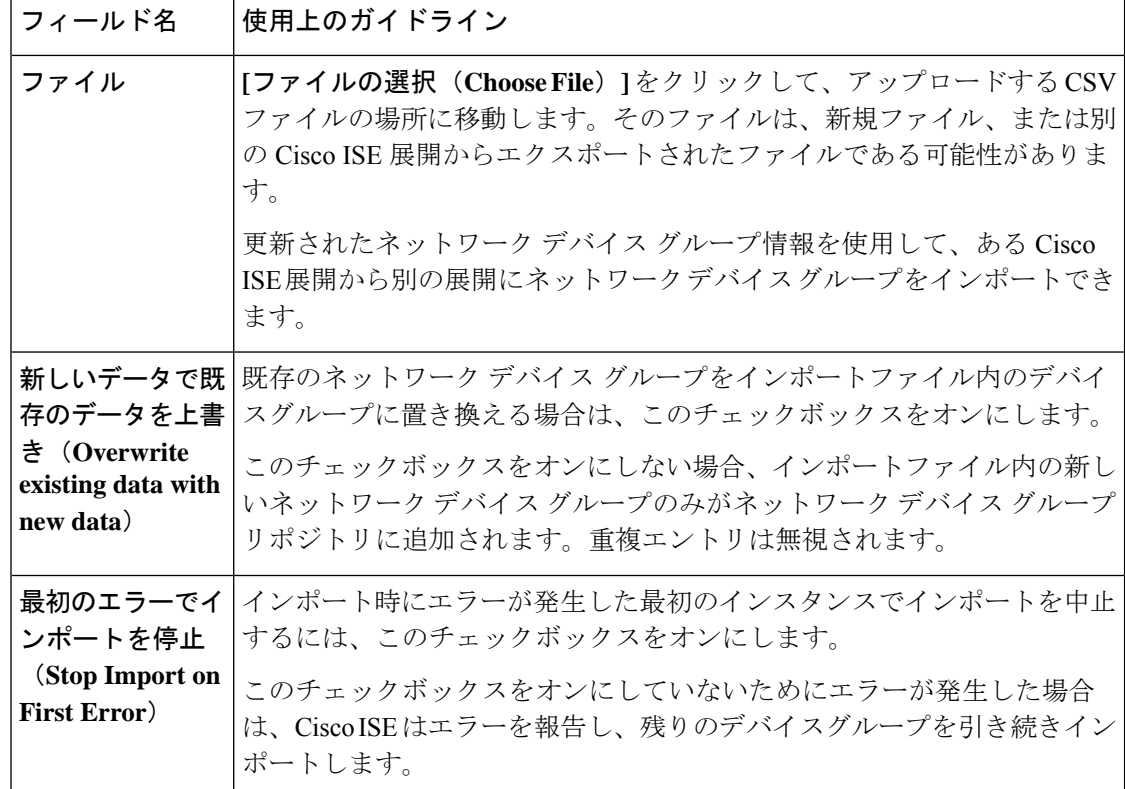

## ネットワーク デバイス プロファイル設定

次の表は、「ネットワークデバイスプロファイル (Network Device Profiles) 」ウィンドウのフィー ルドについての説明です。このページを使用して、プロトコル、リダイレクトURLおよびCoA 設定に対するデバイスのサポートなど、特定のベンダーからのネットワークデバイスのタイプ に対するデフォルト設定を構成することができます。その後、プロファイルを使用して特定の ネットワーク デバイスを定義します。

このウィンドウを表示するには、[メニュー (Menu) ] アイコン ( ) をクリックして次を選 択します。**[**管理(**Administration**)**]** > **[**ネットワークリソース(**Network Resources**)**]** > **[**ネッ トワークデバイスプロファイル(**Network Device Profiles**)**]** です。

#### ネットワーク デバイス プロファイルの設定

次の表は、[ネットワークデバイスプロファイル(NetworkDeviceProfile)]セクションのフィー ルドについての説明です。

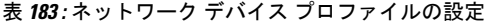

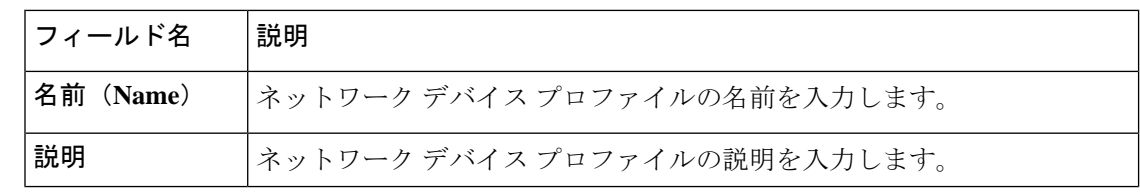

 $\overline{\phantom{a}}$ 

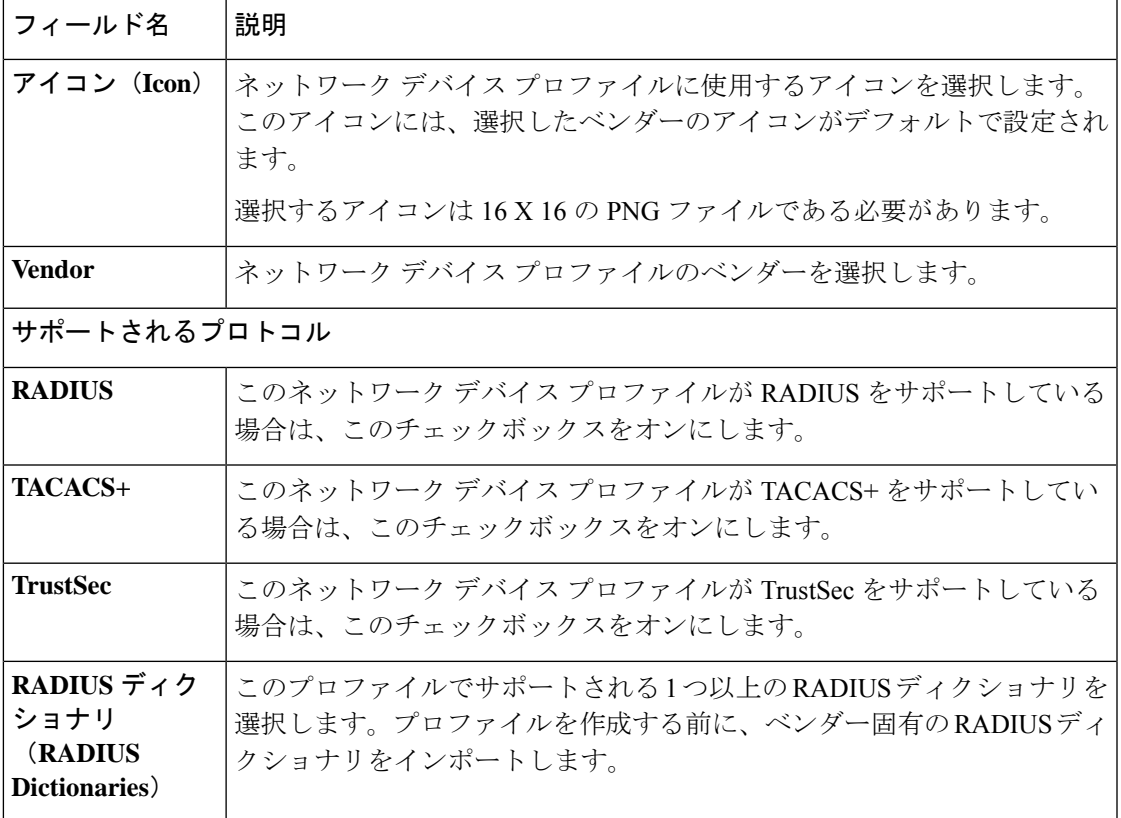

### 認証**/**許可テンプレートの設定

次の表は、[認証/許可 (Authentication/Authorization) ]セクションのフィールドについての説明 です。

#### 表 **184 :** 認証**/**許可の設定

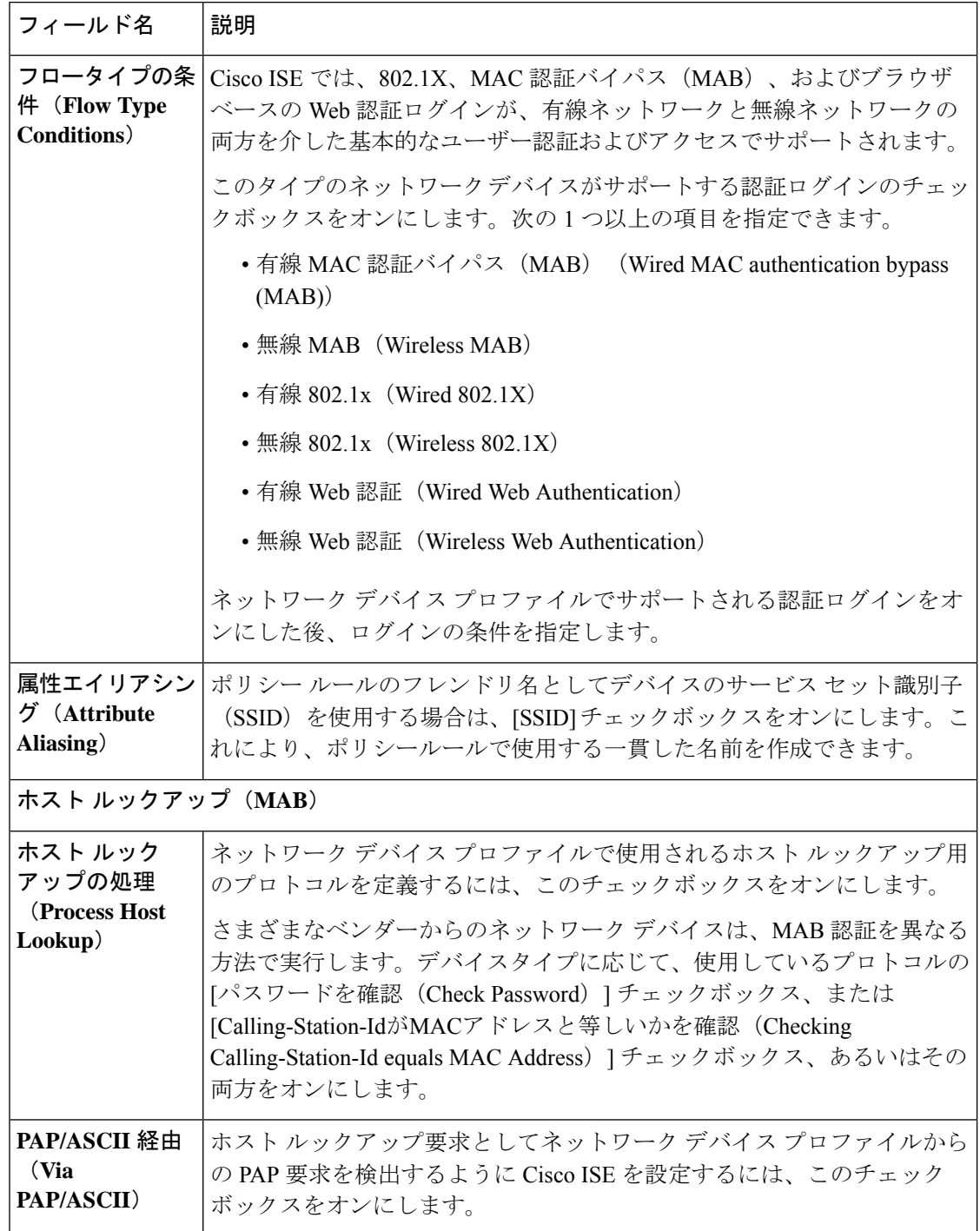

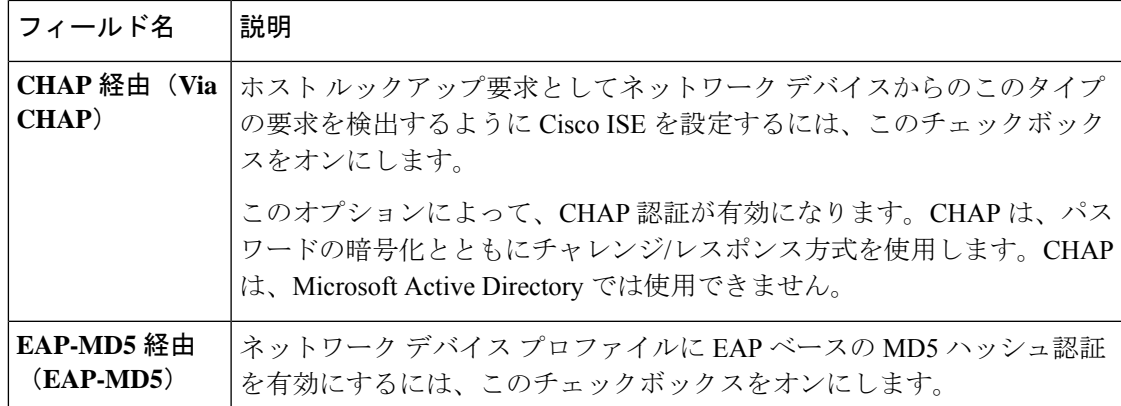

#### 権限

このネットワーク デバイス プロファイルに使用される VLAN および ACL の権限を定義でき ます。プロファイルを保存すると、Cisco ISE は設定された各権限に対し許可プロファイルを 自動的に生成します。

#### 表 **185 :** 権限

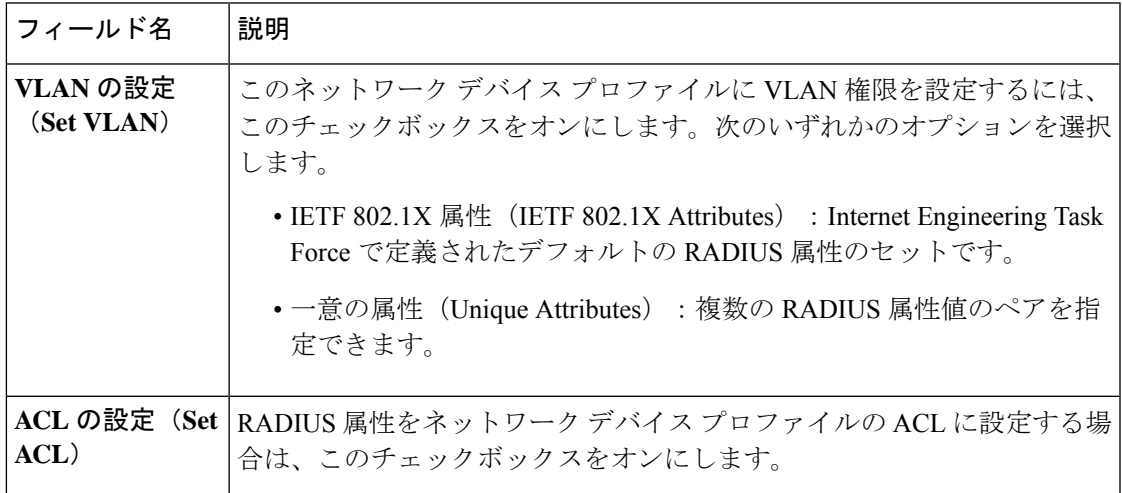

#### 許可変更(CoA)テンプレートの設定

このテンプレートは、CoA がこのタイプのネットワーク デバイスにどのように送信されるか を定義します。次の表は、[許可変更 (CoA) (Change of Authorization (CoA))] セクションの フィールドについての説明です。

I

#### 表 **186 :** 許可変更(**CoA**)の設定

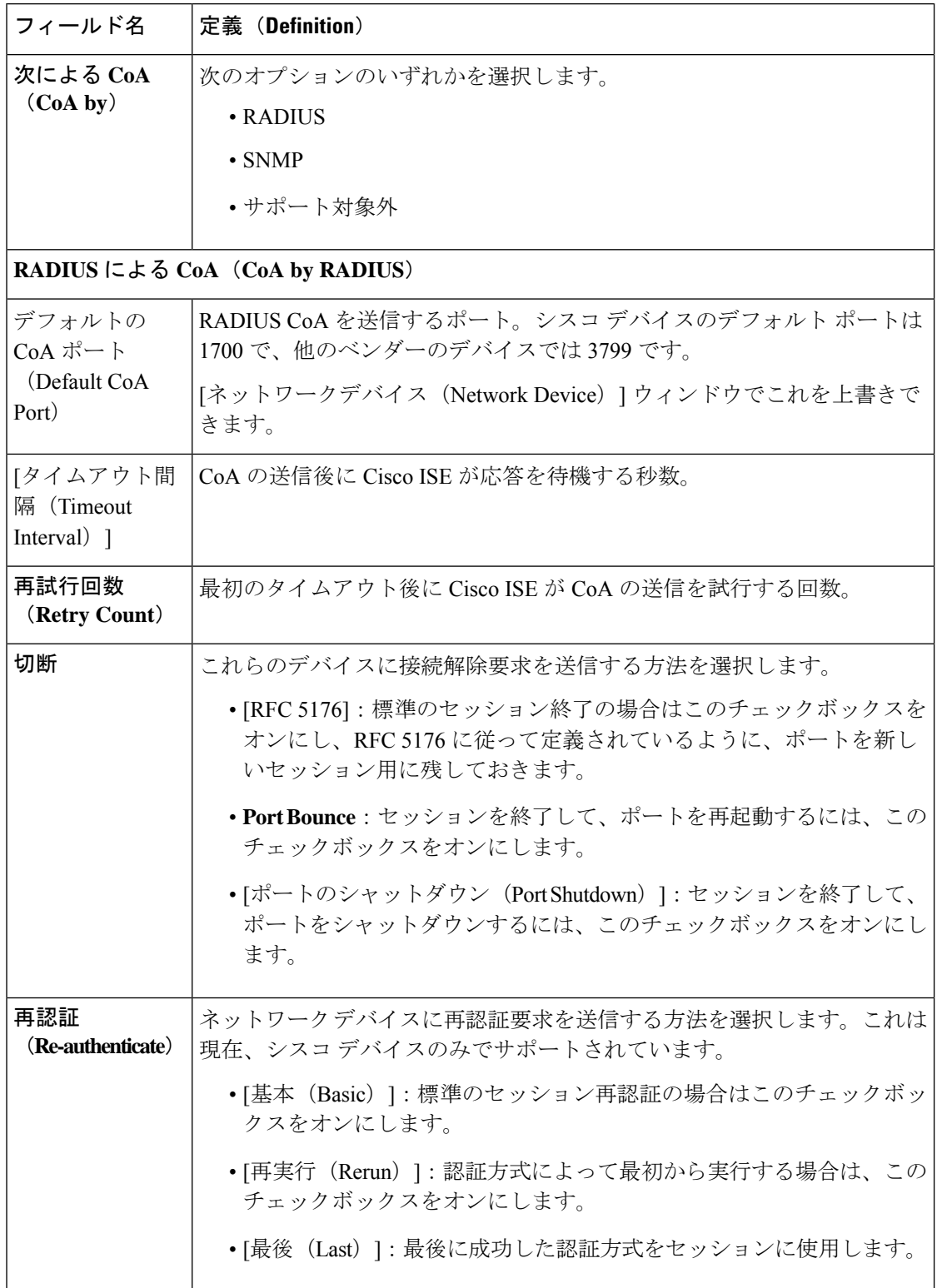

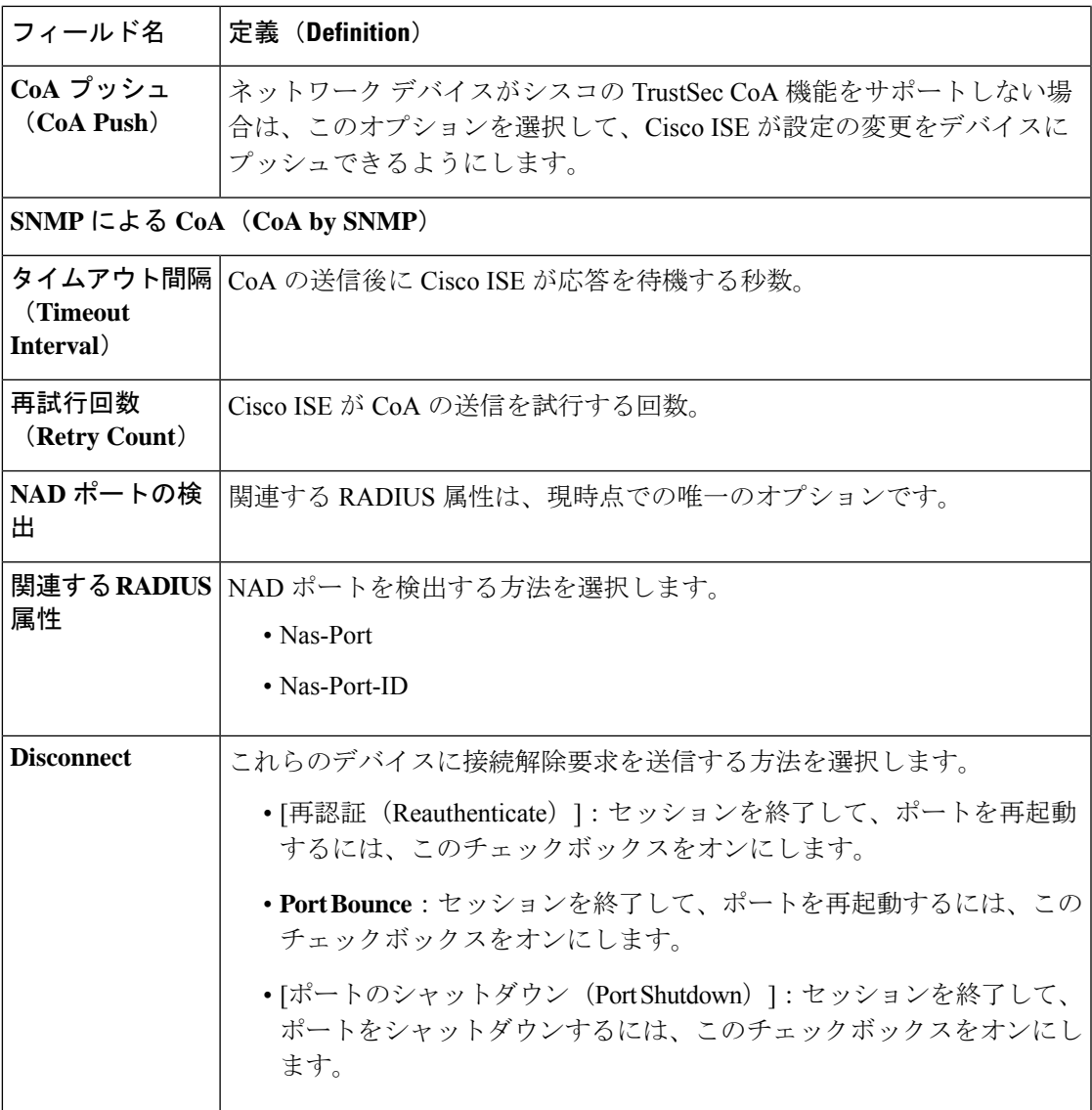

#### リダイレクト テンプレートの設定

ネットワークデバイスは、許可プロファイルで設定されている場合、クライアントのHTTP要 求をリダイレクトできます。このテンプレートは、このネットワーク デバイス プロファイル がURLリダイレクトをサポートするかどうかを指定します。デバイスタイプに固有のURLパ ラメータ名を使用します。

次の表は、「リダイレクト (Redirect) ] セクションのフィールドについての説明です。

#### 表 **187 :** リダイレクトの設定

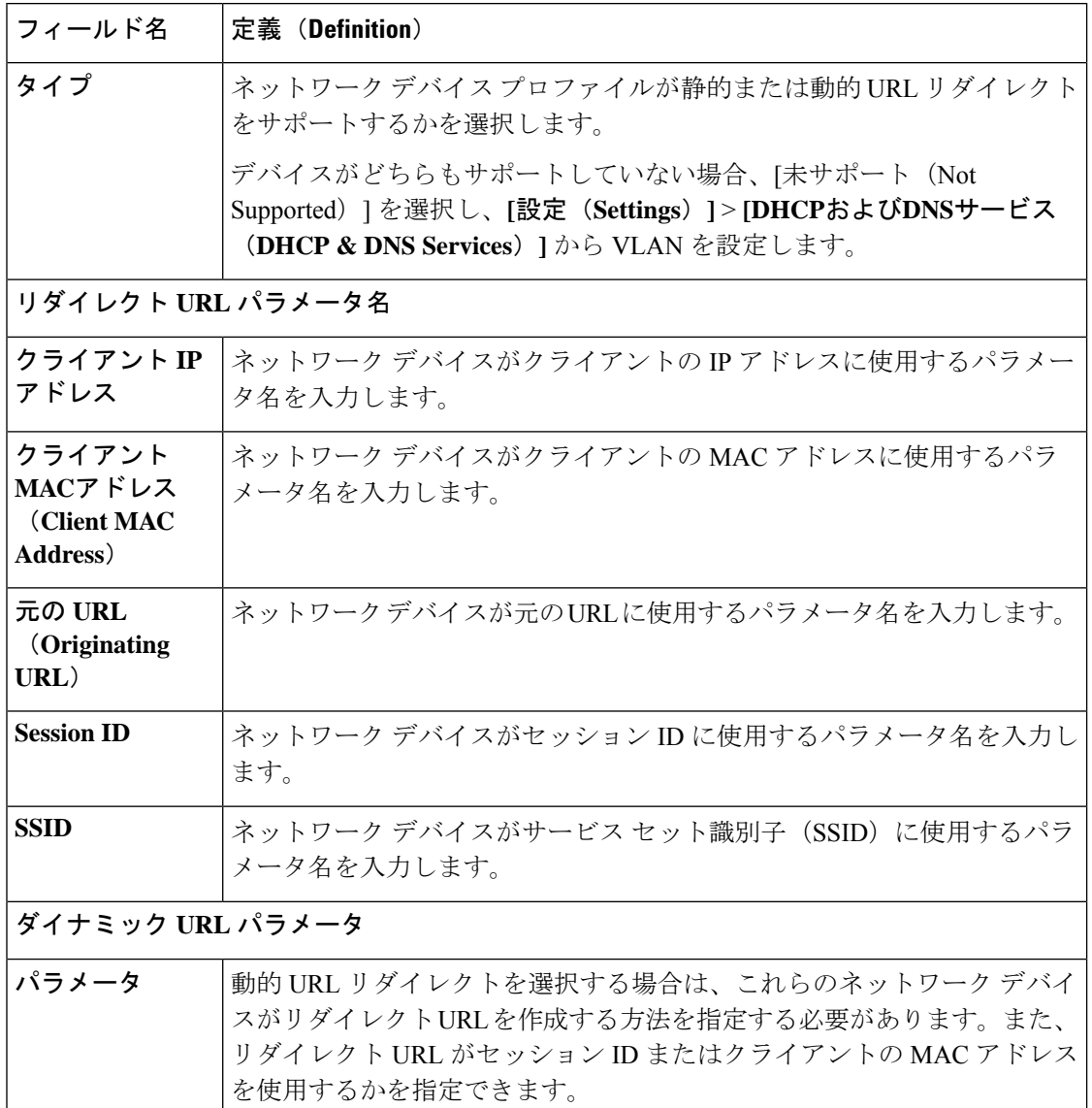

#### 詳細設定(**Advanced Settings**)

ネットワーク デバイス プロファイルを使用して、ネットワーク デバイスをポリシー ルールで 使いやすくするために、多数のポリシー要素を生成できます。これらの要素には、複合条件、 許可プロファイル、および許可されているプロトコルが含まれています。

これらの要素を作成するには、[ポリシー要素の作成 (Generate Policy Elements)] をクリック します。

## 外部 **RADIUS** サーバーの設定

次の表では、[外部 RADIUS サーバー (External RADIUS Server) | ウィンドウのフィールドに ついて説明します。これらのフィールドを使用して、RADIUSサーバーを設定できます。この ウィンドウを表示するには、[メニュー(Menu) ] アイコン ( ■) をクリックして次を選択し ます。**[**管理(**Administration**)**]** > **[**ネットワーク リソース(**Network Resources**)**]** > **[**外部 **RADIUS** サーバー(**External RADIUS Servers**)**]**。

表 **188 :** 外部 **RADIUS** サーバーの設定

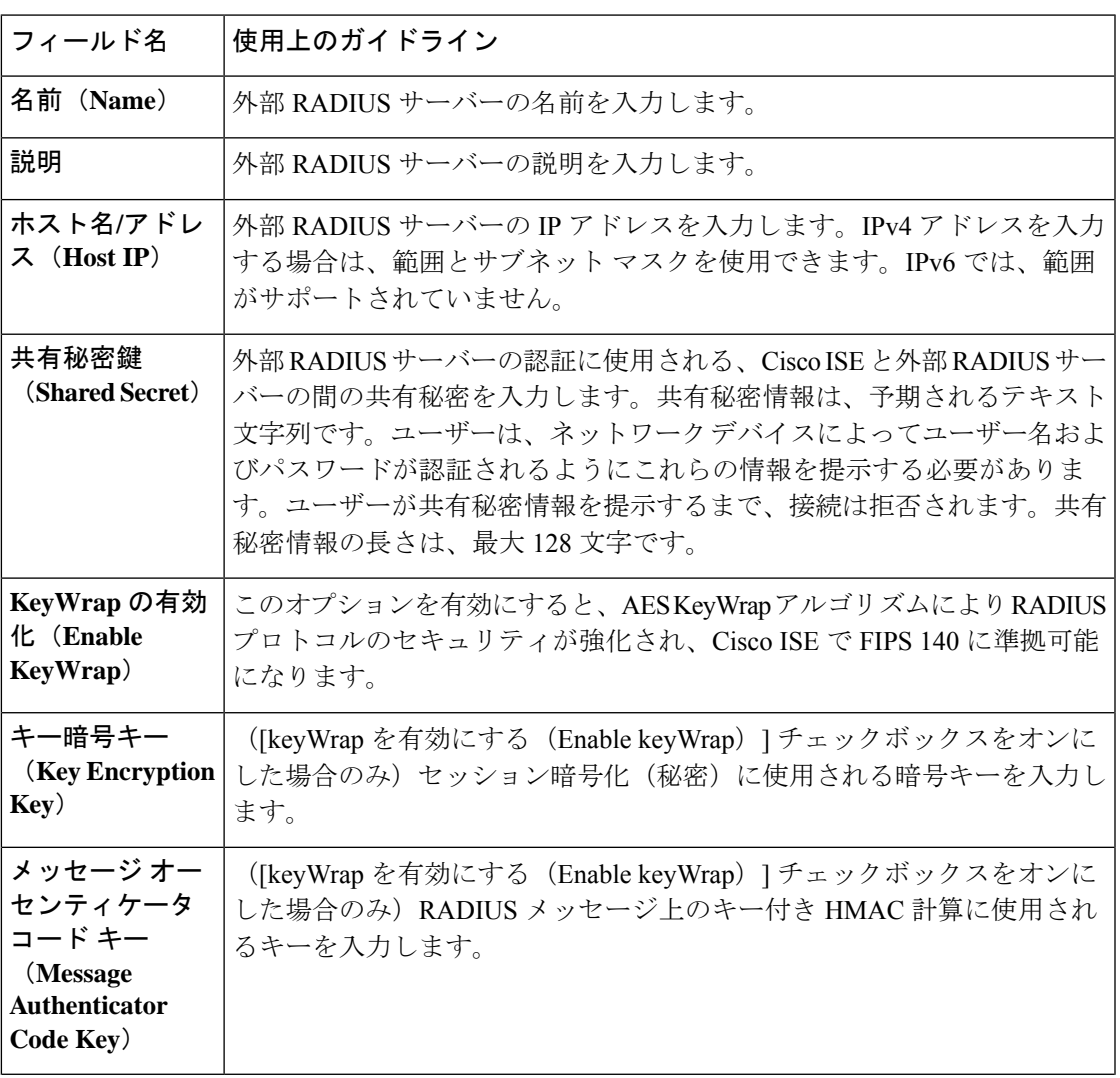

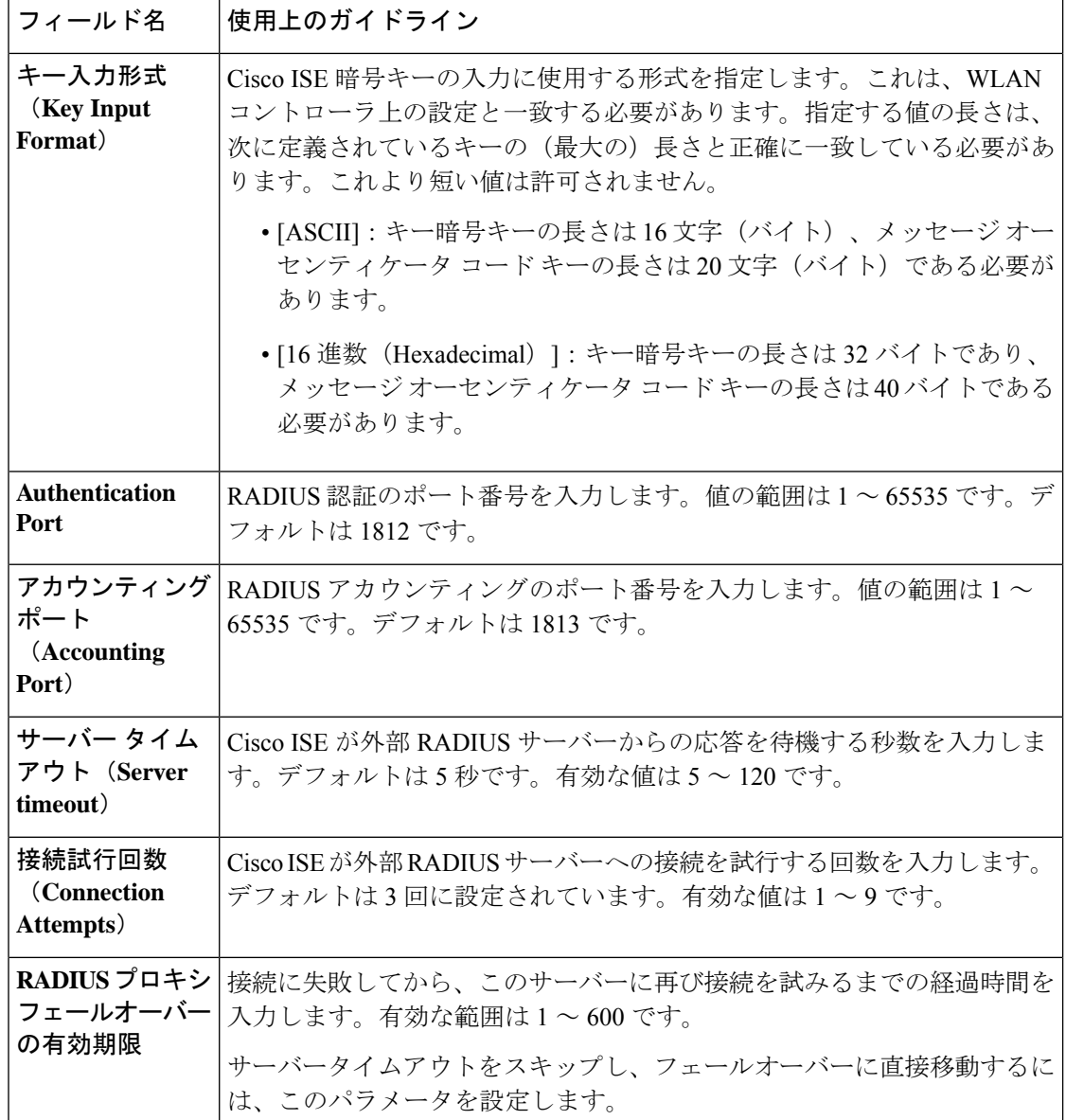

## **RADIUS** サーバー順序

次の表では、RADIUSサーバー順序を作成するために使用する[RADIUSサーバー順序(RADIUS Server Sequences)] ウィンドウのフィールドについて説明します。このウィンドウを表示する には、「メニュー (Menu) ] アイコン ( ■ ) をクリックして次を選択します。[管理 (**Administration**)**]** > **[**ネットワークリソース(**Network Resources**)**]** > **[RADIUS**サーバー順序 (**RADIUS Server Sequences**)**]** > [追加(Add)]。

 $\mathbf I$ 

#### 表 **189 : RADIUS** サーバー順序

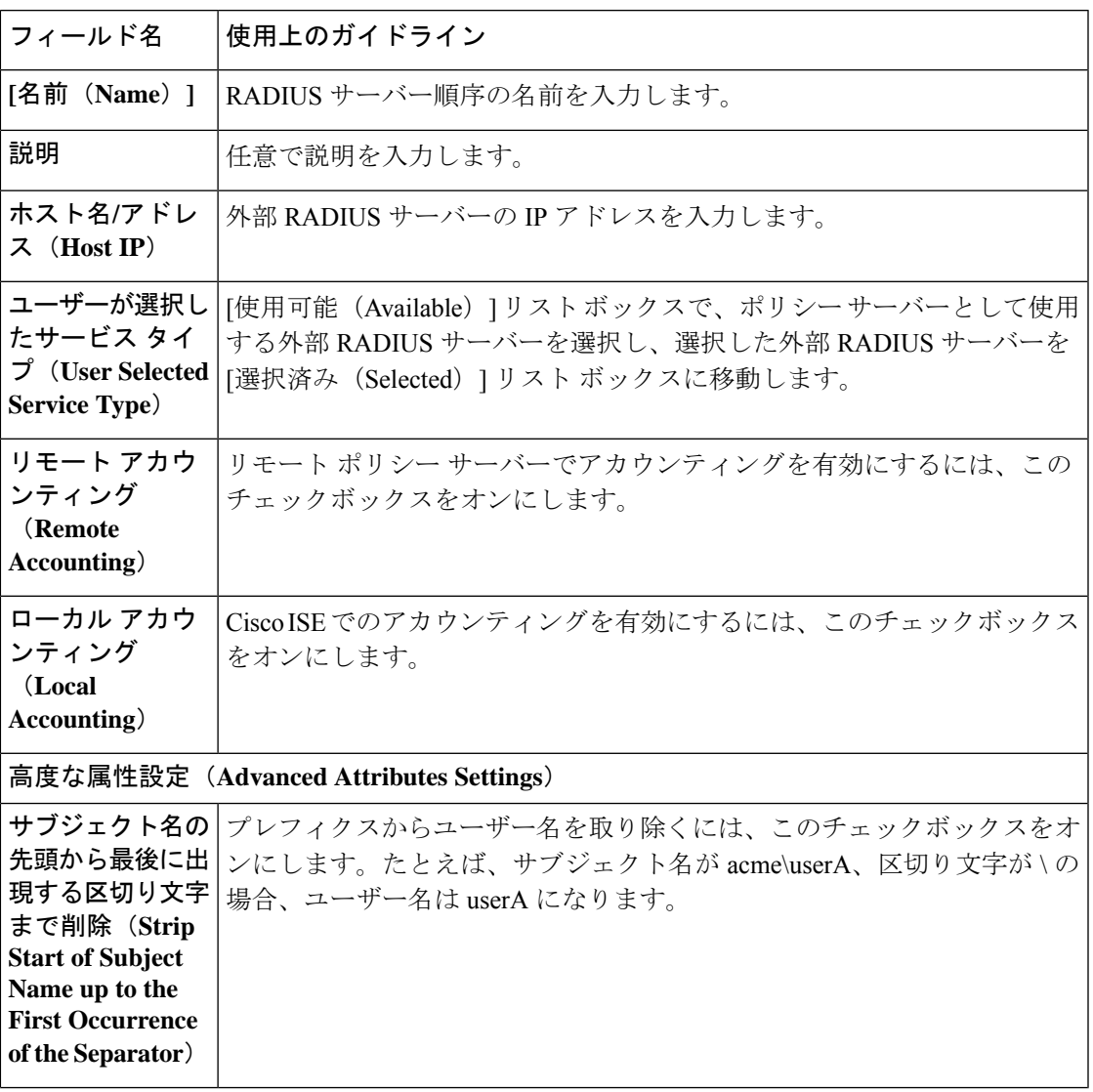

I

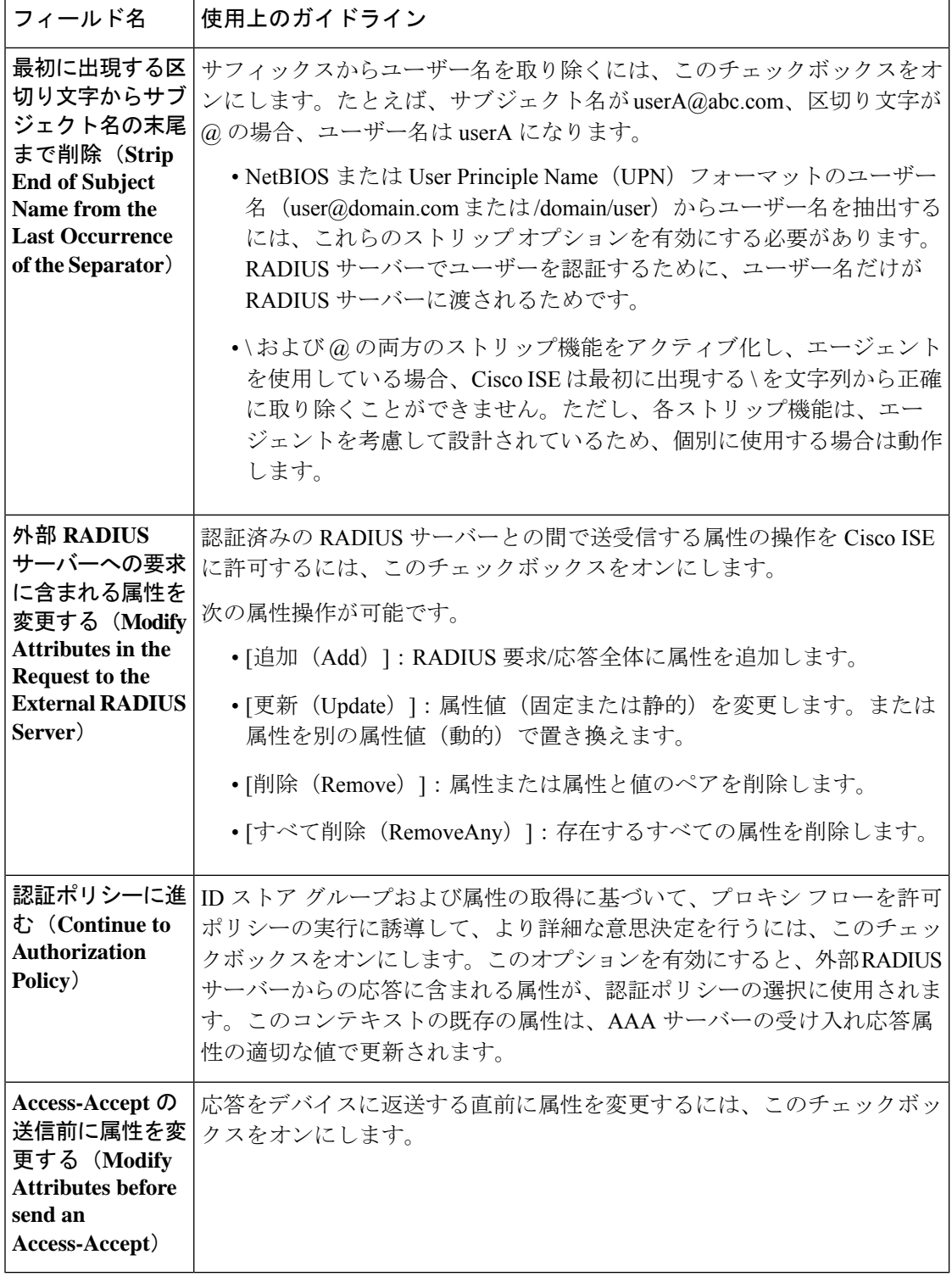

## **NAC** マネージャの設定

次の表では、NAC マネージャを追加するために使用できる [新規 NAC Manager (New NAC Manager)] ウィンドウのフィールドについて説明します。このウィンドウを表示するには、 [メニュー(Menu)]アイコン( )をクリックして次を選択します。**[**管理(**Administration**)**]**> **[**ネットワーク リソース(**Network Resources**)**]** > **[NAC Managers]**。

表 **190 : NAC** マネージャの設定

| フィールド                    | 使用上のガイドライン                                                                                                    |
|--------------------------|----------------------------------------------------------------------------------------------------|
| 名前 (Name)                | Cisco Access Manager(CAM)の名前を入力します。                                                                                                    |
| ステータス                    | CAM への接続を認証する Cisco ISE プロファイラからの REST API 通信を<br>有効にする場合は、[ステータス (Status) ] チェックボックスをオンにし<br>ます。                                                                                                    |
| 説明                       | CAM の説明を入力します。                                                                                                    |
| [IPアドレス(IP<br>Address) ] | CAMのIPアドレスを入力します。Cisco ISE で CAM を作成して保存した<br>後、CAMのIPアドレスを編集することはできません。<br>0.0.0.0 と 255.255.255.255 は、Cisco ISE で CAM の IP アドレスを検証する<br>ときに除外され、CAMの[IPアドレス (IP Address) 1フィールドで使用で<br>きる有効な IP アドレスではないため、使用できません。<br>ハイアベイラビリティ構成でCAMのペアが共有する仮想サー<br>(注)<br>ビス IP アドレスを使用できます。これで、ハイ アベイラビリ<br>ティ構成で CAM のフェールオーバーをサポートできます。 |
| [ユーザー名<br>(Username) ]   | CAM のユーザー インターフェイスにログオンできる CAM 管理者のユー<br>ザー名を入力します。                                                                                                    |
| [パスワード<br>(Password) ]   | CAM のユーザー インターフェイスにログオンできる CAM 管理者のパス<br>ワードを入力します。                                                                                                    |

# デバイス ポータルの管理

デバイス ポータルの設定

## デバイス ポータルのポータル **ID** 設定

このウィンドウを表示するには、[メニュー (Menu) ] アイコン (=) をクリックして次を選 択します。**[**管理(**Administration**)**]** > **[**デバイスポータルの管理(**DevicePortalManagment**)**]** > **[**ブロック済みリストポータル(**Blocked List Portal**)**]/[**クライアントプロビジョニングポータ

ル(**Client Provisioning Portals**)**]/[BYOD** ポータル(**BYOD Portals**)**]/[MDM** ポータル(**MDM Portals**)**]/[**デバイスポータル(**My Device Portals**)**]** > **[**作成、編集または複製(**Create, Edit or Duplicate**)**]** > **[**ポータルの設定およびカスタマイズ(**Portals Settings and Customization**)**]** で す。

• [ポータル名(Portal Name)]:このポータルにアクセスするための一意のポータル名を入 力します。このポータル名を、その他のスポンサー、ゲスト、または非ゲストポータル ([ブロック済みリスト(Blocked List)]、[個人所有デバイス持ち込み(BYOD)(Bring Your Own Device (BYOD)) ]、[クライアント プロビジョニング (Client Provisioning) ]、 [モバイルデバイス管理(MDM)(Mobile Device Management (MDM))]、または [デバイ ス (My Devices) 1の各ポータル) に使用しないでください。

この名前は、リダイレクションを選択するために、認証プロファイルポータルの選択に表 示されます。これはポータルのリストに適用され、他のポータルとの間で簡単に識別でき ます。

- **[**説明(**Description**)**]**:オプションです。
- [ポータルテスト URL(Portal test URL)]:[保存(Save)] をクリックした後にリンクとし て表示されるシステムにより生成されたURL。ポータルをテストするために使用します。

リンクをクリックすると、このポータルの URL を表示する新しいブラウザ タブが開きま す。ポリシーサービスを含むポリシーサービスノード (PSN) をオンにする必要がありま す。ポリシーサービスがオンになっていない場合、PSNは管理者用ポータルのみを表示し ます。

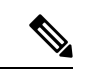

(注)

テストポータルは RADIUS セッションをサポートしていないた め、すべてのポータルに対するポータルフローの全体は表示され ません。BYODおよびクライアントプロビジョニングはRADIUS セッションに依存するポータルの例です。たとえば、外部 URL へのリダイレクションは機能しません。複数のPSNがある場合、 Cisco ISE は最初のアクティブ PSN を選択します。

• [言語ファイル(LanguageFile)]:各ポータルタイプは、デフォルトで 15 種類の言語をサ ポートします。これらの言語は、個々のプロパティファイルとして使用できます。これら のファイルは、圧縮された単一の言語ファイル内にまとめてバンドルされています。ポー タルで使用する圧縮言語ファイルをエクスポートまたはインポートします。圧縮言語ファ イルには、ポータルのテキストを表示するために使用可能な個別の言語ファイルがすべて 含まれています。

言語ファイルには、特定のブラウザロケール設定へのマッピングと、その言語でのポータ ル全体のすべての文字列設定が含まれています。1つの言語ファイルには、翻訳およびロー カリゼーションの目的に容易に使用できるように、サポートされるすべての言語が含まれ ています。

1 つの言語用のブラウザ ロケール設定を変更した場合、変更内容は他のすべてのエンド ユーザー Web ポータルに適用されます。たとえば、ホットスポット ゲスト ポータルの

French.properties ブラウザロケールを fr,fr-fr,fr-ca から fr,fr-fr に変更すると、この変更内容 がデバイスポータルにも適用されます。

[ポータルページのカスタマイズ(PortalPage Customizations)] タブでいずれかのテキスト をカスタマイズすると、警告アイコンが表示されます。警告メッセージは、ポータルのカ スタマイズ時に1つの言語で行った変更をすべてのサポート対象の言語プロパティファイ ルにも追加する必要があることを通知します。ドロップダウンリストのオプションを使用 して、手動で警告アイコンが表示されないようにします。また、警告アイコンは、更新さ れた圧縮言語ファイルのインポート後に自動的に表示されなくなります。

### **BYOD** と **MDM** ポータルのポータル設定

このウィンドウを表示するには、[メニュー (Menu) ] アイコン (==) をクリックして次を選 択します。**[**管理(**Administration**)**]** > **[**デバイスポータル管理(**Device Portal Management**)**]** > **[BYOD** ポータルまたは **MDM** ポータル(**BYOD Portals or MDM Portals**)**]** > **[**作成、編集また は複製(**Create, Edit or Duplicate**)**]** > **[**ポータルの動作とフローの設定(**Portal Behavior and Flow Settings**)**]** > **[**ポータル設定(**Portal Settings**)**]**。

これらを設定して、ポータル ページの動作を定義します。

• [HTTPS ポート(HTTPS Port)]:8000 ~ 8999 の範囲のポート値を入力します。デフォル ト値はすべてのデフォルトポータルで8443です。ただし、[ブロック済みリスト(Blocked List)] ポータルは 8444 です。この範囲外のポート値を使用してアップグレードした場合 は、このウィンドウで変更を加えるまで維持されます。このウィンドウを変更する場合 は、この制限に従うようにポート設定を更新します。

ゲストポータルに非ゲストポータル([デバイス(My Devices)] など)によって使用され るポートを割り当てると、エラー メッセージが表示されます。

ポスチャ評価と修復についてのみ、クライアントプロビジョニングポータルはポート8905 および 8909 も使用します。それ以外の場合は、ゲスト ポータルへの割り当てと同じポー トを使用します。

同じ HTTPS ポートに割り当てられたポータルは、同じギガビット イーサネット インター フェイスまたは別のインターフェイスを使用できます。これらのポータルが同じポートと インターフェイスの組み合わせを使用している場合、同じ証明書グループタグを使用する 必要があります。次に例を示します。

- スポンサー ポータルを例として使用した有効な組み合わせを次に示します。
	- スポンサーポータル:ポート**8443**、インターフェイス**0**、証明書タグ**A**、および デバイス ポータル:ポート **8443**、インターフェイス **0**、証明書グループ **A**
	- スポンサーポータル:ポート**8443**、インターフェイス**0**、証明書グループ**A**、お よびデバイス ポータル:ポート **8445**、インターフェイス **0**、証明書グループ **B**
	- [スポンサー(Sponsor)]ポータル:ポート**8444**、インターフェイス**1**、証明書グ ループ**A**、および[ブロック済みリスト(BlockedList)]ポータル:ポート**8444**、 インターフェイス **0**、証明書グループ **B**
- 無効な組み合わせには次が含まれます。
	- スポンサーポータル:ポート**8443**、インターフェイス**0**、証明書グループ**A**、お よびデバイス ポータル:**8443**、インターフェイス **0**、証明書グループ **B**
	- [スポンサー(Sponsor)]ポータル:ポート**8444**、インターフェイス**0**、証明書タ グ**A**、および[ブロック済みリスト(BlockedList)]ポータル:ポート**8444**、イン ターフェイス **0**、証明書グループ **A**

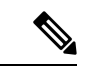

- 最適なパフォーマンスを得るには、ゲストサービスにインター フェイス 0 を使用することを推奨します。[ポータル設定(Portal Settings)]ではインターフェイス0のみを設定できます。または、 CLI コマンド **ip host** を使用して、ホスト名または FQDN をイン ターフェイス0のIPアドレスにマッピングすることもできます。 (注)
	- [使用可能インターフェイス(Allowed Interfaces)]:PAN がポータルの実行に使用できる PSN インターフェイスを選択します。ポータルを開く要求が PAN で行われると、PAN は PSN で使用可能なポートを探します。異なるサブネット上の IP アドレスを使用してイー サネット インターフェイスを設定する必要があります。

これらのインターフェイスは、ポリシーサービスがオンになっているすべてのPSN(VM ベースを含む)で使用可能である必要があります。これは、これらのすべての PSN がゲ ストセッションの開始時にリダイレクトに使用される可能性があるため、必須要件です。

- イーサネット インターフェイスは、異なるサブネット上の IP アドレスを使用する必 要があります。
- ここで有効にするインターフェイスは、ポリシーサービスがオンになっているときの VMベースのものを含む、すべてのPSNで使用できるものでなければなりません。こ れは、これらのすべての PSN がゲスト セッションの開始時にリダイレクトに使用さ れる可能性があるため必須です。
- ポータルの証明書のサブジェクト名またはサブジェクトの代替名はインターフェイス IP アドレスに解決する必要があります。
- ISE CLI で **iphost x.x.x.x yyy.domain.com** を設定して、セカンダリインターフェイスの IP アドレスを FQDN にマッピングします。これは、証明書のサブジェクト名、また はサブジェクトの代替名と一致させるために使用されます。
- ボンディングされたNICのみが選択されている場合は、PSNはポータルの設定時に、 最初にボンディングインターフェイスの設定を試みます。これが成功しない場合、お そらくは、その PSN でボンディングが設定されていないために、PSN でエラーが記 録されて終了します。PSN は物理インターフェイスでのポータルの開始を試みませ  $h_{\alpha}$
- NICチーミングまたはボンディングは、ハイアベイラビリティ(耐障害性)を実現す るために 2 つの個別の NIC を設定できる 設定オプションです。どちらかの NIC に障

害が発生すると、ボンディングされた接続の一部であるもう一方のNICは、接続を続 行します。1 つの NIC が [ポータル設定(Portal Settings)] に基づいてポータルに選択 されます。物理 NIC と対応するボンディングされた NIC の両方が設定されている場 合は、PSN がポータルを設定しようとすると、最初にボンディング インターフェイ スへ接続しようとします。これが成功しない場合、その PSN にボンド セットアップ がなかったことが原因である可能性があるので、PSNは物理インターフェイスでポー タルを開始しようとします。

- [証明書グループタグ(Certificate Group tag)]:ポータルの HTTPS トラフィックに使用す る証明書を指定する証明書グループタグを選択します。
- [エンドポイント ID グループ(Endpoint Identity Group)]:ゲストのデバイスを追跡するた めのエンドポイント ID グループを選択します。Cisco ISE はデフォルトとして使用する **GuestEndpoints** のエンドポイント ID グループを提供します。デフォルトを使用しない場 合、追加のエンドポイント ID グループを作成することもできます。

従業員のデバイスを追跡するためのエンドポイント ID グループを選択します。Cisco ISE はデフォルトとして使用する **RegisteredDevices** のエンドポイント ID グループを提供しま す。デフォルトを使用しない場合、追加のエンドポイント ID グループを作成することも できます。

- 表示言語
	- [ブラウザのロケールを使用する(Use Browser Locale)]:クライアントブラウザのロ ケール設定で指定された言語をポータルの表示言語として使用します。ブラウザのロ ケールの言語が Cisco ISE でサポートされていない場合は、[フォールバック言語 (Fallback Language)] が言語ポータルとして使用されます。
	- [フォールバック言語(Fallback Language)]:ブラウザロケールから言語を取得でき ない場合、またはブラウザロケール言語が Cisco ISE でサポートされていない場合に 使用する言語を選択します。
	- [常に使用(AlwaysUse)]:ポータルに使用する表示言語を選択します。この設定は、 ユーザーの [ブラウザのロケールを使用する(User Browser Locale)] オプションを上 書きします。

### **BYOD** ポータルの **BYOD** 設定

このウィンドウを表示するには、[メニュー(Menu)] アイコン (〓) をクリックして次を選 択します。**[**管理(**Administration**)**]** > **[**デバイスポータル管理(**Device Portal Management**)**]** > **[BYOD** ポータル(**BYOD Portals**)**]** > **[**作成、編集または複製(**Create, Edit or Duplicate**)**]** > **[**ポータルの動作およびフローの設定(**Portal Behavior and Flow Settings**)**]** > **[BYOD** 設定 (**BYOD Settings**)**]**。

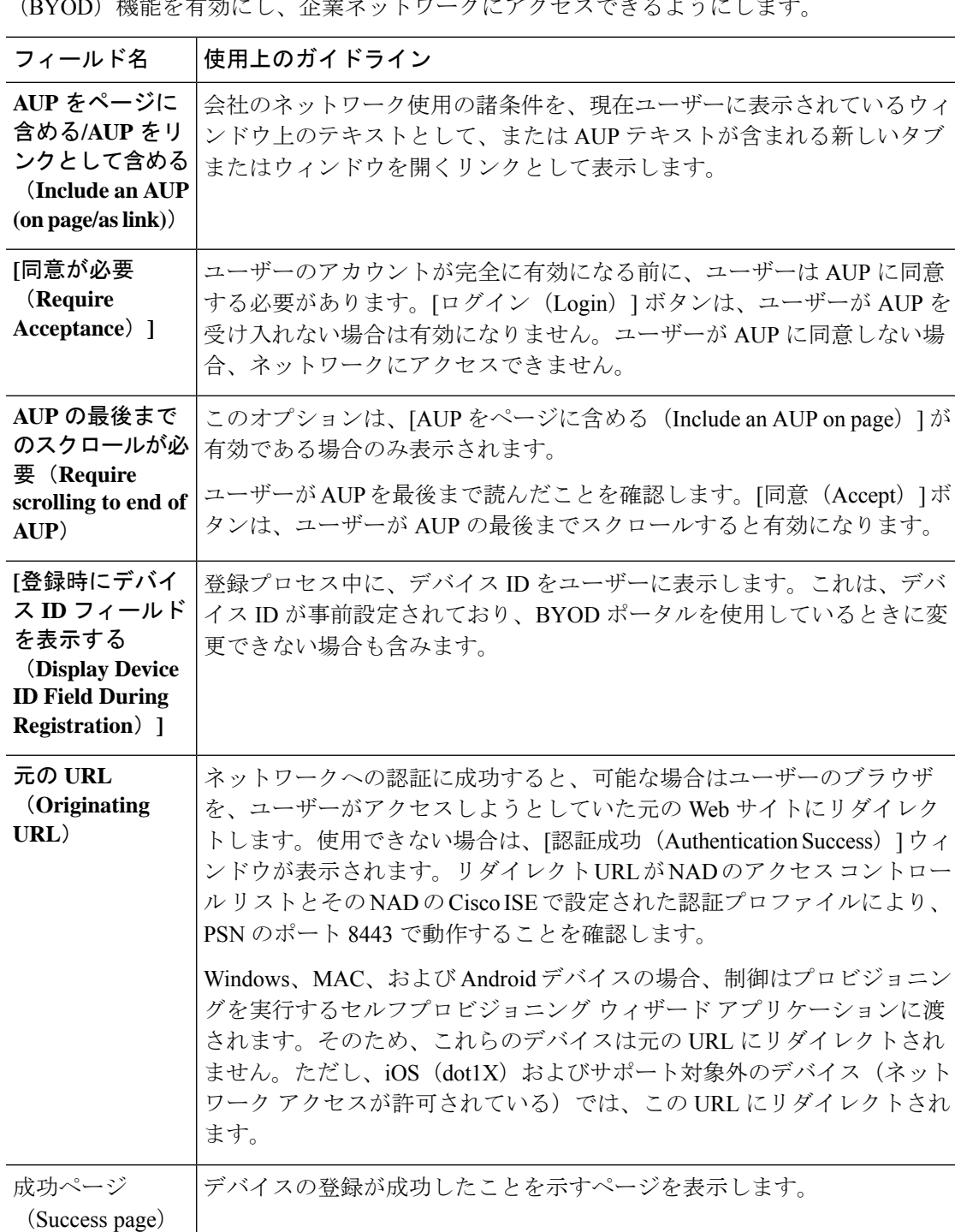

ネットワークへの認証に成功すると、ユーザーのブラウザを指定された

URL (会社の Web サイトなど)にリダイレクトします。

この設定を使用して、パーソナル デバイスを使用する従業員の個人所有デバイスの持ち込み (BYOD)機能を有効にし、企業ネットワークにアクセスできるようにします。

**URL**

**1890**

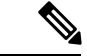

認証後に外部 URL にゲストをリダイレクトする場合、URL アドレスを解決して、セッション がリダイレクトされるまでに遅延が生じることがあります。 (注)

### 証明書プロビジョニング ポータルのポータル設定

このウィンドウを表示するには、[メニュー (Menu) ] アイコン ( I ) をクリックして次を選 択します。**[**管理(**Administration**)**]** > **[**デバイスポータル管理(**Device Portal Management**)**]** > **[**証明書プロビジョニング ポータル(**Certificate Provisioning Portal**)**]** > **[**作成、編集または複 製(**Create, Edit or Duplicate**)**]** > **[**ポータルの動作およびフローの設定(**Portal Behavior and Flow Settings**)**]** > **[**ポータル設定(**Portal Settings**)**]** 。

• [HTTPS ポート(HTTPS Port)]:8000 ~ 8999 の範囲のポート値を入力します。デフォル ト値はすべてのデフォルトポータルで8443です。ただし、[ブロック済みリスト(Blocked List)] ポータルは 8444 です。この範囲外のポート値を使用してアップグレードした場合 は、このウィンドウで変更を加えるまで維持されます。このウィンドウを変更する場合 は、この制限に従うようにポート設定を更新します。

ゲストポータルに非ゲストポータル([デバイス(My Devices)] など)によって使用され るポートを割り当てると、エラー メッセージが表示されます。

ポスチャ評価と修復についてのみ、クライアントプロビジョニングポータルはポート8905 および 8909 も使用します。それ以外の場合は、ゲスト ポータルへの割り当てと同じポー トを使用します。

同じ HTTPS ポートに割り当てられたポータルは、同じギガビット イーサネット インター フェイスまたは別のインターフェイスを使用できます。これらのポータルが同じポートと インターフェイスの組み合わせを使用している場合、同じ証明書グループタグを使用する 必要があります。次に例を示します。

- スポンサー ポータルを例として使用した有効な組み合わせを次に示します。
	- スポンサーポータル:ポート**8443**、インターフェイス**0**、証明書タグ**A**、および デバイス ポータル:ポート **8443**、インターフェイス **0**、証明書グループ **A**
	- スポンサーポータル:ポート**8443**、インターフェイス**0**、証明書グループ**A**、お よびデバイス ポータル:ポート **8445**、インターフェイス **0**、証明書グループ **B**
	- [スポンサー(Sponsor)]ポータル:ポート**8444**、インターフェイス**1**、証明書グ ループ**A**、および[ブロック済みリスト(BlockedList)]ポータル:ポート**8444**、 インターフェイス **0**、証明書グループ **B**
- 無効な組み合わせには次が含まれます。
	- スポンサーポータル:ポート**8443**、インターフェイス**0**、証明書グループ**A**、お よびデバイス ポータル:**8443**、インターフェイス **0**、証明書グループ **B**

• [スポンサー(Sponsor)]ポータル:ポート**8444**、インターフェイス**0**、証明書タ グ**A**、および[ブロック済みリスト(BlockedList)]ポータル:ポート**8444**、イン ターフェイス **0**、証明書グループ **A**

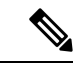

- 最適なパフォーマンスを得るには、ゲストサービスにインター フェイス 0 を使用することを推奨します。[ポータル設定(Portal Settings)]ではインターフェイス0のみを設定できます。または、 CLI コマンド **ip host** を使用して、ホスト名または FQDN をイン ターフェイス0のIPアドレスにマッピングすることもできます。 (注)
	- [使用可能インターフェイス(Allowed Interfaces)]:PAN がポータルの実行に使用できる PSN インターフェイスを選択します。ポータルを開く要求が PAN で行われると、PAN は PSN で使用可能なポートを探します。異なるサブネット上の IP アドレスを使用してイー サネット インターフェイスを設定する必要があります。

これらのインターフェイスは、ポリシーサービスがオンになっているすべてのPSN(VM ベースを含む)で使用可能である必要があります。これは、これらのすべての PSN がゲ ストセッションの開始時にリダイレクトに使用される可能性があるため、必須要件です。

- イーサネット インターフェイスは、異なるサブネット上の IP アドレスを使用する必 要があります。
- ここで有効にするインターフェイスは、ポリシーサービスがオンになっているときの VMベースのものを含む、すべてのPSNで使用できるものでなければなりません。こ れは、これらのすべての PSN がゲスト セッションの開始時にリダイレクトに使用さ れる可能性があるため必須です。
- ポータルの証明書のサブジェクト名またはサブジェクトの代替名はインターフェイス IP アドレスに解決する必要があります。
- ISE CLI で **iphost x.x.x.x yyy.domain.com** を設定して、セカンダリインターフェイスの IP アドレスを FQDN にマッピングします。これは、証明書のサブジェクト名、また はサブジェクトの代替名と一致させるために使用されます。
- ボンディングされたNICのみが選択されている場合は、PSNはポータルの設定時に、 最初にボンディングインターフェイスの設定を試みます。これが成功しない場合、お そらくは、その PSN でボンディングが設定されていないために、PSN でエラーが記 録されて終了します。PSN は物理インターフェイスでのポータルの開始を試みませ  $h_{\alpha}$
- NICチーミングまたはボンディングは、ハイアベイラビリティ(耐障害性)を実現す るために 2 つの個別の NIC を設定できる 設定オプションです。どちらかの NIC に障 害が発生すると、ボンディングされた接続の一部であるもう一方のNICは、接続を続 行します。1 つの NIC が [ポータル設定(Portal Settings)] に基づいてポータルに選択 されます。物理 NIC と対応するボンディングされた NIC の両方が設定されている場 合は、PSN がポータルを設定しようとすると、最初にボンディング インターフェイ
スへ接続しようとします。これが成功しない場合、その PSN にボンド セットアップ がなかったことが原因である可能性があるので、PSNは物理インターフェイスでポー タルを開始しようとします。

- [証明書グループタグ(Certificate Group tag)]:ポータルの HTTPS トラフィックに使用す る証明書を指定する証明書グループタグを選択します。
- **[**認証方式(**AuthenticationMethod**)**]**:ユーザー認証に使用する ID ソース順序(ISS)ま たはIDプロバイダー(IdP)を選択します。IDソース順序は、ユーザークレデンシャルを 確認するために順番に検索される ID ストアのリストです。

Cisco ISE には、スポンサーポータル Sponsor\_Portal\_Sequence 用のデフォルトの ID ソース 順序が含まれています。

IdP を設定するには、**[**管理(**Administration**)**]** > **[ID** 管理(**Identity Management**)**]** > **[**外 部**ID**ソース(**ExternalIdentitySources**)**]** > **[SAMLID**プロバイダー(**SAMLId Providers**)**]** の順に選択します。

IDソース順序を設定するには、[管理 (Administration) ]>[ID 管理 (Identity Management) ] > [ID ソース順序(Identity Source Sequences)] を選択します。

- [承認済みグループの設定(Configure Authorized Groups)]:証明書を生成してそれを[選択 済み(Chosen)]ボックスに移動するための権限を付与するユーザーIDグループを選択し ます。
- [完全修飾ドメイン名 (FQDN) (Fully Qualified Domain Name (FQDN))]: [スポンサー (Sponsor )] ポータルまたは [デバイス(MyDevices)] ポータルの固有の FQDN またはホ スト名を1つの以上入力します。たとえば、

**sponsorportal.yourcompany.com,sponsor** と入力することで、ユーザーはブラウ ザにこれらのいずれかを入力すると、が表示されます。カンマを使用して名前を区切りま すが、エントリ間にスペースを挿入しないでください。

デフォルトの FQDN を変更する場合は、次を実行します。

- DNS を更新して、新しい URL の FODN が有効なポリシー サービス ノード (PSN) の IP アドレスに解決するようにします。PSN のプールを提供するロード バランサの 仮想 IP アドレスを指定することもできます。
- 名前の不一致による証明書の警告メッセージを回避するために、Cisco ISEPSNのロー カルサーバー証明書のサブジェクト代替名(SAN)属性に、カスタマイズされたURL の FQDN またはワイルドカードを含めます。[Kerberos SSO を許可(Allow Kerberos SSO)] オプションがスポンサーポータルで有効になっている場合は、ポータルで使 用されるローカルサーバー証明書の SAN 属性に Cisco ISE PSN の FQDN またはワイ ルドカードを含める必要があります。
- [アイドルタイムアウト(Idle Timeout)]:ポータルにアクティビティがない場合にユー ザーをログアウトするまでに Cisco ISE が待機する時間(分)を入力します。有効な範囲 は 1 ~ 30 分です。

#### ログイン ページの設定(**Login Page Settings**)

- [レート制限までの最大ログイン試行失敗数(Maximum Failed Login Attempts Before Rate Limiting)]:Cisco ISE がアカウントのスロットルを開始するまでの単一のブラウザセッ ションからのログイン試行失敗回数を指定します。これにより、アカウントのロックアウ トは起きません。スロットル率は、[頻度制限時のログイン試行間隔(Time between login attempts when rate limiting) ] で設定されます。
- [AUP を含める(Include an AUP)]:フローにアクセプタブル ユース ポリシー ウィンドウ を追加します。AUPをウィンドウに追加したり、別のウィンドウへのリンクを設定するこ とができます。

#### 利用規定(**AUP**)ページ設定(**Acceptable Use Policy (AUP) Page Settings**)

- [AUP ページを含める(Include an AUP Page)]:会社のネットワーク使用諸条件を、別の ページでユーザーに表示します。
- [従業員に別の AUP を使用する(Use Different AUP for Employees)]:従業員専用に別の AUP およびネットワーク使用諸条件を表示します。このオプションを選択すると、[従業 員用の AUP をスキップ (Skip AUP for employees) |は選択できません。
- [従業員用の AUP をスキップ(Skip AUP for Employees)]:従業員は、ネットワークにア クセスする前に AUP に同意する必要はありません。このオプションを選択すると、[従業 員に別の AUP を使用する(Use different AUP for employees)] は選択できません。
- [同意が必要(RequireAcceptance)]:ユーザーのアカウントが完全に有効になる前に、ユー ザーは AUP に同意する必要があります。[ログイン(Login)] ボタンは、ユーザーが AUP を受け入れない場合は有効になりません。ユーザーがAUPに同意しない場合、ネットワー クにアクセスできません。
- [AUP の最後までのスクロールが必要(Require Scrolling to End of AUP)]:[AUP をページ に含める(Include an AUP on page)]を有効にした場合にのみ、このオプションが表示さ れます。

ユーザーが AUP を最後まで読んだことを確認します。[同意(Accept)] ボタンは、ユー ザーが AUP の最後までスクロールするとアクティブになります。AUP がユーザーに表示 された場合に設定します。

- [初回のログインのみ (On First Login only) ]: ユーザーが初めてネットワークまたは ポータルにログインしたときに AUP を表示します。
- [ログインごと(OnEveryLogin)]:ユーザーがネットワークまたはポータルにログイ ンするごとに、AUP を表示します。
- [ 日ごと(初回のログインから)(Every Days (starting at first login))]:ネット ワークやポータルにユーザーが初めてログインした後は、AUP を定期的に表示しま す。

### クライアント プロビジョニング ポータルのポータル設定

このウィンドウを表示するには、[メニュー (Menu) ] アイコン ( =) をクリックして次を選 択します。**[**管理(**Administration**)**]** > **[**デバイスポータル管理(**Device Portal Management**)**]** > **[**クライアントプロビジョニングポータル(**Client Provisioning Portals**)**]** > **[**作成、編集、複製 または削除(**Create,Edit, Duplicate, or Delete**)**]** > **[**ポータルの動作およびフローの設定(**Portal Behavior and Flow Settings**)**]** です。

#### ポータル設定

- [HTTPS ポート(HTTPS Port)]:8000 ~ 8999 の範囲のポート値を入力します。デフォル ト値はすべてのデフォルトポータルで8443です。ただし、**[**ブロック済みリスト(**Blocked List**)**]** ポータルは 8444 です。この範囲外のポート値を使用してアップグレードした場合 は、このページで変更を加えるまで維持されます。このページを変更する場合、この制限 に従うようにポート設定を変更する必要があります。
- [使用可能インターフェイス(Allowed interfaces)]:ポータルを実行できる PSN インター フェイスを選択します。PSN で使用可能なインターフェイスを備えた PSN のみがポータ ルを作成できます。物理およびボンディングされたインターフェイスの任意の組み合わせ を設定できます。これはPSN全体の設定です。すべてのポータルはこれらのインターフェ イスでのみ動作し、このインターフェイス設定はすべての PSN に適用されます。
	- 異なるサブネット上の IP アドレスを使用してイーサネット インターフェイスを設定 する必要があります。
	- ここで有効にするインターフェイスは、ポリシーサービスがオンになっているときの VMベースのものを含む、すべてのPSNで使用できるものでなければなりません。こ れは、これらのすべての PSN がゲスト セッションの開始時にリダイレクトに使用さ れる可能性があるため必須です。
	- ポータルの証明書のサブジェクト名とサブジェクトの代替名は、インターフェイスIP に解決される必要があります。
	- ISE CLI の ip host x.x.x.x yyy.domain.com をセカンダリ インターフェイス IP と FQDN をマッピングするように設定します。これは証明書のサブジェクト名/サブジェクトの 代替名を一致させるために使用されます。
	- ボンディングされたNICのみが選択されている場合は、PSNはポータルの設定時に、 最初にボンディングインターフェイスの設定を試みます。これが成功しない場合、そ のPSNにボンドセットがなかったことが原因である可能性があるので、PSNはエラー を記録して終了します。物理インターフェイスでポータルを開始しようとはしませ ん。
	- **NIC**チーミングまたはボンディングは、高可用性(耐障害性)のために2つの個別の NIC を設定できる、O/S 設定オプションです。どちらかの NIC に障害が発生すると、 ボンディングされた接続の一部であるもう一方の NIC は、接続を続行します。1 つの NIC がポータル設定に基づきポータルに対して選択されます。
		- 物理NICと対応するボンディングされたNICの両方が設定されている場合:PSN がポータルを設定しようとすると、最初にボンディングインターフェイスへ接続

しようとします。これが成功しない場合、その PSN にボンド セットアップがな かったことが原因である可能性があるので、PSNは物理インターフェイスでポー タルを開始しようとします。

- [証明書グループタグ(Certificate group tag)]:ポータルの HTTPS トラフィックに使用す る証明書グループのグループタグを選択します。
- [認証方式 (Authentication Method) 1: ユーザー認証に使用する ID ソース順序 (ISS) また は ID プロバイダー(IdP)を選択します。ISS は、ユーザー クレデンシャルを確認するた めに順番に検索される ID ストアのリストです。たとえば、内部ゲスト ユーザー、内部 ユーザー、Active Directory、LDAP などがあります。

Cisco ISE には、クライアント プロビジョニング ポータル用のデフォルトのクライアント プロビジョニング ID ソース順序 Certificate\_Portal\_Sequence が含まれています。

- [完全修飾ドメイン名(FQDN)(Fully Qualified Domain Name (FQDN))] : クライアント プロビジョニングポータル用に少なくとも1つの一意のFQDN、ホスト名、またはその両 方を入力します。たとえば、「provisionportal.yourcompany.com」と入力した場合、ユー ザーはこれらのいずれかをブラウザに入力して証明書プロビジョニングポータルに到達で きます。
	- DNS を更新して、新しい URL の FODN が有効なポリシー サービス ノード (PSN) の IP アドレスに確実に解決するようにします。PSN のプールを提供するロード バラ ンサの仮想 IP アドレスを指定することもできます。
	- 名前の不一致による証明書の警告メッセージを回避するために、Cisco ISEPSNのロー カルサーバー証明書のサブジェクト代替名(SAN)属性に、カスタマイズされたURL の FQDN またはワイルドカードを含めます。

- URLリダイレクトなしのクライアントプロビジョニングの場合、 [完全修飾ドメイン名 (FQDN) (Fully Qualified Domain Name (FQDN))]フィールドに入力するポータル名は、DNS設定で設定 されている必要があります。URLリダイレクトなしのクライアン ト プロビジョニングを有効にするため、この URL をユーザーに 通知する必要があります。 (注)
	- [アイドルタイムアウト (Idle Timeout)]: ポータルにアクティビティがない場合にユー ザーをログアウトするまでに Cisco ISE が待機する時間(分)を入力します。有効な範囲 は 1 ~ 30 分です。

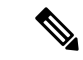

クライアント プロビジョニング ポータルではポート番号と証明書を定義できます。これによ り、ホストはクライアントプロビジョニングとポスチャに同じ証明書をダウンロードすること を許可します。ポータル証明書が正式な認証局により署名されている場合、セキュリティ警告 は表示されません。自己署名証明書の場合、ポータルと Cisco エージェントポスチャコンポー ネントの両方でセキュリティ警告を受け取ります。 (注)

#### ログイン ページの設定(**Login Page Settings**)

- [ログインの有効化(Enable Login)] : クライアント プロビジョニング ポータルのログイ ン手順を有効にするには、このチェックボックスを選択します
- [レート制限までの最大ログイン試行失敗数(Maximum failed login attempts before rate limiting)]:単一のブラウザセッションからのログイン試行失敗回数を指定します。この 回数を超過すると、Cisco ISEはログイン試行を実行できる頻度を意図的に低下させて、追 加のログイン試行を防ぎます。ログイン失敗がこの回数に達した後のログイン試行の間隔 は、[頻度制限時のログイン試行間隔 (Time between login attempts when rate limiting) ] で指 定されます。
- [頻度制限時のログイン試行間隔(Time between login attempts when rate limiting)]:**[**レート 制限までの最大ログイン試行失敗数(**Maximum failedloginattemptsbefore rate limiting**)**]** で定義された回数のログインの失敗後に、ユーザーが再度ログインを試行するまでに待機 する必要がある時間を分単位で設定します。
- [AUP をページに含める/AUP をリンクとして含める(Include an AUP (on page/as link))]: 会社のネットワーク使用の契約条件を、現在ユーザーに表示されるページ上のテキストと して、または AUP テキストが含まれる新しいタブまたはウィンドウを開くリンクとして 表示します。
- [同意が必要(Require acceptance)]:ポータルにアクセスする前にユーザーが AUP を受け 入れることを要求します。[ログイン (Login) ] ボタンは、ユーザーが AUP を受け入れな い場合は有効になりません。AUPを受け入れないユーザーは、ポータルにアクセスできま せん。
- [AUP の最後までのスクロールが必要(Require scrolling to end of AUP)]:[AUP をページ に含める(Include an AUP on page) | を有効にした場合にのみ、このオプションが表示さ れます。ユーザーが AUP を最後まで読んだことを確認します。[同意(Accept)] ボタン は、ユーザーが AUP の最後までスクロールするとアクティブになります。

#### 利用規定(**AUP**)ページ設定(**Acceptable Use Policy (AUP) Page Settings**)

- [AUP を含める (Include an AUP) 1: 会社のネットワーク使用の契約条件を、別のページ でユーザーに表示します。
- [AUP の最後までのスクロールが必要(Require scrolling to end of AUP)]:ユーザーが AUP を完全に読んだことを確認します。[同意(Accept)]ボタンは、ユーザーがAUPの最後ま でスクロールするとアクティブになります。
- [初回のログインのみ (On first login only) ]: ユーザーがネットワークまたはポータルに初 めてログインしたときのみ、AUP を表示します。
- [ログインごと(On every login)]:ユーザーがネットワークまたはポータルにログインす るごとに、AUP を表示します。
- [ 日ごと (初回のログインから) (Every \_\_\_\_\_ days (starting at first login))]: ネットワー クやポータルにユーザーが初めてログインした後は、AUP を定期的に表示します。

#### ポストログイン バナー ページ設定(**Post-Login Banner Page Settings**)

[ポストログインバナーページを含める(Include a Post-Login Banner page)]:ユーザーが正常 にログインした後、ネットワークアクセスを付与される前に追加情報を表示します。

#### パスワード変更設定(**Change Password Settings**)

[内部ユーザーに自身のパスワードの変更を許可する(Allow internal users to change their own passwords)]:従業員がクライアントプロビジョニングポータルにログインして、自分のパス ワードを変更できるようにします。これは、アカウントが Cisco ISE データベース保存されて いる従業員に適用され、Active DirectoryやLDAPなどの外部データベースに保存されている場 合には適用されません。

### **MDM** ポータルの従業員のモバイル デバイス管理設定

このウィンドウを表示するには、[メニュー (Menu) ] アイコン ( = ) をクリックして次を選 択します。**[**管理(**Administration**)**]** > **[**デバイスポータル管理(**Device Portal Management**)**]** > **[MDM** ポータル(**MDM Portals**)**]** > **[**作成、編集または複製(**Create, Edit or Duplicate**)**]** > **[**ポータルの動作とフローの設定(**Portal Behavior and Flow Settings**)**]** > **[**従業員のモバイル デ バイス管理設定(**Employee Mobile Device Management Settings**)**]** 。

これらの設定を使用して、MDMポータルを使用する従業員のモバイルデバイス管理(MDM) 機能を有効にし、AUP エクスペリエンスを定義します。

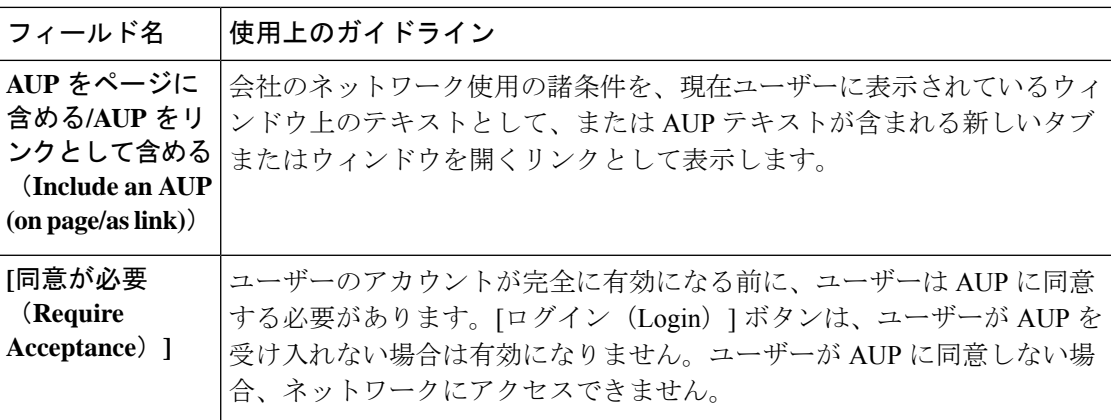

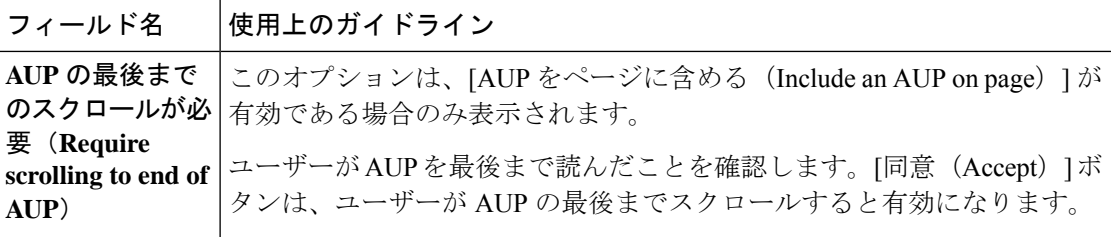

### デバイス ポータルのポータル設定

このウィンドウを表示するには、[メニュー(Menu)] アイコン (三) をクリックして次を選 択します。**[**管理(**Administration**)**]** > **[**デバイスポータル管理(**Device Portal Management**)**]** > **[**デバイスポータル(**My Devices Portals**)**]** > **[**作成、編集または複製(**Create, Edit or Duplicate**)**]** > **[**ポータルの動作とフローの設定(**Portal Behavior and Flow Settings**)**]** > **[**ポータ ル設定(**Portal Settings**)**]**の順に選択します。

• [HTTPS ポート(HTTPS Port)]:8000 ~ 8999 の範囲のポート値を入力します。デフォル ト値はすべてのデフォルトポータルで8443です。ただし、[ブロック済みリスト(Blocked List)] ポータルは 8444 です。この範囲外のポート値を使用してアップグレードした場合 は、このウィンドウで変更を加えるまで維持されます。このウィンドウを変更する場合 は、この制限に従うようにポート設定を更新します。

ゲストポータルに非ゲストポータル([デバイス(My Devices)] など)によって使用され るポートを割り当てると、エラー メッセージが表示されます。

ポスチャ評価と修復についてのみ、クライアントプロビジョニングポータルはポート8905 および 8909 も使用します。それ以外の場合は、ゲスト ポータルへの割り当てと同じポー トを使用します。

同じ HTTPS ポートに割り当てられたポータルは、同じギガビット イーサネット インター フェイスまたは別のインターフェイスを使用できます。これらのポータルが同じポートと インターフェイスの組み合わせを使用している場合、同じ証明書グループタグを使用する 必要があります。次に例を示します。

- スポンサー ポータルを例として使用した有効な組み合わせを次に示します。
	- スポンサーポータル:ポート**8443**、インターフェイス**0**、証明書タグ**A**、および デバイス ポータル:ポート **8443**、インターフェイス **0**、証明書グループ **A**
	- スポンサーポータル:ポート**8443**、インターフェイス**0**、証明書グループ**A**、お よびデバイス ポータル:ポート **8445**、インターフェイス **0**、証明書グループ **B**
	- [スポンサー(Sponsor)]ポータル:ポート**8444**、インターフェイス**1**、証明書グ ループ**A**、および[ブロック済みリスト(BlockedList)]ポータル:ポート**8444**、 インターフェイス **0**、証明書グループ **B**

• 無効な組み合わせには次が含まれます。

• スポンサーポータル:ポート**8443**、インターフェイス**0**、証明書グループ**A**、お よびデバイス ポータル:**8443**、インターフェイス **0**、証明書グループ **B**

• [スポンサー(Sponsor)]ポータル:ポート**8444**、インターフェイス**0**、証明書タ グ**A**、および[ブロック済みリスト(BlockedList)]ポータル:ポート**8444**、イン ターフェイス **0**、証明書グループ **A**

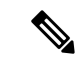

(注)

最適なパフォーマンスを得るには、ゲストサービスにインター フェイス 0 を使用することを推奨します。[ポータル設定(Portal Settings)]ではインターフェイス0のみを設定できます。または、 CLI コマンド **ip host** を使用して、ホスト名または FQDN をイン ターフェイス0のIPアドレスにマッピングすることもできます。

• [使用可能インターフェイス(Allowed Interfaces)]:PAN がポータルの実行に使用できる PSN インターフェイスを選択します。ポータルを開く要求が PAN で行われると、PAN は PSN で使用可能なポートを探します。異なるサブネット上の IP アドレスを使用してイー サネット インターフェイスを設定する必要があります。

これらのインターフェイスは、ポリシーサービスがオンになっているすべてのPSN(VM ベースを含む)で使用可能である必要があります。これは、これらのすべての PSN がゲ ストセッションの開始時にリダイレクトに使用される可能性があるため、必須要件です。

- イーサネット インターフェイスは、異なるサブネット上の IP アドレスを使用する必 要があります。
- ここで有効にするインターフェイスは、ポリシーサービスがオンになっているときの VMベースのものを含む、すべてのPSNで使用できるものでなければなりません。こ れは、これらのすべての PSN がゲスト セッションの開始時にリダイレクトに使用さ れる可能性があるため必須です。
- ポータルの証明書のサブジェクト名またはサブジェクトの代替名はインターフェイス IP アドレスに解決する必要があります。
- ISE CLI で **iphost x.x.x.x yyy.domain.com** を設定して、セカンダリインターフェイスの IP アドレスを FQDN にマッピングします。これは、証明書のサブジェクト名、また はサブジェクトの代替名と一致させるために使用されます。
- ボンディングされたNICのみが選択されている場合は、PSNはポータルの設定時に、 最初にボンディングインターフェイスの設定を試みます。これが成功しない場合、お そらくは、その PSN でボンディングが設定されていないために、PSN でエラーが記 録されて終了します。PSN は物理インターフェイスでのポータルの開始を試みませ  $h_{\alpha}$
- NICチーミングまたはボンディングは、ハイアベイラビリティ(耐障害性)を実現す るために 2 つの個別の NIC を設定できる 設定オプションです。どちらかの NIC に障 害が発生すると、ボンディングされた接続の一部であるもう一方のNICは、接続を続 行します。1 つの NIC が [ポータル設定(Portal Settings)] に基づいてポータルに選択 されます。物理 NIC と対応するボンディングされた NIC の両方が設定されている場 合は、PSN がポータルを設定しようとすると、最初にボンディング インターフェイ

スへ接続しようとします。これが成功しない場合、その PSN にボンド セットアップ がなかったことが原因である可能性があるので、PSNは物理インターフェイスでポー タルを開始しようとします。

- [証明書グループタグ(Certificate Group tag)]:ポータルの HTTPS トラフィックに使用す る証明書を指定する証明書グループタグを選択します。
- [完全修飾ドメイン名(FQDN)(Fully Qualified Domain Name (FQDN))]: [スポンサー (Sponsor )] ポータルまたは [デバイス(MyDevices)] ポータルの固有の FQDN またはホ スト名を1つの以上入力します。たとえば、

**sponsorportal.yourcompany.com,sponsor** と入力することで、ユーザーはブラウ ザにこれらのいずれかを入力すると、が表示されます。カンマを使用して名前を区切りま すが、エントリ間にスペースを挿入しないでください。

デフォルトの FQDN を変更する場合は、次を実行します。

- DNS を更新して、新しい URL の FQDN が有効なポリシー サービス ノード (PSN) の IP アドレスに解決するようにします。PSN のプールを提供するロード バランサの 仮想 IP アドレスを指定することもできます。
- 名前の不一致による証明書の警告メッセージを回避するために、Cisco ISEPSNのロー カルサーバー証明書のサブジェクト代替名(SAN)属性に、カスタマイズされたURL の FQDN またはワイルドカードを含めます。[Kerberos SSO を許可(Allow Kerberos SSO)] オプションがスポンサーポータルで有効になっている場合は、ポータルで使 用されるローカルサーバー証明書の SAN 属性に Cisco ISE PSN の FQDN またはワイ ルドカードを含める必要があります。
- **[**認証方式(**AuthenticationMethod**)**]**:ユーザー認証に使用する ID ソース順序(ISS)ま たはIDプロバイダー(IdP)を選択します。IDソース順序は、ユーザークレデンシャルを 確認するために順番に検索される ID ストアのリストです。

Cisco ISE には、スポンサーポータル Sponsor\_Portal\_Sequence 用のデフォルトの ID ソース 順序が含まれています。

IdP を設定するには、**[**管理(**Administration**)**]** > **[ID** 管理(**Identity Management**)**]** > **[**外 部**ID**ソース(**ExternalIdentitySources**)**]** > **[SAMLID**プロバイダー(**SAMLId Providers**)**]** の順に選択します。

IDソース順序を設定するには、[管理(Administration)] > [ID管理(Identity Management)] > [ID ソース順序 (Identity Source Sequences) ] を選択します。

• [エンドポイント ID グループ(Endpoint Identity Group)]:ゲストのデバイスを追跡するた めのエンドポイント ID グループを選択します。Cisco ISE はデフォルトとして使用する **GuestEndpoints** のエンドポイント ID グループを提供します。デフォルトを使用しない場 合、追加のエンドポイント ID グループを作成することもできます。

従業員のデバイスを追跡するためのエンドポイント ID グループを選択します。Cisco ISE はデフォルトとして使用する **RegisteredDevices** のエンドポイント ID グループを提供しま す。デフォルトを使用しない場合、追加のエンドポイント ID グループを作成することも できます。

• [ 日に達した場合にこの ID グループ内のエンドポイントを消去する (Purge Endpoints in this Identity Group when they Reach \_\_ Days)]:Cisco ISE データベースからデバイスが消去 されるまでの日数を指定します。消去は毎日実行され、消去アクティビティは全体的な消 去タイミングと同期されます。変更は、このエンドポイント ID グループ全体に適用され ます。

その他のポリシー条件に基づいてエンドポイント消去ポリシーに変更が加えられた場合、 この設定は使用できなくなります。

- [アイドルタイムアウト(Idle Timeout)]:ポータルにアクティビティがない場合にユー ザーをログアウトするまでに Cisco ISE が待機する時間(分)を入力します。有効な範囲 は 1 ~ 30 分です。
- 表示言語
	- [ブラウザのロケールを使用する(Use Browser Locale)]:クライアントブラウザのロ ケール設定で指定された言語をポータルの表示言語として使用します。ブラウザのロ ケールの言語が Cisco ISE でサポートされていない場合は、[フォールバック言語 (Fallback Language)] が言語ポータルとして使用されます。
	- [フォールバック言語(Fallback Language)]:ブラウザロケールから言語を取得でき ない場合、またはブラウザロケール言語が Cisco ISE でサポートされていない場合に 使用する言語を選択します。
	- [常に使用(AlwaysUse)]:ポータルに使用する表示言語を選択します。この設定は、 ユーザーの [ブラウザのロケールを使用する(User Browser Locale)] オプションを上 書きします。

### デバイス ポータルのログイン ページ設定

- [レート制限までの最大ログイン試行失敗数(Maximum Failed Login Attempts Before Rate Limiting)]:Cisco ISE がアカウントのスロットルを開始するまでの単一のブラウザセッ ションからのログイン試行失敗回数を指定します。これにより、アカウントのロックアウ トは起きません。スロットル率は、[頻度制限時のログイン試行間隔(Time between login attempts when rate limiting) ] で設定されます。
- [レート制限までの最大ログイン試行失敗数(Maximum Failed Login Attempts Before Rate Limiting)]:Cisco ISE がアカウントのスロットルを開始するまでの単一のブラウザセッ ションからのログイン試行失敗回数を指定します。これにより、アカウントのロックアウ トは起きません。スロットル率は、[頻度制限時のログイン試行間隔(Time between login attempts when rate limiting) ] で設定されます。
- [AUP を含める(Include an AUP)]:フローにアクセプタブル ユース ポリシー ウィンドウ を追加します。AUPをウィンドウに追加したり、別のウィンドウへのリンクを設定するこ とができます。

### デバイス ポータルの利用規定ページ設定

このウィンドウを表示するには、[メニュー(Menu)] アイコン (==) をクリックして次を選 択します。**[**ワークセンター(**Work Centers**)**]** > **[**管理(**Administration**)**]** > **[**デバイスポータ ル管理(**Device Portal Management**)**]** > **[**デバイスポータル(**My Devices Portals**)**]** > **[**作成、 編集または複製(**Create, Edit or Duplicate**)**]** > **[**ポータルの動作およびフローの設定(**Portal Behavior andFlowSettings**)**]**>**[**アクセプタブルユースポリシー(**AUP**)ページ設定(**Acceptable Use Policy (AUP) Page Settings**)**]** です。

これらの設定を使用して、ユーザー(状況に応じてゲスト、スポンサーまたは従業員)に対し て AUP エクスペリエンスを定義します。

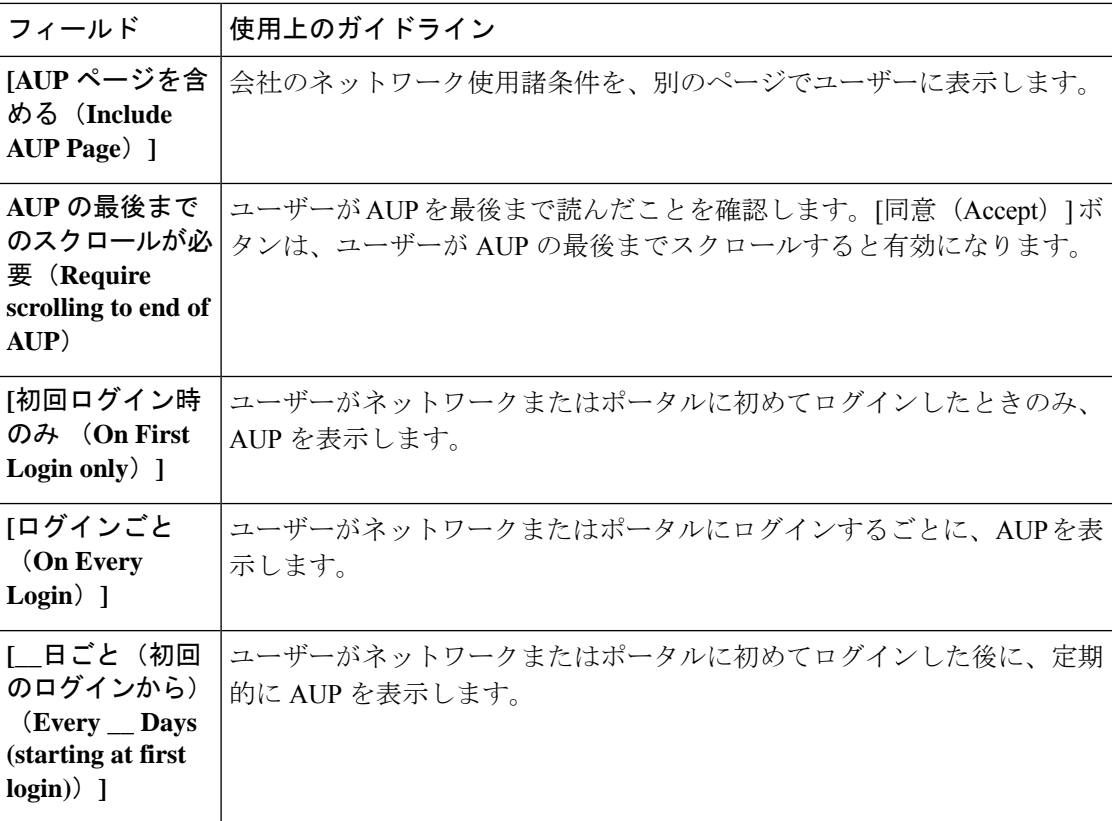

### デバイス ポータルのポストログイン バナー ページ設定

このウィンドウを表示するには、[メニュー (Menu) ] アイコン ( = ) をクリックして次を選 択します。**[**管理(**Administration**)**]** > **[**デバイスポータル管理(**Device Portal Management**)**]** > **[**デバイスポータル(**My Devices Portals**)**]** > **[**作成、編集または複製(**Create, Edit or Duplicate**)**]** > **[**ポータルの動作およびフローの設定(**Portal Behavior and Flow Settings**)**]** > **[**ポ ストログイン バナー ページ設定(**Post-Login Banner Page Settings**)**]**。

これらの設定を使用して、正常なログイン後にユーザー(状況に応じてゲスト、スポンサーま たは従業員)に追加情報を通知します。

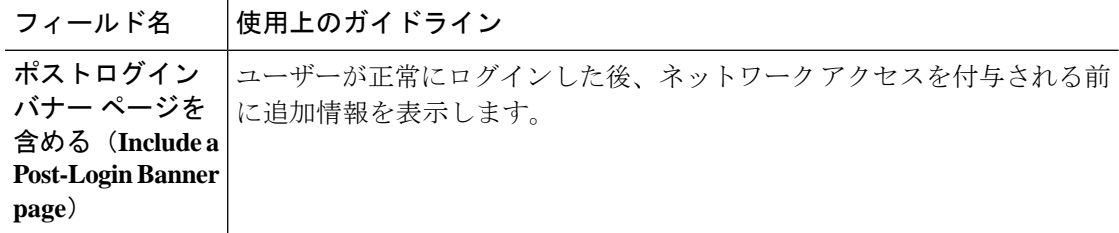

### デバイス ポータルの従業員によるパスワード変更の設定

このウィンドウを表示するには、[メニュー(Menu)] アイコン (〓) をクリックして次を選 択します。**[**管理(**Administration**)**]** > **[**デバイスポータル管理(**Device Portal Management**)**]** > **[**デバイスポータル(**My Devices Portals**)**]** > **[**作成、編集または複製(**Create, Edit or Duplicate**)**]** > **[**ポータルの動作およびフローの設定(**Portal Behavior and Flow Settings**)**]** > **[**従 業員のパスワード変更設定(**Employee Change Password Settings**)**]**。これらの設定を使用し て、デバイス ポータルを使用している従業員のパスワード要件を定義します。

従業員のパスワードポリシーを設定するには、**[**管理(**Administration**)**]** > **[ID**の管理(**Identity Management**)**]** > **[**設定(**Settings**)**]** > **[**ユーザー名パスワード ポリシー(**Username Password Policy**)**]** を選択します。

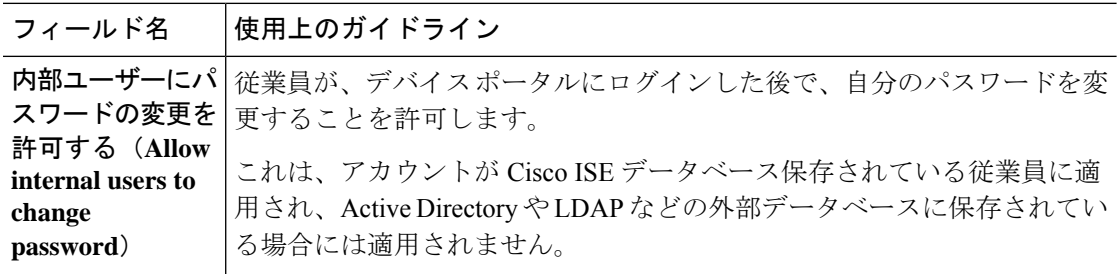

### デバイス ポータルのデバイス管理設定

このウィンドウを表示するには、[メニュー(Menu)] アイコン (三) をクリックして次を選 択します。**[**管理(**Administration**)**]** > **[**デバイスポータル管理(**Device Portal Management**)**]** > **[**マイデバイスポータル(**My Devices Portals**)**]** > **[**作成、編集または複製(**Create, Edit or Duplicate**)**]** > **[**ポータルページのカスタマイズ(**Portal Page Customization**)**]** > **[**デバイスの管 理(**Manage Device**)**]**。

[ページのカスタマイズ(Page Customizations)] で、マイデバイスポータルの [アカウントの管 理 (Manage Accounts) ] タブに表示される、メッセージ、タイトル、コンテンツ、手順、およ びフィールドやボタンのラベルをカスタマイズできます。

[設定(Settings)]では、このポータルを使用する従業員が各自の登録されたパーソナルデバイ スで実行可能なアクションを指定できます。

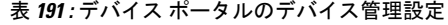

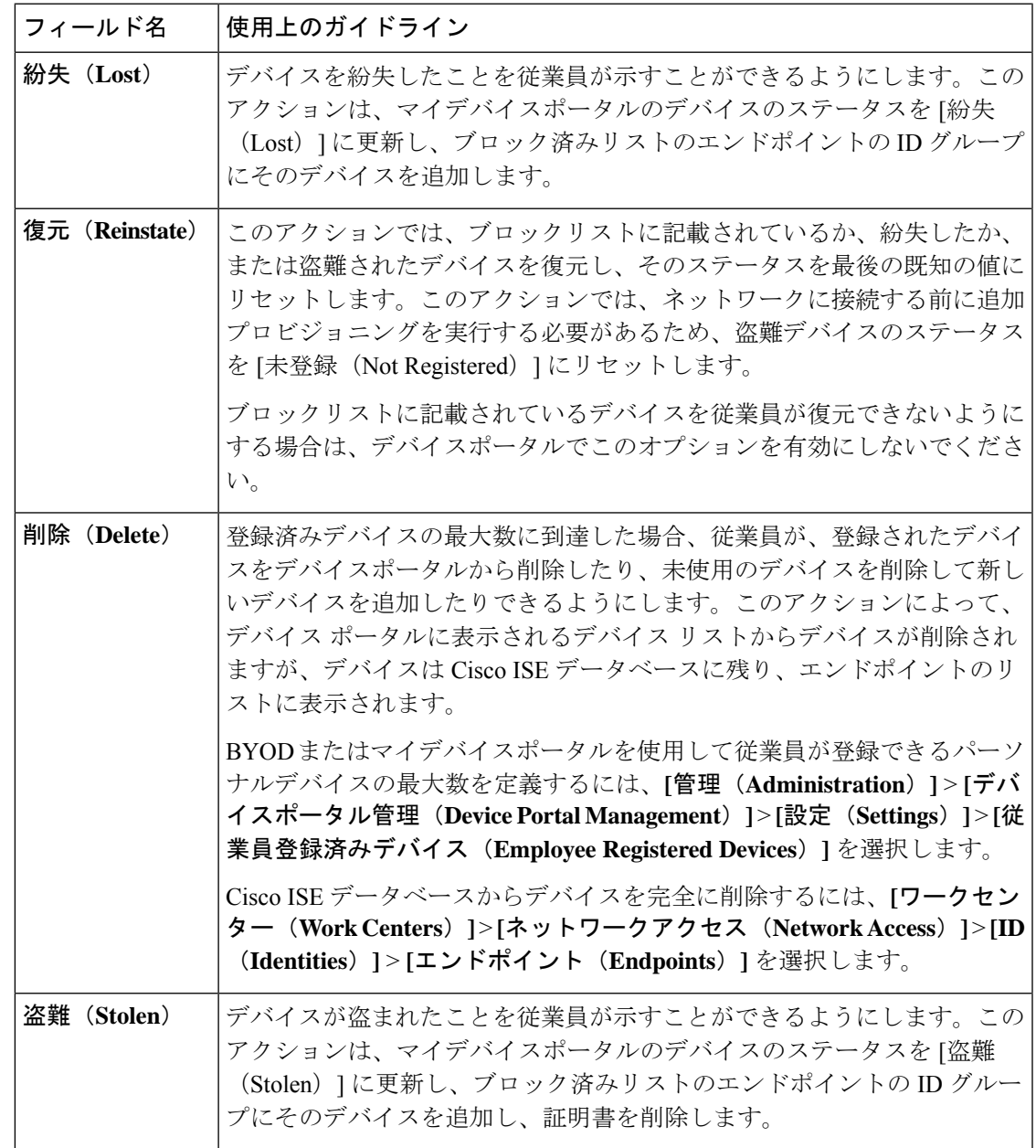

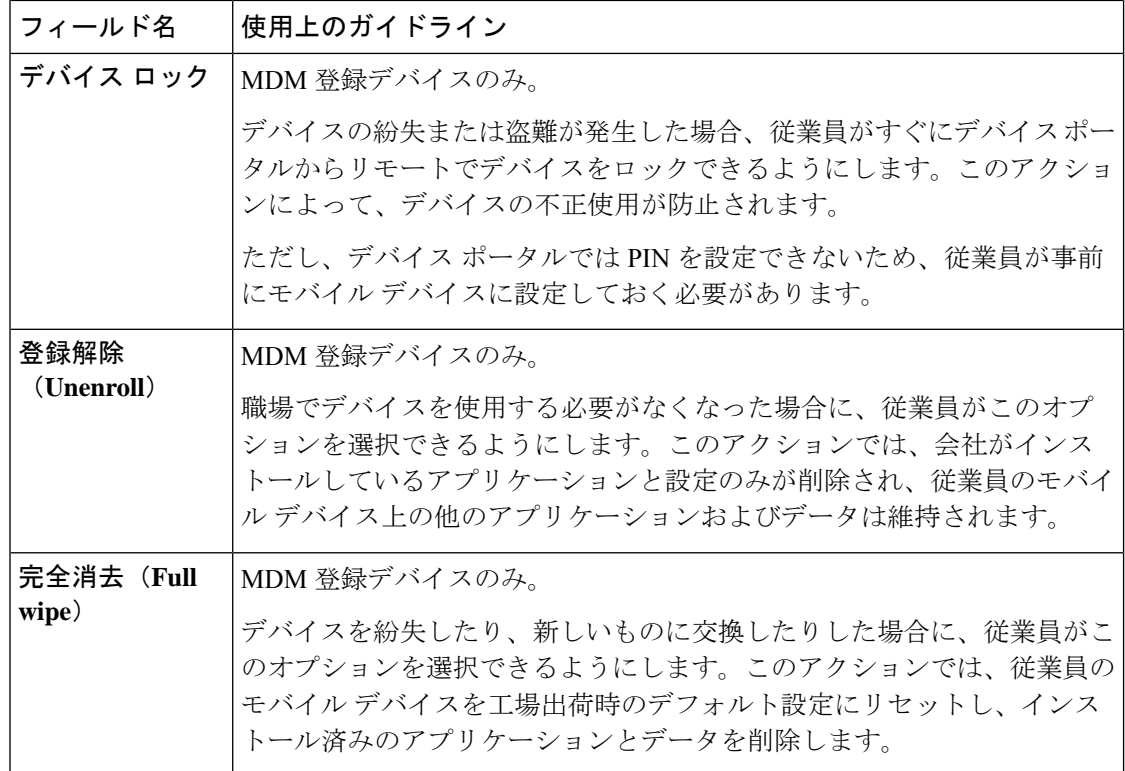

### デバイス ポータルのデバイス カスタマイズの追加、編集、および検索

このウィンドウを表示するには、[メニュー (Menu) ] アイコン (==) をクリックして次を選 択します。**[**管理(**Administration**)**]** > **[**デバイスポータル管理(**Device Portal Management**)**]** > **[**デバイスポータル(**My Devices Portals**)**]** > **[**作成、編集または複製(**Create, Edit or Duplicate**)**]** > **[**ポータルページのカスタマイズ(**Portal Page Customization**)**]** > **[**デバイスの追 加、デバイスの編集またはデバイスの検索(**Add Devices, Edit Devices or Locate Devices**)**]** で す。

[ページのカスタマイズ(Page Customizations)] で、デバイス ポータルの [追加(Add)]、[編 集 (Edit) ]、および [検索 (Locate) ] の各タブに表示される、メッセージ、タイトル、コンテ ンツ、手順、およびフィールドやボタンのラベルをカスタマイズできます。

### デバイス ポータルのサポート情報ページの設定

このウィンドウを表示するには、[メニュー(Menu)] アイコン(━━)をクリックして次を選 択します。**[**管理(**Administration**)**]** > **[**デバイスポータル管理(**Device Portal Management**)**]** > **[BYOD** ポータル(**BYOD Portals**)**]/[**クライアントプロビジョニングポータル(**Client Provisioning Portals**)**]/[MDM** ポータル(**MDM Portals**)**]/[**デバイスポータル(**My Device Portals**)**]** > **[**作成、編集または複製(**Create, Edit or Duplicate**)**]** > **[**ポータルの動作およびフ ローの設定(**Portal Behavior and Flow Settings**)**]** > **[**サポート情報ページの設定(**Support Information Page Settings**)**]** です。

これらの設定を使用して、ヘルプデスクがユーザー(状況に応じてゲスト、スポンサーまたは 従業員)が体験したアクセスの問題をトラブルシューティングするために使用できる情報を表 示します。

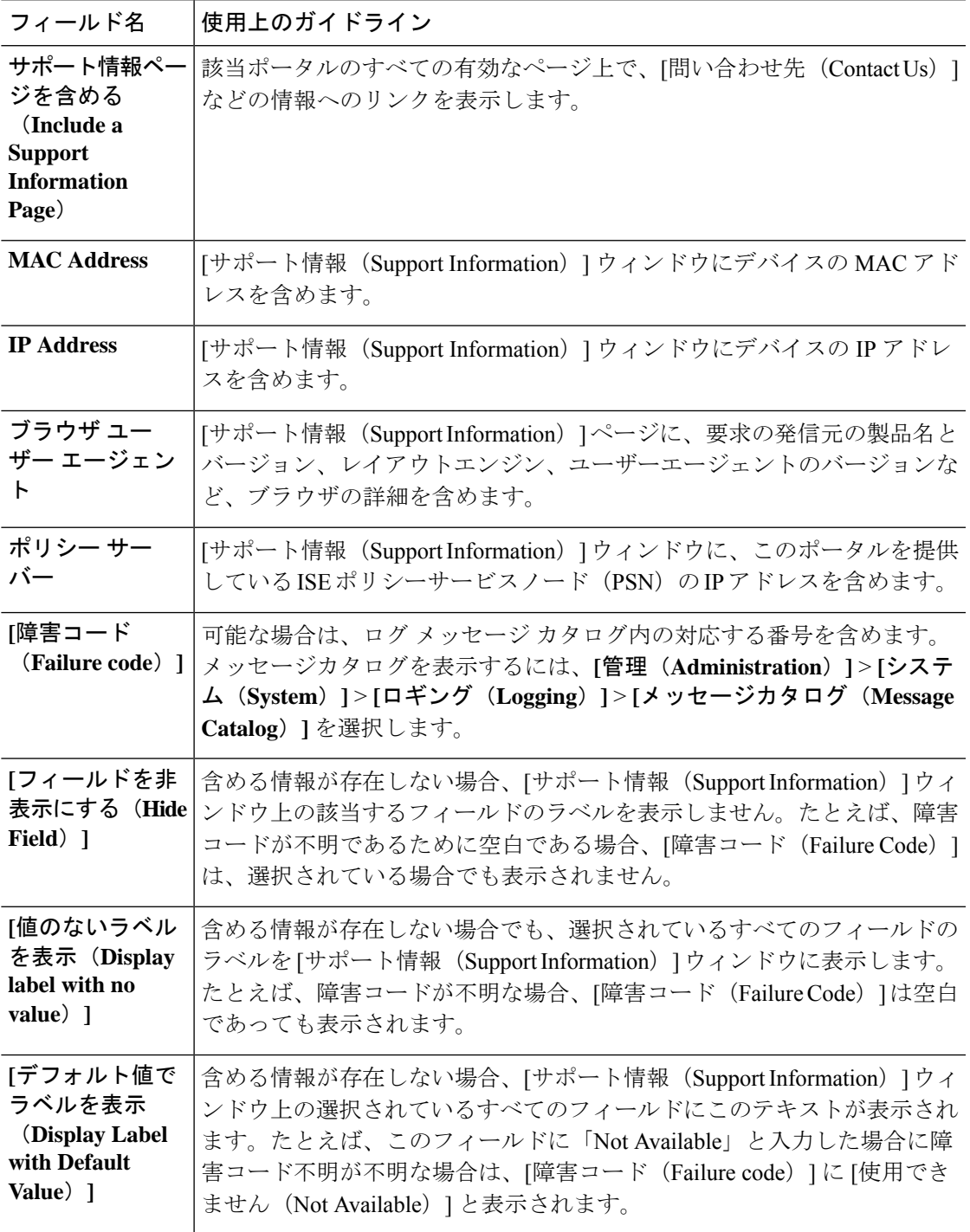

I

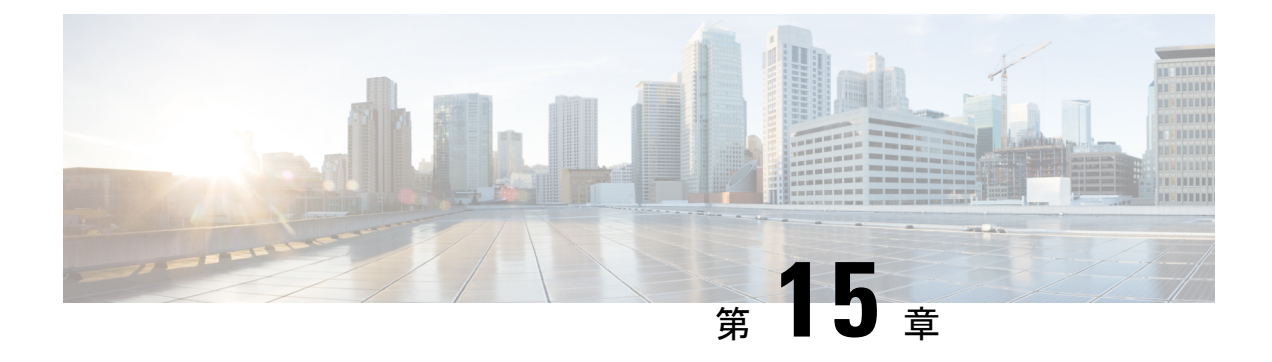

## **Cisco pxGrid**

• Cisco pxGrid  $\&$  ISE (1909 ページ)

## **Cisco pxGrid** と **ISE**

## 

(注)

Cisco ISE リリース 3.1 以降、すべての pxGrid 接続は pxGrid 2.0 に基づく必要があります。 pxGrid 1.0 ベース (XMPP ベース) の統合は、リリース 3.1 以降の Cisco ISE では動作しなくな ります。

WebSocket に基づく pxGrid バージョン 2.0 は、Cisco ISE リリース 2.4 で導入されました。統合 の中断を防ぐために、他のシステムを計画して pxGrid 2.0 準拠バージョンにアップグレードす ることをお勧めします。

Cisco Platform Exchange Grid(pxGrid)は、オープンで拡張性のある Security Product Integration Framework であり、双方向の Any-to-Any パートナープラットフォーム統合を可能にします。

pxGrid 2.0 は REST および WebSocket インターフェイスを使用します。クライアントは、制御 メッセージ、クエリ、アプリケーションデータにRESTを使用し、イベントをプッシュするた めにWebsocketを使用します。pxGrid 2.0の詳細については、『Welcome to Learning Cisco Platform [Exchange](https://developer.cisco.com/docs/pxgrid/#!introduction-to-pxgrid-2-0/introduction-to-pxgrid-20) Grid (pxGrid)』を参照してください。

Cisco pxGrid Direct の詳細については、Cisco pxGrid Direct (1196ページ) を参照してください。

pxGrid は次のことができます。

- Cisco ISE セッションディレクトリからの状況依存情報を、Cisco ISE エコシステムのパー トナーシステムなどの他のネットワークシステムや他のシスコプラットフォームと共有す る。
- サードパーティシステムが適応型のネットワーク制御アクションを呼び出し、ネットワー クまたはセキュリティイベントに応じてユーザーおよびデバイスを検疫できるようにす る。タグ定義、値、説明などの TrustSec 情報を、TrustSec トピックを介して Cisco ISE か ら別のネットワークに渡す。
- •完全修飾名(FQN)を持つエンドポイントプロファイルを、エンドポイントプロファイル メタ トピックを通して Cisco ISE から他のネットワークに渡す。
- タグおよびエンドポイントプロファイルを一括ダウンロードする。
- pxGrid 経由で SXP バインディング (IP-SGT マッピング) を発行および登録する。SXP バ インディングの詳細については、『Segmentation chapter of the Cisco ISE [Administrators](https://www.cisco.com/c/en/us/support/security/identity-services-engine/products-installation-and-configuration-guides-list.html) Guide』 の「*Security Group Tag Exchange Protocol*」のセクションを参照してください。
- Cisco pxGridContext-inを使用すると、エコシステムパートナーはトピック情報をCisco ISE に公開できます。これにより、Cisco ISEは、エコシステムで特定された資産に基づいてア クションを実行できます。Cisco pxGridContext-inの詳細については、「[pxGridContext-In](https://developer.cisco.com/docs/pxgrid/#!pxgrid-context-in)」 を参照してください。

#### **pxGrid** の概要

pxGrid には次のコンポーネントがあります。

- コントローラ:検出、認証、および許可を処理します。
- プロバイダー:クエリ結果を返すか、または発行します。
- Pubsub:プロバイダーとコンシューマに pxGrid サービスを提供します。
- サブスクライバ:サブスクライバは、承認されると、登録しているトピックからコンテキ スト情報とアラートを取得します。

pxGrid には次の機能があります。

- 検出:サービス名に基づいてサービスプロパティを検出します。フローは、プロバイダー が pxGrid コントローラで「サービスの登録」を要求したときに開始されます。登録後、 コンシューマは「ルックアップサービス」を使用してプロバイダーの場所を検出します。
- 認証:pxGrid コントローラは、サービスにアクセスするために pxGrid クライアントを認 証します。ログイン情報は、ユーザー名とパスワード、または証明書(推奨)です。
- 許可:pxGrid は操作要求を取得すると、pxGrid コントローラに問い合わせて要求を許可 し、クライアントを事前定義されたグループに割り当てます。

#### **pxGrid 2.0** の高可用性

pxGrid 2.0 ノードはアクティブ/アクティブ構成で動作します。高可用性を実現するには、導入 環境に少なくとも 2 つの pxGrid ノードが必要です。大規模な導入では、拡張性と冗長性を高 めるために最大4つのノードを使用できます。あるノードがダウンした場合に、そのノードの クライアントが動作中のノードに接続できるように、すべてのノードの IP アドレスを設定す ることをお勧めします。PAN がダウンすると、pxGrid サーバーは、アクティブ化処理を停止 します。pxGrid サーバーをアクティブにするには、PAN を手動で昇格させます。pxGrid の展 開の詳細については、『**ISE [Performance](http://cs.co/ise-scale) & Scale**』を参照してください。

すべての pxGrid サービスプロバイダーのクライアントは、7.5 分以内に pxGrid コントローラに 定期的に再登録します。クライアントが再登録しない場合、PANノードは非アクティブである

と見なし、そのクライアントを削除します。PAN ノードが 7.5 分を超えてダウンした場合、再 度起動すると、タイムスタンプ値が 7.5 分よりも古いすべてのクライアントが削除されます。 これらのクライアントはすべて、pxGrid コントローラに再度登録する必要があります。

pxGrid 2.0 クライアントでは、PubSub やクエリに WebSocket および REST ベースの API を使用 しています。これらの API は、ポート 8910 で ISE アプリケーションサーバーによって提供さ れます。show logging application pxgrid を実行して表示される pxGrid プロセスは、pxGrid 2.0 には適用されません。

(注) GUI および CLI では、pxGrid 1.0 プロセスへのすべての参照が削除されています。

#### 損失検出

 $\label{eq:1} \bigotimes_{\mathbb{Z}} \mathbb{Z}^2$ 

Cisco ISE 3.0 では、pxGrid トピックにシーケンス ID が追加されました。送信に中断がある場 合、サブスクライバはIDのシーケンスのギャップをチェックすることで中断を認識できます。 サブスクライバはトピックシーケンス ID の変更に気付き、最後のシーケンス番号の日付に基 づいてデータを要求します。パブリッシャがダウンして復帰した場合、トピックシーケンスは 0から始まります。サブスクライバはシーケンス0を確認したら、キャッシュをクリアして一 括ダウンロードを開始する必要があります。サブスクライバがダウンした場合、パブリッシャ はシーケンスIDを割り当て続けます。サブスクライバが再接続し、シーケンスIDにギャップ がある場合、サブスクライバは最後のシーケンス番号の時刻からデータを要求します。損失検 出は、セッションディレクトリおよびTrustSec構成で機能します。セッションディレクトリを 使用している場合、損失を検出したクライアントは、キャッシュをクリアして一括ダウンロー ドを開始する必要があります。

シーケンスIDを使用しない既存のアプリケーションがある場合は、シーケンスIDを使用する 必要はありません。ただし、シーケンス ID を使用すると、損失検出と損失からの回復という 利点を得られます。

セッションディレクトリのセッションは、/topic/com.cisco.ise.sessionへの通知間隔 ごとに MnT によって非同期的にバッチ処理され、公開されます。

TrustSec セキュリティグループへの変更

は、/topic/com.cisco.ise.config.trustsec.security.group に公開されます。

損失検出は pxGrid 2.0 でのみサポートされ、デフォルトで有効になっています。

損失検出を使用したコード例、[https://github.com/cisco-pxgrid/pxgrid-rest-ws/tree/master/java/src/](https://github.com/cisco-pxgrid/pxgrid-rest-ws/tree/master/java/src/main/java/com/cisco/pxgrid/samples/ise) [main/java/com/cisco/pxgrid/samples/ise](https://github.com/cisco-pxgrid/pxgrid-rest-ws/tree/master/java/src/main/java/com/cisco/pxgrid/samples/ise) を参照してください。

#### モニタリングとデバッグ

pxGrid では、次のログを使用できます。

• pxgrid-server.log: pxGrid 2.0 のアクティビティとエラー

[ログ(Logs)] ページには、すべての pxGrid 2.0 管理イベントが表示されます。イベント情報 には、クライアント名と機能名、およびイベントタイプとタイムスタンプが含まれています。

[管理(Administration)] > [pxGridサービス(pxGrid Services)] > [診断(Diagnostics)] > [ログ (Log)]の順に移動して、イベントリストを表示します。ログを消去して、リストを再同期ま たはリフレッシュすることもできます。

### **pxGrid** の概要ページ

pxGrid の [概要 (Summary) ] ページには、現在の pxGrid 2.0 環境の統計情報が表示されます。

- [現在の接続(Current Connections)]:コントローラへの接続のリストが表示されます。
- [制御メッセージ(Control Messages)]:認証、認可、およびサービスディスカバリ。
- [REST API]:WebSocket または XMPP を使用して接続したクライアントの数。
- [PubSubスループット(Pubsub Throughput)]:クライアントにパブリッシュされたデータ の量。
- [クライアント(Clients)]:REST または WebSocket によって接続されたクライアント。
- [エラー(Errors)]:クライアントがデータ転送の再開を要求する原因となった送信エラー の数。

### **pxGrid** クライアント管理

クライアントは、Cisco ISEで pxGrid サービスを使用するためにアカウントを登録して承認を 受ける必要があります。クライアントは、登録するために pxGrid SDK を介して pxGrid クライ アントライブラリを使用します。Cisco ISE は、自動と手動両方の登録をサポートします。

- [クライアント(Clients)] : [管理(Administration)]> [pxGridサービス(pxGrid Services)] > [クライアント管理(Client Management)] > [クライアント(Clients)] を選択して、この ウィンドウを表示します。pxGrid2.0の外部クライアントアカウントが一覧表示されます。
- [pxGridポリシー(pxGrid Policy)]:[管理(Administration)] > [pxGridサービス(pxGrid Services) ]>[クライアント管理 (Client Management) ]>[pxGridポリシー (pxGridPolicy)] を選択して、このウィンドウを表示します。クライアントが登録できる使用可能なサービ スのリストが表示されます。ポリシーを編集して、そのポリシーにアクセスできるグルー プを変更できます。まだポリシーがないサービスに新しいポリシーを作成することもでき ます。
- [グループ(Groups)]: [管理(Administration)] > [pxGridサービス(pxGrid Services)] > [クライアント管理(Client Management)] > [グループ(Groups)] を選択して、このウィ ンドウを表示します。ANC は事前定義されたグループです。他のグループを追加し、そ れらのグループを使用してサービスへのアクセスを制限できます。

pxGrid クライアントは、REST API を介してユーザー名を送信することで、pxGrid コント ローラに自身を登録できます。pxGrid コントローラは、クライアント登録時に pxGrid ク ライアントのパスワードを生成します。管理者は接続要求を承認または拒否できます。

• [証明書(Certificates)]:[管理(Administration)] > [pxGridサービス(pxGrid Services)] > [クライアント管理(Client Management)] > [証明書(Certificates)]を選択して、このウィ ンドウを表示します。Cisco ISE 内部認証局を使用する新しい証明書を生成できます。

pxGrid の証明書の作成については、次を参照してください。

- Cisco pxGrid での証明書の展開:Cisco ISE 2.0/2.1/2.2 [への自己署名証明書の更新の使](https://www.youtube.com/watch?v=nBKzsGAXFyE) 用 [[英語](https://www.youtube.com/watch?v=nBKzsGAXFyE)]
- Cisco pxGrid での証明書の展開:Cisco ISE 2.0/2.1/2.2 [へのアップデートでの外部](https://community.cisco.com/t5/security-documents/deploying-certificates-with-cisco-pxgrid-using-an-external/ta-p/3639677) CA [の使用](https://community.cisco.com/t5/security-documents/deploying-certificates-with-cisco-pxgrid-using-an-external/ta-p/3639677) [英語]

#### **pxGrid** ポリシーの制御

pxGrid クライアントがアクセスできるサービスへのアクセスを制御する pxGrid 認証ポリシー を作成できます。これらのポリシーは、pxGridクライアントで使用できるサービスを制御しま す。

さまざまなタイプのグループを作成して、pxGridクライアントで使用可能なサービスをこれら のグループにマッピングできます。[クライアント管理(Client Management)] > [グループ (Groups)]ウィンドウの[グループの管理(Manage Groups)]オプションを使用して、新しい グループを追加します。**[Client Management]** > **[Policies]** ウィンドウでは、許可ルールの例を 表示できます。

pxGrid クライアントの認証ポリシーを作成するには、次の手順を実行します。

- ステップ 1 [管理(Administration)] > [pxGridサービス(pxGrid Services)] > [クライアント管理(Client Management)] > [ポリシー(Policy)] を選択し、[追加(Add)] をクリックします。
- ステップ **2** [サービス(Service)] ドロップダウン リストから、次のいずれかのオプションを選択します。
	- com.cisco.ise.radius
	- come.cisco.ise.sxp
	- com.cisco.ise.trustsec
	- com.cisco.ise.session
	- com.cisco.ise.system
	- com.cisco.ise.mdm
	- com.cisco.ise.config.trustsec
	- com.cisco.ise.config.profiler
	- com.cisco.ise.pxgrid.admin
	- com.cisco.ise.config.deployment.node
	- com.cisco.ise.endpoint
	- com.cisco.ise.config.anc
- com.cisco.ise.dnac
- com.cisco.ise.config.upn
- com.cisco.ise.pubsub

ステップ **3** [操作(Operations)] ドロップダウン リストから、次のいずれかのオプションを選択します。

- $\bullet$  <ANY>
- パブリッシュ
- publish /topic/com.cisco.ise.session
- publish /topic/com.cisco.ise.session.group
- publish /topic/com.cisco.ise.anc
- <CUSTOM>—このオプションを選択すると、カスタム操作を指定できます。

ステップ **4** [グループ(Groups)]ドロップダウンリストから、このサービスにマッピングするグループを選択します。 (EPSやANCなどの)事前に定義されたグループ、および手動で追加したグループがこのドロップダウン

- リストに表示されます。
- ポリシーに含まれるグループの一部であるクライアントのみが、そのポリシーで指定されたサー ビスに登録できます。 (注)
- ステップ **5** [Submit] をクリックします。

### **pxGrid** サービスの有効化

#### 始める前に

- Cisco pxGrid クライアントからの要求を表示するには、少なくとも 1 つのノードで pxGrid ペルソナを有効にします。
- ステップ **1** Cisco ISE GUI で [メニュー(Menu)] アイコン( )をクリックして次を選択します。 **[**管理 (**Administration**)**]** > **[pxGrid** サービス(**pxGrid Services**)**]**。
- ステップ **2** クライアントの隣にあるチェックボックスをオンにして [承認(Approve)] をクリックします。
- ステップ **3** [リフレッシュ(Refresh)] をクリックすると、最新のステータスが表示されます。
- ステップ **4** 有効にする機能を選択し、[有効(Enable)] をクリックします。
- ステップ **5** [リフレッシュ(Refresh)] をクリックすると、最新のステータスが表示されます。

### **pxGrid** 診断

- [WebSocket]:[管理(Administration)] > [pxGridサービス(pxGrid Services)] > [診断 (Diagnostics)] > [WebSocket] ウィンドウには、pxGrid 2.0 クライアント(外部および内 部)のリストが表示されます。また、使用可能な pxGrid 2.0 トピック、および各トピック を公開または登録するクライアントのリストも表示されます。
- [ログ(Log)]:[管理(Administration)] > [pxGridサービス(pxGrid Services)] > [診断 (Diagnostics)] > [ライブログ(Live Logs)] ウィンドウに管理イベントのリストが表示さ れます。
- [テスト(Tests)]:[管理(Administration)] > [pxGridサービス(pxGrid Services)] > [診断 (Diagnostics)] > [テスト(Tests)] > [ヘルスモニタリングテスト(Health Monitoring test)] を選択し、[テストの開始 (Start Test) 1をクリックして、クライアントがセッション ディ レクトリサービスにアクセスできることを確認します。テストが完了すると、テストアク ティビティのログを表示できます。

### **pxGrid** 設定

[管理(Administration)] > [pxGridサービス(pxGrid Services)] > [設定(Settings)] ウィンドウ で、次のオプションのいずれかを選択します。

- [新しい証明書ベースのアカウントを自動的に承認する(Automatically approve new certificate-based accounts)]:このオプションはデフォルトで無効になっています。これに より、pxGridサーバーへの接続を制御できます。環境内のすべてのクライアントを信頼し ている場合にのみ、このオプションを有効にします。
- [パスワードベースのアカウント作成の許可(Allow password based account creation)]:こ のチェックボックスをオンにすると、pxGrid クライアントのユーザー名/パスワードベー スの認証が有効になります。このオプションを有効にした場合、pxGridクライアントを自 動的に承認することはできません。

### **Cisco pxGrid** 証明書の生成

#### 始める前に

- Cisco ISE pxGrid サーバーと pxGrid クライアントに同じ証明書を使用しないでください。 pxGridクライアントにはクライアント証明書を使用する必要があります。クライアント証 明書を生成するには、[Administration] > [System] > [Certificates] を選択します。
- Cisco ISE の一部のバージョンには NetscapeCertType を使用する Cisco pxGrid の証明書があ ります。新しい証明書を生成することを推奨します。
- 次のタスクを実行するには、スーパー管理者またはシステム管理者である必要がありま す。
- pxGrid 証明書はプライマリ PAN から生成する必要があります。
- Cisco pxGrid 証明書がサブジェクト代替名(SAN)の拡張を使用する場合、DNS 名のエン トリとしてサブジェクト ID の FQDN が含まれるようにします。
- デジタル署名を使用して証明書テンプレートを作成し、新しい Cisco pxGrid 証明書を生成 します。

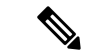

- FIPSモードが有効になっている場合、pxGrid証明書テンプレート の RSA 秘密キーのサイズは 2048 ビット以上である必要がありま す。それ以外の場合、pxGrid証明書を生成しようとするとエラー が表示されます。証明書テンプレートの秘密キーサイズを変更す るには、pxGrid証明書テンプレートのキーサイズの変更 (1918ペー ジ) を参照してください。 (注)
- ステップ **1** Cisco ISE GUI で [メニュー(Menu)] アイコン( )をクリックして次を選択します。 **[**管理 (**Administration**)**]** > **[pxGrid** サービス**]** > **[**クライアント管理**]** > **[**証明書(**Certificates**)**]**。
- ステップ **2** [処理の選択(I want to)] ドロップダウンリストから、次のオプションのいずれかを選択します。
	- [単一の証明書の生成(証明書署名要求なし)(Generate a single certificate (without a certificate signing request))]:このオプションを選択した場合は、共通名 (CN) を入力する必要があります。
	- [単一の証明書の生成(証明書署名要求あり)(Generate a single certificate (with a certificate signing request))]:このオプションを選択した場合は、証明書署名要求の詳細を入力する必要があります。
- ステップ **3** (オプション)この証明書の説明を入力します。
- ステップ **4** [pxGrig\_Certificate\_Template] のリンクをクリックして証明書テンプレートをダウンロードし、必要に応じ て編集します。
- ステップ5 [サブジェクト代替名(SAN)(Subject Alternative Name (SAN))] を指定します。複数の SAN を追加でき ます。次のオプションを使用できます。
	- [IP アドレス(IP address)]:この証明書に関連付ける Cisco pxGrid クライアントの IP アドレスを入力 します。
	- [FQDN]:pxGrid クライアントの FQDN を入力します。
- ステップ **6** [証明書のダウンロード形式(Certificate Download Format)] ドロップダウンリストから、以下のいずれか のオプションを選択します。
	- [Private Enhanced Electronic Mail(PEM)形式の証明書、PKCS8PEM 形式のキー(証明書チェーンを含 む)(Certificate in Private Enhanced Electronic Mail (PEM) format, key in PKCS8 PEM format (including certificate chain))]:ルート証明書、中間 CA 証明書、およびエンドエンティティ証明書は PEM 形式で 表されます。PEM 形式の証明書は BASE64 エンコード ASCII ファイルです。各証明書は 「-------BEGIN CERTIFICATE-----」タグで始まり、「「-----END CERTIFICATE-----」タ グで終わりますエンド エンティティの秘密キーは PKCS\* PEM を使用して格納されています。

「-----BEGIN ENCRYPTED PRIVATE KEY----」タグで始まり、「-----END ENCRYPTED PRIVATE KEY----」タグで終わります。

- [PKCS12形式(証明書チェーンを含む。つまり証明書チェーンとキーの両方で1ファイル)(PKCS12 format (including certificate chain; one file for both the certificate chain and key)) 1:1つの暗号化ファイルに ルート CA 証明書、中間 CA 証明書、およびエンドエンティティの証明書と秘密キーを格納するバイ ナリ形式。
- ステップ7 証明書のパスワードを入力します。
- ステップ **8** [作成(Create)] をクリックします。

作成した証明書は、[発行された証明書(Issued Certificates)] ウィンドウに表示されます。このウィンドウ を表示するには、[メニュー(Menu)] アイコン( )をクリックして次を選択します。 **[**管理 (**Administration**)**]** > **[**システム(**System**)**]** > **[**証明書(**Certificates**)**]** > **[**認証局(**Certificate Authority**)**]** > **[**発行された証明書(**Issued Certificates**)**]**。

Cisco ISE 2.4 パッチ 13 以降、pxGrid サービスの証明書要件がより厳格になりました。pxGrid 証 明書に Cisco ISE のデフォルトの自己署名証明書を使用している場合、Cisco ISE 2.4 パッチ 13 以降の適用後に証明書がCisco ISEによって拒否されることがあります。これは、その証明書の 以前のバージョンに、**SSL**サーバーとして指定された**Netscape CertType**拡張があるためです。 これは現在は失敗するようになっています(現在はクライアント証明書も必要)。 (注)

非準拠の証明書を持つクライアントは、Cisco ISE と統合できません。内部 CA によって発行された証明書 を使用するか、適切な Usage 拡張を指定して新しい証明書を生成します。

- •証明書の「キーの使用方法 (Key Usage) ]の拡張には、「デジタル署名 (Digital Signature) ] フィールド と [キー暗号化 (Key Encipherment) ] フィールドが含まれている必要があります。
- •証明書の「拡張キーの使用方法 (Extended Key Usage) ] の拡張には、「クライアント承認 (Client Authentication)] フィールドと [サーバー承認(Server Authentication)] フィールドが含まれている必要 があります。
- 証明書に [Netscape 証明書タイプ(Nestscape Certificate Type)] の拡張は必要ありません。その拡張を 含める場合は、**SSL Client** と **SSL Server** の両方を拡張に追加します。
- 自己署名証明書を使用している場合は、**Basic Constraints CA** フィールドを **TRUE** にし、**Key Usage** の 拡張に **Key Cert Sign** フィールドを含める必要があります。

#### **pxGrid** 証明書の生成における既知の制限

Cisco ISE での pxGrid 証明書の生成は、次に説明する表形式のロジックに従います。

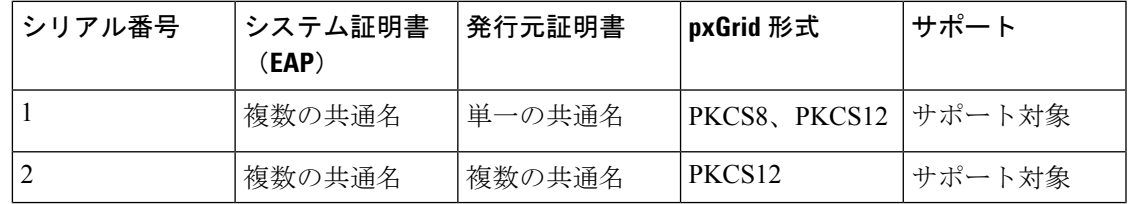

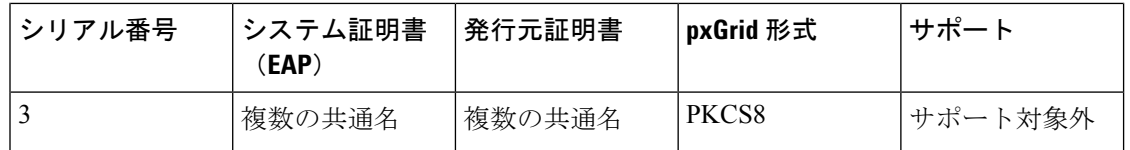

### **pxGrid** 証明書テンプレートのキーサイズの変更

次のタスクは、pxGrid 証明書テンプレートのキーサイズを変更するのに役立ちます。

- ステップ **1** Cisco ISE GUI で [メニュー(Menu)] アイコン( )をクリックして次を選択します。 **[**管理 (**Administration**)**]** > **[**システム(**System**)**]** > **[**証明書(**Certificates**)**]** > **[**認証局(**Certificate Authority**)**]** > **[**証明書テンプレート(**Certificate Templates**)**]** を選択します。
- ステップ **2** テンプレート **pxGrid\_Certificate\_Template** の横にあるチェックボックスをオンにします。
- ステップ3 [編集 (Edit) ] をクリックします。
- ステップ **4** [キーサイズ(Key Size)] ドロップダウンリストから、[2048] を選択します。
- ステップ **5** [Save] をクリックします。

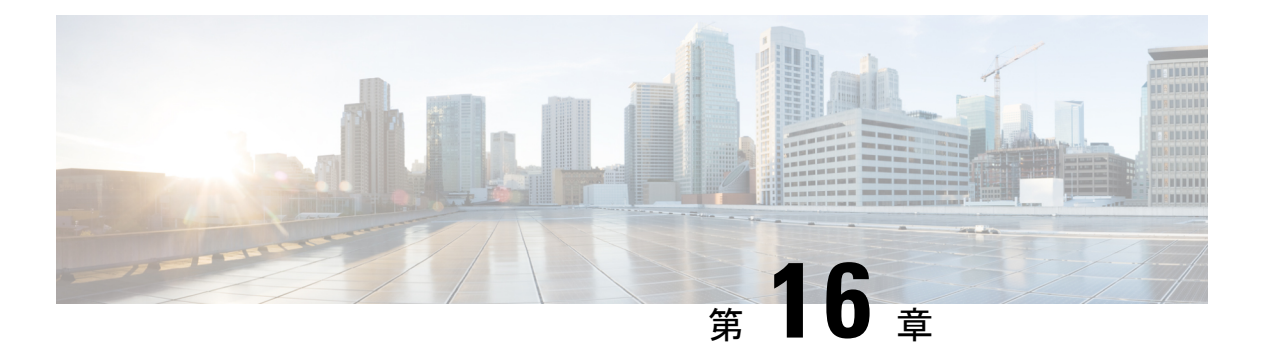

## 統合

次のセクションでは、Cisco ISE 機能をサポートするためにスイッチおよびワイヤレスコント ローラで必要な構成について説明します。

- スイッチでの標準 Web 認証のサポートの有効化 (1920 ページ)
- 代理 RADIUS トランザクション用のローカルユーザー名とパスワードの定義 (1920 ペー ジ)
- ログとアカウンティングのタイムスタンプの正確性を保証するための NTP サーバー設定 (1920 ページ)
- AAA 機能を有効にするコマンド (1920 ページ)
- スイッチ上の RADIUS サーバーの設定 (1921 ページ)
- RADIUS 認可変更 (CoA) を処理するスイッチの有効化 (1922 ページ)
- スイッチポートでのデバイストラッキングとDHCPスヌーピングの有効化 (1922ページ)
- スイッチポート用 802.1X ポートベースの認証の有効化 (1923 ページ)
- クリティカルな認証の EAP の有効化 (1923 ページ)
- リカバリ遅延を使用した AAA 要求のスロットリング (1923 ページ)
- 適用状態に基づく VLAN の定義 (1923 ページ)
- スイッチでのローカル(デフォルト)アクセスリスト(ACL)の定義 (1924 ページ)
- 802.1X および MAB のスイッチ ポートを有効にする (1925 ページ)
- IDベースのネットワークサービスに基づいて802.1Xを有効にするコマンド (1927ページ)
- EPM ロギングの有効化 (1928 ページ)
- SNMP トラップを受信するためのスイッチの有効化 (1929 ページ)
- スイッチ上でのプロファイリング用 SNMP v3 クエリの有効化 (1929 ページ)
- •プロファイラによる収集を可能にするためのMAC通知トラップの有効化 (1929ページ)
- スイッチ上での RADIUS アイドルタイムアウトの設定 (1930 ページ)
- iOS サプリカントのプロビジョニング用のワイヤレスコントローラの設定 (1930ページ)
- MDM との相互運用性を確保するためのワイヤレスコントローラでの ACL の設定 (1931 ページ)

## スイッチでの標準 **Web** 認証のサポートの有効化

認証時の URL リダイレクションのプロビジョニングなど、Cisco ISE 用の標準 Web 認証機能を 有効にするには、次のコマンドをスイッチの構成に含めます。

**ip classless**

**ip route** *0.0.0.0 0.0.0.0 10.1.2.3*

**ip http server**

! Must enable HTTP/HTTPS for URL-redirection on port 80/443

**ip http secure-server**

## 代理 **RADIUS** トランザクション用のローカルユーザー名 とパスワードの定義

スイッチがこのネットワーク セグメントの RADIUS サーバーであるかのように Cisco ISE ノー ドと通信するには、次のコマンドを入力します。

**username** *test-radius* **password 0** *abcde123*

## ログとアカウンティングのタイムスタンプの正確性を保 証するための **NTP** サーバー設定

次のコマンドを入力して、Cisco ISE で設定したものと同じ NTP サーバーをスイッチ上に指定 していることを確認します。

**ntp server** *<IP\_address>|<domain\_name>*

## **AAA** 機能を有効にするコマンド

802.1X および MAB 認証機能など、スイッチと Cisco ISE との間でさまざまな AAA 機能を有効 にするには、スイッチ上で次のコマンドを入力します。

**aaa new-model**

! Creates an 802.1X port-based authentication method list

**aaa authentication dot1x default group radius**

```
! Required for VLAN/ACL assignment
aaa authorization network default group radius
! Authentication & authorization for webauth transactions
aaa authorization auth-proxy default group radius
! Enables accounting for 802.1X and MAB authentications
aaa accounting dot1x default start-stop group radius
!
aaa session-id common
!
aaa accounting update periodic 5
! Update AAA accounting information periodically every 5 minutes
aaa accounting system default start-stop group radius
!
```
## スイッチ上の **RADIUS** サーバーの設定

Cisco ISE とやり取りし、RADIUS ソース サーバーとして動作するようスイッチを設定するに は、次のコマンドを入力します。

#### **radius-server <ISE Name>**

! ISE Name is the name of the ISE PSN

**address ipv4 <ip address> auth-port 1812 acct-port 1813**

! IP address is the address of the PSN. This example uses the standard RADIUS ports.

#### **key <passwd>**

! passwd is the secret password confiugured in Cisco ISE

**exit**

!

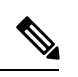

3回の再試行を含む30秒のデッド基準時間を設定し、ActiveDirectoryを認証に使用するRADIUS 要求に対して、より長い応答時間を提供することを推奨します。 (注)

## **RADIUS** 認可変更(**CoA**)を処理するスイッチの有効化

スイッチが Cisco ISE で RADIUS CoA の動作と関連するポスチャ機能を適切に処理できるよう に設定を指定するには、次のコマンドを入力します。

**aaa server radius dynamic-author client** *<ISE-IP>* **server-key 0** *abcde123*

(注)

- Cisco ISE では、RFC の CoA 用デフォルト ポート 3799 に対して、ポート 1700(Cisco IOS ソフトウェアのデフォルト)を使用します。既存の Cisco Secure ACS 5.x ユーザーは、既 存の ACS の実装の一部として CoA を使用している場合、すでにこれをポート 3799 に設 定している可能性があります。
	- 秘密キーは、ネットワークデバイスの追加時に Cisco ISE で設定したものと同じである必 要があり、IP アドレスは PSN IP アドレスである必要があります。

## スイッチポートでのデバイストラッキングと**DHCP**スヌー ピングの有効化

セキュリティに関連する Cisco ISE のオプション機能を提供できるようにするには、次のコマ ンドを入力することによって、スイッチポートのダイナミック ACL 内での IP 置換に関して、 デバイストラッキングと DHCP スヌーピングを有効化します。

! Optional **ip dhcp snooping**

! Required!

! Configure Device Tracking Policy!**device-tracking policy** <DT\_POLICY\_NAME>**no protocol ndp tracking enable**

! Bind it to interface!**interface** <interface\_id>**device-tracking attach-policy**<DT\_POLICY\_NAME>

RADIUS アカウンティングでは、DHCP スヌーピングが有効になっていても、DHCP 属性は IOS センサーによって Cisco ISE に送信されません。このような場合、DHCP スヌーピングを VLAN で有効にして DHCP をアクティブにする必要があります。

VLAN で DHCP スヌーピングを有効にするには、次のコマンドを使用します。

**ip dhcp snooping**

**ip dhcp snooping vlan 1-100**

## スイッチポート用 **802.1X** ポートベースの認証の有効化

スイッチポートに対してグローバルに 802.1X 認証を有効にするには、次のコマンドを入力し ます。

**dot1x system-auth-control**

### クリティカルな認証の **EAP** の有効化

サプリカントによる LAN 経由での認証要求をサポートするには、次のコマンドを入力するこ とによって、EAPをクリティカルな認証(アクセスできない認証バイパス)に対して有効にし ます。

**dot1x critical eapol**

## リカバリ遅延を使用した **AAA** 要求のスロットリング

クリティカルな認証リカバリの場合は、自動的に認証を遅延させる(ミリ秒単位)ようにス イッチを設定し、リカバリ後に Cisco ISE がサービスを再開できるようにします。次のコマン ドを使用します。

**authentication critical recovery delay** *1000*

## 適用状態に基づく **VLAN** の定義

ネットワーク内の既知の適用状態に基づいて VLAN 名、番号、およびスイッチ仮想インター フェイス(SVI)を定義するには、次のコマンドを入力します。ネットワーク間のルーティン グを有効にするには、それぞれの VLAN インターフェイスを作成します。これは特に、エン ドポイントがネットワークに接続するときに経由するエンドポイント(PC やラップトップ) と IP 電話の両方からの同じネットワークセグメントを経由して渡される複数のソースからの トラフィックを処理する場合に役立ちます。次に例を示します。

```
vlan <VLAN_number>
name ACCESS!
vlan <VLAN_number>
name VOICE
!
interface <VLAN_number>
description ACCESS
ip address 10.1.2.3 255.255.255.0
ip helper-address <DHCP_Server_IP_address>
ip helper-address <Cisco_ISE_IP_address>
```

```
!
interface <VLAN_number>
description VOICE
ip address 10.2.3.4 255.255.255.0
ip helper-address <DHCP_Server_IP_address>
```
# スイッチでのローカル(デフォルト)アクセスリスト (ACL) の定義

このような機能を古いバージョンのスイッチ(Cisco IOS ソフトウェア リリースのバージョン が 12.2(55)SE よりも前)で有効にし、Cisco ISE が認証と許可に必要なダイナミック ACL の更 新を実行できるようにするには、次のコマンドを入力します。

```
ip access-list extended ACL-ALLOW
permit ip any any
!
ip access-list extended ACL-DEFAULT
  remark DHCP
  permit udp any eq bootpc any eq bootps
  remark DNS
  permit udp any any eq domain
  remark Ping
  permit icmp any any
  remark Ping
  permit icmp any any
  remark PXE / TFTP
  permit udp any any eq tftp
  remark Allow HTTP/S to ISE and WebAuth portal
permit tcp any host <Cisco_ISE_IP_address> eq www
permit tcp any host <Cisco_ISE_IP_address> eq 443
permit tcp any host <Cisco_ISE_IP_address> eq 8443
```

```
permit tcp any host <Cisco_ISE_IP_address> eq 8905
  permit udp any host <Cisco_ISE_IP_address> eq 8905
  permit udp any host <Cisco_ISE_IP_address> eq 8906
  permit tcp any host <Cisco_ISE_IP_address> eq 8080
  permit udp any host <Cisco_ISE_IP_address> eq 9996
  remark Drop all the rest
    deny ip any any log
  !
  ! The ACL to allow URL-redirection for WebAuth
   ip access-list extended ACL-WEBAUTH-REDIRECT
   permit tcp any any eq www
   permit tcp any any eq 443
(注)
```
ワイヤレスコントローラでこの設定を行うと、CPU使用率が増加し、システムが不安定になる リスクが高まります。これは IOS の問題で、Cisco ISE は悪影響を受けません。

### **802.1X** および **MAB** のスイッチ ポートを有効にする

802.1X および MAB のスイッチ ポートを有効にするには、以下の手順を実行します。

- ステップ **1** すべてのアクセススイッチポートのインターフェイス コンフィギュレーション モードを開始します。 **interface range FastEthernet0/1-8**
- ステップ2 次のように、(トランク モードではなく)アクセス モードのスイッチ ポートを有効にします。 **switchport mode access**
- ステップ **3** 静的にアクセス VLAN を設定します。アクセス VLAN のローカル プロビジョニングを提供するこの手 順は、オープンモード認証に必要となります。 **switchport access vlan** *<VLAN\_number>*
- ステップ **4** 静的に音声 VLAN を設定します。 **switchport voice vlan** *<VLAN\_number>*
- ステップ **5** オープン モード認証を有効にします。オープンモードを使用すると、認証が完了する前に、トラフィッ クをデータおよび音声 VLAN 上にブリッジングできます。実稼働環境では、ポートベースの ACL を使 用して不正アクセスを防ぐことを強く推奨します。

オープンモード認証を有効にすると、ポート ACL に従って AAA サーバー応答の前に事前認証アクセス も可能になります。

#### **authentication open**

ステップ **6** ポートベースの ACL を適用して、認証されていないエンドポイントからアクセス VLAN 上にデフォル トでどのトラフィックをブリッジングするかを決定します。最初にすべてのアクセスを許可してからポ リシーを適用する必要があるため、ACL-ALLOWを適用して、スイッチポートを通過するすべてのトラ フィックを許可する必要があります。すでに現時点のすべてのトラフィックを許可するデフォルトの Cisco ISE 許可を作成しましたが、この理由は、完全な可視性を実現し、既存のエンドユーザー環境には まだ影響を与えないようにするためです。

ACL は AAA サーバーからのダイナミック ACL の前に追加されるように設定する必要があります。

#### **ip access-group ACL-ALLOW in**

- DSBUスイッチ上にCisco IOSRelease 12.2(55)SEソフトウェアを用意する前に、RADIUS AAA サーバーからのダイナミック ACL を適用するためのポート ACL が必要です。デフォルトの ACLを用意できなかった場合、割り当てられた動的ACLはスイッチによって無視されます。 Cisco IOS ソフトウェアのリリース 12.2(55)SE では、デフォルトの ACL が自動的に生成およ び適用されます。 (注)
- テストの現段階では、ポートベースの802.1X認証を有効にし、さらに既存のネットワークに 対する影響を避けるために、ACL-ALLOW を使用しています。今後のテストでは、実稼働環 境に必要のないトラフィックをブロックする、異なる ACL-DEFAULT を適用する予定です。 (注)
- ステップ **7** マルチ認証ホストモードを有効にします。マルチ認証は、基本的には複数ドメイン認証(MDA)のスー パーセットです。MDA では、データ ドメイン内の単一のエンドポイントだけが許可されます。マルチ 認証を設定すると、音声ドメイン内では認証された単一の電話が (MDAの場合と同じように) 許可され ますが、データ ドメイン内では認証できるデータ デバイスの数に制限がありません。

同じ物理アクセスポート上の音声と複数のエンドポイントが許可されます。

#### **authentication host-mode multi-auth**

- IP 電話の背後で複数のデータ デバイス(仮想デバイスであるかハブに接続されている物理デ バイスであるかにかかわらず)を使用すると、アクセス ポートの物理リンクステート認識度 が低下する可能性があります。 (注)
- ステップ **8** 次のコマンドを使用して、さまざまな認証方式オプションを有効にします。

次のように、再認証を有効にします。

#### **authentication periodic**

次のように、RADIUS セッションタイムアウトを介して再認証を有効にします。

#### **authentication timer reauthenticate server**

**authentication event fail action next-method**

デッドサーバーの場合は、次のようにクリティカル認証 VLAN 方式を設定します。

**authentication event server dead action reinitialize vlan** *<VLAN\_number>*

#### **authentication event server alive action reinitialize**

次のように、802.1X と MAB の IOS Flex-Auth 認証を設定します。

### **authentication order dot1x mab authentication priority dot1x mab** ステップ **9** 次のように、スイッチ ポートで 802.1X ポート制御を有効にします。 **authentication port-control auto authentication violation restrict**

- ステップ **10** 次のように、MAC 認証バイパス(MAB)を有効にします。 **mab**
- ステップ **11** 次のように、スイッチポート上で 802.1X を有効にします。 **dot1x pae authenticator**
- ステップ **12** 次のように、再送信時間を 10 秒に設定します。 **dot1x timeout tx-period** *10*
	- 802.1X tx-period のタイムアウトは 10 秒に設定する必要があります。この値を変更する場合 は、その影響を理解したうえで行ってください。 (注)
- ステップ **13** 次のように、PortFast 機能を有効にします。 **spanning-tree portfast**

## **ID** ベースのネットワークサービスに基づいて **802.1X** を有 効にするコマンド

次の例は、802.1X、MAB、および Web 認証を使用する連続認証方式を許可するように設定さ れている制御ポリシーを示しています。

```
class-map type control subscriber match-all DOT1X
match method dot1x
!
class-map type control subscriber match-all DOT1X_FAILED
match method dot1x
match result-type method dot1x authoritative
!
class-map type control subscriber match-all DOT1X_NO_RESP
match method dot1x
match result-type method dot1x agent-not-found
!
class-map type control subscriber match-all MAB
match method mab
!
class-map type control subscriber match-all MAB_FAILED
match method mab
match result-type method mab authoritative
!
!
policy-map type control subscriber DOT1XMAB
```

```
event session-started match-all
```

```
10 class always do-until-failure
  10 authenticate using dot1x retries 2 retry-time 0 priority 10
event authentication-failure match-first
 10 class DOT1X_NO_RESP do-until-failure
  10 terminate dot1x
  20 authenticate using mab priority 20
 20 class DOT1X_FAILED do-until-failure
  10 terminate dot1x
  20 authenticate using mab priority 20
  30 authorize
 40 class always do-until-failure
  10 terminate dot1x
  20 terminate mab
  30 authentication-restart 60
event agent-found match-all
 10 class always do-until-failure
  10 terminate mab
  20 authenticate using dot1x retries 2 retry-time 0 priority 10
!
```
次の例は、MAB、802.1X、および Web 認証を使用する連続認証方式を許可するように設定さ れている制御ポリシーを示しています。

```
policy-map type control subscriber MABDOT1X
event session-started match-all
 10 class always do-until-failure
  10 authenticate using mab priority 20
  20 authenticate using dot1x priority 10
 event authentication-failure match-first
 10 class ALL_FAILED do-until-failure
  10 authentication-restart 60
 event authentication-success match-all
 10 class DOT1X do-until-failure
  10 terminate mab
 event agent-found match-all
 10 class always do-until-failure
   10 authenticate using dot1x priority 10
```
サービスポリシーをインターフェイスに適用します。

```
interface GigabitEthernet1/0/4
switchport mode access
device-tracking attach-policy pol1
ip access-group sample in
authentication timer reauthenticate server
access-session port-control auto
mab
dot1x pae authenticator
dot1x timeout tx-period 10
dot1x timeout auth-period 10
spanning-tree portfast
 service-policy type control subscriber DOT1XMAB
```
## **EPM** ロギングの有効化

Cisco ISE の機能について発生する可能性があるトラブルシューティングや記録をサポートす るには、スイッチに標準のロギング機能を次のように設定します。

**epm logging**
## **SNMP** トラップを受信するためのスイッチの有効化

次のように、スイッチがこのネットワークセグメント内の適切なVLANを経由して、Cisco ISE から SNMP トラップ送信を受信できるようにします。

**snmp-server community public RO snmp-server trap-source** *<VLAN\_number>*

# スイッチ上でのプロファイリング用 **SNMP v3** クエリの有 効化

SNMP v3 ポーリングが正常に実行され、Cisco ISE プロファイリングサービスがサポートされ るように、次のコマンドを使用してスイッチを設定します。その前に、SNMP設定をCisco ISE のGUIの[SNMPSettings]ウィンドウで設定します。このウィンドウを表示するには、[メニュー (Menu)] アイコン( )をクリックして次を選択します。**[**管理(**Administration**)**]** > **[**ネッ トワークリソース(**Network Resources**)**]** > **[**ネットワークデバイス(**Network Devices**)**]** > **[**追 加 **|** 編集(**Add | Edit**)**]** > **[SNMP** 設定(**SNMP Settings**)**]**。

```
Snmp-server user <name> <group> v3 auth md5 <string> priv des <string>
snmp-server group <group> v3 priv
snmp-server group <group> v3 priv contextvlan-1
```
**snmp-server group** *<group>* **v3 priv context** *vlan-1* コマンドは、コンテキストごとに設定する必 要があります。**snmp show context** コマンドでは、すべてのコンテキスト情報がリストされま す。 (注)

SNMP要求がタイムアウトになり、接続の問題が発生していない場合は、タイムアウト値を増 加させることができます。

## プロファイラによる収集を可能にするための**MAC**通知ト ラップの有効化

次のように、適切な MAC 通知トラップを送信するようスイッチを設定し、Cisco ISE のプロ ファイラ機能がネットワークエンドポイントの情報を収集できるようにします。

**mac address-table notification change mac address-table notification mac-move snmp trap mac-notification change added snmp trap mac-notification change removed**

## スイッチ上での **RADIUS** アイドルタイムアウトの設定

スイッチに RADIUS のアイドルタイムアウトを設定するには、次のコマンドを使用します。

Switch(config-if)# **authentication timer** *inactivity*

ここで、inactivityは、クライアントアクティビティが不正と見なされるまでの非アクティブ間 隔を秒単位で表したものです。

Cisco ISE では、そのようなセッション非アクティブタイマーを適用する認証ポリシーに対し てこのオプションを有効にできます。Cisco ISE GUI で [メニュー (Menu) ] アイコン(=) を クリックして次を選択します。**[**ポリシー(**Policy**)**]**>**[**ポリシー要素(**PolicyPolicyElements**)**]**> **[**結果(**Authorization**)**]** > **[**承認(**Authorization**)**]** > **[**認証プロファイル(**Authorization Profiles**)**]**。

# **iOS** サプリカントのプロビジョニング用のワイヤレスコ ントローラの設定

### シングル **SSID** の場合

同じワイヤレスアクセスポイントで、Apple iOS ベースのデバイス (iPhone または iPad) が、 ある SSID から別の SSID に切り替えることができるようにするには、**FAST SSID change**機能 を有効にするようワイヤレスコントローラを設定します。この機能によって、iOS ベースのデ バイスが SSID 間の切り替えを迅速に行えるようにします。

#### デュアル **SSID BYOD** の場合

デュアル SSID BYOD をサポートするには、FastSSID が有効になっている必要があります。ワ イヤレスコントローラで Fast SSID Change が有効になっている場合、クライアントは SSID 間 を高速で移動できます。高速 SSID が有効になっている場合、クライアント エントリがクリア されず、遅延は適用されません。シスコワイヤレスコントローラでの高速SSIDの構成に関す る詳細については、『Cisco Wireless Controller [Configuration](https://www.cisco.com/c/en/us/support/wireless/flex-7500-series-wireless-controllers/products-installation-and-configuration-guides-list.html) Guide』を参照してください。

#### ワイヤレスコントローラの構成例

WLC (config)# **FAST SSID change**

一部の Apple iOS ベースのデバイスでは、ワイヤレス ネットワークに接続しようとすると、次 のエラー メッセージが表示される場合があります。

ワイヤレスネットワークをスキャンできませんでした。(Could not scan for Wireless Networks.)

デバイス認証に影響しないため、このエラー メッセージは無視できます。

## **MDM**との相互運用性を確保するためのワイヤレスコント ローラでの **ACL** の設定

未登録のデバイスおよび証明書プロビジョニングをリダイレクトするために認証ポリシーで使 用するACLをワイヤレスコントローラで設定します。ACLは次の順序にする必要があります。

- ステップ **1** サーバーからクライアントへのすべての発信トラフィックを許可します。
- ステップ **2** (任意)トラブルシューティングのためにクライアントからサーバーへの ICMP 着信トラフィックを許可 します。
- ステップ **3** 未登録および非準拠のデバイスが MDM エージェントをダウンロードし、コンプライアンスチェックに進 むように MDM サーバーへのアクセスを許可します。
- ステップ **4** Web ポータルおよびサプリカント用 Cisco ISE、および証明書プロビジョニングフローに対するクライアン トからサーバーへのすべての着信トラフィックを許可します。
- ステップ **5** 名前解決のためにクライアントからサーバーへの着信ドメインネームシステム(DNS)トラフィックを許 可します。
- ステップ **6** IP アドレスのためにクライアントからサーバーへの着信 DHCP トラフィックを許可します。
- **ステップ7 Cisco ISE へのリダイレクションのための、クライアントからサーバーへの企業リソースに対するすべての** 着信トラフィックを(会社のポリシーに応じて)拒否します。
- ステップ8 (任意)残りのトラフィックを許可します。

#### 例

次の例では、未登録のデバイスを BYOD フローにリダイレクトするための ACL を示 しています。この例では、Cisco ISE IP アドレスは 10.35.50.165 で、企業のネットワー クのIPアドレスは192.168.0.0および172.16.0.0(リダイレクト用)で、MDMサーバー サブネットは 204.8.168.0 です。

### 図 **70 :** 登録されていないデバイスをリダイレクトするための **ACL**

#### General

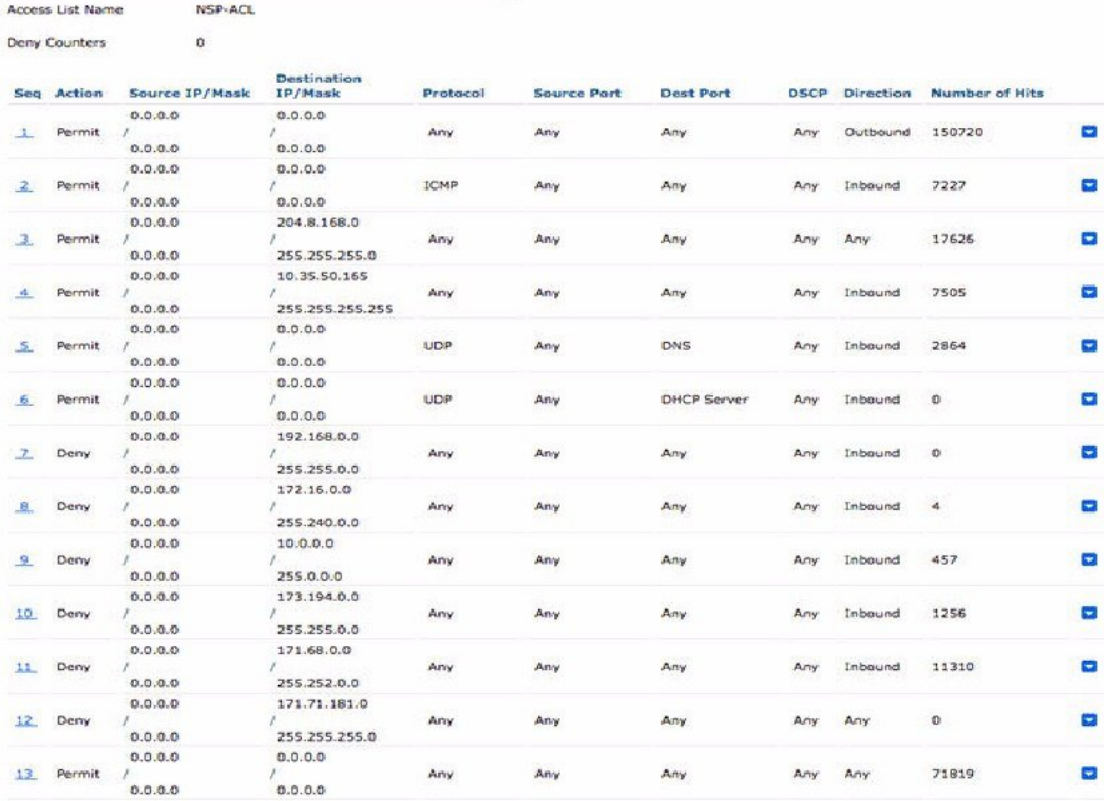

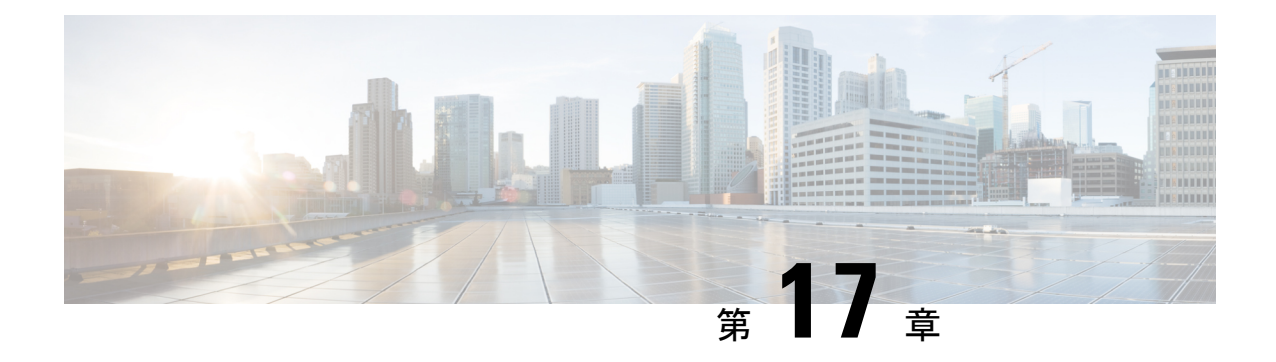

# トラブルシュート

- Cisco ISE のモニターリングとトラブルシューティング サービス (1933 ページ)
- Cisco ISE テレメトリ (1941 ページ)
- テレメトリが収集する情報 (1942 ページ)
- Cisco ISE をモニターする SNMP トラップ (1945 ページ)
- Cisco ISE アラーム (1948 ページ)
- ログ収集 (1977 ページ)
- RADIUS ライブ ログ (1977 ページ)
- TACACS ライブ ログ (1981 ページ)
- ライブ認証 (1983 ページ)
- RADIUS ライブ セッション (1985 ページ)
- エクスポート サマリ (1991 ページ)
- 認証概要レポート (1992 ページ)
- 展開およびサポート情報のための Cisco Support Diagnostics (1993 ページ)
- Cisco Support Diagnostics Connector を使用した設定バックアップの取得 (1995 ページ)
	- 診断トラブルシューティング ツール (1995 ページ)
	- セッション トレース テスト ケース (1999 ページ)
	- 着信トラフィックを検証する TCP ダンプユーティリティ (2001 ページ)
	- その他のトラブルシューティング情報の入手 (2006 ページ)

# **Cisco ISE** のモニターリングとトラブルシューティング サービス

モニタリングおよびトラブルシューティング (MnT) サービスは、すべての Cisco ISE 実行時 サービスを対象とした包括的なアイデンティティ ソリューションです。[操作 (Operations) ] メニューには次のコンポーネントが表示されます。このメニューはポリシー管理ノード(PAN) からのみ表示できます。[操作 (Operations) | メニューはプライマリ モニタリング ノードに表 示されないことに注意してください。

- モニタリング:ネットワーク上のアクセスアクティビティの状態を表す意味のあるデータ をリアルタイムに表示します。これを把握することにより、操作の状態を簡単に解釈し、 監視できます。
- トラブルシューティング:ネットワーク上のアクセスの問題を解決するための状況に応じ たガイダンスを提供します。また、ユーザーの懸念に対応してタイムリーに解決策を提供 できます。
- レポート:トレンドを分析し、システムパフォーマンスおよびネットワークアクティビ ティをモニターするために使用できる、標準レポートのカタログを提供します。レポート をさまざまな方法でカスタマイズし、今後使用するために保存できます。[ID(Identity)]、 [エンドポイントID(Endpoint ID)]、および [ISE ノード(ISE Node)](正常性の概要レ ポートは除く)のすべてのレポートで、ワイルドカードおよび複数値を使用してレコード を検索できます。

ISE [コミュニティ](https://communities.cisco.com/community/technology/security/pa/ise) リソース

トラブルシューティングに関するテクニカルノートのリストについては、「ISE Troubleshooting [TechNotes](https://www.cisco.com/c/en/us/support/security/identity-services-engine/products-tech-notes-list.html)」を参照してください。

### **Cisco ISE** での **TAC** サポートケースのオープン

Cisco ISE の TAC サポートケースを開いて、Cisco ISE の展開の問題、および Webex、ソフト ウェアライセンスなどの他のシスコ製品やサービスに関する問題のサポートを要求できるよう になりました。Cisco ISE ポータルの TAC サポートケース機能を使用すると、問題が発生した 特定のノードのサポートケースを簡単に作成できます。提示されるフォームで提供する情報と ともに、ノードのシリアル番号や使用中の Cisco ISE バージョンなどの情報も Cisco TAC に送 信されます。他のシスコ製品の TAC ケースをオープンする場合は、Cisco TAC による迅速な ケース解決を可能にするために、関連カテゴリを選択し、SO、シリアル番号、契約番号など の追加情報を提供できます。

[TACサポートケース (TAC Support Cases) ] ウィンドウでは、[アクション (Actions) ] 列の星 印をクリックして、ケースをお気に入りに追加することもできます。お気に入りのケースが [お気に入り(Favourites)] タブに表示されます。ケースをフィルタ処理するには、[未解決の ケース(Open Cases)]、[ドラフトケース(Draft Cases)]、[閉じたケース(Closed Cases)]、 [作成済みのケース(CreatedCases)]、[更新済みのケース(UpdatedCases)]の各チェックボッ クスをオンにし、それぞれの作成時刻を選択します。[詳細フィルタ(Advanced Filters)] 領域 で、[ステータス(Status)] および [重大度(Severity)] でケースをフィルタ処理することもで きます。

(注)

- Cisco ISE リリース 3.1、パッチ 2 以降では、Cisco ISE ポータルで TAC サポートケースを 開いて Cisco ISE やその他のシスコ製品とサービス、Webex、およびソフトウェアライセ ンス製品のサポートを要求できます。
	- TAC サポートケースの作成を無効にするには、**[**管理(**Administration**)**]** > **[**システム (**System**)**]** > **[**設定(**Settings**)**]** > **[TAC** サポートケースの有効化(**Enable TAC Support Cases**)**]** を選択し、チェックボックスをオフにします。
	- Cisco ISE がエアギャップ環境に展開されている場合、Support Case Manager(SCM)機能 は機能しないため、エアギャップ環境で Cisco ISE を展開する場合は、SCM 機能を無効に することを推奨します。
	- Support Case Manager(SCM)インターフェイスに変更が加えられるたびに、同じ変更が Cisco ISE GUIに反映されるため、ここで説明する手順では、Cisco ISE GUIの一部のフィー ルドについてのみ説明します。
- ステップ **1** Cisco ISE ポータルのホームページで、右上隅にある疑問符アイコンをクリックします。
- ステップ2 表示される [インタラクティブヘルプ (Interactive Help) ] メニューの [リソース (Resources) ] ドロップダ ウンリストから [TAC サポートケース (TAC Support Cases) 1を選択します。
	- [インタラクティブヘルプ (Interactive Help) ]は、Cisco ISE 管理者が無効にできます。無効にす ると、[TAC サポートケース(TAC Support Cases)] が右上隅の疑問符アイコンの下に最後のオ プションとして表示されます。 (注)
- ステップ **3** [SSO 認証(SSO Authentication)] ウィンドウで、cisco.com ログイン情報を使用してログインします。機能 へのアクセスに失敗したことを示すエラーメッセージが表示された場合は、シスコカスタマーサポートに 問い合わせて、Cisco ISE の契約条件を確認してください。ログインすると、ITAC サポートケース (TAC SupportCases)]ウィンドウが表示されます。シスコアカウントに関連付けられているすべてのケースがこ のウィンドウに表示されます。
- ステップ **4** [ケースをオープン(Open A Case)] をクリックします。
- ステップ **5** [新しいケースをオープン(OpenNewCase)]ダイアログボックスが表示されます。[Cisco ISEケース(Cisco ISE Case) 1オプションボタンをクリックして Cisco ISE 展開のケースを作成するか、[その他のケース (Other Case)] オプションボタンをクリックして、他のシスコ製品およびサービスの TAC ケースを開きます。
	- Cisco ISE の問題の TAC ケースをオープンするために [Cisco ISE ケース (Cisco ISE Case) ] オプション ボタンをクリックした場合は、次のタスクを実行します。
	- 1. [ノードリスト (Nodes List) ] ドロップダウンリストから、ケースをオープンする最大4つのノードを 選択します。デフォルトでは、プライマリ PAN および MnT ノードが選択されています。
	- **2.** [次へ (Next) ] をクリックします。
	- **3.** 表示される[権限の確認(Check Entitlement)]ウィンドウで、適切なオプションボタンをクリックして 要求タイプを選択します。
- [診断と修正(Diagnose and Fix)]:ケースを作成して、Cisco ISE の展開の問題を診断して修正し ます。
- [RMA]:ケースを作成して、返品許可(RMA)要求を開始します。
- [質問をする(Ask a Question)]:ケースを作成して、Cisco ISE の展開について Cisco Technical Assistance Center (TAC) の担当者に質問します。
- **4.** 製品の詳細を確認するには、Cisco ISE デバイスの [シリアル番号(Serial Number)] を使用するか、 [サービス契約 (Service Agreement) ] を選択します。
- **5.** 製品の詳細を見つけたら、[次へ(Next)] をクリックします。
- **6.** [問題の説明(Problem Description)] ウィンドウに必要な詳細を入力します。デフォルトでは、重大度 レベル 3 がケースに割り当てられます。
- **7.** 連絡先情報と希望する通信モードを入力します。ケース情報を確認し、[送信(Submit)]をクリックし てケースを送信します。
	- Cisco ISE 以外のシスコ製品の TAC ケースをオープンするために [その他のケース (Other Case) 1オプ ションボタンをクリックした場合は、次のタスクを実行します。
- Cisco ISEを介して他のシスコ製品やサービスのケースをオープンするには、SupportCaseManager (SCM)で TAC サポートケースをオープンする手順を使用することを推奨します。 (注)
- **1.** [その他のケース(Other Case)] オプションボタンをクリックして、Cisco ISE 展開に関連しない問題の ケースを作成します。他のシスコ製品およびサービスの情報を含むダイアログボックスが表示されま す。
- **2.** ケースを作成する製品またはサービスをクリックし、対応するオプションをクリックして問題のカテ ゴリを選択します。
- **3.** [ケースをオープン (Open Case) 1をクリックします。Support Case Manager (SCM) の [問題の説明 (Problem Description)] ウィンドウが表示されます。
- **4.** [タイトル(Title)] フィールドと [説明(Description)] フィールドに問題の詳細を入力します。
- **5.** 該当するフィールドに連絡先情報を入力します。
- **6.** ケース情報を確認し、[送信(Submit)] をクリックしてケースを送信します。

CiscoTACは問題の詳細を受信すると、問題をさらに調査してトラブルシューティングするためにお客 様に連絡します。

重大度の高いケース (1 および 2) をオープンする場合は、Cisco TAC に連絡することを推 奨します。 (注)

[TAC サポートケース(TAC Support Cases)] ウィンドウの [サポートケース設定(Support Cases Preferences)] アイコンをクリックし、必要なフィールドを更新して、連絡先設定を保存することで、 ケースを開いた後に連絡先情報を更新または変更できます。

[Microsoft Excel としてエクスポート(Export as Microsoft Excel)] オプションをクリックして、ケース のリストを Microsoft Excel ファイルとしてダウンロードすることもできます。

ケースの横にある[ボットに尋ねる(Ask the bot)]オプションをクリックして、特定のケースについて シスコのボットから支援を受けます。概要リンクをクリックすると、ケースの概要を表示できます。 表示される [ケースの概要(Case Summary)] ウィンドウの [概要(Summary)] タブに、ケースの概要 が表示されます。一部のフィールドは、ケースに関する情報を更新するために編集できます。[メモ (Notes)] タブでは、このケースの TAC からの更新を含むメモのリストを表示できます。

[メモの追加 (Add Notes) ]をクリックして独自のメモをケースに追加し、[ファイルの追加 (Add Files)] をクリックして、ケースをサポートするデバッグログやサポートバンドルなどのファイルをアップロー ドします。[PDF として保存(Save as PDF)] を使用して、ケースの概要を PDF ファイルとしてダウン ロードします。

### ヘルス チェック

Cisco ISE には、Cisco ISE 展開内のすべてのノードを診断するオンデマンドのヘルスチェック オプションがあります。運用前にすべてのノードのヘルスチェックを実行すると、ダウンタイ ムを短縮でき、重大な問題(ある場合)を特定することで Cisco ISE システムの機能全体を向 上できます。ヘルスチェックでは、コンポーネントの動作ステータスが示され、展開内の問題 (ある場合)に関するトラブルシューティングの推奨事項が表示されます。

表 **192 :** ヘルスチェックの展開

| 展開タイプ                     | 説明                                                                                                    |
|---------------------------|----------------------------------------------------------------------------------------------------|
| プラットフォーム<br>サポート チェッ<br>ク | 展開でサポートされているプラットフォームを確認します。推奨要件の仕<br>様を満たしていないプラットフォームでは、パフォーマンスの問題が生じ<br>る可能性があります。                         |
|                           | 34xxおよびその他のサポートされていないプラットフォームの詳細を確認<br>し、システムに最低でも 12 コアの CPU、300 GB のハードディスク、16<br>GB のメモリが搭載されていることを確認します。 |
| 展開の検証                     | 展開のノードの状態(同期しているか進行中か)を確認します                                                                                 |
| DNS の解決可能<br>性            | ホスト名と IP アドレスの正引きと逆引きを確認します。<br>展開のヘルスチェックが適切に機能するためには、DNS解決を正引きと逆<br>引きの両方で行うことを推奨します。                      |
| の検証                       | 信頼ストア証明書 信頼ストア証明書が有効か、期限切れかを確認します。<br>最適な Cisco ISE 機能を確保するために、未使用または期限切れの証明書<br>を削除または更新します。                |

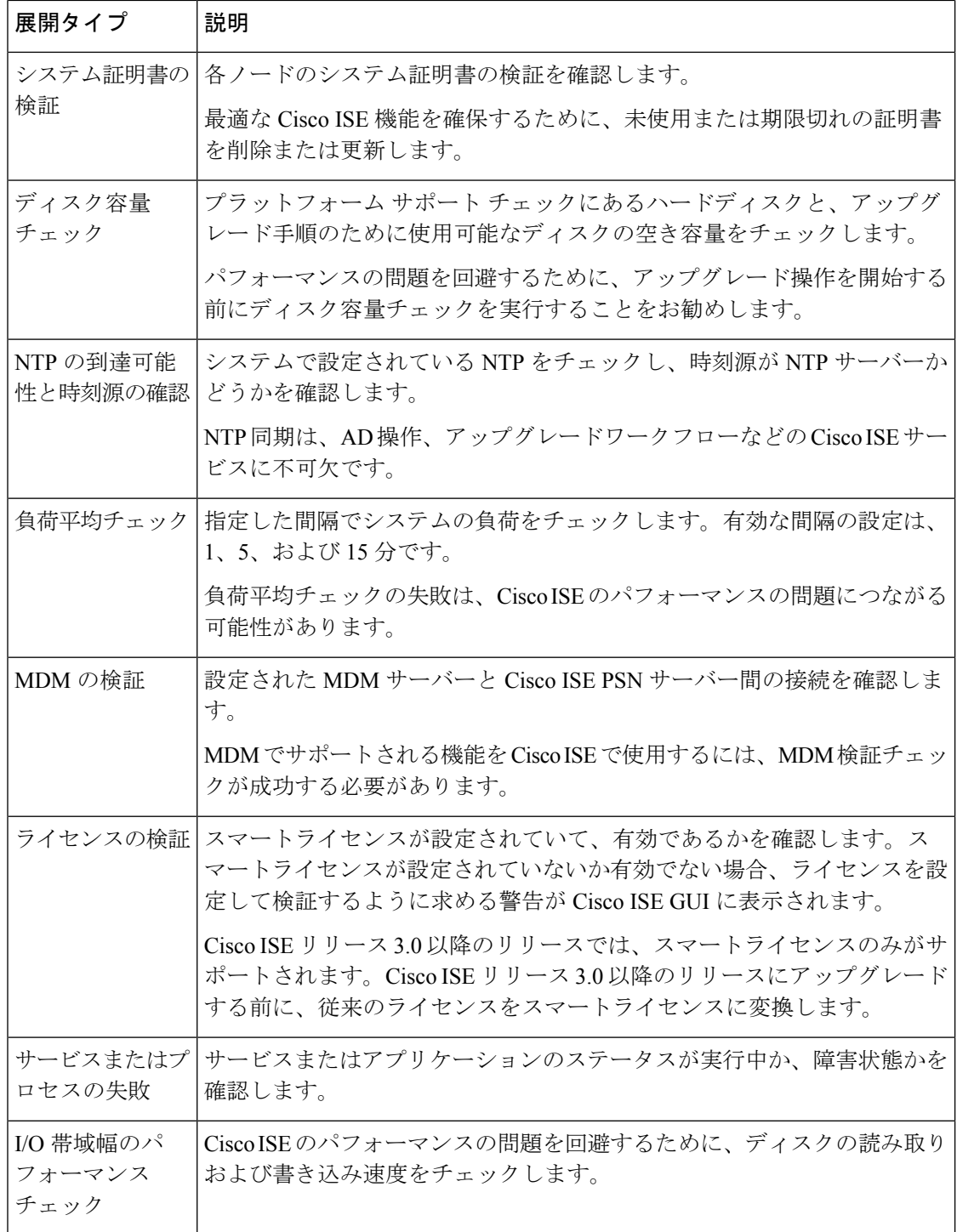

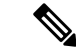

展開の横にある数字は、ノードの数とそのヘルスチェックの詳細を示します。例:展開に 0/2 がある場合、0は失敗/進行中/完了状態のノードの数を示し、2は展開内のノードの数を示しま す。ヘルスチェック中に、いずれかのノードが 15 分間応答を返さない場合、そのノードのヘ ルスチェックはタイムアウトになります。 (注)

### ヘルスチェックの実行

- **ステップ1 Cisco ISE GUI で [メニュー(Menu)] アイコン ( II)** をクリックして次を選択します。 [管理 (**Administration**)**]** > **[**システム(**System**)**]** > **[**ヘルスチェック(**Health Checks**)**]** を選択します。
- ステップ **2** [正常性チェックの開始(Start health checks)] をクリックします。 情報ポップアップウィンドウに次のメッセージが表示されます。

正常性チェックがトリガーされました(Health Checks triggered)。

- ステップ **3** [Ok] をクリックすると、ステータスが表示されます。
- ステップ **4** [正常性チェック(HealthChecks)]ウィンドウで、各コンポーネントの正常性ステータスを表示できます。 次の色は、対応する Cisco ISE コンポーネントのヘルスステータスを示します。

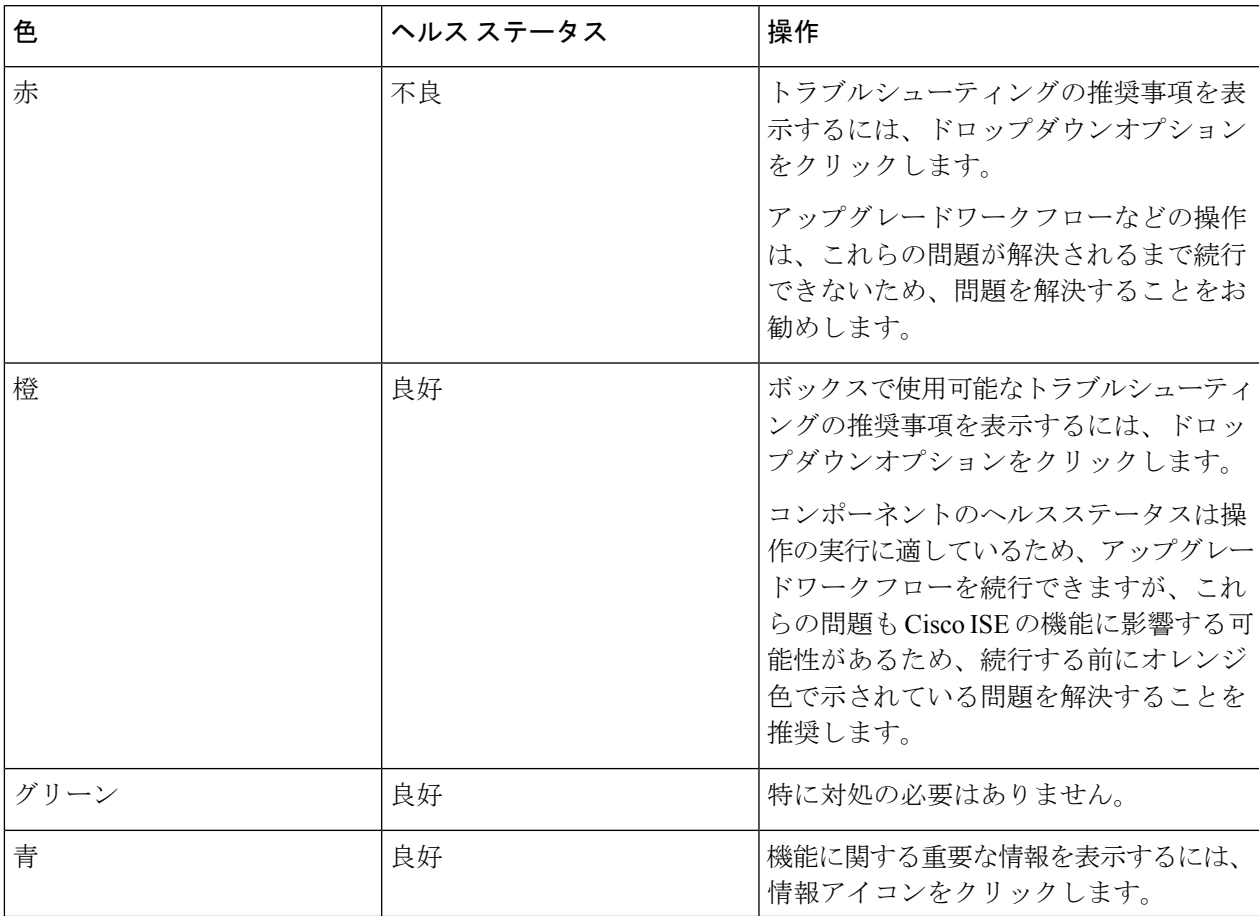

ステップ **5** [レポートのダウンロード(Download report)] をクリックします。

HealthChecksReport.json ファイルは、Cisco ISE 展開の詳細な正常性ステータス情報とともにローカルシス テムに保存されます。

正常性チェックがトリガーされると、ステータスは[正常性チェック(HealthCheck)]ウィンドウに3時間 保持されます。[ヘルスチェック (Health Checks)] ウィンドウが更新されるか期限切れになるまで、ヘル スチェックを実行できません。

### **Network Privilege Framework** のイベントフロープロセス

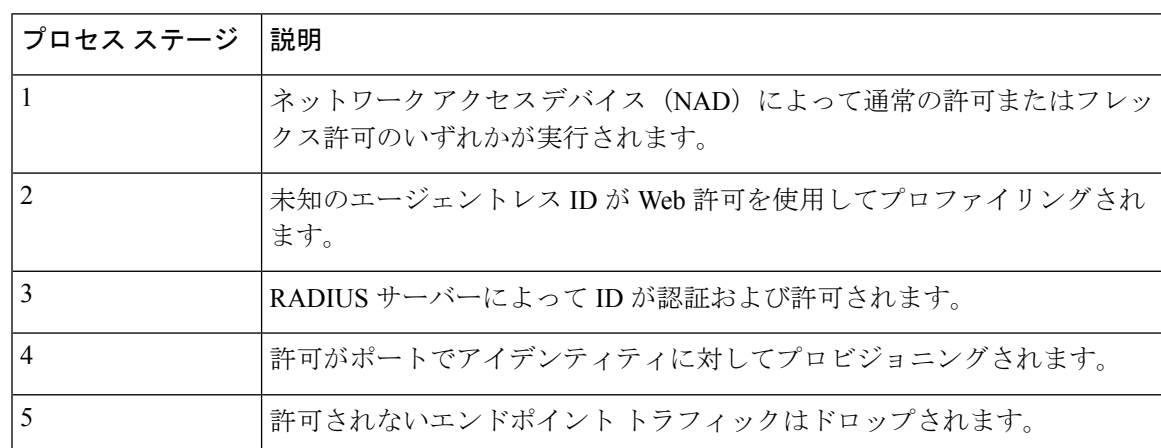

Network Privilege Framework (NPF)認証および許可イベントフローでは、次の表に記載され ているプロセスが使用されます。

### モニターリングおよびトラブルシューティング機能のユーザーロール と権限

モニタリングおよびトラブルシューティング機能は、デフォルトのユーザーロールに関連付け られます。実行を許可されるタスクは、割り当てられているユーザー ロールに直接関係しま す。

各ユーザーロールに設定されている権限と制約事項については、Cisco ISE管理者グループ (12 ページ)を参照してください。

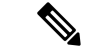

Cisco TAC の指示がないルートシェルを使用した Cisco ISE へのアクセスはサポート対象外の ため、その結果として生じる可能性があるサービスの中断については、シスコは責任を負いま せん。 (注)

### モニターリングデータベースに格納されているデータ

Cisco ISE モニタリング サービスでは、データが収集され、特化したモニタリング データベー スに格納されます。ネットワーク機能のモニタリングに使用されるデータのレートおよび量に よっては、モニタリング専用のノードが必要な場合があります。Cisco ISEネットワークによっ て、ポリシーサービスノードまたはネットワークデバイスからロギングデータが高いレートで 収集される場合は、モニタリング専用の Cisco ISE ノードを推奨します。

モニタリングデータベースに格納される情報を管理するには、データベースの完全バックアッ プおよび差分バックアップを実行します。これには、不要なデータの消去とデータベースの復 元が含まれます。

### **Cisco ISE** テレメトリ

テレメトリは、ネットワーク内のシステムとデバイスを監視し、ユーザーの製品使用方法に関 する情報をシスコにフィードバックします。シスコでは、この情報を使用して製品を改善しま す。

Cisco ISE テレメトリデータ通信は、<https://connectdna.cisco.com/> のポート 443 を介した HTTPS トラフィックとして行われます。

テレメトリはデフォルトで有効になっています。この機能を無効にするには、次の手順に従っ てください。

- **1.** Cisco ISE GUIで[メニュー(Menu)]アイコン( )をクリックして次を選択します。**[**管 理(**Administration**)**]** > **[**システム(**System**)**]** > **[**設定(**Settings**)**]** > **[Network Success Diagnostics]** > **[**テレメトリ(**Telemetry**)**]** を選択します。
- **2.** [テレメトリの有効化(Enable Telemetry)] チェックボックスをオフにし、テレメトリを無 効にします。
	- [シスコアカウント(Cisco Account)]:テレメトリからの電子メールを受信できるように シスコアカウントのログイン情報を入力します。この ID は、Cisco ISE 展開に影響する可 能性がある重大な問題がテレメトリによって発見された場合の連絡にも使用されることが あります。
	- [トランスポートゲートウェイ(Transport Gateway)]:セキュリティを強化するために、 Cisco ISEとシスコの外部テレメトリサーバーの間でプロキシを使用できます。そうする場 合は、このチェックボックスをオンにして、プロキシサーバーのFQDNを入力します。テ レメトリにプロキシは必要ありません。

シスコでは、トランスポートゲートウェイ用のソフトウェアを提供しており、cisco.comか らダウンロードできます。このソフトウェアは、Linuxサーバー上で実行されます。RHEL サーバーでのトランスポート ゲートウェイ ソフトウェアの導入方法については、[Smart](http://www.cisco.com/c/dam/en/us/td/docs/switches/lan/smart_call_home/Transport_Gateway_Deployment.pdf) Call Home [導入ガイド](http://www.cisco.com/c/dam/en/us/td/docs/switches/lan/smart_call_home/Transport_Gateway_Deployment.pdf) [英語] を参照してください。このシスコソフトウェアを使用してい る場合、URL の値は、**<FQDN of**

**proxyserver>/Transportgateway/services/DeviceRequestHandler** です。

このゲートウェイを使用して、スマートライセンスサーバーに接続することもできます。 トランスポートゲートウェイのバージョン 3.5 以降では、ポートは変更できませんが、 FQDN の代わりに IP アドレスを入力できます。

## テレメトリが収集する情報

テレメトリは、シスコに次の情報を送信します。

ノード:

各ポリシー管理ノード(PAN)については、次のとおりです。

- ポスチャされたエンドポイントの現在の数
- PxGrid クライアントの現在の数
- MDM によって管理されるエンドポイントの現在の数
- 現在のゲストユーザーの数
- このテレメトリレコードの開始日と終了日
- FIPS ステータス

各ポリシーサービスノード (PSN)については、次のとおりです。

- プロファイラプローブの数
- ノードサービスタイプ
- 使用されているパッシブ ID
- すべてのノードについては、次のとおりです。
	- NAD の総数とアクティブな NAD の数
	- CPU コア数
	- VM 利用可能なディスク容量
	- VM メモリと CPU の設定
	- システム名。
	- Serial number
	- VID と PID
	- アップタイム(Uptime)
	- 最後の CLI ログイン

**MnT** ノード数

### **pxGrid** ノード数

### ライセンス

- ライセンスの有効期限が切れていますか?
- 使用可能な Cisco ISE Essentials ライセンスの数、これまでに使用された最大数
- 使用可能な Cisco ISE Advantage ライセンスの数、これまでに使用された最大数
- 使用可能な Cisco ISE Premier ライセンスの数、これまでに使用された最大数
- 評価ライセンスを使用していますか?
- スマートアカウントの名前
- TACACS デバイスの数
- 有効期限、残りの日数、ライセンス期間
- サービスタイプ、プライマリ UDI とセカンダリ UDI

### ポスチャ(**Posture**)

- 非アクティブなポリシーの数
- 最後のポスチャフィード更新
- アクティブなポリシーの数
- ポスチャフィードの更新

### ゲスト ユーザー

- 当日の認証されたゲストの最大数
- 当日のアクティブゲストの最大数
- 当日の BYOD ユーザーの最大数
- 認証済みゲストの外部 ID 情報

### ネットワーク アクセス デバイス(**NAD**)

- 認証:アクティブ化された ACL、VLAN、ポリシーサイズ
- NDG マップと NAD 階層
- Authentication:
	- RADIUS、RSA ID、LDAP、ODBC、およびアクティブディレクトリ ID ストアの数
	- ローカル(管理者以外の)ユーザーの数
	- NDG マップと NAD マップ
	- ポリシーの行数

認証用のアクティブ VLAN の数、ポリシー数、アクティブ化された ACL の数:

- ステータス、VID、PT
- 平均負荷、メモリ使用率
- PAP、MnT、pxGrid、および PIC ノードの数
- 名前、プロファイル名、プロファイル ID

### **NAD** プロファイル

各 NAD プロファイルに関する情報:

- 名前と ID
- シスコ デバイス
- TACACS サポート
- RADIUS サポート
- TrustSec サポート
- [デフォルトのプロファイル(Default Profile)]

#### プロファイラ

- フィードの最終更新日
- 自動更新を有効にしますか。
- プロファイルされたエンドポイント、エンドポイントの種類、不明なエンドポイント、不 明なパーセンテージ、および合計エンドポイント数
- カスタムプロファイルの数
- シリアル番号、範囲、エンドポイントタイプ、カスタムプロファイル

#### モバイルデバイス管理(**MDM**)

- MDM ノードのリスト
- 日付範囲内における、現在のMDMエンドポイント数、現在のゲストユーザー数、現在の ポスチャ済みユーザー数
- pxGrid クライアント数
- ノード数

パッチおよびホットパッチ

- $\cdot$  /  $\vdash$  FQDN
- Cisco ISE バージョン
- パッチとホットパッチの名前とインストールステータス

## **Cisco ISE** をモニターする **SNMP** トラップ

SNMP トラップは、Cisco ISE のステータスをモニターできます。Cisco ISE サーバーにアクセ スせずに Cisco ISE をモニターする場合は、Cisco ISE の SNMP ホストとして MIB ブラウザを 設定できます。その後、MIB ブラウザから Cisco ISE のステータスをモニターすることもでき ます。

**snmp-server host** および **snmp-server trap** コマンドの詳細については、『Cisco Identity [Services](https://www.cisco.com/c/en/us/support/security/identity-services-engine/products-command-reference-list.html) Engine CLI [リファレンス](https://www.cisco.com/c/en/us/support/security/identity-services-engine/products-command-reference-list.html) ガイド』を参照してください。

Cisco ISE は、SNMPv1、SNMPv2c、および SNMPv3 をサポートします。

CLI から SNMP ホストを設定した場合は、Cisco ISE は次の汎用システム トラップを送信しま す。

- Cold start:デバイスをリブートする場合。
- Linkup:イーサネット インターフェイスがアップしている場合。
- Linkdown:イーサネット インターフェイスがダウンしている場合。
- Authentication failure:コミュニティストリングが一致しない場合。

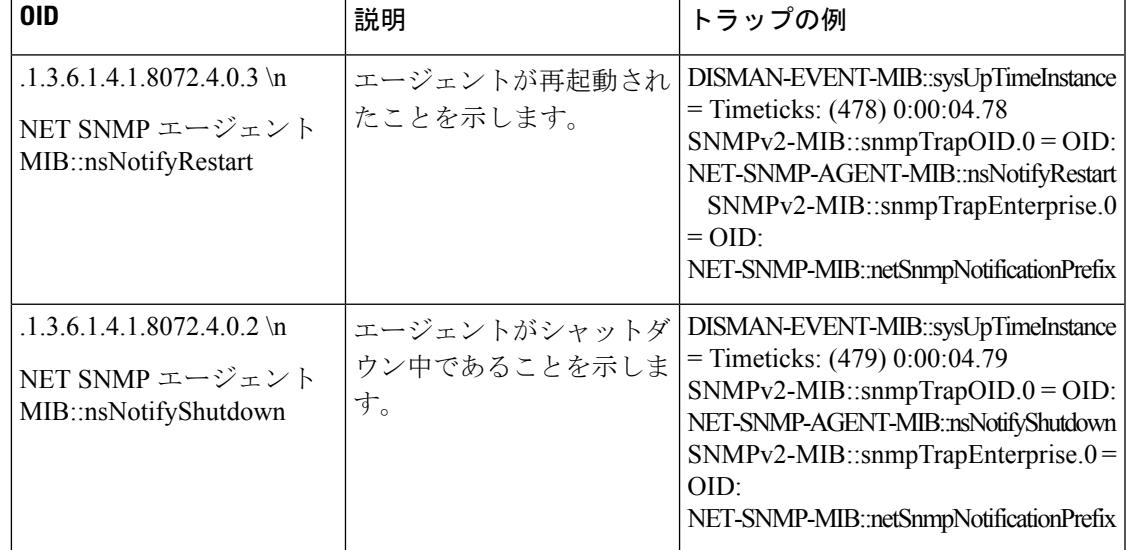

次の表に、Cisco ISE でデフォルトで生成される汎用 SNMP トラップを示します。

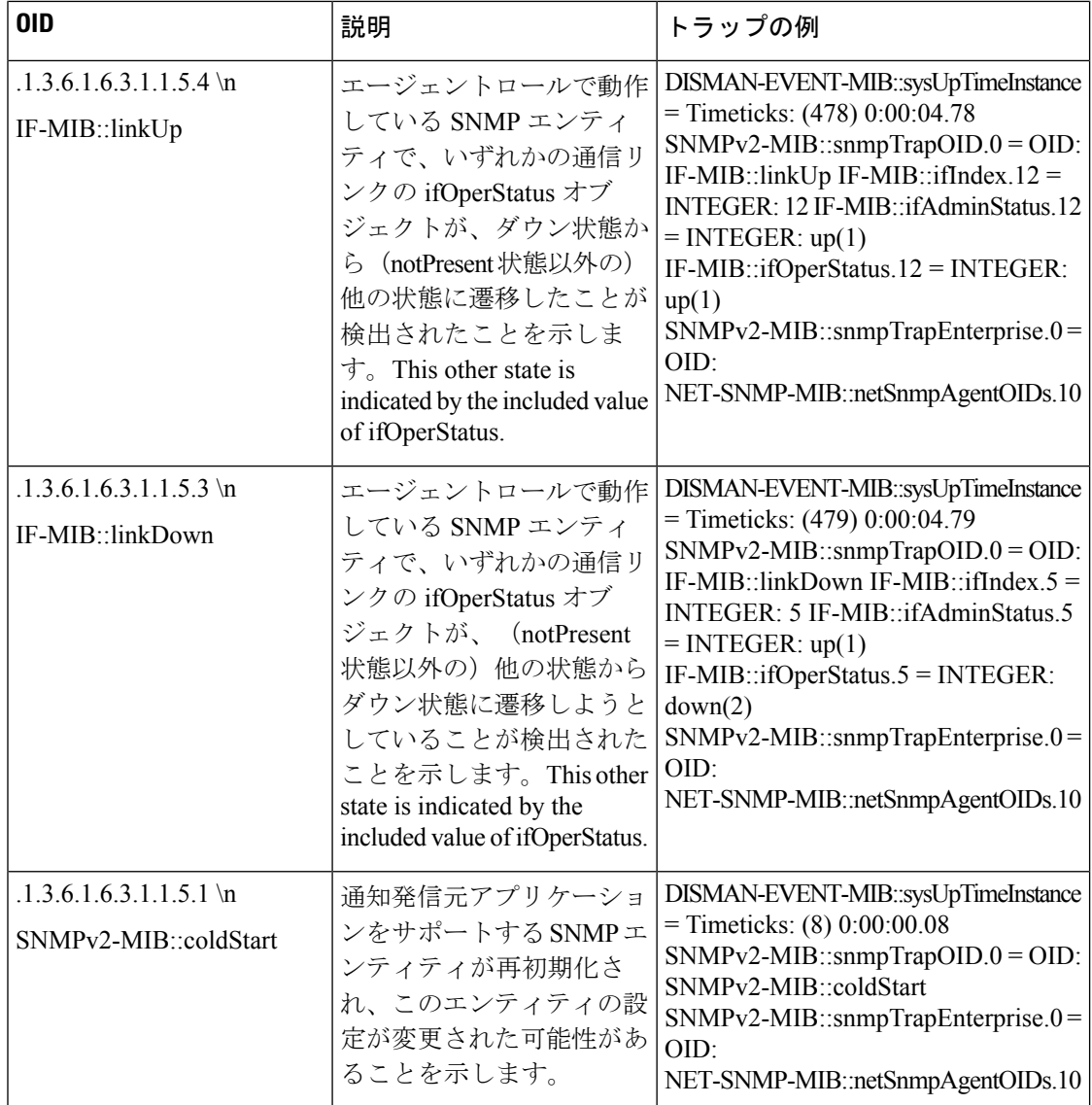

**Cisco ISE** のプロセスモニタリング **SNMP** トラップ

Cisco ISE では、Cisco ISE CLI から SNMP ホストを設定する場合、Cisco ISE プロセス ステータ スの hrSWRunName トラップを SNMP マネージャに送信できます。Cisco ISE は cron ジョブを 使用してこれらのトラップをトリガーします。cron ジョブは Cisco ISE プロセスステータスを Monit から取得します。CLI から **SNMP-Server Host** コマンドを設定した後、5 分ごとに cron ジョブを実行して Cisco ISE をモニターします。

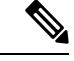

(注)

管理者が ISE プロセスを手動で停止した場合は、プロセスの Monit が停止しても、SNMP マ ネージャにトラップは送信されません。プロセスが不意にシャットダウンし、自動的に復活し ない場合のみ、プロセス停止 SNMP トラップは SNMP マネージャに送信されます。

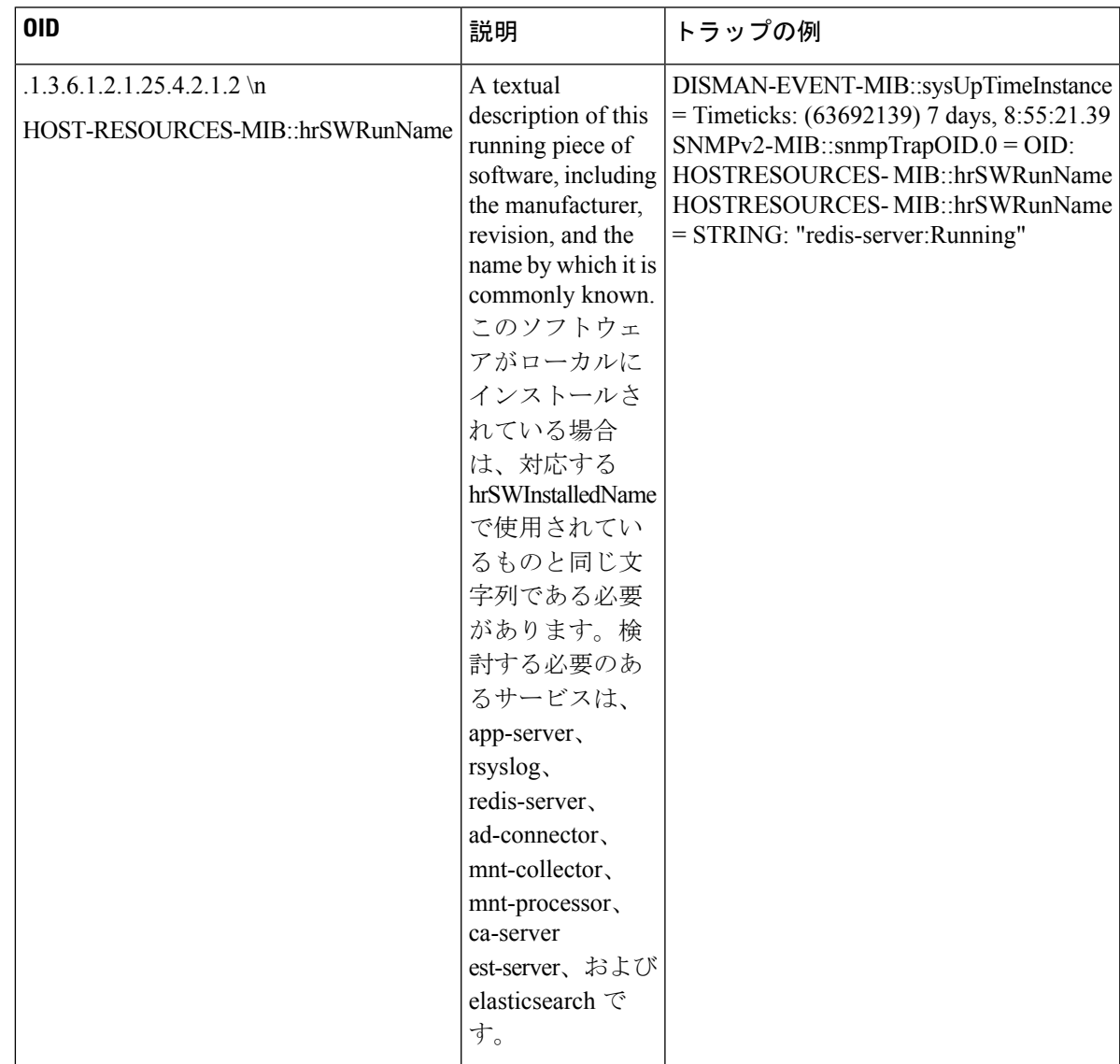

次に、Cisco ISE のプロセスモニタリング SNMP トラップのリストを示します。

Cisco ISE は、次のステータスのトラップを設定済みの SNMP サーバーに送信します。

- Process Start (監視状態)
- Process Stop (監視されていない状態)
- Execution Failed:プロセスの状態が「Monitored」から「Execution failed」に変更されると トラップが送信されます。
- Does Not Exists:プロセスの状態が「Monitored」から「Does not exists」に変更されるとト ラップが送信されます。

SNMP サーバーで、すべてのオブジェクトについて一意のオブジェクト ID (OID) が生成さ れ、値がOIDに割り当てられます。SNMPサーバーのOID値でオブジェクトを検索できます。 実行中のトラップの OID 値は running で、監視されないトラップ、存在しないトラップ、実行 に失敗したトラップの OID 値は stopped です。

Cisco ISE は、HOST-RESOURCES MIB に属している hrSWRunName の OID を使用してトラッ プを送信し、< *PROCESS NAME* > - < *PROCESS STATUS* > として OID 値を設定します。たとえ ば、runtime - running として設定します。

Cisco ISE が SNMP トラップを SNMP サーバーに送信するのを停止させるには、Cisco ISE CLI から SNMP 設定を削除します。この操作によって、SNMP トラップの送信と、SNMP マネー ジャからのポーリングが停止されます。

#### **Cisco ISE** のディスク使用状況 **SNMP** トラップ

Cisco ISE のパーティションのディスク使用率がしきい値に到達し、設定された空きディスク 領域の量に達すると、ディスク使用状況トラップが送信されます。

次の表に、Cisco ISE で設定可能なディスク使用状況 SNMP トラップのリストを示します。

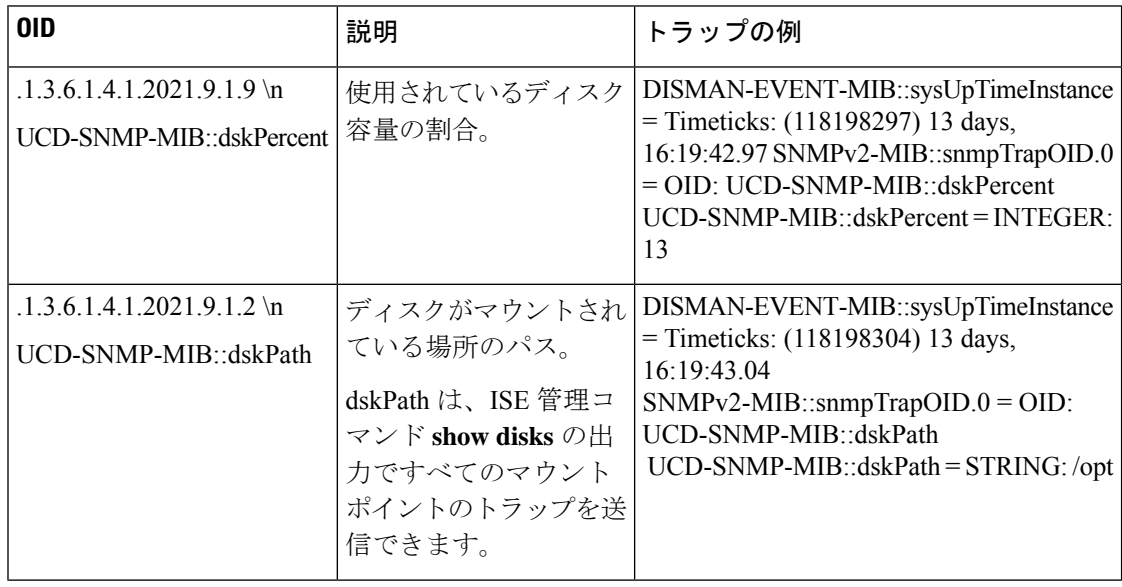

### **Cisco ISE** アラーム

アラームは、ネットワークの重大な状態を通知し、[アラーム(Alarms)]ダッシュレットに表 示されます。データ消去イベントなど、システムアクティビティの情報も提供されます。シス テムアクティビティの通知方法を設定したり、システムアクティビティを完全に無効にしたり できます。また、特定のアラームのしきい値を設定できます。

大半のアラームには関連付けられているスケジュールがなく、イベント発生後即時に送信され ます。その時点で最新の 15,000 件のアラームのみが保持されます。

イベントが繰り返し発生する場合、同じアラームは約1時間抑制されます。イベントが繰り返 し発生する間、トリガーによっては、アラームが再び表示されるまでに約1時間かかる場合が あります。

アラーム名、カテゴリ、シビラティ(重大度)、またはステータスに基づいて、表示するア ラームをフィルタリングできます。複数のフィルタを選択した場合、フィルタ結果は加算的に なります。これはカスケード フィルタと呼ばれます。これにより、ドリルダウンして特定の データを見つけることができます。

クイックフィルタを使用すれば、リストページに表示されるフィールド属性の値を入力し、 ページをリフレッシュすることで、フィルタ基準に一致するレコードのみを一覧表示できま す。

拡張フィルタを使用すれば、アラーム名にTrustSecを含むなど、指定した条件に基づいて情報 をフィルタリングできます。複数の条件を指定できます。

自分だけがアクセスできるユーザー固有のカスタムフィルタを作成して保存できます。

[すべてのフィルタをクリア(Clear All Filters)] をクリックして、すべての適用されたフィル タを削除します。

次の表に、すべての Cisco ISE アラームおよびその説明と解決方法を示します。

| アラーム名                                                              | アラームの説明                                                                                          | アラームの解決方法                                               |  |
|--------------------------------------------------------------------|--------------------------------------------------------------------------------------------------|---------------------------------------------------------|--|
| 管理および操作の監査の管理                                                      |                                                                                                  |                                                         |  |
| 展開のアップグレードの失<br>敗 (Deployment Upgrade<br>Failure)                  | ISE ノードでアップグレー<br>ドに失敗しました。                                                                      | アップグレードが失敗した原因と修<br>正処置について、失敗したノードの<br>ADE.log を確認します。 |  |
| アップグレードバンドルの<br>ダウンロードの失敗<br>(Upgrade Bundle Download)<br>failure) | アップグレードバンドルの<br>ダウンロードが ISE ノード<br>で失敗しました。                                                      | アップグレードが失敗した原因と修<br>正処置について、失敗したノードの<br>ADE.log を確認します。 |  |
| SXP 接続障害(SXP<br>Connection Failure)                                | SXP接続に失敗しました。                                                                                    | SXP サービスが実行していることを<br>確認します。ピアに互換性があるこ<br>とを確認します。      |  |
| シスコプロファイルの全デ<br>バイスへの適用(Cisco<br>profile applied to all devices)   | ネットワーク デバイスプ<br>ロファイルによって、<br>MAB, Dot1X, CoA, Web<br>リダイレクトなどのネット<br>ワークアクセスデバイス<br>の機能が定義されます。 | シスコ以外のネットワークデバイス<br>の設定を必要に応じて編集し、適切<br>なプロファイルを割り当てます。 |  |

表 **193 : Cisco ISE** アラーム

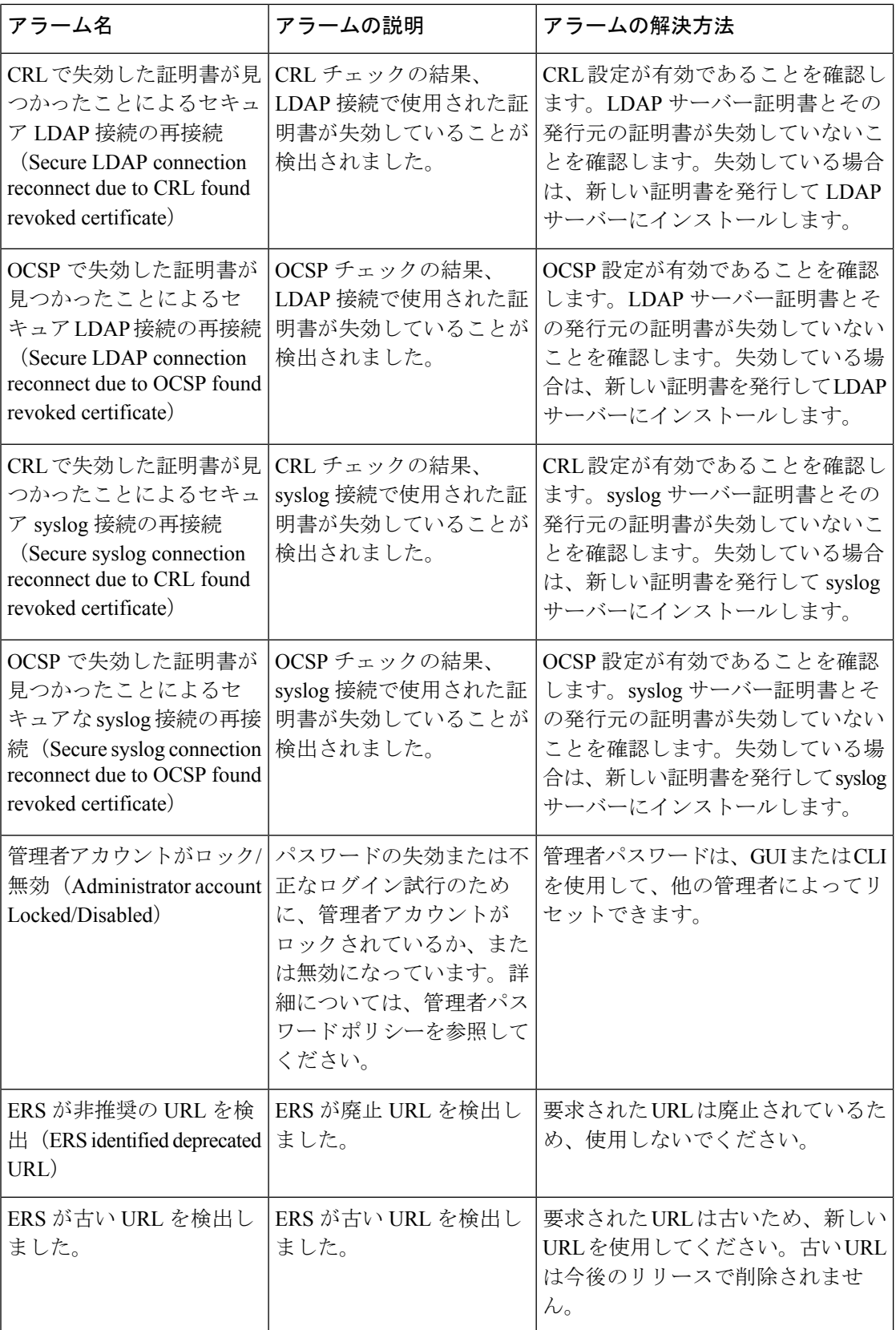

### **Cisco Identity Services Engine** リリース **3.2** 管理者ガイド

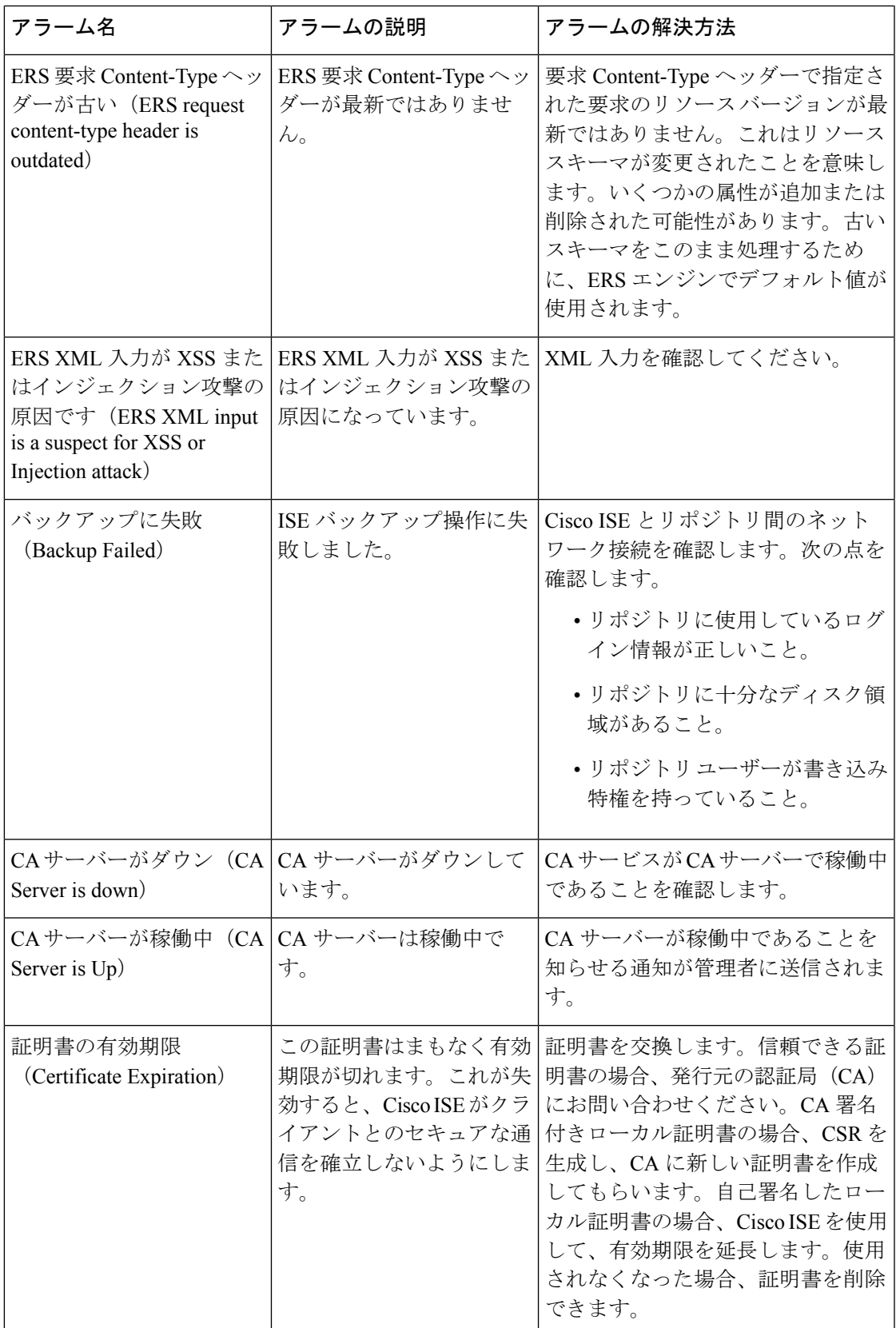

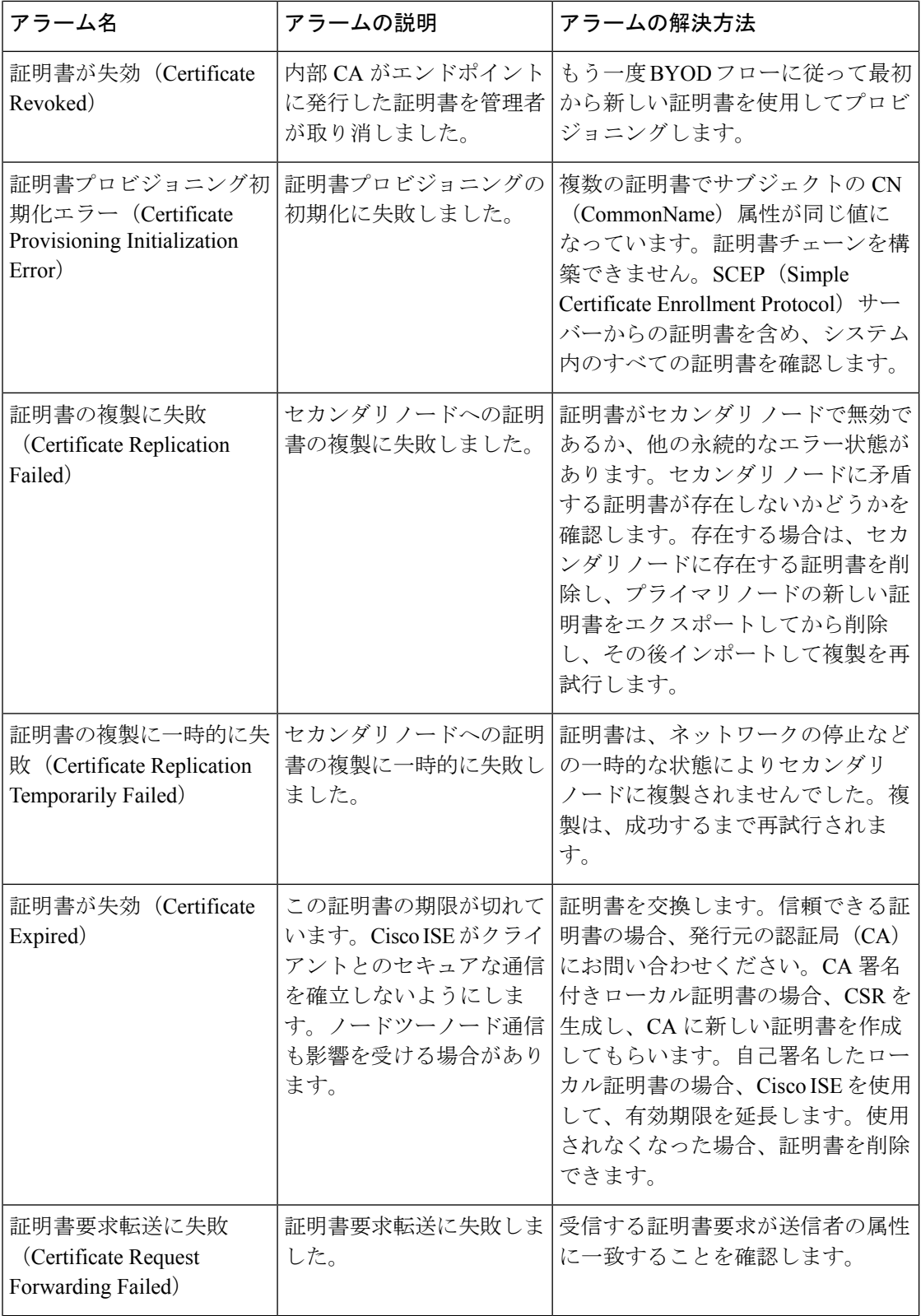

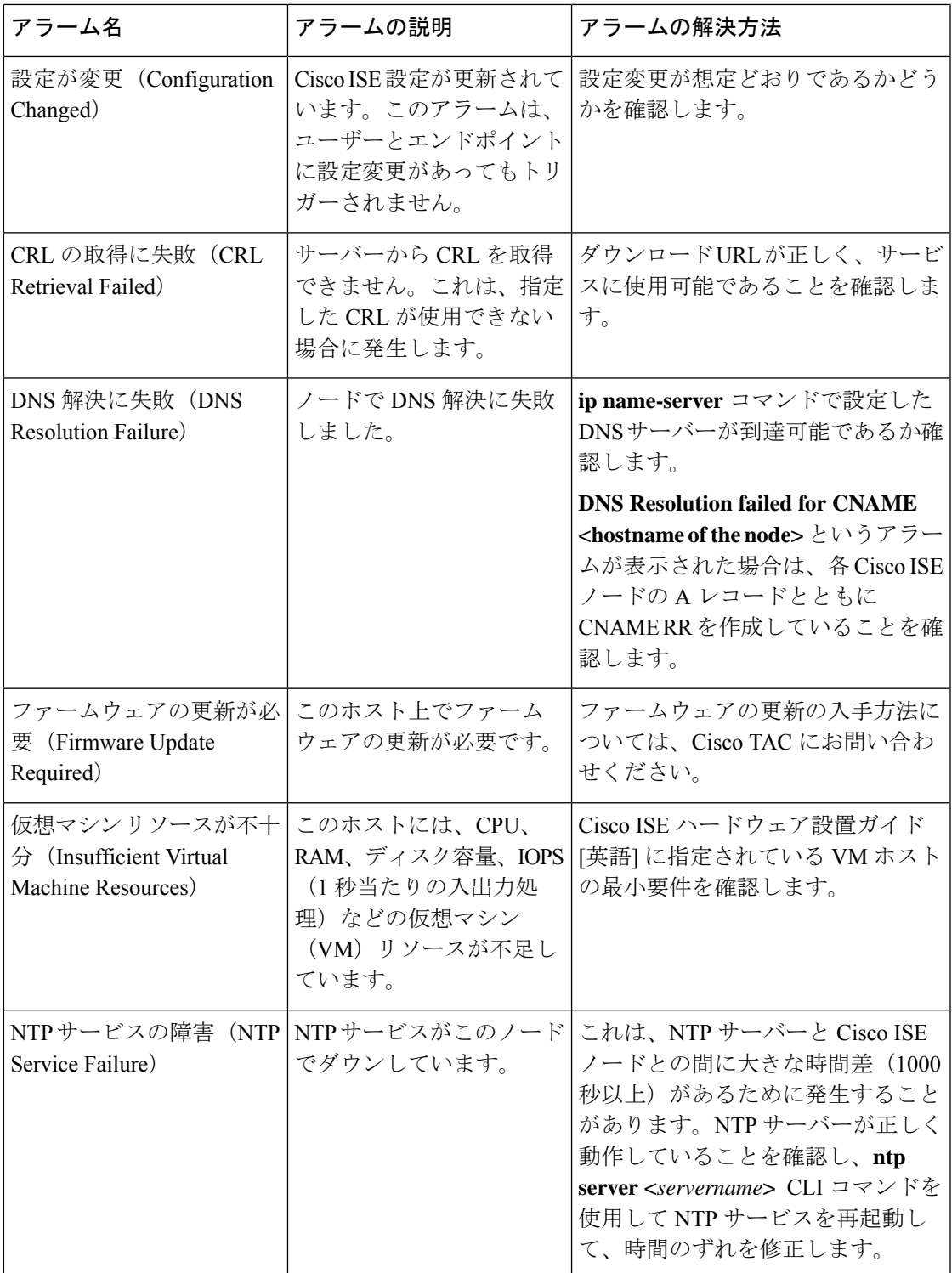

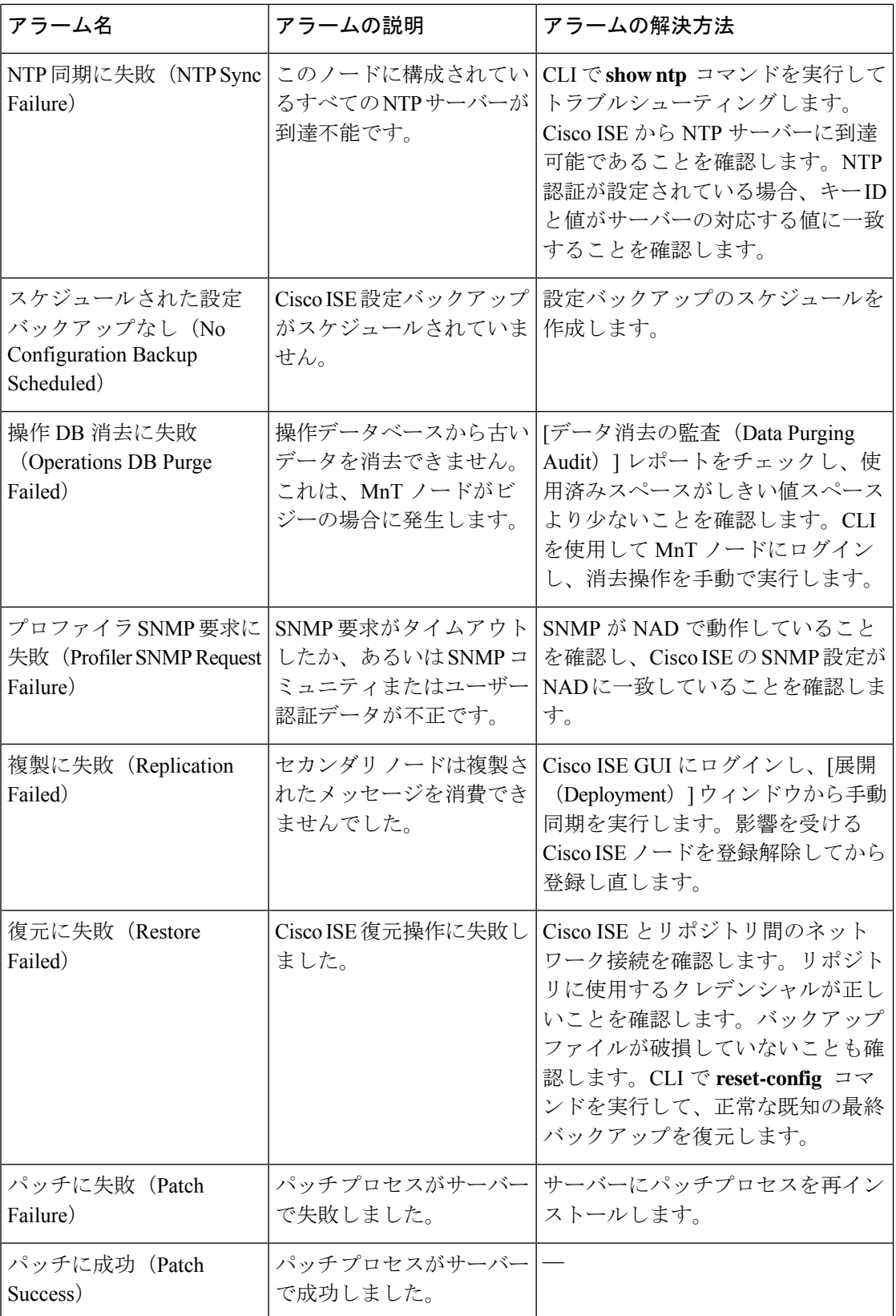

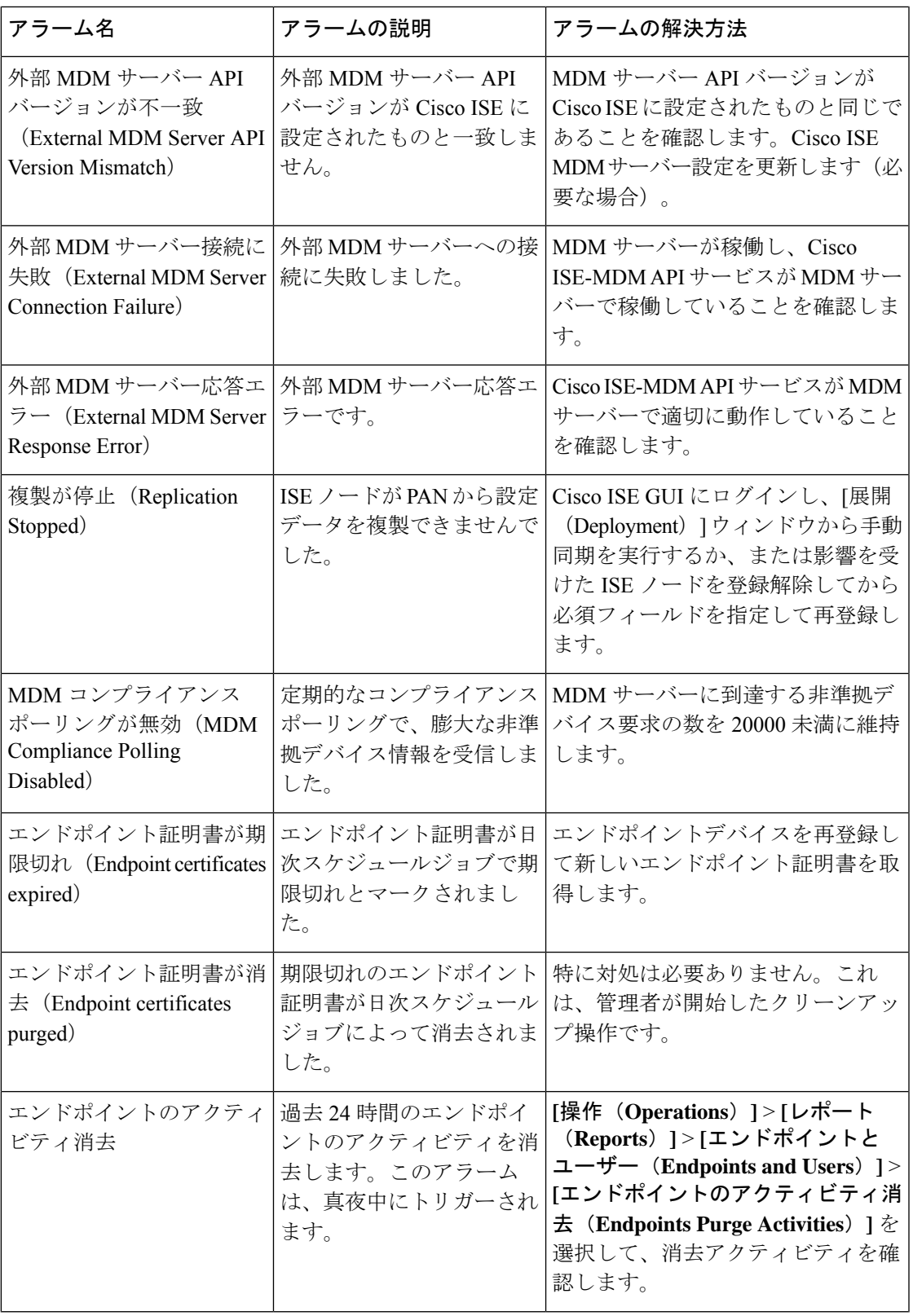

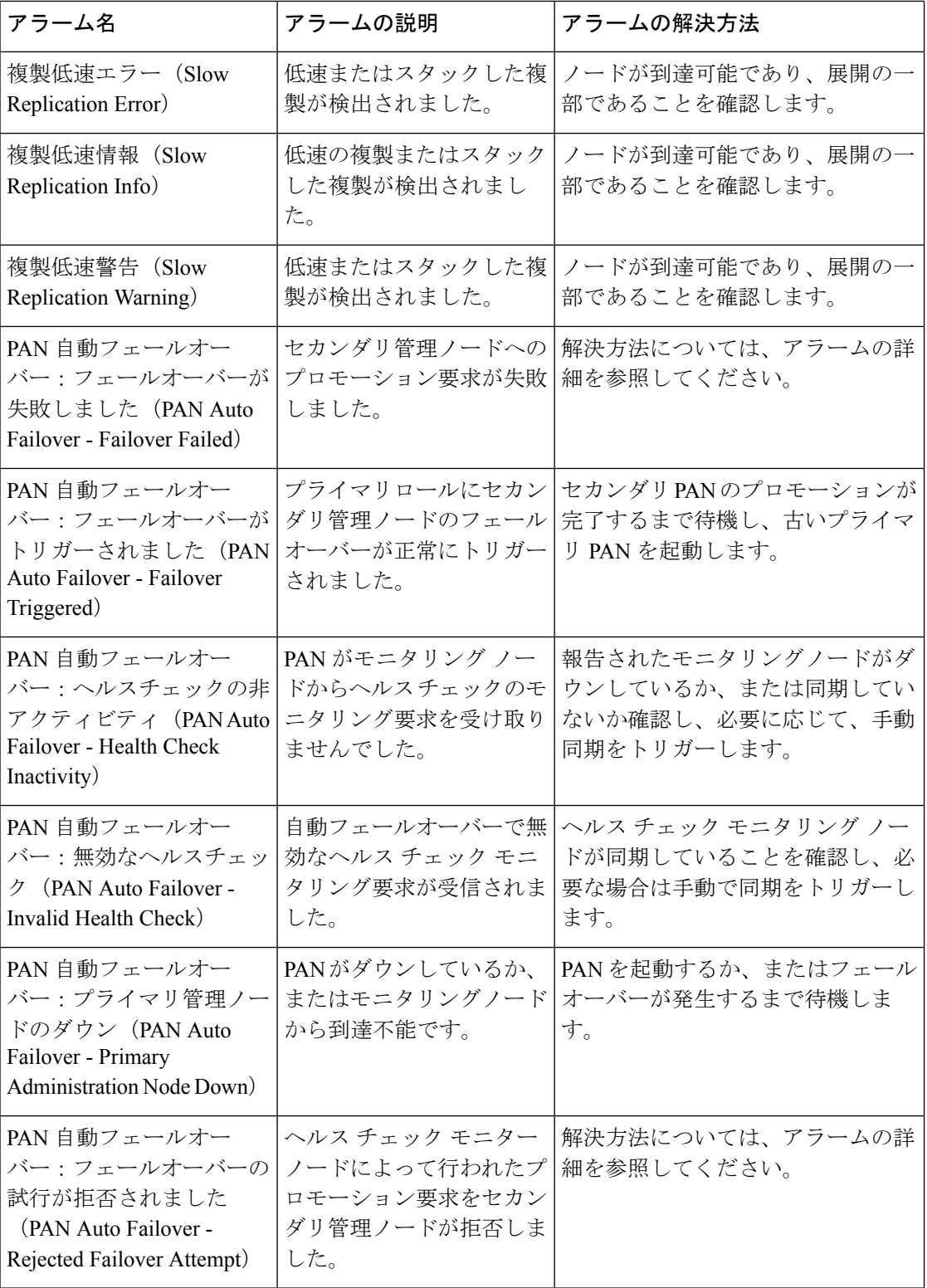

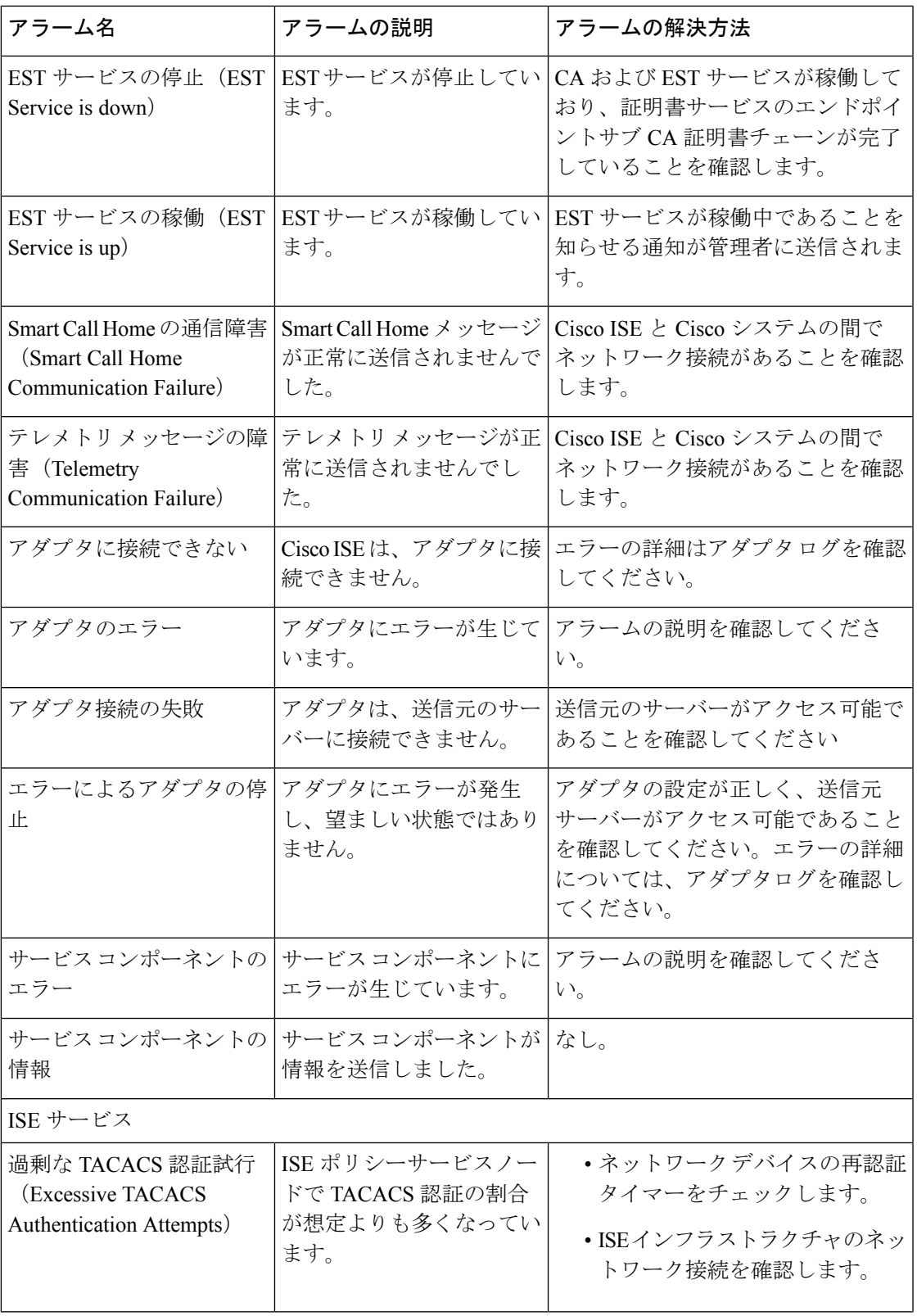

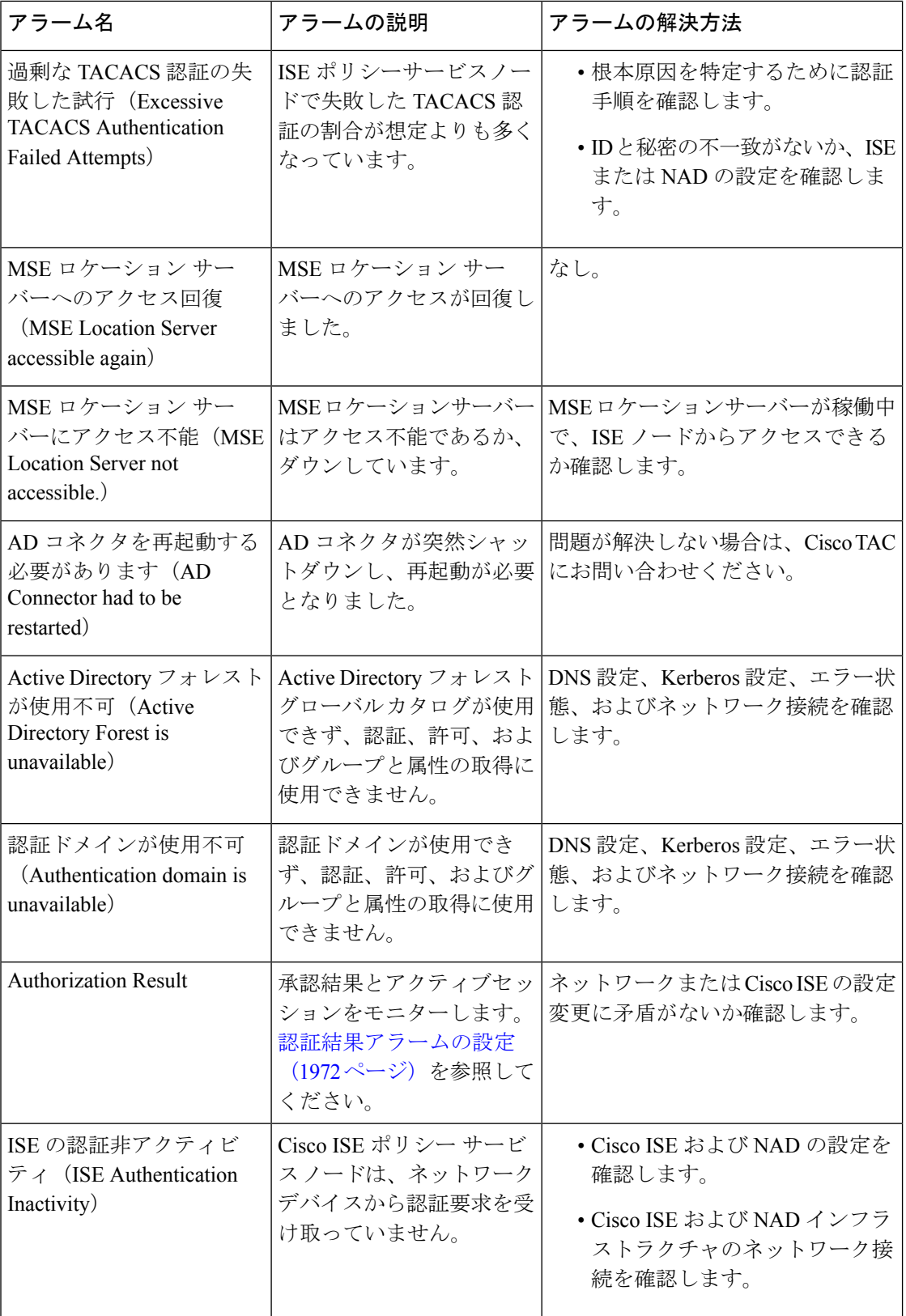

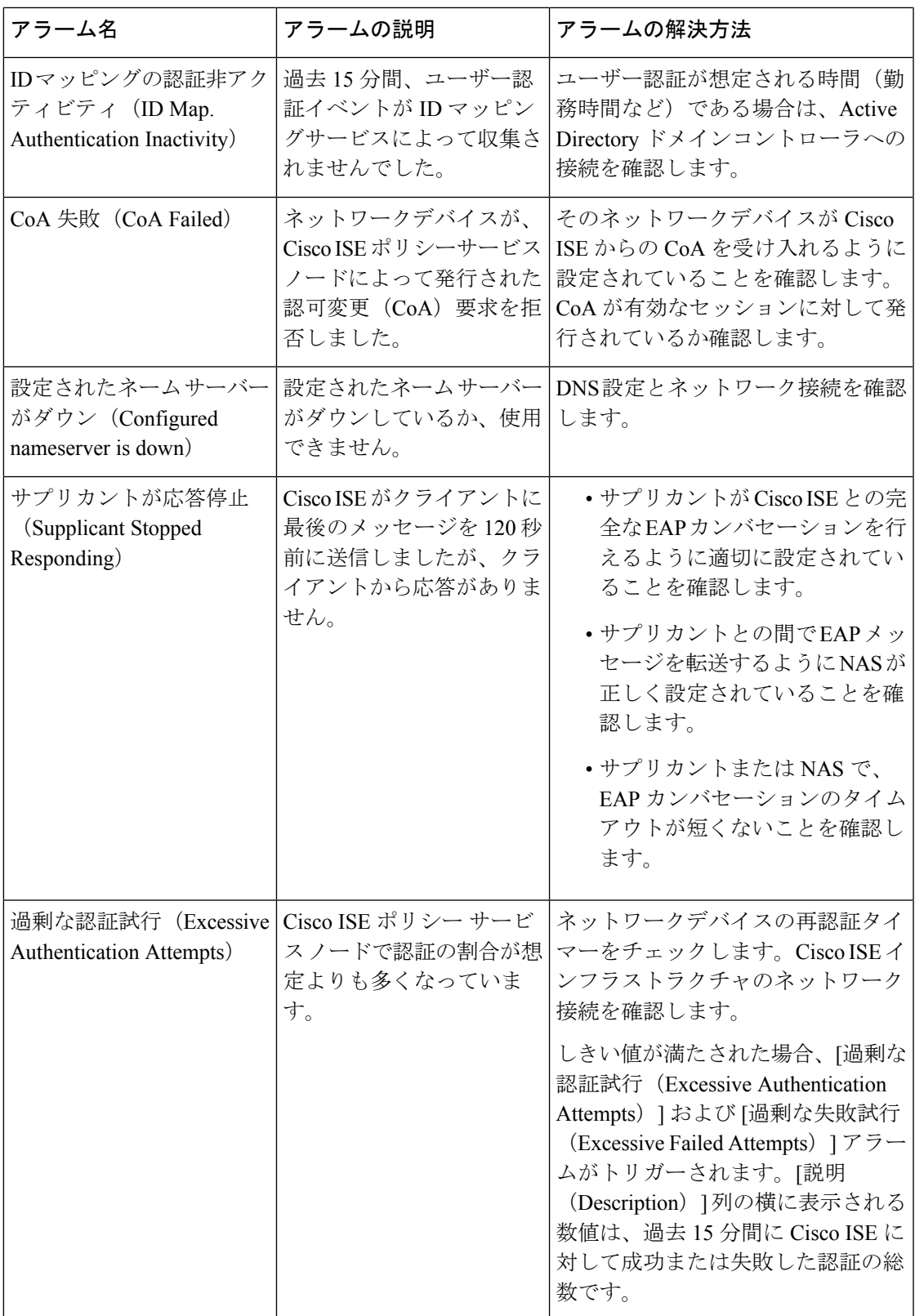

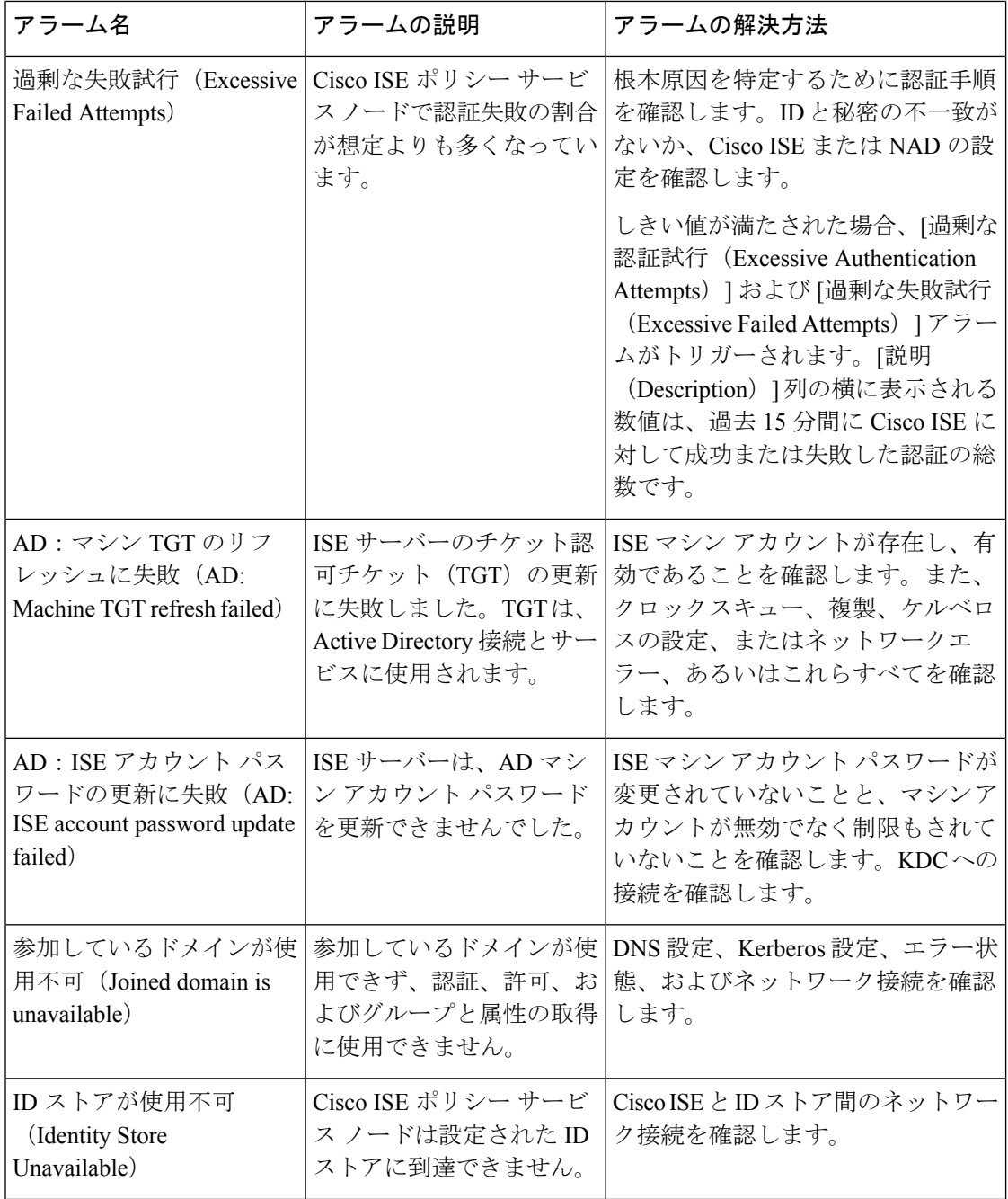

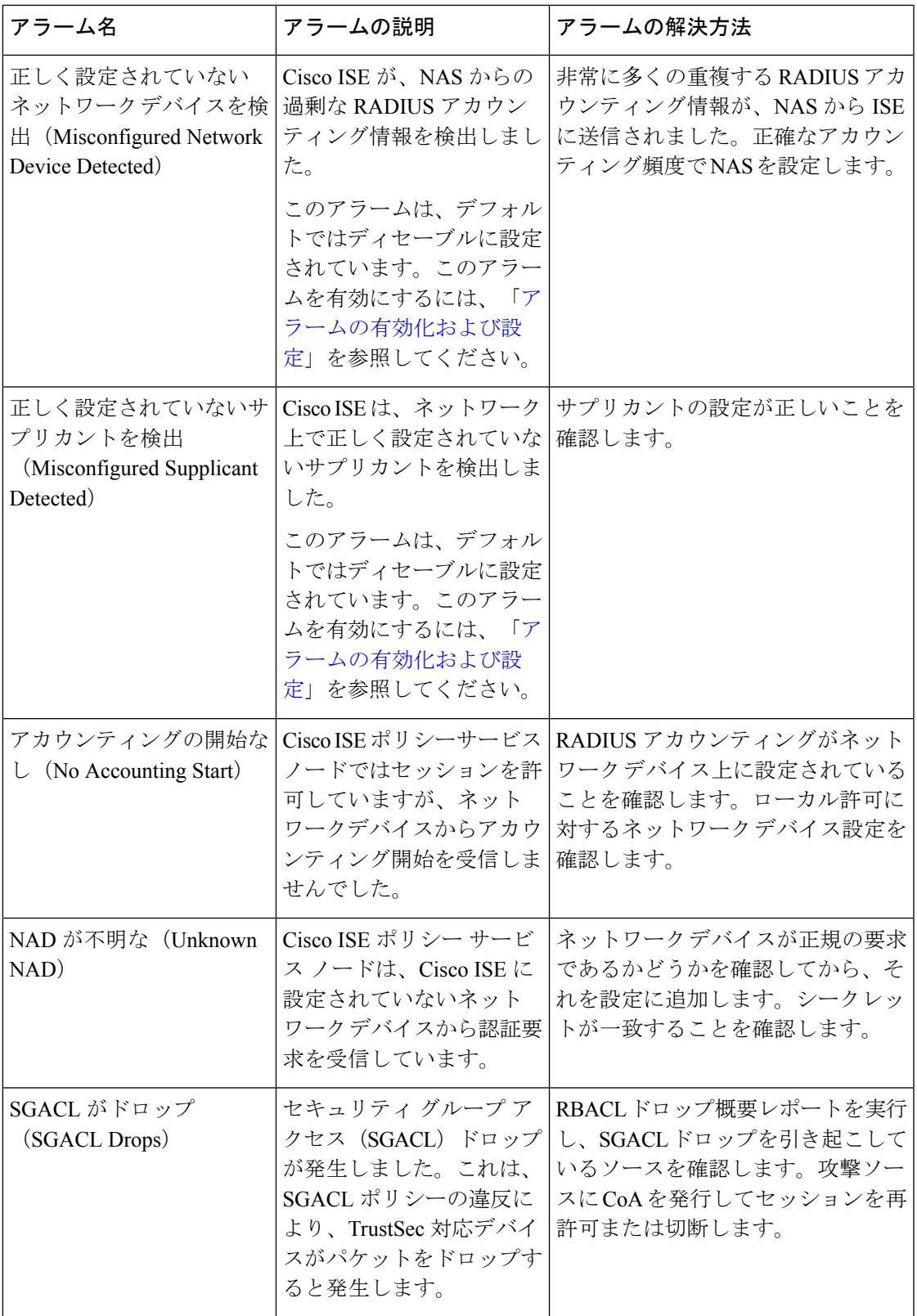

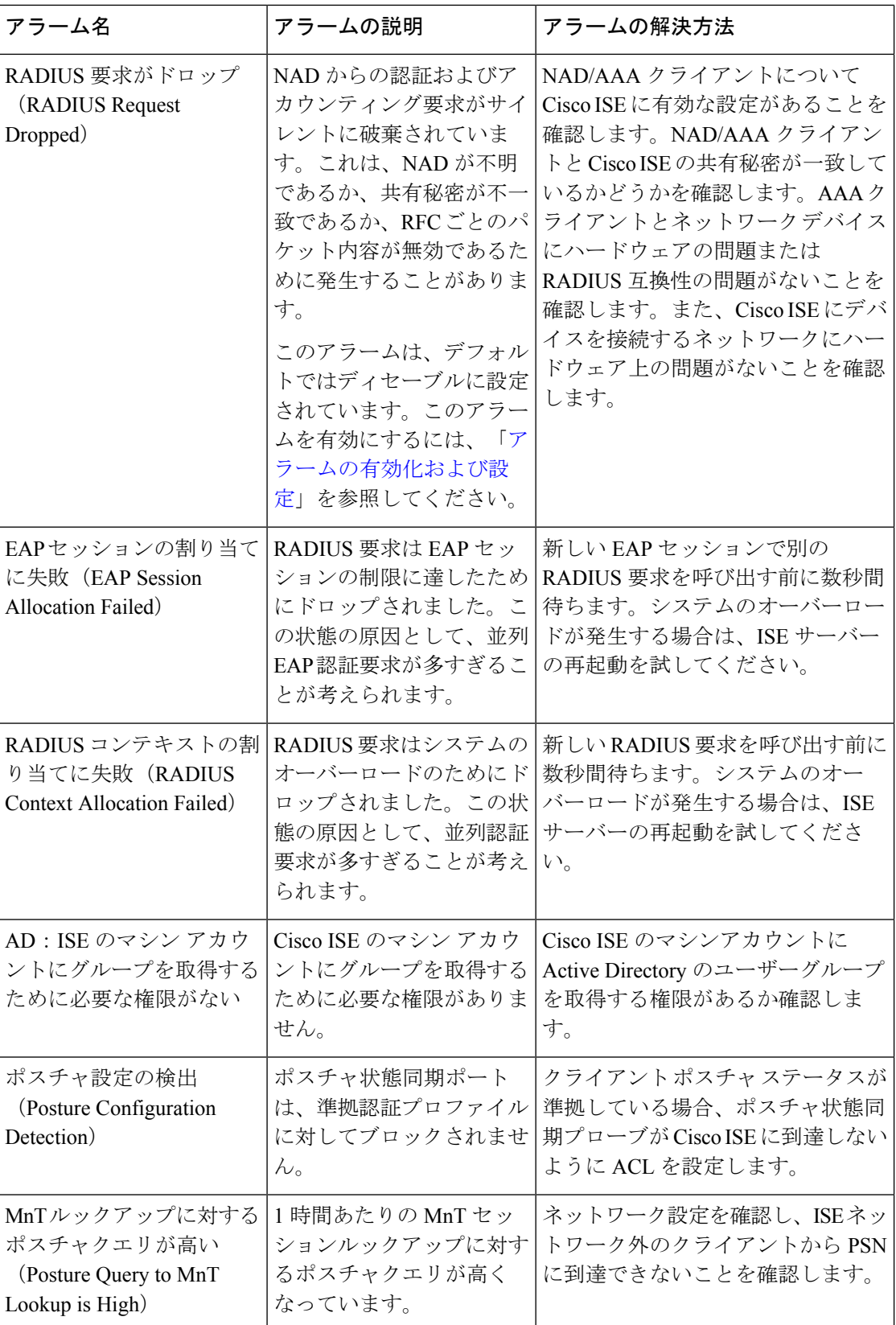

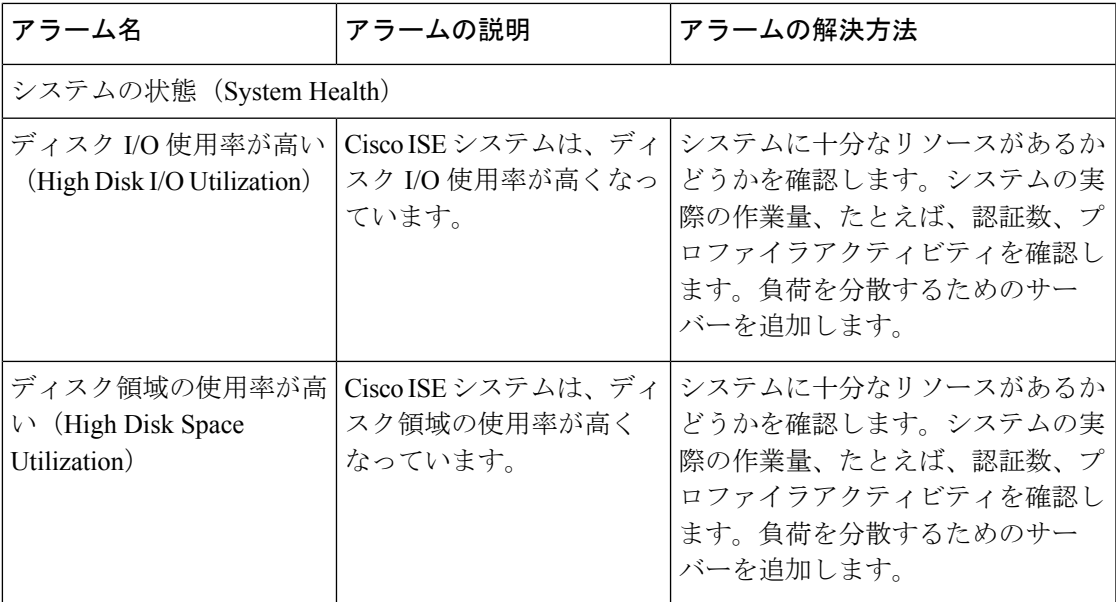

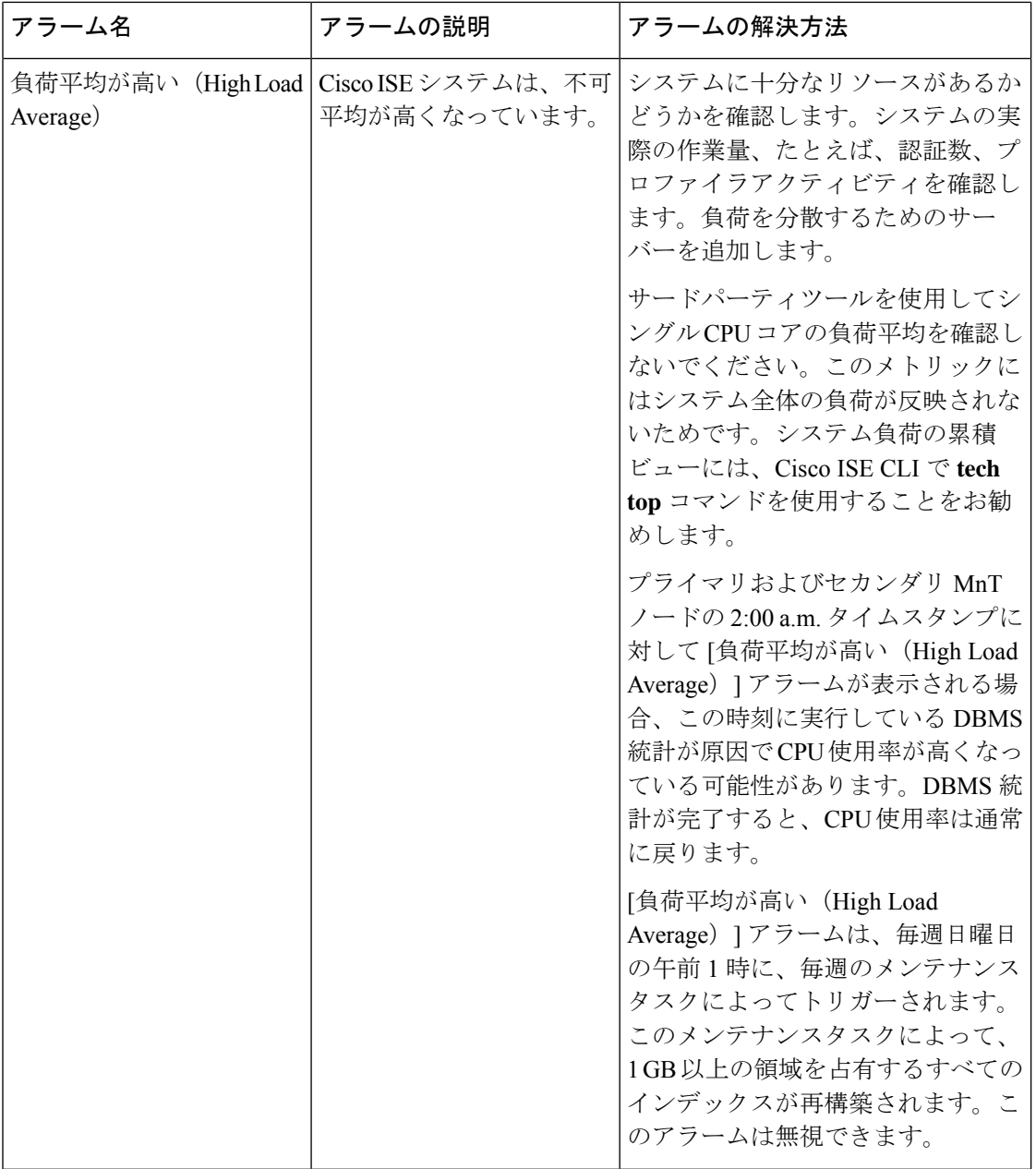
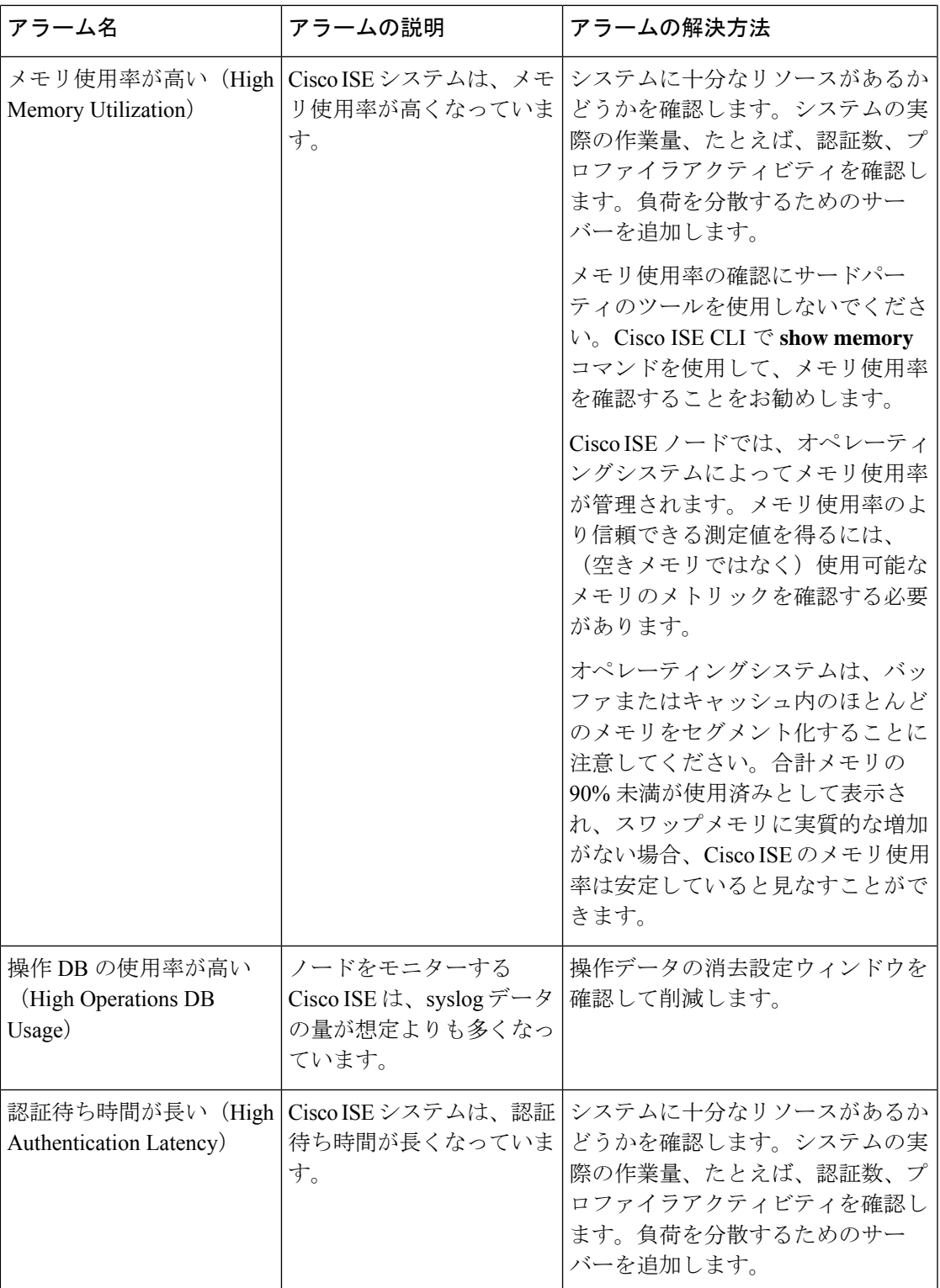

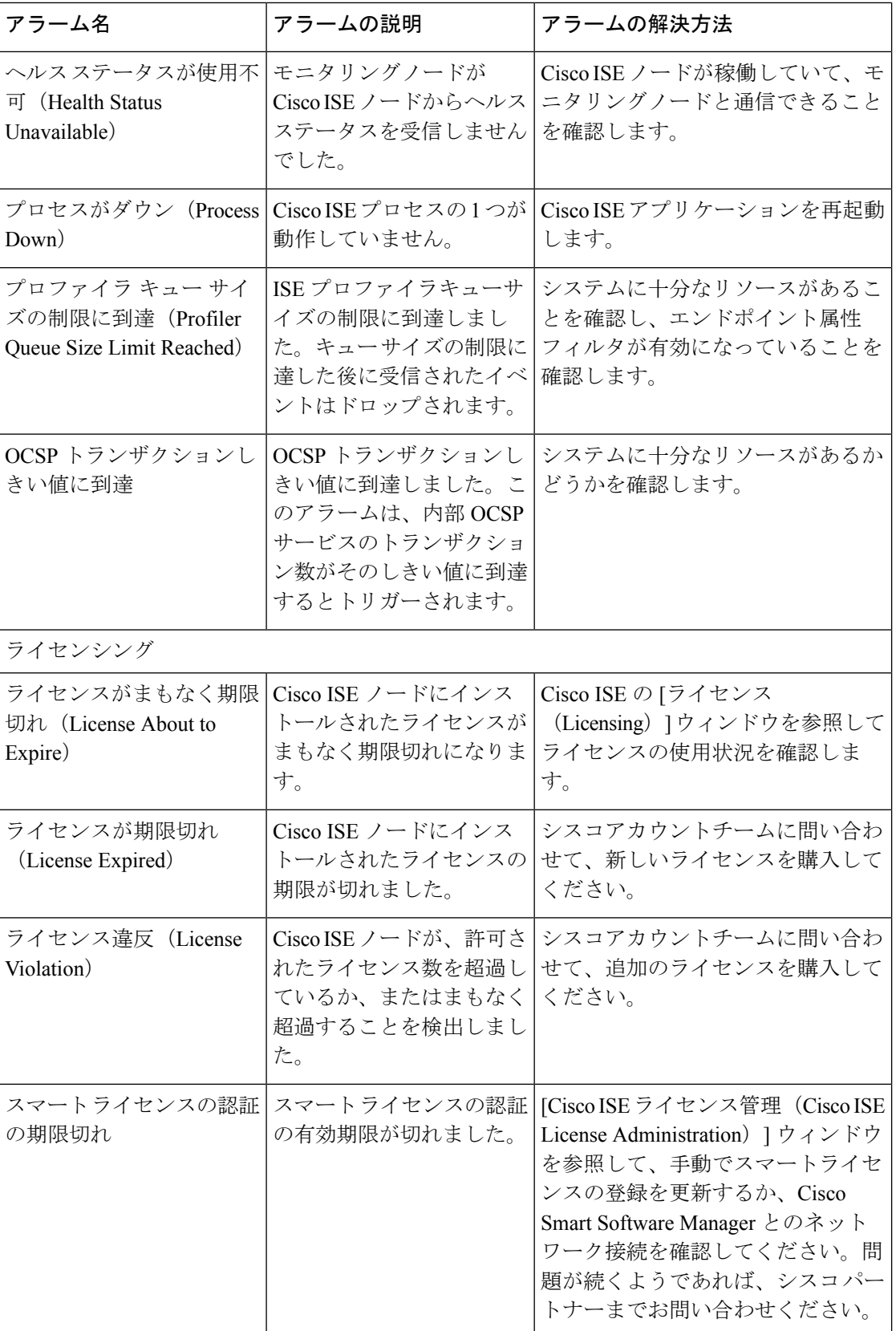

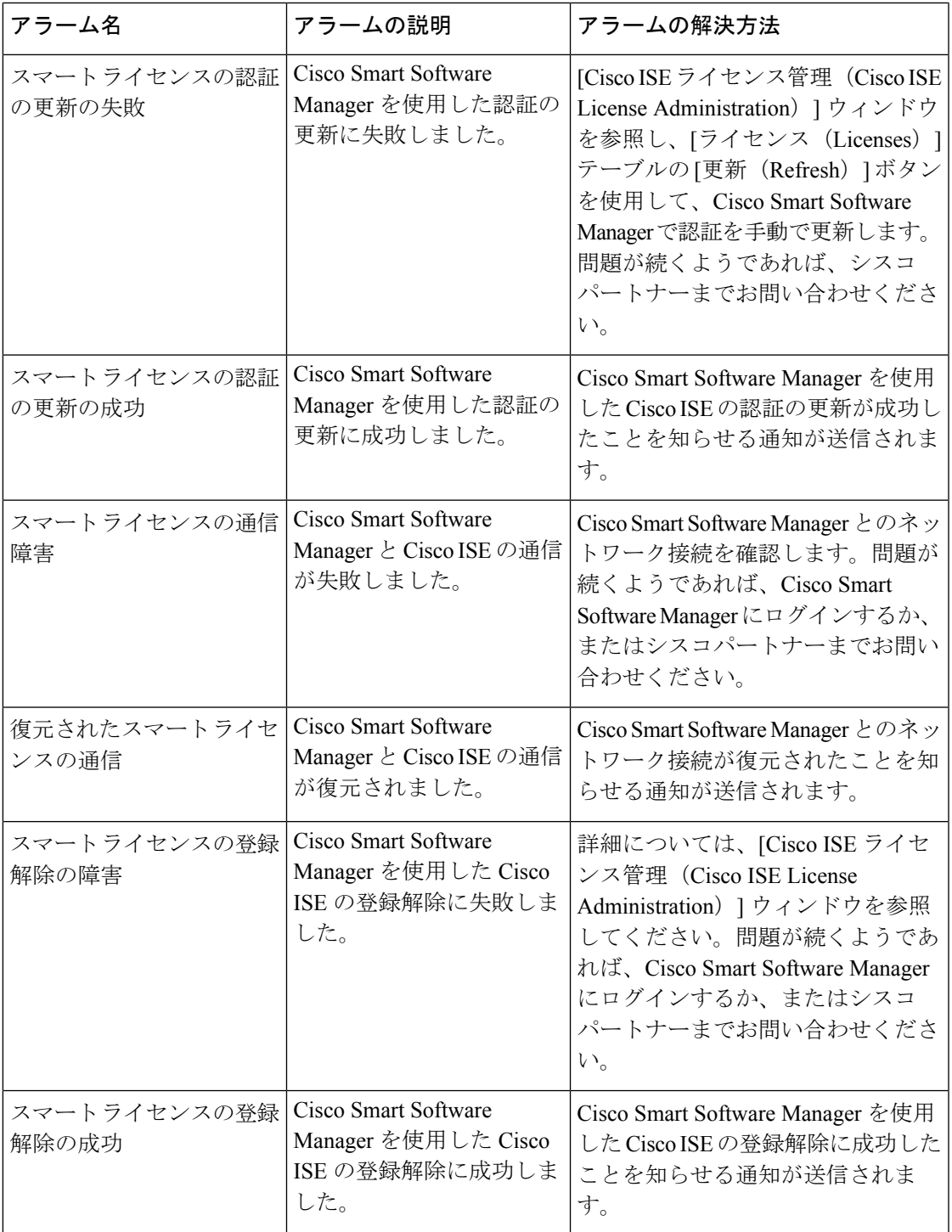

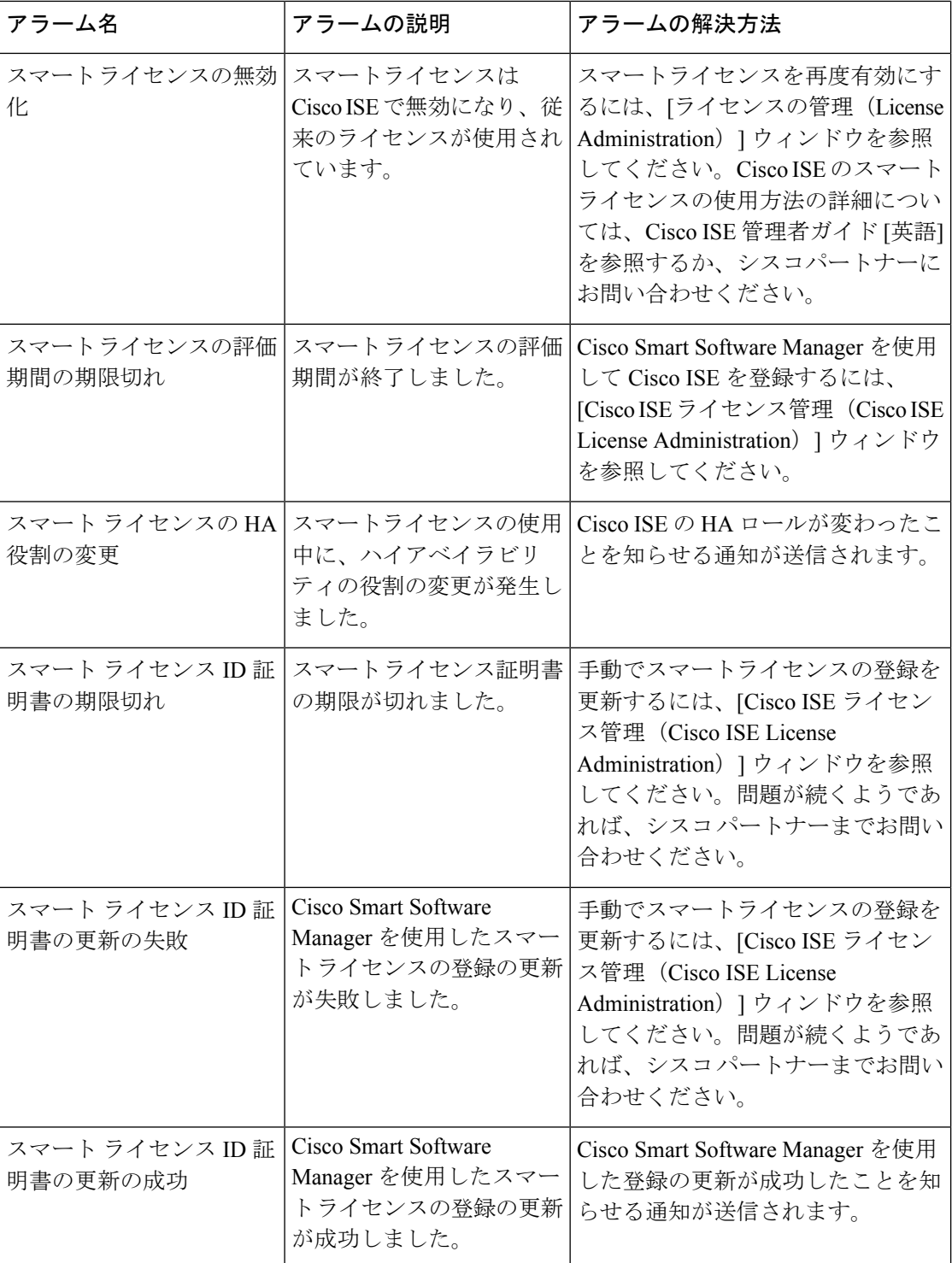

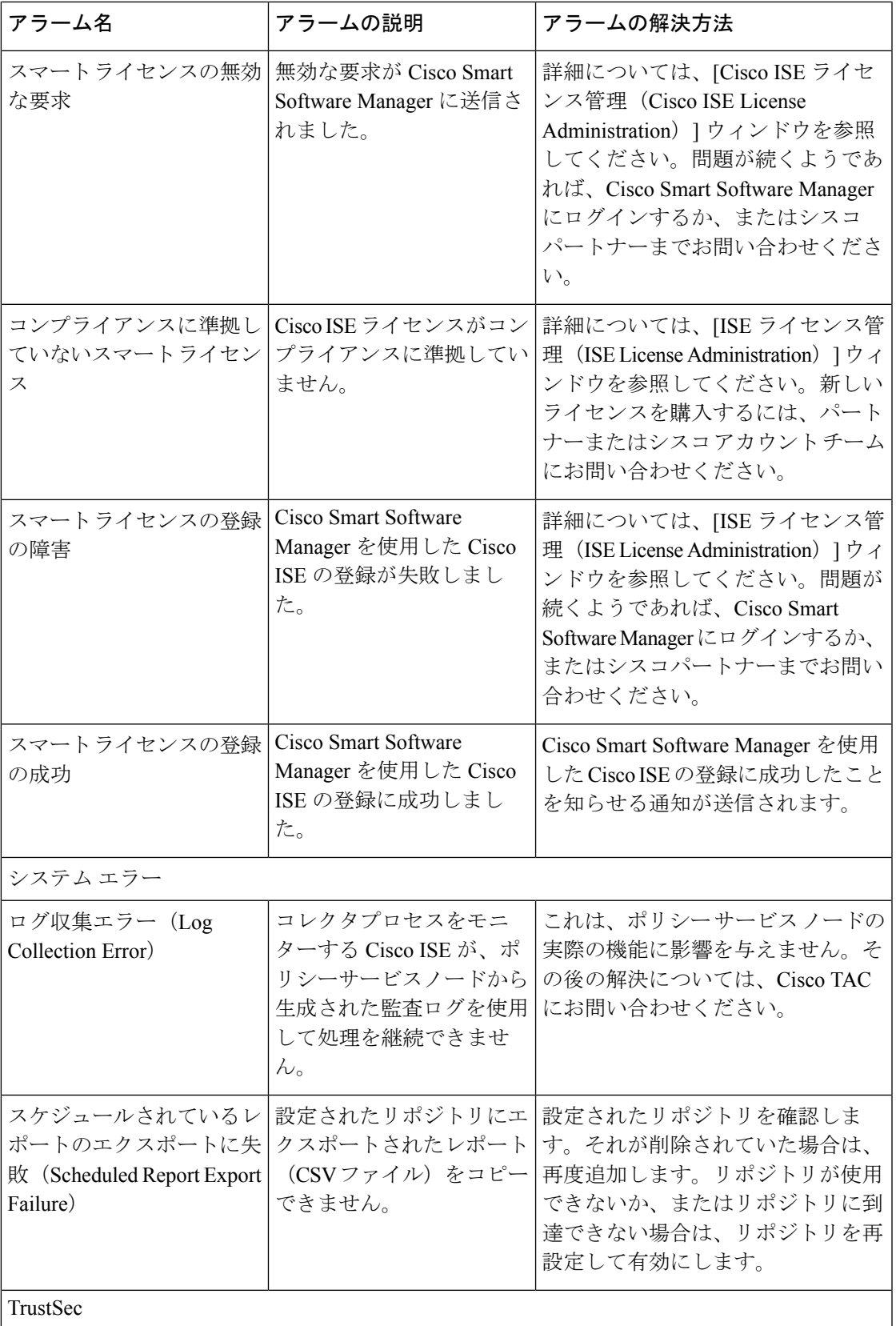

I

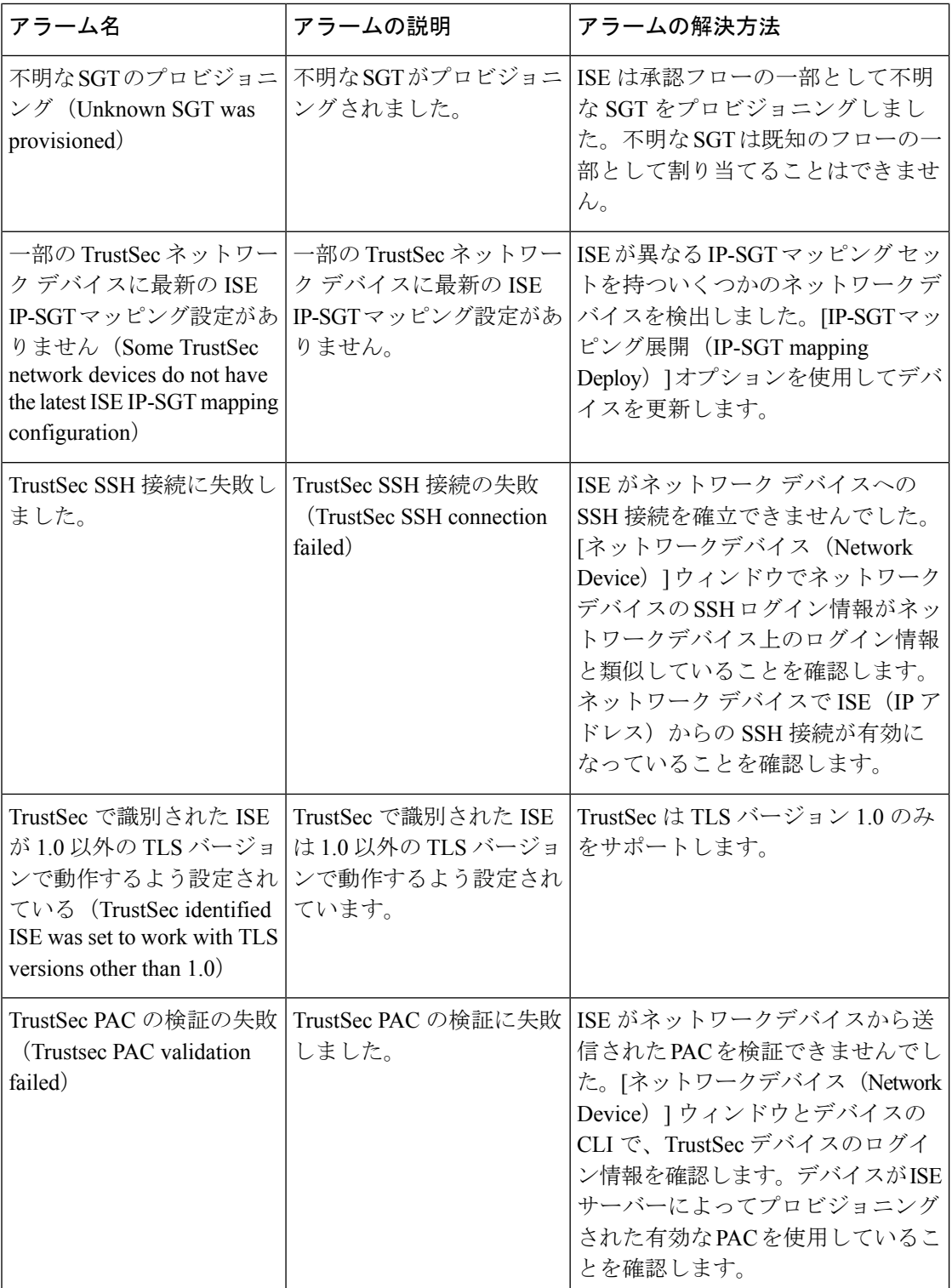

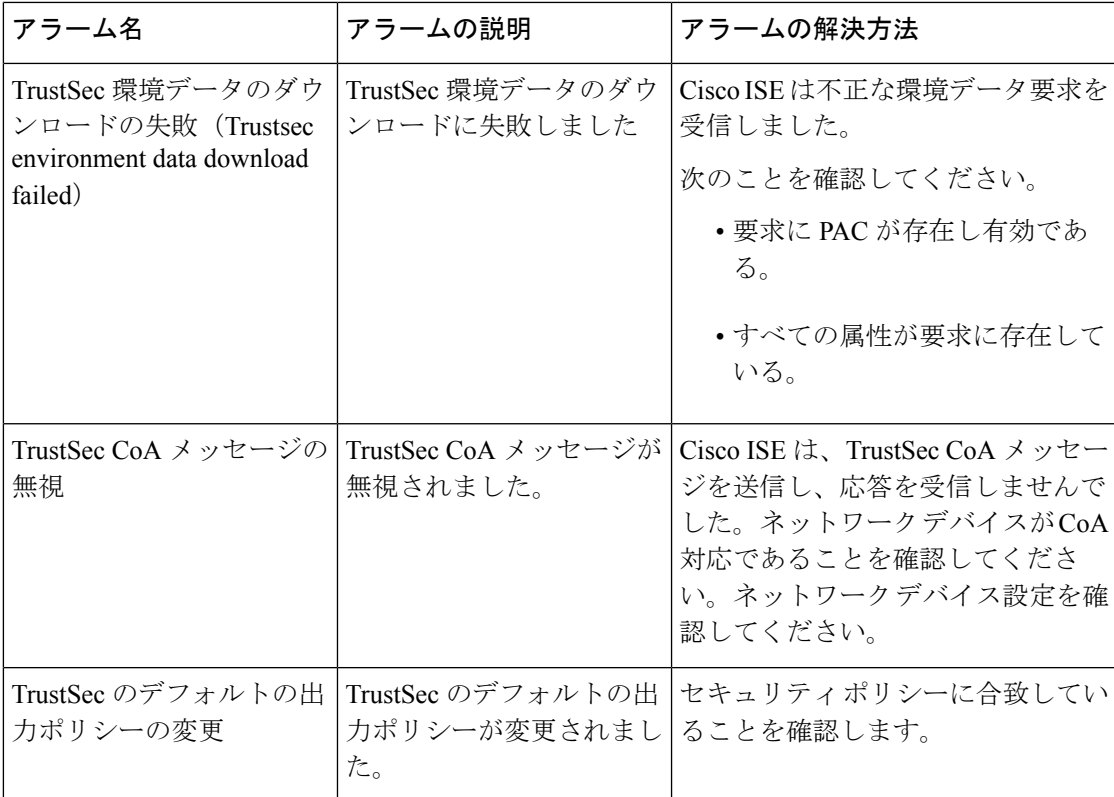

(注)

アラームは、Cisco ISE にユーザーまたはエンドポイントを追加する場合にはトリガーされま せん。

### アラーム設定

次の表では、[アラーム設定 (Alarm Settings) ]ウィンドウ (Cisco ISE GUI で[メニュー (Menu) ] アイコン( )をクリックして次を選択します。 **[**管理(**Administration**)**]** > **[**システム (**System**)**]** > **[**設定(**Settings**)**]** > **[**アラーム設定(**Alarm Settings**)**]** > **[**アラームの設定(**Alarm Configuration**)**]** > **[**追加(**Add**)**]**)のフィールドについて説明します。

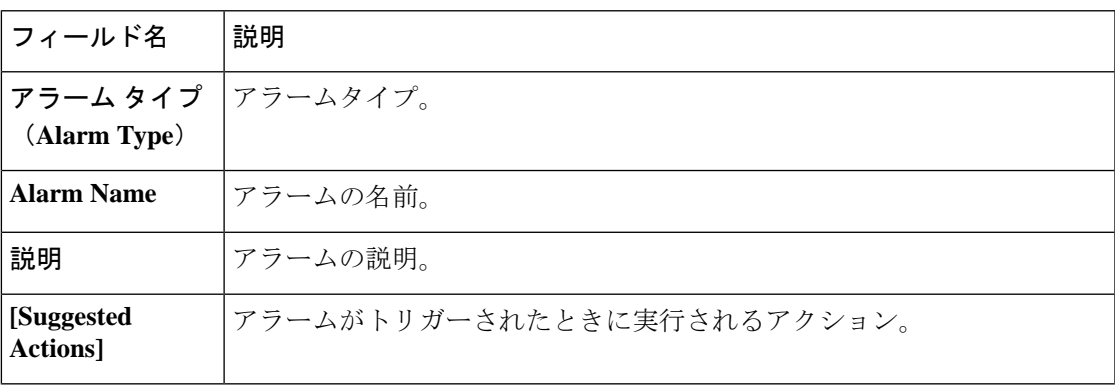

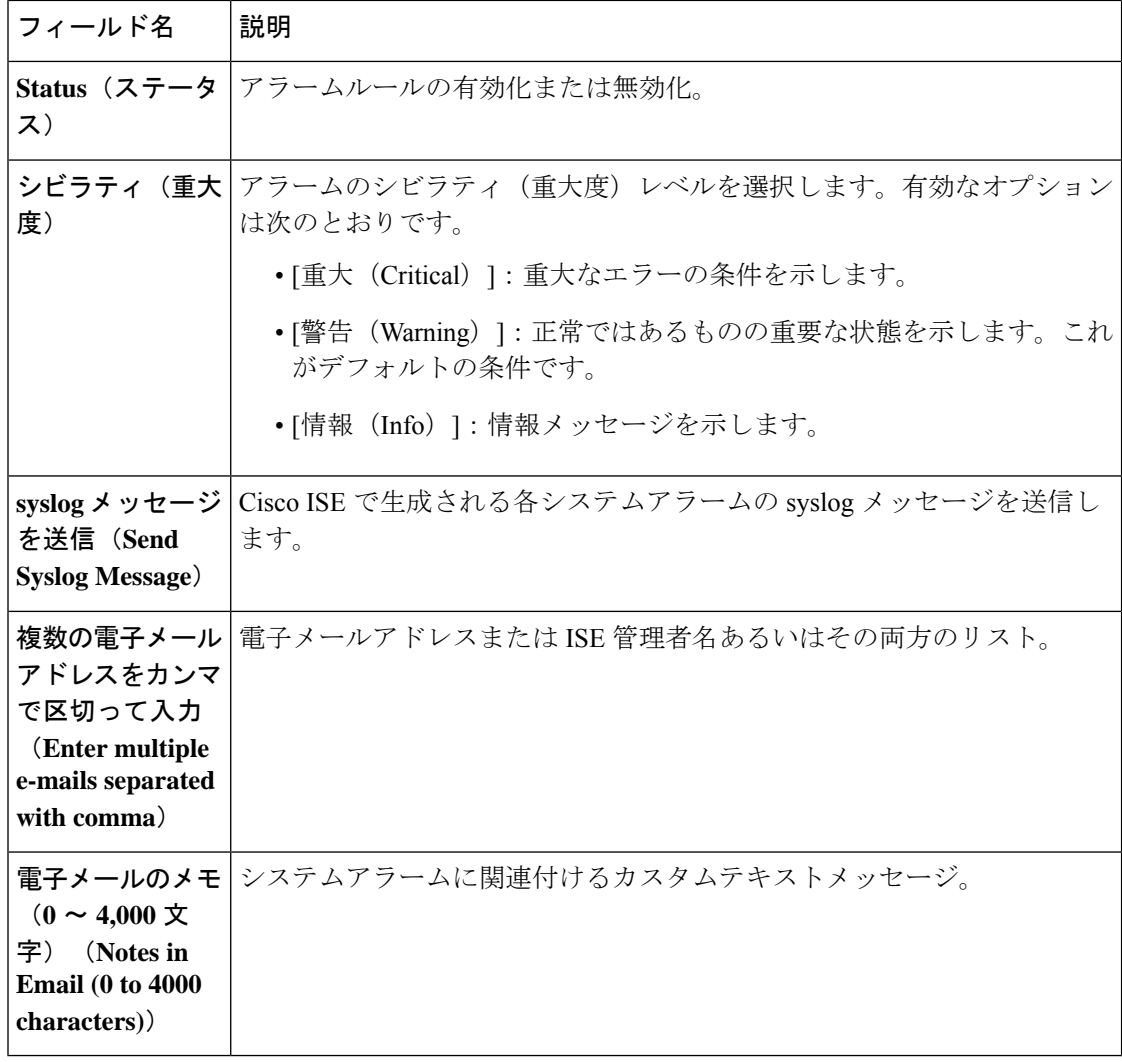

### 認証結果アラームの設定

認証ポリシーの結果に基づいてアラームを設定できるため、エンドポイント認証に対するネッ トワーキング、インフラストラクチャ、またはアプリケーションの変更の影響をモニターでき ます。特定のネットワークデバイスグループ (NDG) を選択して、アラームの範囲を定義で きます。選択した NDG ごとに、新しい認証結果アラームが作成されます。

特定の認証プロファイルとセキュリティグループタグ(SGT)を選択することで、このアラー ムでモニターする認証ログをフィルタ処理できます。指定された認証プロファイルおよびSGT を持つ認証ポリシーセットを満たしているエンドポイントのみがアラームによってモニターさ れます。

このアラームには、次のいずれかのしきい値を定義できます。

• 現在のアクティブセッションの総数。

- アクティブセッションの総数と比較した、選択された認証プロファイル、SGT、または両 方を持つアクティブセッションの割合。
- 定義された期間に発生した、選択された認証プロファイル、SGT、または両方を持つエン ドポイント認証の数。
- 定義された期間に生成された認証ログの総数と比較した、選択された認証プロファイル、 SGT、または両方を持つエンドポイント認証の割合。
- ステップ **1** Cisco ISE GUI で [メニュー(Menu)] アイコン( )をクリックして次を選択します。 **[**管理 (**Administration**)**]** > **[**システム(**System**)**]** > **[**アラーム設定(**Alarm Settings**)**]** を選択します。
- ステップ **2** アラームのリストで、[認証結果(AuthorizationResult)]の横にあるオプションボタンをクリックし、[編集 (Edit)] をクリックします。
- ステップ3 表示される新しいウィンドウの [アラーム設定 (Alarm Configuration) ] タブで、[しきい値 (Thresholds) ] 領域の次のフィールドを設定します。
	- a) [しきい値の対象 (Threshold On) 1: ドロップダウンリストから[アクティブセッション (Active Sessions) 1 または [設定された期間内の認証(Authorizations in Configured Time Period)] を選択します。

[アクティブセッション(ActiveSessions)]:アクティブセッションに基づいてアラームを定義します。

[設定された期間内の認証(Authorizationsin Configured TimePeriod)]:定義された期間内のエンドポイ ント認証に基づいてアラームを定義します。

- b) [しきい値タイプ (Threshold Type) ]:ドロップダウンリストから [数 (Number) ] または [割合 (Percentage)] を選択します。
- c) [しきい値演算子 (Threshold Operator) ]:ドロップダウンリストから[次の値より大きい (Greater Than) ] または [次の値より小さい (Less Than) ] を選択します。
- d) [しきい値(Threshold Value)]:テキストフィールドに、しきい値を入力します。有効な範囲は、[しき い値タイプ(Threshold Type)] が [数(Number)] の場合は 0 〜 999999、[しきい値タイプ(Threshold Type)] が [割合(Percentage)] の場合は 0 〜100 です。
- e) 「最後のデータを含む(分) (Include Data of Last (Minutes)) ]: このフィールドは、[しきい値の対象 (Threshold On)] ドロップダウンリストで [設定された期間内の認証(Authorizationsin Configured Time Period)] を選択した場合にのみ表示されます。ドロップダウンリストから必要な値を選択します。
- f) [実行間隔(Run Every)]:ドロップダウンリストからアラームのポーリング間隔を分単位で選択しま す。
- ステップ **4** [フィルタ(Filters)]領域で、このアラームに対してポーリングされる認証ログのフィルタを定義します。 [認証プロファイル(AuthorizationProfile)] および [SGT] ドロップダウンリストから必要なオプションを選 択します。

このアラームを正しく設定するには、[フィルタ(Filters)] 領域、認証プロファイル、または SGT で 1 つ 以上のオプションを選択する必要があります。フィルタごとに複数のオプションを選択できます。

ステップ **5** [範囲(Scope)] 領域でアラームの範囲を定義します。特定の NDG に関連するエンドポイント認証ログの みをポーリングするには、対応するドロップダウンリストから特定の NDG を選択します。選択した NDG ごとに、個別のアラームが作成されます。各 NDG のログを個別に表示および確認できます。ドロップダ

ウンリストからオプションを選択しない場合、Cisco ISE のすべての NDG がこのアラームの範囲に含まれ ます。

ステップ **6** このアラームのアクティビティに関連する syslog メッセージを受信するには、[syslog メッセージを送信 (Send Syslog Message)] チェックボックスをオンにします。

> syslogの送信先となる電子メールアドレスを、[複数の電子メールアドレスをカンマで区切って入力(Enter multiple e-mails separated with comma)] フィールドに入力します。syslog 電子メールに特定のメッセージを 含めるには、[電子メールのメモ(Notes in Email)] フィールドにメッセージを入力します。

- ステップ7 [送信 (Submit) 1をクリックして設定を保存します。
- ステップ **8** [アラーム通知(AlarmNotification)]タブに、アラーム通知の送信先となる電子メールアドレスを入力しま す。[複数の電子メールアドレスをカンマで区切って入力 (Enter multiple e-mails separated with comma) ] フィールドに、受信者の電子メールアドレスを入力します。[送信者の電子メールを入力(Enter sender e-mail) ] フィールドに、送信者の電子メールアドレスを入力します。
- **ステップ9** [保存 (Save) ] をクリックします。

認証結果アラームは、Cisco ISE ダッシュボードの [アラーム(Alarms)] ダッシュレットに表示されます。 このアラームの詳細には、フィルタとして選択された認証プロファイルまたはSGTを含む各認証ポリシー のヒットカウントが含まれます。その後、特定の認証ポリシーを確認して、エンドポイントの認証に影響 を与えるネットワーク、インフラストラクチャ、またはアプリケーションの変更を特定できます。

### カスタム アラームの追加

Cisco ISE には [メモリ使用率が高い(High Memory Utilization)]、[設定変更(Configuration Change)] など 12 種類のデフォルト アラームがあります。シスコ定義のシステムアラームは [アラーム設定(AlarmsSettings)] ウィンドウ(Cisco ISE GUI で [メニュー(Menu)] アイコン **( = 2) をクリックして次を選択します。 [管理 ((Administration)) ]> [システム (System) ]>** [設定(Settings)] > [アラーム設定(Alarms Settings)])に表示されます。システム アラーム だけを編集できます。

既存のシステムアラームに加えて、既存のアラームタイプでカスタムアラームを追加、編集、 削除できます。

アラームタイプごとに、最大 5 つのアラームを作成できます。アラームの総数は 200 に制限さ れています。

[アラーム設定(Alarm Settings)] ウィンドウの [アラーム設定(Alarm Configuration)] タブの [条件(Conditions)] 列に、[認証待ち時間が長い(High Authentication Latency)]、[ディスク I/O 使用率が高い(High Disk I/O Utilization)]、[ディスク領域の使用率が高い(High DiskSpace Utilization)]、[メモリ使用率が高い(High Memory Utilization)] の 4 つのアラームの詳細が表 示されます。これらのアラームそれぞれには設定可能なしきい値があります。ただし、[条件 (Conditions)]列には、しきい値が設定された後でも詳細が表示されないことがあります。表 示されない場合は、そのアラームの関連するしきい値フィールドを再編集して、[条件 (Conditions)] 列に詳細を表示します。

アラームを追加するには、次の手順を実行します。

ステップ **1** Cisco ISE GUI で [メニュー(Menu)] アイコン( )をクリックして次を選択します。 **[**管理 (**Administration**)**]** > **[**システム(**System**)**]** > **[**設定(**Settings**)**]** > **[**アラーム設定(**Alarm Settings**)**]**

- ステップ **2** [アラームの設定(Alarm Configuration)] タブで、[追加(Add)] をクリックします。
- ステップ **3** 次の必須詳細情報を入力します。詳細については、「アラーム設定」の項を参照してください。

アラームタイプに基づいて([メモリ使用率が高い(High Memory Utilization)]、[過剰な RADIUS 認証試行 (Excessive RADIUS Authentication Attempts)]、[過剰な TACACS 認証試行(Excessive TACACS Authentication Attempts)] など)、追加の属性が [アラーム設定(Alarm Configuration)] ウィンドウに表示されます。た とえば、設定変更アラームには、[オブジェクト名(ObjectName)]、[オブジェクトタイプ(ObjectTypes)] および[管理者名(AdminName)]フィールドが表示されます。さまざまな基準で同じアラームの複数のイ ンスタンスを追加できます。

ステップ **4** [Submit] をクリックします。

### **Cisco ISE** アラーム通知およびしきい値

Cisco ISE アラームを有効または無効にし、重大な状態を通知するようにアラーム通知動作を 設定できます。特定のアラームに対して、過剰な失敗試行アラームの最大失敗試行数、または 高ディスク使用量アラームの最大ディスク使用量などのしきい値を設定できます。

通知の設定はアラームベースで設定し、アラームごとに通知する必要があるユーザーの電子 メール ID を入力できます(システム定義アラームとユーザー定義アラームの両方)。

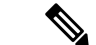

アラーム ルール レベルで指定された受信者の電子メール アドレスは、グローバルの受信者の 電子メール アドレスより優先されます。 (注)

### アラームの有効化および設定

- **ステップ1 Cisco ISE GUI で [メニュー(Menu)] アイコン ( II)** をクリックして次を選択します。 [管理 (**Administration**)**]** > **[**システム(**System**)**]** > **[**設定(**Settings**)**]** > **[**アラーム設定(**Alarm Settings**)**]**
- ステップ2 オプションボタンをクリックして、デフォルトアラームのリストからアラームを選択し「編集(Edit) 1を クリックします。
- ステップ3 [ステータス (Status) ] ドロップダウンリストから [有効 (Enable) ] または [無効 (Disable) ] を選択しま す。
- ステップ **4** アラームしきい値を必要に応じて設定します。
- ステップ **5** [Submit] をクリックします。

### モニターリング用の **Cisco ISE** アラーム

Cisco ISEは、重大なシステム状態の発生時には必ず通知するシステムアラームを提供します。 Cisco ISE によって生成されたアラームは [アラーム(Alarm)] ダッシュレットに表示されま す。これらの通知は、自動的に [アラーム(Alarm)] ダッシュレットに表示されます。

[アラーム(Alarm)] ダッシュレットには、最近のアラームのリストが表示されます。このリ ストから、表示するアラームの詳細を選択できます。電子メールおよびsyslogメッセージを介 してアラームの通知を受信することもできます。

### モニターリング アラームの表示

- ステップ **1** Cisco ISE ダッシュボードに進みます。
- ステップ **2** [アラーム(Alarm)]ダッシュレットでアラームをクリックします。アラームの詳細および推奨アクション を含むダイアログボックスが開きます。
- ステップ **3** アラームをリフレッシュするには、[リフレッシュ(Refresh)] をクリックします。
- ステップ **4** 確認応答アラームは、アラームを既読としてマークすることで、アラームカウンタ(アラームの発生回数) を削減します。タイムスタンプの横にあるチェックボックスをオンにして、確認するアラームを選択しま す。

**[**確認応答(**Acknowledge**)**]** ドロップダウンリストから **[**選択済みの確認応答(**Acknowledge Selected**)**]** を 選択して、ウィンドウに現在表示されているすべてのアラームを既読としてマークします。デフォルトで は、100行がウィンドウに表示されます。[行/ページ (Rows/Page) ]ドロップダウンリストから値を選択す ることで、表示する別の行数を選択できます。

**[**確認応答(**Acknowledge**)**]** ドロップダウンリストから **[**すべての確認応答(**Acknowledge All**)**]** を選択し て、ウィンドウに現在表示されているかどうかに関係なく、リストにあるすべてのアラームを既読として マークします。

- タイトル行の [タイムスタンプ(Time Stamp)] の隣にあるチェックボックスをオンにすると、 ウィンドウに表示されているすべてのアラームが選択されます。ただし、選択した 1 つ以上の アラームのチェックボックスをオフにすると、全選択機能が無効になります。この時点で、[タ イムスタンプ (Time Stamp) 1の隣にあるチェックボックスがオフになっていることがわかりま す。 (注)
- ステップ **5** 選択したアラームに対応する [詳細(Details)] リンクをクリックします。選択したアラームに対応する詳 細を含むダイアログボックスが開きます。
	- ペルソナの変更前に生成されたアラームに対応する [詳細(Details)] リンクには、データは表 示されません。 (注)

## ログ収集

モニタリングサービスはログと設定データを収集し、そのデータを保存してから、レポートお よびアラームを生成するために処理します。展開内の任意のサーバーから収集されたログの詳 細を表示できます。

### アラーム **syslog** 収集場所

システム アラーム通知を syslog メッセージとして送信するようにモニタリング機能を設定し た場合は、通知を受信する syslog ターゲットが必要です。アラーム syslog ターゲットは、ア ラーム syslog メッセージが送信される宛先です。

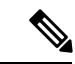

Cisco ISE モニタリングでは、logging-source interface の設定にネットワーク アクセス サーバー (NAS)の IP アドレスを使う必要があります。Cisco ISE モニタリング用のスイッチを設定す る必要があります。 (注)

syslog メッセージを受信するには、syslog サーバーとして設定されたシステムも必要です。ア ラーム syslog ターゲットを作成、編集、および削除できます。

リモートロギングターゲットをアラームターゲットとして設定するには、次の手順を実行しま す。

- **ステップ1 Cisco ISE GUI で [メニュー(Menu)] アイコン(≡)をクリックして次を選択します。 [管理** (**Administration**)**]** > **[**システム(**System**)**]** > **[**ロギング(**Logging**)**]** > **[**リモート ロギング ターゲット (**Remote Logging Targets**)**]**。
- ステップ **2** [Add] をクリックします。
- ステップ **3** [新しいロギングターゲット(New Logging Target)] ウィンドウで、ロギングターゲットに必要な詳細を送 信し、[このターゲットのアラームを含める (Include Alarms for this Target) ] チェックボックスをオンにし ます。

## **RADIUS** ライブ ログ

次の表では、最近の RADIUS 認証を表示する [ライブログ (Live Logs) 1 ウィンドウのフィー ルドについて説明します。Cisco ISE GUI で [メニュー (Menu) ] アイコン (=) をクリックし て次を選択します。 **[**操作(**Operations**)**]** > **[RADIUS]** > **[**ライブログ(**Live Logs**)**]**を選択しま す。RADIUS ライブログはプライマリ PAN でのみ確認できます。

I

#### 表 **194 : RADIUS** ライブ ログ

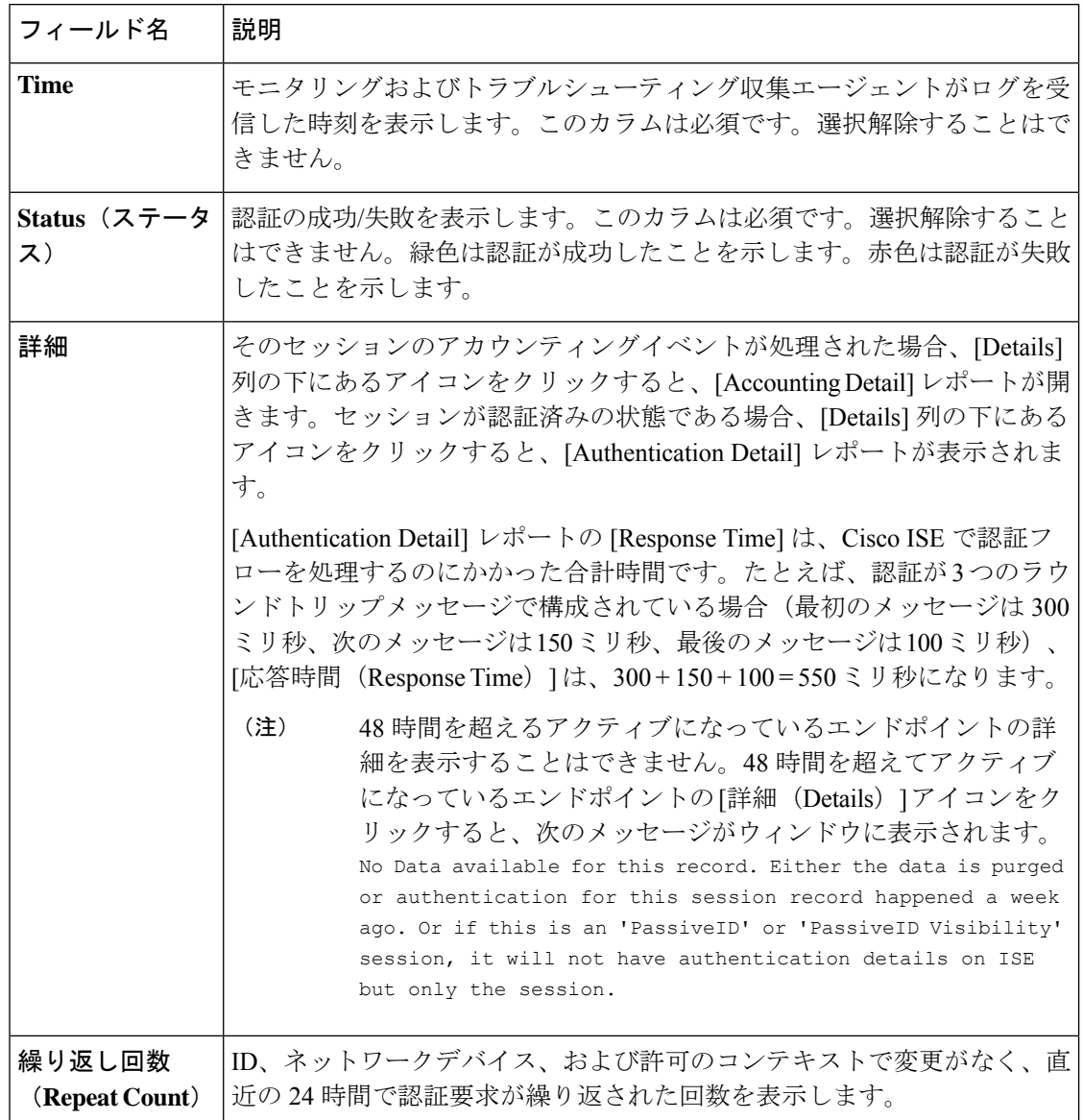

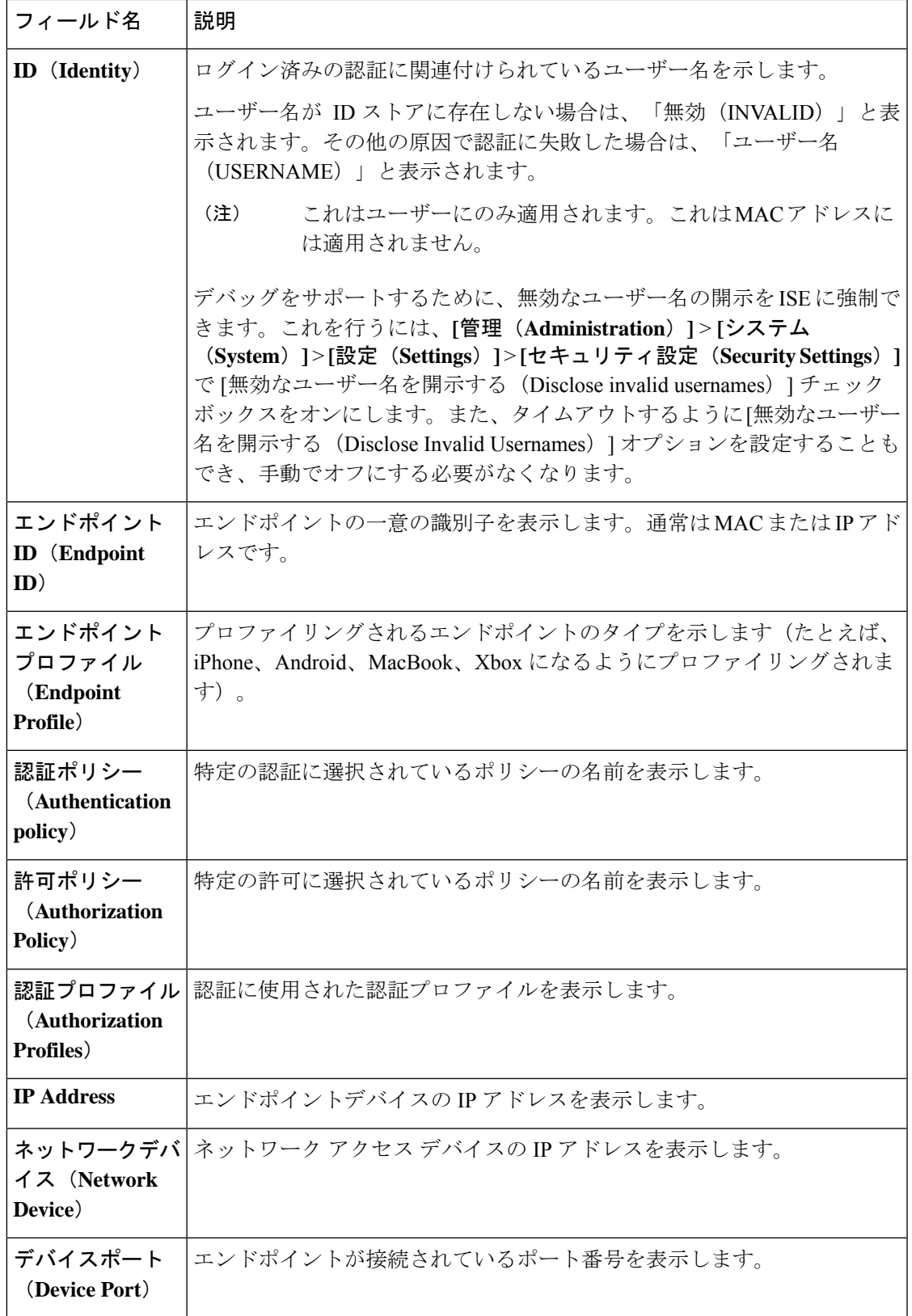

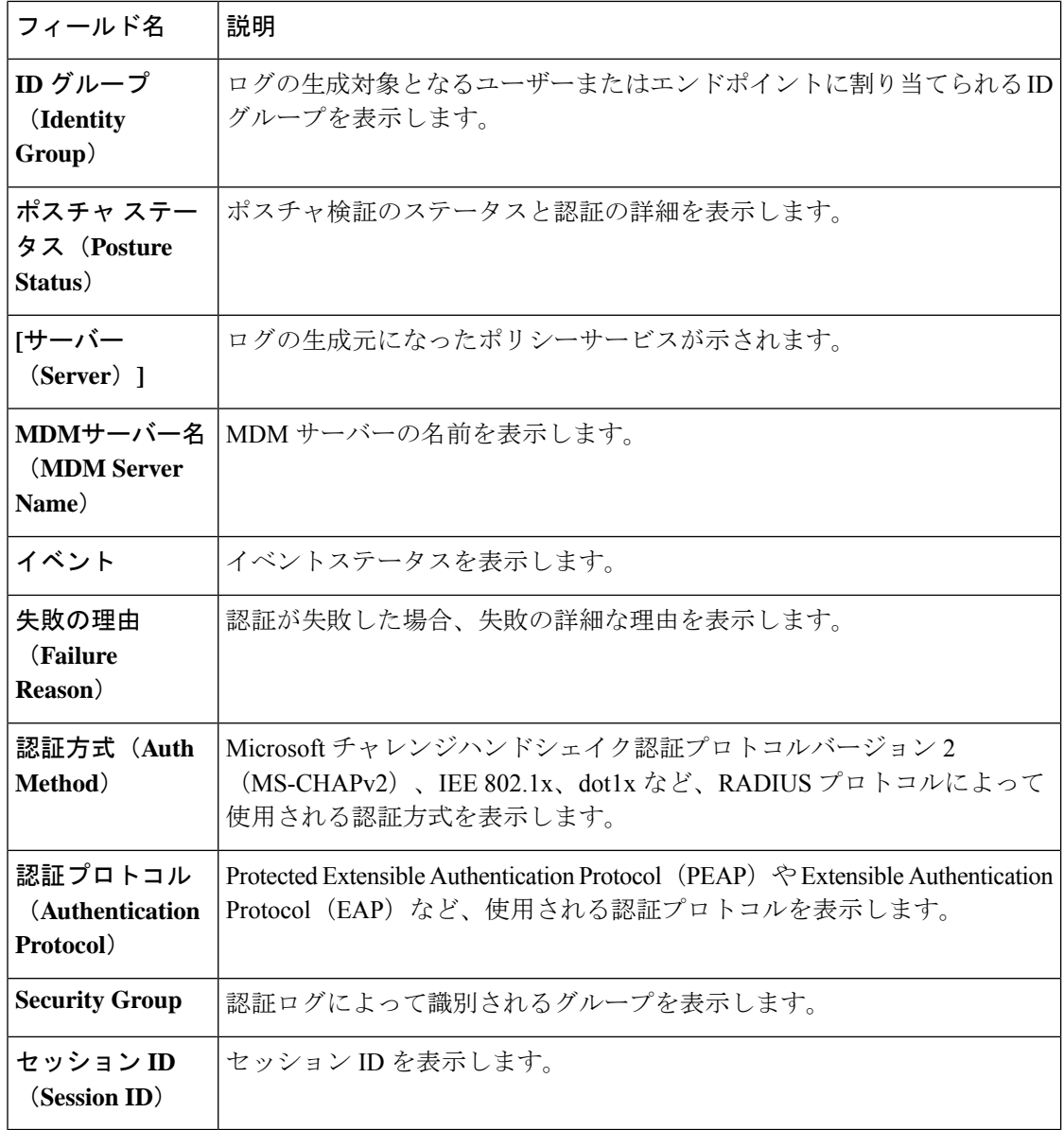

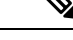

[RADIUS ライブログ (RADIUS Live Logs) ] と [TACACS+ ライブログ (TACACS+ Live Logs) ] ウィンドウでは、各ポリシーの認証ルールに対する最初の属性として「クエリ済みPIP (Queried PIP) ]エントリが表示されます。認証ルール内のすべての属性が、以前のルールについてすで にクエリされているディクショナリに関連している場合、追加の「クエリ済み PIP (Queried PIP) 1エントリは表示されません。 (注)

[RADIUS ライブログ(RADIUS Live Logs)] ウィンドウでは、次の操作を実行できます。

- データを CSV または PDF ファイル形式でエクスポートします。
- 要件に基づいて列を表示または非表示にします。
- 簡易またはカスタムフィルタを使用してデータをフィルタ処理します。後で使用するため にフィルタを保存することもできます。
- 列の順序を変更したり、列の幅を調整します。
- 列の値をソートします。

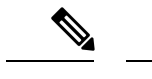

(注) ユーザーのカスタマイズはすべて、ユーザー設定として保存されます。

## **TACACS** ライブ ログ

次の表では、TACACS+ AAA の詳細を表示する [TACACS ライブログ (TACACS Live Logs) ] ウィンドウのフィールドについて説明します。**[**操作(**Operations**)**]** > **[TACACS]** > **[**ライブロ **グ (Live Logs) ]Cisco ISE GUI で [メニュー (Menu) ] アイコン ( ■) をクリックして次を選** 択します。 **[**操作(**Operations**)**]** > **[TACACS]** > **[**ライブログ(**Live Logs**)**]**。TACACS ライブ ログはプライマリ PAN だけで表示されます。

表 **195 : TACACS** ライブ ログ

| フィールド名                              | 使用上のガイドライン                                                                                  |
|-------------------------------------|---------------------------------------------------------------------------------------------|
| 生成日時<br><b>(Generated)</b><br>Time) | 特定のイベントがトリガーされた時点に基づいて、syslog の生成日時を示<br>します。                                               |
| ログに記録された<br>時刻(Logged<br>Time)      | syslogがモニタリングノードによって処理され、保存された時刻を示しま<br>す。このカラムは必須です。選択解除することはできません。                        |
| ステータス                               | 認証の成功/失敗を表示します。このカラムは必須です。選択解除すること<br>はできません。緑色は認証が成功したことを示します。赤色は認証が失敗<br>したことを示します。       |
| 詳細                                  | 虫眼鏡アイコンをクリックすると、選択した認証シナリオをドリルダウン<br>し、詳細情報を確認できるレポートが表示されます。このカラムは必須で<br>す。選択解除することはできません。 |
| セッションキー<br>(Session Key)            | ISEによってネットワークデバイスに返される (EAPの成功メッセージま<br>たはEAPの失敗メッセージにある) セッション キーを示します。                    |
| <b>Username</b>                     | デバイス管理者のユーザー名を示します。このカラムは必須です。選択解<br>除することはできません。                                           |

I

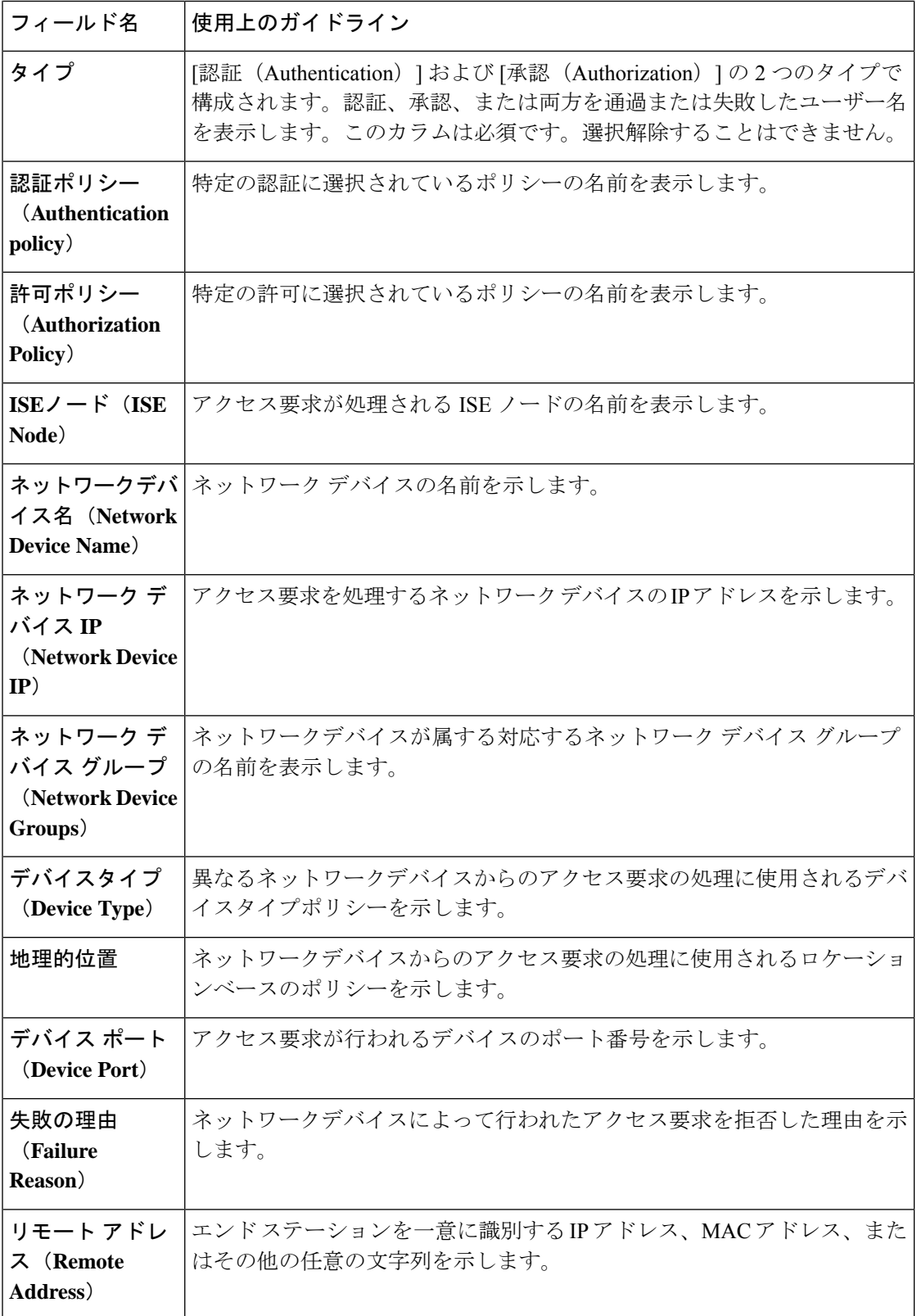

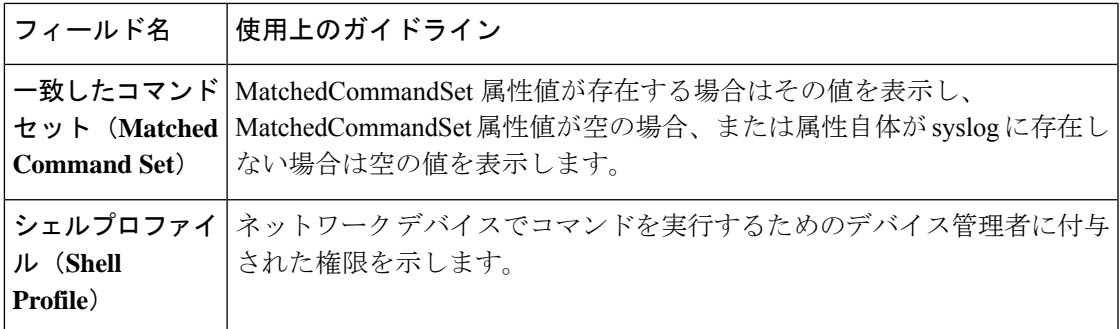

[TACACS Live Logs] ウィンドウで、次の手順を実行できます。

- データを CSV または PDF ファイル形式でエクスポートします。
- 要件に基づいて列を表示または非表示にします。
- 簡易またはカスタムフィルタを使用してデータをフィルタ処理します。後で使用するため にフィルタを保存することもできます。
- 列の順序を変更したり、列の幅を調整します。
- 列の値をソートします。

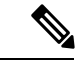

(注) ユーザーのカスタマイズはすべて、ユーザー設定として保存されます。

## ライブ認証

[ライブ認証(Live Authentications)] ウィンドウから、最新の RADIUS 認証を発生時に監視で きます。このウィンドウには、直近の 24 時間における上位 10 件の RADIUS 認証が表示されま す。ここでは、[ライブ認証(Live Authentications)] ウィンドウの機能について説明します。

[ライブ認証 (Live Authentications) ] ウィンドウには、認証イベントの発生時に、その認証イ ベントに対応するライブ認証エントリが表示されます。このウィンドウには、認証エントリに 加えて、そのイベントに対応するライブセッションエントリも表示されます。また、表示する セッションをドリルダウンして、そのセッションに対応する詳細レポートを表示できます。

[ライブ認証(Live Authentications)] ウィンドウには、最新の RADIUS 認証が発生順に表形式 で表示されます。[ライブ認証(Live Authentications)] ウィンドウの下部に表示される最終更 新には、サーバーの日付、時刻、およびタイムゾーンが示されます。

(注)

アクセス要求パケット内のパスワード属性が空の場合、エラーメッセージがトリガーされ、ア クセス要求は失敗します。

1 つのエンドポイントが正常に認証されると、2 つのエントリが [ライブ認証 (Live Authentications)] ウィンドウに表示されます。1 つのエントリは認証レコードに対応し、もう 1つのエントリは(セッションライブビューからプルされた)セッショレコードに対応してい ます。その後、デバイスで別の認証が正常に実行されると、セッションレコードに対応する繰 り返しカウンタの数が増えます。[ライブ認証(Live Authentications)] ウィンドウに表示され る繰り返しカウンタには、抑制されている重複したRADIUS認証成功メッセージの数が示され ます。

デフォルトで表示されるライブ認証データカテゴリを参照してください。各カテゴリついて は、「最近の RADIUS 認証」の項を参照してください。

すべての列を表示するか、選択したデータ 列のみを表示できます。表示する列を選択した後 で、選択内容を保存できます。

### ライブ認証のモニター

- ステップ **1** CiscoISEGUIで[メニュー(Menu)]アイコン( )をクリックして次を選択します。**[**操作(**Operations**)**]**> **[RADIUS]** > **[**ライブログ(**Live logs**)**]**。
- ステップ **2** データリフレッシュレートを変更するには、[更新(Refresh)] ドロップダウンリストから時間間隔を選択 します。
- ステップ **3** データを手動で更新するには、[更新(Refresh)] アイコンをクリックします。
- ステップ **4** 表示されるレコードの数を変更するには、[表示(Show)] ドロップダウンリストからオプションを選択し ます。
- ステップ **5** 時間間隔を指定するには、[次の範囲内(Within)] ドロップダウンリストからオプションを選択します。
- ステップ **6** 表示される列を変更するには、[列の追加または削除(Add or Remove Columns)] をクリックし、ドロップ ダウンリストからオプションを選択します。
- ステップ **7** ウィンドウの下部にある [保存(Save)] をクリックして、変更を保存します。
- ステップ **8** ライブ RADIUS セッションを表示するには、[ライブセッションの表示(Show Live Sessions)] をクリック します。

アクティブな RADIUS セッションを動的に制御できるライブセッションに対して動的な認可変更(CoA) 機能を使用できます。ネットワーク アクセス デバイス(NAD)に再認証または接続解除要求を送信でき ます。

### **[**ライブ認証(**Live Authentications**)**]** ページでのデータのフィルタ処理

[ライブ認証(Live Authentications)] ウィンドウのフィルタを使用して、必要な情報をフィル タ処理し、ネットワーク認証の問題を迅速にトラブルシューティングできます。[認証ライブ ログ (Authentication live logs) 1ウィンドウのレコードをフィルタ処理して、目的のレコードの みを表示できます。認証ログには多数の詳細が含まれており、特定のユーザーまたはロケー ションから認証をフィルタリングすることで、データをすばやくスキャンできます。[ライブ

認証(LiveAuthentications)]ウィンドウで使用できる複数の演算子を使用し、次のような検索 条件に基づいてレコードをフィルタ処理できます。

- 'abc':「abc」を含む
- '!abc' :「abc」を含まない
- 「{}」:空
- 「!{}」:空でない
- 「abc\*」:「abc」で開始する
- 「\*abc」:「abc」で終了する
- 「\!」、「\\*」、「\{」、「\\」:エスケープ

エスケープオプションを使用すると、特殊文字を含むテキストをフィルタリングできます(フィ ルタとして使用される特殊文字を含む)。特殊文字の前にバック スラッシュ(\) を付ける必 要があります。たとえば、「Employee!」というIDを持つユーザーの認証レコードを確認する 場合は、「ID フィルタ (Identity Filter) | フィールドに「Employee\!」と入力します。この例で は、Cisco ISE は感嘆符(!)を特殊文字ではなくリテラル文字と見なします。

また、[ステータス (Status) ] フィールドでは、成功した認証レコード、失敗した認証、ライ ブセッションなどのみをフィルタ処理できます。緑色のチェックマークは以前発生した成功し たすべての認証をフィルタ処理します。赤い十字マークはすべての失敗した認証をフィルタリ ングします。青い [i] アイコンはすべてのライブセッションをフィルタ処理します。これらの オプションの組み合わせを表示することも選択できます。

- ステップ **1** CiscoISEGUIで[メニュー(Menu)]アイコン( )をクリックして次を選択します。**[**操作(**Operations**)**]**> **[RADIUS]** > **[**ライブログ(**Live Logs**)**]**
- ステップ **2** [ライブ認証の表示(Show Live Authentications)] ウィンドウのいずれかのフィールドに基づいてデータを フィルタ処理します。

成功または失敗した認証、あるいはライブ セッションに基づいて結果をフィルタリングできます。

## **RADIUS** ライブ セッション

次の表では、RADIUS の [ライブセッション (Live Sessions) ] ウィンドウのフィールドについ て説明します。このウィンドウにはライブ認証が表示されます。このウィンドウを表示するに は、[メニュー(Menu)]アイコン( )をクリックして次を選択します。RADIUSライブセッ ションはプライマリ PAN だけで表示されます。

I

#### 表 **196 : RADIUS** ライブ セッション

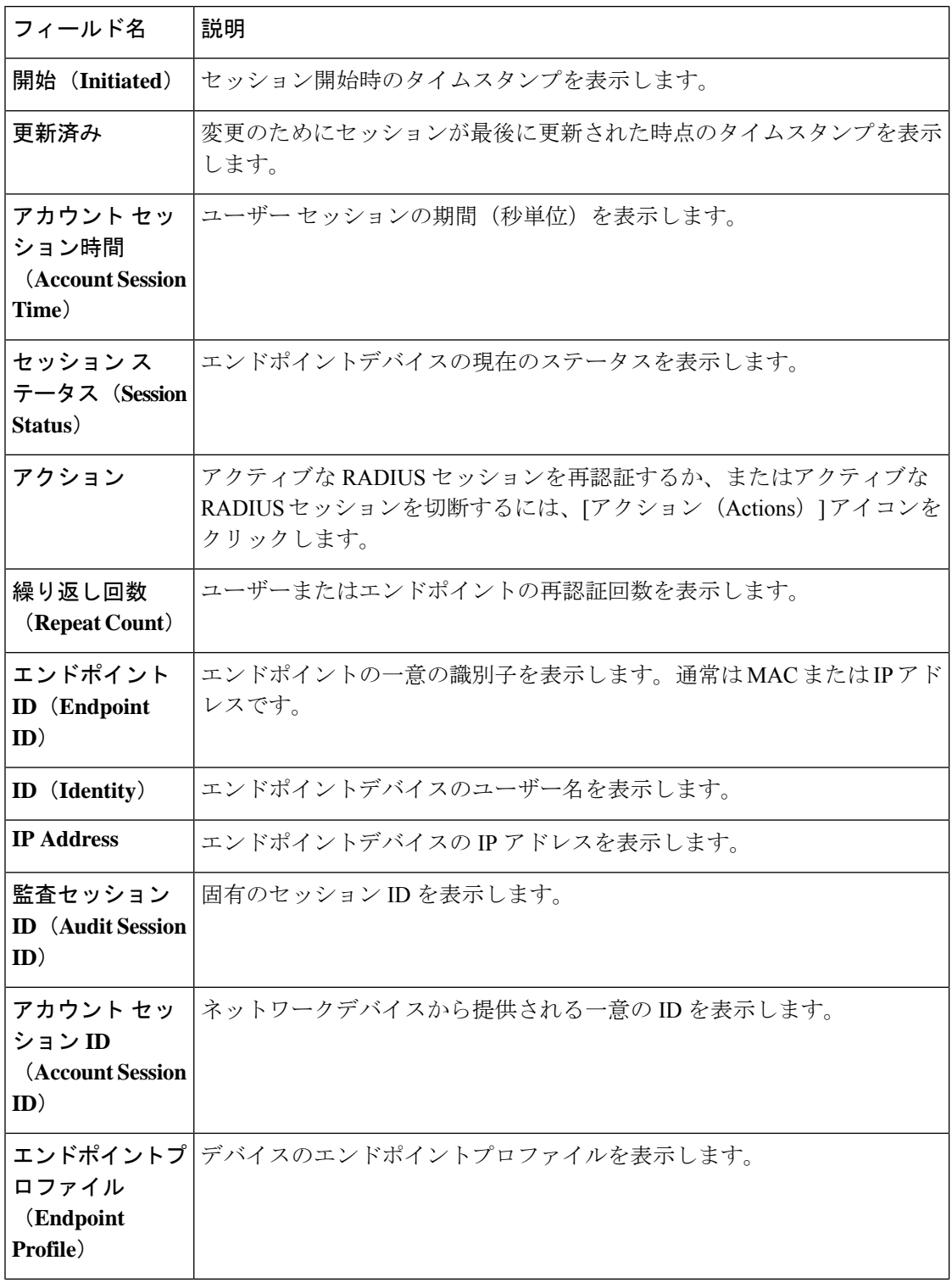

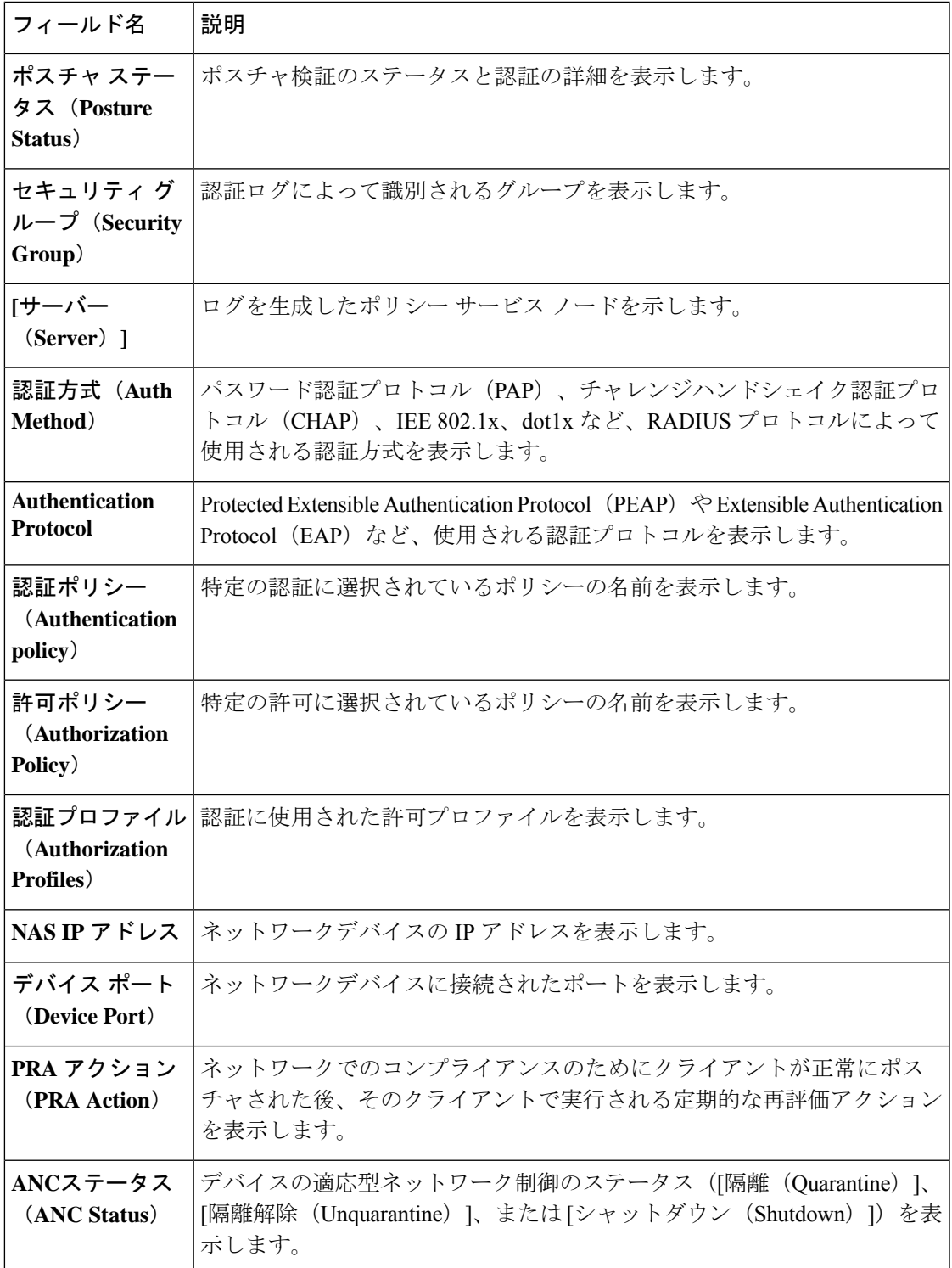

I

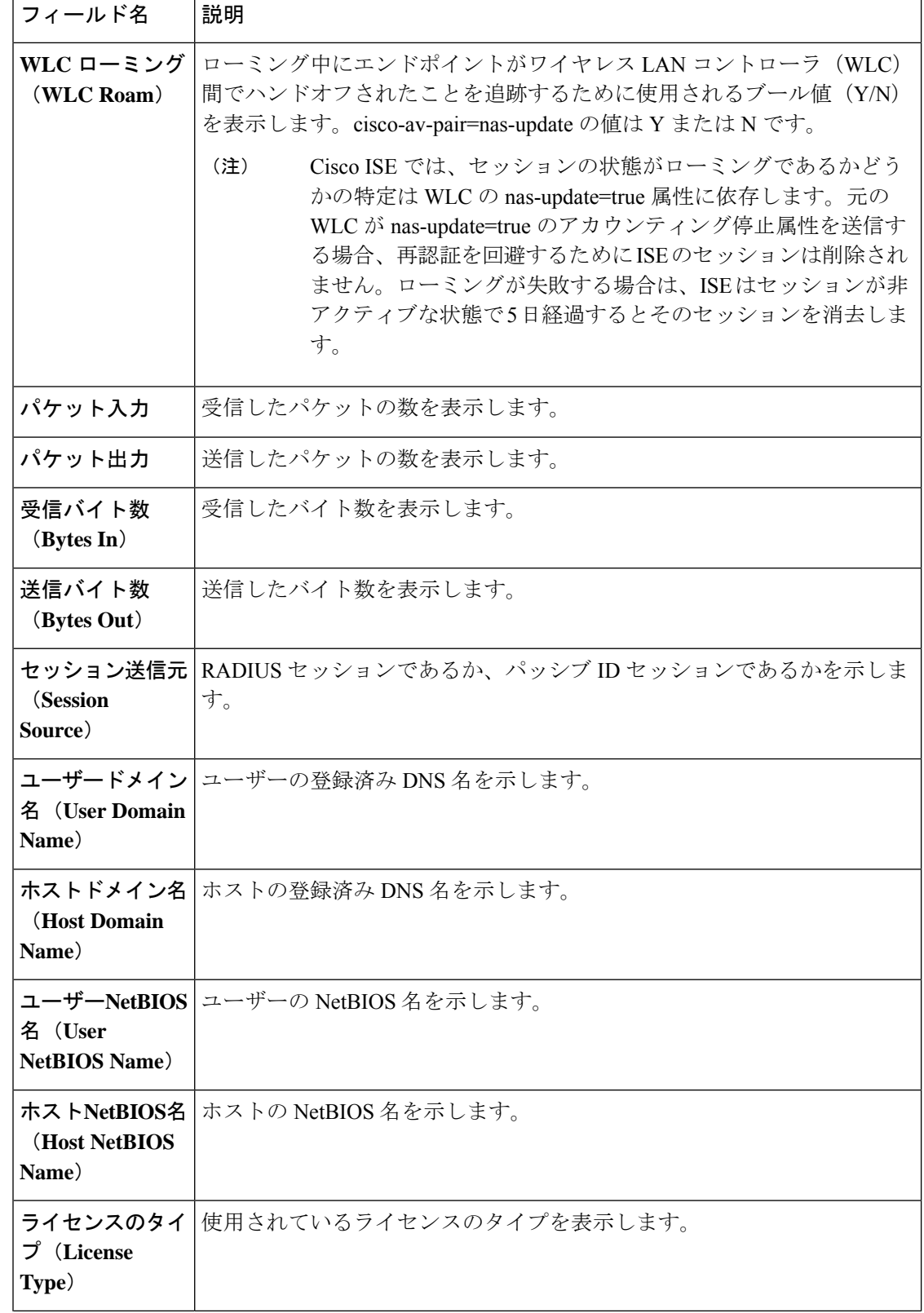

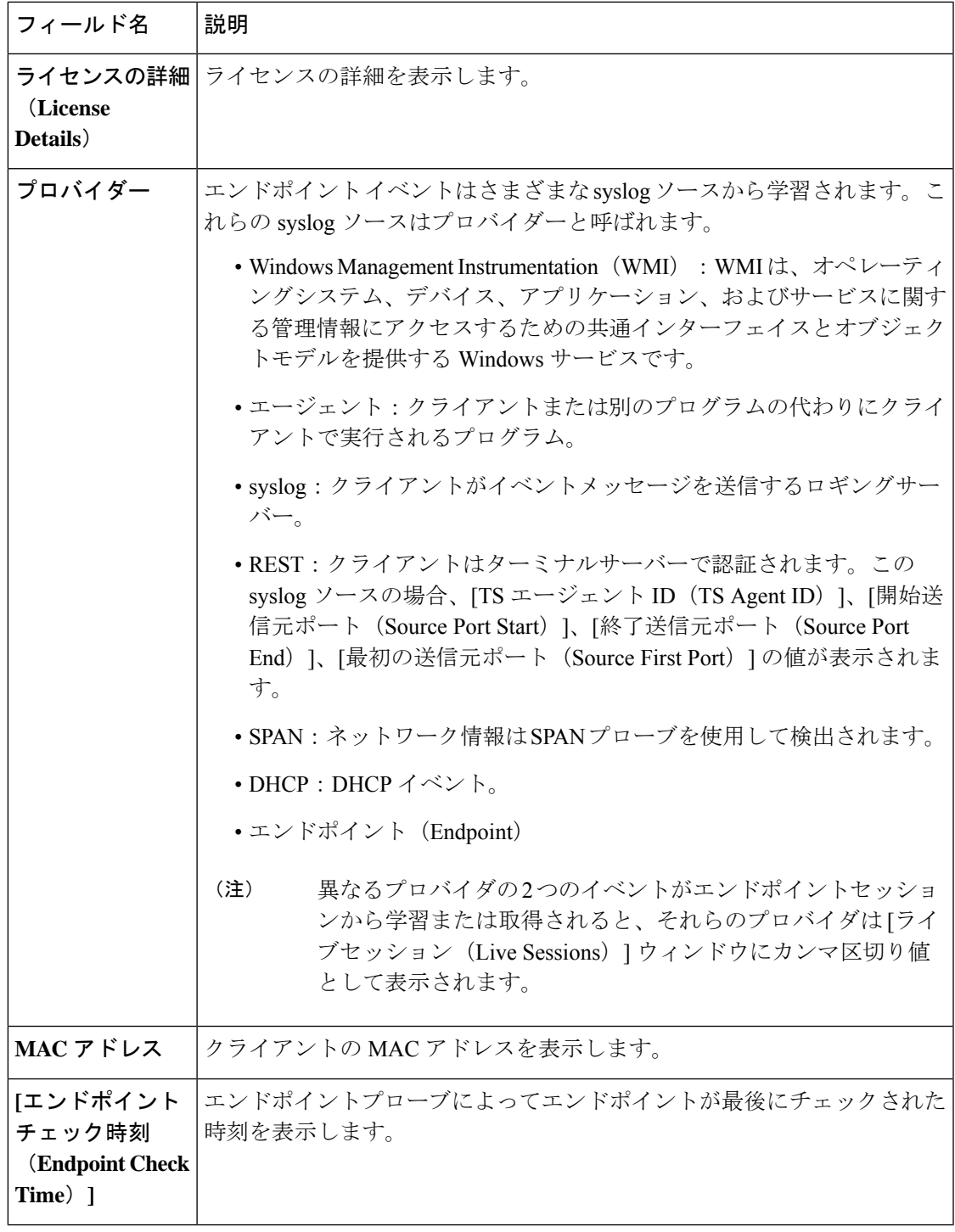

I

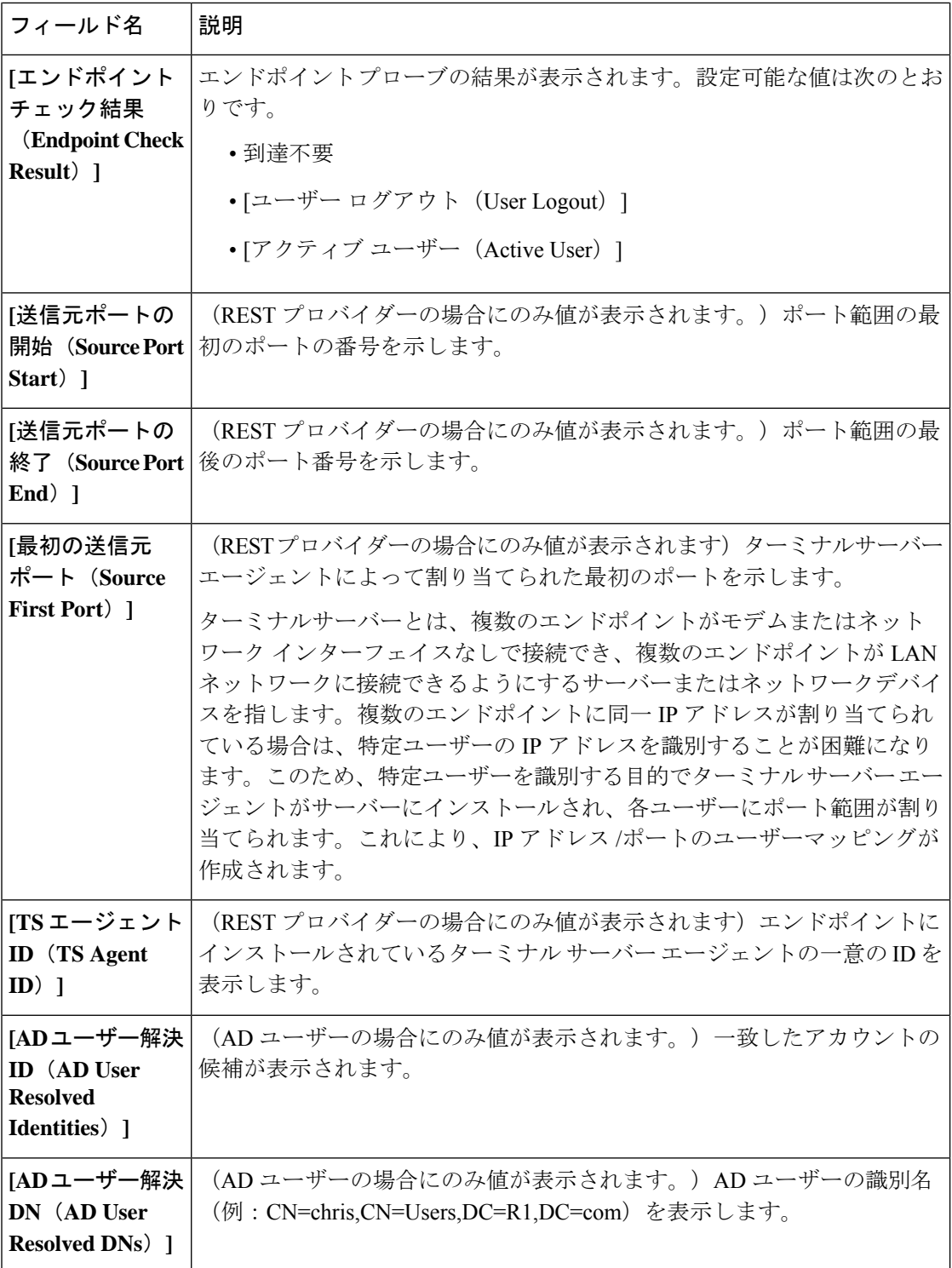

## エクスポート サマリ

過去7日間にすべてのユーザーによってエクスポートされたレポートの詳細をステータスとと もに表示できます。エクスポートサマリには、手動レポートとスケジュールされたレポートの 両方が含まれます。[エクスポートの概要(Export Summary)] ウィンドウは、2 分ごとに自動 的に更新されます。[更新 (Refresh) ]アイコンをクリックすると、[エクスポートの概要 (Export Summary)] ウィンドウが手動で更新されます。

ネットワーク管理者は、[進行中 (In-Progess) 1または [キュー登録済み (Queued) 1状態のエ クスポートを取り消すことができます。他のユーザーは、自分が開始したエクスポートプロセ スをキャンセルすることのみが許可されています。

デフォルトでは、任意の時点で3つのレポートの手動エクスポートのみを実行でき、残りのト リガーされたレポートの手動エクスポートはキューに入れられます。スケジュールされたレ ポートのエクスポートには、このような制限はありません。

キューに入れられた状態のすべてのレポートが再度スケジューリングされ、Cisco ISEサーバー の再起動時に [進行中 (In-progress) ] または [キャンセル処理中 (Cancellation-in-progress) ] 状 態のレポートには [失敗しました(failed)] とマークがつきます。プライマリ MnT ノードがダ ウンしている場合、スケジュールされたレポートエクスポートジョブはセカンダリ MnT ノー ドで実行されます。 (注)

次の表では、[エクスポートの概要(Export Summary)] ウィンドウのフィールドについて説明 します。Cisco ISE GUI で [メニュー (Menu) ] アイコン ( ■) をクリックして次を選択しま す。 **[**操作(**Operations**)**]** > **[**レポート(**Reports**)**]** > **[**エクスポートの概要(**Export Summary**)**]**。

表 **197 :** エクスポート サマリ

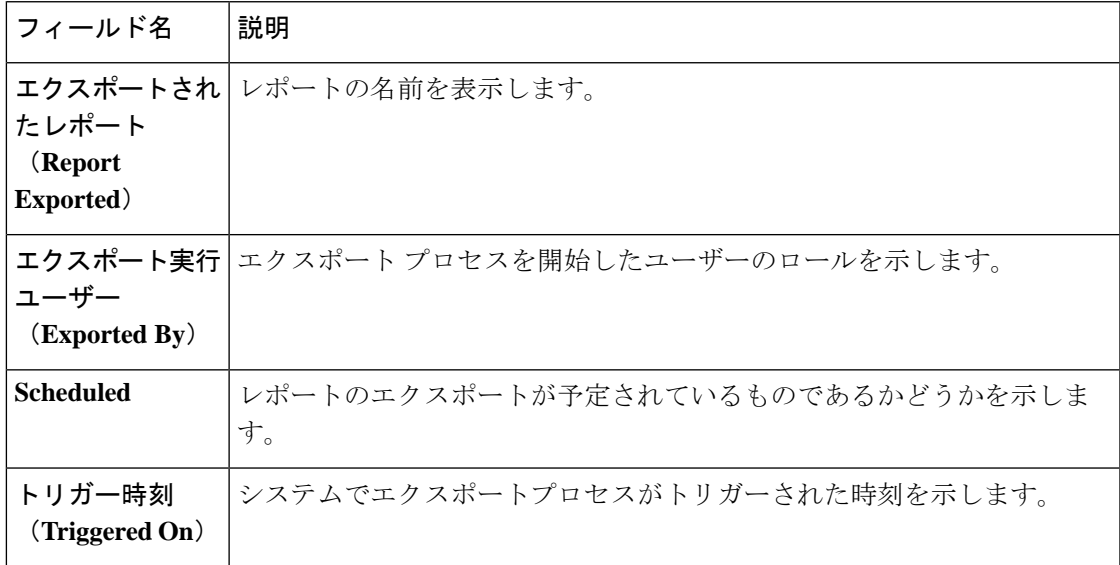

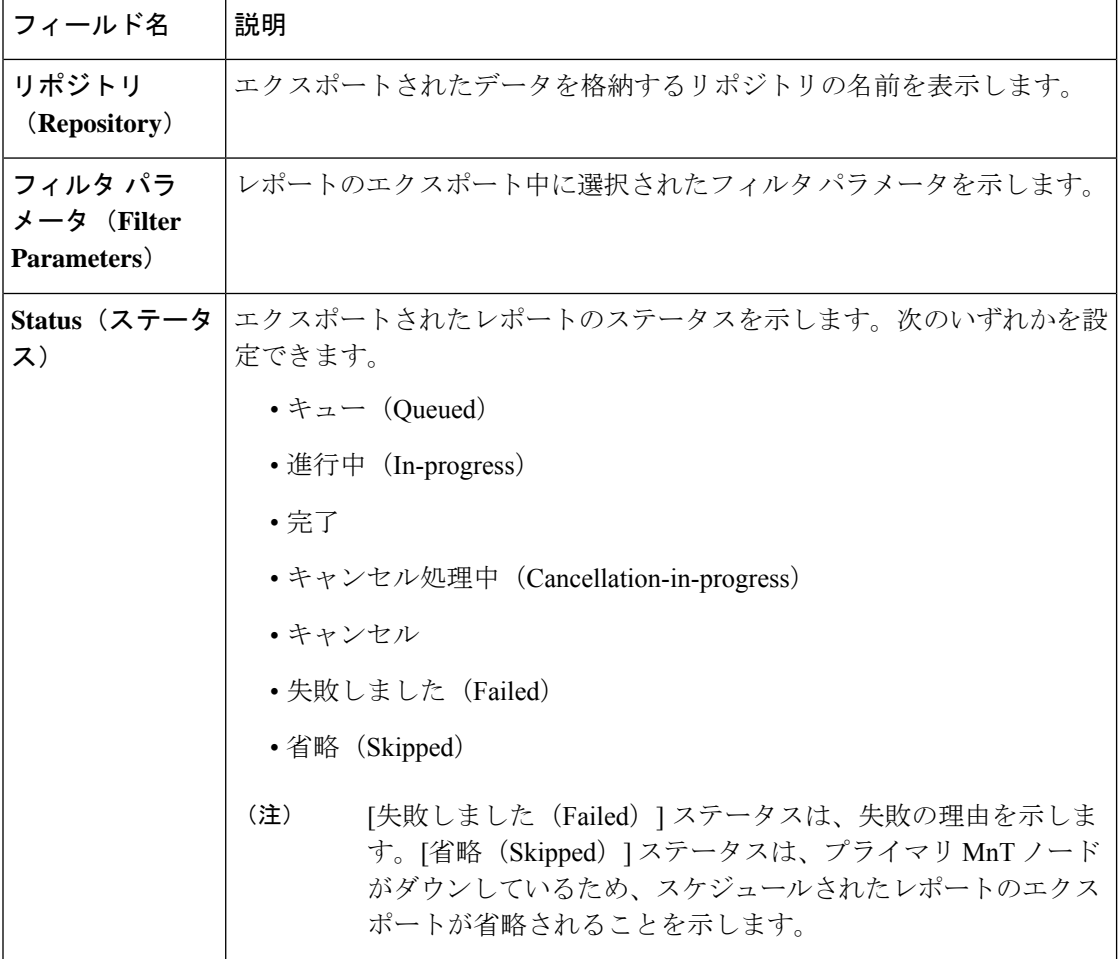

[エクスポートの概要(Export Summary)] ウィンドウで次の操作を実行できます。

- 要件に基づいて列を表示または非表示にします。
- 簡易またはカスタムフィルタを使用してデータをフィルタリングします。後で使用するた めにフィルタを保存することもできます。
- 列の順序を変更したり、列の幅を調整します。

## 認証概要レポート

認証要求に関連する属性に基づいて、特定のユーザー、デバイス、または検索条件について ネットワークアクセスをトラブルシューティングできます。このトラブルシューティングは、 [認証概要 (Authentication Summary) |レポートを実行して行います。

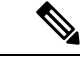

(注) 過去 30 日間の認証概要レポートのみを生成できます。

## ネットワーク アクセスの問題のトラブルシューティング

- ステップ **1** CiscoISEGUIで[メニュー(Menu)]アイコン( )をクリックして次を選択します。**[**操作(**Operations**)**]**> **[**レポート(**Reports**)**]** > **[**レポート(**Reports**)**]** > **[**デバイス管理(**Device Administration**)**]** > **[**認証の要約 レポート(**Authentication Summary Report**)**]**。
- ステップ **2** [失敗の理由(Failure Reasons)] でレポートをフィルタリングします。
- ステップ **3** レポートの [失敗の理由別の認証(Authentication by Failure Reasons)] セクションのデータを確認し、ネッ トワークアクセスの問題をトラブルシューティングします。
	- [認証の要約レポート(Authentication Summary Report )] には失敗または成功した認証に対応す る最新データが収集されて表示されるため、レポートの内容は数分遅れて表示されます。 (注)

## 展開およびサポート情報のための**CiscoSupportDiagnostics**

#### 概要

Cisco Support Diagnostics Connector は、Cisco Technical Assistance Center(TAC)とシスコのサ ポートエンジニアがプライマリ管理ノードから展開の情報を取得するのに役立つ新機能です。 TAC は、展開内の特定のノードのサポート情報を取得するのにコネクタを使用します。この データにより、より迅速でより多くの情報を得たうえでのトラブルシューティングが可能にな ります。

Cisco Support Diagnostics Connector は、Cisco ISE 管理ポータルを使用して有効化します。この 機能を使用すると、セキュリティサービス交換(SSE)クラウドポータルを活用して、展開内 のプライマリポリシー管理ノードとCiscoSupport Diagnosticsの間の双方向接続が可能になりま す。

#### 前提条件

• Cisco Support Diagnostics を有効または無効にするには、Super Admin または System Admin ロールが必要です。

#### **Cisco Support Diagnostics Connector** の設定

Cisco Support Diagnostics 機能を有効にするには、次の手順を実行します。

- Cisco ISE GUI で [メニュー (Menu) ] アイコン (=) をクリックして次を選択します。 **[**管理(**Administration**)**]** > **[**システム(**System**)**]** > **[**設定(**Settings**)**]** > **[Network Success Diagnostics]** > **[Cisco Support Diagnostics]** > **[Cisco Support Diagnostics** 設定(**Cisco Support Diagnostics Setting**)**]** を選択します。
- この機能はデフォルトで無効に設定されています。有効になっていない場合は、[Cisco Support Diagnostics の有効化(Enable Cisco Support Diagnostics)] チェックボックスをオン にして、Cisco Support Diagnostics を有効にします。

Cisco Support Diagnostics の双方向接続の確認

Cisco ISE が Cisco Support Diagnostics に正常に登録されていることと、双方向接続がセキュリ ティサービス交換ポータルを介して確立されていることを確認するには、次の手順を実行しま す。

- Cisco ISE GUI で [メニュー(Menu)] アイコン(〓)をクリックして次を選択します。 **[**操作(**Operations**)**]** > **[**レポート(**Reports**)**]** > **[**レポート(**Reports**)**]** > **[**監査(**Audit**)**]** > **[**変更構成監査(**Change Configuration Audit**)**]** を選択します。
- 次の状態を確認してください。
- 1. Cisco Support Diagnostics が有効化されています。
- 2. ISE サーバーは Cisco Support Diagnostics に登録されています。
- 3. ISE SSE サービスが Cisco Support Diagnostics に登録されています。
- 4. Cisco Support Diagnostics の双方向接続は有効になっています。
- サービスの詳細(有効または無効、登録済みまたは未登録、CiscoSupport Diagnostics の一 部として登録または未登録)については、[操作監査 (Operations Audit) ] ウィンドウ (Cisco ISE GUI で [メニュー(Menu)] アイコン( )をクリックして次を選択します。**[**操作 (**Operations**)**]** > **[**レポート(**Reports**)**]** > **[**レポート(**Reports**)**]** > **[**監査(**Audit**)**]** > **[**操 作監査(**Operations Audit**)**]**)でも確認できます。

#### トラブルシューティング情報

CiscoSupport Diagnostics の双方向接続が切断されていると考えられる場合は、次のことを確認 します。

- [スマートライセンス(Smart Licensing)]:スマートライセンスを無効にすると、Cisco Support Diagnostics は自動的に無効になります。スマート ライセンスを再度有効にしてコ ネクタを有効にします。
- セキュリティサービス交換クラウドへの接続:CiscoSupport Diagnosticsが有効になってい る場合、Cisco ISE はセキュリティ サービス交換ポータルとの間で確立された永続的な接 続を継続的にチェックします。この接続が切断されていることが判明した場合は、重大な アラーム「アラーム:CiscoSupport Diagnosticsの双方向接続が切断されています(Alarms: The Cisco Support Diagnostics bi-directional connectivity is broken) – がトリガーされます。前 述の構成手順を使用して、機能を再度有効にします。

#### 関連情報

管理者は、これらの特定のタスクを実行するために、ERS API を使用できます。

- 特定のノードのサポート情報をトリガーします。
- トリガーされたサポート バンドルのステータスを取得します。
- サポート バンドルをダウンロードします。
- 展開の情報を取得します。

使用方法やその他の情報については、ERS SDK [のページを](https://developer.cisco.com/docs/identity-services-engine/#!setting-up/cisco-ise)参照してください。

## **Cisco SupportDiagnostics Connector**を使用した設定バック アップの取得

この機能により、Cisco Technical Assistance Center (TAC) およびシスコのサポートエンジニア は、設定のバックアップをトリガーし、バックアップファイルをCiscoSupport Diagnosticsフォ ルダにアップロードできます。Cisco Support Diagnostics フォルダにアップロードしたバック アップファイルは、Cisco ISE ローカルディスクから削除できます。

この機能を使用するには、Cisco ISE でスマートライセンスと Cisco Support Diagnostics を有効 にする必要があります。CiscoSupport Diagnostics を有効にするには、次の手順を実行します。

- **1.** Cisco ISE GUI で「メニュー (Menu) ]アイコン (  **)** をクリックして次を選択します。 [管 理 (Administration) 1> [システム (System) 1> [設定 (Settings) 1> [Network Success Diagnostics] > [Cisco Support Diagnostics] > [Cisco Support Diagnostics 設定(Cisco Support Diagnostics Setting) | を選択します。
- **2.** [Cisco Support Diagnosticsの有効化 (Enable Cisco Support Diagnostics)] チェックボックスを オンにして、Cisco Support Diagnostics を有効にします。

次の方法を使用して、設定のバックアップをトリガーし、バックアップファイルをCiscoSupport Diagnostics フォルダにアップロードします。

- **1.** REST API は、ISE 統合会社名の組織 ID を取得するために使用されます。
- **2.** デバイスのリストを取得するには、REST API の組織 ID を使用します。
- **3.** REST API を使用してサービス ID を取得します。
- **4.** サービス ID と組織 ID は、JSON Web トークン(JWT)の生成に使用されます。
- **5.** REST API は、デバイス ID をパスパラメータとして使用して、デバイスで使用可能なサー ビスを確認するために使用されます。
- **6.** REST API は、Cisco ISE から Cisco Support Diagnostics フォルダにバックアップファイルを アップロードするために使用されます。バックアップファイルのアップロードステータス は確認できます。ファイルが Cisco Support Diagnostics フォルダにアップロードされていな い場合は、404 エラーが表示されます。

# 診断トラブルシューティング ツール

診断ツールは、Cisco ISEネットワークの問題の診断およびトラブルシューティングに役立ち、 問題解決方法の詳細な手順が提供されます。これらのツールを使用して、認証をトラブルシュー ティングし、TrustSec デバイスなど、ネットワーク上のネットワークデバイスの設定を評価で きます。

### **RADIUS** 認証のトラブルシューティング ツール

このツールを使用すると、予期せぬ認証結果がある場合に、RADIUS認証またはRADIUS認証 に関連するActive Directoryを検索および選択して、トラブルシューティングを実行できます。 認証が成功すると予想していたのに失敗した場合、または特定の権限レベルが付与されている と予想していたユーザーやマシンにそれらの権限が付与されていなかった場合に、このツール を使用します。

- トラブルシューティングのために、ユーザー名、エンドポイント ID、ネットワーク アク セス サービス(NAS)の IP アドレス、および認証失敗理由に基づいて RADIUS 認証を検 索すると、Cisco ISE はシステム(現在)の日付の認証だけを表示します。
- トラブルシューティングのために NAS ポートに基づいて RADIUS 認証を検索すると、 Cisco ISE は前月の初めから現在までのすべての NAS ポート値を表示します。

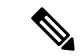

NASIPアドレスおよび[エンドポイントID(EndpointID)]フィー ルドに基づいて RADIUS 認証を検索する場合、検索はまず運用 データベースで実行されてから、構成データベースで実行されま す。 (注)

### 予期せぬ **RADIUS** 認証結果のトラブルシューティング

- ステップ **1** CiscoISEGUIで[メニュー(Menu)]アイコン( )をクリックして次を選択します。**[**操作(**Operations**)**]**> **[**トラブルシューティング(**Troubleshooting**)**]** > **[**診断ツール(**Diagnostic Tools**)**]** > **[**一般ツール(**General Tools**)**]** > **[RADIUS** 認証トラブルシューティング(**RADIUS Authentication Troubleshooting**)**]** を選択しま す。
- ステップ **2** 必要に応じてフィールドに検索条件を指定します。
- ステップ **3** [Search] をクリックして、検索条件に一致する RADIUS 認証を表示します。 Active Directory 関連の認証を検索する際に、展開に Active Directory サーバーが設定されていない場合は、 「AD が設定されていない」ことを示すメッセージが表示されます。
- ステップ **4** テーブルからRADIUS認証レコードを選択し、[トラブルシューティング(Troubleshoot)]をクリックしま す。

Active Directory 関連の認証をトラブルシューティングするには、[管理 (Administration) ]> [ID 管理 (Identity Management)  $\geq$  [ $\land$ 部 ID  $\lor$   $\rightarrow \times$  (External Identity Sources)  $\geq$  [Active Directory] > [AD  $\lor$   $\rightarrow$   $\land$  (AD node) ] で、診断ツールにアクセスします。

- ステップ **5 [**ユーザー入力必須(**User Input Required**)**]** をクリックし、必要に応じてフィールドを変更して、**[**送信 (**Submit**)**]** をクリックします。
- **ステップ6** [完了 (Done) ] をクリックします。
- ステップ7 トラブルシューティングが完了したら、「結果概要の表示 (Show Results Summary) 1をクリックします。

ステップ **8** (任意)診断、問題を解決するための手順、およびトラブルシューティングの概要を表示するには、[完了 (Done)] をクリックします。

### **Network Device** コマンド診断ツールの実行

Execute Network Device Command 診断ツールを使用すると、ネットワーク デバイスに対して **show** コマンドを実行することができます。

表示される結果は、コンソールに表示されるものと同じです。ツールにより、デバイス構成の 問題(ある場合)を特定できます。

このツールは、ネットワークデバイスの構成を検証するか、またはネットワークデバイスの設 定方法を確認する場合に使用します。

Execute Network Device Command 診断ツールにアクセスするには、次のナビゲーションパスの いずれかを選択します。

- **1.** CiscoISEGUIで、[メニュー(Menu)]アイコン( )をクリックし、**[**操作(**Operations**)**]**> **[**トラブルシュート(**Troubleshoot**)**]** > **[**診断ツール(**Diagnostic Tools**)**]** > **[**ネットワーク デバイスコマンドの実行(**Execute Network Device Command**)**]** を選択します。Cisco ISE GUI で、[メニュー(Menu)] アイコン( )をクリックし、**[**ワークセンター(**Work Centers**)**]** > **[**プロファイラ(**Profiler**)**]** > **[**トラブルシュート(**Troubleshoot**)**]** > **[**ネット ワークデバイスコマンドの実行(**Execute Network Device Command**)**]** を選択します。
- **2.** 表示される **[**ネットワークデバイスコマンドの実行(**Execute Network Device Command**)**]** ウィンドウで、ネットワークデバイスの IP アドレスと実行する **show** コマンドを対応する フィールドに入力します。
- **3.** [Run] をクリックします。

### 設定を確認する **Cisco IOS show** コマンドの実行

- ステップ **1** CiscoISEGUIで[メニュー(Menu)]アイコン( )をクリックして次を選択します。**[**操作(**Operations**)**]**> **[**トラブルシューティング(**Troubleshoot**)**]** > **[**診断ツール(**DiagnosticTools**)**]** > **[**一般的なツール(**General Tools**)**]** > **[**ネットワーク デバイス コマンドの実行(**Execute Network Device Command**)**]**。
- ステップ **2** 該当するフィールドに情報を入力します。
- ステップ **3** [実行(Run)] をクリックして、指定したネットワーク デバイスでコマンドを実行します。
- ステップ **4** [ユーザー入力必須(User Input Required)] をクリックし、必要に応じてフィールドを変更します。
- ステップ **5** [送信(Submit)] をクリックして、ネットワーク デバイス上でコマンドを実行し、出力を表示します。

### 設定バリデータの評価ツール

この診断ツールを使用して、ネットワークデバイスの設定を評価し、設定の問題(ある場合) を特定できます。ExpertTroubleshooterによって、デバイスの設定が標準設定と比較されます。

### エージェントレスポスチャのトラブルシューティング

エージェントレス ポスチャ レポートは、エージェントレスポスチャが想定どおりに動作しな い場合に使用する主要なトラブルシューティングツールです。このレポートには、スクリプト アップロードの完了、スクリプトアップロードの失敗、スクリプト実行の完了などのイベント を含む、エージェントレスフローの段階が既知の失敗の理由(ある場合)とともに表示されま す。

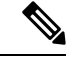

エージェントレス ポスチャ スクリプトは自身を検証できませんが、スクリプトの実行後に、 Cisco ISE から受信したデータを検証します。 (注)

エージェントレスポスチャのトラブルシューティングには、次の2つの場所からアクセスでき ます。

- Cisco ISE GUI で [メニュー (Menu) ] アイコン ( 二) をクリックして次を選択します。 [操作(Operations)] > [ライブログ(Live Logs)] を選択し、トラブルシューティングする クライアントの [ポスチャステータス(Posture Status)] 列にある縦に並んだ 3 つのドット をクリックします。
- Cisco ISE GUI で [メニュー (Menu) ] アイコン ( ) をクリックして次を選択します。 **[**操作(**Operations**)**] > [**トラブルシューティング(**Troubleshoot**)**] > [**診断(**Diagnostics**)**] > [**一般ツール(**General Tools**)**] > [**エージェントレスポスチャのトラブルシューティング (**Agentless Posture Troubleshooting**)**]**。

エージェントレスポスチャのトラブルシューティング ツールは、指定されたクライアントの エージェントレスポスチャアクティビティを収集します。[エージェントレスポスチャフロー (Agentless Posture Flow)] はポスチャを開始し、現在アクティブなクライアントと Cisco ISE 間のすべてのデータのやり取りを表示します。[クライアントログのみをダウンロード(Only DownloadClient Logs)]は、クライアントからの最大24時間分のポスチャフローを含むログを 作成します。クライアントはいつでもログを削除できます。収集が完了したら、ログの ZIP ファイルをエクスポートできます。

#### レポート

Cisco ISE GUI で [メニュー (Menu) ] アイコン ( □) をクリックして次を選択します。 [操作 (Operations)] > [レポート(Reports)] > [レポート(Reports)] > [エンドポイントとユーザー (Endpoints and Users)] > [エージェントレスポスチャ(Agentless Posture)] を選択すると、 エージェントレスポスチャを実行したすべてのエンドポイントが表示されます。

## ネットワーク デバイス設定の問題のトラブルシューティング

- ステップ **1** Cisco ISE の GUI で、[メニュー(Menu)] アイコン( )をクリックし、**[**操作(**Operations**)**]** > **[**トラブ ルシューティング(**Troubleshoot**)**]** > **[**診断ツール(**DiagnosticTools**)**]** > **[**一般ツール(**GeneralTools**)**]** > **[**設定バリデータの評価(**Evaluate Configuration Validator**)**]** 選択します。
- ステップ **2** 評価するネットワークデバイスの IP アドレスを、[Network Device IP] フィールドに入力します。
- ステップ **3** チェックボックスをオンにして、推奨テンプレートと比較する設定オプションの横にあるオプションボ タンをクリックします。
- ステップ **4** [Run] をクリックします。
- ステップ **5** [進行状況の詳細…(Progress Details ...)] 領域で、[ここをクリックしてログイン情報を入力(Click Here to Enter Credentials)] をクリックします。
- ステップ **6** [Credentials Window] ダイアログボックスで、ネットワークデバイスとの接続を確立するために必要な接 続パラメータとログイン情報を入力します。
- ステップ **7** [Submit] をクリックします。`
- ステップ **8** (オプション)ワークフローをキャンセルするには、[Progress Details...]ウィンドウで[Click Here toCancel the Running Workflow] をクリックします。
- ステップ **9** (オプション)分析するインターフェイスの隣にあるチェックボックスをオンにして、[Submit]をクリッ クします。
- ステップ 10 (オプション)設定の評価の詳細については、[Show Results Summary] をクリックします。

### エンドポイント ポスチャの障害のトラブルシューティング

- ステップ **1** CiscoISEGUIで[メニュー(Menu)]アイコン( )をクリックして次を選択します。**[**操作(**Operations**)**]**> **[**トラブルシューティング(**Troubleshoot**)**]** > **[**診断ツール(**Diagnostic Tools**)**]** > **[**一般ツール(**General Tools**)**]** > **[**ポスチャのトラブルシューティング(**Posture Troubleshooting**)**]** を選択します。
- ステップ2 該当するフィールドに情報を入力します。
- **ステップ3** [検索 (Search) ] をクリックします。
- ステップ **4** 説明を見つけ、イベントの解決策を決定するには、リストでイベントを選択し、[トラブルシューティング (Troubleshoot)] をクリックします。

## セッション トレース テスト ケース

このツールを使用すると、予測できる方法でポリシーフローをテストし、実際のトラフィック を実際のデバイスから発信することなく、ポリシーの設定方法を確認および検証できます。

テストケースで使用する属性と値のリストを設定できます。これらの詳細情報を使用して、ポ リシーシステムとのやり取りが行われ、実行時のポリシー呼び出しがシミュレートされます。

属性はディクショナリを使用して設定できます。[属性 (Attributes)] フィールドに、単純な RADIUS 認証で使用可能なディクショナリがすべて示されます。

(注) 単純な RADIUS 認証のテストケースのみを設定できます。

### セッション トレース テスト ケースの設定

#### 始める前に

次のタスクを実行するには、スーパー管理者またはシステム管理者である必要があります。

- **ステップ1** [操作 (Operations) ]Cisco ISE GUI で[メニュー (Menu) ]アイコン ( □) をクリックして次を選択します。 > [トラブルシューティング(Troubleshoot)] > [診断ツール(Diagnostic Tools)] > [一般的なツール(General Tools)] > [セッション トレース テスト ケース(Session Trace Test Cases)]。
- ステップ **2** [Add] をクリックします。
- ステップ **3** [テストの詳細(Test Details)] タブで、テストケースの名前と説明を入力します。
- ステップ **4** 事前に定義されたテストケースを 1 つ選択するか、または必須属性とその値を設定します。使用可能な事 前定義テスト ケースを次に示します。

• [基本認証済みアクセス (Basic Authenticated Access) ]

- [プロファイリングされている Cisco Phone(Profiled Cisco Phones)]
- [準拠デバイスアクセス (Compliant Devices Access) ]
- [Wi-Fi ゲスト(リダイレクト) (Wi-Fi Guest (Redirect))]
- [Wi-Fi ゲスト (アクセス) (Wi-Fi Guest (Access))]

事前定義テストケースを選択すると、Cisco ISE によりそのテストケースの関連する属性に自動的に値が取 り込まれます。これらの属性のデフォルト値を使用するか、または表示されるオプションから値を選択で きます。テストケースにカスタム属性を追加することもできます。

テストケースに追加する属性と値は、([カスタム属性 (Custom Attributes)]フィールドの下の)[テキスト (Text)] フィールドに表示されます。[テキスト(Text)] フィールドの内容を編集すると、Cisco ISE によ り更新後の内容の有効性と構文がチェックされます。

[テストの詳細(Test Details)] ウィンドウの下部で、すべての属性の概要を確認できます。

ステップ **5** [送信] をクリックします。

Cisco ISE はテストの詳細を保存する前に、属性と属性の値を検証してエラーがある場合はエラーを表示し ます。
ステップ **6** [テスト ビジュアライザ(Test Visualizer)] タブで、このテスト ケースを実行するノードを選択します。

[ISE ノード (ISE Node) | ドロップダウン リストには、ポリシー サービス ペルソナを担当する ノードだけが表示されます。 (注)

[ユーザー グループ/属性 (User Groups/Attributes) | をクリックして、外部 ID ストアからユー ザーのグループと属性を取得します。

ステップ7 [実行 (Execute) ] をクリックします。

Cisco ISE がテストケースを実行し、テストケースのステップごとの結果が表形式で表示されます。ポリ シーステージ、一致ルール、結果オブジェクトが表示されます。緑色のアイコンをクリックして各ステッ プの詳細を表示します。

- ステップ **8** (任意)[以前のテスト実行(Previous Test Executions)] タブをクリックし、以前のテストの実行結果を表 示します。2 つのテストケースを選択して比較することもできます。Cisco ISE では、各テストケースの属 性の比較ビューが表形式で表示されます。
- ステップ **9** [RADIUS ライブログ(RADIUS Live Logs)] ウィンドウから [セッション トレース テスト ケース(Session Trace Test Case)] ツールを起動できます。[セッション トレース テスト ケース(Session Trace Test Case)] ツールを起動するには、[ライブログ (Live Logs) 1 ウィンドウでエントリを選択し、 ([詳細 (Details) 1 列の)[アクション (Actions) ]アイコンをクリックします。Cisco ISEにより、対応するログエントリから 関連する属性と値が抽出されます。必要に応じてそれらの属性と値を変更してから、テストケースを実行 できます。

# 着信トラフィックを検証する **TCP** ダンプユーティリティ

パケットをスニッフィング する TCP ダンプユーティリティを使用して、予定していたパケッ トがノードに到達したかどうかを確認できます。たとえば、レポートに示されている着信認証 またはログがない場合、着信トラフィックがないのではないか、または着信トラフィックが Cisco ISE に到達できないのではないかと疑われる場合があります。このような場合、検証す るためにこのツールを実行できます。

TCP ダンプオプションを設定し、ネットワークトラフィックからデータを収集して、ネット ワークの問題をトラブルシューティングできます。

#### ネットワーク トラフィックのモニターリングでの **TCP** ダンプの使用

[TCP ダンプ(TCP Dump)] ウィンドウには、作成した TCP ダンププロセスファイルが一覧表 示されます。目的に応じて異なるファイルを作成し、必要に応じて実行し、不要になったら削 除できます。

収集するデータは、サイズ、ファイル数、プロセスの実行時間を指定することによって制御で きます。制限時間内にプロセスが終了し、ファイルが最大サイズ未満で、複数のファイルを有 効にしている場合、プロセスは続行され、別のダンプファイルが作成されます。

ボンディングされたインターフェイスを含む、複数のインターフェイスで TCP ダンプを実行 できます。

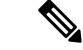

(注) 可読形式のオプションはなくなり、ダンプファイルは常に RAW 形式になります。

シスコは、リポジトリへの IPv6 接続をサポートしています。

#### 始める前に

[TCPダンプ (TCPDump) 1ウィンドウの[ネットワークインターフェイス (Network Interface)] ドロップダウンリストには、IPv4 または IPv6 アドレスが設定されているネットワーク イン ターフェイス カード (NIC) のみが表示されます。VMware のデフォルトでは、すべての NIC が接続されるため、すべてのNICにIPv6アドレスが設定されて、[ネットワークインターフェ イス (Network Interface) 1ドロップダウンリストに表示されます。

- **ステップ1 Cisco ISE GUI で [メニュー(Menu)] アイコン( □ )をクリックして次を選択します。 [操作** (**Operations**)**]** > **[**トラブルシューティング(**Troubleshoot**)**]** > **[**診断ツール(**Diagnostic Tools**)**]** > **[**一 般ツール(**General Tools**)**]** > **[TCP** ダンプ(**TCP Dump**)**]**。
- ステップ **2** [ホスト名(Host Name)] ドロップダウンリストから、TCP ダンプユーティリティのソースを選択しま す。
- ステップ **3** [ネットワーク インターフェイス(Network Interface)] ドロップダウンリストから、モニターするイン ターフェイスを選択します。
- ステップ **4** [フィルタ(Filter)] フィールドに、フィルタ処理のもとになるブール式を入力します。

サポートされている標準 TCP ダンプフィルタ式は、次のとおりです。

• ip host 10.77.122.123

• ip host ISE123

• ip host 10.77.122.123 and not 10.77.122.119

- ステップ **5** この TCP ダンププロセスの [ファイル名(File Name)] を入力します。
- ステップ **6** [リポジトリ(Repository)] ドロップダウンリストから、TCP ダンプログファイルを保存するリポジトリ を選択します。
- ステップ **7** [ファイルサイズ(File Size)] ドロップダウンリストから、最大ファイルサイズを選択します。 ダンプがこのファイルサイズを超えると、新しいファイルが開いてダンプが続行されます。新しいファ イルに変わるまでダンプを続行できる回数は、[制限(Limit to)] 設定によって制限されます。
- ステップ **8** [制限(Limit to)] オプションを使用すると、ダンプを拡張できるファイルの数を制限できます。
- ステップ **9** [時間制限(TimeLimit)]オプションを使用すると、ダンプが終了するまでの実行時間を設定できます。
- ステップ **10** [オン(On)]または[オフ(Off)]をクリックして無差別モードを設定します。デフォルトは[On]です。

無差別モードは、ネットワーク インターフェイスがシステムの CPU にすべてのトラフィックを渡すデ フォルト パケット スニッフィング モードです。[オン(On)] のままにしておくことを推奨します。

## **TCP** ダンプ ファイルの保存

#### 始める前に

[「ネットワークトラフィックのモニタリングでの](https://www.cisco.com/c/en/us/td/docs/security/ise/3-1/admin_guide/b_ise_admin_3_1/b_ISE_admin_31_troubleshooting.html#ID778) TCP ダンプの使用」の項の説明に従って、 タスクを完了しておく必要があります。

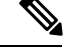

Cisco ISECLIを使用してTCPダンプにアクセスすることもできます。詳細については、『*Cisco Identity Services Engine CLI Reference Guide*』を参照してください。 (注)

- ステップ **1** CiscoISEGUIで[メニュー(Menu)]アイコン( )をクリックして次を選択します。**[**操作(**Operations**)**]**> **[**トラブルシューティング(**Troubleshoot**)**]** > **[**診断ツール(**Diagnostic Tools**)**]** > **[**一般ツール(**General Tools**)**]** > **[TCP** ダンプ(**TCP Dump**)**]**。
- ステップ2 [フォーマット (Format) ]ドロップダウンリストからオプションを選択します。[可読 (Human Readable) ] がデフォルトです。
- ステップ **3** [ダウンロード(Download)] をクリックし、目的の場所に移動して、[保存(Save)] をクリックします。
- ステップ **4** (任意)以前のダンプファイルを保存せずに削除するには、[削除(Delete)] をクリックします。

### エンドポイントまたはユーザーの予期しない **SGACL** の比較

- ステップ **1** CiscoISEGUIで[メニュー(Menu)]アイコン( )をクリックして次を選択します。**[**操作(**Operations**)**]**> **[**トラブルシューティング(**Troubleshoot**)**]** > **[**診断ツール(**DiagnosticTools**)**]** > **[TrustSec**ツール(**TrustSec Tools**)**]** > **[**出力(**SGACL**)ポリシー(**Egress (SGACL) Policy**)**]** を選択します。
- ステップ **2** SGACL ポリシーを比較する TrustSec デバイスのネットワークデバイス IP アドレスを入力します。
- ステップ **3** [実行(**Run**)] をクリックします。
- ステップ **4** [ユーザー入力必須(User Input Required)] をクリックし、必要に応じてフィールドを変更します。
- ステップ5 [送信 (Submit) ] をクリックします。
- ステップ **6** [結果概要の表示(Show Results Summary)] をクリックして、診断および推奨される解決手順を表示しま す。

### 出力ポリシー診断フロー

出力ポリシー診断ツールでは、次の表に示すプロセスが使用されます。

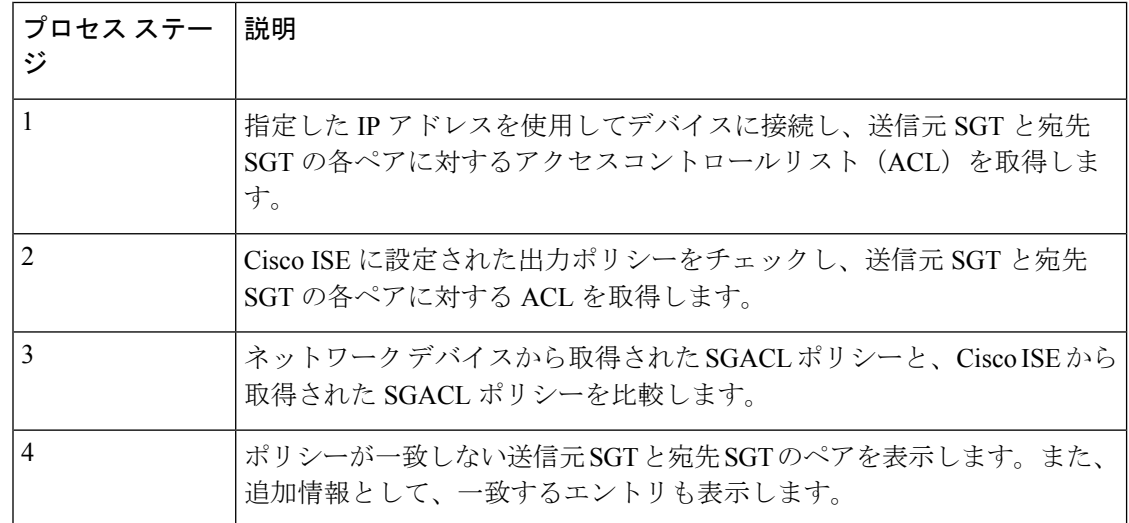

## **SXP-IP** マッピングを持つ **TrustSec** 対応ネットワークの接続問題のトラ ブルシューティング

- ステップ **1** CiscoISEGUIで[メニュー(Menu)]アイコン( )をクリックして次を選択します。**[**操作(**Operations**)**]**> **[**トラブルシューティング(**Troubleshoot**)**]** > **[**診断ツール(**DiagnosticTools**)**]** > **[TrustSec**ツール(**TrustSec Tools**)**]** > **[SXP-IP** マッピング(**SXP-IP Mappings**)**]** を選択します。
- ステップ **2** ネットワーク デバイスの IP アドレスを入力します。
- ステップ3 [選択 (Select) ] をクリックします。
- ステップ **4** [実行(**Run**)] をクリックします。

Expert Troubleshooter によって、ネットワークデバイスから TrustSec SXP 接続が取得されて、ピア SXP デ バイスを選択するように要求するプロンプトが再表示されます。

- ステップ **5** [ユーザー入力必須(User Input Required)] をクリックし、必要な情報をフィールドに入力します。
- ステップ **6** SXPマッピングを比較するピアSXPデバイスのチェックボックスをオンにして、共通接続パラメータを入 力します。
- **ステップ7** [送信 (Submit) ] をクリックします。
- ステップ **8** [結果概要の表示(Show Results Summary)] をクリックして、診断および解決手順を表示します。

## **IP-SGT** マッピングを持つ **TrustSec** 対応ネットワークの接続問題のトラ ブルシューティング

- ステップ **1** CiscoISEGUIで[メニュー(Menu)]アイコン( )をクリックして次を選択します。**[**操作(**Operations**)**]**> **[**トラブルシューティング(**Troubleshoot**)**]** > **[**診断ツール(**DiagnosticTools**)**]** > **[TrustSec**ツール(**TrustSec Tools**)**]** > **[IP** ユーザー **SGT**(**IP User SGT**)**]** を選択します。
- ステップ **2** 必要に応じてフィールドに情報を入力します。
- ステップ3 [実行 (Run) ] をクリックします。 追加入力が要求されます。
- ステップ **4** [ユーザー入力必須(User Input Required)] をクリックし、必要に応じてフィールドを変更します。
- ステップ5 [送信 (Submit) ] をクリックします。
- ステップ **6** [結果概要の表示(Show Results Summary)] をクリックして、診断および解決手順を表示します。

#### デバイス **SGT** ツール

TrustSec ソリューションが有効なデバイスの場合、RADIUS 認証によって各ネットワークデバ イスに SGT 値が割り当てられます。デバイス SGT 診断ツールは、(提供された IP アドレスを 使用して)ネットワーク デバイスに接続し、ネットワーク デバイス SGT 値を取得します。次 に RADIUS 認証レコードをチェックして、割り当てられた最新の SGT 値を特定します。最後 に、デバイス SGT ペアを表形式で表示して、SGT 値が同じであるかどうかを特定します。

## デバイス **SGT** マッピングの比較による **TrustSec** 対応ネットワークの接 続問題のトラブルシューティング

- ステップ **1** CiscoISEGUIで[メニュー(Menu)]アイコン( )をクリックして次を選択します。**[**操作(**Operations**)**]**> **[**トラブルシューティング(**Troubleshoot**)**]** > **[**診断ツール(**DiagnosticTools**)**]** > **[TrustSec**ツール(**Trustsec Tools**)**]** > **[**デバイス **SGT**(**Device SGT**)**]** を選択します。
- ステップ **2** 必要に応じてフィールドに情報を入力します。

デフォルトのポート番号は、Telnet は 23、SSH は 22 です。

**ステップ3** [実行 (Run) ] をクリックします。

ステップ4 [結果概要の表示 (Show Results Summary) ] をクリックして、デバイス SGT 比較の結果を表示します。

# その他のトラブルシューティング情報の入手

Cisco ISE を使用すると、管理者ポータルから、サポートおよびトラブルシューティング情報 をダウンロードできます。サポートバンドルを使用して、Cisco Technical Assistance Center (TAC) が Cisco ISE の問題をトラブルシューティングするための診断情報を準備できます。

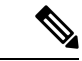

サポート バンドルおよびデバッグ ログにより、高度なトラブルシューティング情報が TAC に 提供されます。サポート バンドルおよびデバッグ ログは解釈が困難です。Cisco ISE で提供さ れるさまざまなレポートおよびトラブルシューティングツールを使用して、ネットワークで直 面している問題を診断およびトラブルシューティングできます。 (注)

#### **Cisco ISE** のサポート バンドル

サポートバンドルに含めるログを設定できます。たとえば、特定のサービスのログをデバッグ ログに含めるように設定できます。また、日付に基づいてログをフィルタリングできます。

ダウンロードできるログは、次のように分類されます。

- 完全な設定データベース:Cisco ISE 設定データベースは、可読の XML 形式です。問題を トラブルシューティングする場合、このデータベース設定を別の Cisco ISE ノードにイン ポートして、シナリオを再現できます。
- デバッグログ:ブートストラップ、アプリケーション設定、ランタイム、展開、公開キー インフラストラクチャ(PKI)情報、およびモニタリングとレポートがキャプチャされま す。

デバッグ ログによって、特定の Cisco ISE コンポーネントのトラブルシューティング情報 が提供されます。デバッグログを有効にするには、「Logging」の第 11 章を参照してくだ さい。デバッグログを有効にしない場合、情報メッセージ (INFO) はすべてサポートバ ンドルに含まれます。詳細については、CiscoISEデバッグログ(2008ページ)を参照して ください。

- ローカルログ:Cisco ISE で実行されるさまざまなプロセスからの syslog メッセージが含 まれています。
- コアファイル:クラッシュの原因の特定に役立つ重要な情報が含まれています。これらの ログは、アプリケーションがクラッシュしたためアプリケーションにヒープダンプが含ま れている場合に作成されます。
- モニタリングおよびレポートログ:アラートおよびレポートに関する情報が含まれていま す。
- •システムログ : Cisco Application Deployment Engine(ADE)関連の情報が含まれています。
- ポリシー設定:Cisco ISE で設定されたポリシーが人間が読み取れる形式で含まれていま す。

これらのログは、Cisco ISE CLI から **backup-logs** コマンドを使用してダウンロードできます。 詳細については、『*Cisco Identity Services Engine CLI* リファレンス ガイド』を参照してくださ い。

インラインポスチャノードの場合、管理者ポータルからサポートバンドルをダウンロードでき ません。**backup-logs** コマンドは、Cisco ISE CLI から使用する必要があります。 (注)

これらのログを管理者ポータルからダウンロードすることを選択した場合、次の操作を実行で きます。

- デバッグログやシステムログなどのログタイプに基づいて、ログのサブセットのみをダウ ンロードします。
- 選択したログタイプの最新の「*n*」個のファイルのみをダウンロードします。このオプショ ンによって、サポート バンドルのサイズとダウンロードにかかる時間を制御できます。

モニタリングログによって、モニタリング、レポート、およびトラブルシューティング機能に 関する情報が提供されます。ログのダウンロードの詳細については、Cisco ISE ログ ファイル のダウンロード (2007ページ)を参照してください。

#### サポート バンドル

サポート バンドルは、単純な tar.gpg ファイルとしてローカル コンピュータにダウンロードで きます。サポート バンドルは、日付とタイム スタンプを使用して、

ise-support-bundle ise-support-bundle-mm-dd-yyyy--hh-mm.tar..gpg という形式で名前が付けられま す。ブラウザに、適切な場所にサポートバンドルを保存するように要求するプロンプトが表示 されます。サポートバンドルの内容を抽出し、README.TXT ファイルを表示できます。この ファイルには、サポートバンドルの内容と、ISE データベースがサポートバンドルに含まれて いる場合はその内容をインポートする方法が示されています。

## **Cisco ISE** ログ ファイルのダウンロード

ネットワークでの問題のトラブルシューティング時に、Cisco ISE ログ ファイルをダウンロー ドして、詳細情報を確認できます。

インストールとアップグレードに関する問題のトラブルシューティングを行うには、ADE-OS やその他のログファイルを含む、システムログをダウンロードすることもできます。

サポートバンドルをダウンロードする際、暗号キーを手動で入力する代わりに、暗号化用の公 開キーを使用することを選択できます。このオプションを選択すると、Cisco PKI はサポート バンドルの暗号化および復号化に使用されます。Cisco TAC は、公開キーと秘密キーを保持し ます。Cisco ISE はサポート バンドルの暗号化に公開キーを使用します。Cisco TAC は、秘密 キーを使用してサポートバンドルを復号化できます。このオプションは、トラブルシューティ ング用に Cisco TAC にサポート バンドルを提供する場合に使用します。オンプレミスの問題 をトラブルシューティングしている場合、共有キー暗号化を使用します。

始める前に

- 次のタスクを実行するには、スーパー管理者またはシステム管理者の権限が必要です。
- デバッグログとデバッグログレベルを設定する必要があります。
- ステップ **1** CiscoISEGUIで[メニュー(Menu)]アイコン( )をクリックして次を選択します。**[**操作(**Operations**)**]**> **[**トラブルシューティング(**Troubleshoot**)**]** > **[**ログのダウンロード(**Download Logs**)**]** > **[**アプライアンス ノードリスト(**Appliance node list**)**]** を選択します。
- ステップ **2** サポート バンドルをダウンロードするノードをクリックします。
- ステップ **3** [サポートバンドル(Support Bundle)] タブでは、サポートバンドルに入力するパラメータを選択します。 すべてのログを含めると、サポートバンドルが大きくなりすぎて、ダウンロードに時間がかかります。ダ ウンロード プロセスを最適化するには、最新の *n* ファイルのみをダウンロードするように選択します。
- ステップ **4** サポートバンドルを生成する [開始日(From date)] と [終了日(To date)] を入力します。
- ステップ **5** 次のいずれかを実行します。
	- [公開キー暗号化(Public Key Encryption)]:トラブルシューティング用に Cisco TAC にサポートバン ドルを提供する場合は、このオプションを選択します。
	- [共有キー暗号化(Shared Key Encryption)]:オンプレミスでローカルに問題をトラブルシューティン グする場合は、このオプションを選択します。このオプションを選択すると、サポート バンドル用の 暗号キーを入力する必要があります。
- ステップ **6** サポート バンドルの暗号キーを入力し、再入力します。
- ステップ7 [サポートバンドルの作成 (Create Support Bundle)] をクリックします。
- ステップ **8** [ダウンロード(Download)] をクリックして、新しく作成されたサポート バンドルをダウンロードしま す。

サポート バンドルは、アプリケーション ブラウザを実行しているクライアント システムにダウンロード される tar.gpg ファイルです。

#### 次のタスク

特定のコンポーネントのデバッグログをダウンロードします。

### **Cisco ISE** デバッグ ログ

デバッグ ログには、さまざまな Cisco ISE コンポーネントのトラブルシューティング情報が含 まれています。デバッグログには、過去30日間に生成された重大なアラームと警告アラーム、 過去7日間に生成された情報アラームが含まれています。問題を報告しているときに、これら のデバッグログを有効にして、問題の診断と解決のためにこれらのログを送信するよう求めら れる場合があります。

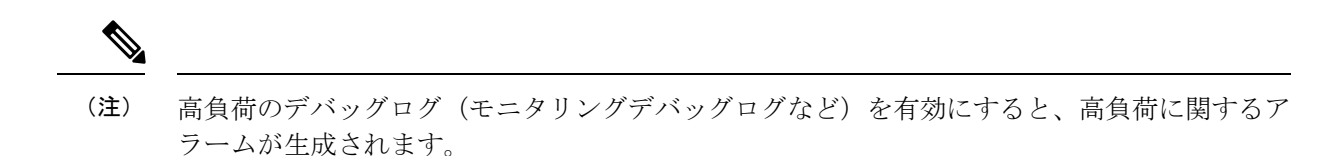

#### デバッグ ログの入手

ステップ **1** デバッグログを入手するコンポーネントを設定します。 ステップ **2** デバッグ ログをダウンロードします。

#### **Cisco ISE** コンポーネントおよび対応するデバッグログ

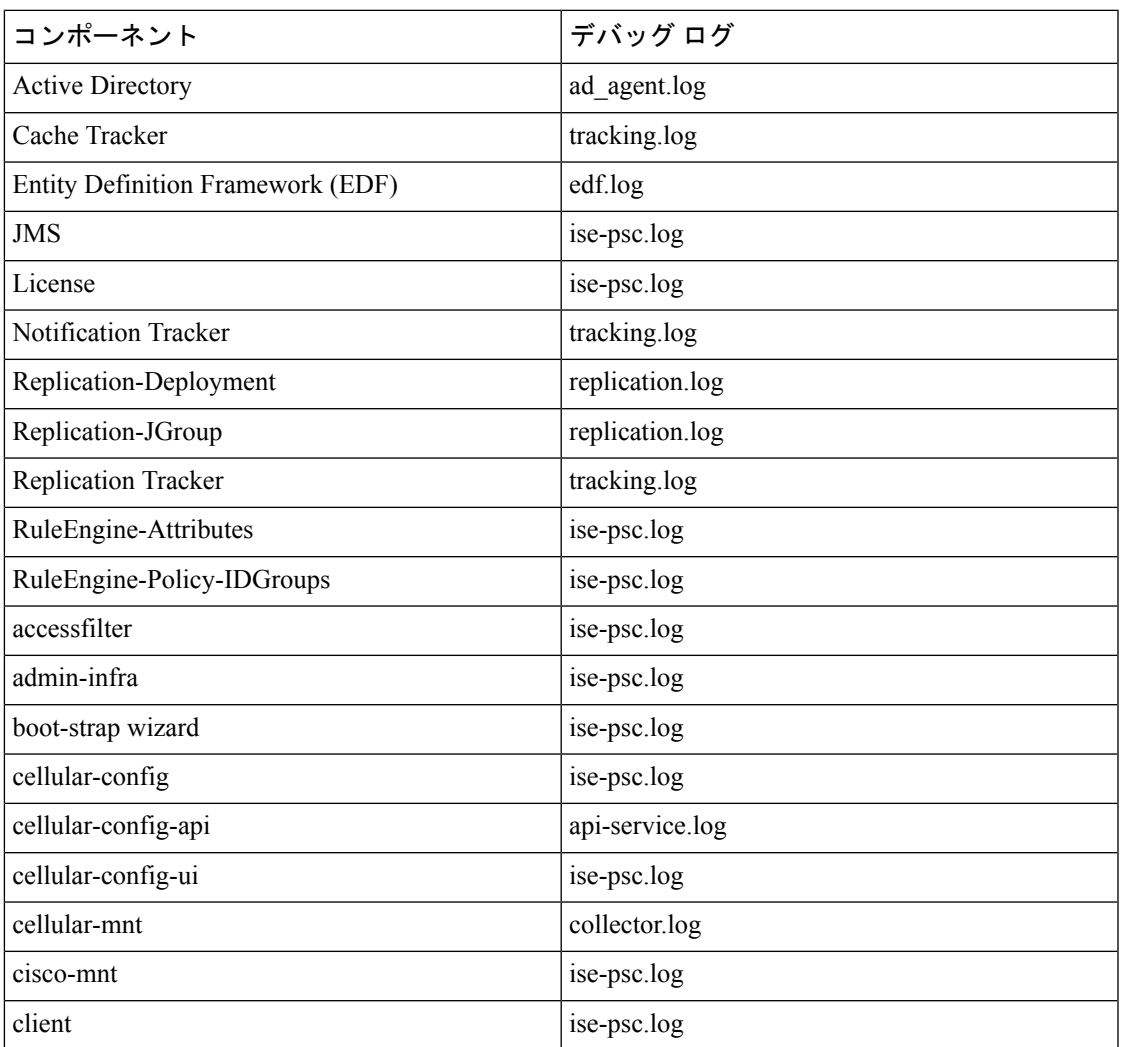

表 **198 :** コンポーネントおよび対応するデバッグ ログ

I

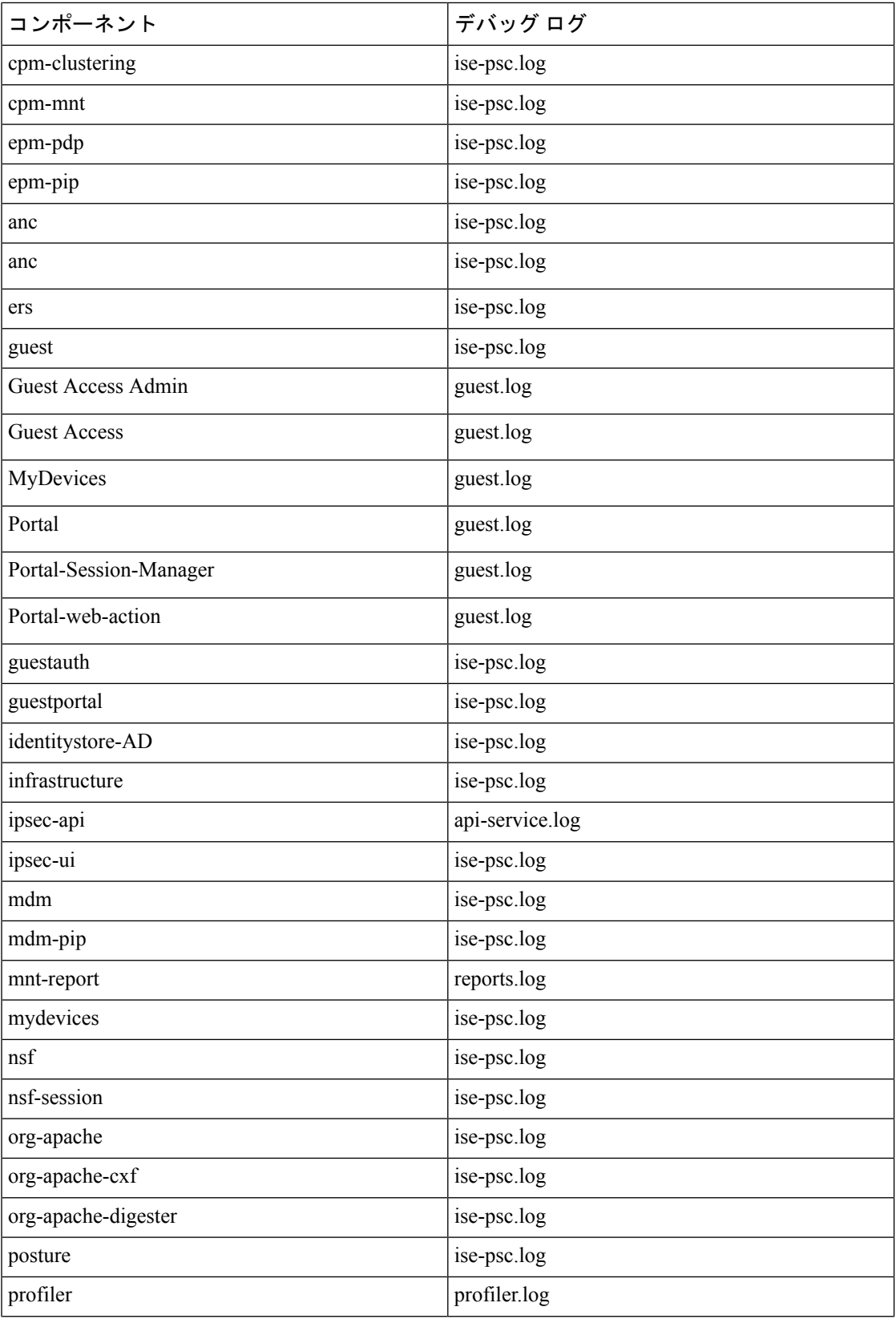

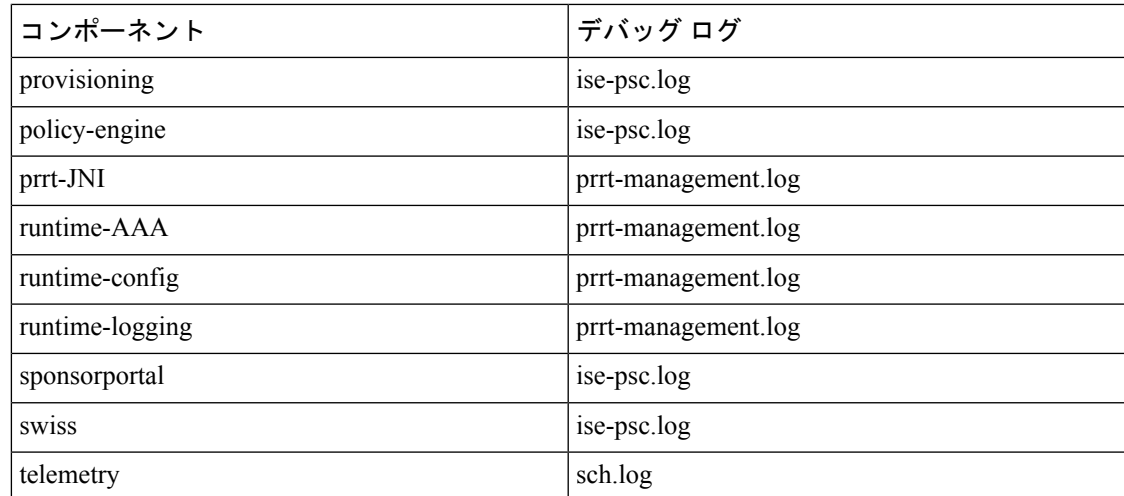

#### 機能別のデバッグウィザードの設定

デバッグウィザードには、Cisco ISE ノードの問題のトラブルシューティングに使用できるデ バッグテンプレートが含まれています。デバッグプロファイルとデバッグログを設定できま す。

[デバッグプロファイルの構成(Debug Profile Configuration)] ウィンドウでは、テンプレート 内にある個々のコンポーネントのデバッグログのシビラティ(重大度)レベルを設定できま す。

[デバッグログの構成 (Debug Log Configuration) ] ウィンドウでは、デバッグログのシビラティ (重大度)レベルを設定できます。デバッグログにより、ブートストラップ、アプリケーショ ン設定、ランタイム、展開、モニタリングとレポート、および公開キーインフラストラクチャ (PKI)に関する情報が取得されます。

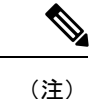

- ノードごとのログレベルが、デバッグウィザードのプロファイルよりも優先されます。
	- 同じコンポーネントを編集する複数のプロファイルを有効にすると、トレースの優先順位 が最も高いログレベルが優先されます。
- **ステップ1** デバッグプロファイルを設定するには、Cisco ISE GUI で [メニュー(Menu)] アイコン(三) をクリッ クして次を選択します。 **[**操作(**Operations**)**]** > **[**トラブルシューティング(**Troubleshoot**)**]** > **[**デバッグ ウィザード(**Debug Wizard**)**]** > **[**デバッグプロファイルの構成(**Debug Profile Configuration**)**]** を選択 します。
- ステップ **2** 新しいプロファイルを作成するには、[追加(Add)] をクリックします。
- ステップ3 新しいプロファイルの名前と説明を入力します。
- ステップ **4** プロファイルに含めるコンポーネントの横にあるチェックボックスをオンにし、各コンポーネントに対 応する [ログレベル(Log Level)] を設定します。
- ステップ5 [保存 (Save) ] をクリックします。
- ステップ **6** ISE ノードをただちに有効にするには、[有効化(Enable)] をクリックします。それ以外の場合は、[後 で実行(Do it Later)] をクリックします。
- ステップ **7** [有効化(Enable)] をクリックした場合は、プロファイルを有効にする ISE ノードの横にあるチェック ボックスをオンにします。
- ステップ **8** [Save] をクリックします。
- **ステップ9** デバッグログを設定するには、Cisco ISE GUI で [メニュー(Menu)] アイコン (<del>三</del>) をクリックして次 を選択します。 **[**操作(**Operations**)**]** > **[**トラブルシューティング(**Troubleshoot**)**]** > **[**デバッグウィザー ド(**Debug Wizard**)**]** > **[**デバッグログの構成(**Debug Log Configuration**)**]** を選択します。
- ステップ **10** オプションボタンをクリックしてノードを選択します。
- ステップ **11** オプションボタンをクリックしてコンポーネントを選択します。
- ステップ **12** [編集(Edit)] をクリックして、コンポーネントの [コンポーネント名(Component Name)]、[ログレベ ル(Log Level)]、[説明(Description)]、[ログファイル名(Log File Name)] を変更します。
- ステップ **13** [Save] をクリックします。

## デバッグ ログのダウンロード

#### 始める前に

次のタスクを実行するには、スーパー管理者またはシステム管理者である必要があります。

- ステップ **1** CiscoISEGUIで[メニュー(Menu)]アイコン( )をクリックして次を選択します。**[**操作(**Operations**)**]**> **[**トラブルシューティング(**Troubleshoot**)**]** > **[**ログのダウンロード(**Download Logs**)**]** > **[**アプライアンス ノードリスト(**Appliance node list**)**]** を選択します。
- ステップ **2** [アプライアンスノードリスト(Appliance node list)]で、デバッグログをダウンロードするノードをクリッ クします。
- ステップ **3** [デバッグ ログ(Debug Logs)] タブをクリックします。 デバッグ ログ タイプとデバッグ ログのリストが表示されます。このリストは、デバッグ ログの設定に基 づいています。
- ステップ **4** ダウンロードするログファイルをクリックし、クライアントブラウザを実行しているシステムに保存しま す。

必要に応じて、このプロセスを繰り返して他のログファイルをダウンロードできます。次に、[デバッグロ グ (Debug Logs) ) ウィンドウからダウンロードできるその他のデバッグログを示します。

- isebootstrap.log:ブートストラップ ログ メッセージを提供します
- monit.log:ウォッチドッグメッセージを提供します
- pki.log:サードパーティの暗号ライブラリログを提供します。
- iseLocalStore.log:ローカルストアファイルに関するログを提供します

- ad\_agent.log:Microsoft Active Directory サードパーティ ライブラリ ログを提供します
- catalina.log:サードパーティログを提供します

I

翻訳について

このドキュメントは、米国シスコ発行ドキュメントの参考和訳です。リンク情報につきましては 、日本語版掲載時点で、英語版にアップデートがあり、リンク先のページが移動/変更されている 場合がありますことをご了承ください。あくまでも参考和訳となりますので、正式な内容につい ては米国サイトのドキュメントを参照ください。